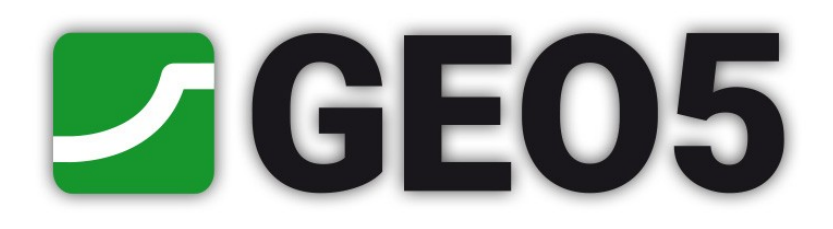

## **Guia de Usuário**

## Edição 2018

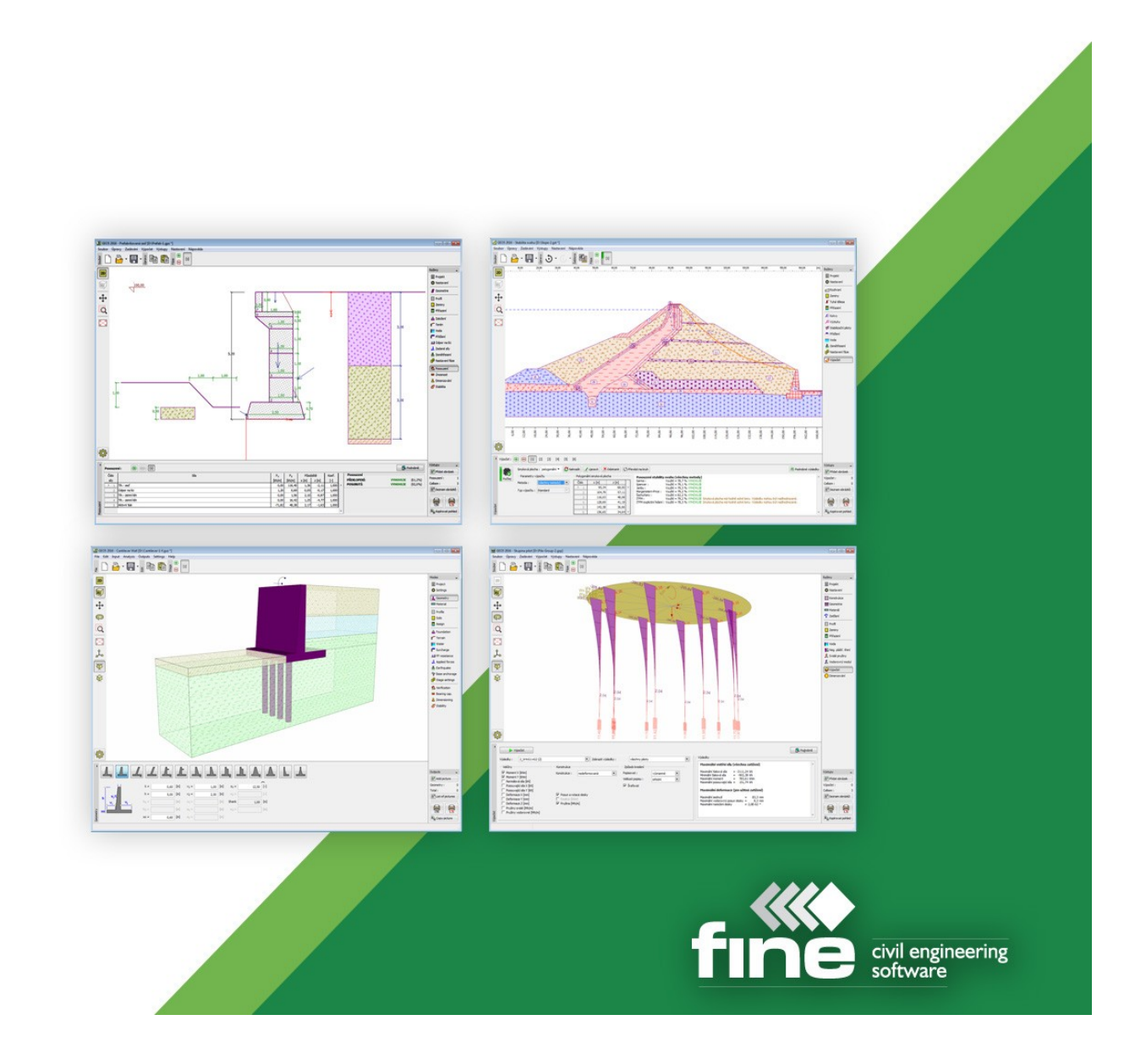

## Conteúdo

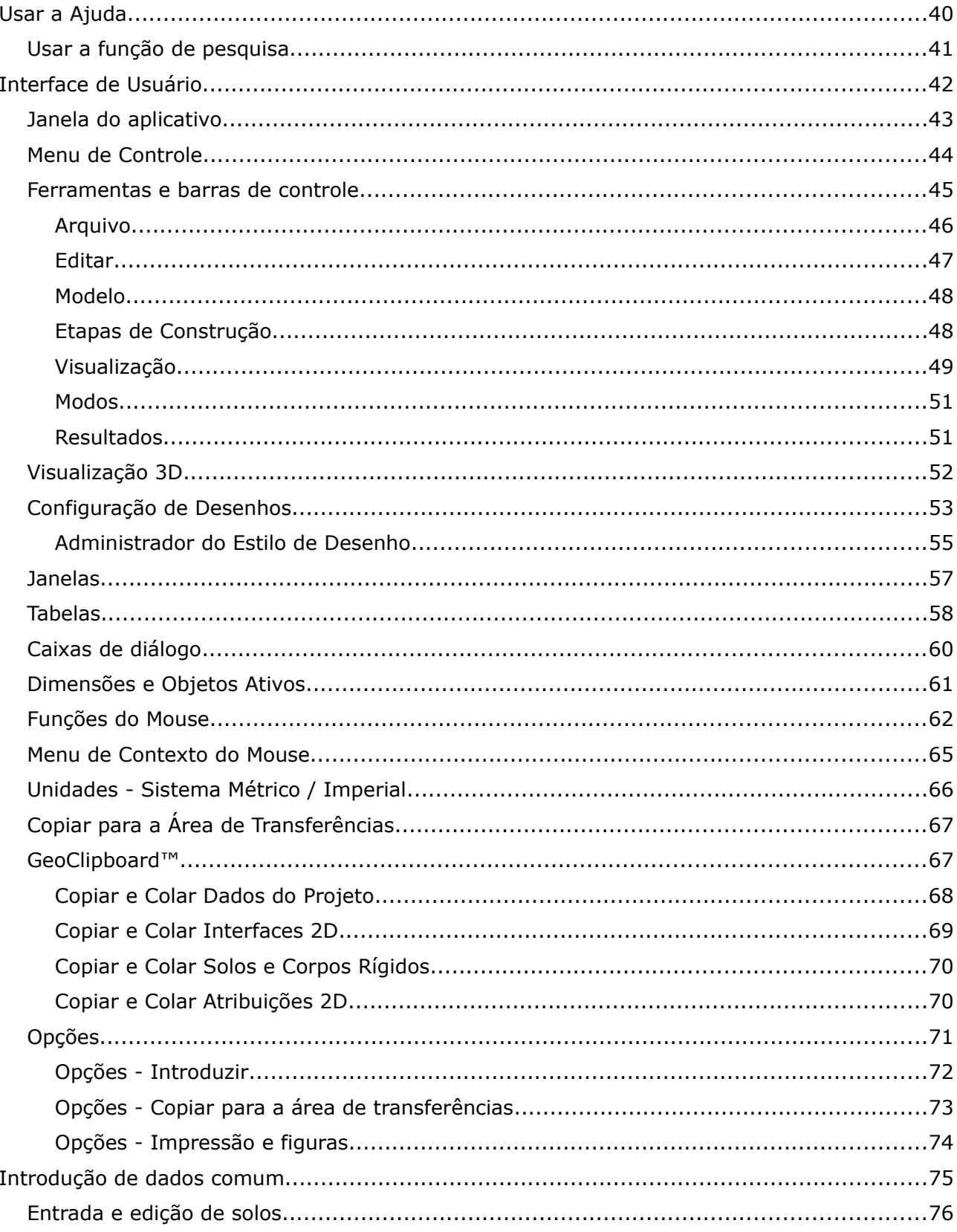

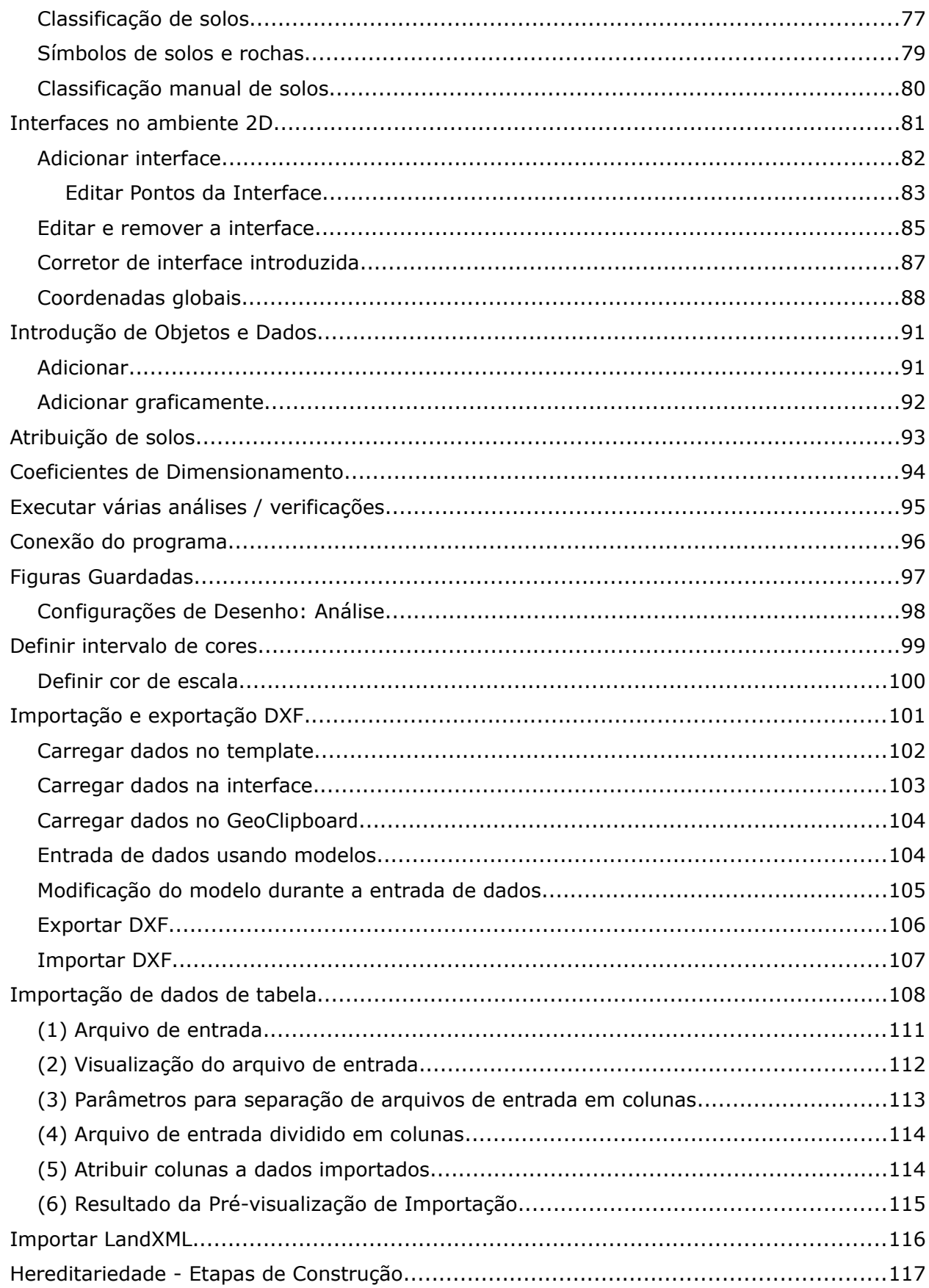

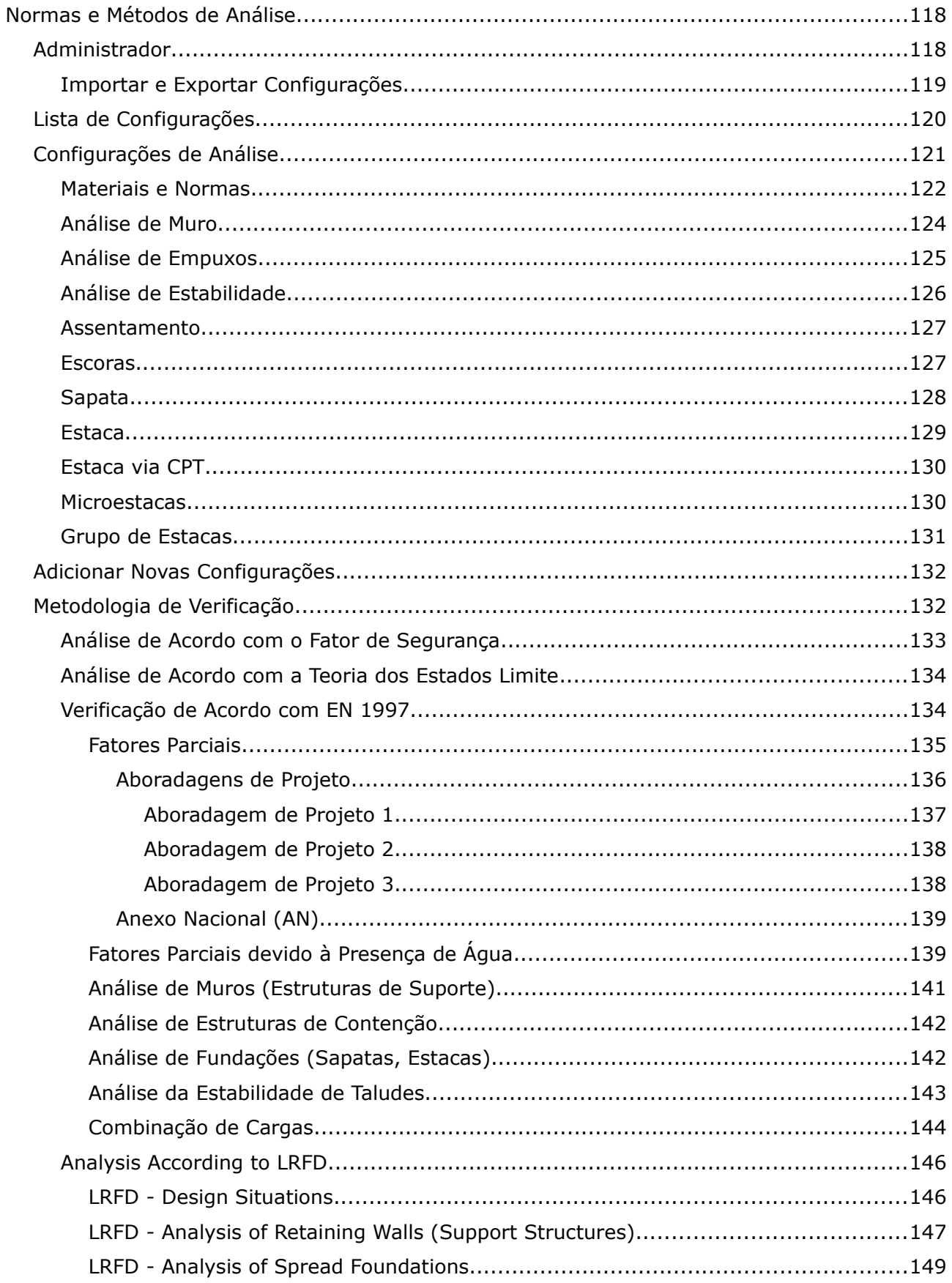

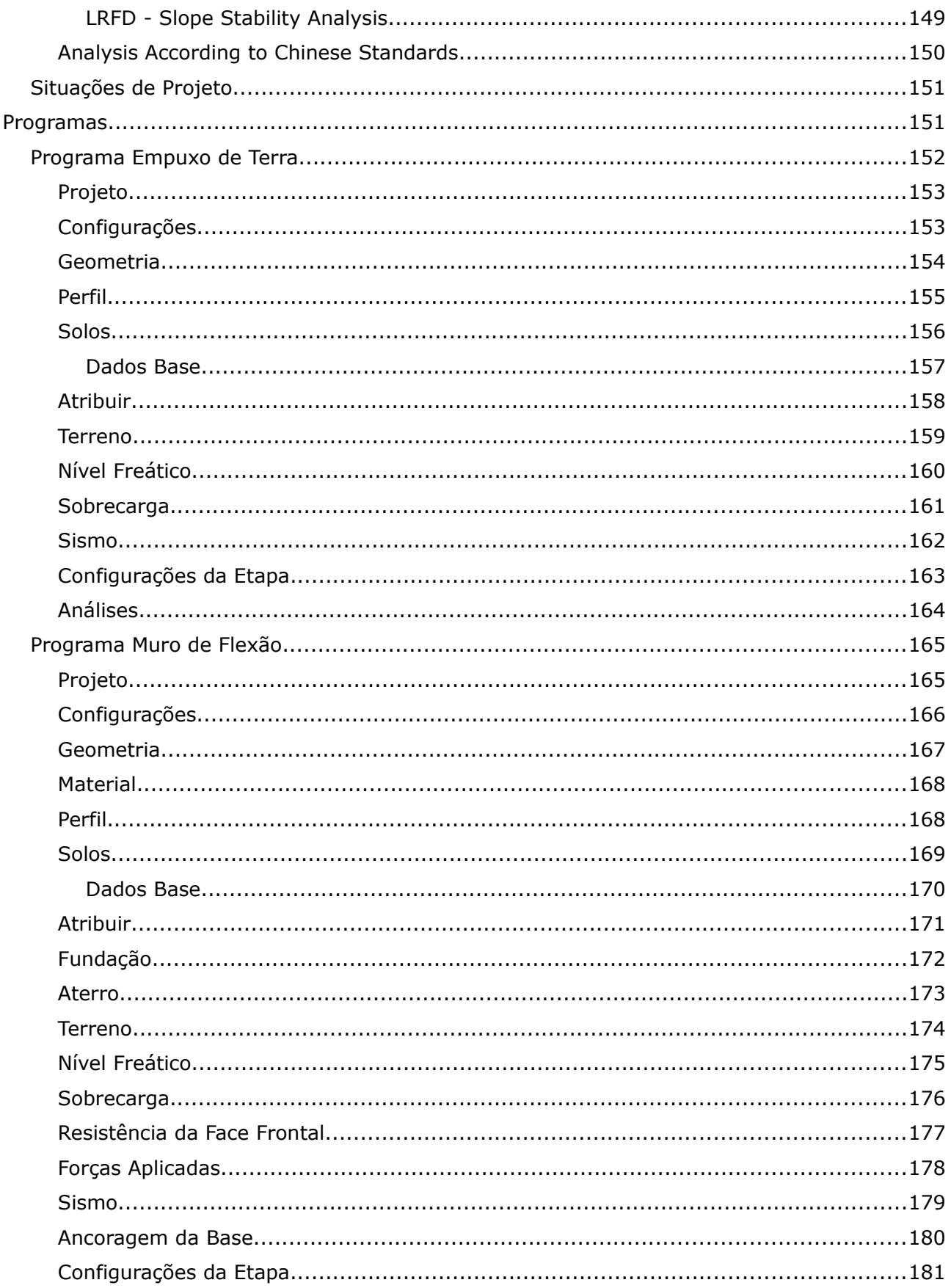

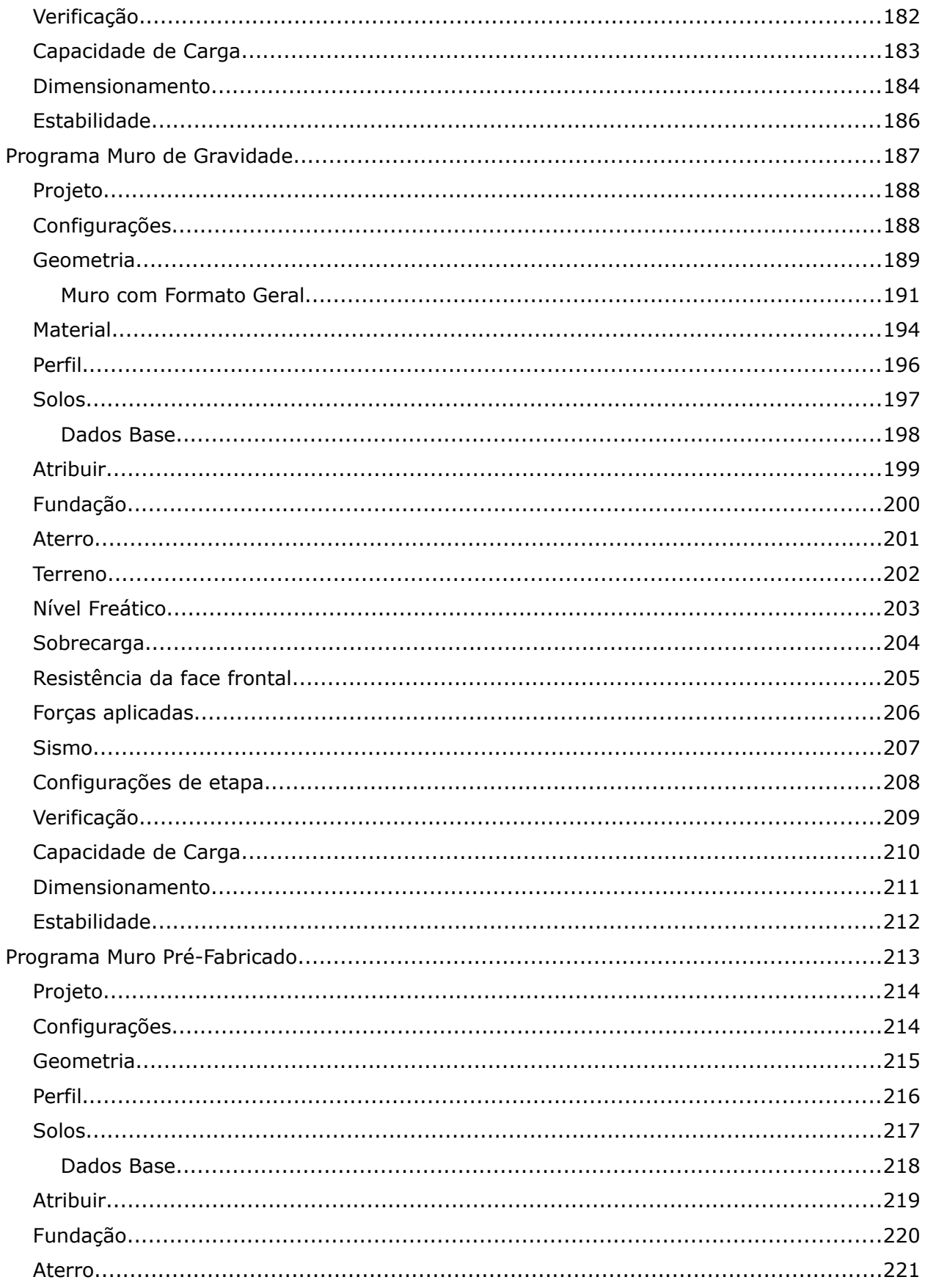

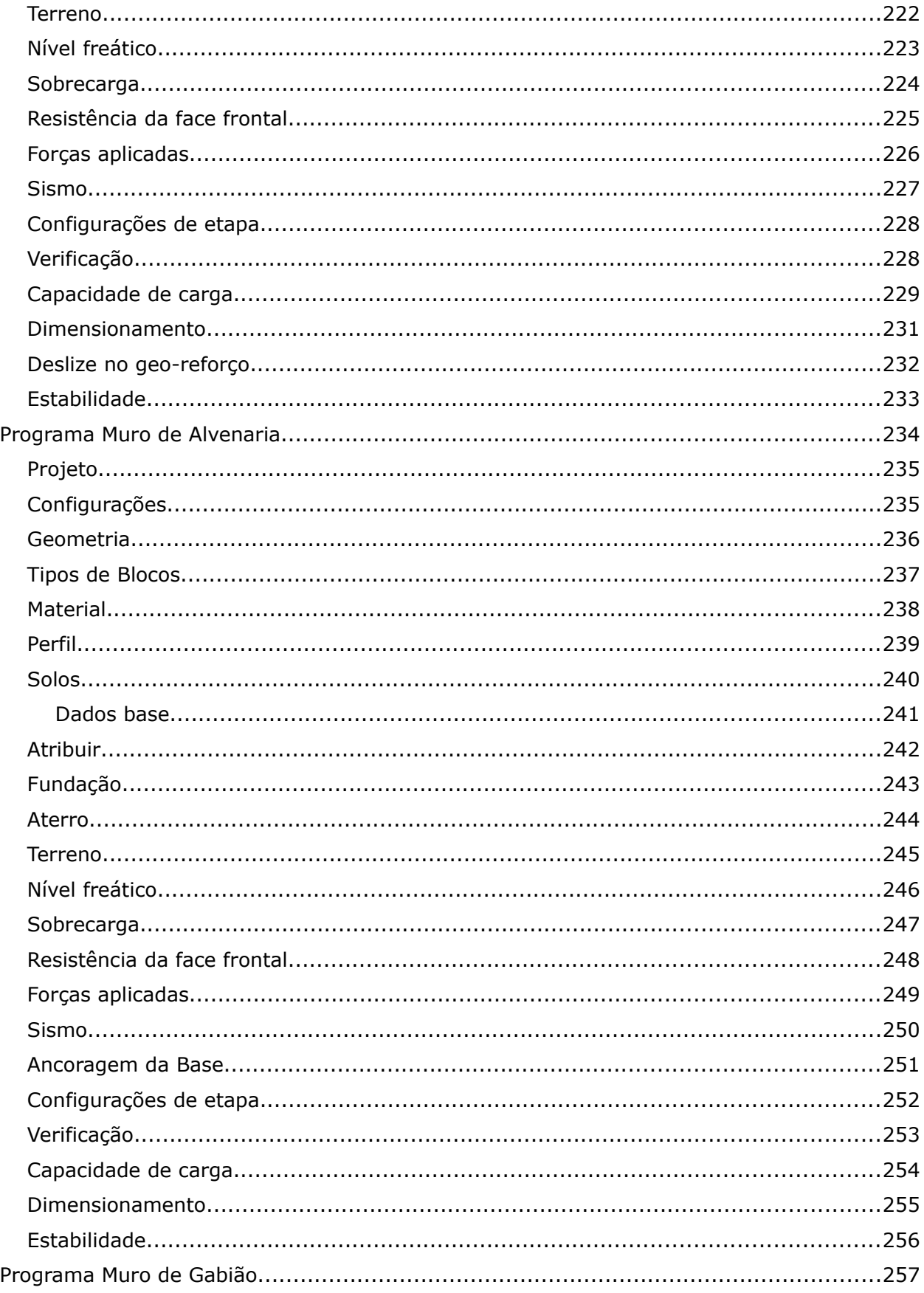

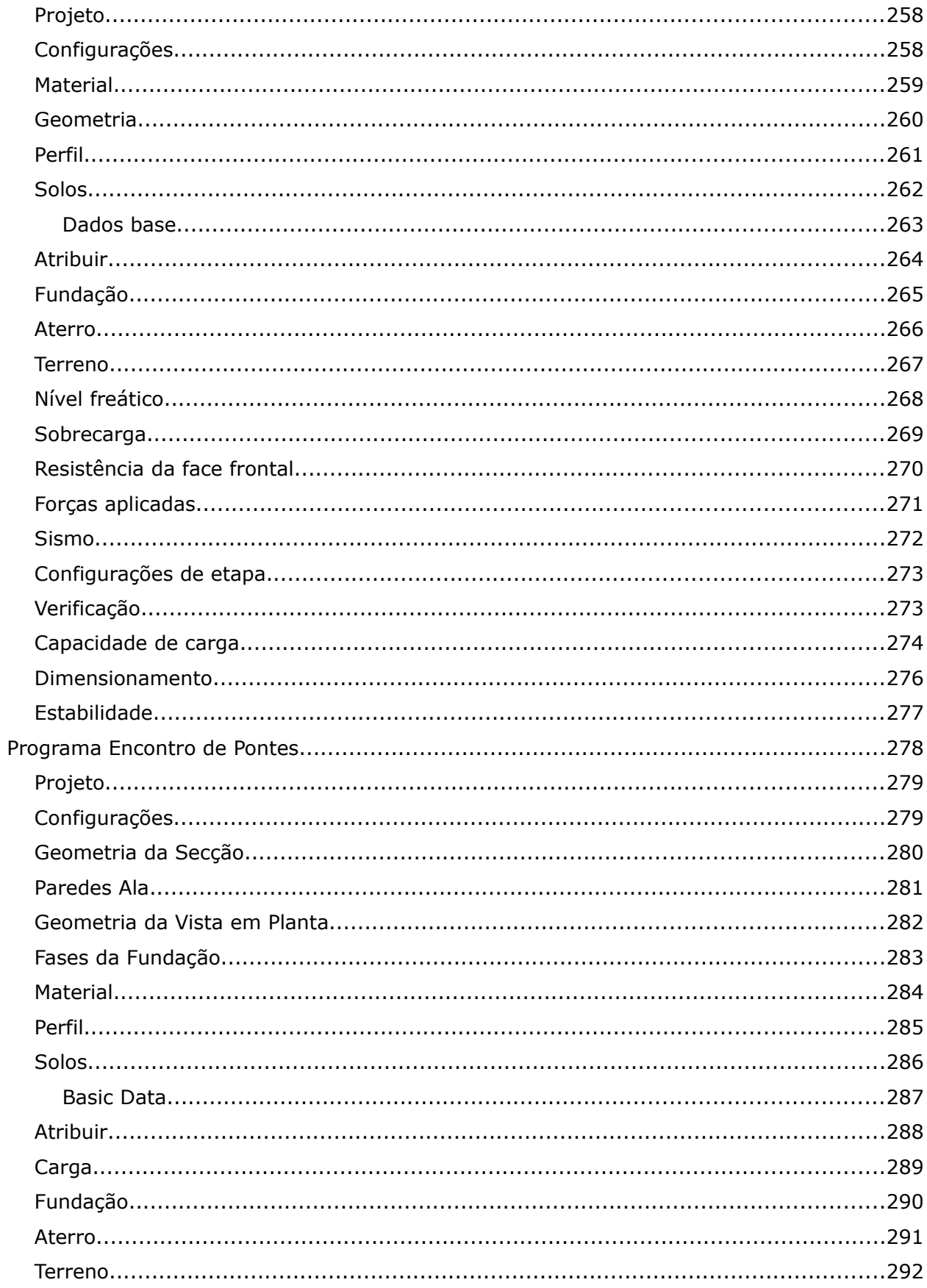

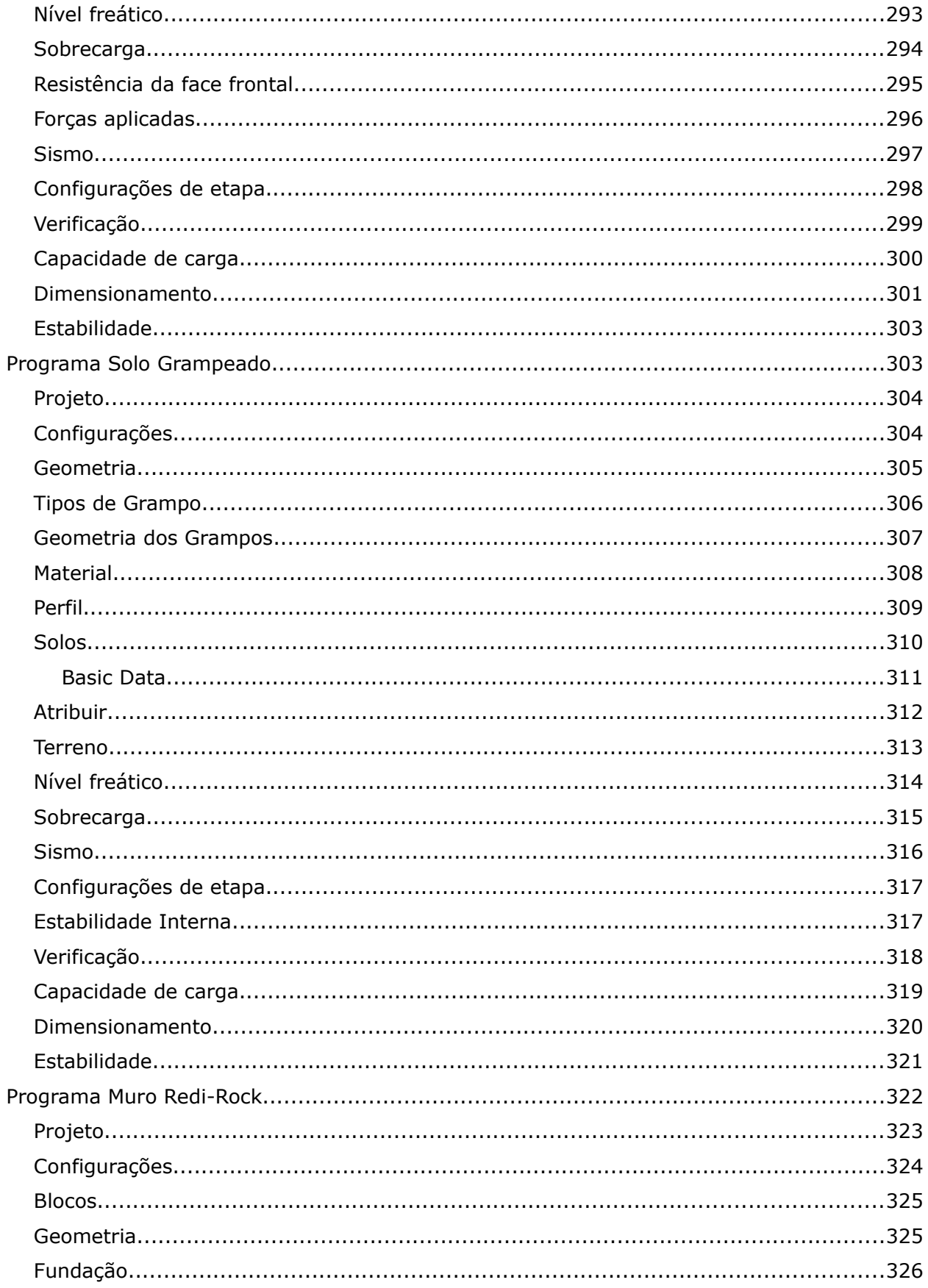

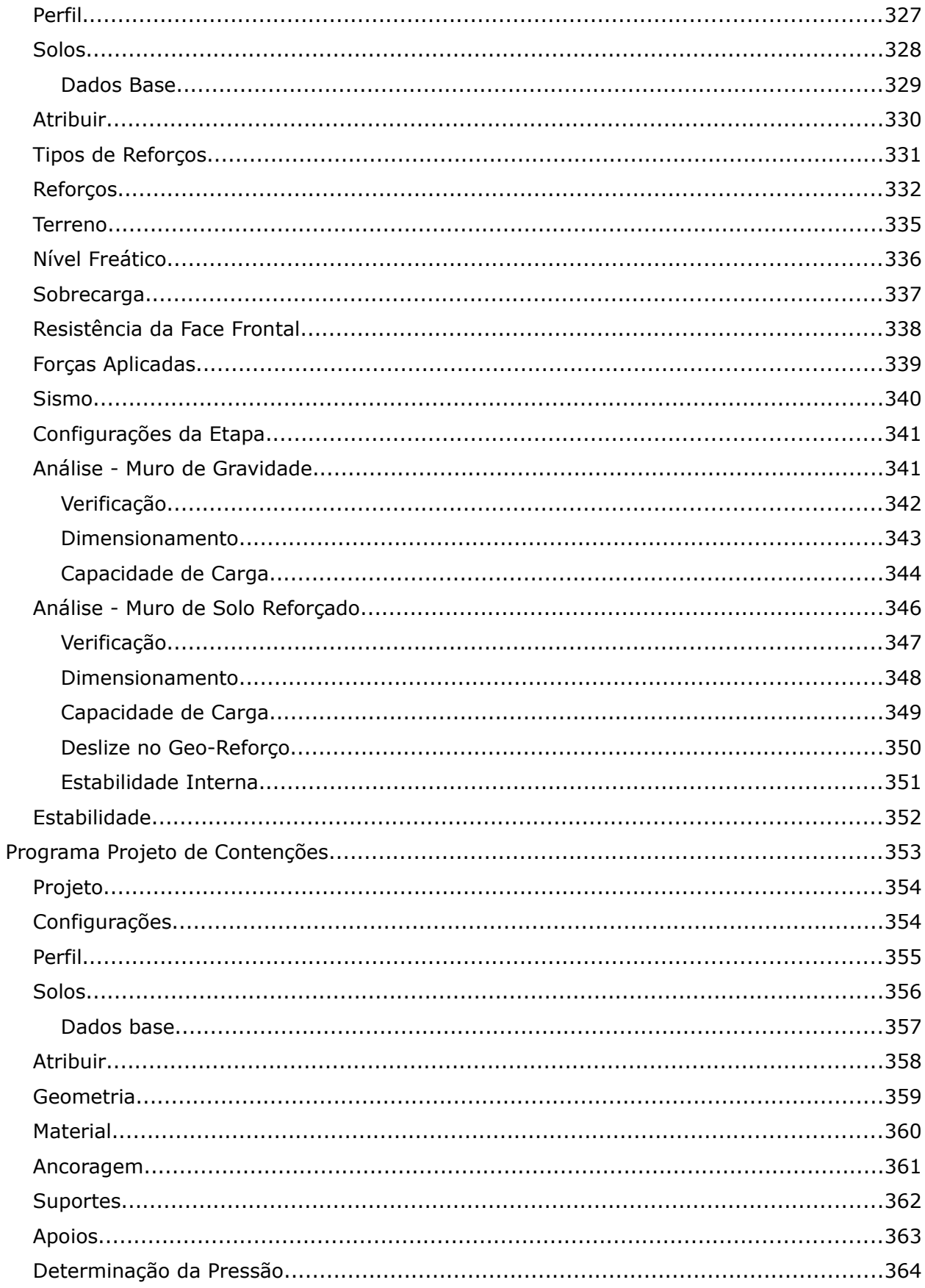

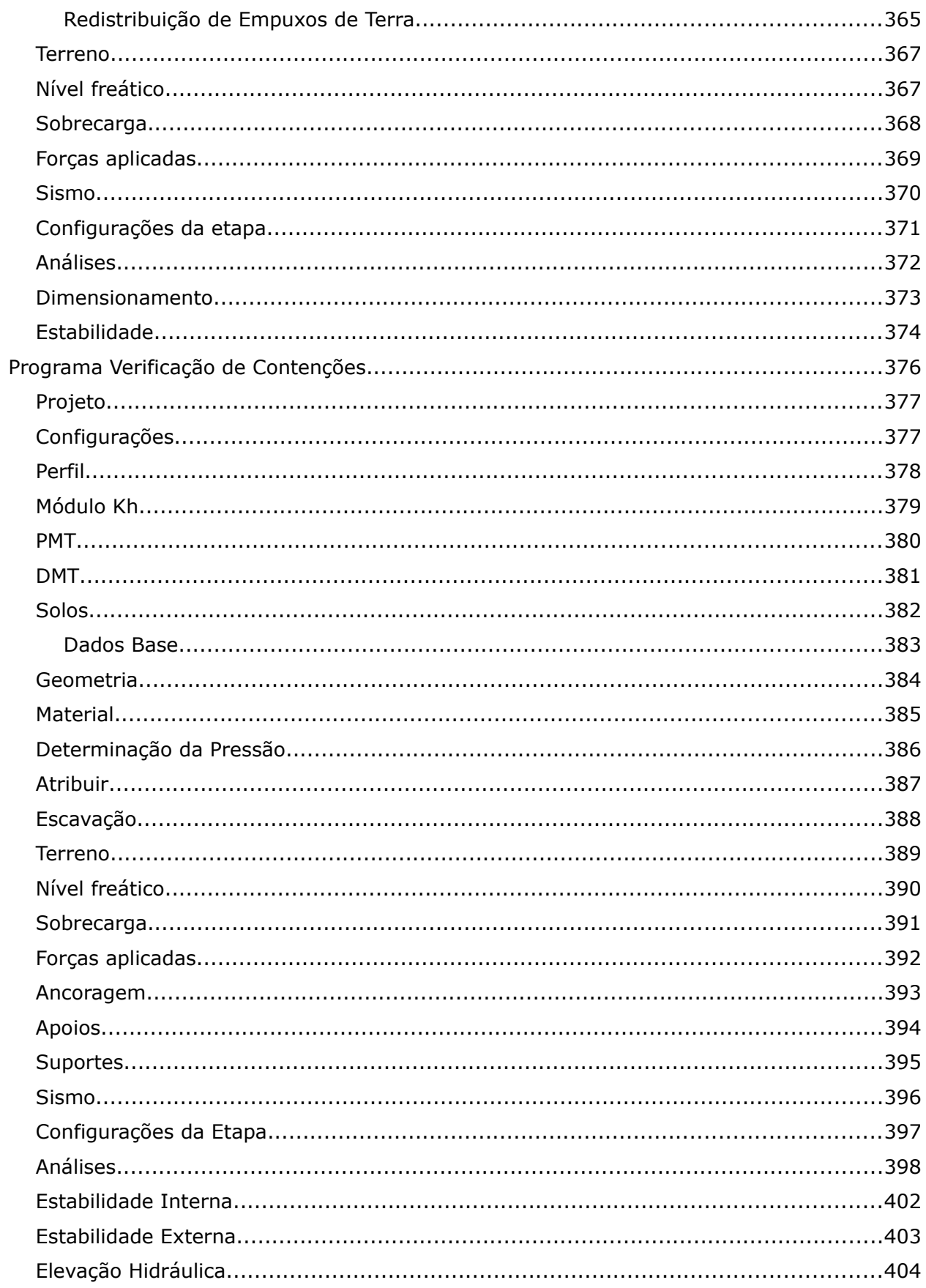

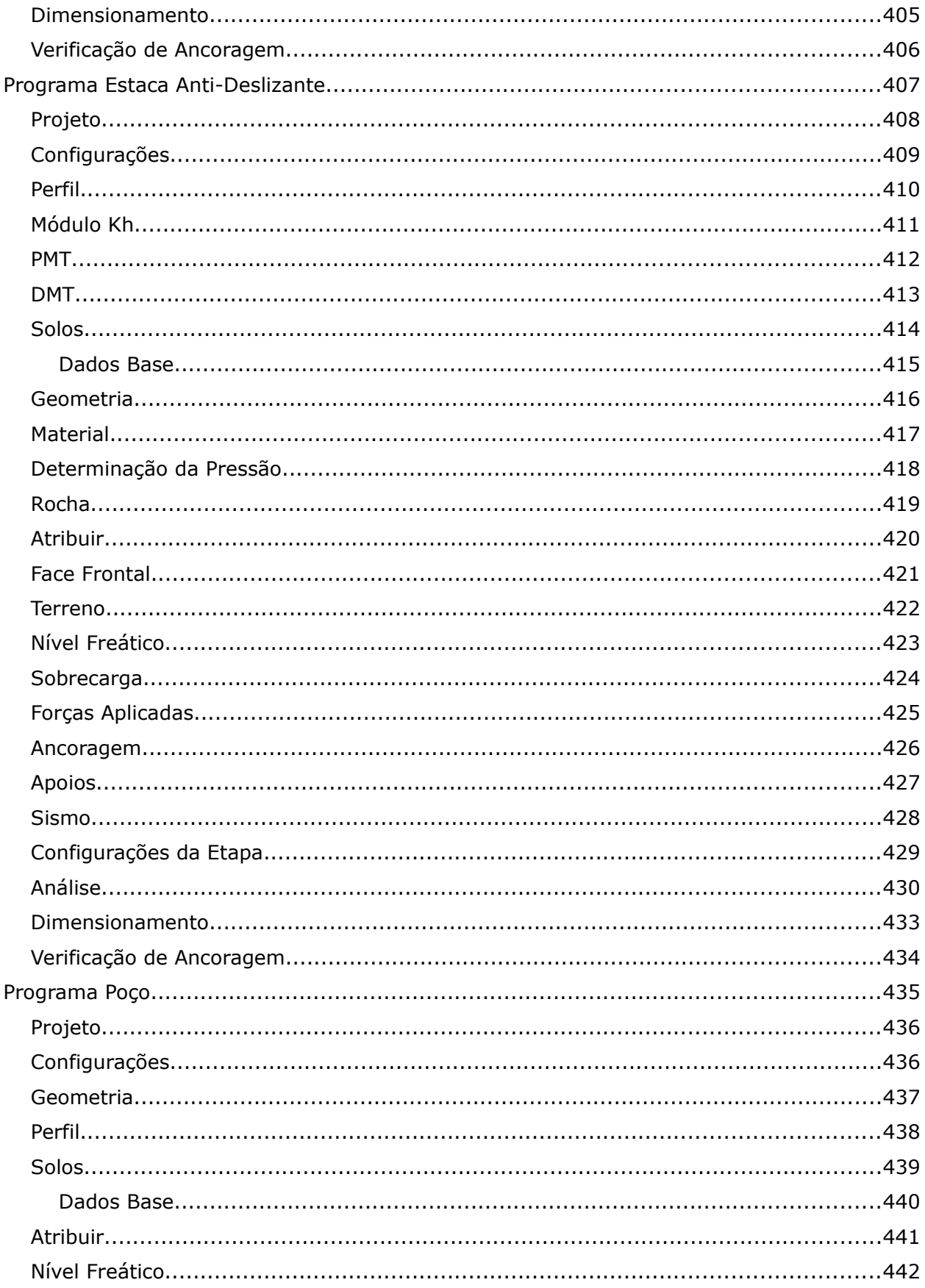

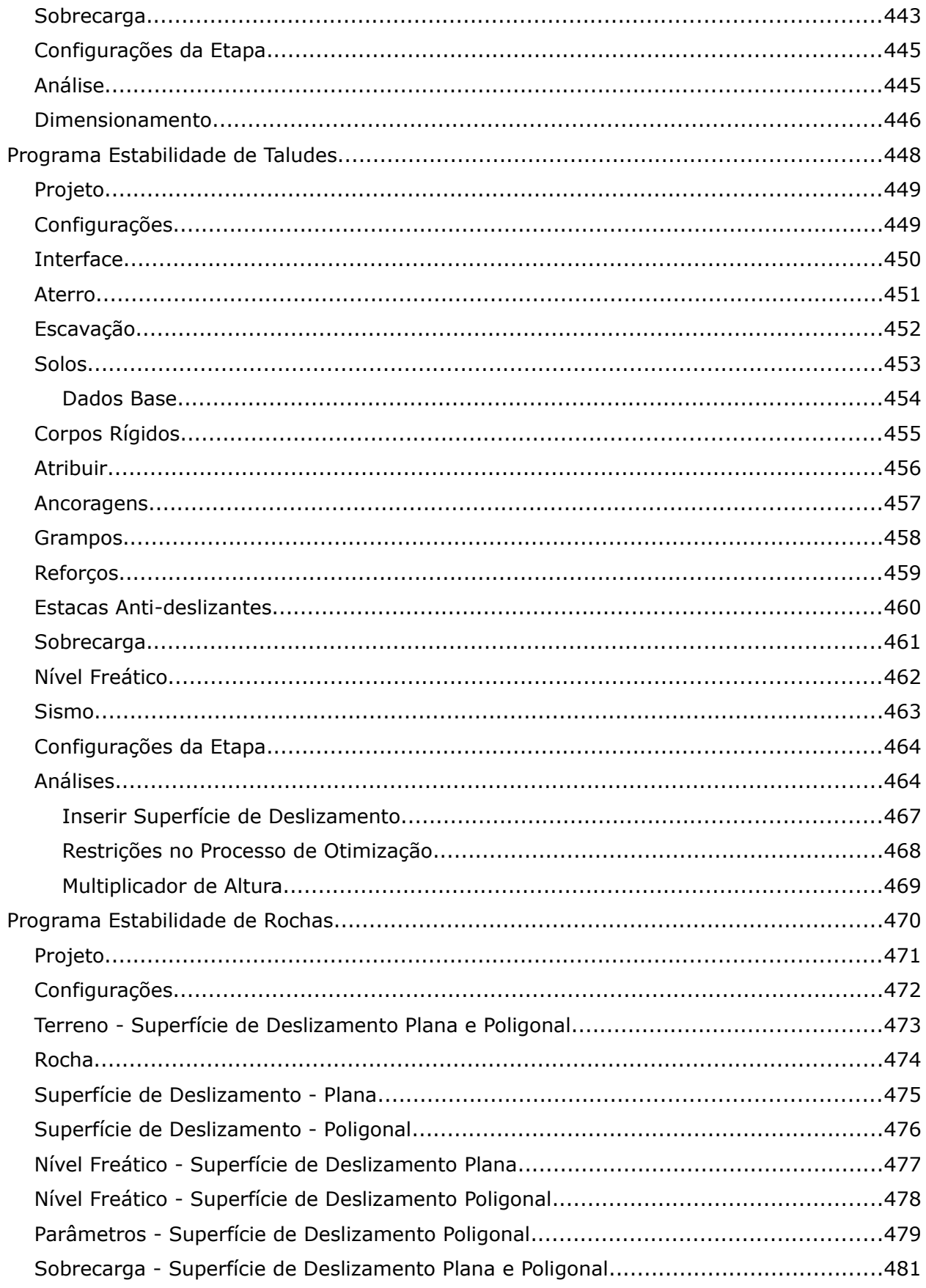

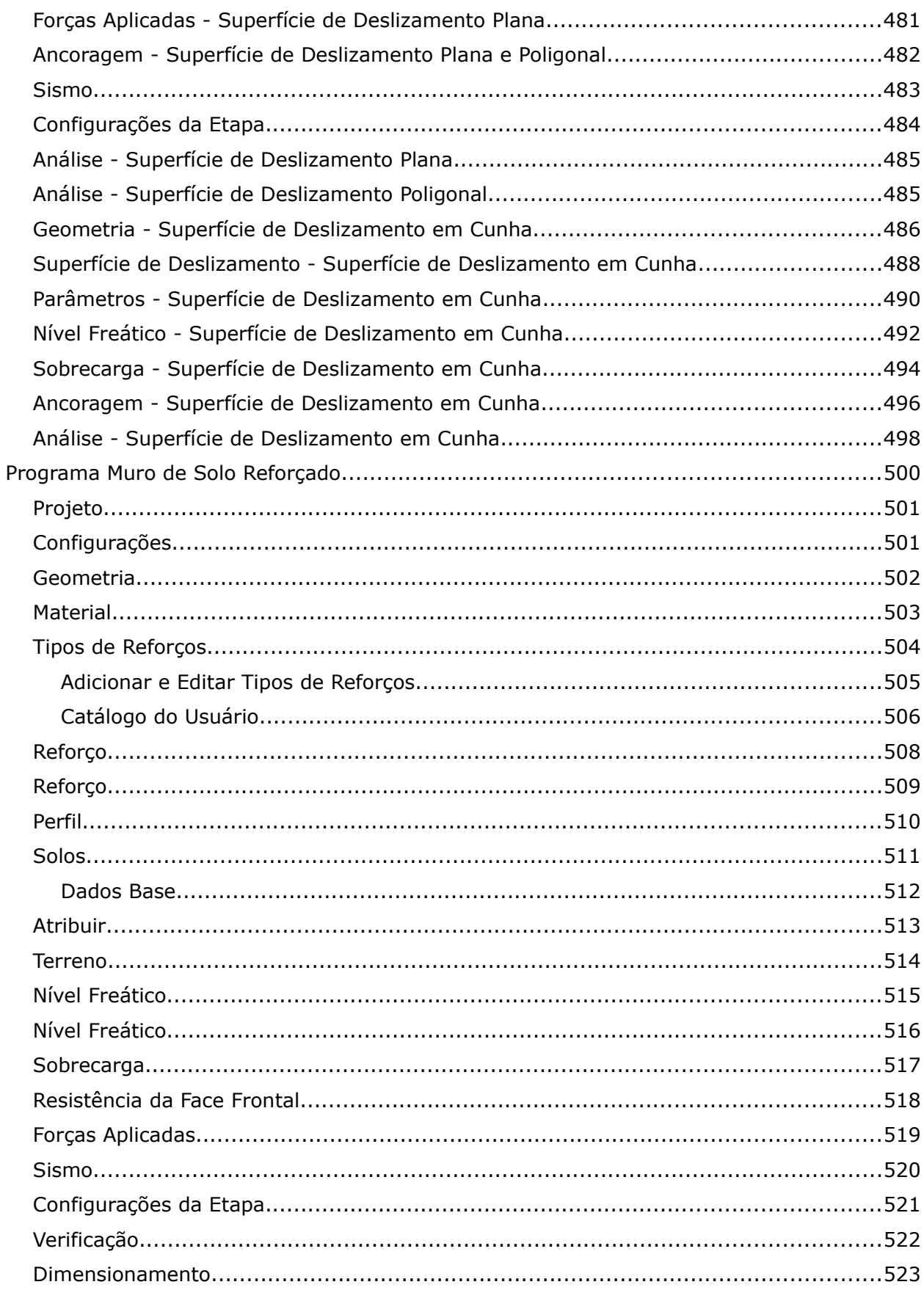

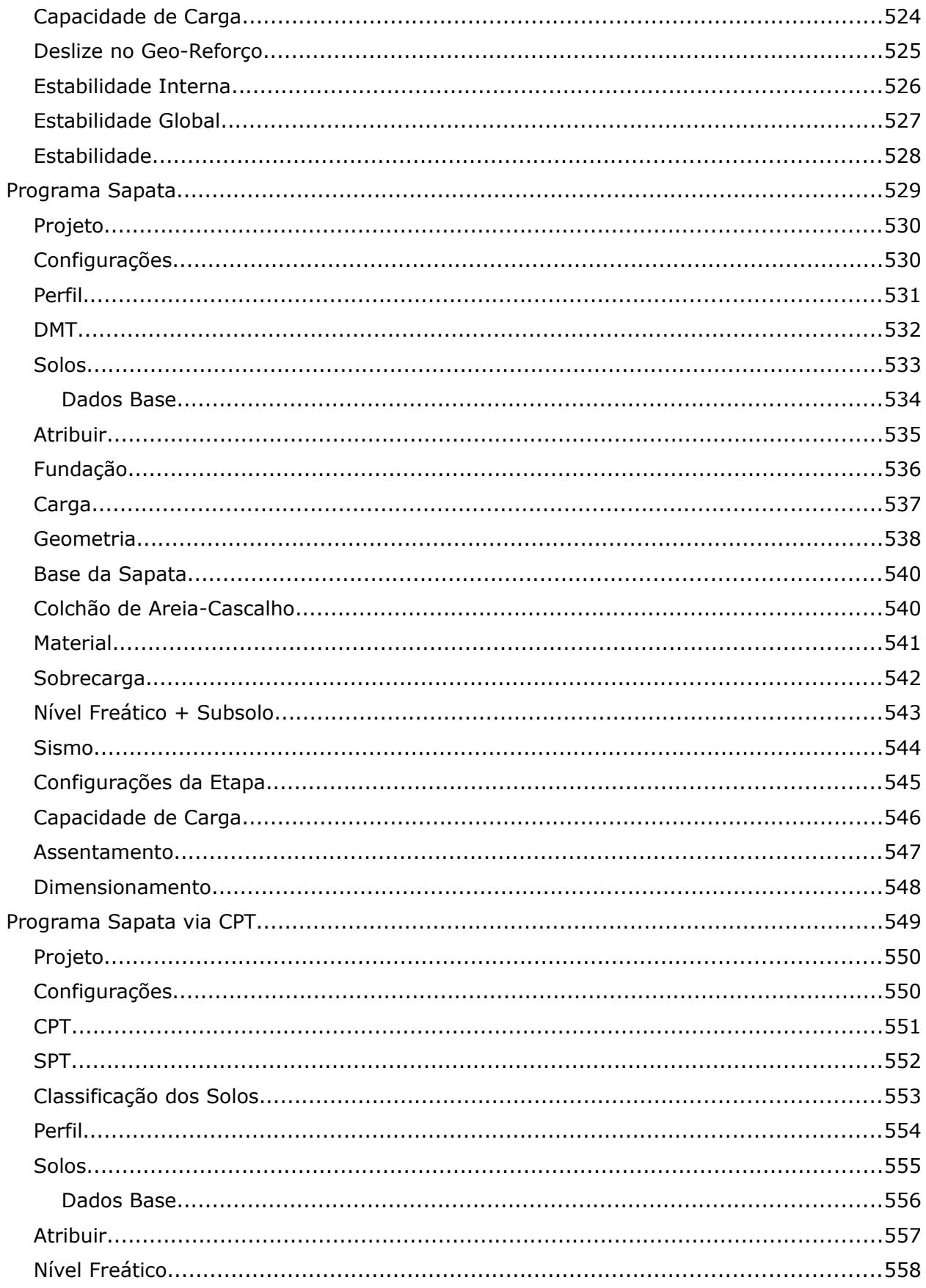

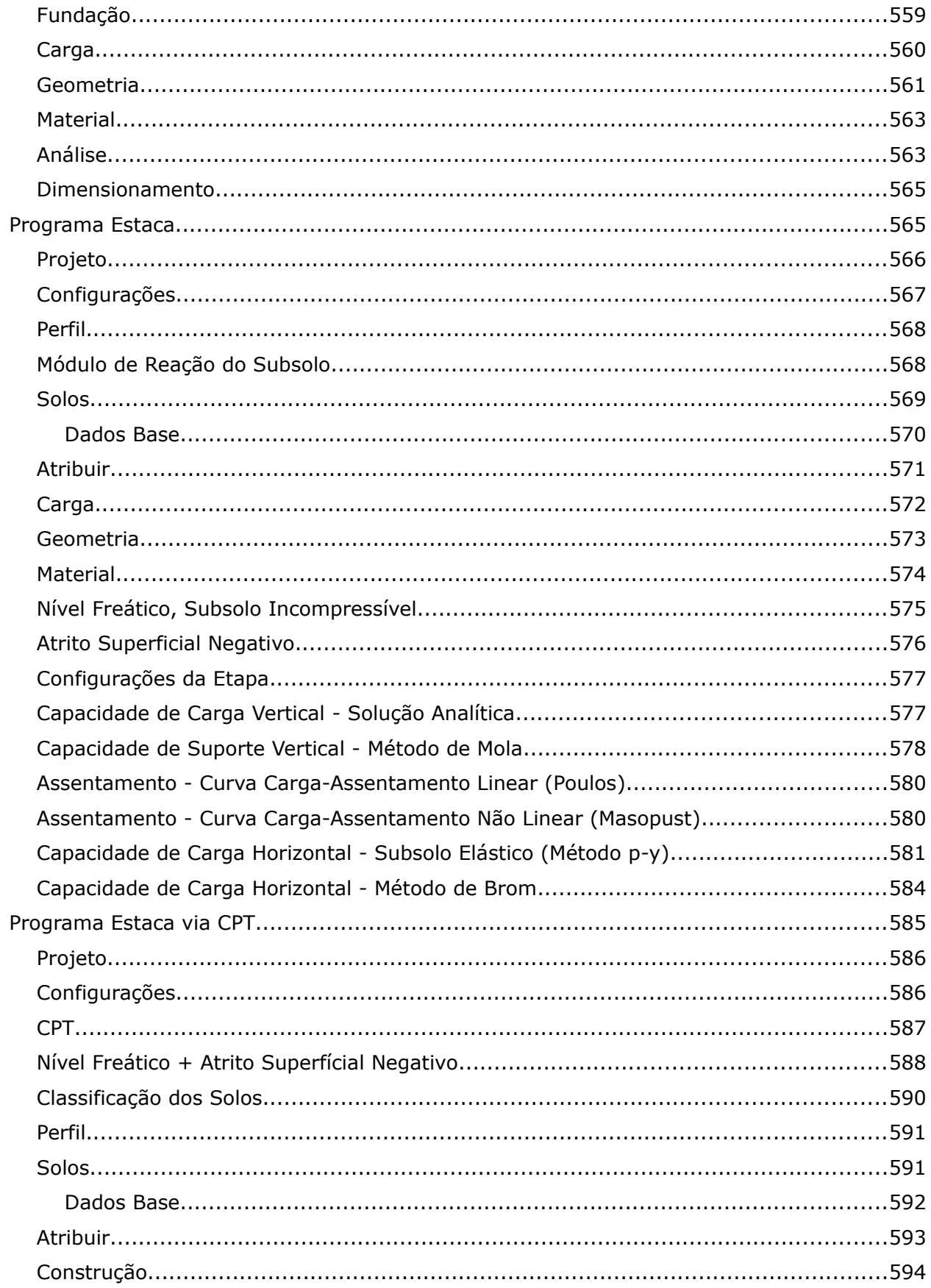

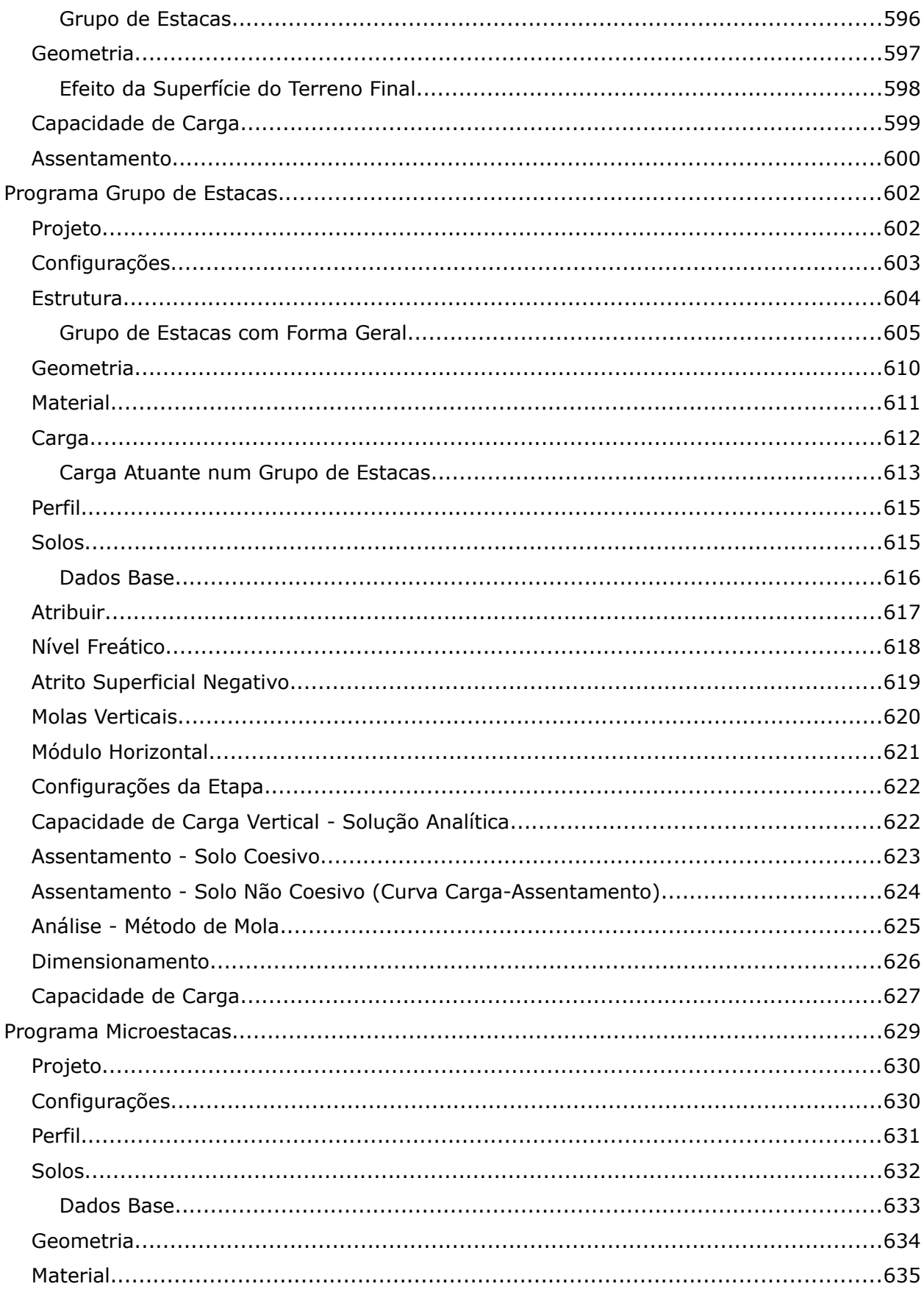

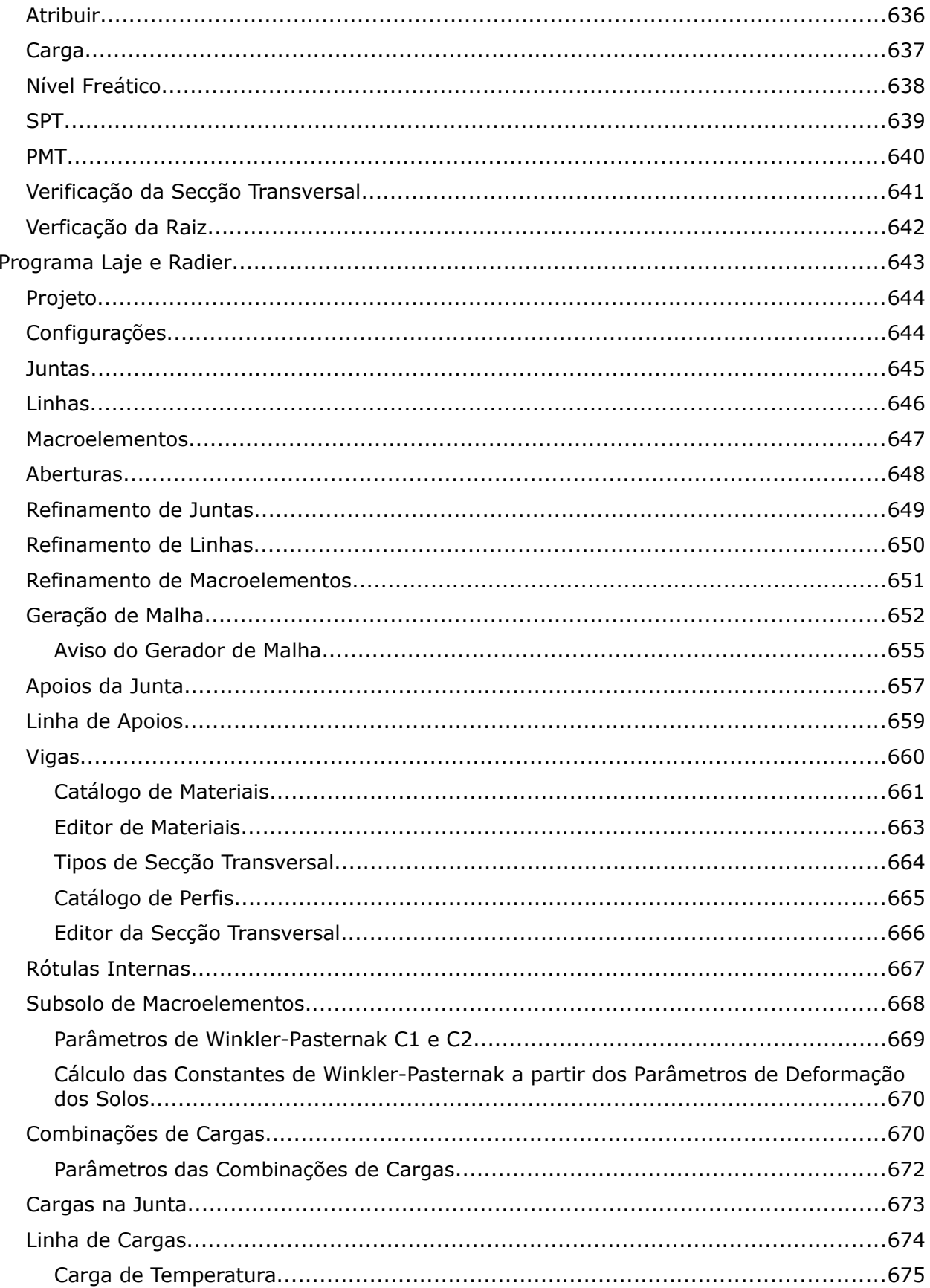

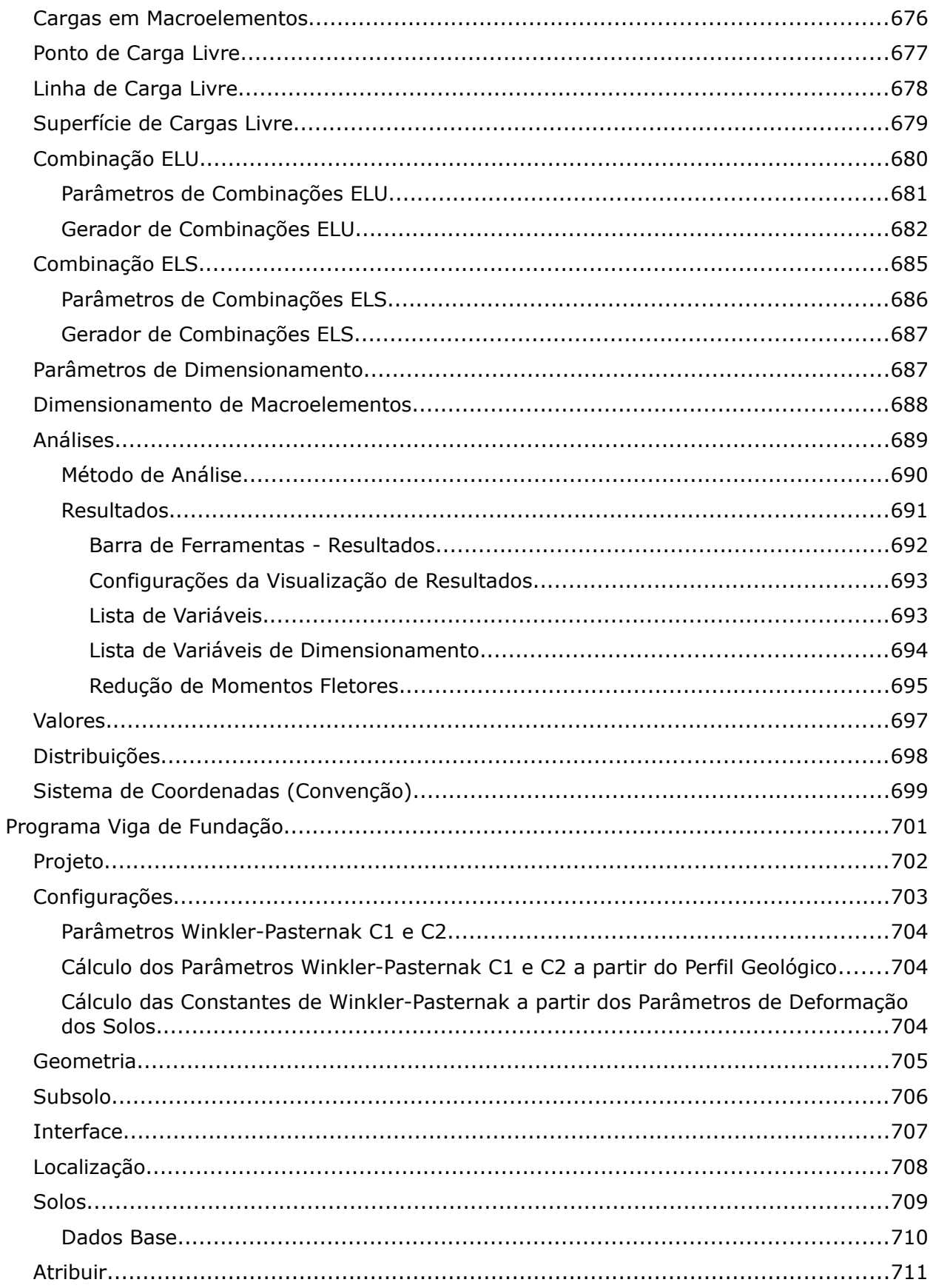

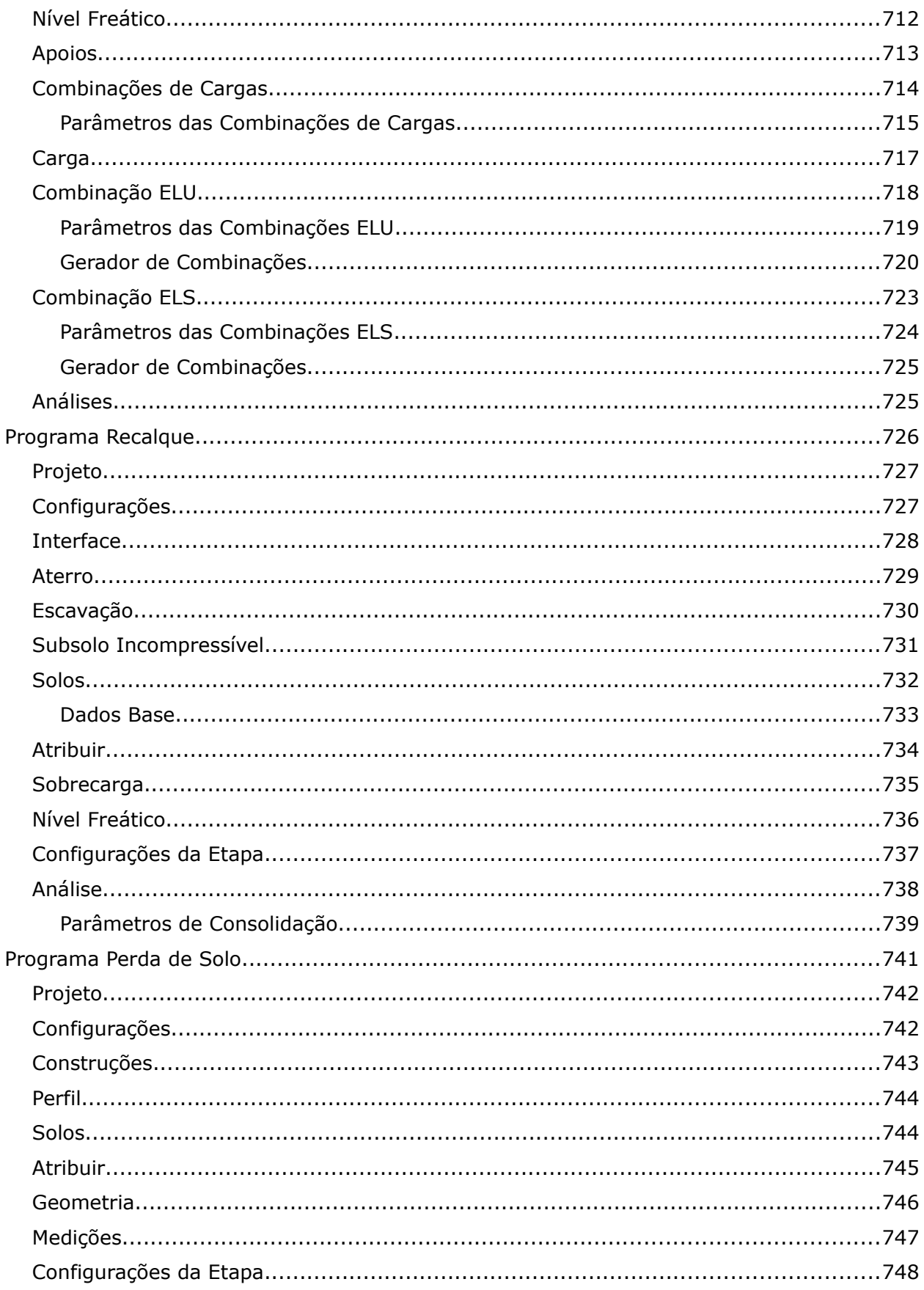

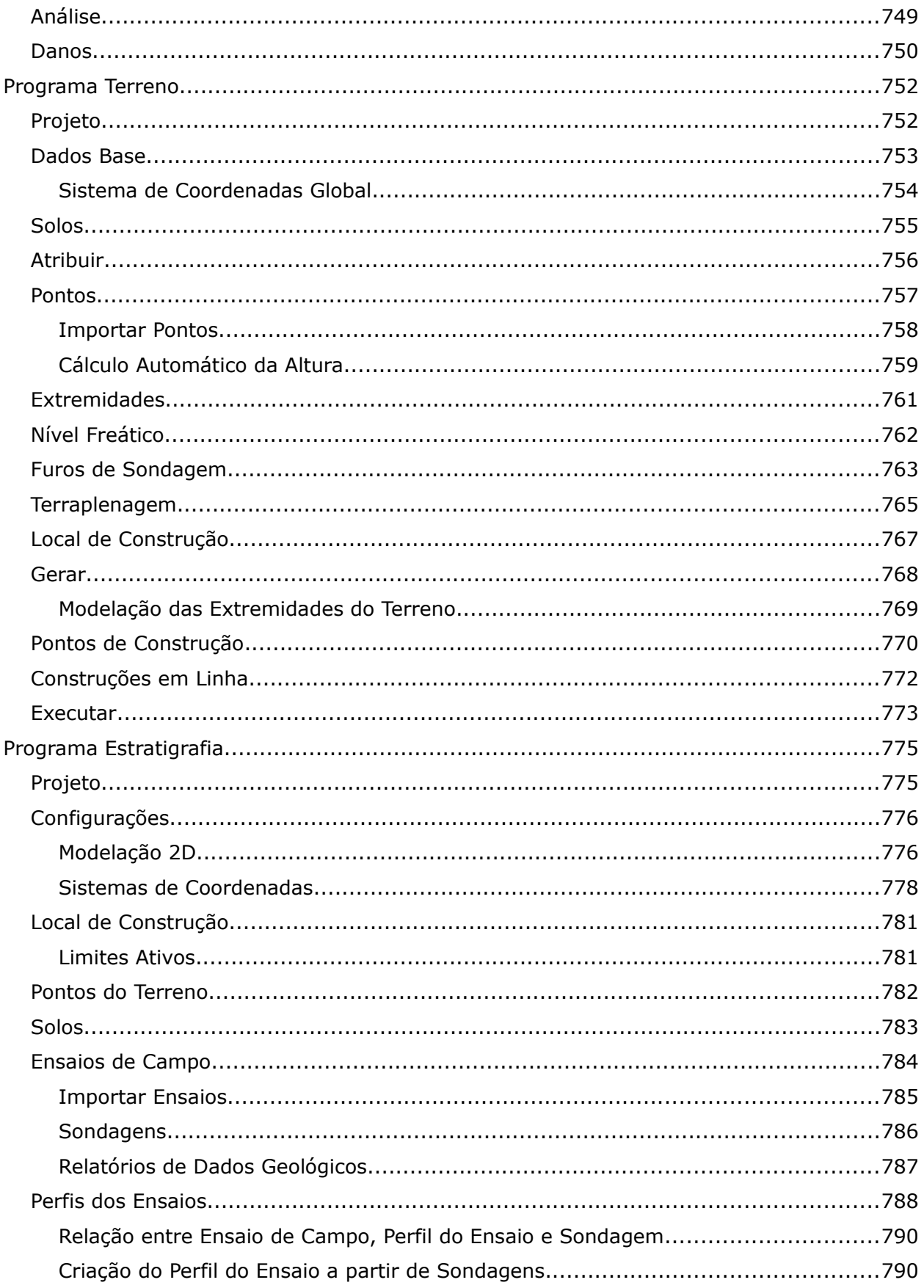

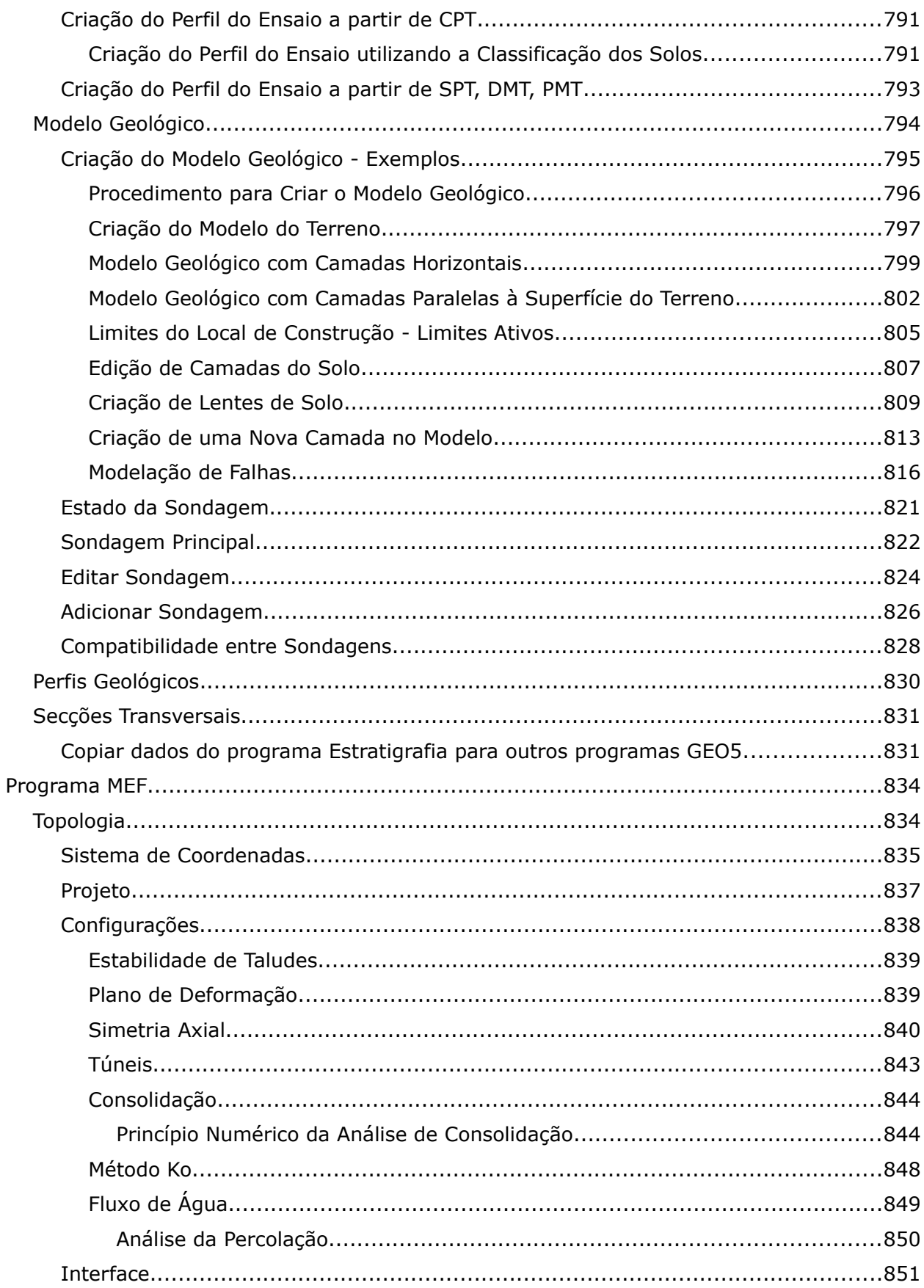

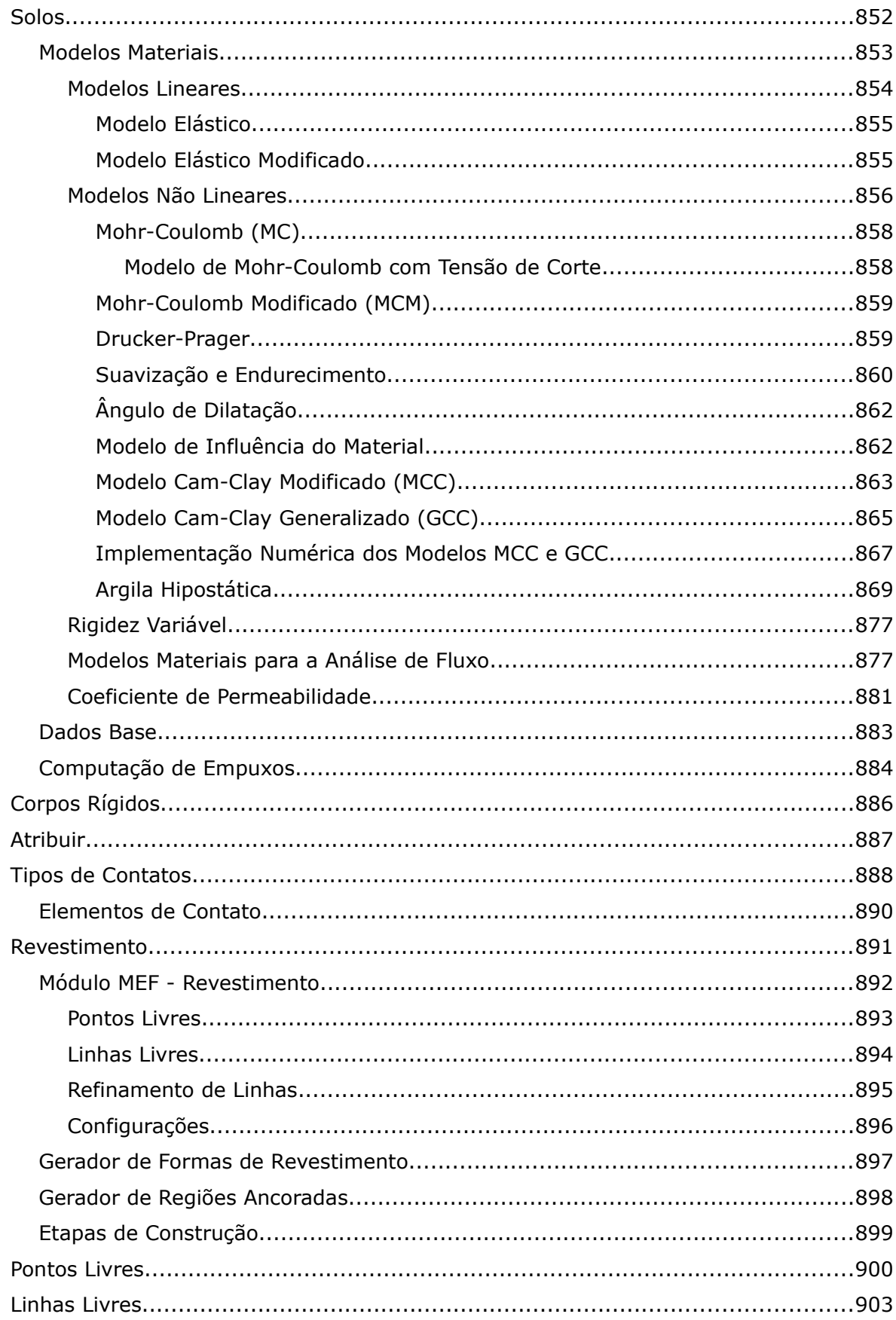

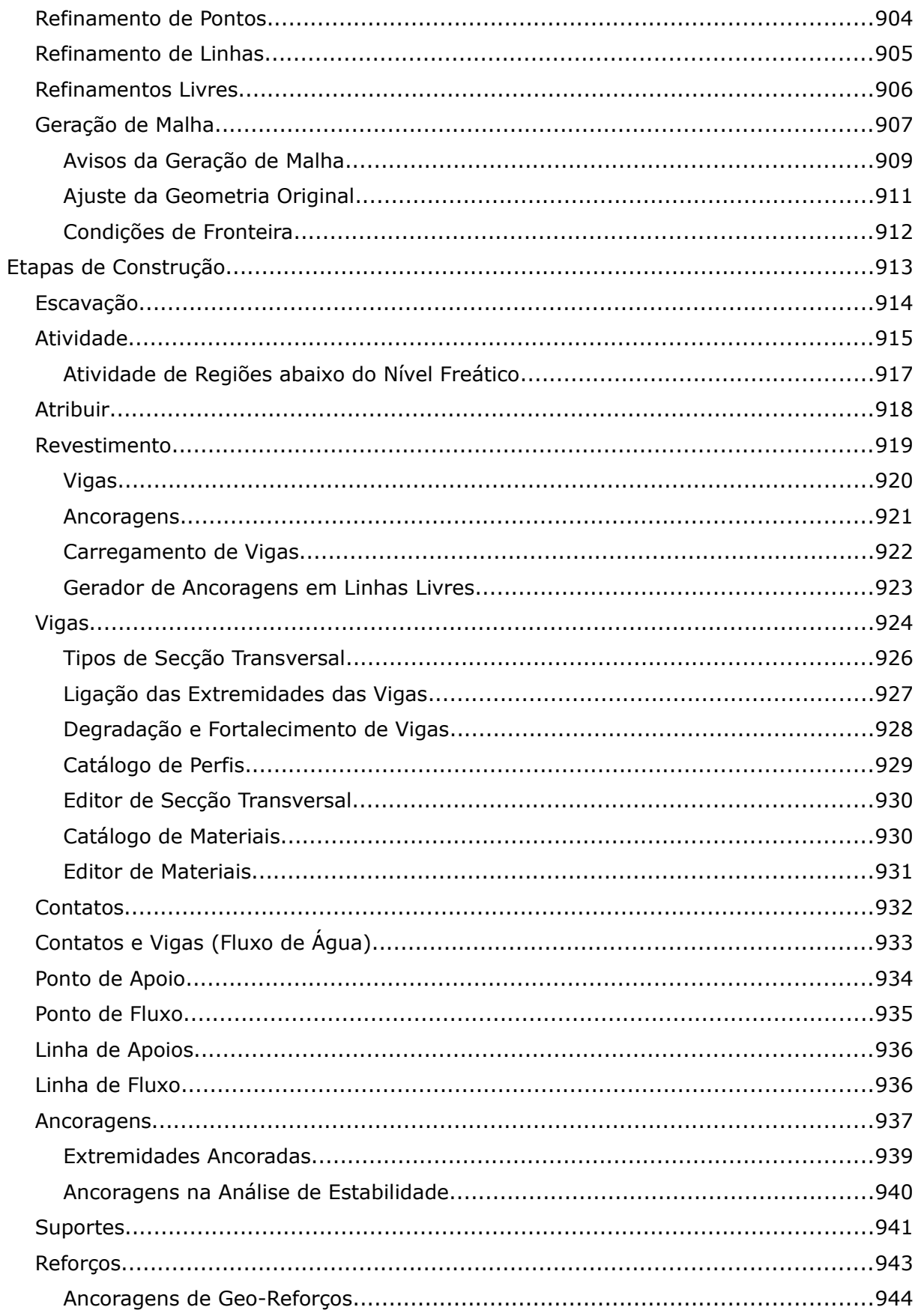

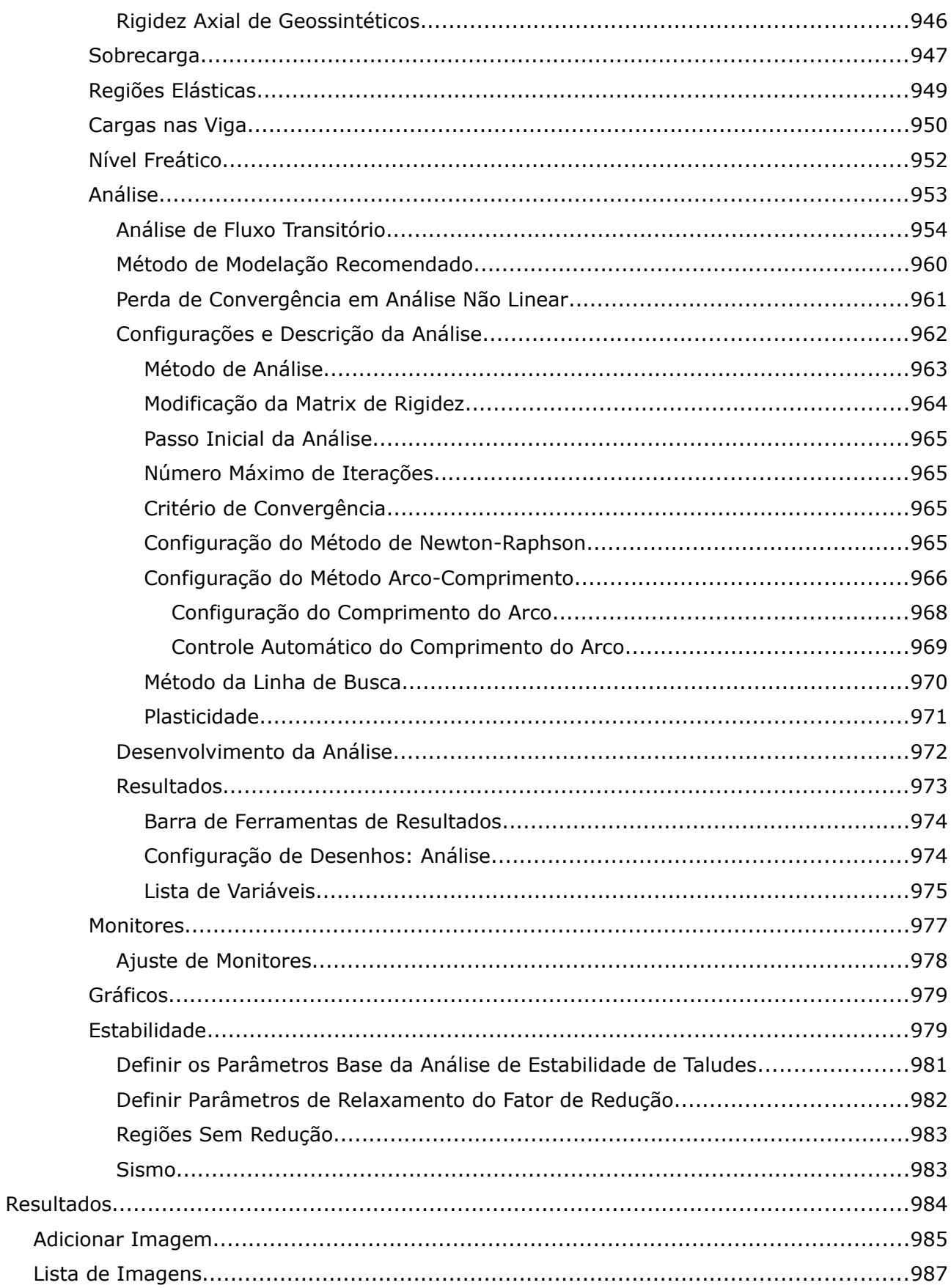

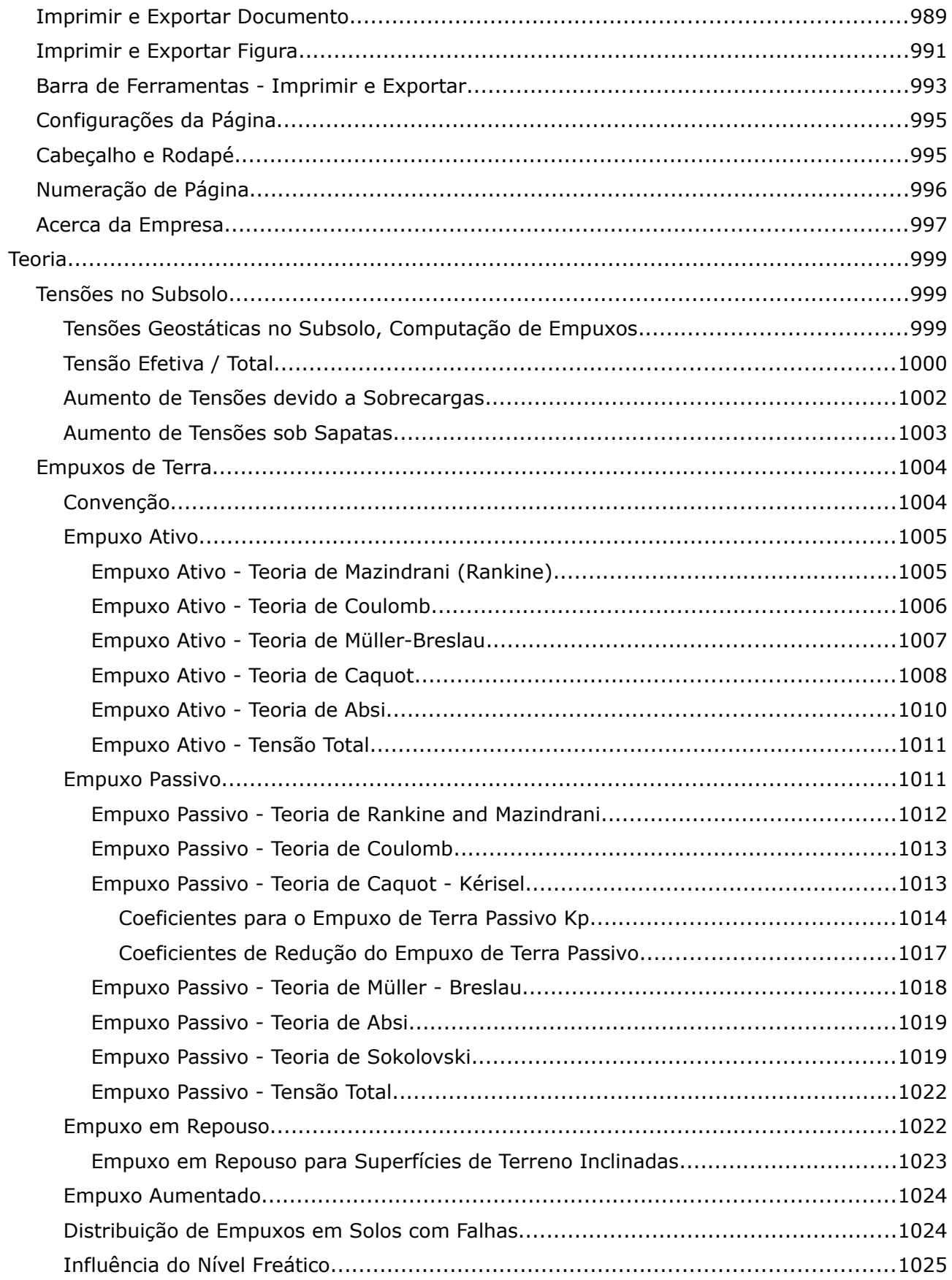

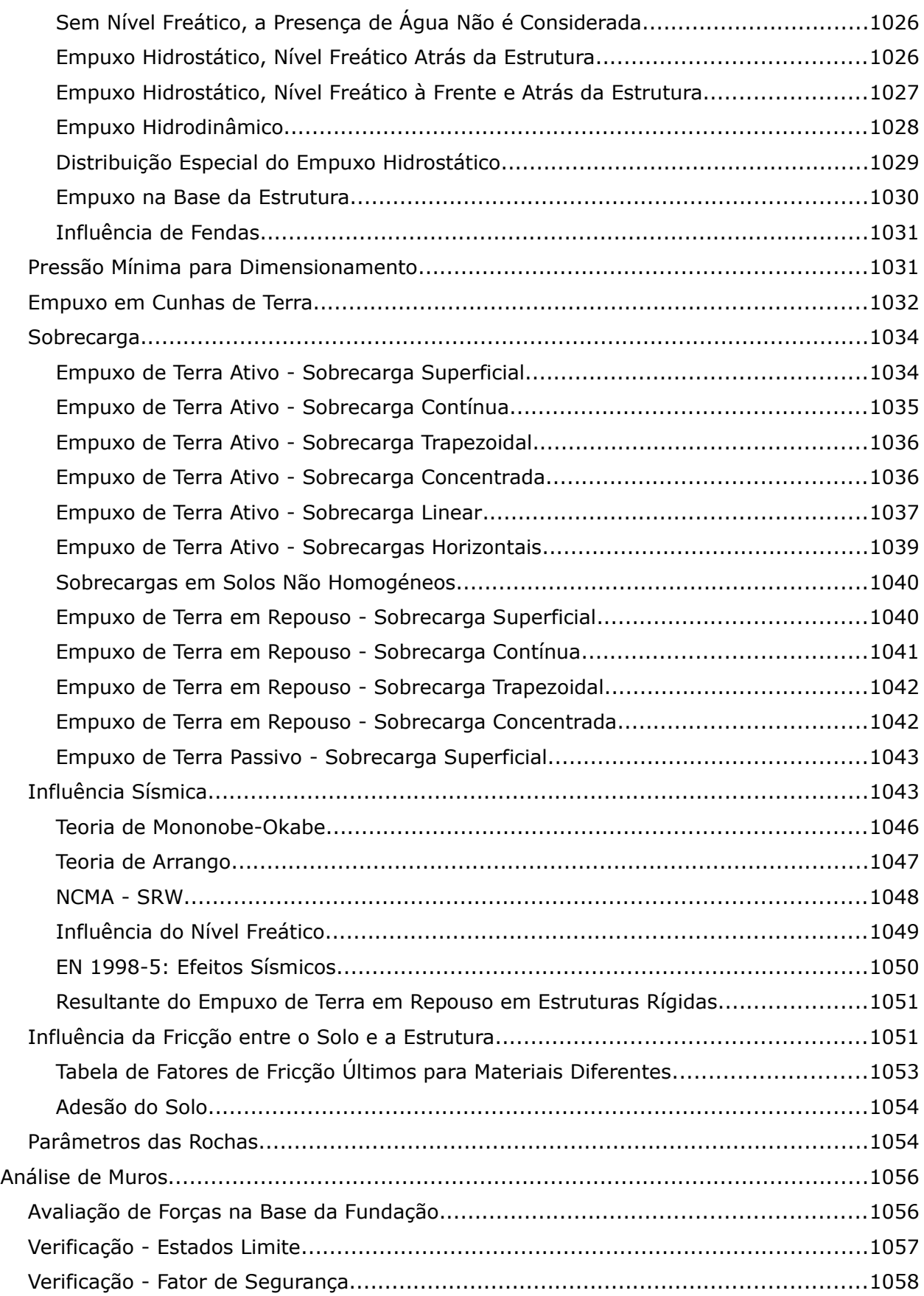

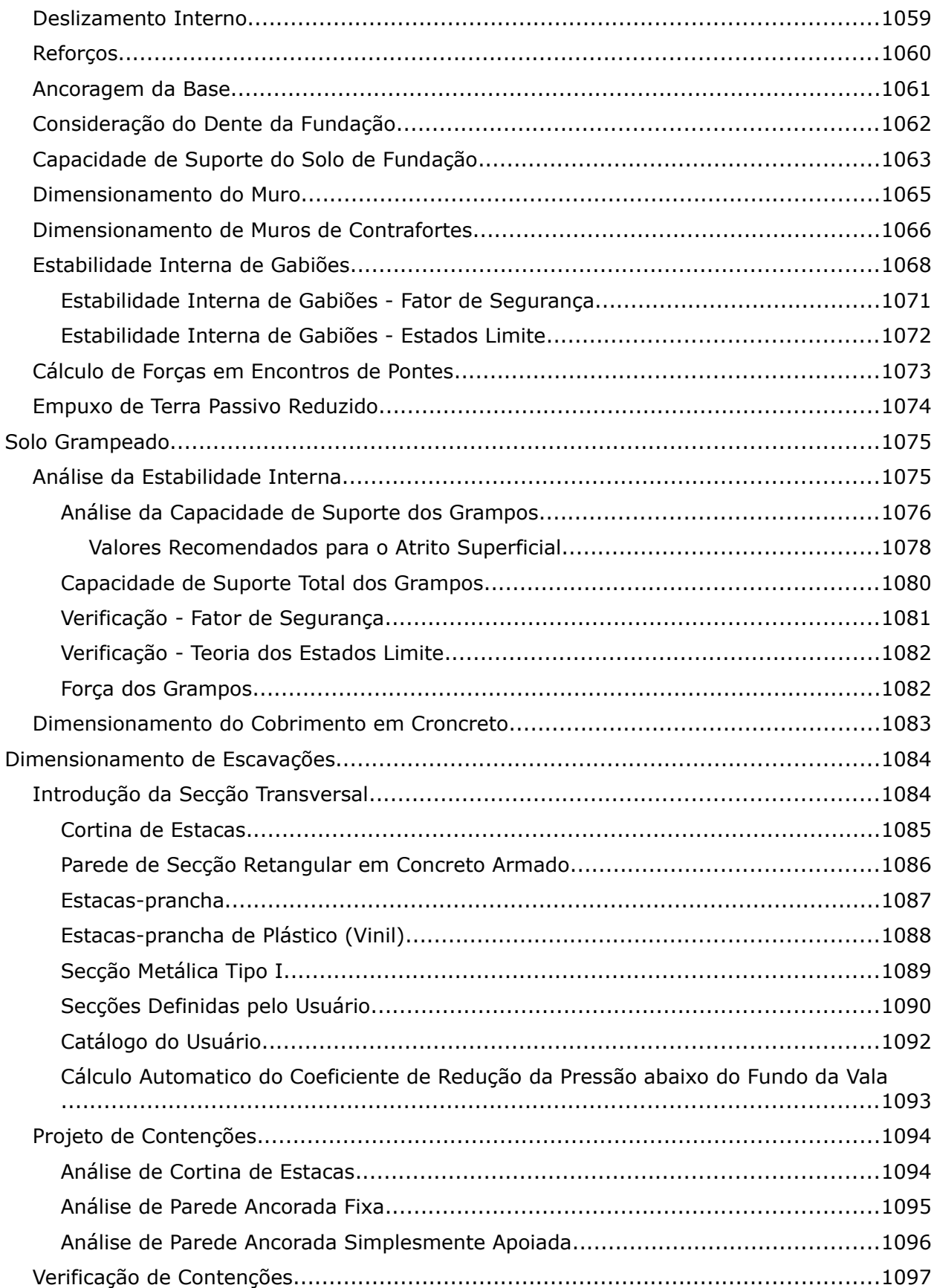

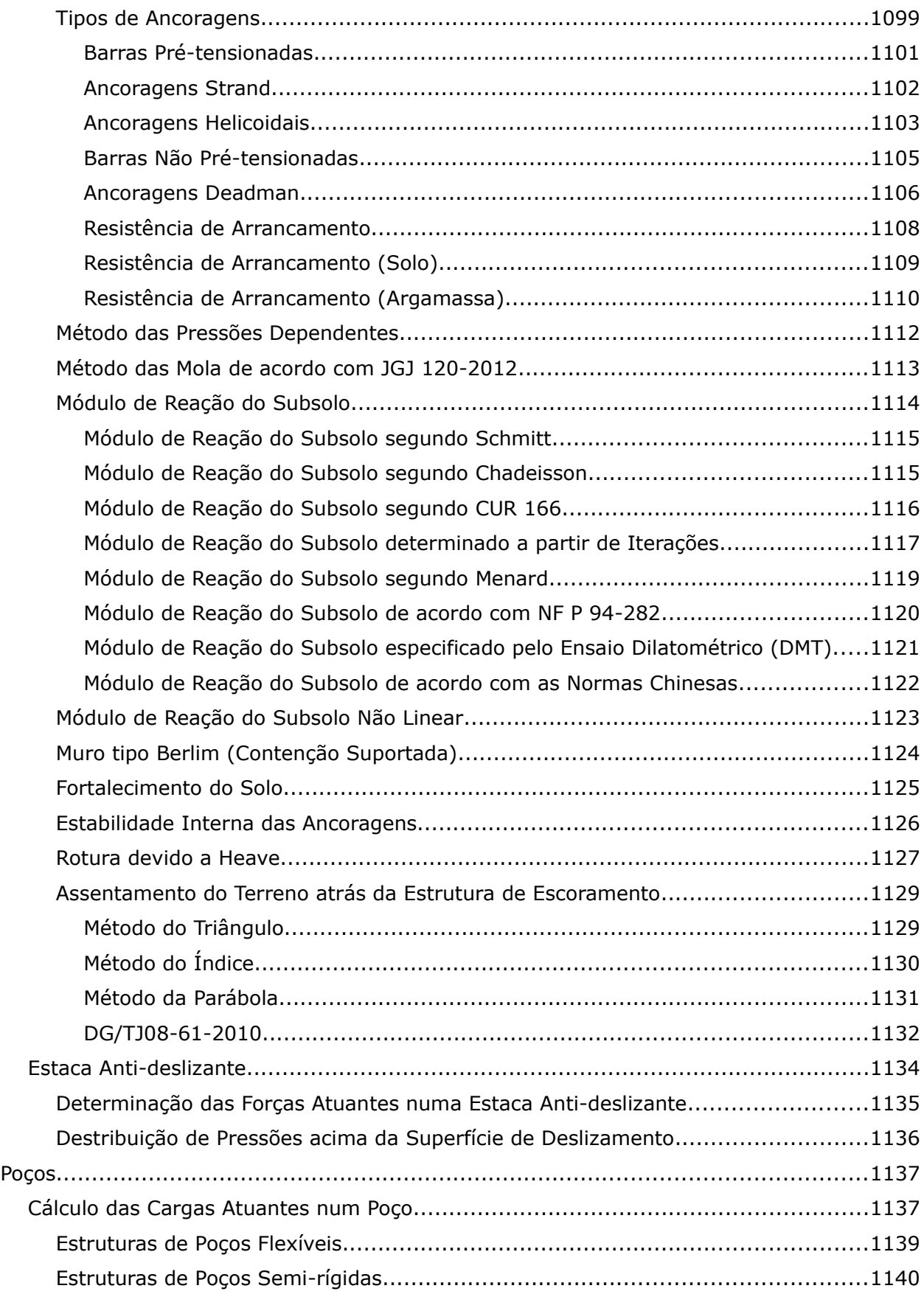

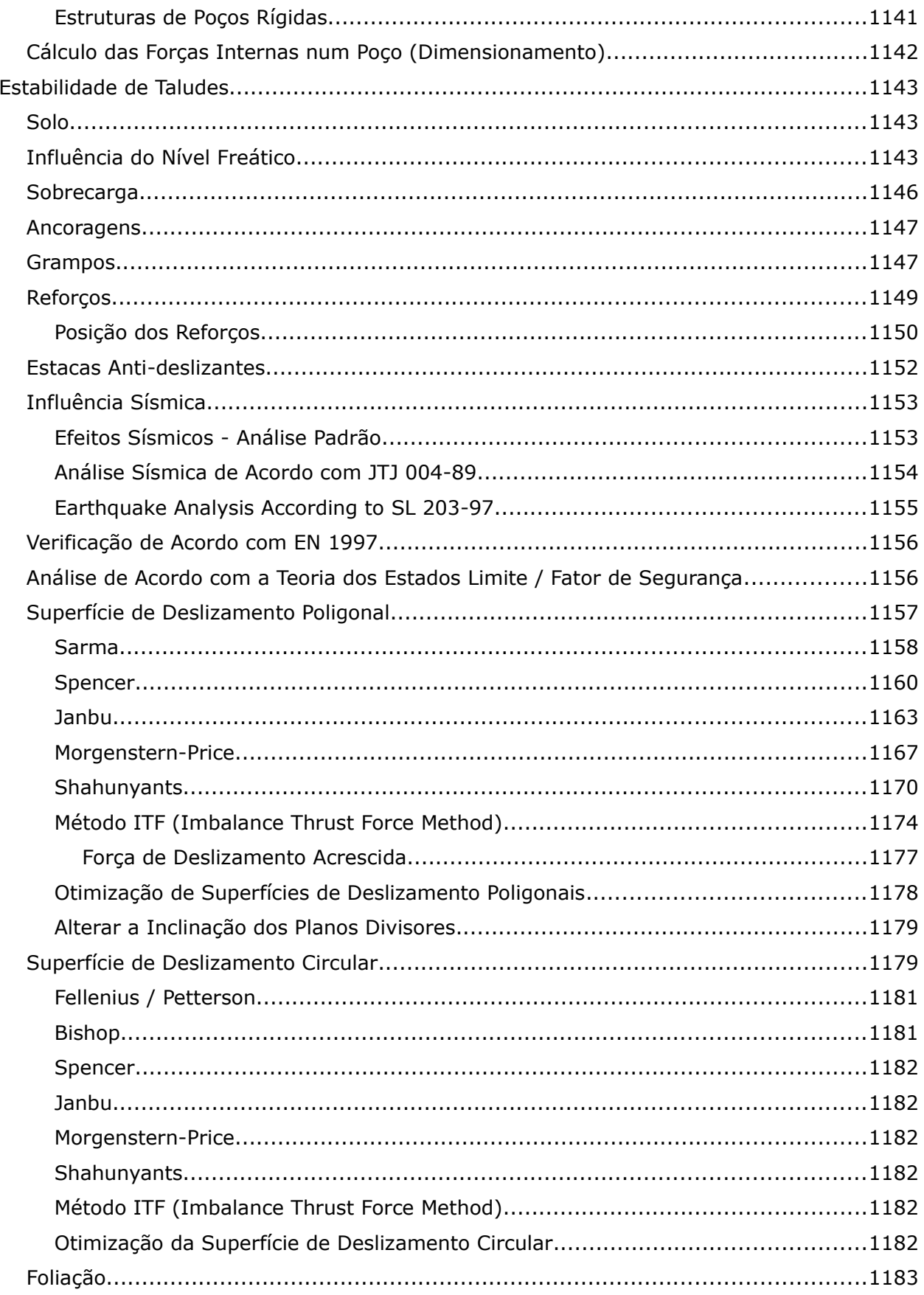

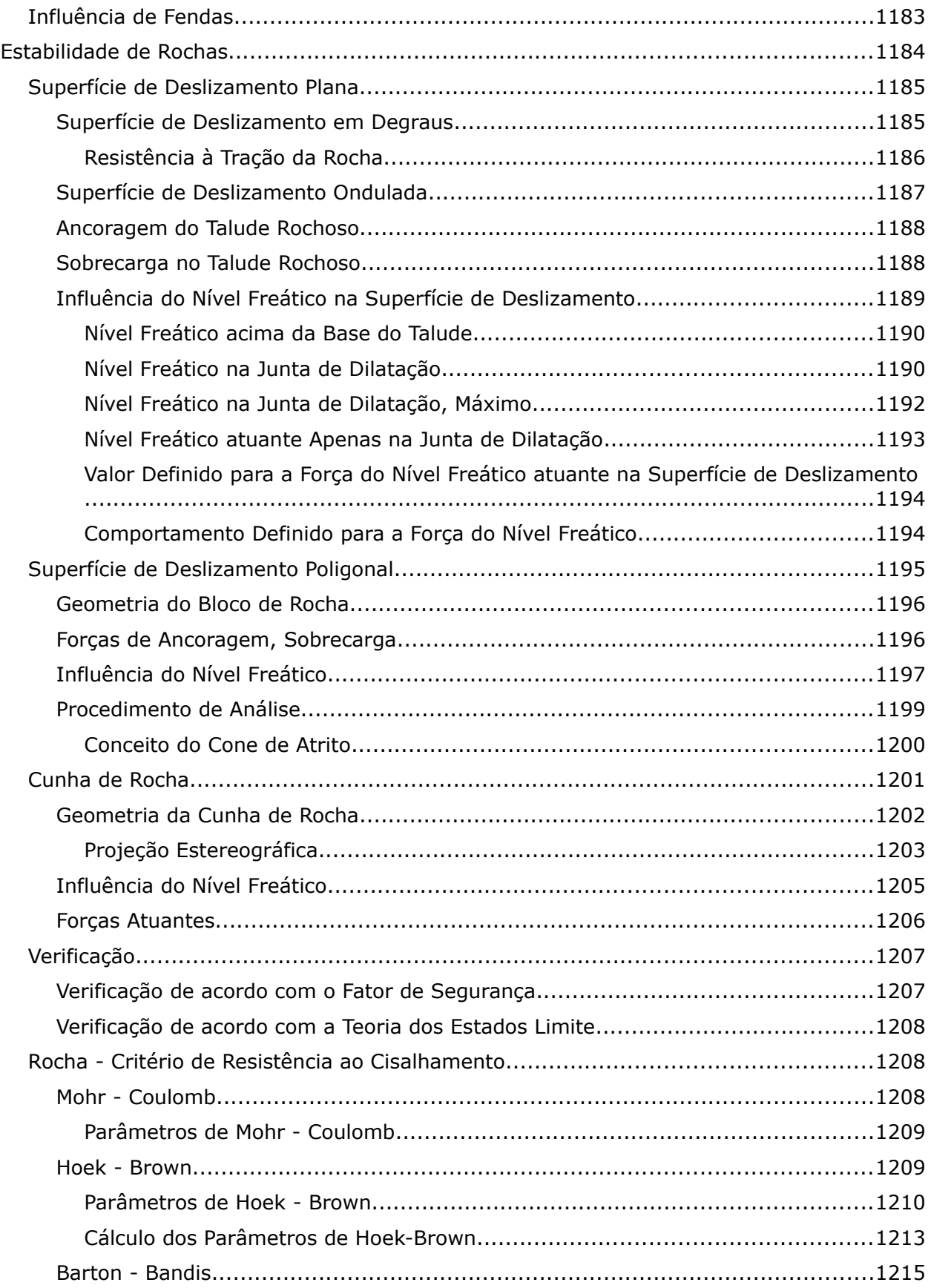

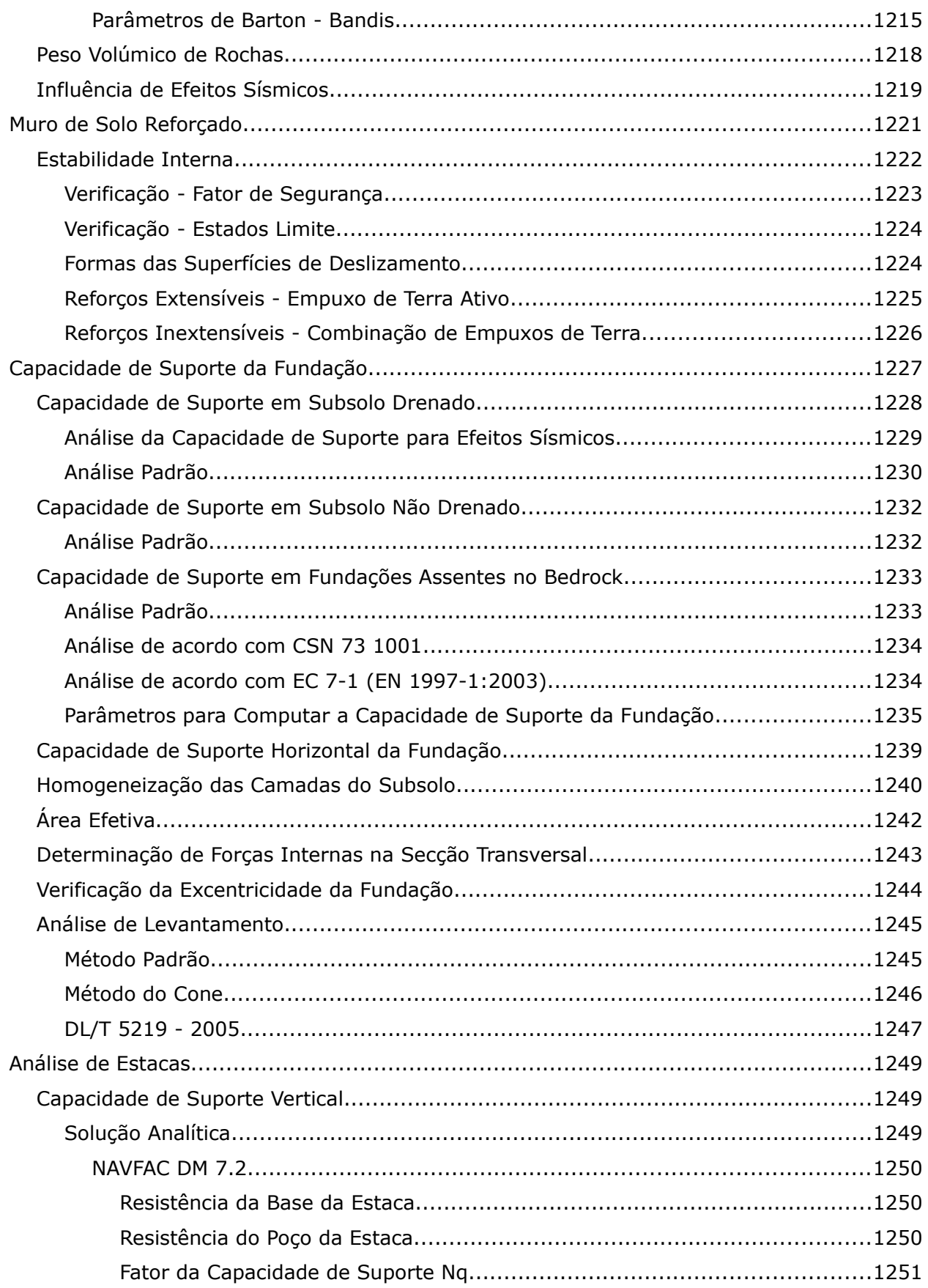

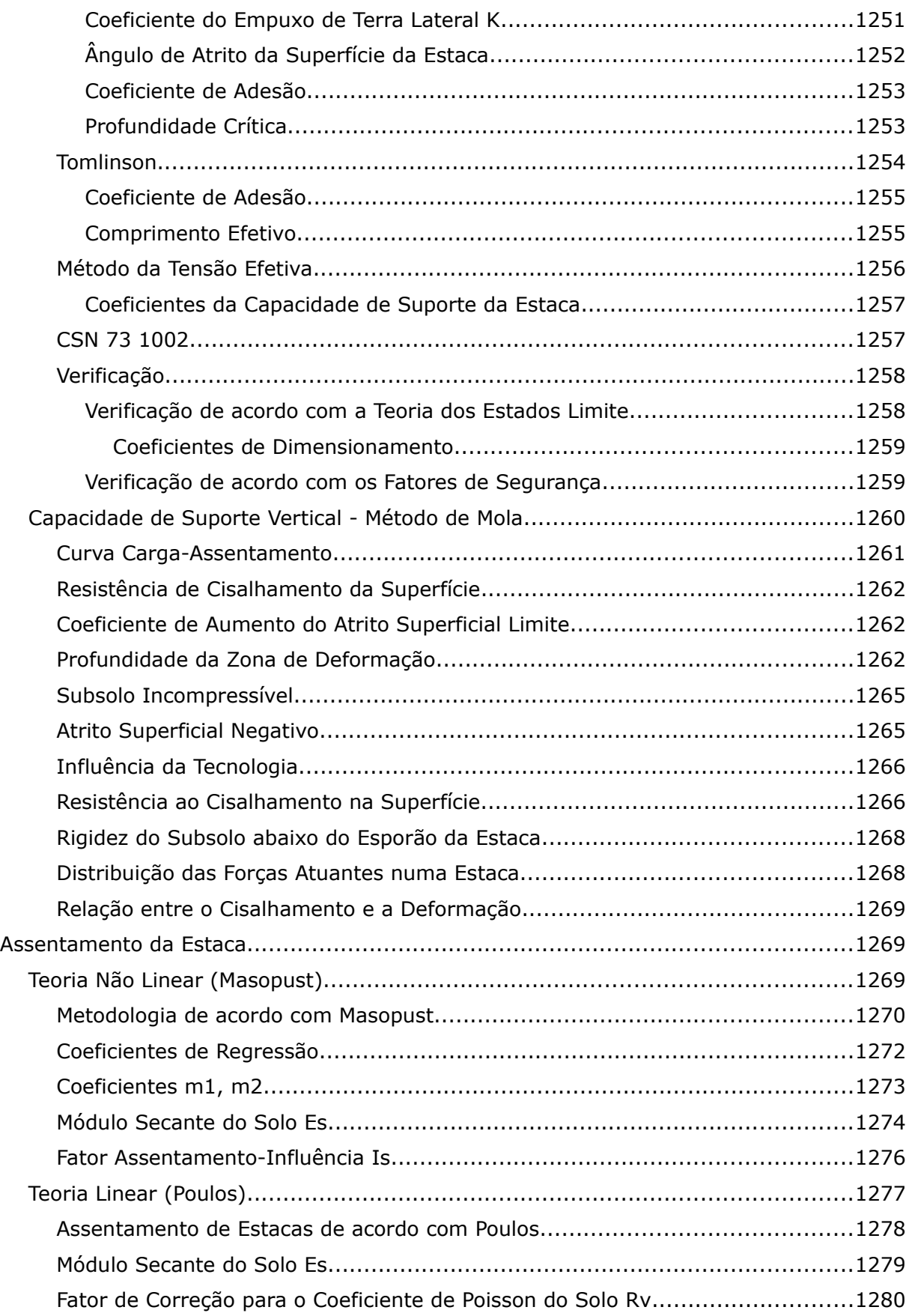

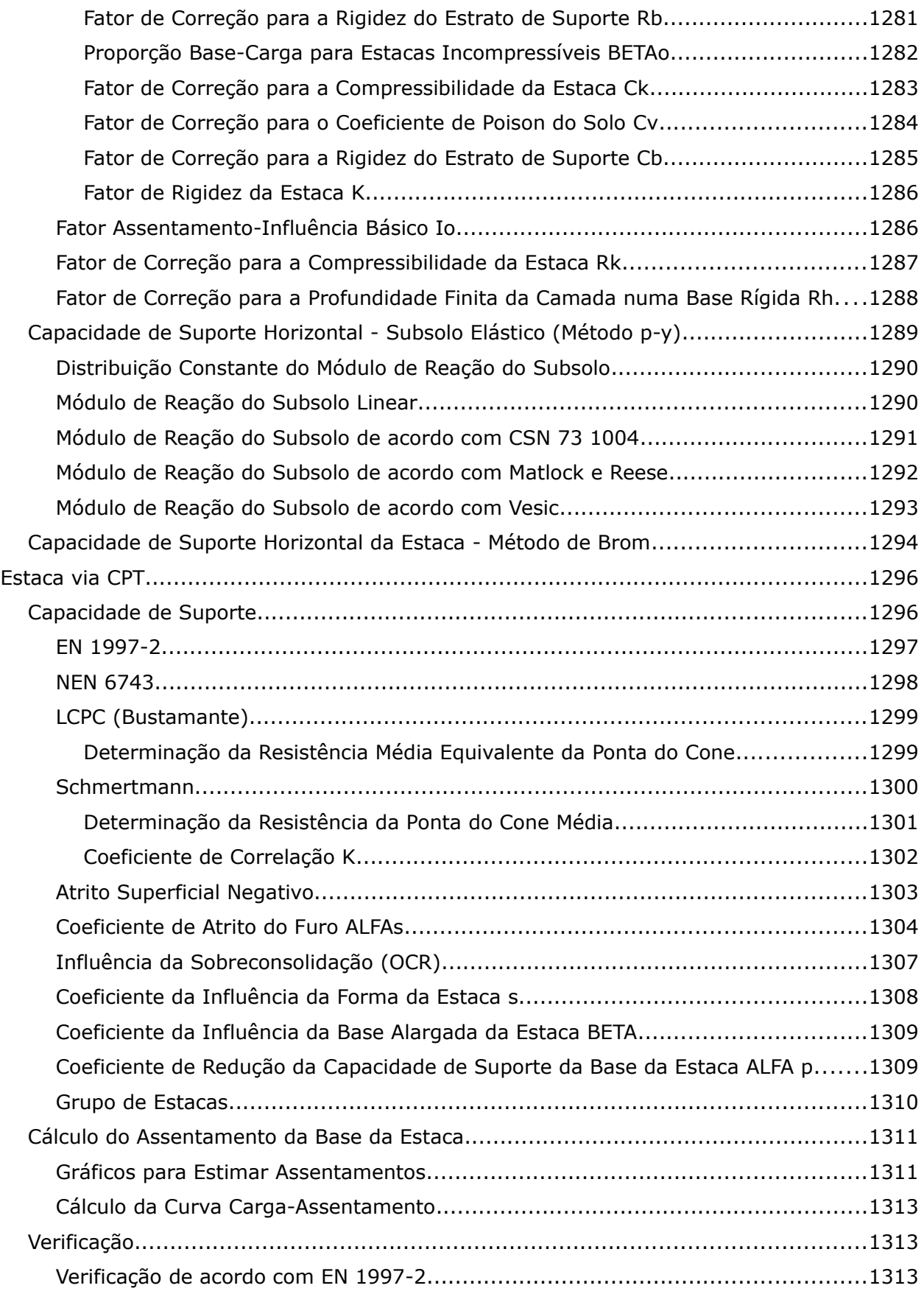

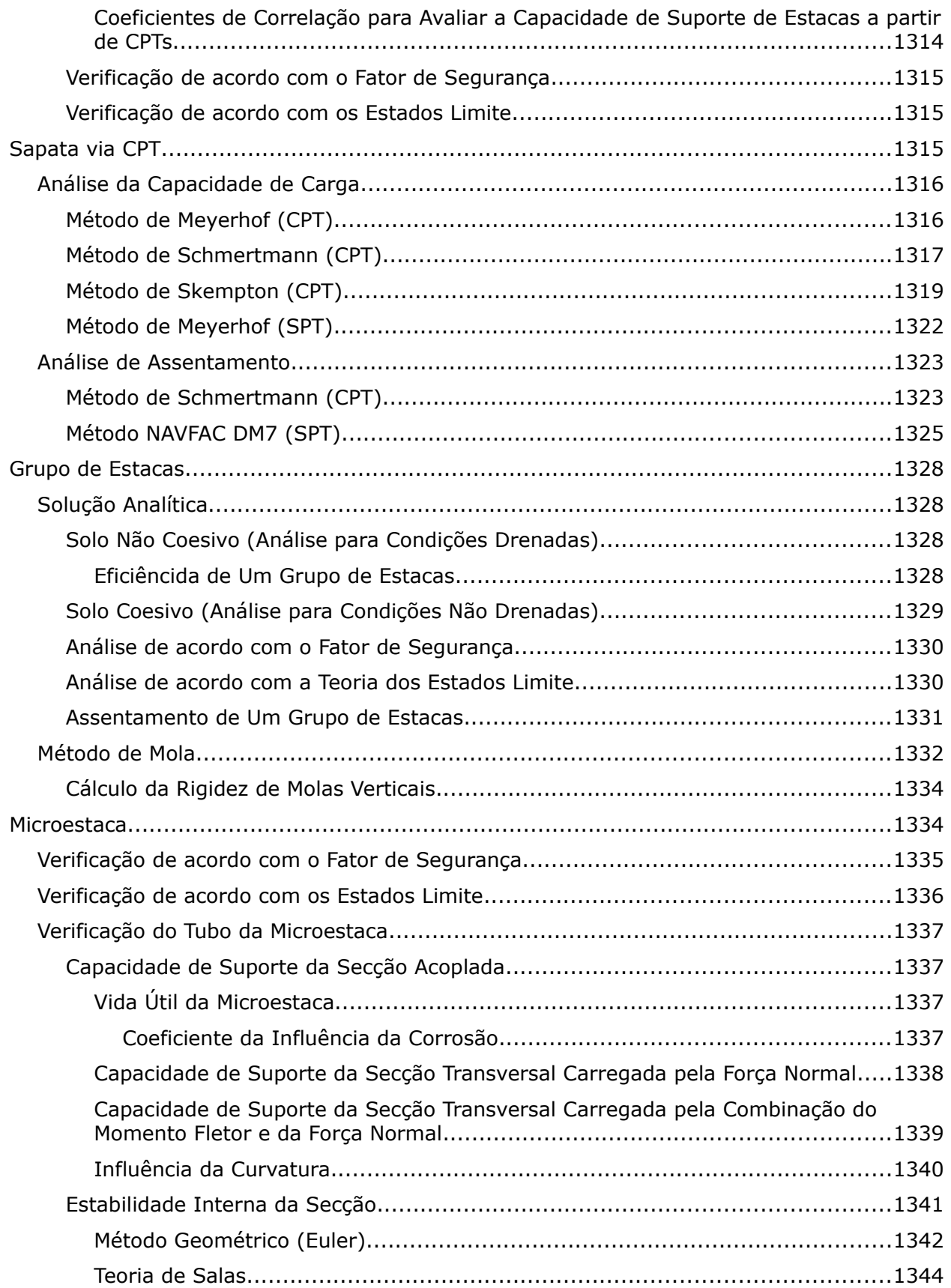

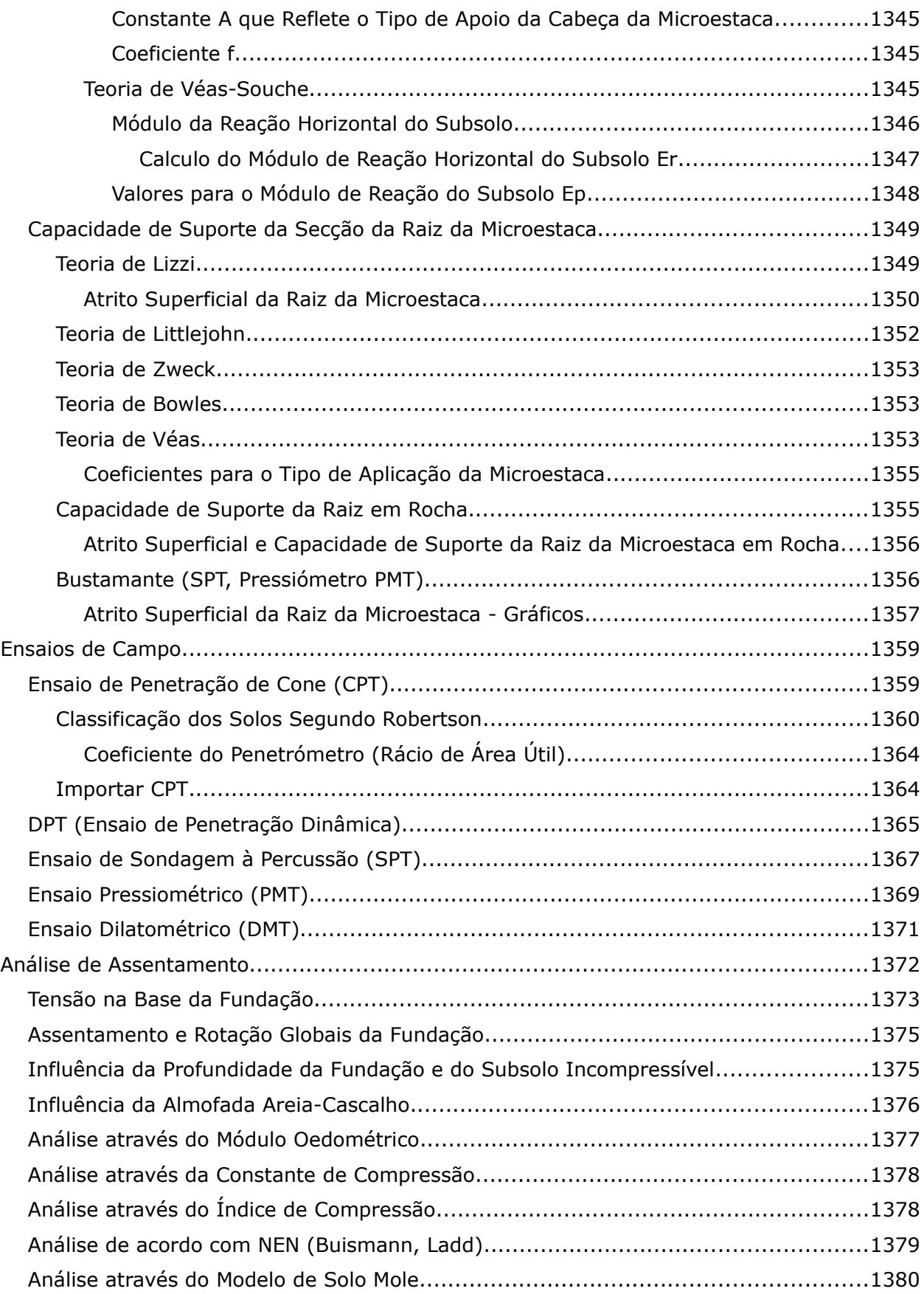
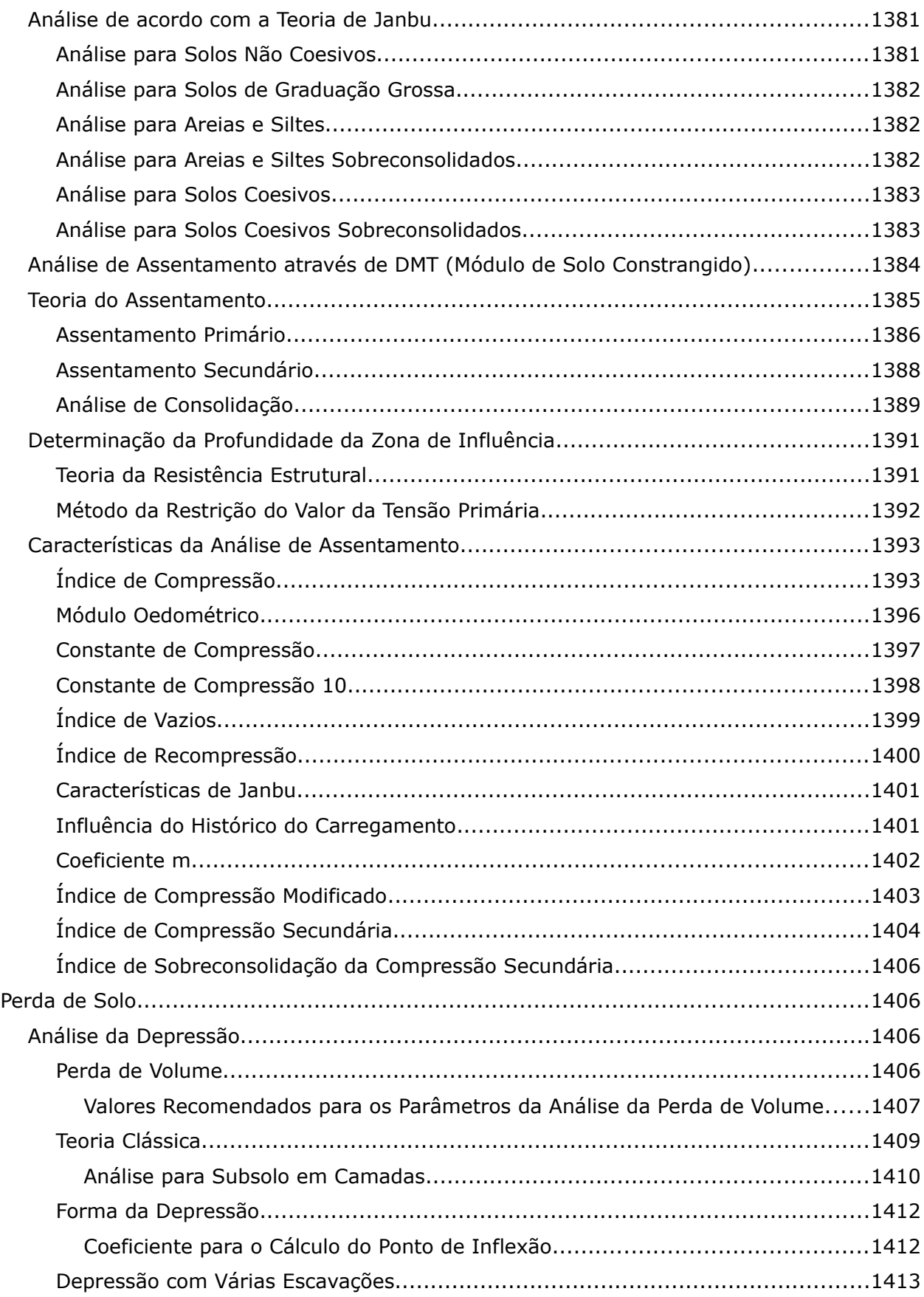

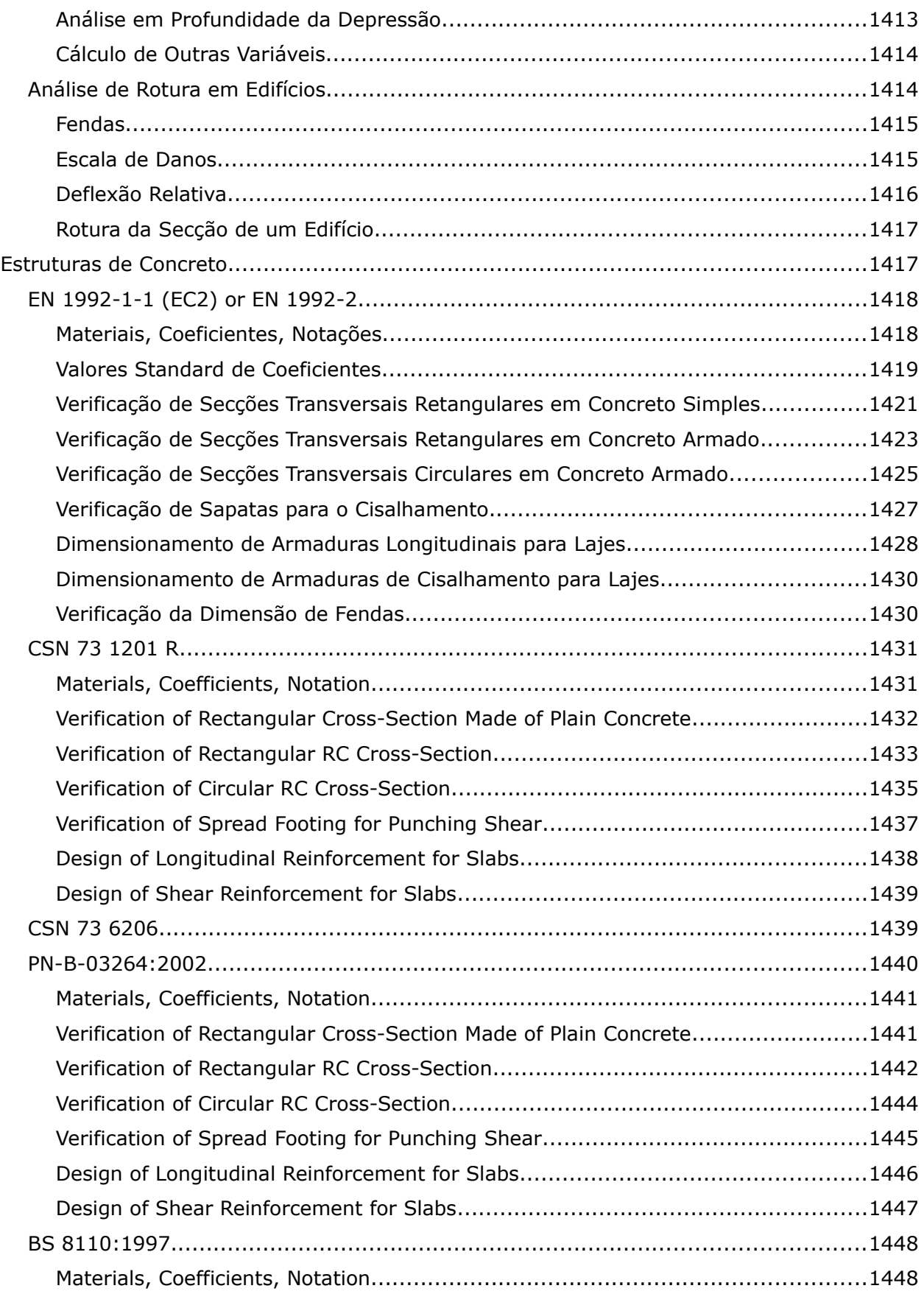

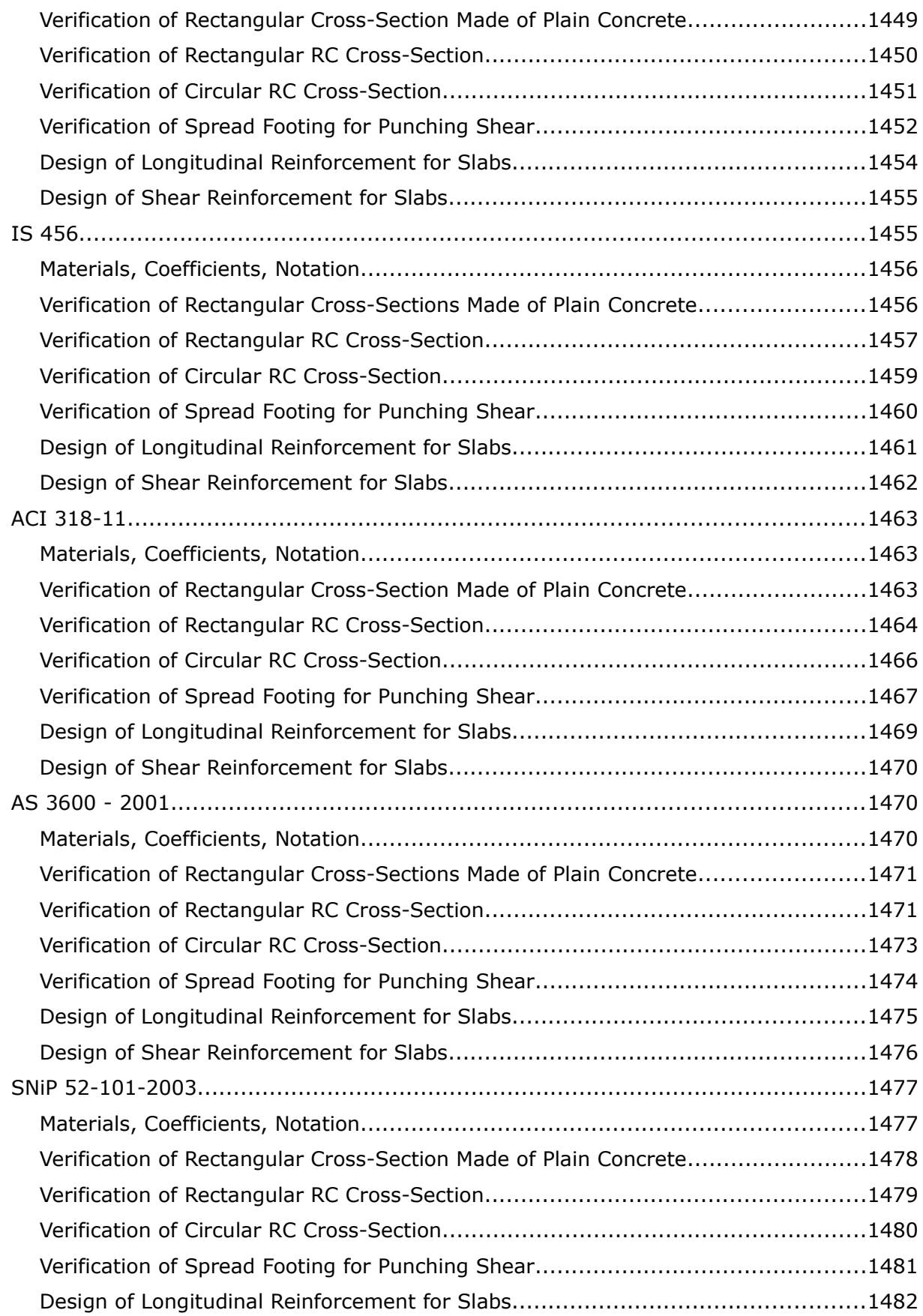

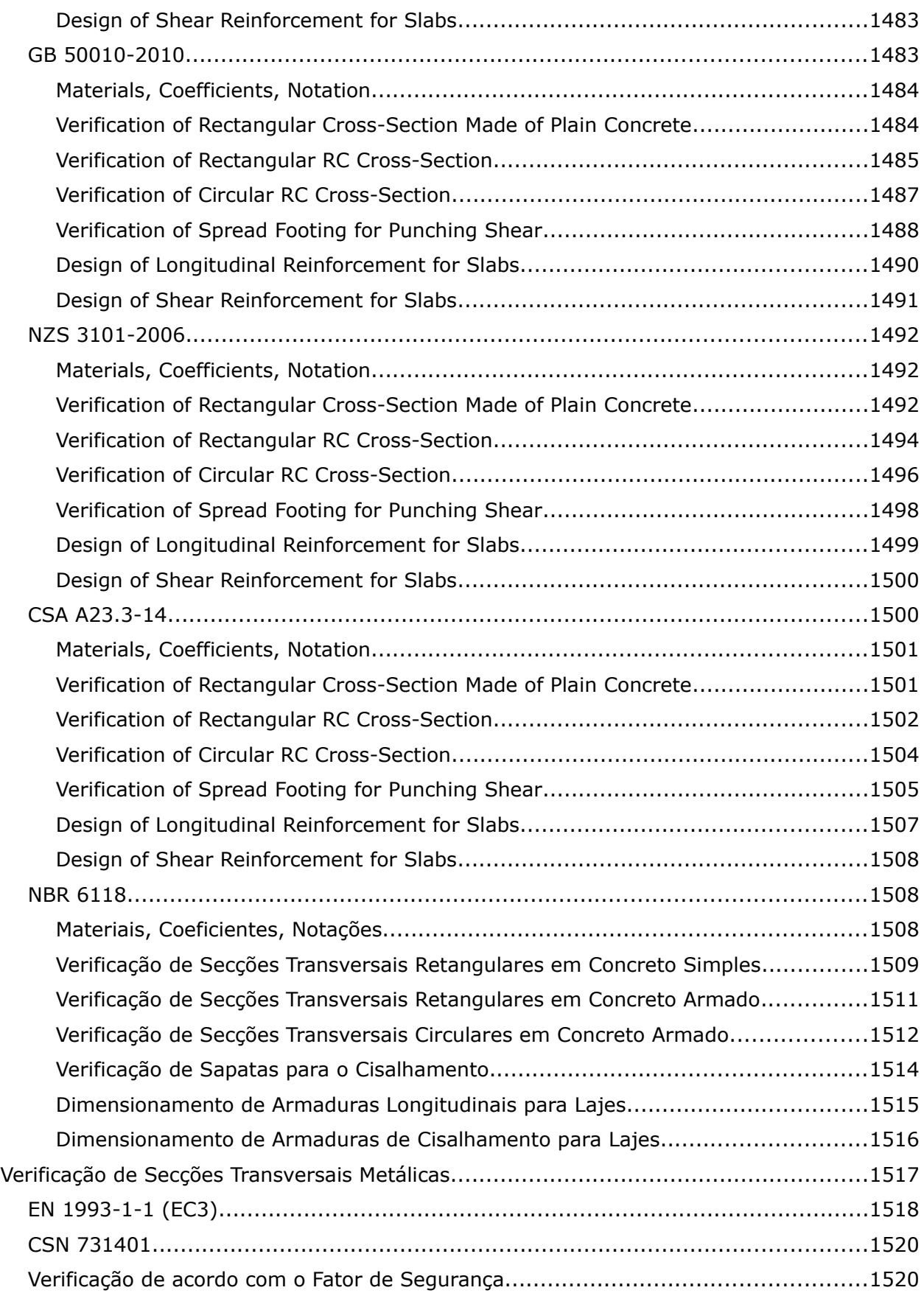

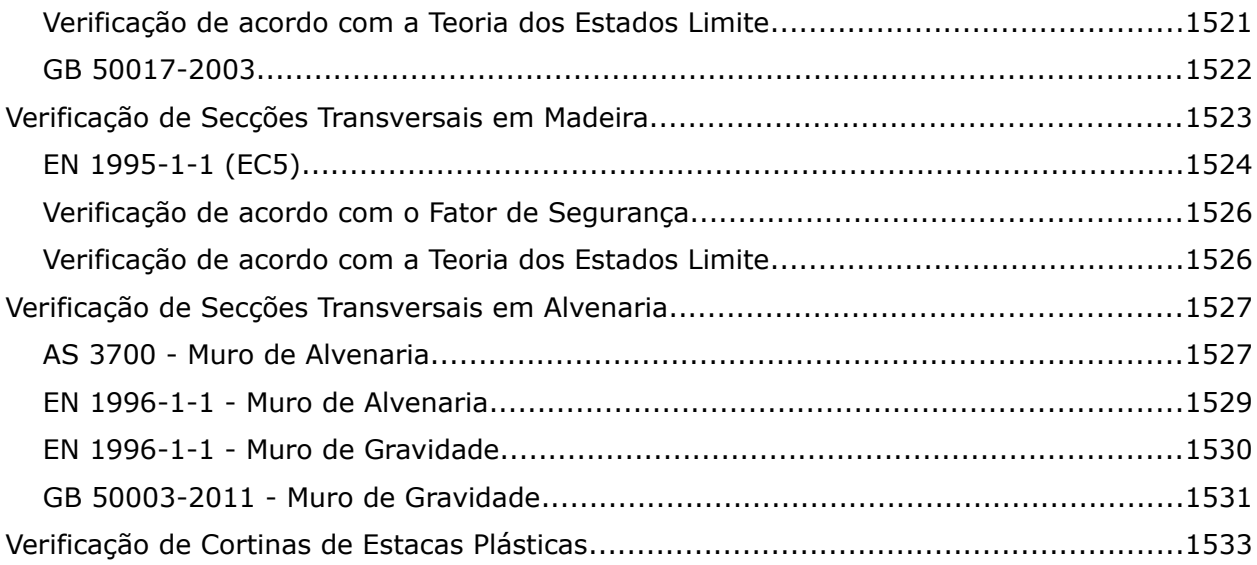

# **Usar a Ajuda**

Em todos os nosso programas, a Ajuda é exibida numa caixa de diálogo padrão do Windows. A Ajuda pode ser acionada através do menu do programa (itens "**Ajuda**", "**Índice**"), ou pressionando o botão "**F1**" em qualquer lugar do programa.

Algumas caixas de diálogo (por exemplo: "**Adicionar novos solos**") permitem abrir um capítulo correspondente da Ajuda, pressionando o botão de ajuda " $2$ ".

A caixa de diálogo contém:

- Uma barra de ferramentas com botões básicos de controle. O botão "**Imprimir**" abre a caixa de diálogo para impressão. Os botões ("**Voltar**/**Avançar**") permitem alternar entre páginas, que foram abertas recentemente. Os botões "**Anterior**/**Seguinte**" permitem alternar entre as páginas da "**Árvore**".
- Campo de busca ["Pesquisar"](#page-41-0).
- "**Árvore**", que contém a lista de tópicos itens individuais na árvore podem ser **abertos/fechados** clicando nos símbolos "E"/" $\Xi$ ", à frente do nome.
- Janela para exibir a Ajuda o cabeçalho da janela contém o nome da página que estiver aberta.

O texto de cada ajuda pode conter referências cruzadas, encaminhando para outros itens. O texto dessas referências é exibido a verde.

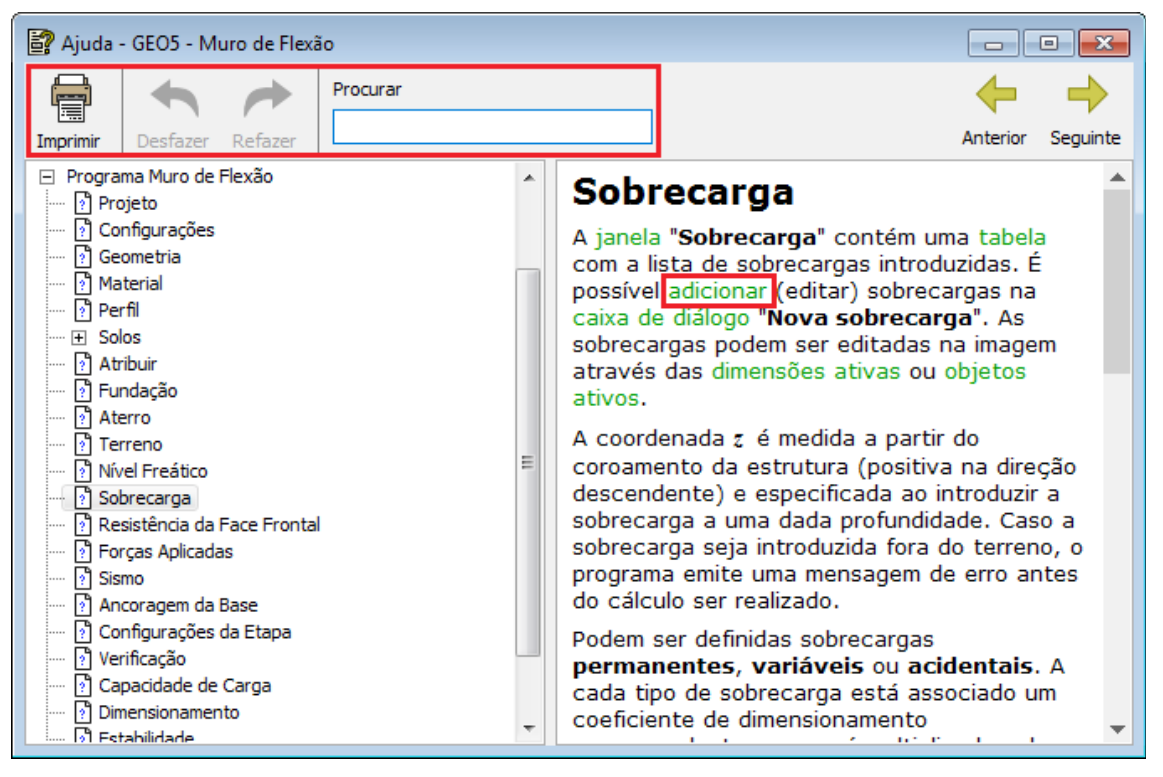

*Caixa de diálogo "Ajuda" - secção "Índice"*

## <span id="page-41-0"></span>**Usar a função de pesquisa**

A função "**Pesquisar**" permite que você encontre um texto arbitrário dentro da Ajuda.

- Insira o texto a pesquisar no campo "**Procurar**".
- A busca é iniciada automaticamente a partir da introdução do texto.
- O algoritmo procura o texto introduzido para cada expressão em que este está contido apenas parcialmente.
- O texto pesquisado aparece realçado a amarelo.
- A lista de páginas encontradas que contêm o texto pesquisado é exibida na parte esquerda da caixa de diálogo
- Os botões "  $\uparrow$  /  $\downarrow$  " permitem alternar entre as páginas encontradas das "**Árvore**".
- A busca fica concluída e a árvore original da Ajuda volta a ser exibida utilizando o botão " ", "**Desfazer**" ou clicando em qualquer ligação do texto.

| Ajuda - GEO5 - Estaca                                                                                                    | $\mathbf{z}$<br>同                                                                                                    |
|----------------------------------------------------------------------------------------------------|----------------------------------------------------------------------------------------------------|
| Procurar<br>módul<br>Desfazer<br>Imprimir                                                                                                    | Encontrado: 109<br>Anterior<br>Seauinte                                                                                                    |
| Assentamento - Curva Carga-Assentamento Não Linear ( A<br>M<br>Capacidade de Carga Horizontal - Método de Brom<br>M<br>Capacidade de Suporte Vertical - Método de Mola<br>ŀ٦<br>ŀ٦<br>Influência da Tecnologia<br>Resistência ao Cisalhamento na Superfície<br>ŀ٦<br>Metodologia de acordo com Masopust<br>Módulo Secante do Solo Es<br>ŀ۶<br>Teoria Linear (Poulos)<br>ŀ٦<br>Assentamento de Estacas de acordo com Poulos<br>Módulo Secante do Solo Es<br>ŀ٦<br>Fator de Correção para o Coeficiente de Poisson do Solo<br>Fator de Correção para a Rigidez do Estrato de Suporte F.<br>M<br>Fator de Correção para a Rigidez do Estrato de Suporte (<br>ŀ٦<br>ŀ٦<br>Fator de Rigidez da Estaca K<br>Capacidade de Suporte Horizontal - Subsolo Elástico (Mét)<br>l?<br>Distribuição Constante do Módulo de Reação do Subsolo<br>ŀ٦<br>M<br>Módulo de Reação do Subsolo Linear<br>ŀ٦<br>Módulo de Reação do Subsolo de acordo com CSN 73 100<br>Módulo de Reação do Subsolo de acordo com Matlock e R<br>h<br>h<br>Módulo de Reação do Subsolo de acordo com Vesic<br>Capacidade de Suporte Horizontal da Estaca - Método de<br>l?<br>2 Verificação de Seccões Transversais Metálicas<br>Ш | Módulo de Reação do<br>Subsolo de acordo com<br>Vesic<br>O módulo de reação do subsolo é dado por:<br>$k_h = \frac{0.65}{d} \sqrt[12]{\frac{E_s}{E_n I_n}} \frac{E_s}{1 - v^2}$<br>onde: E <sub>p</sub> - módulo de elasticidade da<br>estaca [ $MPa$ ]<br>momento de inércia da estaca<br>$I_n$<br>$\lceil m^4 \rceil$<br>$E_s$ - $m\acute{o}$ dulo de elasticidade do solo<br>[MPa]<br>- diâmetro do solo [m]<br>- coeficiente de Poisson [-]<br>Bibliografia:<br>Poulos, H. G. et. Davis, E. H.: Pile Foundations |
|                                                                                                    |                                                                                                    |

*Caixa de diálogo "Ajuda" - secção "Pesquisar"*

### **Interface de Usuário**

Os programas GEO5 são aplicativos padrão do Windows e respeitam as propriedades padrão da interface do Windows.

**O ambiente do usuário** é descrito nas páginas:

- [Janela do aplicativo](#page-43-0)
- [Menu de Controle](#page-44-0)
- [Ferramentas e barras de controle](#page-45-0)
- [Visualização 3D](#page-52-0)
- [Configurações de desenho](#page-53-0)
- [Janelas](#page-57-0)
- [Tabelas](#page-58-0)
- [Caixas de diálogo](#page-60-0)

**As funções do mouse** são descritas nas páginas:

- [Dimensões e objetos ativos](#page-61-0)
- [Funções do mouse](#page-62-0)
- [Menu de contexto do mouse](#page-65-0)

Todos os programas GEO5 suportam dois **conjuntos de unidades** [\(métrico / imperial\)](#page-66-0).

**As funções da área de transferência** são descritas nas páginas:

- [Copiar para área de transferência](#page-67-1)
- [Geoclipboard](#page-67-0)

Os programas permitem definir outras configurações individuais para **parâmetros de impressão**, **Copiar para a área de transferência** e **Parâmetros de entrada** (função de **desfazer** - **fe-fazer**, **encaixar na grade**, **régruas** horizontais e verticais) na janela de diálogo ["Opções"](#page-71-0).

# <span id="page-43-0"></span>**Janela do aplicativo**

O aplicativo é iniciado em uma caixa de diálogo padrão contendo todas as ferramentas de gerenciamento típicas para um ambiente do Windows (minimizando, maximizando e fechando a janela do programa). O cabeçalho da janela exibe informações sobre tarefas executadas atualmente (nome e localização do arquivo) - veja a imagem:

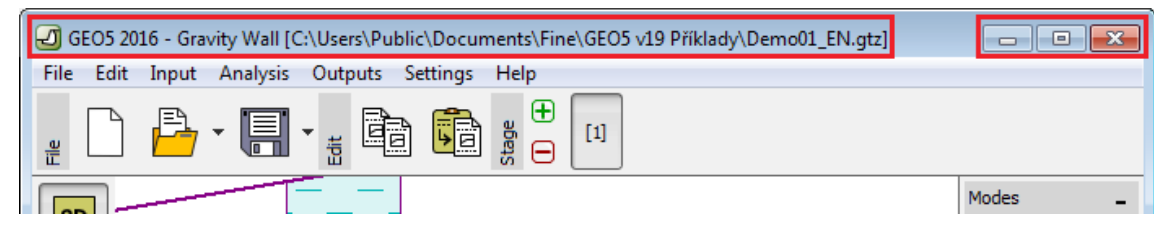

*Ferramentas de controle da janela do aplicativo*

A janela do programa consiste no [menu de controle,](#page-44-0) [ferramentas e barras de controle](#page-45-0) e área de trabalho, que visualiza a tarefa executada. A parte inferior da área de trabalho exibe [janelas](#page-57-0) que permitem ao usuário introduzir vários parâmetros de entrada na tarefa. A localização dos elementos individuais na área de trabalho é evidente a partir da seguinte figura:

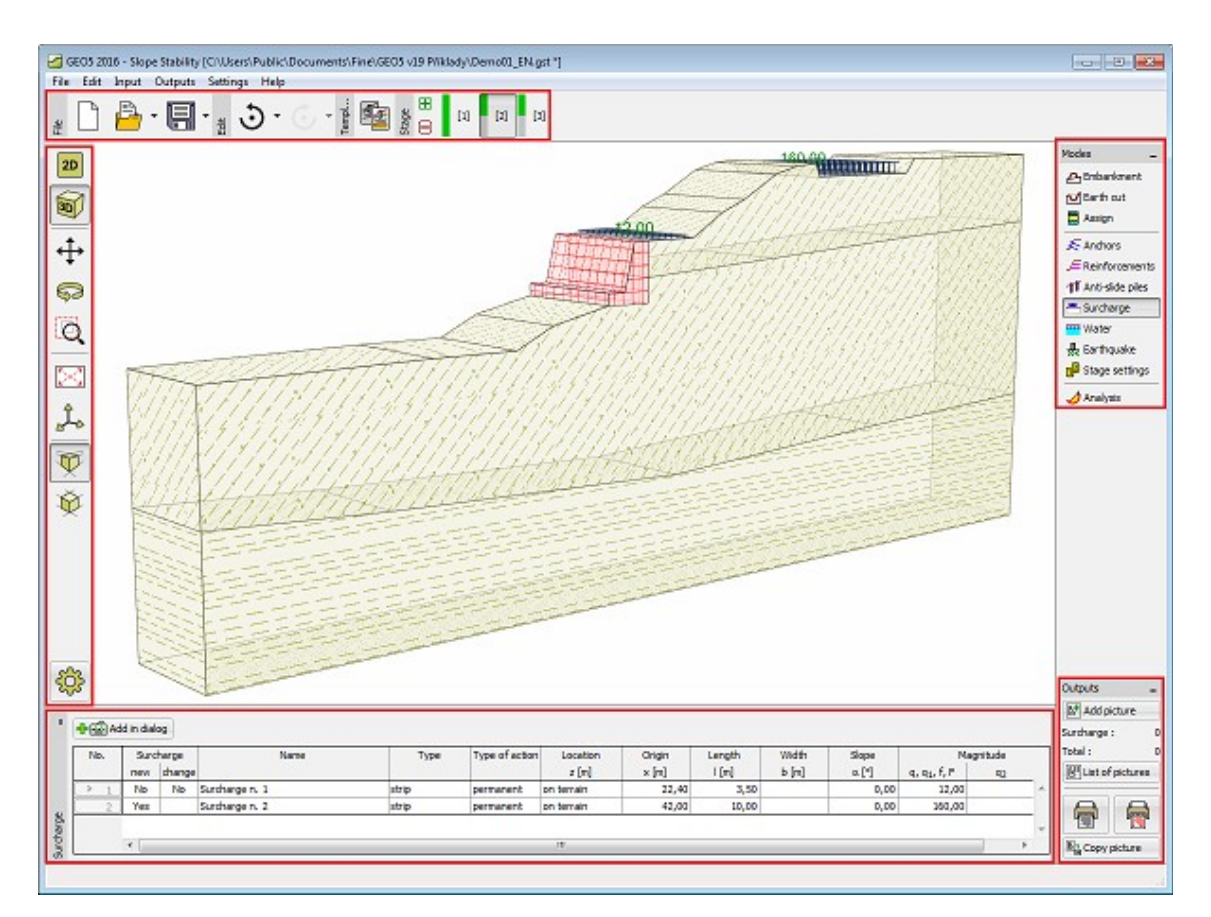

*Arranjo de ferramentas do programa*

## <span id="page-44-0"></span>**Menu de Controle**

O item no menu pode ser selecionado clicando no **botão esquerdo do mouse** sobre ele ou, alternativamente, usando o teclado pressionando **ALT + letra sublinhada** no menu do item selecionado.

Como é típico para o ambiente do Windows, algumas opções no menu podem ser substituídas por botões em barras de ferramentas individuais ou com atalhos de teclado (o atalho de teclado existente é exibido ao lado do item no menu - por exemplo, **Salvar - CTRL + S**).

Algumas opções no programa só podem ser configuradas usando o menu - por exemplo: ["Opções"](#page-71-0).

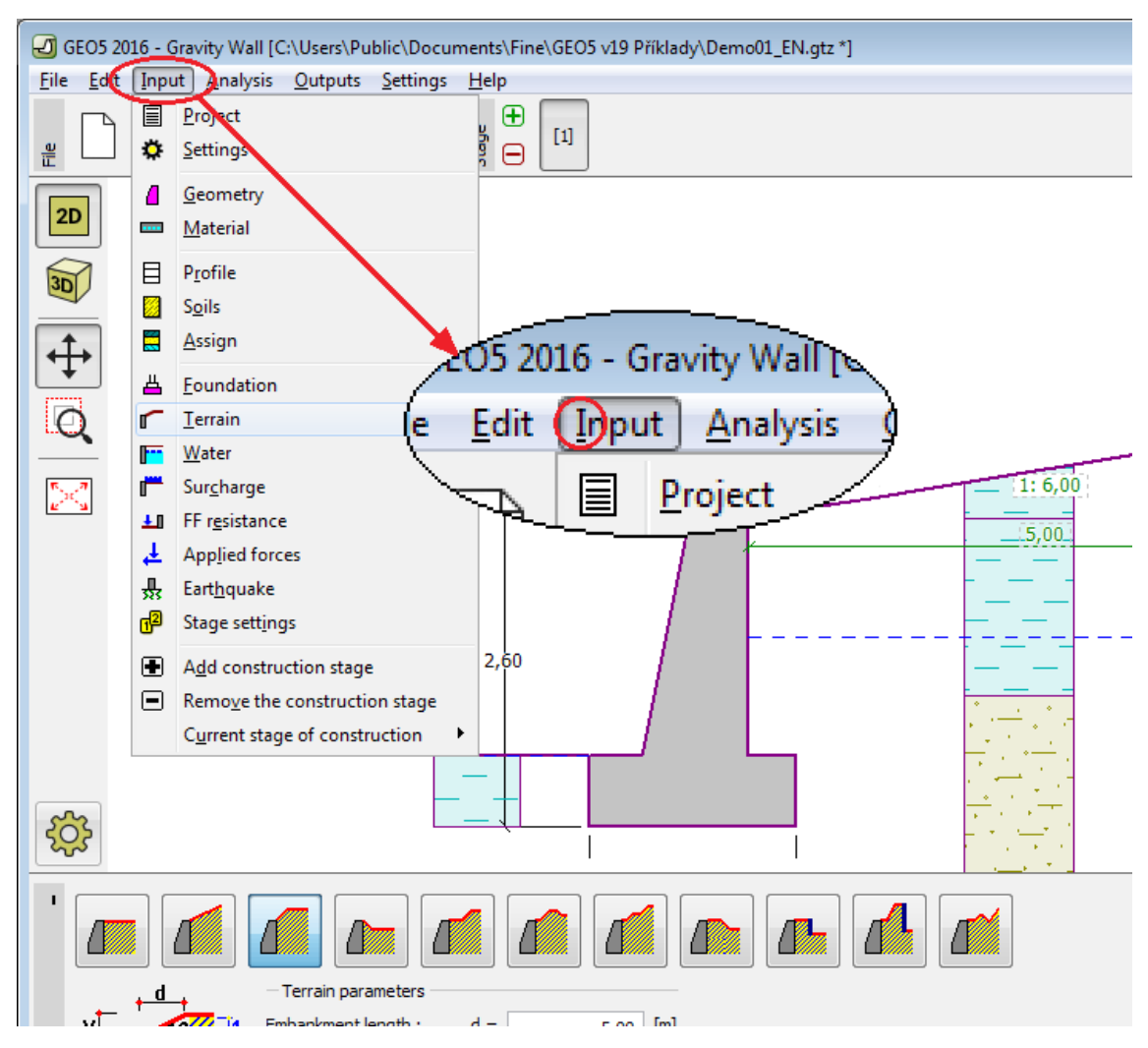

*Menu de controle de um programa GEO5*

### <span id="page-45-0"></span>**Ferramentas e barras de controle**

Cada programa contém as seguintes ferramentas e barra de controle:

- [\(1\) Arquivo](#page-46-0)
- [\(2\) Editar](#page-47-0)
- [\(3\) Modelo](#page-48-1)
- [\(4\) Etapa](#page-48-0)
- [\(5\) Visualização](#page-49-0)
- [\(6\) Modos](#page-51-1)
- [\(7\) Resultados](#page-51-0)

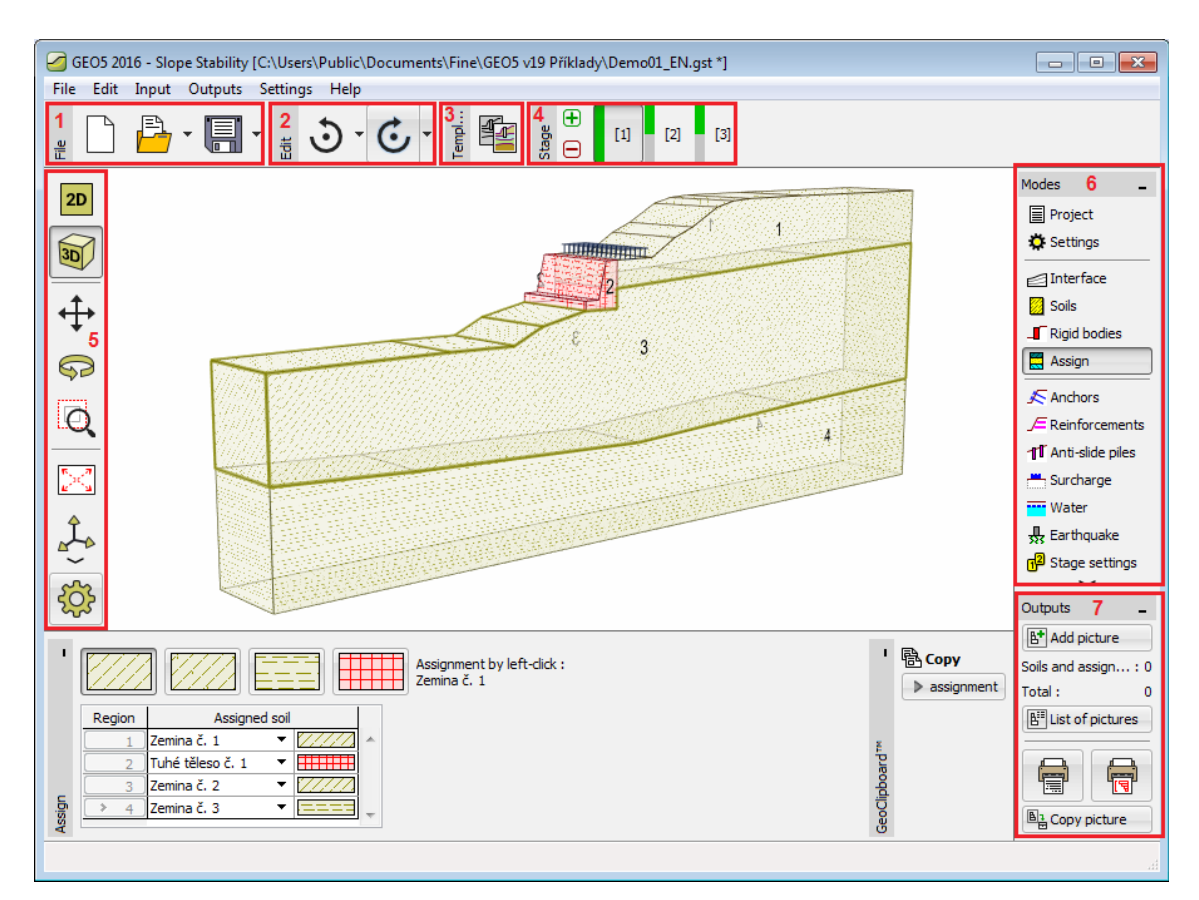

*Posição da barra de ferramentas e barras de controle na área de trabalho*

## <span id="page-46-0"></span>**Arquivo**

Os botões na [barra de ferramentas](#page-45-0) são para trabalhar com arquivos. A barra de ferramentas contém os seguintes botões:

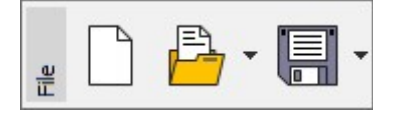

*Barra de ferramentas "Arquivo"*

Vários botões são divididos em duas partes e o botão pode controlar mais funções (parte direita com a seta).

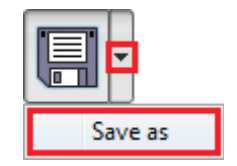

*Usar o botão para mais funções*

Individual buttons functions are following:

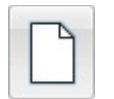

**Novo arquivo** • Abre um novo arquivo - se houver uma tarefa existente aberta na mesma janela, o programa solicita ao usuário que guarde dados não guardados.

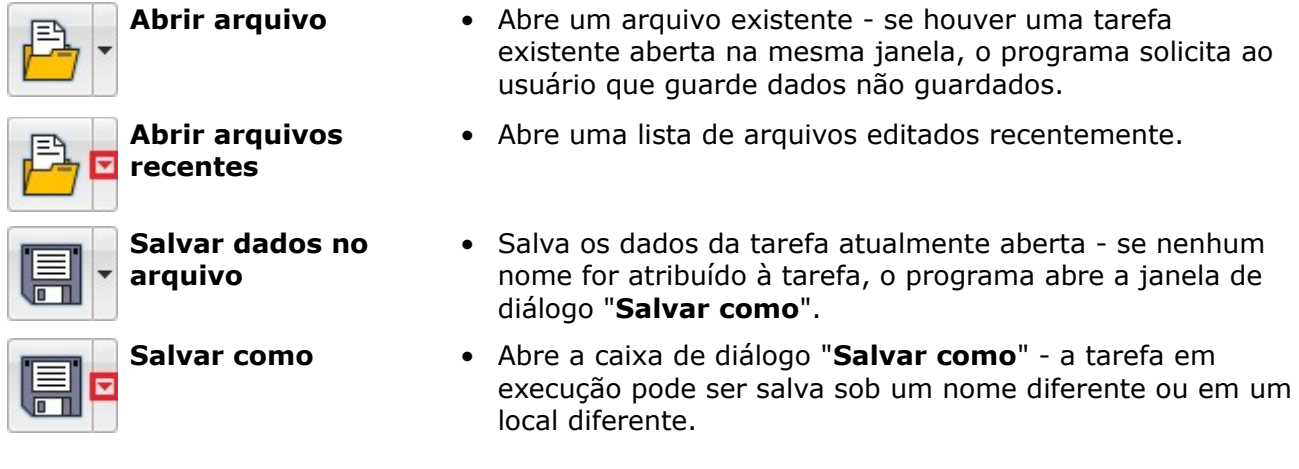

## <span id="page-47-0"></span>**Editar**

Os botões na [barra de ferramentas](#page-45-0) são usados para controles de dados em uma tarefa em execução. A barra de ferramentas tem uma aparência diferente em programas 1D e 2D. A barra de ferramentas contém os seguintes botões:

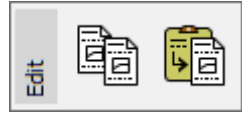

*Barra de ferramentas "Editar" - programas 1D*

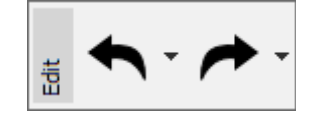

*Barra de ferramentas "Editar" - programas 2D*

Vários botões são divididos em duas partes e o botão pode controlar mais funções (parte direita com a seta).

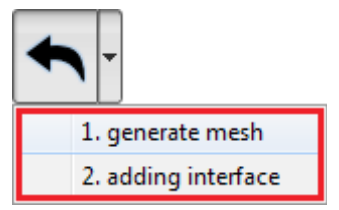

*Usar o botão para mais funções*

As funções dos botões individuais são as seguintes:

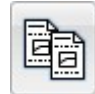

- **Copiar dados para a área de transferência**
	- [Copia](#page-67-1) os dados da tarefa atual para a área de transferência

**Colar** • Abre uma caixa de diálogo e [cola](#page-67-1) os dados selecionados de um programa GEO5 diferente - por exemplo, do programa "**Pressões da Terra**" para o programa "**Gravity Wall**".

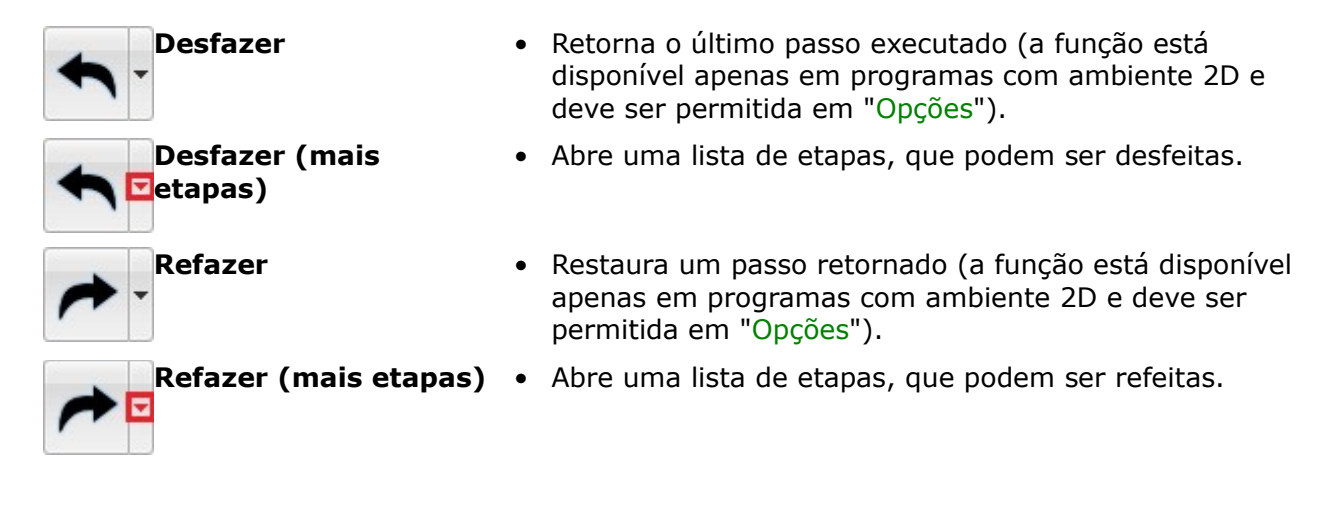

### <span id="page-48-1"></span>**Modelo**

Os botões na [barra de ferramentas](#page-45-0) são usados para trabalhar com modelos DXF. A barra de ferramentas contém os seguintes botões:

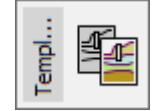

*Barra de ferramentas "Modelo"*

Vários botões são divididos em duas partes e o botão pode controlar mais funções (parte direita com a seta). O botão obtém esta função somente após o carregamento do template.

| Edit                     |
|--------------------------|
| Import from the DXF file |

*Usar o botão para mais funções*

As funções dos botões individuais são as seguintes:

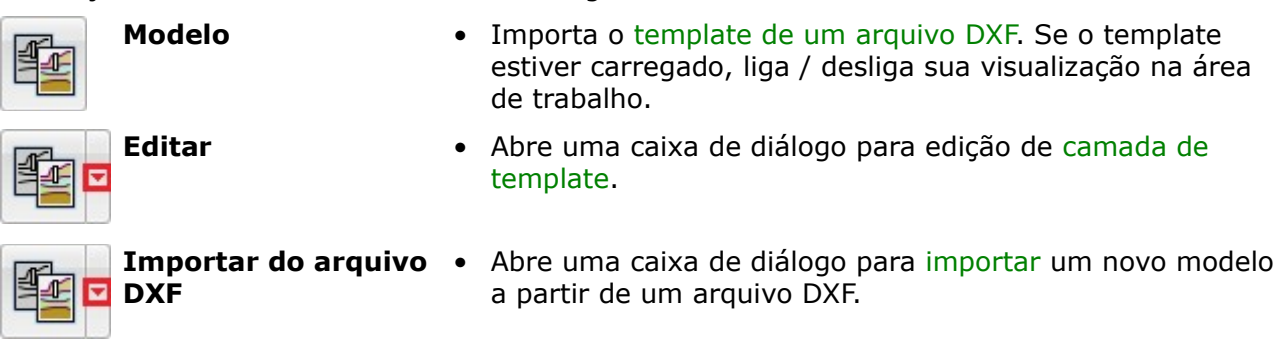

### <span id="page-48-0"></span>**Etapas de Construção**

Esta [barra de ferramentas](#page-45-0) gerencia as etapas de construção. A seguinte imagem mostra a localização dos botões individuais:

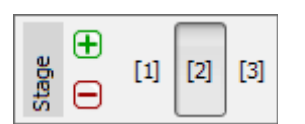

*Barra de ferramentas "Fase"*

Adiciona etapa de construção

- Acrescenta nova etapa de construção no final da lista
- Remove a etapa de construção
- 

 $[1]$  $[2]$ 

田

⊟

- Remove a última etapa de construção da lista
- Etapa de construção 1,2 ... Alterna entre etapas individuais de construção a seleção é realizada usando o botão esquerdo do mouse

Esta barra permite definir etapas de construção. As etapas de construção servem para modelar a construção gradual da construção (**essencial para os programas** "**Verificação de Contenções**", "**Assentamento**", "**MEF**"). Esta função também pode ser usada para estudos paramétricos e, em cada etapa de construção, assumem diferentes atribuições de solo ou diferentes coeficientes de projeto. É bastante vantajoso modelar os efeitos do terremoto sobre uma estrutura em uma etapa de construção separada, pois é então possível assumir diferentes fatores de segurança ou diferentes coeficientes de projeto.

Para introduzir dados individuais (atribuição do solo, âncoras, suporta ...) existe sempre uma relação entre as etapas de construção [\(Hereditariedade\)](#page-117-0).

Alguns programas mostram o estado da análise da etapa de construção usando uma lista de cores.

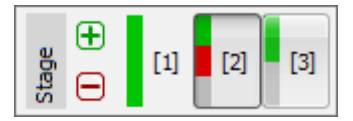

*Barra de ferramentas "Etapa" com listas de cores do estado da análise*

As cores têm o seguinte significado:

- $[1]$ • Verde - há uma análise na etapa de construção que é SATISFATÓRIA  $[2]$ • Vermelho - há uma análise na etapa de construção que NÃO É SATISFATÓRIA
- $[3]$ • Cinza - há uma análise na etapa de construção que ainda não foi realizada

## <span id="page-49-0"></span>**Visualização**

Os botões na barra de ferramentas permitem que o usuário altere a configuração de visualização na área de trabalho. A barra de ferramentas tem uma aparência diferente no modo 2D e 3D. A barra de ferramentas contém os seguintes botões:

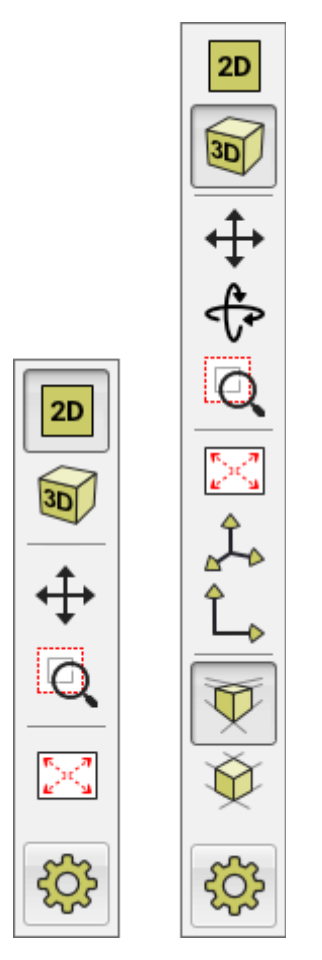

*Barra de ferramentas "Visualização" - aparência da barra de ferramentas em modo 2D e 3D* Funções das funções dos botões individuais são os seguintes:

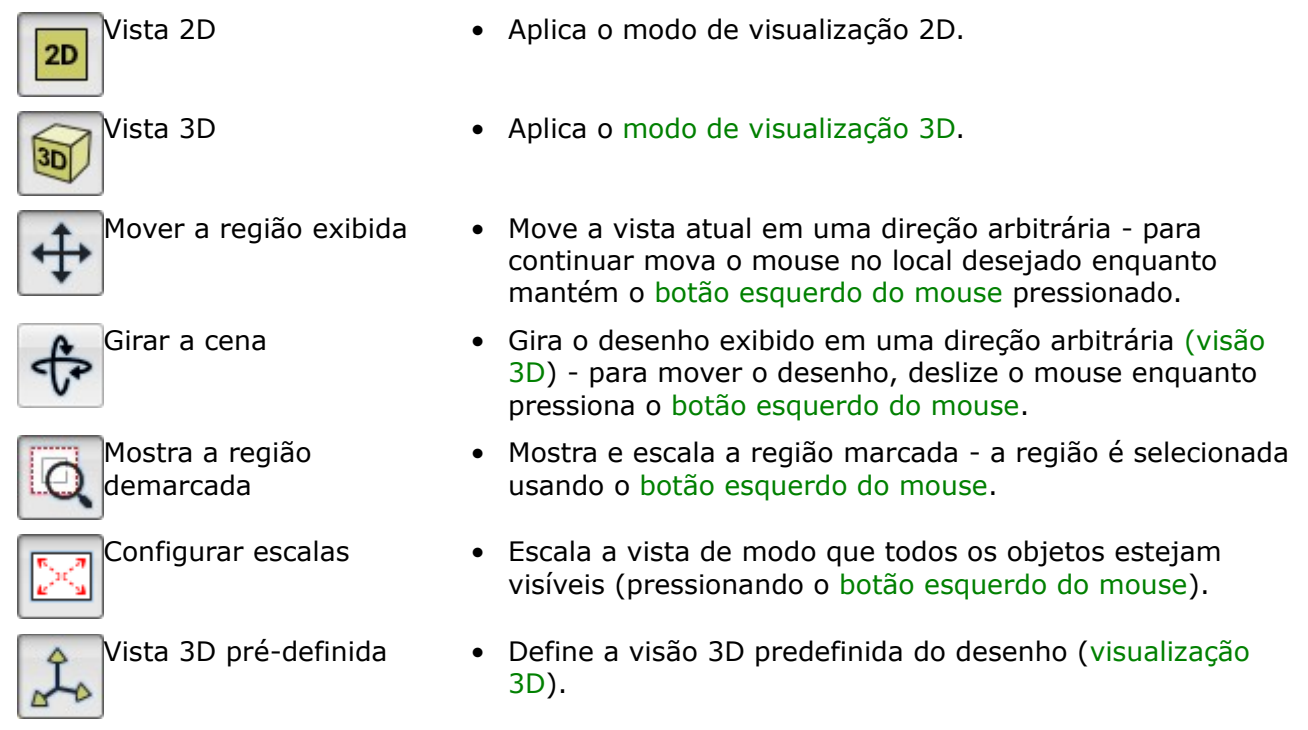

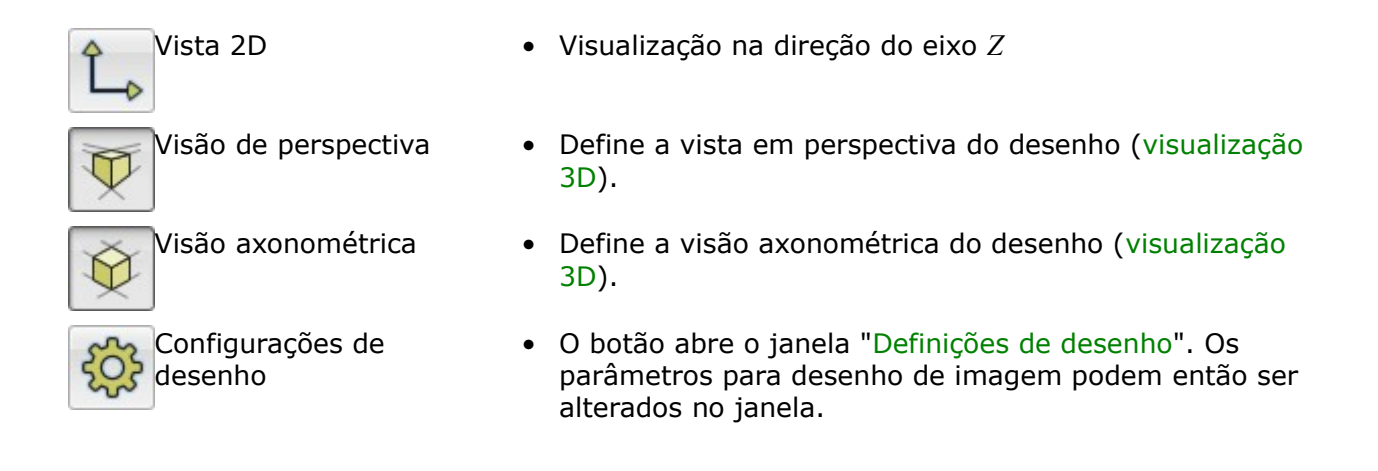

## <span id="page-51-1"></span>**Modos**

As [barras de ferramentas](#page-45-0) verticais permitem que o usuário selecione o modo desejado de entrada de dados (Projeto, Geometria, Perfil, etc.), incluindo o tipo de análise e a verificação. A seleção do modo a partir desta barra exibe na parte inferior da área de trabalho a [janela](#page-57-0) correspondente para a introdução de dados.

A barra de ferramentas contém apenas os modos onde a entrada de dados faz sentido. Isto significa que, se uma tarefa tiver mais [etapas de construção,](#page-48-0) a barra de ferramentas está completa, no entanto, alguns itens estão faltando em estágios de construção adicionais. Os dados não podem ser alterados nos janelas que faltam.

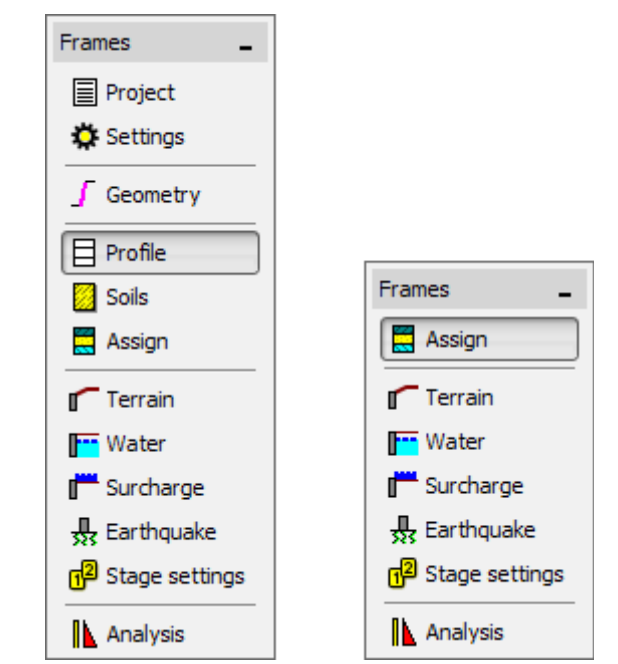

*Barra de controle "Modos" para alternar entre os modos de dados de entrada*

### <span id="page-51-0"></span>**Resultados**

Uma [barra de ferramentas](#page-45-0) autônoma serve para gerenciar imagens e documentos de saída.

O botão "**Adicionar imagem**" abre a caixa de diálogo ["Nova figura"](#page-985-0). A próxima linha na barra fornece o número de imagens armazenadas no dado modo de entrada de dados. A linha "**Total**" mostra o número total de imagens armazenadas para este arquivo. O botão "Lista de imagens" abre a [lista de imagens.](#page-987-0)

Os outros dois botões abrem as caixas de diálogo ["Imprimir e exportar documento"](#page-989-0) e ["Imprimir e exportar figura"](#page-991-0).

O botão "**Copiar figura**" guarda a visualização atual da área de trabalho na [área de](#page-67-1) [transferências.](#page-67-1)

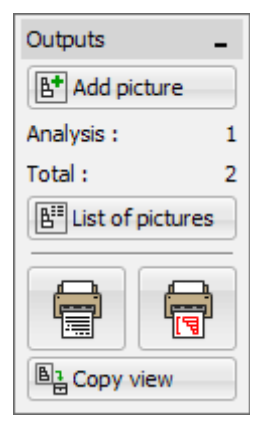

*Barra de controlo "Resultados"*

# <span id="page-52-0"></span>**Visualização 3D**

Os programas (1D e 2D) permitem uma visualização 3D do modelo. A visualização 3D é informativa e serve para uma melhor percepção da estrutura (ex.: deslocamento de objetos) e para a apresentação de resultados.

A visualização 3D pode ser ativada a partir da barra de ferramentas ["Visualização"](#page-49-0), que contém outras ferramentas para ajustar a visualização da imagem.

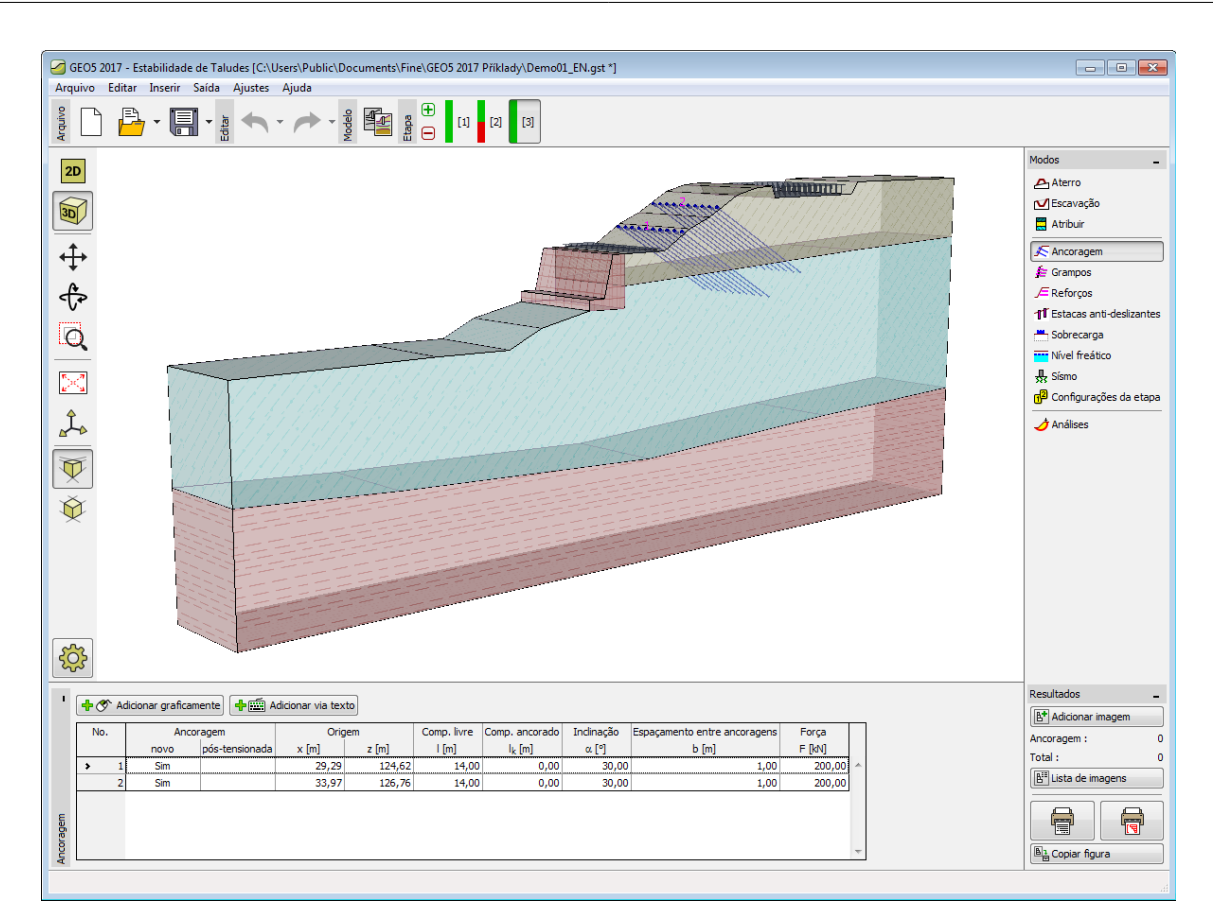

*Visualização 3D*

# <span id="page-53-0"></span>**Configuração de Desenhos**

Através da janela "**Configuração de desenhos**", é possível definir parâmetros para a visualização da imagem. É possível alternar para o modo "**Configuração de desenhos**" a partir de qualquer janela, clicando no botão da barra de ferramentas ["Visualização"](#page-49-0).

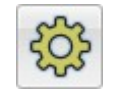

*Botão "Configurações de desenho"* 

Cada coluna desta janela corresponde a um modo. A coluna à esquerda corresponde ao modo selecionado ("**Nível freático**" na figura). As outras colunas servem para definir a visualização dos objetos respetivos a cada modo. É possível definir quais objetos estarão visíveis na imagem.

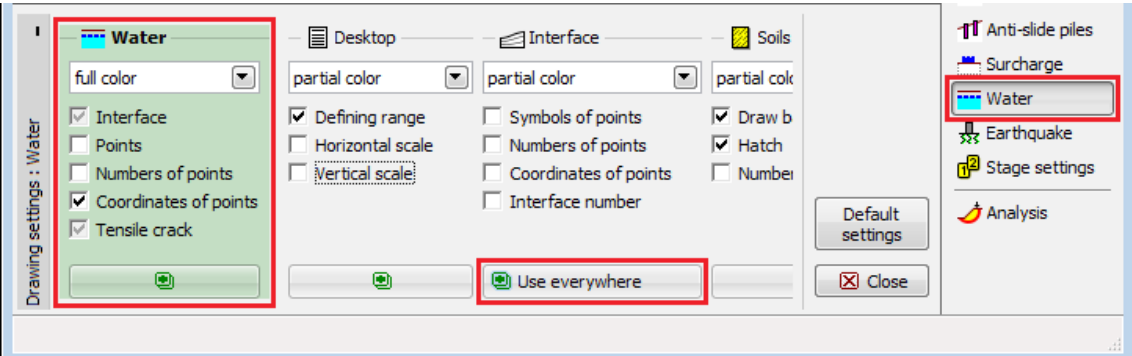

*Janela "Configuração de desenhos"*

O botão "**Usar em todos**", por baixo de cada coluna, define os parâmetros selecionadas para **todas** as [janelas.](#page-51-1)

O botão "**Configurações Padrão**" define todos os parâmetros conforme a configuração original.

#### **As configurações desta janela servem principalmente para ajustar a visualização da imagem - as configurações para as imagens do relatório de resultados (Imprimir) são definidas na janela ["Adicionar imagem"](#page-985-0).**

A janela também pode conter colunas para configurações especiais, que apenas estão disponíveis em alguns programas:

- Configurações de desenho da [análise de resultados](#page-98-0) (**1**).
- Área de trabalho (programas 2D) define várias configurações especiais (escala) que são comuns a todos os [modos](#page-51-1) (**2**).
- Global Multiplicador de altura (programas 2D) permite modificar a escala na diração vertical (*z*) (**3**).
- Global Esticar desenho (programas 1D) permite modificar a escala ba diração horizontal (*x*) (**3**).
- Global largura 3D define a largua da estrutura visualizada no modo de [viasualização 3D](#page-52-0) (**3**).
- [Figuras guardadas](#page-97-0) (programas Recalque, MEF) (**4**).

As configurações para as cores de fundo, estilo das linhas e achuras são definidas, para todos os programas, em ["Administrador do estilo de desenhos"](#page-55-0).

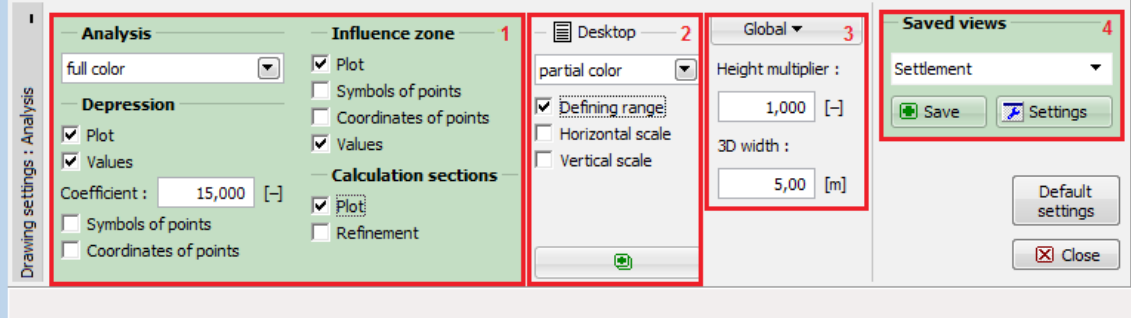

*Janela "Configuração de desenhos" - configurações especiais*

A primeira coluna da jadela pode estar dividida em várias secções (ex.: configurações de

visualização de resultados). Neste caso, as colunas relativas aos outros modos são agrupadas numa só coluna, para a qual a visualização pode ser definida de acordo com o modo selecionado no botão superior da coluna.

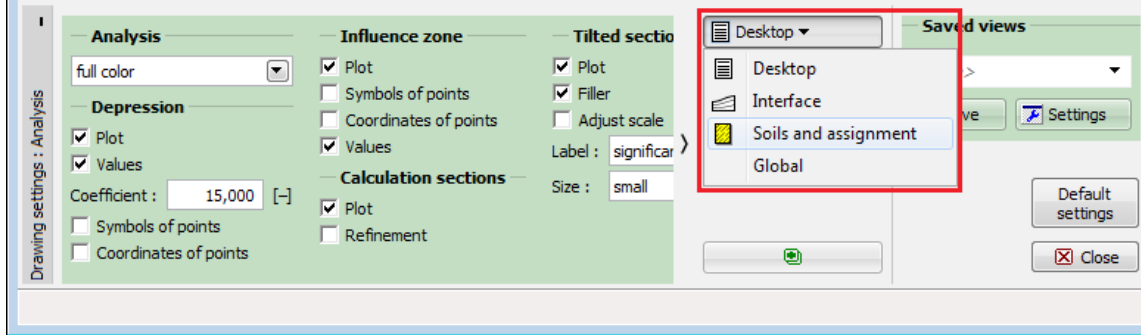

*Janela "Configurações de desenho" - agrupar vários modos (colunas)*

### <span id="page-55-0"></span>**Administrador do Estilo de Desenho**

O **administrador do estilo de desenho** permite definir uma configuração global para os estilos da imagem (cores dos objetos e linhas, estilo das linhas e enchimento). A caixa de diálogo pode ser aberta a partir do menu ("**Ajustes**", "**Estilo de visualização**). O usuário pode definir o estilo da visualização para a imagem da Área de trabalho e para o [relatório de](#page-984-0) [resultados,](#page-984-0) para todos os programas GEO5.

O estilo da visualização da estrutura é definido através das listas "**Área de trabalho**" e "**Figuras**".

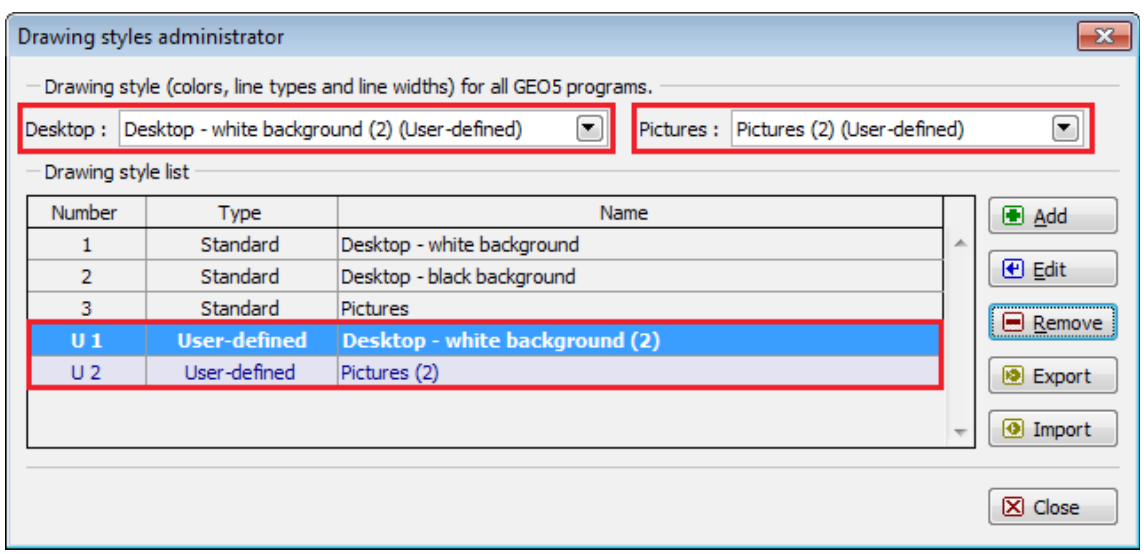

*Caixa de diálogo "Administrador do estilo de desenho"*

O programa contém três estilos de desenho predefinidos - dois para a visualização da imagem na Área de trabalho (fundo a preto e branco) e um para figuras. Também é possível adicionar estilos de desenho definidos pelo usuário.

#### **Como criar estilos de desenho definidos pelo usuário:**

Selecione um dos estilos da "**Lista de estilos de desenho**".

Precione o botão "**Adicionar**" - abre a caixa de diálogo "**Adicionar estilo de desenho**".

Na lista "**Mostrar configurações para o programa**", é possível filtrar os modos para cada programas ou mostrar os modos de todos os programas GEO5.

O campo "**Nome**" permite introduzir um nome para a nova configuração.

Na lista "**Modo**" (parte esquerda da janela), é possível **escolher o modo** (ex.: forças aplicadas, Escavação, Ancoragemd a base, etc.) para o qual se pretende realizar alterações. Na parte direita da janela, podem ser introduzidos os novos estilos de desenho para os objetos do modo selecionado (ex.: Nível freático, dimensões, etc.).

A parte inferior da janela mostra a lista dos programas GEO5 afetados.

**Exemplo:** Se for possível modificar os estilos de desenho (cor, tipo de linha, espessura) para "Fendas" (modo Nível freático) no programa Muro de Flexão, a nova configuração será **válida para todos os programas** da lista ("**Encontro de Pontes**", "**Estaca Anti-deslizante**", "**Viga de Fundação**", etc.). A nova configuração será guardada ao clicar no botão "**OK**". Esta nova configuração será adicionada à "**Lista de estilos de desenho**" e estará disponível nas listas "**Área de trabalho**" e "**Figuras**" - após adicionar um novo estilo, é necessário selecionalo na lista para visualização da Área de trabalho ou da impressão.

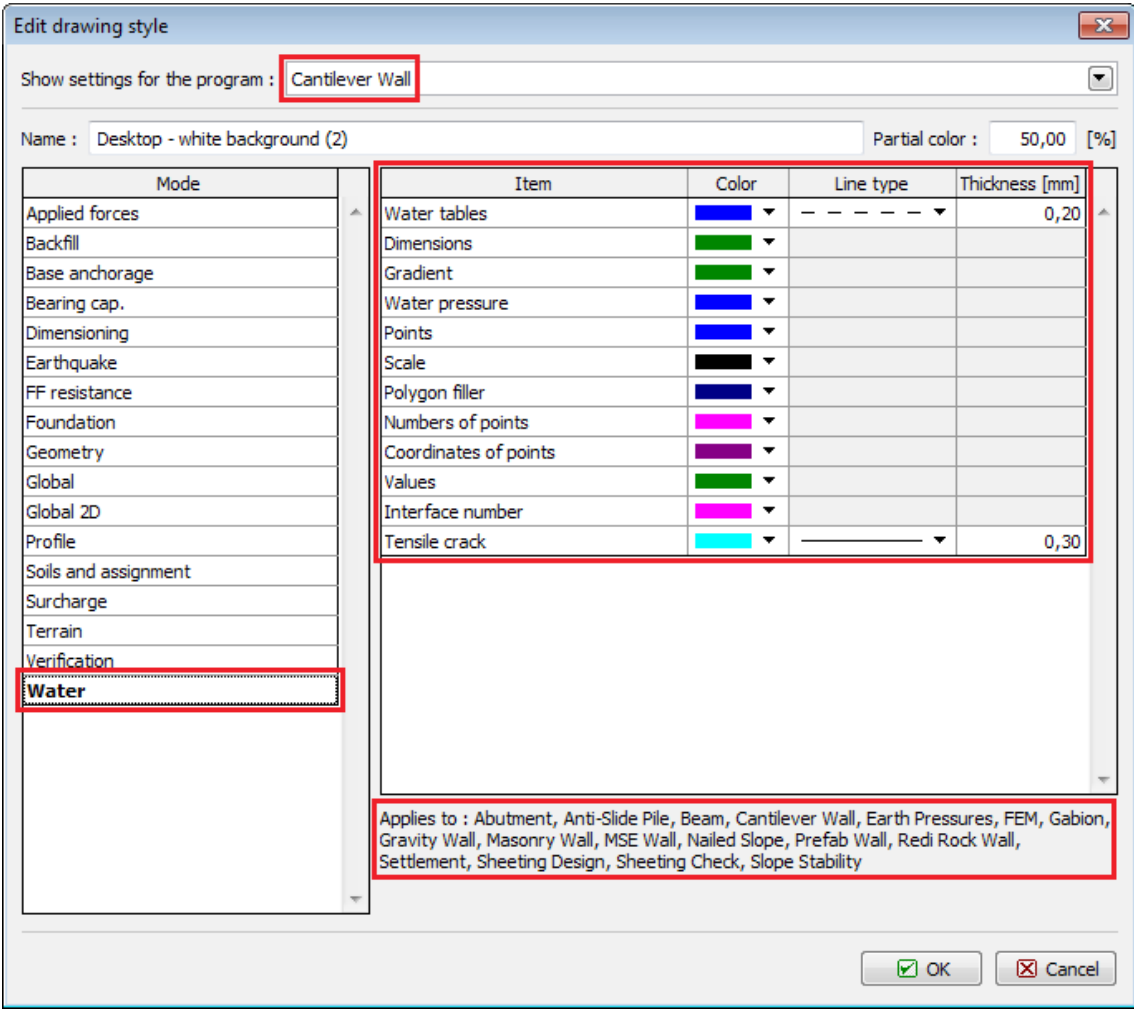

*Caixa de diálogo "Adicionar estilo de desenho"*

# <span id="page-57-0"></span>**Janelas**

As janelas são visíveis na parte inferior da [janela do aplicativo.](#page-43-0) As janelas mudam consoante os parâmetros selecionados para uma dada tarefa, definidos a partir da barra de controlo ["Modos"](#page-51-1) e utilizando o botão para as ["Configurações de desenhos"](#page-53-0). As janelas podem conter os seguintes items: [tabelas,](#page-58-0) listas, campos de introdução de dados (*h1*, *h2*….) e botões de comandos.

Ao selecionar os dados através do teclado, utilize a função "**Tab**" juntamente com o cursor para alternar entre as opções do elemento selecionado (ex.: lista). A seleção das caixas "check" é realizada através do botão "espaço". A selecção de dados através do mouse é feita com o botão esquerdo.

Os botões que abrem caixas de diálogo (["Adicionar"](#page-91-0), ["Adicionar via texto"](#page-91-0) e ["Adicionar](#page-92-0) [graficamente"](#page-92-0)) apenas podem ser controlados através do botão esquerdo do mouse.

Se a janela não for suficientemente larga (ou alta), de forma a que todos os elementos possam ser visualizados, é possível mover a janela vertical e horizontalmente através de setas.

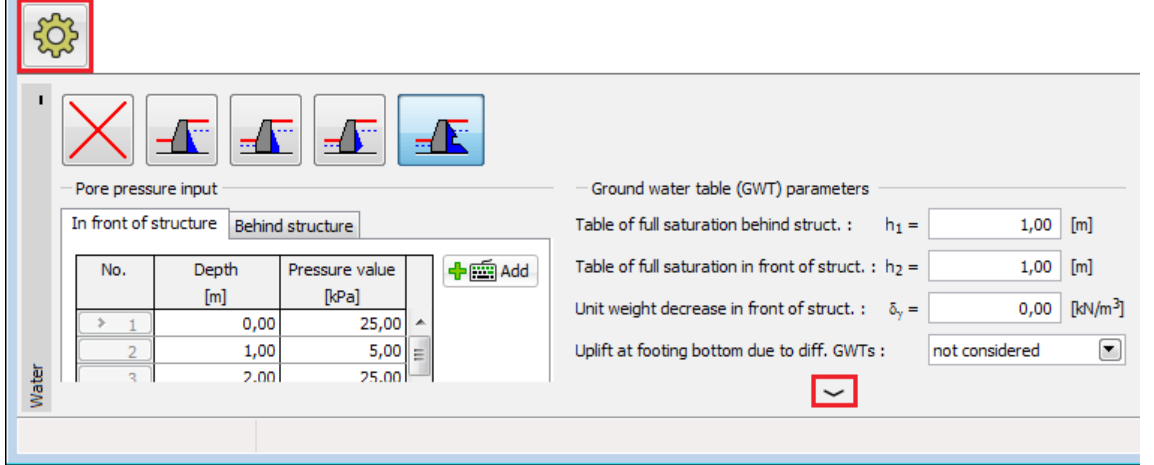

*Elementos de controlo da janela*

A janela pode ser minimizada através do botão no canto superior esquerdo. Neste caso, a área ocupada pela janela passa a ser ocupada pela imagem. A altura da janela também pode ser modificada clicando com o botão esquerdo do mouse na margem superior da janela e arrastando-a para cima ou para baixo. Em alguns casos é mais vantajoso explorar a área da janela para aumentar a área da imagem, o que é possível uma vez que o programa utiliza um sistema de [dimensões e objetos ativos,](#page-61-0) o que significa que as janelas não necessitam de estar sempre visíveis.

Para voltar a maximizar a janela, clique no botão do canto esquerdo da Área de trabalho com o nome do modo. Se a janela estiver minimizada, por exemplo no modo "**Nível freático**", ele continua sem estar visível mesmo ao selecionar outro modo.

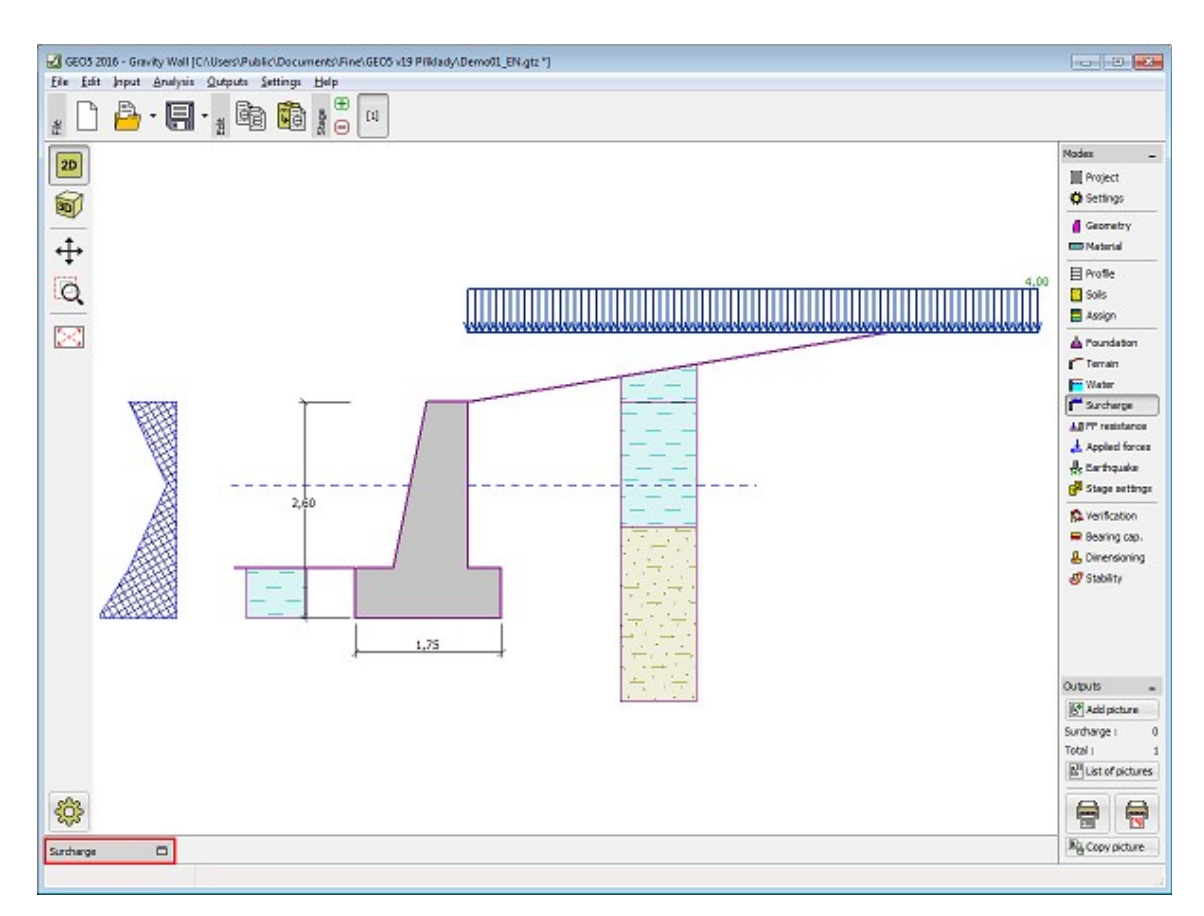

*Elementos de controlo da janela*

# <span id="page-58-0"></span>**Tabelas**

As tabelas são listas de dados introduzidos (ex.: lista de sobrecargas, solos, interfaces, etc.). O cabeçalho da tabela contém uma lista de items (ex.: sobrecarga, nome, largura, tamanho, etc.).

#### **Adicionar novos items à tabela**

O formato da tabela dependa do [modo](#page-51-1) selecionado. As ligações entre os items da tabela e a Área de trabalho são importantes. Alguns dados (objetos) apenas podem ser [introduzidos](#page-91-1) via texto, outros podem ser introduzidos graficamente, utilizando o mouse. Se o programa permiter a introdução de dados via texto e graficamente, ambos os botões são visíveis acima da tabela.

Se a tabela **ainda não possuir qualquer item**, ou se **nenhum item da tabela estiver selecionado**, apenas os botões "**[Adicionar](#page-91-0)**", "**[Adicionar via texto](#page-91-0)**" ou "**[Adicionar](#page-92-0) [graficamente](#page-92-0)**" são visíveis. Através destes botões, podem ser adicionados novos items à tabela.

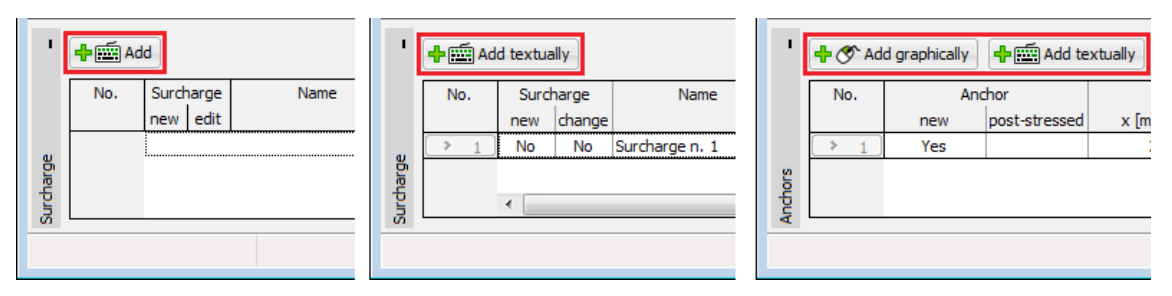

*Adicionar um novo item à tabela*

#### **Editar items da tabela**

Se uma linha estiver selecionada (realçada a verde), os botões "**Editar**" e "**Remover**" são visíveis acima da tabela. O **número do item** está entre parêntesis). Cada linha pode ser editada utilizando estes botões.

Os items são selecionados através do [botão esquerdo do mouse.](#page-62-0) O botão direito do mouse abre o **[menu de contexto](#page-65-0)**.

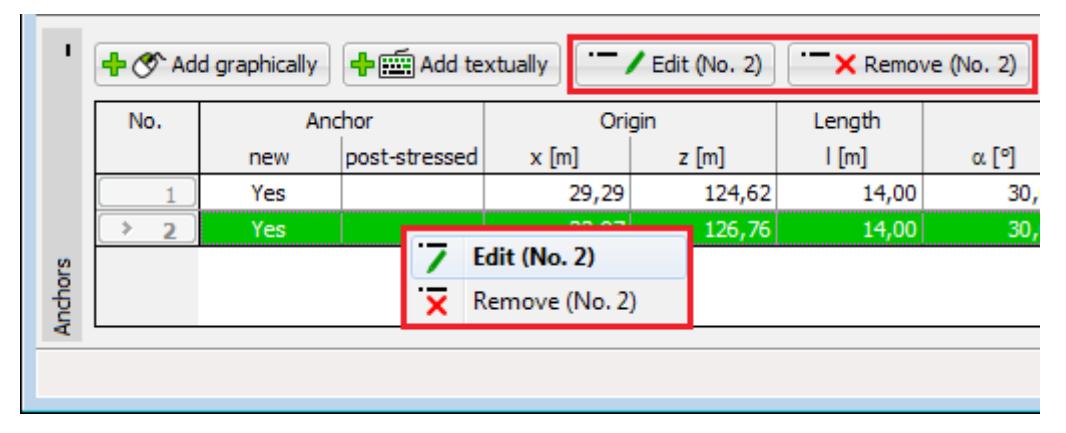

*Editar items da tabela*

É possível editar vários items (linhas) em uma só vez, caso a **opção estiver disponível** (ex.: **remover um item** da tabela). Na figura abaixo estão selecionadas duas linhas. A figura também mostra que apenas a opção de remover ambos os items está disponível, sendo que o botão "**Editar**" não é visível.

**A seleção de vários items (linhas) da tabela é realizada ao primir o botão CTRL e clicar nos items com o [botão esquerdo do mouse.](#page-62-0)** Ao primir o botão **SHIFT** e clicar com o botão esquerdo do mouse, todos os items abaixo ou acima da linha selecionada passam a estar, também, selecionados.

A seleção de items é cancelada ao clicar fora das linhas selecionadas da tabela.

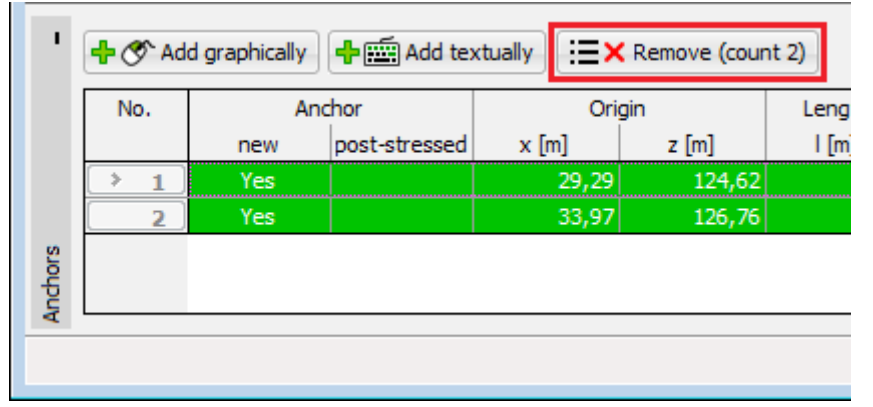

#### *Editar vários items da tabela*

O estado de seleção de linhas da tabela corresponde ao estado de visualização dos [objetos](#page-61-0) na Área de trabalho (e vice-versa). Se uma ou várias linhas estiverem selecionadas na tabela, os objetos correspondentes são realçados com a mesma cor na imagem. Se o [mouse](#page-62-0) estiver posicionado sobre um dos objetos, o **contorno dos objetos passa a ter maior relevo**. Ao clicar em "**Remover**", os objetos e as linhas da tabela são visíveis a **vermelho**.

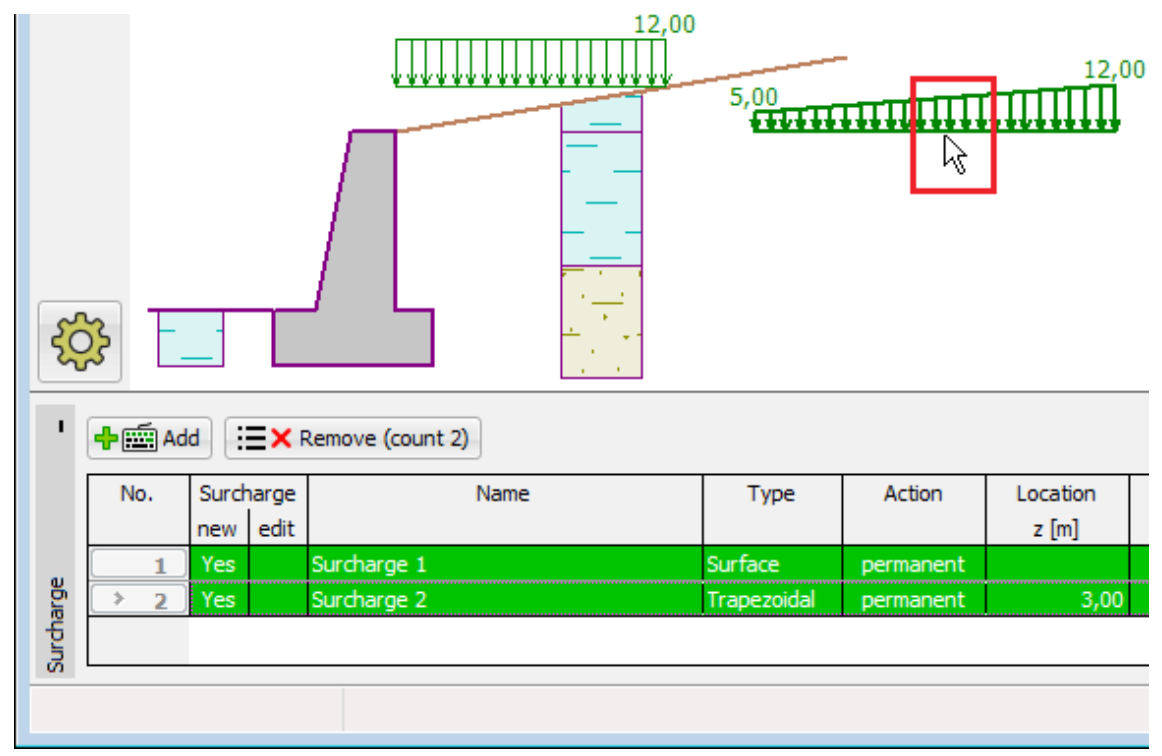

*Visualização dos objetos selecionados*

A utilização destas cores para marcar objetos está definida implicitamente. No entanto, esta definição pode ser modificada na caixa de diálogo ["Administrador do estilo de desenho"](#page-55-0).

## <span id="page-60-0"></span>**Caixas de diálogo**

As caixas de diálogo são elementos que permitem a introdução de dados no programa. Em todos os programas GEO5, as caixas de diálogo funcionam como da mesma forma que as caixas de diálogo do software Windows. Para selecionar os objetos da caixa de diálogo pode ser utilizado o botão esquerdo do mouse ou a função "**Tab**" do teclado. Ao alternar dentro do mesmo objeto (ex.: campo de introdução de dados) devem ser utilizadas as setas e o botão "**ENTER**" do teclado.

Uma caixa de diálogo pode conter os seguintes items: [tabela,](#page-58-0) lista, campos de introdução de dados (número, texto) e botões de comando. O botão "**OK**" confirma a seleção, enquanto que o botão "**Cancelar**" discarta a introdução de dados.

Caso a caixa de diálogo contenha um elemento atípico (ou este elemento tenha algum efeito para além do que é comum), a sua função é descrita no campo de introdução de dados correspondente.

Como exemplo, a figura seguinte mostra a caixa de diálogo "**Editar sobrecarga**", que contém os botões "**OK+** " e "**OK+** ". Estes botões permitem que o usuário alterne dentro da lista de sobrecargas introduzidas ao mesmo tempo que confirma as alterações efetuadas. Clicar em um destes botões resulta no mesmo que fechar a caixa de diálogo ao clicar no botão "**OK**" e abrir o elemento seguinte da lista.

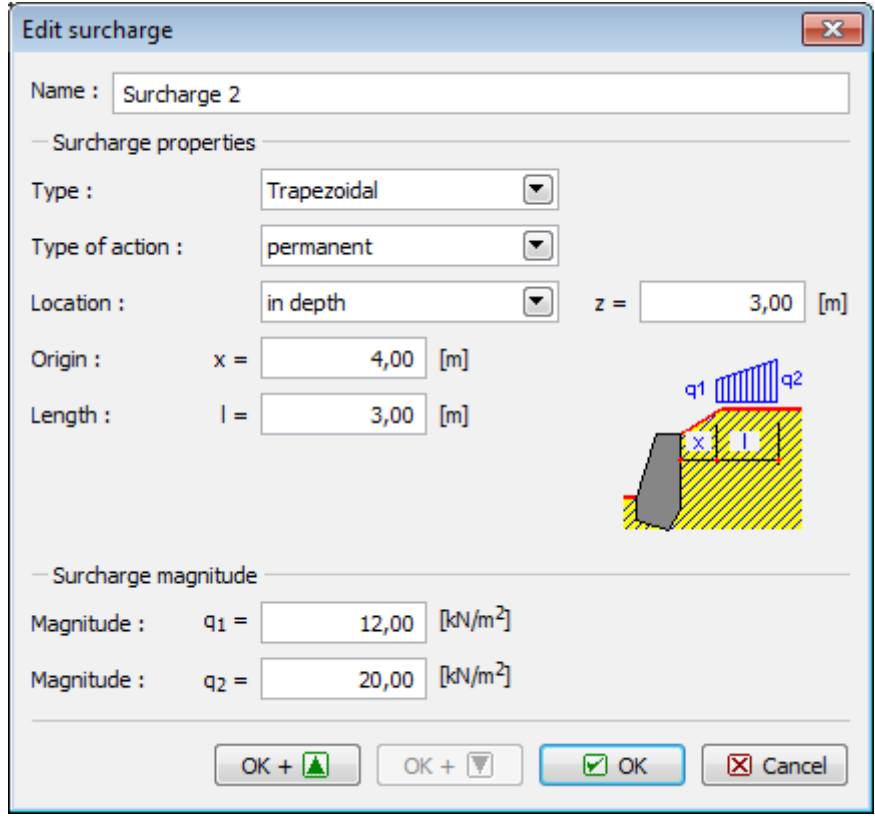

*Exemplo de uma caixa de diálogo*

### <span id="page-61-0"></span>**Dimensões e Objetos Ativos**

O sistema de dimensões e objetos ativos permite a edição rápida dos dados introduzidos.

- **As dimensões ativas** são dimensões que podem ser editadas diretamente na Área de trabalho, Os valores das dimensões ativas estão rotulados nas tabelas (linha tracejada). Ao clicar com o [botão esquerdo do mouse](#page-62-0) no valor, altera o aspeto da janela (definido por uma linha sólida), o cursor começa a piscar e a dimensão pode ser editada. O botão "ENTER" fecha o modo de edição. As alterações são imediatamente visíveis na imagem.
- **Os objetos ativos** funcionam de forma semelhante. Clicar no objeto (duplo clique) ativa

o modo de edição. No entanto, neste caso, os valores não são editados diretamente na Área de trabalho, mas sim na caixa de diálogo utilizada originalmente para criar o objeto. A imagem mostra um exemplo de um objeto ativo (sobrecarga). Ao clicar na Área de trabalho, abre a caixa de diálogo "**Editar sobrecarga**". Com objetos ativos também é possível utilizar a opção do [menu de contexto.](#page-65-0)

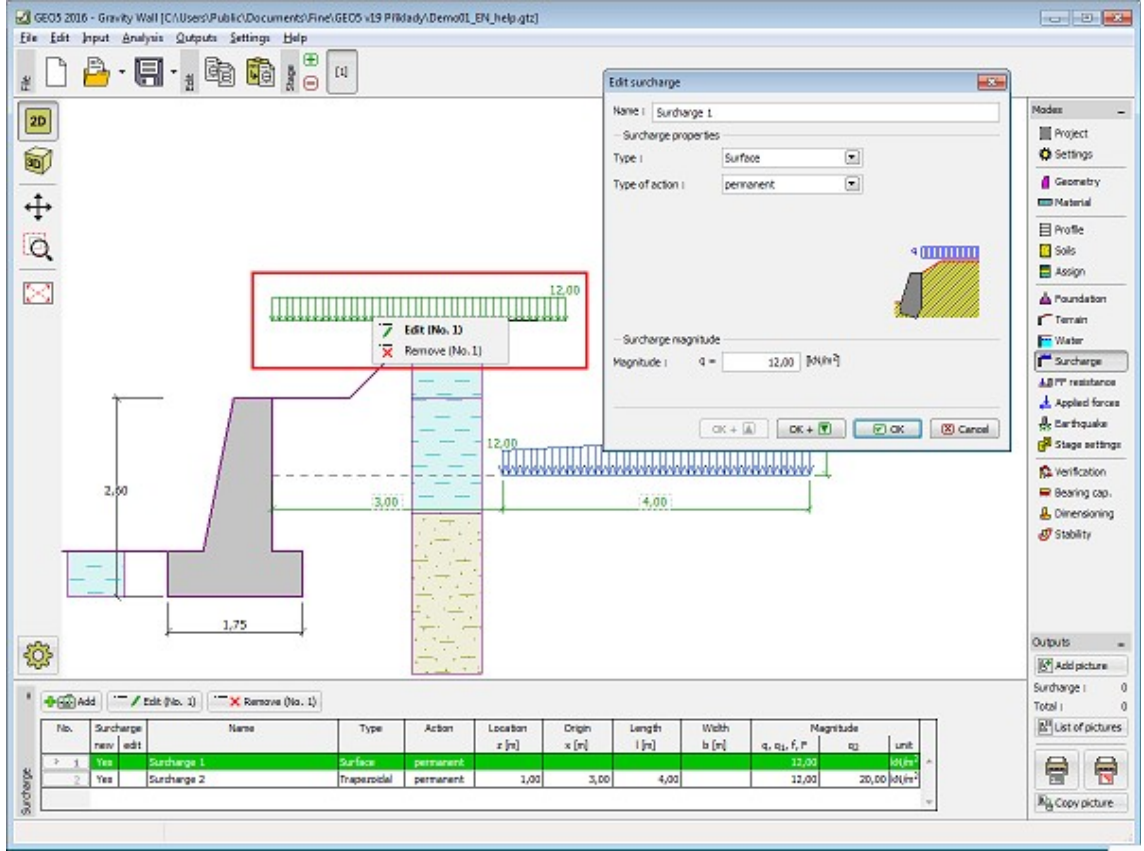

*Exemplo de utilzação de dimensões e objetos ativos*

### <span id="page-62-0"></span>**Funções do Mouse**

Tal como nas aplicações do software Windows, os programas GEO5 também utilizam os controlos do mouse.

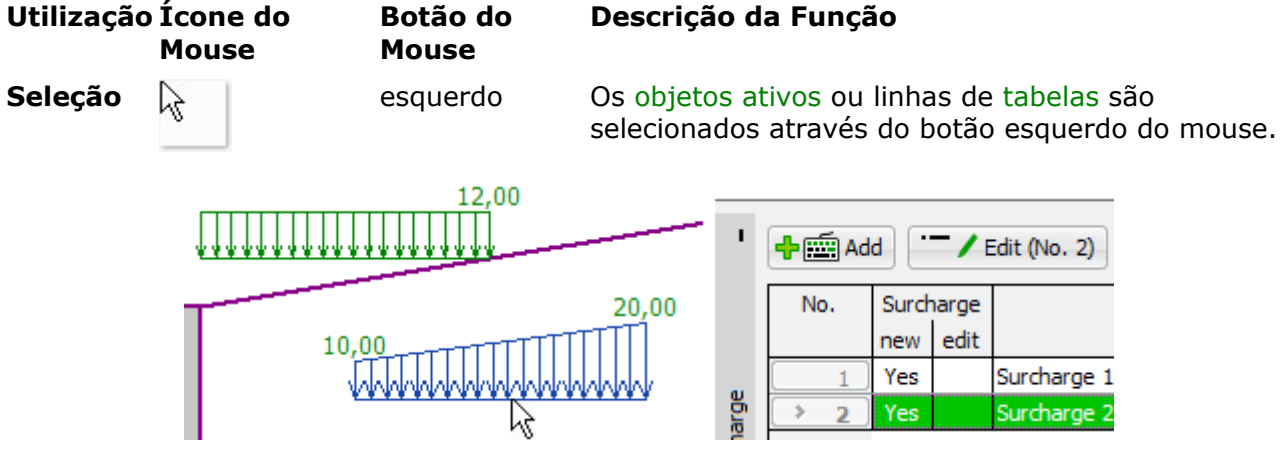

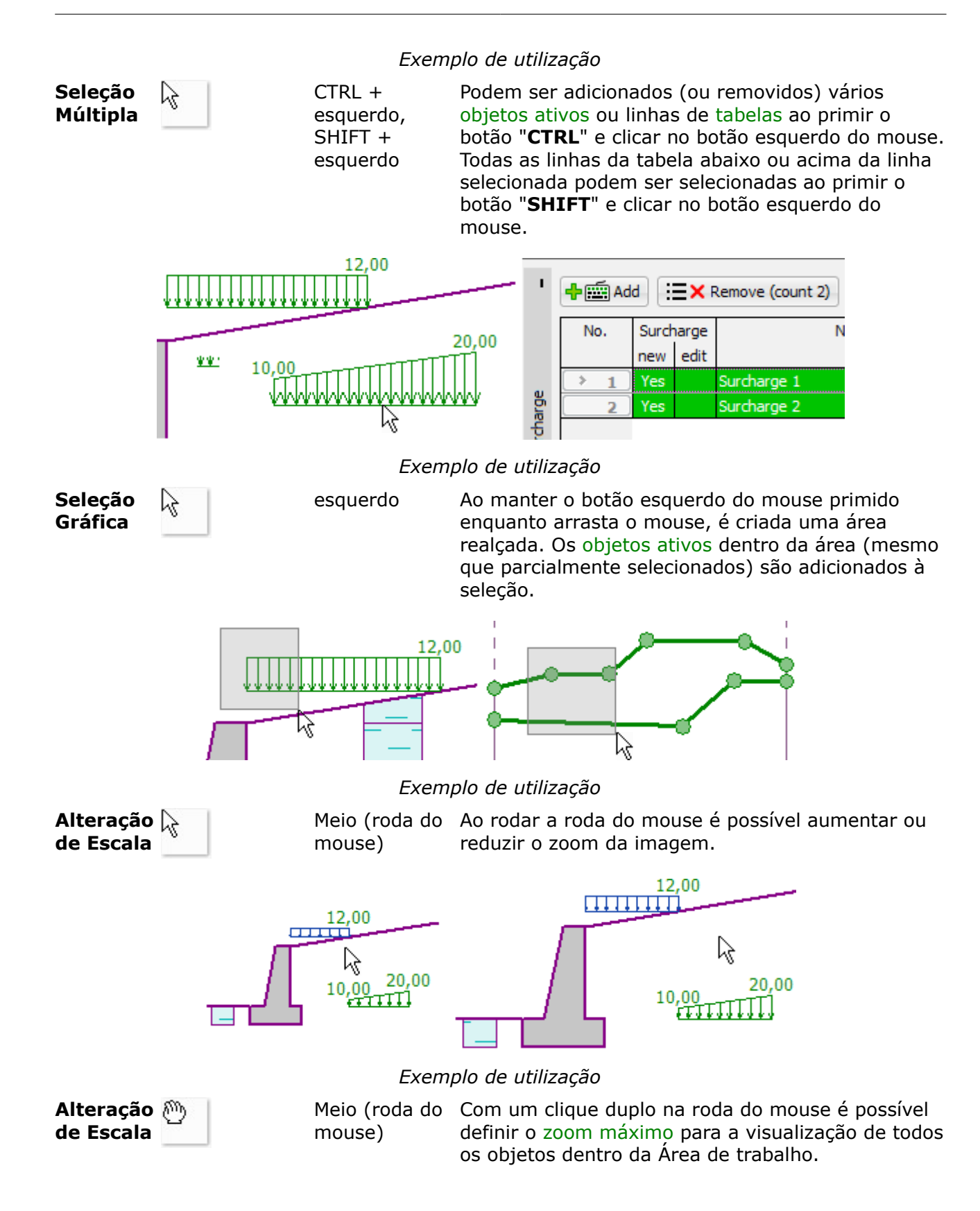

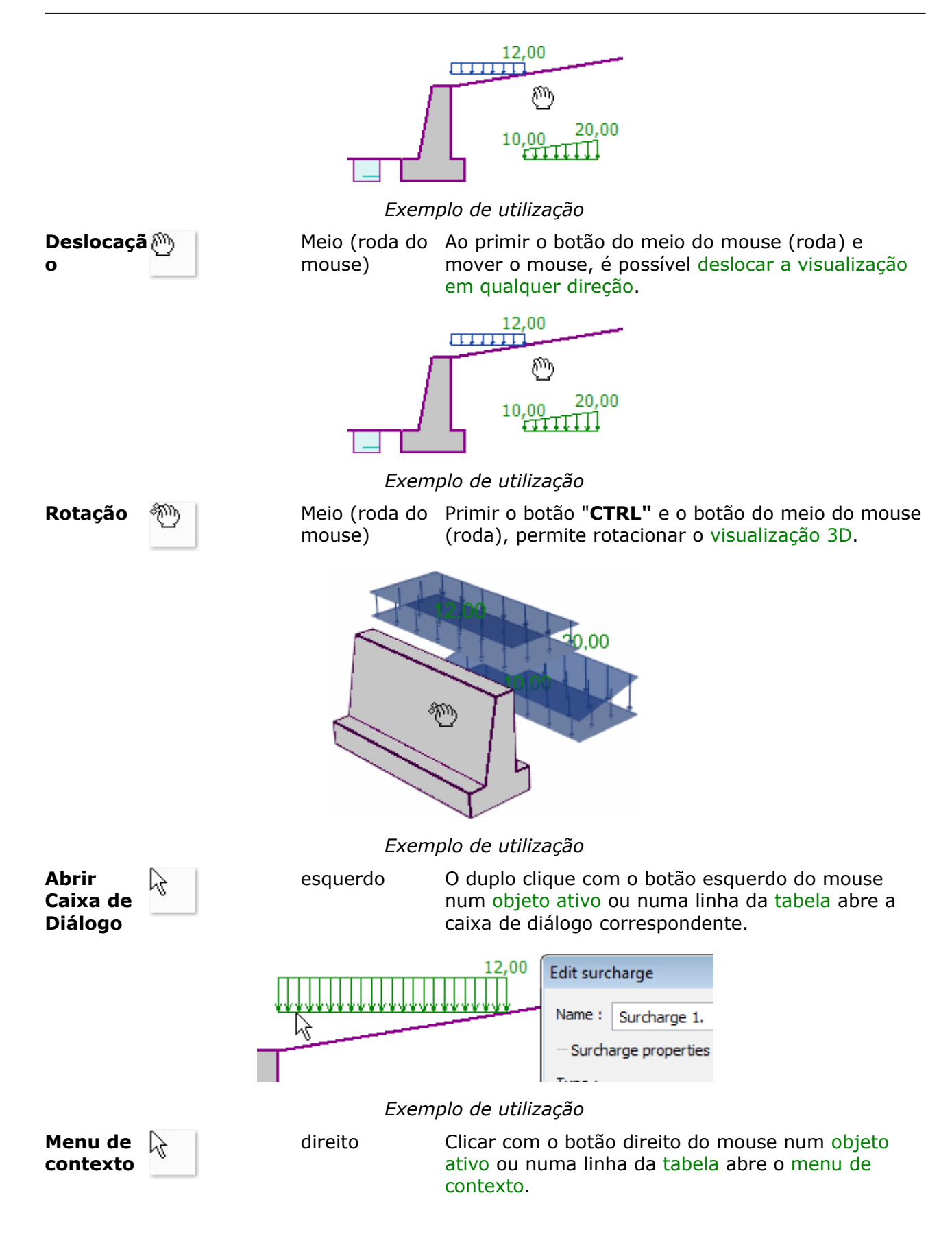

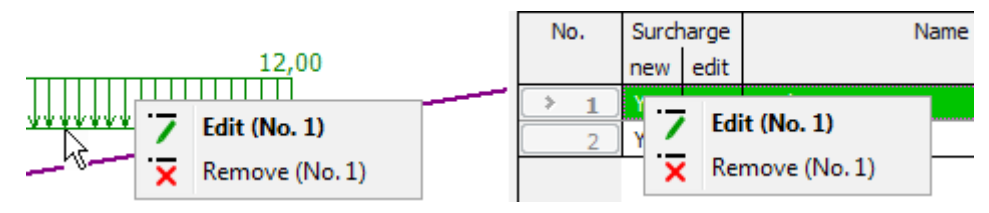

*Exemplo de utilização*

## <span id="page-65-0"></span>**Menu de Contexto do Mouse**

Os programas contêm um menu de contexto que pode ser aberto através do [botão direito do](#page-62-0) [mouse.](#page-62-0) O menu de contexto abre ao clicar com o botão direito do mouse num [objeto](#page-61-0) ou numa linha da [tabela.](#page-58-0)

#### **Menu de contexto ao editar tabelas**

Se a linha de uma [tabela](#page-58-0) for selecionada através do [botão direito do mouse,](#page-62-0) o menu de contexto aparece. O número entre parêntesis corresponde ao número do objeto selecionado. O item desejado no menu de contexto pode ser selecionado através do botão direito ou esquerdo do mouse.

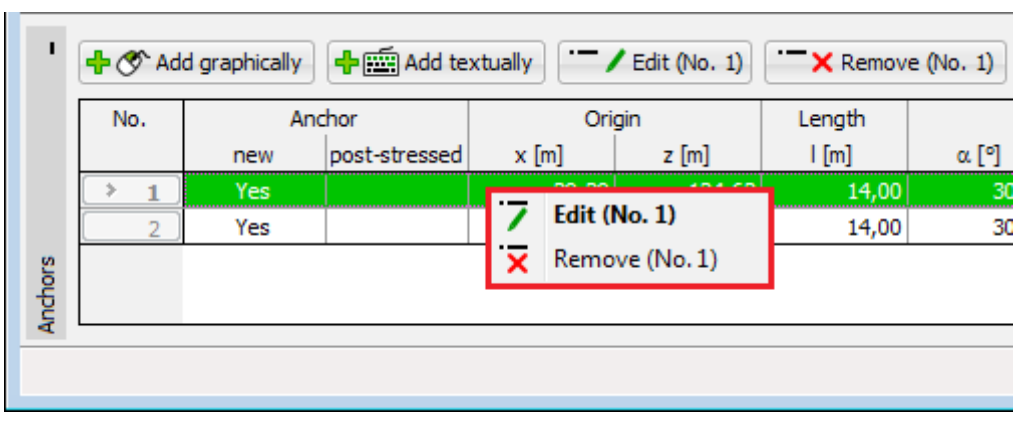

*Menu de contexto ao editar tabelas*

#### **Menu de contexto ao editar objetos**

Se um [objeto](#page-61-0) for selecionado atrevés do [botão direito do mouse,](#page-62-0) o menu de contexto aparece. O número entre parêntesis corresponde ao número do objeto selecionado (corresponde ao número do item na tabela). O item desejado no menu de contexto pode ser selecionado através do botão direito ou esquerdo do mouse.

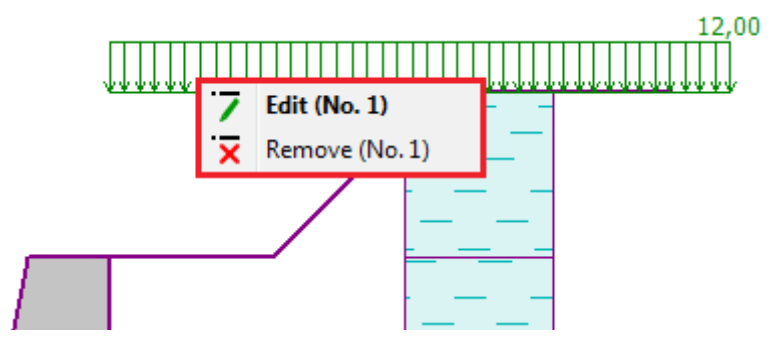

*Menu de contexto ao editar objetos*

O menu de contexto também pode ser utilizado na atribuição de solos.

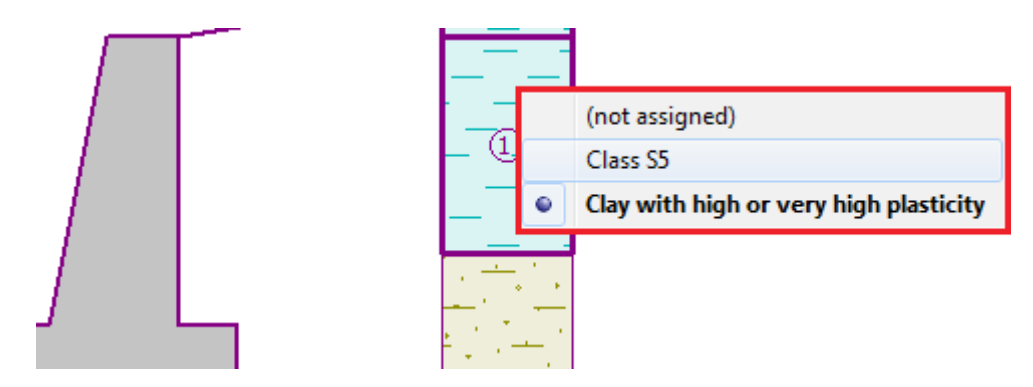

*Menu de contexto - atribuição de solos*

Alternativamente, também é possível utilizar as [dimensões e objetos ativos.](#page-61-0)

# <span id="page-66-0"></span>**Unidades - Sistema Métrico / Imperial**

O programa permite selecionar o sistema de unidades **métrico ou imperial**, na [janela](#page-57-0) "**Projeto**".

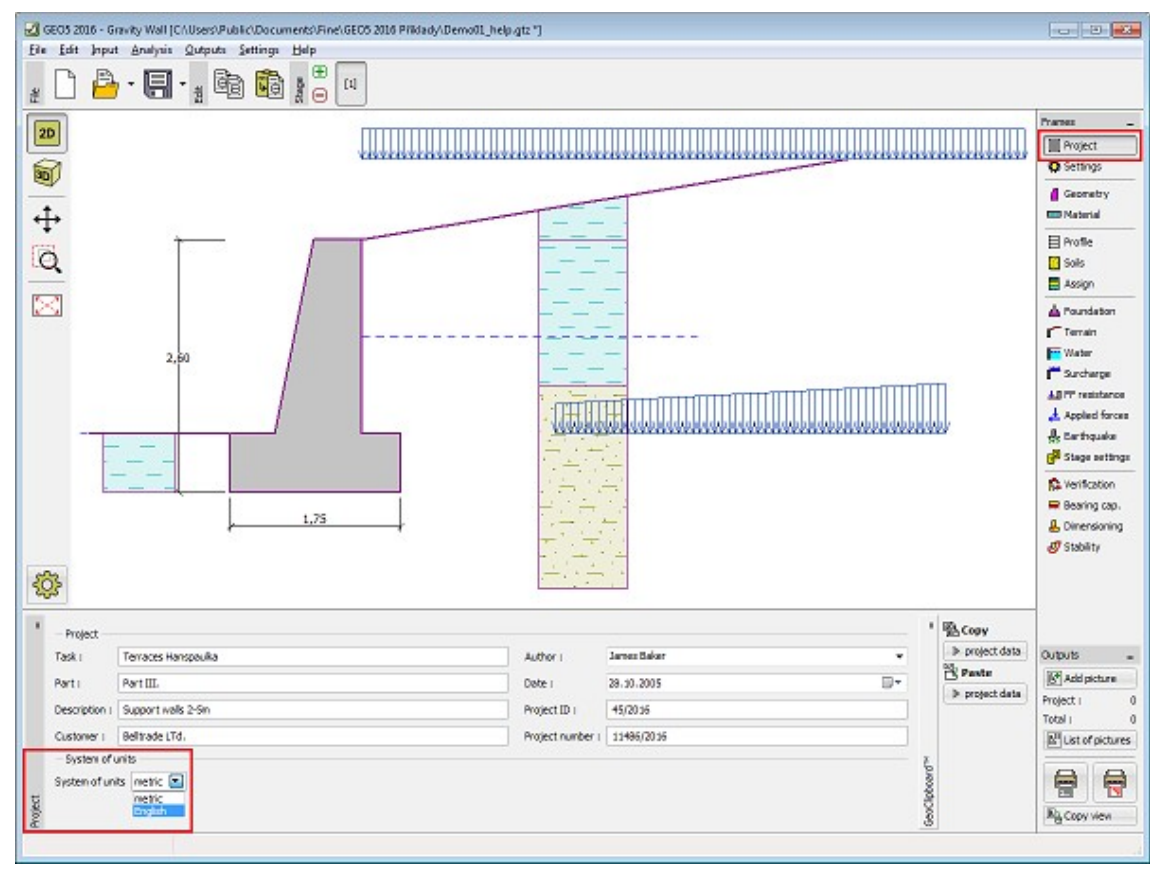

#### *Alteração de unidades*

O sistema de unidades desejado deve ser selecionado a partir da lista. Após a seleção, o programa emite uma mensagem de confirmação.

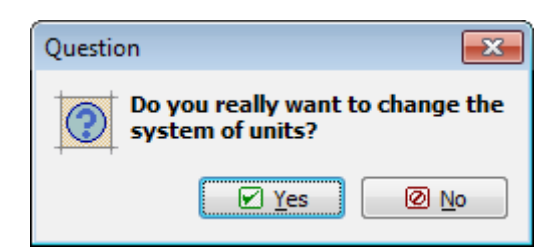

*Caixa de diálogo para confirmação da alteração do sistema de unidades*

# <span id="page-67-1"></span>**Copiar para a Área de Transferências**

O programa permite utilizar a área de transferências do Windows de duas formas:

- É possível copiar a visualização atual da Área de trabalho. A imagem pode ser inserida num qualquer editor (MS Word, Paintbrush, Adobe Photoshop, etc.). Copiar as imagens para a área de transferências também pode ser efetuado através do [menu de controle](#page-44-0) (items "**Resultados**", "**Copiar imagem**") ou através do botão na barra de controlo ["Resultados"](#page-51-0). As configurações dos parâmetros são defenidas na caixa de diálogo ["Opções"](#page-71-0), secção ["Copiar para a área de transferência"](#page-73-0).
- É possível copiar os dados introduzidos no programa (parâmetros do solo, perfil e interfaces, sobrecargas, nível freático, terreno, etc.). Os dados copiados podem ser introduzidos no mesmo ou noutro programa GEO5 como um novo projeto. A cópia para a área de transferência pode ser realizada através do menu de controle (items "**Editar**", "**Copiar dados**", "**Colar dados em novo projeto**") ou através do botão ["Editar"](#page-47-0) da barra de ferramentas.

Também é possível utilizar o [GeoClipboard™](#page-67-0) do software GEO5, que permite a transferência de dados entre modos de introdução ou etapas de construção de um ou mais programas.

### <span id="page-67-0"></span>**GeoClipboard™**

O **GeoClipboard** é uma área de transferência de dados especial, utilizado no software GEO5. Esta funcionalidade permite copiar e colar dadod entre modos e etapas de construção do mesmo ou de outros programas.

As características basicas do **GeoClipboard** são:

- o GeoClipboard pode conter dados diferentes em simultâneo, ex.: copiar solos após copiar interfaces não apaga os dados das interfaces
- os dados são guardados após fechar o programa e reiniciar o computador até que estes sejam substituidos por novos dados para a mesma categoria
- cada usuário tem o seu próprio GeoClipboard
- darante a passagem de dados a partir do GeoClipboard, as alterações são sempre prévisualizadas e o usuário pode alterar os parâmetros da passagem de dados

Os controlos do **GeoClipboard** são sempre colocados conforme as janelas correspondentes. A aparência é a seguinte:

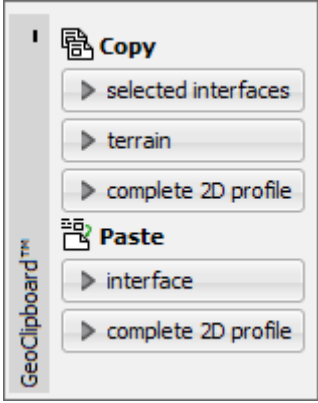

#### *GeoClipboard*

O **GeoClipboard** está implementado para os seguintes dados:

- [dados do projeto](#page-68-0)
- [interfaces 2D,](#page-69-0) incluindo a cópia do nível freático e a topologia das etapas do MEF
- [solos e corpos rígidos](#page-70-1)
- [atribuições 2D](#page-70-0)
- ensaios de campo

### <span id="page-68-0"></span>**Copiar e Colar Dados do Projeto**

O **GeoClipboard** permite copiar e colar dados do projeto.

Ao copiar, todos os dados introduzidos são copiados.

A transferência de dados do projeto é efetuada na janela seguinte:

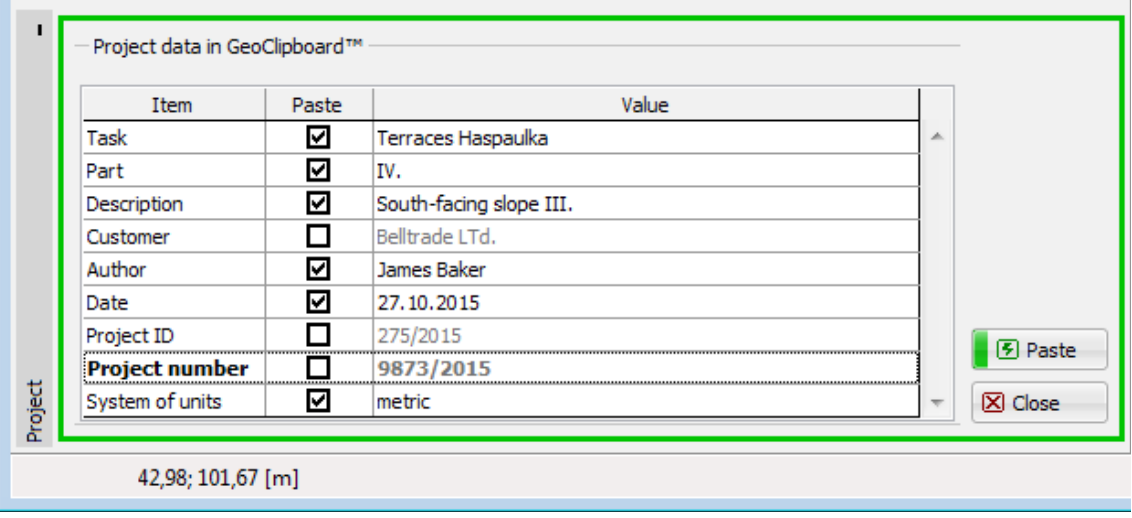

*Transferência de dados do projeto através do GeoClipboard*

Nesta janela pode ser especificado quais os dados a transferir (coluna "**Colar**"). Ao clicar no botão "**Colar**", a transferência fica concluída e os dados são alterados.

### <span id="page-69-0"></span>**Copiar e Colar Interfaces 2D**

O GeoClipboard permite copiar e colar interfaces 2D entre os seguintes modos:

- Interface
- Aterro e Escavação
- Nível freático
- Subsolo incompressível

Também permite copiar dados do programa MEF:

- em "**Análises**" permite copiar o nível freático analisado, especialmente após a análise do fluxo de água
- em "**Atividade**" permite copiar interfaces relacionados com áreas ativas e inativas

É possível copiar os seguintes items:

- interface atual
- interfaces selecionadas
- terreno da etapa atual
- perfil 2D completo

#### **Transferir interfaces**

Colar interfaces a partir do GeoClipboard implica o mesmo processo que para a introdução manual de interfaces. Os parâmetros transferidos podem ser introduzidos na janela seguinte:

| Interface       | Paste | Order          | <b>Note</b>                                                    |                          | $0,00 \oplus [m]$<br>車<br>$\mathbf{F}$<br>$\Delta x =$                  |
|-----------------|-------|----------------|----------------------------------------------------------------|--------------------------|-------------------------------------------------------------------------|
| Interface No. 1 | ☑     |                | Non-unique line input.                                         | ×.                       | - Vertical location                                                     |
| Interface No. 3 | М     | $\overline{2}$ | <b>B</b> Pasted without errors.                                |                          |                                                                         |
| Interface No. 2 | ☑     | з              | <sup>8</sup> D Input line is partially overlapping other line. |                          | $-4,00$ $\Rightarrow$ [m] $\overline{+}$ $\overline{+}$<br>$\Delta z =$ |
| Interface No. 4 | ☑     | Œ<br>4         | Pasted without errors.                                         |                          |                                                                         |
|                 |       |                |                                                                |                          |                                                                         |
|                 |       |                |                                                                | $\overline{\phantom{a}}$ | Setup ranges<br>$\boxtimes$ Close<br><b>图 Paste</b>                     |

*Transferência de interfaces 2D através do GeoClipboard*

Nesta janela pode ser especificado quais interfaces são transferidos (coluna "Colar"). A ordem de transferência (alterada ao clicar com o mouse em  $\mathbf{\hat{T}}$  ou através do teclado:

**Ctrl**+**Shift**+**seta para cima ou baixo**) e localizados na posição desejada. De forma semelhante, também é possível transferir apenas um interface, com a coluna "**Colar**" a atuar como um botão de rádio e a coluna "**Ordem**" está oculta.

O programa exibe sempre a pré-visualização das alterações provocadas pela transferência de dados e o resultado da transferência é descrito na coluna "**Nota**". Os dados são alterados ao clicar no botão "**Colar**".

Existe a possibilidade de repetir a transferência da mesma interface com uma localização diferente, de modo a obter um perfil de camadas oblíquas.

#### **Transferir perfis 2D completos**

Este modo permite transferir perfis 2D completos, através do GeoClipboard, para o perfil 2D atual. As interfaces a serem transferidas não podem ser especificadas, podendo apenas ser localizadas na posição desejada. O programa mostra uma pré-visualização do perfil 2D resultante. O perfil é transferido e os dados são alterados ao clicar no botão "**Colar**".

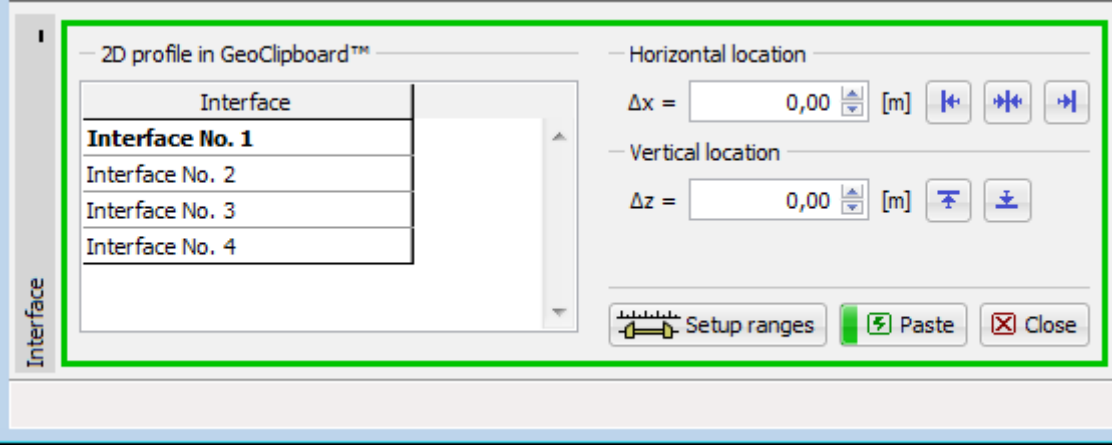

*Transferência de perfis 2D completos através do GeoClipboard*

### <span id="page-70-1"></span>**Copiar e Colar Solos e Corpos Rígidos**

O GeoClipboard permite copiar e colar solos e corpos rígidos.

É possível copiar os seguintes items:

- solo atual (corpos rígidos)
- solos selecionados (corpos rígidos)
- todos os solos (corpos rígidos)

A transferência de solos (corpos rígidos) é realizada através da seguinte janela:

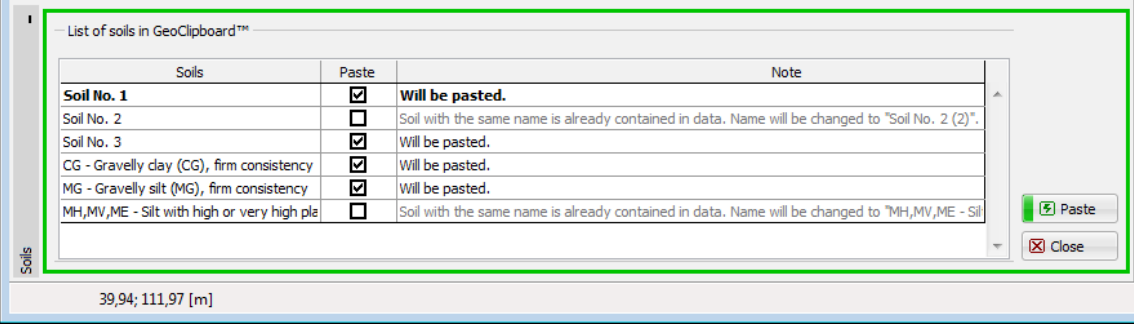

*Transferência de solos através do GeoClipboard*

Nesta janela podem ser especificados quais solos (corpos rígidos) são transferidos (coluna "**Colar**"). Se o nome do solo (corpo rígido) transferido for igual ao nome de um solo (corpo rígido) já inserido, o programa altera o nome. A transferência é concluida e os dados são alterados ao clicar no botão "**Colar**".

### <span id="page-70-0"></span>**Copiar e Colar Atribuições 2D**

O GeoClipboard permite copiar atribuições.

Ao copiar, as superfícies como polígonos com solos atribuídos são copiadas para o GeoClipboard.

A transferência de atribuições é realizada na janela seguinte:

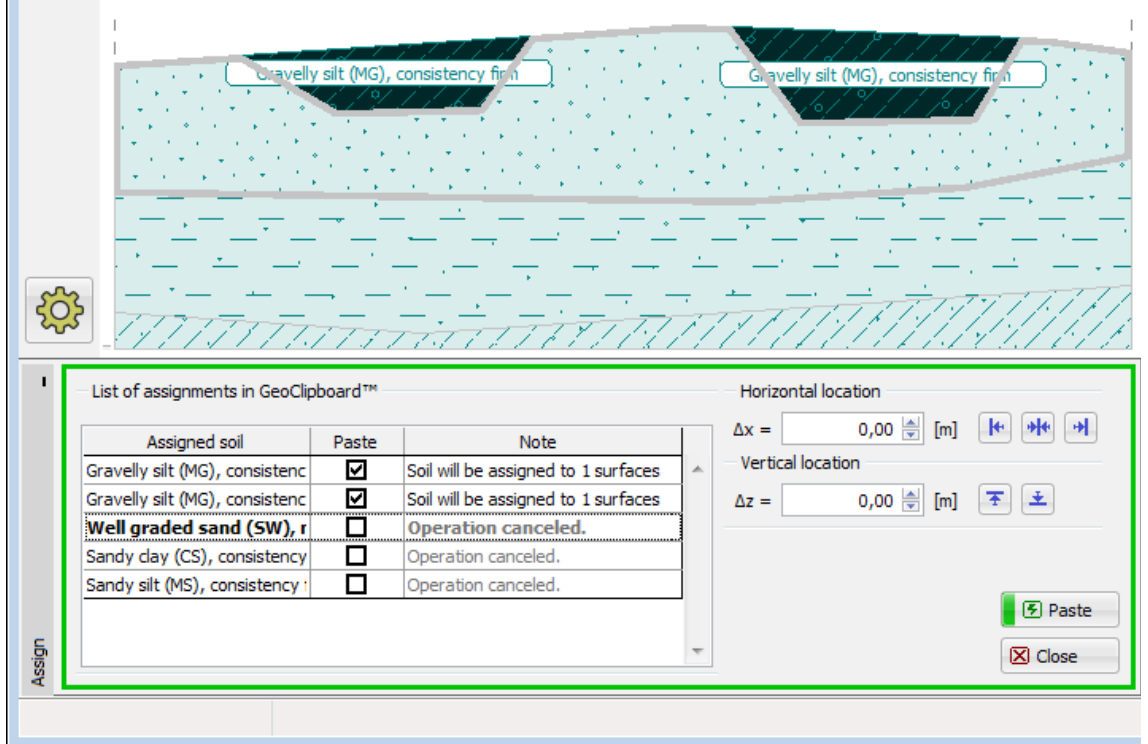

*Transferência de atribuições através do GeoClipboard*

Nesta janela as atribuições 2D a serem transferidas podem ser especificadas (coluna "**Colar**"). A localização das superfícies transferidas podem ser alteradas. O resultado é pré-visualizado, com superfícies assinaladas e informações acerca das atribuições de solos transferidas.

Os solos atribuídos, que ainda não existem na base de dados, são adicionados à lista de solos.

A transferência fica concluída e os dados são alterados ao clicar no botão "**Colar**".

# <span id="page-71-0"></span>**Opções**

A caixa de diálogo "**Opções**" permite definir algumas funcionalidades especiais dos programas [\(Introduzir,](#page-72-0) [Copiar para a área de transferência,](#page-73-0) [Impressão e figuras,](#page-74-0) etc.).

A caixa de diálogo "**Opções**" pode ser aberta a partir do menu de controle (items "**Ajustes**", "**Opções**").

A caixa de diálogo contém diferentes secções (o número e conteúdo pode variar consoante o programa), que permitem especificar as definições correspondentes.
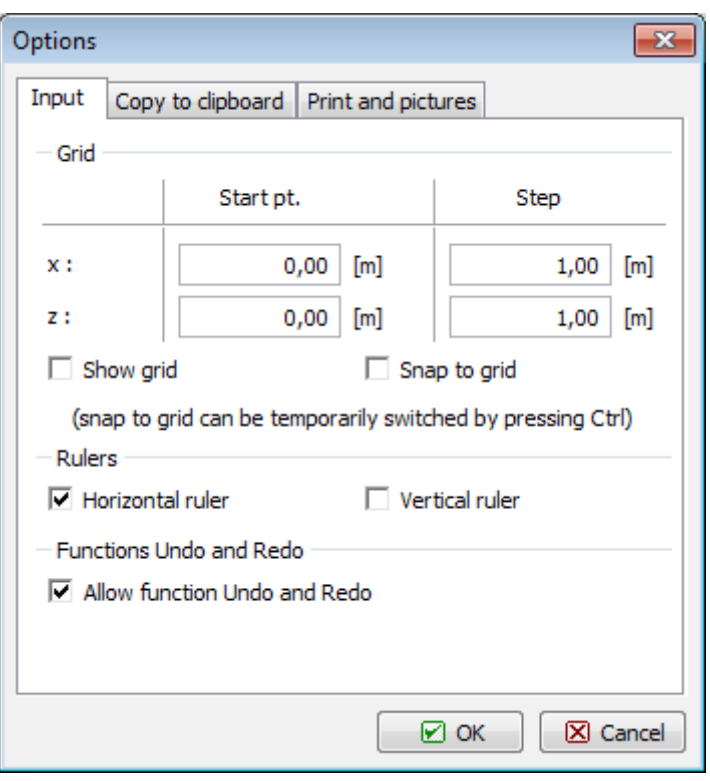

*Caixa de diálogo "Opções"*

## <span id="page-72-0"></span>**Opções - Introduzir**

A secção "**Introduzir**" permite [definir](#page-71-0) os parâmetros da "**Grelha**" e das funções "**Desfazer**" e "**Refazer**".

Esta secção **apenas está implementada em programas 2D** (MEF, Estabilidade de Taludes, Recalque, Viga de fundação, etc.).

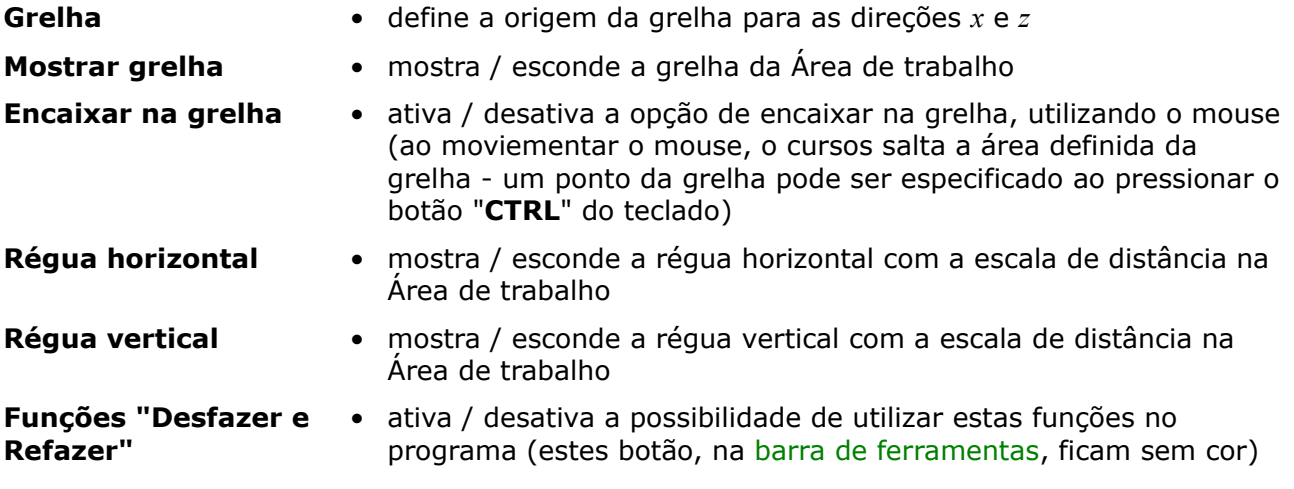

Em alguns casos, é possível especificar se os resultados são armazenados com dados desfeitos ao clicar em "**Manter resultados**". O armazenamento de dados com a função Desfazer pode consumir muito tempo. Se os resultados não forem armazenados, é necessário voltar a executar as análises após clicar em "**Desfazer**".

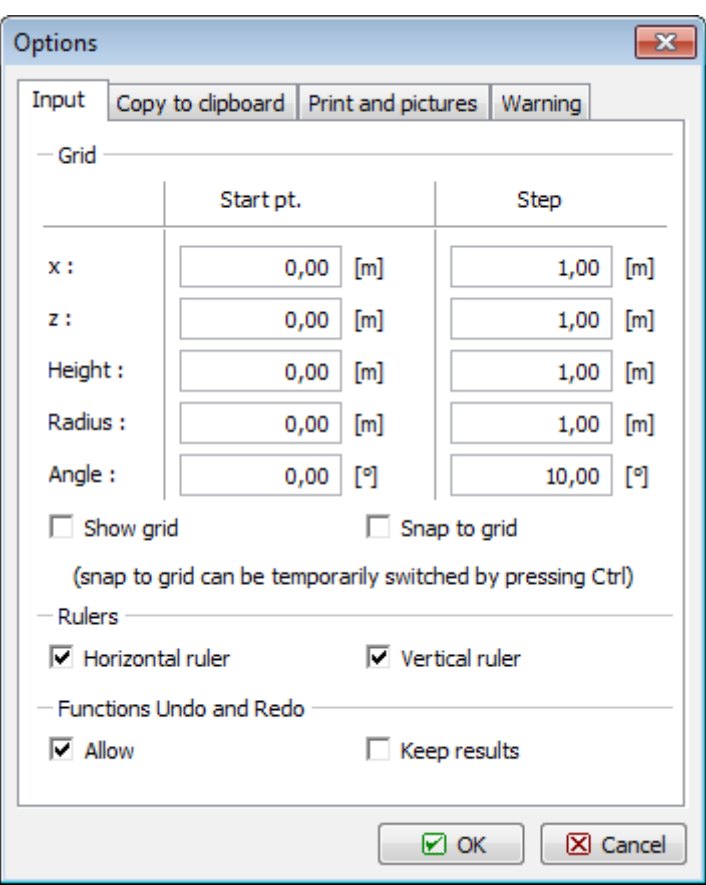

*Caixa de diálogo "Opções" - secção "Introduzir"*

# **Opções - Copiar para a área de transferências**

A secção "**Copiar para a área de transferências**" permite definir os parâmetros de controlo:

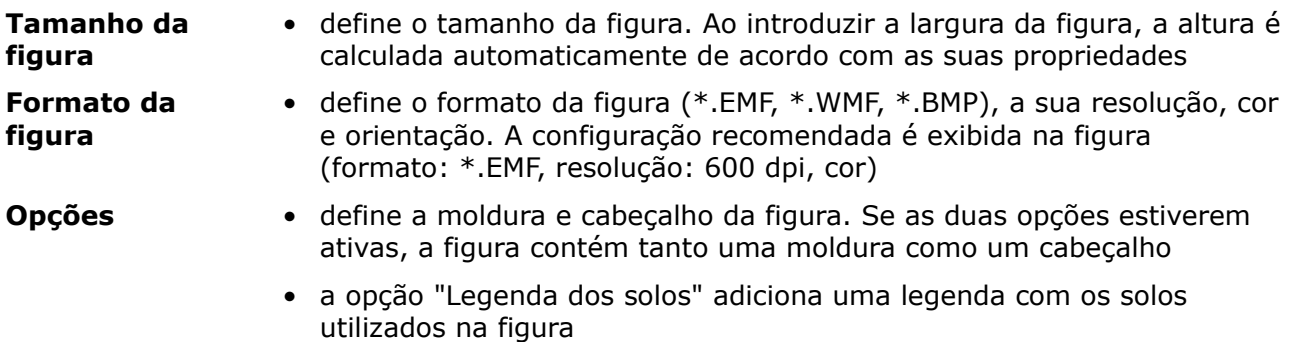

O botão "**Padrão**" repõe os valores originais presentes na caixa de diálogo.

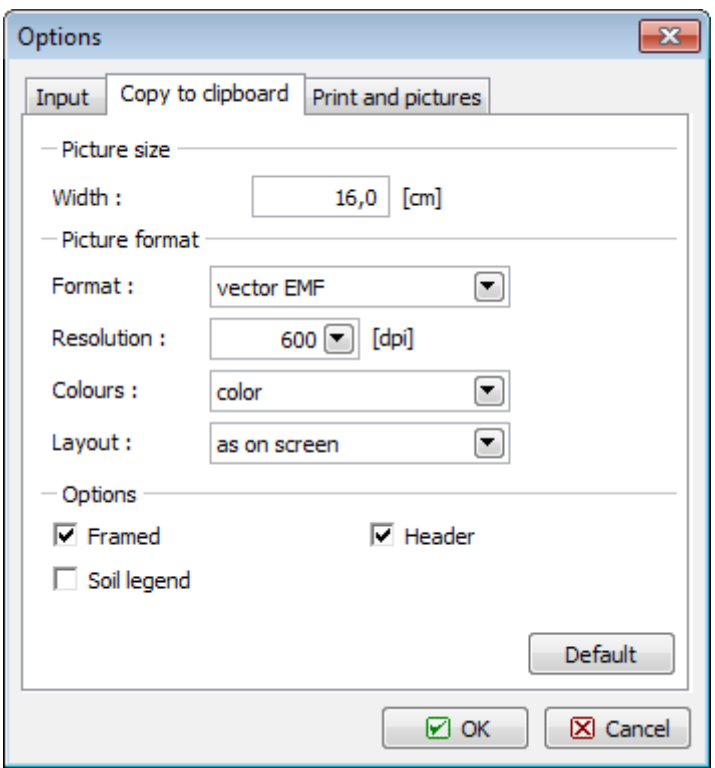

*Caixa de diálogo "Opções" - secção "Copiar para a área de transferências"*

## **Opções - Impressão e figuras**

A secção "**Impressão e figuras**" permite definir os parâmetros assumidos para as caixas de diálogo ["Imprimir e exportar visualização da Área de trabalho"](#page-991-0) e ["Imprimir e exportar](#page-989-0) [documento"](#page-989-0).

**Formato da figura** define o formato da figura (\*.EMF, \*.WMF, \*.BMP) **Opções para visualizar a impressão** define a moldura e cabeçalho da figura. Se as duas opções estiverem ativas, a figura contém tanto uma moldura como um cabeçalho a opção "Legenda dos solos" adiciona uma legenda com os solos utilizados na figura. Apenas válido para "**Imprimir e exportar figura**"

O botão "**Padrão**" repõe os valores originais presentes na caixa de diálogo.

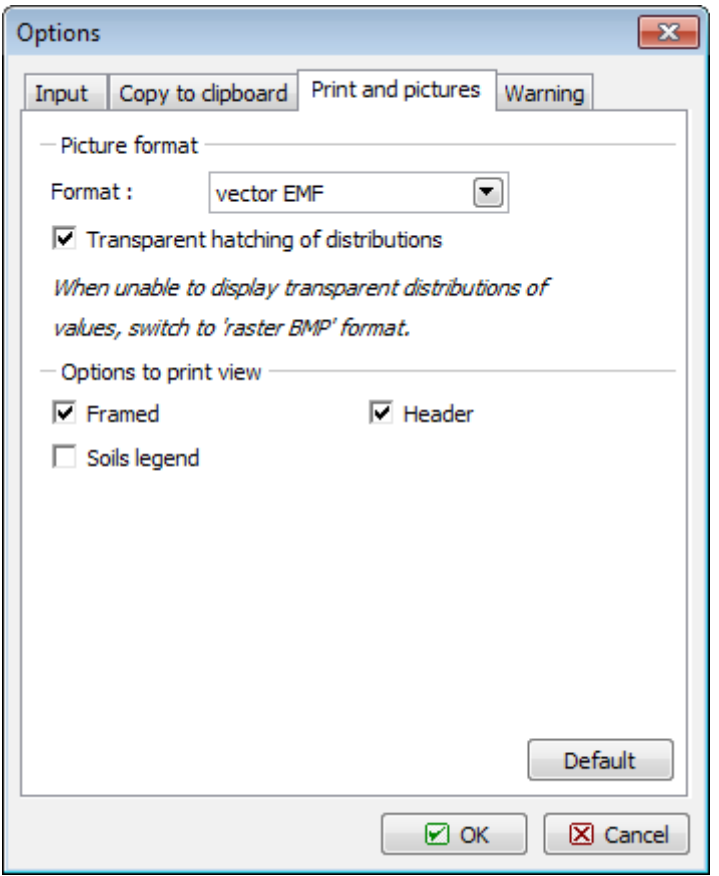

*Caixa de diálogo "Opções" - secção "Impressão e figuras"*

# **Introdução de dados comum**

Este capítulo contém explicações comuns para a mais programas GEO5:

- [Introdução e edição de solos](#page-76-0)
- [Interface em 2D Ambiente](#page-81-0)
- [Entrada de objetos e dados](#page-91-0)
- [Atribuir solos](#page-93-0)
- [Coeficiente de dimensionameto](#page-94-0)
- [Executar várias análises / verificações](#page-95-0)

Função muito importante em todos os programas GEO5 é a possibilidade de definir [etapas de](#page-117-0) [construção.](#page-117-0)

Alguns programas GEO5 permitem [executar outros programas GEO5](#page-96-0) com transferência automática de dados.

Funções básicas para trabalhar com saídas de **dados gráficas** em programas FEM, Liquidação são descritas nas páginas:

- [Visualizações guardadas](#page-97-0)
- [Definir um intervalo de cores](#page-99-0)

As seguintes páginas descrevem a **importação de dados**:

- [Importação e exportação DXF](#page-101-0)
- [Importação de dados de tabela](#page-108-0)
- [Importar LandXML](#page-116-0)

As **funções da área** de transferência são descritas nas páginas:

- [Copiar para área de transferência](#page-67-1)
- [Geoclipboard](#page-67-0)

# <span id="page-76-0"></span>**Entrada e edição de solos**

Na caixa de diálogo "**Adicionar novo solo**", inserimos um nome de um solo e parâmetros que devem ser obtidos a partir de medidas de laboratório ou levantamento geológico.

Todos os campos de entrada na janela são obrigatórios. A única exceção é o valor de *γsat* (peso unitário de solo saturado) na seção "**Elevação da pressão**". Se este campo permanecer vazio, o programa adiciona automaticamente o valor de *γ* (peso unitário do solo).

O botão Dica "<sup>[2]</sup>" ornece informações sobre a teoria das análises ligadas aos valores individuais colocados.

A [categoria de cores e padrões](#page-79-0) de um solo pode ser configurada nas listas de combinação na parte direita da caixa de diálogo.

Se não houver nenhuma pesquisa geológica ou experimentos laboratoriais disponíveis, o solo pode ser especificado com a ajuda do banco de dados de solos contendo valores aproximados de características básicas. O botão "**Classificar**" abre a caixa de diálogo ["Classificação de](#page-77-0) [solos"](#page-77-0) com valores oferecidos para inserir na janela. O botão "**Limpar**" permite remover informações sobre o solo classificado do catálogo. Os parâmetros do solo que não aparecem no catálogo ("Ângulo de atrito interno" na imagem) devem ser atribuídos manualmente em qualquer caso. As características das rochas não estão listadas no banco de dados construído, esses parâmetros também devem ser definidos manualmente. Os parâmetros aproximados das rochas são apresentados na parte teórica da Ajuda (para [solução de pressões de terra,](#page-1054-0) para [cálculo da estabilidade da rocha](#page-1218-0) ou para [análise da capacidade de rolamento da base](#page-1235-0) em [rocha\)](#page-1233-0).

O solo especificado é inserido na lista de solos pressionando o botão "**Adicionar**".

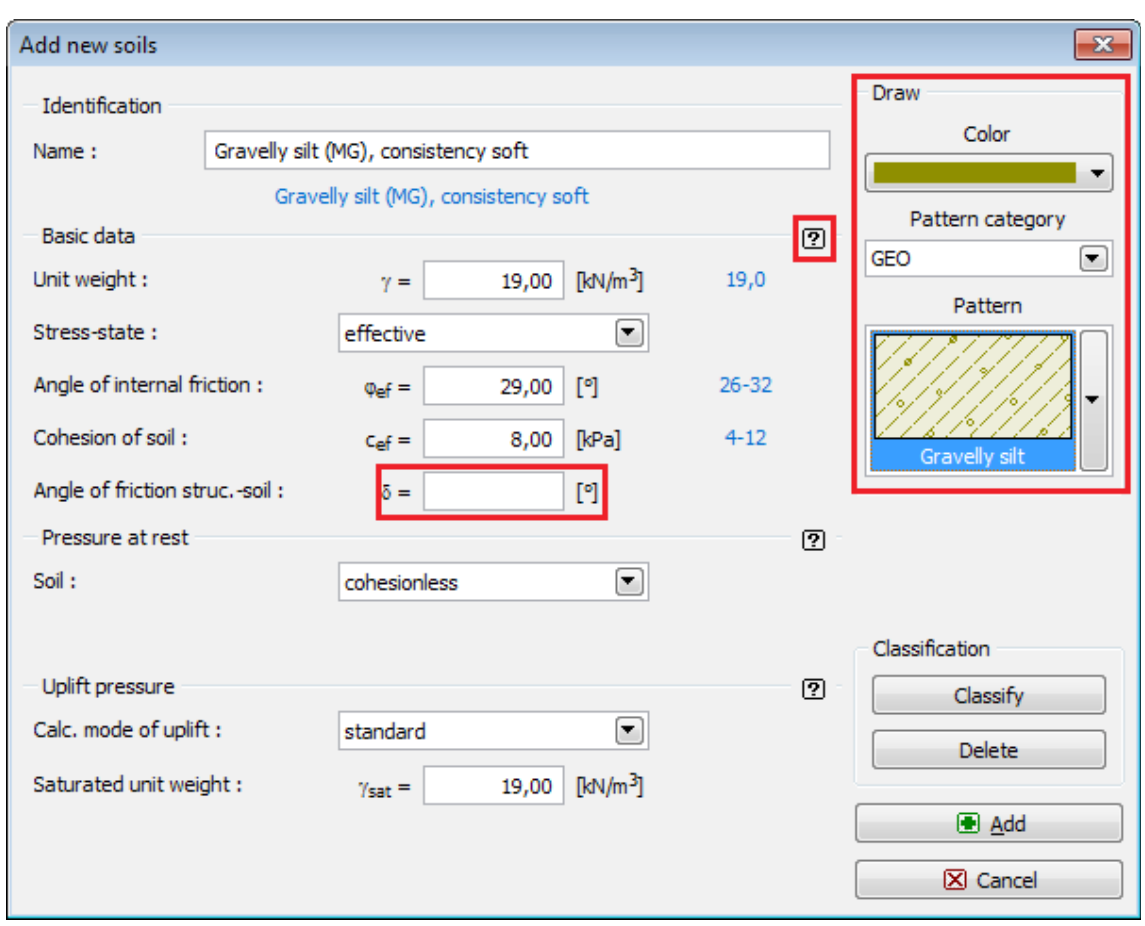

*Caixa de diálogo "Adicionar novos solos"*

## <span id="page-77-0"></span>**Classificação de solos**

Os valores aproximados para um solo específico podem ser obtidos no catálogo de solos. Selecione o solo desejado na lista de combinação e especifique sua consistência ou compacidade, respectivamente. Os parâmetros do solo obtidos a partir do catálogo aparecem na janela.

O botão "**Manual**" abre a caixa de diálogo ["Classificação manual dos solos"](#page-80-0) que permite classificar o solo se os seus parâmetros forem conhecidos, por exemplo, a partir de medidas de laboratório (classificação, umidade, compacidade ...).

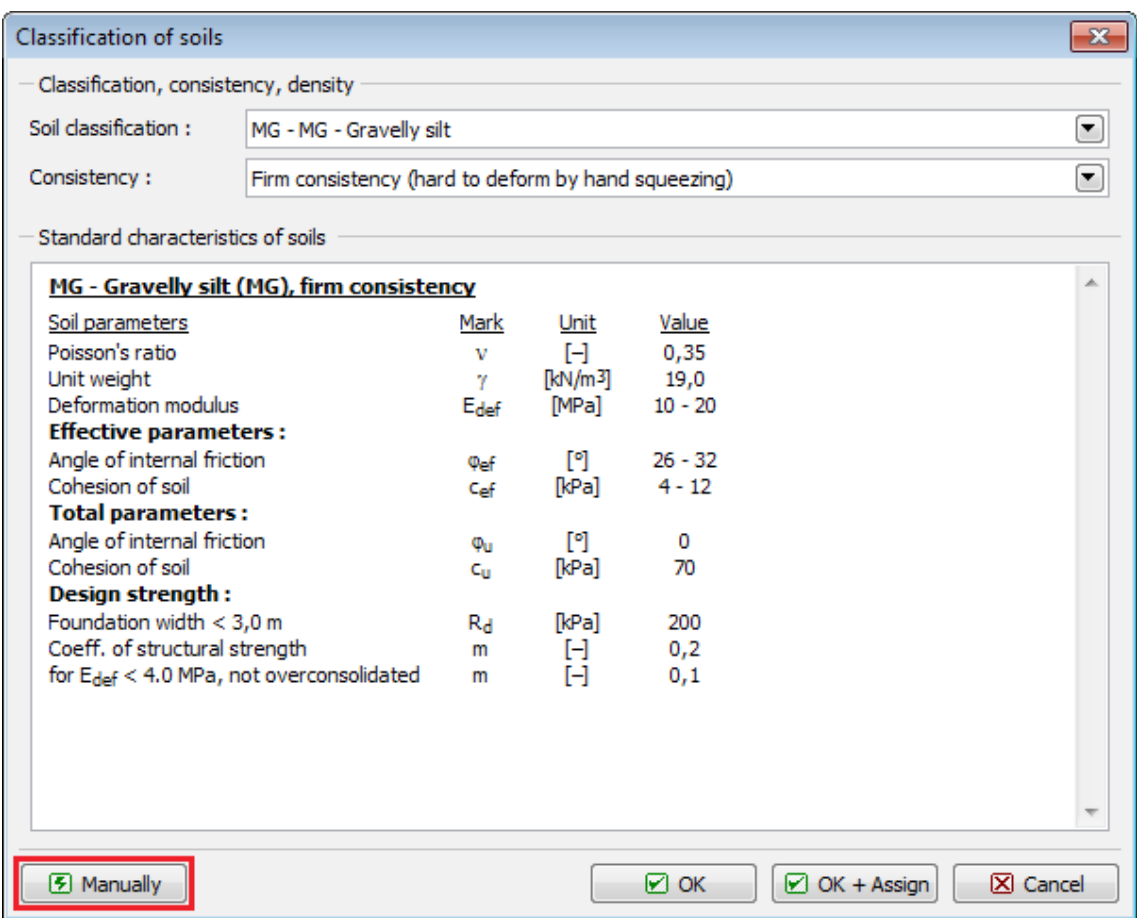

*Caixa de diálogo "Classificação de solos"*

Pressionar o botão "**OK**" mostra os valores recomendados ao lado dos campos de entrada correspondentes (ver imagem) na caixa de diálogo "**Adicionar novos solos**". Pressionando o botão **"OK + Atribuir**", atribui os valores médios dos parâmetros do solo em campos de entrada individuais. O botão "**Cancelar**" deixa a janela sem ação.

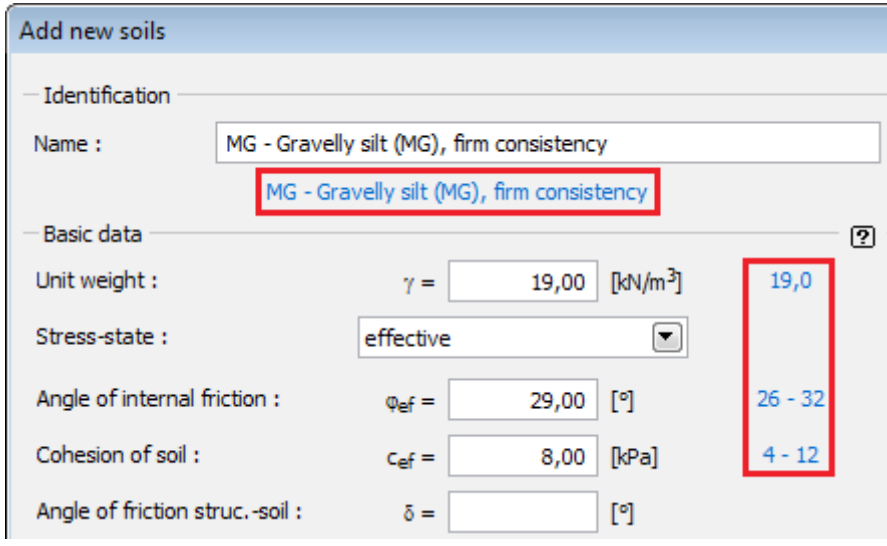

*Classificação do solo - gama recomendada de valores*

### <span id="page-79-0"></span>**Símbolos de solos e rochas**

É possível selecionar uma categoria de padrão de uma lista de combinação para cada solo de entrada (padrões de software GEO5, cor completa, padrões ou padrões GINT de acordo com o padrão YS 5204 chinês 1) e a cor do padrão. Estes são exibidos no perfil de entrada.

A cor que você escolhe na lista de combinação é usada para traçar solos ou rochas na área de trabalho e em imagens, que estão armazenadas na ["Lista de imagens"](#page-987-0) ou impressas usando ["Imprimir e exportar a vista da área de trabalho"](#page-991-0) (para visualizar o mesmo (completo) Cores em imagens, a opção "**cor completa**" nas ["Configurações de desenho"](#page-53-0) deve ser definida).

A cor do padrão deve ser escolhida em relação ao fundo da área de trabalho ou ao papel impresso, para se certificar de que é suficientemente visível.

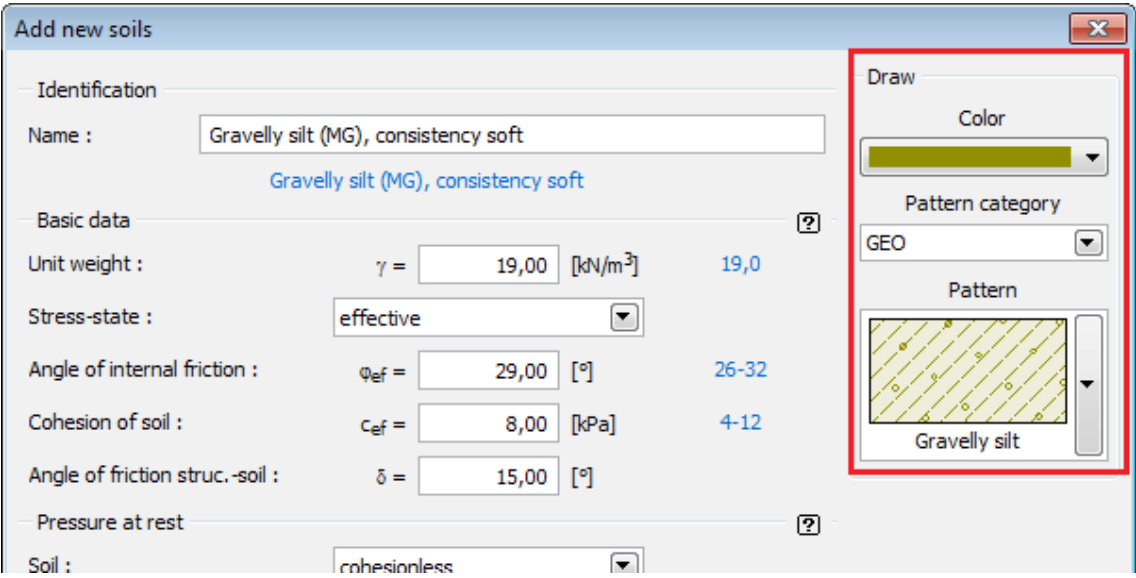

*Caixa de diálogo "Adicionar novos solos" - seleção da categoria de cores e padrões*

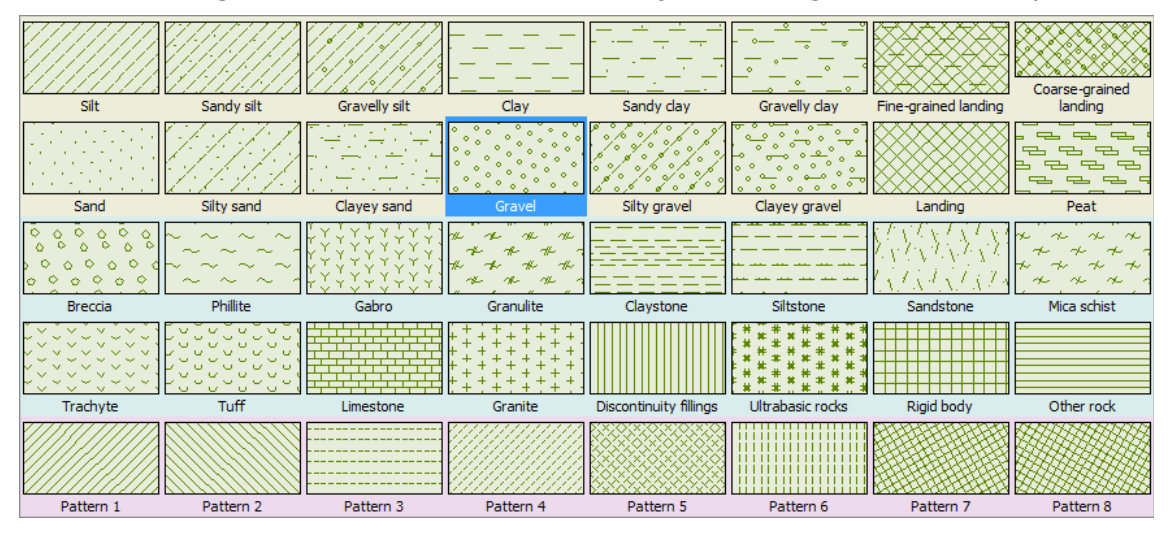

*Padrões de solos - GEO5*

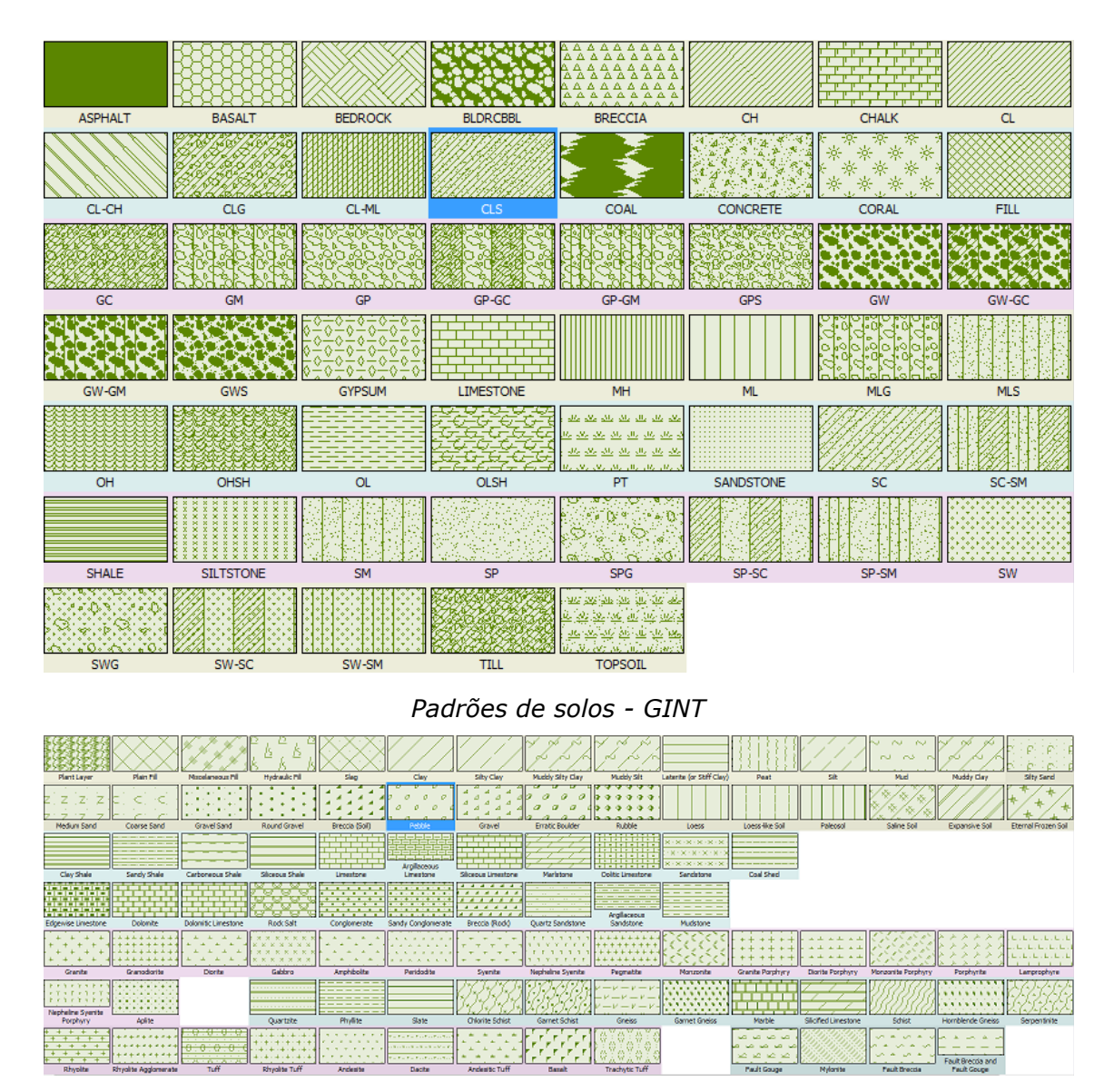

*Padrões de solos - YS 5204 - 2000*

Literatura:

*1 - YS 5204-2000 - Specification for mapping symbol of geotechnical investigation report*

## <span id="page-80-0"></span>**Classificação manual de solos**

Esta caixa de diálogo permite especificar os parâmetros do solo, que são então adicionados ao grupo de solos. O botão "OK" retorna à caixa de diálogo "Classificação de solos" com a configuração e o solo classificado.

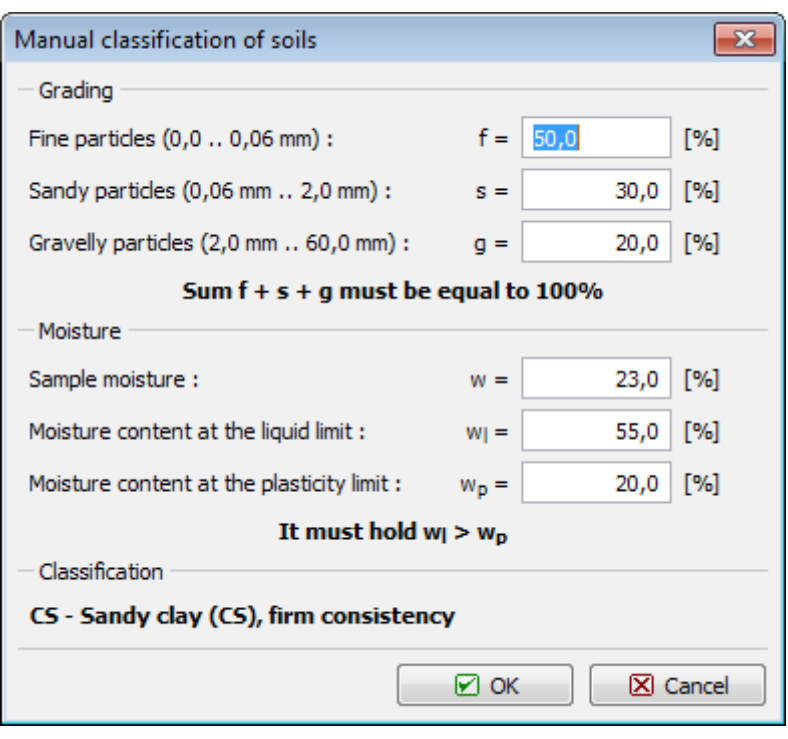

*Caixa de diálogo "Classificação manual de solos"*

### <span id="page-81-0"></span>**Interfaces no ambiente 2D**

A parte esquerda do [janela](#page-57-0) contém uma [tabela](#page-58-0) com uma lista de interfaces. Acima da tabela estão dois botões básicos, que são necessários para a entrada da interface:

**Intervalos de** Abre a caixa de diálogo ["Coordenadas globais"](#page-88-0) que permite definir as **Configuração** dimensões do mundo (borda esquerda e direita).

**Adicionar interface** Activa o modo de [entrada de uma nova interface](#page-82-0) - interfaces individuais podem ser adicionadas em uma ordem arbitrária. Cada interface é armazenada automaticamente na lista de interfaces quando sair do modo de entrada.

As interfaces são ordenadas na tabela a [baixo e é possível editar e excluí-las.](#page-85-0)

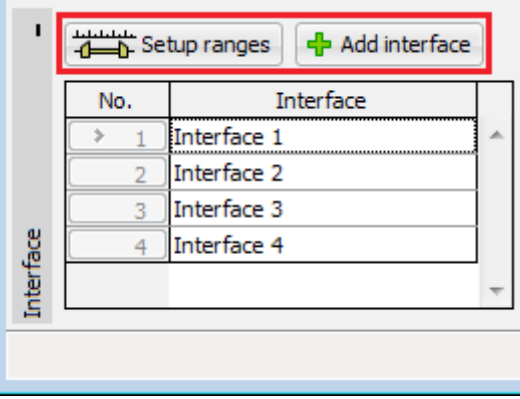

*Tabela com a lista de interfaces*

Todas as alterações feitas em uma determinada interface podem ser revertidas usando os botões ["Desfazer e Refazer"](#page-47-0) na barra de ferramentas.

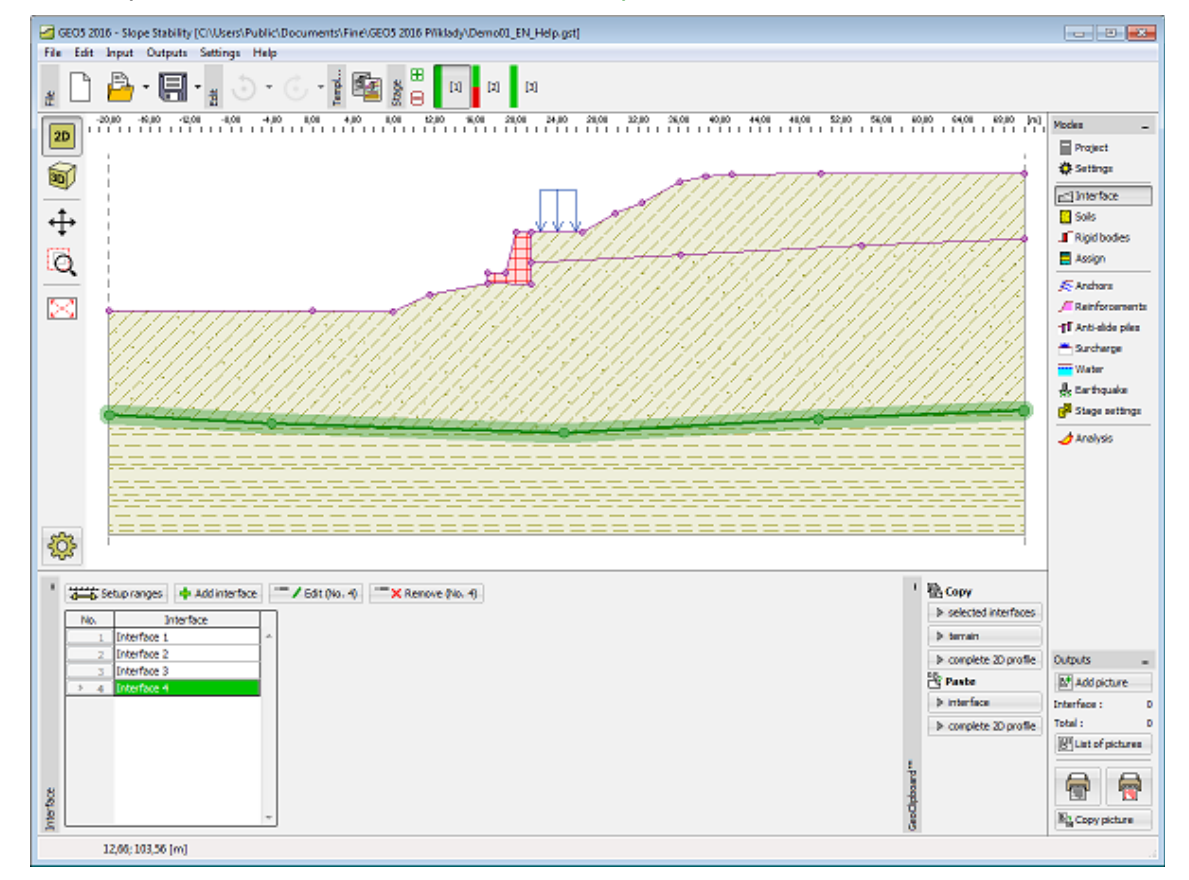

É possível copiar e colar interfaces usando [GeoClipboard.](#page-69-0)

*Janela "Interface"*

## <span id="page-82-0"></span>**Adicionar interface**

O botão "**Adicionar interface**" inicia o modo de entrada de pontos de uma nova interface. O icon do [mouse](#page-62-0) é alterada para uma cruz de eixos e a visualização do janela muda.

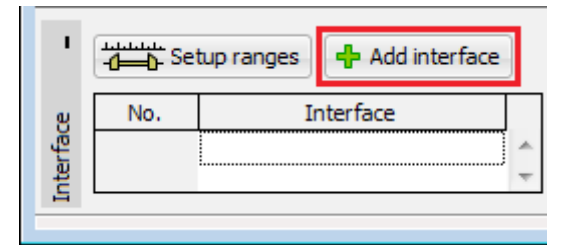

*Janela "Interface"*

Ao pressionar o botão esquerdo do mouse na área de trabalho, é possível inserir pontos da interface. Coordenadas (*x*, *z*) de cada ponto de entrada são adicionados à [tabela](#page-58-0) "**Novos pontos de interfac**e". Alternativamente, é possível adicionar pontos em uma caixa de diálogo pressionando o botão "**Adicionar pontos via texto**". O ponto de entrada é sempre arredondado para quatro figuras significativas (duas casas decimais) - entrada por mouse e o teclado é então completamente equivalente.

Durante a entrada de dados, é possível [editar e excluir](#page-85-0) pontos individuais.

A entrada de dados é encerrada pressionando o botão "**OK Adicionar interface**" (adiciona a

interface de entrada na [lista de interface\)](#page-81-0), ou pressionando o botão "**Cancelar**" (a interface de entrada é descartada).

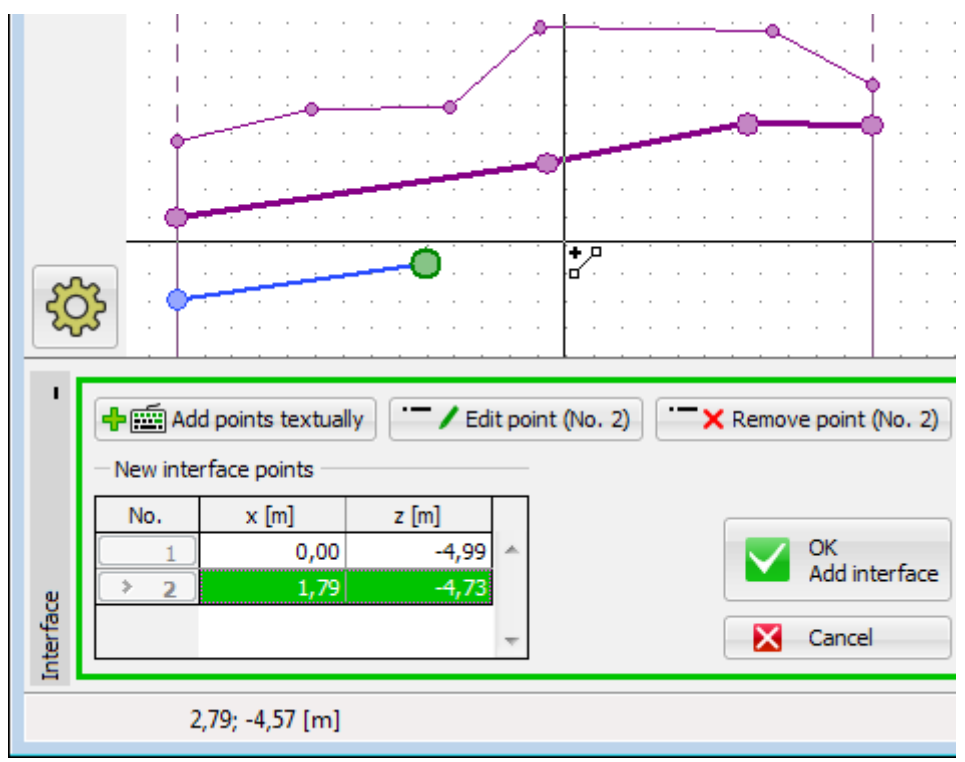

Ao inserir, é possível usar a função da [grade.](#page-72-0)

*Modo de entrada de pontos de interface*

Ao inserir pontos, é possível usar templates obtidos da [importação DXF.](#page-101-0)

O programa também permite a introdução de interfaces verticais - nesse caso o programa solicita inserir o ponto para a **esquerda** ou para a **direita**. Os botões para confirmar a ação são coloridos - a mesma cor também é usada para visualizar ambas as variantes de entrada na área de trabalho.

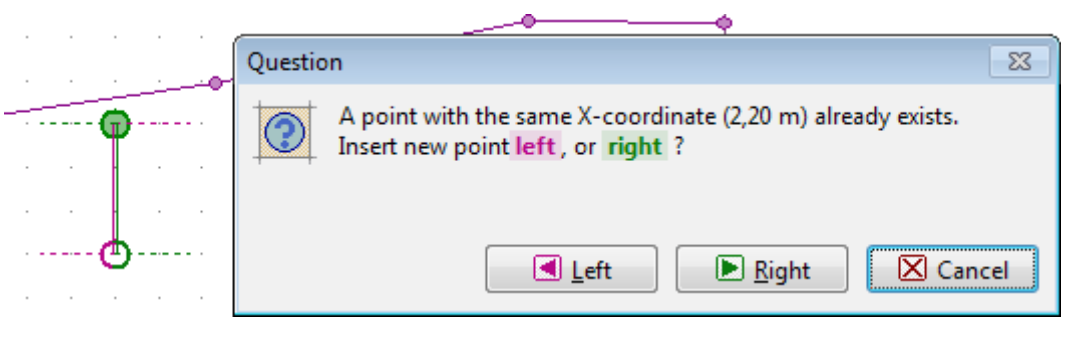

*Interfaces verticais*

O programa também contém um [corretor automático de interface](#page-87-0) de entrada que determina os pontos finais da interface e, em seguida, adiciona a interface à lista de interfaces.

## <span id="page-83-0"></span>**Editar Pontos da Interface**

Ao inserir ou editar uma interface, é possível editar ou remover pontos individuais, graficamente e textualmente em uma janela de diálogo.

#### **Editar ponto da interface**

Mova o cursor do mouse sobre o ponto, que deve ser editado. A área ao redor do ponto é destacada.

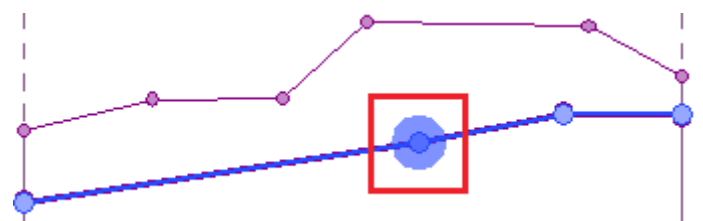

*Editar pontos de interface*

O ponto é movido segurando o botão esquerdo do mouse e arrastando. Ao soltar o botão esquerdo do mouse, o ponto é alterado.

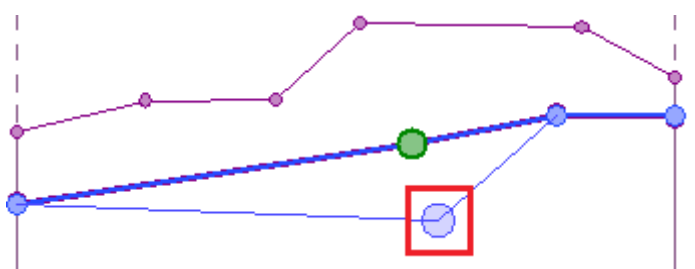

*Editando pontos de interface*

Alternativamente, é possível pressionar "**Editar ponto**" na [tabela](#page-58-0) e alterar as coordenadas na caixa de diálogo. A edição é encerrada clicando no botão "OK".

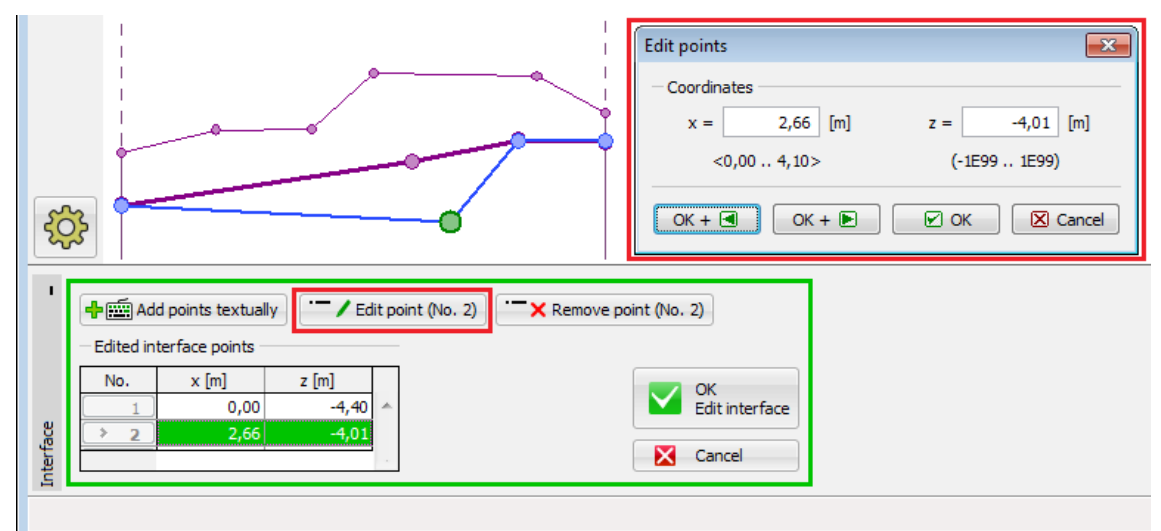

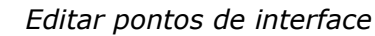

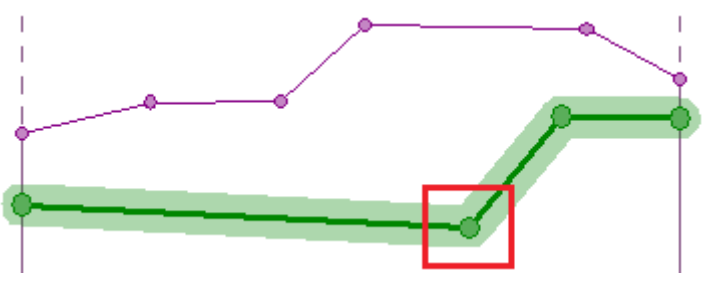

*Editar pontos de interface - resultado de mudanças de coordenadas*

#### **Remover o ponto de interface**

Mova o cursor do mouse sobre o ponto, que deve ser excluído. A área ao redor do ponto é destacada. Depois de clicar no botão direito do mouse, aparece o [menu de contexto.](#page-65-0) Selecione o item "Remover ponto". O programa destaca o ponto e as linhas que são afetadas pela exclusão do ponto em vermelho. Após a confirmação pelo usuário, o programa exclui o ponto e ajusta a interface.

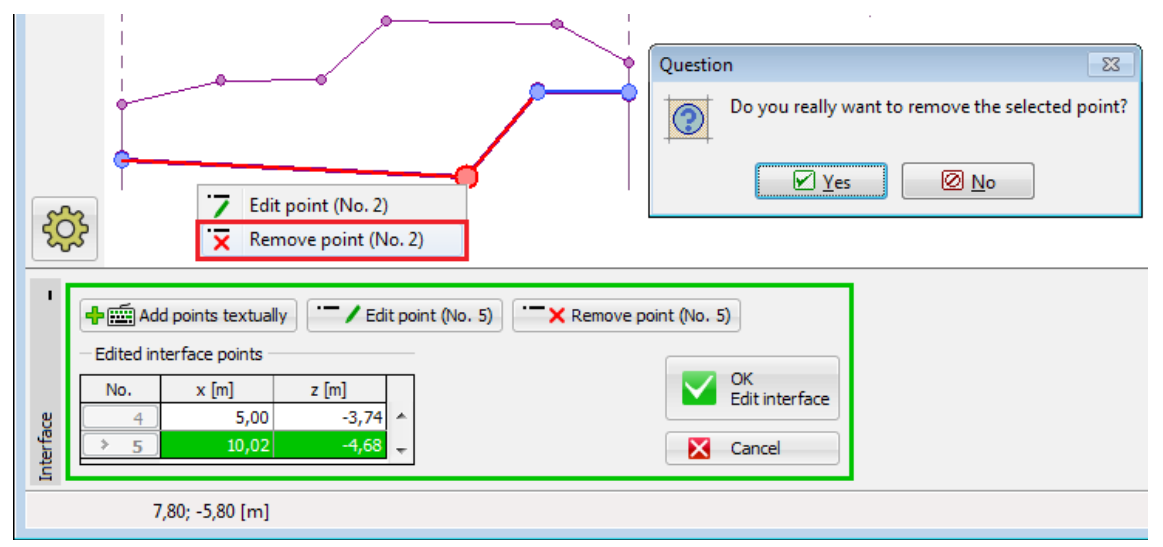

*Remoção do ponto de interface - graficamente*

Alternativamente, é possível selecionar o ponto na [tabela](#page-58-0) e clicar em "**Remover ponto**". Processo adicional é idêntico ao descrito anteriormente.

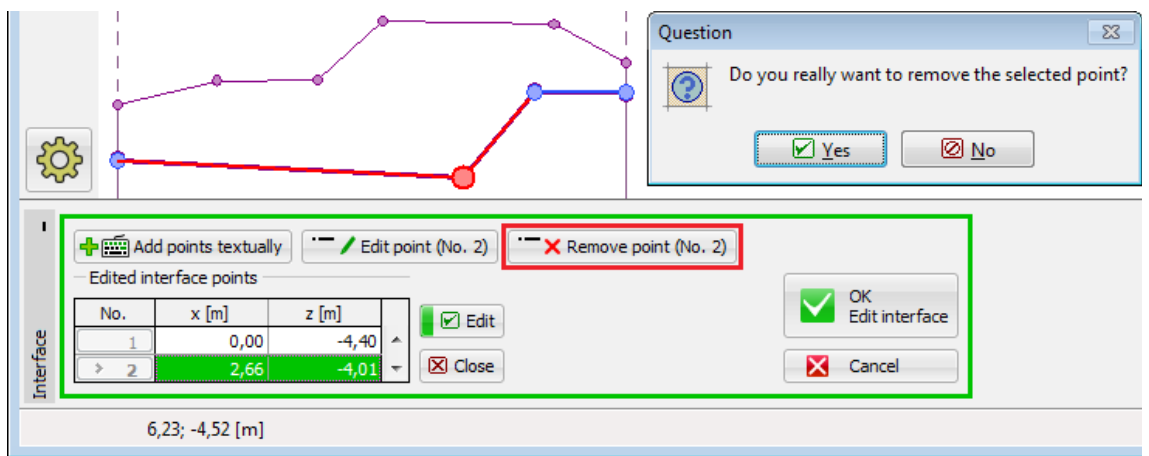

*Remoção do ponto de interface – textualmente*

### <span id="page-85-0"></span>**Editar e remover a interface**

#### **Interface de edição**

Uma interface é selecionada na tabela ou na área de trabalho pressionando o botão esquerdo do mouse.

Ao clicar duas vezes no botão do mouse na interface, ou pressionando o botão  $\overline{\phantom{a}}$  Edit, o

modo de edição da interface é ativado. A interface que está sendo editada é destacada em azul e é possível [mudar sua forma.](#page-83-0)

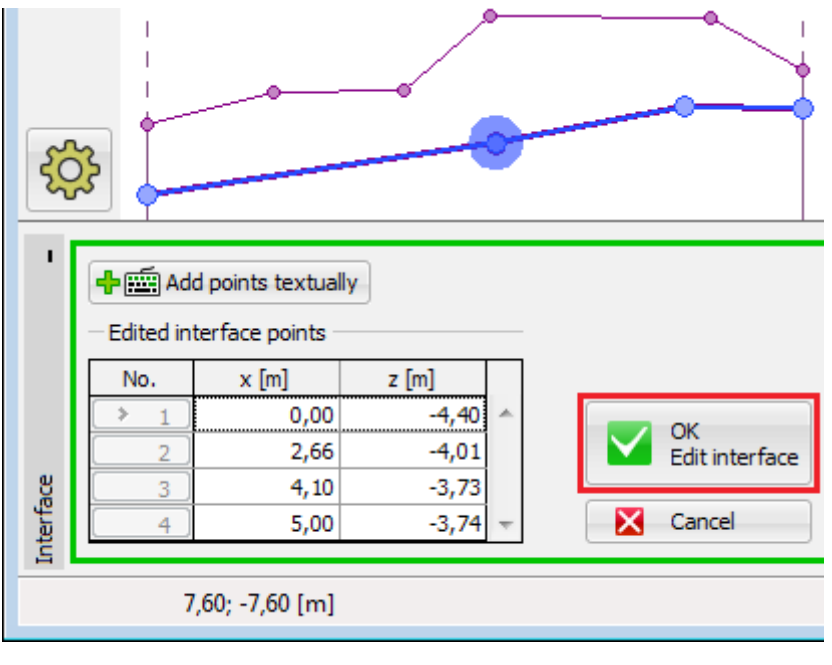

#### *Interface de edição*

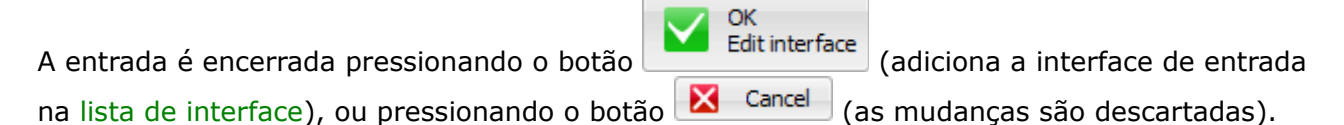

#### **Apagar Interface**

Na lista de tabelas, ou na área de trabalho, selecione uma interface. Pressionando o botão direito do mouse na interface (linha da tabela) abre o [menu de contexto.](#page-65-0) Depois de pressionar "Remover", o programa destaca a interface e a linha da tabela em vermelho. Após a confirmação pelo usuário, a interface é removida.

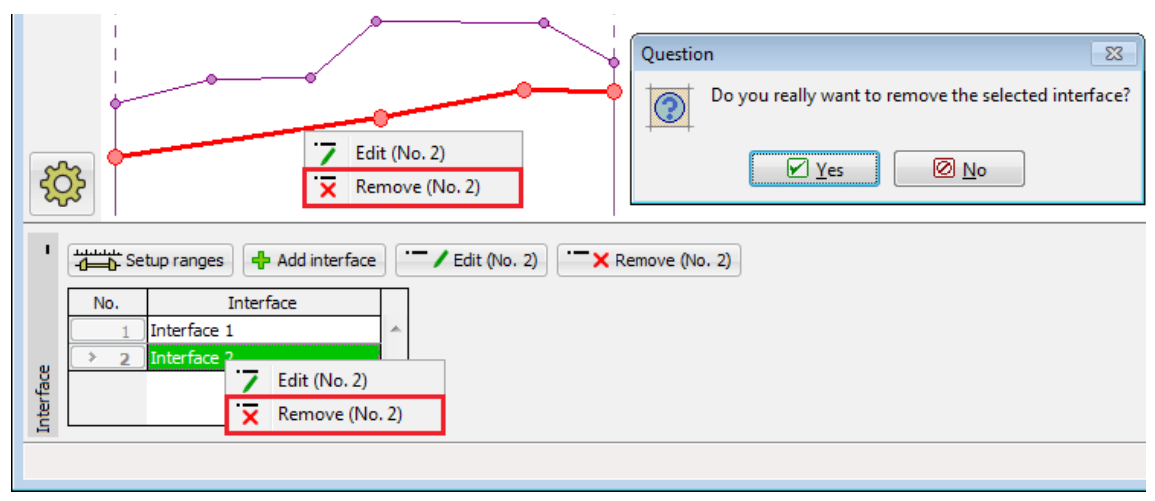

#### *Remover a Interface*

Alternativamente, é possível selecionar a interface em uma tabela e pressionar "**Remover**". Processo adicional é o mesmo descrito anteriormente.

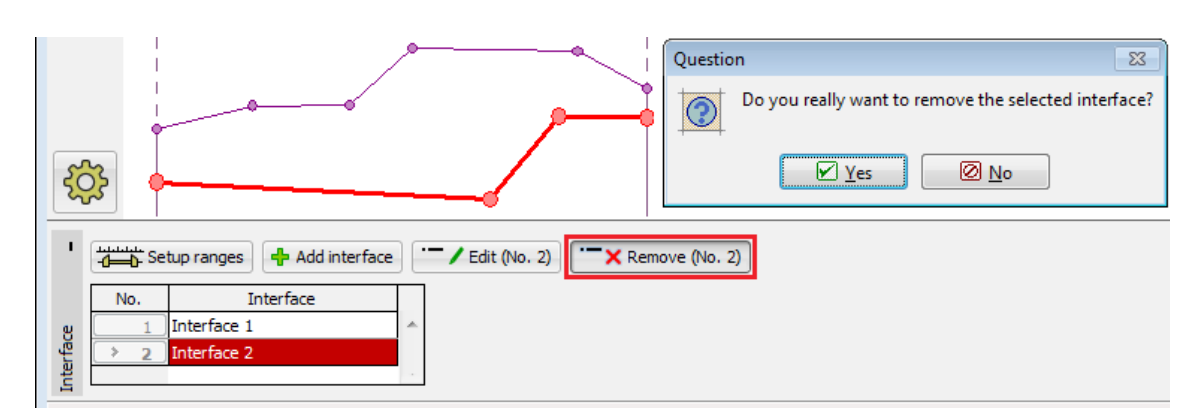

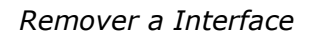

Após a edição da interface, o [corretor de interface](#page-87-0) automático (como depois de adicionar a interface), que verifica a forma da interface e corrige os pontos finais, se necessário.

# <span id="page-87-0"></span>**Corretor de interface introduzida**

Quando o processo de introdução ou edição é concluído, o programa modifica automaticamente a interface introduzida para cumprir os requisitos do software, ou seja, os pontos finais tocam as bordas do mundo ou outras interfaces. O corrector automático pode ser usado para simplificar o processo de introdução de dados - por exemplo, se apenas um ponto é usado para especificar uma interface, o programa cria automaticamente uma interface horizontal contendo o ponto definido.

Se duas interfaces colidirem, o corrector cria novos pontos finais da interface atual. Esses pontos também se tornam os pontos da interface sendo tocada. Todas as linhas de interfaces individuais começam e terminam em um ponto.

No caso de uma introdução de dados incorreta (veja a imagem abaixo), a interface não pode ser armazenada. Neste caso, a interface deve ser modificada ou o processo de entrada deve ser interrompido usando o botão "**Cancelar**".

Aqui estão alguns exemplos de funções de correção de interface (introdução correta e incorreta):

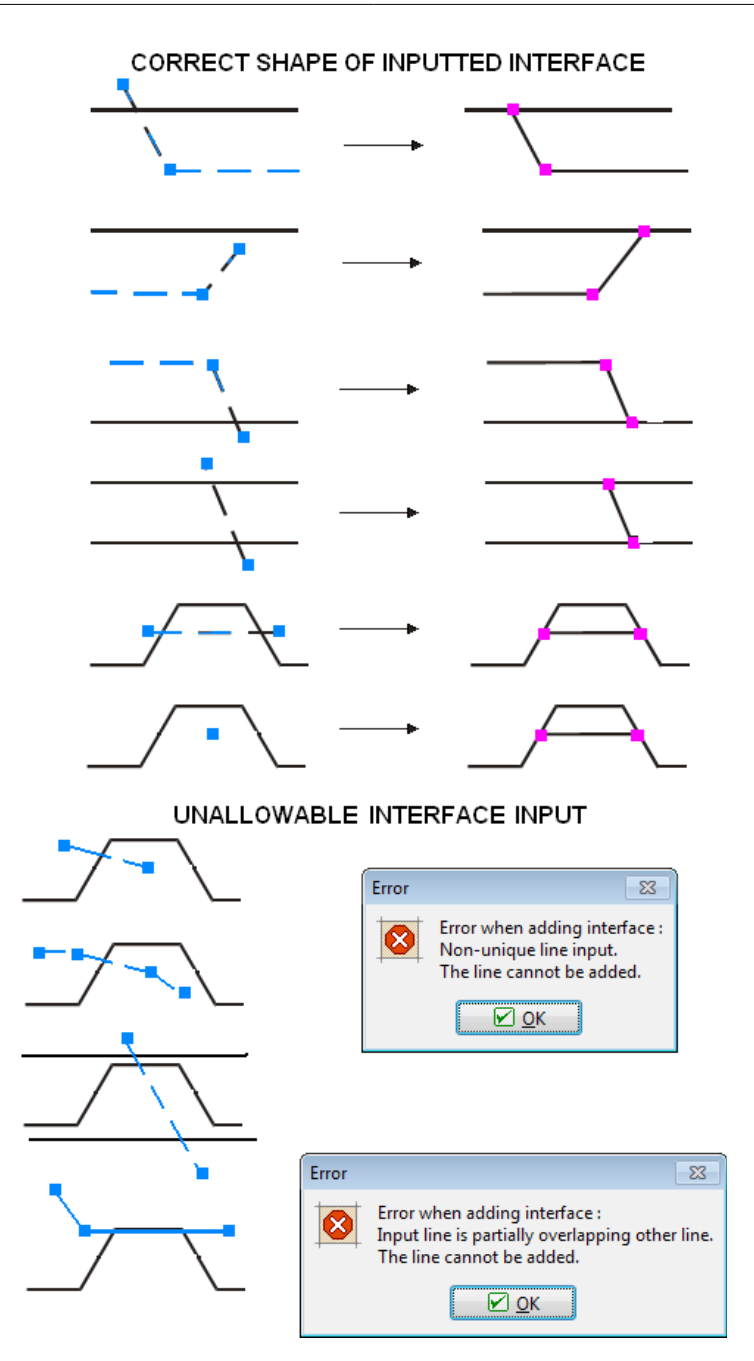

*Formas de interface corretas e incorretas*

# <span id="page-88-0"></span>**Coordenadas globais**

Esta caixa de diálogo é usada para especificar as coordenadas globais (dimensões) para uma determinada tarefa - bordas esquerda e direita. A profundidade do ponto mais baixo da interface é para a maioria dos programas de entrada auxiliar - não tem nenhum efeito sobre a própria análise. No programa MEF, a determinação de dimensões mundiais corretas é muito importante e pode afetar os resultados da análise drasticamente.

As coordenadas globais podem ser alteradas a qualquer momento - ao aumentar as dimensões, todas as interfaces de entrada são prolongadas automaticamente, ao reduzir as dimensões, todos os pontos que caem as novas coordenadas globais são automaticamente

removidos.

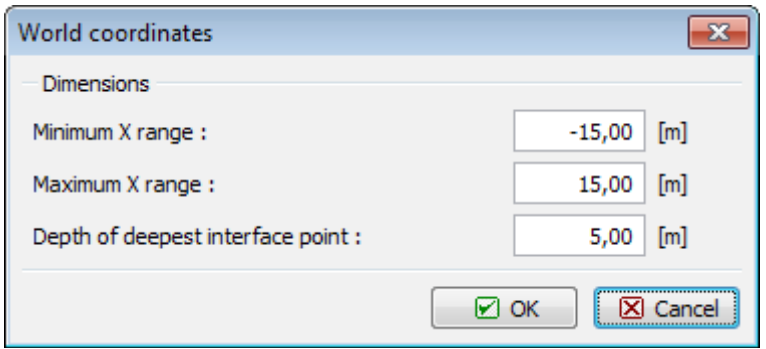

*Caixa de diálogo "coordenadas globais"*

As coordenadas globais recomendadas para o programa MEF são evidentes nas imagens.

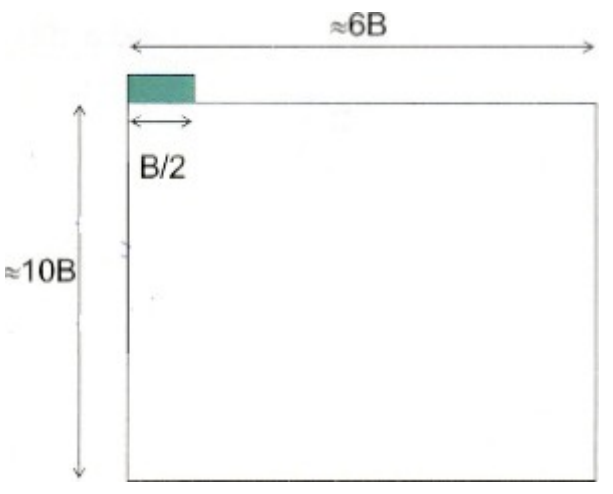

*Coordenadas globais recomendadas (limites) – Sapatas (fundações rasas)*

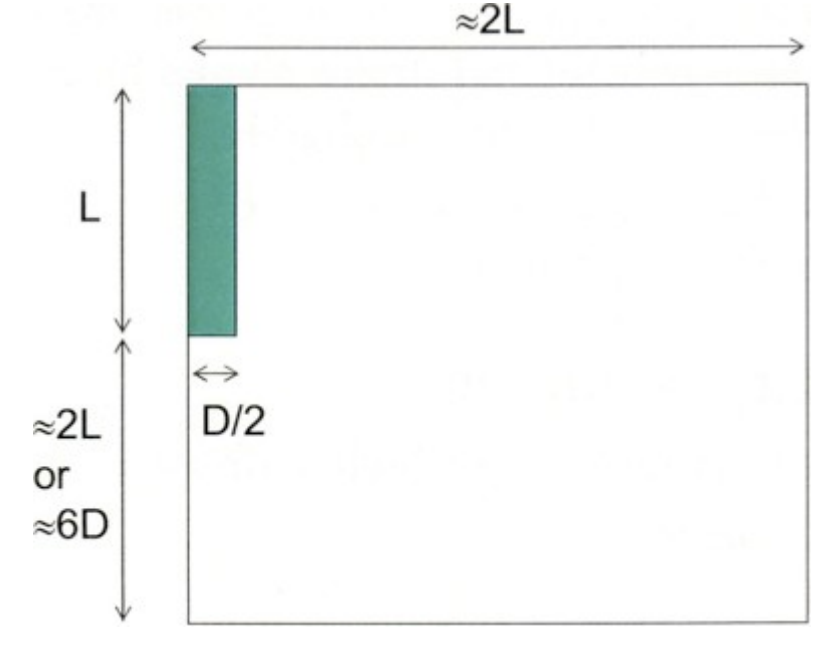

*Coordenadas globais recomendadas (limites) - Fundações profundas e em estacas*

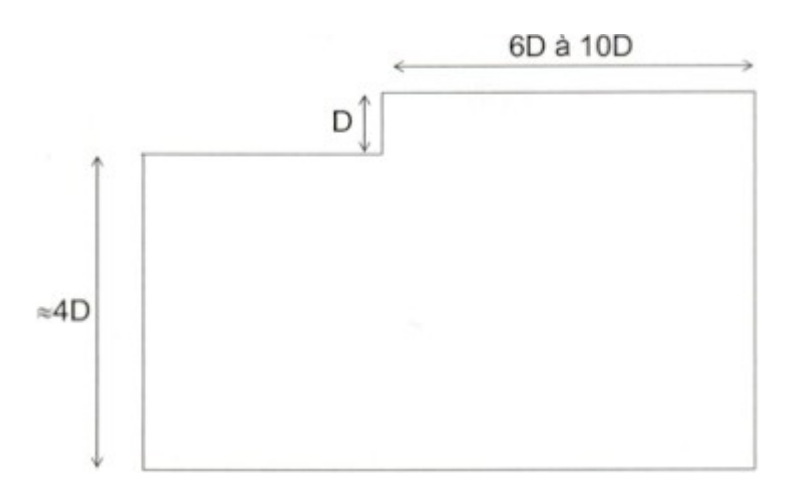

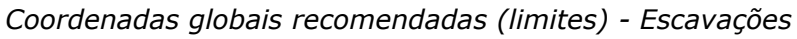

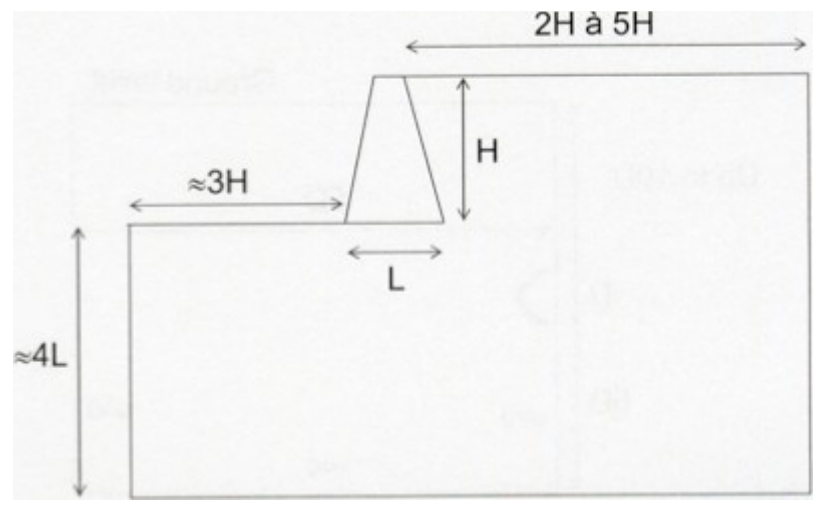

*Coordenadas globais recomendadas (limites) - Estruturas de suporte e paredes*

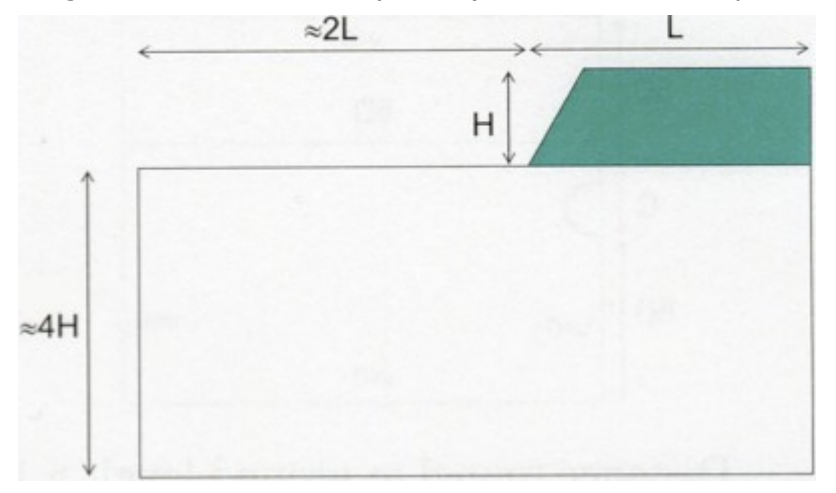

*Coordenadas globais recomendadas (limites) - Aterros and Taludes*

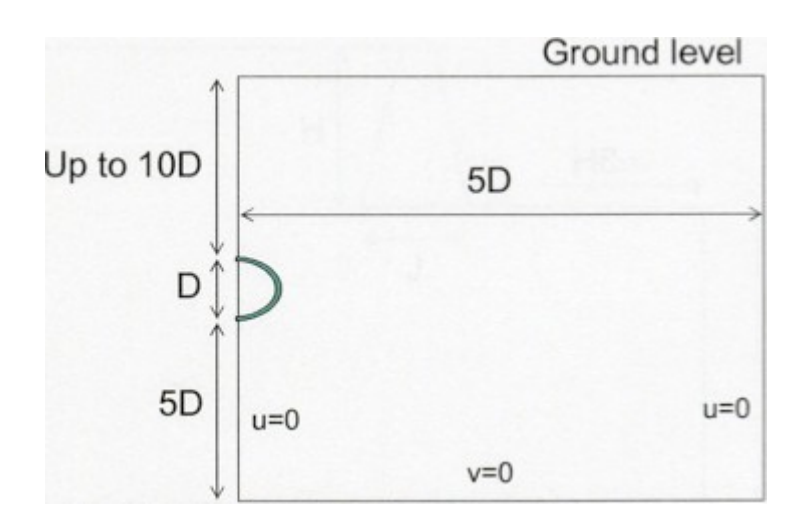

*Coordenadas globais recomendadas (limites) - Túneles superficiais guardados*

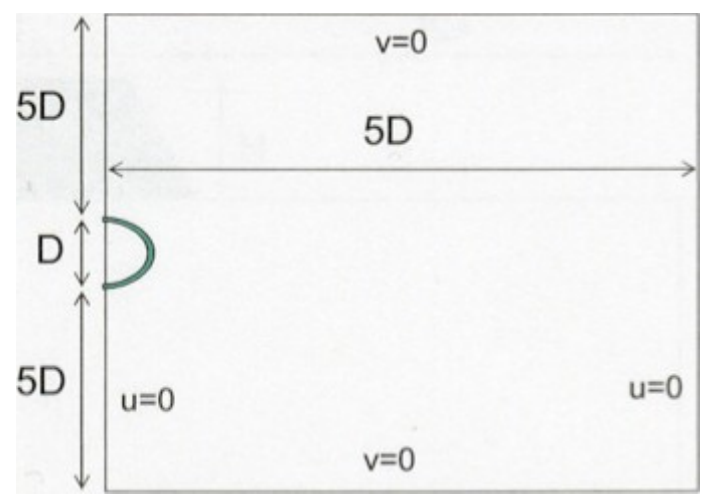

*Coordenadas globais recomendadas (limites) - Túneis com elevada sobrecarga*

# <span id="page-91-0"></span>**Introdução de Objetos e Dados**

Os dados introduzidos podem ser inseridos nos programas GEO5 de várias maneiras. Os dados são inseridos em [janelas](#page-57-0) e [caixas de diálogo.](#page-60-0) O acesso a janela individuais (modos de entrada) é fornecido pela barra de ferramentas ["Modos"](#page-51-0). Além da introdução de dados direta nas janelas, também é possível adicionar dados (coordenadas de pontos, profundidades de perfil ...) e objetos (sobrecargas, escoras, reforços etc.) usando os botões "**[Adicionar](#page-91-1)**", "**[Adicionar via texto](#page-91-1)**" e "**[Adicionar graficamente](#page-92-0)**".

# <span id="page-91-1"></span>**Adicionar**

#### **Adicionar (Adicionar via texto)**

O botão "**Adicionar**" ("**Adicionar na caixa de diálogo**") abre uma [caixa de diálogo,](#page-60-0) onde os dados necessários são inseridos (por exemplo, parâmetros de solos, sobrecarga, forças etc.). Após a confirmação, os dados são salvos e o item é adicionado à [tabela.](#page-58-0)

> **+Fille** Add Add textually

#### *Visualização dos botões*

**Se a janela for usada pela primeira vez (a [tabela](#page-58-0) com a lista de itens está vazia), ou a tabela contém itens, mas nenhum deles é selecionado, o programa abre uma caixa de diálogo vazia e todos os dados precisam ser inseridos. Se houver um item selecionado na tabela e depois a caixa de diálogo for aberta, ele usará os dados do item selecionado, que podem ser modificados e salvos como um novo item na lista de [tabelas.](#page-58-0)**

A figura abaixo mostra um exemplo fácil. A janela foi utilizada pela primeira vez, todos os campos na caixa de diálogo estão vazios (imagem à esquerda). Os parâmetros são inseridos e adicionados à tabela. A [tabela](#page-58-0) contém o item selecionado "**Solo 1**". Em seguida, o botão "**Adicionar diálogo**" é usado novamente e a janela de diálogo contém parâmetros prédefinidos do "**Solo 1**". Após a revisão necessária dos parâmetros, é possível salvar os novos dados como outro item da lista de [tabelas.](#page-58-0)

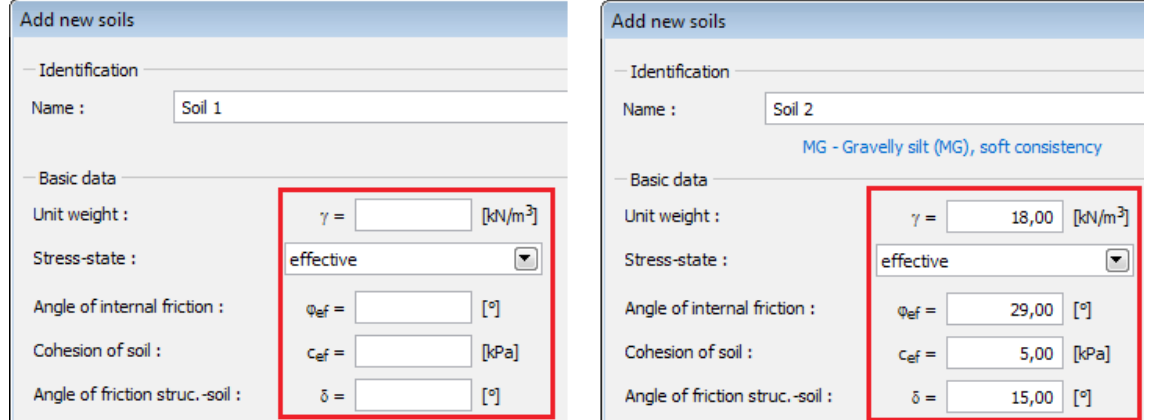

*Modos de entrada - usando dados existentes*

# <span id="page-92-0"></span>**Adicionar graficamente**

#### **Adicionar graficamente**

O botão "**Adicionar graficamente**" liga o modo de entrada gráfica. O icon do mouse muda para uma cruz de eixos e, usando o botão [esquerdo do mouse,](#page-62-0) é possível adicionar o objeto desejado. Por exemplo, ao adicionar ancoragens, ao clicar na área de trabalho, o ponto inicial e final da ancoragem são inseridos. Depois de inserir o segundo ponto, o programa abre uma caixa de diálogo. De agora em diante, o processo é o mesmo que o descrito no capítulo "**[Adicionar](#page-91-1)**"

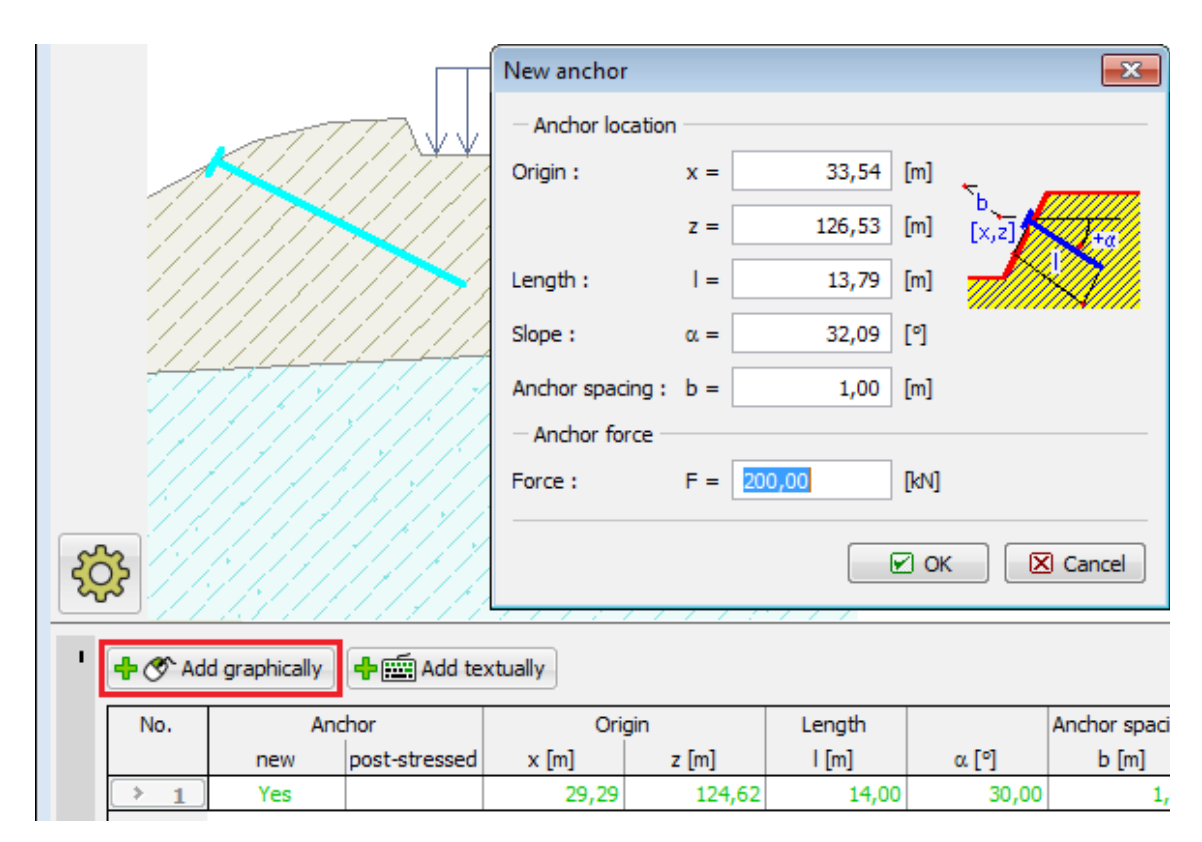

*Modo de entrada gráfica*

# <span id="page-93-0"></span>**Atribuição de solos**

Três opções estão disponíveis para atribuir solos em camadas de perfil individuais.

Clicando no botão esquerdo do mouse no botão da barra de ferramentas acima da tabela, seleciona o solo desejado (posicionar os cursores do mouse na barra acima do botão solo exibe uma sugestão de bolha com o nome do solo). O solo é inserido movendo o cursor do mouse (o item do [cursor muda](#page-62-0) para uma "mão") primeiro para uma camada específica e depois pressionando o botão esquerdo do mouse.

A segunda opção requer para abrir uma lista de combinação de uma interface específica e, em seguida, selecione o solo desejado a ser atribuído. Todas as mudanças na atribuição do solo são exibidas automaticamente na área de trabalho.

A última opção é usar o menu de [contexto do mouse.](#page-65-0)

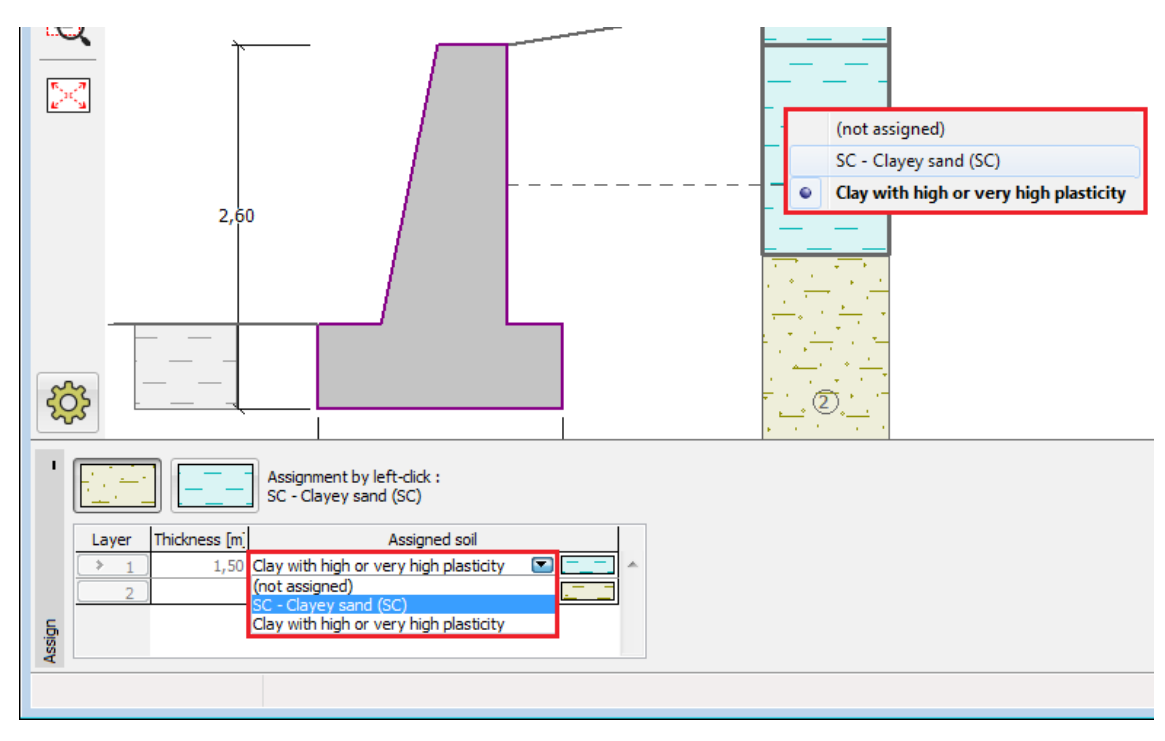

*Janela "Atribuir"*

### <span id="page-94-0"></span>**Coeficientes de Dimensionamento**

Os métodos "**Análise**" ou "**Verificação**" (para métodos de verificação - [método clássico\)](#page-133-0) que exibem a lista de forças calculadas permitem especificar coeficientes de projeto. Um coeficiente de projeto multiplica a força correspondente. Ao inserir o coeficiente, os resultados são automaticamente recalculados e a área de trabalho mostra forças modificadas.

Os coeficientes de dimensionamento são vantajosos, por exemplo, para:

- Testar uma estrutura quando uma resposta de estrutura a um aumento de força especificado diretamente na janela de análise pode ser visualizada.
- Excluir várias forças da verificação ou a redução delas.
- Especificar combinações de design por exemplo, diferentes coeficientes podem ser atribuídos no sentido de EC para variáveis de carga principal e cargas variáveis laterais.

As seguintes combinações podem ser especificadas, por exemplo, ao realizar a verificação de parede:

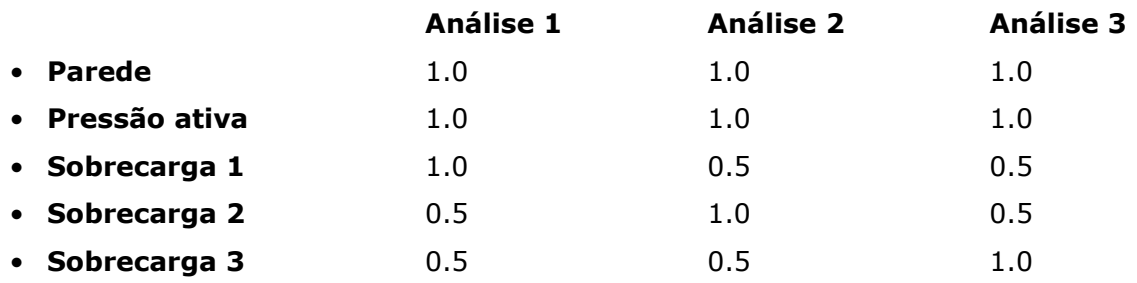

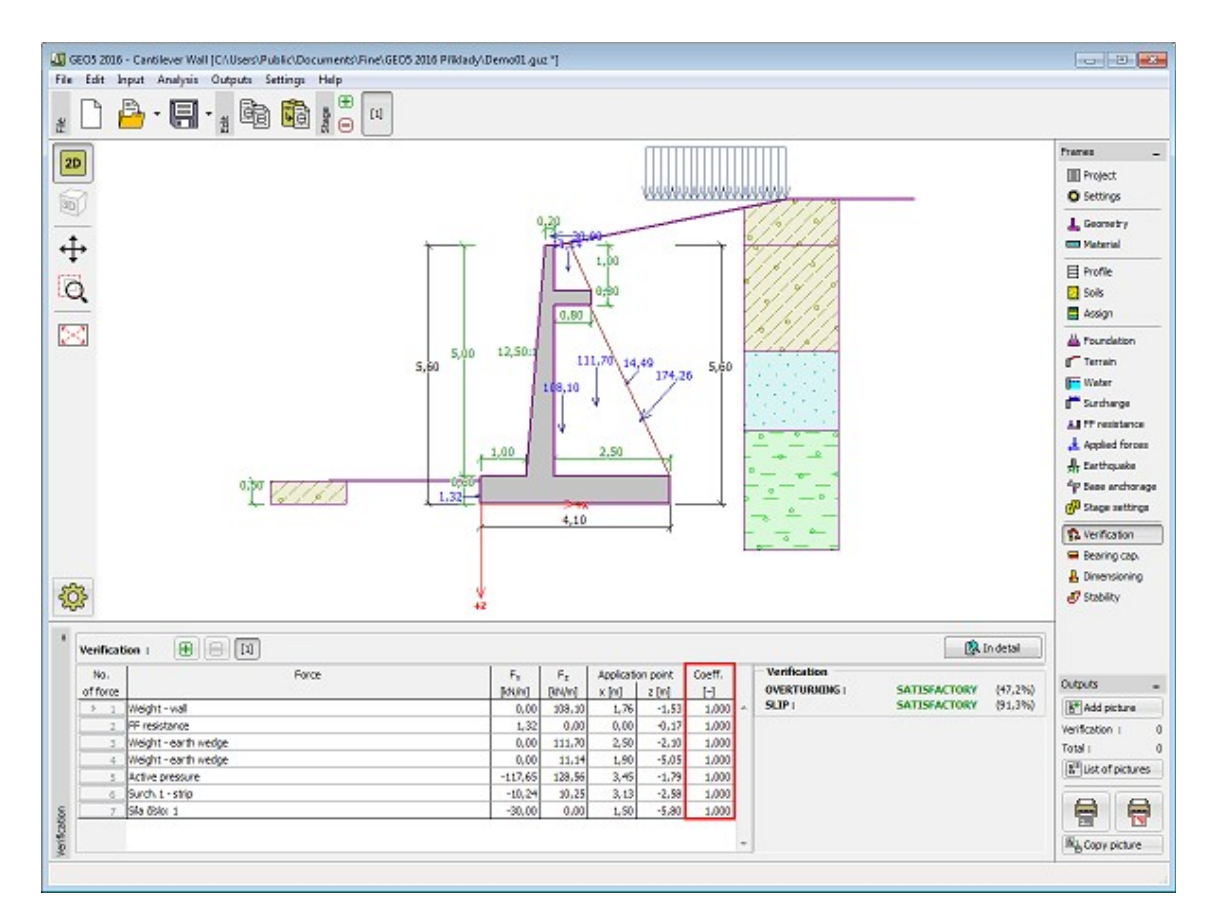

*Janela "Verificação" - aplicação de coeficientes de projeto*

# <span id="page-95-0"></span>**Executar várias análises / verificações**

A maioria das [janelas](#page-57-0) que exibem os resultados da análise permitem definir mais de uma análise a ser executada. Várias análises em um estágio de construção são realizadas, por exemplo, para:

- Dimensionar uma estrutura em diferentes locais
- Análisar várias superfícies deslizantes
- Verificar vários [coeficientes de projeto](#page-94-0)

A barra de ferramentas na parte superior da janela permite que você gerencie análises individuais.

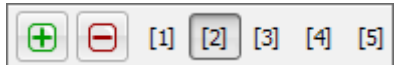

*Janela "Análise" - "Executar mais análises / verificação" barra de ferramentas*

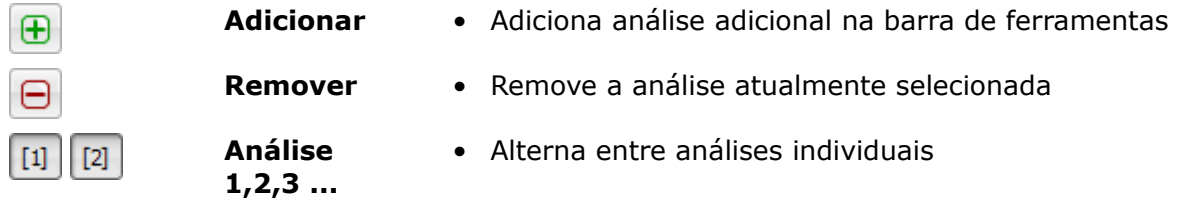

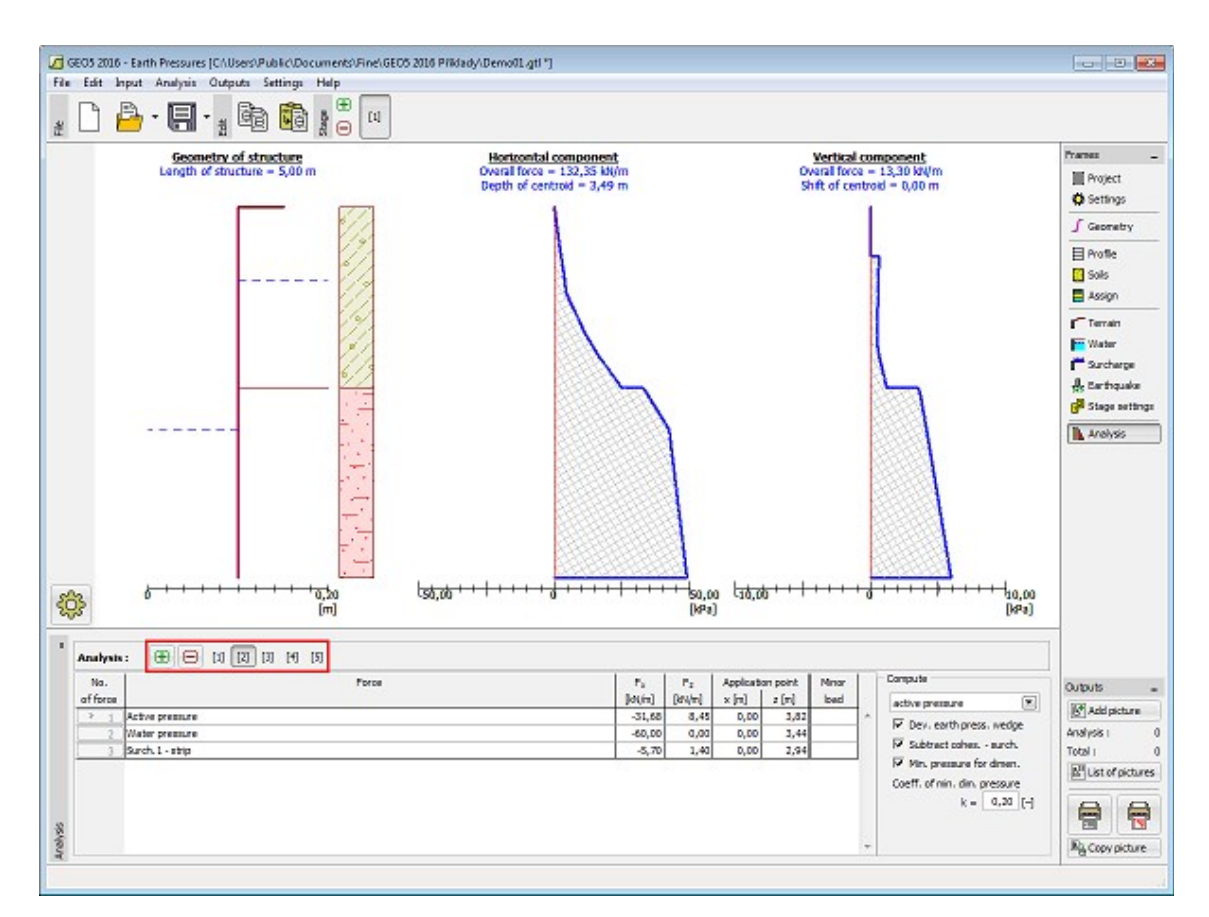

*Janela "Análise" - "executar mais análises / verificação"*

# <span id="page-96-0"></span>**Conexão do programa**

Em alguns casos, é possível iniciar outro programa a partir de um programa atualmente em execução. Por exemplo, o programa "**Muro de Flexão**" permite executar o programa "**Estabilidade de Taludes**" para verificar a estabilidade externa de uma estrutura ou o programa "**Sapata**" para verificar a capacidade de suporte de uma base de uma estrutura.

O novo programa carrega os dados da estrutura e, em seguida, ele se comporta como um programa autônomo - fechar o programa, no entanto, é diferente. Pressionando o botão "**Sair e salvar**" (à direita abaixo das barras de ferramentas) fecha o programa e os dados de análise são passados para o programa executando original. Este não é o caso se fechar o programa pressionando o botão "**Finalizar sem salvar**".

**Ao executá-lo pela primeira vez**, o programa cria dados de uma estrutura e transmite as dimensões da estrutura, geologia, esforços, sobrecargas e outros dados. O programa exige que você **insira alguns dados adicionais**, por exemplo: método de análise, ajuste de análise, superfícies deslizantes, estágios de construção, etc.

**Ao executá-lo novamente** (é sempre necessário se algumas mudanças foram feitas no programa original), o programa regenera os dados para serem transmitidos, mas **mantém os dados já inseridos neste programa**. Por exemplo, ao conectar o programa original com o programa "**Sapata**", o novo programa mantém a almofada de areia-cascalho de entrada adicionalmente junto com o solo de entrada - as dimensões da base, a geometria da base e o perfil geológico são, no entanto, regenerados.

Algumas ações não são permitidas no novo programa - p. Para alterar a configuração básica do

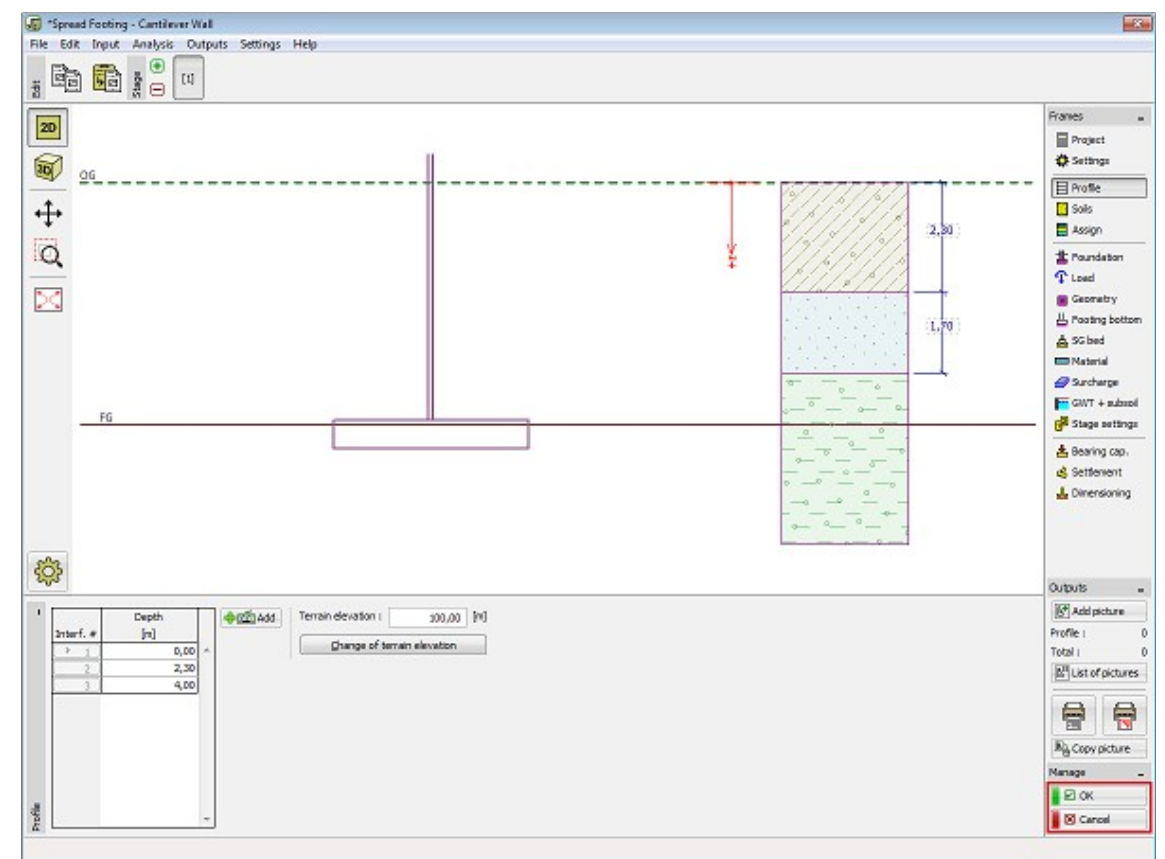

projeto, unidade, etc. A tarefa gerada, no entanto, pode ser salva em novos dados usando o botão "**Salvar como**" e trabalhar com ele como com qualquer outra tarefa independente.

*"Sapata" executado pelo programa "Muro de Flexão"* 

# <span id="page-97-0"></span>**Figuras Guardadas**

Os programas oferecem uma série de maneiras de exibir resultados. Uma opção específica pode ser selecionada a partir da janela ["Configurações de desenho: análise"](#page-98-0). Muitas vezes, é necessário passar por uma configuração complexa e tediosa de pontos de vista - por exemplo, se estamos interessados na distribuição de forças internas desenvolvidas em feixes usando o MEF, é necessário desligar a faixa de cores, desenhe apenas a estrutura não deformada , Selecione uma variável a ser exibida, selecione uma ampliação adequada, etc.

Para simplificar a forma de gerenciar visualizações individuais, os programas nos permitem **armazenar a visualização atual** usando a barra de "**Exibições salvas**", e **também passar de uma visão para outra de maneira** relativamente simples.

#### **A visualização armazenada mantém**:

- Todas as configurações da janela ["Configurações de Desenho: Análise"](#page-98-0).
- Variáveis desenhadas
- Gama de cores
- Zoom de imagem

A visualização é armazenada para todas as [etapas da construção](#page-48-0) - se não for possível em uma determinada etapa de construção realizar essa configuração (por exemplo, na primeira etapa

de construção, o recalque e a depressão não estão definidas), os programas exibem a configuração mais próxima possível e a visualização é alterada para **<nenhuma>**.

Os elementos de controle são apresentados na [janela](#page-51-0) "**Análise**" na moldura ["Definições de](#page-53-0) [desenho"](#page-53-0).

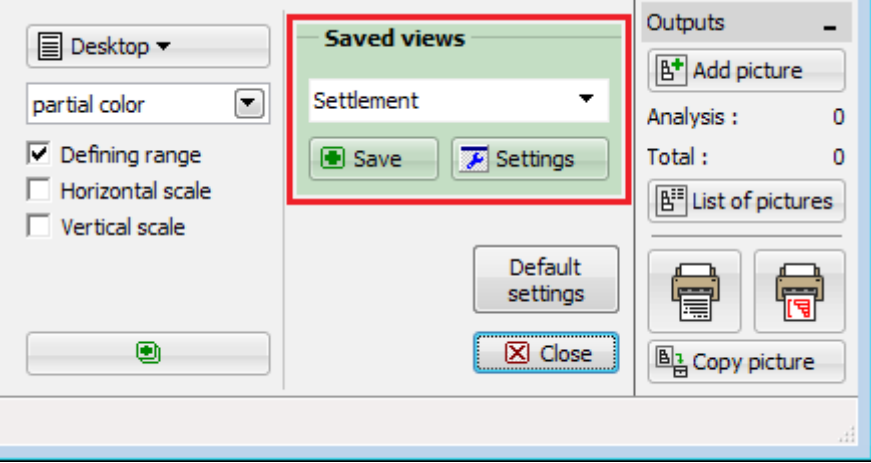

*"Figuras guardas" - elementos de controle*

As seguintes unidades de controle estão disponíveis para **gerenciar visualizações**:

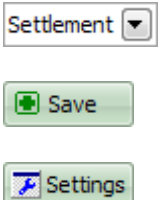

- **Selecionar a visualização Armazenar visualização atual**
- **Abrir gerenciador de**
- **visualização**
- A lista combinada permite selecionar uma visualização já especificada e armazenada.
- Abre a janela de diálogo "**Nova exibição**" para armazenar uma nova visualização.
- Abre a janela "**Gerenciador de imagens**" com uma lista de visualizações.

## <span id="page-98-0"></span>**Configurações de Desenho: Análise**

A janela "Configurações de desenho: análise" fornece ferramentas para uma maneira lúcida de exibir os resultados na tela e no documento impresso:

- Parâmetros para desenhar **linha de depressão** e **zona de influência**
- Configurar vistas de superfície e desenho de [escala de cores](#page-99-0)
- Definir e desenhar **seções inclinadas**

Os programas baseados no **método do elemento finito** permitem ainda configurar:

- Parâmetros para desenhar a **malha** de elementos finitos
- Parâmetros para desenhar construção **deformados / não deformados** (observe que a opção não deformada deve ser selecionada ao exibir as forças internas do feixe)
- **Distribuição de forças internas** ao longo de interfaces e elementos da viga

Todas as informações especificadas nesta janela (incluindo a configuração da ampliação atual) podem ser armazenadas usando a barra ["Visualizações guardadas"](#page-97-0).

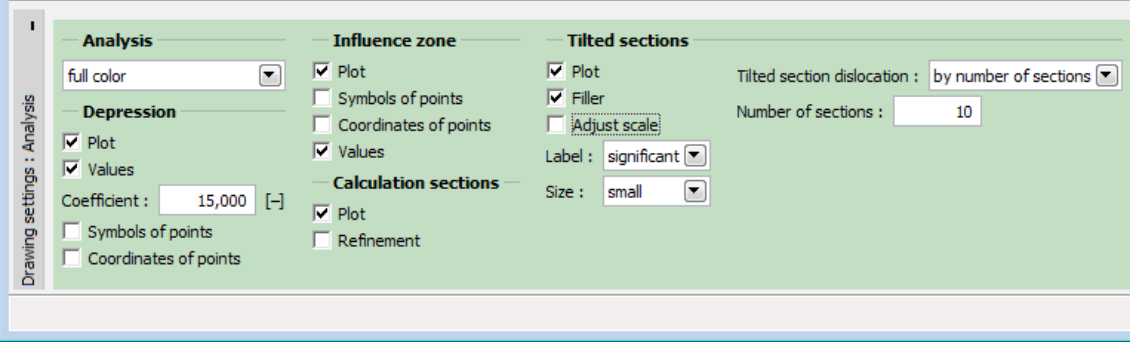

*Janela "Configurações de visualização" - configurações de visualização de resultados*

## <span id="page-99-0"></span>**Definir intervalo de cores**

A gama de cores é uma ferramenta importante que proporciona uma forma lúcida de visualização de resultados. O programa oferece dois tipos predefinidos de intervalos de cores - "**Uniforme**" e "**Across zero**". Ambos os intervalos têm um valor mínimo e máximo de movimentação e cores predefinidas. Os valores mínimo e máximo são **automaticamente regenerados** sempre que a variável ou etapa de construção é alterada. O intervalo "**Uniforme**" significa que as cores são uniformemente espalhadas do mínimo para o valor máximo. A faixa "**Across zero**" desenha os valores positivos usando cores quentes (amarelo, vermelho), enquanto cores frias (verde, azul) são usadas para representar valores negativos.

O programa permite a introdução de **intervalos definidos pelo usuário** com o mínimo **fixo** e o máximo e o mínimo e máximo de movimentação. Um intervalo definido pelo usuário é especificado na janela de diálogo ["Definição de cores de escala"](#page-100-0). O intervalo é sempre definido para a unidade atual (por exemplo, *kPa*, *m*) - ao mudar as unidades, o programa sempre ajusta a faixa específica para uma determinada unidade.

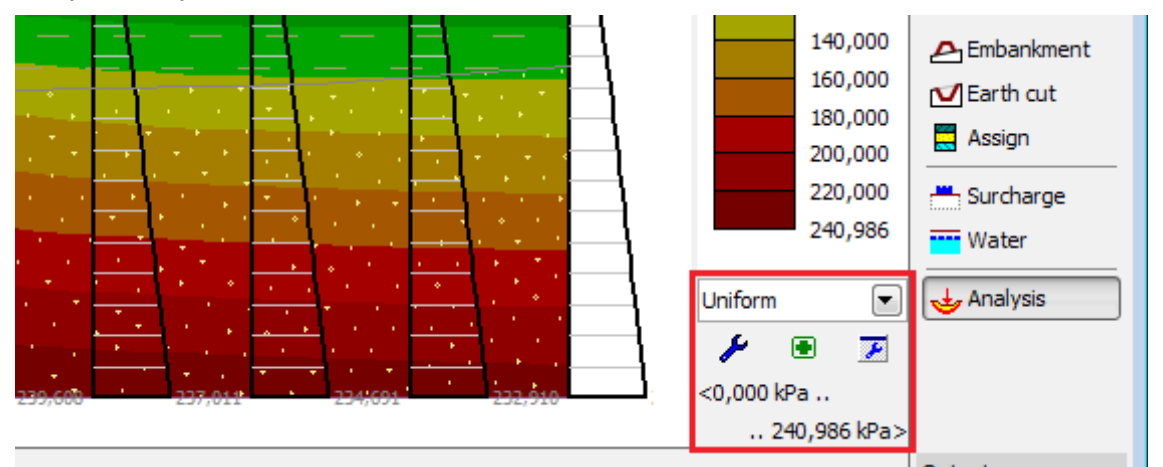

*Unidades de controle de uma barra de ferramentas "Ranges"*

As seguintes unidades de controle estão disponíveis para **gerenciar intervalos**:

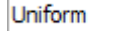

 $\left[\rule{0pt}{13pt}\right]$ 

- 
- **Selecionar o intervalo** Uma lista de combinações para selecionar um intervalo já especificado e armazenado

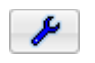

**Definir intervalos de cores**

• Abre a janela de diálogo ["Definição de cores](#page-100-0) [da escala"](#page-100-0) para criar um intervalo definido pelo usuário

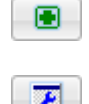

**Armazenar o intervalo atual**

**Abrir gerenciador de alcance**

- Abre a caixa de diálogo "**Novo alcance**" para armazenar um novo intervalo
- Abre a janela com uma lista de intervalos automáticos e definidos pelo usuário

# <span id="page-100-0"></span>**Definir cor de escala**

A caixa de diálogo "**Definir cores de escala**" permite que criar uma **escala de cores definida pelo usuário**.

A caixa de seleção "**Mínimo e máximo flutuantes**" determina o tipo básico de uma escala. Se verificado, os valores mínimo e máximo de uma escala são ajustados automaticamente sempre que a variável correspondente ou a etapa de construção é alterada. Nesse caso, é possível ajustar o seguinte:

- **Refinamento de escala** (o número mínimo de níveis é 4 e o máximo é de 100)
- **Cor da escala**
- **Escala uniforme / através do zero**

O **número de níveis de escala e o tipo de escala** são especificados na caixa de diálogo "**Escala de geração**", que se abre depois de pressionar o botão "**Gerar valores**". É possível ajustar os **valores** e as **cores** na tabela na parte esquerda da janela de diálogo. Os valores do intervalo podem ser facilmente alterados na tabela. Se a caixa na coluna "**Cor de controle**" estiver marcada, é possível escolher uma cor arbitrária na caixa de combinação. A cor nas linhas intermediárias não verificadas é automaticamente combinada com cores de entrada nas linhas verificadas. Os valores padrão podem ser recuperados a qualquer momento depois de pressionar o botão "**Cores predefinidas**".

Uma propriedade importante do programa é uma definição de intervalos com o **mínimo fixo e o máximo**. Se a caixa de verificação "**Quadros mínimos e máximos flutuantes**" não estiver marcada, o intervalo de cores é fixo e os valores mínimo e máximo são inseridos. Como oposição ao alcance móvel, é possível especificar:

- **Pontos finais do intervalo** (na caixa de diálogo "**Geração de escala**")
- **Cores** para exibir **valores fora do intervalo**

Ao mudar uma variável ou uma etapa de construção, o **intervalo de cores permanece o mesmo**, mantendo os mesmos intervalos finais. Os valores encontrados fora do intervalo (abaixo do mínimo ou acima do valor máximo) são desenhados usando as cores especificadas na parte direita da janela. **Os valores de intervalo mínimo e máximo** são inseridos na janela de diálogo "**Escala de geração**". Os valores mínimo e máximo de **entrada estão ligados à mesma unidade** (por exemplo, ao especificar o intervalo de 0 a 200 *kPa*, esse intervalo é mantido o mesmo para todas as variáveis que estão sendo especificadas em *kPa*) ao mudar a variável atualmente exibida para a liquidação variável, a faixa atual é alterada para a correspondente à unidade de liquidação.

Para a escala fixa e flutuante é possível escolher se as cores nos intervalos são distribuídas **uniformemente** ou **através do zero**. A escala "**Uniforme**" significa que as cores são espalhadas sem problemas do mínimo para o valor máximo da escala. A escala "**Através do zero**" desenha as cores acima do valor selecionado usando cores quentes (amarelo, vermelho), enquanto que as cores frias (verde, azul) são usadas para representar as cores abaixo do valor selecionado.

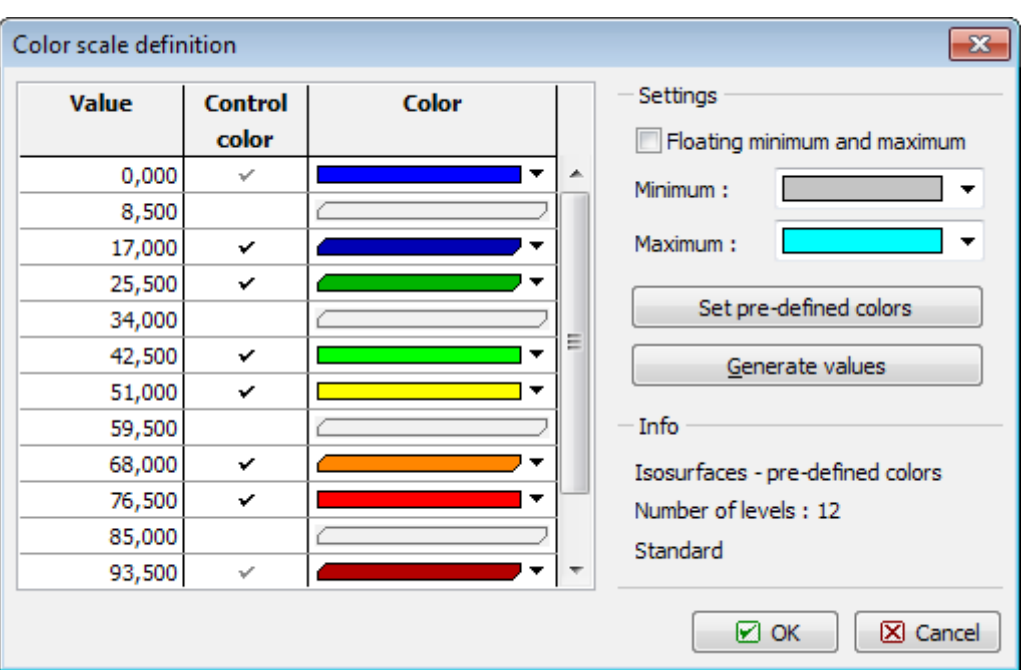

*Caixa de diálogo "Definição de cores de escala"*

### <span id="page-101-0"></span>**Importação e exportação DXF**

Os programas 2D ("**Estabilidade de taludes**", "**Liquidação**", "**MEF**", "**Viga**") permitem importar e exportar dados no formato DXF.

Os programas 1D ("**Muro Cantilever**", "**Gabião**", "**Sapata**", "**Estaca**" ...) permitem apenas exportar dados no formato \* .DXF.

O menu principal do programa (item "**Arquivo**") contém "**Importar**" - "**Formatar DXF para modelo**", "**Formatar DXF para interface**", "**Formatar DXF para GeoClipboard**" e "**Exportar**" - "**Formatar DXF**" itens.

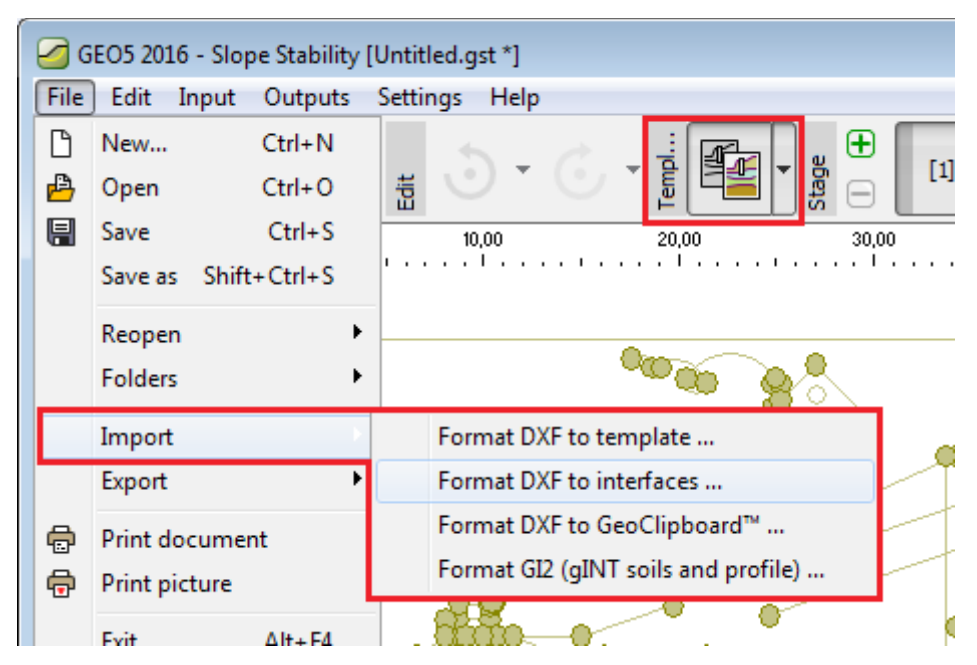

*Menu e barra de ferramentas - Exportar - Importar DFX "*

A importação de dados prossegue em várias etapas:

- [Carregar dados no modelo](#page-102-0)
- [Carregar dados na interface](#page-103-0)
- [Introduzir dados usando o modelo](#page-104-0)
- [Modificar o modelo durante a entrada de dados](#page-105-0)

A entrada de dados para o programa pode ser [exportada em formato DXF](#page-106-0) a qualquer momento.

### <span id="page-102-0"></span>**Carregar dados no template**

Selecione o item "**Importar**", "**Formatar DXF em template**" no menu do programa ("**Arquivo**") e selecione o arquivo a ser importado. Os dados carregados são exibidos na janela de diálogo [DXF Import](#page-107-0) e depois são lidos no modelo. A seleção da camada pode ser [modificada a qualquer momento.](#page-105-0)

Ao importar dados, é possível ajustar as margens mundiais com base nos dados importados isso é particularmente útil ao definir uma nova tarefa.

Os dados importados não são transferidos diretamente para o programa. Em vez disso, é lido em um template, que é [usado para transferir dados para o programa](#page-104-0) mais tarde. Quando os dados são carregados, o modelo é exibido na área de trabalho e os botões de uma barra de ferramentas horizontal, que são usados para gerenciar o template, estão disponíveis.

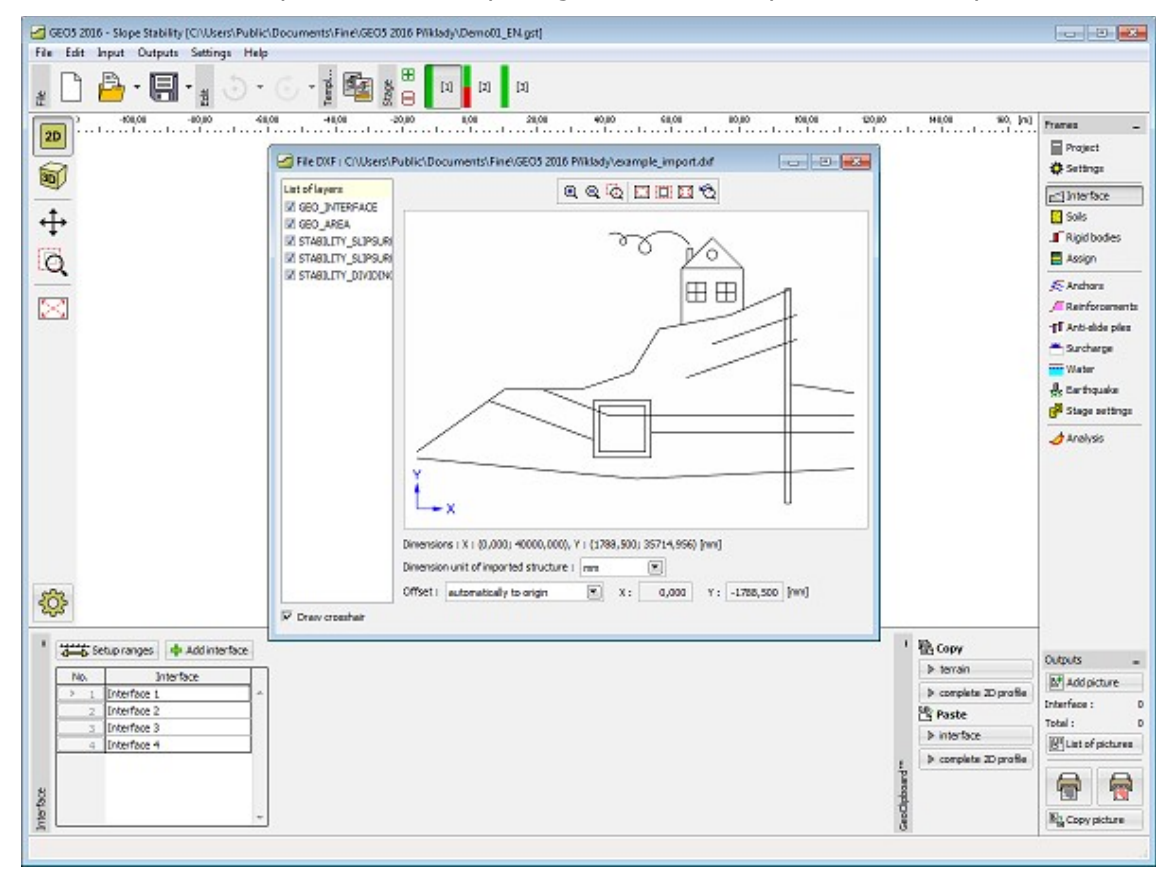

*Carregar dados em um modelo*

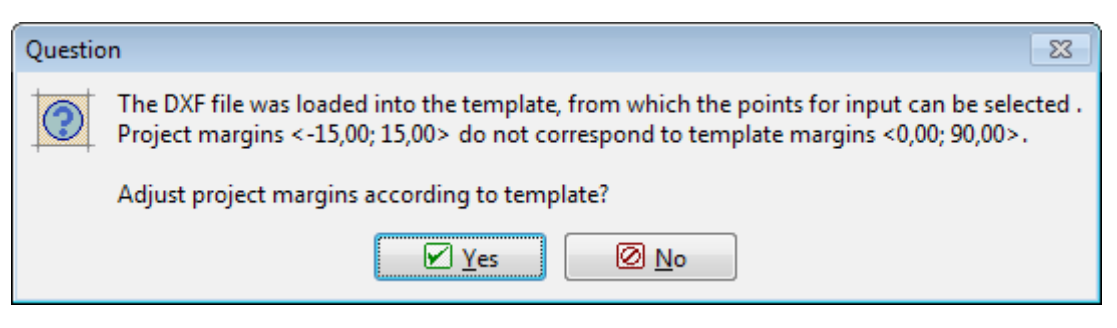

*Modificar margens mundiais*

### <span id="page-103-0"></span>**Carregar dados na interface**

Selecione o item "**Importar**", "**Formatar DXF na interface**" no menu do programa ("**Arquivo**") e, em seguida, selecione o arquivo a ser importado.

Os dados carregados são exibidos na janela de diálogo [DXF Import,](#page-107-0) que permite selecionar camadas individuais e especificar outros parâmetros. O programa ajusta automaticamente as margens do mundo com base nos dados carregados.

Depois de pressionar o botão "**OK**", um novo arquivo é criado e os dados DXF são carregados nas interfaces.

Se não todas as camadas selecionadas da estrutura forem carregadas com sucesso, o programa permite usar o arquivo DXF [carregado como um modelo.](#page-102-0)

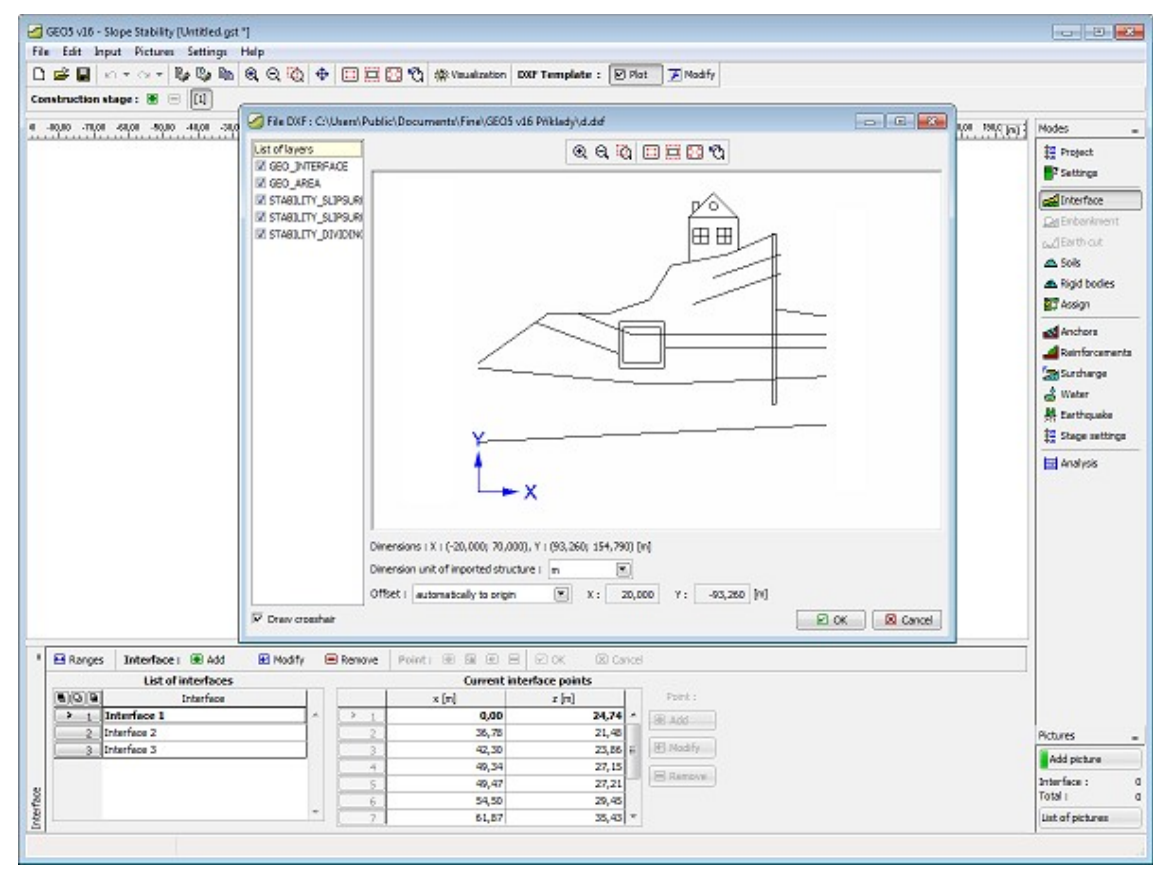

*Carregar dados em uma interface*

### **Carregar dados no GeoClipboard**

Selecione o item "**Importar**", "**Formatar DXF no GeoClipboard**" no menu do programa ("**Arquivo**") e, em seguida, selecione o arquivo a ser importado.

Os dados carregados são exibidos na janela de diálogo [DXF Import,](#page-107-0) que permite selecionar camadas individuais e especificar outros parâmetros.

Depois de pressionar o botão OK, as camadas selecionadas do arquivo DXF são convertidas em interfaces e copiadas para o [GeoClipboard.](#page-69-0) Os dados do GeoClipboard podem depois ser colados em vários locais do programa.

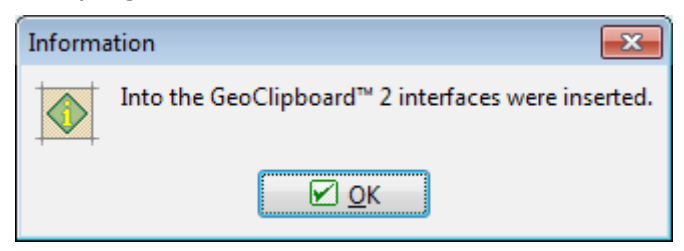

*Informações sobre cópias bem sucedidas no GeoClipboard*

### <span id="page-104-0"></span>**Entrada de dados usando modelos**

Introduzir dados usando um modelo é essencialmente o mesmo que a entrada padrão de dados no programa. A principal diferença aparece na possibilidade de adicionar um ponto de um modelo aos dados que estão sendo inseridos. Durante a entrada, o cursor do mouse aparece como uma cruz axial - quando se aproxima do modelo, ele se transforma em uma pequena cruz e os eixos longos desaparecem. Quando um ponto agora é inserido (usando o botão esquerdo do mouse), o ponto do modelo é inserido (o ponto de entrada tem agora as mesmas coordenadas que o ponto no modelo). Para acelerar a entrada de linhas individuais, parece útil empregar as ferramentas de zoom. Depois que as interfaces são colocadas, o procedimento pode ser aplicado para a entrada de outras entidades. Durante a entrada, é possível [modificar o modelo a qualquer momento.](#page-105-0)

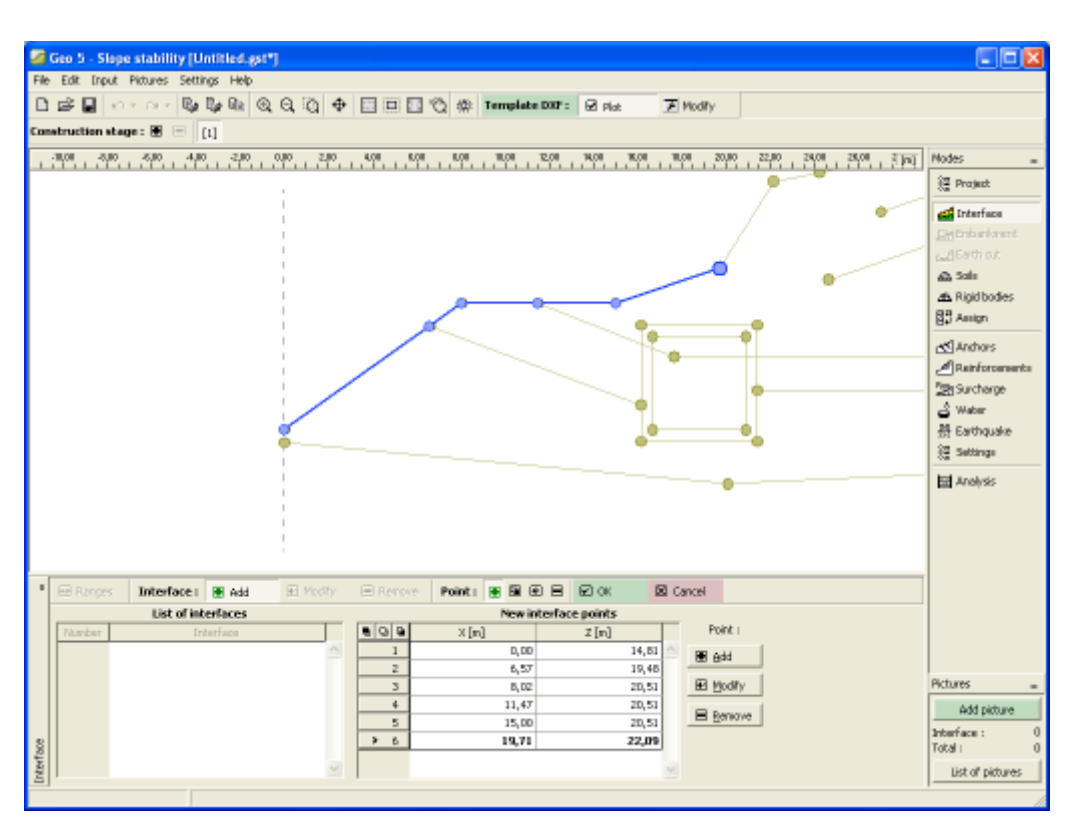

*Inserir dados usando um modelo*

### <span id="page-105-0"></span>**Modificação do modelo durante a entrada de dados**

Ao inserir dados, o modelo pode ser modificado a qualquer momento pressionando o botão "**Modificar**" na barra de ferramentas "**Template DXF**". Isso abre uma janela de diálogo com camadas individuais do modelo. Por exemplo, ao inserir ancoragens, é possível desligar todas as camadas, exceto ancoragens - inserindo ancoragens, torna-se simples e lúcida.

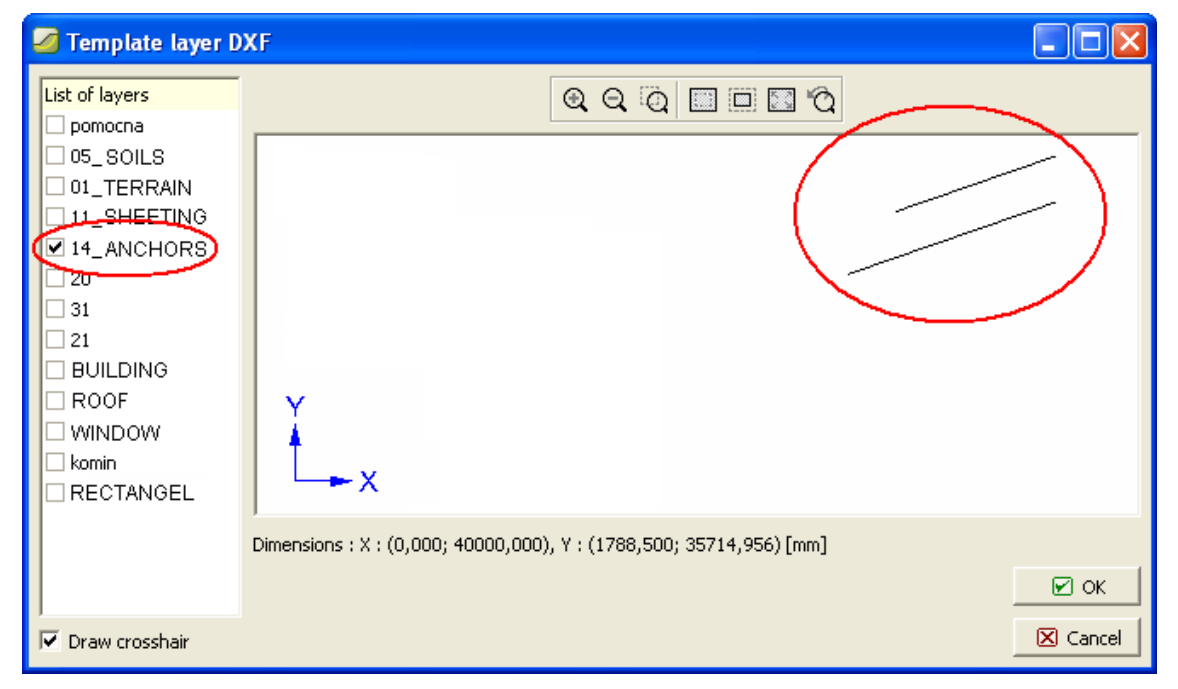

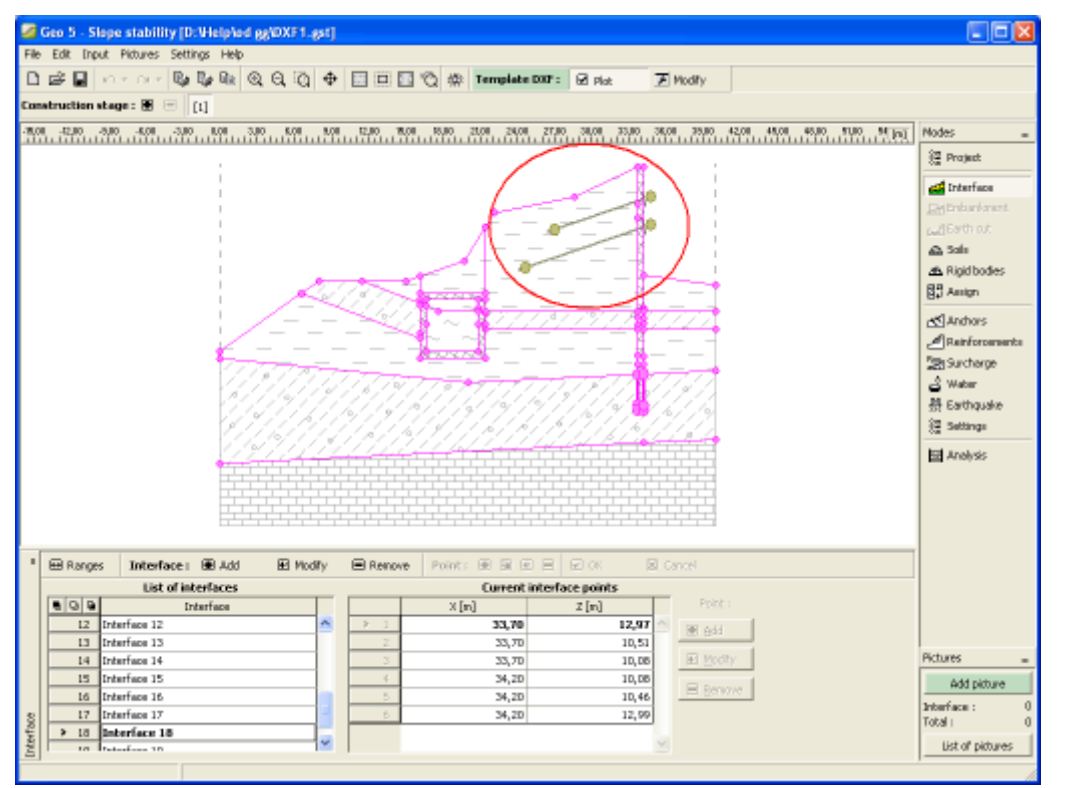

*Ativar / desativar camadas em um modelo*

*Exibir após modificar camadas em um modelo*

# <span id="page-106-0"></span>**Exportar DXF**

No menu do programa (item "**Arquivo**"), selecione o item "**Exportar**", "**Formatar DXF**". Em seguida, selecione o nome do arquivo para exportação. Usando uma janela de diálogo, o programa fornece informações sobre a exportação de dados executados.

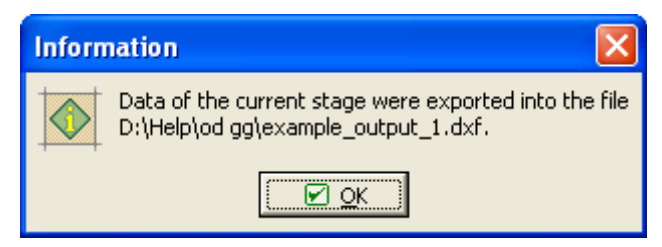

*Informações sobre a exportação de dados executados*

Os dados exportados podem ser verificados importando-os de volta para o programa.

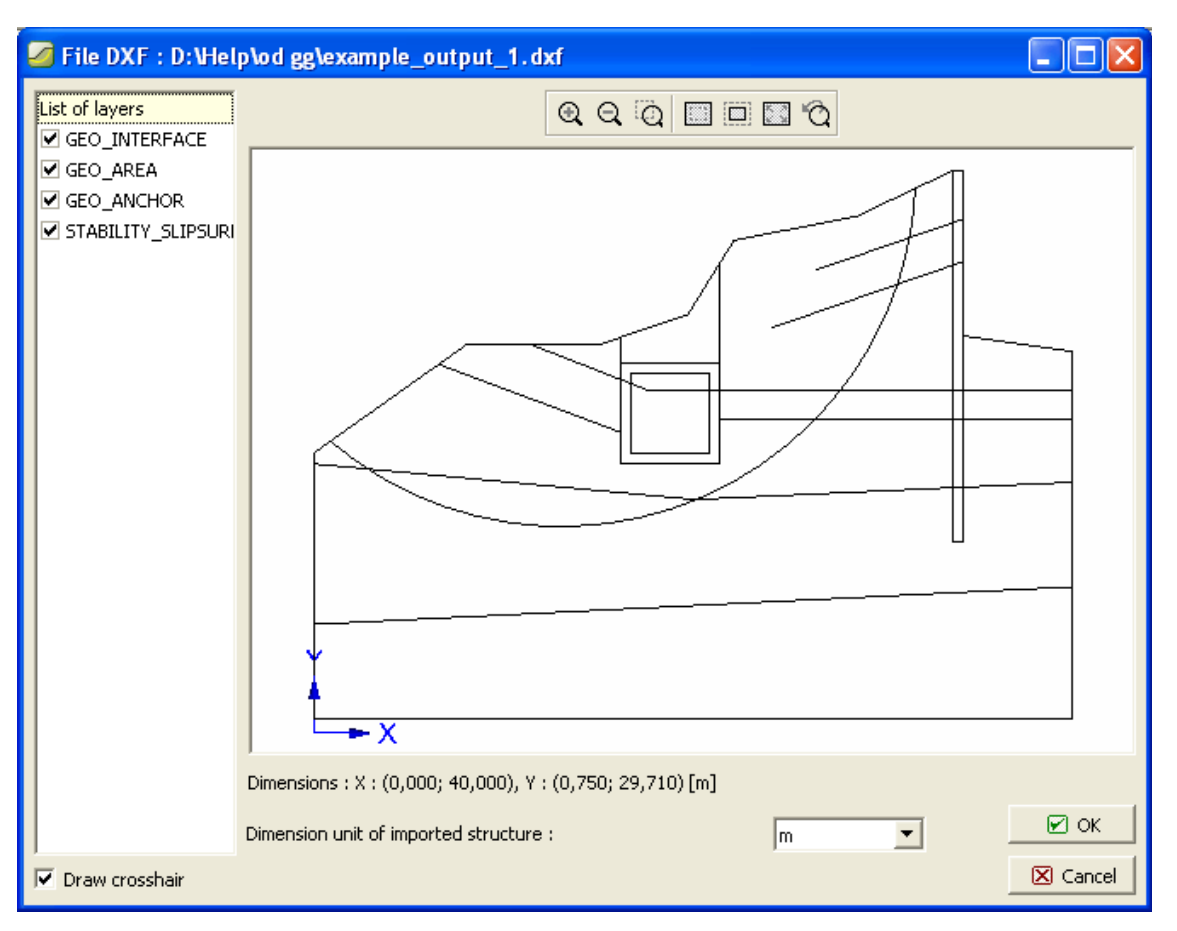

*Verificação dos dados exportados*

## <span id="page-107-0"></span>**Importar DXF**

Na janela de diálogo Importar DFX os parâmetros da importação DXF são especificados.

Na parte superior há a pré-visualização dos dados importados.

Na parte esquerda, as camadas a serem lidas podem ser selecionadas.

Na parte inferior, a unidade utilizada ao criar o arquivo DXF pode ser especificada. O programa tenta estimar, mas é **sempre necessário verificar** se a unidade está especificada corretamente.

A estrutura também pode ser movida. O programa oferece as seguintes opções:

- **Não mover** esta opção lê os dados da mesma maneira que eles foram inseridos
- **Automaticamente a partir de zero** esta opção move a estrutura do canto inferior esquerdo para a origem do sistema de coordenadas
- **Entrada** esta opção permite definir a mudança manualmente

Se o programa não permitir a entrada de arcos e círculos, a maneira de dividi-lo em segmentos de linha pode ser especificada.
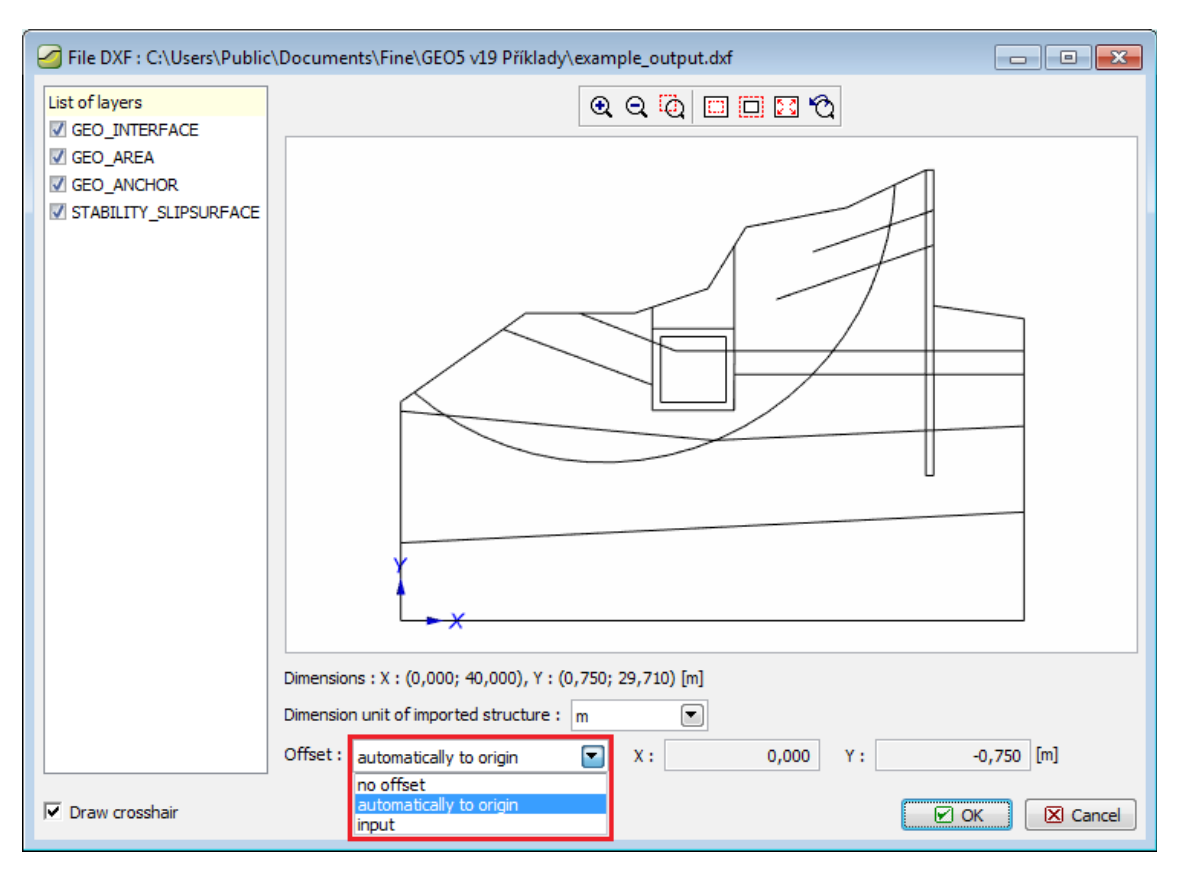

*Caixa de diálogo para Importar DXF e seus parâmetros*

# **Importação de dados de tabela**

Esta ferramenta é feita para importar dados de tabela (isto é, dados organizados em colunas) em tabelas no programa, por exemplo: cargas, coordenadas, etc. A ferramenta pode ler os seguintes formatos:

- Arquivo de texto separado por **delimitadores**, por exemplo: vírgulas, semicolunas, abas, extensão de arquivo CSV
- Arquivo de texto genérico com largura **fixa de colunas**, os dados são organizados em colunas usando espaços ou guias, extensão de arquivo usual TXT
- **Tabelas** Microsoft Office Excel (Office Open XML) extensão de arquivo XLSX
- **Tabelas** de sistema OpenOffice (OpenDocument) extensão de arquivo ODS

A importação é organizada gradualmente em três etapas, que, além disso, varia de acordo com o formato carregado. No topo da janela é exibida uma breve ajuda. O programa tenta analisar o conteúdo do arquivo e sugerir os melhores parâmetros da transferência. Se o usuário alterar alguns parâmetros, o programa tenta lembrar essas mudanças e usá-las adequadamente para outros arquivos.

### **1º passo: selecionar um arquivo, determinar o tipo de arquivo e ver seu conteúdo**

Nesta etapa, as partes visíveis são [\(1\) Arquivo de entrada](#page-111-0) e [\(2\) Pré-visualização do arquivo de](#page-112-0) [entrada.](#page-112-0)

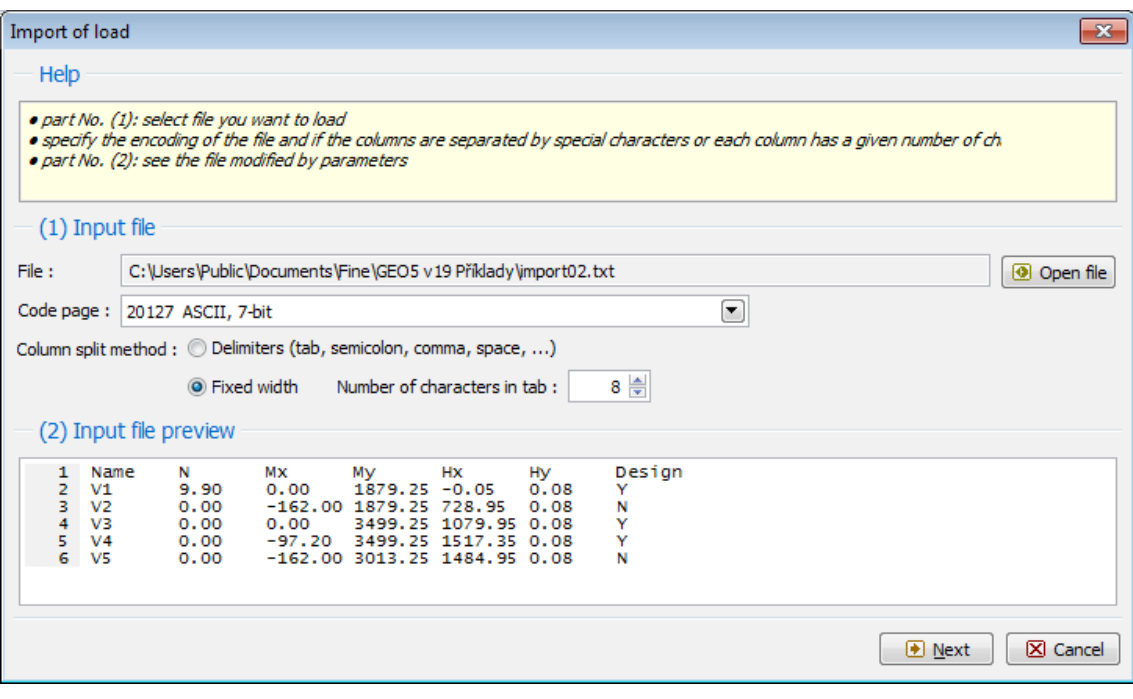

*1º passo*

### **2º passo: dividir o arquivo de entrada em colunas**

Nesta etapa, as partes visíveis são [\(2\) Pré-visualização do arquivo de entrada,](#page-112-0) [\(3\) Parâmetros](#page-113-0) [para a divisão do arquivo de entrada em colunas](#page-113-0) e [\(4\) Arquivo de entrada dividido em colunas.](#page-114-0)

| Import of load                                                                                                    |                                                                                                    |                                                                                                    |                                             |               |                   |                          | $\overline{\mathbf{x}}$ |
|----------------------------------------------------------------------------------------------------|----------------------------------------------------------------------------------------------------|----------------------------------------------------------------------------------------------------|---------------------------------------------|---------------|-------------------|--------------------------|-------------------------|
|                                                                                                    |                                                                                                    |                                                                                                    |                                             |               |                   |                          |                         |
| Help                                                                                                    |                                                                                                    |                                                                                                    |                                             |               |                   |                          |                         |
|                                                                                                    | · part No. (2): see the modified input file<br>· part No. (3): possibly modify the parameters of the splitting file into columns<br>· part No. (4): see the input file splitted into columns |                                                                                                    |                                             |               |                   |                          |                         |
| (2) Input file preview                                                                                            |                                                                                                    |                                                                                                    |                                             |               |                   |                          |                         |
| 1<br>Name<br>$\overline{2}$<br>V1<br>з<br>V <sub>2</sub><br>4<br>V <sub>3</sub><br>5<br>V <sub>4</sub><br>6<br>V5 | Mх<br>N<br>9.90<br>0.00<br>0.00<br>0.00<br>0.00<br>0.00<br>$-97.20$<br>0.00                                                                                                    | My<br>Hх<br>$1879.25 - 0.05$<br>$-162.00$ 1879.25 728.95<br>3499.25 1079.95 0.08<br>3499.25 1517.35 0.08<br>$-162,00$ 3013.25 1484.95 0.08 | Hy<br>0.08<br>Y<br>0.08<br>N<br>Y<br>Y<br>N | Design        |                   |                          |                         |
| Read from row:                                                                                                    | (3) Parameters for input file splitting into columns<br>2 to row:                                                                                                    | 6                                                                                                    | $\nabla$ Header from row :                  | 1 <br>to row: | $\mathbf{1}$      | <b>2</b> Analyse columns |                         |
| Columns in the file:                                                                                              |                                                                                                    |                                                                                                    |                                             |               | Add               | <b>■</b> Remove          |                         |
| A<br>8                                                                                                    | B<br>8                                                                                                    | C<br>8                                                                                                    | D                                           | E<br>8        | F<br>8            | G<br>8                   | 8                       |
|                                                                                                    | (4) Input file split into columns                                                                                                    |                                                                                                    |                                             |               |                   |                          |                         |
| A                                                                                                    | B                                                                                                    | C                                                                                                    | D                                           | E             | F                 | G                        |                         |
| (ABCDEFG)                                                                                                    | (123, 45)                                                                                                    | (123, 45)                                                                                                    | (123, 45)                                   | (123, 45)     | (123, 45)         | (ABCDEFG)                |                         |
| Name                                                                                                    | N                                                                                                    | Mx                                                                                                    | My                                          | Hx            | <b>Hy</b>         | Design                   |                         |
| V1                                                                                                    | 9,90                                                                                                    | 0,00                                                                                                    | 1879,25                                     | $-0,05$       | $0,08$ Y          |                          | A                       |
| V <sub>2</sub>                                                                                                    | 0,00                                                                                                    | $-162,00$                                                                                                    | 1879,25                                     | 728,95        | $0,08$ N          |                          |                         |
| V3                                                                                                    | 0,00                                                                                                    | 0,00                                                                                                    | 3499,25                                     | 1079,95       | $0,08$ Y          |                          |                         |
| V4                                                                                                    | 0,00                                                                                                    | $-97,20$                                                                                                    | 3499,25                                     | 1517,35       | $0,08$ Y          |                          |                         |
| ٧5                                                                                                    | 0,00                                                                                                    | $-162,00$                                                                                                    | 3013,25                                     | 1484,95       | $0,08$ N          |                          |                         |
|                                                                                                    |                                                                                                    |                                                                                                    |                                             |               |                   |                          |                         |
|                                                                                                    |                                                                                                    |                                                                                                    |                                             |               | <b>E</b> Previous | Dext<br>X Cancel         |                         |

*2º passo*

### **3º passo: atribuir colunas a dados**

Nesta etapa, as partes visíveis são [\(4\) Arquivo de entrada dividido em colunas,](#page-114-0) [\(5\) Atribuir](#page-114-1) [colunas a dados importados](#page-114-1) e [\(6\) Resultado da pré-visualização de importação.](#page-115-0)

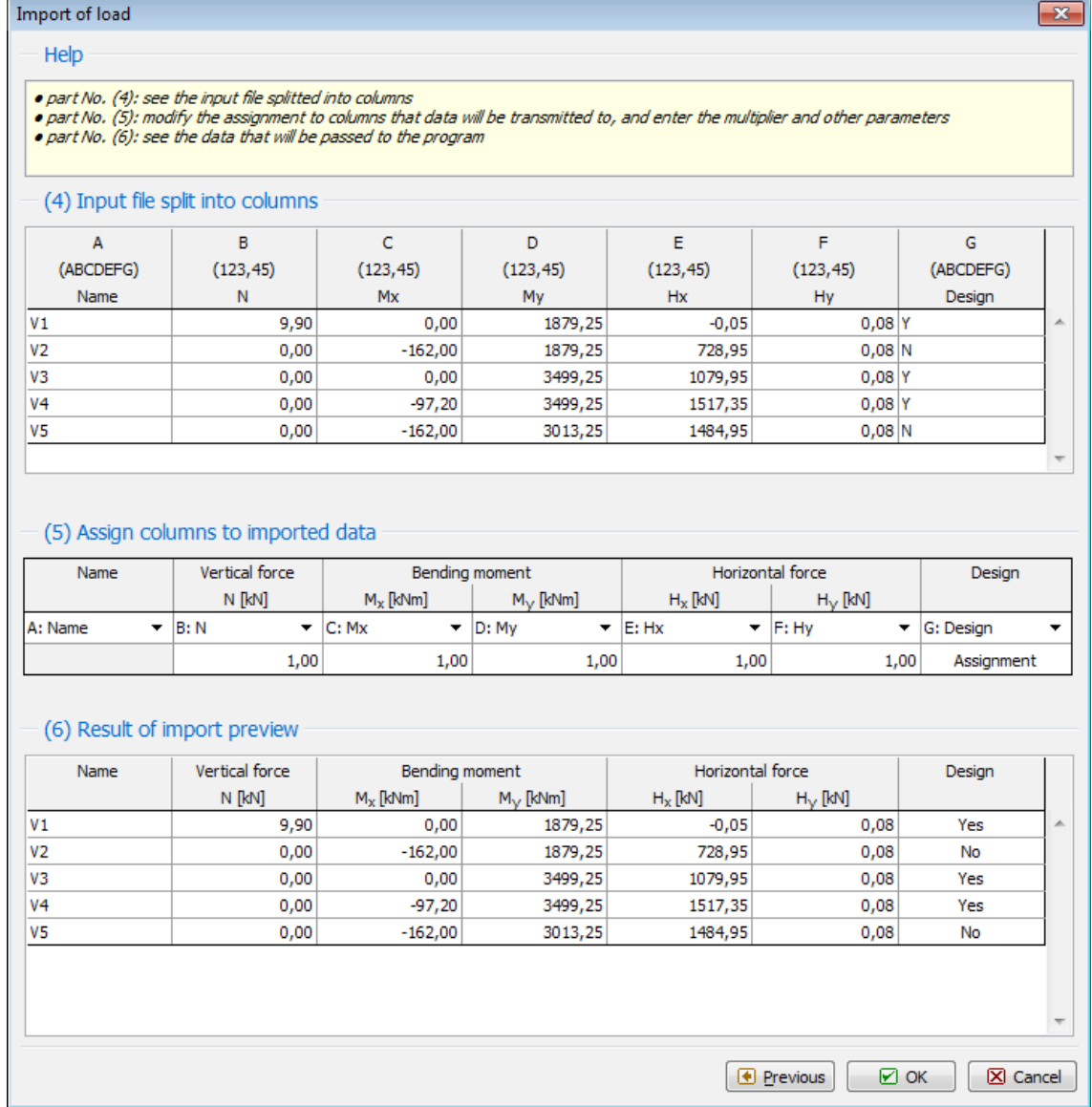

*3º passo*

Depois de pressionar o botão "**OK**", os dados são transferidos para o programa.

# <span id="page-111-0"></span>**(1) Arquivo de entrada**

Nesta seção, o arquivo de entrada e seus parâmetros básicos são especificados. O arquivo é aberto da maneira padrão pressionando o botão "**Abrir arquivo**". O programa analisa o arquivo de entrada e preenche os dados nesta seção.

Se o **arquivo de texto** for importado, os seguintes parâmetros são determinados:

- Codificação a codificação (idioma) em que o arquivo está escrito pode ser alterada
- O estilo de separar as colunas é especificado se o arquivo está separado por caracteres especiais (que são então inseridos [aqui\)](#page-113-0) ou se as colunas têm largura fixa
- O número de caracteres em uma guia o programa substitui as abas com espaços para processamento posterior, este parâmetro pode afetar como

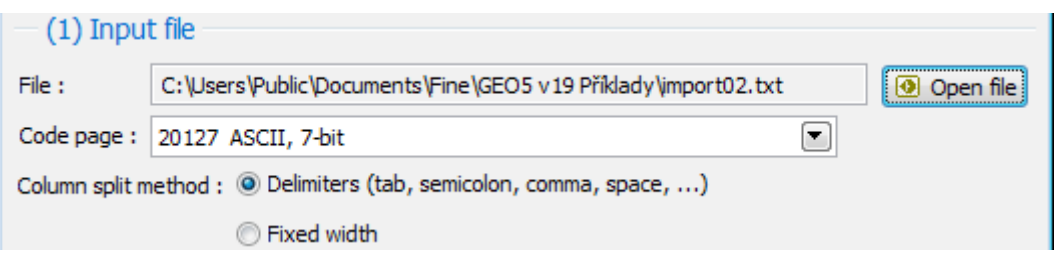

*Arquivo de texto*

Se o **arquivo de planilha** for importado (por exemplo, Excel), aqui é possível determinar qual folha é importada.

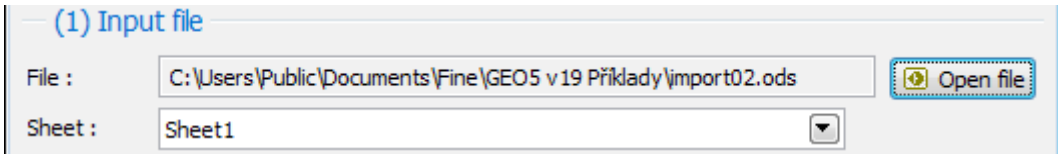

#### *Arquivo de planilha*

Em ambos os casos, é possível verificar o resultado em [\(2\) Pré-visualização do arquivo de](#page-112-0) [entrada.](#page-112-0) Se tudo estiver bem, vá mais longe clicando em "**Avançar**".

# <span id="page-112-0"></span>**(2) Visualização do arquivo de entrada**

Se o **arquivo de texto** com **delimitadores** estiver sendo importado, os delimitadores de uso comum são destacados na pré-visualização.

|   | (2) Input file preview                                                       |
|---|------------------------------------------------------------------------------|
|   | Name»N»Mx»My»Hx»Hy»Design<br>$V1*9.90*0.00*1879.25*-0.05*0.08*Y$             |
|   | V2»0.00»-162.00»1879.25»728.95»0.08»N<br>V3»0.00»0.00»3499.25»1079.95»0.08»Y |
|   | $V4\&0.00\&-97.20\&3499.25\&1517.35\&0.08\&Y$                                |
| 6 | $V5*0.00* - 162.00*3013.25*1484.95*0.08* N$                                  |

*Arquivo de texto com delimitadores*

Se o **arquivo de texto** com **largura fixa** estiver sendo importado, a visualização parece assim.

|                  | (2) Input file preview |      |                                |                      |      |        |
|------------------|------------------------|------|--------------------------------|----------------------|------|--------|
| Name             | N                      | Mх   | Mv                             | <b>HX</b>            | Hy   | Design |
| 2 V1             | 9.90                   | 0.00 | $1879.25 - 0.05$               |                      | 0.08 | Y      |
| 3 V <sub>2</sub> | 0.00                   |      | $-162,00$ 1879.25 728.95       |                      | 0.08 | N      |
| 4 V3             | 0.00                   | 0.00 |                                | 3499.25 1079.95 0.08 |      | Y      |
| $5 \sqrt{4}$     | 0.00                   |      | $-97.20$ 3499.25 1517.35 0.08  |                      |      | Y      |
| 6 V5             | 0.00                   |      | $-162,00$ 3013.25 1484.95 0.08 |                      |      | N      |

*Arquivo de texto com largura fixa*

Se o **arquivo de planilha** estiver sendo importado, a visualização contém endereços de celulas.

|      | (2) Input file preview |      |                          |                                |      |        |
|------|------------------------|------|--------------------------|--------------------------------|------|--------|
|      | в                      |      |                          |                                |      |        |
| Name | N                      | Mх   | My                       | Hх                             | HV   | Design |
| V1   | 9.90                   | 0.00 | 1879.25                  | $-0.05$                        | 0.08 |        |
| V2   | 0.00                   |      | $-162,00$ 1879.25 728.95 |                                | 0.08 |        |
| vз   | 0.00                   | 0.00 |                          | 3499.25 1079.95 0.08           |      |        |
| V4   | 0.00                   |      |                          | $-97.20$ 3499.25 1517.35 0.08  |      |        |
| vs   | 0.00                   |      |                          | $-162.00$ 3013.25 1484.95 0.08 |      |        |

*Arquivo de planilha*

# <span id="page-113-0"></span>**(3) Parâmetros para separação de arquivos de entrada em colunas**

O programa analisa o arquivo de entrada e preenche esta parte com os parâmetros obtidos.

Se o **arquivo de texto** com **delimitadores** estiver sendo importado, os seguintes parâmetros são especificados:

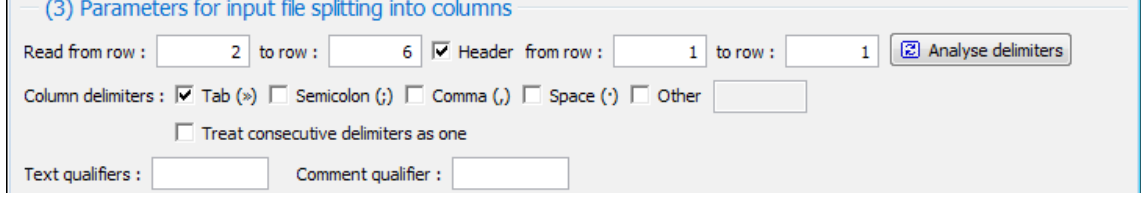

*- Arquivo de texto com delimitadores*

- A primeira e a última linha a serem carregadas são determinadas, se qualquer linha contiver um cabeçalho e possivelmente a primeira e a última linha do cabeçalho
- Determinar os separadores de colunas, verificando os parâmetros de cada tipo ou marque "**Outro**" e adicione outro separador na linha de entrada
- "**Tratar delimitadores consecutivos como um único**" determina como o programa irá lidar imediatamente após delimitadores (mesmo vários tipos de delimitador)
- Qualificadores de texto especificam se as colunas de texto estão marcadas à esquerda e a direita com um personagem
- Qualificador de comentário especifica o caractere a partir do qual o conteúdo do arquivo é ignorado até o final da linha

O botão "**Analisar delimitadores**" reanalisará os parâmetros depois de alterar o alcance da linha.

Se o **arquivo de texto** com largura fixa estiver sendo importado, a contagem de colunas e a largura de cada coluna são especificadas.

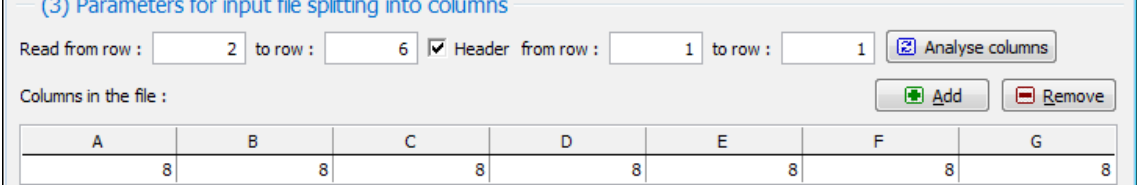

#### *Arquivo de texto com largura fixa*

• A primeira e a última linha a serem carregadas são determinadas, se qualquer linha contiver um cabeçalho e possivelmente a primeira e a última linha do cabeçalho

- O botão "Adicionar" insere uma coluna no final da lista, o botão "Remover" remove a última coluna
- Na tabela "Colunas no arquivo", a largura de cada coluna é especificada

O botão "**Analisar colunas**" reanalisará os parâmetros depois de alterar o alcance da linha.

Se o **arquivo de planilha** estiver sendo importado, somente a primeira e a última linha a serem carregadas são determinadas se uma linha contiver um cabeçalho e possivelmente a primeira e a última linha do cabeçalho

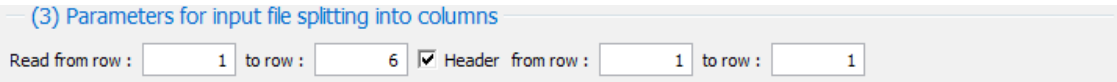

*Arquivo de planilha*

Em todos os casos, é possível verificar o resultado na parte [\(4\) Arquivo de entrada dividido em](#page-114-0) [colunas.](#page-114-0) Se tudo estiver bem, vá mais longe clicando em "**Avançar**".

# <span id="page-114-0"></span>**(4) Arquivo de entrada dividido em colunas**

Nesta parte, o arquivo de entrada dividido por [parâmetros](#page-113-0) é exibido. A primeira linha de cabeçalho contém as letras A e consecutivas, a segunda linha especifica o tipo de dados na coluna, a terceira linha de cabeçalho possivelmente contém o cabeçalho recuperado do arquivo importado. O tipo de dados pode ser:

- (ABCDEFG) é um texto geral
- (123,45) é um número com o ponto decimal
- (123) é um número sem o ponto decimal

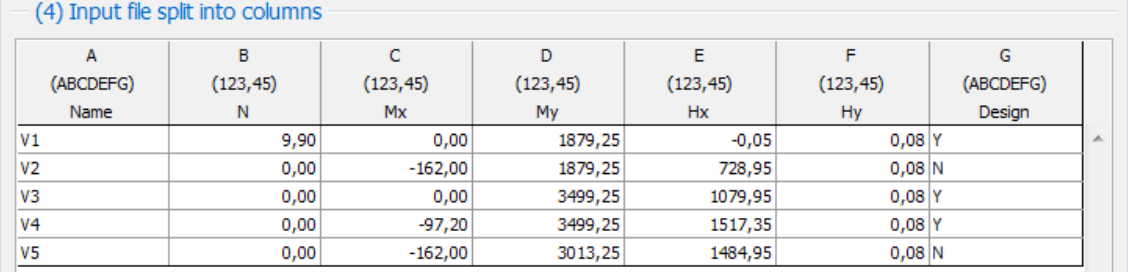

*Arquivo de entrada processado*

# <span id="page-114-1"></span>**(5) Atribuir colunas a dados importados**

O programa prepara a atribuição inicial de colunas. É possível então alterar a atribuição manualmente. O sistema lembra que o usuário muda e o usa preferencialmente nos mesmos casos.

A atribuição de colunas é realizada na tabela a seguir:

|              | (5) Assign columns to imported data |                              |                              |                  |                                                               |                                        |
|--------------|-------------------------------------|------------------------------|------------------------------|------------------|---------------------------------------------------------------|----------------------------------------|
| Name         | Vertical force                      |                              | Bending moment               | Horizontal force |                                                               | Design                                 |
|              | N [kN]                              | $M_x$ [kNm]                  | $M_{\nu}$ [kNm]              | $H_x$ [kN]       | $H_V$ [kN]                                                    |                                        |
| A: Name<br>▼ | - B: N                              | $\blacktriangleright$ IC: Mx | $\blacktriangleright$ ID: My | E: Hx            | $\blacktriangleright$ $\blacktriangleright$ $\dashv$ $\dashv$ | $\blacktriangleright$ $\mid$ G: Design |
|              | 1,00                                | 1,00                         | 1,00                         | 1,00             | 1,00                                                          | Assignment                             |

*Atribuição de coluna*

- O cabeçalho da tabela contém as colunas que são exigidas pelo modo de programa ao qual a importação está concluída.
- Na primeira linha da tabela, a coluna do arquivo de entrada é atribuída para ser encaminhada para a coluna apropriada de dados. As colunas podem ser usadas repetidamente, mas, claro, você só pode atribuir um tipo de dados compatível, ou seja, não pode, por exemplo, usar uma coluna de texto para o número.
- Na segunda linha da tabela, o multiplicador para números pode ser inserido, pressionar o botão "**Atribuir**" mostra a janela na qual é especificado como os valores com um tipo **Sim / Não** e similares são tratados. As atribuições atuais e outras informações são exibidas na bolha de dica se o foco estiver na coluna apropriada.

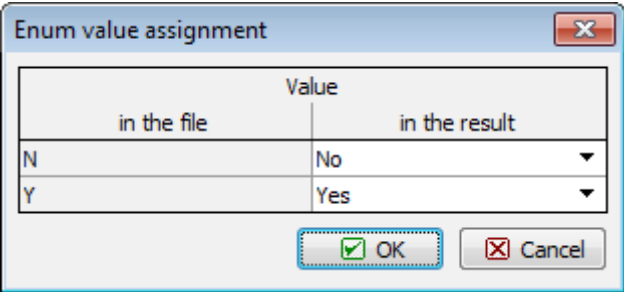

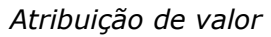

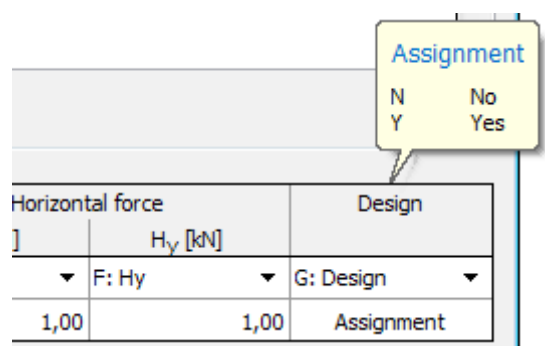

*Bolha de dica*

Em todos os casos, é possível verificar o resultado na parte [\(6\) Resultado da pré-visualização](#page-115-0) [de importação.](#page-115-0) Se surgirem problemas, uma mensagem de erro é exibida na janela.

Se tudo estiver correto, você pode completar a importação pressionando o botão "**OK**".

# <span id="page-115-0"></span>**(6) Resultado da Pré-visualização de Importação**

Esta seção mostra os dados que serão transferidos para o programa.

| Name           | Vertical force | Bending moment |                  | Horizontal force | Design     |     |
|----------------|----------------|----------------|------------------|------------------|------------|-----|
|                | N [kN]         | $M_x$ [kNm]    | $M_{\vee}$ [kNm] | $H_X$ [kN]       | $H_V$ [kN] |     |
| V <sub>1</sub> | 9,90           | 0,00           | 1879,25          | $-0.05$          | 0,08       | Yes |
| V <sub>2</sub> | 0,00           | $-162,00$      | 1879,25          | 728,95           | 0.08       | No  |
| V3             | 0.00           | 0.00           | 3499,25          | 1079,95          | 0.08       | Yes |
| V <sub>4</sub> | 0.00           | $-97,20$       | 3499,25          | 1517,35          | 0.08       | Yes |
| V5             | 0,00           | $-162,00$      | 3013,25          | 1484,95          | 0,08       | No  |

*Resultado da importação*

# **Importar LandXML**

Os programas "**Terreno**" permitem que você importe dados no formato LandXML. Selecione o item "**Importar**", "**Formato LandXML**" no menu do programa ("**Arquivo**") e, em seguida, selecione o arquivo a ser importado da maneira padrão.

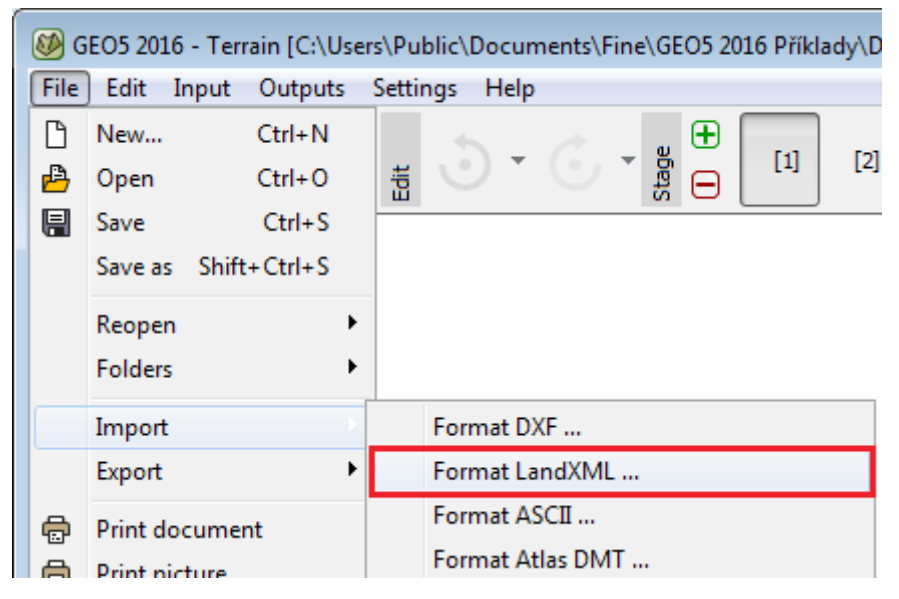

### *Importar LandXML*

Os dados carregados são exibidos na caixa de diálogo, que permite selecionar camadas individuais a serem carregadas como pontos e interfaces. A mesma caixa de diálogo também permite modificar a unidade usada ao criar o arquivo LandXML. A estrutura também pode ser movida. O programa oferece as seguintes opções:

- **Não mover** esta opção lê os dados da mesma forma como eles foram inseridos
- **Automaticamente a partir de zero** esta opção move a estrutura do canto inferior esquerdo para a origem do sistema de coordenadas
- **Entrada** esta opção permite definir a mudança manualmente

Na importação, o programa ajusta automaticamente os margains mundiais com base nos dados carregados.

Elementos LandXML suportados: Unidades, Alinhamentos, CgPoints, Pacotes, Planalidades, Estradas, Superfícies, Pesquisa.

Não suportados elementos LandXML: GradeModel, curvas em espiral, exceto clothoids.

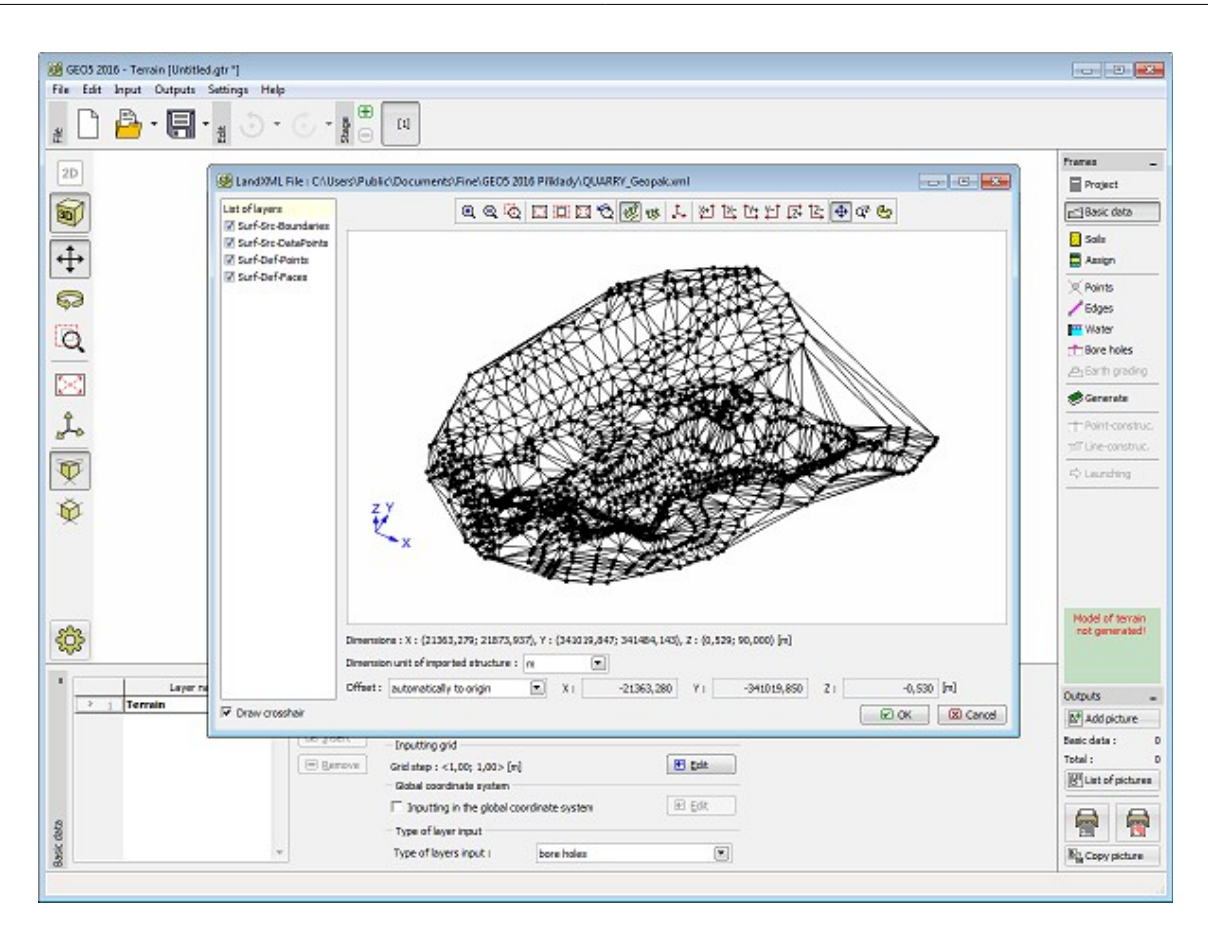

*Carregar dados*

# <span id="page-117-0"></span>**Hereditariedade - Etapas de Construção**

As etapas de construção [\(Etapas de construção da barra de ferramentas\)](#page-48-0) permitem criar a construção passo a passo e verificar todas as etapas de construção (isso é necessário nos programas de **Verificação de vazamentos**, **Liquidação**, **FEM**).

Para tipos de entrada individuais (atribuição do solo, âncoras, suporte ...), existe sempre uma relação entre as [etapas de construção.](#page-48-0)

Existem dois tipos:

**Hierarquia definida** - (âncoras, apoios, sobretaxas ...) - esses objetos sempre se lembram do palco, no qual foram criados. Esta é também a etapa em que esses objetos podem ser editados. Em todas as etapas subsequentes, esses objetos podem ser removidos ou é possível alterar algumas de suas propriedades (âncora pós-estressão, mudança de magnitude da sobretaxa, suporte de tradução ...). Ao definir uma nova etapa de construção, esses objetos são automaticamente carregados para essa etapa.

**Hierarquia automática** - (atribuição de solos, perfil do terreno, influência da água, configuração de análise ...) - para esses tipos de entradas, as propriedades da etapa anterior são transferidas para uma nova, se criada. Ao alterar as propriedades na etapa de construção atual, o programa prossegue da seguinte forma:

• Se a propriedade na próxima etapa permanece igual à da etapa anterior, ela também recebe a nova etiqueta - essa alteração também se aplica a todas as etapas subsequentes.

• Se a propriedade na próxima etapa difere da da etapa anterior (isto significa que esta propriedade foi na próxima etapa já alterada), essa mudança não é transferida para etapas subsequentes.

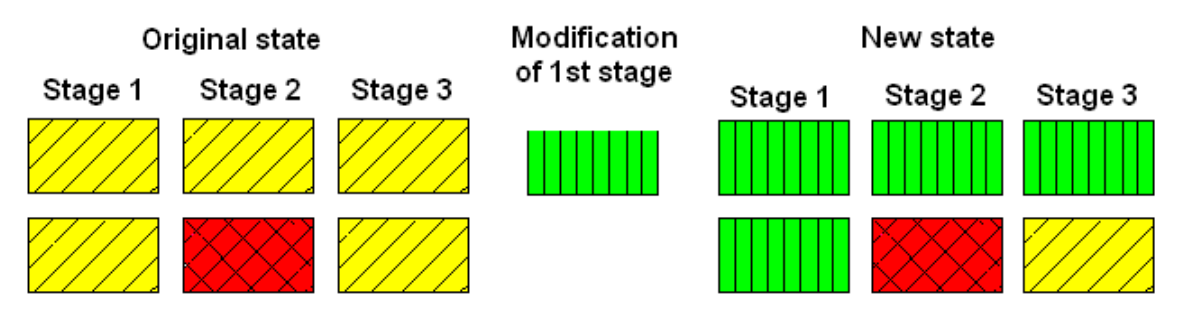

*Mudanças dentro das etapas da construção - hereditariedade automática*

# **Normas e Métodos de Análise**

O GEO5 permite a definição de [Normass e métodos de análise](#page-121-0) de forma centralizada para todos os programas GEO5.

Em todos os programas GEO5, esses parâmetros podem ser especificados na janela "Configurações", que permite ao usuário:

- Selecionar parâmetros de análise na [lista Configurações](#page-120-0)
- Armazenar e gerenciar configurações no [Administrador de Configurações](#page-118-0)
- Criar e gerenciar novas [configurações de usuário](#page-132-1)

O programa permite realizar a [verificação](#page-132-0) da estrutura de acordo com cinco metodologias:

- [Verificação de acordo com o fator de segurança](#page-133-0)
- [Verificação de acordo com os estados limite](#page-134-1)
- [Verificação de acordo com EN 1997](#page-134-0)
- [Verificação de acordo com LRFD](#page-146-0)
- [Verificação de acordo com a Norma Chines](#page-150-0)

Os programas permitem definir [situações de projeto](#page-151-0) (para diferentes [etapas de construção\)](#page-117-0), que podem diferir pelos fatores parciais.

# <span id="page-118-0"></span>**Administrador**

O Administrador de Configurações é a principal ferramenta para gerenciar ["Configurações"](#page-121-0) individuais. Em particular, ele permite ao usuário:

- **Determinar a visibilidade das configurações** na ["Lista de configurações"](#page-120-0) (é determinado marcando a caixa na coluna "Visível")
- **Especificar as configurações padrão** para novos ficheiros de dados do programa atual (a coluna "Padrão")
- **Ver Configurações básicas** que estão atualmente selecionadas (disponível pressionando

o botão "Exibir")

- **Adicionar Configurações do usuário** (pressionar o botão "**Adicionar**" abre a janela de diálogo "**Novas configurações**" com uma cópia da Configuração selecionada no momento)
- **Editar configurações do usuário de entrada** (pressionando o botão "**Editar**")
- **Apagar as configurações do usuário** (pressionando o botão "Remover")

Além disso, o Administrador de configurações permite [exportar e importar](#page-119-0) configurações armazenadas no disco.

A visibilidade e as configurações padrão são comutadas usando o mouse ou pressionando a tecla Espaço (visibilidade) ou Shift + Espaço (configurações padrão).

| Administrator  |                 |                                                                                                    |           |         |         | $\mathbf{x}$         |
|----------------|-----------------|----------------------------------------------------------------------------------------------------|-----------|---------|---------|----------------------|
| Number         | Type            | Name                                                                                                    | Valid for | Visible | Default | <b>B</b> Add         |
| 1              | Standard        | Standard - safety factors                                                                                                    | All       | ☑       | o       |                      |
| $\overline{2}$ | Standard        | Standard - limit states                                                                                                    | All       | ⊽       | o       | <b>⊕</b> View        |
| з              | Standard        | Standard - EN 1997 - DA1                                                                                                    | All       | V       | O       |                      |
| 4              | <b>Standard</b> | Standard - EN 1997 - DA2                                                                                                    | All       | ☑       | ◉       |                      |
| 5              | Standard        | Standard - EN 1997 - DA3                                                                                                    | All       | ☑       | o       | <b>D</b> Export      |
| 6              | Standard        | Standard - LRFD 2003                                                                                                    | All       | V       | o       |                      |
| 7              | Standard        | Standard - no reduction of parameters                                                                                                    | All       | ⊻       | O       | <b>O</b> Import      |
| 8              | Standard        | Czech republic - old standards CSN (73 1001, 73 1002, 73 0037)                                                                           | All       | ☑       | o       |                      |
| 9              | Standard        | Slovakia - old standards CSN (73 1001, 73 1002, 73 0037)                                                                                 | All       | ☑       | o       |                      |
| 10             | Standard        | Slovakia - EN 1997                                                                                                    | All       | ⊽       | O       |                      |
| 11             | Standard        | Poland - EN 1997                                                                                                    | All       | V       | o       |                      |
| 12             | Standard        | Poland - EN 1997, gamma water = 1.0                                                                                                    | All       | ☑       | O       |                      |
| 13             | Standard        | Poland - safety factors                                                                                                    | All       | □       | o       |                      |
| 14             | Standard        | Germany - EN 1997                                                                                                    | All       | □       | o       |                      |
| 15             | Standard        | Austria - EN 1997                                                                                                    | All       | □       | O       |                      |
| 16             | Standard        | Hungary - EN 1997                                                                                                    | All       | □       | o       |                      |
| 17             | Standard        | Hungary - EN 1997, gamma water = 1.0                                                                                                    | All       | □       | O       |                      |
| 18             | Standard        | Greece - EN 1997                                                                                                    | All       | □       | o       |                      |
| 19             | Standard        | Greece - EN 1997, gamma water=1.0                                                                                                    | All       | □       | o       |                      |
|                |                 | The column "Visible" affects all GEO5 modules, the column "Default" specifies default settings for new data in module "Slope stability". |           |         |         | $ \mathbf{X} $ Close |

*Caixa de diálogo "Administrador"*

# <span id="page-119-0"></span>**Importar e Exportar Configurações**

As configurações de usuário selecionadas no ["Administrador de Configurações"](#page-118-0) podem ser guardadas em um ficheiro ("**Exportar**") nos formatos **\*.g5c** e **\*.xlm** e posteriormente carregado ("**Importar**") em um computador diferente que possui programas GEO5 instalados. Permite compartilhar configurações de análise entre vários usuários, por exemplo, em empresas que compartilham mais licenças distribuídas entre várias subdivisões.

Esses formatos podem ser particularmente úteis ao resolver vários problemas com nossa linha direta.

| Export of settings |                                                 |           |          |    |                                       |
|--------------------|-------------------------------------------------|-----------|----------|----|---------------------------------------|
| Number             | Name                                            | Valid for | Selected |    |                                       |
| U <sub>1</sub>     | User settings 1                                 | All       | М        | A. |                                       |
| U <sub>2</sub>     | User settings - Standard - EN 1997              | All       |          |    |                                       |
| $U_3$              | User settings - Poland - EN 1997, gama_water=1  | All       |          |    |                                       |
| U <sub>4</sub>     | User settings - Poland - EN 1997 new            | All       | ☑        |    |                                       |
| U <sub>5</sub>     | User settings - Australia                       | All       | ☑        |    |                                       |
| U <sub>6</sub>     | <b>User settings - USA - Safety factors NEW</b> | All       |          |    |                                       |
| $U$ 7              | User settings - United Kingdom - EN 1997 NEW    | All       | M        |    |                                       |
|                    |                                                 |           |          |    | $\boxtimes$ Export<br><b>X</b> Cancel |

*Exportar (Importar) das "Configurações" selecionadas dos parâmetros de análise*

# <span id="page-120-0"></span>**Lista de Configurações**

A caixa de diálogo "**Lista de configurações**" permite escolher as ["Configurações"](#page-121-0) atuais, que direcionarão o cálculo e a análise de verificação da tarefa dada.

Esta lista contém dois tipos de configurações:

- **Básico**, que acompanha a distribuição do software e não pode ser editado ou excluído
- **Usuário**, que é definido pelo usuário

A lista aplica-se a todos os programas GEO5, apenas algumas das Configurações podem ser restritas aum programa específico.

Por lucidez, apenas Configurações, que são verificadas no ["Configurações do Administrador"](#page-118-0) como visíveis, são exibidas. Ao executar o programa pela primeira vez, a visibilidade das Configurações é determinada de acordo com o país de destino. Posteriormente, o programa lembra as mudanças feitas pelo usuário.

Para trabalhar de forma eficiente com os programas GEO5, é para a maioria dos países o suficiente para criar uma ou várias ["Configurações"](#page-121-0) específicas. Então, para a **solução de tarefas individuais**, o usuário apenas seleciona a **Configuração específica**. Os métodos de análise, os valores dos coeficientes e a metodologia de verificação não precisam ser especificados. Isso resulta em um trabalho mais lúcido e mais simples com o programa fornecido.

| <b>4 Settings list</b> |                                                     |           | x              |
|------------------------|-----------------------------------------------------|-----------|----------------|
| Number                 | Name                                                | Valid for |                |
|                        | Standard - safety factors                           | All       | ∸              |
| 2                      | Standard - limit states                             | All       |                |
| 4                      | Standard - EN 1997 - DA2                            | All       |                |
| $\overline{7}$         | Standard - no reduction of parameters               | All       |                |
| 25                     | United Kingdom - EN 1997                            | All       |                |
| 26                     | United Kingdom - EN 1997, gamma water = 1.0         | All       |                |
| 31                     | USA - Safety factor                                 | All       |                |
| 33                     | <b>USA - LRFD 2012</b>                              | All       |                |
| U <sub>5</sub>         | United Kingdom - User 1                             | All       |                |
| U <sub>6</sub>         | Standard - EN 1997 - DA2 User                       | All       |                |
| $U$ 7                  | United Kingdom - EN 1997, gamma water = 1.0 - user  | All       | $\boxtimes$ OK |
| $\bf{u}$ 8             | <b>Standard - no reduction of parameters - user</b> | All       | X Cancel       |

*Caixa de diálogo "Lista de Configurações"*

# <span id="page-121-0"></span>**Configurações de Análise**

As configurações de análise são um conjunto de dados chave para executar vários cálculos no programa. Estes incluem, em particular:

- métodos e teorias das análises
- [metodologia de verificação;](#page-132-0) modo de verificar a segurança da estrutura [\(fator de](#page-133-0) [segurança,](#page-133-0) [estados limite,](#page-134-1) [EN 1997,](#page-134-0) [LRFD,](#page-146-0) [Normas Chinesas\)](#page-150-0)
- valores reais de fatores parciais e níveis de segurança para [situações de projeto](#page-151-0) individuais

Uma configuração de análise normalmente é a mesma para uma grande quantidade de tarefas - assim, o programa permite a criação de uma ["Lista de configurações"](#page-120-0). As configurações individuais podem ser editadas, [exportadas e importadas](#page-119-0) no ["Administrador de Configurações"](#page-118-0).

Uma configuração pode ser **válida** para **todos os programas GEO5** ou apenas para **um programa selecionado**.

- [Materiais e normas](#page-122-0)
- [Análise de muro](#page-124-0)
- [Análise de pressão](#page-125-0)
- [Análise de estabilidade](#page-126-0)
- [Assentamento](#page-127-1)
- [Sapatas](#page-128-0)
- [Escoras](#page-127-0)
- [Estaca](#page-129-0)
- [Estaca via CPT](#page-130-1)
- [Microestaca](#page-130-0)
- [Grupo de Estacas](#page-131-0)

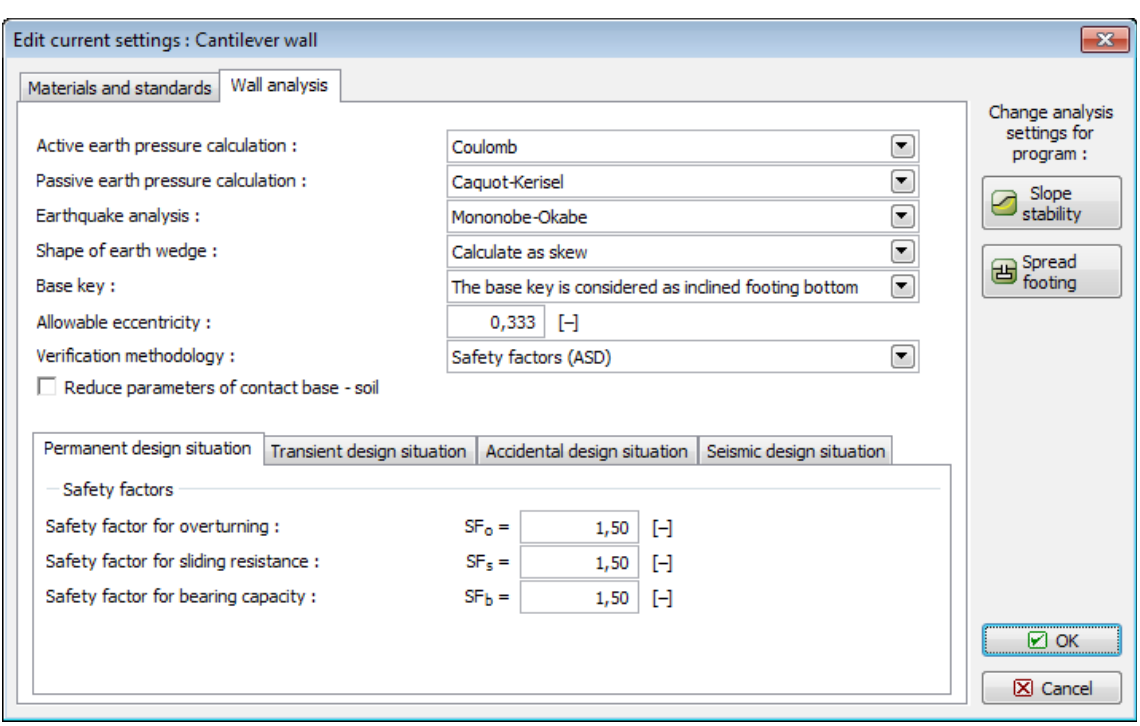

*Caixa de diálogo "Editar configurações atuais"*

### <span id="page-122-0"></span>**Materiais e Normas**

Esta secção permite inserir materiais e normas de análise para:

- [Estruturas de concreto](#page-1417-0)
- Estruturas de concreto em encontros de pontes
- Os [coeficientes do EC 2](#page-1419-0) são especificados para a análise de estruturas de concreto de acordo com a [EN 1992-1-1.](#page-1418-0) Tanto os valores padrão como os valores definidos pelo usuário podem ser adotados.
- Parâmetro de determinação da seção transversal este coeficiente determina a localização da seção crítica para o cálculo do momento de flexão dentro da fundação da parede. O valor padrão para pilares de concreto e de concreto armado é *k* = 0, isto é, a seção crítica é encontrada em uma face exposta do pilar. Para estruturas de alvenaria, recomenda-se escolher o valor desse coeficiente igual a 0,25.

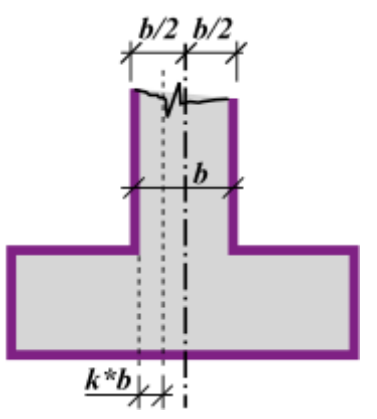

*Seção crítica para o momento de flexão máximo na fundação da parede*

• **Parâmetro de avanço da parede** *k* - este parâmetro determina se a capacidade de suporte da armadura do avanço frontal da parede está verificada ou não. Para o comprimento de avanço *x ≤ k\*t*, a verificação da armadura não é realizada. Ao escolher a opção "**de acordo com a norma**", o parâmetro de avanço curto da parede é automaticamente calculado de acordo com a norma selecionada para [dimensionamento de](#page-1417-0) [estruturas de concreto armado.](#page-1417-0) Ao escolher a opção "**inserir parâmetro**", o valor do parâmetro k é inserido pelo usuário. O parâmetro de avanço curto da parede é considerado para a [análise de muros](#page-1065-0) e para a [análise de sapatas.](#page-1243-0)

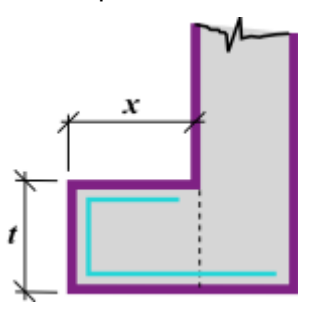

*Esquema para determinar o parâmetro de avanço curto da parede*

- Estruturas de alvenaria (definidas apenas no programa "**Alvenaria**")
- [Estruturas de aço](#page-1517-0) (definidas nos programas "**Placa**", "**Verificação de Contenções**" e "**Estaca anti-deslizante**")
- Cargas e combinações (definidas apenas nos programas "**Placa**" e "**Viga**")
- AASHTO permite a redução do atrito entre a interface solo-solo na **análise da parede** com o valor de:

$$
\delta = \frac{2}{3}\varphi
$$

• SNiP - permite introduzir coeficientes de dimensionamento de acordo com a Norma Russa SNiP.

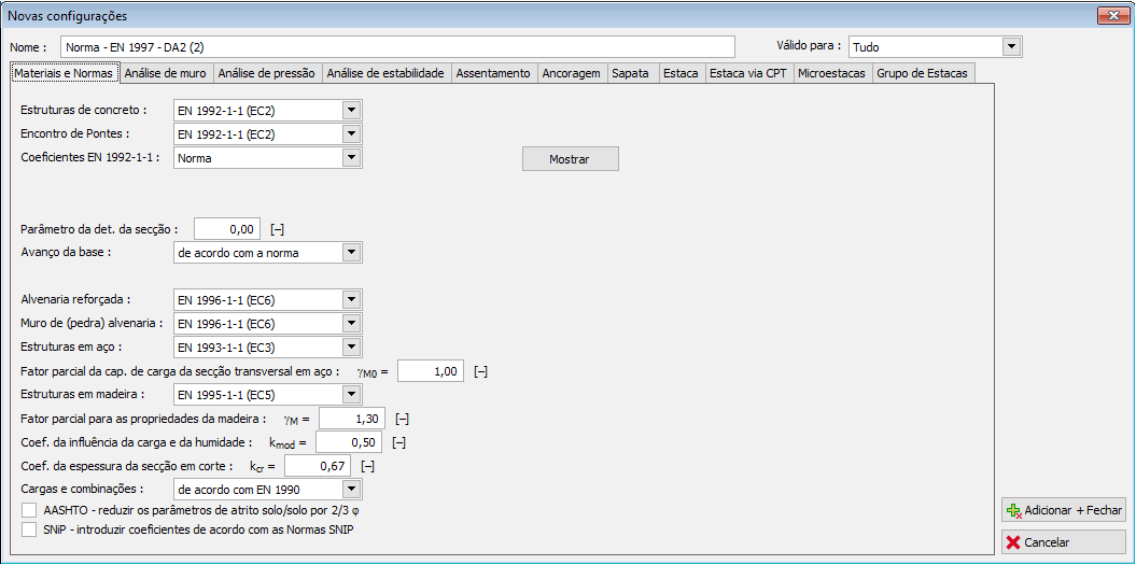

*Caixa de diálogo "Novas configurações" - secção "Materiais e normas"*

## <span id="page-124-0"></span>**Análise de Muro**

Esta secção permite a introdução de parâmetros para a [análise de muros:](#page-1056-0)

- Cálculo da [pressão ativa do solo](#page-1005-1) [\(Caquot,](#page-1008-0) [Coulomb](#page-1006-0) (ČSN 730037), [Müller-Breslau](#page-1007-0) (DIN 4085), [Mazindrani \(Rankine\),](#page-1005-0) [Absi\)](#page-1010-0).
- Cálculo da [pressão da terra passiva](#page-1011-0) [\(Caquot-Kerisel](#page-1013-1) (ČSN 730037), [Coulomb,](#page-1013-0) [Müller-](#page-1018-0)[Breslau,](#page-1018-0) [Sokolovski](#page-1019-1) (DIN 4085), [Mazindrani \(Rankine\),](#page-1012-0) [Absi\)](#page-1019-0).
- <span id="page-124-3"></span><span id="page-124-2"></span><span id="page-124-1"></span>• [Análise de terremoto](#page-1043-0) [\(Mononobe-Okabe,](#page-1046-0) [Arango,](#page-1047-0) [JTJ 004-89,](#page-124-3) [JTS 146-2012,](#page-124-2) [SL 203-97\)](#page-124-1).
- Forma da [cunha de terra](#page-1032-0) (calcular como distorcido, considerar sempre vertical).
- [Consideração da base](#page-1062-0) (A chave é considerada como base de resistência da face frontal; A chave base é considerada como sapata inclinada).
- **Excentricidade permitida** para avaliar a [tensão de contato da base da sapata](#page-1063-0) o valor assumido como excentricidade máxima permitida está entre 0,1 a 0,4.
- [Estabilidade interna](#page-1222-0)  esta forma de cálculo é adotada em "**Muro de Solo Reforçado**". A [superfície de deslizamento tem uma forma diferente](#page-1224-0) (reta, quebrada) de acordo com o padrão de cálculo selecionado.
- Conceito de altura da dobradiça representa o modo de análise de paredes pré-moldadas de acordo com AASHTO, em que a força da gravidade de ação favorável de uma parte da estrutura é reduzida. É usado apenas no programa "**Redi Rock Wall**". Este programa também permite a entrada do "**Coeficiente de redução do contacto do primeiro bloco - Base**".
- No caso da "Metodologia de verificação" de acordo com os "Estados limite" e "Fatores de segurança", é possível reduzir os parâmetros da fundação - interface do solo. O coeficiente de redução da estrutura - interface do solo *μ* representa a resistência da parede contra deslizamento e contra a translação quando em contato com o solo.
- Ao executar a análise de verificação de acordo com a teoria dos estados limite, o programa permite a redução da tangente do ângulo de fricção interna *φ* empregando o coeficiente *γmφ*.
- [Metodologia de verificação](#page-132-0) [\(Fator de segurança,](#page-1058-0) [Estados limite \(LSD\),](#page-1057-0) [de acordo com EN](#page-141-0) [1997,](#page-141-0) [de acordo com LRFD,](#page-146-0) [de acordo com as Normas Chinesas\)](#page-150-0).
- As [situações de projeto](#page-151-0) são especificadas para todas as metodologias de verificação.

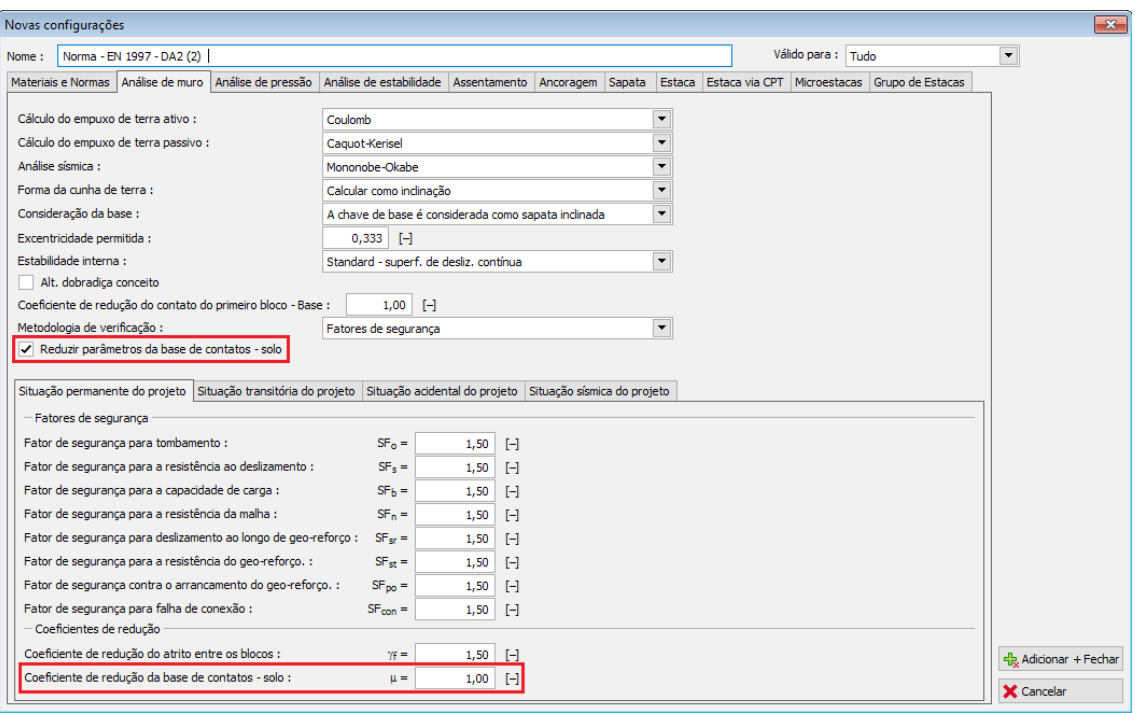

<span id="page-125-3"></span><span id="page-125-2"></span><span id="page-125-1"></span>*Caixa de diálogo "Novas configurações" - secção "Análise de muro"*

## <span id="page-125-0"></span>**Análise de Empuxos**

Esta secção permite inserir parâmetros para a análise de escavações e [empuxos de terra:](#page-1004-0)

- Cálculo do [empuxo ativo da terra](#page-1005-1) [\(Caquot,](#page-1008-0) [Coulomb](#page-1006-0) (ČSN 730037), [Müller-Breslau](#page-1007-0) (DIN 4085), [Mazindrani \(Rankine\),](#page-1005-0) [Absi\)](#page-1010-0).
- Cálculo da [empuxo passivo da terra](#page-1011-0) [\(Caquot-Kerisel](#page-1013-1) (ČSN 730037), [Coulomb,](#page-1013-0) [Müller-](#page-1018-0)[Breslau,](#page-1018-0) [Sokolovski](#page-1019-1) (DIN 4085), [Mazindrani \(Rankine\),](#page-1012-0) [Absi\)](#page-1019-0).
- Método de análise [\(empuxos dependentes,](#page-1112-0) [JGJ 120-2012\)](#page-1113-0).
- [Análise sísmica](#page-1043-0) [\(Mononobe-Okabe,](#page-1046-0) [Arango,](#page-1047-0) [JTJ 004-89,](#page-125-3) [JTS 146-2012,](#page-125-2) [SL 203-97\)](#page-125-1).
- [Módulo da reação do subsolo](#page-1114-0) (padrão, entrada, [pressiômetro PMT,](#page-1369-0) [dilatômetro DMT,](#page-1371-0) [CUR](#page-1116-0) [166,](#page-1116-0) [Normas Chinesas\)](#page-1122-0). As configurações padrão contém métodos internacionais recomendados para o cálculo do módulo de reação do subsolo (["Módulo](#page-379-0) *Kh*", na figura, para o programa "**Verificação de Contenções**") - os outros métodos aqui descritos são usados apenas em países específicos.
- Forma da [cunha de terra](#page-1032-0) (Calcular como inclinação, Considere sempre na vertical).
- Considere o módulo da reação do subsolo para um revestimento reforçado esta opção é usada apenas em programas "**Análise de Contenções**" e "**Estaca anti-deslizante**", quando o programa reduz automaticamente os valores do [módulo de reação do subsolo](#page-1114-0) durante a análise.
- [Assentamento do terreno](#page-1129-1) (não introduzido, [método do triângulo,](#page-1129-0) [método do índice,](#page-1130-0) [método parabólico,](#page-1131-0) [DG/TJ08-61-2010\)](#page-1132-0) - esta opção é utilizada apenas no programa "**Verificação de Contenções**".
- [Metodologia de verificação](#page-132-0) [\(fator de segurança,](#page-133-0) [estados limite,](#page-134-1) [de acordo com EN 1997,](#page-134-0) [de acordo com LRFD,](#page-146-0) [de acordo com as Normas Chinesas\)](#page-150-0).

• As [situações de projeto](#page-151-0) são especificadas para todas as metodologias de verificação.

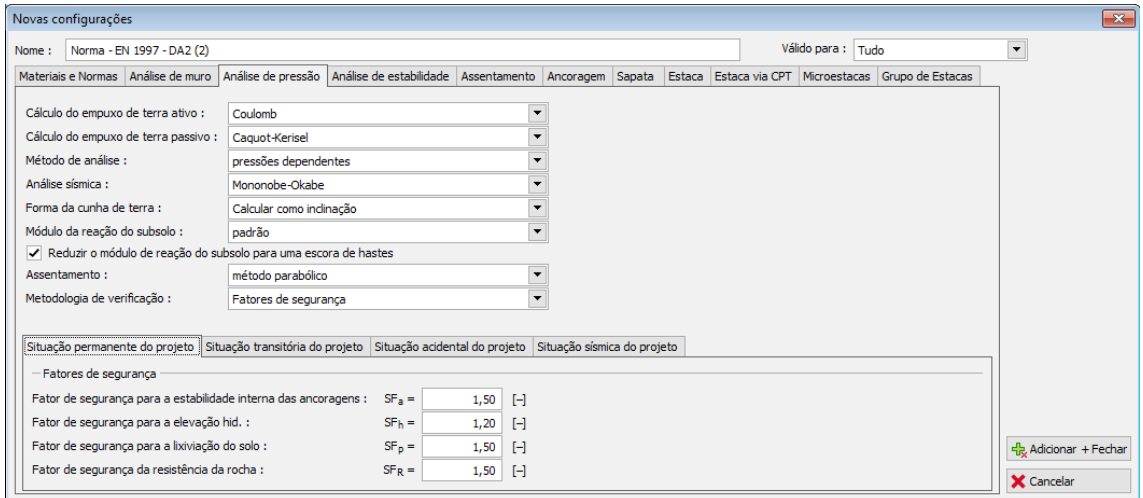

*Caixa de diálogo "Novas configurações" - secção "Análise de preção"*

# <span id="page-126-0"></span>**Análise de Estabilidade**

Esta secção permite a entrada de parâmetros para [análise de estabilidade:](#page-1143-0)

- Análise de terremoto [\(Standard,](#page-1153-0) [JTJ 004-89,](#page-1154-0) [SL 203-97\)](#page-1155-0)
- [Metodologia de verificação](#page-132-0) [\(fator de segurança, estados limite,](#page-1156-0) [análise de acordo com EN](#page-143-0) [1997,](#page-143-0) [de acordo com LRFD,](#page-149-0) [de acordo com padrões chineses\)](#page-150-0)
- As [situações de projeto](#page-151-0) são especificadas para todas as metodologias de verificação
- Os botões "**Métodos de análise para a superfície de desilzamento poligonal**" e **"Métodos de análise para a superfície de deslizamento circular**" abre uma janela de diálogo que permite selecionar o método de análise. O programa permite calcular para a superfície de deslizamento selecionada [\(poligonal,](#page-1157-0) [circular\)](#page-1179-0) todos os métodos de análise. No entanto, alguns deles são muito específicos e conhecidos apenas no país de origem. Assim, os métodos que o usuário não está familiarizado, podem ser desativados.

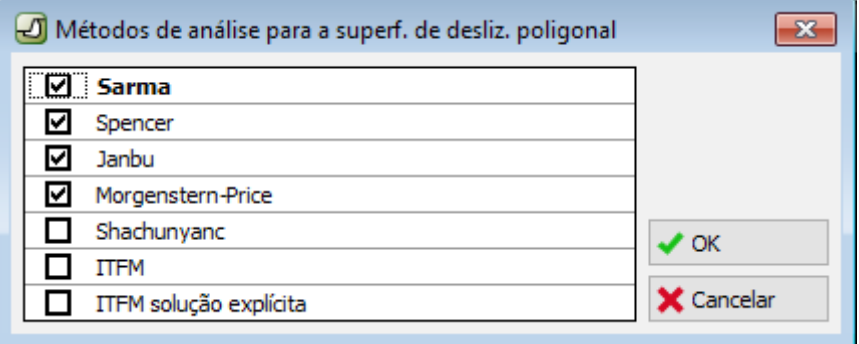

*Caixa de diálogo - "Métodos de análise para superfície de deslizamento poligonal" - selecionar o método de análise*

|       | Novas configurações                                                                                                    |  |       |                                                                                                    |  |  |                              |              |                                    |           |              |                  |              |                             |            |                                                        |                    |                          |  |
|-------|----------------------------------------------------------------------------------------------------|--|-------|----------------------------------------------------------------------------------------------------|--|--|------------------------------|--------------|------------------------------------|-----------|--------------|------------------|--------------|-----------------------------|------------|--------------------------------------------------------|--------------------|--------------------------|--|
| Nome: | Norma - EN 1997 - DA2 (2)                                                                                                    |  |       |                                                                                                    |  |  |                              |              |                                    |           |              |                  |              | Válido para: Tudo           |            |                                                        |                    | $\overline{\phantom{0}}$ |  |
|       |                                                                                                    |  |       | Materiais e Normas Análise de muro Análise de pressão   Análise de estabilidade   Assentamento   Ancoragem   Sapata   Estaca   Estaca via CPT   Microestacas   Grupo de Estacas |  |  |                              |              |                                    |           |              |                  |              |                             |            |                                                        |                    |                          |  |
|       | Análise sísmica :                                                                                                    |  | Norma |                                                                                                    |  |  |                              |              |                                    |           |              |                  |              |                             |            | Métodos de análise para a superf. de desliz. poligonal |                    |                          |  |
|       | Metodologia de verificação:                                                                                                    |  |       | de acordo com EN 1997                                                                                                    |  |  |                              |              |                                    |           |              |                  |              |                             |            | Métodos de análise para a superf, de desliz, circular  |                    |                          |  |
|       | Abordagem do projeto:<br>3 - redução de ações (GEO, STR) e parâmetros do solo<br>Situação permanente do projeto Situação transitória do projeto Situação acidental do projeto Situação sísmica do projeto |  |       |                                                                                                    |  |  |                              |              |                                    |           |              |                  |              |                             |            |                                                        |                    |                          |  |
|       | Fatores parciais sobre as ações (A)                                                                                                    |  |       |                                                                                                    |  |  |                              |              |                                    |           |              |                  |              |                             |            |                                                        |                    |                          |  |
|       |                                                                                                    |  |       |                                                                                                    |  |  |                              |              | <b>Estado STR</b>                  |           |              |                  |              |                             | Estado GEO |                                                        |                    |                          |  |
|       |                                                                                                    |  |       |                                                                                                    |  |  |                              | Desfavorável |                                    | Eavorável |              |                  | Desfavorável |                             |            | Favorável                                              |                    |                          |  |
|       | Ações permanentes :<br>Ações variáveis :                                                                                                    |  |       |                                                                                                    |  |  | $\gamma_{\rm G}$ =           |              | 1,35<br>$F^{-1}$<br>$\Box$<br>1,50 |           | 1,00<br>0,00 | $\Box$<br>$\Box$ |              | 1,00<br>H<br>1,30<br>$\Box$ |            | 1,00<br>0,00                                           | $F^{-1}$<br>$\Box$ |                          |  |
|       | Carga de água :                                                                                                    |  |       |                                                                                                    |  |  | $7Q =$<br>$\gamma_{\rm W}$ = |              |                                    |           |              |                  |              | $\Box$<br>1,00              |            |                                                        |                    |                          |  |
|       |                                                                                                    |  |       | - Coeficientes parciais para os parâmetros do solo (M)                                                                                                    |  |  |                              |              |                                    |           |              |                  |              |                             |            |                                                        |                    |                          |  |
|       | Fator parcial de atrito interno :                                                                                                    |  |       |                                                                                                    |  |  | $\gamma_{\Phi} =$            |              | 1,25<br>$\Box$                     |           |              |                  |              |                             |            |                                                        |                    |                          |  |
|       | Fator parcial de coesão eficaz :                                                                                                    |  |       |                                                                                                    |  |  | $\gamma_c =$                 |              | 1,25<br>$F^{-1}$                   |           |              |                  |              |                             |            |                                                        |                    | + Adicionar + Fechar     |  |
|       |                                                                                                    |  |       | Fator parcial de resistência à quebra não drenada :                                                                                                    |  |  | $\gamma_{\text{cut}} =$      |              | $\Box$<br>1,40                     |           |              |                  |              |                             |            |                                                        |                    | X Cancelar               |  |

*Caixa de diálogo "Novas configurações" - secção "Análise de estabilidade"*

## <span id="page-127-1"></span>**Assentamento**

Esta secção permite a introdução de parâmetros para a [análise de assentamentos:](#page-1372-0)

Métodos de análise:

- [CSN 73 1001 \(Análise utilizando módulo odométrico\)](#page-1377-0)
- [Análise utilizando o coeficiente de compressão](#page-1378-1)
- [Análise utilizando o índice de compressão](#page-1378-0)
- [NEN \(Buismann, Ladd\)](#page-1379-0)
- [Modelo de solo suave](#page-1380-0)
- [Teoria de Janbu](#page-1381-0)
- [Análise utilizando módulo constrangido](#page-1384-0)

Restrição da [zona de influência:](#page-1391-1)

- [Baseado na resistência estrutural](#page-1391-0)
- [Por porcentagem de](#page-1392-0) *σor* (o coeficiente de restrição da zona de influência é inserido em [*%*])

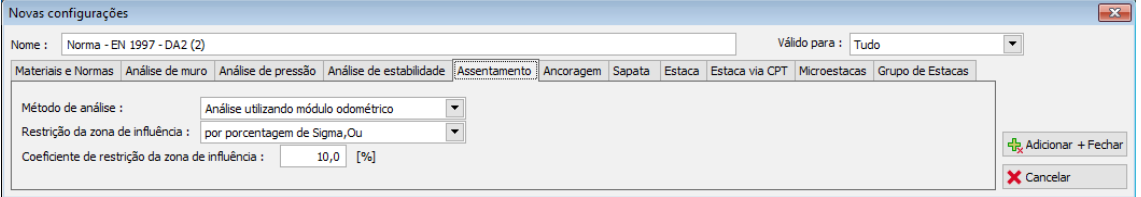

*Caixa de diálogo "Novas configurações" – secção "Assentamento"*

### <span id="page-127-0"></span>**Escoras**

Esta secção permite introduzir parâmetros para a análise da **capacidade de suporte de escoras**:

**Metodologia de verificação** (fator de segurança, estados limite).

A introdução de fatores de segurança ou de coeficientes de redução reduz as capacidades de

suporte no dimansionamento de escoras.

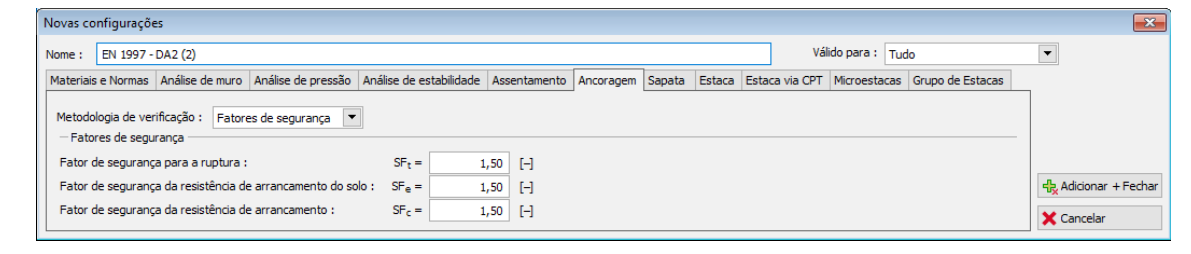

*Caixa de diálogo "Novas configurações" - Secção "Escoras"*

# <span id="page-128-0"></span>**Sapata**

Esta secção permite introduzir parâmetros para a [análise da capacidade de suporte da](#page-1227-0) [fundação:](#page-1227-0)

### **[Análise para condições drenadas](#page-1228-0)**:

- [Abordagem padrão](#page-1230-0)
- CSN 73 1001
- PN-81B-03020
- IS:6403-1981
- EC 7-1 (EN 1997-1:2003)
- NCMA
- GB 50007-2002
- SNiP 2.02.01-83
- DS/EN 1997-1 DK NA:2013

### **[Análise para condições não drenadas](#page-1232-1)**:

- [Abordagem padrão](#page-1232-0)
- CSN 73 1001
- IS:6403-1981
- EC 7-1 (EN 1997-1:2003)
- DS/EN 1997-1 DK NA:2013

### **[Análise da sapata contínua em subsolo de rocha](#page-1233-1)**:

- [Abordagem padrão](#page-1233-0)
- [CSN 73 1001](#page-1234-1)
- [EC 7-1 \(EN 1997-1:2003\)](#page-1234-0)

### **[Análise de levantamento](#page-1245-1)**:

- [Abordagem padrão](#page-1245-0)
- [Método do cone](#page-1246-0)
- [DL/T 5219-2005](#page-1247-0)

**Excentricidade permitida** - para [avaliar a excentricidade da sapata](#page-1244-0) é assumido o valor da excentricidade máxima permitida, entre os valores 0,1 a 0,4.

[Metodologia de verificação](#page-132-0) [\(fator de segurança, estados limite,](#page-1227-0) [de acordo com EN 1997,](#page-142-0) [de](#page-149-1) [acordo com LRFD,](#page-149-1) [de acordo com as normas chinesas\)](#page-150-0).

As [situações de projeto](#page-151-0) são especificadas para todas as metodologias de verificação.

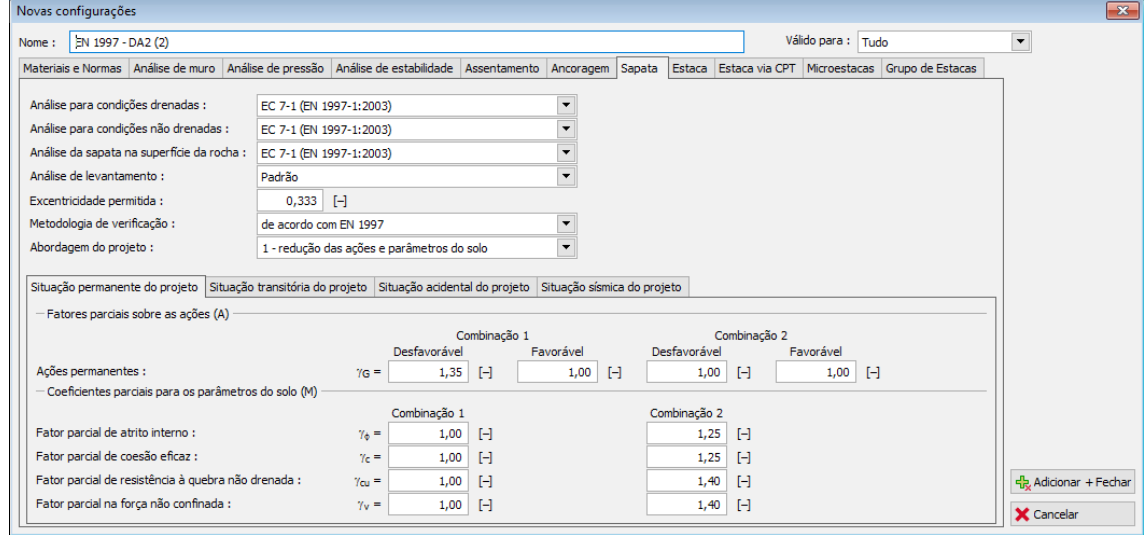

*Caixa de diálogo "Novas configurações" - Secção "Sapata"*

## <span id="page-129-0"></span>**Estaca**

Esta secção permite introduzir parâmetros para a [análise de estacas:](#page-1249-0)

### **Análise para condições drenadas**:

- [CSN 73 1002](#page-1257-0)
- [Tensão efetiva](#page-1256-0)
- [NAVFAC DM 7.2](#page-1250-0)

### **Análise para condições não drenadas**:

- [Tomlinson](#page-1254-0)
- [NAVFAC DM 7.2](#page-1250-0)

### **Curva de carga limite**:

- [Não linear \(Masopust\)](#page-1269-0)
- [Linear \(Poulos\)](#page-1277-0)

### **Capacidade de carga horizontal:**

- [Subsolo elástico \(p-y method\)](#page-1289-0)
- [Método Broms](#page-1294-0)

[Metodologia de verificação](#page-132-0) [\(fator de segurança,](#page-1259-0) [estados limite,](#page-1258-0) [de acordo com EN 1997\)](#page-134-0). As [situações de projeto](#page-151-0) são especificadas para todas as metodologias de verificação.

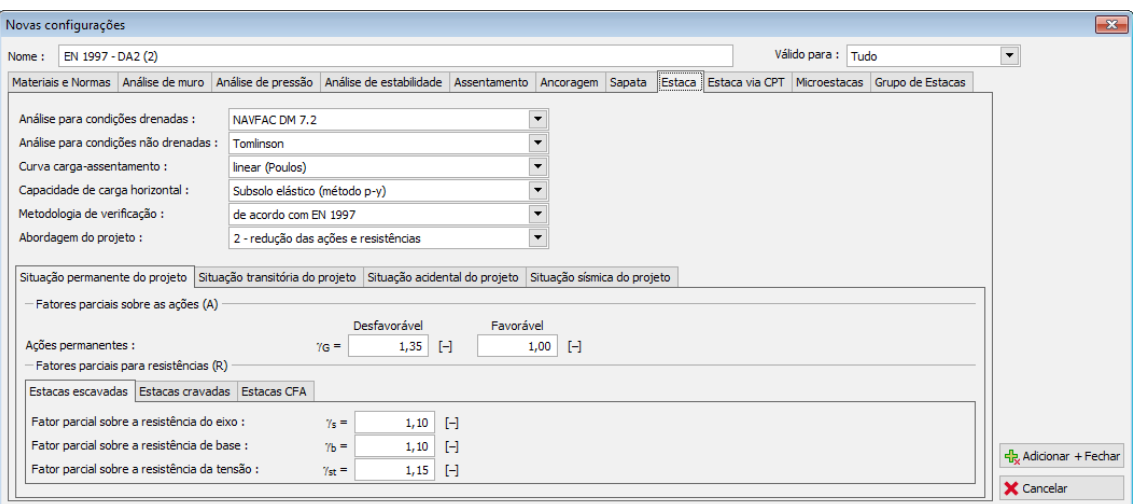

*Caixa de diálogo "Novas configurações" - Secção "Estaca"*

## <span id="page-130-1"></span>**Estaca via CPT**

Esta secção permite introduzir parâmetros para a [análise de estacas a partir de reultados de](#page-1296-0) [ensaios CPT:](#page-1296-0)

**Metodologia de verificação** [\(fator de segurança,](#page-1315-1) [estados limite,](#page-1315-0) [NEN 6743,](#page-1298-0) [EN 1997-2\)](#page-1313-0).

#### **Tipo de análise**:

- [EN 1997-2](#page-1297-0)
- [NEN 6743](#page-1298-0)
- [LCPC \(Bustamante\)](#page-1299-0)
- [Schmertmann](#page-1300-0)

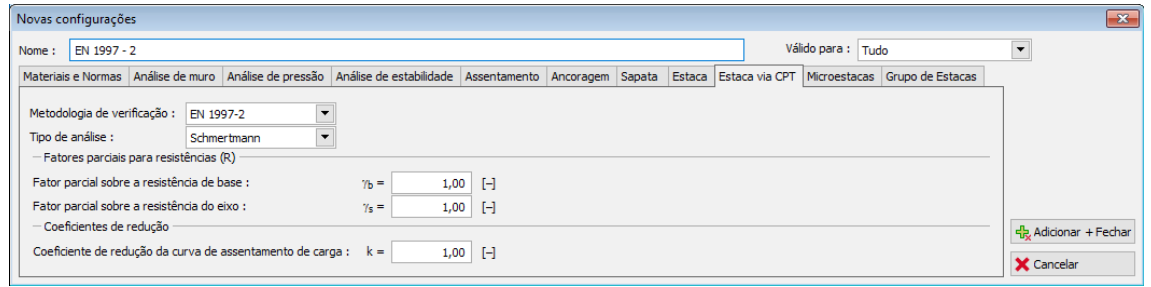

*Caixa de diálogo "Novas configurações" - Secção "Estaca via CPT"*

### <span id="page-130-0"></span>**Microestacas**

Esta secção permite introduzir parâmetros para a [análise de microestacas:](#page-1334-0)

**Verificação da capacidade de suporte de haste**:

- [Método geométrico \(Euler\)](#page-1342-0)
- [Teoria de Salas](#page-1344-0)
- [Teoria de Véas-Souche](#page-1345-0)

**Verificação da capacidade de carga**:

- [Teoria de Lizzi](#page-1349-0)
- [Teoria de Littlejohn](#page-1352-0)
- [Teoria de Bowles](#page-1353-2)
- [Teoria de Zweck](#page-1353-1)
- [Teoria de Véas](#page-1353-0)
- [Raiz na rocha](#page-1355-0)
- [Bustamante \(SPT, Pressionômetro PMT\)](#page-1356-0)

[Metodologia de verificação](#page-132-0) [\(fator de segurança,](#page-1335-0) [estados limite\)](#page-1336-0).

As [situações de projeto](#page-151-0) são especificadas para todas as metodologias de verificação.

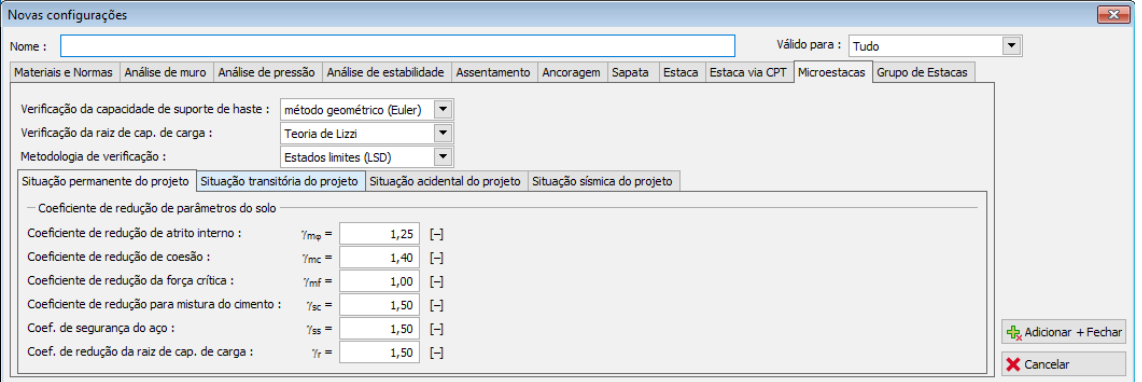

*Caixa de diálogo "Novas configurações" - Secção "Microestacas"*

# <span id="page-131-0"></span>**Grupo de Estacas**

Esta secção permite introduzir parâmetros para a [análise de grupos de estacas:](#page-1328-2)

- [Análise para condições drenadas:](#page-1328-1) CSN 73 1002, Tensão efetiva, NAVFAC DM 7,2
- [Eficiência do grupo de estacas: UFC 3-220-01A, La Barré \(CSN 73 1002\), Seiler-Keeney,](#page-1328-0) [inserir eficiência](#page-1328-0)
- [Metodologia de verificação](#page-132-0) [\(fator de segurança,](#page-1330-1) [estados limite,](#page-1330-0) [de acordo com EN 1997\)](#page-134-0).
- As [situações de projeto](#page-151-0) são especificadas para todas as metodologias de verificação.

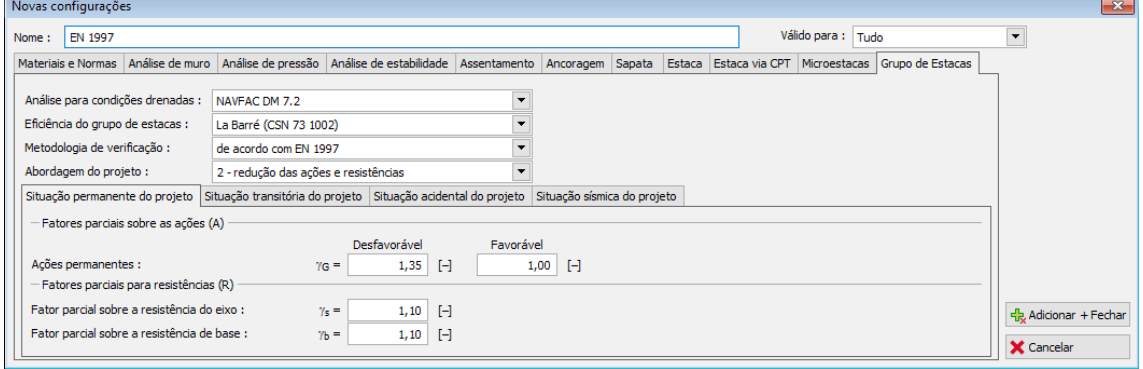

*Caixa de diálogo "Novas configurações" - Secção "Grupo de Estacas"*

# <span id="page-132-1"></span>**Adicionar Novas Configurações**

O programa contém um número considerável de **configurações base**, aplicáveis a diferentes países, e as suas abordagens teóricas. Ainda assim, é bastante comum que os usuários necessitem criar as suas próprias **configurações de usuário**.

As novas configurações podem ser válidas para todos os programas GEO5 ou apenas para o programa em utilização (isto pode ser especificado no canto superior direito da caixa de diálogo).

Clicar no botão "**Adicionar ao administrador**" abre a caixa de diálogo que mostra as [configurações do programa:](#page-121-0)

- se "**apenas para a tarefa atual**" for a configuração definida, abre uma caixa de diálogo específica para o programa em utilização
- se a configuração adotada for selecionada da "**Lista de configurações**", abre uma caixa de diálogo com a cópia desta configuração

Após editar e especificar o nome da **nova configuração**, esta fica guardada no ["Administrador](#page-118-0) [de configurações"](#page-118-0) ao clicar no botão "**Adicionar**", passando a poder ser selecionada a partir da ["Lista de configurações"](#page-120-0).

É aconselhável que as configurações definidas pelo usuário sejam criadas com base em:

#### **1) Normas dos diferentes países**

- configurações para Boguto
- configurações para Borito
- configurações para pro Borito, estruturas de pontes

### **2) tipo de construção**

- configurações para autoestradas
- configurações para ferrovias
- configurações para edifícios

### **3) métodos de análise**

- análise segundo Mazindrani
- análise segundo Coulomb

### **4) individualmente**

- as minhas próprias configurações
- as configurações do Pedro

O objetivo é criar uma ["Lista de configurações"](#page-120-0) de forma a que o usuário não necessite de se preocupar com a forma de introduzir os vários tipos de análise e respetivos coeficientes. As novas configurações podem ser ["exportadas"](#page-119-0) para outros usuários. Caso alguma das configurações criadas seja validada, a FINE irá implementa-la na lista de configurações prédefinidas, para que esta fique disponível para todos os usuários do software GEO5.

# <span id="page-132-0"></span>**Metodologia de Verificação**

O programa permite executar a verificação da estrutura de acordo com as metodologias seguintes:

• [Verificação de acordo com o fator de segurança](#page-133-0)

- [Verificação de acordo com os estados limite](#page-134-1)
- [Verificação de acordo com EN 1997](#page-134-0)
- [Verificação de acordo com LRFD](#page-146-0)
- [Verificação de aconrdo com as Normas Chinesas](#page-150-0)

Os cálculos especificados (ex.: cálculo da pressão, determinação da capacidade de suporte do solo de fundação) são os mesmos para todas as metodologias de verificação - apenas diferem na forma de introdução dos coeficientes de dimensionamento, combinações e o método de verificar a segurança da estrutura.

A metodologia de verificação pode ser selecionada na caixa de diálogo "Configurações".

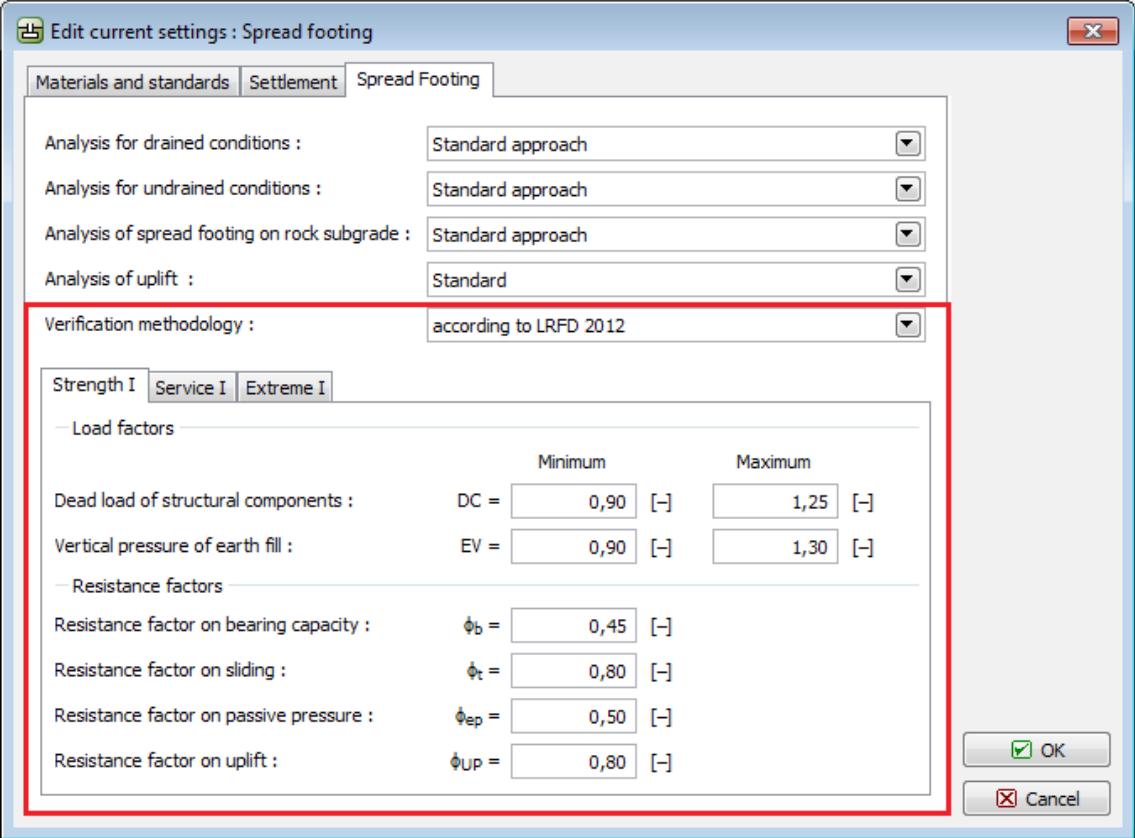

*Seleção da metodologia de verificação*

## <span id="page-133-0"></span>**Análise de Acordo com o Fator de Segurança**

A metodologia de verificação de acordo com o "**Fator de Segurança**" é a verificação de segurança de estruturas mais antiga e mais utilizada. As principais vantagens são a sua simplicidade e lucidez.

Em geral, a segurança é garantida pelo fator de segurança:

$$
FS = \frac{X_{\text{pas}}}{X_{\text{act}}} > FS_{\text{reg}}
$$

onde: *FS* - Fator de segurança computado

- *Xpas* Variável resistente (força resistente, resistência, capacidade)
- *Xact* Variável desestabilizadora (força de deslizamento, tensão)
- $FS<sub>re</sub>$ -Fator de segurança mínimo
- *q*

Ao executar a análise de acordo com o "**Fator de segurança**", nem o carregamento nem os parâmetros do solo são reduzidos pelos coeficientes de dimensionamento.

Uma descrição mais detalhada para cada programa e tipo de estruturas pode ser encontrada nos seguintes capítulos: [Análise de Muros,](#page-1058-0) [Estabilidade de Taludes,](#page-1156-0) [Sapatas,](#page-1227-0) [Estacas,](#page-1259-0) [Estabilide de Rochas,](#page-1207-0) [Microestacas,](#page-1335-0) [Estaca via CPT,](#page-1315-1) [Grupo de Estacas.](#page-1330-1)

# <span id="page-134-1"></span>**Análise de Acordo com a Teoria dos Estados Limite**

A metodologia de verificação de acordo com a teoria dos "Estados Limite" garante a seguraça ao comparar uma variáver resistente (força resistente, resistência, capacidade de suporte) a uma variável desestabilizadora (força de deslizamento, tensão).

$$
X_{\text{par}} > X_{\text{act}}
$$

onde: *Xpas* - Variável resistente (força resistente, resistência, capacidade)

*Xact* - Variável desestabilizadora (força de deslizamento, tensão)

*Xact* é, de um modo geral, determinado a partir dos parâmetros de dimensionamento dos solos e do carregamento:

- os parâmetros do solo são reduzidos pelos coeficientes correspondentes
- o carregamento (em ação) é aumentado pelos coeficientes correspondentes

*Xpas* é determinado de acordo com as seguintes suposições:

- os parâmetros do solo são reduzidos pelos coeficientes correspondentes
- a resistência da estrutura calculada é reduzida pelo coeficiente correspondente

No geral, a verificação de acordo com os "**Estados limite**" é uma metodologia mais moderna e apta que a verificação de acordo com o ["Fator de segurança"](#page-133-0). No entanto, não é tão lúcida.

As Normas modernas para verificação de segurança de estruturas [\(EN 1997,](#page-134-0) [LRFD\)](#page-146-0) baseiam-se no método dos estados limite. Estas Normas também introduzem vários valores de coeficientes parciais que favorecem ou desfavorecem as cargas atuantes.

Uma descrição mais detalhada para cada programa e tipo de estruturas pode ser encontrada nos seguintes capítulos: [Análise de Muros,](#page-1057-0) [Estabilidade de Taludes,](#page-1156-0) [Sapatas,](#page-1227-0) [Estacas,](#page-1258-0) [Estabilide de Rochas,](#page-1208-0) [Microestacas,](#page-1336-0) [Estaca via CPT,](#page-1315-0) [Grupo de Estacas.](#page-1330-0)

# <span id="page-134-0"></span>**Verificação de Acordo com EN 1997**

O dimensionamento de uma estrutura de acordo com o EN 1997-1 segue a metodologia da análise de acordo com os [estados limite.](#page-134-1)

Os [fatores parciais,](#page-135-0) que ajustam os valores característicos das cargas, materiais e resistência, são introduzidos na análise consoante a ["Abordagem do projeto"](#page-136-0) selecionada.

Os fatores parciais são idênticos em todas as análises dos vários programas. No entanto, a ["Abordagem do projeto"](#page-151-0) pode ser diferente para etapas de construção diferentes.

Os programas podem ser agrupados em categorias, de acordo com o método selecionado:

- [Análise de muros, estruturas de suporte](#page-141-0) (Muros, Encontro de Pontes, Solo Grampeado)
- [Análise de estruturas de contenção](#page-142-1) (Projeto de Contenção, Verificação de Contenção, Empuxo de Terra)
- [Análise de fundações](#page-142-0) (Sapata, Estaca)
- [Análise de estabilidade de taludes](#page-143-0)

Os programas GEO5 contêm os seguintes **Anexos Nacionais**:

Finlândia, França, Polónia, Alemanha, Eslováquia, Áustria, Singapura, Dinamarca, Bélgica, Holanda, Reino Unido, Grécia, Hungria, Bulgária, Slovenia, Itália, Portugal.

O Anexo Nacional pretendido pode ser selecionado a partir da ["Lista de configurações"](#page-120-0).

## <span id="page-135-0"></span>**Fatores Parciais**

A caixa de diálogo "**Configurações**" permite introduzir os fatores parciais para a análise de acordo com o EN 1997.

A lista "**Abordagem do projeto**" permite selecionar uma das três ["Abordagens de projeto"](#page-136-0) possíveis. Dependendo na abordagem selecionada, a caixa de diálogo mostra os **fatores parciais para as ações, materiais ou resistência** e os [coeficientes de combinação](#page-144-0) para as cargas variáveis.

A secção para introduzir os fatores parciais para as ações também permite introduzir os fatores parciais para a [ação da água.](#page-139-1)

O ["Administrador de configurações"](#page-118-0) e a ["Lista de combinações"](#page-120-0) contêm um grande número de configurações pré-definidas para cada **país da UE - configurações EN 1997** de acordo com o respetivo [Anexo Nacional](#page-139-0) (AN). Para a maioria dos países, apenas uma aborgagem de projeto é especificada, dependendo do Anexo Nacional e do programa utilizado (tipo de problema geotécnico) - várias configuração pré-definidas estão disponíveis apenas para alguns países.

O programa permite introduzir cada conjunto de parâmetros quatro vezes - para cada [situação](#page-151-0) [de dimensionamento.](#page-151-0) O programa adota os coeficientes com base na situação de dimensionamento definida a partir da janela "**Configurações da etapa**".

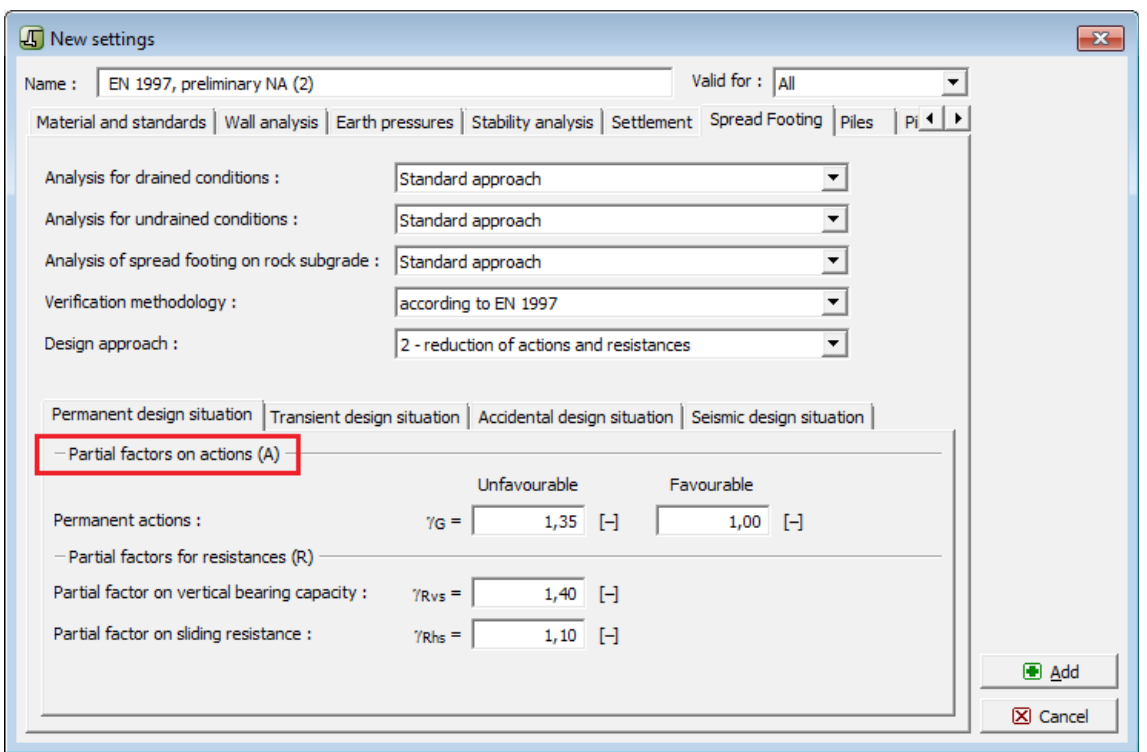

*Caixa de diálogo "Novas configurações" - introdução de fatores parciais para a análise de acordo com EN 1997*

### <span id="page-136-0"></span>**Aboradagens de Projeto**

O EN 1997-1 apresenta três **abordagens de projeto** para a análise; estas diferem na aplicação de fatores parciais.

De acordo com o EN 1997-1, os fatores parciais são, geralmente, aplicados às ações, ao seu impacte nas propriedades do solo de fundação *M*, na resistência *R*, ou em ambos. Os valores dos fatores parciais diferem na **abordagem de projeto** assumida e no tipo de problema geotécnico analisado (estruturas de suporte, estacas, etc.). Os valores dos fatores parciais especificados pelo Eurocódigo no **Anexo A**; a escolha dos valores para cada país é especificada no **Anexo Nacional AN**. O programa mostra automaticamente os coeficientes necessários, dependendo na abordagem de projeto selecionada ou na seleção de outros parâmetros nas [configurações.](#page-121-0)

Tendo em conta o facto de que cada **aborgem de projeto** introduz os diferentes fatores parciais na análise de forma diferente (ex.: fatores parciais em ações atuantes na estrutura e a resistência da estrutura ou ações resultantes e os parâmetros do solo), é lógico que os resultados atribuídos a estas abordagens de projeto também podem diferir. Se o **Anexo Nacional** não recomendar uma **abordagem de projeto** para um dado problema geotécnico, cabe ao projetista seleciona-la (e avaliar se os resultados correspondem à situção analisada).

- [Abordagem de projeto 1](#page-137-0)  A verificação é realizada para dois conjuntos de coeficientes (**Combinação 1 e Combinação 2**) utilizados em duas análises distintas. Os coeficientes são aplicados às **cargas e aos parâmetros dos materiais**.
- [Abordagem de projeto 2](#page-138-1)  Aplica os fatores parciais às **cargas e à resistência dos materiais** (capacidade de suporte).
- [Abordagem de projeto 3](#page-138-0)  Aplica os fatores parciais às **combinações de cargas** e, ao

mesmo tempo, aos **materiais** (parâmetros materiais do solo).

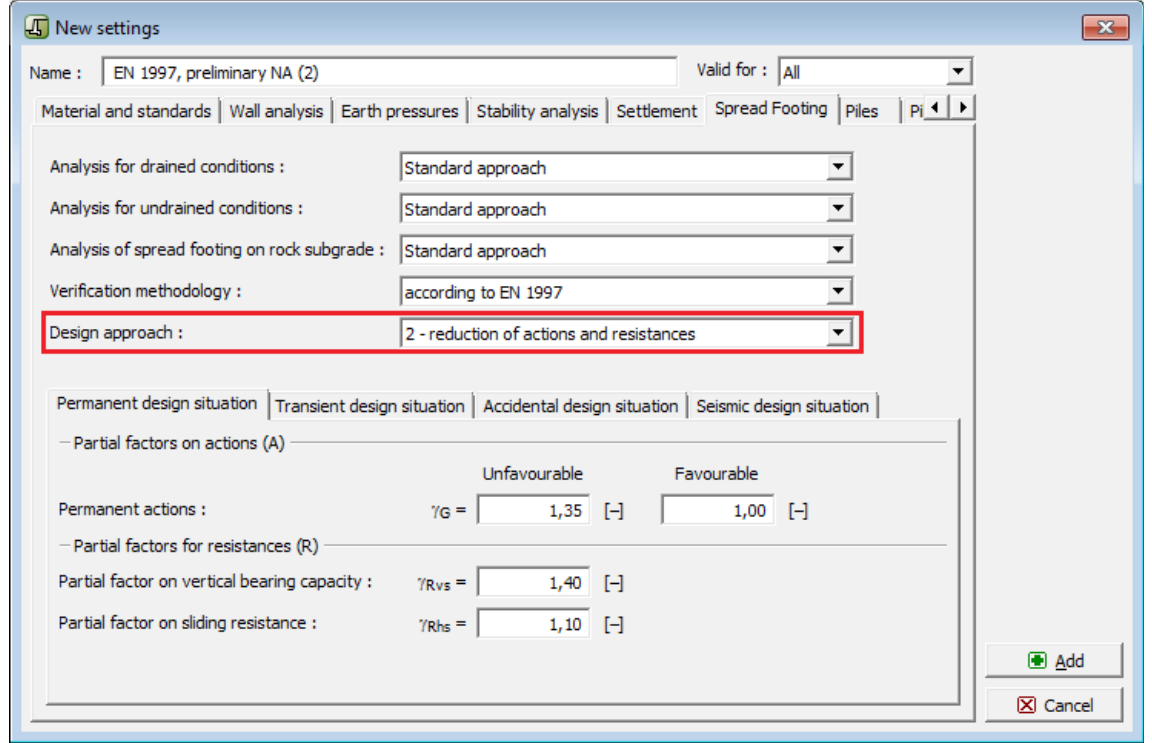

*Caixa de diálogo "Novas configurações" - seleção da abordagem de projeto de acordo com EN 1997*

### <span id="page-137-0"></span>**Aboradagem de Projeto 1**

A análise de verificação é realizada para dois conjuntos de coeficientes (**Combinação 1** e **Combinação 2**) utilizados em duas análises distintas. Para a **Combinação 1**, os fatores parciais são aplicados **apenas às ações de cargas**, sendo os restantes coeficientes definidos com 1.0. Para a **Combinação 2**, os fatores parciais são aplicados aos **parâmetros dos materiais (parâmetros materiais do solo) e às ações de cargas variáveis**, sendo que os restantes coeficientes são definidos como 1.0.

Em programas que [analisam muros](#page-141-0) e que executam [análises de estabilidade,](#page-143-0) a análise é realizada **automaticamente para ambas as combinações** e os resultados são apresentados para a **situação mais desvaforável**. A descrição detalhada dos resultados para ambas as combinações está disponível no relatório de resultados.

Esta abordagem não é aplicável ao programa ["Verificação de Contenções"](#page-142-1). A combinação para a qual a análise deve ser realizada deve ser selecionada na caixa de diáligo ["Análise de](#page-125-0) [pressão"](#page-125-0).

Nos programas ["Sapata"](#page-142-0) e ["Estaca"](#page-142-0), é necessário especificar a carga de serviço, mesmo para a análise da capacidade de suporte. A **carga de dimensionamento** é adotada para a Combinação 1 e a **carga de serviço** para a Combinação 2.

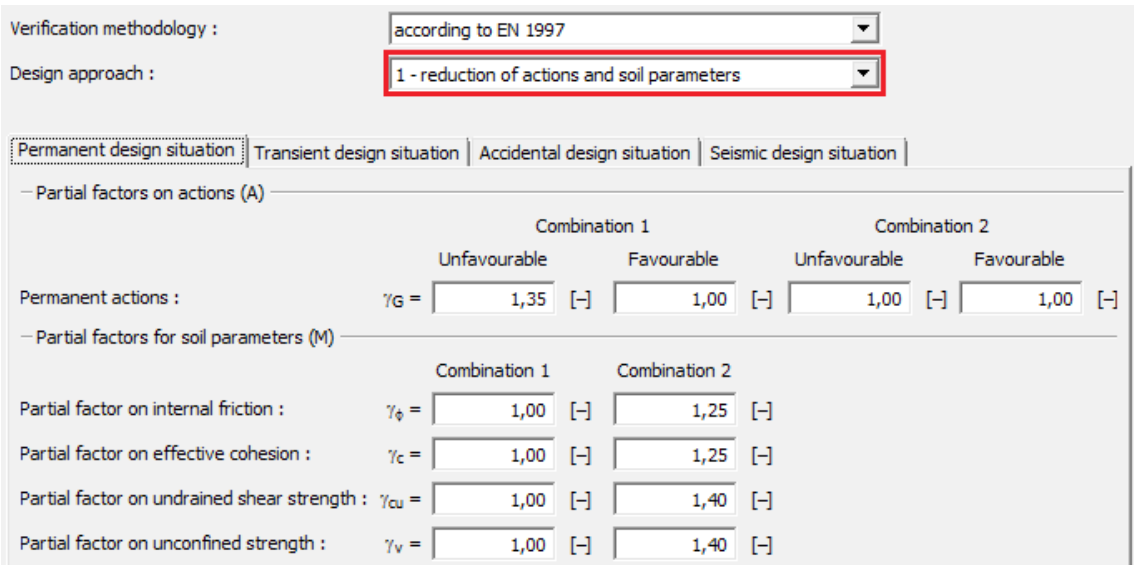

*Introdução de fatores parciais para a abordagem de projeto 1*

### <span id="page-138-1"></span>**Aboradagem de Projeto 2**

A abordagem de projeto 2 aplica os fatores parciais às **ações das cargas** e à **resistência dos materiais** (capacidade de suporte).

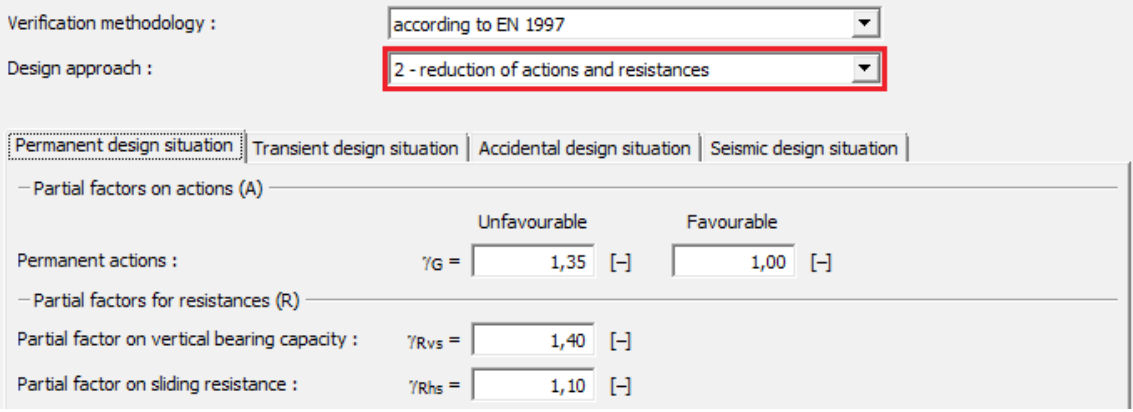

*Introdução de fatores parciais para a abordagem de projeto 2*

### <span id="page-138-0"></span>**Aboradagem de Projeto 3**

A abordagem de projeto 3 aplica os fatores parciais à **ação das cargas** e, ao mesmo tempo, aos **materiais** (parâmetros materiais do solo).

Contrariamente às outras abordagens de projeto, esta distingue **cargas geotécnicas - Estado GEO** (ações de cargas devido aos solos - ex.: empuxos de terra, pressões devido a sobrecargas, ação do nível freático) e **cargas aplicadas a estruturas - Estado STR** (o programa considera o peso próprio da estrutura, forças introduzidas que atuam na estrutura, ancoragens, geo-reforços, malhas metálicas). É utilizado um conjunto de coeficientes diferentes, definido na caixa de diálogo ["Fatores parciais"](#page-135-0), para cada tipo de carregamento. Os fatores parciais aplicados a carregamentos geotécnicos são, geralmente, menores que os carregamentos aplicados às estruturas.

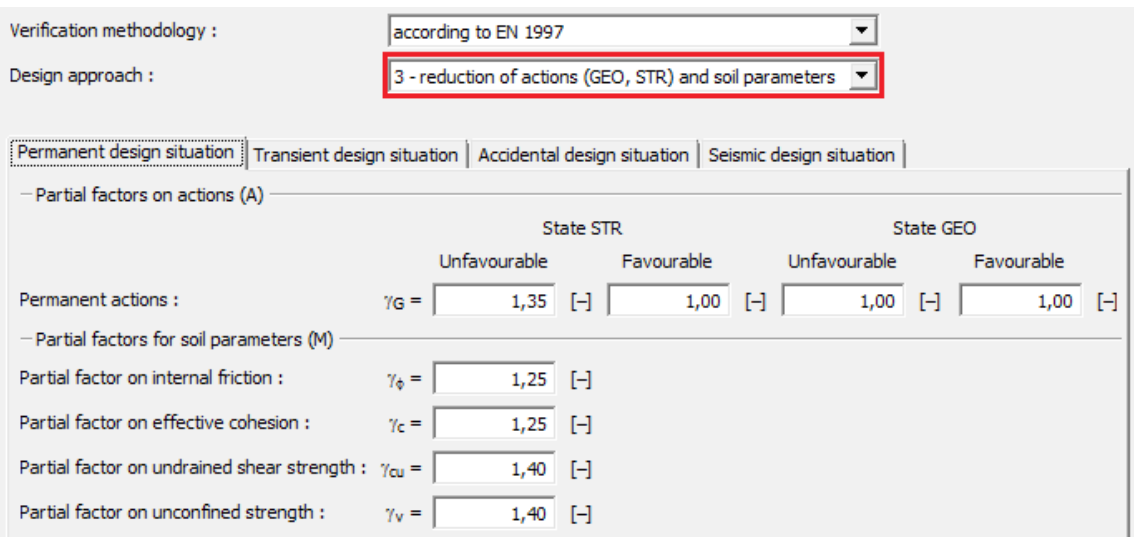

*Introdução de fatores parciais para a abordagem de projeto 3*

# <span id="page-139-0"></span>**Anexo Nacional (AN)**

O **Anexo Nacional (AN)** oferece detalhes acerca do método de aplicação do Eurocódigo e nível nacional (em cada país da UE) e é, normalmente, utilizado em conjunto com ENV desse país.

O Anexo Nacional determina a escolha de [fatores parciais,](#page-135-0) a nível nacional, e a aplicação de [abordagens de projeto](#page-136-0) para cada problema geotécnico. Dado que o conteúdo dos AN permanece em aberto para alguns países, os anexos nacionais não estão implementados nos programas para todos os países.

Cada anexo nacional pode ser selecionado a partir da lista de configurações pré-definidas, disponível no [administrador de configurações](#page-118-0) e na [lista de configurações.](#page-120-0)

As novas [configurações](#page-121-0) podem ser [criadas](#page-132-1) pelo usuário a partir de configurações existentes, podendo definir, assim, os seus **próprios anexos nacionais**.

## <span id="page-139-1"></span>**Fatores Parciais devido à Presença de Água**

Os fatores parciais devido às ações provocadas pela água ajustam o valor da força devido à ação da água; o valor da pressão nos poros.

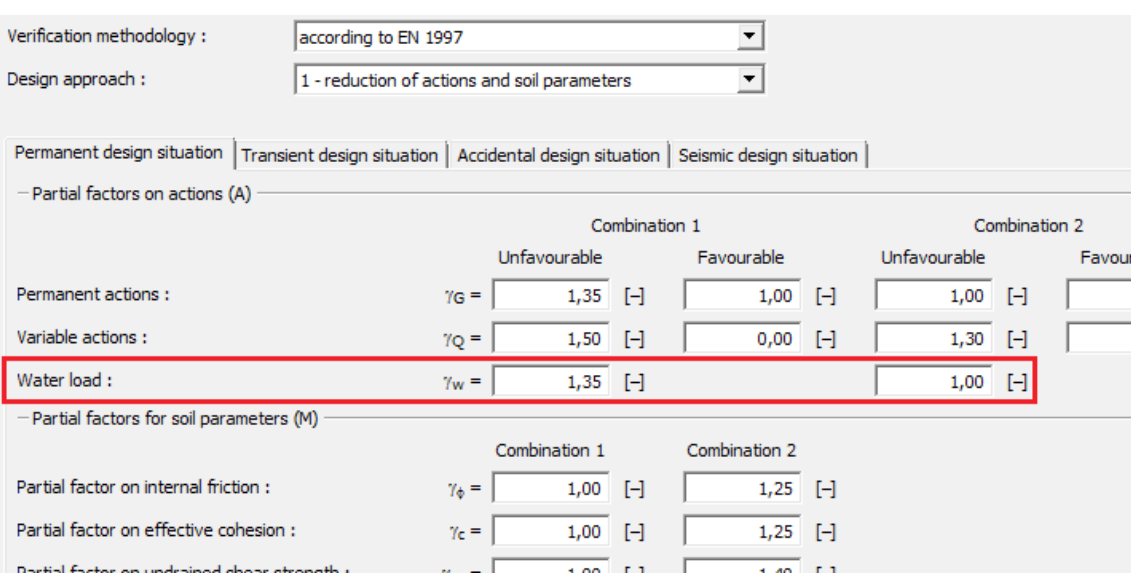

*Fatores parciais aplicados à ação da água*

Os fatores parciais devido à ação da água podem ser introduzidos uma vez que o EN 1997 apresenta várias formas de considerar a influência da água. Os dois métodos base são:

- **Variante 1** o coeficiente da ação da água é definido como 1.3 ou 1.5, de acordo com os AN. Neste caso, o nível freático é considerado e a sua influência é multiplicada pelo fator parcial introduzido.
- **Variante 2** o coeficiente da ação da água é definido como 1.0 ou, por outras palavras, a ação da água não é considerada na análise. Neste caso, o nível freático máximo permitido deve ser considerado.

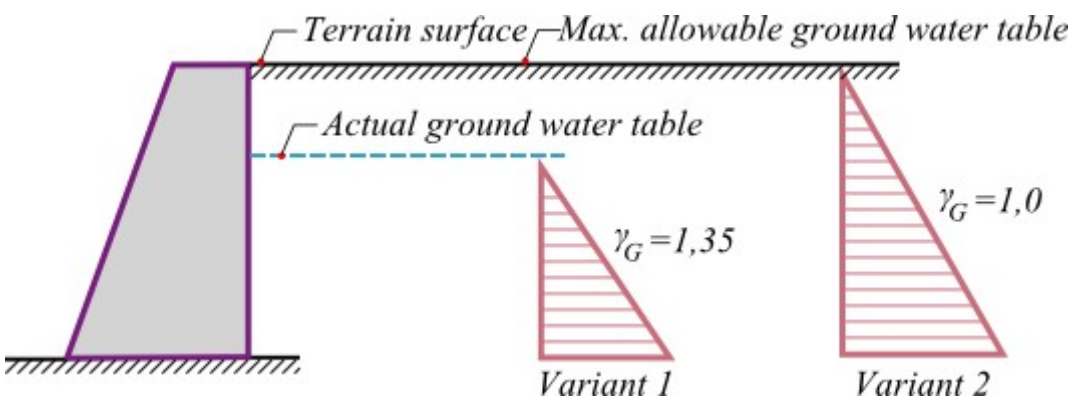

*Fatores parciais devido à ação da água*

A seleção da variante é realizada pelo usuário.

Caso o usuário adote ambas as opções, é recomendável introduzir duas configurações no ["Administrador de configurações"](#page-118-0), que podem diferir no valor do coeficiente *γw*.

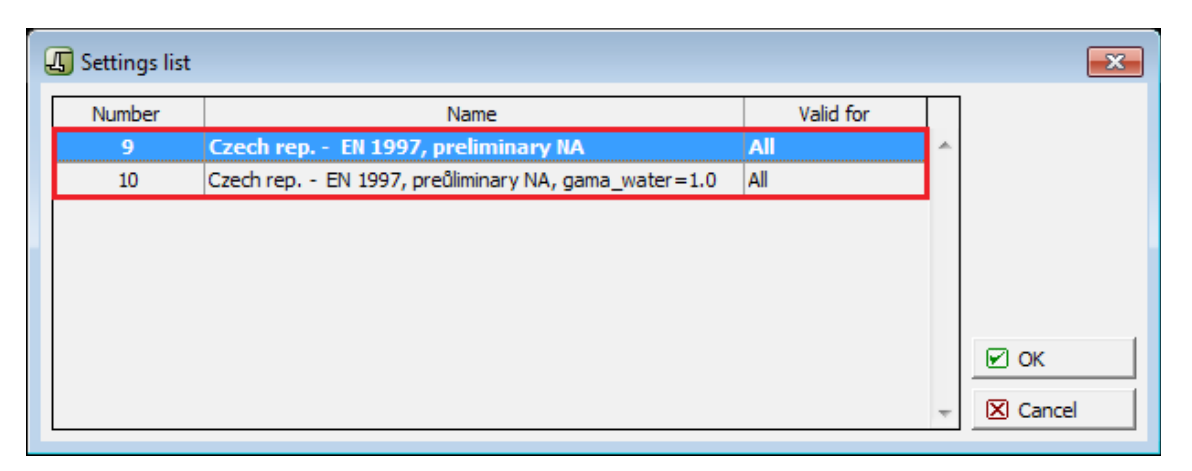

*Lista de configurações - pré-definição de ambas as variantes de fatores parciais devido à ação da água*

## <span id="page-141-0"></span>**Análise de Muros (Estruturas de Suporte)**

A [Análise de acordo com EN 1997](#page-134-0) apresenta vários [fatores parciais](#page-135-0) para a [abordagem de](#page-136-0) [projeto](#page-136-0) (AP) selecionada.

O dimensionamento de uma estrutura de acordo com o EN 1997-1 baseia-se na análise dos [estados limite.](#page-134-1)

### **Redução de cargas (AP1, AP2, AP3):**

Todas as [abordagens de projeto](#page-136-0) consideram fatores parciais de redução de cargas. Estes são utilizados para multiplicar todas as forças introduzidas na análise. Para a verificação de modos individuais de fracasso, o programa determina se a **força ou pressão atuam de forma favorável ou desfavorável**. Dependendo da influência destas ações, elas são multiplicadas pelo fator parcial correspondente. A informação relativa aos fatores parciais aplicados é armazenada no relatório da análise.

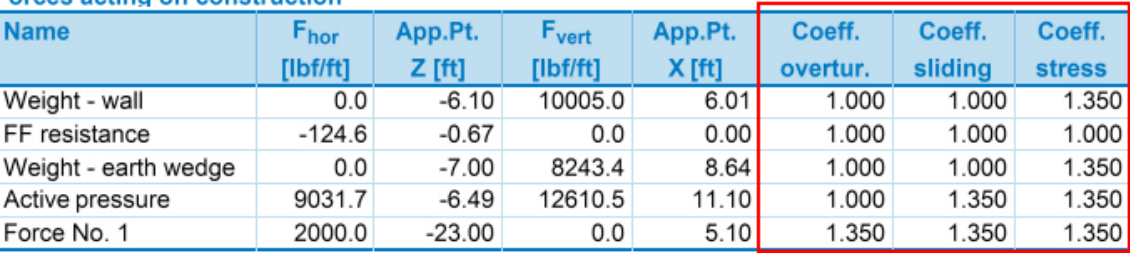

**Eorces acting on construction** 

#### *Relatório da análise*

A janela da análise permite definir "**Ações variáveis secundárias**" - os fatores parciais correspondentes são multiplicados pela [combinação de coeficientes](#page-144-0) do carregamento.

Ao analisar estruturas de suporte, as condições da água e a consequente determinação do [fator parcial para a ação da água](#page-139-1) são extremamente importantes.

### **Redução de material (AP1, AP3):**

Os parâmetros do solo são automaticamente reduzidos pelos fatores parciais correspondentes.

### **Redução de resistência (AP2):**

O valor das forças resistentes, momentos e capacidade de suporte são reduzidos.

Ao realizar a análise de acordo com a [abordagem de projeto 1,](#page-137-0) todas as verificações são executadas duas vezes, para ambas as combinações de cargas. Para um dado estado limite, a tensão máxima de dimensionamento é visível na Área de trabalho.

## <span id="page-142-1"></span>**Análise de Estruturas de Contenção**

A [Análise de acordo com EN 1997](#page-134-0) apresenta vários [fatores parciais](#page-135-0) para a [abordagem de](#page-136-0) [projeto](#page-136-0) (AP) selecionada.

O dimensionamento de uma estrutura de acordo com o EN 1997-1 baseia-se na análise dos [estados limite.](#page-134-1)

### **Redução de cargas (AP1, AP2, AP3):**

Nos programas que consideram o empuxo de terra global na análise (**Empuxo de Terra**, **Projeto de Contenções**, **Verificação de Contenções**), os fatores parciais são utilizados para multiplicar as componentes individuais da pressão atuante na estrutura.

A análise assume que o **empuxo de terra ativo atua de forma desvaforável**, enquanto que o **empuxo de terra passivo é considerado favorável**. Cada diagrama de pressão é multiplicado pelo fator parcial correspondente.

#### **Redução de material (AP1, AP3):**

Os parêmetros dos solos são automaticamente reduzidos pelos fatores parciais correspondentes.

**Redução de resistência (AP2):** é considerada. O fator parcial para a resistência reduz o empuxo de terra passivo atuante na face frontal da estrutura.

De uma **forma simplificada**, AP1 - Combinação 2, AP2 e AP3 **aumentam o valor do empuxo ativo** e **reduzem o valor do empuxo passivo**, enquanto que AP1 - Combinação 1 apenas **aumenta o valor do empuxo ativo**.

Este método pode **alterar o comportamento da estrutura em alguns casos** e levar a **resultados enganadores**. A redução dos parâmetros introduzidos deve ser executada com atenção.

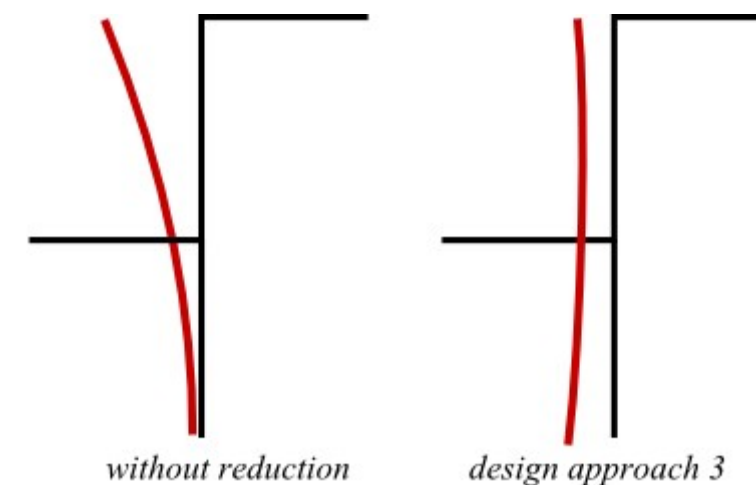

*Resposta da estrutura de contenção após escavação do solo*

# <span id="page-142-0"></span>**Análise de Fundações (Sapatas, Estacas)**

A [Análise de acordo com EN 1997](#page-134-0) apresenta vários [fatores parciais](#page-135-0) para a [abordagem de](#page-136-0)

### [projeto](#page-136-0) (AP) selecionada.

O dimensionamento de uma estrutura de acordo com o EN 1997-1 baseia-se na análise dos [estados limite.](#page-134-1)

### **Redução de cargas (AP1, AP2, AP3):**

O carregamento da fundação é considerado a partir dos resultados da análise da superestrutura.

- os carregamentos são determinados de acordo com as regras definidas no EN 1990:2002
- as combinações de cargas são calculados de acordo com o EN 1991

Os resultados das combinações calculadas são introduzidos nos programas "**Sapata**" e "**Estaca**".

Tanto a **carga de dimensionamento** (análise da capacidade de suporte, dimensionamento da fundação), como a **carga de serviço** (análise de assentamentos) são consideradas. Na [abordagem de projeto 1,](#page-137-0) a análise é executada para a carga de dimensionamento (Combinação 1) e para a carga de serviço (Combinação 2).

Apenas o **peso próprio da estrutura** ou o **peso do solo acima da fundação** são multiplicados pelos fatora parciais. A carga de dimensionamento deve ser determinada de acordo com as Normas **EN 1990** e **EN 1991** - cada componente da carga é **multiplicada** pelo fator parcial correspondente - **o programa não volta a alterar a carga introduzida**.

#### **Redução de material (AP1, AP3):**

Os parêmetros dos solos são automaticamente reduzidos pelos fatores parciais correspondentes.

### **Redução de resistência (AP2), para estacas (AP1, AP2, AP3):**

O programa "**Estaca**" assume os fatores parciais como dependentes do tipo de estaca (**escavada**, **cravada**, **hélice contínua**). A janela permite definir todos os fatores parciais. A análise adota os fatores parciais consoante o tipo de estaca selecionado na janela "**Geometria**". A verificação da **tração da estaca** considera sempre o peso próprio da estaca. Para a **compressão da estaca**, o seu peso próprio pode não ser considerado, dependendo das configurações da janela "**Carga**". A [verificação](#page-1258-0) da análise é executada de acordo com a teoria dos estados limite.

No programa "**Sapata**", a capacidade de suporte vertical e horizontal da fundação é reduzida.

### <span id="page-143-0"></span>**Análise da Estabilidade de Taludes**

A [Análise de acordo com EN 1997](#page-134-0) apresenta vários [fatores parciais](#page-135-0) para a [abordagem de](#page-136-0) [projeto](#page-136-0) (AP) selecionada.

O dimensionamento de uma estrutura de acordo com o EN 1997-1 baseia-se na análise dos [estados limite.](#page-134-1)

### **Redução de cargas (AP1, AP2, AP3):**

As cargas contínuas são reduzidas por fatores parciais. Dependendo na inclinação da superfície de deslizamento, o programa avalia se a **força da gravidade** atuante num dado bloco é favorável, ou não. Se a ação favorável da força for superior à ação desfavorável, o programa adota o coeficiente favorável. Assim, o peso do bloco *W* é pré-multiplicado pelo fator parcial para a carga permanente.

A **ação da água** é reduzida pelo [fator parcial](#page-139-1) que multiplica a [pressão nos poros](#page-1143-1) resultante e as forças devido à água não confinada, acima do terreno.
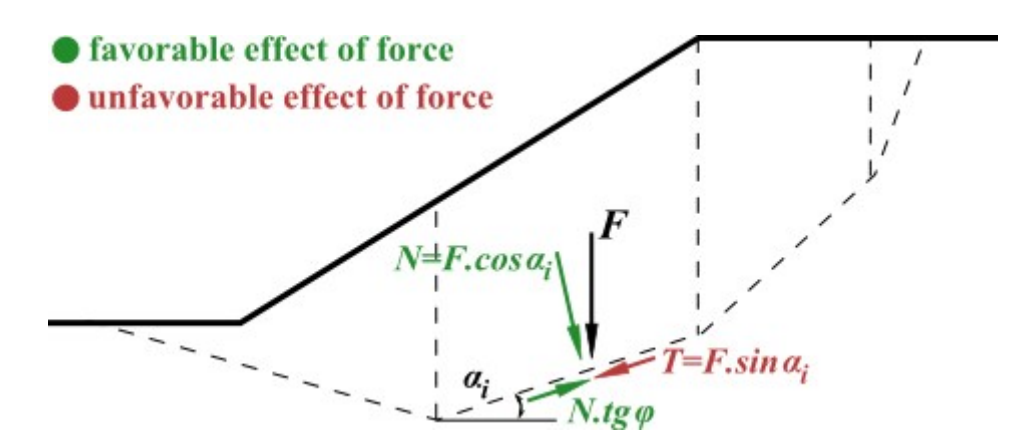

*Determinar se a ação da força é, ou não, favorável*

Para as sobrecargas introduzidas, o programa começa por avaliar se estas atuam de forma favorável ou desfavorável e, de seguida, pré-multiplica a **carga global** pelo fator parcial correspondente.

### **Redução de material (AP1, AP3):**

Os parêmetros dos solos são automaticamente reduzidos pelos fatores parciais correspondentes.

### **Redução de resistência (AP2):**

A resistência na superfície de deslizamento é reduzida.

**Atenção !!! O cálculo de estabilidade de taludes de acordo com AP2 ou AP1 (Comb. 1) utilizando os parâmetros totais, leva a resultados irrealistas.** Estes são caudados por uma redução diferente do peso próprio do maciço (favorável e desfavorável). Se o acima mencionado for adotado, **recomendamos o ajuste dos fatores parciais manualmente** (i.e., aumentar o fator parcial da resistência da superfície de deslizamento e diminuir os fatores parciais das ações das cargas).

## <span id="page-144-0"></span>**Combinação de Cargas**

A ação das cargas que atuam simultaneamente são introduzidas na análise com base no definido para as combinações de cargas do **EN 1990 Bases para o Projeto de Estruturas**. A maioria das cargas são consideradas como permanentes. As sobrecargas e as forças introduzidas podem ser definidas como cargas variáveis. O programa determina automaticamente os valores de cada fator parcial, consoante a carga atue de forma favorável ou desfavorável.

Por defeito, as cargas variáveis são consideradas como **primárias**. As janelas "**Verificação**" e "**Dimensionamento**" permitem especificar as cargas variáveis como **secundárias** - cada carga é pré-multiplicada pelo coeficiente correspondente, que reduz o seu valor. Caso todas as cargas sejam consideradas como secundárias na combinação base, o programa emite uma mensagem de alerta e a verificação não é aceite.

Podem ser definidos quatro tipos de combinações na janela "**Configurações da etapa**":

**Situação permanente e transitória de projeto:**

$$
\sum_{j\geq 1}\gamma_{G,j}.G_{k,j} + \gamma_{Q,1}.Q_{k,1} + \sum_{i>1}\gamma_{G,i}.\psi_{0,i}.Q_{k,i}
$$

- onde:  $G_{k,j}$ valor característico da *j ésima* carga permanente
	- *γG,j* fator parcial da *j ésima* carga permanente
	- $Q_{k,i}$ valor característico da *i ésima* carga variável secundária
	- *Qk,1* -valor característico da carga variável primária
	- *γQ,i* fator parcial da *i ésima* carga variável
	- *ψ0* -fator para o valor quasi-permanente da carga variável

### **Situação acidental de projeto:**

$$
\sum_{j\geq 1} G_{k,j}+A_d+\psi_{1,i}.Q_{k,1}+\sum_{i>1}\psi_{2,i}.Q_{k,i}
$$

onde: *Gk,j* -

- valor característico da *j ésima* carga permanente
- *Qk,1* valor característico da carga variável primária
- *ψ1,i* fator para o valor frequente da carga variável
- *ψ2,i* fator para o valor de combinação da carga variável
- *Ad* valor de dimensionamento de carga extrema

### **Situação sísmica de projeto:**

$$
\sum_{j\geq 1}G_{k,j}+A_{Ed}+\sum_{i>1}\psi_{2,i}.Q_{k,i}
$$

onde: *Gk,j* -

- valor característico da *j ésima* carga permanente
- $Q_{k,i}$ valor característico da *i ésima* carga variável secundária
- *ψ2,i* -fator para o valor quasi-permanente da carga variável
- *AEd* -valor de dimensionamento de carga sísmica

### Os **fatores parciais de cargas** e **coeficientes de combinações** são introduzidos na caixa de diálogo ["Fatores parciais"](#page-135-0).

| $\mathbf{x}$<br>,<br>$[1]$<br><b>Verification:</b><br>$=$ Remove<br>$\blacksquare$ Add |                      |           |          |                   |          |                   |  |
|----------------------------------------------------------------------------------------|----------------------|-----------|----------|-------------------|----------|-------------------|--|
| 屋<br>可                                                                                 |                      | B         |          |                   | Ε        | G.                |  |
| No.                                                                                    | Force                | <b>Fx</b> | Fz.      | Application point |          | Minor             |  |
| of force                                                                               |                      | [lbf/ft]  | [lbffft] | $x$ [ft]          | $z$ [ft] | load              |  |
|                                                                                        | Weight - wall        | 0.0       | 10005.0  | 6.01              | $-6.10$  |                   |  |
|                                                                                        | FF resistance        | 124.6     | 0.0      | 0.00              | $-0.67$  |                   |  |
| 3                                                                                      | Veight - earth wedge | 0.0       | 8243.4   | 8.64              | $-7.00$  |                   |  |
| $\overline{4}$                                                                         | Active pressure      | $-9031.7$ | 12610.5  | 11.10             | $-6.49$  |                   |  |
| 5                                                                                      | Force No. 1          | $-2000.0$ | 0.0      | 5.10              | $-23.00$ | <br>✓<br><u>\</u> |  |
|                                                                                        |                      |           |          |                   |          |                   |  |

*Introdução de cargas secundárias*

## <span id="page-146-0"></span>**Analysis According to LRFD**

When performing analysis according to LRFD (**Load Resistance Design Factor**) we follow the theory of [limit states.](#page-134-0)

The analysis according to LRFD introduces two types of design coefficients:

- coefficients modifying the load magnitude (**Load factors**)
- coefficients reducing the soil resistance (**Resistance factors**)

**LRFD** is implemented in the program to perform:

- [Analysis of retaining walls \(support structures\)](#page-147-0)
- [Analysis of spread foundations](#page-149-1)
- [Slope stability analysis](#page-149-0)

**LRFD** introduces new types of **[design situations](#page-146-1)** (Strength I, Service I, Extreme I).

### <span id="page-146-1"></span>**LRFD - Design Situations**

[LRFD](#page-146-0) introduces the following design situations for the analysis of [support structures \(retaining](#page-147-0) [walls\),](#page-147-0) [foundations,](#page-149-1) and [slope stability:](#page-149-0)

- **Strength I**: : the basic design situation that reduces the structure resistance and the magnitude of load.
- **Service I**: this design situation assumes for most cases the partial factors (**load**, **resistance reduction**) equal to 1.0.
- **Extreme I**: this design situation assumes for most cases the partial factors of **resistance reduction** equal to 1.0.

The type of design situation is selected in the "**Stage settings**" frame. The values of partial factors (**load**, **resistance reduction**) can be modified in the "**Settings**" frame.

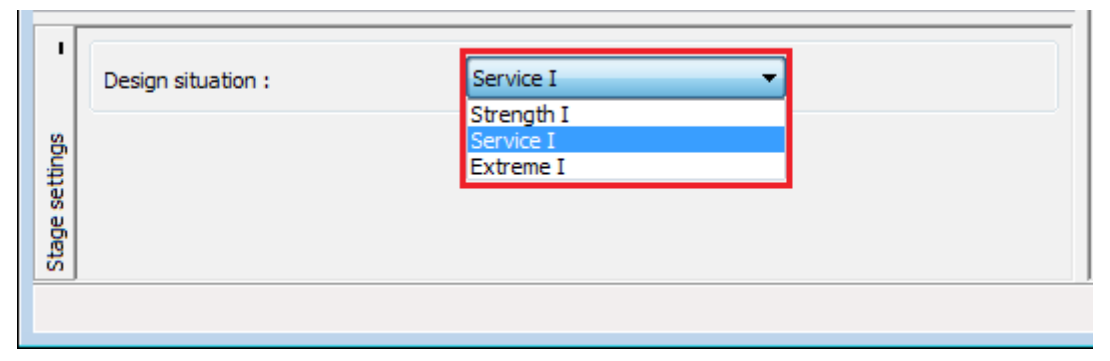

*LRFD - Selection of design situation*

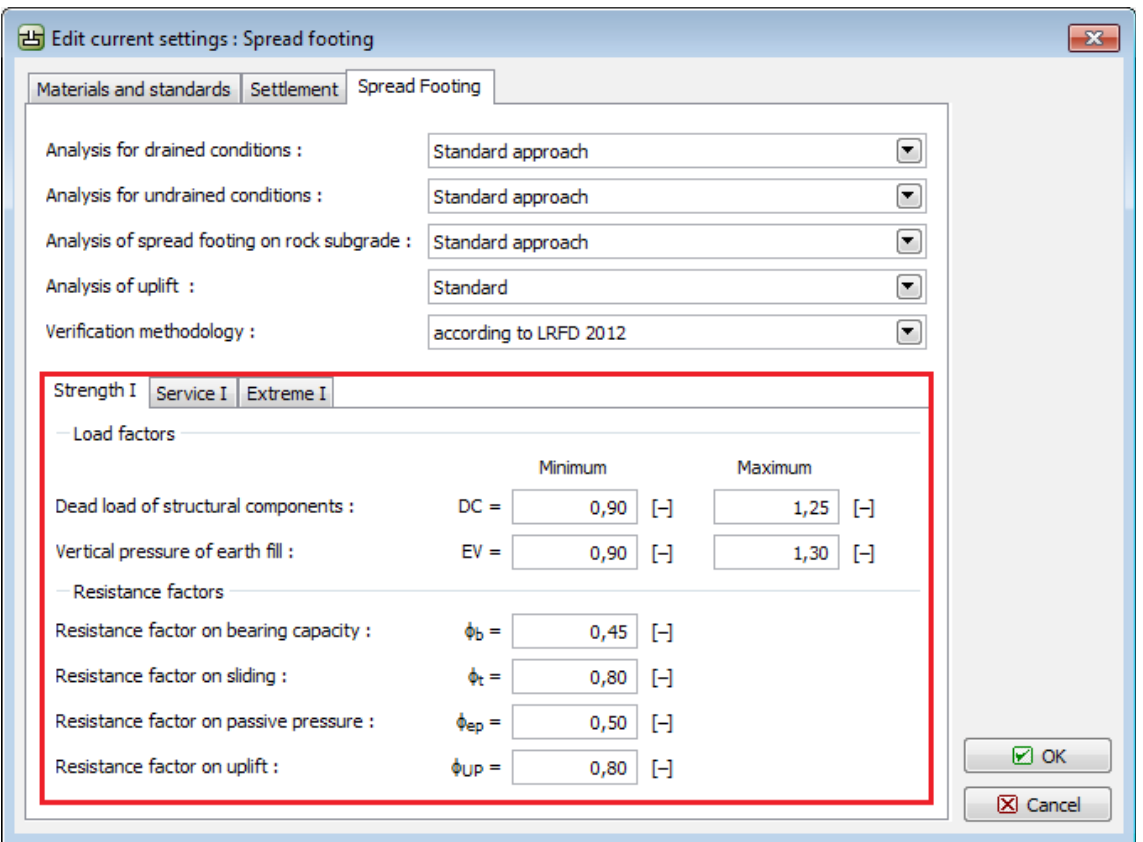

*Analysis based on LRFD - input of partial factors*

## <span id="page-147-0"></span>**LRFD - Analysis of Retaining Walls (Support Structures)**

[Analysis according to LRFD](#page-146-0) introduces two types of design coefficients - coefficients modifying the load magnitude (**Load factors**) and coefficients reducing the soil resistance (**Resistance factors**).

These coefficients enter the analysis according to the selected [design situation.](#page-146-1)

When evaluating individual cases of failure, the program determines, whether the **force or pressure acts favorably or unfavorably**. It is then multiplied by the corresponding partial factor.

When performing the final verification the overall resistance of the structure against failure is multiplied by the corresponding resistance factor.

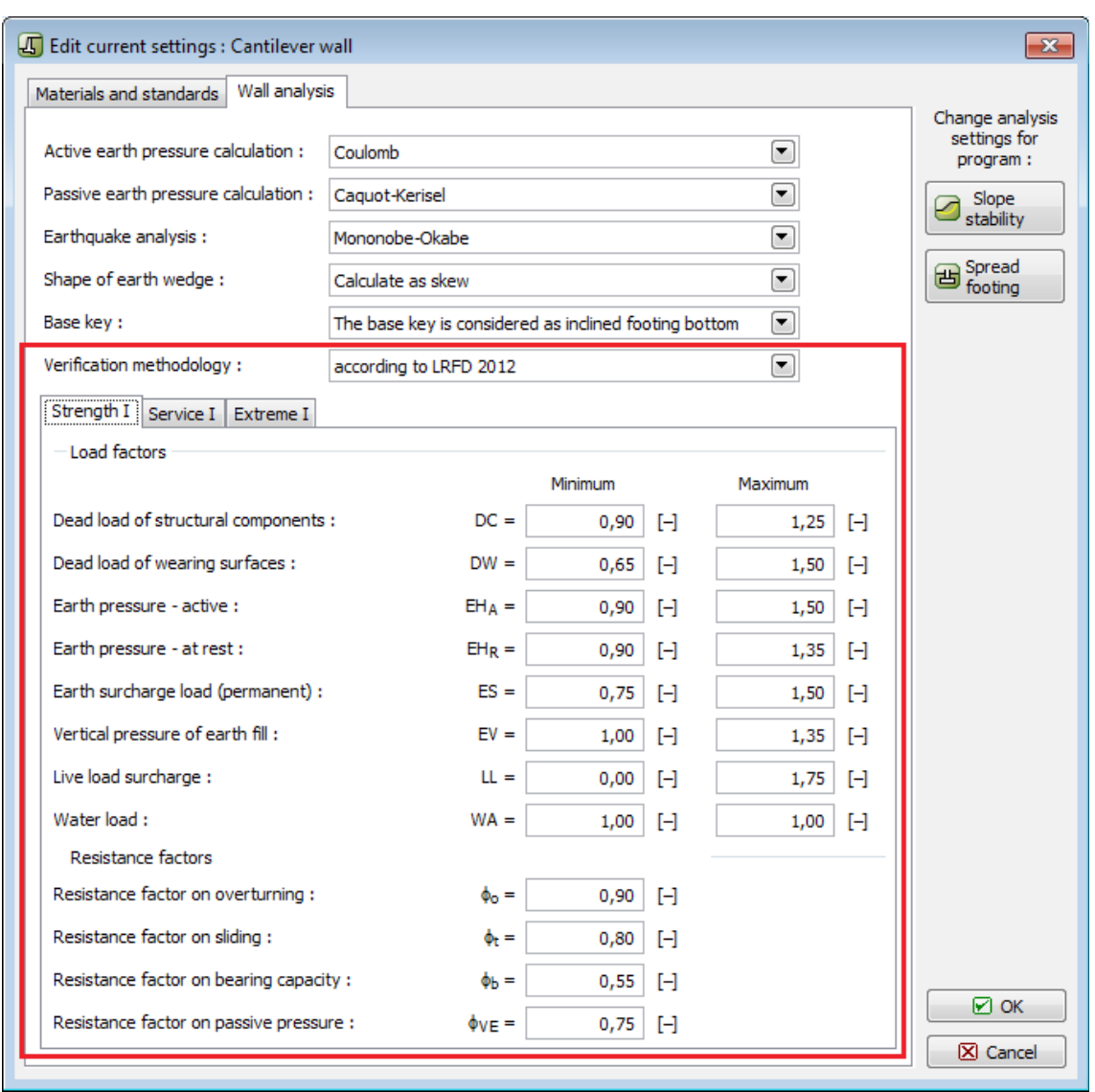

*Analysis based on LRFD - input of partial factors for wall analysis*

For support structures (walls), the information about the applied design factors are provided in the analysis protocol.

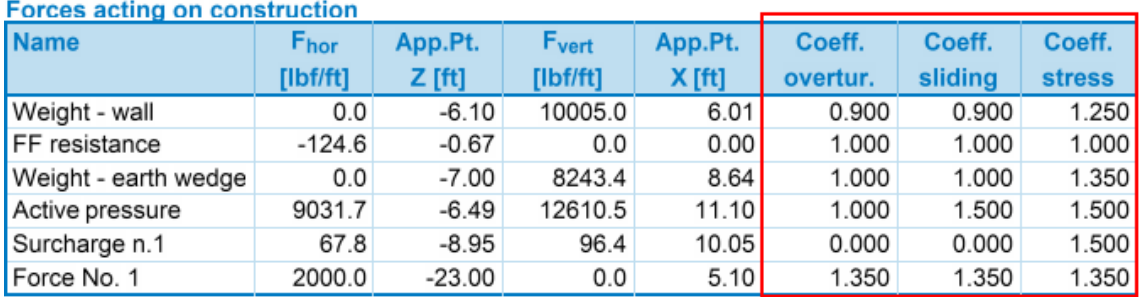

*Analysis protocol*

## <span id="page-149-1"></span>**LRFD - Analysis of Spread Foundations**

[Analysis according to LRFD](#page-146-0) introduces two types of design coefficients - coefficients modifying the load magnitude (**Load factors**) and coefficients reducing the soil resistance (**Resistance factors**).

These coefficients enter the analysis according to the selected [design situation.](#page-146-1)

Partial factors for load are used to multiply the **self weight of spread foundation** and the **weight of soil above foundation (overburden)** only. Individual components of load must be **multiplied** by corresponding partial factors - the input load is not adjusted by the program in any way.

When performing the final verification, the overall resistance of the structure against failure is multiplied by the corresponding resistance factor.

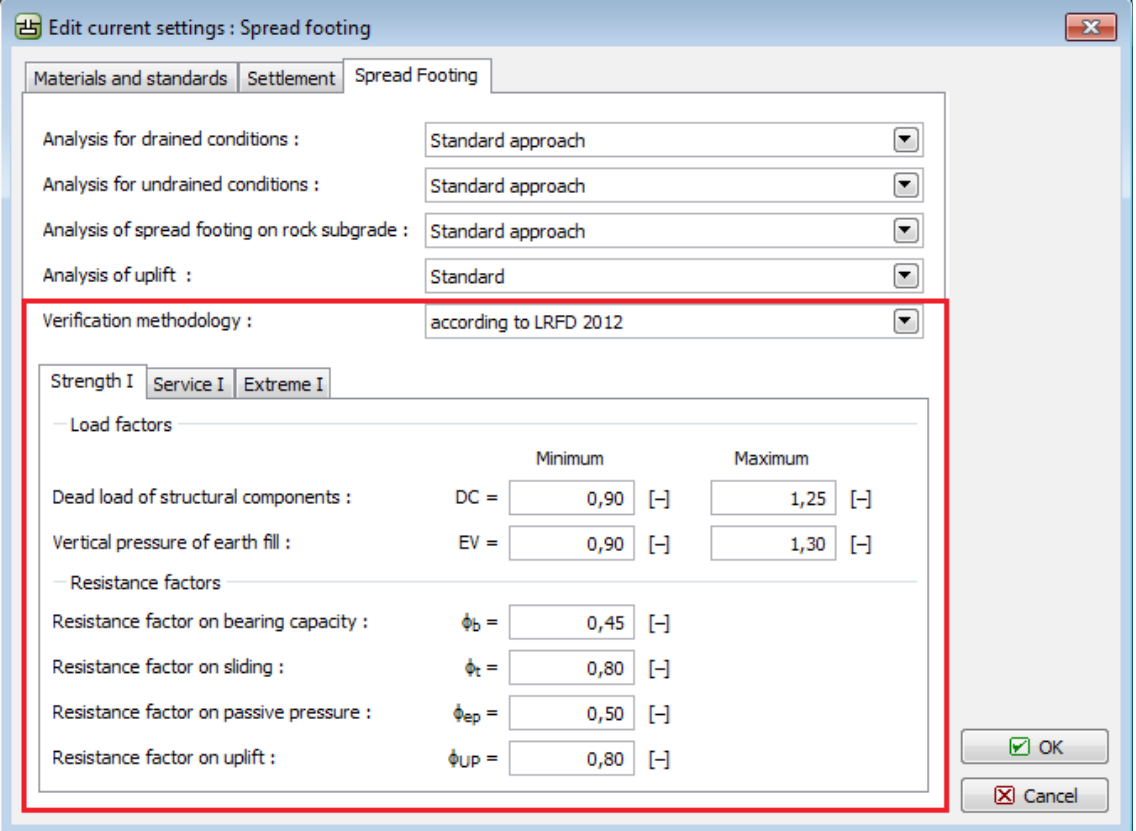

*Analysis based on LRFD - input of partial factors for foundations*

## <span id="page-149-0"></span>**LRFD - Slope Stability Analysis**

[Analysis according to LRFD](#page-146-0) introduces two types of design coefficients - coefficients modifying the load magnitude (**Load factors**) and coefficients reducing the soil resistance (**Resistance factors**).

These coefficients enter the analysis according to the selected [design situation.](#page-146-1)

The input loads are verified, whether they act favorably or unfavorably. The **surcharge magnitude** is then multiplied by the corresponding partial factor for load (**ES** or **LL**, respectively).

### **Resistance reduction (Resistance factors):**

The overall resistance on slip surface is reduced by the *ϕSS* partial factor. When evaluating safety, the following condition on the slip surface must be satisfied:

$$
b_{SS}F_{\text{pas}} \ge F_{\text{act}}
$$

where: *ϕSS* - resistance factor on stability

*Fpas* - resisting (passive) forces acting on slip surface

*Fact* - active forces acting on slip surface

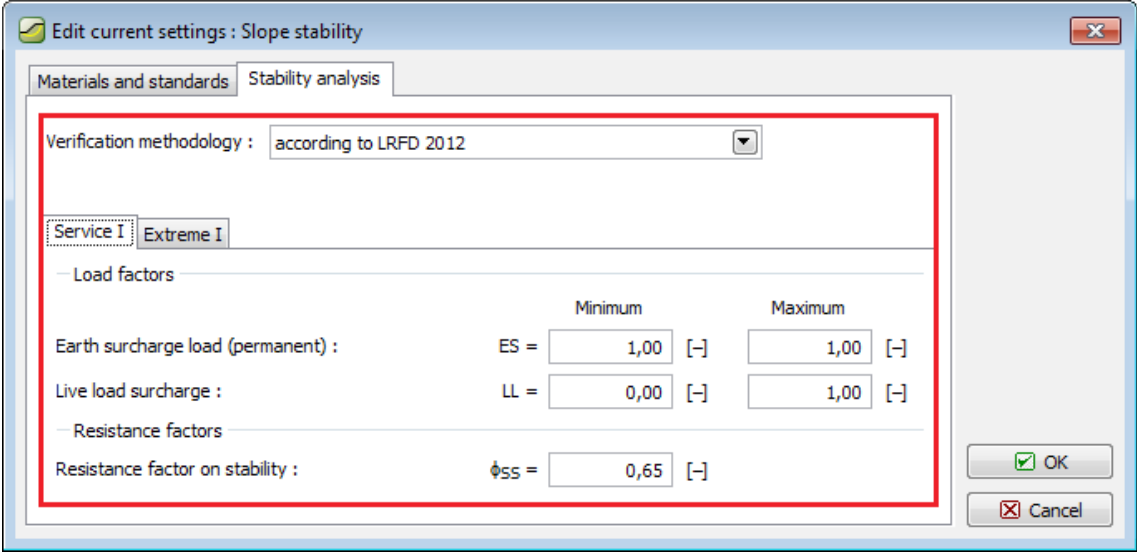

*Analysis based on LRFD - input of partial factors for stability analyses*

## **Analysis According to Chinese Standards**

GEO5 programs allow to perform various analyses based on the methodologies provided by Chinese standards.

**Geotechnical analyses** are verified using the [safety factor.](#page-133-0) Neither calculated forces or soil parameters are reduced by any coefficient.

**Dimensioning of steel-reinforced concrete and masonry structures** follows the GB 50153-2008 or JTS D30-2004 standards. In this case, each force entering a combinations is pre-multiplied by the corresponding coefficient.

Another coefficient influencing the dimensioning is the **Coefficient of structure importance** (GB 50153-2008, 8.2.2-1) to be specified in the ["Settings"](#page-121-0) frame when performing the structure verification according to GB 50010-2010.

[Earthquake analysis](#page-1043-0) and seismic combination analysis according to GB 50010-2010 further exploit **Seismic coefficients of strength** (GB 50011-2010), which increase the calculated bearing capacity of a cross-section. These coefficients are specified in the "**Settings**" frame in the ["Materials and standards"](#page-122-0) tab.

Analysis of [sheeting structures](#page-1097-0) follows to [JGJ 120-2012](#page-1113-0) standard (Technical specification for retaining and protection of building foundation excavations). This is eg. a [determination of](#page-1122-0) [modulus of subsoil reaction.](#page-1122-0)

# <span id="page-151-0"></span>**Situações de Projeto**

O programa permite definir quatro situações de projeto, que podem diferir em relação aos coeficientes da análise. Estas são:

- **Situação permanente do projeto** situação mais comum e tipo de verificação adotado para garantir a segurança do dimensionamento da estrutura, tendo em conta a sua vida útil.
- **Situação transitória do projeto** pode ser utilizada para estruturas temporárias (etapas de construção). Tipicamente, não requer níveis segurança tão elevados como os utilizados para as situações permanentes do projeto.
- **Situação acidental do projeto** adotada para cargas extraordinárias (ex.: explosões, impacto de veículos, cheias, fogos, etc.). Os valores dos fatores parciais são, normalmente, iguais a um.
- **Situação sísmica do projeto** aplicada à análise sísmica. Pode parecer semelhante à situação acidental de projeto, mas no caso de sismos é necessário um nível de segurança mais elevado. Em alguns países, o nível de segurança imposto pode ser o mesmo que para a situação permanente de projeto.

LRFD introduz novos tipode de [situações de projeto](#page-146-1) (**Strength I**, **Service I**, **Extreme I**).

Os coeficientes de segurança e os fatores parciais são definidos em [configurações de análise.](#page-121-0)

A situação de projeto correspondente a uma dada etapa de construção é selecionada a partir da janela "**Configurações da etapa**".

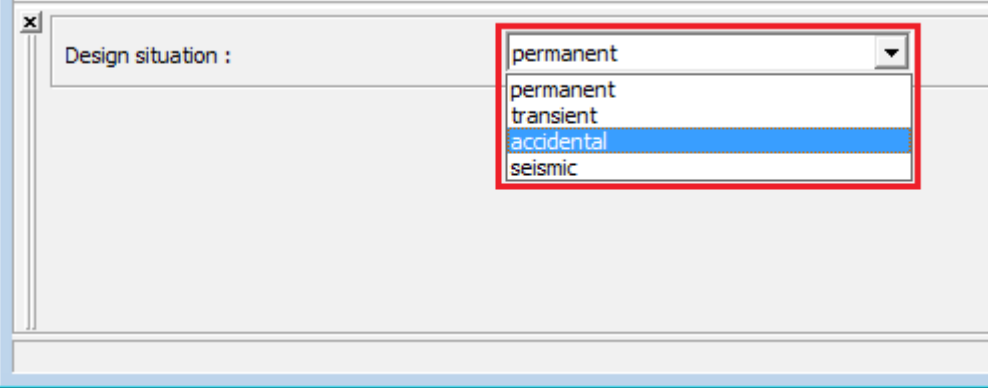

*Seleção da situação de projeto*

## **Programas**

Este capítulo contém a discrição básica da forma de introdução de dados em cada programa:

- [Empuxo de Terra](#page-152-0)
- [Muro de Flexão](#page-165-0)
- [Muro de Gravidade](#page-187-0)
- [Muro Pré-fabricado](#page-213-0)
- [Muro de Alvenaria](#page-234-0)
- [Muro de Gabião](#page-257-0)
- [Encontro de Pontes](#page-278-0)
- [Solo Grampeado](#page-303-0)
- [Muro Redi-Rock](#page-322-0)
- [Projeto de Contenções](#page-353-0)
- [Verificação de Contenções](#page-376-0)
- [Estaca Anti-deslizante](#page-407-0)
- [Poço](#page-435-0)
- [Estabilidade de Taludes](#page-448-0)
- [Estabilidade de Rochas](#page-470-0)
- [Muro de Solo Reforçado](#page-500-0)
- [Sapata](#page-529-0)
- [Sapata via CPT](#page-549-0)
- [Estaca](#page-565-0)
- [Estaca via CPT](#page-585-0)
- [Grupo de Estacas](#page-602-0)
- [Microestaca](#page-629-0)
- [Laje e radier](#page-643-0)
- [Viga de Fundação](#page-701-0)
- [Recalque](#page-726-0)
- [Perda de Solo](#page-741-0)
- [Terreno](#page-752-0)
- [Estratigrafia](#page-775-0)
- [MEF](#page-834-0) (e os módulos [Consolidação,](#page-844-0) [Percolação,](#page-849-0) [Túnel\)](#page-843-0)

## <span id="page-152-0"></span>**Programa Empuxo de Terra**

Este programa computa os empuxos de terra (empuxo ativo, empuxo passivo, empuxo em repouso) que atuam numa estrutura, independentemente da sua forma.

### **A Ajuda do programa** "**Empuxo de Terra**" **inclui os seguintes tópicos**:

• Introdução de dados em cada janela:

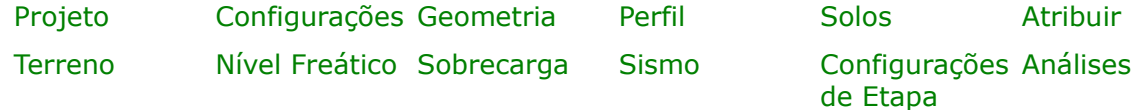

- [Normas e Métodos de Análise](#page-118-0)
- Teoria para a análise executada no programa "**Empuxo de Terra**":

[Tensões no Subsolo](#page-999-0) **Empuxos** de Terra

- [Resultados](#page-984-0)
- Informação geral acerca da utilização do [Interface de Usuário](#page-42-0) dos programas GEO5
- [Introdução de dados comum](#page-75-0) a todos os programas

## <span id="page-153-1"></span>**Projeto**

A [janela](#page-57-0) "**Projeto**" serve para introduzir dados base do projeto e para especificar configurações gerais da análise. Esta janela contém um formulário onde é possível introduzir informação acerca do trabalho analisado, como por exemplo: detalhes do projeto, descrição do projeto, data, etc. Esta informação será usada posteriormente nos relatórios com os [resultados](#page-984-0) [em texto e gráficos.](#page-984-0)

Esta janela também permite que o usuário altere o sistema de unidades [\(métrico / imperial\)](#page-66-0) utilizado na análise. Os dados dos projetos podem ser copiados a partir de qualquer programa GEO5 através do ["GeoClipboard"](#page-68-0).

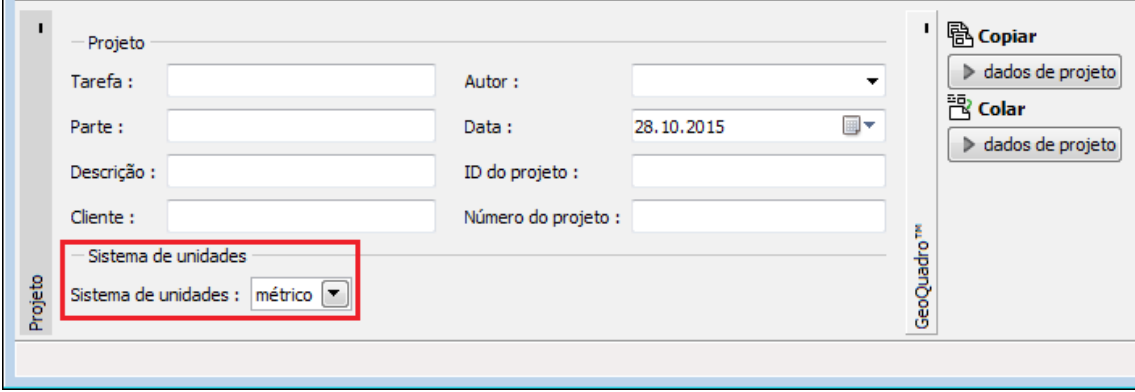

*Janela "Projeto"*

## <span id="page-153-0"></span>**Configurações**

A [janela](#page-57-0) "**Configurações**" permite definir as [configurações](#page-121-0) do programa, como as normas e teorias utilizadas na análse, as verificações de segurança para a estrutura e diferentes coeficientes utilizados na análise.

O programa contém uma lista de **configurações padrão** pré-definidas, mas também permite que o usuário crie as suas próprias **configurações definidas pelo usuário** para um programa em específico, que podem ser utilizadas em todos os programas GEO5 posteriormente.

O botão "**Selecionar configurações**" permite escolher uma das configurações existente na ["Lista de Configurações"](#page-120-0).

O botão "**Administrador de configurações**" abre a caixa de diálogo ["Administrador"](#page-118-1), que permite ver e modificar as configurações existentes. Também é possível escolher quais as configurações visíveis na lista de configurações. Os dados existentes no "**Administrador de**

#### **configurações**" podem ser **exportados e importados**.

O botão "**Adicionar ao administrador**" permite criar [configurações definidas pelo usuário,](#page-132-0) que serão adicionadas ao "**Administrador de configurações**".

O botão "**Editar**" permite visualizar e editar facilmente as configurações escolhidas para o programa em uso. Se modificar algum dos parâmetros, o título será alterado para "**apenas para a tarefa atual**". As análises individuais serão executadas com esta **configuração atual**. Caso esta configuração seja apropriada para outras tarefas, pode ser adicionada ao "**Administrador de configurações**", clicando no botão "**Adicionar ao administrador**".

A configuração "**apenas para a tarefa atual**" é criada, normalmente, quando se importa dados antigos.

A definição dos parâmetros da análise é realizada nas secções ["Materiais e normas"](#page-122-0) e ["Análise](#page-125-0) [de empuxos"](#page-125-0).

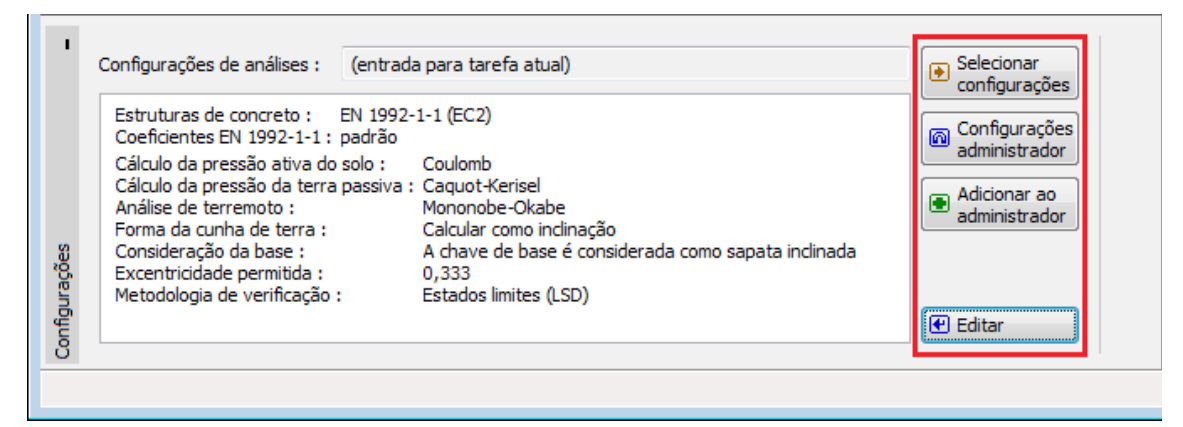

*Janela "Configurações"*

## <span id="page-154-0"></span>**Geometria**

A [janela](#page-57-0) "**Geometria**" contém uma [tabela](#page-58-0) com a lista dos pontos da estrutura. A [adição](#page-91-0) (edição) de pontor é realizada na [caixa de diálogo](#page-60-0) "**Novos pontos**".

Os pontos introduzidos podem ser editados diretamente na imagem a partir dos [objetos ativos](#page-61-0) - o duplo clique no ponto pretendido abre uma caixa de diálogo para editar o ponto.

O programa permite [exportar](#page-106-0) a geometria da estrutura no formato \*.DXF.

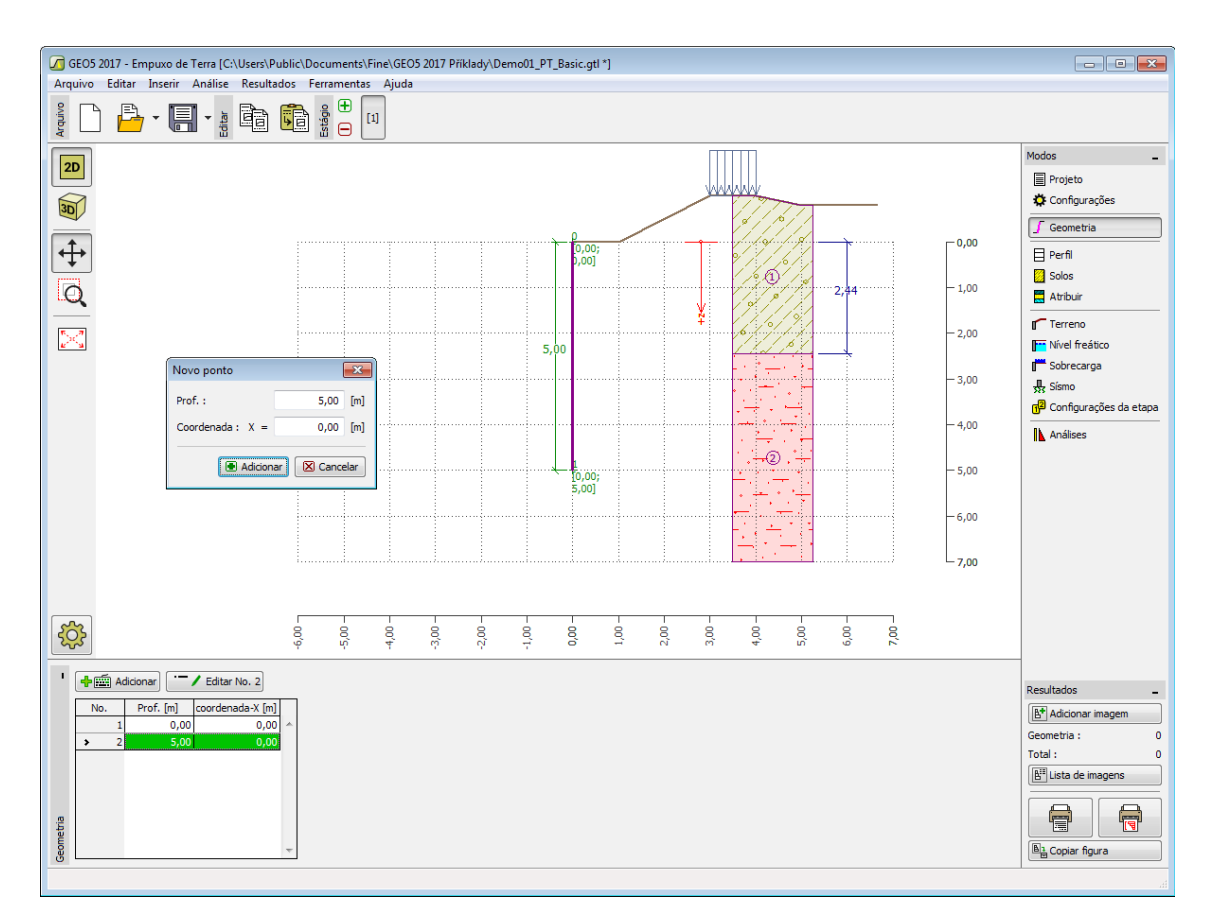

*Janela "Geometria"*

## <span id="page-155-0"></span>**Perfil**

A [janela](#page-57-0) "**Perfil**" contém uma [tabela](#page-58-0) com a lista das interfaces introduzidas. Após definir as interfaces, é possível editar a espessura de cada camada, através das [dimensões ativas.](#page-61-0)

A [adição](#page-91-0) de camadas é realizada através da [caixa de diálogo](#page-60-0) "**Nova interface**". A coordenada *z* é medida a partir do topo da estrutura (eixo *z*).

O programa permite elevar ou baixar o topo da estrutura na caixa de diálogo "**Alterar elevação do terreno**", de modo a que toda a interface seja adaptada, mantendo a espessura de cada camada. Esta função é importante quando se copiam perfis do programa "**Terreno**".

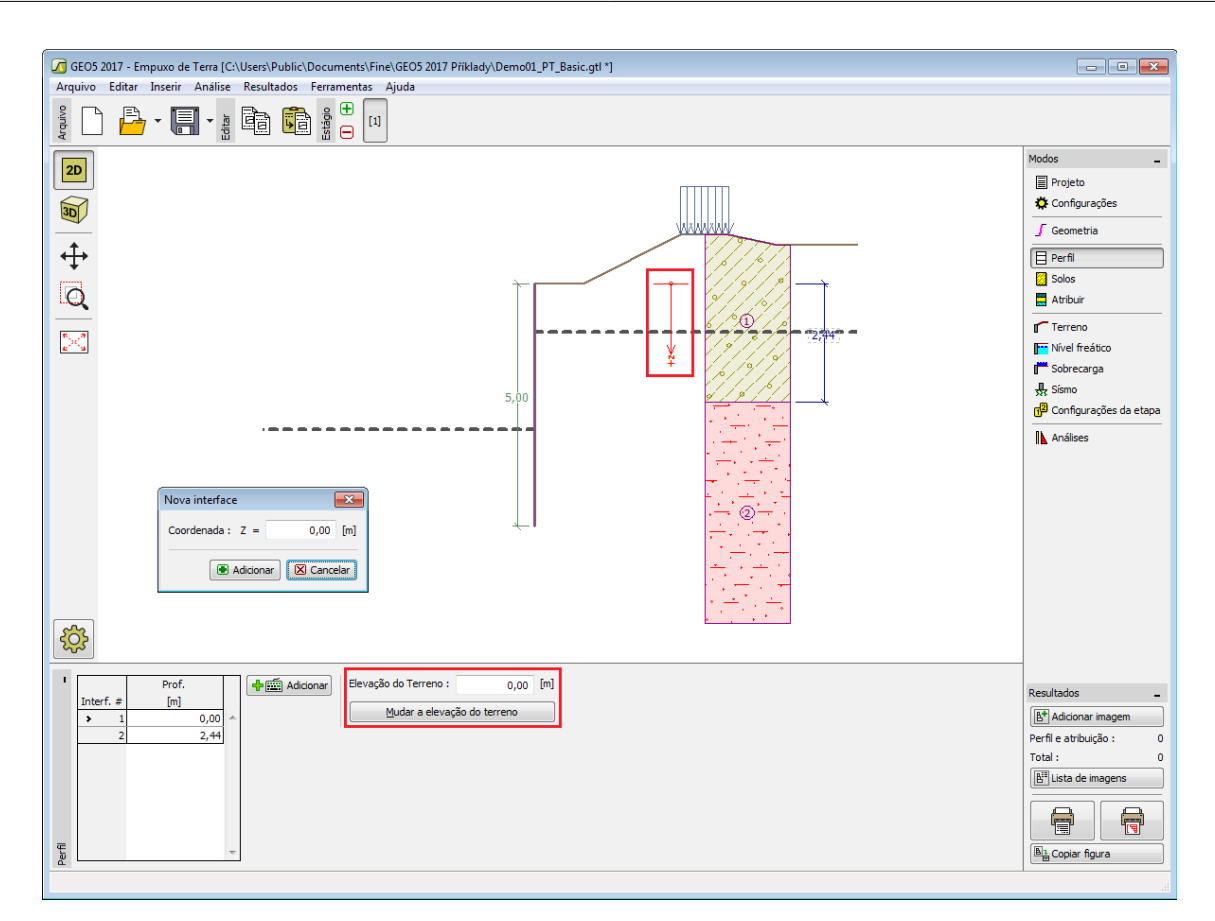

*Janela "Perfil"*

## <span id="page-156-0"></span>**Solos**

A [janela](#page-57-0) "**Solos**" contém uma [tabela](#page-58-0) com a lista dos solos introduzidos. A janela também mostra, no seu lado direito, informação sobre o solo selecionado. Caso existam mais solos selecionados, a informação sobre cada solo aparece ordenada.

A [adição](#page-91-0) de solos é realizada através da [caixa de diálogo](#page-60-0) ["Adicionar novos solos"](#page-76-0).

As características do solo necessárias para o programa são especificadas nos seguintes capítulos: ["Dados base"](#page-157-0), ["Empuxo em repouso"](#page-1022-0) e ["Tensões geostáticas no subsolo"](#page-999-1).

Os dados sobre os solos introduzidos podem ser copiados para qualquer programa GEO5 através do ["GeoClipboard"](#page-70-0).

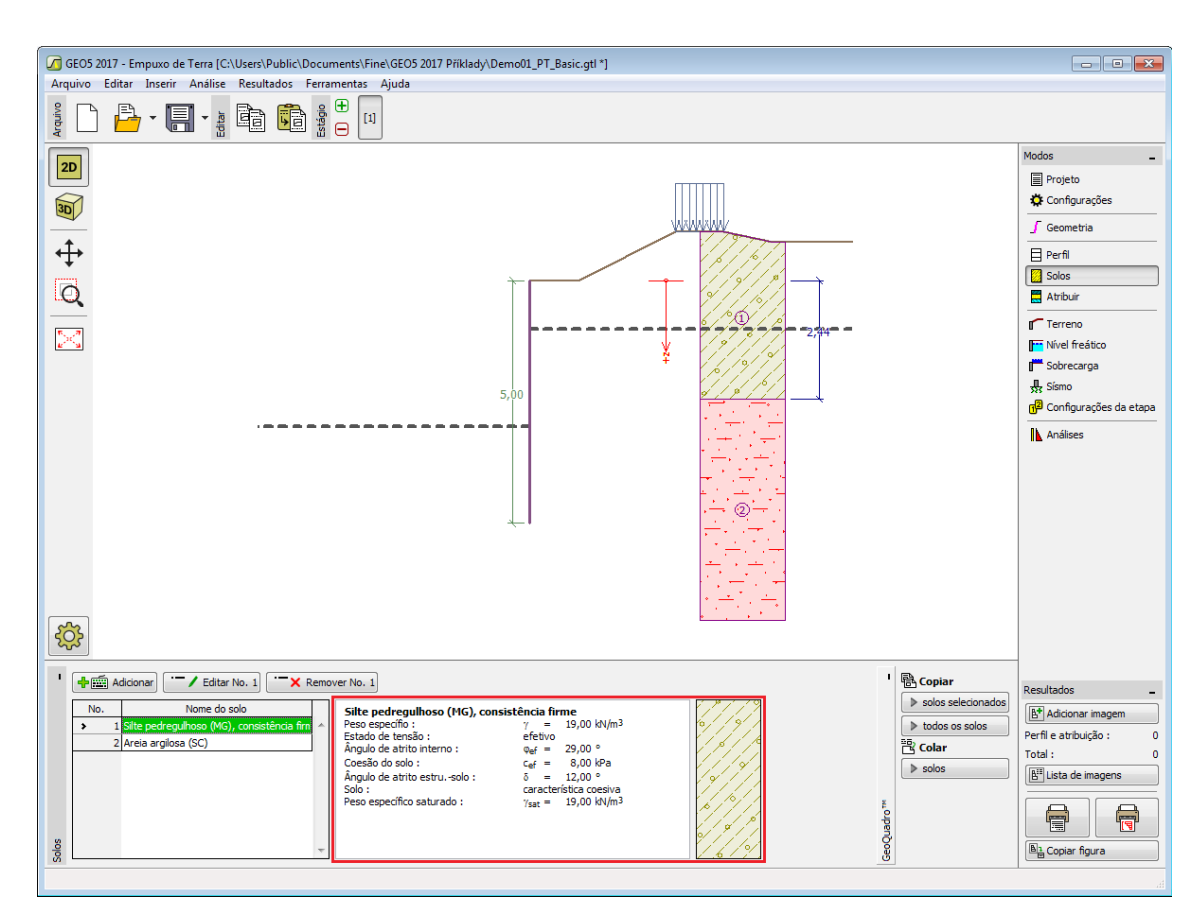

*Janela "Solos"*

## <span id="page-157-0"></span>**Dados Base**

Esta secção da janela serve para introduzir os parâmetros base do solo - **peso volúmico**, **ângulo de atrito interno** e **coesão**. Estes valores são obtidos através de ensaios geotécnicos ou ensaios laboratoriais. Caso não disponha destes dados, é possível explorar a [base de dados](#page-77-0) [de solos,](#page-77-0) que apresenta valores para as características do solo selecionadas. As características para rochas não estão listadas na base de dados, estas devem ser definidas manualmente. São apresentados valores aproximados para as características de rochas na parte [teórica da Ajuda.](#page-1054-1)

A escolha de [parâmetros efetivos ou totais](#page-1000-0) depende do tipo de solo, do tipo de carga, tempo de vida da estrutura e condições do nível de água.

Para a [tensão efetiva,](#page-1000-0) é necessário especificar o [ângulo de atrito interno entre o solo e a](#page-1051-0) [estrutura,](#page-1051-0) que depende do material da estrutura e do tipo de solo. Na [tabela de valores](#page-1053-0) [recomendados](#page-1053-0) está uma lista de valores possíveis para este parâmeto.

Para a [tensão total,](#page-1000-0) é necessário especificar a [adesão do solo à superfície da estrutura](#page-1054-0) *a*.

A teoria associada a este método é descrita com detalhe em ["Empuxos de terra"](#page-1004-0).

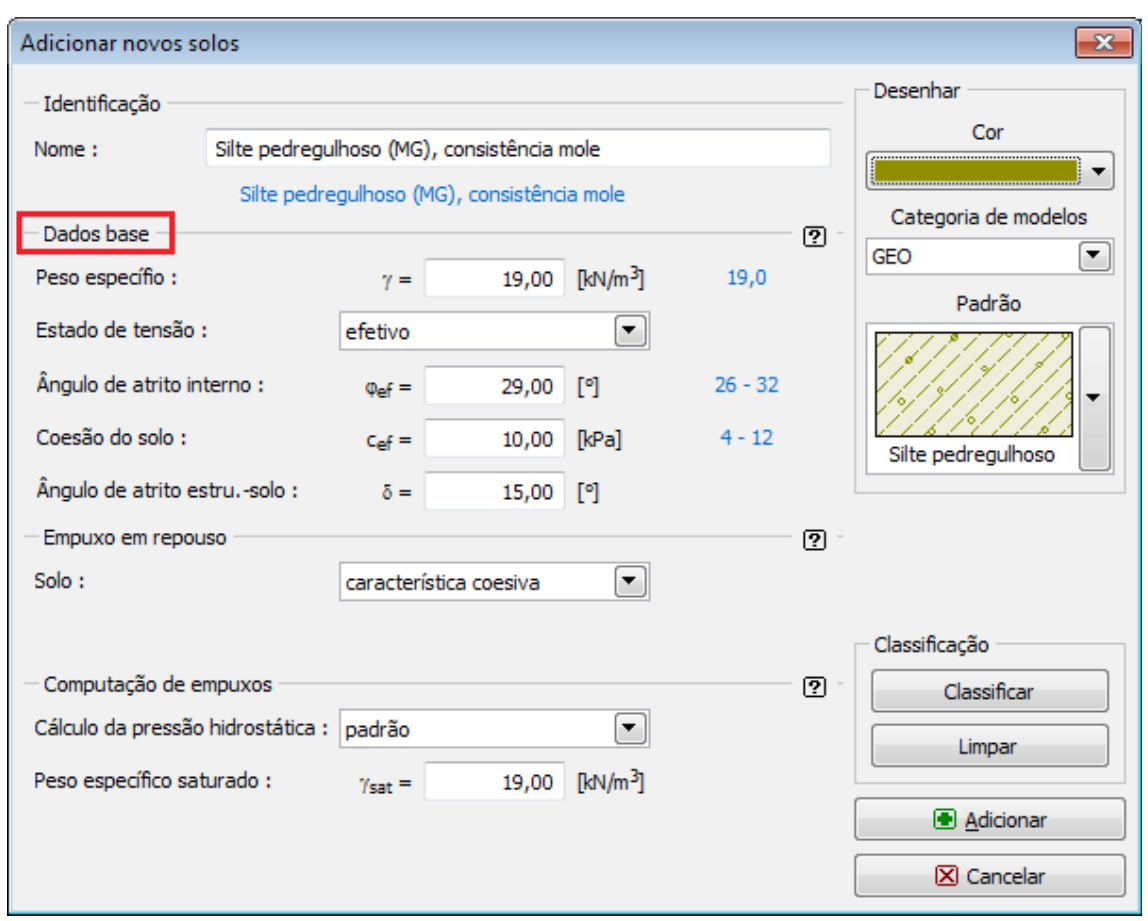

*Caixa de diálogo "Adicionar novos solos" - "Dados base"*

# <span id="page-158-0"></span>**Atribuir**

A [janela](#page-57-0) "**Atribuir**" contém uma lista com as camadas do perfil e solos associados. A lista de solos está graficamente representada através da barra de botões no topo da janela, que também podem ser acedidos a partir da lista com a combinação para cada camada do perfil.

O processo de atribuição de solos a cada camada é descrito com detalhe [aqui.](#page-93-0)

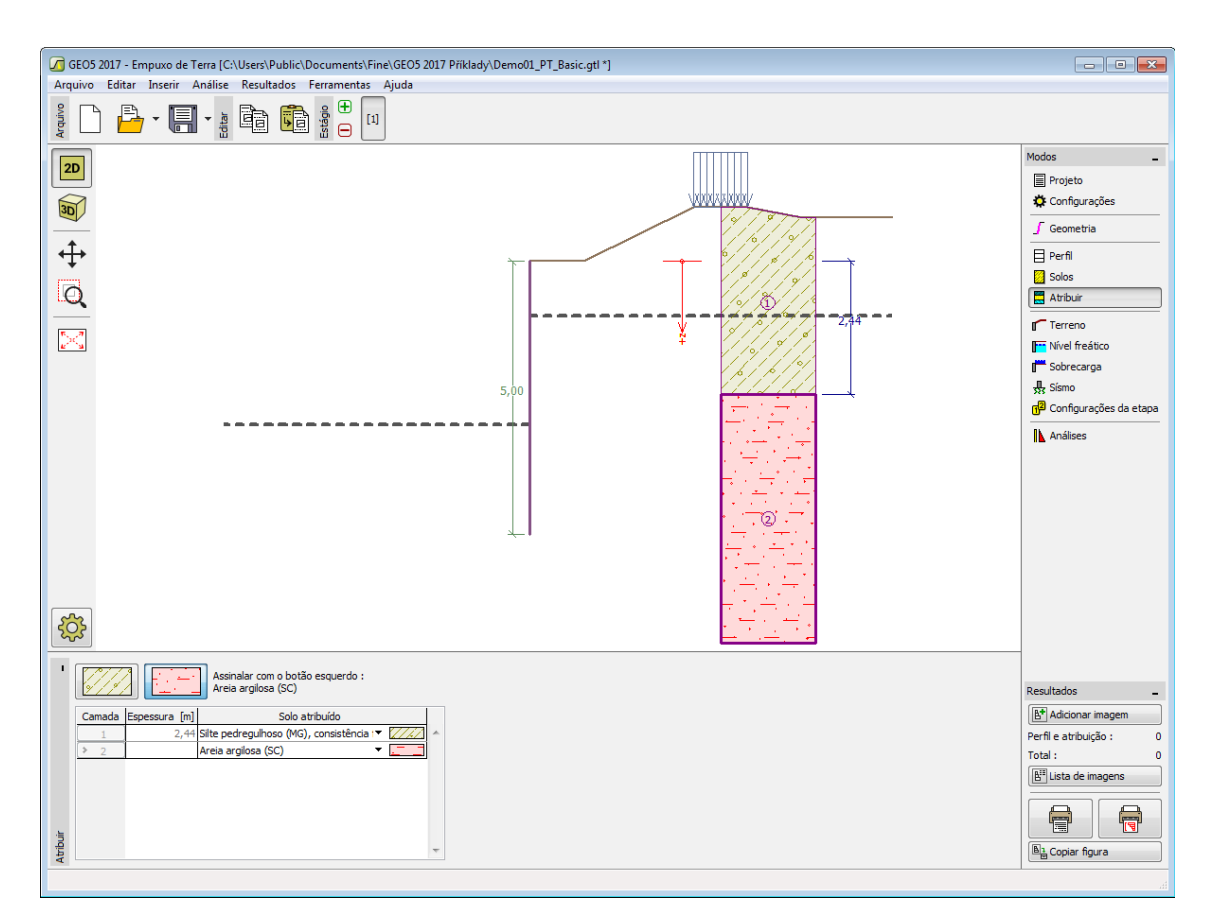

*Janela "Atribuir"*

## <span id="page-159-0"></span>**Terreno**

A [janela](#page-57-0) "**Terreno**" permite escolher a forma do terreno, através do botão com a forma desejada. Na parte esquerda da janela, é visível uma representação esquemática ("**Figura dos parâmetros**") dos valores a introduzir. A forma do terreno pode ser alterada a partir da introdução de valores nos campos de edição da janela, ou através das [dimensões ativas](#page-61-0) da imagem.

A última opção permite escolher uma forma de terreno geral. Para esta opção, a janela contém uma tabela com uma lista de pontos no terreno. As coordenadas do primeiro ponto [0,0] coincide com o topo da estrutura.

No caso de terrenos inclinados, a análise de empuxos de terra é descrita na parte teórica da Ajuda, no capítulo ["Distribuição de empuxos em solos com falhas"](#page-1024-0).

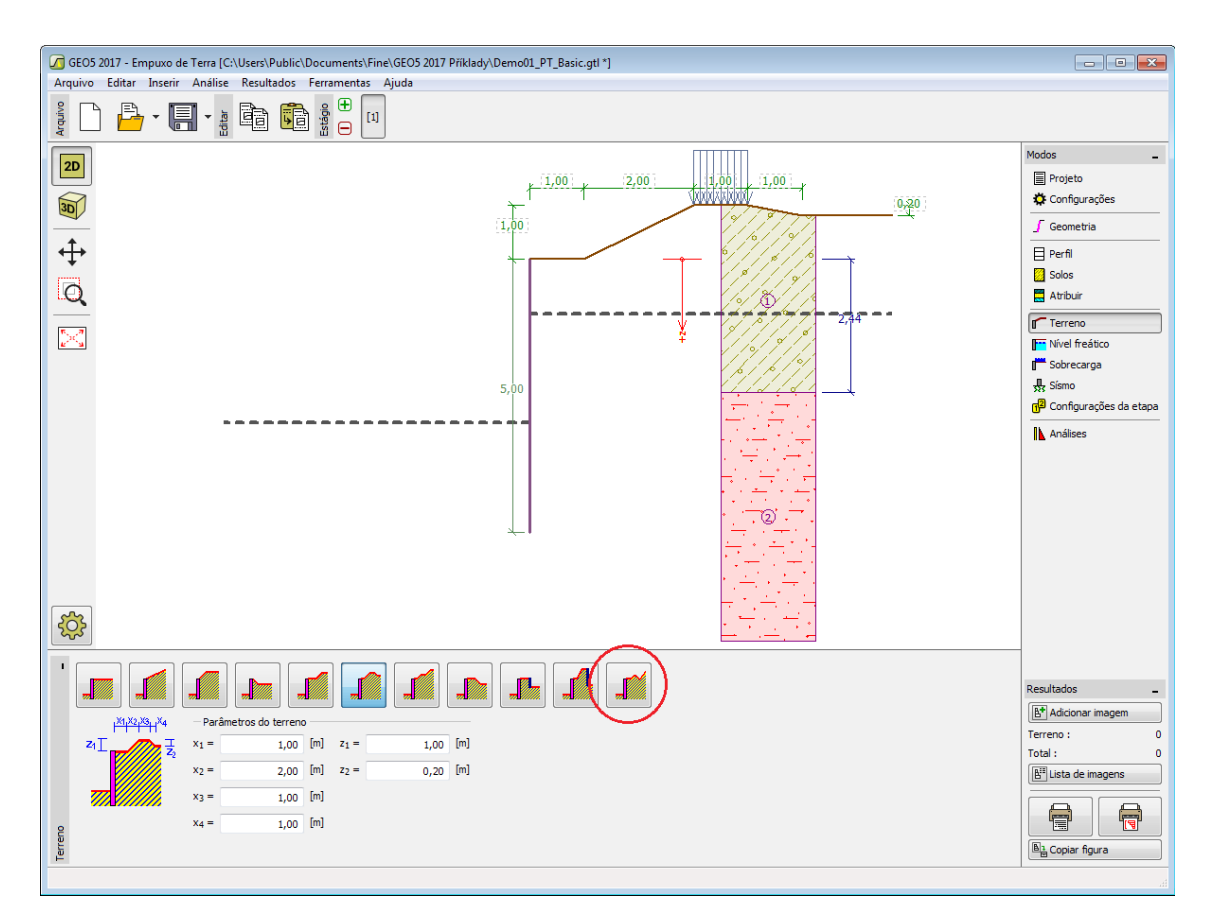

*Janela "Terreno"*

# <span id="page-160-0"></span>**Nível Freático**

A [janela](#page-57-0) "**Nível freático**" permite selecionar a posição do nível freático, clicando no botão pretendido. Na parte esquerda da janela, é visível uma representação esquemática ("**Figura dos parâmetros**") da opção escolhida com os valores a introduzir. Os parâmetros do nível de água (*h1*, *h2*...) podem ser editados tanto na janela, inserindo os valores nos campos de edição, ou na imagem através das [dimensões ativas.](#page-61-0)

A última opção serve para a introdução manual da pressão nos poros, tanto à frente como atrás da estrutura. São visíveis duas secções, "**Na frente da estrutura**" e "**Atrás da estrutura**", na [tabela.](#page-58-0) A tabela será preenchida com valores de pressão nos poros, à frente e atrás da estrutura, para profundidades "*z*" (eixo *z*).

É possível definir o nível do lençol freático **acima da cota de coroamento da estrutura** ou acima da cota do terreno - neste caso, a pronfundidade do nível do lençol freático assume um valor negativo.

A análise do empuxo de terra com a influência do nível freático é descrito na parte teórica da Ajuda, no capítulo ["Influência do nível freático"](#page-1025-0).

O programa permite definir [fendas](#page-1031-0) preenchidas por água.

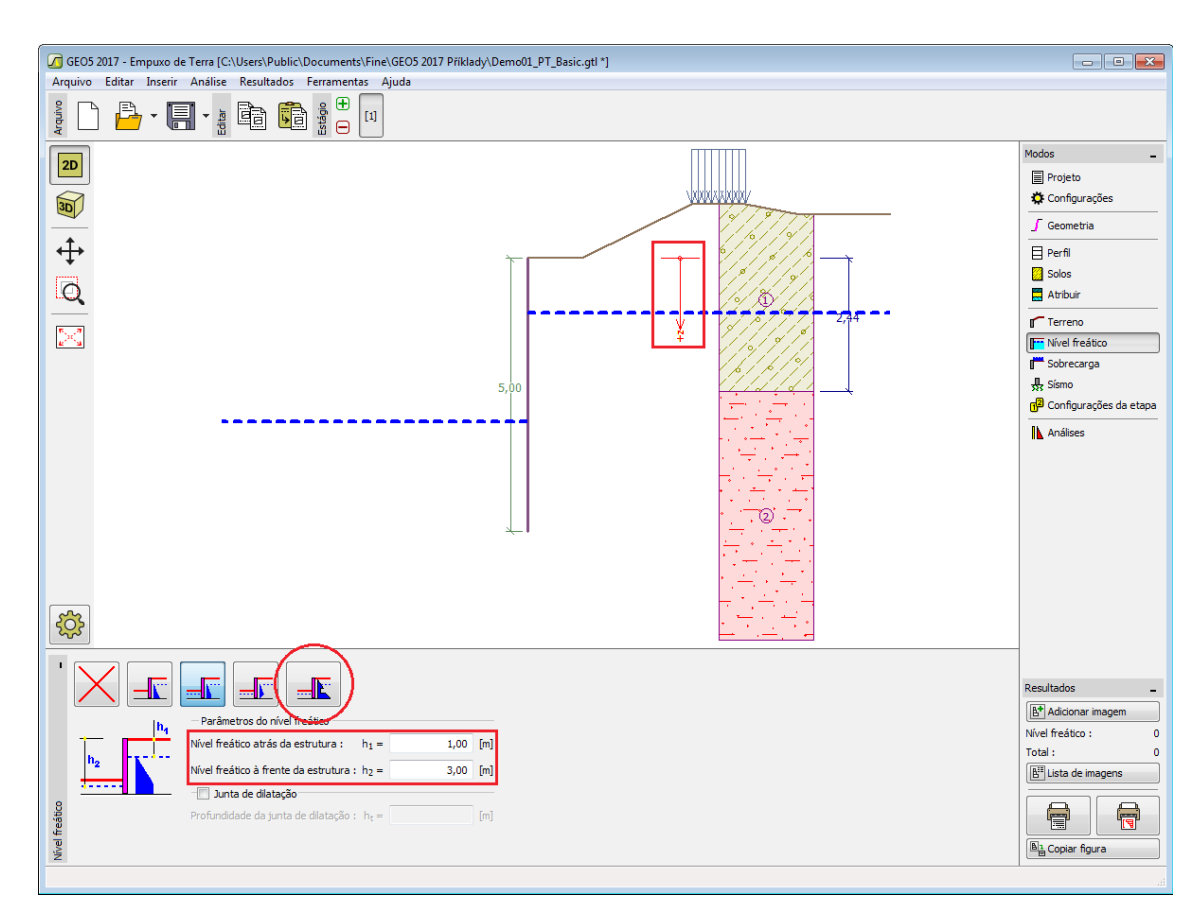

*Janela "Nível Freático"*

# <span id="page-161-0"></span>**Sobrecarga**

A [janela](#page-57-0) "**Sobrecarga**" contém uma [tabela](#page-58-0) com a lista de sobrecargas introduzidas. É possível [adicionar](#page-91-0) (editar) sobrecargas na [caixa de diálogo](#page-60-0) "**Nova sobrecarga**". As sobrecargas podem ser editadas na imagem através das [dimensões ativas](#page-61-0) ou [objetos ativos.](#page-61-0)

A coordenada *z* é medida a partir do coroamento da estrutura (positiva na direção descendente) e especificada ao introduzir a sobrecarga a uma dada profundidade. Caso a sobrecarga seja introduzida fora do terreno, o programa emite uma mensagem de erro antes do cálculo ser realizado.

Podem ser definidas sobrecargas **permanentes**, **variáveis** ou **acidentais**. A cada tipo de sobrecarga está associado um coeficiente de dimensionamento correspondente, que será multiplicado pelo carregamento resultante. Sobrecargas acidentais com efeitos favoráveis não são consideradas na análise.

A análise de empuxos de terra devido a sobrecargas é descrita na parte teórica da Ajuda, no capítulo ["Influência de sobrecargas"](#page-1034-0).

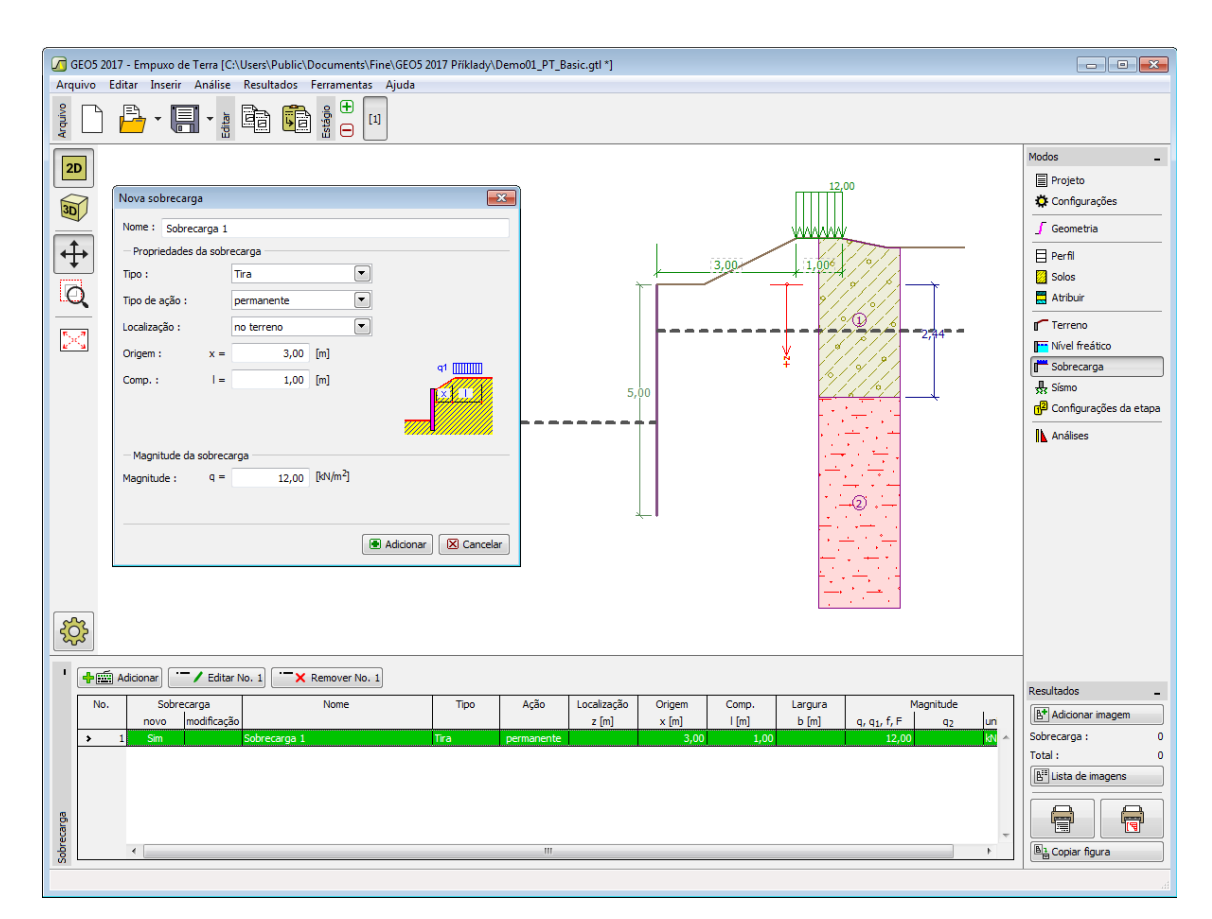

*Janela "Sobrecarga"*

## <span id="page-162-0"></span>**Sismo**

A [janela](#page-57-0) "**Sismo**" serve para introduzir parâmetros para simular sismos. A direção dos efeitos da ação sísmica são visíveis na imagem.

Caso não seja possível obter os coeficientes *kh* e *kv* através de medições, estes podem ser calculados através da aproximação adotada em [EN 1998-5.](#page-1050-0)

A análise do empuxo de terra considerando uma situação de sismo é descrita na parte teórica da Ajuda, no capítulo ["Influência Sísmica"](#page-1043-0).

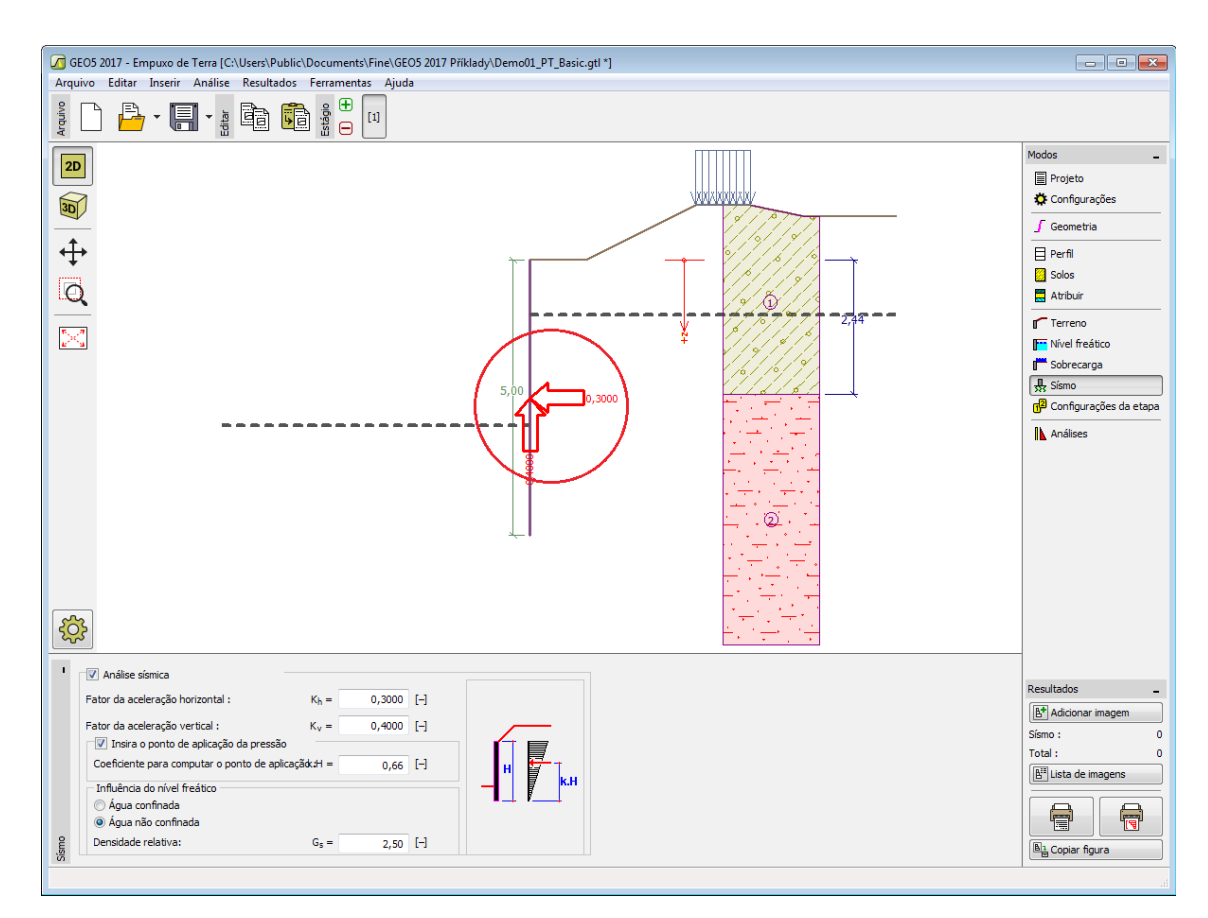

*Janela "Sismo"*

# <span id="page-163-0"></span>**Configurações da Etapa**

A [janela](#page-57-0) "**Configuração da etapa**" serve para configurar uma dada etapa de construção.

A [situação do projeto](#page-151-0) selecionada determina os coeficientes de segurança que serão utilizados na análise da etapa de construção correspondente.

Os conteúdos visíveis na janela dependem da [metodologia de verificação](#page-132-1) selecionada.

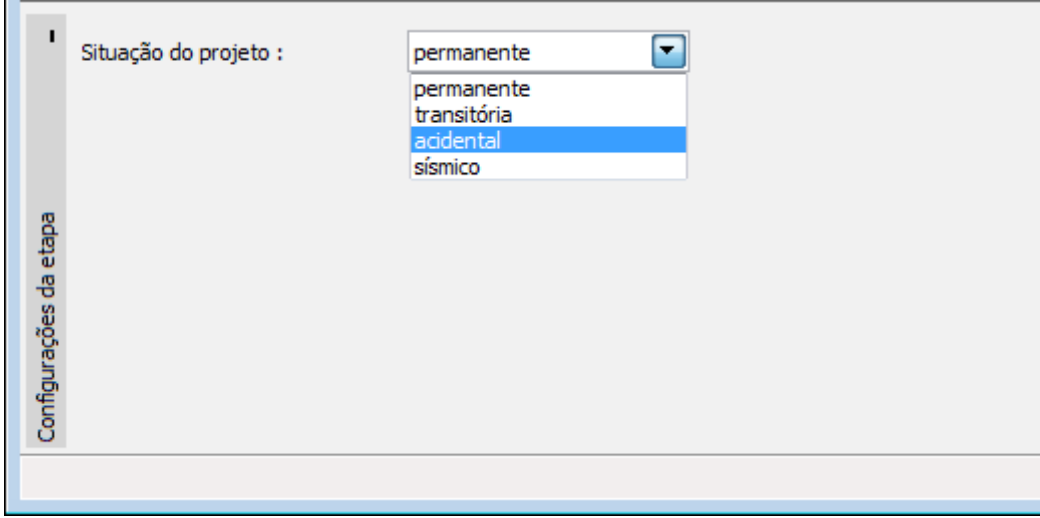

*Janela "Configurações da etapa"*

## <span id="page-164-0"></span>**Análises**

A [janela](#page-57-0) "**Análises**" mostra os resultados das análises. Podem ser realizadas [várias](#page-95-0) [computações](#page-95-0) para cada problema em análise.

A aparência da janela é ajustada conforme a [metodologia de verificação](#page-132-1) selecionada:

- Verificação de acordo com o [fator de segurança,](#page-133-0) ou com a teoria dos [estados limite](#page-134-0)  a última coluna da tabela permite introduzir os [coeficientes de dimensionamento](#page-94-0) que são multiplicados pelas forças calculadas. Estas forças são visíveis na imagem e são atualizadas conforme as alterações efetuadas nos dados introduzidos ou na janela das configurações.
- [Análise de acordo com EN 1997](#page-134-1)  a última columa da tabela permite especificar se a carga atuante na estrutura é considerada como secundária. Isto é explicado com mais detalhe na secção ["Combinações de cargas"](#page-144-0). Se a análise for realizada de acordo com a ["Abordagem de dimensionamento 1"](#page-137-0), é necessário introduzir o número da combinação na parte direita da janela.
- [Análise de acordo com LRFD](#page-146-0)  neste caso a última coluna não é visível.

A janela permite selecionar o tipo de empuxo de terra [\(empuxo ativo,](#page-1005-0) [empuxo em repouso,](#page-1022-0) [empuxo passivo\)](#page-1011-0). Estão disponíveis duas opções para computar o empuxo de terra ativo: ["desenvolver empuxo em cunha de terra"](#page-1032-0) e ["pressão mínima para dimensionamento"](#page-1031-1).

Os resultados da análise são visíveis na parte esquerda da janela e a superfície de deslizamento otimizada é visível na imagem. A visualização dos resultados pode ser ajustada na janela ["Configuração de desenhos"](#page-53-0).

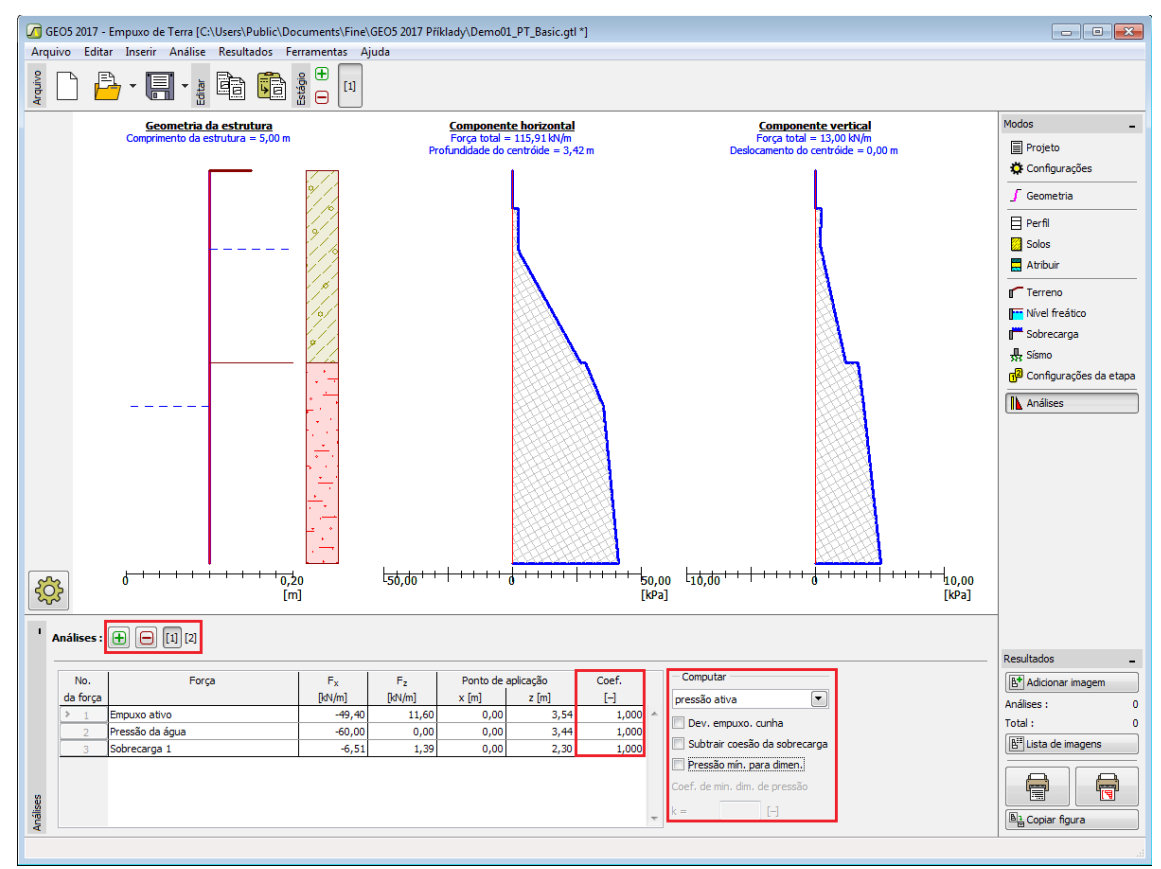

*Janela "Análises"*

## <span id="page-165-0"></span>**Programa Muro de Flexão**

Este programa é utilizado para verificar o dimensionamento de muros de flexão. O programa permite considerar e analisar diferentes formas para o perfil do muro em betão armado.

**A Ajuda do programa** "**Muro de Flexão**" **inclui os seguintes tópicos**:

• Introdução de dados em cada janela:

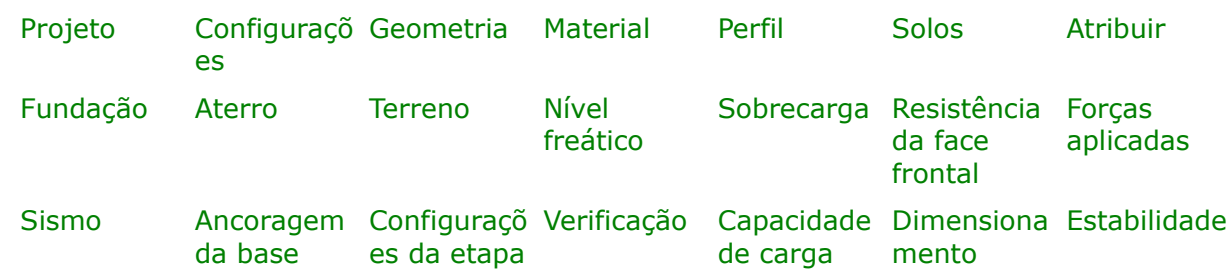

- [Normas e Métodos de Análise](#page-118-0)
- Teoria para a análise executada no programa "**Muro de Flexão**":

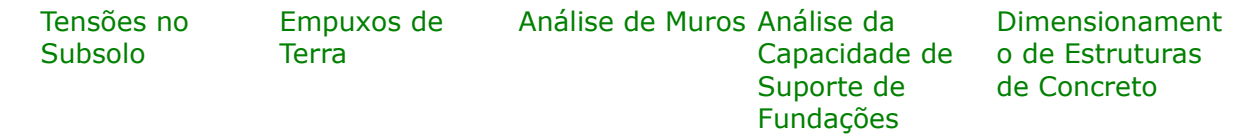

- [Resultados](#page-984-0)
- Informação geral acerca da utilização do [Interface de Usuário](#page-42-0) dos programas GEO5
- [Introdução de dados comum](#page-75-0) a todos os programas

## <span id="page-165-1"></span>**Projeto**

A [janela](#page-57-0) "**Projeto**" serve para introduzir dados base do projeto e para especificar configurações gerais da análise. Esta janela contém um formulário onde é possível introduzir informação acerca do trabalho analisado, como por exemplo: detalhes do projeto, descrição do projeto, data, etc. Esta informação será usada posteriormente nos relatórios com os [resultados](#page-984-0) [em texto e gráficos.](#page-984-0)

Esta janela também permite que o usuário altere o sistema de unidades [\(métrico / imperial\)](#page-66-0) utilizado na análise. Os dados dos projetos podem ser copiados a partir de qualquer programa GEO5 através do ["GeoClipboard"](#page-68-0).

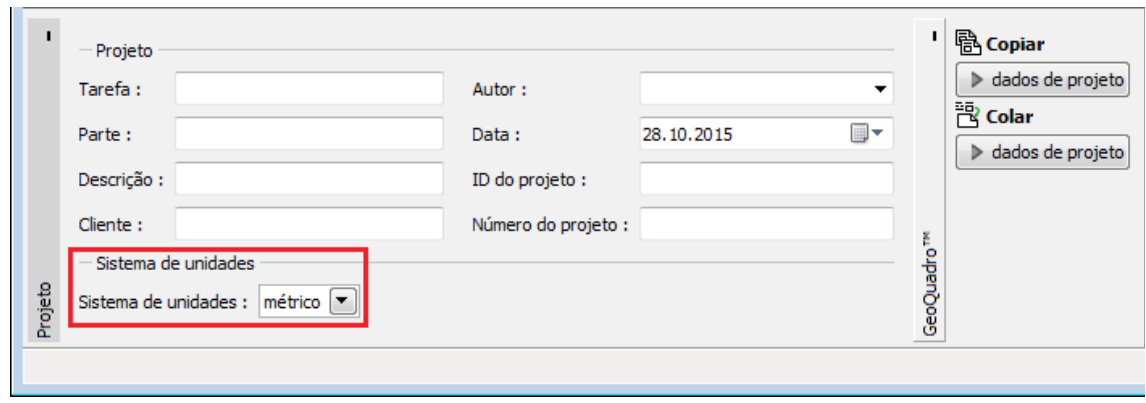

*Janela "Projeto"*

# <span id="page-166-0"></span>**Configurações**

A [janela](#page-57-0) "**Configurações**" permite definir as [configurações](#page-121-0) do programa, como as normas e teorias utilizadas na análse, as verificações de segurança para a estrutura e diferentes coeficientes utilizados na análise.

O programa contém uma lista de **configurações padrão** pré-definidas, mas também permite que o usuário crie as suas próprias **configurações definidas pelo usuário** para um programa em específico, que podem ser utilizadas em todos os programas GEO5 posteriormente.

O botão "**Selecionar configurações**" permite escolher uma das configurações existente na ["Lista de Configurações"](#page-120-0).

O botão "**Administrador de configurações**" abre a caixa de diálogo ["Administrador"](#page-118-1), que permite ver e modificar as configurações existentes. Também é possível escolher quais as configurações visíveis na lista de configurações. Os dados existentes no "**Administrador de configurações**" podem ser **exportados e importados**.

O botão "**Adicionar ao administrador**" permite criar [configurações definidas pelo usuário,](#page-132-0) que serão adicionadas ao "**Administrador de configurações**".

O botão "**Editar**" permite visualizar e editar facilmente as configurações escolhidas para o programa em uso. Se modificar algum dos parâmetros, o título será alterado para "**apenas para a tarefa atual**". As análises individuais serão executadas com esta **configuração atual**. Caso esta configuração seja apropriada para outras tarefas, pode ser adicionada ao "**Administrador de configurações**", clicando no botão "**Adicionar ao administrador**".

A configuração "**apenas para a tarefa atual**" é criada, normalmente, quando se importa dados antigos.

A definição dos parâmetros da análise é realizada nas secções ["Materiais e normas"](#page-122-0) e ["Análise](#page-124-0) [de muro"](#page-124-0).

|               | Configurações de análises :                                                                                                    | (entrada para tarefa atual)                                                                                                    | Selecionar<br>configurações                                                                 |
|---------------|----------------------------------------------------------------------------------------------------|----------------------------------------------------------------------------------------------------|---------------------------------------------------------------------------------------------|
| Configurações | Estruturas de concreto : EN 1992-1-1 (EC2)<br>Coeficientes EN 1992-1-1 : padrão<br>Cálculo da pressão ativa do solo:<br>Cálculo da pressão da terra passiva : Caquot-Kerisel<br>Análise de terremoto:<br>Forma da cunha de terra :<br>Consideração da base :<br>Excentricidade permitida :<br>Metodologia de verificação: | Coulomb<br>Mononobe-Okabe<br>Calcular como inclinação<br>A chave de base é considerada como sapata inclinada<br>0,333<br>Estados limites (LSD) | <sup>1</sup> @ Configurações<br>administrador<br>Adicionar ao<br>administrador<br>(+ Fditar |

*Janela "Configurações"*

## <span id="page-167-0"></span>**Geometria**

A [janela](#page-57-0) "**Geometria**" permite selecionar a forma do muro. Pode ser definido um [muro de](#page-1066-0) [contrafortes](#page-1066-0) para algumas formas do muro. A forma selecionada aparece representada no lado esquerdo da janela com a sugestão de dimensões para a "**Geometria da parede**". A forma do muro pode ser editada preenchendo os campos de introdução de valores desta janela, ou na imagem através das [dimensões ativas.](#page-61-0)

No caso da estrutura ser compostas por segmentos inclinados, é necessário introduzir o rácio de inclinação dos segmentos 1:*x*. Uma **estrutura vertical** é definida introduzindo o valor zero.

O programa permite [exportar](#page-106-0) a geometria de uma estrutura em \*.DXF.

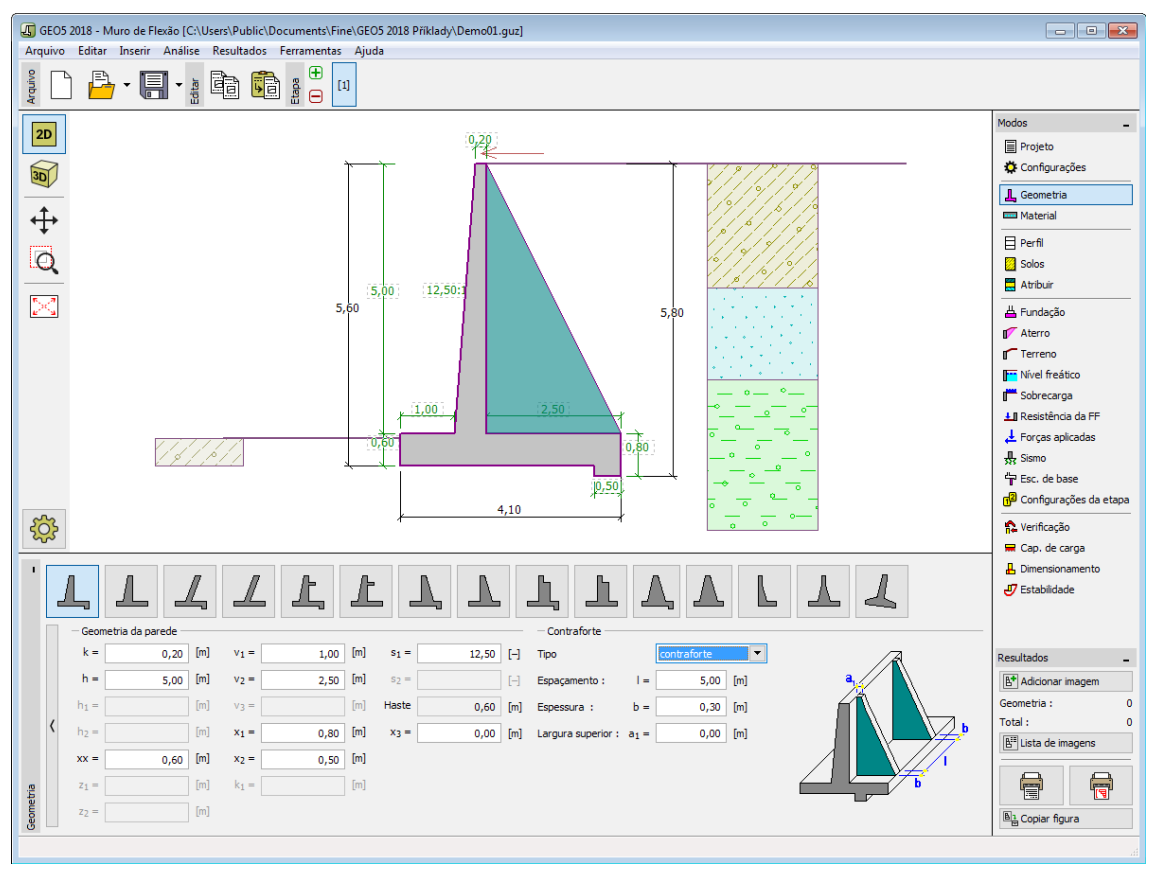

*Janela "Geometria"*

## <span id="page-168-1"></span>**Material**

A [janela](#page-57-0) **"Material"** permite introduzir as características do material. O campo de entrada de dados na parte superior da janela serve para especificar o **peso volúmico do material do muro**.

Existem duas formas de definir as características do material:

- O botão "**Catálogo**" abre a caixa de diálogo "**Catálogo de materiais**", onde pode ser escolhido um tipo de material pré-definido.
- O botão "**Personalizado**" abre a caixa de diálogo "**Editor do material**", onde podem ser introduzidas manualmente as características do material.

O conteúdo dos catálogos depende se norma de dimensionamento selecionada contempla estruturas de [concreto](#page-1417-0) ou estruturas [metálicas,](#page-1517-0) na secção ["Materiais e normas"](#page-122-0).

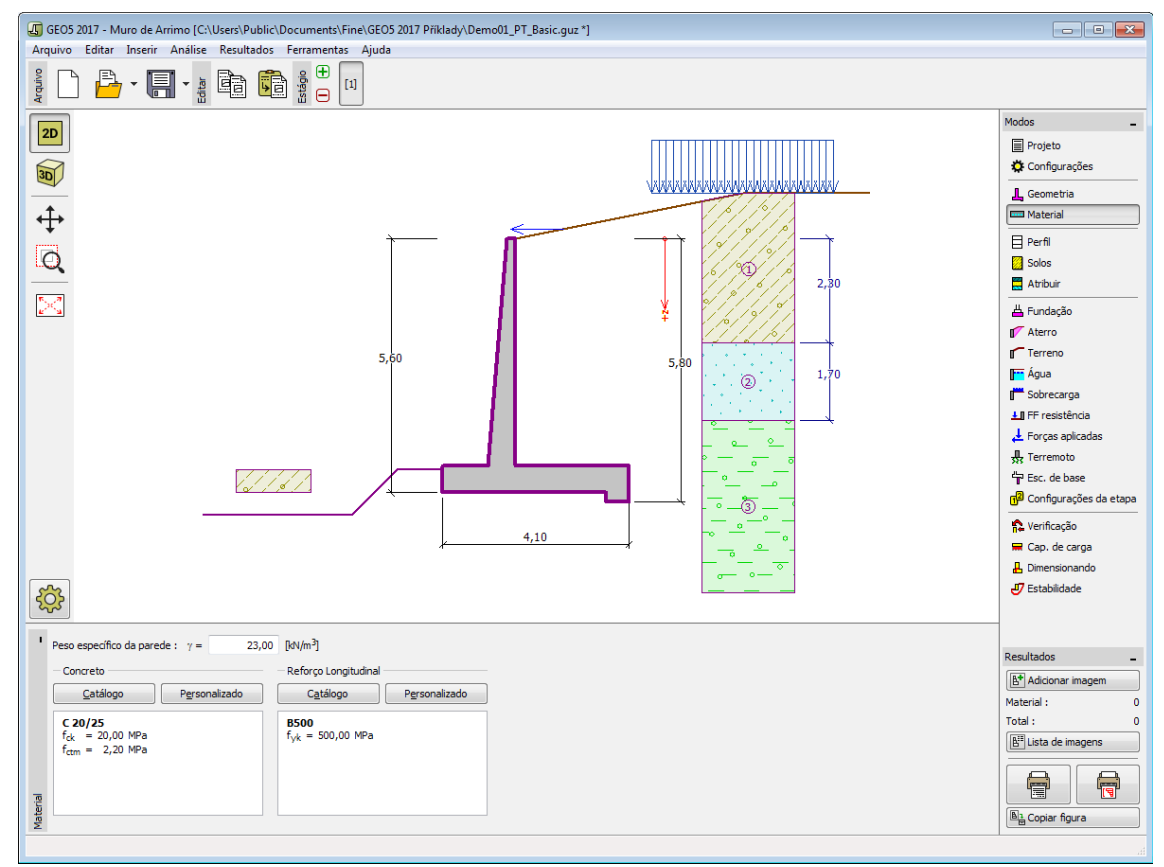

*Janela "Material"*

# <span id="page-168-0"></span>**Perfil**

A [janela](#page-57-0) "**Perfil**" contém uma [tabela](#page-58-0) com a lista das interfaces introduzidas. Após definir as interfaces, é possível editar a espessura de cada camada, através das [dimensões ativas.](#page-61-0)

A [adição](#page-91-0) de camadas é realizada através da [caixa de diálogo](#page-60-0) "**Nova interface**". A coordenada *z* é medida a partir do topo da estrutura (eixo *z*).

O programa permite elevar ou baixar o topo da estrutura na caixa de diálogo "**Alterar elevação do terreno**", de modo a que toda a interface seja adaptada, mantendo a espessura de cada camada. Esta função é importante quando se copiam perfis do programa "**Terreno**".

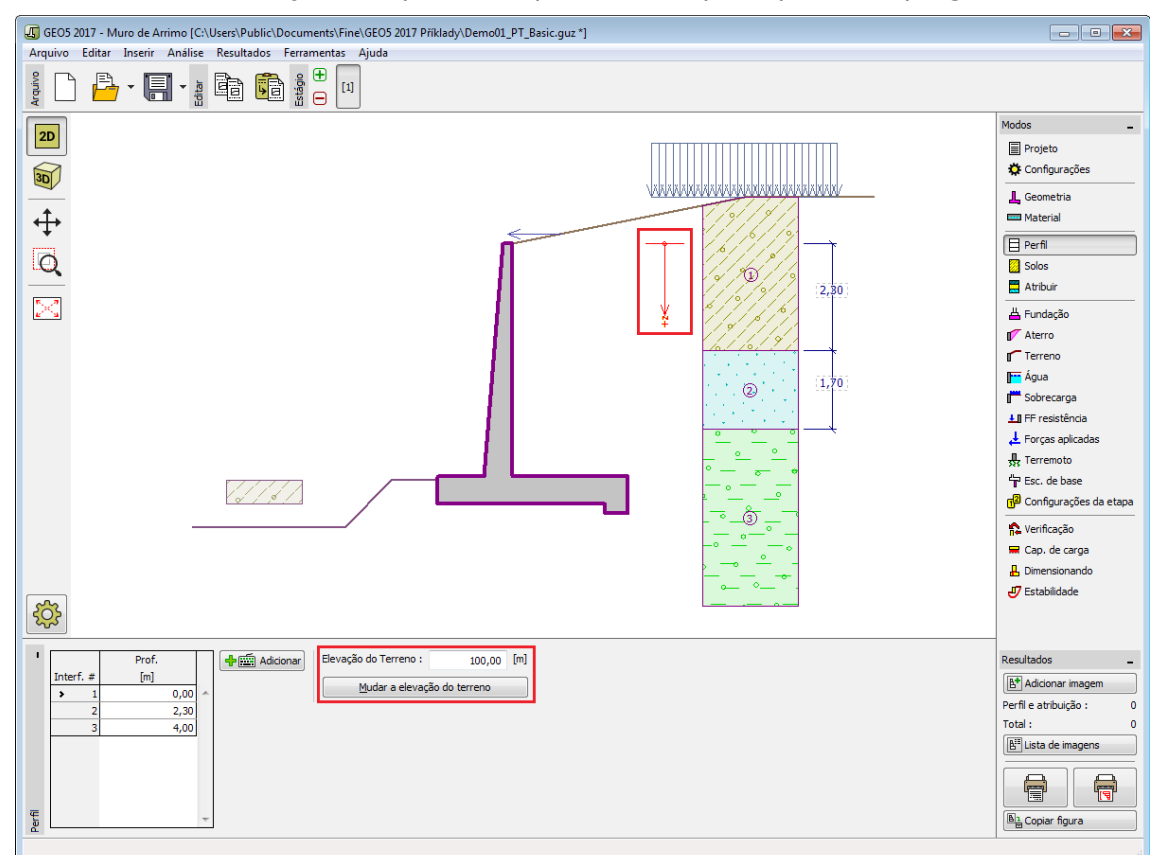

*Janela "Perfil"*

# <span id="page-169-0"></span>**Solos**

A [janela](#page-57-0) "**Solos**" contém uma [tabela](#page-58-0) com a lista dos solos introduzidos. A janela também mostra, no seu lado direito, informação sobre o solo selecionado. Caso existam mais solos selecionados, a informação sobre cada solo aparece ordenada.

A [adição](#page-91-0) de solos é realizada através da [caixa de diálogo](#page-60-0) ["Adicionar novos solos"](#page-76-0).

As características do solo necessárias para o programa são especificadas nos seguintes capítulos: ["Dados base"](#page-170-0), ["Empuxo em repouso"](#page-1022-0) e ["Tensões geostáticas no subsolo"](#page-999-1).

Os dados sobre os solos introduzidos podem ser copiados para qualquer programa GEO5 através do ["GeoClipboard"](#page-70-0).

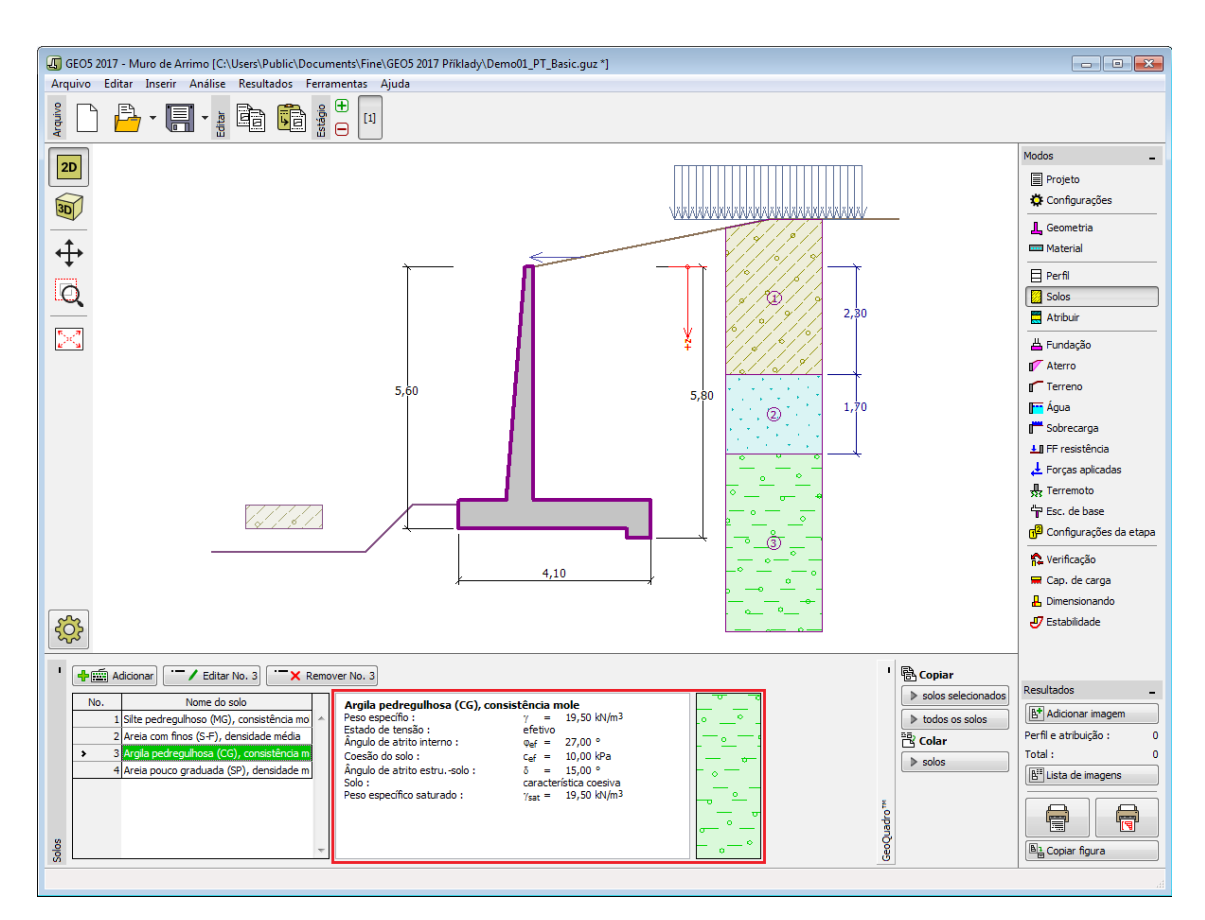

*Janela "Solos"*

## <span id="page-170-0"></span>**Dados Base**

Esta secção da janela serve para introduzir os parâmetros base do solo - **peso volúmico**, **ângulo de atrito interno** e **coesão**. Estes valores são obtidos através de ensaios geotécnicos ou ensaios laboratoriais. Caso não disponha destes dados, é possível explorar a [base de dados](#page-77-0) [de solos,](#page-77-0) que apresenta valores para as características do solo selecionadas. As características para rochas não estão listadas na base de dados, estas devem ser definidas manualmente. São apresentados valores aproximados para as características de rochas na parte teórica da Ajuda, [aqui.](#page-1054-1)

Os parâmetros ângulo de atrito interno e coesão são definidos conforme se opte por uma "**Análise de tensão**" **efetiva ou total**. A escolha de [parâmetros efetivos ou totais](#page-1000-0) depende do tipo de solo, do tipo de carga, tempo de vida da estrutura e condições do nível de água.

Para a [tensão efetiva,](#page-1000-0) é necessário especificar o [ângulo de atrito interno entre o solo e a](#page-1051-0) [estrutura,](#page-1051-0) que depende do material da estrutura e do tipo de solo. Na [tabela de valores](#page-1053-0) [recomendados](#page-1053-0) está uma lista de valores possíveis para este parâmeto.

Para a [tensão total,](#page-1000-0) é necessário especificar a [adesão do solo à face da estrutura](#page-1054-0) *a*.

A teoria associada a este método é descrita com detalhe em ["Empuxos de terra"](#page-1004-0).

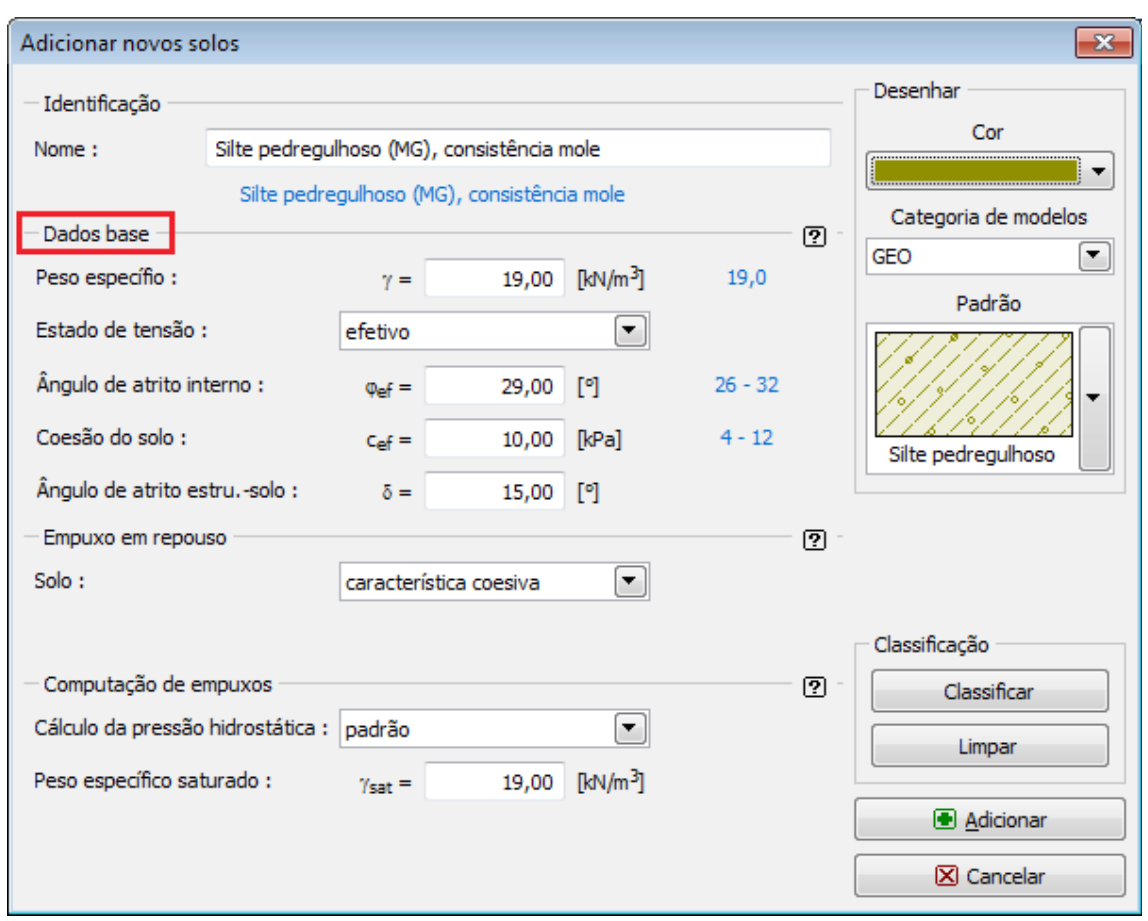

*Caixa de diálogo "Adicionar novos solos" - "Dados base"*

# <span id="page-171-0"></span>**Atribuir**

A [janela](#page-57-0) "**Atribuir**" contém uma lista com as camadas do perfil e solos associados. A lista de solos está graficamente representada através da barra de botões no topo da janela, que também podem ser acedidos a partir da lista com a combinação para cada camada do perfil.

O processo de atribuição de solos a cada camada é descrito com detalhe [aqui.](#page-93-0)

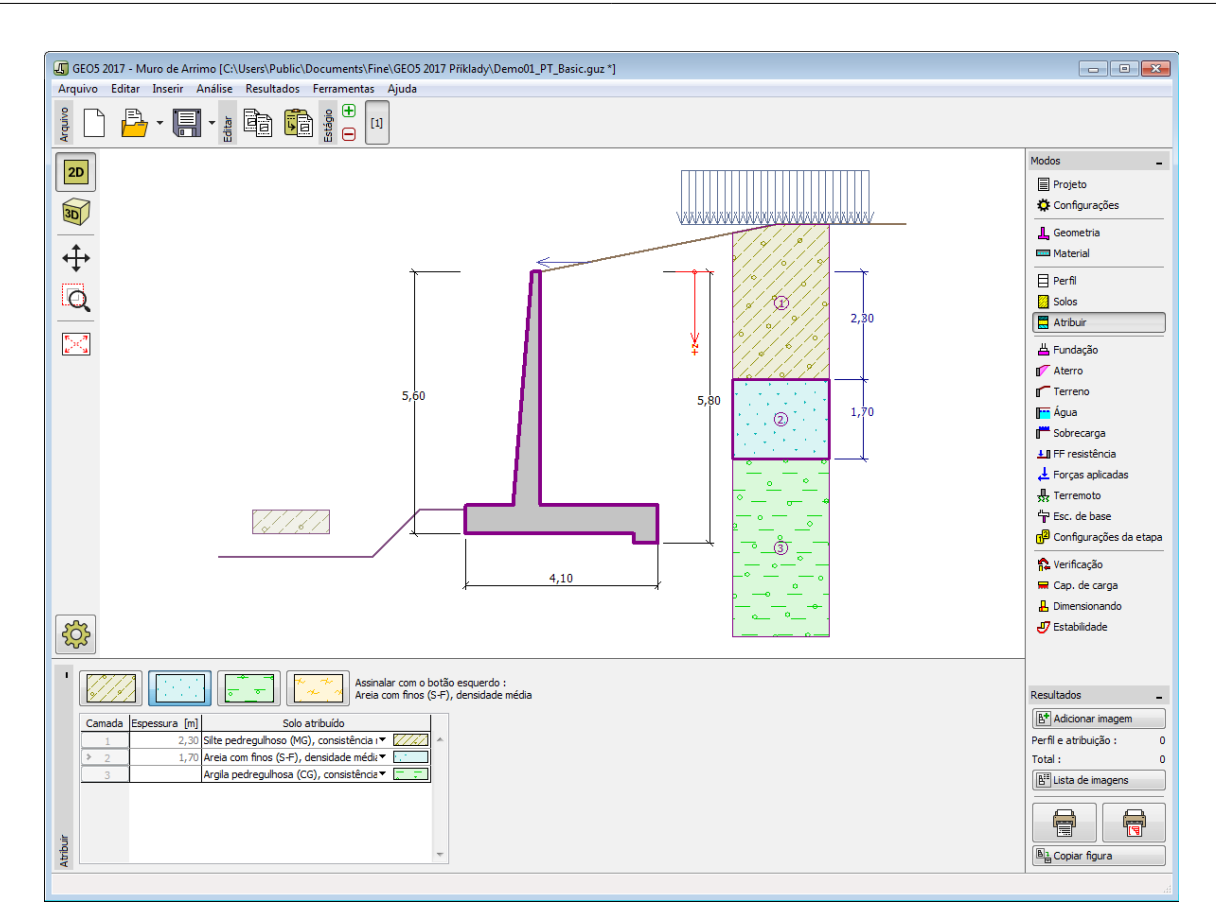

*Janela "Atribuir"*

# <span id="page-172-0"></span>**Fundação**

A [janela](#page-57-0) "**Fundação**" serve para especificar o tipo de fundação do muro. Estão disponíveis os seguintes tipos de fundação:

- **solo do perfil geológico** o muro é fundado sobre o solo [atribuido](#page-171-0) a partir do perfil geológico especificado na janela ["Perfil"](#page-168-0).
- **inserir parâmetros de contato base-solo** devem ser especificados os parâmetros de contato entre a base da fundação e a estrutura. A opção "**inserir ângulo de atrito basesolo**" implica a introdução do ângulo de atrito *ψ* [*°*] entre a fundação e o solo. A opção "**inserir coeficiente de atrito**" implica definir o coeficiente de atrito *μ* [*-*]. Ambas as opções implicam a introdução da coesão *a* [*kPa*] entre a fundação (base) e o solo.
- **sapata contínua** o material da sapata pode ser representado através de um solo (introduzir na janela ["Solos"](#page-169-0)), ou de concreto - implica a introdução do **peso volúmico do material da fundação** *γ* e dos **parâmetros de contato base-solo** (coeficiente de atrito *f*, coesão *c*, resistência adicional *F*).
- **fundação por estacas** o muro pode ser fundado sobre uma ou duas filas de estacas.

A **sapata contínua** e a **fundação por estacas** apenas podem ser adotas para **bases de fundação rasas sem dente**, selacionadas na janela ["Geometria"](#page-167-0). A geometria da fundação do muro (sapata contínua, fundação por estacas) pode ser alterada através da introdução de valores nos campos de edição da janela ou através das [dimensões ativas](#page-61-0) da imagem.

Os dados introduzidos nesta janela têm influência na [análise do muro](#page-1056-0) e na [capacidade de](#page-1063-0)

#### [suporte do solo de fundação.](#page-1063-0)

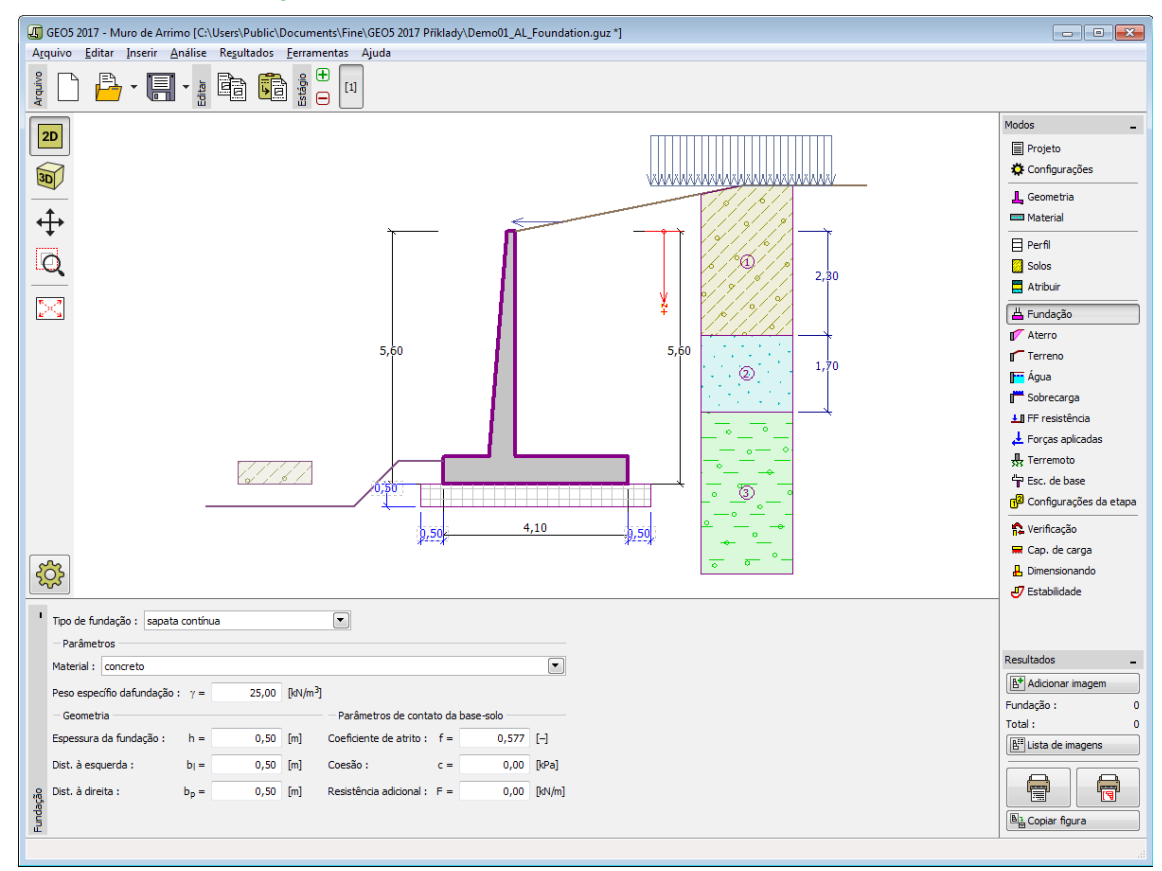

*Janela "Fundação"*

### <span id="page-173-0"></span>**Aterro**

A [janela](#page-57-0) "**Aterro**" permite introduzir material de aterro atrás da estrutura.

O solo atribuído ao aterro é selecionado através da lista disponível nesta janela (os parâmetros do solo são definidos na janela ["Solo"](#page-169-0)). Também é necessário introduzir o ângulo de atrito do material de aterro.

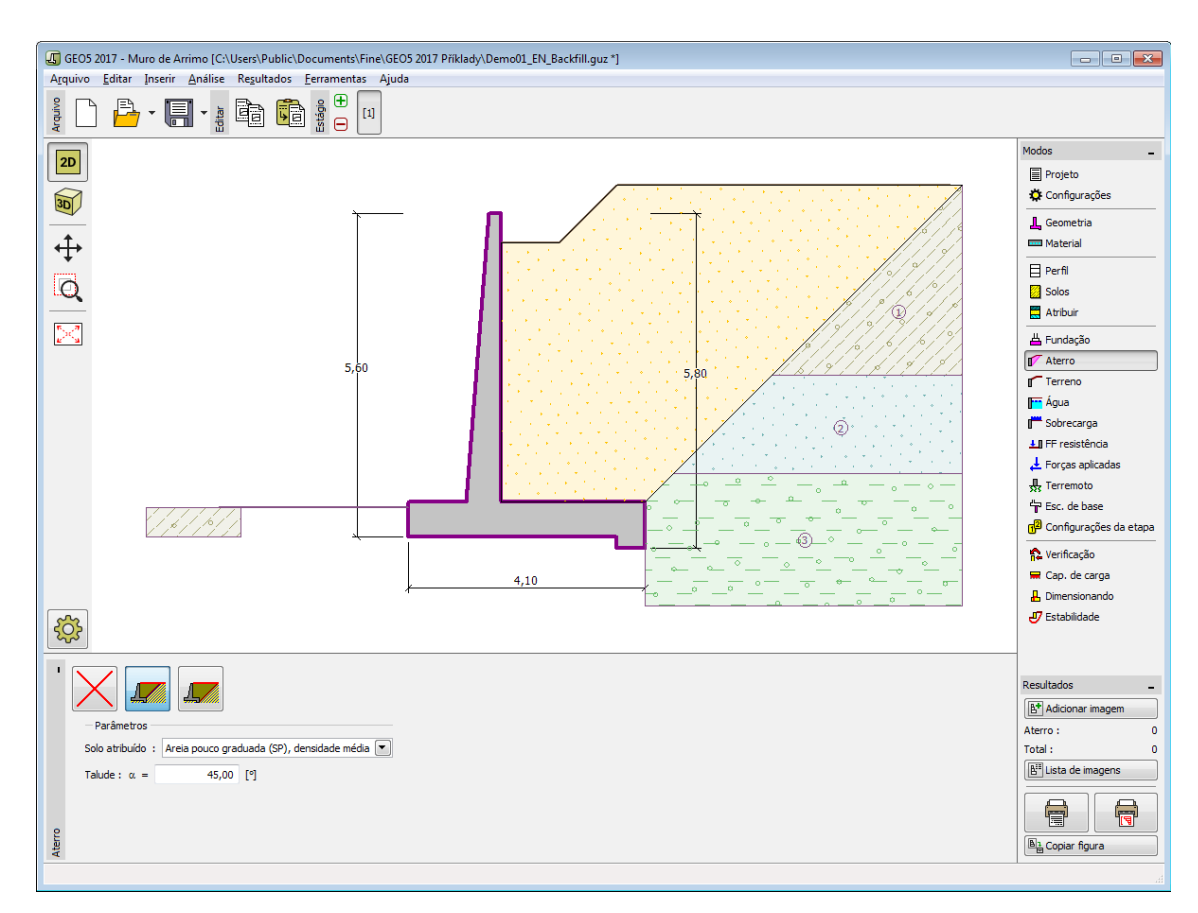

*Janela "Aterro"*

# <span id="page-174-0"></span>**Terreno**

A [janela](#page-57-0) "**Terreno**" permite escolher a forma do terreno, através do botão com a forma desejada. Na parte esquerda da janela, é visível uma representação esquemática ("**Figura dos parâmetros**") dos valores a introduzir. A forma do terreno pode ser alterada a partir da introdução de valores nos campos de edição da janela, ou através das [dimensões ativas](#page-61-0) da imagem.

A última opção permite escolher uma forma de terreno geral. Para esta opção, a janela contém uma tabela com uma lista de pontos no terreno. As coordenadas do primeiro ponto [0,0] coincide com o topo da estrutura.

No caso de terrenos inclinados, a análise de empuxos de terra é descrita na parte teórica da Ajuda, no capítulo ["Distribuição de empuxos em solos com falhas"](#page-1024-0).

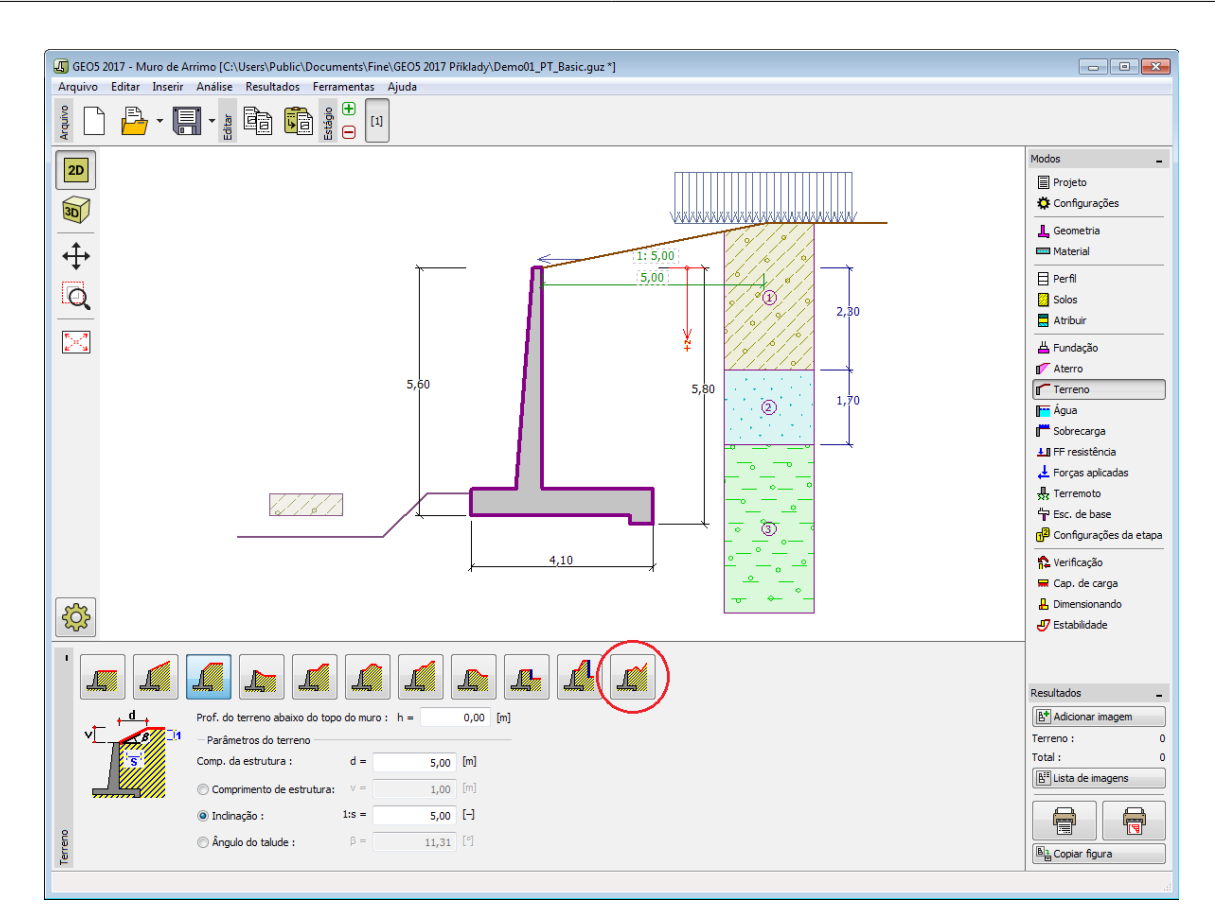

*Janela "Terreno"*

# <span id="page-175-0"></span>**Nível Freático**

A [janela](#page-57-0) "**Nível freático**" permite selecionar a posição do nível freático, clicando no botão pretendido. Na parte esquerda da janela, é visível uma representação esquemática ("**Figura dos parâmetros**") da opção escolhida com os valores a introduzir. Os parâmetros do nível de água (*h1*, *h2*...) podem ser editados tanto na janela, inserindo os valores nos campos de edição, ou na imagem através das [dimensões ativas.](#page-61-0)

A lista de combinações serve para especificar se a influência da impulsão hidrostática, devido a diferentes níveis do lençol freático, nas juntas da fundação é considerada. A impulsão hidrostática pode ser considerada [linear, parabólica](#page-1030-0) ou pode simplesmente não ser considerada. Quando a verificação do muro for realizada, a impulsão hidrostática na base da fundação, devido a diferentes níveis do lençol freático, é introduzida como uma força especial.

A última opção serve para a introdução manual da pressão nos poros, tanto à frente como atrás da estrutura. São visíveis duas secções, "**Na frente da estrutura**" e "**Atrás da estrutura**", na [tabela.](#page-58-0) A tabela será preenchida com valores de pressão nos poros, à frente e atrás da estrutura, para profundidades "*z*" (eixo *z*).

É possível definir o nível do lençol freático **acima da cota de coroamento da estrutura** ou acima da cota do terreno - neste caso, a pronfundidade do nível do lençol freático assume um valor negativo.

A análise do empuxo de terra com a influência do nível freático é descrito na parte teórica da Ajuda, no capítulo ["Influência do nível freático"](#page-1025-0).

O programa permite definir [fendas](#page-1031-0) preenchidas por água.

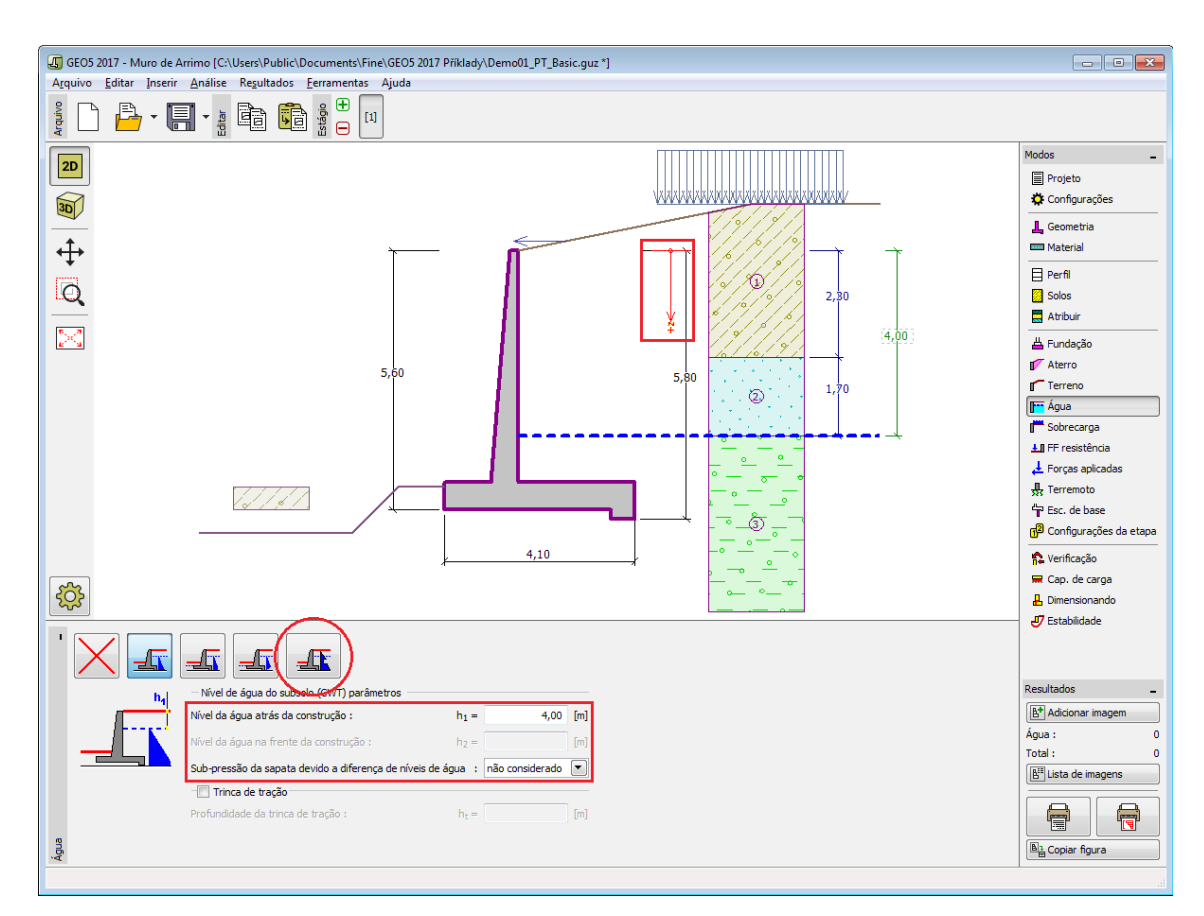

*Janela "Nível freático"*

# <span id="page-176-0"></span>**Sobrecarga**

A [janela](#page-57-0) "**Sobrecarga**" contém uma [tabela](#page-58-0) com a lista de sobrecargas introduzidas. É possível [adicionar](#page-91-0) (editar) sobrecargas na [caixa de diálogo](#page-60-0) "**Nova sobrecarga**". As sobrecargas podem ser editadas na imagem através das [dimensões ativas](#page-61-0) ou [objetos ativos.](#page-61-0)

A coordenada *z* é medida a partir do coroamento da estrutura (positiva na direção descendente) e especificada ao introduzir a sobrecarga a uma dada profundidade. Caso a sobrecarga seja introduzida fora do terreno, o programa emite uma mensagem de erro antes do cálculo ser realizado.

Podem ser definidas sobrecargas **permanentes**, **variáveis** ou **acidentais**. A cada tipo de sobrecarga está associado um coeficiente de dimensionamento correspondente, que será multiplicado pelo carregamento resultante. Sobrecargas acidentais com efeitos favoráveis não são consideradas na análise.

A análise de empuxos de terra devido a sobrecargas é descrita na parte teórica da Ajuda, no capítulo ["Influência de sobrecargas"](#page-1034-0).

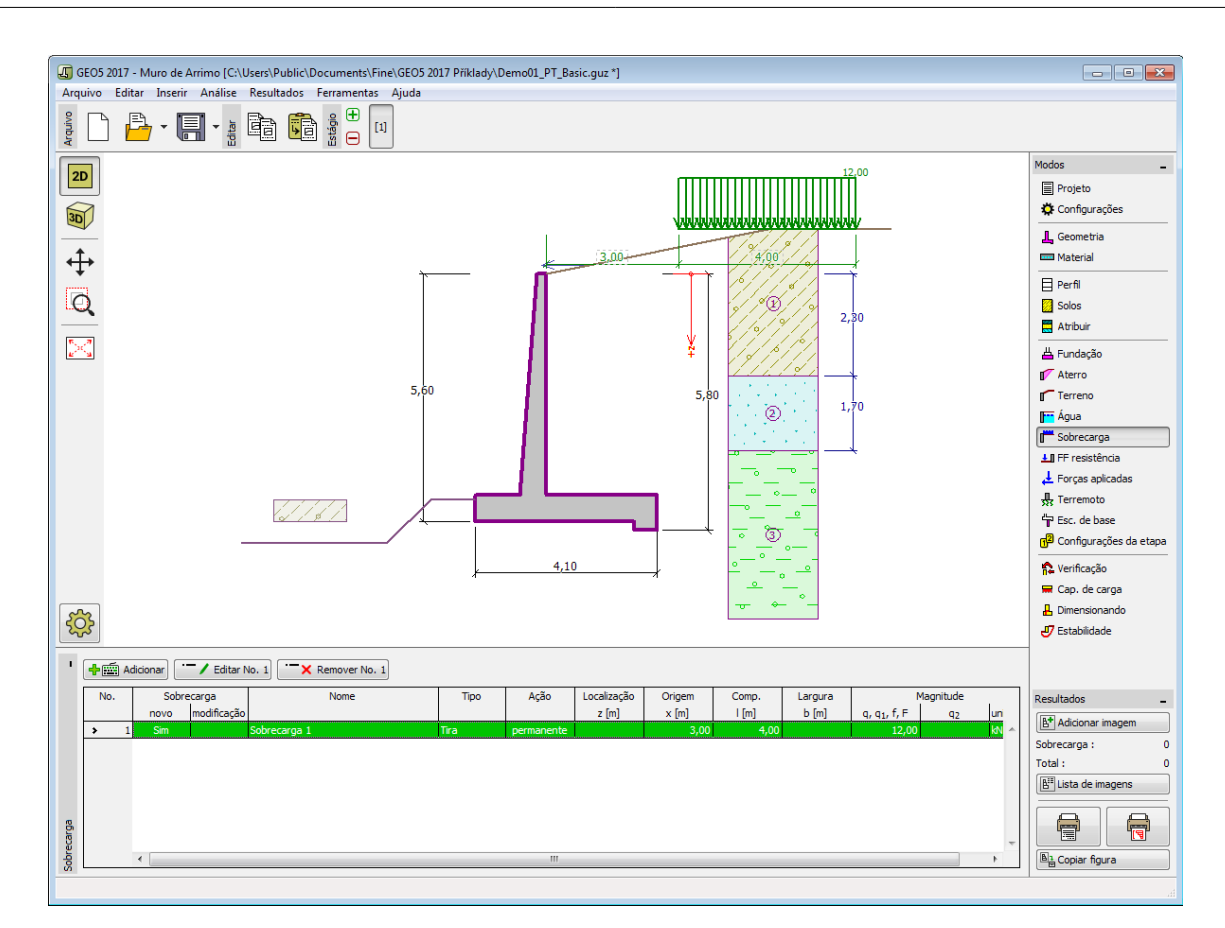

*Janela "Sobrecarga"*

# <span id="page-177-0"></span>**Resistência da Face Frontal**

A [janela](#page-57-0) "**Resistência da face frontal**" definir o terreno e os parâmetros da resistência da face frontal, através dos botões existentes. Na parte esquerda da janela, é visível uma representação esquemática ("**Figura dos parâmetros**") da opção escolhida com os valores a introduzir. A forma do terreno pode ser alterada introduzindo valores nos campos de edição da janela, ou através das [dimensões ativas](#page-61-0) da imagem.

A lista de combinações da janela permite selecionar o tipo de resistência e um solo (a lista comtém os solos introduzidos na janela ["Solos"](#page-169-0)). O valor da sobrecarga do terreno, à frente do muro, ou a espessura do solo podem ser definidos na janela.

A resistência da face frontal da estrutura pode ser definida como em [repouso,](#page-1022-0) [passiva](#page-1011-0) ou [passiva reduzida.](#page-1074-0) A força resultante devido à pressão passiva reduzida é o resultado da força causada pela pressão passiva multiplicada por um coeficiente correspondente, conforme as opções existentes para os tipos de pressões passivas reduzidas.

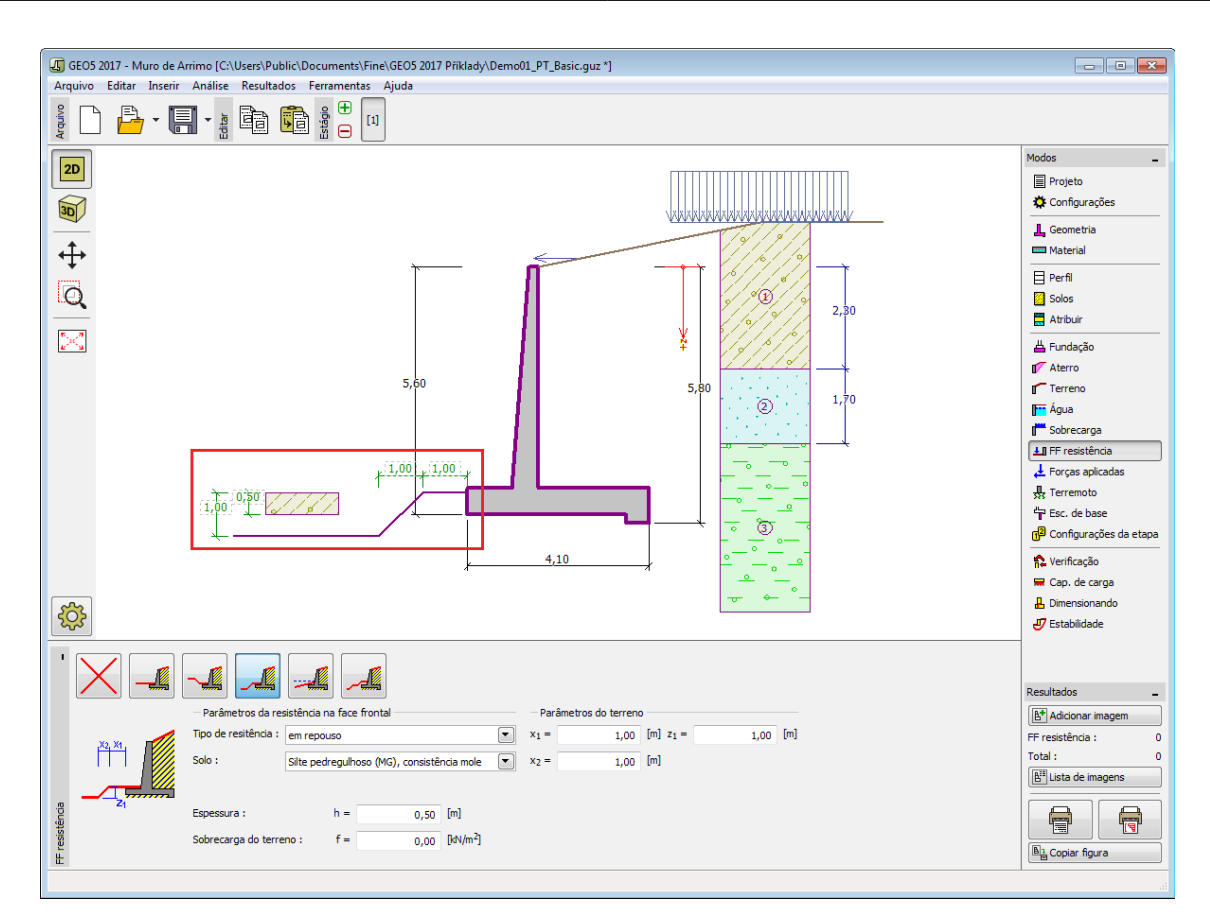

*Janela "Resistência da face frontal"*

## <span id="page-178-0"></span>**Forças Aplicadas**

A [janela](#page-57-0) "**Forças aplicadas**" contém uma [tabela](#page-58-0) com a lista das forças atuantes na estrutura. É possível [adicionar](#page-91-0) forças através da [caixa de diálogo](#page-60-0) "**Nova força**". As forças introduzidas podem ser editadas na imagem através dos [objetos ativos.](#page-61-0)

As **forças aplicadas** representam uma carga adicional na estrutura do muro, da cortina de contenção ou do talude de solo reforçado. É possível modelar uma barreira de ancoragens, o embate de uma viatura, o peso de cartazes publicitários ou vedações, etc. O programa não ajusta as forças aplicadas durante o cálculo, à excepção de as multiplicar pelos coeficientes correspondentes, de acordo com a tipo de carregamento selecionado [\(EN1997,](#page-134-1) [LRFD\)](#page-146-0).

Forças externas atuantes na superfície do terreno devem ser definidas como [sobrecargas.](#page-176-0)

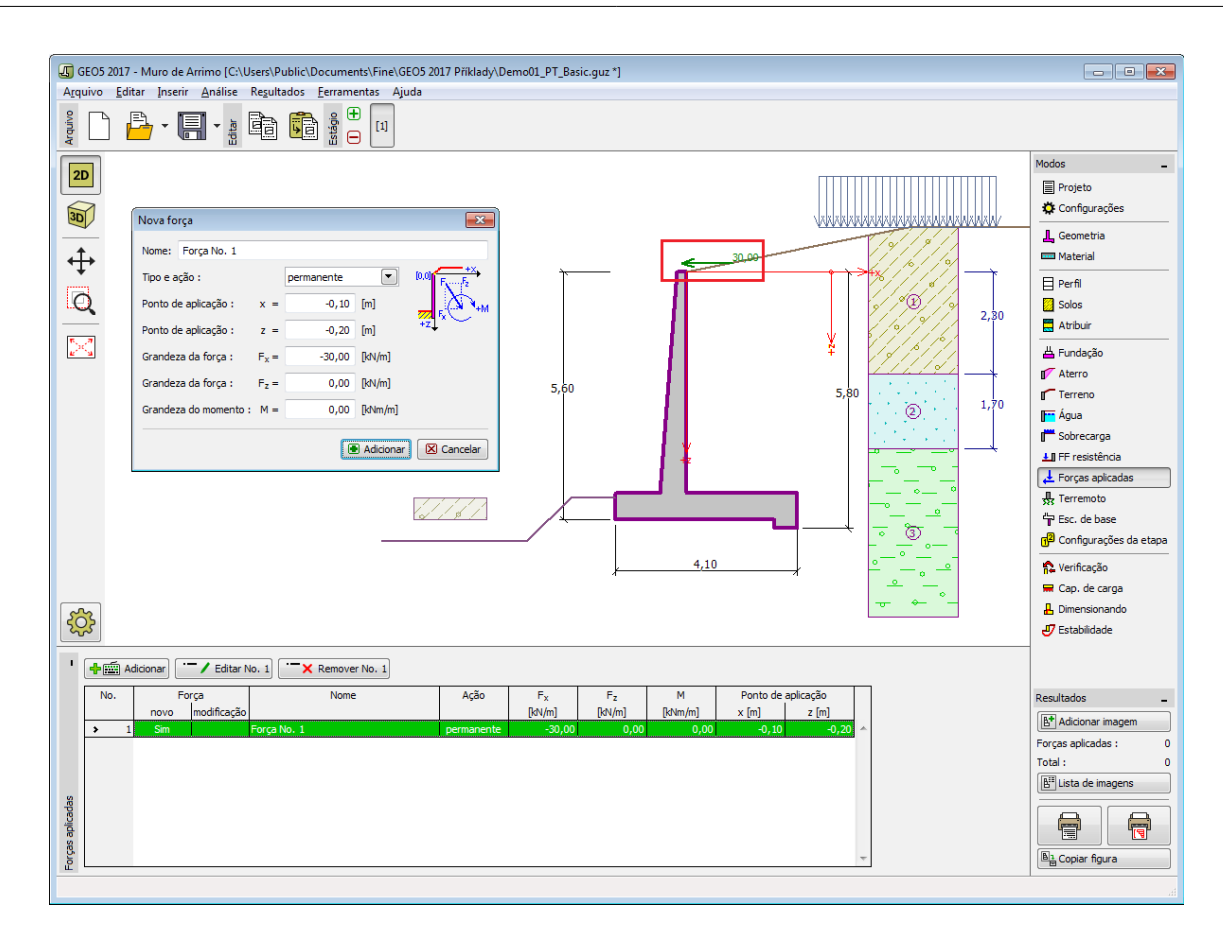

*Janela "Forças aplicadas"*

# <span id="page-179-0"></span>**Sismo**

A [janela](#page-57-0) "**Sismo**" serve para introduzir parâmetros para simular sismos. A direção dos efeitos da ação sísmica são visíveis na imagem.

Caso não seja possível obter os coeficientes *kh* e *kv* através de medições, estes podem ser calculados através da aproximação adotada em [EN 1998-5.](#page-1050-0)

A análise do empuxo de terra considerando uma situação de sismo é descrita na parte teórica da Ajuda, no capítulo ["Influência Sísmica"](#page-1043-0).
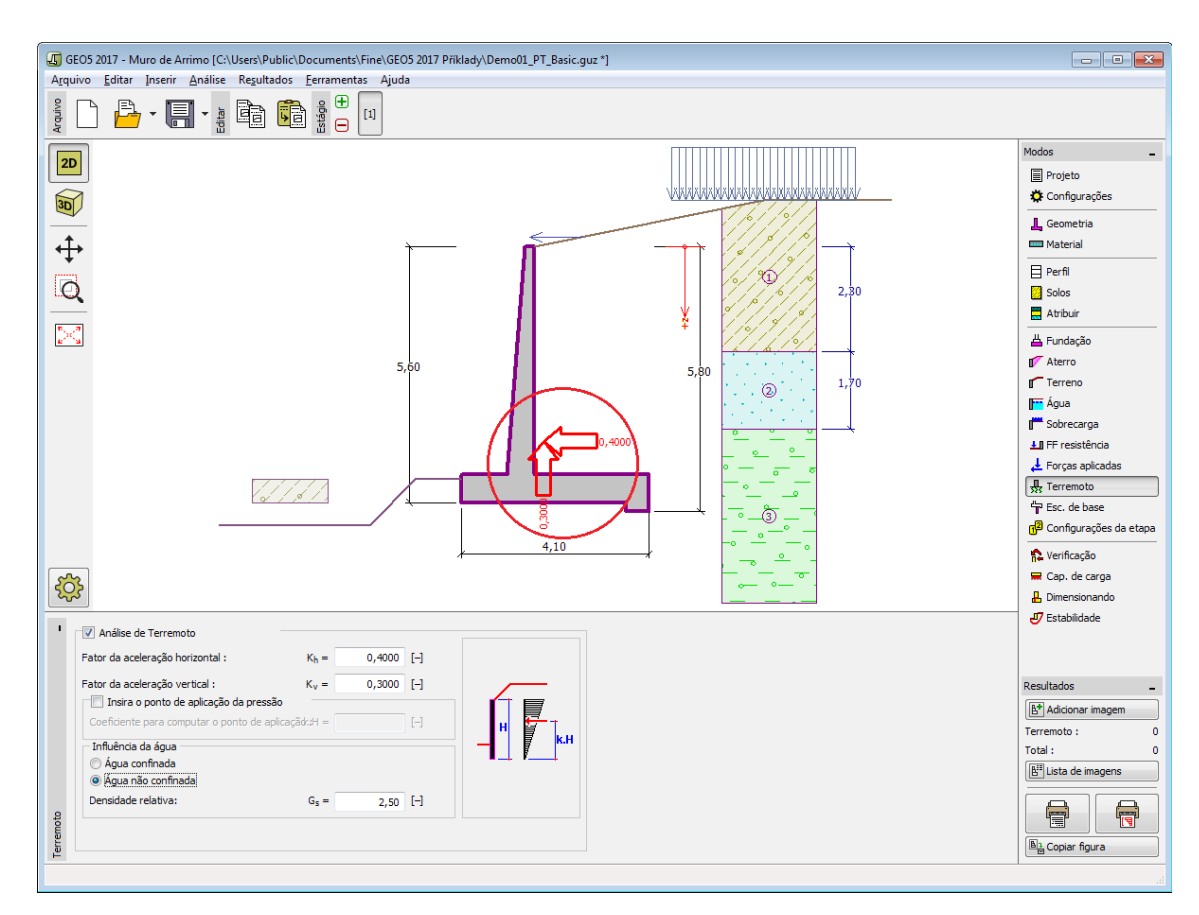

*Janela "Sismo"*

### **Ancoragem da Base**

A [janela](#page-57-0) "**Ancoragem da Base**" serve para introduzir parâmetros (geometria das ancoragens, resistência ao arrancamento e à tração) para definir as ancoragens na fundação do muro. A geometria das ancoragens pode ser alterada tanto na janela, através da alteração dos valores nos campos correspondentes, ou através das [dimensões ativas](#page-61-0) da imagem. Os valores da capacidade de suporte podem ser introduzidos manualmente ou [computados pelo programa](#page-1061-0) com base nos parâmetros introduzidos.

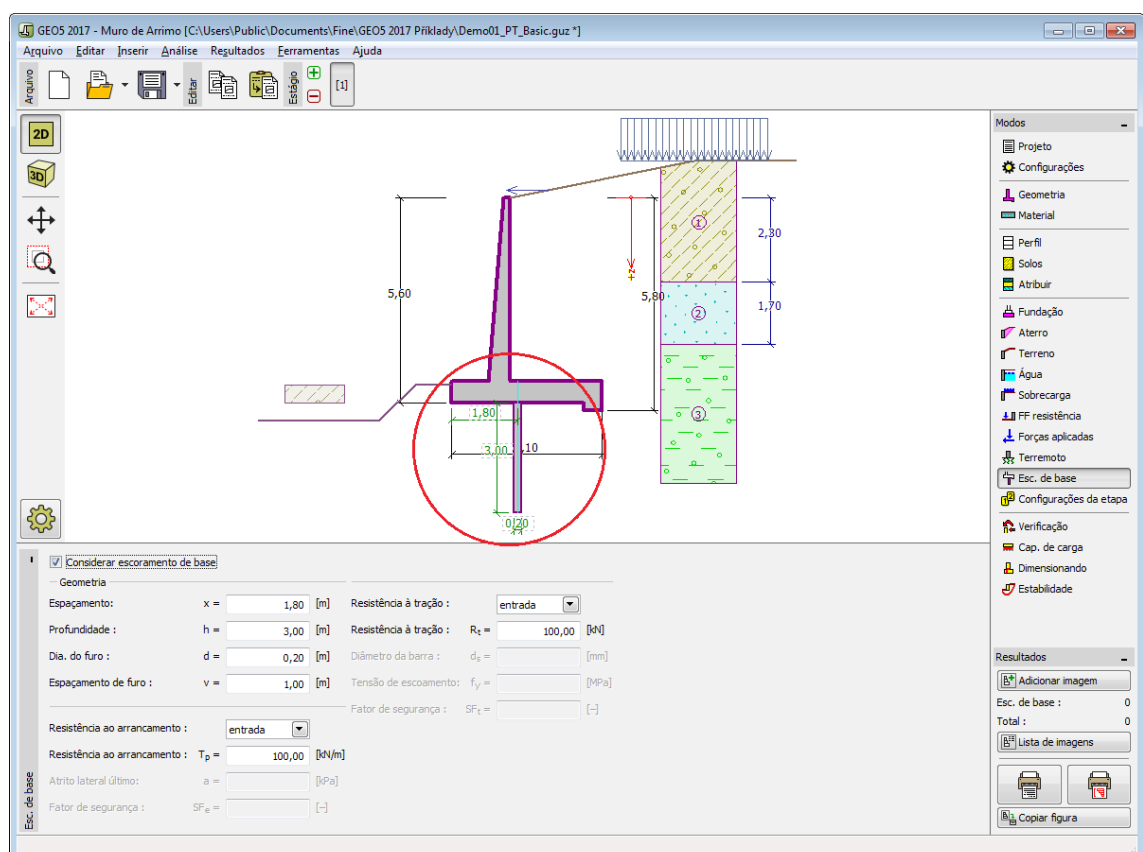

*Janela "Ancoragem da Base"*

### <span id="page-181-0"></span>**Configurações da Etapa**

A [janela](#page-57-0) "**Configuração da etapa**" serve para configurar uma dada etapa de construção.

A [situação do projeto](#page-151-0) selecionada determina os coeficientes de segurança que serão utilizados na análise da etapa de construção correspondente.

Os conteúdos visíveis na janela dependem da [metodologia de verificação](#page-132-0) selecionada.

Seguidamente, a janela permite especificar o tipo de pressão atuante no muro, com base nas deformações que este pode sofrer. Caso o muro possa sofrer deslocamentos, deve ser assumido o [empuxo ativo,](#page-1005-0) caso contrário, deve ser assumido o [empuxo em repouso.](#page-1022-0) A terceira opção, permite sujeitar o muro a um [empuxo ativo aumentado.](#page-1024-0)

O tardoz do muro pode ser carregado por uma [pressão em repouso](#page-1022-0) ou pressão igual à atuante na parede.

| Situação do projeto:                                  | permanente                                 |                                                                         |
|-------------------------------------------------------|--------------------------------------------|-------------------------------------------------------------------------|
|                                                       | permanente                                 |                                                                         |
|                                                       | transitória                                |                                                                         |
|                                                       |                                            |                                                                         |
|                                                       |                                            |                                                                         |
| Pressão atuante na parede :<br>Configurações da etapa | O muro pode ser deslocado (pressão ativa)  |                                                                         |
|                                                       | O muro pode ser deslocado (pressão ativa)  |                                                                         |
|                                                       | O muro é indeslocável (pressão em repouso) |                                                                         |
|                                                       | empuxo ativo aumentado                     |                                                                         |
|                                                       |                                            |                                                                         |
|                                                       |                                            |                                                                         |
|                                                       | pressão em repouso                         |                                                                         |
|                                                       |                                            |                                                                         |
|                                                       |                                            |                                                                         |
|                                                       | Pressão atuante no tardoz:                 | acidental<br>sísmico<br>pressão em repouso<br>pressão igual à da parede |

*Janela "Configurações de etapa"*

# <span id="page-182-0"></span>**Verificação**

A [janela](#page-57-0) "**Verificação**" mostra a análise de resultados. Podem ser executadas [várias](#page-95-0) [computações](#page-95-0) para um tarefa individual.

A aparência da janela é ajustada conforme a [metodologia de verificação](#page-132-0) selecionada.

- Verificação de acordo com o [fator de segurança,](#page-1058-0) ou com a teoria dos [estados limite](#page-1057-0)  a última coluna da tabela permite a introdução de [coeficientes de dimensionamento,](#page-94-0) que são multiplicados pelas forças resultantes. Estas são visíveis na imagem e são atualizadas sempre que algum dado ou configuração sejam alterados.
- [Análise de acordo com EN 1997](#page-141-0)  a última coluna da tabela permite especificar se a carga atuante na estrutura é secundária. Isto é explicado com mais detalhe em ["Combinações](#page-144-0) [de cargas"](#page-144-0).
- [Análise de acordo com LRFD](#page-146-0)  neste caso a última coluna não é visível.

O muro pode ser carregado por [empuxos ativos](#page-1005-0) ou [empuxos em repouso,](#page-1022-0) consoante os dados introduzidos na janela ["Configurações de etapa"](#page-181-0).

O procedimento para a [verificação do muro](#page-1056-0) é descrito na parte teórica da Ajuda.

As forças resultantes são vísiveis na imagem e automaticamente atualizadas de acordo com qualquer alteração de dados ou configurações que seja efetuada. A parte direita da janela mostra o resultado das verificações do muro para **tombamento** e **deslizamento**. O botão "**Em detalhe**" abre uma caixa de diálogo que contém a lista detalhada dos resultados da análise de verificação.

A visualização dos resultados pode ser ajustada na janela ["Configuração de desenho"](#page-53-0).

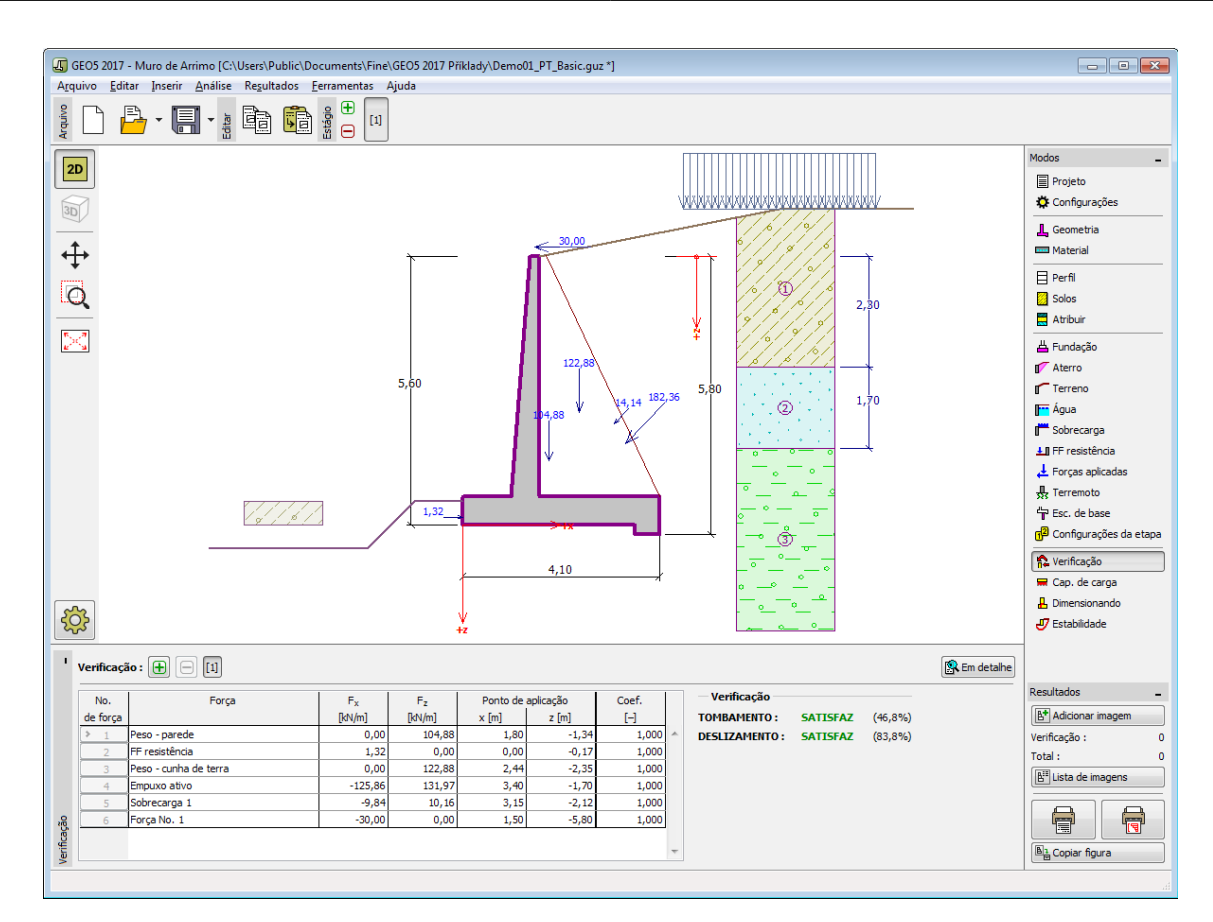

*Janela "Verificação"*

### **Capacidade de Carga**

A [janela](#page-57-0) "**Capacidade de carga**" mostra os resultados da análise da capacidaede de carga do solo de fundação. A tensão na base da fundação (assumida constante) é derivada de todas as verificações realizadas na janela ["Verificação"](#page-182-0). O programa "**Sapata**" considera todas as combinações de carregamento na verificação.

A janela contém as seguintes opções de análise:

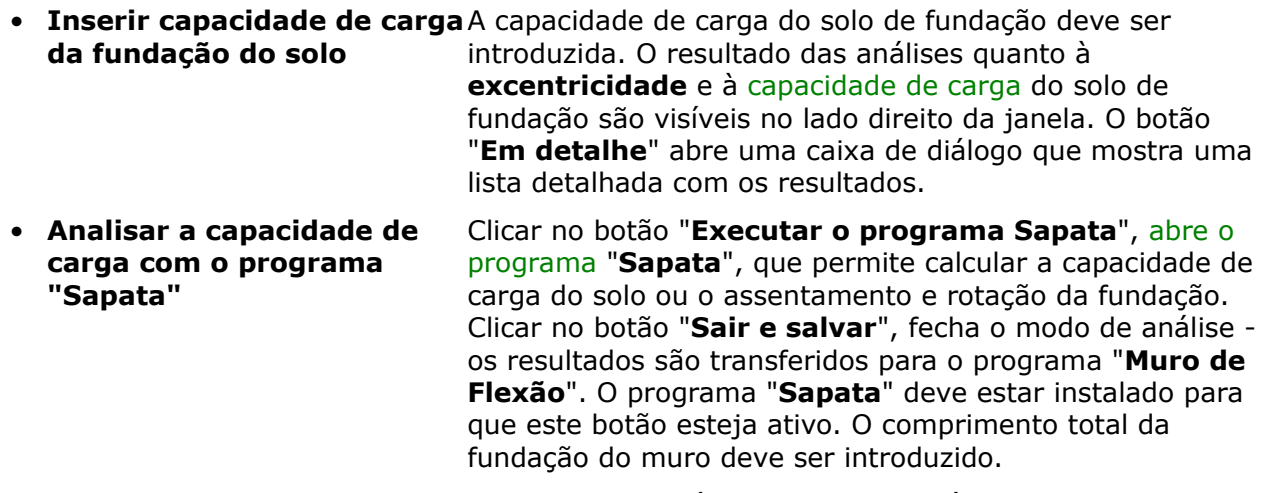

• **Analisar a capacidade de** O procedimento é identico ao da análise da capacidade de

**carga com o programa "Estaca"** carga do solo com recurso ao programa "**Sapata**". O botão "**Executar o programa Estaca**" estará disponível se o muro estiver assente em estacas (janela ["Fundação"](#page-172-0)). O espaçamento entre estacas *s* deve ser introduzido.

- **Analisar a capacidade de carga com o programa "Grupo de Estacas"** O procedimento é identico ao da análise da capacidade de carga do solo com recurso ao programa "**Sapata**". O botão "**Executar o programa Grupo de Estacas**" estará disponível se o muro estiver assente sobre um grupo estacas (janela ["Fundação"](#page-172-0)). O espaçamento entre estacas *s*, o número total de filas de estacas *n* e o comprimento do carregamento *l* devem ser introduzidos.
- **Não calcular** A capacidade de carga do solo de fundação não é calculada.

O programa permite especificar o [formato da tensão exercida na base da fundação.](#page-1063-0)

A visualização dos resultados pode ser ajustada em ["Configuração de desenhos"](#page-53-0).

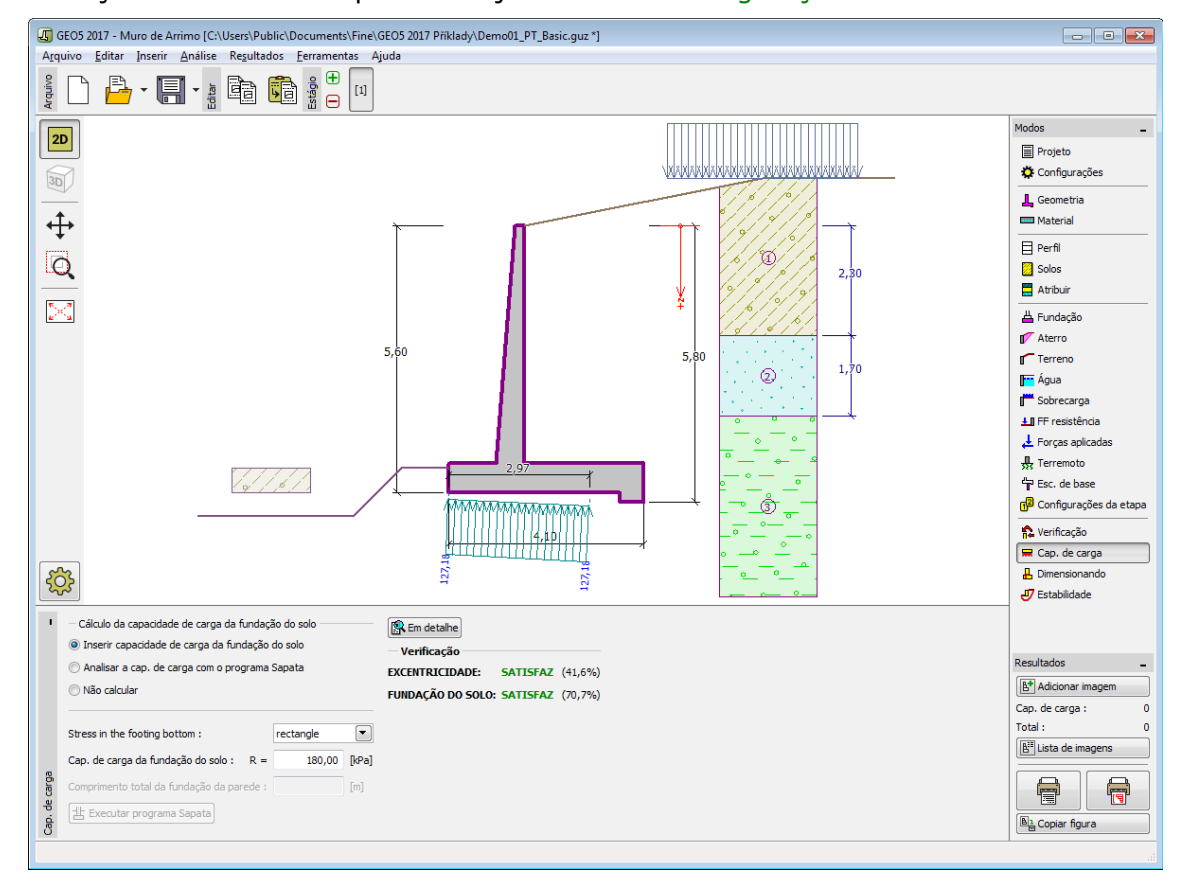

*Janela "Capacidade de carga"*

### **Dimensionamento**

A [janela](#page-57-0) "**Dimensionamento**" serve para dimensionar e verificar a armadura da secção transversal do muro - a secção a ser dimensionada é selecionada da lista existente.

• **Verificação da haste do muro - armadura frontal**

- **Verificação da haste do muro armadura traseira**
- **Verificação do avanço do muro**
- **Verificação do dente do muro**

Para o muro de contrafortes, são verificadas as seguintes secções transversais:

- **Verificação da haste do muro armadura frontal vertical e horizontal**
- **Verificação da haste do muro armadura traseira vertical e horizontal**
- **Verificação do avanço do muro armadura superior e inferior**
- **Verificação do dente do muro armadura superior e inferior**
- **[Verificação do contraventamento \(muro de contrafortes\)](#page-1066-0)**

A aparência da janela é ajustada consoante a [metodologia de verificação](#page-132-0) selecionada.

- Verificação de acordo com o [fator de segurança](#page-133-0) ou com a teoria dos [estados limite](#page-134-0)  a última coluna da tabela permite introduzir os [coeficientes de dimensionamento](#page-94-0) que serão multiplicados pelas forças resultantes. Estas forças são visíveis na imagem e são atualizadas sempre que se realize alguma alteração nos dados ou configuração da janela.
- [Análise de acordo com EN 1997](#page-141-0)  a última coluna da tabela permite especificar se a carga atuante na estrutura é secundária. Isto é explicado com mais detalhe na secção ["Combinações de cargas"](#page-144-0).
- [Análise de acordo com LRFD](#page-146-0)  neste caso a última coluna não é visível.

O cálculo das forças e da sua ação na análise é descrito [aqui.](#page-1065-0)

O perfil superior do muro e a junta de construção são sempre carregadas por [empuxo em](#page-1022-0) [repouso.](#page-1022-0) Na verificação do balanço da base, o muro pode ser carregado por [empuxo ativo](#page-1005-0) ou [empuxo em repouso,](#page-1022-0) dependendo do especificado na janela ["Configurações de etapa"](#page-181-0).

[O procedimento para derivar a distribuição de forças internas](#page-1056-0) em secções transversais específicas é descrito na parte teórica deste documento. Quando a ação sísmica é considerada, a [força exercida pelo empuxo de terra](#page-1051-0) também é prevista.

O [dimensionamento do concreto armado](#page-1417-0) é realizado de acordo com a norma selecionada na secção ["Materiais e normas"](#page-122-0).

Podem ser executadas [várias computações](#page-95-0) para diferentes variantes de armadura. Também podem ser aplicados vários [coeficientes de dimensionamento](#page-94-0) a cada força. As forças resultantes podem ser visualizadas na imagem e são atualizadas consoante as alterações realizadas em dados ou configurações da janela. O botão "**Em detalhe**" abre uma caixa de diálogo que contém uma lista detalhada com os resultados do dimensionamento.

A visualização dos resultados pode ser ajustada na janela ["Configuração de desenhos"](#page-53-0).

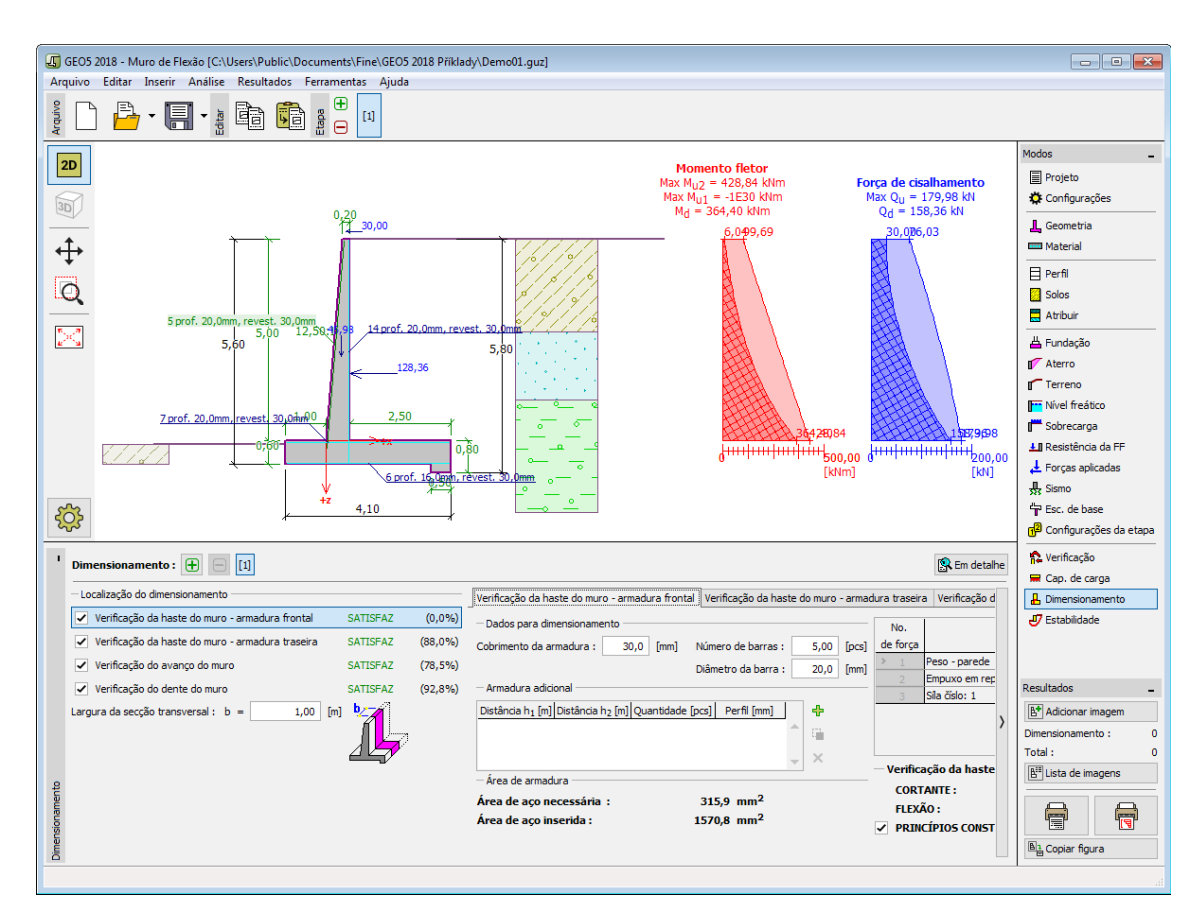

*Janela "Dimensionamento"*

# **Estabilidade**

O botão "**Estabilidade**" [executa](#page-96-0) o programa "**Estabilidade de Taludes**". Este programa permite verificar a estabilidade global da estrutura. O botão apenas estará disponível se o programa "**Estabilidade de Taludes**" estiver instalado.

Após completar a análise, clique em "**Sair e salvar**" para fechar o programa - todos os dados da análise serão transferidos para o programa "**Muro de Flexão**".

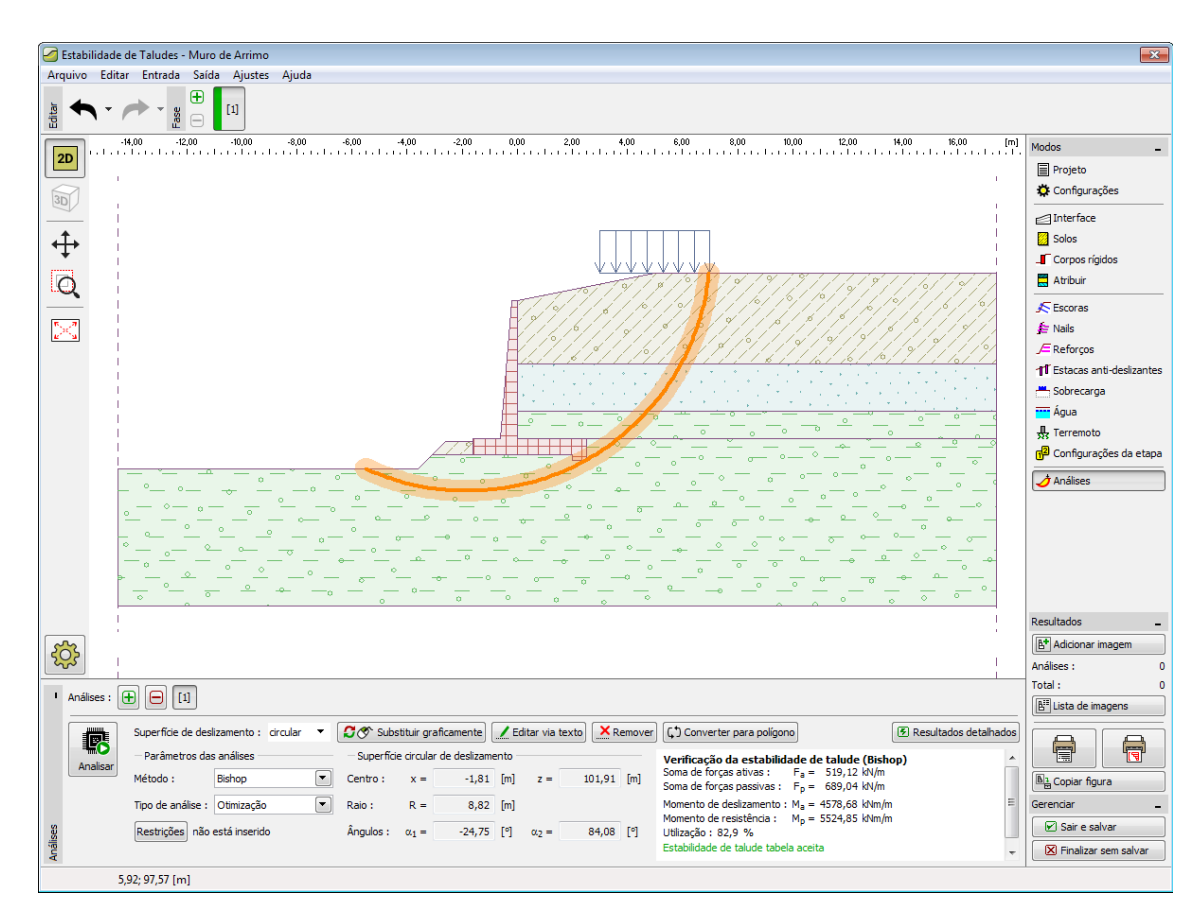

*Janela "Estabilidade"*

### **Programa Muro de Gravidade**

Este programa é utilizado para analisar muros de gravidade. O programa oferece uma gama de muros com diferentes formatos e verifica as suas secções de concreto maciço.

### **A Ajuda do programa** "**Muro de Gravidade**" **inclui os seguintes tópicos**:

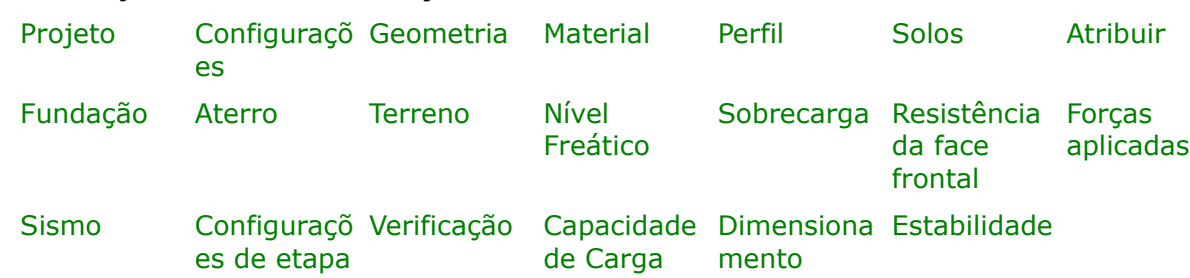

• Introdução de dados em cada janela:

- [Normas e Métodos de Análise](#page-118-0)
- Teoria para a análise executada no programa "**Muro de Gravidade**":

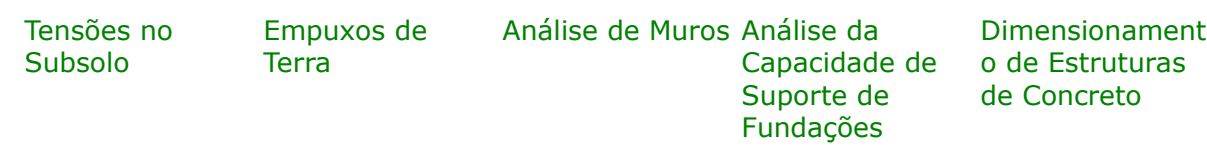

- [Resultados](#page-984-0)
- Informação geral acerca da utilização do [Interface de Usuário](#page-42-0) dos programas GEO5
- [Introdução de dados comum](#page-75-0) a todos os programas

### <span id="page-188-1"></span>**Projeto**

A [janela](#page-57-0) "**Projeto**" serve para introduzir dados base do projeto e para especificar configurações gerais da análise. Esta janela contém um formulário onde é possível introduzir informação acerca do trabalho analisado, como por exemplo: detalhes do projeto, descrição do projeto, data, etc. Esta informação será usada posteriormente nos relatórios com os [resultados](#page-984-0) [em texto e gráficos.](#page-984-0)

Esta janela também permite que o usuário altere o sistema de unidades [\(métrico / imperial\)](#page-66-0) utilizado na análise. Os dados dos projetos podem ser copiados a partir de qualquer programa GEO5 através do ["GeoClipboard"](#page-68-0).

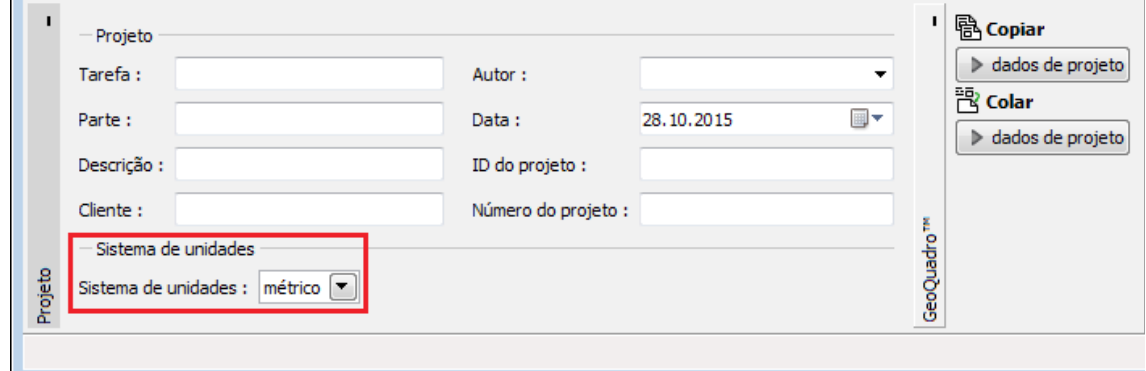

*Janela "Projeto"*

### <span id="page-188-0"></span>**Configurações**

A [janela](#page-57-0) "**Configurações**" permite definir as [configurações](#page-121-0) do programa, como as normas e teorias utilizadas na análse, as verificações de segurança para a estrutura e diferentes coeficientes utilizados na análise.

O programa contém uma lista de **configurações padrão** pré-definidas, mas também permite que o usuário crie as suas próprias **configurações definidas pelo usuário** para um programa em específico, que podem ser utilizadas em todos os programas GEO5 posteriormente.

O botão "**Selecionar configurações**" permite escolher uma das configurações existente na ["Lista de Configurações"](#page-120-0).

O botão "**Administrador de configurações**" abre a caixa de diálogo ["Administrador"](#page-118-1), que permite ver e modificar as configurações existentes. Também é possível escolher quais as configurações visíveis na lista de configurações. Os dados existentes no "**Administrador de configurações**" podem ser **exportados e importados**.

O botão "**Adicionar ao administrador**" permite criar [configurações definidas pelo usuário,](#page-132-1) que serão adicionadas ao "**Administrador de configurações**".

O botão "**Editar**" permite visualizar e editar facilmente as configurações escolhidas para o programa em uso. Se modificar algum dos parâmetros, o título será alterado para "**apenas para a tarefa atual**". As análises individuais serão executadas com esta **configuração atual**. Caso esta configuração seja apropriada para outras tarefas, pode ser adicionada ao "**Administrador de configurações**", clicando no botão "**Adicionar ao administrador**".

A configuração "**apenas para a tarefa atual**" é criada, normalmente, quando se importa dados antigos.

A definição dos parâmetros da análise é realizada nas secções ["Materiais e normas"](#page-122-0) e ["Análise](#page-124-0) [de muro"](#page-124-0).

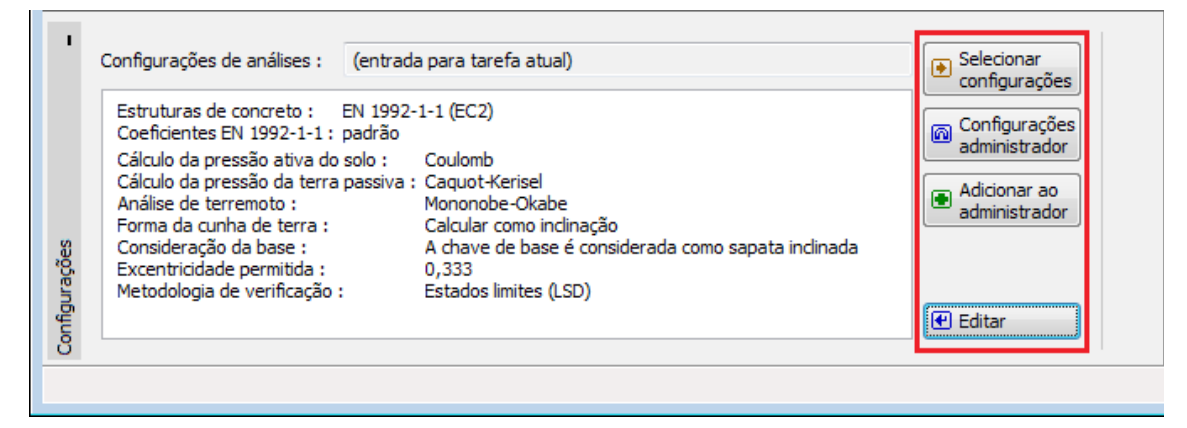

*Janela "Configurações"*

# <span id="page-189-0"></span>**Geometria**

A [janela](#page-57-0) "**Geometria**" permite selecionar a forma desejada para o muro. Na parte esquerda da janela aparecem as formas possíveis para a seleção da forma do muro desejada ("**Geometria da parede**"). A forma do muro pode ser editada através da janela, inserindo valores nos campos de introdução, ou na Área de trabalho através das [dimensões ativas.](#page-61-0)

Caso a estrutura seja composta por segmentos inclinados, é necessário introduzir o rácio de inclinação dos segmentos *1:x*. Uma **estrutura composta por segmentos retos** é definida ao inserir o valor zero.

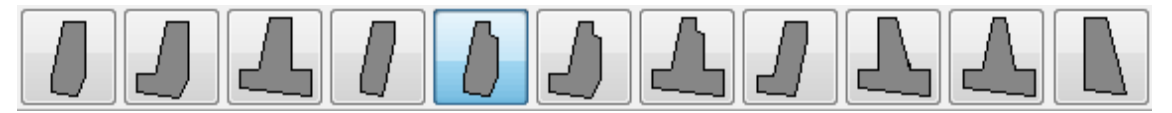

#### *Formas do muro definidos*

Se nenhum dos formatos de muro pré-definido corresponder ao pretendido, o programa permite introduzir um [muro de gravidade de formato geral.](#page-191-0) O formato geral é introduzido através de coordenadas de pontos, mas também é possível (ao clicar no botão "**Gerar forma padrão**") gerar as coordenadas da estrutura a partir de um muro pré-definido.

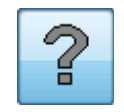

*Botão para introduzir muro com formato geral*

O programa permite [exportar](#page-106-0) a geometria do muro em formato \*.DXF.

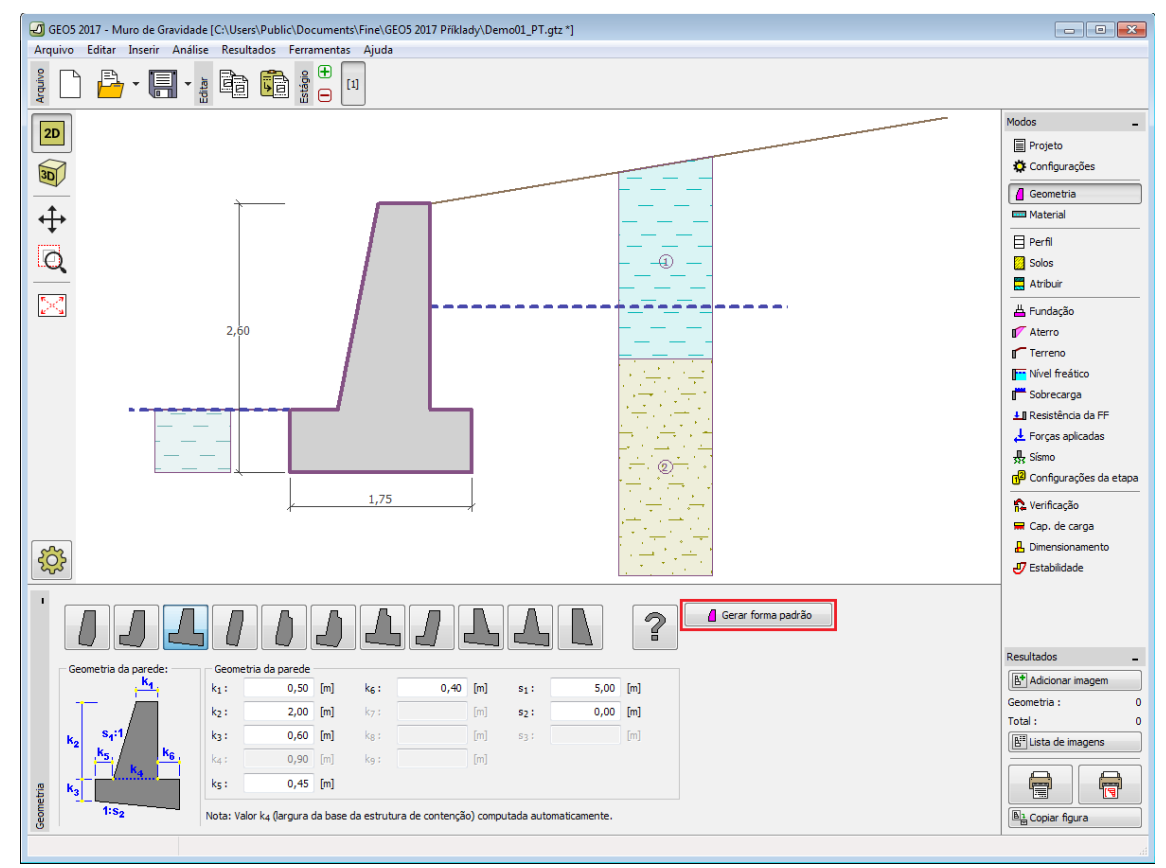

*Janela "Geometria"*

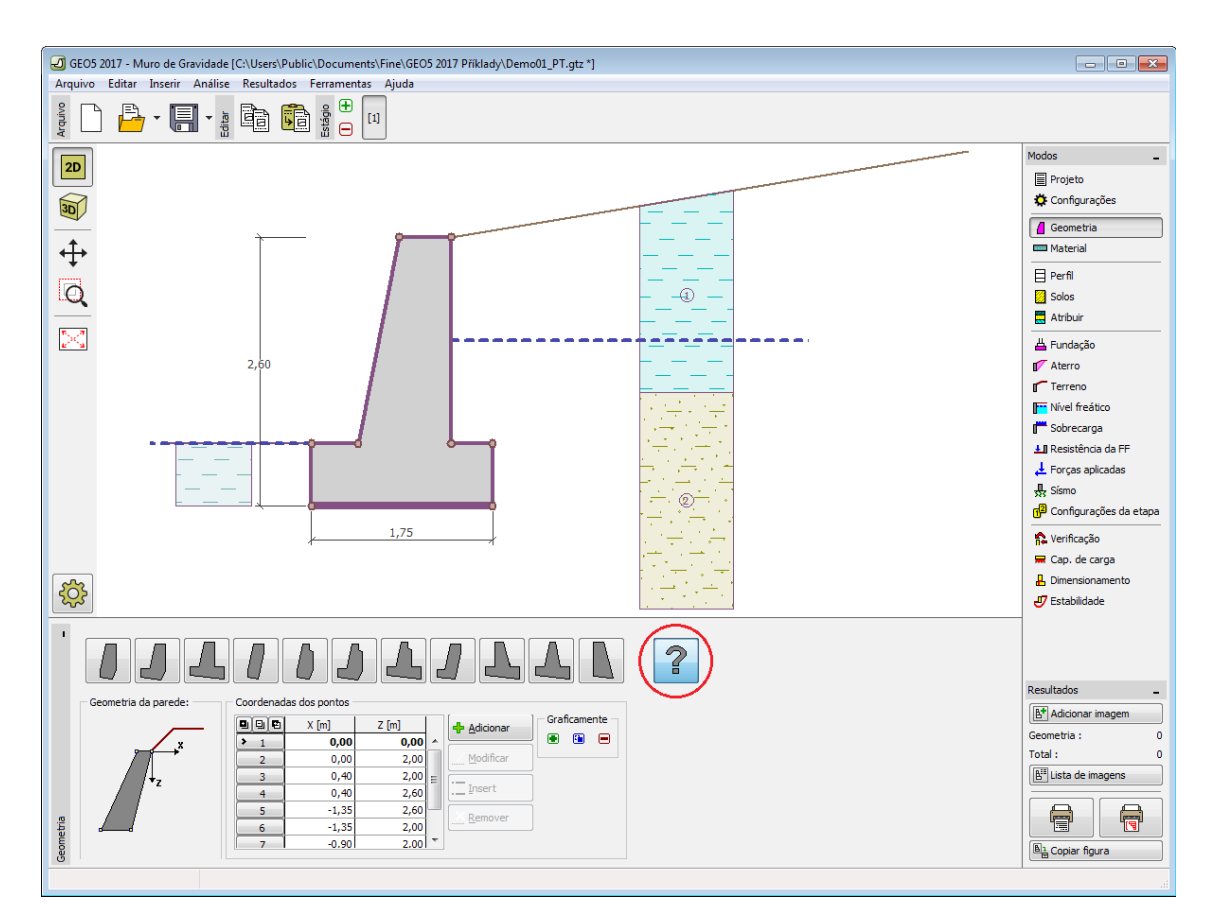

*Janela "Geometria" - formato de muro geral*

### <span id="page-191-0"></span>**Muro com Formato Geral**

### **Inrodução de um muro com formato geral numa nova tarefa**

O programa permite introduzir muros com formatos gerais de duas formas:

### **1. Introduzir muro com formato geral utilizando pontos**

Clicar no botão com o ponto de interrogação, na barra de ferramentas de "Geometria da parede", gera uma forma retangular e o ponto inicial da estrutura [0,0]. O número mínimo de pontos a introduzir é 3 (caso sejam introduzidos menos pontos, o progroma emite uma mensagem de erro).

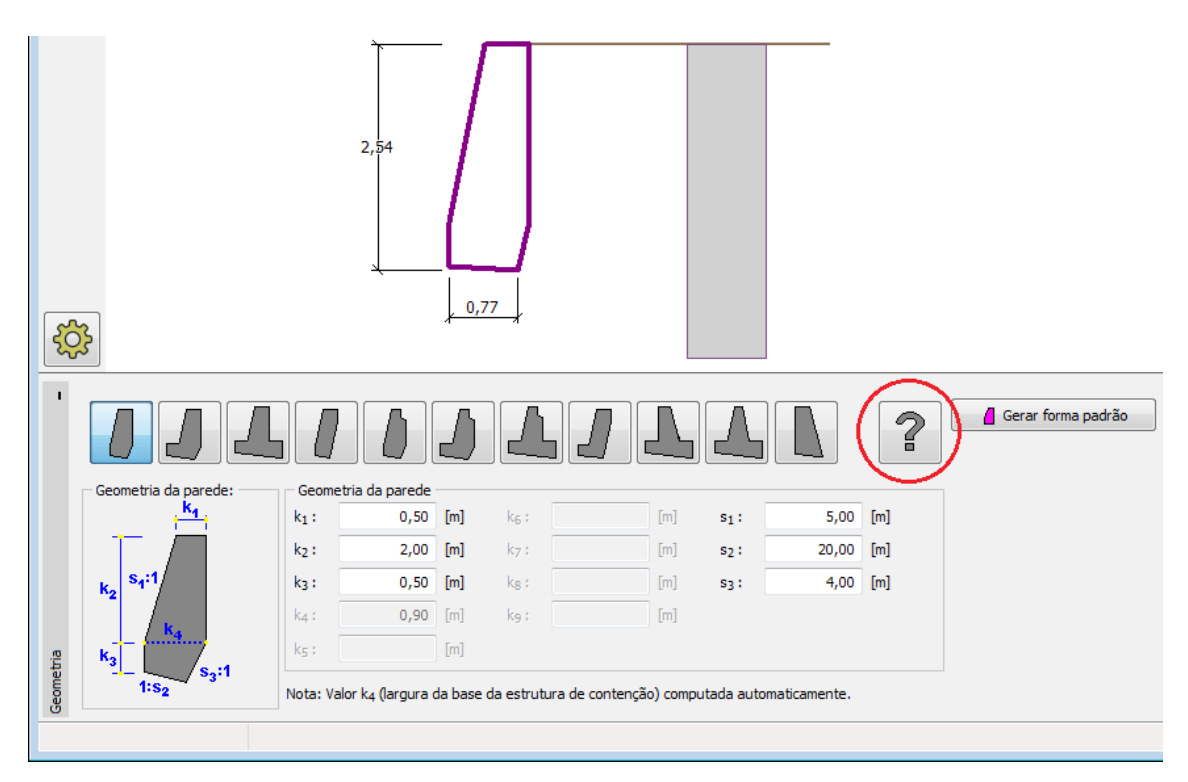

*Janela "Geometria" - nova tarefa*

O botão "**Adicionar**" abre a caixa de diálogo "**Novo ponto**", que permite introduzir mais pontos da estrutura (é possível introduzir pontos na estrutura ao clicar na Área de trabalho).

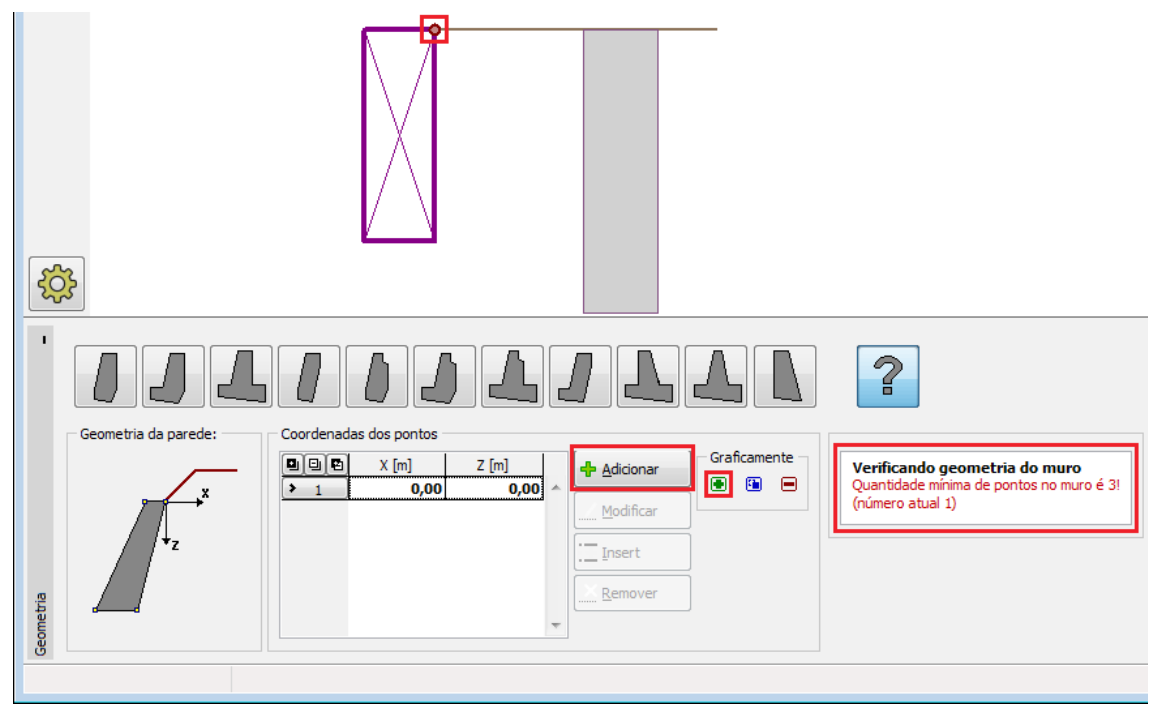

*Janela "Geometria" - inserir muro com formato geral utilizando pontos*

Os pontos introduzidos são adicionados à tabela e é possível edita-los, inserir mais pontos entre os pontos já existentes e elimina-los, utilizando os botões "**Editar**", "**Inserir**" e "**Remover**", ou clicando nos pontos na Área de trabalho, no modo correspondente. Os pontos

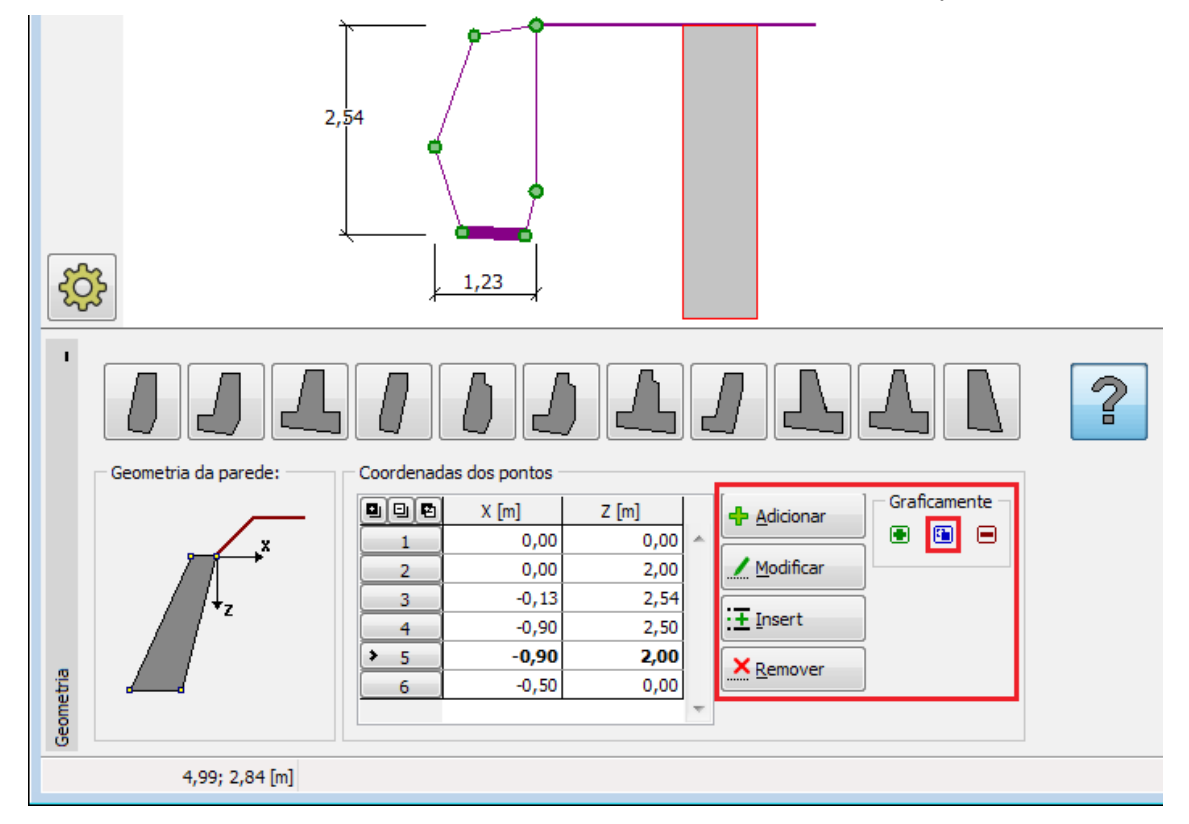

podem ser movidos diretamente na Área de trabalho, ao clicar no icon especial  $\blacksquare$ .

*Janela "Geometria" - editar pontos*

A inclinação máxima da base é 45*°*. Caso a inclinação da fundação seja introduzida incorretamente, ou se o muro for intersetado pela fundação, o programa verifica a geometria do muro e emite uma mensagem de erro. Neste caso, a geometria tem de ser alterada.

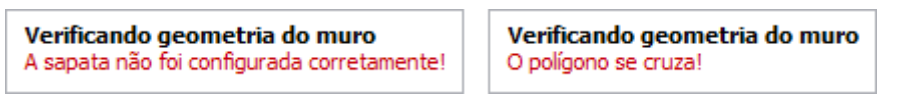

*Janela "Geometria" - mensagem de erro na introdução de pontos*

### **2. Introduzir muro com formato geral utilizando o gerador automático**

A estrutura definida pelo esquema de construção e as suas dimensões podem ser transferidas para a introdução de um muro com formato geral, clicando no botão "**Gerar forma geral**". É possível trabalhar com os novos pontos gerados e editar o formato do muro.

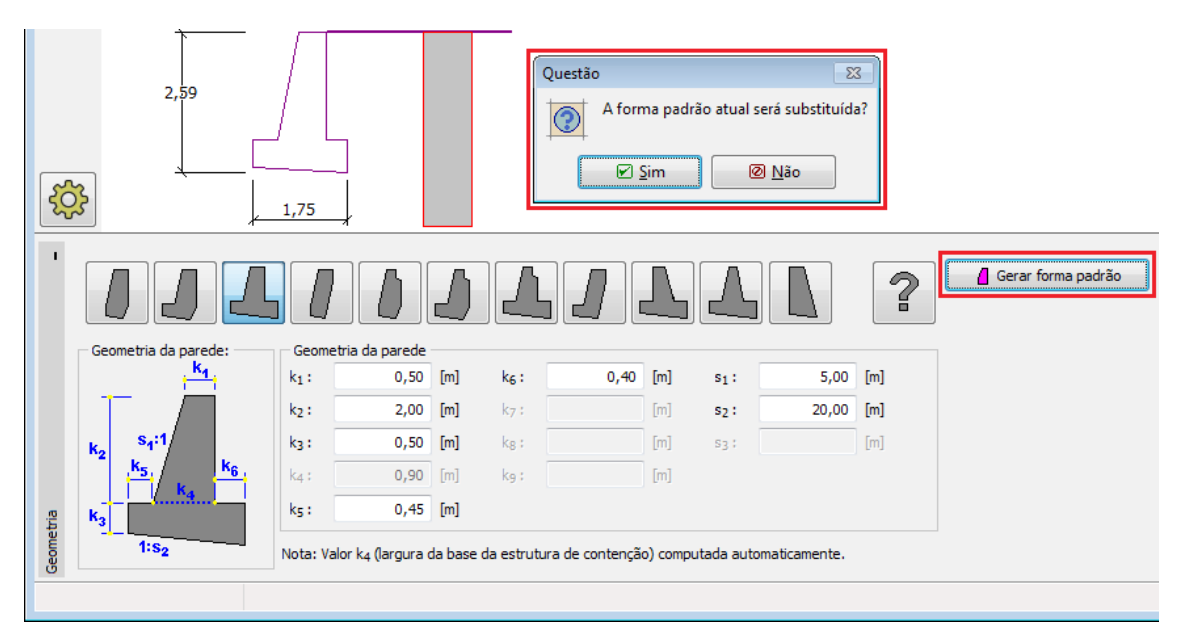

*Janela "Geometria" - inserir muro com formato geral utilizando o gerador automático*

A aparência da janela altera-se para o primeiro caso de introdução de um muro de formato geral. É possível trabalhar com a figura da estrutura, tal como descrito anteriormente.

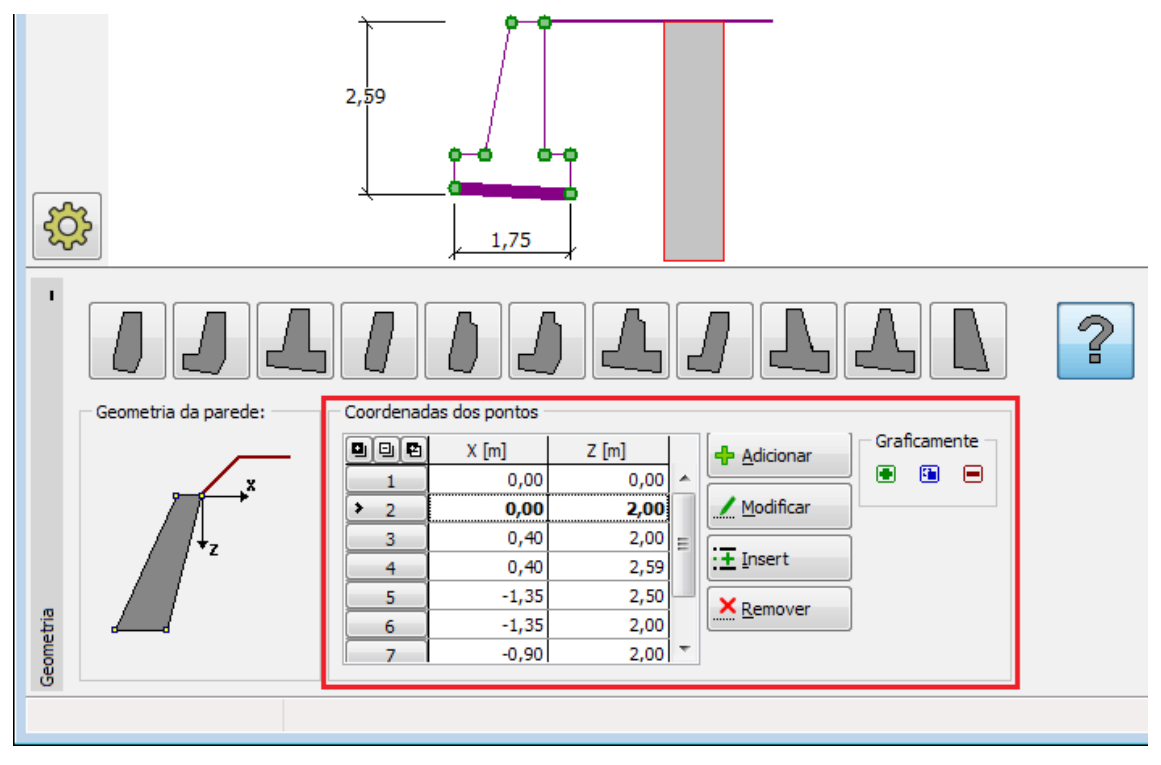

*Janela "Geometria" - aparência da janela após a introdução de pontos*

# <span id="page-194-0"></span>**Material**

A [janela](#page-57-0) **"Material"** permite introduzir as características do material. O campo de entrada de dados na parte superior da janela serve para especificar o **peso volúmico do material do muro**.

Se o **muro for realizado em concreto**, o programa oferece duas opções:

- O botão "**Catálogo**" abre a caixa de diálogo "**Catálogo de materiais**", onde pode ser escolhido um tipo de material pré-definido.
- O botão "**Personalizado**" abre a caixa de diálogo "**Editor do material**", onde podem ser introduzidas manualmente as características do material.

O conteúdo dos catálogos depende se norma de dimensionamento selecionada contempla estruturas de [concreto](#page-1417-0) ou estruturas [metálicas,](#page-1517-0) na secção ["Materiais e normas"](#page-122-0).

Se o muro for realizado em alvenaria de pedra, as características materiais da alvenaria são definidas de acordo com a Norma escolhida na secção ["Materiais e Normas"](#page-122-0):

- [EN 1996-1-1](#page-1530-0)  resistência da alvenaria *fb*, origem e resistência da argamassa *fm*
- [GB 50003-2011](#page-1531-0)  tipo de alvenaria, gráu de força da pedra, gráu de força da argamassa

Se a função "**Valores próprios**" estiver ativo, é possível introduzir características do material definidas pelo usuário.

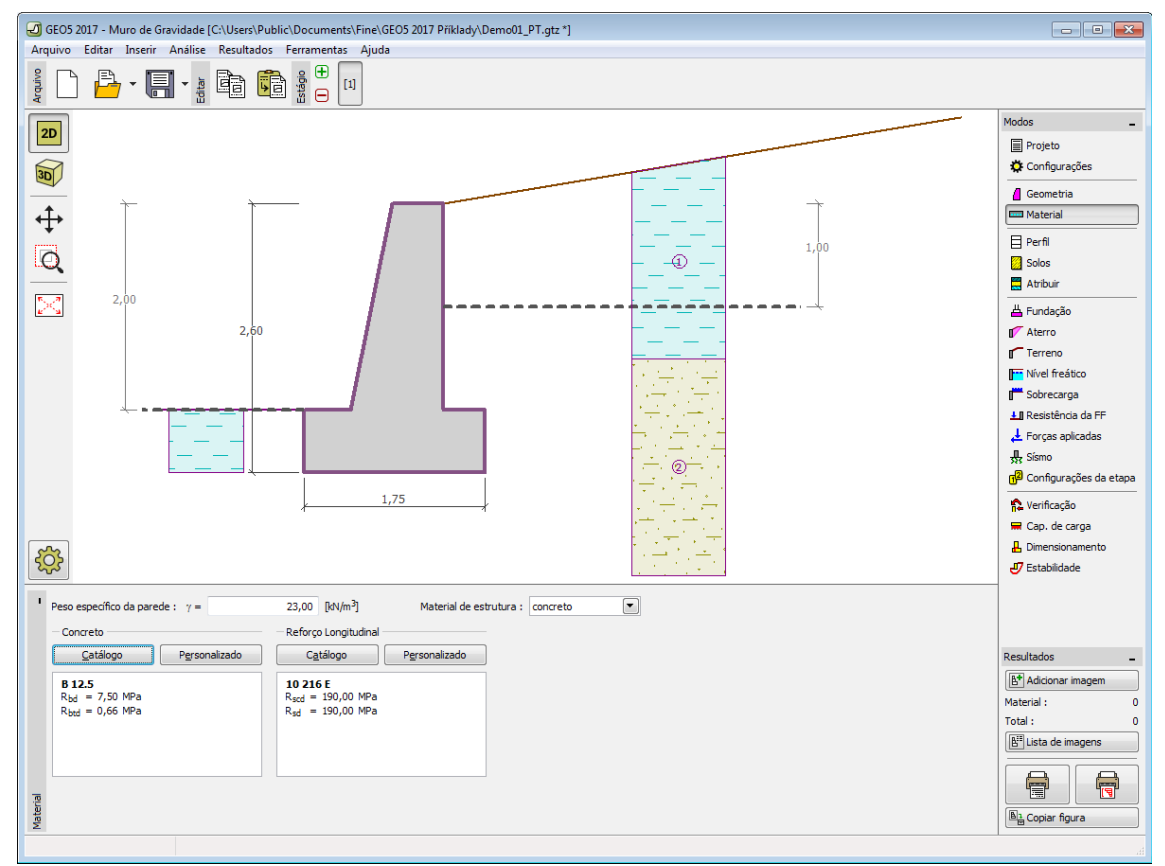

*Janela "Material" - concreto*

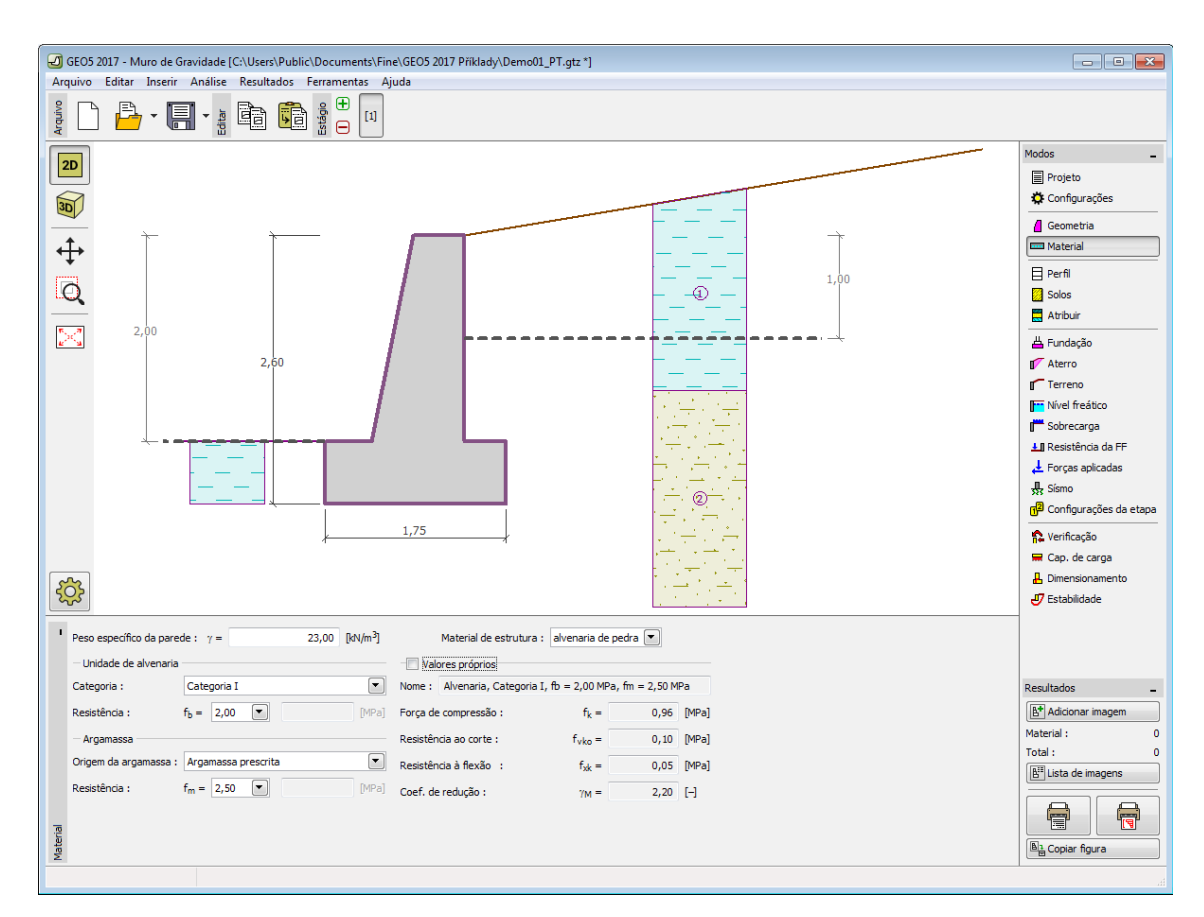

*Janela "Material" - alvenaria de pedra*

### <span id="page-196-0"></span>**Perfil**

A [janela](#page-57-0) "**Perfil**" contém uma [tabela](#page-58-0) com a lista das interfaces introduzidas. Após definir as interfaces, é possível editar a espessura de cada camada, através das [dimensões ativas.](#page-61-0)

A [adição](#page-91-0) de camadas é realizada através da [caixa de diálogo](#page-60-0) "**Nova interface**". A coordenada *z* é medida a partir do topo da estrutura (eixo *z*).

O programa permite elevar ou baixar o topo da estrutura na caixa de diálogo "**Alterar elevação do terreno**", de modo a que toda a interface seja adaptada, mantendo a espessura de cada camada. Esta função é importante quando se copiam perfis do programa "**Terreno**".

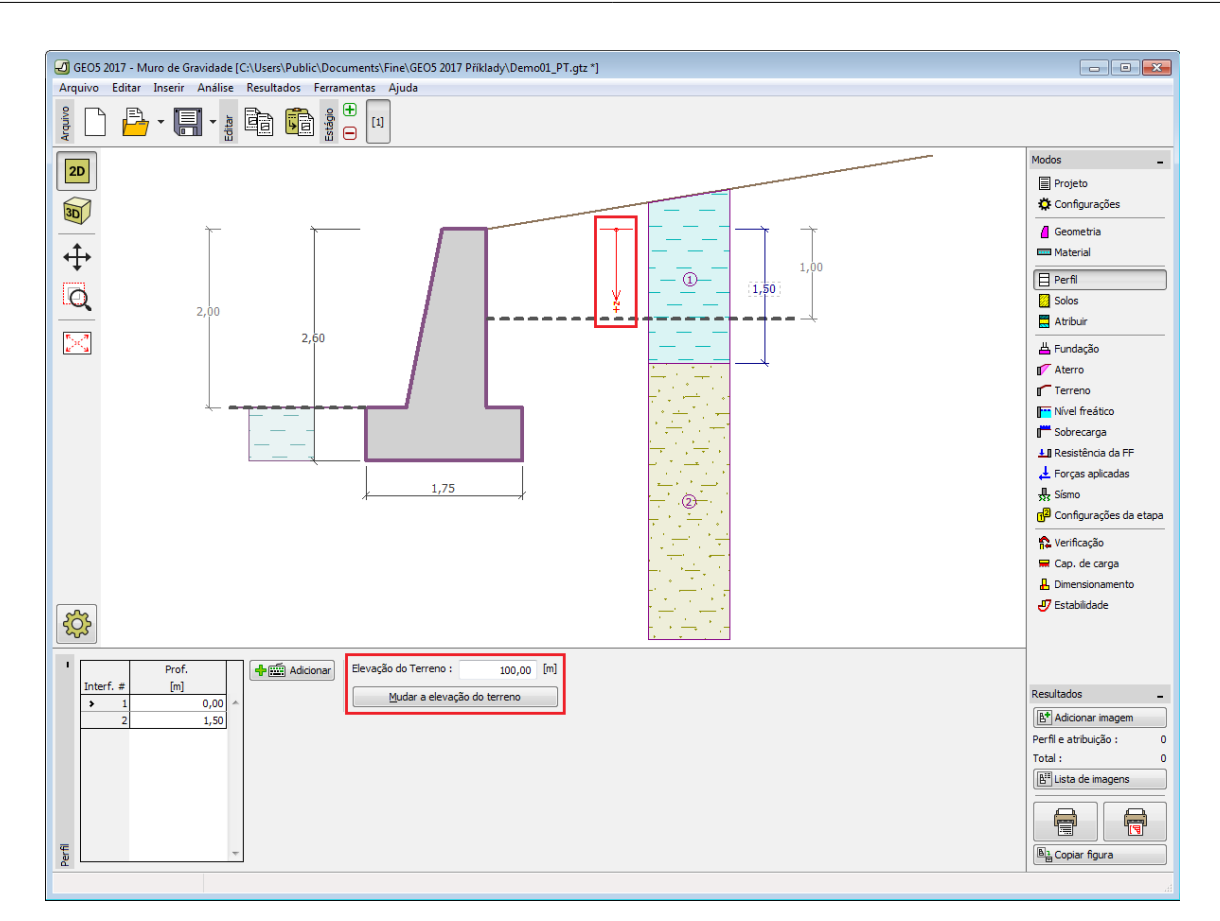

*Janela "Perfil"*

### <span id="page-197-0"></span>**Solos**

A [janela](#page-57-0) "**Solos**" contém uma [tabela](#page-58-0) com a lista dos solos introduzidos. A janela também mostra, no seu lado direito, informação sobre o solo selecionado. Caso existam mais solos selecionados, a informação sobre cada solo aparece ordenada.

A [adição](#page-91-0) de solos é realizada através da [caixa de diálogo](#page-60-0) ["Adicionar novos solos"](#page-76-0).

As características do solo necessárias para o programa são especificadas nos seguintes capítulos: ["Dados base"](#page-198-0), ["Empuxo em repouso"](#page-1022-0) e ["Tensões geostáticas no subsolo"](#page-999-1).

Os dados sobre os solos introduzidos podem ser copiados para qualquer programa GEO5 através do ["GeoClipboard"](#page-70-0).

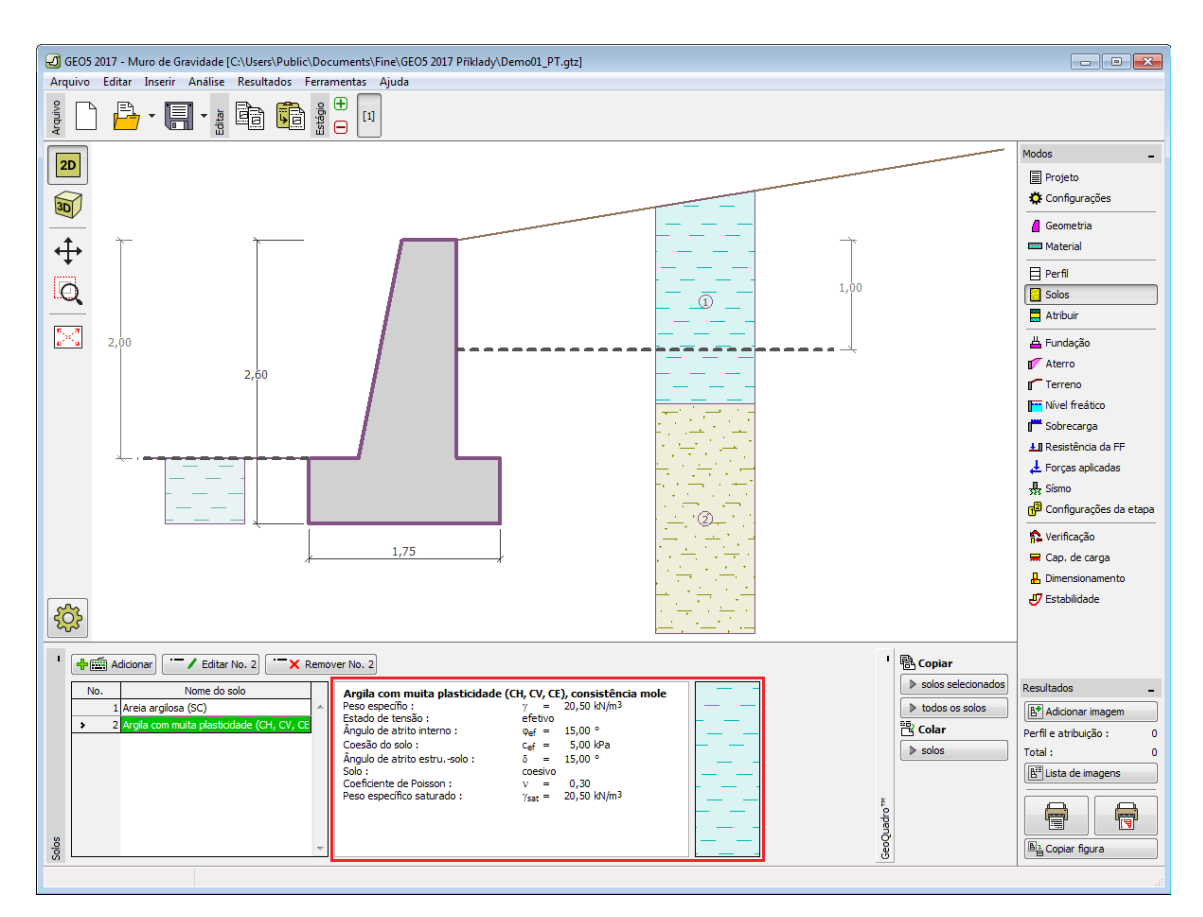

*Janela "Solos"*

### <span id="page-198-0"></span>**Dados Base**

Esta secção da janela serve para introduzir os parâmetros base do solo - **peso volúmico**, **ângulo de atrito interno** e **coesão**. Estes valores são obtidos através de ensaios geotécnicos ou ensaios laboratoriais. Caso não disponha destes dados, é possível explorar a [base de dados](#page-77-0) [de solos,](#page-77-0) que apresenta valores para as características do solo selecionadas. As características para rochas não estão listadas na base de dados, estas devem ser definidas manualmente. São apresentados valores aproximados para as características de rochas na parte teórica da Ajuda, [aqui.](#page-1054-1)

Os parâmetros ângulo de atrito interno e coesão são definidos conforme se opte por uma "**Análise de tensão**" **efetiva ou total**. A escolha de [parâmetros efetivos ou totais](#page-1000-0) depende do tipo de solo, do tipo de carga, tempo de vida da estrutura e condições do nível de água.

Para a [tensão efetiva,](#page-1000-0) é necessário especificar o [ângulo de atrito interno entre o solo e a](#page-1051-1) [estrutura,](#page-1051-1) que depende do material da estrutura e do tipo de solo. Na [tabela de valores](#page-1053-0) [recomendados](#page-1053-0) está uma lista de valores possíveis para este parâmeto.

Para a [tensão total,](#page-1000-0) é necessário especificar a [adesão do solo à face da estrutura](#page-1054-0) *a*.

A teoria associada a este método é descrita com detalhe em ["Empuxos de terra"](#page-1004-0).

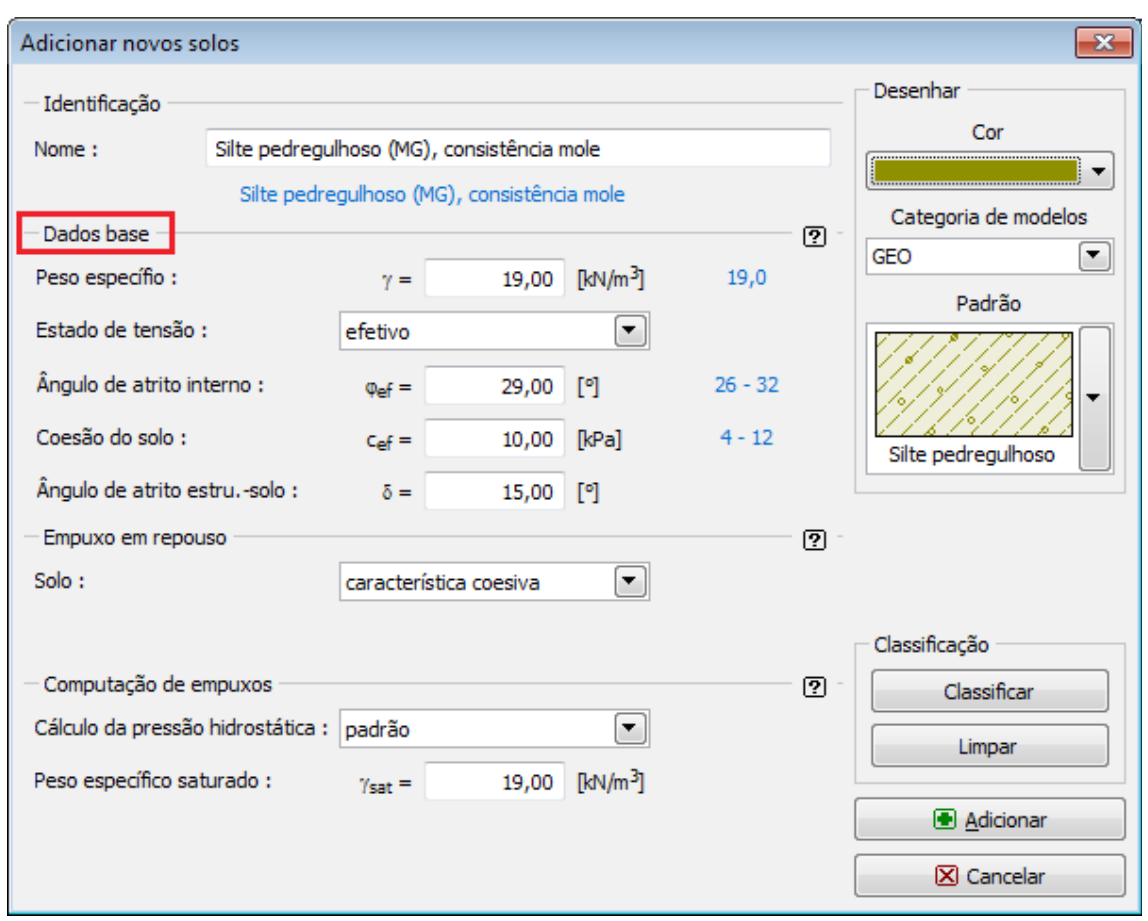

*Caixa de diálogo "Adicionar novos solos" - "Dados base"*

# <span id="page-199-0"></span>**Atribuir**

A [janela](#page-57-0) "**Atribuir**" contém uma lista com as camadas do perfil e solos associados. A lista de solos está graficamente representada através da barra de botões no topo da janela, que também podem ser acedidos a partir da lista com a combinação para cada camada do perfil.

O processo de atribuição de solos a cada camada é descrito com detalhe [aqui.](#page-93-0)

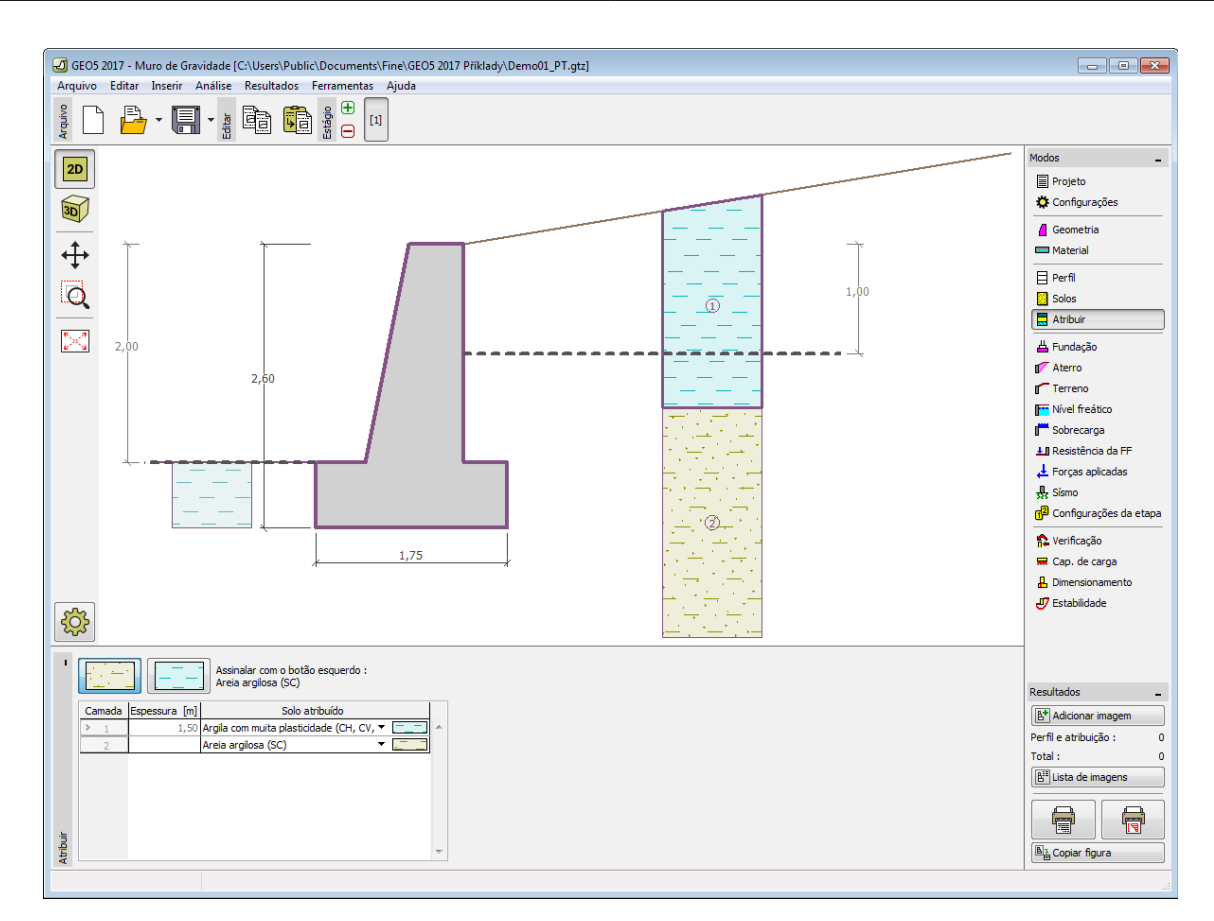

*Janela "Atribuir"*

# <span id="page-200-0"></span>**Fundação**

A [janela](#page-57-0) "**Fundação**" serve para especificar o tipo de fundação do muro. Estão disponíveis os seguintes tipos de fundação:

- **solo do perfil geológico** o muro é fundado sobre o solo [atribuido](#page-199-0) a partir do perfil geológico especificado na janela ["Perfil"](#page-196-0).
- **inserir parâmetros de contato base-solo** devem ser especificados os parâmetros de contato entre a base da fundação e a estrutura. A opção "**inserir ângulo de atrito basesolo**" implica a introdução do ângulo de atrito *ψ* [*°*] entre a fundação e o solo. A opção "**inserir coeficiente de atrito**" implica definir o coeficiente de atrito *μ* [*-*]. Ambas as opções implicam a introdução da coesão *a* [*kPa*] entre a fundação (base) e o solo.
- **sapata contínua** o material da sapata pode ser representado através de um solo (introduzir na janela ["Solos"](#page-197-0)), ou de concreto - implica a introdução do **peso volúmico do material da fundação** *γ* e dos **parâmetros de contato base-solo** (coeficiente de atrito *f*, coesão *c*, resistência adicional *F*).
- **fundação por estacas** o muro pode ser fundado sobre uma ou duas filas de estacas.

A **sapata contínua** e a **fundação por estacas** apenas podem ser adotas para **bases de fundação rasas sem dente**, selacionadas na janela ["Geometria"](#page-189-0). A geometria da fundação do muro (sapata contínua, fundação por estacas) pode ser alterada através da introdução de valores nos campos de edição da janela ou através das [dimensões ativas](#page-61-0) da imagem.

Os dados introduzidos nesta janela têm influência na [análise do muro](#page-1056-0) e na [capacidade de](#page-1063-0)

#### [suporte do solo de fundação.](#page-1063-0)

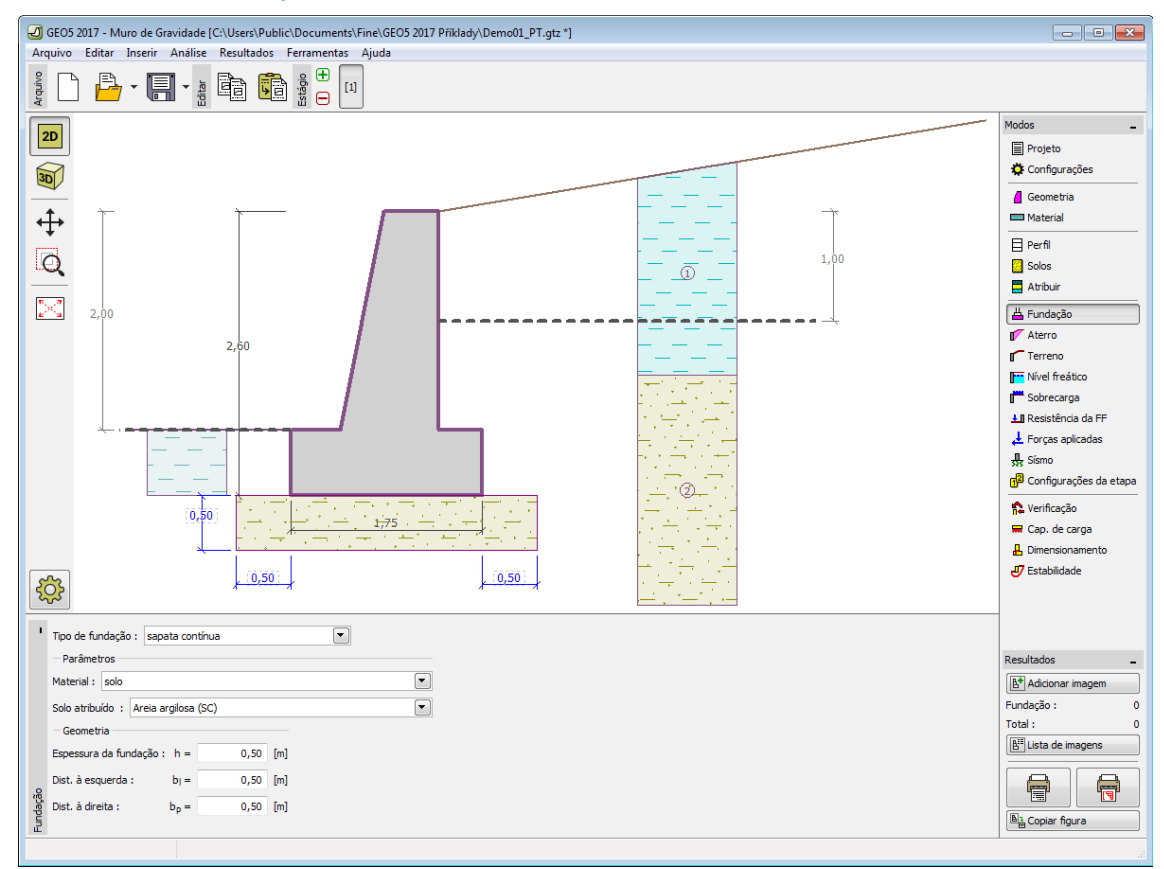

*Janela "Fundação"*

### <span id="page-201-0"></span>**Aterro**

A [janela](#page-57-0) "**Aterro**" permite introduzir material de aterro atrás da estrutura.

O solo atribuído ao aterro é selecionado através da lista disponível nesta janela (os parâmetros do solo são definidos na janela ["Solo"](#page-197-0)). Também é necessário introduzir o ângulo de atrito do material de aterro.

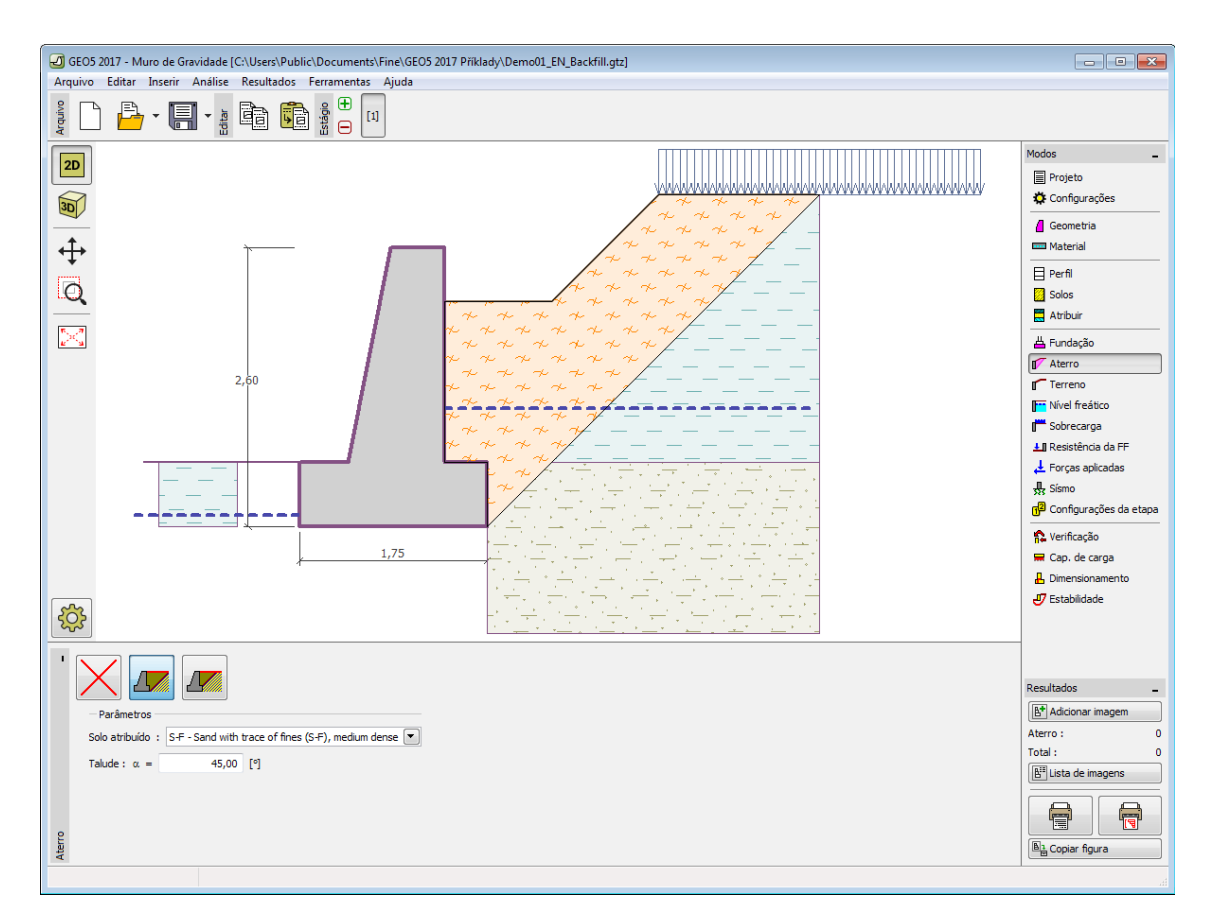

*Janela "Aterro"*

# <span id="page-202-0"></span>**Terreno**

A [janela](#page-57-0) "**Terreno**" permite escolher a forma do terreno, através do botão com a forma desejada. Na parte esquerda da janela, é visível uma representação esquemática dos valores a introduzir. A forma do terreno pode ser alterada a partir da introdução de valores nos campos de edição da janela, ou através das [dimensões ativas](#page-61-0) da imagem.

A última opção permite escolher uma forma de terreno geral. Para esta opção, a janela contém uma tabela com uma lista de pontos no terreno. As coordenadas do primeiro ponto [0,0] coincide com o topo da estrutura.

No caso de terrenos inclinados, a análise de empuxos de terra é descrita na parte teórica da Ajuda, no capítulo ["Distribuição de empuxos em solos com falhas"](#page-1024-1).

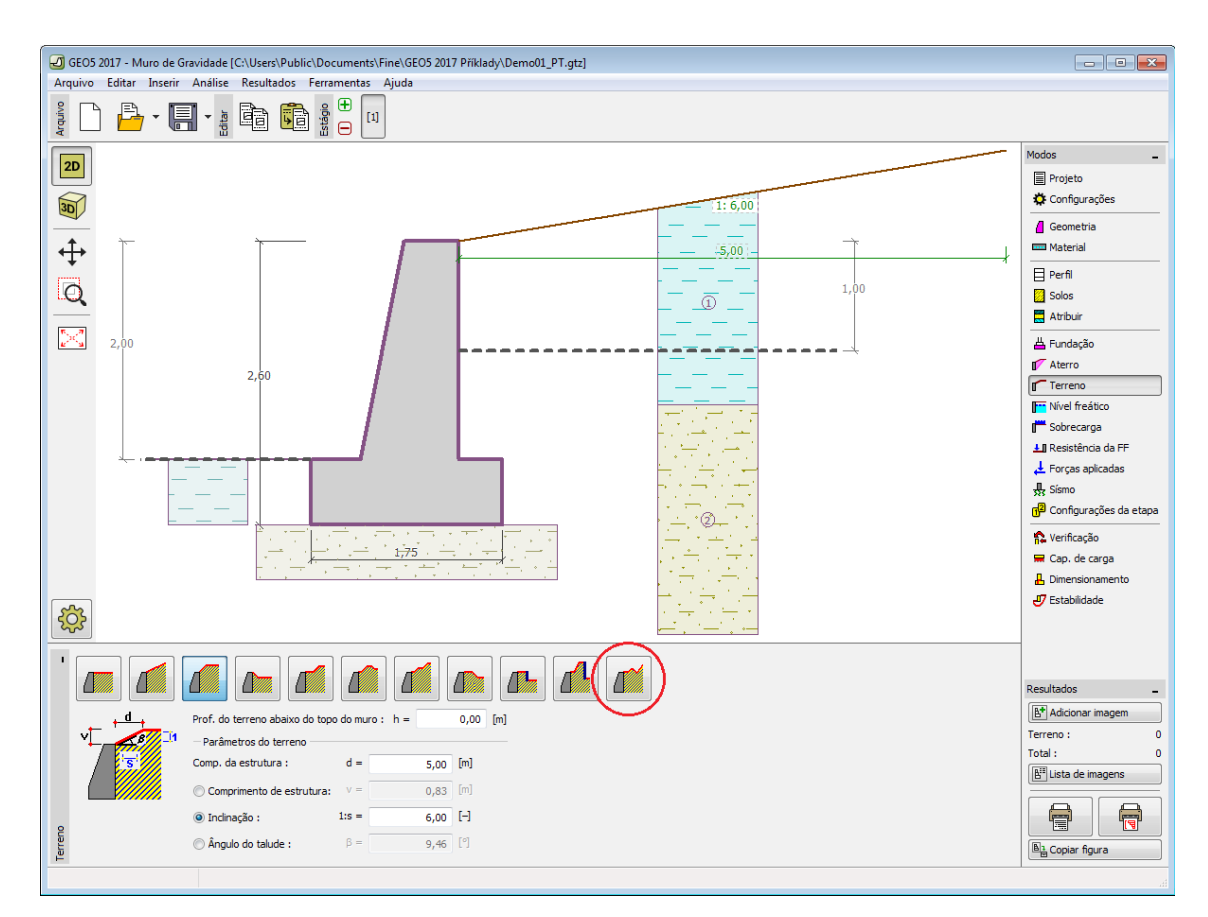

*Janela "Terreno"*

# <span id="page-203-0"></span>**Nível Freático**

A [janela](#page-57-0) "**Nível freático**" permite selecionar a posição do nível freático, clicando no botão pretendido. Na parte esquerda da janela, é visível uma representação esquemática ("**Figura dos parâmetros**") da opção escolhida com os valores a introduzir. Os parâmetros do nível de água (*h1*, *h2*...) podem ser editados tanto na janela, inserindo os valores nos campos de edição, ou na imagem através das [dimensões ativas.](#page-61-0)

A lista de combinações serve para especificar se a influência da impulsão hidrostática, devido a diferentes níveis do lençol freático, nas juntas da fundação é considerada. A impulsão hidrostática pode ser considerada [linear, parabólica](#page-1030-0) ou pode simplesmente não ser considerada. Quando a verificação do muro for realizada, a impulsão hidrostática na base da fundação, devido a diferentes níveis do lençol freático, é introduzida como uma força especial.

A última opção serve para a introdução manual da pressão nos poros, tanto à frente como atrás da estrutura. São visíveis duas secções, "**Na frente da estrutura**" e "**Atrás da estrutura**", na [tabela.](#page-58-0) A tabela será preenchida com valores de pressão nos poros, à frente e atrás da estrutura, para profundidades "*z*" (eixo *z*).

É possível definir o nível do lençol freático **acima da cota de coroamento da estrutura** ou acima da cota do terreno - neste caso, a pronfundidade do nível do lençol freático assume um valor negativo.

A análise do empuxo de terra com a influência do nível freático é descrito na parte teórica da Ajuda, no capítulo ["Influência do nível freático"](#page-1025-0).

O programa permite definir [fendas](#page-1031-0) preenchidas por água.

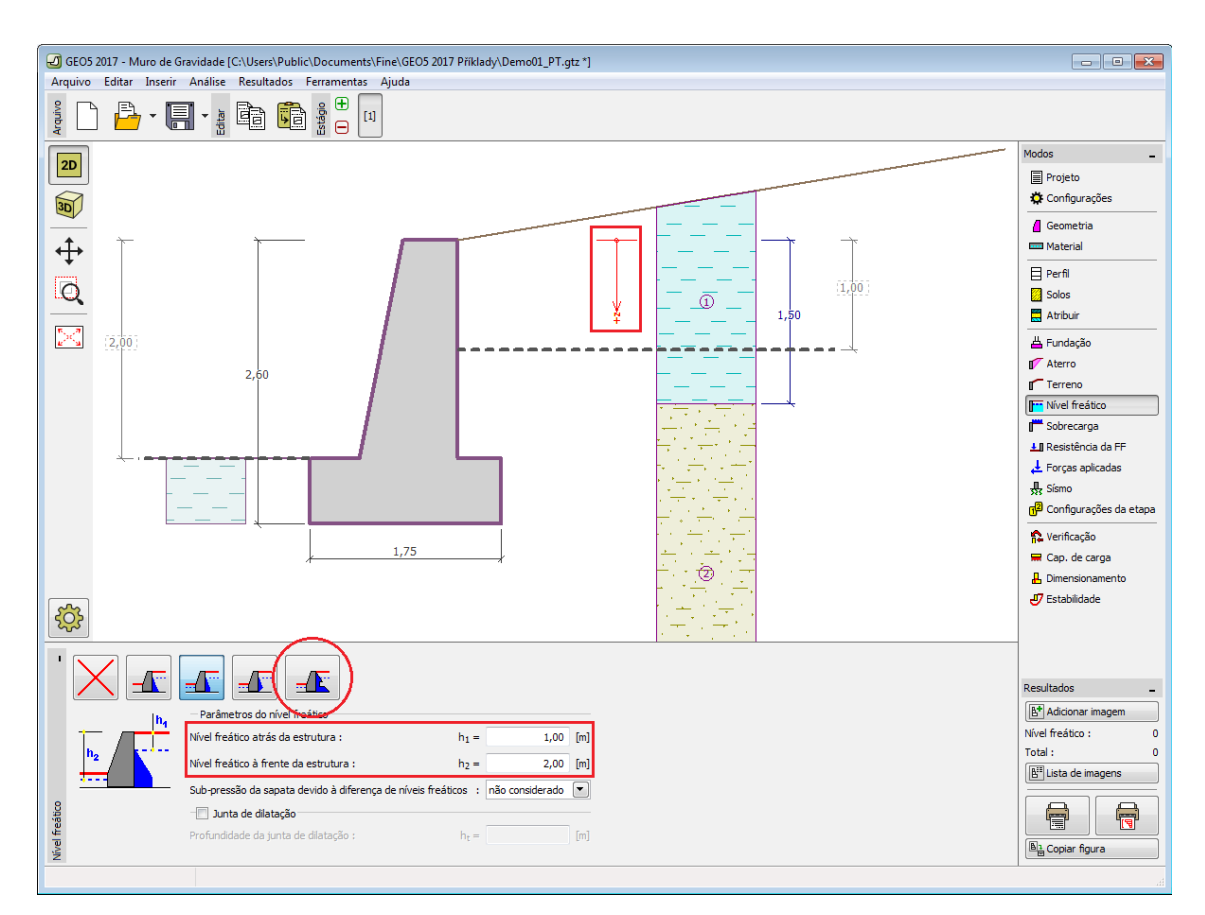

*Janela "Nível freático"*

# <span id="page-204-0"></span>**Sobrecarga**

A [janela](#page-57-0) "**Sobrecarga**" contém uma [tabela](#page-58-0) com a lista de sobrecargas introduzidas. É possível [adicionar](#page-91-0) (editar) sobrecargas na [caixa de diálogo](#page-60-0) "**Nova sobrecarga**". As sobrecargas podem ser editadas na imagem através das [dimensões ativas](#page-61-0) ou [objetos ativos.](#page-61-0)

A coordenada *z* é medida a partir do coroamento da estrutura (positiva na direção descendente) e especificada ao introduzir a sobrecarga a uma dada profundidade. Caso a sobrecarga seja introduzida fora do terreno, o programa emite uma mensagem de erro antes do cálculo ser realizado.

Podem ser definidas sobrecargas **permanentes**, **variáveis** ou **acidentais**. A cada tipo de sobrecarga está associado um coeficiente de dimensionamento correspondente, que será multiplicado pelo carregamento resultante. Sobrecargas acidentais com efeitos favoráveis não são consideradas na análise.

A análise de empuxos de terra devido a sobrecargas é descrita na parte teórica da Ajuda, no capítulo ["Influência de sobrecargas"](#page-1034-0).

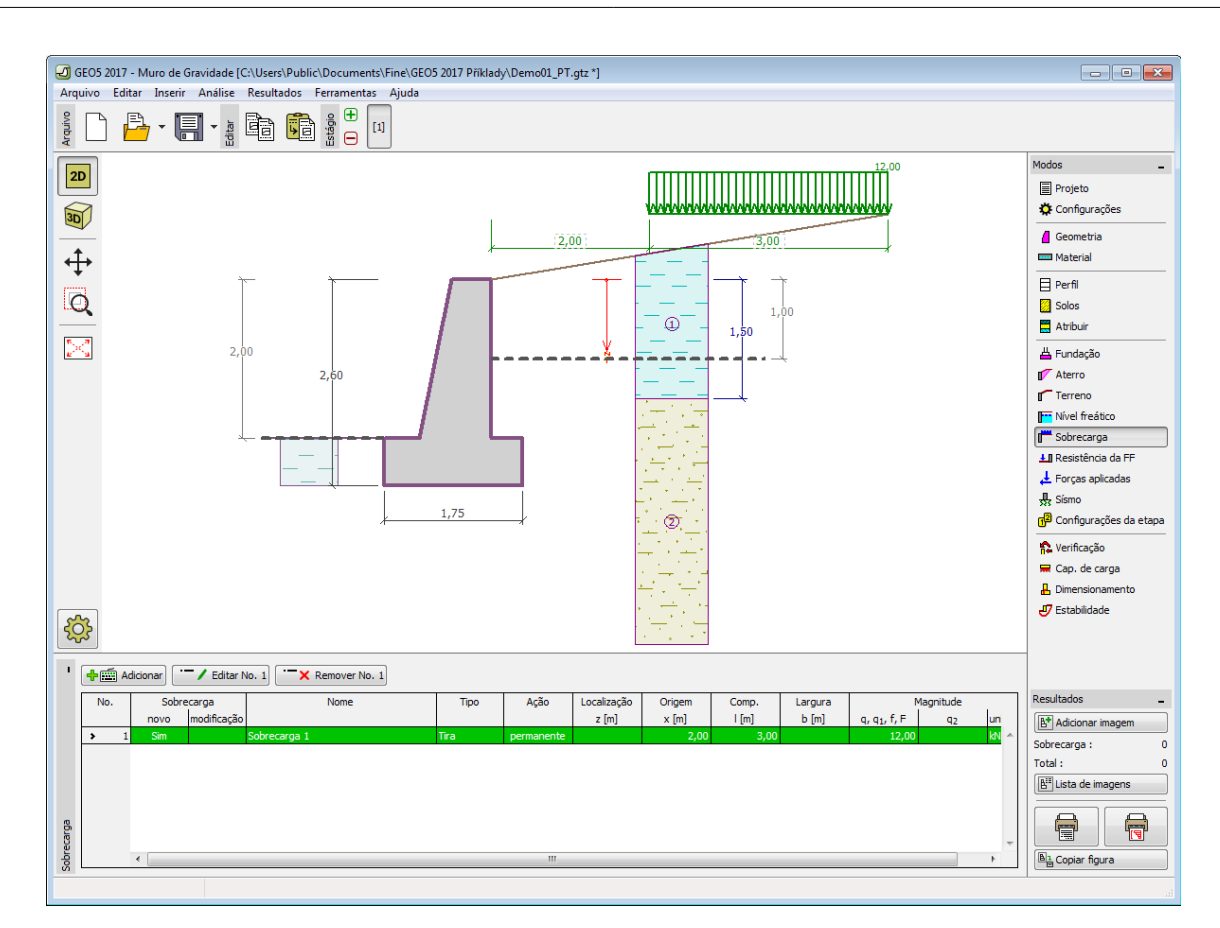

*Janela "Sobrecarga"*

# <span id="page-205-0"></span>**Resistência da face frontal**

A [janela](#page-57-0) "**Resistência da face frontal**" definir o terreno e os parâmetros da resistência da face frontal, através dos botões existentes. Na parte esquerda da janela, é visível uma representação esquemática ("**Figura dos parâmetros**") da opção escolhida com os valores a introduzir. A forma do terreno pode ser alterada introduzindo valores nos campos de edição da janela, ou através das [dimensões ativas](#page-61-0) da imagem.

A lista de combinações da janela permite selecionar o tipo de resistência e um solo (a lista comtém os solos introduzidos na janela ["Solos"](#page-197-0)). O valor da sobrecarga do terreno, à frente do muro, ou a espessura do solo podem ser definidos na janela.

A resistência da face frontal da estrutura pode ser definida como em [repouso,](#page-1022-0) [passiva](#page-1011-0) ou [passiva reduzida.](#page-1074-0) A força resultante devido à pressão passiva reduzida é o resultado da força causada pela pressão passiva multiplicada por um coeficiente correspondente, conforme as opções existentes para os tipos de pressões passivas reduzidas.

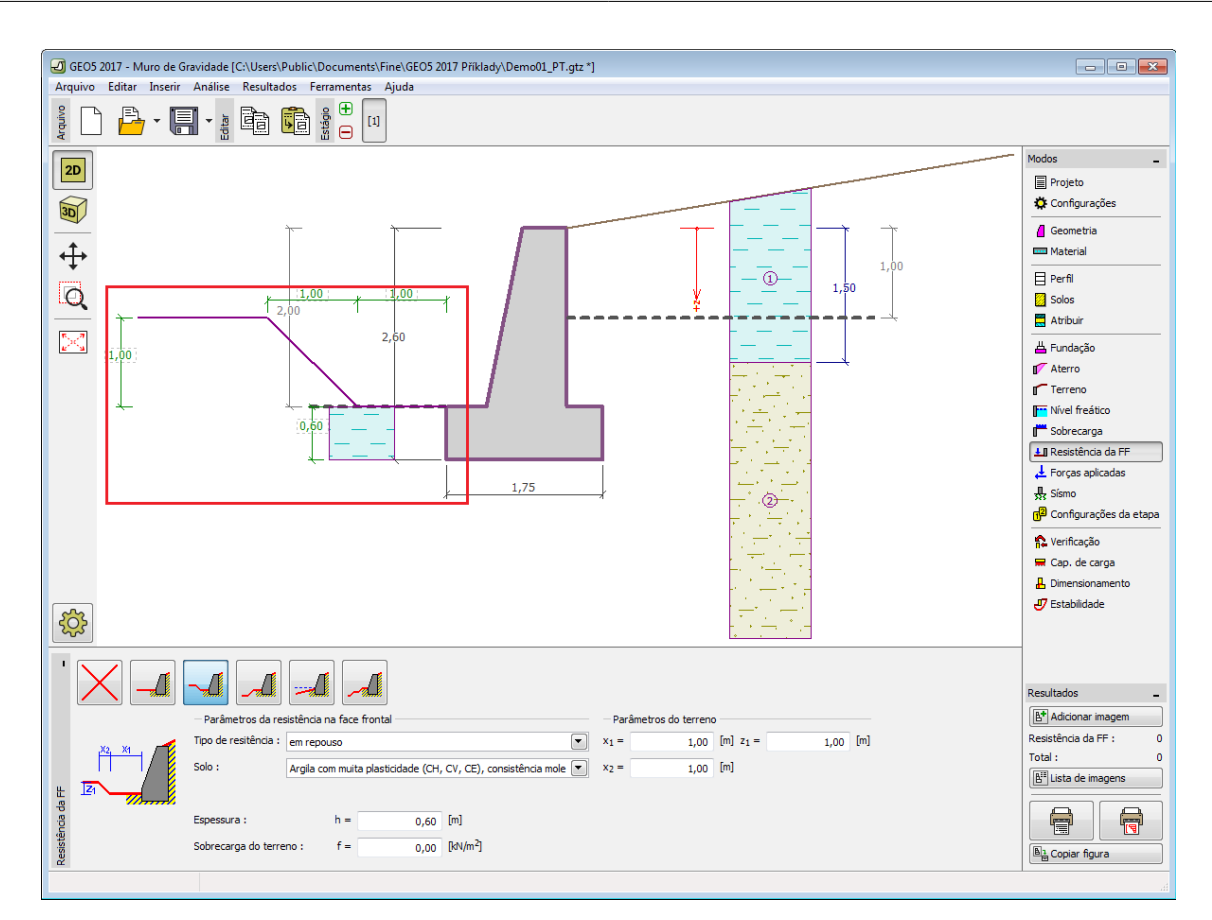

*Janela "Resistência da face frontal"*

# <span id="page-206-0"></span>**Forças aplicadas**

A [janela](#page-57-0) "**Forças aplicadas**" contém uma [tabela](#page-58-0) com a lista das forças atuantes na estrutura. É possível [adicionar](#page-91-0) forças através da [caixa de diálogo](#page-60-0) "**Nova força**". As forças introduzidas podem ser editadas na imagem através dos [objetos ativos.](#page-61-0)

As **forças aplicadas** representam uma carga adicional na estrutura do muro, da cortina de contenção ou do talude de solo reforçado. É possível modelar uma barreira de ancoragens, o embate de uma viatura, o peso de cartazes publicitários ou vedações, etc. O programa não ajusta as forças aplicadas durante o cálculo, à excepção de as multiplicar pelos coeficientes correspondentes, de acordo com a tipo de carregamento selecionado [\(EN1997,](#page-134-1) [LRFD\)](#page-146-0).

Forças externas atuantes na superfície do terreno devem ser definidas como [sobrecargas.](#page-204-0)

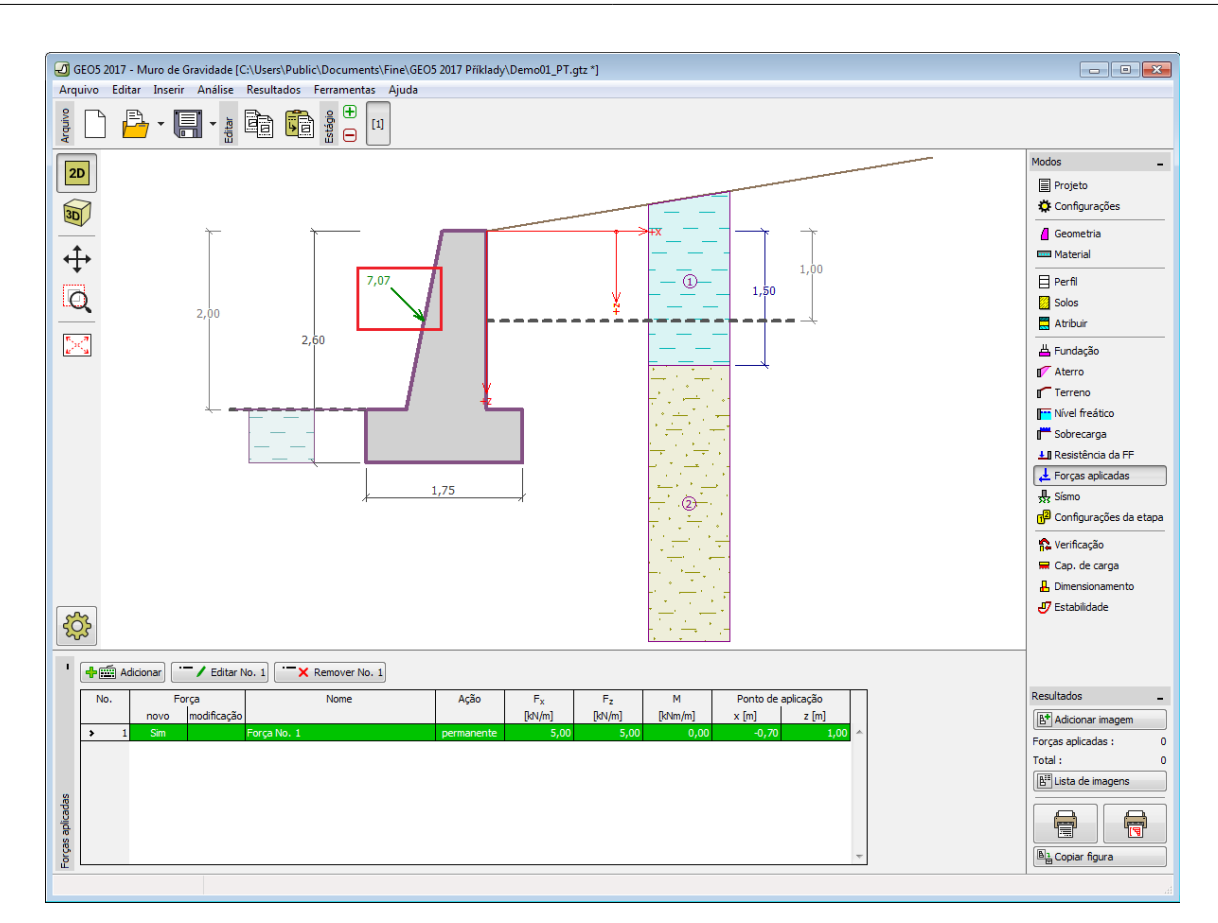

*Janela "Forças aplicadas"*

# <span id="page-207-0"></span>**Sismo**

A [janela](#page-57-0) "**Sismo**" serve para introduzir parâmetros para simular sismos. A direção dos efeitos da ação sísmica são visíveis na imagem.

Caso não seja possível obter os coeficientes *kh* e *kv* através de medições, estes podem ser calculados através da aproximação adotada em [EN 1998-5.](#page-1050-0)

A análise do empuxo de terra considerando uma situação de sismo é descrita na parte teórica da Ajuda, no capítulo ["Influência Sísmica"](#page-1043-0).

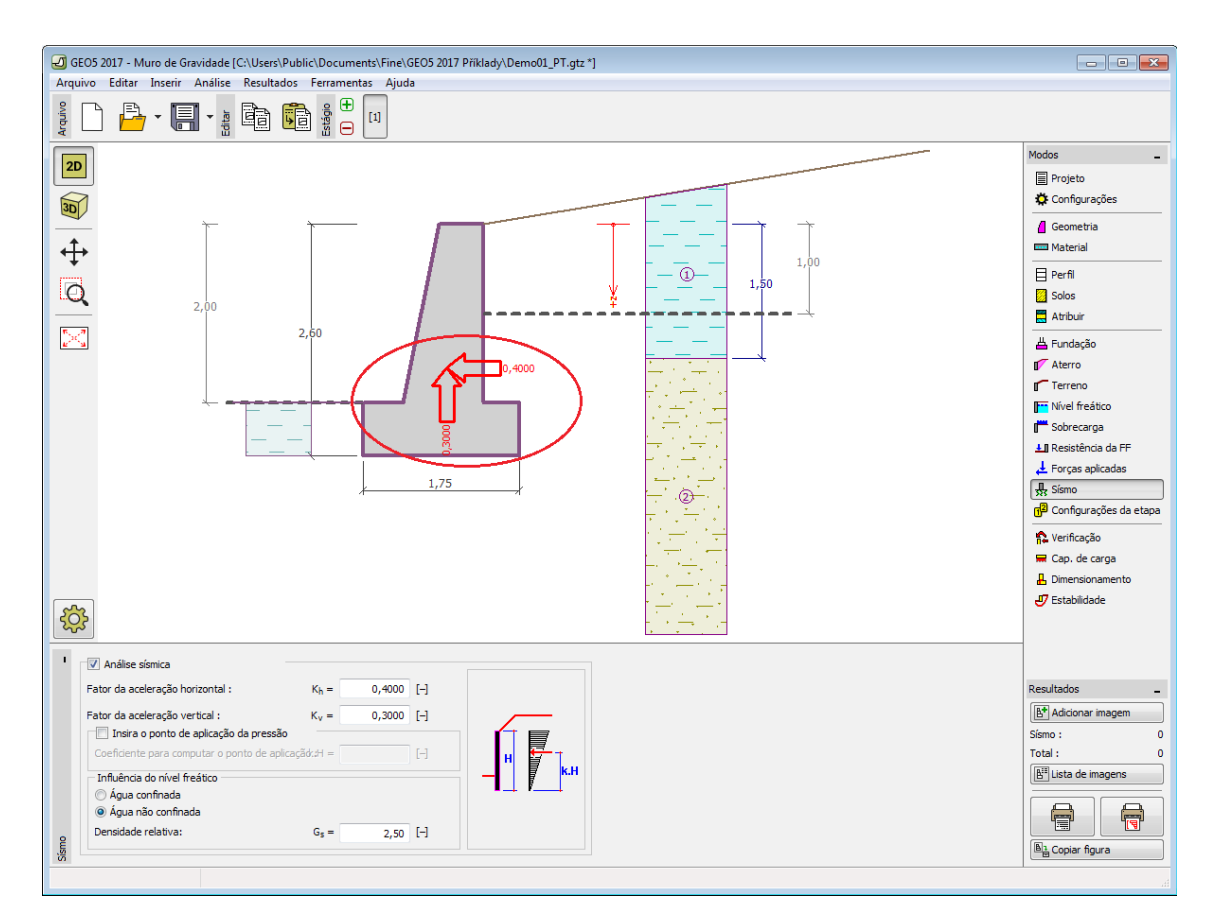

*Janela "Sismo"*

### <span id="page-208-0"></span>**Configurações de etapa**

A [janela](#page-57-0) "**Configuração da etapa**" serve para configurar uma dada etapa de construção.

A [situação do projeto](#page-151-0) selecionada determina os coeficientes de segurança que serão utilizados na análise da etapa de construção correspondente.

Os conteúdos visíveis na janela dependem da [metodologia de verificação](#page-132-0) selecionada.

Seguidamente, a janela permite especificar o tipo de pressão atuante no muro, com base nas deformações que este pode sofrer. Caso o muro possa sofrer deslocamentos, deve ser assumido o [empuxo ativo,](#page-1005-0) caso contrário, deve ser assumido o [empuxo em repouso.](#page-1022-0) A terceira opção, permite sujeitar o muro a um [empuxo ativo aumentado.](#page-1024-0)

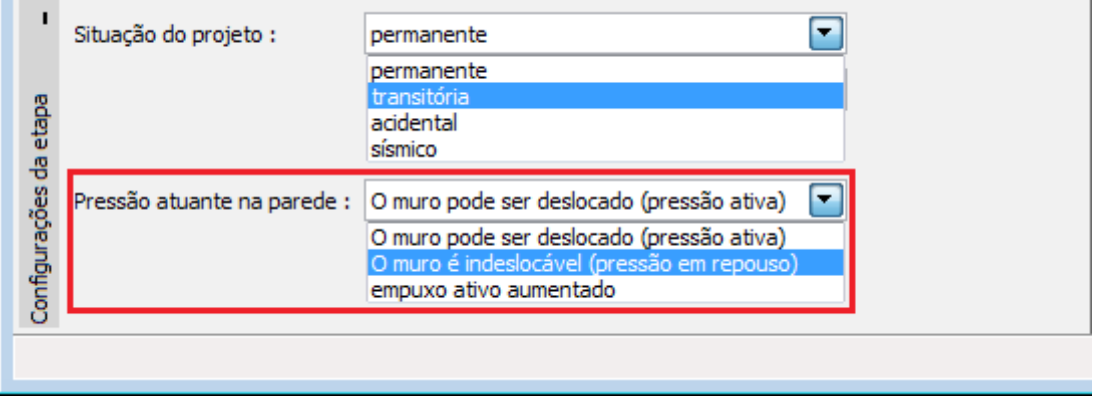

*Janela "Configurações de etapa"*

### <span id="page-209-0"></span>**Verificação**

A [janela](#page-57-0) "**Verificação**" mostra a análise de resultados. Podem ser executadas [várias](#page-95-0) [computações](#page-95-0) para um tarefa individual.

A aparência da janela é ajustada conforme a [metodologia de verificação](#page-132-0) selecionada.

- Verificação de acordo com o [fator de segurança,](#page-1058-0) ou com a teoria dos [estados limite](#page-1057-0)  a última coluna da tabela permite a introdução de [coeficientes de dimensionamento,](#page-94-0) que são multiplicados pelas forças resultantes. Estas são visíveis na imagem e são atualizadas sempre que algum dado ou configuração sejam alterados.
- [Análise de acordo com EN 1997](#page-141-0)  a última coluna da tabela permite especificar se a carga atuante na estrutura é secundária. Isto é explicado com mais detalhe em ["Combinações](#page-144-0) [de cargas"](#page-144-0).
- [Análise de acordo com LRFD](#page-146-0)  neste caso a última coluna não é visível.

O procedimento para a [verificação do muro](#page-1056-0) é descrito na parte teórica da Ajuda.

As forças resultantes são vísiveis na imagem e automaticamente atualizadas de acordo com qualquer alteração de dados ou configurações que seja efetuada. A parte direita da janela mostra o resultado das verificações do muro para **tombamento** e **deslizamento**. O botão "**Em detalhe**" abre uma caixa de diálogo que contém a lista detalhada dos resultados da análise de verificação.

A visualização dos resultados pode ser ajustada na janela ["Configuração de desenho"](#page-53-0).

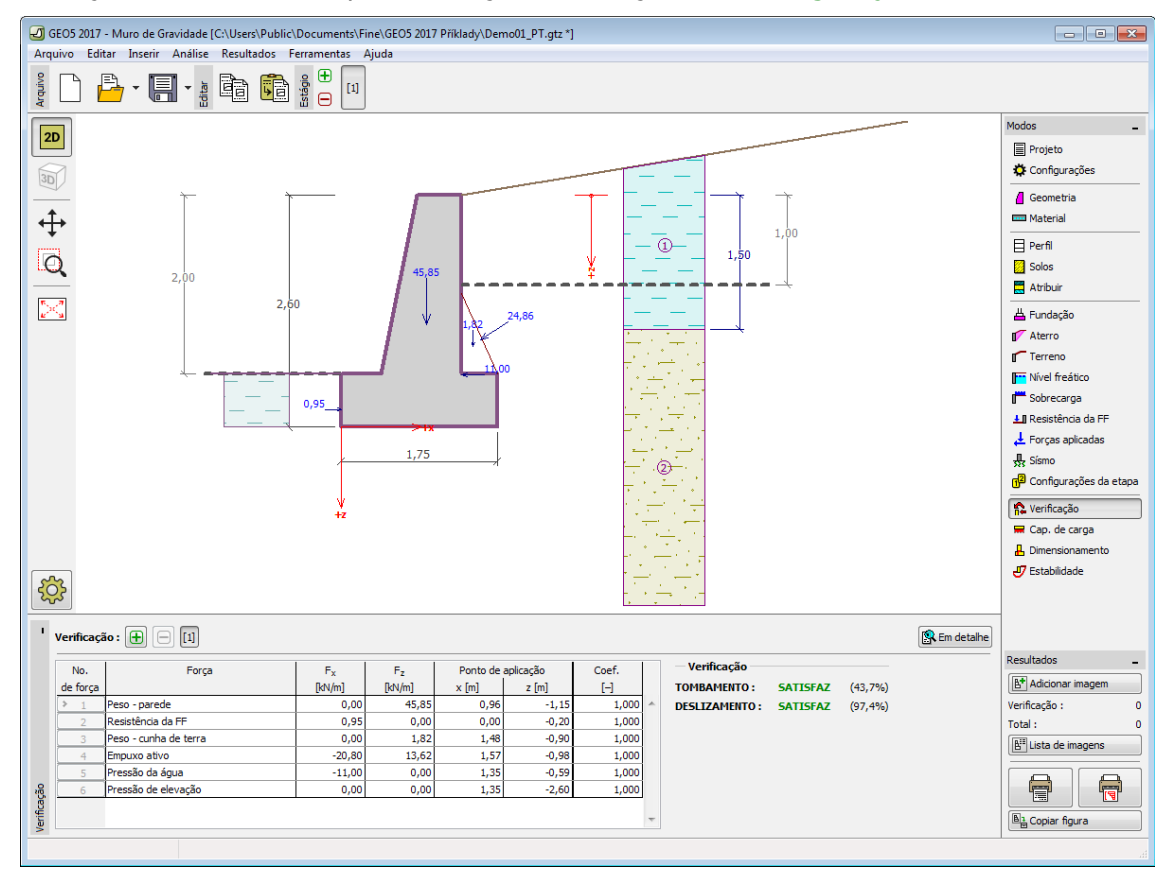

*Janela "Verificação"*

### <span id="page-210-0"></span>**Capacidade de Carga**

A [janela](#page-57-0) "**Capacidade de carga**" mostra os resultados da análise da capacidaede de carga do solo de fundação. A tensão na base da fundação (assumida constante) é derivada de todas as verificações realizadas na janela ["Verificação"](#page-209-0). O programa "**Sapata**" considera todas as combinações de carregamento na verificação.

A janela contém as seguintes opções de análise:

- **Inserir capacidade de carga**A capacidade de carga do solo de fundação deve ser **da fundação do solo** introduzida. O resultado das análises quanto à **excentricidade** e à [capacidade de carga](#page-1063-0) do solo de fundação são visíveis no lado direito da janela. O botão "**Em detalhe**" abre uma caixa de diálogo que mostra uma lista detalhada com os resultados.
- **Analisar a capacidade de carga com o programa "Sapata"** Clicar no botão "**Executar o programa Sapata**", [abre o](#page-96-0) [programa](#page-96-0) "**Sapata**", que permite calcular a capacidade de carga do solo ou o assentamento e rotação da fundação. Clicar no botão "**Sair e salvar**", fecha o modo de análise os resultados são transferidos para o programa "**Muro de Gravidade**". O programa "**Sapata**" deve estar instalado para que este botão esteja ativo. O comprimento total da fundação do muro deve ser introduzido.
- **Analisar a capacidade de carga com o programa "Estaca"** O procedimento é identico ao da análise da capacidade de carga do solo com recurso ao programa "**Sapata**". O botão "**Executar o programa Estaca**" estará disponível se o muro estiver assente em estacas (janela ["Fundação"](#page-200-0)). O espaçamento entre estacas *s* deve ser introduzido.
- **Analisar a capacidade de carga com o programa "Grupo de Estacas"** O procedimento é identico ao da análise da capacidade de carga do solo com recurso ao programa "**Sapata**". O botão "**Executar o programa Grupo de Estacas**" estará disponível se o muro estiver assente sobre um grupo estacas (janela ["Fundação"](#page-200-0)). O espaçamento entre estacas *s*, o número total de filas de estacas *n* e o comprimento do carregamento *l* devem ser introduzidos.
- **Não calcular** A capacidade de carga do solo de fundação não é calculada.

O programa permite especificar o [formato da tensão exercida na base da fundação.](#page-1063-0)

A visualização dos resultados pode ser ajustada em ["Configuração de desenhos"](#page-53-0).

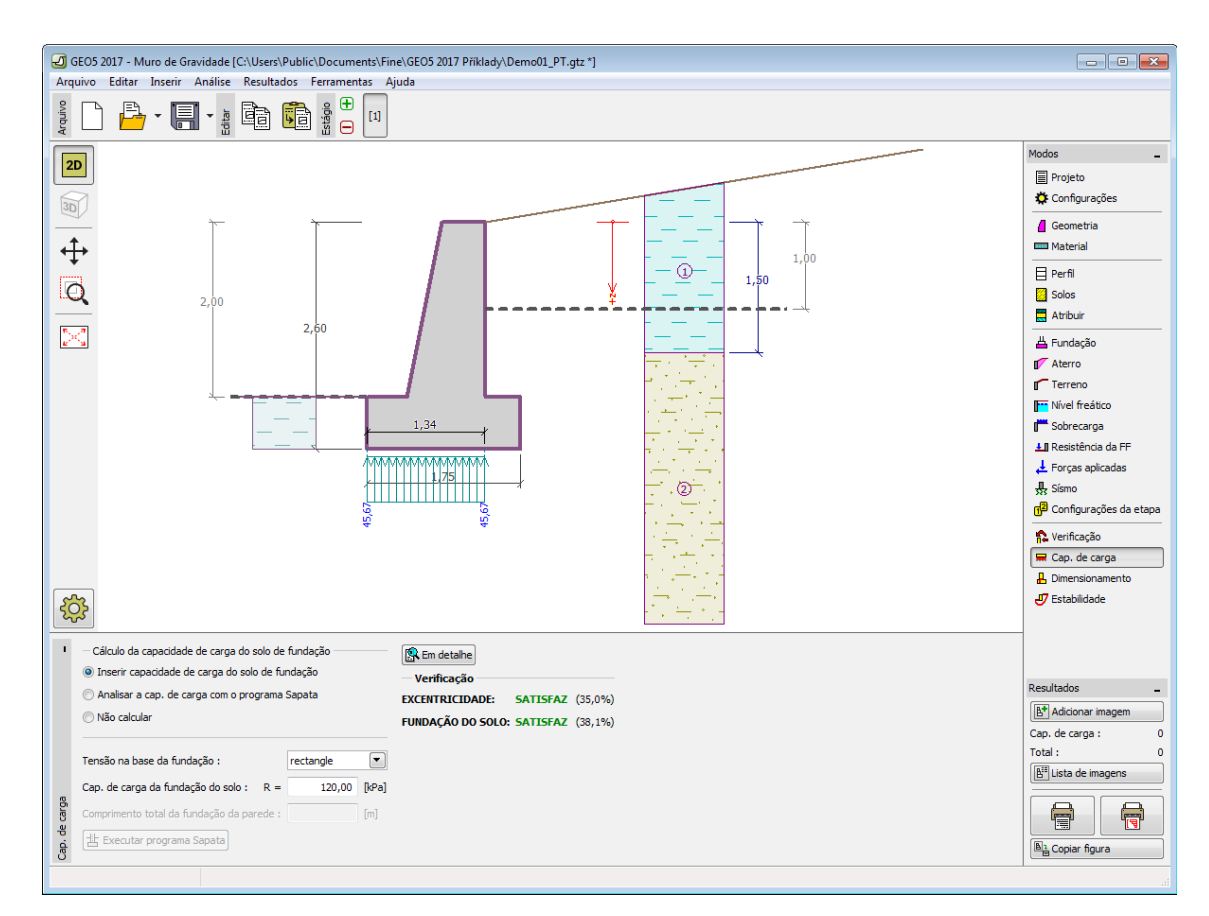

*Janela "Capacidade de carga"*

### <span id="page-211-0"></span>**Dimensionamento**

A [janela](#page-57-0) "**Dimensionamento**" serve para dimensionar e verificar a armadura da secção transversal do muro - a secção transversal sujeita ao dimensionamento é selecionada a partir da lista.

- **Verificação da haste da parede**
- **Verificação da junta de construção** a **profundidade** da junta de construção em relação ao coroamento da estrutura deve ser definida

### • **Verificação do avanço da base da parede**

A aparência da janela é ajustada consoante a [metodologia de verificação](#page-132-0) selecionada.

- Verificação de acordo com o [fator de segurança](#page-133-0) ou com a teoria dos [estados limite](#page-134-0)  a última coluna da tabela permite introduzir os [coeficientes de dimensionamento](#page-94-0) que serão multiplicados pelas forças resultantes. Estas forças são visíveis na imagem e são atualizadas sempre que se realize alguma alteração nos dados ou configuração da janela.
- [Análise de acordo com EN 1997](#page-141-0)  a última coluna da tabela permite especificar se a carga atuante na estrutura é secundária. Isto é explicado com mais detalhe na secção ["Combinações de cargas"](#page-144-0).
- [Análise de acordo com LRFD](#page-146-0)  neste caso a última coluna não é visível.

O cálculo das forças e da sua ação na análise é descrito [aqui.](#page-1065-0) O perfil superior do muro e a junta de construção são sempre carregadas por [pressão em repouso.](#page-1022-0)

[O procedimento para derivar a distribuição de forças internas](#page-1056-0) em secções transversais específicas é descrito na parte teórica deste documento.

O [dimensionamento do concreto armado](#page-1417-0) é realizado de acordo com a norma selecionada na secção ["Materiais e normas"](#page-122-0).

Podem ser executadas [várias computações](#page-95-0) para as diferentes secções analisadas. Também podem ser aplicados vários [coeficientes de dimensionamento](#page-94-0) a cada força. As forças resultantes podem ser visualizadas na imagem e são atualizadas consoante as alterações realizadas em dados ou configurações da janela. O botão "**Em detalhe**" abre uma caixa de diálogo que contém uma lista detalhada com os resultados do dimensionamento.

A visualização dos resultados pode ser ajustada na janela ["Configuração de desenhos"](#page-53-0).

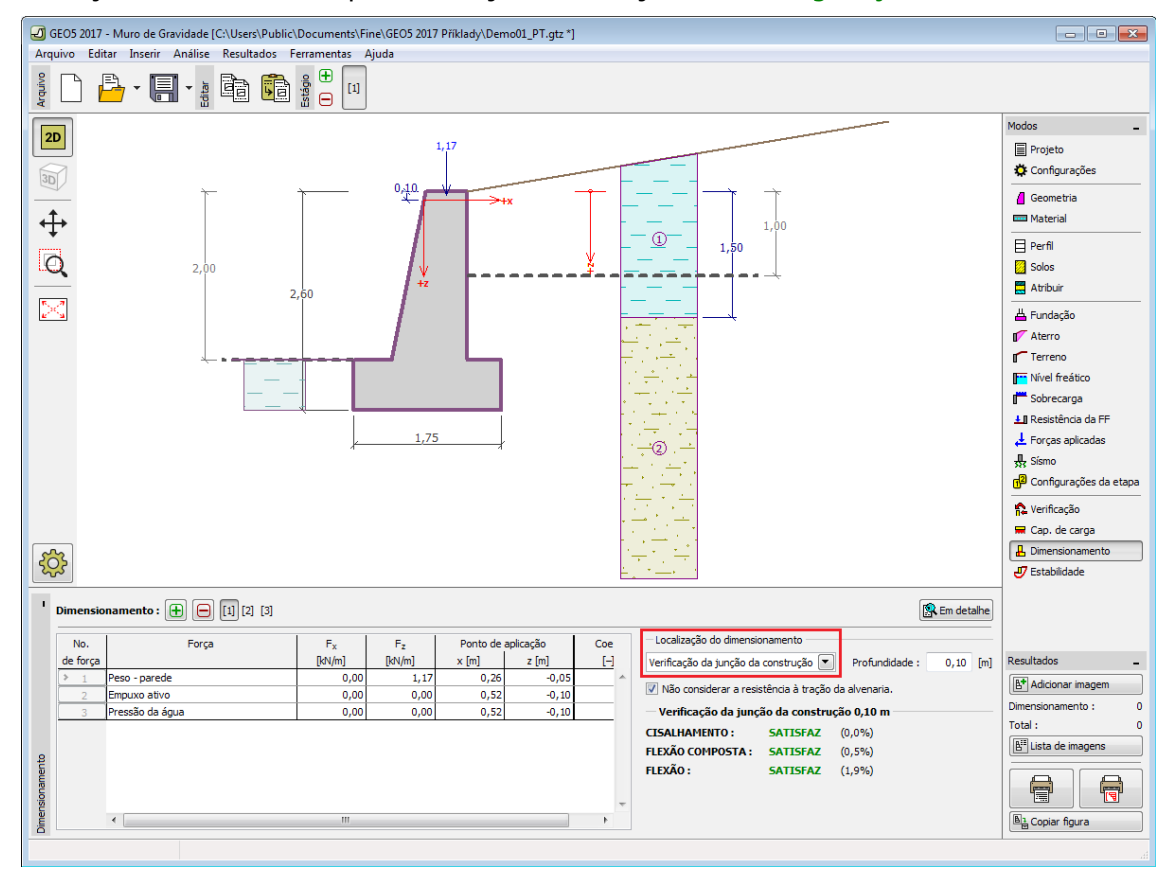

*Janela "Dimensionamento"*

# <span id="page-212-0"></span>**Estabilidade**

O botão "**Estabilidade**" [executa](#page-96-0) o programa "**Estabilidade de Taludes**". Este programa permite verificar a estabilidade global da estrutura. O botão apenas estará disponível se o programa "**Estabilidade de Taludes**" estiver instalado.

Após completar a análise, clique em "**Sair e salvar**" para fechar o programa - todos os dados da análise serão transferidos para o programa "**Muro de Gravidade**".

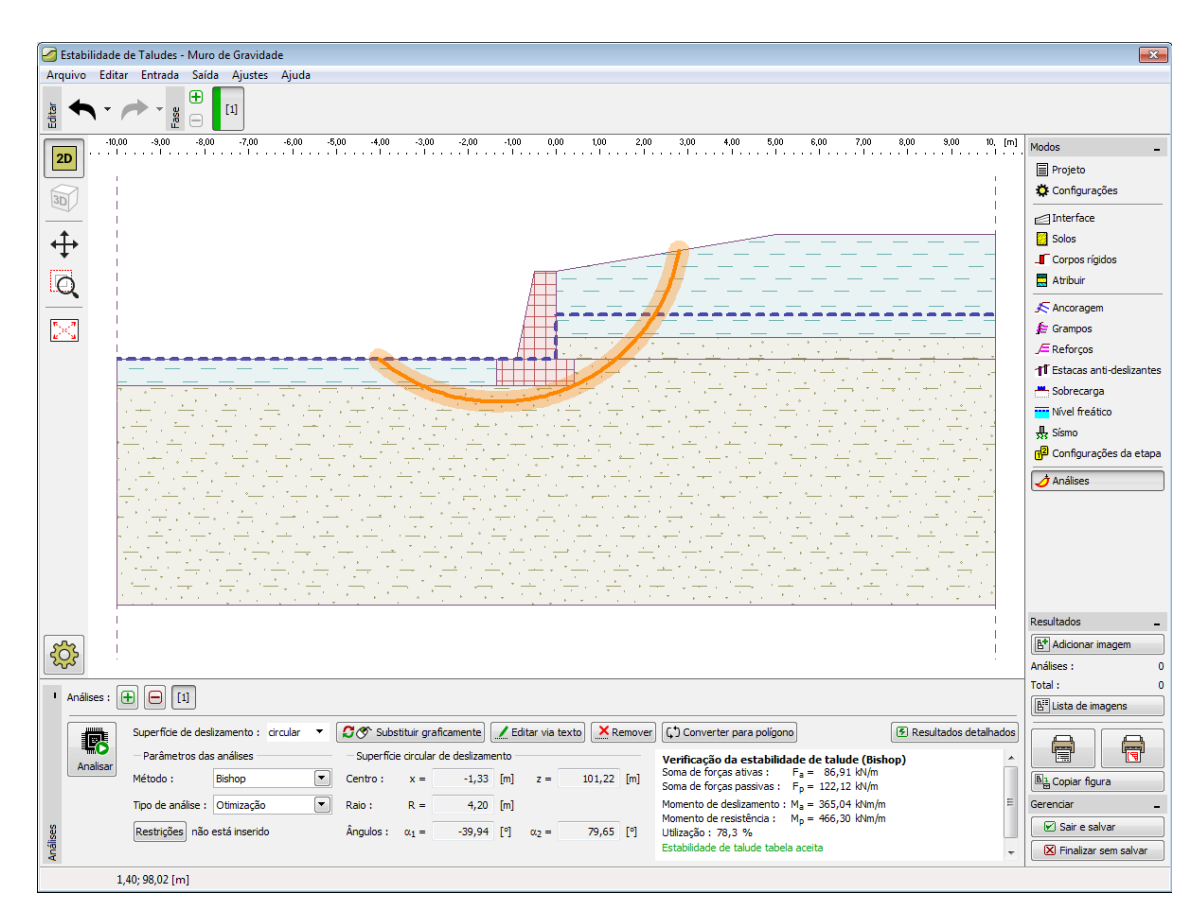

*Janela "Estabilidade"*

### **Programa Muro Pré-Fabricado**

Este programa é utilizado para verificar muros de contenção realizados em blocos préfabricados.

### **A Ajuda do programa** "**Muro Pré-Fabricado**" **inclui os seguintes tópicos**:

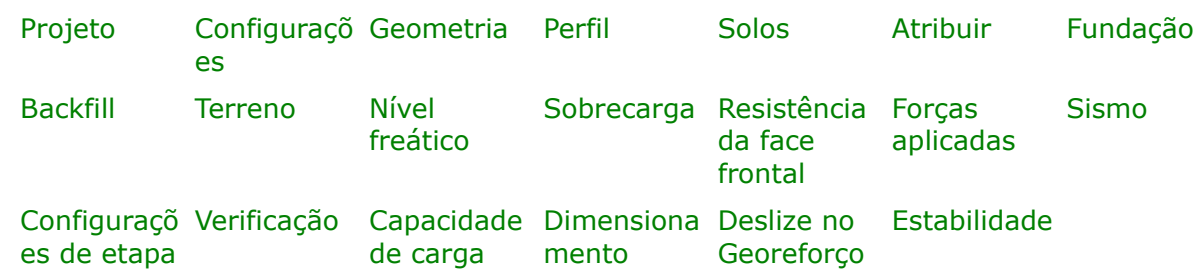

• Introdução de dados em cada janela:

- [Normas e Métodos de Análise](#page-118-0)
- Teoria para a análise executada no programa "**Muro Pré-Fabricado**":

[Tensões no Subsolo](#page-999-0) [Empuxos de Terra](#page-1004-0) [Análise de Muros](#page-1056-0) [Análise da](#page-1227-0) [Capacidade de](#page-1227-0) Suporte de [Fundações](#page-1227-0)

- [Resultados](#page-984-0)
- Informação geral acerca da utilização do [Interface de Usuário](#page-42-0) dos programas GEO5
- [Introdução de dados comum](#page-75-0) a todos os programas

### <span id="page-214-1"></span>**Projeto**

A [janela](#page-57-0) "**Projeto**" serve para introduzir dados base do projeto e para especificar configurações gerais da análise. Esta janela contém um formulário onde é possível introduzir informação acerca do trabalho analisado, como por exemplo: detalhes do projeto, descrição do projeto, data, etc. Esta informação será usada posteriormente nos relatórios com os [resultados](#page-984-0) [em texto e gráficos.](#page-984-0)

Esta janela também permite que o usuário altere o sistema de unidades [\(métrico / imperial\)](#page-66-0) utilizado na análise. Os dados dos projetos podem ser copiados a partir de qualquer programa GEO5 através do ["GeoClipboard"](#page-68-0).

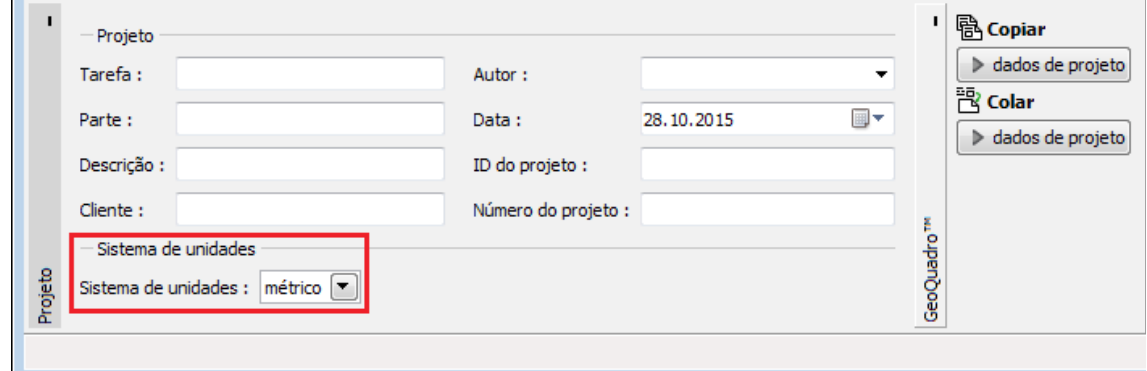

*Janela "Projeto"*

# <span id="page-214-0"></span>**Configurações**

A [janela](#page-57-0) "**Configurações**" permite definir as [configurações](#page-121-0) do programa, como as normas e teorias utilizadas na análse, as verificações de segurança para a estrutura e diferentes coeficientes utilizados na análise.

O programa contém uma lista de **configurações padrão** pré-definidas, mas também permite que o usuário crie as suas próprias **configurações definidas pelo usuário** para um programa em específico, que podem ser utilizadas em todos os programas GEO5 posteriormente.

O botão "**Selecionar configurações**" permite escolher uma das configurações existente na ["Lista de Configurações"](#page-120-0).

O botão "**Administrador de configurações**" abre a caixa de diálogo ["Administrador"](#page-118-1), que permite ver e modificar as configurações existentes. Também é possível escolher quais as configurações visíveis na lista de configurações. Os dados existentes no "**Administrador de configurações**" podem ser **exportados e importados**.

O botão "**Adicionar ao administrador**" permite criar [configurações definidas pelo usuário,](#page-132-1) que serão adicionadas ao "**Administrador de configurações**".

O botão "**Editar**" permite visualizar e editar facilmente as configurações escolhidas para o programa em uso. Se modificar algum dos parâmetros, o título será alterado para "**apenas para a tarefa atual**". As análises individuais serão executadas com esta **configuração atual**. Caso esta configuração seja apropriada para outras tarefas, pode ser adicionada ao "**Administrador de configurações**", clicando no botão "**Adicionar ao administrador**".

A configuração "**apenas para a tarefa atual**" é criada, normalmente, quando se importa dados antigos.

O programa permite definir o valor da [pressão mínima para dimensionamento](#page-1031-1) *k* (ao clicar na opção "**Considerar a pressão mínima para dimensionamento**"). Em estruturas reais, a consideração de solos coesivos atrás dos blocos superiores do muro leva a que a estrutura apresente um comportamento problemático. Por esta razão, é recomendável implementar um valor de *k* no cálculo em que se considera um enchimento com solos coesivos.

A definição dos parâmetros da análise é realizada nas secções ["Materiais e normas"](#page-122-0) e ["Análise](#page-124-0) [de muro"](#page-124-0).

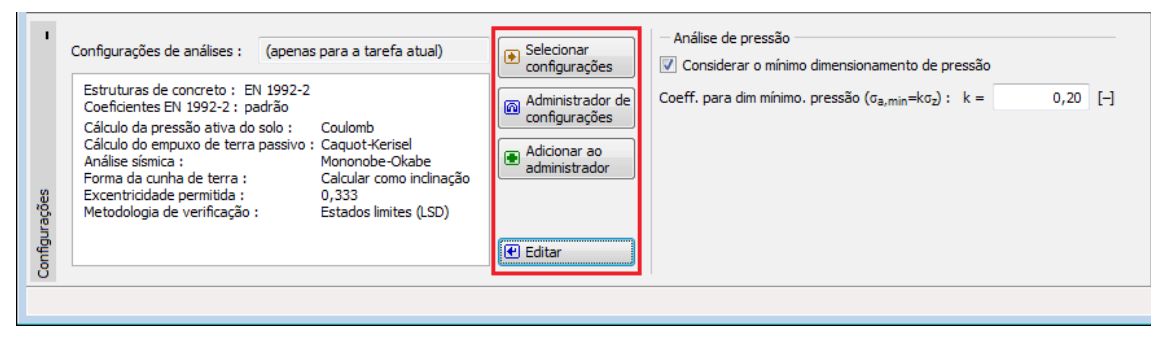

*Janela "Configurações"*

### <span id="page-215-0"></span>**Geometria**

A [janela](#page-57-0) "**Geometria**" contém uma [tabela](#page-58-0) com a lista de unidades (blocos) pré-fabricados introduzidos no muro (o bloco inferior é numerado como No. 1). Os blocos são [adicionados](#page-91-0) através da [caixa de diálogo](#page-60-0) "**Novo bloco**".

Esta caixa de diálogo serve para definir a **geometria dos blocos**, os [parâmetros de reforços](#page-1060-0) (comprimento, comprimento de ancoragem, resistência à remoção) e **características materiais** (peso-próprio, resistência ao cisalhamento entre blocos, coesão).

O programa permite adicionar blocos entre dois blocos já existentes na estrutura. O novo bloco é introduzido na caixa de diálogo "**Bloco introduzido**" que está relacionado com a caixa de diálogo "**Novo bloco**". O bloco é introduzido de forma a anteceder o bloco previamente selecionado.

Os blocos introduzidos podem ser editados posteriormente na Área de trabalho através das [dimensões ativas](#page-61-0) ou [objetos ativos](#page-61-0) - ao clicar duas vezes na estrutura, abre uma caixa de diálogo com um certo bloco. **Ao utilizar a função dos objetos ativos, a visualização de dimensões detalhadas deve ser ativada na janela** ["Configurações de desenhos"](#page-53-0).
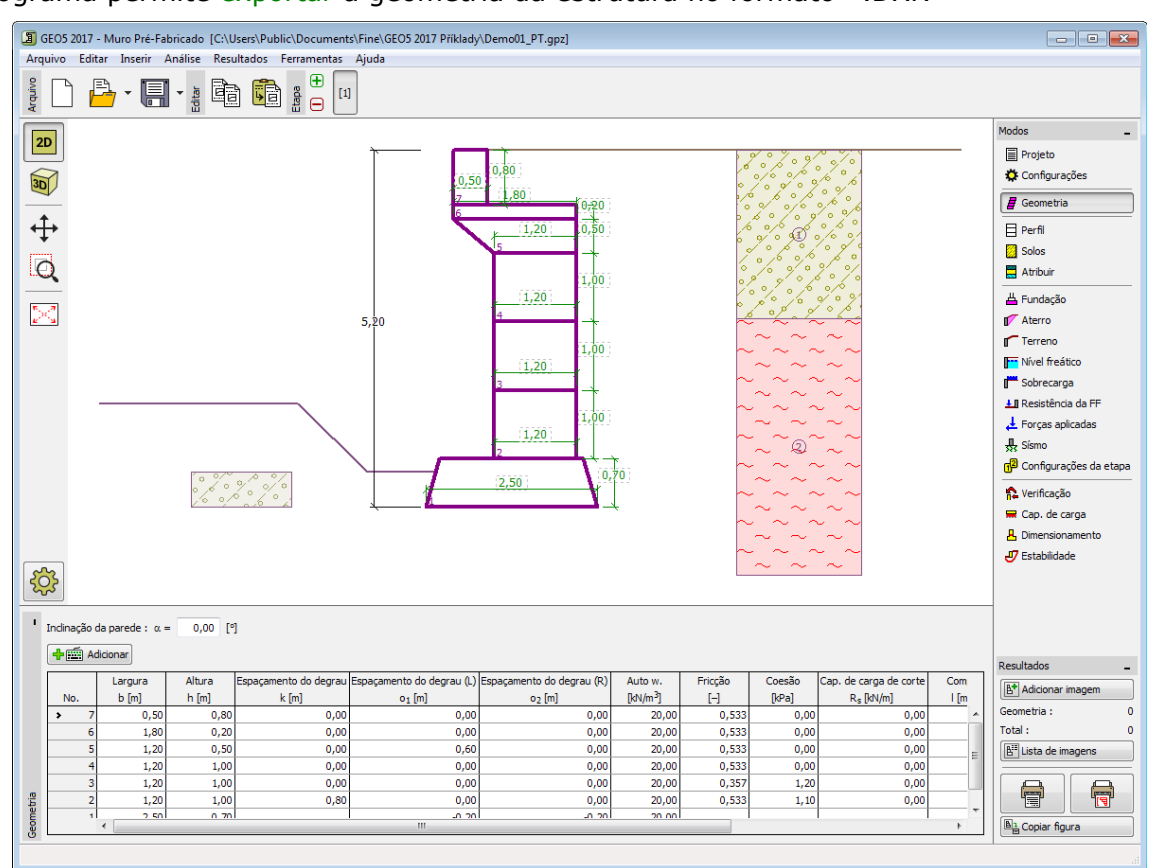

#### O programa permite [exportar](#page-106-0) a geometria da estrutura no formato \*.DXF.

*Janela "Geometria"*

### <span id="page-216-0"></span>**Perfil**

A [janela](#page-57-0) "**Perfil**" contém uma [tabela](#page-58-0) com a lista das interfaces introduzidas. Após definir as interfaces, é possível editar a espessura de cada camada, através das [dimensões ativas.](#page-61-0)

A [adição](#page-91-0) de camadas é realizada através da [caixa de diálogo](#page-60-0) "**Nova interface**". A coordenada *z* é medida a partir do topo da estrutura (eixo *z*).

O programa permite elevar ou baixar o topo da estrutura na caixa de diálogo "**Alterar elevação do terreno**", de modo a que toda a interface seja adaptada, mantendo a espessura de cada camada. Esta função é importante quando se copiam perfis do programa "**Terreno**".

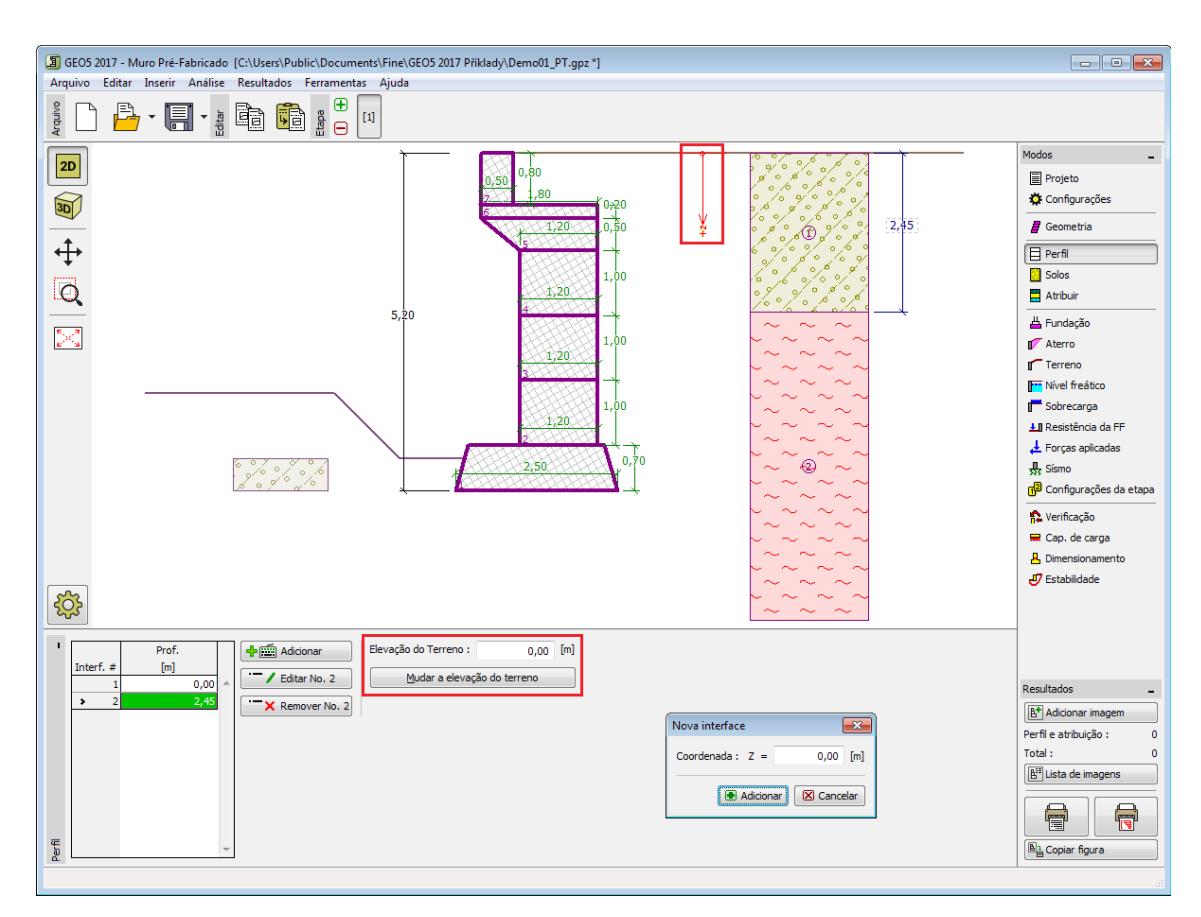

*Janela "Perfil"*

### <span id="page-217-0"></span>**Solos**

A [janela](#page-57-0) "**Solos**" contém uma [tabela](#page-58-0) com a lista dos solos introduzidos. A janela também mostra, no seu lado direito, informação sobre o solo selecionado. Caso existam mais solos selecionados, a informação sobre cada solo aparece ordenada.

A [adição](#page-91-0) de solos é realizada através da [caixa de diálogo](#page-60-0) ["Adicionar novos solos"](#page-76-0).

As características do solo necessárias para o programa são especificadas nos seguintes capítulos: ["Dados base"](#page-218-0), ["Empuxo de terra em repouso"](#page-1022-0) e ["Tensões geostáticas no subsolo"](#page-999-0).

Os dados sobre os solos introduzidos podem ser copiados para qualquer programa GEO5 através do ["GeoClipboard"](#page-70-0).

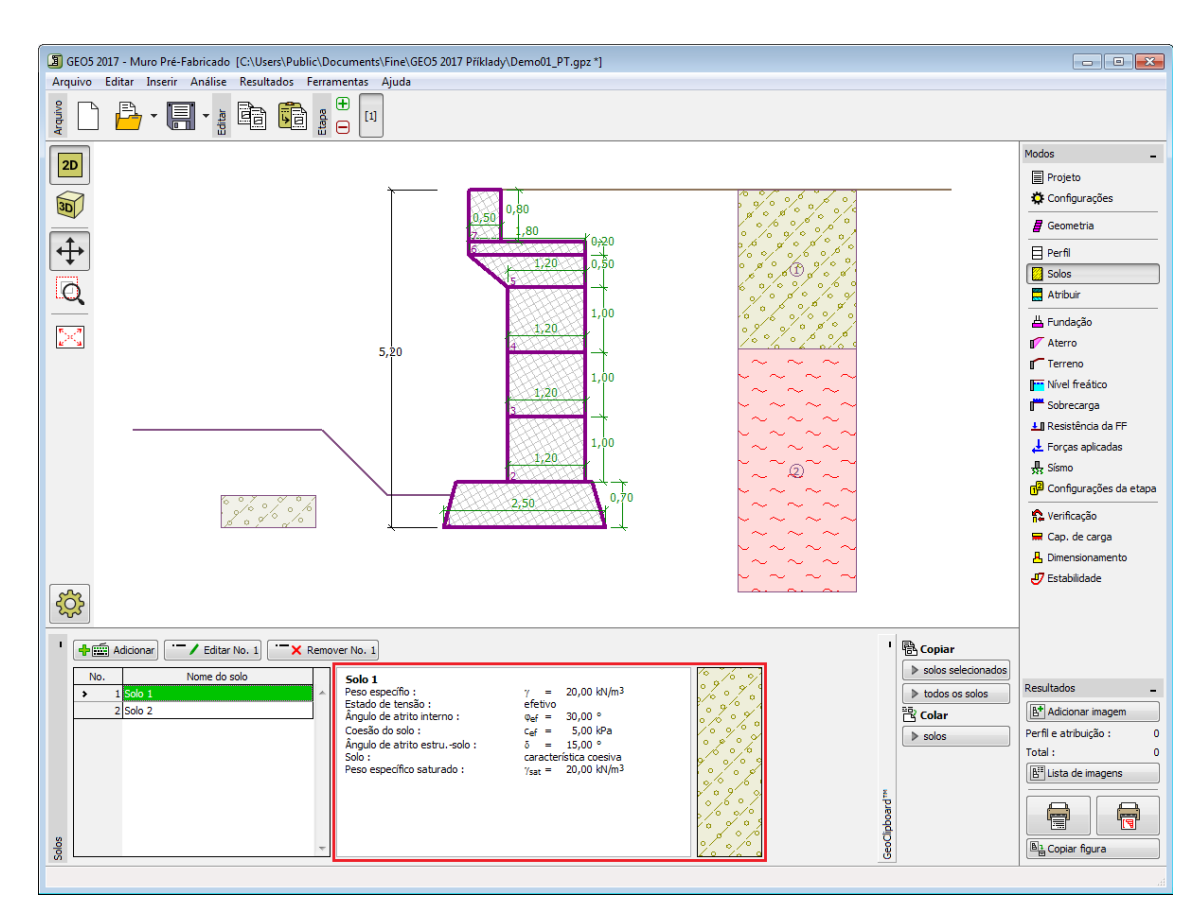

*Janela "Solos"*

## <span id="page-218-0"></span>**Dados Base**

Esta secção da janela serve para introduzir os parâmetros base do solo - **peso volúmico**, **ângulo de atrito interno** e **coesão**. Estes valores são obtidos através de ensaios geotécnicos ou ensaios laboratoriais. Caso não disponha destes dados, é possível explorar a [base de dados](#page-77-0) [de solos,](#page-77-0) que apresenta valores para as características do solo selecionadas. As características para rochas não estão listadas na base de dados, estas devem ser definidas manualmente. São apresentados valores aproximados para as características de rochas na parte teórica da Ajuda, [aqui.](#page-1054-1)

Os parâmetros ângulo de atrito interno e coesão são definidos conforme se opte por uma "**Análise de tensão**" **efetiva ou total**. A escolha de [parâmetros efetivos ou totais](#page-1000-0) depende do tipo de solo, do tipo de carga, tempo de vida da estrutura e condições do nível de água.

Para a [tensão efetiva,](#page-1000-0) é necessário especificar o [ângulo de atrito interno entre o solo e a](#page-1051-0) [estrutura,](#page-1051-0) que depende do material da estrutura e do tipo de solo. Na [tabela de valores](#page-1053-0) [recomendados](#page-1053-0) está uma lista de valores possíveis para este parâmeto.

Para a [tensão total,](#page-1000-0) é necessário especificar a [adesão do solo à face da estrutura](#page-1054-0) *a*.

A teoria associada a este método é descrita com detalhe em ["Empuxos de terra"](#page-1004-0).

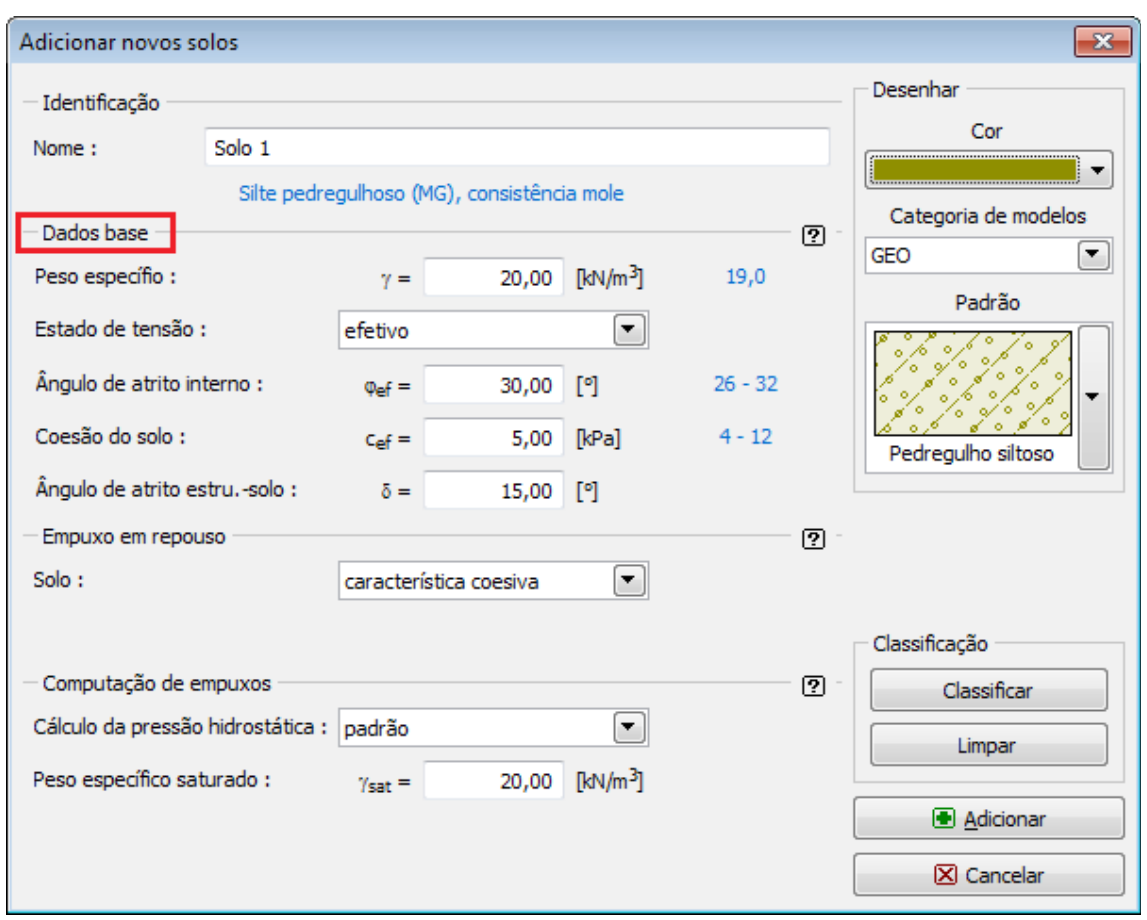

*Caixa de diálogo "Adicionar novos solos" - "Dados base"*

# <span id="page-219-0"></span>**Atribuir**

A [janela](#page-57-0) "**Atribuir**" contém uma lista com as camadas do perfil e solos associados. A lista de solos está graficamente representada através da barra de botões no topo da janela, que também podem ser acedidos a partir da lista com a combinação para cada camada do perfil.

O processo de atribuição de solos a cada camada é descrito com detalhe [aqui.](#page-93-0)

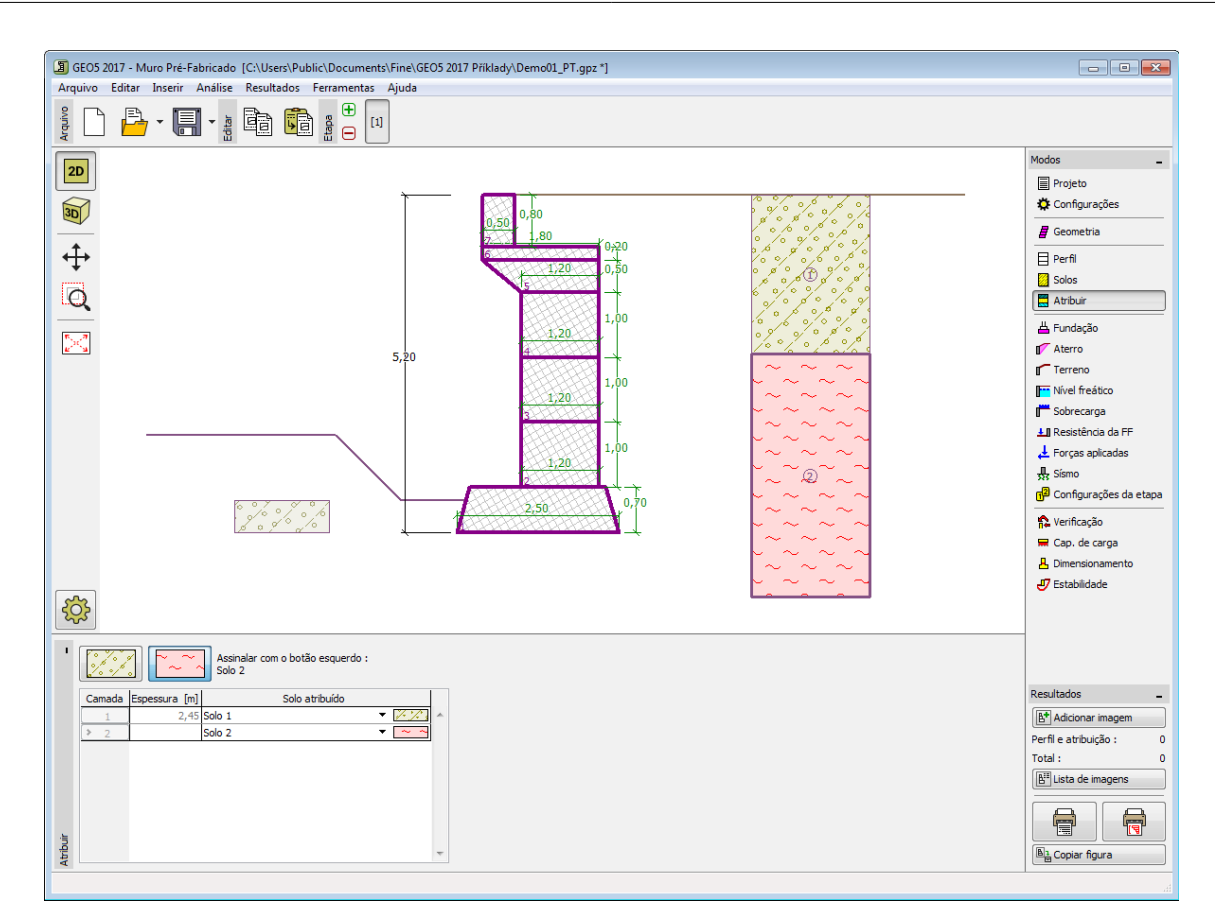

*Janela "Atribuir"*

# <span id="page-220-0"></span>**Fundação**

A [janela](#page-57-0) "**Fundação**" serve para especificar o tipo de fundação do muro. Estão disponíveis os seguintes tipos de fundação:

- **solo do perfil geológico** o muro é fundado sobre o solo [atribuido](#page-219-0) a partir do perfil geológico especificado na janela ["Perfil"](#page-216-0).
- **inserir parâmetros de contato base-solo** devem ser especificados os parâmetros de contato entre a base da fundação e a estrutura. A opção "**inserir ângulo de atrito basesolo**" implica a introdução do ângulo de atrito *ψ* [*°*] entre a fundação e o solo. A opção "**inserir coeficiente de atrito**" implica definir o coeficiente de atrito *μ* [*-*]. Ambas as opções implicam a introdução da coesão *a* [*kPa*] entre a fundação (base) e o solo.
- **sapata contínua** o material da sapata pode ser representado através de um solo (introduzir na janela ["Solos"](#page-217-0)), ou de concreto - implica a introdução do **peso volúmico do material da fundação** *γ* e dos **parâmetros de contato base-solo** (coeficiente de atrito *f*, coesão *c*, resistência adicional *F*).
- **fundação por estacas** o muro pode ser fundado sobre uma ou duas filas de estacas.

A **sapata contínua** e a **fundação por estacas** apenas podem ser adotas para **bases de fundação rasas sem dente**, selacionadas na janela ["Geometria"](#page-215-0). A geometria da fundação do muro (sapata contínua, fundação por estacas) pode ser alterada através da introdução de valores nos campos de edição da janela ou através das [dimensões ativas](#page-61-0) da imagem.

Os dados introduzidos nesta janela têm influência na [análise do muro](#page-1056-0) e na [capacidade de](#page-1063-0)

#### [suporte do solo de fundação.](#page-1063-0)

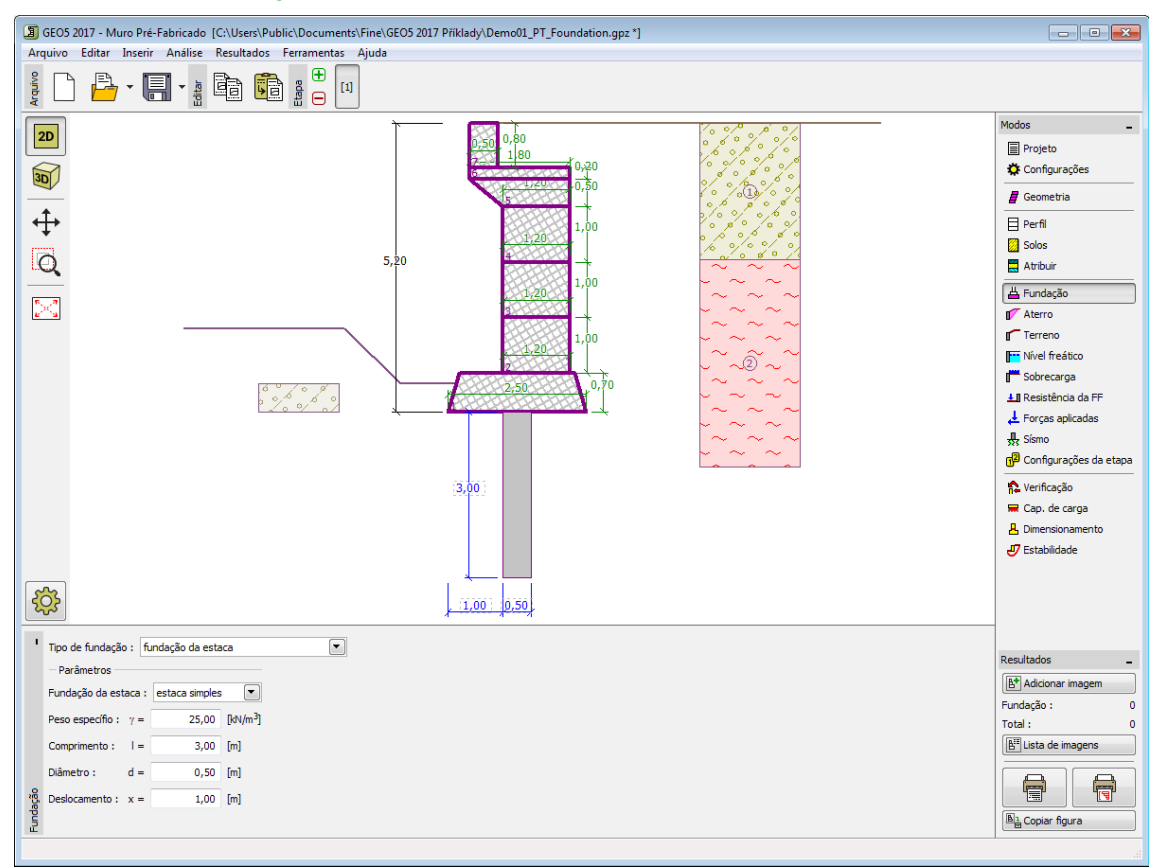

*Janela "Fundação"*

### **Aterro**

A [janela](#page-57-0) "**Aterro**" permite introduzir material de aterro atrás da estrutura.

O solo atribuído ao aterro é selecionado através da lista disponível nesta janela (os parâmetros do solo são definidos na janela ["Solo"](#page-217-0)). Também é necessário introduzir o ângulo de atrito do material de aterro.

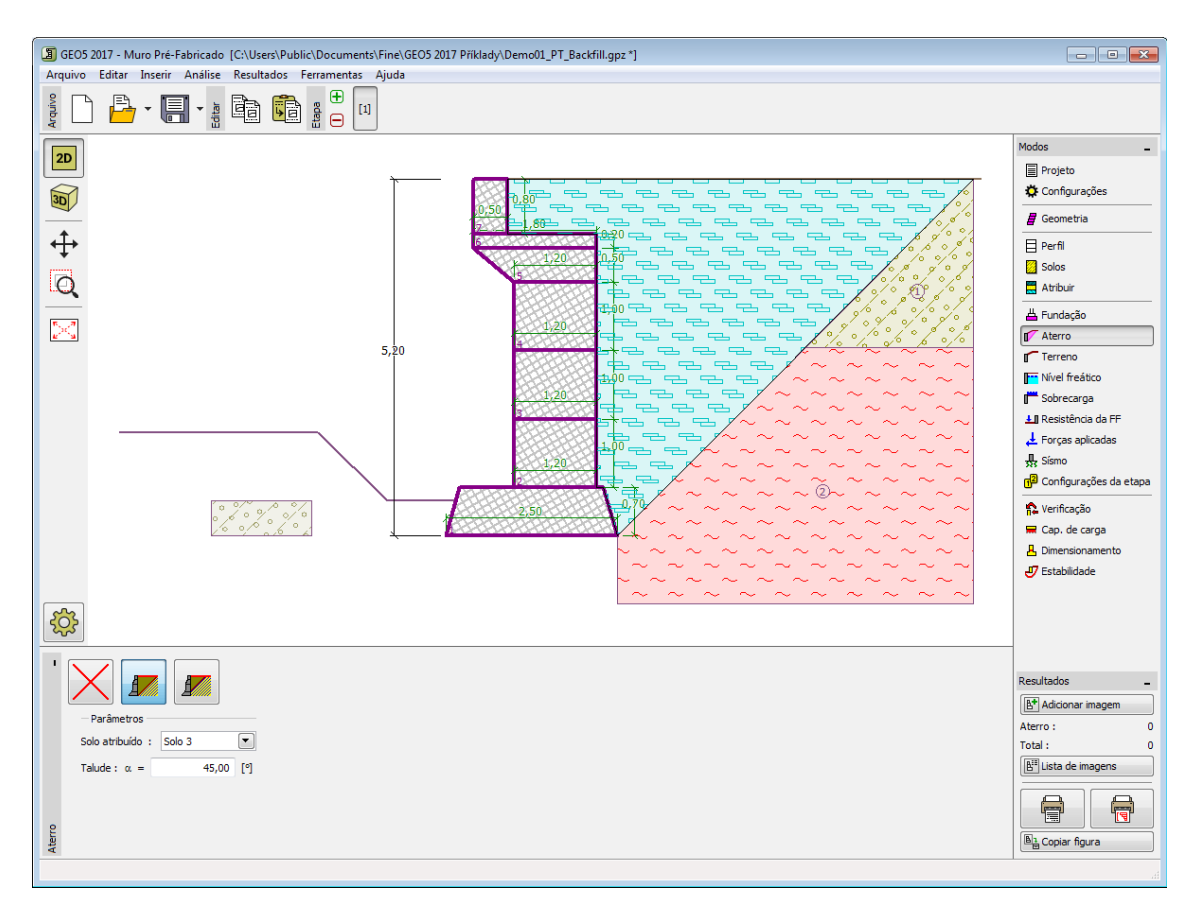

*Janela "Aterro"*

# **Terreno**

A [janela](#page-57-0) "**Terreno**" permite escolher a forma do terreno, através do botão com a forma desejada. Na parte esquerda da janela, é visível uma representação esquemática ("**Figura dos parâmetros**") dos valores a introduzir. A forma do terreno pode ser alterada a partir da introdução de valores nos campos de edição da janela, ou através das [dimensões ativas](#page-61-0) da imagem.

A última opção permite escolher uma forma de terreno geral. Para esta opção, a janela contém uma tabela com uma lista de pontos no terreno. As coordenadas do primeiro ponto [0,0] coincide com o topo da estrutura.

No caso de terrenos inclinados, a análise de empuxos de terra é descrita na parte teórica da Ajuda, no capítulo ["Distribuição de empuxos em solos com falhas"](#page-1024-0).

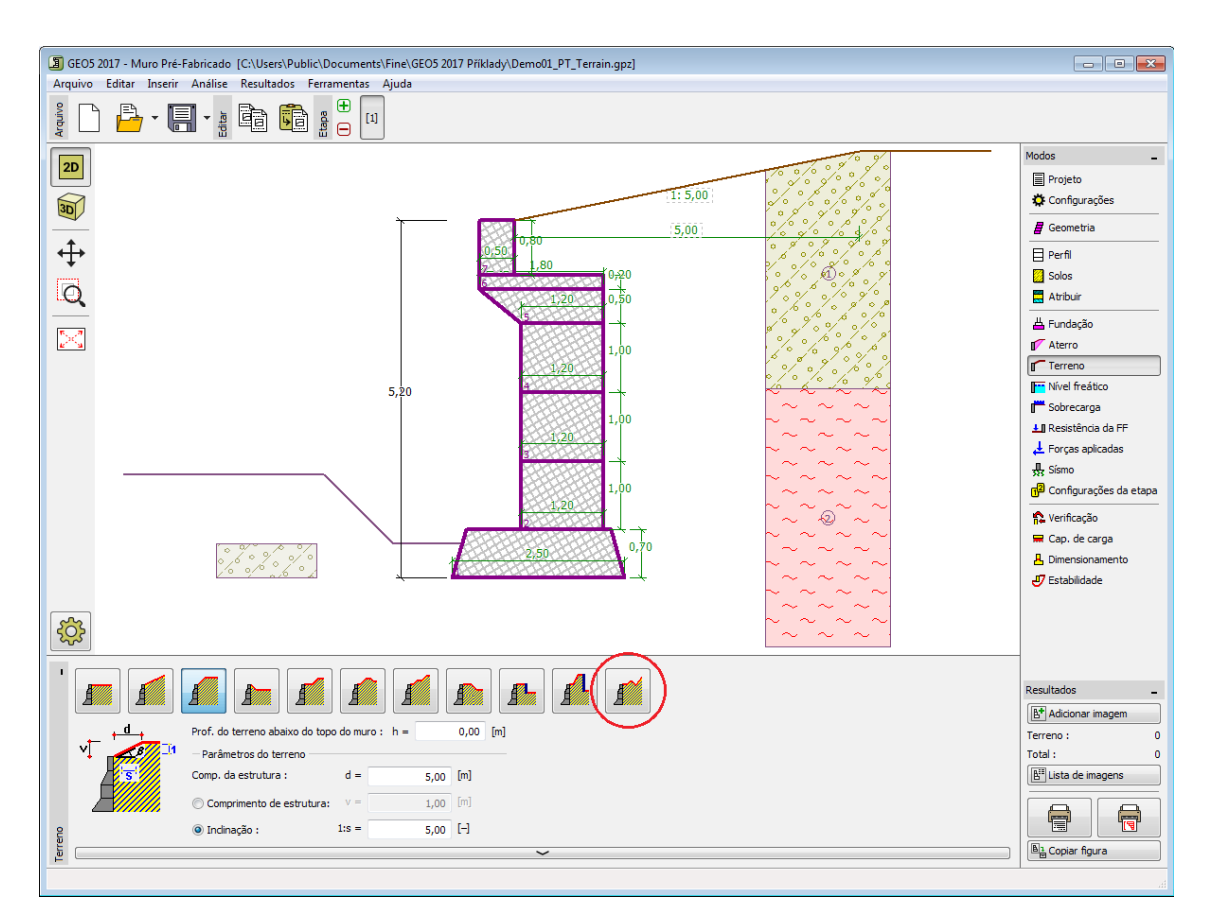

*Janela "Terreno"*

# **Nível freático**

A [janela](#page-57-0) "**Nível freático**" permite selecionar a posição do nível freático, clicando no botão pretendido. Na parte esquerda da janela, é visível uma representação esquemática ("**Figura dos parâmetros**") da opção escolhida com os valores a introduzir. Os parâmetros do nível de água (*h1*, *h2*...) podem ser editados tanto na janela, inserindo os valores nos campos de edição, ou na imagem através das [dimensões ativas.](#page-61-0)

A lista de combinações serve para especificar se a influência da impulsão hidrostática, devido a diferentes níveis do lençol freático, nas juntas da fundação é considerada. A impulsão hidrostática pode ser considerada [linear, parabólica](#page-1030-0) ou pode simplesmente não ser considerada. Quando a verificação do muro for realizada, a impulsão hidrostática na base da fundação, devido a diferentes níveis do lençol freático, é introduzida como uma força especial.

A última opção serve para a introdução manual da pressão nos poros, tanto à frente como atrás da estrutura. São visíveis duas secções, "**Na frente da estrutura**" e "**Atrás da estrutura**", na [tabela.](#page-58-0) A tabela será preenchida com valores de pressão nos poros, à frente e atrás da estrutura, para profundidades "*z*" (eixo *z*).

É possível definir o nível do lençol freático **acima da cota de coroamento da estrutura** ou acima da cota do terreno - neste caso, a pronfundidade do nível do lençol freático assume um valor negativo.

A análise do empuxo de terra com a influência do nível freático é descrito na parte teórica da Ajuda, no capítulo ["Influência do nível freático"](#page-1025-0).

O programa permite definir [fendas](#page-1031-0) preenchidas por água.

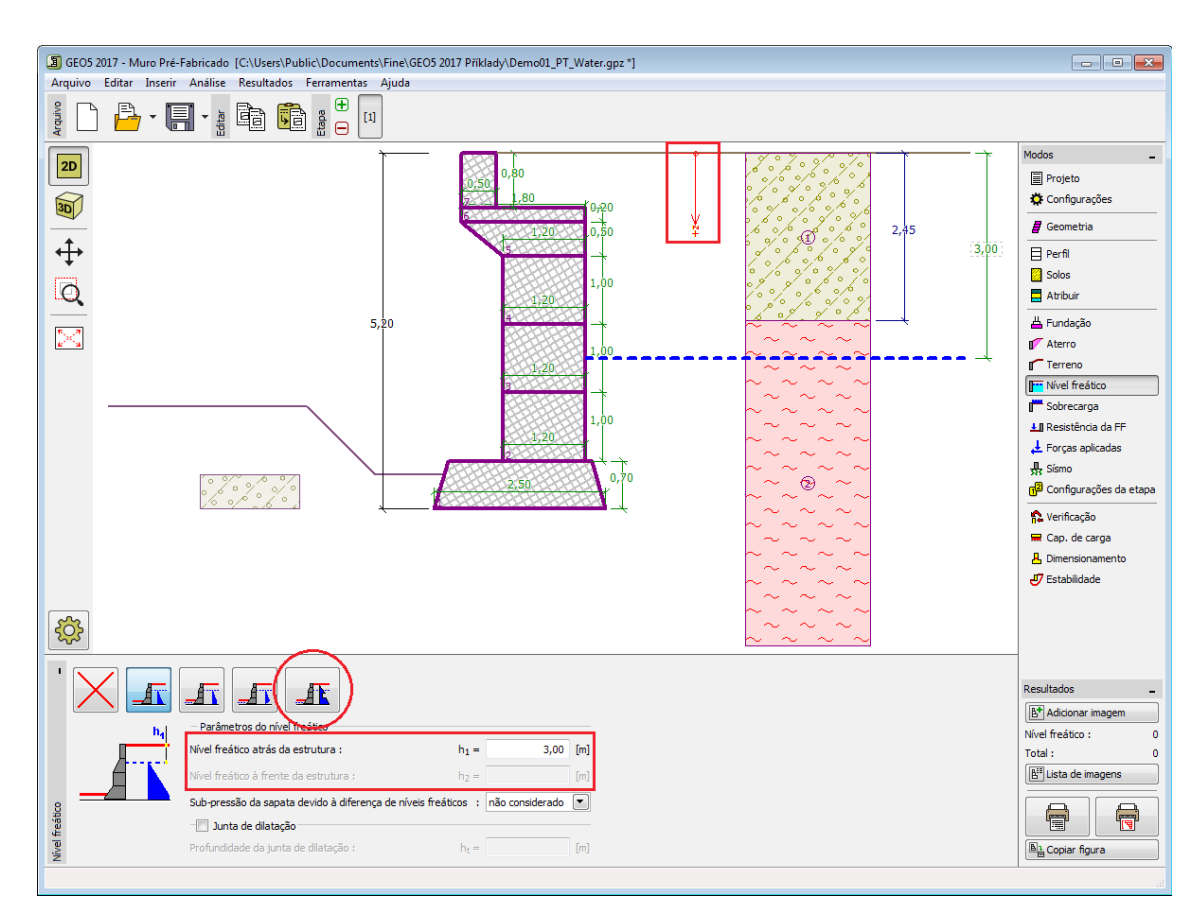

*Janela "Nível freático"*

# <span id="page-224-0"></span>**Sobrecarga**

A [janela](#page-57-0) "**Sobrecarga**" contém uma [tabela](#page-58-0) com a lista de sobrecargas introduzidas. É possível [adicionar](#page-91-0) (editar) sobrecargas na [caixa de diálogo](#page-60-0) "**Nova sobrecarga**". As sobrecargas podem ser editadas na imagem através das [dimensões ativas](#page-61-0) ou [objetos ativos.](#page-61-0)

A coordenada *z* é medida a partir do coroamento da estrutura (positiva na direção descendente) e especificada ao introduzir a sobrecarga a uma dada profundidade. Caso a sobrecarga seja introduzida fora do terreno, o programa emite uma mensagem de erro antes do cálculo ser realizado.

Podem ser definidas sobrecargas **permanentes**, **variáveis** ou **acidentais**. A cada tipo de sobrecarga está associado um coeficiente de dimensionamento correspondente, que será multiplicado pelo carregamento resultante. Sobrecargas acidentais com efeitos favoráveis não são consideradas na análise.

A análise de empuxos de terra devido a sobrecargas é descrita na parte teórica da Ajuda, no capítulo ["Influência de sobrecargas"](#page-1034-0).

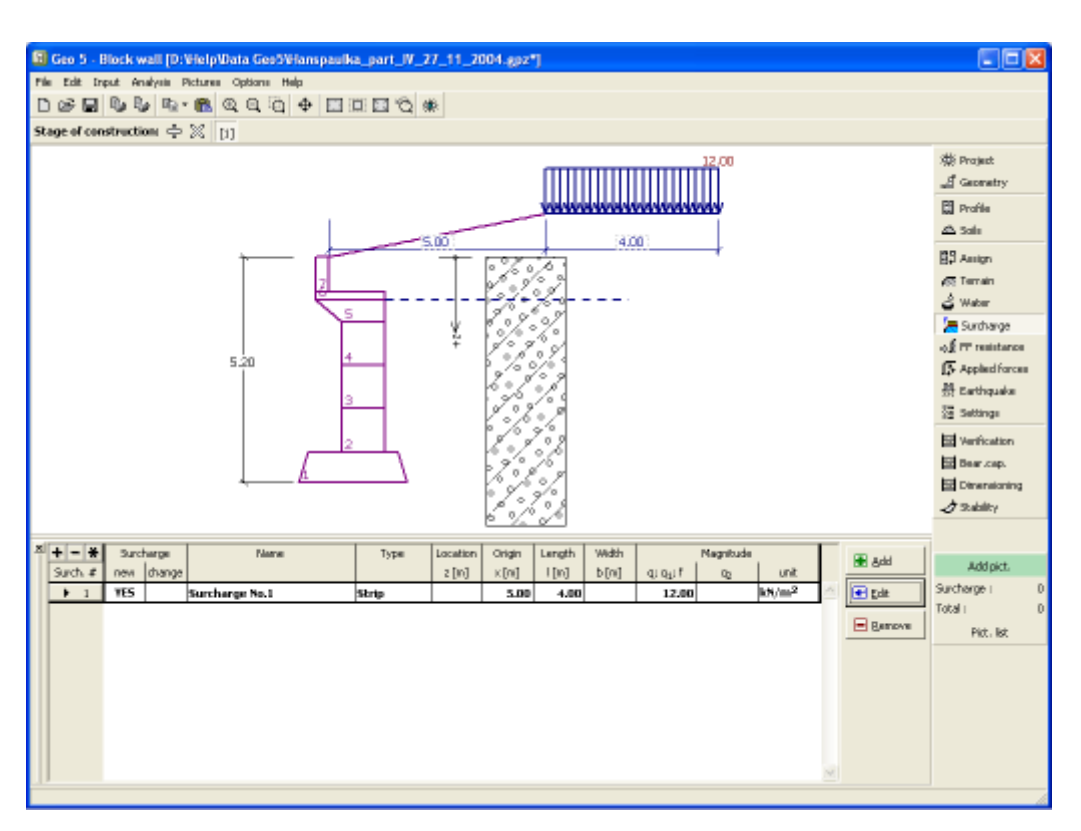

*Janela "Sobrecarga"*

# **Resistência da face frontal**

A [janela](#page-57-0) "**Resistência da face frontal**" definir o terreno e os parâmetros da resistência da face frontal, através dos botões existentes. Na parte esquerda da janela, é visível uma representação esquemática ("**Figura dos parâmetros**") da opção escolhida com os valores a introduzir. A forma do terreno pode ser alterada introduzindo valores nos campos de edição da janela, ou através das [dimensões ativas](#page-61-0) da imagem.

A lista de combinações da janela permite selecionar o tipo de resistência e um solo (a lista comtém os solos introduzidos na janela ["Solos"](#page-217-0)). O valor da sobrecarga do terreno, à frente do muro, ou a espessura do solo podem ser definidos na janela.

A resistência da face frontal da estrutura pode ser definida como em [repouso,](#page-1022-0) [passiva](#page-1011-0) ou [passiva reduzida.](#page-1074-0) A força resultante devido à pressão passiva reduzida é o resultado da força causada pela pressão passiva multiplicada por um coeficiente correspondente, conforme as opções existentes para os tipos de pressões passivas reduzidas.

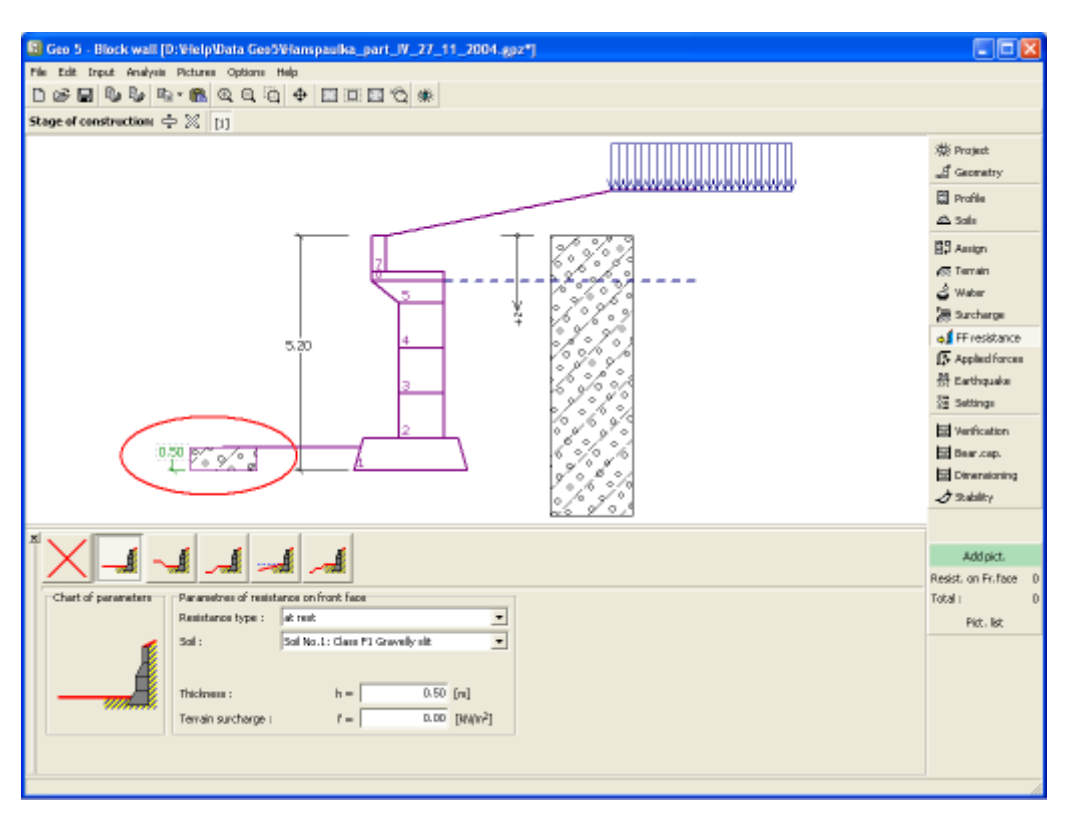

*Janela "Resistência da face frontal"*

## **Forças aplicadas**

A [janela](#page-57-0) "**Forças aplicadas**" contém uma [tabela](#page-58-0) com a lista das forças atuantes na estrutura. É possível [adicionar](#page-91-0) forças através da [caixa de diálogo](#page-60-0) "**Nova força**". As forças introduzidas podem ser editadas na imagem através dos [objetos ativos.](#page-61-0)

As **forças aplicadas** representam uma carga adicional na estrutura do muro, da cortina de contenção ou do talude de solo reforçado. É possível modelar uma barreira de ancoragens, o embate de uma viatura, o peso de cartazes publicitários ou vedações, etc. O programa não ajusta as forças aplicadas durante o cálculo, à excepção de as multiplicar pelos coeficientes correspondentes, de acordo com a tipo de carregamento selecionado [\(EN1997,](#page-134-0) [LRFD\)](#page-146-0).

Forças externas atuantes na superfície do terreno devem ser definidas como [sobrecargas.](#page-224-0)

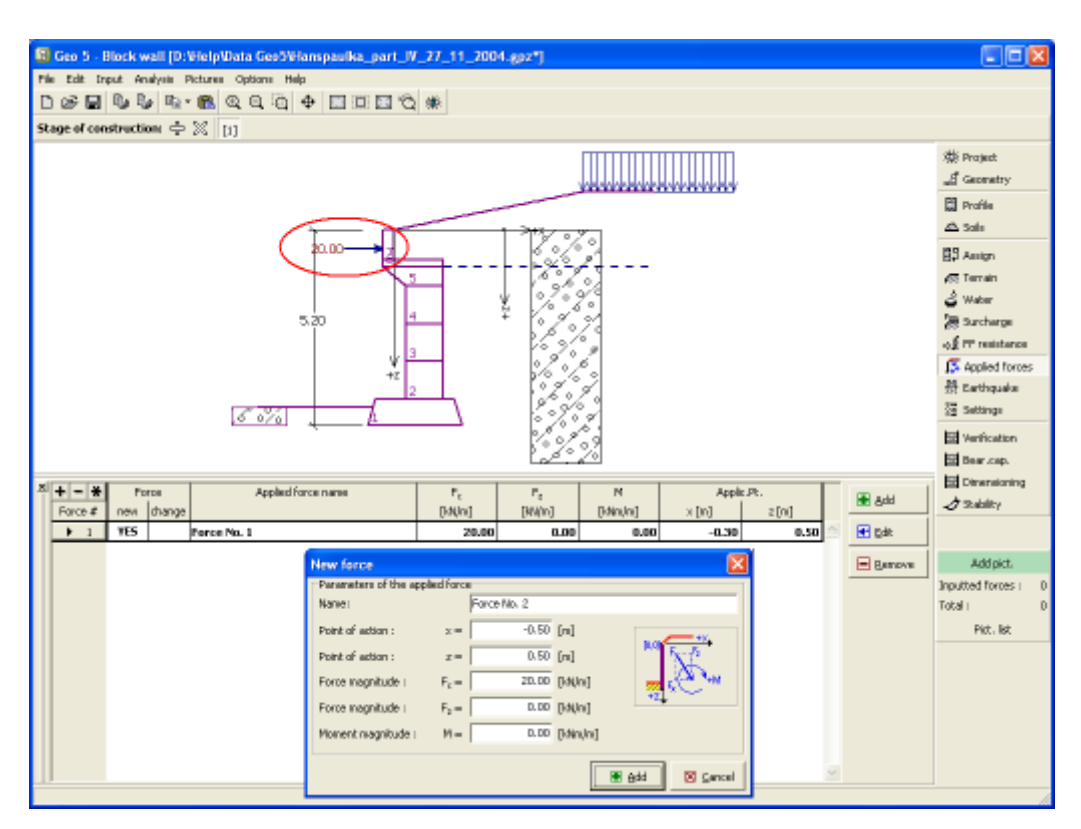

*Janela "Forças aplicadas"*

### **Sismo**

A [janela](#page-57-0) "**Sismo**" serve para introduzir parâmetros para simular sismos. A direção dos efeitos da ação sísmica são visíveis na imagem.

Caso não seja possível obter os coeficientes *kh* e *kv* através de medições, estes podem ser calculados através da aproximação adotada em [EN 1998-5.](#page-1050-0)

A análise do empuxo de terra considerando uma situação de sismo é descrita na parte teórica da Ajuda, no capítulo ["Influência Sísmica"](#page-1043-0).

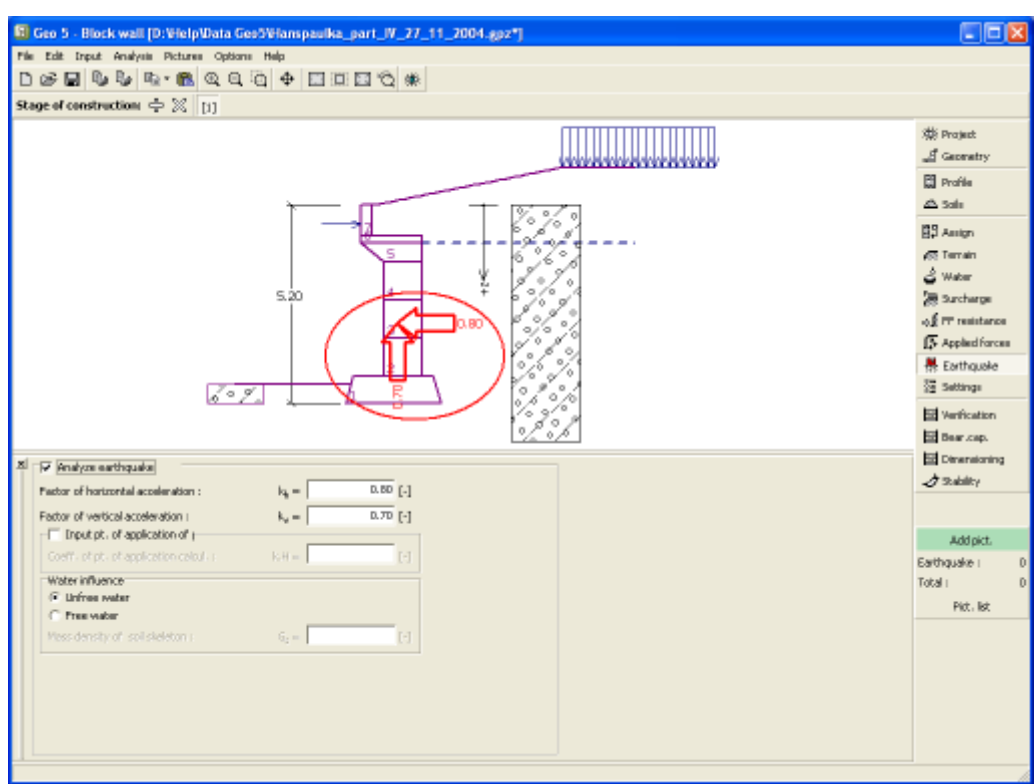

*Janela "Sismo"*

## **Configurações de etapa**

A [janela](#page-57-0) "**Configuração da etapa**" serve para configurar uma dada etapa de construção.

A [situação do projeto](#page-151-0) selecionada determina os coeficientes de segurança que serão utilizados na análise da etapa de construção correspondente.

Os conteúdos visíveis na janela dependem da [metodologia de verificação](#page-132-0) selecionada.

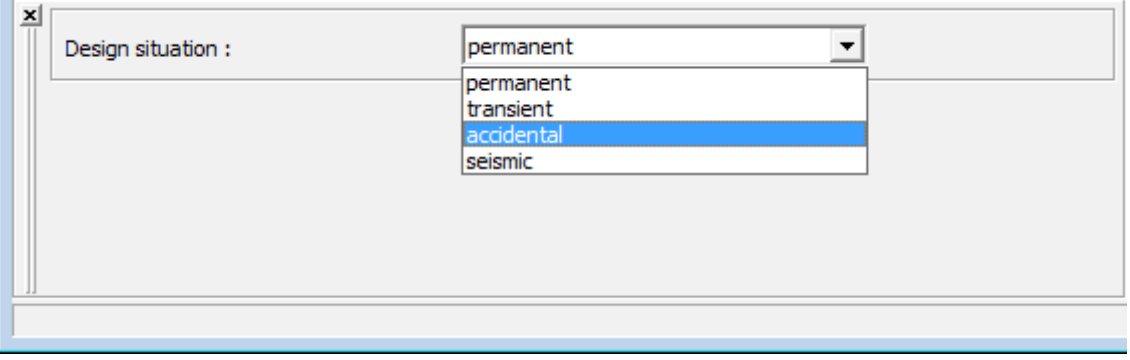

*Janela "Configurações de etapa"*

## <span id="page-228-0"></span>**Verificação**

A [janela](#page-57-0) "**Verificação**" mostra os resultados da análise. Podem ser executadas [várias](#page-95-0) [computações](#page-95-0) para cada tarefa.

A aparência da janela é ajustada conforme a [metodologia de verificação](#page-132-0) selecionada.

- Verificação de acordo com o [fator de segurança,](#page-1058-0) ou com a teoria dos [estados limite](#page-1057-0)  a última coluna da tabela permite a introdução de [coeficientes de dimensionamento,](#page-94-0) que são multiplicados pelas forças resultantes. Estas são visíveis na imagem e são atualizadas sempre que algum dado ou configuração sejam alterados.
- [Análise de acordo com EN 1997](#page-141-0)  a última coluna da tabela permite especificar se a carga atuante na estrutura é secundária. Isto é explicado com mais detalhe em ["Combinações](#page-144-0) [de cargas"](#page-144-0).
- [Análise de acordo com LRFD](#page-146-0)  neste caso a última coluna não é visível.

O procedimento para a [verificação do muro](#page-1056-0) é descrito na parte teórica da Ajuda.

As forças resultantes são vísiveis na imagem e automaticamente atualizadas de acordo com qualquer alteração de dados ou configurações que seja efetuada. A parte direita da janela mostra o resultado das verificações do muro para **tombamento** e **deslizamento**. O botão "**Em detalhe**" abre uma caixa de diálogo que contém a lista detalhada dos resultados da análise de verificação.

A visualização dos resultados pode ser ajustada na janela ["Configuração de desenho"](#page-53-0).

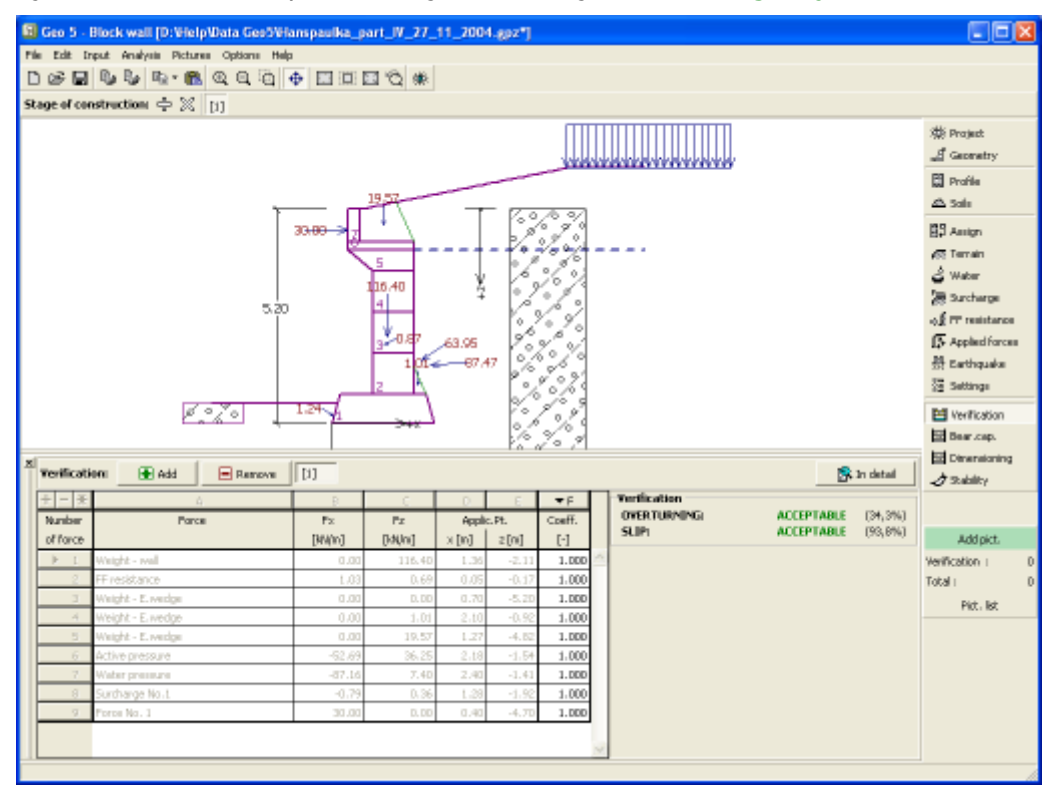

*Janela "Verificação"*

### **Capacidade de carga**

A [janela](#page-57-0) "**Capacidade de carga**" mostra os resultados da análise da capacidade de carga do solo de fundação. A tensão na base da fundação (assumida constante) é derivada de todas as verificações realizadas na janela ["Verificação"](#page-228-0). O programa "**Sapata**" considera todas as combinações de carregamento na verificação.

A janela contém as seguintes opções de análise:

- **Inserir capacidade de carga**A capacidade de carga do solo de fundação deve ser **da fundação do solo** introduzida. O resultado das análises quanto à **excentricidade** e à [capacidade de carga](#page-1063-0) do solo de fundação são visíveis no lado direito da janela. O botão "**Em detalhe**" abre uma caixa de diálogo que mostra uma lista detalhada com os resultados.
- **Analisar a capacidade de carga com o programa "Sapata"** Clicar no botão "**Executar o programa Sapata**", [abre o](#page-96-0) [programa](#page-96-0) "**Sapata**", que permite calcular a capacidade de carga do solo ou o assentamento e rotação da fundação. Clicar no botão "**Sair e salvar**", fecha o modo de análise os resultados são transferidos para o programa "**Muro Pré-Fabricado**". O programa "**Sapata**" deve estar instalado para que este botão esteja ativo. O comprimento total da fundação do muro deve ser introduzido.
- **Analisar a capacidade de carga com o programa "Estaca"** O procedimento é identico ao da análise da capacidade de carga do solo com recurso ao programa "**Sapata**". O botão "**Executar o programa Estaca**" estará disponível se o muro estiver assente em estacas (janela ["Fundação"](#page-220-0)). O espaçamento entre estacas *s* deve ser introduzido.
- **Analisar a capacidade de carga com o programa "Grupo de Estacas"** O procedimento é identico ao da análise da capacidade de carga do solo com recurso ao programa "**Sapata**". O botão "**Executar o programa Grupo de Estacas**" estará disponível se o muro estiver assente sobre um grupo estacas (janela ["Fundação"](#page-220-0)). O espaçamento entre estacas *s*, o número total de filas de estacas *n* e o comprimento do carregamento *l* devem ser introduzidos.
- **Não calcular (fundação em** A capacidade de carga do solo de fundação não é **estacas)** calculada.

O programa permite especificar o [formato da tensão exercida na base da fundação.](#page-1063-0)

A visualização dos resultados pode ser ajustada em ["Configuração de desenhos"](#page-53-0).

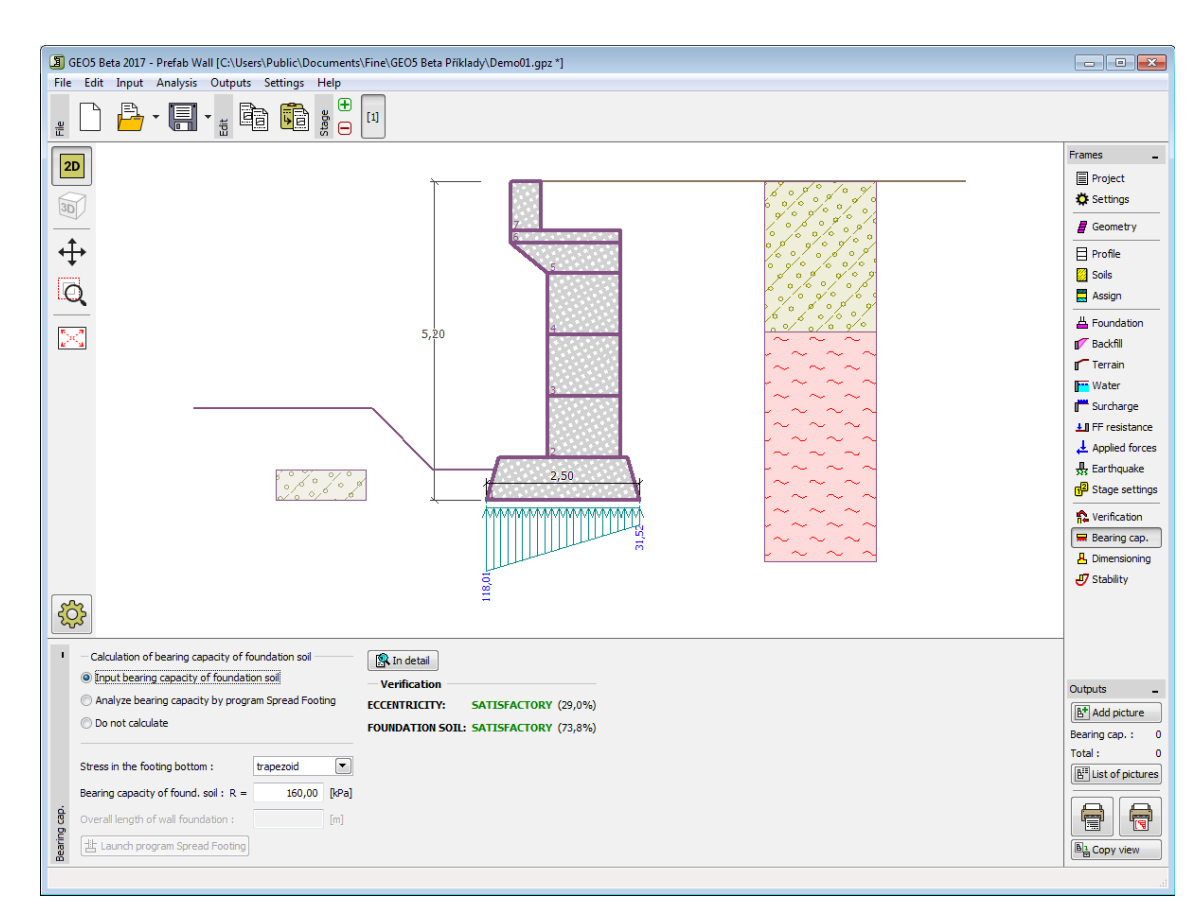

*Janela "Capacidade de carga"*

## **Dimensionamento**

A [janela](#page-57-0) "**Dimensionamento**" permite verificar as juntas entre cada bloco do muro. A função "**Junta acima do bloco No.**" serve para selecionar qual a junta pretendida para a análise de verificação. A verificação ao **tombamento** e **deslocamento** é realizada da mesma forma que a [verificação global do muro](#page-1056-0) - a fricção entre blocos e a coesão do material do bloco são introduzidas na janela ["Geometria"](#page-215-0).

A aparência da janela é ajustada consoante a [metodologia de verificação](#page-132-0) selecionada.

- Verificação de acordo com o [fator de segurança](#page-133-0) ou com a teoria dos [estados limite](#page-134-1)  a última coluna da tabela permite introduzir os [coeficientes de dimensionamento](#page-94-0) que serão multiplicados pelas forças resultantes. Estas forças são visíveis na imagem e são atualizadas sempre que se realize alguma alteração nos dados ou configuração da janela.
- [Análise de acordo com EN 1997](#page-141-0)  a última coluna da tabela permite especificar se a carga atuante na estrutura é secundária. Isto é explicado com mais detalhe na secção ["Combinações de cargas"](#page-144-0).
- [Análise de acordo com LRFD](#page-146-0)  neste caso a última coluna não é visível.

Podem ser executadas [várias computações](#page-95-0) para as diferentes secções analisadas. Também podem ser aplicados vários [coeficientes de dimensionamento](#page-94-0) a cada força. As forças resultantes podem ser visualizadas na imagem e são atualizadas consoante as alterações realizadas em dados ou configurações da janela. O botão "**Em detalhe**" abre uma caixa de diálogo que contém uma lista detalhada com os resultados do dimensionamento.

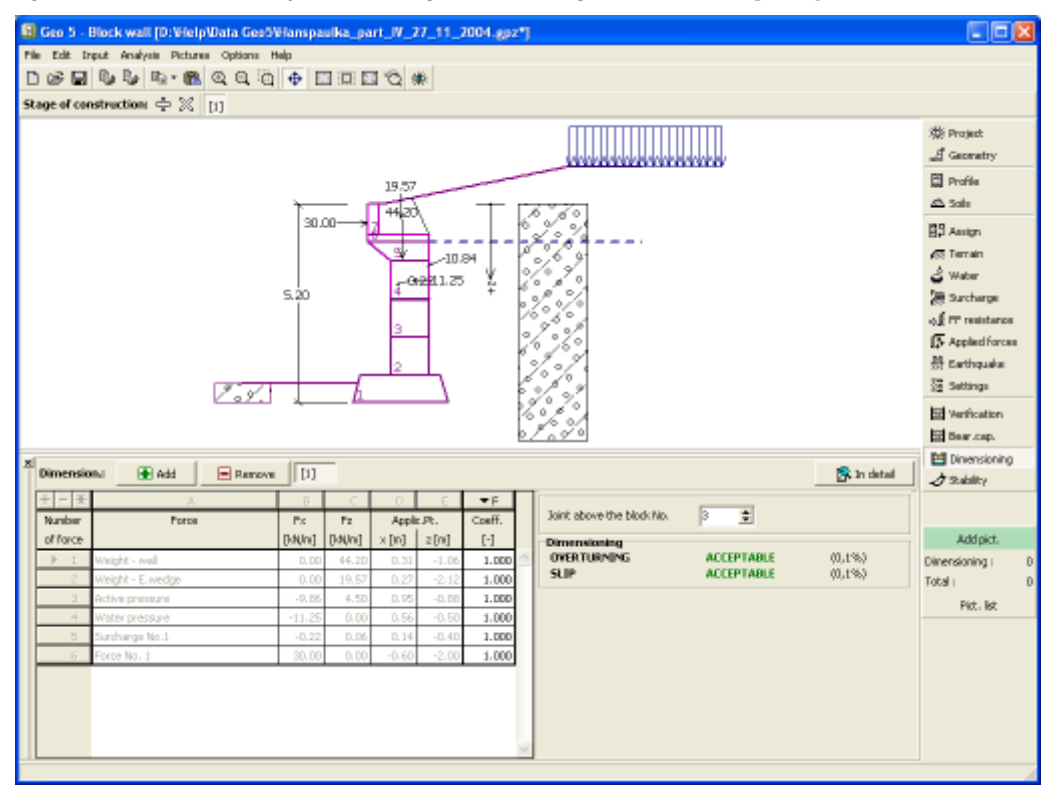

A visualização dos resultados pode ser ajustada na janela ["Configuração de desenhos"](#page-53-0).

*Janela "Dimensionamento"*

## **Deslize no geo-reforço**

Esta [janela](#page-57-0) serve para verificar o estado limite de deslizamento, ao longo do reforço - a janela apenas está disponível para [etapas](#page-48-0) em que foram inseridos reforços.

Nesta janela, é necessário inserir o número de reforços - as forças consideradas na análise de verificação, juntamente com a forma do bloco deslizante, são visíveis. As forças calculadas são armazenadas na [tabela.](#page-58-0)

Podem ser executadas [várias análises](#page-95-0) para os diferentes reforços. Também podem ser especificados diferentes [coeficientes de dimensionamento.](#page-94-0) As forças resultantes são exibidas na Área de trabalho e são atualizadas consoante alterações realizadas nos dados ou nas configurações da janela. O botão "**Em detalhe**" abre a caixa de diálogo que contém uma lista detalhada dos resultados do dimensionamento.

O processo de verificação depende da configuração definida na secção ["Análise de muro"](#page-124-0) - de acordo com os **fatores de segurança** ou com a **teoria dos estados limite**. O processo de verificação é descrito [aqui.](#page-1059-0)

A visualização de resultados pode ser ajustada na janela ["Configuração de desenhos"](#page-53-0).

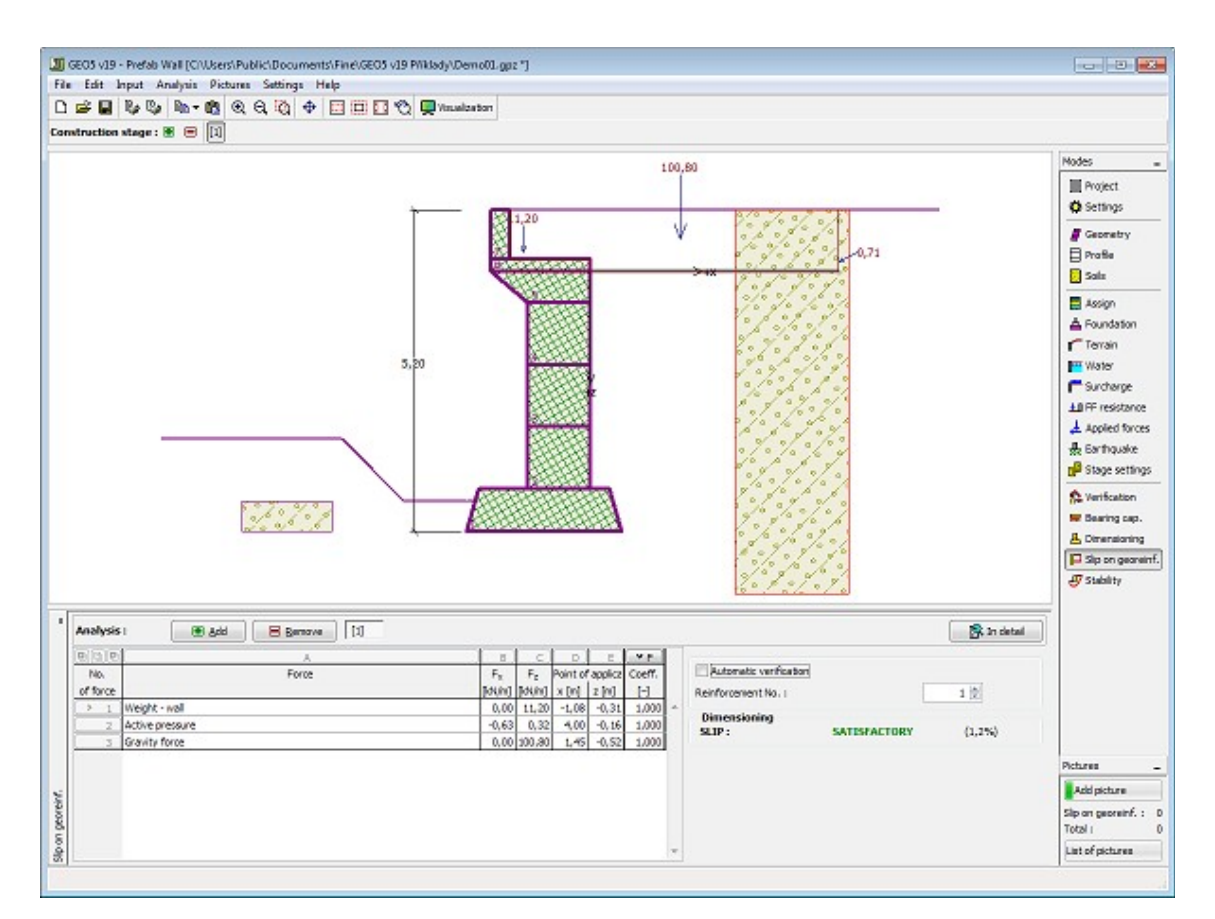

*Janela "Deslize no georeforço"*

# **Estabilidade**

O botão "**Estabilidade**" [executa](#page-96-0) o programa "**Estabilidade de Taludes**". Este programa permite verificar a estabilidade global da estrutura. O botão apenas estará disponível se o programa "**Estabilidade de Taludes**" estiver instalado.

Após completar a análise, clique em "**Sair e salvar**" para fechar o programa - todos os dados da análise serão transferidos para o programa "**Muro Pré-Fabricado**".

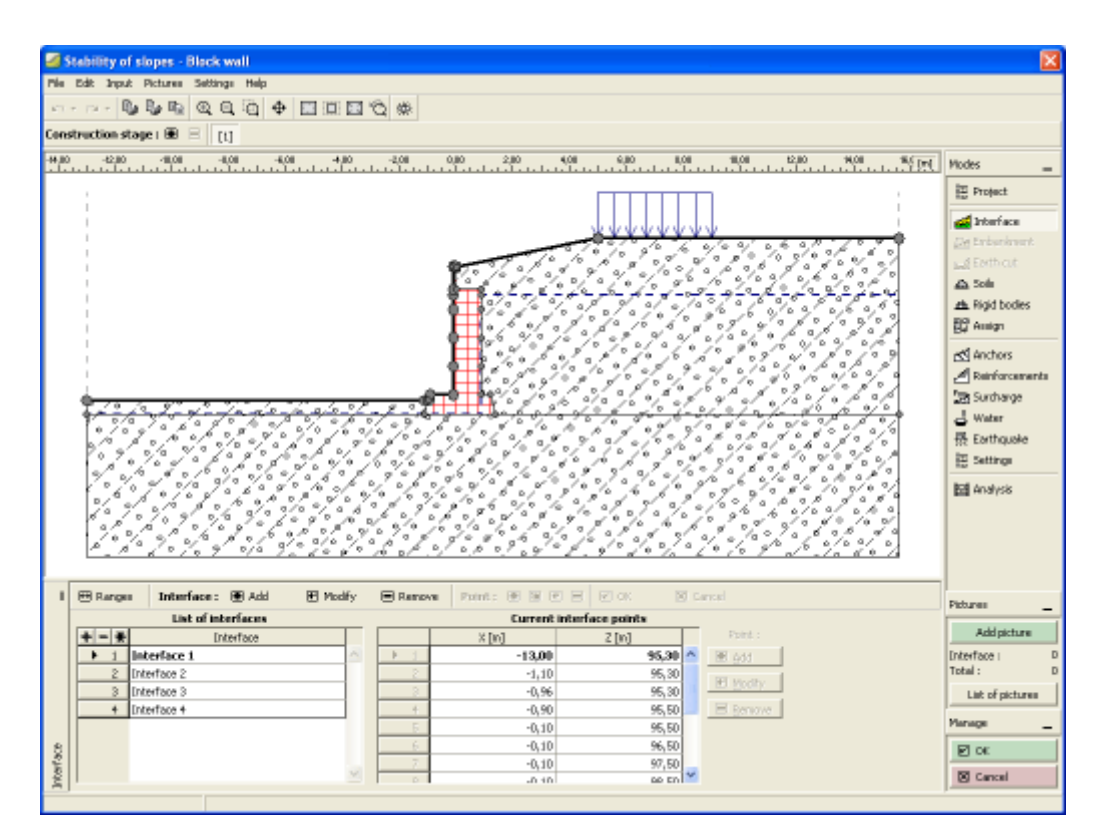

*Janela "Estabilidade"*

## **Programa Muro de Alvenaria**

Esta programa é utilizado para dimensionar e analisar muros de alvenaria reforçados, de acordo com diferentes normas.

#### **A Ajuda do programa** "**Muro de Alvenaria**" **inclui os seguintes tópicos**:

• Introdução de dados em cada janela:

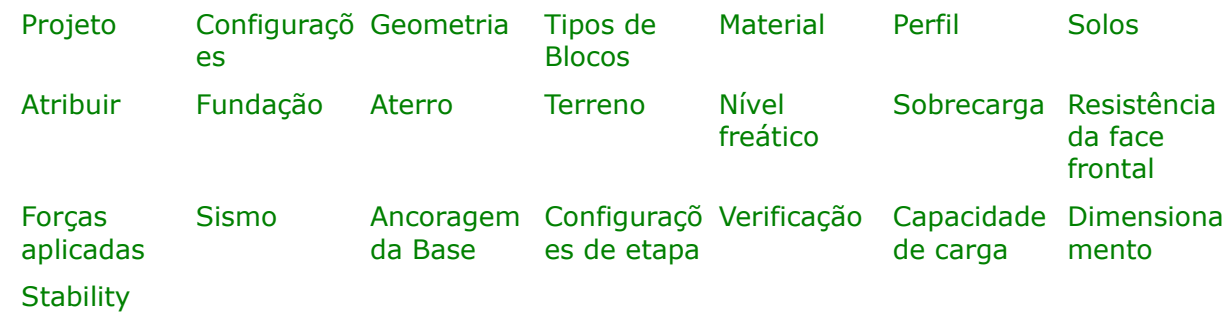

- [Normas e Métodos de Análise](#page-118-0)
- Teoria para a análise executada no programa "**Muro de Alvenaria**":

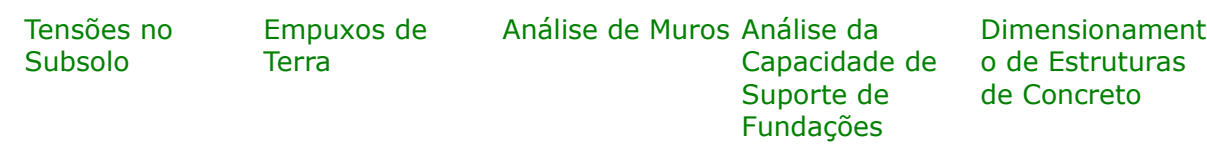

- [Resultados](#page-984-0)
- Informação geral acerca da utilização do [Interface de Usuário](#page-42-0) dos programas GEO5
- [Introdução de dados comum](#page-75-0) a todos os programas

## <span id="page-235-1"></span>**Projeto**

A [janela](#page-57-0) "**Projeto**" serve para introduzir dados base do projeto e para especificar configurações gerais da análise. Esta janela contém um formulário onde é possível introduzir informação acerca do trabalho analisado, como por exemplo: detalhes do projeto, descrição do projeto, data, etc. Esta informação será usada posteriormente nos relatórios com os [resultados](#page-984-0) [em texto e gráficos.](#page-984-0)

Esta janela também permite que o usuário altere o sistema de unidades [\(métrico / imperial\)](#page-66-0) utilizado na análise. Os dados dos projetos podem ser copiados a partir de qualquer programa GEO5 através do ["GeoClipboard"](#page-68-0).

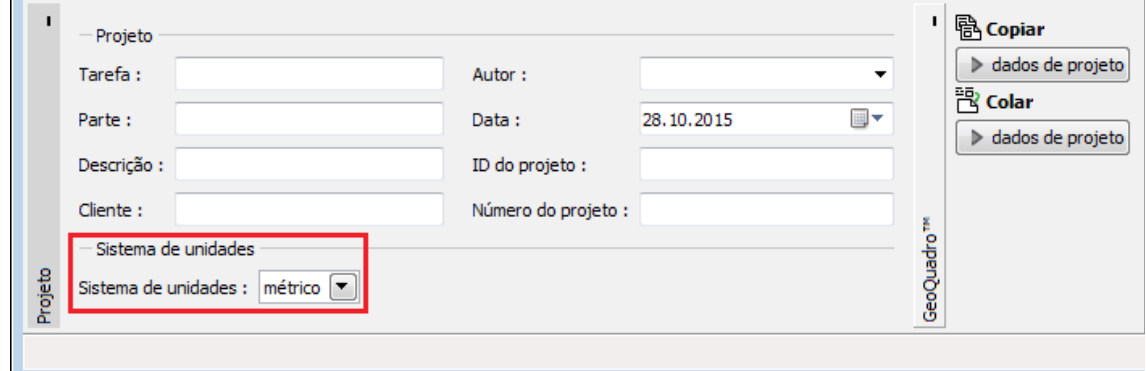

*Janela "Projeto"*

## <span id="page-235-0"></span>**Configurações**

A [janela](#page-57-0) "**Configurações**" permite definir as [configurações](#page-121-0) do programa, como as normas e teorias utilizadas na análse, as verificações de segurança para a estrutura e diferentes coeficientes utilizados na análise.

O programa contém uma lista de **configurações padrão** pré-definidas, mas também permite que o usuário crie as suas próprias **configurações definidas pelo usuário** para um programa em específico, que podem ser utilizadas em todos os programas GEO5 posteriormente.

O botão "**Selecionar configurações**" permite escolher uma das configurações existente na ["Lista de Configurações"](#page-120-0).

O botão "**Administrador de configurações**" abre a caixa de diálogo ["Administrador"](#page-118-1), que permite ver e modificar as configurações existentes. Também é possível escolher quais as configurações visíveis na lista de configurações. Os dados existentes no "**Administrador de configurações**" podem ser **exportados e importados**.

O botão "**Adicionar ao administrador**" permite criar [configurações definidas pelo usuário,](#page-132-1) que serão adicionadas ao "**Administrador de configurações**".

O botão "**Editar**" permite visualizar e editar facilmente as configurações escolhidas para o programa em uso. Se modificar algum dos parâmetros, o título será alterado para "**apenas para a tarefa atual**". As análises individuais serão executadas com esta **configuração atual**. Caso esta configuração seja apropriada para outras tarefas, pode ser adicionada ao "**Administrador de configurações**", clicando no botão "**Adicionar ao administrador**".

A configuração "**apenas para a tarefa atual**" é criada, normalmente, quando se importa dados antigos.

A definição dos parâmetros da análise é realizada nas secções ["Materiais e normas"](#page-122-0) e ["Análise](#page-124-0) [de muro"](#page-124-0).

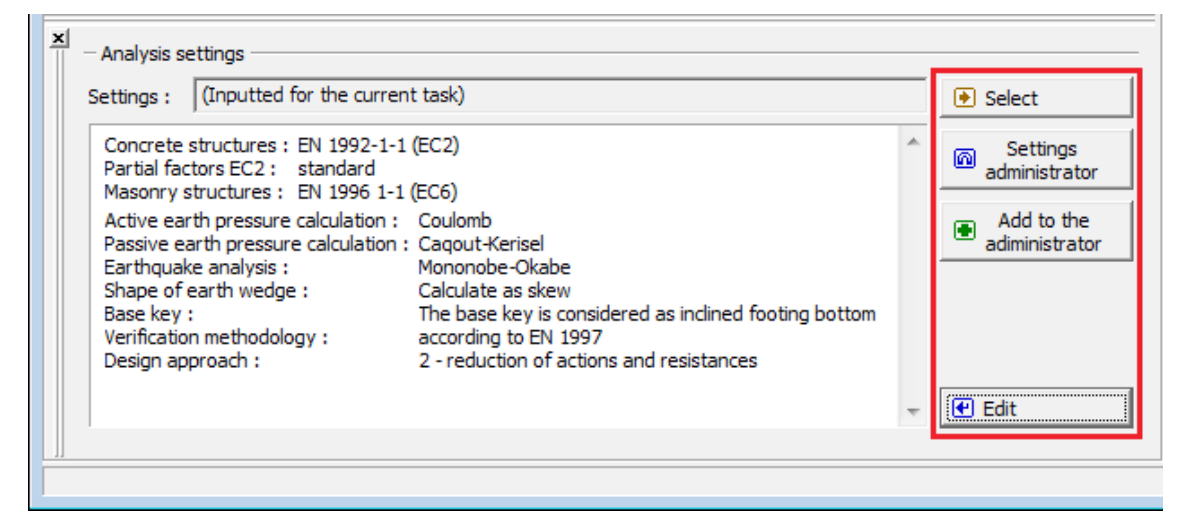

*Janela "Configurações"*

## <span id="page-236-0"></span>**Geometria**

A [janela](#page-57-0) "**Geometria**" permite selecionar a forma do muro. A forma selecionada aparece representada no lado esquerdo da janela com a sugestão de dimensões para a "**Geometria da parede**". A forma do muro pode ser editada preenchendo os campos de introdução de valores desta janela, ou na imagem através das [dimensões ativas.](#page-61-0)

Dependendo na forma do muro selecionado, pode ser definido o númro e dimensões dos blocos de alvenaria em cada coluna, ou ainda, se aplicável, a espessura das juntas verticais entre blocos, na secção "**Geometria e material de alvenaria**". Também é necessário inserir a resistência à compressão da alvenaria, que consiste no parâmetro base a introduzir para a verificação da capacidade de suporte de alvenaria reforçada (de acordo com [EN 1996-1-1](#page-1529-0) ou [AS 3700\)](#page-1527-0).

O programa permite [exportar](#page-106-0) a geometria de uma estrutura em \*.DXF.

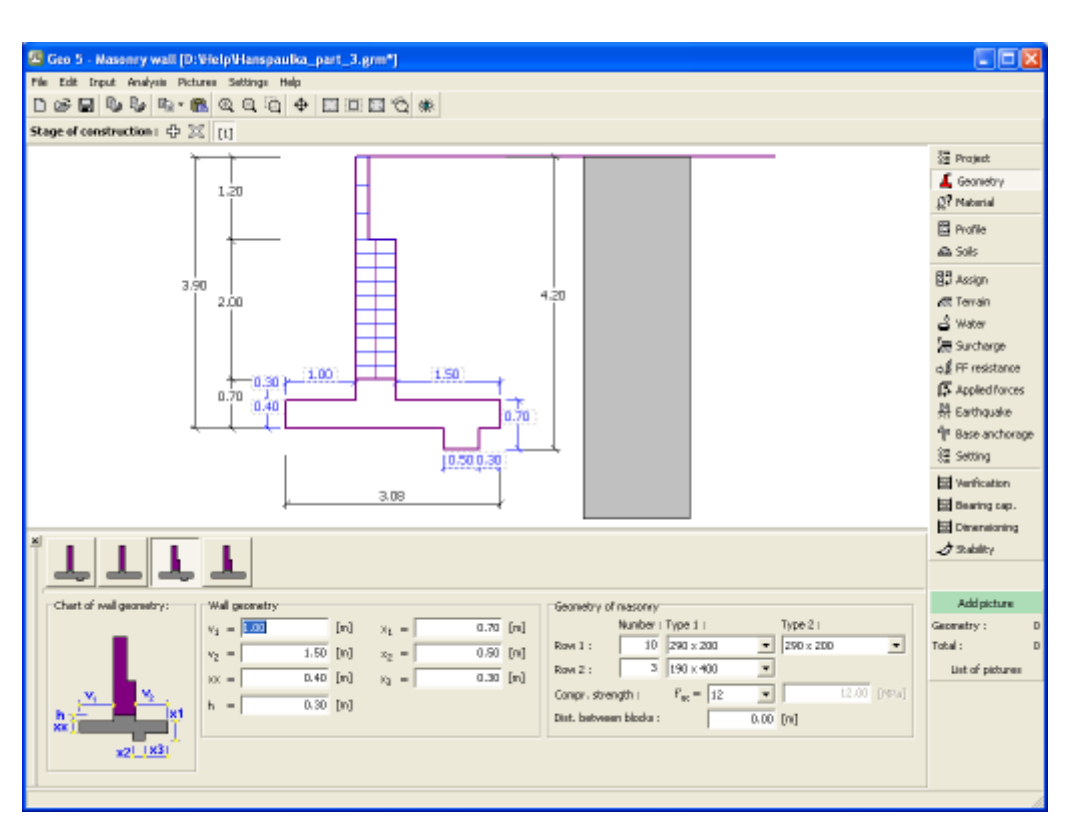

*Janela "Geometria"*

# <span id="page-237-0"></span>**Tipos de Blocos**

A [janela](#page-57-0) "**Tipos de blocos**" contém uma [tabela](#page-58-0) com a lista de blocos introduzidos. A [adição](#page-91-0) (edição) de blocos é realizada através da [caixa de diálogo](#page-60-0) "**Novo tipo de bloco (Editar tipo de bloco)**".

Esta caixa de diálogo serve para definir a **geometria dos blocos** (largura e altura).

O programa permite adicionar (inserir) um novo bloco entre dois blocos já existentes. Um novo bloco pode ser inserido através da caixa de diálogo "**Tipo de bloco inserido**", que está relacionada com a caixa de diálogo "**Novo tipo de bloco**" O bloco inserido procederá o bloco da estrutura selecionado.

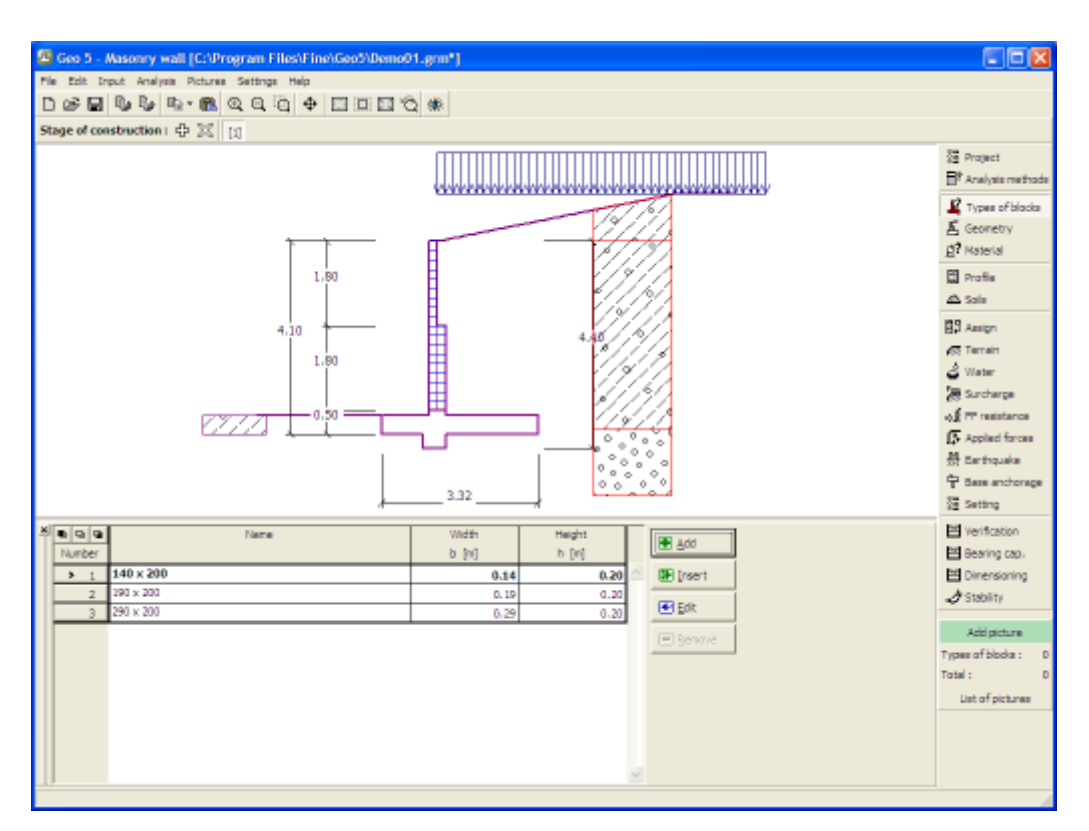

*Janela "Tipos de blocos"*

# <span id="page-238-0"></span>**Material**

A [janela](#page-57-0) **"Material"** permite introduzir as características do material. O campo de entrada de dados na parte superior da janela serve para especificar o **peso volúmico do material do muro**.

Existem duas formas de definir as características do material:

- O botão "**Catálogo**" abre a caixa de diálogo "**Catálogo de materiais**", onde pode ser escolhido um tipo de material pré-definido.
- O botão "**Personalizado**" abre a caixa de diálogo "**Editor do material**", onde podem ser introduzidas manualmente as características do material.

O conteúdo dos catálogos depende se norma de dimensionamento selecionada contempla estruturas de concreto ou estruturas metálicas, na secção ["Materiais e normas"](#page-122-0).

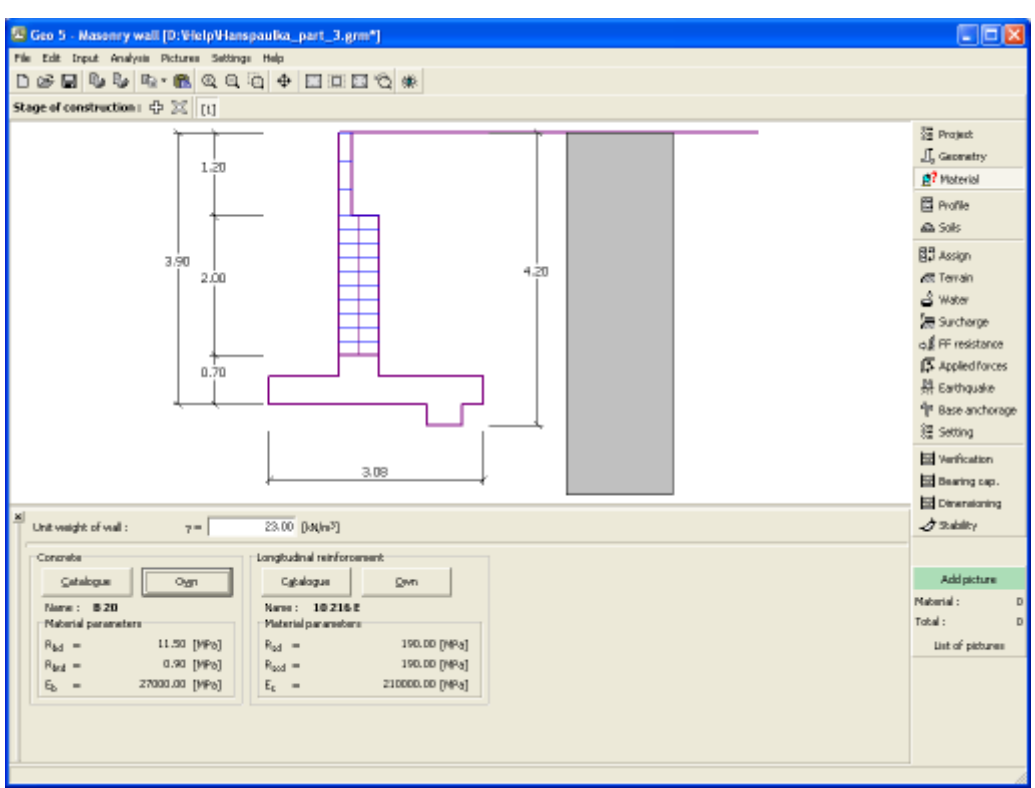

*Janela "Material"*

# <span id="page-239-0"></span>**Perfil**

A [janela](#page-57-0) "**Perfil**" contém uma [tabela](#page-58-0) com a lista das interfaces introduzidas. Após definir as interfaces, é possível editar a espessura de cada camada, através das [dimensões ativas.](#page-61-0)

A [adição](#page-91-0) de camadas é realizada através da [caixa de diálogo](#page-60-0) "**Nova interface**". A coordenada *z* é medida a partir do topo da estrutura (eixo *z*).

O programa permite elevar ou baixar o topo da estrutura na caixa de diálogo "**Alterar elevação do terreno**", de modo a que toda a interface seja adaptada, mantendo a espessura de cada camada. Esta função é importante quando se copiam perfis do programa "**Terreno**".

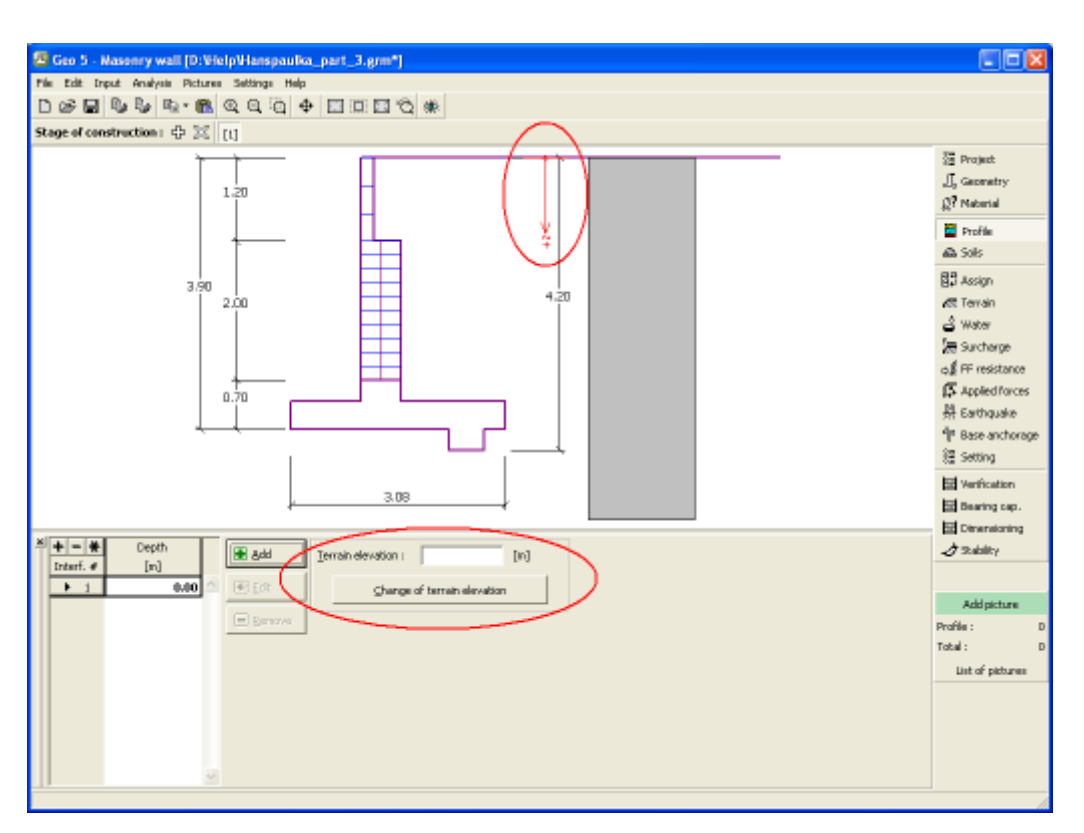

*Janela "Perfil"*

## <span id="page-240-0"></span>**Solos**

A [janela](#page-57-0) "**Solos**" contém uma [tabela](#page-58-0) com a lista dos solos introduzidos. A janela também mostra, no seu lado direito, informação sobre o solo selecionado. Caso existam mais solos selecionados, a informação sobre cada solo aparece ordenada.

A [adição](#page-91-0) de solos é realizada através da [caixa de diálogo](#page-60-0) ["Adicionar novos solos"](#page-76-0).

As características do solo necessárias para o programa são especificadas nos seguintes capítulos: ["Dados base"](#page-241-0), ["Empuxo em repouso"](#page-1022-0) e ["Tensões geostáticas no subsolo"](#page-999-0).

Os dados sobre os solos introduzidos podem ser copiados para qualquer programa GEO5 através do ["GeoClipboard"](#page-70-0).

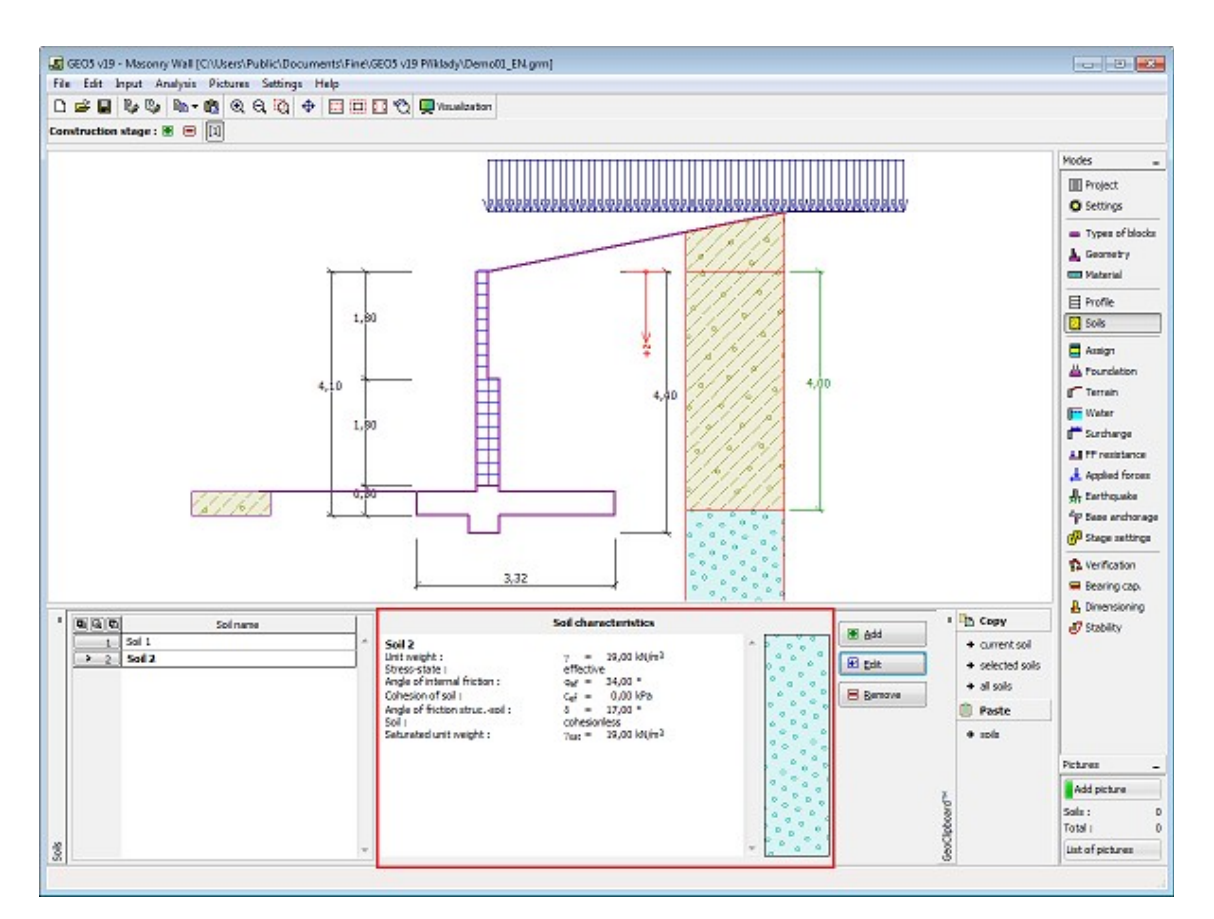

*Janela "Solos"*

## <span id="page-241-0"></span>**Dados base**

Esta secção da janela serve para introduzir os parâmetros base do solo - **peso volúmico**, **ângulo de atrito interno** e **coesão**. Estes valores são obtidos através de ensaios geotécnicos ou ensaios laboratoriais. Caso não disponha destes dados, é possível explorar a [base de dados](#page-77-0) [de solos,](#page-77-0) que apresenta valores para as características do solo selecionadas. As características para rochas não estão listadas na base de dados, estas devem ser definidas manualmente. São apresentados valores aproximados para as características de rochas na parte teórica da Ajuda, [aqui.](#page-1054-1)

Os parâmetros ângulo de atrito interno e coesão são definidos conforme se opte por uma "**Análise de tensão**" **efetiva ou total**. A escolha de [parâmetros efetivos ou totais](#page-1000-0) depende do tipo de solo, do tipo de carga, tempo de vida da estrutura e condições do nível de água.

Para a [tensão efetiva,](#page-1000-0) é necessário especificar o [ângulo de atrito interno entre o solo e a](#page-1051-0) [estrutura,](#page-1051-0) que depende do material da estrutura e do tipo de solo. Na [tabela de valores](#page-1053-0) [recomendados](#page-1053-0) está uma lista de valores possíveis para este parâmeto.

Para a [tensão total,](#page-1000-0) é necessário especificar a [adesão do solo à face da estrutura](#page-1054-0) *a*.

A teoria associada a este método é descrita com detalhe em ["Empuxos de terra"](#page-1004-0).

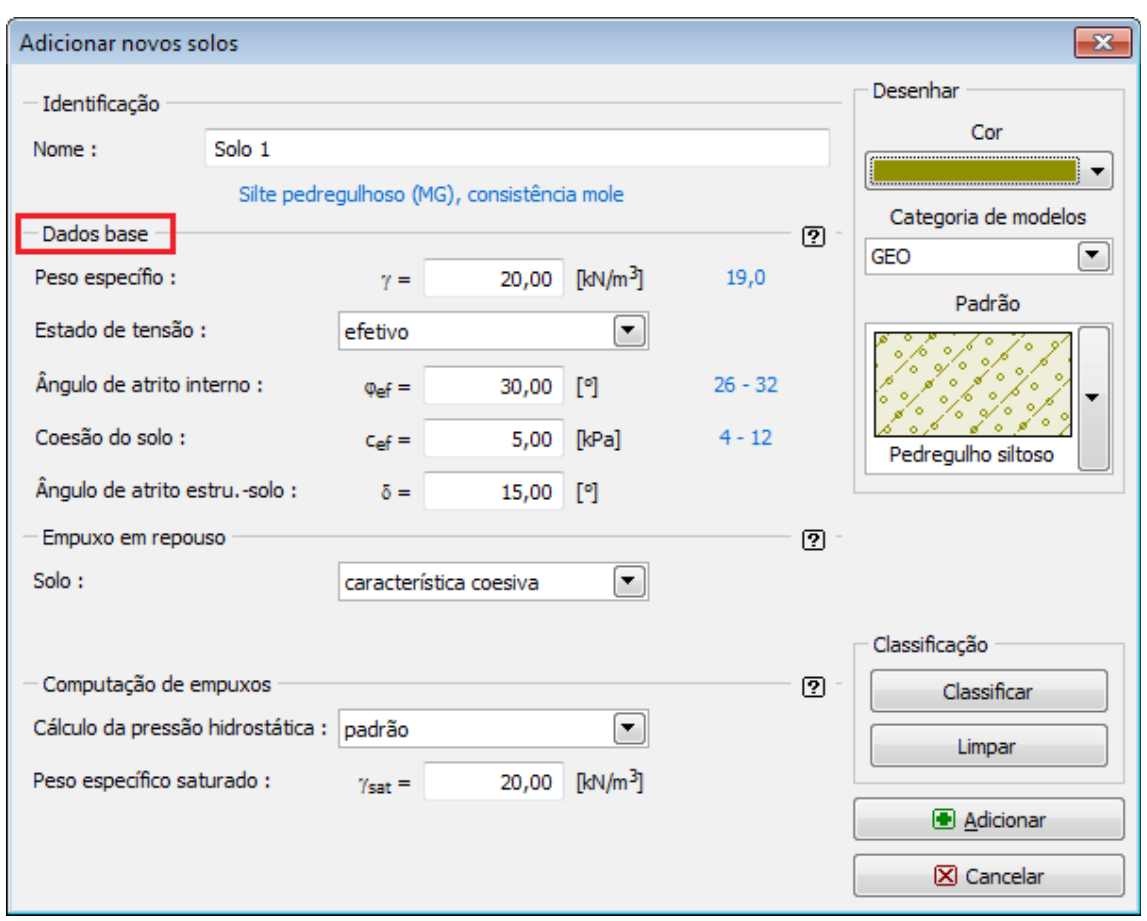

*Caixa de diálogo "Adicionar novos solos" - "Dados base"*

# <span id="page-242-0"></span>**Atribuir**

A [janela](#page-57-0) "**Atribuir**" contém uma lista com as camadas do perfil e solos associados. A lista de solos está graficamente representada através da barra de botões no topo da janela, que também podem ser acedidos a partir da lista com a combinação para cada camada do perfil.

O processo de atribuição de solos a cada camada é descrito com detalhe [aqui.](#page-93-0)

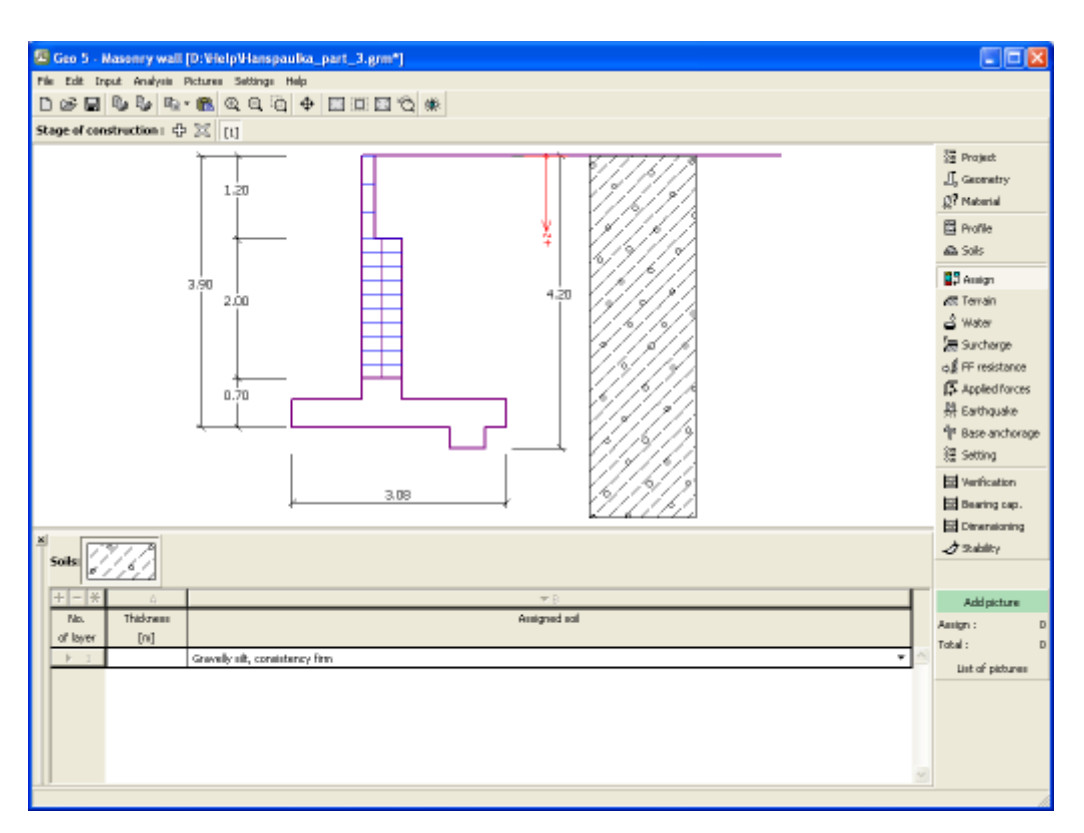

*Janela "Atribuir"*

# <span id="page-243-0"></span>**Fundação**

A [janela](#page-57-0) "**Fundação**" serve para especificar o tipo de fundação do muro. Estão disponíveis os seguintes tipos de fundação:

- **solo do perfil geológico** o muro é fundado sobre o solo [atribuido](#page-242-0) a partir do perfil geológico especificado na janela ["Perfil"](#page-239-0).
- **inserir parâmetros de contato base-solo** devem ser especificados os parâmetros de contato entre a base da fundação e a estrutura. A opção "**inserir ângulo de atrito basesolo**" implica a introdução do ângulo de atrito *ψ* [*°*] entre a fundação e o solo. A opção "**inserir coeficiente de atrito**" implica definir o coeficiente de atrito *μ* [*-*]. Ambas as opções implicam a introdução da coesão *a* [*kPa*] entre a fundação (base) e o solo.
- **sapata contínua** o material da sapata pode ser representado através de um solo (introduzir na janela ["Solos"](#page-240-0)), ou de concreto - implica a introdução do **peso volúmico do material da fundação** *γ* e dos **parâmetros de contato base-solo** (coeficiente de atrito *f*, coesão *c*, resistência adicional *F*).
- **fundação por estacas** o muro pode ser fundado sobre uma ou duas filas de estacas.

A **sapata contínua** e a **fundação por estacas** apenas podem ser adotas para **bases de fundação rasas sem dente**, selacionadas na janela ["Geometria"](#page-236-0). A geometria da fundação do muro (**sapata contínua**, **fundação por estacas**) pode ser alterada através da introdução de valores nos campos de edição da janela ou através das [dimensões ativas](#page-61-0) da imagem.

Os dados introduzidos nesta janela têm influência na [análise do muro](#page-1056-0) e na [capacidade de](#page-1063-0) [suporte do solo de fundação.](#page-1063-0)

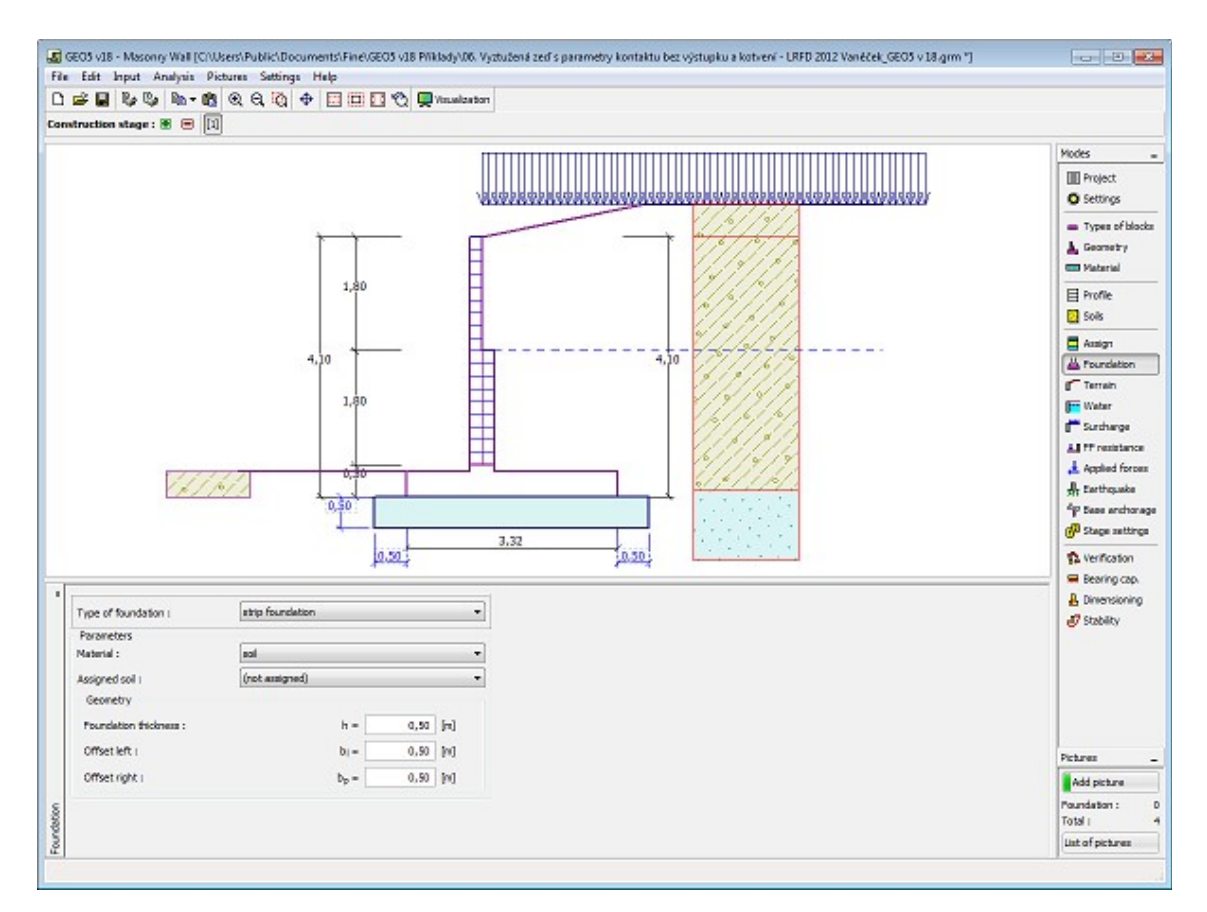

*Janela "Fundação"*

### <span id="page-244-0"></span>**Aterro**

A [janela](#page-57-0) "**Aterro**" permite introduzir material de aterro atrás da estrutura.

O solo atribuído ao aterro é selecionado através da lista disponível nesta janela (os parâmetros do solo são definidos na janela ["Solo"](#page-240-0)). Também é necessário introduzir o ângulo de atrito do material de aterro.

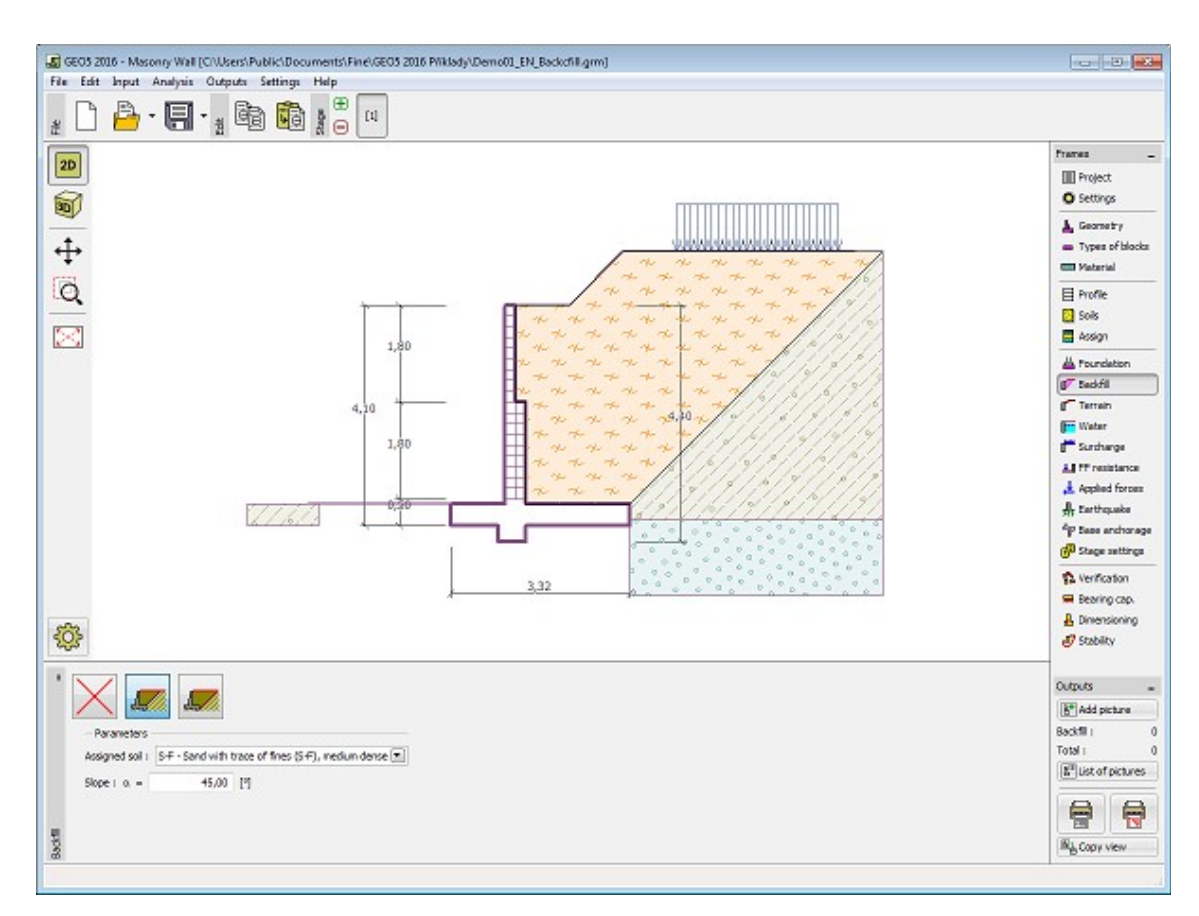

*Janela "Aterro"*

# <span id="page-245-0"></span>**Terreno**

A [janela](#page-57-0) "**Terreno**" permite escolher a forma do terreno, através do botão com a forma desejada. Na parte esquerda da janela, é visível uma representação esquemática ("**Figura dos parâmetros**") dos valores a introduzir. A forma do terreno pode ser alterada a partir da introdução de valores nos campos de edição da janela, ou através das [dimensões ativas](#page-61-0) da imagem.

A última opção permite escolher uma forma de terreno geral. Para esta opção, a janela contém uma tabela com uma lista de pontos no terreno. As coordenadas do primeiro ponto [0,0] coincide com o topo da estrutura.

No caso de terrenos inclinados, a análise de empuxos de terra é descrita na parte teórica da Ajuda, no capítulo ["Distribuição de empuxos em solos com falhas"](#page-1024-0).

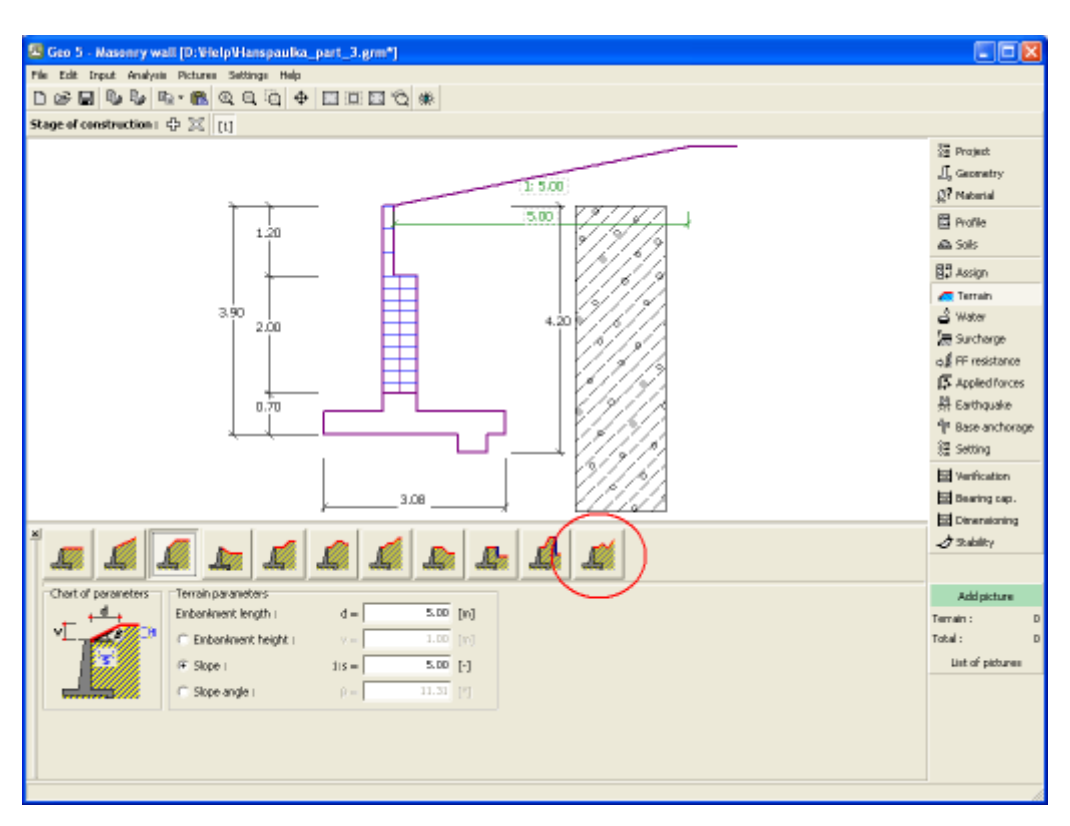

*Janela "Terreno"*

# <span id="page-246-0"></span>**Nível freático**

A [janela](#page-57-0) "**Nível freático**" permite selecionar a posição do nível freático, clicando no botão pretendido. Na parte esquerda da janela, é visível uma representação esquemática ("**Figura dos parâmetros**") da opção escolhida com os valores a introduzir. Os parâmetros do nível de água (*h1*, *h2*...) podem ser editados tanto na janela, inserindo os valores nos campos de edição, ou na imagem através das [dimensões ativas.](#page-61-0)

A lista de combinações serve para especificar se a influência da impulsão hidrostática, devido a diferentes níveis do lençol freático, nas juntas da fundação é considerada. A impulsão hidrostática pode ser considerada [linear, parabólica](#page-1030-0) ou pode simplesmente não ser considerada. Quando a verificação do muro for realizada, a impulsão hidrostática na base da fundação, devido a diferentes níveis do lençol freático, é introduzida como uma força especial.

A última opção serve para a introdução manual da pressão nos poros, tanto à frente como atrás da estrutura. São visíveis duas secções, "**Na frente da estrutura**" e "**Atrás da estrutura**", na [tabela.](#page-58-0) A tabela será preenchida com valores de pressão nos poros, à frente e atrás da estrutura, para profundidades "*z*" (eixo *z*).

É possível definir o nível do lençol freático **acima da cota de coroamento da estrutura** ou acima da cota do terreno - neste caso, a pronfundidade do nível do lençol freático assume um valor negativo.

A análise do empuxo de terra com a influência do nível freático é descrito na parte teórica da Ajuda, no capítulo ["Influência do nível freático"](#page-1025-0).

O programa permite definir [fendas](#page-1031-0) preenchidas por água.

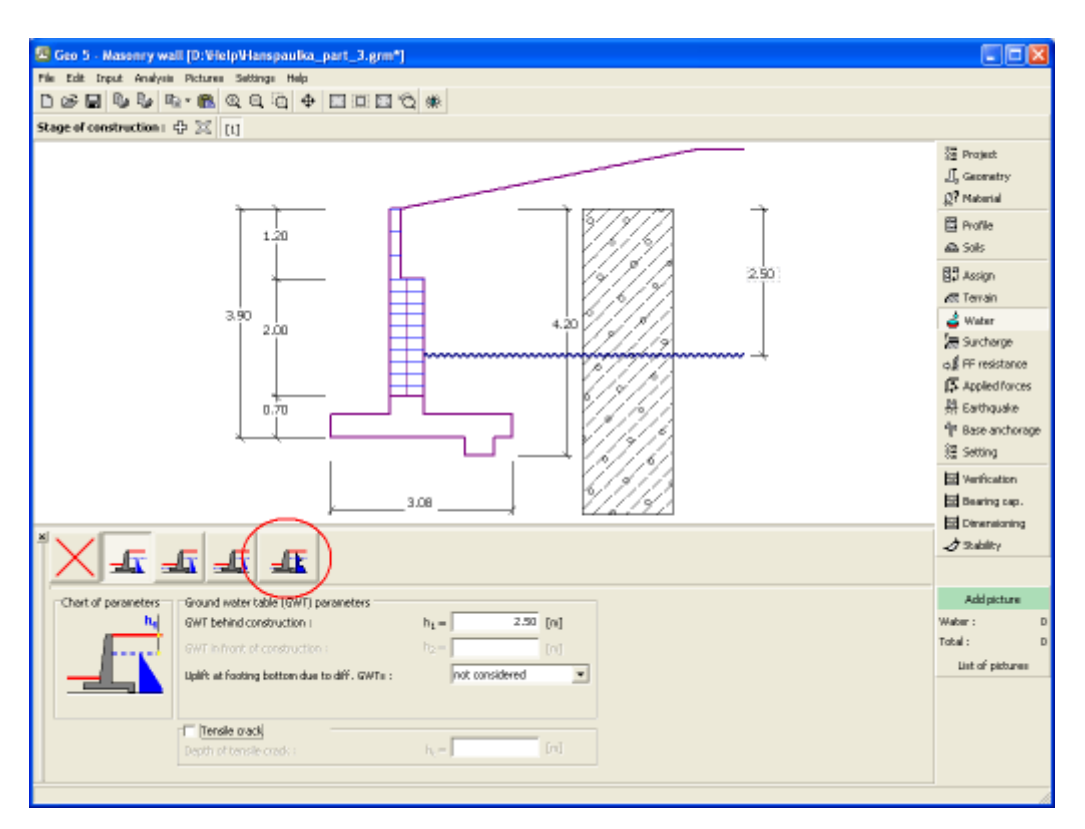

*Janela "Nível freático"*

### <span id="page-247-0"></span>**Sobrecarga**

A [janela](#page-57-0) "**Sobrecarga**" contém uma [tabela](#page-58-0) com a lista de sobrecargas introduzidas. É possível [adicionar](#page-91-0) (editar) sobrecargas na [caixa de diálogo](#page-60-0) "**Nova sobrecarga**". As sobrecargas podem ser editadas na imagem através das [dimensões ativas](#page-61-0) ou [objetos ativos.](#page-61-0)

A coordenada *z* é medida a partir do coroamento da estrutura (positiva na direção descendente) e especificada ao introduzir a sobrecarga a uma dada profundidade. Caso a sobrecarga seja introduzida fora do terreno, o programa emite uma mensagem de erro antes do cálculo ser realizado.

Podem ser definidas sobrecargas **permanentes**, **variáveis** ou **acidentais**. A cada tipo de sobrecarga está associado um coeficiente de dimensionamento correspondente, que será multiplicado pelo carregamento resultante. Sobrecargas acidentais com efeitos favoráveis não são consideradas na análise.

A análise de empuxos de terra devido a sobrecargas é descrita na parte teórica da Ajuda, no capítulo ["Influência de sobrecargas"](#page-1034-0).

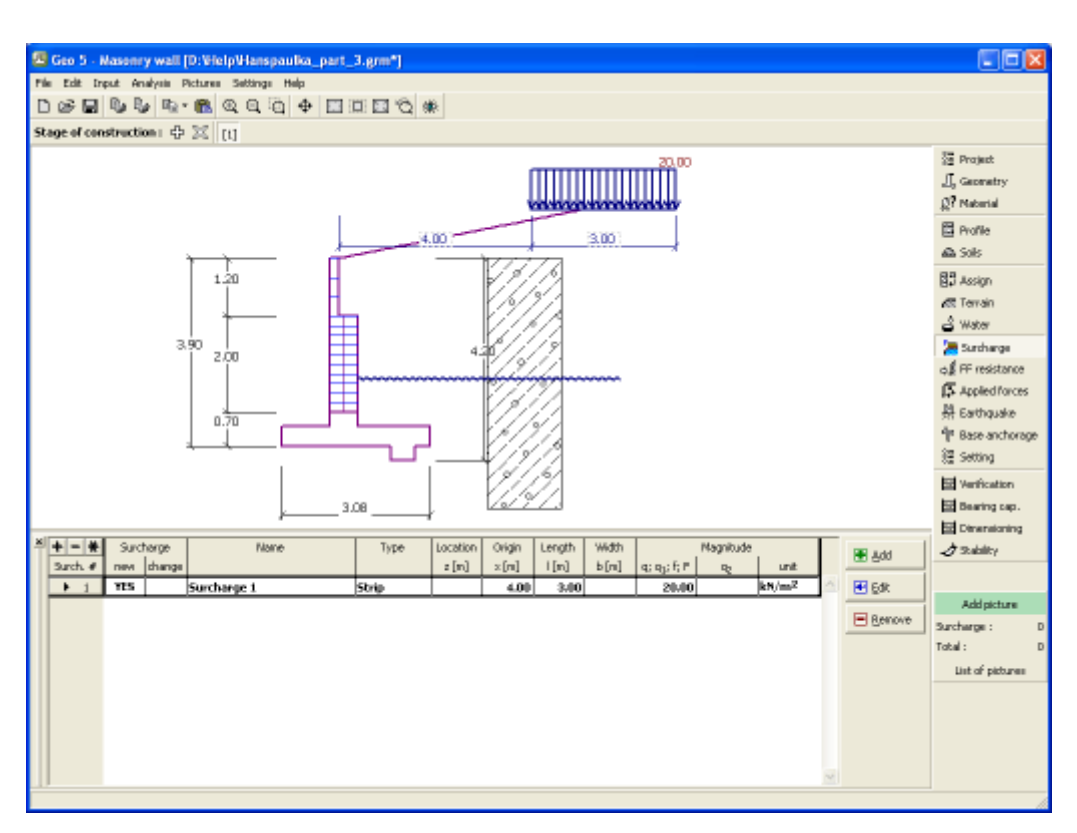

*Janela "Sobrecarga"*

# <span id="page-248-0"></span>**Resistência da face frontal**

A [janela](#page-57-0) "**Resistência da face frontal**" definir o terreno e os parâmetros da resistência da face frontal, através dos botões existentes. Na parte esquerda da janela, é visível uma representação esquemática ("**Figura dos parâmetros**") da opção escolhida com os valores a introduzir. A forma do terreno pode ser alterada introduzindo valores nos campos de edição da janela, ou através das [dimensões ativas](#page-61-0) da imagem.

A lista de combinações da janela permite selecionar o tipo de resistência e um solo (a lista comtém os solos introduzidos na janela ["Solos"](#page-240-0)). O valor da sobrecarga do terreno, à frente do muro, ou a espessura do solo podem ser definidos na janela.

A resistência da face frontal da estrutura pode ser definida como em [repouso,](#page-1022-0) [passiva](#page-1011-0) ou [passiva reduzida.](#page-1074-0) A força resultante devido à pressão passiva reduzida é o resultado da força causada pela pressão passiva multiplicada por um coeficiente correspondente, conforme as opções existentes para os tipos de pressões passivas reduzidas.

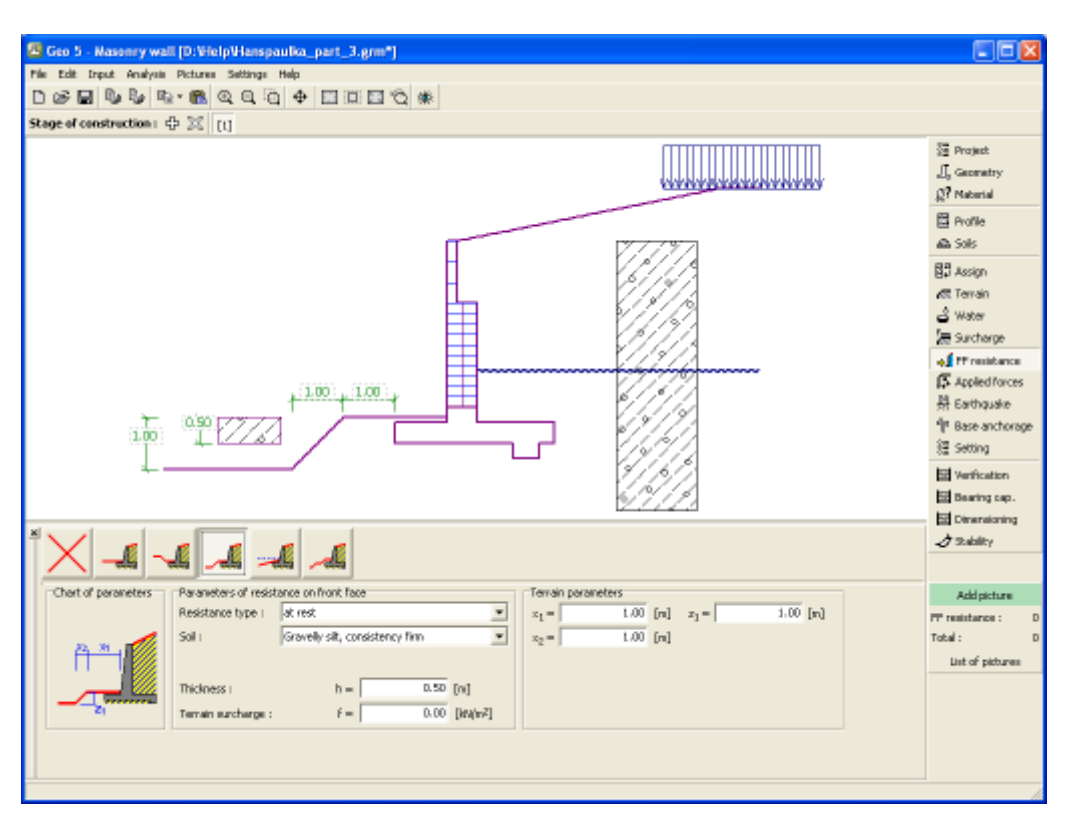

*Janela "Resistência da face frontal"*

### <span id="page-249-0"></span>**Forças aplicadas**

A [janela](#page-57-0) "**Forças aplicadas**" contém uma [tabela](#page-58-0) com a lista das forças atuantes na estrutura. É possível [adicionar](#page-91-0) forças através da [caixa de diálogo](#page-60-0) "**Nova força**". As forças introduzidas podem ser editadas na imagem através dos [objetos ativos.](#page-61-0)

As **forças aplicadas** representam uma carga adicional na estrutura do muro, da cortina de contenção ou do talude de solo reforçado. É possível modelar uma barreira de ancoragens, o embate de uma viatura, o peso de cartazes publicitários ou vedações, etc. O programa não ajusta as forças aplicadas durante o cálculo, à excepção de as multiplicar pelos coeficientes correspondentes, de acordo com a tipo de carregamento selecionado [\(EN1997,](#page-134-0) [LRFD\)](#page-146-0).

Forças externas atuantes na superfície do terreno devem ser definidas como [sobrecargas.](#page-247-0)

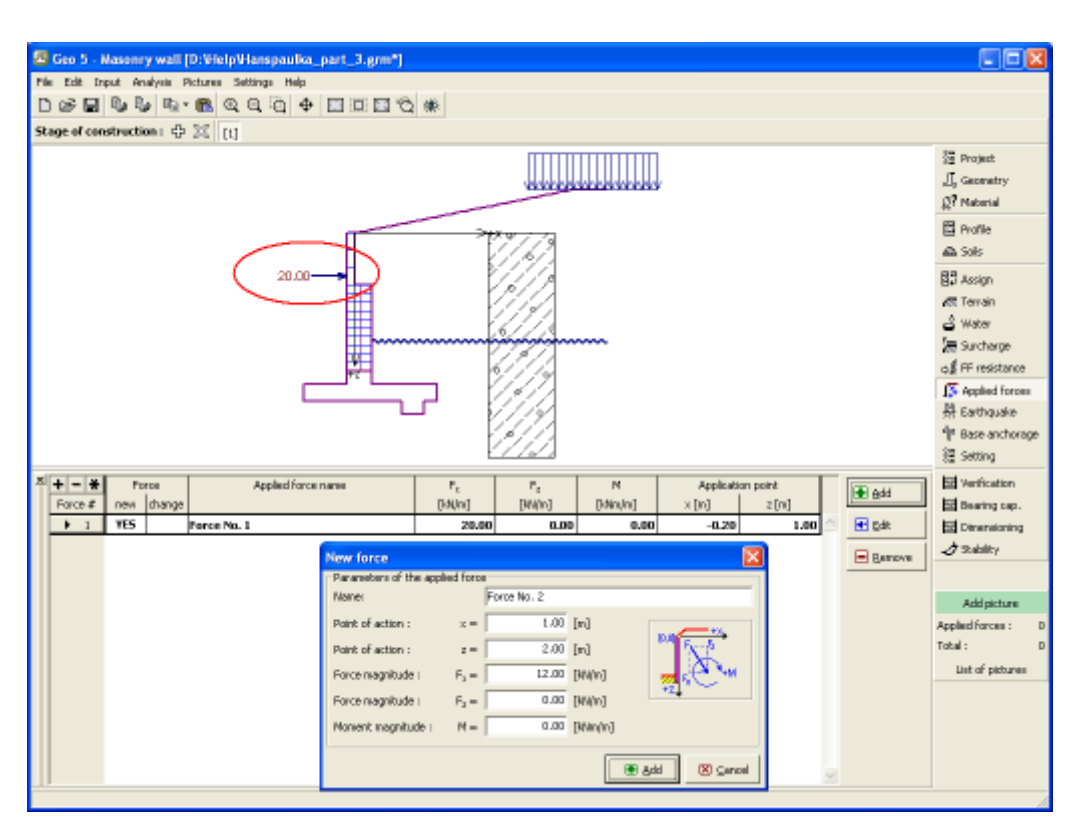

*Janela "Forças aplicadas"*

### <span id="page-250-0"></span>**Sismo**

A [janela](#page-57-0) "**Sismo**" serve para introduzir parâmetros para simular sismos. A direção dos efeitos da ação sísmica são visíveis na imagem.

Caso não seja possível obter os coeficientes *kh* e *kv* através de medições, estes podem ser calculados através da aproximação adotada em [EN 1998-5.](#page-1050-0)

A análise do empuxo de terra considerando uma situação de sismo é descrita na parte teórica da Ajuda, no capítulo ["Influência Sísmica"](#page-1043-0).

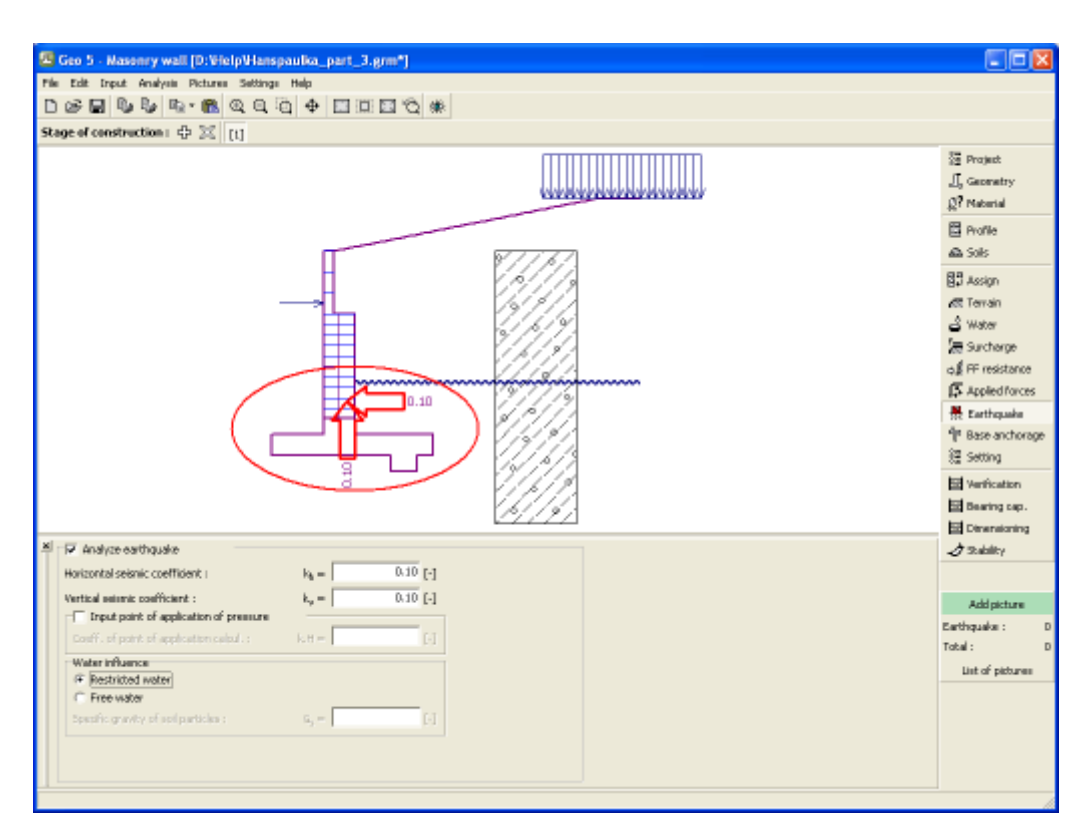

*Janela "Sismo"*

### <span id="page-251-0"></span>**Ancoragem da Base**

A [janela](#page-57-0) "**Ancoragem da Base**" serve para introduzir parâmetros (geometria das ancoragens, resistência ao arrancamento e à tração) para definir as ancoragens na fundação do muro. A geometria das ancoragens pode ser alterada tanto na janela, através da alteração dos valores nos campos correspondentes, ou através das [dimensões ativas](#page-61-0) da imagem. Os valores da capacidade de suporte podem ser introduzidos manualmente ou [computados pelo programa](#page-1061-0) com base nos parâmetros introduzidos.
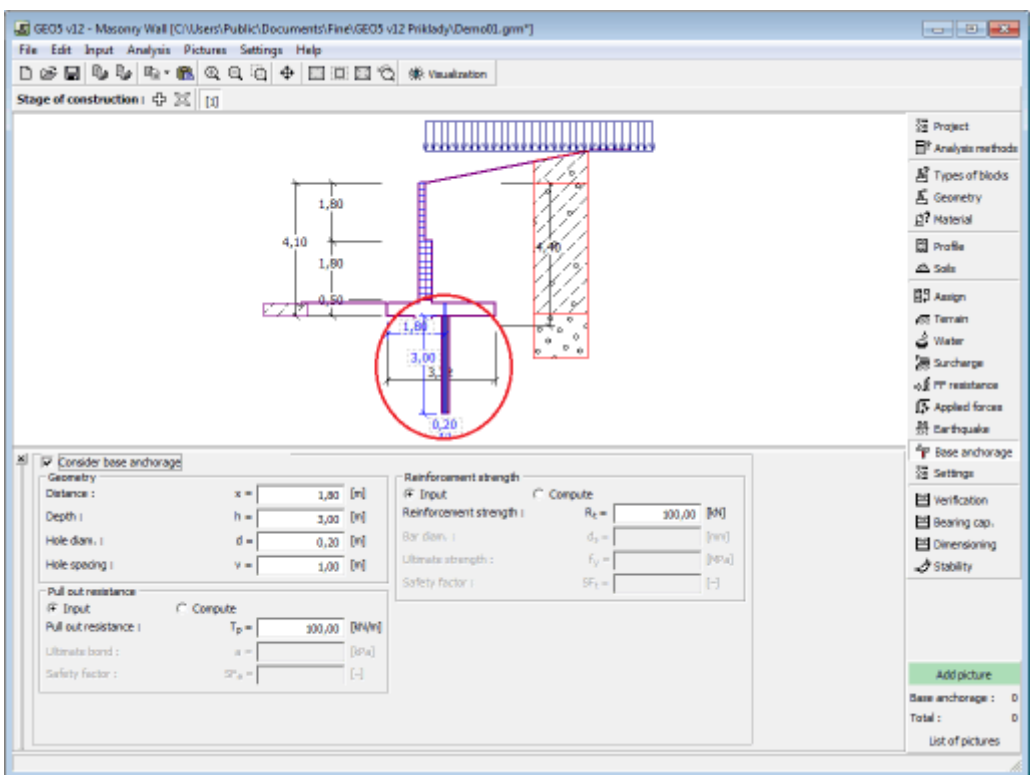

*Janela "Ancoragem da Base"*

### <span id="page-252-0"></span>**Configurações de etapa**

A [janela](#page-57-0) "**Configuração da etapa**" serve para configurar uma dada etapa de construção.

A [situação do projeto](#page-151-0) selecionada determina os coeficientes de segurança que serão utilizados na análise da etapa de construção correspondente.

Os conteúdos visíveis na janela dependem da [metodologia de verificação](#page-132-0) selecionada.

Seguidamente, a janela permite especificar o tipo de pressão atuante no muro, com base nas deformações que este pode sofrer. Caso o muro possa sofrer deslocamentos, deve ser assumida a [pressão ativa,](#page-1005-0) caso contrário, deve ser assumida a [pressão em repouso.](#page-1022-0) A terceira opção, permite sujeitar o muro a uma [pressão ativa aumentada.](#page-1024-0)

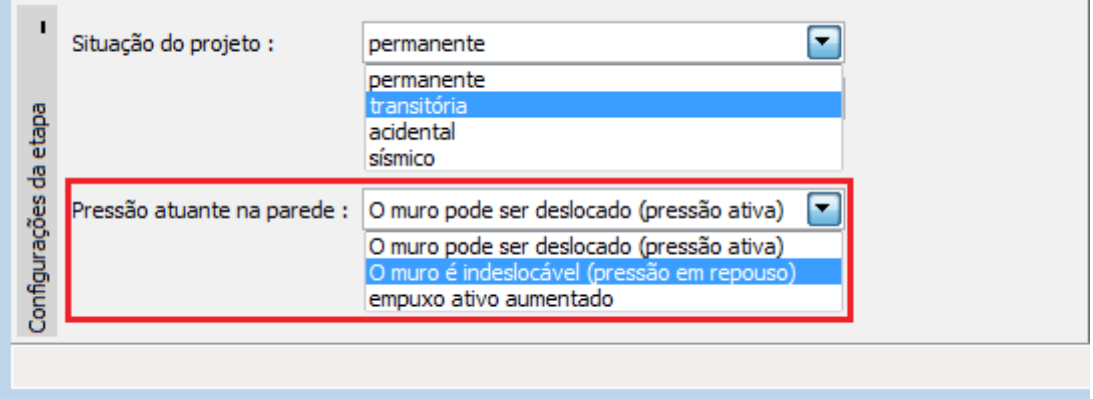

*Janela "Configurações de etapa"*

# <span id="page-253-0"></span>**Verificação**

A [janela](#page-57-0) "**Verificação**" mostra a análise de resultados. Podem ser executadas [várias](#page-95-0) [computações](#page-95-0) para um tarefa individual.

A aparência da janela é ajustada conforme a [metodologia de verificação](#page-132-0) selecionada.

- Verificação de acordo com o [fator de segurança,](#page-1058-0) ou com a teoria dos [estados limite](#page-1057-0)  a última coluna da tabela permite a introdução de [coeficientes de dimensionamento,](#page-94-0) que são multiplicados pelas forças resultantes. Estas são visíveis na imagem e são atualizadas sempre que algum dado ou configuração sejam alterados.
- [Análise de acordo com EN 1997](#page-141-0)  a última coluna da tabela permite especificar se a carga atuante na estrutura é secundária. Isto é explicado com mais detalhe em ["Combinações](#page-144-0) [de cargas"](#page-144-0).
- [Análise de acordo com LRFD](#page-146-0)  neste caso a última coluna não é visível.

O muro pode ser carregado por [empuxos ativos](#page-1005-0) ou [empuxos em repouso,](#page-1022-0) consoante os dados introduzidos na janela ["Configurações de etapa"](#page-252-0).

O procedimento para a [verificação do muro](#page-1056-0) é descrito na parte teórica da Ajuda.

As forças resultantes são vísiveis na imagem e automaticamente atualizadas de acordo com qualquer alteração de dados ou configurações que seja efetuada. A parte direita da janela mostra o resultado das verificações do muro para **tombamento** e **deslizamento**. O botão "**Em detalhe**" abre uma caixa de diálogo que contém a lista detalhada dos resultados da análise de verificação.

A visualização dos resultados pode ser ajustada na janela ["Configuração de desenho"](#page-53-0).

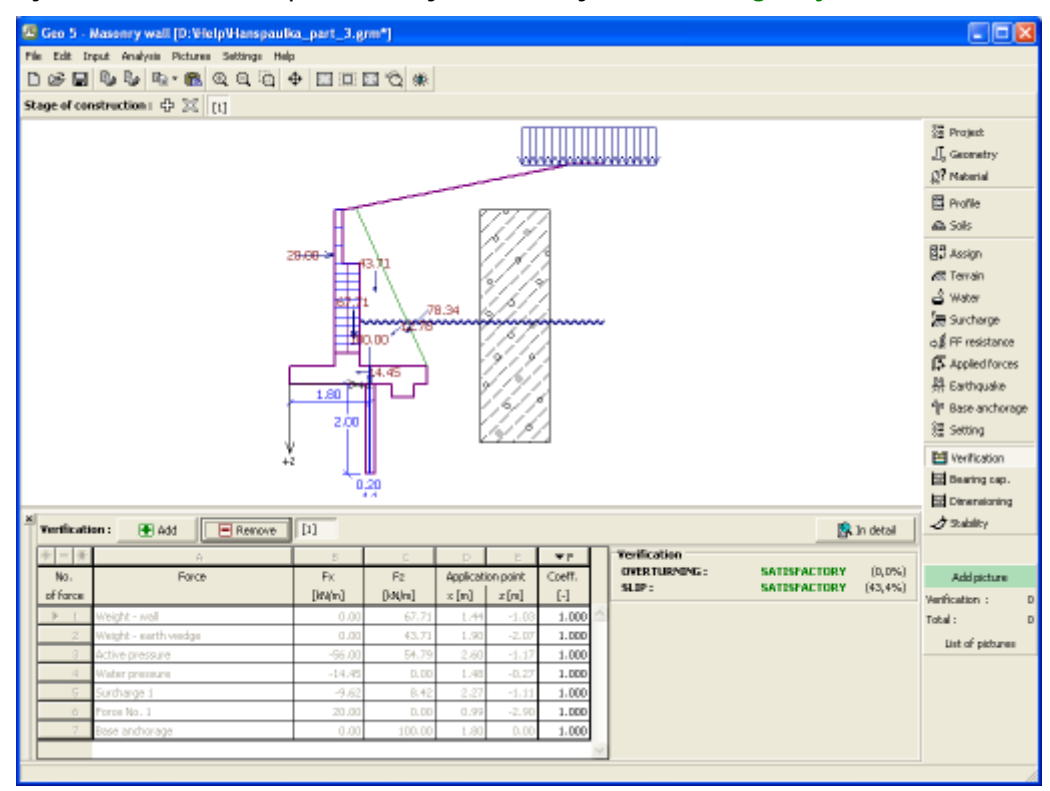

*Janela "Verificação"*

## **Capacidade de carga**

A [janela](#page-57-0) "**Capacidade de carga**" mostra os resultados da análise da capacidaede de carga do solo de fundação. A tensão na base da fundação (assumida constante) é derivada de todas as verificações realizadas na janela ["Verificação"](#page-253-0). O programa "**Sapata**" considera todas as combinações de carregamento na verificação.

A janela contém as seguintes opções de análise:

- **Inserir capacidade de carga**A capacidade de carga do solo de fundação deve ser **da fundação do solo** introduzida. O resultado das análises quanto à **excentricidade** e à [capacidade de carga](#page-1063-0) do solo de fundação são visíveis no lado direito da janela. O botão "**Em detalhe**" abre uma caixa de diálogo que mostra uma lista detalhada com os resultados.
- **Analisar a capacidade de carga com o programa "Sapata"** Clicar no botão "**Executar o programa Sapata**", [abre o](#page-96-0) [programa](#page-96-0) "**Sapata**", que permite calcular a capacidade de carga do solo ou o assentamento e rotação da fundação. Clicar no botão "**Sair e salvar**", fecha o modo de análise os resultados são transferidos para o programa "**Muro de Alvenaria**". O programa "**Sapata**" deve estar instalado para que este botão esteja ativo. O comprimento total da fundação do muro deve ser introduzido.
- **Analisar a capacidade de carga com o programa "Estaca"** O procedimento é identico ao da análise da capacidade de carga do solo com recurso ao programa "**Sapata**". O botão "**Executar o programa Estaca**" estará disponível se o muro estiver assente em estacas (janela ["Fundação"](#page-243-0)). O espaçamento entre estacas *s* deve ser introduzido.
- **Analisar a capacidade de carga com o programa "Grupo de Estacas"** O procedimento é identico ao da análise da capacidade de carga do solo com recurso ao programa "**Sapata**". O botão "**Executar o programa Grupo de Estacas**" estará disponível se o muro estiver assente sobre um grupo estacas (janela ["Fundação"](#page-243-0)). O espaçamento entre estacas *s*, o número total de filas de estacas *n* e o comprimento do carregamento *l* devem ser introduzidos.
- **Não calcular** A capacidade de carga do solo de fundação não é calculada.

O programa permite especificar o [formato da tensão exercida na base da fundação.](#page-1063-0)

A visualização dos resultados pode ser ajustada em ["Configuração de desenhos"](#page-53-0).

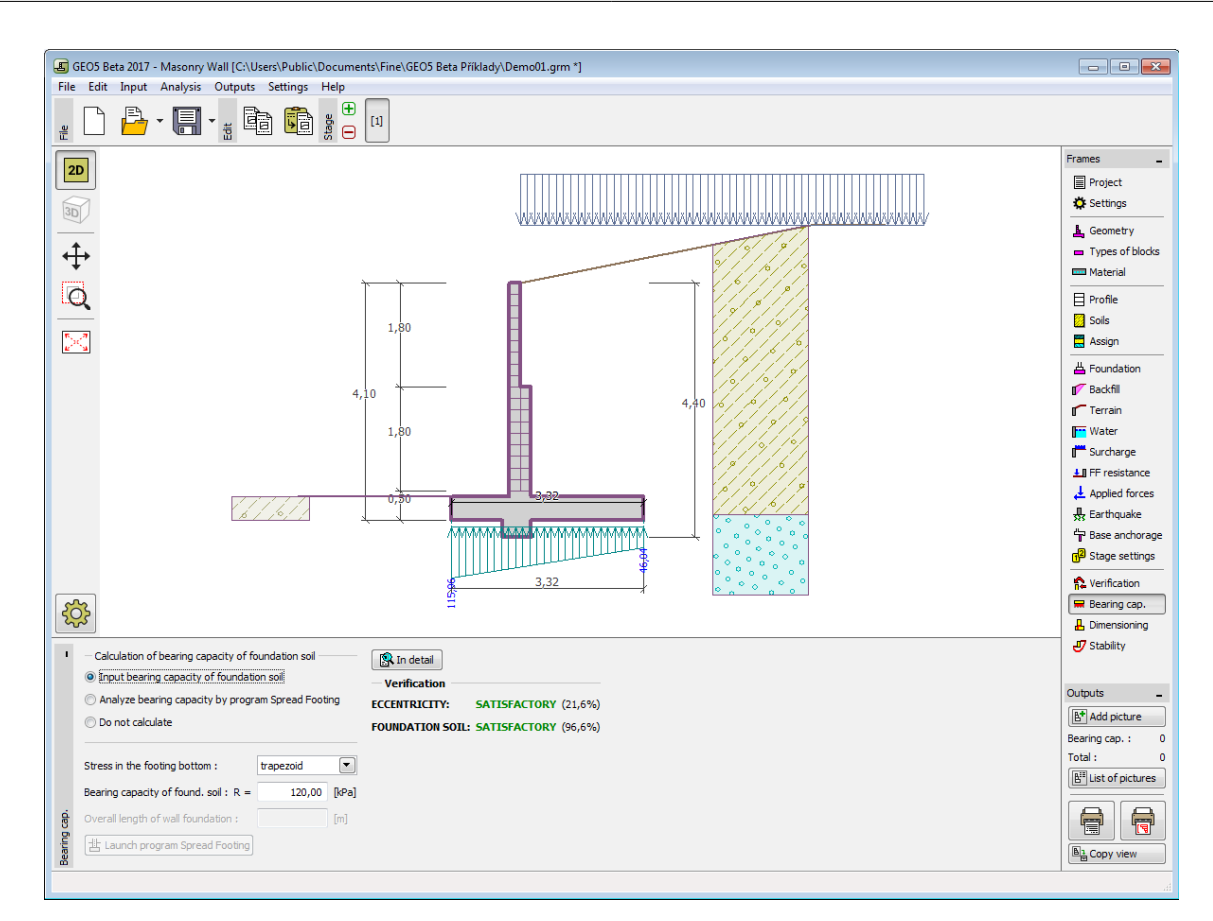

*Janela "Capacidade de carga"*

# **Dimensionamento**

A [janela](#page-57-0) "**Dimensionamento**" serve para dimensionar e verificar o reforço da secção transversal do muro - a secção transversal a dimensionar é selecionada a partir da lista.

- **Verificação do reforço de alvenaria** o número da junta entre blocos de alvenaria deve ser inserido
- **Verificação do avanço da base**
- **Verificação do balanço da base**

A aparência da janela é ajustada consoante a [metodologia de verificação](#page-132-0) selecionada.

- Verificação de acordo com o [fator de segurança](#page-133-0) ou com a teoria dos [estados limite](#page-134-0)  a última coluna da tabela permite introduzir os [coeficientes de dimensionamento](#page-94-0) que serão multiplicados pelas forças resultantes. Estas forças são visíveis na imagem e são atualizadas sempre que se realize alguma alteração nos dados ou configuração da janela.
- [Análise de acordo com EN 1997](#page-141-0)  a última coluna da tabela permite especificar se a carga atuante na estrutura é secundária. Isto é explicado com mais detalhe na secção ["Combinações de cargas"](#page-144-0).
- [Análise de acordo com LRFD](#page-146-0)  neste caso a última coluna não é visível.

O cálculo das forças e da sua ação na análise é descrito [aqui.](#page-1065-0)

O muro pode ser carregado por empuxo de terra ativo ou empuxo de terra em repouso, dependendo da configuração definida na janela ["Configurações da etapa"](#page-252-0). [O procedimento para](#page-1056-0) [derivar a distribuição de forças internas](#page-1056-0) em secções transversais específicas é descrito na parte teórica deste documento. Quando a ação sísmica é considerada, a [força exercida pelo empuxo](#page-1051-0) [de terra](#page-1051-0) também é prevista.

As juntas entre blocos de alvenaria são verificadas de acordo com [AS 3700](#page-1527-0) ou [EN 1996-1-1,](#page-1529-0) dependendo da configuração selecionada na secção ["Materiais e normas"](#page-122-0). O programa verifica a capacidade de suporte à flexão, cisalhamento e para a combinação de compressão e flexão. O reforço pode ser definido para a face frontal e face posterior da estrutura. Também pode ser definida uma carga adicional aplicada à secção transversal (momento fletor, força normal de compressão e força de cisalhamento). Estas forças adicionais são somadas às forças computadas.

O [dimensionamento do concreto armado](#page-1417-0) é realizado de acordo com a norma selecionada na secção ["Materiais e normas"](#page-122-0).

Podem ser executadas [várias computações](#page-95-0) para as diferentes secções analisadas. Também podem ser aplicados vários [coeficientes de dimensionamento](#page-94-0) a cada força. As forças resultantes podem ser visualizadas na imagem e são atualizadas consoante as alterações realizadas em dados ou configurações da janela. O botão "**Em detalhe**" abre uma caixa de diálogo que contém uma lista detalhada com os resultados do dimensionamento.

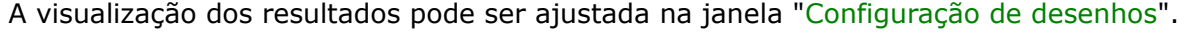

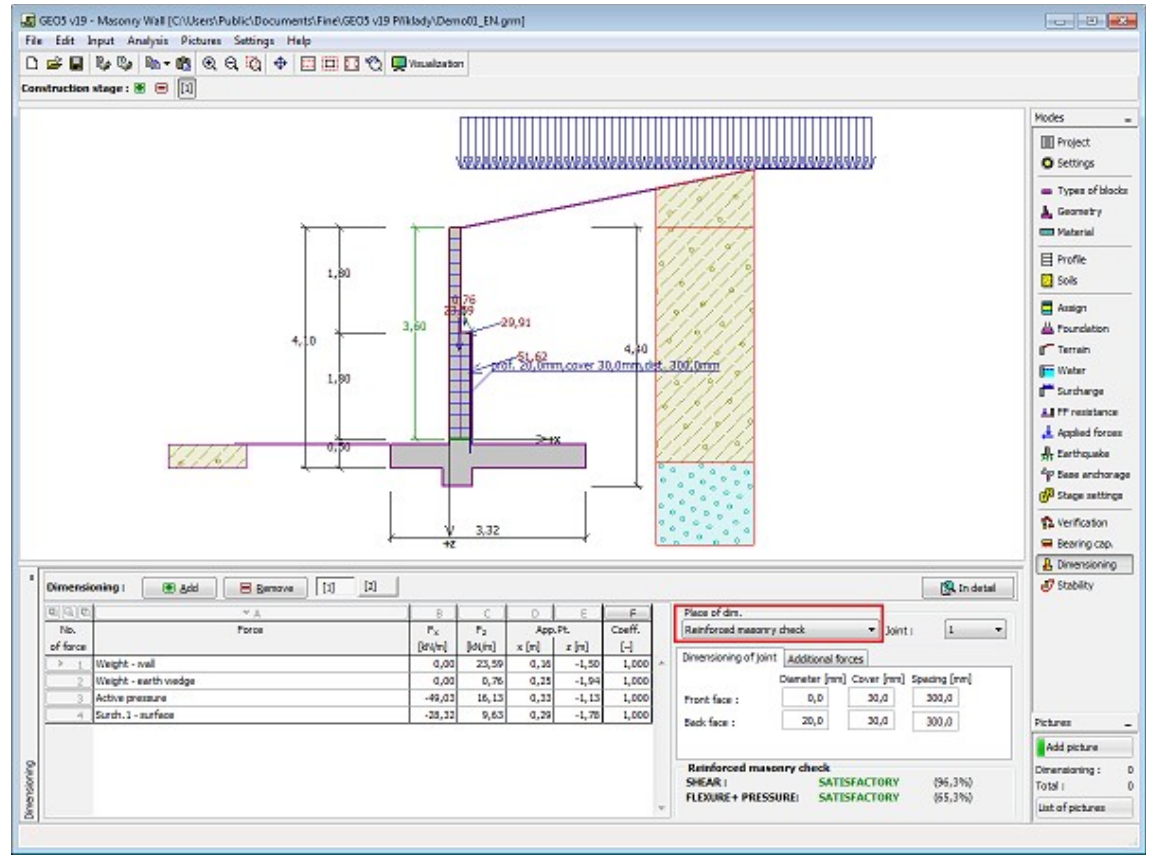

*Janela "Dimensionamento"*

#### **Estabilidade**

O botão "**Estabilidade**" [executa](#page-96-0) o programa "**Estabilidade de Taludes**". Este programa permite verificar a estabilidade global da estrutura. O botão apenas estará disponível se o programa "**Estabilidade de Taludes**" estiver instalado.

Após completar a análise, clique em "**Sair e salvar**" para fechar o programa - todos os dados da análise serão transferidos para o programa "**Muro de Alvenaria**".

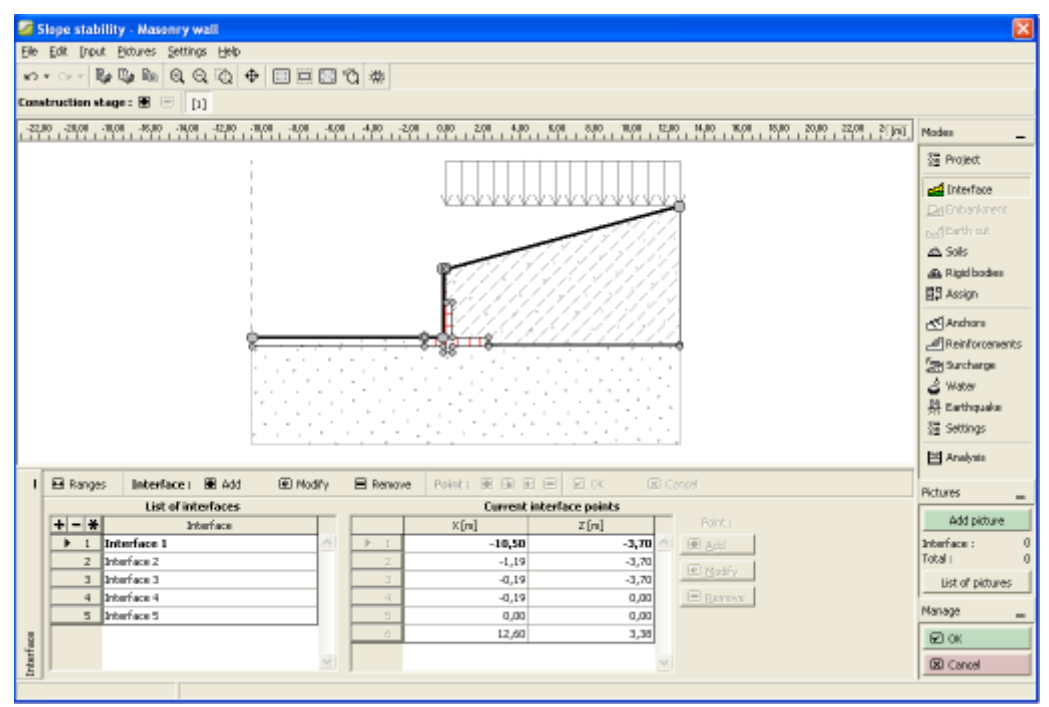

*Janela "Estabilidade"*

# **Programa Muro de Gabião**

Este programa é utilizado para analisar gabiões. O programa permite analisar estruturas de gabiões com uma qualquer forma, incluíndo saliências que requerem ancoragens.

#### **A Ajuda do programa** "**Muro de Gabião**" **inclui os seguintes tópicos**:

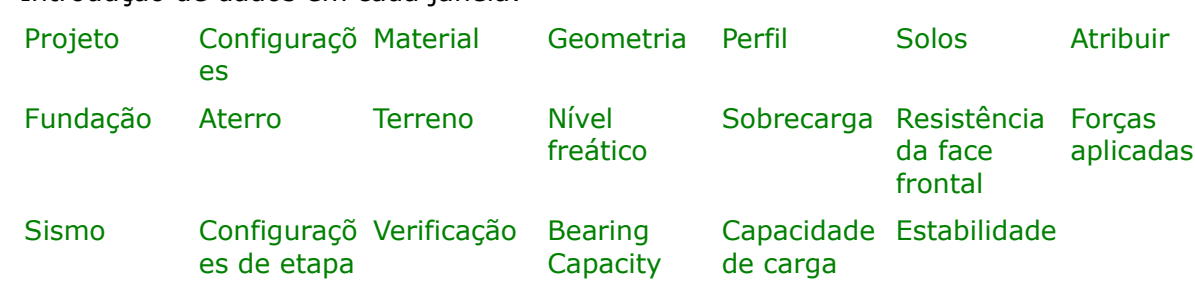

• Introdução de dados em cada janela:

- [Normas e Métodos de Análise](#page-118-0)
- Teoria para a análise executada no programa "**Muro de Gabião**":

[Tensões no Subsolo](#page-999-0) [Empuxos de Terra](#page-1004-0) [Análise de Muros](#page-1056-0) [Análise da](#page-1227-0) [Capacidade de](#page-1227-0) Suporte de [Fundações](#page-1227-0)

- [Resultados](#page-984-0)
- Informação geral acerca da utilização do [Interface de Usuário](#page-42-0) dos programas GEO5
- [Introdução de dados comum](#page-75-0) a todos os programas

## <span id="page-258-1"></span>**Projeto**

A [janela](#page-57-0) "**Projeto**" serve para introduzir dados base do projeto e para especificar configurações gerais da análise. Esta janela contém um formulário onde é possível introduzir informação acerca do trabalho analisado, como por exemplo: detalhes do projeto, descrição do projeto, data, etc. Esta informação será usada posteriormente nos relatórios com os [resultados](#page-984-0) [em texto e gráficos.](#page-984-0)

Esta janela também permite que o usuário altere o sistema de unidades [\(métrico / imperial\)](#page-66-0) utilizado na análise. Os dados dos projetos podem ser copiados a partir de qualquer programa GEO5 através do ["GeoClipboard"](#page-68-0).

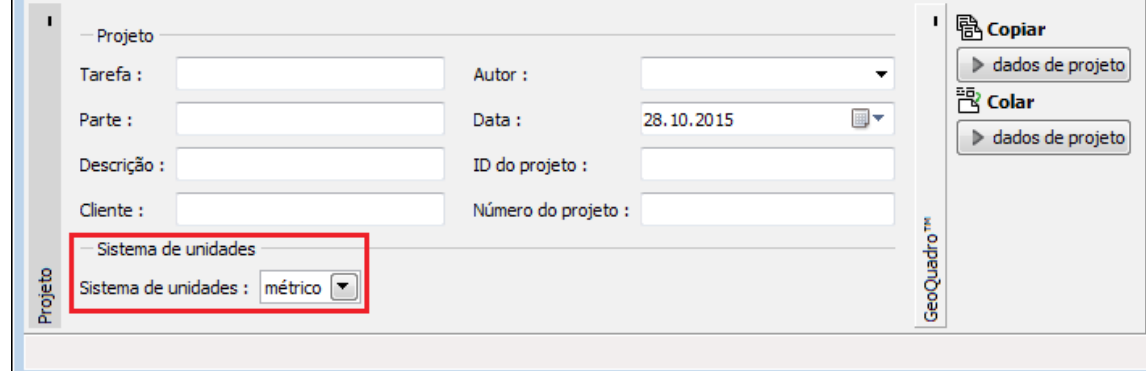

*Janela "Projeto"*

# <span id="page-258-0"></span>**Configurações**

A [janela](#page-57-0) "**Configurações**" permite definir as [configurações](#page-121-0) do programa, como as normas e teorias utilizadas na análse, as verificações de segurança para a estrutura e diferentes coeficientes utilizados na análise.

O programa contém uma lista de **configurações padrão** pré-definidas, mas também permite que o usuário crie as suas próprias **configurações definidas pelo usuário** para um programa em específico, que podem ser utilizadas em todos os programas GEO5 posteriormente.

O botão "**Selecionar configurações**" permite escolher uma das configurações existente na ["Lista de Configurações"](#page-120-0).

O botão "**Administrador de configurações**" abre a caixa de diálogo ["Administrador"](#page-118-1), que permite ver e modificar as configurações existentes. Também é possível escolher quais as configurações visíveis na lista de configurações. Os dados existentes no "**Administrador de configurações**" podem ser **exportados e importados**.

O botão "**Adicionar ao administrador**" permite criar [configurações definidas pelo usuário,](#page-132-1) que serão adicionadas ao "**Administrador de configurações**".

O botão "**Editar**" permite visualizar e editar facilmente as configurações escolhidas para o programa em uso. Se modificar algum dos parâmetros, o título será alterado para "**apenas para a tarefa atual**". As análises individuais serão executadas com esta **configuração atual**. Caso esta configuração seja apropriada para outras tarefas, pode ser adicionada ao "**Administrador de configurações**", clicando no botão "**Adicionar ao administrador**".

A configuração "**apenas para a tarefa atual**" é criada, normalmente, quando se importa dados antigos.

O programa permite definir o valor da [pressão mínima para dimensionamento](#page-1031-0) *k* (ao clicar na opção "**Considerar a pressão mínima para dimensionamento**"). Em estruturas reais, a consideração de solos coesivos atrás dos blocos superiores do muro leva a que a estrutura apresente um comportamento problemático. Por esta razão, é recomendável implementar um valor de *k* no cálculo em que se considera um enchimento com solos coesivos.

A definição dos parâmetros da análise é realizada nas secções ["Materiais e normas"](#page-122-0) e ["Análise](#page-124-0) [de muro"](#page-124-0).

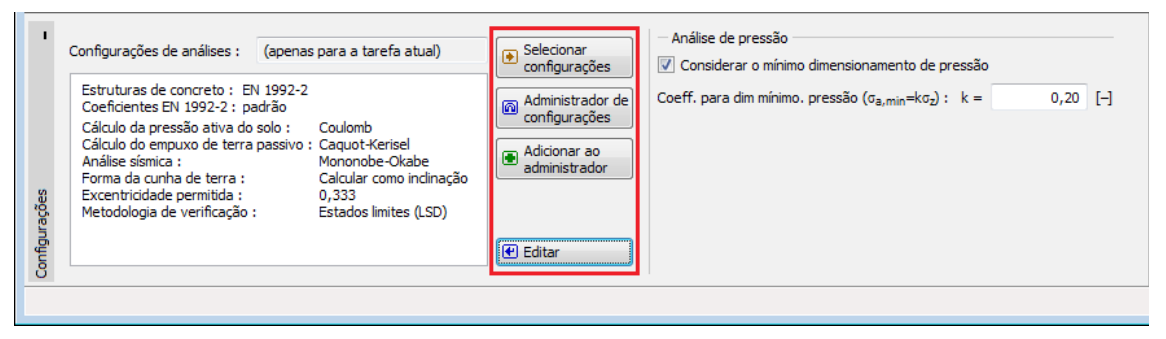

*Janela "Configurações"*

## <span id="page-259-0"></span>**Material**

A [janela](#page-57-0) "**Material**" contém uma [tabela](#page-58-0) com a lista de enchimentos (agregados) introduzidos e parâmetros do material da malha utilizada nos gabiões. A [adição](#page-91-0) de materiais e malhas é realizada na [caixa de diálogo](#page-60-0) "**Novo material**".

Os parâmetros do material de enchimento e da malha do bloco gabião selecionado são exibidos na parte direita da janela.

Para o material de enchimento em cascacalho bem graduado, o valor aproximado do ângulo de atrito interno deve estar dentro do intervalo 35 - 40, para um enchimento em blocos de pedra este valor pode ser mais elevado.

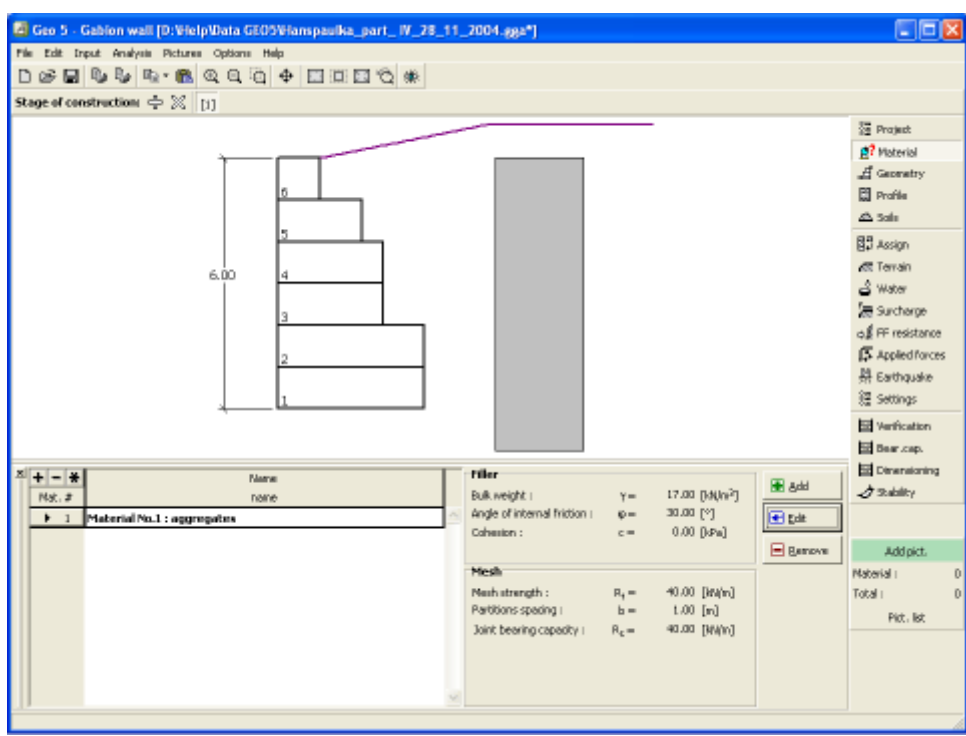

*Janela "Material"*

### <span id="page-260-0"></span>**Geometria**

A [janela](#page-57-0) "**Geometria**" contém uma [tabela](#page-58-0) com a lista de blocos introduzidos (o bloco inferior é rotulado como No. 1). A [adição](#page-91-1) de blocos é realizada na [caixa de diálogo](#page-60-0) "Novo bloco".

Esta caixa de diálogo serve para definir a **geometria dos blocos** e os [parâmetros da saliência](#page-1060-0) [da malha](#page-1060-0) (comprimento da saliência, ancoragem da saliência, capacidade de suporte contra o arrancamento).

O programa permite adicionar (inserir) um novo bloco entre dois blocos já existentes. Um novo bloco pode ser inserido através da caixa de diálogo "**Inserir bloco**", que está relacionada com a caixa de diálogo "**Novo bloco**" O bloco inserido procederá o bloco da estrutura selecionado.

O bloco inserido pode ser editado posteriormente na Área de trabalho, através das [dimensões](#page-61-0) [ativas](#page-61-0) ou [objetos ativos](#page-61-0) - duplo clique na estrutura abre a caixa de diálogo para um dado bloco. **Ao utilizar a função dos objetos ativos, a visualização de dimensões detalhadas deve ser desativada na janela "**[Configuração de desenhos](#page-53-0)**"**.

O programa permite [exportar](#page-106-0) a geometria de uma estrutura em \*.DXF.

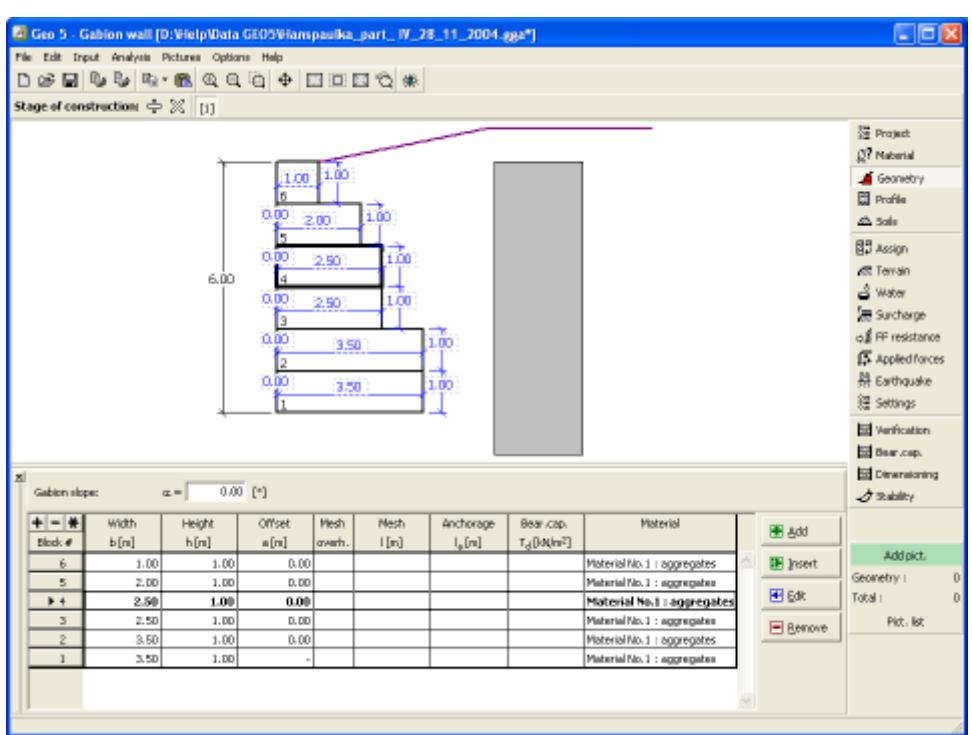

*Janela "Geometria"*

## <span id="page-261-0"></span>**Perfil**

A [janela](#page-57-0) "**Perfil**" contém uma [tabela](#page-58-0) com a lista das interfaces introduzidas. Após definir as interfaces, é possível editar a espessura de cada camada, através das [dimensões ativas.](#page-61-0)

A [adição](#page-91-1) de camadas é realizada através da [caixa de diálogo](#page-60-0) "**Nova interface**". A coordenada *z* é medida a partir do topo da estrutura (eixo *z*).

O programa permite elevar ou baixar o topo da estrutura na caixa de diálogo "**Alterar elevação do terreno**", de modo a que toda a interface seja adaptada, mantendo a espessura de cada camada. Esta função é importante quando se copiam perfis do programa "**Terreno**".

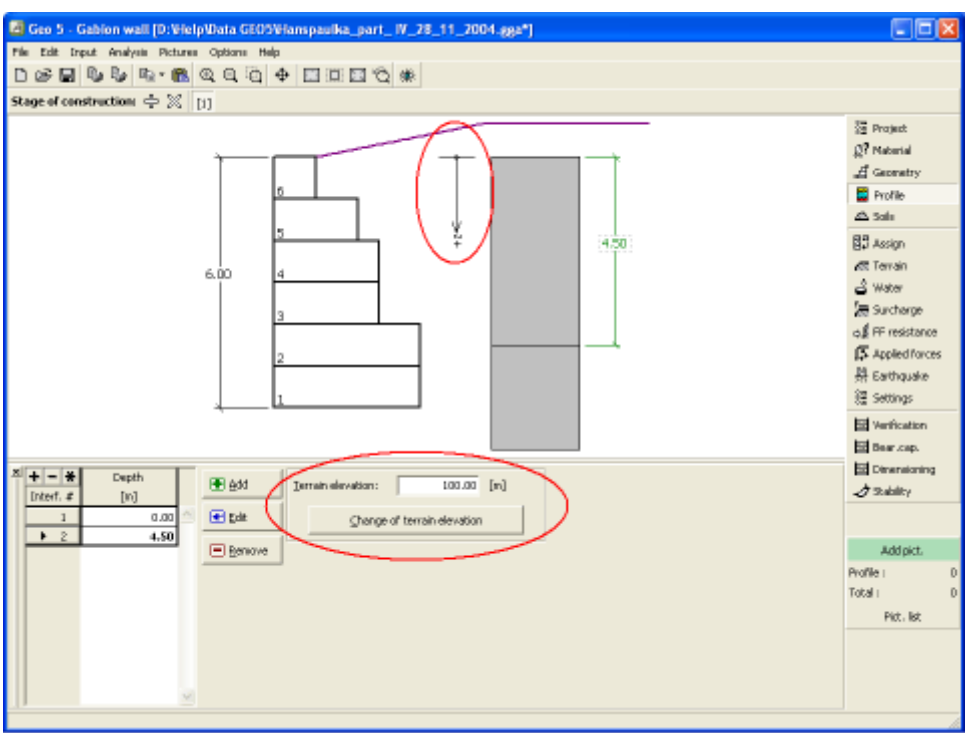

*Janela "Perfil"*

## <span id="page-262-0"></span>**Solos**

A [janela](#page-57-0) "**Solos**" contém uma [tabela](#page-58-0) com a lista dos solos introduzidos. A janela também mostra, no seu lado direito, informação sobre o solo selecionado. Caso existam mais solos selecionados, a informação sobre cada solo aparece ordenada.

A [adição](#page-91-1) de solos é realizada através da [caixa de diálogo](#page-60-0) ["Adicionar novos solos"](#page-76-0).

As características do solo necessárias para o programa são especificadas nos seguintes capítulos: ["Dados base"](#page-263-0), ["Empuxo em repouso"](#page-1022-0) e ["Tensões geostáticas no subsolo"](#page-999-1).

Os dados sobre os solos introduzidos podem ser copiados para qualquer programa GEO5 através do ["GeoClipboard"](#page-70-0).

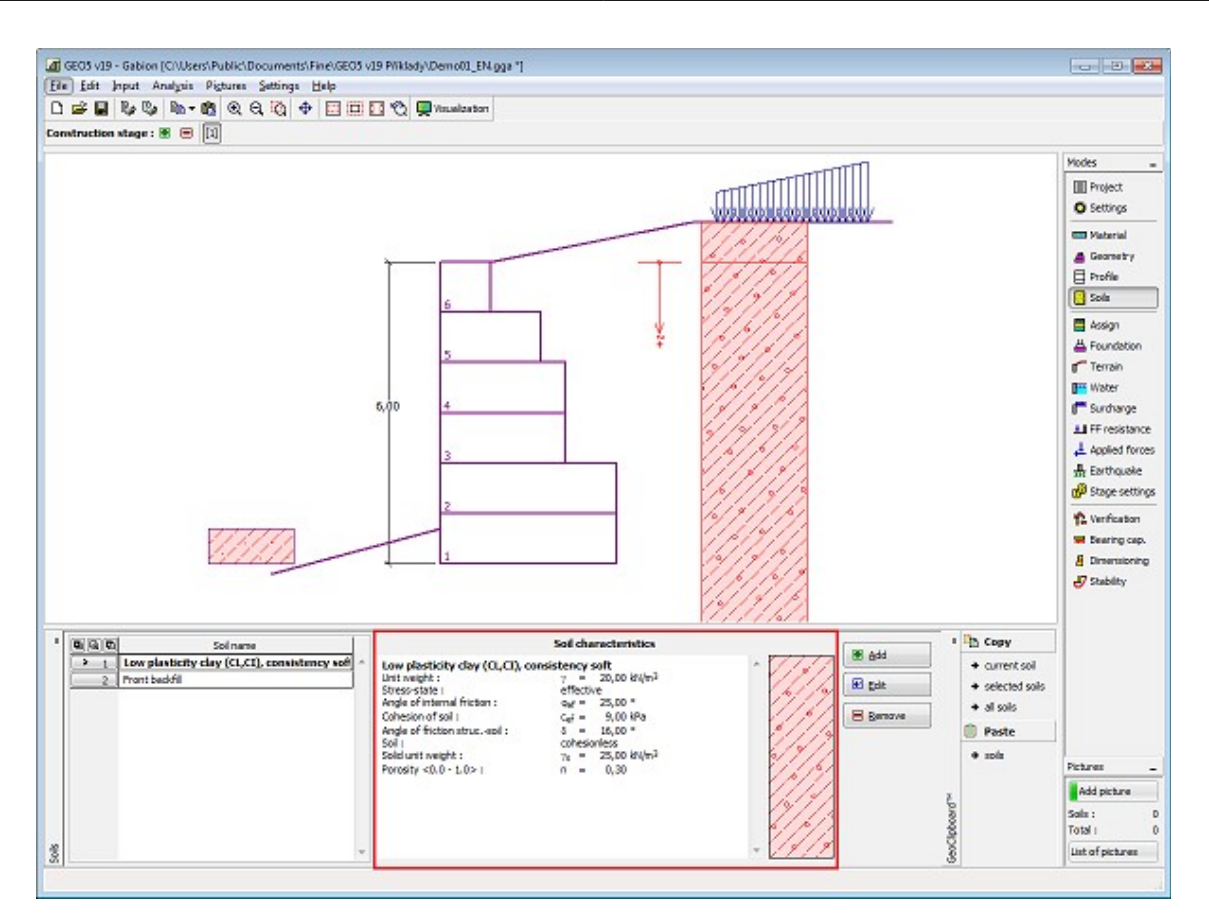

*Janela "Solos"*

#### <span id="page-263-0"></span>**Dados base**

Esta secção da janela serve para introduzir os parâmetros base do solo - **peso volúmico**, **ângulo de atrito interno** e **coesão**. Estes valores são obtidos através de ensaios geotécnicos ou ensaios laboratoriais. Caso não disponha destes dados, é possível explorar a [base de dados](#page-77-0) [de solos,](#page-77-0) que apresenta valores para as características do solo selecionadas. As características para rochas não estão listadas na base de dados, estas devem ser definidas manualmente. São apresentados valores aproximados para as características de rochas na parte teórica da Ajuda, [aqui.](#page-1054-1)

Os parâmetros ângulo de atrito interno e coesão são definidos conforme se opte por uma "**Análise de tensão**" **efetiva ou total**. A escolha de [parâmetros efetivos ou totais](#page-1000-0) depende do tipo de solo, do tipo de carga, tempo de vida da estrutura e condições do nível de água.

Para a [tensão efetiva,](#page-1000-0) é necessário especificar o [ângulo de atrito interno entre o solo e a](#page-1051-1) [estrutura,](#page-1051-1) que depende do material da estrutura e do tipo de solo. Na [tabela de valores](#page-1053-0) [recomendados](#page-1053-0) está uma lista de valores possíveis para este parâmeto.

Para a [tensão total,](#page-1000-0) é necessário especificar a [adesão do solo à face da estrutura](#page-1054-0) *a*.

A teoria associada a este método é descrita com detalhe em ["Empuxos de terra"](#page-1004-0).

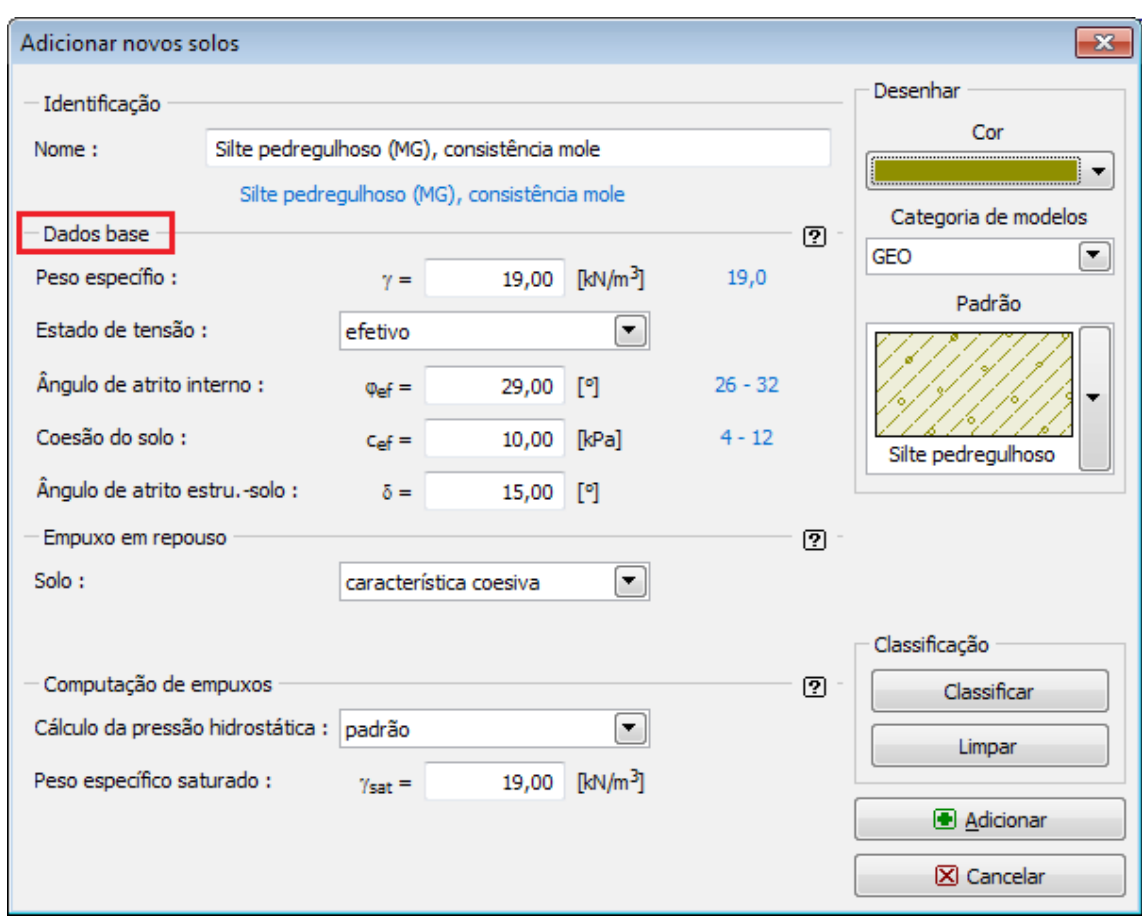

*Caixa de diálogo "Adicionar novos solos" - "Dados base"*

# <span id="page-264-0"></span>**Atribuir**

A [janela](#page-57-0) "**Atribuir**" contém uma lista com as camadas do perfil e solos associados. A lista de solos está graficamente representada através da barra de botões no topo da janela, que também podem ser acedidos a partir da lista com a combinação para cada camada do perfil.

O processo de atribuição de solos a cada camada é descrito com detalhe [aqui.](#page-93-0)

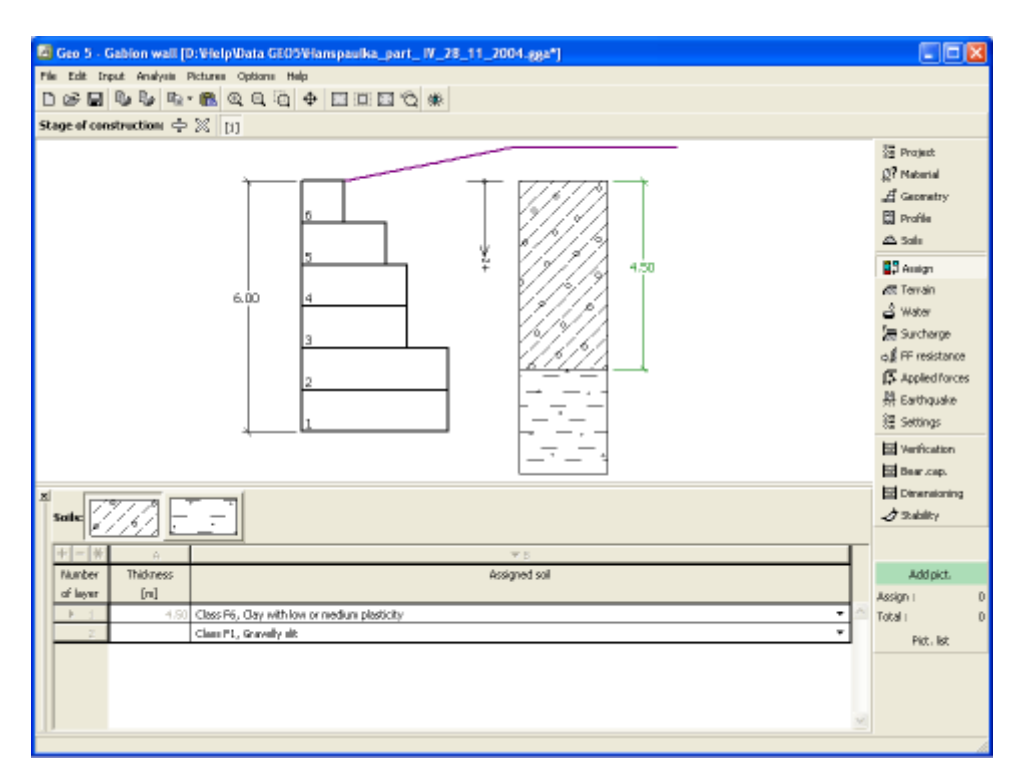

*Janela "Atribuir"*

# <span id="page-265-0"></span>**Fundação**

A [janela](#page-57-0) "**Fundação**" serve para especificar o tipo de fundação do muro. Estão disponíveis os seguintes tipos de fundação:

- **solo do perfil geológico** o muro é fundado sobre o solo [atribuido](#page-264-0) a partir do perfil geológico especificado na janela ["Perfil"](#page-261-0).
- **inserir parâmetros de contato base-solo** devem ser especificados os parâmetros de contato entre a base da fundação e a estrutura. A opção "**inserir ângulo de atrito basesolo**" implica a introdução do ângulo de atrito *ψ* [*°*] entre a fundação e o solo. A opção "**inserir coeficiente de atrito**" implica definir o coeficiente de atrito *μ* [*-*]. Ambas as opções implicam a introdução da coesão *a* [*kPa*] entre a fundação (base) e o solo.
- **sapata contínua** o material da sapata pode ser representado através de um solo (introduzir na janela ["Solos"](#page-262-0)), ou de concreto - implica a introdução do **peso volúmico do material da fundação** *γ* e dos **parâmetros de contato base-solo** (coeficiente de atrito *f*, coesão *c*, resistência adicional *F*).
- **fundação por estacas** o muro pode ser fundado sobre uma ou duas filas de estacas.

A **sapata contínua** e a **fundação por estacas** apenas podem ser adotas para **bases de fundação rasas sem dente**, selacionadas na janela ["Geometria"](#page-260-0). A geometria da fundação do muro (sapata contínua, fundação por estacas) pode ser alterada através da introdução de valores nos campos de edição da janela ou através das [dimensões ativas](#page-61-0) da imagem.

Os dados introduzidos nesta janela têm influência na [análise do muro](#page-1056-0) e na [capacidade de](#page-1063-0) [suporte do solo de fundação.](#page-1063-0)

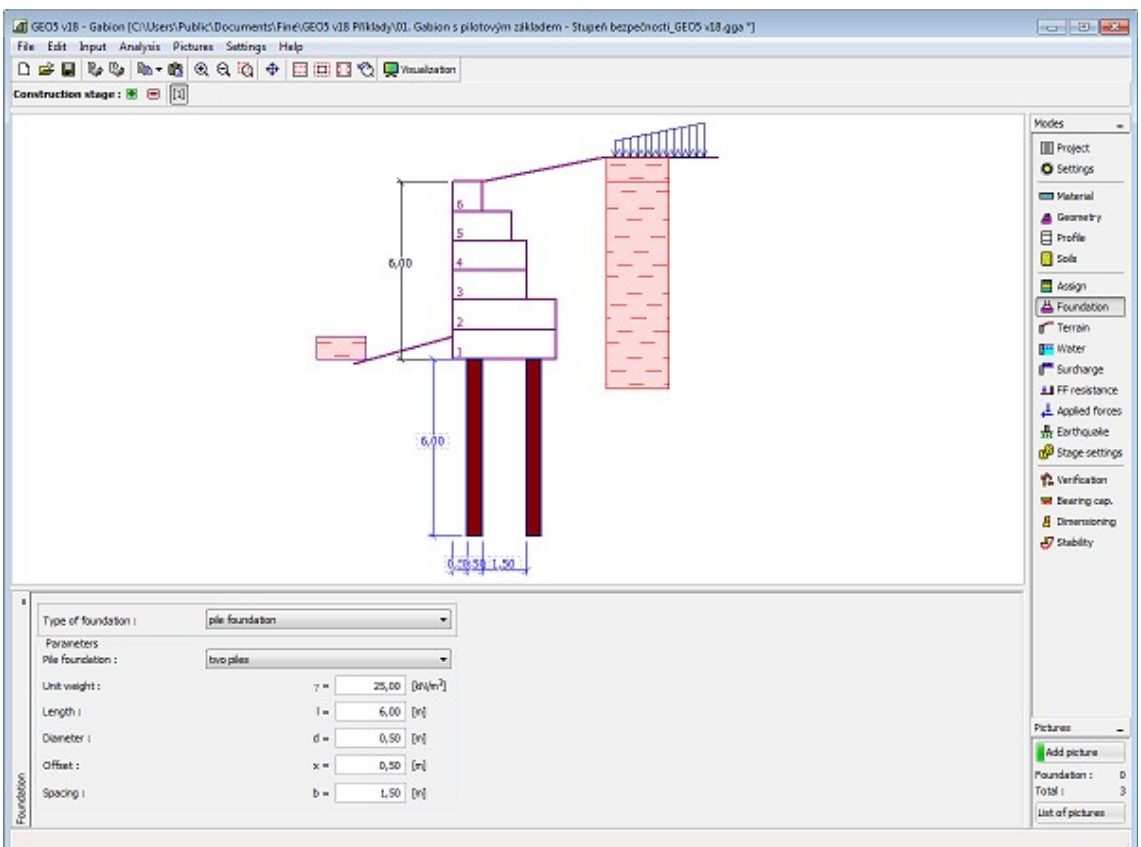

*Janela "Fundação"*

#### <span id="page-266-0"></span>**Aterro**

A [janela](#page-57-0) "**Aterro**" permite introduzir material de aterro atrás da estrutura.

O solo atribuído ao aterro é selecionado através da lista disponível nesta janela (os parâmetros do solo são definidos na janela ["Solo"](#page-262-0)). Também é necessário introduzir o ângulo de atrito do material de aterro.

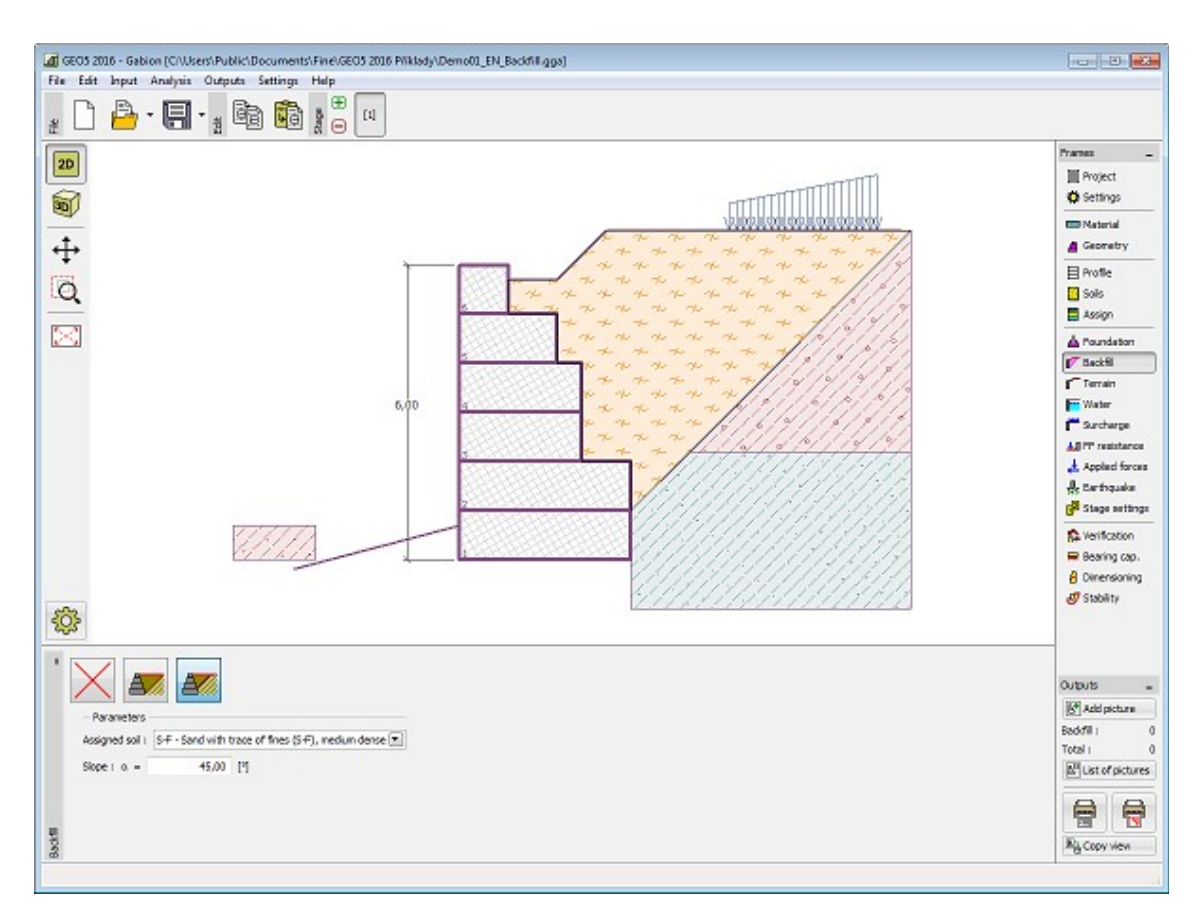

*Janela "Aterro"*

# <span id="page-267-0"></span>**Terreno**

A [janela](#page-57-0) "**Terreno**" permite escolher a forma do terreno, através do botão com a forma desejada. Na parte esquerda da janela, é visível uma representação esquemática ("**Figura dos parâmetros**") dos valores a introduzir. A forma do terreno pode ser alterada a partir da introdução de valores nos campos de edição da janela, ou através das [dimensões ativas](#page-61-0) da imagem.

A última opção permite escolher uma forma de terreno geral. Para esta opção, a janela contém uma tabela com uma lista de pontos no terreno. As coordenadas do primeiro ponto [0,0] coincide com o topo da estrutura.

No caso de terrenos inclinados, a análise de empuxos de terra é descrita na parte teórica da Ajuda, no capítulo ["Distribuição de empuxos em solos com falhas"](#page-1024-1).

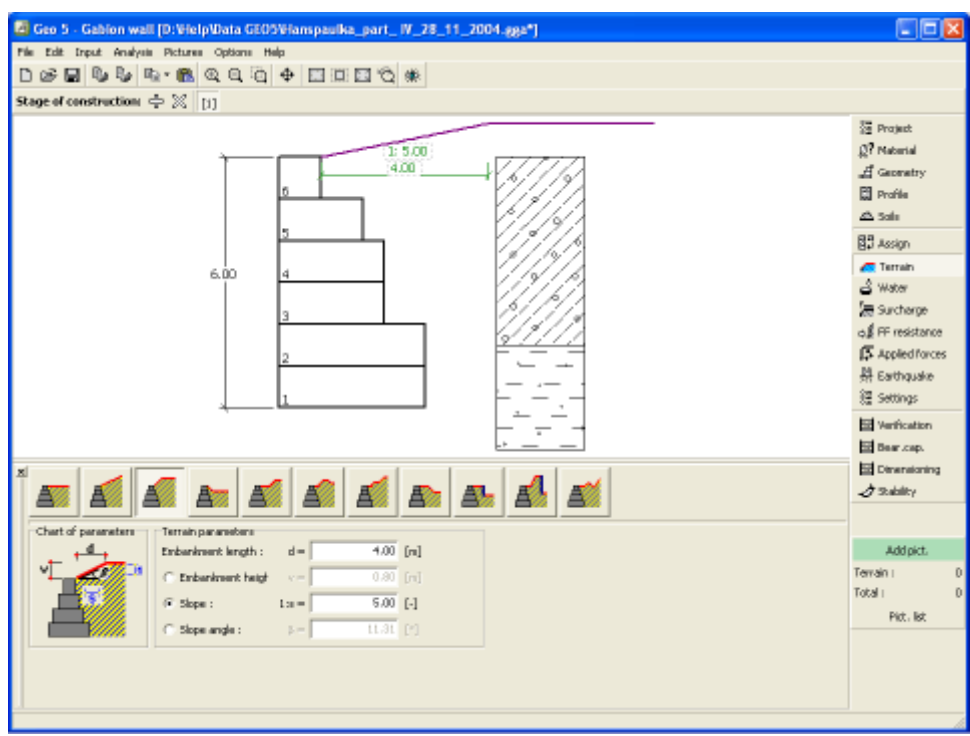

*Janela "Terreno"*

## <span id="page-268-0"></span>**Nível freático**

A [janela](#page-57-0) "**Nível freático**" permite selecionar a posição do nível freático, clicando no botão pretendido. Na parte esquerda da janela, é visível uma representação esquemática ("**Figura dos parâmetros**") da opção escolhida com os valores a introduzir. Os parâmetros do nível de água (*h1*, *h2*...) podem ser editados tanto na janela, inserindo os valores nos campos de edição, ou na imagem através das [dimensões ativas.](#page-61-0)

A lista de combinações serve para especificar se a influência da impulsão hidrostática, devido a diferentes níveis do lençol freático, nas juntas da fundação é considerada. A impulsão hidrostática pode ser considerada [linear, parabólica](#page-1030-0) ou pode simplesmente não ser considerada. Quando a verificação do muro for realizada, a impulsão hidrostática na base da fundação, devido a diferentes níveis do lençol freático, é introduzida como uma força especial.

A última opção serve para a introdução manual da pressão nos poros, tanto à frente como atrás da estrutura. São visíveis duas secções, "**Na frente da estrutura**" e "**Atrás da estrutura**", na [tabela.](#page-58-0) A tabela será preenchida com valores de pressão nos poros, à frente e atrás da estrutura, para profundidades "*z*" (eixo *z*).

É possível definir o nível do lençol freático **acima da cota de coroamento da estrutura** ou acima da cota do terreno - neste caso, a pronfundidade do nível do lençol freático assume um valor negativo.

A análise do empuxo de terra com a influência do nível freático é descrito na parte teórica da Ajuda, no capítulo ["Influência do nível freático"](#page-1025-0).

O programa permite definir [fendas](#page-1031-1) preenchidas por água.

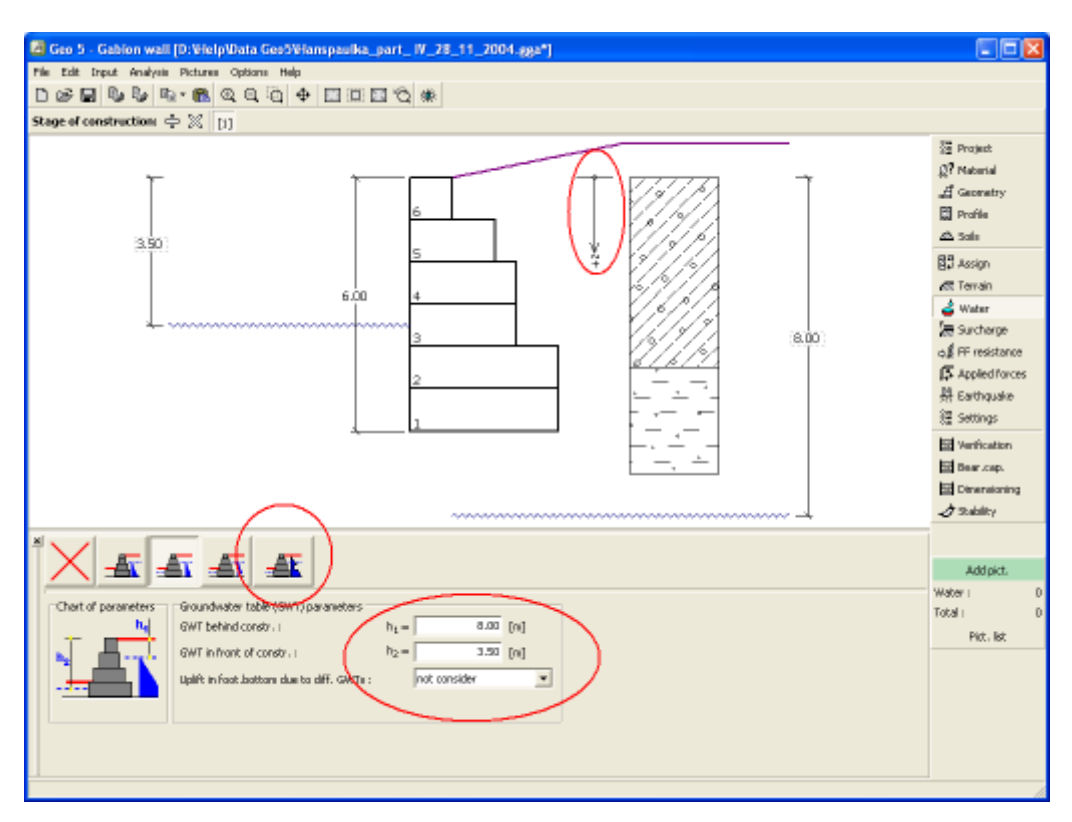

*Janela "Nível freático"*

#### <span id="page-269-0"></span>**Sobrecarga**

A [janela](#page-57-0) "**Sobrecarga**" contém uma [tabela](#page-58-0) com a lista de sobrecargas introduzidas. É possível [adicionar](#page-91-1) (editar) sobrecargas na [caixa de diálogo](#page-60-0) "**Nova sobrecarga**". As sobrecargas podem ser editadas na imagem através das [dimensões ativas](#page-61-0) ou [objetos ativos.](#page-61-0)

A coordenada *z* é medida a partir do coroamento da estrutura (positiva na direção descendente) e especificada ao introduzir a sobrecarga a uma dada profundidade. Caso a sobrecarga seja introduzida fora do terreno, o programa emite uma mensagem de erro antes do cálculo ser realizado.

Podem ser definidas sobrecargas **permanentes**, **variáveis** ou **acidentais**. A cada tipo de sobrecarga está associado um coeficiente de dimensionamento correspondente, que será multiplicado pelo carregamento resultante. Sobrecargas acidentais com efeitos favoráveis não são consideradas na análise.

A análise de empuxos de terra devido a sobrecargas é descrita na parte teórica da Ajuda, no capítulo ["Influência de sobrecargas"](#page-1034-0).

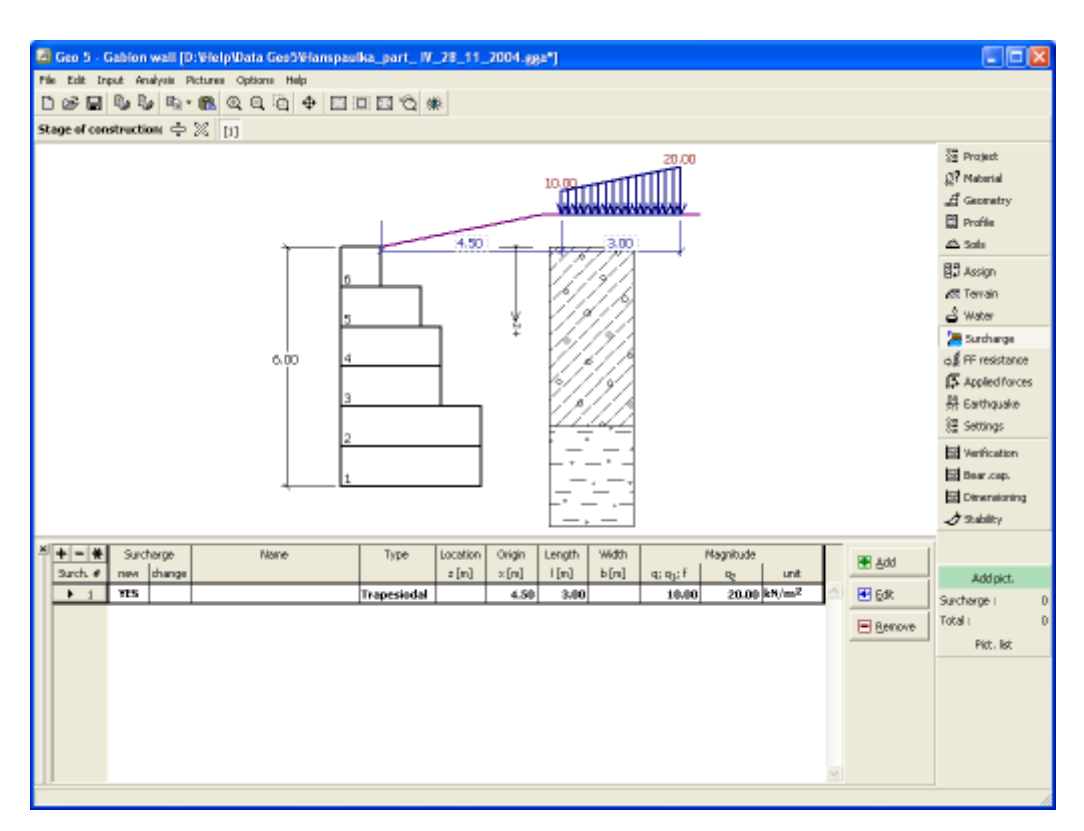

*Janela "Sobrecarga"*

## <span id="page-270-0"></span>**Resistência da face frontal**

A [janela](#page-57-0) "**Resistência da face frontal**" definir o terreno e os parâmetros da resistência da face frontal, através dos botões existentes. Na parte esquerda da janela, é visível uma representação esquemática ("**Figura dos parâmetros**") da opção escolhida com os valores a introduzir. A forma do terreno pode ser alterada introduzindo valores nos campos de edição da janela, ou através das [dimensões ativas](#page-61-0) da imagem.

A lista de combinações da janela permite selecionar o tipo de resistência e um solo (a lista comtém os solos introduzidos na janela ["Solos"](#page-262-0)). O valor da sobrecarga do terreno, à frente do muro, ou a espessura do solo podem ser definidos na janela.

A resistência da face frontal da estrutura pode ser definida como em [repouso,](#page-1022-0) [passiva](#page-1011-0) ou [passiva reduzida.](#page-1074-0) A força resultante devido à pressão passiva reduzida é o resultado da força causada pela pressão passiva multiplicada por um coeficiente correspondente, conforme as opções existentes para os tipos de pressões passivas reduzidas.

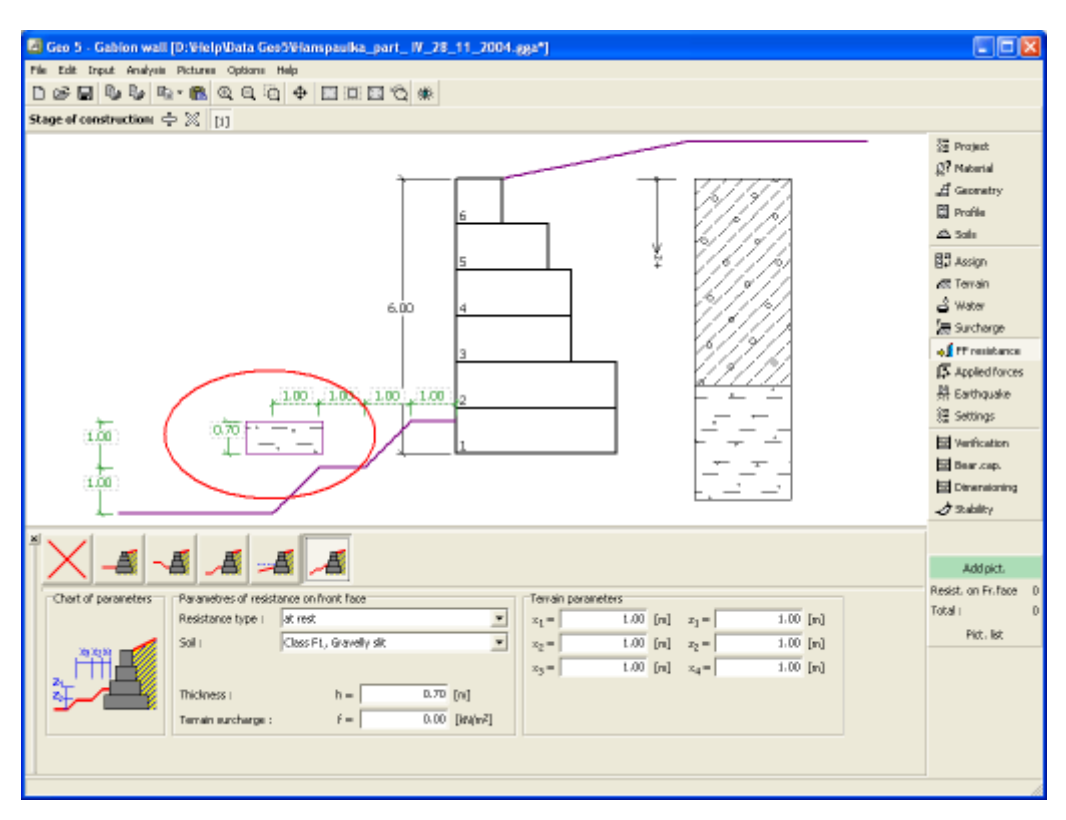

*Janela "Resistência da face frontal"*

#### <span id="page-271-0"></span>**Forças aplicadas**

A [janela](#page-57-0) "**Forças aplicadas**" contém uma [tabela](#page-58-0) com a lista das forças atuantes na estrutura. É possível [adicionar](#page-91-1) forças através da [caixa de diálogo](#page-60-0) "**Nova força**". As forças introduzidas podem ser editadas na imagem através dos [objetos ativos.](#page-61-0)

As **forças aplicadas** representam uma carga adicional na estrutura do muro, da cortina de contenção ou do talude de solo reforçado. É possível modelar uma barreira de ancoragens, o embate de uma viatura, o peso de cartazes publicitários ou vedações, etc. O programa não ajusta as forças aplicadas durante o cálculo, à excepção de as multiplicar pelos coeficientes correspondentes, de acordo com a tipo de carregamento selecionado [\(EN1997,](#page-134-1) [LRFD\)](#page-146-0).

Forças externas atuantes na superfície do terreno devem ser definidas como [sobrecargas.](#page-269-0)

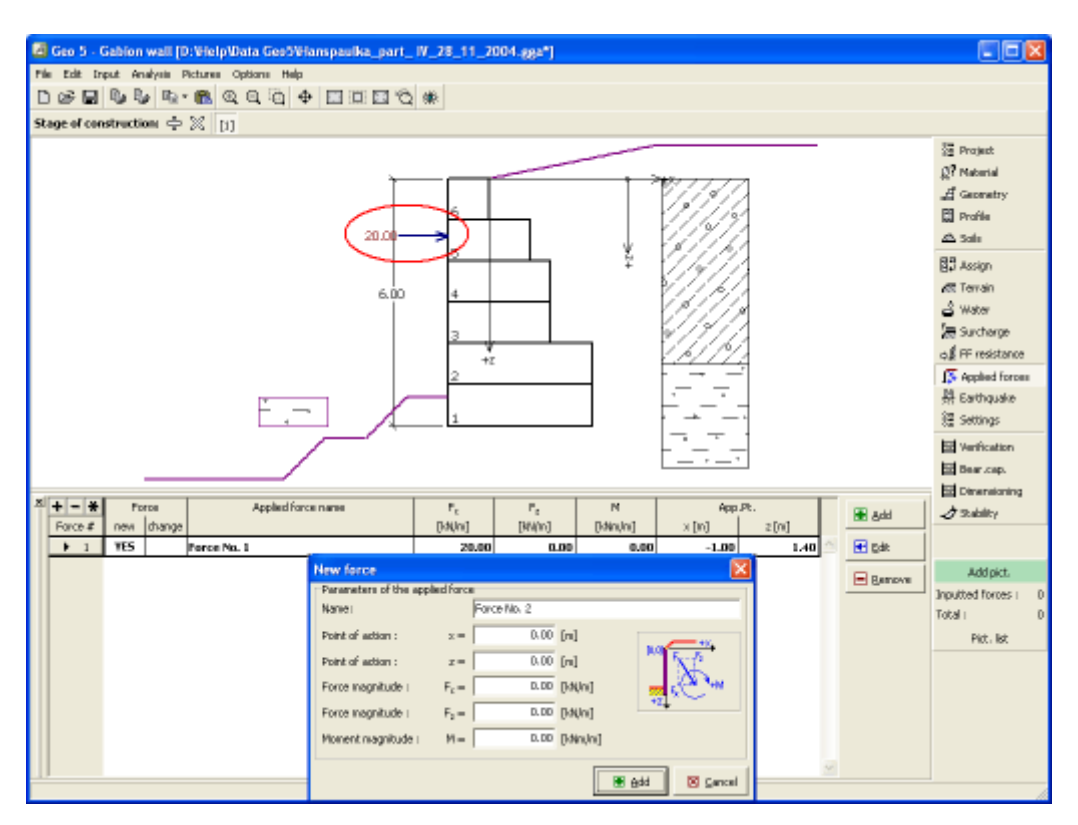

*Janela "Forças aplicadas"*

### <span id="page-272-0"></span>**Sismo**

A [janela](#page-57-0) "**Sismo**" serve para introduzir parâmetros para simular sismos. A direção dos efeitos da ação sísmica são visíveis na imagem.

Caso não seja possível obter os coeficientes *kh* e *kv* através de medições, estes podem ser calculados através da aproximação adotada em [EN 1998-5.](#page-1050-0)

A análise do empuxo de terra considerando uma situação de sismo é descrita na parte teórica da Ajuda, no capítulo ["Influência Sísmica"](#page-1043-0).

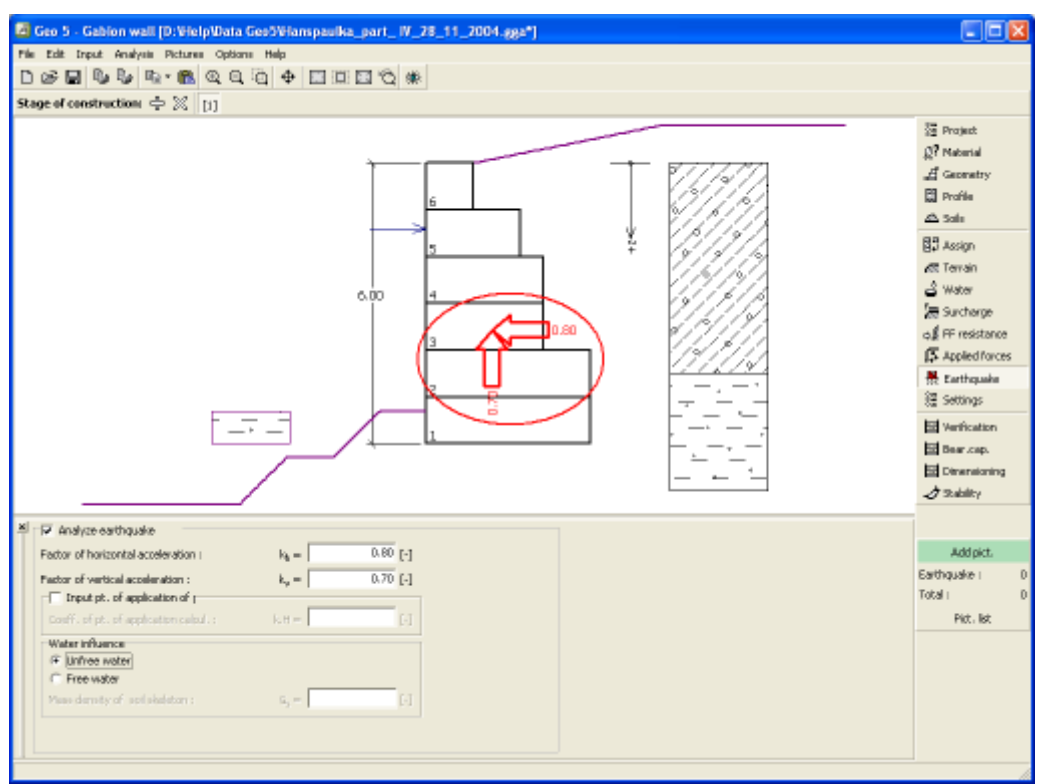

*Janela "Sismo"*

## <span id="page-273-1"></span>**Configurações de etapa**

A [janela](#page-57-0) "**Configuração da etapa**" serve para configurar uma dada etapa de construção.

A [situação do projeto](#page-151-0) selecionada determina os coeficientes de segurança que serão utilizados na análise da etapa de construção correspondente.

Os conteúdos visíveis na janela dependem da [metodologia de verificação](#page-132-0) selecionada.

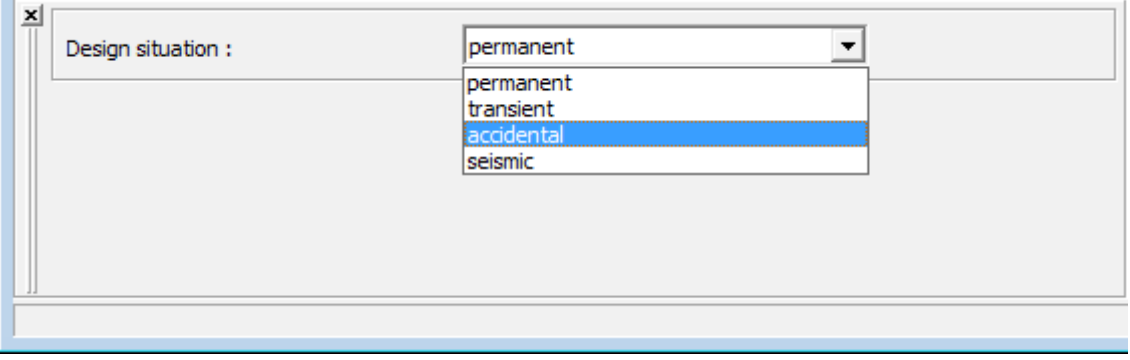

*Janela "Configurações de etapa"*

## <span id="page-273-0"></span>**Verificação**

A [janela](#page-57-0) "**Verificação**" mostra a análise de resultados. Podem ser executadas [várias](#page-95-0) [computações](#page-95-0) para um tarefa individual.

A aparência da janela é ajustada conforme a [metodologia de verificação](#page-132-0) selecionada.

- Verificação de acordo com o [fator de segurança,](#page-1058-0) ou com a teoria dos [estados limite](#page-1057-0)  a última coluna da tabela permite a introdução de [coeficientes de dimensionamento,](#page-94-0) que são multiplicados pelas forças resultantes. Estas são visíveis na imagem e são atualizadas sempre que algum dado ou configuração sejam alterados.
- [Análise de acordo com EN 1997](#page-141-0)  a última coluna da tabela permite especificar se a carga atuante na estrutura é secundária. Isto é explicado com mais detalhe em ["Combinações](#page-144-0) [de cargas"](#page-144-0).
- [Análise de acordo com LRFD](#page-146-0)  neste caso a última coluna não é visível.

O procedimento para a [verificação do muro](#page-1056-0) é descrito na parte teórica da Ajuda.

As forças resultantes são vísiveis na imagem e automaticamente atualizadas de acordo com qualquer alteração de dados ou configurações que seja efetuada. A parte direita da janela mostra o resultado das verificações do muro para **tombamento** e **deslizamento**. O botão "**Em detalhe**" abre uma caixa de diálogo que contém a lista detalhada dos resultados da análise de verificação.

A visualização dos resultados pode ser ajustada na janela ["Configuração de desenho"](#page-53-0).

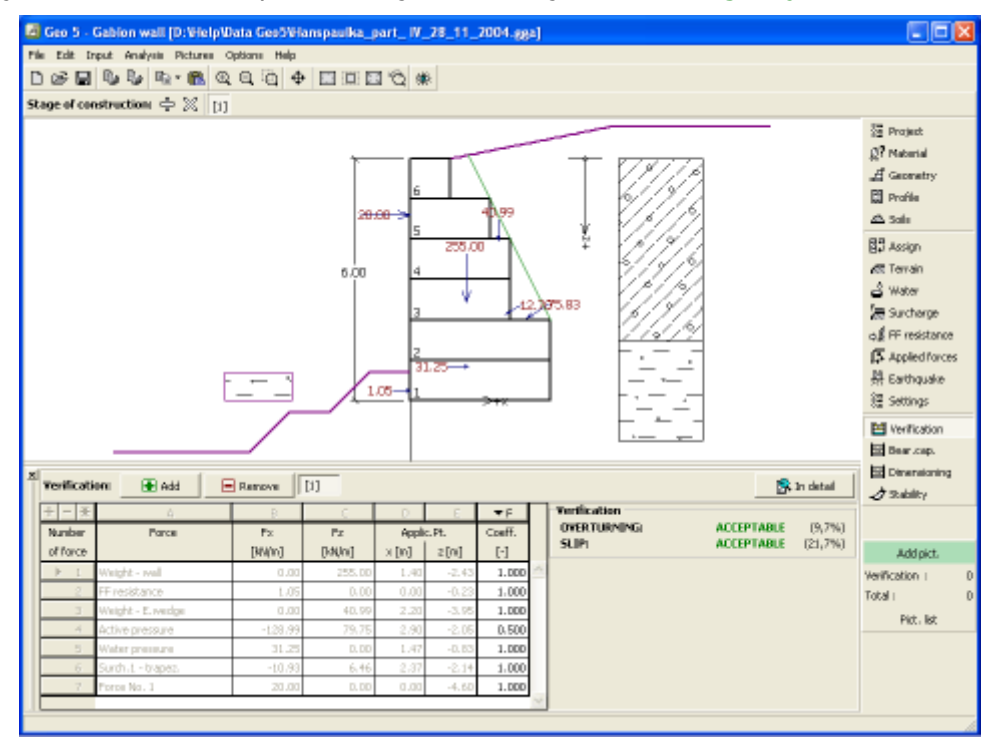

*Janela "Verificação"*

#### <span id="page-274-0"></span>**Capacidade de carga**

A [janela](#page-57-0) "**Capacidade de carga**" mostra os resultados da análise da capacidaede de carga do solo de fundação. A tensão na base da fundação (assumida constante) é derivada de todas as verificações realizadas na janela ["Verificação"](#page-273-0). O programa "**Sapata**" considera todas as combinações de carregamento na verificação.

A janela contém as seguintes opções de análise:

• **Inserir capacidade de carga**A capacidade de carga do solo de fundação deve ser

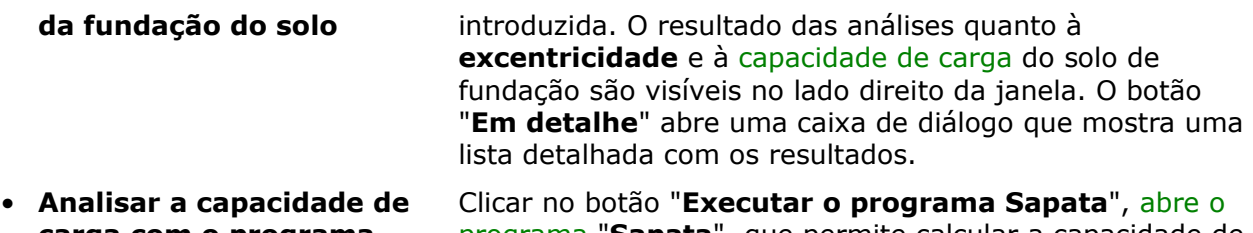

- **carga com o programa "Sapata"** [programa](#page-96-0) "**Sapata**", que permite calcular a capacidade de carga do solo ou o assentamento e rotação da fundação. Clicar no botão "**Sair e salvar**", fecha o modo de análise os resultados são transferidos para o programa "**Muro de Gabião**". O programa "**Sapata**" deve estar instalado para que este botão esteja ativo. O comprimento total da fundação do muro deve ser introduzido.
- **Analisar a capacidade de carga com o programa "Estaca"** O procedimento é identico ao da análise da capacidade de carga do solo com recurso ao programa "**Sapata**". O botão "**Executar o programa Estaca**" estará disponível se o muro estiver assente em estacas (janela ["Fundação"](#page-265-0)). O espaçamento entre estacas *s* deve ser introduzido.
- **Analisar a capacidade de carga com o programa "Grupo de Estacas"** O procedimento é identico ao da análise da capacidade de carga do solo com recurso ao programa "**Sapata**". O botão "**Executar o programa Grupo de Estacas**" estará disponível se o muro estiver assente sobre um grupo estacas (janela ["Fundação"](#page-265-0)). O espaçamento entre estacas *s*, o número total de filas de estacas *n* e o comprimento do carregamento *l* devem ser introduzidos.
- Não calcular A capacidade de carga do solo de fundação não é calculada.

O programa permite especificar o [formato da tensão exercida na base da fundação.](#page-1063-0)

A visualização dos resultados pode ser ajustada em ["Configuração de desenhos"](#page-53-0).

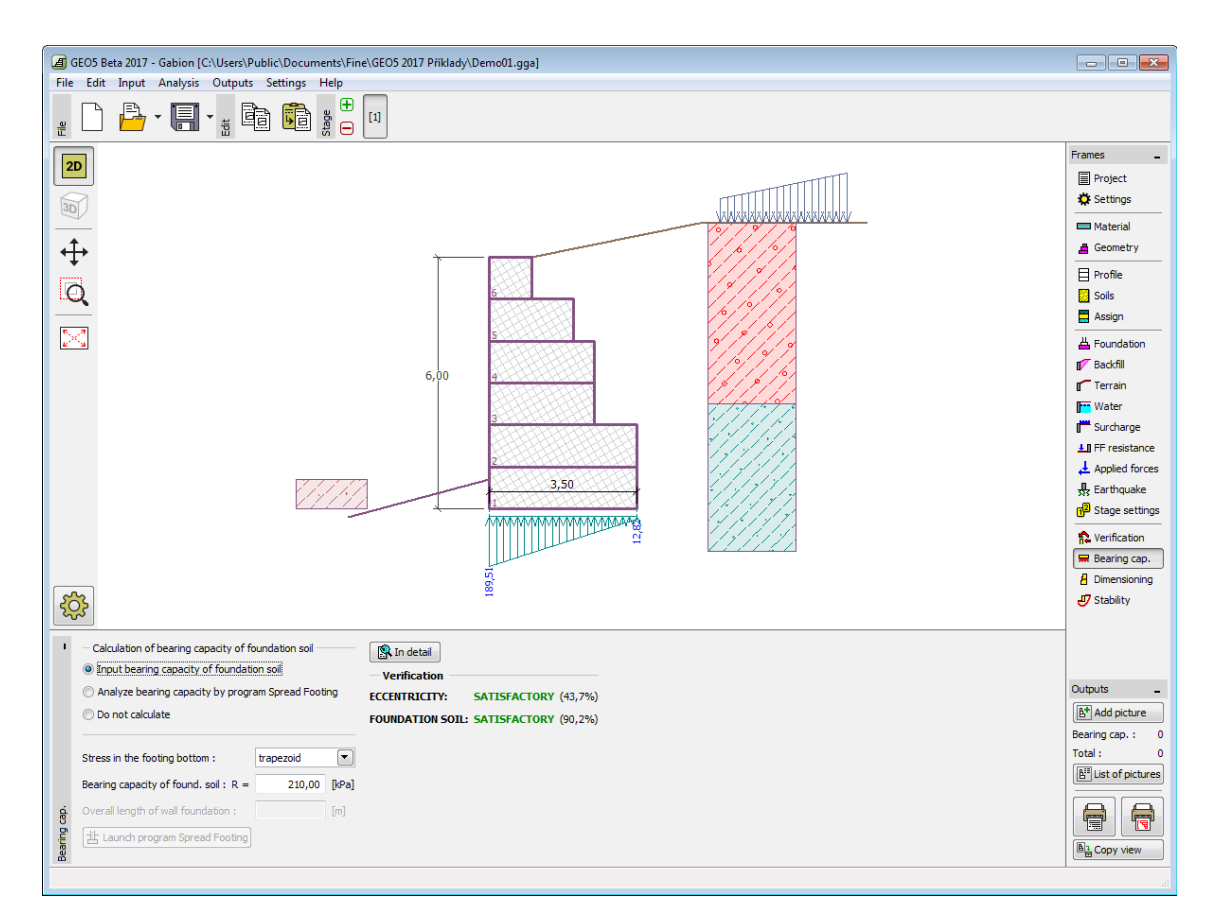

*Janela "Capacidade de carga"*

## <span id="page-276-0"></span>**Dimensionamento**

A [janela](#page-57-0) "**Dimensionamento**" permite verificar juntas de blocos de gabiões individualmente. O campo "**Junta acima do bloco No.**" serve para selecionar qual a junta a dimensionar. São realizadas verificações para o [tombamento, deslizamento, pressão horizontal e juntas entre](#page-1068-0) [blocos.](#page-1068-0)

A aparência da janela é ajustada consoante a [metodologia de verificação](#page-132-0) selecionada.

- Verificação de acordo com o [fator de segurança](#page-133-0) ou com a teoria dos [estados limite](#page-134-0)  a última coluna da tabela permite introduzir os [coeficientes de dimensionamento](#page-94-0) que serão multiplicados pelas forças resultantes. Estas forças são visíveis na imagem e são atualizadas sempre que se realize alguma alteração nos dados ou configuração da janela.
- [Análise de acordo com EN 1997](#page-141-0)  a última coluna da tabela permite especificar se a carga atuante na estrutura é secundária. Isto é explicado com mais detalhe na secção ["Combinações de cargas"](#page-144-0).
- [Análise de acordo com LRFD](#page-146-0)  neste caso a última coluna não é visível.

Podem ser executadas [várias computações](#page-95-0) para as diferentes secções analisadas. Também podem ser aplicados vários [coeficientes de dimensionamento](#page-94-0) a cada força. As forças resultantes podem ser visualizadas na imagem e são atualizadas consoante as alterações realizadas em dados ou configurações da janela. O botão "**Em detalhe**" abre uma caixa de diálogo que contém uma lista detalhada com os resultados do dimensionamento.

A visualização dos resultados pode ser ajustada na janela ["Configuração de desenhos"](#page-53-0).

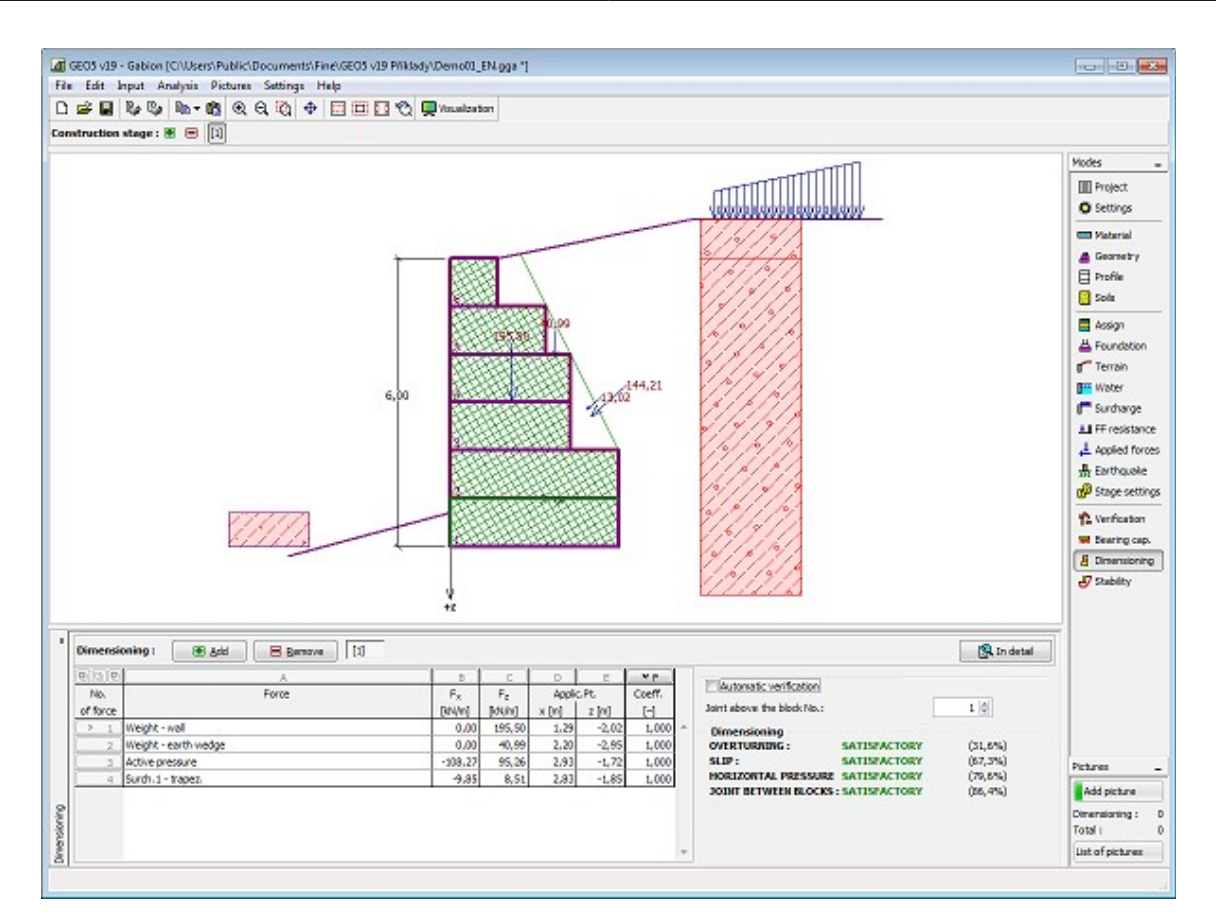

*Janela "Dimensionamento"*

# <span id="page-277-0"></span>**Estabilidade**

O botão "**Estabilidade**" [executa](#page-96-0) o programa "**Estabilidade de Taludes**". Este programa permite verificar a estabilidade global da estrutura. O botão apenas estará disponível se o programa "**Estabilidade de Taludes**" estiver instalado.

Após completar a análise, clique em "**Sair e salvar**" para fechar o programa - todos os dados da análise serão transferidos para o programa "**Muro de Gabião**".

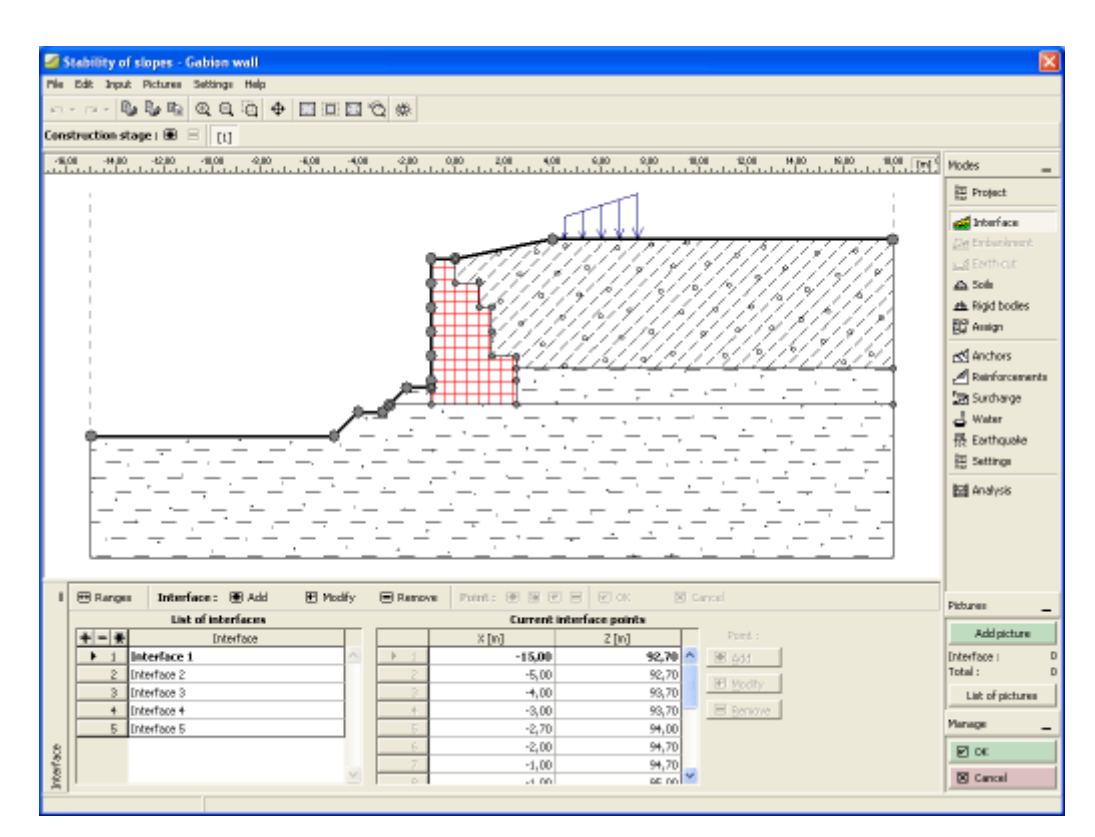

*Janela "Estabilidade"*

## **Programa Encontro de Pontes**

Este programa é utilizado para dimensionar encontros de pontes e paredes ala. O programa permite realizar verificações ao tombamento, deslizamento, capacidaed de suporte do solo de fundação e dimensionamento de secções em concreto armado (incluindo paredes ala).

#### **A Ajuda do programa** "**Encontro de Pontes**" **inclui os seguintes tópicos**:

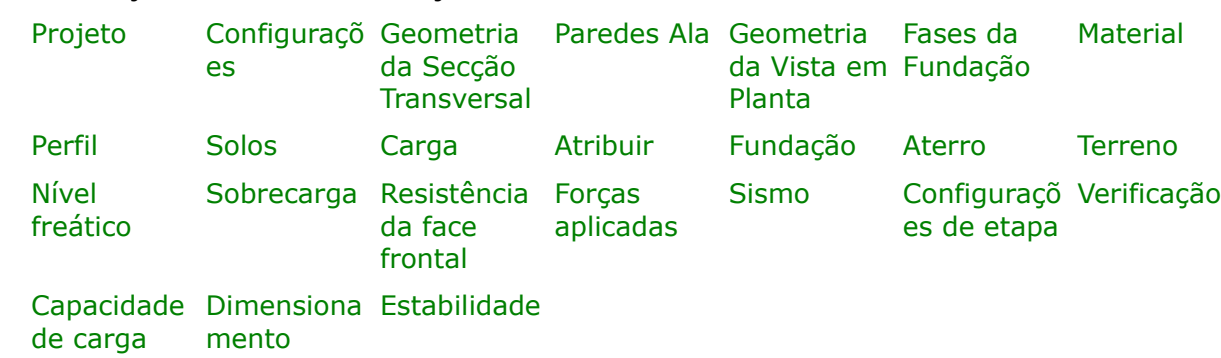

• Introdução de dados em cada janela:

• [Normas e Métodos de Análise](#page-118-0)

• Teoria para a análise executada no programa "**Muro de Alvenaria**":

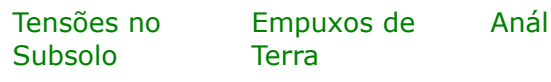

ise de Muros [Análise da](#page-1227-0) [Capacidade de](#page-1227-0) Suporte de [Fundações](#page-1227-0)

[Dimensionament](#page-1417-0) [o de Estruturas](#page-1417-0) [de Concreto](#page-1417-0)

- [Resultados](#page-984-0)
- Informação geral acerca da utilização do [Interface de Usuário](#page-42-0) dos programas GEO5
- [Introdução de dados comum](#page-75-0) a todos os programas

#### <span id="page-279-1"></span>**Projeto**

A [janela](#page-57-0) "**Projeto**" serve para introduzir dados base do projeto e para especificar configurações gerais da análise. Esta janela contém um formulário onde é possível introduzir informação acerca do trabalho analisado, como por exemplo: detalhes do projeto, descrição do projeto, data, etc. Esta informação será usada posteriormente nos relatórios com os [resultados](#page-984-0) [em texto e gráficos.](#page-984-0)

Esta janela também permite que o usuário altere o sistema de unidades [\(métrico / imperial\)](#page-66-0) utilizado na análise. Os dados dos projetos podem ser copiados a partir de qualquer programa GEO5 através do ["GeoClipboard"](#page-68-0).

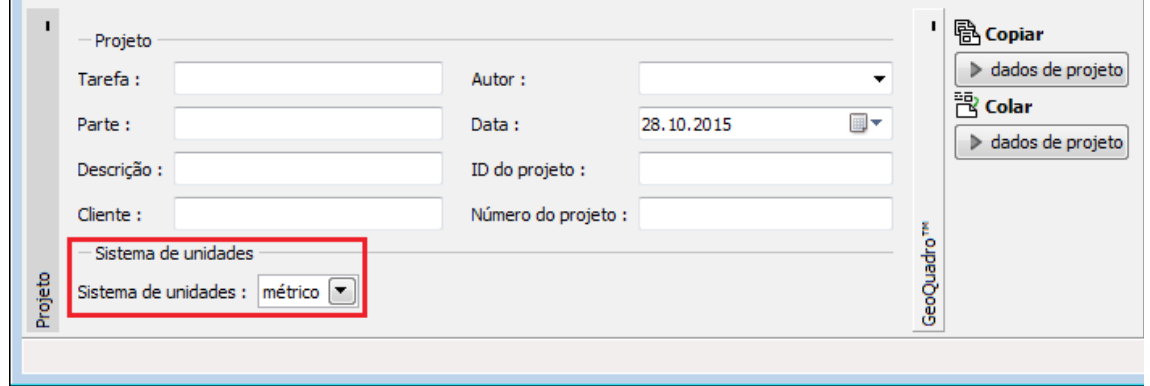

*Janela "Projeto"*

## <span id="page-279-0"></span>**Configurações**

A [janela](#page-57-0) "**Configurações**" permite definir as [configurações](#page-121-0) do programa, como as normas e teorias utilizadas na análse, as verificações de segurança para a estrutura e diferentes coeficientes utilizados na análise.

O programa contém uma lista de **configurações padrão** pré-definidas, mas também permite que o usuário crie as suas próprias **configurações definidas pelo usuário** para um programa em específico, que podem ser utilizadas em todos os programas GEO5 posteriormente.

O botão "**Selecionar configurações**" permite escolher uma das configurações existente na

#### ["Lista de Configurações"](#page-120-0).

O botão "**Administrador de configurações**" abre a caixa de diálogo ["Administrador"](#page-118-1), que permite ver e modificar as configurações existentes. Também é possível escolher quais as configurações visíveis na lista de configurações. Os dados existentes no "**Administrador de configurações**" podem ser **exportados e importados**.

O botão "**Adicionar ao administrador**" permite criar [configurações definidas pelo usuário,](#page-132-1) que serão adicionadas ao "**Administrador de configurações**".

O botão "**Editar**" permite visualizar e editar facilmente as configurações escolhidas para o programa em uso. Se modificar algum dos parâmetros, o título será alterado para "**apenas para a tarefa atual**". As análises individuais serão executadas com esta **configuração atual**. Caso esta configuração seja apropriada para outras tarefas, pode ser adicionada ao "**Administrador de configurações**", clicando no botão "**Adicionar ao administrador**".

A configuração "**apenas para a tarefa atual**" é criada, normalmente, quando se importa dados antigos.

A definição dos parâmetros da análise é realizada nas secções ["Materiais e normas"](#page-122-0) e ["Análise](#page-124-0) [de muro"](#page-124-0).

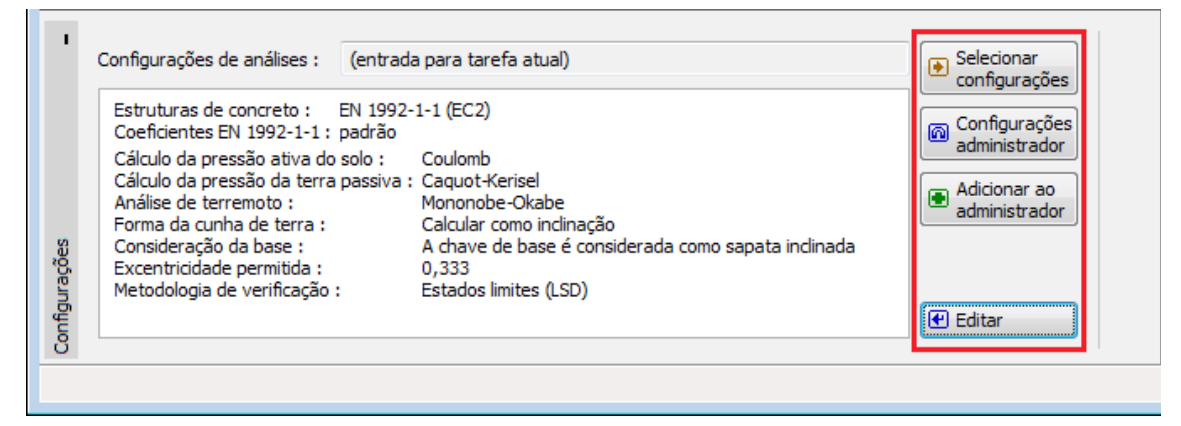

*Janela "Configurações"*

# <span id="page-280-0"></span>**Geometria da Secção**

A [janela](#page-57-0) "**Geometria da secção**" ("**Geometria 1**") permite selecionar a forma do encontro. No lado esquerdo da janela, aperece um pré-visualização da "**Geometria da parede**" selecionada. A forma da parede pode ser editada através da janela, inserindo valores nos campos de introdução de dados, ou através da Área de trabalho, utilizando as [dimensões](#page-61-0) [ativas.](#page-61-0)

No caso da estrutura ser compostas por segmentos inclinados, é necessário introduzir o rácio de inclinação dos segmentos 1:*x*. Uma **estrutura vertical** é definida introduzindo o valor zero.

A janela serve para especificar a forma final do encontro e das paredes ala. O encontro também pode ser verificado para para o estado da construção (sem as paredes ala), com base no selecionada na janela ["Sobrecarga"](#page-289-0). O comprimento do encontro e o comprimento da fundação do encontro são especificados na janela ["Geometria da Vista em Planta"](#page-282-0).

O programa permite [exportar](#page-106-0) a geometria de uma estrutura em \*.DXF.

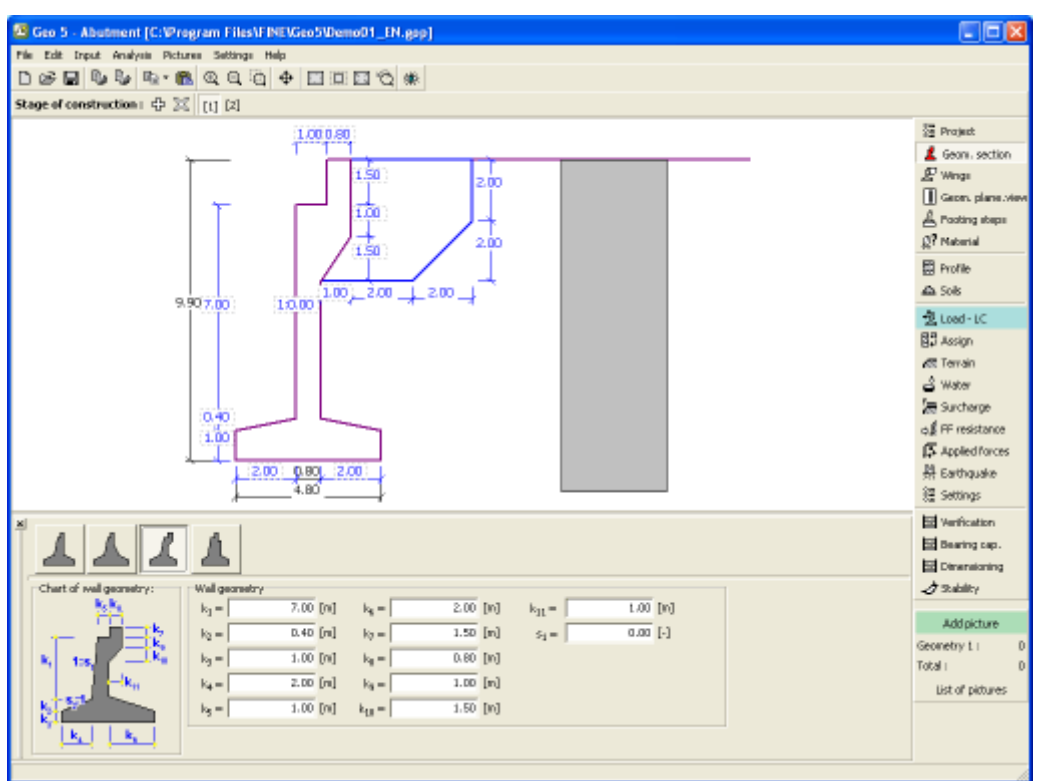

*Janela "Geometria da secção"*

## <span id="page-281-0"></span>**Paredes Ala**

A [janela](#page-57-0) "**Paredes ala**" permite introduzir as dimensões das alas da ponte. As alas opdem ser simétricas on não simétricas. Se forem assumidas alas não simétricas, é necessário inserir as dimensões das alas esquerda e direita separademente. A ala selecionada é sempre exibida apenas a ala esquerda é visível nas restantes janelas.

A janela ["Geometria da vista em planta"](#page-282-0) também pode ser utilizada para inserir ou editar a espessura e comprimento das alas.

A secção transversal da junta ala-encontro também pode ser verificada na janela ["Dimensionamento"](#page-301-0). A carga devido ao momento é considerada. Toda a ala é carregada por **empuxo ativo** desenvolvida atrás da parede. A caixa de diálogo "**Dimensionamento**" serve para introduzir o valor da **sobrecarga superficial** para determinação da pressnão lateral. A sobrecarga especificada na janela ["Sobrecarga"](#page-294-0) não é considerada e o terreno atrás da ala é considerado plano. O momento resultante aplicado à junta é obtido através da multiplicação do valor total do empuxo de terra atuante na superfície da parede pela diferença de centróides do empuxo resultante e da junta.

O comprimento da secção transversal utilizado para dimensionamento é considerado por defeito como altura da ala - também pode ser especificado um comprimento diferente para a junta ala-encontro, ao selecionar a opção "**Reduzir para dimensionamento**".

Ao utilizar paredes ala prolongadas, é possível inserir as dimensões da fundação sob a parede. Os avanços da fundação são refletidos na análise ao computar uma largura fictícia da fundação, de acordo com:

$$
d_{\text{fict}} = \frac{A_{\text{tot}}}{S}
$$

onde: *Atot* -área total da fundação incluindo avanços

*S*  $\sim$   $\epsilon$ omprimento da fundação do encontro

*dfict* -largura fictícia da fundação para a análise de verificação

A fundação é considerada retangular, o que é uma suposição simplificada mas conservadora.

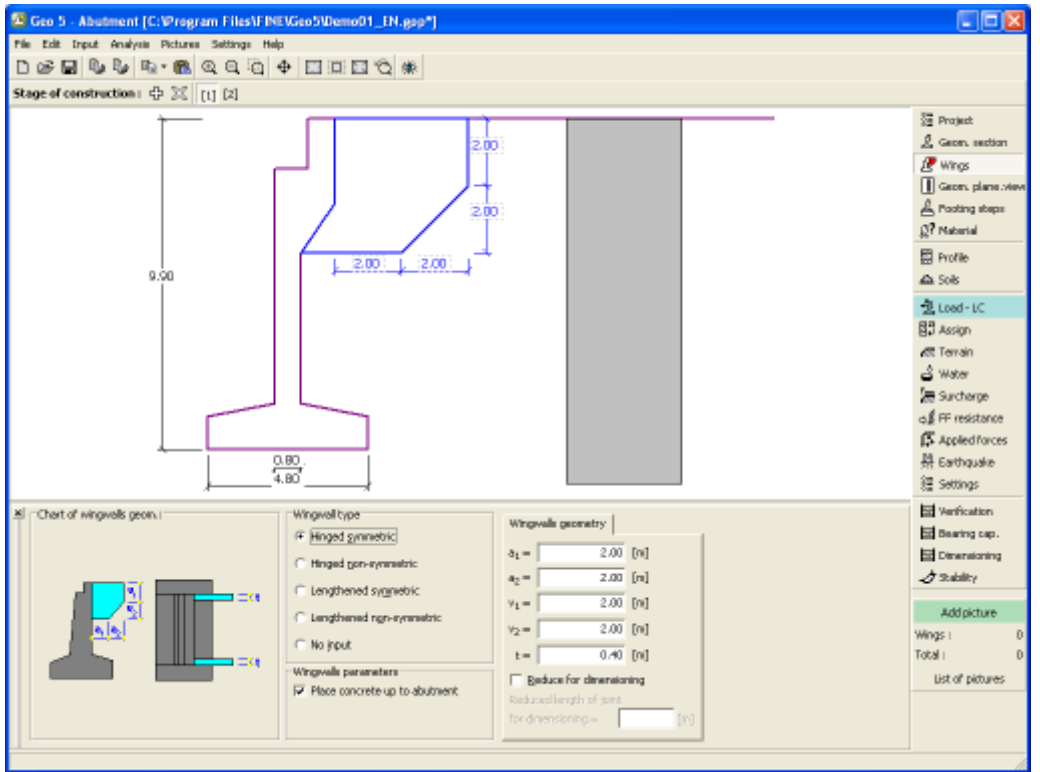

*Janela "Paredes ala"*

#### <span id="page-282-0"></span>**Geometria da Vista em Planta**

A [janela](#page-57-0) "**Geometria da vista em planta**" permite introduzir o comprimento do encontro, comprimento da fundação do encontro e as dimensões das paredes ala.

As dimensões podem ser editadas na janela, através dos campos de introdução de dados, ou na Área de trabalho, através das [dimensões ativas.](#page-61-0)

Para mais detalhes acerca do efeito das dimensões do encontro na análise de verificação é aconselhável a leitura da secção ["Cálculo de forças em encontros de pontes"](#page-1073-0).

O programa permite [exportar](#page-106-0) a geometria de uma estrutura em \*.DXF.

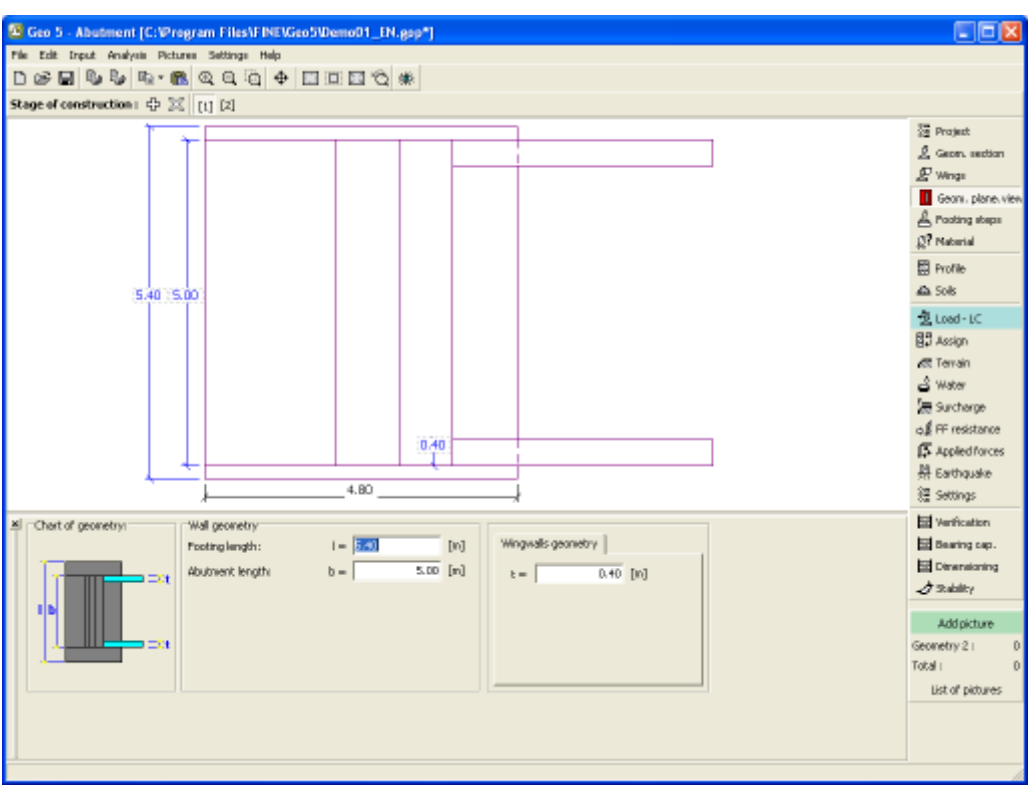

*Janela "Geometria da vista em planta"*

#### <span id="page-283-0"></span>**Fases da Fundação**

A [janela](#page-57-0) "**Fases da fundação**" serve para introduzir fases na fundação sob o encontro. Esta opção permite especificar formas adicionais para o encontro de pontes.

A [adição](#page-91-1) de fases da fundação é realizada na [caixa de diálogo](#page-60-0) "**Nova fase**". As fases da fundação introduzidas podem ser editadas na Área de trabalho através das [dimensões ativas](#page-61-0) ou [objetos ativos.](#page-61-0)

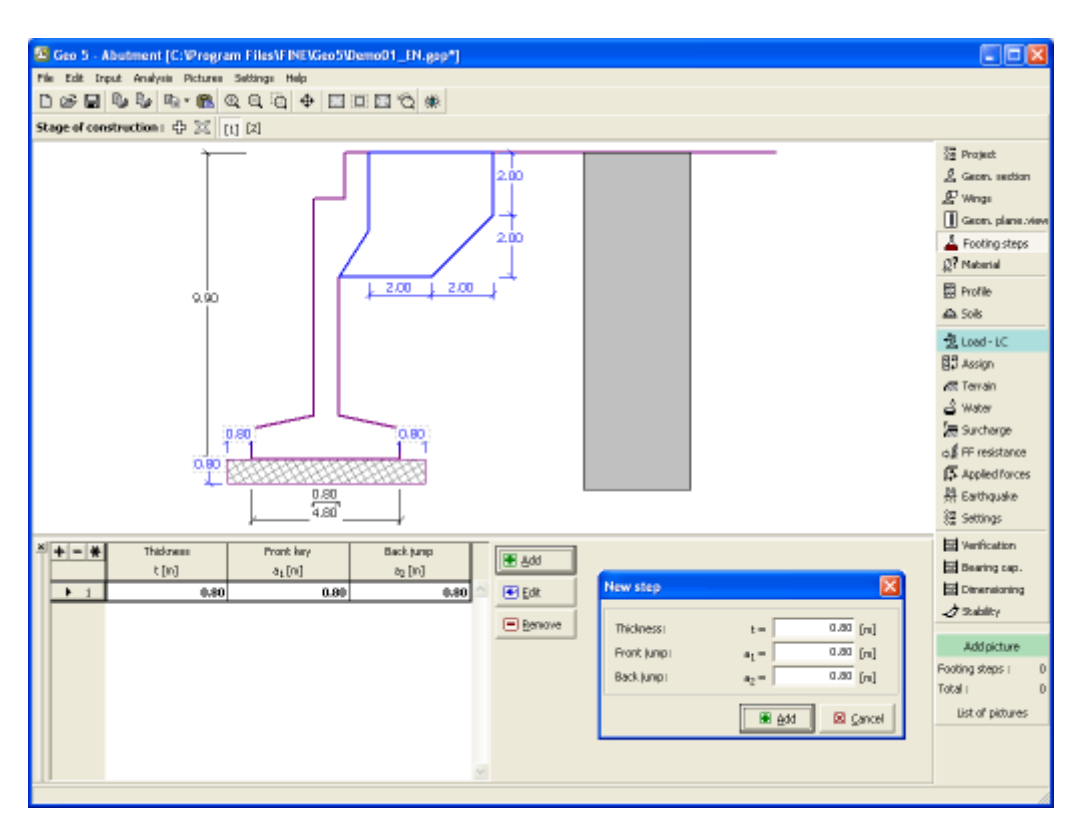

*Janela "Fases da fundação"*

# <span id="page-284-0"></span>**Material**

A [janela](#page-57-0) **"Material"** permite introduzir as características do material. O campo de introdução de dados na parte superior da janela sever para especificar o **peso volúmico da parede**.

Existem duas formas de definir as características do material:

- O botão "**Catálogo**" abre a caixa de diálogo "**Catálogo de materiais**", onde pode ser escolhido um tipo de material pré-definido.
- O botão "**Personalizado**" abre a caixa de diálogo "**Editor do material**", onde podem ser introduzidas manualmente as características do material.

O conteúdo dos catálogos depende se norma de dimensionamento selecionada contempla estruturas de concreto ou estruturas metálicas, na secção ["Materiais e Normas"](#page-122-0).

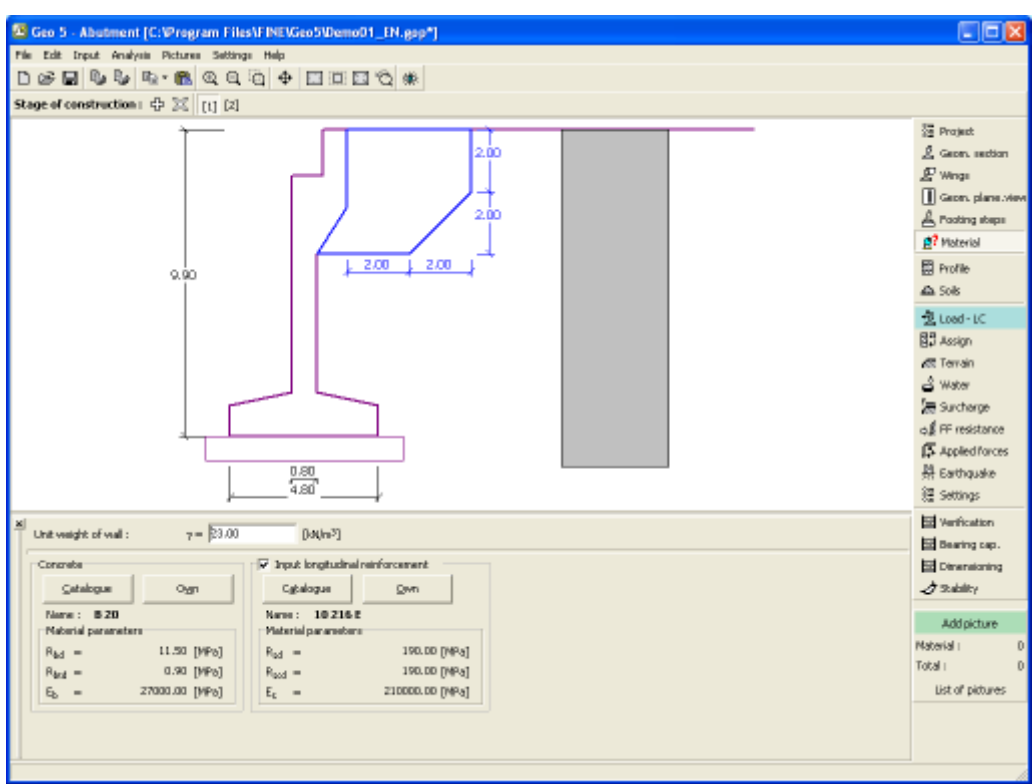

*Janela "Material"*

# <span id="page-285-0"></span>**Perfil**

A [janela](#page-57-0) "**Perfil**" contém uma [tabela](#page-58-0) com a lista das interfaces introduzidas. Após definir as interfaces, é possível editar a espessura de cada camada, através das [dimensões ativas.](#page-61-0)

A [adição](#page-91-1) de camadas é realizada através da [caixa de diálogo](#page-60-0) "**Nova interface**". A coordenada *z* é medida a partir do topo da estrutura (eixo *z*).

O programa permite elevar ou baixar o topo da estrutura na caixa de diálogo "**Alterar elevação do terreno**", de modo a que toda a interface seja adaptada, mantendo a espessura de cada camada. Esta função é importante quando se copiam perfis do programa "**Terreno**".

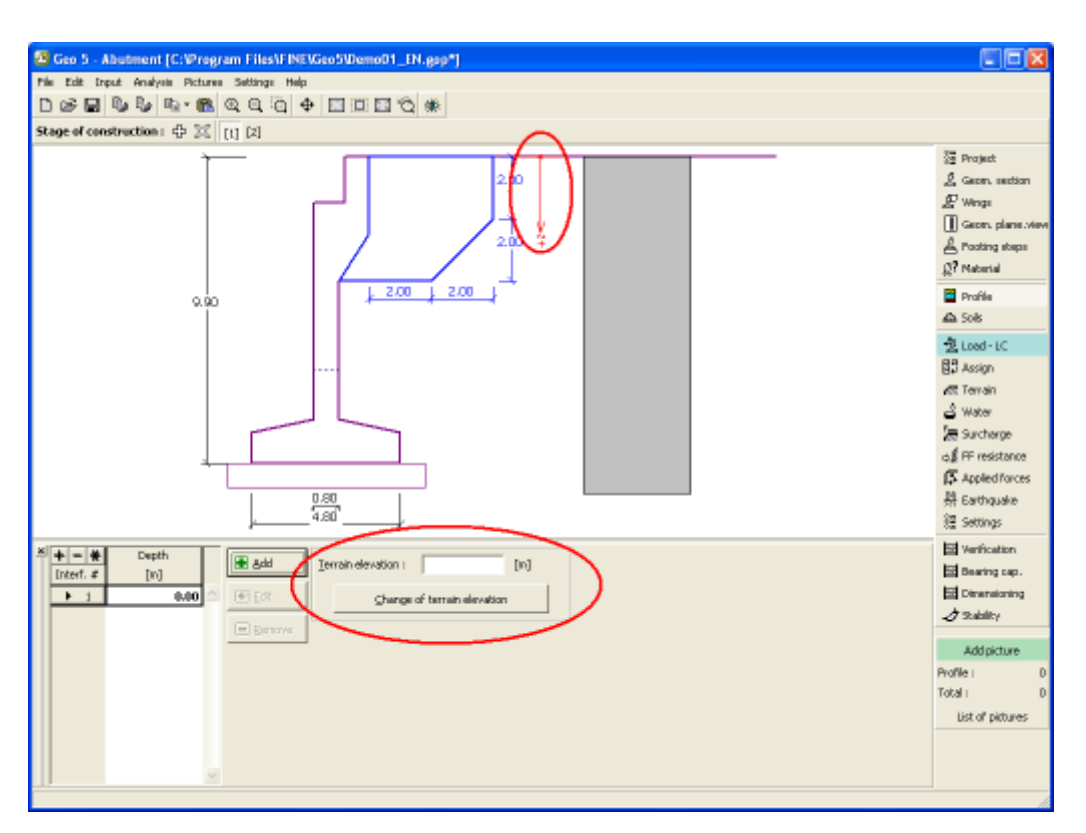

*Janela "Perfil"*

## <span id="page-286-0"></span>**Solos**

A [janela](#page-57-0) "**Solos**" contém uma [tabela](#page-58-0) com a lista dos solos introduzidos. A janela também mostra, no seu lado direito, informação sobre o solo selecionado. Caso existam mais solos selecionados, a informação sobre cada solo aparece ordenada.

A [adição](#page-91-1) de solos é realizada através da [caixa de diálogo](#page-60-0) ["Adicionar novos solos"](#page-76-0).

As características do solo necessárias para o programa são especificadas nos seguintes capítulos: ["Dados base"](#page-287-0), ["Empuxo em repouso"](#page-1022-0) e ["Tensões geostáticas no subsolo"](#page-999-1).

Os dados sobre os solos introduzidos podem ser copiados para qualquer programa GEO5 através do ["GeoClipboard"](#page-70-0).

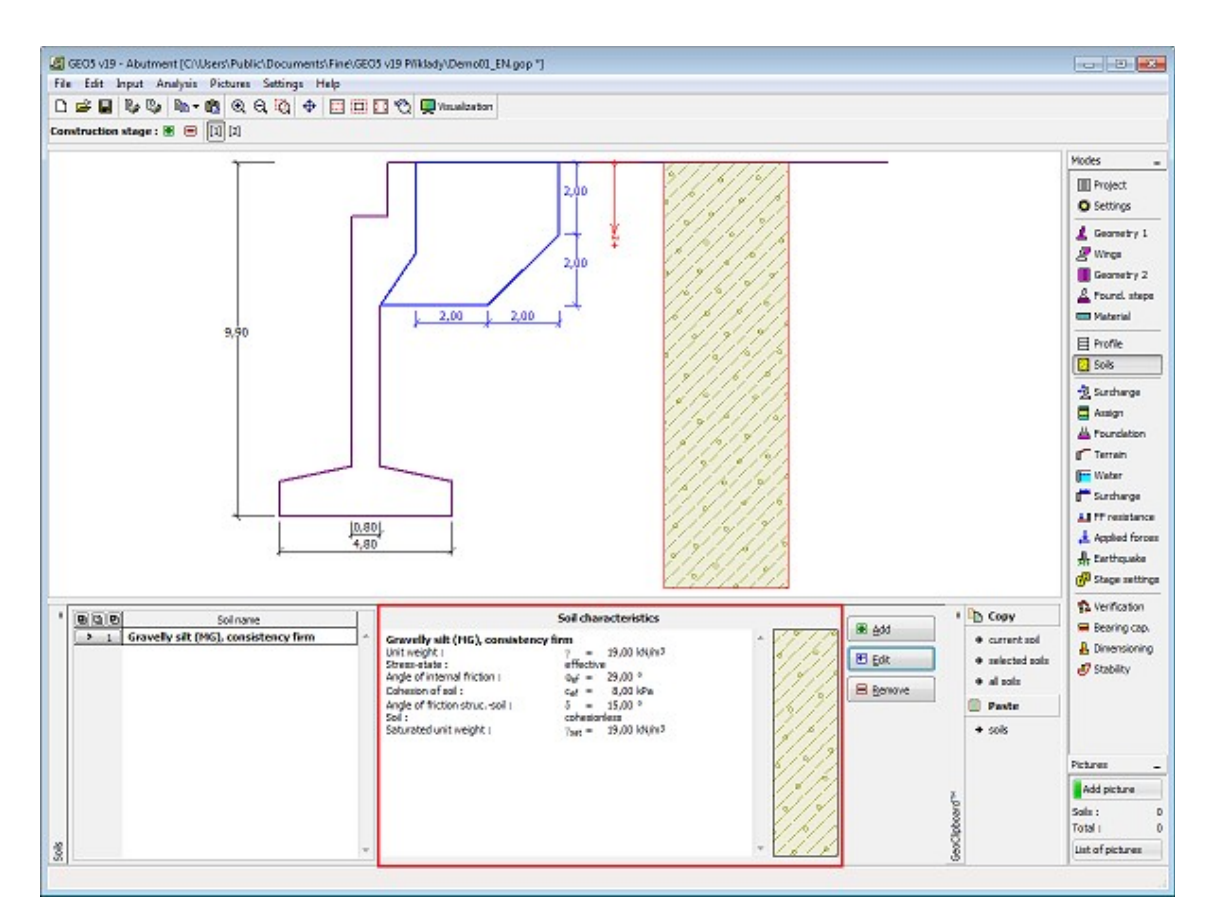

*Janela "Solos"*

#### <span id="page-287-0"></span>**Basic Data**

Esta secção da janela serve para introduzir os parâmetros base do solo - **peso volúmico**, **ângulo de atrito interno** e **coesão**. Estes valores são obtidos através de ensaios geotécnicos ou ensaios laboratoriais. Caso não disponha destes dados, é possível explorar a [base de dados](#page-77-0) [de solos,](#page-77-0) que apresenta valores para as características do solo selecionadas. As características para rochas não estão listadas na base de dados, estas devem ser definidas manualmente. São apresentados valores aproximados para as características de rochas na parte teórica da Ajuda, [aqui.](#page-1054-1)

Os parâmetros ângulo de atrito interno e coesão são definidos conforme se opte por uma "**Análise de tensão**" **efetiva ou total**. A escolha de [parâmetros efetivos ou totais](#page-1000-0) depende do tipo de solo, do tipo de carga, tempo de vida da estrutura e condições do nível de água.

Para a [tensão efetiva,](#page-1000-0) é necessário especificar o [ângulo de atrito interno entre o solo e a](#page-1051-1) [estrutura,](#page-1051-1) que depende do material da estrutura e do tipo de solo. Na [tabela de valores](#page-1053-0) [recomendados](#page-1053-0) está uma lista de valores possíveis para este parâmeto.

Para a [tensão total,](#page-1000-0) é necessário especificar a [adesão do solo à face da estrutura](#page-1054-0) *a*.

A teoria associada a este método é descrita com detalhe em ["Empuxos de terra"](#page-1004-0).
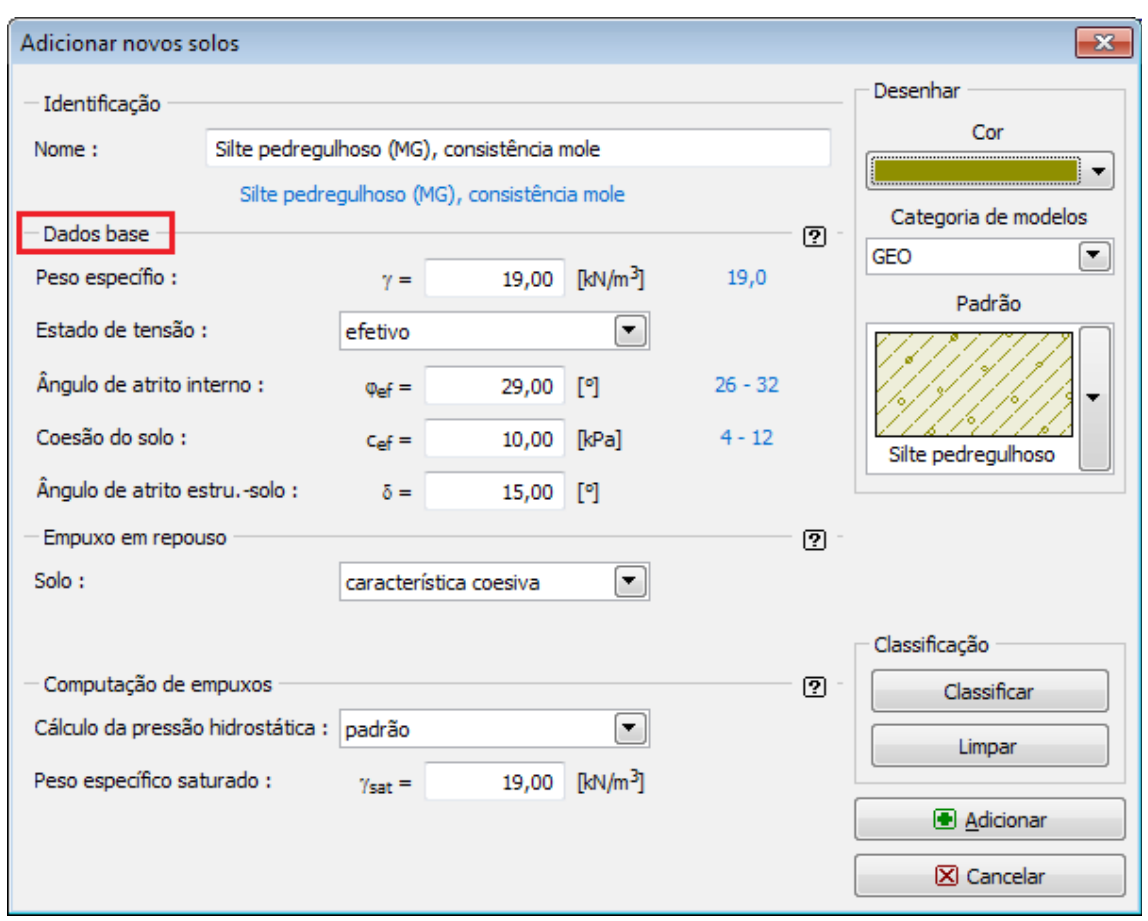

*Caixa de diálogo "Adicionar novos solos" - "Dados base"*

# <span id="page-288-0"></span>**Atribuir**

A [janela](#page-57-0) "**Atribuir**" contém uma lista com as camadas do perfil e solos associados. A lista de solos está graficamente representada através da barra de botões no topo da janela, que também podem ser acedidos a partir da lista com a combinação para cada camada do perfil.

O processo de atribuição de solos a cada camada é descrito com detalhe [aqui.](#page-93-0)

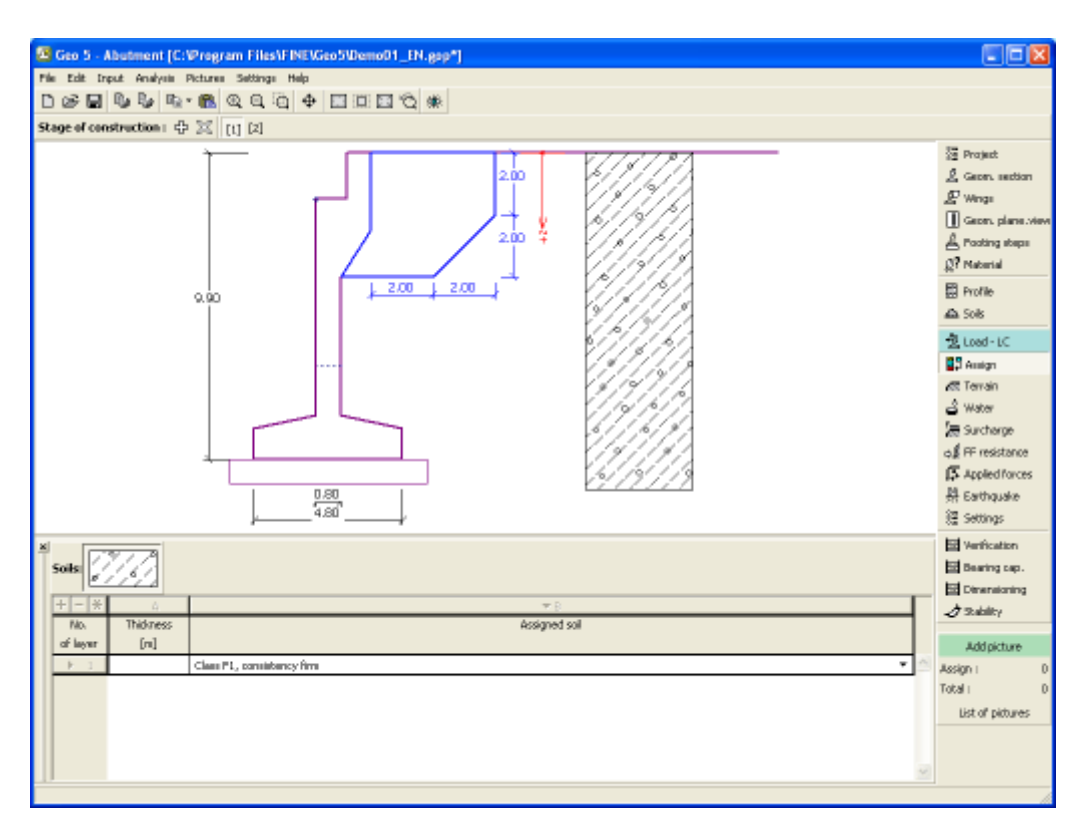

*Janela "Atribuir"*

# <span id="page-289-0"></span>**Carga**

A [janela](#page-57-0) "**Carga**" serve para especificar combinações de carregamentos (construção, serviço) e a carga causada pela ponte e laje de transição. As análises de verificação e dimensionamento do encontro de pontes global ou de apenas uma parte são realizadas de acordo com o tipo de carga definido.

Ao realizar a análise de acordo com [EN 1997](#page-134-0) ou [LRFD,](#page-146-0) a carga introduzida devido à ponte e **laje de transição NÃO É AUMENTADA** por nenhum [fator parcial.](#page-135-0) As forças introduzidas devem ser determinadas **de acordo** com as Normas (EN 1990, EN 1991).

Para o caso do **estado de construção**, nenhuma carga é definida e o encontro é verificado, para uma dada etapa de construção, sem a parede de coroamento e paredes ala.

Para o caso do **estado de serviço**, o encontro é carregado pela **ponte** e pela **laje de transição**. Todo o encontro é verificado.

Para a verificação do encontro, é vantajoso explorar o [estado de construção](#page-48-0) e especificar diferentes combinações de carregamentos para diferentes etapas de construção (ex.: estado de construção, estado de serviço, estado de serviço sem carregamento vivo, estado de serviço para todos os carregamentos). Cada etapa de construção permite a introdução de diferentes cargas, sobrecargas, formas de terreno, tipos de análise de empuxo (ativo, em repouso), coeficientes de dimensionamento, etc.

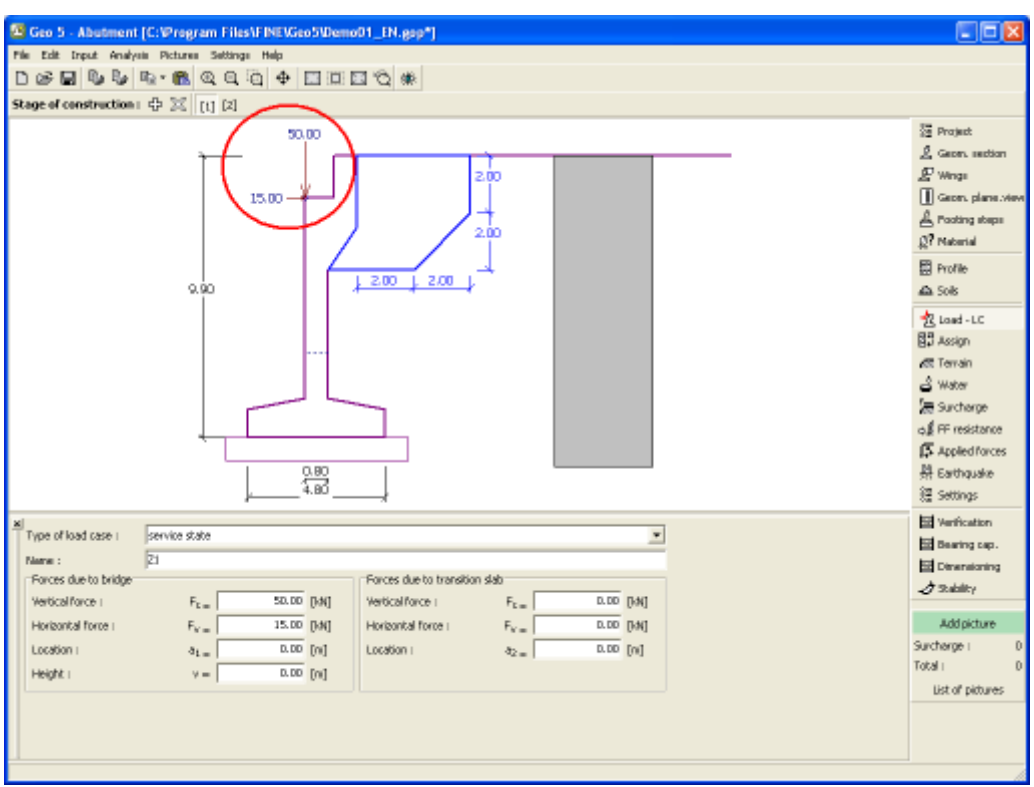

*Janela "Carga"*

# <span id="page-290-0"></span>**Fundação**

A [janela](#page-57-0) "**Fundação**" serve para especificar o tipo de fundação do muro. Estão disponíveis os seguintes tipos de fundação:

- **solo do perfil geológico** o muro é fundado sobre o solo [atribuido](#page-288-0) a partir do perfil geológico especificado na janela ["Perfil"](#page-285-0).
- **inserir parâmetros de contato base-solo** devem ser especificados os parâmetros de contato entre a base da fundação e a estrutura. A opção "**inserir ângulo de atrito basesolo**" implica a introdução do ângulo de atrito *ψ* [*°*] entre a fundação e o solo. A opção "**inserir coeficiente de atrito**" implica definir o coeficiente de atrito *μ* [*-*]. Ambas as opções implicam a introdução da coesão *a* [*kPa*] entre a fundação (base) e o solo.
- **sapata contínua** o material da sapata pode ser representado através de um solo (introduzir na janela ["Solos"](#page-286-0)), ou de concreto - implica a introdução do **peso volúmico do material da fundação** *γ* e dos **parâmetros de contato base-solo** (coeficiente de atrito *f*, coesão *c*, resistência adicional *F*).
- **fundação por estacas** o muro pode ser fundado sobre uma ou duas filas de estacas.

A **sapata contínua** e a **fundação por estacas** apenas podem ser adotas para **bases de fundação rasas sem dente**, selacionadas na janela ["Geometria"](#page-280-0). A geometria da fundação do muro (sapata contínua, fundação por estacas) pode ser alterada através da introdução de valores nos campos de edição da janela ou através das [dimensões ativas](#page-61-0) da imagem.

Os dados introduzidos nesta janela têm influência na [análise do muro](#page-1056-0) e na [capacidade de](#page-1063-0) [suporte do solo de fundação.](#page-1063-0)

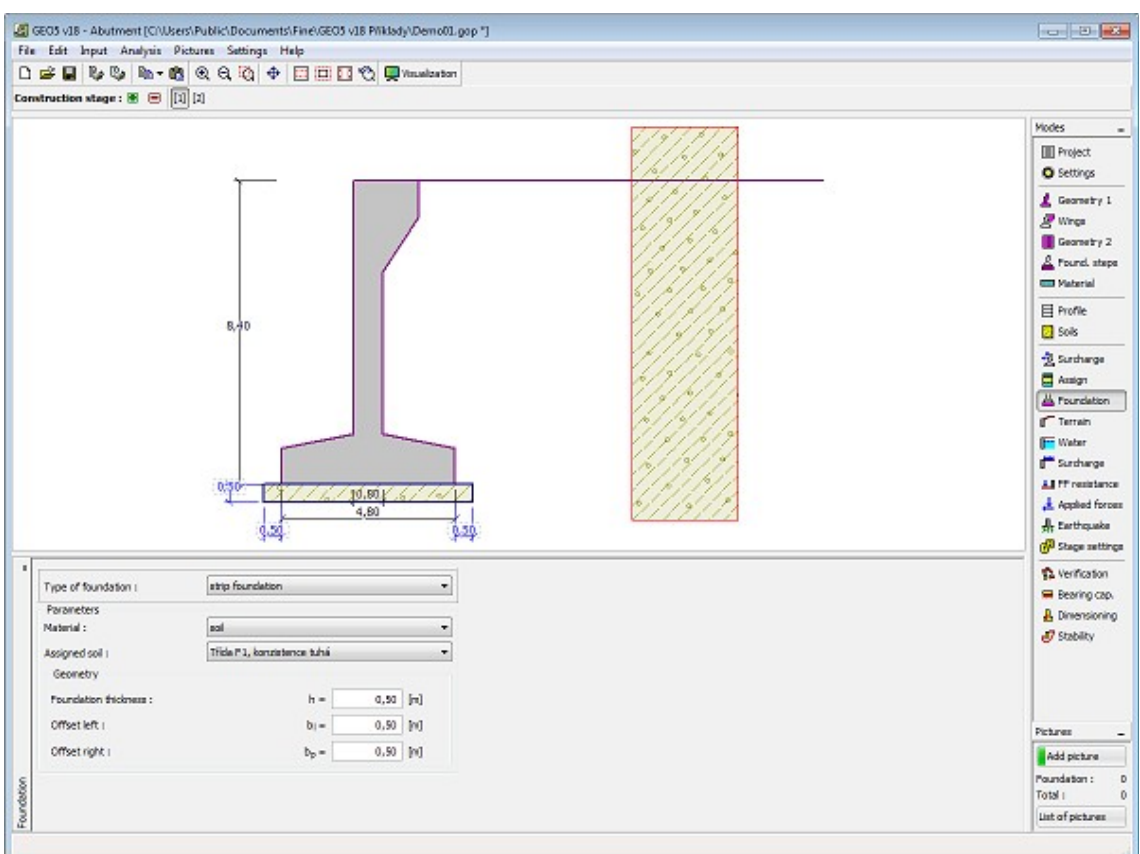

*Janela "Fundação"*

#### **Aterro**

A [janela](#page-57-0) "**Aterro**" permite introduzir material de aterro atrás da estrutura.

O solo atribuído ao aterro é selecionado através da lista disponível nesta janela (os parâmetros do solo são definidos na janela ["Solo"](#page-286-0)). Também é necessário introduzir o ângulo de atrito do material de aterro.

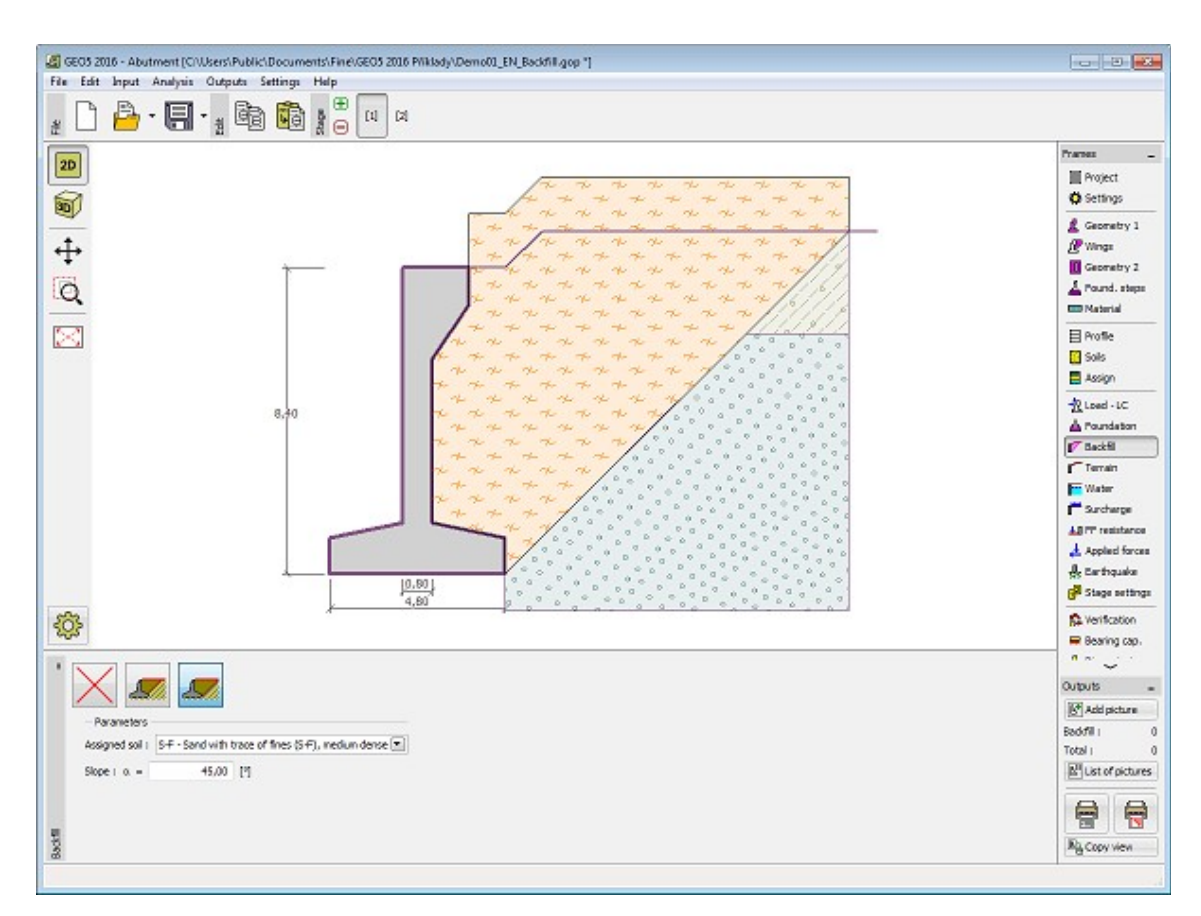

*Janela "Aterro"*

# **Terreno**

A [janela](#page-57-0) "**Terreno**" permite escolher a forma do terreno, através do botão com a forma desejada. Na parte esquerda da janela, é visível uma representação esquemática ("**Figura dos parâmetros**") dos valores a introduzir. A forma do terreno pode ser alterada a partir da introdução de valores nos campos de edição da janela, ou através das [dimensões ativas](#page-61-0) da imagem.

A última opção permite escolher uma forma de terreno geral. Para esta opção, a janela contém uma tabela com uma lista de pontos no terreno. As coordenadas do primeiro ponto [0,0] coincide com o topo da estrutura.

No caso de terrenos inclinados, a análise de empuxos de terra é descrita na parte teórica da Ajuda, no capítulo ["Distribuição de empuxos em solos com falhas"](#page-1024-0).

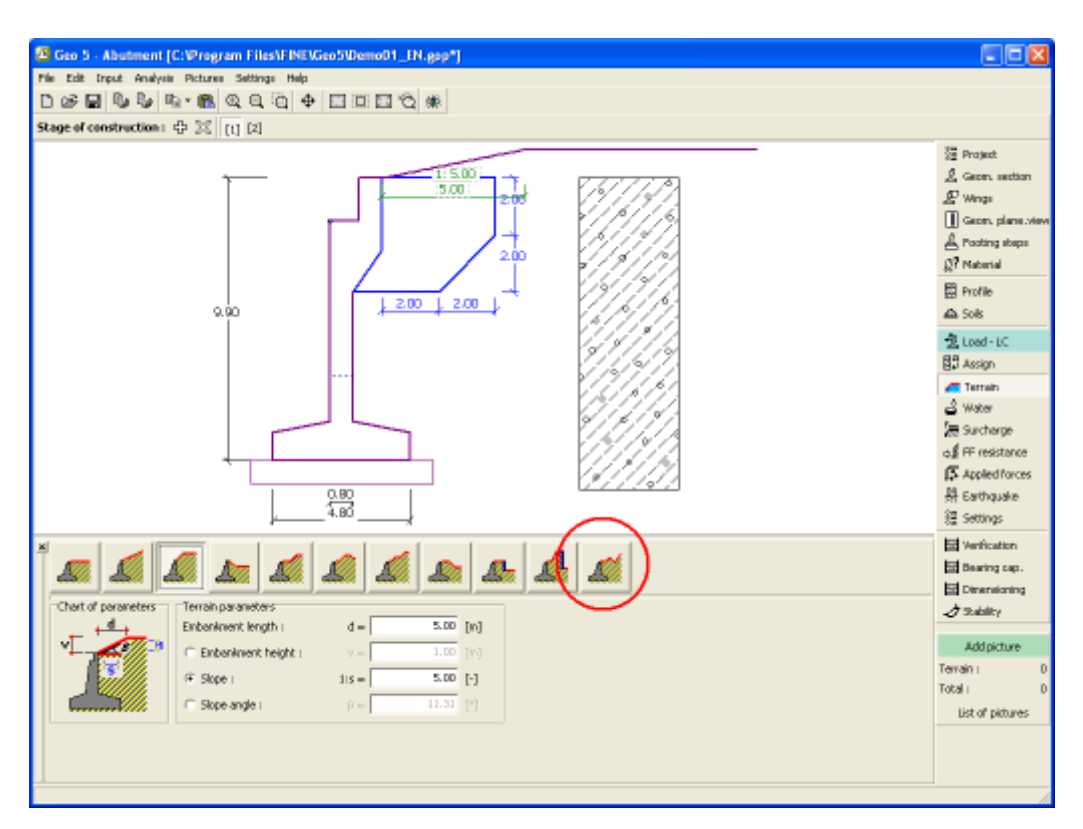

#### *Janela "Terreno"*

## **Nível freático**

A [janela](#page-57-0) "**Nível freático**" permite selecionar a posição do nível freático, clicando no botão pretendido. Na parte esquerda da janela, é visível uma representação esquemática ("**Figura dos parâmetros**") da opção escolhida com os valores a introduzir. Os parâmetros do nível de água (*h1*, *h2*...) podem ser editados tanto na janela, inserindo os valores nos campos de edição, ou na imagem através das [dimensões ativas.](#page-61-0)

A lista de combinações serve para especificar se a influência da impulsão hidrostática, devido a diferentes níveis do lençol freático, nas juntas da fundação é considerada. A impulsão hidrostática pode ser considerada [linear, parabólica](#page-1030-0) ou pode simplesmente não ser considerada. Quando a verificação do muro for realizada, a impulsão hidrostática na base da fundação, devido a diferentes níveis do lençol freático, é introduzida como uma força especial.

A última opção serve para a introdução manual da pressão nos poros, tanto à frente como atrás da estrutura. São visíveis duas secções, "**Na frente da estrutura**" e "**Atrás da estrutura**", na [tabela.](#page-58-0) A tabela será preenchida com valores de pressão nos poros, à frente e atrás da estrutura, para profundidades "*z*" (eixo *z*).

É possível definir o nível do lençol freático **acima da cota de coroamento da estrutura** ou acima da cota do terreno - neste caso, a pronfundidade do nível do lençol freático assume um valor negativo.

A análise do empuxo de terra com a influência do nível freático é descrito na parte teórica da Ajuda, no capítulo ["Influência do nível freático"](#page-1025-0).

O programa permite definir [fendas](#page-1031-0) preenchidas por água.

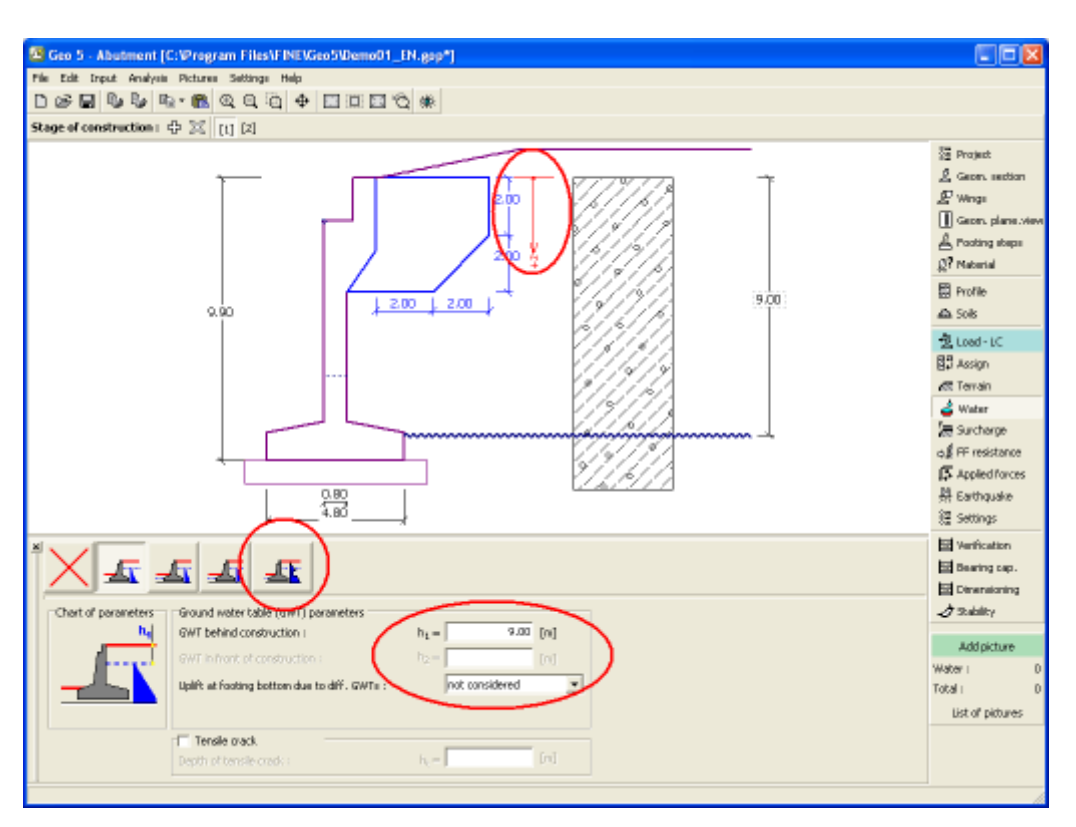

*Janela "Nível freático"*

## <span id="page-294-0"></span>**Sobrecarga**

A [janela](#page-57-0) "**Sobrecarga**" contém uma [tabela](#page-58-0) com a lista de sobrecargas introduzidas. É possível [adicionar](#page-91-0) (editar) sobrecargas na [caixa de diálogo](#page-60-0) "**Nova sobrecarga**". As sobrecargas podem ser editadas na imagem através das [dimensões ativas](#page-61-0) ou [objetos ativos.](#page-61-0)

A coordenada *z* é medida a partir do coroamento da estrutura (positiva na direção descendente) e especificada ao introduzir a sobrecarga a uma dada profundidade. Caso a sobrecarga seja introduzida fora do terreno, o programa emite uma mensagem de erro antes do cálculo ser realizado.

Podem ser definidas sobrecargas **permanentes**, **variáveis** ou **acidentais**. A cada tipo de sobrecarga está associado um coeficiente de dimensionamento correspondente, que será multiplicado pelo carregamento resultante. Sobrecargas acidentais com efeitos favoráveis não são consideradas na análise.

A análise de empuxos de terra devido a sobrecargas é descrita na parte teórica da Ajuda, no capítulo ["Influência de sobrecargas"](#page-1034-0).

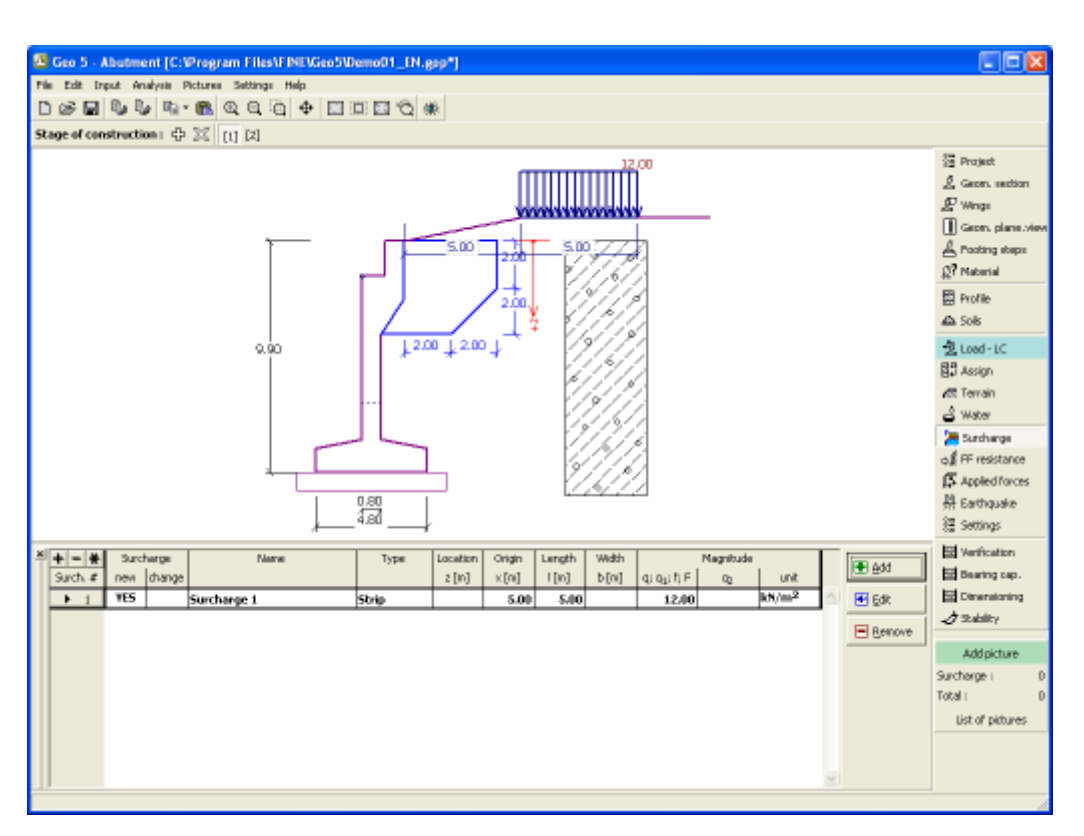

*Janela "Sobrecarga"*

# **Resistência da face frontal**

A [janela](#page-57-0) "**Resistência da face frontal**" definir o terreno e os parâmetros da resistência da face frontal, através dos botões existentes. Na parte esquerda da janela, é visível uma representação esquemática ("**Figura dos parâmetros**") da opção escolhida com os valores a introduzir. A forma do terreno pode ser alterada introduzindo valores nos campos de edição da janela, ou através das [dimensões ativas](#page-61-0) da imagem.

A lista de combinações da janela permite selecionar o tipo de resistência e um solo (a lista comtém os solos introduzidos na janela ["Solos"](#page-286-0)). O valor da sobrecarga do terreno, à frente do muro, ou a espessura do solo podem ser definidos na janela.

A resistência da face frontal da estrutura pode ser definida como em [repouso,](#page-1022-0) [passiva](#page-1011-0) ou [passiva reduzida.](#page-1074-0) A força resultante devido à pressão passiva reduzida é o resultado da força causada pela pressão passiva multiplicada por um coeficiente correspondente, conforme as opções existentes para os tipos de pressões passivas reduzidas.

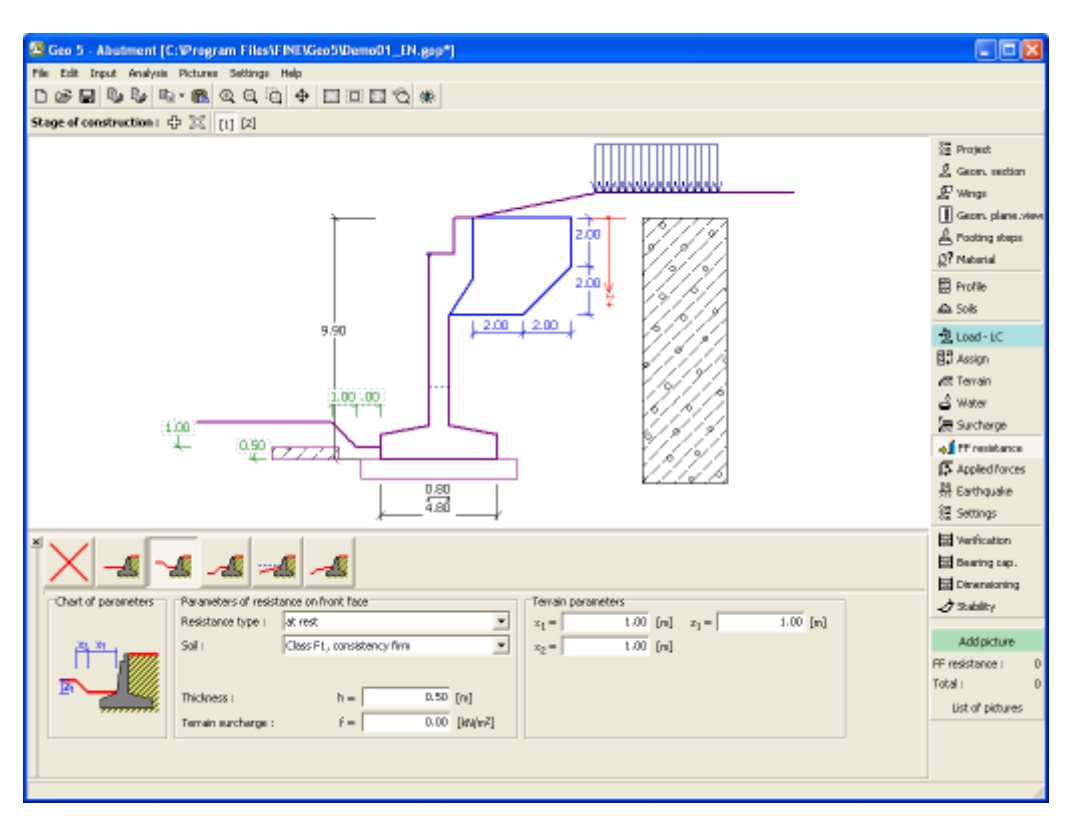

*Janela "Resistência da face frontal"*

#### **Forças aplicadas**

A [janela](#page-57-0) "**Forças aplicadas**" contém uma [tabela](#page-58-0) com a lista das forças atuantes na estrutura. É possível [adicionar](#page-91-0) forças através da [caixa de diálogo](#page-60-0) "**Nova força**". As forças introduzidas podem ser editadas na imagem através dos [objetos ativos.](#page-61-0)

As **forças aplicadas** representam uma carga adicional na estrutura do muro, da cortina de contenção ou do talude de solo reforçado. É possível modelar uma barreira de ancoragens, o embate de uma viatura, o peso de cartazes publicitários ou vedações, etc. O programa não ajusta as forças aplicadas durante o cálculo, à excepção de as multiplicar pelos coeficientes correspondentes, de acordo com a tipo de carregamento selecionado [\(EN1997,](#page-134-0) [LRFD\)](#page-146-0).

Forças externas atuantes na superfície do terreno devem ser definidas como [sobrecargas.](#page-294-0)

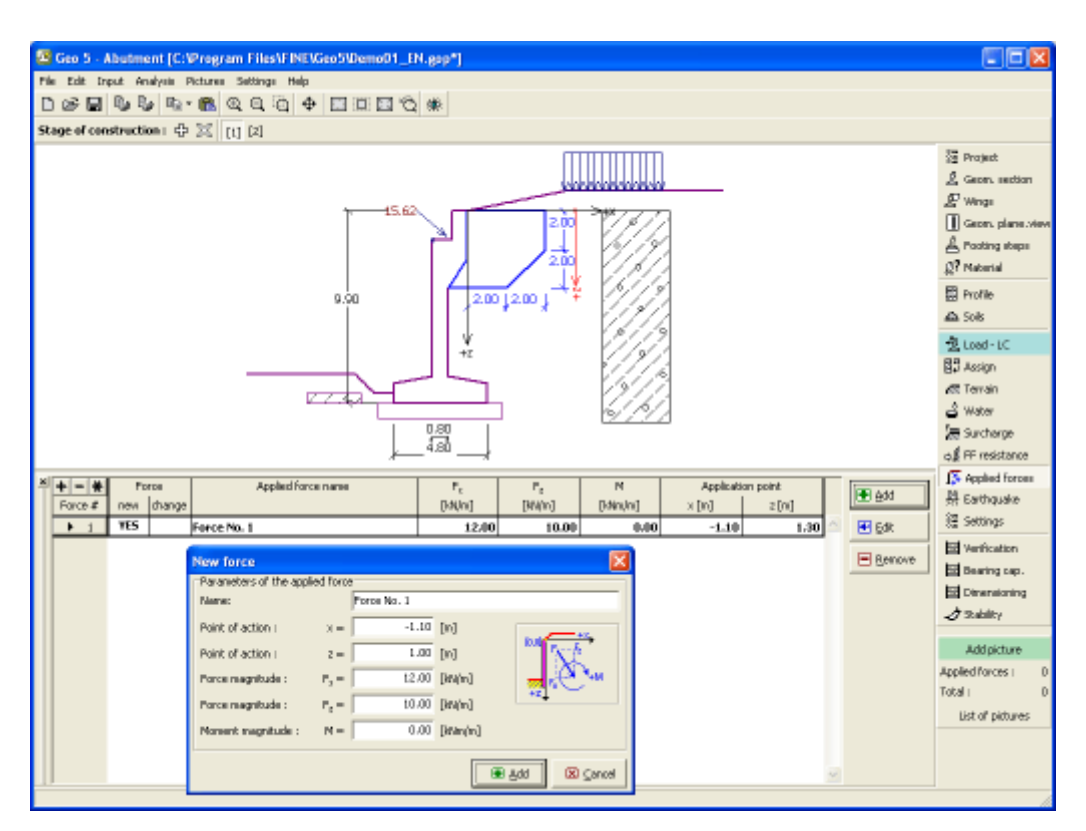

*Janela "Forças aplicadas"*

#### **Sismo**

A [janela](#page-57-0) "**Sismo**" serve para introduzir parâmetros para simular sismos. A direção dos efeitos da ação sísmica são visíveis na imagem.

Caso não seja possível obter os coeficientes *kh* e *kv* através de medições, estes podem ser calculados através da aproximação adotada em [EN 1998-5.](#page-1050-0)

A análise do empuxo de terra considerando uma situação de sismo é descrita na parte teórica da Ajuda, no capítulo ["Influência Sísmica"](#page-1043-0).

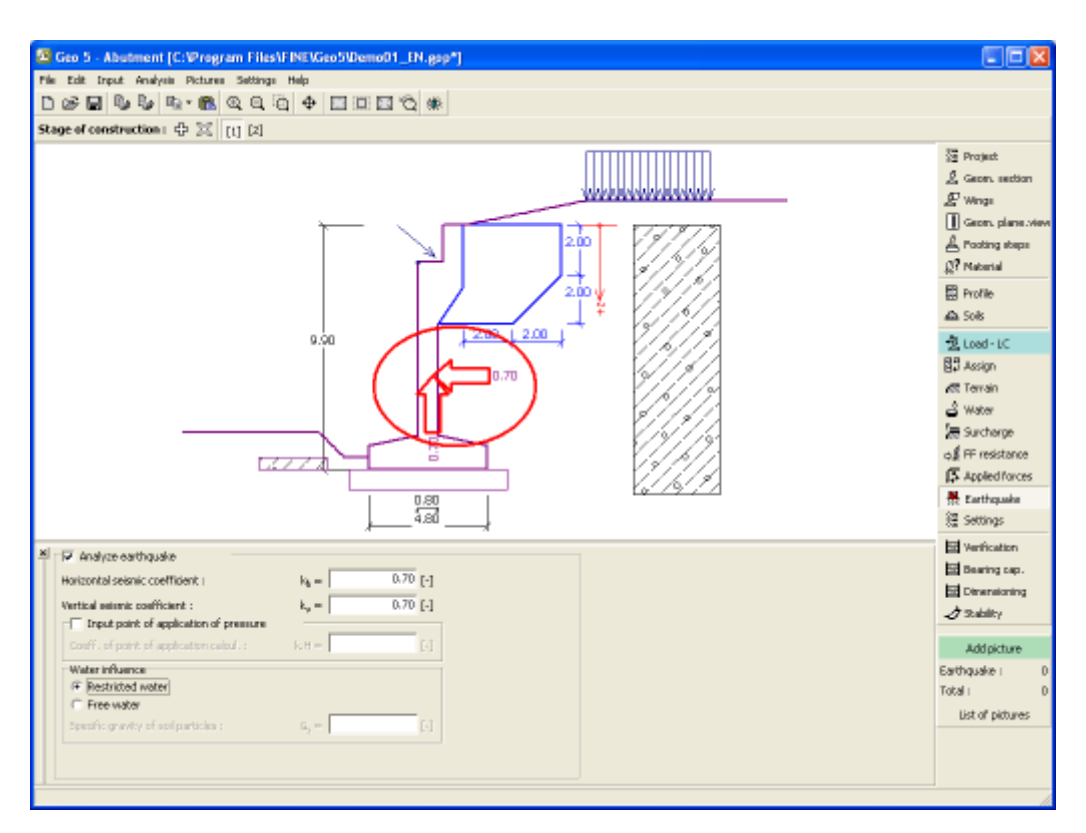

*Janela "Sismo"*

## <span id="page-298-0"></span>**Configurações de etapa**

A [janela](#page-57-0) "**Configuração da etapa**" serve para configurar uma dada etapa de construção.

A [situação do projeto](#page-151-0) selecionada determina os coeficientes de segurança que serão utilizados na análise da etapa de construção correspondente.

Os conteúdos visíveis na janela dependem da [metodologia de verificação](#page-132-0) selecionada.

Seguidamente, a janela permite especificar o tipo de pressão atuante no muro, com base nas deformações que este pode sofrer. Caso o muro possa sofrer deslocamentos, deve ser assumido o [empuxo ativo,](#page-1005-0) caso contrário, deve ser assumido o [empuxo em repouso.](#page-1022-0) A terceira opção, permite sujeitar o muro a um [empuxo ativo aumentado.](#page-1024-1)

|                        | Situação do projeto :       | permanente                                 | ▼ |
|------------------------|-----------------------------|--------------------------------------------|---|
| Configurações da etapa |                             | permanente                                 |   |
|                        |                             | transitória                                |   |
|                        |                             | acidental                                  |   |
|                        |                             | sísmico                                    |   |
|                        |                             |                                            |   |
|                        | Pressão atuante na parede : | O muro pode ser deslocado (pressão ativa)  |   |
|                        |                             | O muro pode ser deslocado (pressão ativa)  |   |
|                        |                             | O muro é indeslocável (pressão em repouso) |   |
|                        |                             | empuxo ativo aumentado                     |   |
|                        |                             |                                            |   |
|                        |                             |                                            |   |
|                        |                             |                                            |   |

*Janela "Configurações de etapa"*

# <span id="page-299-0"></span>**Verificação**

A [janela](#page-57-0) "**Verificação**" mostra a análise de resultados. Podem ser executadas [várias](#page-95-0) [computações](#page-95-0) para um tarefa individual.

A aparência da janela é ajustada conforme a [metodologia de verificação](#page-132-0) selecionada.

- Verificação de acordo com o [fator de segurança,](#page-1058-0) ou com a teoria dos [estados limite](#page-1057-0)  a última coluna da tabela permite a introdução de [coeficientes de dimensionamento,](#page-94-0) que são multiplicados pelas forças resultantes. Estas são visíveis na imagem e são atualizadas sempre que algum dado ou configuração sejam alterados.
- [Análise de acordo com EN 1997](#page-141-0)  a última coluna da tabela permite especificar se a carga atuante na estrutura é secundária. Isto é explicado com mais detalhe em ["Combinações](#page-144-0) [de cargas"](#page-144-0).
- [Análise de acordo com LRFD](#page-146-0)  neste caso a última coluna não é visível.

O muro pode ser carregado por [empuxos ativos](#page-1005-0) ou [empuxos em repouso,](#page-1022-0) consoante os dados introduzidos na janela ["Configurações de setapa"](#page-298-0).

O procedimento para a [verificação do muro](#page-1056-0) é descrito na parte teórica da Ajuda.

As [forças resultantes](#page-1073-0) são vísiveis na imagem e automaticamente atualizadas de acordo com qualquer alteração de dados ou configurações que seja efetuada. A parte direita da janela mostra o resultado das verificações do muro para **tombamento** e **deslizamento**. O botão "**Em detalhe**" abre uma caixa de diálogo que contém a lista detalhada dos resultados da análise de verificação.

A visualização dos resultados pode ser ajustada na janela ["Configuração de desenho"](#page-53-0).

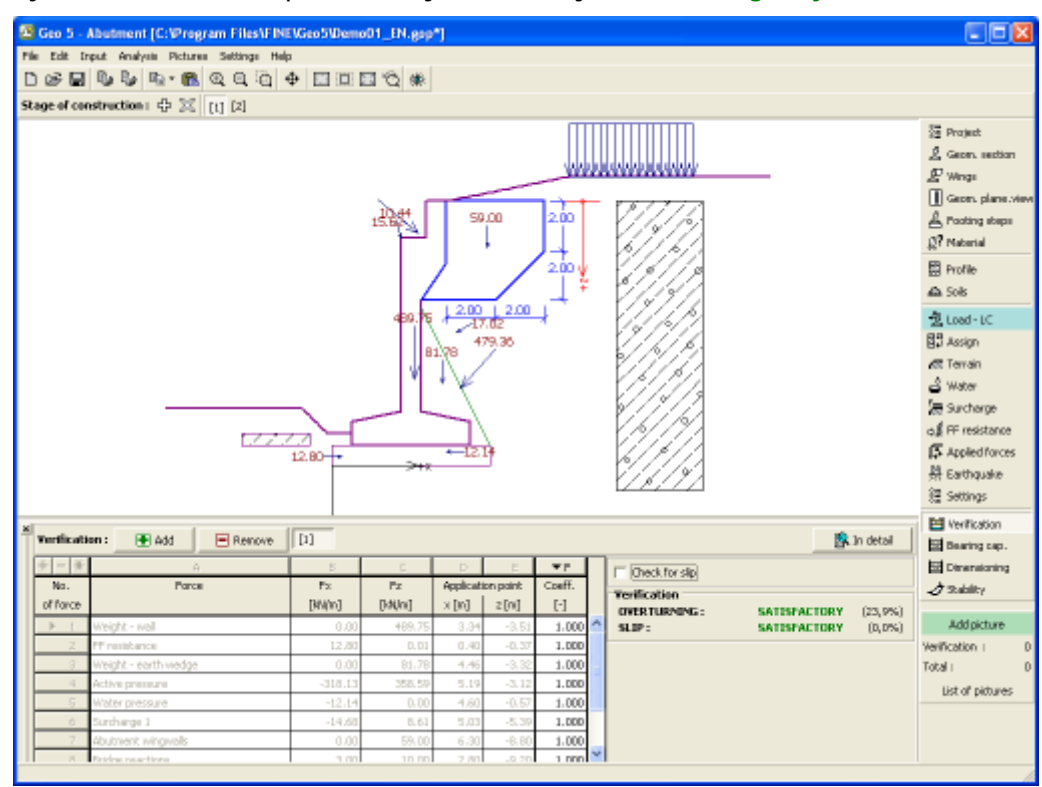

*Janela "Verificação"*

## **Capacidade de carga**

A [janela](#page-57-0) "**Capacidade de carga**" mostra os resultados da análise da capacidaede de carga do solo de fundação. A tensão na base da fundação (assumida constante) é derivada de todas as verificações realizadas na janela ["Verificação"](#page-299-0). O programa "**Sapata**" considera todas as combinações de carregamento na verificação.

A janela contém as seguintes opções de análise:

- **Inserir capacidade de carga**A capacidade de carga do solo de fundação deve ser **da fundação do solo** introduzida. O resultado das análises quanto à **excentricidade** e à [capacidade de carga](#page-1063-0) do solo de fundação são visíveis no lado direito da janela. O botão "**Em detalhe**" abre uma caixa de diálogo que mostra uma lista detalhada com os resultados.
- **Analisar a capacidade de carga com o programa "Sapata"** Clicar no botão "**Executar o programa Sapata**", [abre o](#page-96-0) [programa](#page-96-0) "**Sapata**", que permite calcular a capacidade de carga do solo ou o assentamento e rotação da fundação. Clicar no botão "**Sair e salvar**", fecha o modo de análise os resultados são transferidos para o programa "**Encontro de Pontes**". O programa "**Sapata**" deve estar instalado para que este botão esteja ativo. O comprimento total da fundação do muro deve ser introduzido.
- **Analisar a capacidade de carga com o programa "Estaca"** O procedimento é identico ao da análise da capacidade de carga do solo com recurso ao programa "**Sapata**". O botão "**Executar o programa Estaca**" estará disponível se o muro estiver assente em estacas (janela ["Fundação"](#page-290-0)). O espaçamento entre estacas *s* deve ser introduzido.
- **Analisar a capacidade de carga com o programa "Grupo de Estacas"** O procedimento é identico ao da análise da capacidade de carga do solo com recurso ao programa "**Sapata**". O botão "**Executar o programa Grupo de Estacas**" estará disponível se o muro estiver assente sobre um grupo estacas (janela ["Fundação"](#page-290-0)). O espaçamento entre estacas *s*, o número total de filas de estacas *n* e o comprimento do carregamento *l* devem ser introduzidos.
- **Não calcular** A capacidade de carga do solo de fundação não é calculada.

O programa permite especificar o [formato da tensão exercida na base da fundação.](#page-1063-0)

A visualização dos resultados pode ser ajustada em ["Configuração de desenhos"](#page-53-0).

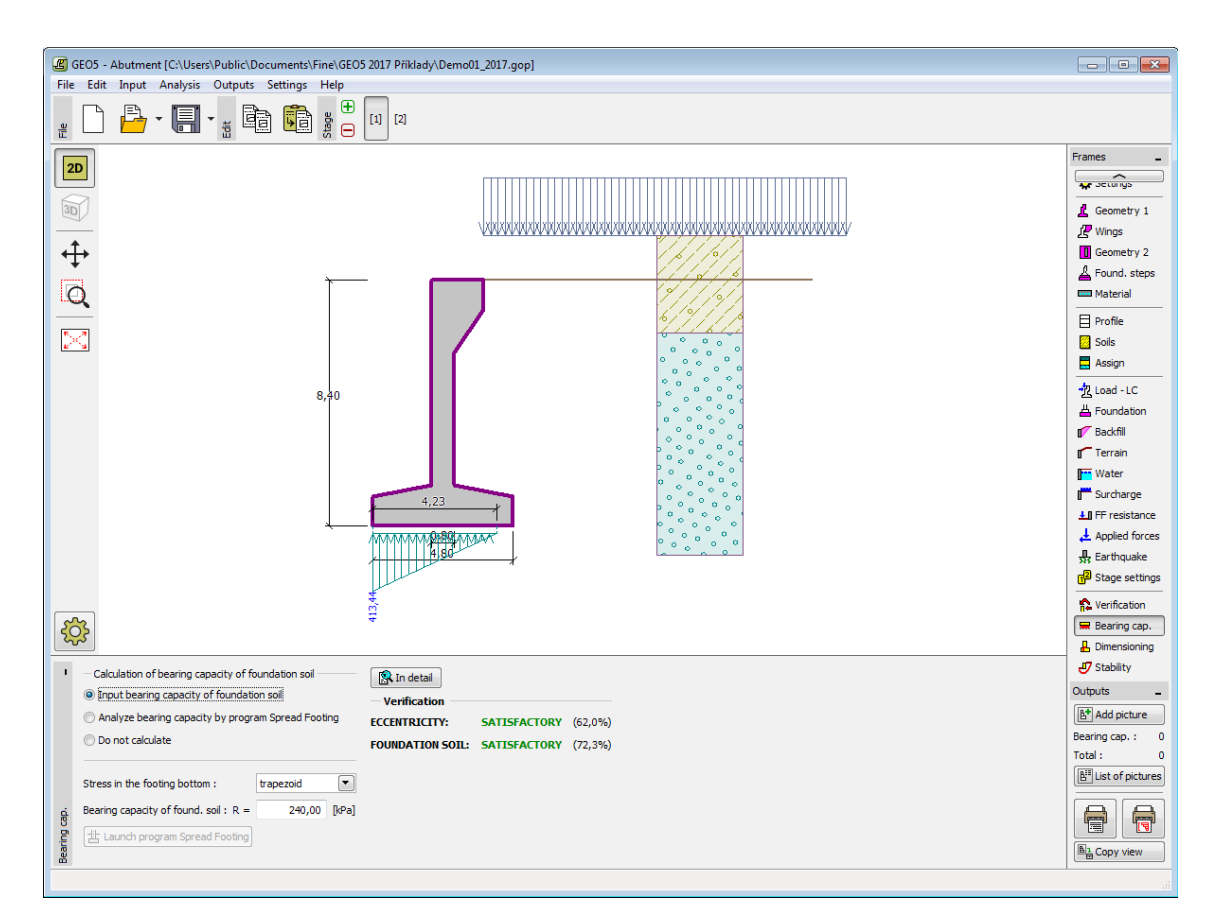

*Janela "Capacidade de carga"*

## **Dimensionamento**

A [janela](#page-57-0) "**Dimensionamento**" serve para dimensionar e verificar a armadura da secção transversal do encontro - a secção transversal a dimensionar é selecionada a partir da lista. A tambela mostra as [forças no encontro.](#page-1073-0)

As secções transversais que podem ser selecionadas para verificação dependem da [combinação de cargas](#page-289-0) (projeto, serviço) definida. Estão disponíveis as seguintes secções transversais, tanto para o carregamento de projeto como de serviço:

- **Haste da parede**
- **Junta de construção** a **profundidade** da junta é medida a partir do coroamento
- **Avanço da base**

O carregamento de serviço também permite verificar:

- **Parede de coroamento**
- **Parede ala** é introduzida a sobrecarga superficial devido ao terreno para a análise referica na secção ["Paredes Ala"](#page-281-0)

A aparência da janela é ajustada consoante a [metodologia de verificação](#page-132-0) selecionada.

• Verificação de acordo com o [fator de segurança](#page-133-0) ou com a teoria dos [estados limite](#page-134-1) - a última coluna da tabela permite introduzir os [coeficientes de dimensionamento](#page-94-0) que serão multiplicados pelas forças resultantes. Estas forças são visíveis na imagem e são atualizadas sempre que se realize alguma alteração nos dados ou configuração da janela.

- [Análise de acordo com EN 1997](#page-141-0)  a última coluna da tabela permite especificar se a carga atuante na estrutura é secundária. Isto é explicado com mais detalhe na secção ["Combinações de cargas"](#page-144-0).
- [Análise de acordo com LRFD](#page-146-0)  neste caso a última coluna não é visível.

O encontro é carregado por [empuxo ativo](#page-1005-0) ou [empuxo em repouso,](#page-1022-0) consoante o definido na janela ["Configurações da etapa"](#page-298-0). Para analisar as paredes ala é utilizado o [empuxo de terra](#page-1005-0) [ativo.](#page-1005-0)

O [procedimento para derivar a distribuição de forças internas](#page-1056-0) em secções transversais específicas é descrito na parte teórica deste documento.s

O [dimensionamento de concreto armado](#page-1417-0) é realizado de acordo com a norma definida na seção ["Materiais e Normas"](#page-122-0). A análise de verificação com base na [Norma CSN 73](#page-1439-0) [6206](#page-1439-0) "**Dimensionamento de estruturas de pontes em concreto e concreto armado**" é descrito [aqui.](#page-1439-0)

Podem ser executadas [várias computações](#page-95-0) para as diferentes secções analisadas. Também podem ser aplicados vários [coeficientes de dimensionamento](#page-94-0) a cada força. As forças resultantes podem ser visualizadas na imagem e são atualizadas consoante as alterações realizadas em dados ou configurações da janela. O botão "**Em detalhe**" abre uma caixa de diálogo que contém uma lista detalhada com os resultados do dimensionamento.

A visualização dos resultados pode ser ajustada na janela ["Configuração de desenhos"](#page-53-0).

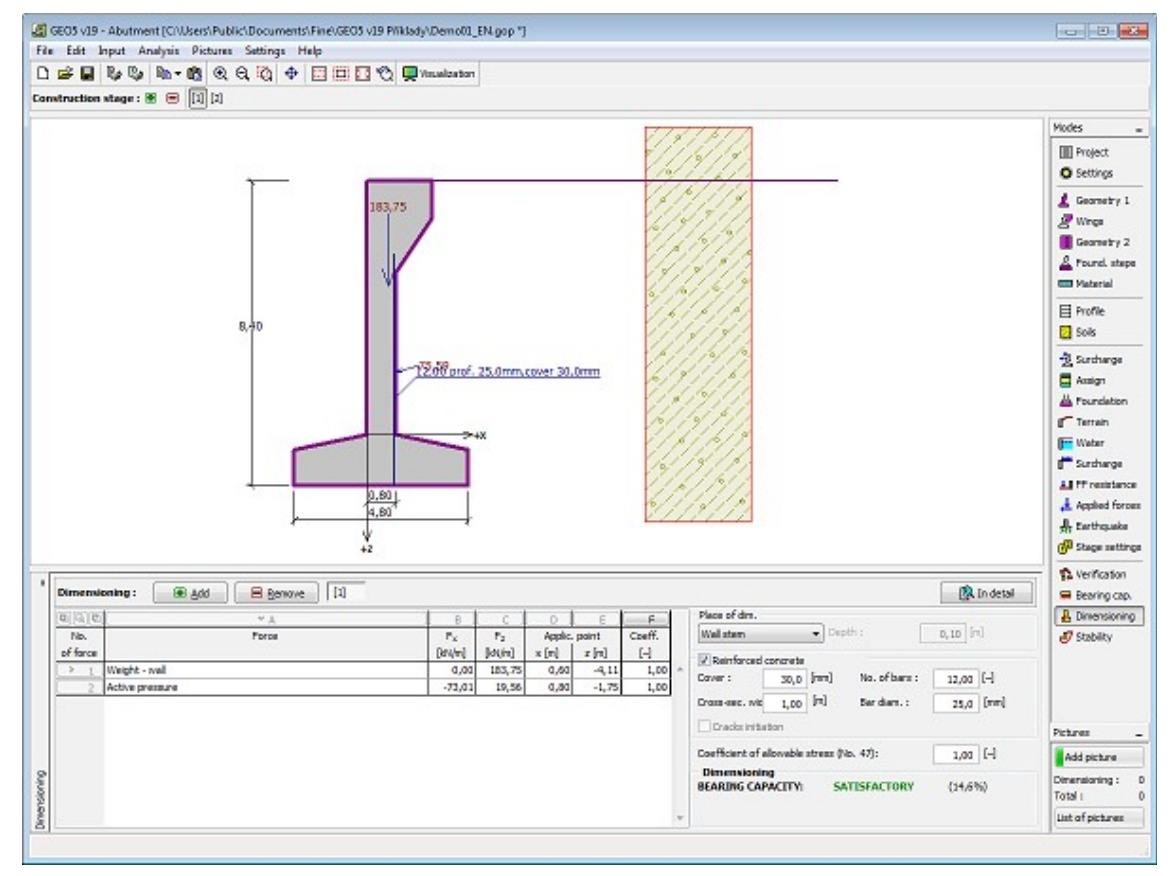

*Janela "Dimensionamento"*

## **Estabilidade**

O botão "**Estabilidade**" [executa](#page-96-0) o programa "**Estabilidade de Taludes**". Este programa permite verificar a estabilidade global da estrutura. O botão apenas estará disponível se o programa "**Estabilidade de Taludes**" estiver instalado.

Após completar a análise, clique em "**Sair e salvar**" para fechar o programa - todos os dados da análise serão transferidos para o programa "**Encontro de Pontes**".

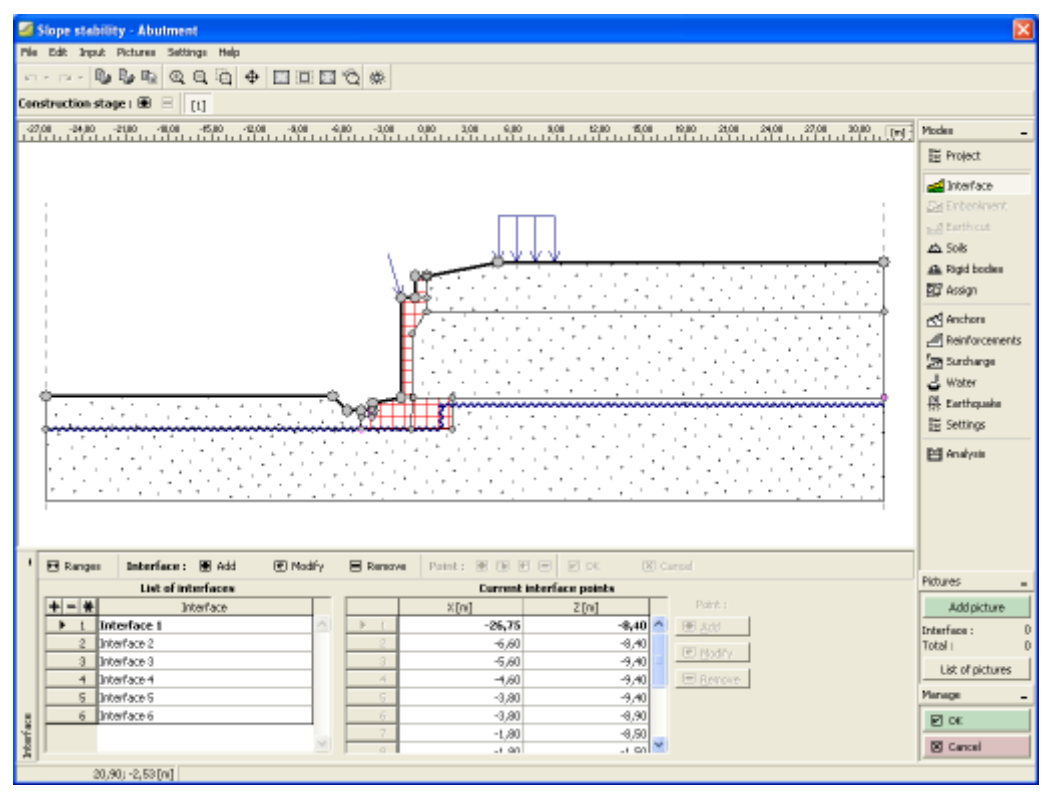

*Janela "Estabilidade"*

#### **Programa Solo Grampeado**

O programa analisa muros e taludes de solo grampeado com várias formas.

#### **A Ajuda do programa** "**Muro de Alvenaria**" **inclui os seguintes tópicos**:

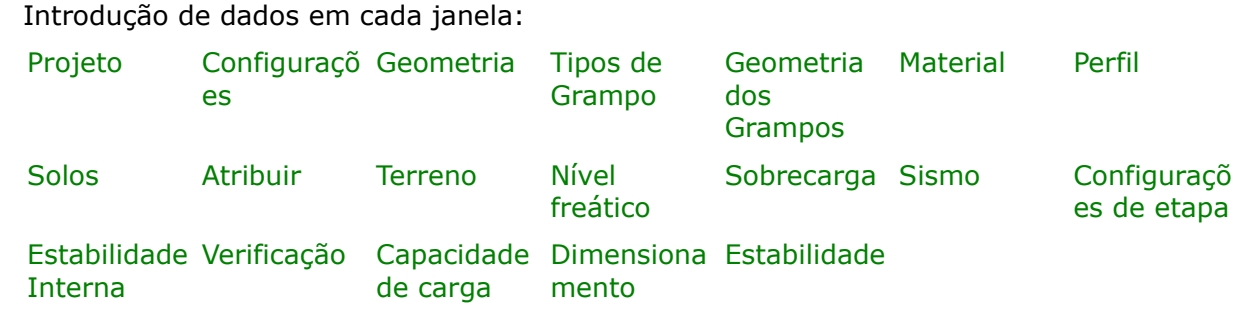

- [Normas e Métodos de Análise](#page-118-0)
- Teoria para a análise executada no programa "**Muro de Alvenaria**":

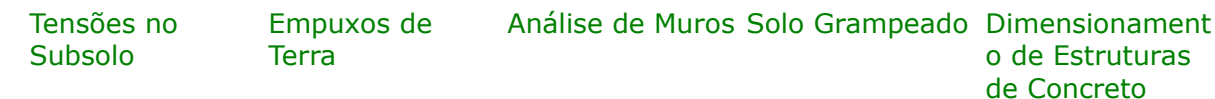

- [Resultados](#page-984-0)
- Informação geral acerca da utilização do [Interface de Usuário](#page-42-0) dos programas GEO5
- [Introdução de dados comum](#page-75-0) a todos os programas

## <span id="page-304-1"></span>**Projeto**

A [janela](#page-57-0) "**Projeto**" serve para introduzir dados base do projeto e para especificar configurações gerais da análise. Esta janela contém um formulário onde é possível introduzir informação acerca do trabalho analisado, como por exemplo: detalhes do projeto, descrição do projeto, data, etc. Esta informação será usada posteriormente nos relatórios com os [resultados](#page-984-0) [em texto e gráficos.](#page-984-0)

Esta janela também permite que o usuário altere o sistema de unidades [\(métrico / imperial\)](#page-66-0) utilizado na análise. Os dados dos projetos podem ser copiados a partir de qualquer programa GEO5 através do ["GeoClipboard"](#page-68-0).

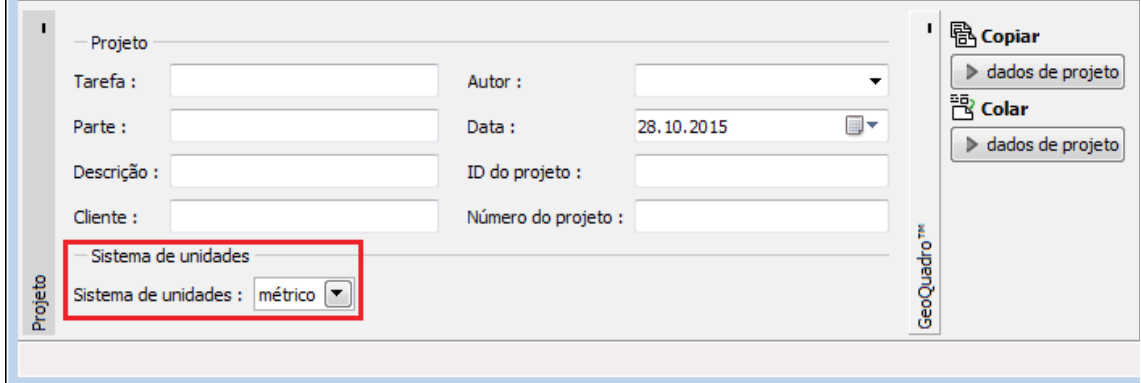

*Janela "Projeto"*

## <span id="page-304-0"></span>**Configurações**

A [janela](#page-57-0) "**Configurações**" permite definir as [configurações](#page-121-0) do programa, como as normas e teorias utilizadas na análse, as verificações de segurança para a estrutura e diferentes coeficientes utilizados na análise.

O programa contém uma lista de **configurações padrão** pré-definidas, mas também permite que o usuário crie as suas próprias **configurações definidas pelo usuário** para um

programa em específico, que podem ser utilizadas em todos os programas GEO5 posteriormente.

O botão "**Selecionar configurações**" permite escolher uma das configurações existente na ["Lista de Configurações"](#page-120-0).

O botão "**Administrador de configurações**" abre a caixa de diálogo ["Administrador"](#page-118-1), que permite ver e modificar as configurações existentes. Também é possível escolher quais as configurações visíveis na lista de configurações. Os dados existentes no "**Administrador de configurações**" podem ser **exportados e importados**.

O botão "**Adicionar ao administrador**" permite criar [configurações definidas pelo usuário,](#page-132-1) que serão adicionadas ao "**Administrador de configurações**".

O botão "**Editar**" permite visualizar e editar facilmente as configurações escolhidas para o programa em uso. Se modificar algum dos parâmetros, o título será alterado para "**apenas para a tarefa atual**". As análises individuais serão executadas com esta **configuração atual**. Caso esta configuração seja apropriada para outras tarefas, pode ser adicionada ao "**Administrador de configurações**", clicando no botão "**Adicionar ao administrador**".

A configuração "**apenas para a tarefa atual**" é criada, normalmente, quando se importa dados antigos.

A definição dos parâmetros da análise é realizada nas secções ["Materiais e Normas"](#page-122-0), ["Análise](#page-124-0) [de muro"](#page-124-0) e ["Análise de estabilidade"](#page-126-0).

Ao calcular a resistência à remoção do grampo, o [atrito superfícial](#page-1078-0) pode ser inserido como parâmetro do solo.

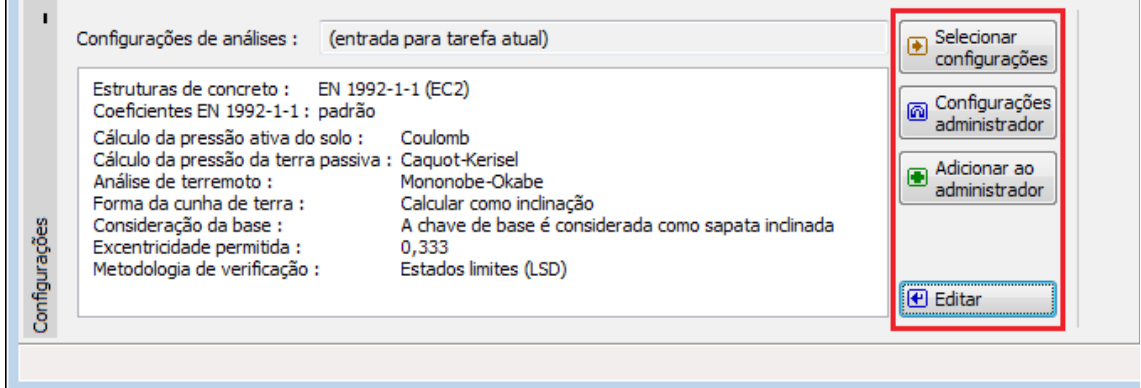

*Janela "Configurações"*

#### <span id="page-305-0"></span>**Geometria**

 $\mathbf{r}$ 

A [janela](#page-57-0) "**Geometria**" contém uma [tabela](#page-58-0) com a lista de pontos da face frontal da estrutura introduzidos. A [adição](#page-91-0) de pontros é realizada na [caixa de diálogo](#page-60-0) "**Novo ponto**".

Os pontos introduzidos podem ser editados na Área de trabalho, através dos [objetos ativos](#page-61-0)  duplo clique num ponto introduzido abre a caixa de diálogo para a sua edição.

É necessário especificar a pronfundidade (coordenada *z* medida a partir do topo da estrutura direção positiva no sentido descendente) e a coordenada *x* (direção negativa da direita para a esquerda). Não é permitida nenhuma saliência para a estrutura.

O programa permite [exportar](#page-106-0) a geometria de uma estrutura em \*.DXF.

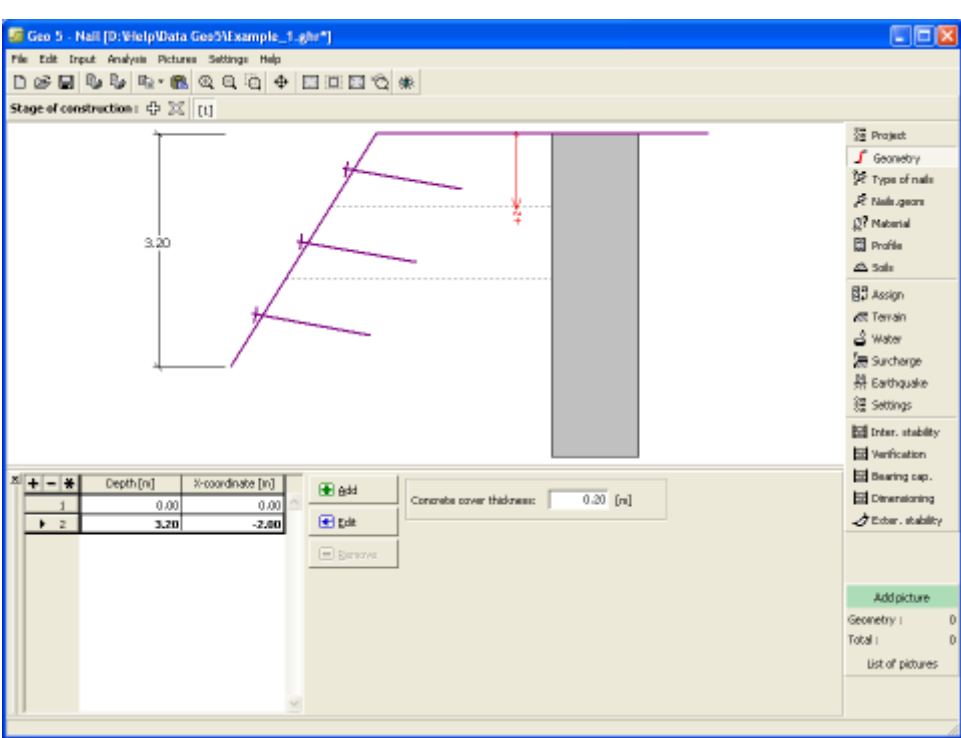

*Janela "Geometria"*

# <span id="page-306-0"></span>**Tipos de Grampo**

A [janela](#page-57-0) "**Tipos de Grampo**" serve para [especificar](#page-91-0) um tipo de grampo, numa [tabela](#page-58-0) específica. Os parâmetros de resistência dos grampos podem ser inseridos pelo usuário ou [determinados pelo programa](#page-1076-0) automaticamente, com base nos dados introduzidos.

A tabela contém a lista com os seguintes dados; quer introduzidos ou computados **resistência da cabeça do grampo**, **resistência à tração** e **resistência à remoção** por 1 *m*  $(1 \text{ ft}).$ 

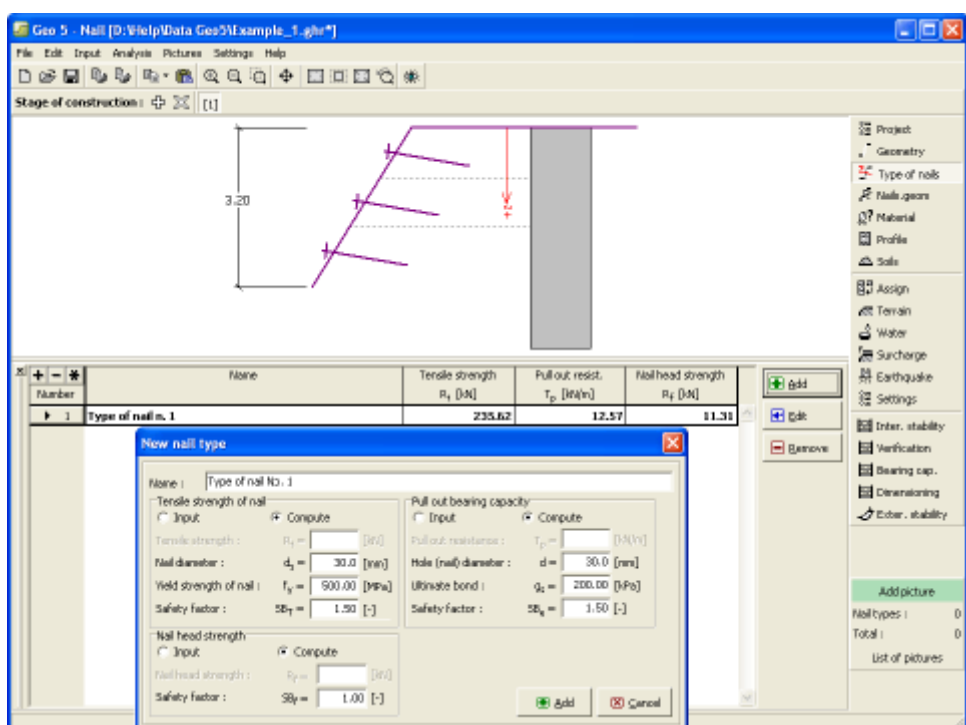

*Janela "Tipos de Grampo"*

## <span id="page-307-0"></span>**Geometria dos Grampos**

A [janela](#page-57-0) "**Geometria dos grampos** contém uma [tabela](#page-58-0) com a lista de grampos introduzidos. A [adição](#page-91-0) de grampos é realizada na [caixa de diálogo](#page-60-0) "**Novo grampo**". O grampo introduzido pode ser editado na Área de trabalho, através dos [objetos ativos.](#page-61-0)

O utilizador deve especificar a profundidade do grampo, **profundidade da junção de um dado grampo** (o grampo seguinte deve ser introduzido à profundidade definida para a junção do grampo superior), comprimento do grampo, diâmtro e distância.

A inclinação dos grampos é medida em relação à horizontal, no sentido horário e é comum a todos os grampos.

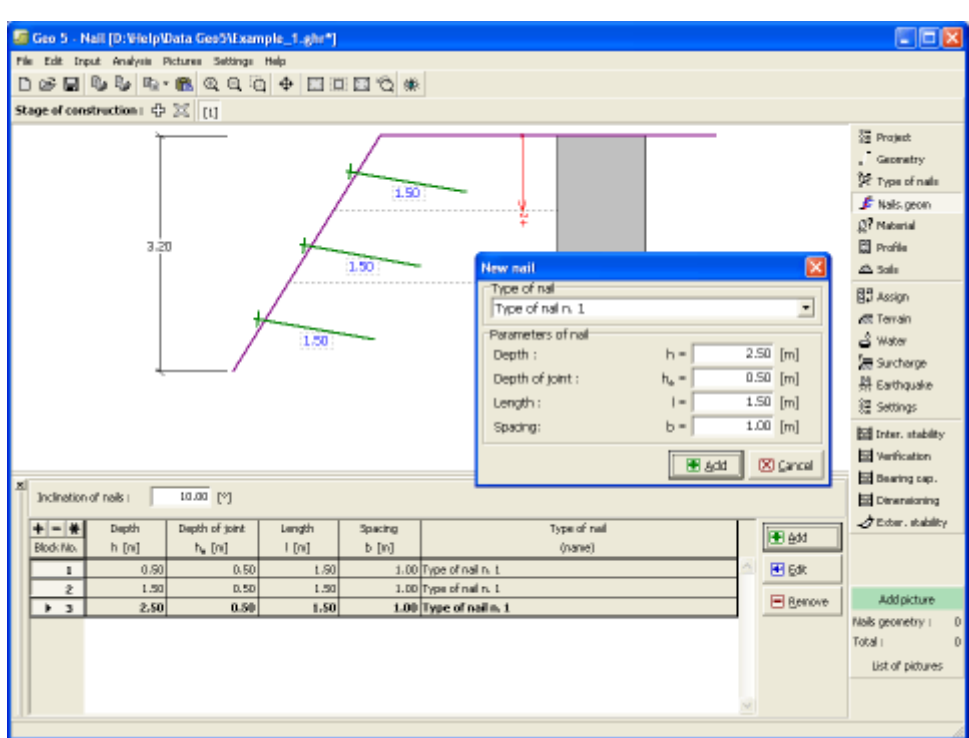

*Janela "Geometria dos grampos"*

## <span id="page-308-0"></span>**Material**

A [janela](#page-57-0) **"Material"** permite introduzir as características do material. O campo de entrada de dados na parte superior da janela serve para especificar o **peso volúmico do material do muro**.

Existem duas formas de definir as características do material:

- O botão "**Catálogo**" abre a caixa de diálogo "**Catálogo de materiais**", onde pode ser escolhido um tipo de material pré-definido.
- O botão "**Personalizado**" abre a caixa de diálogo "**Editor do material**", onde podem ser introduzidas manualmente as características do material.

O conteúdo dos catálogos depende se norma de dimensionamento selecionada contempla estruturas de concreto ou estruturas metálicas, na secção ["Materiais e normas"](#page-122-0).

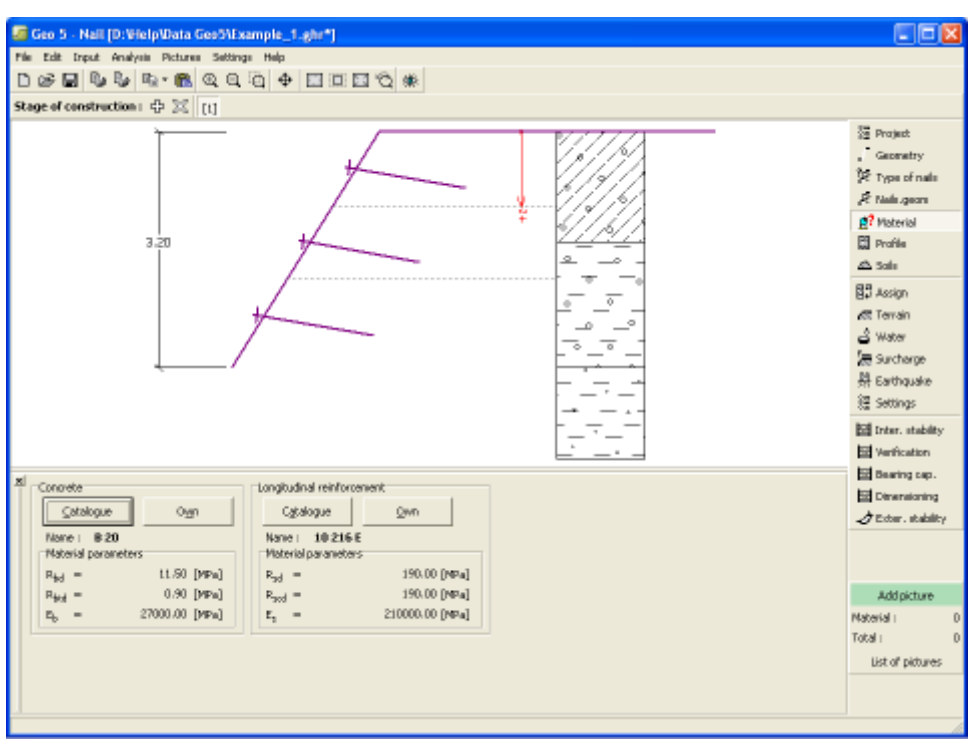

*Frame "Material"*

## <span id="page-309-0"></span>**Perfil**

A [janela](#page-57-0) "**Perfil**" contém uma [tabela](#page-58-0) com a lista das interfaces introduzidas. Após definir as interfaces, é possível editar a espessura de cada camada, através das [dimensões ativas.](#page-61-0)

A [adição](#page-91-0) de camadas é realizada através da [caixa de diálogo](#page-60-0) "**Nova interface**". A coordenada *z* é medida a partir do topo da estrutura (eixo *z*).

O programa permite elevar ou baixar o topo da estrutura na caixa de diálogo "**Alterar elevação do terreno**", de modo a que toda a interface seja adaptada, mantendo a espessura de cada camada. Esta função é importante quando se copiam perfis do programa "**Terreno**".

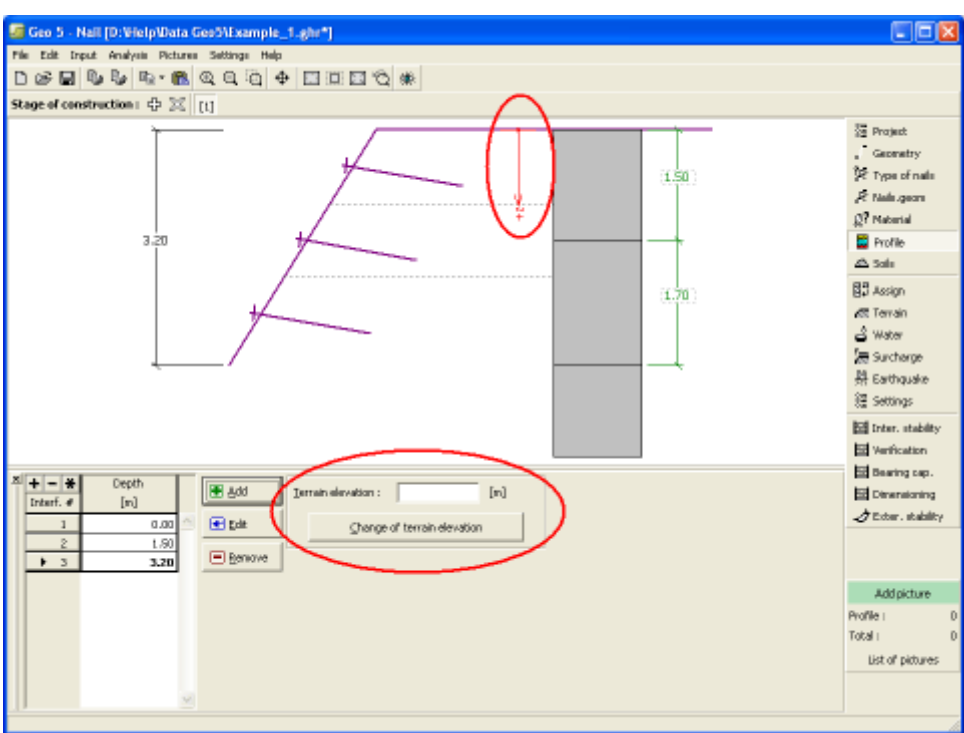

*Janela "Perfil"*

# <span id="page-310-0"></span>**Solos**

A [janela](#page-57-0) "**Solos**" contém uma [tabela](#page-58-0) com a lista dos solos introduzidos. A janela também mostra, no seu lado direito, informação sobre o solo selecionado. Caso existam mais solos selecionados, a informação sobre cada solo aparece ordenada.

A [adição](#page-91-0) de solos é realizada através da [caixa de diálogo](#page-60-0) ["Adicionar novos solos"](#page-76-0).

As características do solo necessárias para o programa são especificadas nos seguintes capítulos: ["Dados base"](#page-311-0), ["Empuxo em repouso"](#page-1022-0), ["Tensões geostáticas no subsolo"](#page-999-1) e ["Atrito](#page-1078-0) [superficial"](#page-1078-0) (ver janela ["Configurações"](#page-304-0)).

Os dados sobre os solos introduzidos podem ser copiados para qualquer programa GEO5 através do ["GeoClipboard"](#page-70-0).

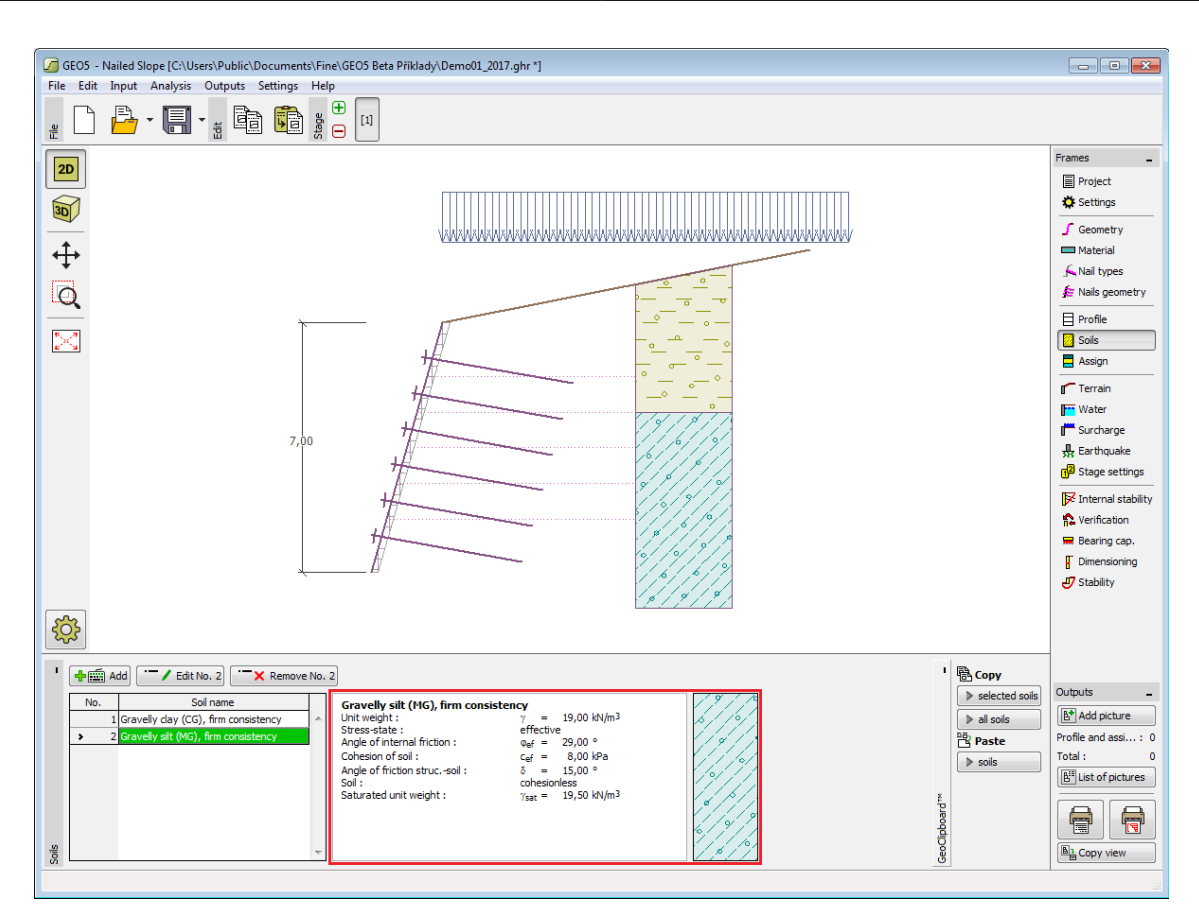

*Janela "Solos"*

## <span id="page-311-0"></span>**Basic Data**

Esta secção da janela serve para introduzir os parâmetros base do solo - **peso volúmico**, **ângulo de atrito interno** e **coesão**. Estes valores são obtidos através de ensaios geotécnicos ou ensaios laboratoriais. Caso não disponha destes dados, é possível explorar a [base de dados](#page-77-0) [de solos,](#page-77-0) que apresenta valores para as características do solo selecionadas. As características para rochas não estão listadas na base de dados, estas devem ser definidas manualmente. São apresentados valores aproximados para as características de rochas na parte teórica da Ajuda, [aqui.](#page-1054-1)

Os parâmetros ângulo de atrito interno e coesão são definidos conforme se opte por uma "**Análise de tensão**" **efetiva ou total**. A escolha de [parâmetros efetivos ou totais](#page-1000-0) depende do tipo de solo, do tipo de carga, tempo de vida da estrutura e condições do nível de água.

Para a [tensão efetiva,](#page-1000-0) é necessário especificar o [ângulo de atrito interno entre o solo e a](#page-1051-0) [estrutura,](#page-1051-0) que depende do material da estrutura e do tipo de solo. Na [tabela de valores](#page-1053-0) [recomendados](#page-1053-0) está uma lista de valores possíveis para este parâmeto.

Para a [tensão total,](#page-1000-0) é necessário especificar a [adesão do solo à face da estrutura](#page-1054-0) *a*.

A teoria associada a este método é descrita com detalhe em ["Empuxos de terra"](#page-1004-0).

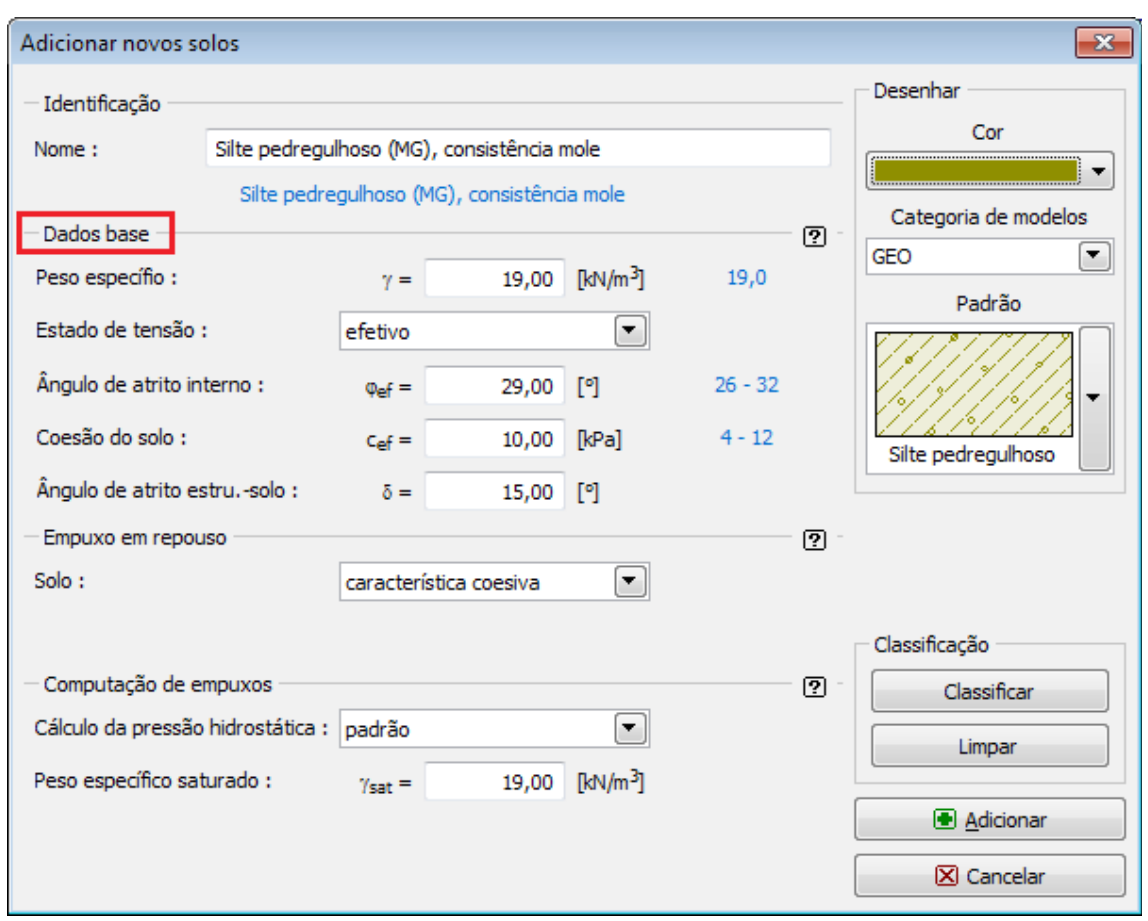

*Caixa de diálogo "Adicionar novos solos" - "Dados base"*

# <span id="page-312-0"></span>**Atribuir**

A [janela](#page-57-0) "**Atribuir**" contém uma lista com as camadas do perfil e solos associados. A lista de solos está graficamente representada através da barra de botões no topo da janela, que também podem ser acedidos a partir da lista com a combinação para cada camada do perfil.

O processo de atribuição de solos a cada camada é descrito com detalhe [aqui.](#page-93-0)

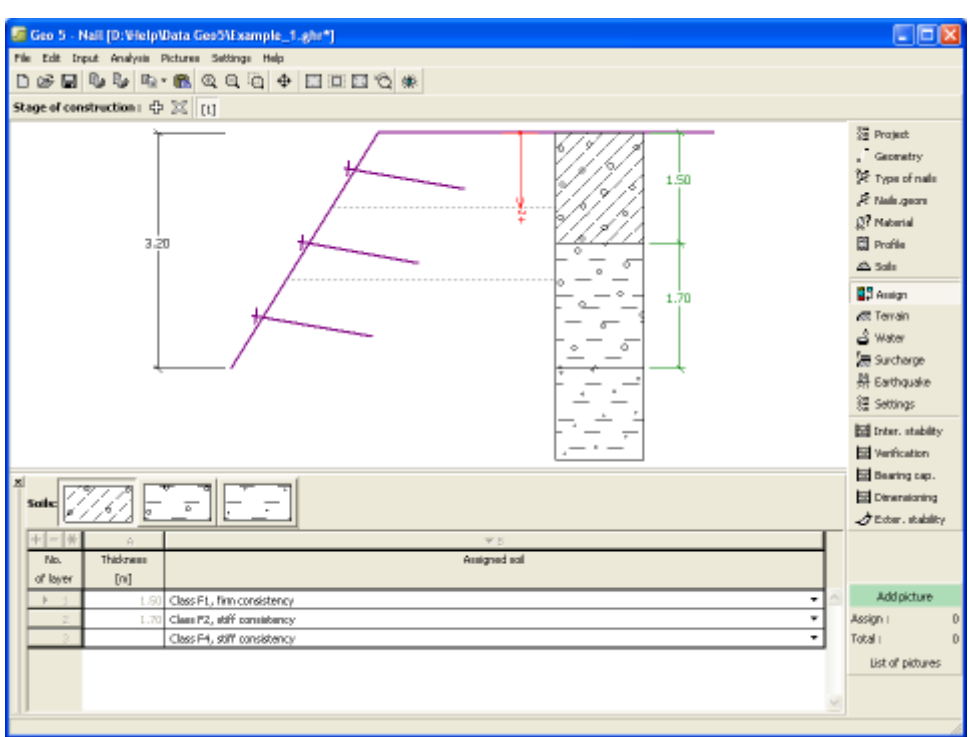

*Janela "Atribuir"*

# <span id="page-313-0"></span>**Terreno**

A [janela](#page-57-0) "**Terreno**" permite escolher a forma do terreno, através do botão com a forma desejada. Na parte esquerda da janela, é visível uma representação esquemática ("**Figura dos parâmetros**") dos valores a introduzir. A forma do terreno pode ser alterada a partir da introdução de valores nos campos de edição da janela, ou através das [dimensões ativas](#page-61-0) da imagem.

A última opção permite escolher uma forma de terreno geral. Para esta opção, a janela contém uma tabela com uma lista de pontos no terreno. As coordenadas do primeiro ponto [0,0] coincide com o topo da estrutura.

No caso de terrenos inclinados, a análise de empuxos de terra é descrita na parte teórica da Ajuda, no capítulo ["Distribuição de empuxos em solos com falhas"](#page-1024-0).

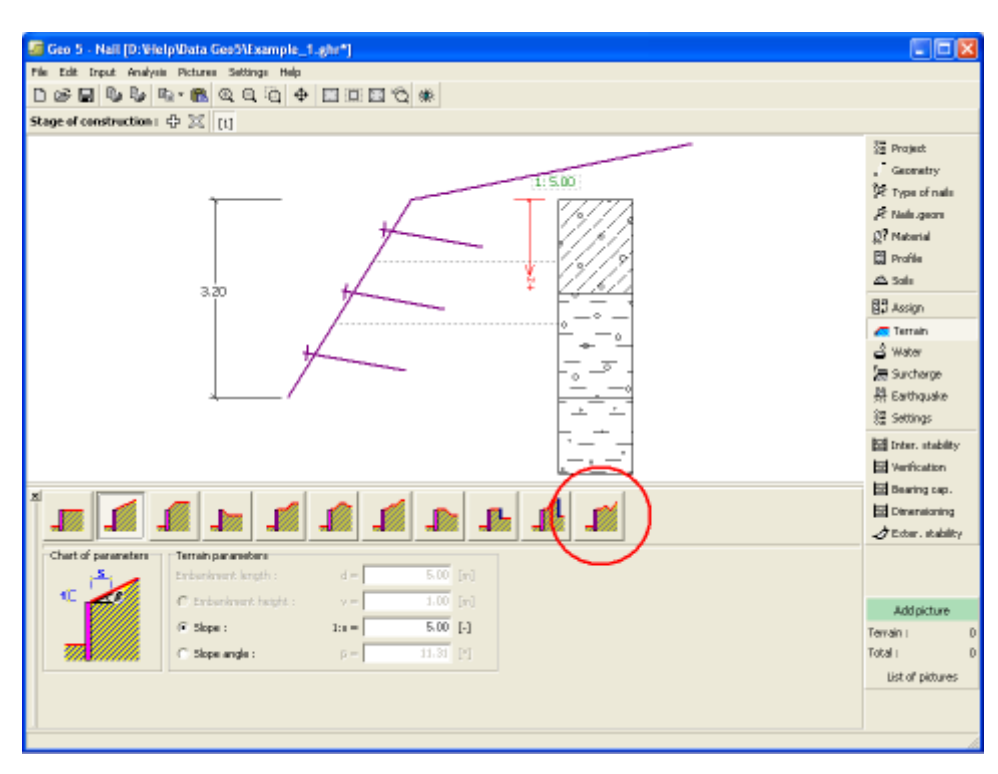

*Janela "Terreno"*

# <span id="page-314-0"></span>**Nível freático**

A [janela](#page-57-0) "**Nível freático**" permite selecionar a posição do nível freático, clicando no botão pretendido. Na parte esquerda da janela, é visível uma representação esquemática ("**Figura dos parâmetros**") da opção escolhida com os valores a introduzir. Os parâmetros do nível de água (*h1*, *h2*...) podem ser editados tanto na janela, inserindo os valores nos campos de edição, ou na imagem através das [dimensões ativas.](#page-61-0)

A lista de combinações serve para especificar se a influência da impulsão hidrostática, devido a diferentes níveis do lençol freático, nas juntas da fundação é considerada. A impulsão hidrostática pode ser considerada [linear, parabólica](#page-1030-0) ou pode simplesmente não ser considerada. Quando a verificação do muro for realizada, a impulsão hidrostática na base da fundação, devido a diferentes níveis do lençol freático, é introduzida como uma força especial.

A última opção serve para a introdução manual da pressão nos poros, tanto à frente como atrás da estrutura. São visíveis duas secções, "**Na frente da estrutura**" e "**Atrás da estrutura**", na [tabela.](#page-58-0) A tabela será preenchida com valores de pressão nos poros, à frente e atrás da estrutura, para profundidades "*z*" (eixo *z*).

É possível definir o nível do lençol freático **acima da cota de coroamento da estrutura** ou acima da cota do terreno - neste caso, a pronfundidade do nível do lençol freático assume um valor negativo.

A análise do empuxo de terra com a influência do nível freático é descrito na parte teórica da Ajuda, no capítulo ["Influência do nível freático"](#page-1025-0).

O programa permite definir [fendas](#page-1031-0) preenchidas por água.

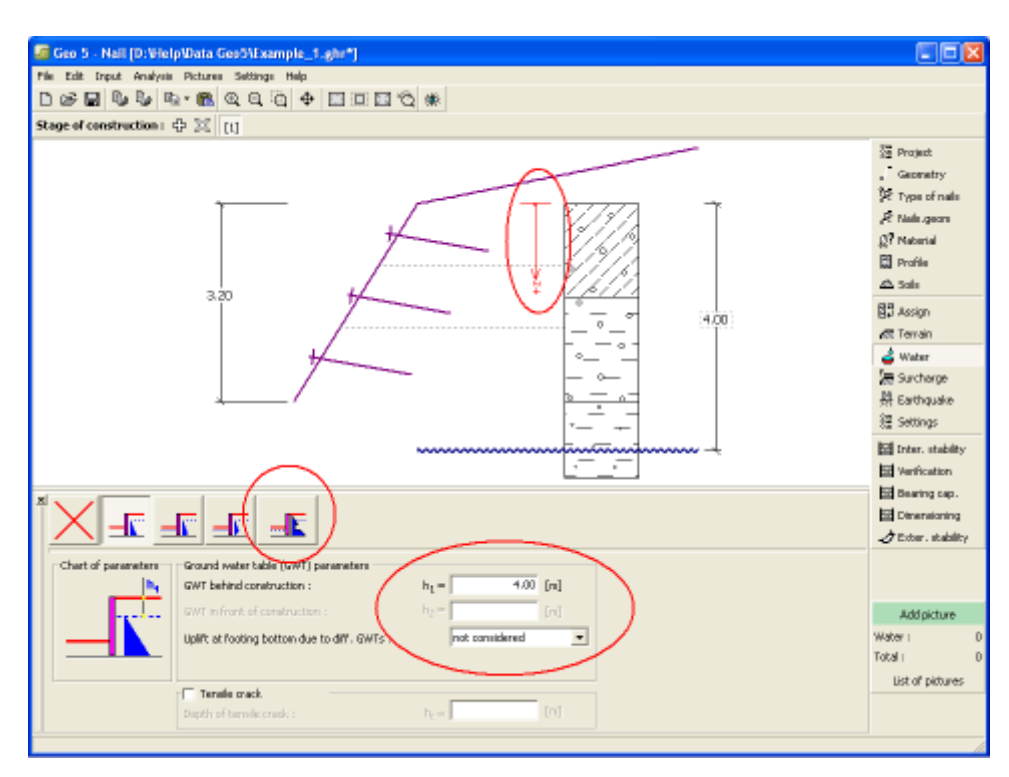

*Janela "Nível freático"*

## <span id="page-315-0"></span>**Sobrecarga**

A [janela](#page-57-0) "**Sobrecarga**" contém uma [tabela](#page-58-0) com a lista de sobrecargas introduzidas. É possível [adicionar](#page-91-0) (editar) sobrecargas na [caixa de diálogo](#page-60-0) "**Nova sobrecarga**". As sobrecargas podem ser editadas na imagem através das [dimensões ativas](#page-61-0) ou [objetos ativos.](#page-61-0)

A coordenada *z* é medida a partir do coroamento da estrutura (positiva na direção descendente) e especificada ao introduzir a sobrecarga a uma dada profundidade. Caso a sobrecarga seja introduzida fora do terreno, o programa emite uma mensagem de erro antes do cálculo ser realizado.

Podem ser definidas sobrecargas **permanentes**, **variáveis** ou **acidentais**. A cada tipo de sobrecarga está associado um coeficiente de dimensionamento correspondente, que será multiplicado pelo carregamento resultante. Sobrecargas acidentais com efeitos favoráveis não são consideradas na análise.

A análise de empuxos de terra devido a sobrecargas é descrita na parte teórica da Ajuda, no capítulo ["Influência de sobrecargas"](#page-1034-0).

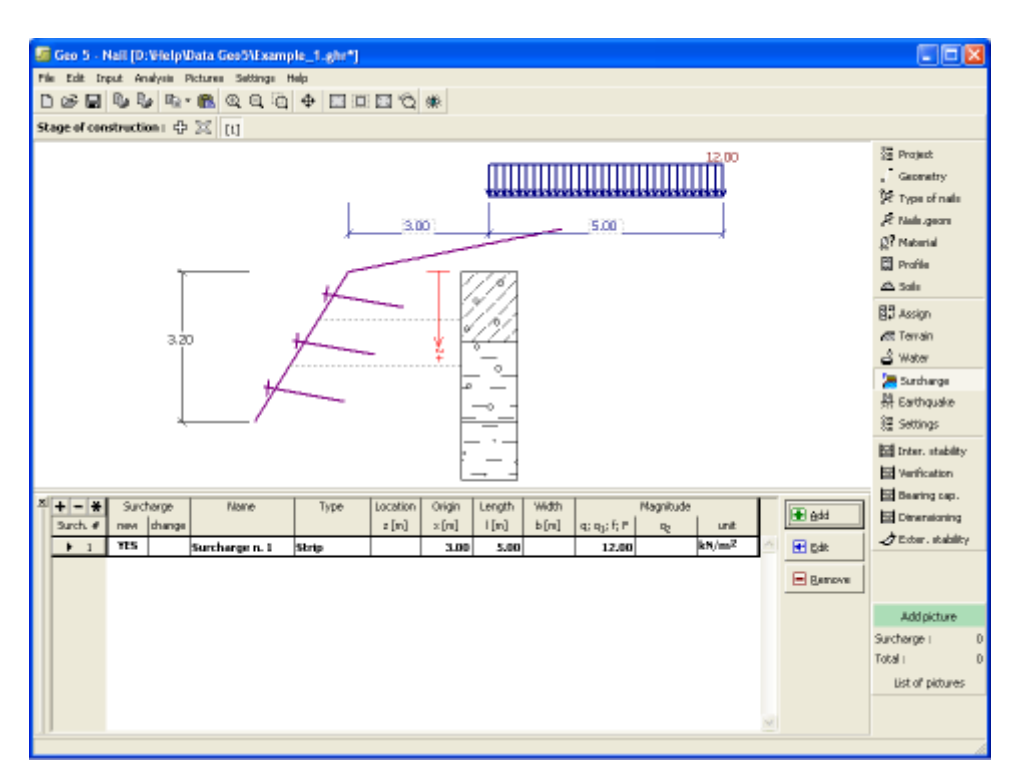

*Janela "Sobrecarga"*

## <span id="page-316-0"></span>**Sismo**

A [janela](#page-57-0) "**Sismo**" serve para introduzir parâmetros para simular sismos. A direção dos efeitos da ação sísmica são visíveis na imagem.

Caso não seja possível obter os coeficientes *kh* e *kv* através de medições, estes podem ser calculados através da aproximação adotada em [EN 1998-5.](#page-1050-0)

A análise do empuxo de terra considerando uma situação de sismo é descrita na parte teórica da Ajuda, no capítulo ["Influência Sísmica"](#page-1043-0).

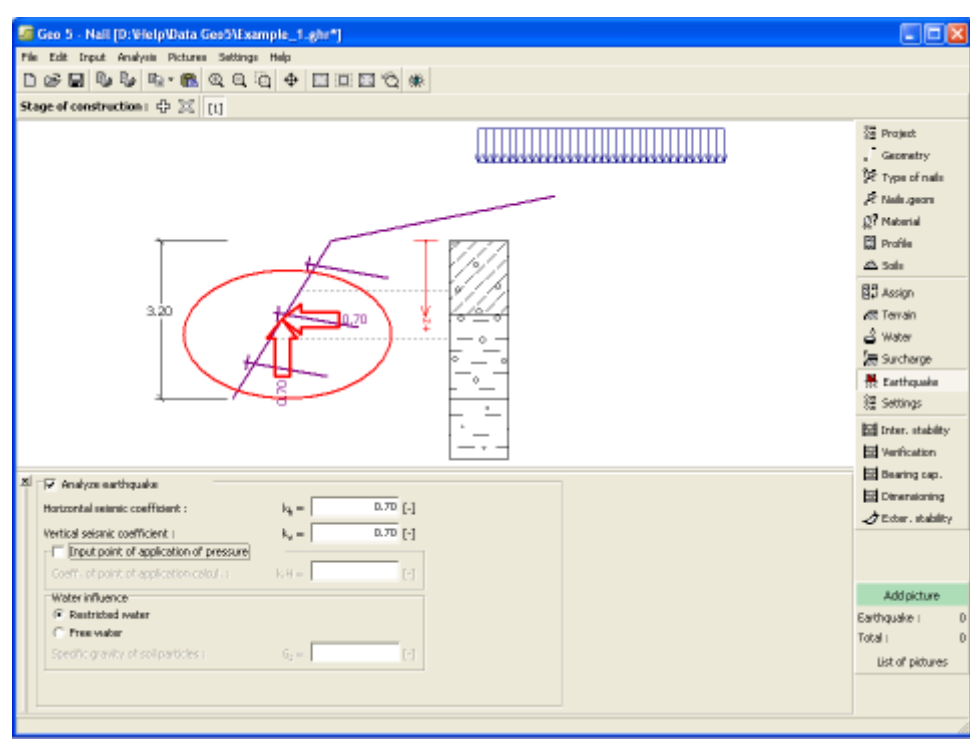

*Janela "Sismo"*

## <span id="page-317-1"></span>**Configurações de etapa**

A [janela](#page-57-0) "**Configuração da etapa**" serve para configurar uma dada etapa de construção.

A [situação do projeto](#page-151-0) selecionada determina os coeficientes de segurança que serão utilizados na análise da etapa de construção correspondente.

Os conteúdos visíveis na janela dependem da [metodologia de verificação](#page-132-0) selecionada.

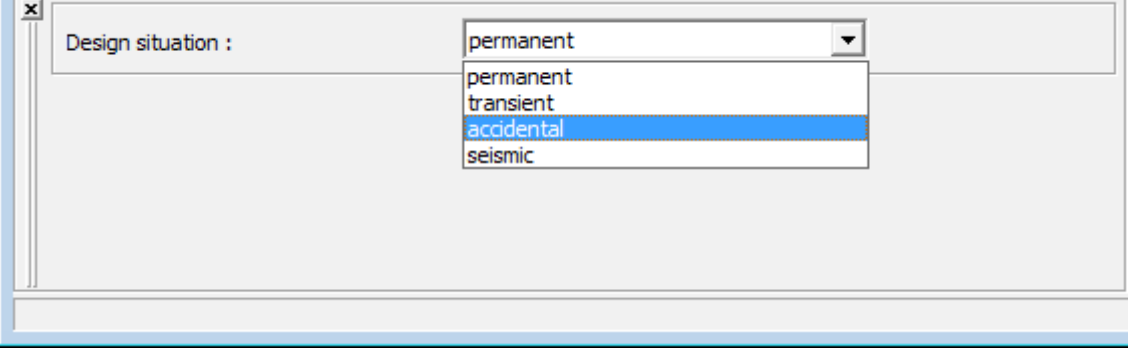

*Janela "Configurações de etapa"*

#### <span id="page-317-0"></span>**Estabilidade Interna**

Esta [janela](#page-57-0) permite a verificação da estabilidade interna da estrutura, assumindo tanto uma **superfície plana** ou **com quebras**.

A verificação da estabilidade interna é realizada:

- de acordo com [EN 1997](#page-134-0) (a verificação é realizada de acordo com a teoria dos [estados](#page-1082-1) [limite\)](#page-1082-1).
- de acordo com [LRFD](#page-146-0) (a verificação é realizada de acordo com a teoria dos [estados limite\)](#page-1082-1).
- de acordo com o [fator de segurança,](#page-1081-0) ou com a teoria dos [estados limite](#page-1082-1) (a verificação depende da configuração definida na secção ["Análise de estabilidade"](#page-126-0))

Cada passo do processod de verificação está descrito [aqui.](#page-1075-1)

Esta janela também permite a verificação da [capacidade de suporte dos grampos.](#page-1076-0)

Para determinar a [força do grampo,](#page-1082-0) nesta tabela também deve ser definido o coeficiente de empuxo de terra ativo *kn*.

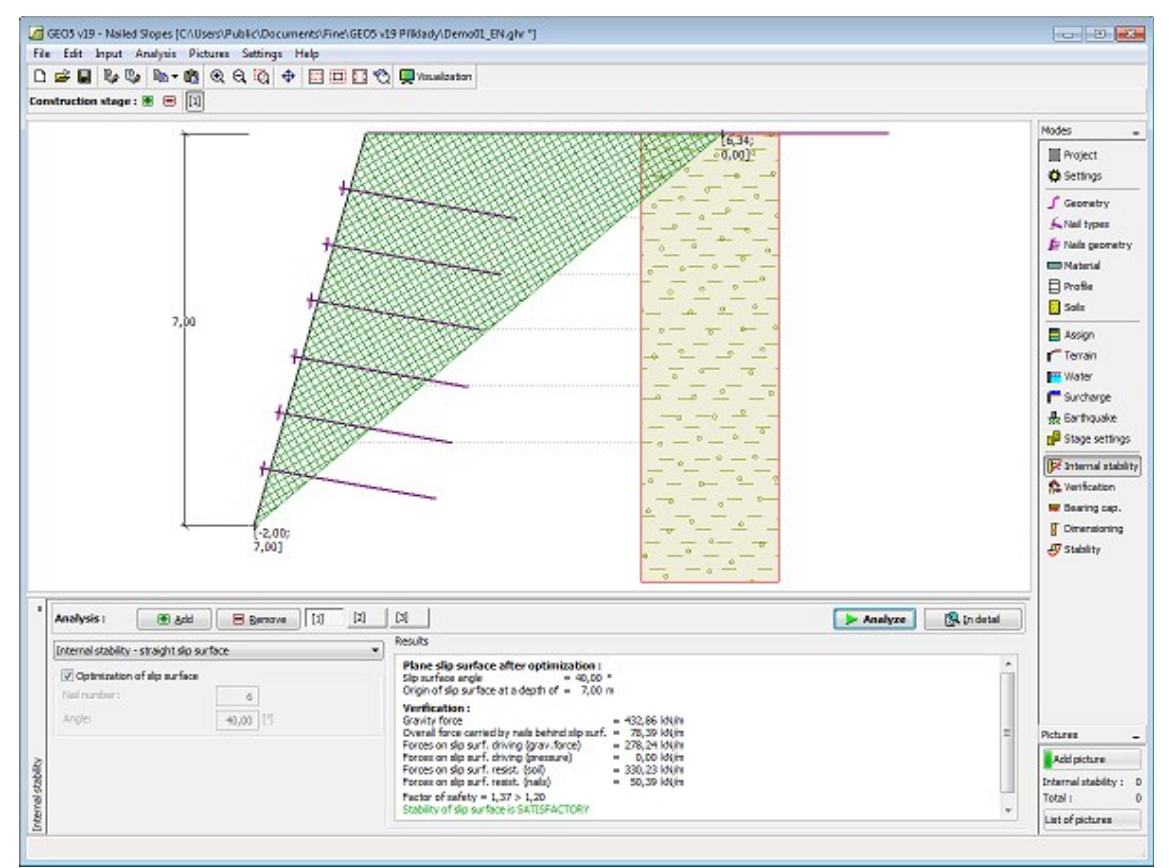

*Janela "Estabilidade interna"*

# <span id="page-318-0"></span>**Verificação**

A [janela](#page-57-0) "**Verificação**" mostra a análise de resultados. Podem ser executadas [várias](#page-95-0) [computações](#page-95-0) para um tarefa individual.

A aparência da janela é ajustada conforme a [metodologia de verificação](#page-132-0) selecionada.

- Verificação de acordo com o [fator de segurança,](#page-1058-0) ou com a teoria dos [estados limite](#page-1057-0)  a última coluna da tabela permite a introdução de [coeficientes de dimensionamento,](#page-94-0) que são multiplicados pelas forças resultantes. Estas são visíveis na imagem e são atualizadas sempre que algum dado ou configuração sejam alterados.
- [Análise de acordo com EN 1997](#page-141-0)  a última coluna da tabela permite especificar se a carga atuante na estrutura é secundária. Isto é explicado com mais detalhe em ["Combinações](#page-144-0)

[de cargas"](#page-144-0).

• [Análise de acordo com LRFD](#page-146-0) - neste caso a última coluna não é visível.

Para verificar a estabilidade externa, cria-se uma **estrutura fictícia** (muro) sujeita à análise de verificação. O muro fictício consiste na face frontal da estrutura, numa linha que une as extremidades de cada grampo, numa linha vertical que vai da extremidade do primeiro grampo até à profundidade do terreno e desde a extremidade do último grampo até à profundidade da estrutura (assim, a extremidade inferior da estrutura é sempre horizontal). Os pontos do muro que geram uma curvatura côncava na face posterior da estrutura são automaticamente excluídos pelo programa. A estrutura é carregada por um [empuxo de terra ativo.](#page-1005-0)

O procedimento para a [verificação do muro](#page-1056-0) é descrito na parte teórica da Ajuda.

As forças resultantes são vísiveis na imagem e automaticamente atualizadas de acordo com qualquer alteração de dados ou configurações que seja efetuada. A parte direita da janela mostra o resultado das verificações do muro para **tombamento** e **deslizamento**. O botão "**Em detalhe**" abre uma caixa de diálogo que contém a lista detalhada dos resultados da análise de verificação.

A visualização dos resultados pode ser ajustada na janela ["Configuração de desenho"](#page-53-0).

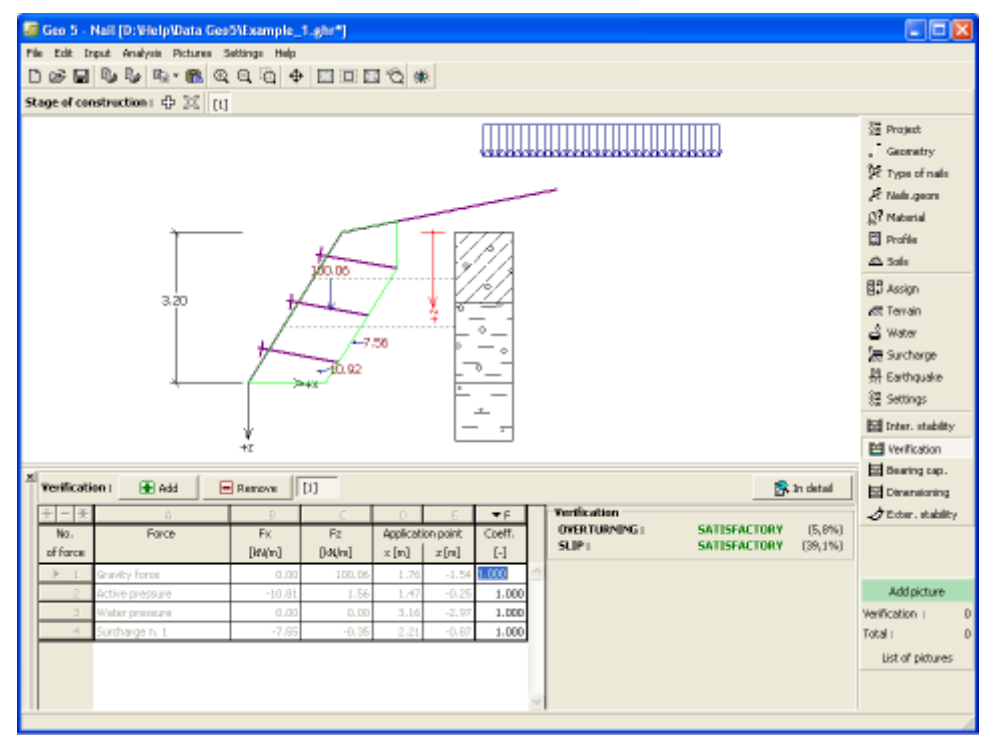

*Janela "Verificação"*

#### <span id="page-319-0"></span>**Capacidade de carga**

A [janela](#page-57-0) "**Capacidade de carga**" mostra os resultados da análise da capacidaede de carga do solo de fundação. A tensão na base da fundação (assumida constante) é derivada de todas as verificações realizadas na janela ["Verificação"](#page-318-0). O programa "**Sapata**" considera todas as combinações de carregamento na verificação.

A janela contém as seguintes opções de análise:

• **Inserir capacidade de carga**A capacidade de carga do solo de fundação deve ser

- **da fundação do solo** introduzida. O resultado das análises quanto à **excentricidade** e à [capacidade de carga](#page-1063-0) do solo de fundação são visíveis no lado direito da janela. O botão "**Em detalhe**" abre uma caixa de diálogo que mostra uma lista detalhada com os resultados.
- **Analisar a capacidade de carga com o programa "Sapata"** Clicar no botão "**Executar o programa Sapata**", [abre o](#page-96-0) [programa](#page-96-0) "**Sapata**", que permite calcular a capacidade de carga do solo ou o assentamento e rotação da fundação. Clicar no botão "**Sair e salvar**", fecha o modo de análise os resultados são transferidos para o programa "**Solo Grampeado**". O programa "**Sapata**" deve estar instalado para que este botão esteja ativo. O comprimento total da fundação do muro deve ser introduzido.
- Não calcular A capacidade de carga do solo de fundação não é calculada.

O programa permite especificar o [formato da tensão exercida na base da fundação.](#page-1063-0) A visualização dos resultados pode ser ajustada em ["Configuração de desenhos"](#page-53-0).

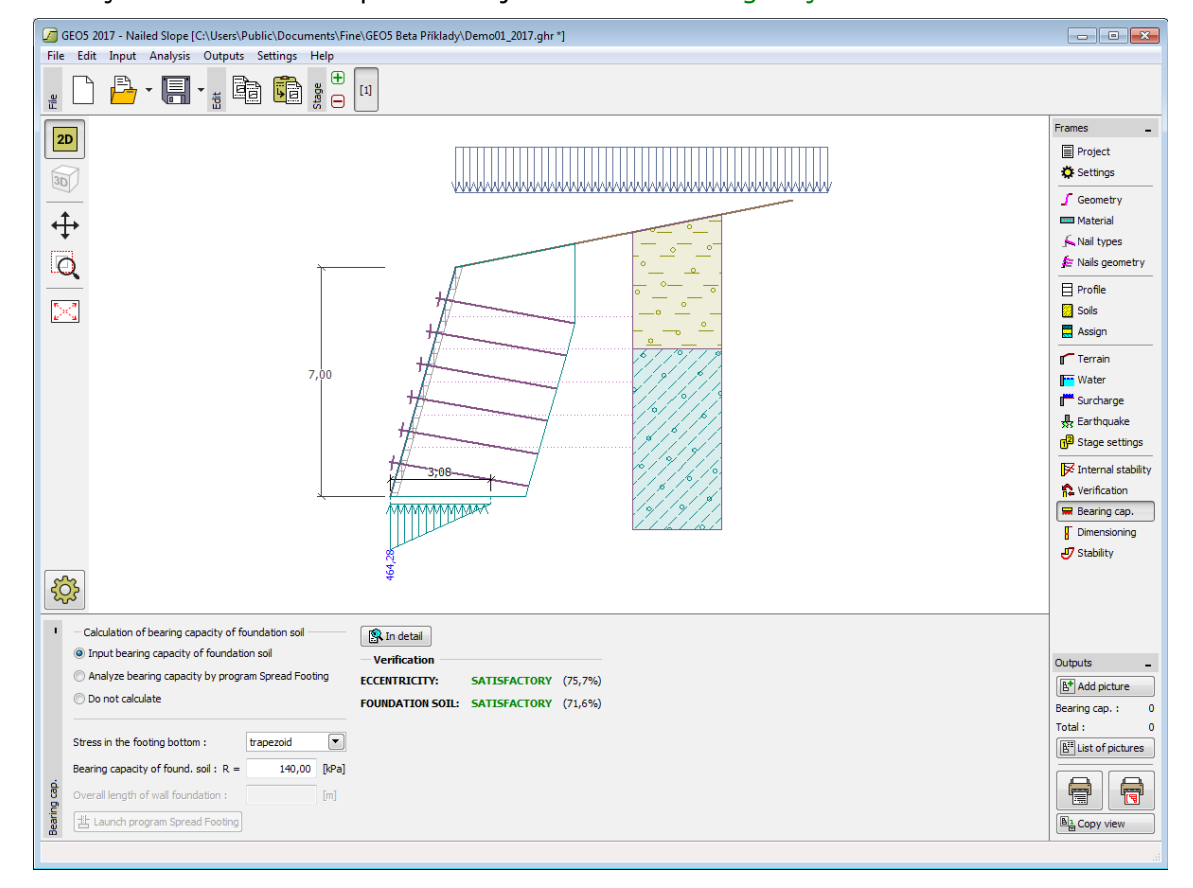

*Janela "Capacidade de carga"*

## <span id="page-320-0"></span>**Dimensionamento**

A [janela](#page-57-0) "**Dimensionamento**" permite dimensionar e verificar o [reforço da cobertura em](#page-1083-0) [concreto da estrutura.](#page-1083-0) A parte superior da janela serve para escolher qual o local onde o

**reforço vertical ou horizontal** será verificado. Seguidamente, o programa [determina as](#page-1083-0) [forças internas](#page-1083-0) desenvolvidas na secção selecionada.

A [tabela](#page-58-0) na parte inferior da janela serve para especificar as localizações do reforço designado, de acordo com e Norma selecionada para o [dimensionamento de concreto armado](#page-1417-0) (a Norma é definida na secção ["Materiais e Normas"](#page-122-0)). Uma secção transversal é carregada pelo momento fletor num dado ponto. Uma certa quantidade do **reforço para a tração** é inserido na secção transversal. Se o momento for positivo, o reforço designado é localizado na face frontal da estrutura e se for negativo, na face posterior.

A visualização dos resultados pode ser ajustada na janela ["Configuração de desenhos"](#page-53-0).

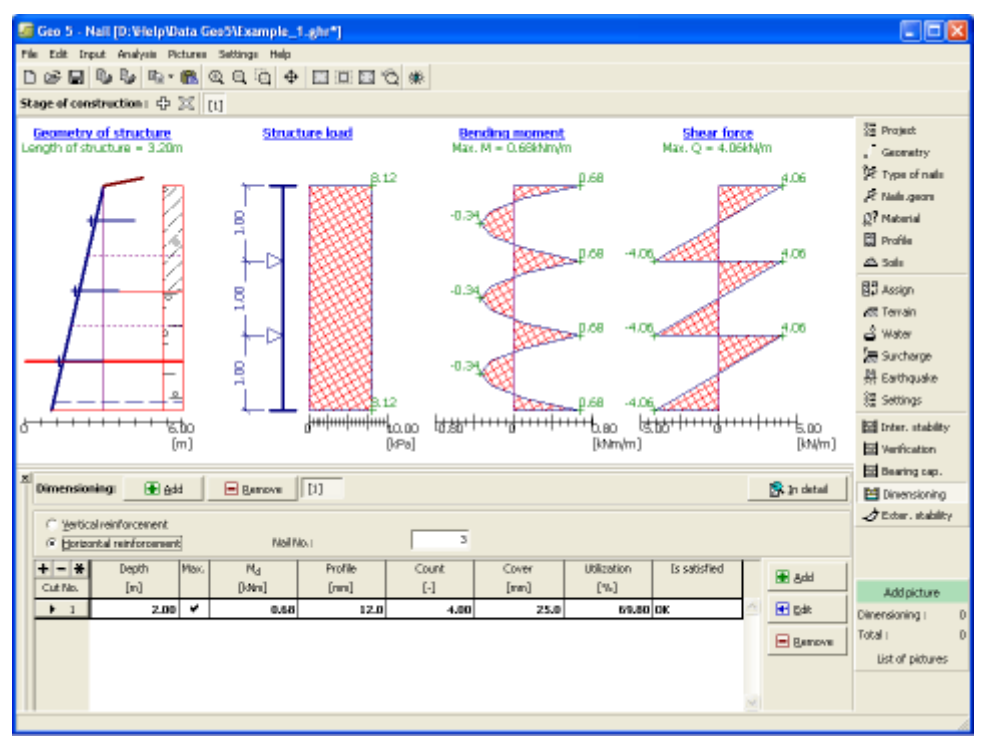

*Janela "Dimensionamento"*

# <span id="page-321-0"></span>**Estabilidade**

O botão "**Estabilidade**" [executa](#page-96-0) o programa "**Estabilidade de Taludes**". Este programa permite verificar a estabilidade global da estrutura. O botão apenas estará disponível se o programa "**Estabilidade de Taludes**" estiver instalado.

Após completar a análise, clique em "**Sair e salvar**" para fechar o programa - todos os dados da análise serão transferidos para o programa "**Solo Grampeado**".

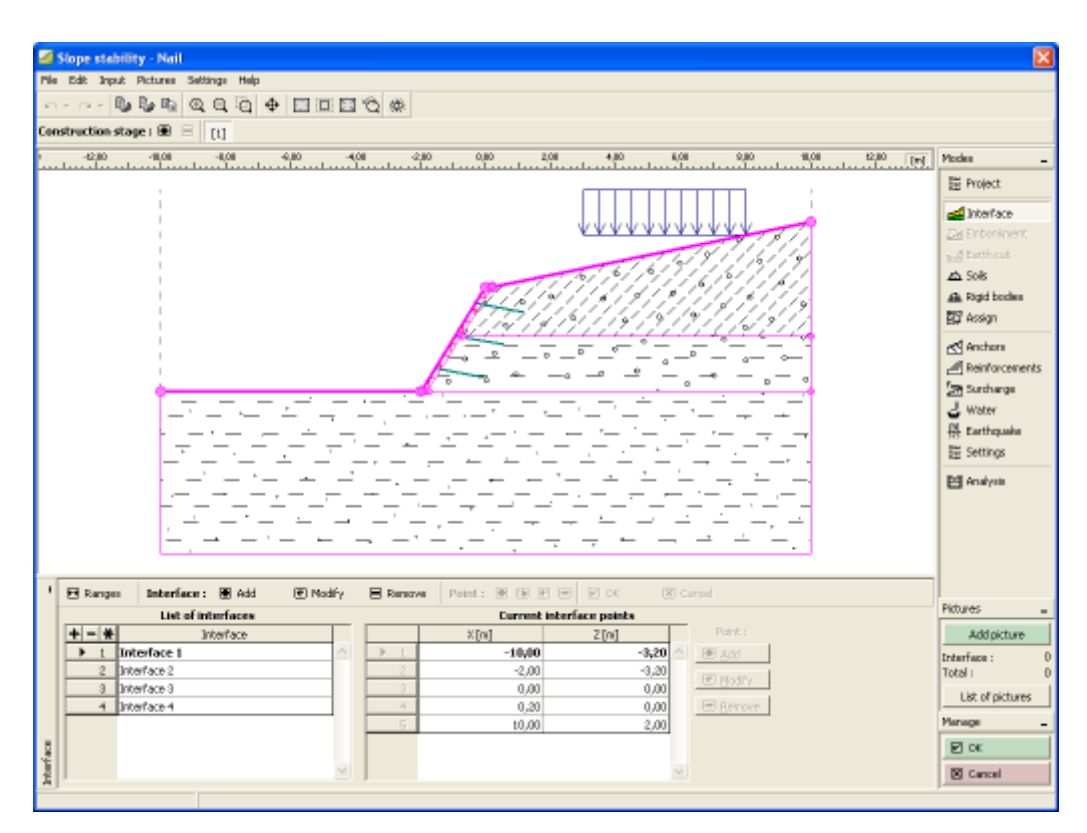

*Janela "Estabilidade"*

# **Programa Muro Redi-Rock**

Este programa é utilizado para dimensionar e verificar muros de contenção, taludes e muros de solo reforçado. A estrutura do muro é realizada em blocos pré-fabricados Redi-Rock.

#### **A Ajuda do programa** "**Muro Redi-Rock**" **inclui os seguintes tópicos**:

• Introdução de dados em cada janela:

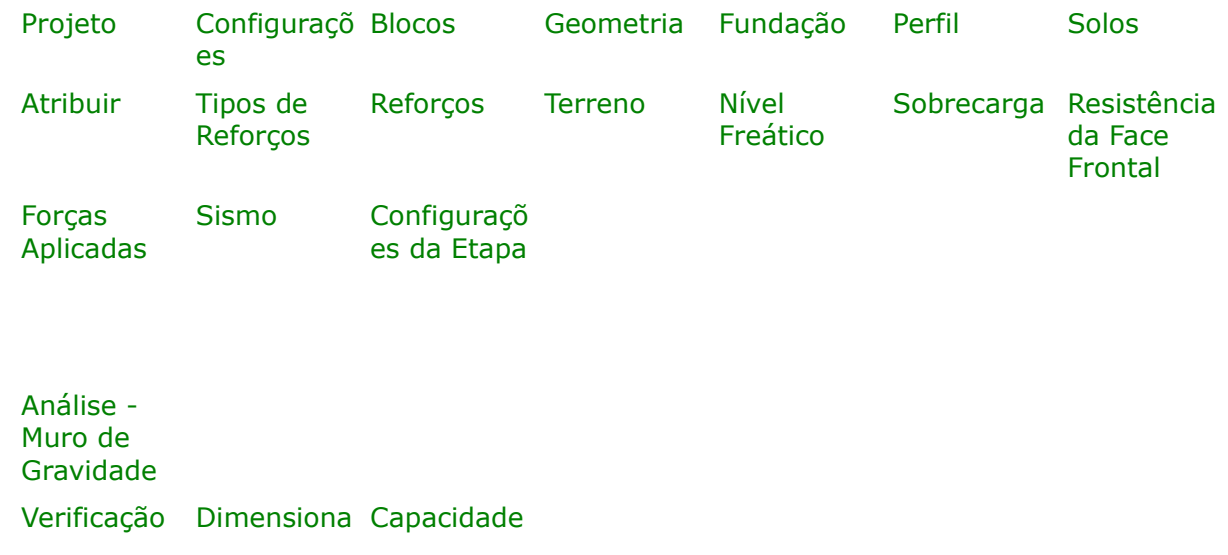

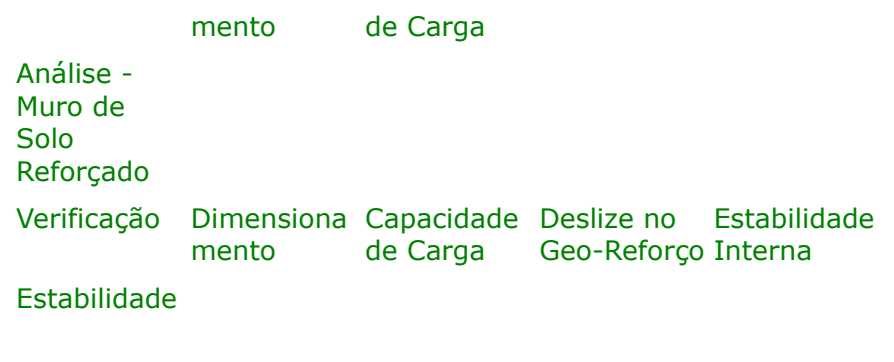

- [Normas e Métodos de Análise](#page-118-0)
- Teoria para a análise executada no programa "**Muro Redi-Rock**":

[Tensões no Subsolo](#page-999-0) [Empuxos de Terra](#page-1004-0) [Análise de Muros](#page-1056-0) [Dimensionamento de](#page-1417-0) [Estruturas de](#page-1417-0) [Concreto](#page-1417-0)

- [Resultados](#page-984-0)
- Informação geral acerca da utilização do [Interface de Usuário](#page-42-0) dos programas GEO5
- [Introdução de dados comum](#page-75-0) a todos os programas

#### <span id="page-323-0"></span>**Projeto**

A [janela](#page-57-0) "**Projeto**" serve para introduzir dados base do projeto e para especificar configurações gerais da análise. Esta janela contém um formulário onde é possível introduzir informação acerca do trabalho analisado, como por exemplo: detalhes do projeto, descrição do projeto, data, etc. Esta informação será usada posteriormente nos relatórios com os [resultados](#page-984-0) [em texto e gráficos.](#page-984-0)

Esta janela também permite que o usuário altere o sistema de unidades [\(métrico / imperial\)](#page-66-0) utilizado na análise.

Pode aceder ao wesite do fabricante (https://www.redi-rock.com) a partir do botão "**Obter referência**".

Os dados dos projetos podem ser copiados a partir de qualquer programa GEO5 através do ["GeoClipboard"](#page-68-0).
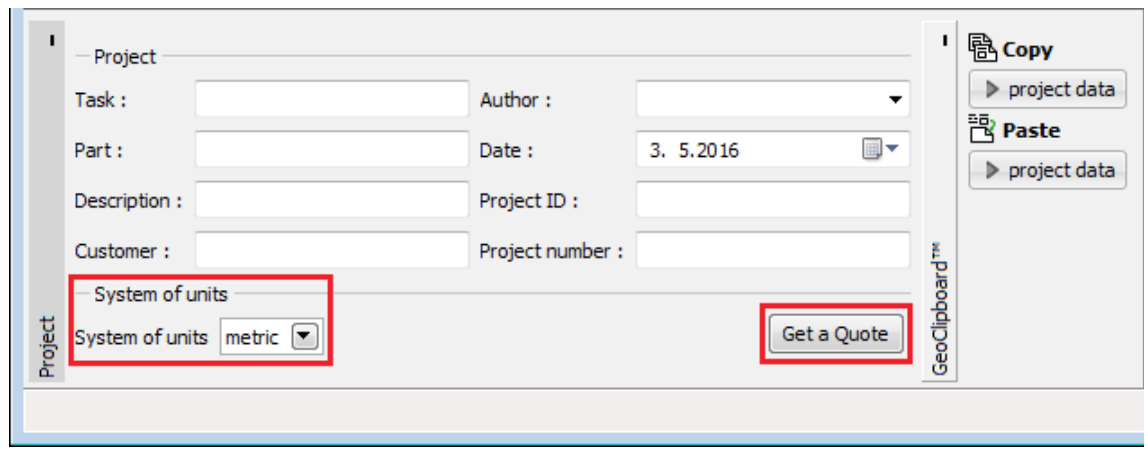

*Janela "Projeto"*

# <span id="page-324-0"></span>**Configurações**

A [janela](#page-57-0) "**Configurações**" permite definir as [configurações](#page-121-0) do programa, como as normas e teorias utilizadas na análse, as verificações de segurança para a estrutura e diferentes coeficientes utilizados na análise.

O programa contém uma lista de **configurações padrão** pré-definidas, mas também permite que o usuário crie as suas próprias **configurações definidas pelo usuário** para um programa em específico, que podem ser utilizadas em todos os programas GEO5 posteriormente.

O botão "**Selecionar configurações**" permite escolher uma das configurações existente na ["Lista de Configurações"](#page-120-0).

O botão "**Administrador de configurações**" abre a caixa de diálogo ["Administrador"](#page-118-0), que permite ver e modificar as configurações existentes. Também é possível escolher quais as configurações visíveis na lista de configurações. Os dados existentes no "**Administrador de configurações**" podem ser **exportados e importados**.

O botão "**Adicionar ao administrador**" permite criar [configurações definidas pelo usuário,](#page-132-0) que serão adicionadas ao "**Administrador de configurações**".

O botão "**Editar**" permite visualizar e editar facilmente as configurações escolhidas para o programa em uso. Se modificar algum dos parâmetros, o título será alterado para "**apenas para a tarefa atual**". As análises individuais serão executadas com esta **configuração atual**. Caso esta configuração seja apropriada para outras tarefas, pode ser adicionada ao "**Administrador de configurações**", clicando no botão "**Adicionar ao administrador**".

A configuração "**apenas para a tarefa atual**" é criada, normalmente, quando se importa dados antigos.

A definição dos parâmetros da análise é realizada nas secções ["Materiais e normas"](#page-122-0) e ["Análise](#page-124-0) [de muro"](#page-124-0).

O tipo de estruture tem de ser definido nesta janela:

- [Muro de Gravidade](#page-341-0)
- [Muro de Solo Reforçado](#page-346-0)

|          | (input for current task)<br>Analysis settings:<br>Active earth pressure calculation:<br>Passive earth pressure calculation:<br>Earthquake analysis:<br>Shape of earth wedge:<br>Allowable eccentricity:<br>Internal stability:<br>Reduction coeff. of contact first block - base: 1,00 | Coulomb<br>Caguot-Kerisel<br>Mononobe-Okabe<br>Calculate as skew<br>0.333<br>Standard - straight slip surface | Select<br>ஈ<br>settings<br>Settings<br>⋒<br>administrator<br>Add to<br>圇<br>administrator<br>$\left  \mathbf{H} \right $ Edit | Type of construction: I MSE wall<br>E<br>gravity wall<br>MSE wall |
|----------|----------------------------------------------------------------------------------------------------|----------------------------------------------------------------------------------------------------|----------------------------------------------------------------------------------------------------|-------------------------------------------------------------------|
| Settings | Verification methodology:<br>Design approach:                                                                                                    | according to EN 1997<br>2 - reduction of actions and resistances                                              |                                                                                                    |                                                                   |

*Janela "Configurações"*

### <span id="page-325-0"></span>**Blocos**

Na janela [janela](#page-57-0) "**Blocos**", os blocos pré-fabricados produzidos pelo fabricante são visíveis na tabela.

Alguns dos parâmetros dos blocos (peso volúmico, resistência ao corte mínima e máxima, atrito entre blocos) podem ser editados. As dimensões dos blocos não podem ser alteradas.

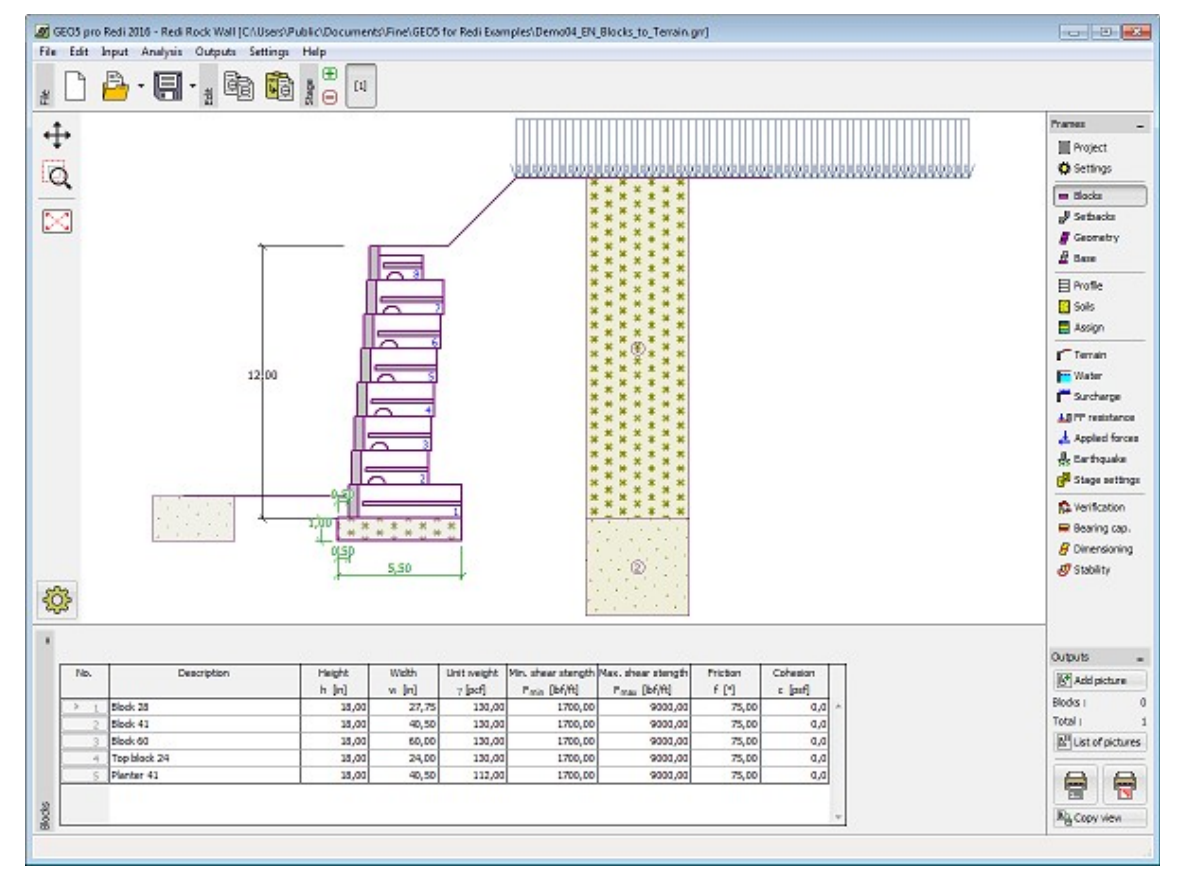

*Janela "Blocos"*

## **Geometria**

A [janela](#page-57-0) "**Perfil**" contém uma [tabela](#page-58-0) com a lista de unidades (blocos) estruturais [pré-](#page-325-0)

[fabricados](#page-325-0) do muro (o bloco inferior é o No. 1). [Aadição](#page-91-0) de blocos é realizada na [caixa de](#page-60-0) [diálogo](#page-60-0) "**Novo bloco**".

Um grupo de [blocos](#page-325-0) é definido pelo número de blocos e de contraventamentos entre estes.

O programa permite adicionar (inserir) outro grupo entre dois blocos já existentes na estrutura. O modo de "**Inserir**" blocos é realizado numa caixa de diálogo que está de acordo com o modo de "**Adicionar**". O bloco inserido de seguida ao bloco selecionado.

O programa permite [exportar](#page-106-0) a geometria da estrutura no formato \*.DXF.

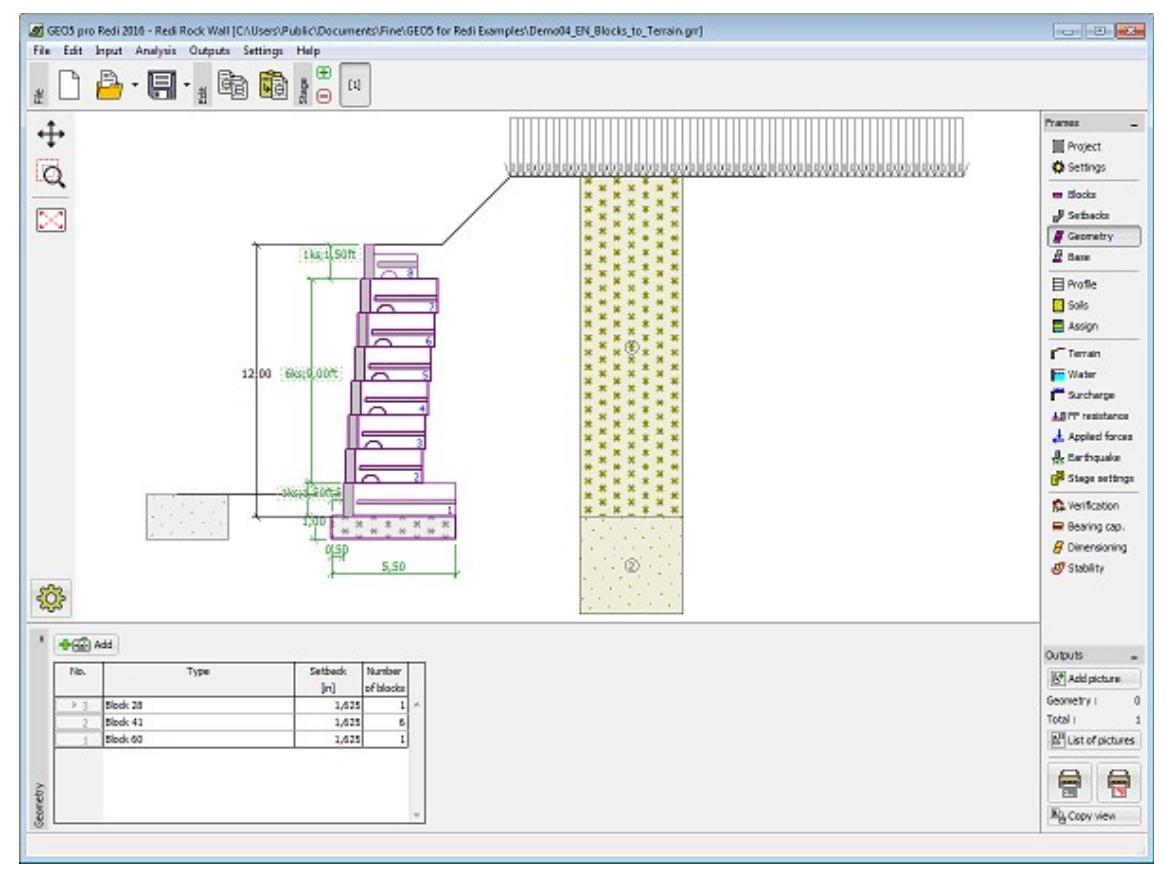

*Janela "Geometria"*

## **Fundação**

Na janela [janela](#page-57-0) "**Fundação**", é necessário selecionar o material da fundação (solo, concreto) e definir as suas dimensões. No caso de uma fundação em concreto, é necessário definir o peso volúmico, a capacidade de suporte de cisalhamento e o atrito entre da fundação em concreto e o primeiro bloco.

#### **A restrição imposta pela Fig. 4-4, página 73 do manual NCMA não é imposta nem verificada automaticamente pelo programa**.

A base resistente deve ser introduzida no programa de uma forma que respeite os critérios de dimensionamento.

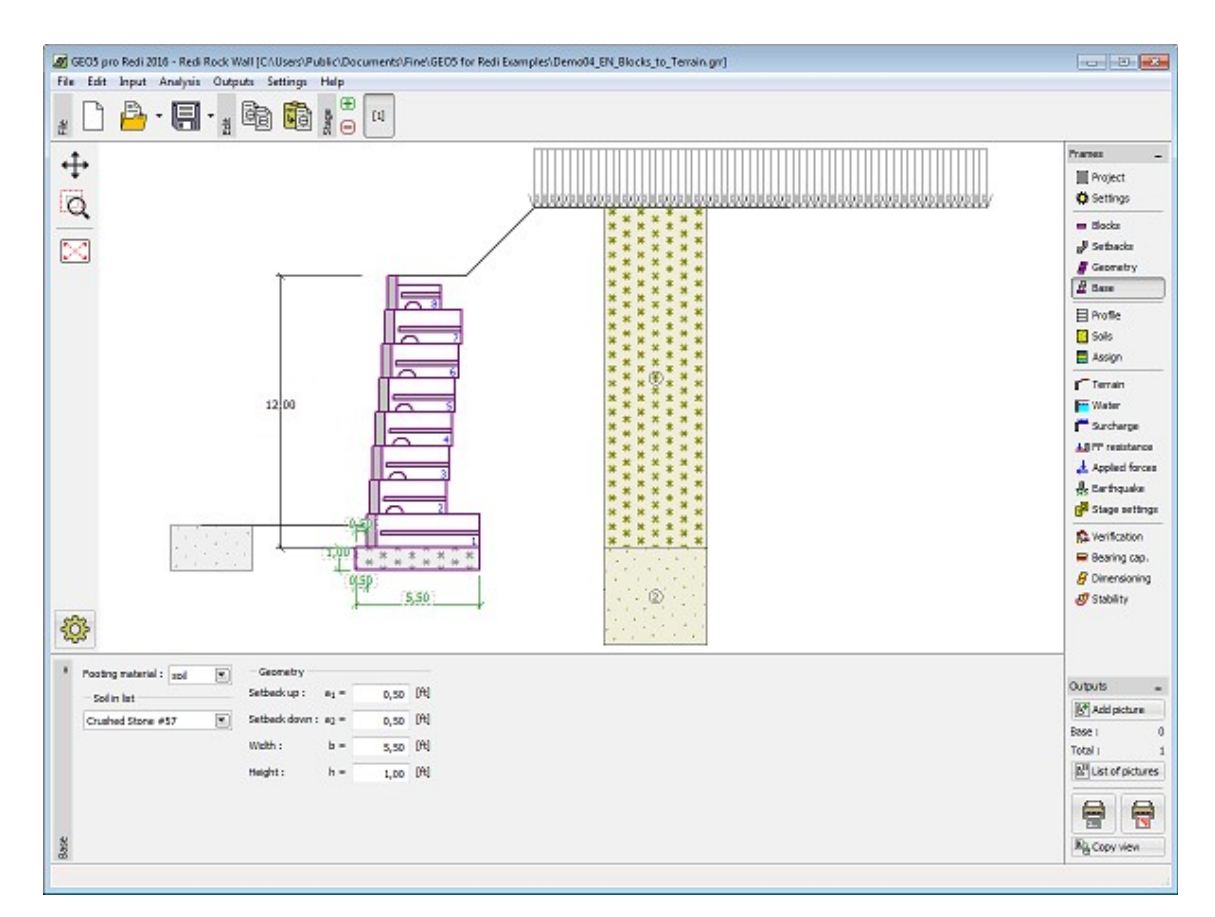

*Janela "Fundação"*

## **Perfil**

A [janela](#page-57-0) "**Perfil**" contém uma [tabela](#page-58-0) com a lista das interfaces introduzidas. Após definir as interfaces, é possível editar a espessura de cada camada, através das [dimensões ativas.](#page-61-0)

A [adição](#page-91-0) de camadas é realizada através da [caixa de diálogo](#page-60-0) "**Nova interface**". A coordenada *z* é medida a partir do topo da estrutura (eixo *z*).

O programa permite elevar ou baixar o topo da estrutura na caixa de diálogo "**Alterar elevação do terreno**", de modo a que toda a interface seja adaptada, mantendo a espessura de cada camada. Esta função é importante quando se copiam perfis do programa "**Terreno**".

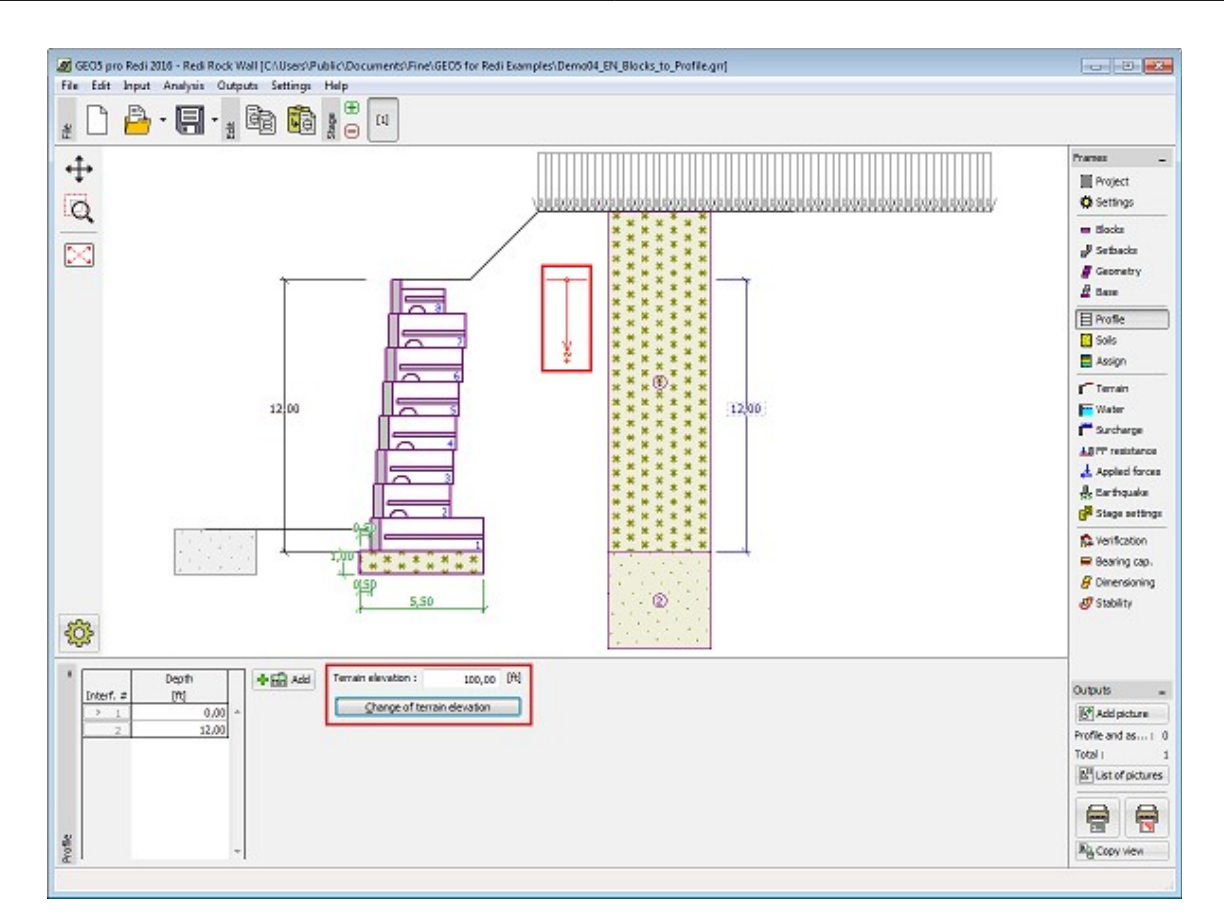

*Janela "Perfil"*

## <span id="page-328-0"></span>**Solos**

A [janela](#page-57-0) "**Solos**" contém uma [tabela](#page-58-0) com a lista dos solos introduzidos. A janela também mostra, no seu lado direito, informação sobre o solo selecionado. Caso existam mais solos selecionados, a informação sobre cada solo aparece ordenada.

A [adição](#page-91-0) de solos é realizada através da [caixa de diálogo](#page-60-0) ["Adicionar novos solos"](#page-76-0).

As características do solo necessárias para o programa são especificadas nos seguintes capítulos: ["Dados base"](#page-329-0), ["Empuxo em repouso"](#page-1022-0) e ["Tensões geostáticas no subsolo"](#page-999-0).

Os dados sobre os solos introduzidos podem ser copiados para qualquer programa GEO5 através do ["GeoClipboard"](#page-70-0).

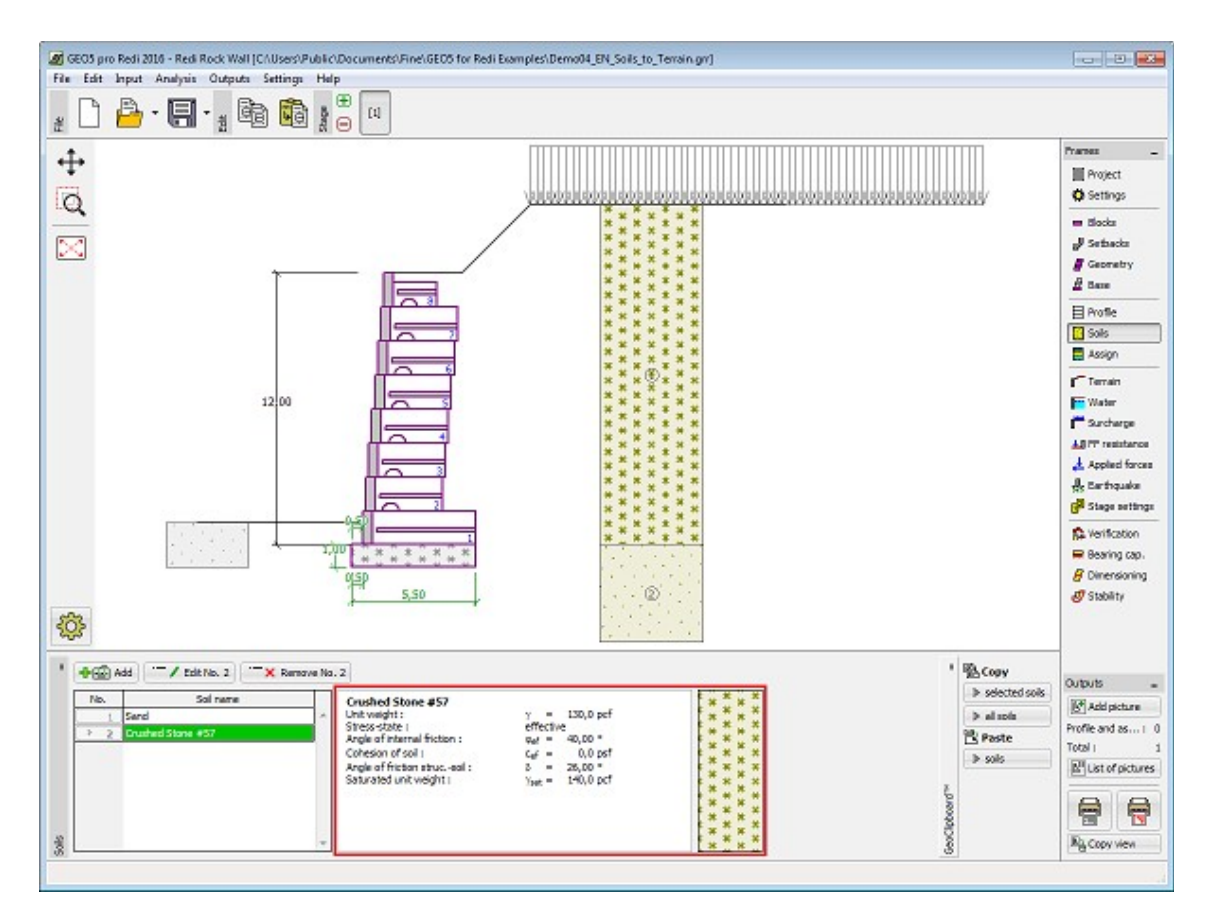

*Janela "Solos"*

## <span id="page-329-0"></span>**Dados Base**

Esta secção da janela serve para introduzir os parâmetros base do solo - **peso volúmico**, **ângulo de atrito interno** e **coesão**. Estes valores são obtidos através de ensaios geotécnicos ou ensaios laboratoriais. Caso não disponha destes dados, é possível explorar a [base de dados](#page-77-0) [de solos,](#page-77-0) que apresenta valores para as características do solo selecionadas. As características para rochas não estão listadas na base de dados, estas devem ser definidas manualmente. São apresentados valores aproximados para as características de rochas na parte teórica da Ajuda, [aqui.](#page-1054-0)

Os parâmetros ângulo de atrito interno e coesão são definidos conforme se opte por uma "**Análise de tensão**" **efetiva ou total**. A escolha de [parâmetros efetivos ou totais](#page-1000-0) depende do tipo de solo, do tipo de carga, tempo de vida da estrutura e condições do nível de água.

Para a [tensão efetiva,](#page-1000-0) é necessário especificar o [ângulo de atrito interno entre o solo e a](#page-1051-0) [estrutura,](#page-1051-0) que depende do material da estrutura e do tipo de solo. Na [tabela de valores](#page-1053-0) [recomendados](#page-1053-0) está uma lista de valores possíveis para este parâmeto.

A teoria associada a este método é descrita com detalhe em ["Empuxos de terra"](#page-1004-0).

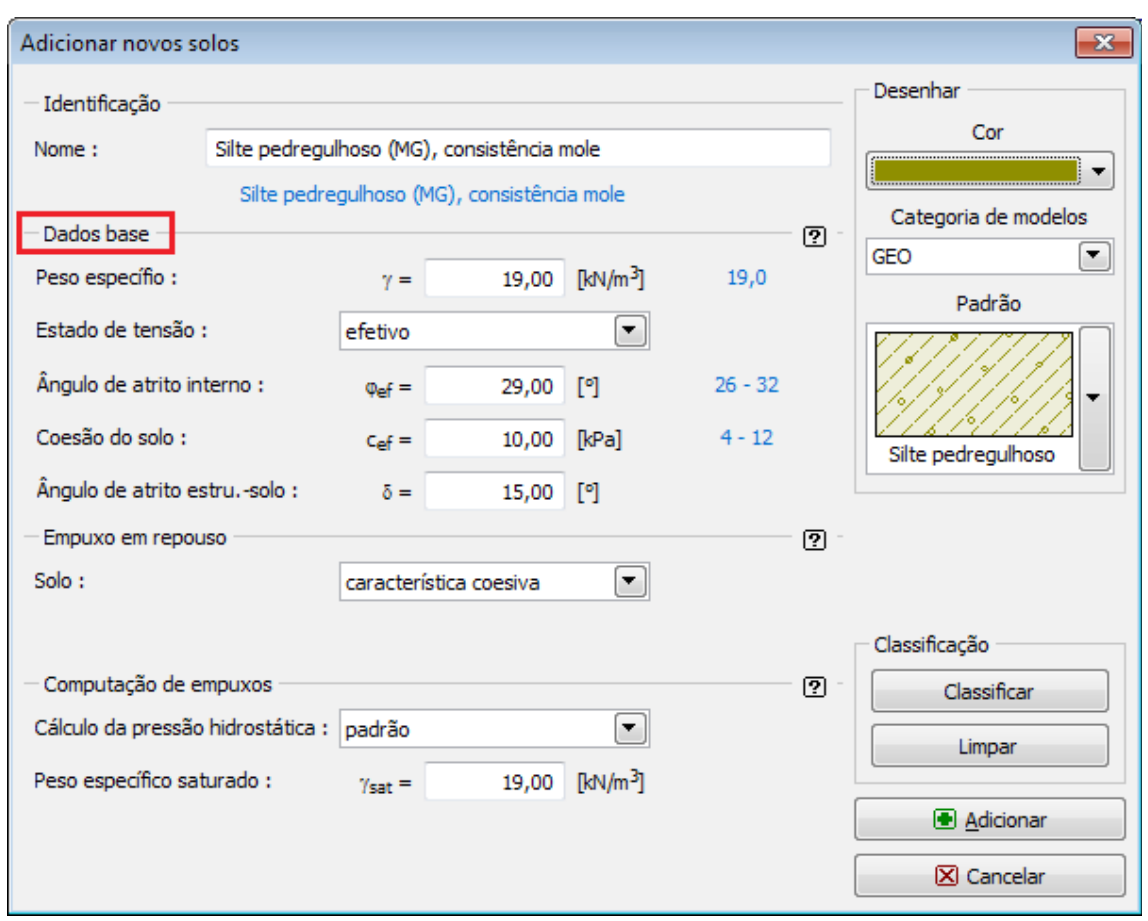

*Caixa de diálogo "Adicionar novos solos" - "Dados base"*

# **Atribuir**

A [janela](#page-57-0) "**Atribuir**" contém uma lista com as camadas do perfil e solos associados. A lista de solos está graficamente representada através da barra de botões no topo da janela, que também podem ser acedidos a partir da lista com a combinação para cada camada do perfil.

O processo de atribuição de solos a cada camada é descrito com detalhe [aqui.](#page-93-0)

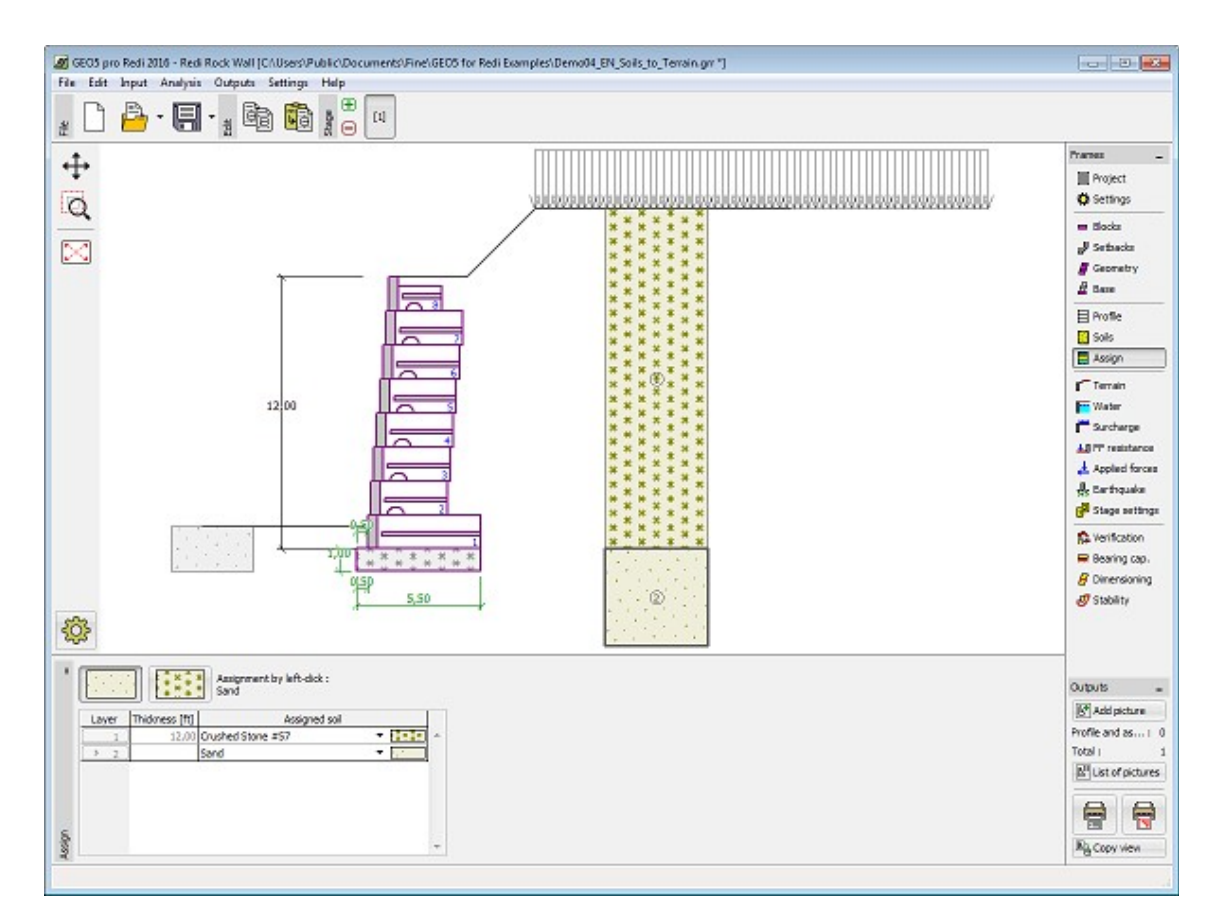

*Janela "Atribuir"*

# **Tipos de Reforços**

A [janela](#page-57-0) "**Tipos de reforços**" contém uma [tabela](#page-58-0) com a lista de geo-reforços introduzidos e os seus [parâmetros](#page-1222-0) (capacidade de suporte a longo prazo e coeficientes de interação). Os georeforços podem ser [editados](#page-91-0) através do botão "**Editar**".

A janela "**Tipos de reforços**" apenas está disponível para a análise de [Muros de Solo](#page-346-0) [Reforçado.](#page-346-0) O tipo de estrutura é selecionado na janela ["Configurações"](#page-324-0).

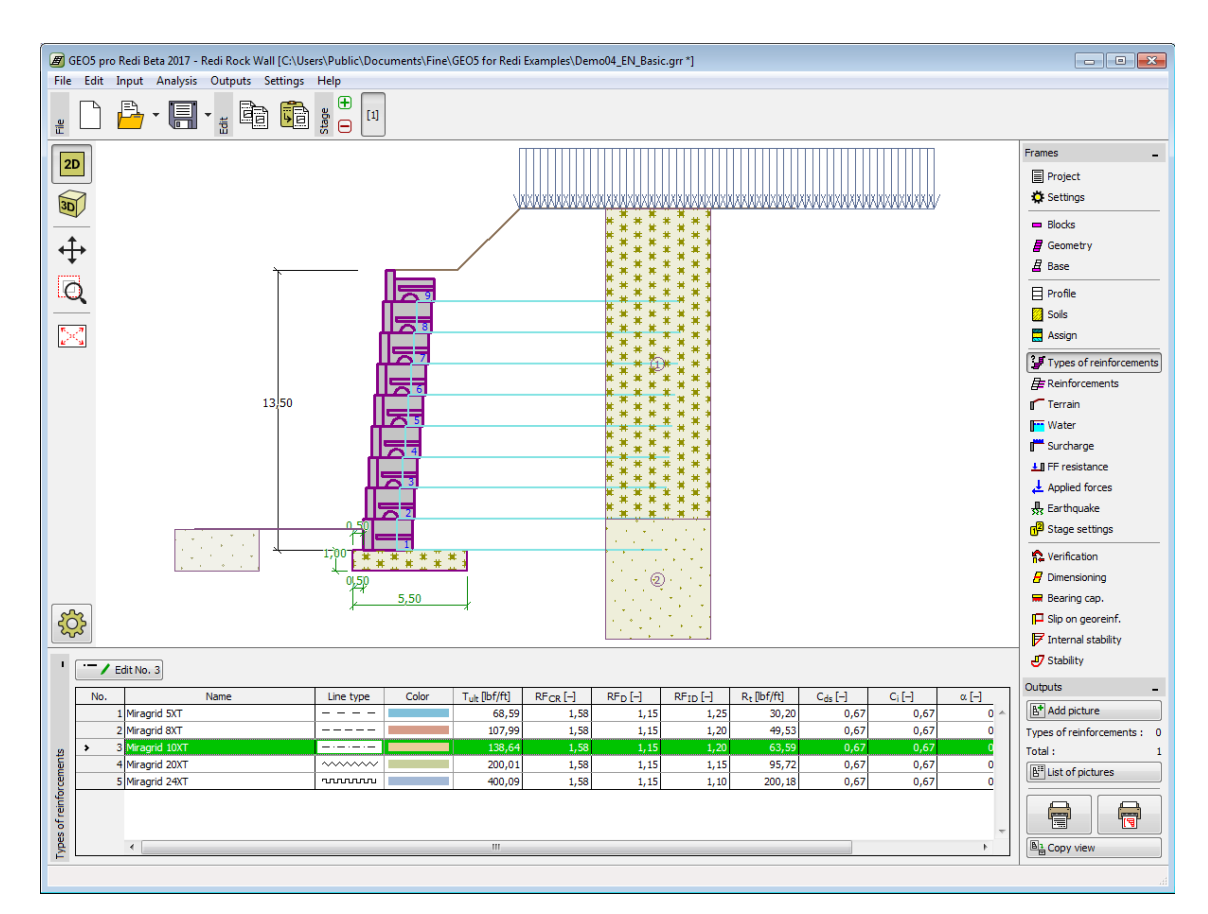

*Janela "Tipos de reforços"*

## **Reforços**

Na janela [janela](#page-57-0) "**Reforços**" é necessário definir os parâmetros dos reforços.

#### **Modo de introdução**

- 1 tipo de reforço o muro é reforçado por um tipo de reforço. O tipo de reforço é selecionado a partir da lista. Os reforços são gerados a partir da fieira inferior de blocos, selecionada na lista.
- 2 tipos de reforços o muro é reforçada por dois tipos de reforços. Os reforços da parte superior do muro são diferentes dos reforços da parte inferior. O modo de introdução é igual ao caso de um tipo de reforço.
- tabela de reforços os reforços são definidos para cada fieira de blocos.

#### **Instalação de reforços**

• em cada fieira de blocos (50%) - os reforços são colocados em cada bloco

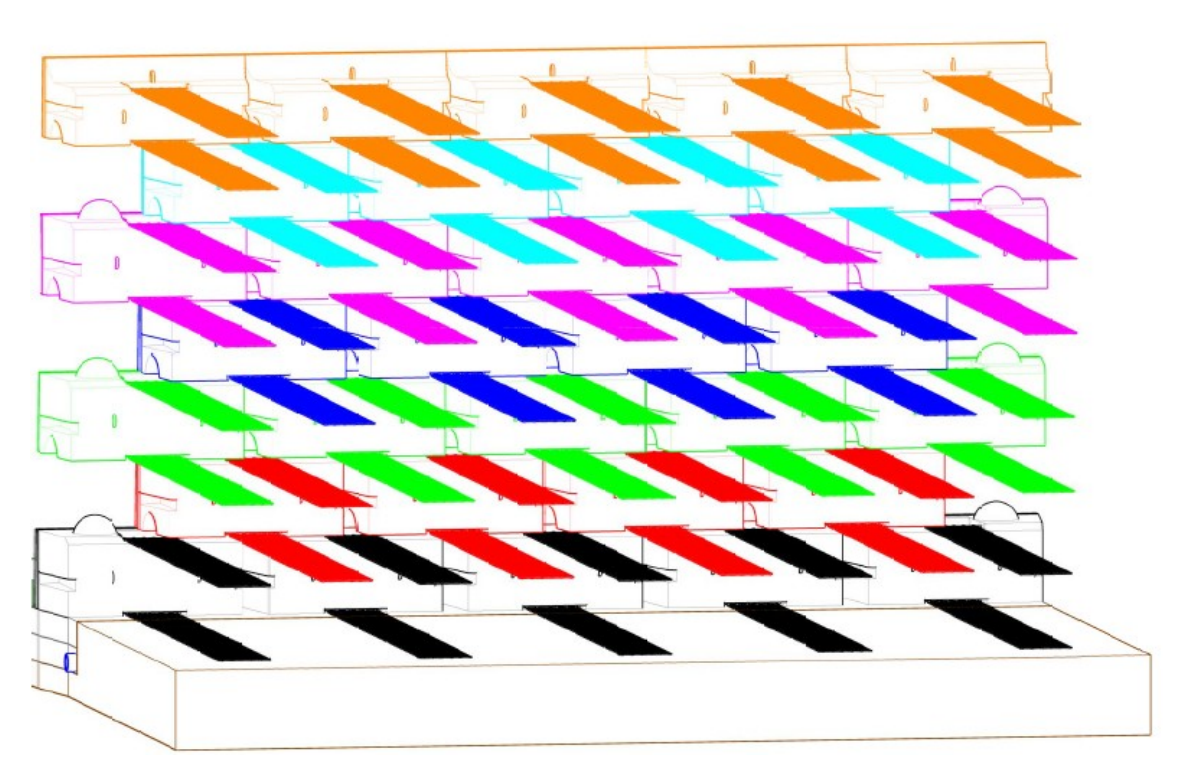

• com uma fieira de blocos de intervalo (25%) - os reforços são colocados com um intervalo de um bloco

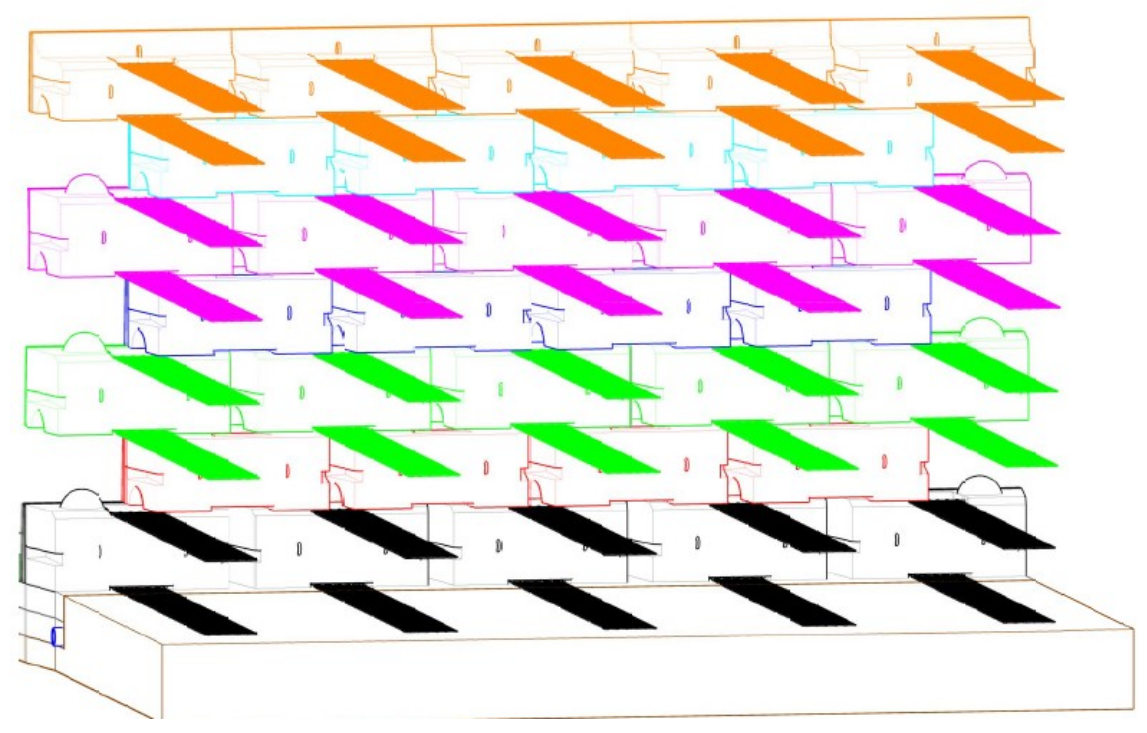

#### **Reforço superior**

• plano (25%) - os reforços da fieira superior são colocados com um intervalo de um bloco

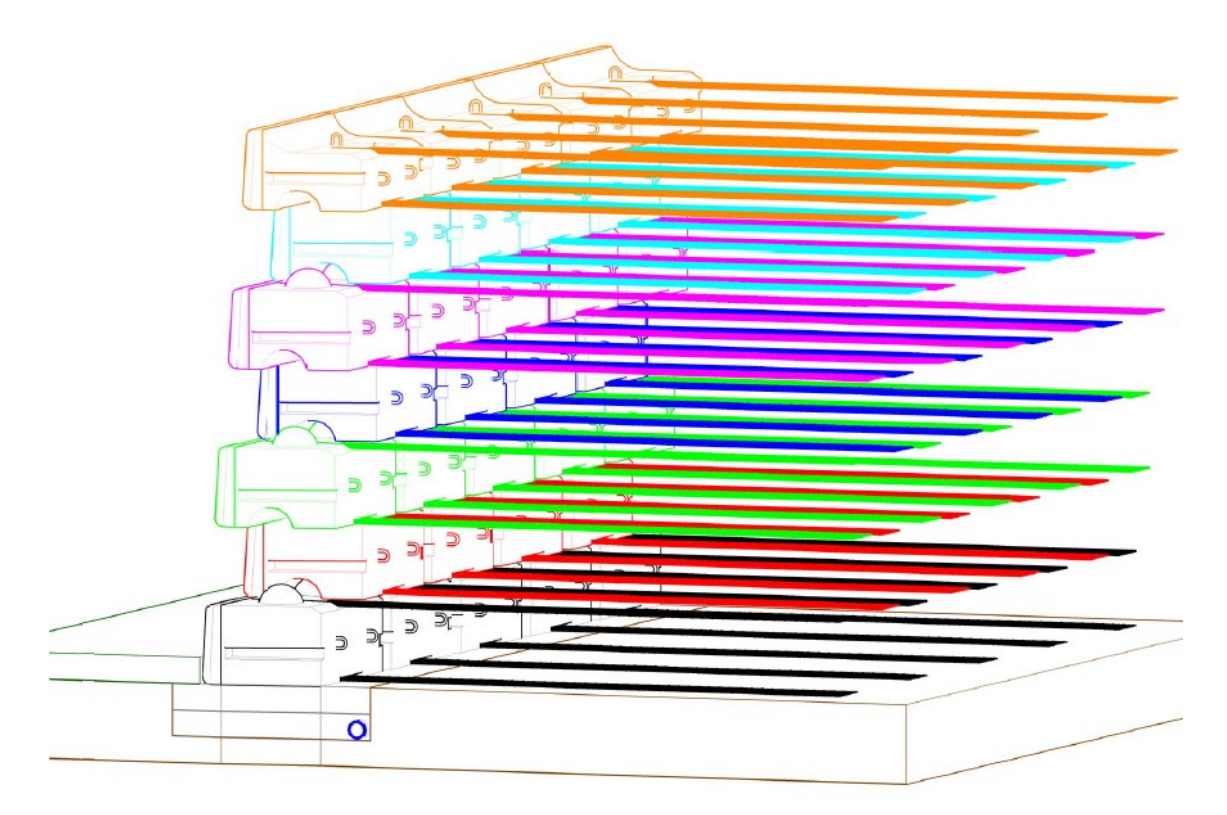

• cauda ancorada - a parte superior dos reforços da fieira de blocos superior está inclinada em direção à sua base

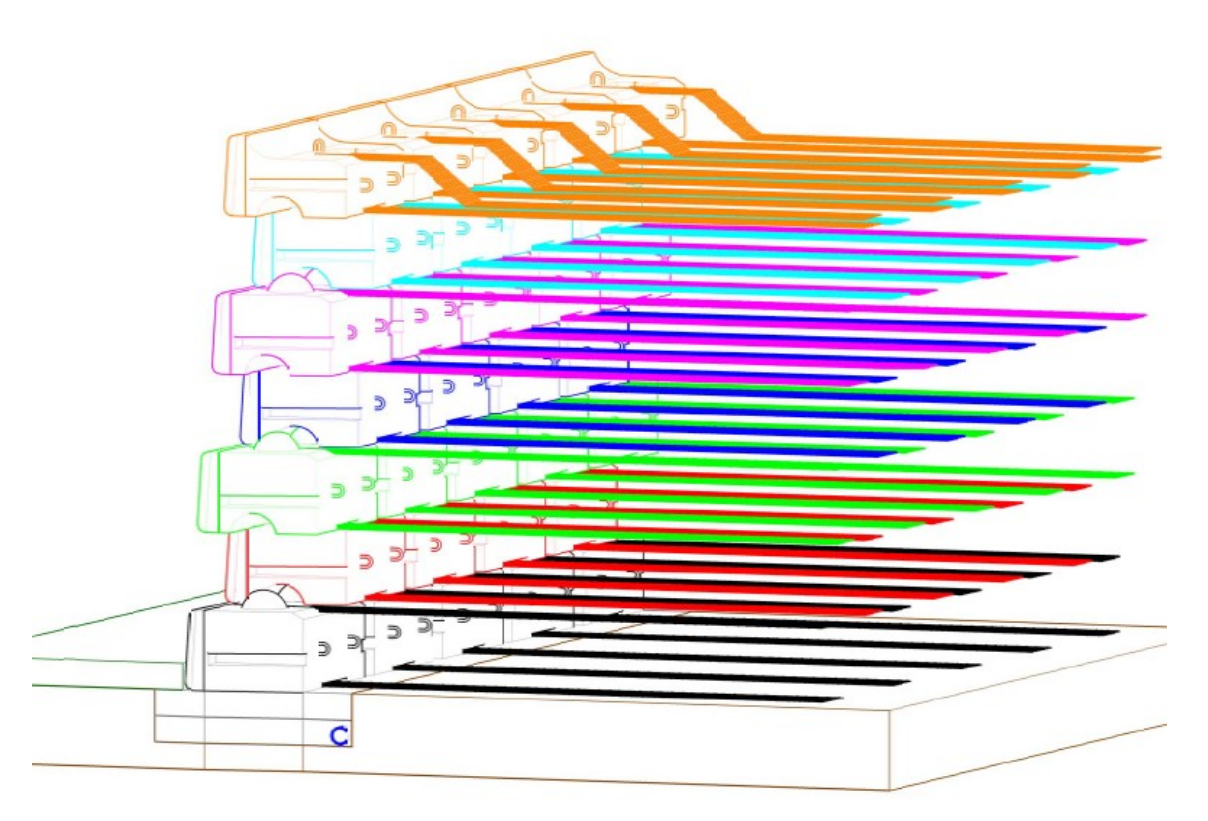

**Geometria dos reforços**

- comprimento de reforços idêntico todos os reforços têm o mesmo comprimento *l*
- extremidade de reforços idêntica a extremidade de todos os reforços está sempre à mesma distância do muro *lk*

Se o solo entre reforços for diferente do solo atribuído ao perfil geológico, o programa permite definir este solo através da opção "**Inserir solo reforçado diferente**". Seguidamente, o usuário deve selecionar o tipo de solo a partir da lista (a lista contém os solos introduzidos na janela ["Solos"](#page-328-0)).

A janela "**Tipos de reforços**" apenas está disponível para a análise de [Muros de Solo](#page-346-0) [Reforçado.](#page-346-0) O tipo de estrutura é selecionado na janela ["Configurações"](#page-324-0).

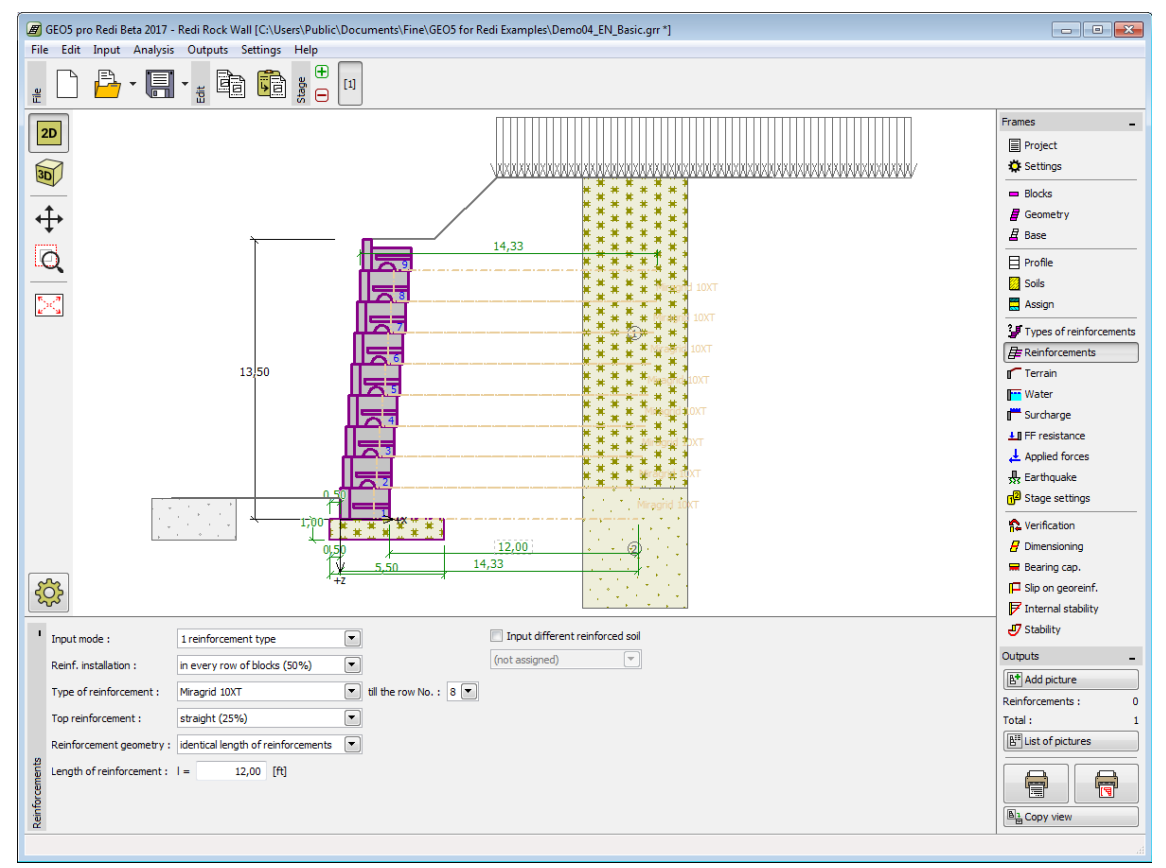

*Janela "Reforços"*

## **Terreno**

A [janela](#page-57-0) "**Terreno**" permite escolher a forma do terreno, através do botão com a forma desejada. Na parte esquerda da janela, é visível uma representação esquemática ("**Figura dos parâmetros**") dos valores a introduzir. A forma do terreno pode ser alterada a partir da introdução de valores nos campos de edição da janela, ou através das [dimensões ativas](#page-61-0) da imagem.

A última opção permite escolher uma forma de terreno geral. Para esta opção, a janela contém uma tabela com uma lista de pontos no terreno. As coordenadas do primeiro ponto [0,0] coincide com o topo da estrutura.

No caso de terrenos inclinados, a análise de empuxos de terra é descrita na parte teórica da Ajuda, no capítulo ["Distribuição de empuxos em solos com falhas"](#page-1024-0).

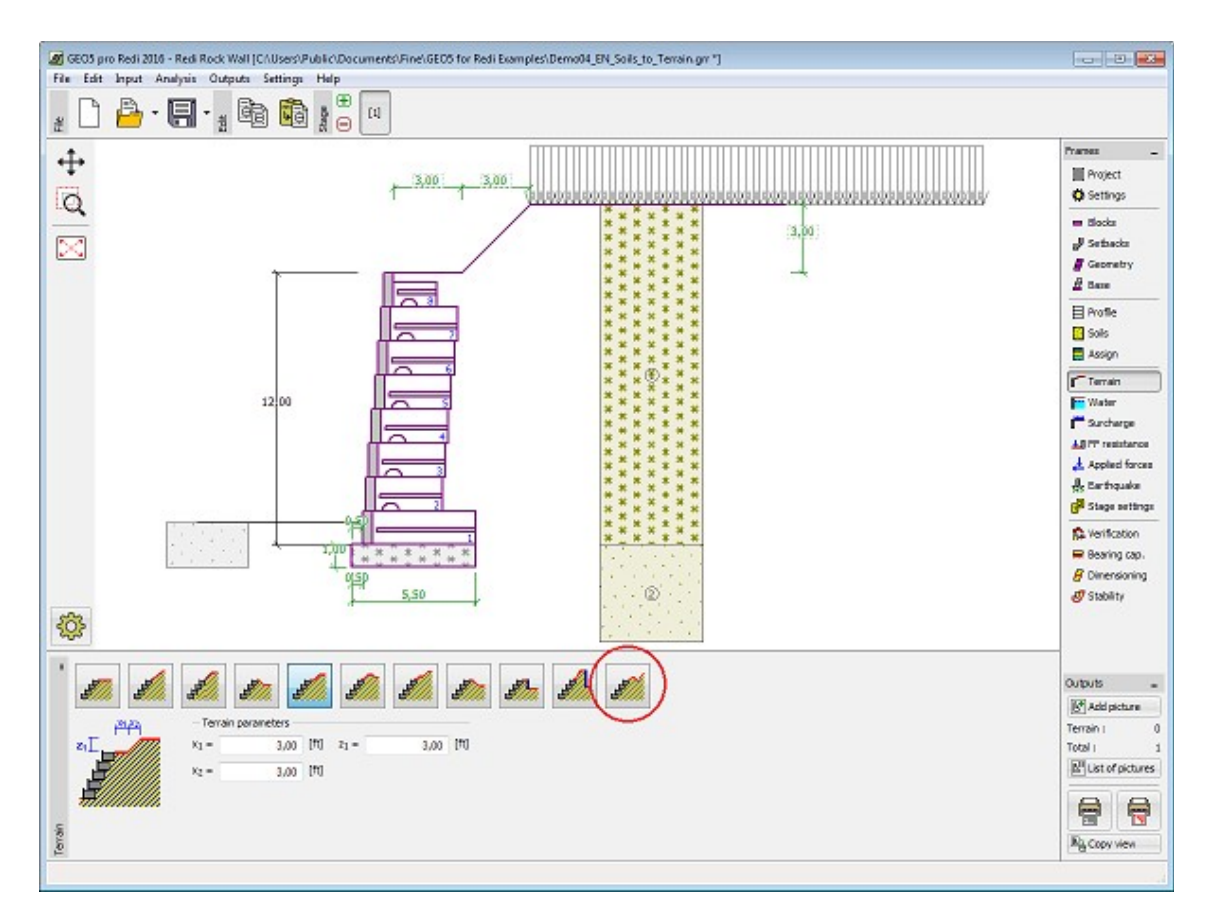

*Janela "Terreno"*

# **Nível Freático**

A [janela](#page-57-0) "**Nível freático**" permite selecionar a posição do nível freático, clicando no botão pretendido. Na parte esquerda da janela, é visível uma representação esquemática ("**Figura dos parâmetros**") da opção escolhida com os valores a introduzir. Os parâmetros do nível de água (*h1*, *h2*...) podem ser editados tanto na janela, inserindo os valores nos campos de edição, ou na imagem através das [dimensões ativas.](#page-61-0)

A lista de combinações serve para especificar se a influência da impulsão hidrostática, devido a diferentes níveis do lençol freático, nas juntas da fundação é considerada. A impulsão hidrostática pode ser considerada [linear, parabólica](#page-1030-0) ou pode simplesmente não ser considerada. Quando a verificação do muro for realizada, a impulsão hidrostática na base da fundação, devido a diferentes níveis do lençol freático, é introduzida como uma força especial.

A última opção serve para a introdução manual da pressão nos poros, tanto à frente como atrás da estrutura. São visíveis duas secções, "**Na frente da estrutura**" e "**Atrás da estrutura**", na [tabela.](#page-58-0) A tabela será preenchida com valores de pressão nos poros, à frente e atrás da estrutura, para profundidades "*z*" (eixo *z*).

É possível definir o nível do lençol freático **acima da cota de coroamento da estrutura** ou acima da cota do terreno - neste caso, a pronfundidade do nível do lençol freático assume um valor negativo.

A análise do empuxo de terra com a influência do nível freático é descrito na parte teórica da Ajuda, no capítulo ["Influência do nível freático"](#page-1025-0).

O programa permite definir [fendas](#page-1031-0) preenchidas por água.

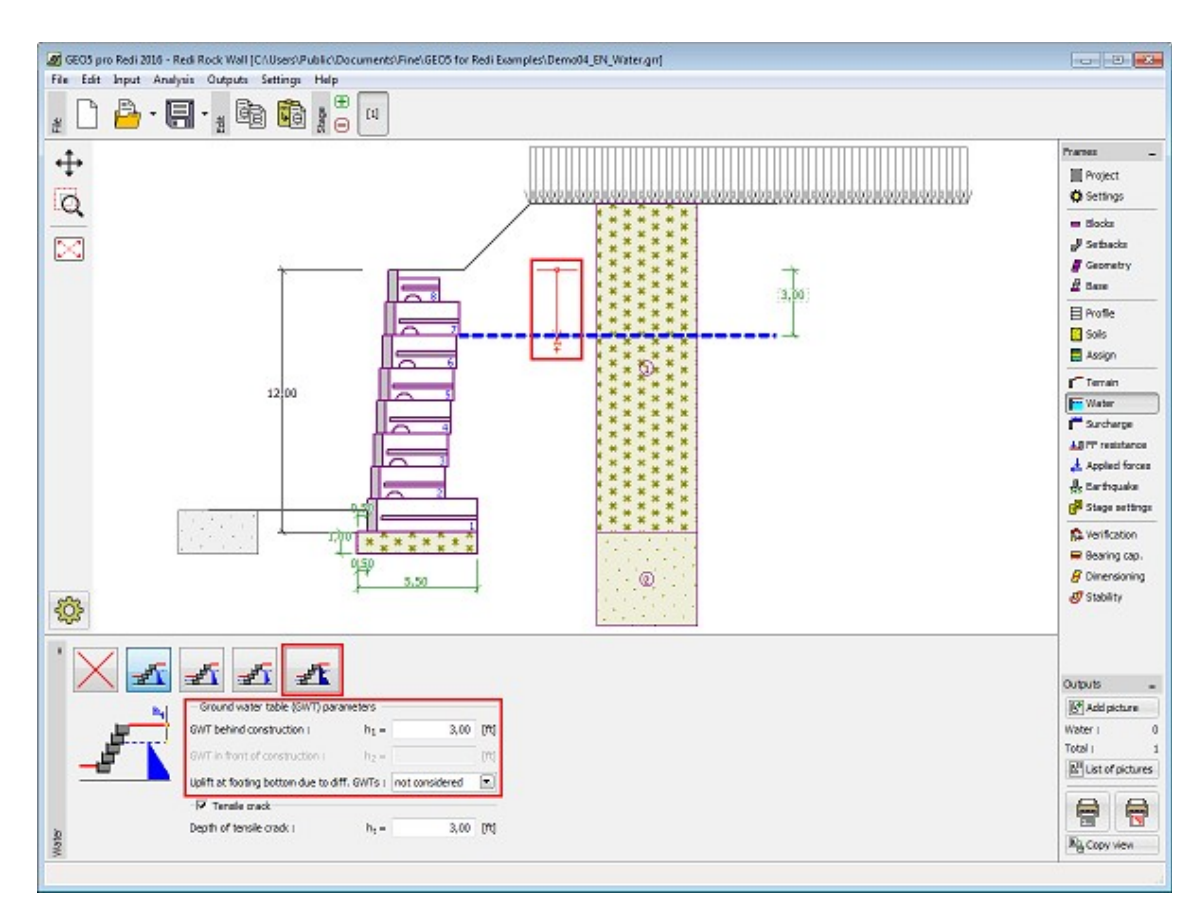

*Janela "Nível freático"*

# **Sobrecarga**

A [janela](#page-57-0) "**Sobrecarga**" contém uma [tabela](#page-58-0) com a lista de sobrecargas introduzidas. É possível [adicionar](#page-91-0) (editar) sobrecargas na [caixa de diálogo](#page-60-0) "**Nova sobrecarga**". As sobrecargas podem ser editadas na imagem através das [dimensões ativas](#page-61-0) ou [objetos ativos.](#page-61-0)

A coordenada *z* é medida a partir do coroamento da estrutura (positiva na direção descendente) e especificada ao introduzir a sobrecarga a uma dada profundidade. Caso a sobrecarga seja introduzida fora do terreno, o programa emite uma mensagem de erro antes do cálculo ser realizado.

Podem ser definidas sobrecargas **permanentes**, **variáveis** ou **acidentais**. A cada tipo de sobrecarga está associado um coeficiente de dimensionamento correspondente, que será multiplicado pelo carregamento resultante. Sobrecargas acidentais com efeitos favoráveis não são consideradas na análise.

A análise de empuxos de terra devido a sobrecargas é descrita na parte teórica da Ajuda, no capítulo ["Influência de sobrecargas"](#page-1034-0).

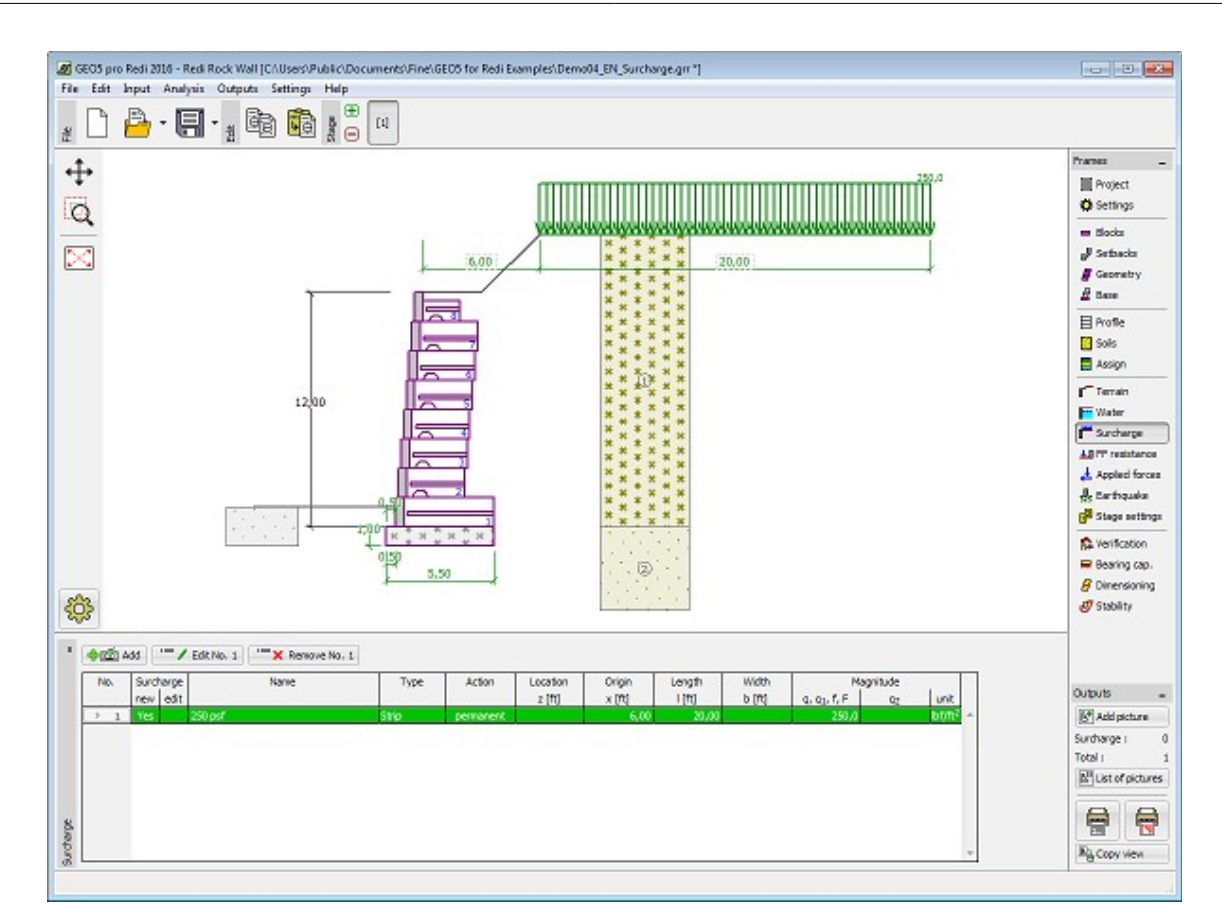

*Janela "Sobrecarga"*

# **Resistência da Face Frontal**

A [janela](#page-57-0) "**Resistência da face frontal**" definir o terreno e os parâmetros da resistência da face frontal, através dos botões existentes. Na parte esquerda da janela, é visível uma representação esquemática ("**Figura dos parâmetros**") da opção escolhida com os valores a introduzir. A forma do terreno pode ser alterada introduzindo valores nos campos de edição da janela, ou através das [dimensões ativas](#page-61-0) da imagem.

A lista de combinações da janela permite selecionar o tipo de resistência e um solo (a lista comtém os solos introduzidos na janela ["Solos"](#page-328-0)). O valor da sobrecarga do terreno, à frente do muro, ou a espessura do solo podem ser definidos na janela.

A resistência da face frontal da estrutura pode ser definida como em [repouso,](#page-1022-0) [passiva](#page-1011-0) ou [passiva reduzida.](#page-1074-0) A força resultante devido à pressão passiva reduzida é o resultado da força causada pela pressão passiva multiplicada por um coeficiente correspondente, conforme as opções existentes para os tipos de pressões passivas reduzidas.

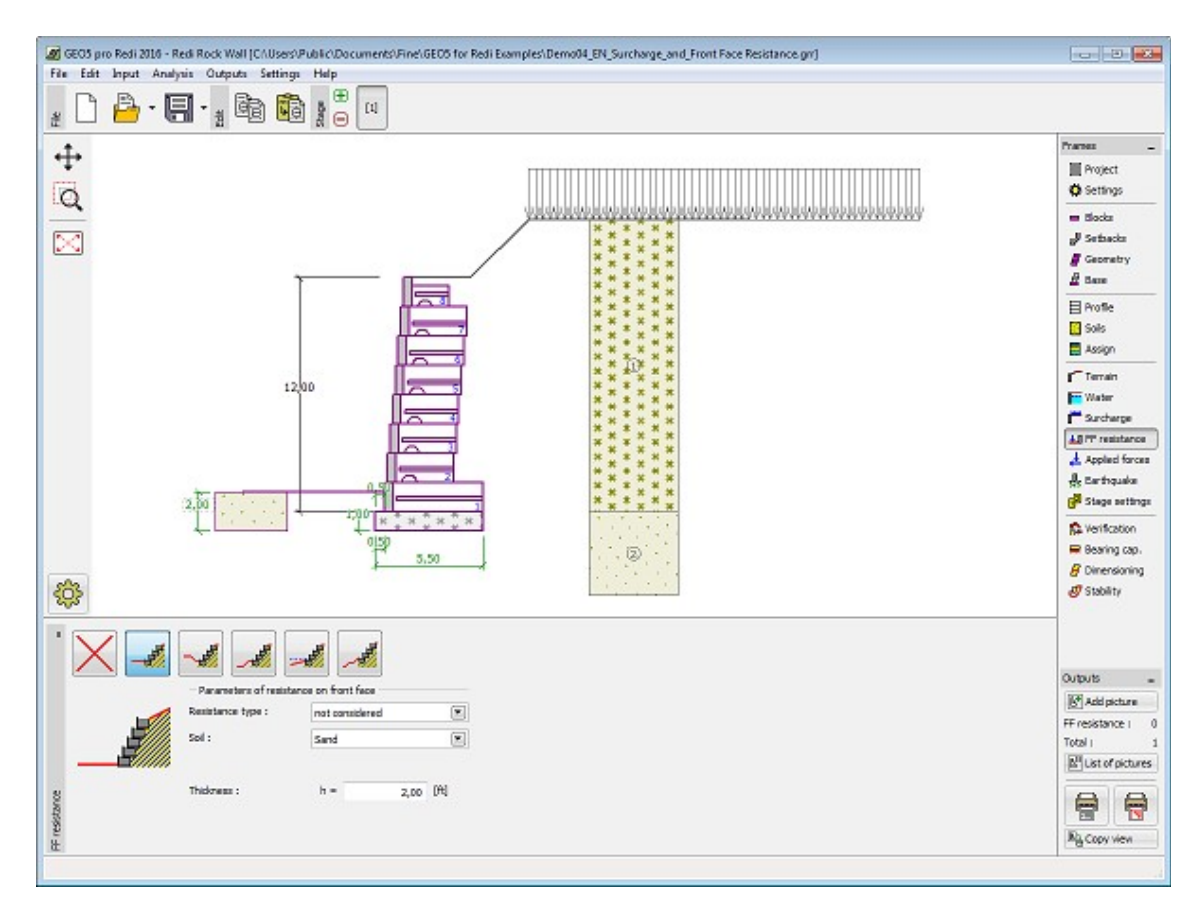

*Janela "Resistência da face frontal"*

## **Forças Aplicadas**

A [janela](#page-57-0) "**Forças aplicadas**" contém uma [tabela](#page-58-0) com a lista das forças atuantes na estrutura. É possível [adicionar](#page-91-0) forças através da [caixa de diálogo](#page-60-0) "**Nova força**". As forças introduzidas podem ser editadas na imagem através dos [objetos ativos.](#page-61-0)

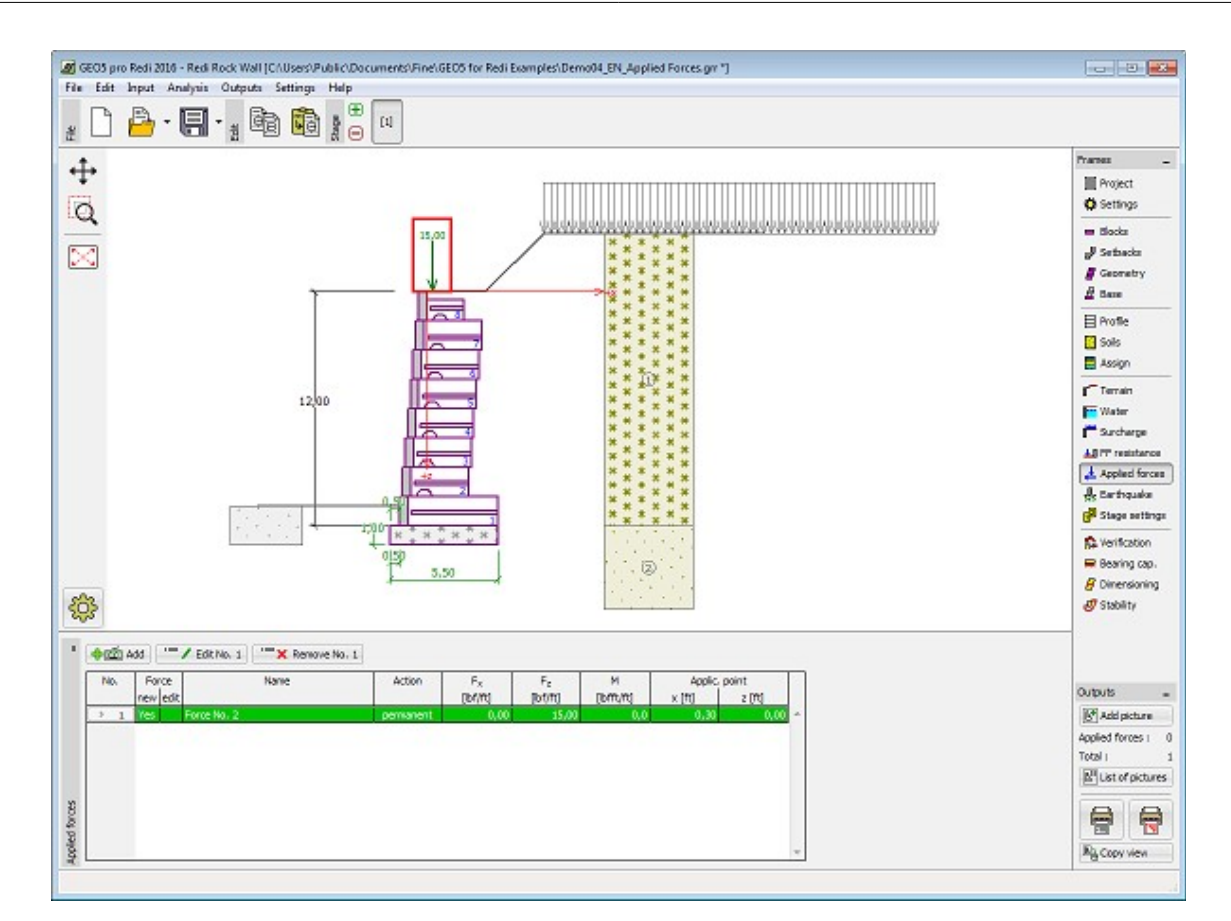

*Janela "Forças aplicadas"*

## **Sismo**

A [janela](#page-57-0) "**Sismo**" serve para introduzir parâmetros para simular sismos. A direção dos efeitos da ação sísmica são visíveis na imagem.

Caso não seja possível obter os coeficientes *kh* e *kv* através de medições, estes podem ser calculados através da aproximação adotada em [EN 1998-5.](#page-1050-0)

A análise do empuxo de terra considerando uma situação de sismo é descrita na parte teórica da Ajuda, no capítulo ["Influência Sísmica"](#page-1043-0).

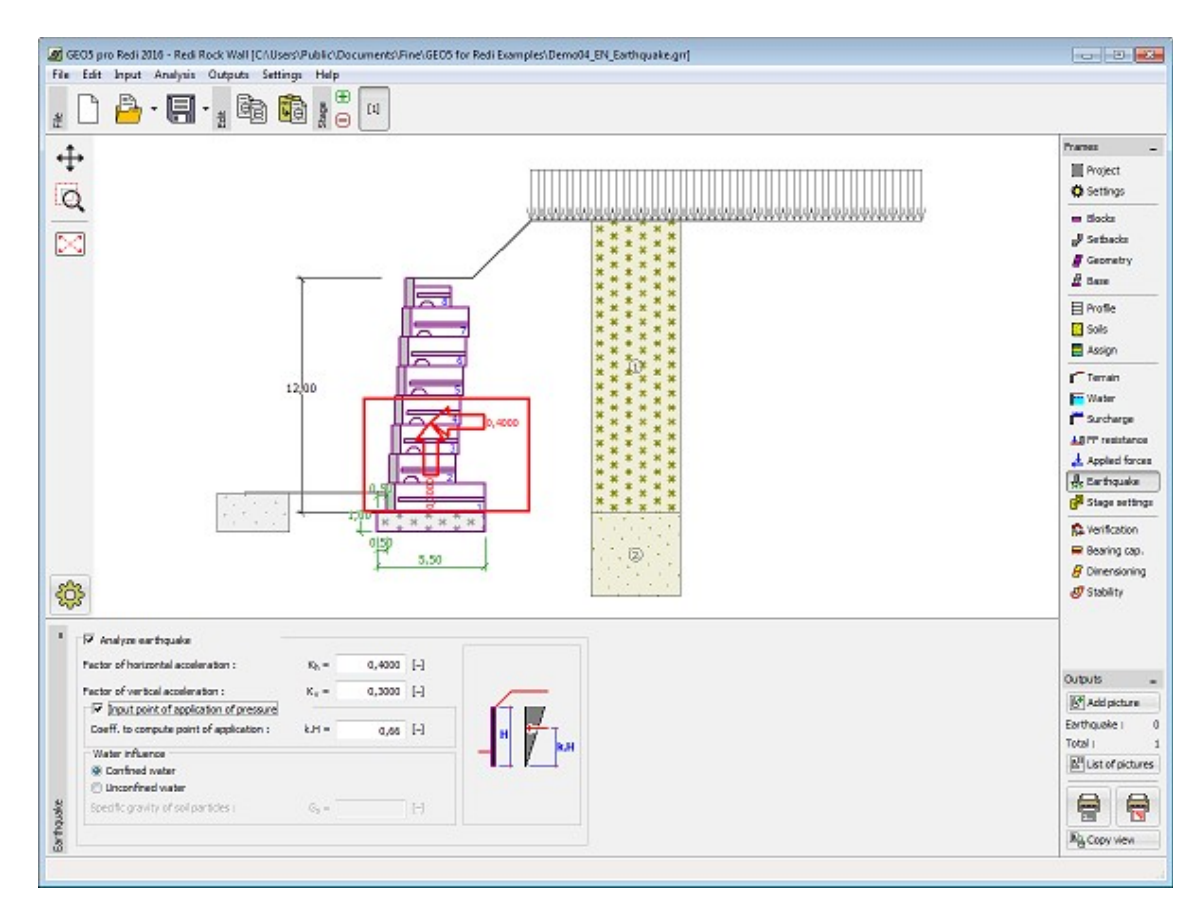

*Janela "Sismo"*

## **Configurações da Etapa**

A [janela](#page-57-0) "**Configuração da etapa**" serve para configurar uma dada etapa de construção.

A [situação do projeto](#page-151-0) selecionada determina os coeficientes de segurança que serão utilizados na análise da etapa de construção correspondente.

Os conteúdos visíveis na janela dependem da [metodologia de verificação](#page-132-1) selecionada.

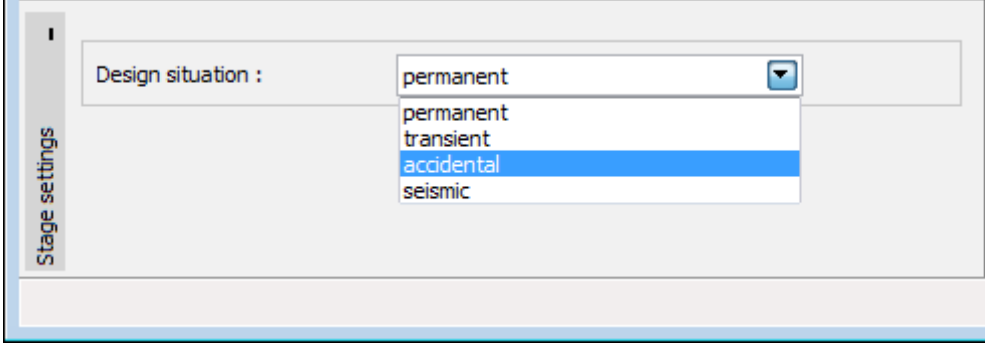

*Janela "Configurações de etapa"*

## <span id="page-341-0"></span>**Análise - Muro de Gravidade**

A análise de um **Muro de Gravidade** realizado em blocos Redi-Rock é executada nas janelas

seguintes:

• [Verificação](#page-342-0) - verificação do muro contra **tombamento** e **deslizamento**

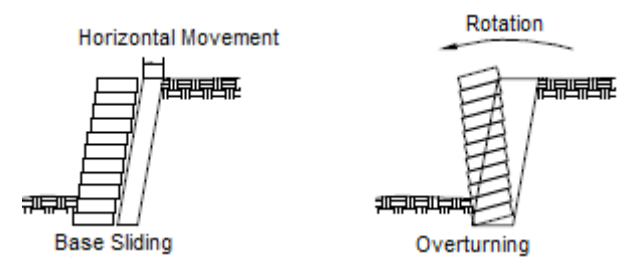

• [Dimensionamento](#page-343-0) - verificação de juntas entre blocos do muro contra **tombamento** e **deslizamento**

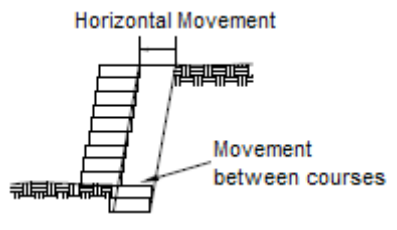

• [Capacidade de carga](#page-344-0) - verificação da capacidade de suporte do solo de fundação

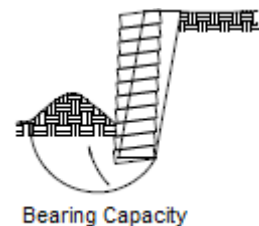

and Excessive Settlement

• [Estabilidade](#page-352-0) - verificação da estabilidade global da estrutura analisada

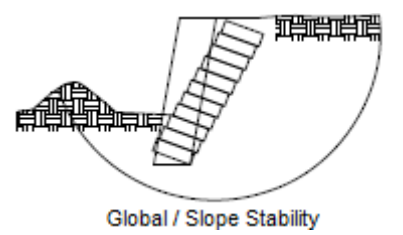

Fonte: *Design Manual for Segmental Retaining Walls (NCMA, 3rd Edition)*

## <span id="page-342-0"></span>**Verificação**

A [janela](#page-57-0) "**Verificação**" mostra os resultados da análise. Podem ser executadas [várias](#page-95-0) [computações](#page-95-0) para cada tarefa.

A aparência da janela é ajustada conforme a [metodologia de verificação](#page-132-1) selecionada.

- Verificação de acordo com o [fator de segurança,](#page-1058-0) ou com a teoria dos [estados limite](#page-1057-0)  a última coluna da tabela permite a introdução de [coeficientes de dimensionamento,](#page-94-0) que são multiplicados pelas forças resultantes. Estas são visíveis na imagem e são atualizadas sempre que algum dado ou configuração sejam alterados.
- [Análise de acordo com EN 1997](#page-141-0)  a última coluna da tabela permite especificar se a carga atuante na estrutura é secundária. Isto é explicado com mais detalhe em ["Combinações](#page-144-0) [de cargas"](#page-144-0).
- [Análise de acordo com LRFD](#page-146-0)  neste caso a última coluna não é visível.

O procedimento para a [verificação do muro](#page-1056-0) é descrito na parte teórica da Ajuda.

As forças resultantes são vísiveis na imagem e automaticamente atualizadas de acordo com qualquer alteração de dados ou configurações que seja efetuada. A parte direita da janela mostra o resultado das verificações do muro para **tombamento** e **deslizamento**. O botão "**Em detalhe**" abre uma caixa de diálogo que contém a lista detalhada dos resultados da análise de verificação.

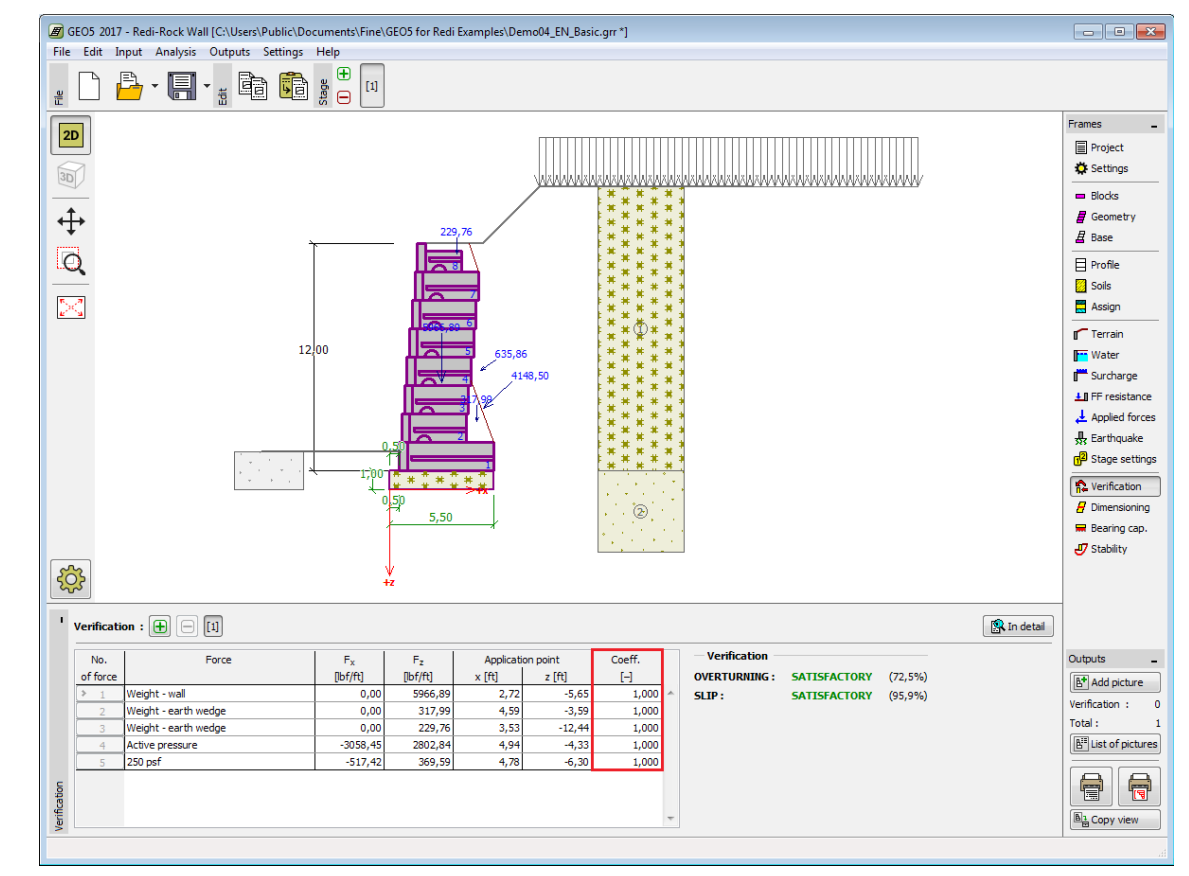

A visualização dos resultados pode ser ajustada na janela ["Configuração de desenho"](#page-53-0).

*Janela "Verificação"*

### <span id="page-343-0"></span>**Dimensionamento**

A [janela](#page-57-0) "**Dimensionamento**" permite [verificar](#page-1221-0) as juntas entre cada bloco do muro contra **tombamento** e **deslizamento**. A opção "**Verificação automática**" serve para verificar a junta mais crítica acima de um bloco, ou também é possível realizar a verificação para cada junta.

A aparência da janela é ajustada consoante a [metodologia de verificação](#page-132-1) selecionada.

- Verificação de acordo com o [fator de segurança](#page-133-0) ou com a teoria dos [estados limite](#page-134-0)  a última coluna da tabela permite introduzir os [coeficientes de dimensionamento](#page-94-0) que serão multiplicados pelas forças resultantes. Estas forças são visíveis na imagem e são atualizadas sempre que se realize alguma alteração nos dados ou configuração da janela.
- [Análise de acordo com EN 1997](#page-141-0)  a última coluna da tabela permite especificar se a carga atuante na estrutura é secundária. Isto é explicado com mais detalhe na secção ["Combinações de cargas"](#page-144-0).
- [Análise de acordo com LRFD](#page-146-0)  neste caso a última coluna não é visível.

Podem ser executadas [várias computações](#page-95-0) para as diferentes secções analisadas. Também podem ser aplicados vários [coeficientes de dimensionamento](#page-94-0) a cada força. As forças resultantes podem ser visualizadas na imagem e são atualizadas consoante as alterações realizadas em dados ou configurações da janela. O botão "**Em detalhe**" abre uma caixa de diálogo que contém uma lista detalhada com os resultados do dimensionamento.

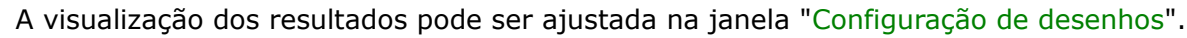

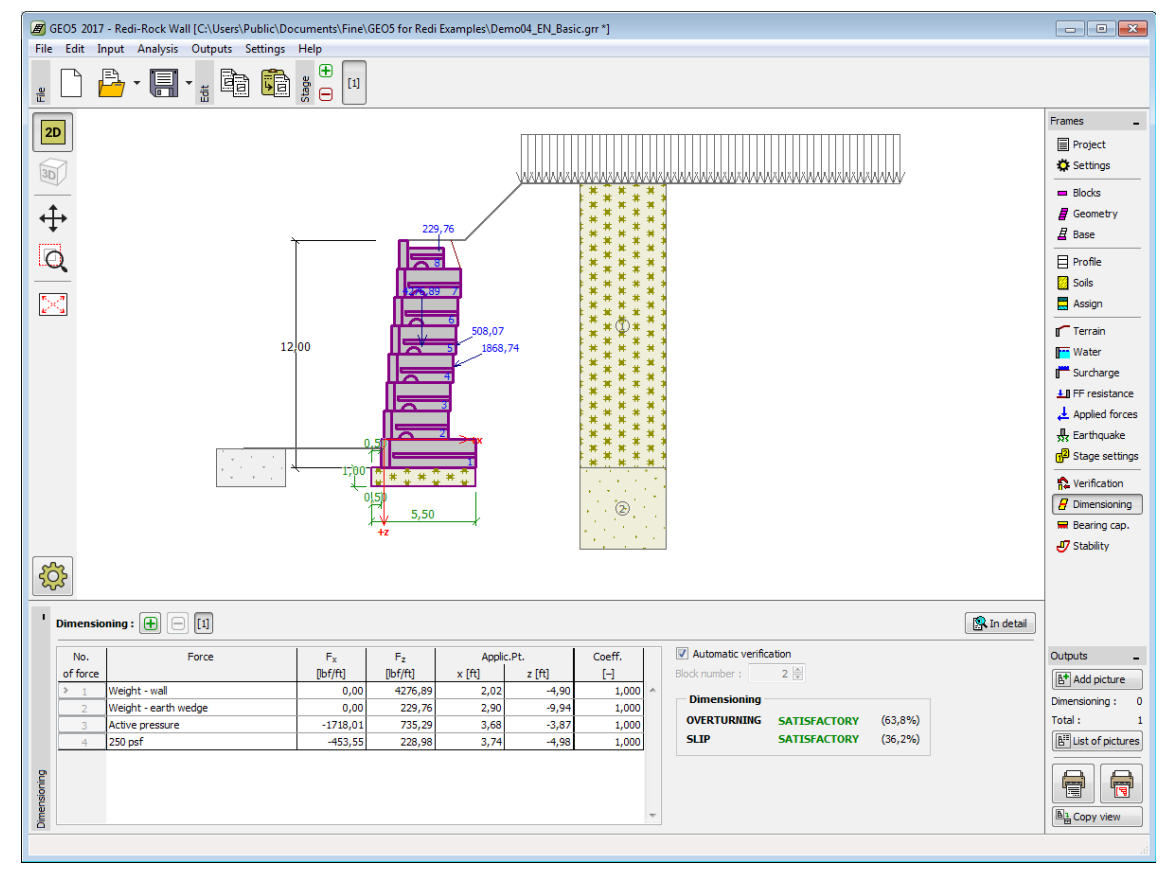

*Janela "Dimensionamento"*

## <span id="page-344-0"></span>**Capacidade de Carga**

A [janela](#page-57-0) "**Capacidade de carga**" mostra os resultados da análise da capacidade de carga do solo de fundação. A tensão na base da fundação (assumida constante) é derivada de todas as verificações realizadas na janela ["Verificação"](#page-342-0). O programa "**Sapata**" considera todas as combinações de carregamento na verificação.

#### **A restrição imposta pela Fig. 4-4, página 73 do manual NCMA não é imposta nem verificada automaticamente pelo programa**. A base resistente deve ser introduzida no programa de uma forma que respeite os critérios de dimensionamento.

A janela contém as seguintes opções de análise:

- **Inserir capacidade de carga da fundação do solo** introduzida. O resultado das análises quanto à A capacidade de carga do solo de fundação deve ser **excentricidade** e à [capacidade de carga](#page-1063-0) do solo de fundação são visíveis no lado direito da janela. O botão "**Em detalhe**" abre uma caixa de diálogo que mostra uma lista detalhada com os resultados da análise de verificação da capacidade de suporte do solo de fundação.
- **Analisar a capacidade de carga com o programa "Sapata"** Clicar no botão "**Executar o programa Sapata**", [abre o](#page-96-0) [programa](#page-96-0) "**Sapata**", que permite calcular a capacidade de carga do solo ou o assentamento e rotação da fundação. Clicar no botão "**Sair e salvar**", fecha o modo de análise os resultados são transferidos para o programa "**Muro Pré-Fabricado**". O programa "**Sapata**" deve estar instalado para que este botão esteja ativo. O comprimento total da fundação do muro deve ser introduzido.
- **Não calcular (fundação em** A capacidade de carga do solo de fundação não é calculada. **estacas)**

O programa permite especificar o [formato da tensão exercida na base da fundação.](#page-1063-0)

A visualização dos resultados pode ser ajustada em ["Configuração de desenhos"](#page-53-0).

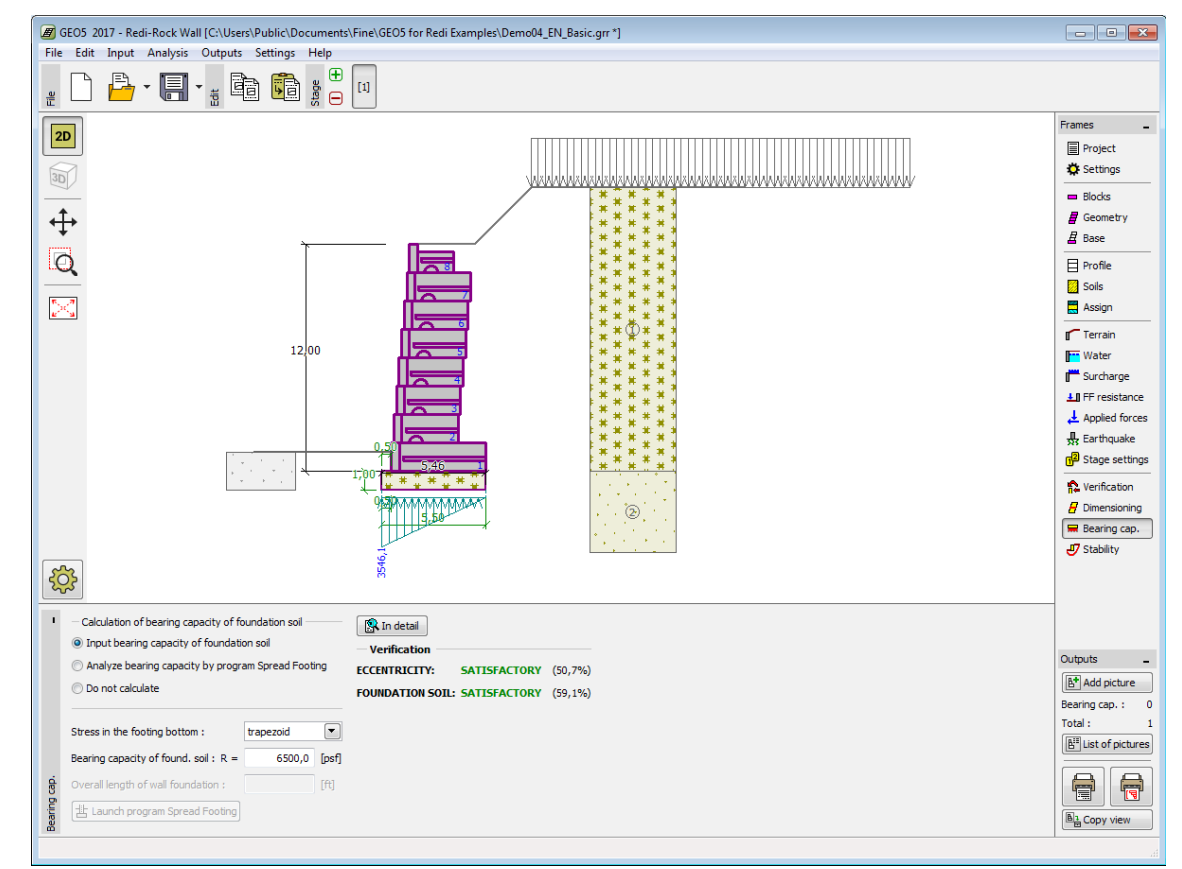

*Janela "Capacidade de Carga"*

## <span id="page-346-0"></span>**Análise - Muro de Solo Reforçado**

A análise de um **Muro de Solo Reforçado** realizado em blocos Redi-Rock e reforços Mirafi é executada nas janelas seguintes:

• [Verificação](#page-347-0) - verificação do muro contra **tombamento** e **deslizamento**

Horizontal Movement

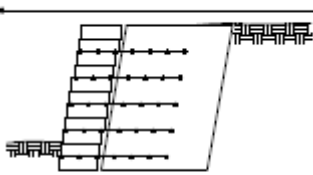

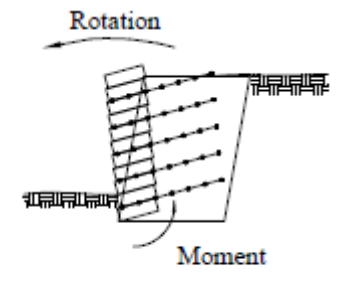

**Base Sliding** 

Overturning

• [Dimensionamento](#page-348-0) - verificação de juntas entre blocos do muro contra **tombamento** e **deslizamento**

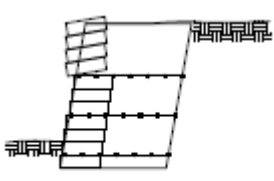

**Crest Toppling** 

• [Capacidade de carga](#page-349-0) - verificação da capacidade de suporte do solo de fundação

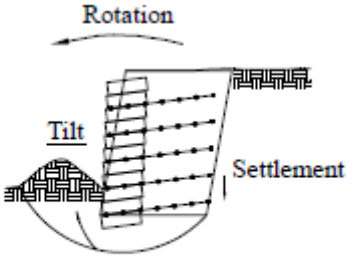

**Bearing Capacity** and Excessive Settlement

• [Deslize do geo-reforço](#page-350-0) - verificação do bloco de solo reforçado contra o deslizamento ao longo do geo-reforço

Horizontal Movement

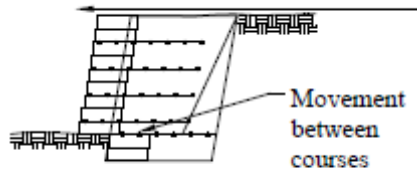

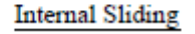

• [Estabilidade interna](#page-351-0) - verificação da resistência à tração e remoção do geo-reforço

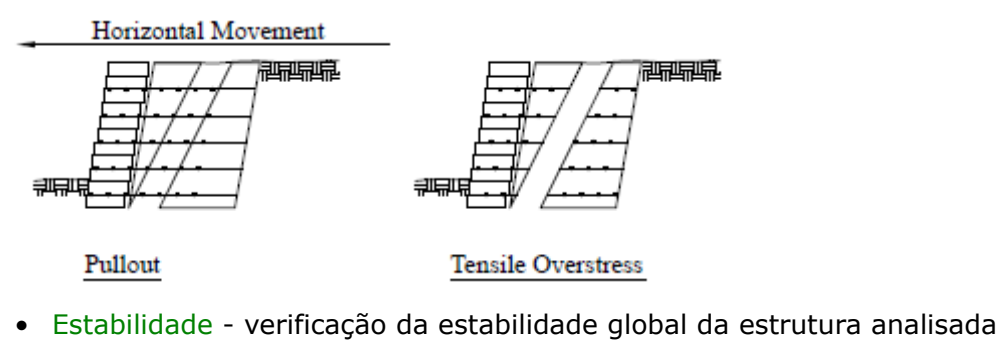

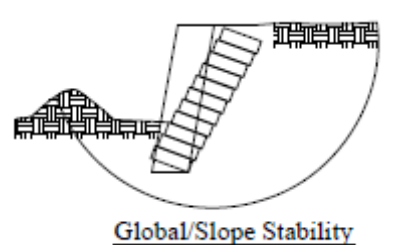

Fonte: *Design Manual for Segmental Retaining Walls (NCMA, 3rd Edition)*

## <span id="page-347-0"></span>**Verificação**

A [janela](#page-57-0) "**Verificação**" mostra os resultados da análise. Podem ser executadas [várias](#page-95-0) [computações](#page-95-0) para cada tarefa.

A aparência da janela é ajustada conforme a [metodologia de verificação](#page-132-1) selecionada.

- Verificação de acordo com o [fator de segurança,](#page-1058-0) ou com a teoria dos [estados limite](#page-1057-0)  a última coluna da tabela permite a introdução de [coeficientes de dimensionamento,](#page-94-0) que são multiplicados pelas forças resultantes. Estas são visíveis na imagem e são atualizadas sempre que algum dado ou configuração sejam alterados.
- [Análise de acordo com EN 1997](#page-141-0)  a última coluna da tabela permite especificar se a carga atuante na estrutura é secundária. Isto é explicado com mais detalhe em ["Combinações](#page-144-0) [de cargas"](#page-144-0).
- [Análise de acordo com LRFD](#page-146-0)  neste caso a última coluna não é visível.

O procedimento para a [verificação do muro](#page-1056-0) é descrito na parte teórica da Ajuda.

As forças resultantes são vísiveis na imagem e automaticamente atualizadas de acordo com qualquer alteração de dados ou configurações que seja efetuada. A parte direita da janela mostra o resultado das verificações do muro para **tombamento** e **deslizamento**. O botão "**Em detalhe**" abre uma caixa de diálogo que contém a lista detalhada dos resultados da análise de verificação.

A verificação pode ser realizada ao nível:

- da base da camada de nivelamento
- da base dos blocos

A visualização dos resultados pode ser ajustada na janela ["Configuração de desenho"](#page-53-0).

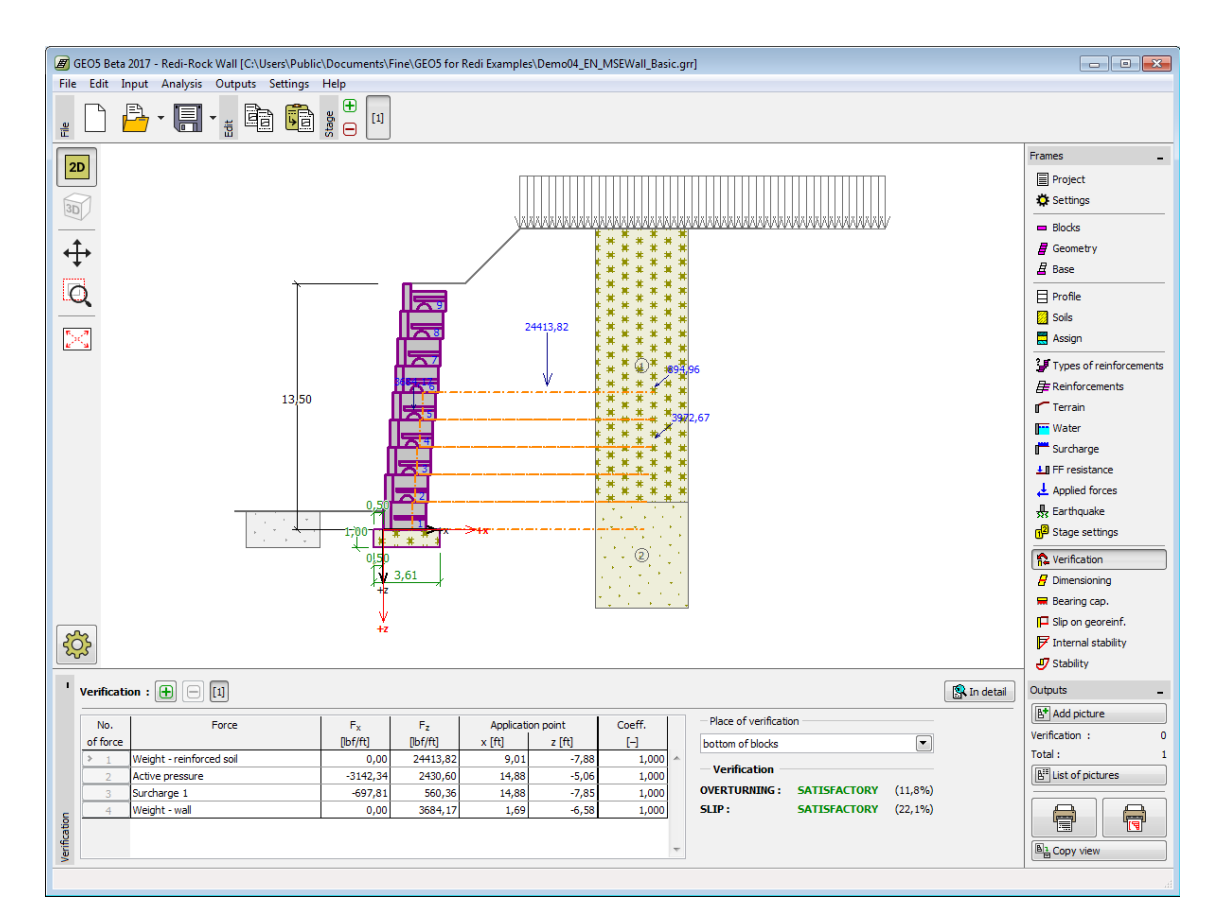

*Janela "Verificação"*

## <span id="page-348-0"></span>**Dimensionamento**

A [janela](#page-57-0) "**Dimensionamento**" permite [verificar](#page-1221-0) as juntas entre cada bloco do muro contra **tombamento** e **deslizamento**. Apenas podem ser verificadas as juntas que não estão reforçadas com geo-reforços. A opção "**Verificação automática**" serve para verificar a junta mais crítica acima de um bloco, ou também é possível realizar a verificação para cada junta.

A aparência da janela é ajustada consoante a [metodologia de verificação](#page-132-1) selecionada.

- Verificação de acordo com o [fator de segurança](#page-133-0) ou com a teoria dos [estados limite](#page-134-0)  a última coluna da tabela permite introduzir os [coeficientes de dimensionamento](#page-94-0) que serão multiplicados pelas forças resultantes. Estas forças são visíveis na imagem e são atualizadas sempre que se realize alguma alteração nos dados ou configuração da janela.
- [Análise de acordo com EN 1997](#page-141-0)  a última coluna da tabela permite especificar se a carga atuante na estrutura é secundária. Isto é explicado com mais detalhe na secção ["Combinações de cargas"](#page-144-0).
- [Análise de acordo com LRFD](#page-146-0)  neste caso a última coluna não é visível.

Podem ser executadas [várias computações](#page-95-0) para as diferentes secções analisadas. Também podem ser aplicados vários [coeficientes de dimensionamento](#page-94-0) a cada força. As forças resultantes podem ser visualizadas na imagem e são atualizadas consoante as alterações realizadas em dados ou configurações da janela. O botão "**Em detalhe**" abre uma caixa de diálogo que contém uma lista detalhada com os resultados do dimensionamento.

A visualização dos resultados pode ser ajustada na janela ["Configuração de desenhos"](#page-53-0).

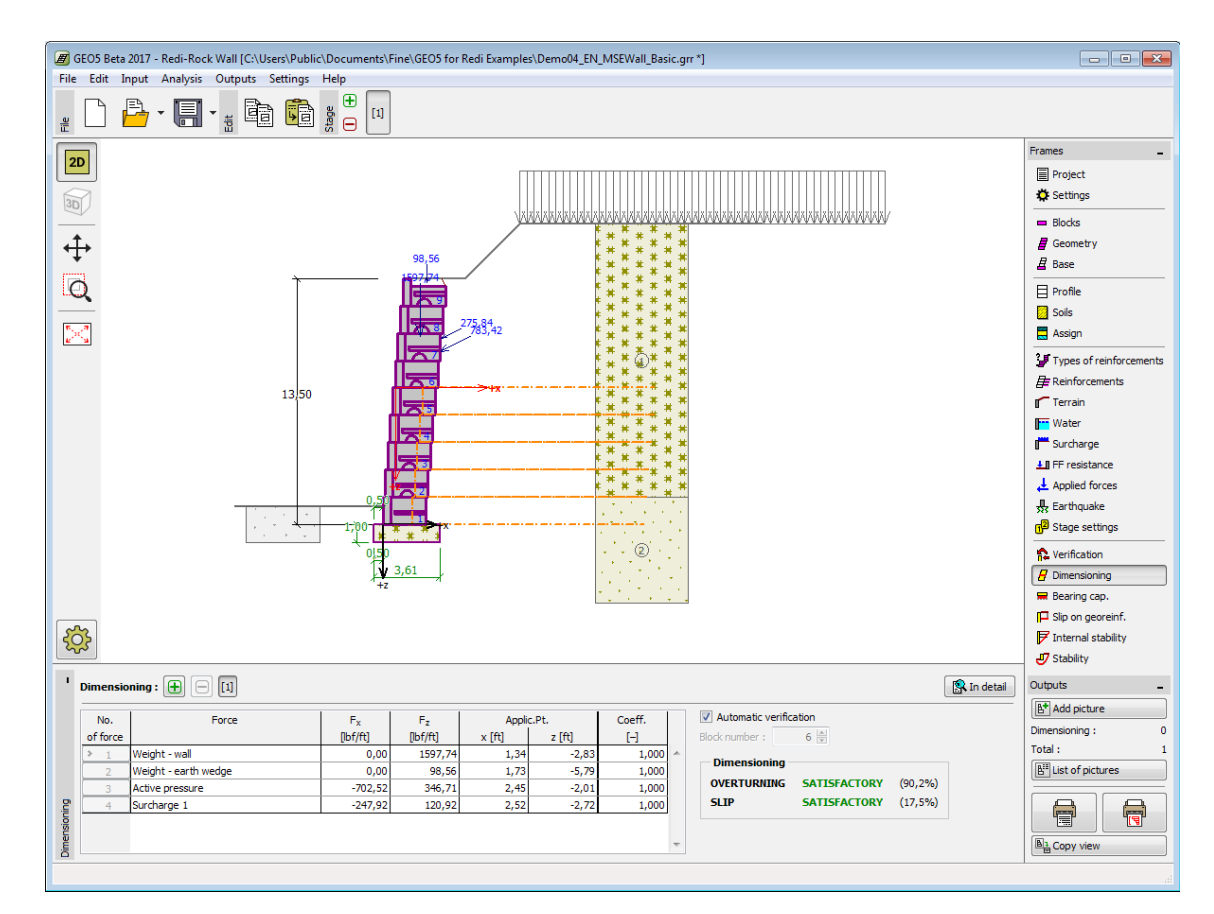

*Janela "Dimensionamento"*

## <span id="page-349-0"></span>**Capacidade de Carga**

A [janela](#page-57-0) "**Capacidade de carga**" mostra os resultados da análise da capacidade de carga do solo de fundação. A tensão na base da fundação (assumida constante) é derivada de todas as verificações realizadas na janela ["Verificação"](#page-342-0). O programa "**Sapata**" considera todas as combinações de carregamento na verificação.

**A restrição imposta pela Fig. 4-4, página 73 do manual NCMA não é imposta nem verificada automaticamente pelo programa**. A base resistente deve ser introduzida no programa de uma forma que respeite os critérios de dimensionamento.

A janela contém as seguintes opções de análise:

• **Inserir capacidade de carga da fundação do solo** introduzida. O resultado das análises quanto à A capacidade de carga do solo de fundação deve ser **excentricidade** e à [capacidade de carga](#page-1063-0) do solo de fundação são visíveis no lado direito da janela. O botão "**Em detalhe**" abre uma caixa de diálogo que mostra uma lista detalhada com os resultados da análise de verificação da capacidade de suporte do solo de fundação. • **Analisar a capacidade de carga com o programa "Sapata"** Clicar no botão "**Executar o programa Sapata**", [abre o](#page-96-0) [programa](#page-96-0) "**Sapata**", que permite calcular a capacidade de carga do solo ou o assentamento e rotação da fundação. Clicar no botão "**Sair e salvar**", fecha o modo de análise os resultados são transferidos para o programa "**Muro Pré-**

**Fabricado**". O programa "**Sapata**" deve estar instalado para que este botão esteja ativo. O comprimento total da fundação do muro deve ser introduzido.

• **Não calcular (fundação em** A capacidade de carga do solo de fundação não é calculada. **estacas)**

O programa permite especificar o [formato da tensão exercida na base da fundação.](#page-1063-0)

A verificação pode ser realizada ao nível:

- da base da camada de nivelamento
- da base dos blocos

A visualização dos resultados pode ser ajustada em ["Configuração de desenhos"](#page-53-0).

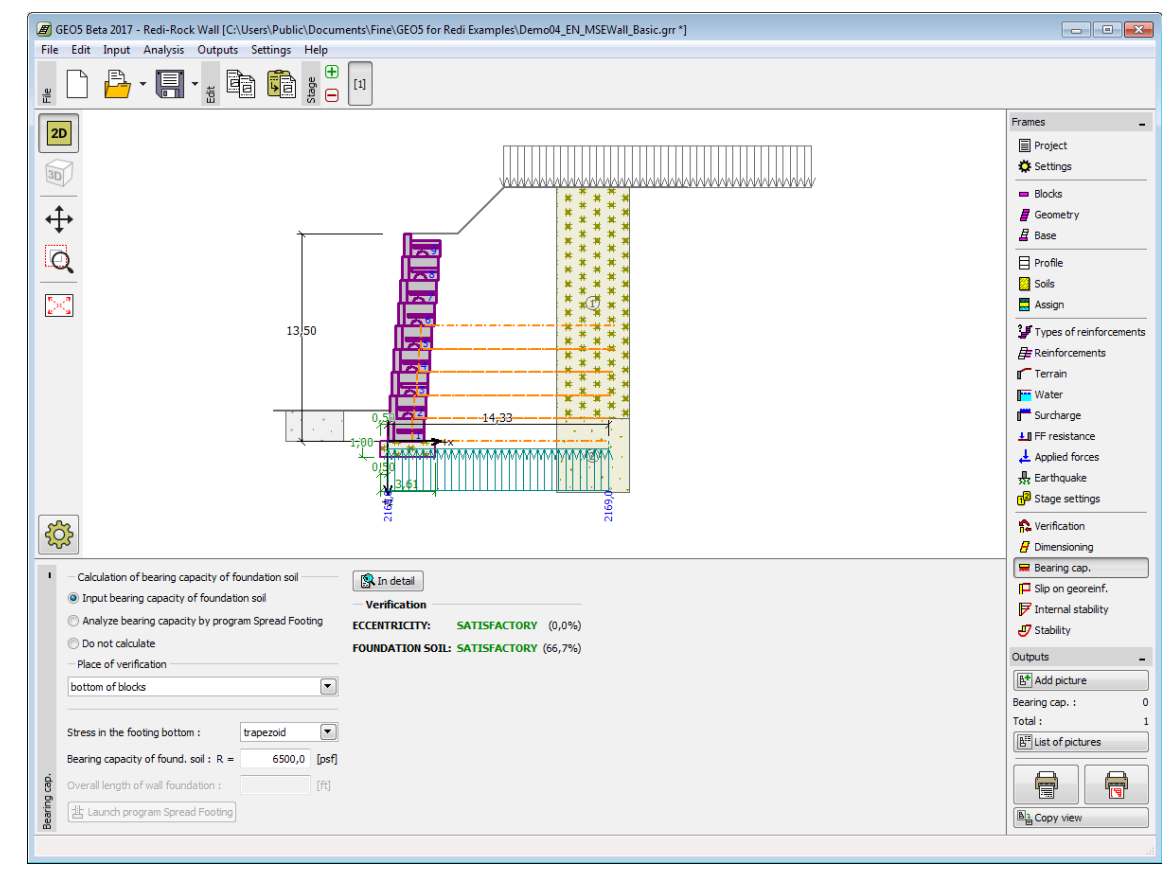

*Janela "Capacidade de Carga"*

## <span id="page-350-0"></span>**Deslize no Geo-Reforço**

A [janela](#page-57-0) "**Deslize no geo-reforço**" permite verificar o deslizamento de um bloco de solo reforçado ao longo de um geo-reforço, ao selecionar a opção "**Reforço número**". Ao selecionar a opção "**Verificação automática**", o programa realiza a verificação para o caso mais crítico. O **bloco de solo reforçado** está ligado à face frontal do muro, ao geo-reforço verificado e à linha vertical que atravessa a extremidade do geo-reforço e o terreno. O solo reforçado é carregado por um [empuxo de terra ativo](#page-1005-0) e por forças estabilizadoras, devido aos blocos, que excedem a fronteira do bloco reforçado.

O procedimento da análise do [deslize no geo-reforço](#page-1059-0) está descrito na parte teórica da Ajuda.

A aparência da janela é ajustada consoante a [metodologia de verificação](#page-132-1) selecionada.

- Verificação de acordo com o [fator de segurança](#page-133-0) ou com a teoria dos [estados limite](#page-134-0)  a última coluna da tabela permite introduzir os [coeficientes de dimensionamento](#page-94-0) que serão multiplicados pelas forças resultantes. Estas forças são visíveis na imagem e são atualizadas sempre que se realize alguma alteração nos dados ou configuração da janela.
- [Análise de acordo com EN 1997](#page-141-0)  a última coluna da tabela permite especificar se a carga atuante na estrutura é secundária. Isto é explicado com mais detalhe na secção ["Combinações de cargas"](#page-144-0).
- [Análise de acordo com LRFD](#page-146-0)  neste caso a última coluna não é visível.

Podem ser executadas [várias análises](#page-95-0) para os diferentes reforços. Também podem ser especificados diferentes [coeficientes de dimensionamento.](#page-94-0) As forças resultantes são exibidas na Área de trabalho e são atualizadas consoante alterações realizadas nos dados ou nas configurações da janela. O botão "**Em detalhe**" abre uma caixa de diálogo que contém uma lista detalhada com os resultados da [estabilidade interna.](#page-1222-0)

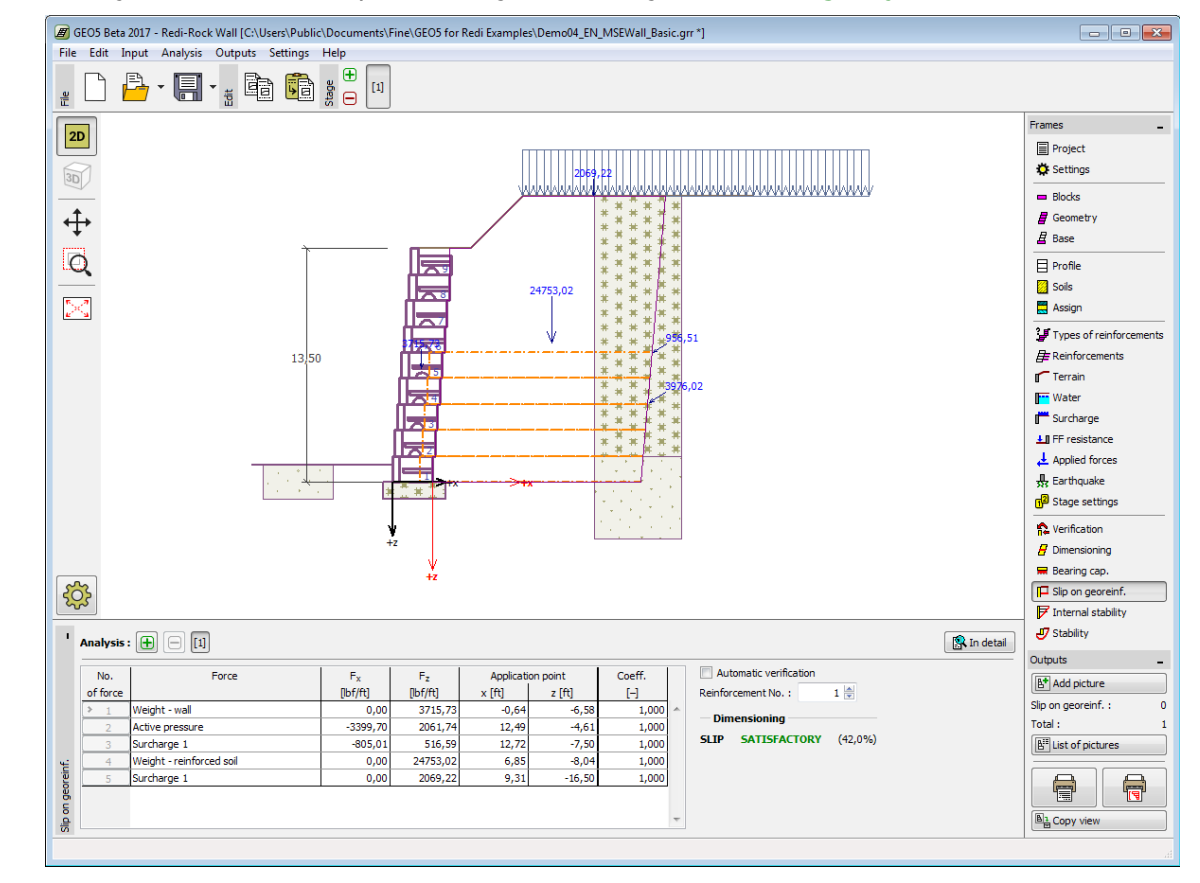

A visualização de resultados pode ser ajustada na janela ["Configuração de desenhos"](#page-53-0).

*Janela "Deslize no geo-reforço"*

## <span id="page-351-0"></span>**Estabilidade Interna**

A [janela](#page-57-0) "**Estabilidade interna**" permite [verificar](#page-1221-0) a resistência do geo-reforço, a capacidade de suporte ao **arrancamento** do solo e a resistência entre as ligações. A opção "**Reforço número**" permite verificar um reforço individualmente. A opção "**Verificação automática**" permite verificar todos os reforços. O resultado para o reforço mais crítico é exibido na parte direita da Área de trabalho. A processo de análise da [estabilidade interna](#page-1222-0) está descrito na

parte teórica da Ajuda.

Na tabela, são visíveis as forças provocadas pelo [empuxo de terra ativo](#page-1005-0) que atuam na face frontal do muro, em cada bloco, e os pontos de aplicação destas forças. A capacidade de suporte dos geo-reforços para a **resistência à tração** *Rt*, **resistência ao arrancamento** *Tp*, capacidade de suporte de ligação *Rcon* e a utilização resultante de cada geo-reforço também são visíveis.

Podem ser executadas [várias análises](#page-95-0) para cada reforço. As forças resultantes são exibidas na Área de trabalho e são atualizadas consoante alterações realizadas nos dados ou nas configurações da janela. O botão "**Em detalhe**" abre uma caixa de diálogo que contém uma lista detalhada com os resultados da capacidade de suporte dos reforços.

A visualização dos resultados pode ser ajustada em ["Configuração de desenhos"](#page-53-0).

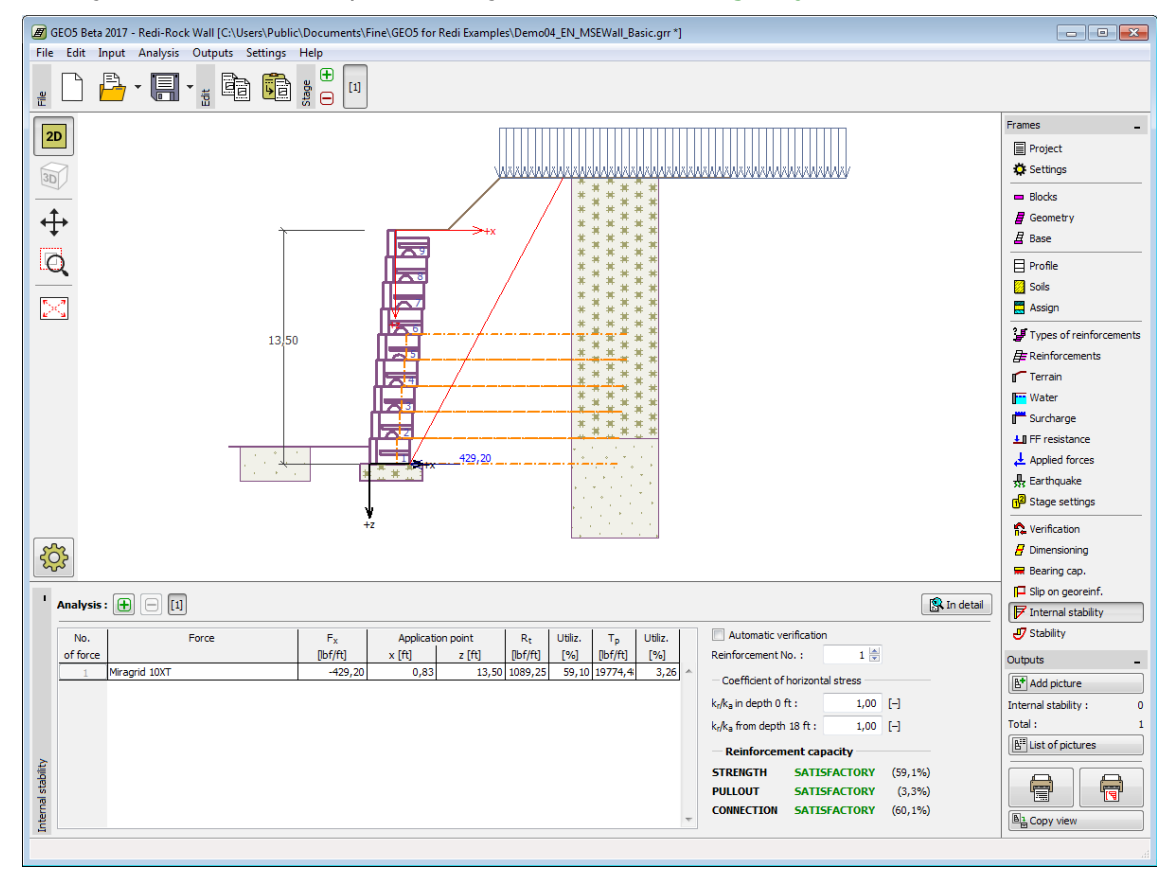

*Janela "Estabilidade interna"*

## <span id="page-352-0"></span>**Estabilidade**

O botão "**Estabilidade**" [executa](#page-96-0) o programa "**Estabilidade de Taludes**". Este programa permite verificar a estabilidade global da estrutura. O botão apenas estará disponível se o programa "**Estabilidade de Taludes**" estiver instalado.

Após completar a análise, clique em "**Sair e salvar**" para fechar o programa - todos os dados da análise serão transferidos para o programa "**Muro Redi-Rock**".

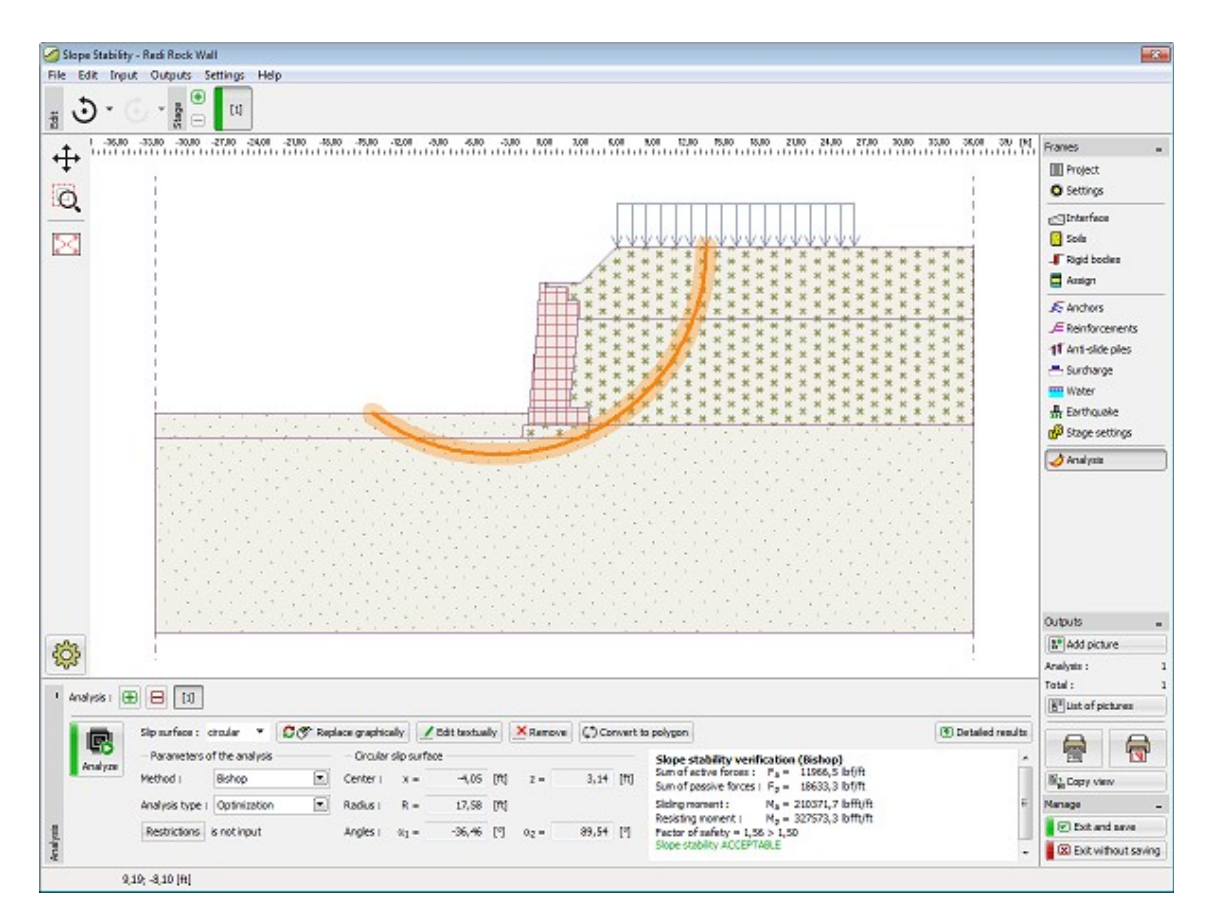

*Janela "Estabilidade"*

# **Programa Projeto de Contenções**

Este programa é utilizado para um dimensionamento rápido de paredes de contenção não ancoradas ou para um pré-dimensionamento de paredes de contenção ancoradas. Os resultados da análise consistem em comprimentos de encaixes necessários, forças internas na estrutura e forças de ancoragem. O programa "**Projeto de Constenções**" apenas fornece algumas análises preliminares.

A análise final de paredes multiplamente ancoradas deve ser obtido através do programa ["Verificação de Contenções"](#page-376-0) (método elasto-plástico não linear).

#### **A Ajuda do programa** "**Projeto de Contenções**" **inclui os seguintes tópicos**:

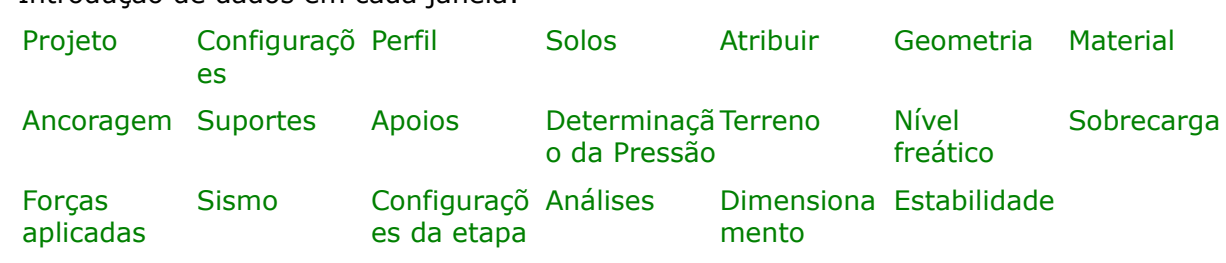

• Introdução de dados em cada janela:

- [Normas e Métodos de Análise](#page-118-1)
- Teoria para a análise executada no programa "**Projeto de Contenções**":

[Tensões no Subsolo](#page-999-1) [Empuxos de Terra](#page-1004-0) [Projeto de](#page-1094-0)

[Contenções](#page-1094-0)

[Muro tipo Berlim](#page-1124-0)

- [Resultados](#page-984-0)
- Informação geral acerca da utilização do [Interface de Usuário](#page-42-0) dos programas GEO5
- [Introdução de dados comum](#page-75-0) a todos os programas

## <span id="page-354-1"></span>**Projeto**

A [janela](#page-57-0) "**Projeto**" serve para introduzir dados base do projeto e para especificar configurações gerais da análise. Esta janela contém um formulário onde é possível introduzir informação acerca do trabalho analisado, como por exemplo: detalhes do projeto, descrição do projeto, data, etc. Esta informação será usada posteriormente nos relatórios com os [resultados](#page-984-0) [em texto e gráficos.](#page-984-0)

Esta janela também permite que o usuário altere o sistema de unidades [\(métrico / imperial\)](#page-66-0) utilizado na análise. Os dados dos projetos podem ser copiados a partir de qualquer programa GEO5 através do ["GeoClipboard"](#page-68-0).

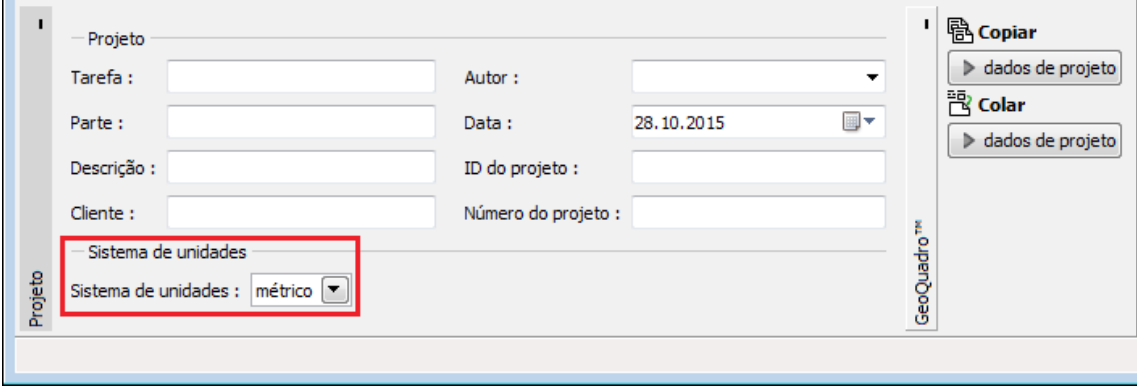

*Janela "Projeto"*

# <span id="page-354-0"></span>**Configurações**

A [janela](#page-57-0) "**Configurações**" permite definir as [configurações](#page-121-0) do programa, como as normas e teorias utilizadas na análse, as verificações de segurança para a estrutura e diferentes coeficientes utilizados na análise.

O programa contém uma lista de **configurações padrão** pré-definidas, mas também permite que o usuário crie as suas próprias **configurações definidas pelo usuário** para um programa em específico, que podem ser utilizadas em todos os programas GEO5 posteriormente.

O botão "**Selecionar configurações**" permite escolher uma das configurações existente na ["Lista de Configurações"](#page-120-0).

O botão "**Administrador de configurações**" abre a caixa de diálogo ["Administrador"](#page-118-0), que permite ver e modificar as configurações existentes. Também é possível escolher quais as configurações visíveis na lista de configurações. Os dados existentes no "**Administrador de configurações**" podem ser **exportados e importados**.

O botão "**Adicionar ao administrador**" permite criar [configurações definidas pelo usuário,](#page-132-0) que serão adicionadas ao "**Administrador de configurações**".

O botão "**Editar**" permite visualizar e editar facilmente as configurações escolhidas para o programa em uso. Se modificar algum dos parâmetros, o título será alterado para "**apenas para a tarefa atual**". As análises individuais serão executadas com esta **configuração atual**. Caso esta configuração seja apropriada para outras tarefas, pode ser adicionada ao "**Administrador de configurações**", clicando no botão "**Adicionar ao administrador**".

A configuração "**apenas para a tarefa atual**" é criada, normalmente, quando se importa dados antigos.

A definição dos parâmetros da análise é realizada nas secções ["Materiais e normas"](#page-122-0) e ["Análise](#page-125-0) [de empuxos"](#page-125-0).

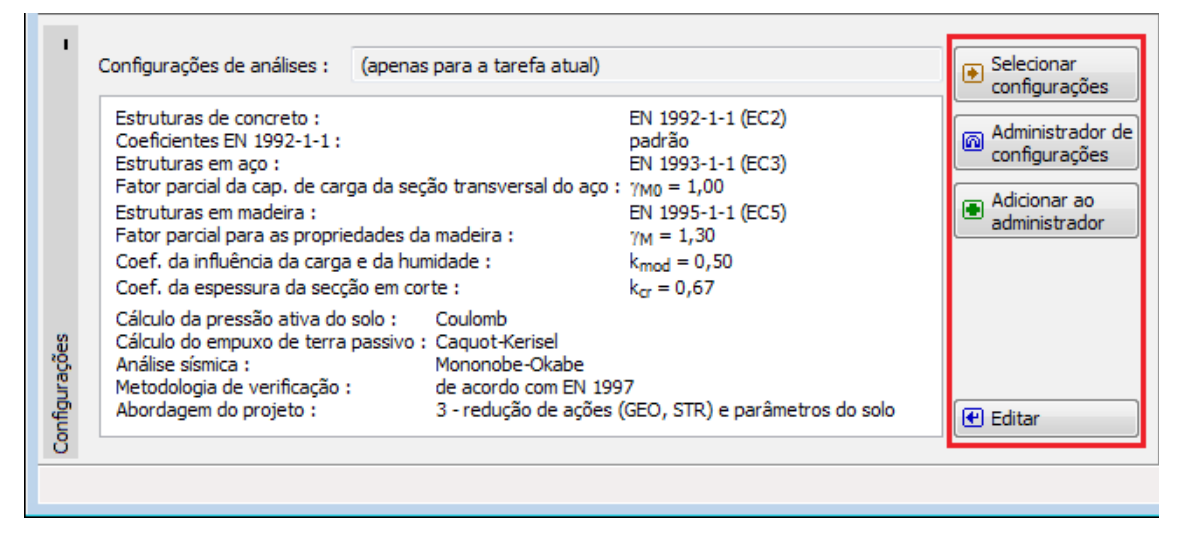

*Janela "Configurações"*

# <span id="page-355-0"></span>**Perfil**

A [janela](#page-57-0) "**Perfil**" contém uma [tabela](#page-58-0) com a lista das interfaces introduzidas. Após definir as interfaces, é possível editar a espessura de cada camada, através das [dimensões ativas.](#page-61-0)

A [adição](#page-91-0) de camadas é realizada através da [caixa de diálogo](#page-60-0) "**Nova interface**". A coordenada *z* é medida a partir do topo da estrutura (eixo *z*).

O programa permite elevar ou baixar o topo da estrutura na caixa de diálogo "**Alterar elevação do terreno**", de modo a que toda a interface seja adaptada, mantendo a espessura de cada camada. Esta função é importante quando se copiam perfis do programa "**Terreno**".

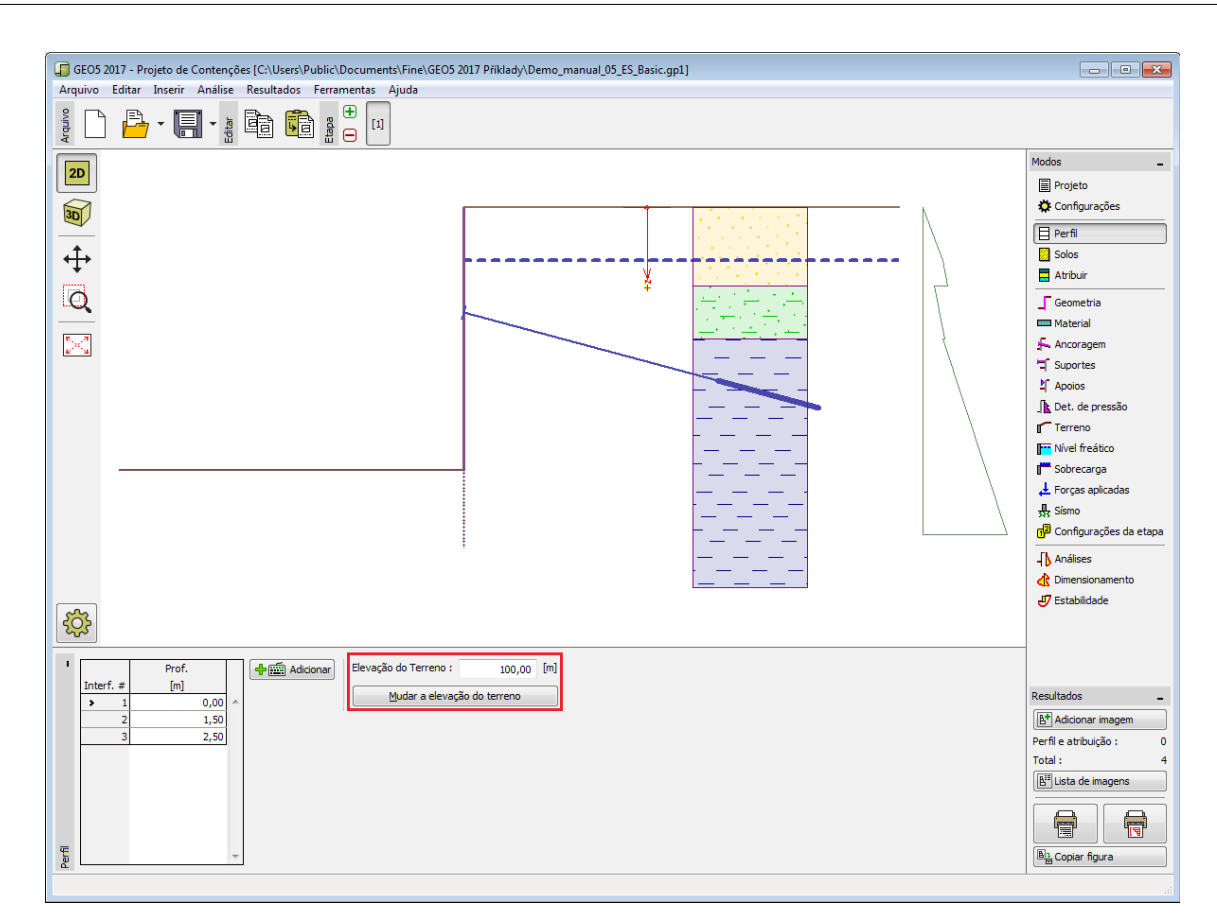

*Janela "Perfil"*

## <span id="page-356-0"></span>**Solos**

A [janela](#page-57-0) "**Solos**" contém uma [tabela](#page-58-0) com a lista dos solos introduzidos. A janela também mostra, no seu lado direito, informação sobre o solo selecionado. Caso existam mais solos selecionados, a informação sobre cada solo aparece ordenada.

A [adição](#page-91-0) de solos é realizada através da [caixa de diálogo](#page-60-0) ["Adicionar novos solos"](#page-76-0).

As características do solo necessárias para o programa são especificadas nos seguintes capítulos: ["Dados base"](#page-357-0), ["Empuxo em repouso"](#page-1022-0) e ["Tensões geostáticas no subsolo"](#page-999-0).

Os dados sobre os solos introduzidos podem ser copiados para qualquer programa GEO5 através do ["GeoClipboard"](#page-70-0).

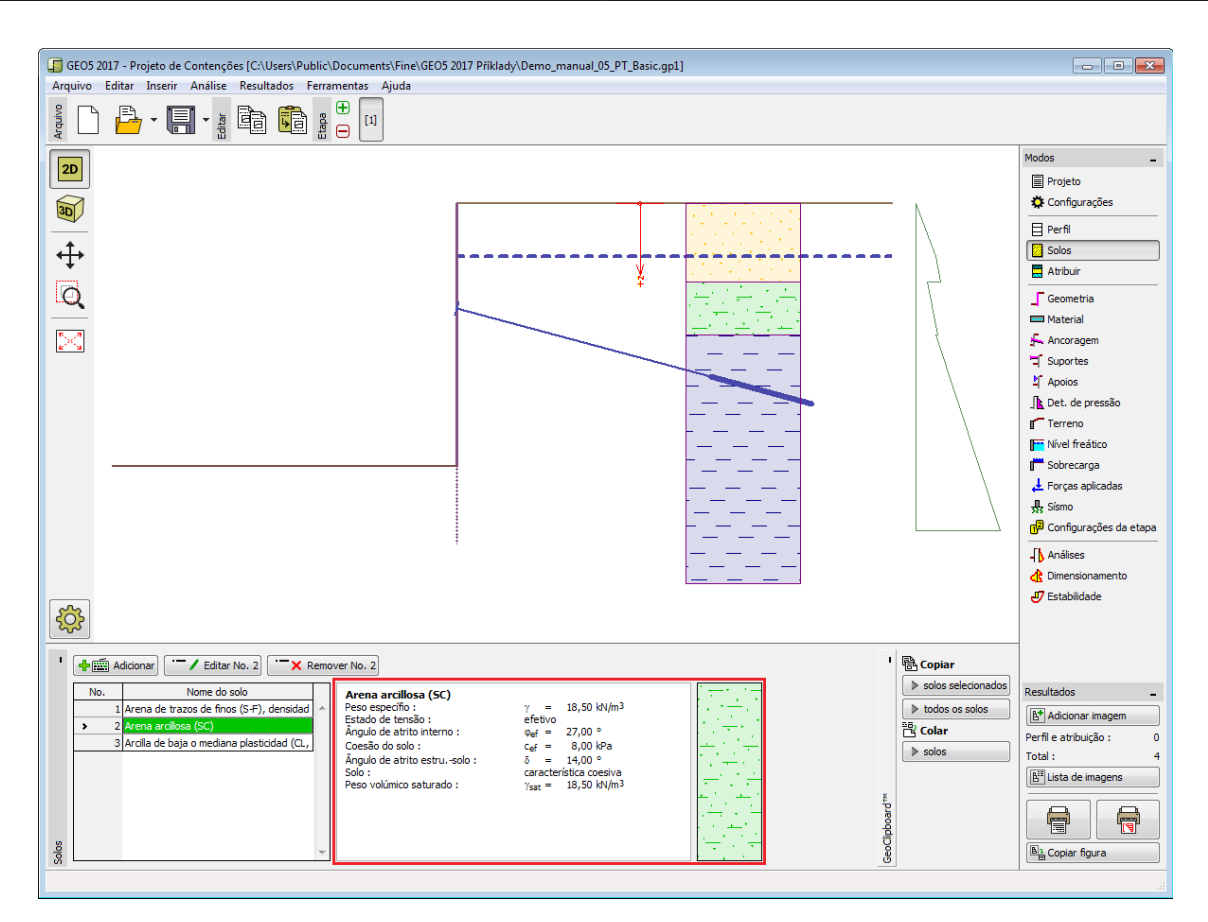

*Janela "Solos"*

## <span id="page-357-0"></span>**Dados base**

Esta secção da janela serve para introduzir os parâmetros base do solo - **peso volúmico**, **ângulo de atrito interno** e **coesão**. Estes valores são obtidos através de ensaios geotécnicos ou ensaios laboratoriais. Caso não disponha destes dados, é possível explorar a [base de dados](#page-77-0) [de solos,](#page-77-0) que apresenta valores para as características do solo selecionadas. As características para rochas não estão listadas na base de dados, estas devem ser definidas manualmente. São apresentados valores aproximados para as características de rochas na parte teórica da Ajuda, [aqui.](#page-1054-0)

Os parâmetros ângulo de atrito interno e coesão são definidos conforme se opte por uma "**Análise de tensão**" **efetiva ou total**. A escolha de [parâmetros efetivos ou totais](#page-1000-0) depende do tipo de solo, do tipo de carga, tempo de vida da estrutura e condições do nível de água.

Para a [tensão efetiva,](#page-1000-0) é necessário especificar o [ângulo de atrito interno entre o solo e a](#page-1051-0) [estrutura,](#page-1051-0) que depende do material da estrutura e do tipo de solo. Na [tabela de valores](#page-1053-0) [recomendados](#page-1053-0) está uma lista de valores possíveis para este parâmeto.

Para a [tensão total,](#page-1000-0) é necessário especificar a [adesão do solo à face da estrutura](#page-1054-1) *a*.

A teoria associada a este método é descrita com detalhe em ["Empuxos de terra"](#page-1004-0).

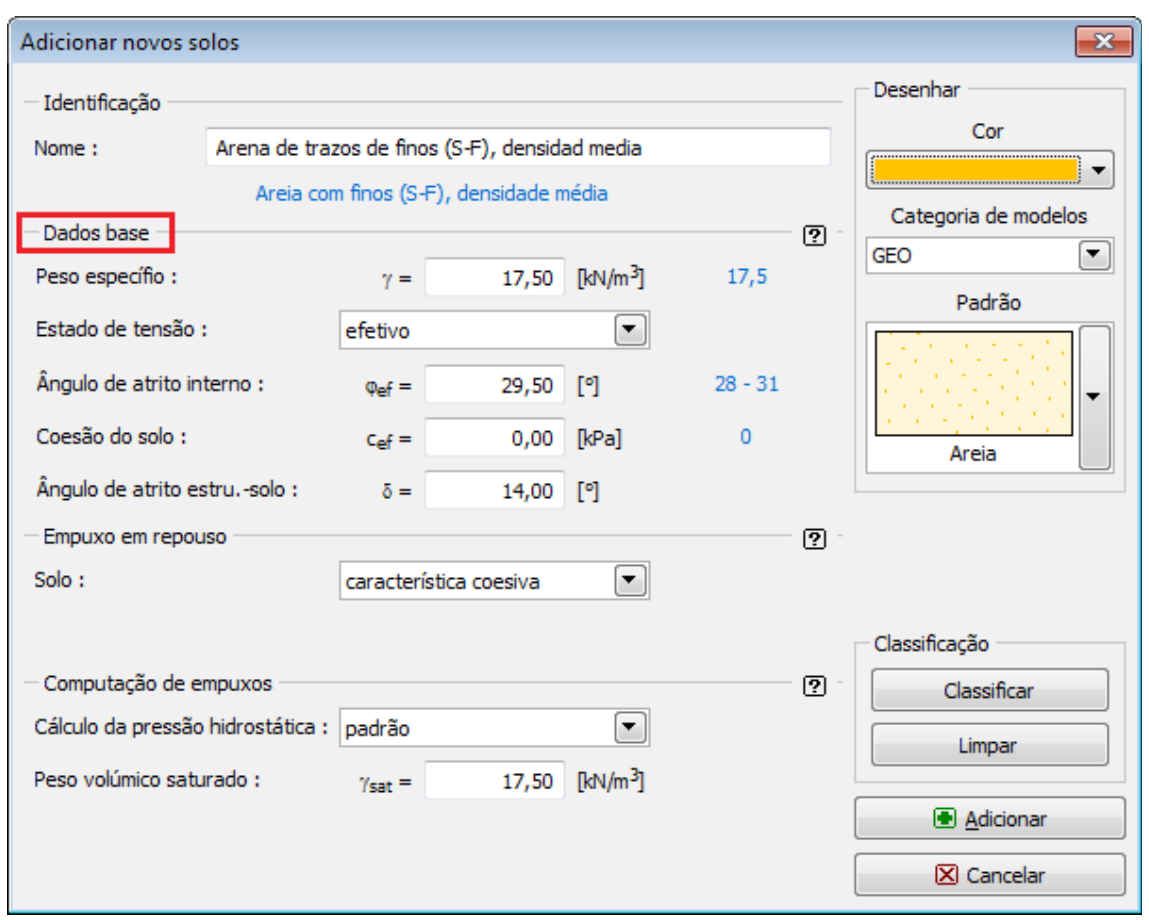

*Caixa de diálogo "Adicionar novos solos" - "Dados base"*

# <span id="page-358-0"></span>**Atribuir**

A [janela](#page-57-0) "**Atribuir**" contém uma lista com as camadas do perfil e solos associados. A lista de solos está graficamente representada através da barra de botões no topo da janela, que também podem ser acedidos a partir da lista com a combinação para cada camada do perfil.

O processo de atribuição de solos a cada camada é descrito com detalhe [aqui.](#page-93-0)

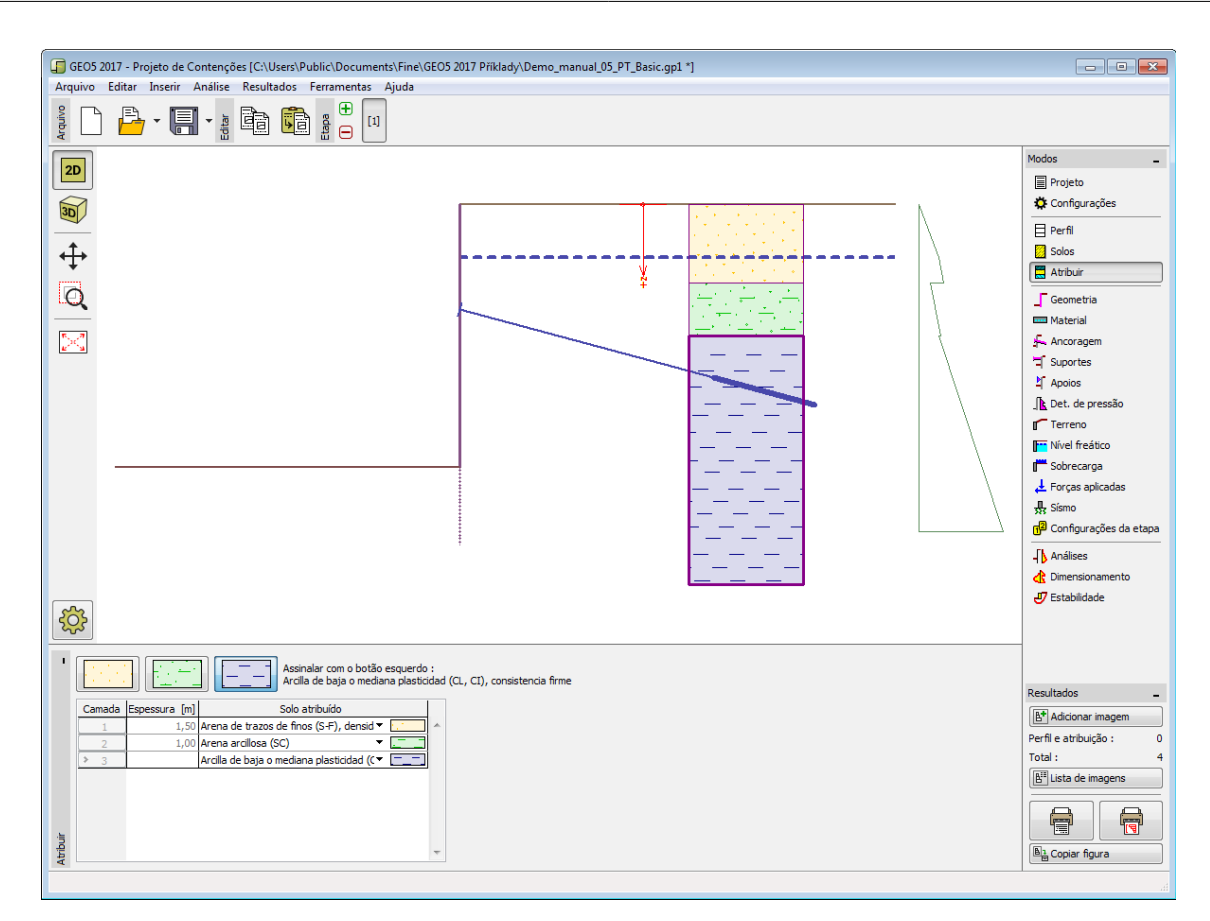

*Janela "Atribuir"*

## <span id="page-359-0"></span>**Geometria**

A [janela](#page-57-0) "**Geometria**" é utilizada para definir a profundidade da vala de escavação e a forma do terreno. Uma pré-visualização da "**Forma da escavação**" selecionada é exibida na parte esquerda da janela. As dimensões da estrutura podem ser editadas na janela, através dos campos de introdução de dados, ou na Área de trabalho, através das [dimensões ativas.](#page-61-0)

A janela pode ser utilizada para inserir sobrecargas durante na base da vala de escavação.

O [tipo de secção transversal](#page-1084-0) também é definido nesta janela. Ao carregar os dados a partir de uma versão mais antiga do programa "Projeto de Contenções, a secção transversal é inserida como "não introduzida". A edição da seção transversal é realizada através do botão "**Editar**".

O tipo de secção transversal não afeta a [análise](#page-372-0) das forças internas.

Os resultados da avaliação da secção trasnversal são exibidos na [janela](#page-57-0) ["Dimensionamento"](#page-373-0).

O programa permite [exportar](#page-106-0) a geometria de uma estrutura em \*.DXF.
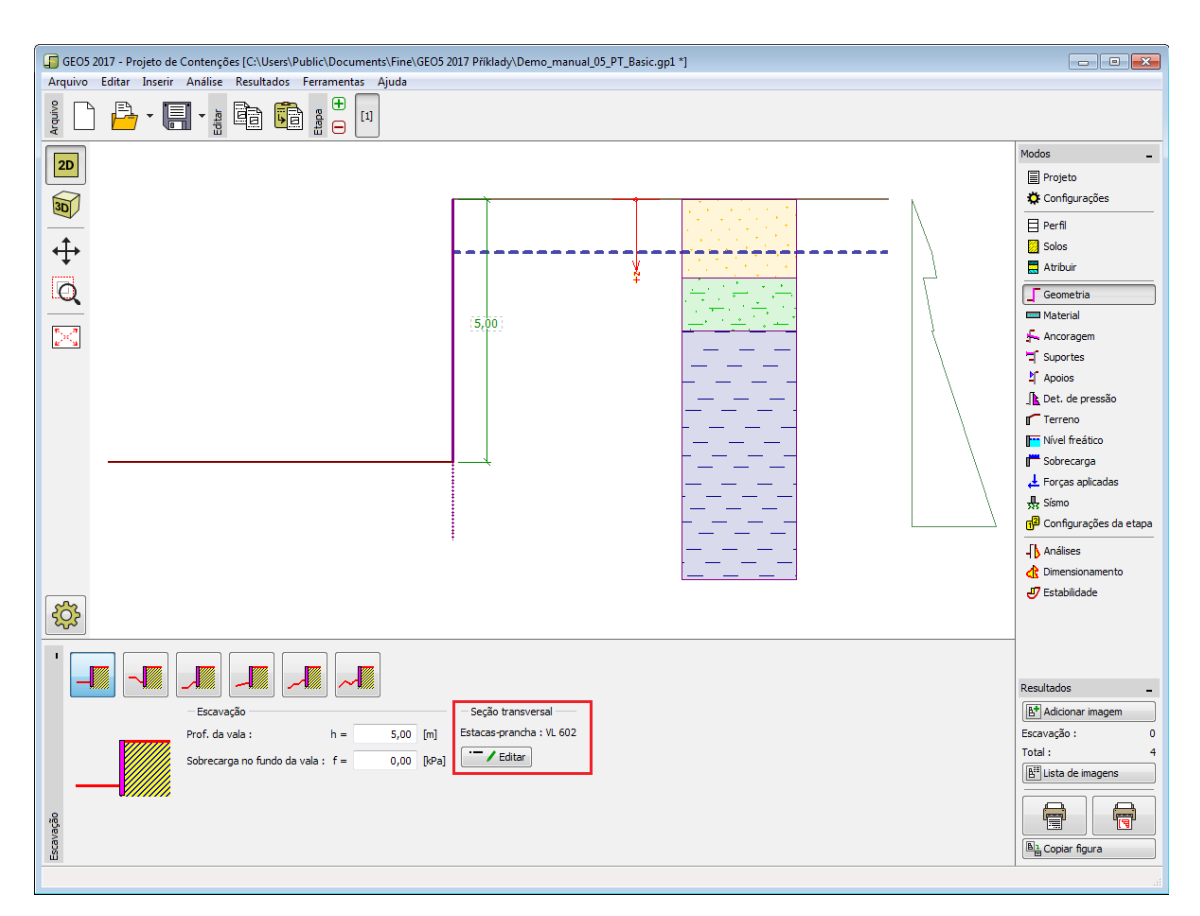

*Janela "Geometria"*

## **Material**

A [janela](#page-57-0) **"Material"** permite introduzir as características do material. A aparência da janela varia consoante o material selecionado (concreto, metal, madeira, plástico) na janela ["Geometria"](#page-359-0).

Existem duas formas de definir as características do material:

- O botão "**Catálogo**" abre a caixa de diálogo "**Catálogo de materiais**", onde pode ser escolhido um tipo de material pré-definido.
- O botão "**Personalizado**" abre a caixa de diálogo "**Editor do material**", onde podem ser introduzidas manualmente as características do material.

O conteúdo dos catálogos depende da Norma selecionada para o dimensionamento de estruturas em [concreto,](#page-1417-0) [metal,](#page-1517-0) [madeira](#page-1523-0) ou [plástico,](#page-1533-0) definido na secção ["Materiais e Normas"](#page-122-0).

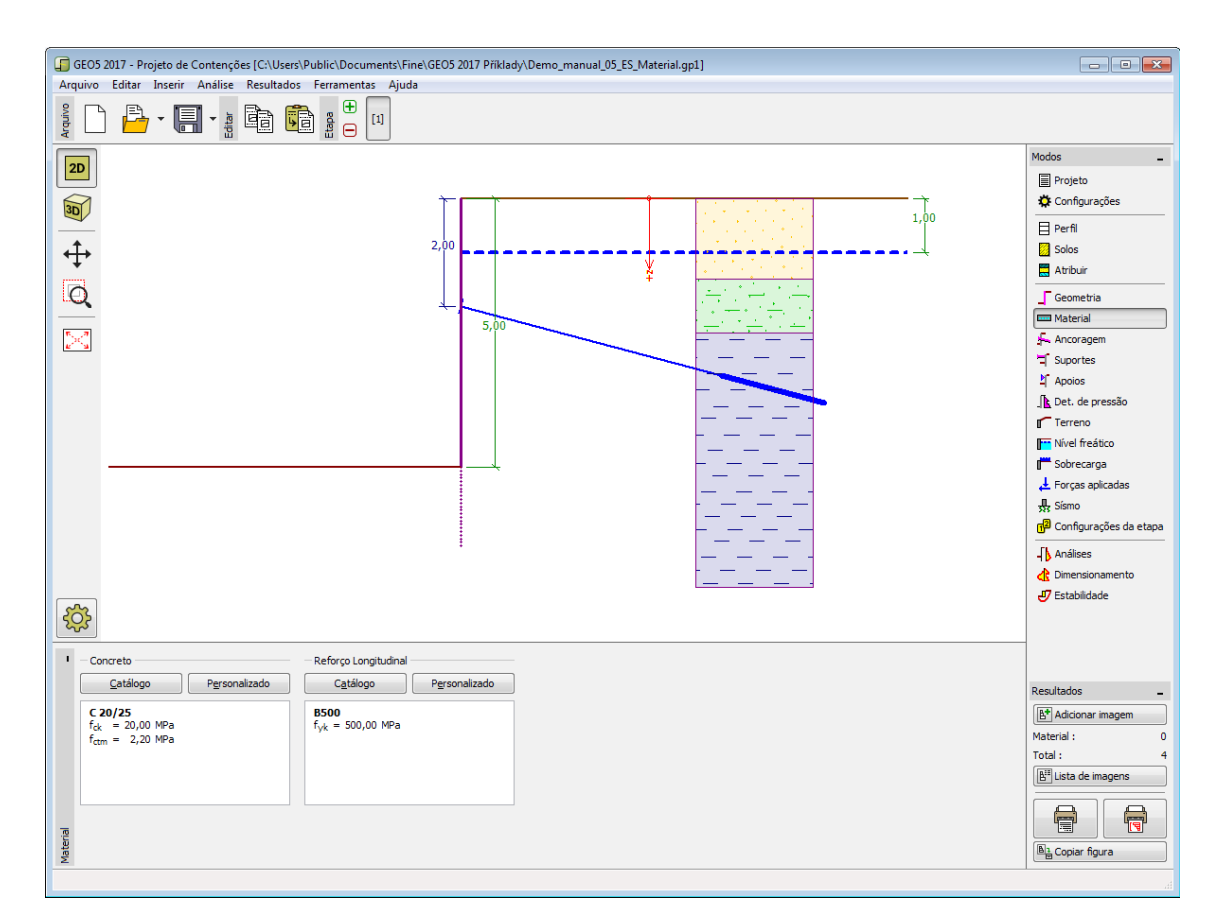

*Janela "Material"*

## **Ancoragem**

A [janela](#page-57-0) "**Ancoragem**" contém uma [tabela](#page-58-0) com a lista de ancoragens introduzidas. A [adição](#page-91-0) de ancoragens é realizada na [caixa de diálogo](#page-60-0) "**Nova ancoragem**". As ancoragens introduzidas podem ser editadas na Área de trabalho, através dos [objetos ativos.](#page-61-0)

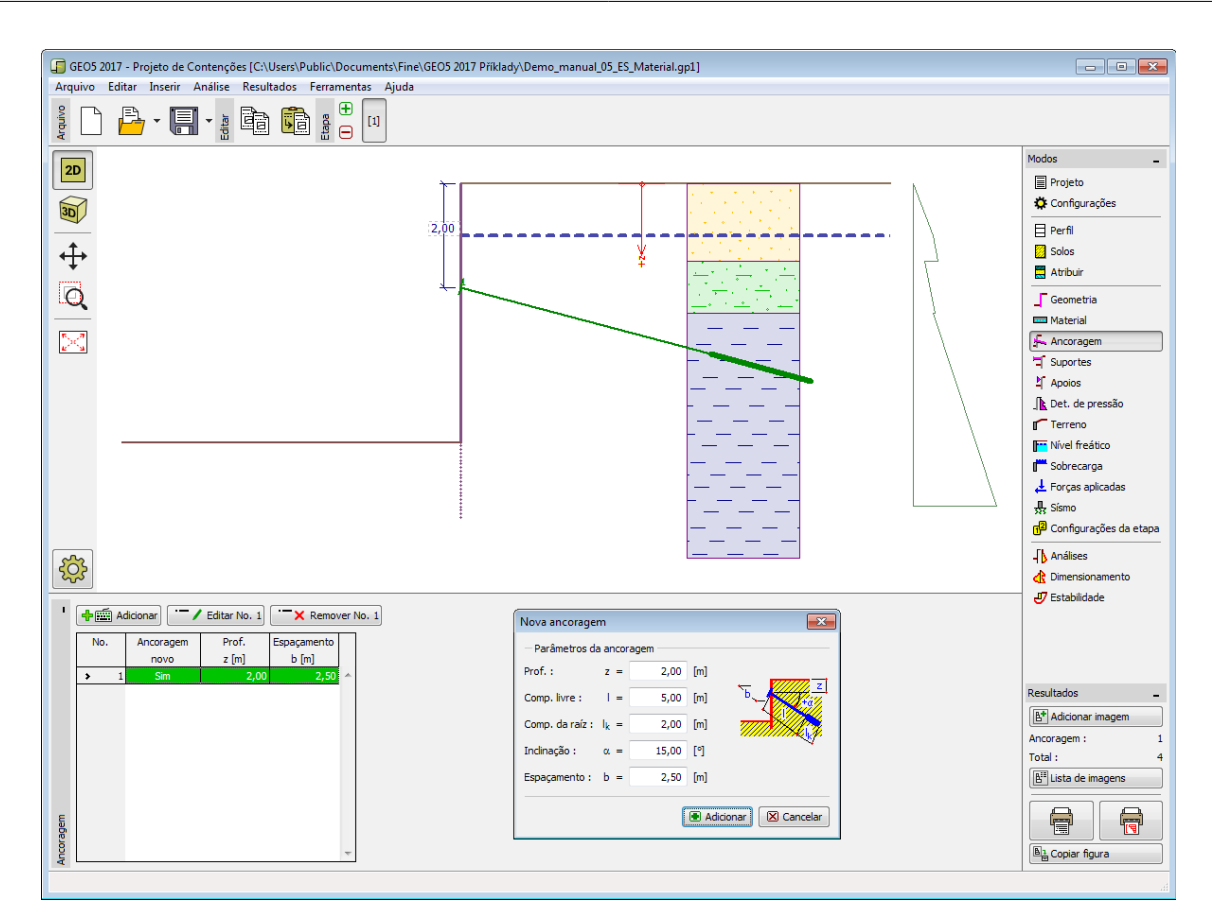

*Janela "Ancoragem"*

### **Suportes**

A [janela](#page-57-0) "**Suportes**" contém uma [tabela](#page-58-0) com a lista de suportes introduzidoss. A [adição](#page-91-0) de suportes é realizada na [caixa de diálogo](#page-60-0) "**Novo suporte**". Os suportes introduzidos podem ser editados na Área de trabalho, através das [dimensões ativas](#page-61-0) ou dos [objetos ativos.](#page-61-0)

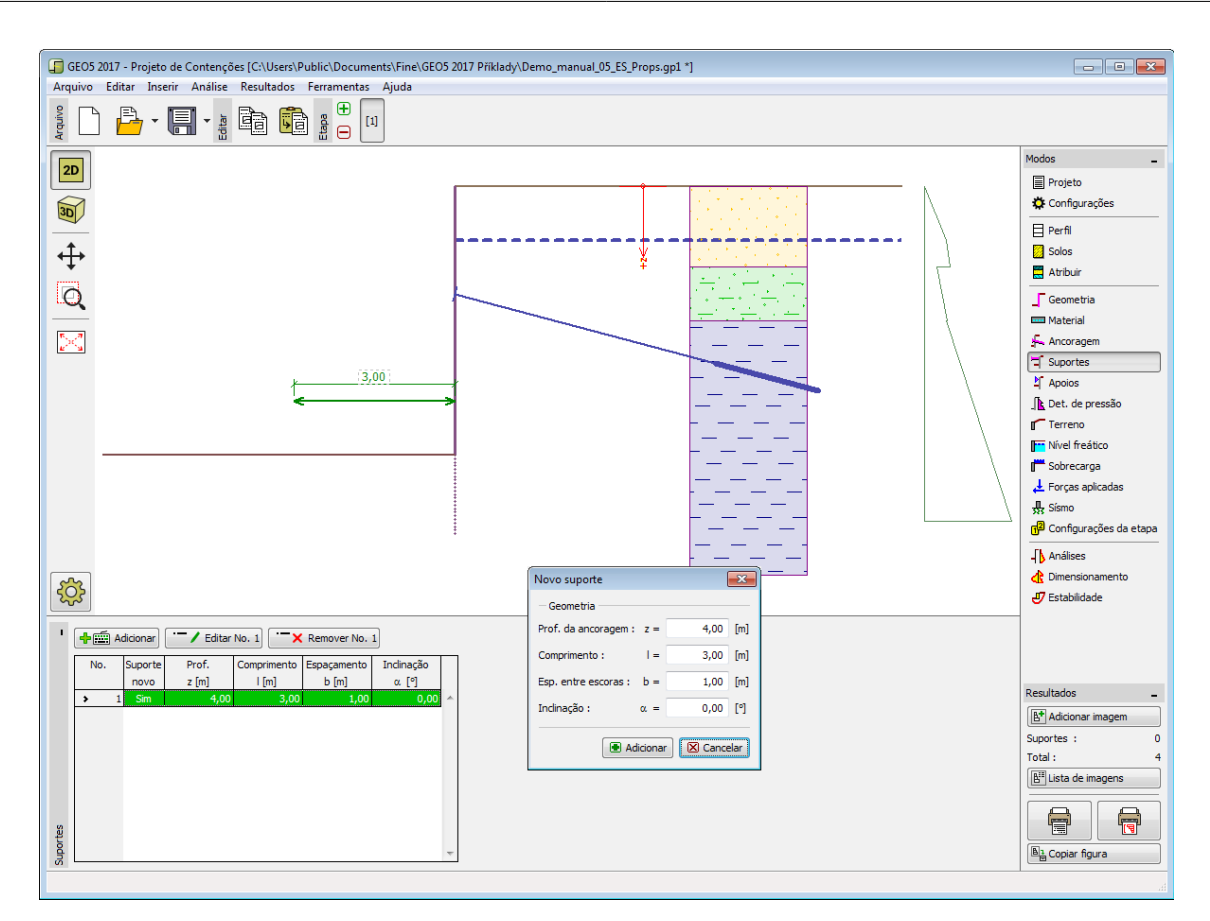

*Janela "Suportes"*

# **Apoios**

A [janela](#page-57-0) "**Apoios**" contém uma [tabela](#page-58-0) com a liste de apoios introduzidos. A [adição](#page-91-0) de apoios é realizada na [caixa de diálogo](#page-60-0) "**Novo apoio**". Os apoios introduzidos podem ser editados na Área de trabalho, através das [dimensões ativas](#page-61-0) ou dos [objetos ativos.](#page-61-0)

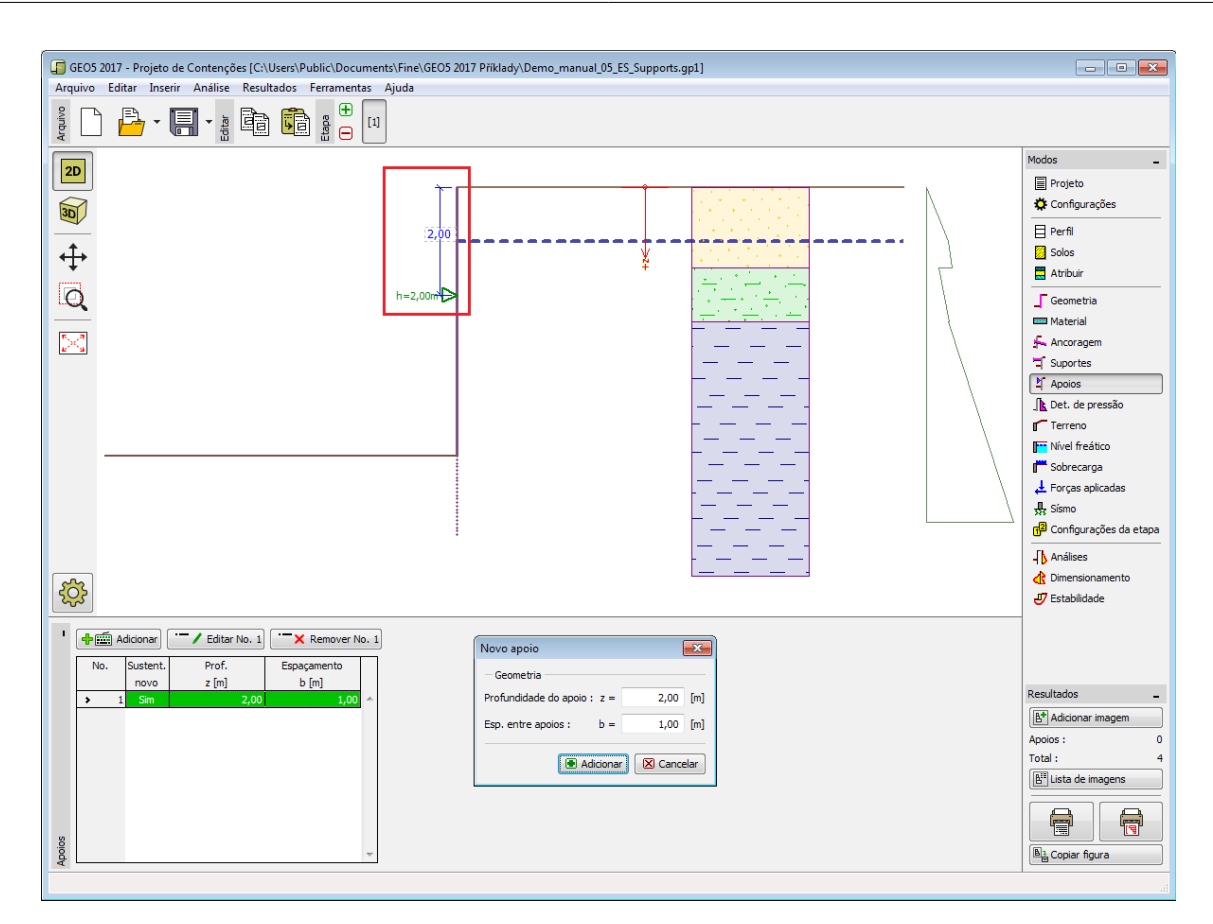

*Janela "Apoios"*

## **Determinação da Pressão**

A [janela](#page-57-0) "**Determinação da pressão**" é utilizada para definir os empuxos de terra atuantes na estrutura.

O tipo de empuxo atuante na parede pode ser definido como **ativo**, **em repouso** ou [ativo](#page-1024-0) [aumentado](#page-1024-0) - de acordo com a deformação da estrutura permitida. Também é possível definir a [pressão mínima para dimensionamento,](#page-1031-0) que é necessário segundo várias Normas.

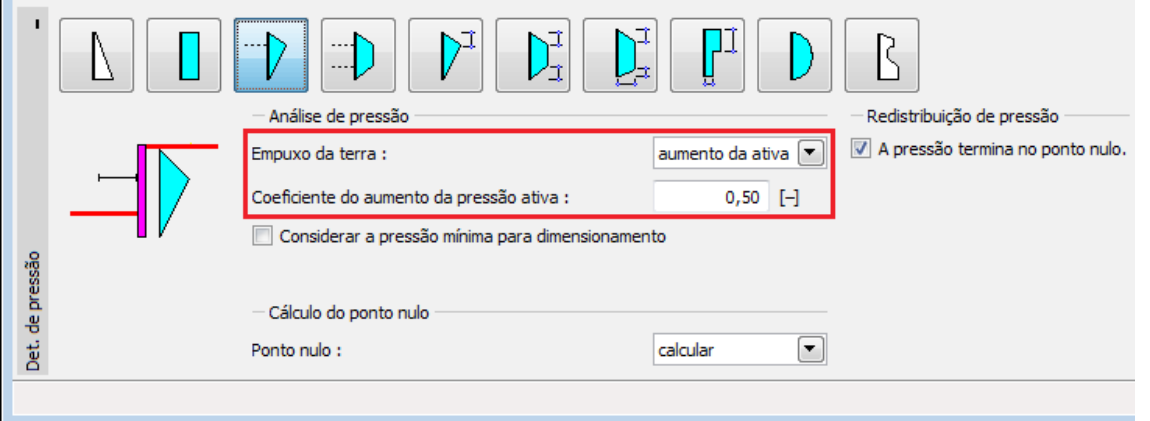

*Introduzir empuxo de terra ativo aumentado*

Os botões da barra superior determinam a distribuição do empuxo de terra calculado.

A opção 1 é utilizada para **paredes não ancoradas** ( ) - não existe redistribuição da pressão.

**Para paredes ancoradas e suportadas** é apropriado utilizar uma **[redistribuição de](#page-365-0) [empuxos de terra](#page-365-0)**. As opções adicionais (botões) representam várias possibilidades de redistribuição da pressão.

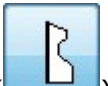

A última opção ( ) permite **inserir um distribuição com uma forma qualquer** de empuxo de terra final, manualmente - esta pressão não depende do perfil geológico introduzido.

O programa permite introduzir o posição de um **ponto nulo**, mas é recomendado que o programa execute o cálculo automaticamente.

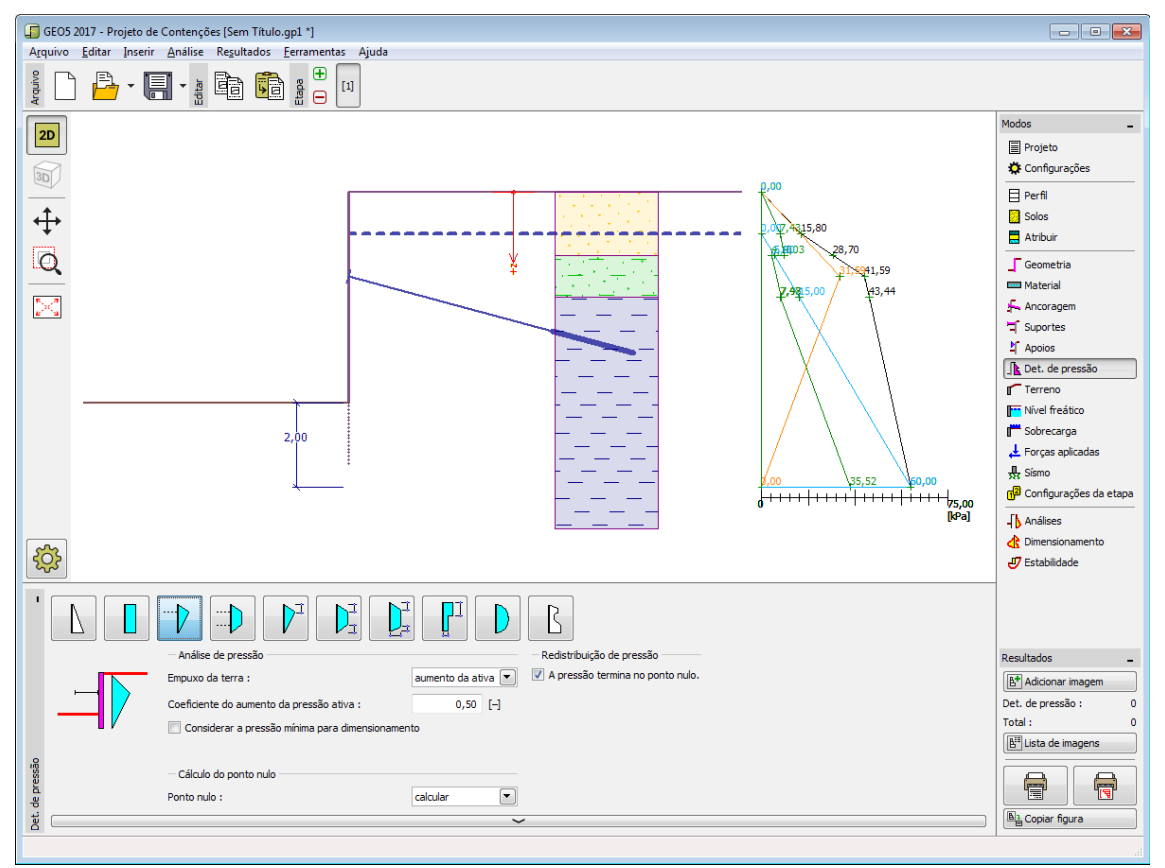

*Janela "Determinação da pressão"*

#### <span id="page-365-0"></span>**Redistribuição de Empuxos de Terra**

O programa permite escolher as **formas mais comuns de redistribuições de pressão**.

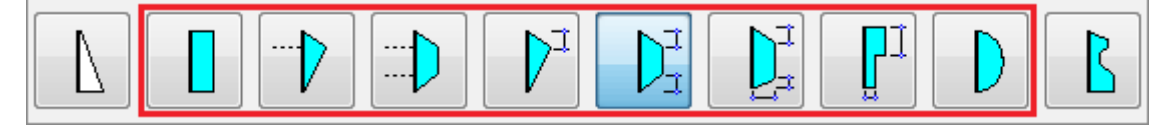

#### *Escolha da forma da redistribuição da pressão*

As práticas na utilização das diferentes formas de redistribuição varia muito consoante cada país. O programa contém esquemas de redistribuição clássicos e de acordo com as Normas EAB, AASHTO.

O programa foi projetado para ser completamente universal e o usuário pode redistribuir a pressão consoante as suas preferências.

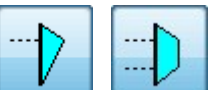

Para as opções , , o programa calcula a posição da pressão máxima

automaticamente, consoante a posição das ancoragens (suportes). Esta variante é a mais simples e a comendada pelos autores do programa.

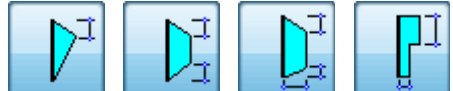

Para as opções  $\lfloor \frac{r-1}{r} \rfloor, \lfloor \frac{r-1}{r-1} \rfloor, \lfloor \frac{r-1}{r-1} \rfloor$ , é necessário introduzir os coeficientes (*x1* a

*x6*), que determinam a forma final da redistribuição da pressão.

O usuário também pode especificar se a redistribuição da pressão atua até ao ponto nulo (procedimento normal) ou até à base da vala (EAB).

**O procedimento para calcular o empuxo na estrutura** é o seguinte:

- a posição do **ponto nulo** é calculada (o valor do empuxo passivo à frente da estrutura é igual ao valor do empuxo de terra atrás da estrutura - o valor do somatório total da pressão neste ponto é zero)
- **a pressão básica** atrás da estrutura é calculada [\(activa,](#page-1005-0) [em repouso,](#page-1022-0) **ativa aumentada**) até à profundidade do ponto nulo. A [pressão mínima de dimensionamento.](#page-1031-0)
- **a redistribuição da pressão** com a mesma área que a área da pressão básica é calculada. Apenas a pressão básica (calculada a partir do perfil geotécnico) é redistribuida. A pressão da sobrecarga ou o impulso hidrostático não são redistribuídas.
- a pressão devido a sobrecargas, nível freático ou sismos é adicionada à pressão redistribuída (**pressão total**)

Todas as pressões são visíveis na Área de trabalho:

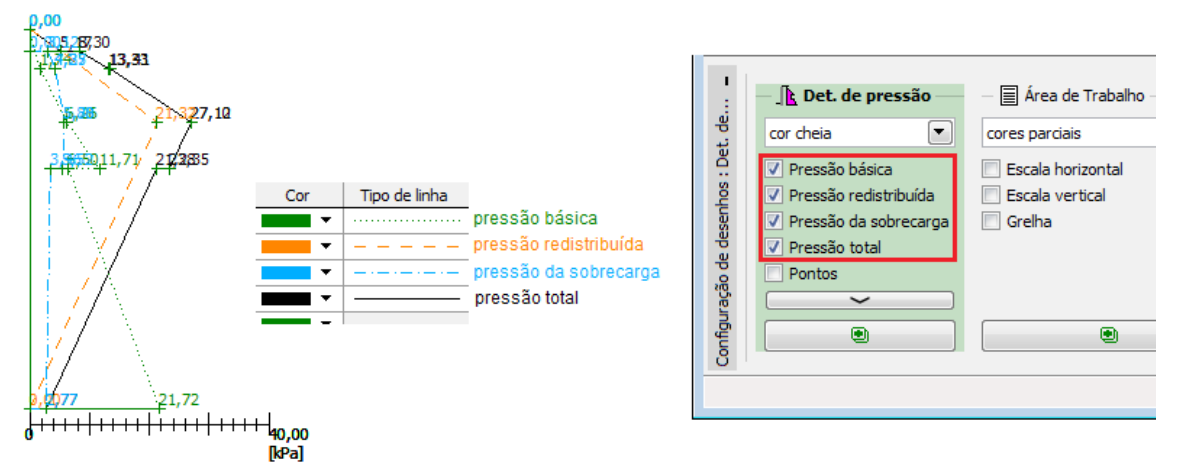

#### *Representação gráfica das pressões*

A visualização das pressões pode ser ativada na janela ["Configuração de desenhos"](#page-53-0). A configuração de cores e tipo de linhas pode ser editada na caixa de diálogo ["Administrador do](#page-55-0) [estilo de desenhos"](#page-55-0).

#### *Bibliografir:*

*EAB - 2012 Ernst & Sohn A Wiley Company, 5.Auflage, Empfehlungen des Arbeitskreises "Baugruben".*

*AASHTO LRFD Bridge Design Specifications, Seventh Edition, 2014.*

#### **Terreno**

A [janela](#page-57-0) "**Terreno**" permite escolher a forma do terreno, através do botão com a forma desejada. Na parte esquerda da janela, é visível uma representação esquemática ("**Figura dos parâmetros**") dos valores a introduzir. A forma do terreno pode ser alterada a partir da introdução de valores nos campos de edição da janela, ou através das [dimensões ativas](#page-61-0) da imagem.

A última opção permite escolher uma forma de terreno geral. Para esta opção, a janela contém uma tabela com uma lista de pontos no terreno. As coordenadas do primeiro ponto [0,0] coincide com o topo da estrutura.

No caso de terrenos inclinados, a análise de empuxos de terra é descrita na parte teórica da Ajuda, no capítulo ["Distribuição de empuxos em solos com falhas"](#page-1024-1).

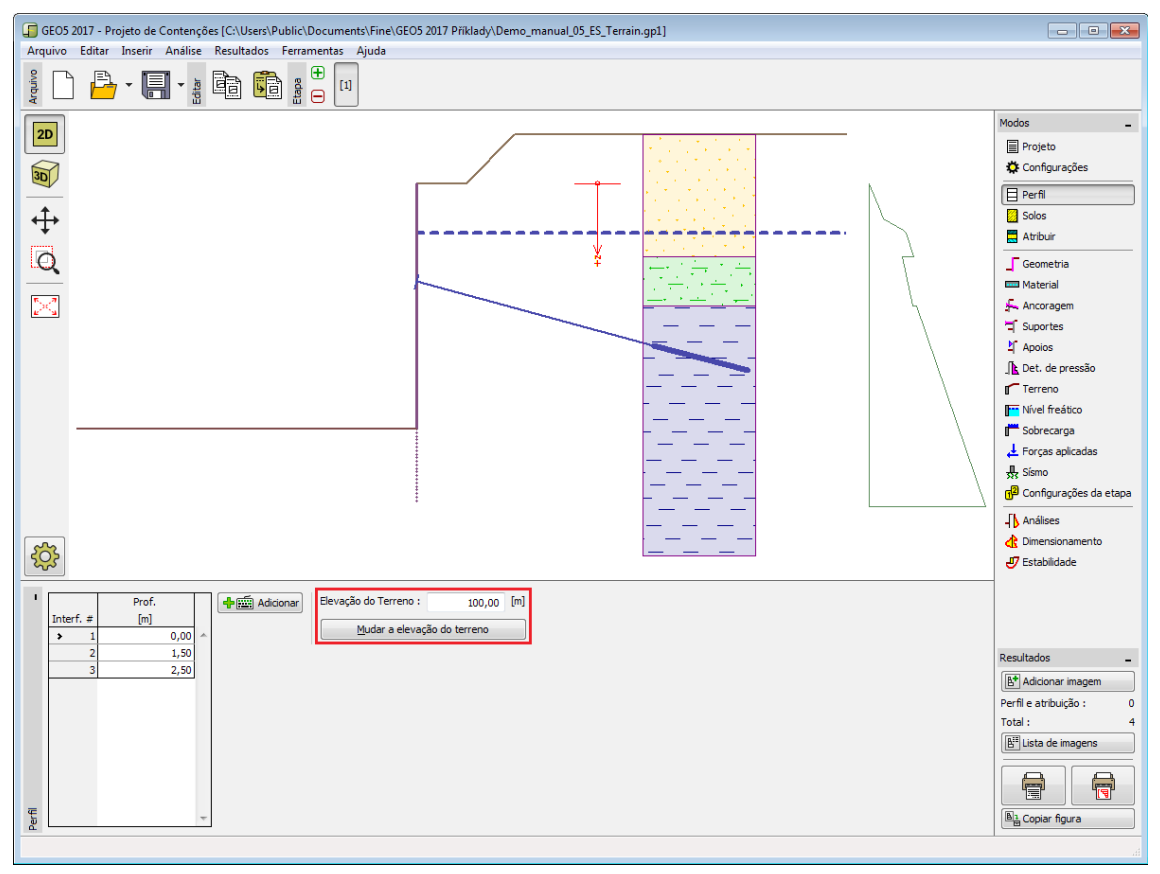

*Janela "Terreno"*

### **Nível freático**

A [janela](#page-57-0) "**Nível freático**" permite selecionar a posição do nível freático, clicando no botão pretendido. Na parte esquerda da janela, é visível uma representação esquemática ("**Figura** **dos parâmetros**") da opção escolhida com os valores a introduzir. Os parâmetros do nível de água (*h1*, *h2*...) podem ser editados tanto na janela, inserindo os valores nos campos de edição, ou na imagem através das [dimensões ativas.](#page-61-0)

É possível definir o nível do lençol freático **acima da cota de coroamento da estrutura** ou acima da cota do terreno - neste caso, a pronfundidade do nível do lençol freático assume um valor negativo.

A análise do empuxo de terra com a influência do nível freático é descrito na parte teórica da Ajuda, no capítulo ["Influência do nível freático"](#page-1025-0).

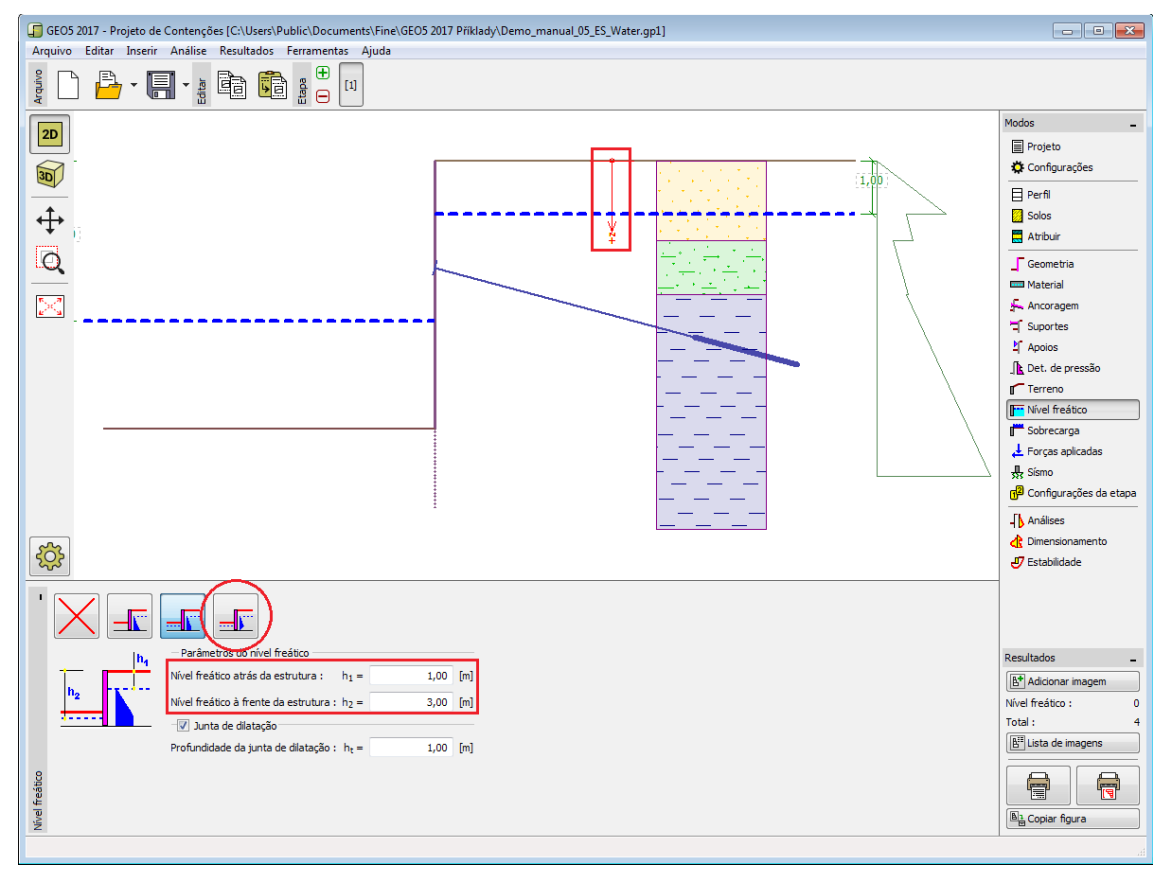

O programa permite definir [fendas](#page-1031-1) preenchidas por água.

*Janela "Nível freático"*

### <span id="page-368-0"></span>**Sobrecarga**

A [janela](#page-57-0) "**Sobrecarga**" contém uma [tabela](#page-58-0) com a lista de sobrecargas introduzidas. É possível [adicionar](#page-91-0) (editar) sobrecargas na [caixa de diálogo](#page-60-0) "**Nova sobrecarga**". As sobrecargas podem ser editadas na imagem através das [dimensões ativas](#page-61-0) ou [objetos ativos.](#page-61-0)

A coordenada *z* é medida a partir do coroamento da estrutura (positiva na direção descendente) e especificada ao introduzir a sobrecarga a uma dada profundidade. Caso a sobrecarga seja introduzida fora do terreno, o programa emite uma mensagem de erro antes do cálculo ser realizado.

Podem ser definidas sobrecargas **permanentes**, **variáveis** ou **acidentais**. A cada tipo de sobrecarga está associado um coeficiente de dimensionamento correspondente, que será multiplicado pelo carregamento resultante. Sobrecargas acidentais com efeitos favoráveis não são consideradas na análise.

A análise de empuxos de terra devido a sobrecargas é descrita na parte teórica da Ajuda, no capítulo ["Influência de sobrecargas"](#page-1034-0).

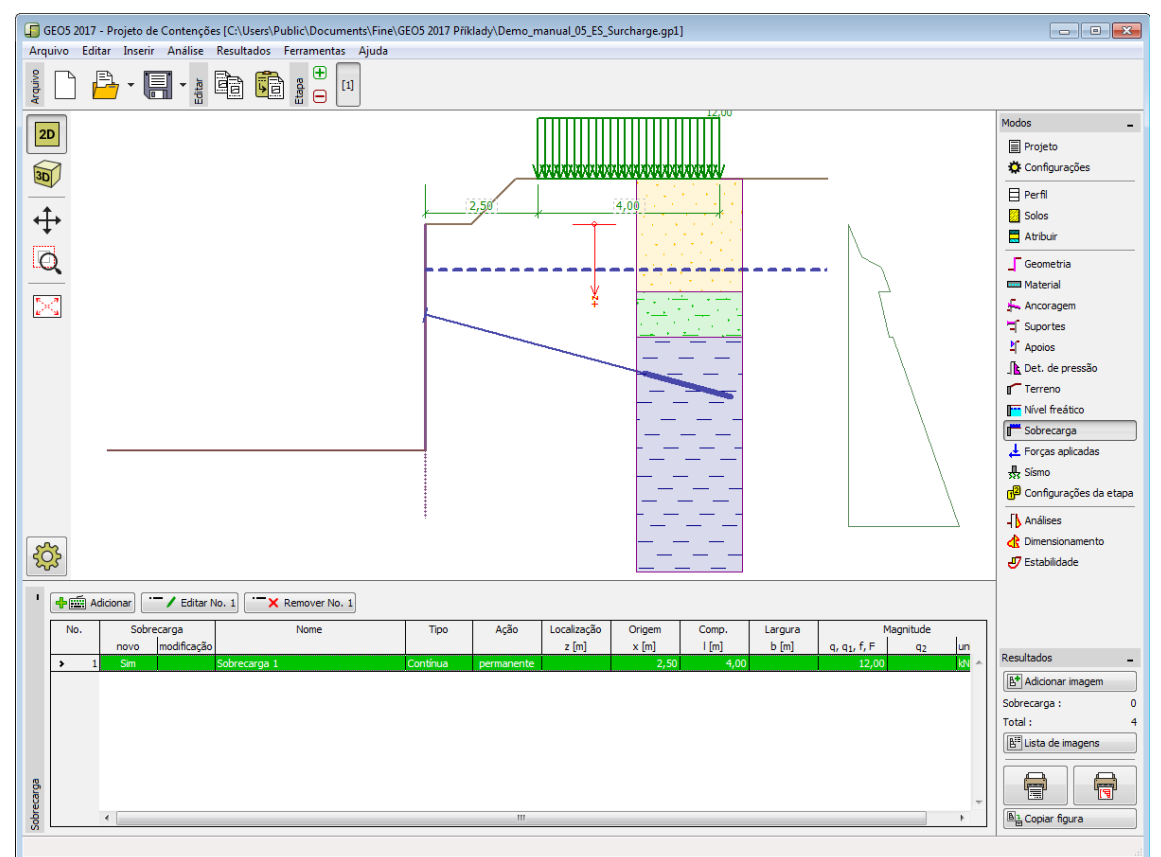

*Janela "Sobrecarga"*

### **Forças aplicadas**

A [janela](#page-57-0) "**Forças aplicadas**" contém uma [tabela](#page-58-0) com a lista das forças atuantes na estrutura. É possível [adicionar](#page-91-0) forças através da [caixa de diálogo](#page-60-0) "**Nova força**". As forças introduzidas podem ser editadas na imagem através dos [objetos ativos.](#page-61-0)

As **forças aplicadas** representam uma carga adicional na estrutura do muro, da cortina de contenção ou do talude de solo reforçado. É possível modelar uma barreira de ancoragens, o embate de uma viatura, o peso de cartazes publicitários ou vedações, etc. O programa não ajusta as forças aplicadas durante o cálculo, à excepção de as multiplicar pelos coeficientes correspondentes, de acordo com a tipo de carregamento selecionado [\(EN1997,](#page-134-0) [LRFD\)](#page-146-0).

Forças externas atuantes na superfície do terreno devem ser definidas como [sobrecargas.](#page-368-0)

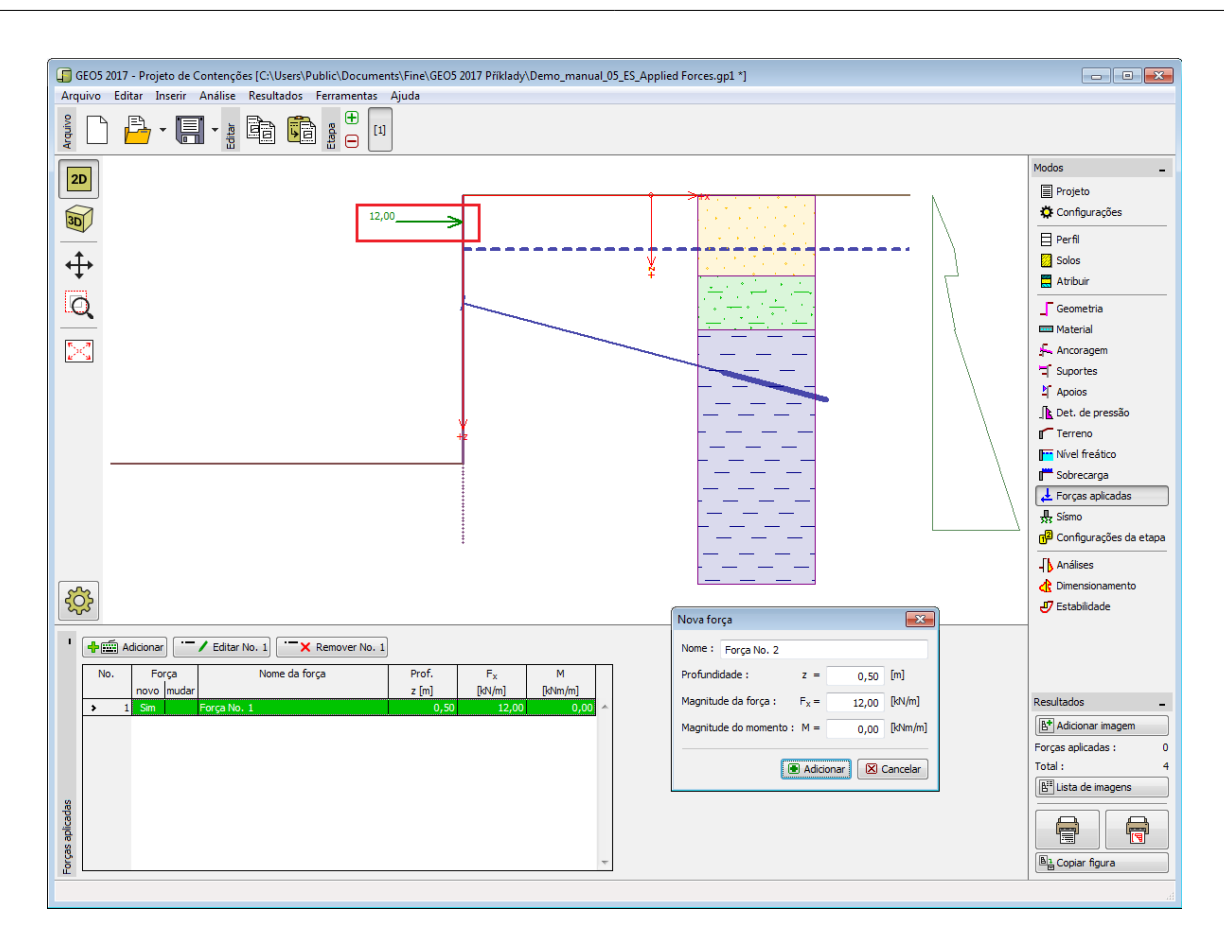

*Janela "Forças aplicadas"*

## **Sismo**

A [janela](#page-57-0) "**Sismo**" serve para introduzir parâmetros para simular sismos. A direção dos efeitos da ação sísmica são visíveis na imagem.

Caso não seja possível obter os coeficientes *kh* e *kv* através de medições, estes podem ser calculados através da aproximação adotada em [EN 1998-5.](#page-1050-0)

A análise do empuxo de terra considerando uma situação de sismo é descrita na parte teórica da Ajuda, no capítulo ["Influência Sísmica"](#page-1043-0).

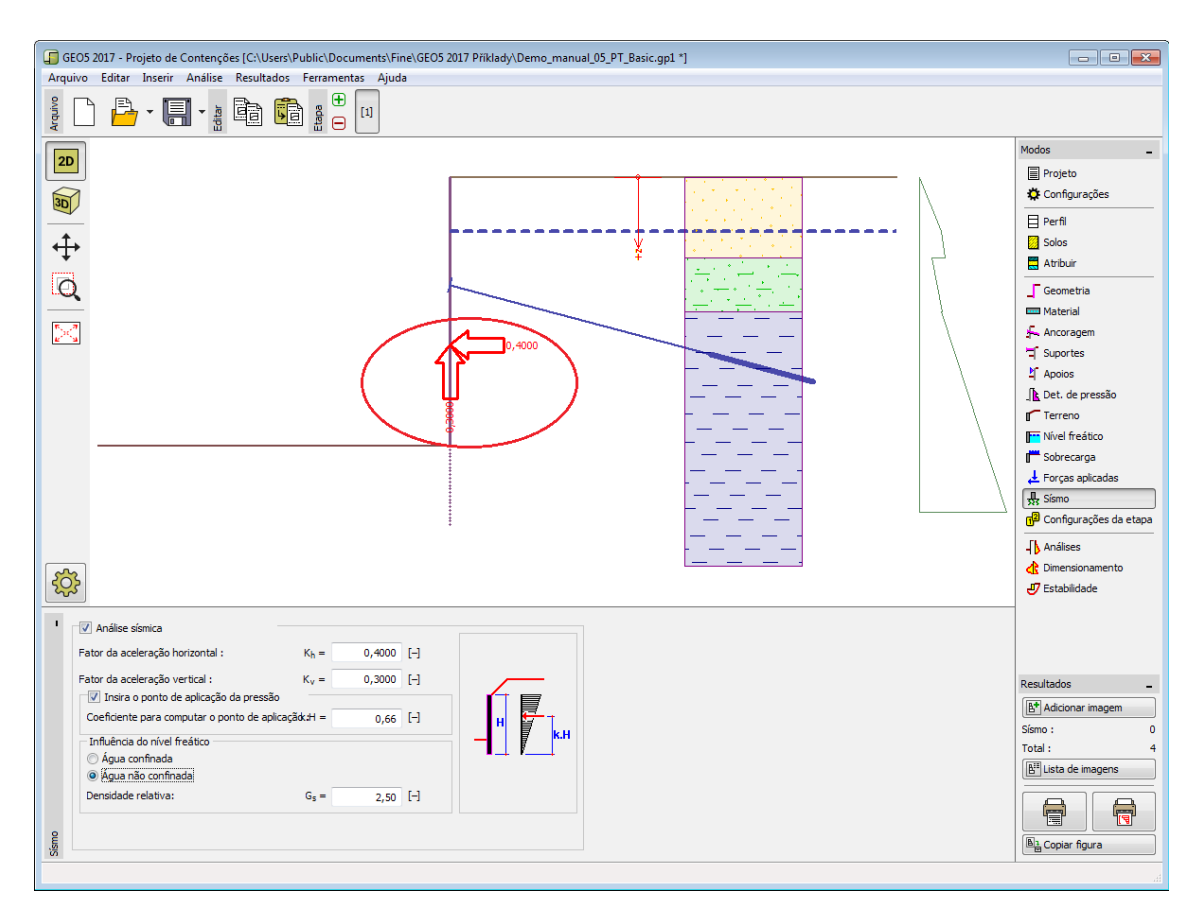

*Janela "Sismo"*

## **Configurações da etapa**

A [janela](#page-57-0) "**Configuração da etapa**" serve para configurar uma dada etapa de construção.

A [situação do projeto](#page-151-0) selecionada determina os coeficientes de segurança que serão utilizados na análise da etapa de construção correspondente.

Os conteúdos visíveis na janela dependem da [metodologia de verificação](#page-132-0) selecionada.

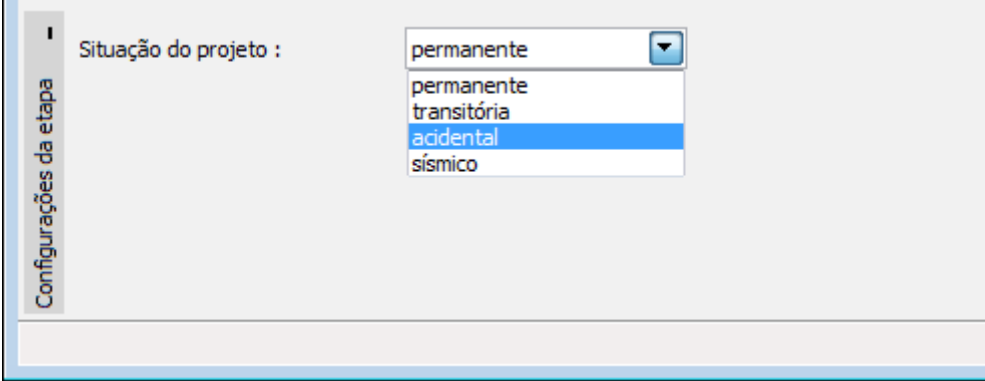

*Janela "Configurações da etapa"*

# **Análises**

A [janela](#page-57-0) "**Análises**" mostra os resultados das análises.

A janela tem duas variantes. A primeira variante, aplica-se a uma parede não ancorada (estacas-prancha) e a segunda, aplica-se a uma parede ancorada (suportada).

É possível introduzir um coeficiente de redução para o empuxo de terra passivo, para ambas as variantes.

Através da metodologia de verificação dos [Estados Limite](#page-134-1) ou do [Fator de Segurança,](#page-133-0) é possível especificar o fator de segurança para uma parede [não ancorada.](#page-1094-0)

O tipo de apoio do dente [\(fixo,](#page-1095-0) [livre\)](#page-1096-0) é definido para uma parede **ancorada**.

Ao executar a análise de acordo com [EN 1997](#page-142-0) ou [LRFD,](#page-146-0) os coeficientes de dimensionamento devem ser introduzidos na secção ["Análise de pressão"](#page-125-0). Se for selecionada uma análise de acordo com a [Abordagem de Projeto 1,](#page-137-0) também é necessário introduzir o número da combinação.

Os resultados da análise são exibidos na Área de trabalho. A visualização dos resultados pode ser ajustada na janela ["Configuração de desenhos"](#page-53-0).

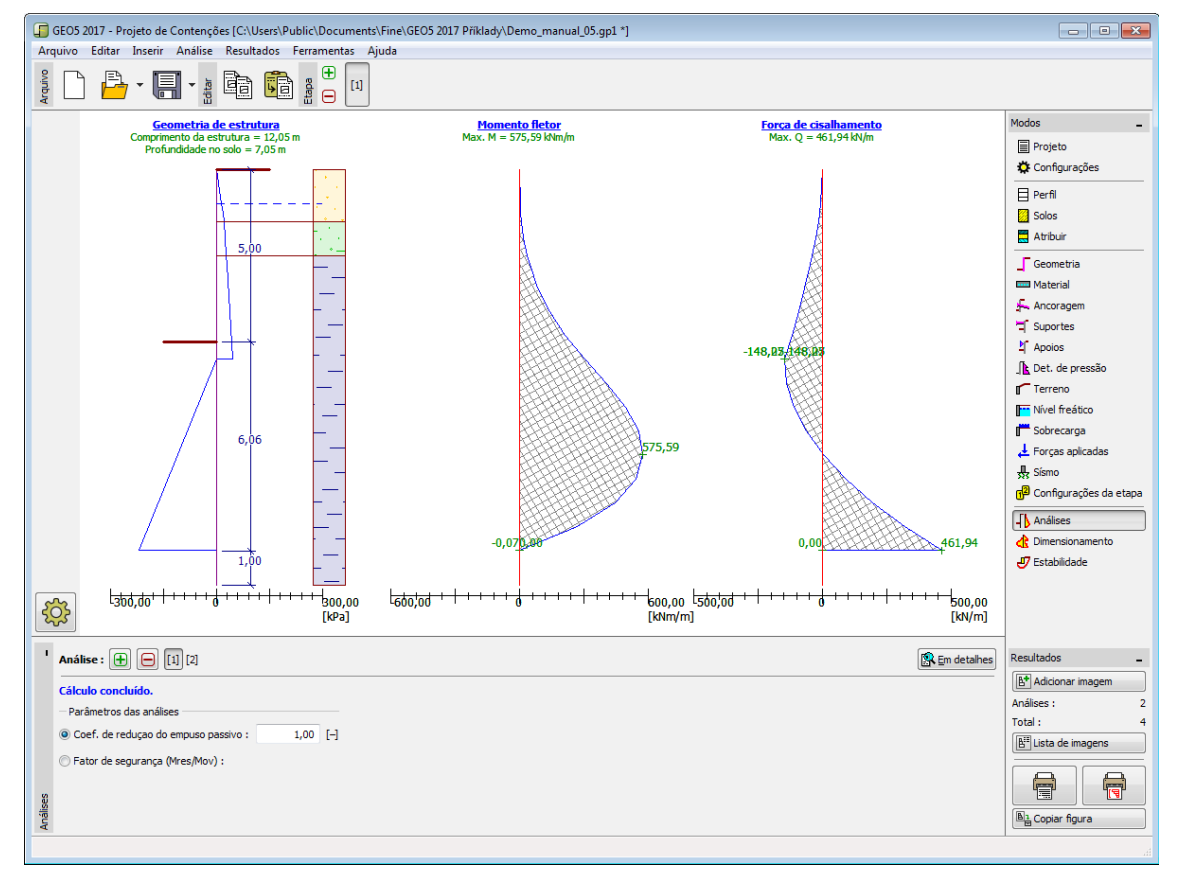

*Janela "Análises" - parede não ancorada*

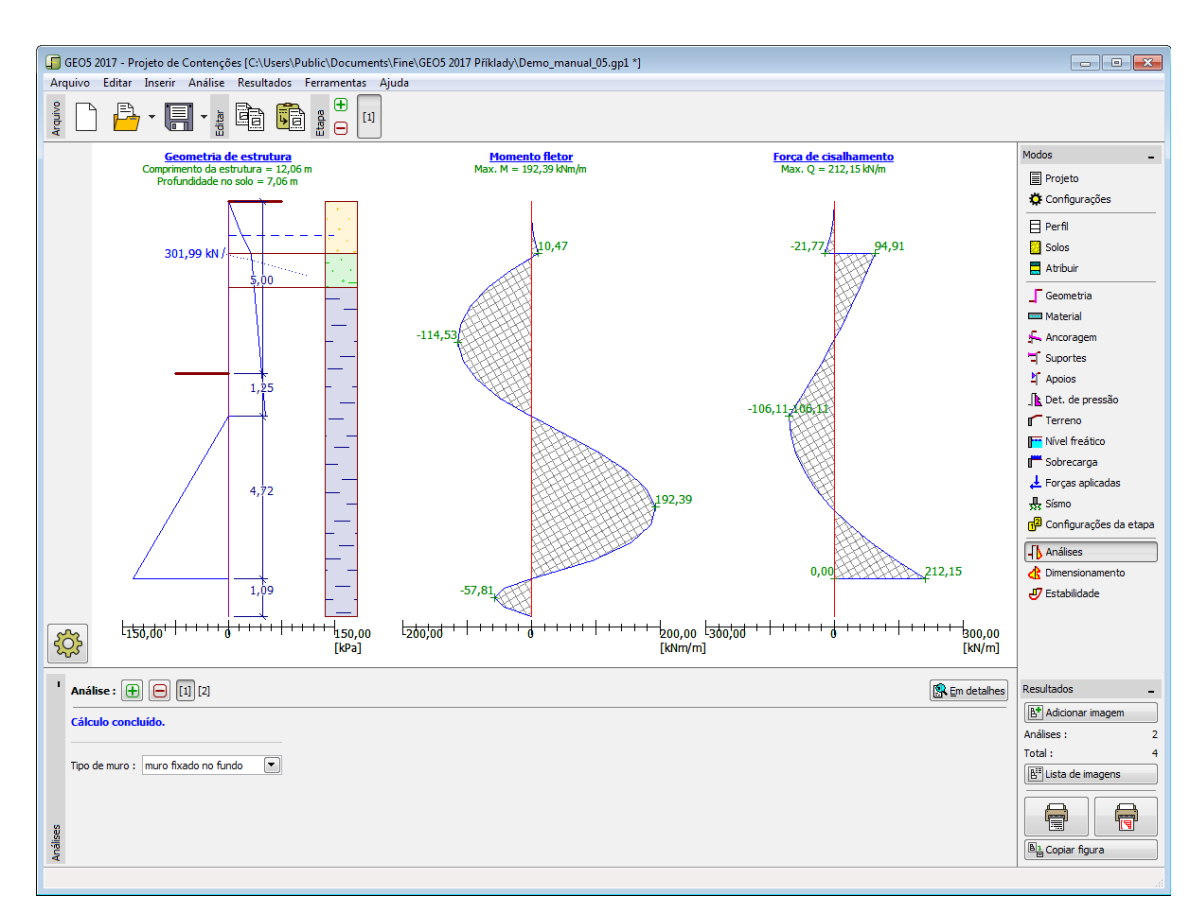

*Janela "Análises" - parede ancorada*

## **Dimensionamento**

Na [janela](#page-57-0) "**Dimensionamento**", é possível visualizar a evoltória das forças internas e deslocamentos obtidos a partir de todas as análises e diferentes [etapas de construção.](#page-48-0) Normalmente, a envoltória é obtida a partir dos resultados de todas as etapas de construção, no entanto, apenas considera as **etapas selecionadas**. O botão **"Editar"** abre a caixa de diálogo **"Seleção de etapas de construção"**, onde é possível selecionar as etapas de construção que são utilizadas para gerar a envoltória currente (clicando nos botões respetivos).

Os valores máximos das forças internas calculadas (momentos fletores e forças de cisalhamento) são exibidos na parte inferior da janela.

O programa permite verificar secções transversais em [concreto armado,](#page-1417-0) [metal,](#page-1517-0) [madeira](#page-1523-0) and [plástico](#page-1533-0) (selecionando a opção "**Verificar secção transversal**").

Na verificação da secção transversal, é possível inserir **coeficiente de redução da capacidade de suporte** que é multiplicado pelos valores das forças internas. No dimensionamento de [secções transversais metálicas,](#page-1517-0) é possível assumir a **influência da força normal** das seguintes formas:

- **forças normais não considerar**: o programa não considera a influência da força normal
- **forças normais inserir**: valor da força normal definido pelo usuário *N* [*kN/m, lbf/ft*]

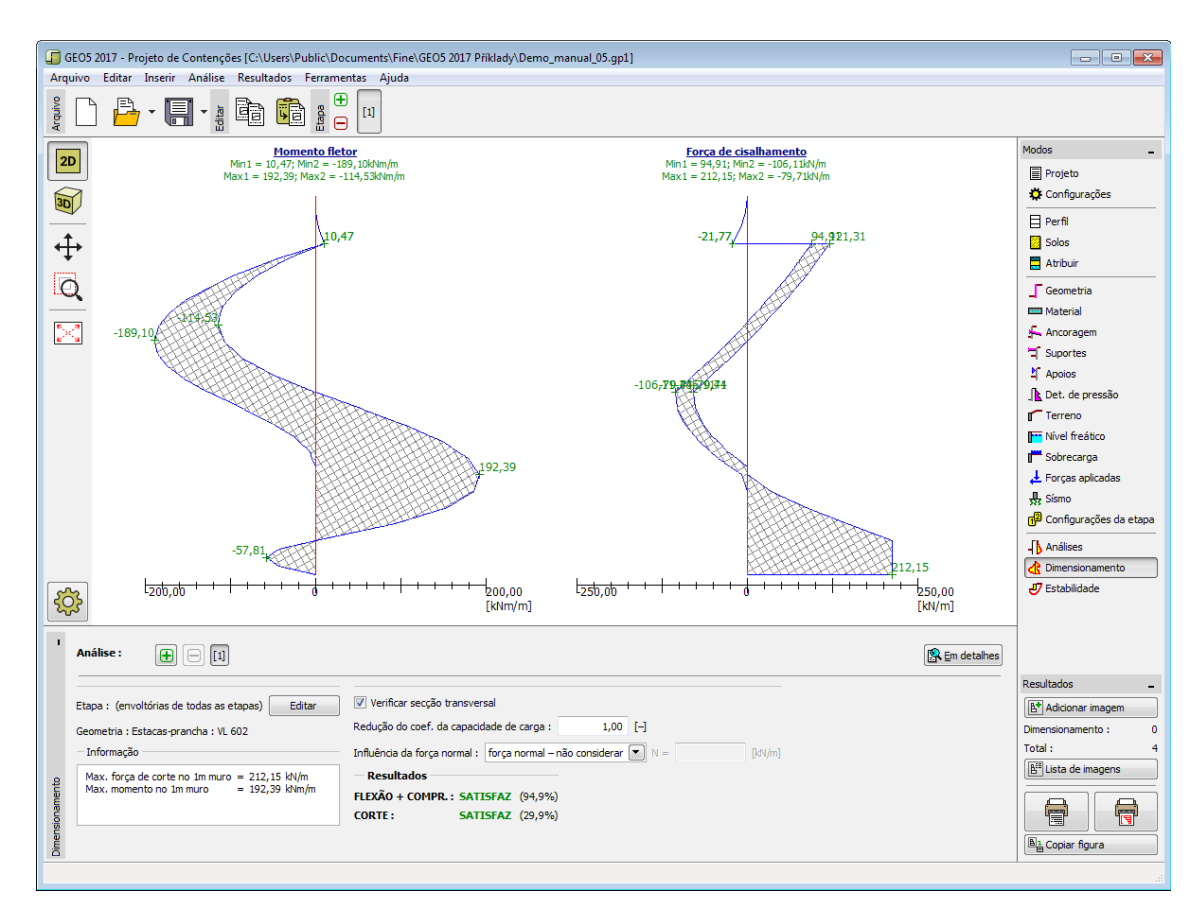

*Janela "Dimensionamento"*

## **Estabilidade**

A janela "**Estabilidade**" serve para exportar uma parede em análise para outros programas - "**Estabilidade de taludes**" (verificação da estabilidade global) e "**Verificação de Contenções**" (cálculo de deformações e modelação do comportamento real da estrutura, assentamentos de acoragens e sistemas de ancoragem).

Nesta janela, deve ser introduzida a **profundidade da estrutura no sol**o, que é comum a todas as etapas de construção. Para paredes ancoradas, a "**Força de ancoragem**" correspondente também deve ser especificada.

O programa mostra qual a **profundidade mínima da estrutura no solo** - esta profundidade baseia-se nos resultados de todas as análises para as diferentes etapas de construção. Se a profundidade introduzida for superior à profundidade necessária calculada, a informação é exibida a verde. Caso contrário, será exibida a vermelho.

O botão "**Estabilidade de taludes**" [inicia](#page-96-0) o programa "**Estabilidade de taludes**" e todos os dados necessários são exportados. O programa permite verificar a estabilidade global da estrutura. O botão apenas estará disponível se o programa "**Estabilidade de taludes**" estiver instalado. Após executar os cálculos e clicar no botão "**OK**", os resultados são transferidos para protocolo dos cálculos do programa "**Projeto de Contenções**".

Ao clicar no botão "**Dados para Verificação de Contenções**", todos os dados são copiados para a área de transferências. Estes dados podem ser transferidos para o programa "**Verificação de Contenções**" como uma nova tarefa.

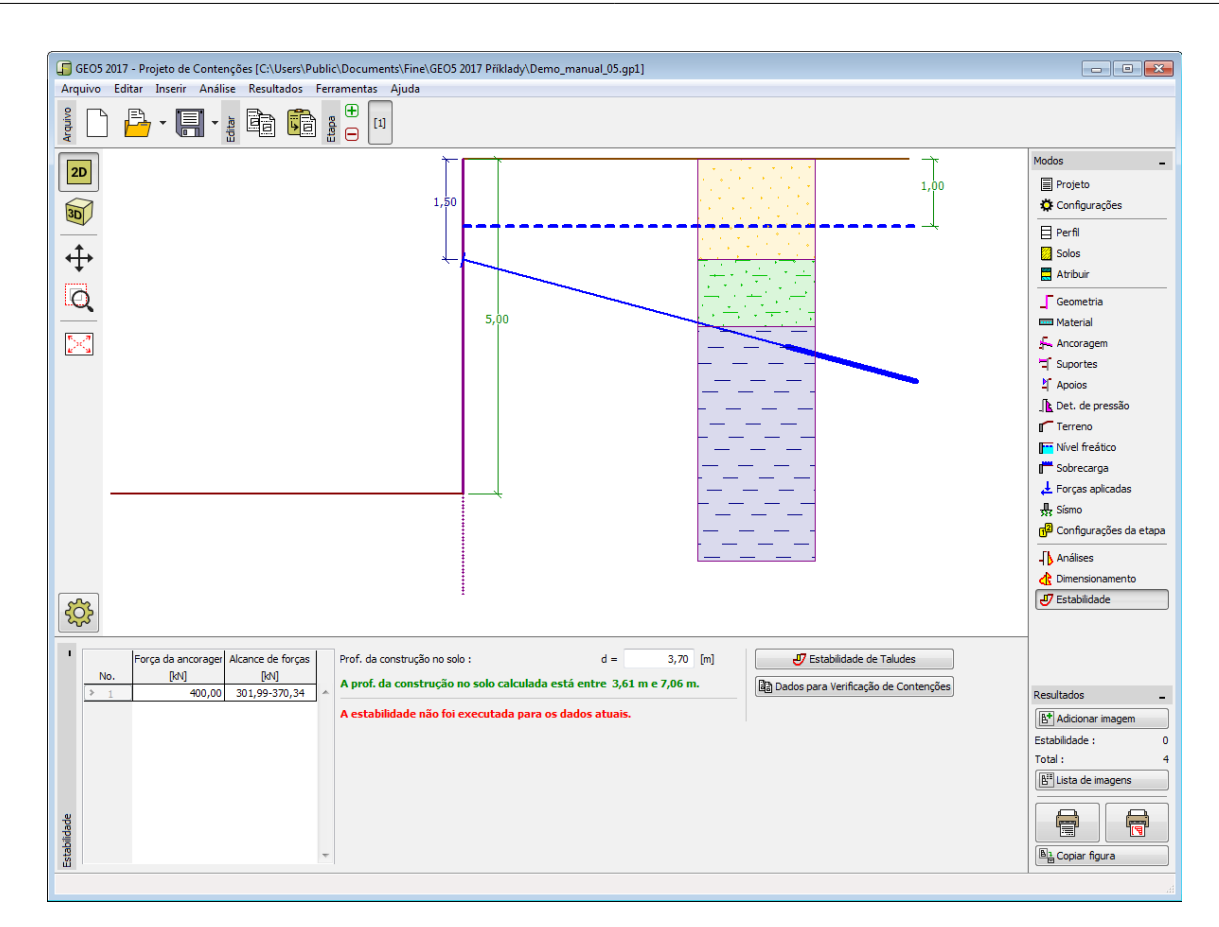

#### *Janela "Estabilidade"*

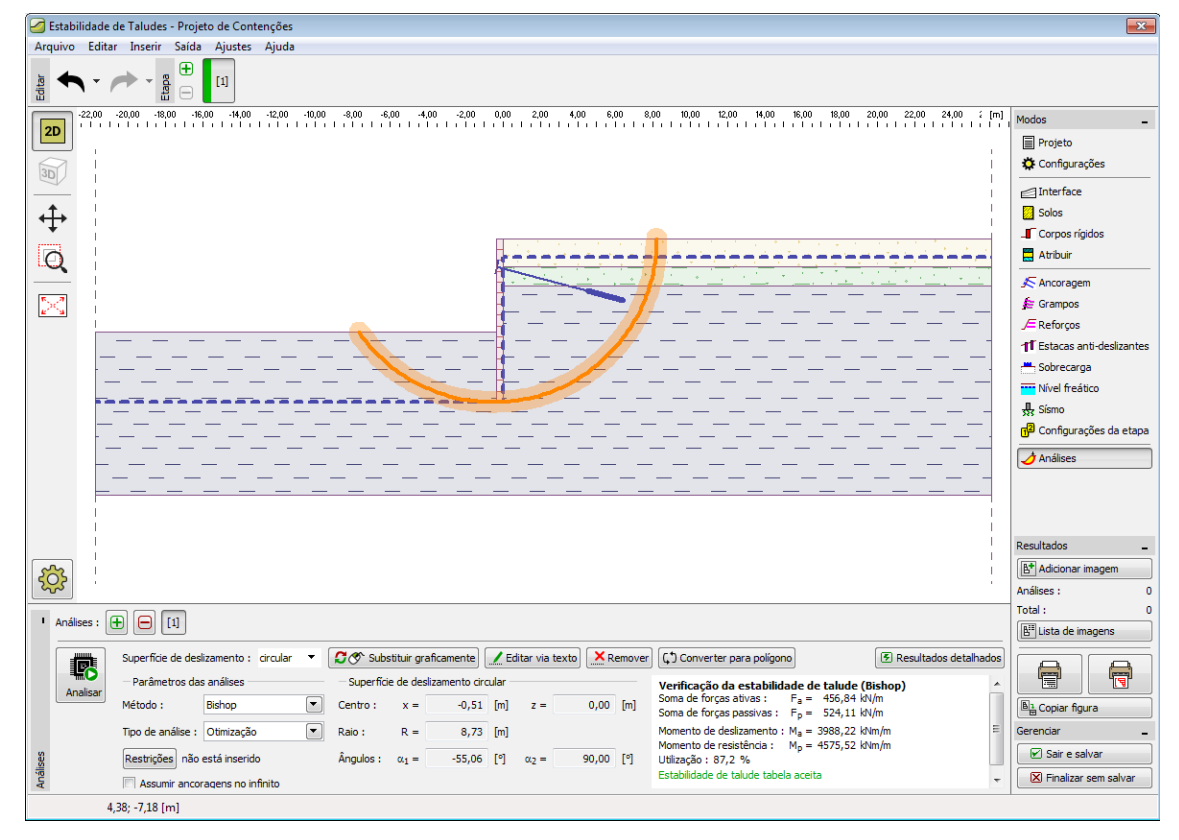

*Programa "Estabilidade de Taludes"*

#### **Programa Verificação de Contenções**

Este programa é utiliazdo para analisar escavações profundas e estruturas de contenção através da análise não linear do método elasto-plástico, isto é, o valor dos empuxos atuantes na estrutura dependem da sua deformação. O programa modela o comportamento real da estrutura durante o processo de construção e determina as forças internas e deformações.

Para um pré-dimensionamento de estruturas de contenção, com a determinação das dimensões da parede, forças internas e forças de ancoragem, pode ser utilizado o programa ["Projeto de Contenções"](#page-353-0).

#### **A Ajuda do programa** "**Verificação de Contenções**" **inclui os seguintes tópicos**:

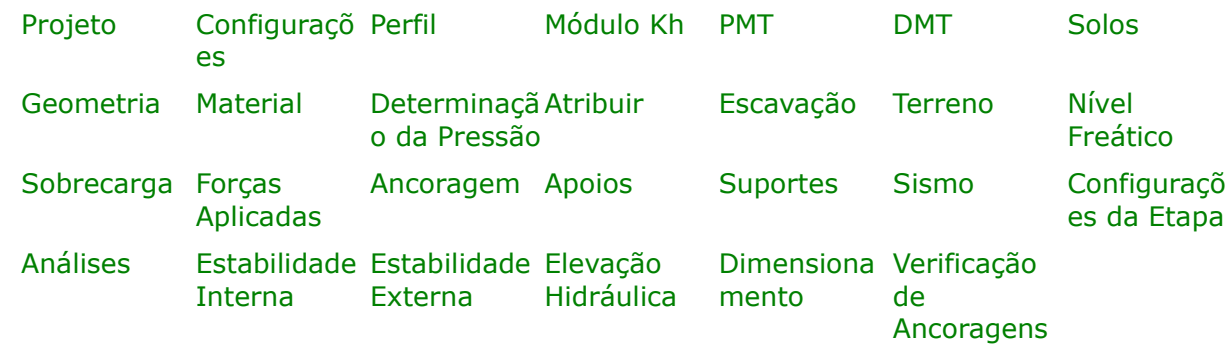

• Introdução de dados em cada janela:

- [Normas e Métodos de Análise](#page-118-0)
- Teoria para a análise executada no programa "**Verificação de Contenções**":

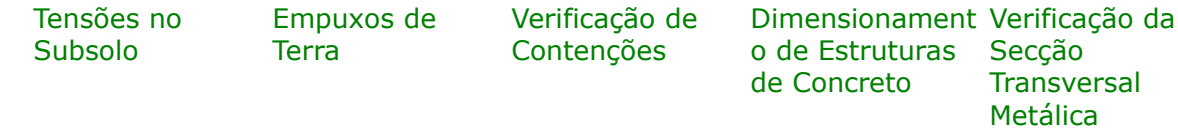

- [Resultados](#page-984-0)
- Informação geral acerca da utilização do [Interface de Usuário](#page-42-0) dos programas GEO5
- [Introdução de dados comum](#page-75-0) a todos os programas

# <span id="page-377-1"></span>**Projeto**

A [janela](#page-57-0) "**Projeto**" serve para introduzir dados base do projeto e para especificar configurações gerais da análise. Esta janela contém um formulário onde é possível introduzir informação acerca do trabalho analisado, como por exemplo: detalhes do projeto, descrição do projeto, data, etc. Esta informação será usada posteriormente nos relatórios com os [resultados](#page-984-0) [em texto e gráficos.](#page-984-0)

Esta janela também permite que o usuário altere o sistema de unidades [\(métrico / imperial\)](#page-66-0) utilizado na análise. Os dados dos projetos podem ser copiados a partir de qualquer programa GEO5 através do ["GeoClipboard"](#page-68-0).

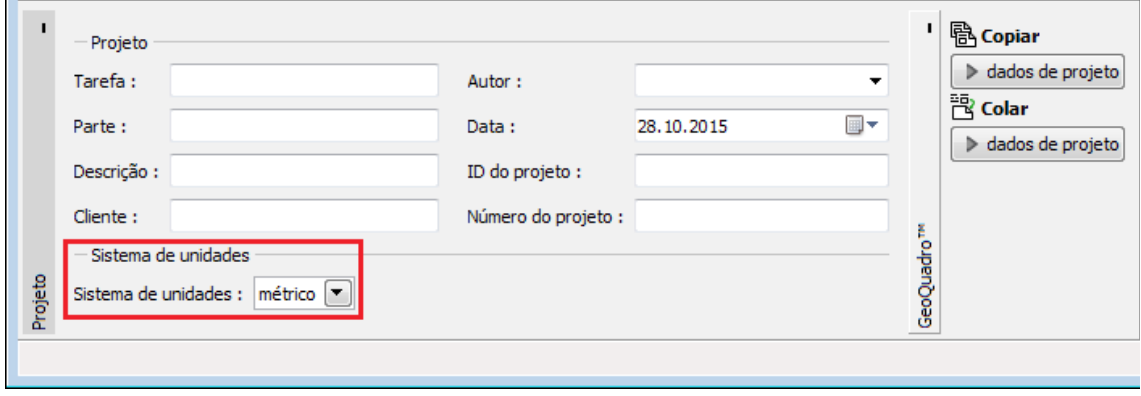

*Janela "Projeto"*

## <span id="page-377-0"></span>**Configurações**

A [janela](#page-57-0) "**Configurações**" permite definir as [configurações](#page-121-0) do programa, como as normas e teorias utilizadas na análse, as verificações de segurança para a estrutura e diferentes coeficientes utilizados na análise.

O programa contém uma lista de **configurações padrão** pré-definidas, mas também permite que o usuário crie as suas próprias **configurações definidas pelo usuário** para um programa em específico, que podem ser utilizadas em todos os programas GEO5 posteriormente.

O botão "**Selecionar configurações**" permite escolher uma das configurações existente na ["Lista de Configurações"](#page-120-0).

O botão "**Administrador de configurações**" abre a caixa de diálogo ["Administrador"](#page-118-1), que permite ver e modificar as configurações existentes. Também é possível escolher quais as configurações visíveis na lista de configurações. Os dados existentes no "**Administrador de configurações**" podem ser **exportados e importados**.

O botão "**Adicionar ao administrador**" permite criar [configurações definidas pelo usuário,](#page-132-1) que serão adicionadas ao "**Administrador de configurações**".

O botão "**Editar**" permite visualizar e editar facilmente as configurações escolhidas para o programa em uso. Se modificar algum dos parâmetros, o título será alterado para "**apenas para a tarefa atual**". As análises individuais serão executadas com esta **configuração atual**. Caso esta configuração seja apropriada para outras tarefas, pode ser adicionada ao "**Administrador de configurações**", clicando no botão "**Adicionar ao administrador**".

A configuração "**apenas para a tarefa atual**" é criada, normalmente, quando se importa dados antigos.

A definição dos parâmetros da análise é realizada nas secções ["Materiais e normas"](#page-122-0) e ["Análise](#page-125-0) [de empuxos"](#page-125-0).

Ao realizar a análise de acordo com [EN 1997](#page-142-0) ou de acordo com a teoria dos [estados limite,](#page-134-1) o programa permite definir se os parâmetros do solo devem ser reduzidos para o cálculo das pressões limite. Ao modelar o comportamento real da estrutura, recomendamos que estas pressões não sejam reduzidas.

A janela permite que o usuário especifique a subdivisão da parede em elementos finitos (por defeito, o número de elementos é igual a *40*) e se a estrutura está carregada pela [pressão](#page-1031-0) [mínima para dimensionamento.](#page-1031-0)

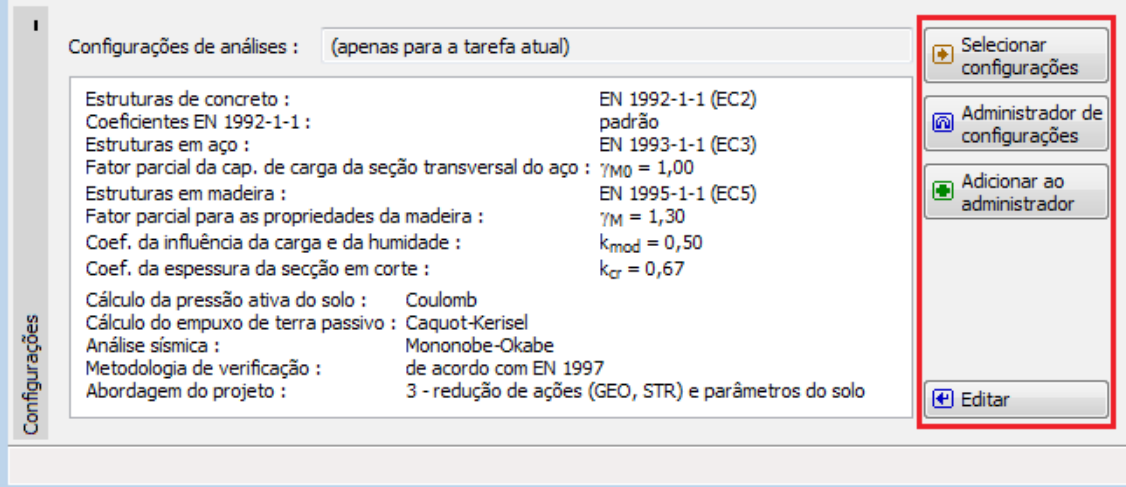

*Janela "Configurações"*

### <span id="page-378-0"></span>**Perfil**

A [janela](#page-57-0) "**Perfil**" contém uma [tabela](#page-58-0) com a lista das interfaces introduzidas. Após definir as interfaces, é possível editar a espessura de cada camada, através das [dimensões ativas.](#page-61-0)

A [adição](#page-91-0) de camadas é realizada através da [caixa de diálogo](#page-60-0) "**Nova interface**". A coordenada *z* é medida a partir do topo da estrutura (eixo *z*).

O programa permite elevar ou baixar o topo da estrutura na caixa de diálogo "**Alterar elevação do terreno**", de modo a que toda a interface seja adaptada, mantendo a espessura de cada camada. Esta função é importante quando se copiam perfis do programa "**Terreno**".

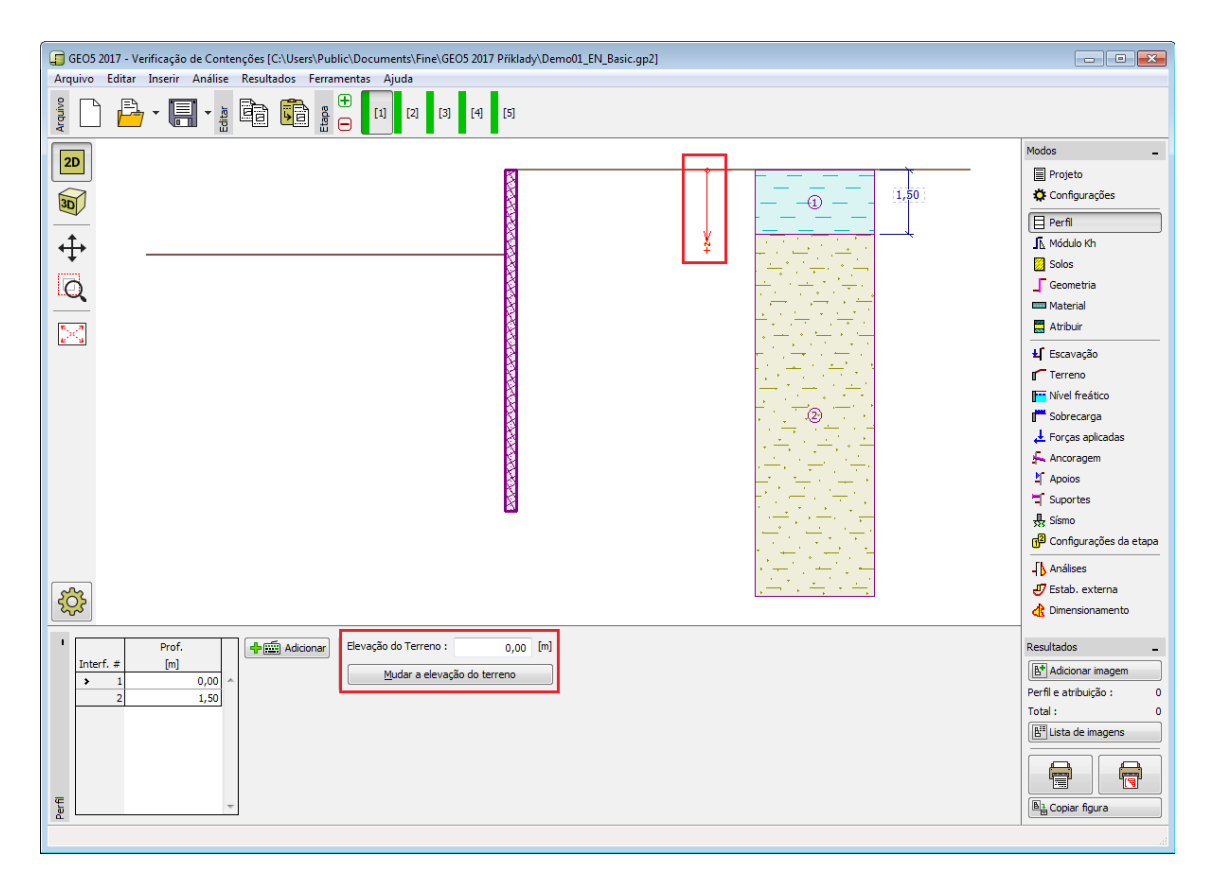

*Janela "Perfil"*

## <span id="page-379-0"></span>**Módulo Kh**

Esta [janela](#page-57-0) serve para especificar o tipo de análise para o cálculo do [módulo de reação do](#page-1114-0) [subsolo,](#page-1114-0) que é um parâmetro importante a introduzir ao analisar a [estrutura de contenção](#page-1097-0) através do [método das pressões dependentes.](#page-1112-0)

A metodologia de cálculo do [módulo de reação do subsolo](#page-1114-0) *kh* é selecionada na janela ["Configurações"](#page-377-0) (na [caixa de diálogo](#page-60-0) "**Editar configurações atuais**", na secção ["Análise de](#page-125-0) [pressão"](#page-125-0)).

A janela pode assumir formas diferentes, dependendo do método de cálculo selecionado:

- **padrão** (opção "análise – [Schmitt"](#page-1115-1), "análise – [Chadeisson"](#page-1115-0), ["iteração](#page-1117-0) manual" or ["iteration](#page-1117-0) automática")
- **introduzir** (selecionar a opção "**Introduzir por distribuição**" abre uma tabela na janela que permite [introduzir](#page-91-0) os valores do módulo de reação do subsolo *kh* tanto à frente como atrás da estrutura. Para a opção "**Inserir como parâmetro do solo**" o módulo *kh* é especificado na janela ["Solos"](#page-382-0), onde o módulo de reação do subsolo pode ser considerado como **linear** ou como **não linear - curva**)
- **[pressiómetro PMT](#page-1369-0)** (o módulo de reação do subsolo *kh* é introduzido através do [ensaio](#page-1369-0) [pressiométrico](#page-1369-0) ou como um parâmetro do solo na janela ["Solos"](#page-382-0). Também é necessário especificar a metodologia de cálculo - de acordo com [NF P 94-282](#page-1120-0) ou de acordo com [Menard\)](#page-1119-0)
- **[Normas chinesas](#page-1122-0)** (para o método "m" é definido o [deslocamento horizontal](#page-1122-0) no fundo da vala *vb* [*mm*] e o valor do módulo *A* [*MN/m<sup>3</sup>* ], ou a opção de [introduzir](#page-383-0) como um parâmetro

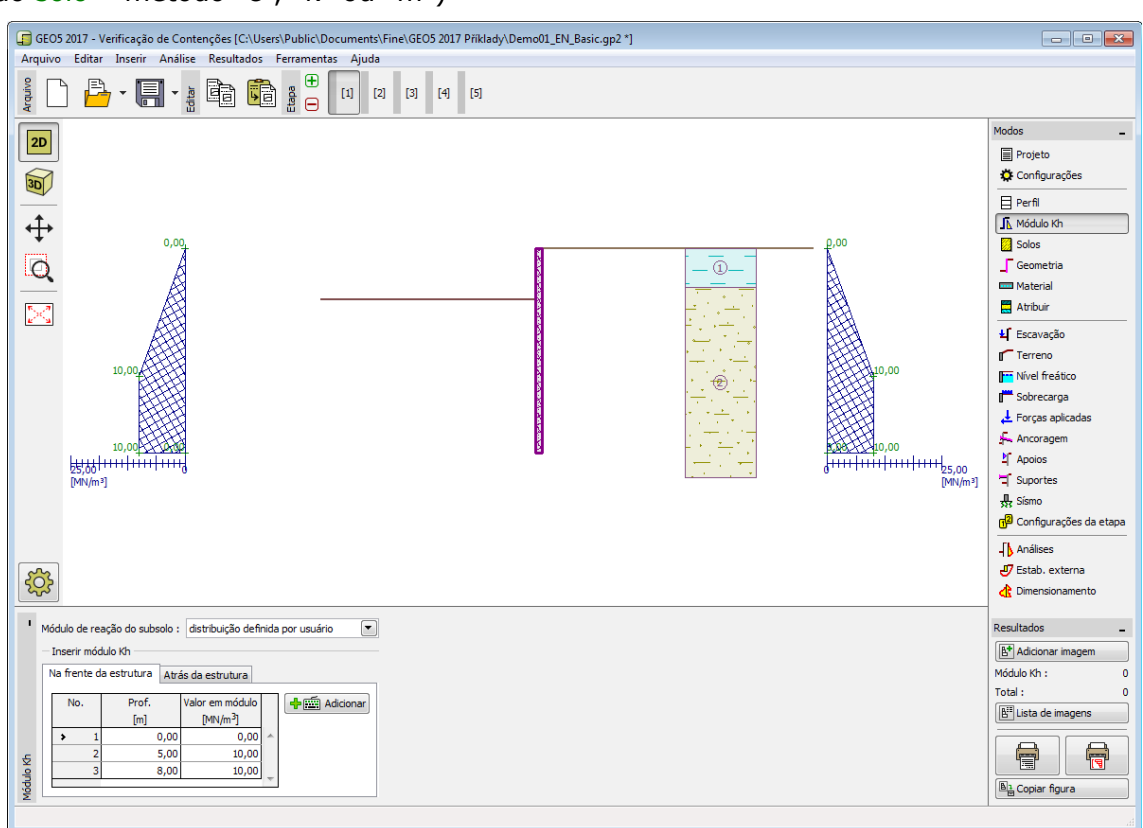

do [solo](#page-382-0) – método "c", "k" ou "m")

*Janela "Módulo kh"*

#### <span id="page-380-0"></span>**PMT**

A [janela](#page-57-0) "**PMT**" contém uma [tabela](#page-58-0) com a lista de [ensaios pressiométricos \(PMT\).](#page-1369-0)

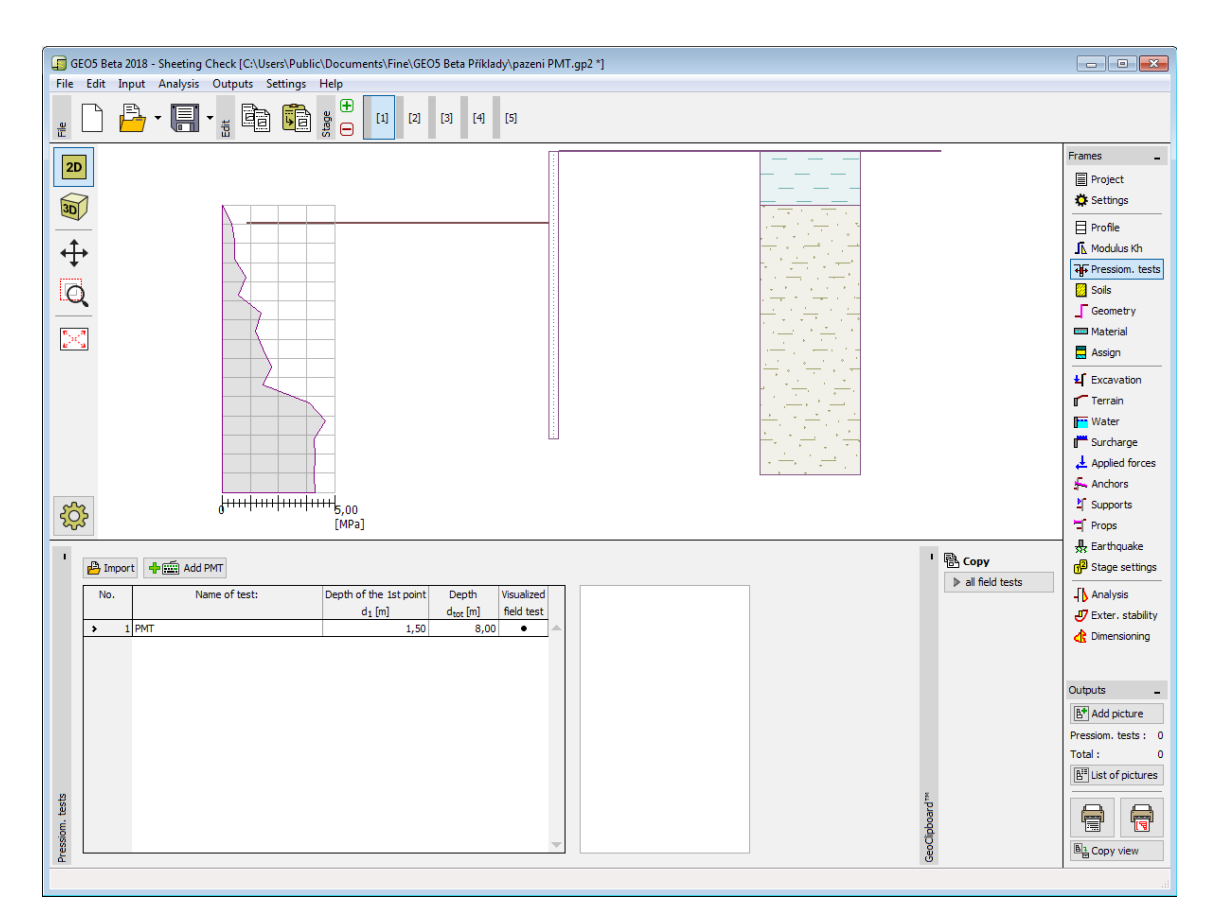

*Janela "PMT"*

Os resultados de ensaios pressiométricos (PMT) podem ser [importados](#page-108-0) para o programa através de ficheiros em diferentes formatos (ex.: **\*.TXT, \*.CSV, \*.XLSX, \*.ODS**).

Os dados dos ensaios PMT podem ser copiados para os programas "**Microestaca**", "**Verificação de Contenções**", "**Estaca Anti-Deslizante**" e "**Estratigrafia**", através do ["GeoClipboard"](#page-67-0).

**Nota:** A janela só está disponível quando a opção ["pressiómetro PMT"](#page-1119-0) é selecionada, para a determinação do [módulo de reação do subsolo,](#page-1114-0) na janela ["Configurações"](#page-377-0) (secção ["Análise de](#page-125-0) [pressão"](#page-125-0)).

### <span id="page-381-0"></span>**DMT**

A [janela](#page-57-0) "**DMT**" serve para defenir a forma de introduzir o [módulo de solo constrangido](#page-1384-0) no programa - como um parâmetro do [solo](#page-591-0) (opção "**Inserir** *MDMT* **como parâmetro de solo**"), ou através da importação de um [ensaio dilatométrico \(DMT\).](#page-1371-0)

Esta janela contém uma [tabela](#page-58-0) com a liste de valores introduzidos para os [ensaios](#page-1371-0) [dilatométricos \(DMT\).](#page-1371-0)

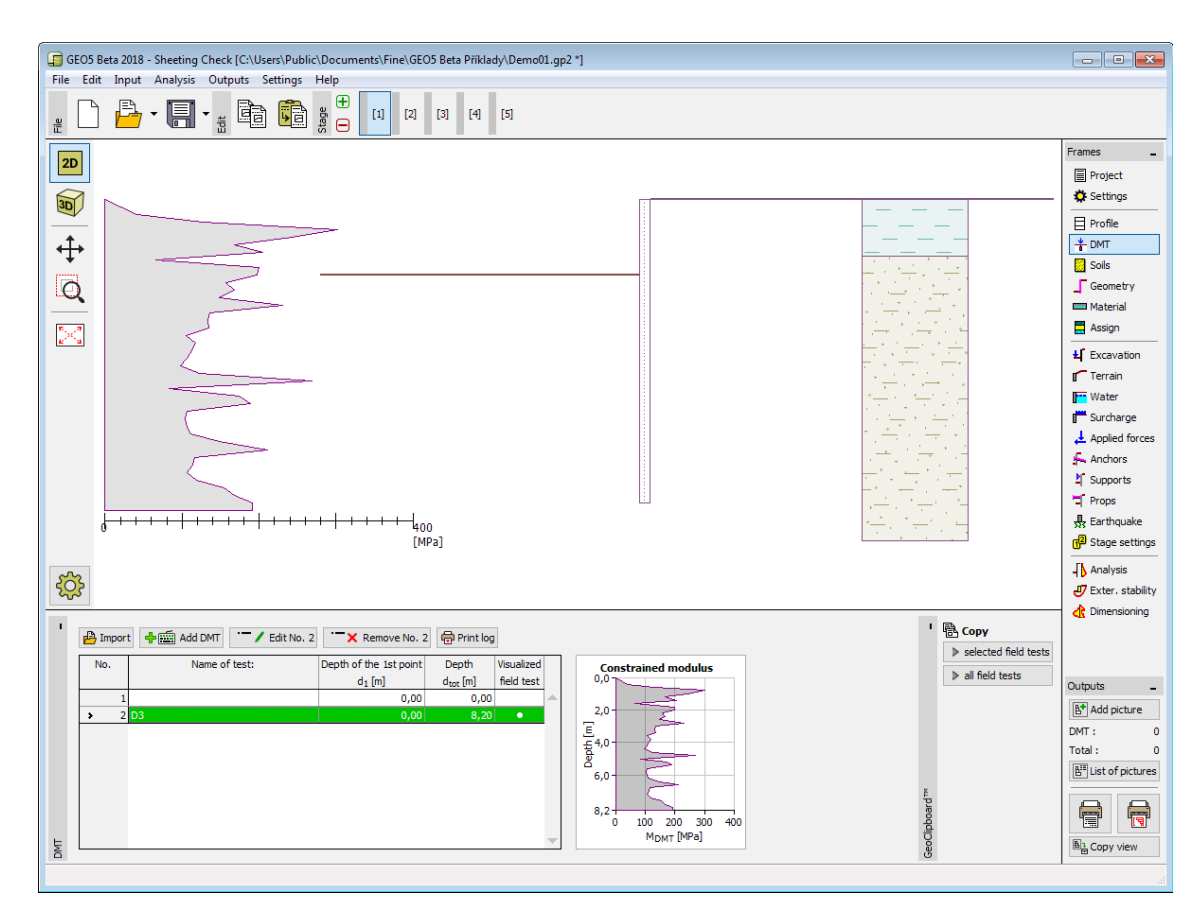

*Janela "DMT"*

Se for verificado um valor nulo para o [módulo de solo constrangido](#page-1384-0) *MDMT* durante a avaliação do [ensaio dilatométrico,](#page-1371-0) o programa permite a correção automática de erros de medição - em vez do valor nulo, é considerada a média aritmética dos valores máximo e mínimo seguintes de *MDMT*.

Também é necessário introduzir um [coeficiente de redução](#page-1121-0) *B*.

Os resultados de [ensaios dilatométricos \(DMT\)](#page-1371-0) podem ser importados para o programa através de ficheiros no formato **UNI** (**\*.uni**).

Os dados dos ensaios DMT podem ser copiados para os programas "**Sapata**", "**Verificação de Contenções**", "**Estaca Anti-Deslizante**" e "**Estratigrafia**", através do ["GeoClipboard"](#page-67-0).

**Nota:** A janela só está disponível quando a opção ["dilatómetro DMT"](#page-1371-0) é selecionada, para a determinação do [módulo de reação do subsolo,](#page-1114-0) na janela ["Configurações"](#page-377-0) (secção ["Análise de](#page-125-0) [pressão"](#page-125-0)).

#### <span id="page-382-0"></span>**Solos**

A [janela](#page-57-0) "**Solos**" contém uma [tabela](#page-58-0) com a lista dos solos introduzidos. A janela também mostra, no seu lado direito, informação sobre o solo selecionado. Caso existam mais solos selecionados, a informação sobre cada solo aparece ordenada.

A [adição](#page-91-0) de solos é realizada através da [caixa de diálogo](#page-60-0) ["Adicionar novos solos"](#page-76-0).

As características do solo necessárias para o programa são especificadas nos seguintes capítulos: ["Dados base"](#page-383-0), ["Empuxo em repouso"](#page-1022-0), ["Tensões geostáticas no subsolo"](#page-999-1) e ["Módulo](#page-1114-0) [de reação do subsolo"](#page-1114-0).

Os dados sobre os solos introduzidos podem ser copiados para qualquer programa GEO5 através do ["GeoClipboard"](#page-70-0).

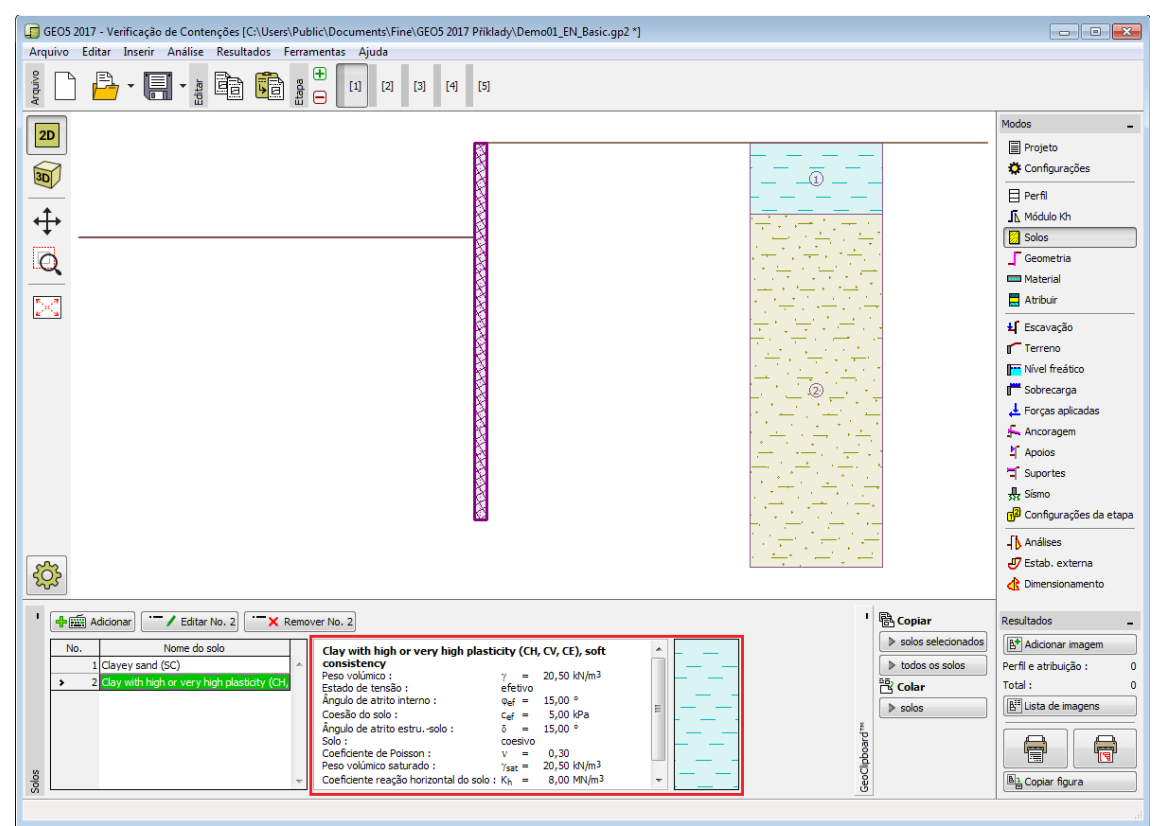

*Janela "Solos"*

#### <span id="page-383-0"></span>**Dados Base**

Esta secção da janela serve para introduzir os parâmetros base do solo - **peso volúmico**, **ângulo de atrito interno** e **coesão**. Estes valores são obtidos através de ensaios geotécnicos ou ensaios laboratoriais. Caso não disponha destes dados, é possível explorar a [base de dados](#page-77-0) [de solos,](#page-77-0) que apresenta valores para as características do solo selecionadas. As características para rochas não estão listadas na base de dados, estas devem ser definidas manualmente. São apresentados valores aproximados para as características de rochas na parte teórica da Ajuda, [aqui.](#page-1054-1)

Os parâmetros ângulo de atrito interno e coesão são definidos conforme se opte por uma "**Análise de tensão**" **efetiva** ou **total**. A escolha de [parâmetros efetivos ou totais](#page-1000-0) depende do tipo de solo, do tipo de carga, tempo de vida da estrutura e condições do nível de água.

Para a [tensão efetiva,](#page-1000-0) é necessário especificar o [ângulo de atrito interno entre o solo e a](#page-1051-0) [estrutura,](#page-1051-0) que depende do material da estrutura e do tipo de solo. Na [tabela de valores](#page-1053-0) [recomendados](#page-1053-0) está uma lista de valores possíveis para este parâmeto.

Para a [tensão total,](#page-1000-0) é necessário especificar a [adesão do solo à face da estrutura](#page-1054-0) *a*.

A teoria associada a este método é descrita com detalhe em ["Empuxos de terra"](#page-1004-0).

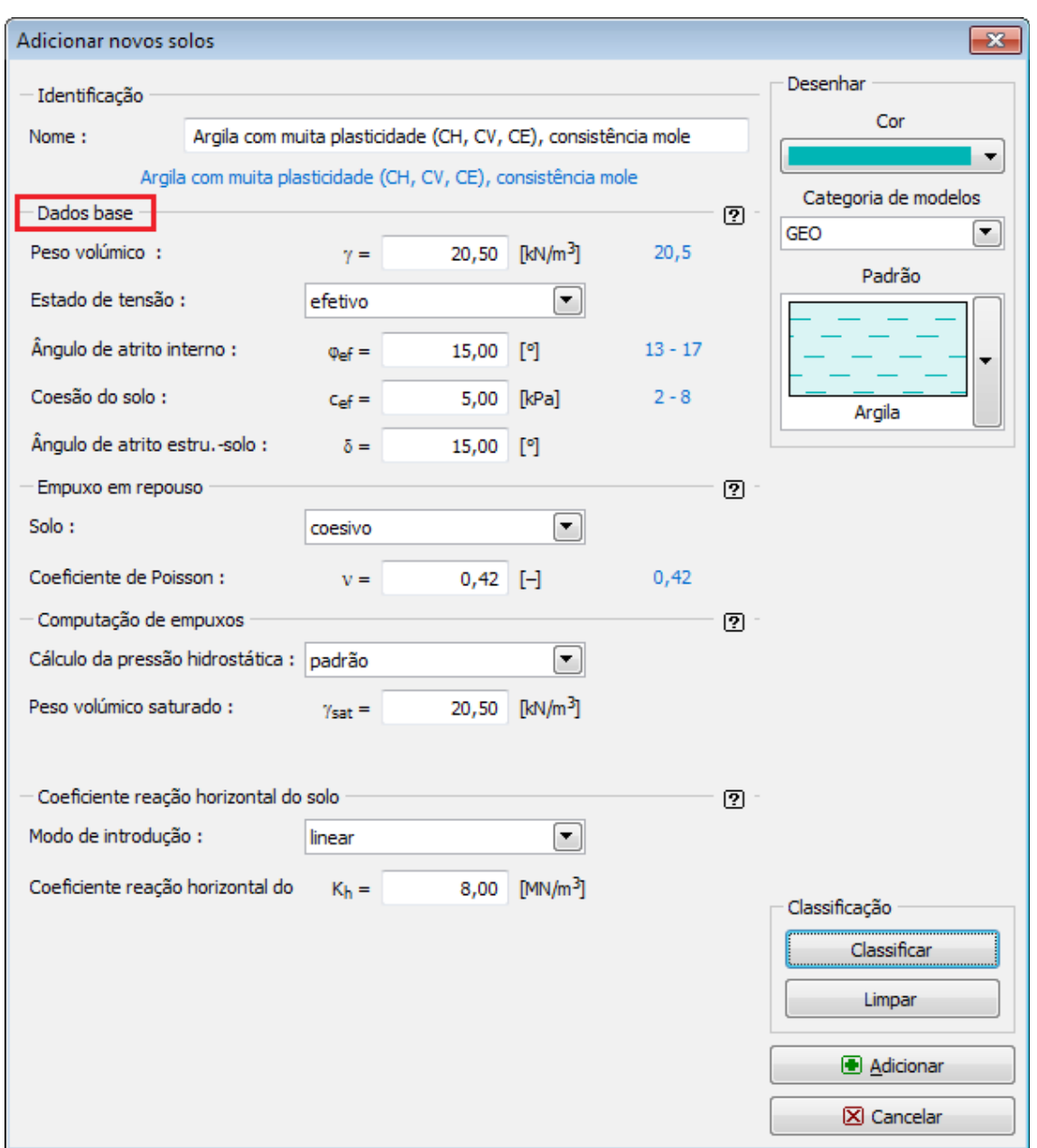

*Caixa de diálogo "Adicionar novos solos" - "Dados base"*

#### <span id="page-384-0"></span>**Geometria**

A [janela](#page-57-0) "**Geometria**" contém uma [tabela](#page-58-0) com a lista de secções estruturais introduzidas que formam a [estrutura de contenção.](#page-1097-0) Para cada secção, a tabela armazena as características da secção transversal (*A* - área, *I* - Momento de inércia - estas variáveis são sempre expressas para 1 *m* de desenvolvimento da estrutura) e as características materiais (*E* - Módulo de elasticidade, *G* - Módulo de cisalhamento).

A [adição](#page-91-0) de secções é realizada na [caixa de diálogo](#page-60-0) ["Nova secção"](#page-1084-0)

As secções inseridas podem ser editadas posteriormente na Área de trabalho através dos [objetos ativos](#page-61-0) - duplo clique na estrutura abre a caixa de diálogo com a secção respetiva.

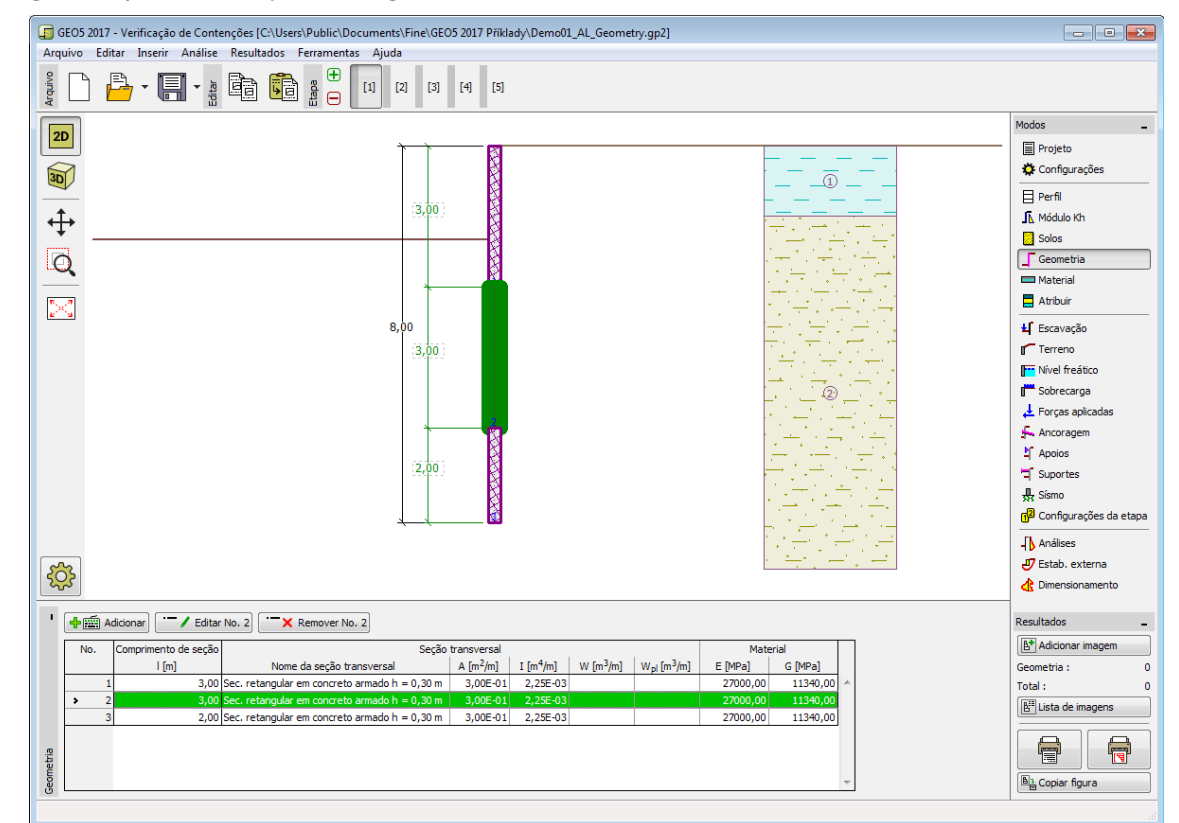

#### O programa permite [exportar](#page-106-0) a geometria da estrutura no formato \*.DXF.

*Janela "Geometria"*

### <span id="page-385-0"></span>**Material**

A [janela](#page-57-0) **"Material"** permite introduzir as características do material. A aparência da janela varia consoante o material selecionado (concreto, metal, madeira, plástico) na janela ["Geometria"](#page-384-0).

Existem duas formas de definir as características do material:

- O botão "**Catálogo**" abre a caixa de diálogo "**Catálogo de materiais**", onde pode ser escolhido um tipo de material pré-definido.
- O botão "**Personalizado**" abre a caixa de diálogo "**Editor do material**", onde podem ser introduzidas manualmente as características do material.

O conteúdo dos catálogos depende da Norma selecionada para o dimensionamento de estruturas em [concreto,](#page-1417-0) [metal,](#page-1517-0) [madeira](#page-1523-0) ou [plástico,](#page-1533-0) definido na secção ["Materiais e Normas"](#page-122-0).

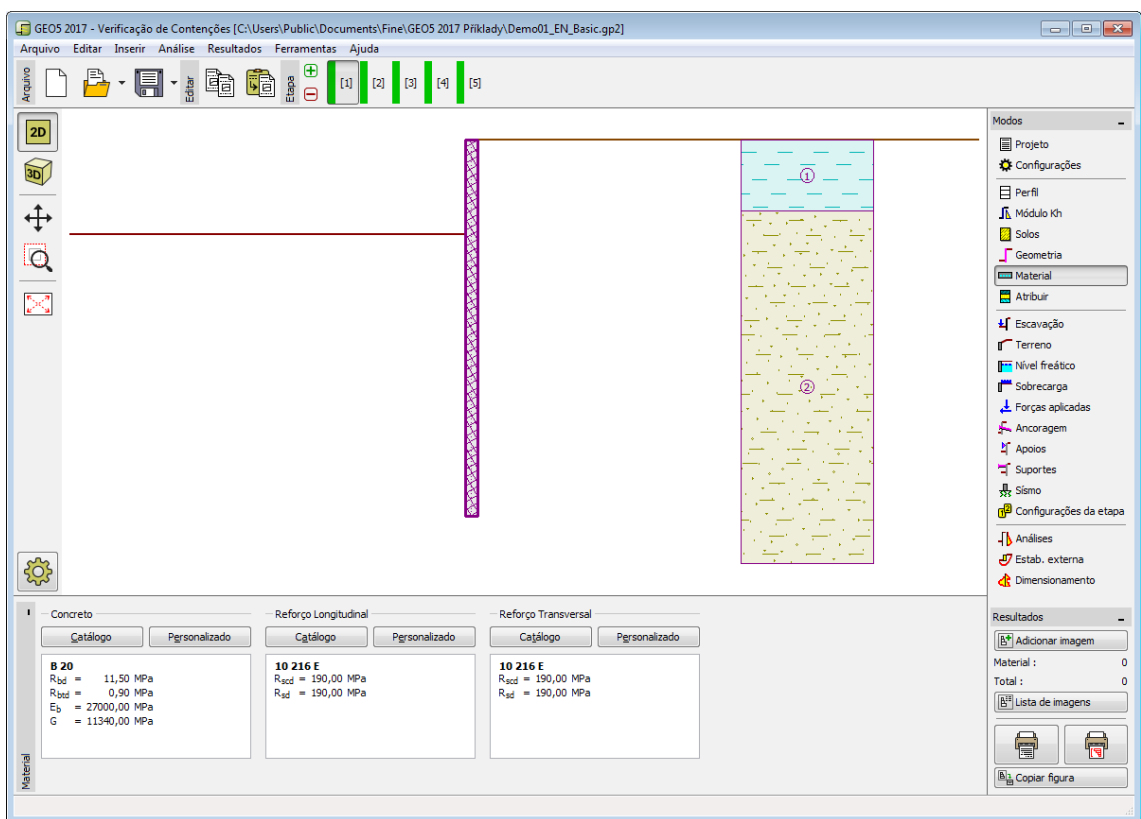

*Janela "Material"*

# <span id="page-386-0"></span>**Determinação da Pressão**

A [janela](#page-57-0) "**Determinação da pressão**" permite introduzir os valores dos empuxos de terra atrás da [estrutura de contenção](#page-1097-0) manualmente (através do botão "**Inserir**"). A janela apenas está acessível se for selecionada a opção "**[JGJ 120-2012](#page-1113-0)**" na janela ["Configurações"](#page-377-0) (secção ["Análise de pressão"](#page-125-0)).

Esta janela contém uma [tabela](#page-58-0) com a lista de valores introduzidos para o [empuxo de terra.](#page-1004-0) [A](#page-91-0) [adição](#page-91-0) destes valores é realizada na [caixa de diálogo](#page-60-0) "**Novo ponto**", onde é especificada a profundidade do ponto [*m*] e o valor do empuxo de terra [*kPa*].

É possível calcular os valores do [empuxo de terra ativo](#page-1005-0) ou do [empuxo de terra em repouso](#page-1022-0) automaticamente (através do botão "**Calcular**").

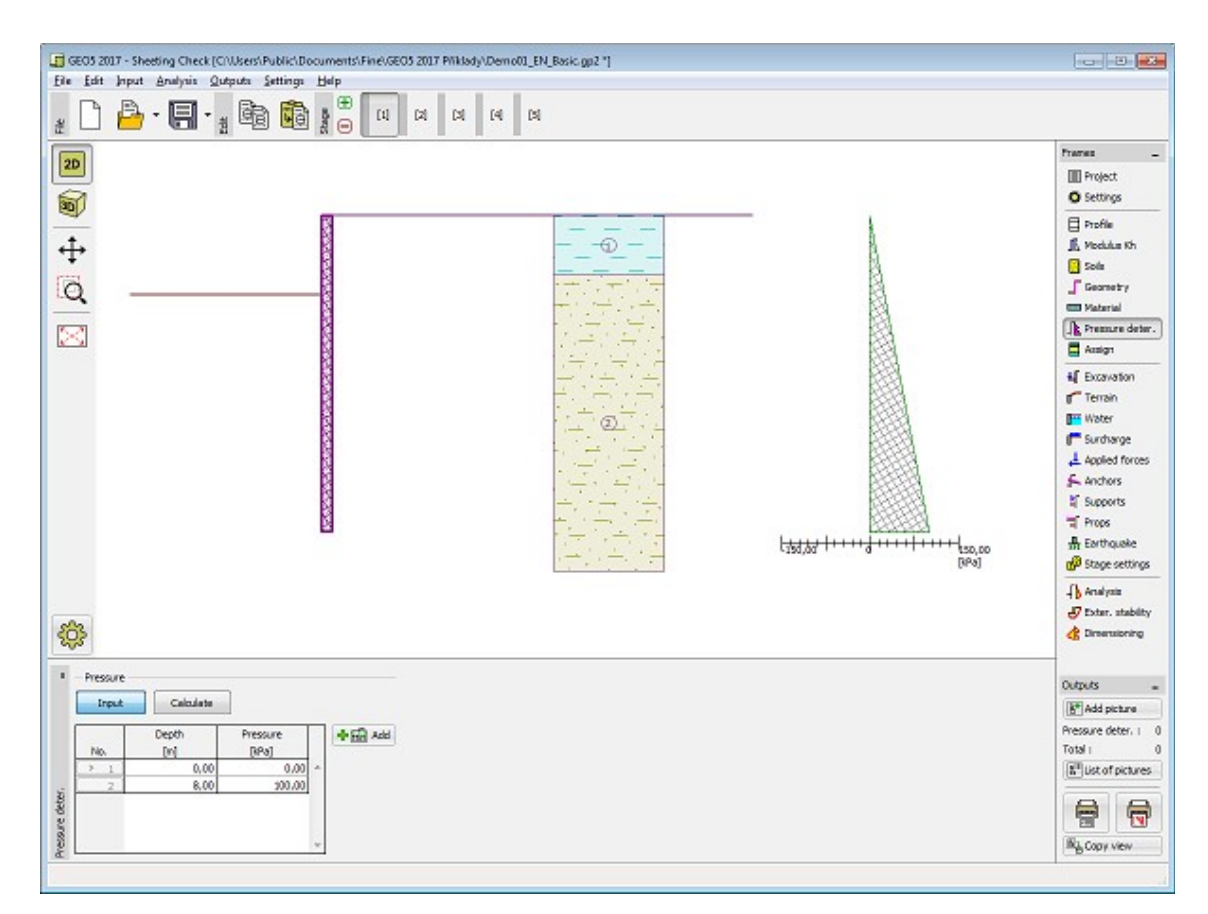

*Janela "Determinação da pressão"*

## <span id="page-387-0"></span>**Atribuir**

A [janela](#page-57-0) "**Atribuir**" contém uma lista com as camadas do perfil e solos associados. A lista de solos está graficamente representada através da barra de botões no topo da janela, que também podem ser acedidos a partir da lista com a combinação para cada camada do perfil.

O processo de atribuição de solos a cada camada é descrito com detalhe [aqui.](#page-93-0)

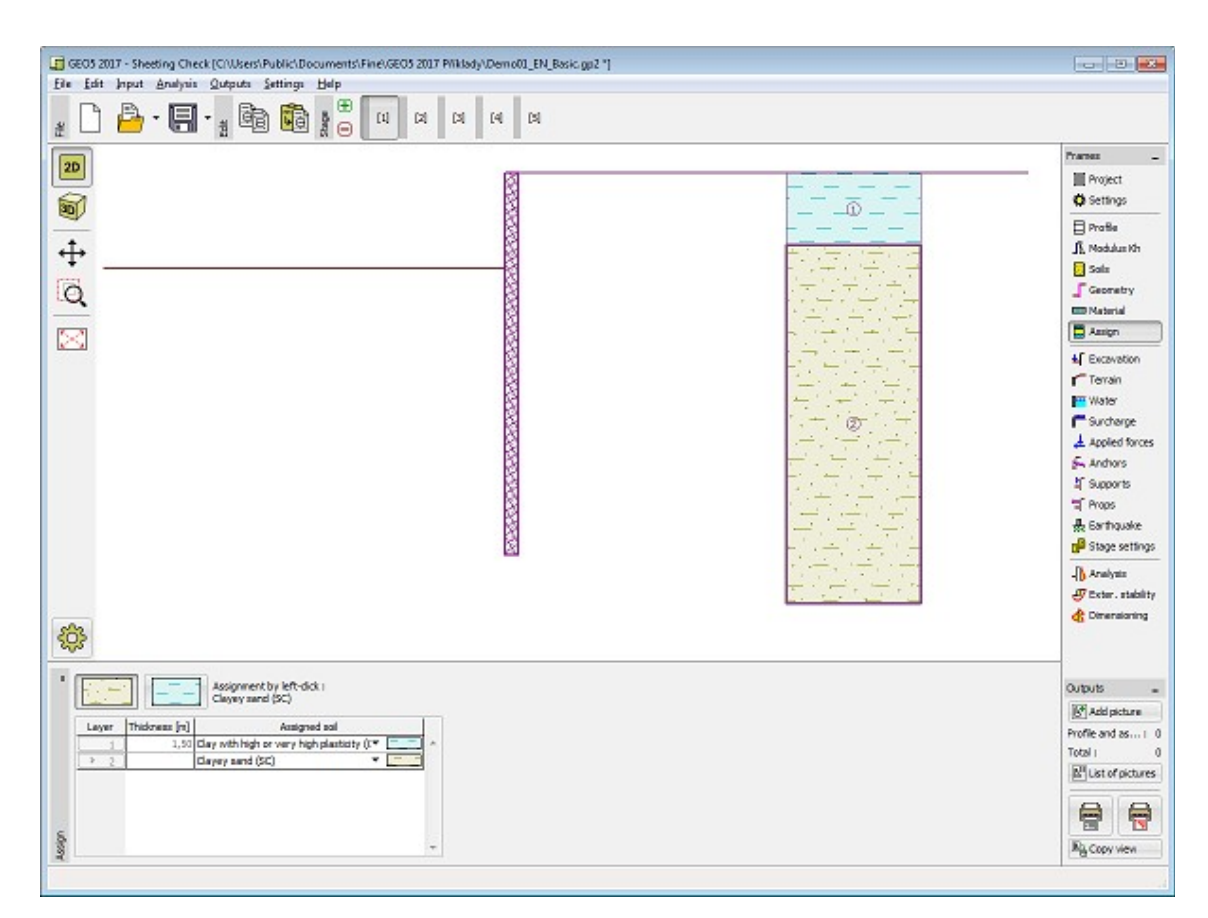

*Janela "Atribuir"*

## <span id="page-388-0"></span>**Escavação**

A [janela](#page-57-0) "**Escavação**" serve para introduzir a profundidade da escavação *h* [*m*] e ao clicar no botão para selecionar a forma da base da vala à frente da [estrutura de contenção,](#page-1097-0) é visível uma pré-visualização da forma selecionada ("**Esquema de parâmetros**"), na parte esquerda da janela. As dimensões da estrutura podem ser editadas na janela, através dos campos de introdução de dados, ou na Área de trabalho, através das [dimensões ativas.](#page-61-0)

A janela também permite especificar a [sobrecarga](#page-1034-0) na base da vala de escavação ou a espessura da camada de enchimento de solo abaixo da base da vala (o solo pode ser selecionado a partir da lista de solos introduzidos na janela ["Solos"](#page-382-0)). Ao introduzir o enchimento do solo com [contenção suportada,](#page-1124-0) assume-se que existe uma estrutura suportada no local do enchimento de solo, isto é, todas as pressões atuam na largura total da estrutura acima da base da vala de construção.

Nesta janela é possível introduzir um **fortalecimento do solo** na base da estrutura de contenção. O princípio de cálculo é descrito com mais detalhe [aqui.](#page-1125-0)

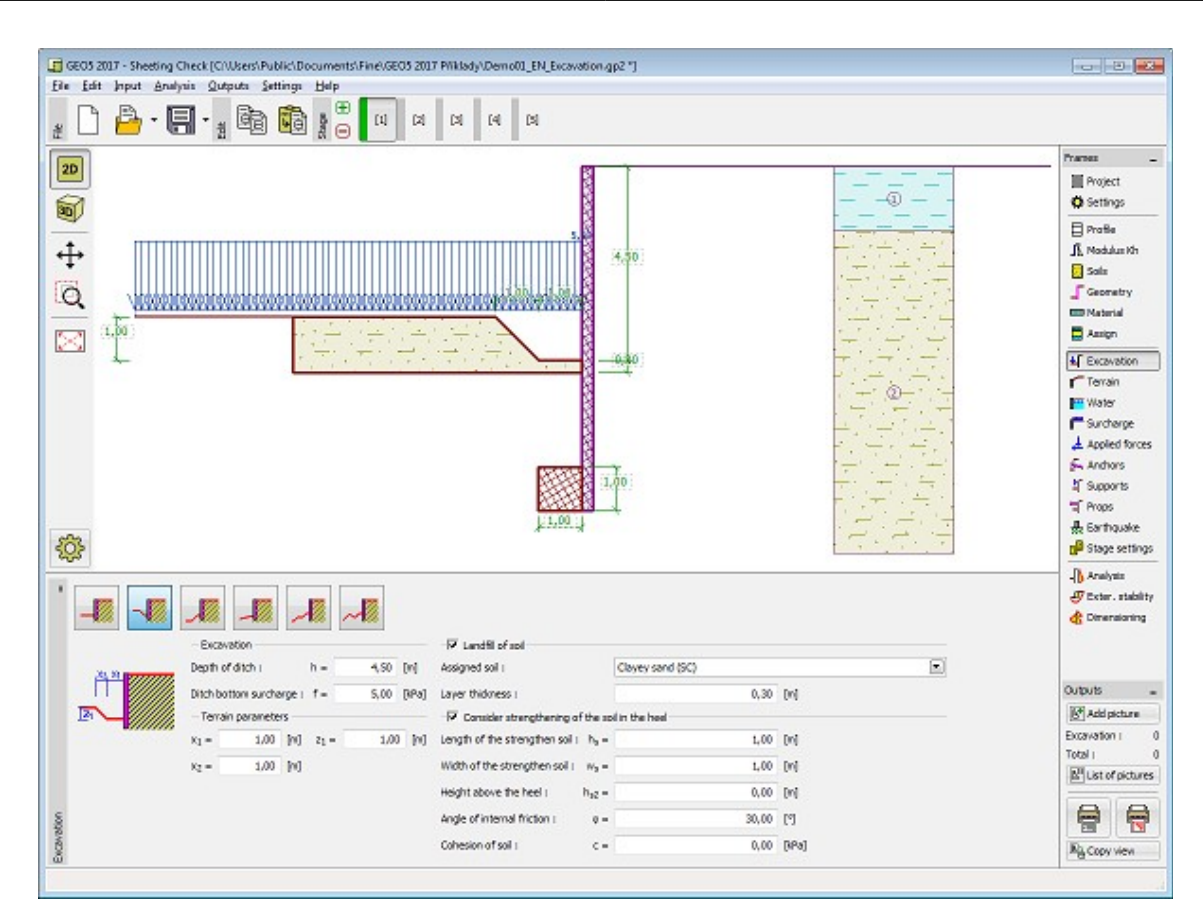

*Janela "Escavação"*

### <span id="page-389-0"></span>**Terreno**

A [janela](#page-57-0) "**Terreno**" permite escolher a forma do terreno, através do botão com a forma desejada. Na parte esquerda da janela, é visível uma representação esquemática ("**Figura dos parâmetros**") dos valores a introduzir. A forma do terreno pode ser alterada a partir da introdução de valores nos campos de edição da janela, ou através das [dimensões ativas](#page-61-0) da imagem.

A última opção permite escolher uma forma de terreno geral. Para esta opção, a janela contém uma tabela com uma lista de pontos no terreno. As coordenadas do primeiro ponto [0,0] coincide com o topo da estrutura.

No caso de terrenos inclinados, a análise de empuxos de terra é descrita na parte teórica da Ajuda, no capítulo ["Distribuição de empuxos em solos com falhas"](#page-1024-1).

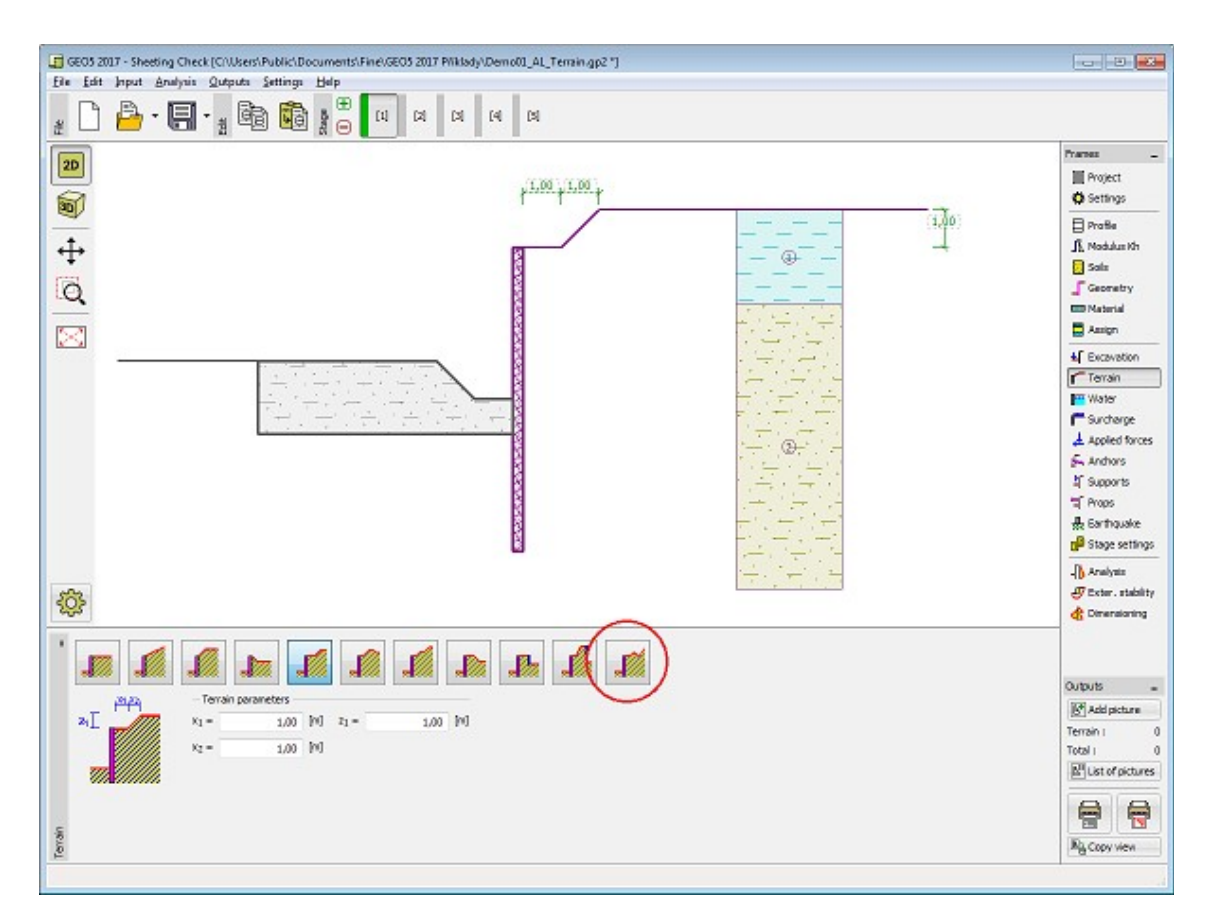

*Janela "Terreno"*

# <span id="page-390-0"></span>**Nível freático**

A [janela](#page-57-0) "**Nível freático**" permite selecionar a posição do nível freático, clicando no botão pretendido. Na parte esquerda da janela, é visível uma representação esquemática ("**Figura dos parâmetros**") da opção escolhida com os valores a introduzir. Os parâmetros do nível de água (*h1*, *h2*...) podem ser editados tanto na janela, inserindo os valores nos campos de edição, ou na imagem através das [dimensões ativas.](#page-61-0)

A última opção serve para a introdução manual da pressão nos poros, tanto à frente como atrás da estrutura. São visíveis duas secções, "**Na frente da estrutura**" e "**Atrás da estrutura**", na [tabela.](#page-58-0) A tabela será preenchida com valores de pressão nos poros, à frente e atrás da estrutura, para profundidades "*z*" (eixo *z*).

É possível definir o nível do lençol freático **acima da cota de coroamento da estrutura** ou acima da cota do terreno - neste caso, a pronfundidade do nível do lençol freático assume um valor negativo.

A análise do empuxo de terra com a influência do nível freático é descrito na parte teórica da Ajuda, no capítulo ["Influência do nível freático"](#page-1025-0).

O programa permite definir [fendas](#page-1031-1) preenchidas por água.

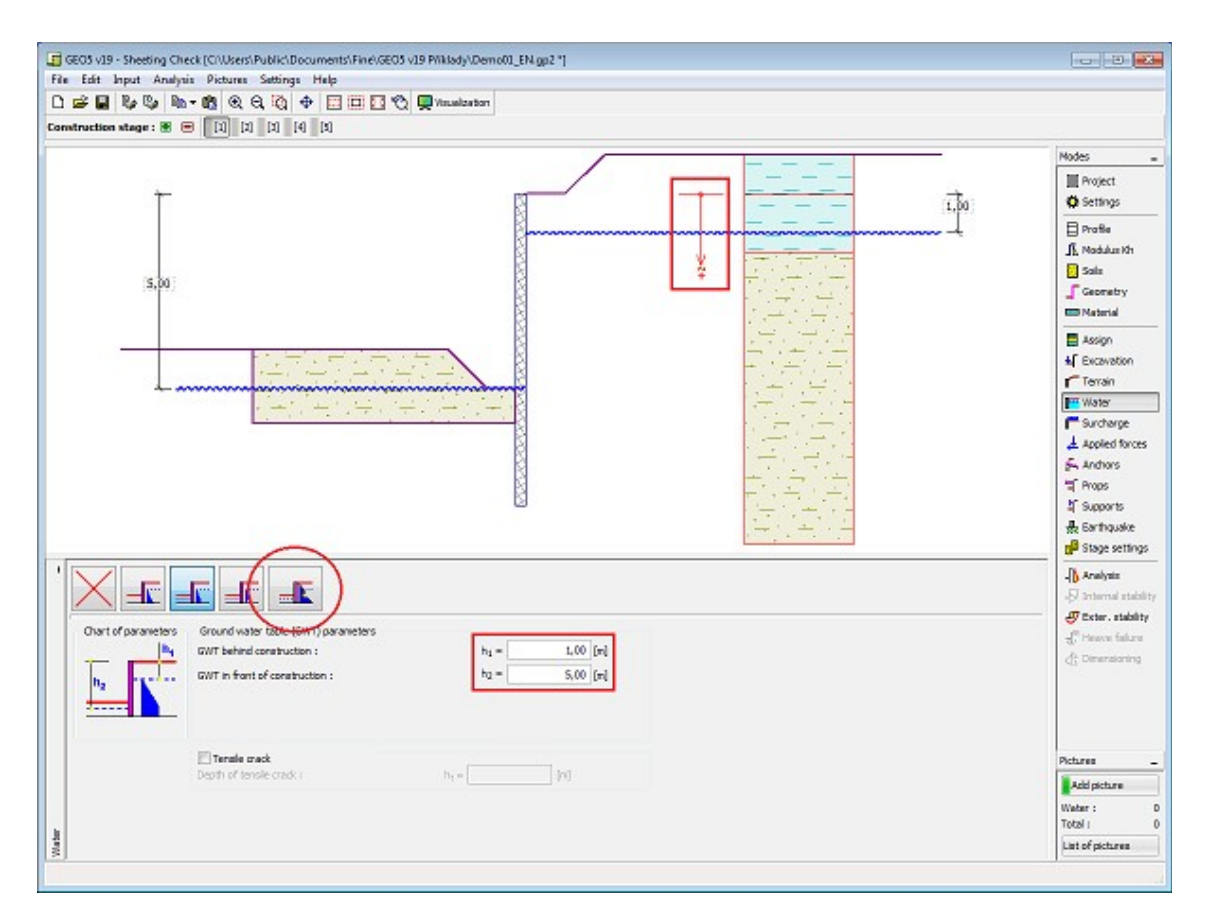

*Janela "Nível freático"*

### <span id="page-391-0"></span>**Sobrecarga**

A [janela](#page-57-0) "**Sobrecarga**" contém uma [tabela](#page-58-0) com a lista de sobrecargas introduzidas. É possível [adicionar](#page-91-0) (editar) sobrecargas na [caixa de diálogo](#page-60-0) "**Nova sobrecarga**". As sobrecargas podem ser editadas na imagem através das [dimensões ativas](#page-61-0) ou [objetos ativos.](#page-61-0)

A coordenada *z* é medida a partir do coroamento da estrutura (positiva na direção descendente) e especificada ao introduzir a sobrecarga a uma dada profundidade. Caso a sobrecarga seja introduzida fora do terreno, o programa emite uma mensagem de erro antes do cálculo ser realizado.

Podem ser definidas sobrecargas **permanentes**, **variáveis** ou **acidentais**. A cada tipo de sobrecarga está associado um coeficiente de dimensionamento correspondente, que será multiplicado pelo carregamento resultante. Sobrecargas acidentais com efeitos favoráveis não são consideradas na análise.

A análise de empuxos de terra devido a sobrecargas é descrita na parte teórica da Ajuda, no capítulo ["Influência de sobrecargas"](#page-1034-0).

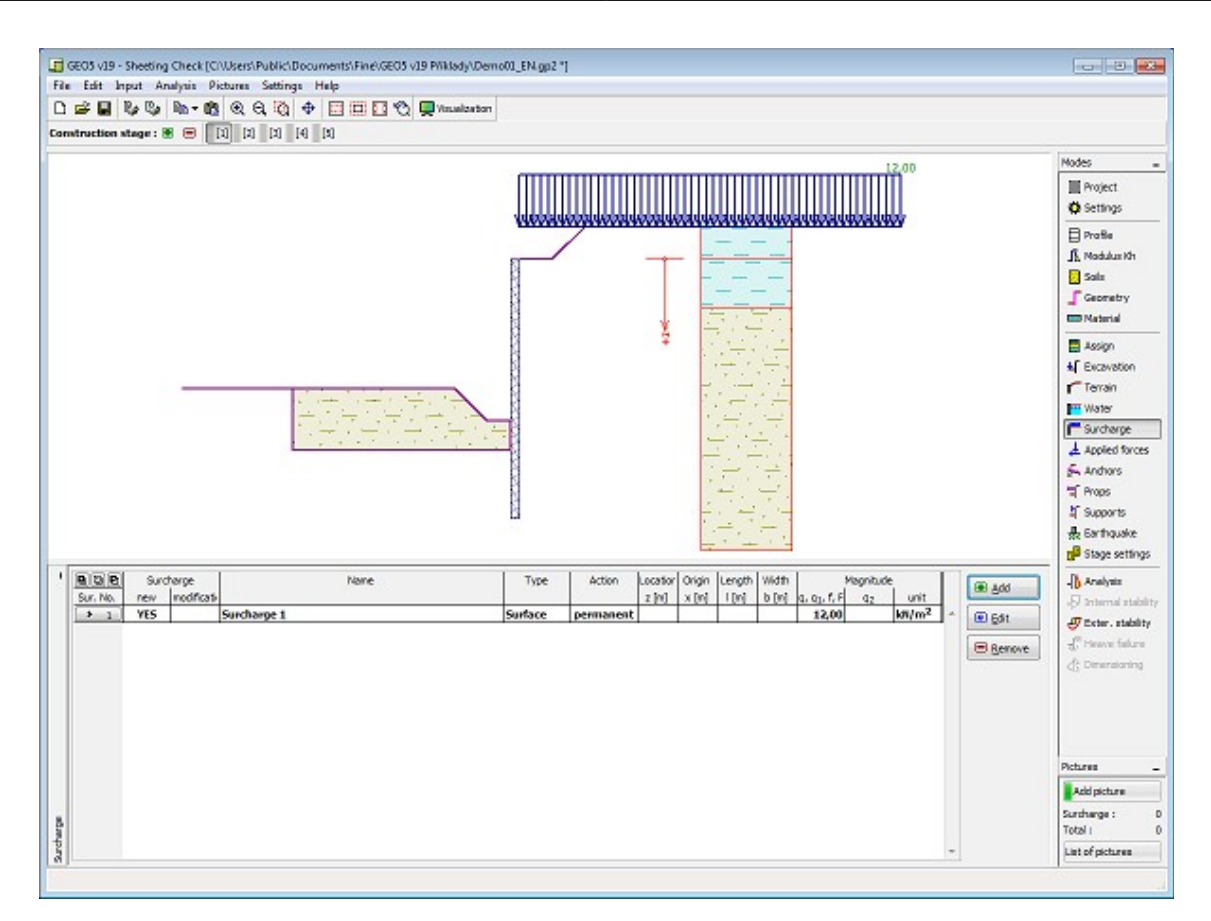

*Janela "Sobrecarga"*

## <span id="page-392-0"></span>**Forças aplicadas**

A [janela](#page-57-0) "**Forças aplicadas**" contém uma [tabela](#page-58-0) com a lista das forças atuantes na estrutura. É possível [adicionar](#page-91-0) forças através da [caixa de diálogo](#page-60-0) "**Nova força**". As forças introduzidas podem ser editadas na imagem através dos [objetos ativos.](#page-61-0)

As **forças aplicadas** representam uma carga adicional na estrutura do muro, da cortina de contenção ou do talude de solo reforçado. É possível modelar uma barreira de ancoragens, o embate de uma viatura, o peso de cartazes publicitários ou vedações, etc. O programa não ajusta as forças aplicadas durante o cálculo, à excepção de as multiplicar pelos coeficientes correspondentes, de acordo com a tipo de carregamento selecionado [\(EN1997,](#page-134-0) [LRFD\)](#page-146-0).

Forças externas atuantes na superfície do terreno devem ser definidas como [sobrecargas.](#page-391-0)

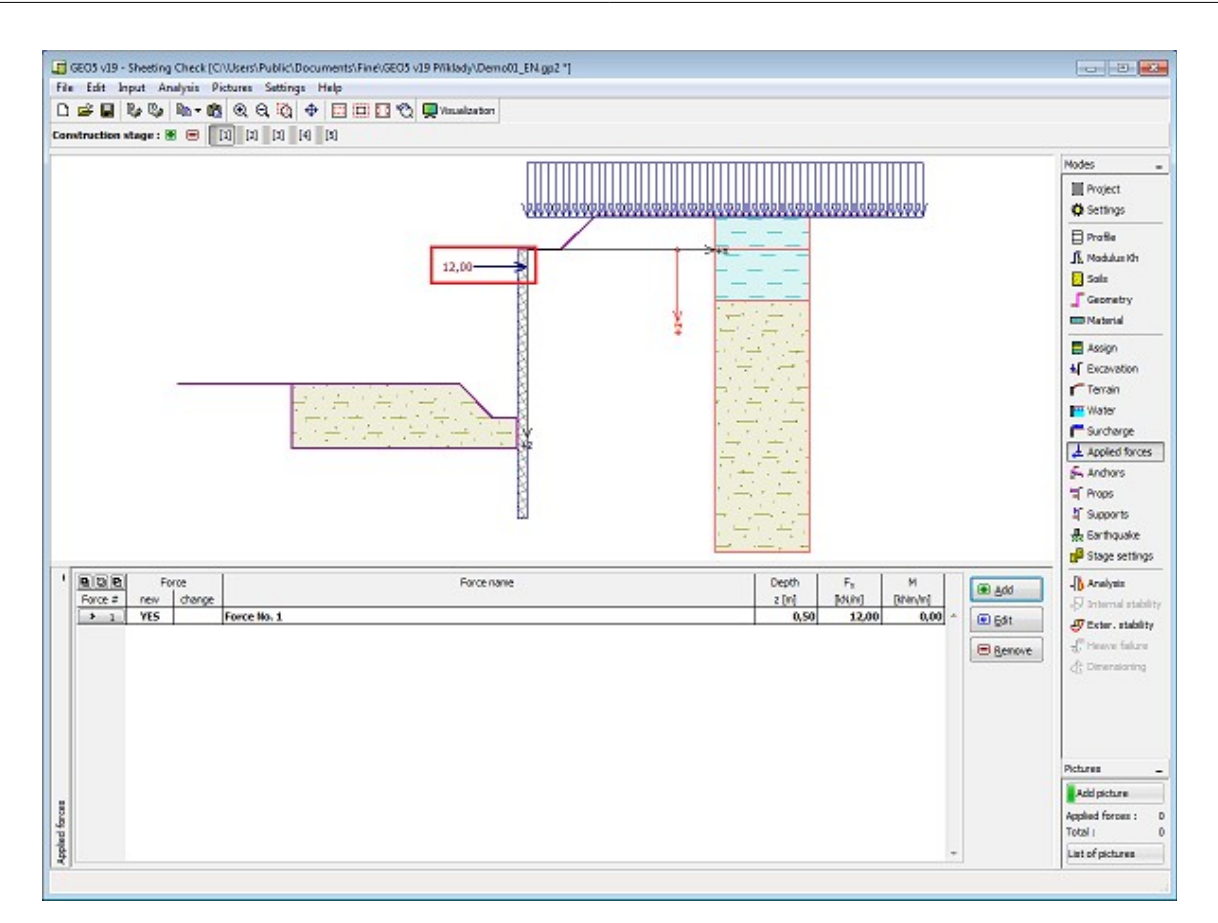

*Janela "Forças aplicadas"*

### <span id="page-393-0"></span>**Ancoragem**

A [janela](#page-57-0) "**Ancoragem**" contém uma [tabela](#page-58-0) com a lista de ancoragens introduzidas. A [adição](#page-91-0) de ancoragens é realizada na [caixa de diálogo](#page-60-0) "**Nova ancoragem**". As ancoragens introduzidas podem ser editadas na Área de trabalho, através dos [objetos ativos.](#page-61-0)

A ancoragem é colocada automaticamento numa **estrutura deformada** já existente. (o deslocamento é obtido a partir da [etapa de construção](#page-48-0) anterior).

As [ancoragens](#page-1099-0) podem ser inseridas como pré-esforçadas [\(não definido,](#page-1099-0) [barra pré-tensionada,](#page-1101-0) [strand\)](#page-1102-0) ou como não pré-esforçadas [\(helicoidal,](#page-1103-0) [barra não pré-tensionada,](#page-1105-0) [deadman\)](#page-1106-0). A **rigidez de ancoragens pré-tensionadas** manifesta-se na sua própria análise nas etapas de construção seguintes. A **rigidez de ancoragens pré-tensionadas** [torna-se efetiva](#page-1097-0) nas [etapas de construção](#page-48-0) seguintes. As forças de ancoragem alteram-se consoante a deformação, devido ao deslocamento da estrutura de contenção.

Nas **etapas seguintes**, a ancoragem não pode ser alterada. Apenas é possível **pós-tensionar** a ancoragem.

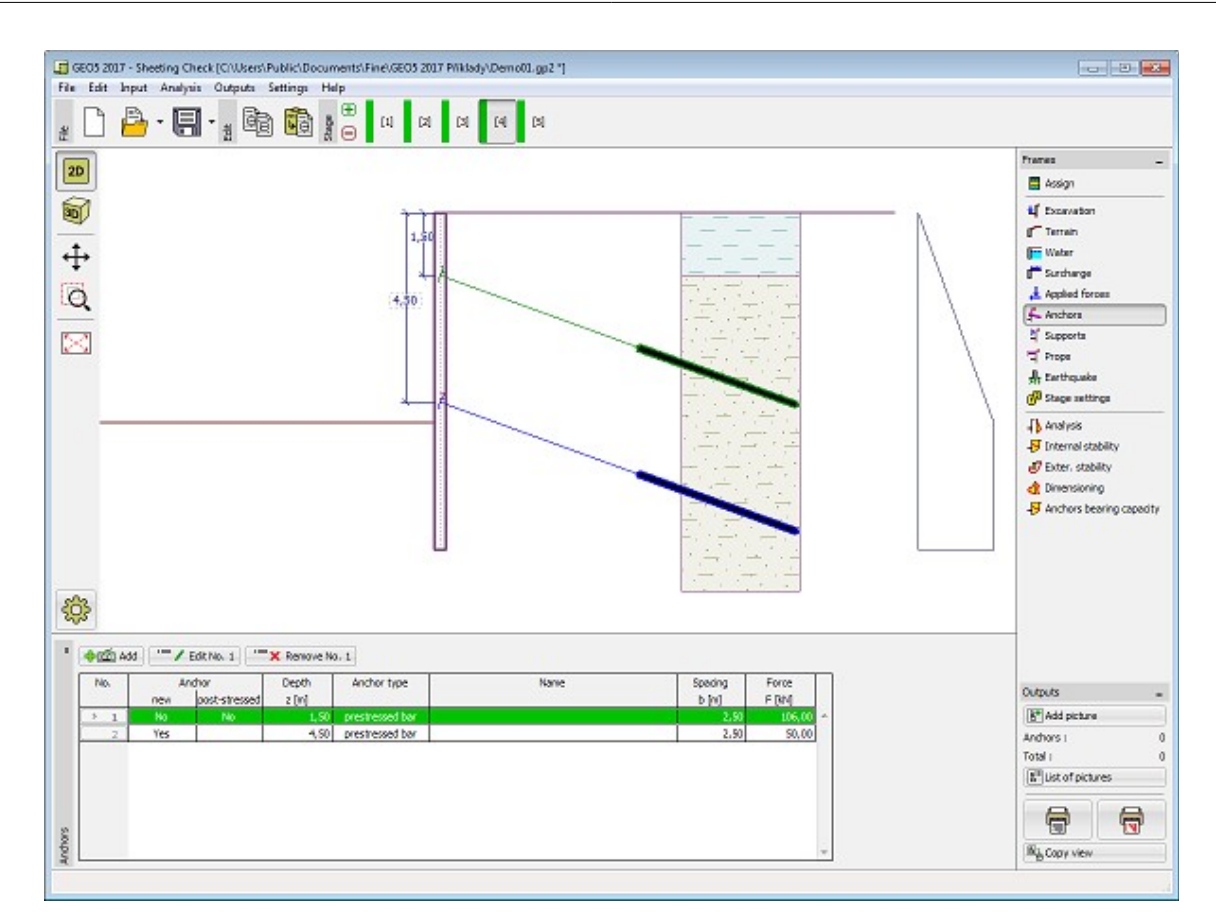

*Janela "Ancoragem"*

## <span id="page-394-0"></span>**Apoios**

A [janela](#page-57-0) "**Apoios**" contém uma [tabela](#page-58-0) com a lista de apoios introduzidos. A [adição](#page-91-0) de apoios é realizada na [caixa de diálogo](#page-60-0) "**Novo apoio**". Os apoios introduzidos podem ser editados na Área de trabalho, através das [dimensões ativas](#page-61-0) ou dos [objetos ativos.](#page-61-0)

O apoio é introduzido numa **estrutura deformada** já existente (obtida a partir da [etapa de](#page-48-0) [construção](#page-48-0) anterior). Nas etapas seguintes, os apoios não podem ser modificados. Apenas é possível alterar a rigidez dos apoios. Durante a [análise,](#page-1097-0) os apoios são modelados da mesma forma que as [ancoragens,](#page-393-0) mas com a força inicial igual a zero.

**Nota**: O programa não verifica a capacidade de suporte do apoio nem a compressão ou curvamento.

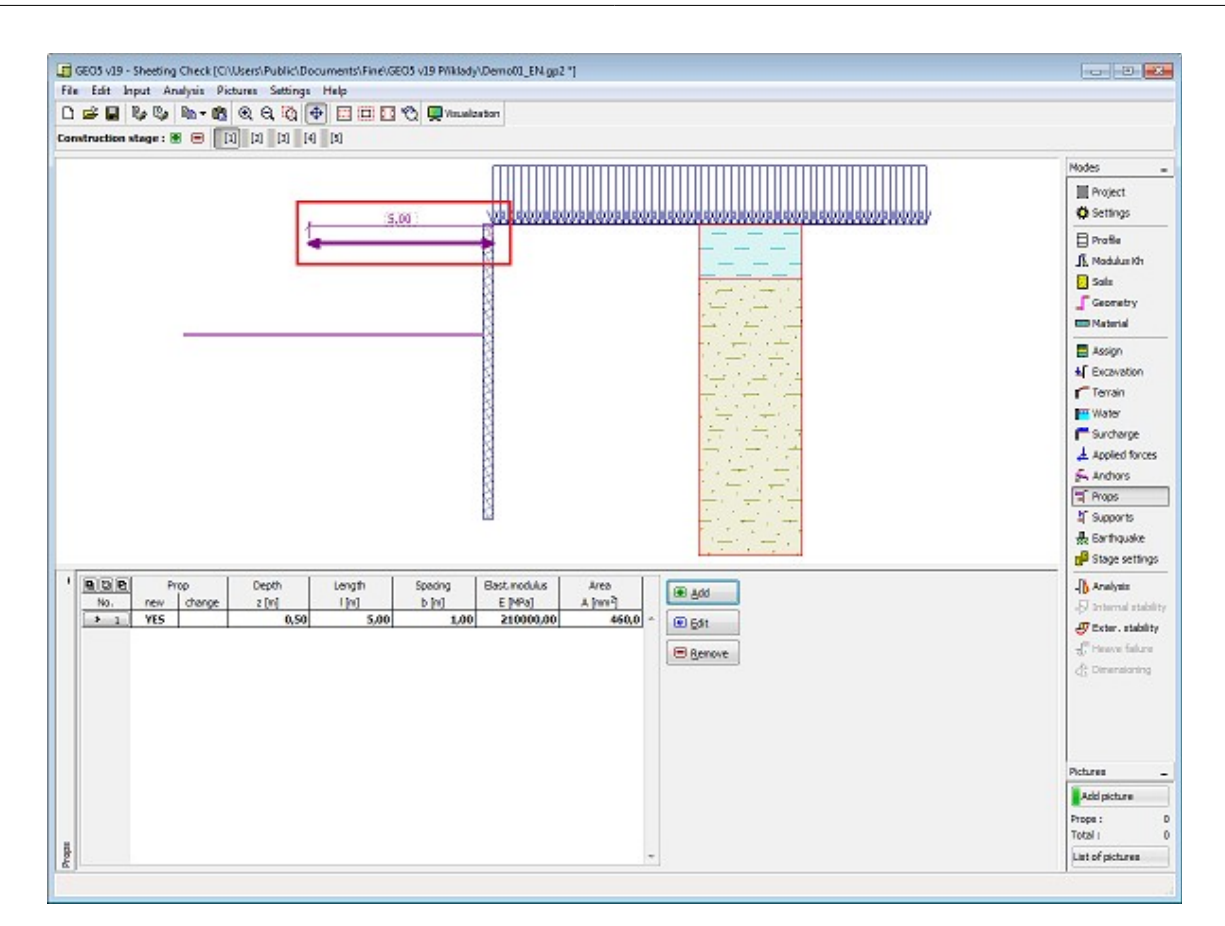

*Janela "Apoios"*

## <span id="page-395-0"></span>**Suportes**

A [janela](#page-57-0) "**Suportes**" contém uma [tabela](#page-58-0) com a liste de suportes introduzidos. A [adição](#page-91-0) de suportes é realizada na [caixa de diálogo](#page-60-0) "**Novo suporte**". Os suportes introduzidos podem ser editados na Área de trabalho, através das [dimensões ativas](#page-61-0) ou dos [objetos ativos.](#page-61-0)

O suporte é introduzido numa **estrutura deformada** já existente (obtida a partir da [etapa de](#page-48-0) [construção](#page-48-0) anterior). Nas etapas seguintes, os suportes não podem ser modificados. Apenas é possível introduzir deslocamentos forçados nos suportes.
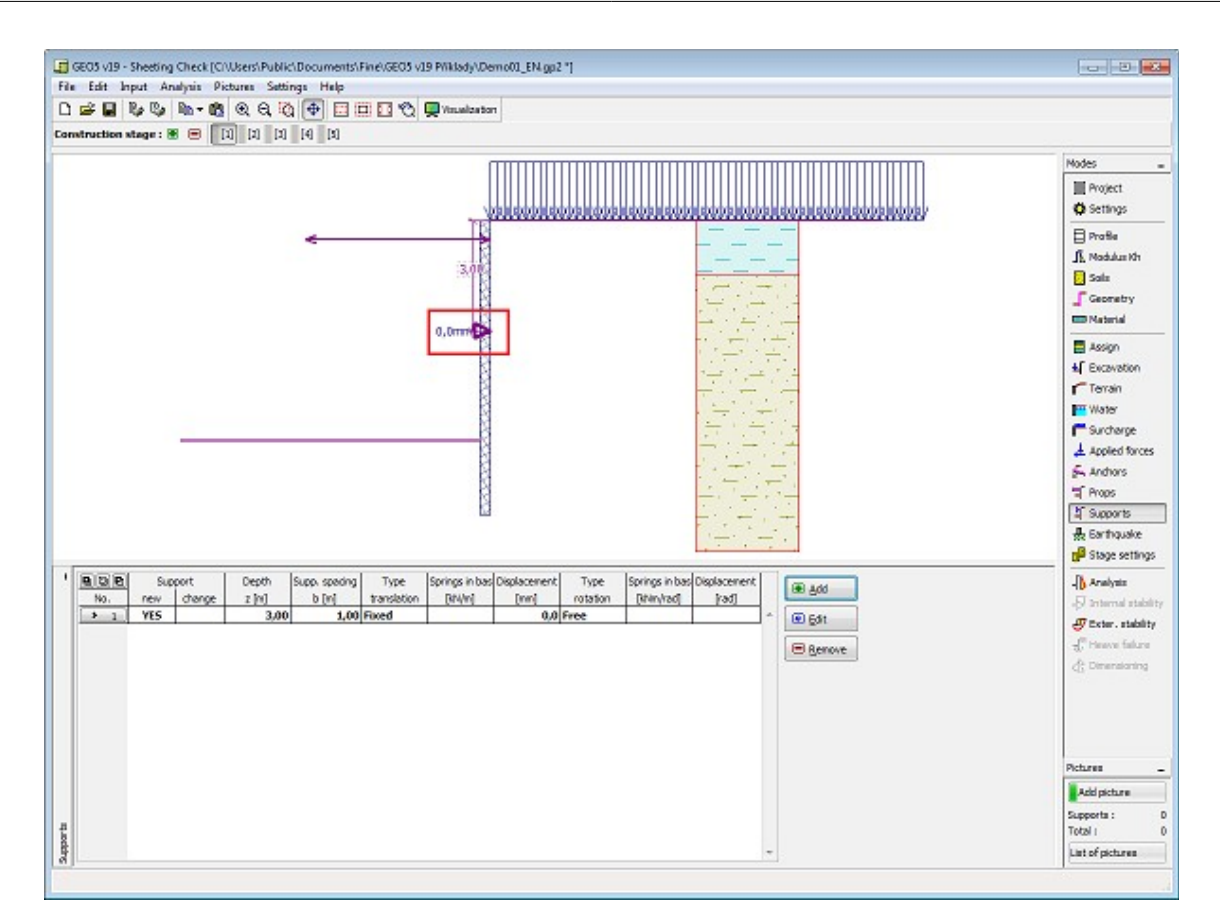

*Janela "Suportes"*

## **Sismo**

A [janela](#page-57-0) "**Sismo**" serve para introduzir parâmetros para simular sismos. A direção dos efeitos da ação sísmica são visíveis na imagem.

Caso não seja possível obter os coeficientes *kh* e *kv* através de medições, estes podem ser calculados através da aproximação adotada em [EN 1998-5.](#page-1050-0)

A análise do empuxo de terra considerando uma situação de sismo é descrita na parte teórica da Ajuda, no capítulo ["Influência Sísmica"](#page-1043-0).

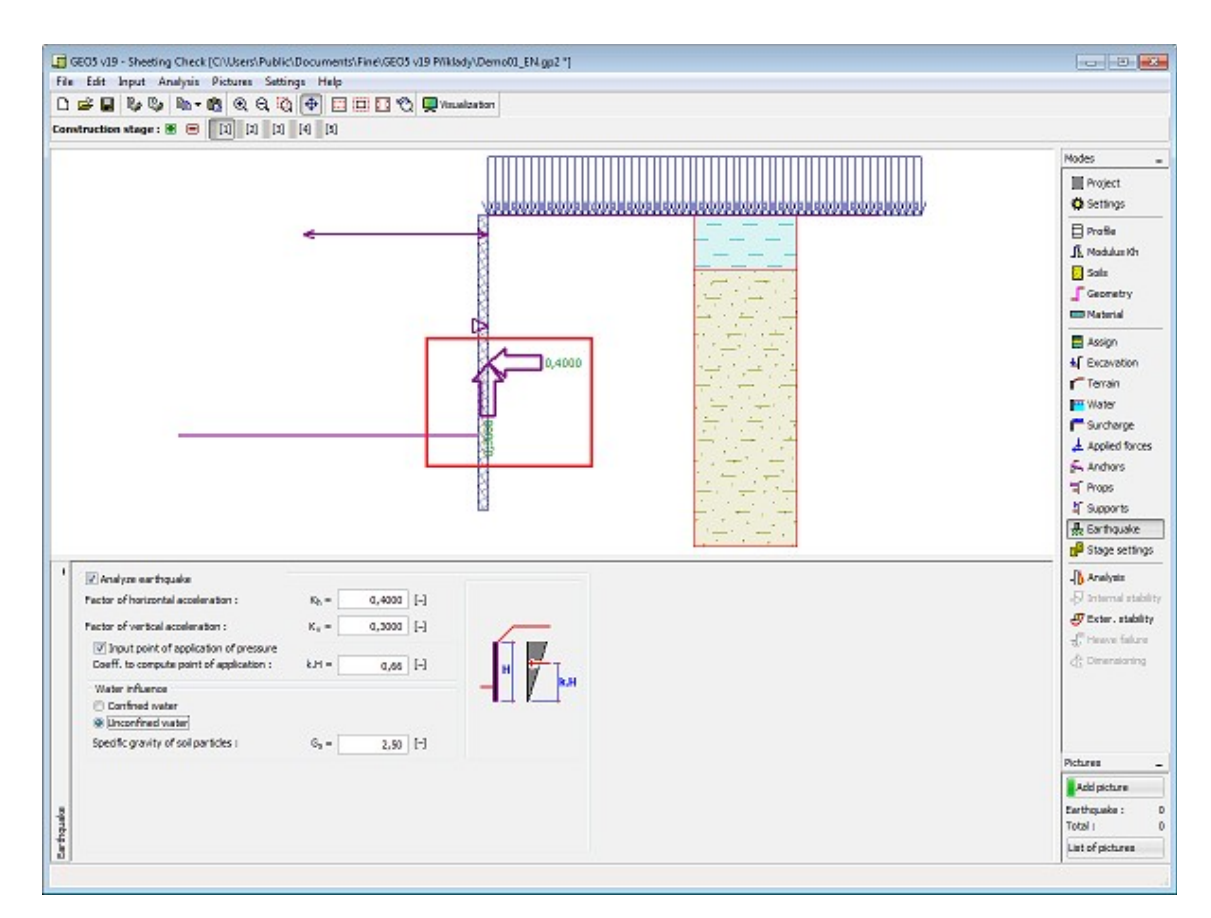

*Janela "Sismo"*

## **Configurações da Etapa**

A [janela](#page-57-0) "**Configuração da etapa**" serve para configurar uma dada etapa de construção.

A [situação do projeto](#page-151-0) selecionada determina os coeficientes de segurança que serão utilizados na análise da etapa de construção correspondente.

Os conteúdos visíveis na janela dependem da [metodologia de verificação](#page-132-0) selecionada.

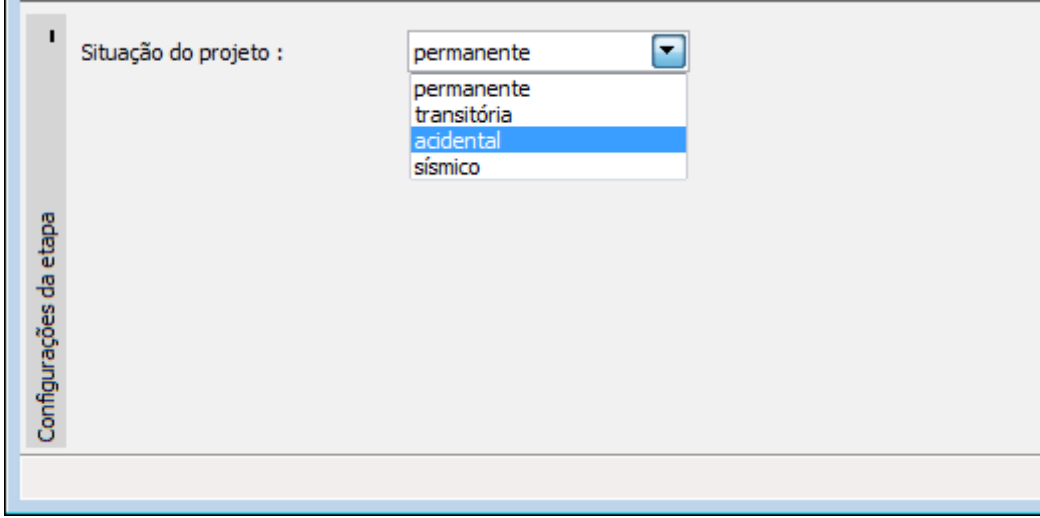

*Janela "Configurações da etapa"*

## **Análises**

A [janela](#page-57-0) "**Análises**" mostra os resultados da análise. Ao mudar para este modo faz com que o programa execute a análise automaticamente. A janela contém quatro botões para mostrar os resultados da análise:

### *Kh* **+ Pressões**

A variação do [módulo de reação do subsolo](#page-1114-0) é exibida na parte esquerda da Área de trabalho (com hachura a azul, por defeito). Relativamente ao [método das pressões dependentes,](#page-1112-0) algumas das molas (valores dos módulos de reação do subsolo) são removidas (a rigidez das molas é definida como zero) da análise. A análise **pode falhar na convergência**, dando origem a um estado (limite) crítico, desenvolvido tanto à frente como atrás da estrutura, sem existirem restrições suficientes (ancoragens, suportes). O programa termina a análise sem encontrar uma solução e exibe uma mensagem de erro na parte inferior da janela - este problema implica a **modificação dos dados introduzidos** - ex.: adicionar uma ancoragem, alterar a profundidade da escavação, melhorar os parâmetros do solo, etc.Algumas etapas de construção mostram (linha pontilhada a amarelo, por defeito) a deformação no início da mobilização do [empuxo de terra em repouso](#page-1022-0) - isto é uma informação complementar que mostra a deformação plástica da estrutura.As distribuições das pressões limitadoras (linha tracejada a verde, por defeito) são apresentadas na parte direita da Área de trabalho [\(empuxo](#page-1011-0) [passivo,](#page-1011-0) [empuxo em repouso](#page-1022-0) and [empuxo ativo\)](#page-1005-0). A **pressão atual atuante na estrutura** é representado por uma linha sólida azul.

Tanto a estrutura **deformada** (a cor sólida vermelha, por defeito) como a não deformada, aparecem na parte direita da Área de trabalho. As forças e deslocamentos desenvolvidos nas ancoragens, suportes e apoios também são visíveis.

### **Forças internas**

É apresentado o esquema da estrutura com as forças atuantes nas ancoragens, reações e deformações de suportes e apoios, na parte esquerda da Área de trabalho. As distribuições do momento fletor e força de cisalhamento são exibidas na parte direita.

### **Deformações + Tensões**

É apresentado o esquema da estrutura com as forças atuantes nas ancoragens, reações e deformações de suportes e apoios, na parte esquerda da Área de trabalho. A forma da estrutura deformada, juntamente com a pressão global atuante na [estrutura de contenção,](#page-1097-0) é exibida na parte direita.

### **Assentamento do terreno**

É exibido um esboço da estrutura na parte esquerda da Área de trabalho. O [assentamento do](#page-1129-0) [terreno](#page-1129-0) é esboçado à direita. O método de cálculo do assentamento do terreno é selecionado na janela ["Configurações"](#page-377-0) na secção ["Análise de Empuxos"](#page-125-0).

Se o módulo de reação do subsolo for obtido através de iterações, é necessário verificar os **passos da iteração manual** na caixa de diálogo "**Iteração**". No capítulo ["Módulo de reação](#page-1117-0) [do subsolo determinado a partir de iterações"](#page-1117-0) da parte teórica da Ajuda, são fornecidos mais detalhes.

A visualização dos resultados pode ser ajustada na janela ["Configuração de desenhos"](#page-53-0).

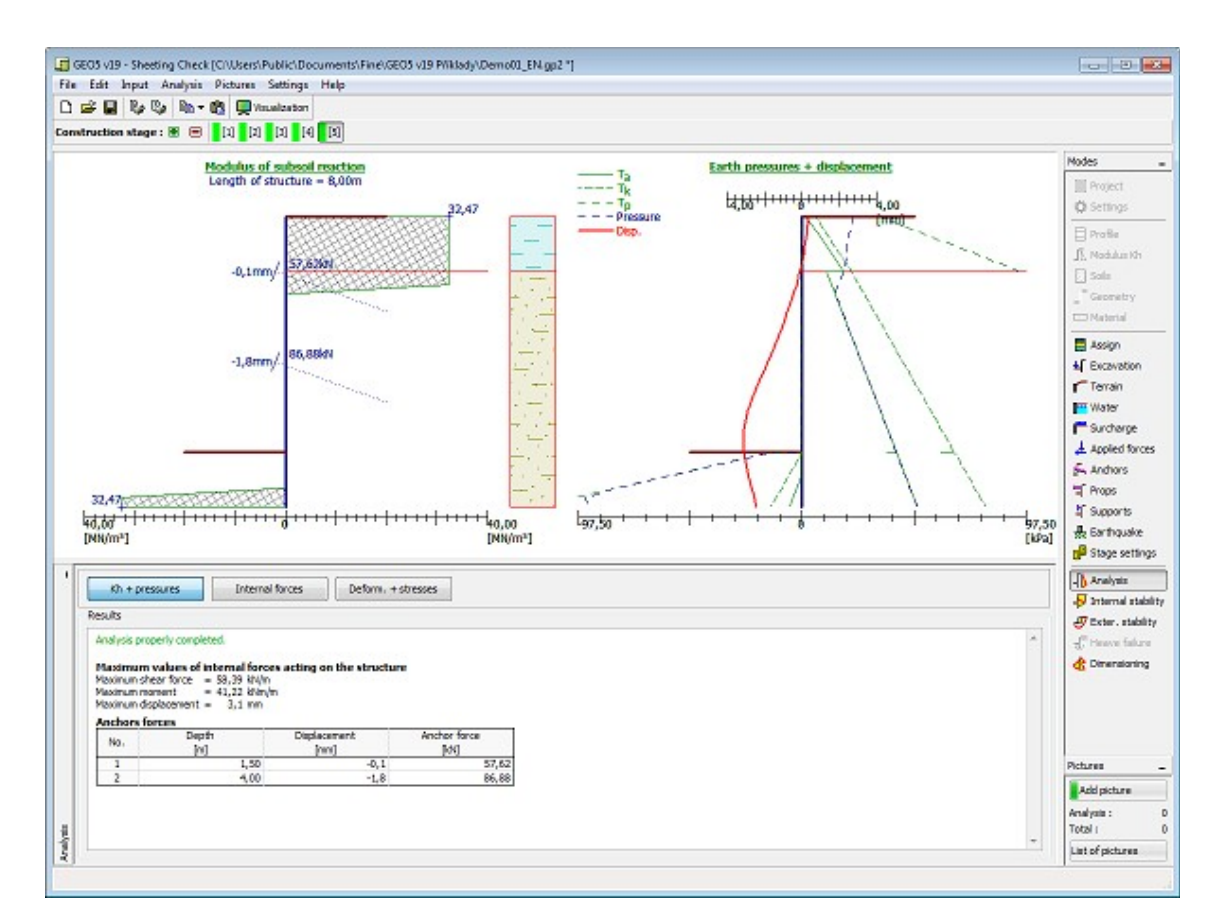

*Janela "Análises" - módulo de reação do subsolo, empuxos de terra e deslocamentos*

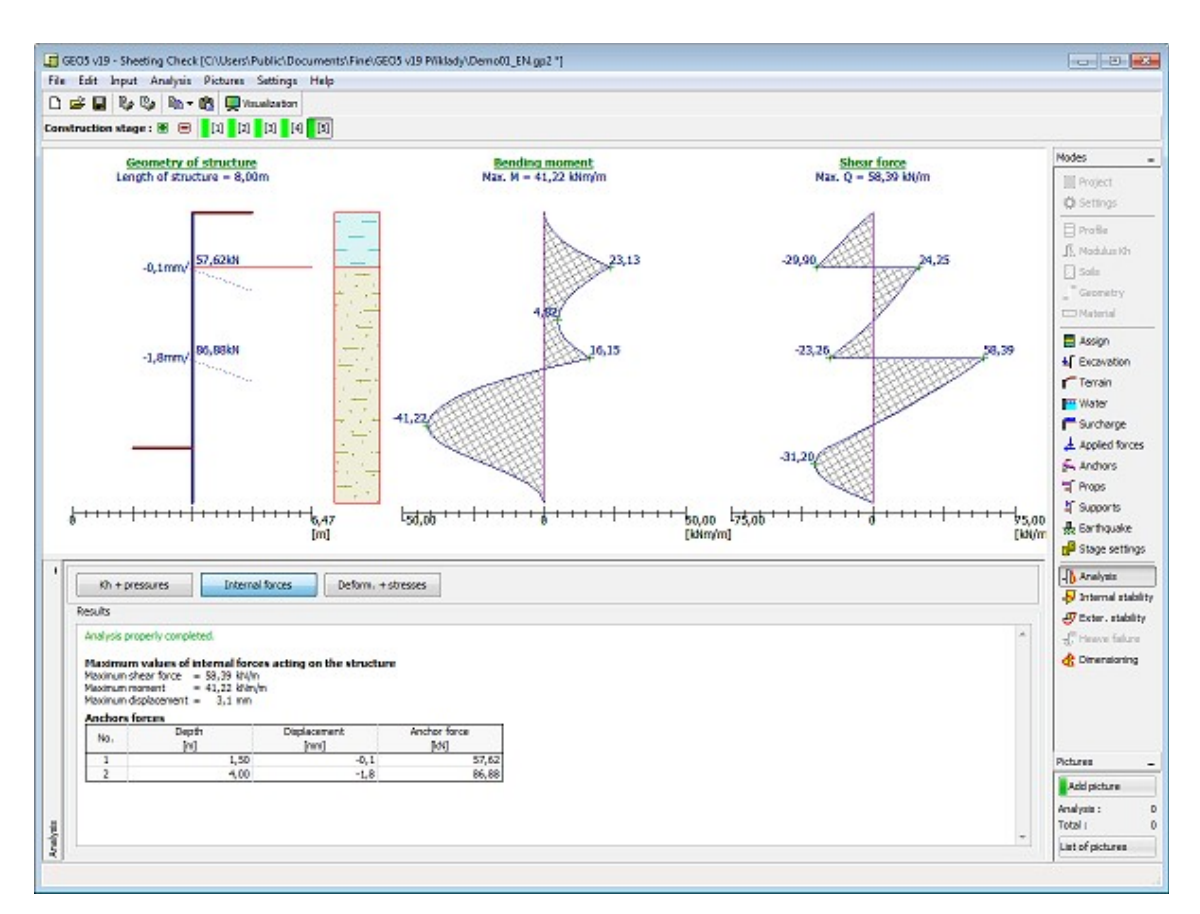

*Janela "Análises" - momento fletor e força de cisalhamento*

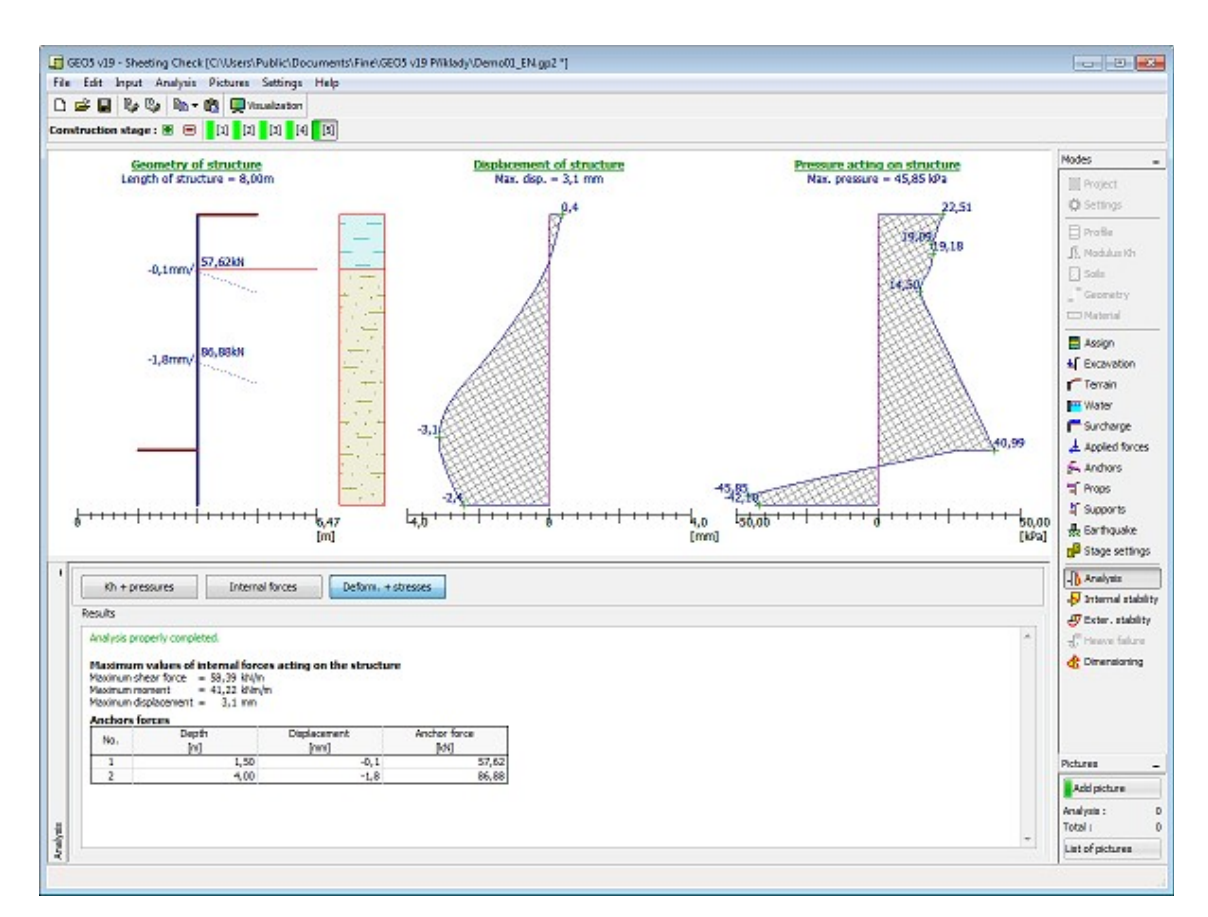

*Janela "Análises" - deslocamento e empuxo de terra atuante na estrutura*

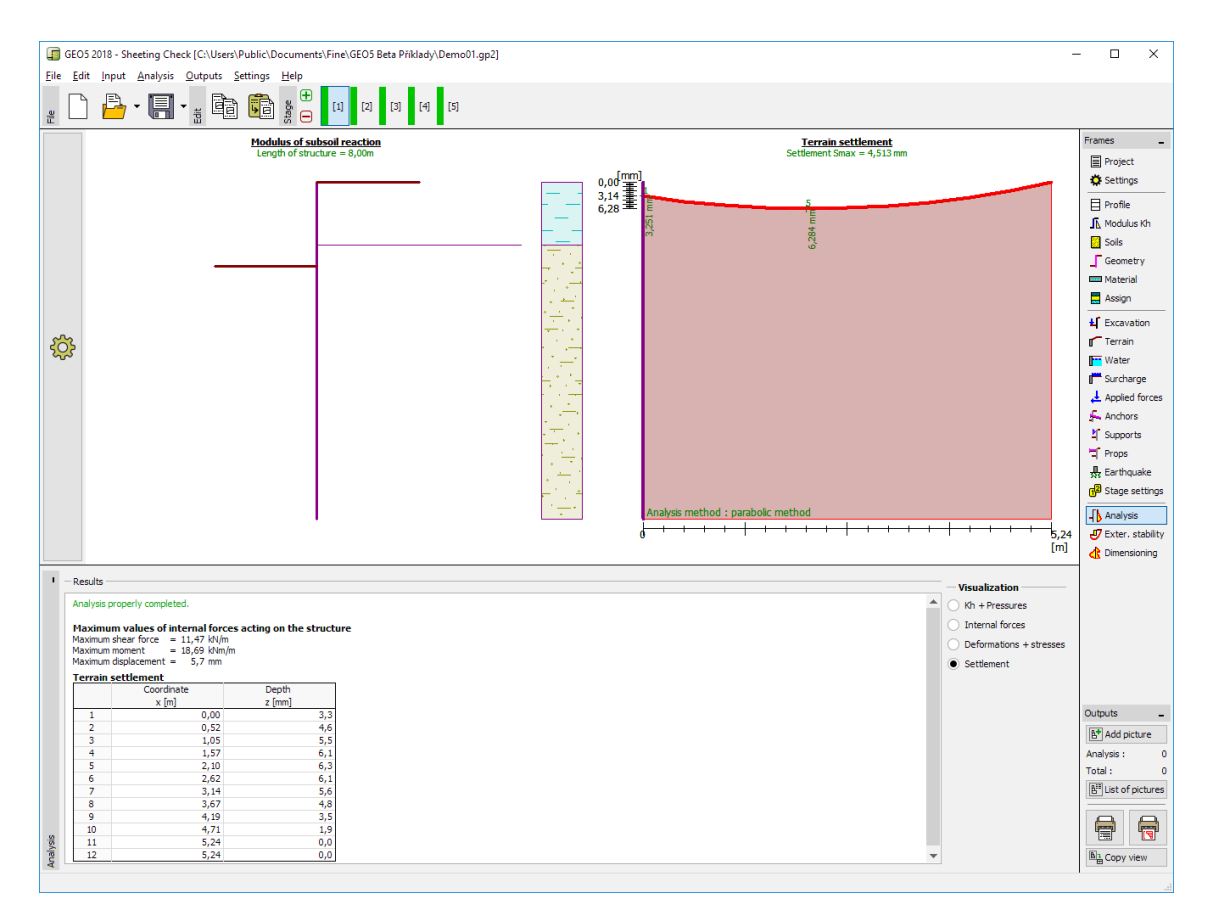

*Janela "Análises" - assentamento do terreno*

## **Estabilidade Interna**

Esta [janela](#page-57-0) serve para determinar a [estabilidade interna das ancoragens](#page-1126-0) - a janela apenas é acessível em [etapas](#page-48-0) em que as ancoragens estejam introduzidas. Para cada fileira de ancoragens, a [tabela](#page-58-0) mostra as **forças de ancoragem** introduzidas e as **forças máximas permitidas** em cada ancoragem. A verificação global para a fileira de ancoragens mais tensionada é visível na parte direita da janela.

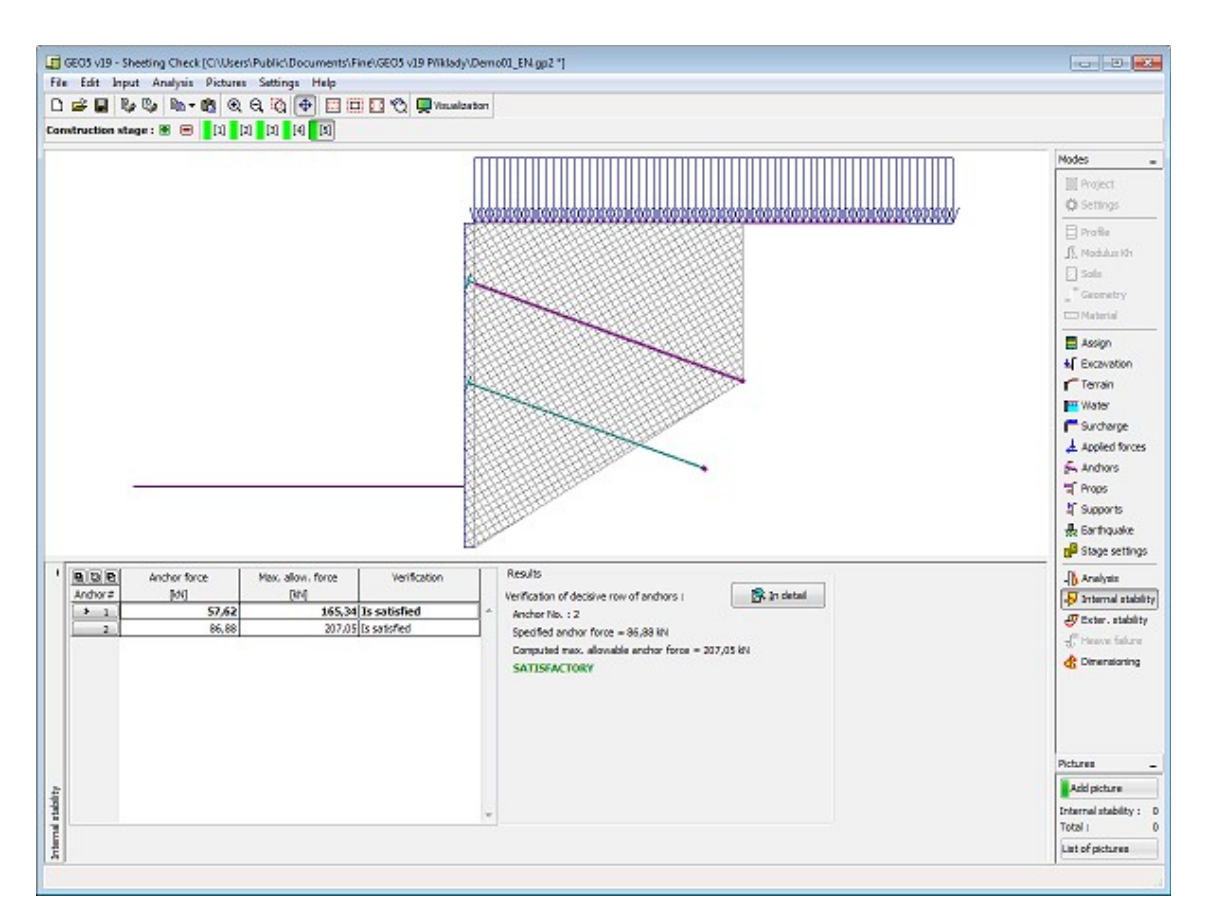

*Janela "Estabilidade interna"*

## **Estabilidade Externa**

O botão "**Estabilidade externa**" [abre](#page-96-0) o programa "**Estabilidade de Taludes**". Este programa permite a verificação da estabilidade global da estrutura em análise. O botão apenas está disponível se o programa "**Estabilidade de Taludes**" estiver instalado.

Após completar todas as análises, clique no botão "**Sair e Salvar**" para sair do programa todos os dados serão transferidos para o relatório de resultados do programa "**Verificação de Contenções**".

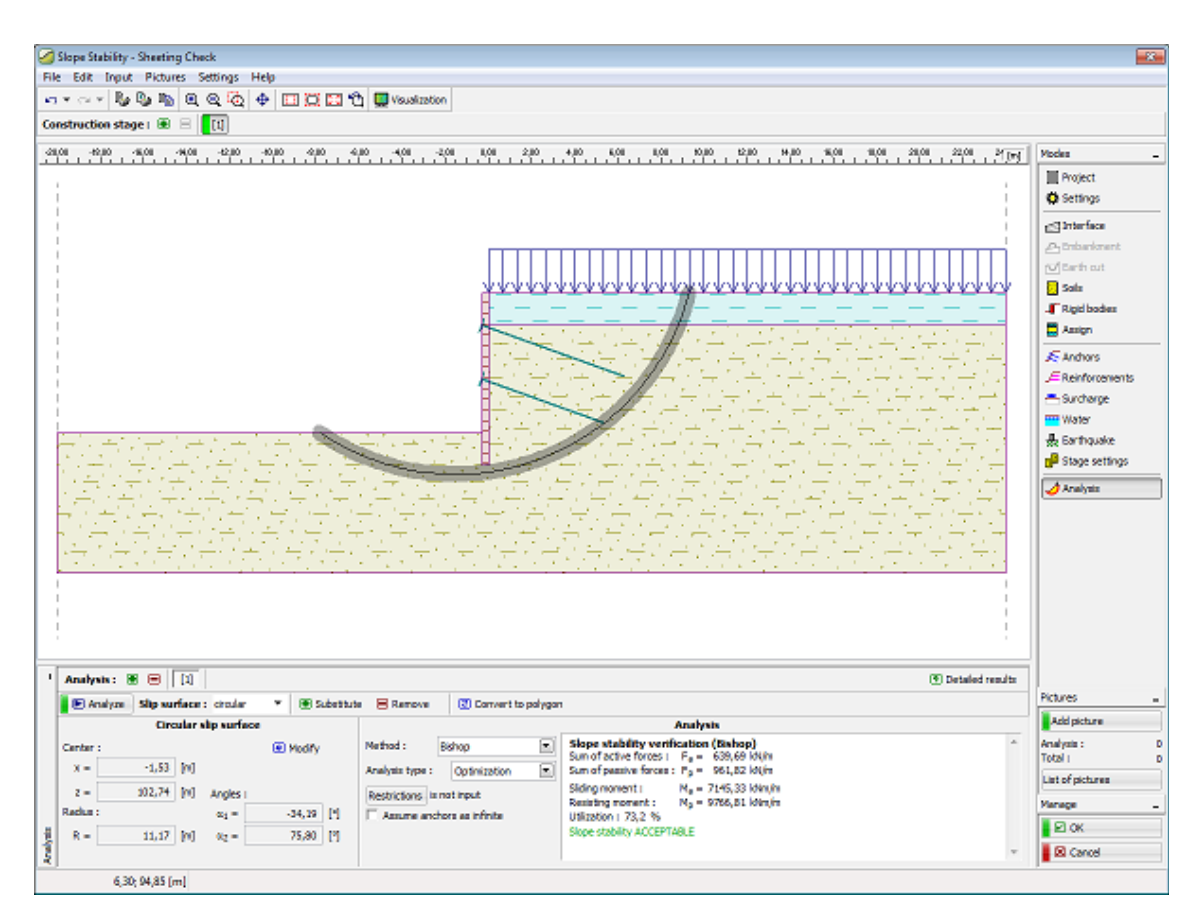

*Frame "Estabilidade externa"*

# **Elevação Hidráulica**

Esta [janela](#page-57-0) "**Elevação hidráulica**" serve para verificar a [rotura devido a heave e a piping.](#page-1127-0) A janela é acessível apenas se for considerada a [influência do nível freático](#page-1025-0) como ["Empuxo](#page-1028-0) [hidrodinâmico"](#page-1028-0) (a base da estrutura está enterrada em solo permeável, o que permite o fluxo livre de água por baixo da estrutura).

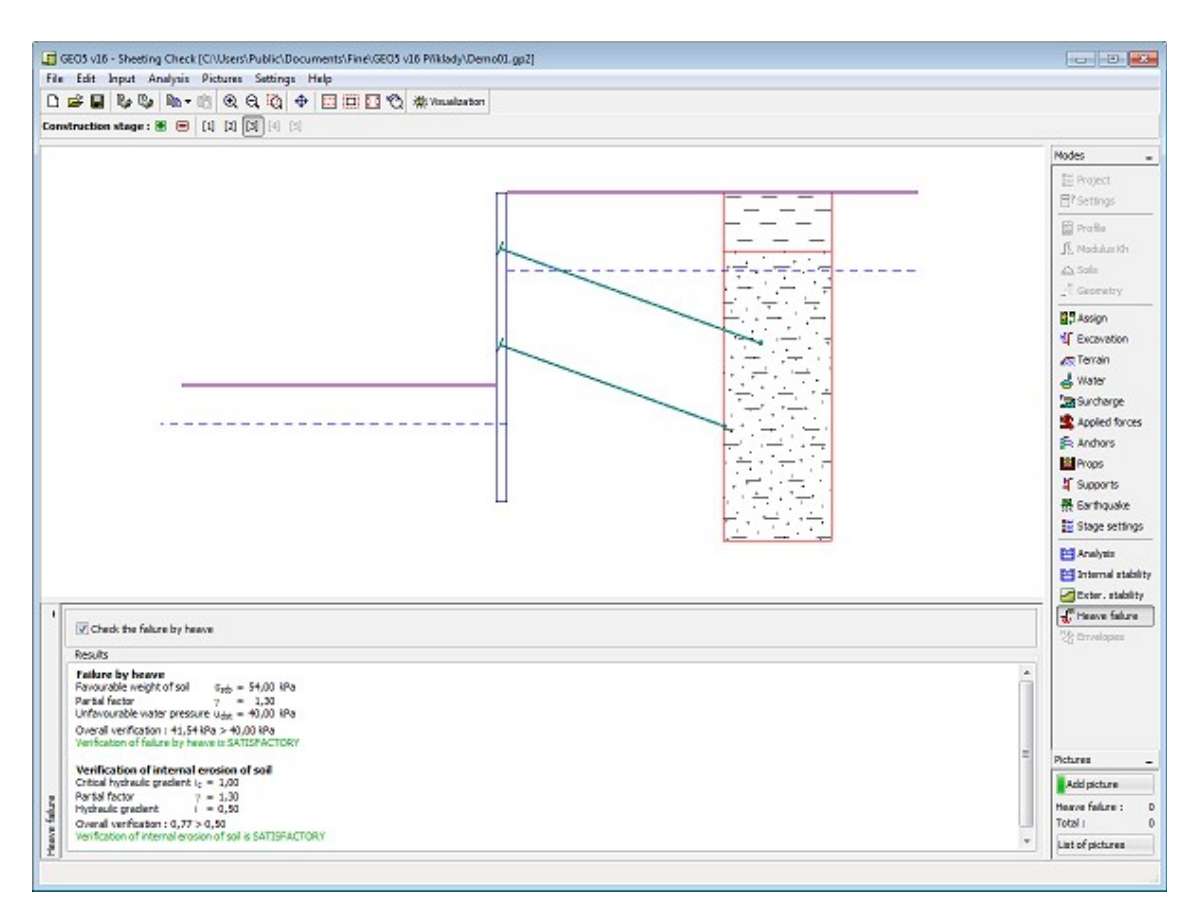

*Janela "Elevação hidráulica"*

## **Dimensionamento**

Na [janela](#page-57-0) "**Dimensionamento**", é possível exibir a envoltória das forças internas e deslocamentos, de todas as análises [\(etapas de construção\)](#page-48-0). Normalmente a envoltória é construída a partir dos resultados de todas as etapas de construção. No entanto, apenas considera as **etapas selecionadas**. O botão "**Editar**" abre a caixa de diálogo "**Seleção de etapas de construção**", onde é possível selecionar as etapas de construção que são utilizadas para gerar a envoltória (ao clicar nos botões correspondentes).

Os valores máximos das forças internas calculadas (momentos fletores e forças de cisalhamento) e o valor do deslocamento são exibidos na parte inferior da janela.

O programa permite dimensionar secções transversais em [concreto armado,](#page-1417-0) [aço](#page-1517-0) e [madeira](#page-1523-0) (ao selecionar a opção "**Verificar secção transversal**").

Ao verificar a secção transversal, é possível introduzir o **coeficiente de redução da capacidade de suporte**, que reduz a capacidade de suporte global da secção transversal. Ao executar a análise **com redução dos [empuxos terrestres](#page-1112-0)**, este coeficiente deve ser considerado como 1.0. Para análises sem **sem redução dos [empuxos de terra](#page-1112-0)** (para garantir um comportamento realísta da [estrutura de contenção\)](#page-1097-0), é necessário aumentar as forças calculadas, ao adotar um coeficiente superior a 1.0 (segundo [EN 1997,](#page-142-0) este valor deve estar dentro do intervalo 1.35-1.5).

Para dimensionar [secções transversais metálicas,](#page-1517-0) é possível assumir a **influência da força normal** nas sequintes formas:

• **forças normais - não considerar**: o programa não considera a influência da força

normal.

- **forças normais a partir da ancoragem mais próxima**: o programa assume o valor máximo da força normal local próxima da ancoragem como *N = F\*sin α*, onde *α* representa a inclinação da ancoragem.
- **forças normais somatório das ancoragens**: o programa adiciona a influência da força normal a partir da introdução de ancoragens como o sumatório da influência de todas as ancoragens.
- **forças normais introduzir**: valor da força normal *N* definido pelo usuário.

A janela permite executar um [número elevado de análises](#page-95-0) para o dimensionamento de secções transversais. O botão "**Em detalhe**", na parte direita da janela, abre a [caixa de diálogo](#page-60-0) "**Dimensionamento**" que mostra os resultados com detalhe.

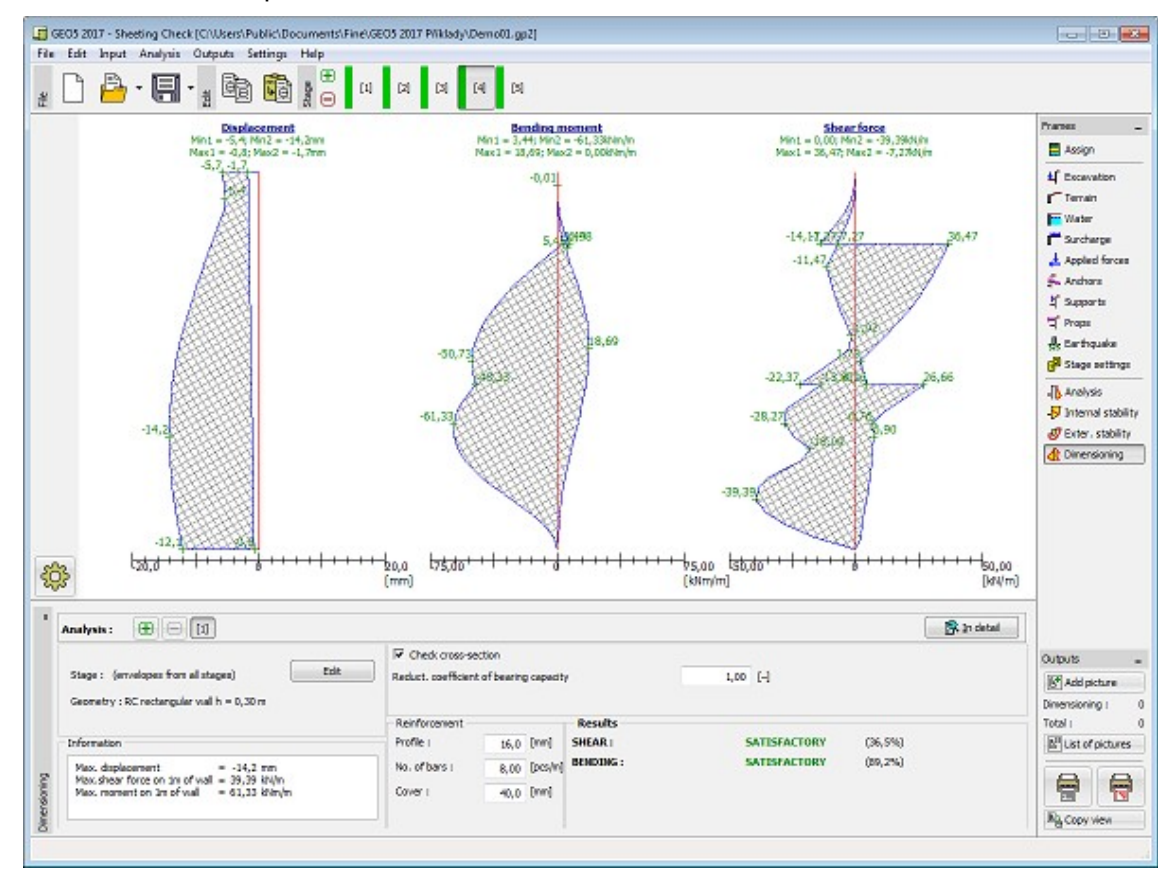

*Janela "Dimensionamento"*

## **Verificação de Ancoragem**

A [janela](#page-57-0) "**Verificação de ancoragem**" contém uma [tabela](#page-58-0) com a lista de ancoragens [introduzidas.](#page-393-0)

A **capacidade de suporte global** das ancoragens é verificada nesta janela.

As ancoragens podem ser verificadas para três **tipos de rotura** diferentes:

- [Resistência de arrancamento](#page-1108-0) *Rt*
- [Resistência de arrancamento \(solo\)](#page-1109-0) *Re*

• [Resistência de arrancamento \(argamassa\)](#page-1110-0) *Rc*

As **capacidades de suporte** computadas para as ancoragens **são reduzidas** pelos fatores de segurança ou coeficientes de redução correspondentes, que são definidos na secção ["Ancoragens"](#page-127-0), da janela ["Configurações"](#page-377-0). A verificação da ancoragem é satisfatória quando a força máxima na ancoragem *Pmax* é inferior a todas as capacidades de suporte computadas.

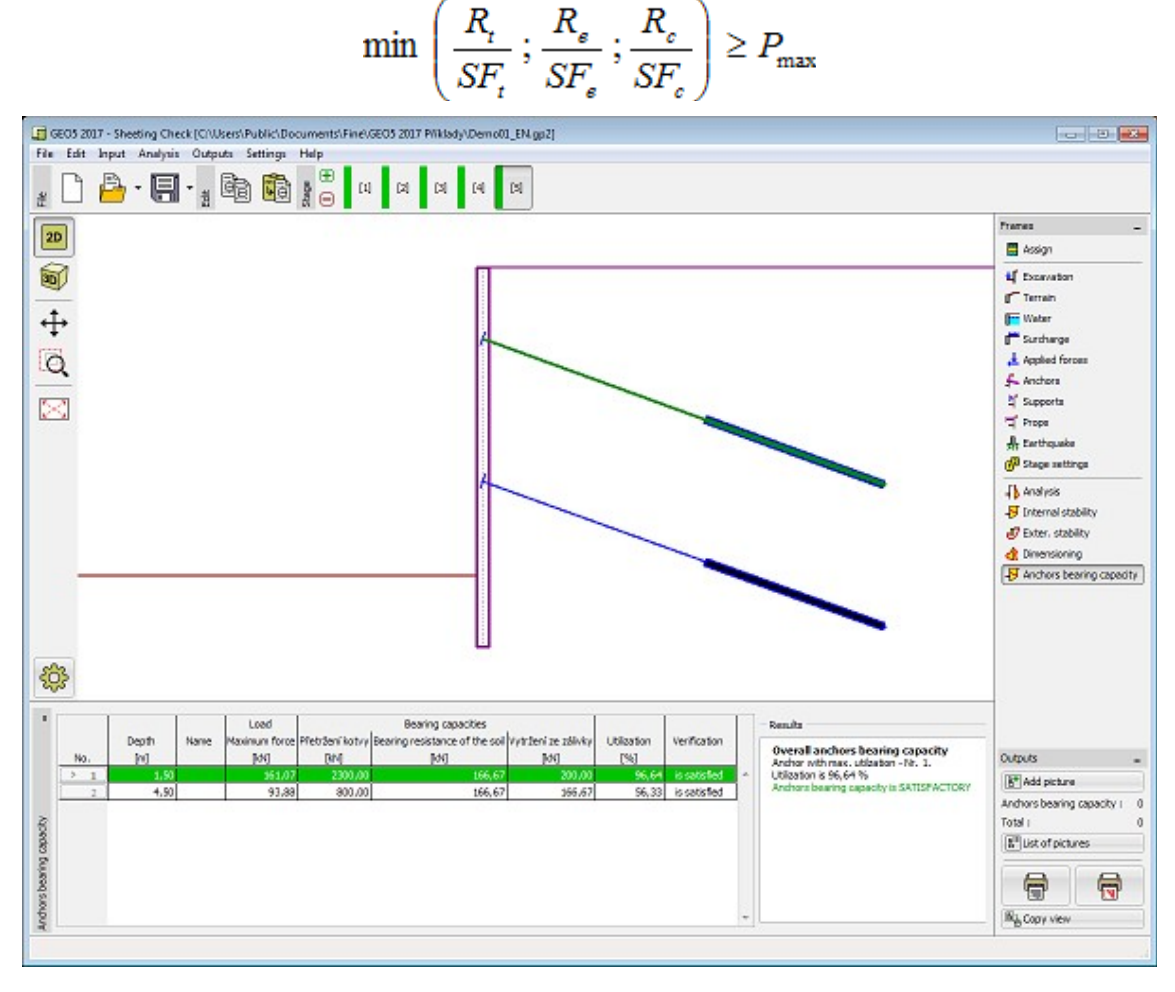

*Janela "Verificação de ancoragem"*

## **Programa Estaca Anti-Deslizante**

Este programa é utilizado para o dimensionamento de cortinas de estacas para estabilizar a movimentação de taludes ou para aumentar o fator de segurança do talude. A primeira análise deve ser realizada no programa [Estabilidade de taludes,](#page-448-0) onde as forças ativas e passivas atuantes na cortina de estacas são computadas. Seguidamente, o carregamento e a posição da superfície de deslizamento são transferidos para o programa Estaca Anti-Deslizante, onde as restantes análises são realizadas (determinação das forças internas da estaca, deformação da estaca e dimensionamento da armadura da estaca).

### **A Ajuda do programa** "**Estaca Anti-Deslizante**" **inclui os seguintes tópicos**:

• Introdução de dados em cada janela:

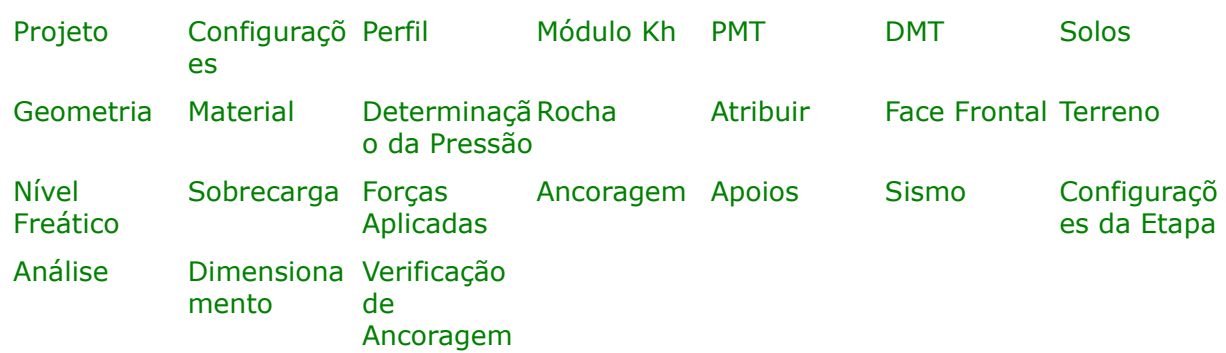

- [Normas e Métodos de Análise](#page-118-0)
- Teoria para a análise executada no programa "**Estaca Anti-Deslizante**":

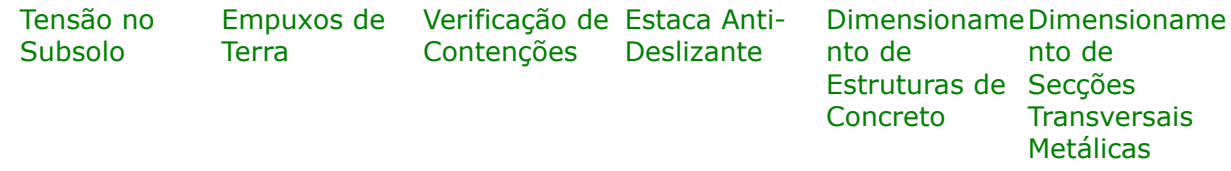

- [Resultados](#page-984-0)
- Informação geral acerca da utilização do [Interface de Usuário](#page-42-0) dos programas GEO5
- [Introdução de dados comum](#page-75-0) a todos os programas

## <span id="page-408-0"></span>**Projeto**

A [janela](#page-57-0) "**Projeto**" serve para introduzir dados base do projeto e para especificar configurações gerais da análise. Esta janela contém um formulário onde é possível introduzir informação acerca do trabalho analisado, como por exemplo: detalhes do projeto, descrição do projeto, data, etc. Esta informação será usada posteriormente nos relatórios com os [resultados](#page-984-0) [em texto e gráficos.](#page-984-0)

Esta janela também permite que o usuário altere o sistema de unidades [\(métrico / imperial\)](#page-66-0) utilizado na análise. Os dados dos projetos podem ser copiados a partir de qualquer programa GEO5 através do ["GeoClipboard"](#page-68-0).

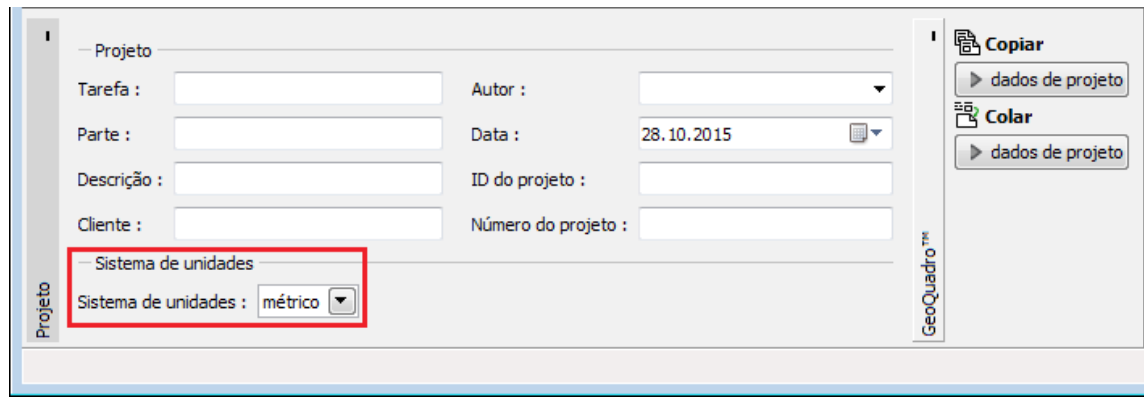

*Janela "Projeto"*

## <span id="page-409-0"></span>**Configurações**

A [janela](#page-57-0) "**Configurações**" permite definir as [configurações](#page-121-0) do programa, como as normas e teorias utilizadas na análse, as verificações de segurança para a estrutura e diferentes coeficientes utilizados na análise.

O programa contém uma lista de **configurações padrão** pré-definidas, mas também permite que o usuário crie as suas próprias **configurações definidas pelo usuário** para um programa em específico, que podem ser utilizadas em todos os programas GEO5 posteriormente.

O botão "**Selecionar configurações**" permite escolher uma das configurações existente na ["Lista de Configurações"](#page-120-0).

O botão "**Administrador de configurações**" abre a caixa de diálogo ["Administrador"](#page-118-1), que permite ver e modificar as configurações existentes. Também é possível escolher quais as configurações visíveis na lista de configurações. Os dados existentes no "**Administrador de configurações**" podem ser **exportados e importados**.

O botão "**Adicionar ao administrador**" permite criar [configurações definidas pelo usuário,](#page-132-1) que serão adicionadas ao "**Administrador de configurações**".

O botão "**Editar**" permite visualizar e editar facilmente as configurações escolhidas para o programa em uso. Se modificar algum dos parâmetros, o título será alterado para "**apenas para a tarefa atual**". As análises individuais serão executadas com esta **configuração atual**. Caso esta configuração seja apropriada para outras tarefas, pode ser adicionada ao "**Administrador de configurações**", clicando no botão "**Adicionar ao administrador**".

A configuração "**apenas para a tarefa atual**" é criada, normalmente, quando se importa dados antigos.

A definição dos parâmetros da análise é realizada nas secções ["Materiais e normas"](#page-122-0) e ["Análise](#page-125-0) [de empuxos"](#page-125-0).

Ao realizar a análise de acordo com [EN 1997](#page-142-0) ou de acordo com a teoria dos [estados limite,](#page-134-0) o programa permite definir se os parâmetros do solo devem ser reduzidos para o cálculo das pressões limite. Ao modelar o comportamento real da estrutura, recomendamos que estas pressões não sejam reduzidas.

A janela permite que o usuário especifique a subdivisão da parede em elementos finitos (por defeito, o número de elementos é igual a *40*) e se a estrutura está carregada pela [pressão](#page-1031-0) [mínima para dimensionamento.](#page-1031-0)

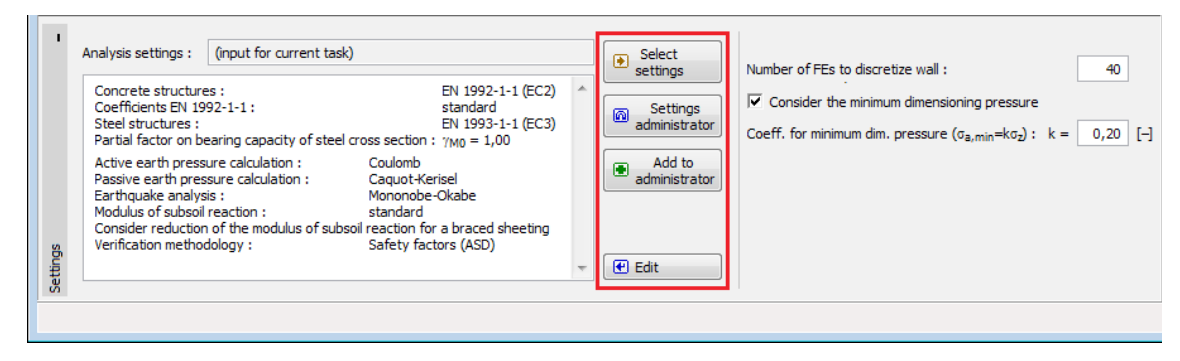

*Janela "Configurações"*

## <span id="page-410-0"></span>**Perfil**

A [janela](#page-57-0) "**Perfil**" contém uma [tabela](#page-58-0) com a lista das interfaces introduzidas. Após definir as interfaces, é possível editar a espessura de cada camada, através das [dimensões ativas.](#page-61-0)

A [adição](#page-91-0) (edição) de camadas é realizada através da [caixa de diálogo](#page-60-0) "**Nova interface**". A coordenada *z* é medida a partir do topo da estrutura (eixo *z*).

O programa permite elevar ou baixar o topo da estrutura na caixa de diálogo "**Alterar elevação do terreno**", de modo a que toda a interface seja adaptada, mantendo a espessura de cada camada. Esta função é importante quando se copiam perfis do programa "**Terreno**".

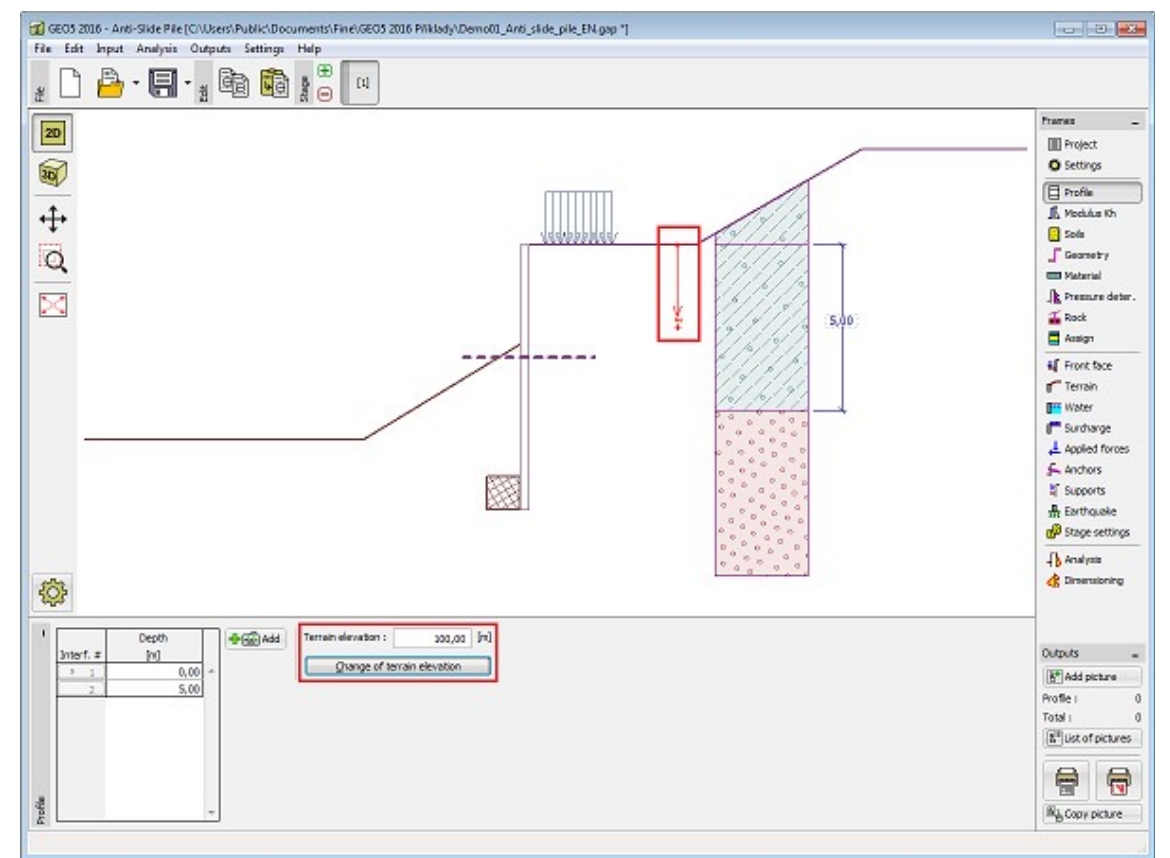

*Janela "Perfil"*

## <span id="page-411-0"></span>**Módulo Kh**

Esta [janela](#page-57-0) serve para especificar o tipo de análise para o cálculo do [módulo de reação do](#page-1114-0) [subsolo,](#page-1114-0) que é um parâmetro importante a introduzir ao analisar a [estrutura de contenção](#page-1097-0) através do [método das pressões dependentes.](#page-1112-0)

A metodologia de cálculo do [módulo de reação do subsolo](#page-1114-0) *kh* é selecionada na janela ["Configurações"](#page-409-0) (na [caixa de diálogo](#page-60-0) "**Editar configurações atuais**", na secção ["Análise de](#page-125-0) [pressão"](#page-125-0)).

A janela pode assumir formas diferentes, dependendo do método de cálculo selecionado:

- **padrão** (opção "análise – [Schmitt"](#page-1115-1), "análise – [Chadeisson"](#page-1115-0), ["iteração](#page-1117-0) manual" or ["iteration](#page-1117-0) automática")
- **introduzir** (selecionar a opção "**Introduzir por distribuição**" abre uma tabela na janela que permite introduzir os valores do módulo de reação do subsolo *kh* tanto à frente como atrás da estrutura. Para a opção "**Inserir como parâmetro do solo**" o módulo *kh* é especificado na janela ["Solos"](#page-414-0), onde o módulo de reação do subsolo pode ser considerado como **linear** ou como **não linear - curva**)
- **[pressiómetro PMT](#page-1369-0)** (o módulo de reação do subsolo *kh* é introduzido através do [ensaio](#page-1369-0) [pressiométrico](#page-1369-0) ou como um parâmetro do solo na janela ["Solos"](#page-414-0). Também é necessário especificar a metodologia de cálculo - de acordo com [NF P 94-282](#page-1120-0) ou de acordo com [Menard\)](#page-1119-0)
- **[normas chinesas](#page-1122-0)** (para o método "m" é definido o [deslocamento horizontal](#page-1122-0) no fundo da vala *vb* [*mm*] e o valor do módulo *A* [*MN/m<sup>3</sup>* ], ou a opção de [introduzir](#page-415-0) como um parâmetro do [solo](#page-414-0) – método "c", "k" ou "m")

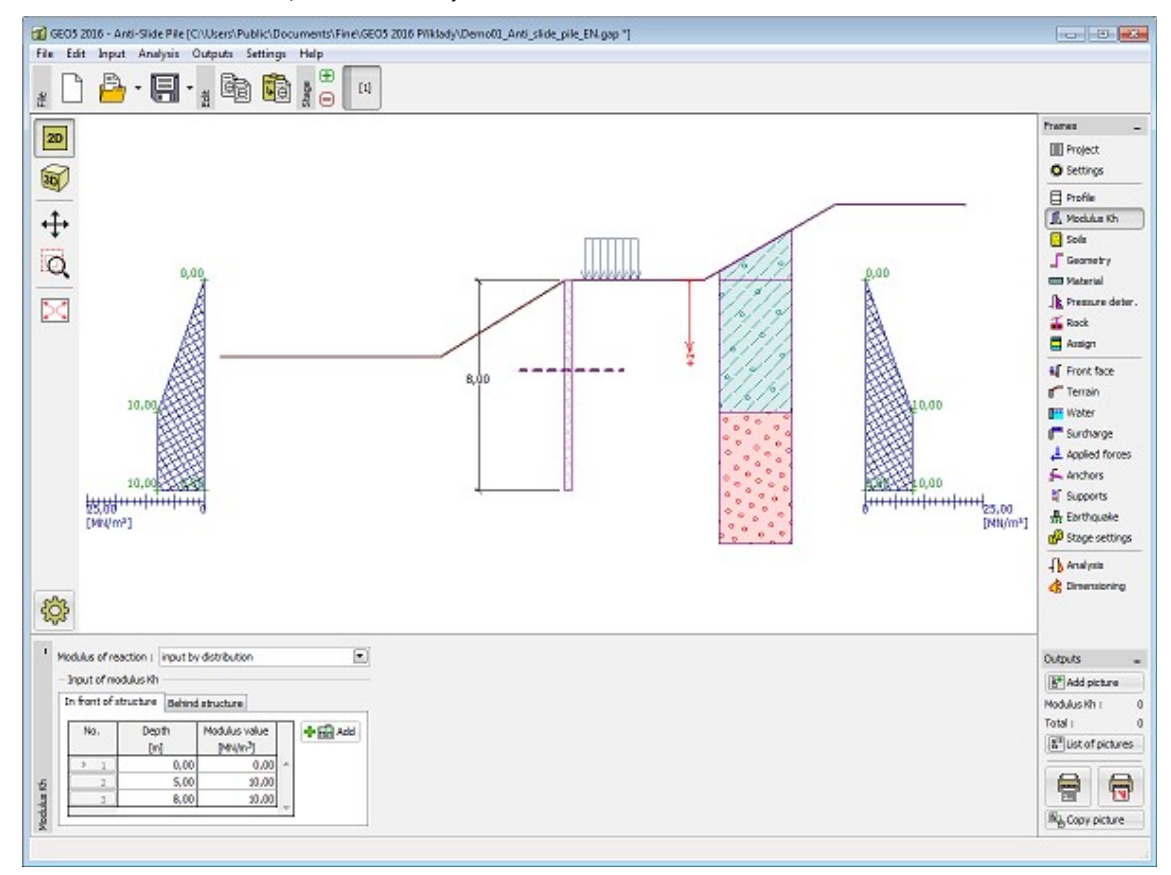

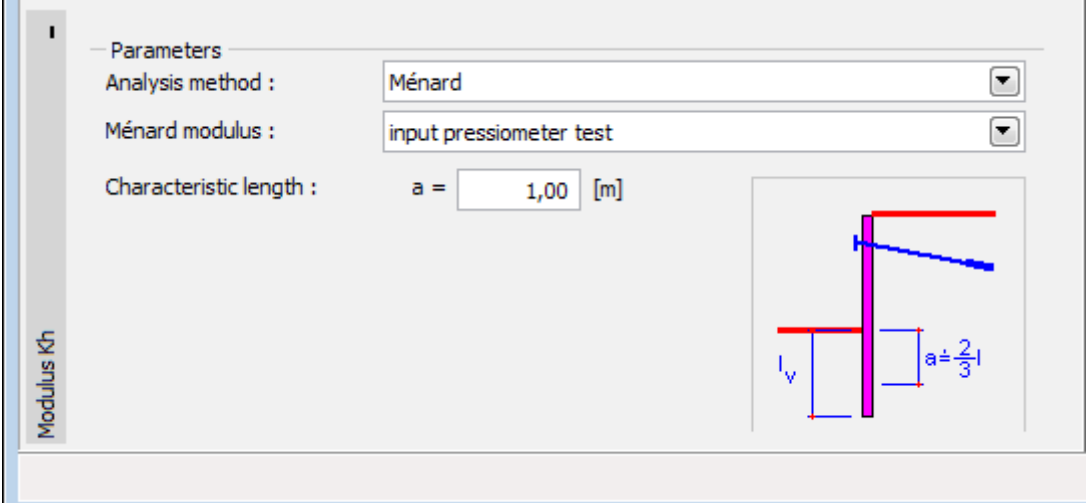

*Janela "Módulo kh" - opção "introduzir por distribuição"*

*Janela "Módulo kh" - seleção do "pressiómetro de Ménard"*

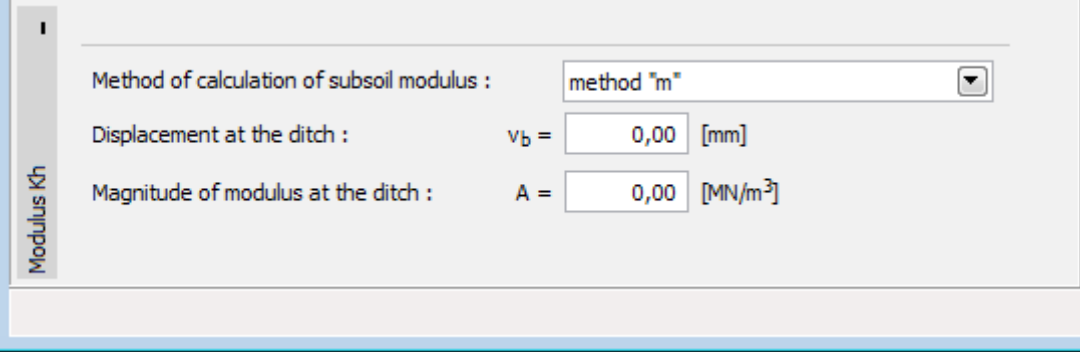

*Janela "Módulo kh" - seleção das "Normas chinesas"*

### <span id="page-412-0"></span>**PMT**

A [janela](#page-57-0) "**PMT**" contém uma [tabela](#page-58-0) com a lista de [ensaios pressiométricos \(PMT\).](#page-1369-0)

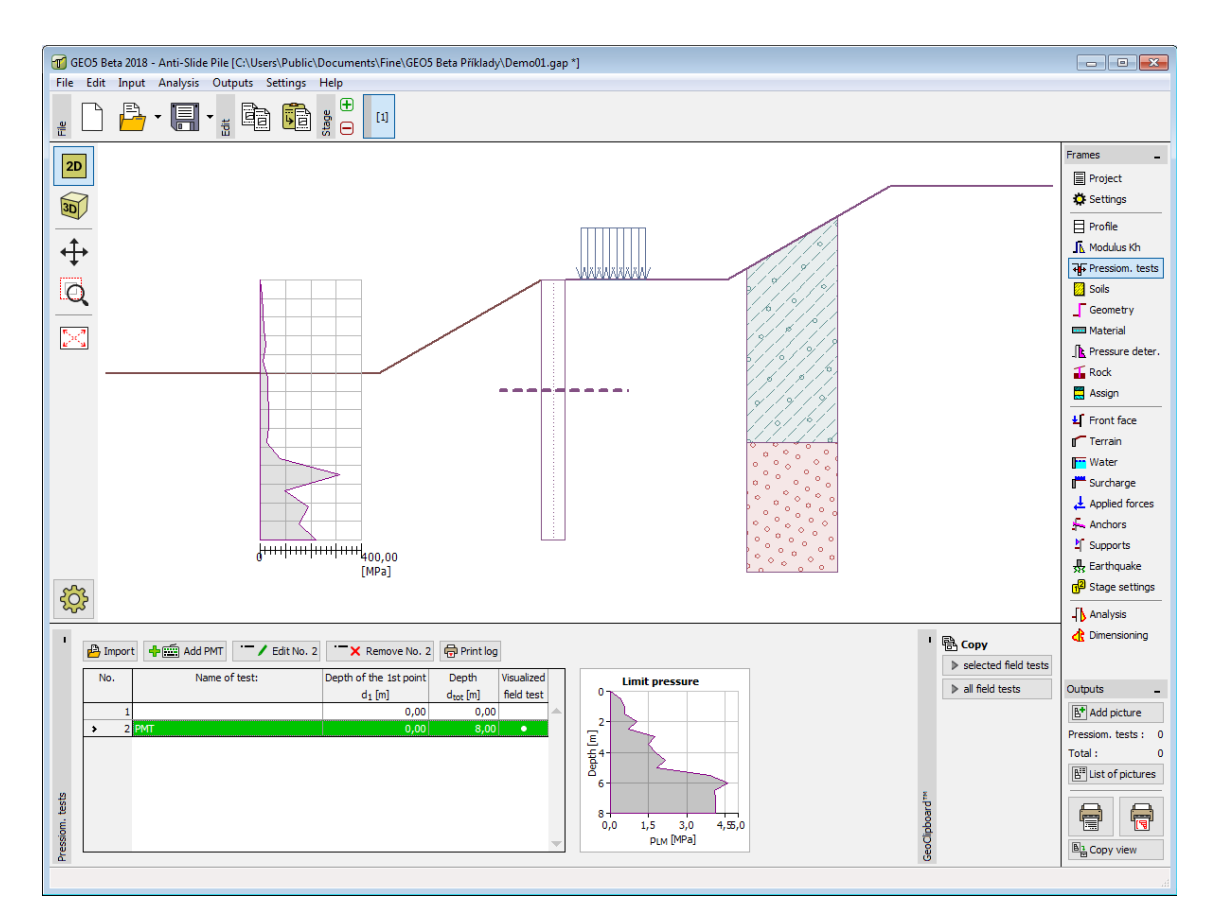

*Janela "PMT*

Os resultados de ensaios pressiométricos (PMT) podem ser [importados](#page-108-0) para o programa através de ficheiros em diferentes formatos (ex.: **\*.TXT, \*.CSV, \*.XLSX, \*.ODS**).

Os dados dos ensaios PMT podem ser copiados para os programas "**Microestaca**", "**Verificação de Contenções**", "**Estaca Anti-Deslizante**" e "**Estratigrafia**", através do ["GeoClipboard"](#page-67-0).

**Nota:** A janela só está disponível quando a opção ["pressiómetro PMT"](#page-1369-0) é selecionada, para a determinação do [módulo de reação do subsolo,](#page-1114-0) na janela ["Configurações"](#page-377-0) (secção ["Análise de](#page-125-0) [pressão"](#page-125-0)).

## <span id="page-413-0"></span>**DMT**

A [janela](#page-57-0) "**DMT**" serve para defenir a forma de introduzir o [módulo de solo constrangido](#page-1384-0) no programa - como um parâmetro do [solo](#page-591-0) (opção "**Inserir** *MDMT* **como parâmetro de solo**"), ou através da importação de um [ensaio dilatométrico \(DMT\).](#page-1371-0)

Esta janela contém uma [tabela](#page-58-0) com a liste de valores introduzidos para os [ensaios](#page-1371-0) [dilatométricos \(DMT\).](#page-1371-0)

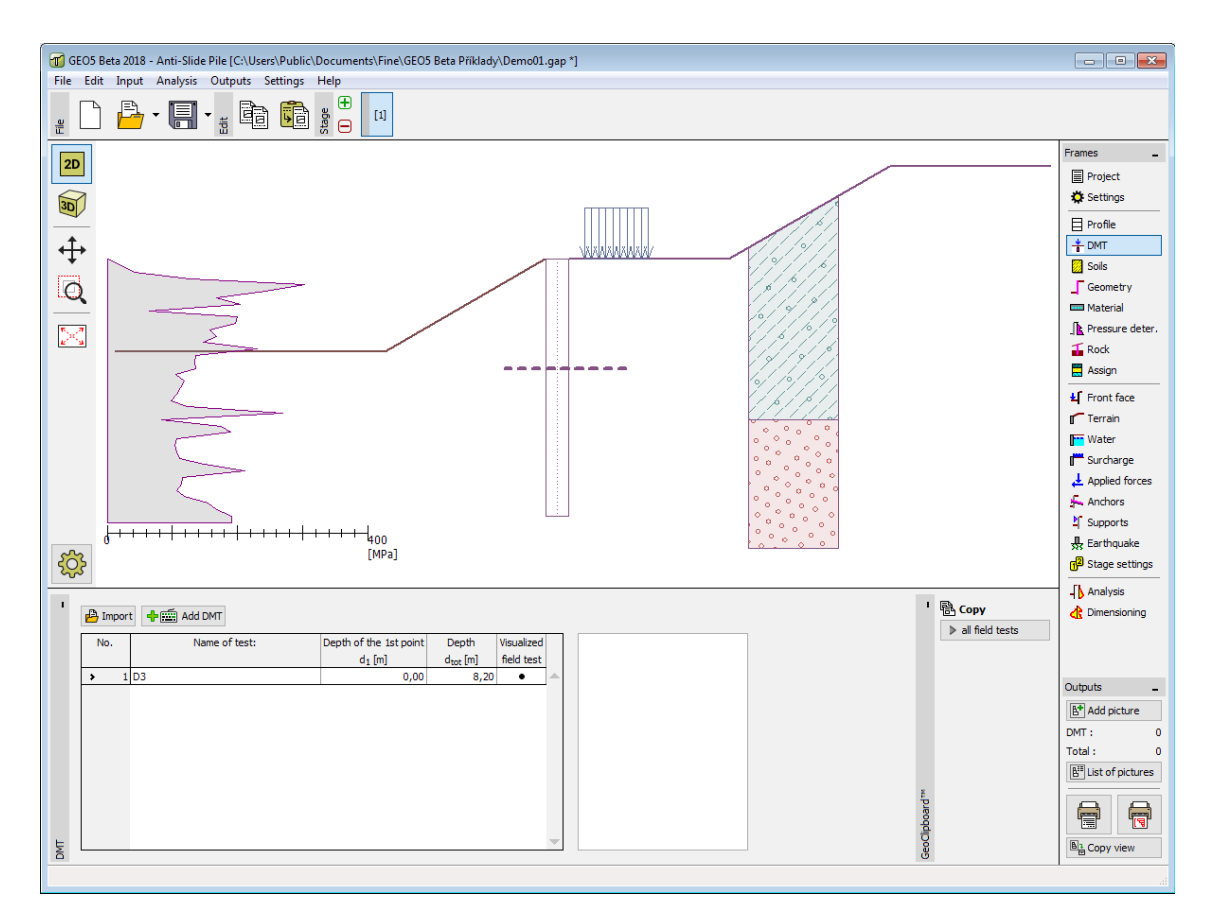

#### *Janela "DMT"*

Se for verificado um valor nulo para o [módulo de solo constrangido](#page-1384-0) *MDMT* durante a avaliação do [ensaio dilatométrico,](#page-1371-0) o programa permite a correção automática de erros de medição - em vez do valor nulo, é considerada a média aritmética dos valores máximo e mínimo seguintes de *MDMT*.

Também é necessário introduzir um [coeficiente de redução](#page-1121-0) *B*.

Os resultados de [ensaios dilatométricos \(DMT\)](#page-1371-0) podem ser importados para o programa através de ficheiros no formato **UNI** (**\*.uni**). Os dados dos ensaios DMT podem ser copiados para os programas "**Sapata**", "**Verificação de Contenções**", "**Estaca Anti-Deslizante**" e "**Estratigrafia**", através do ["GeoClipboard"](#page-67-0).

**Nota:** A janela só está disponível quando a opção ["dilatómetro DMT"](#page-1371-0) é selecionada, para a determinação do [módulo de reação do subsolo,](#page-1114-0) na janela ["Configurações"](#page-377-0) (secção ["Análise de](#page-125-0) [pressão"](#page-125-0)).

### <span id="page-414-0"></span>**Solos**

A [janela](#page-57-0) "**Solos**" contém uma [tabela](#page-58-0) com a lista dos solos introduzidos. A janela também mostra, no seu lado direito, informação sobre o solo selecionado. Caso existam mais solos selecionados, a informação sobre cada solo aparece ordenada.

A [adição](#page-91-0) (edição) de solos é realizada através da [caixa de diálogo](#page-60-0) ["Adicionar novos solos"](#page-76-0).

As características do solo necessárias para o programa são especificadas nos seguintes capítulos: ["Dados base"](#page-415-0), ["Empuxo em repouso"](#page-1022-0), ["Tensões geostáticas no subsolo"](#page-999-1) e ["Módulo](#page-1114-0) [de reação do subsolo"](#page-1114-0).

Os dados sobre os solos introduzidos podem ser copiados para qualquer programa GEO5 através do ["GeoClipboard"](#page-70-0).

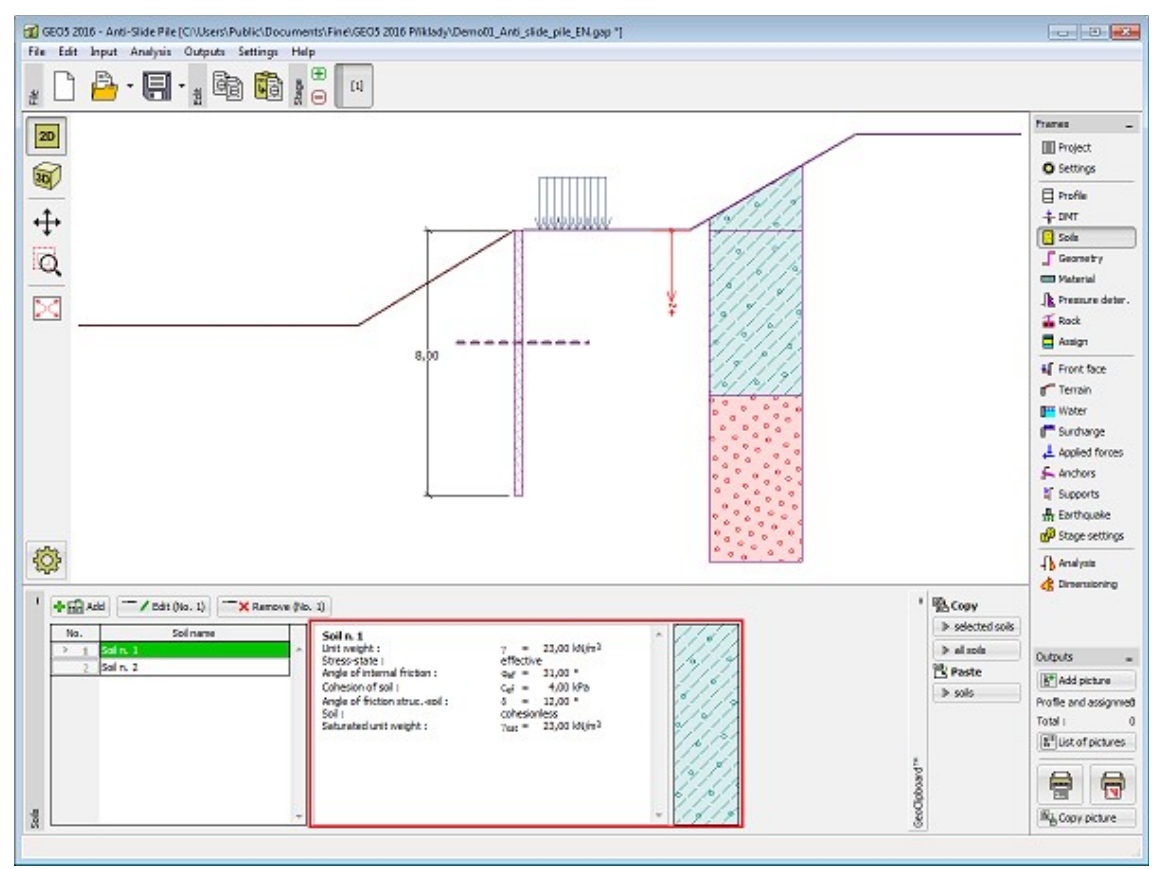

*Janela "Solos"*

### <span id="page-415-0"></span>**Dados Base**

Esta secção da janela serve para introduzir os parâmetros base do solo - **peso volúmico**, **ângulo de atrito interno** e **coesão**. Estes valores são obtidos através de ensaios geotécnicos ou ensaios laboratoriais. Caso não disponha destes dados, é possível explorar a [base de dados](#page-77-0) [de solos,](#page-77-0) que apresenta valores para as características do solo selecionadas. As características para rochas não estão listadas na base de dados, estas devem ser definidas manualmente. São apresentados valores aproximados para as características de rochas na [parte teórica.](#page-1054-1)

Os parâmetros ângulo de atrito interno e coesão são definidos conforme se opte por uma "**Análise de tensão**" **efetiva** ou **total**. A escolha de [parâmetros efetivos ou totais](#page-1000-0) depende do tipo de solo, do tipo de carga, tempo de vida da estrutura e condições do nível de água.

Para a [tensão efetiva,](#page-1000-0) é necessário especificar o [ângulo de atrito interno entre o solo e a](#page-1051-0) [estrutura,](#page-1051-0) que depende do material da estrutura e do tipo de solo. Na [tabela de valores](#page-1053-0) [recomendados](#page-1053-0) está uma lista de valores possíveis para este parâmeto.

Para a [tensão total,](#page-1000-0) é necessário especificar a [adesão do solo à face da estrutura](#page-1054-0) *a*.

A teoria associada a este método é descrita com detalhe em ["Empuxos de terra"](#page-1004-0).

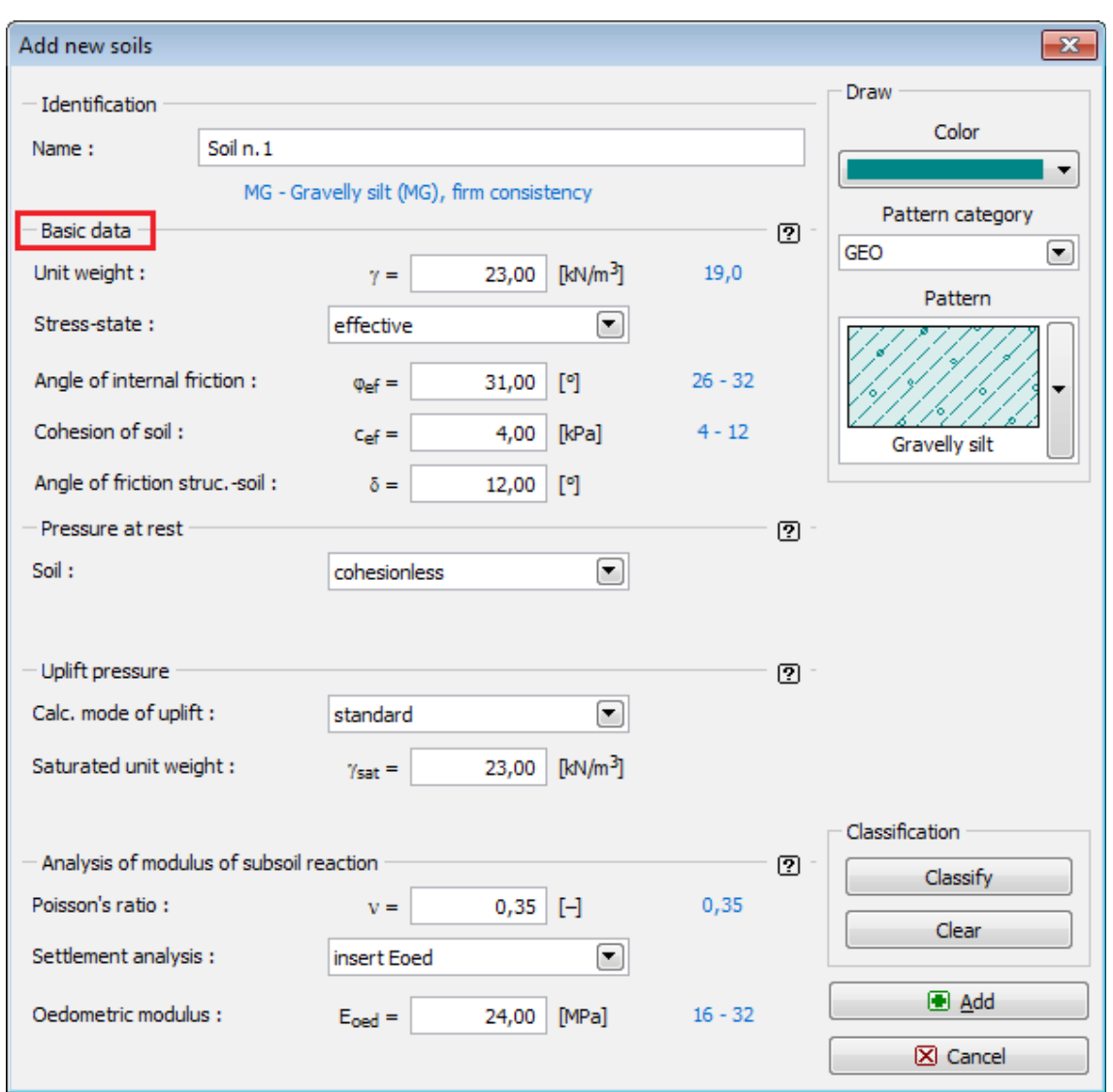

*Caixa de diálogo "Adicionar novos solos" - "Dados base"*

### <span id="page-416-0"></span>**Geometria**

A [janela](#page-57-0) "**Geometria**" contém uma [tabela](#page-58-0) com a lista de secções estruturais introduzidas que formam a [estaca anti-deslizante.](#page-1084-0) Para cada secção, a tabela armazena as características da secção transversal (*A* - área, *I* - Momento de inércia - estas variáveis são sempre expressas para 1 *m* de desenvolvimento da estrutura) e as características materiais (*E* - Módulo de elasticidade, *G* - Módulo de cisalhamento).

A [adição](#page-91-0) de secções é realizada na [caixa de diálogo](#page-60-0) ["Nova secção"](#page-1084-0)

As secções inseridas podem ser editadas posteriormente na Área de trabalho através dos [objetos ativos](#page-61-0) - duplo clique na estrutura abre a caixa de diálogo com a secção respetiva.

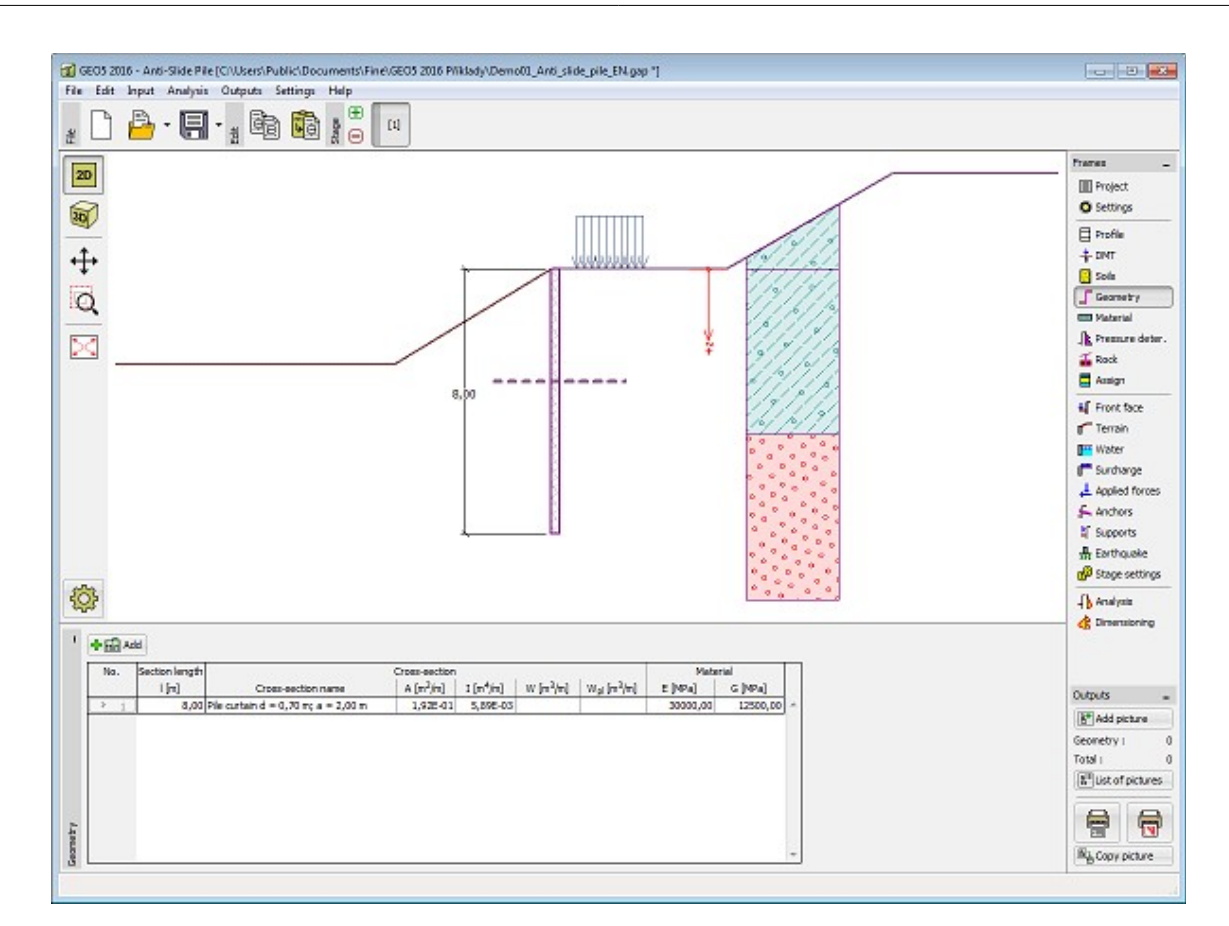

*Janela "Geometria"*

## <span id="page-417-0"></span>**Material**

A [janela](#page-57-0) **"Material"** permite introduzir as características do material. A aparência da janela varia consoante o material selecionado (**concreto**, **metal**, **madeira**) na janela ["Geometria"](#page-416-0).

Existem duas formas de definir as características do material:

- O botão "**Catálogo**" abre a caixa de diálogo "**Catálogo de materiais**", onde pode ser escolhido um tipo de material pré-definido.
- O botão "**Personalizado**" abre a caixa de diálogo "**Editor do material**", onde podem ser introduzidas manualmente as características do material.

O conteúdo dos catálogos depende da Norma selecionada para o dimensionamento de estruturas em [concreto,](#page-1417-0) [metal,](#page-1517-0) [madeira](#page-1523-0) ou [plástico,](#page-1533-0) definido na secção ["Materiais e Normas"](#page-122-0).

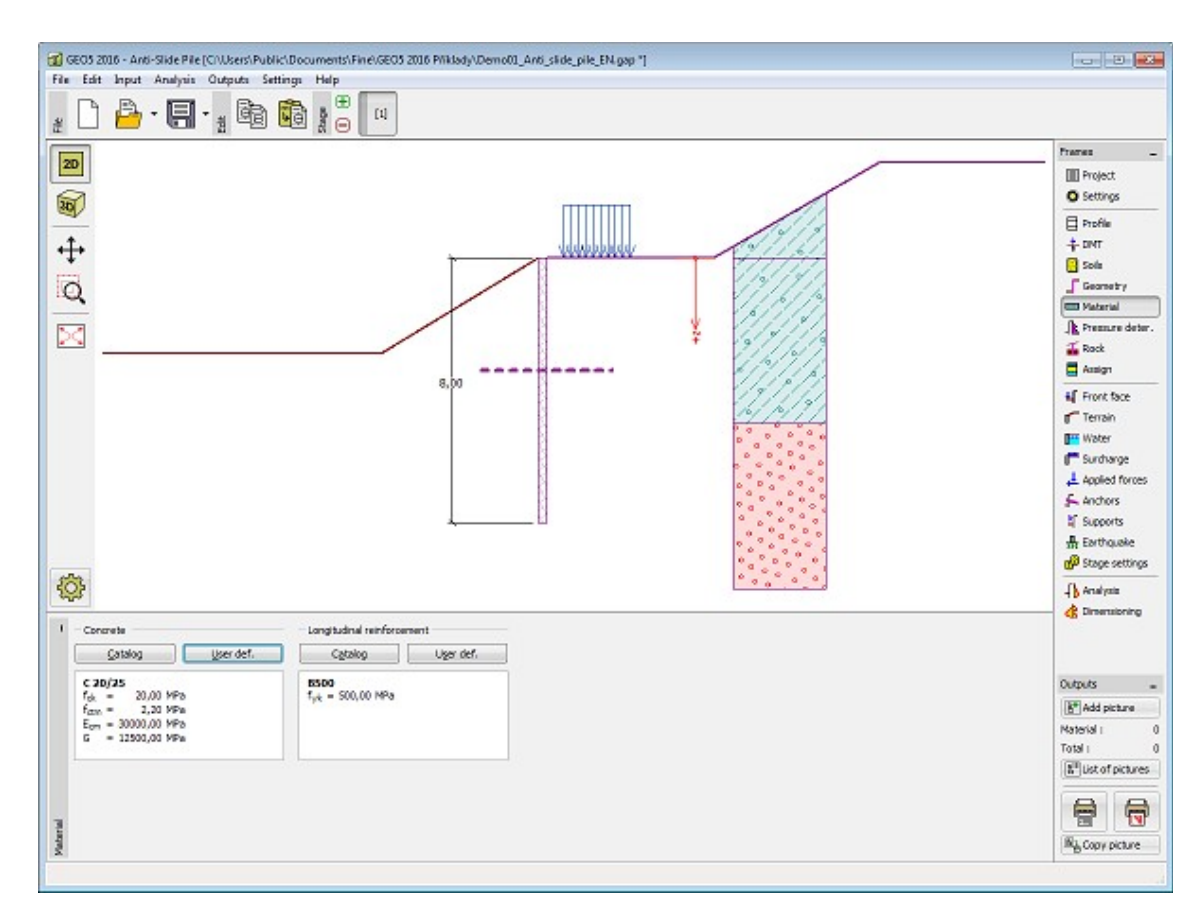

*Janela "Material"*

## <span id="page-418-0"></span>**Determinação da Pressão**

A [janela](#page-57-0) "**Determinação da pressão**" permite introduzir a **profundidade da superfície de deslizamento** e a **carga atuante na [estaca anti-deslizante](#page-1134-0)** acima da superfície de deslizamento.

Se estiver selecionada a opção **"Calcular"**, a carga é definida pela força horizontal ativa e pela força horizontal passiva que atuam acima da duperfície de deslizamento introduzida. As [forças](#page-1135-0) [ativas e passivas](#page-1135-0) podem ser calculadas no programa "**[Estabilidade de taludes](#page-1143-0)**" e transferidas para o programa "**Estaca Anti-Deslizante**". Seguidamente, a [forma da distribuição da](#page-1136-0) [pressão](#page-1136-0) deve ser especificada atrás (força ativa) e à frente (força passiva) da estaca. O programa **NÃO AUMENTA** as forças ativas e passivas introduzidas através de fatores parciais, durante a análise - é necessário determina-las de acordo com as Normas e regras pretendidas.

Se as forças forem obtidas a partir do programa "**Estabilidade de Taludes**", estas estão de acordo com o método de análise definido no programa. Por exemplo, se a análise for realizada de acordo com o Eurocódigo **EN 1997-1**, os valores obtidos para as forças correspondem a valores de dimensionamento.

Os valores da pressão resultante atuante na estrutura acima da superfície de deslizamento também pode ser introduzido na tabela (opção **"Inserir"**).

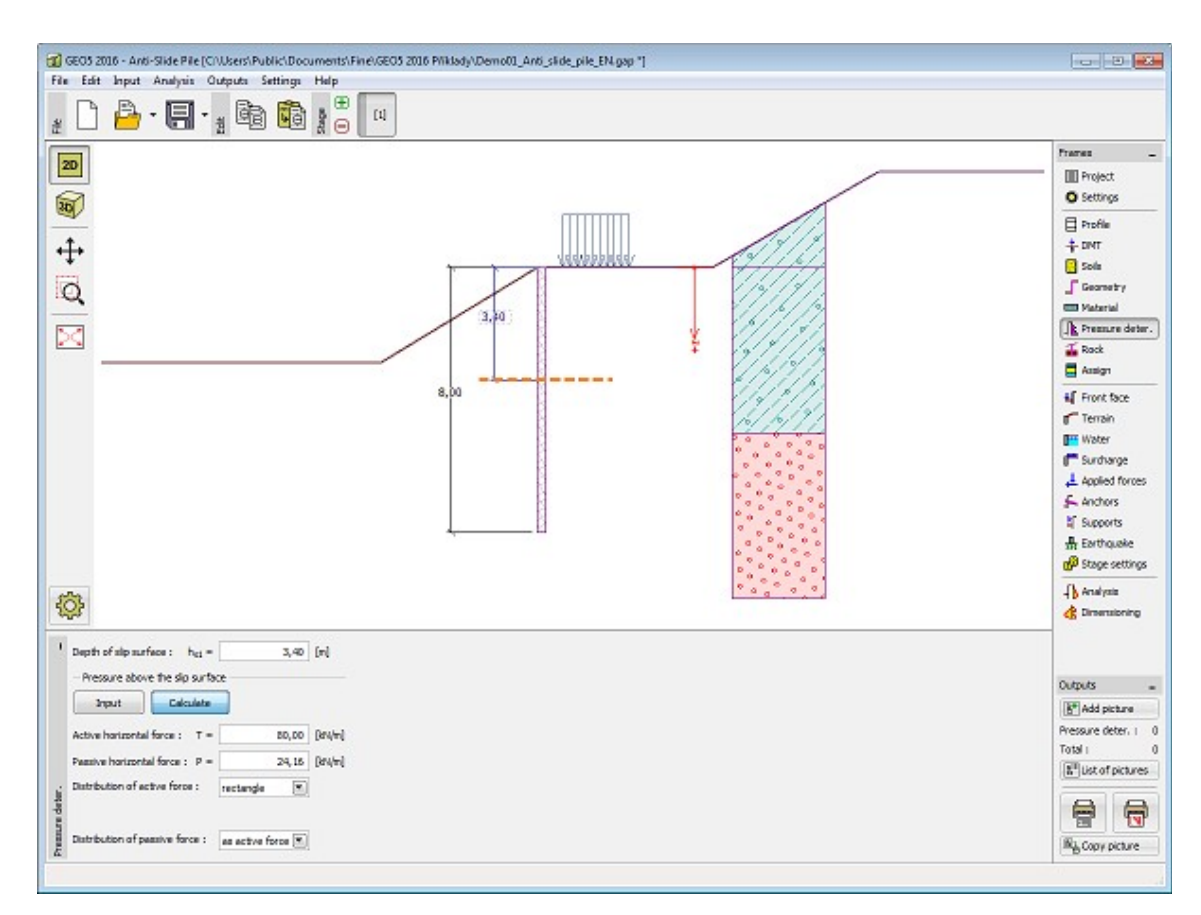

*Janela "Determinação da pressão"*

## <span id="page-419-0"></span>**Rocha**

A [janela](#page-57-0) "**Rocha**" permite definir o comprimento da estaca fixo em rocha *l* [*m*] e a [capacidade](#page-1054-1) [de suporte da rocha](#page-1054-1) *R* [*MPa*].

A rocha apenas é modelada como material elástico e não é considerada nenhuma pressão passiva limite - a tensão de contacto pode atingir qualquer valor. Na janela ["Análise"](#page-430-0), o programa verifica se a **tensão máxima** não excede a **capacidade de suporte da rocha para dimensionamento**. A pressão ativa da rocha não é considerada.

Nota: Em vários casos, a superfície de deslizamento desenvolve-se ao longo do estrato de subsolo rochoso, sendo que esta hipótese deve ser sempre avaliada.

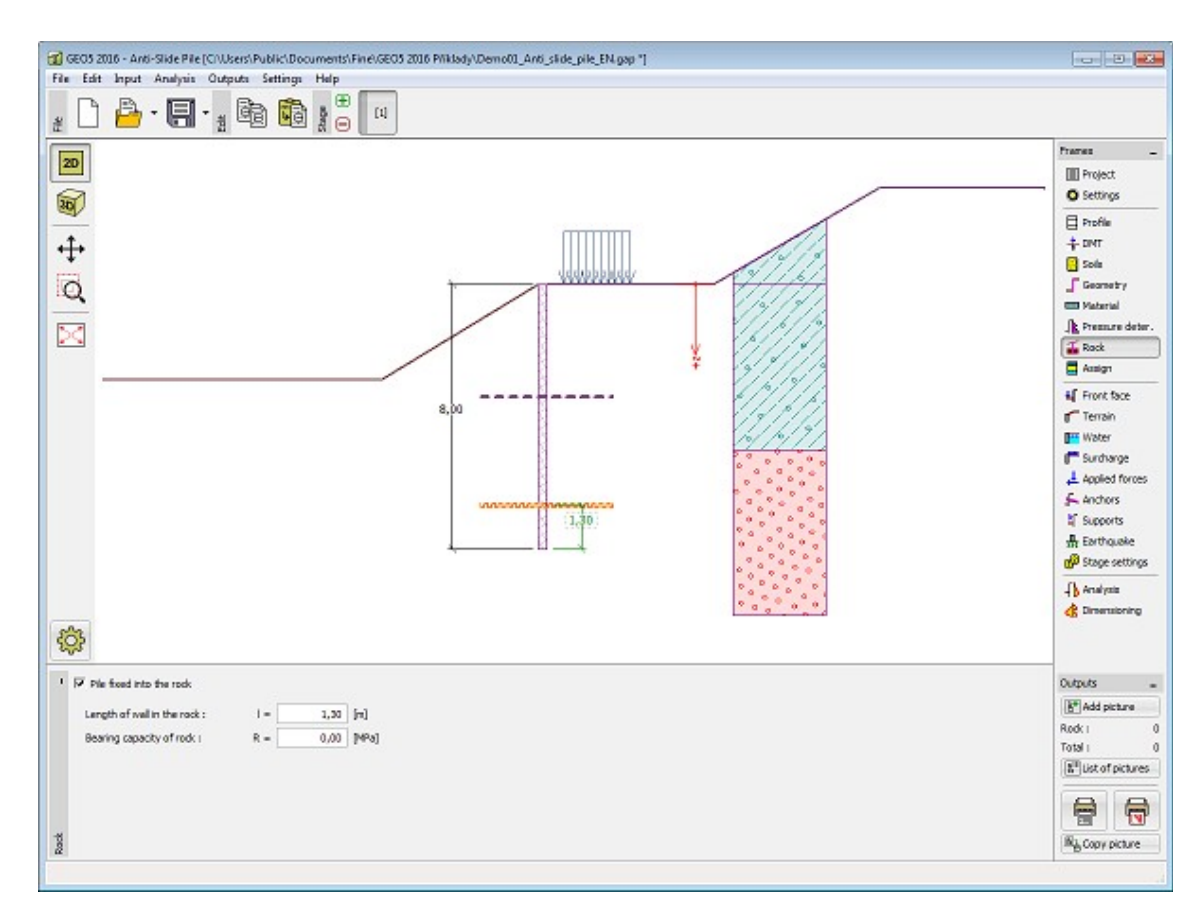

*Janela "Rocha"*

# <span id="page-420-0"></span>**Atribuir**

A [janela](#page-57-0) "**Atribuir**" contém uma lista com as camadas do perfil e solos associados. A lista de solos está graficamente representada através da barra de botões no topo da janela, que também podem ser acedidos a partir da lista com a combinação para cada camada do perfil.

O processo de atribuição de solos a cada camada é descrito com detalhe [aqui.](#page-93-0)

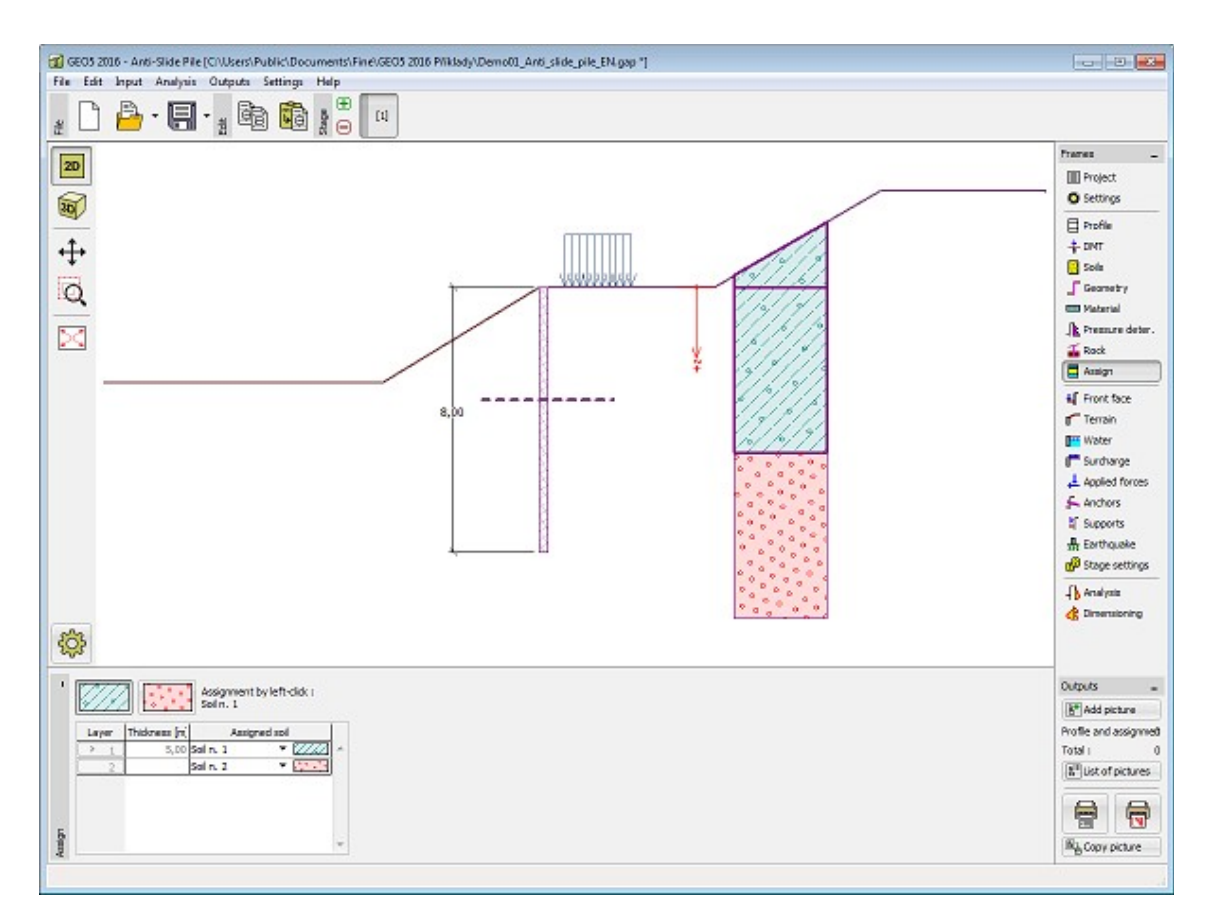

*Janela "Atribuir"*

## <span id="page-421-0"></span>**Face Frontal**

A [janela](#page-57-0) "**Face frontal**" serve para introduzir a forma do terreno à frente da estrutura. A forma selecionada aparece esquematizada na parte esquerda da janela. As dimensões da estrutura podem ser modificadas na janela, através dos campos de introdução de dados, ou na Área de trabalho, através das [dimensões ativas.](#page-61-0)

Nesta janela, é possível introduzir o **fortalicemento do solo** na base das estacas. Os princínpios do cálculo são descritos com mais detalhe [aqui.](#page-1125-0)

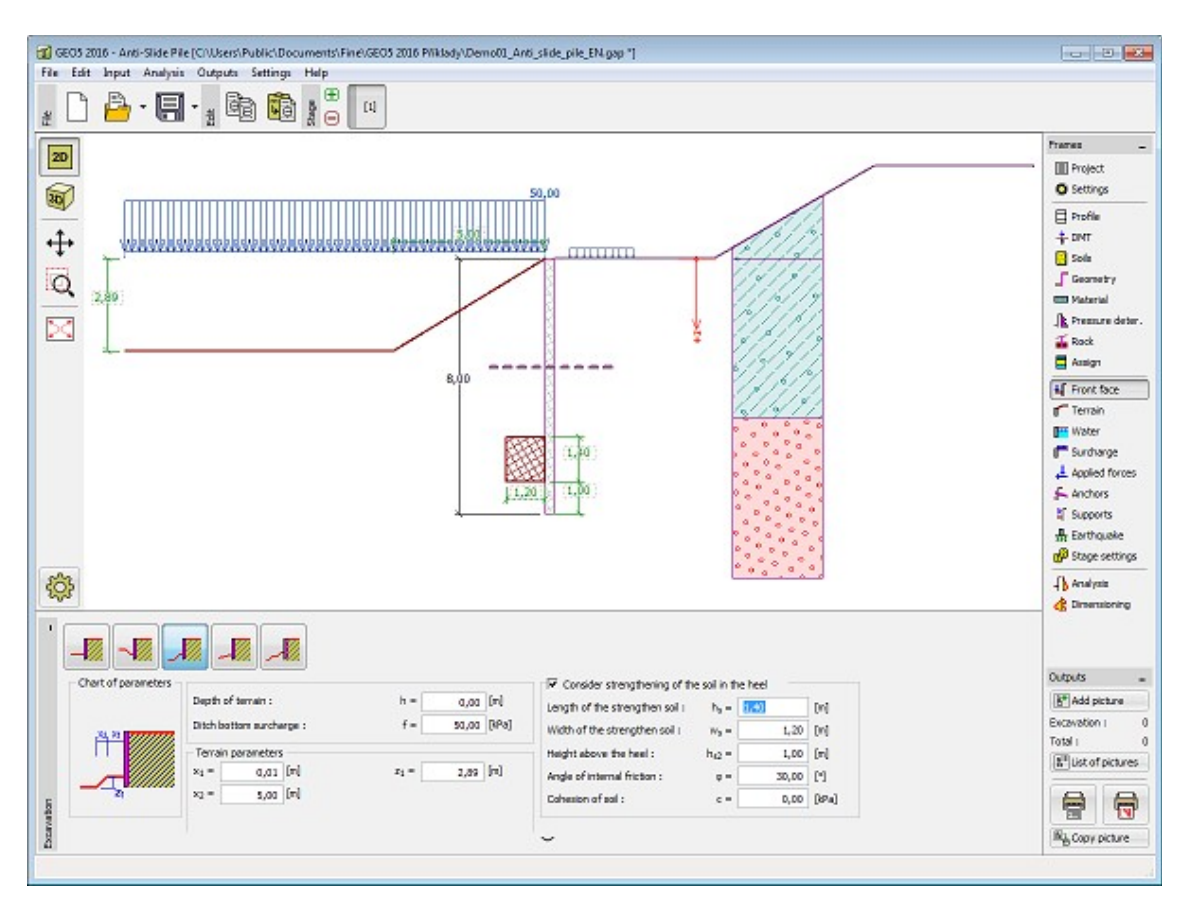

*Janela "Face frontal"*

## <span id="page-422-0"></span>**Terreno**

A [janela](#page-57-0) "**Terreno**" permite escolher a forma do terreno, através do botão com a forma desejada. Na parte esquerda da janela, é visível uma representação esquemática ("**Figura dos parâmetros**") dos valores a introduzir. A forma do terreno pode ser alterada a partir da introdução de valores nos campos de edição da janela, ou através das [dimensões ativas](#page-61-0) da imagem.

A última opção permite escolher uma forma de terreno geral. Para esta opção, a janela contém uma tabela com uma lista de pontos no terreno. As coordenadas do primeiro ponto [0,0] coincide com o topo da estrutura.

No caso de terrenos inclinados, a análise de empuxos de terra é descrita na parte teórica da Ajuda, no capítulo ["Distribuição de empuxos em solos com falhas"](#page-1024-0).

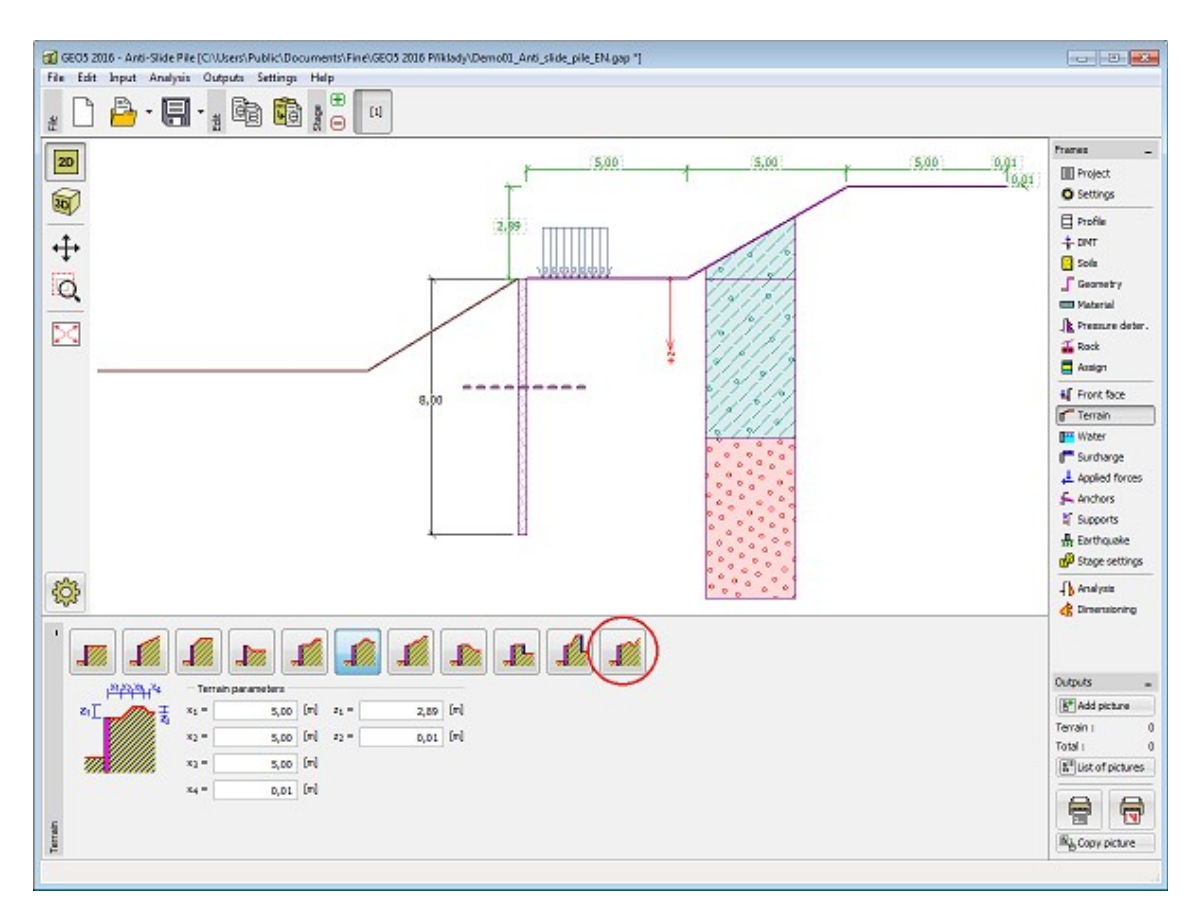

*Janela "Terreno"*

# <span id="page-423-0"></span>**Nível Freático**

A [janela](#page-57-0) "**Nível freático**" permite selecionar a posição do nível freático, clicando no botão pretendido. Os parâmetros do nível de água podem ser editados tanto na janela, inserindo os valores nos campos de edição, ou na imagem através das [dimensões ativas.](#page-61-0)

A análise do empuxo de terra com a influência do nível freático é descrito na parte teórica da Ajuda, no capítulo ["Influência do nível freático"](#page-1025-0).

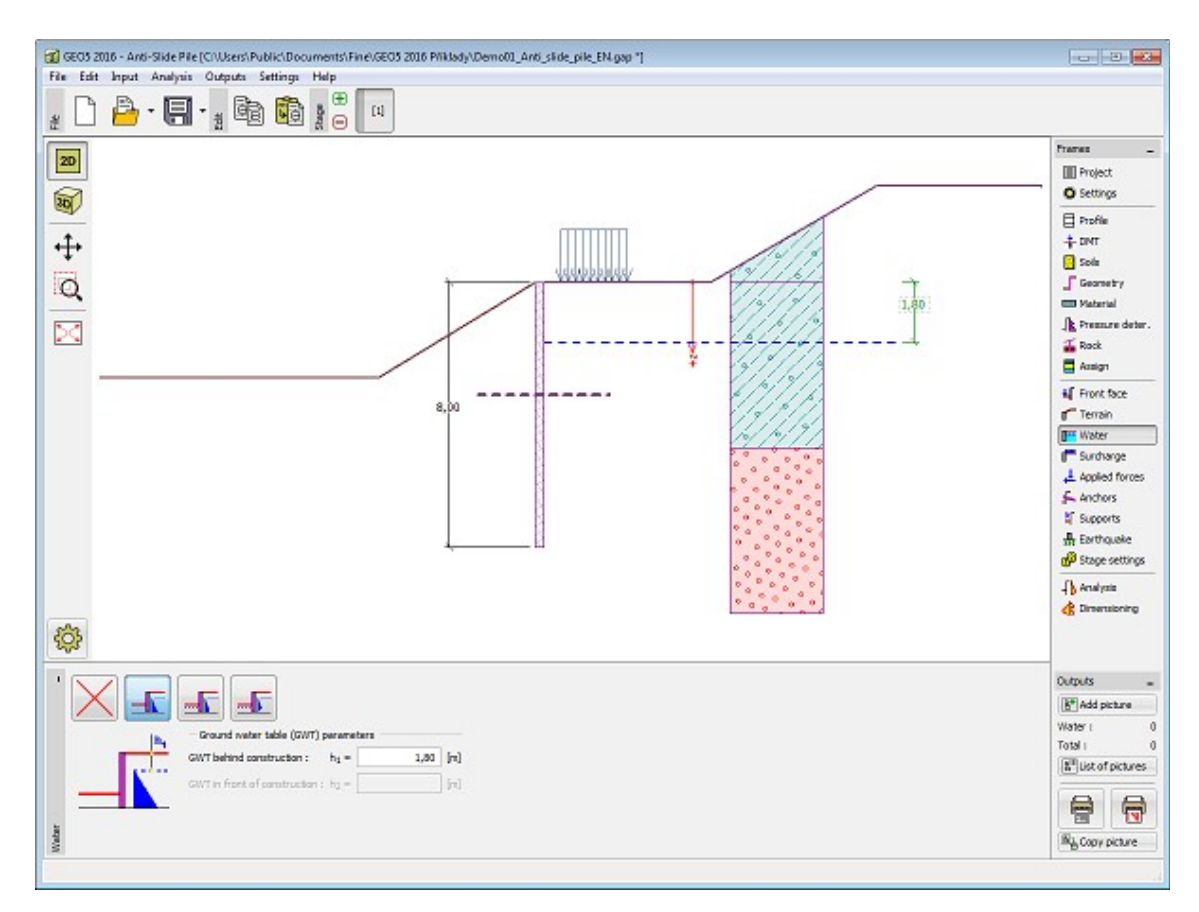

*Janela "Nível freático"*

## <span id="page-424-0"></span>**Sobrecarga**

A [janela](#page-57-0) "**Sobrecarga**" contém uma [tabela](#page-58-0) com a lista de sobrecargas introduzidas. É possível [adicionar](#page-91-0) (editar) sobrecargas na [caixa de diálogo](#page-60-0) "**Nova sobrecarga**". As sobrecargas podem ser editadas na imagem através das [dimensões ativas](#page-61-0) ou [objetos ativos.](#page-61-0)

A coordenada *z* é medida a partir do coroamento da estrutura (positiva na direção descendente) e especificada ao introduzir a sobrecarga a uma dada profundidade.

Podem ser definidas sobrecargas **permanentes**, **variáveis** ou **acidentais**. A cada tipo de sobrecarga está associado um coeficiente de dimensionamento correspondente, que será multiplicado pelo carregamento resultante. Sobrecargas acidentais com efeitos favoráveis não são consideradas na análise.

A análise de empuxos de terra devido a sobrecargas é descrita na parte teórica da Ajuda, no capítulo ["Influência de sobrecargas"](#page-1034-0).

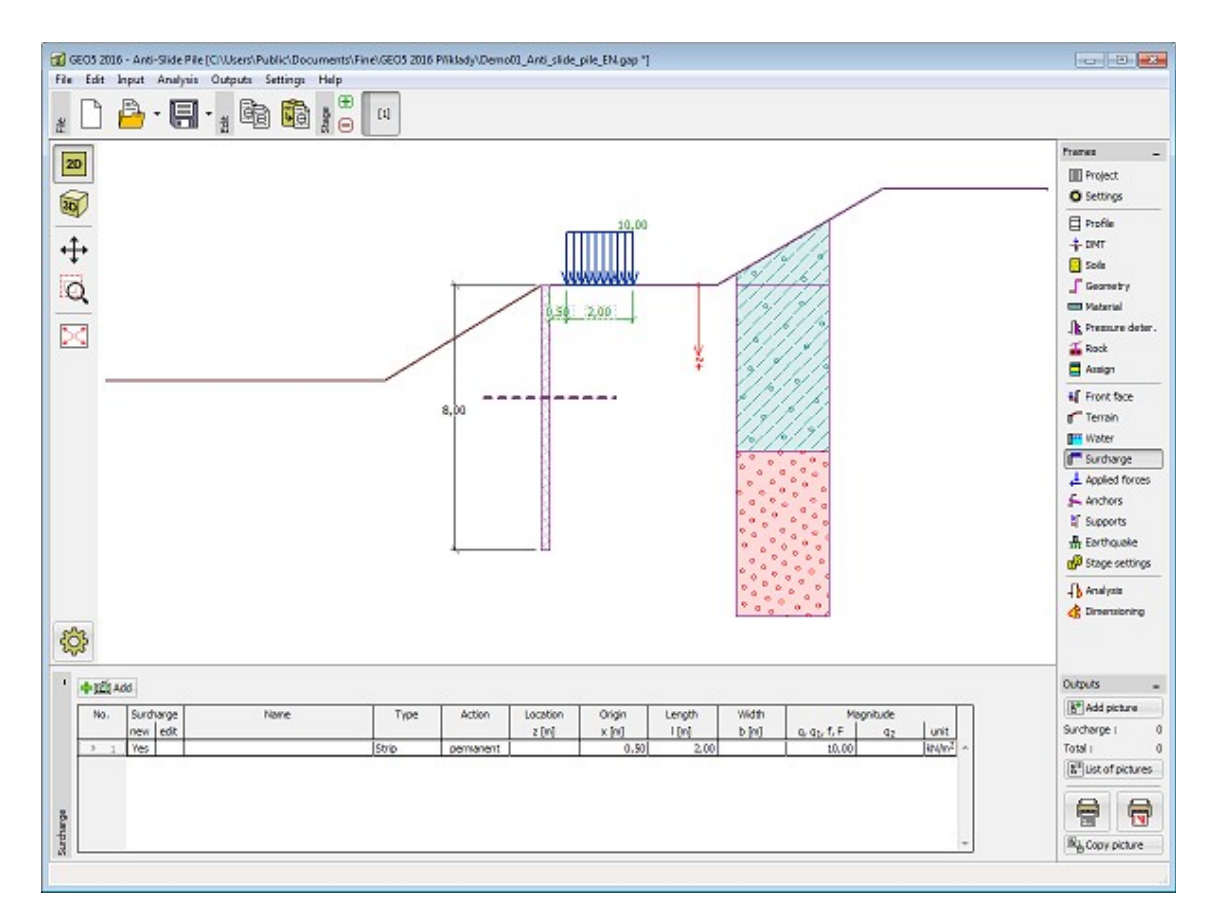

*Janela "Sobrecarga"*

## <span id="page-425-0"></span>**Forças Aplicadas**

A [janela](#page-57-0) "**Forças aplicadas**" contém uma [tabela](#page-58-0) com a lista das forças atuantes na estrutura. É possível [adicionar](#page-91-0) (editar) forças através da [caixa de diálogo](#page-60-0) "**Nova força**". As forças introduzidas podem ser editadas na imagem através dos [objetos ativos.](#page-61-0)

As **forças aplicadas** representam uma carga adicional na estrutura do muro, da cortina de contenção ou do talude de solo reforçado. É possível modelar uma barreira de ancoragens, o embate de uma viatura, o peso de cartazes publicitários ou vedações, etc. O programa não ajusta as forças aplicadas durante o cálculo, à excepção de as multiplicar pelos coeficientes correspondentes, de acordo com a tipo de carregamento selecionado [\(EN1997,](#page-134-1) [LRFD\)](#page-146-0).

Forças externas atuantes na superfície do terreno devem ser definidas como [sobrecargas.](#page-424-0)

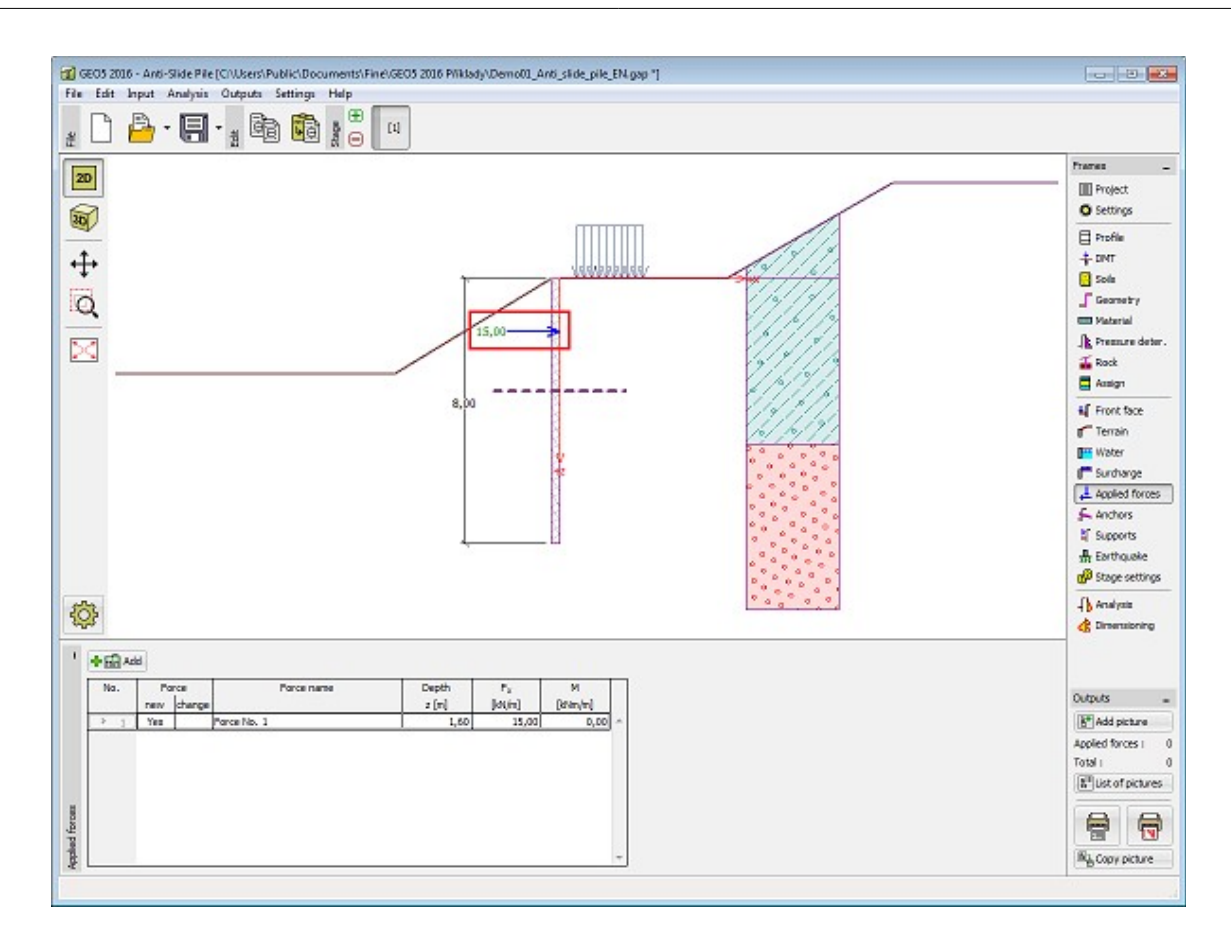

*Janela "Forças aplicadas"*

## <span id="page-426-0"></span>**Ancoragem**

A [janela](#page-57-0) "**Ancoragem**" contém uma [tabela](#page-58-0) com a lista de ancoragens introduzidas. A [adição](#page-91-0) de ancoragens é realizada na [caixa de diálogo](#page-60-0) "**Nova ancoragem**". As ancoragens introduzidas podem ser editadas na Área de trabalho, através dos [objetos ativos.](#page-61-0)

A ancoragem é colocada automaticamento numa **estrutura deformada** já existente. (o deslocamento é obtido a partir da [etapa de construção](#page-48-0) anterior).

As [ancoragens](#page-1099-0) podem ser inseridas como pré-esforçadas [\(não definido,](#page-1099-0) [barra pré-tensionada,](#page-1101-0) [strand\)](#page-1102-0) ou como não pré-esforçadas [\(helicoidal,](#page-1103-0) [barra não pré-tensionada,](#page-1105-0) [deadman\)](#page-1106-0). A **rigidez de ancoragens pré-tensionadas** manifesta-se na sua própria análise nas etapas de construção seguintes. A **rigidez de ancoragens pré-tensionadas** [torna-se efetiva](#page-1097-0) nas [etapas de construção](#page-48-0) seguintes. As forças de ancoragem alteram-se consoante a deformação, devido ao deslocamento da estrutura de contenção.

Nas **etapas seguintes**, a ancoragem não pode ser alterada. Apenas é possível **pós-tensionar** a ancoragem.

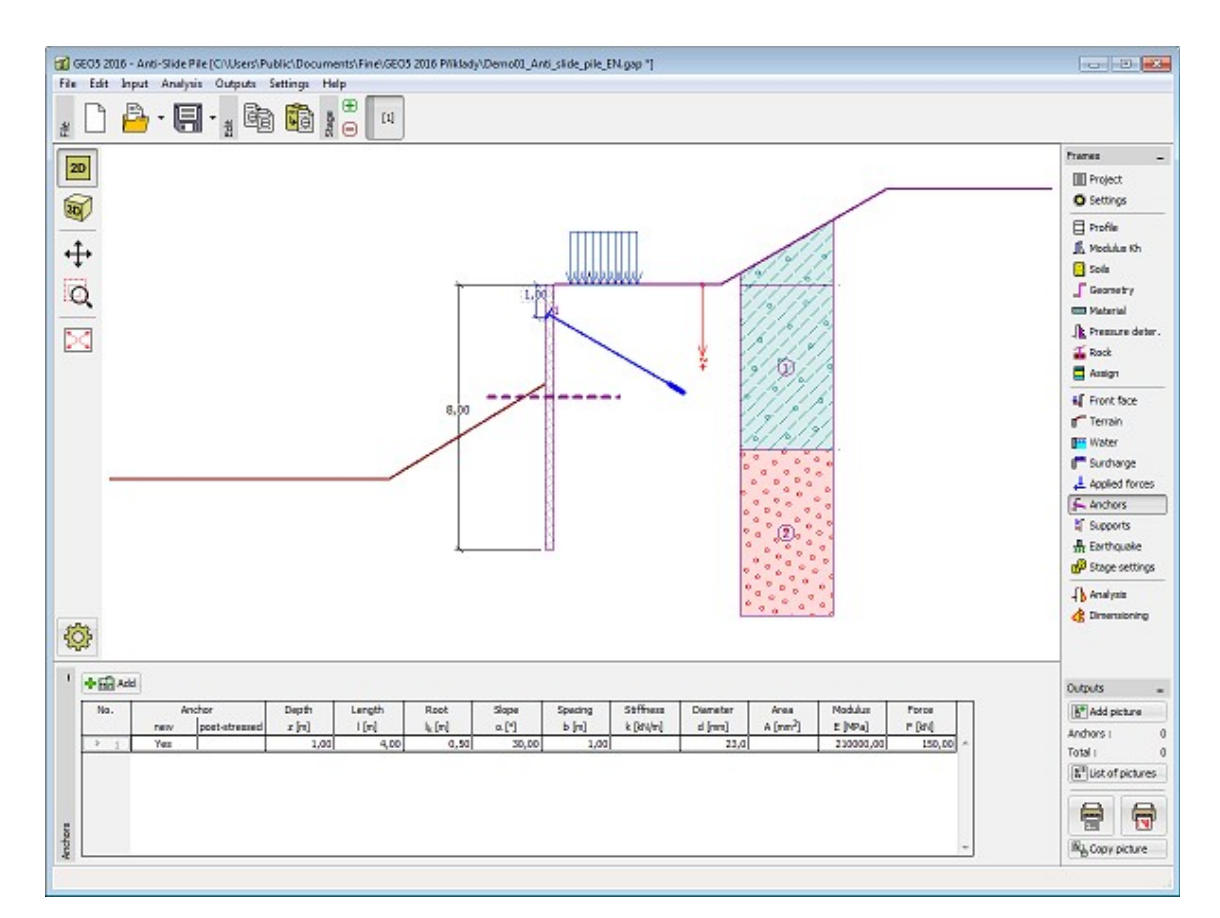

*Janela "Ancoragem"*

# <span id="page-427-0"></span>**Apoios**

A [janela](#page-57-0) "**Apoios**" contém uma [tabela](#page-58-0) com a lista de apoios introduzidos. A [adição](#page-91-0) de apoios é realizada na [caixa de diálogo](#page-60-0) "**Novo apoio**". Os apoios introduzidos podem ser editados na Área de trabalho, através das [dimensões ativas](#page-61-0) ou dos [objetos ativos.](#page-61-0)

O apoio é introduzido numa **estrutura deformada** já existente (obtida a partir da [etapa de](#page-48-0) [construção](#page-48-0) anterior).

Nas etapas seguintes, os apoios não podem ser modificados, apenas é possível introduzir deslocamentos impostos aos apoios.

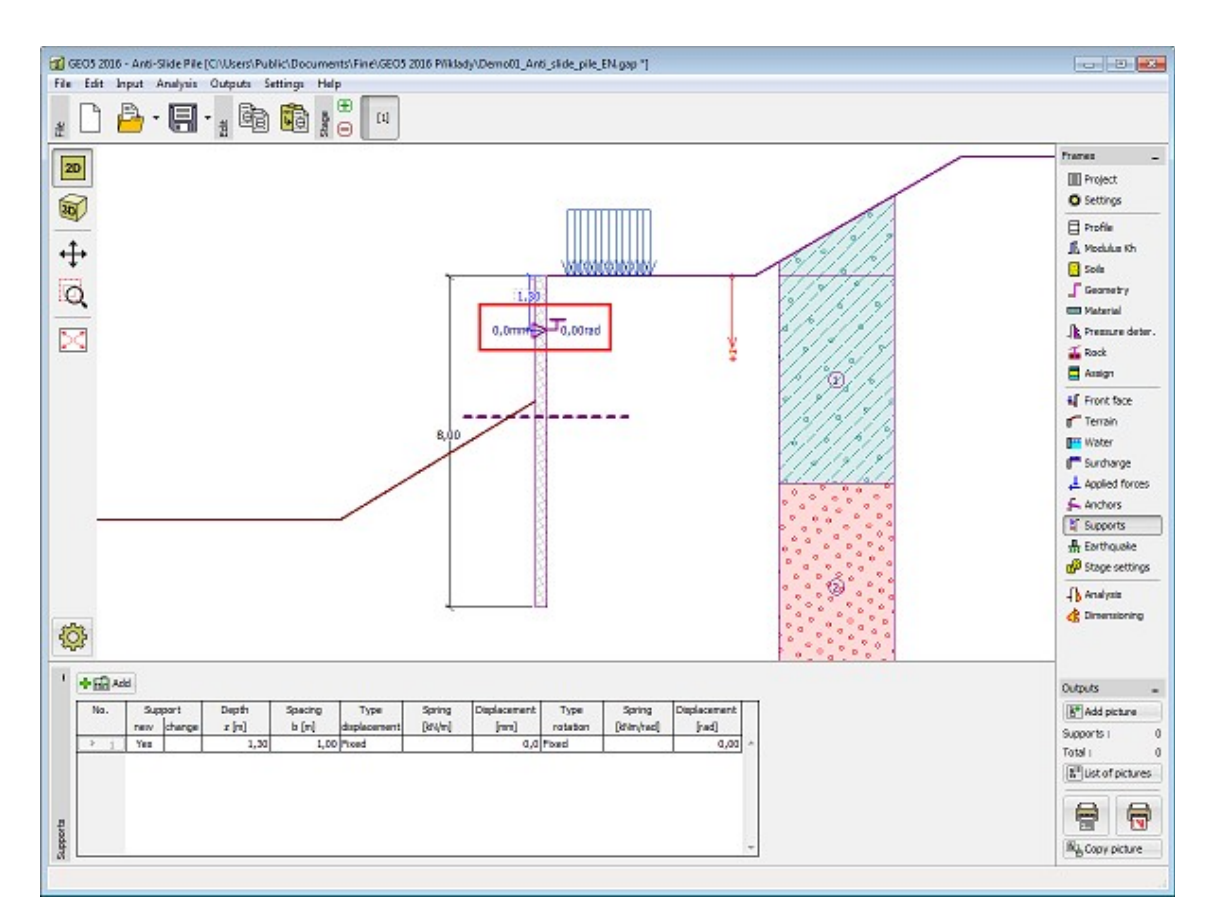

*Janela "Apoios"*

## <span id="page-428-0"></span>**Sismo**

A [janela](#page-57-0) "**Sismo**" serve para introduzir parâmetros para simular sismos. A direção dos efeitos da ação sísmica são visíveis na imagem.

Caso não seja possível obter os coeficientes *kh* e *kv* através de medições, estes podem ser calculados através da aproximação adotada em [EN 1998-5.](#page-1050-0)

A análise do empuxo de terra considerando uma situação de sismo é descrita na parte teórica da Ajuda, no capítulo ["Influência Sísmica"](#page-1043-0).

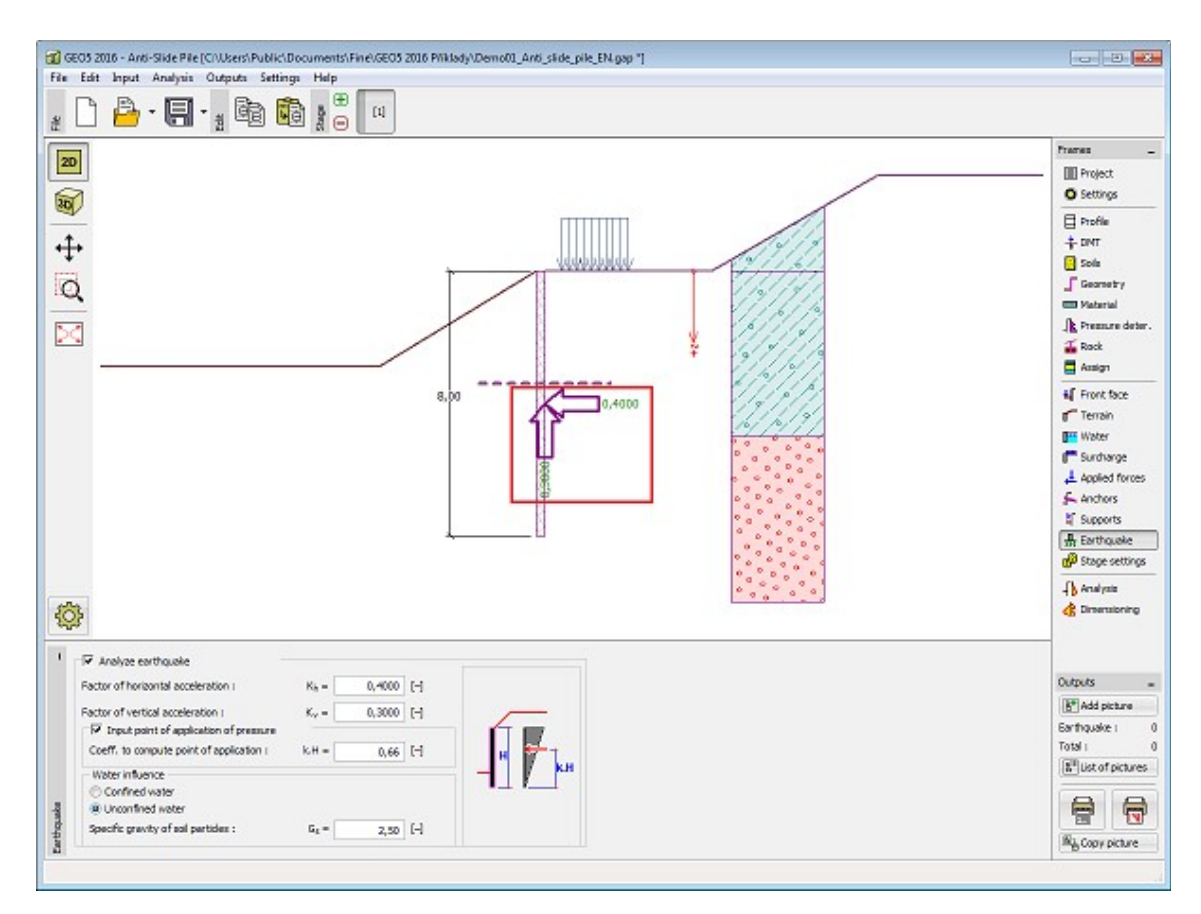

*Janela "Sismo"*

## <span id="page-429-0"></span>**Configurações da Etapa**

A [janela](#page-57-0) "**Configuração da etapa**" serve para configurar uma dada etapa de construção.

A [situação do projeto](#page-151-0) selecionada determina os coeficientes de segurança que serão utilizados na análise da etapa de construção correspondente.

Os conteúdos visíveis na janela dependem da [metodologia de verificação](#page-132-0) selecionada.

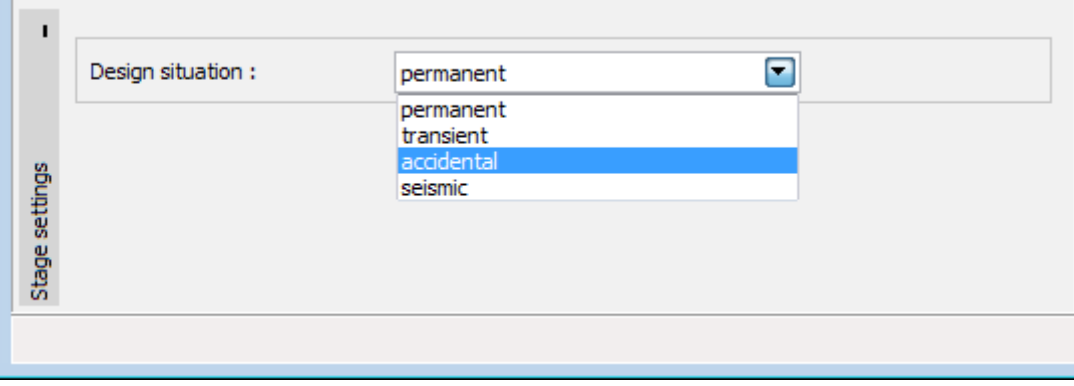

*Janela "Configurações da etapa"*

# <span id="page-430-0"></span>**Análise**

A [janela](#page-57-0) "**Análises**" mostra os resultados da [análise da estaca anti-deslizante.](#page-1134-0) Ao mudar para este modo faz com que o programa execute a análise automaticamente.

Os valores máximos das **forças internas e deslocamentos** são visíveis na parte inferior da janela. Se a estaca estiver [fixa em rocha,](#page-419-0) a verificação da **capacidade de suporte da rocha** é realizada.

A janela contém três botões para mostrar os resultados da análise:

### • **Módulo de reação do subsolo + Empuxos de terra**

A variação do [módulo de reação do subsolo](#page-1114-0) é exibida na parte esquerda da Área de trabalho (com hachura a azul, por defeito). Relativamente ao [método das pressões dependentes,](#page-1112-0) algumas das molas (valores dos módulos de reação do subsolo) são removidas (a rigidez das molas é definida como zero) da análise. A análise **pode falhar na convergência**, dando origem a um estado (limite) crítico, desenvolvido tanto à frente como atrás da estrutura, sem existirem restrições suficientes (ancoragens, suportes). O programa termina a análise sem encontrar uma solução e exibe uma mensagem de erro na parte inferior da janela - este problema implica a **modificação dos dados introduzidos** - ex.: adicionar uma ancoragem, alterar a profundidade da escavação, melhorar os parâmetros do solo, etc.

As distribuições das pressões limitadoras (linha tracejada a verde, por defeito) são apresentadas na parte direita da Área de trabalho [\(empuxo passivo,](#page-1011-0) [empuxo em repouso](#page-1022-0) and [empuxo ativo\)](#page-1005-0). A **pressão atual atuante na estrutura** é representado por uma linha sólida azul.

Tanto a estrutura **deformada** (a cor sólida vermelha, por defeito) como a não deformada, aparecem na parte direita da Área de trabalho. As forças e deslocamentos desenvolvidos nas ancoragens, suportes e apoios também são visíveis.

### • **Forças internas**

É apresentado o esquema da estrutura com as forças atuantes nas ancoragens, reações e deformações de suportes e apoios, na parte esquerda da Área de trabalho. As distribuições do momento fletor e força de cisalhamento são exibidas na parte direita.

### • **Deformações + Tensões**

É apresentado o esquema da estrutura com as forças atuantes nas ancoragens, reações e deformações de suportes e apoios, na parte esquerda da Área de trabalho. A forma da estrutura deformada, juntamente com a pressão global atuante na [estrutura de contenção,](#page-1097-0) é exibida na parte direita.

Se o módulo de reação do subsolo for obtido através de iterações, é necessário verificar os **passos da iteração manual** na caixa de diálogo "**Iteração**". No capítulo ["Módulo de reação](#page-1117-0) [do subsolo determinado a partir de iterações"](#page-1117-0) da parte teórica da Ajuda, são fornecidos mais detalhes.

A visualização dos resultados pode ser ajustada na janela ["Configuração de desenhos"](#page-53-0).

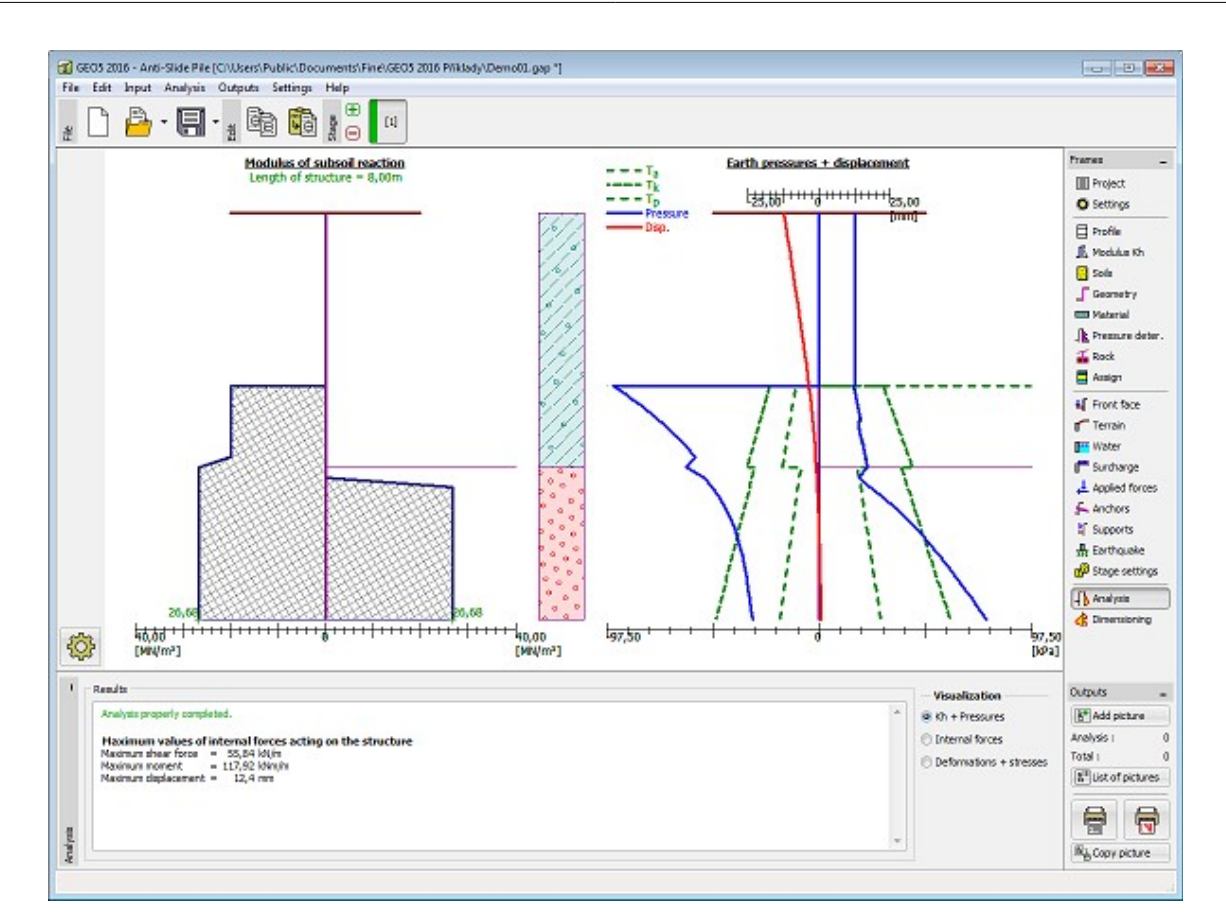

*Janela "Análises" - módulo de reação do subsolo, empuxos de terra e deslocamentos*
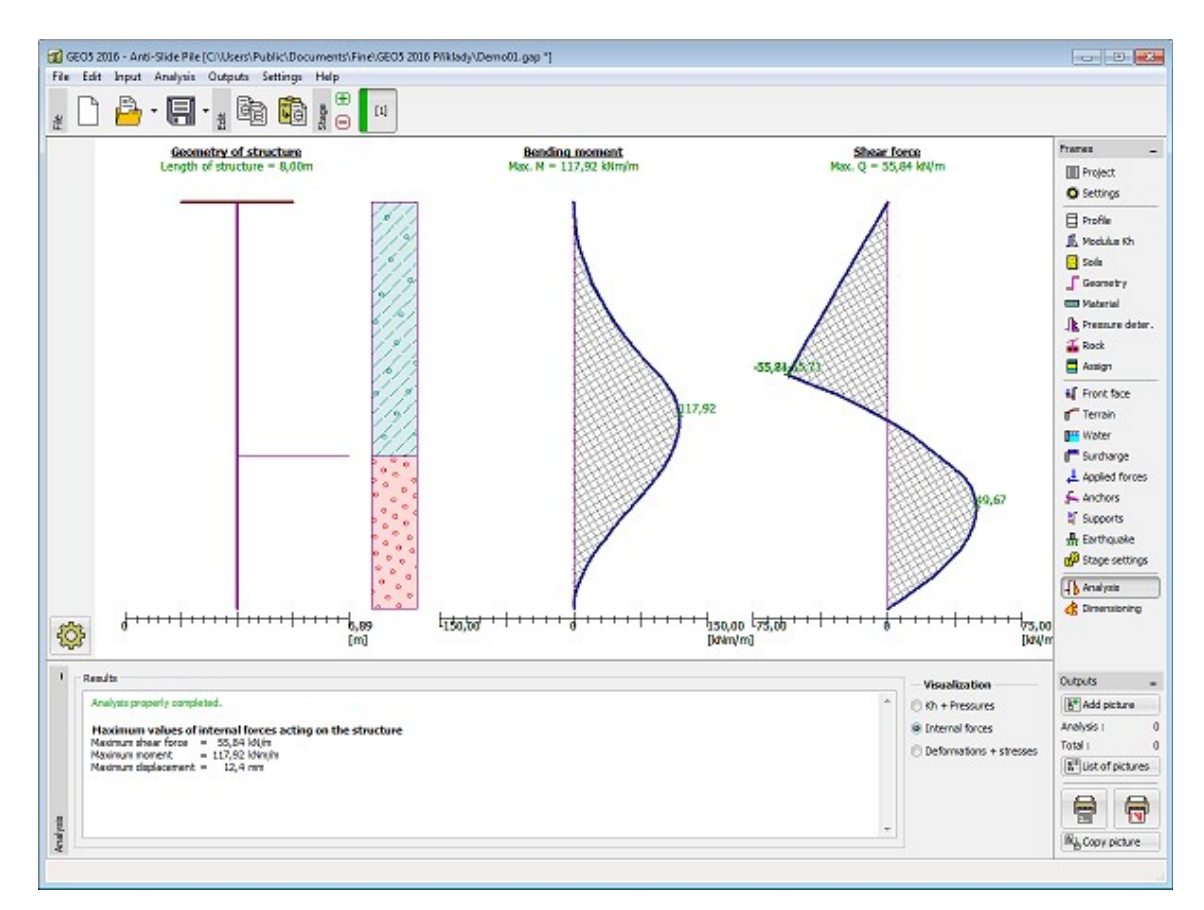

*Janela "Análises" - momento fletor e força de cisalhamento*

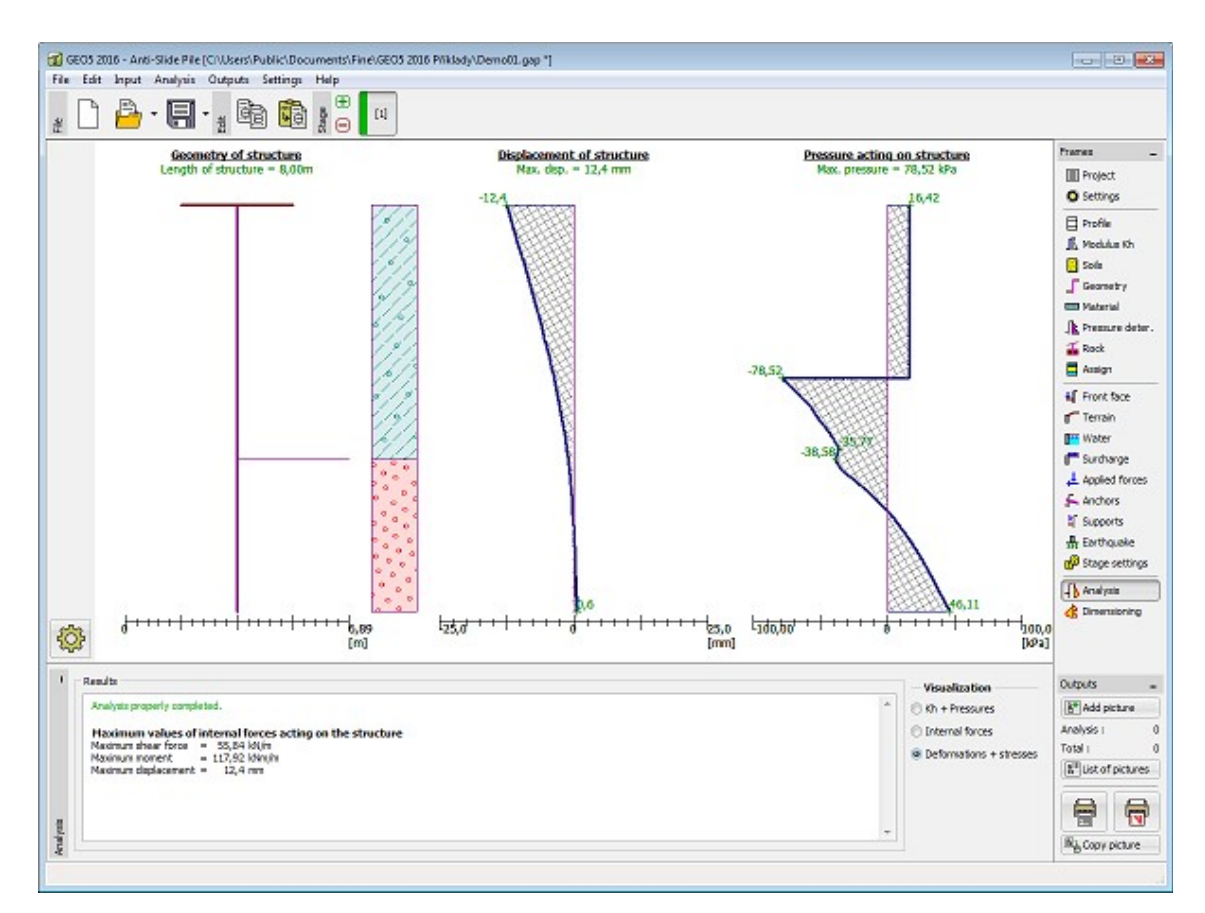

*Janela "Análises" - deslocamento e empuxo de terra atuante na estrutura*

# **Dimensionamento**

Na [janela](#page-57-0) "**Dimensionamento**", é possível exibir a envoltória das forças internas e deslocamentos, de todas as análises [\(etapas de construção\)](#page-48-0). Normalmente a envoltória é construída a partir dos resultados de todas as etapas de construção. No entanto, apenas considera as **etapas selecionadas**. O botão "**Editar**" abre a caixa de diálogo "**Seleção de etapas de construção**", onde é possível selecionar as etapas de construção que são utilizadas para gerar a envoltória (ao clicar nos botões correspondentes).

Os valores máximos das forças internas calculadas (momentos fletores e forças de cisalhamento) e o valor do deslocamento são exibidos na parte inferior da janela.

O programa permite dimensionar secções transversais em [concreto armado](#page-1417-0) e em [aço](#page-1517-0) (ao selecionar a opção "**Verificar secção transversal**"). Ao verificar a secção transversal, é possível introduzir o **coeficiente de redução da capacidade de suporte**, que reduz a capacidade de suporte global da secção transversal. O valor deste coeficiente depende da forma que as forças ativas e passivas foram determinadas (janela ["Determinação da pressão"](#page-418-0)). Se estes valores forem valore de dimensionamento (aumentados pelos fatores parciais), este coeficiente deve ser considerado como 1.0 - caso contrário, este coeficiente deve ser superior a 1.0 (segundo [EN 1997,](#page-142-0) este valor deve estar dentro do intervalo 1.35-1.5).

A janela permite executar um [número elevado de análises](#page-95-0) para o dimensionamento de secções transversais. O botão "**Em detalhe**", na parte direita da janela, abre a [caixa de diálogo](#page-60-0) "**Dimensionamento**" que mostra os resultados com detalhe.

A visualização dos resultados pode ser ajustada na janela ["Configuração de desenhos"](#page-53-0).

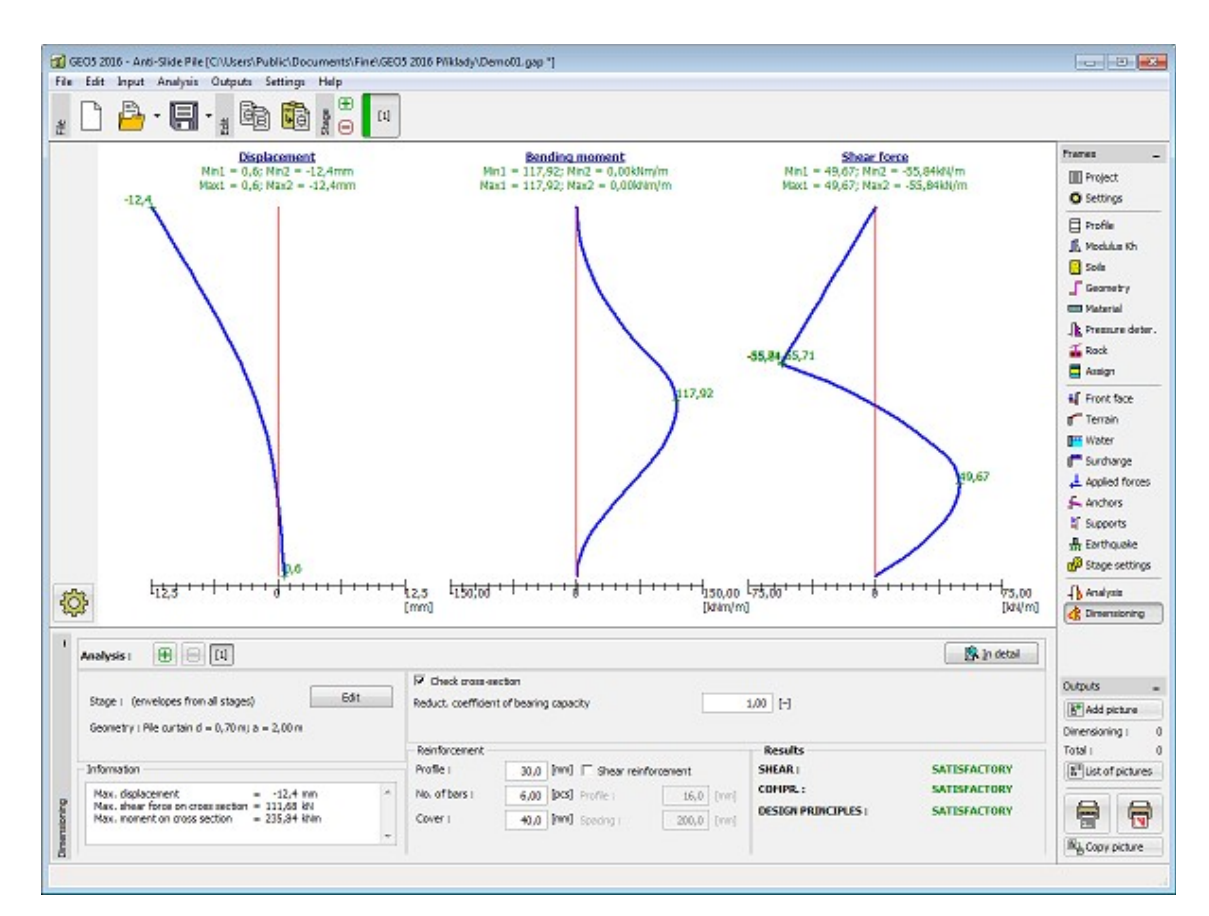

*Janela "Dimensionamento"*

# **Verificação de Ancoragem**

A [janela](#page-57-0) "**Verificação de ancoragem**" contém uma [tabela](#page-58-0) com a lista de ancoragens [introduzidas.](#page-426-0)

A **capacidade de suporte global** das ancoragens é verificada nesta janela.

As ancoragens podem ser verificadas para três **tipos de rotura** diferentes:

- [Resistência de arrancamento](#page-1108-0) *Rt*
- [Resistência de arrancamento \(solo\)](#page-1109-0) *Re*
- [Resistência de arrancamento \(argamassa\)](#page-1110-0) *Rc*

As **capacidades de suporte** computadas para as ancoragens **são reduzidas** pelos fatores de segurança ou coeficientes de redução correspondentes, que são definidos na secção ["Ancoragens"](#page-127-0), da janela ["Configurações"](#page-409-0). A verificação da ancoragem é satisfatória quando a força máxima na ancoragem *Pmax* é inferior a todas as capacidades de suporte computadas.

$$
\min \left( \frac{R_t}{SF_t} ; \frac{R_s}{SF_s} ; \frac{R_c}{SF_c} \right) \ge P_{\max}
$$

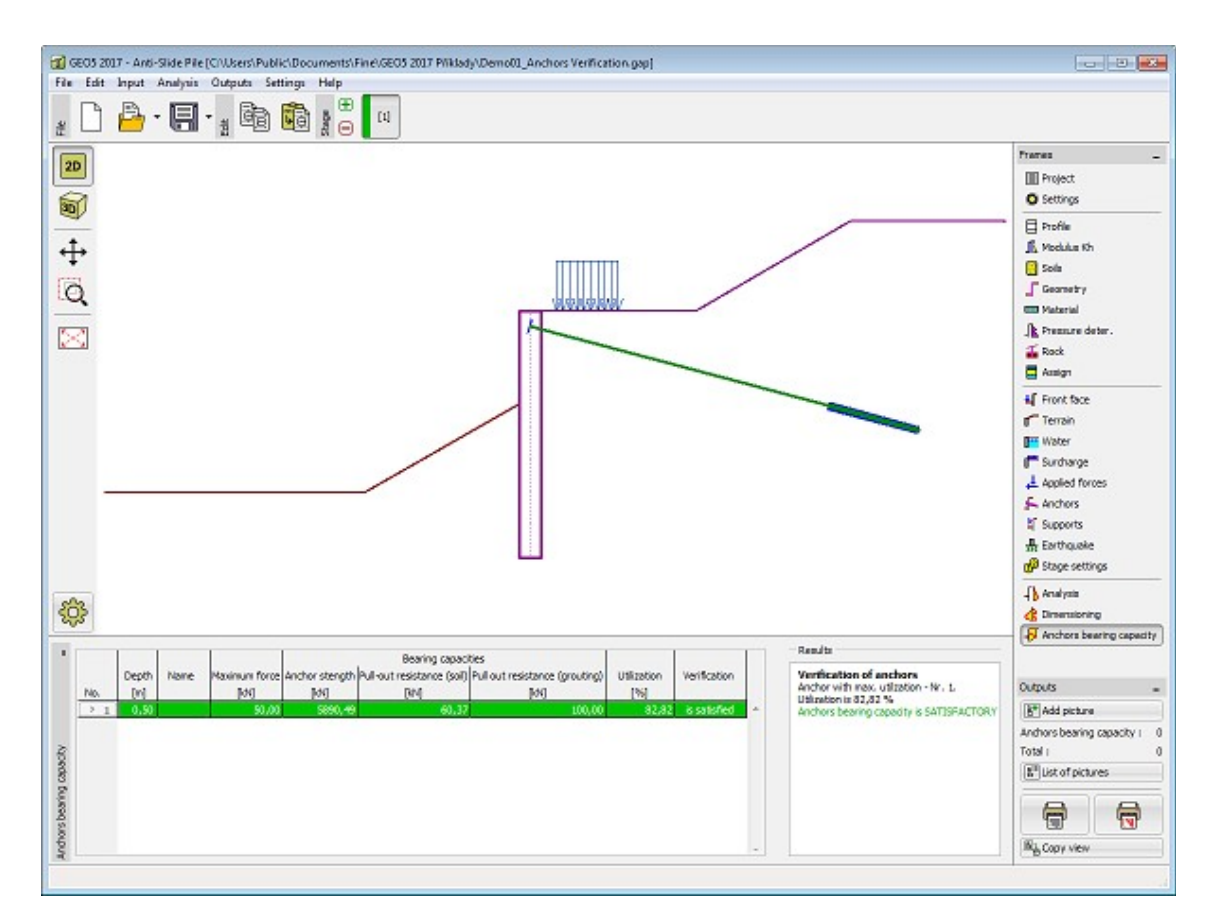

*Janela "Verificação de ancoragem"*

### **Programa Poço**

Este programa é utilizado para analisar pressões terrestres atuantes em poços circulares e para determinar as forças internas atuantes na estrutura.

#### **A Ajuda do programa "Poço" inclui os seguintes tópicos:**

• Introdução de dados em cada janela:

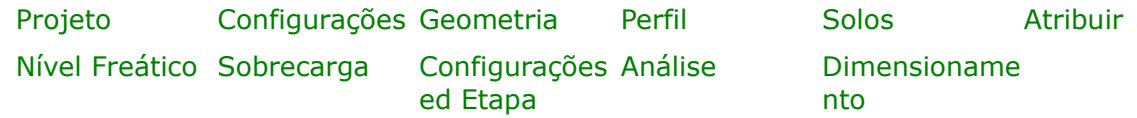

- [Normas e Métodos de Análise](#page-118-0)
- Teoria para a análise executada no programa "**Poço**":

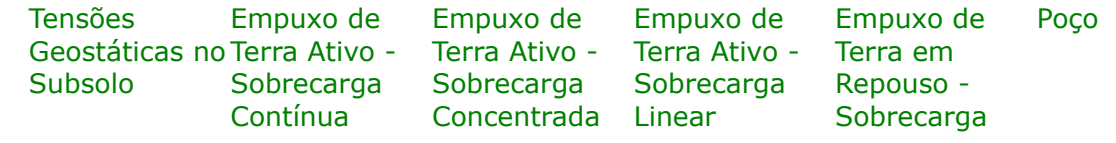

[Concentrada](#page-1042-0)

- [Resultados](#page-984-0)
- Informação geral acerca da utilização do [Interface de Usuário](#page-42-0) dos programas GEO5
- [Introdução de dados comum](#page-75-0) a todos os programas

### <span id="page-436-1"></span>**Projeto**

A [janela](#page-57-0) "**Projeto**" serve para introduzir dados base do projeto e para especificar configurações gerais da análise. Esta janela contém um formulário onde é possível introduzir informação acerca do trabalho analisado, como por exemplo: detalhes do projeto, descrição do projeto, data, etc. Esta informação será usada posteriormente nos relatórios com os [resultados](#page-984-0) [em texto e gráficos.](#page-984-0)

Esta janela também permite que o usuário altere o sistema de unidades [\(métrico / imperial\)](#page-66-0) utilizado na análise. Os dados dos projetos podem ser copiados a partir de qualquer programa GEO5 através do ["GeoClipboard"](#page-68-0).

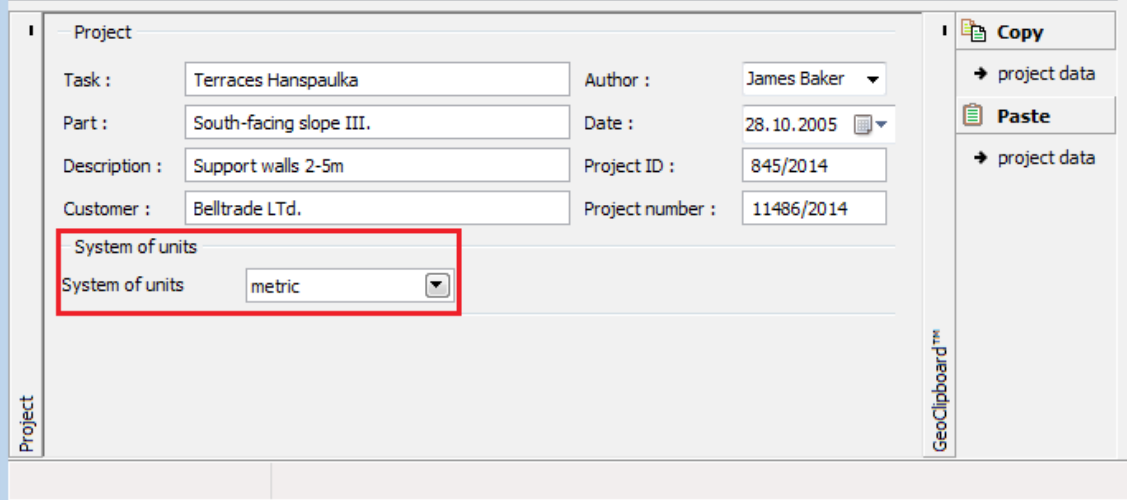

*Janela "Projeto"*

# <span id="page-436-0"></span>**Configurações**

A [janela](#page-57-0) "**Configurações**" permite definir as [configurações](#page-121-0) do programa, como as normas e teorias utilizadas na análse, as verificações de segurança para a estrutura e diferentes coeficientes utilizados na análise.

O programa contém uma lista de **configurações padrão** pré-definidas, mas também permite que o usuário crie as suas próprias **configurações definidas pelo usuário** para um programa em específico, que podem ser utilizadas em todos os programas GEO5 posteriormente.

O botão "**Selecionar configurações**" permite escolher uma das configurações existente na ["Lista de Configurações"](#page-120-0).

O botão "**Administrador de configurações**" abre a caixa de diálogo ["Administrador"](#page-118-1), que permite ver e modificar as configurações existentes. Também é possível escolher quais as configurações visíveis na lista de configurações. Os dados existentes no "**Administrador de configurações**" podem ser **exportados e importados**.

O botão "**Adicionar ao administrador**" permite criar [configurações definidas pelo usuário,](#page-132-0) que serão adicionadas ao "**Administrador de configurações**".

O botão "**Editar**" permite visualizar e editar facilmente as configurações escolhidas para o programa em uso. Se modificar algum dos parâmetros, o título será alterado para "**apenas para a tarefa atual**". As análises individuais serão executadas com esta **configuração atual**. Caso esta configuração seja apropriada para outras tarefas, pode ser adicionada ao "**Administrador de configurações**", clicando no botão "**Adicionar ao administrador**".

A configuração "**apenas para a tarefa atual**" é criada, normalmente, quando se importa dados antigos.

A definição dos parâmetros da análise é realizada na secção ["Análise de Pressão"](#page-125-0).

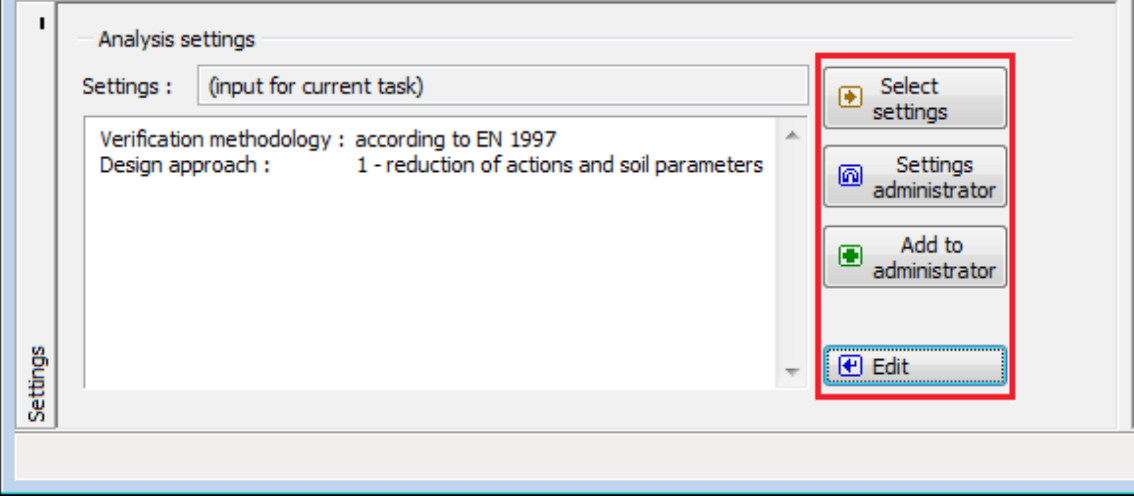

*Janela "Configurações"*

### <span id="page-437-0"></span>**Geometria**

Na [janela](#page-57-0) "**Geometria**", pode ser selecionado o **tipo de poço** [\(flexível,](#page-1139-0) [semi-rígido,](#page-1140-0) [rígido\)](#page-1141-0) e é definido o **diâmetro do poço** *d*, **profundidade do poço** *l* e **profundidade das escoras**.

A janela contém uma [tabela](#page-58-0) com a lista das escoras introduzidas e a respetiva profundidade. A [adição](#page-91-0) de escoras é realizada na [caixa de diálogo](#page-60-0) "**Nova escora**".

As dimensões da estrutura e profundidade das escoras podem ser modificadas na janela, através dos campos de introdução de dados, ou da Área de trabalho, através das [dimensões](#page-61-0) [ativas.](#page-61-0)

O programa permite [exportar](#page-106-0) a geometria da estrutura no formato \*.DXF.

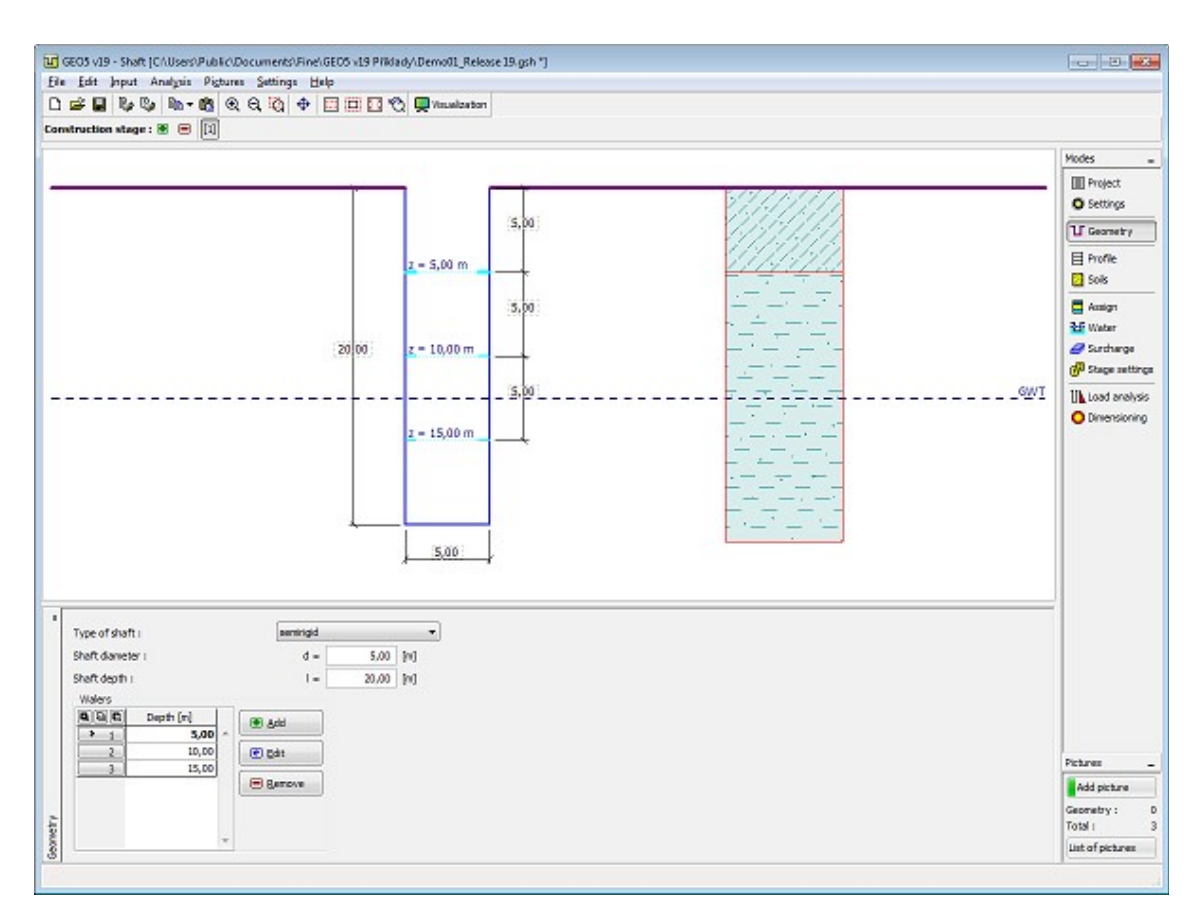

*Janela "Geometria"*

### <span id="page-438-0"></span>**Perfil**

A [janela](#page-57-0) "**Perfil**" contém uma [tabela](#page-58-0) com a lista das interfaces introduzidas. Após definir as interfaces, é possível editar a espessura de cada camada, através das [dimensões ativas.](#page-61-0)

A [adição](#page-91-0) de camadas é realizada através da [caixa de diálogo](#page-60-0) "**Nova interface**". A coordenada *z* é medida a partir do topo da estrutura (eixo *z*).

O programa permite elevar ou baixar o topo da estrutura na caixa de diálogo "**Alterar elevação do terreno**", de modo a que toda a interface seja adaptada, mantendo a espessura de cada camada. Esta função é importante quando se copiam perfis do programa "**Terreno**".

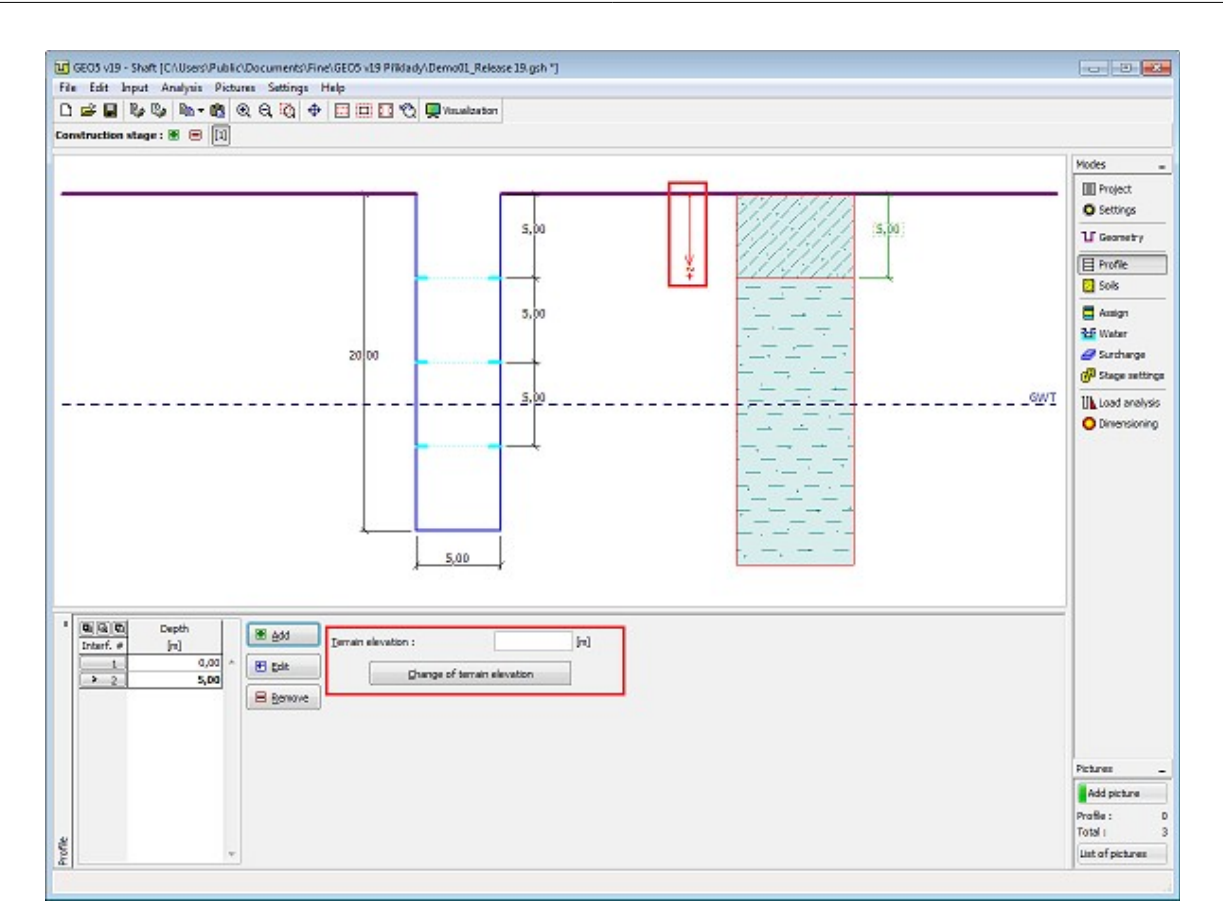

*Janela "Perfil"*

### <span id="page-439-0"></span>**Solos**

A [janela](#page-57-0) "**Solos**" contém uma [tabela](#page-58-0) com a lista dos solos introduzidos. A janela também mostra, no seu lado direito, informação sobre o solo selecionado. Caso existam mais solos selecionados, a informação sobre cada solo aparece ordenada.

A [adição](#page-91-0) (edição) de solos é realizada através da [caixa de diálogo](#page-60-0) ["Adicionar novos solos"](#page-76-0).

As características do solo necessárias para o programa são especificadas nos seguintes capítulos: ["Dados base"](#page-440-0) e ["Tensões geostáticas no subsolo"](#page-999-0).

Os dados sobre os solos introduzidos podem ser copiados para qualquer programa GEO5 através do ["GeoClipboard"](#page-70-0).

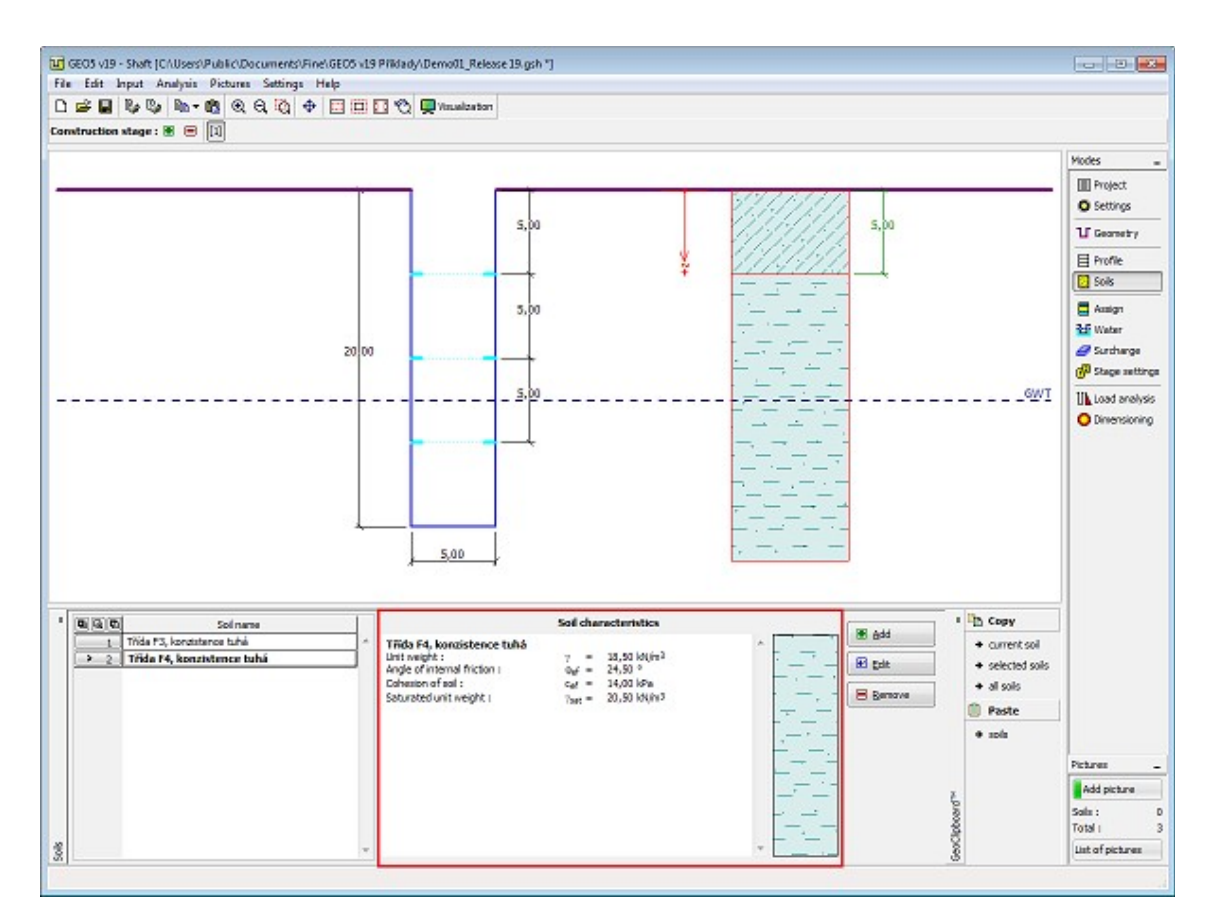

*Janela "Solos"*

### <span id="page-440-0"></span>**Dados Base**

Esta secção da janela serve para introduzir os parâmetros base do solo - **peso volúmico**, **ângulo de atrito interno** e **coesão**. Estes valores são obtidos através de ensaios geotécnicos ou ensaios laboratoriais. Caso não disponha destes dados, é possível explorar a [base de dados](#page-77-0) [de solos,](#page-77-0) que apresenta valores para as características do solo selecionadas. As características para rochas não estão listadas na base de dados, estas devem ser definidas manualmente. São apresentados valores aproximados para as características de rochas na parte teórica da Ajuda, [aqui.](#page-1054-0)

A teoria associada a este método é descrita com detalhe em ["Empuxos de terra"](#page-1004-0).

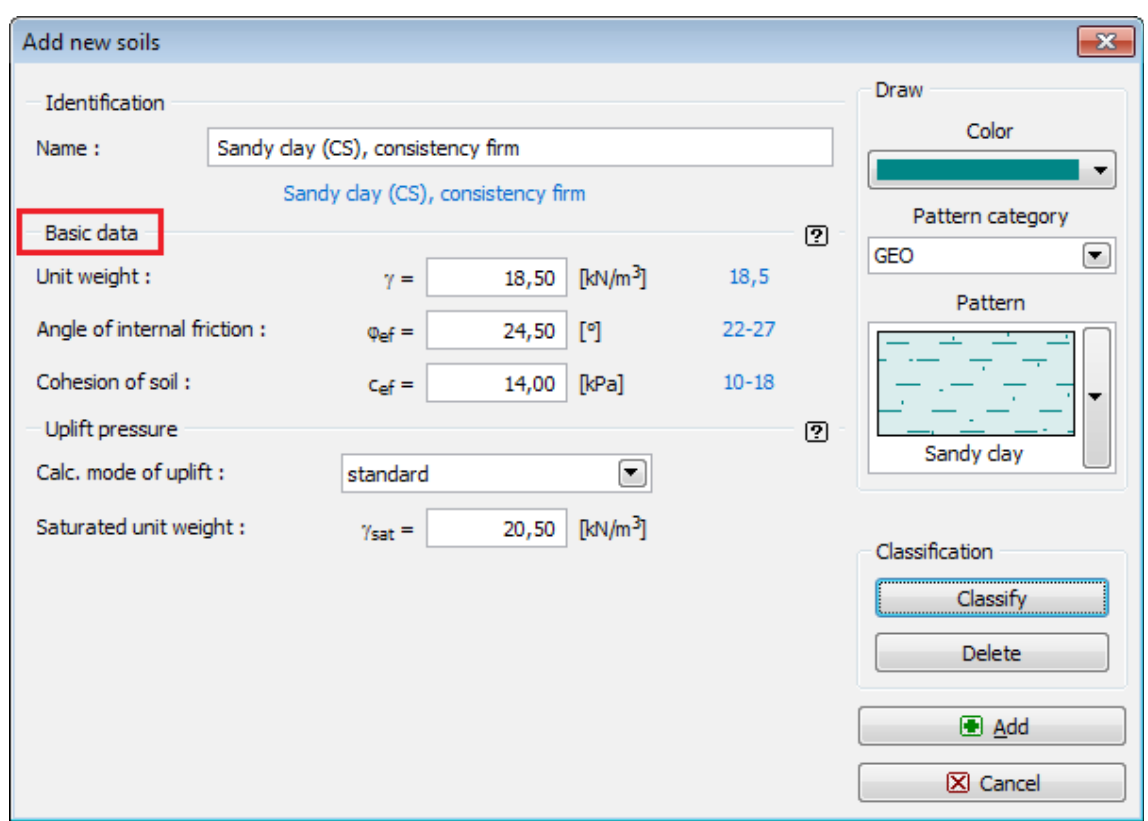

*Caixa de diálogo "Adicionar novos solos" - "Dados base"*

### <span id="page-441-0"></span>**Atribuir**

A [janela](#page-57-0) "**Atribuir**" contém uma lista com as camadas do perfil e solos associados. A lista de solos está graficamente representada através da barra de botões no topo da janela, que também podem ser acedidos a partir da lista com a combinação para cada camada do perfil.

O processo de atribuição de solos a cada camada é descrito com detalhe [aqui.](#page-93-0)

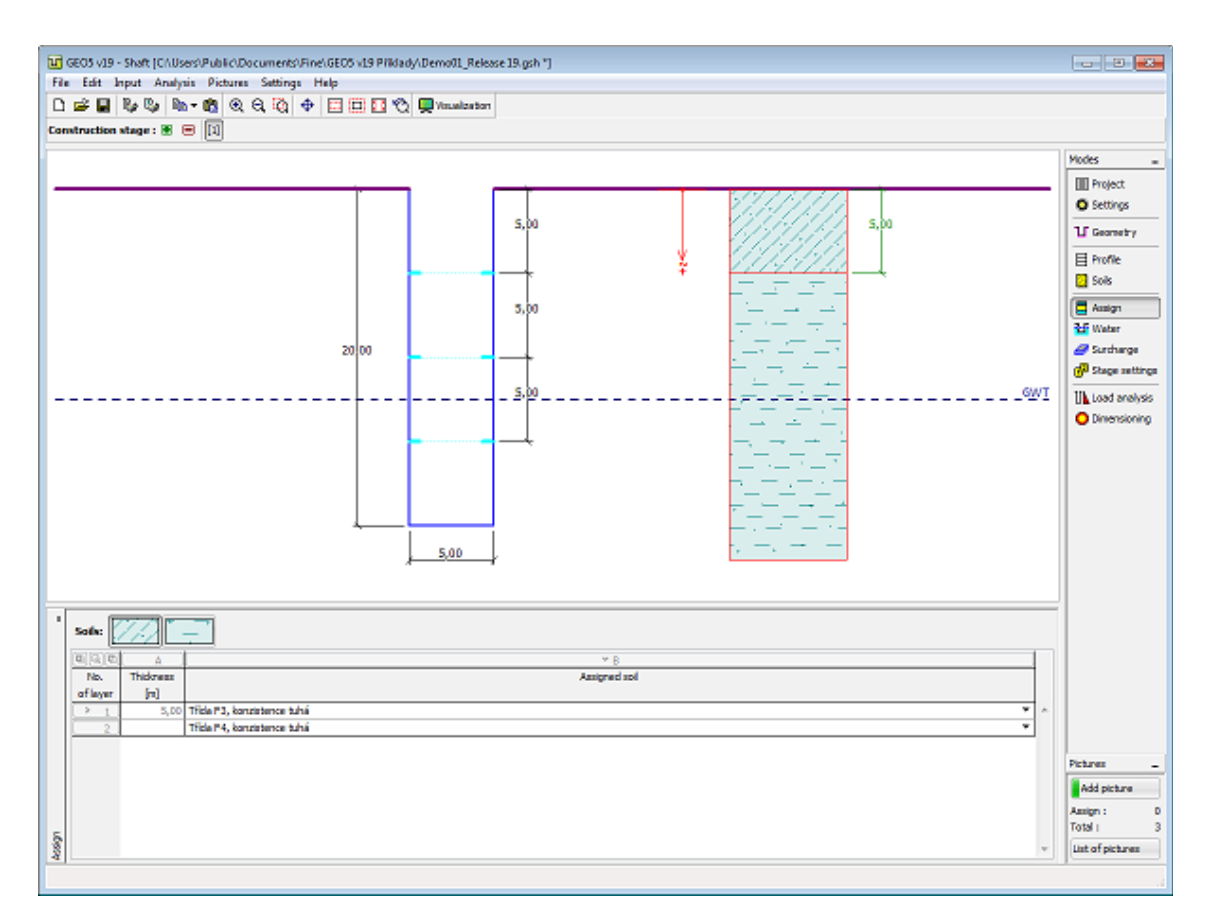

*Janela "Atribuir"*

# <span id="page-442-0"></span>**Nível Freático**

A [janela](#page-57-0) "**Nível freático**" permite selecionar a **posição do nível freático**.

Os valores podem ser editados tanto na janela, inserindo os valores nos campos de edição, ou na imagem através das [dimensões ativas.](#page-61-0)

O **Nível freático** tem influência na [tensão geostática](#page-999-0) ao longo do perfil do solo.

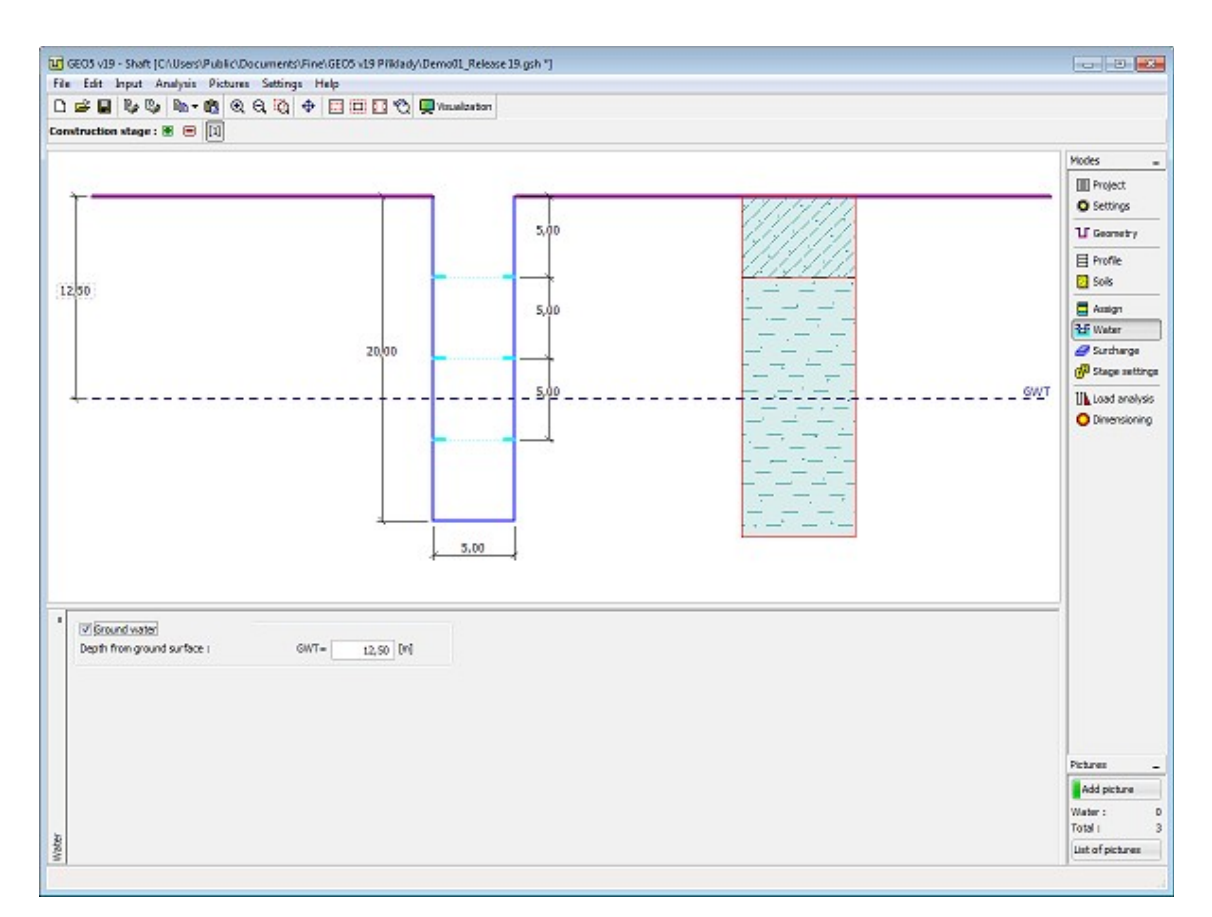

*Janela "Nível freático"*

### <span id="page-443-0"></span>**Sobrecarga**

A [janela](#page-57-0) "**Sobrecarga**" contém uma [tabela](#page-58-0) com a lista de sobrecargas introduzidas. É possível [adicionar](#page-91-0) (editar) sobrecargas na [caixa de diálogo](#page-60-0) "**Nova sobrecarga**". As sobrecargas podem ser editadas na imagem através dos [objetos ativos.](#page-61-0)

É possível introduzir sobrecargas **permanentes**, **variáveis** ou **acidentais**. O tipo de sobrecarga pode ser definido como **superficial** ou **local**. O efeito final é multiplicado pelo coeficiente de verificação correspondente ao tipo de sobrecarga.

Se a sobrecarga inserida a uma profundidade abaixo da superfície do terreno (por exemplo, as fundações de edifícios próximos), a profundidade *h* deve ser definida (positiva no sentido descendente).

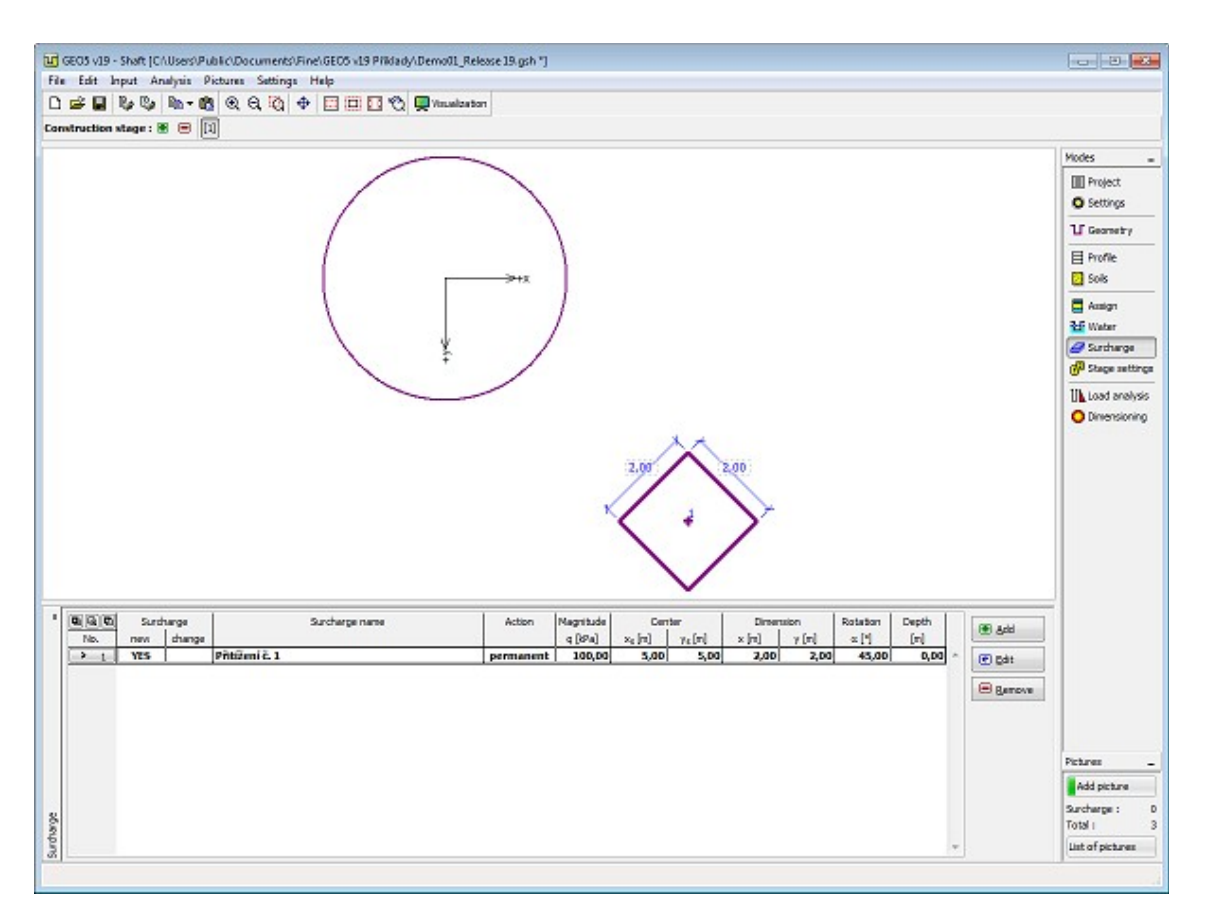

*Janela "Sobrecarga"*

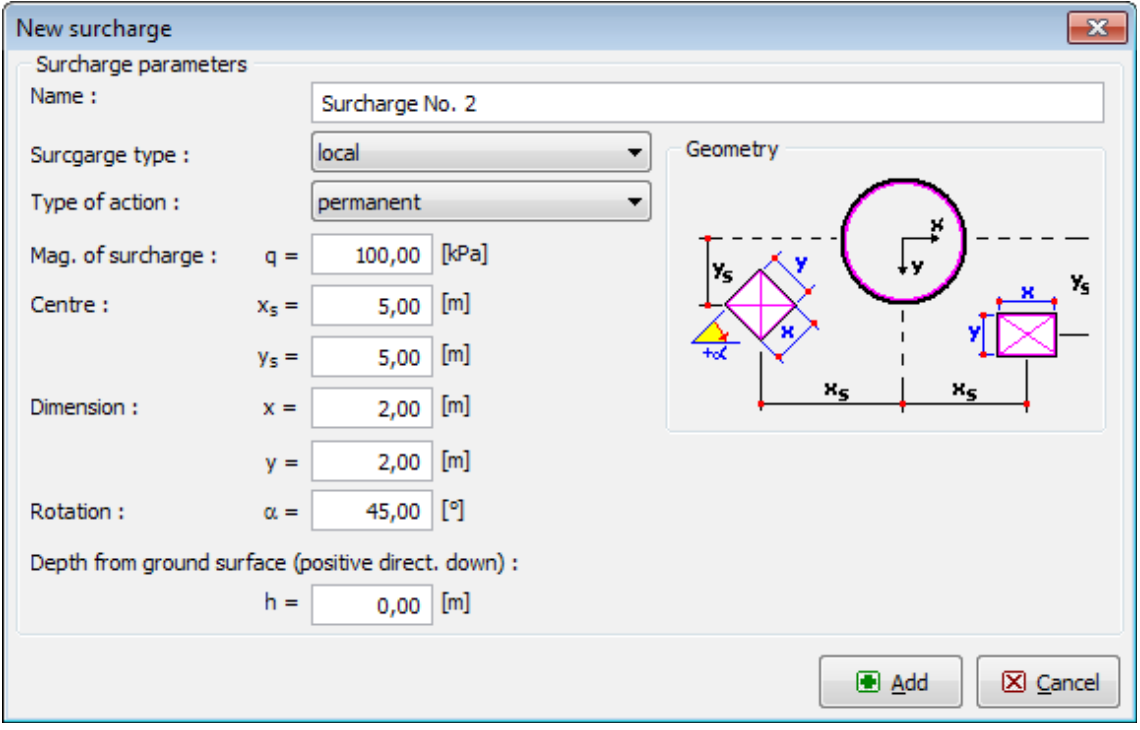

*Janela "Nova sobrecarga"*

### <span id="page-445-1"></span>**Configurações da Etapa**

A [janela](#page-57-0) "**Configuração da etapa**" serve para configurar uma dada etapa de construção.

A [situação do projeto](#page-151-0) selecionada determina os coeficientes de segurança que serão utilizados na análise da etapa de construção correspondente.

Os conteúdos visíveis na janela dependem da [metodologia de verificação](#page-132-1) selecionada.

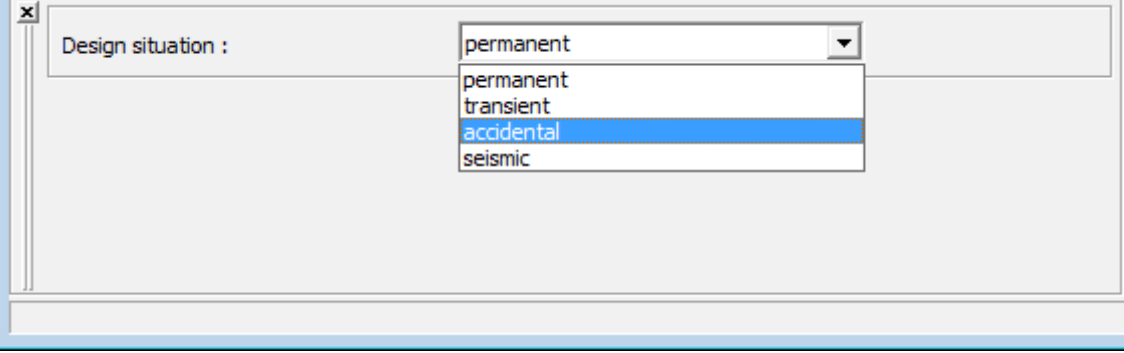

*Janela "Configurações da etapa"*

# <span id="page-445-0"></span>**Análise**

A [janela](#page-57-0) "**Análise**" permite determinar a carga final na **direção vertical**, carga final nas **escoras** ou a carga final **numa escora a intruduzir a uma certa profundidade** (para poços sem escoras). O programa computa todas as cargas parciais, multiplica-as pelos fatores parciais correspondentes e exibe a carga final obtida.

Os empuxos de terra uniformes calculados podem ser modificados (de acordo com as Normas DIN ou SNIP) pelo coeficiente de redução, de forma a que a carga "**circular**" seja modificada para uma carga "**eliptíca**". É possível especificar a forma de modificação (aumentar e diminuir a carga, apenas diminuir a carga) e o valor do **coeficiente de redução** (o valor recomendado é 25 *%*).

A [carga](#page-1137-1) computada é o parâmetro necessário para a análise das [forças internas](#page-1142-0) na janela ["Dimensionamento"](#page-446-0). O programa computa automaticamente a carga em todas as escoras ou nas escoras a uma profundidade especificada (para poços sem escoras).

Podem ser executadas [várias computações](#page-95-0) para a mesma tarefa. Isto é extremamente útil para a determinação de combinações de cargas - na janela ["Dimensionamento"](#page-446-0) podem ser analisadas todas as combinações de cargas obtidas nesta janela.

A aparência da janela é ajustada consoante a [metodologia de verificação](#page-132-1) selecionada:

- Verificação de acordo com o [fator de segunrança](#page-1058-0) ou com a teoria dos [estados limite](#page-1057-0)  a última coluna da tabela permite introduzir os [coeficientes de dimensionamento](#page-94-0) que são multiplicados pelasa forças calculadas. Estas forças são exibidas na Área de trabalho e são atualizadas para qualquer alteração de dados ou configurações que seja realizada na janela.
- [Análise de acordo com EN 1997](#page-141-0)  a última coluna da tabela permite especificar se a carga atuante na estrutura é considerada como secundária. Isto é explicado com maior detalhe na secção ["Combinação de Cargas"](#page-144-0).
- [Análise de acordo com LRFD](#page-146-0)  a última coluna não é exibida.

Os [resultados da análise](#page-1137-1) são exibidos na Área de trabalho e são atualizados sempre que seja

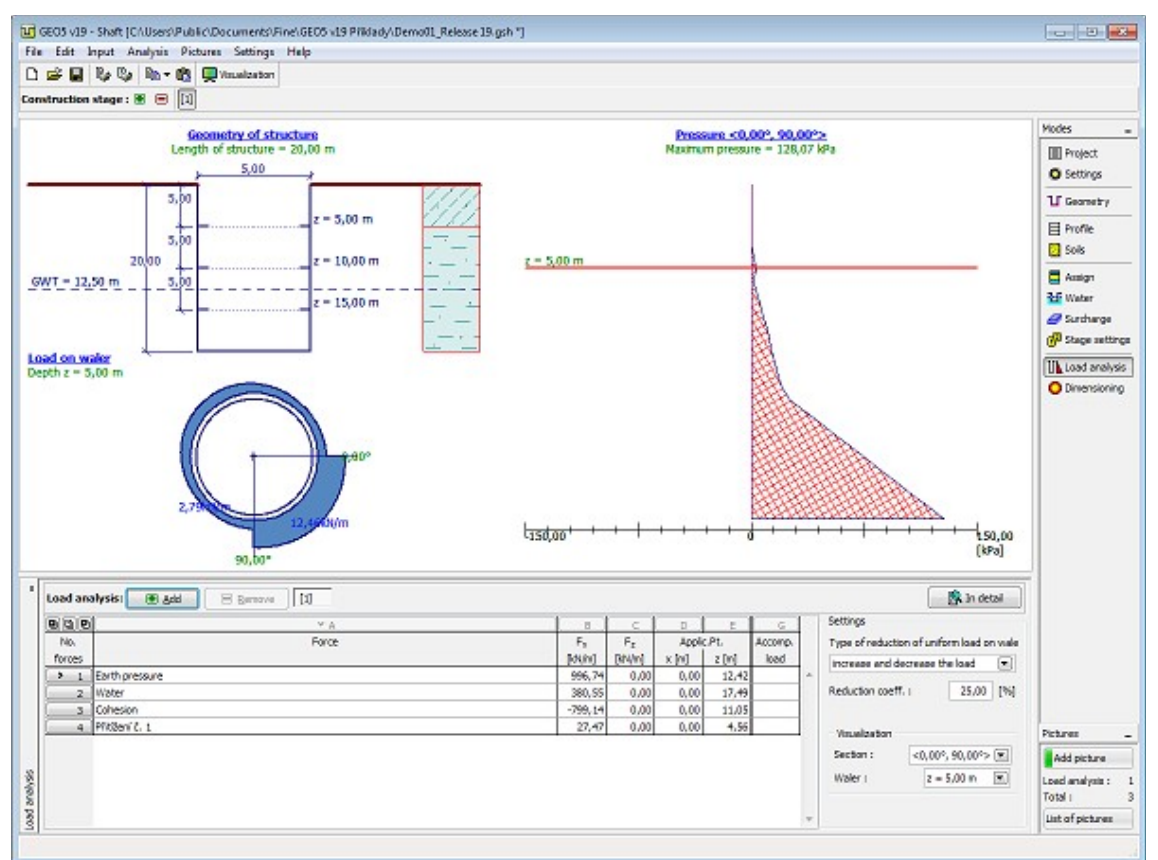

realizada qualquer alteração nos dados ou configurações. A visualização dos resultados pode ser ajustada na janela ["Configuração de desenhos"](#page-53-0).

*Janela "Análise"*

### <span id="page-446-0"></span>**Dimensionamento**

Na janela "**Dimensionamento**", o programa computa as forças internas no poço para a [carga](#page-1137-1) deinida na janela ["Análise"](#page-445-0). Podem ser realizados dois tipos de análises:

- forças internas na direção vertical
- forças internas nas escoras ou nas escoras a introduzir a uma certa profundidade (para poços sem escoras)

A análise é executada para a carga selecionada ou para a envoltória de forças internas computa a partir de todas as cargas (combinações de cargas).

Podem ser executadas [várias computações](#page-95-0) para a mesma tarefa. Os valores máximos das forças internas são exibidos nos resultados. O botão "**Em detalhe**" abre a caixa de diálogo que contém a lista detalhada dos resultados do dimensionamento.

[Ao realizar a análise na direção vertical,](#page-1142-0) o programa permite selecionar uma secção específica (onde é considerada a sobrecarga local) ou computar a envoltória das forças internas para todas as secções.

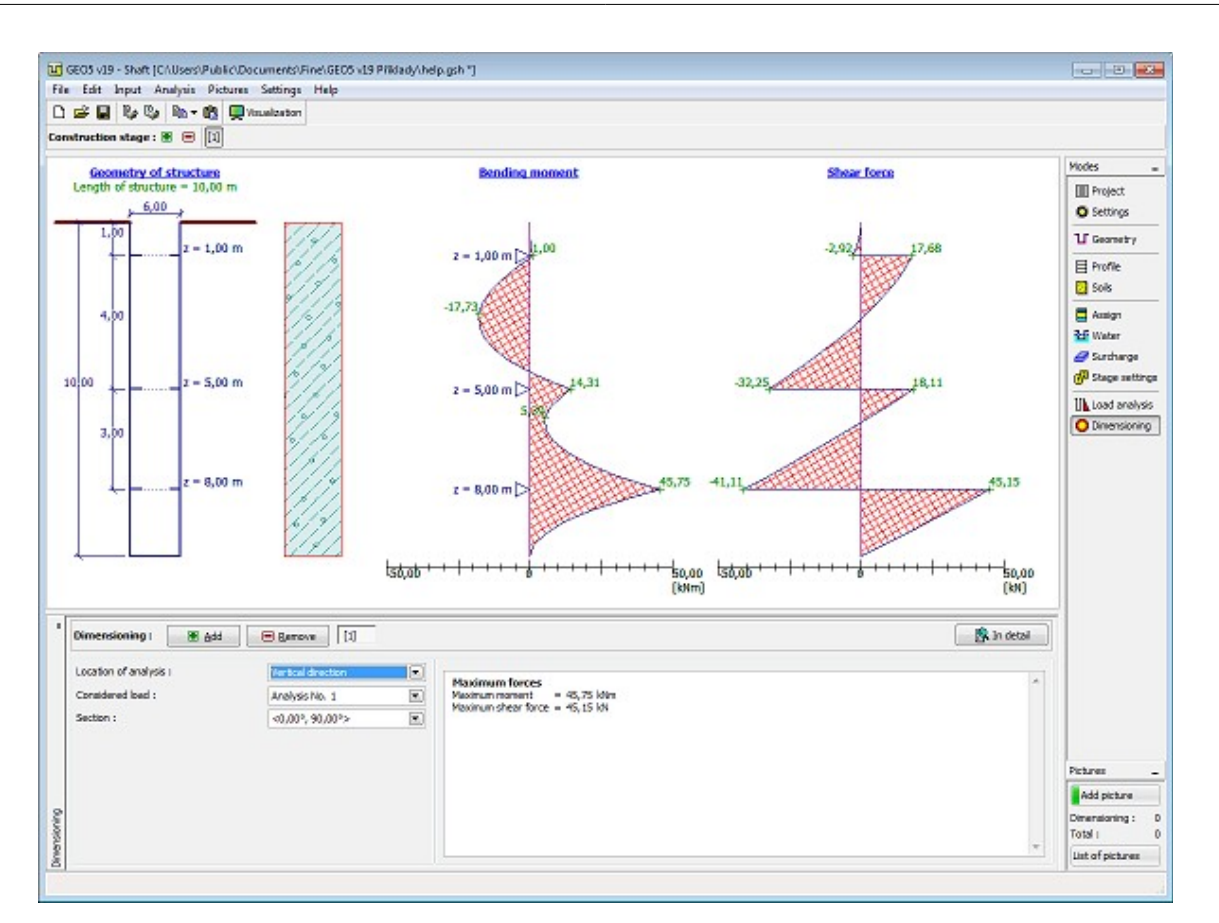

*Janela "Dimensionamento" - direção vertical*

[Ao realizar a análise na direção horizontal](#page-1142-0) (forças internas nas escoras ou na escora a introduzir a uma certa profundidade, o **módulo de reação do subsolo** deve ser introduzido para o solo à profundidade da análise.

O programa exibe a carga, momento fletor e força de cisalhamento - o esquema de visualização é definido na secção **"Visualização"**. O botão **"Valores máximos"** esconde todos os valores à exceção dos máximos.

Uma parte da imegem está marcada com uma linha espessa - esta é a parte do poço que se deforma. Nesta parte, são consideradas molas no subsolo, para a análise segundo o método poligonal.

A visualização dos resultados pode ser ajustada na janela ["Configuração de desenhos"](#page-53-0).

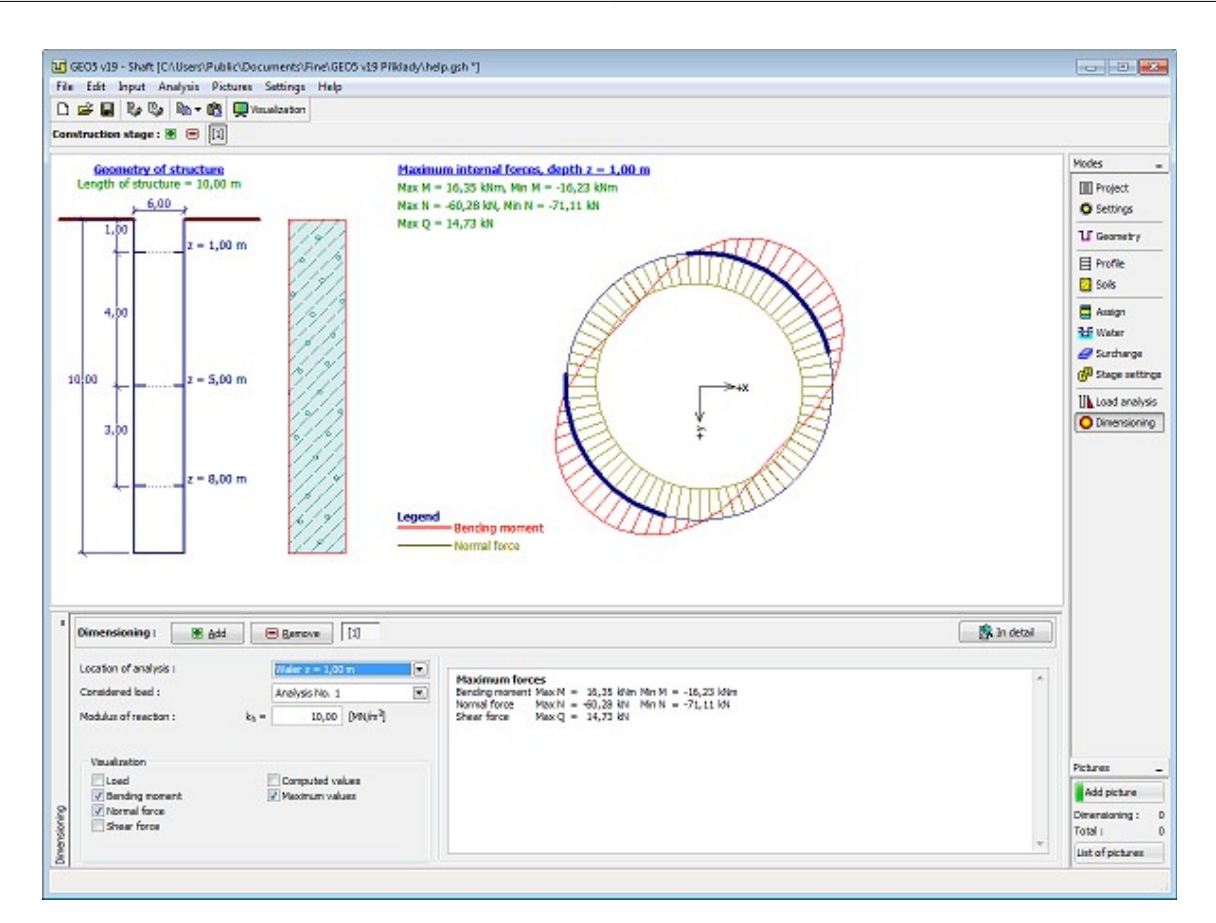

*Janela "Dimensionamento" - escora*

# **Programa Estabilidade de Taludes**

Este programa é utilizado para analisar a estabilidade de taludes (aterros, escavações, estruturas de retenção ancoradas, paredes MSE, etc.). A superfície de deslizamento é considerada como circular (métodos de Bishop, Fellenius/Petterson, Janbu, Morgenstern-Price ou Spencer) ou poligonal (métodos de Sarma, Janbu, Morgenstern-Price ou Spencer).

#### **A Ajuda do programa "Estabilidade de Taludes" inclui os seguintes tópicos:**

• Introdução de dados em cada janela:

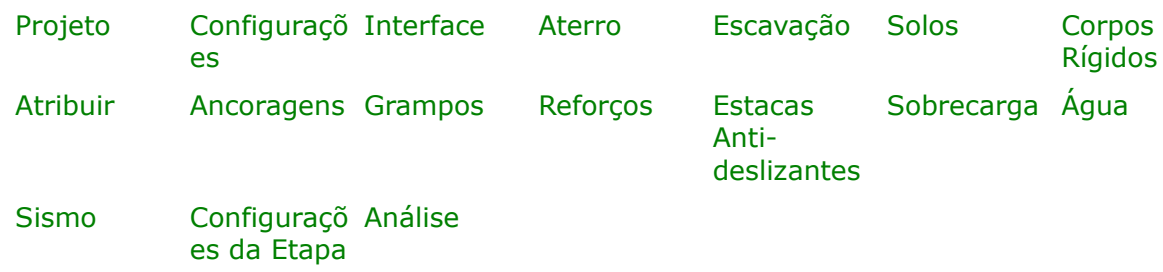

• [Normas e Métodos de Análise](#page-118-0)

• Teoria para a análise executada no programa "**Estabilidade de Taludes**":

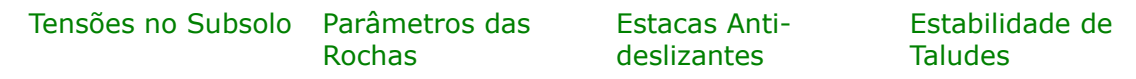

- [Resultados](#page-984-0)
- Informação geral acerca da utilização do [Interface de Usuário](#page-42-0) dos programas GEO5
- [Introdução de dados comum](#page-75-0) a todos os programas

## <span id="page-449-1"></span>**Projeto**

A [janela](#page-57-0) "**Projeto**" serve para introduzir dados base do projeto e para especificar configurações gerais da análise. Esta janela contém um formulário onde é possível introduzir informação acerca do trabalho analisado, como por exemplo: detalhes do projeto, descrição do projeto, data, etc. Esta informação será usada posteriormente nos relatórios com os [resultados](#page-984-0) [em texto e gráficos.](#page-984-0)

Esta janela também permite que o usuário altere o sistema de unidades [\(métrico / imperial\)](#page-66-0) utilizado na análise. Os dados dos projetos podem ser copiados a partir de qualquer programa GEO5 através do ["GeoClipboard"](#page-68-0).

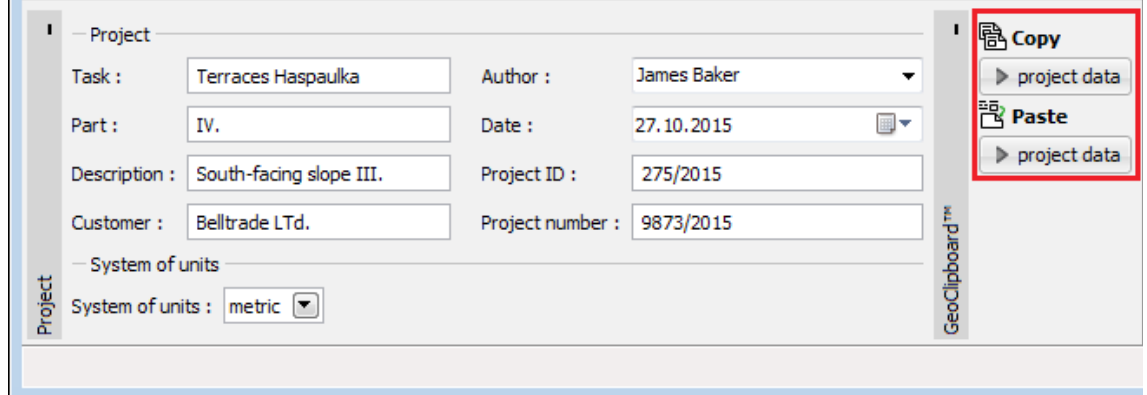

*Janela "Projeto"*

### <span id="page-449-0"></span>**Configurações**

A [janela](#page-57-0) "**Configurações**" permite definir as [configurações](#page-121-0) do programa, como as normas e teorias utilizadas na análse, as verificações de segurança para a estrutura e diferentes coeficientes utilizados na análise.

O programa contém uma lista de **configurações padrão** pré-definidas, mas também permite que o usuário crie as suas próprias **configurações definidas pelo usuário** para um programa em específico, que podem ser utilizadas em todos os programas GEO5 posteriormente.

O botão "**Selecionar configurações**" permite escolher uma das configurações existente na

#### ["Lista de Configurações"](#page-120-0).

O botão "**Administrador de configurações**" abre a caixa de diálogo ["Administrador"](#page-118-1), que permite ver e modificar as configurações existentes. Também é possível escolher quais as configurações visíveis na lista de configurações. Os dados existentes no "**Administrador de configurações**" podem ser **exportados e importados**.

O botão "**Adicionar ao administrador**" permite criar [configurações definidas pelo usuário,](#page-132-0) que serão adicionadas ao "**Administrador de configurações**".

O botão "**Editar**" permite visualizar e editar facilmente as configurações escolhidas para o programa em uso. Se modificar algum dos parâmetros, o título será alterado para "**apenas para a tarefa atual**". As análises individuais serão executadas com esta **configuração atual**. Caso esta configuração seja apropriada para outras tarefas, pode ser adicionada ao "**Administrador de configurações**", clicando no botão "**Adicionar ao administrador**".

A configuração "**apenas para a tarefa atual**" é criada, normalmente, quando se importa dados antigos.

A definição dos parâmetros da análise é realizada nas secções ["Materiais e normas"](#page-122-0) e ["Análise](#page-126-0) [de estabilidade"](#page-126-0).

Quando a resistência dos grampos for calculada, o [atrito superficial](#page-1078-0) pode ser inserido como um parâmetro do solo.

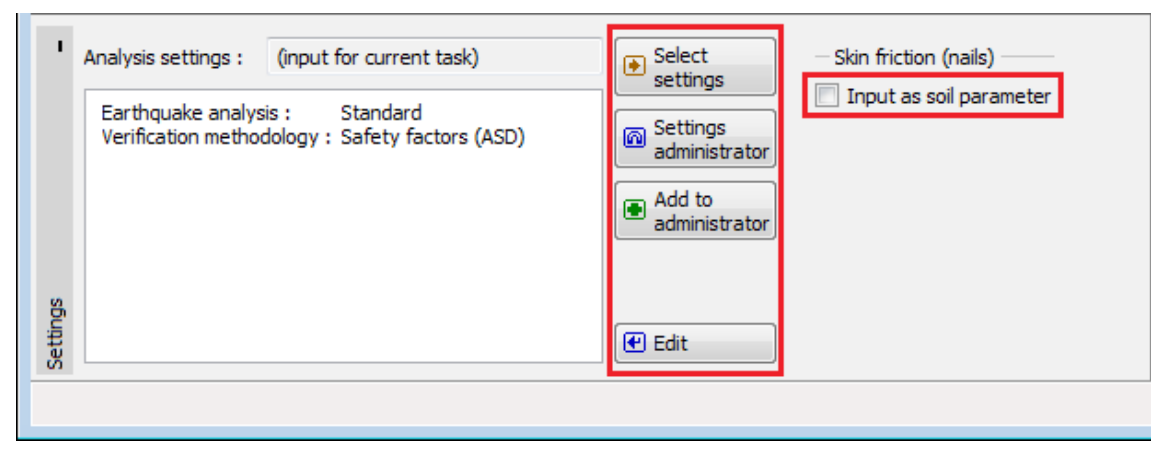

*Janela "Configurações"*

### <span id="page-450-0"></span>**Interface**

A [janela](#page-57-0) "**Interface**" serve para introduzir camadas de solo ao perfil geotécnico. Pode encontrar um descrição detalhada sobre o modo de funcionamento das interfaces [aqui.](#page-81-0)

O programa permite [importar ou exportar](#page-101-0) interfaces no formato \*.DXF. As interfaces introduzidas podem ser copiadas para qualquer programa GEO5 2D através do ["GeoClipboard"](#page-69-0).

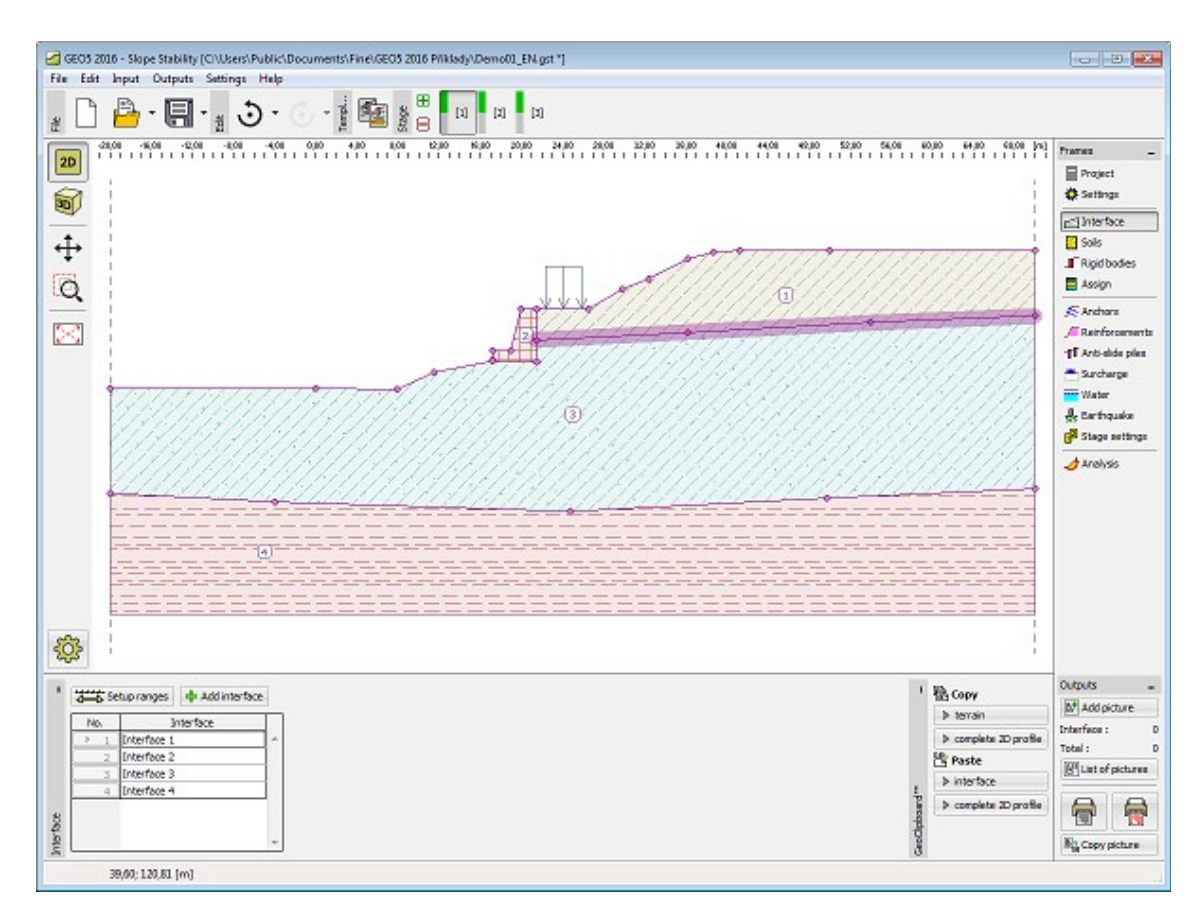

*Janela "Interface"*

### <span id="page-451-0"></span>**Aterro**

A [janela](#page-57-0) "**Aterro**" permite [introduzir interfaces](#page-81-0) de modo a criar um aterro sobre o terreno existente. A janela contém uma [tabela](#page-58-0) com uma lista de interfaces para formar aterros. A table com a listagem dos pontos das interfaces selecionadas é visível na janela. A introdução de interfaces de aterros segue o mesmo procedimento que a introdução de [interfaces gerais.](#page-81-0)

Não podem ser introduzidos aterros na primeira [etapa de construção.](#page-48-0) Também não podem ser introduzidos aterros em etapas que contenham [escavações](#page-452-0) - neste caso será necessário criar uma nova etapa de construção para a introdução do aterro, ou a escavação introduzida deverá ser removida previamente.

As interfaces de aterros introduzidas podem ser copiadas para qualquer programa GEO5 2D através do ["GeoClipboard"](#page-69-0).

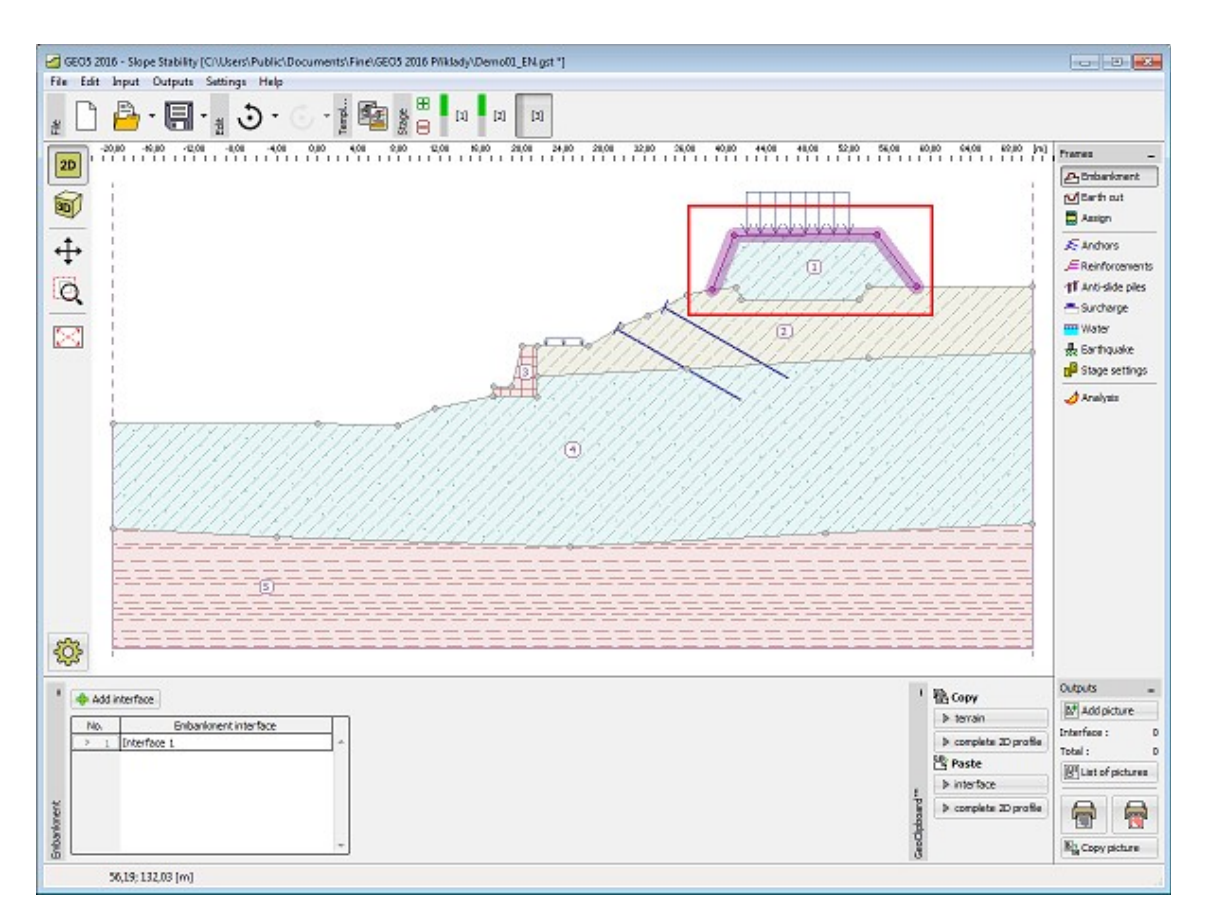

*Janela "Aterro"*

# <span id="page-452-0"></span>**Escavação**

A [janela](#page-57-0) "**Escavação**" serve para especificar o formato de uma vala aberta. Esta função permite modificar o perfil do terreno para uma dada [etapa de construção.](#page-48-0) Podem ser adicionadas várias **escavações** em simultâneo. Neste caso, algumas linhas da escavação aparecem ligeiramente acima do terreno.

Uma [tabela](#page-58-0) com a listagem de pontos de interface é visível na parte esquerda da janela. A introdução de interfaces de escavação segue o mesmo procedimento que a introdução de [interfaces gerais.](#page-81-0)

Não pode ser adicionada uma escavação na primeira [etapa de construção.](#page-48-0) Também não podem ser introduzidos escavações em etapas que contenham [aterros](#page-451-0) - neste caso será necessário criar uma nova etapa de construção para a introdução da escavação, ou o aterro introduzido deverá ser removido previamente.

As interfaces de escavações introduzidas podem ser copiadas para qualquer programa GEO5 2D através do ["GeoClipboard"](#page-69-0).

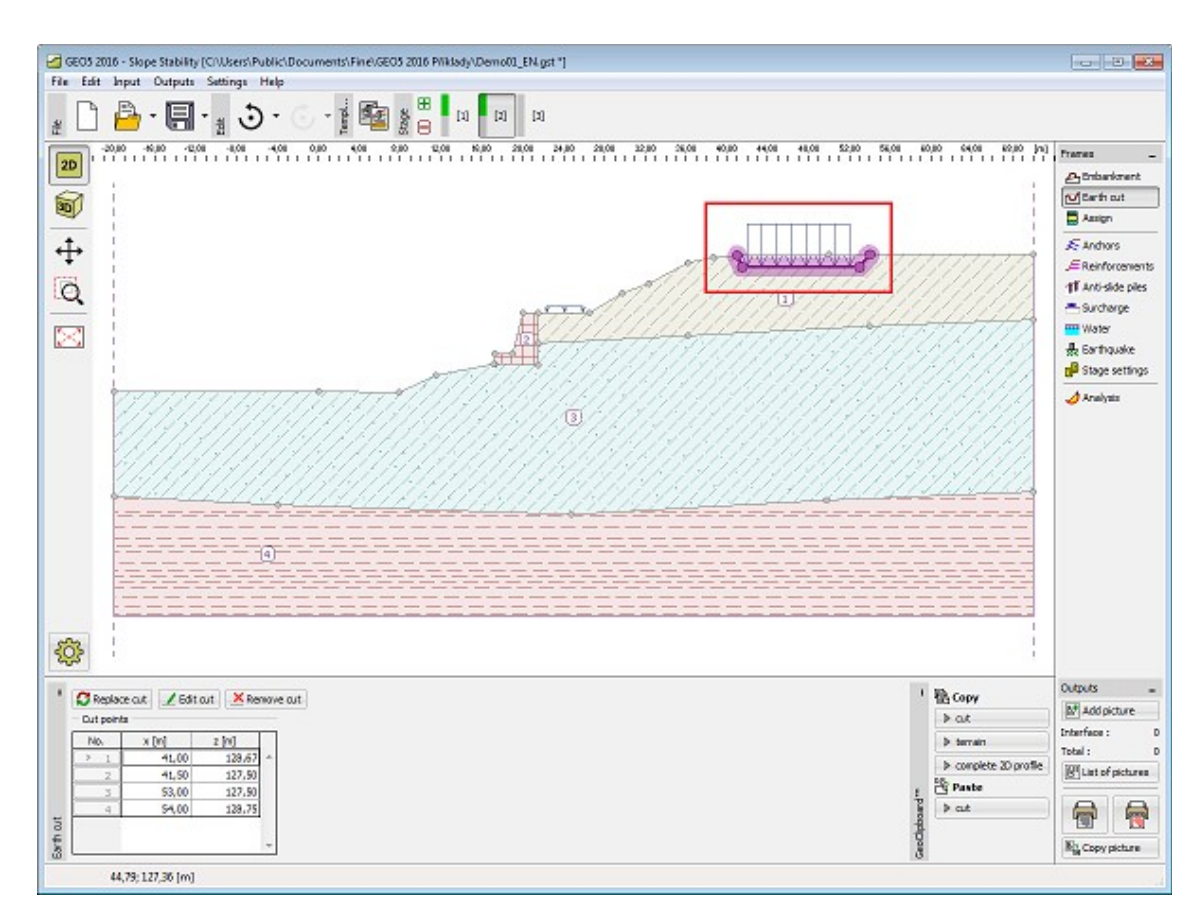

*Janela "Escavação"*

### <span id="page-453-0"></span>**Solos**

A [janela](#page-57-0) "**Solos**" contém uma [tabela](#page-58-0) com a lista dos solos introduzidos. A janela também mostra, no seu lado direito, informação sobre o solo selecionado. Caso existam mais solos selecionados, a informação sobre cada solo aparece ordenada.

A [adição](#page-91-0) de solos é realizada através da [caixa de diálogo](#page-60-0) ["Adicionar novos solos"](#page-76-0).

As características do solo necessárias para o programa são especificadas nos seguintes capítulos: ["Dados base"](#page-454-0), ["Impulsão"](#page-999-0), ["Foliação"](#page-1183-0), ["Parâmetros para redução rápida"](#page-1143-1) e ["Atrito](#page-1078-0) [superficial"](#page-1078-0) (ver janela ["Configurações"](#page-449-0)). A introdução de parâmetros depende do tipo de análise (estado de tensão [efetiva / total\)](#page-1000-0), que é definido na lista de opções.

Os dados de solos introduzidos podem ser copiados para qualquer programa GEO5 através do ["GeoClipboard"](#page-70-0).

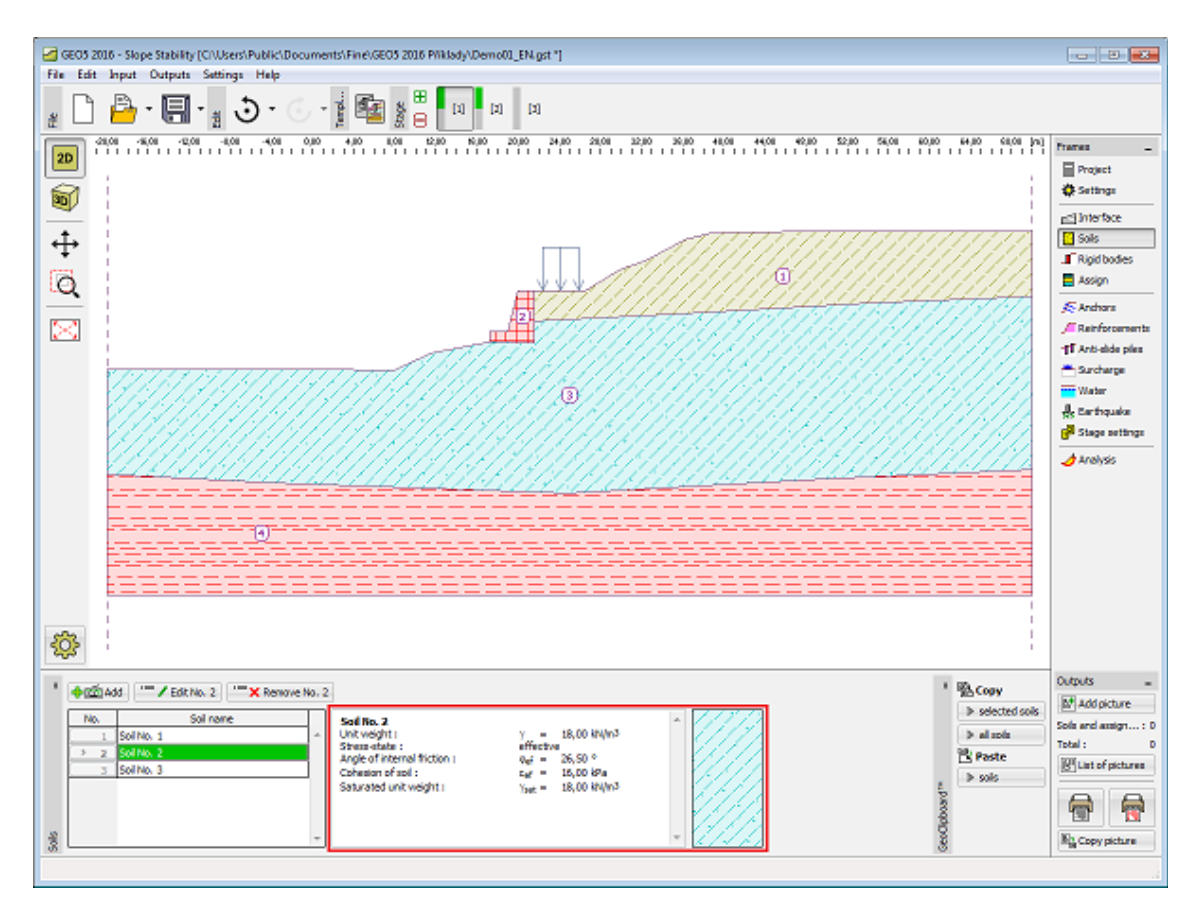

*Janela "Solos"*

### <span id="page-454-0"></span>**Dados Base**

Esta secção da janela serve para introduzir os parâmetros base do solo - **peso volúmico**, **ângulo de atrito interno** e **coesão**. Estes valores são obtidos através de ensaios geotécnicos ou ensaios laboratoriais. Caso não disponha destes dados, é possível explorar a [base de dados](#page-77-0) [de solos,](#page-77-0) que apresenta valores para as características do solo selecionadas. As características para rochas não estão listadas na base de dados, estas devem ser definidas manualmente. São apresentados valores aproximados para as características de rochas na parte teórica da Ajuda, [aqui.](#page-1218-0)

O método de análise para estabilidade de taludes difere consoante:

- **condições drenadas:** para o cálculo de estabilidade de taludes determinar as condições de equilíbrio na superfície de deslizamento [\(circular,](#page-1179-0) [poligonal\)](#page-1157-0) é considerada a [tensão](#page-1000-0) [efetiva](#page-1000-0) de acordo com a *N\*tgφef + cef\*l*.
- **condições não drenadas:** a [tensão total](#page-1000-0) considerada para o cálculo de forças passivas na superfície de deslizamento [\(circular,](#page-1179-0) [poligonal\)](#page-1157-0) é definida de acordo com a equação *cu\*l*.

Em alguns países é usual especificar ambos os parâmetros da força de cisalhamento *φu*, *cu* para a [tensão total.](#page-1000-0) Neste caso é necessário selecionar a opção [tensão efetiva](#page-1000-0) e utilizar os parâmetros *φef*, *cef*, do programa ["Estabilidade de Taludes"](#page-1143-0).

A teoria associada é descrita com detalhe no capítulo ["Análise da estabilidade de taludes"](#page-1143-0).

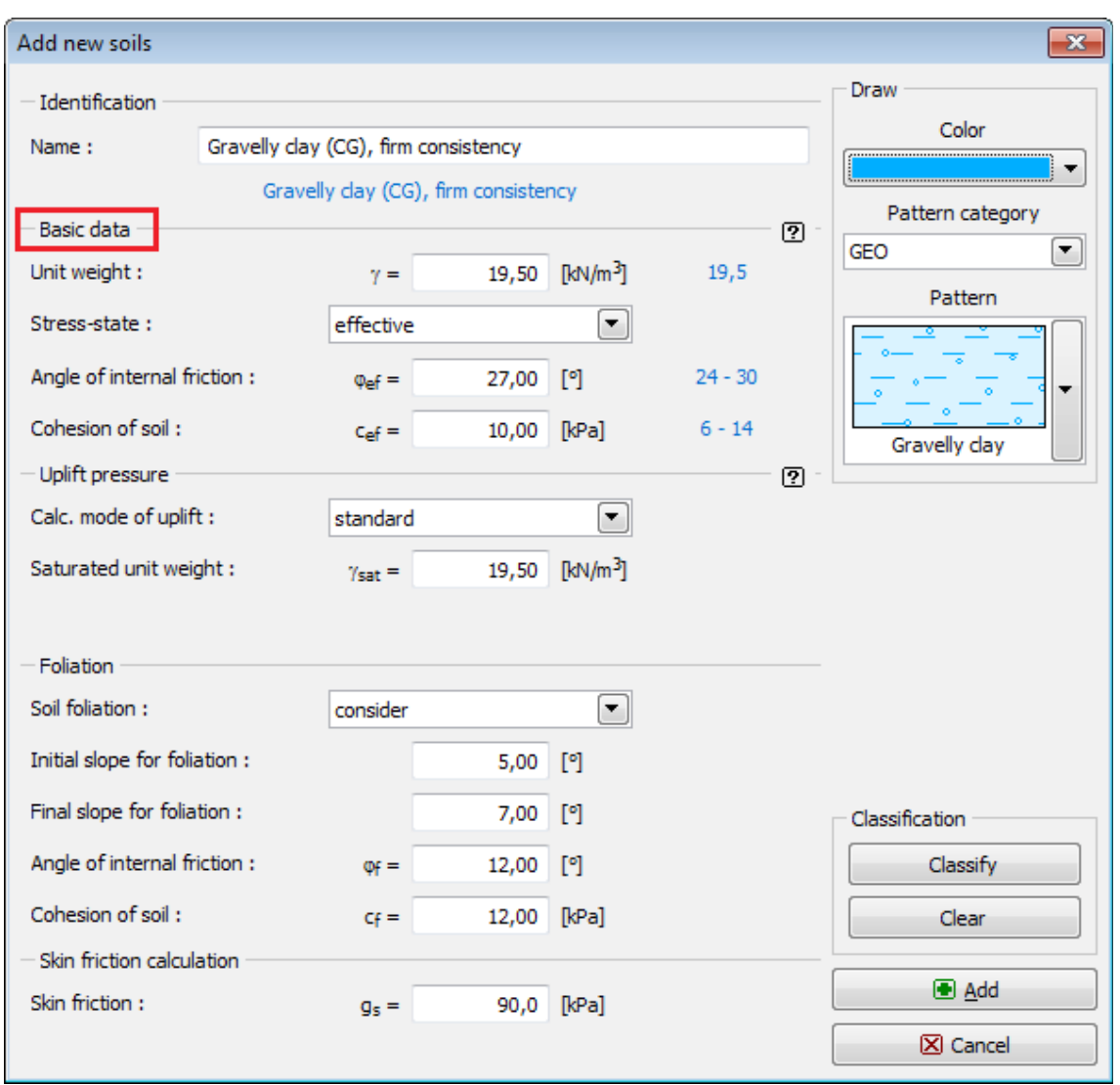

*Caixa de diálogo "Adicionar novos solos" - "Dados base"*

# <span id="page-455-0"></span>**Corpos Rígidos**

A [janela](#page-57-0) "**Corpos rígidos**" contém uma tabela com a lista de corpos rígidos introduzidos. Os corpos rígidos servem para modelar regiões com rigidez elevada - ex.: **estruturas de contenção** ou **estratos rochosos**. Esta tabela também fornece informação sobre o corpo rígido selecionado, na parte direita da janela.

A [adição](#page-91-0) de corpos rígidos é realizada através da caixa de diálogo "**Adicionar novos corpos rígidos**". Esta [caixa de diálogo](#page-60-0) serve para introduzir o peso volúmico do material do corpo rígido e para selecionar a [cor e o padrão.](#page-79-0) Os corpos rígidos são visíveis na janela ["Atribuir"](#page-456-0), ordenados após os solos introduzidos.

Os **copos rígidos** são introduzidos no programa como regiões de rigidez elevada, como tal, estes **não são intersetados por uma potencial superfície de deslizamento**. Caso se pretenda que a superfície de deslizamento intercepte um corpo rígido (ex.: cortina de estacas), é recomendável que o corpo rígido seja modelado como um solo com coesão correspondente à da capacidade de suporte contra o deslizamento de uma estaca.

Os corpos rígidos inseridos podem ser copiados para qualquer programa GEO5 2D através do ["GeoClipboard"](#page-70-0).

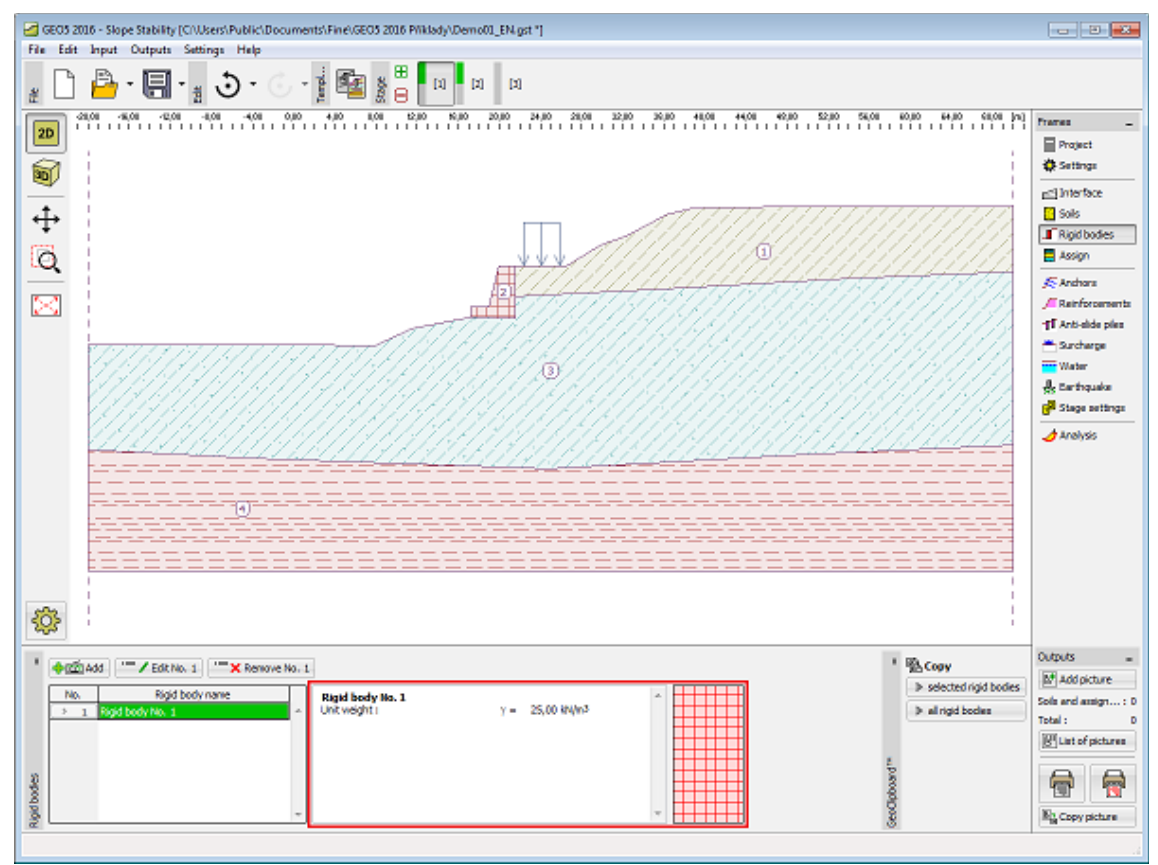

*Janela "Corpos Rígidos"*

# <span id="page-456-0"></span>**Atribuir**

A [janela](#page-57-0) "**Atribuir**" contém uma lista com as camadas do perfil e solos associados. A lista de solos está graficamente representada através da barra de botões no topo da janela, que também podem ser acedidos a partir da lista com a combinação para cada camada do perfil.

O processo de atribuição de solos a cada camada é descrito com detalhe [aqui.](#page-93-0)

A atribuição de solos pode ser copiada para qualquer programa GEO5 2D através do ["GeoClipboard"](#page-70-1).

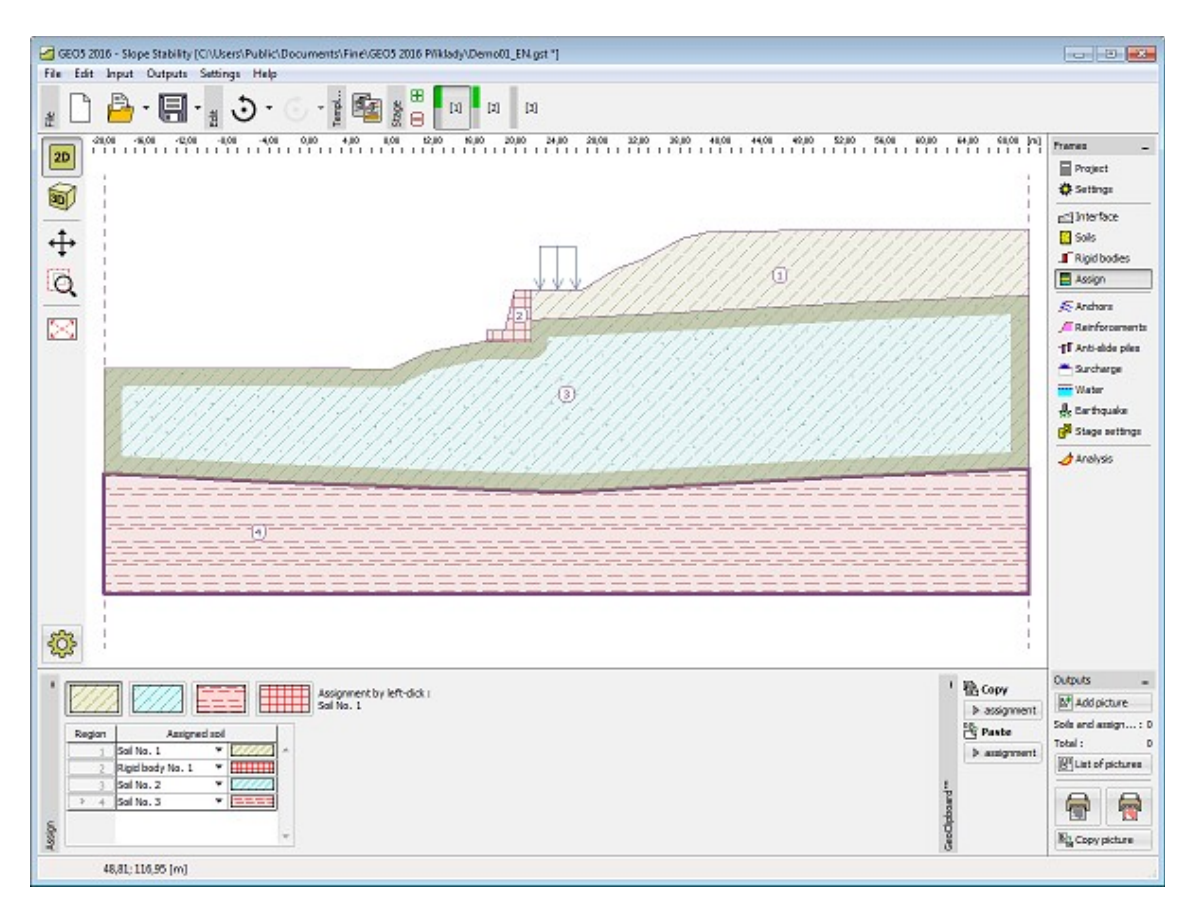

*Janela "Atribuir"*

# <span id="page-457-0"></span>**Ancoragens**

A [janela](#page-57-0) "**Ancoragens**" contém uma [tabela](#page-58-0) com a lista das ancoragens introduzidas. A [adição](#page-91-1) de ancoragens é realizada na [caixa de diálogo](#page-60-0) "**Novas ancoragens**". As ancoragens introduzidas podem ser editadas na imagem através dos [objetos ativos.](#page-61-0)

A caixa de diálogo serve para introduzir a localização da ancoragem (ponto inicial *x*, *z*), o [comprimento do trecho livre](#page-1147-0) *l*, o comprimento do trecho ancorado *lk*, a inclinação da ancoragem *α*, o espaçamento entre ancoragens *b* e a carga de pré-esforço *F*. O ponto inicial da ancoragem está sempre **ligado ao terreno (superfície**). Todos os parâmetros podem ser modificados na [etapa de construção](#page-48-0) em que as ancoragens foram introduzidas. Para as etapas seguintes, o programa permite modificar o valor do pré-esforço da ancoragem (ativando a opção de "**pós-tensionamento**").

A [influência das ancoragens](#page-1147-0) na análise é descrita com detalhe na parte teórica da Ajuda.

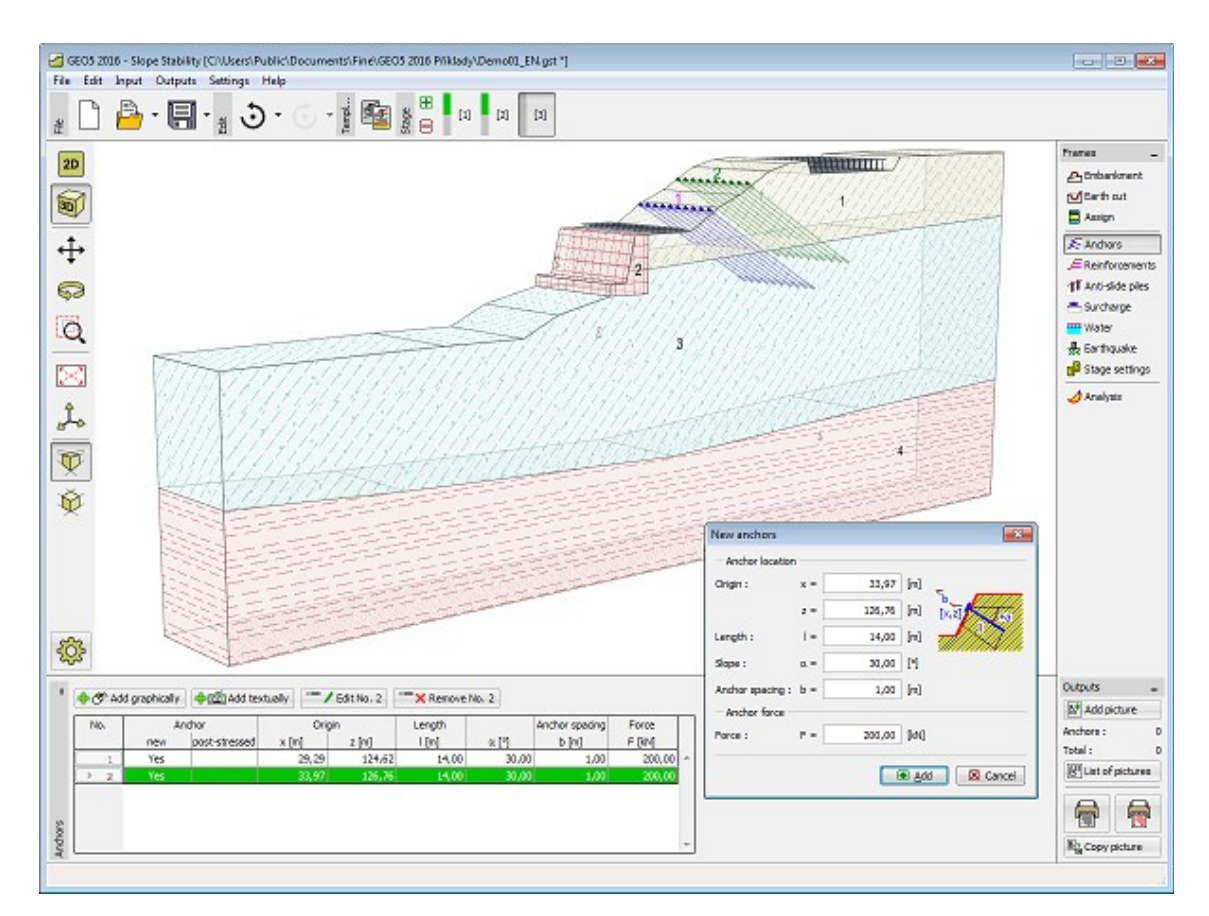

*Janela "Ancoragens"*

# <span id="page-458-0"></span>**Grampos**

A [janela](#page-57-0) "**Grampos**" contém uma [tabela](#page-58-0) com a lista dos grampos introduzidos. A [adição](#page-91-1) de grampos é realizada na [caixa de diálogo](#page-60-0) "**Novos grampos**". Os grampos introduzidos podem ser editados na imagem através dos [objetos ativos.](#page-61-0)

A caixa de diálogo serve para introduzir a localização dos grampos (ponto inicial *x*, *z*), o comprimento *l*, a inclinação do grampo *α*, o espaçamento entre grampos *b*, a [resistência à](#page-1147-1) [tensão](#page-1147-1) *Rt*, a [resistência à tração](#page-1147-1) *Tp*, e a [resistência da cabeça do grampo](#page-1147-1) *Rf*. O ponto inicial do grampo está sempre **ligado ao terreno (superfície)**. Todos os parâmetros podem ser modificados na [etapa de construção](#page-48-0) em que os grampos foram introduzidos.

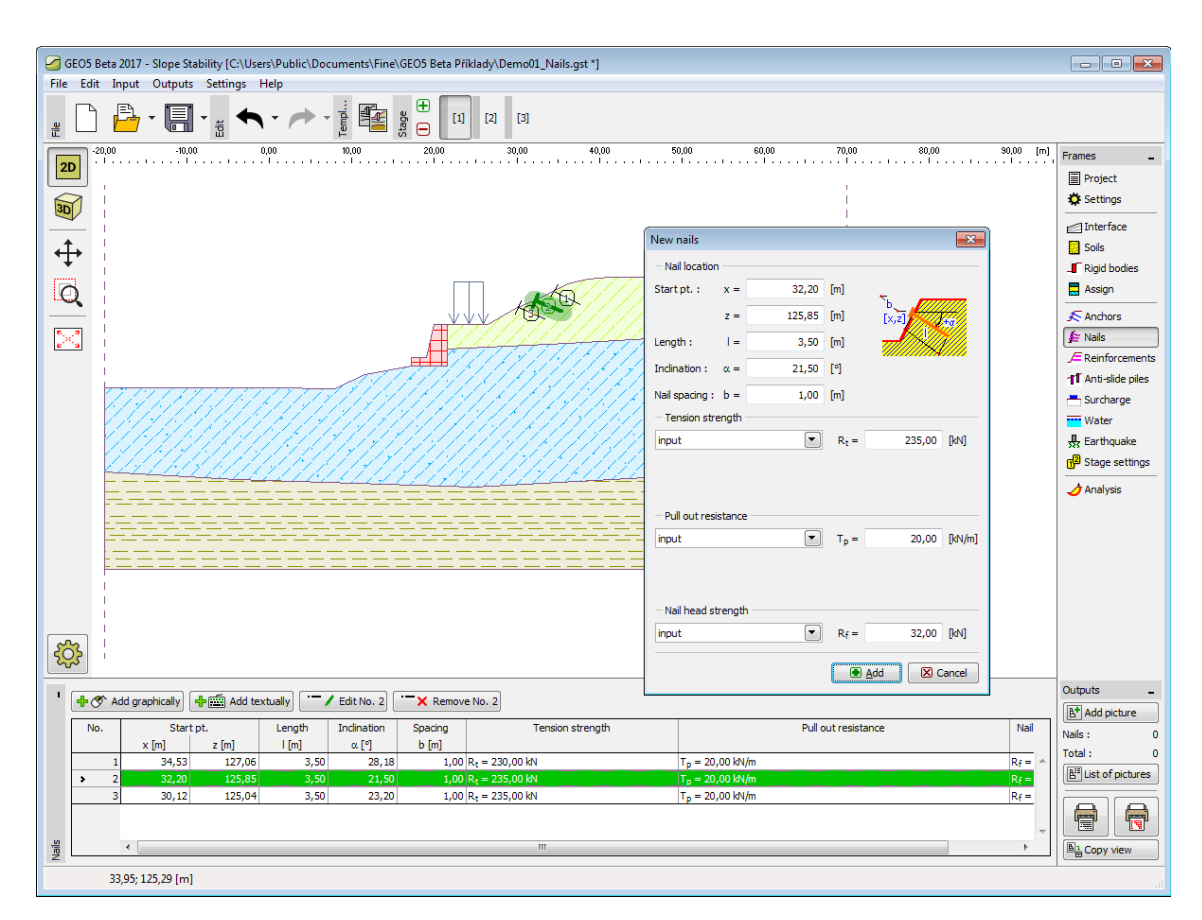

*Janela "Grampos"*

# <span id="page-459-0"></span>**Reforços**

A [janela](#page-57-0) "**Reforços**" contém uma [tabela](#page-58-0) com a lista dos reforços introduzidos. A [adição](#page-91-1) de reforços é realizada através da [caixa de diálogo](#page-60-0) "**Novos reforços**". Os reforços introduzidos podem ser editados na imagem através dos [objetos ativos.](#page-61-0)

A caixa de diálogo serve para introduzir a localização dos reforços, o [comprimento das](#page-1149-0) [ancoragens](#page-1149-0) (em ambos os lados), a [resistência à tração do reforço](#page-1149-0) *Rt* e a [liberdade do reforço](#page-1150-0) (fixo ou livre). Para calcular a [capacidade de carga,](#page-1149-0) deve ser selecionada uma das três opções da lista: "**Calcular a capacidade de carga**" (é necessário definir o [coeficiente de interação](#page-1149-0) *C*), "**Introduzir o comprimento da ancoragem**" *lk*, ou "**Introduzir a capacidade de carga**" (é necessário definir a [resistência a tração](#page-1149-0) *Tp*). Todos os parâmetros podem ser modificados na [etapa de construção](#page-48-0) em que foram introduzidos. Para as etapas seguintes os geo-reforços apenas podem ser removidos.

A [influência de reforços](#page-1149-0) na análise é descrita com detalhe na parte teórica da Ajuda.

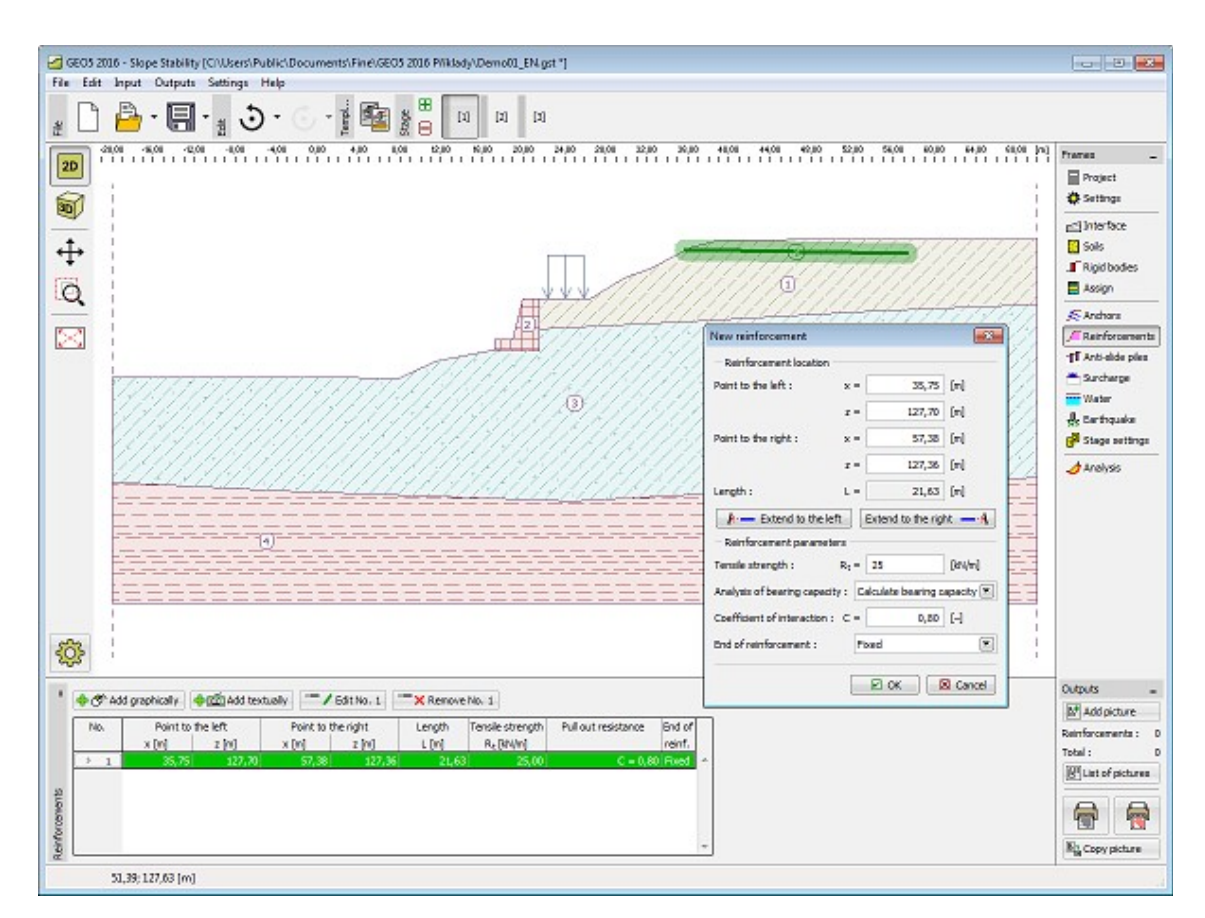

*Janela "Reforços"*

# <span id="page-460-0"></span>**Estacas Anti-deslizantes**

A [janela](#page-57-0) "**Estacas anti-deslizantes**" contém uma [tabela](#page-58-0) com a lista de estacas introduzidas. As estacas podem ser [introduzidas](#page-91-1) de duas formas (através dos botões "**Adicionar graficamente**" ou "**Adicionar via texto**").

As [caixas de diálogo](#page-60-0) "**Novas estacas**" ou "**Editar propriedades da estaca**" servem para introduzir a localização da estaca (coordenadas *x*, *z*), o comprimento da estaca *l* e o espaçamento entre estacas *b*).

O botão "**Posicionar no terreno**" coloca o ponto inicial da cabeça da estaca na superfície do terreno. É possível localizar uma estaca anti-deslizante diretamente no subsolo (neste caso é possível analizar a [estabilidade do talude,](#page-1143-0) mas não é possível executar o programa "**[Estaca](#page-1134-0) [anti-deslizante](#page-1134-0)**").

Também é necessário especificar a **secção da estaca** (circular - diâmetro da estaca *d*, retangular - dimensões *sx*, *sy*) e os **parâmetros da estaca** - [distribuição da capacidade de](#page-1152-0) [carga ao longo da estaca](#page-1152-0) (linear, constante), [capacidade de carga](#page-1152-0) máxima *Vu*, [gradiente](#page-1152-0) *K* e direção da força passiva (perpendicular à estaca, paralela à superfície de deslizamento). Todos os parâmetros podem ser modificados na [etapa de construção](#page-48-0) em que a estaca anti-deslizante foi introduzida. Nas etapas seguintes a estaca anti-deslizante apenas pode ser removida.

A [influência de estacas anti-deslizantes](#page-1152-0) na análise de [estabilidade de taludes](#page-1143-0) é descrita com mais detalhe na parte teórica da Ajuda. Outros cálculos para estacas anti-deslizantes (análise das [forças internas,](#page-1135-0) [dimensionamento de armaduras](#page-1417-0) das estacas) são baseados na análise de [forças ativas e passivas](#page-1135-0) no programa "**[Estaca anti-deslizante](#page-1134-0)**".

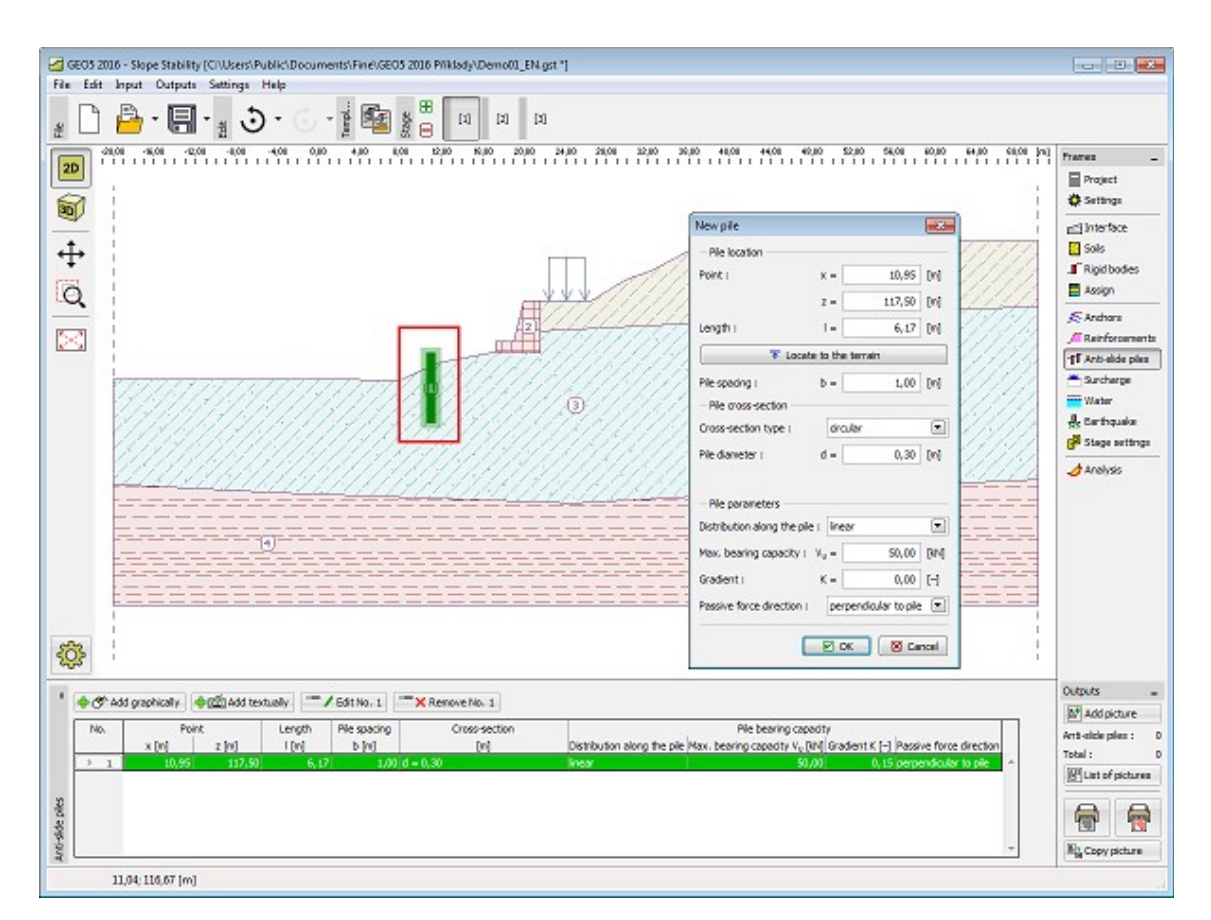

*Janela "Estaca anti-deslizante"*

### <span id="page-461-0"></span>**Sobrecarga**

A [janela](#page-57-0) "**Sobrecarga**" contém uma [tabela](#page-58-0) com a lista de sobrecargas introduzidas. A [adição](#page-91-0) de sobrecargas é realizada através da [caixa de diálogo](#page-60-0) "**Nova sobrecarga**". As sobrecargas introduzidas podem ser editadas na imagem através dos [objetos ativos.](#page-61-0)

Os parâmetros da sobrecarga podem ser modificados na [etapa de construção](#page-48-0) em que a sobrecarga foi introduzida. Apenas o valor da sobrecarga pode ser alterado para as etapas de construção seguintes. (opção "**Modificar**").

Podem ser definidas sobrecargas **permanentes**, **variáveis** ou **acidentais**. A seleção de um dos tipos de sobrecarga implica a adoção do [coeficiente de dimensionamento](#page-143-0) respetivo. As sobrecargas acidentais com efeito favorável não são consideradas na análise.

A [influência de sobrecargas](#page-1146-0) na análise de estabilidade de taludes é descrita em detalhe na parte teórica da Ajuda.

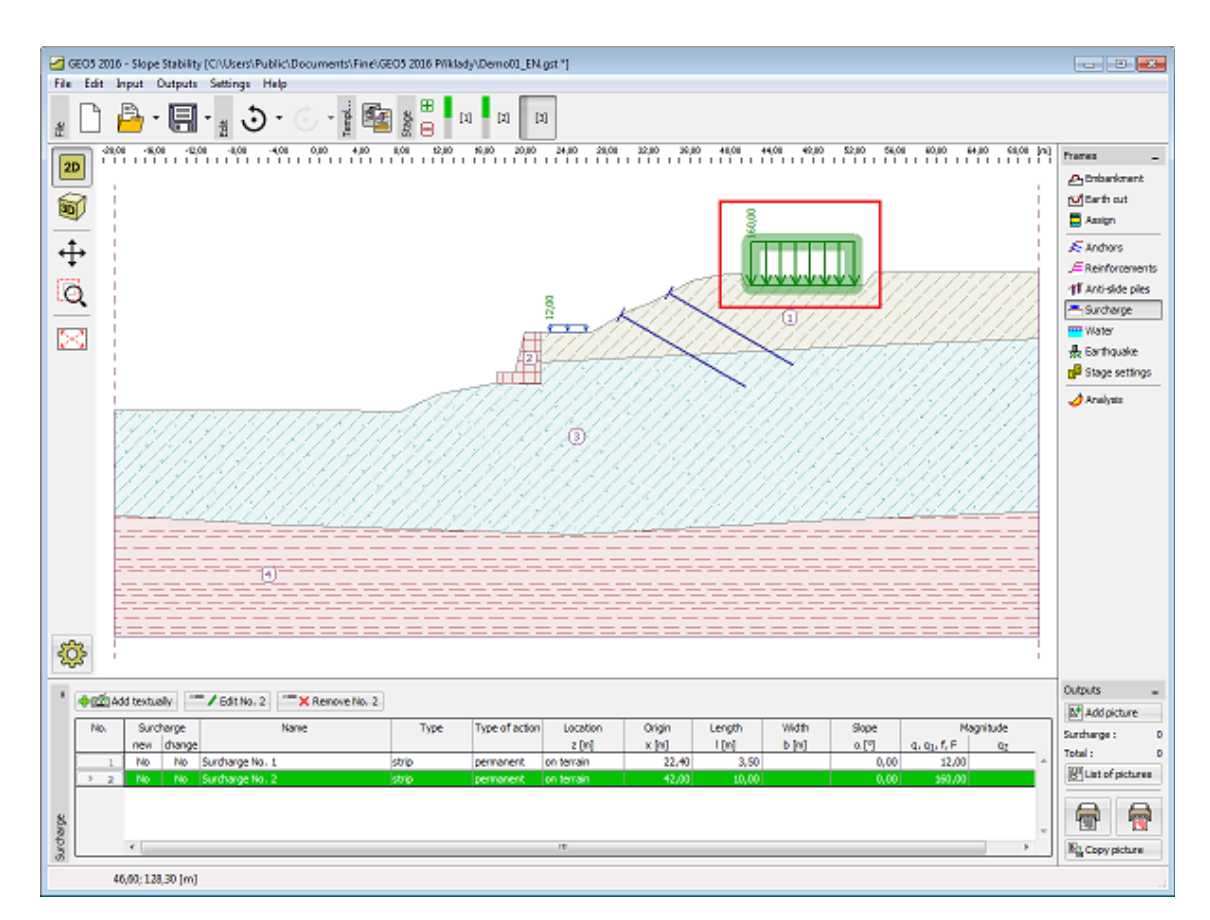

*Janela "Sobrecarga"*

# <span id="page-462-0"></span>**Nível Freático**

A [janela](#page-57-0) "**Nível freático**" serve para definir o típo de lençol freático. Está disponível um lista com seis opções para definir o [tipo de lençol freático.](#page-1143-1)

A introdução do nível freático ou de isolinhas é identica à [introdução de interfaces.](#page-81-0)

Está disponível um campo para definir o valor do coeficiente Ru ou pressão nos poros, ao lado da tabela, caso se introduza o nível freático através de isolinhas de interfaces *Ru* ou **pressão nos poros**. Clicando no botão com uma seta azul, ao lado dos campos de introdução de dados, abre as caixas de diálogo "**Coeficiente Ru**" ou "**Pressão nos poros**" para introduzir os valores desejados. É vantajoso introduzir todos os valores consecutivamente utilizando os botões "**OK+** " e "**OK+** ". O valor para um ponto específico localizado entre duas isolinhas é aproximado através de **interpolação linear** dos valores dessas duas isolinhas. Para a opção "**Coeficiente** *Ru*", a primeira (a superior) é sempre **coincidente com o terreno** - não podendo ser eliminada.

O **nível freático** (**superfície de sucção** ou **nível freático**) é definido como uma interface contínua que se pode localizar acima do terreno.

Se os dados introduzidos para as diferentes etapas de construção não forem iguais, o programa permite adotar os dados da etapa anterior, clicando no botão "**Adotar**".

O programa permite definir a profundidade de [fendas](#page-1183-1) preenchidas por água.

As interfaces introduzidas para os níveis freáticos podem ser copiadas para qualquer programa GEO5 2D através do ["GeoClipboard"](#page-69-0).

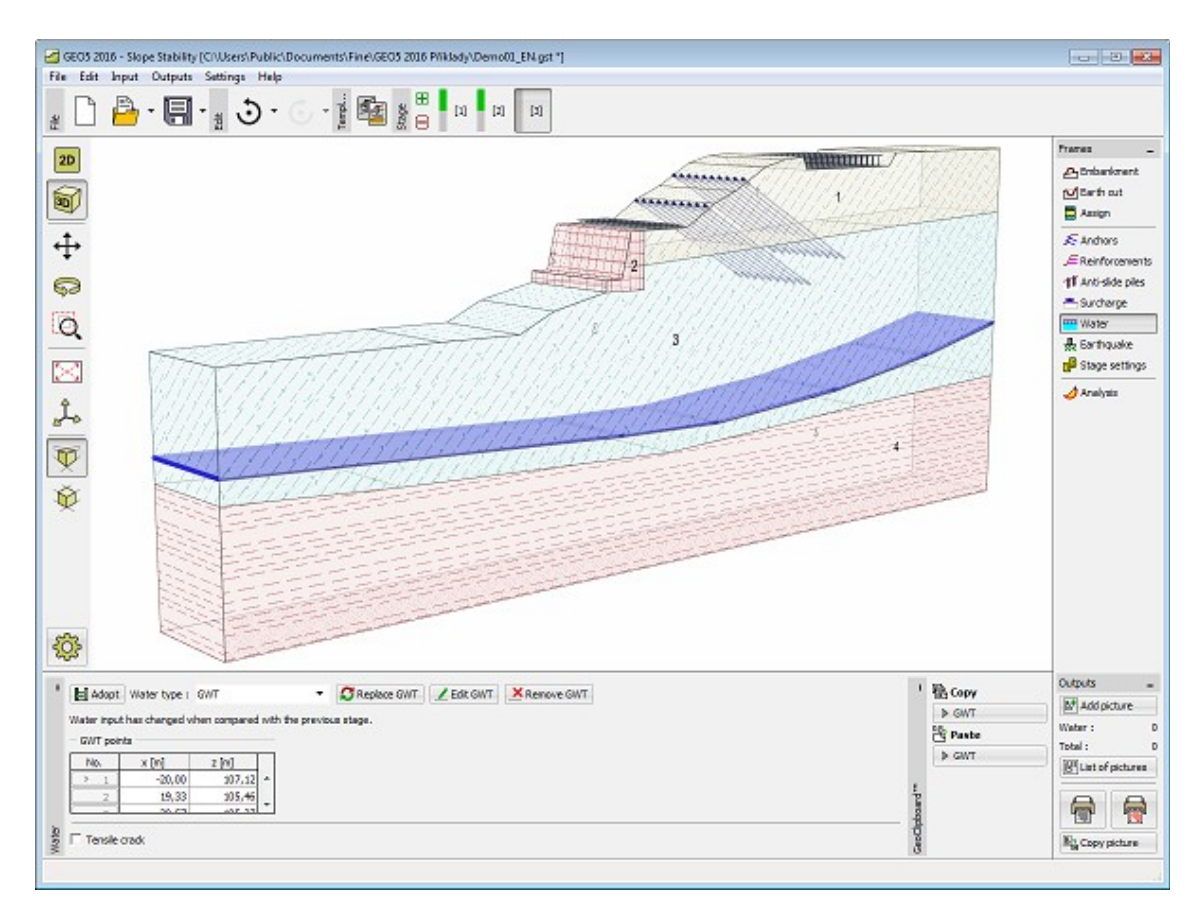

*Janela "Nível freático"*

### <span id="page-463-0"></span>**Sismo**

A [janela](#page-57-0) "**Sismo**" serve para introduzir parâmetros para simular sismos. A direção dos efeitos da ação sísmica são visíveis na imagem.

Caso não seja possível obter os coeficientes *kh* e *kv* através de medições, estes podem ser calculados através da aproximação adotada em [EN 1998-5.](#page-1050-0)

A análise de estabilidade de taludes tendo em conta a análise sísmica é descrita na parte teórica da Ajuda, no capítulo ["Influência Sísmica"](#page-1153-0).

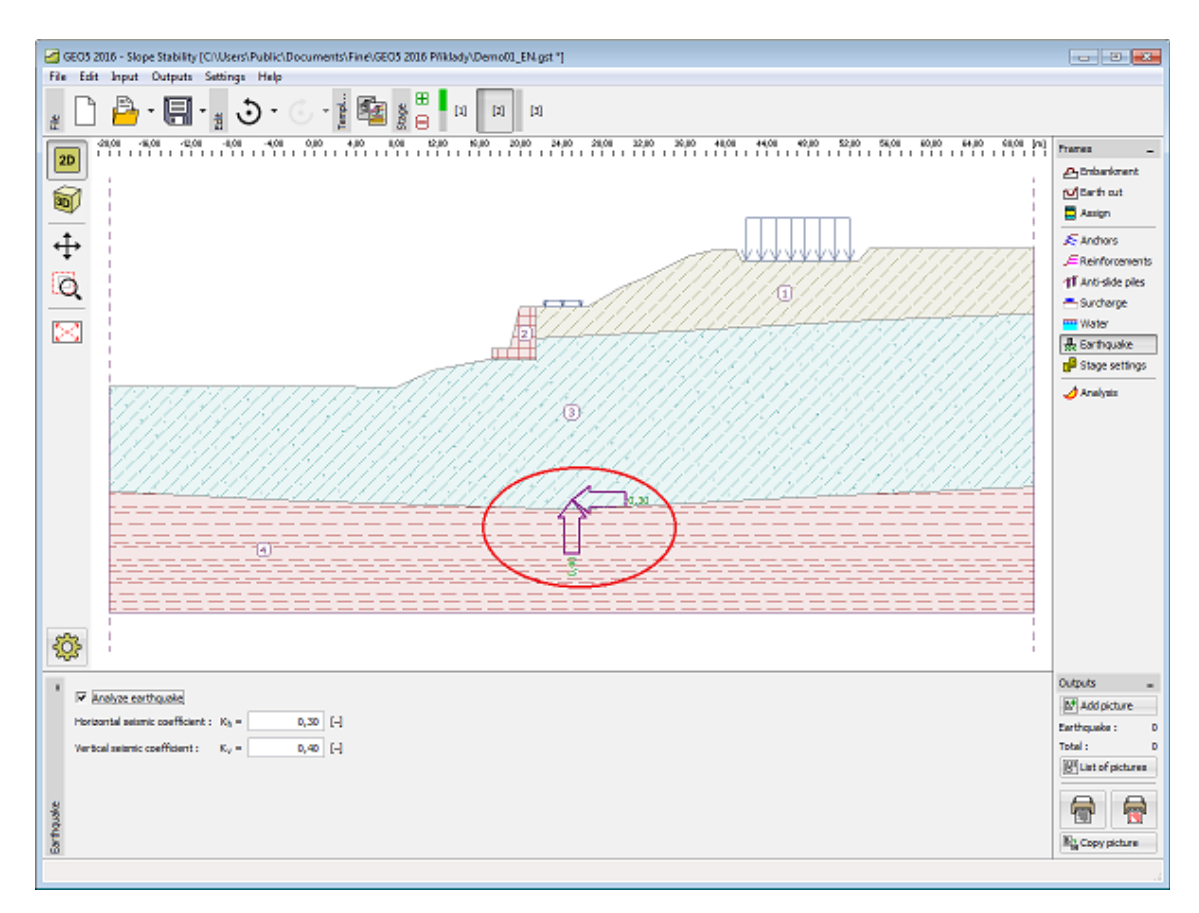

*Janela "Sismo"*

### <span id="page-464-1"></span>**Configurações da Etapa**

A [janela](#page-57-0) "**Configuração da etapa**" serve para configurar uma dada etapa de construção.

A [situação do projeto](#page-151-0) selecionada determina os coeficientes de segurança que serão utilizados na análise da etapa de construção correspondente.

Os conteúdos visíveis na janela dependem da [metodologia de verificação](#page-132-1) selecionada.

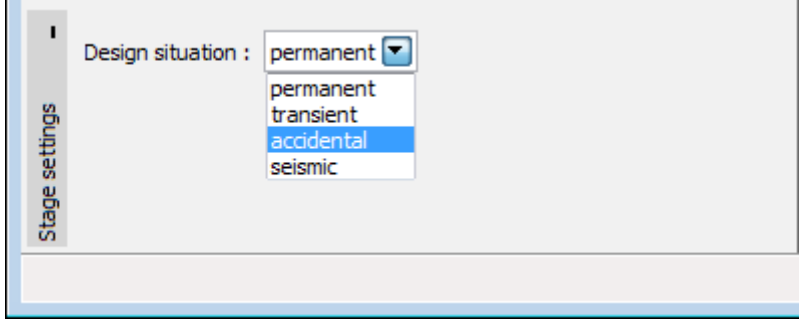

*Janela "Configurações da etapa"*

# <span id="page-464-0"></span>**Análises**

A [janela](#page-57-0) "**Análises**" mostra os resultados das análises realizadas. Podem ser realizadas [várias](#page-95-0) [análises](#page-95-0) para a mesma tarefa.

O primeiro passo da [análise de estabilidade de taludes](#page-1143-0) é selecionar o tipo de superfície de deslizamento. No canto superior esquerdo da janela, existe uma liste que permite escolher duas hipóteses - **[superfície de escorregamento circular](#page-1179-0)** e **[superfície de escorregamento](#page-1157-0) [poligonal](#page-1157-0)**. Após selecionar a superfície de deslizamento, pode dar início à análise clicando no botão "**Análisar**". Os resultados da análise aparecem na parte direita da janela.

O **tipo de análise** selecionado, na parte central da janela - estão disponíveis sete métodos de análise para a [superfície de deslizamento circular](#page-1179-0) [\(Fellenius/Petterson,](#page-1181-1) [Bishop,](#page-1181-0) [Spencer,](#page-1182-5) [Janbu,](#page-1182-4) [Morgenstern-Price,](#page-1182-3) [Shahunyants](#page-1182-2) ou [ITFM\)](#page-1182-1), e estão disponíveis seis métodos para a [superfície](#page-1157-0) [de deslizamento poligonal](#page-1157-0) [\(Sarma,](#page-1158-0) [Spencer,](#page-1160-0) [Janbu,](#page-1163-0) [Morgenstern-Price,](#page-1167-0) [Shahunyants](#page-1170-0) or [ITFM\)](#page-1174-0). Para ambos os casos, é possível realizar a análise aplicando todos os métodos em simultâneo (no entanto, para este caso, a superfície de deslizamento não pode ser otimizada).

A verificiação da estabilidade do talude depende das configurações definidas na secção ["Análise](#page-126-0) [de estabilidade"](#page-126-0):

- [Verificação de acordo com EN 1997,](#page-1156-1) em que a [carga é reduzida](#page-143-0) pelos coeficientes parciais de análise e a verificação é realizada de acordo com a **teoria dos estados limite**.
- [Verificação de acordo com o fator de segurança](#page-1156-0)
- [Verificação de acordo com a teoria dos estados limite](#page-1156-0)

A lista "**Tipo de análise**" (opções "**Padrão**" e "**Otimização**") permite otimizar as superfícies de deslizamento [circulares](#page-1182-0) ou [poligonais.](#page-1178-0) Ao selecionar "**Otimização**", o botão "Restrições" ficará disponível - ao clicar neste botão a aparência da janela será alterada e será possível introduzir [restrições ao processo de otimização.](#page-468-0)

Também é possível especificar [como considerar as ancoragens na análise.](#page-1147-0) (opção "**Assumir ancoragens infinitas**").

A superfície de de deslizamento, deve ser sempre [introduzida](#page-467-0) na janela, mesmo que otimizada.

Os resultados da análise são visíveis na parte esquerda da janela e a superfície de deslizamento otimizada é visível na imagem. A visualização dos resultados pode ser ajustada na janela ["Configuração de desenhos"](#page-53-0).

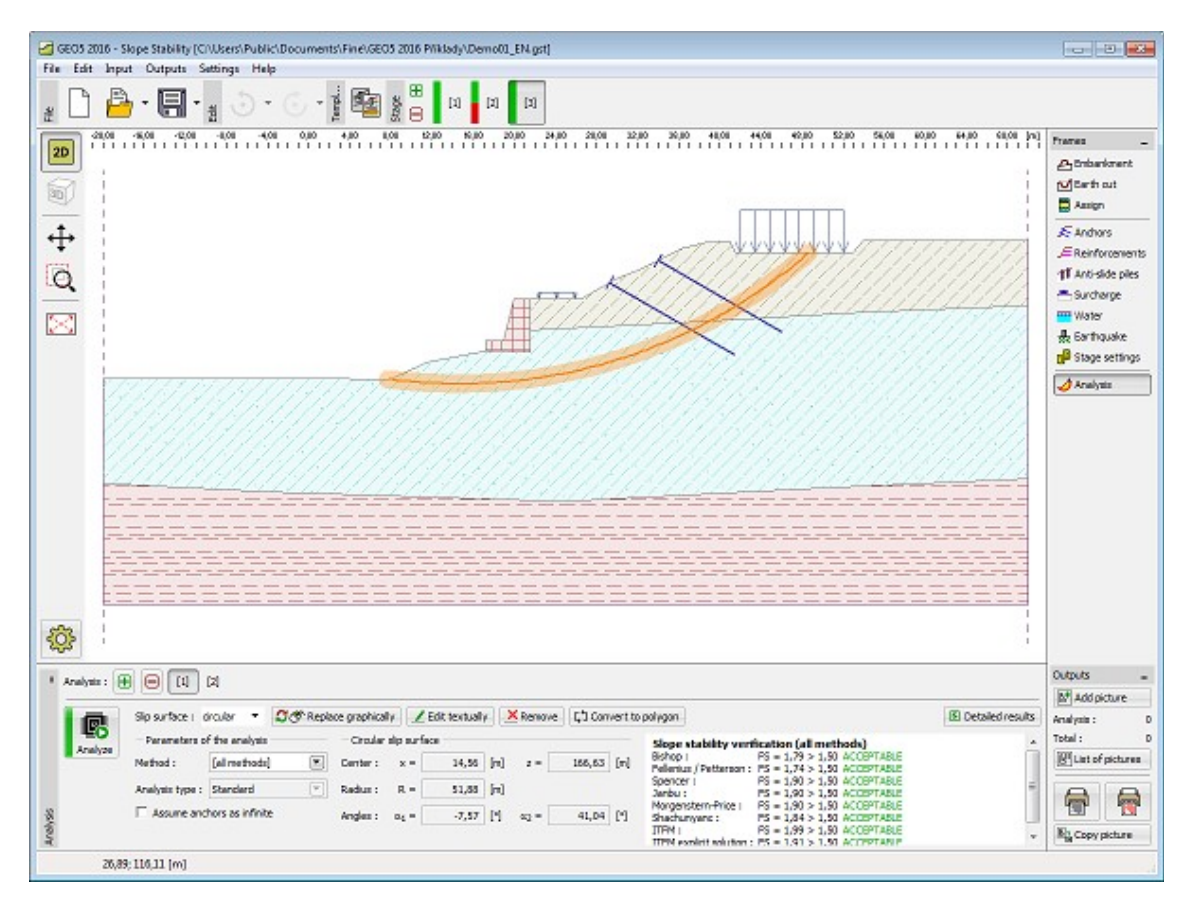

*Janela "Análises" - superfície de deslizamento circular*

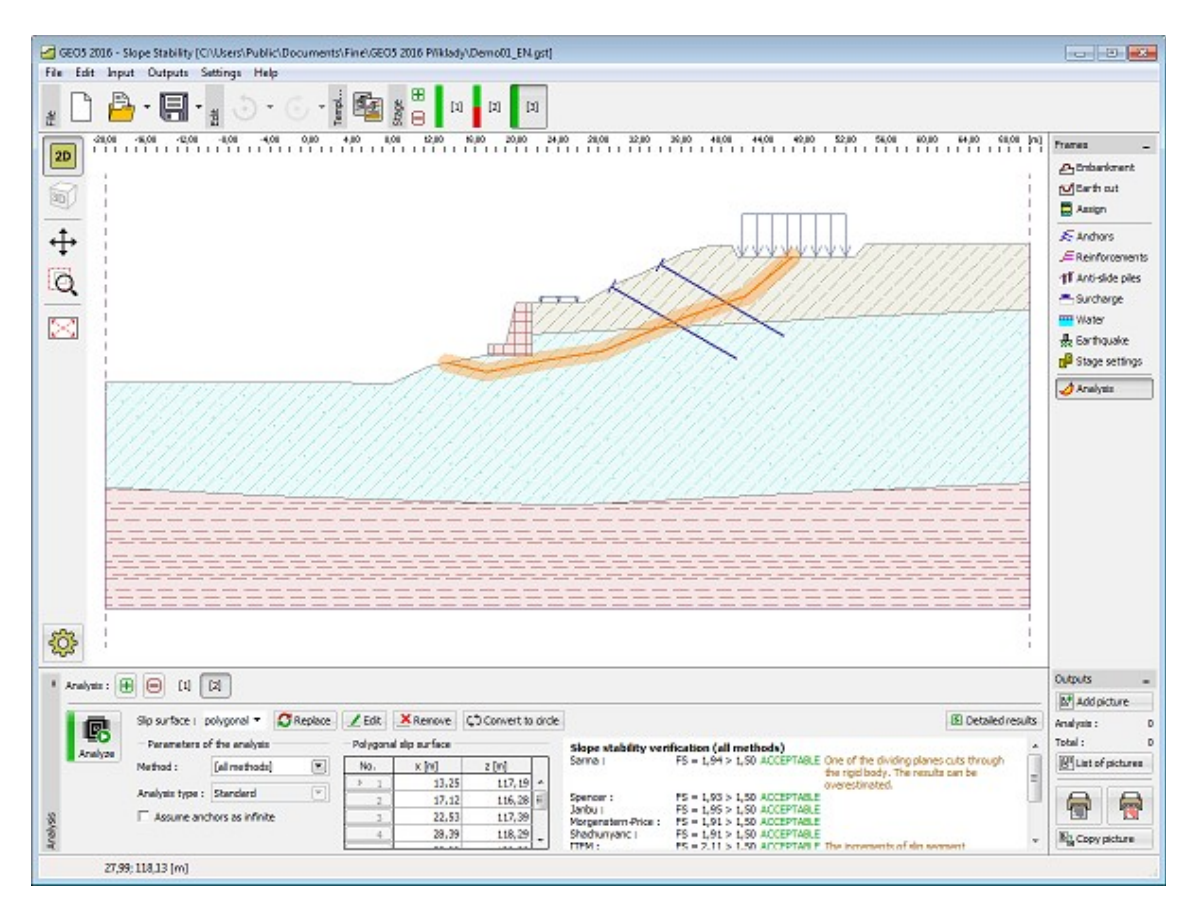

*Janela "Análises" - superfície de deslizamento poligonal*

### <span id="page-467-0"></span>**Inserir Superfície de Deslizamento**

Selecione o tipo de superfície de deslizamento a partir da lista (circular, poligonal). É possível introduzir superfícies de deslizamento de diferentes formas, de acordo com o tipo selecionado:

• **Superfície de deslizamento circular**

Graficamente - após clicar no botão + G<sup>r</sup>input graphically, introduza três pontos que definam uma superfície de deslizamento circular, usando o botão esquerdo do mouse.

É possível alterar o tipo de superfície de deslizamento selecionada na caixa de diálogo

"**Superfície de deslizamento circular**", clicando no botão **de Edit textually**, ou alterar a

superfície de deslizamento usando o mouse, clicando no botão **de Constanta e applically** 

O botão <sup>4</sup> **O** Cancelinput cancela a introdução de uma superfície de deslizamento.

O botão <sup>(C</sup>) Convert to polygon converte a superfície de deslizamento circular em poligonal.

O botão **Algebra e a superfície de deslizamento.** 

**Via texto** - clicar no botão **+ abre** Input textually abre a caixa de diálogo "**Superfície de deslizamento circular**", e as coordenadas *x, y* e o dimâmetro deverão ser introduzidos.

• **Superfície de deslizamento poligonal**
**Graficamente** - ao clicar no botão + Input, o modo de introdução de superfície de deslizamento é ativado - a forma de introduzir pontos é identica à da [introdução de](#page-450-0) [interfaces.](#page-450-0)

Via texto - Clicando no botão + Input e, seguidamente, no botão + **E E Add points textually** abrirá a caixa de diálogo "**Novos pontos**". Na caixa de diálogo, os pontos da superfície de deslizamento são introduzidos através das coordenadas *x, y*.

O botão  $\boxed{C}$  Convert to circle converte a superfície de deslizamento poligonal em circular.

A função dos restantes botão é a mesma que para a superfície de deslizamento circular.

#### **Restrições no Processo de Otimização**

A janela "**Análises**" permite (após clicar no botão "**Restrições**") especificar restrições para o processo de otimização.

**Independentemente do tipo de superfície de deslizamento assumido** [\(circular,](#page-1182-0) [poligonal\)](#page-1178-0), é possível introduzir segmentos no perfil geológico (usando o mouse) que não devem cruzar com a superfície de deslizamento otimizada. Estes segmentos também aparecem na [tabela](#page-58-0) na parte esquerda da janela.

A superfície de deslizamento poligonal também permite excluir alguns pontos da [otimização,](#page-1178-0) quer total ou parcialmente na direção especificada. A opção "Fixar ponto" durante o processo de otimizção é possível através da tabela do lado direito da janela.

Cliar no botão "**Retornar ao modo de [análise](#page-464-0)**" fecha o modo de introdução de restrições.

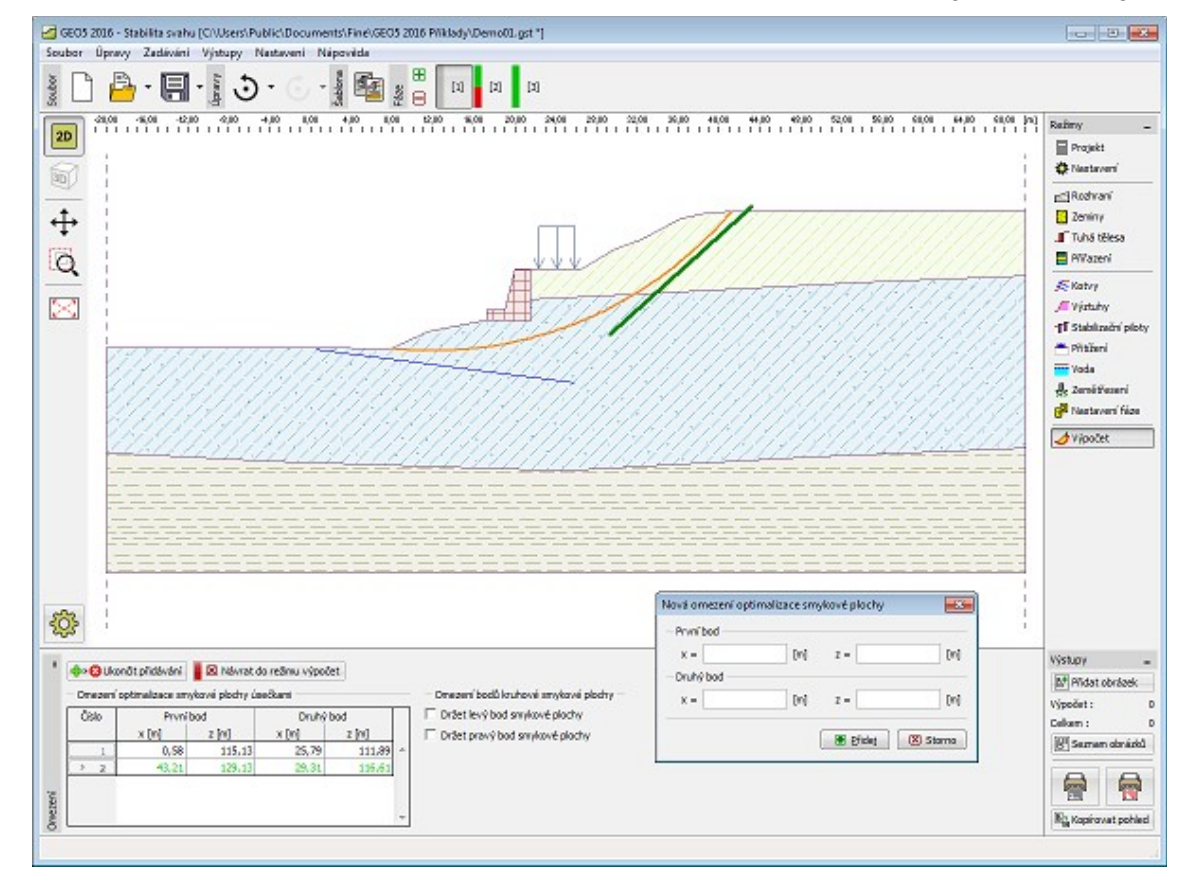

*Janela "Análises" - restrições por segmentos na otimização da superfície de deslizamento*

#### **Multiplicador de Altura**

Caso o talude tenha um comprimento demasiado elevado ou uma altura demasiado reduzida, a área em análise poderá não ser totalmente percetível. Este problema pode ser resolvido alterando a escala na direção vertical, através do multiplicador de altura. O valor deste multiplicador é definido na janela ["Configuração de desenhos"](#page-53-0), na secção "**Global**". Utilizando a configuração padrão ("**Multiplicador de altura**" igual a um) a imagem será visualizada sem distorções, com dimensões proporcionais.

Apenas podem ser introduzidas superfícies de deslizamento poligonais graficamente quando o multiplicador for alterado. As superfícies de deslizamento circulares devem ser introduzidas manualmente, na caixa de diálogo "**Superfície de deslizamento circular**", clicando no botão "**Inserir**".

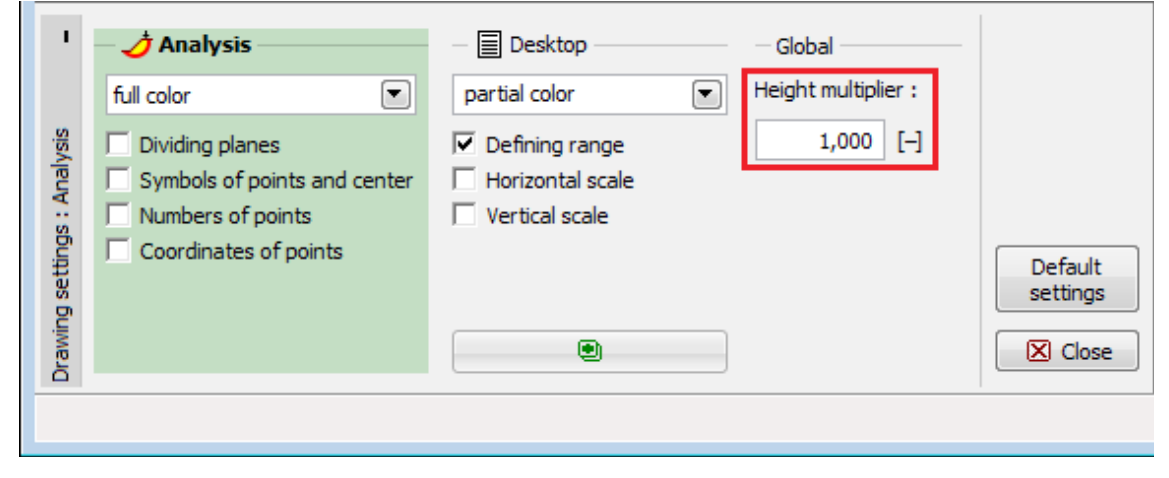

*Configurar multiplicador de altura*

| 虛<br><u>2D</u><br>$\frac{\boxtimes}{\boxtimes}$ a $\div$ $\frac{\boxtimes}{\boxtimes}$ | GEOS 2016 - Slope Stability (CI/Users\Public\Documents\Fine\GEOS 2016 P/Mdady\Demo01_EN.gst)<br>File Edit Input Outputs Settings Help<br>$[3]$<br>-50.00<br>$-48,08$<br>$-20.08$<br>$-20.00$<br>10,00<br>28,08<br>30.80<br>40,00<br>58.08<br><b>GE.OB</b><br>70.80<br>00,00<br>-11.08<br>8.08<br><b>Jni</b><br><br><br><br>1<br>.<br>. 1<br>1.1.1.1.1.1<br> | <b>Port 3 23</b><br>Frames<br>A tribatiment<br>Martinut<br>Assign<br>& Andrors<br>EReinforcements<br>11 Anti-side piles<br>-Surcharge |
|----------------------------------------------------------------------------------------|----------------------------------------------------------------------------------------------------|----------------------------------------------------------------------------------------------------|
| ₩                                                                                      |                                                                                                    | water <sup></sup><br>& Earthquake<br>Stage settings<br>$A$ Aralysis                                                                   |
|                                                                                        | * Analysis: 田 日 口 口                                                                                                    | Outputs                                                                                                    |
|                                                                                        |                                                                                                    | M <sup>#</sup> Add picture                                                                                                    |
| 喝                                                                                      | Sip surface i drouter = Cfoth Replace graphically Edit textually   X Remove   L3 Convert to polygon<br>El Detailed results                                                                                                    | Analysis:<br>D                                                                                                    |
| Analyze                                                                                | Parameters of the analysis<br>Croular sip surface<br>Slope stability vertication (all methods)<br><b>A</b>                                                                                                    | Total:<br>D                                                                                                    |
|                                                                                        | Bishop I<br>PS = 1,79 > 1,90 ACCEPTABLE<br>図<br>Method:<br>[all methods]<br>Center:<br>$14,56$ [m]<br>$166, 63$ [m]<br>$\times$ =<br>$2 =$<br>Pelerius / Petterson: PS = 1,74 > 1,50 ACCEPTABLE                                                                                                    | C List of pictures                                                                                                    |
|                                                                                        | PS = 1,90 > 1,50 ACCEPTABLE<br>Spencer (<br>$\boxed{v}$<br>Analysis type: Standard<br>Radux:<br>$51,33$ [m]<br>$R =$<br>PS = 1,90 > 1,50 ACCEPTABLE<br>Janbu :                                                                                                    |                                                                                                    |
| Analysis                                                                               | PS = 1/90 > 1,90 ACCEPTABLE<br>Morgenstern-Price :<br>Assume anchors as infinite<br>$-7,57$ [9]<br>Angles: a <sub>t</sub> =<br>41,04 [9]<br>$a_2 =$<br>Shachunyang:<br>PS = 1,84 > 1,50 ACCEPTABLE<br><b>ITRY</b><br>PS = 1,99 > 1,90 ACCEPTABLE<br>TIPM exploit solution : PS = 1.91 > 1.50 ACCEPTAN P                                                     | (m)<br><b>EL Copy picture</b>                                                                                                    |

*Visualização da superfície de deslizamento após modificar o multiplicador de altura*

## **Programa Estabilidade de Rochas**

Este programa é utilizado para analisar a estabilidade de taludes e maciços rochosos para um determinado tipo de rotura, que pode ser plana, poligonal ou em cunha.

#### **A Ajuda do programa "Estabilidade de Rochas" inclui os seguintes tópicos:**

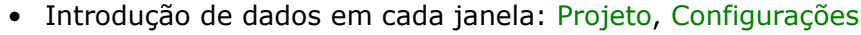

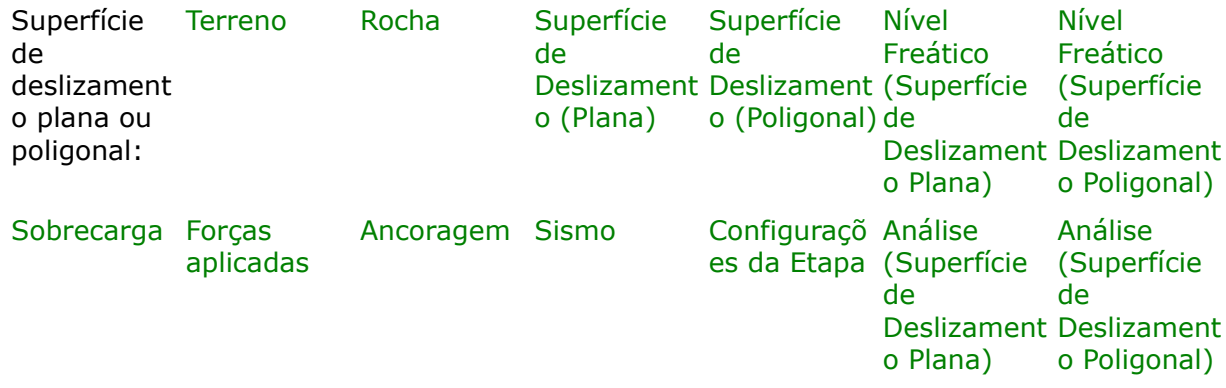

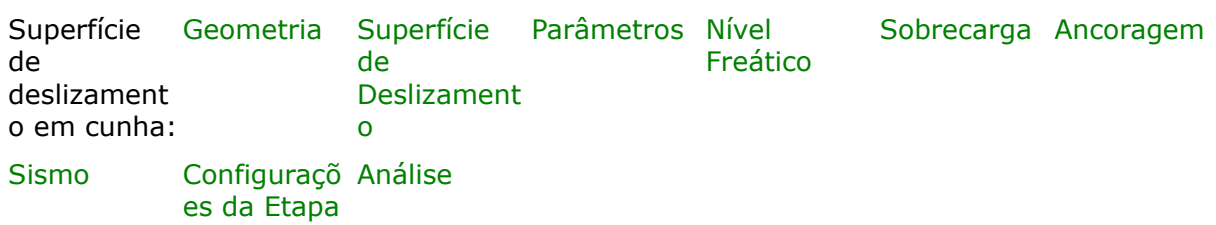

- [Normas e Métodos de Análise](#page-118-0)
- Teoria para a análise executada no programa "**Estabilidade de Rochas**":

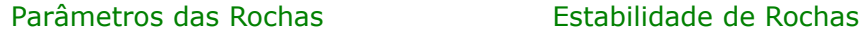

- [Resultados](#page-984-0)
- Informação geral acerca da utilização do [Interface de Usuário](#page-42-0) dos programas GEO5
- [Introdução de dados comum](#page-75-0) a todos os programas

#### <span id="page-471-0"></span>**Projeto**

A [janela](#page-57-0) "**Projeto**" serve para introduzir dados base do projeto e para especificar configurações gerais da análise. Esta janela contém um formulário onde é possível introduzir informação acerca do trabalho analisado, como por exemplo: detalhes do projeto, descrição do projeto, data, etc. Esta informação será usada posteriormente nos relatórios com os [resultados](#page-984-0) [em texto e gráficos.](#page-984-0)

Esta janela também permite que o usuário altere o sistema de unidades [\(métrico / imperial\)](#page-66-0) utilizado na análise. Os dados dos projetos podem ser copiados a partir de qualquer programa GEO5 através do ["GeoClipboard"](#page-68-0).

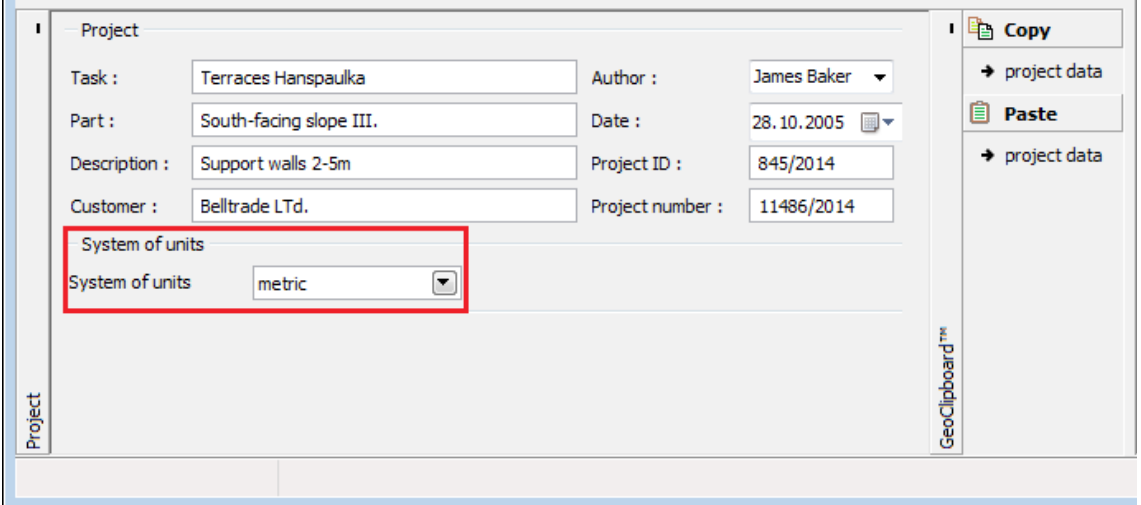

*Janela "Projeto"*

## <span id="page-472-0"></span>**Configurações**

A [janela](#page-57-0) "**Configurações**" permite definir as [configurações](#page-121-0) do programa, como as normas e teorias utilizadas na análse, as verificações de segurança para a estrutura e diferentes coeficientes utilizados na análise.

O programa contém uma lista de **configurações padrão** pré-definidas, mas também permite que o usuário crie as suas próprias **configurações definidas pelo usuário** para um programa em específico, que podem ser utilizadas em todos os programas GEO5 posteriormente.

O botão "**Selecionar configurações**" permite escolher uma das configurações existente na ["Lista de Configurações"](#page-120-0).

O botão "**Administrador de configurações**" abre a caixa de diálogo ["Administrador"](#page-118-1), que permite ver e modificar as configurações existentes. Também é possível escolher quais as configurações visíveis na lista de configurações. Os dados existentes no "**Administrador de configurações**" podem ser **exportados e importados**.

O botão "**Adicionar ao administrador**" permite criar [configurações definidas pelo usuário,](#page-132-0) que serão adicionadas ao "**Administrador de configurações**".

O botão "**Editar**" permite visualizar e editar facilmente as configurações escolhidas para o programa em uso. Se modificar algum dos parâmetros, o título será alterado para "**apenas para a tarefa atual**". As análises individuais serão executadas com esta **configuração atual**. Caso esta configuração seja apropriada para outras tarefas, pode ser adicionada ao "**Administrador de configurações**", clicando no botão "**Adicionar ao administrador**".

A configuração "**apenas para a tarefa atual**" é criada, normalmente, quando se importa dados antigos.

A definição dos parâmetros da análise é realizada na secção ["Análise de estabilidade"](#page-126-0).

A janela também permite definir o tipo de superfície de deslizamento:

- [Superfície de deslizamento plana](#page-1185-0)
- [Superfície de deslizamento poligonal](#page-1195-0)
- [Superfície de deslizamento em cunha](#page-1201-0)

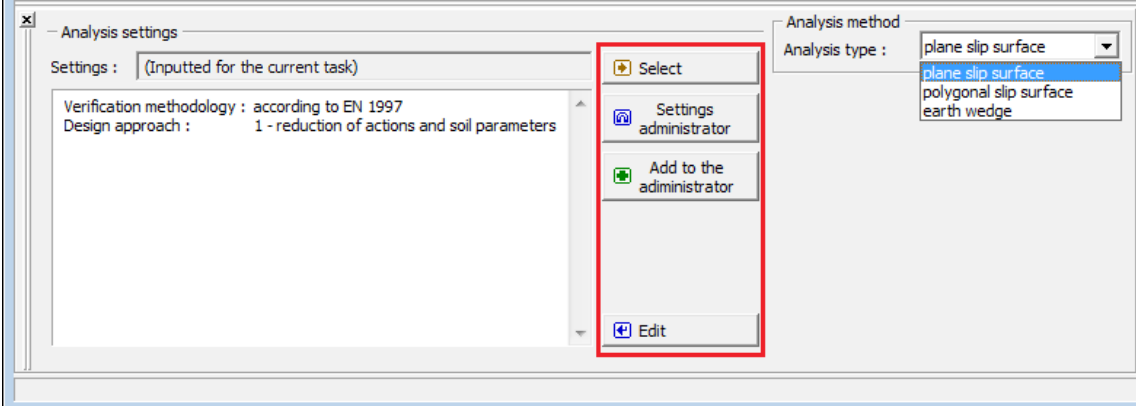

*Janela "Configurações"*

#### <span id="page-473-0"></span>**Terreno - Superfície de Deslizamento Plana e Poligonal**

Existem duas possibilidades para definir do terreno na [janela](#page-57-0) "**Terreno**". O terreno pode ser definido por secções do talude rochoso ou pode ser definido através das coordenadas *X* e *Z*. Esta janela contém uma [tabela](#page-58-0) com a lista de seções definidas do talude rochoso ou uma tabela com a lista de coordenadas de cada ponto do terreno. No programa, o talude está sempre orientado **da esquerda para a direita**.

As **coordenadas da origem** - o primeiro ponto do terreno seguido pelas secções definidas são introduzidas na parte superior da janela, caso o método de definição por **seções do talude rochoso** (inclinação e comprimento) for utilizado.

A [adição](#page-91-0) de secções é realizada na [caixa de diálogo](#page-60-0) "**Nova secção**". Estas secções podem ser editadas na Área de trabalho através dos [objetos ativos.](#page-61-0)

Cada secção do talude rochoso pode ser definida pela sua profundidade, comprimento total, comprimento horizontal e altura. Apenas devem ser inseridos **valores para dois destes parâmetros**, sendo que os outros são determinados automaticamente pelo programa (se estiverem selecionados mais do que dois campos de introdução de dados, a computação não será executada). Podem ser consideradas secções verticais, horizontais e saliências. O terreno deve ser definido da base para o topo.

Caso os parâmetros seja definidos corretamente, o **programa exibe a secção definida automaticamente** na Área de trabalho, com uma linha tracejada, de modo a que seja possível pré-visualizar a secção e verificar se esta está definida corretamente antes de clicar no botão "**Adicionar**".

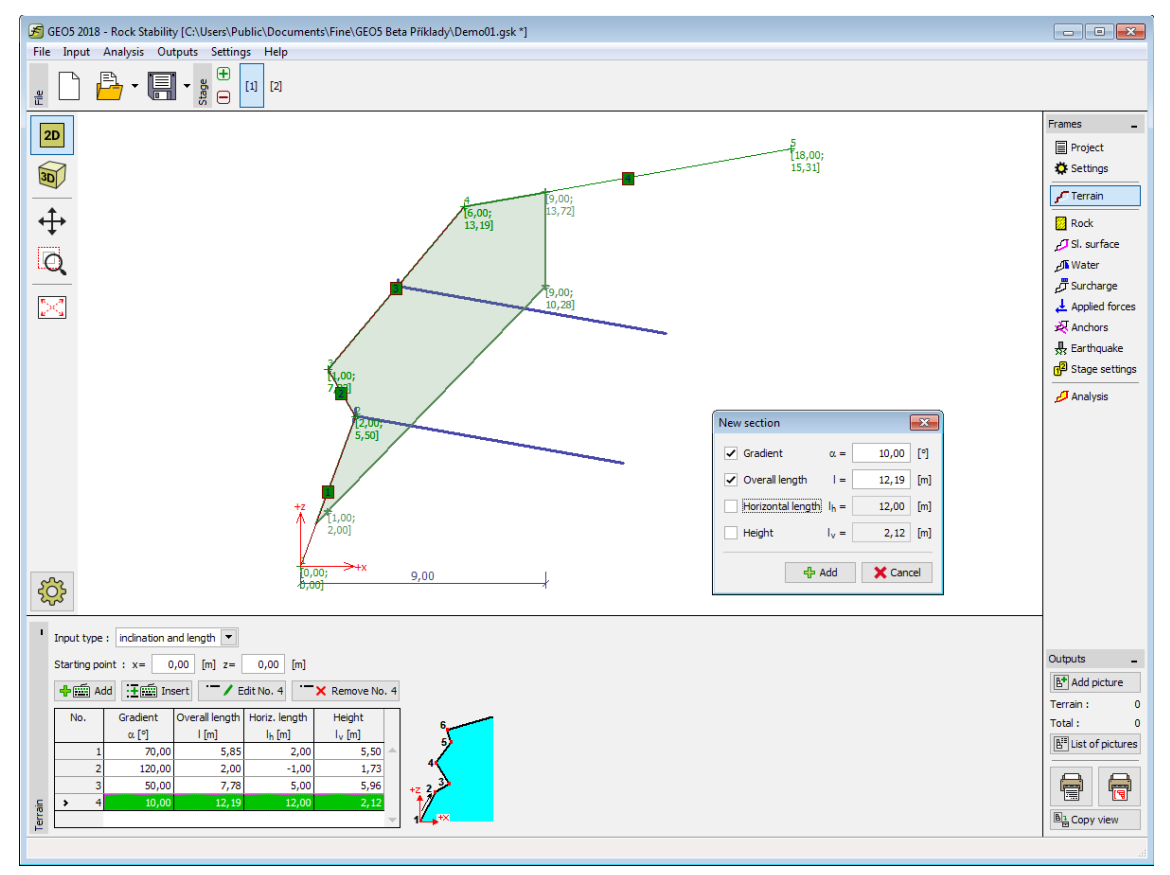

*Janela "Terreno" - Inclinação e comprimento*

Caso defina o terreno através de **coordenadas**, a superfície do terreno deve ser definida desde a base até ao topo. A [adição](#page-91-0) de pontos é realizada na [caixa de diálogo](#page-60-0) "**Novo ponto**". Estes pontos também podem ser editados na Área de trabalho, através dos [objetos ativos.](#page-61-0) Tanto as secções verticais como as horizontais, assim como as saliências, podem ser representadas. O programa permite [importar](#page-108-0) pontos a partir de tabelas de dados.

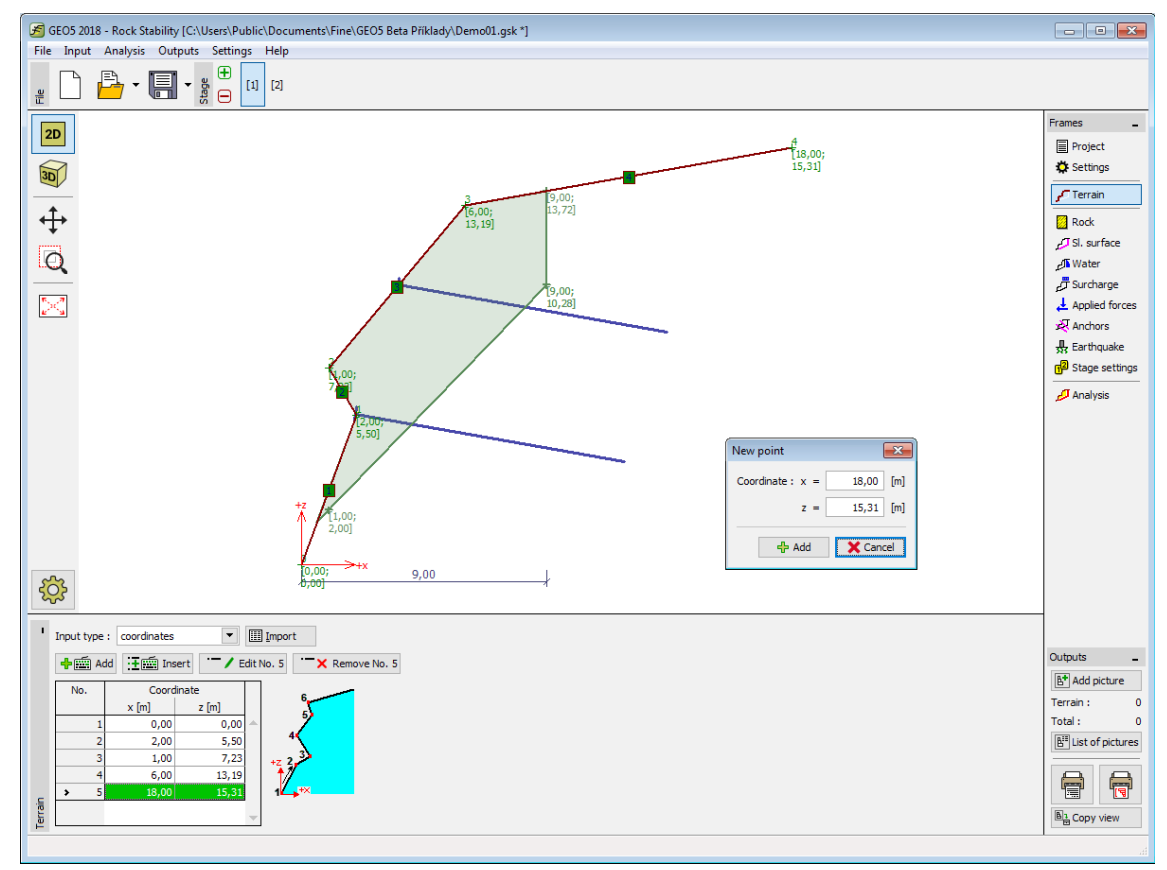

*Janela "Terreno" - Coordenadas*

## <span id="page-474-0"></span>**Rocha**

A [janela](#page-57-0) "**Rocha**" permite introduzir os parâmetros do material [\(valores aproximados\)](#page-1054-0) do talude rochoso (dependendo do tipo de resistância ao cisalhamento), incluíndo o [peso volúmico](#page-1218-0) [da rocha.](#page-1218-0) Existem [três tipos de análise para a resistência ao cisalhamento:](#page-1208-1)

- [Mohr Coulomb](#page-1208-0)
- [Barton Bandis](#page-1215-0)
- [Hoek Brown](#page-1209-0)

Os parâmetros do material são inseridos consoante o método selecionado.

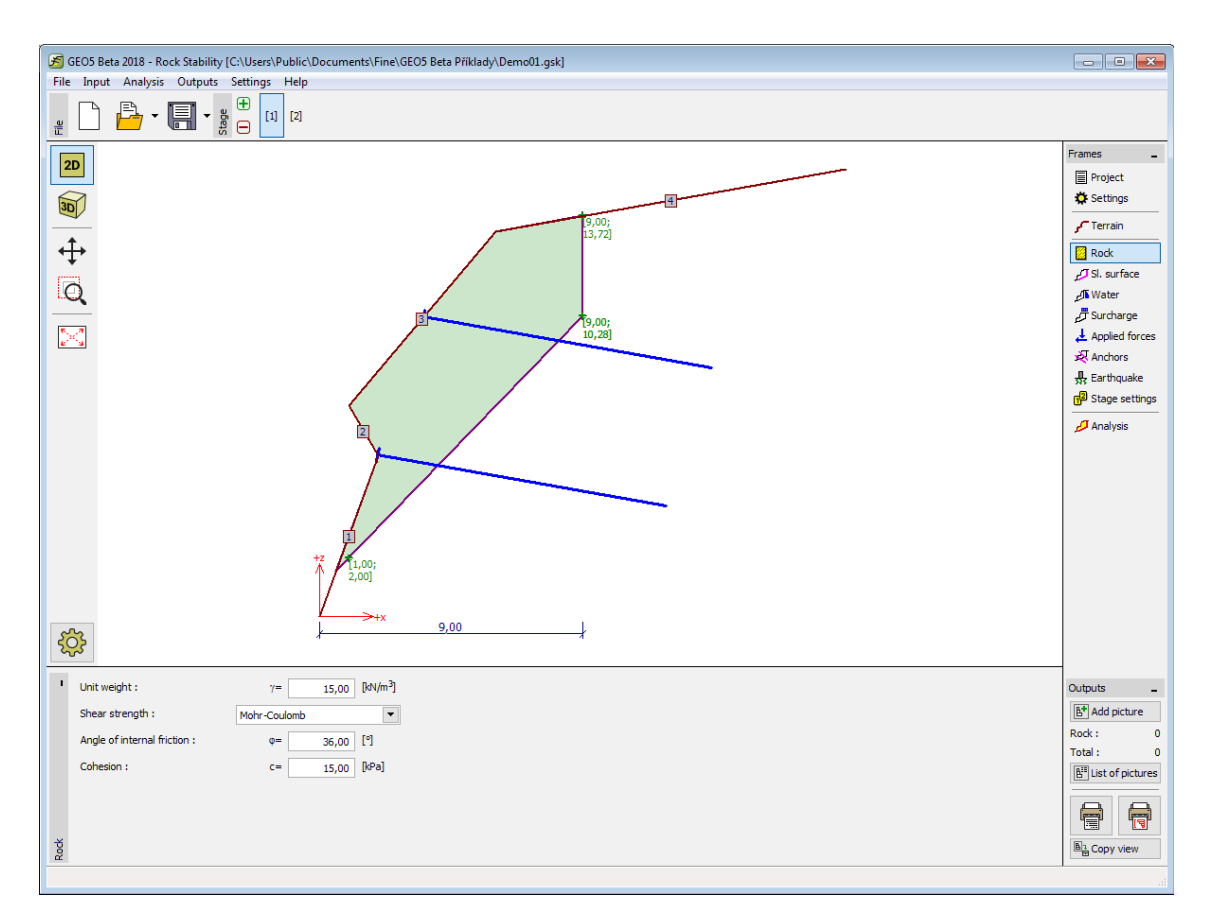

*Janela "Rocha"*

#### <span id="page-475-0"></span>**Superfície de Deslizamento - Plana**

A [janela](#page-57-0) "**Superfície de deslizamento**" serve para especificar a forma e os parâmetros da superfície de deslizamento plana. A superfície de deslizamento é definida por um ponto do maciço rochoso e pela sua inclinação. O programa determina automaticamente as intersecções entre a superfície de deslizamento e a superfície do terreno.

O programa também permite definir uma **junta de dilatação** com uma inclinação arbitrária (não está disponível para superfícies de deslizamento em degraus). A junta de dilatação é definida por uma distância horizontal, medida a partir da [origem,](#page-473-0) e pela sua inclinação.

[A superfície de deslizamento plana](#page-1185-0) pode ser definida como suave, [ondulada](#page-1187-0) ou [em degraus.](#page-1185-1)

O programa permite [exportar](#page-106-0) a geometria da estrutura no formato \*.DXF.

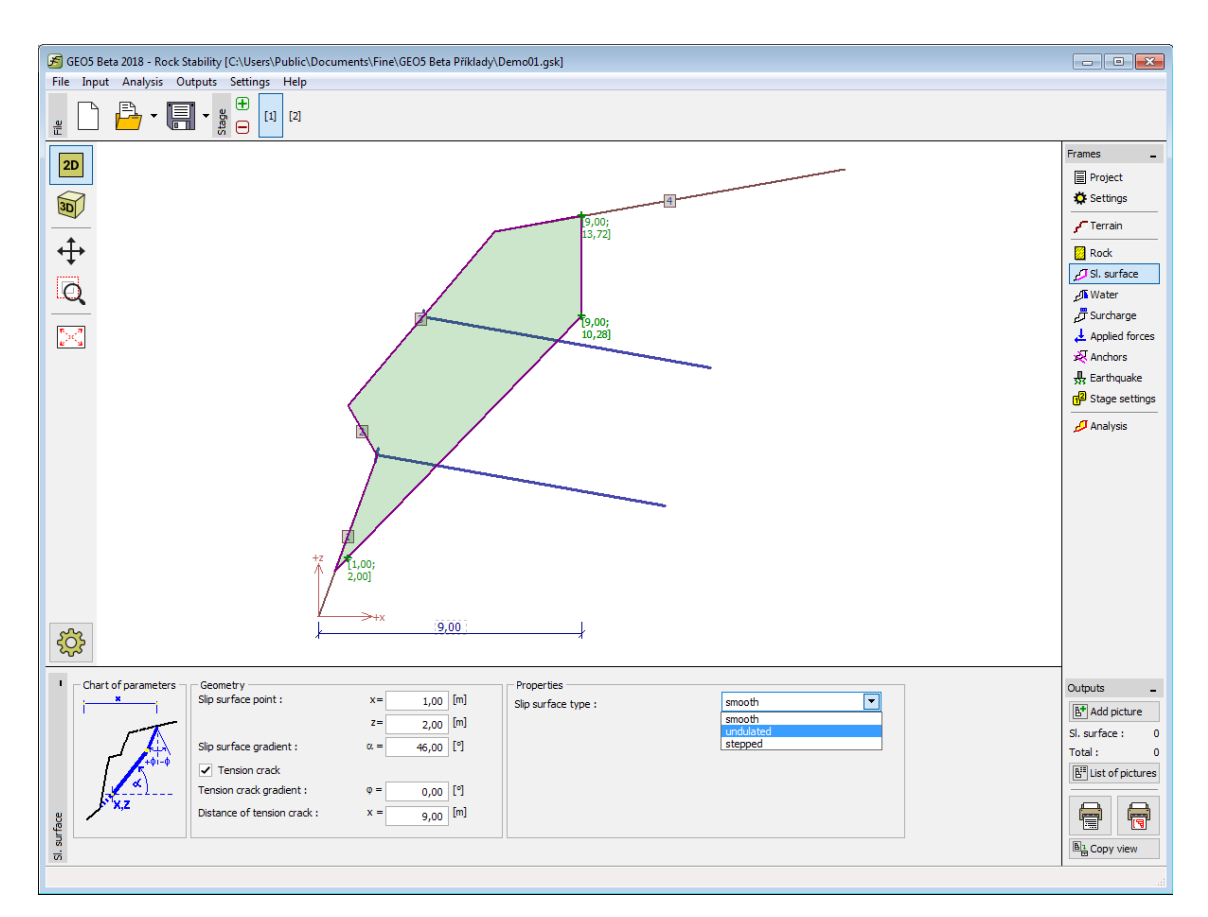

*Janela "Superfície de deslizamento - plana"*

# <span id="page-476-0"></span>**Superfície de Deslizamento - Poligonal**

A [janela](#page-57-0) "**Superfície de deslizamento**" contém uma [tabela](#page-58-0) com a lista de secções definidas para a superfície de deslizamento. A [adição](#page-91-0) de secções é realizada na [caixa de diálogo](#page-60-0) "**Nova secção**". Estas secções podem ser editadas na Área de trabalho através dos [objetos ativos.](#page-61-0)

As **coordenadas da origem** da superfície de deslizamento - ponto da superfície de deslizamento para a definição das secções - são inseridas na parte superior da janela. Este ponto pode estar localizado fora do maciço rochoso - o programa calcula a interseção da superfície de deslizamento com o terreno automaticamente.

Cada secção do talude rochoso pode ser definida pela sua profundidade, comprimento total, comprimento horizontal e altura. Apenas devem ser inseridos **valores para dois destes parâmetros**, sendo que os outros são determinados automaticamente pelo programa (se estiverem selecionados mais do que dois campos de introdução de dados, a computação não será executada). Podem ser consideradas secções verticais, horizontais e saliências.

Caso os parâmetros seja definidos corretamente, o **programa exibe a secção definida automaticamente** na Área de trabalho, com uma linha tracejada, de modo a que seja possível pré-visualizar a secção e verificar se esta está definida corretamente antes de clicar no botão "**Adicionar**".

As considerações assumidas para a análise de [superfícies de deslizamento poligonais](#page-479-0) estão listadas [aqui.](#page-1195-0)

O programa permite [exportar](#page-106-0) a geometria da estrutura no formato \*.DXF.

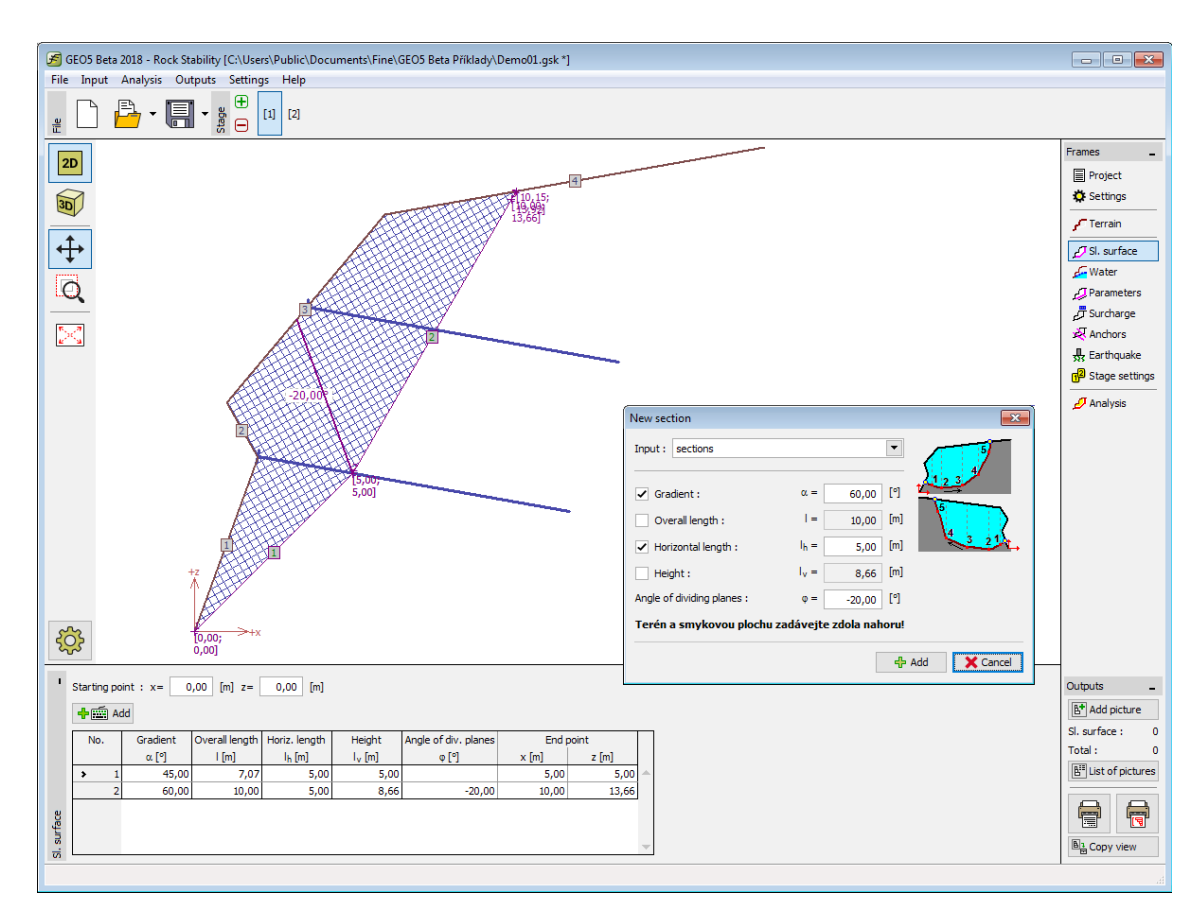

*Janela "Superfície de deslizamento - poligonal"*

# <span id="page-477-0"></span>**Nível Freático - Superfície de Deslizamento Plana**

A [janela](#page-57-0) "**Nível freático**" permite selecionar as condições do nível freático. O tipo de condições e a sua representação esquemática são visíveis na parte esquerda da janela. Os parâmetros das condições do nível freático podem ser editados na janela, através dos campos de introdução de dados, ou na Área de trabalho, através das [dimensões ativas.](#page-61-0)

O procedimento da análise quando a presença do nível freático é considerada está descrito na pare teórica da Ajuda ["Influência do nível freático na superfície de deslizamento"](#page-1189-0).

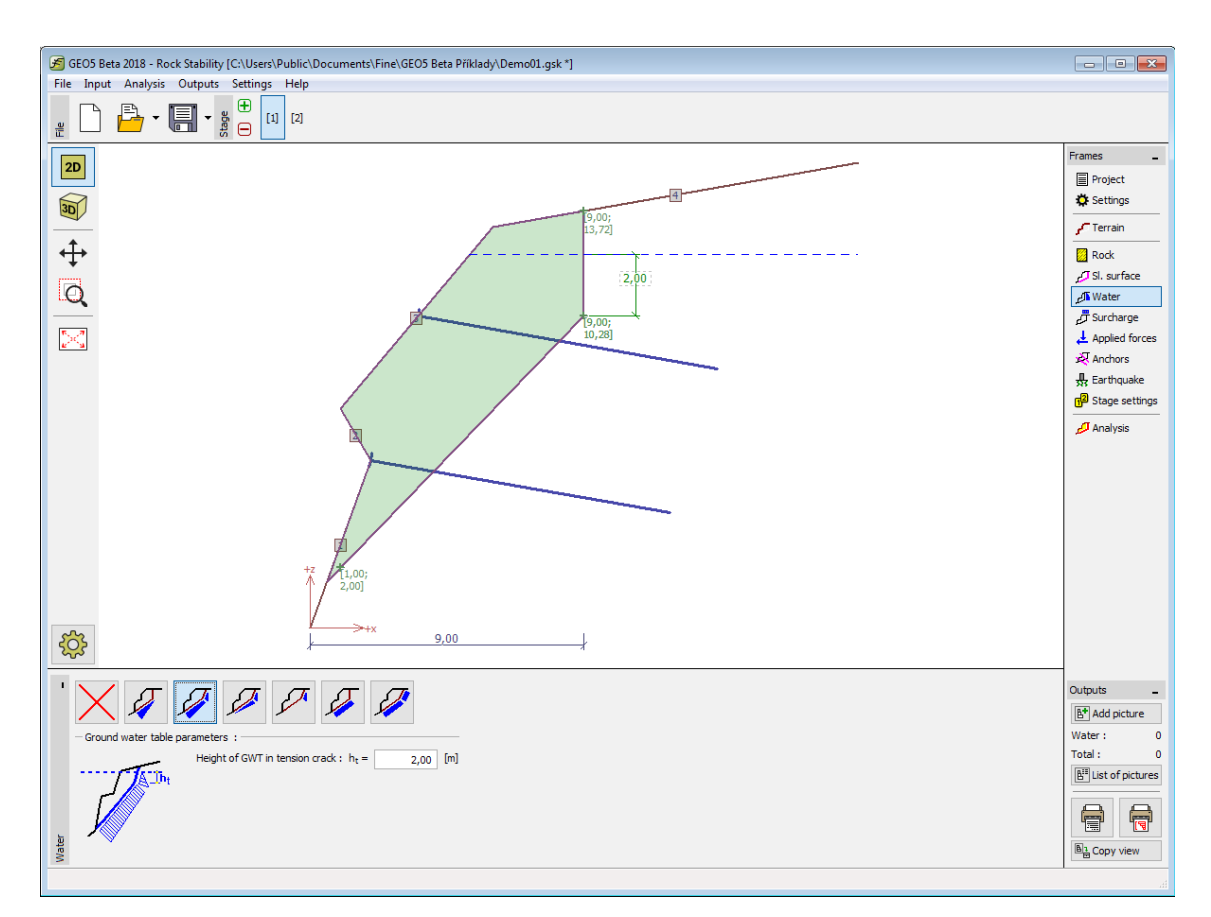

*Janela "Nível freático" - superfície de deslizamento plana*

#### <span id="page-478-0"></span>**Nível Freático - Superfície de Deslizamento Poligonal**

A [janela](#page-57-0) "**Nível freático**" serve para definir a **influência do nível freático** (não considerado, inserir forças nos blocos, inserir o nível de água, inserir o nível freático). Os parâmetros das condições do nível freático podem ser editados na janela, através dos campos de introdução de dados, ou na Área de trabalho, através das [dimensões ativas.](#page-61-0)

O procedimento da análise quando a presença do nível freático é considerada está descrito na pare teórica da Ajuda ["Influência do nível freático na superfície de deslizamento"](#page-1197-0).

Para a opção "**inserir forças nos blocos**", as forças da água atuantes na superfície de deslizamento *Fv*, ou na superfície de deslizamento interior *U*, são introduzidas na janela "**[Parâmetros](#page-479-0)**" (ao clicar no botão "**Editar**").

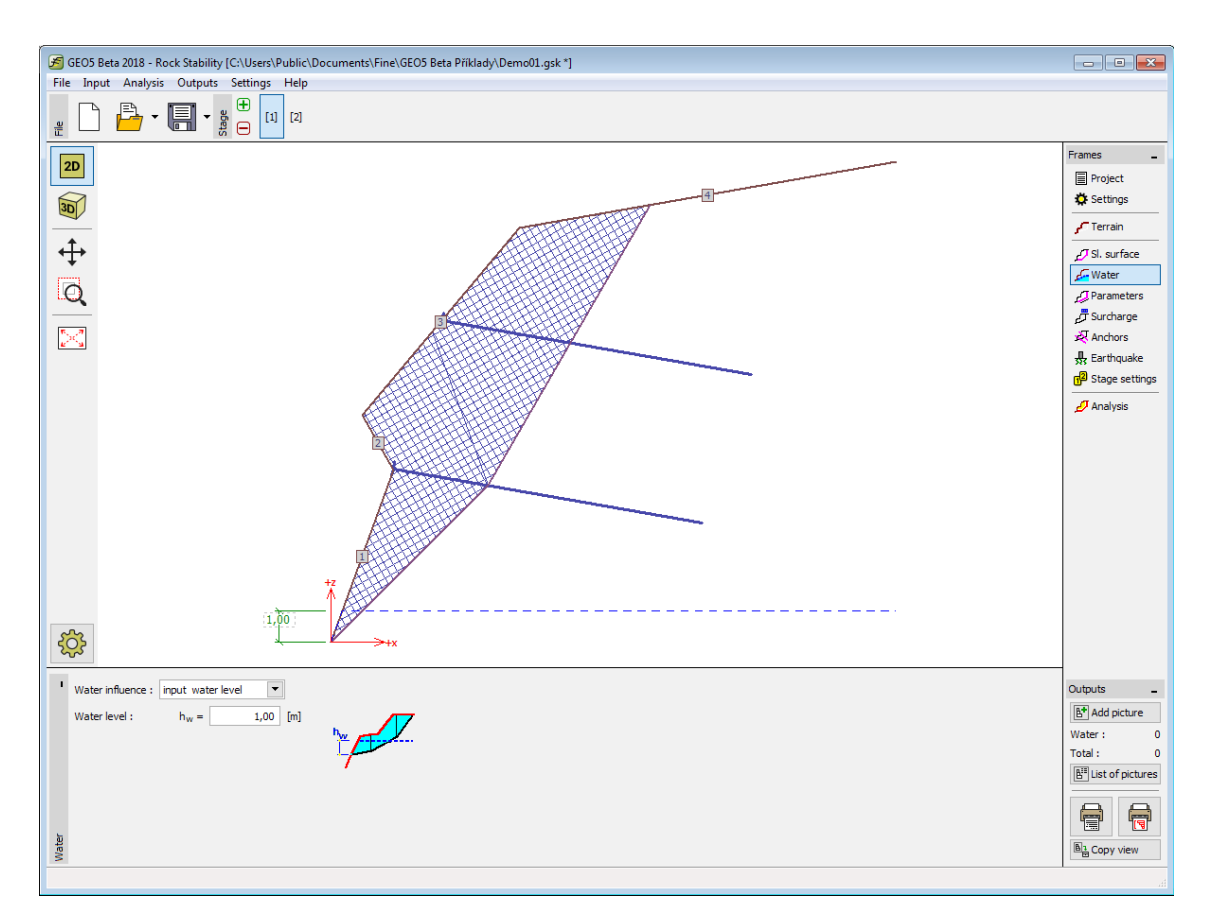

*Janela "Nível freático" - superfície de deslizamento poligonal*

# <span id="page-479-0"></span>**Parâmetros - Superfície de Deslizamento Poligonal**

A [janela](#page-57-0) "**Parâmetros**" contém uma [tabela](#page-58-0) com a lista de blocos que são criados ao introduzir uma [surperfície de deslizamento poligonal.](#page-476-0) Os parâmetros de cada bloco são editados na [caixa](#page-60-0) [de diálogo](#page-60-0) "**Editar bloco**". Os blocos podem ser editados na Área de trabalho através dos [objetos ativos.](#page-61-0)

Os parâmetros de resistência da superfície de deslizamento segundo [Mohr-Coulomb](#page-1208-0) e as juntas de dilatação que separam os [blocos,](#page-1196-0) incluíndo o [peso volúmico da rocha,](#page-1218-0) são definidos nesta janela.

Esta janela também serve para definir as [forças devido à presença de água](#page-1197-0) nos blocos de rocha.

As considerações assumidas para a análise de [superfícies de deslizamento poligonais](#page-476-0) estão listadas [aqui.](#page-1195-0)

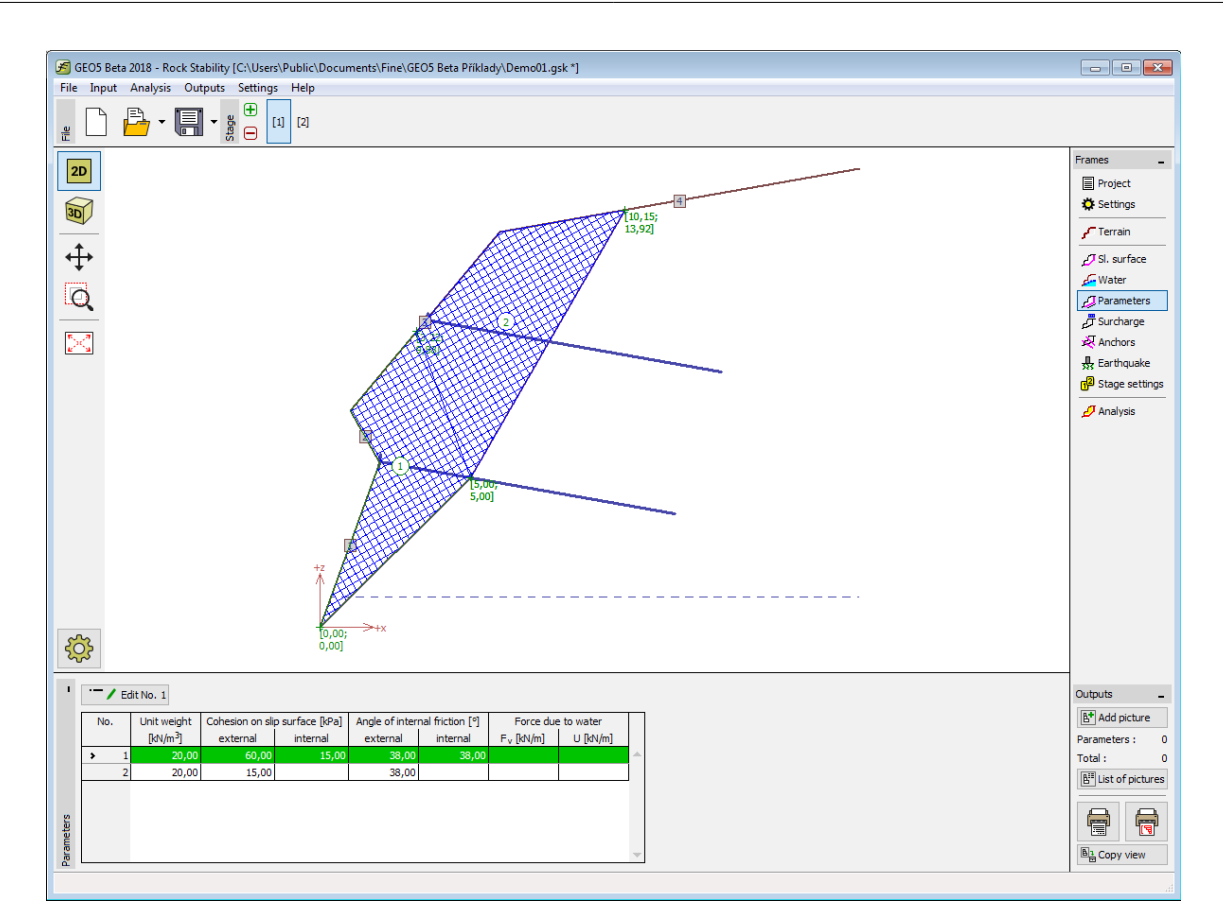

#### *Janela "Parâmetros" - superfície de deslizamento poligonal*

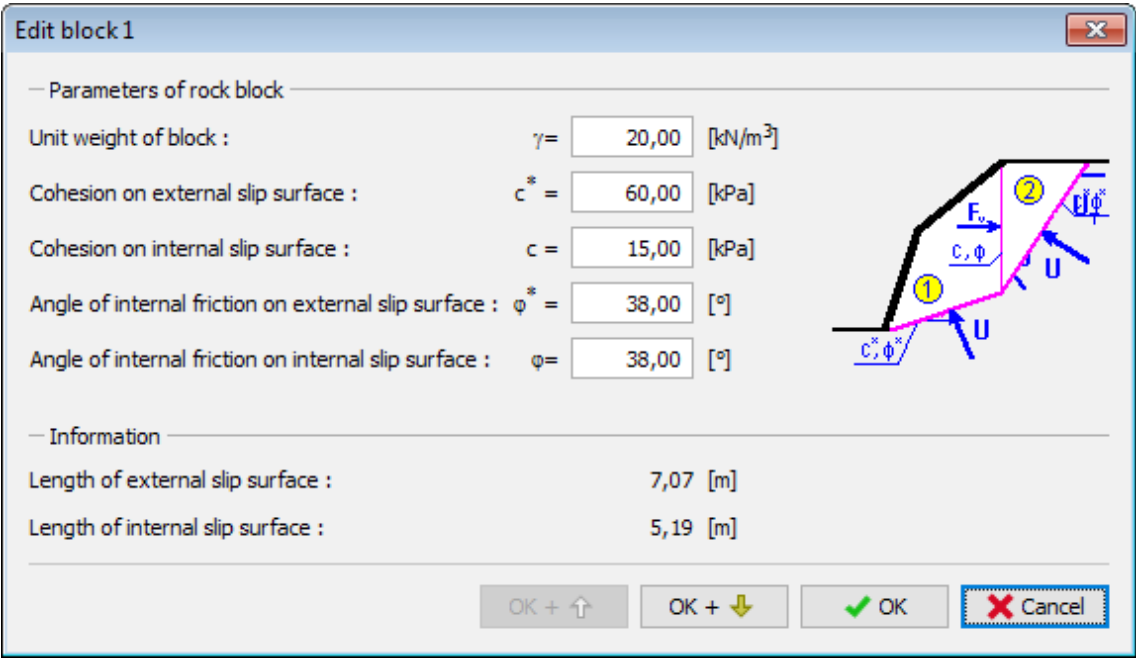

*Caixa de diálogo "Editar bloco"*

#### <span id="page-481-1"></span>**Sobrecarga - Superfície de Deslizamento Plana e Poligonal**

A [janela](#page-57-0) "**Sobrecarga**" contém uma [tabela](#page-58-0) com a lista de sobrecargas introduzidas. A [adição](#page-91-0) de sobrecargas é realizada na [caixa de diálogo](#page-60-0) "**Nova sobrecarga**". As sobrecargas introduzidas podem ser editadas na Área de trabalho através das [dimensões ativas](#page-61-0) ou dos [objetos ativos.](#page-61-0)

As sobrecargas podem ser definidas como **permanentes**, **variáveis** ou **acidentais**. A definição do tipo de sobrecarga atribui os coeficientes respetivos, multiplicadores do carregamento resultante, automaticamente. Sobrecargas acidentais com efeito favorável não são consideradas na análise.

A introdução de forças de sobrecargas na análise é diferente para superfícies de deslizamento [planas](#page-1188-0) e [poligonais.](#page-1196-1)

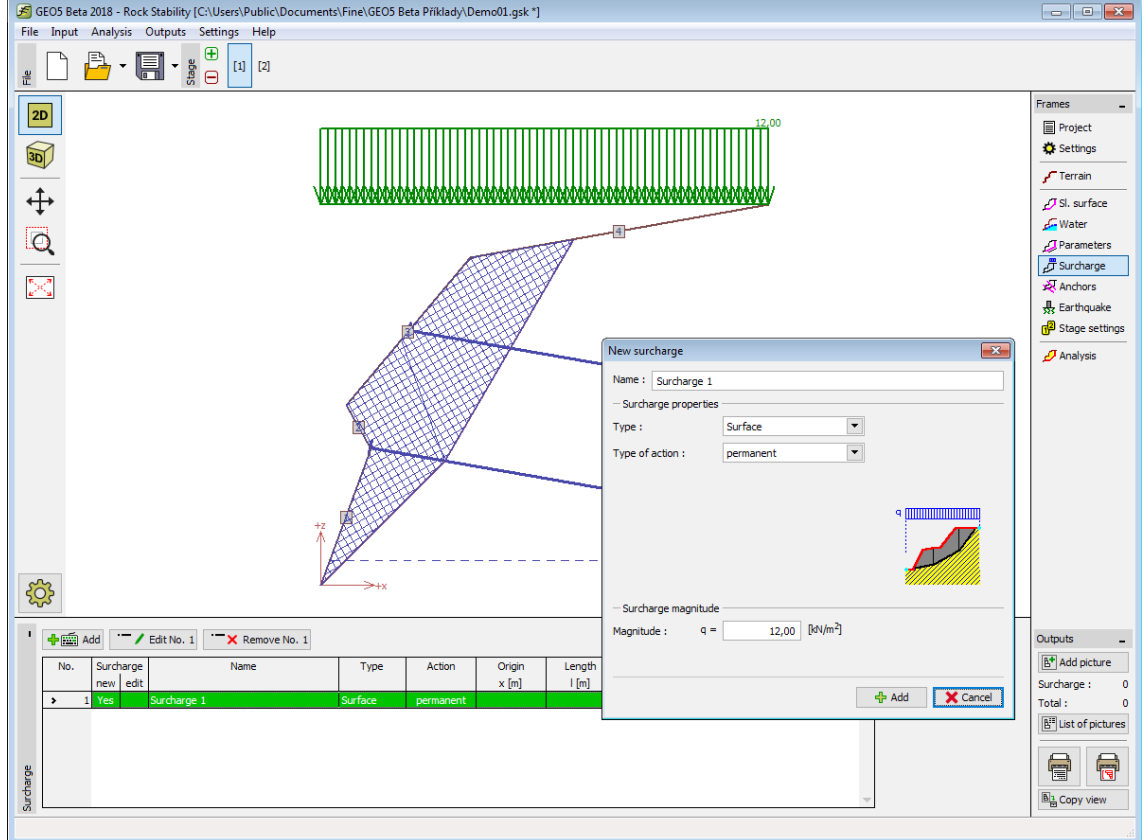

*Janela "Sobrecarga" - superfície de deslizamento plana e poligonal*

#### <span id="page-481-0"></span>**Forças Aplicadas - Superfície de Deslizamento Plana**

A [janela](#page-57-0) "**Forças aplicadas**" contém uma [tabela](#page-58-0) com a lista das forças atuantes no maciço rochoso. É possível [adicionar](#page-91-0) forças através da [caixa de diálogo](#page-60-0) "**Nova força**". As forças introduzidas podem ser editadas na imagem através dos [objetos ativos.](#page-61-0)

As **forças aplicadas** representam uma carga adicional no maciço rochoso. É possível modelar uma linha de ancoragens de pontes ou passadiços pedestres, etc. O programa não ajusta as forças aplicadas durante o cálculo, à excepção de as multiplicar pelos coeficientes correspondentes, de acordo com a tipo de carregamento selecionado [\(EN1997,](#page-134-0) [LRFD\)](#page-146-0).

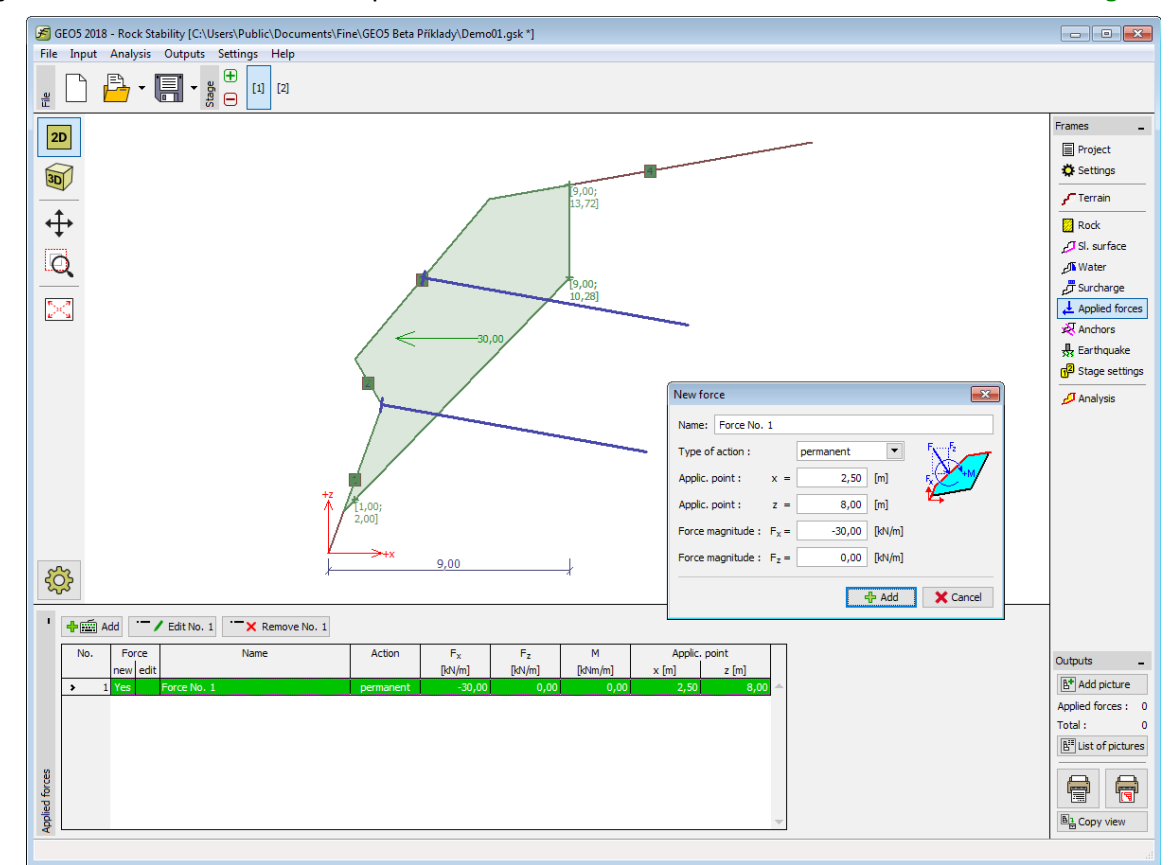

Forças externas atuantes na superfície do terreno devem ser definidas como [sobrecargas.](#page-481-1)

*Janela "Forças aplicadas"*

#### <span id="page-482-0"></span>**Ancoragem - Superfície de Deslizamento Plana e Poligonal**

A [janela](#page-57-0) "**Ancoragem**" contém uma [tabela](#page-58-0) com a lista de ancoragens introduzidas. A [adição](#page-91-0) de ancoragens é realizada na [caixa de diálogo](#page-60-0) "**Nova ancoragem**". As ancoragens introduzidas podem ser editadas na Área de trabalho através dos [objetos ativos.](#page-61-0)

Os parâmetros seguintes são definidos - ponto inicial, profundidade, comprimento livre, inclinação, espaçamento entre ancoragens e força da ancoragem. A origem da ancoragem pode ser **posicionada na superfície do terreno** automaticamente (ao selecionar a opção correspondente). Todos os parâmetros das ancorgens apenas podem ser modificados na [etapa](#page-48-0) [de construção](#page-48-0) em que estas foram introduzidas. Nas etapas seguintes apenas é possível ajustar a força de ancoragem (opção "**Força de pós-tensionamento**").

Para a [superfície de deslizamento plana,](#page-1188-1) podem ser definidas ancoragens ativas e passivas. Para a [superfície de deslizamento poligonal,](#page-1196-1) apenas podem ser definidas ancoragens ativas.

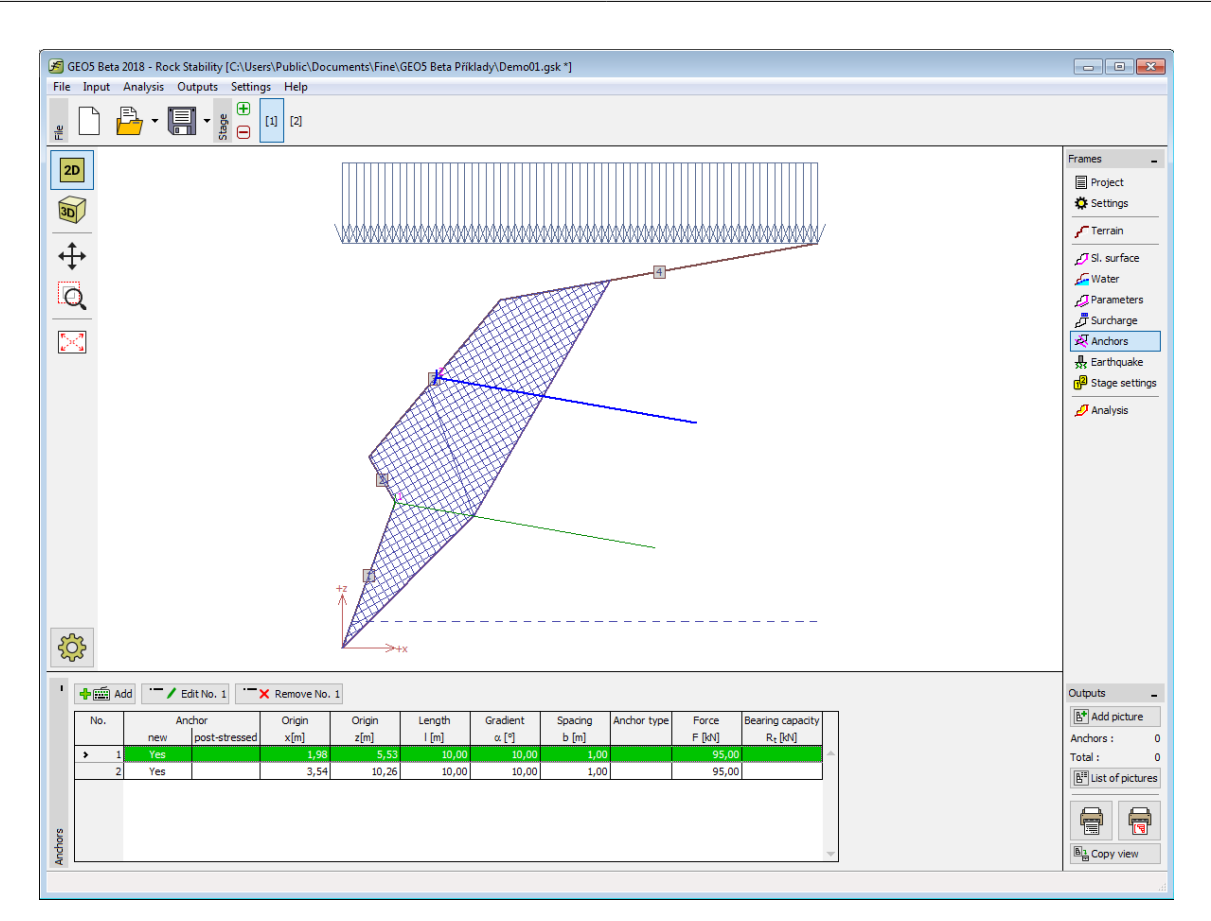

*Janela "Ancoragem" - superfície de deslizamento plana e poligonal*

#### <span id="page-483-0"></span>**Sismo**

A [janela](#page-57-0) "**Sismo**" serve para introduzir parâmetros para simular sismos. A direção dos efeitos da ação sísmica são visíveis na imagem.

A análise de estabilidade de rochas tendo em conta a análise sísmica é descrita na parte teórica da Ajuda, no capítulo ["Influência Sísmica"](#page-1219-0).

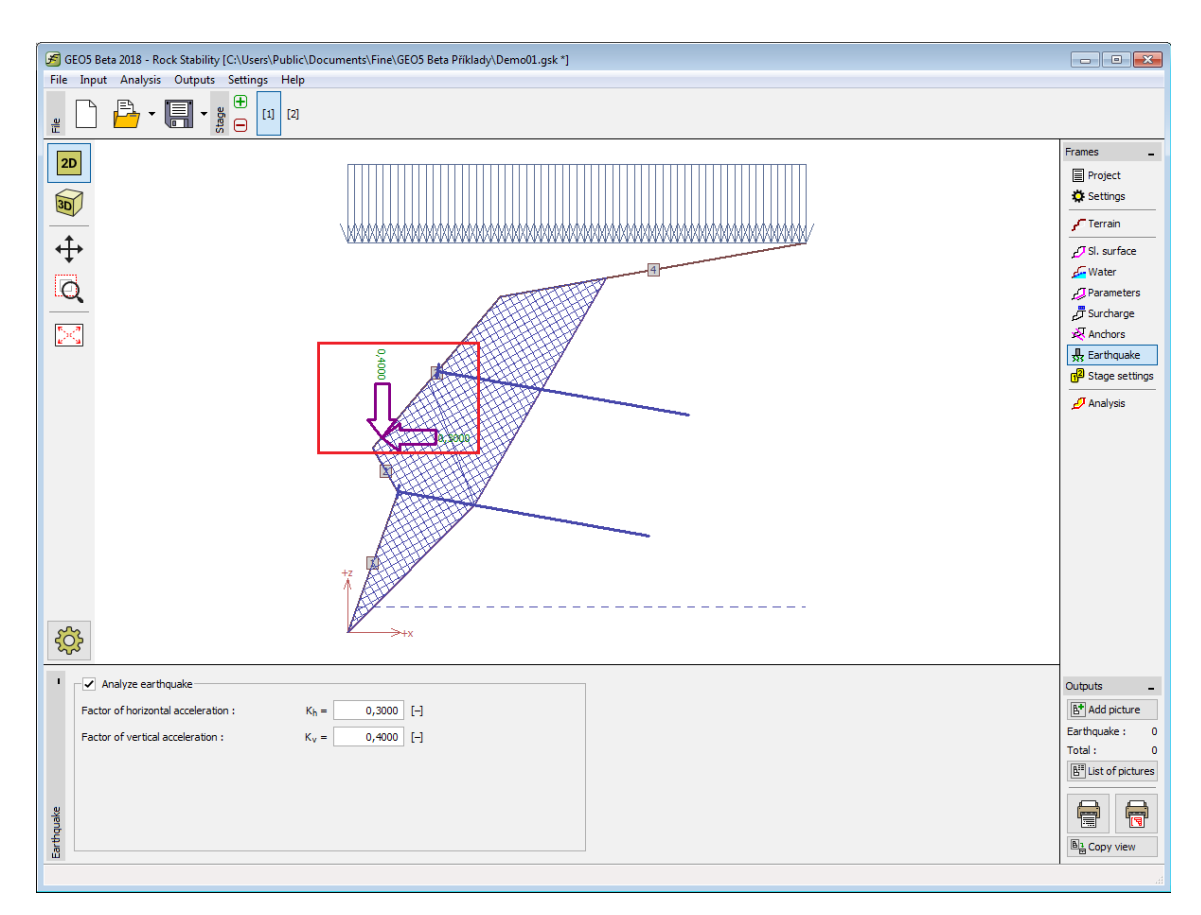

*Janela "Sismo"*

## <span id="page-484-0"></span>**Configurações da Etapa**

A [janela](#page-57-0) "**Configuração da etapa**" serve para configurar uma dada etapa de construção.

A [situação do projeto](#page-151-0) selecionada determina os coeficientes de segurança que serão utilizados na análise da etapa de construção correspondente.

Os conteúdos visíveis na janela dependem da [metodologia de verificação](#page-132-1) selecionada.

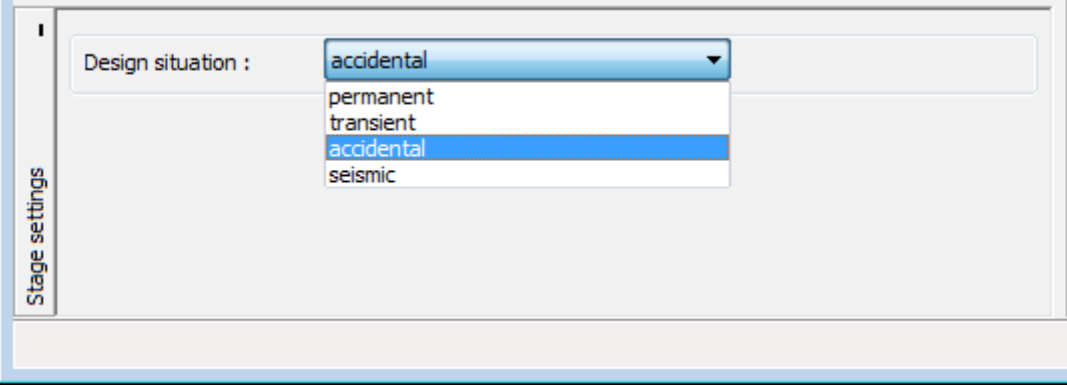

*Janela "Configurações da etapa"*

#### <span id="page-485-1"></span>**Análise - Superfície de Deslizamento Plana**

A [janela](#page-57-0) "**Análise**" mostra os resultados das análises realizadas. Podem ser realizadas [várias](#page-95-0) [análises](#page-95-0) para a mesma tarefa.

A avaliação do talude rochoso para [superfícies de deslizamento planas](#page-1185-0) pode ser executada de acordo com a [metodologia de verificação](#page-132-1) selecionada na janela ["Configurações"](#page-472-0). Os resultados da [análise](#page-1185-0) são exibidos na parte inferior da janela.

Nesta janela é possível determinar a **força de ancoragem necessária** para obter a fator de segurança definido. Para tal, a opção "**Computar força de ancoragem necessária**" deve ser selecionada e a inclinação, medida a partir da horizontal, da força de ancoragem deve ser introduzida.

A visualização dos resultados pode ser ajustada na janela ["Configuração de desenhos"](#page-53-0).

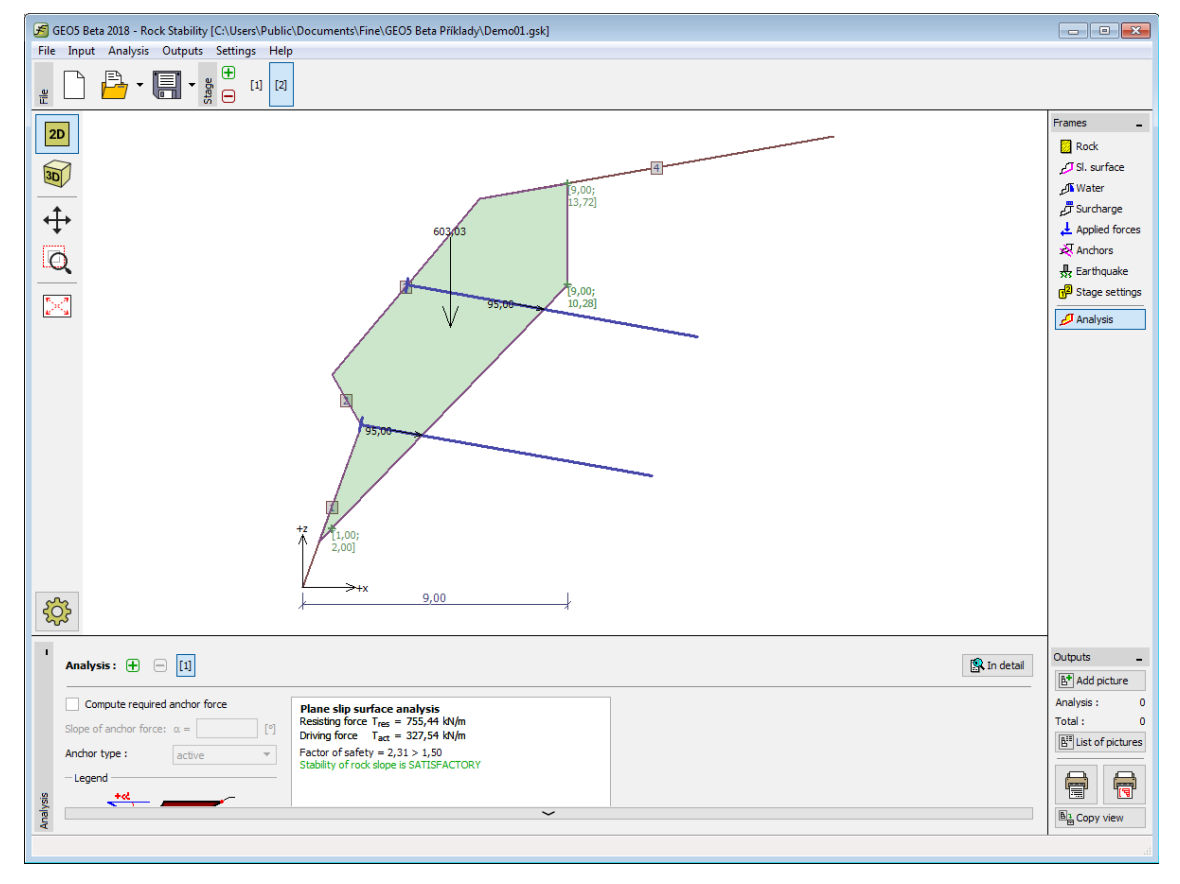

*Janela "Análise" - superfície de deslizamento plana*

#### <span id="page-485-0"></span>**Análise - Superfície de Deslizamento Poligonal**

A [janela](#page-57-0) "**Análise**" mostra os resultados das análises realizadas. Podem ser realizadas [várias](#page-95-0) [análises](#page-95-0) para a mesma tarefa.

A avaliação do talude rochoso para [superfícies de deslizamento polygonal](#page-1195-0) pode ser executada de acordo com a [metodologia de verificação](#page-132-1) selecionada na janela ["Configurações"](#page-472-0). Os resultados da [análise](#page-1195-0) são exibidos na parte inferior da janela.

A visualização dos resultados pode ser ajustada na janela ["Configuração de desenhos"](#page-53-0).

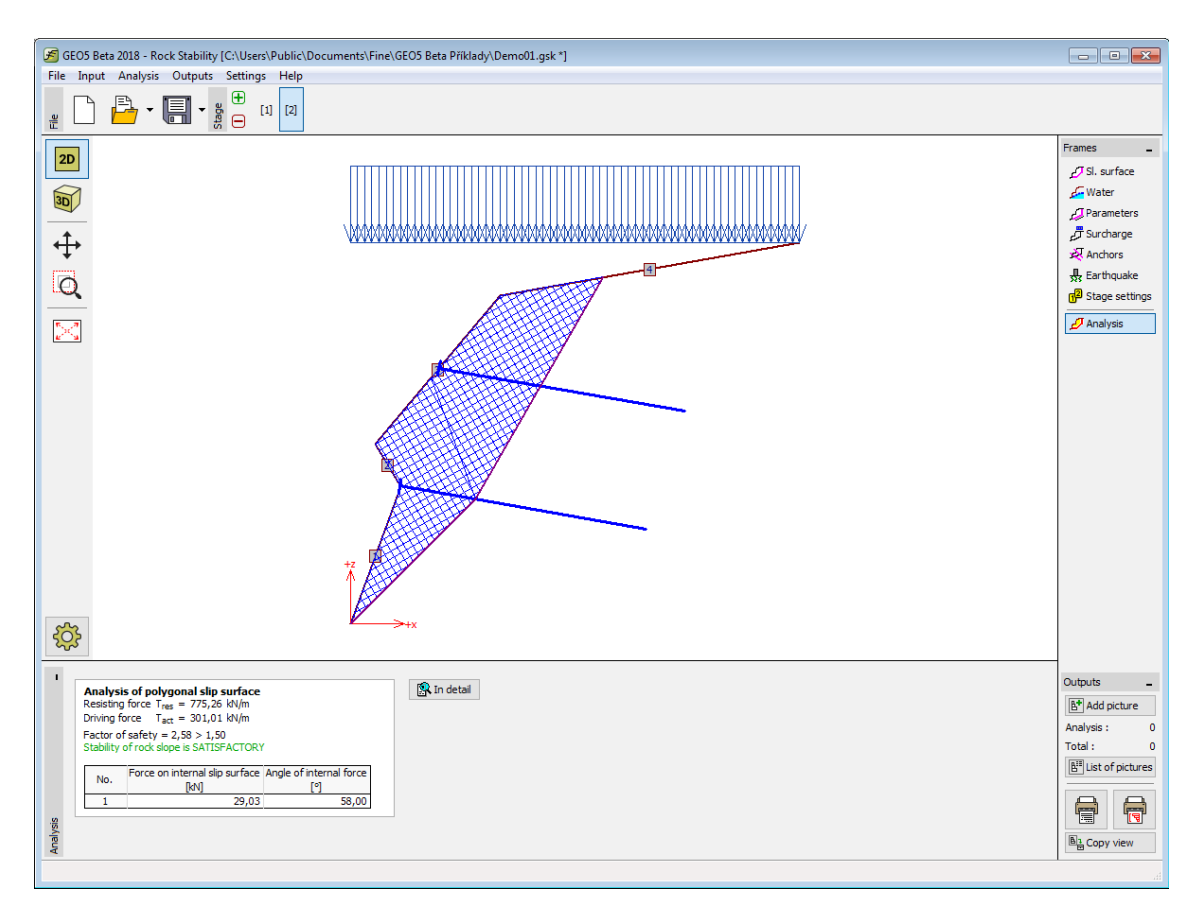

*Janela "Análise" - superfície de deslizamento poligonal*

## <span id="page-486-0"></span>**Geometria - Superfície de Deslizamento em Cunha**

A [janela](#page-57-0) "**Geometria**" permite introduzir a forma da cunha de rocha.

A geometria da cunha de rocha é definida pelas [direções e inclinações das linhas de queda das](#page-1202-0) [faces](#page-1202-0) que formam a cunha. A geometria da cunha é visualizada na Área de trabalho através da [visualização 3D](#page-52-0) ou através da [projeção estereográfica.](#page-1203-0)

O botão "**Saliência na superfície da rocha**" permite modelar [saliências na superfície da](#page-1202-0) [rocha.](#page-1202-0)

O programa permite [exportar](#page-106-0) a geometria da estrutura no formato \*.DXF.

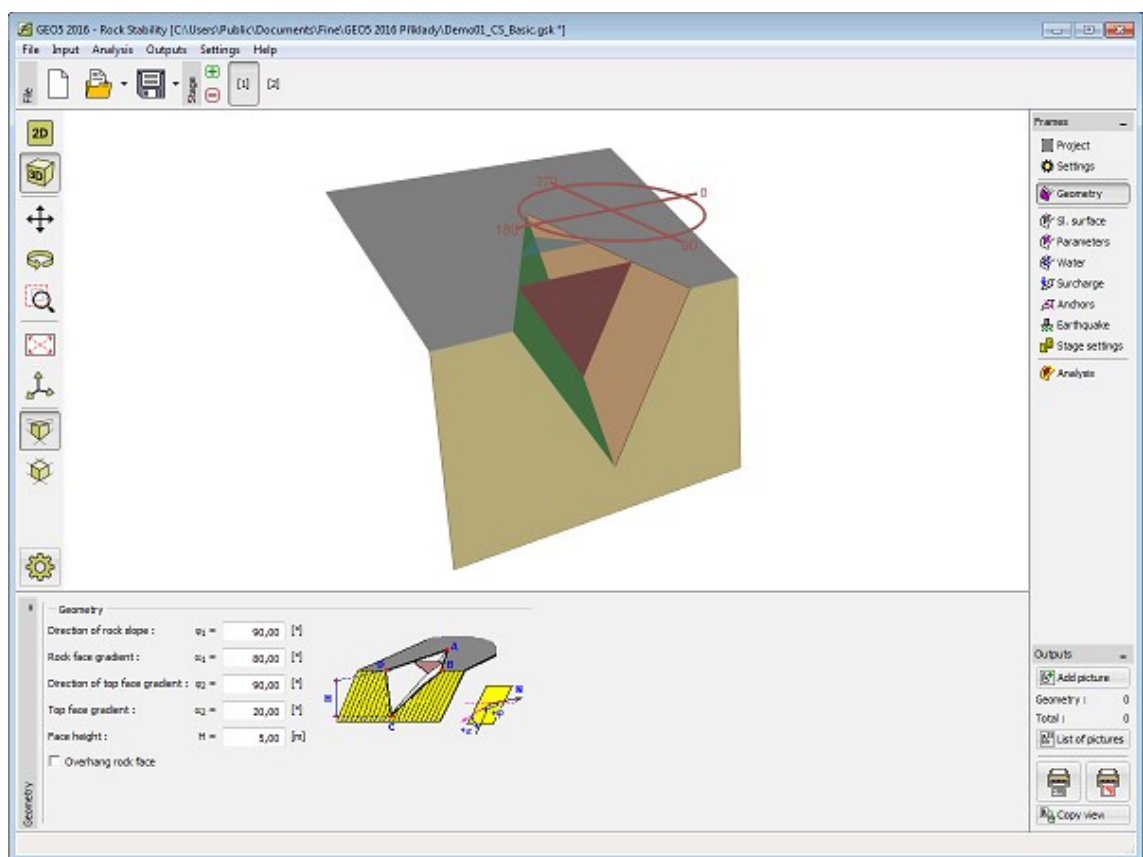

*Janela "Geometria" - cunha de rocha - visualização 3D*

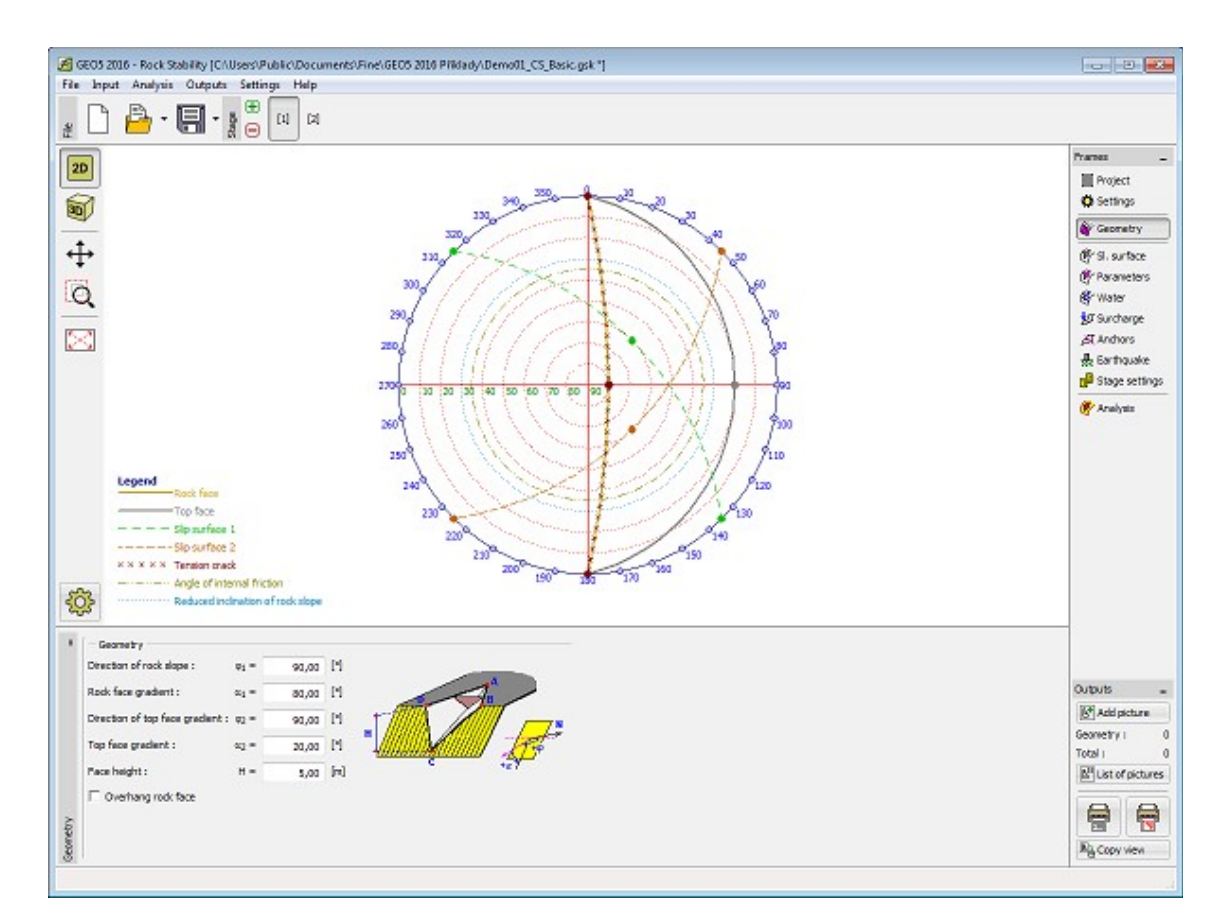

*Janela "Geometria" - cunha de rocha - definição através de linhas de queda e inclinações das linas de queda*

#### <span id="page-488-0"></span>**Superfície de Deslizamento - Superfície de Deslizamento em Cunha**

A [janela](#page-57-0) "**Superfície de deslizamento**" serve para definir a forma da superfície de deslizamento em cunha através das [direções e inclinações das linhas de queda das faces](#page-1202-0) que formam a cunha. A geometria da cunha é visualizada na Área de trabalho através da [visualização 3D](#page-52-0) ou através da [projeção estereográfica.](#page-1203-0)

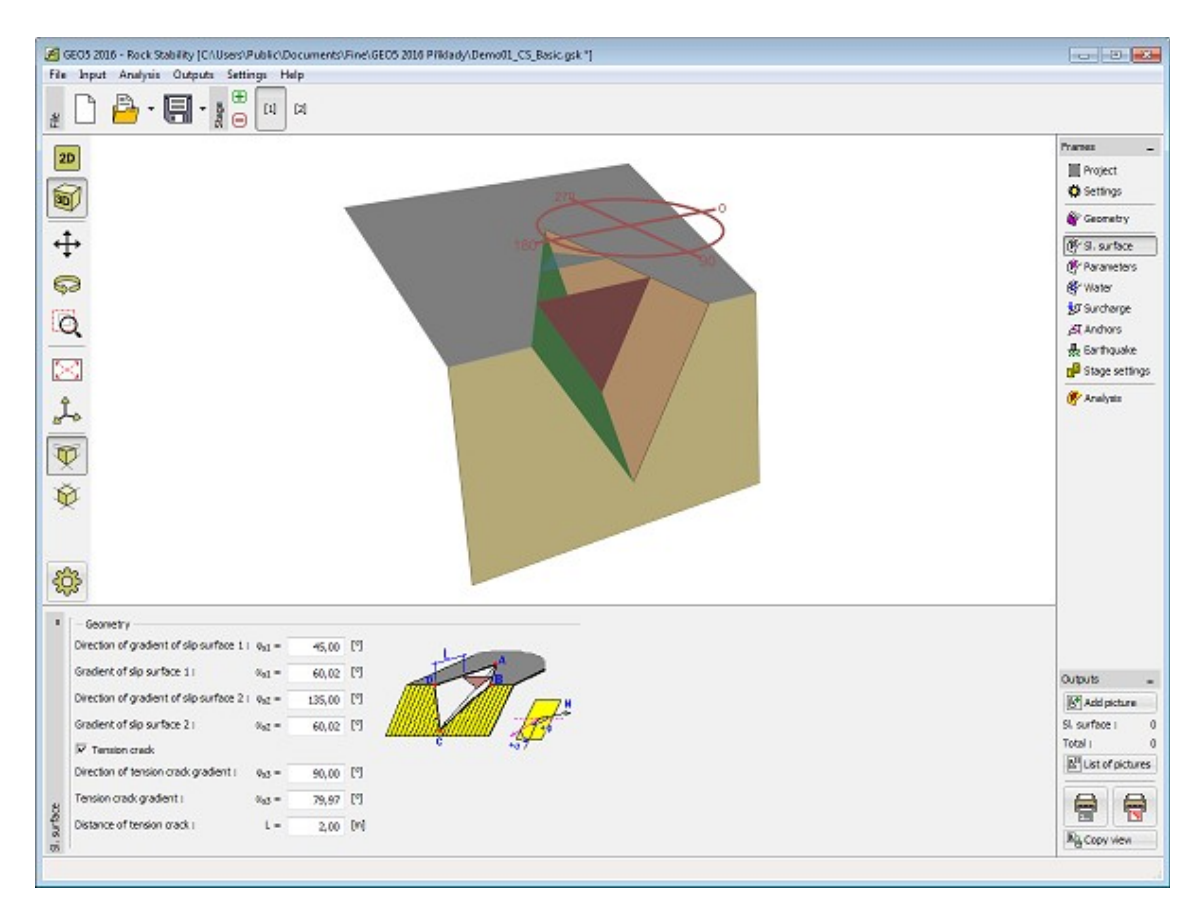

*Janela "Superfície de deslizamento" - cunha de rocha - visualização 3D*

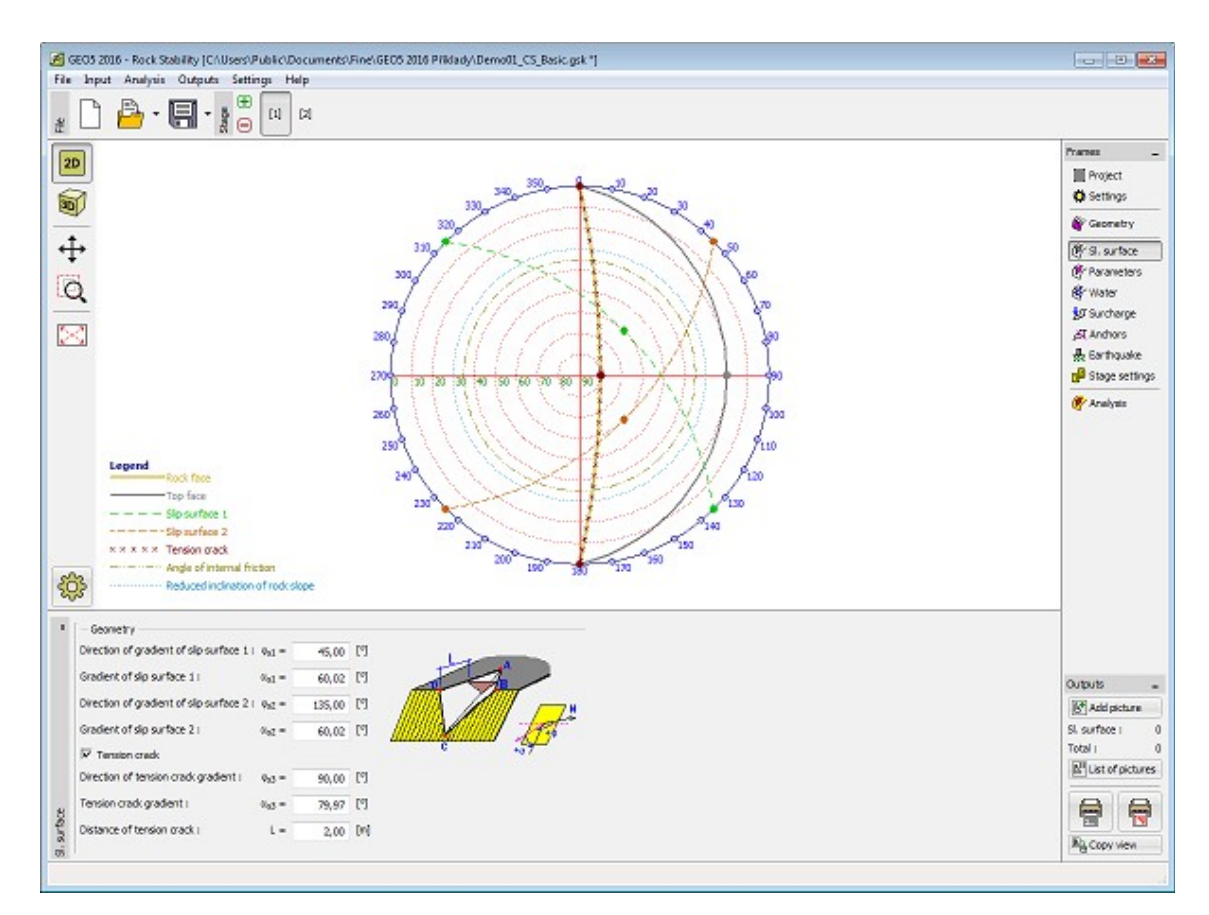

*Janela "Superfície de deslizamento" - cunha de rocha - projeção estereográfica*

# <span id="page-490-0"></span>**Parâmetros - Superfície de Deslizamento em Cunha**

A [janela](#page-57-0) "**Parâmetros**" serve para introduzir os parâmetros da cunha de rocha. Devem ser introduzidos o [peso volúmico da rocha](#page-1218-0) e os parâmetros de resistência segundo [Mohr-Coulomb.](#page-1208-0)

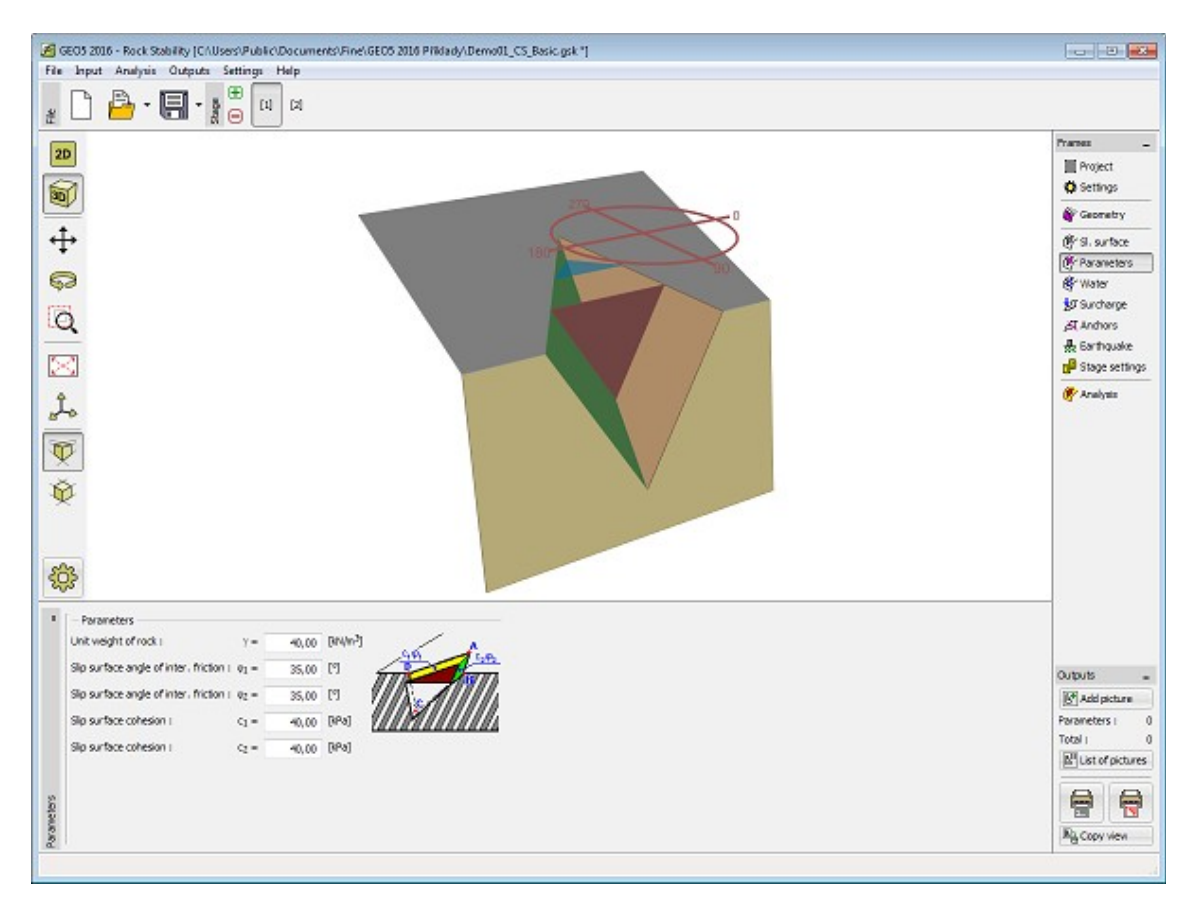

*Janela "Parâmetros" - cunha de rocha - visualização 3D*

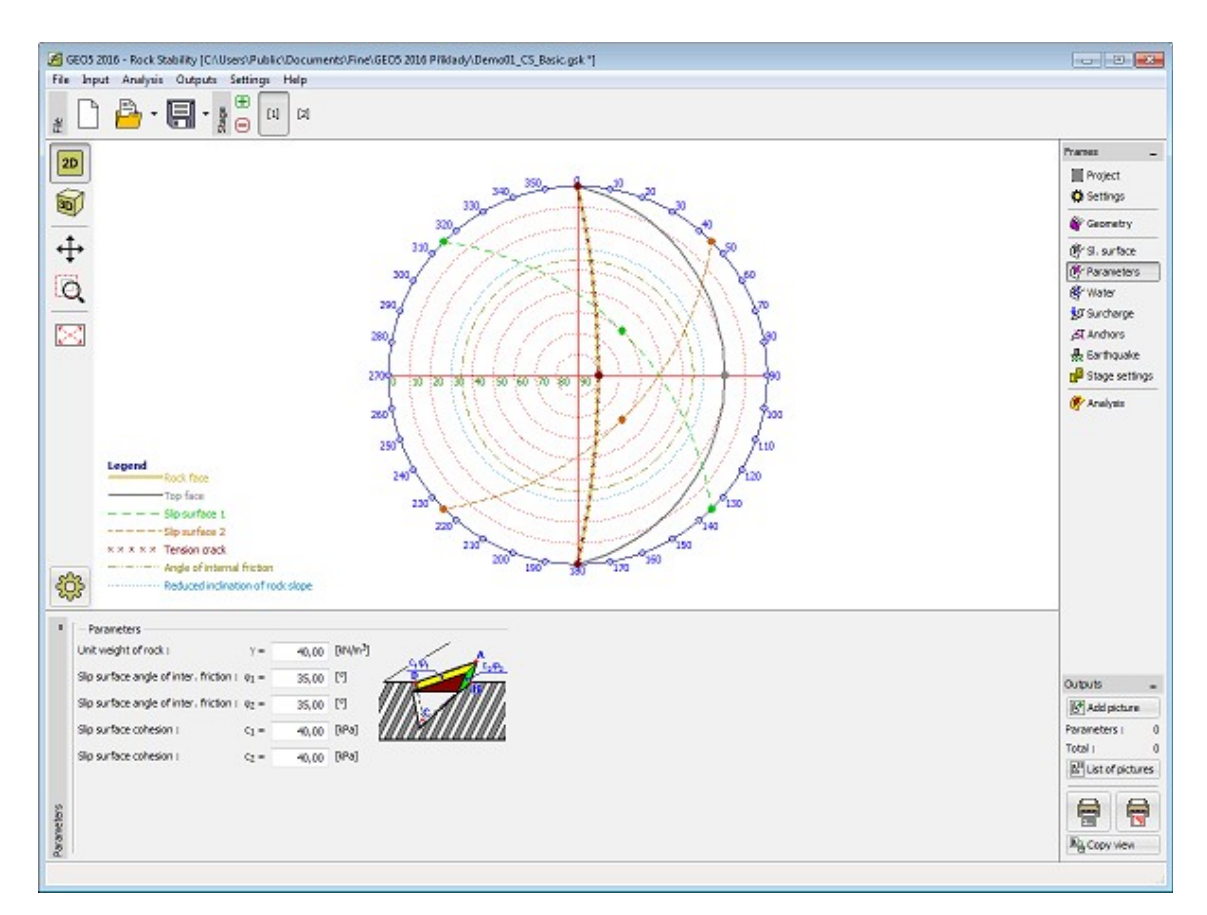

*Janela "Parâmetros" - cunha de rocha - projeção estereográfica*

#### <span id="page-492-0"></span>**Nível Freático - Superfície de Deslizamento em Cunha**

A [janela](#page-57-0) "**Nível freático**" permite introduzir a presença do nível freático na análise. Se a influência do nível freático for considerada, é necessário selecionar a opção respetiva e preencher os campos de introdução de dados para o nível freático acima do ponto inferior da cunha de rocha.

O procedimento da análise quando a presença do nível freático é considerada está descrito na pare teórica da Ajuda ["Influência do nível freático na superfície de deslizamento"](#page-1205-0).

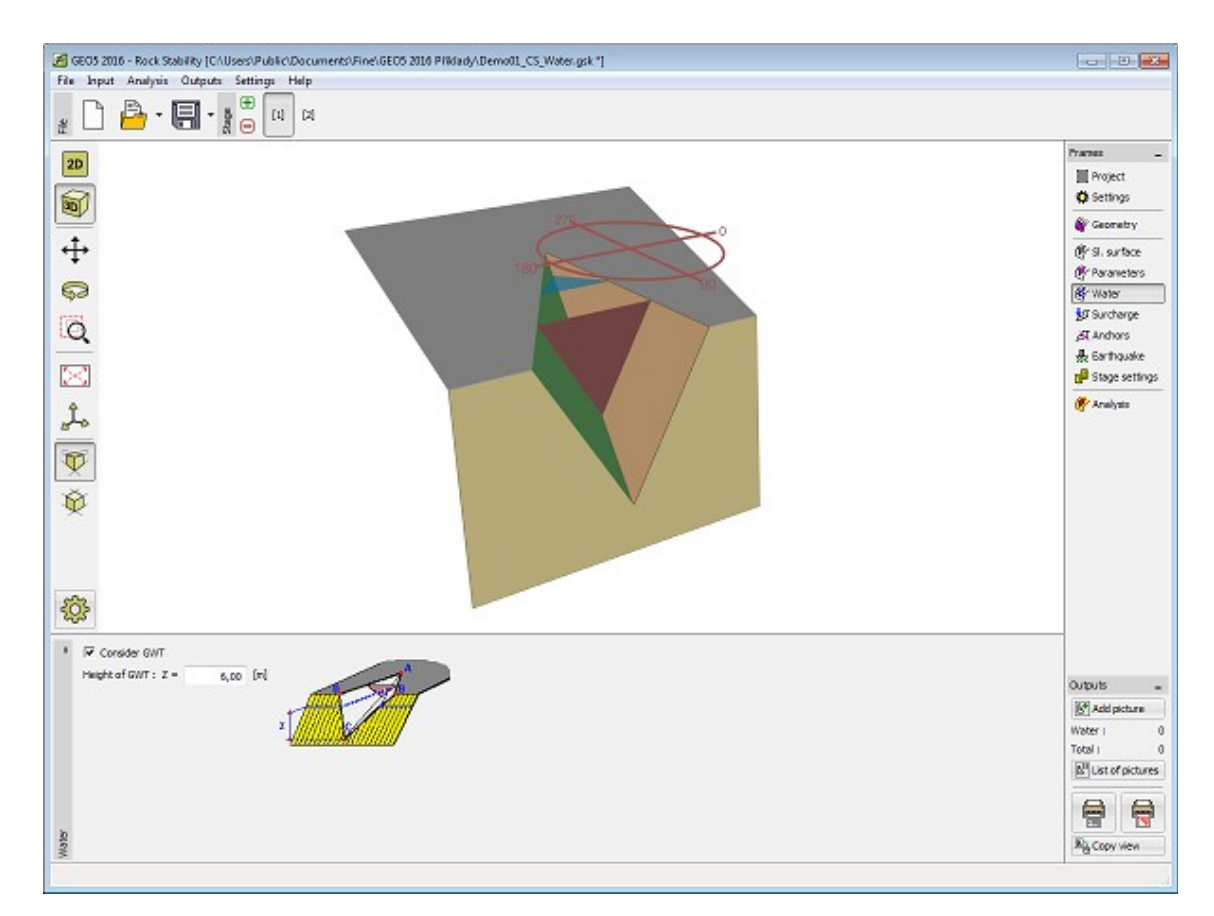

*Janela "Nível freático" - cunha de rocha - visualização 3D*

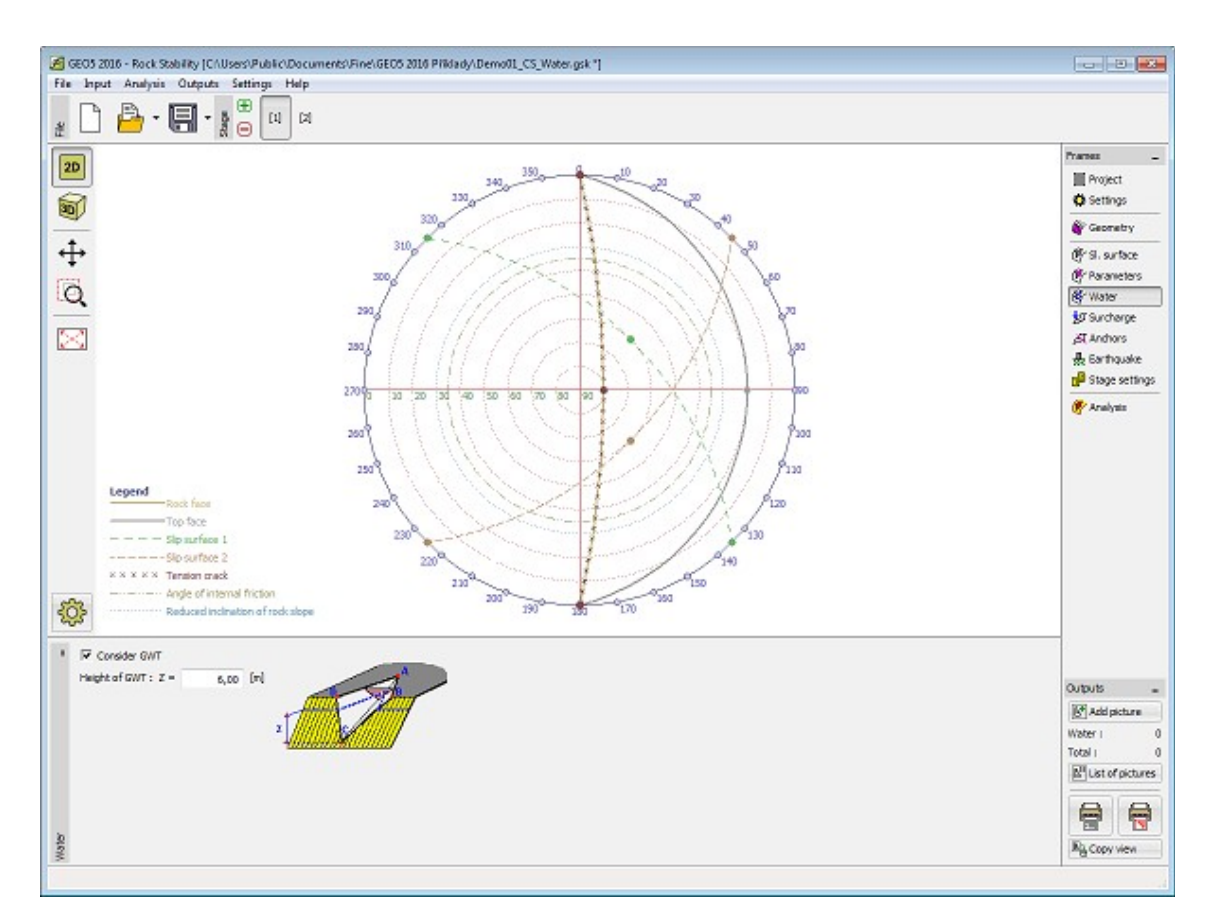

*Janela "Nível freático" - cunha de rocha - projeção estereográfica*

## <span id="page-494-0"></span>**Sobrecarga - Superfície de Deslizamento em Cunha**

A [janela](#page-57-0) "**Sobrecarga**" contém uma [tabela](#page-58-0) com a lista de sobrecargas introduzidas. A [adição](#page-91-0) de sobrecargas é realizada na [caixa de diálogo](#page-60-0) "**Nova sobrecarga**".

As forças de sobrecarga são introduzidas na [análise de estabilidade](#page-1201-0) de uma cunha de rocha através das [forças atuantes.](#page-1206-0)

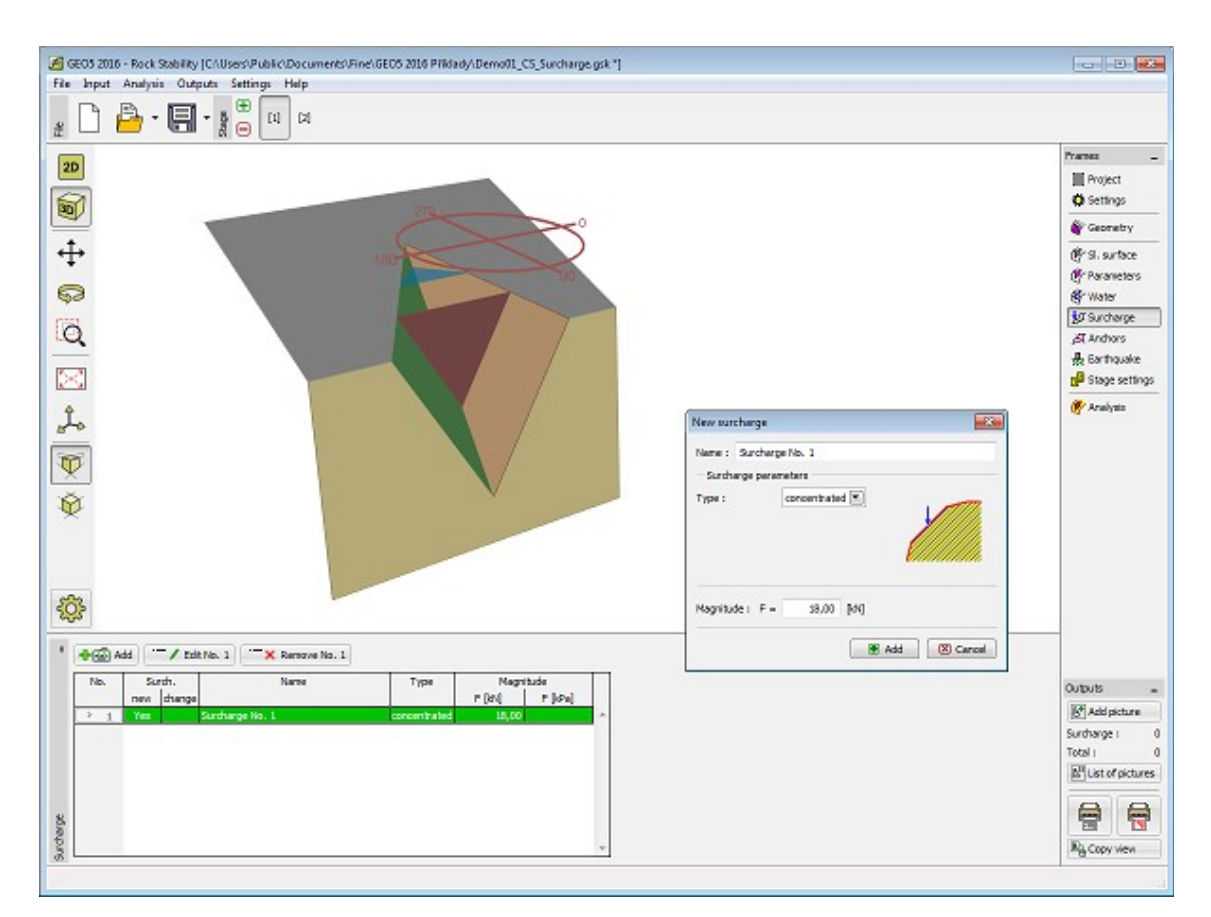

*Janela "Sobrecarga" - cunha de rocha - visualização 3D*

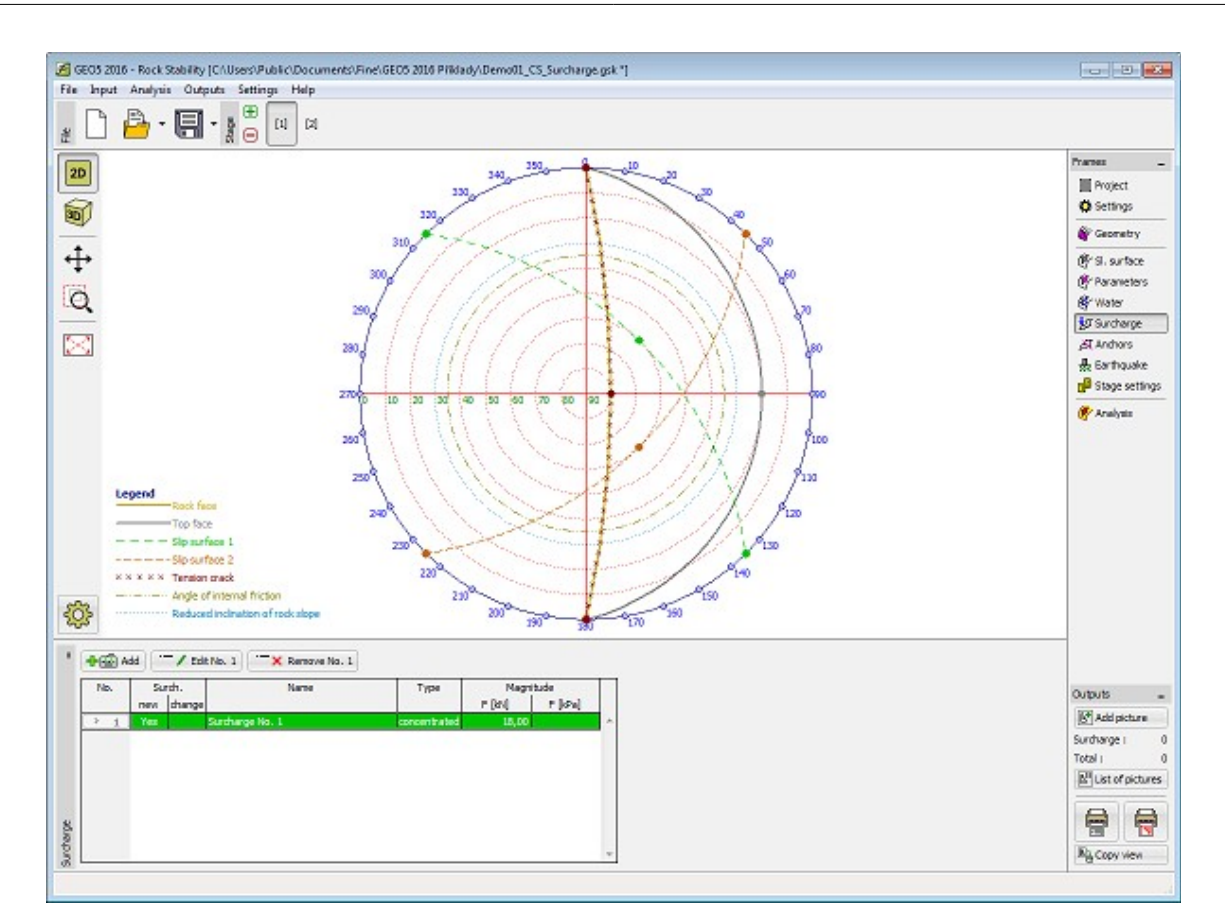

*Janela "Sobrecarga" - cunha de rocha - projeção estereográfica*

# <span id="page-496-0"></span>**Ancoragem - Superfície de Deslizamento em Cunha**

A [janela](#page-57-0) "**Ancoragem**" contém uma [tabela](#page-58-0) com a lista de ancoragens introduzidas. A [adição](#page-91-0) de ancoragens é realizada na [caixa de diálogo](#page-60-0) "**Nova ancoragem**".

As forças de ancoragem são introduzidas na [análise de estabilidade](#page-1201-0) de uma cunha de rocha através das [forças atuantes.](#page-1206-0)

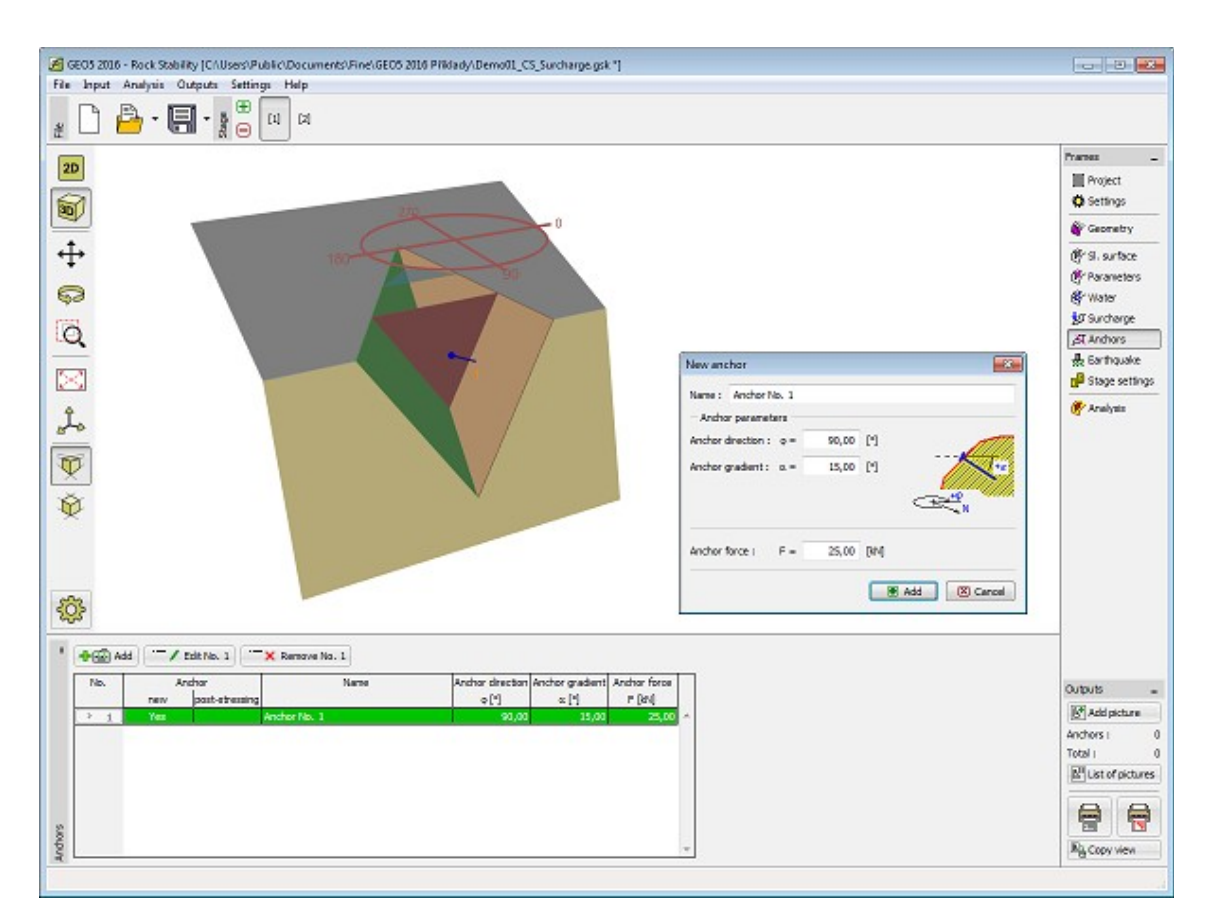

*Janela "Ancoragem" - cunha de rocha - visualização 3D*

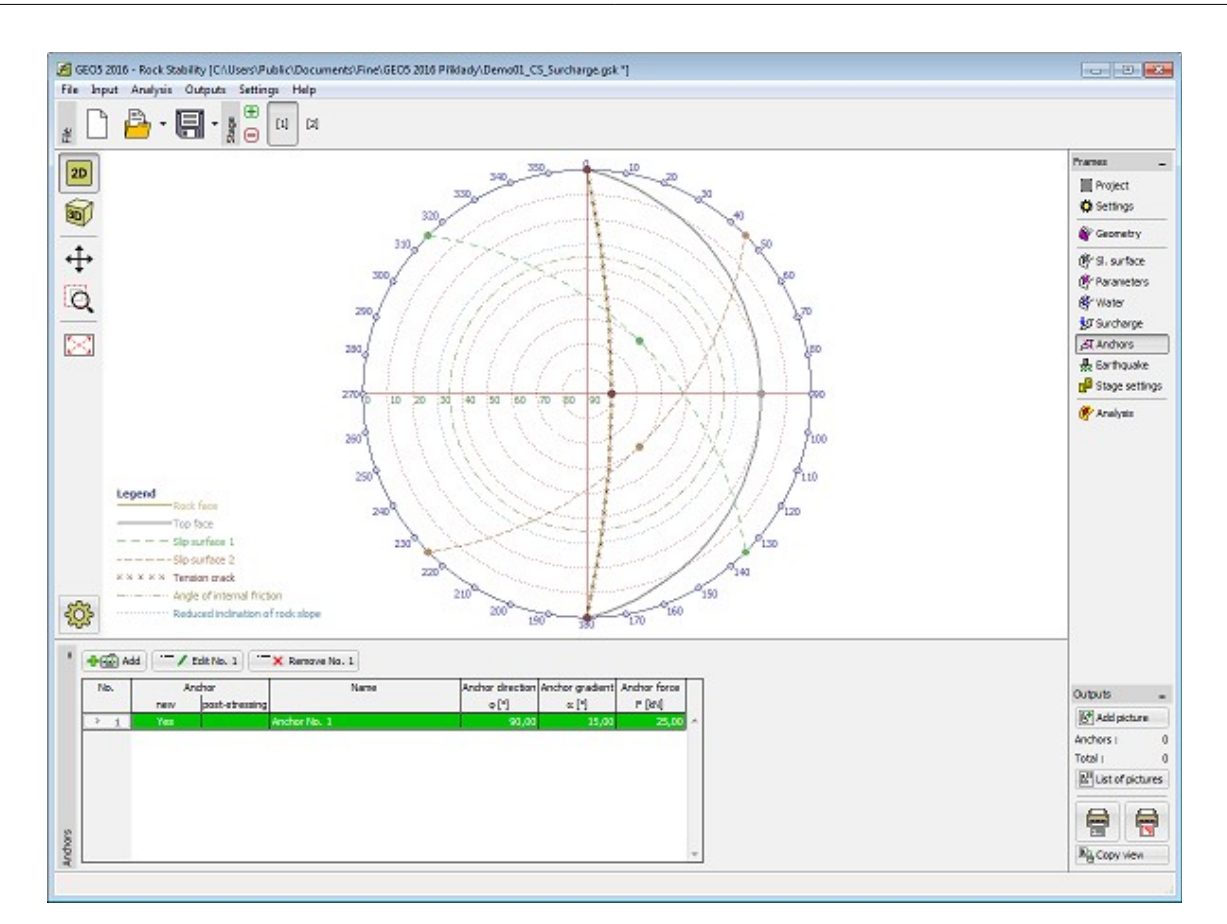

*Janela "Ancoragem" - cunha de rocha - projeção estereográfica*

# <span id="page-498-0"></span>**Análise - Superfície de Deslizamento em Cunha**

A [janela](#page-57-0) "**Análise**" mostra os resultados das análises realizadas. Podem ser realizadas [várias](#page-95-0) [análises](#page-95-0) para a mesma tarefa.

A avaliação do talude rochoso para [cunhas de rocha](#page-1201-0) pode ser executada de acordo com a [metodologia de verificação](#page-132-1) selecionada na janela ["Configurações"](#page-472-0). Os resultados da [análise](#page-1201-0) são exibidos na parte inferior da janela.

Nesta janela é possível determinar a **força de ancoragem necessária** para obter a fator de segurança definido. Para tal, a opção "**Computar força de ancoragem necessária**" deve ser selecionada e a inclinação, medida a partir da horizontal, da força de ancoragem deve ser introduzida.

A geometria da cunha é visualizada na Área de trabalho através da [visualização 3D](#page-52-0) ou através da [projeção estereográfica.](#page-1203-0)

A visualização dos resultados pode ser ajustada na janela ["Configuração de desenhos"](#page-53-0).

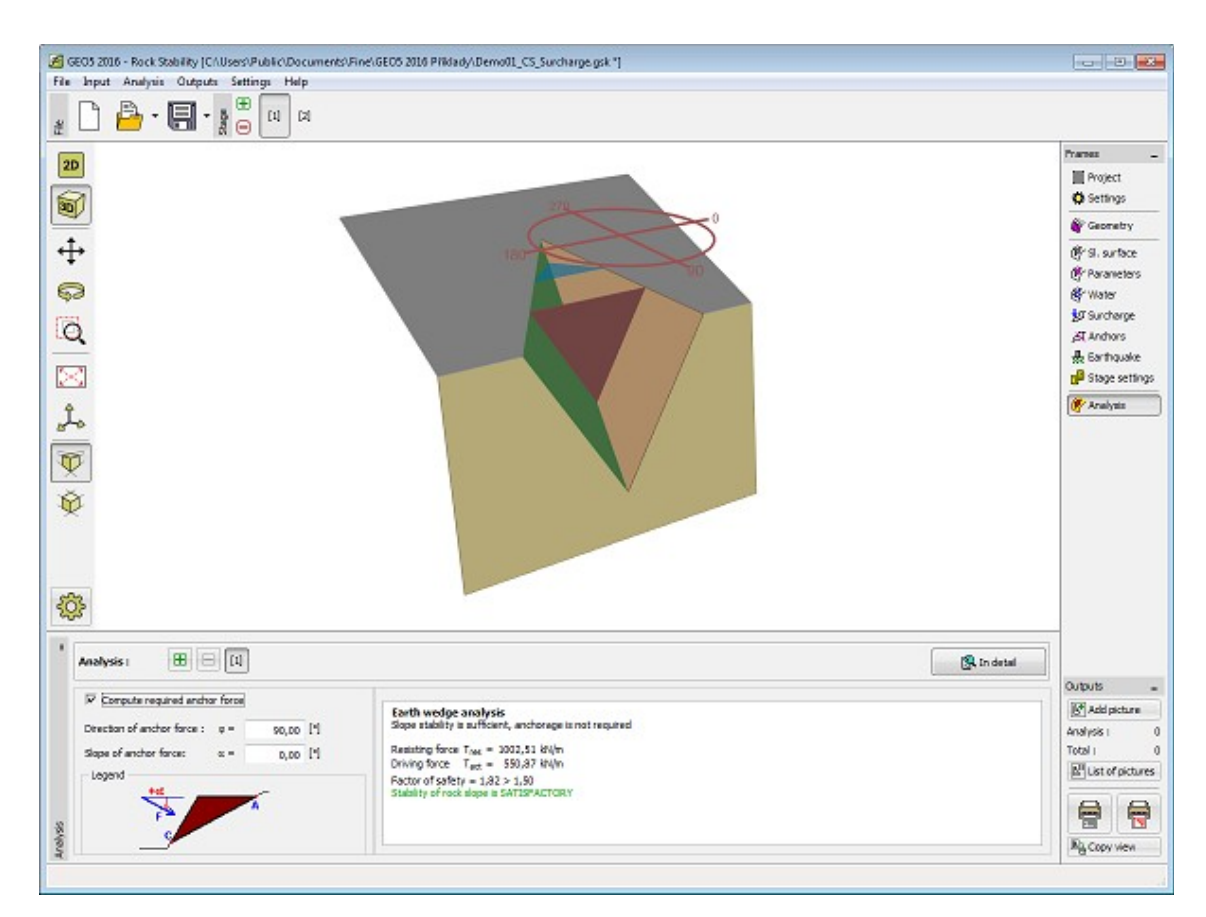

*Janela "Análise" - cunha de rocha - visualização 3D*

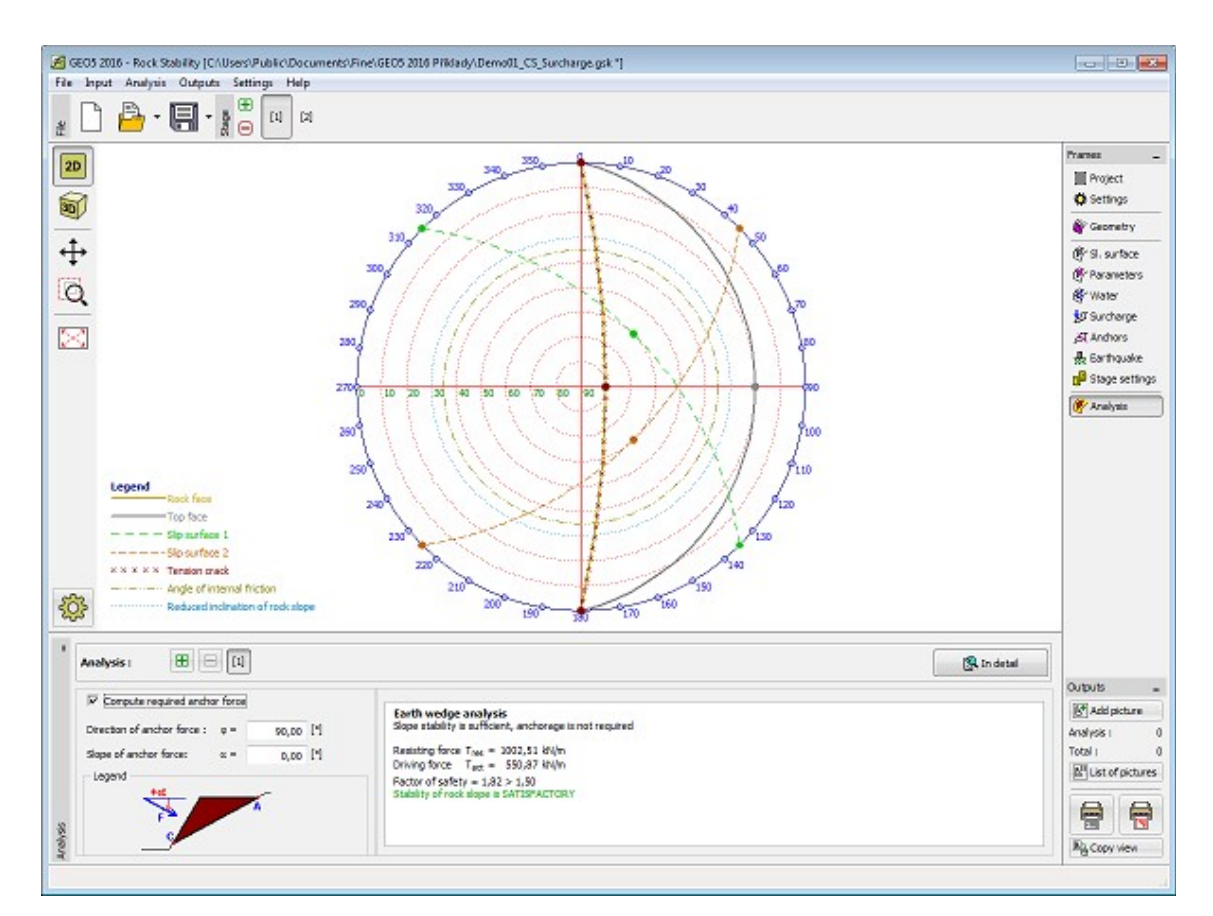

*Janela "Análise" - cunha de rocha - projeção estereográfica*

# **Programa Muro de Solo Reforçado**

Este programa é utilizado para a verificação de muros de terra estabilizada mecanicamente e muros de contenção por segmentos reforçados por geogrelhas (georeforços).

#### **A Ajuda do programa "Muro de Solo Reforçado" inclui os seguintes tópicos:**

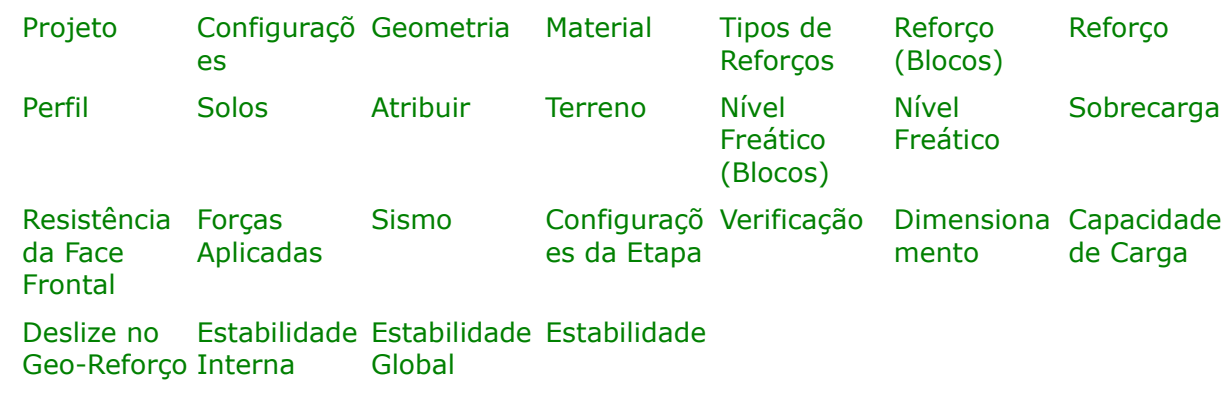

• Introdução de dados em cada janela:

- [Normas e Métodos de Análise](#page-118-0)
- Teoria para a análise executada no programa "**Muro de Solo Reforçado**":

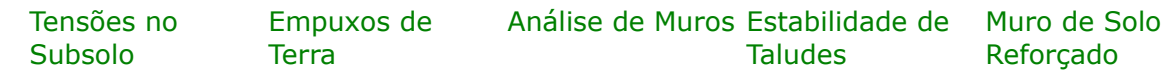

- [Resultados](#page-984-0)
- Informação geral acerca da utilização do [Interface de Usuário](#page-42-0) dos programas GEO5
- [Introdução de dados comum](#page-75-0) a todos os programas

#### <span id="page-501-1"></span>**Projeto**

A [janela](#page-57-0) "**Projeto**" serve para introduzir dados base do projeto e para especificar configurações gerais da análise. Esta janela contém um formulário onde é possível introduzir informação acerca do trabalho analisado, como por exemplo: detalhes do projeto, descrição do projeto, data, etc. Esta informação será usada posteriormente nos relatórios com os [resultados](#page-984-0) [em texto e gráficos.](#page-984-0)

Esta janela também permite que o usuário altere o sistema de unidades [\(métrico / imperial\)](#page-66-0) utilizado na análise. Os dados dos projetos podem ser copiados a partir de qualquer programa GEO5 através do ["GeoClipboard"](#page-68-0).

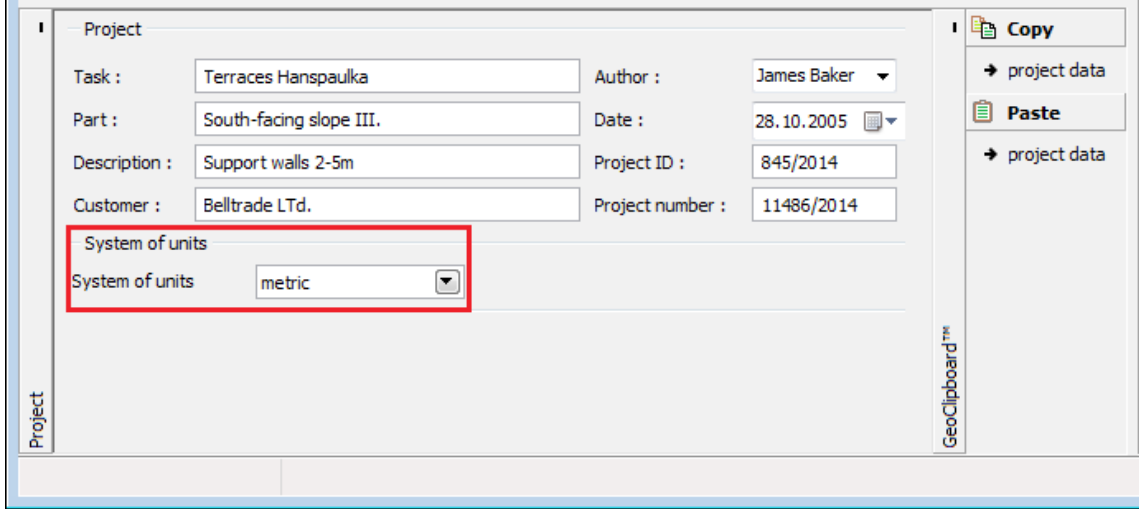

*Janela "Projeto"*

## <span id="page-501-0"></span>**Configurações**

A [janela](#page-57-0) "**Configurações**" permite definir as [configurações](#page-121-0) do programa, como as normas e teorias utilizadas na análse, as verificações de segurança para a estrutura e diferentes coeficientes utilizados na análise.

O programa contém uma lista de **configurações padrão** pré-definidas, mas também permite

que o usuário crie as suas próprias **configurações definidas pelo usuário** para um programa em específico, que podem ser utilizadas em todos os programas GEO5 posteriormente.

O botão "**Selecionar configurações**" permite escolher uma das configurações existente na ["Lista de Configurações"](#page-120-0).

O botão "**Administrador de configurações**" abre a caixa de diálogo ["Administrador"](#page-118-1), que permite ver e modificar as configurações existentes. Também é possível escolher quais as configurações visíveis na lista de configurações. Os dados existentes no "**Administrador de configurações**" podem ser **exportados e importados**.

O botão "**Adicionar ao administrador**" permite criar [configurações definidas pelo usuário,](#page-132-0) que serão adicionadas ao "**Administrador de configurações**".

O botão "**Editar**" permite visualizar e editar facilmente as configurações escolhidas para o programa em uso. Se modificar algum dos parâmetros, o título será alterado para "**apenas para a tarefa atual**". As análises individuais serão executadas com esta **configuração atual**. Caso esta configuração seja apropriada para outras tarefas, pode ser adicionada ao "**Administrador de configurações**", clicando no botão "**Adicionar ao administrador**".

A configuração "**apenas para a tarefa atual**" é criada, normalmente, quando se importa dados antigos.

A definição dos parâmetros da análise é realizada nas secções ["Materiais and Normas"](#page-122-0), ["Análise de muro"](#page-124-0) and ["Análise de estabilidade"](#page-126-0).

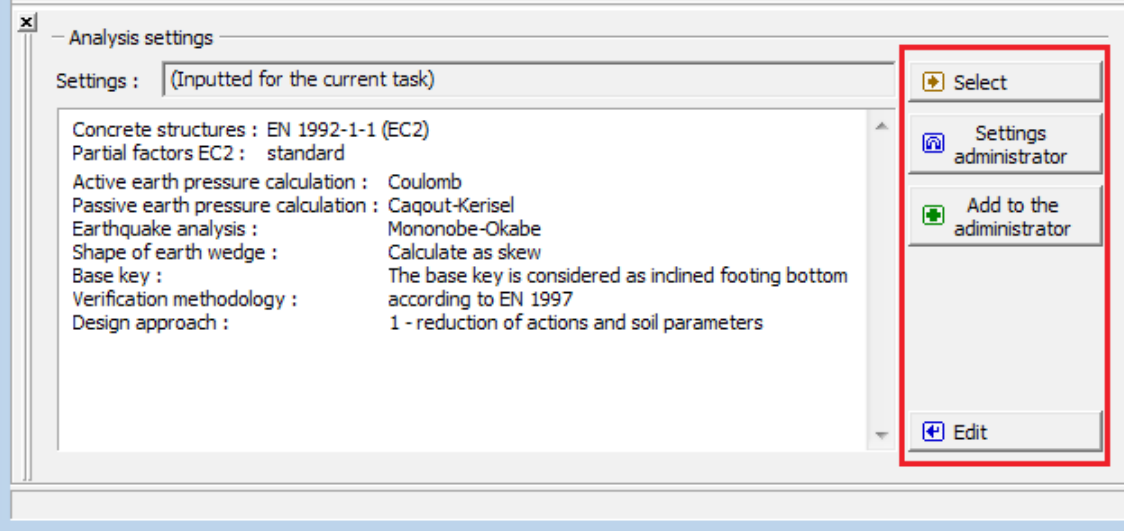

*Janela "Configurações"*

#### <span id="page-502-0"></span>**Geometria**

A [janela](#page-57-0) "**Geometria**" permite selecionar a forma do muro, através do botão desejado.

A forma do muro pode ser editada na janela, através dos campos de introdução de dados, ou na Área de trabalho, através das [dimensões ativas.](#page-61-0)

O primeiro tipo de geometria (muro), permite definir uma **fundação**. Para os outros tipos (aterros), o programa permite definir um **revestimento**. O tipo de geometria selecionado influencia as outras janelas e quais os dados a introduzir (nível freático, sobrecargas, reforços). As seguintes opções de [verificação](#page-1221-0) estão disponíveis para cada tipo de geometria:

#### **Tipo de geometria Verificação**

**1** Muro com a opção de definir uma fundação

Verificação, dimensionamento, capacidade de suporte, estabilidade interna, capacidade de suporte dos reforços, estabilidade global, estabilidade dos taludes

- **2** Talude inclinado em um dos lados Verificação, capacidade de suporte, estabilidade
- **3** Talude inclinado nos dois lados Estabilidade global, estabilidade dos taludes
- **4** Talude com patamares em um dos lados

interna, estabilidade global, estabilidade dos taludes

- Verificação, capacidade de suporte, estabilidade interna, estabilidade global, estabilidade dos taludes
- **5** Talude com patamares nos dois lados Estabilidade global, estabilidade dos taludes

O programa permite [exportar](#page-106-0) a geometria da estrutura no formato \*.DXF.

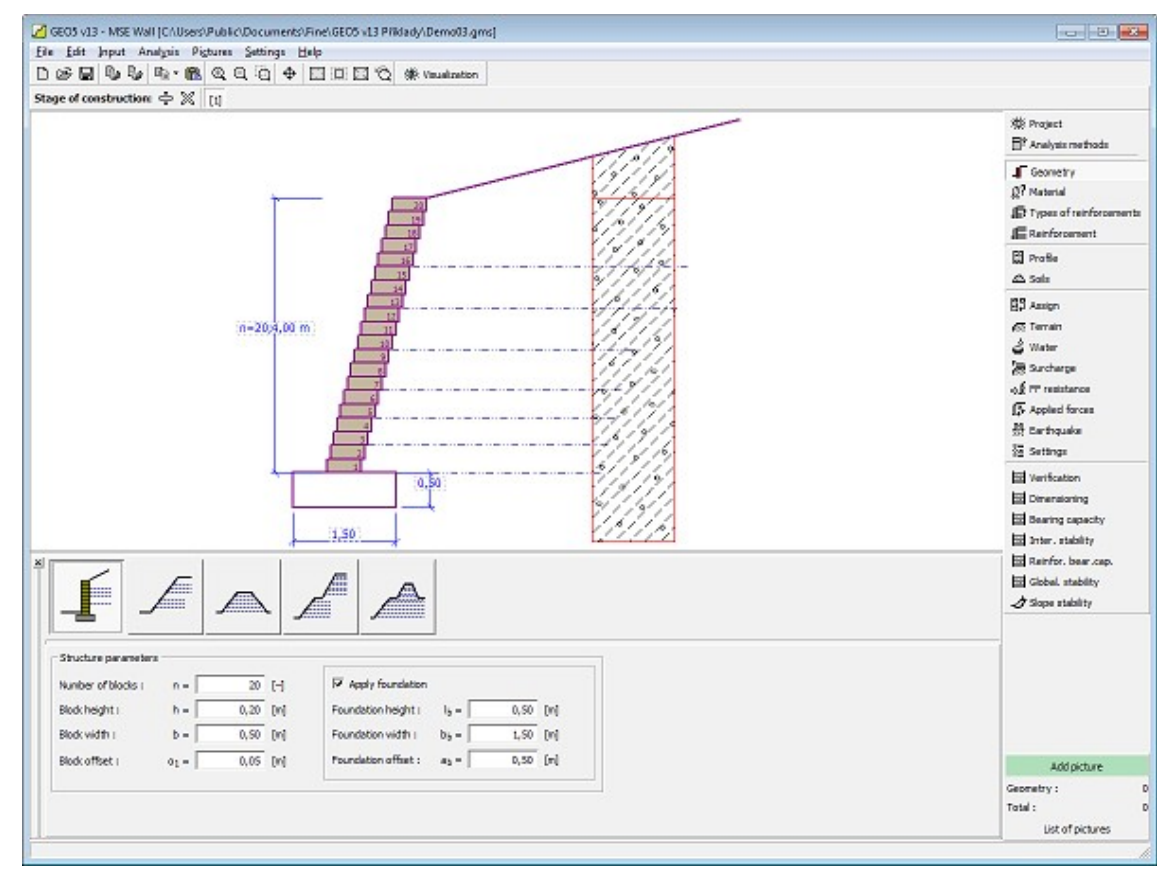

*Janela "Geometria"*

#### <span id="page-503-0"></span>**Material**

A [janela](#page-57-0) "**Material**" serve para escolher os parâmetros do material adotado para os blocos ou para o revestimento. A definição dos materiais depende do tipo de ["Geometria"](#page-502-0) selecionado. O primeiro tipo de geometria (estrutura em blocos) implica a definição do peso volúmico dos blocos *γ*, coesão *c*, atrito *f* e resistência ao cisalhamento das juntas *Rs* [*kN/m*].

Os outros tipos de geometria (estrutura sem blocos) permitem considerar um revestimento, que implica a definição do peso volúmico *γ* e resistência ao cisalhamento *Rs* [*kPa*].
Se o solo entre os reforços for diferente do solo atribuído ao perfil geológico, o programa permite especificar este solo ao selecionar a opção "**Diferente tipo de solo do reforço**". A partir da lista, o usuário pode selecionar o tipo de solo pretendido (a lista contém os solos inseridos na janela ["Solos"](#page-511-0)).

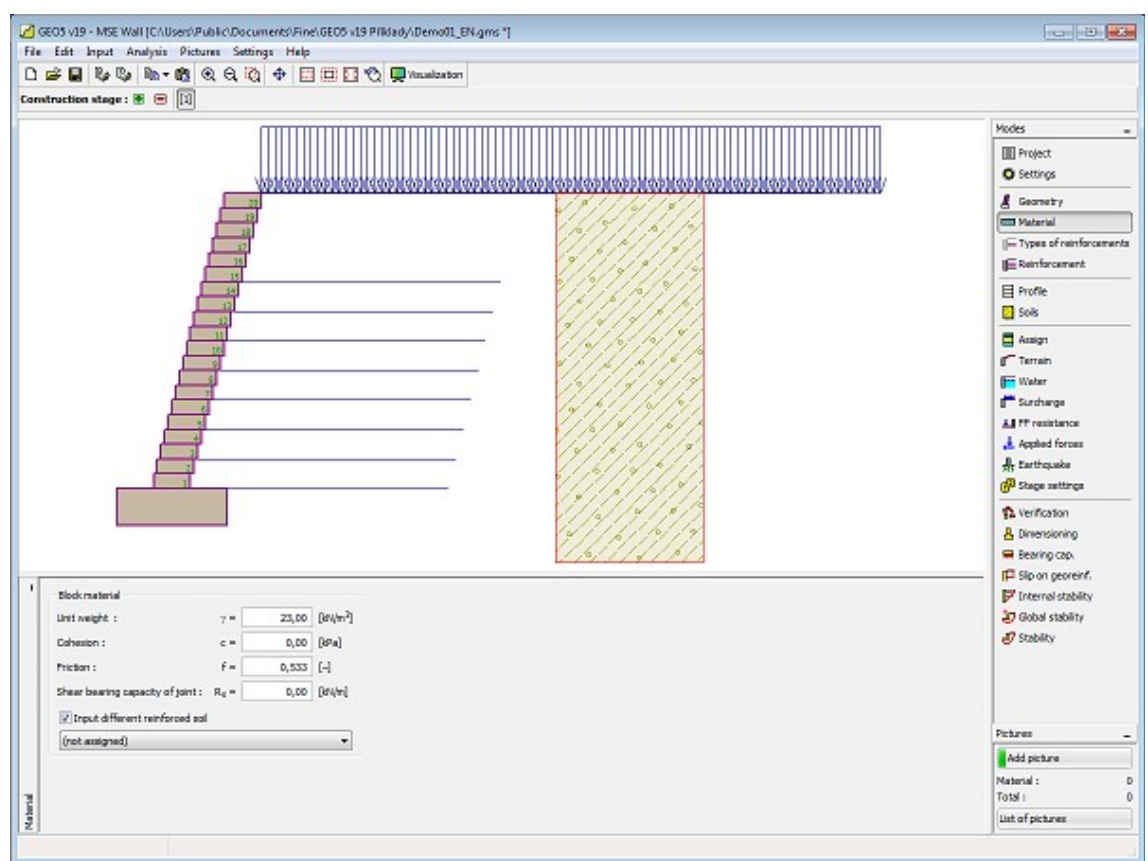

*Janela "Material"*

# **Tipos de Reforços**

A [janela](#page-57-0) "**Tipos de Reforços**" contém uma [tabela](#page-58-0) com a lista dos geo-reforços introduzidos e os seus parâmetros [\(capacidade de suporte dos reforços a longo prazo](#page-1222-0) e coeficientes de interação). A [adição](#page-91-0) de reforços é realizada na [caixa de diálogo](#page-60-0) ["Novo tipo de reforço"](#page-505-0).

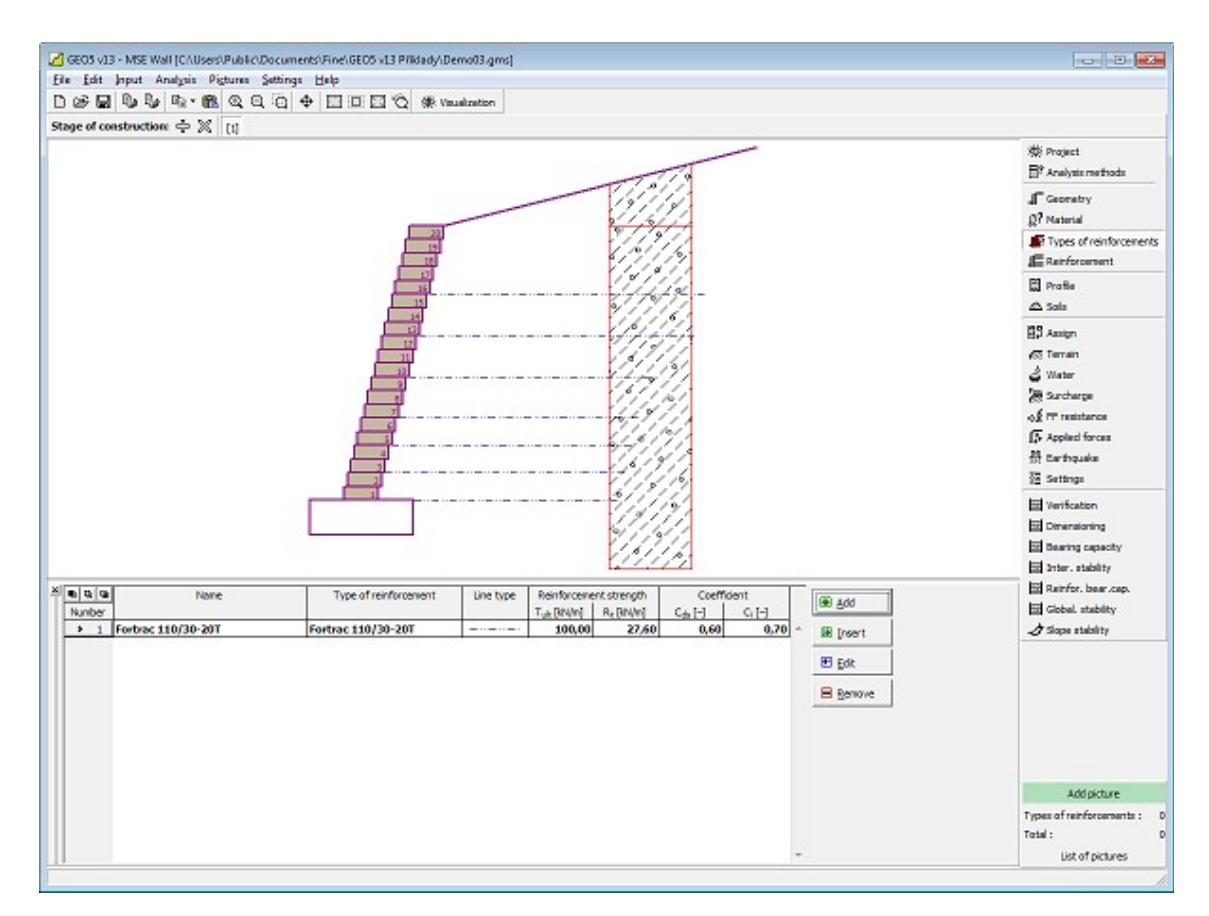

*Janela "Tipos de reforços"*

### <span id="page-505-0"></span>**Adicionar e Editar Tipos de Reforços**

A caixa de diálogo "**Novo tipo de reforço (Editar tipo de reforço)**" contém os seguintes items:

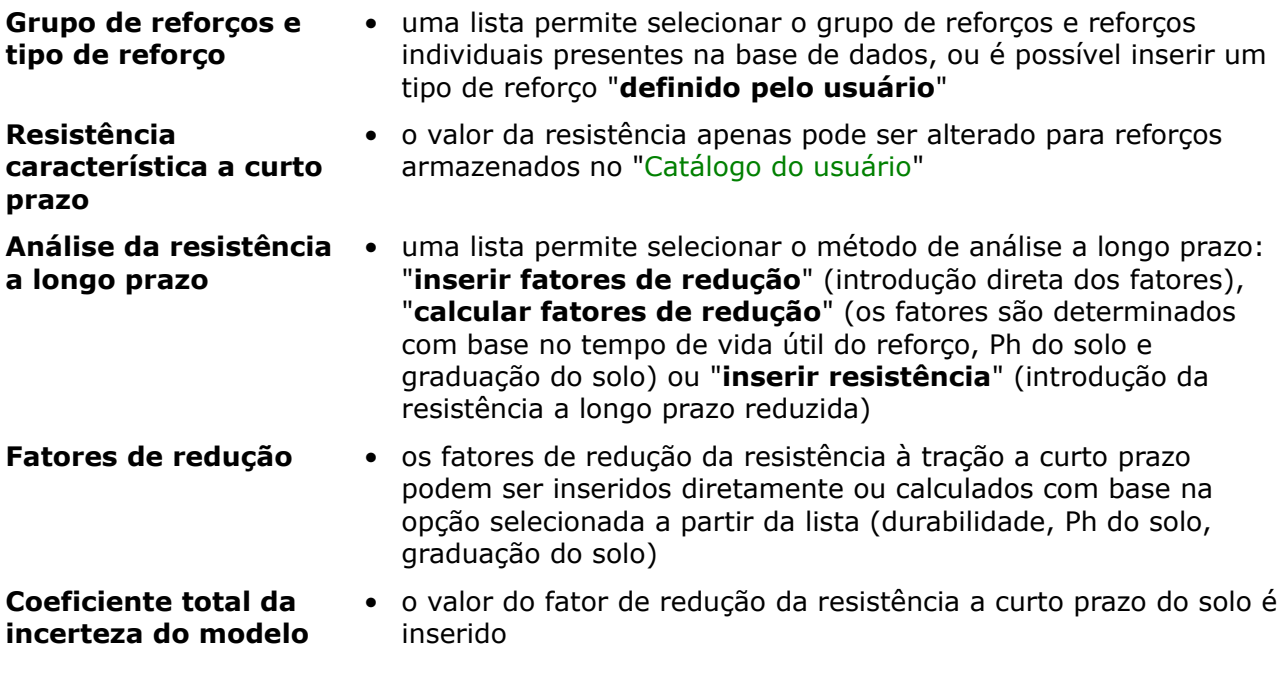

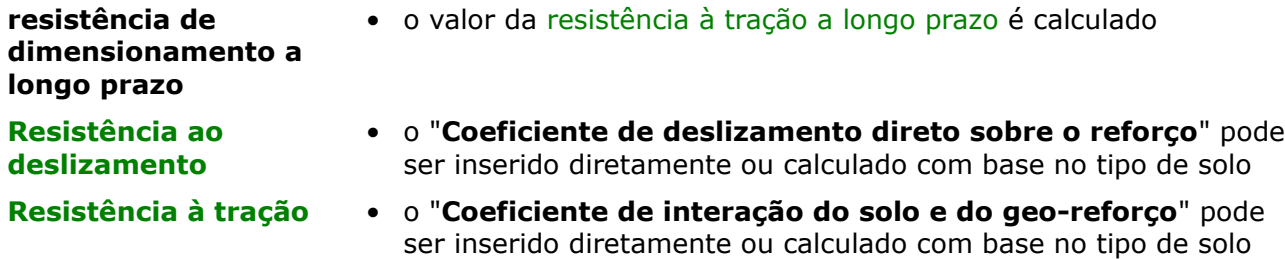

O botão "**Catálogo do usuário**", na parte inferior da caixa de diálogo, abre a caixa de diálogo ["Catálogo do usuário"](#page-506-0).

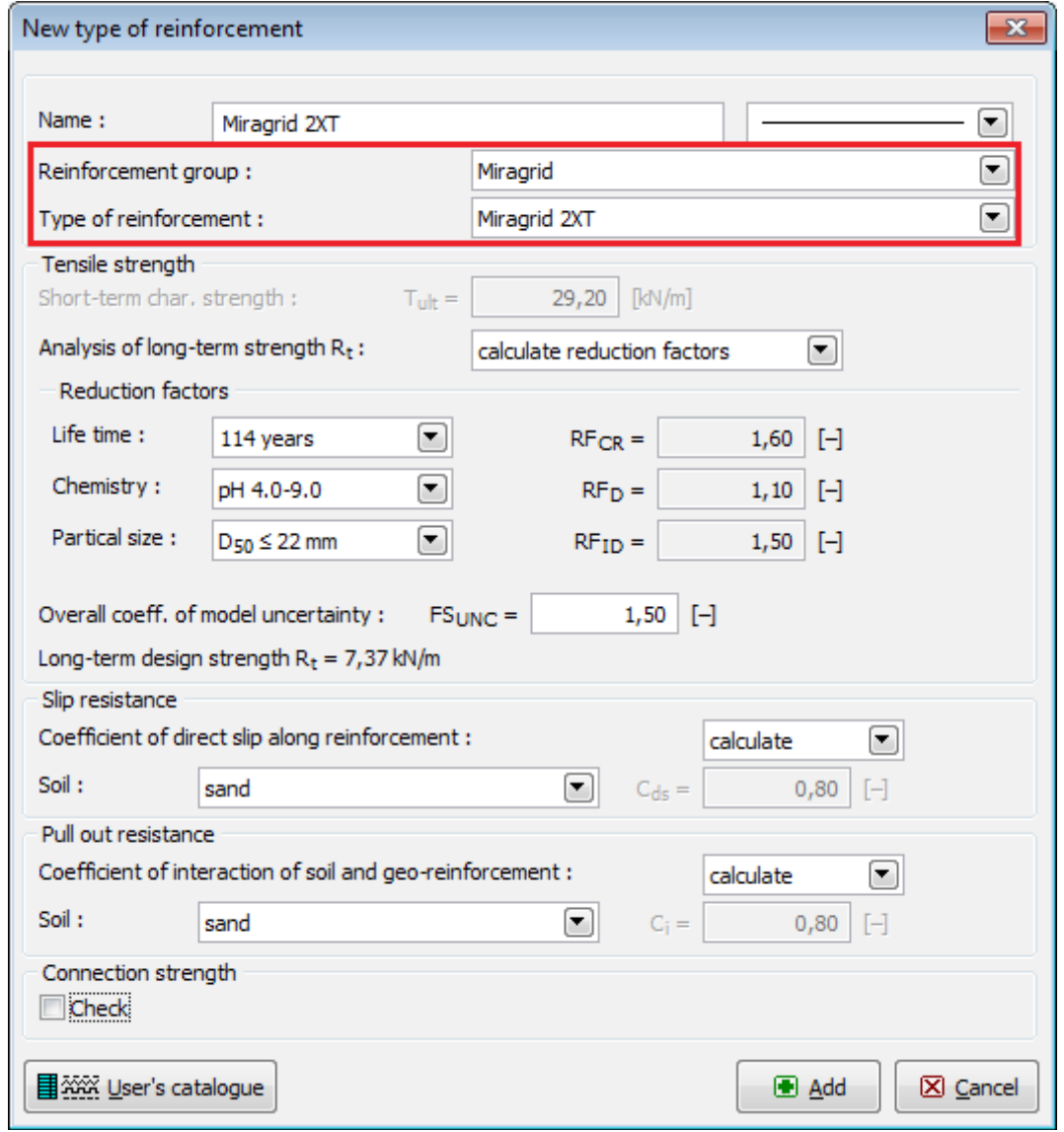

*Caixa de diálogo "Novo tipo de reforço"*

#### <span id="page-506-0"></span>**Catálogo do Usuário**

O catálogo de usuário permite definir e armazenar tipos de reforços personalizados e as suas características materiais. Na primeira utilização do catálogo (em que este ainda não foi criado), o programa emite uma mensagem de aviso com a mensagem de que nunhum catálogo foi encontrado. Ao clicar no botão "**OK**", abre a caixa de diálogo "**Salvar como**" que permite definir um nome para o catálogo e guarda-lo numa localização específica, ao clicar no botão "**Salvar**" (por defeito, é assumida a mesma pasta onde os dados do projeto estão guardados).

O programa permite que o usuário crie mais do que um catálogo. Os catálogos seguintes são criados através do botão "**Novo**" - o programa pergunta se o catálogo existente deve ser substituído (**o catálogo existente NÃO É ELIMINADO!**) e guarda o novo catálogo com um nome diferente. O botão "**Abrir**" permite que um catálogo definido pelo usuário existente seja carregado e o botão "**Salvar como**" ser para salvar o catálogo com um nome diferente.

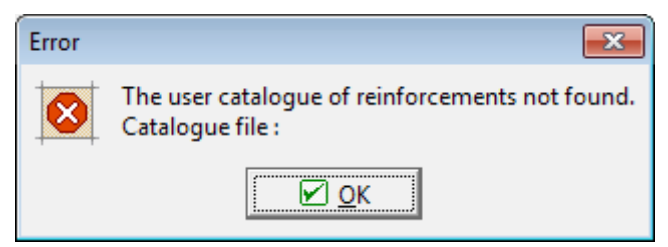

*Caixa de diálogo para a primeira utilização - catálogo de usuário de tipos de reforços*

A caixa de diálogo "**Catálogo do usuário**" contém uma [tabela](#page-58-0) com a lista dos reforços definidos. O botão "**Adicionar**" abre a caixa de diálogo ["Novo tipo de reforço"](#page-505-0), que permite especificar e guardar as características de um novo tipo de reforço no catálogo. Os botões "**Editar**" e "**Remover**" servem para editar cada item da tabela.

O botão "**Adotar**" serve para aceitar as características do reforço atual, especificadas na caixa de diálogo ["Novo tipo de reforço"](#page-505-0), e abre a caixa de diálogo "**Novo tipo de reforço**", onde é possível altera-las e guarda-as.

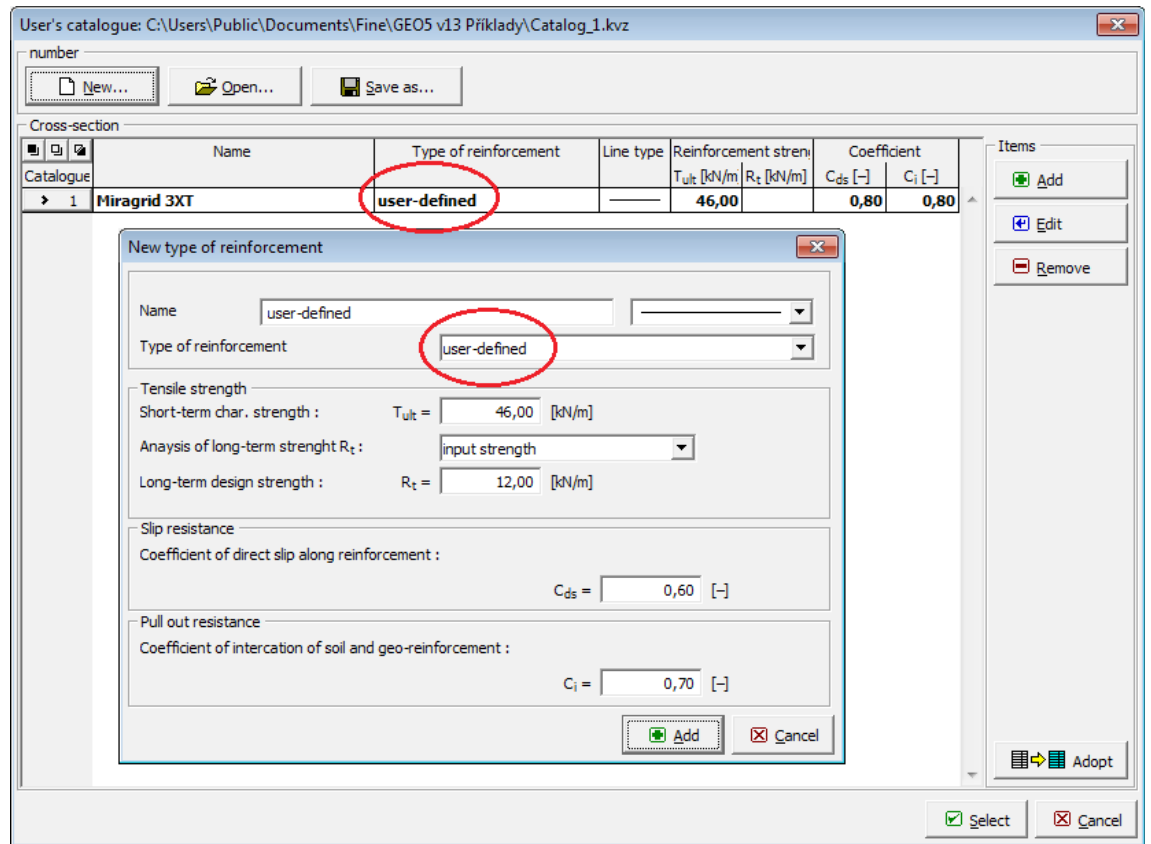

*Caixa de diálogo "Catálogo de usuário"*

# **Reforço**

A [janela](#page-57-0) "**Reforço**" contém uma [tabela](#page-58-0) com a lista dos reforços introduzidos e as suas geometrias.

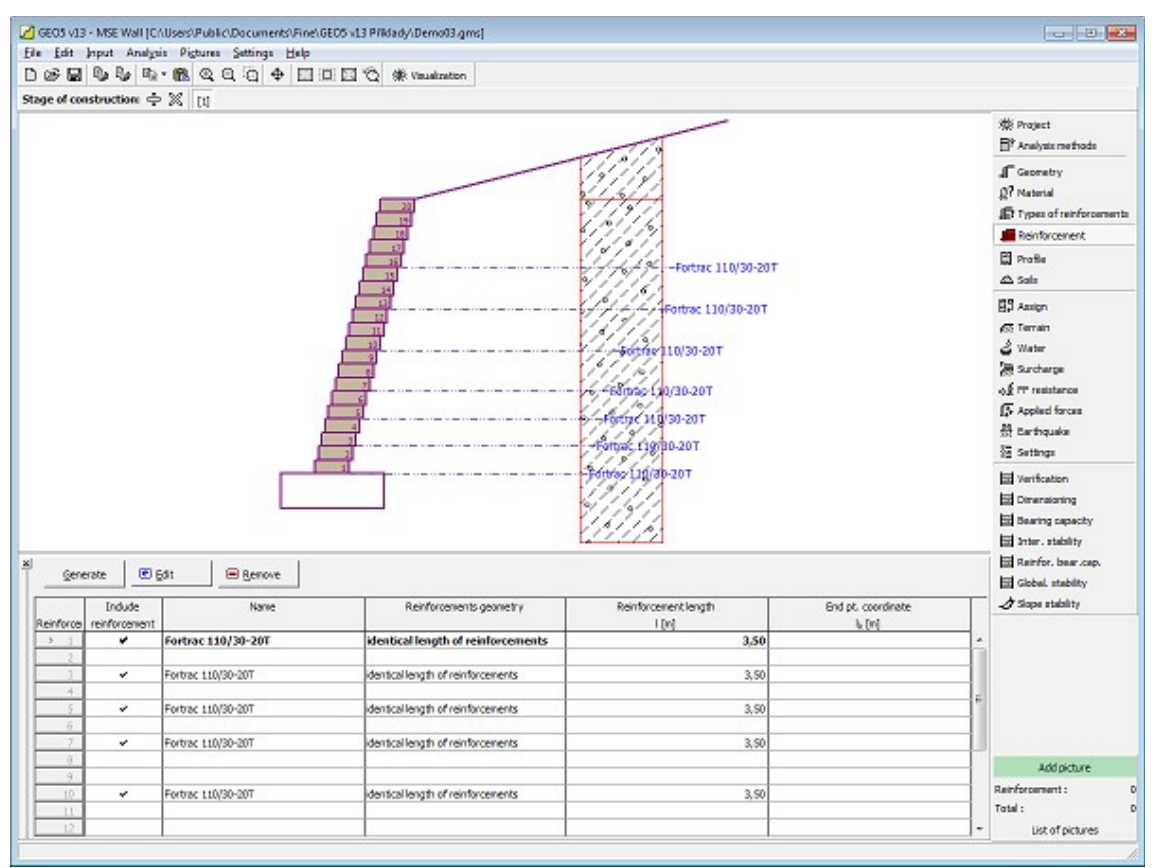

#### *Janela "Reforço"*

O botão "**Gerar**" abre a [caixa de diálogo](#page-60-0) que permite definir automaticamente os parâmetros de um grupo de reforços. Os geo-reforços apenas podem ser inseridos nas juntas entre blocos (opção "**Aplicar reforço**"). Seguidamente, é necessário definir o tipo de reforço, os blocos inicial e final, o número de blocos em que os reforços serão inseridos e geometria dos reforços (comprimento idêntico dos reforços, extremidade idêntica dos reforços). Os reforços introduzidos podem ser editados na Área de trabalho através das [dimensões ativas](#page-61-0) ou dos [objetos ativos,](#page-61-0) respetivamente.

O botão "**Modificar**" abre a caixa de diálogo "**Editar bloco**" que permite alterar o tipo de bloco, a sua geometria ou especificar se o reforço entre blocos deve ser considerado. O botão "**Remover**" remove **todos** os geo-reforços.

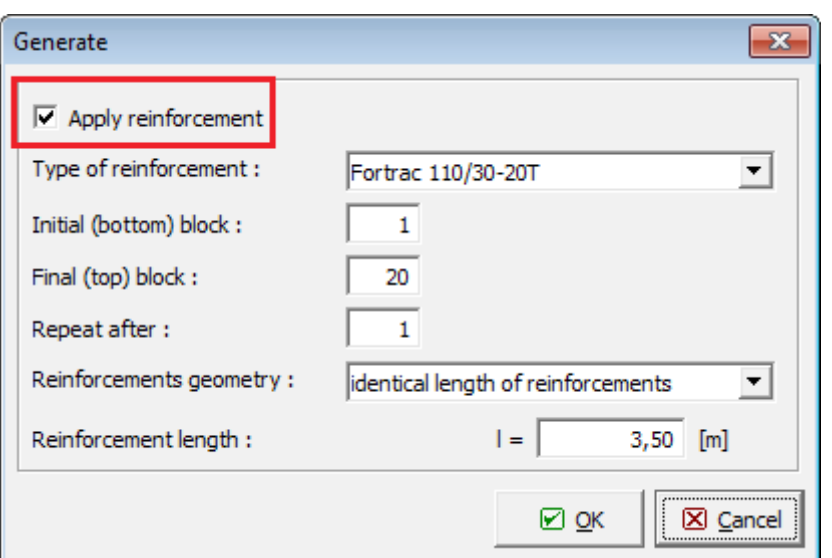

*Caixa de diálogo "Editar reforço"*

# **Reforço**

A [janela](#page-57-0) "**Reforço**" contém uma [tabela](#page-58-0) com a lista dos reforços introduzidos e as suas geometrias.

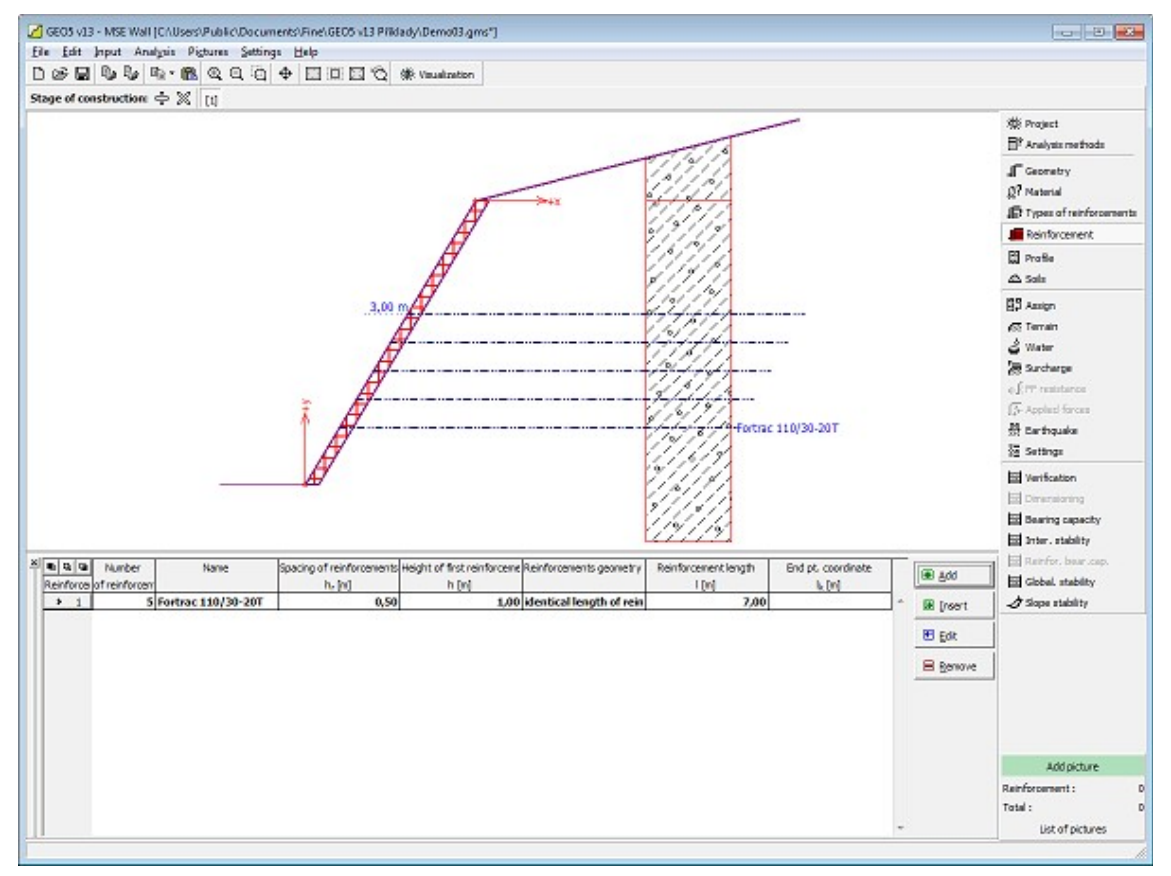

#### *Janela "Reforço"*

A adição (edição) de grupos de geo-reforços é realizada na [caixa de diálogo](#page-60-0) "**Novo (editar)**

**reforço**". Os reforços introduzidos também podem ser editados na Área de trabalho através das [dimensões ativas](#page-61-0) ou dos [objetos ativos.](#page-61-0) Cada grupo de reforços introduzido implica a definição do número e tipo de reforços, altura do primeiro reforço, espaçamento entre reforços e a sua geometria.

O programa permite inserir outro grupo de reforços entre o grupo já inserido. Um novo grupo de reforços pode ser inserido através da caixa de diálogo "**Editar reforço**", que é idêntica à caixa de diálogo "**Novo reforço**". O novo bloco introduzido é colocado abaixo do bloco selecionado. O botão "**Remover**" elimina o grupo de reforços.

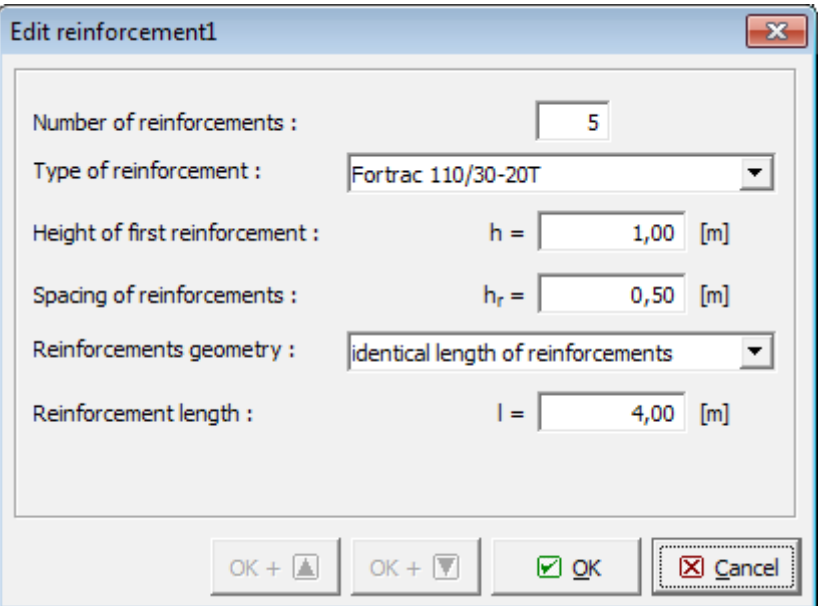

*Caixa de diálogo "Editar reforço"*

### **Perfil**

A [janela](#page-57-0) "**Perfil**" contém uma [tabela](#page-58-0) com a lista das interfaces introduzidas. Após definir as interfaces, é possível editar a espessura de cada camada, através das [dimensões ativas.](#page-61-0)

A [adição](#page-91-0) de camadas é realizada através da [caixa de diálogo](#page-60-0) "**Nova interface**". A coordenada *z* é medida a partir do topo da estrutura (eixo *z*).

O programa permite elevar ou baixar o topo da estrutura na caixa de diálogo "**Alterar elevação do terreno**", de modo a que toda a interface seja adaptada, mantendo a espessura de cada camada. Esta função é importante quando se copiam perfis do programa "**Terreno**".

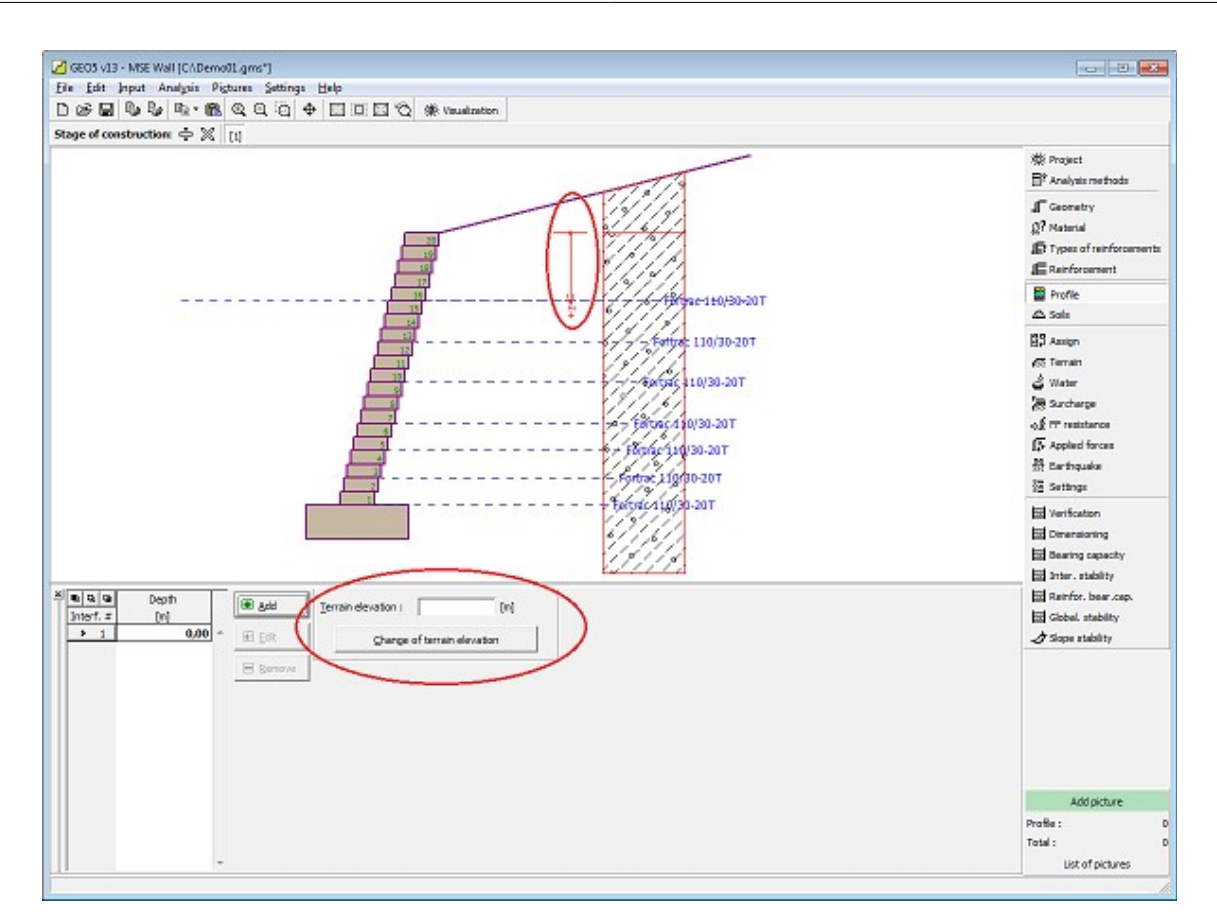

*Janela "Perfil"*

### <span id="page-511-0"></span>**Solos**

A [janela](#page-57-0) "**Solos**" contém uma [tabela](#page-58-0) com a lista dos solos introduzidos. A janela também mostra, no seu lado direito, informação sobre o solo selecionado. Caso existam mais solos selecionados, a informação sobre cada solo aparece ordenada.

A [adição](#page-91-0) (edição) de solos é realizada através da [caixa de diálogo](#page-60-0) ["Adicionar novos solos"](#page-76-0).

As características do solo necessárias para o programa são especificadas nos seguintes capítulos: ["Dados base"](#page-512-0) e ["Tensão no subsolo"](#page-999-0).

Os dados sobre os solos introduzidos podem ser copiados para qualquer programa GEO5 através do ["GeoClipboard"](#page-70-0).

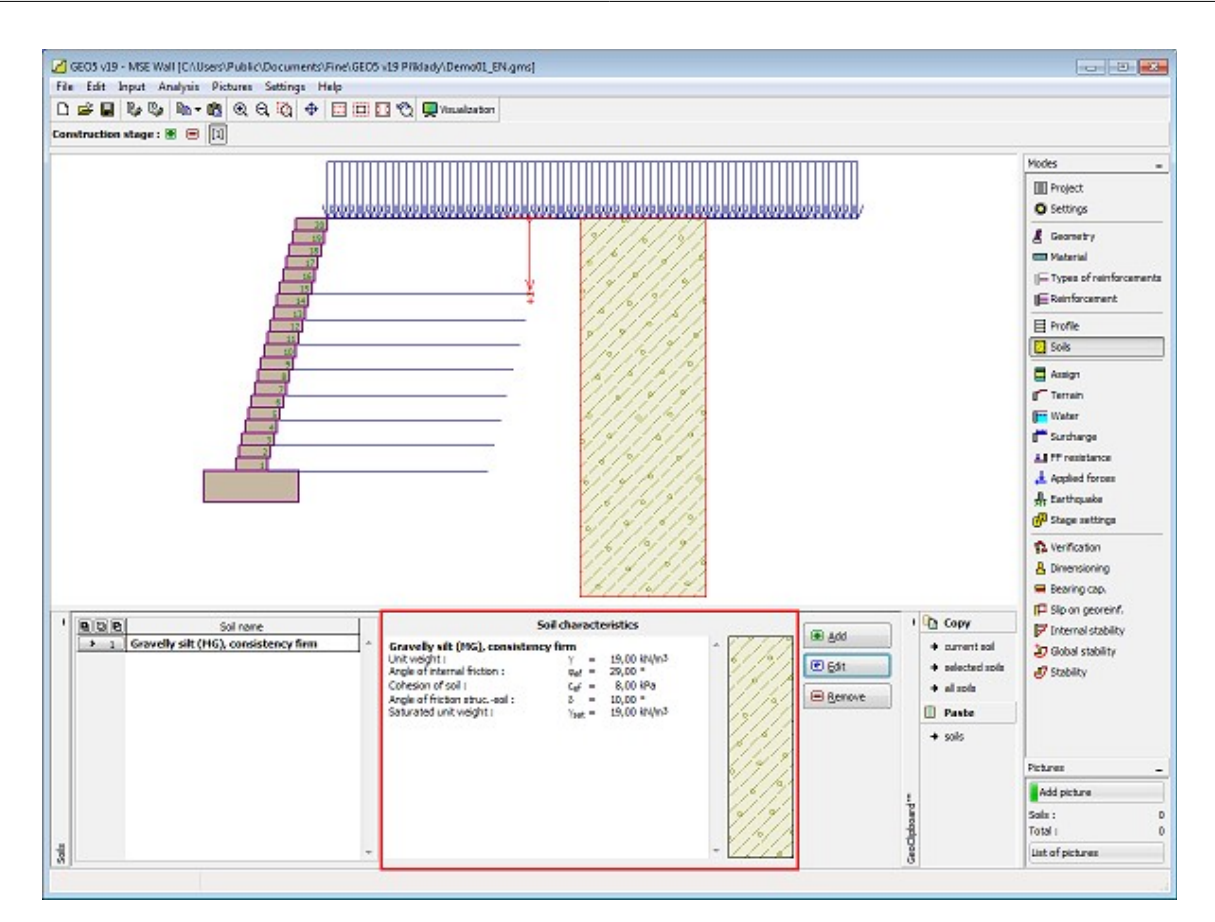

*Janela "Solos"*

### <span id="page-512-0"></span>**Dados Base**

Esta secção da janela serve para introduzir os parâmetros base do solo - **peso volúmico**, **ângulo de atrito interno** e **coesão**. Estes valores são obtidos através de ensaios geotécnicos ou ensaios laboratoriais. Caso não disponha destes dados, é possível explorar a [base de dados](#page-77-0) [de solos,](#page-77-0) que apresenta valores para as características do solo selecionadas. As características para rochas não estão listadas na base de dados, estas devem ser definidas manualmente. São apresentados valores aproximados para as características de rochas na parte teórica da Ajuda, [aqui.](#page-1054-0)

Também é necessário especificar o [ângulo de atrito interno entre o solo e a estrutura,](#page-1051-0) que depende do material da estrutura e do tipo de solo. Na [tabela de valores recomendados](#page-1053-0) está uma lista de valores possíveis para este parâmeto.

A teoria associada a este método é descrita com detalhe em ["Empuxos de terra"](#page-1004-0).

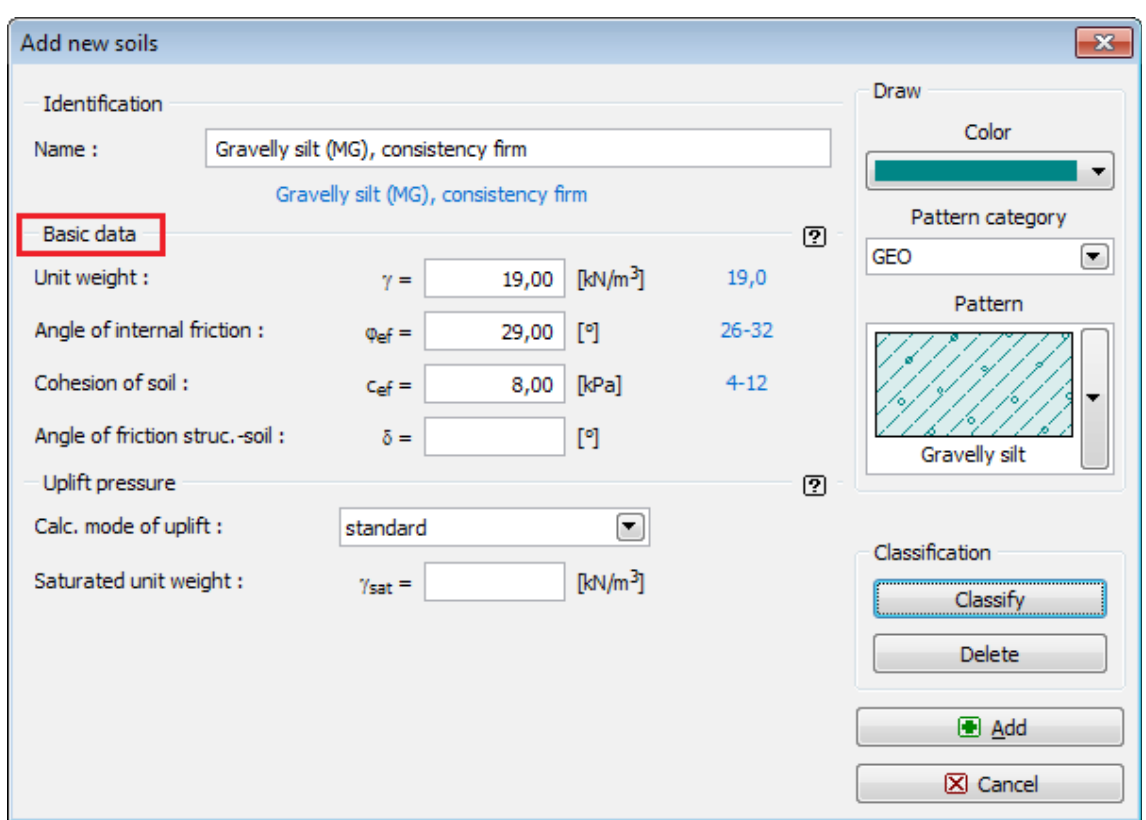

*Caixa de diálogo "Adicionar novos solos" - "Dados base"*

# **Atribuir**

A [janela](#page-57-0) "**Atribuir**" contém uma lista com as camadas do perfil e solos associados. A lista de solos está graficamente representada através da barra de botões no topo da janela, que também podem ser acedidos a partir da lista com a combinação para cada camada do perfil.

O processo de atribuição de solos a cada camada é descrito com detalhe [aqui.](#page-93-0)

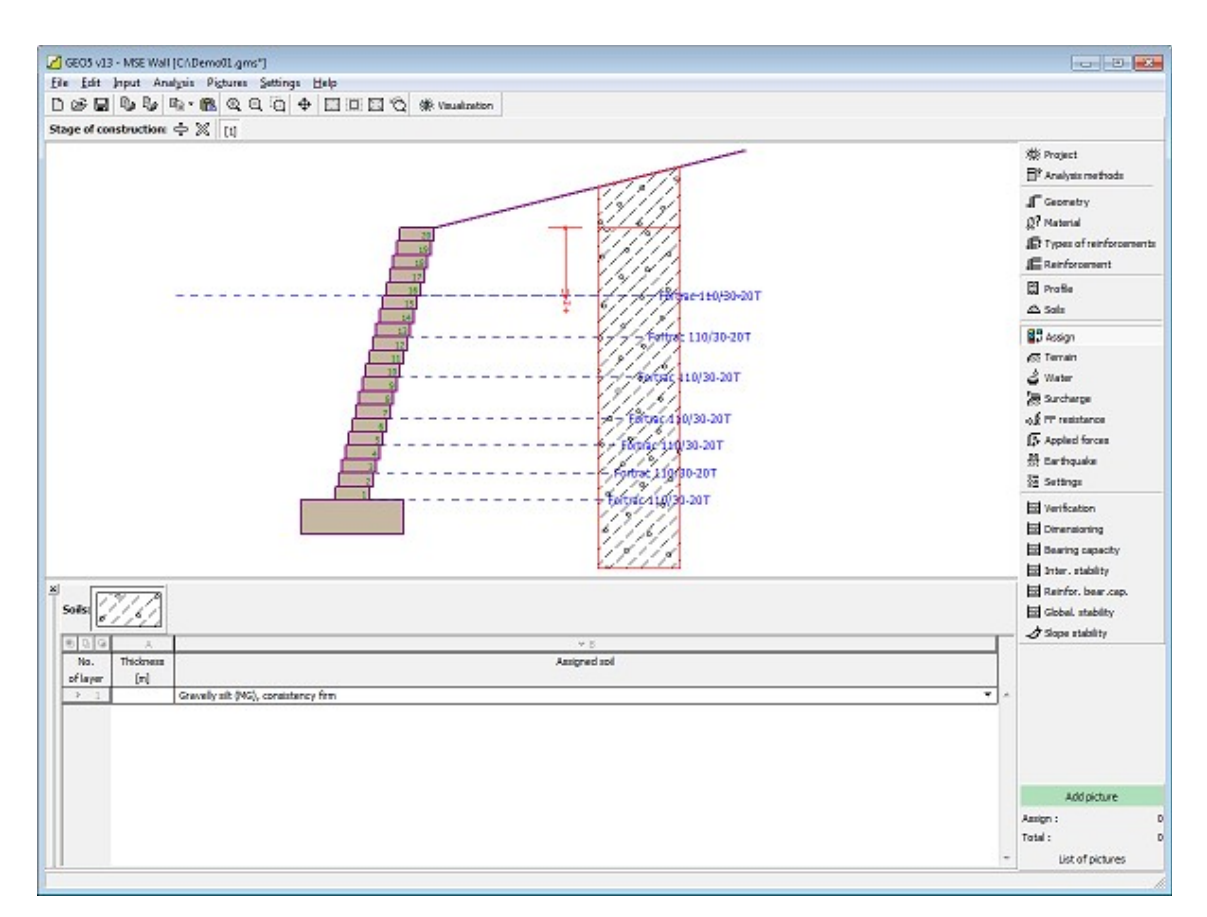

*Janela "Atribuir"*

# **Terreno**

A [janela](#page-57-0) "**Terreno**" permite escolher a forma do terreno, através do botão com a forma desejada. Na parte esquerda da janela, é visível uma representação esquemática ("**Figura dos parâmetros**") dos valores a introduzir. A forma do terreno pode ser alterada a partir da introdução de valores nos campos de edição da janela, ou através das [dimensões ativas](#page-61-0) da imagem.

A última opção permite escolher uma forma de terreno geral. Para esta opção, a janela contém uma tabela com uma lista de pontos no terreno. As coordenadas do primeiro ponto [0,0] coincide com o topo da estrutura.

No caso de terrenos inclinados, a análise de empuxos de terra é descrita na parte teórica da Ajuda, no capítulo ["Distribuição de empuxos em solos com falhas"](#page-1024-0).

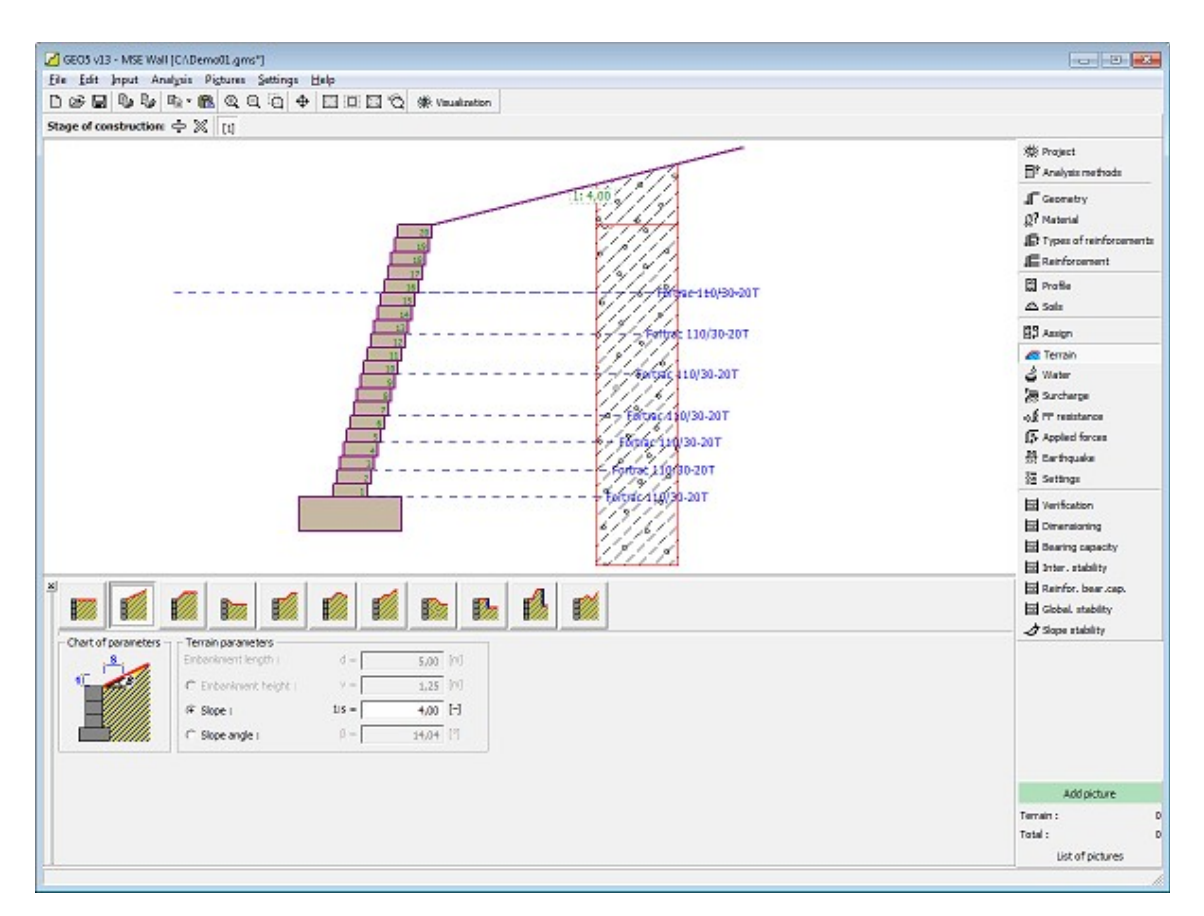

*Janela "Terreno"*

# **Nível Freático**

A [janela](#page-57-0) "**Nível freático**" permite selecionar a posição do nível freático, clicando no botão pretendido. Na parte esquerda da janela, é visível uma representação esquemática ("**Figura dos parâmetros**") da opção escolhida com os valores a introduzir. Os parâmetros do nível de água (*h1*, *h2*...) podem ser editados tanto na janela, inserindo os valores nos campos de edição, ou na imagem através das [dimensões ativas.](#page-61-0)

A lista de combinações serve para especificar se a influência da impulsão hidrostática, devido a diferentes níveis do lençol freático, nas juntas da fundação é considerada. A impulsão hidrostática pode ser considerada [linear, parabólica](#page-1030-0) ou pode simplesmente não ser considerada. Quando a verificação do muro for realizada, a impulsão hidrostática na base da fundação, devido a diferentes níveis do lençol freático, é introduzida como uma força especial.

A última opção serve para a introdução manual da pressão nos poros, tanto à frente como atrás da estrutura. São visíveis duas secções, "**Na frente da estrutura**" e "**Atrás da estrutura**", na [tabela.](#page-58-0) A tabela será preenchida com valores de pressão nos poros, à frente e atrás da estrutura, para profundidades "*z*" (eixo *z*).

É possível definir o nível do lençol freático **acima da cota de coroamento da estrutura** ou acima da cota do terreno - neste caso, a pronfundidade do nível do lençol freático assume um valor negativo.

A análise do empuxo de terra com a influência do nível freático é descrito na parte teórica da Ajuda, no capítulo ["Influência do nível freático"](#page-1025-0).

O programa permite definir [fendas](#page-1031-0) preenchidas por água.

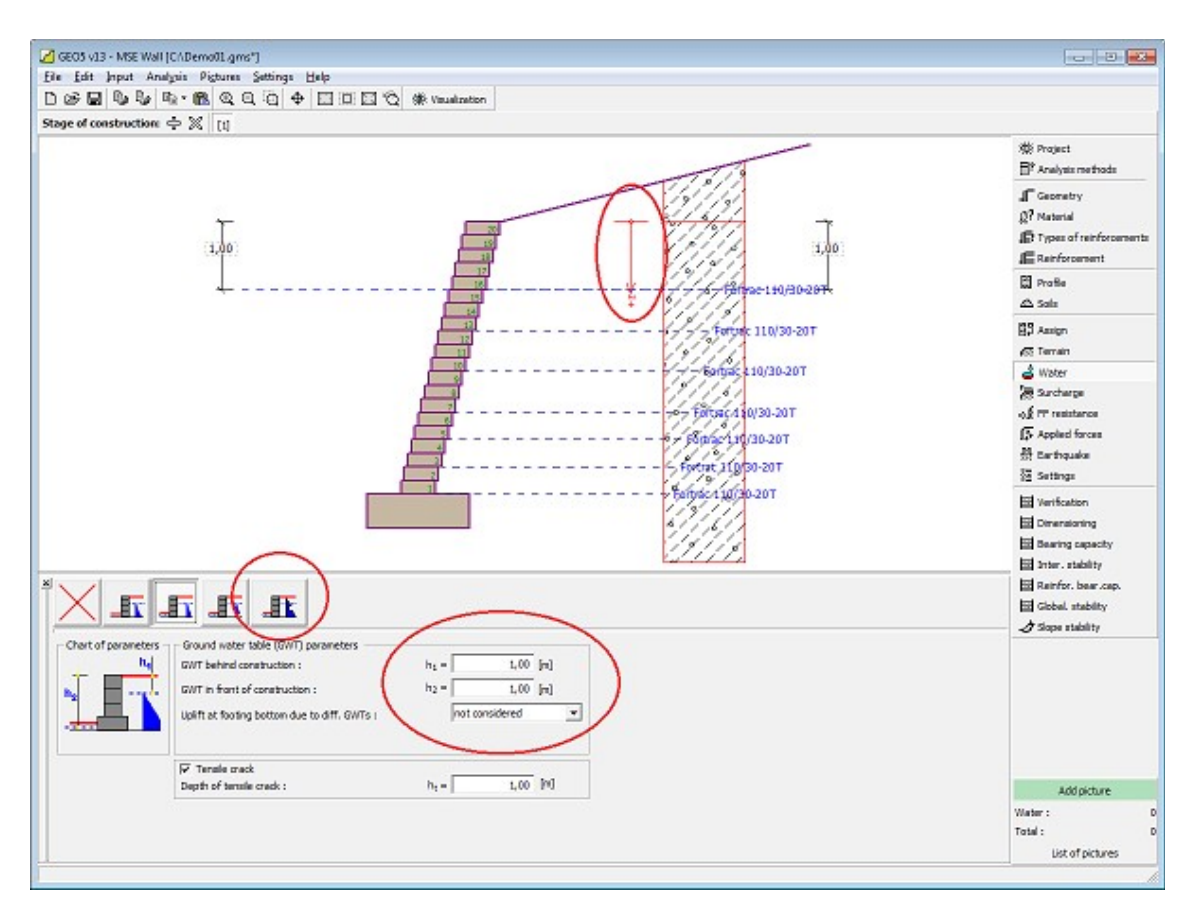

*Janela "Nível freático"*

# **Nível Freático**

A [janela](#page-57-0) "**Nível freático**" permite selecionar o tipo de condições do nível freático. O nível freático pode ser especificado de duas formas. A primeira opção permite definir a posição do nível freático plano. A segunda opção permite [definir](#page-91-0) uma forma arbitrária para o nível freático, através da introdução de coordenadas.

Os parâmetros do nível freático (altura do nível freático, coordenadas de pontos) podem ser editados tanto na janela, inserindo os valores nos campos de edição, ou na imagem através das [dimensões ativas](#page-61-0) ou blocos ativos.

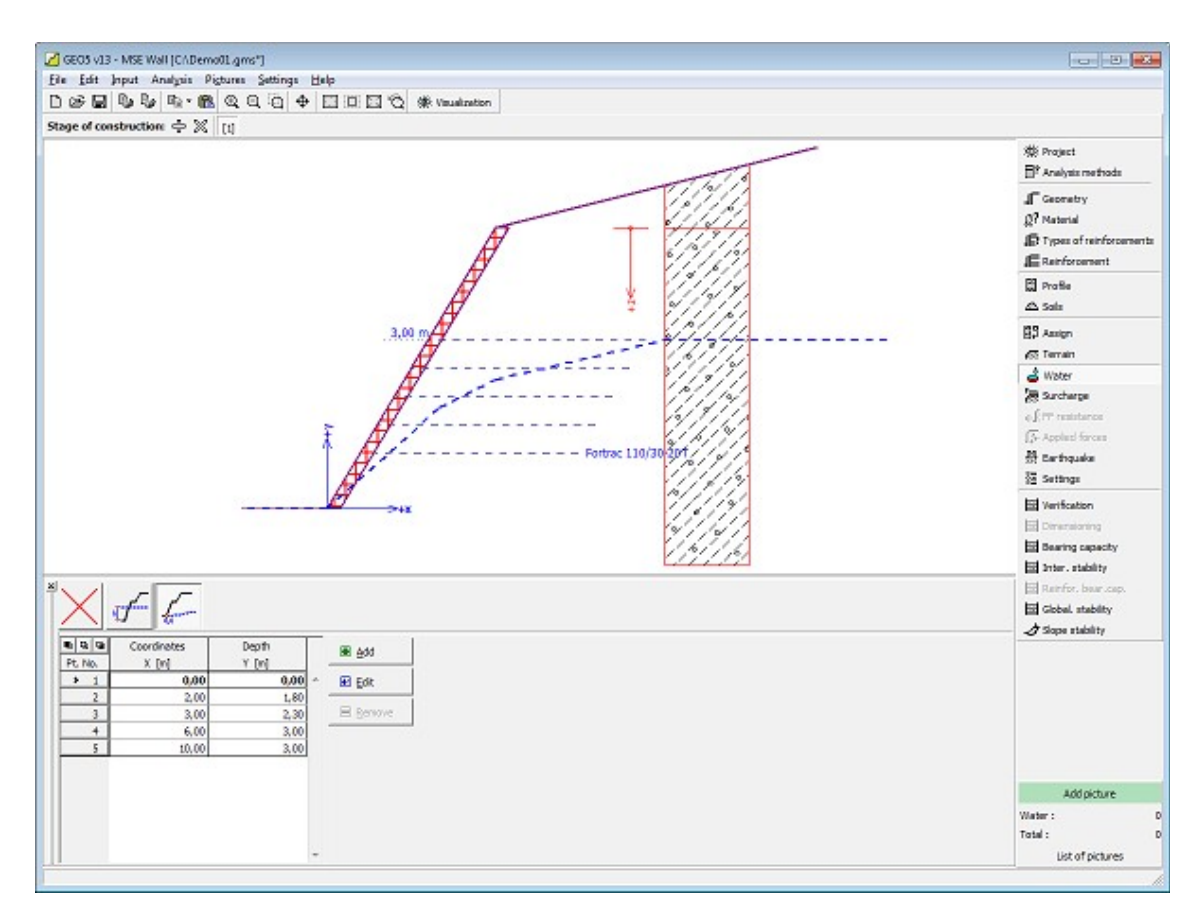

*Janela "Nível freático"*

# <span id="page-517-0"></span>**Sobrecarga**

A [janela](#page-57-0) "**Sobrecarga**" contém uma tabela com a lista de sobrecargas introduzidas. É possível [adicionar](#page-91-0) (editar) sobrecargas na [caixa de diálogo](#page-60-0) "**Nova sobrecarga**". As sobrecargas podem ser editadas na imagem através das [dimensões ativas](#page-61-0) ou [objetos ativos.](#page-61-0)

A coordenada *z* é medida a partir do coroamento da estrutura (positiva na direção descendente) e especificada ao introduzir a sobrecarga a uma dada profundidade. Caso a sobrecarga seja introduzida fora do terreno, o programa emite uma mensagem de erro antes do cálculo ser realizado.

Podem ser definidas sobrecargas **permanentes**, **variáveis** ou **acidentais**. A cada tipo de sobrecarga está associado um coeficiente de dimensionamento correspondente, que será multiplicado pelo carregamento resultante. Sobrecargas acidentais com efeitos favoráveis não são consideradas na análise.

A análise de empuxos de terra devido a sobrecargas é descrita na parte teórica da Ajuda, no capítulo ["Influência de sobrecargas"](#page-1034-0).

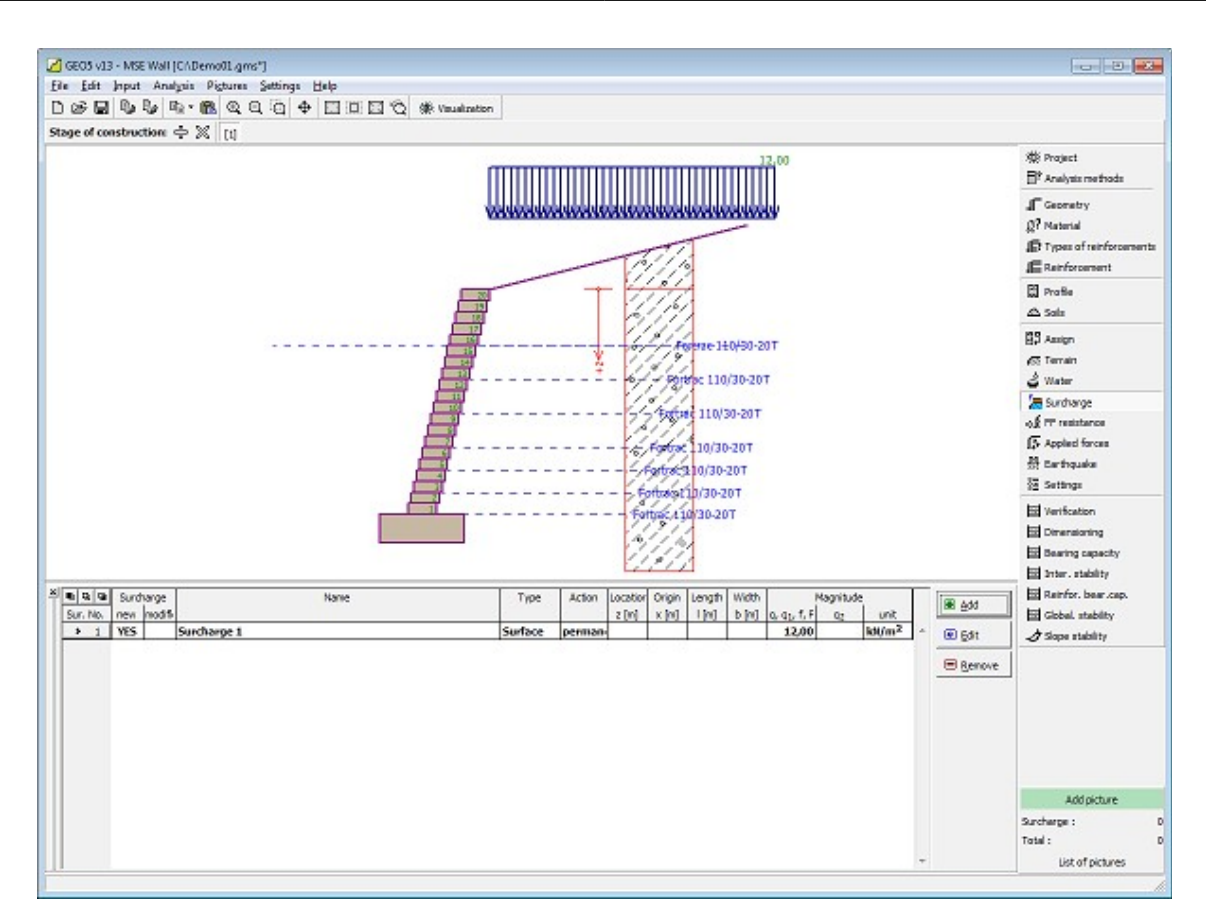

*Janela "Sobrecarga"*

# **Resistência da Face Frontal**

A [janela](#page-57-0) "**Resistência da face frontal**" definir o terreno e os parâmetros da resistência da face frontal, através dos botões existentes. Na parte esquerda da janela, é visível uma representação esquemática ("**Figura dos parâmetros**") da opção escolhida com os valores a introduzir. A forma do terreno pode ser alterada introduzindo valores nos campos de edição da janela, ou através das [dimensões ativas](#page-61-0) da imagem.

A lista de combinações da janela permite selecionar o tipo de resistência e um solo (a lista comtém os solos introduzidos na janela ["Solos"](#page-511-0)). O valor da sobrecarga do terreno, à frente do muro, ou a espessura do solo podem ser definidos na janela.

A resistência da face frontal da estrutura pode ser definida como em [repouso,](#page-1022-0) [passiva](#page-1011-0) ou [passiva reduzida.](#page-1074-0) A força resultante devido à pressão passiva reduzida é o resultado da força causada pela pressão passiva multiplicada por um coeficiente correspondente, conforme as opções existentes para os tipos de pressões passivas reduzidas.

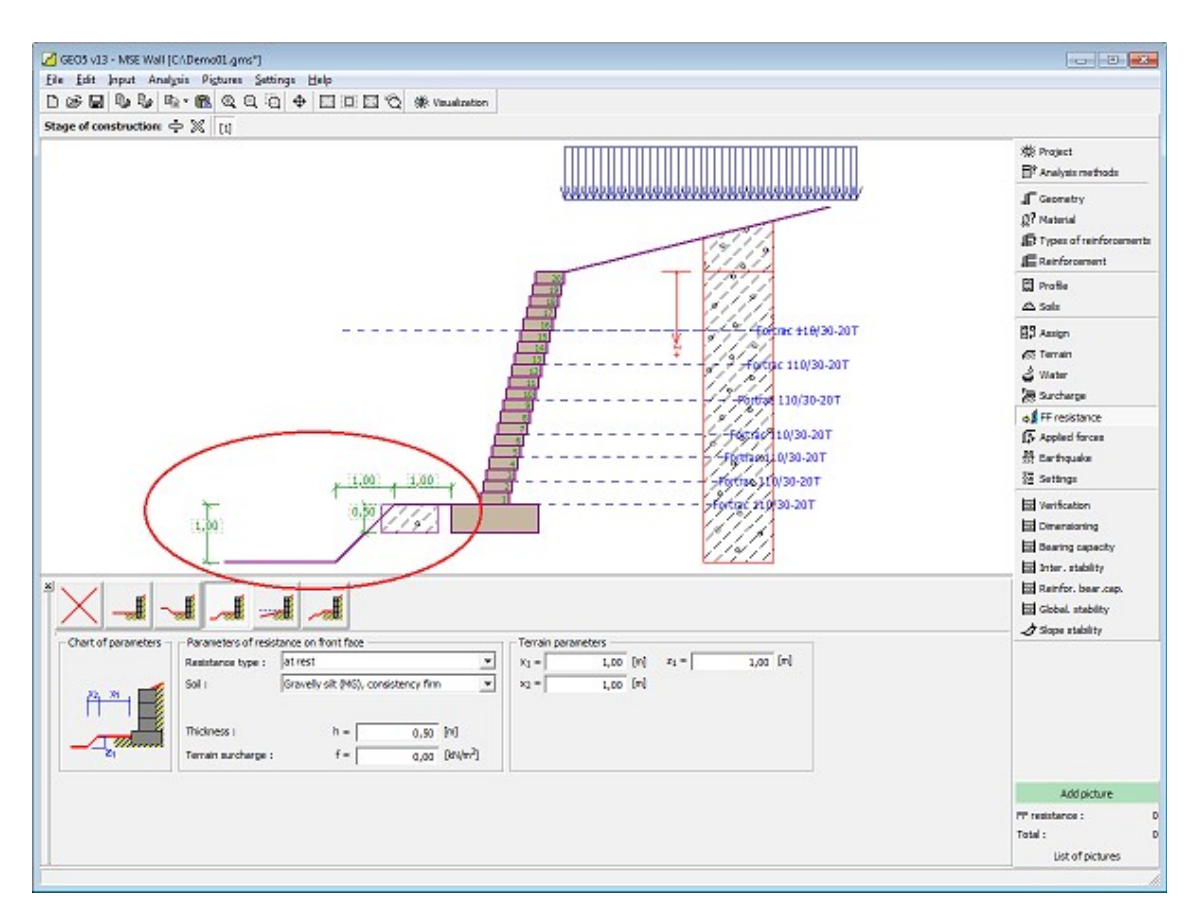

*Janela "Resistência da face frontal"*

# **Forças Aplicadas**

A [janela](#page-57-0) "**Forças aplicadas**" contém uma [tabela](#page-58-0) com a lista das forças atuantes na estrutura. É possível [adicionar](#page-91-0) forças através da [caixa de diálogo](#page-60-0) "**Nova força**". As forças introduzidas podem ser editadas na imagem através dos [objetos ativos.](#page-61-0)

As **forças aplicadas** representam uma carga adicional na estrutura do muro, da cortina de contenção ou do talude de solo reforçado. É possível modelar uma barreira de ancoragens, o embate de uma viatura, o peso de cartazes publicitários ou vedações, etc. O programa não ajusta as forças aplicadas durante o cálculo, à excepção de as multiplicar pelos coeficientes correspondentes, de acordo com a tipo de carregamento selecionado [\(EN1997,](#page-134-0) [LRFD\)](#page-146-0).

Forças externas atuantes na superfície do terreno devem ser definidas como [sobrecargas.](#page-517-0)

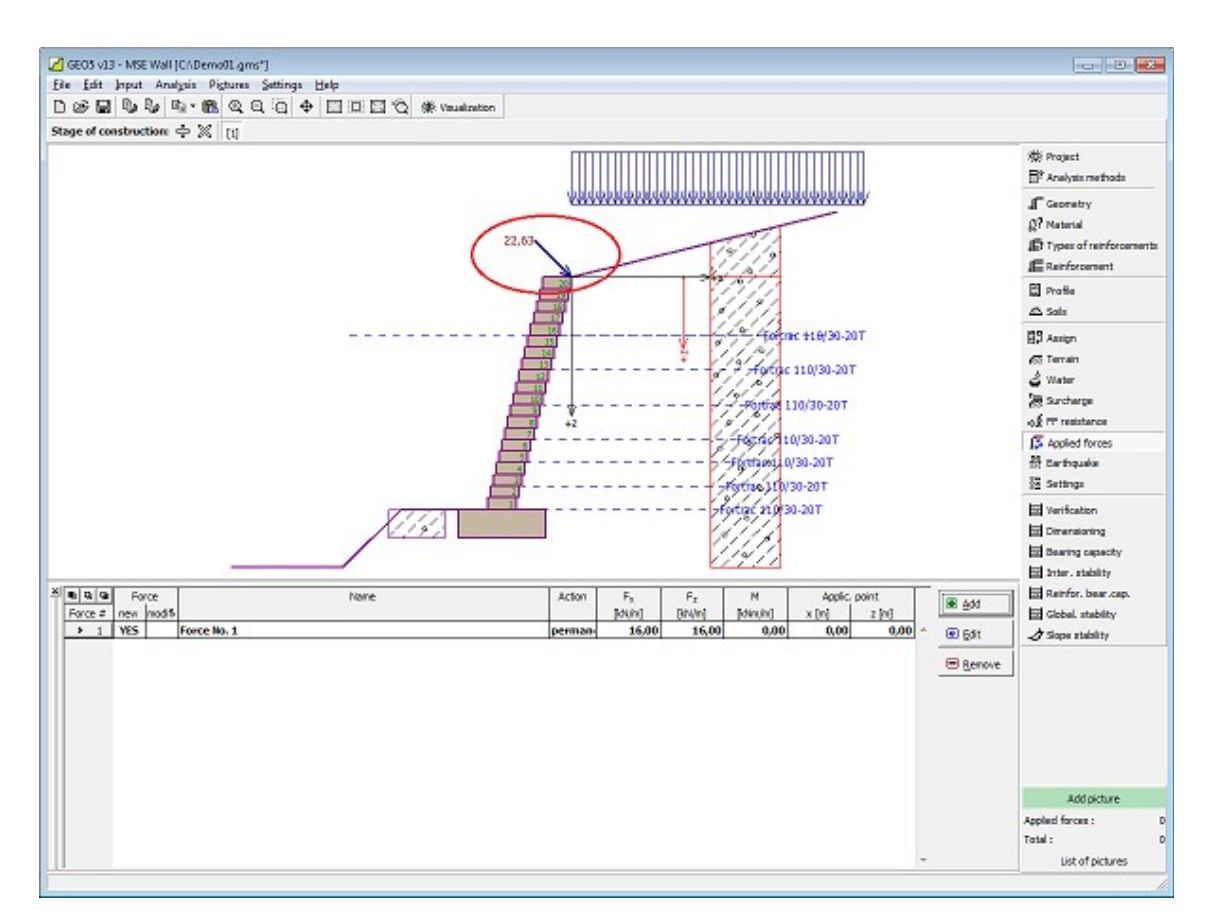

*Janela "Forças aplicadas"*

# **Sismo**

A [janela](#page-57-0) "**Sismo**" serve para introduzir parâmetros para simular sismos. A direção dos efeitos da ação sísmica são visíveis na Área de trabalho.

Caso não seja possível obter os coeficientes *kh* e *kv* através de medições, estes podem ser calculados através da aproximação adotada em [EN 1998-5.](#page-1050-0)

A análise do empuxo de terra considerando uma situação de sismo é descrita na parte teórica da Ajuda, no capítulo ["Influência Sísmica"](#page-1043-0).

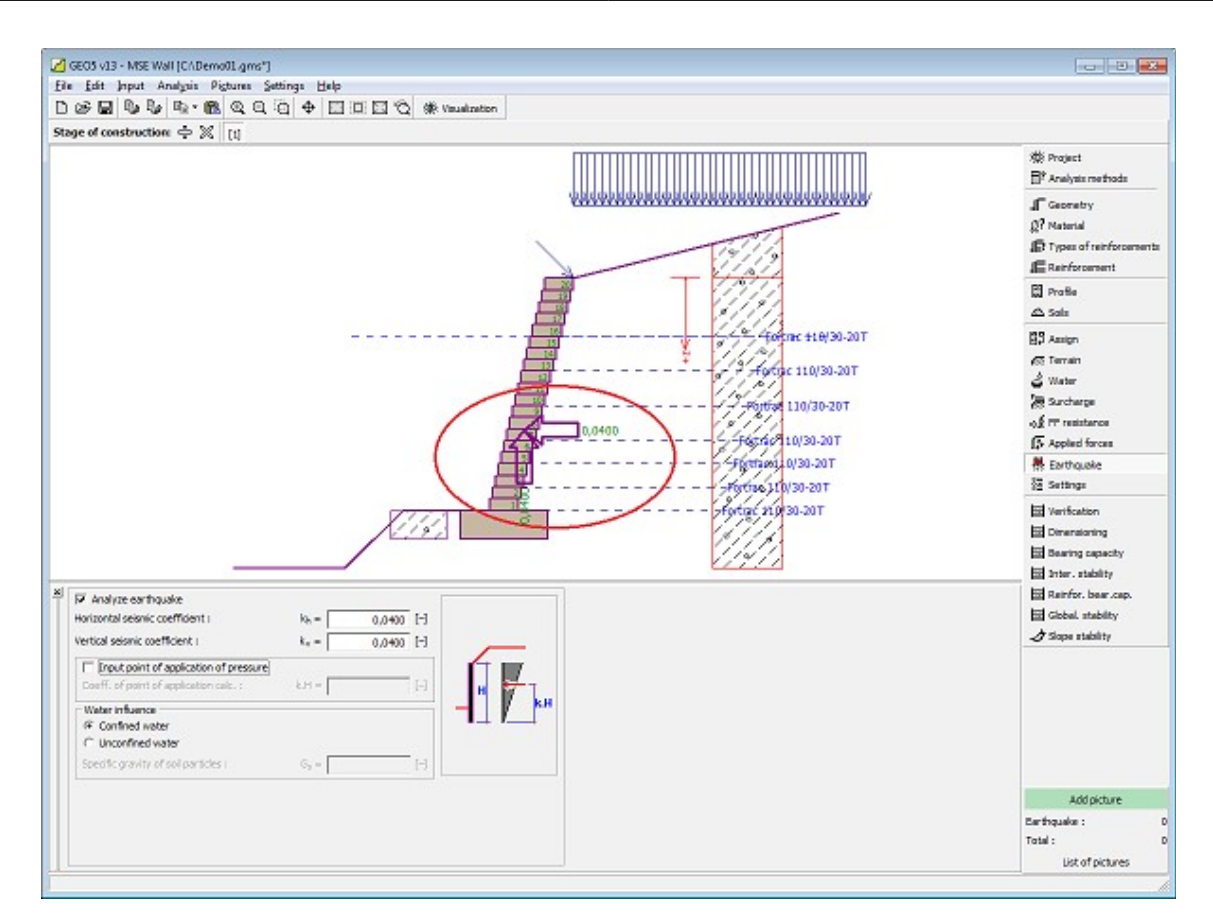

*Janela "Sismo"*

# **Configurações da Etapa**

A [janela](#page-57-0) "**Configuração da etapa**" serve para configurar uma dada etapa de construção.

A [situação do projeto](#page-151-0) selecionada determina os coeficientes de segurança que serão utilizados na análise da etapa de construção correspondente.

Os conteúdos visíveis na janela dependem da [metodologia de verificação](#page-132-0) selecionada.

| L<br>$\mathbf{x}$ | Design situation: | permanent<br>permanent<br>transient<br>accidental<br>seismic |  |
|-------------------|-------------------|--------------------------------------------------------------|--|
|                   |                   |                                                              |  |

*Janela "Configurações de etapa"*

# <span id="page-522-0"></span>**Verificação**

A [janela](#page-57-0) "**Verificação**" mostra os resultados da análise.

Para realizar a verificação da estabilidade externa, o programa cria uma **estrutura fictícia** (muro), que é verificada para o **tombamento e deslizamento**. O muro fictício consiste na face frontal da estrutura e na curva que liga as extremidades dos geo-reforços. A estrutura fictícia é carregada por um [empuxo de terra ativo.](#page-1005-0) O [processo de verificação](#page-1221-0) é descrito na parte teórica da Ajuda.

A aparência da janela é ajustada conforme a [metodologia de verificação](#page-132-0) selecionada.

- Verificação de acordo com o [fator de segurança,](#page-1058-0) ou com a teoria dos [estados limite](#page-1057-0)  a última coluna da tabela permite a introdução de [coeficientes de dimensionamento,](#page-94-0) que são multiplicados pelas forças resultantes. Estas são visíveis na imagem e são atualizadas sempre que algum dado ou configuração sejam alterados.
- [Análise de acordo com EN 1997](#page-141-0)  a última coluna da tabela permite especificar se a carga atuante na estrutura é secundária. Isto é explicado com mais detalhe em ["Combinações](#page-144-0) [de cargas"](#page-144-0).
- [Análise de acordo com LRFD](#page-146-0)  neste caso a última coluna não é visível.

Podem ser executadas [várias computações](#page-95-0) para cada tarefa. As forças resultantes são vísiveis na imagem e automaticamente atualizadas de acordo com qualquer alteração de dados ou configurações que seja efetuada. A parte direita da janela mostra o resultado das verificações do muro para **tombamento** e **deslizamento**. O botão "**Em detalhe**" abre uma caixa de diálogo que contém a lista detalhada dos resultados da análise de verificação.

A visualização dos resultados pode ser ajustada na janela ["Configuração de desenho"](#page-53-0).

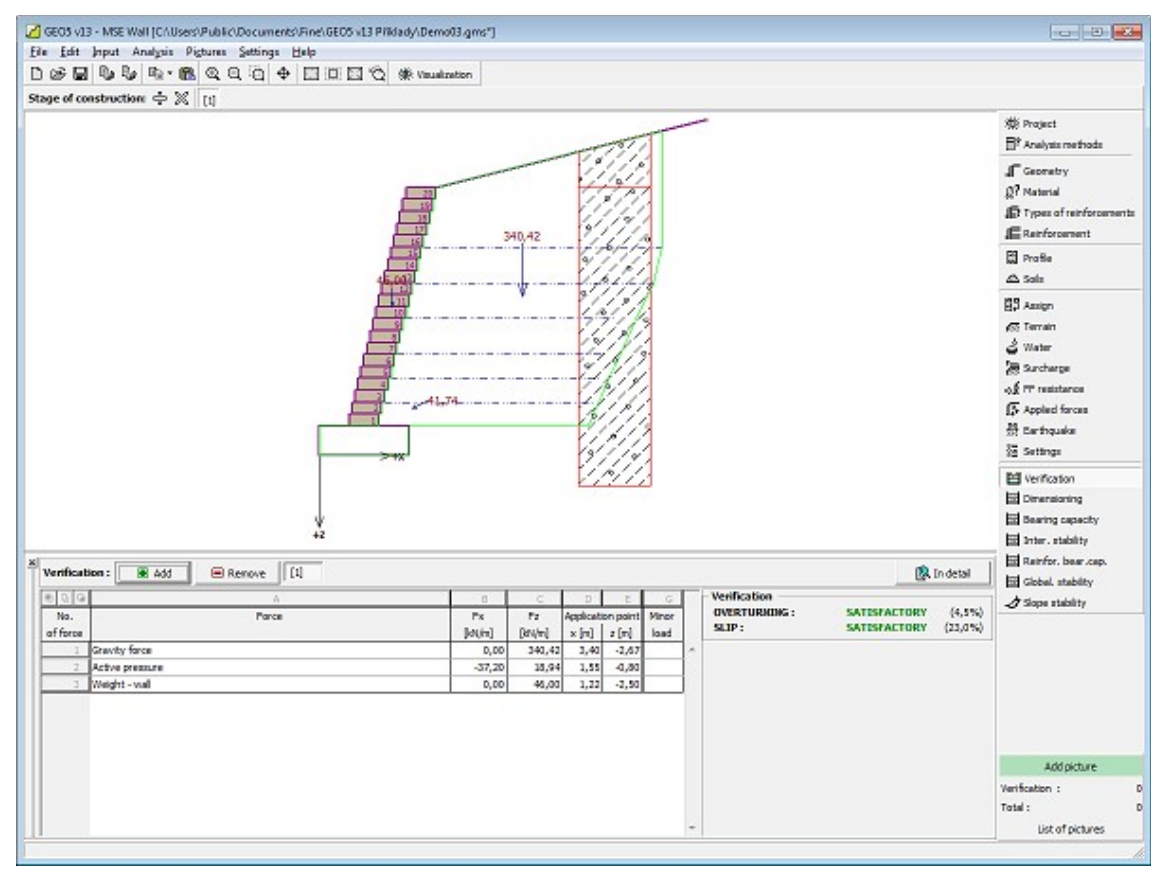

*Janela "Verificação"*

# <span id="page-523-0"></span>**Dimensionamento**

A [janela](#page-57-0) "**Dimensionamento**" permite [verificar](#page-1221-0) as juntas entre blocos para o **tombamento** e **deslizamento**. A opção "**Parede inteira**" permite a verificação global da estrutura acima da fundação da estrutura e a capacidade de suporte do solo de fundação, na janela "**Capacidade de Carga**". A opção "**Verificação automática**" permite a verificação da junta acima dos blocos mais crítica. A opção "**Junta acima do bloco número**" permite que o programa execute a análise de uma junta específica. O procedimento para o [dimensionamento do muro](#page-1221-0) é descrito na parte teórica da Ajuda.

A aparência da janela é ajustada consoante a [metodologia de verificação](#page-132-0) selecionada:

- Verificação de acordo com o [fator de segurança](#page-133-0) ou com a teoria dos [estados limite](#page-134-1)  a última coluna da tabela permite introduzir os [coeficientes de dimensionamento](#page-94-0) que serão multiplicados pelas forças resultantes. Estas forças são visíveis na imagem e são atualizadas sempre que se realize alguma alteração nos dados ou configuração da janela.
- [Análise de acordo com EN 1997](#page-141-0)  a última coluna da tabela permite especificar se a carga atuante na estrutura é secundária. Isto é explicado com mais detalhe na secção ["Combinações de cargas"](#page-144-0).
- [Análise de acordo com LRFD](#page-146-0)  neste caso a última coluna não é visível.

A janela permite realizar várias análises para cada junta dos blocos do muro. Também podem ser aplicados vários [coeficientes de dimensionamento](#page-94-0) a cada força. As forças resultantes podem ser visualizadas na imagem e são atualizadas consoante as alterações realizadas em dados ou configurações da janela. O botão "**Em detalhe**" abre uma caixa de diálogo que contém uma lista detalhada com os resultados do dimensionamento.

A visualização dos resultados pode ser ajustada na janela ["Configuração de desenhos"](#page-53-0).

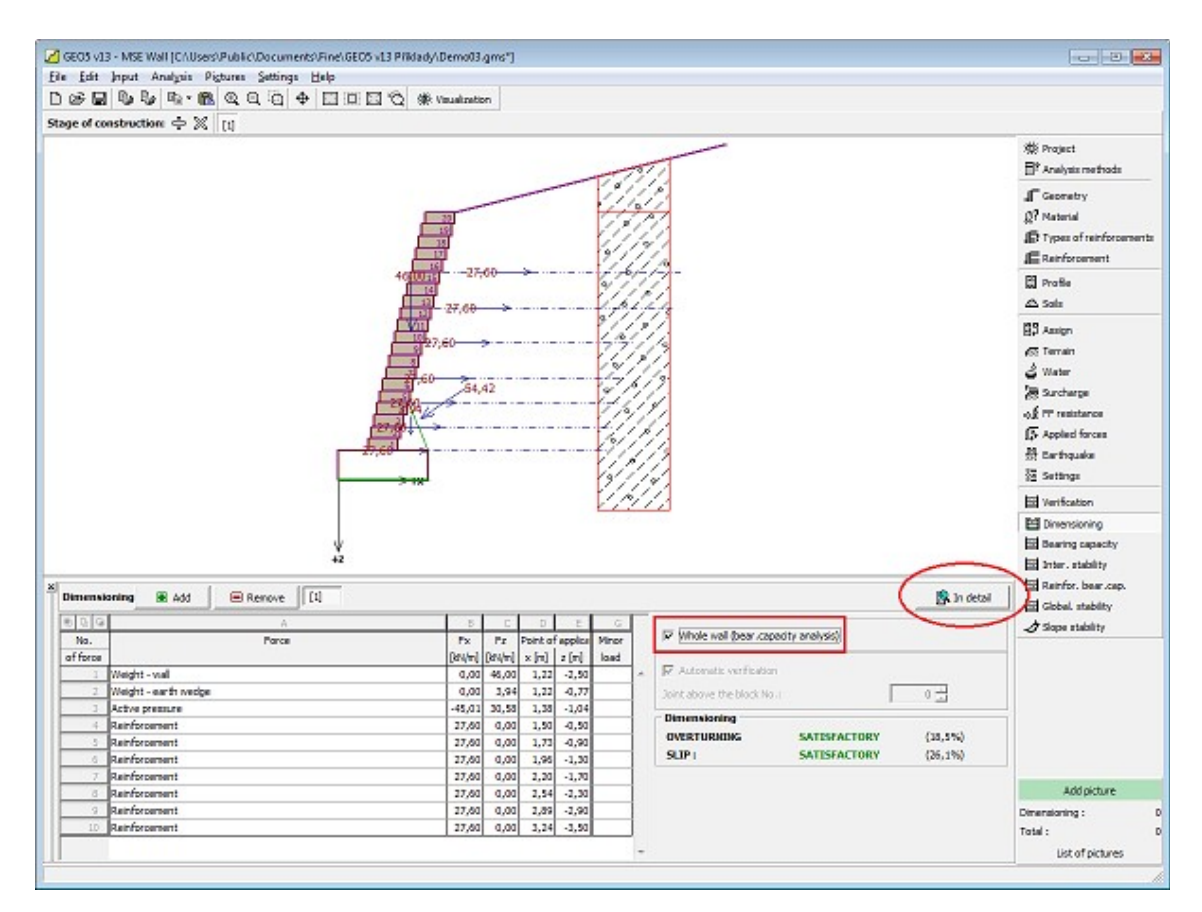

*Janela "Dimensionamento"*

### **Capacidade de Carga**

A [janela](#page-57-0) "**Capacidade de carga**" mostra os resultados da análise da capacidade de carga do solo de fundação. A tensão na base da fundação (assumida constante) é derivada de todas as verificações realizadas na janela ["Verificação"](#page-522-0). No caso de a fundação ser introduzida, a capacidade de suporte é determinada a partir de todas as forças calculadas na janela ["Dimensionamento"](#page-523-0) (a opção "**Parede inteira**" deve ser selecionada). O programa "**Sapata**" considera todas as combinações de carregamento na verificação.

A janela contém três opções de análise:

**Inserir capacidade de carga**A capacidade de carga do solo de fundação deve ser **da fundação do solo** introduzida. O resultado das análises quanto à **excentricidade** e à [capacidade de carga](#page-1063-0) do solo de fundação são visíveis no lado direito da janela. O botão "**Em detalhe**" abre uma caixa de diálogo que mostra uma lista detalhada com os resultados. • **Analisar a capacidade de carga com o programa "Sapata"** Clicar no botão "**Executar o programa Sapata**", [abre o](#page-96-0) [programa](#page-96-0) "**Sapata**", que permite calcular a capacidade de carga do solo ou o assentamento e rotação da fundação. Clicar no botão "**Sair e salvar**", fecha o modo de análise -

total da fundação do muro deve ser introduzido.

• **Não calcular (fundação em** A capacidade de carga do solo de fundação não é **estacas)** calculada.

O programa permite especificar o [formato da tensão exercida na base da fundação.](#page-1063-0)

A verificação pode ser realizada para os seguintes locais:

- base da placa de nivelamento
- base dos blocos

A visualização dos resultados pode ser ajustada em ["Configuração de desenhos"](#page-53-0).

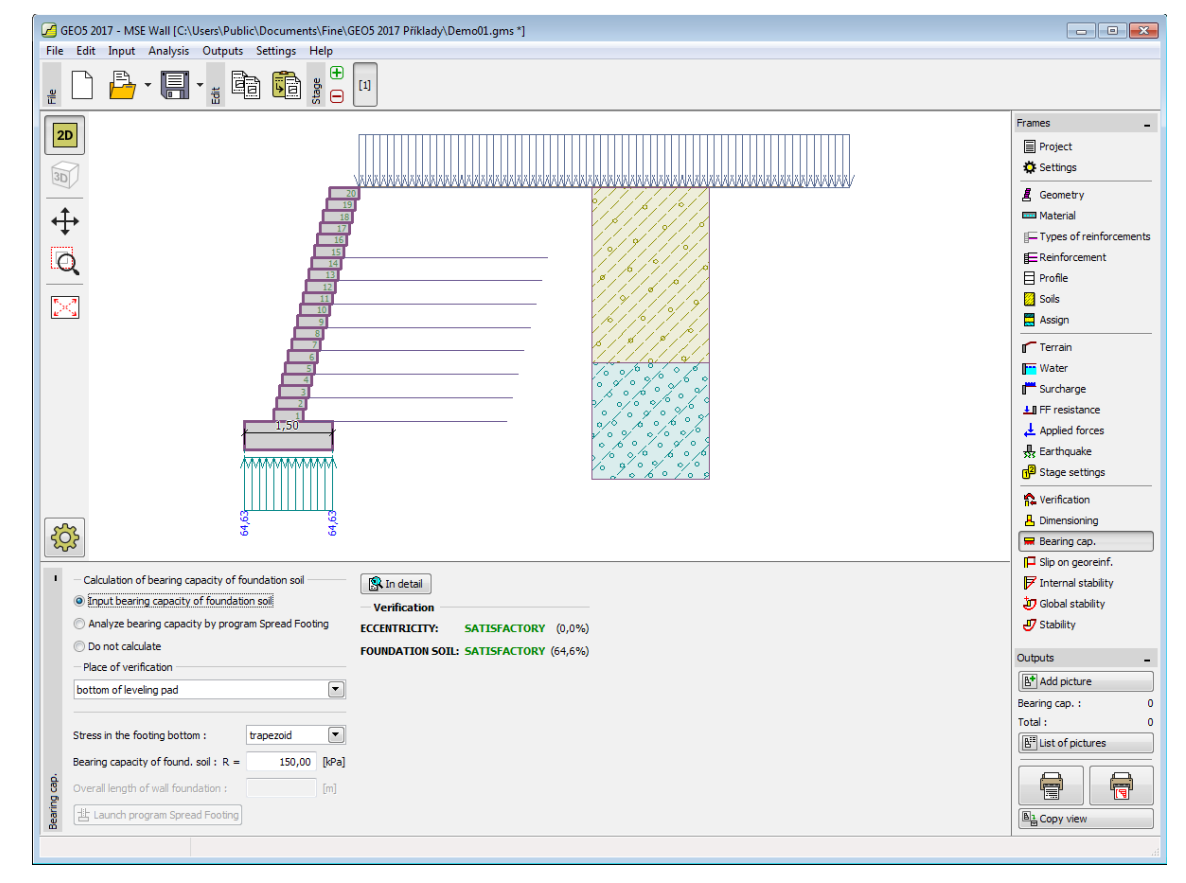

*Janela "Capacidade de carga"*

### **Deslize no Geo-Reforço**

A [janela](#page-57-0) "**Deslize no geo-reforço**" permite verificar o deslizamento de um bloco de solo reforçado ao longo de um geo-reforço, ao selecionar a opção "**Reforço número**". Ao selecionar a opção "**Verificação automática**", o programa realiza a verificação para o caso mais crítico. O **bloco de solo reforçado** está ligado à face frontal do muro, ao geo-reforço verificado e à linha vertical que atravessa a extremidade do geo-reforço e o terreno. O solo reforçado é carregado por um [empuxo de terra ativo](#page-1005-0) e por forças estabilizadoras, devido aos blocos, que excedem a fronteira do bloco reforçado.

O procedimento da análise do [deslize no geo-reforço](#page-1059-0) está descrito na parte teórica da Ajuda.

A aparência da janela é ajustada consoante a [metodologia de verificação](#page-132-0) selecionada:

- Verificação de acordo com o [fator de segurança](#page-133-0) ou com a teoria dos [estados limite](#page-134-1)  a última coluna da tabela permite introduzir os [coeficientes de dimensionamento](#page-94-0) que serão multiplicados pelas forças resultantes.
- [Análise de acordo com EN 1997](#page-141-0)  a última coluna da tabela permite especificar se a carga atuante na estrutura é secundária. Isto é explicado com mais detalhe na secção ["Combinações de cargas"](#page-144-0).
- [Análise de acordo com LRFD](#page-146-0)  neste caso a última coluna não é visível.

Podem ser executadas [várias análises](#page-95-0) para os diferentes reforços. Também podem ser especificados diferentes [coeficientes de dimensionamento.](#page-94-0) As forças resultantes são exibidas na Área de trabalho e são atualizadas consoante alterações realizadas nos dados ou nas configurações da janela. O botão "**Em detalhe**" abre uma caixa de diálogo que contém uma lista detalhada com os resultados da [estabilidade interna.](#page-1222-0)

A visualização de resultados pode ser ajustada na janela ["Configuração de desenhos"](#page-53-0).

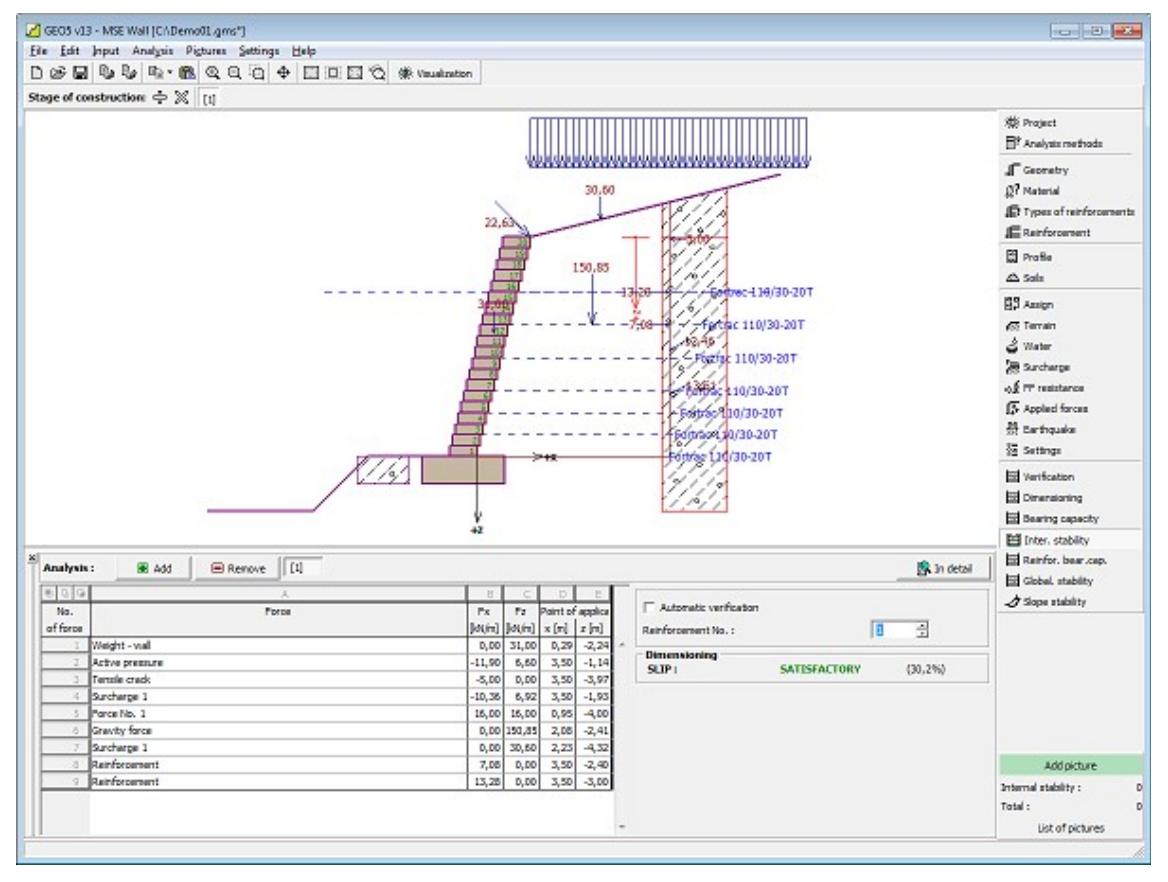

*Janela "Deslize no georeforço"*

# **Estabilidade Interna**

A [janela](#page-57-0) "**Estabilidade interna**" permite [verificar](#page-1221-0) a resistência do geo-reforço, a capacidade de suporte ao **arrancamento** do solo e a resistência entre as ligações. A opção "**Reforço número**" permite verificar um reforço individualmente. A opção "**Verificação automática**" permite verificar todos os reforços. O resultado para o reforço mais crítico é exibido na parte direita da Área de trabalho. A processo de análise da [estabilidade interna](#page-1222-0) está descrito na parte teórica da Ajuda.

Na tabela, são visíveis as forças provocadas pelo [empuxo de terra ativo](#page-1005-0) que atuam na face frontal do muro, em cada bloco, e os pontos de aplicação destas forças. A capacidade de suporte dos geo-reforços para a **resistência à tração** *Rt*, **resistência ao arrancamento** *Tp* e a utilização resultante de cada geo-reforço também são visíveis.

Podem ser executadas [várias análises](#page-95-0) para cada reforco. As forcas resultantes são exibidas na Área de trabalho e são atualizadas consoante alterações realizadas nos dados ou nas configurações da janela. O botão "**Em detalhe**" abre uma caixa de diálogo que contém uma lista detalhada com os resultados da capacidade de suporte dos reforços.

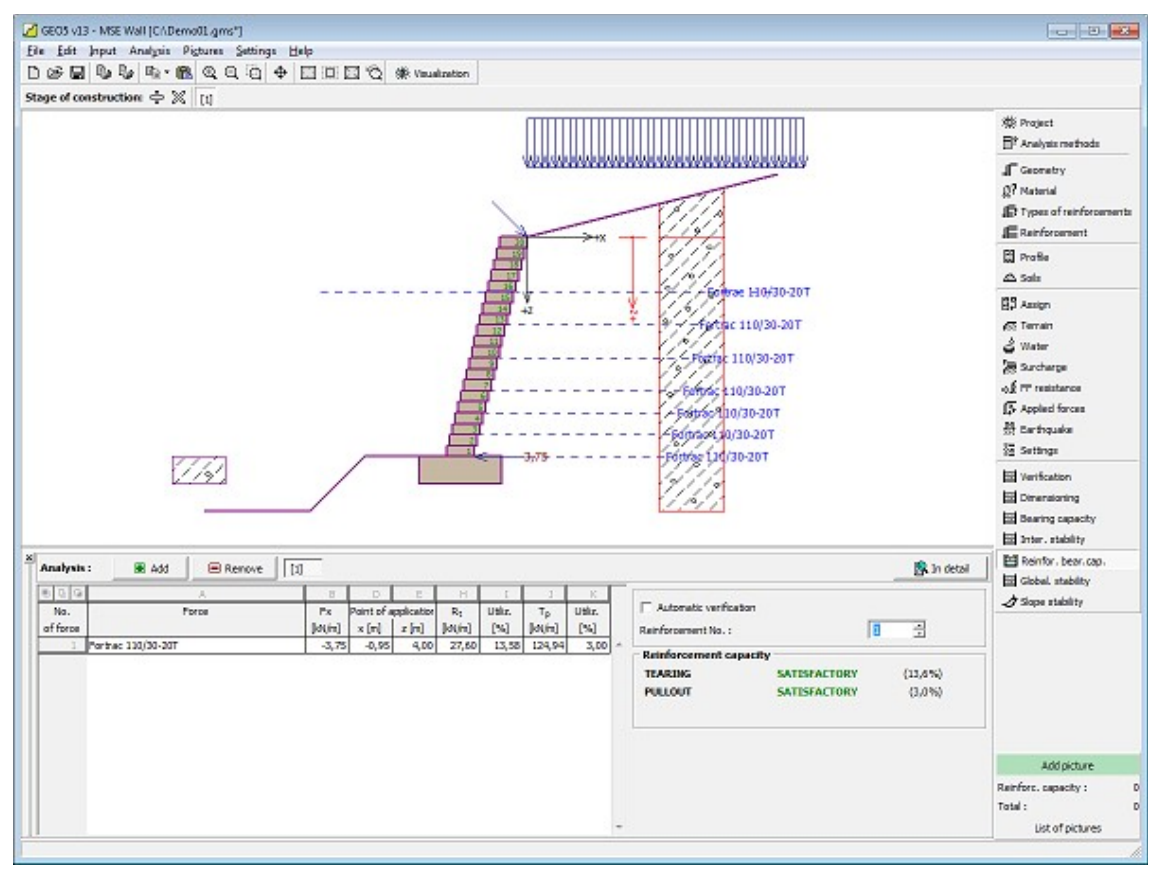

A visualização dos resultados pode ser ajustada em ["Configuração de desenhos"](#page-53-0).

*Janela "Estabilidade interna"*

# **Estabilidade Global**

A [janela](#page-57-0) "**Estabilidade global**" permite realizar a análise de [estabilidade de taludes](#page-1179-0) para uma superfície de deslizamento circular. É necessário introduzir os parâmetros da superfície de deslizamento (centro e raio ou inserir 3 pontos) e o método de análise ([Spencer,](#page-1182-0) [Bishop\)](#page-1181-0).

O botão **"Substituir"** permite definir pontos da superfície de deslizamento através do mouse.

Se a opção "**Otimizar**" estiver selecionada, a análise de estabilidade é executada para a superfície de deslizamento mais crítica. O programa permite "manter" os pontos das extremidades da superfície de deslizamento (opções "**Manter o ponto esquerdo da superfície de deslizamento**" ou "**Manter o ponto direito da superfície de deslizamento**").

O botão "**Superfície de deslizamento inicial**" permite inserir uma superfície de deslizamento

circular automaticamente. A análise é executada após clicar no botão "**Análise**".

A **análise de verificação da** [estabilidade de taludes](#page-1179-0) é executada em função do definido na secção ["Análise de estabilidade"](#page-126-0):

- [De acordo com EN 1997,](#page-1156-0) onde a [carga é reduzida](#page-143-0) pelos fatores parciais da análise e a verificação é executada com base na teoria dos estados limite.
- [De acordo com LRFD,](#page-146-0) a análise é executada de forma semelhante à teoria dos estados limite.
- De acordo com o **fator de segurança** / teoria dos **estados limite**, dependendo do selecionado na secção ["Análise de muro"](#page-124-0).

Podem ser executadas [várias análises](#page-95-0) para a mesma tarefa. O botão "**Em detalhe**" abre uma caixa de diálogo que contém uma lista detalhada com os resultados da análise de estabilidade, isto é, os parâmetros da superfície de deslizamento resultante e o fator de segurança, ou a utilização (para os estados limite).

Os resultados são exibidos na parte direita da janela e a supervície de deslizamento otimizada é visível na Área de trabalho.

A visualização dos resultados pode ser ajustada em ["Configuração de desenhos"](#page-53-0).

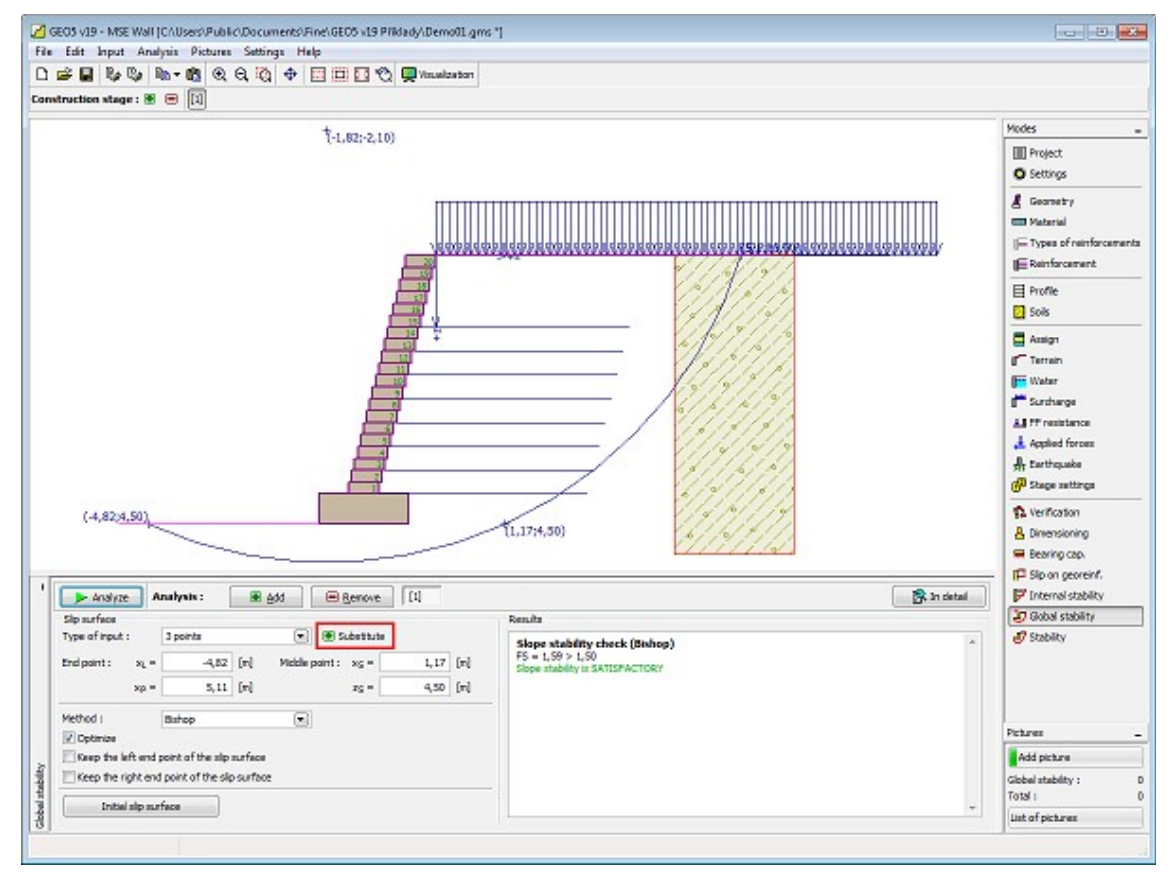

*Janela "Estabilidade global"*

### **Estabilidade**

O botão "**Estabilidade**" [executa](#page-96-0) o programa "**Estabilidade de Taludes**". Este programa permite verificar a estabilidade global da estrutura. O botão apenas estará disponível se o programa "**Estabilidade de Taludes**" estiver instalado.

Após completar a análise, clique em "**Sair e salvar**" para fechar o programa - todos os dados da análise serão transferidos para o programa "**Muro de Solo Reforçado**".

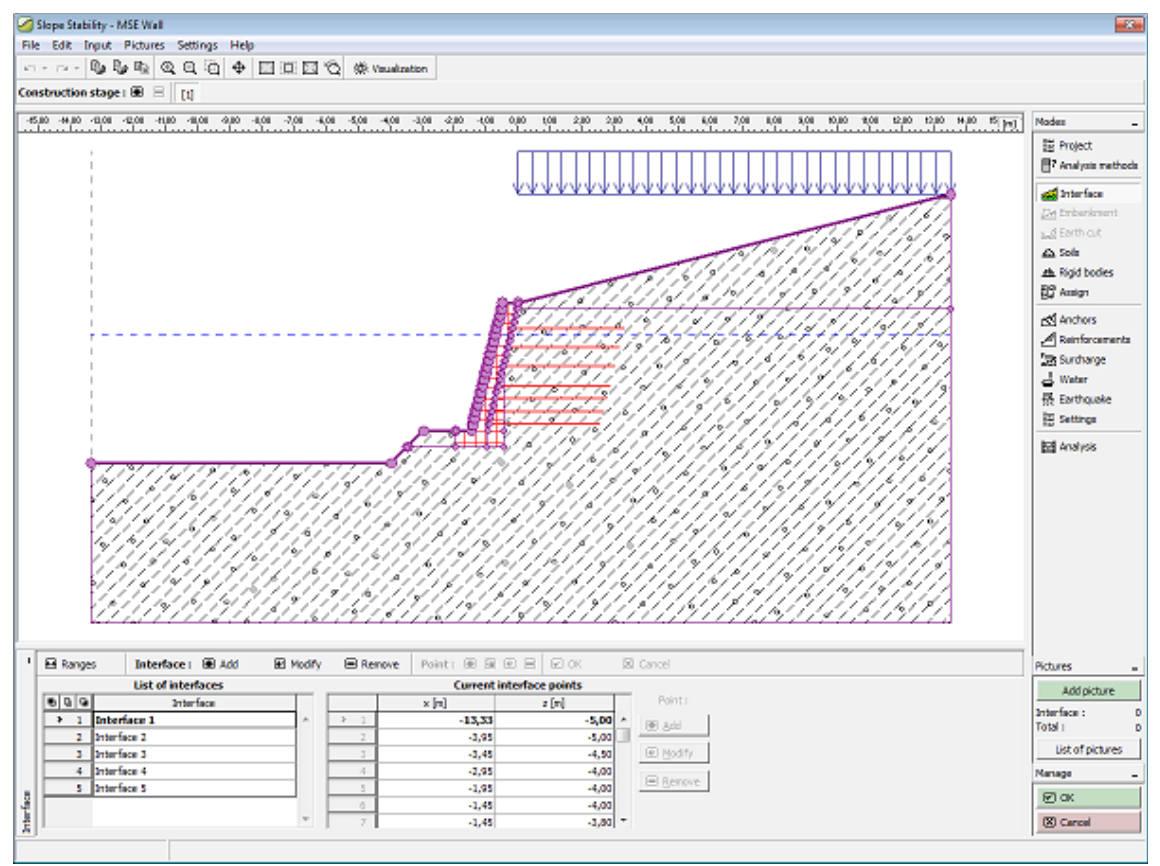

*Janela "Estabilidade"*

# **Programa Sapata**

Este programa é utilizado para o dimensionamento de sapatas de fundação sujeitas a carregamentos gerais. O programa computa a capacidade de carga vertical e horizonta, assentamento e rotação da sapata e determina qual a armaduar longitudinal e transversal necessária.

#### **A Ajuda do programa "Sapata" inclui os seguintes tópicos:**

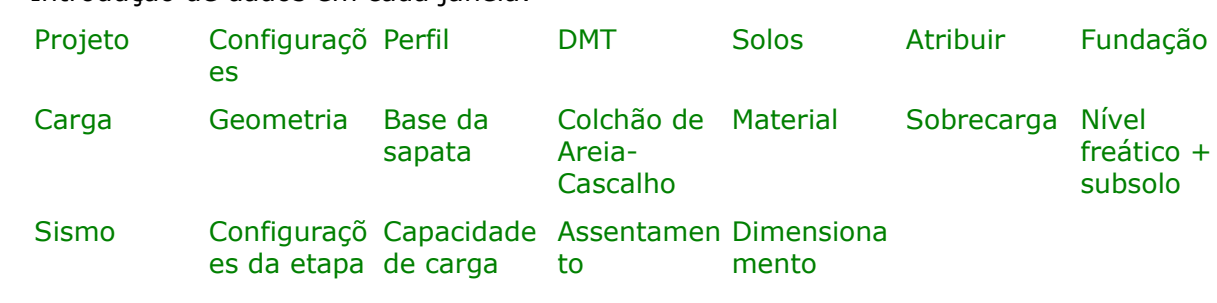

• Introdução de dados em cada janela:

- [Normas e Métodos de Análise](#page-118-0)
- Teoria para a análise executada no programa "**Sapata**":

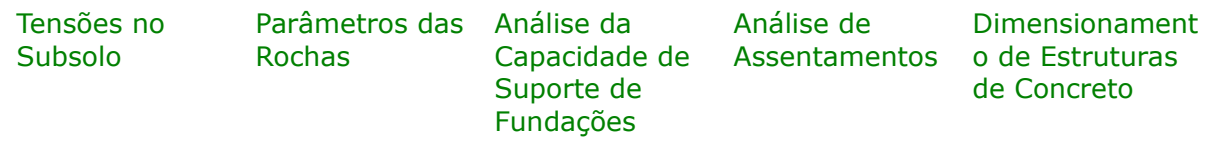

- [Resultados](#page-984-0)
- Informação geral acerca da utilização do [Interface de Usuário](#page-42-0) dos programas GEO5
- [Introdução de dados comum](#page-75-0) a todos os programas

## <span id="page-530-1"></span>**Projeto**

A [janela](#page-57-0) "**Projeto**" serve para introduzir dados base do projeto e para especificar configurações gerais da análise. Esta janela contém um formulário onde é possível introduzir informação acerca do trabalho analisado, como por exemplo: detalhes do projeto, descrição do projeto, data, etc. Esta informação será usada posteriormente nos relatórios com os [resultados](#page-984-0) [em texto e gráficos.](#page-984-0)

Esta janela também permite que o usuário altere o sistema de unidades [\(métrico / imperial\)](#page-66-0) utilizado na análise. Os dados dos projetos podem ser copiados a partir de qualquer programa GEO5 através do ["GeoClipboard"](#page-68-0).

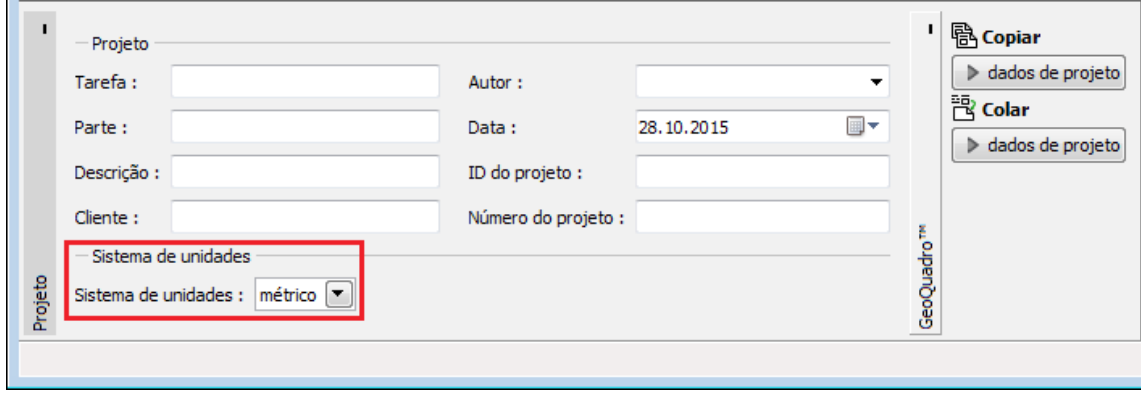

*Janela "Projeto"*

### <span id="page-530-0"></span>**Configurações**

A [janela](#page-57-0) "**Configurações**" permite definir as [configurações](#page-121-0) do programa, como as normas e teorias utilizadas na análse, as verificações de segurança para a estrutura e diferentes coeficientes utilizados na análise.

O programa contém uma lista de **configurações padrão** pré-definidas, mas também permite que o usuário crie as suas próprias **configurações definidas pelo usuário** para um programa em específico, que podem ser utilizadas em todos os programas GEO5

#### posteriormente.

O botão "**Selecionar configurações**" permite escolher uma das configurações existente na ["Lista de Configurações"](#page-120-0).

O botão "**Administrador de configurações**" abre a caixa de diálogo ["Administrador"](#page-118-1), que permite ver e modificar as configurações existentes. Também é possível escolher quais as configurações visíveis na lista de configurações. Os dados existentes no "**Administrador de configurações**" podem ser **exportados e importados**.

O botão "**Adicionar ao administrador**" permite criar [configurações definidas pelo usuário,](#page-132-1) que serão adicionadas ao "**Administrador de configurações**".

O botão "**Editar**" permite visualizar e editar facilmente as configurações escolhidas para o programa em uso. Se modificar algum dos parâmetros, o título será alterado para "**apenas para a tarefa atual**". As análises individuais serão executadas com esta **configuração atual**. Caso esta configuração seja apropriada para outras tarefas, pode ser adicionada ao "**Administrador de configurações**", clicando no botão "**Adicionar ao administrador**".

A configuração "**apenas para a tarefa atual**" é criada, normalmente, quando se importa dados antigos.

A definição dos parâmetros da análise é realizada nas secções ["Materiais e Normas"](#page-122-0), ["Assentamento"](#page-127-0) e ["Sapata"](#page-128-0).

Estão disponíveis quatro opções para calcular a capacidade de suporte vertical de uma sapata de fundação:

- **análise para condições drenadas**
- **análise para condições não drenadas**
- **análise da fundação da rocha matriz**
- **inserir capacidade de carga vertical do solo** *Rd*

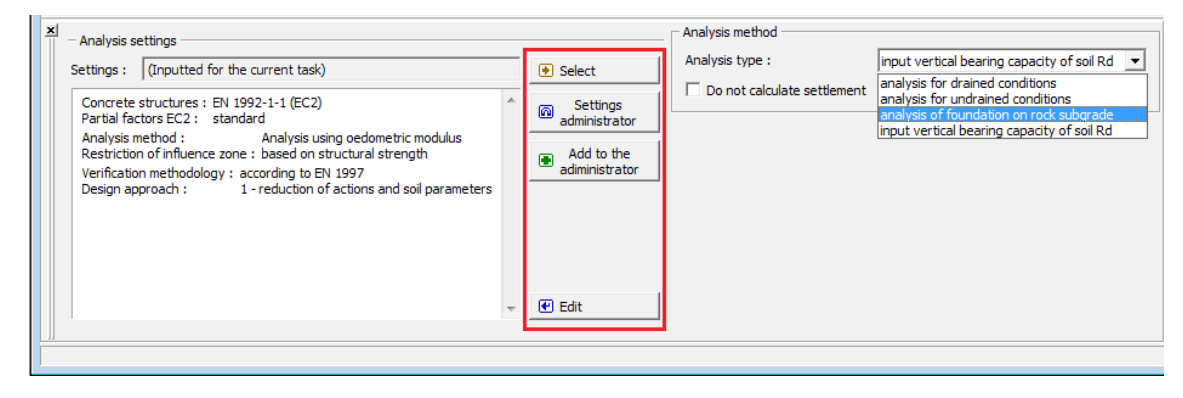

*Janela "Configurações"*

### <span id="page-531-0"></span>**Perfil**

A [janela](#page-57-0) "**Perfil**" contém uma [tabela](#page-58-0) com a lista das interfaces introduzidas. Após definir as interfaces, é possível editar a espessura de cada camada, através das [dimensões ativas.](#page-61-0)

A [adição](#page-91-0) de camadas é realizada através da [caixa de diálogo](#page-60-0) "**Nova interface**". A coordenada *z* é medida a partir do topo da estrutura (eixo *z*).

O programa permite elevar ou baixar o topo da estrutura na caixa de diálogo "**Alterar elevação do terreno**", de modo a que toda a interface seja adaptada, mantendo a espessura de cada camada. Esta função é importante quando se copiam perfis do programa "**Terreno**".

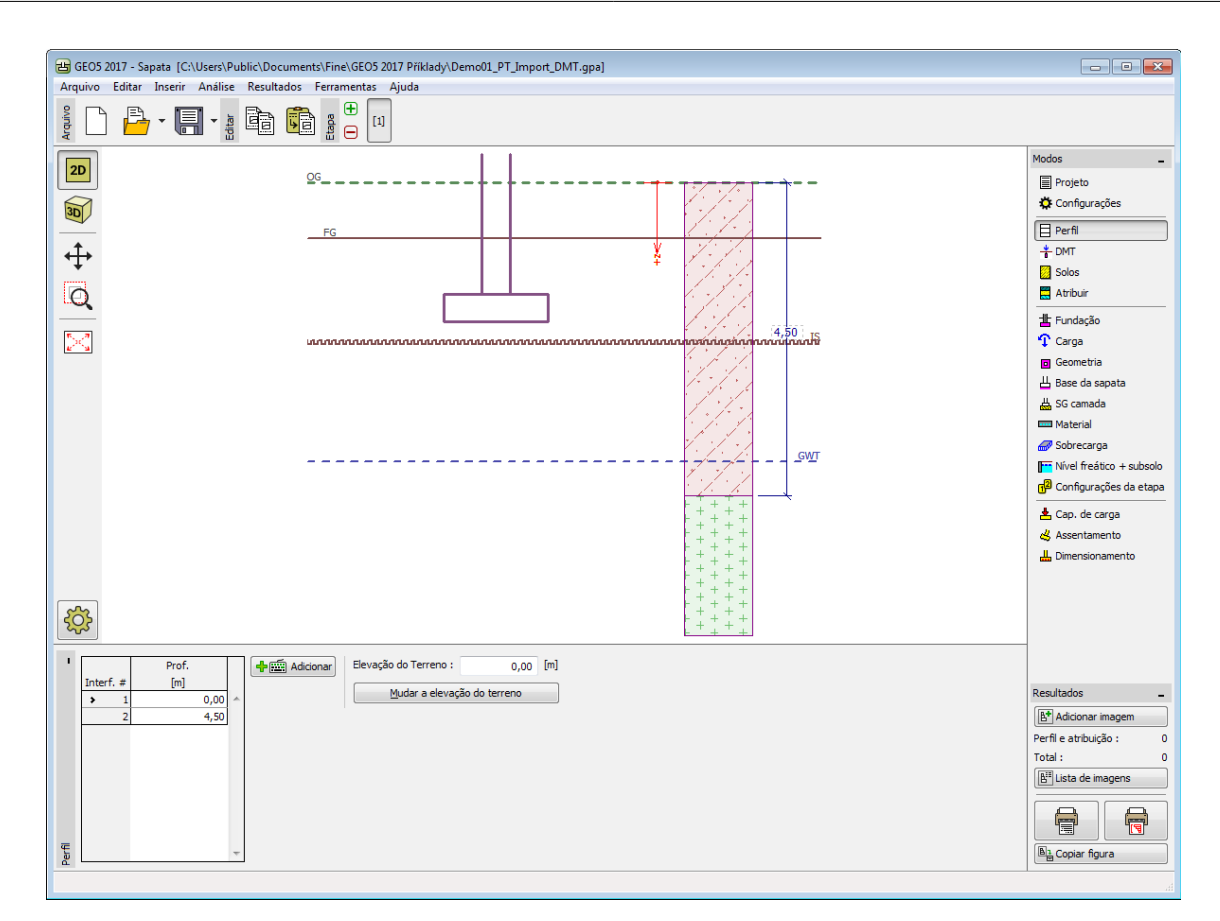

*Janela "Perfil"*

# <span id="page-532-0"></span>**DMT**

A [janela](#page-57-0) "**DMT**" serve para definir a forma de introdução do [módulo de solo constrangido](#page-1384-0) no programa - quer como um parâmetro do [solo](#page-533-0) (através da opção "**Introduzir** *MDMT* **como parâmetro de solo**"), ou através da importação de um [ensaio dilatométrico \(DMT\).](#page-1371-0)

Esta janela contém uma [tabela](#page-58-0) com a liste de valores introduzidos para os [ensaios](#page-1371-0) [dilatométricos \(DMT\).](#page-1371-0)

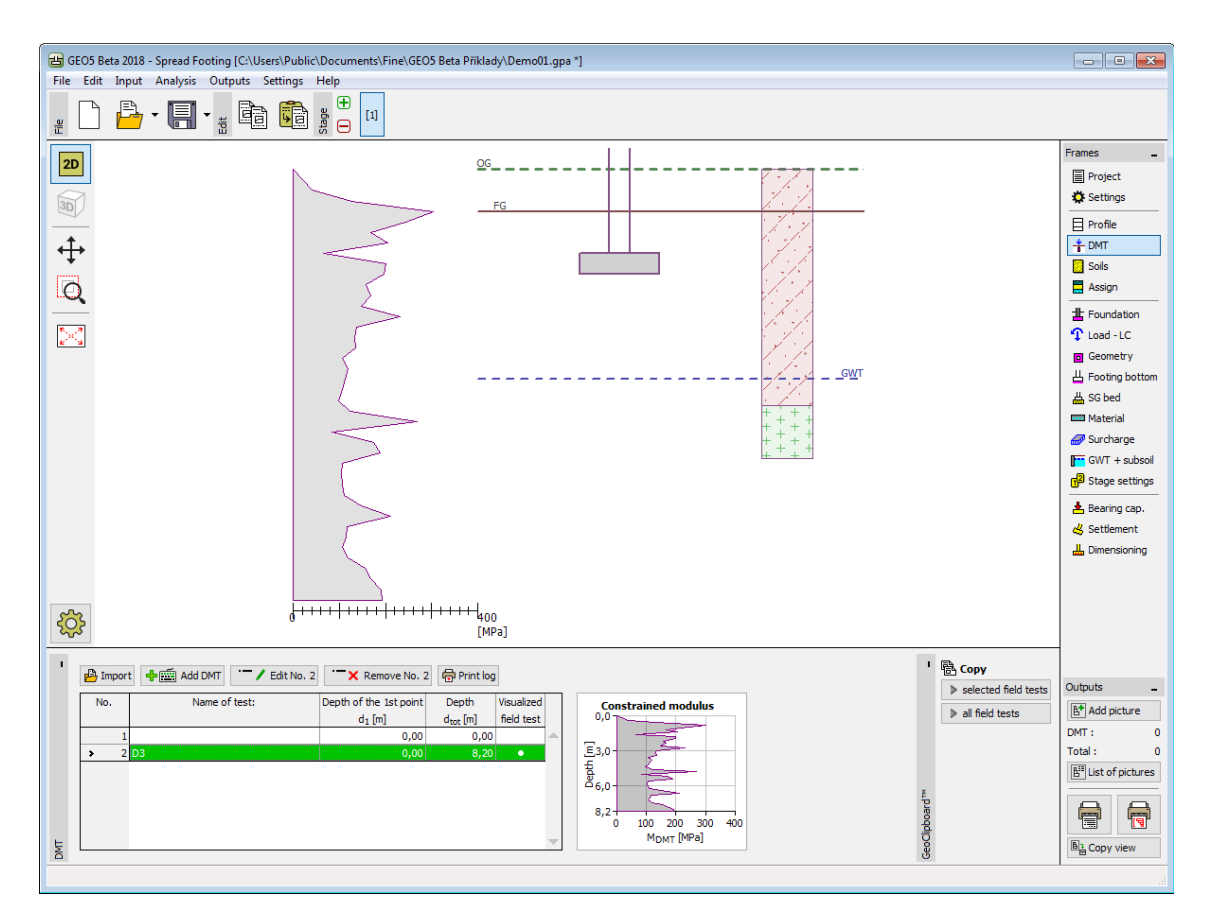

*Janela "DMT"*

Se for verificado um valor nulo para o [módulo de solo constrangido](#page-1384-0) *MDMT* durante a avaliação do [ensaio dilatométrico,](#page-1371-0) o programa permite a correção automática de erros de medição - em vez do valor nulo, é considerada a média aritmética dos valores máximo e mínimo seguintes de *MDMT*.

Os resultados de ensaios dilatométricos (DMT) podem ser importados para o programa através de ficheiros no formato **UNI** (**\*.uni**).

Os dados dos ensaios DMT podem ser copiados para os programas "**Sapata**", "**Verificação de Contenções**", "**Estaca Anti-Deslizante**" e "**Estratigrafia**", através do ["GeoClipboard"](#page-70-0).

**Nota:** A janela só está disponível quando a opção "dilatómetro DMT" é selecionada, na janela ["Configurações"](#page-530-0) (secção ["Assentamento"](#page-127-0)).

# <span id="page-533-0"></span>**Solos**

A [janela](#page-57-0) "**Solos**" contém uma [tabela](#page-58-0) com a lista dos solos introduzidos. A janela também mostra, no seu lado direito, informação sobre o solo selecionado. Caso existam mais solos selecionados, a informação sobre cada solo aparece ordenada.

A [adição](#page-91-0) de solos é realizada através da [caixa de diálogo](#page-60-0) ["Adicionar novos solos"](#page-76-0).

As características do solo necessárias para o programa são especificadas nos seguintes capítulos: ["Dados base"](#page-534-0), ["Tensões geostáticas no subsolo"](#page-999-0), ["Análise da Capacidade de Suporte](#page-1227-0) [de Fundações"](#page-1227-0) e ["Análise de Assentamentos"](#page-1372-0).

Os dados sobre os solos introduzidos podem ser copiados para qualquer programa GEO5 através do ["GeoClipboard"](#page-70-0).

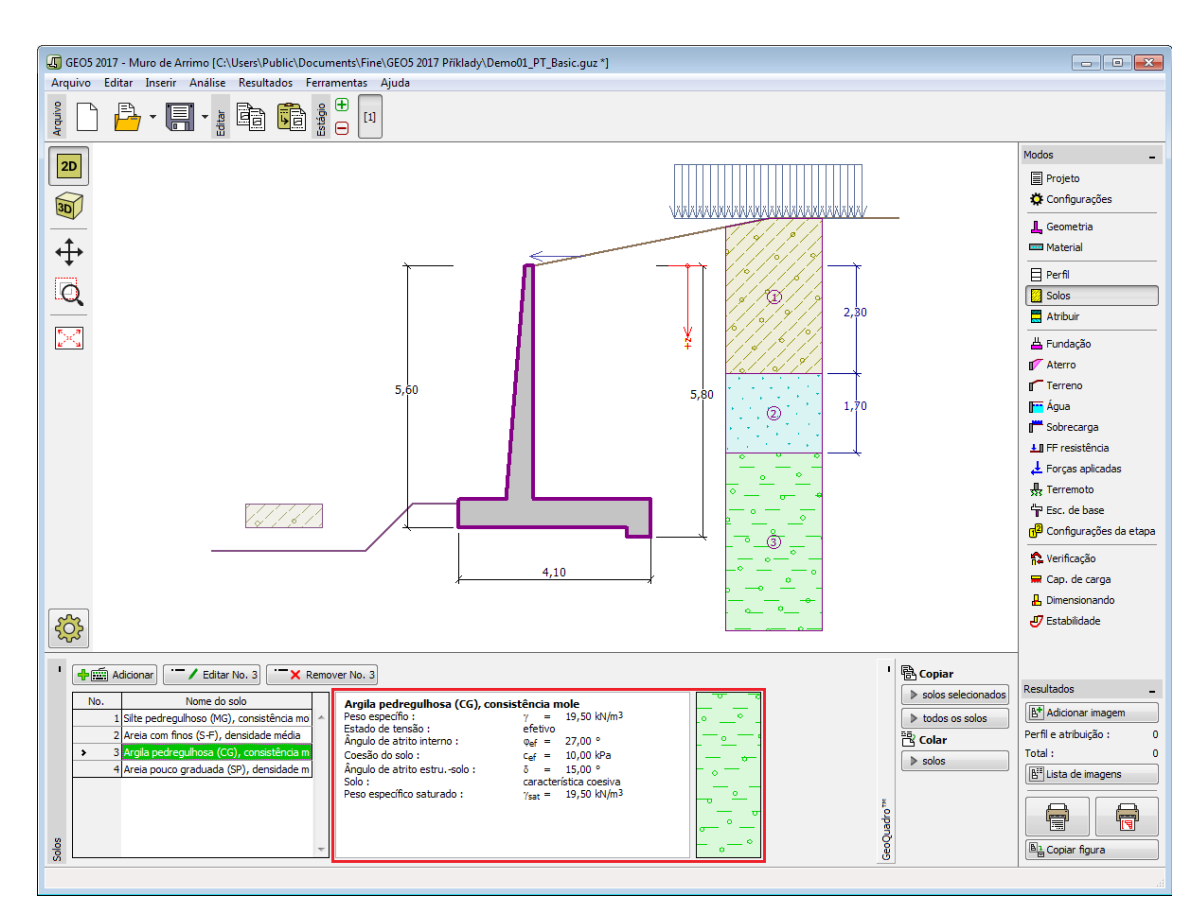

*Janela "Solos"*

# <span id="page-534-0"></span>**Dados Base**

Esta secção da janela serve para introduzir os parâmetros base do solo - **peso volúmico**, **ângulo de atrito interno** e **coesão**. Estes valores são obtidos através de ensaios geotécnicos ou ensaios laboratoriais. Caso não disponha destes dados, é possível explorar a [base de dados](#page-77-0) [de solos,](#page-77-0) que apresenta valores para as características do solo selecionadas. As características para rochas não estão listadas na base de dados, estas devem ser definidas manualmente. São apresentados valores aproximados para as características de rochas na parte teórica da Ajuda, [aqui.](#page-1235-0)

Os parâmetros do solo diferem consoante o tipo e método de análise (janela ["Configurações"](#page-121-0), secções ["Sapata"](#page-128-0) e ["Assentamento"](#page-127-0)).

Os tipos de análise diferem de acordo com:

- **[análise para condições drenadas:](#page-1228-0)** são utilizados os parâmetros **efetivos** da força de cisalhamento do solo *cef*, *φef*.
- **[análise para condições não drenadas:](#page-1232-0)** a [capacidade de suporte vertical da fundação](#page-1227-0) depende da força de cisalhamento do solo para condições **não drenadas** *cu*. O ângulo de atrito interno **efetivo** *φef* é definido apenas para o cálculo dos [empuxos de terra,](#page-1004-0) de modo a obter a [capacidade de suporte horizontal da fundação.](#page-1239-0)
- **[análise da sapata na superfície da rocha:](#page-1233-0)** para este método de análise o programa define o [ângulo de atrito interno da rocha](#page-1054-0) *φ*, [força compressiva](#page-1235-0) *σc*, [coeficiente de danos da](#page-1235-0) [rocha](#page-1235-0) *D*, [coeficiente de força estrutural](#page-1235-0) *mi* e índice de força geotécnica.

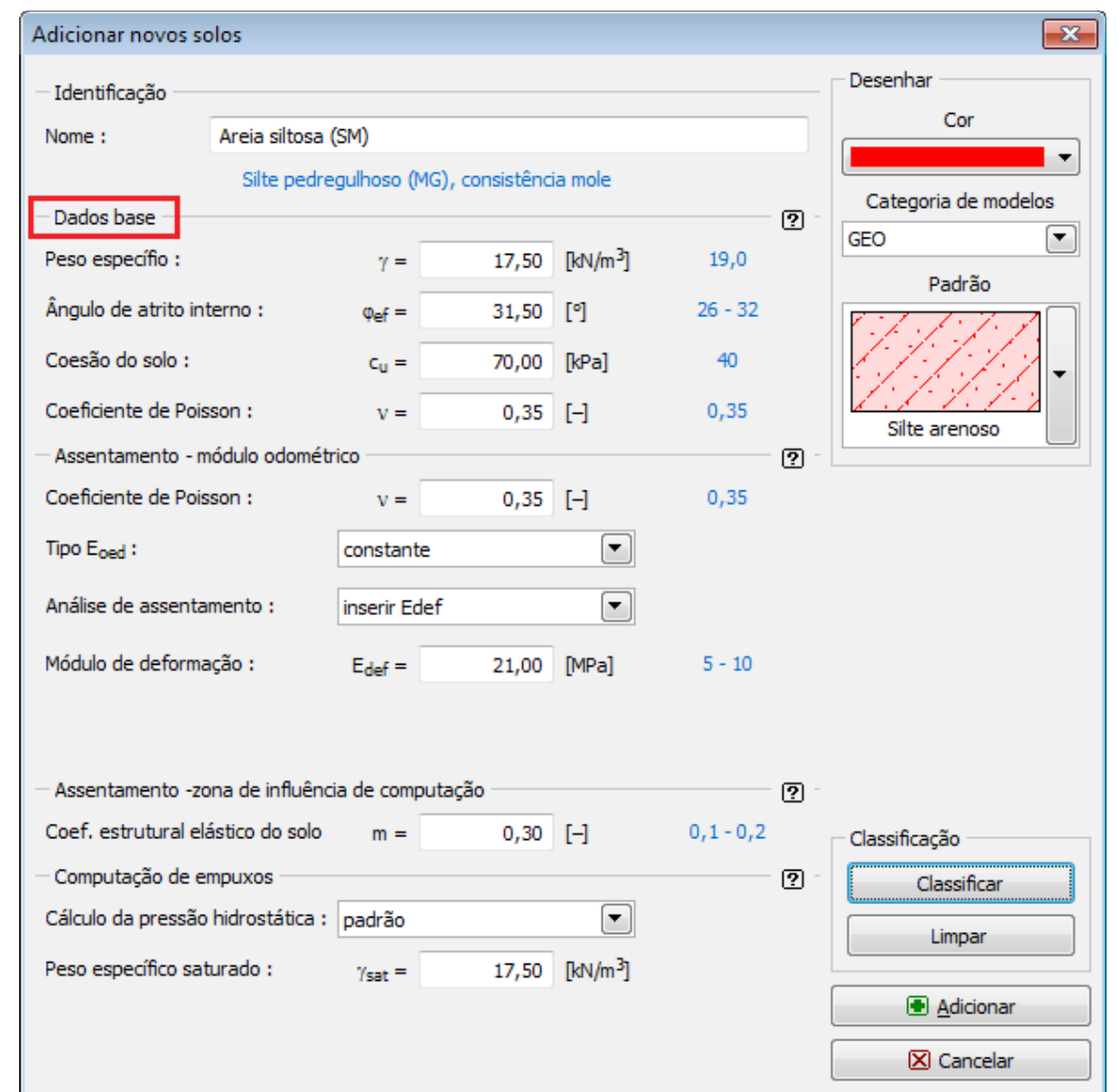

A teoria associada está descrita com detalhe no capítulo ["Análise da capacidade de suporte da](#page-1227-0) [fundação"](#page-1227-0).

*Caixa de diálogo "Adicionar novos solos" - "Dados base"*

# <span id="page-535-0"></span>**Atribuir**

A [janela](#page-57-0) "**Atribuir**" contém uma lista com as camadas do perfil e solos associados. A lista de solos está graficamente representada através da barra de botões no topo da janela, que também podem ser acedidos a partir da lista com a combinação para cada camada do perfil.

O processo de atribuição de solos a cada camada é descrito com detalhe [aqui.](#page-93-0)

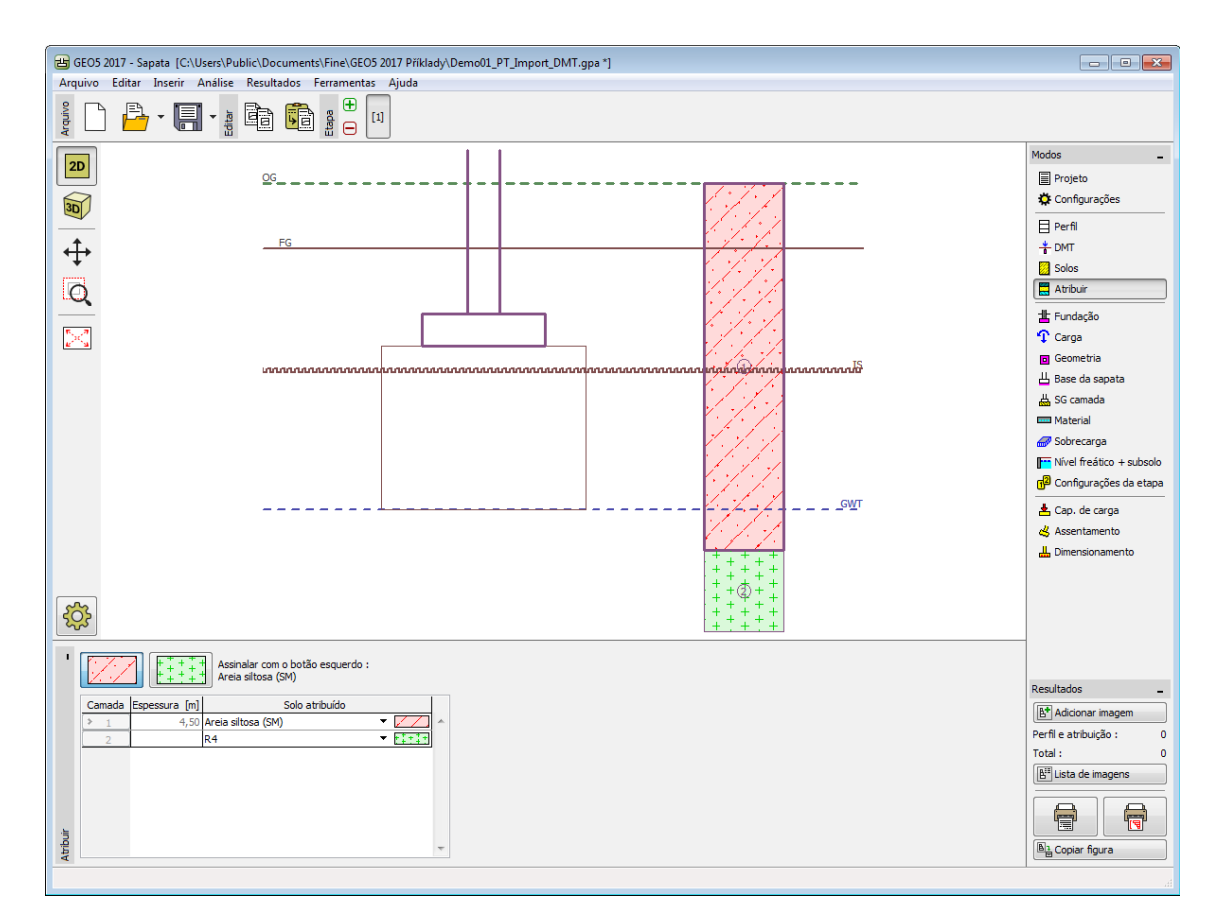

*Janela "Atribuir"*

# <span id="page-536-0"></span>**Fundação**

A [janela](#page-57-0) "**Fundação**" permite selecionar um tipo de fundação. No lado esquerdo da janela, é visível uma representação esquemática ("**Esquema geométrico**") do tipo de fundação selecionado, com os valores para as dimensões a introduzir. Os valores podem ser modificados na janela, através dos campos de introdução de dados, ou na Área de trabalho, através das [dimensões ativas.](#page-61-0) A janela também serve para especificar o peso volúmico da sobrecarga.

Podem ser selecionados os seguintes tipos de fundação:

- **Sapata cêntrica Sapata circular**
- 
- 
- 
- 
- **Sapata excêntrica Sapata circular com fases**
- **Sapata contínua Sapata cêntrica com inclinação**
- **Sapata cêntrica com fases Sapata excêntrica com inclinação**
- **Sapata excêntrica com fases**

O perfil do solo é definido a partir da **superfície do terreno original**. A capacidade de carga da fundação depende maioritariamente da **profundidade da fundação medida a partir da superfície final**. Se a superfície final estiver a uma cota superior à superfície original, é necessário assumir que ambas estão à mesma cota e introduzir uma nova camada com um novo solo. Esta janela também permite introduzir a **espessura da fundação**.

Após executada, a fundação é preenchida com solo - o seu peso volúmico deve ser especificado (**peso volúmico da sobrecarga** *γ1*). Caso a análise seja realizada de acordo com a teoria dos [estados limite,](#page-134-1) o seu peso é multiplicado pelo coeficiente *γmγ*, inserido na seção ["Sapata"](#page-128-0).

Para fundações em [subsolo drenado](#page-1228-0) (o tipo de análise é selecionado na janela ["Configurações"](#page-530-0)), é possível introduzir uma **inclinação à superfície final e à base da sapata**. Para todos os outros casos, a superfície e a base da sapata são horizontais.

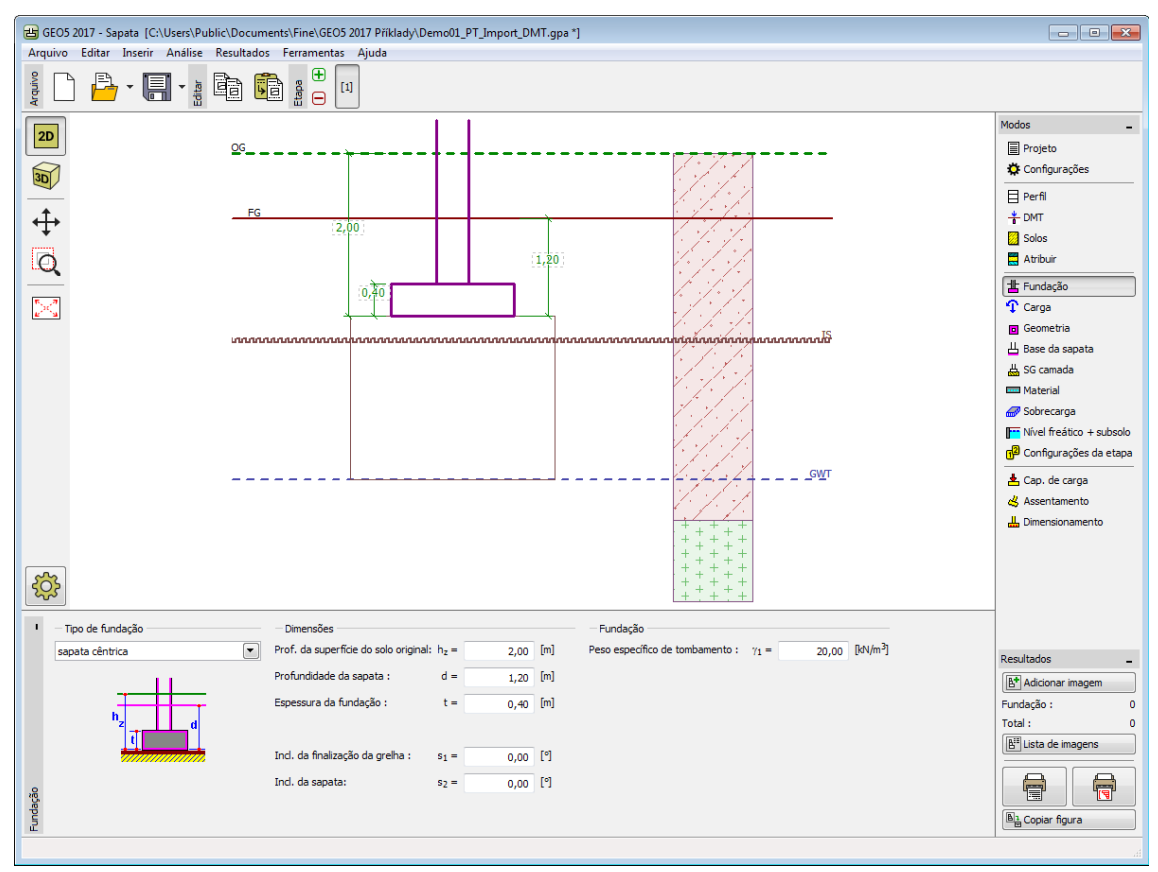

*Janela "Fundação"*

# <span id="page-537-0"></span>**Carga**

A [janela](#page-57-0) "**Carga**" contém uma [tabela](#page-58-0) com a lista de cargas introduzidas. A [adição](#page-91-0) de cargas é realizada na caixa de diálogo "**Nova carga**". A introdução de cargas respeita a convenção visível na parte direita da [caixa de diálogo.](#page-60-0)

Podem ser definidos os seguintes tipos de carga:

- a **carga de dimensionamento** serve para verificar a [capacidade de suporte da fundação](#page-546-0)
- a **carga de serviço** serve para computar o [assentamento e rotação da fundação](#page-547-0)

O [dimensionamento da armadura](#page-548-0) da fundação é executado para ambos os tipos de carga.

Ao realizar a análise de acordo com **EN 1997** ou **LRFD** (selecionado na secção ["Sapata"](#page-128-0)), assume-se que a carga de dimensionamento é determinada de acordo com as Norma e componentes individuais da carga **multiplicadas** pelos [fatores parciais](#page-135-0) correspondentes - o programa **não volta a modificar** a carga introduzida.

A fundação é sempre carregada no ponto de contacto entre o pilar e a fundação. O programa computa automaticamente o **peso próprio da fundação** e o **peso da sobrecarga**.

O botão "**Serviço**" permite criar cargas de serviço a partir das cargas de dimensionamento já introduzidas (para análise de acordo com o [fator de segurança](#page-1227-0) ou teoria dos [estados limite\)](#page-1227-0).

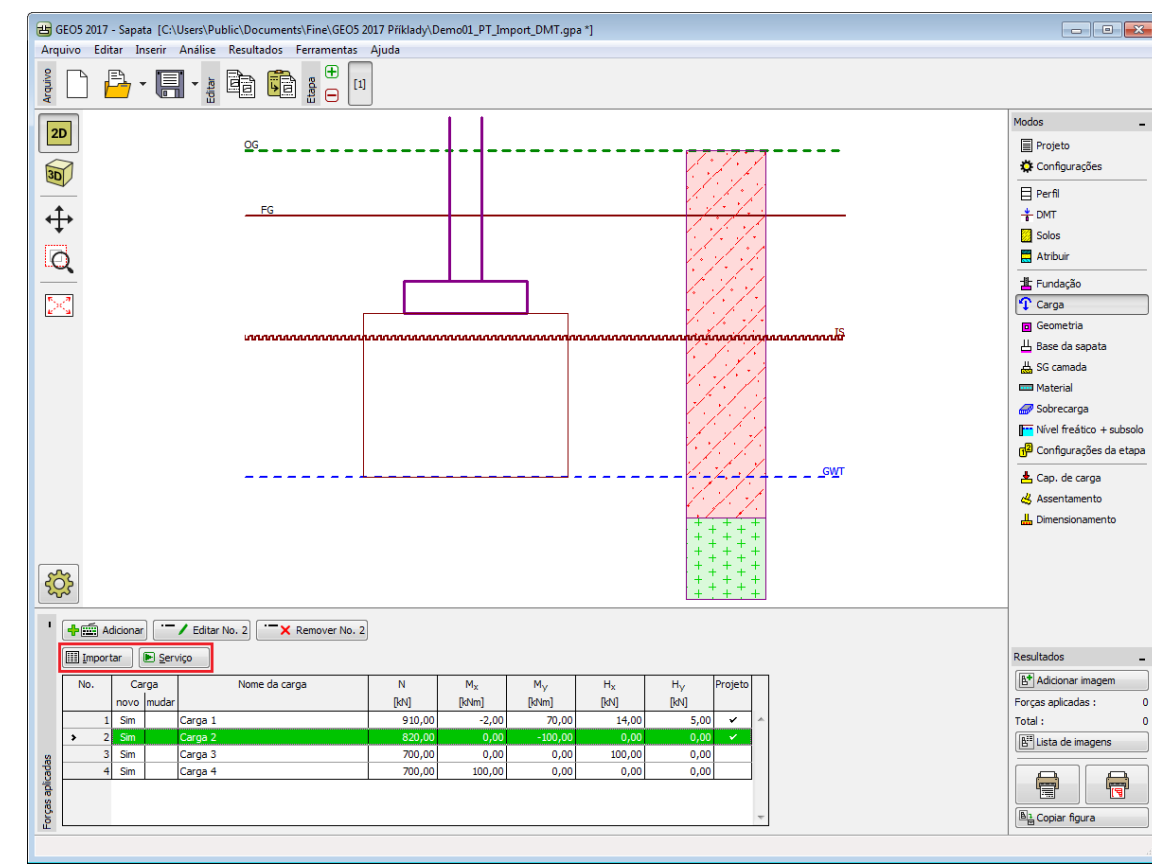

O programa permite [importar cargas](#page-108-0) através do botão "**Importar**".

*Janela "Carga"*

# <span id="page-538-0"></span>**Geometria**

A [janela](#page-57-0) "**Geometria**" permite especificar a forma da fundação. Na parte esquerda da janela é possível pré-visualizar a forma selecionada ("**Esquema geométrico**"). Os valores podem ser editados na janela, através dos campos de introdução de dados, ou na Área de trabalho, através das [dimensões ativas.](#page-61-0)

O **tipo de fundação** e a sua **espessura** são definidos na janela ["Fundaçõa"](#page-536-0).

O programa computa automaticamente o **peso próprio da fundação** e da **sobrecarga acima da fundação**. O peso próprio da fundação é especificado na ["Material"](#page-541-0). Se a análise for executada de acordo com a teoria dos estados limite, o peso próprio da sapata é multiplicado pelos coeficientes definidos na secção ["Sapata"](#page-128-0).

O programa permite [exportar](#page-106-0) a geometria da estrutura no formato \*.DXF.

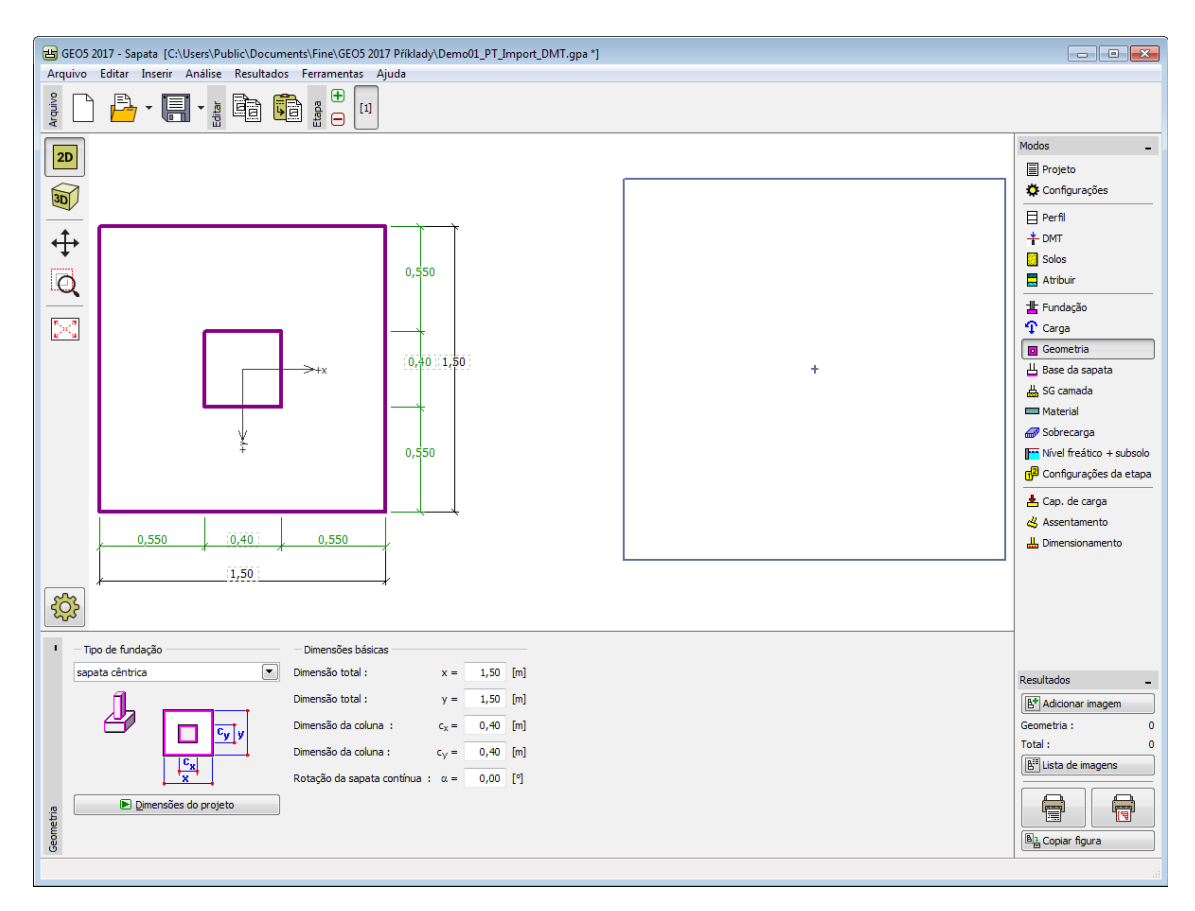

*Janela "Geometria"*

O botão "**Dimensões do projeto**" abre a caixa de diálogo "**Projeto de dimensões da fundação**" que seve de ajuda ao programa para computar as dimensões da fundação. A caixa de diálogo permite introduzir a capacidade de suporte do solo de fundação *Rd* ou para selecionar a opção "**Analisar**". Neste caso, o programa determina todas as dimensões da fundação com base nos **parâmetros introduzidos** (solos, perfil, nível freático, colchão areiacascalho, configurações, etc.).

Ao clicar no botão "**OK**", a caixa de diálogo fecha e as dimensões especificadas são transferidas para a janela "**Geometria**".

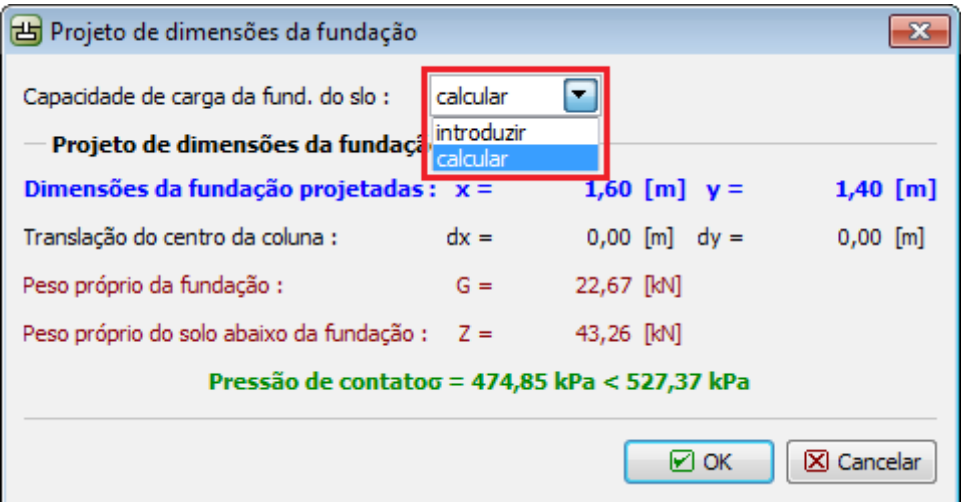
*Caixa de diálogo "Projeto de dimensões da fundação"*

## **Base da Sapata**

A [janela](#page-57-0) "**Base da sapata**" serve para introduzir as características da ação da base da sapata:

- **solo do perfil geológico** o muro é fundado sobre o solo [atribuído](#page-535-0) a partir do perfil geológico especificado na janela ["Perfil"](#page-531-0).
- **inserir parâmetros de contato base-solo** devem ser especificados os parâmetros de contato entre a base da fundação e a estrutura. A opção "**inserir ângulo de atrito basesolo**" implica a introdução do ângulo de atrito *ψ* [*°*] entre a fundação e o solo. A opção "**inserir coeficiente de atrito**" implica definir o coeficiente de atrito *μ* [*-*]. Ambas as opções implicam a introdução da coesão *a* [*kPa*] entre a fundação (base) e o solo.

Os dados introduzidos neste janela têm influência na [capacidade de suporte da sapata.](#page-1239-0)

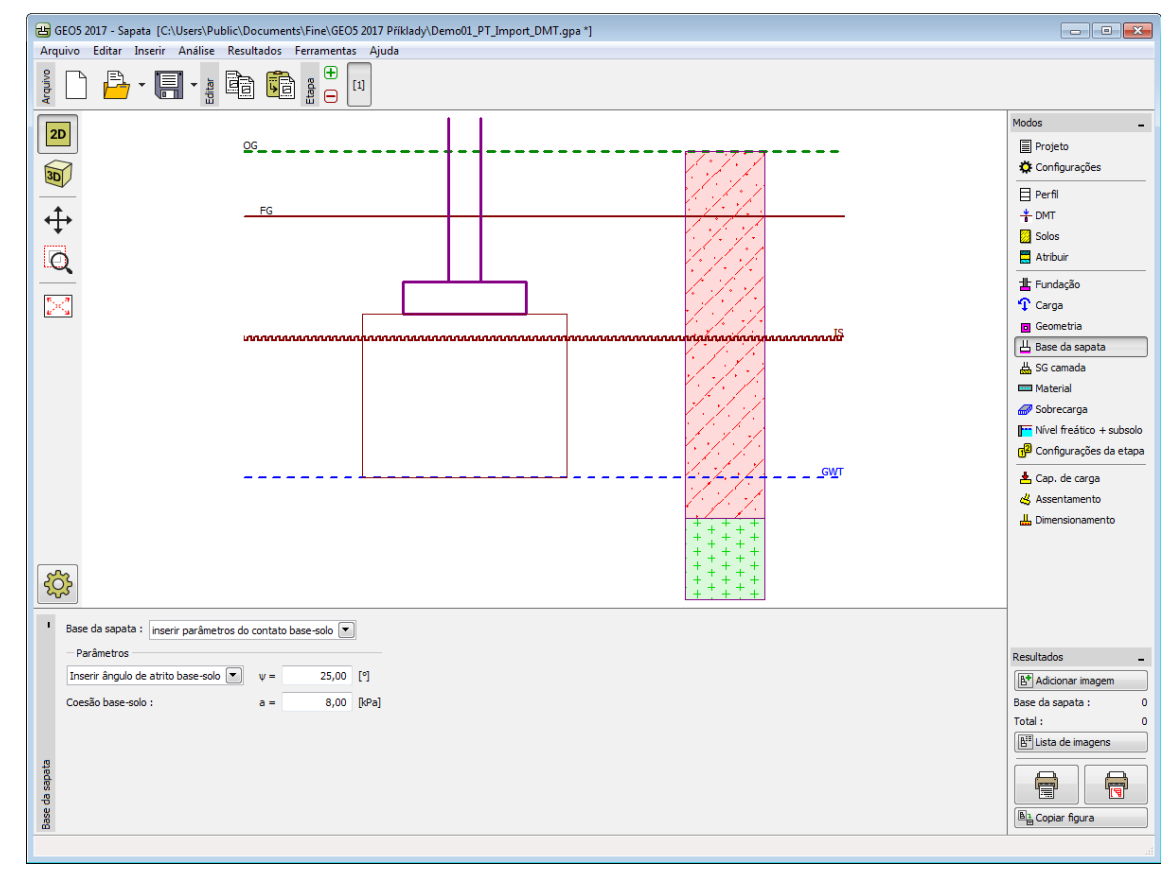

*Frame "Footing bottom"*

### **Colchão de Areia-Cascalho**

A [janela](#page-57-0) "**Colchão de areia-cascalho**" permite introduzir parâmetros do colchão de areiacascalho a inserir sob a fundação. É necessário definir a espessura do colchão e a margem em relação à base da sapata. Os valores podem ser editados na janela, através dos campos de introdução de dados, ou na Área de trabalho, através das [dimensões ativas.](#page-61-0)

O enchimento do colchão pode ser selecionado a partir da lista que contém os solos definidos na janela ["Solos"](#page-533-0).

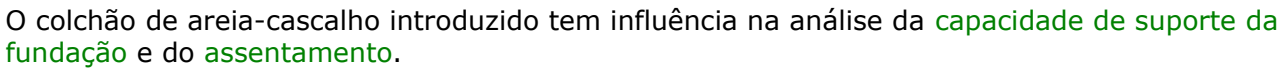

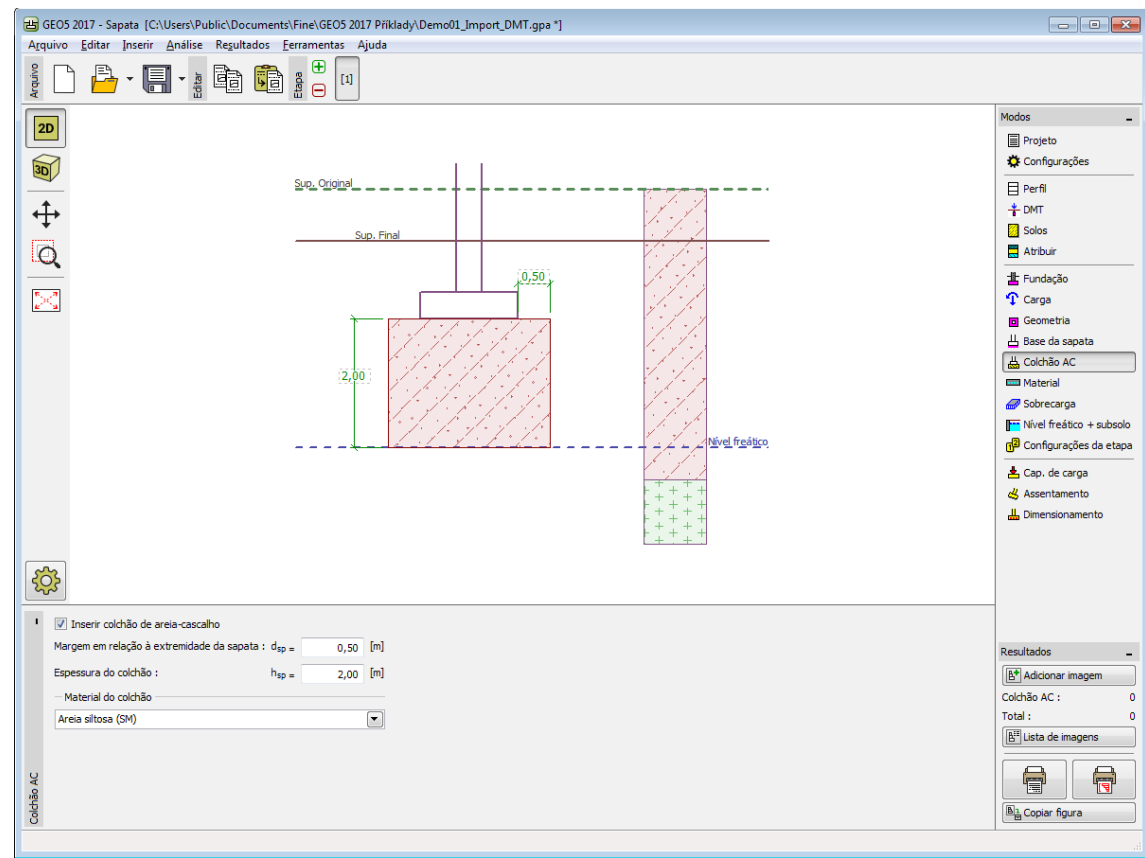

*Janela "Colchão de areia-cascalho"*

# **Material**

A [janela](#page-57-0) **"Material"** permite introduzir as características do material. O campo de entrada de dados na parte superior da janela serve para especificar o **peso volúmico do material da estrutura**.

Existem duas formas de definir as características do material:

- O botão "**Catálogo**" abre a caixa de diálogo "**Catálogo de materiais**", onde pode ser escolhido um tipo de material pré-definido.
- O botão "**Personalizado**" abre a caixa de diálogo "**Editor do material**", onde podem ser introduzidas manualmente as características do material.

O conteúdo dos catálogos depende se norma de dimensionamento selecionada contempla estruturas de [concreto](#page-1417-0) ou estruturas [metálicas,](#page-1517-0) na secção ["Materiais e normas"](#page-122-0).

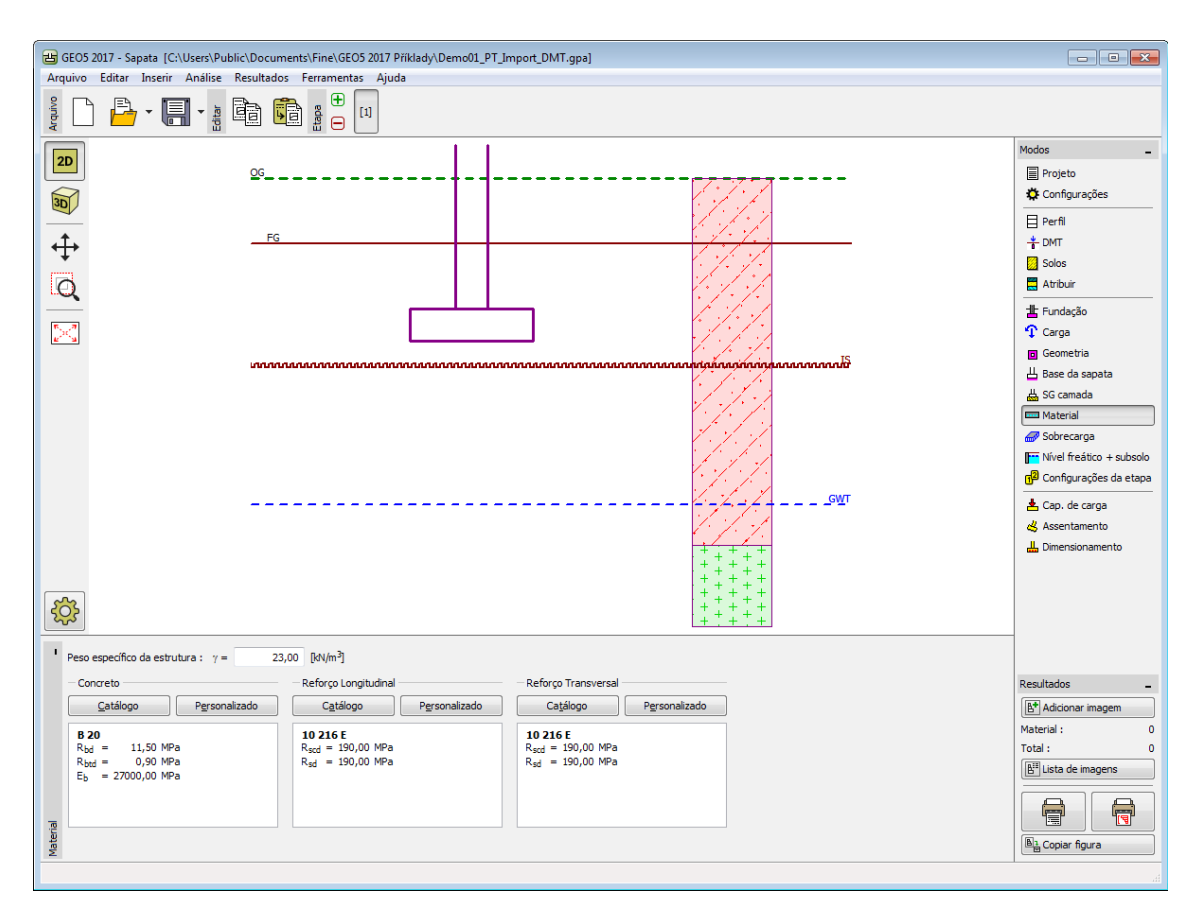

*Janela "Material"*

# **Sobrecarga**

A [janela](#page-57-0) "**Sobrecarga**" contém uma [tabela](#page-58-0) com a lista de sobrecargas introduzidas. A [adição](#page-91-0) de sobrecargas é realizada na [caixa de diálogo](#page-60-0) "**Nova sobrecarga**". Os valores são definidos de acordo com esquema "**Geometria**", visualizado na parte direita da caixa de diálogo. As sobrecargas introduzidas também podem ser editadas na Área de trabalho através dos [objetos](#page-61-0) [ativos.](#page-61-0)

Ao inserir uma sobrecarga a uma profundidade diferente da junta de fundação, é necessário definir a coordenada z, medida a partir da junta de fundação (com direção positiva no sentido descendente).

A sobrecarga apenas é considerada ao **computar o assentamento** e rotação da fundação, se contribuir para o [aumento de tensão](#page-1002-0) no solo abaixo da fundação. Ao **computar a capacidade de suporte da fundação**, a sobrecarga não é considerada - a sua presença iria aumentar a capacidade de carga.

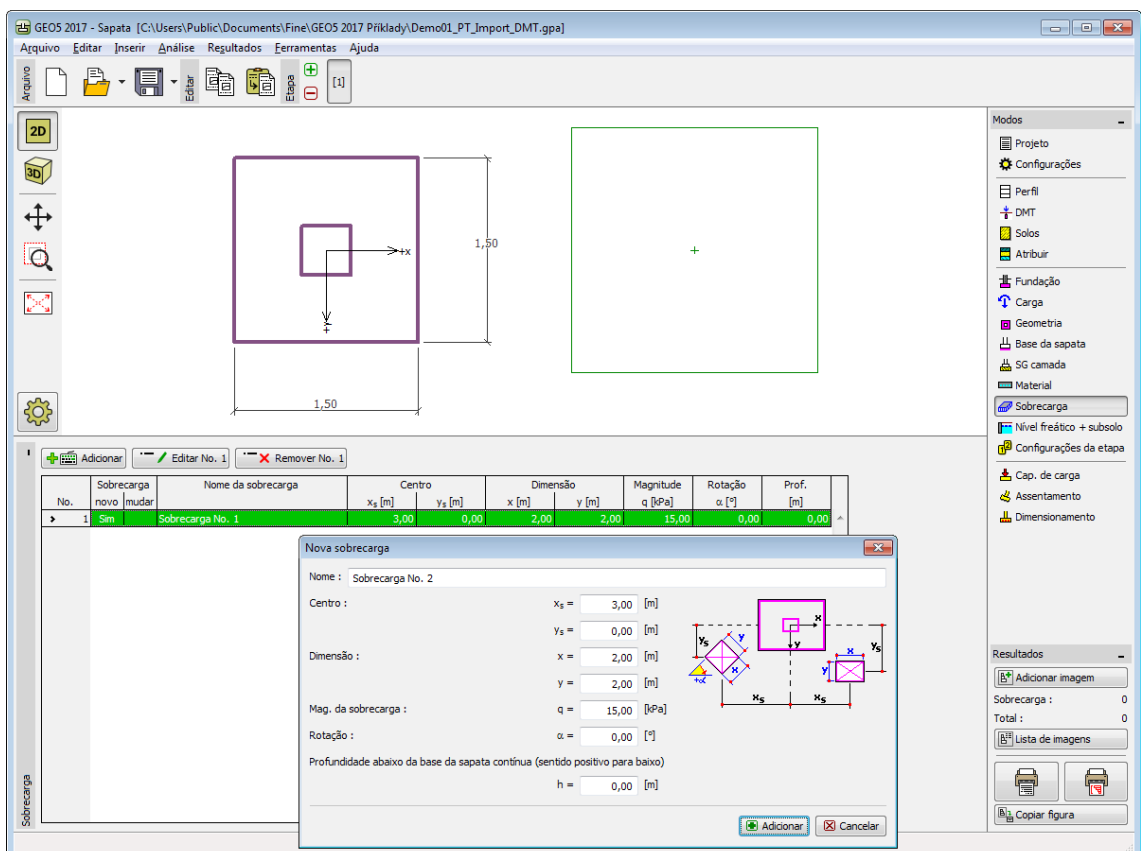

*Janela "Sobrecarga"*

## **Nível Freático + Subsolo**

A [janela](#page-57-0) "**Nível freático + subsolo**" serve para especificar a **profundidade do nível freático** e o **nível de incompressibilidade do subsolo**.

Os valores podem ser editados na janela, através dos campos de introdução de dados, ou na Área de trabalho, atráves das [dimensões ativas.](#page-61-0)

O **nível freático** altera as [tensões geostáticas](#page-999-0) no subsolo.

O **subsolo incompressível** interrompe a **zona de influência** abaixo da fundação e também tem influência na minimização de assentamentos.

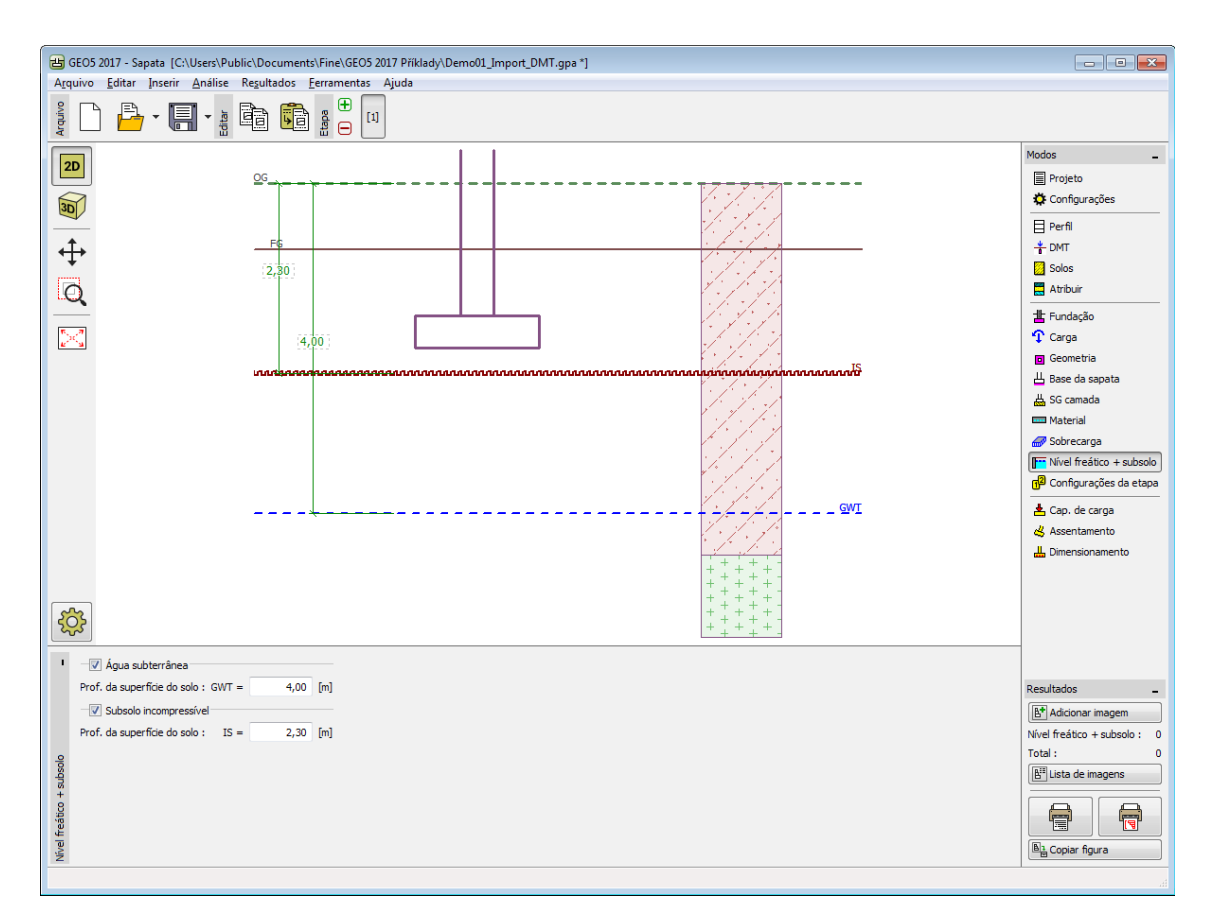

*Janela "Nível freático + subsolo incompressível"*

## **Sismo**

A [janela](#page-57-0) "**Sismo**" serve para introduzir parâmetros para simular sismos. A direção dos efeitos da ação sísmica são visíveis na Área de trabalho.

Caso não seja possível obter os coeficientes *kh* e *kv* através de medições, estes podem ser calculados através da aproximação adotada em [EN 1998-5.](#page-1050-0)

A análise da capacidade de carga da fundação, considerando os efeitos sísmicos, está descrita na parte teórica da Ajuda, no capítulo ["Análise da Capacidade de Suporte para Efeitos](#page-1229-0) [Sísmico"](#page-1229-0).

Durante a **análise sísmica**, o programa executa o cálculo da capacidade de suporte para ambos os casos - considerando, e não considerando, os efeitos sísmicos. A capacidade de suporte resultante é a inferior destes dois valores.

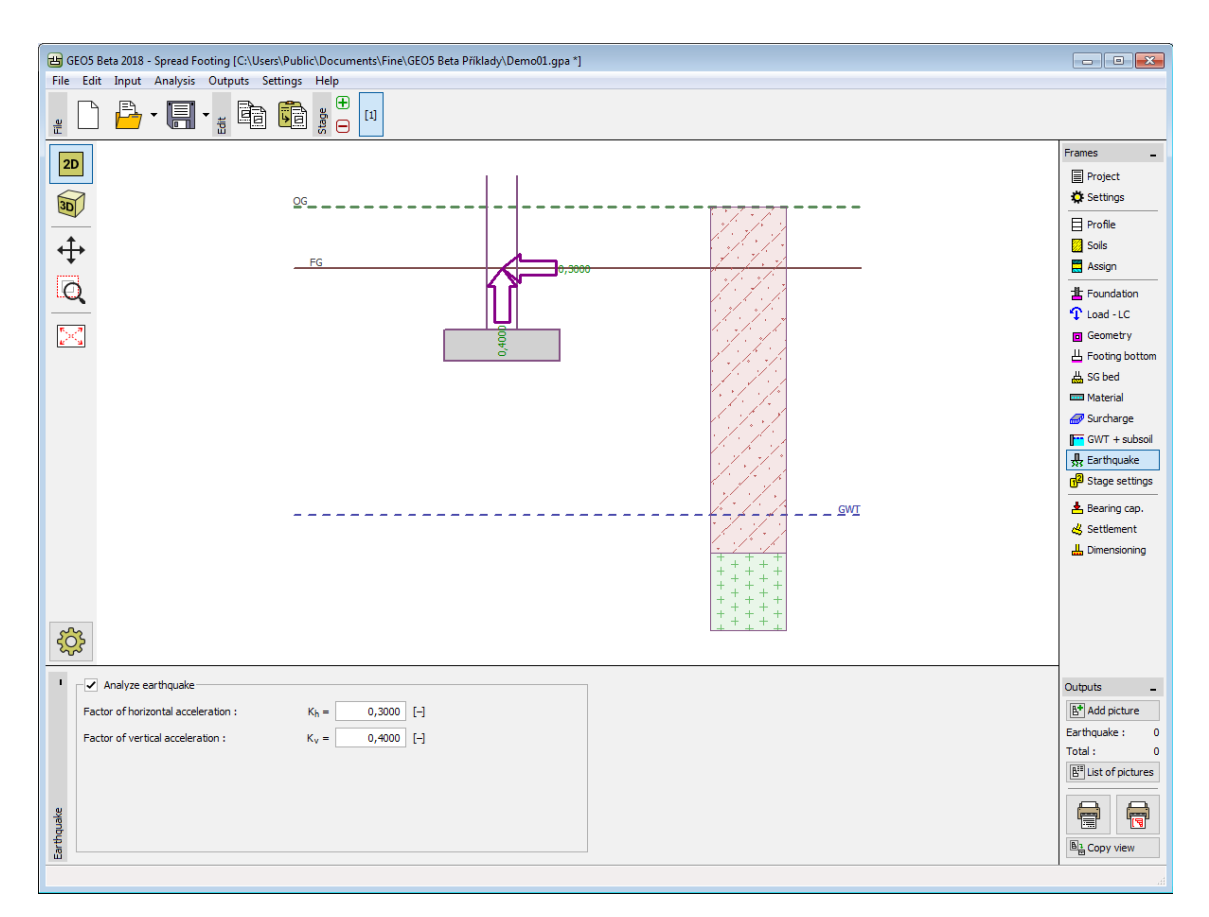

*Janela "Sismo"*

**Nota:** A janela apenas é acessível se for selecionada a opção de **análise em condições drenadas** na janela ["Configurações"](#page-530-0).

### **Configurações da Etapa**

A [janela](#page-57-0) "**Configuração da etapa**" serve para configurar uma dada [etapa de construção.](#page-117-0)

A [situação do projeto](#page-151-0) selecionada determina os coeficientes de segurança que serão utilizados na análise da etapa de construção correspondente.

Os conteúdos visíveis na janela dependem da [metodologia de verificação](#page-132-0) selecionada.

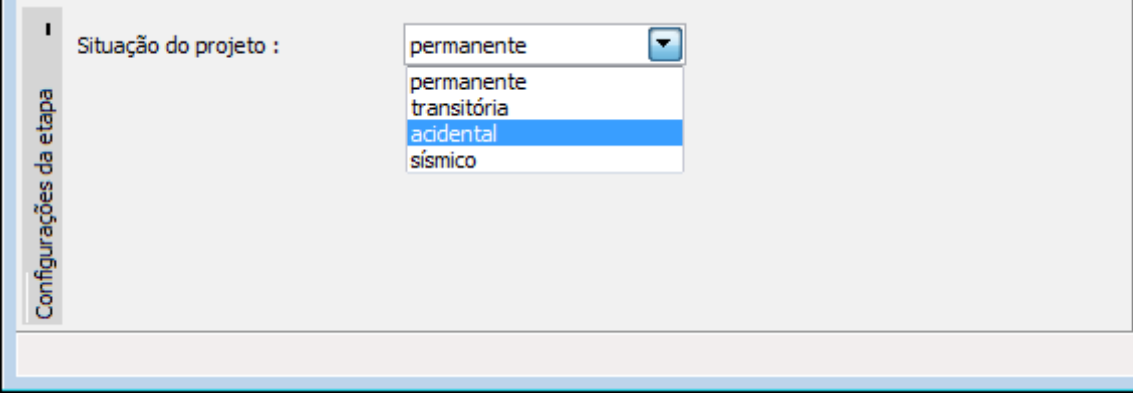

*Janela "Configurações de etapa"*

#### **Capacidade de Carga**

A [janela](#page-57-0) "**Capacidade de carga**" serve para verificar a **capacidade de suporte vertical e horizontal da sapata**. Podem ser realizadas [mais computações](#page-95-0) nesta janela. A verificação pode ser executada para cada carga ou o programa também pode encontrar a **situação mais crítica** (selecionado a partir da lista).

A análise é realizada de acordo com o método selecionado na secção ["Sapata"](#page-128-0). Esta secção serve para escolher a [metodologia de verificação](#page-132-0) (de acordo com [EN 1997,](#page-142-0) [LRFD,](#page-146-0) [fator de](#page-1227-0) [segurança, estados limite\)](#page-1227-0).

A análise da [capacidade de suporte verical](#page-1227-0) implica a seleção do [formato da tensão de contacto](#page-1242-0) (geral, retangular). O formato da tensão de contacto é visível na parte esquerda da Área de trabalho.

Para ambos os estados limite (resistência, utilização), o programa avalia a [excentricidade da](#page-1244-0) [fundação.](#page-1244-0) O valor máximo aceitável para a excentricidade da fundação *ealw* é definido na janela "**Configurações**", na secção ["Sapata"](#page-128-0).

A análise da [capacidade de suporte horizontal](#page-1239-0) implica a seleção do tipo de empuxo de terra a assumir: **empuxo em repouso**, **empuxo passivo** ou **empuxo passivo reduzido**.

Os **parâmetros do solo** (ângulo de atrito solo-estrutura, coesão estrutura-solo) podem ser **reduzidos** ao computar a capacidade de suporte horizontal.

Ao [avaliar a resistência ao empuxo,](#page-1245-0) a visualização da caixa de diálogo "**Verificação da impulsão**" é ajustada de acordo com o método de análise selecionado na janela ["Configurações"](#page-530-0).

A listagem detalhada de resultados é visível na parte direita da Área de trabalho. A visualização dos resultados pode ser ajustada na janela ["Configuração de desenhos"](#page-53-0).

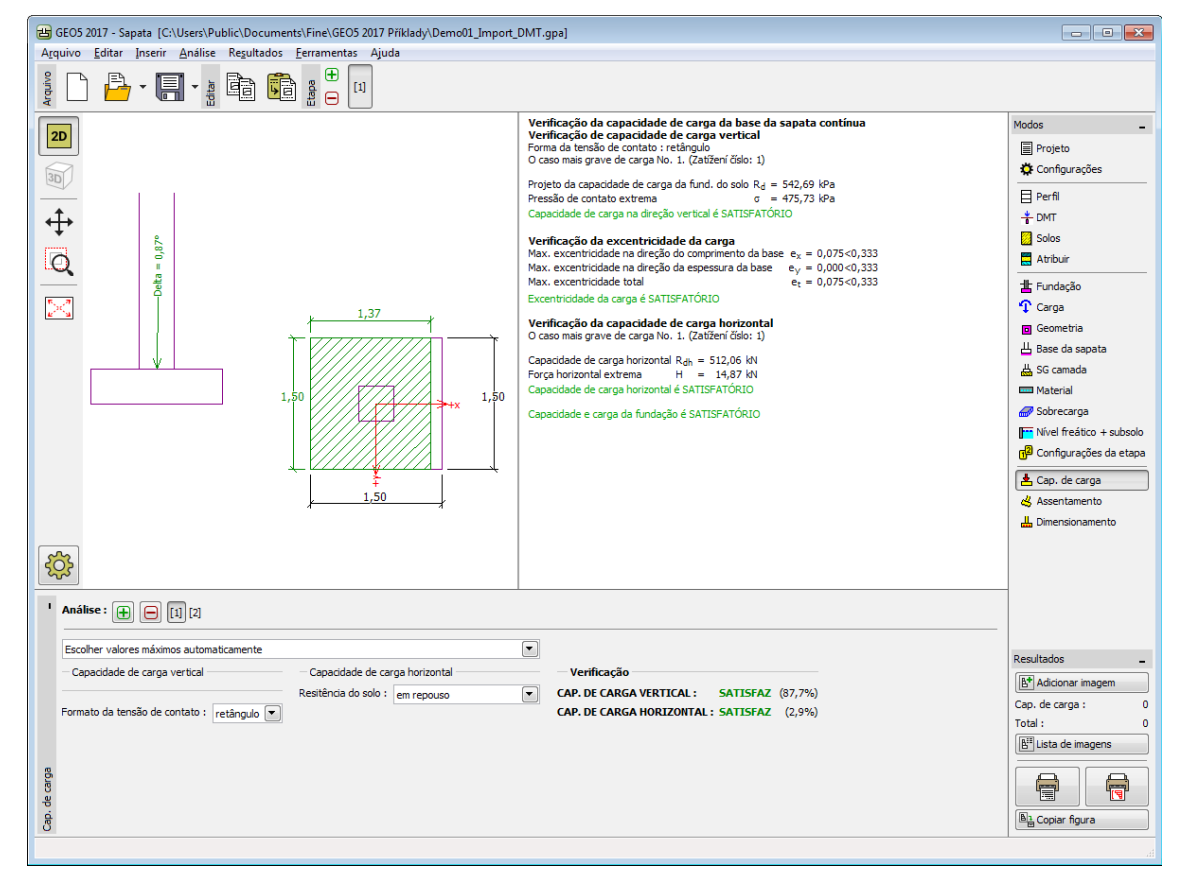

*Janela "Capacidade de carga"*

#### **Assentamento**

A [janela](#page-57-0) "**Assentamento**" serve para computar o assentamento e rotação da fundação. A janela permite [mais análises.](#page-95-0) A verificação pode ser executada para cada carga ou o programa pode encontrar a carga **mais crítica** (selecionado a partir da lista).

A [análise do assentamento e rotação da fundação](#page-1372-0) é executado de acordo com a teoria definida na secção ["Sapata"](#page-128-0).

Para ambos os estados limite (resistência, utilização), o programa avalia a [excentricidade da](#page-1244-0) [fundação.](#page-1244-0) O valor máximo aceitável para a excentricidade da fundação *ealw* é definido na janela "**Configurações**", na secção ["Sapata"](#page-128-0).

A [tensão na base da sapata](#page-1373-0) pode ser subtraída à tensão geostática devido a:

- **superfície original**
- **superfície final**
- **não especificado**

As distribuições da **tensão geostática** e do **aumento de tensão** abaixo da fundação são visíveis na parte esquerda da Área de trabalho. A indicação abaixo da fundação representa a **profundidade da zona de deformação**. A tensão é desenhada abaixo fundação no ponto com [deformação característica.](#page-1375-1)

A janela também permite definir o [coeficiente de redução para computação do assentamento.](#page-1375-0)

A lista detalhada de resultados da análise é exibida na parte direira da Área de trabalho. A visualização dos resultados pode ser ajustada na janela ["Configuração de desenhos"](#page-53-0).

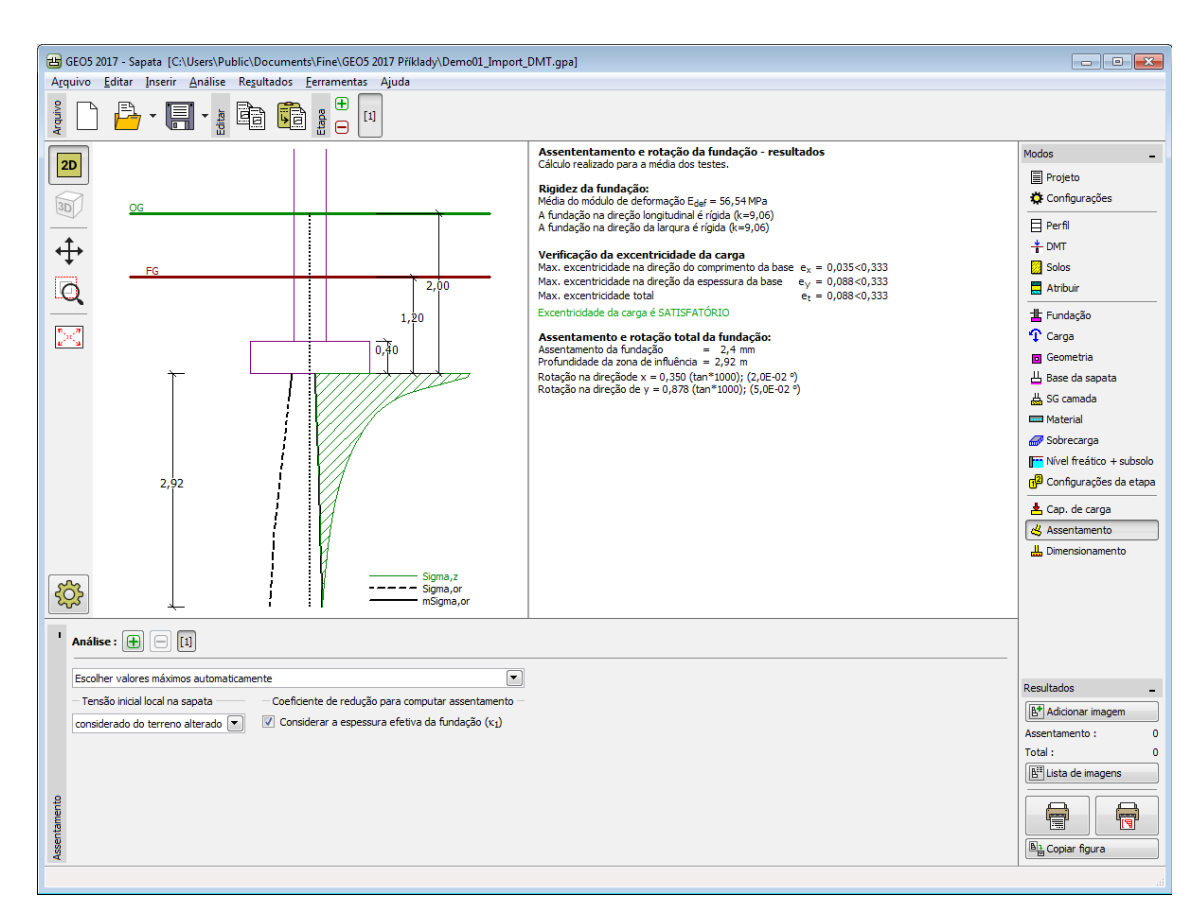

*Janela "Assentamento"*

# **Dimensionamento**

A [janela](#page-57-0) "**Dimensionamento**" permite dimensionar e verifica a armadura longitudinal da fundação e verificar a fundação contra a perfuração. A verificação pode ser executada para cada carga ou o programa pode encontrar a carga **mais crítica** (selecionado a partir da lista).

O programa deriva a tensão na junta de contrução e [determina as forças internas](#page-1243-0) para cada secção transversal.

O [dimensionamento de concreto armado](#page-1417-0) é realizado de acordo com a Norma definida na secção ["Materiais e Normas"](#page-122-0).

A informação resultante é exibida na Área de trabalho e é atualizada consoante as alterações realizadas. O botão "**Em detalhe**" abre a caixa de diálogo que contém a lista detalhada dos resultados do dimensionamento.

A visualização de resultados pode ser ajustada na janela ["Configuração de desenhos"](#page-53-0).

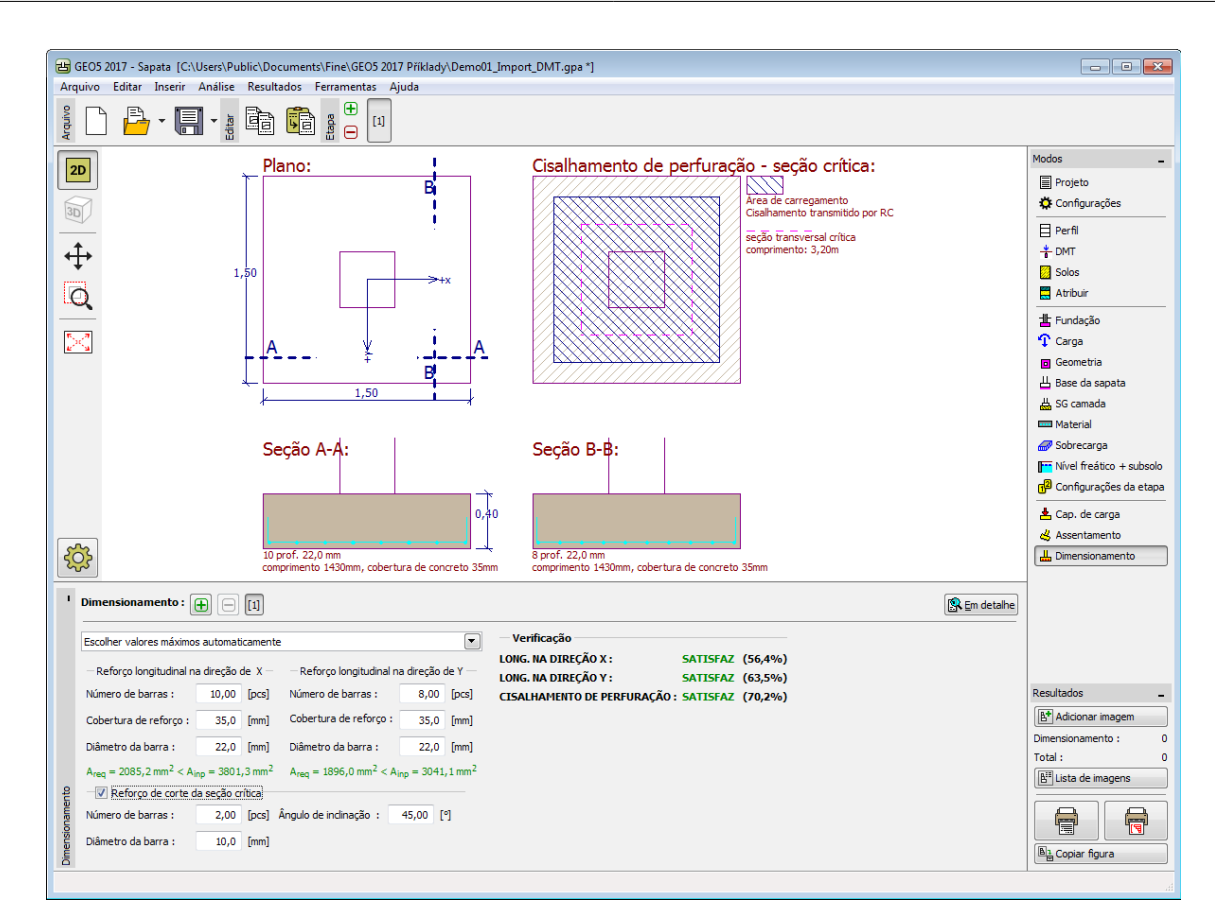

*Janela "Dimensionamento"*

## **Programa Sapata via CPT**

Este programa é utilzado para o dimensionamento e verificação de sapatas de fundação com base em dados obtidos a partir de ensaios de campo [\(CPT,](#page-1359-0) [SPT\)](#page-1367-0).

O programa computa a [capacidade de suporte vertical,](#page-1316-0) [assentamento](#page-1323-0) e determina a quantidade de [aramadura longitudial e transversal \(punçoamento\)](#page-1417-0) necessária.

#### **A Ajuda do programa "Sapata via CPT" inclui os seguintes tópicos:**

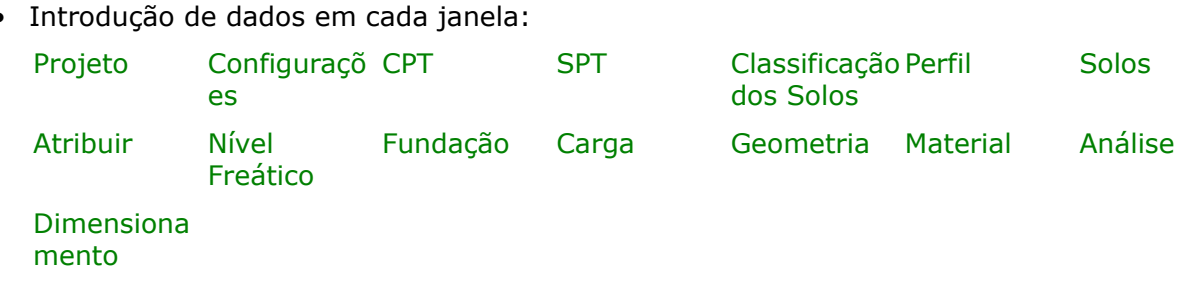

• [Normas e Métodos de Análise](#page-118-0)

- Teoria para a análise executada no programa "**Sapata via CPT**": [Tensões no Subsolo](#page-999-1) [Sapata via CPT](#page-1315-0) [Ensaios de Campo](#page-1359-1)
- [Resultados](#page-984-0)
- Informação geral acerca da utilização do [Interface de Usuário](#page-42-0) dos programas GEO5
- [Introdução de dados comum](#page-75-0) a todos os programas

### <span id="page-550-1"></span>**Projeto**

A [janela](#page-57-0) "**Projeto**" serve para introduzir dados base do projeto e para especificar configurações gerais da análise. Esta janela contém um formulário onde é possível introduzir informação acerca do trabalho analisado, como por exemplo: detalhes do projeto, descrição do projeto, data, etc. Esta informação será usada posteriormente nos relatórios com os [resultados](#page-984-0) [em texto e gráficos.](#page-984-0)

Esta janela também permite que o usuário altere o sistema de unidades [\(métrico / imperial\)](#page-66-0) utilizado na análise. Os dados dos projetos podem ser copiados a partir de qualquer programa GEO5 através do ["GeoClipboard"](#page-68-0).

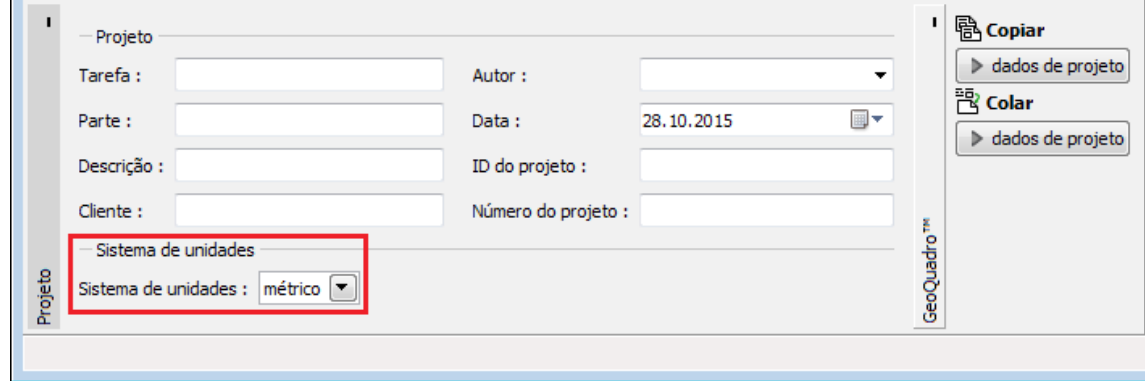

*Janela "Projeto"*

## <span id="page-550-0"></span>**Configurações**

A [janela](#page-57-0) "**Configurações**" permite definir as [configurações](#page-121-0) do programa, como as normas e teorias utilizadas na análse, as verificações de segurança para a estrutura e diferentes coeficientes utilizados na análise.

O programa contém uma lista de **configurações padrão** pré-definidas, mas também permite que o usuário crie as suas próprias **configurações definidas pelo usuário** para um programa em específico, que podem ser utilizadas em todos os programas GEO5 posteriormente.

O botão "**Selecionar configurações**" permite escolher uma das configurações existente na ["Lista de Configurações"](#page-120-0).

O botão "**Administrador de configurações**" abre a caixa de diálogo ["Administrador"](#page-118-1), que permite ver e modificar as configurações existentes. Também é possível escolher quais as

configurações visíveis na lista de configurações. Os dados existentes no "**Administrador de configurações**" podem ser **exportados e importados**.

O botão "**Adicionar ao administrador**" permite criar [configurações definidas pelo usuário,](#page-132-1) que serão adicionadas ao "**Administrador de configurações**".

O botão "**Editar**" permite visualizar e editar facilmente as configurações escolhidas para o programa em uso. Se modificar algum dos parâmetros, o título será alterado para "**apenas para a tarefa atual**". As análises individuais serão executadas com esta **configuração atual**. Caso esta configuração seja apropriada para outras tarefas, pode ser adicionada ao "**Administrador de configurações**", clicando no botão "**Adicionar ao administrador**".

A configuração "**apenas para a tarefa atual**" é criada, normalmente, quando se importa dados antigos.

A definição dos parâmetros da análise é realizada na secção ["Materiais e Normas"](#page-122-0).

O tipo de ensaios de campo [\(CPT,](#page-1359-0) [SPT\)](#page-1367-0) utilizados para a análise da [capacidade de suporte](#page-1316-0) e [assentamento](#page-1323-0) é selecionado neste janela. De acordo com o tipo de ensaios selecionado, passam a estar disponível a janela ["CPT"](#page-551-0) ou ["SPT"](#page-552-0).

No caso de ensaios CPT, o tipo de análise para a capacidade de suporte também deve ser selecionada [\(Meyerhof,](#page-1316-1) [Schmertmann,](#page-1317-0) [Skempton\)](#page-1319-0).

No caso da análise de acordo com o método de Meyerhof [\(CPT](#page-1316-1) ou [SPT\)](#page-1322-0), as janelas ["Perfil"](#page-554-0), ["Solos"](#page-555-0) e ["Atribuir"](#page-557-0) não estão disponíveis. Todos os cálculos baseiam-se apenas nos dados dos ensaios de campo.

Nesta janela, também é possível decidir se a análise do assentamento da sapata e a [classificação dos solos](#page-1360-0) devem ser realizados.

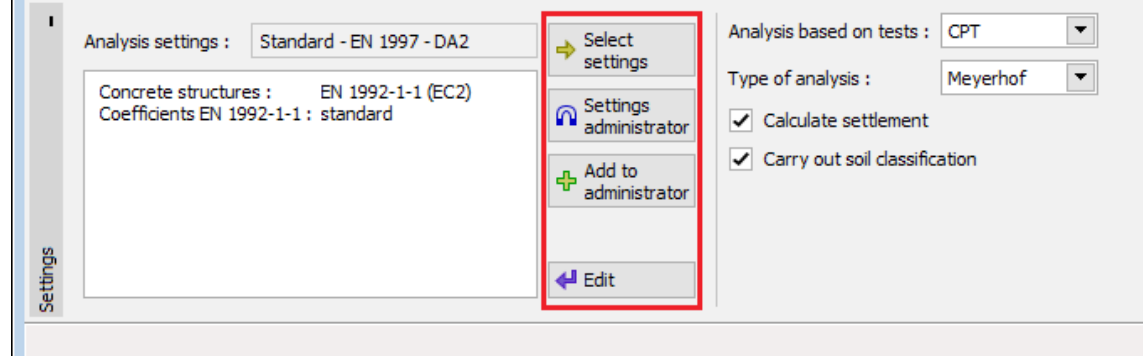

*Janela "Configurações"*

### <span id="page-551-0"></span>**CPT**

A [janela](#page-57-0) "**CPT**" contém uma [tabela](#page-58-0) com a liste de [ensaios de penetração de cone \(CPT\).](#page-1359-0)

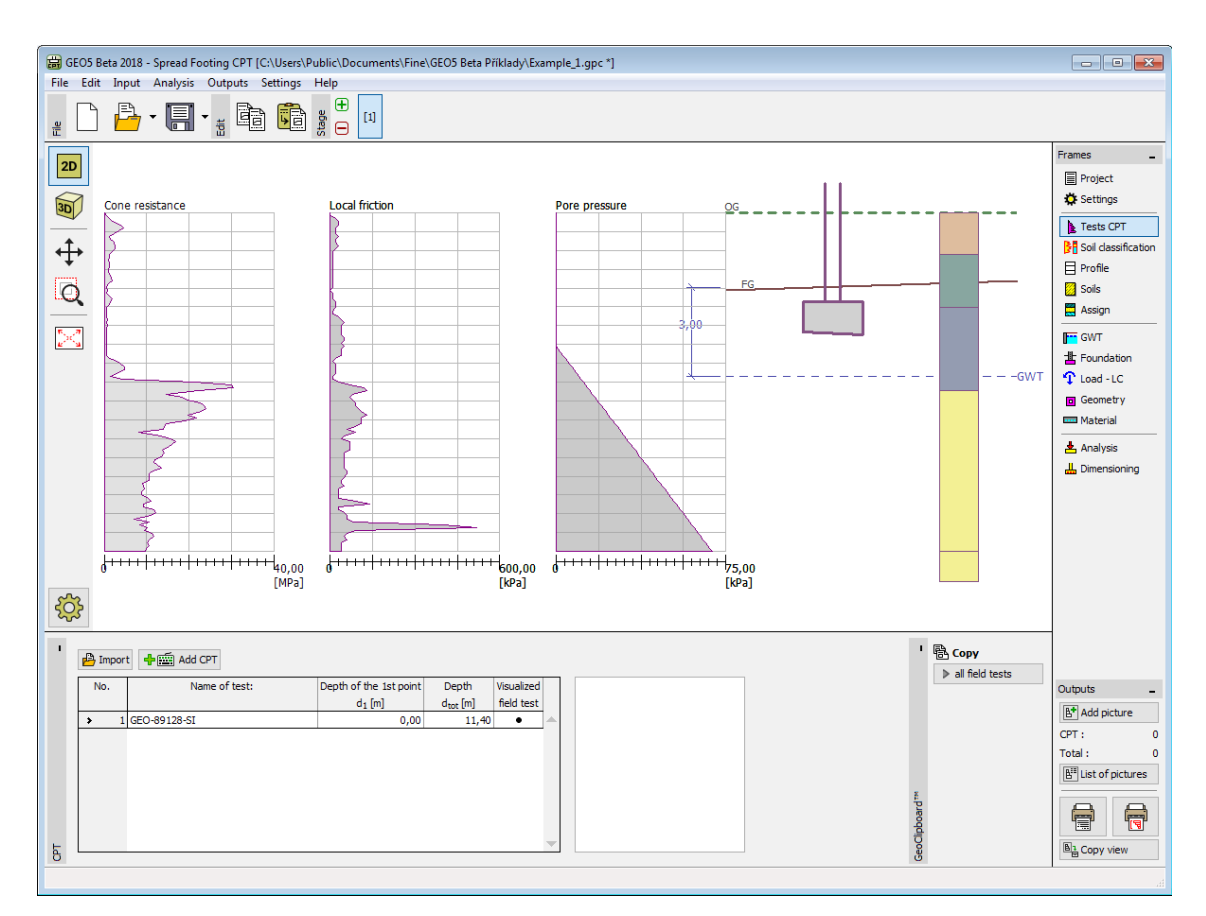

*Janela "CPT"*

Os resultados dos ensaios de penetração de cone (CPT) podem ser [importados](#page-1364-0) para o programa através de arquivos em diferentes formatos (ex.: **\*.TXT, \*.CPT, \*.GI3, \*.GEF, \*.AGS**).

Os dados dos ensaios CPT podem ser copiados entre os programas "**Estaca via CPT**", "**Sapata via CPT**" e "**Estratigrafia**", através do ["GeoClipboard"](#page-67-0).

## <span id="page-552-0"></span>**SPT**

A [janela](#page-57-0) "**SPT**" contém uma [tabela](#page-58-0) com a liste de [ensaios de penetração dinâmica \(SPT\).](#page-1367-0)

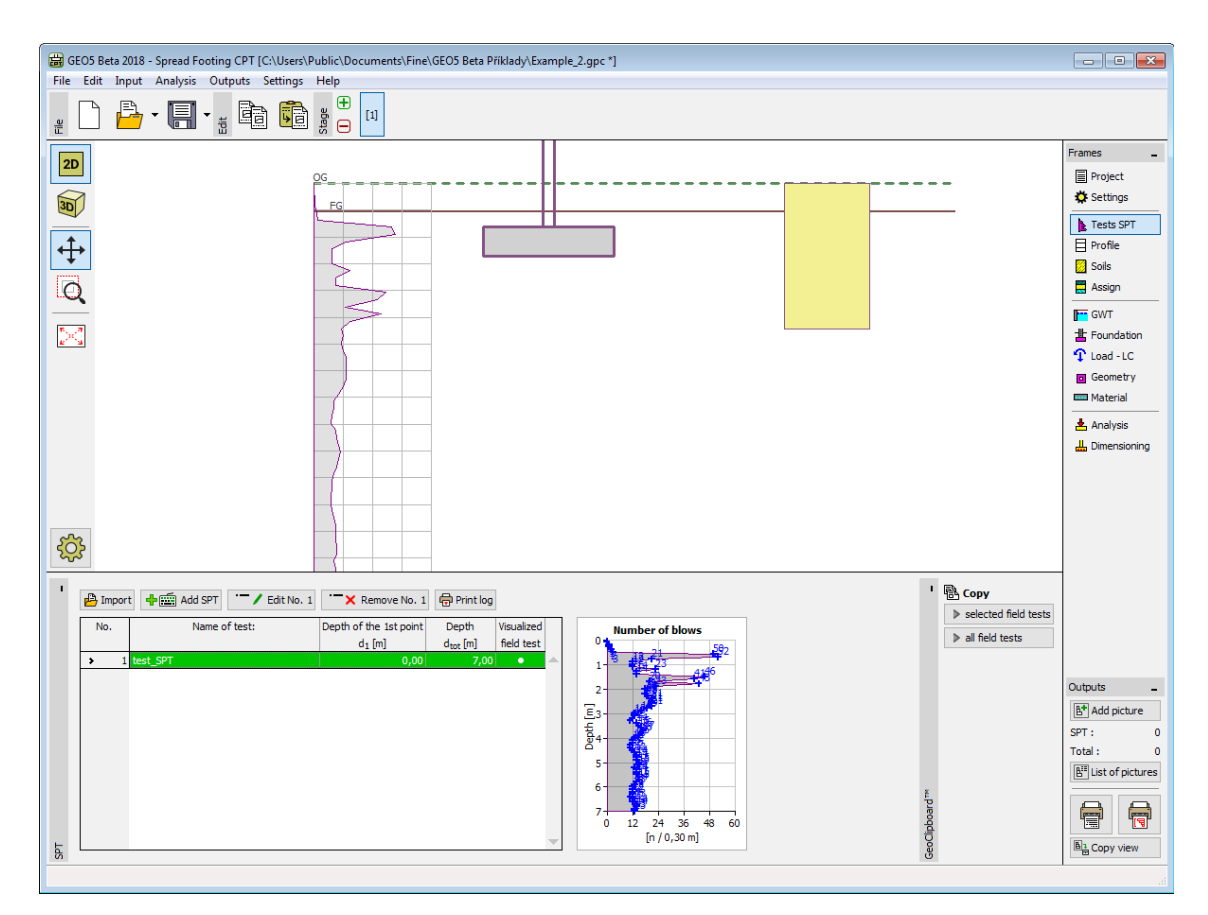

*janela "SPT"*

Os resultados dos ensaios de penetração de cone (CPT) podem ser [importados](#page-108-0) para o programa através de arquivos em diferentes formatos (ex.: **\*.TXT, \*.CSV, \*.XLSX, \*.ODS**).

Os dados dos ensaios CPT podem ser copiados entre os programas "**Microestaca**", "**Sapata via CPT**" e "**Estratigrafia**", através do ["GeoClipboard"](#page-67-0).

## <span id="page-553-0"></span>**Classificação dos Solos**

A [classificação dos solos](#page-1360-0) de acordo com Robertson (1986 ou 2010) permite especificar o comportamento do tipo de solo (SBT) e outros parâmetros, diretamente a partir dos resultados de ensaios [CPT](#page-1359-0) - assim, a introdução dos parâmetros dos [solos](#page-591-0) não é necessária. É recomendável verificar os parâmetros dos solos gerados antes da [análise.](#page-1296-0)

Na [janela](#page-57-0) "**Classificação dos solos**" é selecionada o **ensaio para a classificação** (definido na janela ["CPT"](#page-551-0)). A classificação dos solos é realizada de acordo com [Robertson](#page-1360-0) (1986 ou 2010).

Esta janela serve para introduzir o [rácio de área líquida do penetrómetro](#page-1364-1) *α* [*-*].

É possível introduzir o peso volúmico do solo *γ* [*kN/m<sup>3</sup>* ] com o mesmo valor para todos as camadas de solo, ou pode ser [calculado](#page-1360-0) automaticamente a partir dos resultados do ensaio [CPT](#page-1359-0) (para cada camada separadamente). A janela serve para definir a espessura mínima das camadas do solo *h* [*m*]. Isto afeta a distribuição e número de camadas do solo no [perfil](#page-554-0) geológico da tarefa em análise.

A opção "**Inserir os resultados da classificação no perfil geológico automaticamente**" atribui o perfil geológico gerado à tarefa atual, automaticamente (quando o utilizador realizar alguma alteração na janela).

Ao desativar a opção anterior, é realizada a atribuição manual de solos, através do botão "**Inserir perfil e solos**".

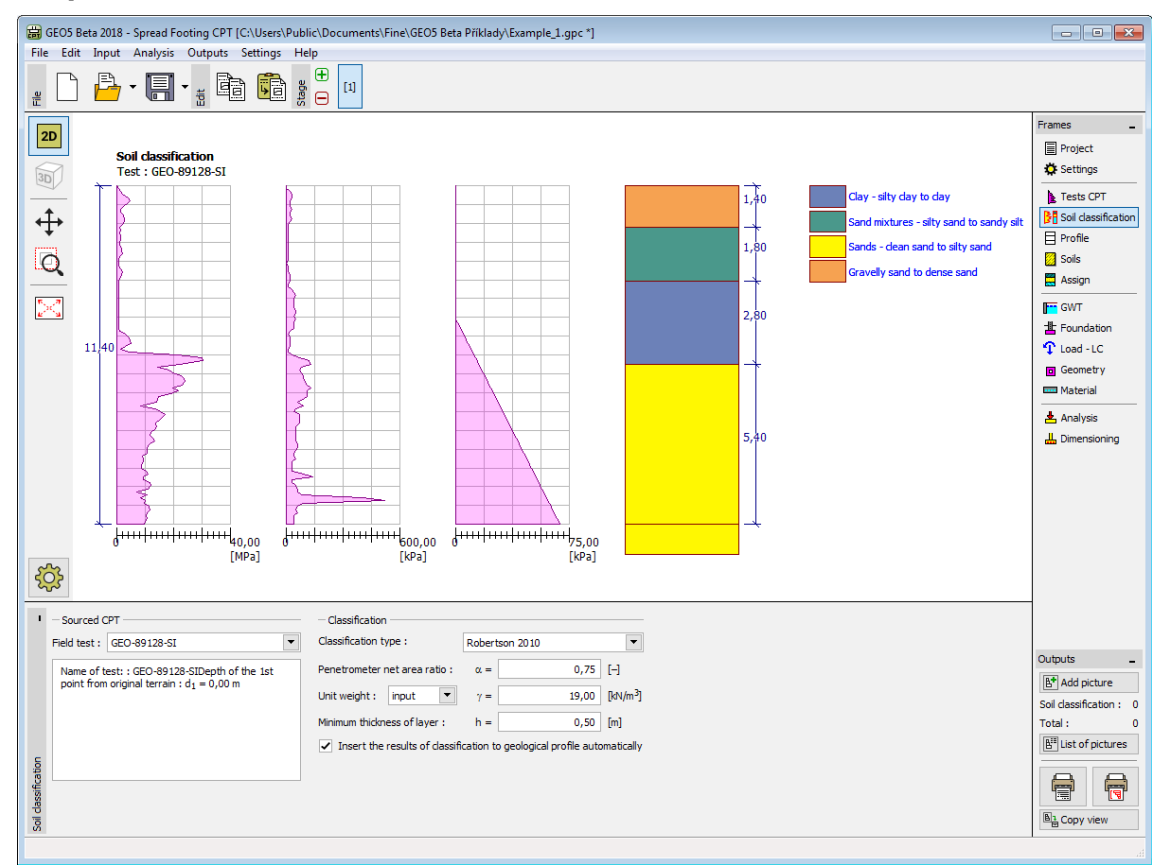

*Janela "Classificação dos solos"*

# <span id="page-554-0"></span>**Perfil**

A [janela](#page-57-0) "**Perfil**" contém uma [tabela](#page-58-0) com a lista das interfaces introduzidas. Após definir as interfaces, é possível editar a espessura de cada camada, através das [dimensões ativas.](#page-61-0)

A [adição](#page-91-0) de camadas é realizada através da [caixa de diálogo](#page-60-0) "**Nova interface**". A coordenada *z* é medida a partir do topo da estrutura (eixo *z*).

O programa permite elevar ou baixar o topo da estrutura na caixa de diálogo "**Alterar elevação do terreno**", de modo a que toda a interface seja adaptada, mantendo a espessura de cada camada. Esta função é importante quando se copiam perfis do programa "**Terreno**".

A janela "**Perfil**" não está disponível para o caso de análise de acordo com o método de Meyerhof [\(CPT](#page-1316-1) ou [SPT\)](#page-1322-0).

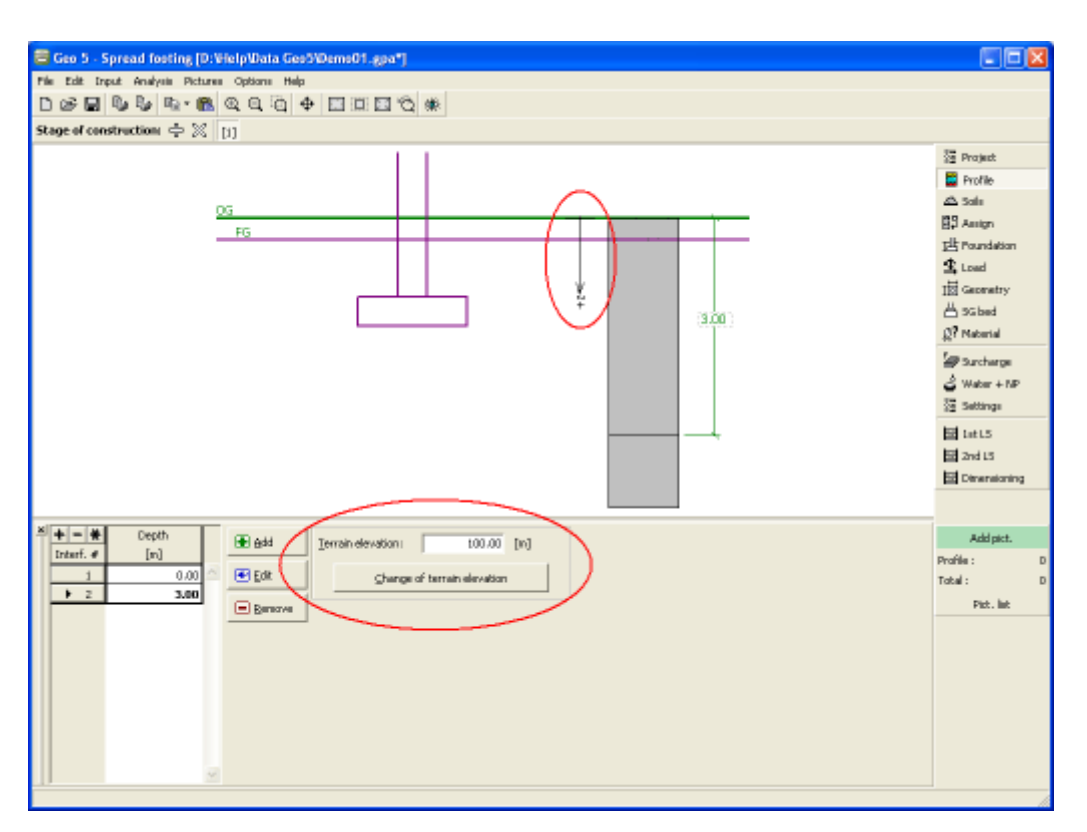

*Janela "Perfil"*

## <span id="page-555-0"></span>**Solos**

A [janela](#page-57-0) "**Solos**" contém uma [tabela](#page-58-0) com a lista dos solos introduzidos. A janela também mostra, no seu lado direito, informação sobre o solo selecionado. Caso existam mais solos selecionados, a informação sobre cada solo aparece ordenada.

A [adição](#page-91-0) (edição) de solos é realizada através da [caixa de diálogo](#page-60-0) ["Adicionar novos solos"](#page-76-0).

No programa "**Sapata via CPT**", apenas é necessário [introduzir](#page-534-0) o peso volúmico *γ* e o peso volúmico saturdado *γsat* dos solos. These characteristics are used for calculation of [geostatic](#page-999-0) [stress and uplift pressure.](#page-999-0)

A janela "**Solos**" não está disponível para o caso de análise de acordo com o método de Meyerhof [\(CPT](#page-1316-1) ou [SPT\)](#page-1322-0).

Os dados sobre os solos introduzidos podem ser copiados para qualquer programa GEO5 através do ["GeoClipboard"](#page-70-0).

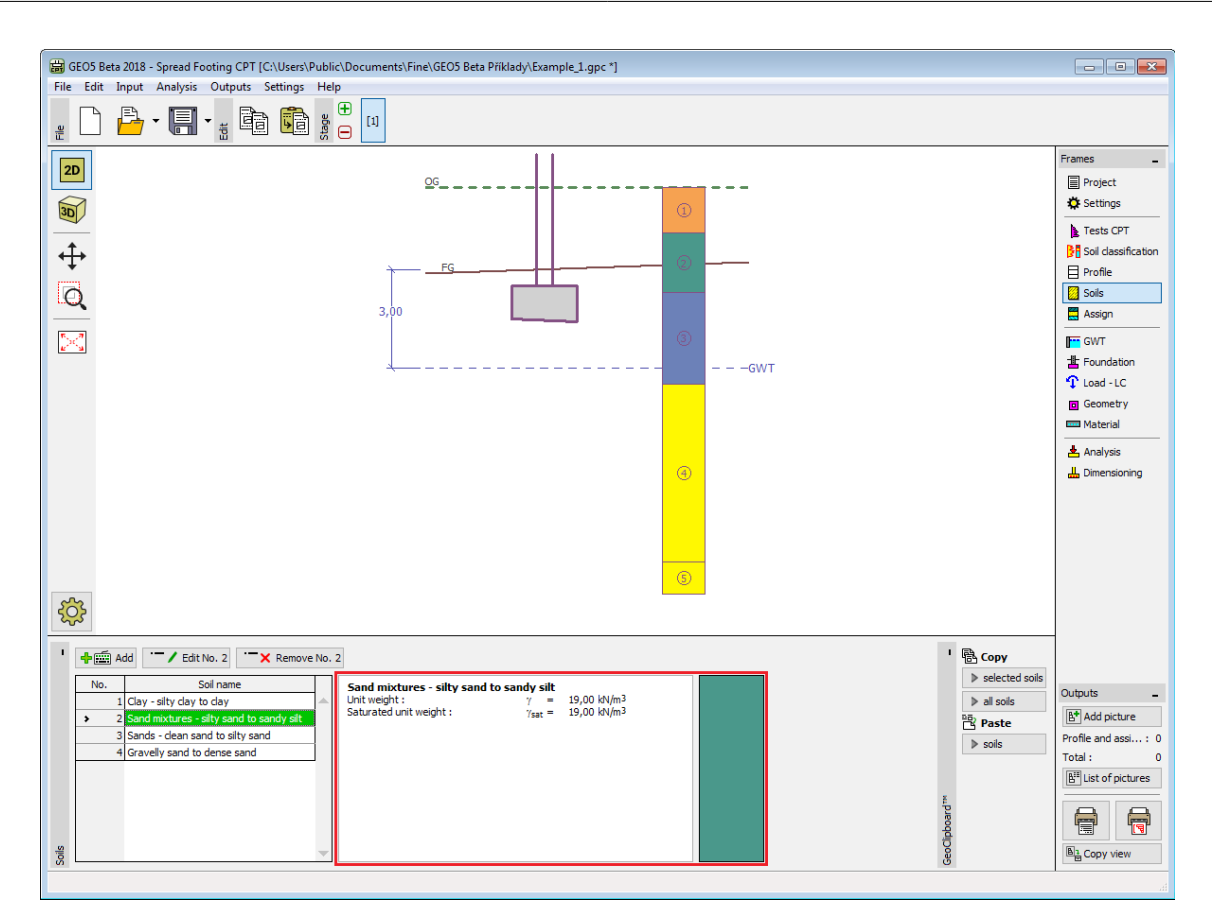

*Janela "Solos"*

### **Dados Base**

Esta secção da janela serve para introduzir o **peso volúmico do solo**.

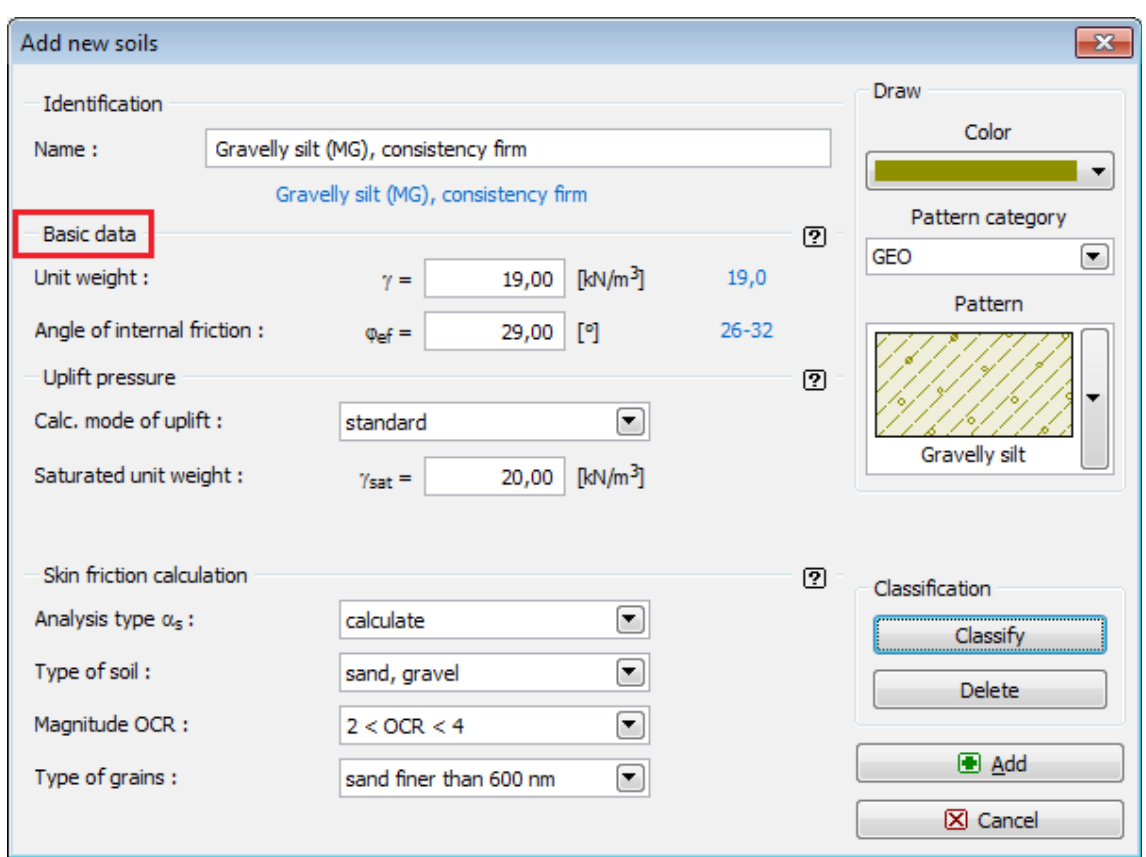

*Caixa de diálogo "Adicionar novos solos" - "Dados base"*

# <span id="page-557-0"></span>**Atribuir**

A [janela](#page-57-0) "**Atribuir**" contém uma lista com as camadas do perfil e solos associados. A lista de solos está graficamente representada através da barra de botões no topo da janela, que também podem ser acedidos a partir da lista com a combinação para cada camada do perfil.

O processo de atribuição de solos a cada camada é descrito com detalhe [aqui.](#page-93-0)

A janela "**Atribuir**" não está disponível para o caso de análise de acordo com o método de Meyerhof [\(CPT](#page-1316-1) ou [SPT\)](#page-1322-0).

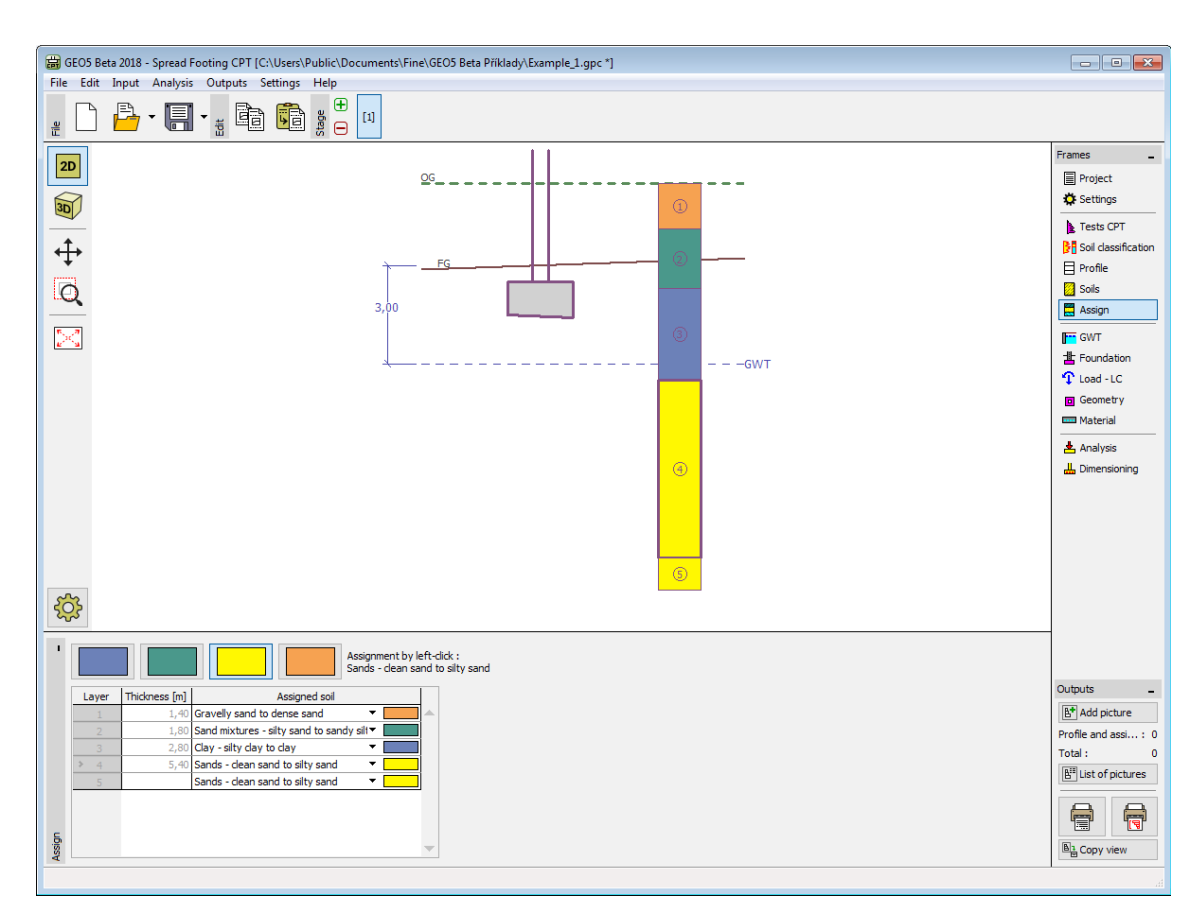

*Janela "Atribuir"*

# <span id="page-558-0"></span>**Nível Freático**

A [janela](#page-57-0) "**Nível freático**" serve para especificar a **profundidade do nível freático**. Os valores podem ser editados na janela, através dos campos de introdução de dados, ou na Área de trabalho, atráves das [dimensões ativas.](#page-61-0)

O **nível freático** altera as [tensões geostáticas](#page-999-0) no subsolo.

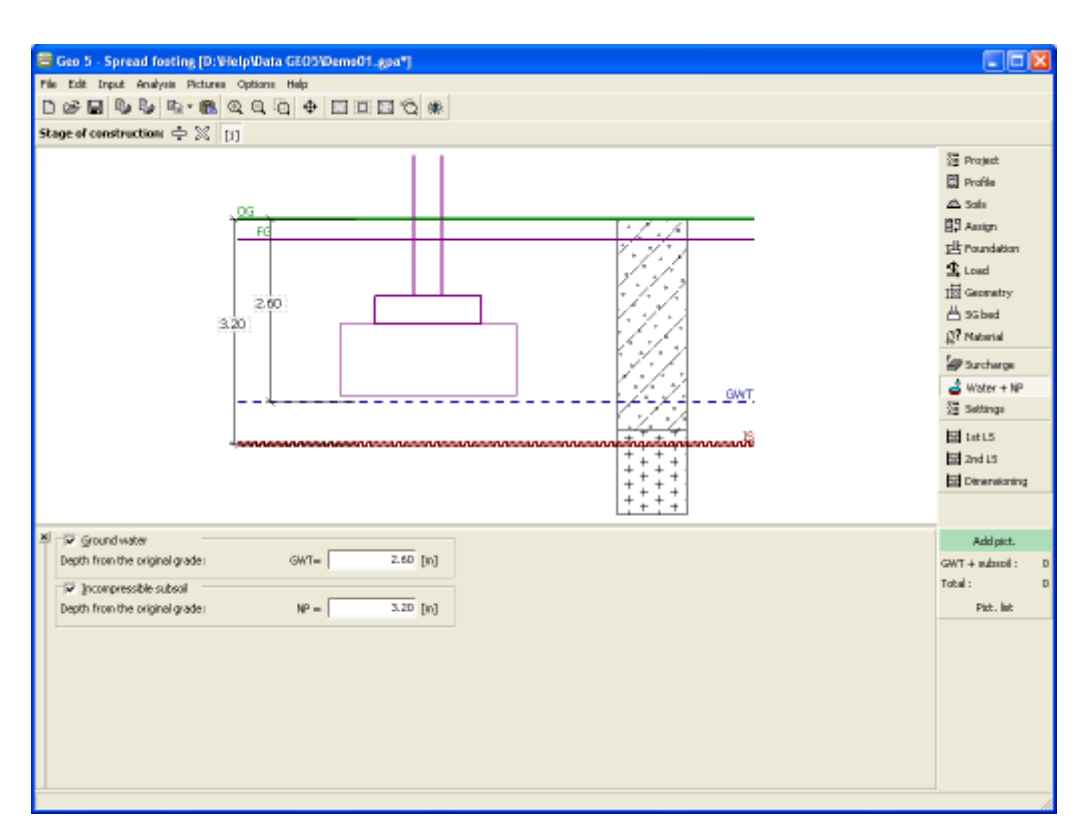

*Janela "Nível freático"*

# <span id="page-559-0"></span>**Fundação**

A [janela](#page-57-0) "**Fundação**" permite selecionar um tipo de fundação. No lado esquerdo da janela, é visível uma representação esquemática ("**Esquema geométrico**") do tipo de fundação selecionado, com os valores para as dimensões a introduzir. Os valores podem ser modificados na janela, através dos campos de introdução de dados, ou na Área de trabalho, através das [dimensões ativas.](#page-61-0) A janela também serve para especificar o peso volúmico da sobrecarga.

Podem ser selecionados os seguintes tipos de fundação:

- 
- **Sapata cêntrica Sapata excêntrica com fases**
- 
- **Sapata excêntrica Sapata cêntrica com inclinação**
- 
- **Sapata cêntrica com fases Sapata excêntrica com inclinação**

O perfil do solo é definido a partir da **superfície do terreno original**. A capacidade de carga da fundação depende maioritariamente da **profundidade da fundação medida a partir da superfície final**. Se a superfície final estiver a uma cota superior à superfície original, é necessário assumir que ambas estão à mesma cota e introduzir uma nova camada com um novo solo. Esta janela também permite introduzir a **espessura da fundação**.

Após executada, a fundação é preenchida com solo - o seu peso volúmico deve ser especificado (**peso volúmico da sobrecarga** *γ1*).

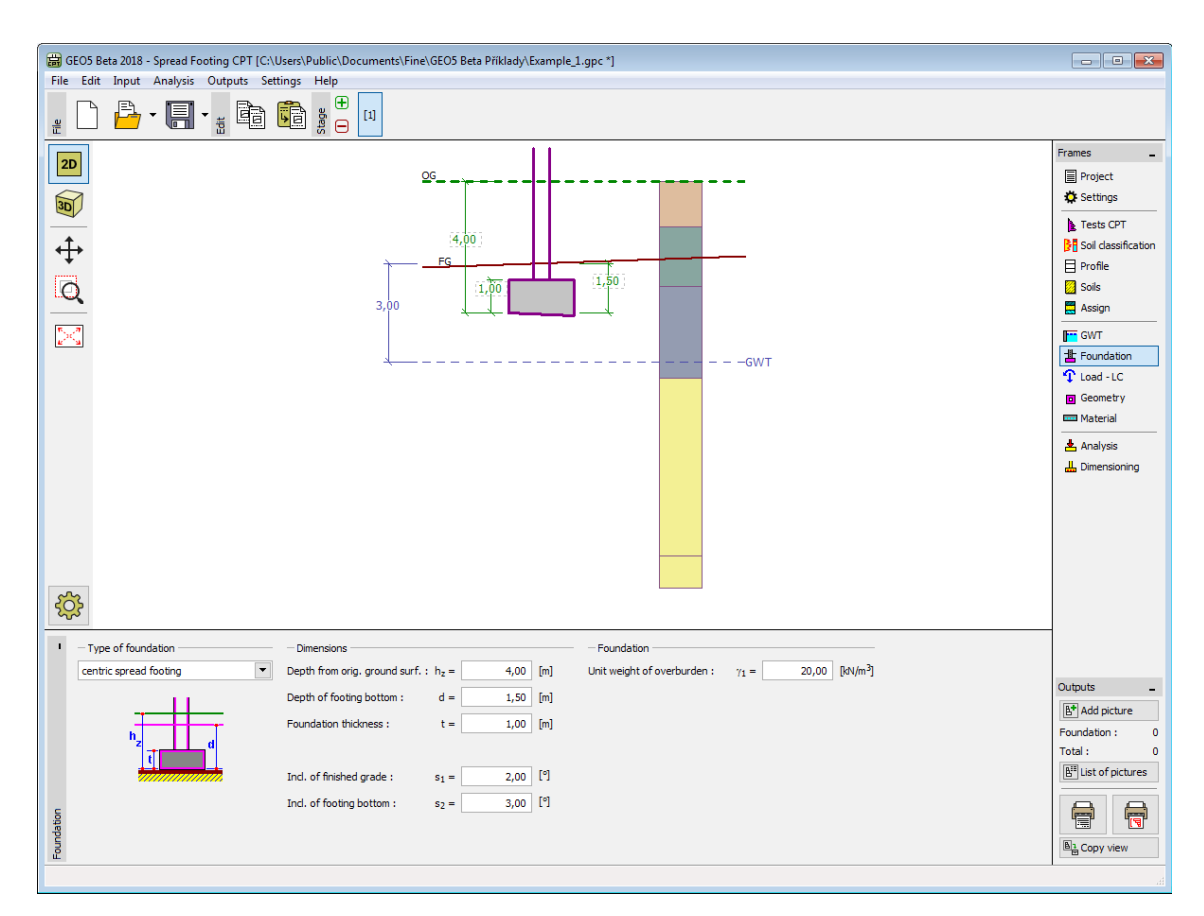

*Janela "Fundação"*

## <span id="page-560-0"></span>**Carga**

A [janela](#page-57-0) "**Carga**" contém uma [tabela](#page-58-0) com a lista de cargas introduzidas. A [adição](#page-91-0) de cargas é realizada na caixa de diálogo "**Nova carga**". A introdução de cargas respeita a convenção visível na parte direita da [caixa de diálogo.](#page-60-0)

A fundação é sempre carregada no ponto de contacto entre o pilar e a fundação. O programa computa automaticamente o **peso próprio da fundação** e o **peso da sobrecarga**.

O programa permite [importar cargas](#page-108-0) através do botão "**Importar**".

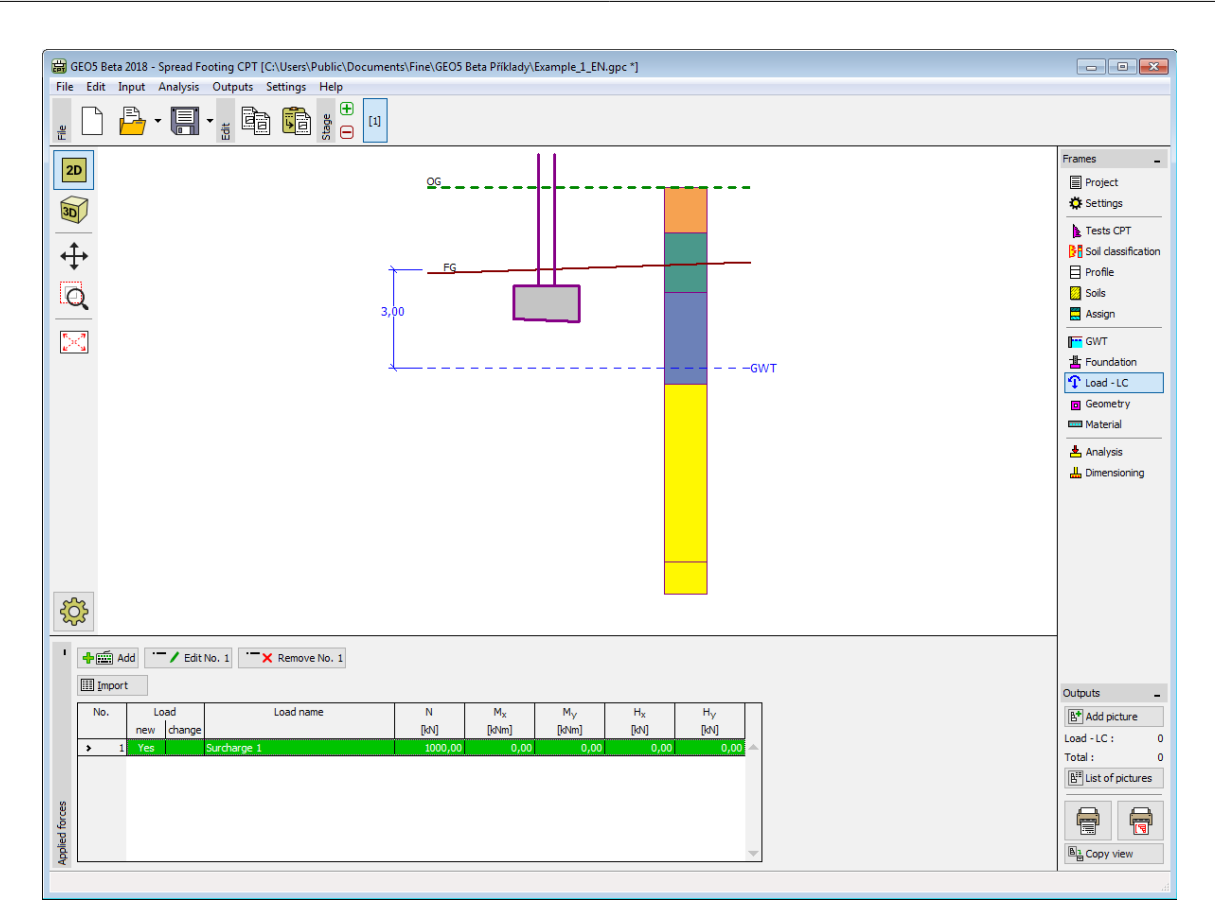

*Janela "Carga"*

## <span id="page-561-0"></span>**Geometria**

A [janela](#page-57-0) "**Geometria**" permite especificar a forma da fundação. Na parte esquerda da janela é possível pré-visualizar a forma selecionada ("**Esquema geométrico**"). Os valores podem ser editados na janela, através dos campos de introdução de dados, ou na Área de trabalho, através das [dimensões ativas.](#page-61-0)

O **tipo de fundação** e a sua **espessura** são definidos na janela ["Fundaçõa"](#page-559-0).

O programa computa automaticamente o **peso próprio da fundação** e da **sobrecarga acima da fundação**. O peso próprio da fundação é especificado na ["Material"](#page-563-1).

O programa permite [exportar](#page-106-0) a geometria da estrutura no formato \*.DXF.

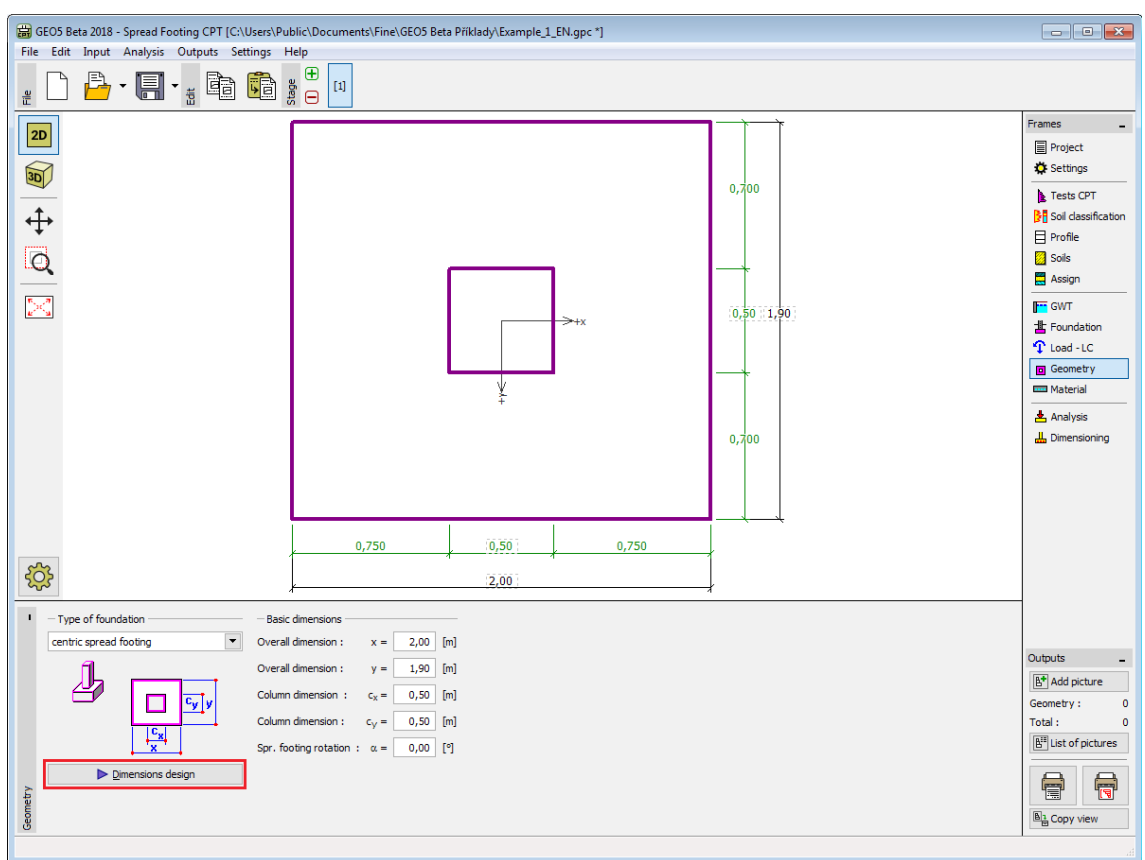

*Janela "Geometria"*

O botão "**Dimensões do projeto**" abre a caixa de diálogo "**Projeto de dimensões da fundação**" que seve de ajuda ao programa para computar as dimensões da fundação. A caixa de diálogo permite introduzir a capacidade de suporte do solo de fundação *Rd* ou para selecionar a opção "**Analisar**". Neste caso, o programa determina todas as dimensões da fundação com base nos **parâmetros introduzidos** (solos, perfil, nível freático, configurações, etc.).

Ao clicar no botão "**OK**", a caixa de diálogo fecha e as dimensões especificadas são transferidas para a janela "**Geometria**".

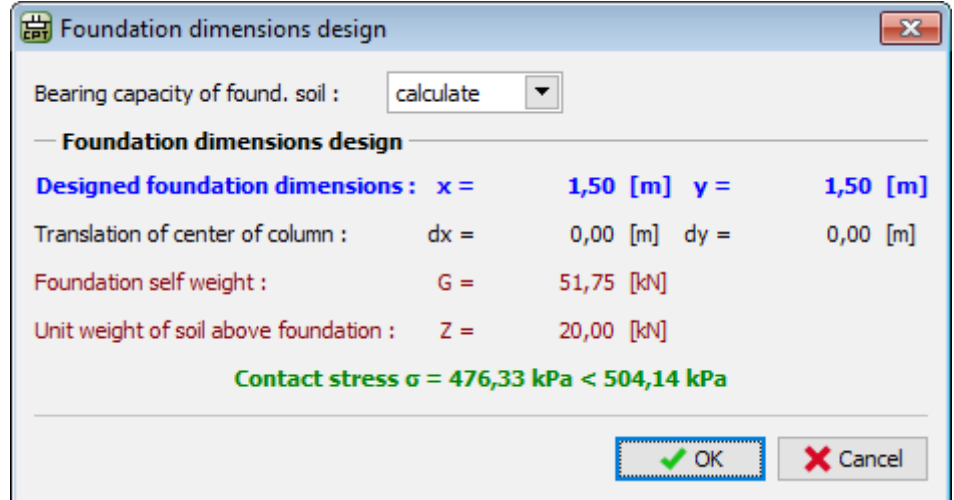

*Caixa de diálogo "Projeto de dimensões da fundação"*

## <span id="page-563-1"></span>**Material**

A [janela](#page-57-0) **"Material"** permite introduzir as características do material. O campo de entrada de dados na parte superior da janela serve para especificar o **peso volúmico do material da estrutura**.

Existem duas formas de definir as características do material:

- O botão "**Catálogo**" abre a caixa de diálogo "**Catálogo de materiais**", onde pode ser escolhido um tipo de material pré-definido.
- O botão "**Personalizado**" abre a caixa de diálogo "**Editor do material**", onde podem ser introduzidas manualmente as características do material.

O conteúdo dos catálogos depende se norma de dimensionamento selecionada contempla estruturas de [concreto,](#page-1417-0) na secção ["Materiais e normas"](#page-122-0).

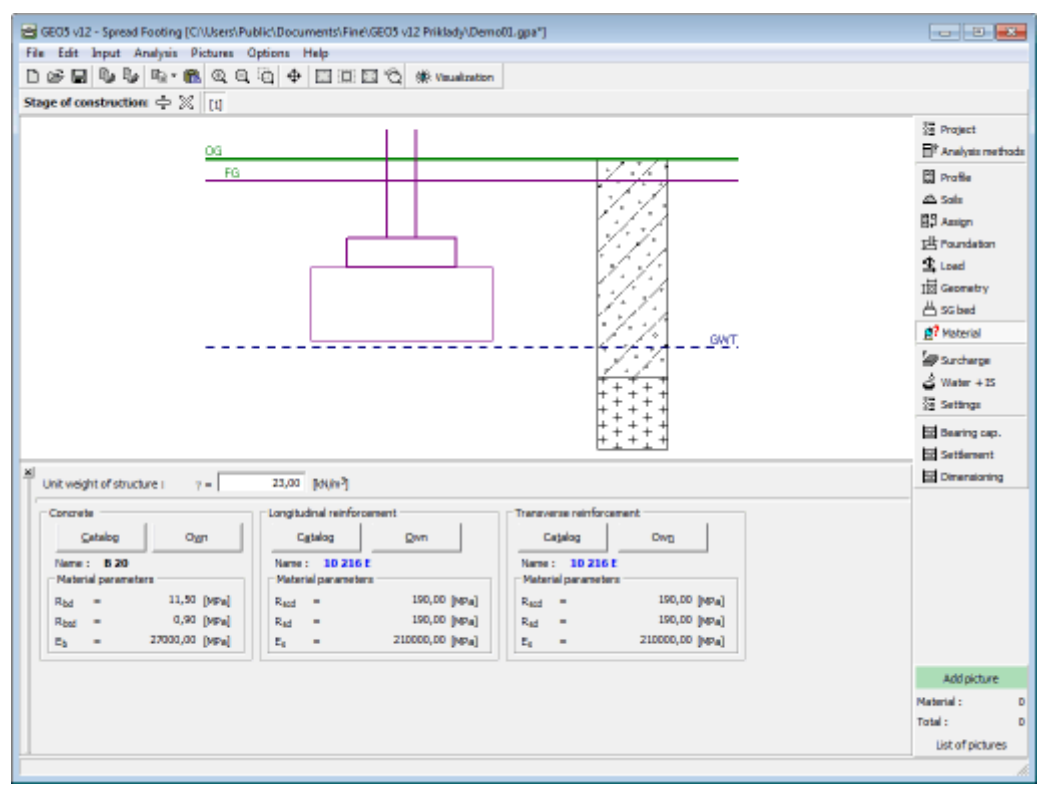

*Janela "Material"*

# <span id="page-563-0"></span>**Análise**

A [janela](#page-57-0) "**Análise**" serve para verificar a [capacity de suporte vertical](#page-1316-0) e o [assentamento](#page-1323-0) da sapata. Podem ser realizadas [mais computações](#page-95-0) nesta janela. A verificação pode ser executada para cada carga ou o programa também pode encontrar a **situação mais crítica** (selecionado a partir da lista).

Para ambos os estados limite (resistência, utilização), o programa avalia a [excentricidade da](#page-1244-0) [fundação.](#page-1244-0) O valor máximo aceitável para a excentricidade da fundação é introduzido na parte esquerda da janela.

A análise é realizada de acordo com o **tipo de ensaios de campo selecionado** na janela ["Configurações"](#page-550-0), em que o [tipo de análise](#page-1316-0) também é escolhido, para o caso dos ensaios CPT.

A análise pode ser realizada para o **pior caso obtido pelos ensaios de campo**, a **média de todos os ensaios** ou um **ensaio selecionado** a partir da lista.

Também é necessário introduzir o **fator de segurança para a capaciade de carga**. É recomendável utilizar *SF=3* para todos os métodos possíveis para ensaios CPT ou SPT.

A **tensão na base da sapata utilizada para a análise de assentamento** pode ser reduzida pela tensão geostática obtida por:

- **superfície original**
- **superfície final**
- **não considerada**

No caso de bases de sapatas inclinadas ou para análises de acordo com o [método de](#page-1317-0) [Schmertmann,](#page-1317-0) também é necessário introduzir o ângulo de atrito interno *φ* da base da sapata.

Ao calcular a capacidade de suporte a partir de ensaios SPT [\(método de Meyerhof\)](#page-1322-0), a correlação para areias finas saturadas ou siltosas pode ser utilizada.

A lista detalhada de resultados da análise é exibida na parte direira da Área de trabalho. A visualização dos resultados pode ser ajustada na janela ["Configuração de desenhos"](#page-53-0).

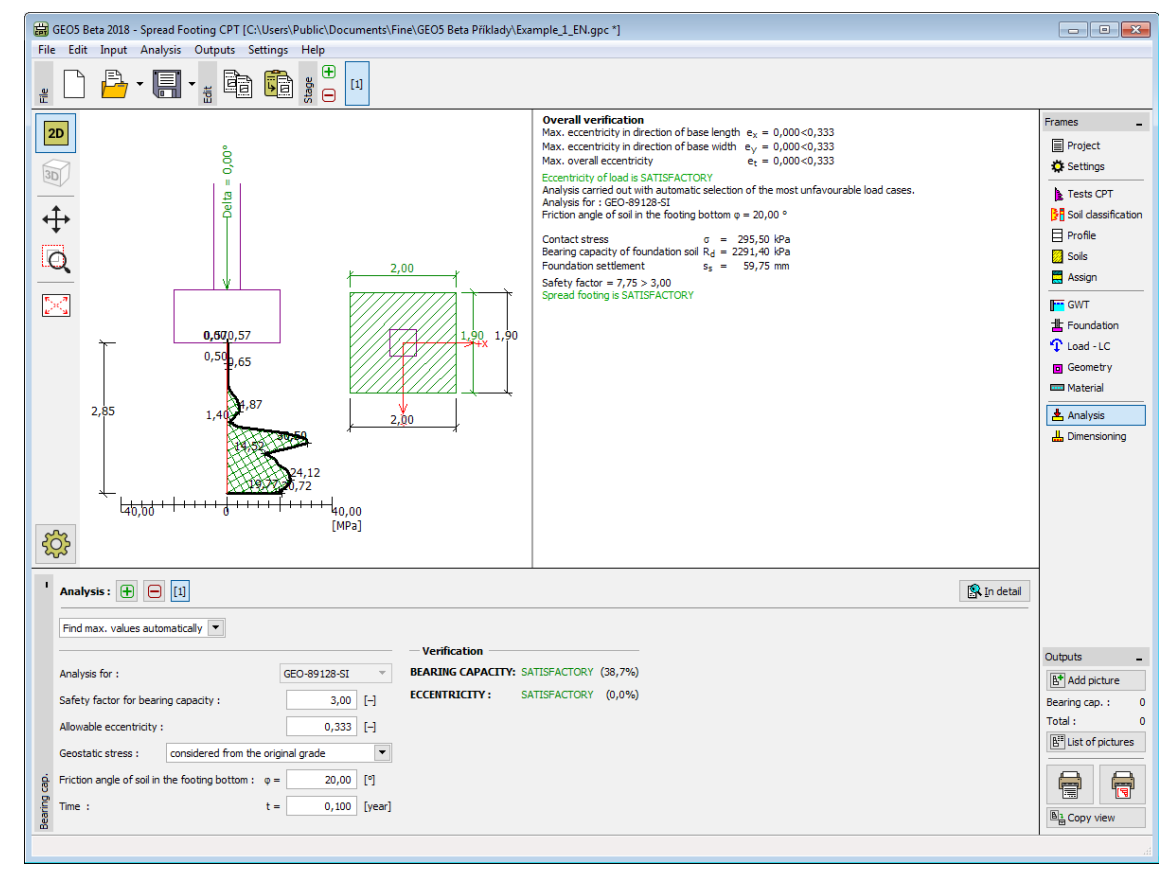

*Janela "Análise"*

### <span id="page-565-0"></span>**Dimensionamento**

A [janela](#page-57-0) "**Dimensionamento**" permite dimensionar e verifica a armadura longitudinal da fundação e verificar a fundação contra a perfuração. A verificação pode ser executada para cada carga ou o programa pode encontrar a carga **mais crítica** (selecionado a partir da lista).

O programa deriva a tensão na junta de contrução e [determina as forças internas](#page-1243-0) para cada secção transversal.

O [dimensionamento de concreto armado](#page-1417-0) é realizado de acordo com a Norma definida na secção ["Materiais e Normas"](#page-122-0).

A informação resultante é exibida na Área de trabalho e é atualizada consoante as alterações realizadas. O botão "**Em detalhe**" abre a caixa de diálogo que contém a lista detalhada dos resultados do dimensionamento.

A visualização de resultados pode ser ajustada na janela ["Configuração de desenhos"](#page-53-0).

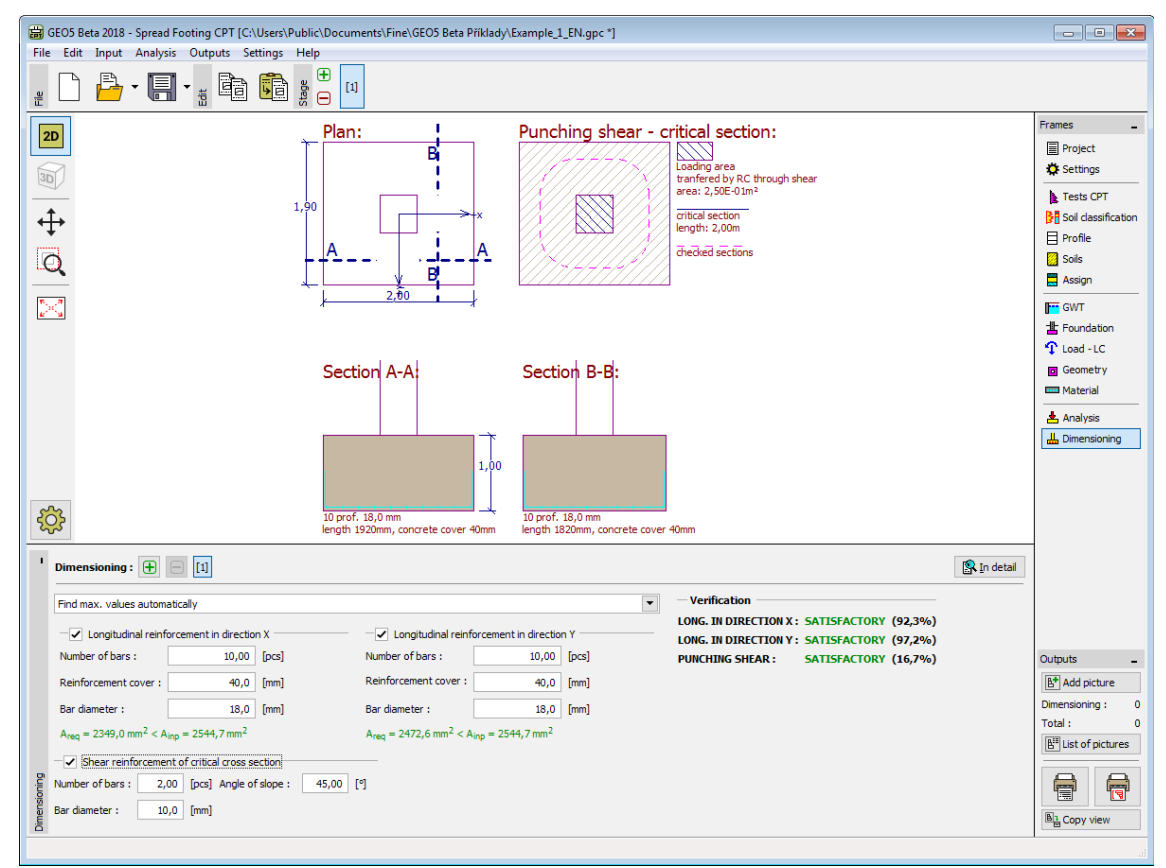

*Janela "Dimensionamento"*

## **Programa Estaca**

Este programa é utilizado para a análise da capacidade de suporte vertical e horizontal de uma estaca isolada, carregada tanto à tensão como à compressão, e do assentamento da estaca.

#### **A Ajuda do programa** "**Estaca**" **inclui os seguintes tópicos:**

• Introdução de dados em cada janela:

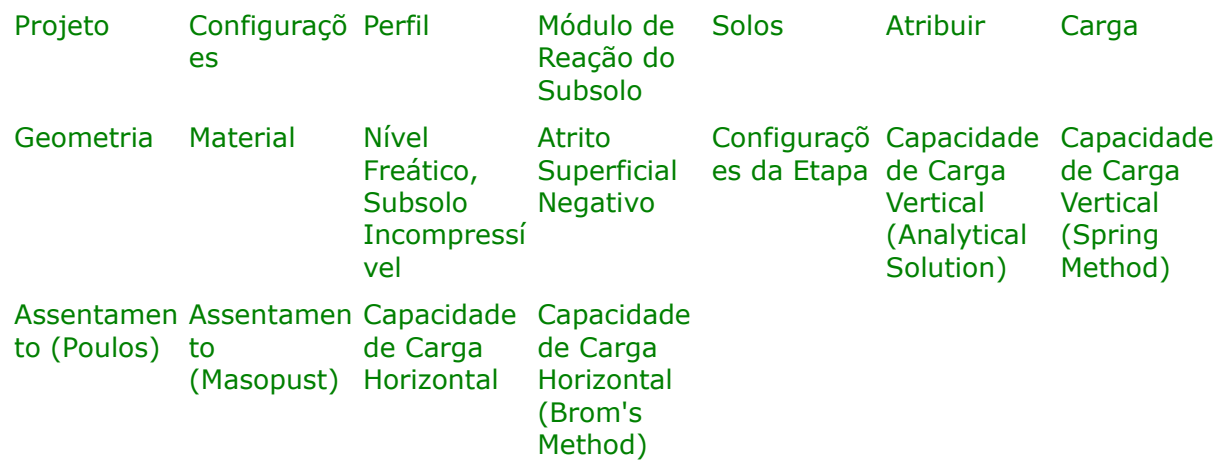

- [Normas e Métodos de Análise](#page-118-0)
- Teoria para a análise executada no programa "**Estaca**":

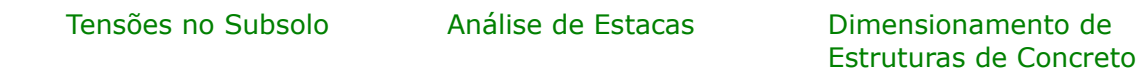

- [Resultados](#page-984-0)
- Informação geral acerca da utilização do [Interface de Usuário](#page-42-0) dos programas GEO5
- [Introdução de dados comum](#page-75-0) a todos os programas

### <span id="page-566-0"></span>**Projeto**

A [janela](#page-57-0) "**Projeto**" serve para introduzir dados base do projeto e para especificar configurações gerais da análise. Esta janela contém um formulário onde é possível introduzir informação acerca do trabalho analisado, como por exemplo: detalhes do projeto, descrição do projeto, data, etc. Esta informação será usada posteriormente nos relatórios com os [resultados](#page-984-0) [em texto e gráficos.](#page-984-0)

Esta janela também permite que o usuário altere o sistema de unidades [\(métrico / imperial\)](#page-66-0) utilizado na análise. Os dados dos projetos podem ser copiados a partir de qualquer programa GEO5 através do ["GeoClipboard"](#page-68-0).

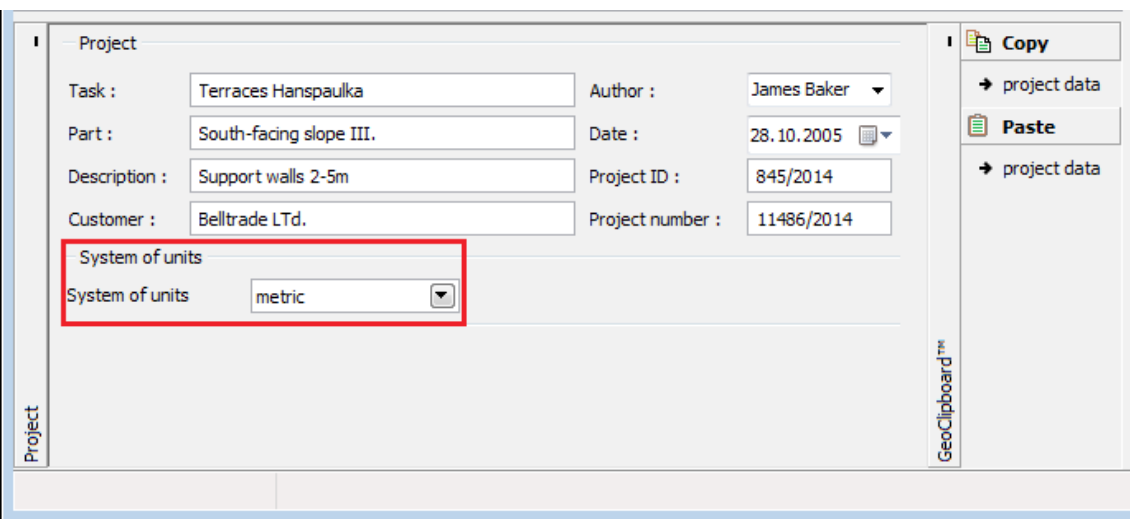

*Janela "Projeto"*

## <span id="page-567-0"></span>**Configurações**

A [janela](#page-57-0) "**Configurações**" permite definir as [configurações](#page-121-0) do programa, como as normas e teorias utilizadas na análse, as verificações de segurança para a estrutura e diferentes coeficientes utilizados na análise.

O programa contém uma lista de **configurações padrão** pré-definidas, mas também permite que o usuário crie as suas próprias **configurações definidas pelo usuário** para um programa em específico, que podem ser utilizadas em todos os programas GEO5 posteriormente.

O botão "**Selecionar configurações**" permite escolher uma das configurações existente na ["Lista de Configurações"](#page-120-0).

O botão "**Administrador de configurações**" abre a caixa de diálogo ["Administrador"](#page-118-1), que permite ver e modificar as configurações existentes. Também é possível escolher quais as configurações visíveis na lista de configurações. Os dados existentes no "**Administrador de configurações**" podem ser **exportados e importados**.

O botão "**Adicionar ao administrador**" permite criar [configurações definidas pelo usuário,](#page-132-1) que serão adicionadas ao "**Administrador de configurações**".

O botão "**Editar**" permite visualizar e editar facilmente as configurações escolhidas para o programa em uso. Se modificar algum dos parâmetros, o título será alterado para "**apenas para a tarefa atual**". As análises individuais serão executadas com esta **configuração atual**. Caso esta configuração seja apropriada para outras tarefas, pode ser adicionada ao "**Administrador de configurações**", clicando no botão "**Adicionar ao administrador**".

A configuração "**apenas para a tarefa atual**" é criada, normalmente, quando se importa dados antigos.

A definição dos parâmetros da análise é realizada nas secções ["Materiais e Normas"](#page-122-0) e ["Estaca"](#page-129-0).

A capacidade de suporte vertical de uma estaca pode ser obtida através de uma [solução](#page-1249-1) [analítica](#page-1249-1) ou do [método de mola.](#page-1260-0) A solução analítica é definida para:

- **análise para condições drenadas** [\(CSN 73 1002,](#page-1257-0) [Método da tensão efetiva,](#page-1256-0) [NAVFAC DM](#page-1250-0) [7.2\)](#page-1250-0)
- **análise para condições não drenadas** [\(Tomlinson,](#page-1254-0) [NAVFAC DM 7.2\)](#page-1250-0)

| Settings | Analysis settings<br>Standard - EN 1997 - DA2<br>Settings :<br>EN 1992-1-1 (EC2)<br>Concrete structures :<br>Coefficients EN 1992-1-1 : standard<br>Analysis for drained conditions: NAVFAC DM 7.2<br>linear (Poulos)<br>Load curve:<br>Elastic subsoil (p-y method)<br>Horizontal bearing capacity:<br>Verification methodology:<br>according to EN 1997<br>2 - reduction of actions and resistances<br>Design approach: | Select<br>闸<br>settings<br>Settings<br>ொ<br>administrator<br>Add to<br>administrator<br>$\Box$ Edit | Analysis method<br>Analysis of vertical bearing capacity:<br>Analysis type: | analytical solution<br>analysis for drained conditions $\blacktriangledown$ |
|----------|----------------------------------------------------------------------------------------------------|----------------------------------------------------------------------------------------------------|-----------------------------------------------------------------------------|-----------------------------------------------------------------------------|
|          |                                                                                                    |                                                                                                    |                                                                             |                                                                             |

*Janela "Configurações"*

## <span id="page-568-1"></span>**Perfil**

A [janela](#page-57-0) "**Perfil**" contém uma [tabela](#page-58-0) com a lista das interfaces introduzidas. Após definir as interfaces, é possível editar a espessura de cada camada, através das [dimensões ativas.](#page-61-0)

A [adição](#page-91-0) de camadas é realizada através da [caixa de diálogo](#page-60-0) "**Nova interface**". A coordenada *z* é medida a partir do topo da estrutura (eixo *z*).

O programa permite elevar ou baixar o topo da estrutura na caixa de diálogo "**Alterar elevação do terreno**", de modo a que toda a interface seja adaptada, mantendo a espessura de cada camada. Esta função é importante quando se copiam perfis do programa "**Terreno**".

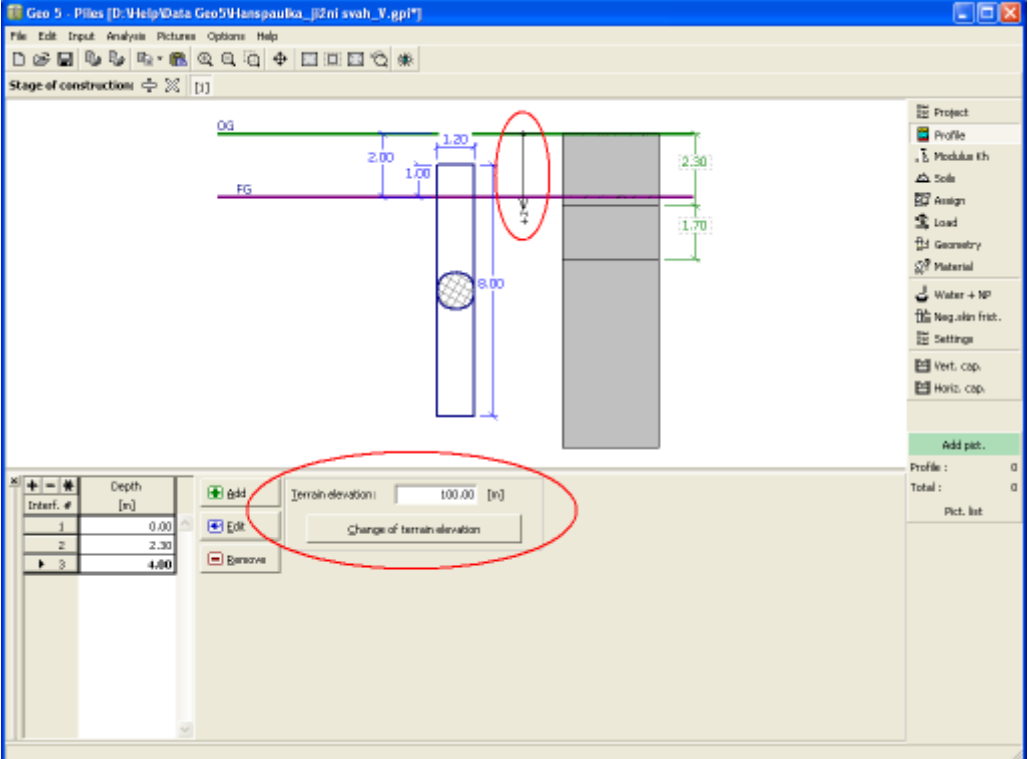

*Janela "Perfil"*

## <span id="page-568-0"></span>**Módulo de Reação do Subsolo**

A lista serve para selecionar um dos métodos para a avaliação do [módulo de reação do subsolo](#page-1289-0)

- os parâmetros materiais do solo necessários são introduzidos na janela ["Solos"](#page-569-0), de acordo com o método selecionado.

A opção "**Introduzir por distribuição**" abre uma [tabela](#page-58-0) que permite [especificar](#page-91-0) os valores do módulo de reação do subsolo ao longo da estaca.

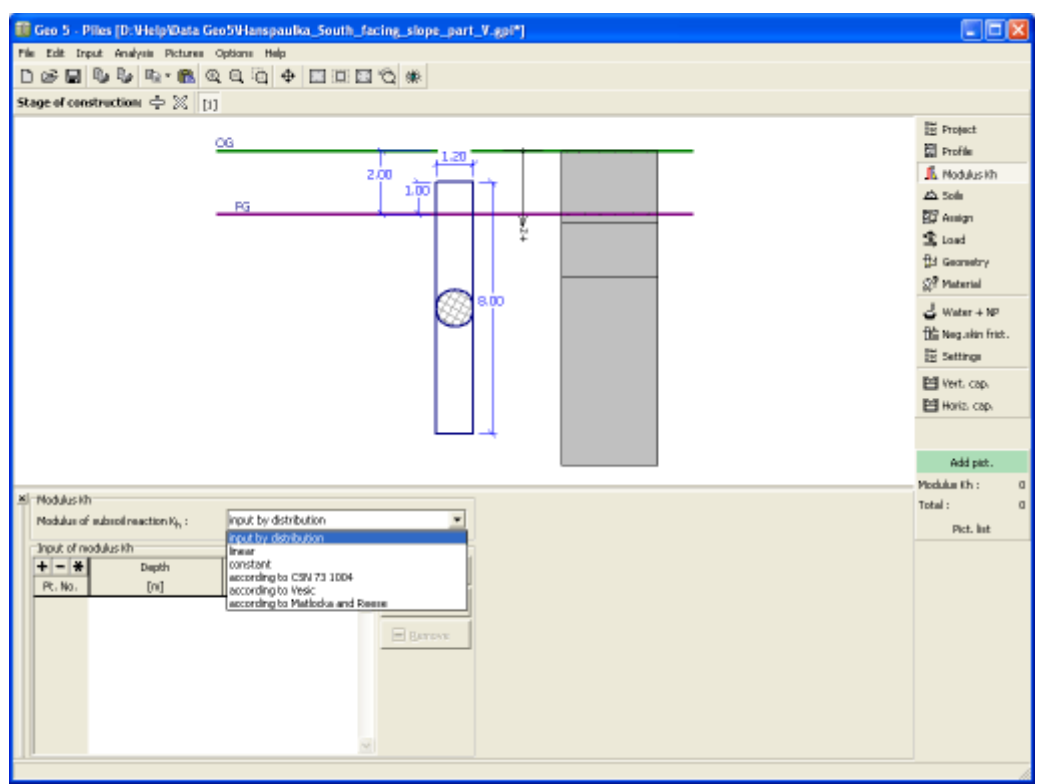

*Janela "Módulo Kh"*

### <span id="page-569-0"></span>**Solos**

A [janela](#page-57-0) "**Solos**" contém uma [tabela](#page-58-0) com a lista dos solos introduzidos. A janela também mostra, no seu lado direito, informação sobre o solo selecionado.

A [adição](#page-91-0) de solos é realizada através da [caixa de diálogo](#page-60-0) ["Adicionar novos solos"](#page-76-0).

As características do solo necessárias para o programa são especificadas nos seguintes capítulos: ["Dados Base"](#page-570-0), ["Tensões geostáticas no subsolo"](#page-999-0), ["Módulo oedométrico"](#page-1377-0), ["Módulo de](#page-1289-0) [reação do subsolo"](#page-1289-0), ["Coeficiente de adesão"](#page-1255-0) e ["Coeficiente de Consistência"](#page-1253-0). Os parâmetros do solo a especificar dependem da configuração para o [módulo de reação do subsolo](#page-568-0) e da teoria de análise selecionada na secção ["Estaca"](#page-129-0).

Os dados sobre os solos introduzidos podem ser copiados para qualquer programa GEO5 através do ["GeoClipboard"](#page-70-0).

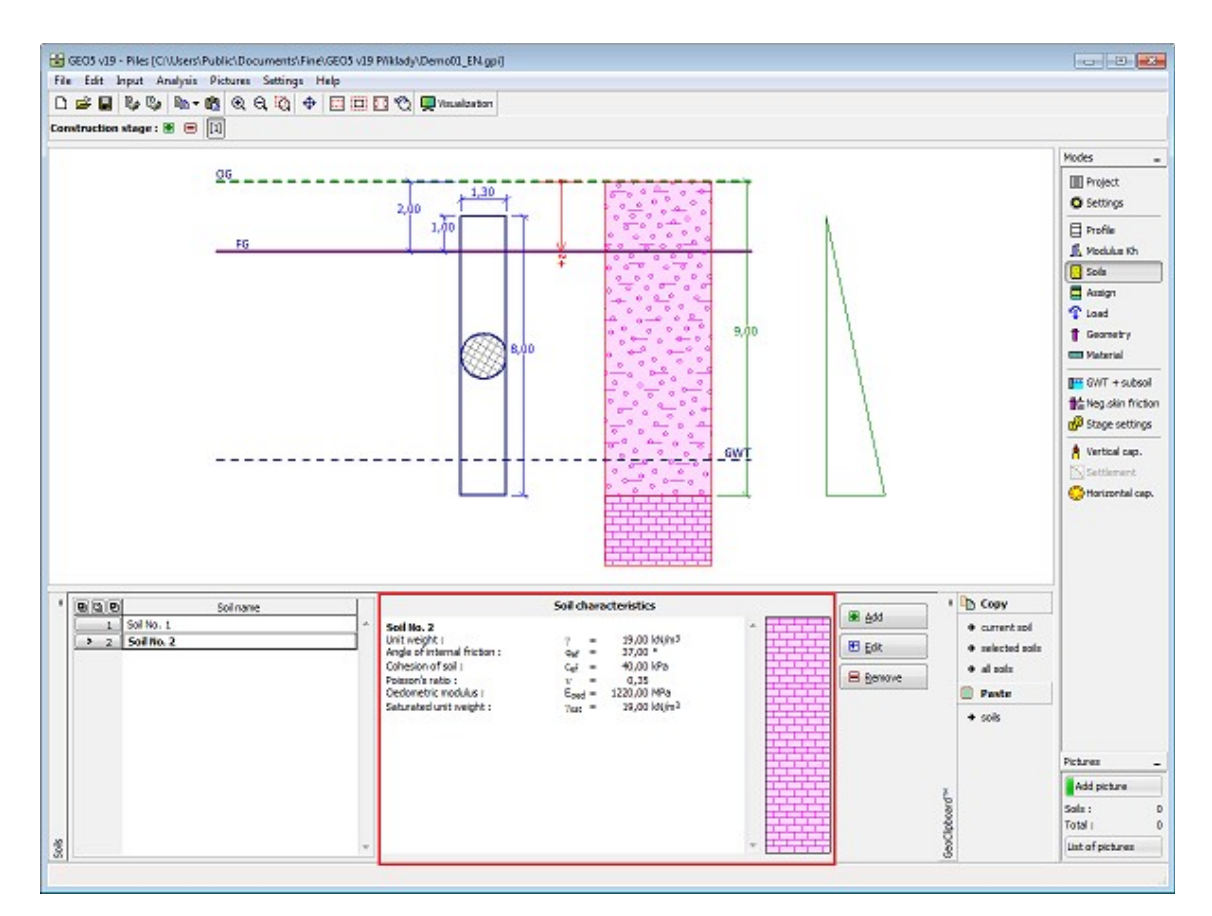

*Janela "Solos"*

## <span id="page-570-0"></span>**Dados Base**

Esta secção da janela serve para introduzir os parâmetros base do solo - **peso volúmico**, **ângulo de atrito interno** e **coesão**. Estes valores são obtidos através de ensaios geotécnicos ou ensaios laboratoriais. Caso não disponha destes dados, é possível explorar a [base de dados](#page-77-0) [de solos,](#page-77-0) que apresenta valores para as características do solo selecionadas. As características para rochas não estão listadas na base de dados, estas devem ser definidas manualmente. São apresentados valores aproximados para as características de rochas na parte teórica da Ajuda, [aqui.](#page-1054-0)

Os parâmetros do solo diferem consoante o tipo e método de análise (janela ["Configurações"](#page-121-0), secção ["Estaca"](#page-129-0)).

Os tipos de análise diferem de acordo com:

- **Análise para condições drenadas:** os parâmetros **efetivos** da resistência ao cisalhamento do solo *cef*, *φef* são utilizados (["CSN 73 1002"](#page-1257-0),["Tensão efetiva"](#page-1256-0)).
- **Análise para condições drenadas:** é definida a resistência de cisalhamento **total** do solo *cu* (["Tomlinson"](#page-1254-0)).
- **[Método NAVFAC DM 7.2](#page-1250-0)**: este método combina dois tipos de cálculo. O solo é definido para cada camada como drenado (não coesivo) ou não drenado (coesivo).

A teoria associada está descrita com detalhe no capítulo ["Análise de estacas"](#page-1249-0).

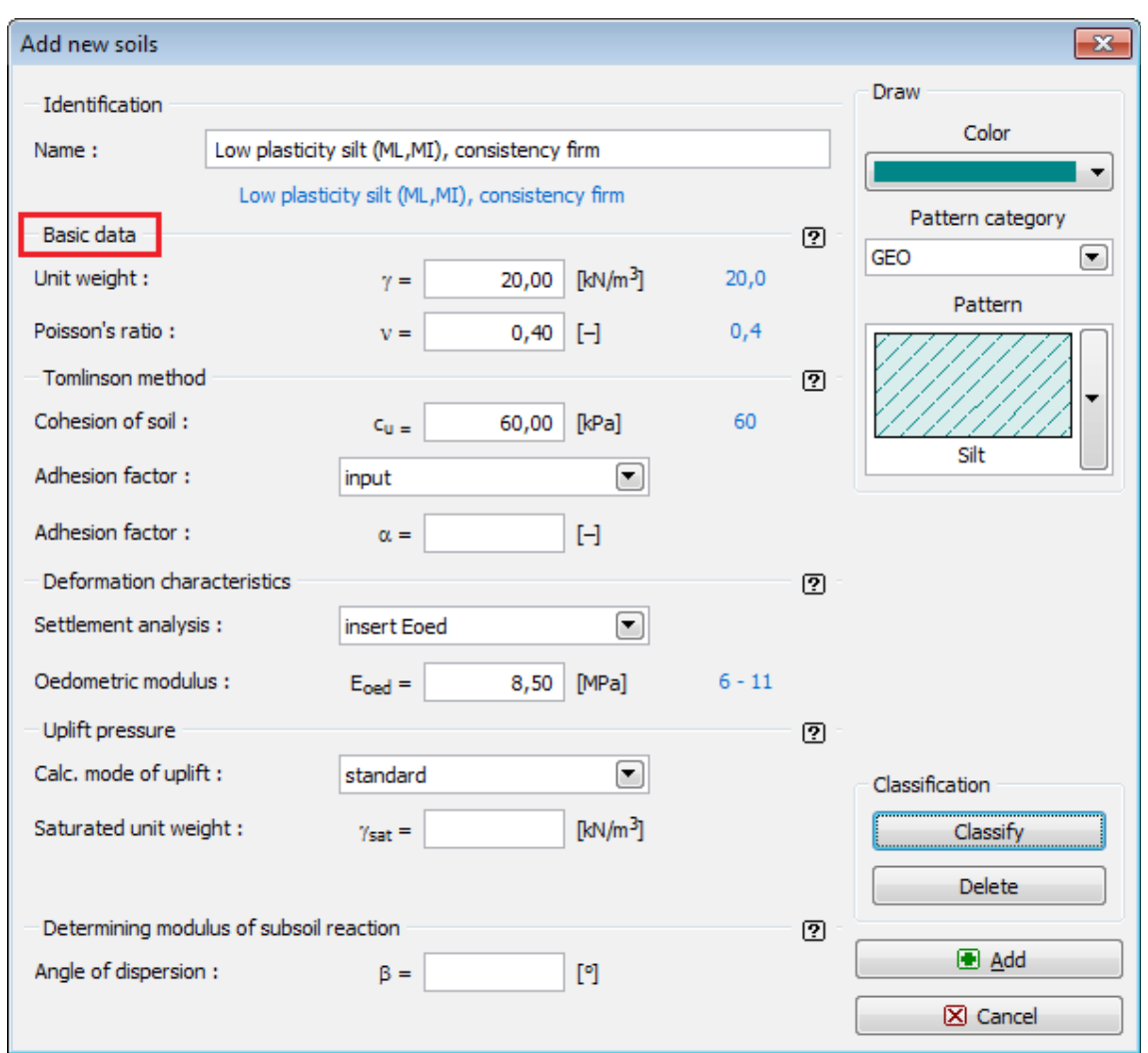

*Caixa de diálogo "Adicionar novos solos" - "Dados base"*

# <span id="page-571-0"></span>**Atribuir**

A [janela](#page-57-0) "**Atribuir**" contém uma lista com as camadas do perfil e solos associados. A lista de solos está graficamente representada através da barra de botões no topo da janela, que também podem ser acedidos a partir da lista com a combinação para cada camada do perfil.

O processo de atribuição de solos a cada camada é descrito com detalhe [aqui.](#page-93-0)

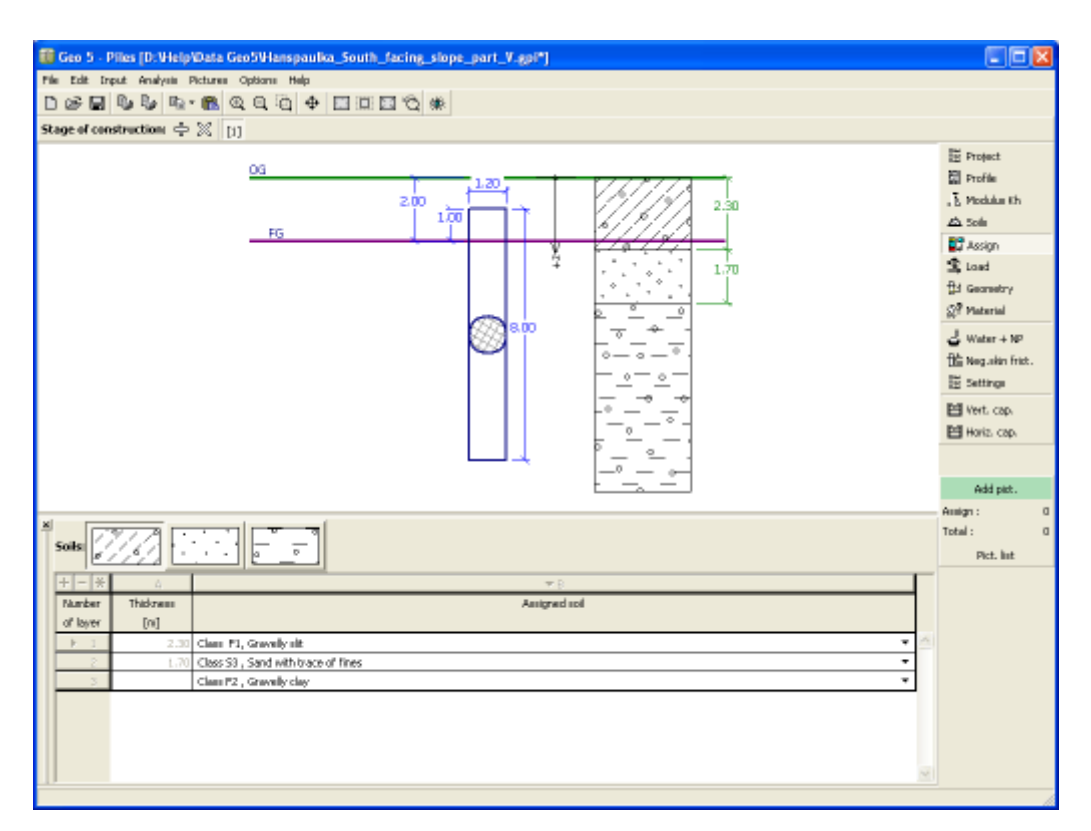

*Janela "Atribuir"*

### <span id="page-572-0"></span>**Carga**

A [janela](#page-57-0) "**Carga**" contém uma [tabela](#page-58-0) com a lista de cargas introduzidas. A [adição](#page-91-0) de cargas é realizada na caixa de diálogo "**Nova carga**". A introdução de cargas respeita a convenção visível na parte direita da [caixa de diálogo.](#page-60-0)

Podem ser definidos os seguintes tipos de carga:

- a **carga de dimensionamento** serve para verificar a capacidade de suporte [vertical](#page-577-0) e [horizontal](#page-581-0)
- a **carga de serviço** serve para computar o assentamento da estaca [\(Poulos,](#page-580-1) [Masopust\)](#page-580-0)

Ao realizar a análise de acordo com **EN 1997** ou **LRFD** (selecionado na secção ["Sapata"](#page-129-0)), assume-se que a carga de dimensionamento é determinada de acordo com as Norma e componentes individuais da carga **multiplicadas** pelos [fatores parciais](#page-135-0) correspondentes - o programa **não volta a modificar** a carga introduzida.

O botão "**Serviço**" permite criar cargas de serviço a partir das cargas de dimensionamento já introduzidas (para análise de acordo com o [fator de segurança](#page-1259-0) ou teoria dos [estados limite\)](#page-1258-0).

O programa permite [importar cargas](#page-108-0) através do botão "**Importar**".

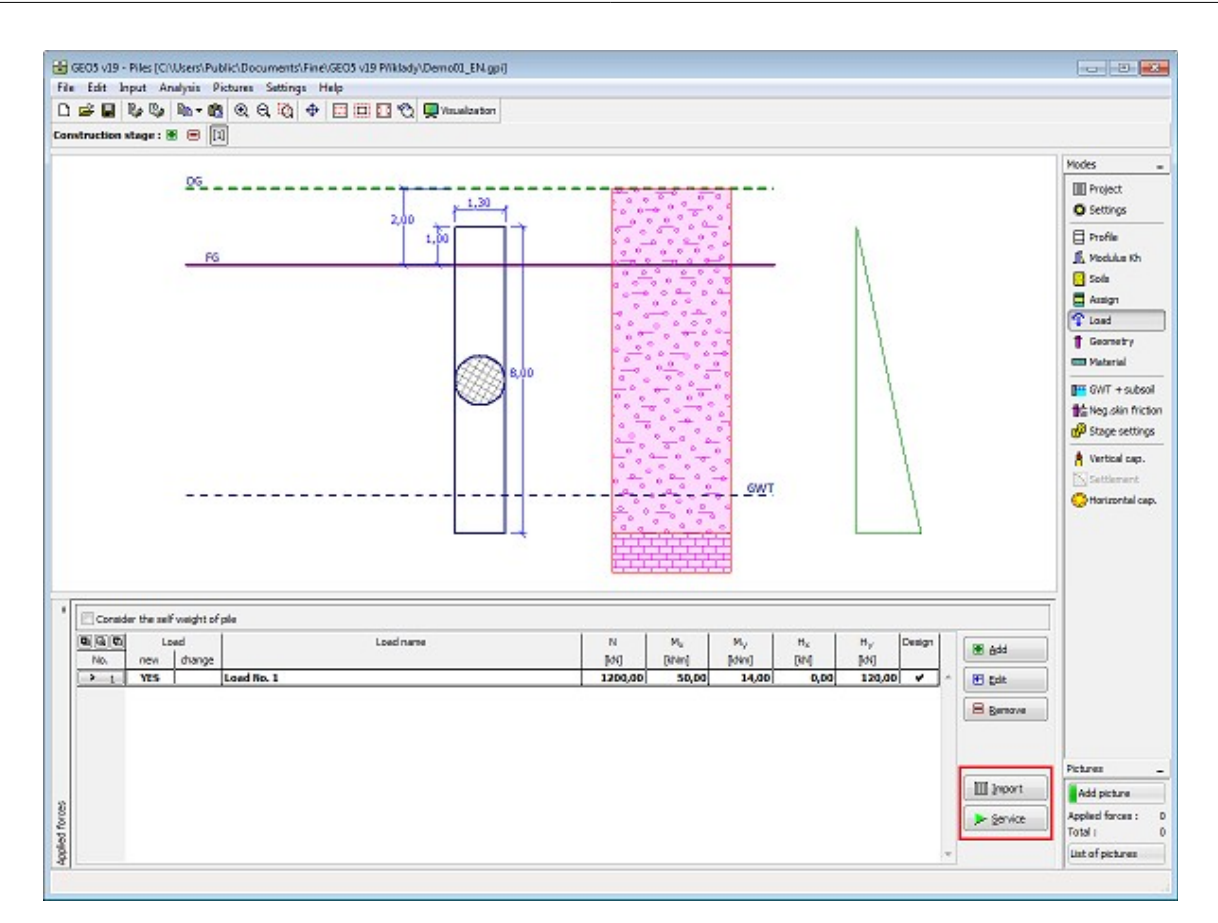

*Janela "Carga"*

## <span id="page-573-0"></span>**Geometria**

A [janela](#page-57-0) "**Geometria**" permite especificar a **secção transversal da estaca** (circular, variável circular, tubo, quadrado, retângulo, secção tipo I, definido pelo usuário...).

Para o tipo de secção selecionada, é necessário selecionar o material (contreto, aço, madeira) e a tecnologia (escavada, cravada, CFA).

A janela também serve para especificar a localização da estaca (levantamento da estaca e profundidade da superfície final). O levantamento da estaca pode ser negativo - neste caso a estaca está soterrada.

O programa permite [exportar](#page-106-0) a geometria da estrutura no formato \*.DXF.

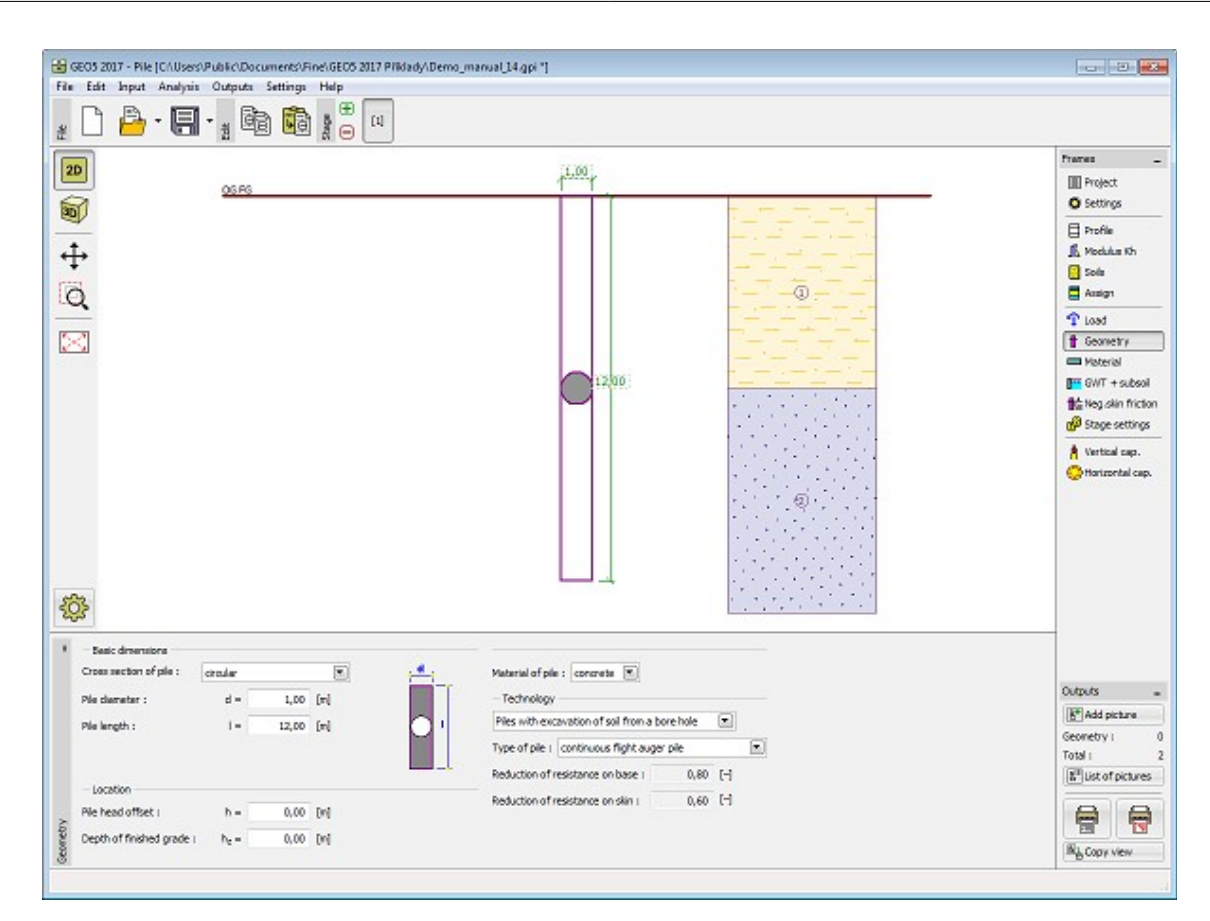

*Janela "Geometria"*

# <span id="page-574-0"></span>**Material**

A [janela](#page-57-0) **"Material"** permite introduzir as características do material. O campo de entrada de dados na parte superior da janela serve para especificar o **peso volúmico do material da estrutura**. A aparência da janela varia consoante o material selecionado (**concreto, aço, madeira**) na janela ["Geometria"](#page-573-0).

Existem duas formas de definir as características do material:

- O botão "**Catálogo**" abre a caixa de diálogo "**Catálogo de materiais**", onde pode ser escolhido um tipo de material pré-definido.
- O botão "**Personalizado**" abre a caixa de diálogo "**Editor do material**", onde podem ser introduzidas manualmente as características do material.

O conteúdo dos catálogos depende se norma de dimensionamento selecionada contempla estruturas de [concreto,](#page-1417-0) [aço](#page-1517-0) ou [madeira,](#page-1523-0) na secção ["Materiais e normas"](#page-122-0).

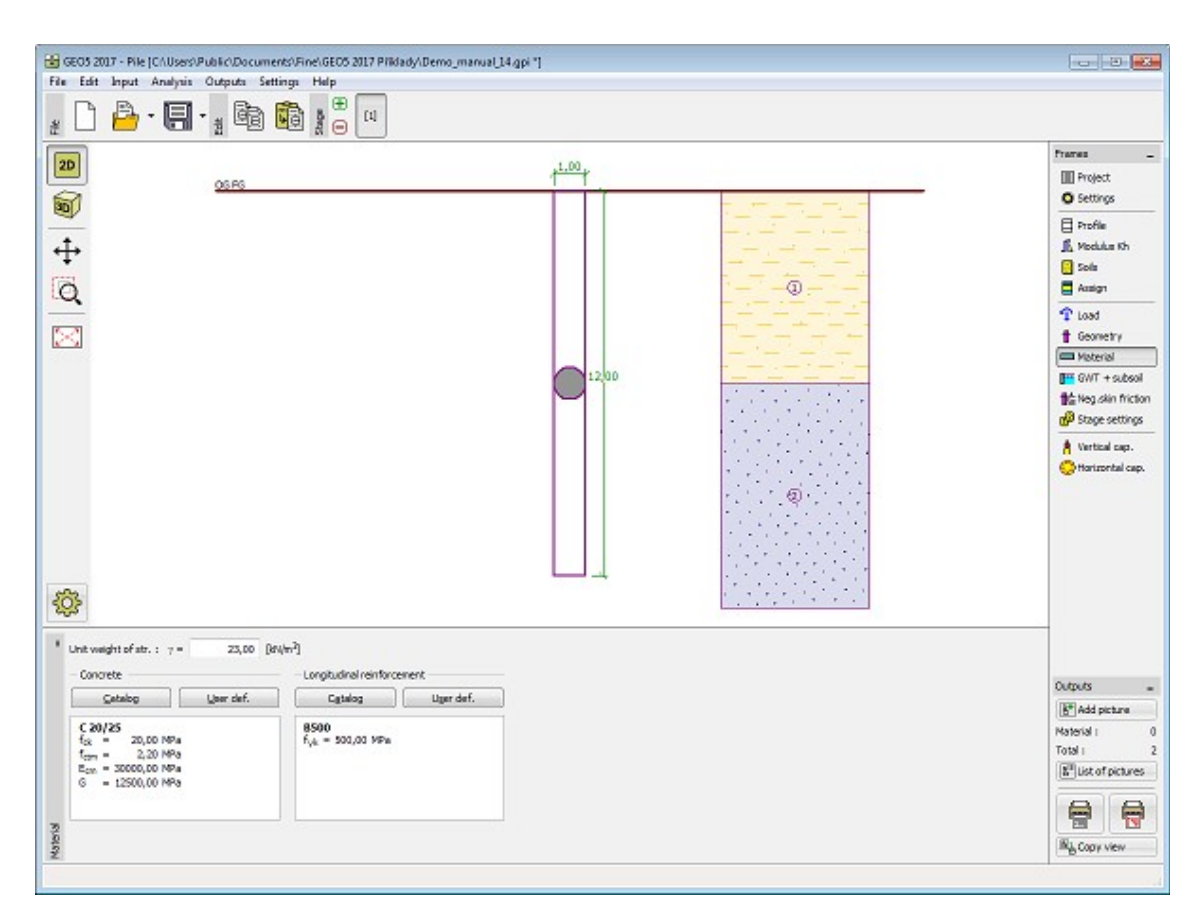

*Janela "Material"*

# <span id="page-575-0"></span>**Nível Freático, Subsolo Incompressível**

A [janela](#page-57-0) "**Nível freático + subsolo**" serve para especificar a **profundidade do nível freático** e a profundidade do **subsolo incompressível**.

Os valores podem ser editados através dos campos de introdução de dados da janela, ou através das [dimensões ativas](#page-61-0) da Área de trabalho.

O **nível freático** altera a [tensão geostática](#page-999-0) do perfil do solo.

O **subsolo incompressível** interrompe a **zona de influência** abaixo da fundação e também infuencia a diminuição do assentamento.
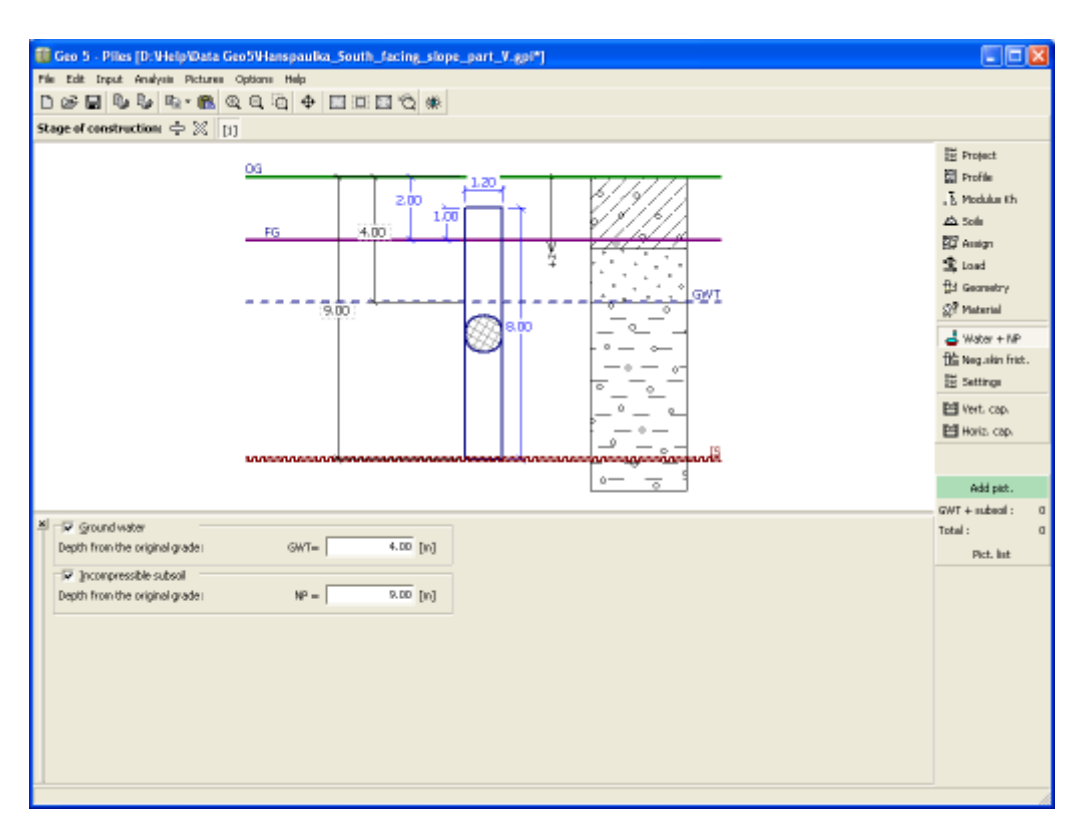

*Janela "Nível freático, subsolo incompressível"*

# **Atrito Superficial Negativo**

A [janeal](#page-57-0) "**Atrito superficial negativo**" serve para especificar o assentamento do terreno à volta da estaca e a [profundidade da zona de influência.](#page-1391-0) No capítulo sobre a [influência do atrito](#page-1265-0) [superficial negativo](#page-1265-0) da parte teórica, pode ser encontrada mais informação.

Esta opção apenas está disponível quando a opção do **método de mola** está selecionada para a análise na janela ["Configurações"](#page-567-0).

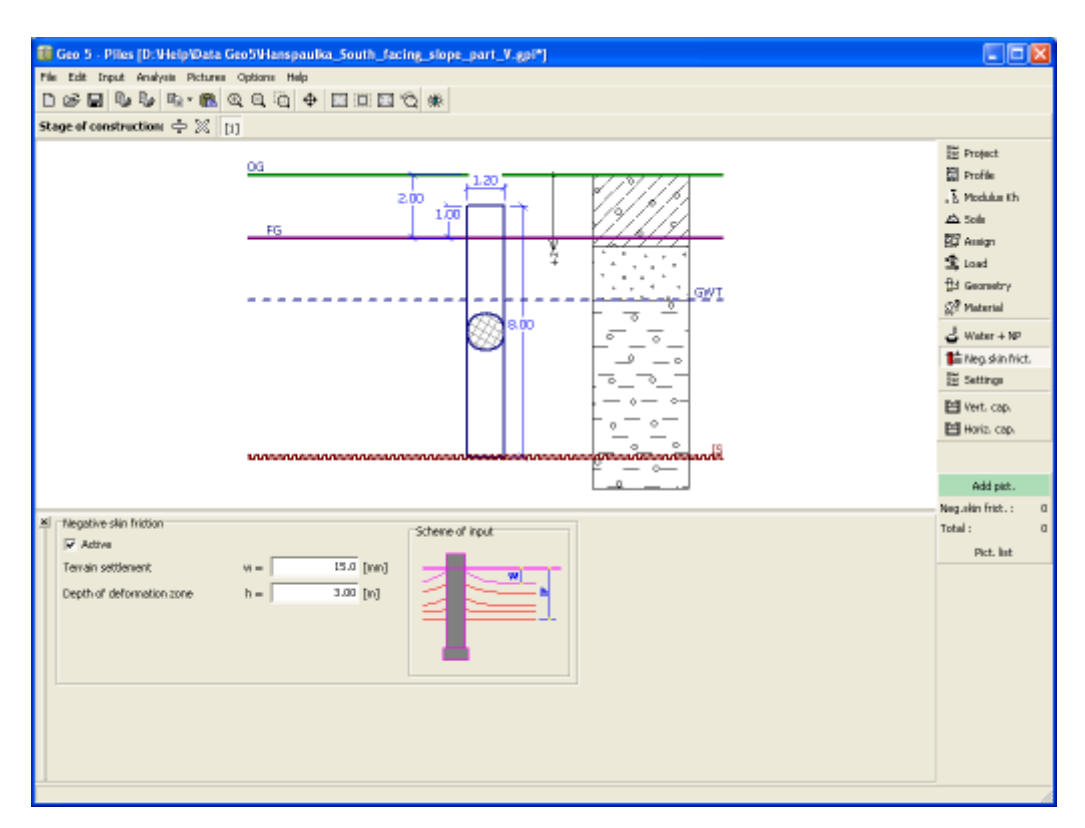

*Janela "Atrito superficial negativo"*

## **Configurações da Etapa**

A [janela](#page-57-0) "**Configuração da etapa**" serve para configurar uma dada etapa de construção.

A [situação do projeto](#page-151-0) selecionada determina os coeficientes de segurança que serão utilizados na análise da etapa de construção correspondente.

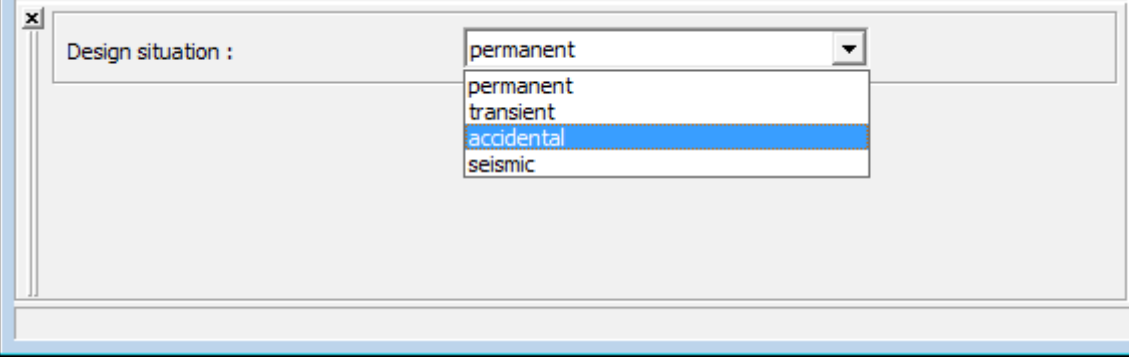

*Janela "Configurações de etapa"*

## **Capacidade de Carga Vertical - Solução Analítica**

A [janela](#page-57-0) "**Capacidade de carga vertical**" serve para analisar a capacidade de suporte vertical da estaca. Podem ser realizadas [várias análises](#page-95-0) nesta janela. A verificação pode ser realizada para cargas individuais ou o programa também pode determinar a **carga mais crítica** (pode ser selecionado na lista). A aparência da janela varia consoante o tipo de análise selecionado

#### na janela ["Configurações"](#page-567-0).

A análise é realizada de acordo com a teoria definida na secção ["Estaca"](#page-129-0). Esta secção serve para definir a [metodologia de verificação](#page-132-0) [\(EN 1997-1,](#page-142-0) [fator de segurança,](#page-1259-0) [estados limite\)](#page-1258-0).

A análise da capacidade de suporte vertical de acordo com a [solução analítica](#page-1249-0) é realizada para:

- **condições drenadas** [\(CSN 73 1002,](#page-1257-0) [metodo da tensão efetiva,](#page-1256-0) [NAVFAC DM 7.2\)](#page-1250-0)
- **condições não drenadas** [\(Tomlinson,](#page-1254-0) [NAVFAC DM 7.2\)](#page-1250-0)

O botão "**Em detalhe**" abre a caixa de diálogo que contém uma lista com os resultados da verificação.

Os resultados da análise são exibidos na parte direita da Área de trabalho. A visualização dos resultados pode ser ajustada na janela ["Configuração de desenhos"](#page-53-0).

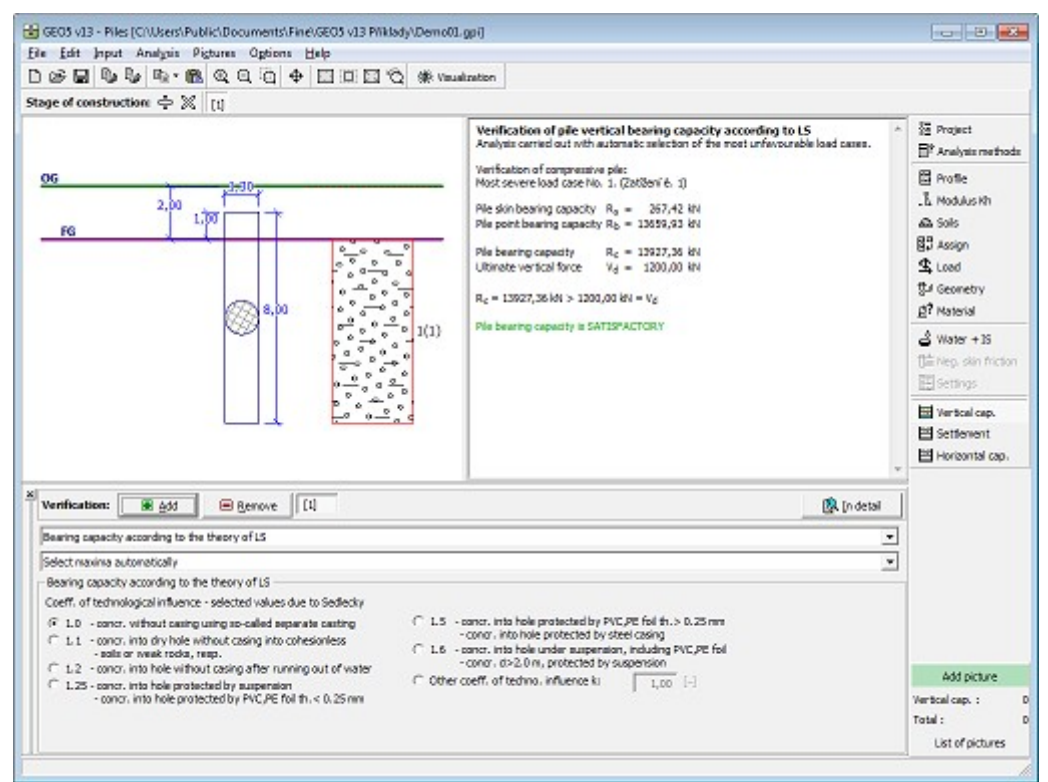

*Janela "Capacidade de carga vertical" - análise de acordo com a teoria clássica*

## **Capacidade de Suporte Vertical - Método de Mola**

A janela "**Capacidade de carga vertical**" serve para analisar a **capacidade de suporte vertical da estaca**. A análise é executada automaticamente ao abrir esta janela. Podem ser executadas [várias computações](#page-95-0) nesta janela. A verificação pode ser realizada para cargas individuais ou o programa pode encontrar a **carga mais crítica** (pode ser selecionado a partir da lista).

A análise é executada com base no [método de mola.](#page-1260-0) Os resultados são atualizados automaticamente sempre que um dos parâmetros da análise ("**Deformação máxima**", "**Coeficiente de aumento do atrito superfícial limite devido à tecnologia**" ou "**Procedimento para determinar a zona de influência**") seja alterado.

Estão disponíveis duas opções para determinar a zona de influência:

- Por defeito, a avaliação da profundidade da zona de influêmcia sob a base do pilar segue o procedimento descrito na parte teórica da Ajuda, na secção ["Profundidade da zona de](#page-1262-0) [influência"](#page-1262-0). A profundidade da zona de influência na superfície da estaca, é determinada como k vezes o diâmentro da estaca. O valor de *k* aumenta de *1*, para uma carga nula, até 2.5, quando o limite do atrito superficial é excedido.
- A segunda opção assume que a profundidade da zona de influência sob a base da estaca e na superfície é definida como *k* vezes o diâmetro, em que o valor de *k* pode ser selecionado. Durante um aumento gradual da sobrecarga da estaca, o valor de *k* para a profundidade da zona de influência na superfície da estaca, é alterado constantemente desde *1*, para o inicio do carregamento, até ao valor especificado, quando o atrito superficial limite é atingido. O valor da *k* para a zona de influência sob a base da estaca permanece constante durante a análise.

O segundo método, utilizado na versão anterior GEO4, com o valor de *k =* 2.5, obtém resultados com menor precisão e subestima a capacidade de suporte da estaca. Assim, foi adicionada esta nova opção que permite especificar a profundidade da zona de influência ao longo da análise e que está definida por defeito.

Na parte esquerda da janela é possível alterar quais os resultados a visualizar [\(curva carga](#page-1261-0)[assentamento,](#page-1261-0) [distribuição das forças internas,](#page-1268-0) [cisalhamento em função do assentamento\)](#page-1269-0). A relação cisalhemento-assentamento depende da profundidade medida a partir da cabeça da estaca. Os resultados são atualizados sempre que a profundidade é alterada.

O botão "**Em detalhe**" abre a caixa de diálogo que contém uma lista com os resultados da verificação.

A visualização dos resultados pode ser ajustada na janela ["Configuração de desenhos"](#page-53-0).

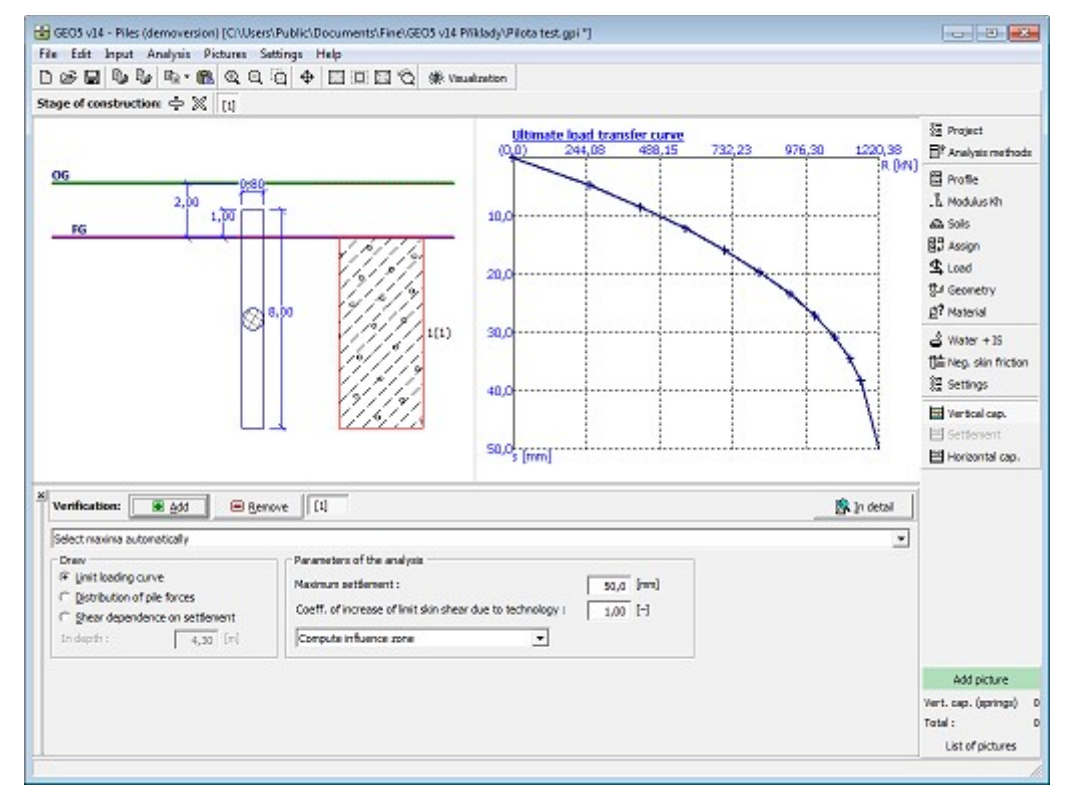

*Janela "Capacidade de carga vertical" - análise de acordo com o método de mola*

### **Assentamento - Curva Carga-Assentamento Linear (Poulos)**

A [janela](#page-57-0) "**Assentamento**" serve para visualizar a **curva carga-assentamento da estaca**. Podem ser executadas [várias computações](#page-95-0) nesta janela.

Seguidamente, é necessário introduzir o valor limite para o assentamento. O programa **produz a curva carga-assentamento** da estaca de forma a que o **assentamento limite seja alcançado**.

A análise é executada de acordo com a teoria de análise de assentamento [\(linear\)](#page-1277-0) selecionada. A teoria da análise é selecionada na secção ["Estaca"](#page-129-0). A tabela na parte inferior esquerda da janela permite especificar os valores do [módulo secante do solo,](#page-1279-0) para as camadas de solo pretendidas.

Os **resultados da análise** são exibidos na parte direita da Área de trabalho. O botão "**Em detalhe**" abre a caixa de diálogo que contém uma lista detalhada dos resultados da verificação.

Os resultados da análise (curva carga-assentamento da estaca) são exibidos na parte direita da Área de trabalho.

A visualização dos resultados pode ser ajustada na janela ["Configuração de desenhos"](#page-53-0).

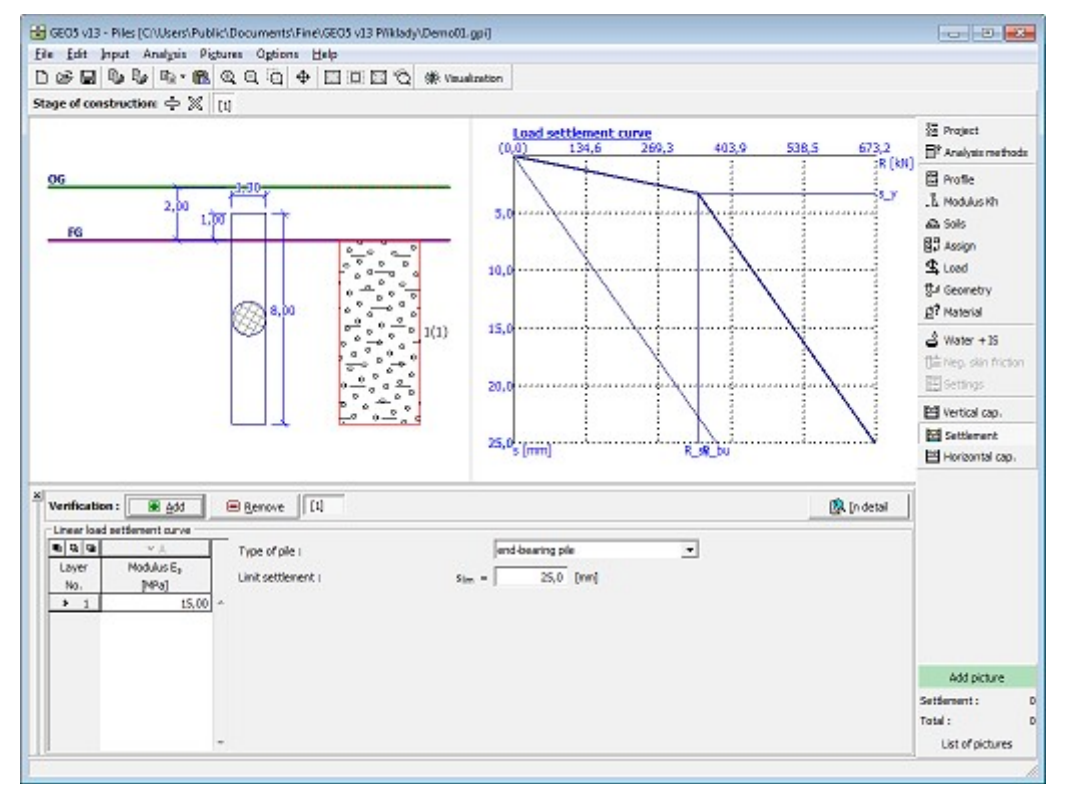

*Janela "Assentamento" - curva carga-assentamento linear da estaca (Poulos)*

### **Assentamento - Curva Carga-Assentamento Não Linear (Masopust)**

A [janela](#page-57-0) "**Assentamento**" serve para visualizar a **curva carga-assentamento da estaca**. Podem ser executadas [várias computações](#page-95-0) nesta janela.

A lista seve para selecionar o tipo de carga (**projeto, serviço**). Seguidamente, é possível introduzir o [coeficiente de infuência do furo da estaca.](#page-1273-0) A análise da curva carga-assentamento da estaca é realizada até ao **assentamento limite** de 25 *mm*.

A análise é executada de acordo com a teoria de análise de assentamento [\(nonlinear\)](#page-1269-1) selecionada. A teoria de análise é selecionada na secção ["Estaca"](#page-129-0). A tabela da parte inferior da janela permite editar os parâmetros definidos. Os botões "**Editar** *a***,** *b*", "**Editar** *e***,** *f*" e "**Editar** *Es*" abrem caixas de diálogo onde é possível introduzir os parâmetros dos [coeficientes de](#page-1272-0) [regressão](#page-1272-0) e [módulo secante do solo.](#page-1274-0) O botão "**OK**" permite **armazenar os parâmetros introduzidos** para a camada selecionada.

Os **resultados da análise** são exibidos na parte direita da Área de trabalho. O botão "**Em detalhe**" abre a caixa de diálogo que contém uma lista detalhada dos resultados da verificação.

Os resultados da análise (curva carga-assentamento da estaca) são exibidos na parte direita da Área de trabalho.

A visualização dos resultados pode ser ajustada na janela ["Configuração de desenhos"](#page-53-0).

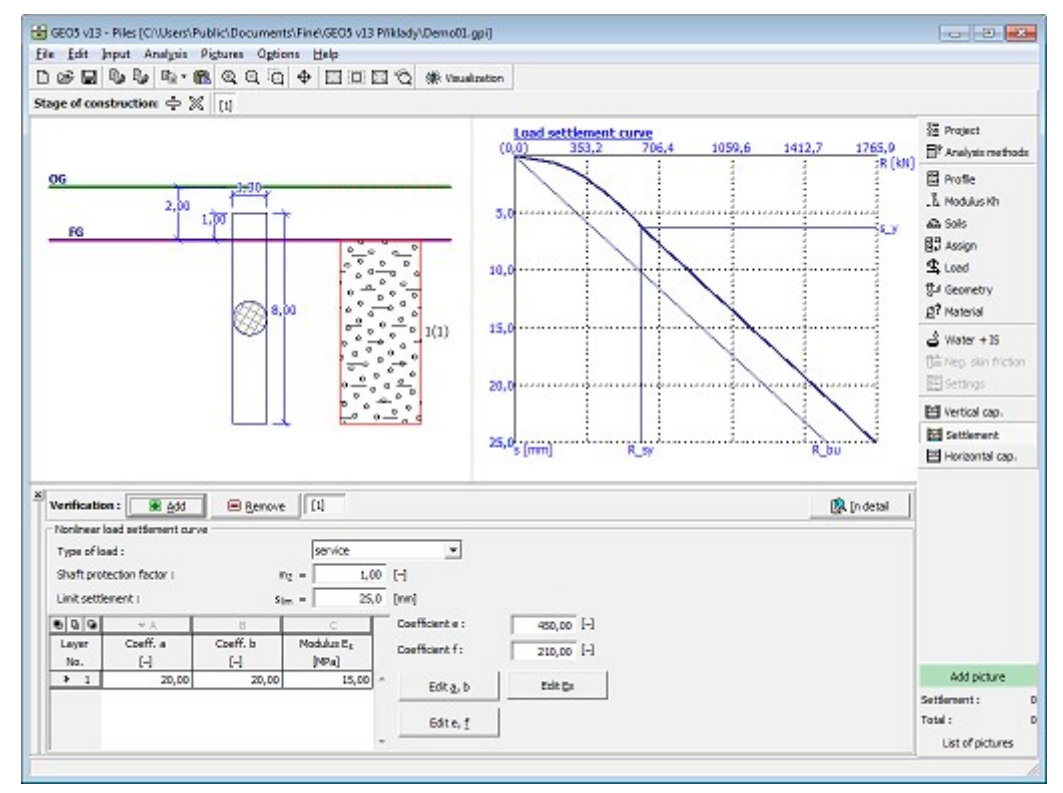

*Janela "Assentamento" - curva carga-assentamento não linear da estaca (Masopust)*

### **Capacidade de Carga Horizontal - Subsolo Elástico (Método p-y)**

O programa calcula as [forças internas da estaca](#page-1289-0) e verifica a capacidade de suporte da secção transversal (concreto, aco, madeira).

As forças internas podem ser analisadas para:

• cargas individuais

- deslocamento especificado
- carga mais crítica

Assumindo que o tipo de caraga necessária para provocar o deslocamento especificado implica a introdução de **condições de fronteira na cabeça da estaca** (translação e rotação).

O tipo de condição de fronteira **apoio fixo** no base da estaca pode ser assumido para qualquer tipo de carregamento.

A lista serve para especificar a direção da análise de verificação da estaca (*x*, *y*, direção com o efeito máximo).

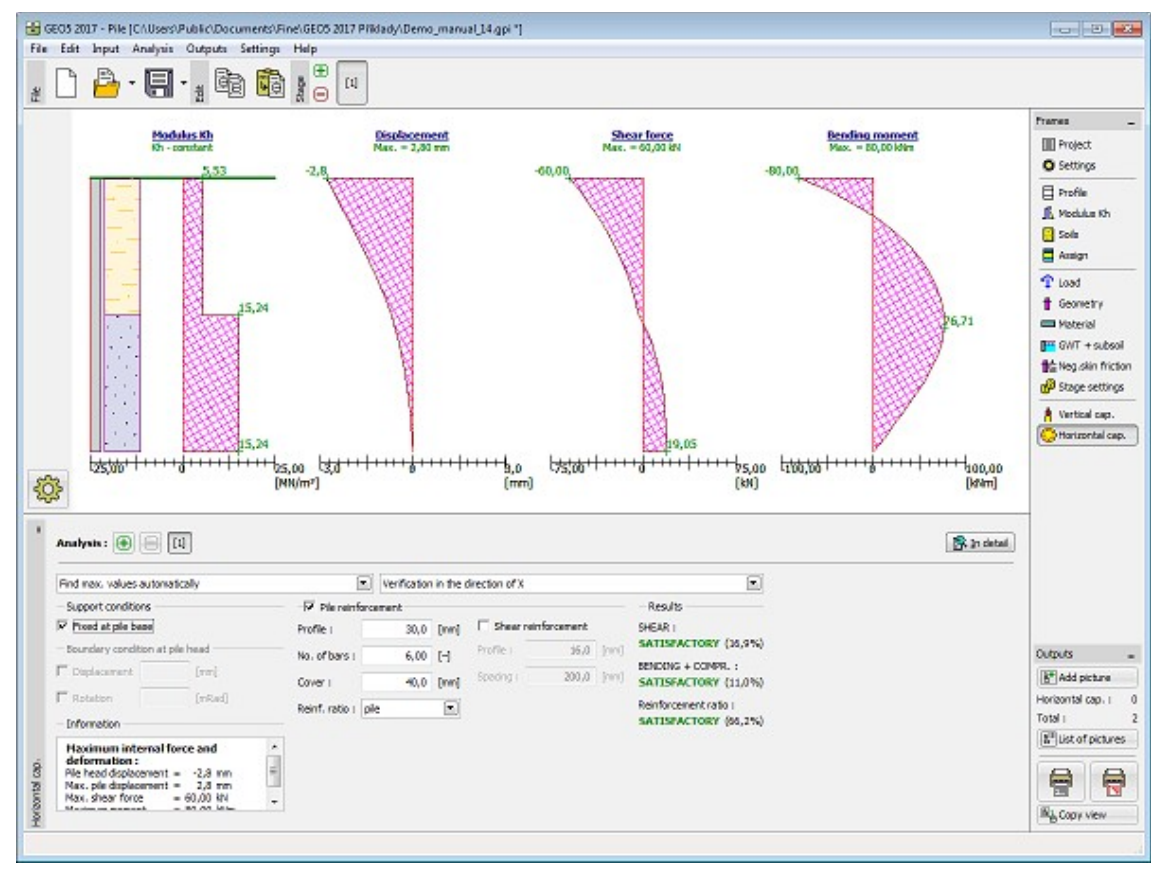

*Janela "Capacidade de carga horizontal" - Subsolo elástico (método p-y)*

Consoante a secção transversal selecionada e o material, o programa verifica a capacidade de suporte da secção transversal (a secção transversal e o material são definidos na janela ["Geometria"](#page-573-0)). Em alguns casos (definido pelo usuário, tubo de concreto), apenas são exibidas as forças internas e as deformações - a verificação da secção transversal não pode ser executada.

#### **Concreto armado**

O programa [verifica a armadura](#page-1417-0) de acordo com a Norma selecionada na secção ["Materiais e](#page-122-0) [Normas"](#page-122-0). A estaca é verificada para o **cisalhamento**, **flexão + compressão** e **rácio de armadura**. A armadura é introduzida através da opção "**Armadura da estaca**".

No caso de uma estaca circular, devem ser inseridos a **armadura no perfil**, **número de perfis** e **cobertura de concreto**. A figura mostra o exemplo de armaduras em secções de estacas quadradas.

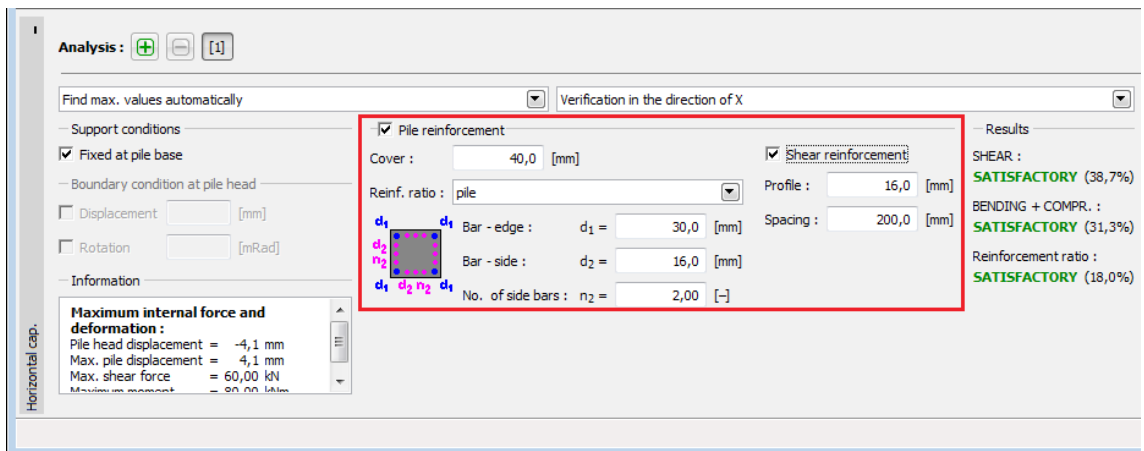

*Verificação de uma estaca em concreto armado - introdução de parâmetros da armadura*

#### **Aço, Madeira**

A estaca é verificada para o **cisalhamento** e para a **flexão + compressão**.

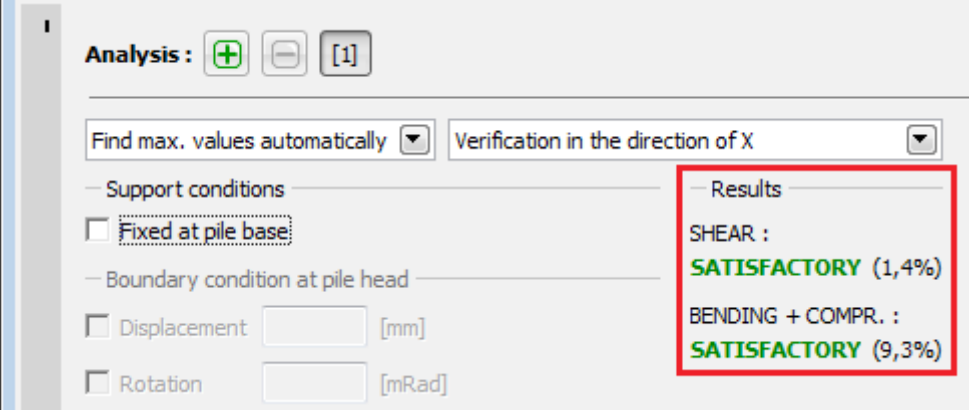

*Verificação do cisalhamento e flexão + compressão da estaca*

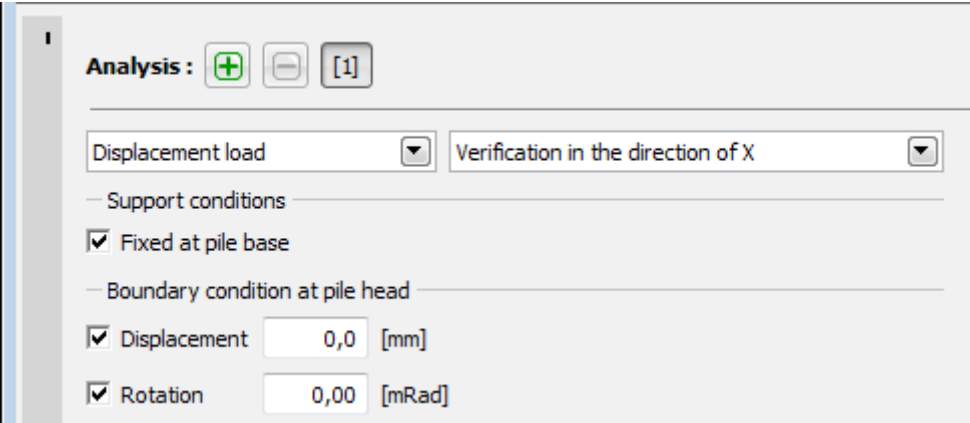

*A verificação da estaca não foi realizada*

O botão "**Em detalhe**" abre a caixa de diálogo que contém uma lista detalhada dos resultados da verificação. Os **resultados da análise** são exibidos na Área de trabalho. A visualização dos resultados pode ser ajustada na janela ["Configuração de desenhos"](#page-53-0).

### **Capacidade de Carga Horizontal - Método de Brom**

A [capacidade de suporte horizontal de uma estaca](#page-1294-0) é verificada na [janela](#page-57-0) "**Capacidade de carga horizontal**". Podem ser executadas [várias análises.](#page-95-0) A verificação pode ser realizada para cargas individuais ou o programa também pode determinar a **carga mais crítica** (pode ser selecionado na lista). Assumindo que o tipo de caraga necessária para provocar o deslocamento especificado implica a introdução de **condições de fronteira na cabeça da estaca** (translação e rotação).

Uma estaca de [concreto armado](#page-1417-0) implica a introdução da **armadura no perfil**, **número de perfis** e **cobertura de concreto**, que influencia a rigidez da flexão da estaca.

Os parâmetros a introduzir para a análise da [capacidade de suporte horizontal da estaca](#page-1294-0) são as **características do material da estaca** (módulo de elasticidade e resistência do material), **geometria da estaca** (comprimento da estaca *l* e diâmetro *d*) e a **carga da estaca** devido à força de cisalhemento e momento fletor.

Ao adotar a análise de acordo com o **método de Brom**, o programa ignora as camadas de solo introduzidas e verifica a [capacidade de suporte horizontal de uma estaca isolada](#page-1294-0) apenas para o solo definido na janela "**Capacidade de carga horizontal**". Os parâmetros do solo são especificados de acordo com o **tipe de solo**:

- **coesivo** implica a introdução da [coesão não drenada do solo](#page-1000-0) *cu*, [módulo de reação do](#page-1289-0) [subsolo](#page-1289-0) *kh*, coeficiente da capacidade de suporte da secção transversal *γk* e coeficiente de redução da capacidade de suporte *γQu*.
- **não coesivo** implica a introdução do [ângulo de atrito interno efetivo](#page-1000-0) *φ*, [peso volúmico](#page-999-0) [do solo](#page-999-0) *γ*, [coeficiente de reação so subsolo](#page-1294-0) *nh*, suporte da secção transversal *γk* e coeficiente de redução da capacidade de suporte *γQu*.

A janela também permite introduzir o **critério do tipo de estaca**:

- **padrão** neste caso o [coeficiente de rigidez da estaca](#page-1294-0) *β\*l*, ou *η\*l*, é calculado automaticamente pelo programa.
- **personalizado** esta opção permite que o usuário defina o [coeficiente de rigidez da](#page-1294-0) [estaca](#page-1294-0) *β\*l*, ou *η\*l*, para verificar estacas curtas e médias.

O **tipo de estaca** pode ser considerado de duas formas:

- **livre** a rotação na cabeça da estaca não é restringida
- **restringido** a rotação na cabeça da estaca é restringida. Este caso é comum em estacas que fazem parte um grelha de estacas plana ou de um [grupo de estacas.](#page-1328-0)

O **coeficiente de redução da resistência da secção transversal** *γk* serve para reduzir a [capacidade de suporte à flexão](#page-1294-0) *Mu*.

O **coeficiente da capacidade de suporte** *γQu* serve para reduzir o valor global da [capacidade](#page-1294-0) [de suporte horizontal de uma estaca isolada](#page-1294-0) *Qu*.

Os resultados da análise são a [capacidade de suporte horizontal de uma estaca isolada](#page-1294-0) *Qu* e o deslocamento da estaca em relação à superfície do terreno *u*.

O botão "**Em detalhe**" abre a caixa de diálogo que contém uma lista detalhada dos resultados da verificação.

A visualização dos resultados pode ser ajustada na janela ["Configuração de desenhos"](#page-53-0).

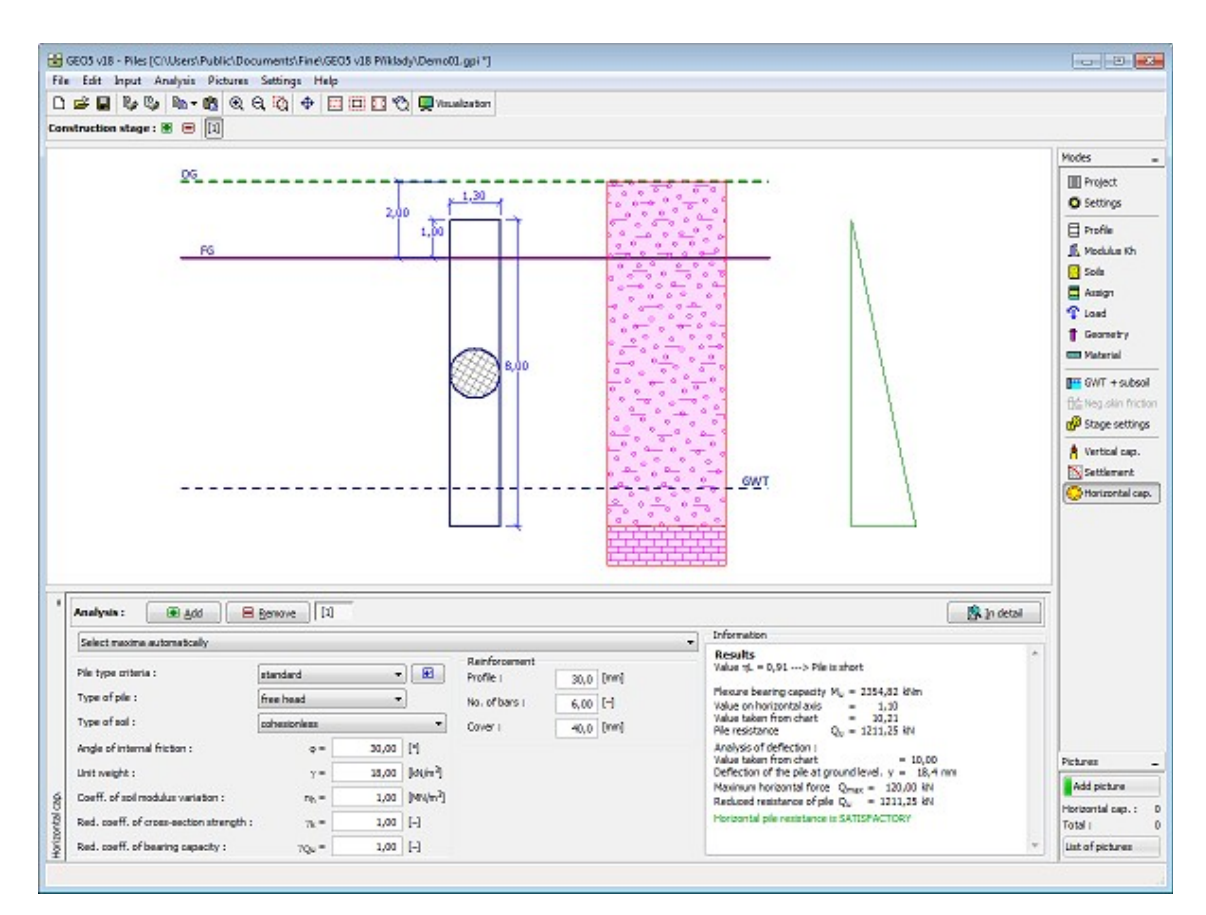

*Janela "Capacidade de carga horizontal" - Método de Brom*

# **Programa Estaca via CPT**

Este programa verifica a capacidade de suporte e o assentamento de uma estaca isolada ou de um grupo de estacas, com base em resultados obtidos através de ensaios (estáticos) de penetração de cone (CPT).

#### **A Ajuda do programa "Estaca via CPT" inclui os seguintes tópicos:**

- [Projeto](#page-586-1) [Configuraçõ](#page-586-0) [CPT](#page-587-0) [Nível](#page-588-0) [es](#page-586-0) Freático + Atrito **[Superficial](#page-588-0)** [Negativo](#page-588-0) [Classificação](#page-590-0) [Perfil](#page-591-1) [Solos](#page-591-0) [dos Solos](#page-590-0) [Atribuir](#page-593-0) [Construção](#page-594-0) [Geometria](#page-597-0) [de Carga](#page-599-0) Capacidade [Assentamen](#page-600-0) [to](#page-600-0)
- Introdução de dados em cada janela:

• [Normas e Métodos de Análise](#page-118-0)

- Teoria para a análise executada no programa "**Estaca via CPT**": [Tensões no Subsolo](#page-999-1) **[Estaca via CPT](#page-1296-0)**
- [Resultados](#page-984-0)
- Informação geral acerca da utilização do [Interface de Usuário](#page-42-0) dos programas GEO5
- [Introdução de dados comum](#page-75-0) a todos os programas

### <span id="page-586-1"></span>**Projeto**

A [janela](#page-57-0) "**Projeto**" serve para introduzir dados base do projeto e para especificar configurações gerais da análise. Esta janela contém um formulário onde é possível introduzir informação acerca do trabalho analisado, como por exemplo: detalhes do projeto, descrição do projeto, data, etc. Esta informação será usada posteriormente nos relatórios com os [resultados](#page-984-0) [em texto e gráficos.](#page-984-0)

Esta janela também permite que o usuário altere o sistema de unidades [\(métrico / imperial\)](#page-66-0) utilizado na análise. Os dados dos projetos podem ser copiados a partir de qualquer programa GEO5 através do ["GeoClipboard"](#page-68-0).

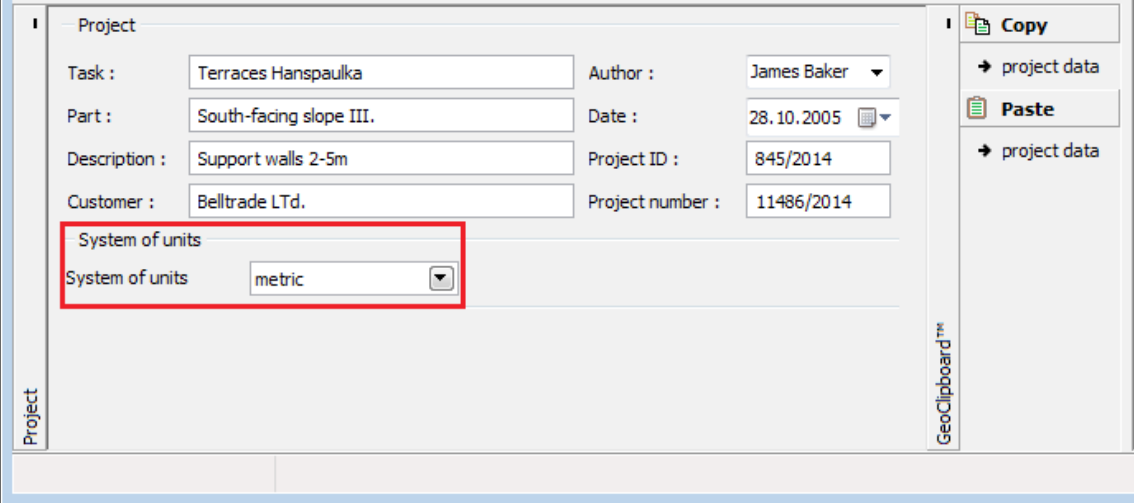

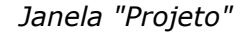

## <span id="page-586-0"></span>**Configurações**

A [janela](#page-57-0) "**Configurações**" permite definir as [configurações](#page-121-0) do programa, como as normas e teorias utilizadas na análse, as verificações de segurança para a estrutura e diferentes coeficientes utilizados na análise.

O programa contém uma lista de **configurações padrão** pré-definidas, mas também permite que o usuário crie as suas próprias **configurações definidas pelo usuário** para um programa em específico, que podem ser utilizadas em todos os programas GEO5 posteriormente.

O botão "**Selecionar configurações**" permite escolher uma das configurações existente na ["Lista de Configurações"](#page-120-0).

O botão "**Administrador de configurações**" abre a caixa de diálogo ["Administrador"](#page-118-1), que permite ver e modificar as configurações existentes. Também é possível escolher quais as configurações visíveis na lista de configurações. Os dados existentes no "**Administrador de configurações**" podem ser **exportados e importados**.

O botão "**Adicionar ao administrador**" permite criar [configurações definidas pelo usuário,](#page-132-1) que serão adicionadas ao "**Administrador de configurações**".

O botão "**Editar**" permite visualizar e editar facilmente as configurações escolhidas para o programa em uso. Se modificar algum dos parâmetros, o título será alterado para "**apenas para a tarefa atual**". As análises individuais serão executadas com esta **configuração atual**. Caso esta configuração seja apropriada para outras tarefas, pode ser adicionada ao "**Administrador de configurações**", clicando no botão "**Adicionar ao administrador**".

A configuração "**apenas para a tarefa atual**" é criada, normalmente, quando se importa dados antigos.

A definição dos parâmetros da análise é realizada na secção ["Estaca via CPT"](#page-130-0).

Esta janela também permite inserir o [atrito superficial negativo.](#page-1303-0) Os parâmetros do atrito superficial negativo são definidos na janela ["NF+ASN"](#page-588-0).

Esta janela também permite introduzir o comportamento do tipo de solo (SBT) - [classificação](#page-1360-0) [dos solos,](#page-1360-0) que é realizado na janela ["Classificação dos solos"](#page-590-0).

Se a análise for realizada **de acordo com EN 1997**, também é necessário definir os fatores parciais:

O fator parcial para a incerteza do modelo *γcal* reduz a [capacidade de suporte vertical](#page-1296-1) da estaca.

Os fatores parciais *ξ3* e *ξ4* podem ser introduzidos pelo usuário, ou os [valores](#page-1314-0) podem ser calculados pelo programa com base no número de testes.

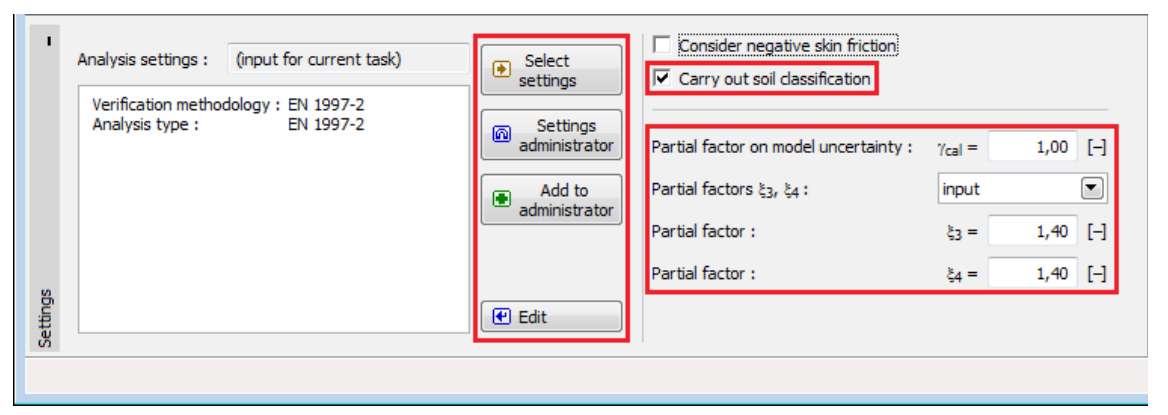

*Janela "Configurações"*

# <span id="page-587-0"></span>**CPT**

A [janela](#page-57-0) "**PMT**" contém uma [tabela](#page-58-0) com a lista de [ensaios de penetração de cone \(CPT\).](#page-1359-0)

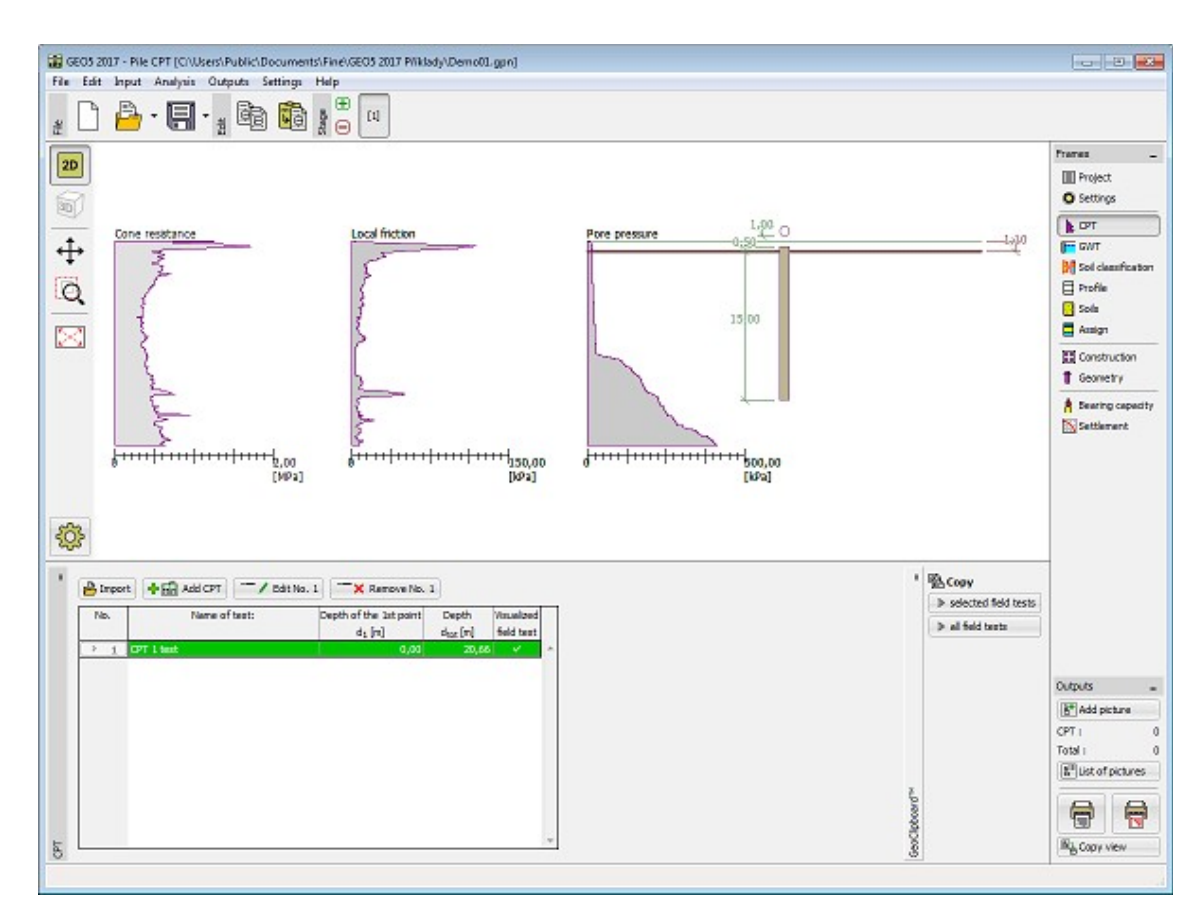

*Janela "CPT"*

Os resultados de ensaios pressiométricos (PMT) podem ser [importados](#page-1364-0) para o programa através de ficheiros em diferentes formatos (ex.: **\*.TXT**, **\*.CPT**, **\*.GEF, \*.AGS**).

Os dados dos ensaios PMT podem ser copiados para os programas "**Estaca via CPT**", **Sapata via CPT**" e "**Estratigrafia**", através do ["GeoClipboard"](#page-67-0).

## <span id="page-588-0"></span>**Nível Freático + Atrito Superfícial Negativo**

A [janela](#page-57-0) "**Nível freático**" ("**NF+ASN**") serve para especificar a **profundidade do nível freático** e a profundidade do **subsolo incompressível**.

Os valores podem ser editados através dos campos de introdução de dados da janela, ou através das [dimensões ativas](#page-61-0) da Área de trabalho. O **Nível freático** altera a [tensão geostática](#page-999-0) no perfil do solo.

O **subsolo incompressível** interrompe a **zona de influência** abaixo da fundação e também infuencia a diminuição do assentamento.

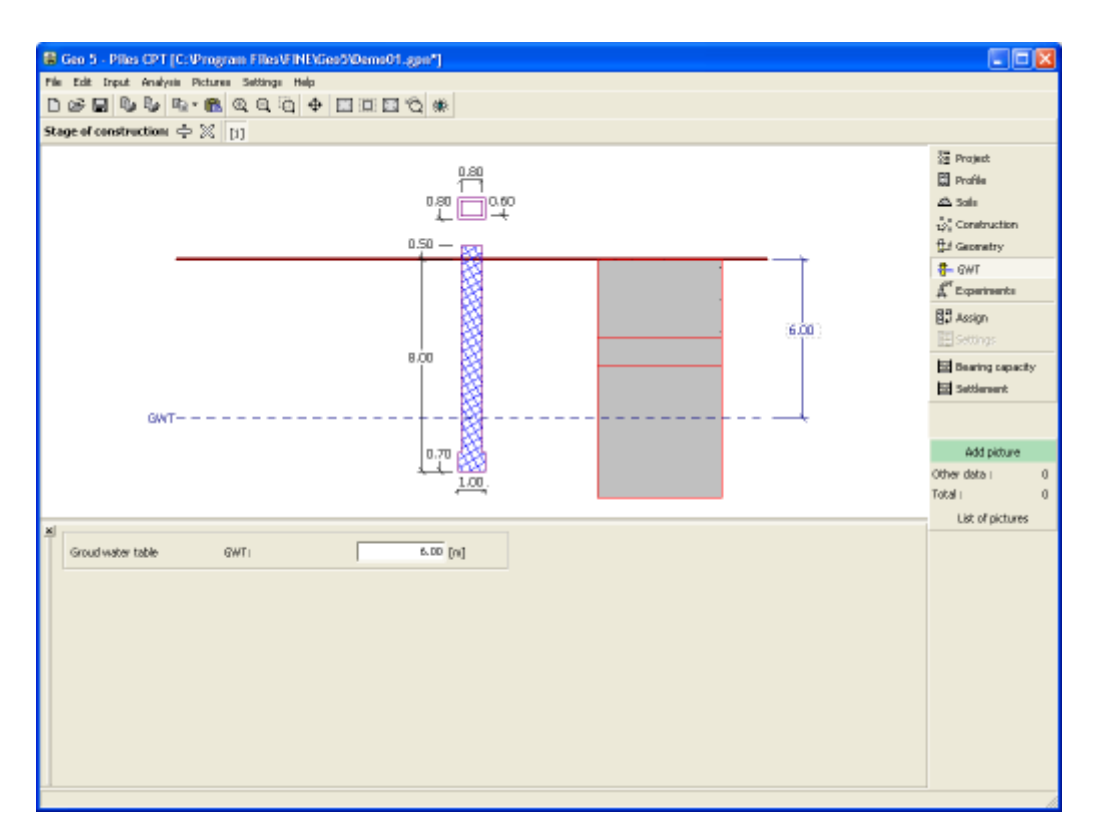

*Janela "Nível freático" - sem influência do atrito superficial negativo*

Se a opção **"Considerar atrito superficial negativo"** estiver selecionada na janela ["Configurações"](#page-586-0), é possível introduzir os parâmetros para o atrito superficial negativo na janela **"NF + ASN"** - confições de fronteira da região, onde a influência do [atrito superficial negativo](#page-1303-0) é considerada, deslizamento da região, material e coesão.

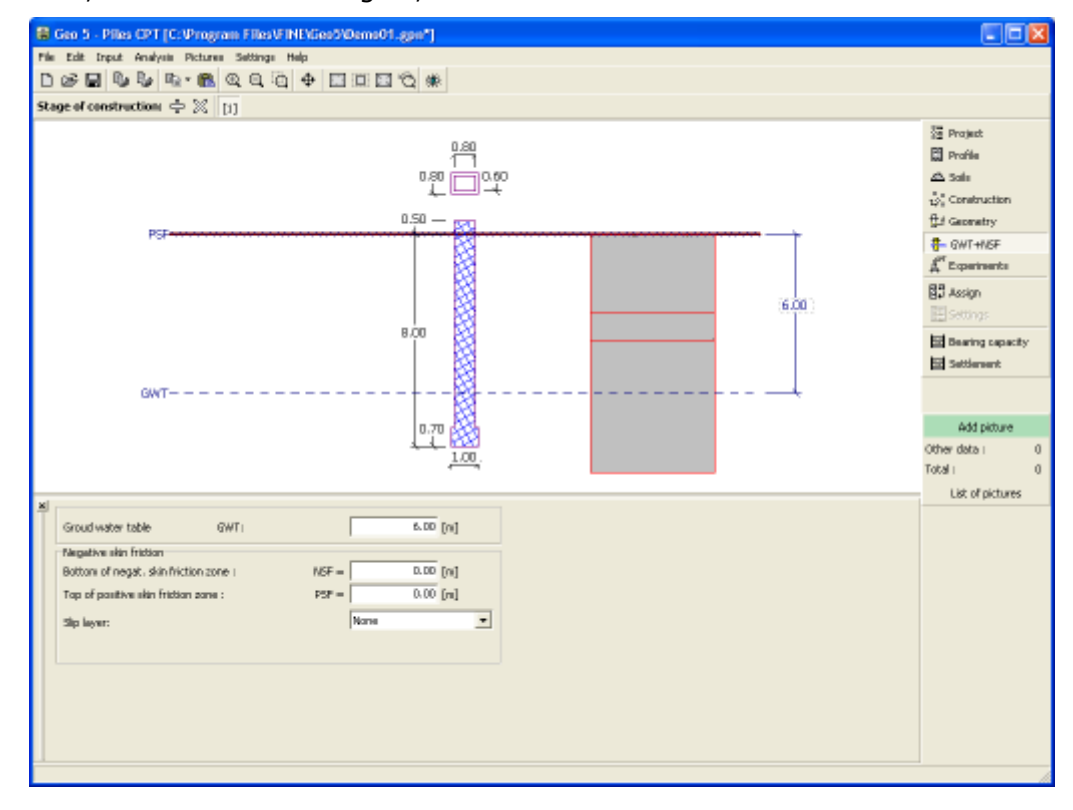

*Janela "Nível freático" - com influência do atrito superficial negativo*

### <span id="page-590-0"></span>**Classificação dos Solos**

A [classificação dos solos](#page-1360-0) de acordo com Robertson (1986 ou 2010) permite especificar o comportamento do tipo de solo (SBT) e outros parâmetros, diretamente a partir dos resultados de ensaios [CPT](#page-1359-0) - assim, a introdução dos parâmetros dos [solos](#page-591-0) não é necessária. É recomendável verificar os parâmetros dos solos gerados antes da [análise.](#page-1296-0)

Na [janela](#page-57-0) "**Classificação dos solos**" é selecionada o **ensaio para a classificação** (definido na janela ["CPT"](#page-587-0)). A classificação dos solos é realizada de acordo com [Robertson](#page-1360-0) (1986 ou 2010).

Esta janela serve para introduzir o [rácio de área líquida do penetrómetro](#page-1364-1) *α* [*-*].

É possível introduzir o peso volúmico do solo *γ* [*kN/m<sup>3</sup>* ] com o mesmo valor para todos as camadas de solo, ou pode ser [calculado](#page-1360-0) automaticamente a partir dos resultados do ensaio [CPT](#page-1359-0) (para cada camada separadamente). A janela serve para definir a espessura mínima das camadas do solo *h* [*m*]. Isto afeta a distribuição e número de camadas do solo no [perfil](#page-591-1) geológico da tarefa em análise.

A opção "**Inserir os resultados da classificação no perfil geológico automaticamente**" atribui o perfil geológico gerado à tarefa atual, automaticamente (quando o utilizador realizar alguma alteração na janela).

Ao desativar a opção anterior, é realizada a atribuição manual de solos, através do botão "**Inserir perfil e solos**".

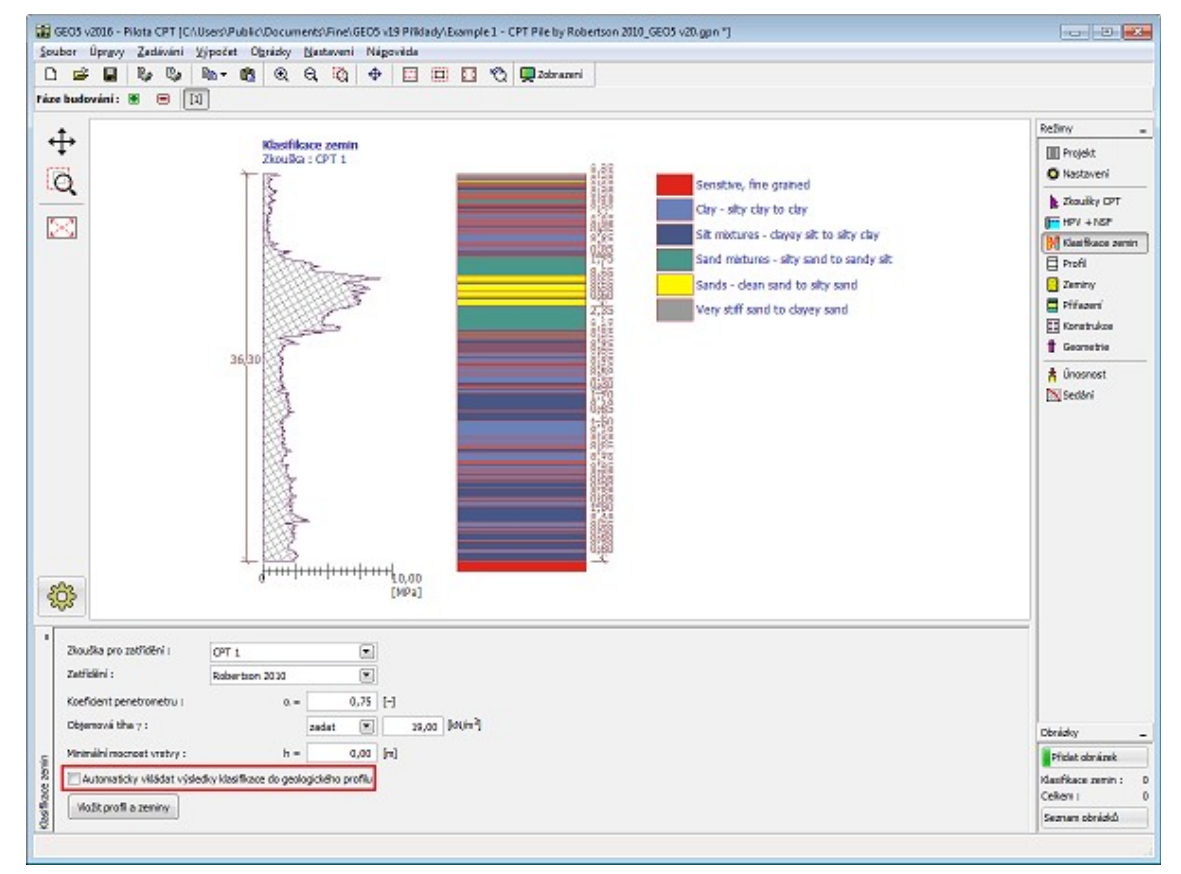

*Janela "Classificação dos solos"*

# <span id="page-591-1"></span>**Perfil**

A [janela](#page-57-0) "**Perfil**" contém uma [tabela](#page-58-0) com a lista das interfaces introduzidas. Após definir as interfaces, é possível editar a espessura de cada camada, através das [dimensões ativas.](#page-61-0)

A [adição](#page-91-0) de camadas é realizada através da [caixa de diálogo](#page-60-0) "**Nova interface**". A coordenada *z* é medida a partir do topo da estrutura (eixo *z*).

O programa permite elevar ou baixar o topo da estrutura na caixa de diálogo "**Alterar elevação do terreno**", de modo a que toda a interface seja adaptada, mantendo a espessura de cada camada. Esta função é importante quando se copiam perfis do programa "**Terreno**".

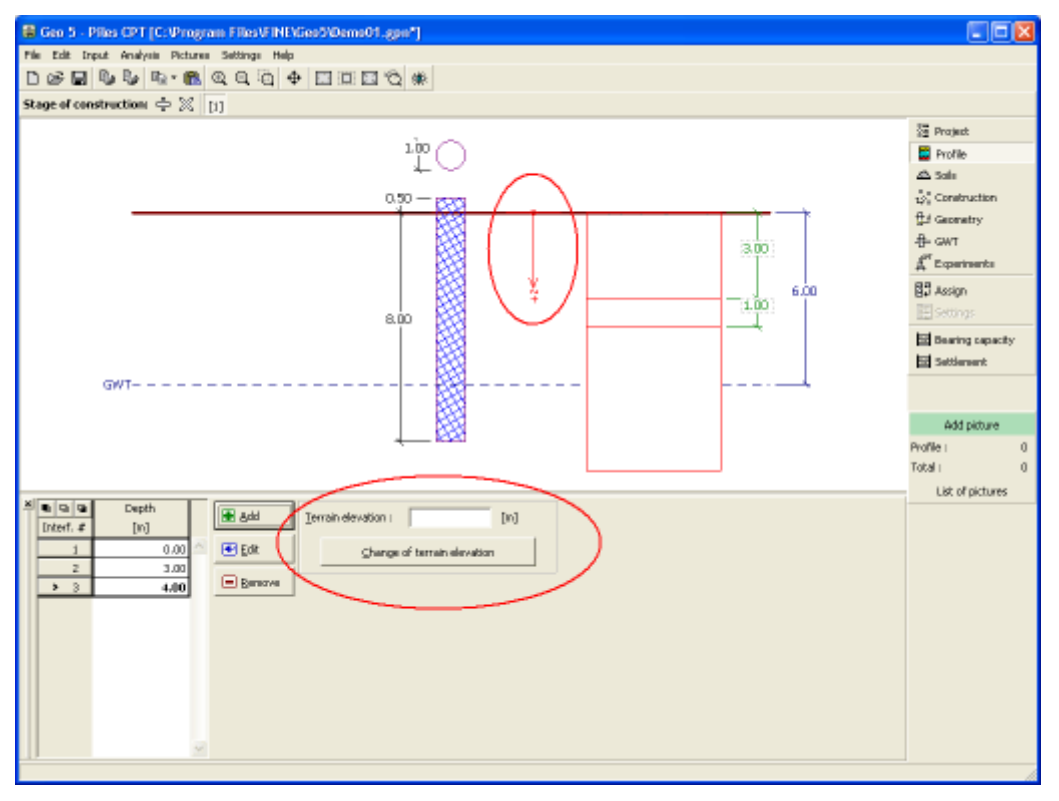

*Janela "Perfil"*

## <span id="page-591-0"></span>**Solos**

A [janela](#page-57-0) "**Solos**" contém uma [tabela](#page-58-0) com a lista dos solos introduzidos. A janela também mostra, no seu lado direito, informação sobre o solo selecionado. Caso existam mais solos selecionados, a informação sobre cada solo aparece ordenada.

A [adição](#page-91-0) (edição) de solos é realizada através da [caixa de diálogo](#page-60-0) ["Adicionar novos solos"](#page-76-0).

As características do solo necessárias para o programa são especificadas nos seguintes capítulos: ["Dados Base"](#page-592-0) e ["Tensões geostáticas no subsolo"](#page-999-0).

Estes parâmetros dependem da teoria de análise definida na secção ["Estaca via CPT"](#page-130-0).

Os dados sobre os solos introduzidos podem ser copiados para qualquer programa GEO5 através do ["GeoClipboard"](#page-70-0).

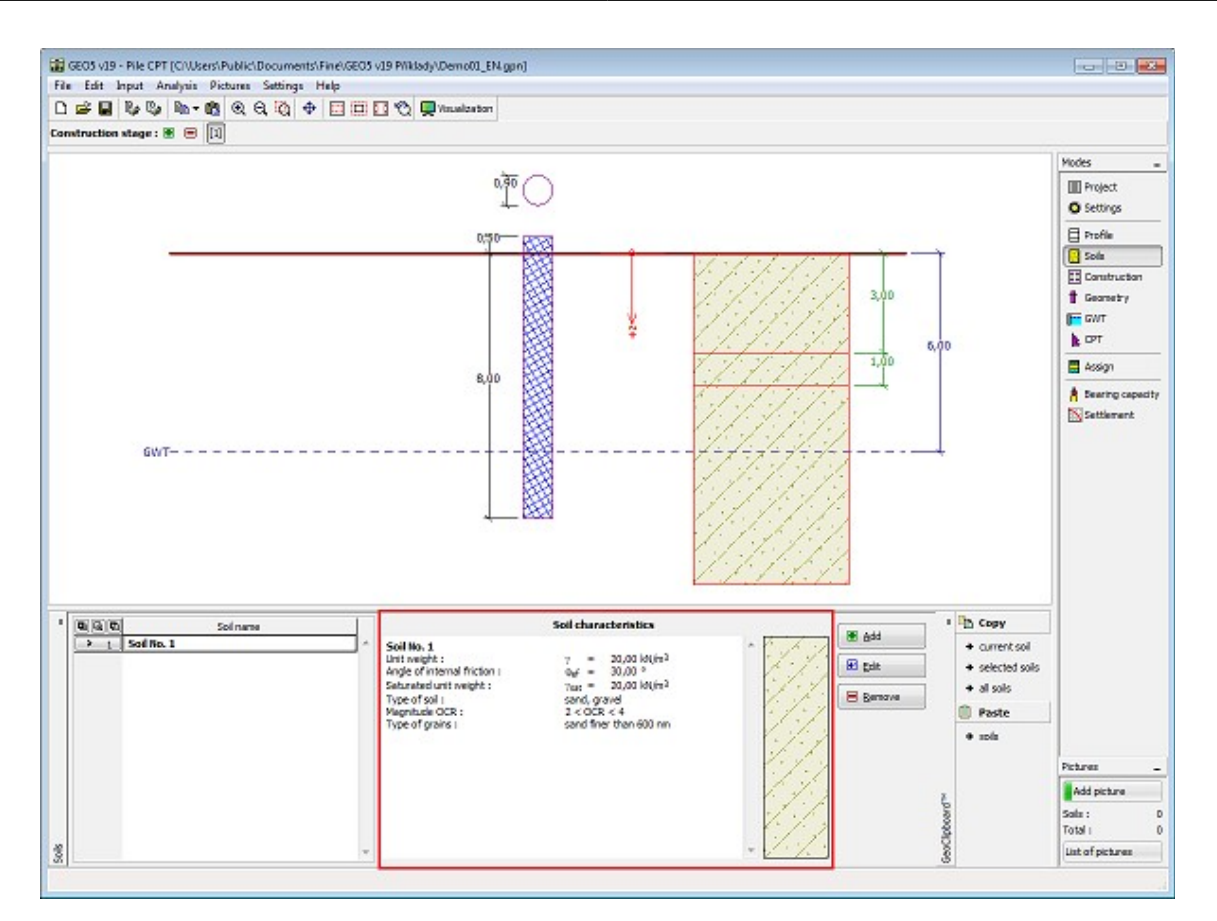

*Janela "Solos"*

## <span id="page-592-0"></span>**Dados Base**

Esta secção da janela serve para introduzir os parâmetros base do solo - **peso volúmico**, **ângulo de atrito interno** e **coesão**. Estes valores são obtidos através de ensaios geotécnicos ou ensaios laboratoriais. Caso não disponha destes dados, é possível explorar a [base de dados](#page-77-0) [de solos,](#page-77-0) que apresenta valores para as características do solo selecionadas. As características para rochas não estão listadas na base de dados, estas devem ser definidas manualmente. São apresentados valores aproximados para as características de rochas na parte teórica da Ajuda, [aqui.](#page-1054-0)

A teoria associada está descrita com detalhe no capítulo ["Análise no programa Estaca via CPT"](#page-1296-0).

Para calcular a [resistência do furo](#page-1296-1) de acordo com [EN 1997-2,](#page-1297-0) [NEN 6743](#page-1298-0) e [LCPC \(Bustamante\),](#page-1299-0) é necessário especificar o [coeficiente de redução do atrito no furo](#page-1304-0) *αs*. Para solos de graduação groceira - **areias** e **cascalhos** - é necessário especificar o grau de [sobreconsolidação \(OCR\)](#page-1307-0) e o tipo de particulas.

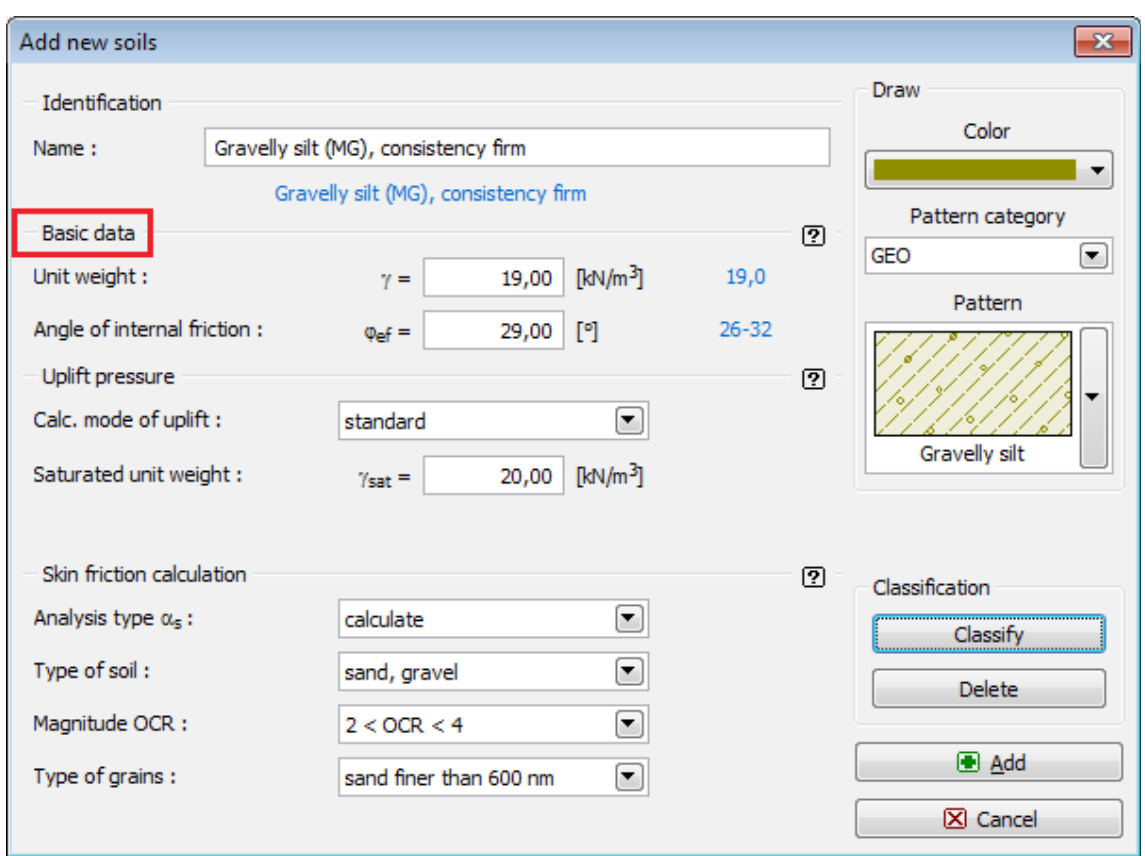

*Caixa de diálogo "Adicionar novos solos" - "Dados base"*

# <span id="page-593-0"></span>**Atribuir**

A [janela](#page-57-0) "**Atribuir**" contém uma lista com as camadas do perfil e solos associados. A lista de solos está graficamente representada através da barra de botões no topo da janela, que também podem ser acedidos a partir da lista com a combinação para cada camada do perfil.

O processo de atribuição de solos a cada camada é descrito com detalhe [aqui.](#page-93-0)

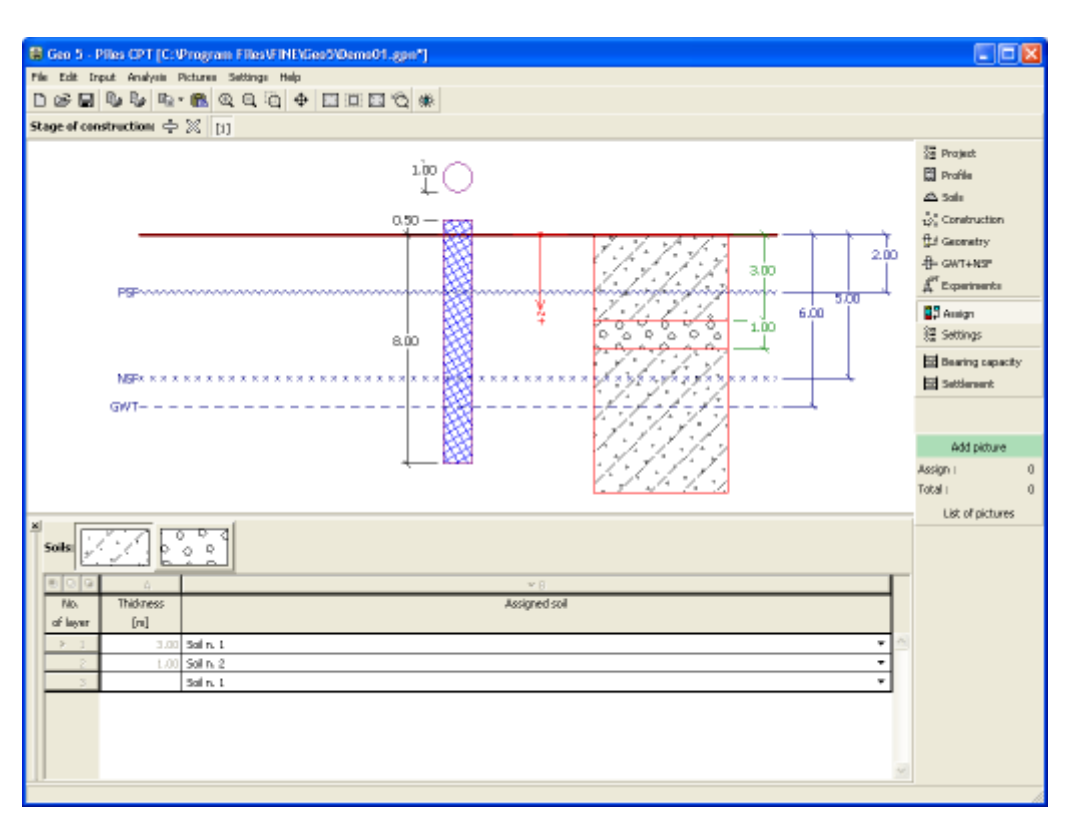

*Janela "Atribuir"*

# <span id="page-594-0"></span>**Construção**

A [janela](#page-57-0) "**Construção**" serve para selecionar o tipo de estrutura - estaca isolada ou [grupo de](#page-596-0) [estacas.](#page-596-0) Esta janela também serve para introduzir os valores da sobrecarga - carga de projeto ou de serviço. A carga de projeto é utilizada para calcular a [capacidade de suporte da estaca](#page-1296-1) e a carga de projeto é utilizada para calcular o [assentamento da estaca.](#page-1311-0) A Norma NEM é aplicada para ambos os tipos de carregamento (1B e 2).

O programa permite [exportar](#page-106-0) a geometria da estrutura no formato \*.DXF.

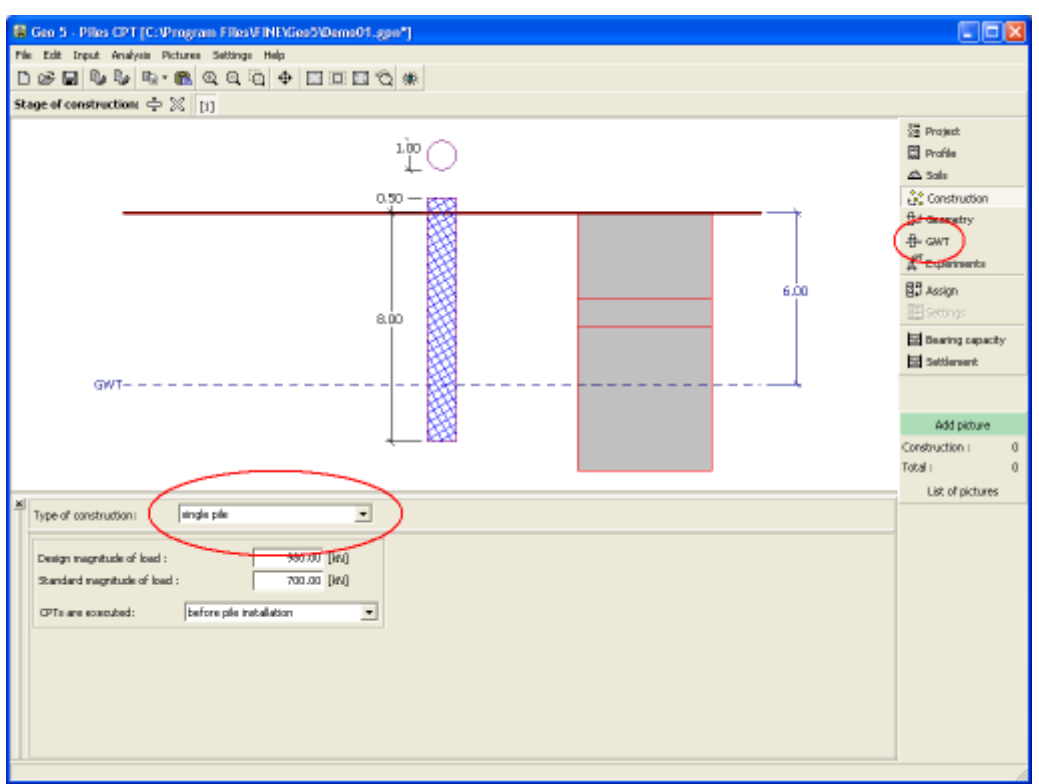

*Janela "Construção" - estaca isolada*

Se a opção **"Considerar atrito superficial negativo"** estiver selecionada na janela ["Configurações"](#page-586-0), é possível introduzir uma **sobrecarga superficial** na janela "**NF + ASN**".

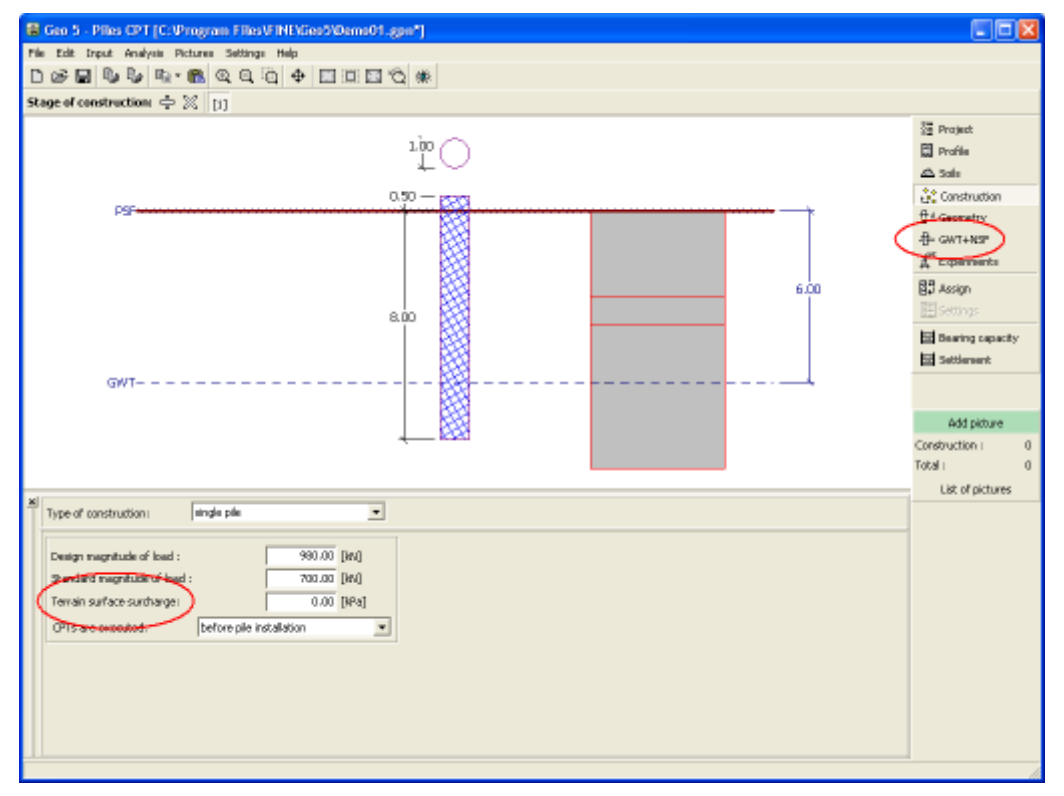

*Janela "Construção" - estaca isolada (influência do atrito superficial negativo)*

### <span id="page-596-0"></span>**Grupo de Estacas**

Ao definir um [grupo de estacas,](#page-1310-0) é necessário introduzir a rigidez da estrutura, que define a análise e a verificação das estruturas. Assume-se que para uma estrutura rígida, todas as estacas sofrem o mesmo assentamento, enquanto que para uma estrutura não rígida cada estaca sofre deformações de forma independente. Ao executar a análise de acordo com NEM6473, esta janela também serve para selecionar a forma como o ensaio CPT é executado.

O programa permite definir a localização de cada estaca, através de coordenadas, tanto para estruturas rígidas como para estruturas não rígidas. Neste caso, é necessário introduzir as coordenadas de cada estaca (no sistema de coordenadas *x*, *y*) e a carga atua em cada estaca introduzida. and the load acts on each input pile. Se a opção **"Considerar atrito superficial negativo"** estiver selecionada na janela ["Configurações"](#page-586-0), é possível introduzir uma **sobrecarga superficial** na janela "**NF + ASN**". A [adição](#page-91-0) de uma nova estaca é realizada na [caixa de diálogo](#page-60-0) "**Nova estaca**".

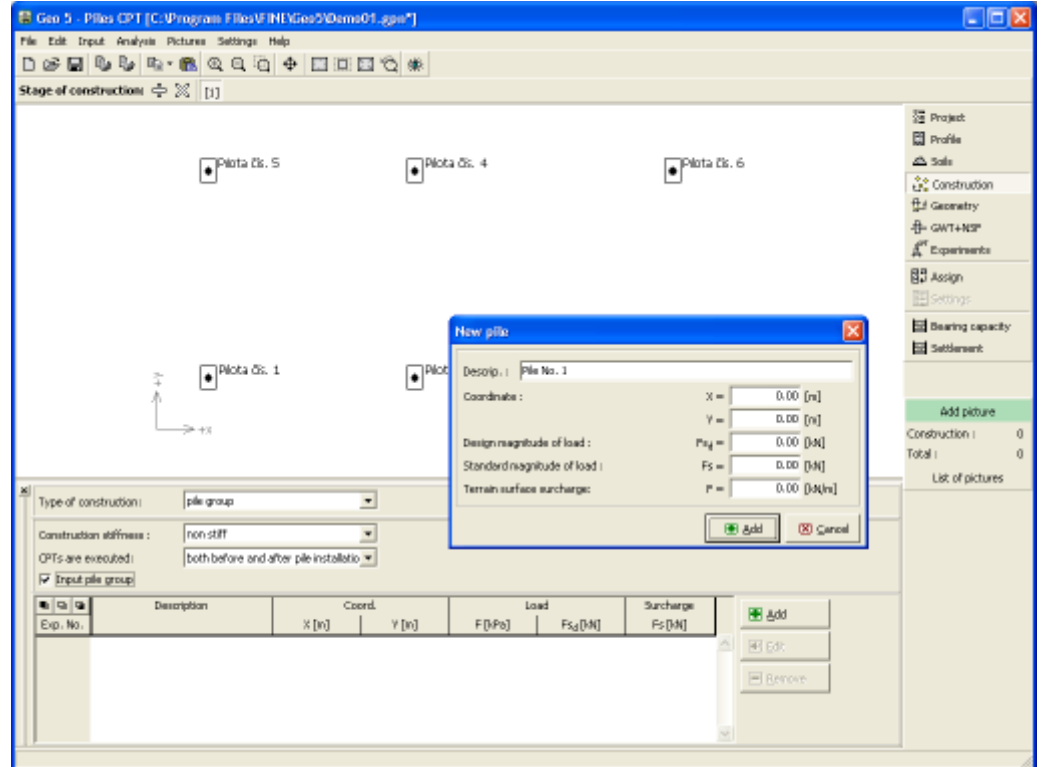

*Janela "Grupo de Estacas" - inserir localização das estacas através de coordenadas*

Se o usuário não introduzir as coordenadas da localização das estacas, os seus parâmetros são definidos diretamente na janela ["Construção"](#page-594-0). Ao selecionar a rigidez da estrutura, é possível especificar o número de estacas sob a estrutura (as estacas são distribuídas uniformemente).

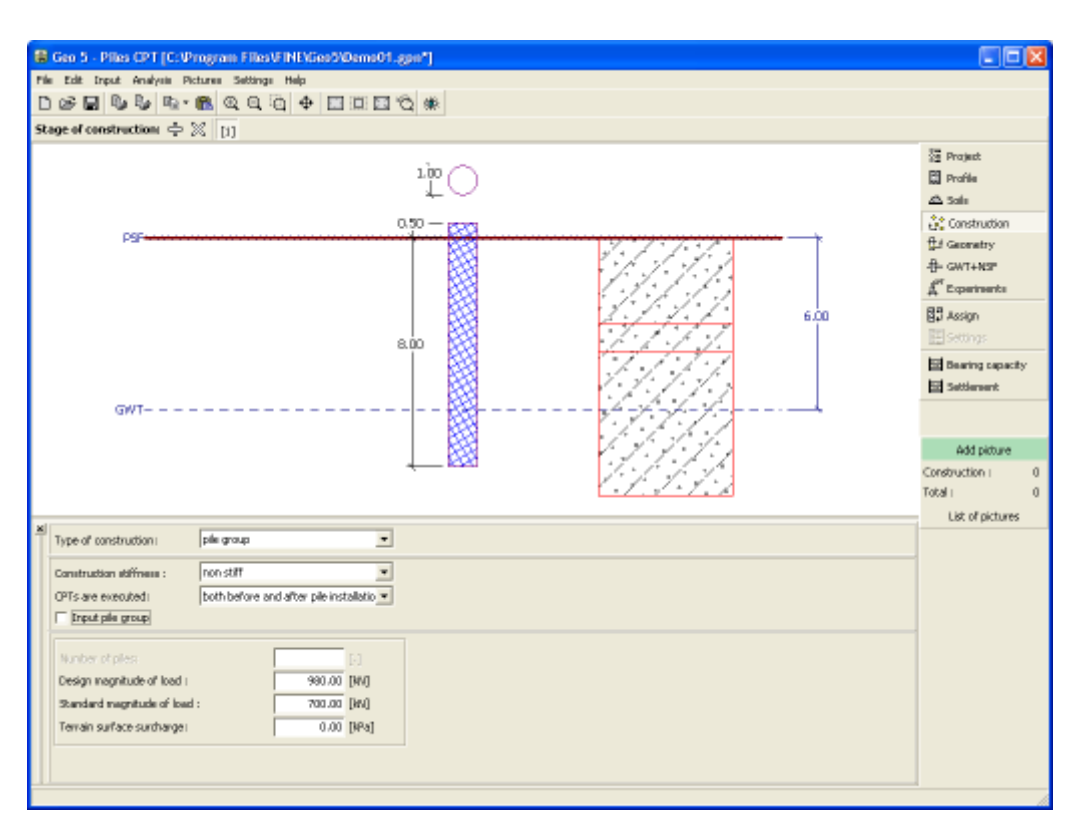

*Janela "Grupo de Estacas"*

## <span id="page-597-0"></span>**Geometria**

A [janela](#page-57-0) "**Geometria**" serve para definir a **secção transversal da estaca** (circular, retangular, circular com base alargada, retangular com base alargada) e o tipo de estaca (estaca parafuso executada no local, estaca parafuso pré-fabricada, estaca de hélice contínua - CFA). As dimensões da secção transversal selecionada são definidos através dos campos de introdução de dados.

Esta janela também serve para definir o **material da estaca** (madeira, concreto, aço), a **geometria da posição da estaca** (comprimento da estaca no solo, altura da cabeça da estaca e profundidade da superfície final). A forma selecionada é pré-visualizada na parte direita da janela.

Se a superfície do terreno original, a partir da qual os ensaios CPT foram realizados, for escavada antes da execução das estacas, os valores medidos para a resistência de cone *qc* são [reduzidos](#page-598-0) devido à diminuição da tensão geostática.

O [coeficiente da capacidade de suporte da base](#page-1309-1) *αp* é especificado na parte central da janela. Este coeficiente é definido automaticamente com base no método selecionado e considera o tipo de estaca e o solo envolvente.

Ao analisar estacas retangulares, o [coeficiente da forma da estaca](#page-1308-0) *s* é introduzido para reduzir a capacidade de suporte da base. Ao analisar estacas com base alargada, o [coeficiente da base](#page-1309-0) [da estaca alargada](#page-1309-0) *β* é introduzido para ajustar a capacidade de suporte da base alargada.

O programa permite [exportar](#page-106-0) a geometria da estrutura no formato \*.DXF.

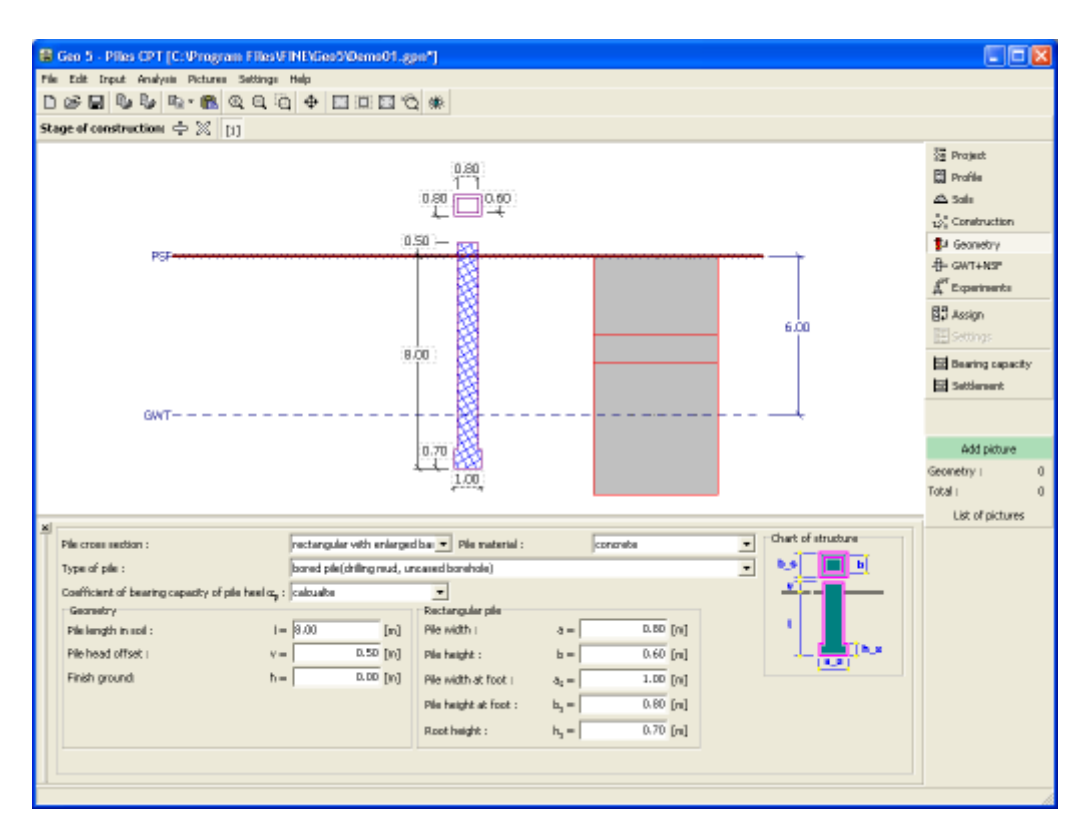

*Janela "Geometria"*

### <span id="page-598-0"></span>**Efeito da Superfície do Terreno Final**

Se a superfície do terreno original, a partir da qual os ensaios CPT foram realizados, for escavada antes da execução das estacas, os valores medidos para a resistência de cone *qc* são reduzidos devido à diminuição da tensão geostática, da seguinte forma:

 $q_{c,i,red} = q_{c,i}$ .  $x_i$ 

onde: *qc,i,red* -

resistência de cone reduzida na i*iésima* camada

*qc,i* resistência de cone original na i*iésima* camada

*χi* coeficiente de redução da i*iésima* camada

O coeficiente de redução *χi* é dado por:

$$
x_i = \frac{\sigma_{z,i} - \sigma_d + \sigma_{CPT}}{\sigma_{z,i}}
$$

$$
x\in(0,1)
$$

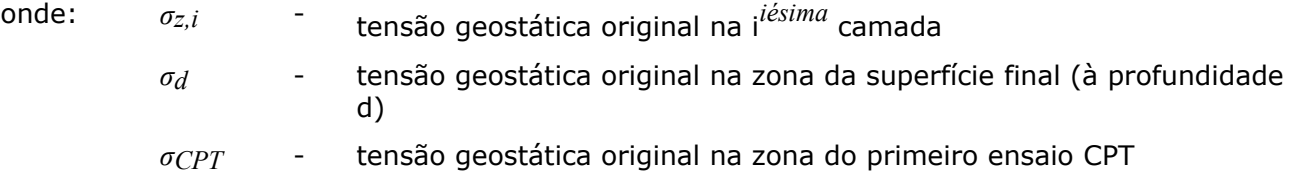

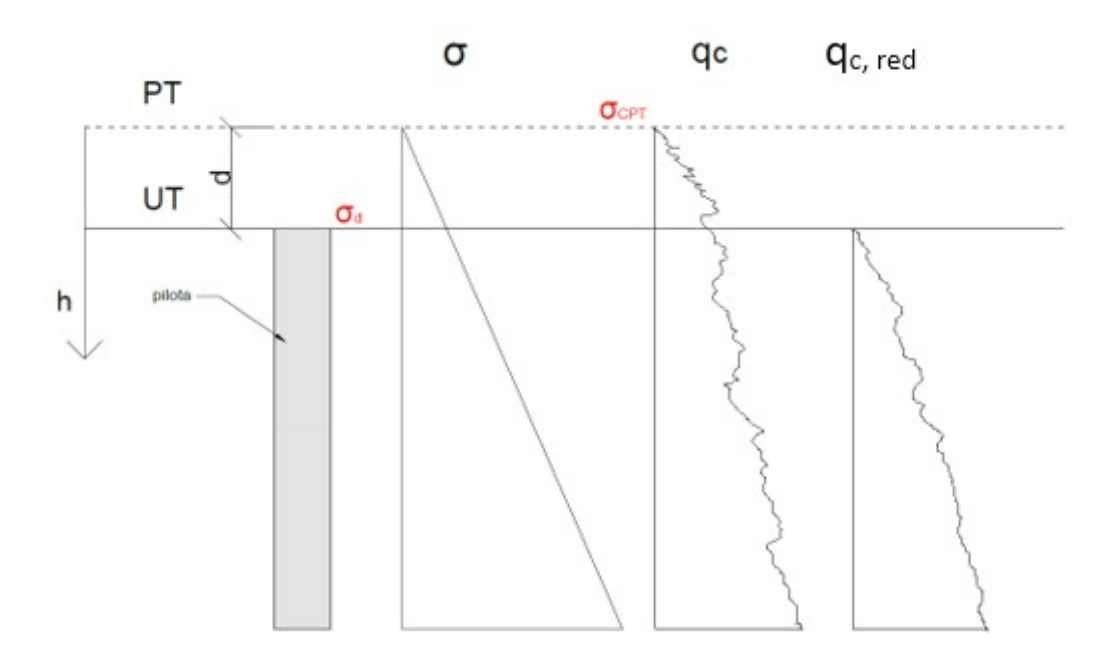

*Redução da resistência de cone devido ao efeito da superfície final*

No caso de o ensaio CPT ter sido realizado na superfície do terreno final, o valor da resistência de cone não é reduzido.

## <span id="page-599-0"></span>**Capacidade de Carga**

A [janela](#page-57-0) "**Capacidade de carga**" serve para analisar a capacidade de suporte vertical da estaca. Os [resultados da análise](#page-1296-0) são exibidos na parte direita da Área de trabalho. O botão "**Em detalhe**" abre a caixa de diálogo que contém uma lista com os resultados da verificação.

A visualização dos resultados pode ser ajustada na janela ["Configuração de desenhos"](#page-53-0).

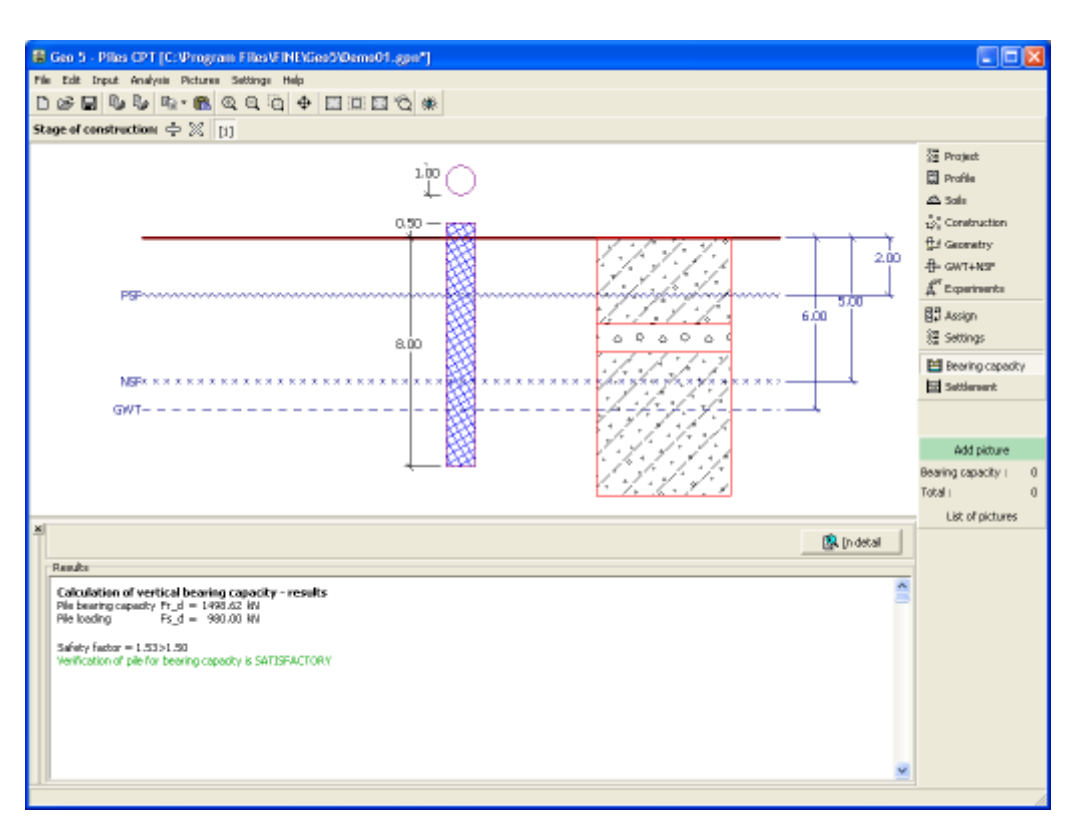

*Janela "Capacidade de carga"*

## <span id="page-600-0"></span>**Assentamento**

A [janela](#page-57-0) "**Assentamento**" serve para verificar o assentamento da estaca. Os [resultados da](#page-1296-0) [análise](#page-1296-0) são exibidos na parte direita da Área de trabalho. O botão "**Em detalhe**" abre a caixa de diálogo que contém uma lista detalhada dos resultados da verificação.

Ao calcular o assentamento de acordo com a Norma NEN 6743, o programa define a [curva](#page-1313-0) [carga-assentamento](#page-1313-0) e o diagrama de esforços (**distribuição força**/**deslocamento**).

Os resultados da análise são exibidos na parte direita da Área de trabalho. A visualização dos resultados pode ser ajustada na janela ["Configuração de desenhos"](#page-53-0).

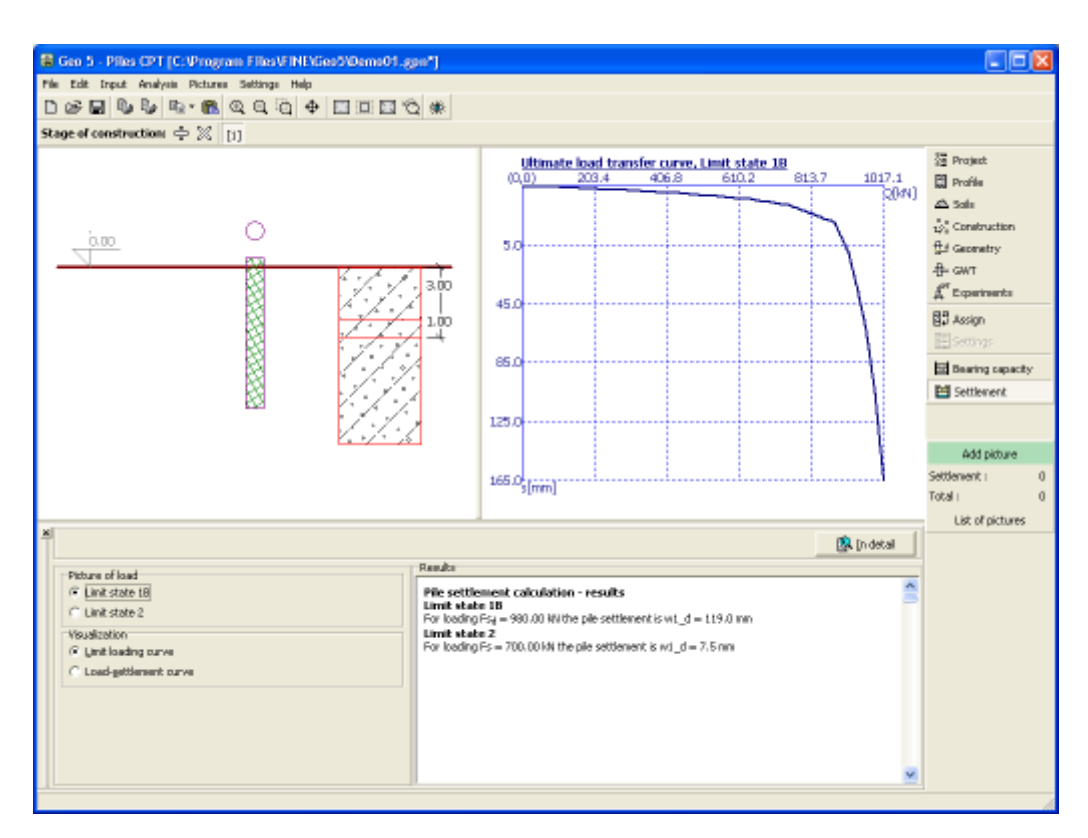

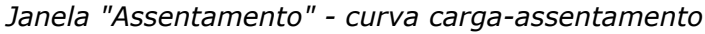

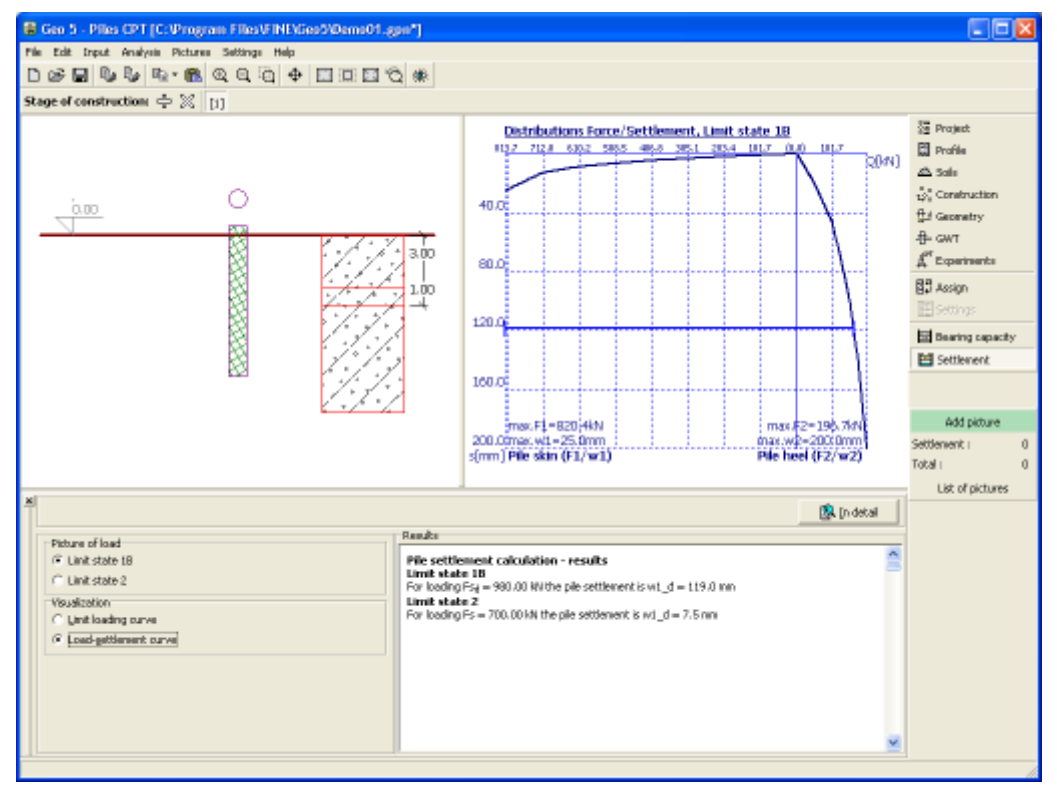

*Janela "Assentamento" - distribuição força/assentamento*

## **Programa Grupo de Estacas**

Este programa é utilizado para analisar um grupo de estacas (fundação em estacas unidas por uma laje de capeamento rígida), através do método de mola (MEF) ou de soluções analíticas. Podem ser consideradas estacas flutuantes ou fixas no subsolo.

#### **A Ajuda do programa "Grupo de Estacas" inclui os seguintes tópicos:**

• Introdução de dados em cada janela:

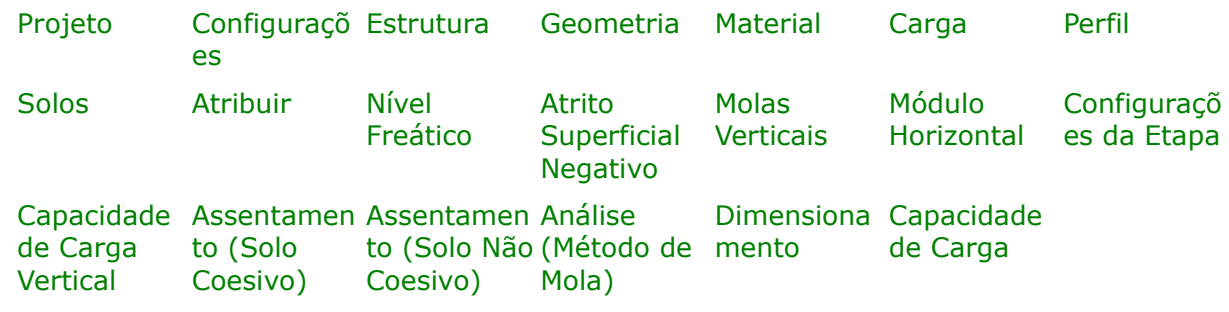

• [Normas e Métodos de Análise](#page-118-0)

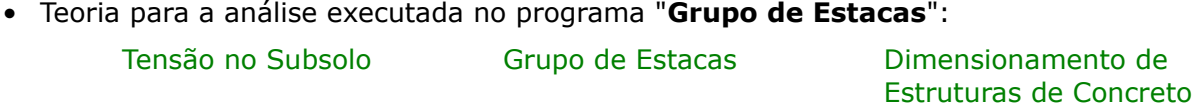

- [Resultados](#page-984-0)
- Informação geral acerca da utilização do [Interface de Usuário](#page-42-0) dos programas GEO5
- [Introdução de dados comum](#page-75-0) a todos os programas

# <span id="page-602-0"></span>**Projeto**

A [janela](#page-57-0) "**Projeto**" serve para introduzir dados base do projeto e para especificar configurações gerais da análise. Esta janela contém um formulário onde é possível introduzir informação acerca do trabalho analisado, como por exemplo: detalhes do projeto, descrição do projeto, data, etc. Esta informação será usada posteriormente nos relatórios com os [resultados](#page-984-0) [em texto e gráficos.](#page-984-0)

Esta janela também permite que o usuário altere o sistema de unidades [\(métrico / imperial\)](#page-66-0) utilizado na análise. Os dados dos projetos podem ser copiados a partir de qualquer programa GEO5 através do ["GeoClipboard"](#page-68-0).

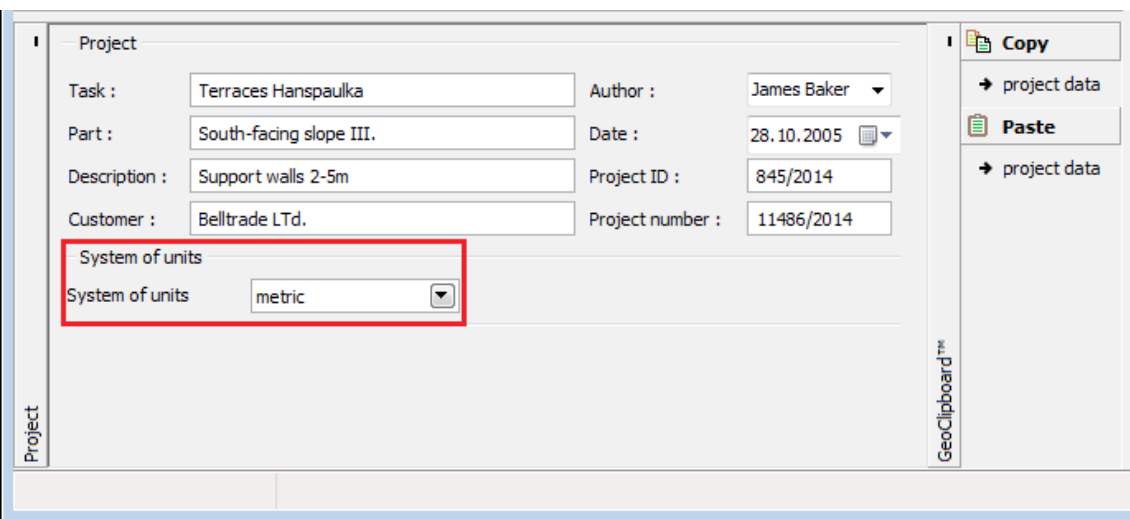

*Janela "Projeto"*

## <span id="page-603-0"></span>**Configurações**

A [janela](#page-57-0) "**Configurações**" permite definir as [configurações](#page-121-0) do programa, como as normas e teorias utilizadas na análse, as verificações de segurança para a estrutura e diferentes coeficientes utilizados na análise.

O programa contém uma lista de **configurações padrão** pré-definidas, mas também permite que o usuário crie as suas próprias **configurações definidas pelo usuário** para um programa em específico, que podem ser utilizadas em todos os programas GEO5 posteriormente.

O botão "**Selecionar configurações**" permite escolher uma das configurações existente na ["Lista de Configurações"](#page-120-0).

O botão "**Administrador de configurações**" abre a caixa de diálogo ["Administrador"](#page-118-1), que permite ver e modificar as configurações existentes. Também é possível escolher quais as configurações visíveis na lista de configurações. Os dados existentes no "**Administrador de configurações**" podem ser **exportados e importados**.

O botão "**Adicionar ao administrador**" permite criar [configurações definidas pelo usuário,](#page-132-1) que serão adicionadas ao "**Administrador de configurações**".

O botão "**Editar**" permite visualizar e editar facilmente as configurações escolhidas para o programa em uso. Se modificar algum dos parâmetros, o título será alterado para "**apenas para a tarefa atual**". As análises individuais serão executadas com esta **configuração atual**. Caso esta configuração seja apropriada para outras tarefas, pode ser adicionada ao "**Administrador de configurações**", clicando no botão "**Adicionar ao administrador**".

A configuração "**apenas para a tarefa atual**" é criada, normalmente, quando se importa dados antigos.

A definição dos parâmetros da análise é realizada nas secções ["Materiais e Normas"](#page-122-0) e ["Grupo](#page-131-0) [de estacas"](#page-131-0).

A parte direita da janela permite selecionar o tipo de análise - [solução analítica,](#page-1328-2) [método de](#page-1332-0) [mola](#page-1332-0) ou método de mola - microestacas.

#### **A solução analítica requer a definição do tipo de subsolo:**

• [solo não coesivo](#page-1328-1) (análise para condições drenadas)

• [solo coesivo](#page-1329-0) (análise para condições não drenadas)

#### **O método de mola requer a introdução de:**

- [tipo de estaca](#page-1332-0) (estaca atua verticalmente)
- [conexão / capeamento das estacas](#page-1332-0)
- [módulo de reação do subsolo](#page-1289-0) (estaca atua horizontalmente)

#### **O método de mola - microestacas requer a introdução de:**

- [conexão / capeamento das estacas](#page-1332-0)
- [módulo de reação do subsolo](#page-1289-0) (estaca atua horizontalmente)

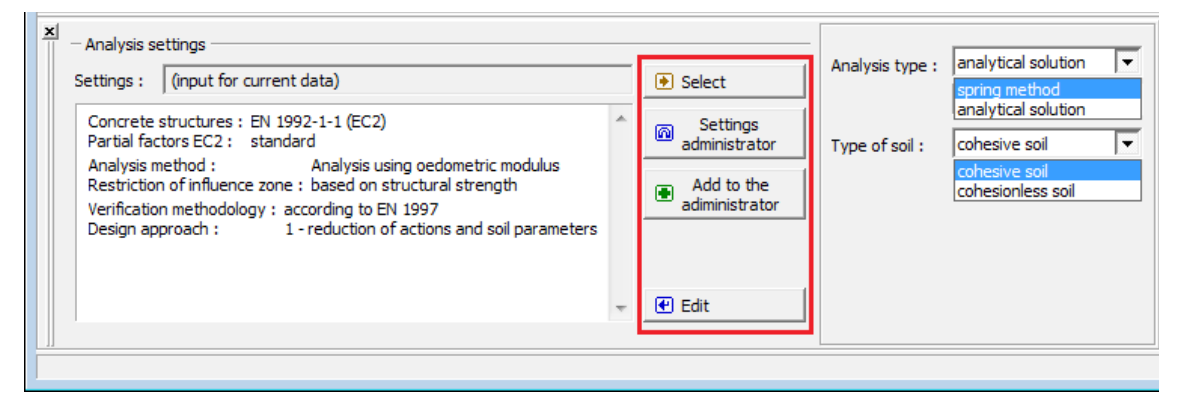

*Janela "Configurações"*

#### <span id="page-604-0"></span>**Estrutura**

A [janela](#page-57-0) "**Estrutura**" permite introduzir as **dimensões da placa de capeamento das estacas**, consoante o esquema selecionado, **número de estacas (microestacas)**, **diâmetro** e **espaçamento**.

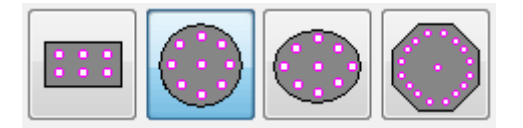

*Formas definidas de grupos de estacas*

#### **Estacas**

Todas as estacas do grupo têm o mesmo diâmetro. O dimensionamento correto e seguro de um grupo de estacas implica que as seguintes regras de construção sejam respeitadas:

- número de estacas no grupo (*3 20*)
- diâmetro das estacas (de *0,3 m* a *4,0 m*)
- espaçamento entre estacas (*s = 1,5d* a *6d*), onde *d* é o diâmetro das estacas do grupo
- saliência da placa de capeamento em relação à superfície das estacas exteriores (*o* = *0* a *2d*)

Se as formas para a placa de capeamento das estacas não for satisfatória, o programa permite definir uma [forma geral da forma do grupo de estacas.](#page-605-0) A forma geral do capeamento do grupo de estacas é definida através das coordenadas de pontos ou é possível gerar as coordenadas

da estrutura a partir de um capeamento já definido (através do botão "**Gerar forma padrão**").

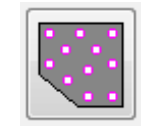

#### *Forma geral de grupo de estacas*

Se a [forma geral](#page-605-0) do capeamento das estacas for selecionada, é possível definir a inclinação das estacas *α*. Esta opção (*α ≠ 0°*) apenas está disponível para o [método de mola,](#page-1332-0) não para a solução analítica. Para a [solução analítica](#page-1328-2) todas as estacas são consideradas verticais (*α = 0°*). Assim, para o cálculo da [capacidade de suporte vertical](#page-1328-2) ou do [assentamento do grupo de](#page-1331-0) [estacas,](#page-1331-0) a inclinação não é considerada.

O programa permite [exportar](#page-106-0) a geometria da estrutura no formato \*.DXF.

#### **Microestacas**

Todas as microestacas do grupo têm o mesmo diâmetro. O dimensionamento correto e seguro de um grupo de microestacas implica que a seguinte regra de construção seja respeitada:

• número de microestacas no grupo (*3 - 20*)

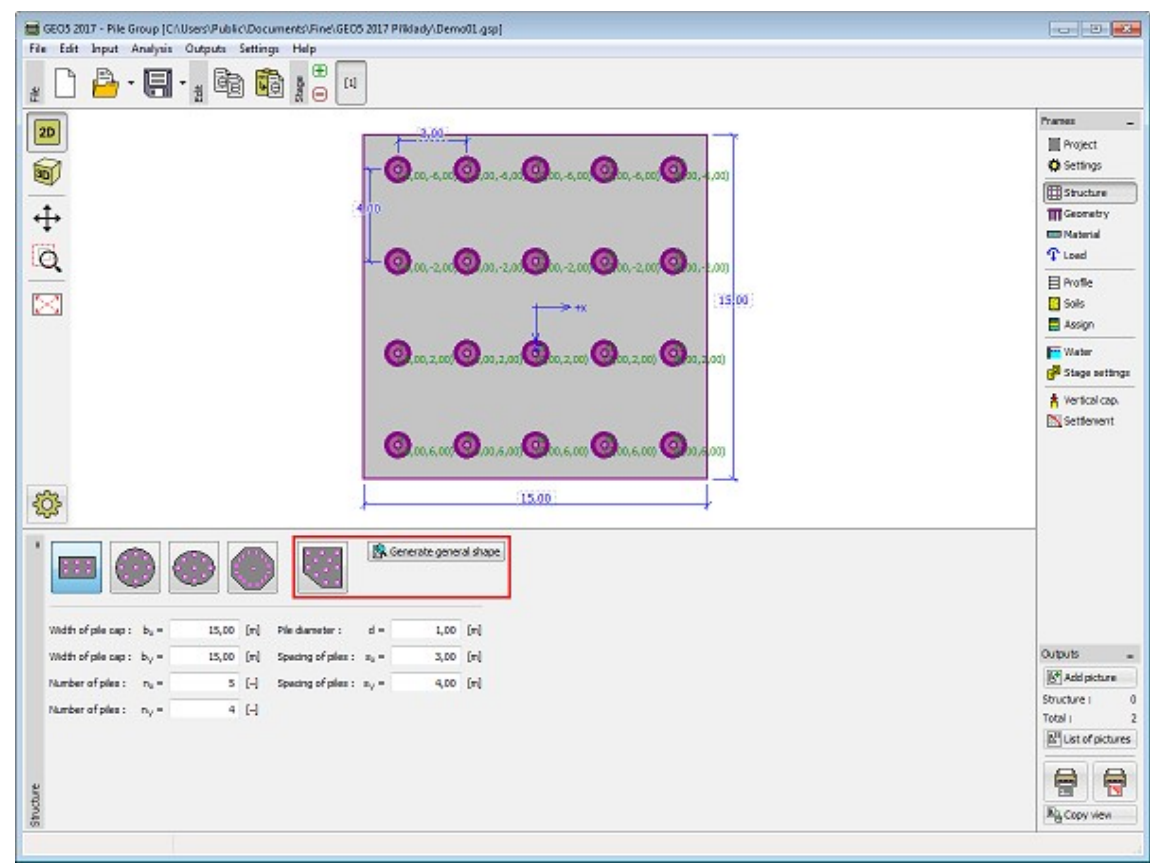

 *Janela "Estrutura"*

### <span id="page-605-0"></span>**Grupo de Estacas com Forma Geral**

**Inserir uma forma geral de um grupo de estacas**

O programa permite inserir uma forma geral de grupo de estacas de duas formas:

#### **1. Inserir a forma geral de grupo de estacas através de pontos**

Ao clicar no botão para gerar uma forma geral de grupo de estacas, da barra de ferramentas, o programa elimina a configuração de gruop de estacas existente, exibida na Área de trabalho. O número mínimo de estacas a introduzir é 3 (se for introduzido um número menor, o programa emite uma mensagem de erro).

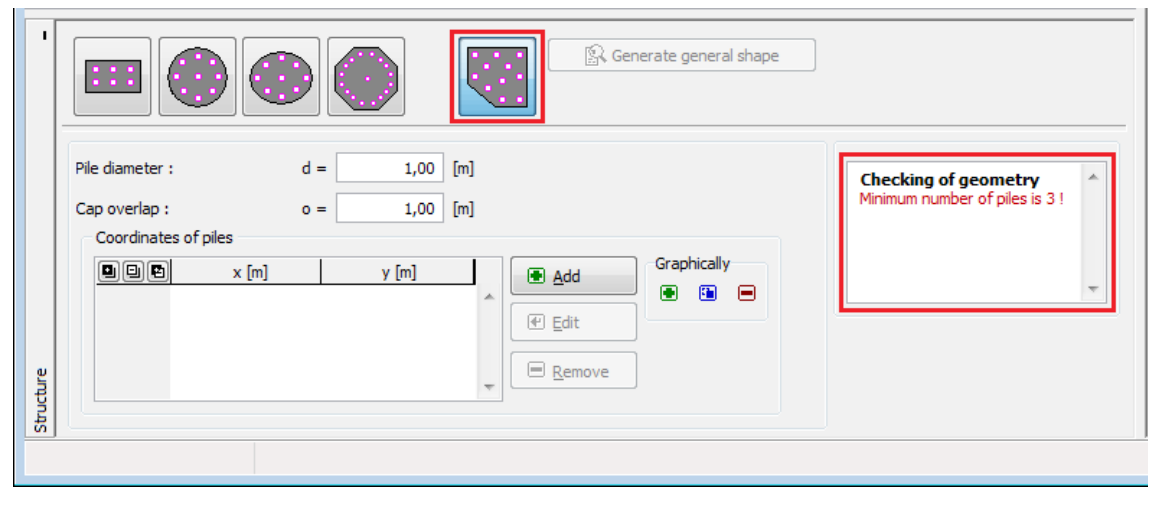

*Janela "Estrutura" - nova tarefa*

O botão "**Adicionar**" abre a caixa de diálogo "**Novo ponto**", onde é possível definir os pontos centrais das estacas (também é possível introduzir pontos diretamente na Área de trabalho).

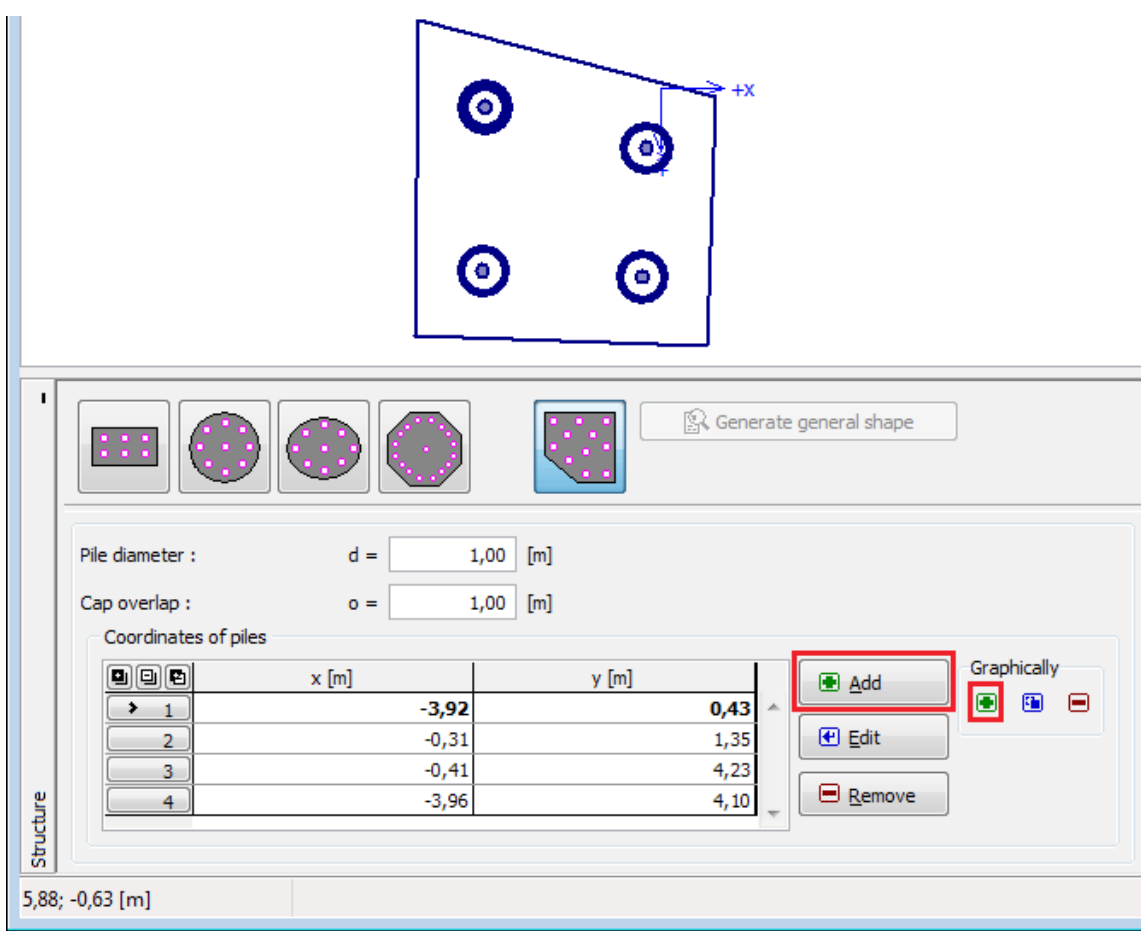

*Janela "Estrutura" - introduzir forma geral do grupo de estacas através de pontos*

Os pontos introduzidos são adicionados na tabela, sendo possível edita-los e elimina-los posteriormente, através dos botões "**Editar**" e "**Remover**", respetivamente, ou clicando diretamente no ponto desejado, na Área de trabalho. Os pontos podem ser movidos através do mouse, diretamente na Área de trabalho, após clicar no ícon especial **a**.

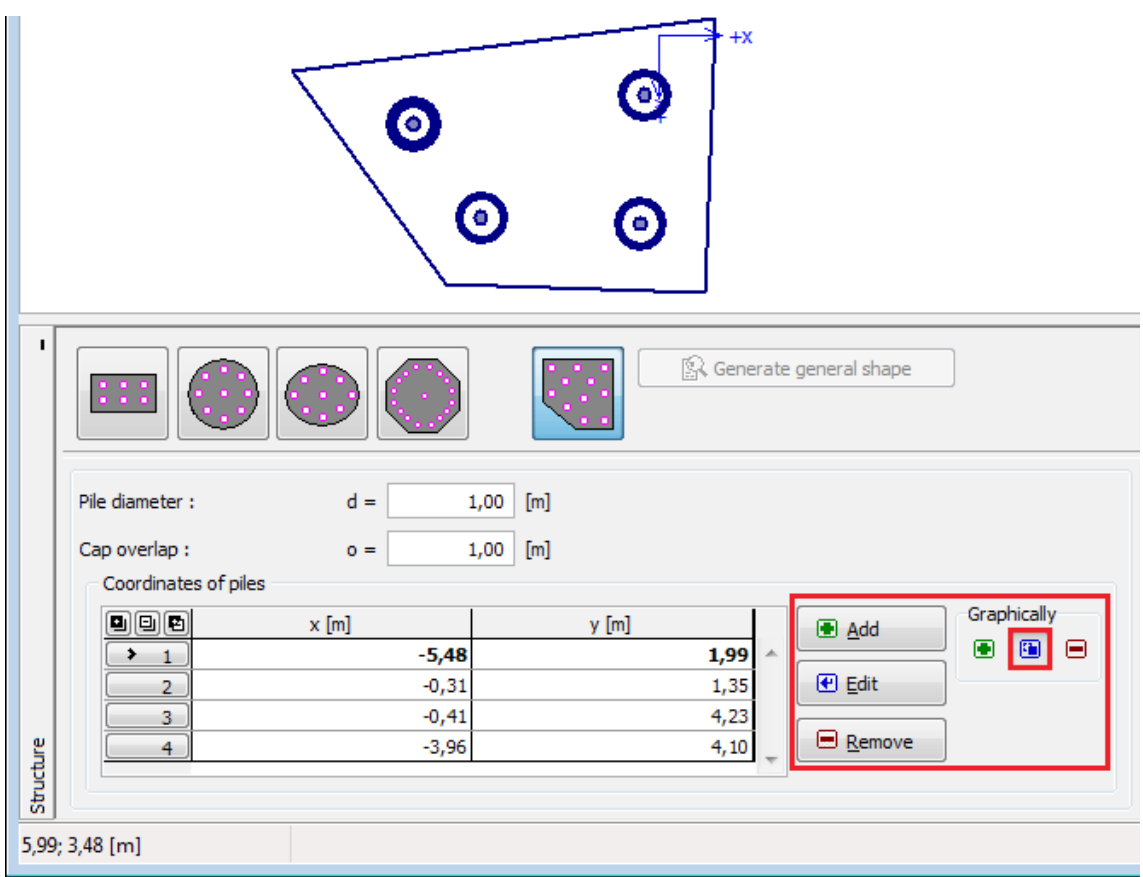

*Janela "Estrutura" - editar pontos*

O número mínimo de estacas a introduzir no grupo é 3. No caso de uma introdução de pontos incorreta (não cumprimento do espaçamento máximo entre estacas, sobreposição de estacas), o programa verifica a geometria do grupo e emite uma mensagem de erro. Neste caso, é necessário alterar a localização das estacas.

| <b>Checking of geometry</b><br>Minimum number of piles is 3! | <b>Checking of geometry</b><br>Origin of coordinates must lay<br>inside pile cap. | <b>Checking of geometry</b><br>Spacing between pile No. 1 (9,42 m) is higher<br>than maximum allowable spacing $6d = 6.00$ m! | <b>Checking of geometry</b><br>Piles No. 1 and 2 are intersecting! |  |
|--------------------------------------------------------------|-----------------------------------------------------------------------------------|----------------------------------------------------------------------------------------------------|--------------------------------------------------------------------|--|
|                                                              |                                                                                   |                                                                                                    |                                                                    |  |

*Janela "Estrutura" - mensagens de erro para a introdução de uma forma geral do grupo de estacas*

#### **2. Inserir a forma geral de grupo de estacas através do gerador de forma padrão**

A estrutura definida no esquema de construção e as suas dimensões podem ser substituídas por uma forma automaticamente gerada ao clicar no botão "**Gerar forma padrão**". É possível trabalhar com os novos pontos gerados e editar a forma da placa de capeamento das estacas.

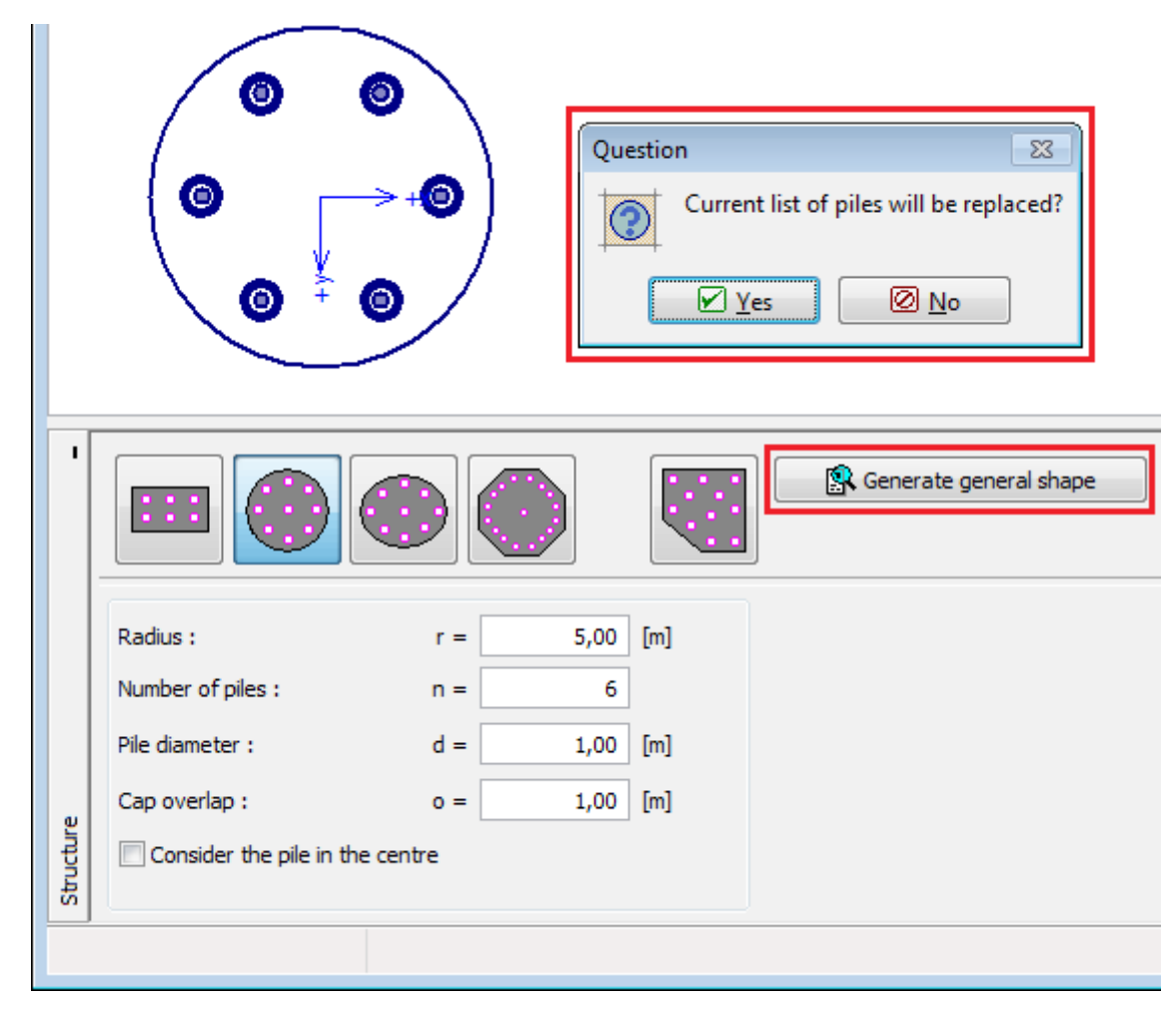

*Janela "Estrutura" - introduzir forma do grupo de estacas através do gerador de forma padrão*

A aparência da janela altera-se após a definição dos pontos, como acontece para a primeira opção para introduzir uma forma geral do grupo de estacas. É possível trabalhar com a imagem da estrutura, como descrito anteriormente.

|                      | œ<br>$\langle \hat{u} \rangle$<br>● | Θ,<br>⇞<br>◎        |                                |             |
|----------------------|-------------------------------------|---------------------|--------------------------------|-------------|
| ٠<br>888             |                                     |                     | Senerate general shape         |             |
| Pile diameter :      | $d =$                               | 1,00<br>$[{\sf m}]$ |                                |             |
| Cap overlap :        | $o =$                               | 1,00<br>$[{\sf m}]$ |                                |             |
| Coordinates of piles |                                     |                     |                                |             |
| 990                  | $\boldsymbol{\mathsf{x}}$ [m]       | y [m]               | <b>B</b> Add                   | Graphically |
| ٠<br>1               | 3,50                                |                     | 0,00<br>۸                      | ◉<br>Ð<br>⊟ |
| $\overline{2}$       | 1,75                                |                     | <b>⊕</b> Edit<br>$3,03 \equiv$ |             |
| 3                    | $-1,75$                             |                     | 3,03<br><b>E</b> Remove        |             |
| Structure<br>4       | $-3,50$<br>المسابد                  |                     | 0,00<br>a aa                   |             |
|                      |                                     |                     |                                |             |
| 7,96; -1,32 [m]      |                                     |                     |                                |             |

*Janela "Estrutura" - aparência da janela após introduzir pontos*

## <span id="page-610-0"></span>**Geometria**

A [janela](#page-57-0) "**Geometria**" permite introduzir os parâmetros das estacas (microestacas). A aparência da janela varia consoante o tipo de análise selecionado na janela ["Configurações"](#page-603-0) (método de mola, solução analítica, método de mola - microestacas).

A **solução analítica** e o **método de mola** requerem a introdução de:

- profundidade a partir da superfície do solo
- deslocamento da cabeça da estaca
- espessura da placa de capeamento
- comprimento das estacas

O **método de mola - microestacas** requer a introdução de:

- espessura da placa de capeamento
- comprimento das microestacas
- diâmetro da raiz
- compriemento da raiz
- resistência do solo de fundação este parâmetro é extremamente importante e tem grande influênica nos resultados da análise - o valor da resistência do subsolo depende do tipo de solo, método construtivo da estrutura e histórico de carregamentos. A força *N* é subtraída da carga introduzida em todas as combinações de cargas.

 $N = AR$ 

onde: *A* -área de fundação

*R* - resistência do solo de fundação

#### **Valores limite da resistência do solo**

- resistência igual a zero => a carga total é trasferida para as microestacas, o solo sob a fundação não é considerado
- resistência superior à carga total e peso próprio da placa de capeamento => nenhuma carga é transferida para as microestacas e o assentamento da fundação é nulo

Todas as estacas do grupo têm o **mesmo comprimento**.

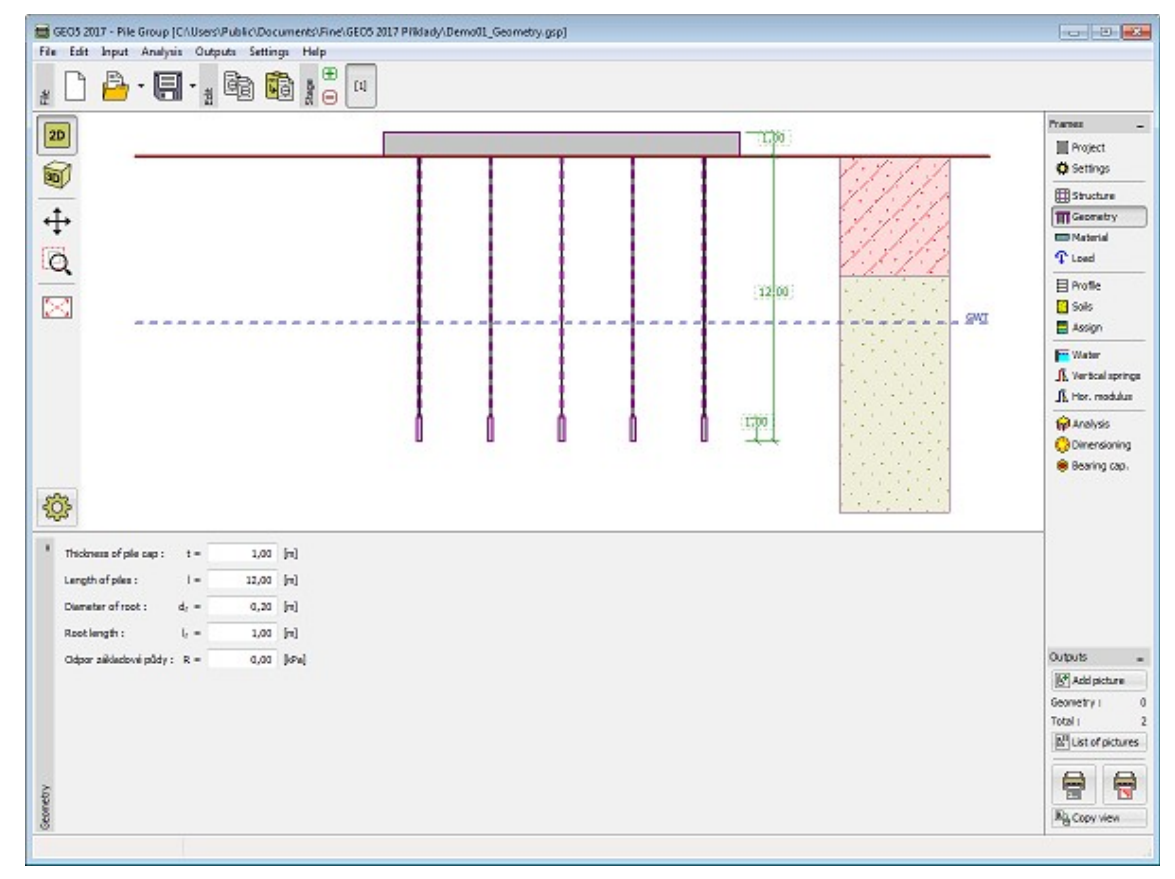

*Janela "Geometria"*

# <span id="page-611-0"></span>**Material**

A [janela](#page-57-0) **"Material"** permite introduzir as características do material.

Existem duas formas de definir as características do material:

- O botão "**Catálogo**" abre a caixa de diálogo "**Catálogo de materiais**", onde pode ser escolhido um tipo de material pré-definido.
- O botão "**Personalizado**" abre a caixa de diálogo "**Editor do material**", onde podem ser introduzidas manualmente as características do material.

O conteúdo dos catálogos depende se norma de dimensionamento selecionada contempla estruturas de [concreto](#page-1417-0) ou estruturas [metálicas,](#page-1517-0) na secção ["Materiais e normas"](#page-122-0). O campo de
introdução de dados na parte superior da janela permite especificar o peso volúmico da estrutura.

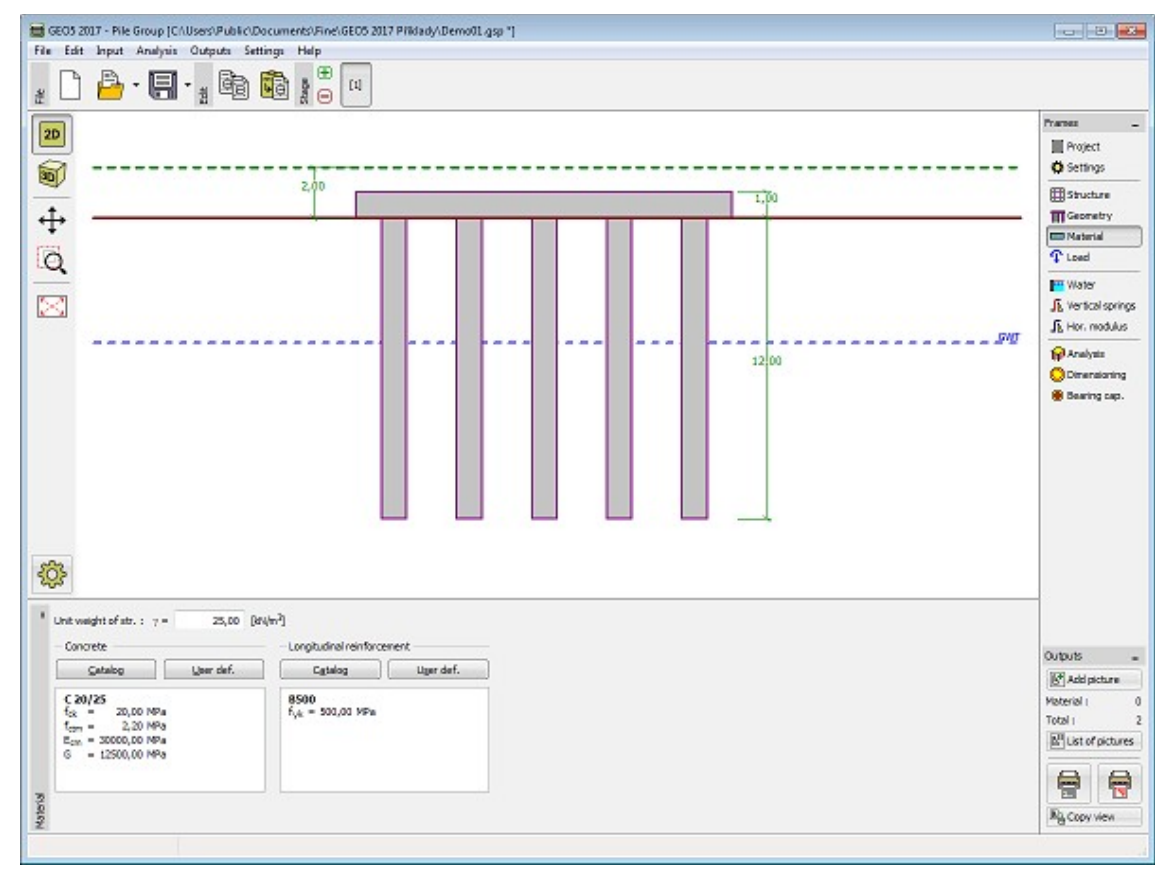

*Janela "Material"*

## **Carga**

A [janela](#page-57-0) "**Carga**" contém uma [tabela](#page-58-0) com a lista de cargas introduzidas. A [adição](#page-91-0) (edição) de cargas é realizada na [caixa de diálogo](#page-60-0) "**Nova (editar) carga**". As forças são introduzidas de acordo com a convenção visível na parte direita da caixa de diálogo.

O programa também permite [importar cargas](#page-108-0) através do botão "**Importar**".

A carga aplicada ao grupo de estacas atua à cota da base superior da placa de capeamento das estacas, no ponto [0,0]. Este ponto não pode estar localizado fora da placa de capeamento. Estes valores podem ser facilmente [obtidos a partir da análise](#page-613-0) realizada por um outro programa que execute a análise estática.

O programa calcula automaticamente o **peso próprio da placa de capeamento das estacas**, que é adicionado à carga definida. Este programa permite **considerar o peso próprio das estacas** (através do botão na parte esquerda da janela)

O peso próprio da placa de capeamento *Gcap* é dado por:

$$
G_{cap} = A_{cap} t \gamma
$$

onde:  $A_{cap}$ área da base da placa de capeamento [*m 2* ]

*t* -espessura da placa de capeamento [*m*]

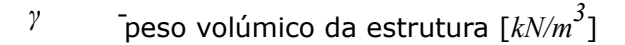

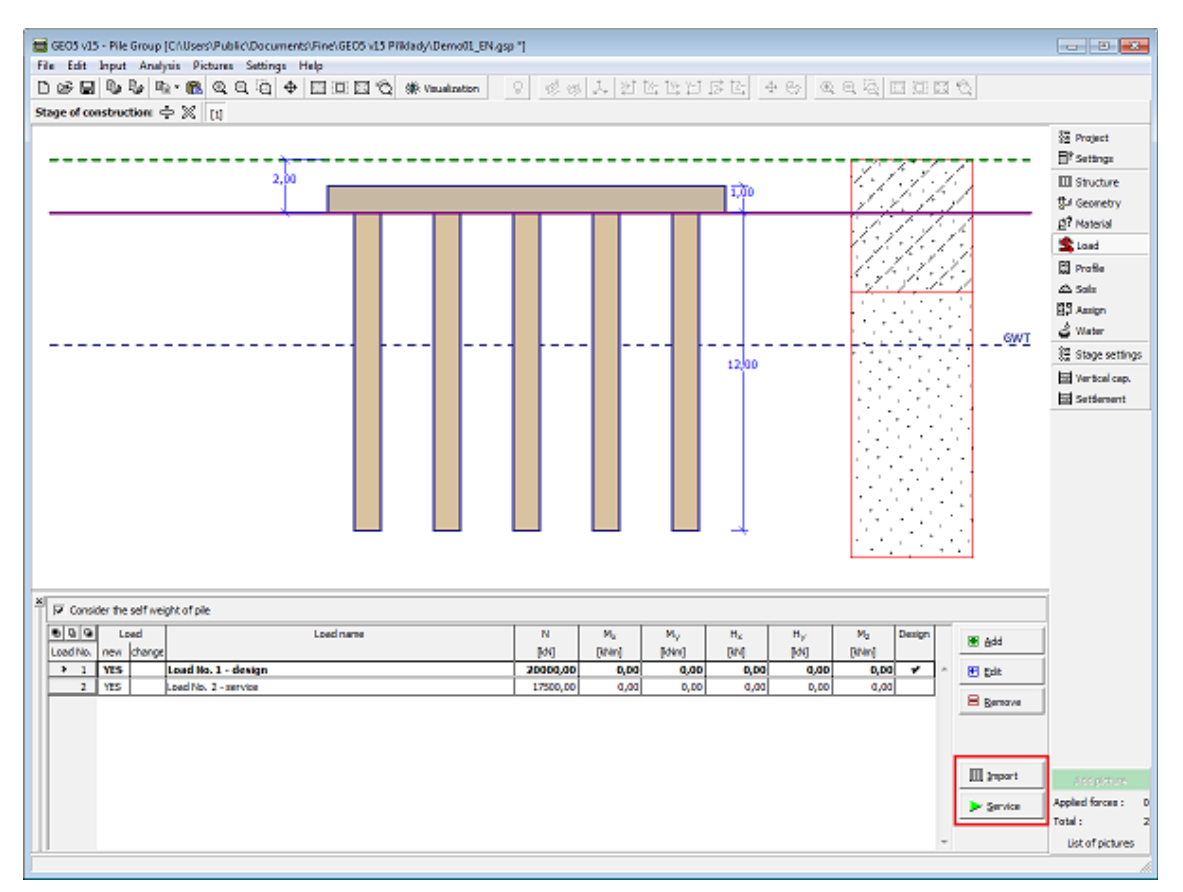

*Janela "Carga"*

#### <span id="page-613-0"></span>**Carga Atuante num Grupo de Estacas**

O grupo de estacas pode ser utilizado para fundação de encontros de pontes e para outras estruturas de engenharia civil. A determinação da carga atuante no grupo de estacas pode ser bastante complexa. A carga pode ser aplicada em várias localizações, como carga concentrada (pilar), carga distribuída ao longo de uma linha (parede) ou distribuída ao longo de uma área. O procedimento seguinte mostra a forma simplificada para determinar a carga numa certa localização, implementado nos programas de análise estática:

- 1. Modelar a estrutura num programa de análise estática.
- 2. Se não existir um apoio no **centro da placa de capeamento**, é introduzido um.
- 3. É atribuído um **apoio fixo em todas as 6 direções** (fixo, fixo, fixo, fixo, fixo, fixo).
- 4. Se não existir uma junta na placa de capeamento (modelo de viga), esta será conectada à estrutura existente (a rigidez deve corresponder a outros elementos).
- 5. À exceção do apoio fixo, **todas as condições de fronteira** no modelo analisado são excluídas.
- 6. Executar a análise as **reações do apoio correspondem à carga** que é introduzida no programa "**Grupo de Estacas**" - a função para introdução de cargas também pode ser utilizada

**Nota**: **rótulas internas** existentes na estrutura devem ser modificadas para apoios fixos, para

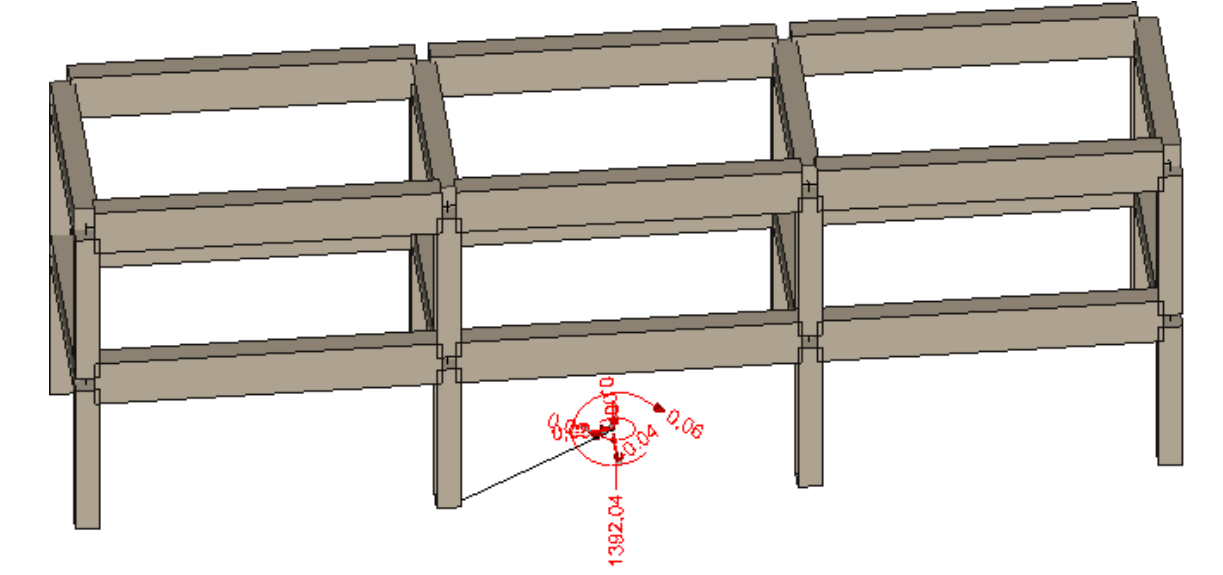

ser possível obter uma solução através do programa de análise estática.

*Estrutura com um apoio fixo*

| Load - NotePad                                                                                                    |                                                                              |                                           |                                                                                                    |                                        |                                                      |                                                                              |   |
|----------------------------------------------------------------------------------------------------|------------------------------------------------------------------------------|-------------------------------------------|----------------------------------------------------------------------------------------------------|----------------------------------------|------------------------------------------------------|------------------------------------------------------------------------------|---|
| File:<br>Modify<br>Format                                                                                                    | <b>Display</b>                                                               | <b>Hint</b>                               |                                                                                                    |                                        |                                                      |                                                                              |   |
| $G1+G2$<br>W4:G1+G2<br>$03:61+62$<br>$Q3:G1+G2+W4$<br>$W4:G1+G2+Q3$<br>$G1+G2$<br>W4:G1+G2<br>$03:61+62$<br>$Q3:G1+G2+W4$<br>W4:G1+G2+Q3 | 0,00<br>0,00<br>0.00<br>0.00<br>0.00<br>0.00<br>0.00<br>0.00<br>0.00<br>0.00 | 0.00<br>$-162,00$<br>0.00<br>0,00<br>0.00 | 1879.25 -0.05<br>1879.25 728.95<br>$-97, 20$ 3499, 25 1517, 35 0, 08<br>$-162,00$ 3013, 25 1484, 95 0, 08<br>1392.04 -0.04<br>-108.00 1392.04 485.96<br>$-64,80$ 2472,04 1011,56<br>$-108,00$ 2148,04 989,96 | 3499,25 1079,95 0,08<br>2472.04 719.96 | 0.08<br>0.08<br>0.06<br>0.06<br>0.06<br>0.06<br>0.06 | 0,00<br>0,00<br>0,00<br>0.00<br>0.00<br>0.00<br>0.00<br>0.00<br>0.00<br>0.00 | À |
|                                                                                                    |                                                                              |                                           |                                                                                                    |                                        |                                                      |                                                                              |   |
|                                                                                                    |                                                                              |                                           |                                                                                                    |                                        |                                                      |                                                                              |   |

*Reações no apoio prontas a serem importadas para o programa "Grupo de Estacas"*

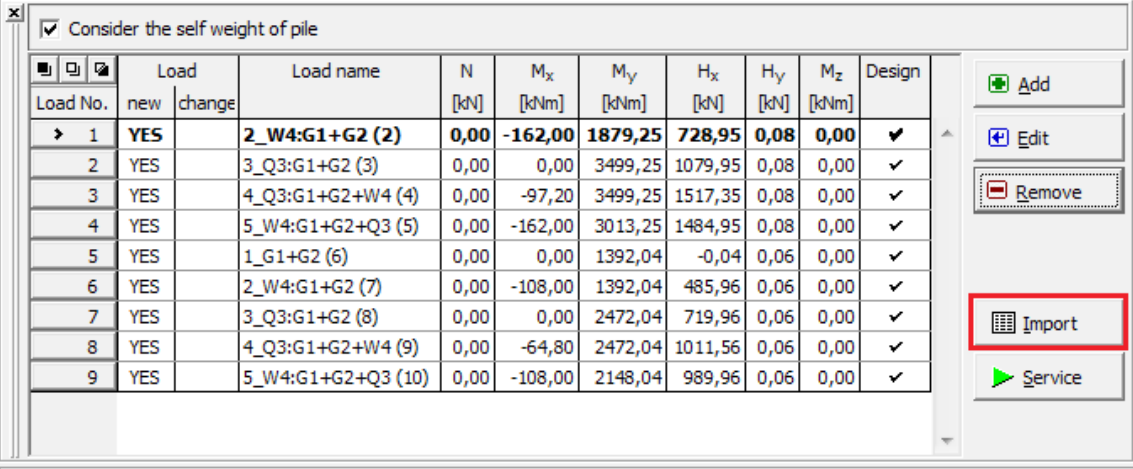

*Carga importada para o programa "Grupo de Estacas" na janela "Carga"* 

## **Perfil**

A [janela](#page-57-0) "**Perfil**" contém uma [tabela](#page-58-0) com a lista das interfaces introduzidas. Após definir as interfaces, é possível editar a espessura de cada camada, através das [dimensões ativas.](#page-61-0)

A [adição](#page-91-0) de camadas é realizada através da [caixa de diálogo](#page-60-0) "**Nova interface**". A coordenada *z* é medida a partir do topo da estrutura (eixo *z*).

O programa permite elevar ou baixar o topo da estrutura na caixa de diálogo "**Alterar elevação do terreno**", de modo a que toda a interface seja adaptada, mantendo a espessura de cada camada. Esta função é importante quando se copiam perfis do programa "**Terreno**".

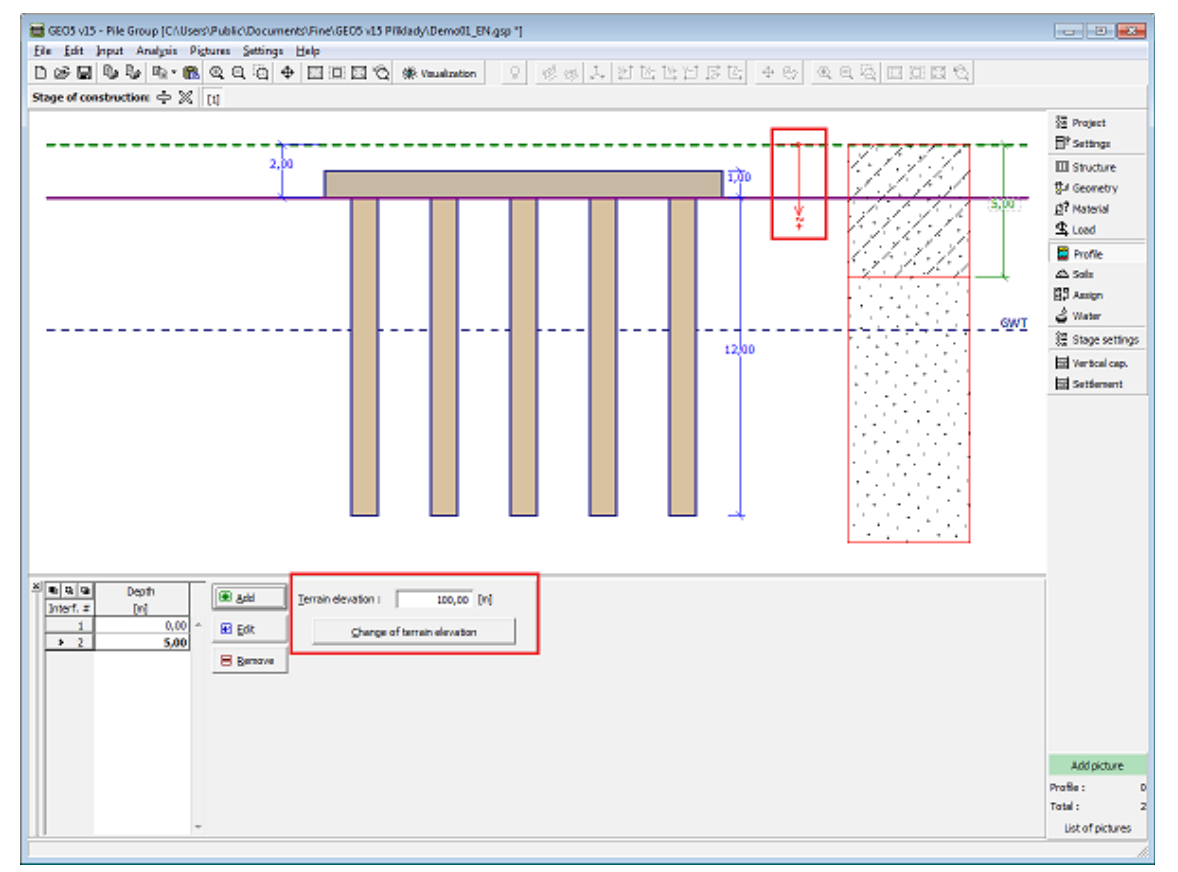

*Janela "Perfil"*

## **Solos**

A [janela](#page-57-0) "**Solos**" contém uma [tabela](#page-58-0) com a lista dos solos introduzidos. A janela também mostra, no seu lado direito, informação sobre o solo selecionado. Se existirem mais items (solos) selecionados na tabela, a informação sobre cada solo será ordenada consecutivamente.

A [adição](#page-91-0) (edição) de solos é realizada através da [caixa de diálogo](#page-60-0) ["Adicionar novos solos"](#page-76-0).

As características do solo necessárias para o programa são especificadas nos seguintes capítulos: ["Dados Base"](#page-616-0), ["Tensões geostáticas no subsolo"](#page-999-0), ["Assentamento"](#page-1372-0) e ["Módulo de](#page-1289-0) [reação do subsolo"](#page-1289-0). Os parâmetros do solo a especificar dependem da configuração definida na janela ["Configurações"](#page-603-0) e da teoria de análise selecionada na secção ["Grupo de Estacas"](#page-131-0).

Os dados sobre os solos introduzidos podem ser copiados para qualquer programa GEO5 através do ["GeoClipboard"](#page-70-0).

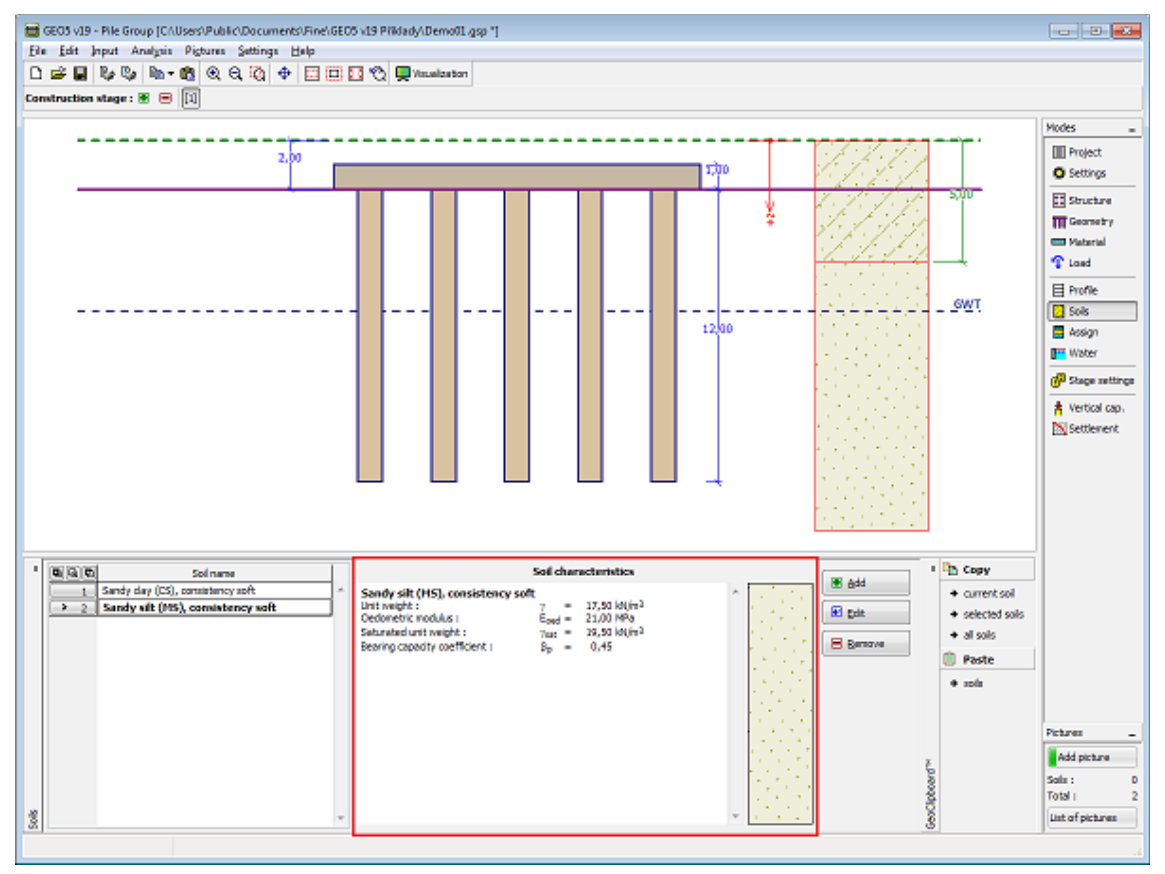

*Janela "Solos"*

#### <span id="page-616-0"></span>**Dados Base**

Esta secção da janela serve para introduzir os parâmetros base do solo - **peso volúmico**, **ângulo de atrito interno** e **coesão**. Estes valores são obtidos através de ensaios geotécnicos ou ensaios laboratoriais. Caso não disponha destes dados, é possível explorar a [base de dados](#page-77-0) [de solos,](#page-77-0) que apresenta valores para as características do solo selecionadas. As características para rochas não estão listadas na base de dados, estas devem ser definidas manualmente. São apresentados valores aproximados para as características de rochas na parte teórica da Ajuda, [aqui.](#page-1054-0)

A análise do ["Grupo de Estacas"](#page-1328-0) difer consoante o tipo de subsolo:

- **[solo não coesivo:](#page-1328-1)** são utilizados parâmetros **efectivos** para a resistência ao cisalhamento do solo *cef*, *φef*.
- **[solo coesivo:](#page-1329-0)** apenas é definido o valor da resistência ao cisalhamento do solo **total** *cu*, que determina a capacidade de suporte vertical do grupo de estacas (ou do bloco de solo).

São introduzidos parâmetros adicionais conforme o definido na janela ["Configurações"](#page-603-0), secção ["Grupo de Estacas"](#page-131-0).

A teoria associada está descrita com detalhe no capítulo ["Grupo de Estacas"](#page-1328-0).

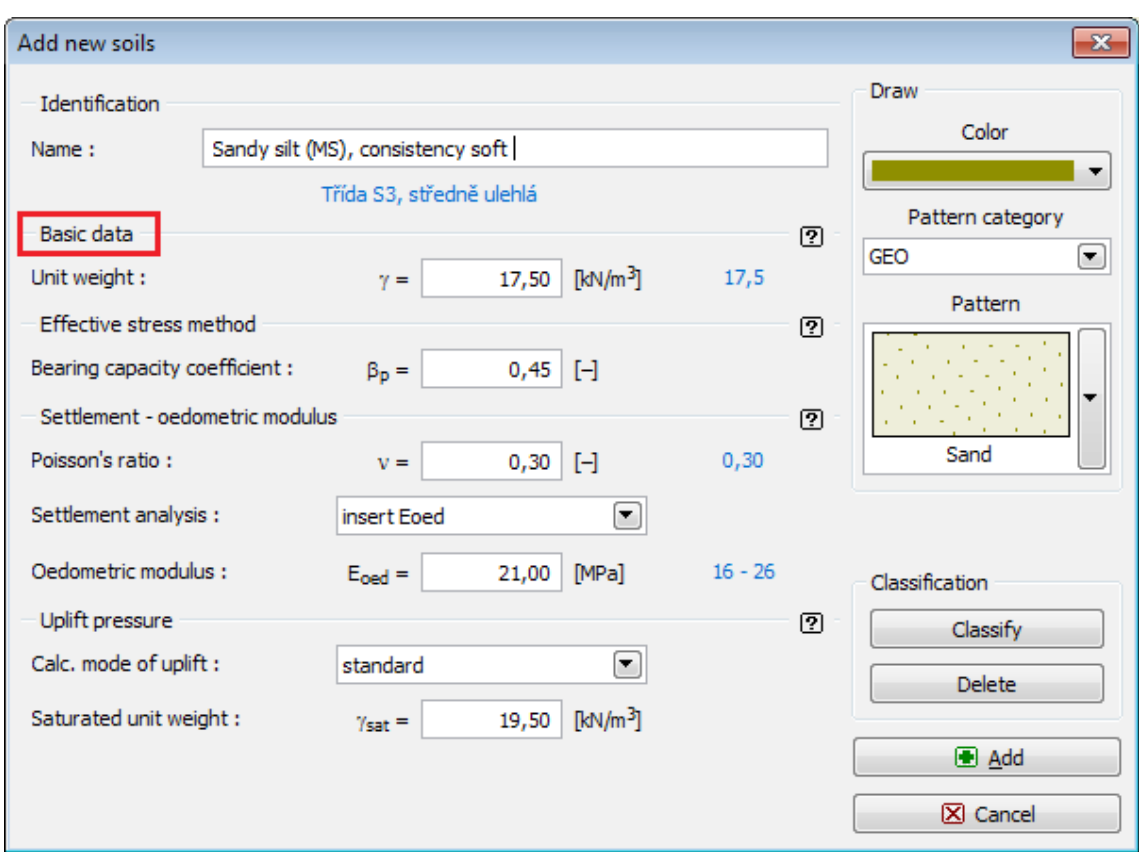

*Caixa de diálogo "Adicionar novos solos" - "Dados base"*

## **Atribuir**

A [janela](#page-57-0) "**Atribuir**" contém uma lista com as camadas do perfil e solos associados. A lista de solos está graficamente representada através da barra de botões no topo da janela, que também podem ser acedidos a partir da lista com a combinação para cada camada do perfil.

O processo de atribuição de solos a cada camada é descrito com detalhe [aqui.](#page-93-0)

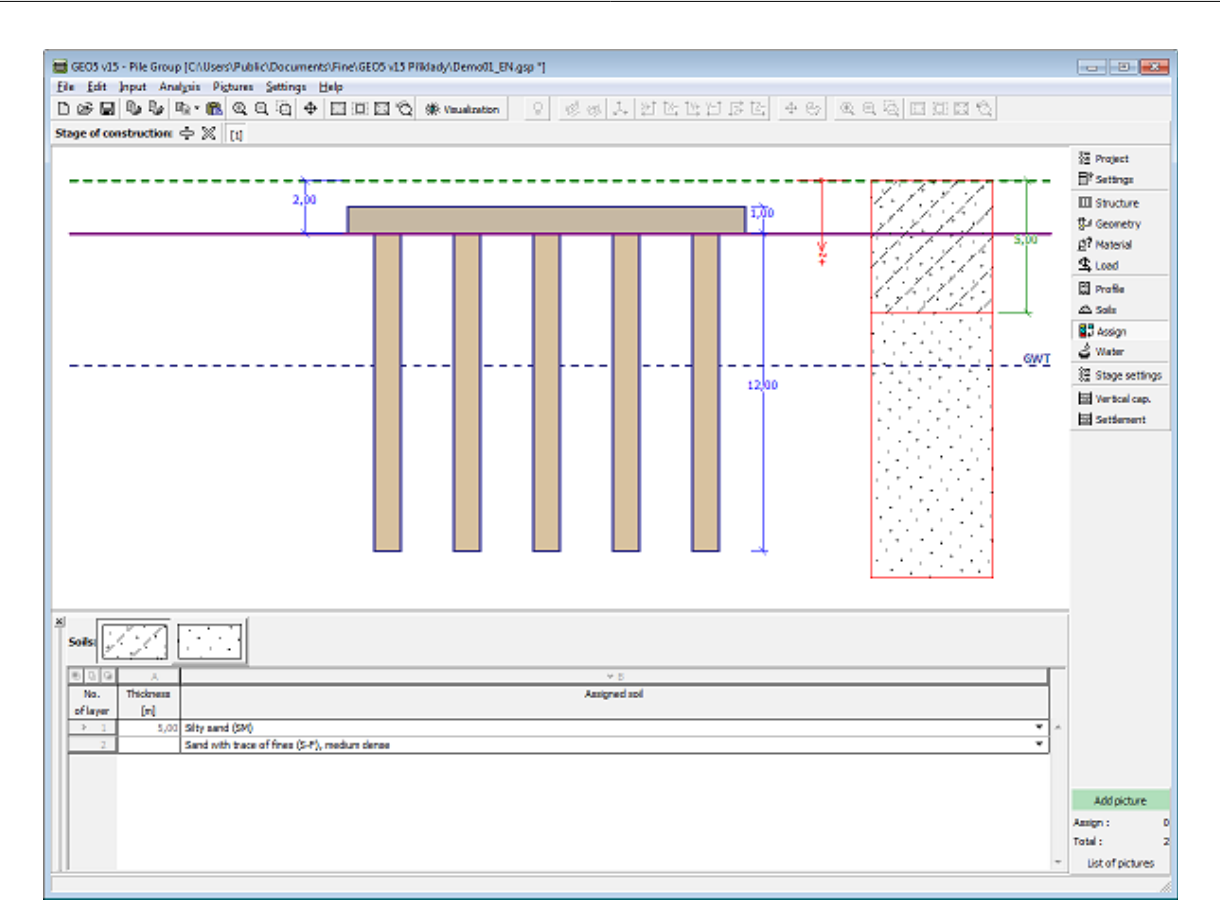

*Janela "Atribuir"*

# **Nível Freático**

A [janela](#page-57-0) "**Nível freático**" serve para especificar a **profundidade do nível freático**.

O valor pode ser editado através da janela, ao inserir o valor no campo de introdução de dados, ou na Área de trabalho, através das [dimensões ativas.](#page-61-0)

O **nível freático** altera a [tensão geostática](#page-999-0) no perfil do solo.

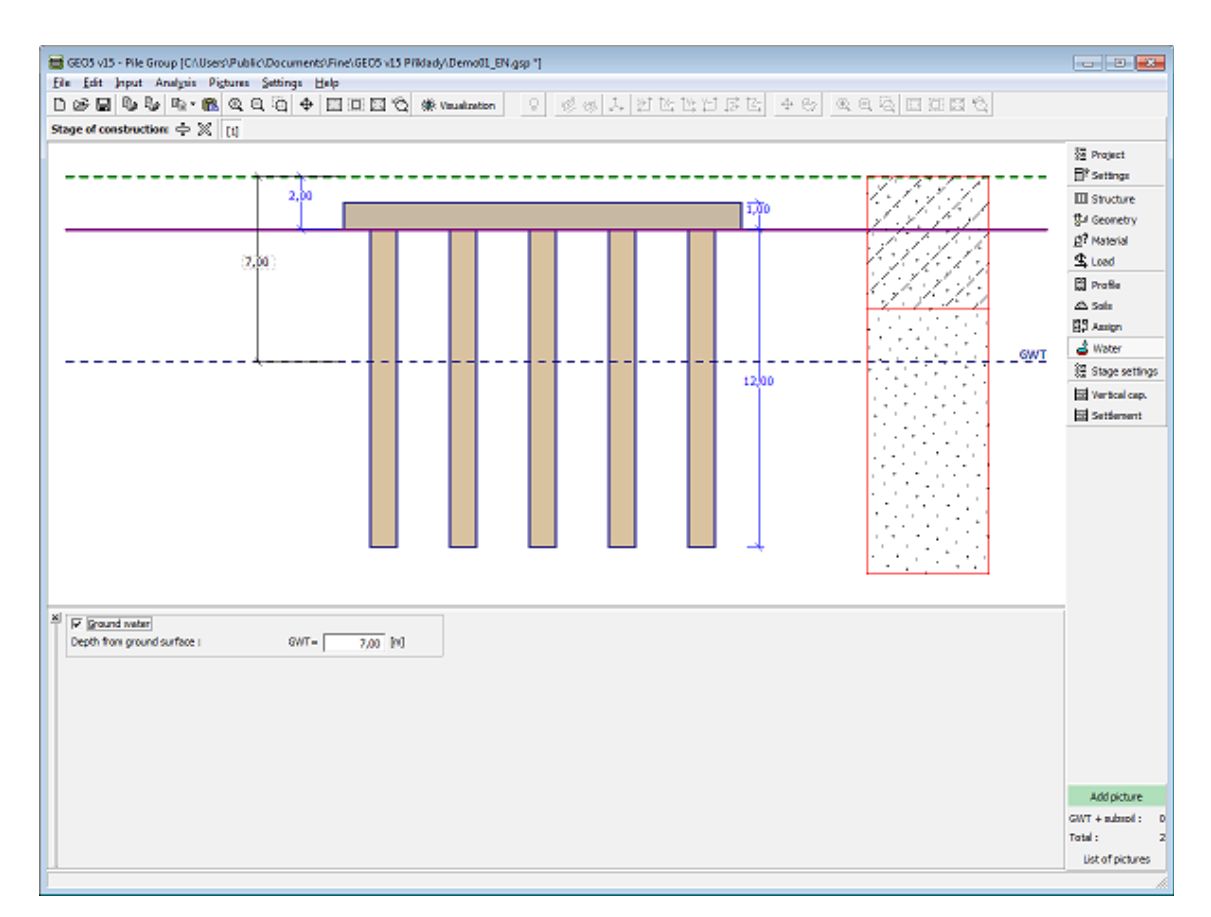

*Janela "Nível freático"*

# **Atrito Superficial Negativo**

A [janeal](#page-57-0) "**Atrito superficial negativo**" serve para especificar o assentamento do terreno à volta da estaca e a [profundidade da zona de influência.](#page-1391-0) No capítulo sobre a [influência do atrito](#page-1265-0) [superficial negativo](#page-1265-0) da parte teórica, pode ser encontrada mais informação.

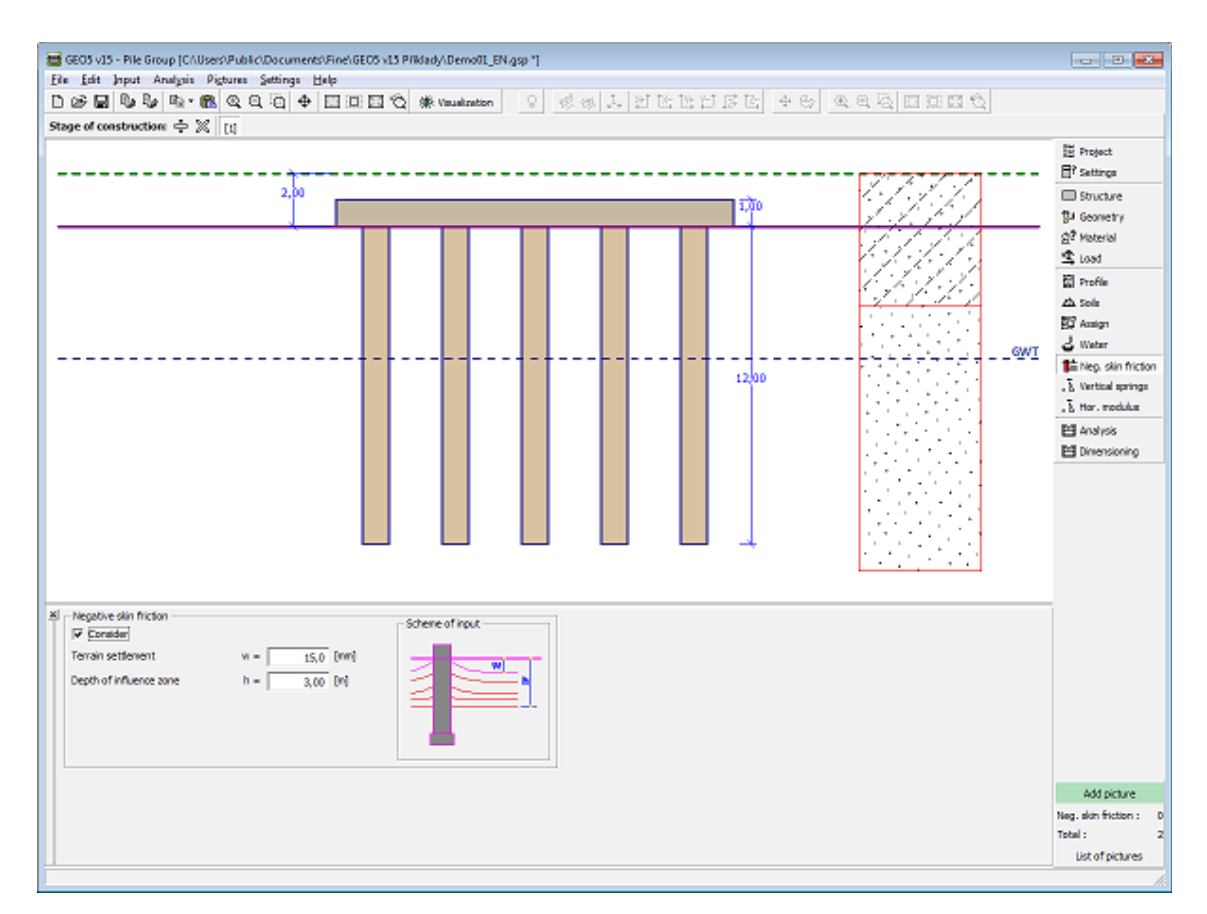

*Janela "Atrito superficial negativo"*

## **Molas Verticais**

A [janela](#page-57-0) "**Molas verticais**" apenas está ativa para a análise de **estacas flutuantes**. As molas introduzidas são exibidas na [tabela.](#page-58-0)

A opção "**inserir rigidez das molas**" requer a introdução de:

- mola na base da estaca [*MN/m*]
- módulo de cisalhamento da reação do subsolo ao longo da estaca [*MN/m<sup>3</sup>* ].

Os valores introduzidos são comuns a todas as estacas. Na análise, a rigidez vertical de estacas interiores e exteriores do grupo é [reduzida](#page-1332-0) por coeficientes próprios.

A opção "**Calcular a rigidez das molas a partir dos parâmetros de solo** " requer a introdução da [carga típica](#page-1334-0) para obter a rigidez das molas a partir de cálculos.

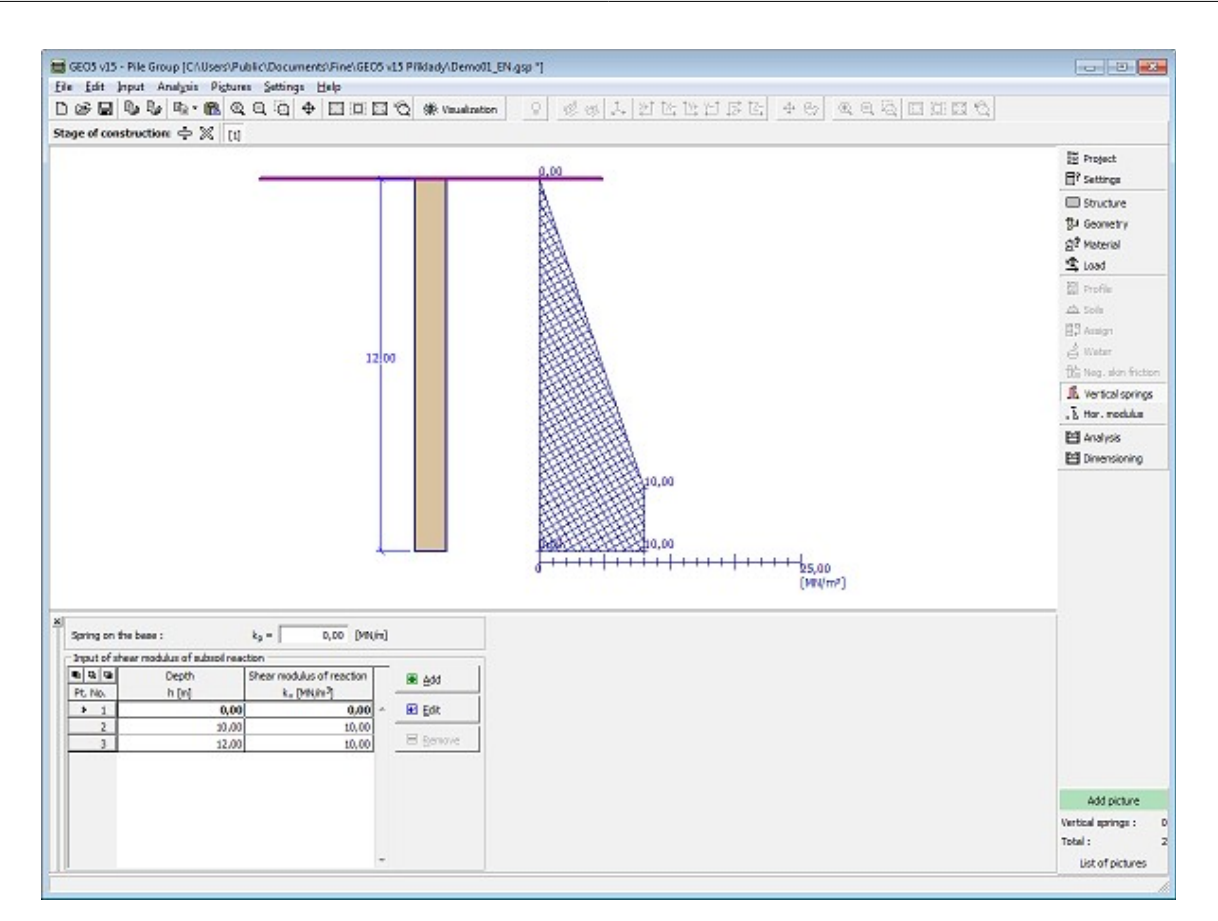

*Janela "Molas verticais"*

# **Módulo Horizontal**

A [janela](#page-57-0) "**Módulo horizontal**" serve para introduzir o módulo horizontal da reação do subsolo, que caracteriza a resposta das estacas na direção horizontal.

Os valores [introduzidos](#page-91-0) do módulo da reação do subsolo para uma certa profundidade são exibidos na [tabela.](#page-58-0)

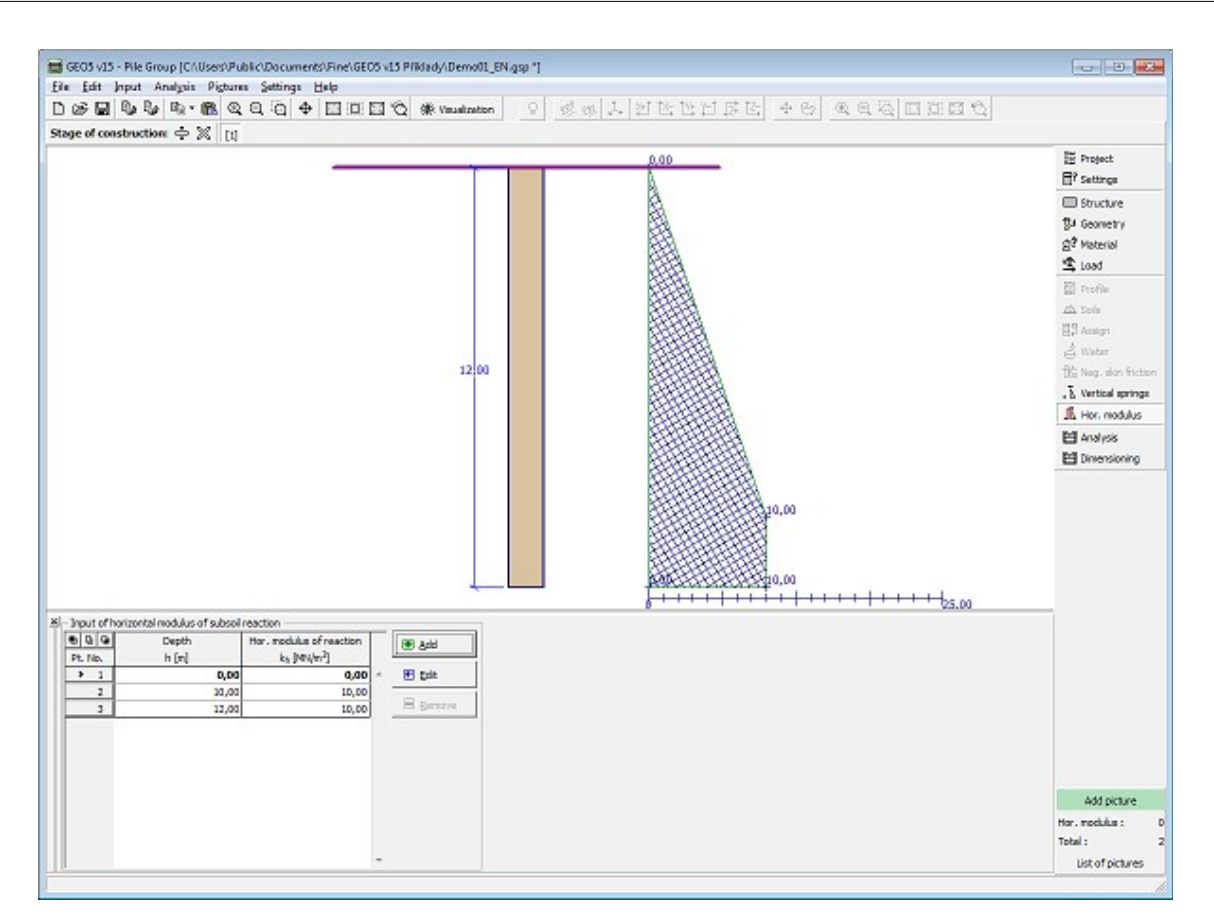

*Janela "Módulo horizontal"*

# **Configurações da Etapa**

 $\overline{a}$ 

A [janela](#page-57-0) "**Configuração da etapa**" serve para configurar uma dada etapa de construção.

A [situação do projeto](#page-151-0) selecionada determina os coeficientes de segurança que serão utilizados na análise da etapa de construção correspondente.

| $\mathbf{x}$<br>Design situation: | permanent<br>permanent<br>transient<br>accidental<br>seismic |
|-----------------------------------|--------------------------------------------------------------|
|                                   |                                                              |

*Janela "Configurações de etapa"*

# **Capacidade de Carga Vertical - Solução Analítica**

A [janela](#page-57-0) "**Capacidade de carga vertical**" serve para verificar a capacidade de suporte vertical do grupo de estacas. Podem ser realizadas [várias análises](#page-95-0) nesta janela.

verificação pode ser realizada para cargas individuais ou o programa também pode determinar a **carga mais crítica** (pode ser selecionado na lista).

A análise é realizada de acordo com a teoria selecionada na janela ["Configurações"](#page-603-0) (solução analítica):

- para [solos coesivos](#page-1329-0) (condições não drenadas) análise para a capacidade de suporte de um bloco de solo de acordo com FHWA
- para [solos não coesivos](#page-1328-1) (condições drenadas) - [NAVFAC DM 7.2,](#page-1250-0) [Tensão efetiva,](#page-1256-0) [CSN 73](#page-1257-0) [1002](#page-1257-0)

Os parâmetros necessários para a análise do grupo de estacas são introduzidos na parte esquerda da janela, consoante o método definido.

A análise de verificação é realizada de acordo com a [metodologia de verificação](#page-132-0) selecionada na secção ["Grupo de Estacas"](#page-131-0) [\(fatores de segurança,](#page-1330-1) [teoria dos estados limite,](#page-1330-0) [EN 1997-1\)](#page-142-0).

O botão "**Em detalhe**" abre a caixa de diálogo que contém uma lista com os resultados da verificação.

Os resultados da análise são exibidos na parte direita da Área de trabalho.

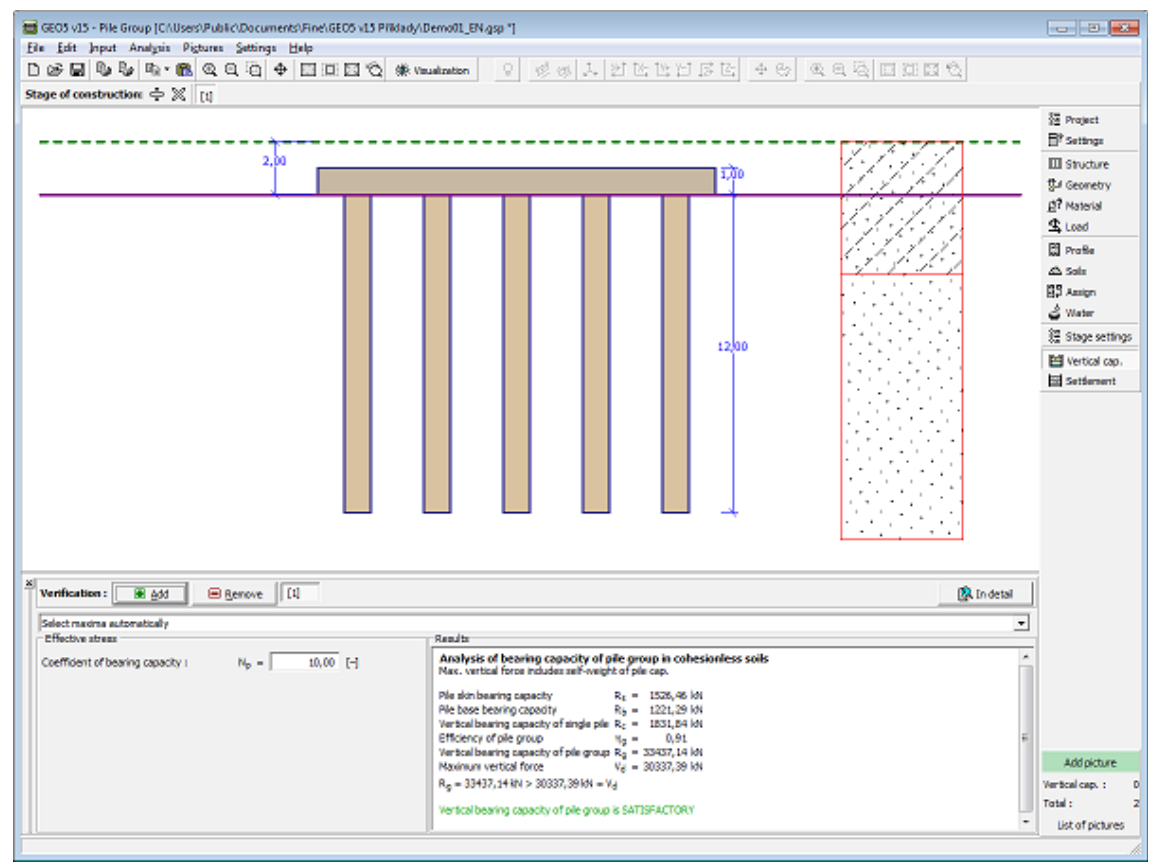

*Janela "Capacidade de carga vertical" - solução analítica*

#### **Assentamento - Solo Coesivo**

Esta [janela](#page-57-0) serve para calcular o **assentamento** em solos coesivos. A análise do [assentamento](#page-1331-0) é executada de acordo com a teoria selecionada na secção ["Grupo de Estacas"](#page-131-0). Os resultados da análise são visualizados na parte direita da Área de trabalho.

O botão "**Em detalhe**" abre a caixa de diálogo que contém uma lista detalhada dos resultados da verificação.

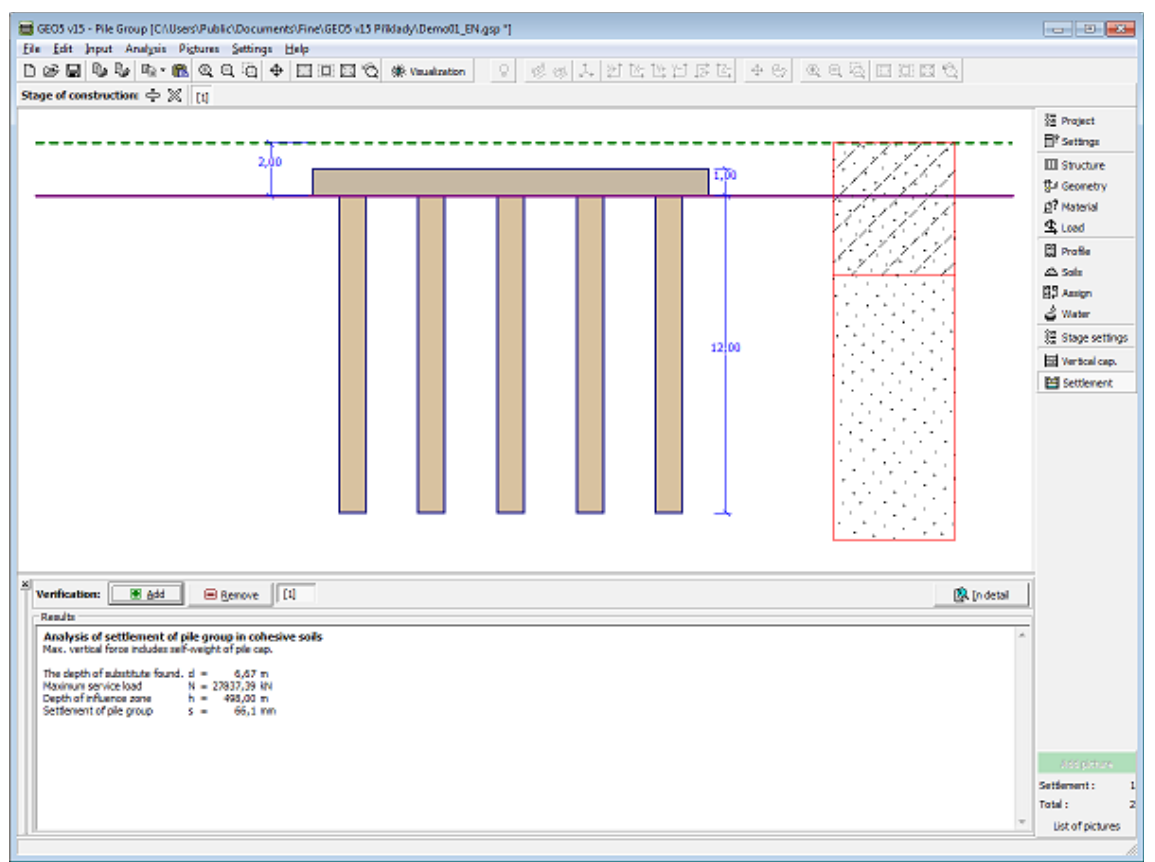

*Janela "Assentamento" - solo coesivo*

#### **Assentamento - Solo Não Coesivo (Curva Carga-Assentamento)**

A [janela](#page-57-0) "**Assentamento**" mostra a [curva carga-assentamento linear](#page-1277-0) para o [assentamento de](#page-1331-0) [um grupo de estacas num solo não coesivo.](#page-1331-0) Podem ser executadas [várias análises](#page-95-0) nesta janela.

A curva carga-assentamento do grupo de estaca é calculada para o **assentamento limite** definido.

A tabela da parte esquerda da tabela permite especificar os valores do [módulo secante do solo](#page-1279-0) para as camadas do solo pretendidas.

Os **resultados da análise** são exibidos na parte direita da Área de trabalho. O botão "**Em detalhe**" abre a caixa de diálogo que contém uma lista detalhada dos resultados da verificação.

Os resultados da análise (curva carga-assentamento do grupo estacas) são exibidos na parte direita da Área de trabalho.

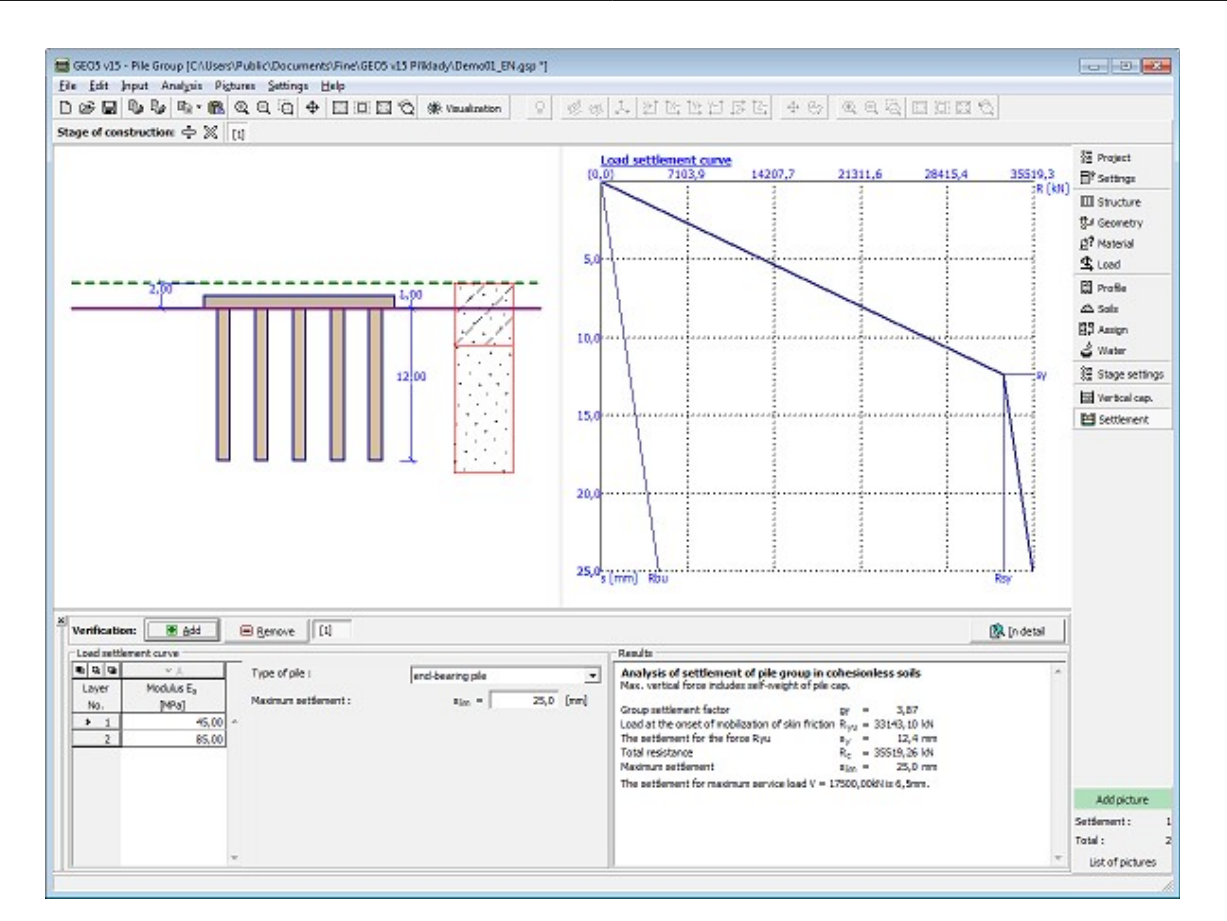

*Janela "Assentamento" - solo coesivo (curva carga-assentamento do grupo de estacas)*

## **Análise - Método de Mola**

Esta [janela](#page-57-0) serve para analisar o grupo de estacas através do [método de mola.](#page-1332-0) A análise é executada ao clicar no botão "**Análise**".

Após executar a análise, os resultados são visíveis na parte direita da janela ("**Resultados**"), onde é visível informação sobre as **forças internas máximas**, **deslocamentos** e **rotações da estrutura**. Os deslocamentos da estrutura exibidos são calculados para cargas de serviço. O botão "**Em detalhe**" abre a caixa de diálogo que contém uma lista detalhada dos resultados da verificação.

A parte esquerda da janela permite definir a forma de exibir os resultados na Área de trabalho:

- **Resultados** os resultados podem ser exibidos para cargas individuais ou para a sua envoltória
- **Mostrar resultados** os resultados podem ser exibidos para todas as estacas ou apenas para uma estaca
- **Valores** visualização de valores de cada variável (momentos, forças normal e de cisalhemento, deslocamentos, molas)
- **Construção** permite visualzar a deformação da estrutura (apenas podem ser visualizadas estruturas indeformadas para envoltórias de combinações de carga) e o valor de deflexões da placa de capeamento, reações e molas das estacas
- **Modo de desenho** define o estilo da visualização de resultados

Os resultados exibidos podem ser adicionados à ["Lista de imagens"](#page-987-0) em qualquer momento,

para serem utilizados no [relatório de resultados.](#page-989-0)

A rotação, zoom e iluminação da estrutura podem ser ajustados através da barra de ferramentas ["Visualização"](#page-49-0). A visualização dos resultados pode ser ajustada na janela ["Configuração de desenhos"](#page-53-0).

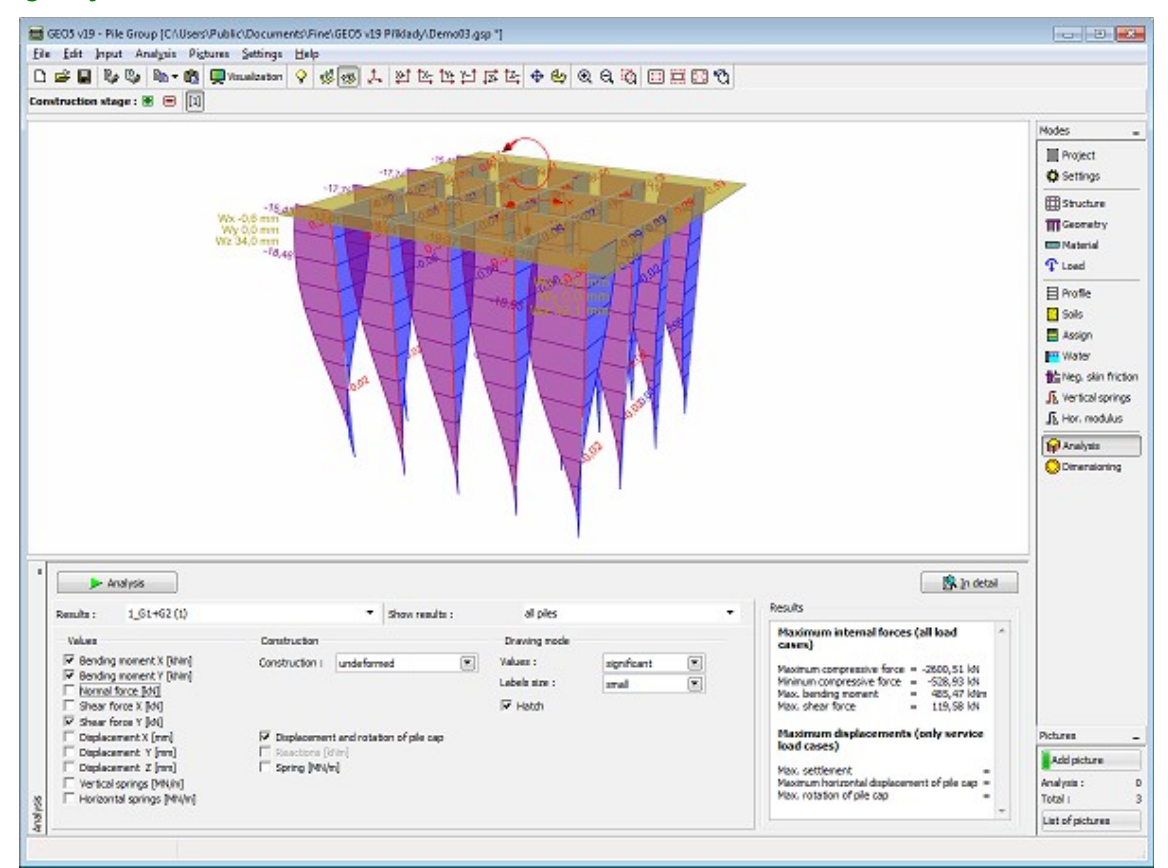

*Janela "Análise" - método de mola*

# **Dimensionamento**

A [janela](#page-57-0) "**Dimensionamento**" permite que o programa adote os resultados obtidos nos cálculos executados na janela ["Análise"](#page-129-0). Podem ser selecionadas envoltórias de cargas individuais ou de combinações de cargas. A armadura pode ser dimensionada para cada estaca ou pode ser assumida uma armadura igual para todas as estacas.

A análise de verificação de uma estaca em concreto armado é executada [de acordo com a](#page-1417-0) [Norma](#page-1417-0) selecionada na secção ["Materiais e Normas"](#page-122-0).

A visualização dos resultados pode ser ajustada na janela ["Configuração de desenhos"](#page-53-0).

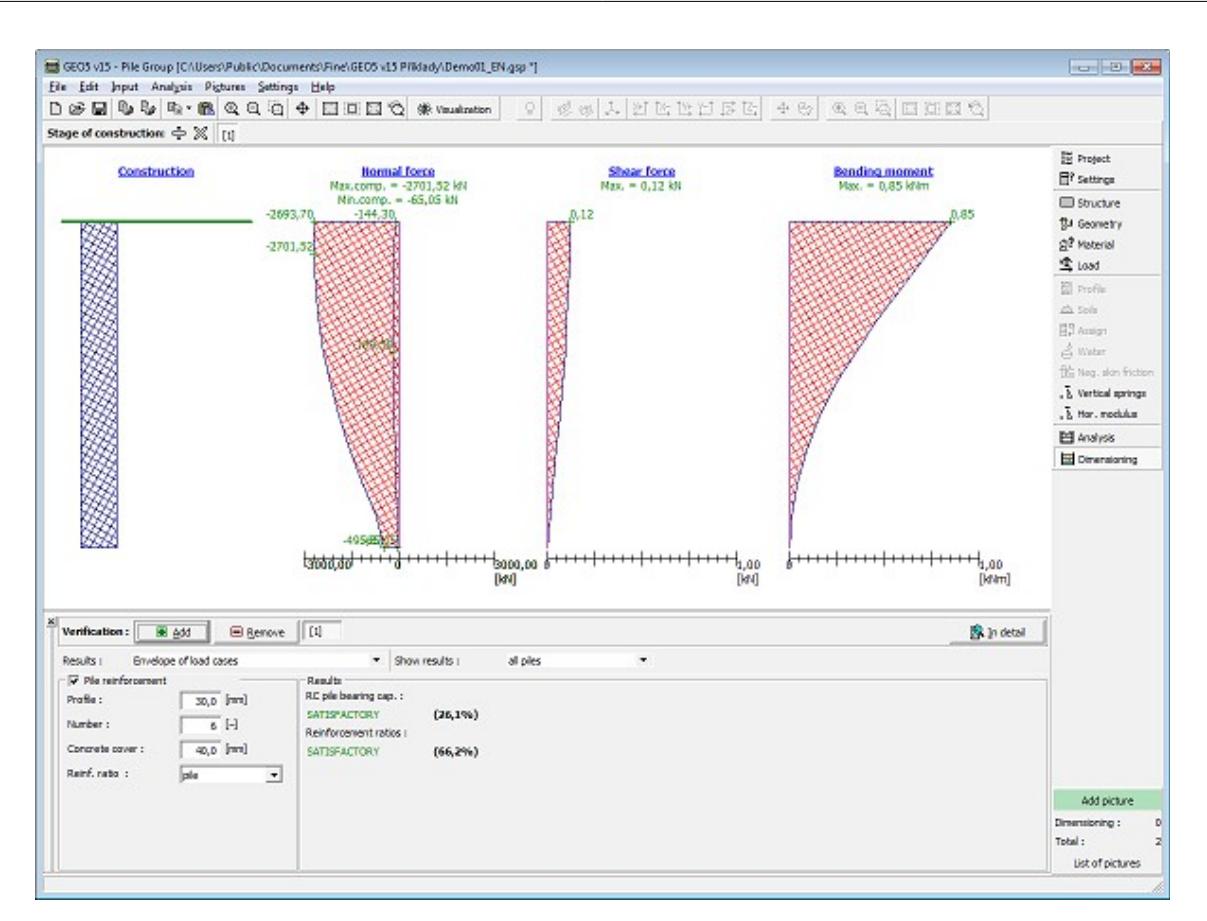

*Janela "Dimensionamento" - método de mola*

# **Capacidade de Carga**

Os programas "**Estaca**" e "**Microestaca**" podem ser iniciados a partir da janela "**Capacidade de carga vertical**", consoante o tipo de análise selecionado na janela ["Configurações"](#page-603-0) (método de mola, método de mola - microestacas).

#### **Estaca**

O botão "**Capacidade de carga**" [abre](#page-96-0) o programa "**Estaca**" e todos os dados necessários são transferidos. Neste programa é possível verificar a **capacidade vertical** da estaca. Se o programa "**Estaca**" não estiver instalado, este botão não está disponível.

Após executar os cálculos, clicar no botão "**Sair e salvar**" transfere todos os resultados para o relatório da análise do programa "**Grupo de Estacas**".

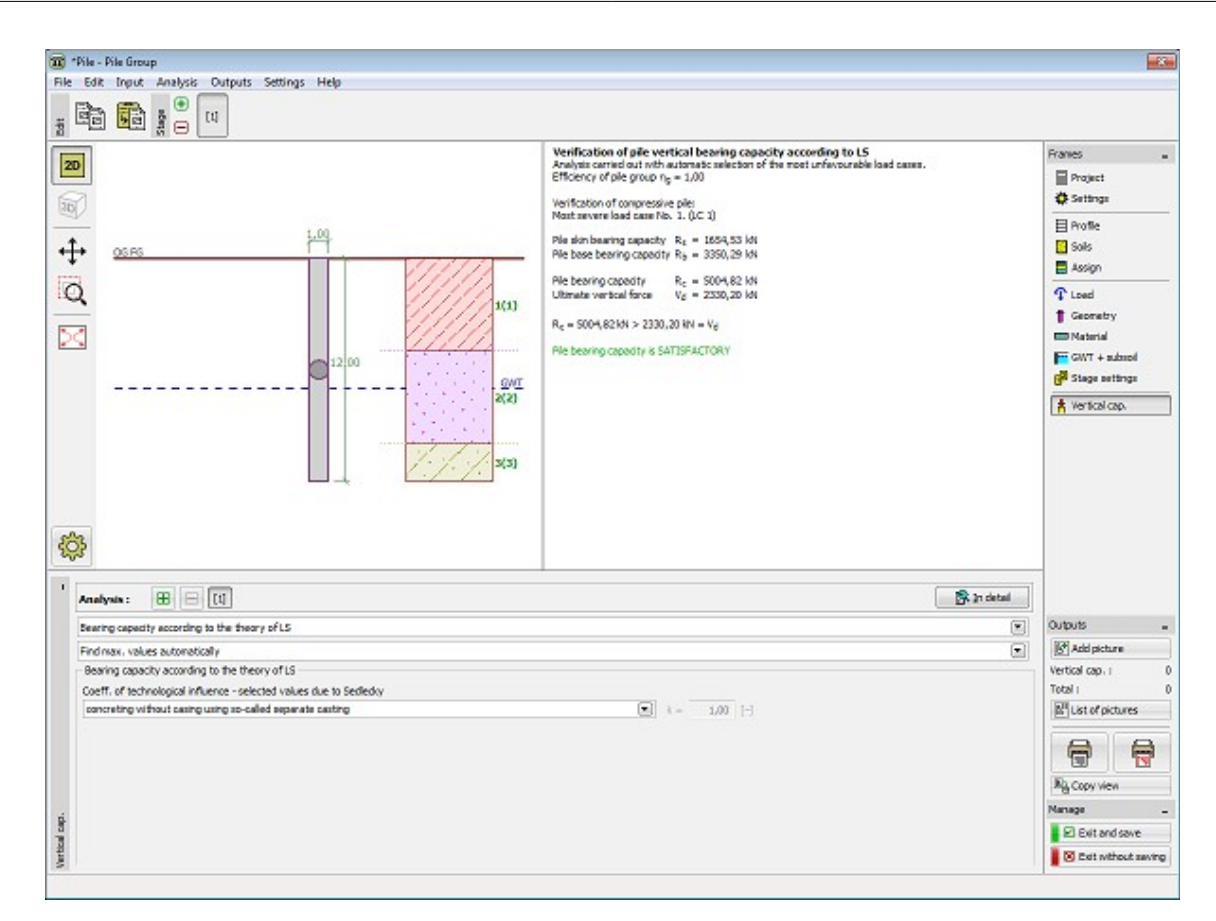

 *Programa "Estaca"*

#### **Microestaca**

O botão "**Capacidade de carga**" [abre](#page-96-0) o programa "**Microestaca**" e todos os dados necessários são transferidos. Neste programa é possível verificar a **secção transversal e raiz** da microestaca. Se o programa "**Microestaca**" não estiver instalado, este botão não está disponível.

Após executar os cálculos, clicar no botão "**Sair e salvar**" transfere todos os resultados para o relatório da análise do programa "**Grupo de Estacas**".

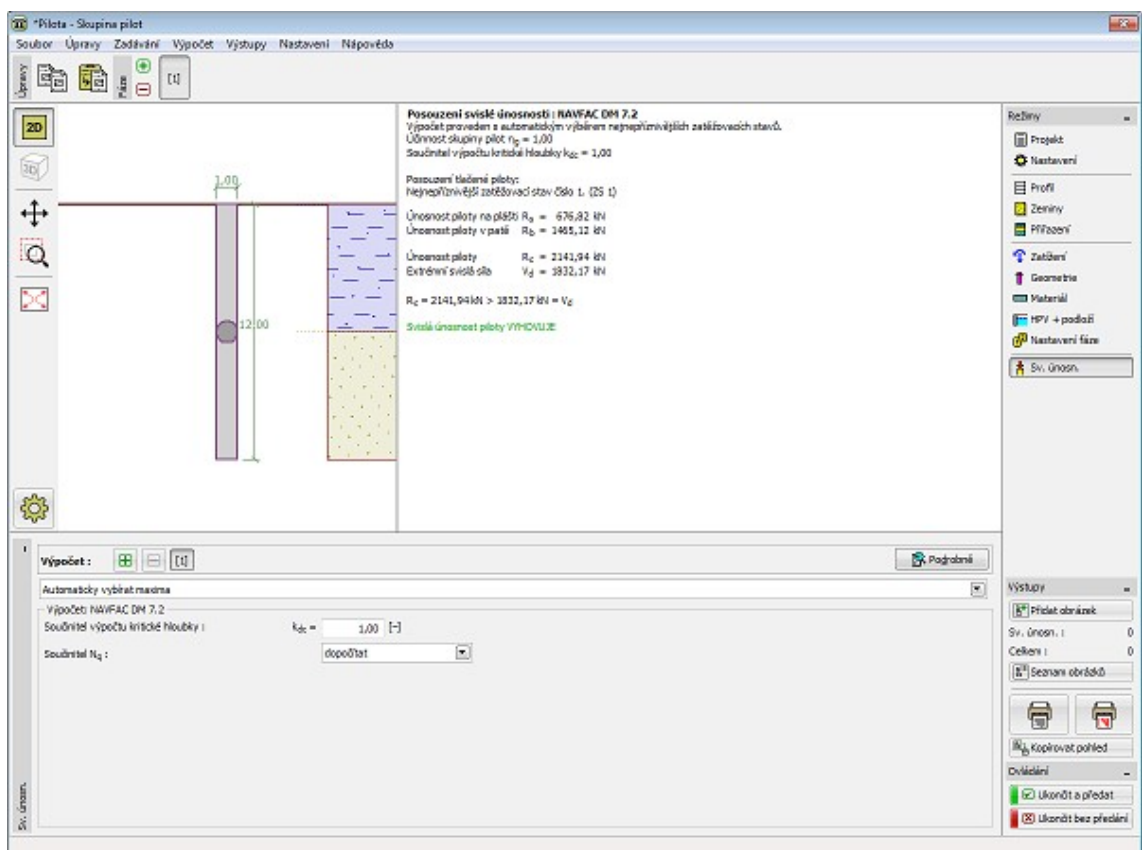

*Programa "Microestaca"*

#### **Programa Microestacas**

Este programa é utilizado para verificar microestacas tubulares em aço. Ao calcular a capacidade de suporte da microestaca, o programa verifica a raiz e o furo.

#### **A Ajuda do programa "Microestaca" inclui os seguintes tópicos:**

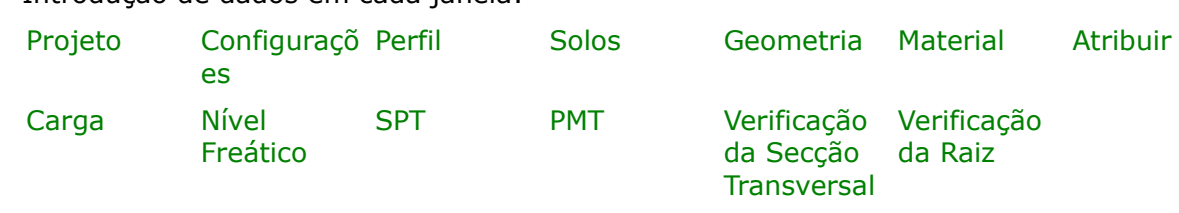

• Introdução de dados em cada janela:

- [Normas e Métodos de Análise](#page-118-0)
- Teoria para a análise executada no programa "**Microestaca**":
	-

[Microestaca](#page-1334-1) **Ensaios** de Campo

- [Resultados](#page-984-0)
- Informação geral acerca da utilização do [Interface de Usuário](#page-42-0) dos programas GEO5
- [Introdução de dados comum](#page-75-0) a todos os programas

#### <span id="page-630-1"></span>**Projeto**

A [janela](#page-57-0) "**Projeto**" serve para introduzir dados base do projeto e para especificar configurações gerais da análise. Esta janela contém um formulário onde é possível introduzir informação acerca do trabalho analisado, como por exemplo: detalhes do projeto, descrição do projeto, data, etc. Esta informação será usada posteriormente nos relatórios com os [resultados](#page-984-0) [em texto e gráficos.](#page-984-0)

Esta janela também permite que o usuário altere o sistema de unidades [\(métrico / imperial\)](#page-66-0) utilizado na análise. Os dados dos projetos podem ser copiados a partir de qualquer programa GEO5 através do ["GeoClipboard"](#page-68-0).

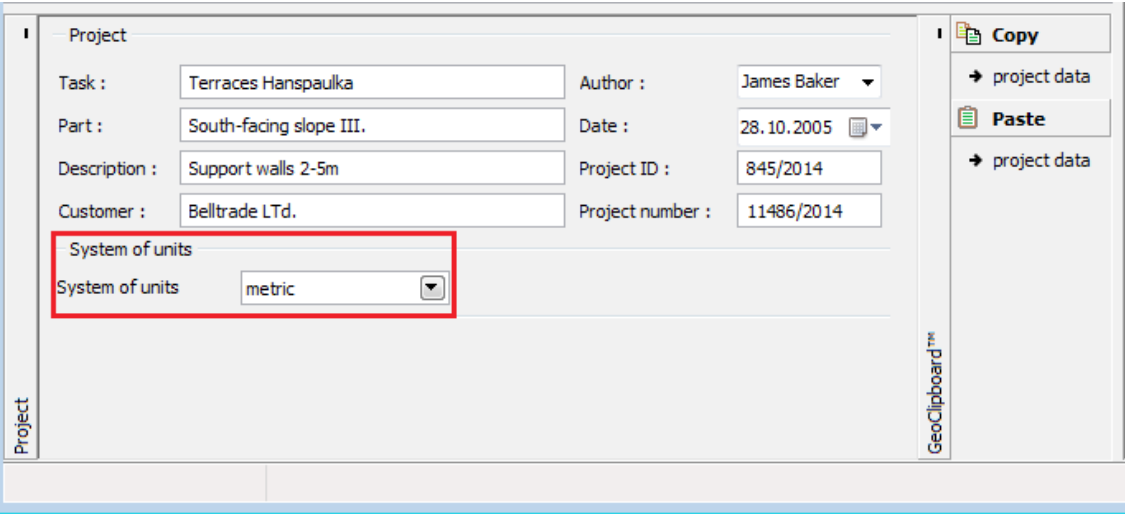

*Janela "Projeto"*

## <span id="page-630-0"></span>**Configurações**

A [janela](#page-57-0) "**Configurações**" permite definir as [configurações](#page-121-0) do programa, como as normas e teorias utilizadas na análse, as verificações de segurança para a estrutura e diferentes coeficientes utilizados na análise.

O programa contém uma lista de **configurações padrão** pré-definidas, mas também permite que o usuário crie as suas próprias **configurações definidas pelo usuário** para um programa em específico, que podem ser utilizadas em todos os programas GEO5 posteriormente.

O botão "**Selecionar configurações**" permite escolher uma das configurações existente na ["Lista de Configurações"](#page-120-0).

O botão "**Administrador de configurações**" abre a caixa de diálogo ["Administrador"](#page-118-1), que

permite ver e modificar as configurações existentes. Também é possível escolher quais as configurações visíveis na lista de configurações. Os dados existentes no "**Administrador de configurações**" podem ser **exportados e importados**.

O botão "**Adicionar ao administrador**" permite criar [configurações definidas pelo usuário,](#page-132-1) que serão adicionadas ao "**Administrador de configurações**".

O botão "**Editar**" permite visualizar e editar facilmente as configurações escolhidas para o programa em uso. Se modificar algum dos parâmetros, o título será alterado para "**apenas para a tarefa atual**". As análises individuais serão executadas com esta **configuração atual**. Caso esta configuração seja apropriada para outras tarefas, pode ser adicionada ao "**Administrador de configurações**", clicando no botão "**Adicionar ao administrador**".

A configuração "**apenas para a tarefa atual**" é criada, normalmente, quando se importa dados antigos.

A definição dos parâmetros da análise é realizada na secção ["Microestacas"](#page-130-0).

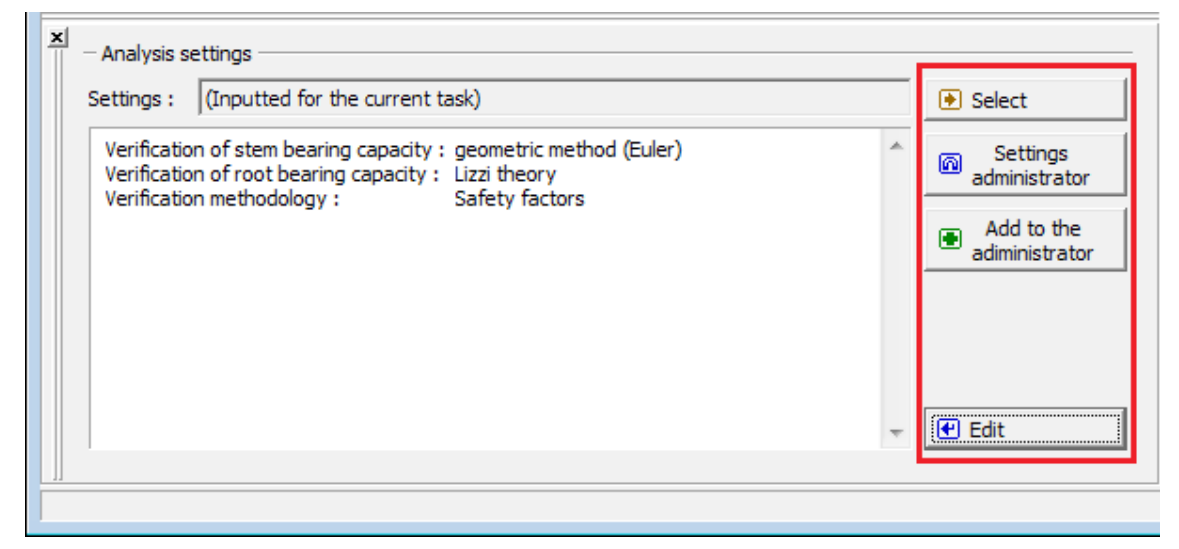

*Janela "Configurações"*

## <span id="page-631-0"></span>**Perfil**

A [janela](#page-57-0) "**Perfil**" contém uma [tabela](#page-58-0) com a lista das interfaces introduzidas. Após definir as interfaces, é possível editar a espessura de cada camada, através das [dimensões ativas.](#page-61-0)

A [adição](#page-91-0) (edição) de camadas é realizada através da [caixa de diálogo](#page-60-0) "**Nova interface**". A coordenada *z* é medida a partir do topo da estrutura (eixo *z*).

O programa permite elevar ou baixar o topo da estrutura na caixa de diálogo "**Alterar elevação do terreno**", de modo a que toda a interface seja adaptada, mantendo a espessura de cada camada. Esta função é importante quando se copiam perfis do programa "**Terreno**".

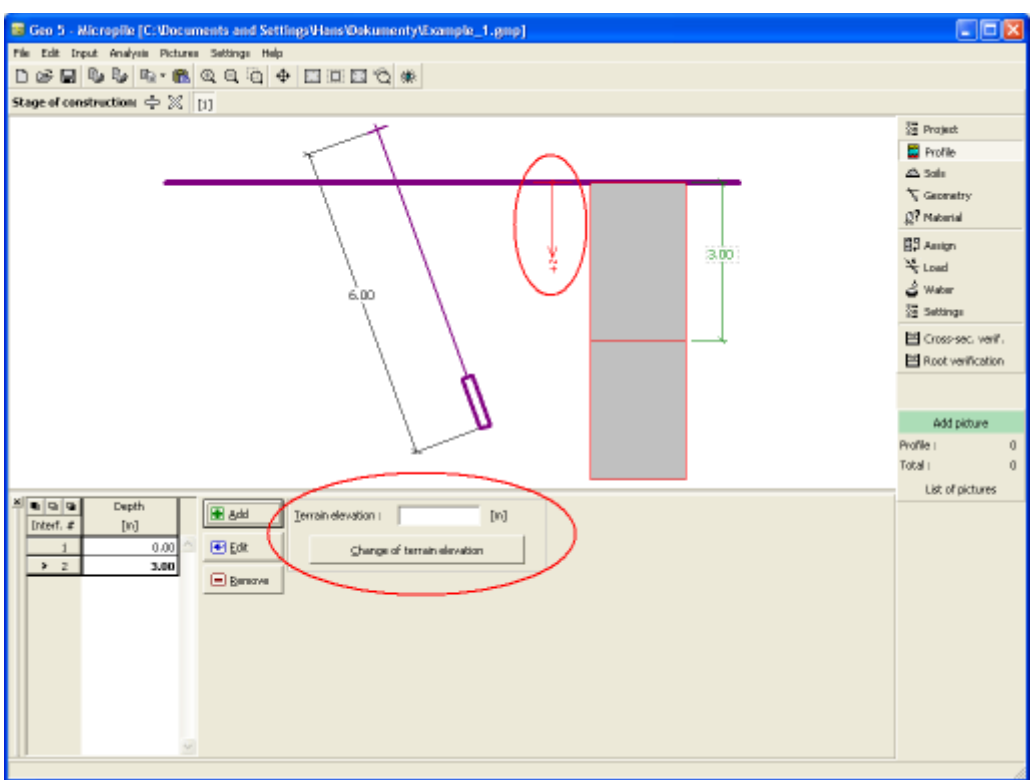

*Janela "Perfil"*

## <span id="page-632-0"></span>**Solos**

A [janela](#page-57-0) "**Solos**" contém uma [tabela](#page-58-0) com a lista dos solos introduzidos. A janela também mostra, no seu lado direito, informação sobre o solo selecionado. Caso existam mais solos selecionados, a informação sobre cada solo aparece ordenada.

A [adição](#page-91-0) (edição) de solos é realizada através da [caixa de diálogo](#page-60-0) ["Adicionar novos solos"](#page-76-0).

As características do solo necessárias para o programa são especificadas nos seguintes capítulos: ["Dados Base"](#page-633-0) e ["Tensões geostáticas no subsolo"](#page-999-0). Estes parâmetros dependem da teoria de análise definida na secção ["Microestacas"](#page-130-0).

Os dados sobre os solos introduzidos podem ser copiados para qualquer programa GEO5 através do ["GeoClipboard"](#page-70-0).

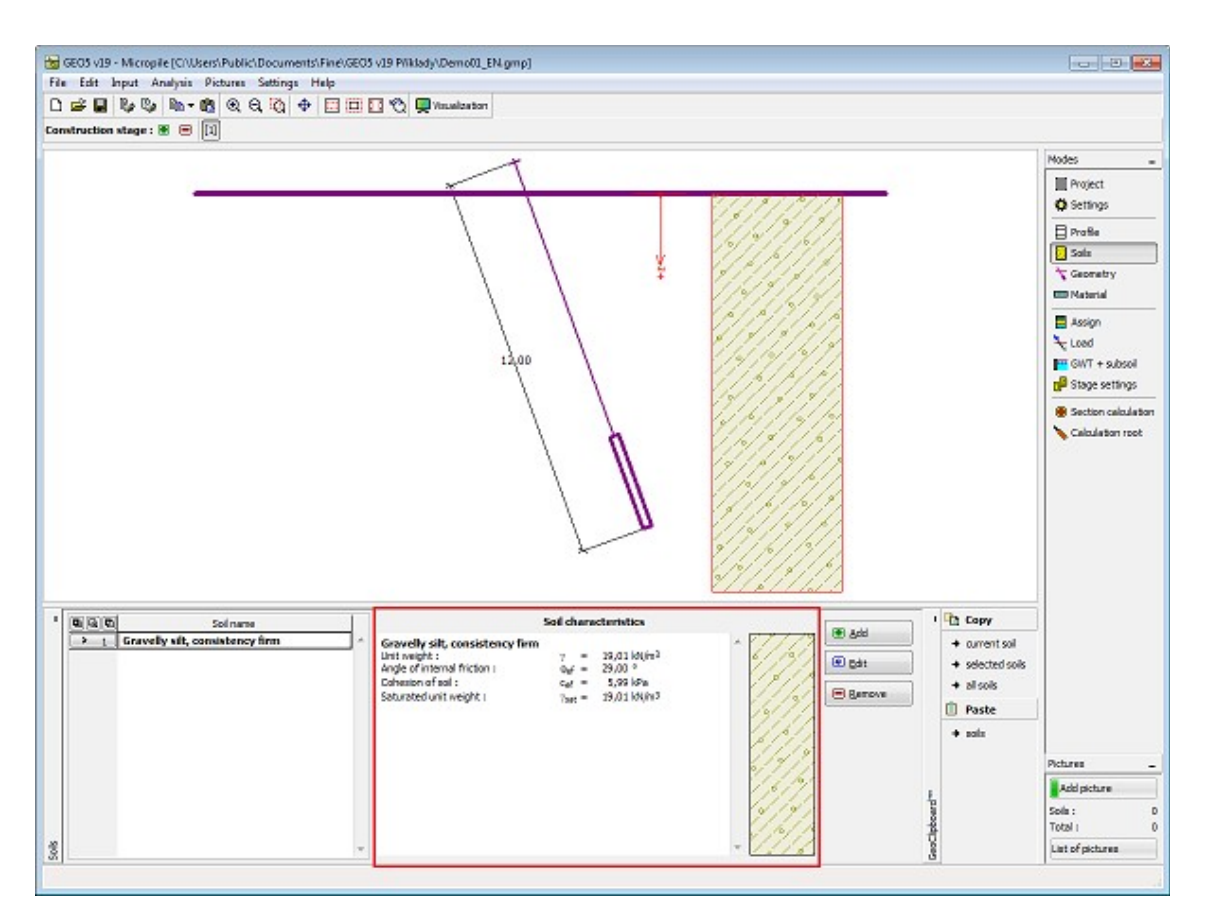

*Janela "Solos"*

## <span id="page-633-0"></span>**Dados Base**

Esta secção da janela serve para introduzir os parâmetros base do solo - **peso volúmico**, **ângulo de atrito interno** e **coesão**. Estes valores são obtidos através de ensaios geotécnicos ou ensaios laboratoriais. Caso não disponha destes dados, é possível explorar a [base de dados](#page-77-0) [de solos,](#page-77-0) que apresenta valores para as características do solo selecionadas. As características para rochas não estão listadas na base de dados, estas devem ser definidas manualmente. São apresentados valores aproximados para as características de rochas na parte teórica da Ajuda, [aqui.](#page-1054-0)

Ao calcular a capacidade de suporte do tubo, de acordo com [Salase,](#page-1344-0) é necessário definir o módulo de elasticidade *E*.

A teoria associada está descrita com detalhe no capítulo ["Microestaca"](#page-1334-1).

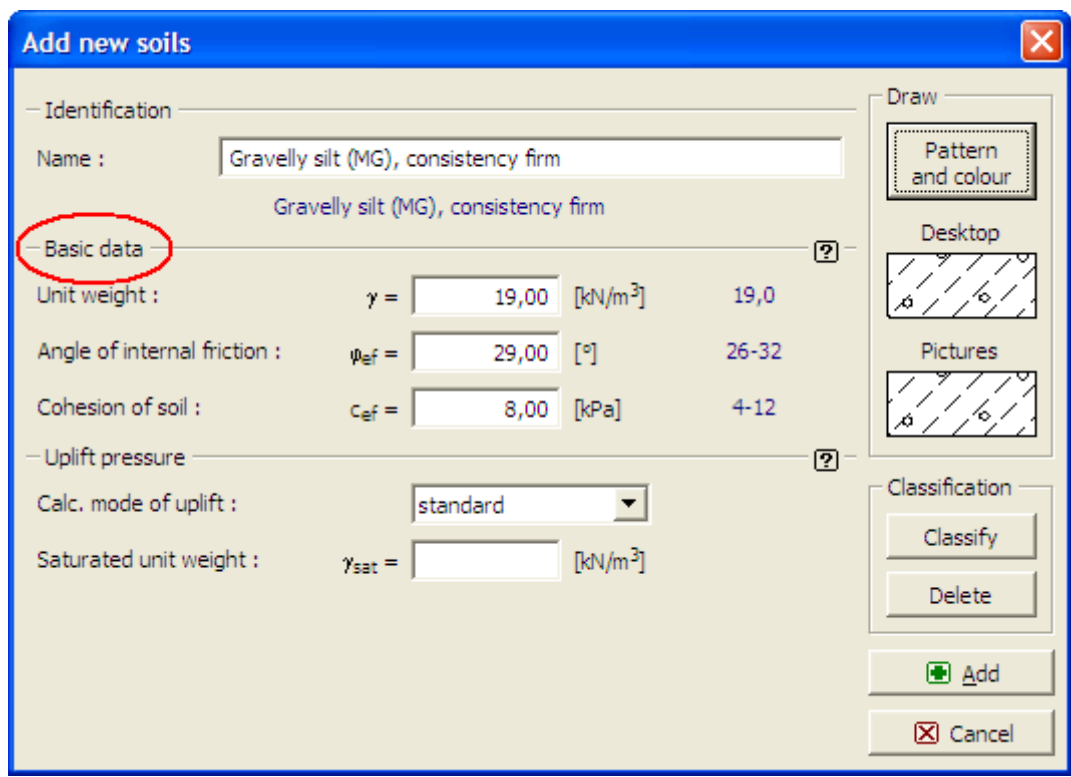

*Caixa de diálogo "Adicionar novos solos" - "Dados base"*

#### <span id="page-634-0"></span>**Geometria**

A [janela](#page-57-0) "**Geometria**" serve para definir a **secção transversal da estaca** (soldada, laminada). É exibida uma pré-visualização da forma selecionada na parte esquerda da janela. A secção transversal da microestaca é selecionada na secção transversal que é aberta a partir dos botões "**Inserir solda**" ou "**Inserir laminado**" (a seleção de secções transversais laminadas é realizada a partir do catálogo presente na caixa de diálogo). Pode ser ativada uma caixa de informação com a descrição detalhada dos dados da secção transversal selecionada. Os dados selecionados podem ser editados após escolher o tipo de secção transversal da microestaca.

Os dados geométricos a inserir são definidos na parte superior direita da janela:

- comprimento livre da microestaca (é considerada a distância entre a cabeça e a base da microestaca)
- comprimento da raiz
- diâmetro da raiz
- inclinação da microestaca (varia entre *-60°* a *60°*, medido a partir da vertical, sendo que os valores positivos para a inclinação são medidos no sentido anti-horário)
- altura da cabeça (extremidade da microestaca acima do terreno varia entre *0* a *10 m*).

O programa permite [exportar](#page-106-0) a geometria da estrutura no formato \*.DXF.

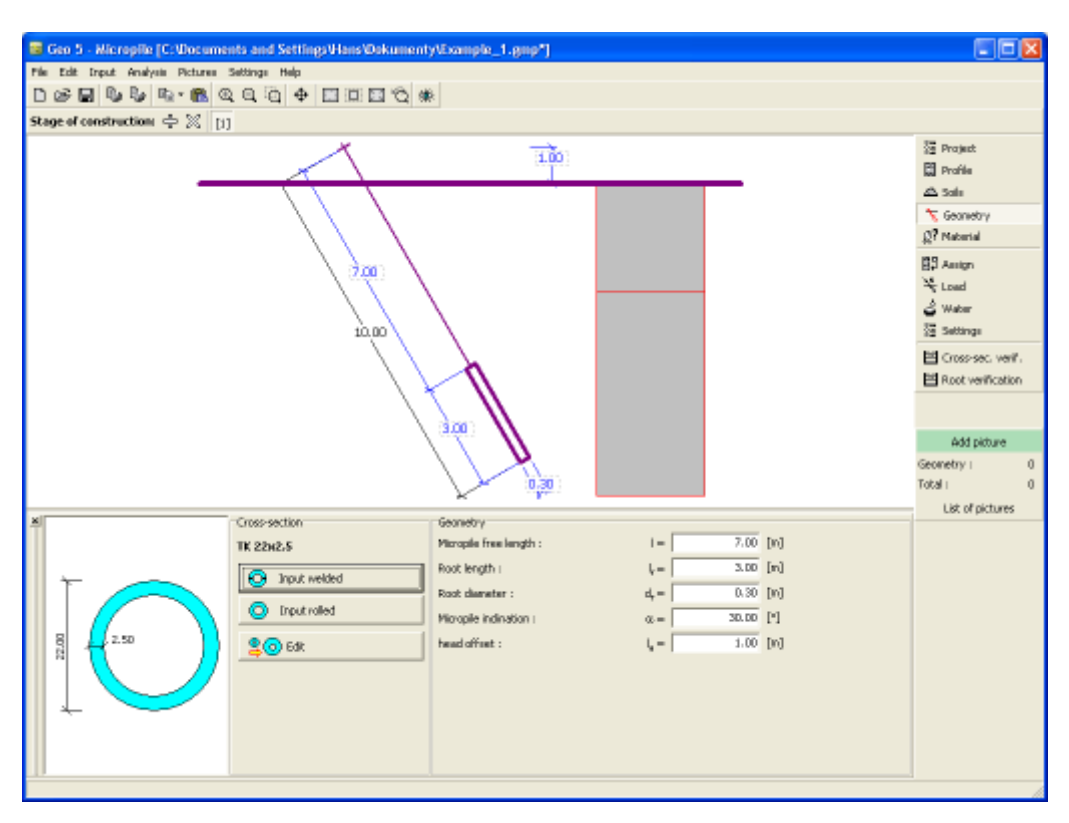

*Janela "Geometria"*

# <span id="page-635-0"></span>**Material**

A [janela](#page-57-0) **"Material"** serve para especificar os parâmetros materiais da mistura de cimento e aço.

Estão disponíveis duas opções para a seleção do tipo de material:

- O botão "**Catálogo**" abre a caixa de diálogo "**Catálogo de materiais**" onde é possível selecionar o material desejado.
- O botão "**Personalizado**" abre a caixa de diálogo "**Editor de material**" que permite definir os parâmetros do material manualmente.

O conteúdo dos catálogos depende da Norma selecionada para concreto e aço, na secção ["Materiais e Normas"](#page-122-0).

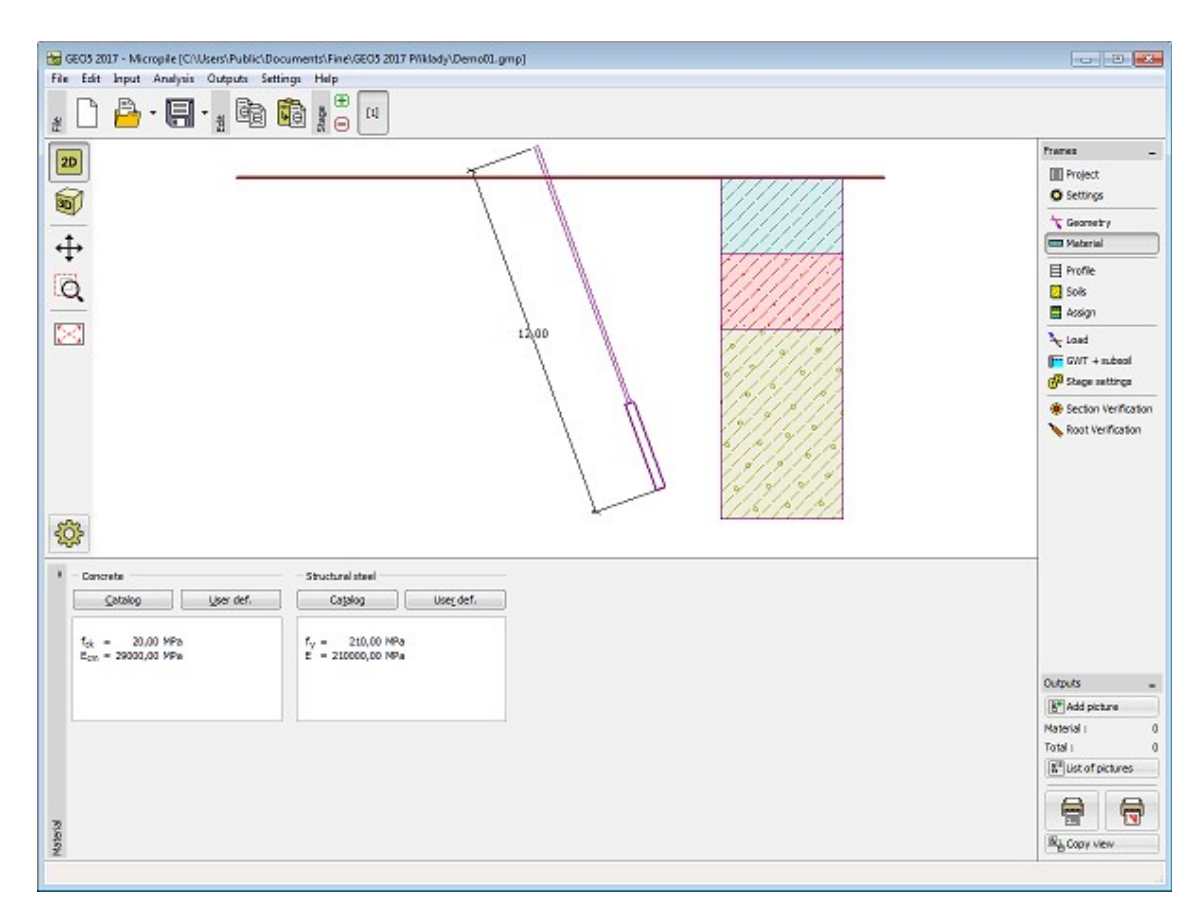

*Janela "Material"*

# <span id="page-636-0"></span>**Atribuir**

A [janela](#page-57-0) "**Atribuir**" contém uma lista com as camadas do perfil e solos associados. A lista de solos está graficamente representada através da barra de botões no topo da janela, que também podem ser acedidos a partir da lista com a combinação para cada camada do perfil.

O processo de atribuição de solos a cada camada é descrito com detalhe [aqui.](#page-93-0)

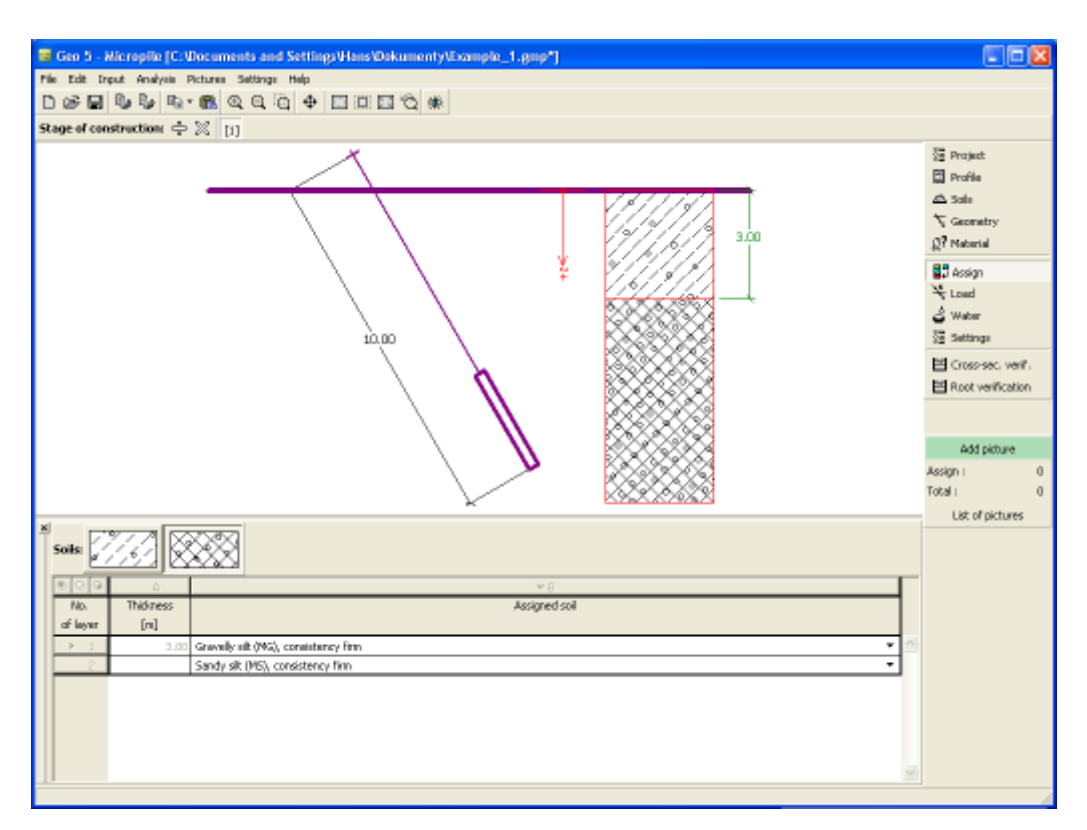

*Janela "Atribuir"*

#### <span id="page-637-0"></span>**Carga**

A [janela](#page-57-0) "**Carga**" contém uma [tabela](#page-58-0) com a lista de cargas introduzidas. A [adição](#page-91-0) de cargas é realizada na caixa de diálogo "**Nova carga**". A introdução de cargas respeita a convenção visível na parte direita da [caixa de diálogo.](#page-60-0)

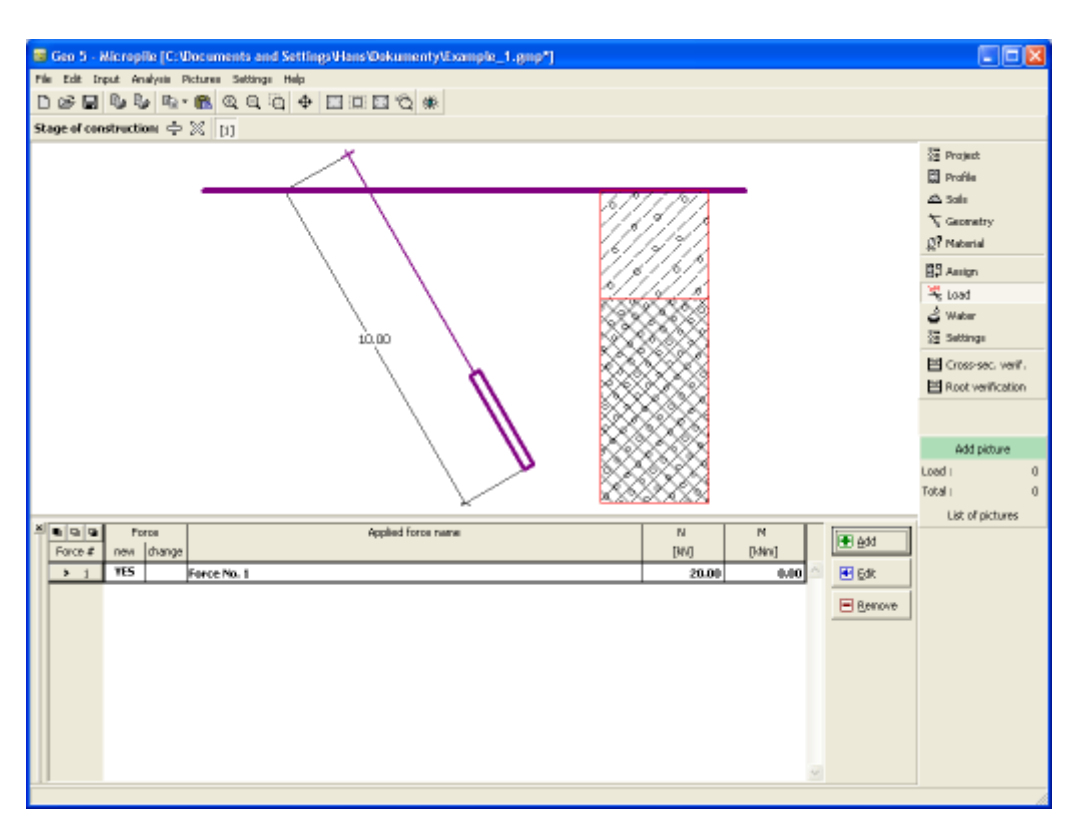

*Janela "Carga"*

# <span id="page-638-0"></span>**Nível Freático**

A [janela](#page-57-0) "**Nível freático**" serve para especificar a **profundidade do nível freático**.

Os valores podem ser editados através dos campos de introdução de dados da janela, ou através das [dimensões ativas](#page-61-0) da Área de trabalho.

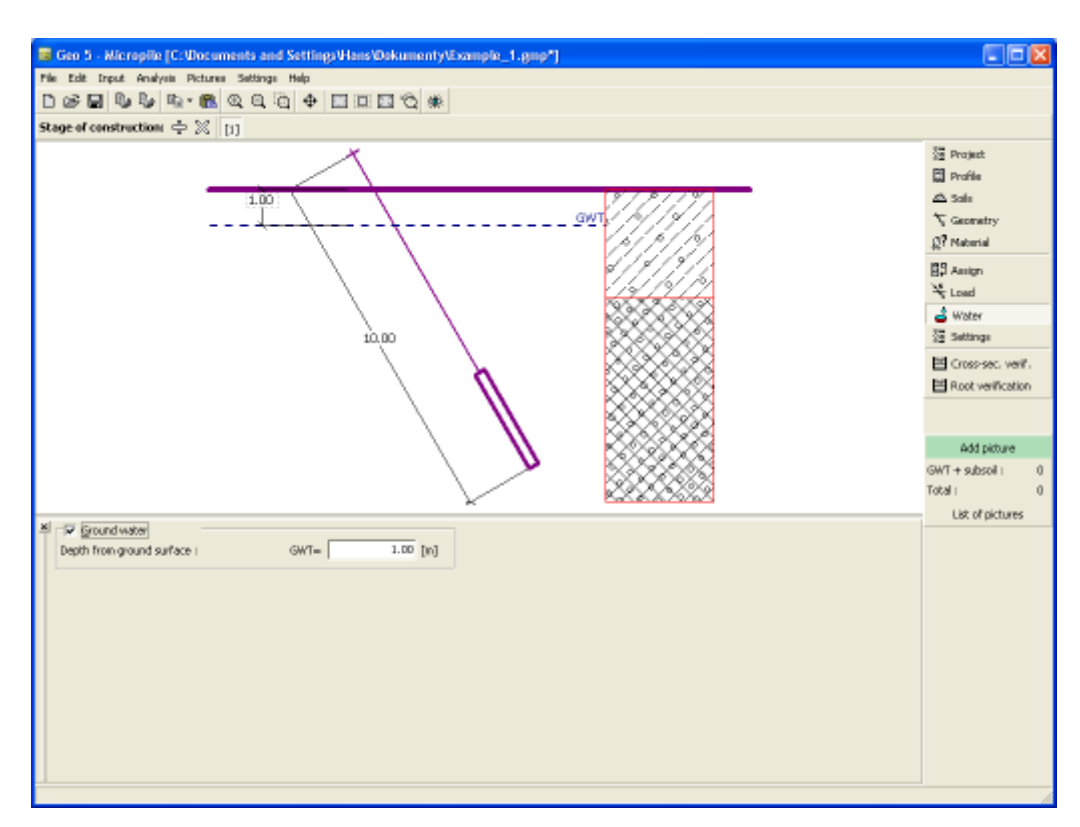

*Janela "Nível freático"*

## <span id="page-639-0"></span>**SPT**

A [janela](#page-57-0) "**SPT**" contém uma [tabela](#page-58-0) com a liste de [ensaios de penetração dinâmica \(SPT\).](#page-1367-0) Os ensaios SPT são utilizados na análise de acordo com o método de [Bustamante.](#page-1356-0)

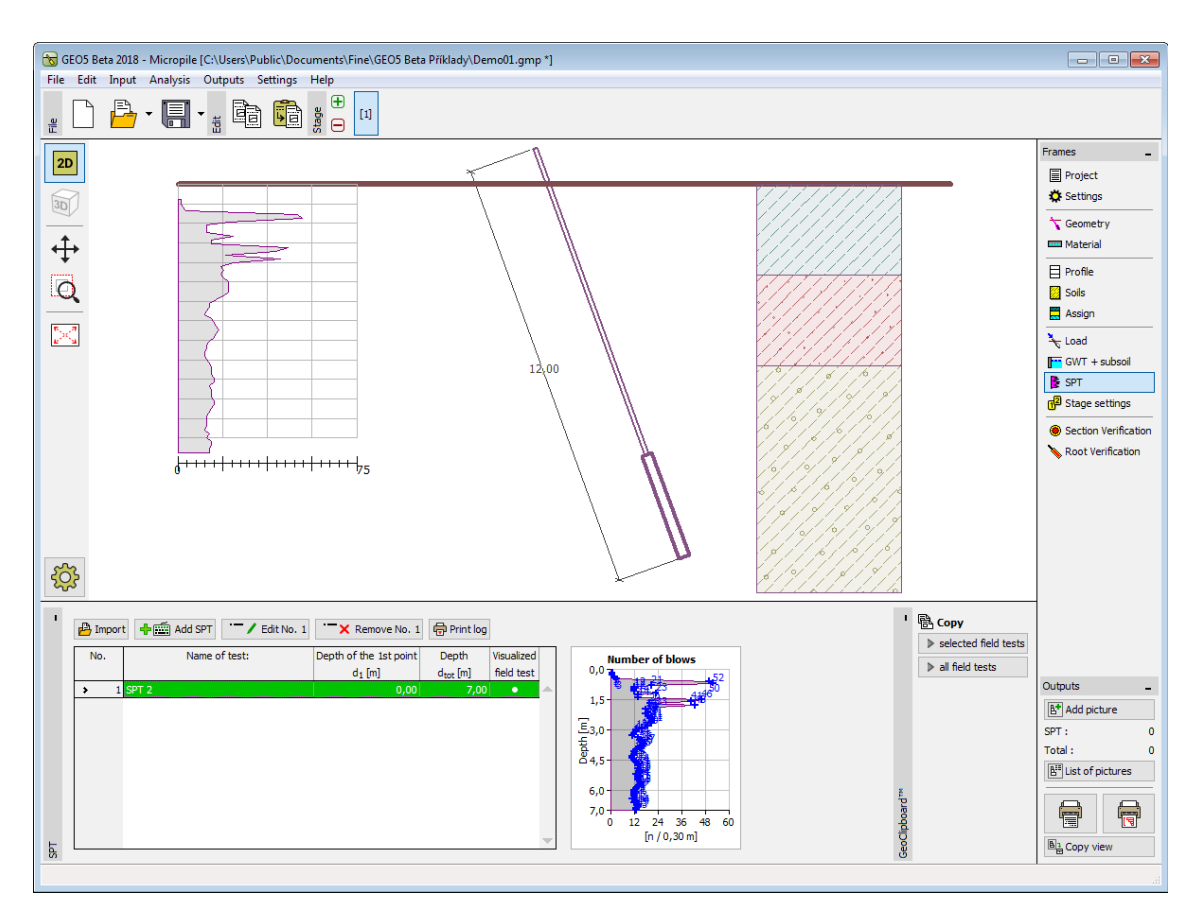

*Janela "SPT"*

Os resultados dos ensaios de penetração de cone (CPT) podem ser [importados](#page-108-0) para o programa através de arquivos em diferentes formatos (ex.: **\*.TXT, \*.CSV, \*.XLSX, \*.ODS**).

Os dados dos ensaios CPT podem ser copiados entre os programas "**Microestaca**", "**Sapata via CPT**" e "**Estratigrafia**", através do ["GeoClipboard"](#page-67-0).

#### <span id="page-640-0"></span>**PMT**

A [janela](#page-57-0) "**PMT**" contém uma [tabela](#page-58-0) com a lista de [ensaios pressiométricos \(PMT\).](#page-1369-0)

Os ensaios PMT são utilizados na análise de acordo com o método de [Bustamante.](#page-1356-0)

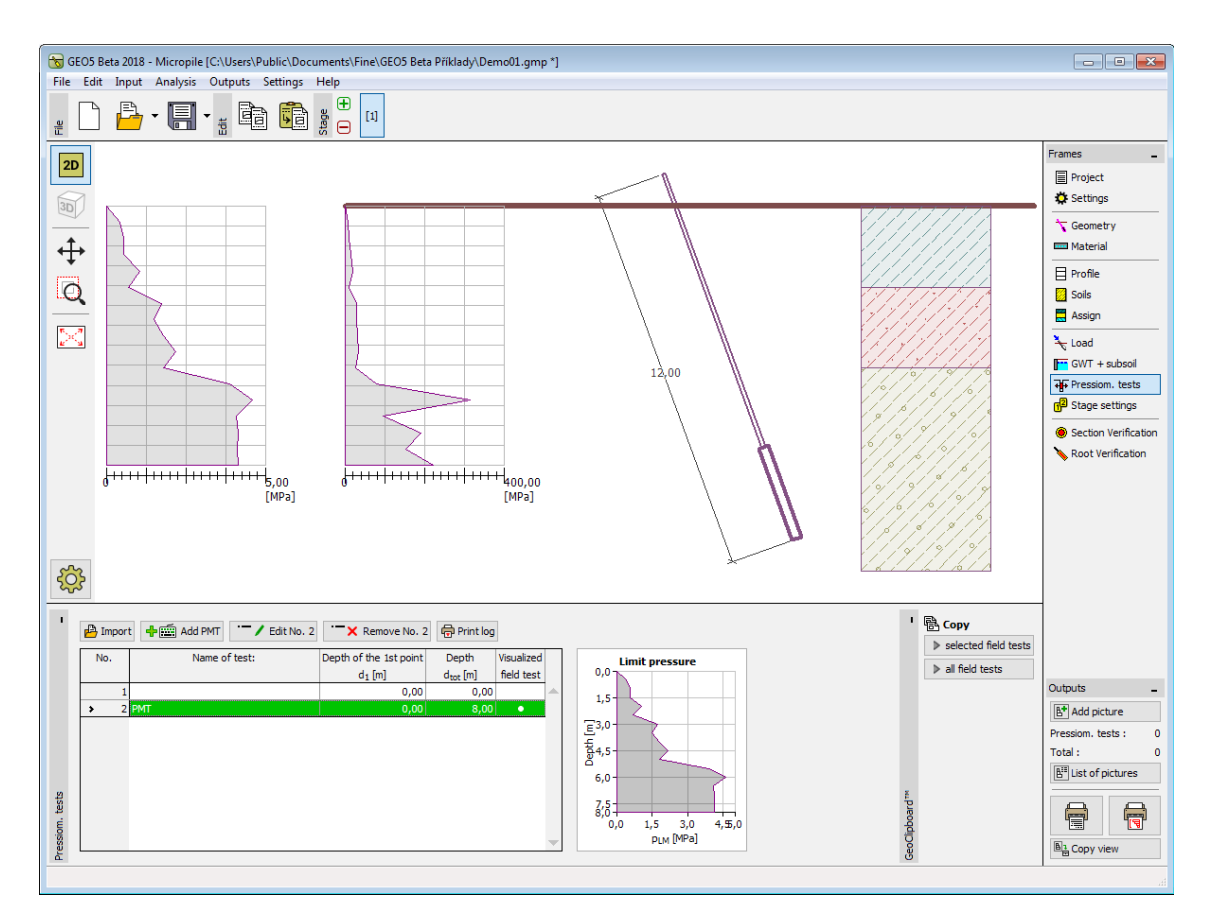

*Janela "PMT"*

Os resultados de ensaios pressiométricos (PMT) podem ser [importados](#page-108-0) para o programa através de ficheiros em diferentes formatos (ex.: **\*.TXT, \*.CSV, \*.XLSX, \*.ODS**).

Os dados dos ensaios PMT podem ser copiados para os programas "**Microestaca**", "**Verificação de Contenções**", "**Estaca Anti-Deslizante**" e "**Estratigrafia**", através do ["GeoClipboard"](#page-67-0).

## <span id="page-641-0"></span>**Verificação da Secção Transversal**

Os resultados da análise da capacidade de suporte do tubo da microestaca, carregado à tração ou compressão, são exibidos na [janela](#page-57-0) "**Verificação da secção transversal**". Podem ser executadas [várias análises](#page-95-0) para a mesma janela. Na parte esquerda da janela é possível inserir o módulo de reação do subsolo e considerar a [influência da corrosão](#page-1337-2) na análise.

Ao calcular a [capacidade de suporte do tubo](#page-1337-1) (secção transversal da microestaca), o programa diferencia uma microestaca carregada à tração de uma carregada à compressão.

No caso do carregamento à tração, o programa determina a [capacidade de suporte da secção](#page-1337-0) [acoplada](#page-1337-0) (a resistência da mistura de cimento não é considerada).

No caso do carregamento à compressão, o programa determina a [capacidade de suporte da](#page-1337-0) [secção acoplada](#page-1337-0) e a [estabilidade interna da secção,](#page-1341-0) dependendo do método selecionado na secção ["Microestacas"](#page-130-0).

Os resultados da análise são exibidos na parte direita da Área de trabalho. O botão "**Em detalhe**" abre a caixa de diálogo que contém uma lista detalhada dos resultados da verificação. A visualização dos resultados pode ser ajustada na janela ["Configuração de](#page-53-0)

#### [desenhos"](#page-53-0).

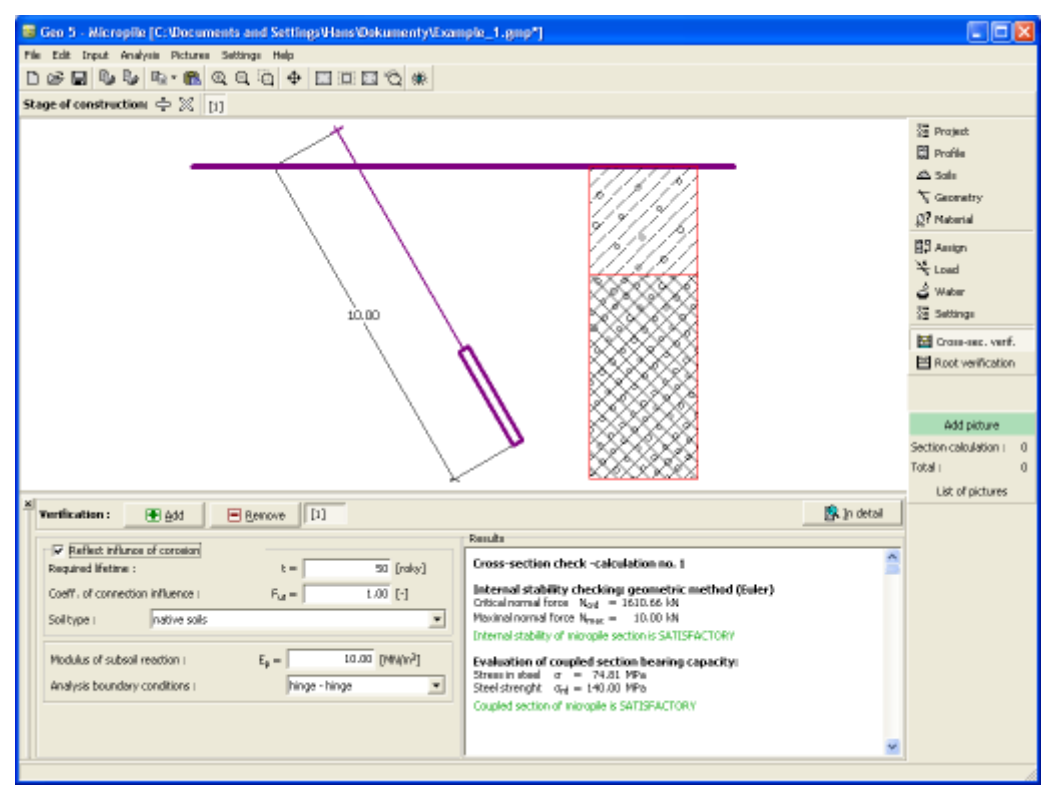

*Janela "Verificação da secção transversal"*

# <span id="page-642-0"></span>**Verficação da Raiz**

Os resultados da análise são exibidos na [janela](#page-57-0) "**Verificação da raiz**". Podem ser executadas [várias análises](#page-95-0) para a mesma janela. O atrito superficial limite pode ser definido na parte esquerda da janela.

O método para avaliar a raiz da microestaca é descrito com detalhe [aqui.](#page-1349-0)

Os resultados da análise são exibidos na parte direita da Área de trabalho. O botão "**Em detalhe**" abre a caixa de diálogo que contém uma lista detalhada dos resultados da verificação. A visualização dos resultados pode ser ajustada na janela ["Configuração de](#page-53-0) [desenhos"](#page-53-0).

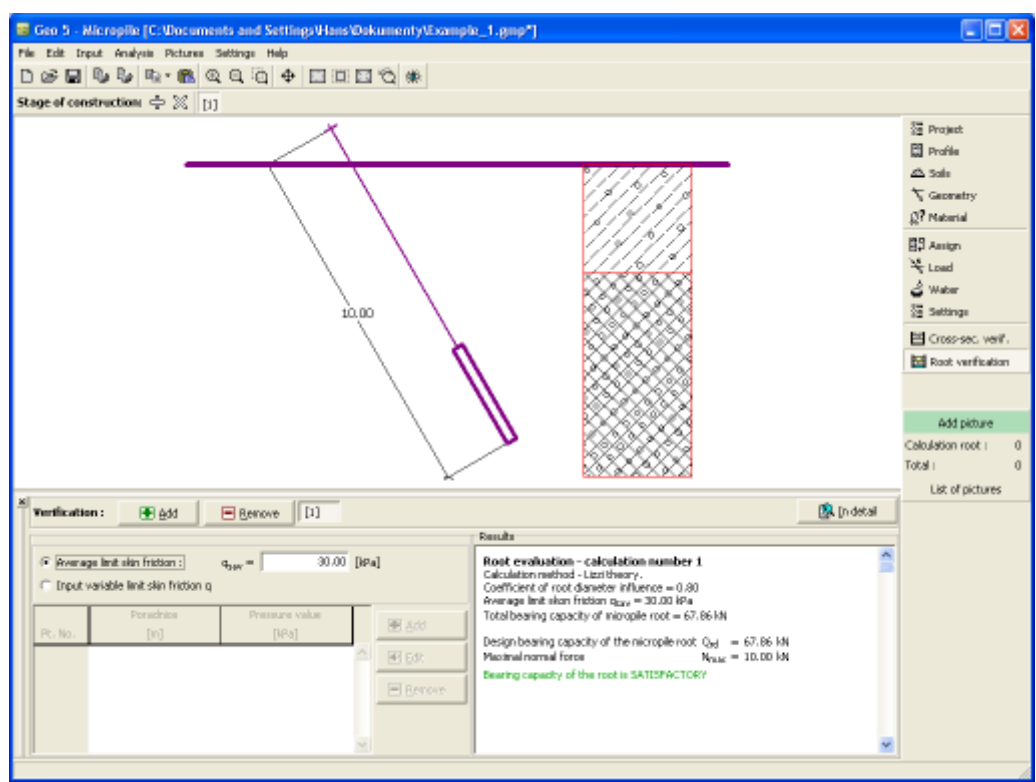

*Janela "Verificação da Raiz"*

## **Programa Laje e Radier**

O programa Laje e Radier *(anteriormente: Placa)* é utilizado para analisar radiers e lajes com várias formas, assentes em subsolos elásticos, através do Método dos Elementos Finitos.

#### **A Ajuda do programa "Laje e Radier" inclui os seguintes tópicos:**

• Introdução de dados em cada janela:

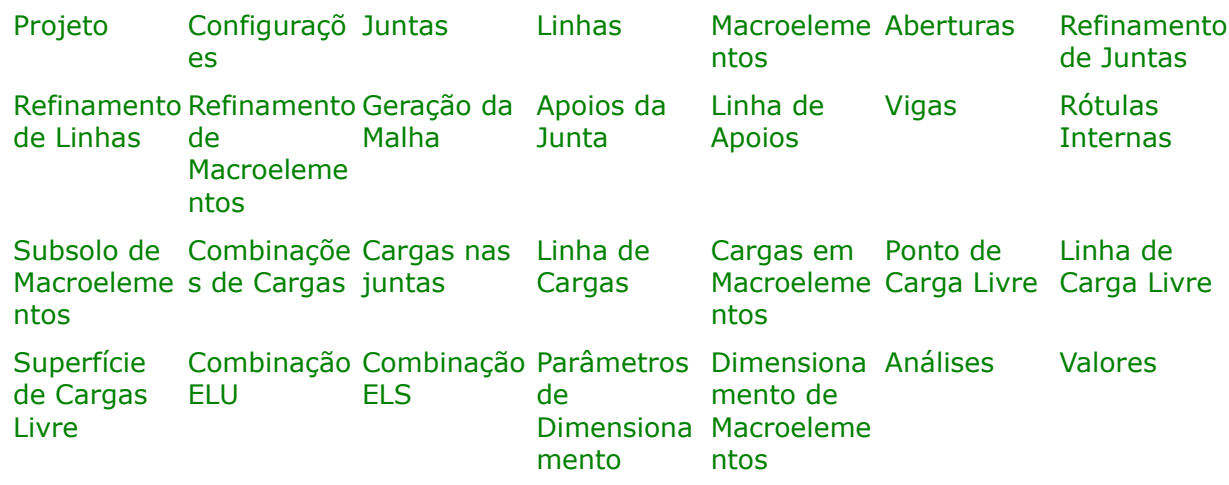

[Distribuições](#page-698-0)

- [Normas e Métodos de Análise](#page-118-0)
- [Teoria](#page-1417-0) para o dimensionamento de estruturas de concreto
- [Resultados](#page-984-0)
- Informação geral acerca da utilização do [Interface de Usuário](#page-42-0) dos programas GEO5
- [Introdução de dados comum](#page-75-0) a todos os programas

## <span id="page-644-1"></span>**Projeto**

A [janela](#page-57-0) "**Projeto**" serve para introduzir dados base do projeto e para especificar configurações gerais da análise. Esta janela contém um formulário onde é possível introduzir informação acerca do trabalho analisado, como por exemplo: detalhes do projeto, descrição do projeto, data, etc. Esta informação será usada posteriormente nos relatórios com os [resultados](#page-984-0) [em texto e gráficos.](#page-984-0)

Esta janela também permite que o usuário altere o sistema de unidades [\(métrico / imperial\)](#page-66-0) utilizado na análise. Os dados dos projetos podem ser copiados a partir de qualquer programa GEO5 através do ["GeoClipboard"](#page-68-0).

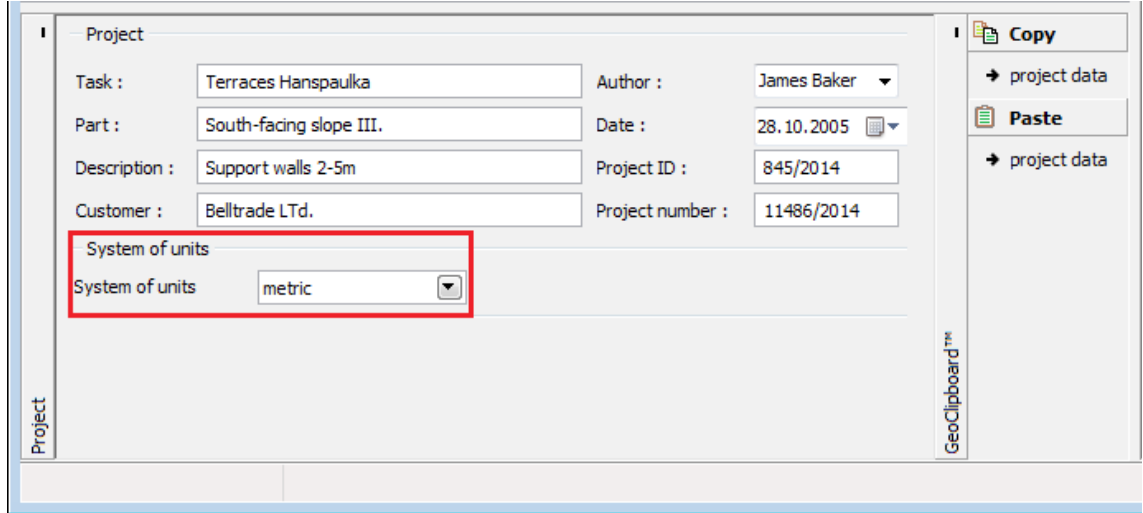

*Janela "Projeto"*

# <span id="page-644-0"></span>**Configurações**

A [janela](#page-57-0) "**Configurações**" permite definir as [configurações](#page-121-0) do programa, como as normas e teorias utilizadas na análse, as verificações de segurança para a estrutura e diferentes coeficientes utilizados na análise.

O programa contém uma lista de **configurações padrão** pré-definidas, mas também permite que o usuário crie as suas próprias **configurações definidas pelo usuário** para um

programa em específico, que podem ser utilizadas em todos os programas GEO5 posteriormente.

O botão "**Selecionar configurações**" permite escolher uma das configurações existente na ["Lista de Configurações"](#page-120-0).

O botão "**Administrador de configurações**" abre a caixa de diálogo ["Administrador"](#page-118-1), que permite ver e modificar as configurações existentes. Também é possível escolher quais as configurações visíveis na lista de configurações. Os dados existentes no "**Administrador de configurações**" podem ser **exportados e importados**.

O botão "**Adicionar ao administrador**" permite criar [configurações definidas pelo usuário,](#page-132-1) que serão adicionadas ao "**Administrador de configurações**".

O botão "**Editar**" permite visualizar e editar facilmente as configurações escolhidas para o programa em uso. Se modificar algum dos parâmetros, o título será alterado para "**apenas para a tarefa atual**". As análises individuais serão executadas com esta **configuração atual**. Caso esta configuração seja apropriada para outras tarefas, pode ser adicionada ao "**Administrador de configurações**", clicando no botão "**Adicionar ao administrador**".

A configuração "**apenas para a tarefa atual**" é criada, normalmente, quando se importa dados antigos.

A definição dos parâmetros da análise é realizada na secção ["Materiais e Normas"](#page-122-0).

O programa permite que o usuário especifique as dimensões dos apoios e que [reduza os](#page-695-0) [momentos de dimensionamento.](#page-695-0)

|  | Settings | Analysis settings:<br>Loads and combinations: general | (input for current task)<br>Concrete structures : EN 1992-1-1 (EC2)<br>Coefficients EN 1992-1-1: standard | Select<br>画<br>settings<br><b>I <i>m</i></b> Settings<br>administrator<br>$\mathbf{Q}$ and to<br>administrator<br>$\left  \mathbf{H} \right $ Edit<br> | Geometry of support<br>Input dimensions of supports and reduce resulting bending<br>moments |
|--|----------|-------------------------------------------------------|----------------------------------------------------------------------------------------------------|----------------------------------------------------------------------------------------------------|---------------------------------------------------------------------------------------------|
|--|----------|-------------------------------------------------------|----------------------------------------------------------------------------------------------------|----------------------------------------------------------------------------------------------------|---------------------------------------------------------------------------------------------|

*Janela "Configurações"*

#### <span id="page-645-0"></span>**Juntas**

A [janela](#page-57-0) "**Juntas**" contém uma [tabela](#page-58-0) com a lista de juntas introduzidas. A [adição](#page-91-1) de juntas é realizada na [caixa de diálogo](#page-60-0) "**Novas juntas**".

As juntas introduzidas também podem ser editadas na Área de trabalho, através dos [objetos](#page-61-0) [ativos.](#page-61-0)

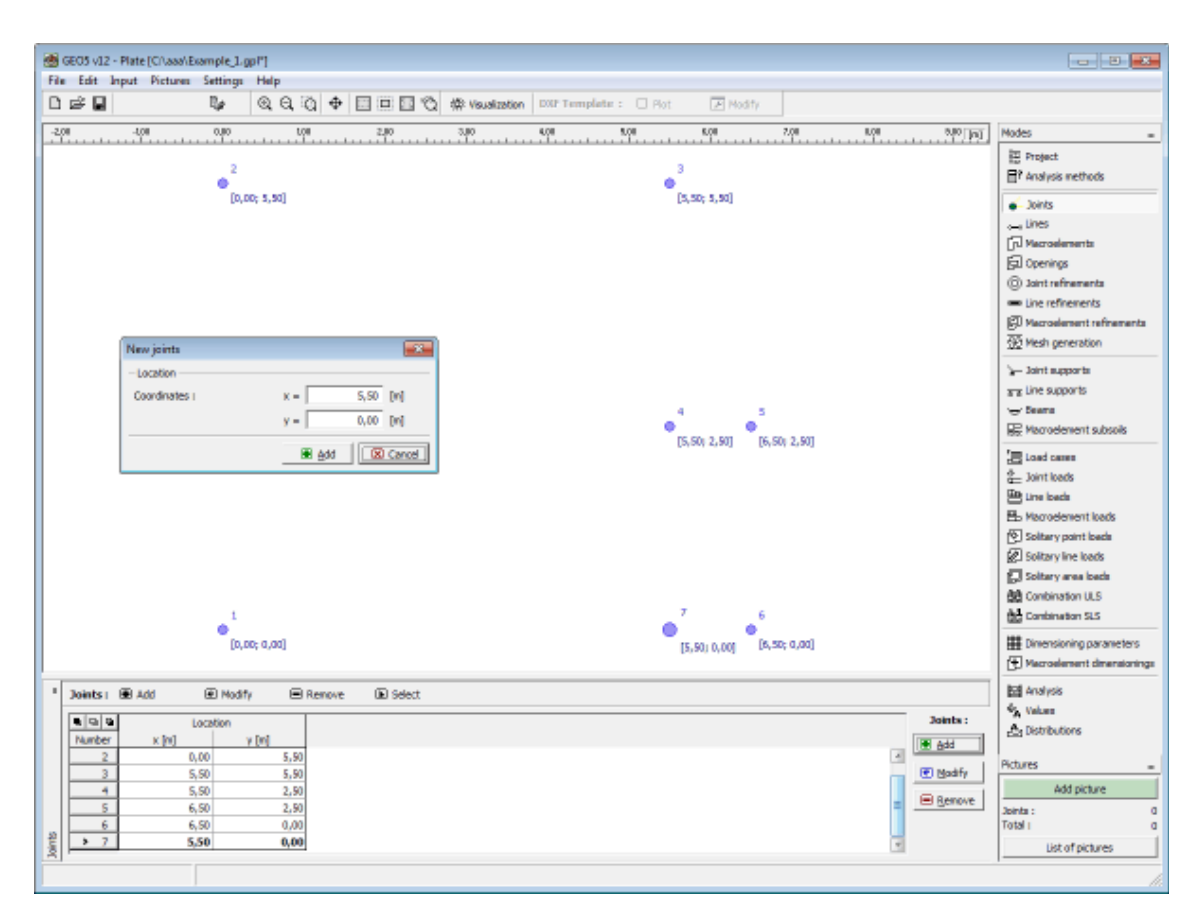

*Janela "Juntas"*

#### <span id="page-646-0"></span>**Linhas**

A [janela](#page-57-0) "**Linhas**" contém uma [tabela](#page-58-0) com a lista de linhas introduzidas. A [adição](#page-91-1) de linhas é realizada na [caixa de diálogo](#page-60-0) "**Novas linhas**".

As linhas são definidas **entre pontos** (segmentos, arcos, círculos) ou à volta de pontos (círculos). As linhas podem-se intersetar - as interseções de linhas são identificadas automaticamente pelo programa ao corrigir as geometrias introduzidas.

O tipo de linha é selecionado a partir da lista de opções. Estão disponíveis as opções seguintes:

• **Tipo de** É utilizada uma lista para selecionar o tipo de linha pretendido (segmento, arco, **linha** círculo).

> **segmento** mouse na junta. A localização da linha é introduzida ao clicar com o botão esquerdo do

- **arco** Os parâmetros para definir o segmento em arco são selecionados a partir de uma lista (3º ponto, centro, raio, altura). Os pontos para definir o arco são selecionados ao clicar com o botão esquerdo do mouse na Área de trabalho. Ao selecionar uma das seguintes opções centro, raio, ângulo incluído - é necessário definir a orientação (positiva, negativa), a partir da lista respetiva.
- **círculo** Os parâmetros para definir o círculo são selecionados a partir de uma lista (3º ponto, centro e raio). Os pontos para definir o círculo são

selecionados ao clicar com o botão esquerdo do mouse na Área de trabalho. Também existe uma lista para definir a orientação (positiva, negativa).

As linhas introduzidas também podem ser editadas na Área de trabalho, através dos [objetos](#page-61-0) [ativos.](#page-61-0)

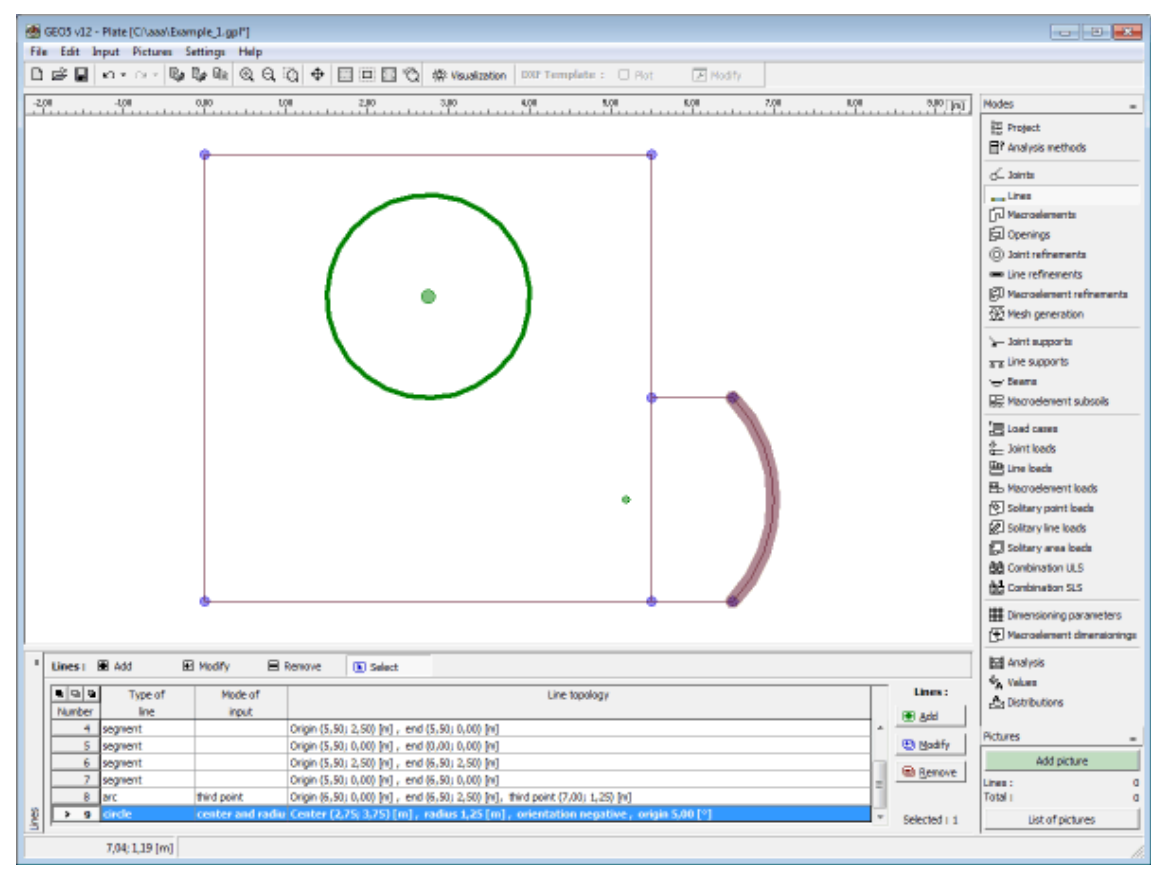

*Janela "Linhas"*

## <span id="page-647-0"></span>**Macroelementos**

A [janela](#page-57-0) "**Macroelementos**" contém uma [tabela](#page-58-0) com a lista de macroelementos introduzidas. A [adição](#page-91-1) de macroelementos é realizada na [caixa de diálogo](#page-60-0) "**Novos macroelementos**". The dialog window servers to input a list of lines defining the macroelement outline, its thickness and material. The macroelement material can be either selected from the catalog of materials or its material parameters can be input manually using the "**Edit material**" dialog window.

Os macroelementos introduzidos também podem ser editados na Área de trabalho, através dos [objetos ativos.](#page-61-0)
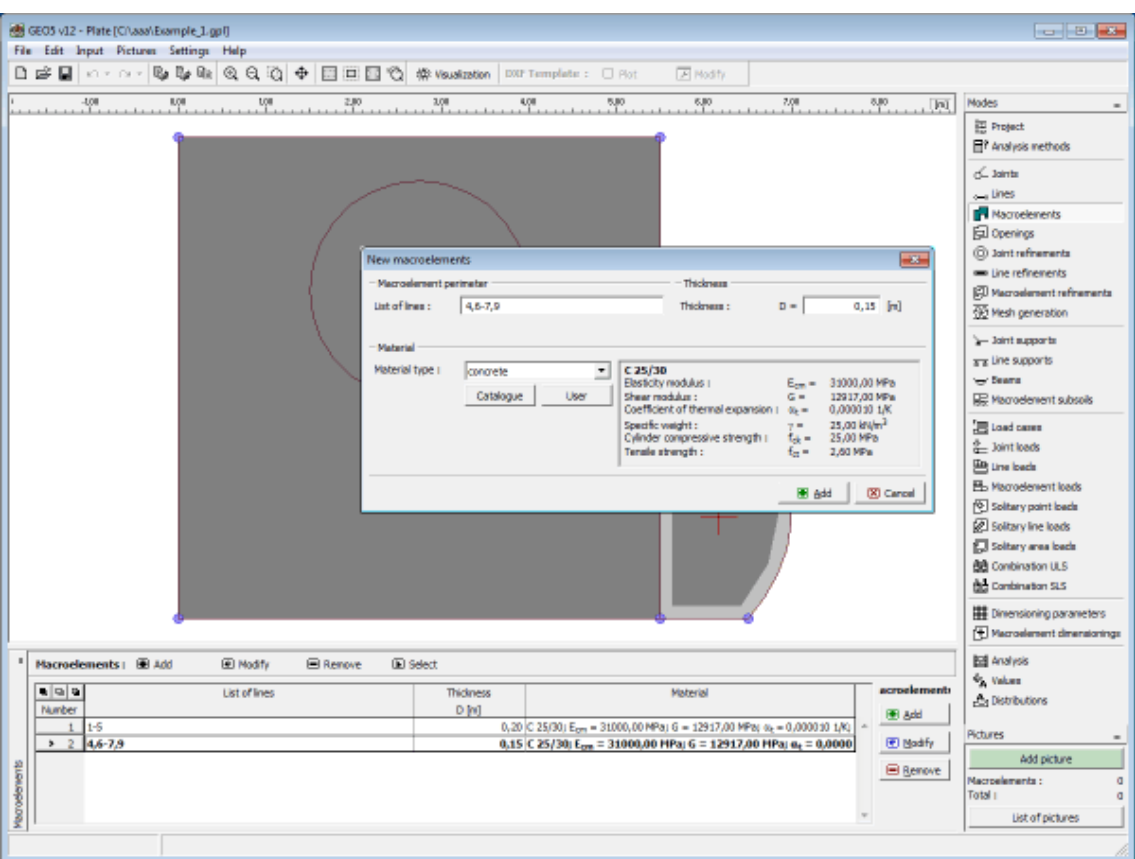

*Janela "Macroelementos"*

# <span id="page-648-0"></span>**Aberturas**

A [janela](#page-57-0) "**Aberturas**" contém uma [tabela](#page-58-0) com a lista de aberturas introduzidas. A [adição](#page-91-0) de aberturas é realizada na [caixa de diálogo](#page-60-0) "**Novas aberturas**".

As aberturas introduzidas também podem ser editadas na Área de trabalho, através dos [objetos ativos.](#page-61-0)

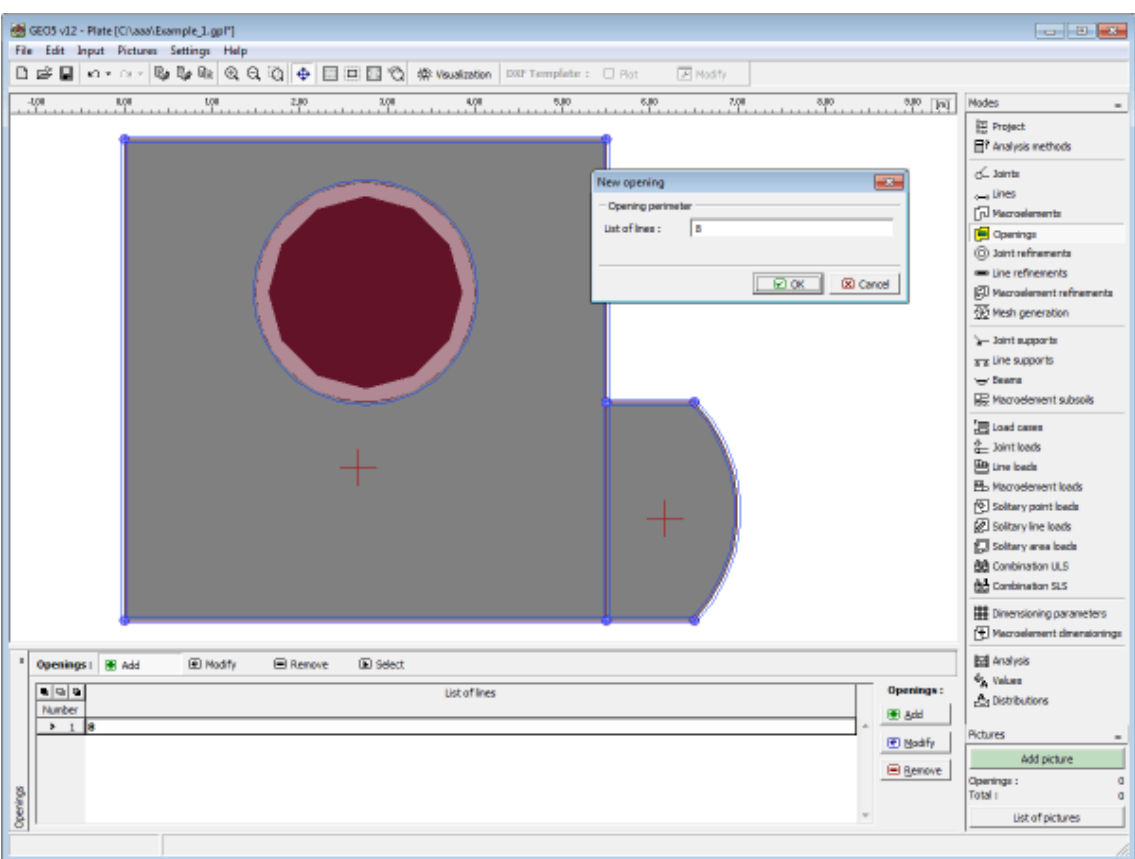

*Janela "Aberturas"*

### <span id="page-649-0"></span>**Refinamento de Juntas**

A [janela](#page-57-0) "**Refinamento de juntas**" contém uma [tabela](#page-58-0) com a lista de refinamentos de juntas executados. A [adição](#page-91-0) de refinamentos de juntas é realizada na [caixa de diálogo](#page-60-0) "**Novos refinamentos de juntas**".

**O refinamento dos elementos finitos que envolvem as juntas** é uma característica importante que permite criar uma [malha de elements finitos](#page-652-0) apropriada.

Os refinamentos de juntas introduzidos também podem ser editados na Área de trabalho, através dos [objetos ativos.](#page-61-0)

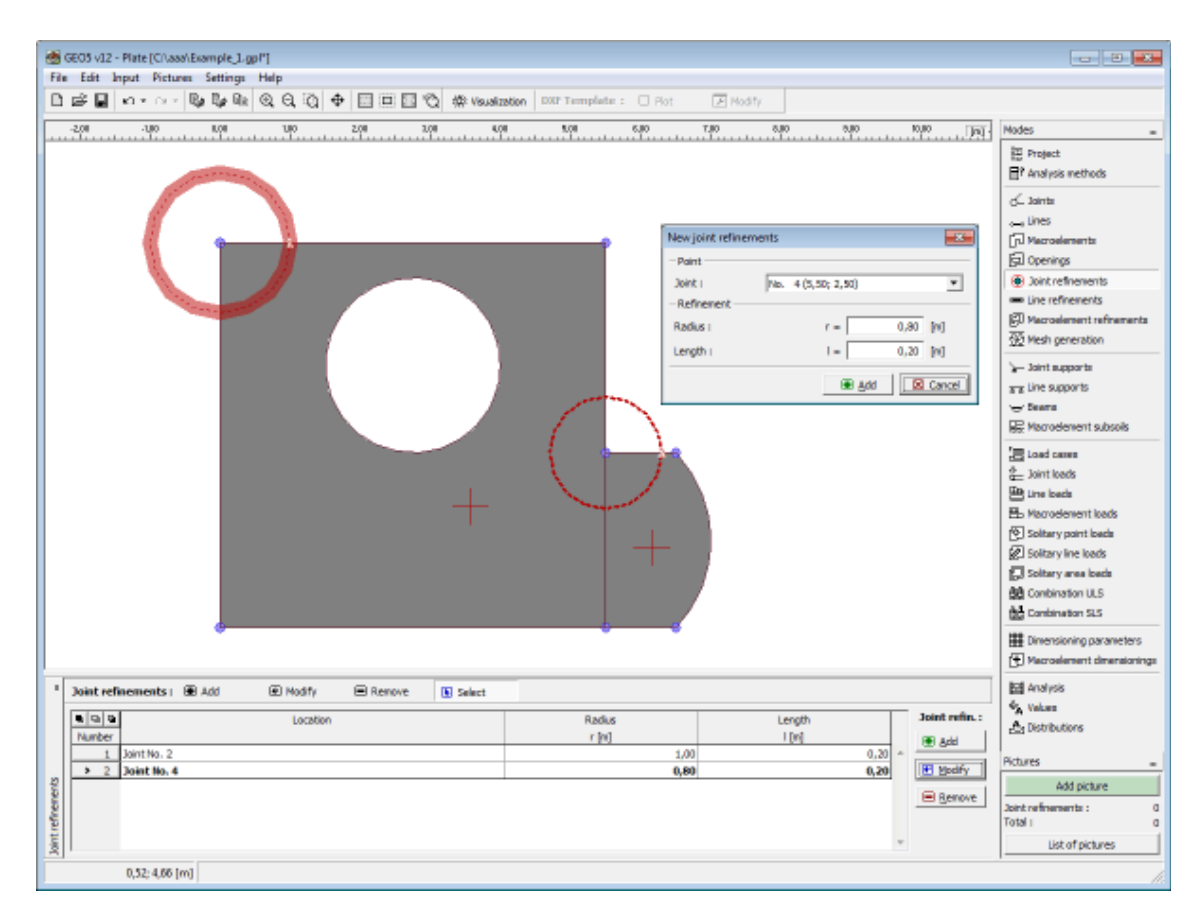

*Janela "Refinamento de juntas"*

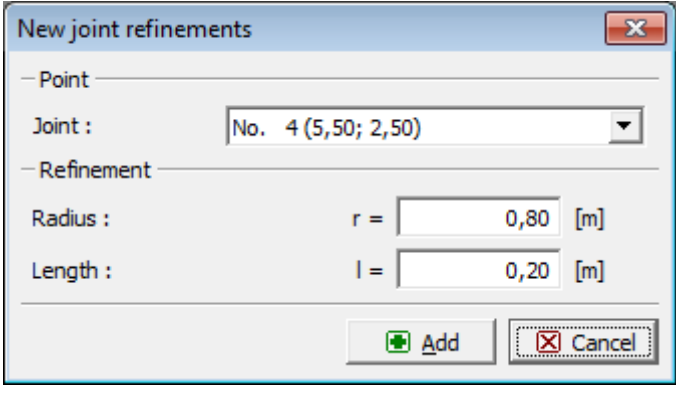

*Caixa de diálogo "Novos refinamentos de juntas"*

### <span id="page-650-0"></span>**Refinamento de Linhas**

A [janela](#page-57-0) "**Refinamento de linhas**" contém uma [tabela](#page-58-0) com a lista de refinamentos de linhas executados. A [adição](#page-91-0) de refinamentos de linhas é realizada na [caixa de diálogo](#page-60-0) "**Novos refinamentos de linhas**".

**O refinamento dos elementos finitos que envolvem as linhas** é uma característica importante que permite criar uma [malha de elements finitos](#page-652-0) apropriada.

Os refinamentos de linhas introduzidos também podem ser editados na Área de trabalho, através dos [objetos ativos.](#page-61-0)

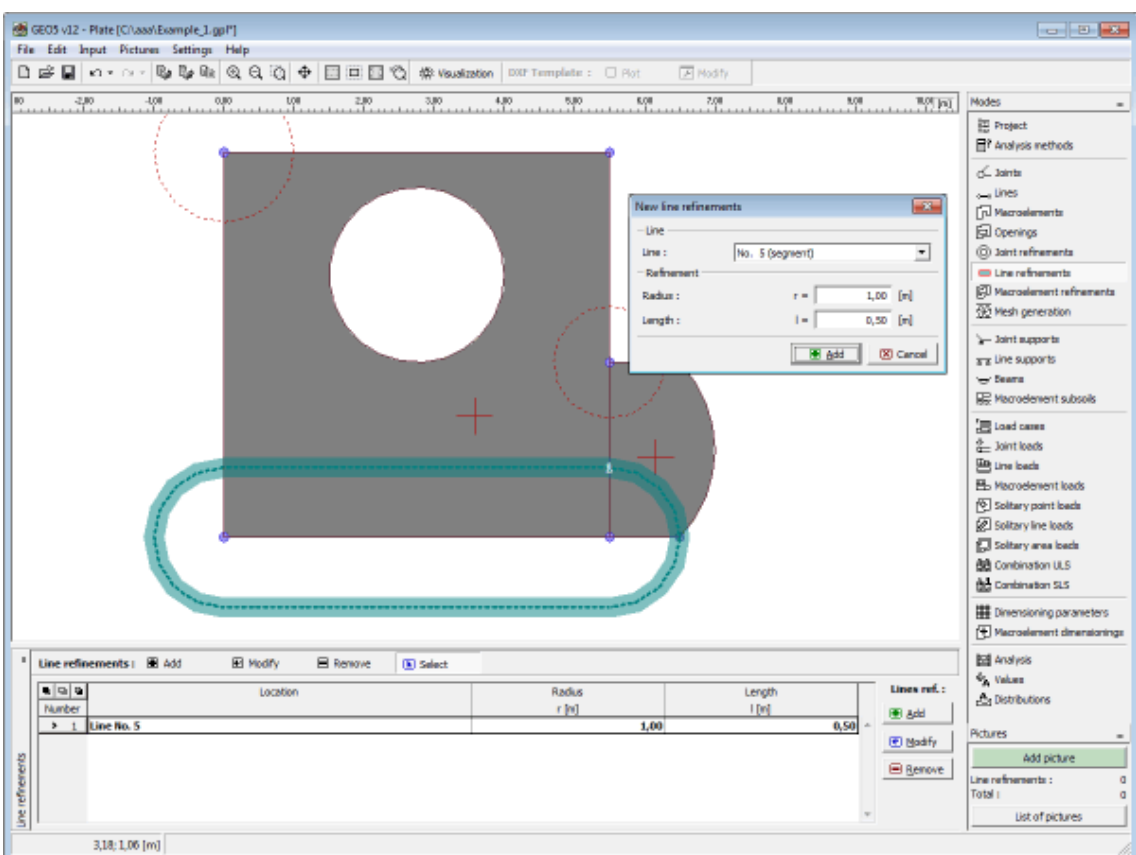

*Janela "Refinamento de linhas"*

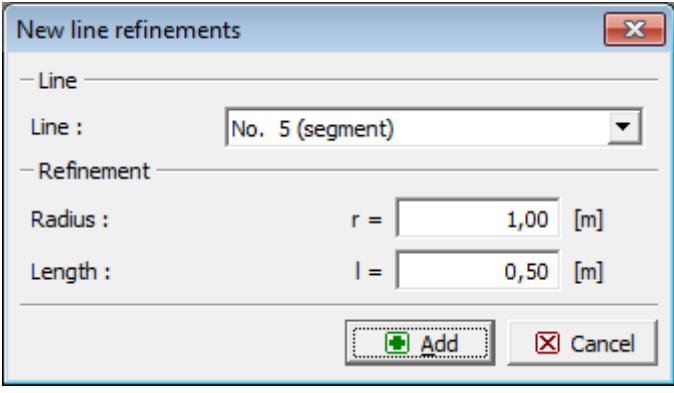

*Caixa de diálogo "Novos refinamentos de linhas"*

### <span id="page-651-0"></span>**Refinamento de Macroelementos**

A [janela](#page-57-0) "**Refinamento de macroelementos**" contém uma [tabela](#page-58-0) com a lista de refinamentos de macroelementos executados. A [adição](#page-91-0) de refinamentos de macroelementos é realizada na [caixa de diálogo](#page-60-0) "**Novos refinamentos de macroelementos**".

**O refinamento dos elementos finitos que envolvem os macroelementos** é uma característica importante que permite criar uma [malha de elements finitos](#page-652-0) apropriada.

Os refinamentos de macroelementos introduzidos também podem ser editados na Área de trabalho, através dos [objetos ativos.](#page-61-0)

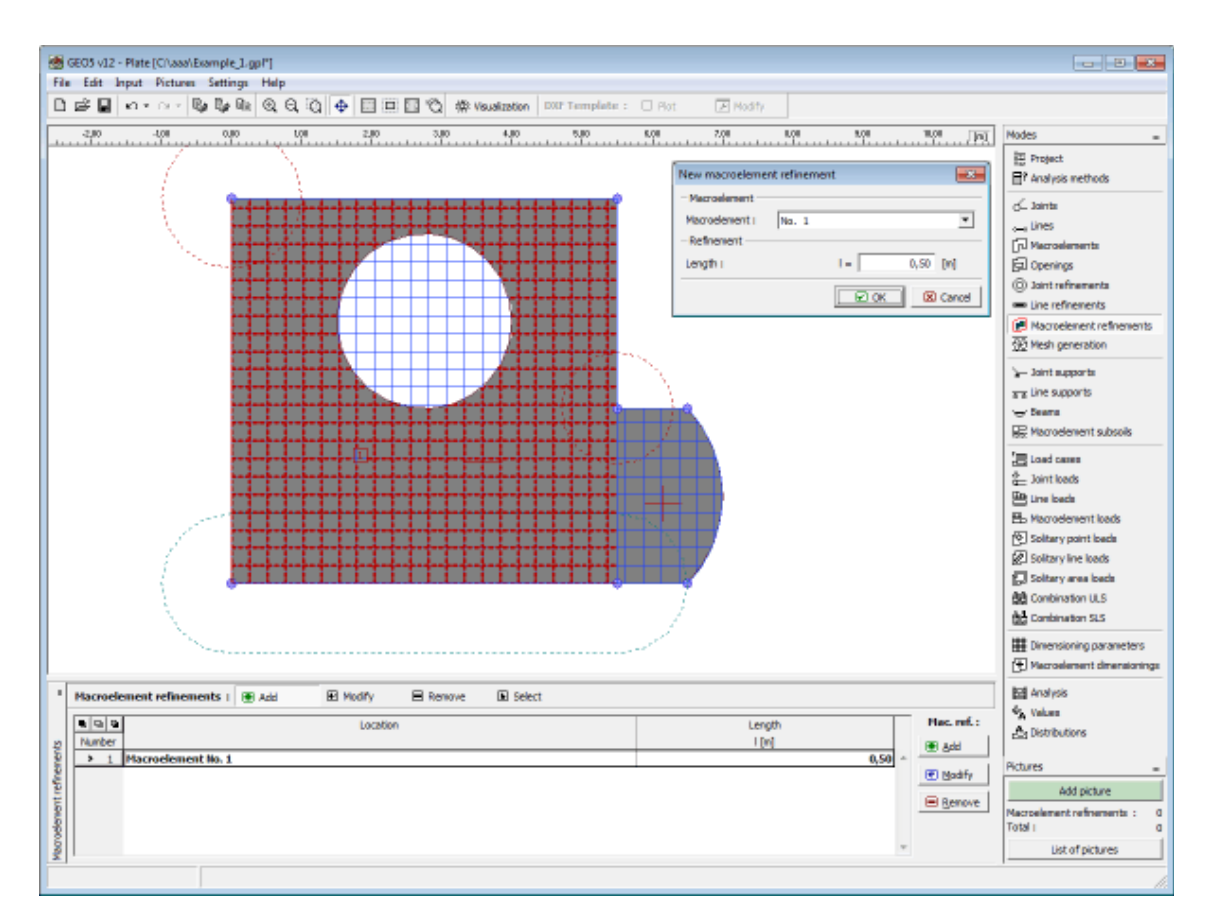

*Janela "Refinamento de macroelementos"*

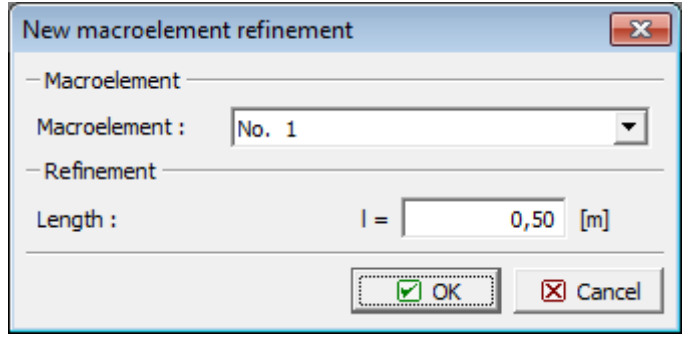

*Caixa de diálogo "Novos refinamentos de macroelementos"*

# <span id="page-652-0"></span>**Geração de Malha**

A [janela](#page-57-0) "**Geração de malha**" serve para definir a configuração da definição da malha (comprimento das extremidados dos elementos, tipo de malha, malha suavizada) e para visualizar a informação sobre a malha gerada (parte direita). O botão "**Erro de análise**" permite verificar a lista de erros na parte direita da janela (lista de problemas na estrutura).

Na parte inferior da janela, é exibida informação com os [avisos sobre a malha](#page-655-0) resultante, para possíveis pontos frágeis.

Pode ser gerada uma malha em qualquer parte da laje, definida por [linhas](#page-646-0) (segmentos, arcos e círculos). A malha pode se formada por um, ou mais, [macroelementos](#page-647-0) de espessura constante e propriedades de material identicas, podendo ter um número arbitrário de [aberturas.](#page-648-0) Também

é possível introduzir pontos internos e linhas que são considerados como nós e extremidades da malha. As [juntas](#page-649-0) existentes ao longo das [linhas](#page-650-0) e no interior dos [macroelementos](#page-651-0) permitem o refinamento da malha, que é caracterizado pelo comprimento das extremidades do elemento no centro do refinamento e pelo seu raio. É possível escolher uma malha triangular ou mista, que consiste em elementos triangulares e retangulares. O algoritmo da geração da malha baseia-se na triangulação de Delaunay, melhorada através de vários métodos para modificar e otimizar a malha de elementos finitos. Os nós da malha são renumerados automaticamente, de forma a minimizar o impacte na computação.

A geração de malhas de elementos finitos apropriadas é fundamental para obter resultados corretos. Os elementos ótimos são elementos triangulares e quadrangulares. O programa contém um gerador de malha automatico que simplifica consideravelmente esta tarefa. A densidade da malha é especificada na janela "**Geração de malha**". O refinamento da malha aumenta a precisão dos resultados. No entanto, a densidade da malha torna a análise e a visualização de resultados consideravelmente mais lentas. O objetivo é criar uma malha refinada otimizada - isto depende da experiência do usuário.

Graças à eficiência do gerador de malha, não existem nenhum problema em ajustar os parâmetros introduzidos, até se conseguir uma malha otimizada. A qualidade da malha é mantida através do algoritmo de suavização, que pode ser desativado. A análise é extremamente rápida, mesmo em malhas relativamente densas.

#### **Recomenda-se o método seguinte para gerar a malha de elementos finitos:**

A geração de malhas de elementos finitos apropriadas é fundamental para obter resultados corretos. O programa MEF contém um gerador de malha automatico, que pode simplificar esta tarefa consideravelmente. No entanto, **existem certas regras que devem ser respeitadas** ao criar a malha de elementos finitos:

Primeiro, é gerada uma malha uniforme, relacionada com a espessura da laje (1-5 vezes a sua espessura), ao longo da laje.

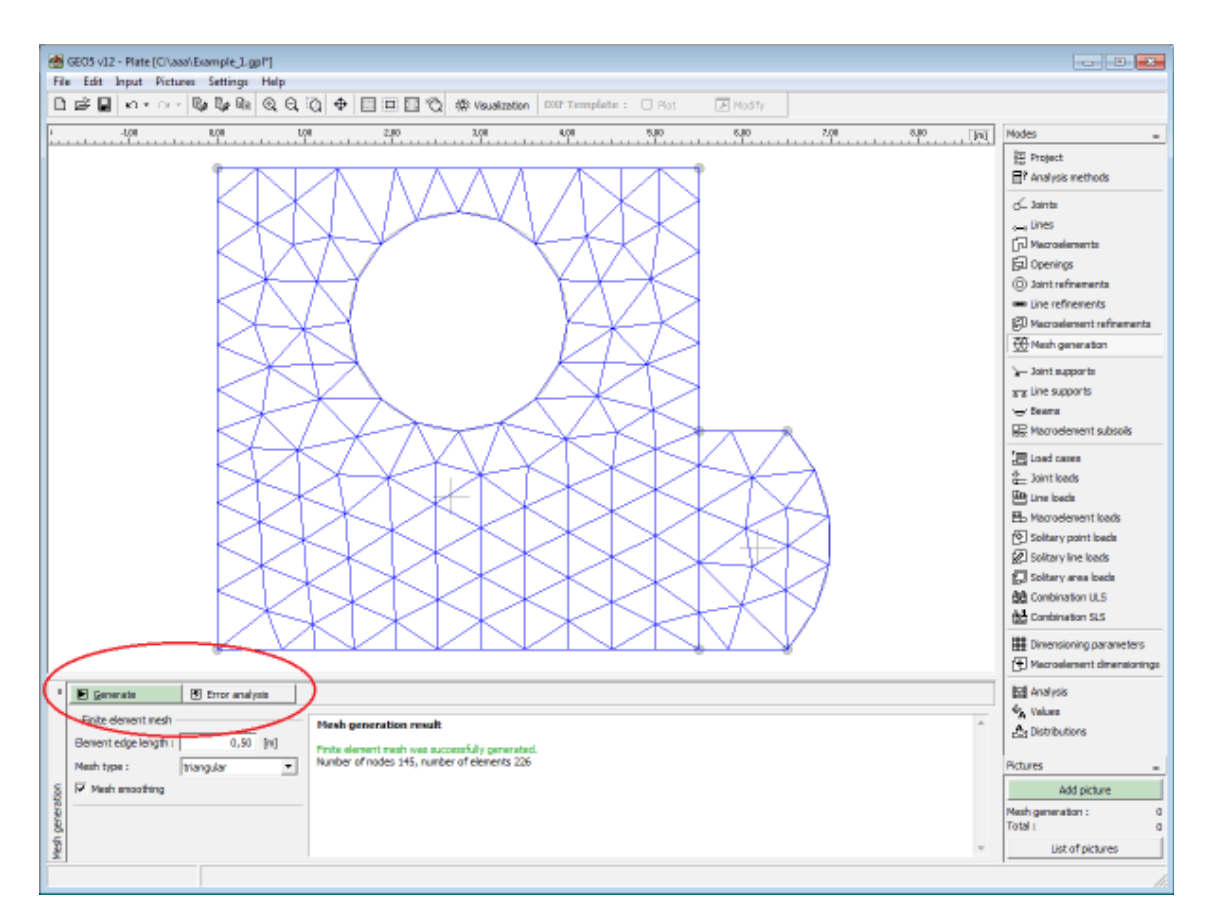

 *Janela "Geração de malha" - malha sem refinamentos*

- A malha de elementos finitos deve ser suficientemente razoável now locais onde são expectáveis variações de tensões elevadas (apoios, cantos, aberturas, etc.). O refinamento da malha pode ser especificado para [juntas,](#page-649-0) [linhas](#page-650-0) e em [macroelementos.](#page-651-0) O seu raio deve ser, pelo menos, 2-3 vezes a densidade assumida no centro do refinamento e ambos os valores (densidade, raio) devem estar de acordo com o refinamentos especificado para regiões vizinhas. Assim, assegura-se uma transição entre regiões suave, com diferentes densidades da malha. Todas as linhas devem ser definidas da mesma forma.

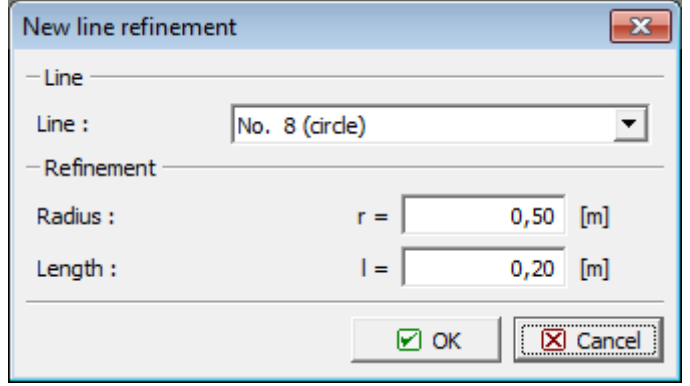

*Definir refinamento de linha à volta de uma linha circular*

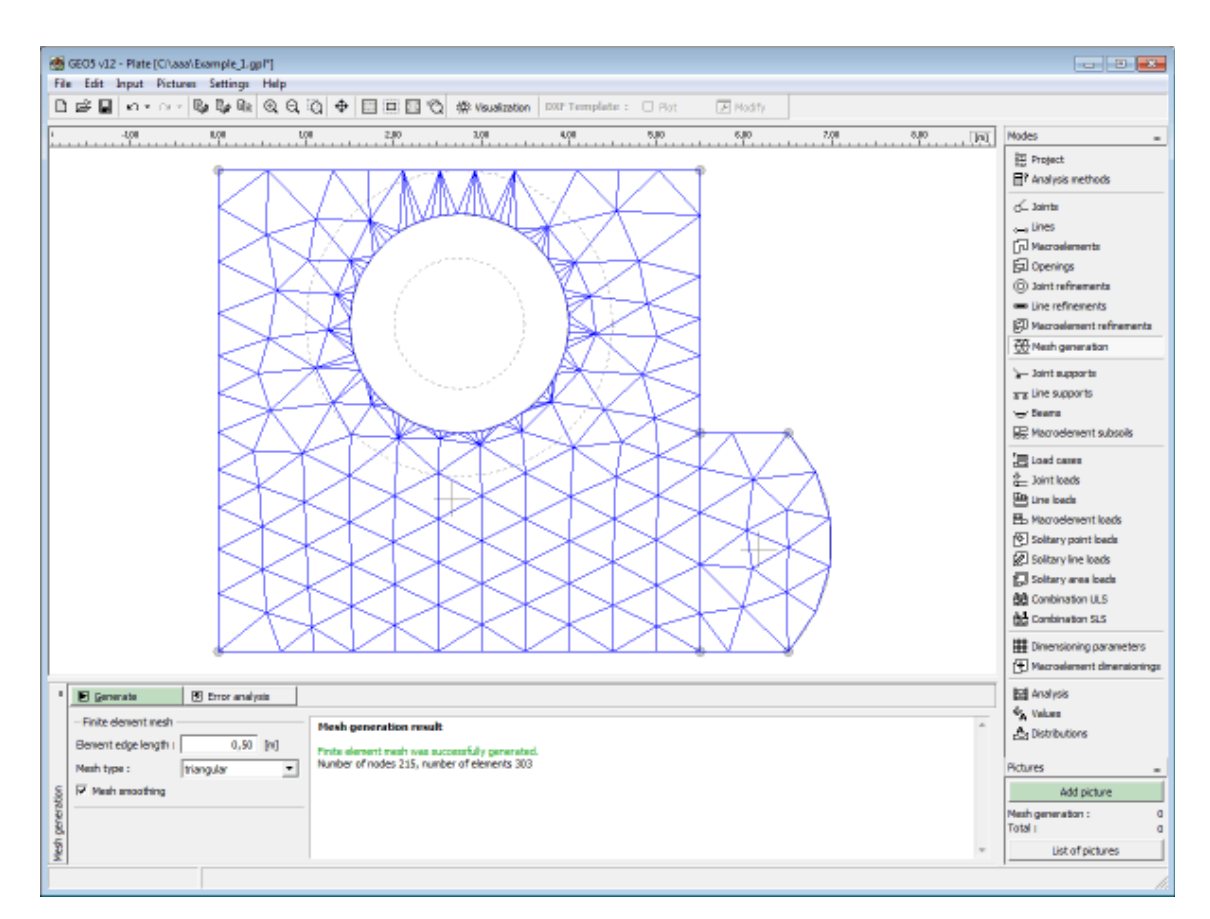

*Nova malha após refinamento da zona envolvente da linha circular da malha original*

# <span id="page-655-0"></span>**Aviso do Gerador de Malha**

Na caixa de diálogo "**Resultado de geração de malha**" é possível visualizar os locais da estrutura onde é possível que se verifiquem problemas durante a geração automática da malha. Ao posicionar o cursor em cada aviso, a região crítica da correspondente é realçada a cor vermelha. São verificados os seguintes parâmetros:

- se a distância entre pontos é superior a um décimo do comprimento da extremidade do elemento necessária
- se a distância entre um ponto e uma linha é superior a um décimo do comprimento da extremidade do elemento
- se a área da região é superior ao dobro do comprimento da extremidade do elemento
- se pontos e/ou linhas estão no interior da estrutura (no solo)

Estes avisos sugerem locais em que o gerador de malha verifica problemas. Podem ocorrer as seguintes possibilidades:

- a malha não foi gerada => é necessária uma nova introdução da geometria
- a malha foi gerada => cabe ao usuário decidir se a malha é razoável o aviso pode ser ignorado e a análise pode ser executada

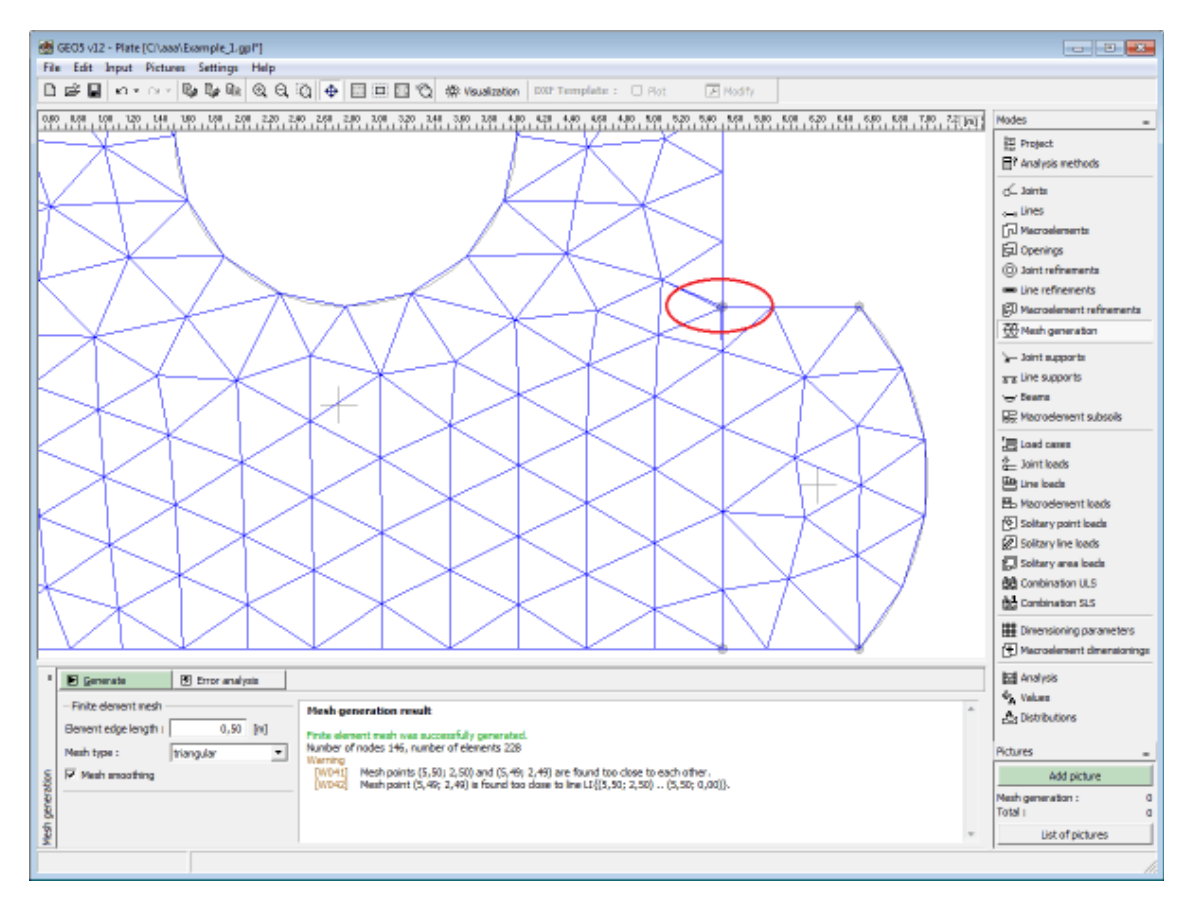

*Aviso após identificação de zonas críticas na malha EF*

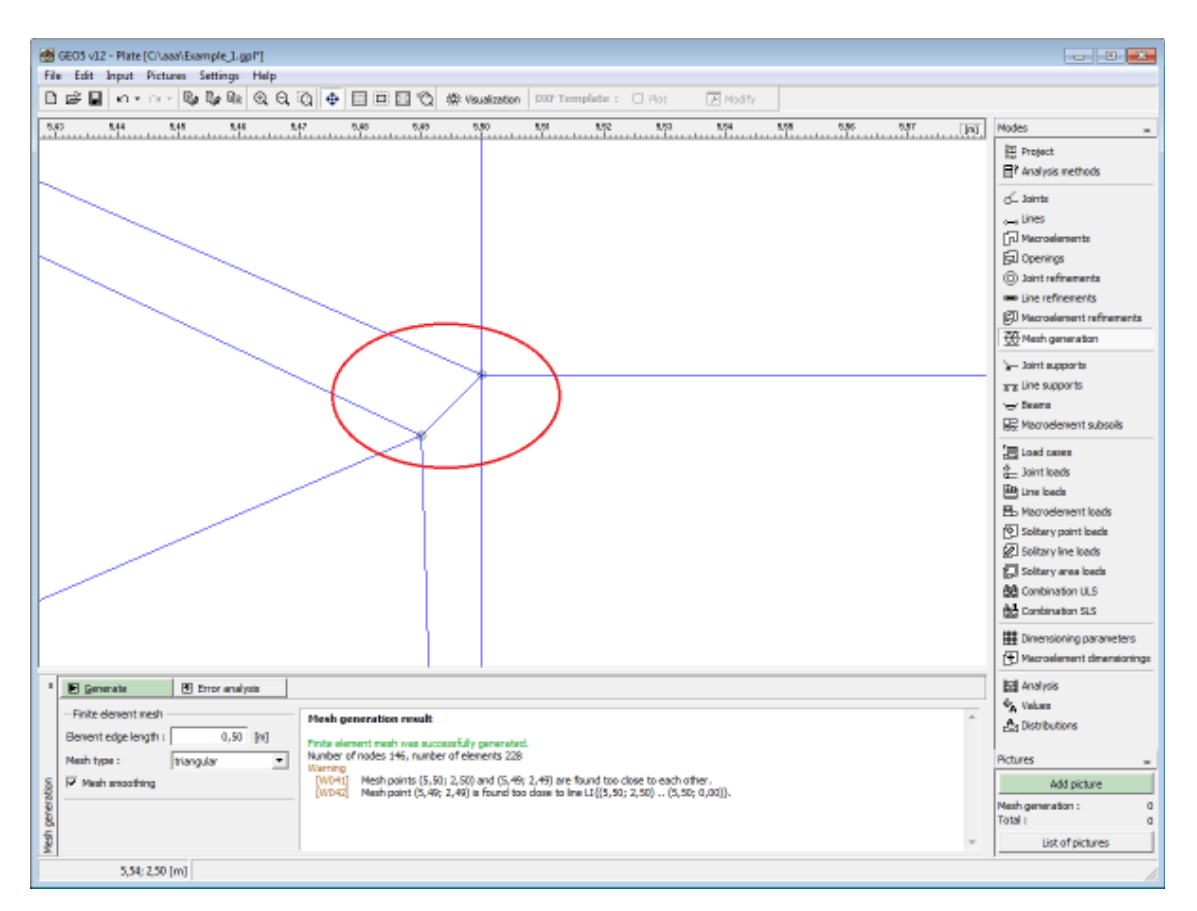

 *Zoom da secção crítica - dois pontos demasiado próximos*

# **Apoios da Junta**

A [janela](#page-57-0) "**Apoios da junta**" contém uma [tabela](#page-58-0) com a lista de apoios das juntas introduzidos. A [adição](#page-91-0) de apoios de juntas é realizada na [caixa de diálogo](#page-60-0) "**Novos apoios de juntas**".

Os apoios de juntas introduzidos também podem ser editados na Área de trabalho, através dos [objetos ativos.](#page-61-0)

Podem ser coniderados os **seguintes tipos de apoios**:

- livre
- fixo
- mola

Para a opção de [redução de momentos de dimensionamento,](#page-695-0) a geometria dos apoios pode ser introduzida (janela ["Configurações"](#page-644-0)). A geometria dos apoios pode ser definida como circular (parâmetro de raio *R*) ou retangular (parâmetros das dimensões *dx* e *dy* e rotação *α*).

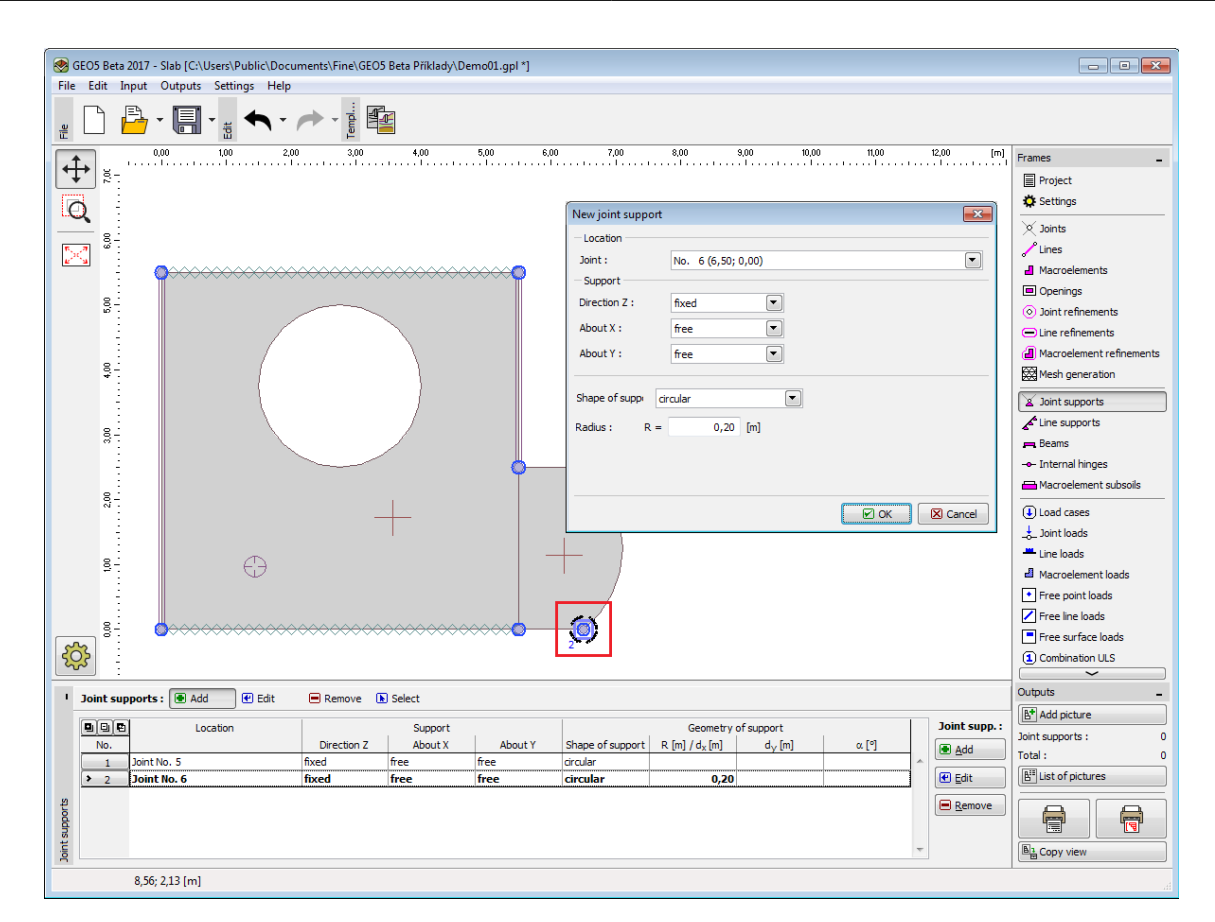

*Janela "Apoios da junta"*

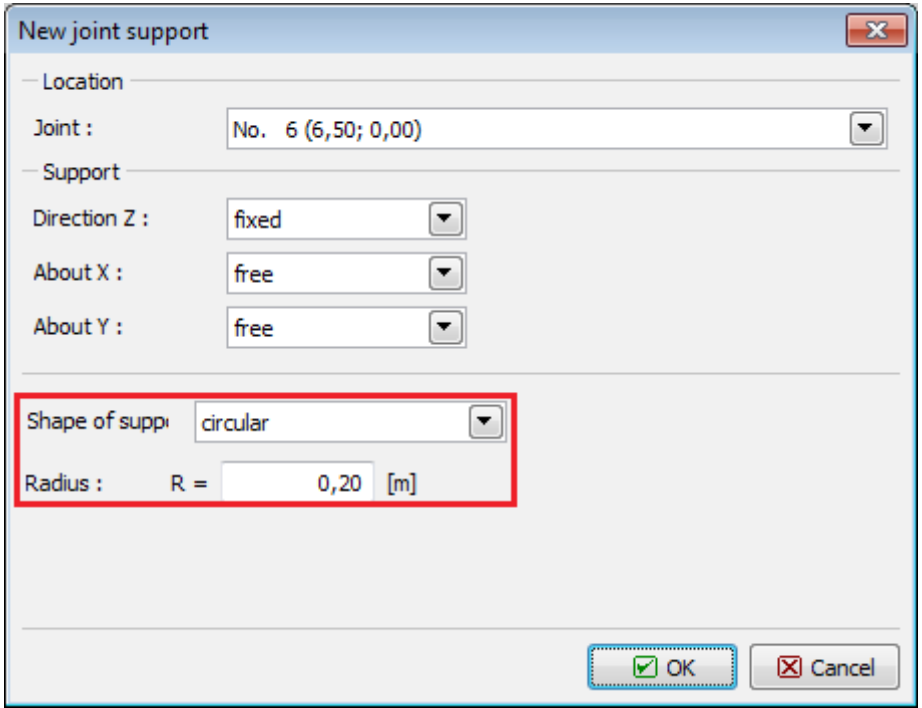

*Caixa de diálogo "Novos apoios de juntas"*

# **Linha de Apoios**

A [janela](#page-57-0) "**Linha de apoios**" contém uma [tabela](#page-58-0) com a lista de linhas de apoios introduzidas. A [adição](#page-91-0) de linhas de apoios é realizada na [caixa de diálogo](#page-60-0) "**Novas linhas de apoios**".

As linhas de apoios introduzidas também podem ser editadas na Área de trabalho, através dos [objetos ativos.](#page-61-0)

Podem ser coniderados os **seguintes tipos de linha de apoios**:

- livre
- fixo
- mola

Para a opção de [redução de momentos de dimensionamento,](#page-695-0) a geometria dos apoios pode ser introduzida (janela ["Configurações"](#page-644-0)). Na definição da espessura da parede *w*, a área circular é considerada na extremidade da parede.

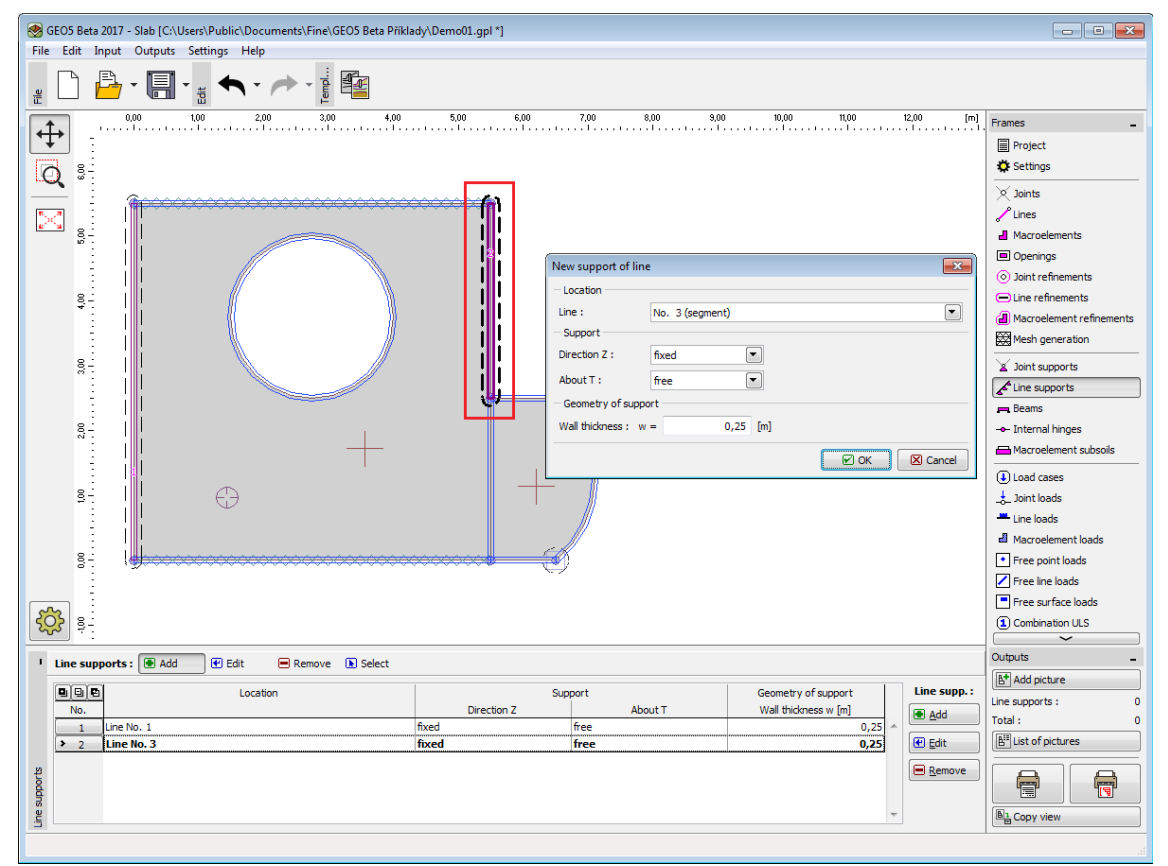

*Janela "Linhas de apoio"*

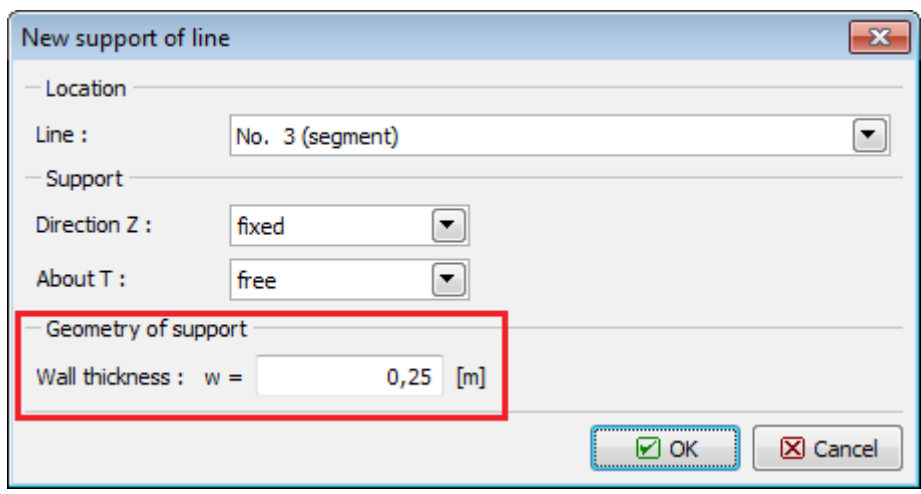

*Caixa de diálogo "Novas linhas de apoio"*

### **Vigas**

A [janela](#page-57-0) "**Vigas**" contém uma [tabela](#page-58-0) com a lista de vigas introduzidas. A [adição](#page-91-0) de vigas é realizada na [caixa de diálogo](#page-60-0) "**Novas vigas**".

A caixa de diálogo serve para definir o número da localização da viga e o material da sua secção transversal. Após escolher o tipo de material (concreto, aço, outro) é possível atribuir os parâmetros do material a partir do [catálogo de materiais](#page-661-0) ou manualmente, através do [editor do material.](#page-663-0) Os parâmetros da secção transversal (consoante o [tipo de secção](#page-664-0) [transversal\)](#page-664-0) podem ser calculados na caixa de diálogo "**Calcular secção transversal**" ou podem ser inseridos manualmente na caixa de diálogo "**Inserir secção transversal**".

As vigas introduzidas também podem ser editadas na Área de trabalho, através dos [objetos](#page-61-0) [ativos.](#page-61-0)

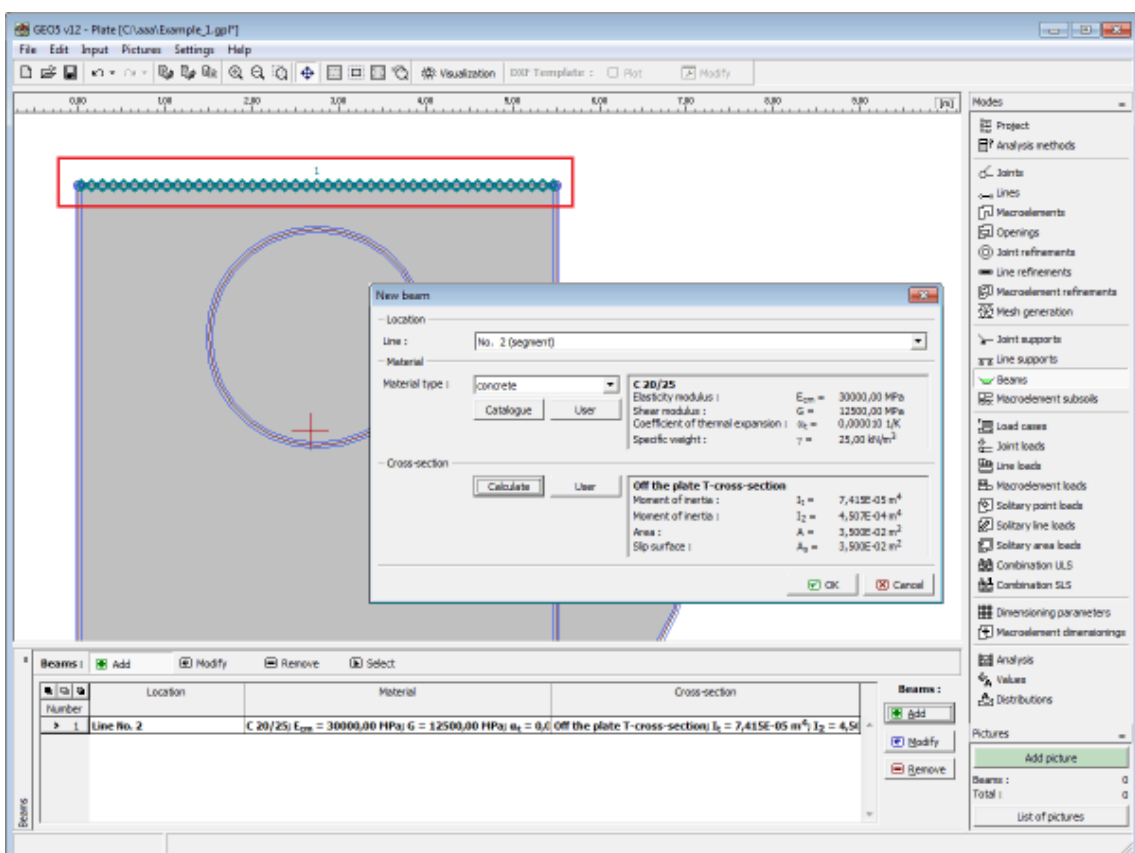

*Janela "Vigas"*

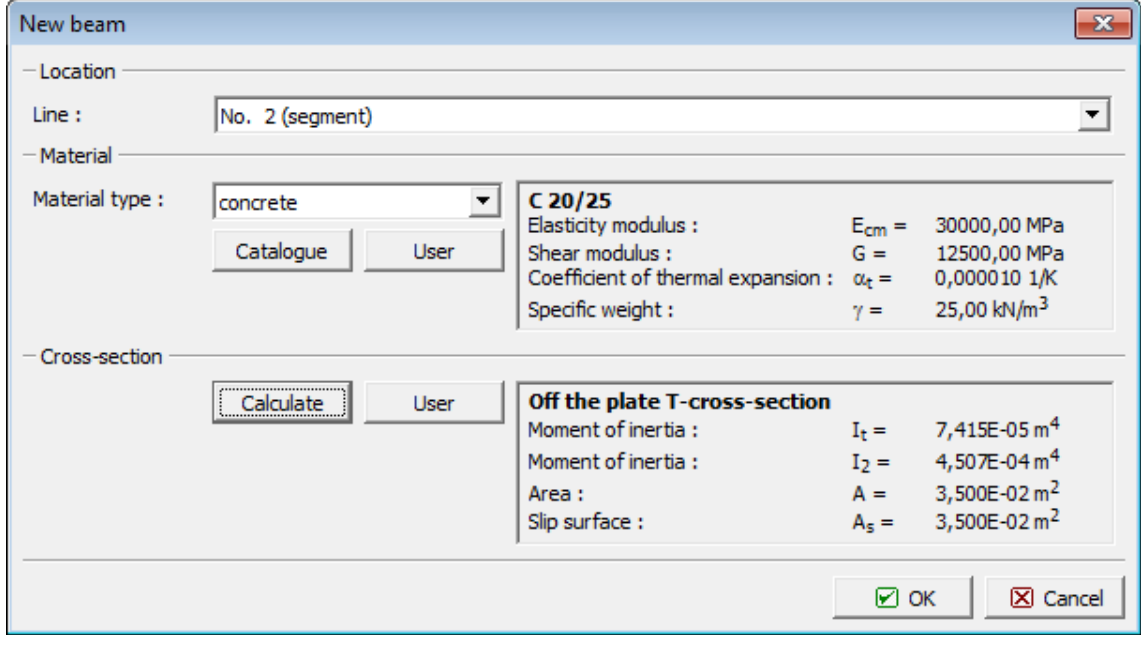

*Caixa de diálogo "Novas vigas"*

### <span id="page-661-0"></span>**Catálogo de Materiais**

O programa contém um catálogo de materiais para concreto, aço e outros materiais. Nesta

janela, apenas é especificado o tipo de material. O [tipo de secção transversal](#page-664-0) é definido na caixa de diálogo "**Calcular secção transversal**" ou na caixa de diálogo "**Inserir secção transversal**".

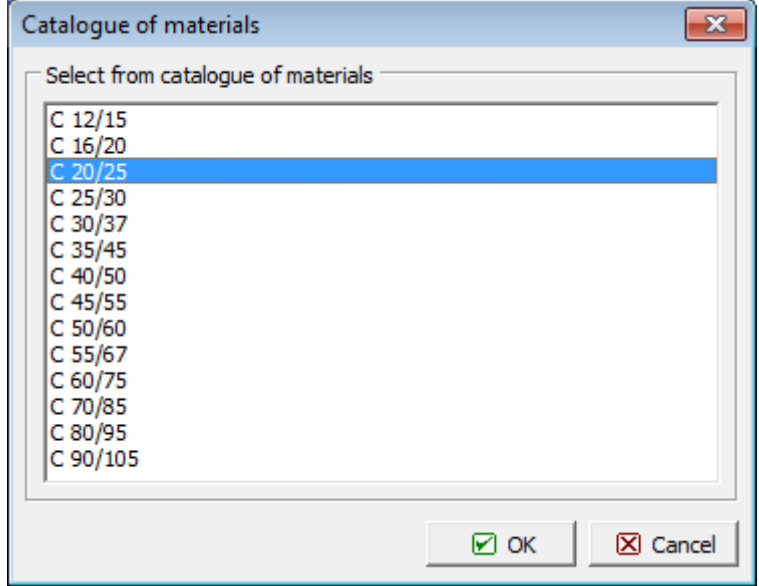

*Caixa de diálogo "Catálogo de materiais - concreto"*

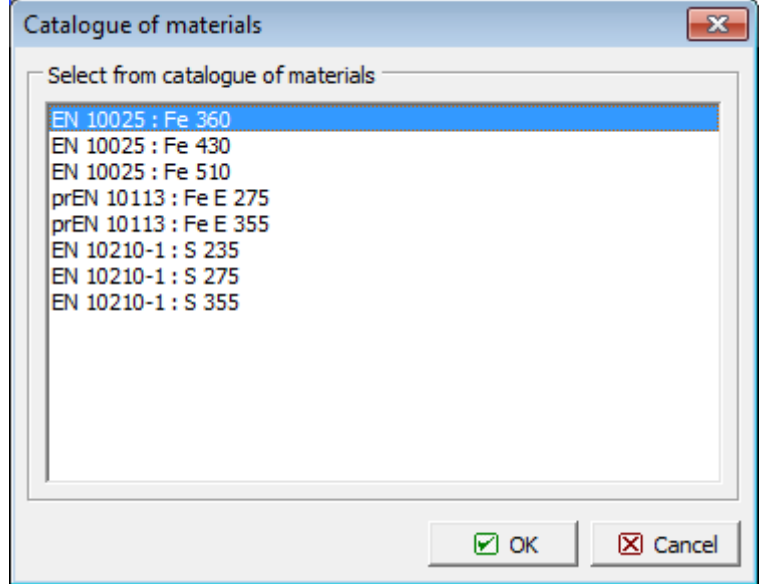

*Caixa de diálogo "Catálogo de materiais - aço"*

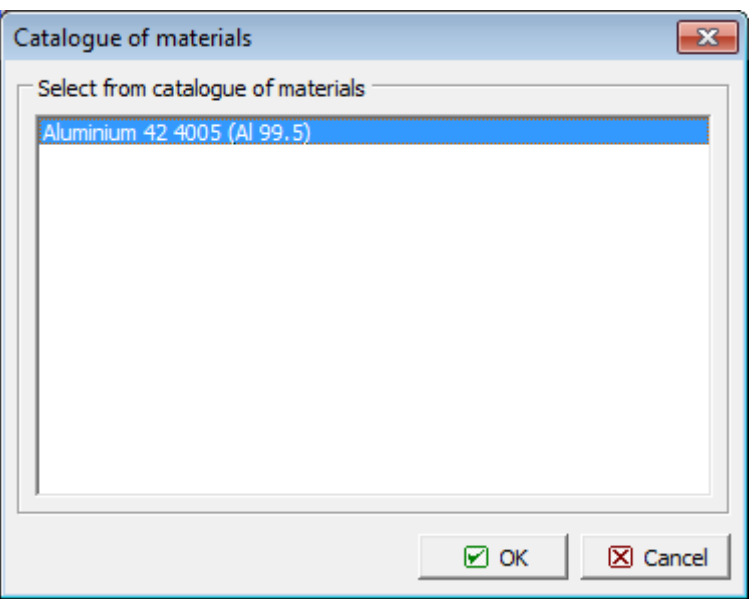

*Caixa de diálogo "Catálogo de materiais - outros"*

### <span id="page-663-0"></span>**Editor de Materiais**

Para além do ["Catálogo de materiais"](#page-661-0), o programa também permite que seja introduzidos parâmetros materiais para concreto, aço e outros materiais (caixa de diálogo "**Editor do material - General**") manualmente. Nesta caixa de diálogo, apenas o tipo de material (parâmetros do material) tem que ser especificado. O [tipo de secção transversal](#page-664-0) é definido na caixa de diálogo "**Calcular secção transversal**" ou na caixa de diálogo "**Inserir secção transversal**".

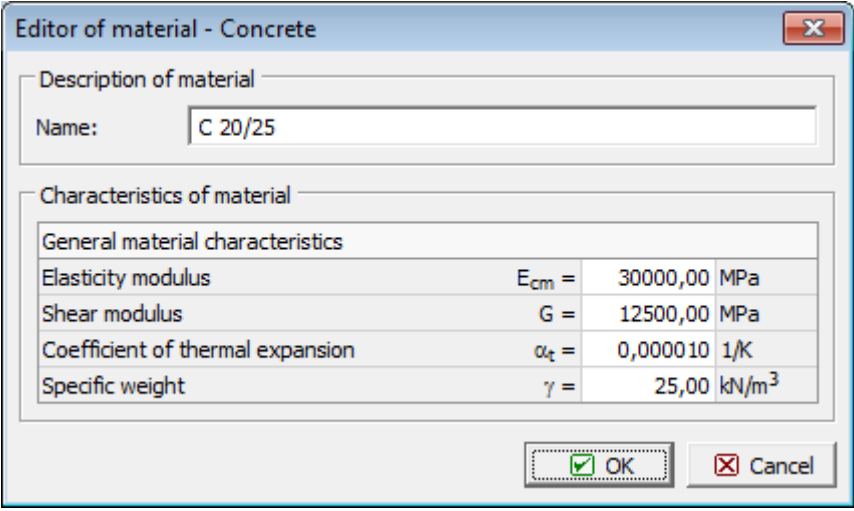

*Caixa de diálogo "Editor do material - concreto"*

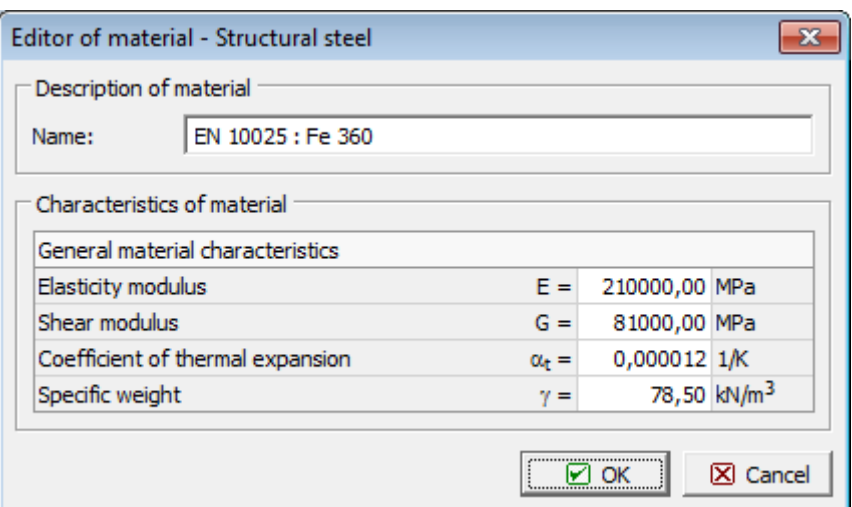

*Caixa de diálogo "Editor do material - aço"*

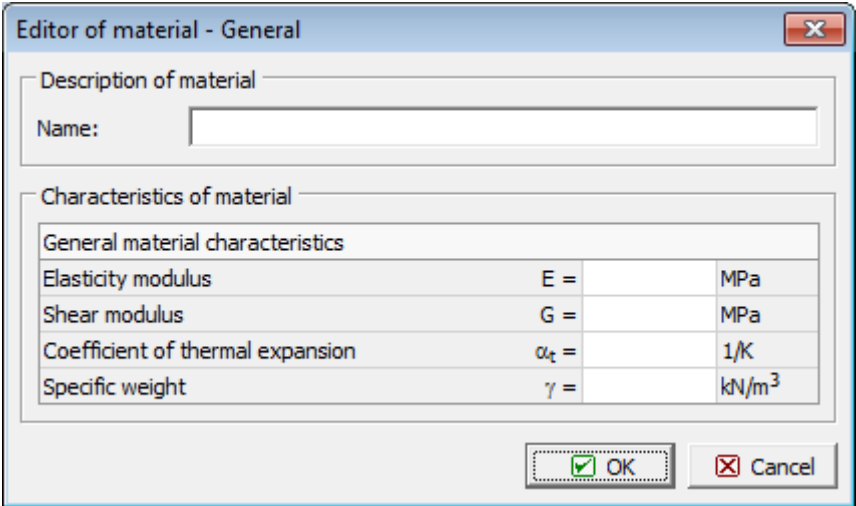

*Caixa de diálogo "Editor do material - geral"*

### <span id="page-664-0"></span>**Tipos de Secção Transversal**

O programa permite definir o tipo de secção transversal na caixa de diálogo "**Calcular secção transversal**" ou na caixa de diálogo "**Inserir secção transversal**". As características da secção transversal são selecionadas a partir do [catálogo de perfis](#page-665-0) ou definidas no [editor de](#page-666-0) [secções transversais.](#page-666-0)

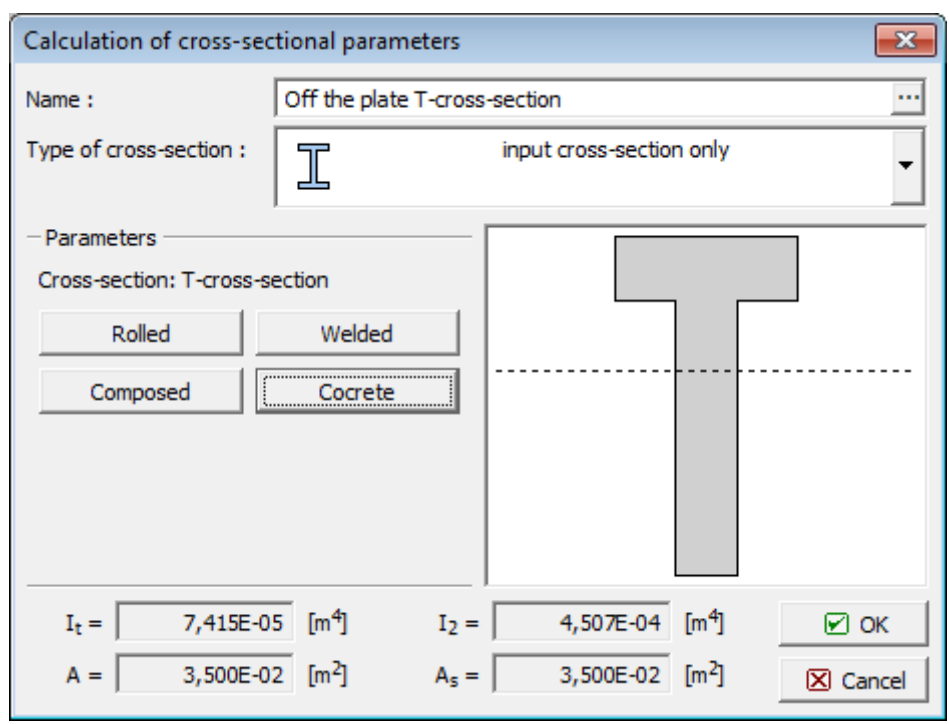

*Caixa de diálogo "Calcular secção transversal"*

### <span id="page-665-0"></span>**Catálogo de Perfis**

Para secções transversais em aço, o programa permite selecionar secções transversais prédefinidas, a partir do catálogo de perfis. Nesta caixa de diálogo, apenas é necessário especificar o tipo de secção transversal. O tipo de material da secção transversal é selecionado a partir do ["Catálogo de materials"](#page-661-0) ou definido no ["Editor de materiais"](#page-663-0).

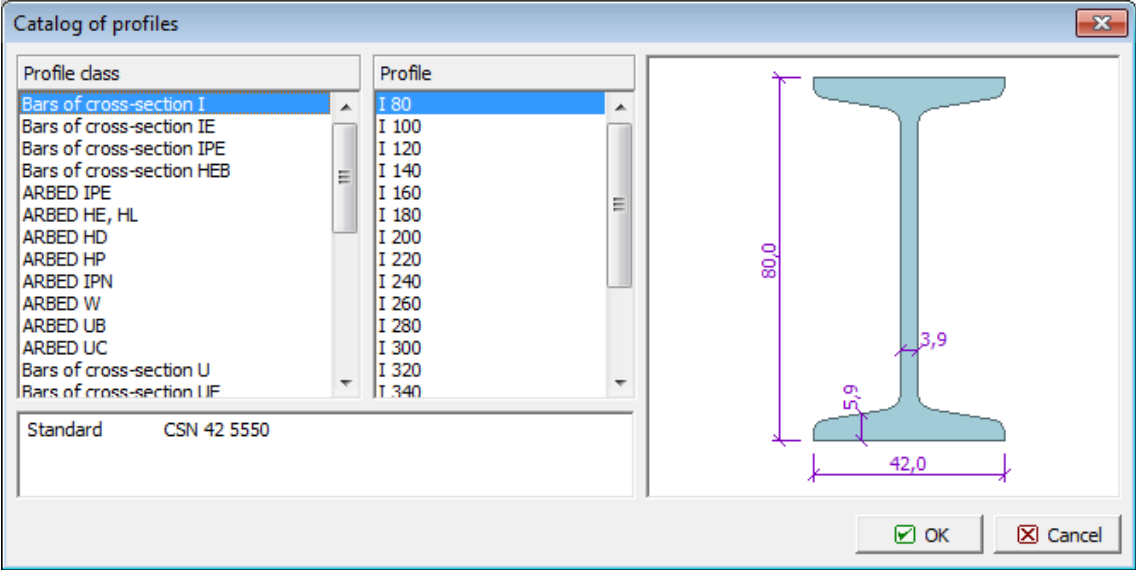

*Caixa de diálogo "Catálogo de perfis"*

### <span id="page-666-0"></span>**Editor da Secção Transversal**

Para secções transversais em aço ou em concreto, o programa permite introduzir secções transversais definidas pelo usuário. Nesta caixa de diálogo, apenas é necessário especificar a forma de secção transversal. As características da secção transversal são selecionadas a partir das caixas de diálogo [catálogo de materiais](#page-661-0) ou [editor de materiais.](#page-663-0)

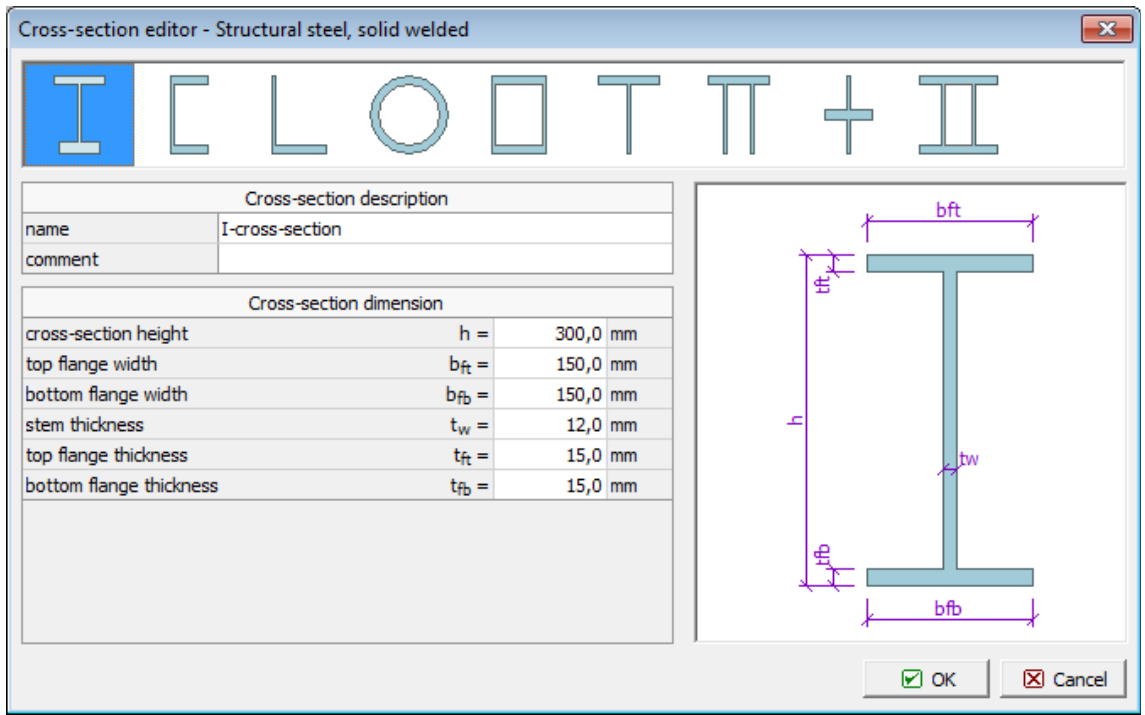

*Caixa de diálogo "Editor da secção transversal - Aço estrutural, sólido soldado"*

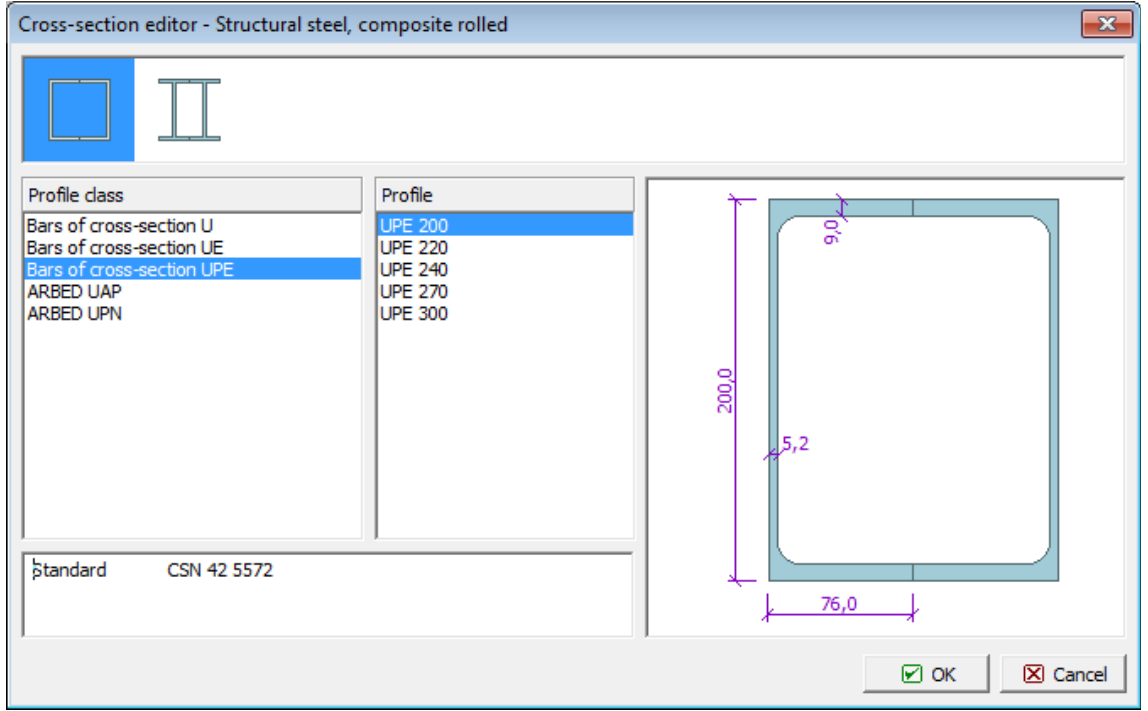

*Caixa de diálogo "Editor da secção transversal - Aço estrutural, laminado composto"*

| Cross-section editor - Concrete, standard<br>$\mathbf{x}$ |          |  |   |                     |                    |
|-----------------------------------------------------------|----------|--|---|---------------------|--------------------|
|                                                           |          |  |   |                     |                    |
| Cross-section description                                 |          |  |   |                     |                    |
| T-cross-section<br>name<br>出                              |          |  |   |                     |                    |
| comment                                                   |          |  |   |                     |                    |
| Cross-section dimension                                   |          |  |   |                     |                    |
| cross-section height<br>$h =$                             | 370,0 mm |  |   |                     |                    |
| cross-section width<br>$b =$                              | 200,0 mm |  |   |                     |                    |
| stem thickness<br>$t_{w} =$                               | 70,0 mm  |  | ᆂ |                     |                    |
| flange thickness<br>$tr =$                                | 70,0 mm  |  |   | tw                  |                    |
|                                                           |          |  |   | b<br>$\boxtimes$ ok | $\boxtimes$ Cancel |

*Caixa de diálogo "Editor da secção transversal - Concreto, padrão"*

### **Rótulas Internas**

A [janela](#page-57-0) "**Rótulas internas**" contém uma [tabela](#page-58-0) com a lista de rótulas internas introduzidas. A [adição](#page-91-0) de rótulas internas é realizada na [caixa de diálogo](#page-60-0) "**Novas rótulas internas**". A caixa de diálogo serve para definir o número da localização das rótulas internas e o seu tipo (livre, mola).

Uma rótula interna é uma condição de fronteira que permit a introdução de uma rotação sobre os eixos *x* e *y*, entre as duas partes da laje, ao longo da linha especificada, enquanto a deflexão vertical da linha se mantém constante. A rótula interna pode ser inserida em qualquer linha, criando uma fronteira entre dois macroelementos. A rotação pode ser livre ou controlada por uma mola de rigidez torsional *Kϕ,T*.

As rótulas internas introduzidas também podem ser editadas na Área de trabalho, através dos [objetos ativos.](#page-61-0)

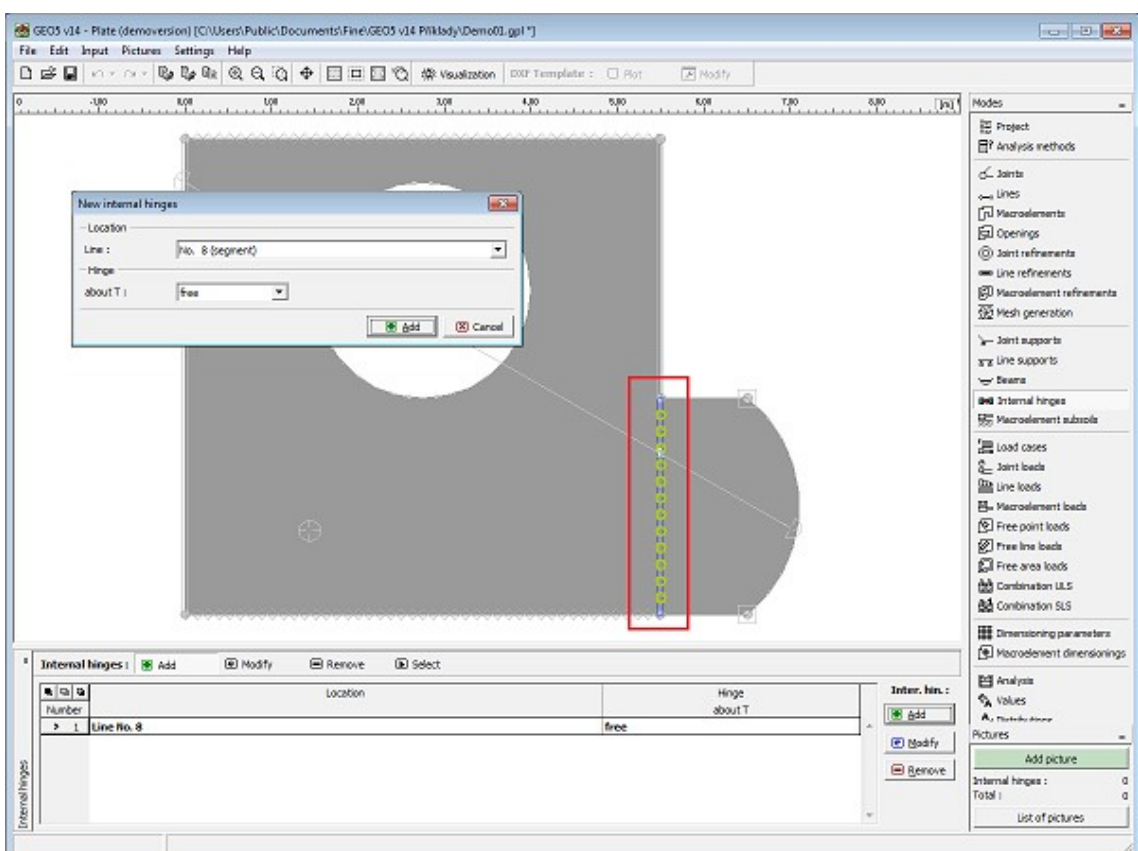

*Janela "Rótulas internas"*

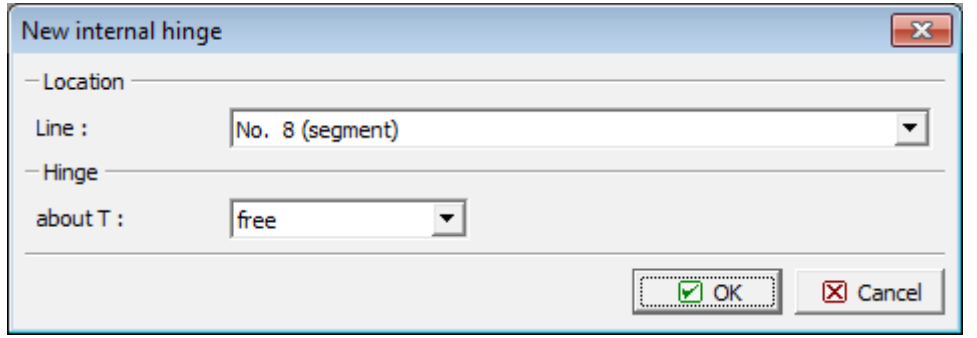

*Caixa de diálogo "Novas rótulas internas"*

### **Subsolo de Macroelementos**

A [janela](#page-57-0) "**Subsolo de macroelementos**" contém uma [tabela](#page-58-0) com a lista de subsolos de macroelementos introduzidos. A [adição](#page-91-0) de subsolos de macroelementos é realizada na [caixa de](#page-60-0) [diálogo](#page-60-0) "**Novos subsolos dos macroelementos**".

A caixa de diálogo serve para definir o número do macroelemento e os parâmetros *C1* e *C2*. As [constantes de Winkler-Pasternak](#page-669-0) *C1* e *C2* podem ser definidas diretamente ou [calculadas](#page-670-0) pelo programa. A segunda opção implica a introdução dos parâmetros de deformação do solo (módulo de deformação, coeficiente de Poisso e profundidade da zona de influência), na caixa de diálogo "**Computar** *C1* **e** *C2*". Estes parâmetros podem ser determinados através do programa "**Sapata**" (2. estado limite) e transferidos para este programa.

Os subsolos dos macroelementos introduzidos também podem ser editados na Área de trabalho, através dos [objetos ativos.](#page-61-0)

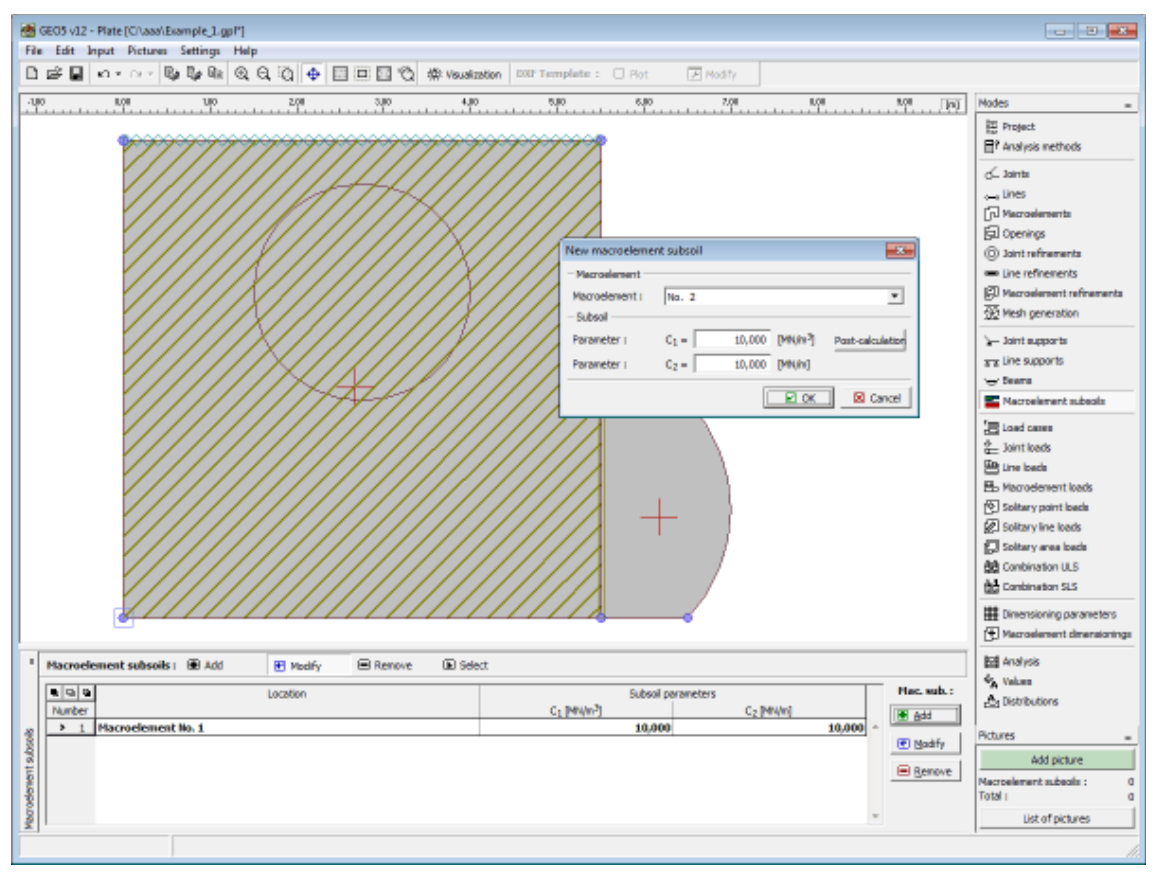

*Janela "Subsolo de macroelementos"*

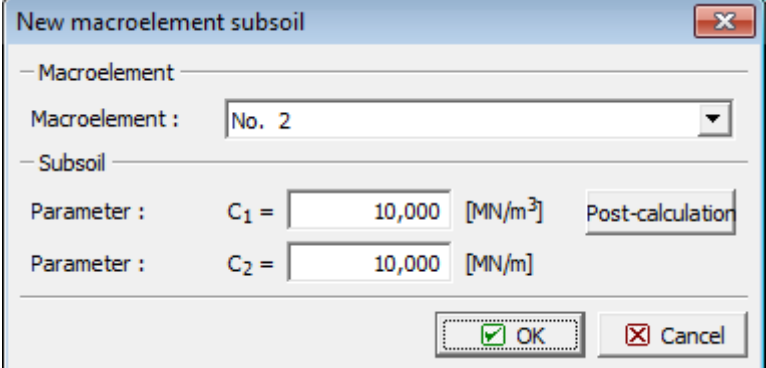

*Caixa de diálogo "Novos subsolos dos macroelementos"*

# <span id="page-669-0"></span>**Parâmetros de Winkler-Pasternak C1 e C2**

**O modelo para a análise de camadas elásticas ed Winkler-Pasternak** apresenta a equação de equilíbrio na direção vertical:

$$
c_1.w - c_2.\Delta w = f_z
$$

onde: *c1, c2* -parâmetros do modelo de Winkler-Pasternak

- *w* deslocamento na direção vertical
- $f_z$   $\qquad$   $\qquad$

O subosolo elástico é introduzido no programa através de matrizes de rigidez locais, que são adicionadas às matrizes de rigidez de cada elemento assente no subsolo. A tensão de contacto *σ* é obtida como um resultado.

### <span id="page-670-0"></span>**Cálculo das Constantes de Winkler-Pasternak a partir dos Parâmetros de Deformação dos Solos**

As constantes de Winkler-Pasternak *C1* e *C2* são calculadas a partir da condição da matriz de igual conformidade de uma fundação contínua infinitamente rígida assente num subsolo elástico de Winkler-Pasternak. Esta condição é representada pelas seguintes igualdades:

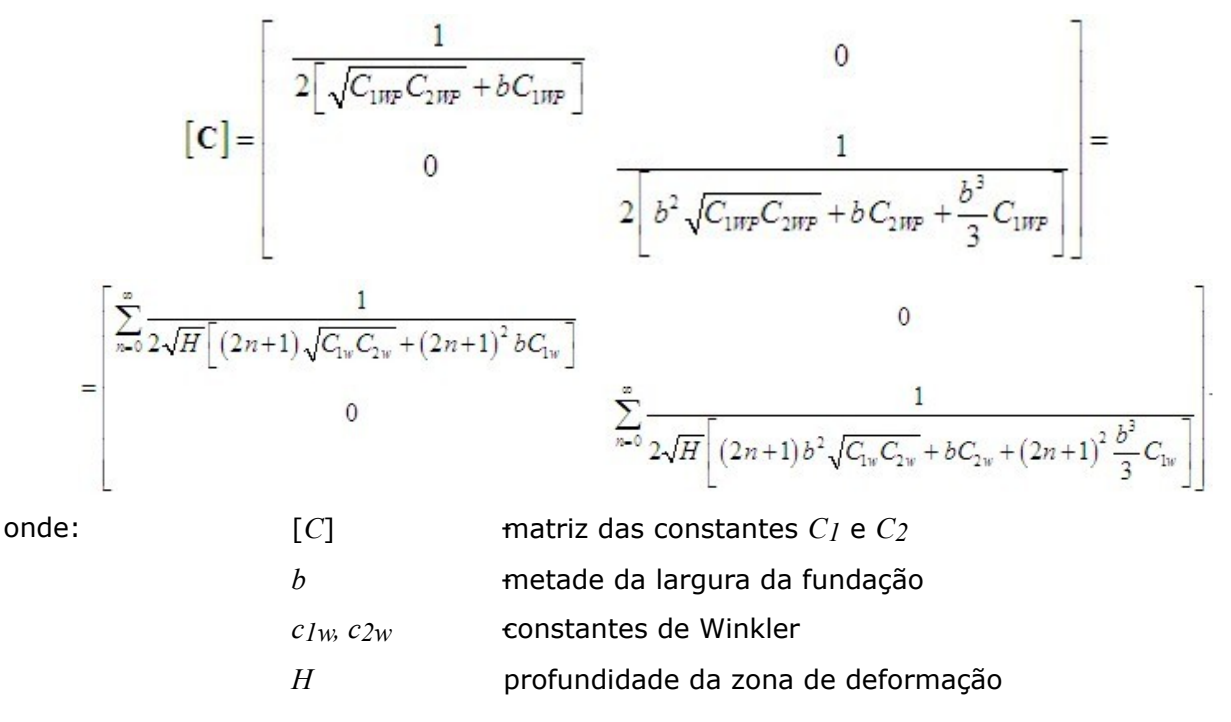

# **Combinações de Cargas**

A [janela](#page-57-0) "**Combinações de Cargas**" contém uma [tabela](#page-58-0) com a lista de combinações de cargas introduzidas. A [adição](#page-91-0) de combinações de cargas e dos seus [parâmetros](#page-672-0) é realizada na [caixa](#page-60-0) [de diálogo](#page-60-0) "**Nova combinação de cargas**". A edição pode ser realizada através do botão "**Modificar**" ou ao clicar na linha, da lista, com a combinação de carga pretendida, utilizando o botão esquerdo do mouse.

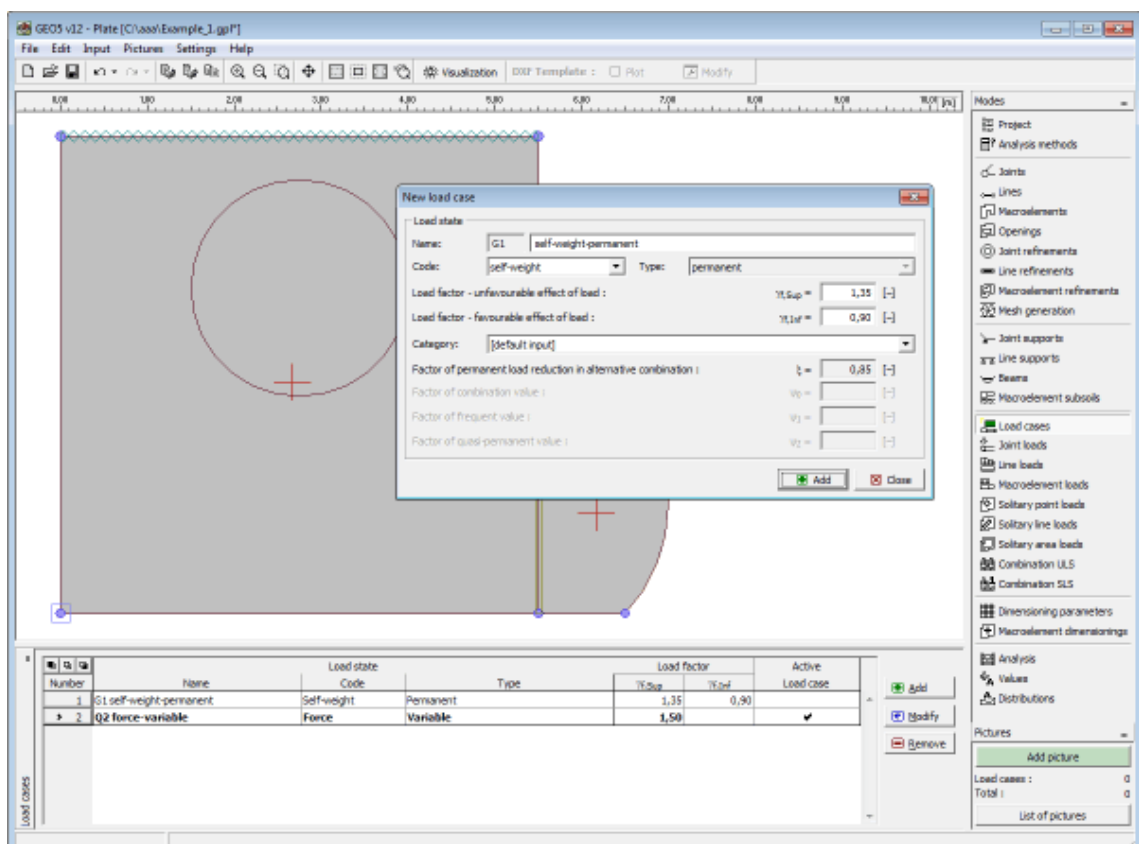

*Janela "Combinações de cargas"*

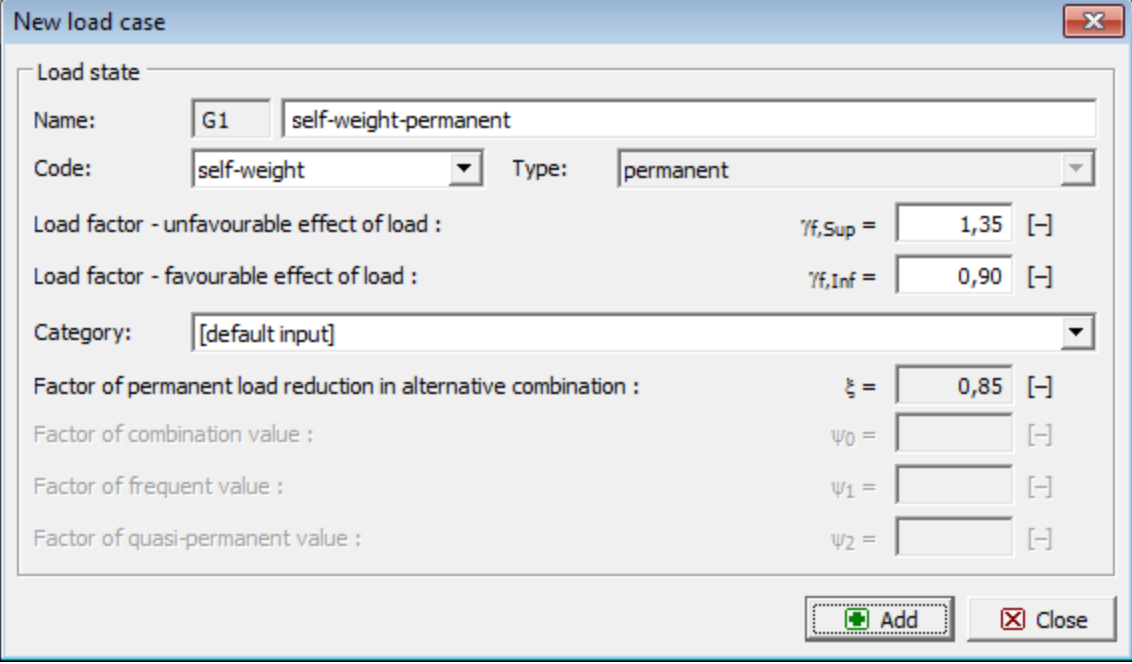

*Caixa de diálogo "Nova combinação de carga"*

### <span id="page-672-0"></span>**Parâmetros das Combinações de Cargas**

Os parâmetros seguintes são definidos na [caixa de diálogo](#page-60-0) "**Nova combinação de cargas**":

#### **Identificador da combinação de cargas**

O indentificador da combinação de cargas, composto pelo número da combinação de cargas e por um prefixo, está presente à frente do campo para inserir o nome da combinação de cargas. O prefixo é determinado pelo tipo de combinação de cargas:

- **G** carga permanente
- **Q** carga variável
- **A** carga acidental

O indentificador da combinação de cargas é principalmente utilizado na apresentação dos resultados.

#### **Código da combinação de cargas**

O código da combinação de cargas determina quais cargas podem ser atribuídas a esta combinação. Estão disponíveis as opções seguintes:

- Peso próprio Nesta combinação de cargas, a carga representa o peso próprio da estrutura e é gerada automaticamente pelo programa. Apenas uma combinação de cargas com este código pode ser considerada em cada tarefa.
- **Força** Pode ser atribuído um número arbitrário de cargas (forças, momentos) com este código à combinação de cargas. O número de combinações de cargas não está limitado.

#### **Tipo de carga**

Determina o comportamento da combinação de cargas com base na sua variação ao longo do tempo. A seleção dos tipos de combinações de cargas corresponde à classificação de acordo com a Norma EN 1990, art. 4.1.1.

#### **Coeficientes da carga**

Permite especificar o fator parcial para as cargas *γf*. Esta coeficiente considera os desvios dos valores desvaforáveis das cargas, em relação aos seus valores representativos. Para cargas permanentes, é necessário introduzir valores diferentes para as ações favoráveis (*γf, inf*) e desfavoráveis (*γf, sup*) das cargas, de uma combinação. Se a introdução de cargas for realizado de acordo com EN 1990, os valores de origem dos coeficientes estão presentes na tabela A1.2(B).

#### **Categoria**

A classificação das combinações de cargas em categorias corresponde à classificação de cargas de acordo com a tabela A1.1 da Norma EN 1990. Assim, os coeficientes das combinações *ψ0*, *ψ1* e *ψ2*, são atribuídos às combinações de cargas variáveis. A categoria "**Definido pelo usuário**" permite que o usuário defina os seus próprios valores para estes coeficientes. A escolha da categoria apenas é possível para combinações de cargas introduzidas de acordo com EN 1990 (a secção ["Materiais e Normas"](#page-122-0) serve para selecionar a Norma pretendida).

#### **Coeficientes da combinação**

Os valores dos coeficientes das combinações estão presentes na Norma EN 1990 e dependem da categoria das combinações de cargas. Também é possível que seja o usuário a definir os seus próprios valores para estes coeficientes. Os seguintes coeficientes são utilizados para criar as combinações:

- *ξ* **Coeficiente de redução de cargas permanentes em combinações alternativas** este coeficiente é atribuído a todas as cargas permanentes e é utilizado ao compilar combinações alternativas para o estado limite da capacidade de suporte (combinação com base em 6.10.b, EN 1990).
- *ψ0* **Coeficiente do valor da combinação** coeficiente para cargas variáveis que é utilizado ao compilar combinações para os estados limite de serviço e da capacidade de suporte
- *ψ1* **Coeficiente do valor frequente** coeficiente para cargas variáveis que é utilizados ao compilar combinações acidentais e combinações para o estado limite de serviço
- *ψ2* **Coeficiente do valor quasi-permanente**  coeficiente para cargas variáveis que é utilizado ao compilar combinações acidentais e combinações para o estado limite de serviço

Os coeficientes de combinação apenas estão disponíveis para combinações de cargas introduzidas de acordo com EN 1990 (a janela "["Materiais e Normas"](#page-122-0) serve para selecionar a Norma pretendidada).

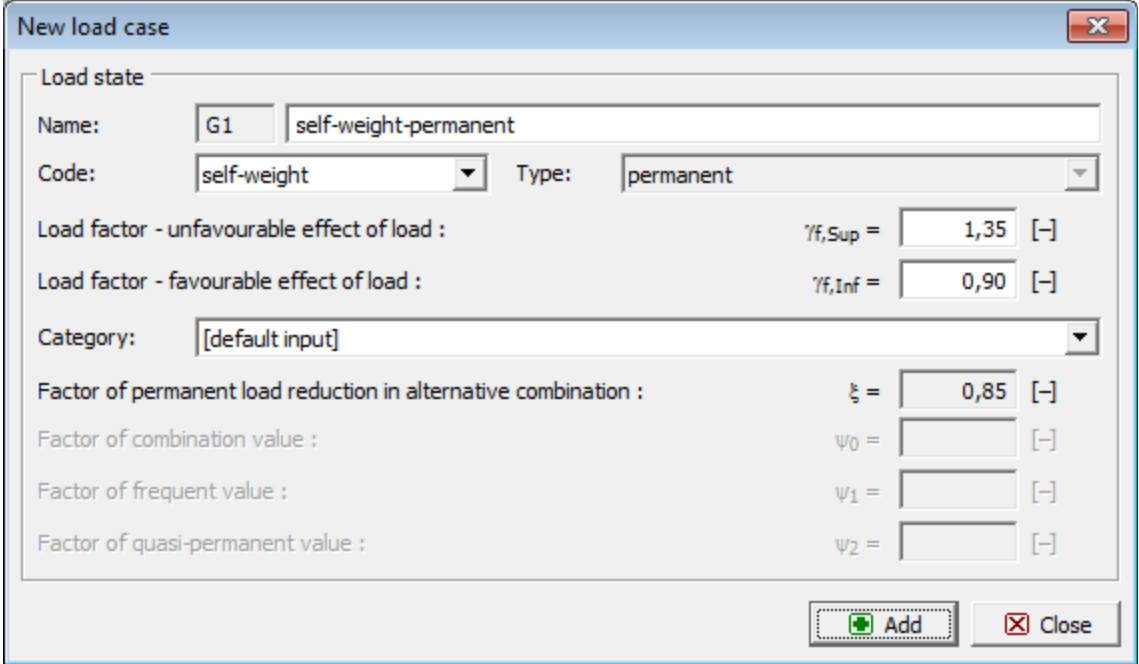

*Caixa de diálogo "Nova combinação de cargas"*

### **Cargas na Junta**

A [janela](#page-57-0) "**Cargas na junta**" contém uma [tabela](#page-58-0) com a lista de cargas em juntas introduzidas. Cada carga de junta é atribuída a uma combinação de cargas e a uma [junta.](#page-645-0) [A adição](#page-91-0) (edição) de cargas em juntas é realizada na [caixa de diálogo](#page-60-0) "**Novas cargas nas juntas**".

O programa permite especificar ações mecânicas (ex.: forças) ou deformações (ex.: deformações impostas em apoios).

As cargas de juntas introduzidas também podem ser editadas na Área de trabalho, através dos [objetos ativos.](#page-61-0)

O programa respeita o [sistema de coordenadas](#page-699-0) seguinte (conveção).

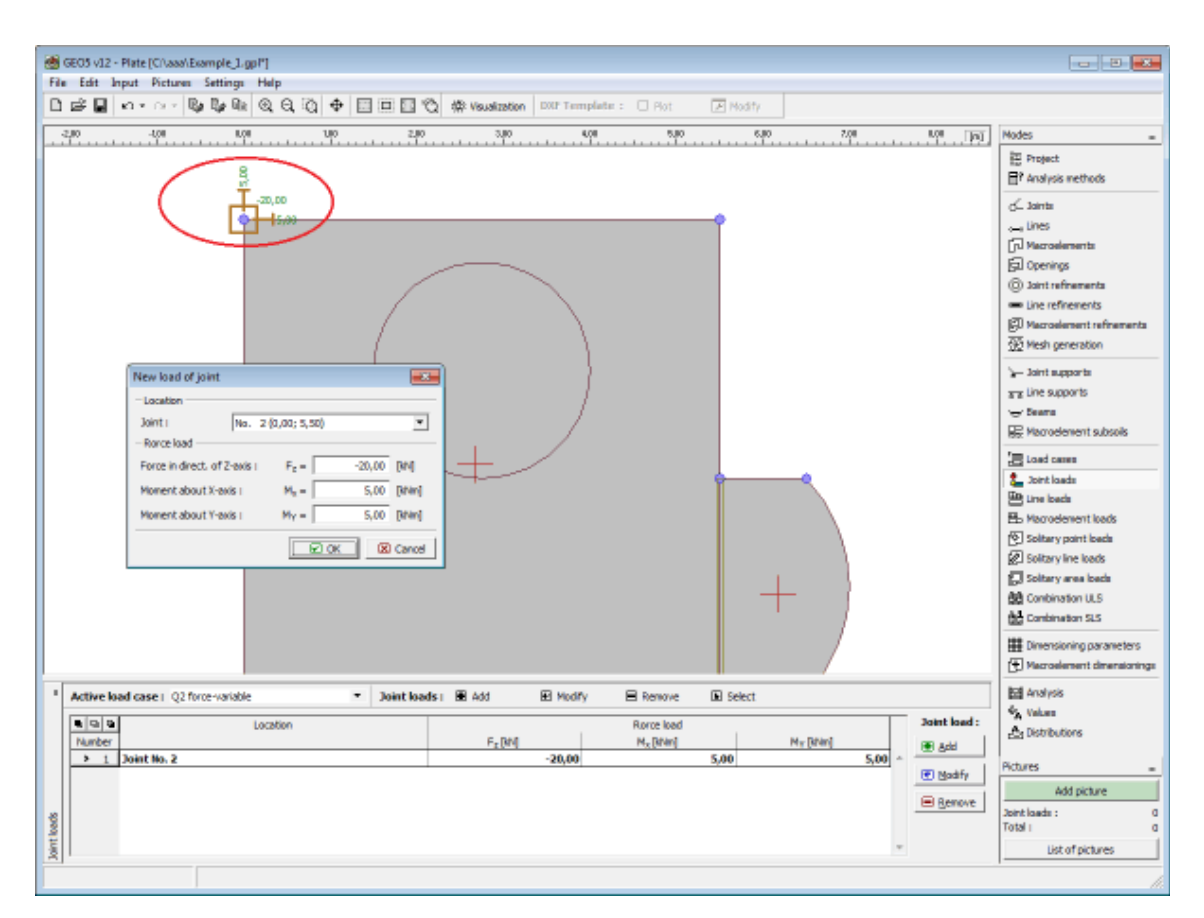

*Janela "Cargas na junta"*

# **Linha de Cargas**

A [janela](#page-57-0) "**Linha de cargas**" contém uma [tabela](#page-58-0) com a lista de linhas de cargas introduzidas. Cada linha de cargas é atribuída uma combinação de cargas e a uma [linha](#page-646-0) introduzida. A [adição](#page-91-0) de linhas de cargas é realizada na [caixa de diálogo](#page-60-0) "**Novas linhas de cargas**".

O programa permite especificar ações mecânicas (ex.: forças) ou deformações (ex.: deformações impostas em apoios), ou ações da [temperatura.](#page-675-0)

As linhas de cargas introduzidas também podem ser editadas na Área de trabalho, através dos [objetos ativos.](#page-61-0)

O programa respeita o [sistema de coordenadas](#page-699-0) seguinte (conveção).

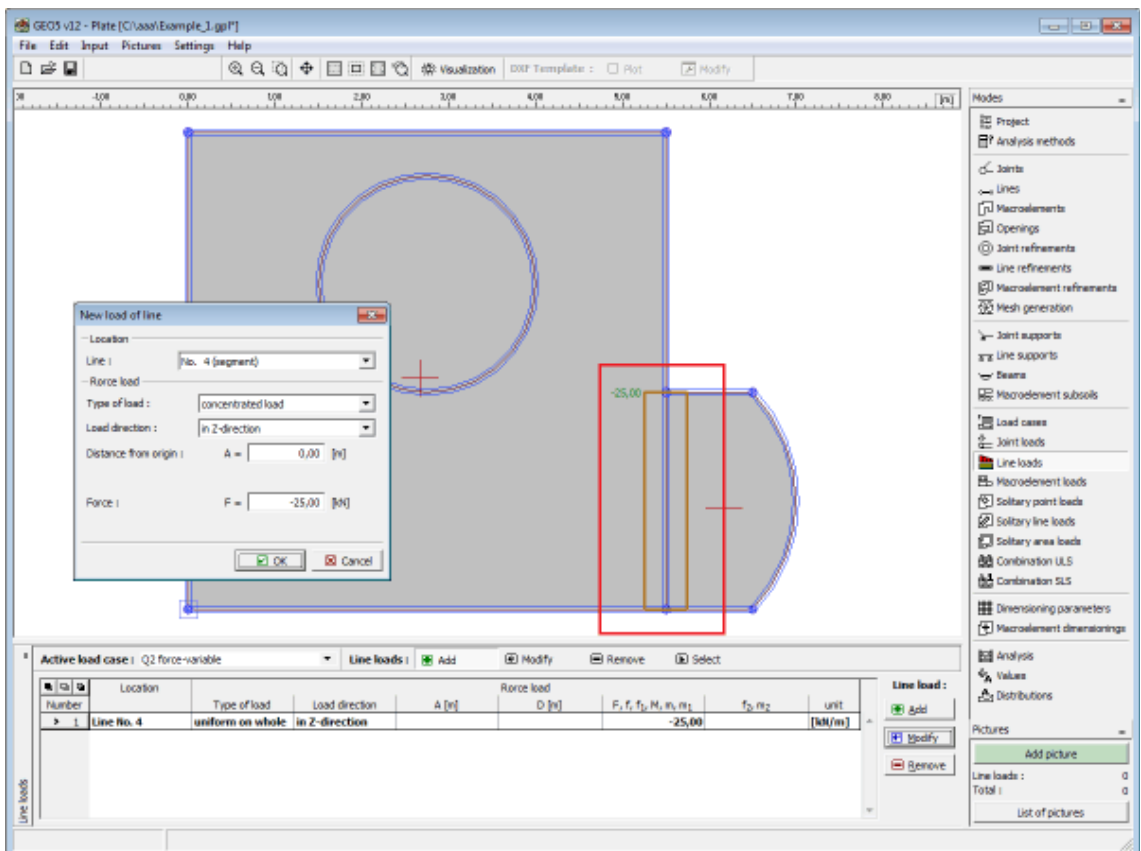

*Janela "Linhas de cargas"*

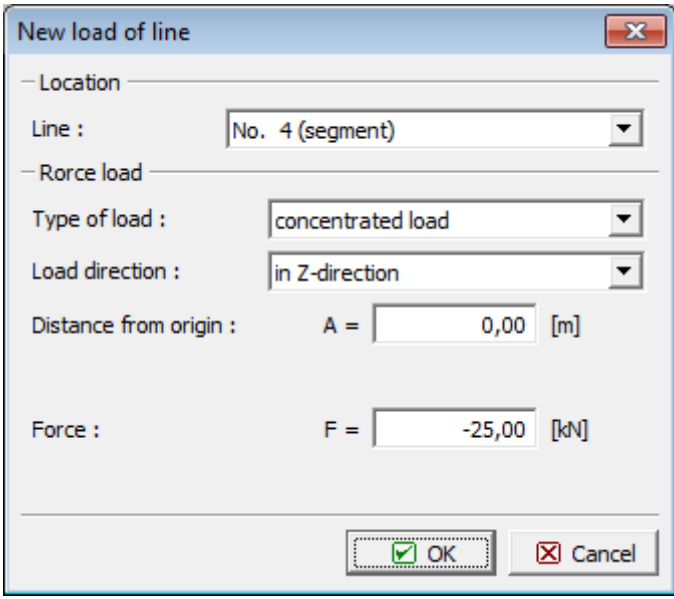

*Caixa de diálogo "Novas linhas de cargas"*

### <span id="page-675-0"></span>**Carga de Temperatura**

A carga de temperatura assume uma distribuição linear de temperatura ao longo da espessura da laje. Este gradiente térmico provoca momentos na laje, de acordo com:

$$
m_t = \frac{E.h^2 \cdot \alpha \cdot \Delta t}{12 \cdot (1 - v)}
$$

onde: *E* - módulo elástico

- *ν* coeficiente de Poisson
- *h* espessura da laje
- *α* coeficiente de expansão térmica
- *Δt* variação de temperatura

### **Cargas em Macroelementos**

A [janela](#page-57-0) "**Cargas em macroelementos**" contém uma [tabela](#page-58-0) com a lista de cargas em macroelementos introduzidas. Cada carga de macroelementos é atribuída a uma combinação de cargas e a um [macroelemento.](#page-647-0) A [adição](#page-91-0) de cargas em macroelementos é realizada na [caixa](#page-60-0) [de diálogo](#page-60-0) "**Novas cargas em macroelementos**".

O programa permite especificar ações mecânicas (ex.: forças) ou ações da [temperatura.](#page-675-0)

As cargas em juntas também podem ser introduzidas com o mouse. Este modo de introdução é ativado ao clicar no botão respetivo, na barra de ferramentas horizontal "**Cargas em macroelementos**". Estão disponíveis os modos seguintes:

As cargas em macroelementos introduzidas também podem ser editadas na Área de trabalho, através dos [objetos ativos.](#page-61-0)

O programa respeita o [sistema de coordenadas](#page-699-0) seguinte (conveção).

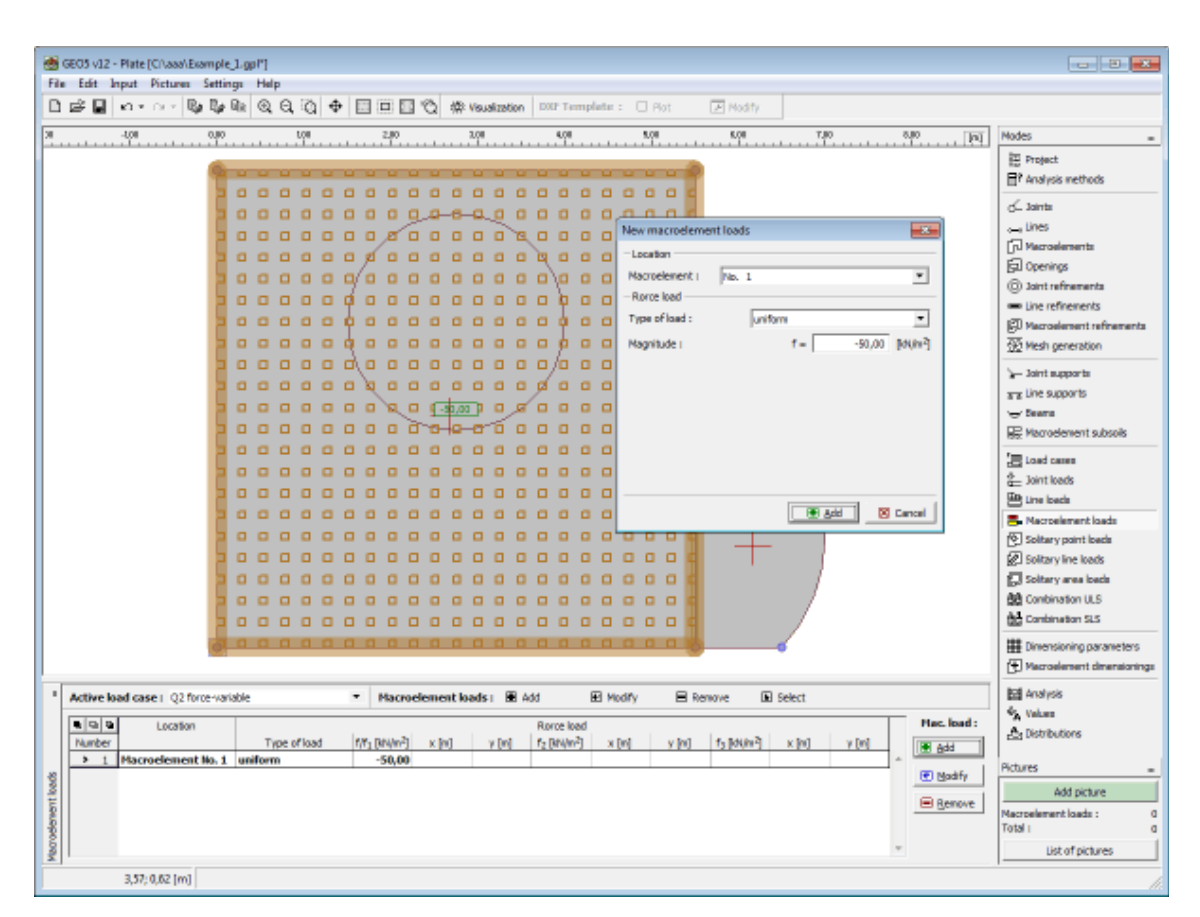

*Janela "Cargas em macroelementos"*

# **Ponto de Carga Livre**

A [janela](#page-57-0) "**Ponto de carga livre**" contém uma [tabela](#page-58-0) com a lista de pontos de cargas livres introduzidos. Cada ponto de carga livre é atribuído a uma combinação de cargas e a uma localização definida na superfície da laje. A seleção da combinação de cargas é realizada na lista "**Combinação de cargas ativa**". A [adição](#page-91-0) (edição) de pontos de carga livres é realizada na [caixa de diálogo](#page-60-0) "**Novos pontos de carga livres**".

Os pontos de carga livres introduzidos também podem ser editados na Área de trabalho, através dos [objetos ativos.](#page-61-0)

O programa respeita o [sistema de coordenadas](#page-699-0) seguinte (convenção de sinais).

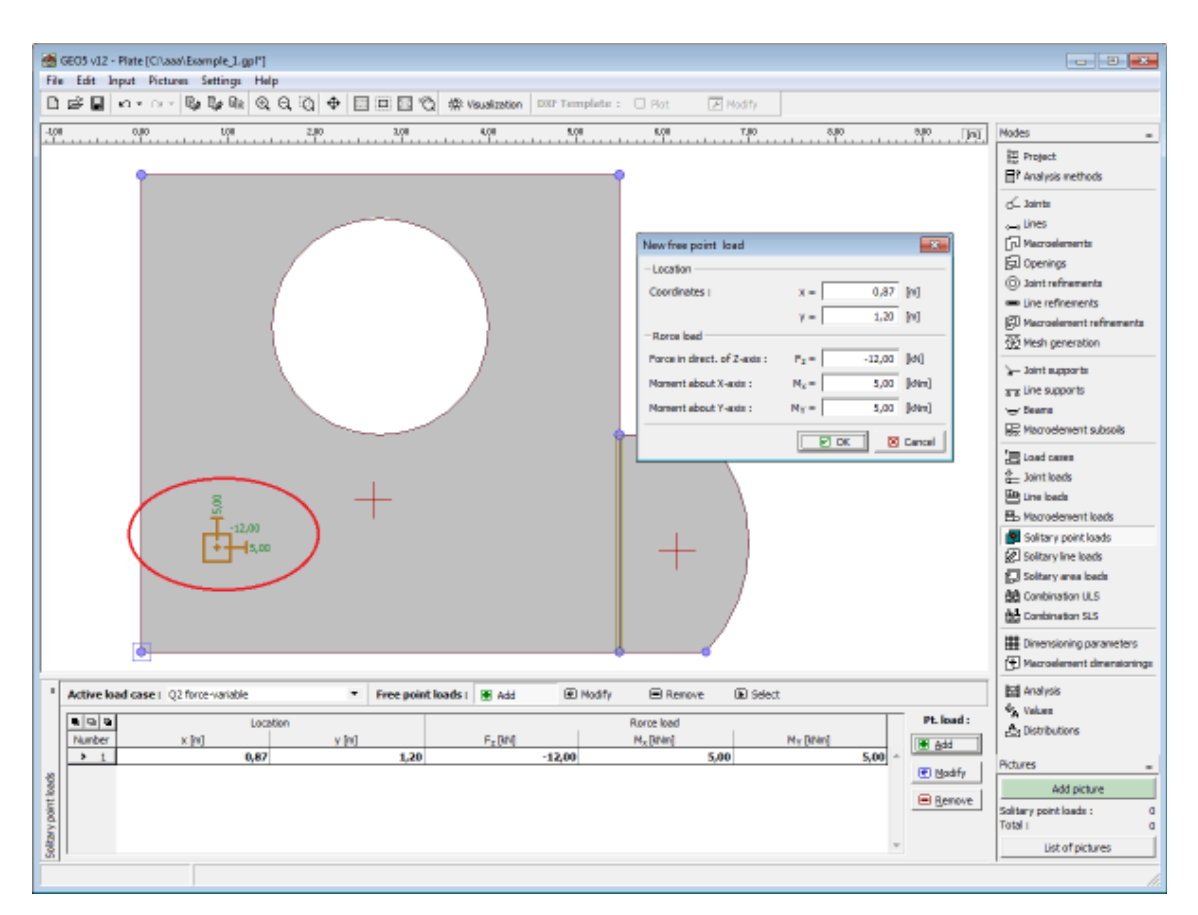

*Janela "Ponto de carga livre"*

# **Linha de Carga Livre**

A [janela](#page-57-0) "**Linha de carga livre**" contém uma [tabela](#page-58-0) com a lista de linhas de cargas livres introduzidas. Cada linha de carga livre é atribuída a uma combinação de cargas e é definida uma localização e direção na superfície da laje, através de pontos. A seleção da combinação de cargas é realizada na lista "**Combinação de cargas ativa**". A [adição](#page-91-0) de linhas de carga livres é realizada na [caixa de diálogo](#page-60-0) "**Novas linhas de carga livres**".

As linhas de carga livres introduzidas também podem ser editadas na Área de trabalho, através dos [objetos ativos.](#page-61-0)

O programa respeita o [sistema de coordenadas](#page-699-0) seguinte (convenção de sinais).

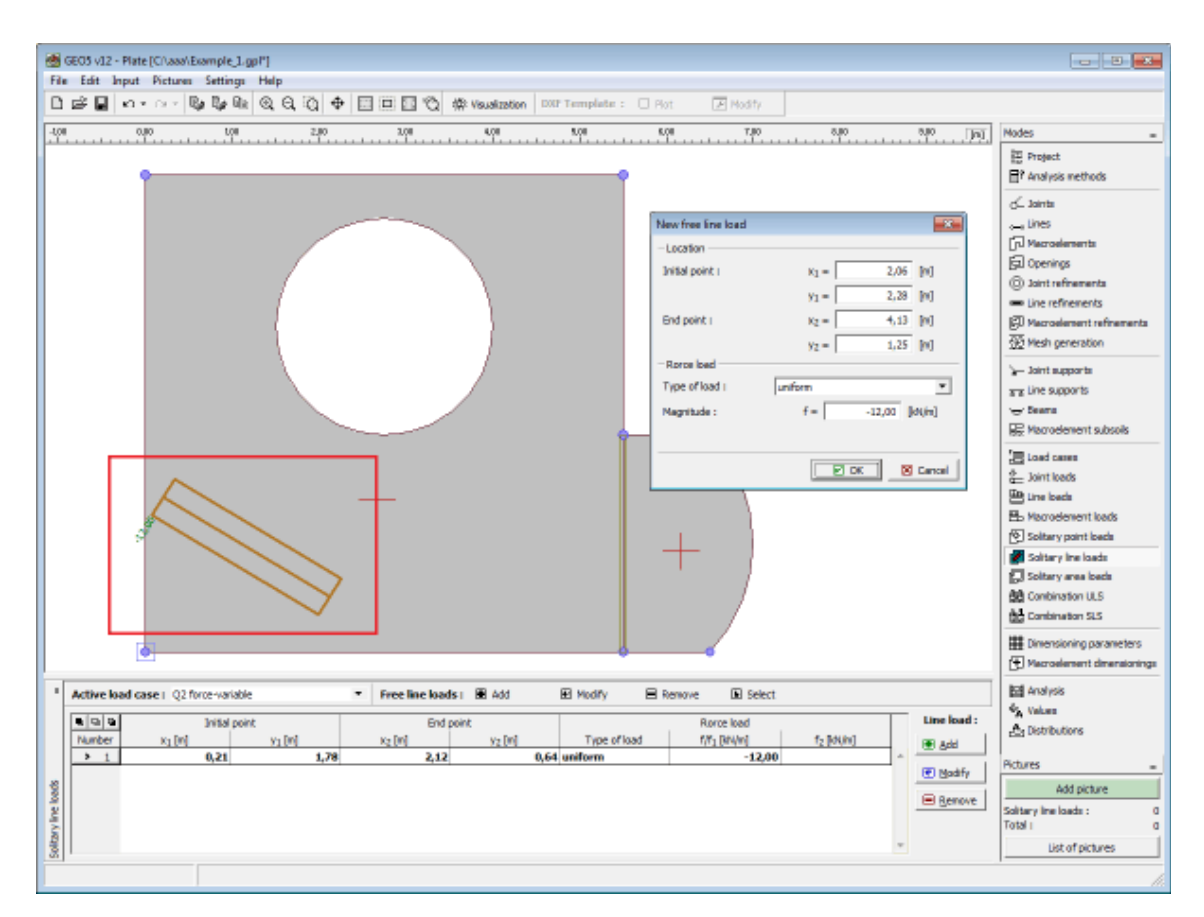

*Janela "Linhas de carga livres"*

# **Superfície de Cargas Livre**

A [janela](#page-57-0) "**Superfície de cargaw livre**" contém uma [tabela](#page-58-0) com a lista de superfícies de cargas livres introduzidas. Cada superfície de cargas livre é atribuída a uma combinação de cargas e é definida uma localização e forma na superfície da laje, através de pontos. A seleção da combinação de cargas é realizada na lista "**Combinação de cargas ativa**". A [adição](#page-91-0) de superfícies de cargas livres é realizada na [caixa de diálogo](#page-60-0) "**Novas superfícies de cargas livres**".

As superfícies de cargas introduzidas também podem ser editadas na Área de trabalho, através dos [objetos ativos.](#page-61-0)

O programa respeita o [sistema de coordenadas](#page-699-0) seguinte (convenção de sinais).

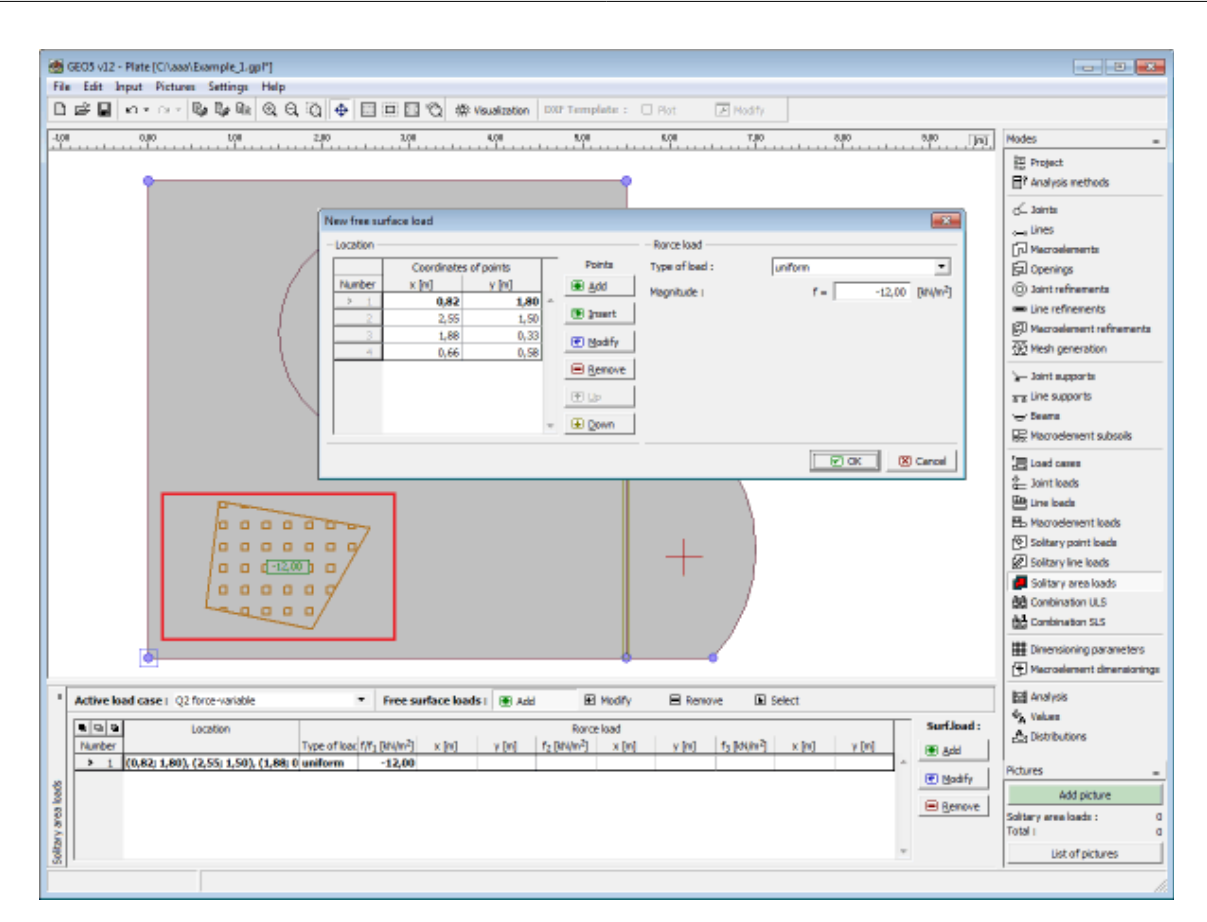

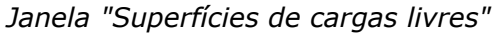

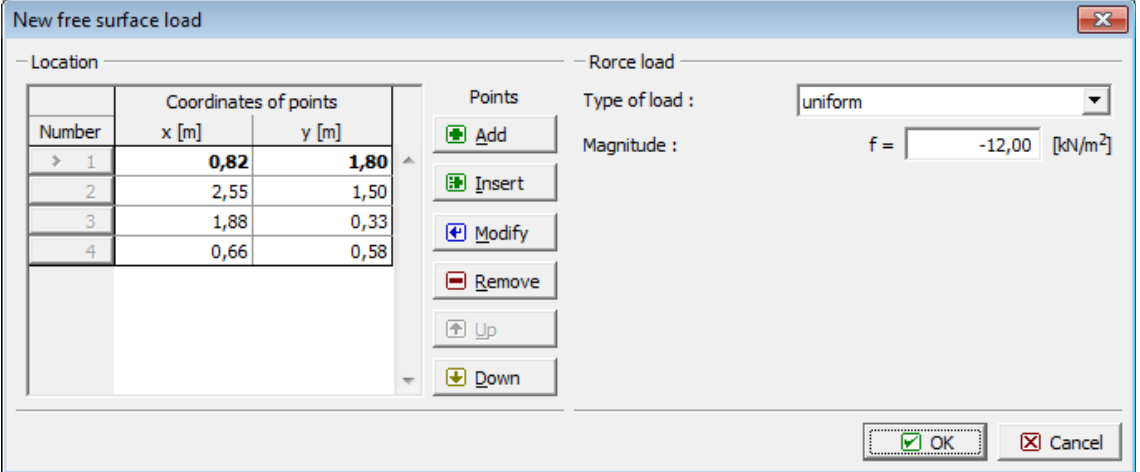

*Caixa de diálogo "Novas superfícies de cargas livres"*

# **Combinação ELU**

A [janela](#page-57-0) "**Combinação ELU**" contém uma [tabela](#page-58-0) com a lista de combinações para o estado limite da capacidade de suporte. A adição (edição) de combinações de cargas e dos seus [parâmetros](#page-681-0) é realizada na caixa de diálogo "**Nova combinação de cargas**". A edição pode ser realizada através do botão "**Modificar**" ou ao clicar na linha, da lista, com a combinação de carga pretendida, utilizando o botão esquerdo do mouse.

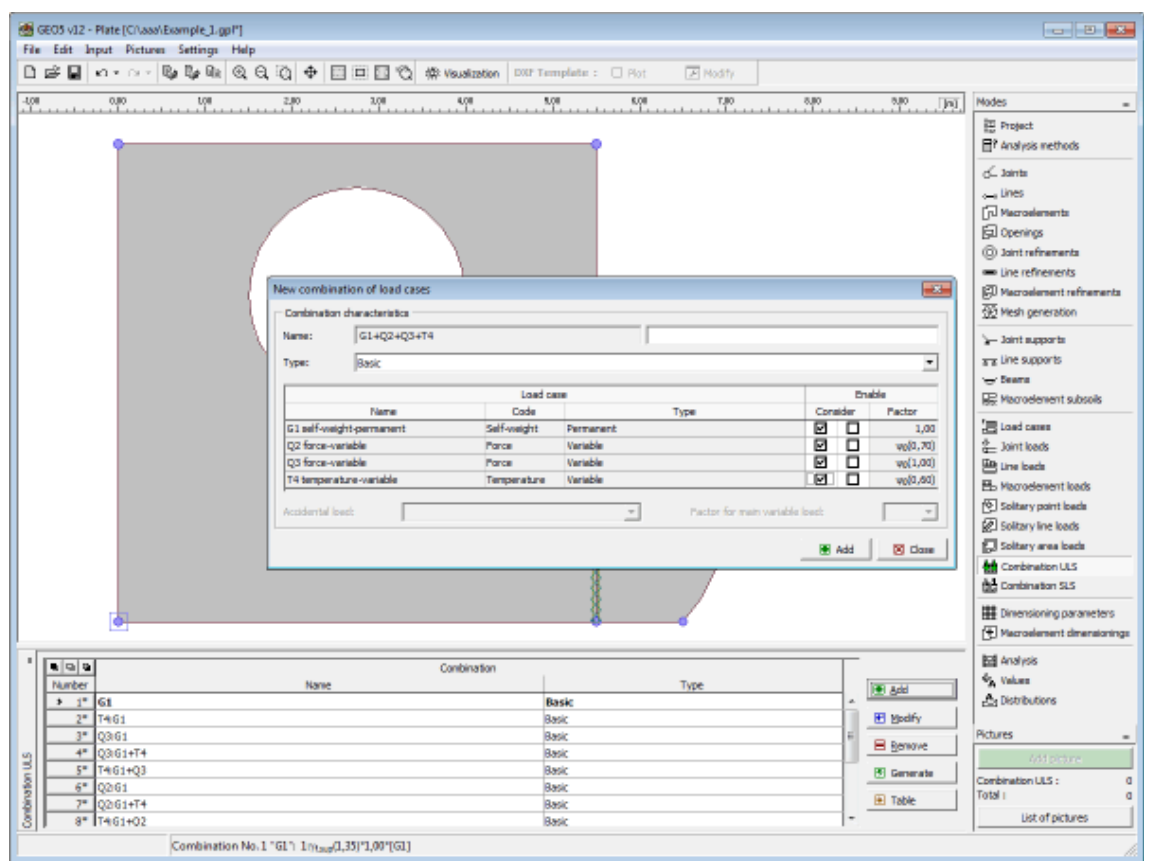

O [gerador de combinações](#page-682-0) de cargas pode ser utilizado para criar combinações individuais.

*Janela "Combinação ELU"*

### <span id="page-681-0"></span>**Parâmetros de Combinações ELU**

Os parâmetros seguintes são definidos na [caixa de diálogo](#page-60-0) "**Nova combinação de cargas**":

#### **Nova combinação**

À frente do campo onde a combinação é definida está uma breve descrição desta. Todas as combinações de cargas consideradas são rotuladas pelos seus [identificadores.](#page-672-0) As cargas variáveis principais são movidas para o início da lista e separadas das combinações de cargas restantes.

#### **Tipo de combinação (apenas para combinações baseadas em EN 1990)**

As combinações seguintes podem ser criadas para o estado limite da capacidade de carga:

- **Básica** -Combinação básica baseada na expressão 6.10 da Norma EN 1990.
- **Alternativa** -Combinação baseada nas expressões 6.10a e 1.10b da Norma EN 1990. Neste caso, são utilizadas na análise duas variantes da combinação: uma com as combinações de cargas permanentes reduzidas e outra com a combinação de carga principal variável.

**Acidental** -Combinação acidental baseada na expressão 6.11 da Norma EN 1990.

#### **Seleção de combinações de cargas**

A tabela com a lista das cargas permite a sua seleção de modo a criar um combinação. A carga

pode ser atribuída a uma combinação através da sua seleção. As restantes configurações da tabela dependem do método de introdução de cargas selecionado na secção ["Materiais e](#page-122-0) [Normas"](#page-122-0).

#### **Carga de acordo com EN 1990**

Está disponível um segundo campo, para a seleção de cada carga. Este campo permite atribuir um efeito favorável à ação de combinações de cargas permanentes (ao adotar o coeficiente *γf, inf*) ou para especificar uma carga variável como a principal. O número de cargas variáveis principais de uma combinação não está limitado. Uma carga acidental pode ser atribuída a combinações identificadas como "**Acidental**" (apenas podem ser selecionadas combinações de cargas indentificadas como "**Acidental**"). Para as combinações acidentais também é necessário escolher se a carga variável principal deve ser reduzida pelo coeficiente *ψ1* ou *ψ2*.

### **Carga geral**

Pode ser definido um coeficiente de utilização para cada combinação de cargas, para ajustar o grau de utilização da carga na combinação de cargas.

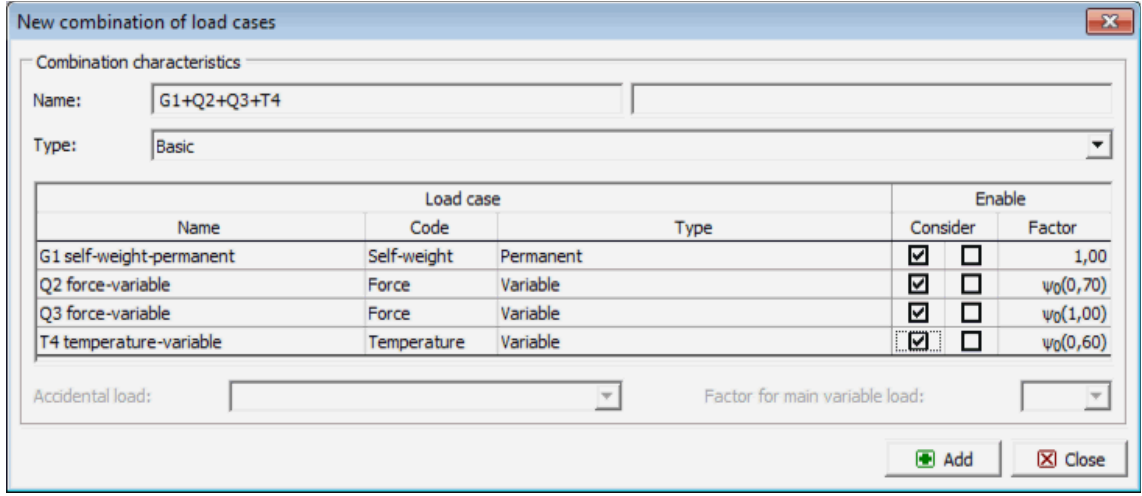

*Caixa de diálogo "Nova combinação de cargas"*

### <span id="page-682-0"></span>**Gerador de Combinações ELU**

A [caixa de diálogo](#page-60-0) "**Gerador de combinações - 1ª ordem**" permite gerar uma compilação das combinações de cargas com base nas regras definidas. De acordo com a Norma EN 1990, o número de combinações geradas pode ser relativamente elevado e, em casos extremos, pode aumentar o tempo do cálculo consideravelmente. Assim, é exibida informação acerca do número de combinações expectáveis a serem gerados, no canto inferior direito. Antes de iniciar o gerador de combinações, o usuário pode selecionar quantas combinações devem ser geradas e ajustar as condições. A parte superior da caixa de diálogo serve para definir as condições do gerador de combinações; a parte inferior contém várias configurações do gerador de combinações.

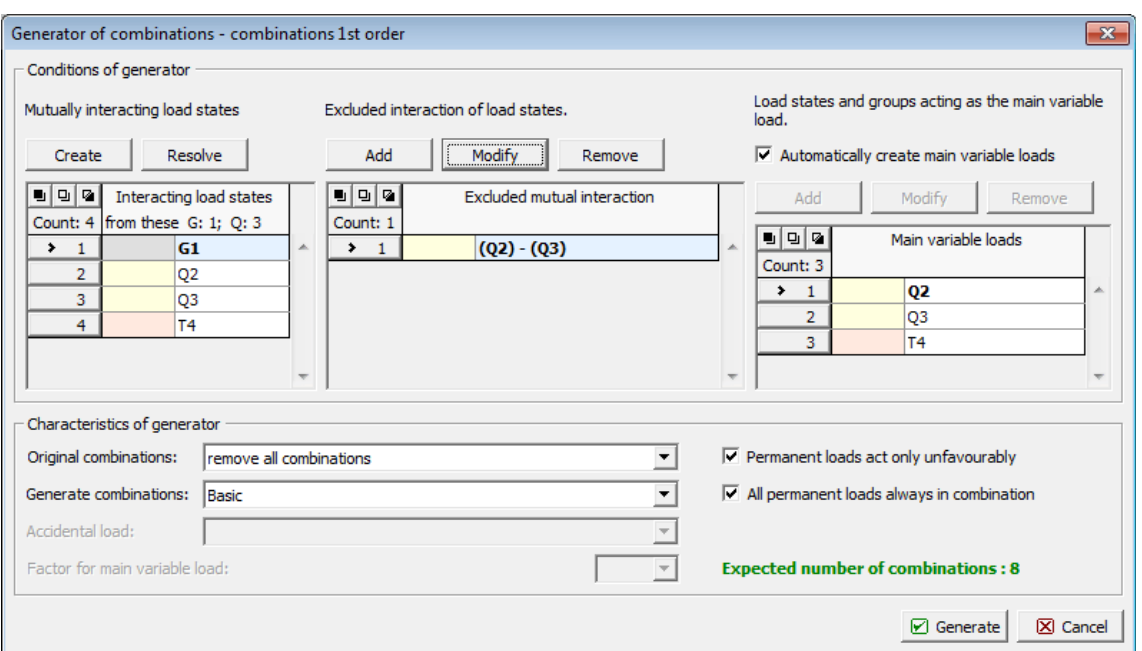

*Caixa de diálogo "Gerador de combinações - 1ª ordem"*

#### **Combinações de cargas mutualmente interativas**

Nesta parte é possível fundir as cargas que devem ser consideradas sempre em conjunto. Cargas permanentes e variáveis não podem ser fundidas na mesma combinação. Se a opção "**Todas as cargas permanentes sempre em combinação**" estiver selecionada nos parâmetros do gerador, a criação de grupos de cargas permanentes não tem efeito na sua aparência em combinações, sendo que cada combinação gerada irá sempre conter todas as cargas permanentes. Neste caso, a fusão de cargas permanentes apenas irá influenciar a consideração de efeitos favoráveis/desfavoráveis das cargas, se a opção "**Cargas permanentes agindo apenas de forma desvaforável**" não estiver selecionada.

Mutually interacting load states

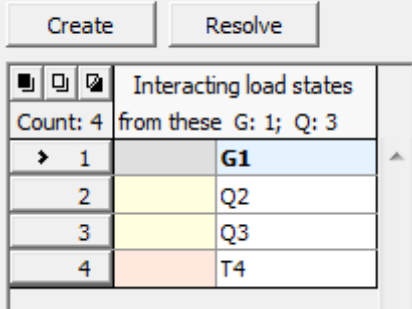

*Caixa de diálogo "Gerador de combinações" - combinações de cargas mutualmente interativas*

#### **Interação excluída das combinações de cargas**

Nesta parte é possível definir quais cargas não devem aparecer em conjunto na combinação. Cargas arbitrárias ou grupos fundidos podem ser excluídos, consoante o tipo de carga. Estão disponíveis duas opções para definir grupos a excluir:

#### **Exclusão mútua** -Um número arbitrário de cargas pode ser adicionado a um grupo. Neste caso, o programa não gera qualquer combinação que contenha pelo menos duas cargas deste grupo.
**Exclusão por** Se for necessário criar um número maior de grupos a excluir, onde uma carga é **pares** a mesma (ex.: exclusão da assemblagem de variantes da cargas permanentes com todas as cargas de serviço), é possível adotar esta opção. Uma carga pode ser excluída deve ser selecionada na primeira coluna. A segunda coluna é utilizada para selecionar as cargas para as quais é necessário criar grupos de exclusão.

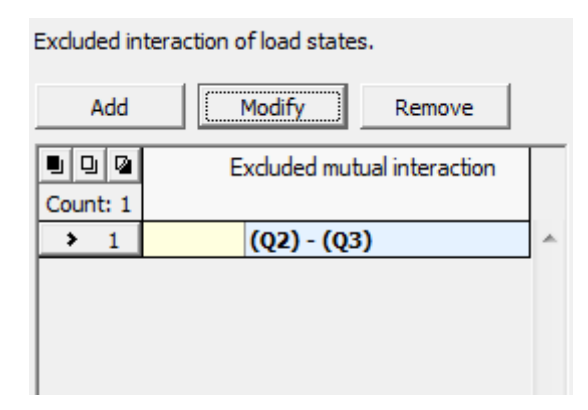

*Caixa de diálogo "Gerador de combinações" - interação excluída das combinações de cargas*

#### **Interação excluída das combinações de cargas**

Esta parte está disponível apenas quando as cargas são introduzidas de acordo com EN 1990 (a Norma é selecionada na secção ["Materiais e Normas"](#page-122-0)). Quando o regime automático é assumido, todas as cargas variáveis são consideradas como principais, nas combinações geradas. Se este regime não estiver ativo, é possível ajustar manualmente a lista de cargas variáveis principais. Por exemplo, é possível remover cargas da lista, de modo a que estas não sejam consideradas como cargas variáveis principais em combinações que estas apareçam em conjunto.

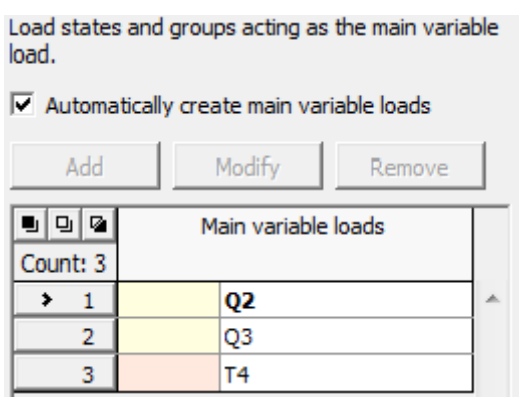

*Caixa de diálogo "Gerador de combinações" - combinações de cargas atuantes como carga variável principal*

#### **Parâmetros do gerador (parâmetros que podem ser definidos na parte inferior da caixa de diálogo).**

#### **Lista "Combinações originais"**

**Manter combinações originais** - Ao clicar no botão "**Gerar**", o programa adiciona novas combinações, criadas de acordo com as regras definidas, às combinações originais

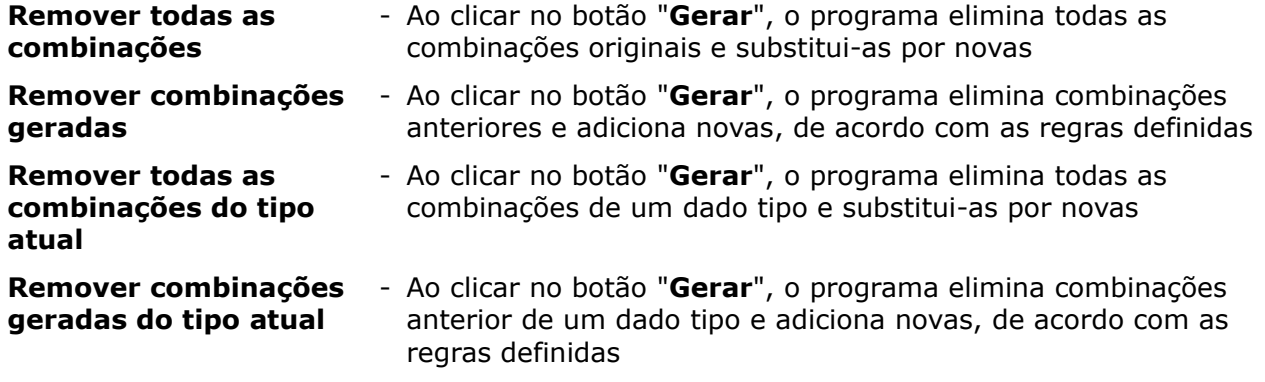

#### **Lista "Combinações geradas"**

Os seguintes tipos de combinações geradas podem ser escolhidas para cargas definidas com base em EN 1990:

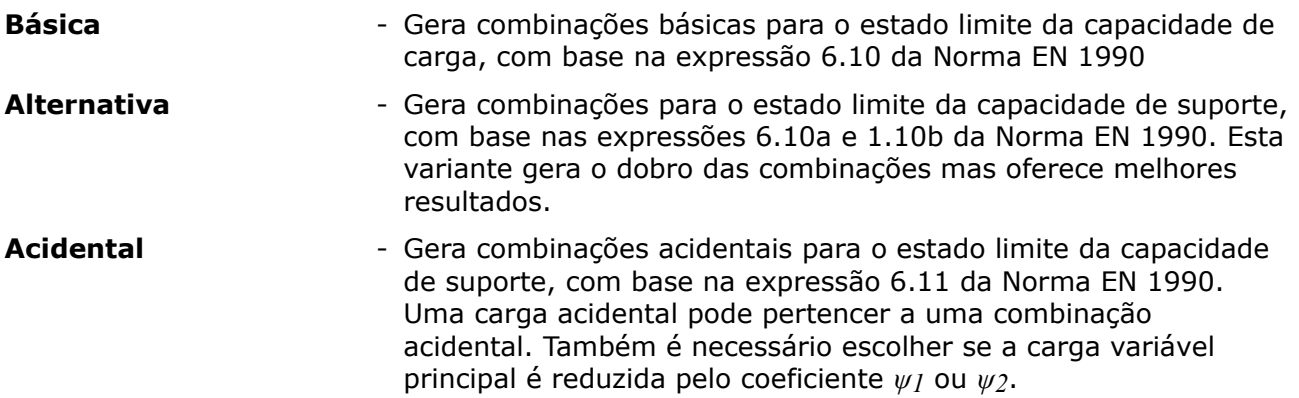

#### **Cargas permanentes agindo apenas desfavoravelmente**

Se esta opção não estiver selecionada, o programa gera todas as combinações possíveis, onde todas as variantes de ações favoráveis e desfavoráveis de cargas permanentes são consideradas.

#### **Todas as cargas permanentes sempre em combinação**

Se esta opção não estiver selecionada, o programa gera combinações de forma a que a introdução sucessiva de todas as cargas na combinação é considerada.

## **Combinação ELS**

A [janela](#page-57-0) "**Combinação ELU**" contém uma [tabela](#page-58-0) com a lista de combinações para o estado limite de serviço. A adição (edição) de combinações de cargas e dos seus [parâmetros](#page-686-0) é realizada na caixa de diálogo "**Nova combinação de cargas**". A edição pode ser realizada através do botão "**Modificar**" ou ao clicar na linha, da lista, com a combinação de carga pretendida, utilizando o botão esquerdo do mouse.

The built-in [generator of combinations](#page-687-0) of load cases can be used to compile individual combinations.

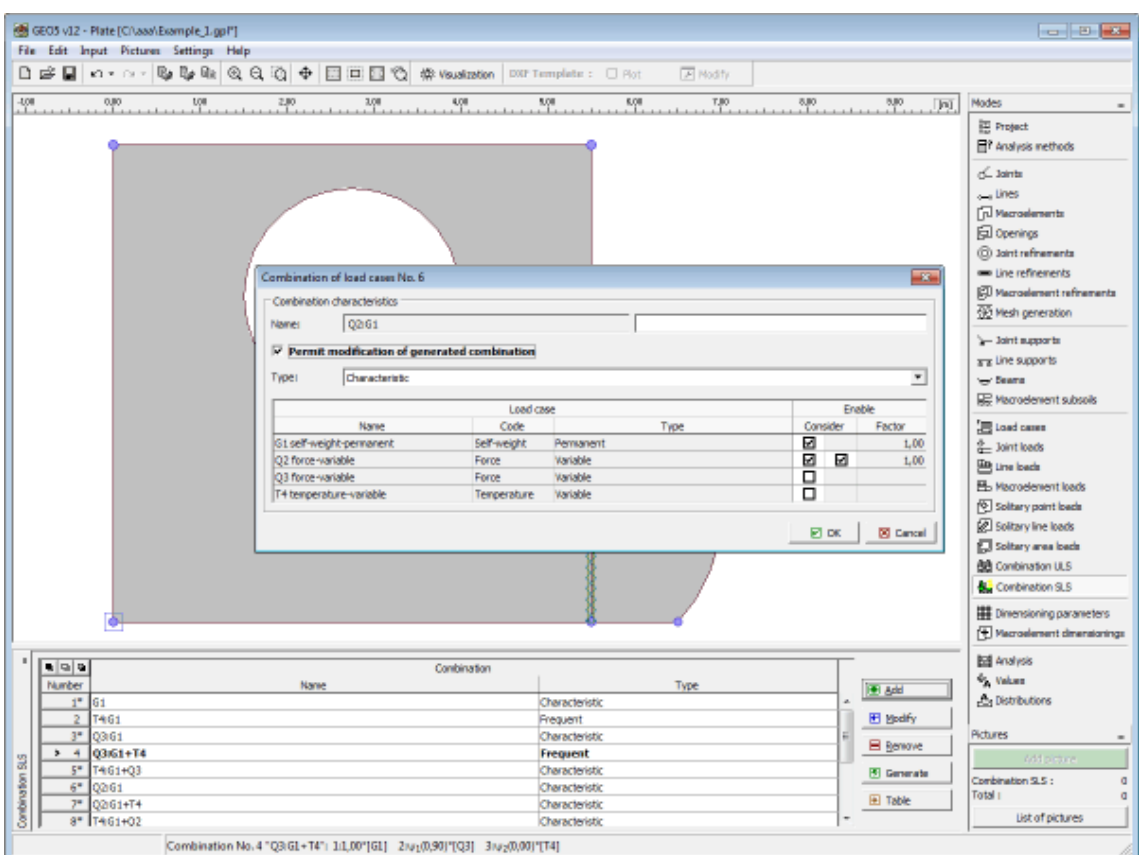

*Janela "Combinação ELS"*

### <span id="page-686-0"></span>**Parâmetros de Combinações ELS**

A combinação ELS serve para avaliar estados que estão relacionados com a aparência da estrutura, conforto das pessoas ou funcionamento habitual da estrutura. Normalmente, apenas são verificadas deformações, vibrações, etc. A [caixa de diálogo](#page-60-0) "**Novas combinações de cargas**" (semelhante a [combinações para ELU\)](#page-681-0) serve para definir os seguintes parâmetros:

#### **Tipo de combinação de acordo com EN 1990**

As combinações seguintes podem ser criadas para o estado limite de serviço:

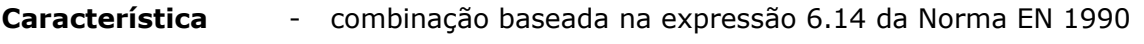

**Frequente** - combinação baseada na expressão 6.14 da Norma EN 1990

**Quasi-permanente** - combinação baseada na expressão 6.14 da Norma EN 1990

#### **Seleção de combinações de cargas**

A tabela contém a lista com cada combinação de cargas que podem ser selecionadas. As cargas podem ser introduzidas numa combinação de cargas ao selecionarem o campo da coluna respetiva. Pode ser definido um coeficiente de utilização para as combinações introduzidas (selecionar na secção ["Materiais e Normas"](#page-122-0)), para ajustar o nível de utilização da carga na combinação de cargas.

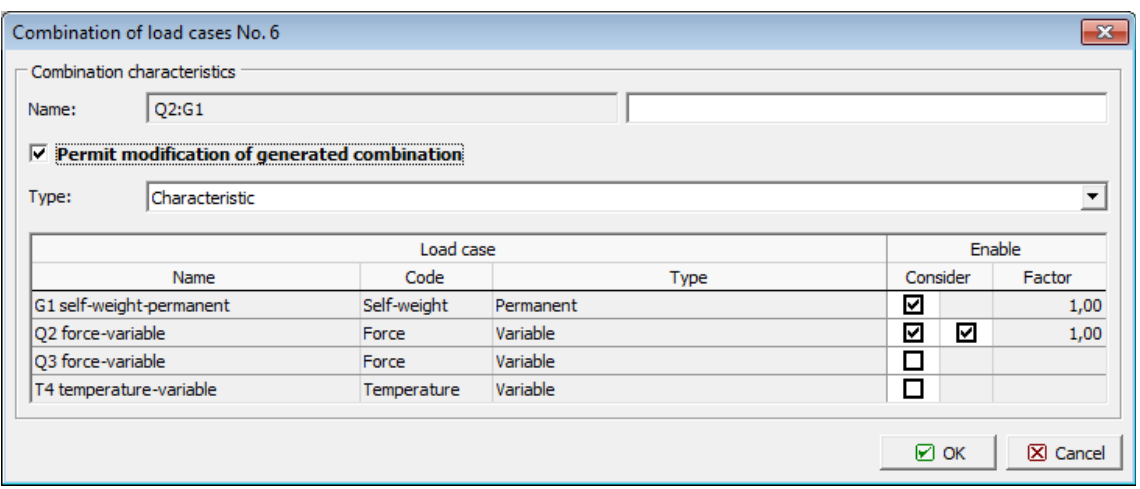

*Caixa de diálogo "Nova combinação de cargas"*

### <span id="page-687-0"></span>**Gerador de Combinações ELS**

A [caixa de diálogo](#page-60-0) "**Gerador de combinações - 1ª ordem**" permite gerar uma compilação das combinações de cargas para o estado limite de serviço. As funções do gerador de combinações estão explicadas na secção respetiva, [gerador de combinações para o estado](#page-682-0) [limite da capacidade de suporte.](#page-682-0)

Se as cargas forem introduzidas de acordo com EN 1990, definido na secção ["Materiais e](#page-122-0) [Normas"](#page-122-0), é possível gerar as seguintes combinações para o estado limite de serviço:

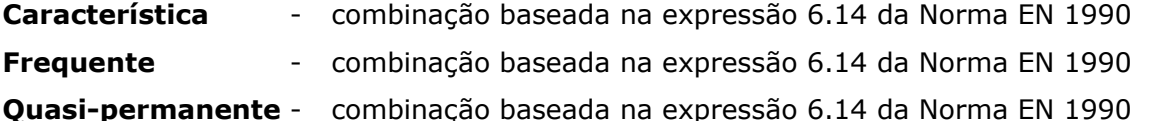

### <span id="page-687-1"></span>**Parâmetros de Dimensionamento**

A [janela](#page-57-0) "**Parâmetros de dimensionamento**" serve para definir os dados para o dimensionamento da armadura **longitudinal** e **transversal**. O **número da combinação** (ou todas as combinações) a ser analisada deve ser especificado. O material da armadura longitudinal é selecionado no "**Catálogo de materiais**" ou pode ser introduzido manualmente no "**Editor de material**". A armadura transversal é definida através de **ganchos** ou **estribos** (os ganchos implicam a definição do seu ângulo).

Ao executar a análise de [dimensionamento,](#page-1417-0) o programa gera [valores](#page-694-0) para as quantidades seguintes. A análise é executada de acordo com a Norma definida na secção ["Materiais e](#page-122-0) [Normas"](#page-122-0).

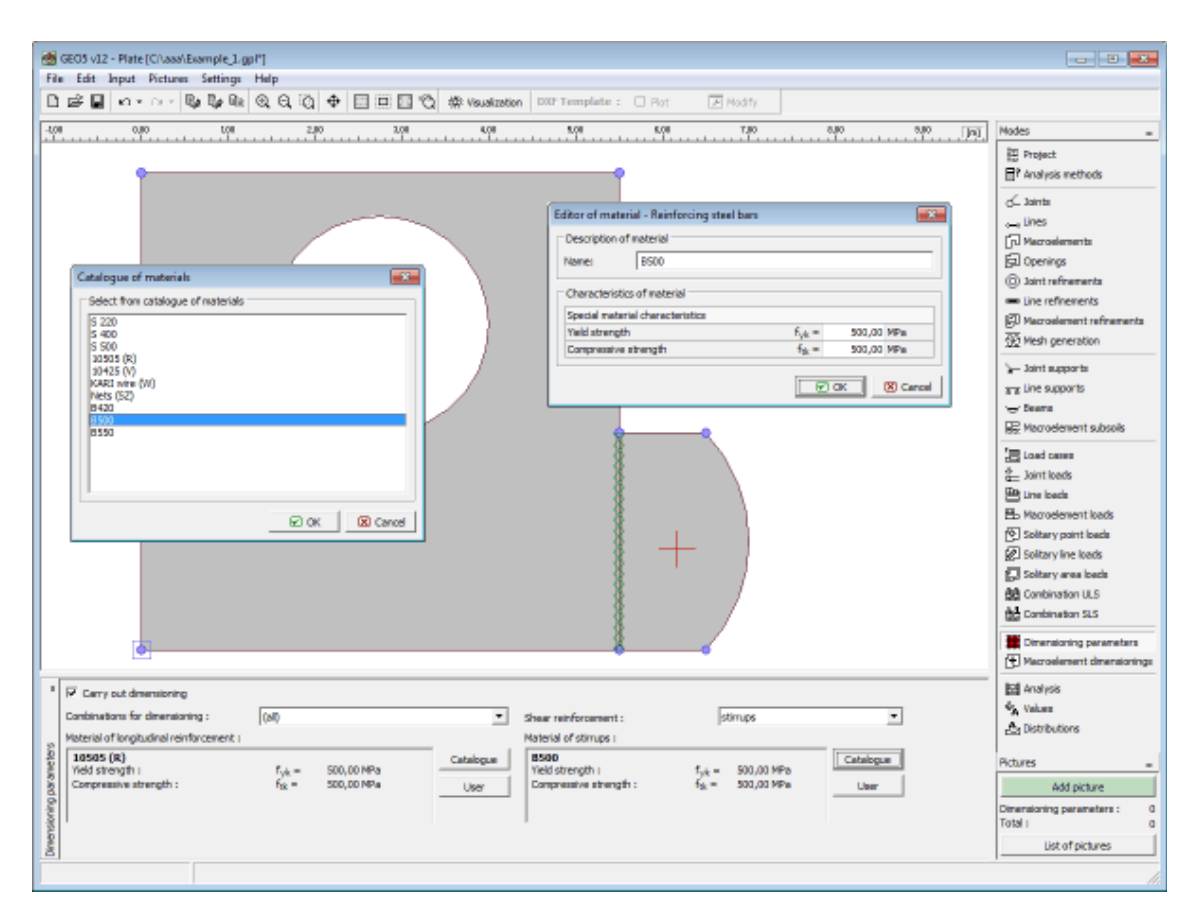

*Janela "Parâmetros de dimensionamento"*

### **Dimensionamento de Macroelementos**

A [janela](#page-57-0) "**Dimensionamento de macroelementos**" contém uma [tabela](#page-58-0) com os macroelementos inseridos. A [edição](#page-91-0) das propriedades da armadura (**direção da armadura** e **distância ao centróide da armadura superior e inferior a partir da extremidade da laje** podem ser modificadas) é realizada na [caixa de diálogo](#page-60-0) "**Editar propriedades do dimensionamento do macroelemento**".

Ao executar a análise de [dimensionamento,](#page-1417-0) o programa gera [valores](#page-694-0) para as quantidades seguintes. A análise é executada de acordo com a Norma definida na secção ["Materiais e](#page-122-0) [Normas"](#page-122-0).

O dimensionamento de macroelementos também pode ser editado na Área de trabalho, através dos [objetos ativos.](#page-61-0)

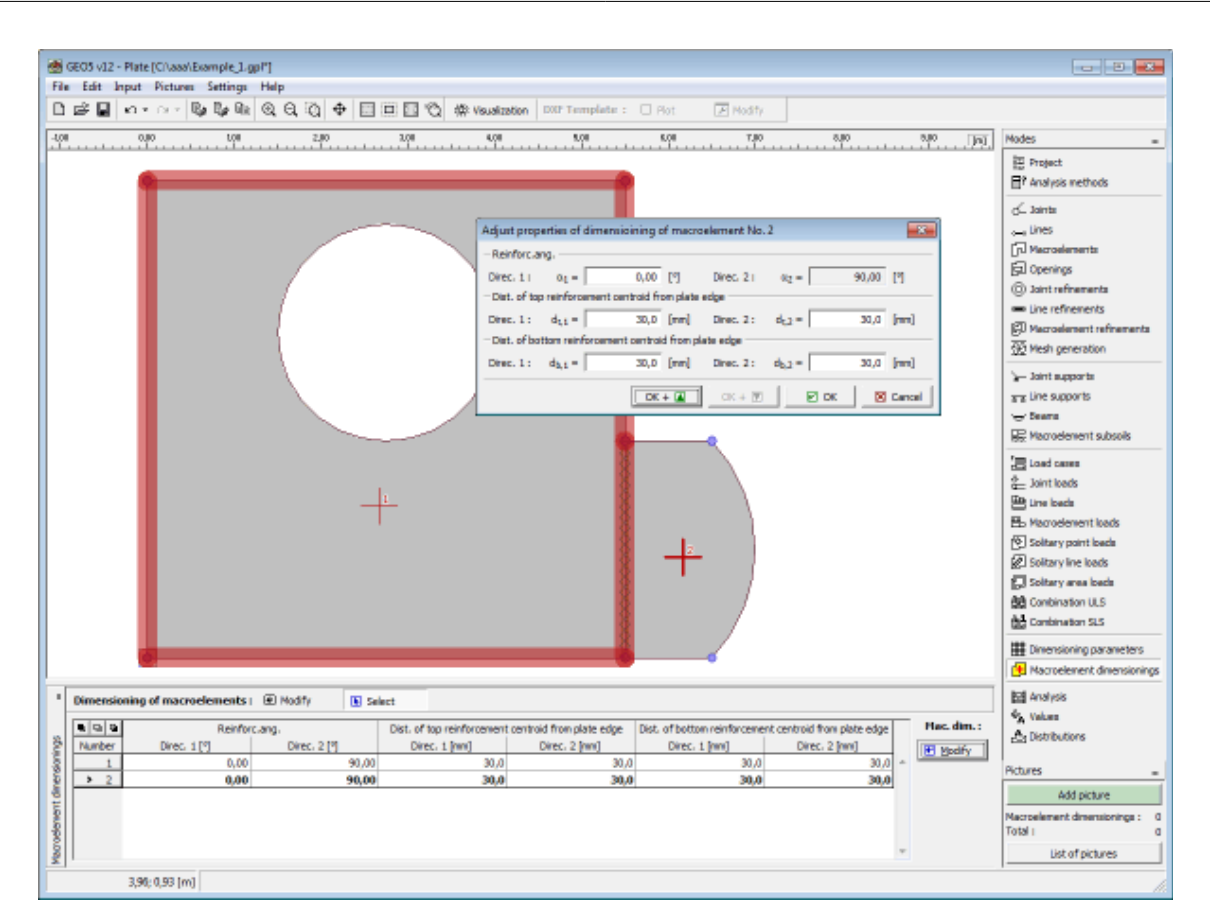

*Janela "Dimensionamento de macroelementos"*

## **Análises**

Os [resultados](#page-691-0) da análise são visualizados na [janela](#page-57-0) "**Análise**". A análise é [realizada](#page-690-0) através do método dos elementos finitos. A análise de [dimensionamento](#page-1417-0) é realizada de acordo com a Norma selecionada na secção ["Material e Normas"](#page-122-0).

A análise pode ser interrompida em qualquer momento, através do botão **"Interromper"**.

Após completar a análise, o programa exibe os [resultados](#page-691-0) imediatamente, assim como informações sobre o processo de solução. Estas informações (com possível lista de erros) são exibidas na parte inferior da janela. A ferramenta principal dos resultados é a visualização disponível na Área de trabalho. A [barra de ferramentas](#page-692-0) da parte superior da janela serve para gerir a apresentação gráfica dos resultados.

A [escala de cor](#page-99-0) e a parte abaixo servem para configurar a visualização dos resultados.

O programa respeita o [sistema de coordenadas](#page-699-0) seguinte (conveção).

O estilo de apresentação dos resultados pode ser configurado na janela ["Configuração de](#page-53-0) [desenhos"](#page-53-0).

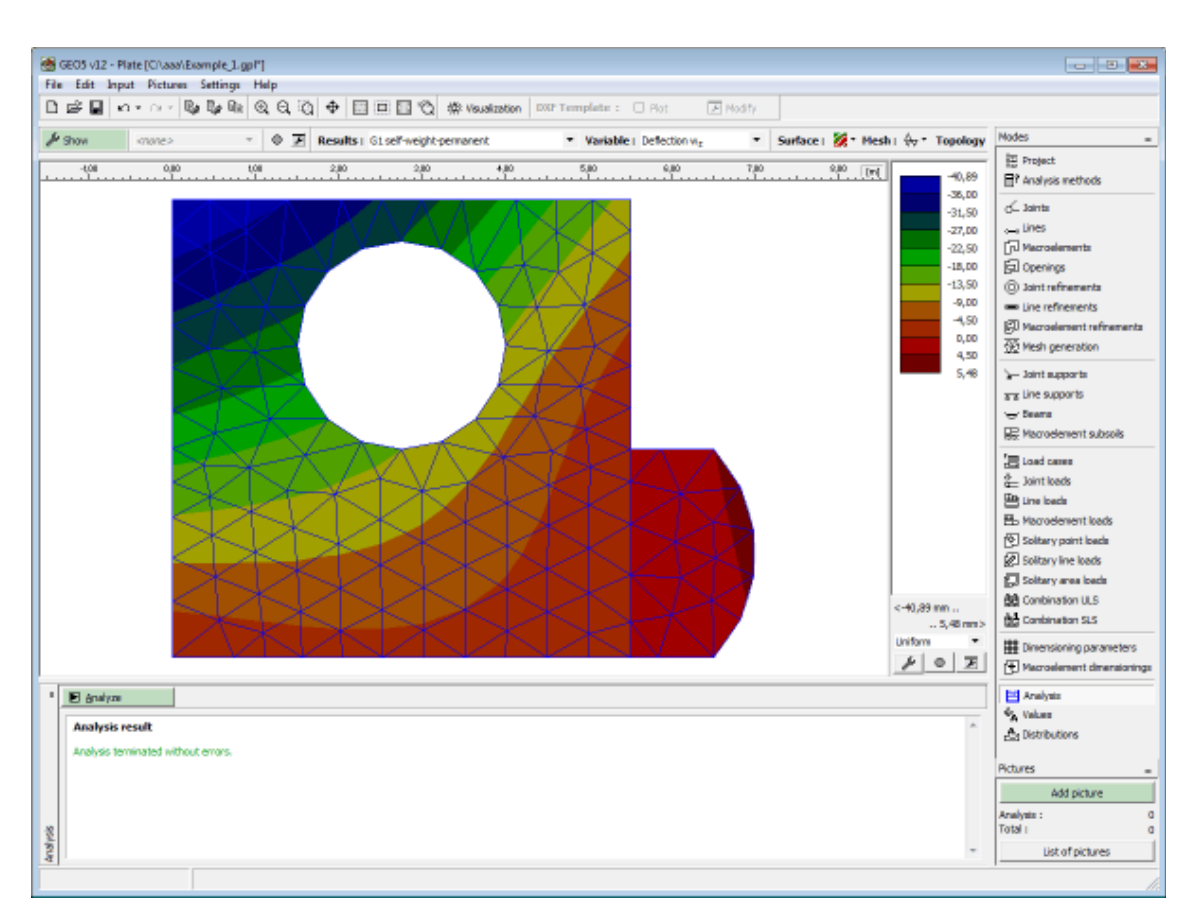

*Janela "Análises" - Área de trabalho após executar análise*

### <span id="page-690-0"></span>**Método de Análise**

O método de análise está dividido em vários passos, que incluém a definição da matriz de rigidez global considerando as condições de apoio (apoios fixos ou molas, em juntas ou linhas, em subsolos elásticos), definição do vetor de carga e análise do sistema de equações através do método de Gauss, com as decomposições da matriz de rigidez segundo Cholesky, que consiste numa matriz simétrica. Os valores das variáveis primárias *wz*, *φx* e *φy*, calculadas para os nós das malhas, são utilizados para determinar as forças internas *mx*, *my*, *mxy*, *vx* e *vy*, juntamente com os valores derivados *m1*, *m2* e os valores das reações desenvolvidas nos apoios.

### *Elementos 2D*

A qualidade dos resultados da análise de uma laje, através do método dos elementos finitos, é bastante influenciada pelo tipo de elementos da laje. A formulação desta análise explora a deformação variante do método dos elementos finitos para obter elementos triangulares e retangulares, denotados como DKMT e DKMQ (Discrete Kirchhoff-Mindlin Triangle e Quadrilateral).

A formulação dos elementos da laje implementada no programa baseia-se na teoria discreta de Kirchhoff para a flexão de lajes delgadas, que pode ser considerada como um caso especial da teoria de Mindlin, desenvolvida com base nas hipóteses seguintes:

• a compressão da laje na direção *z* é desprezável em comparação com o deslocamento vertical *Wz*

- as normais ao centro da laje permanecem planas após a deformação, mas não necessáriamente normais ao centro da laje deformada
- a tensão normal *σz* é desprezável em comparação com as tensões *σx*, *σy*

Os elementos DKMT e DKMQ têm 9 e 12 graus de liberdade, respetivamente - três deslocamentos independentes em cada nó:

```
W
z
     - deflexão na direção z
φ
x
     - rotação sobre o eixo x
φ
y
     - rotação sobre o eixo y
```
Os elementes respeitam os seguintes critérios:

- a matriz de rigidez tem classificação correta (não são gerados estados de energia nulos)
- cumprir o teste do trecho
- ser adquado para a análise de lajes delgadas
- boas propriedades de convergência
- não ser computacionalmente dispendioso

No caso de malhas bem geradas, os elementos retangulares são preferenciais, uma vez que apresentam melhor comportamento que os elementos triangulares.

#### *Elementos 1D*

A laje pode ser reforçada por vigas, dimensionadas com base no elemento da viga unidimensional com torsão embutida e compatível com elementos de lajes (mais detalhes na bibliografia). As variáveis primárias são *Wz*, *φx* e *φy*, que correspondem às forças internas *M1*, *M2* e *V3* (momentos de torção e de flexão e força de cisalhamento). A viga é caracterizada pelo momento de inércia *It* e *I2* (torsão, flexão), área *A* e área de cisalhamento *As*. Estes parâmetros podem ser calculados pelo programa, com base no tipo de secção transversal. Na análise, são definidas matrizes de rigidez locais *6x6* que são posteriormente assembladas na matriz de rigidez global da estrutura.

#### *Bibliografia:*

*I. Katili, A new discrete Kirchhoff-Mindlin element based on Mindlin-Reissner plate theory and assumed shear strain fields - part I: An extended DKT element for thick-plate bending analysis, Int. J. Numer. Meth. Engng., Vol. 36, 1859-1883 (1993).*

*I. Katili, A new discrete Kirchhoff-Mindlin element based on Mindlin-Reissner plate theory and assumed shear strain fields - part II: An extended DKQ element for thick-plate bending analysis, Int. J. Numer. Meth. Engng., Vol. 36, 1885-1908 (1993).*

*Z. Bittnar, J. Sejnoha, Numericke metody mechaniky, CVUT, Praha, 1992.*

### <span id="page-691-0"></span>**Resultados**

A visualização e interpetação dos resultados é uma das partes mais importantes do programa.

Com base nas configurações definidas através da [barra de ferramentes,](#page-692-0) o programa exibe as [variáveis](#page-693-0) (deflexão, momentos, rotações) para cada carga ou combinação de cargas, ou, se necessário, [variáveis para dimensionamento](#page-694-0) (valores das áreas de armaduras necessárias,

calculadas de acordo com a Norma selecionada na secção ["Material e Normas"](#page-122-0)).

O cálculo dos valores de pontos definidos pelo usuário, ou linhas, pode ser definido nas janelas ["Valores"](#page-697-0) or ["Distribuições"](#page-698-0).

O programa permite vários tipos de visualizações de resultados gráficas pré-definidas, definidas na caixa de diálogo ["Laje - configuração da visualização de resultadosefinir escala de](#page-693-1) [cor"](#page-693-1).

- visualização da estrutura
- visualização de quantidades superficiais
- visualização da malha de elementos finitos
- visualização em grelha das distribuições (diagramas)
- visualização de valores na superfície
- visualização das direções de momentos e reações

A barra de ferramentas ["Resultados"](#page-692-0), acima da Área de trabalho, serve para selecionar as variáveis a serem visualizadas e qual o estilo de visualização. A escala de cores está presente na parte direita da área de trabalho. Esta pode ser ajustada através da barra de ferramentas["Escala de cores"](#page-99-0).

Uma vez que a definição correta do estilo de visualização de resultados implica tempo, o programa incorpora um sistema para [selecionar e armazenar visualizações](#page-97-0) definidas anteriormente.

Todos os resultados podem ser imprimidos no [relatório de resultados.](#page-984-0)

### <span id="page-692-0"></span>**Barra de Ferramentas - Resultados**

A barra de ferramentas contém os seguintes elementos:

グ Show | <none> ▽ | ◎ ア | Results: G1 self-weight-permanent ▼ Variable: Deflection w<sub>z</sub> ▼ | Surface: 2 | Y Mesh:  $\Leftrightarrow$  ▼ Topology: 著▼

*Barra de ferramentas "Configuração da visualização gráfica de resultados"*

Cada elemento opera da seguinte forma:

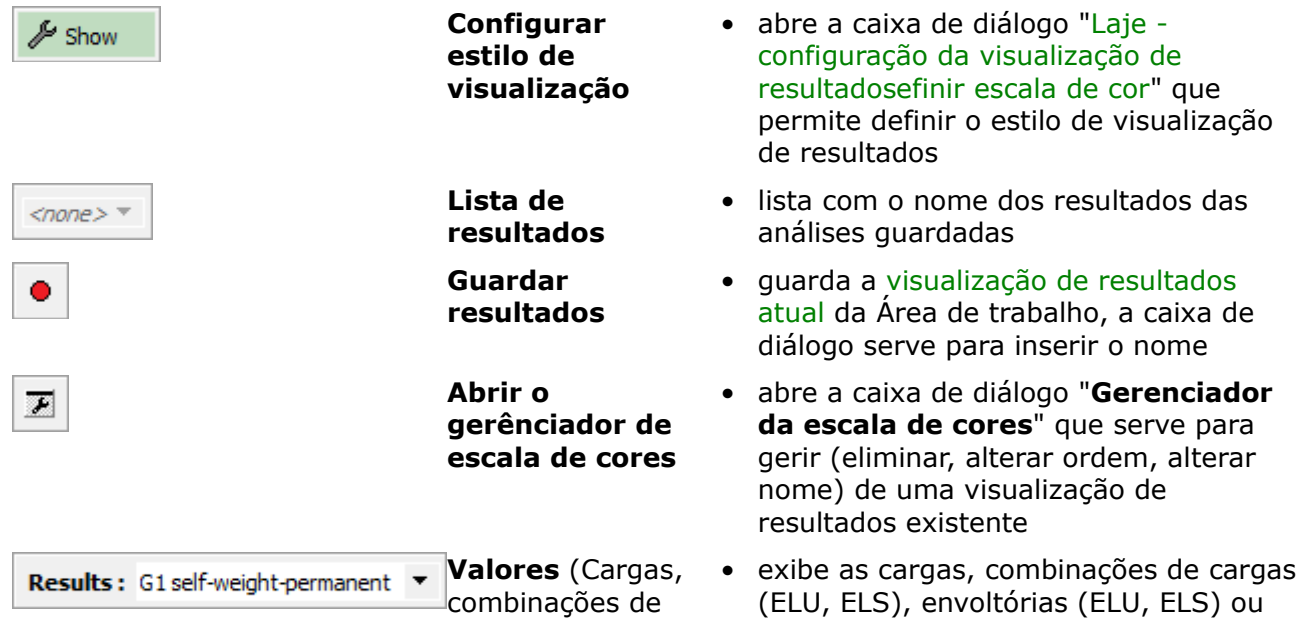

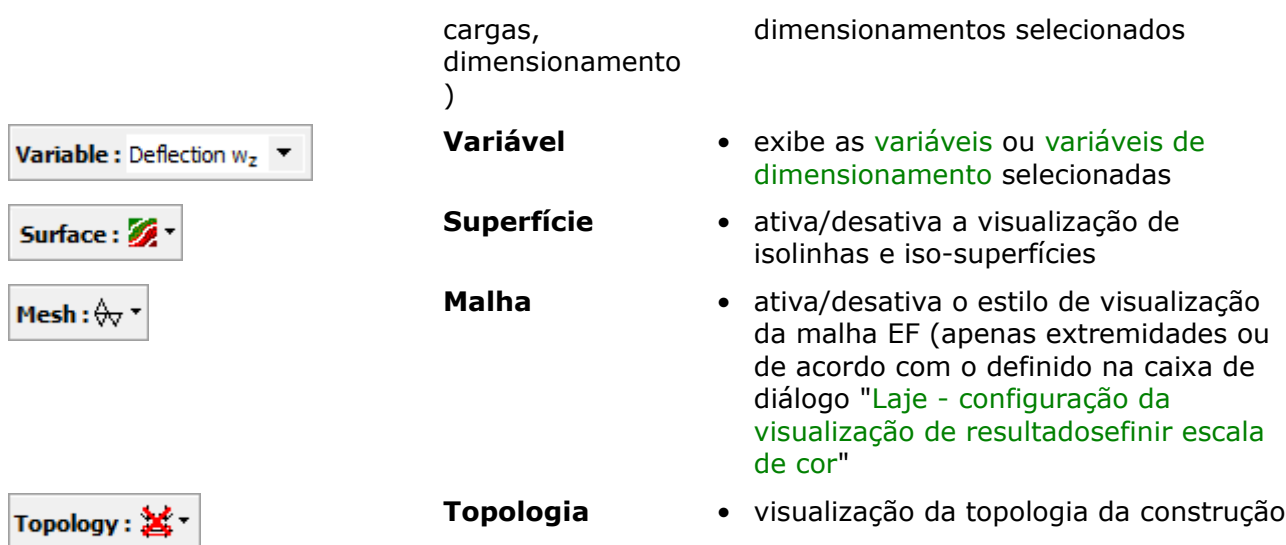

A escala de cores contém os **elementos de operação mais utilizados**, necessários à visualização dos resultados na Área de trabalho. É possível uma configuração detalhada do estilo de visualização de resultados na caixa de diálogo ["Laje - configuração da visualização de](#page-693-1) [resultadosefinir escala de cor"](#page-693-1).

Tal como nos restantes programas GEO5, os resultados podem ser guardados e imprimidos. A configuração do estilo das imagens pode ser ajustada na janela ["Configurações de desenho"](#page-53-0).

### <span id="page-693-1"></span>**Configurações da Visualização de Resultados**

A caixa de diálogo "**Laje - configuração da visualização de resultadosefinir escala de cor**" serve para especificar quais os valores a serem visualizados e qual o estilo de visualização. Todas as configurações podem ser **guardadas** posteriormente, através da barra de ferramentas ["Resultados"](#page-692-0).

A secção "**Base**" serve para definir os parâmetros base da visualização de resultados, quantidades e informações sobre a malha - podem ser adicionados parâmetros adicionais para definir a visualização de outros resultados.

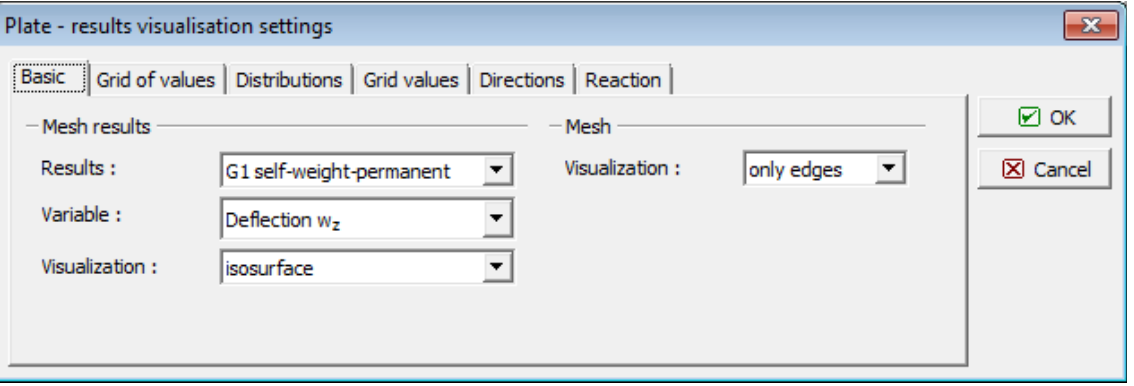

*Caixa de diálogo "Laje - configuração da visualização de resultados"*

### <span id="page-693-0"></span>**Lista de Variáveis**

**Lista de quantidades exibidas pelo programa para cada carga, combinação de cargas (ELU, ELS) ou envoltórias (ELU, ELS)**

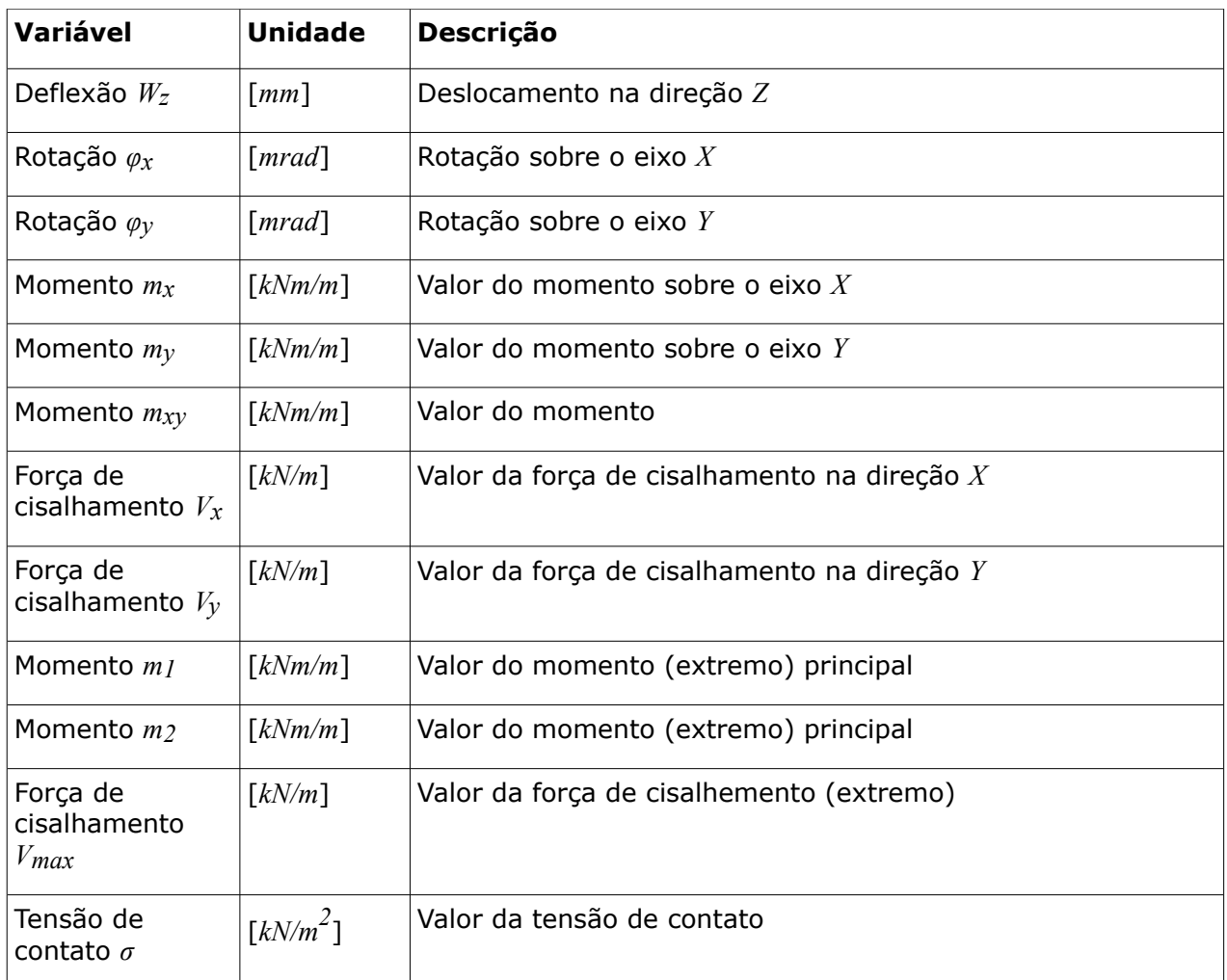

### <span id="page-694-0"></span>**Lista de Variáveis de Dimensionamento**

Para realizar a análise de [dimensionamento](#page-1417-0) é necessário selecionar a opção "**Realizar o dimensionamento**" na janela ["Parâmetros de dimensionamento"](#page-687-1). A visualização dos valores do dimensionamento pode ser definida na barra de ferramentas ["Resultados"](#page-692-0). A anotação das variáveis (particularmente de índices de variáveis) altera-se de acordo com a Norma utilizada para o dimensionamento de estruturas de concreto e de aço, definida na secção ["Material](#page-122-0) [Normas"](#page-122-0).

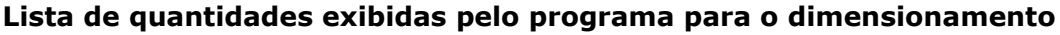

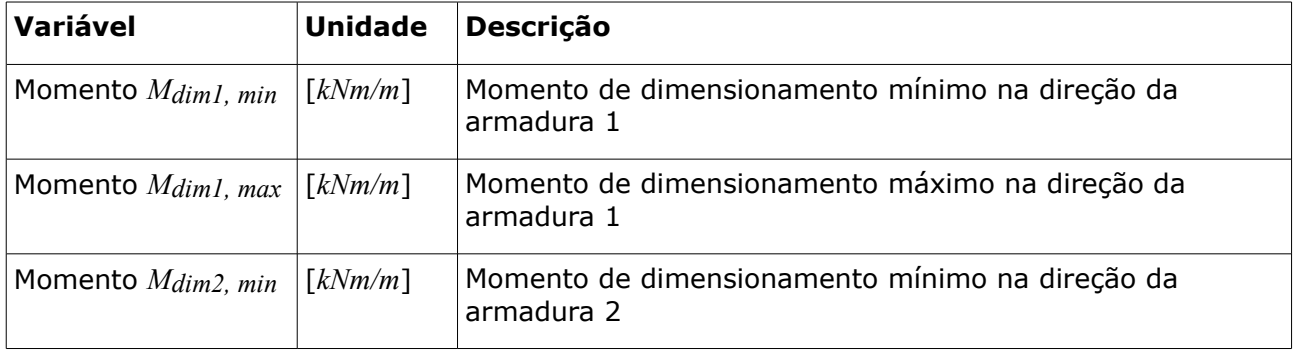

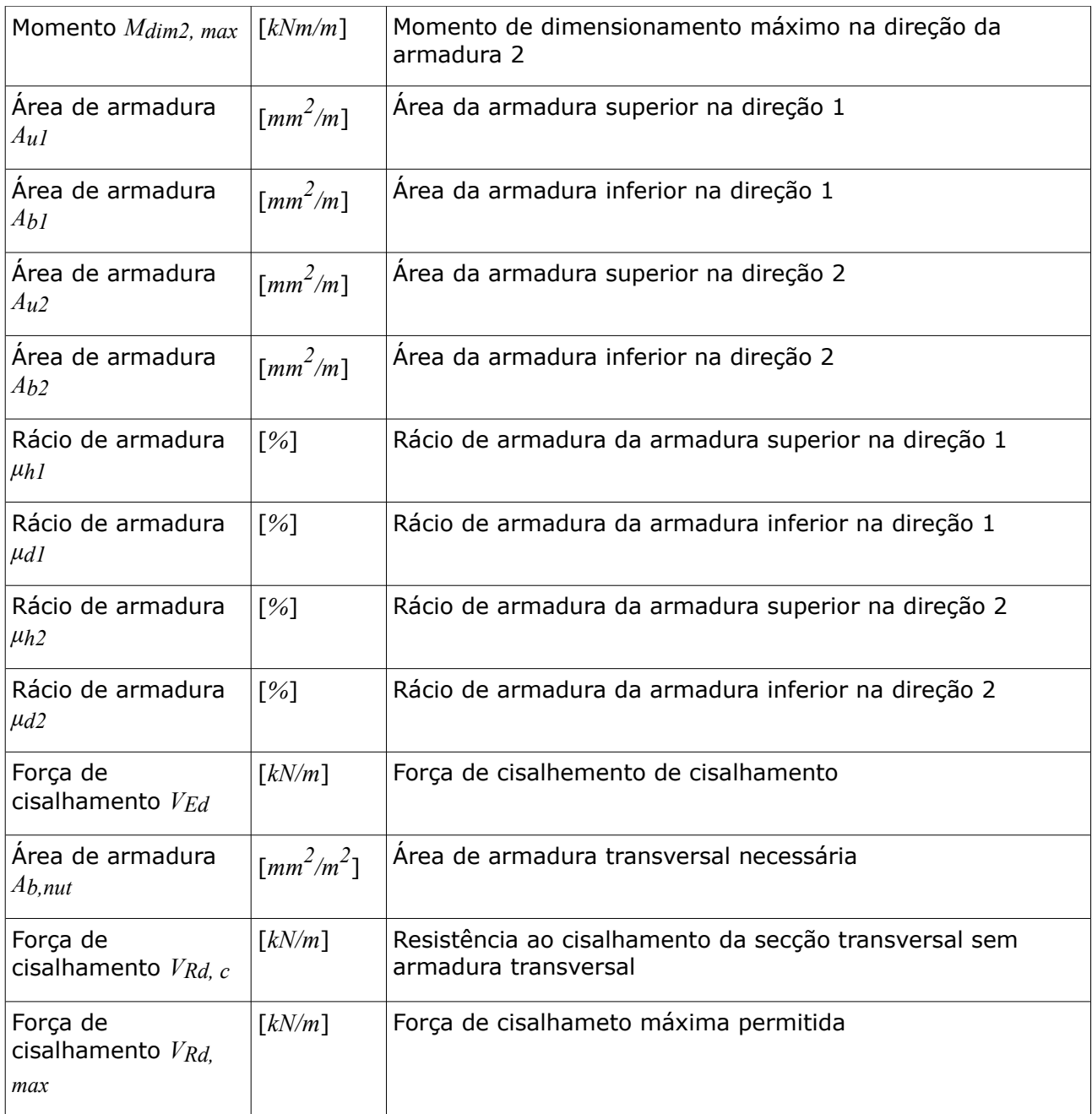

### **Redução de Momentos Fletores**

Os momentos de dimensionamento nos apoios são reduzidos se a opção "**Inserir dimensões dos apoios e reduzir momentos fletores resultantes**" for selecionada na janela ["Configurações"](#page-644-0). A secção "**Geometria do apoio**" estará disponível nas propriedades de cada apoios (["Apoios das juntas"](#page-657-0), ["Linha de apoios"](#page-659-0)) e os momentos de dimensionamento são reduzidos na análise.

### **Interpretação da análise**

O programa reduz os momentos de dimensionamento nas áreas onde foi definida a geometria dos apoios.

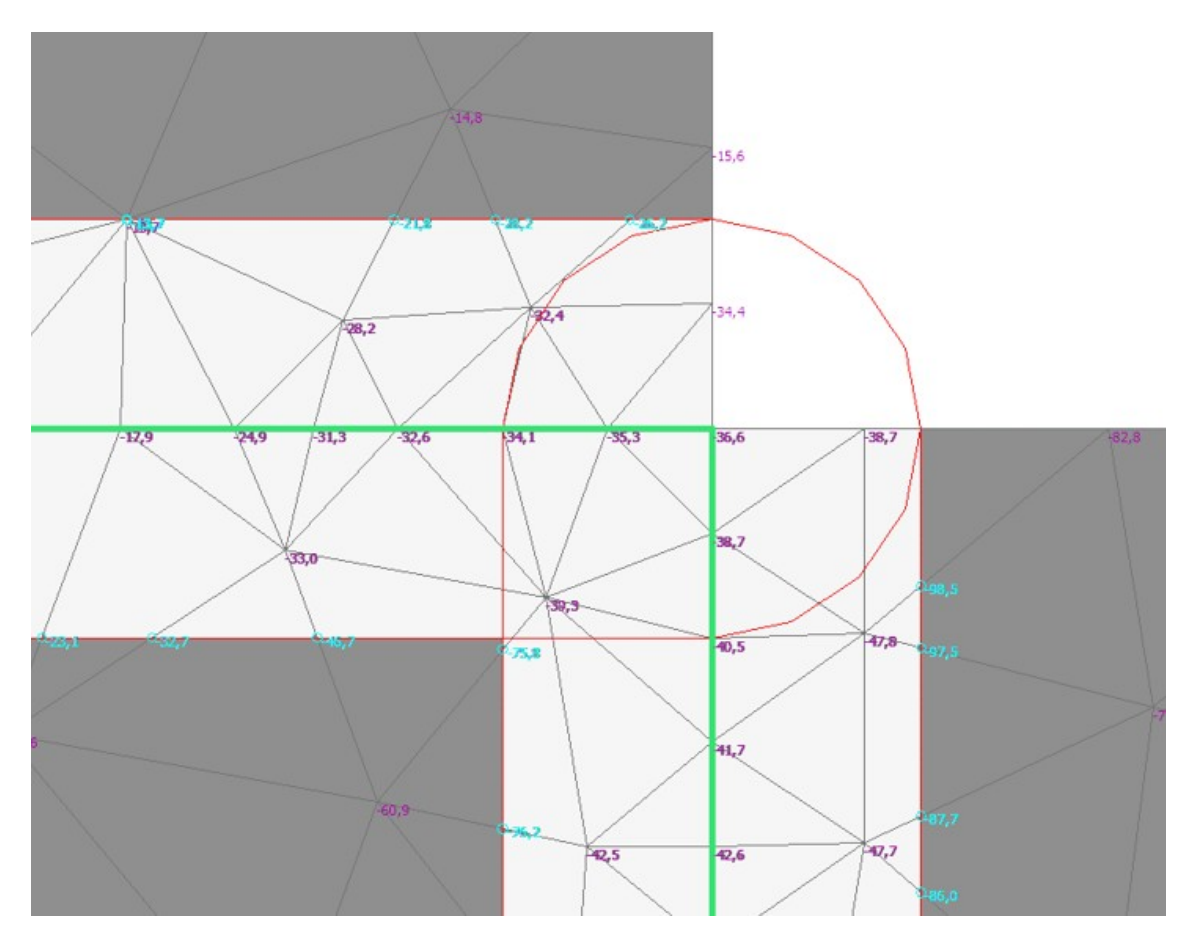

- As áreas sobrepostas da geometria definida para cada suporte são anexadas
- Os valores da fronteira das áreas anexadas são calculados
- Os valores dos nós das malhas dentro das áreas anexadas são limitados por um valor calculado a partir dos valores fronteira, de modo a que os valores da fronteira mais próxima tenham maior influência
- Os valores dos momentos de dimensionamento e das forças de cisalhamento de dimensionamento são limitados

### **Valor limite**

O valor limite é calculado de acordo com a expressão seguinte:

$$
v_{\text{lim}}(xy) = \sum_{i=1}^{N} \frac{k_i(xy)v_i}{\sum_{j=1}^{N} k_j(xy)}
$$

onde:

$$
k_i\left(xy\right) = \frac{1}{\left(d\left(xy, xy_i\right)\right)^{16}}
$$

onde: *υlim*(*xy*) - valor limite no ponto calculado *xy*

*N* - número de pontos fronteira

*υi* - valor no ponto fronteira

*d*(*xy, xyi*) - distância do ponto calculado ao ponto fronteira

# <span id="page-697-0"></span>**Valores**

A [janela](#page-57-0) "**Valores**" permite definir pontos (ou juntas) com localizações arbitrárias na superfície da laje. Para estes pontos (juntas) é possível exibir [variáveis](#page-693-0) (deflexões, momentos, rotações) para cada carga ou combinação de cargas, ou, se necessário, [variáveis para dimensionamento](#page-694-0) (valores das áreas de armadura necessárias, calculadas de acordo com a Norma selecionada na secção ["Material e Normas"](#page-122-0)).

Esta janela contém uma [tabela](#page-58-0) com a lista dos pontos (juntas) intoduzidos. A adição (edição) é realizada na [caixa de diálogo](#page-60-0) "**Novos valores**". A janela serve para especificar quais os parâmetros a introduzir (ponto, junta), coordenadas e para qual carga, combinação de cargas, ou dimensionamento das quantidade necessárias, que devem ser exibidos. O valor do apoio da junta corresponde à força da reação neste apoio.

Na análise de [dimensionamento,](#page-1417-0) algumas quantidades podem ser denotadas pelo símbolo **[\*]**. Neste caso, a área de armadura necessária e do rácio mínimo de armadura são nencessários. Se o ponto estiver localizado na fronteira de dois macroelementos, o programa exibe dois conjuntos de valores para dimensionamento.

Os valores (pontos) também podem ser introduzidos com o mouse. Este modo de introdução é ativado ao clicar no botão respetivo, na barra de ferramentas horizontal "**Valores**". Estão disponíveis os modos seguintes:

- **Adicionar** A localização dos pontos (juntas) é obtida ao clicar com o botão esquerdo do mouse na Área de trabalho.
- **Modificar** Clicar com o botão esquerdo do mouse num ponto (valor) existente, abre a caixa de diálogo "**Editar propriedades do valor**", onde é possível modificar os seus parâmetros.
- **Remover** Clicar com o botão esquerdo do mouse num ponto (valor), abre a caixa de diálogo "**Remover ponto**" - ao aceitar esta ação, o ponto (valor) selecionado é removido.
- **Selecionar** Clicar com o botão esquerdo do mouse num ponto (valor), realça o ponto (valor) selecionado. O ponto (valor) também é realçado na [tabela.](#page-58-0) Esta opção permite editar vários pontos (valores) em simultâneo (ex.: remover).

Os pontos (valores) introduzidos também podem ser editados na Área de trabalho, através dos [objetos ativos.](#page-61-0)

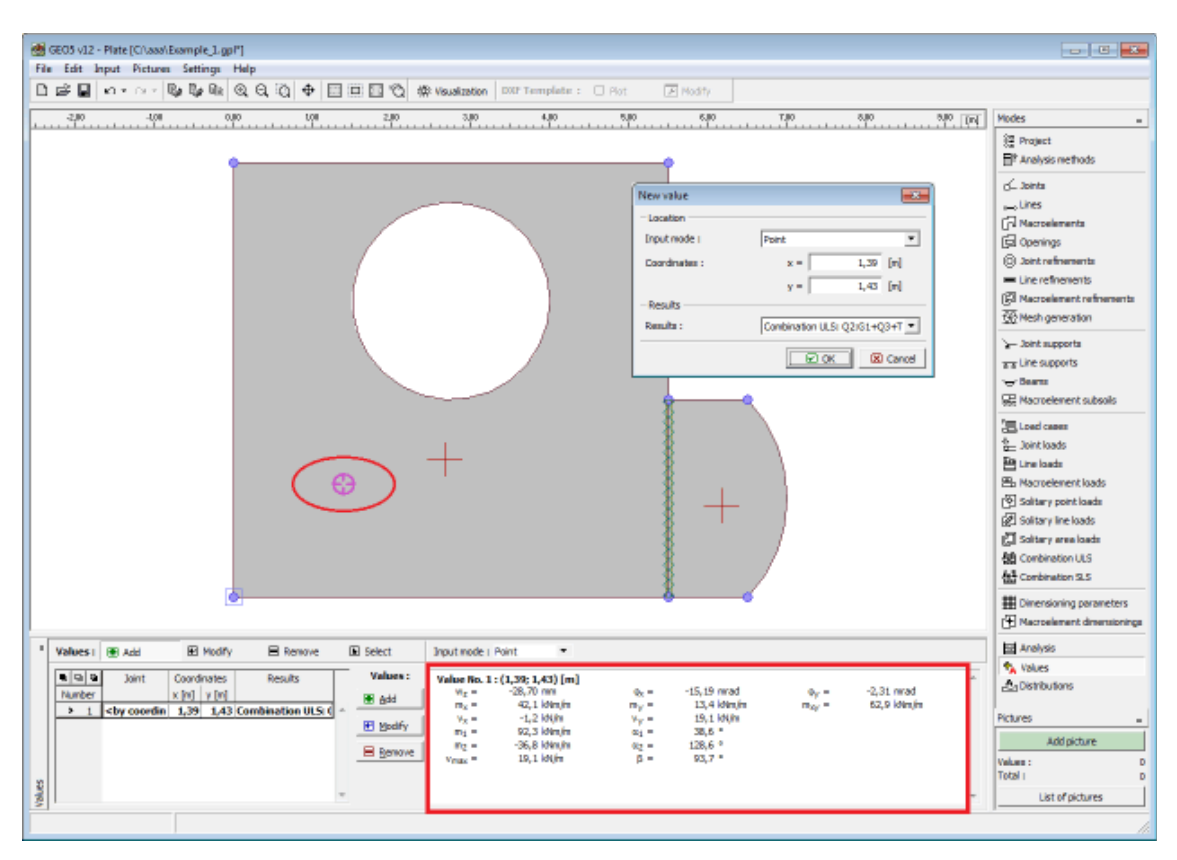

*Janela "Valores"*

## <span id="page-698-0"></span>**Distribuições**

A [janela](#page-57-0) "**Distribuições**" serve para definir linhas gerais ou linhas localizadas na superfície da laje. Para eles segmentos (linhas) é possível exibir [variáveis](#page-693-0) (deflexões, momentos, rotações) para cada carga ou combinação de cargas, ou, se necessário, [variáveis para dimensionamento](#page-694-0) (valores das áreas de armadura necessárias, calculadas de acordo com a Norma selecionada na secção ["Material e Normas"](#page-122-0)).

Esta janela contém uma [tabela](#page-58-0) com a lista dos segmentos (linhas) intoduzidos. A adição (edição) é realizada na [caixa de diálogo](#page-60-0) "**Novas distribuições**". A janela serve para especificar quais os parâmetros a introduzir (segmento, linha), coordenadas do primeiro e último ponto e para qual carga, combinação de cargas, ou [dimensionamento](#page-1417-0) e quantidade.

A janela exibe:

- **Distribuições gerais** distribuições gerais (diagramas) num segmento arbitrário (linha)
- **Distribuições em vigas** se uma **viga** estiver atribuída à linha, é possível exibir distribuições (diagramas) para outras quantidades (força de cisalhamento *V3*, momento fletor *M2*, momento torsor *M1*)
- **Distribuições em linhas de apoios** se a linha estiver **apoiada**, é possível exibir distribuições (diagramas) para outras quantidades (reação vertical *rz*, reação do momento *rm, t*).

As distribuições também podem ser introduzidas com o mouse. Este modo de introdução é ativado ao clicar no botão respetivo, na barra de ferramentas horizontal "**Distribuição**". Estão disponíveis os modos seguintes:

- **Adicionar** A localização das distribuições é obtida ao clicar com o botão esquerdo do mouse nas juntas.
- **Modificar** Clicar com o botão esquerdo do mouse numa distribuição existente, abre a caixa de diálogo "**Editar propriedades da distribuição**", onde é possível modificar os seus parâmetros.
- **Remover** Clicar com o botão esquerdo do mouse numa distribuição, abre a caixa de diálogo "**Remover distribuição**" - ao aceitar esta ação, a distribuição selecionada é removida.
- **Selecionar** Clicar com o botão esquerdo do mouse numa distribuição, realça a distribuição selecionada. A distribuição também é realçada na [tabela.](#page-58-0) Esta opção permite editar várias distribuições em simultâneo (ex.: remover).

As distribuições introduzidas também podem ser editadas na Área de trabalho, através dos [objetos ativos.](#page-61-0)

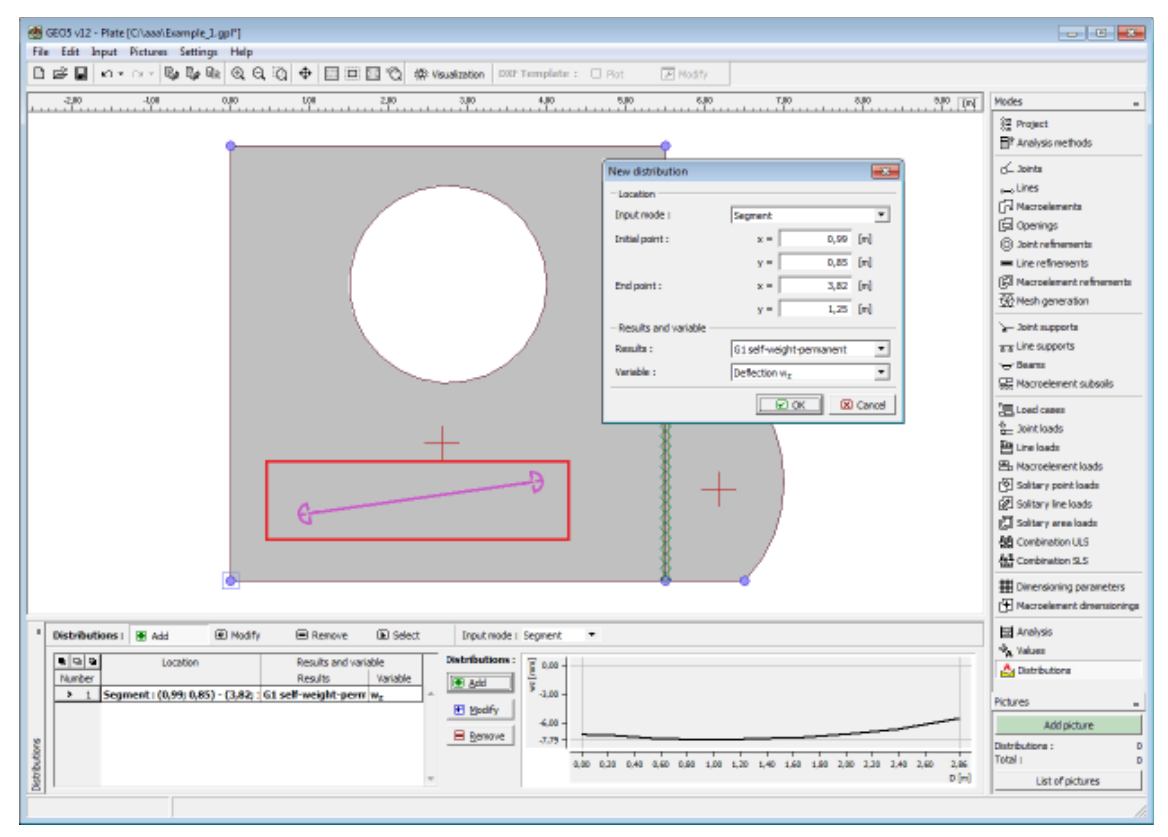

*Janela "Distribuições"*

## <span id="page-699-0"></span>**Sistema de Coordenadas (Convenção)**

### **Forças internas**

As forças internas são definidas como:

$$
m_x = \int_{-h/2}^{+h/2} \sigma_x z \, dz
$$

$$
m_y = \int_{-h/2}^{+h/2} \sigma_y z \, dz
$$

$$
m_{xy} = \int_{-h/2}^{+h/2} \sigma_{xy} z \, dz
$$

$$
v_x = \int_{-h/2}^{+h/2} \sigma_{xz} \, dz
$$

$$
v_y = \int_{-h/2}^{+h/2} \sigma_{yz} \, dz
$$

A direção positiva das forças internas está de acordo com a figura seguinte:

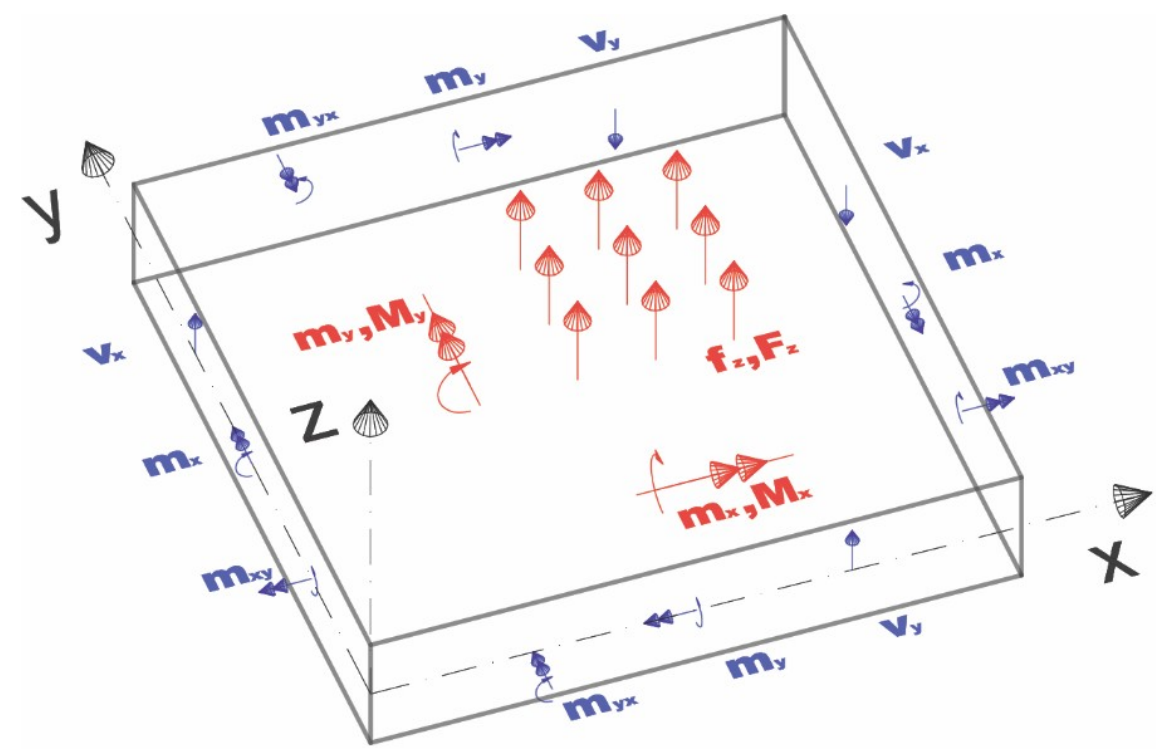

Os momentos principais e direções dos eixos principais são dados por:

$$
m_{1,2} = \frac{1}{2} \left( m_x + m_y \pm \sqrt{(m_x - m_y)^2 + 4m_{xy}^2} \right)
$$
  

$$
tg 2\alpha_{1,2} = \frac{2m_{xy}}{m_x - m_y}
$$

Cada variável individual tem o seguinte propósito: as forças internas podem ser transformadas

do sistema de coordenadas (*x*, *y*) para o sistema de coordenadas (*x'*, *y'*) ao rodar o plano (*x*, *y*), para um dado ângulo, sobre o eixo *z*. O ângulo *α*, corresponde à rotação para a qual o momento transformado *mx'y'* assume o valor nulo, enquanto que os momentos *mx'* e *my'* assumen os seus valores máximo e mínimo *m1* e *m2*, respetivamente.

A força de cisalhamento máxima é obtida de forma semelhante:

$$
v_{max} = \sqrt{v_x^2 + v_y^2}
$$

e o ângulo entre *vmax* e o eixo *x*:

$$
\beta = \arctg \frac{v_y}{v_x}
$$

#### **Carregamento**

A convenção para as forças aplicadas e momentos está de acordo com a figura seguinte:

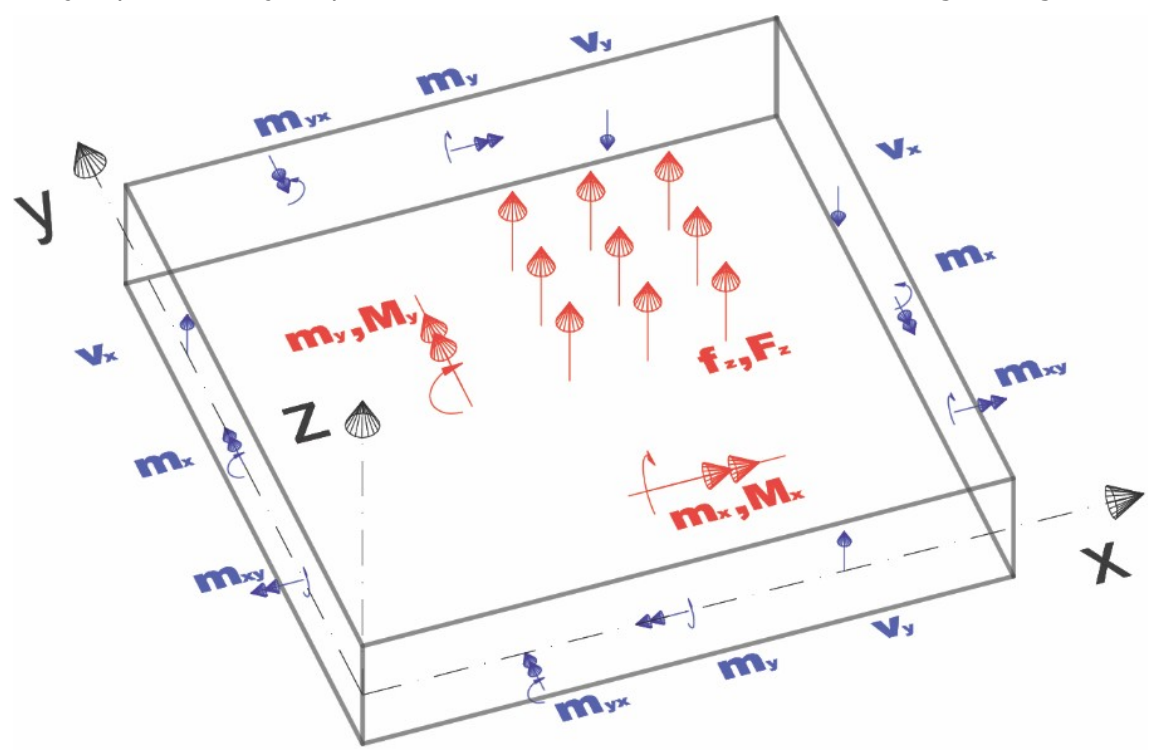

É importante referir uma convenção diferente aplicada aos momentos *M* (num ponto ou ao longo de uma linha) e aos momentos internos *m*. Enquanto que o momento *Mx* está aplicado sobre o eixo *x* (como é normal para vigas), o momento interno aplicado sobre o eixo *x* é denotado de *my*.

### **Programa Viga de Fundação**

Este programa serve para analisar vigas de fundação assentes em subsolos elásticos.

#### **A Ajuda do programa "Viga de Fundação" inclui os seguintes tópicos:**

• Introdução de dados em cada janela:

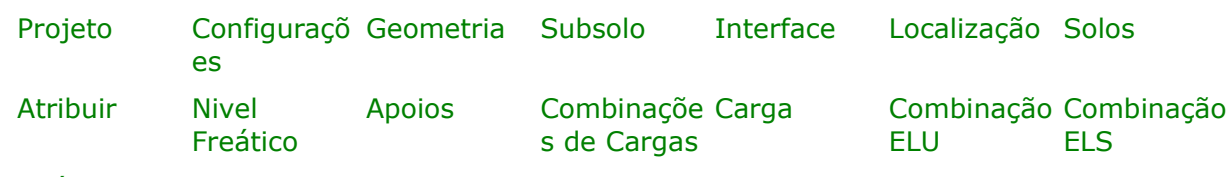

[Análises](#page-725-0)

- [Normas e Métodos de Análise](#page-118-0)
- Teoria para a análise executada no programa "**Viga de Fundação**":

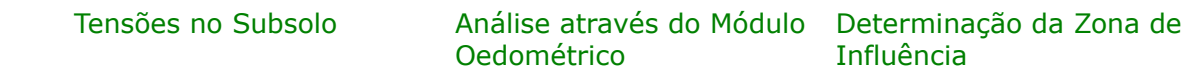

- [Resultados](#page-984-0)
- Informação geral acerca da utilização do [Interface de Usuário](#page-42-0) dos programas GEO5
- [Introdução de dados comum](#page-75-0) a todos os programas

## <span id="page-702-0"></span>**Projeto**

A [janela](#page-57-0) "**Projeto**" serve para introduzir dados base do projeto e para especificar configurações gerais da análise. Esta janela contém um formulário onde é possível introduzir informação acerca do trabalho analisado, como por exemplo: detalhes do projeto, descrição do projeto, data, etc. Esta informação será usada posteriormente nos relatórios com os [resultados](#page-984-0) [em texto e gráficos.](#page-984-0)

Esta janela também permite que o usuário altere o sistema de unidades [\(métrico / imperial\)](#page-66-0) utilizado na análise. Os dados dos projetos podem ser copiados a partir de qualquer programa GEO5 através do ["GeoClipboard"](#page-68-0).

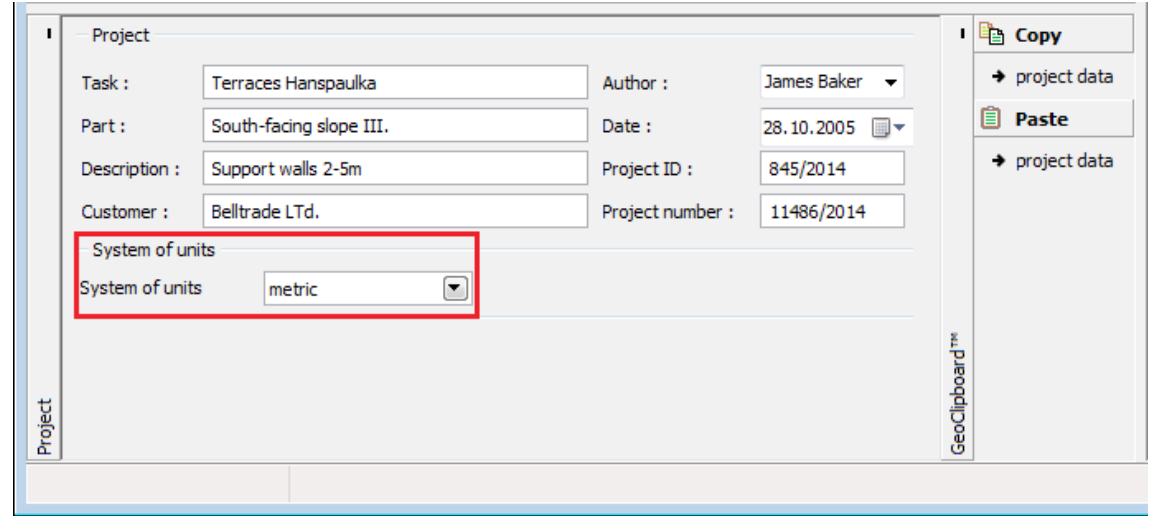

*Janela "Projeto"*

## <span id="page-703-0"></span>**Configurações**

A [janela](#page-57-0) "**Configurações**" permite definir as [configurações](#page-121-0) do programa, como as normas e teorias utilizadas na análse, as verificações de segurança para a estrutura e diferentes coeficientes utilizados na análise.

O programa contém uma lista de **configurações padrão** pré-definidas, mas também permite que o usuário crie as suas próprias **configurações definidas pelo usuário** para um programa em específico, que podem ser utilizadas em todos os programas GEO5 posteriormente.

O botão "**Selecionar configurações**" permite escolher uma das configurações existente na ["Lista de Configurações"](#page-120-0).

O botão "**Administrador de configurações**" abre a caixa de diálogo ["Administrador"](#page-118-1), que permite ver e modificar as configurações existentes. Também é possível escolher quais as configurações visíveis na lista de configurações. Os dados existentes no "**Administrador de configurações**" podem ser **exportados e importados**.

O botão "**Adicionar ao administrador**" permite criar [configurações definidas pelo usuário,](#page-132-0) que serão adicionadas ao "**Administrador de configurações**".

O botão "**Editar**" permite visualizar e editar facilmente as configurações escolhidas para o programa em uso. Se modificar algum dos parâmetros, o título será alterado para "**apenas para a tarefa atual**". As análises individuais serão executadas com esta **configuração atual**. Caso esta configuração seja apropriada para outras tarefas, pode ser adicionada ao "**Administrador de configurações**", clicando no botão "**Adicionar ao administrador**".

A configuração "**apenas para a tarefa atual**" é criada, normalmente, quando se importa dados antigos.

A definição dos parâmetros da análise é realizada na secção ["Materiais e Normas"](#page-122-0).

Esta janela também permite especificar a **subdivisão da viga em elementos finitos** (o valor de origem é 20 elementos). Seguidamente, é possível definir se o solo está tensionado recomenda-se realizar a **análise assumindo a tensão de corte dos solos**.

É possível selecionar, a partir da lista, uma das três formas para definir o **subsolo** segundo [Winkler-Pasternak:](#page-704-1)

- Cálculo de *C1* e *C2* os parâmetros do subsolo segundo Winkler-Pasternak são [calculados](#page-704-2) pelo programa, a partir dos parâmetros introduzidos para o perfil geológico. A tensão geostática é calculada desde a superfície final ou da base da fundação. É possível introduzir várias iterações para *C1* e *C2*.
- Introduzir *C1* e *C2* os parâmetros do subsolo segundo Winkler-Pasternak são [definidos](#page-704-1) [diretamente.](#page-704-1)
- Introduzir *Edef*, *ny*, *hz* os parâmetros do subsolo segundo Winkler-Pasternak são [calculados](#page-704-0) a partir do módulo de deformação *Edef*, coeficiente de Poisson *ν* e profundidade da zona de influência *hz*.

Para o primeiro caso, em que os parâmetros *C1* e *C2* são calculados, a janela ["Subsolo"](#page-706-0) não está acessível. Para os casos restantes, as janelas ["Interface"](#page-707-0), ["Localização"](#page-708-0), ["Solos"](#page-709-0), ["Atribuir"](#page-711-0) e ["Nível freático"](#page-712-0) não estão acessíveis.

| calculation of C1 and C2 $\ \mathbf{v}\ $<br>20<br>EN 1992-1-1 (EC2)<br>Concrete structures :<br>Settings<br><u>la</u><br>Loads and combinations: according to EN 1990<br>Calculate assuming tension cutoff of soils<br>administrator<br>Calculation of C1 and C2 setting<br>$\overline{\phantom{a}}$<br>Compute geostatic stress:<br>from ground<br>Add to<br>m<br>administrator<br>Number of iterations of C1 and<br>3<br>Settings |
|----------------------------------------------------------------------------------------------------|
|----------------------------------------------------------------------------------------------------|

*Janela "Configurações"*

### <span id="page-704-1"></span>**Parâmetros Winkler-Pasternak C1 e C2**

**O modelo para a análise de camadas elásticas ed Winkler-Pasternak** apresenta a equação de equilíbrio na direção vertical:

$$
c_1.w - c_2.\Delta w = f_z
$$

onde: *c1, c2* -parâmetros do modelo de Winkler-Pasternak

*w* deflexão na direção vertical

 $f_z$   $\qquad$   $\qquad$ 

O programa permite calcular os parâmetros *C1*, *C2* a partir dos [parâmetros de deformação](#page-704-0) dos solos, ou a partir do [perfil geológico.](#page-704-2)

### <span id="page-704-2"></span>**Cálculo dos Parâmetros Winkler-Pasternak C1 e C2 a partir do Perfil Geológico**

A combinação de cargas característica deve ser escolhida ao calcular os [parâmetros de](#page-704-1) [Winkler-Pasternak](#page-704-1) (*C1*, *C2*) a partir do perfil geológico. Esta combinação deve ser considerada como de serviço e deve corresponder ao carregamento mais frequente. A utilizar esta combinação, a sobrecarga na base da fundação é calculada seguidamente e de seguida é calculada a zona de influência.

Os parâmetros de deformação (coeficiente de deformação, módulo de deformação) são determinados para a zona de influência calculada, como uma média poderada dos parâmetros de deformação do solo. Com base nestes parâmetros, as constantes de Winkler-Pasternak (*C1*, *C2*) são calculadas da [seguinte forma.](#page-704-0)

### <span id="page-704-0"></span>**Cálculo das Constantes de Winkler-Pasternak a partir dos Parâmetros de Deformação dos Solos**

As constantes de Winkler-Pasternak *C1* e *C2* são calculadas a partir da condição da matriz de igual conformidade de uma fundação contínua infinitamente rígida assente num subsolo elástico de Winkler-Pasternak. Esta condição é representada pelas seguintes igualdades:

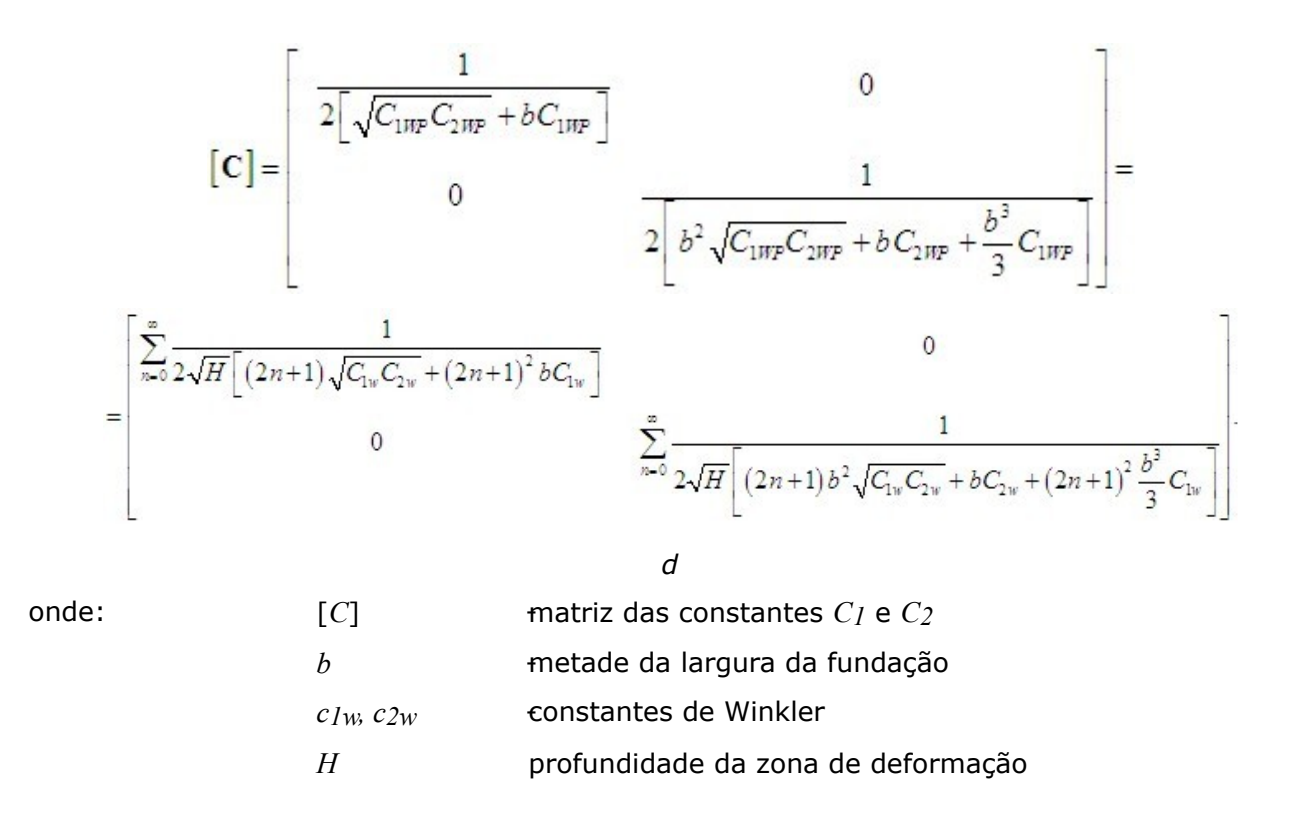

## <span id="page-705-0"></span>**Geometria**

A [janela](#page-57-0) "**Geometria**" contém uma [tabela](#page-58-0) com a lista de secções da viga introduzidas. A [adição](#page-91-1) de pontos é realizada na [caixa de diálogo](#page-60-0) "**Novos segmentos**". É necessário definir o comprimento da secção, largura e altura (para **secções transversais retangulares**). O programa permite definir uma secção transversal geral para a viga (a área da secção transversal e o momento de inércia devem ser especificados).

O **material da secção transversal** é definido seguidamente, através do catálogo do programa ou pela definição manual dos parâmetros do material (módulo de elasticidade, módulo de cisalhamento, peso volúmico).

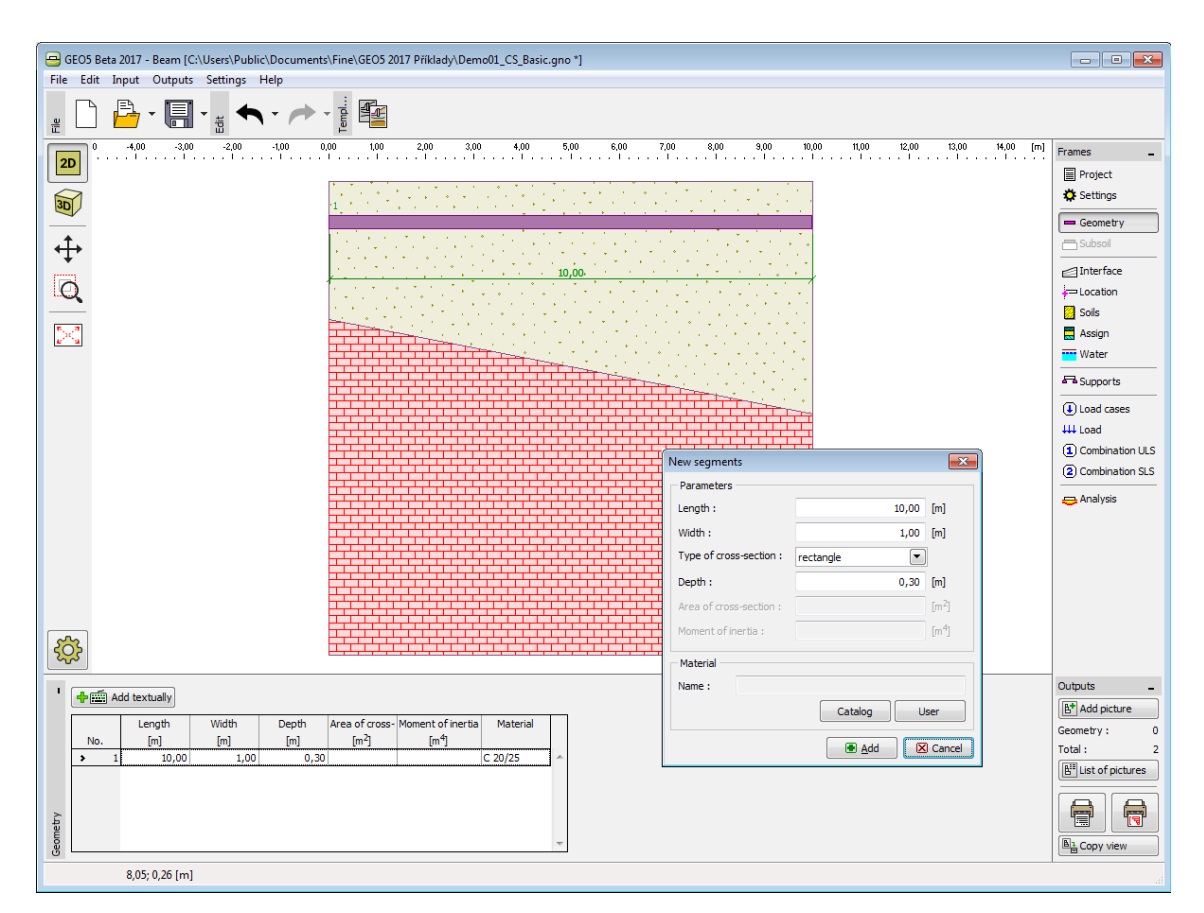

*Janela "Geometria"*

# <span id="page-706-0"></span>**Subsolo**

A [janela](#page-57-0) "**Subsolo**" contém uma [tabela](#page-58-0) com a lista de valores dos parêmetros do [subsoil](#page-704-2) [segundo Winkler-Pasternak](#page-704-2) *C1* e *C2* ou os **parâmetros de deformação dos solos** (*Edef*, *ny*, *hz*), dependendo do definido na janela ["Configurações"](#page-703-0).

A [adição](#page-91-1) de parâmetros é realizada na [caixa de diálogo](#page-60-0) "**Novos parâmetros do subsolo**".

A tabela mostra os valores dos parâmetros que são selecionados a partir da lista acima desta. A adição (edição) de pontos é realizada na [caixa de diálogo](#page-60-0) "**Novos parâmetros do subsolo**". A janela serve para especificar a coordenada *X* e o valor do parâmetro.

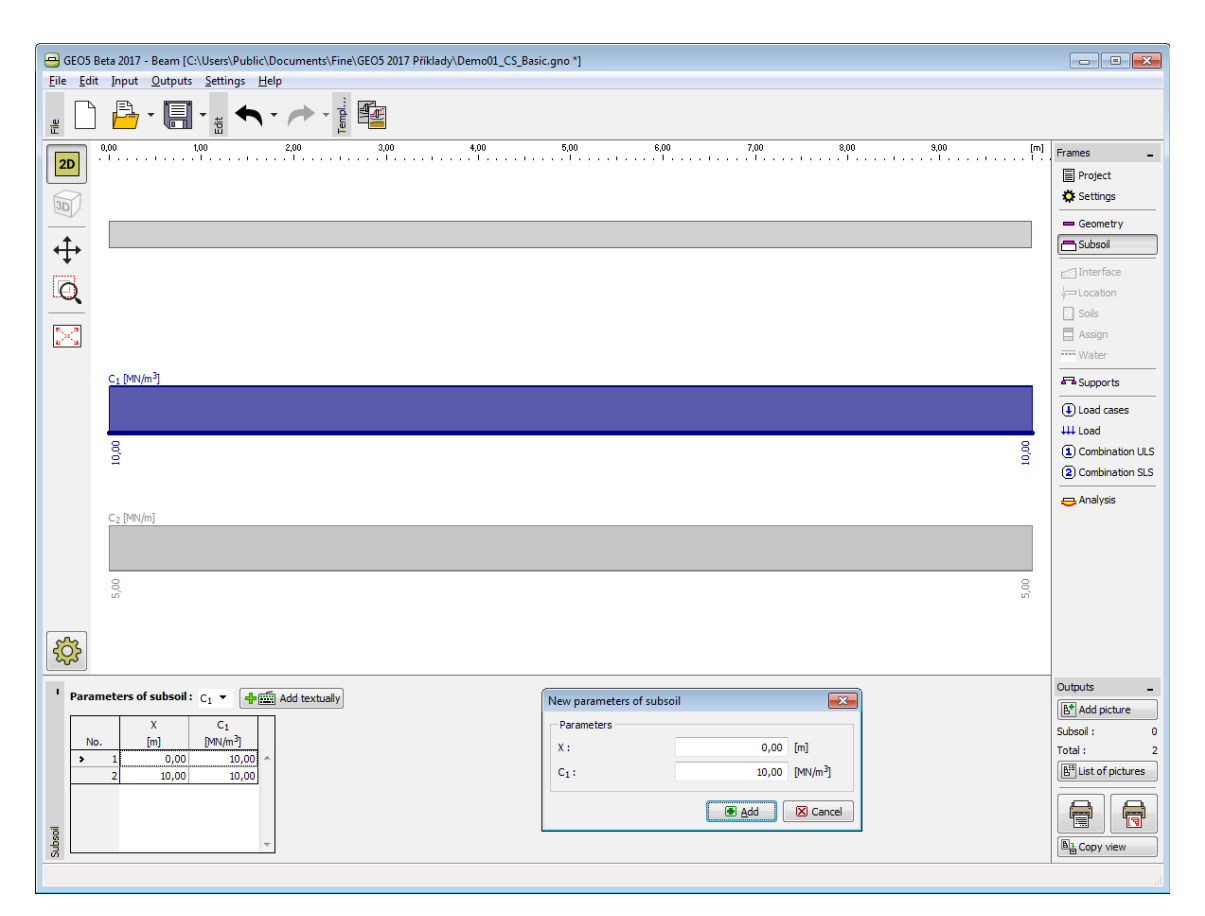

*Janela "Subsolo"*

## <span id="page-707-0"></span>**Interface**

A [janela](#page-57-0) "**Interface**" serve para introduzir camadas de solo ao perfil geotécnico. Pode encontrar um descrição detalhada sobre o modo de funcionamento das interfaces [aqui.](#page-81-0)

O programa permite [importar ou exportar](#page-101-0) interfaces no formato \*.DXF. As interfaces introduzidas podem ser copiadas para qualquer programa GEO5 2D através do ["GeoClipboard"](#page-69-0).

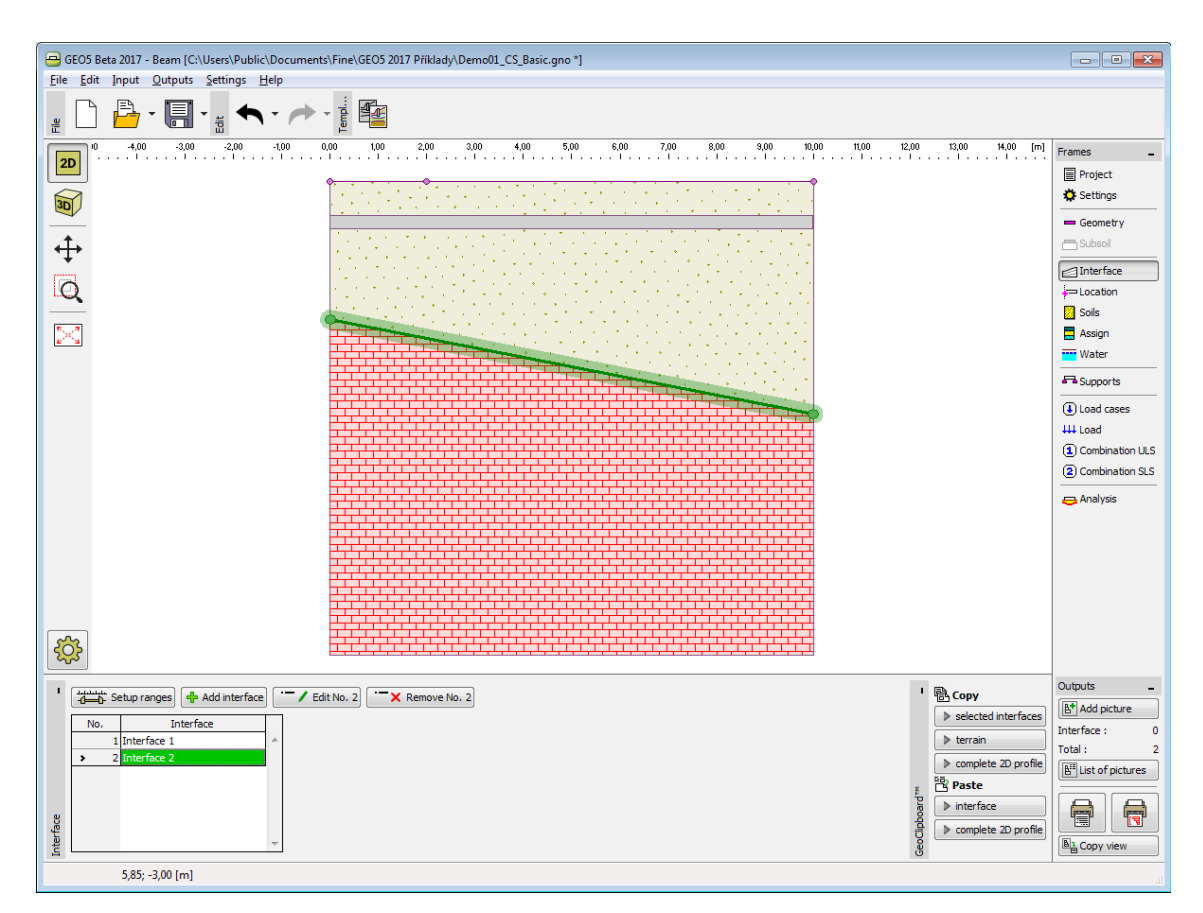

*Janela "Interface"*

# <span id="page-708-0"></span>**Localização**

A [janela](#page-57-0) "**Localização**" serve para especificar a localização da viga. É necessário especificar a origem da viga - ponto com coordenadas *x* e *z*.

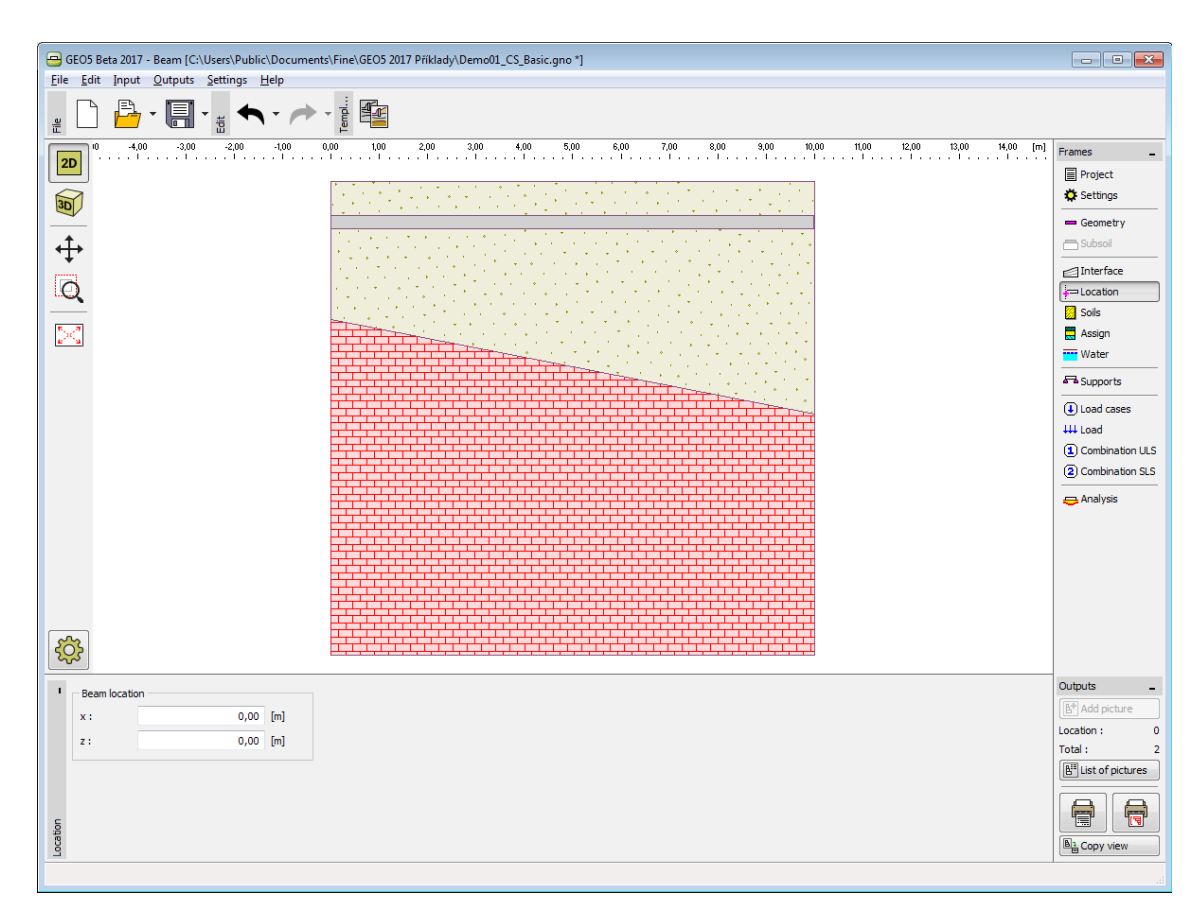

*Janela "Localização"*

### <span id="page-709-0"></span>**Solos**

A [janela](#page-57-0) "**Solos**" contém uma [tabela](#page-58-0) com a lista dos solos introduzidos. A janela também mostra, no seu lado direito, informação sobre o solo selecionado. Caso existam mais solos selecionados, a informação sobre cada solo aparece ordenada.

A [adição](#page-91-1) (edição) de solos é realizada através da [caixa de diálogo](#page-60-0) ["Adicionar novos solos"](#page-76-0).

As características do solo necessárias para o programa são especificadas nos seguintes capítulos: ["Dados base"](#page-710-0), ["Assentamento - módulo oedométrico"](#page-1377-0), ["Assentamento](#page-1391-0)  [determinação da profundidade da zona de influência"](#page-1391-0) e ["Tensões no subsolo"](#page-999-0).

Os dados de solos introduzidos podem ser copiados para qualquer programa GEO5 através do ["GeoClipboard"](#page-70-0).

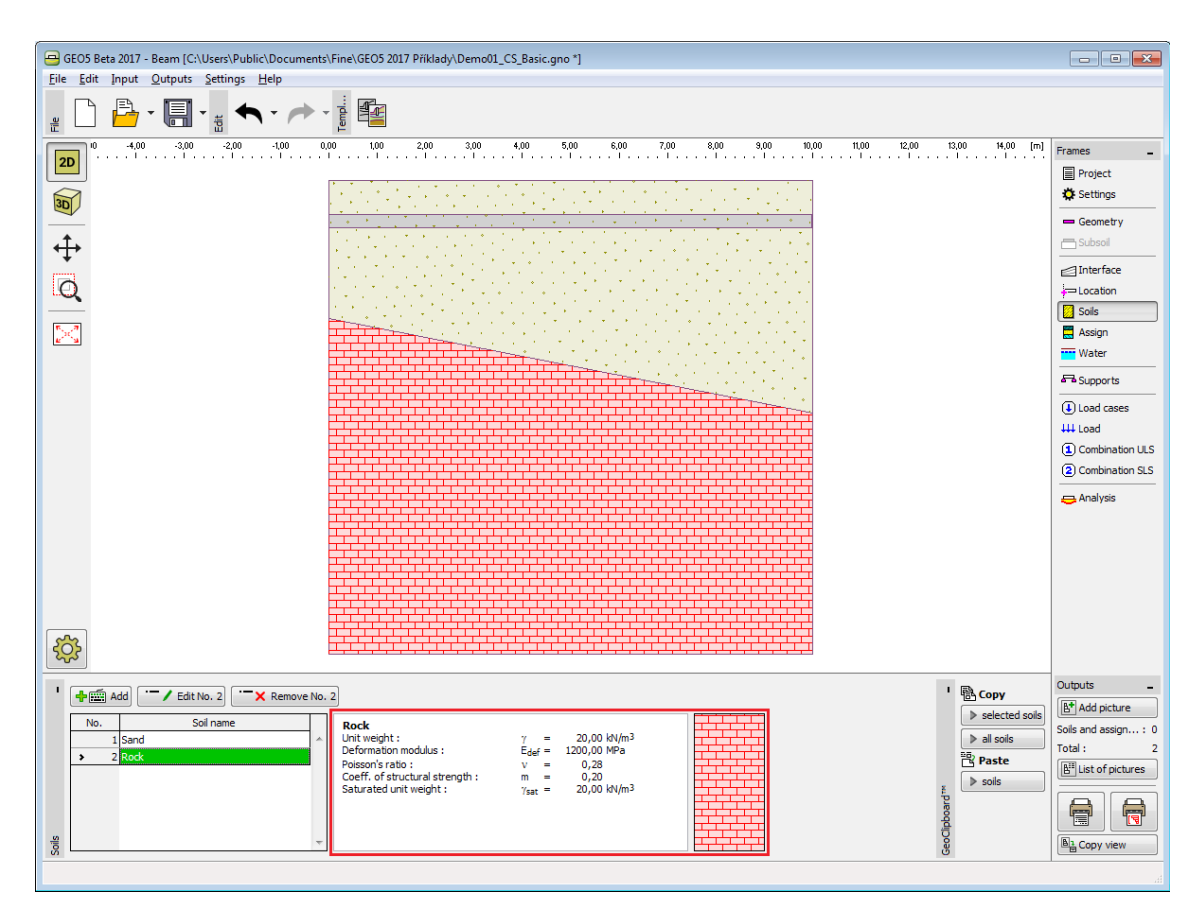

*Janela "Solos"*

### <span id="page-710-0"></span>**Dados Base**

Esta secção da caixa de diálogo serve para definir o **peso volúmico do solo**.

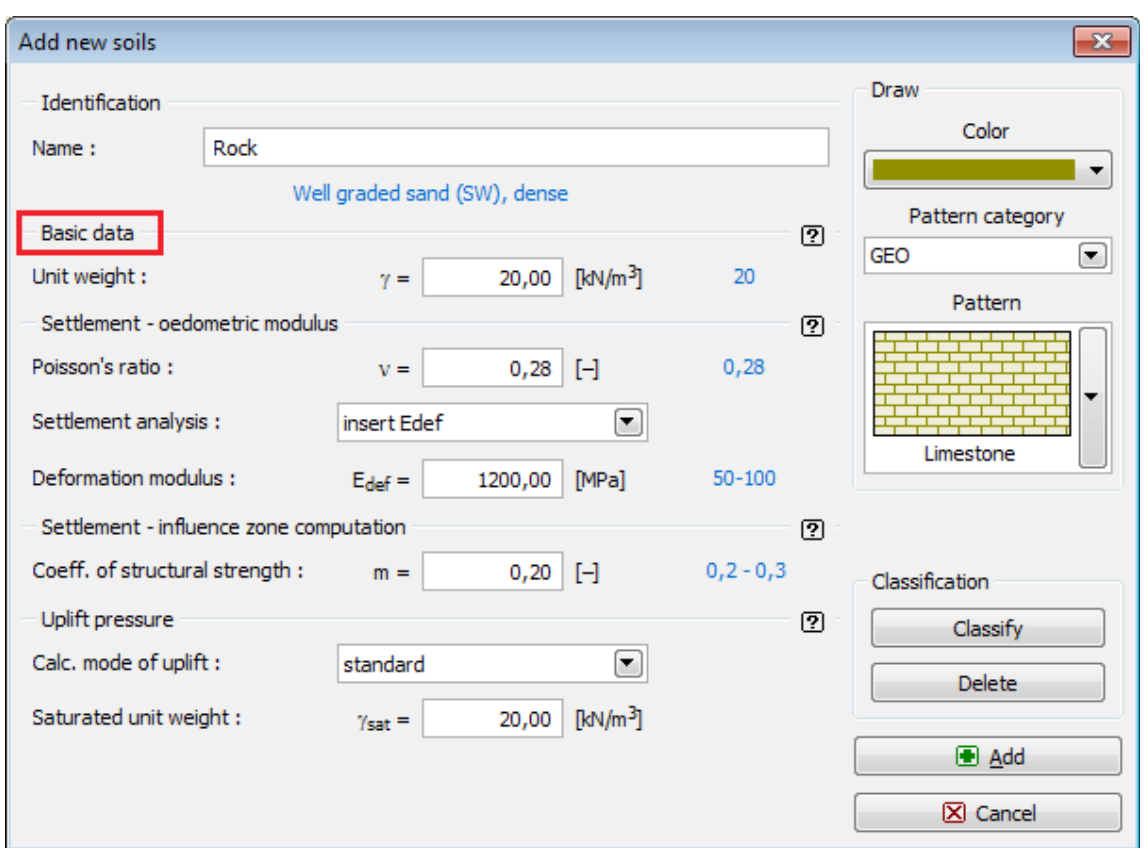

*Caixa de diálogo "Adicionar novos solos" - "Dados base"*

### <span id="page-711-0"></span>**Atribuir**

A [janela](#page-57-0) "**Atribuir**" contém uma lista com as camadas do perfil e solos associados. A lista de solos está graficamente representada através da barra de botões no topo da janela, que também podem ser acedidos a partir da lista com a combinação para cada camada do perfil.

O processo de atribuição de solos a cada camada é descrito com detalhe [aqui.](#page-93-0)

A atribuição de solos pode ser copiada para qualquer programa GEO5 2D através do ["GeoClipboard"](#page-70-1).

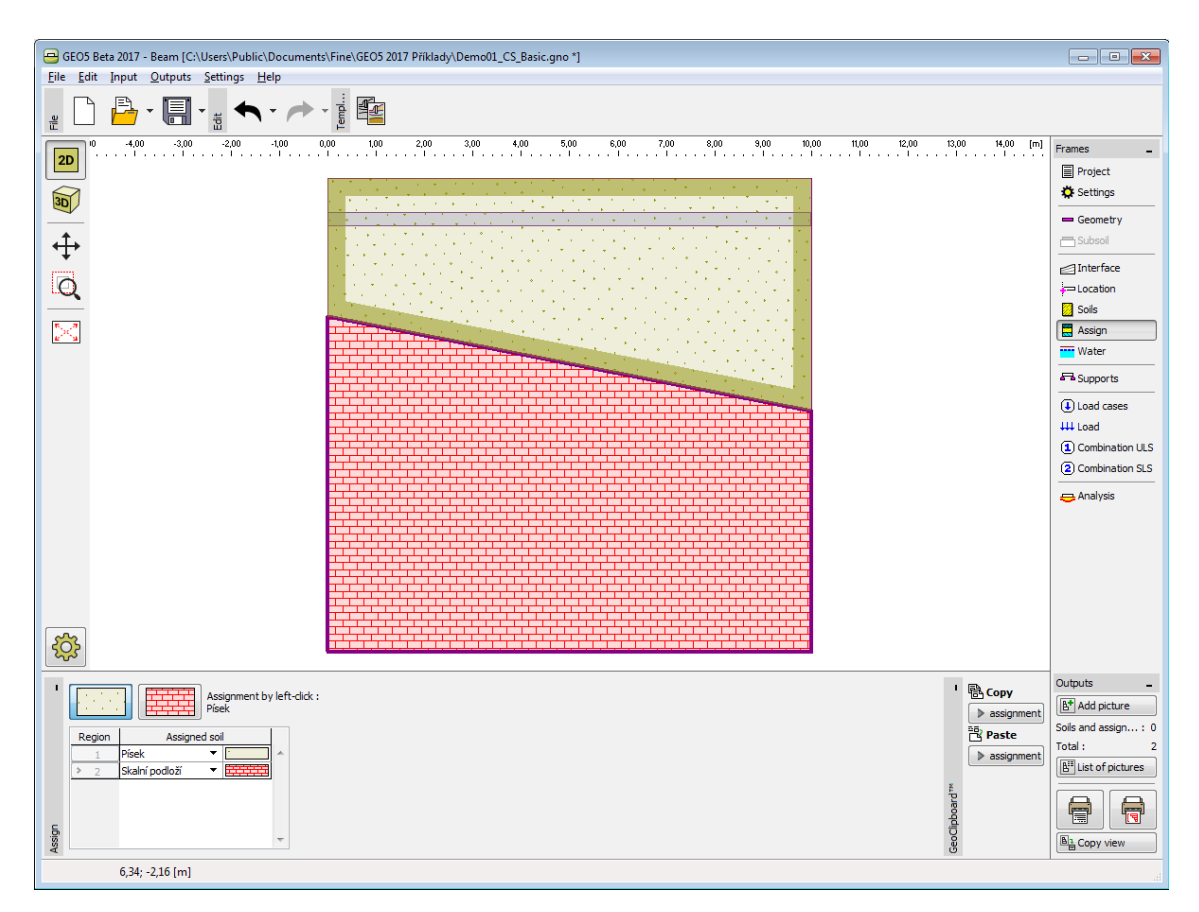

*Janela "Atribuir"*

# <span id="page-712-0"></span>**Nível Freático**

A [janela](#page-57-0) "**Nível freático**" serve para introduzir o nível freático. A distribuição do nível freático é realizada da mesma forma que as [interfaces](#page-707-0) de solos.

As interfaces introduzidas para os níveis freáticos podem ser copiadas para qualquer programa GEO5 2D através do ["GeoClipboard"](#page-69-0).

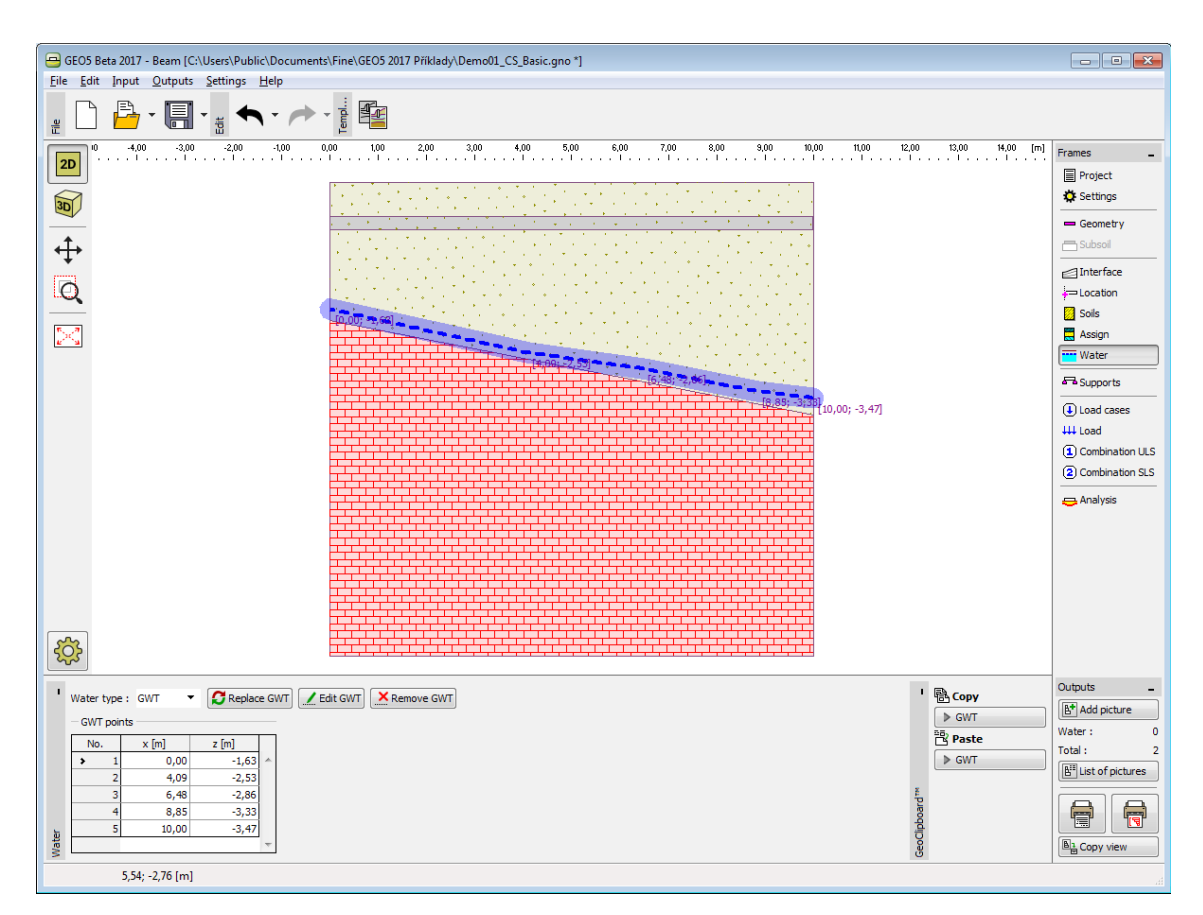

*Janela "Nível freático"*

# <span id="page-713-0"></span>**Apoios**

A [janela](#page-57-0) "**Apoios**" contém uma [tabela](#page-58-0) com a lista apoios introduzidos. A [adição](#page-91-1) de apoios é realizada na [caixa de diálogo](#page-60-0) "**Novos apoios**". A edição pode ser executada através do botão "**Editar**" ou ao clicar na linha, da lista, com o apoio pretendido, utilizando o botão esquerdo do mouse.

O tipo de apoio é determinado de acordo com as condições de fronteira definidas para um certo ponto (translação, rotação).

Podem ser definidas as seguintes **condições de fronteira para um certo ponto**:

- livre
- fixo
- deformação
- mola

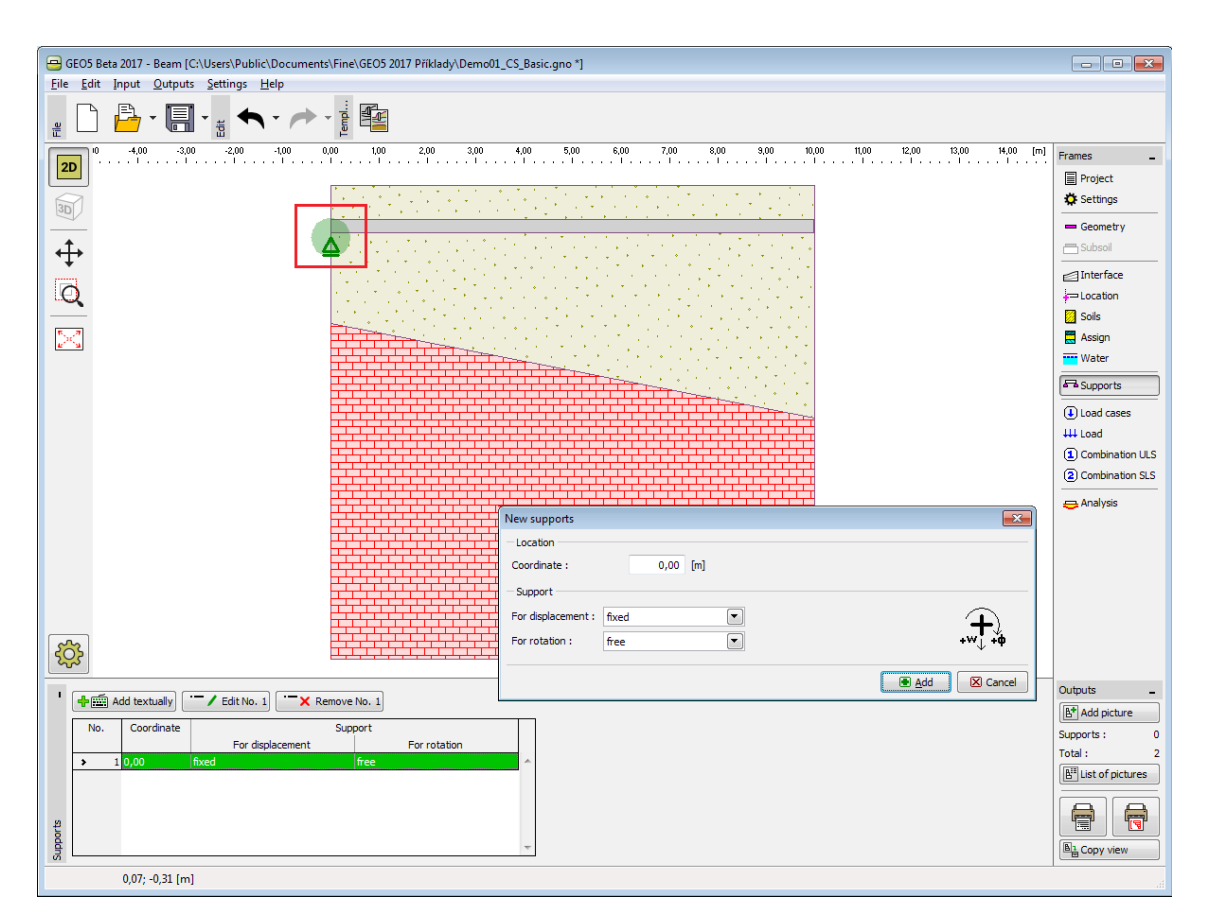

*Janela "Apoios"*

# <span id="page-714-0"></span>**Combinações de Cargas**

A [janela](#page-57-0) "**Combinações de Cargas**" contém uma [tabela](#page-58-0) com a lista de combinações de cargas introduzidas. A adição (edição) de combinações de cargas e dos seus [parâmetros](#page-715-0) é realizada na [caixa de diálogo](#page-60-0) "**Nova combinação de cargas**". A edição pode ser realizada através do botão "**Modificar**" ou ao clicar na linha, da lista, com a combinação de carga pretendida, utilizando o botão esquerdo do mouse.

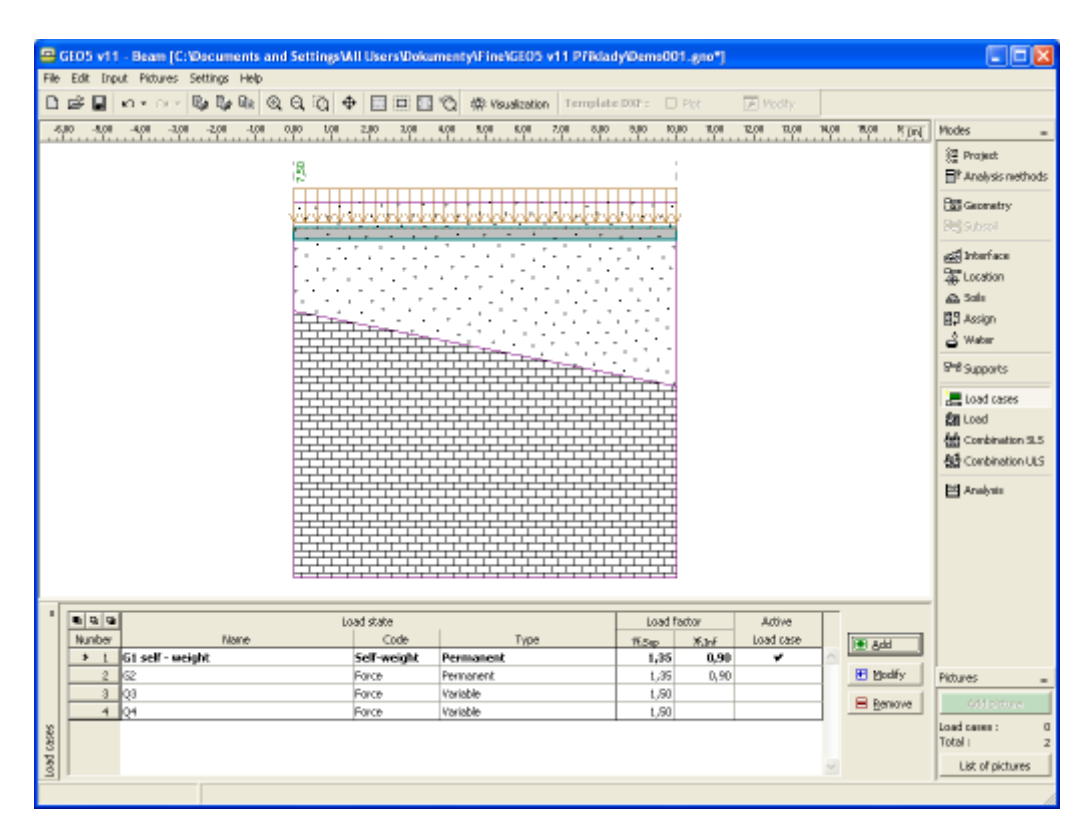

*Janela "Combinações de cargas"*

### <span id="page-715-0"></span>**Parâmetros das Combinações de Cargas**

Os parâmetros seguintes são definidos na [caixa de diálogo](#page-60-0) "**Nova combinação de cargas**":

#### **Identificador da combinação de cargas**

O indentificador da combinação de cargas, composto pelo número da combinação de cargas e por um prefixo, está presente à frente do campo para inserir o nome da combinação de cargas. O prefixo é determinado pelo tipo de combinação de cargas:

- **G** carga permanente
- **Q** carga variável
- **A** carga acidental

O indentificador da combinação de cargas é principalmente utilizado na apresentação dos resultados.

#### **Código da combinação de cargas**

O código da combinação de cargas determina quais cargas podem ser atribuídas a esta combinação. Estão disponíveis as opções seguintes:

- **Peso próprio** Nesta combinação de cargas, a carga representa o peso próprio da estrutura e é gerada automaticamente pelo programa. Apenas uma combinação de cargas com este código pode ser considerada em cada tarefa.
- **Força** Pode ser atribuído um número arbitrário de cargas (forças, momentos) com este código à combinação de cargas. O número de combinações de cargas não está limitado.

### **Tipo de carga**

Determina o comportamento da combinação de cargas com base na sua variação ao longo do tempo. A seleção dos tipos de combinações de cargas corresponde à classificação de acordo com a Norma EN 1990, art. 4.1.1.

#### **Coeficientes da carga**

Permite especificar o fator parcial para as cargas *γf*. Esta coeficiente considera os desvios dos valores desvaforáveis das cargas, em relação aos seus valores representativos. Para cargas permanentes, é necessário introduzir valores diferentes para as ações favoráveis (*γf, inf*) e desfavoráveis (*γf, sup*) das cargas, de uma combinação. Se a introdução de cargas for realizado de acordo com EN 1990, os valores de origem dos coeficientes estão presentes na tabela A1.2(B).

#### **Categoria**

A classificação das combinações de cargas em categorias corresponde à classificação de cargas de acordo com a tabela A1.1 da Norma EN 1990. Assim, os coeficientes das combinações *ψ0*, *ψ1* e *ψ2*, são atribuídos às combinações de cargas variáveis. A categoria "**Definido pelo usuário**" permite que o usuário defina os seus próprios valores para estes coeficientes. A escolha da categoria apenas é possível para combinações de cargas introduzidas de acordo com EN 1990 (a secção ["Materiais e Normas"](#page-122-0) serve para selecionar a Norma pretendida).

#### **Coeficientes da combinação**

Os valores dos coeficientes das combinações estão presentes na Norma EN 1990 e dependem da categoria das combinações de cargas. Também é possível que seja o usuário a definir os seus próprios valores para estes coeficientes. Os seguintes coeficientes são utilizados para criar as combinações:

- *ξ* **Coeficiente de redução de cargas permanentes em combinações alternativas** este coeficiente é atribuído a todas as cargas permanentes e é utilizado ao compilar combinações alternativas para o estado limite da capacidade de suporte (combinação com base em 6.10.b, EN 1990).
- *ψ0* **Coeficiente do valor da combinação** coeficiente para cargas variáveis que é utilizado ao compilar combinações para os estados limite de serviço e da capacidade de suporte
- *ψ1* **Coeficiente do valor frequente** coeficiente para cargas variáveis que é utilizados ao compilar combinações acidentais e combinações para o estado limite de serviço
- *ψ2* **Coeficiente do valor quasi-permanente**  coeficiente para cargas variáveis que é utilizado ao compilar combinações acidentais e combinações para o estado limite de serviço

Os coeficientes de combinação apenas estão disponíveis para combinações de cargas introduzidas de acordo com EN 1990 (a janela ["Métodos de análise"](#page-703-0) serve para selecionar a Norma pretendidada).

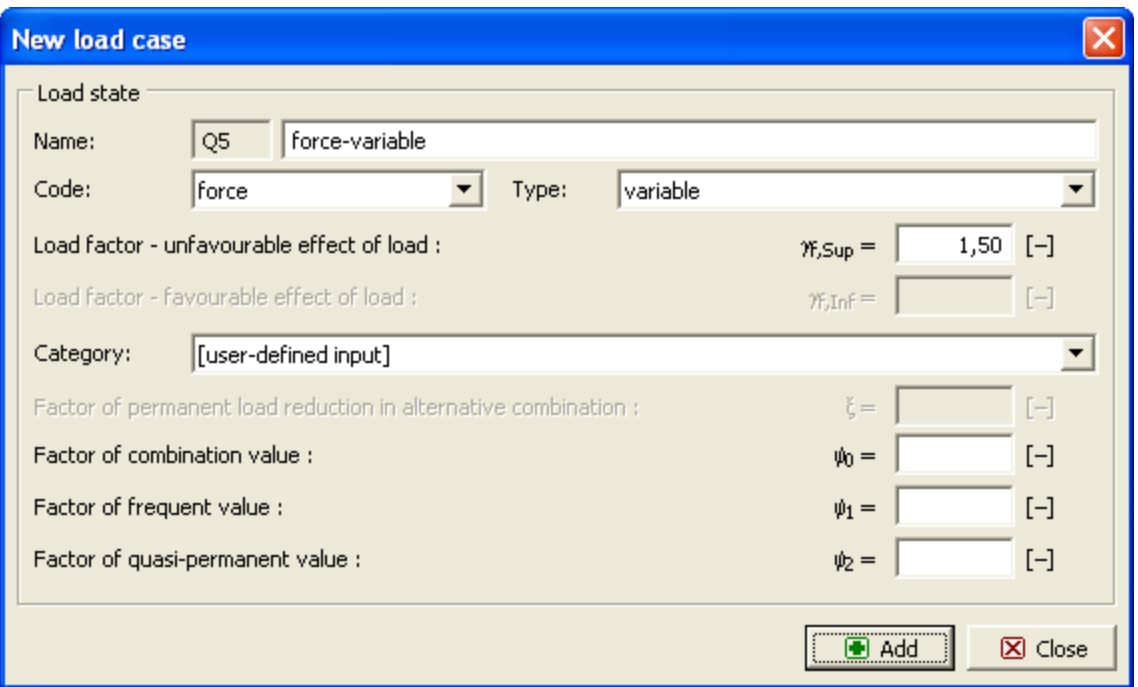

*Caixa de diálogo "Nova combinação de cargas"*

### <span id="page-717-0"></span>**Carga**

A [janela](#page-57-0) "**Carga**" contém uma [tabela](#page-58-0) com a lista de cargas introduzidas. A adição (edição) de cargas é realizada na [caixa de diálogo](#page-60-0) "**Novas cargas**". A edição pode ser realizada através do botão "**Editar**" ou ao clicar na linha, da lista, com a carga pretendida, utilizando o botão esquerdo do mouse.

Cada carga é atribuída a uma combinação de cargas. A combinação de cargas pode ser selecionada a partir da lista "**Combinação de cargas ativa**", acima da tabela.

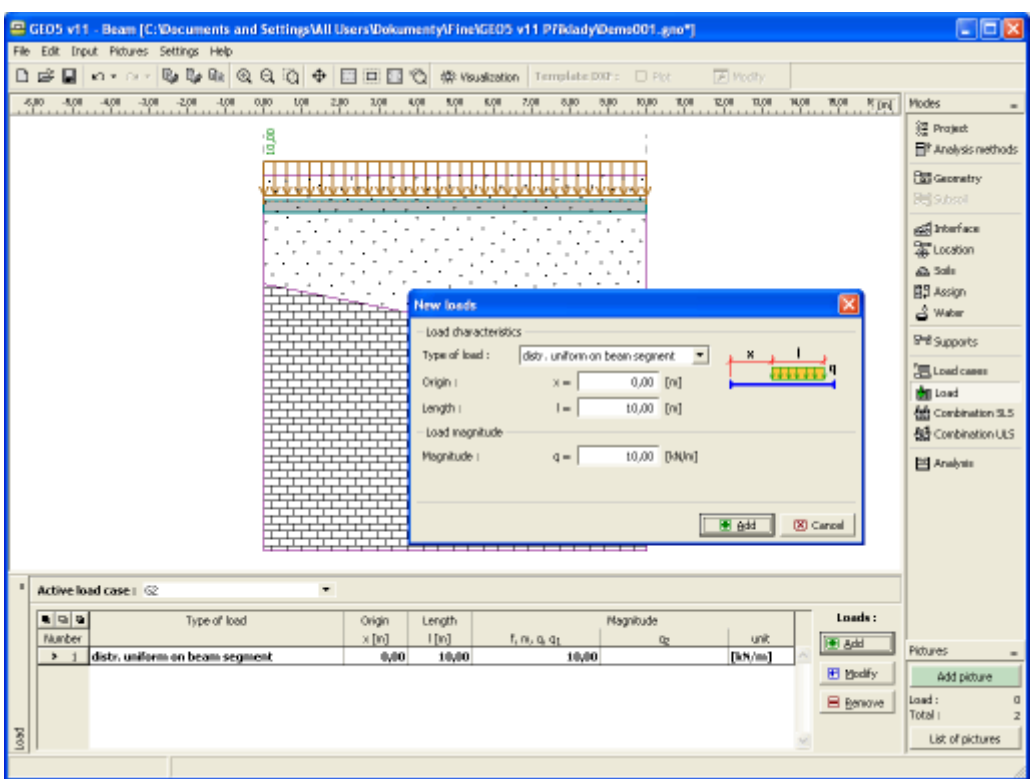

*Janela "Carga"*

## <span id="page-718-0"></span>**Combinação ELU**

A [janela](#page-57-0) "**Combinação ELU**" contém uma tabela com a lista de combinações para o estado limite da capacidade de suporte. A adição (edição) de combinações de cargas e dos seus [parâmetros](#page-719-0) é realizada na caixa de diálogo "**Nova combinação de cargas**". A edição pode ser realizada através do botão "**Modificar**" ou ao clicar na linha, da lista, com a combinação de carga pretendida, utilizando o botão esquerdo do mouse.

O [gerador de combinações](#page-720-0) de cargas pode ser utilizado para criar combinações individuais.

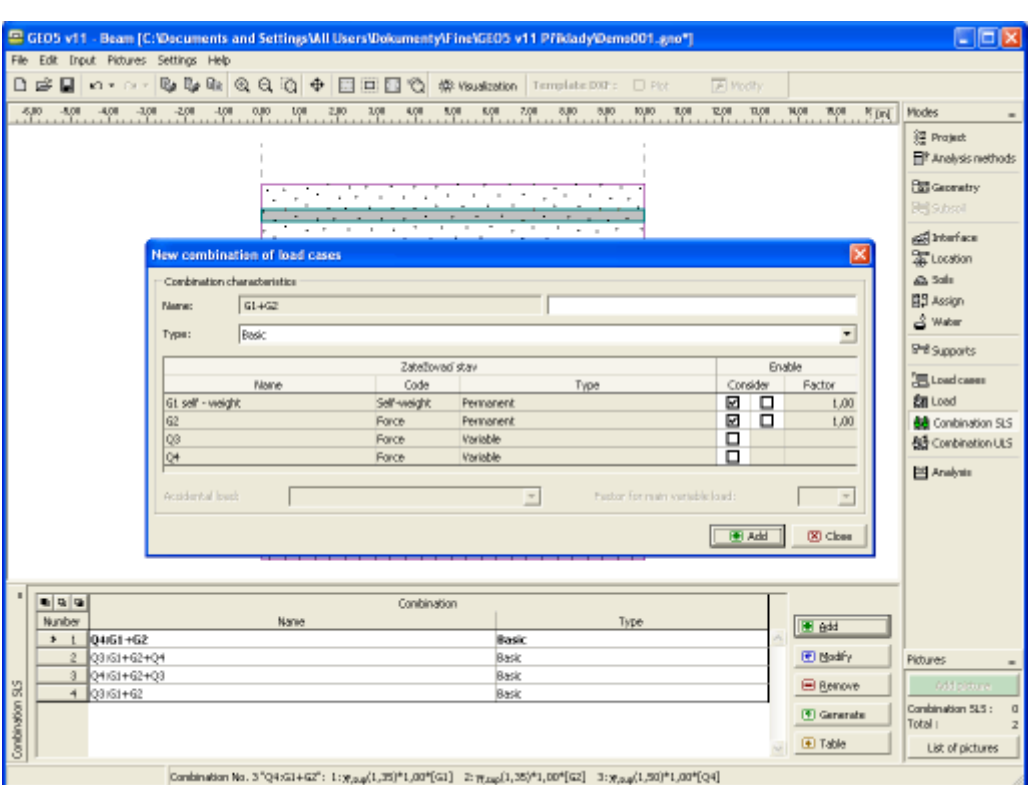

*Janela "Combinação ELU"*

### <span id="page-719-0"></span>**Parâmetros das Combinações ELU**

Os parâmetros seguintes são definidos na [caixa de diálogo](#page-60-0) "**Nova combinação de cargas**":

#### **Nova combinação**

À frente do campo onde a combinação é definida está uma breve descrição desta. Todas as combinações de cargas consideradas são rotuladas pelos seus [identificadores.](#page-715-0) As cargas variáveis principais são movidas para o início da lista e separadas das combinações de cargas restantes.

#### **Tipo de combinação (apenas para combinações baseadas em EN 1990)**

As combinações seguintes podem ser criadas para o estado limite da capacidade de carga:

- **Básica** -Combinação básica baseada na expressão 6.10 da Norma EN 1990.
- **Alternativa** -Combinação baseada nas expressões 6.10a e 1.10b da Norma EN 1990. Neste caso, são utilizadas na análise duas variantes da combinação: uma com as combinações de cargas permanentes reduzidas e outra com a combinação de carga principal variável.
- **Acidental** -Combinação acidental baseada na expressão 6.11 da Norma EN 1990.

#### **Seleção de combinações de cargas**

A tabela com a lista das cargas permite a sua seleção de modo a criar um combinação. A carga pode ser atribuída a uma combinação através da sua seleção. As restantes configurações da tabela dependem do método de introdução de cargas selecionado na secção ["Materiais e](#page-122-0) [Normas"](#page-122-0).

#### **Carga de acordo com EN 1990**
Está disponível um segundo campo, para a seleção de cada carga. Este campo permite atribuir um efeito favorável à ação de combinações de cargas permanentes (ao adotar o coeficiente *γf, inf*) ou para especificar uma carga variável como a principal. O número de cargas variáveis principais de uma combinação não está limitado. Uma carga acidental pode ser atribuída a combinações identificadas como "**Acidental**" (apenas podem ser selecionadas combinações de cargas indentificadas como "**Acidental**"). Para as combinações acidentais também é necessário escolher se a carga variável principal deve ser reduzida pelo coeficiente *ψ1* ou *ψ2*.

#### **Carga geral**

Pode ser definido um coeficiente de utilização para cada combinação de cargas, para ajustar o grau de utilização da carga na combinação de cargas.

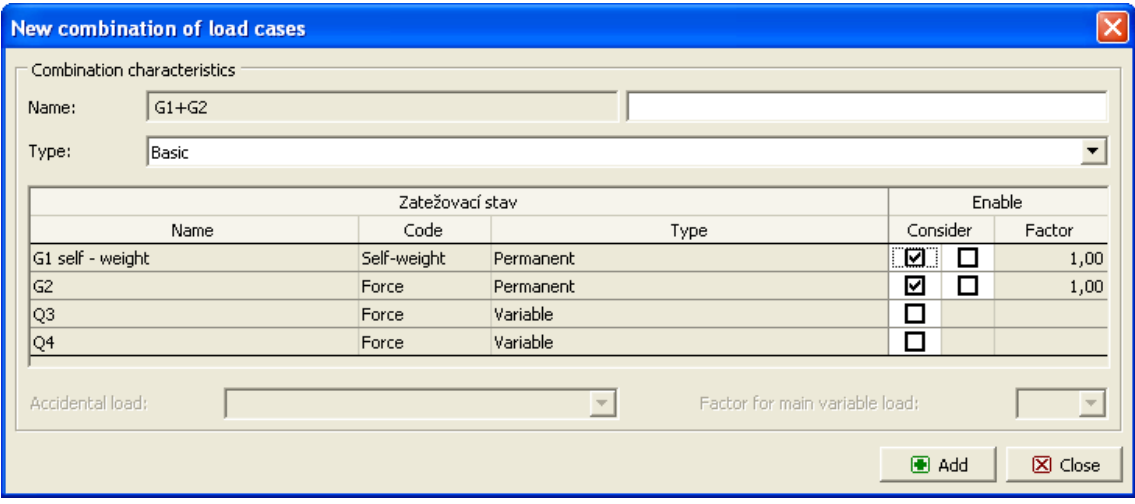

*Caixa de diálogo "Nova combinação de cargas"*

### <span id="page-720-0"></span>**Gerador de Combinações**

A [caixa de diálogo](#page-60-0) "**Gerador de combinações - 1ª ordem**" permite gerar uma compilação das combinações de cargas com base nas regras definidas. De acordo com a Norma EN 1990, o número de combinações geradas pode ser relativamente elevado e, em casos extremos, pode aumentar o tempo do cálculo consideravelmente. Assim, é exibida informação acerca do número de combinações expectáveis a serem gerados, no canto inferior direito. Antes de iniciar o gerador de combinações, o usuário pode selecionar quantas combinações devem ser geradas e ajustar as condições. A parte superior da caixa de diálogo serve para definir as condições do gerador de combinações; a parte inferior contém várias configurações do gerador de combinações.

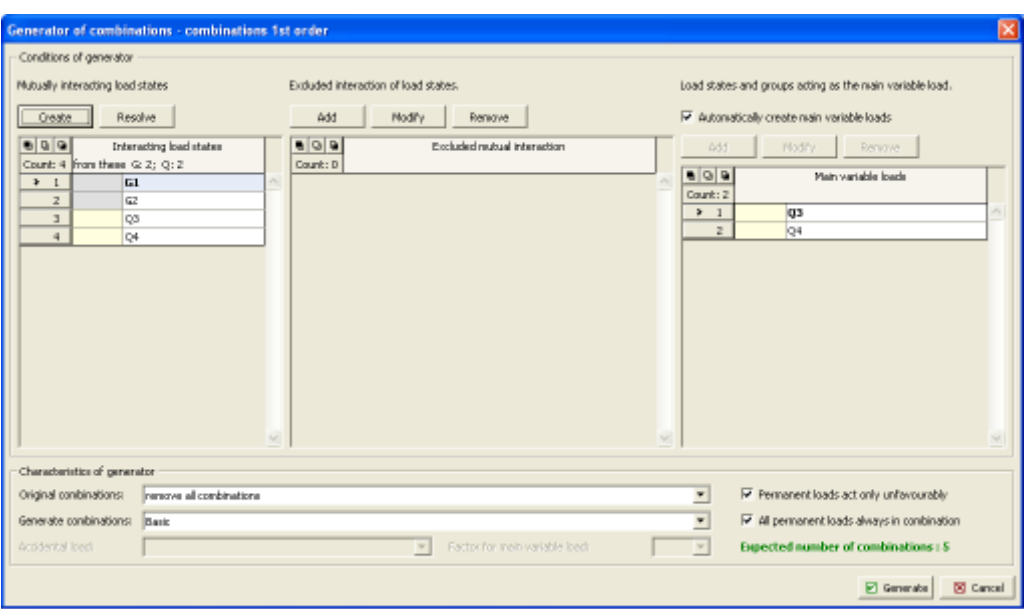

*Caixa de diálogo "Gerador de combinações - 1ª ordem"*

#### **Combinações de cargas mutualmente interativas**

Nesta parte é possível fundir as cargas que devem ser consideradas sempre em conjunto. Cargas permanentes e variáveis não podem ser fundidas na mesma combinação. Se a opção "**Todas as cargas permanentes sempre em combinação**" estiver selecionada nos parâmetros do gerador, a criação de grupos de cargas permanentes não tem efeito na sua aparência em combinações, sendo que cada combinação gerada irá sempre conter todas as cargas permanentes. Neste caso, a fusão de cargas permanentes apenas irá influenciar a consideração de efeitos favoráveis/desfavoráveis das cargas, se a opção "**Cargas permanentes agindo apenas de forma desvaforável**" não estiver selecionada.

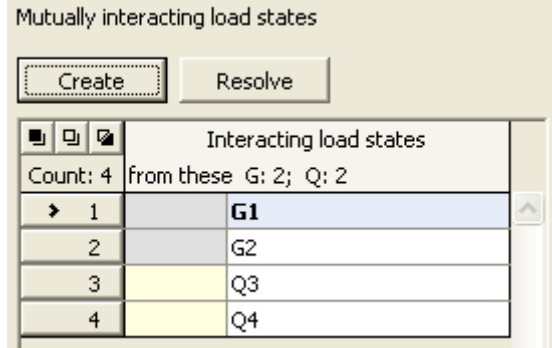

*Caixa de diálogo "Gerador de combinações" - combinações de cargas mutualmente interativas*

#### **Interação excluída das combinações de cargas**

Nesta parte é possível definir quais cargas não devem aparecer em conjunto na combinação. Cargas arbitrárias ou grupos fundidos podem ser excluídos, consoante o tipo de carga. Estão disponíveis duas opções para definir grupos a excluir:

**Exclusão mútua** -Um número arbitrário de cargas pode ser adicionado a um grupo. Neste caso, o programa não gera qualquer combinação que contenha pelo menos duas cargas deste grupo.

#### **Exclusão por** Se for necessário criar um número maior de grupos a excluir, onde uma carga é **pares** a mesma (ex.: exclusão da assemblagem de variantes da cargas permanentes

com todas as cargas de serviço), é possível adotar esta opção. Uma carga pode ser excluída deve ser selecionada na primeira coluna. A segunda coluna é utilizada para selecionar as cargas para as quais é necessário criar grupos de exclusão.

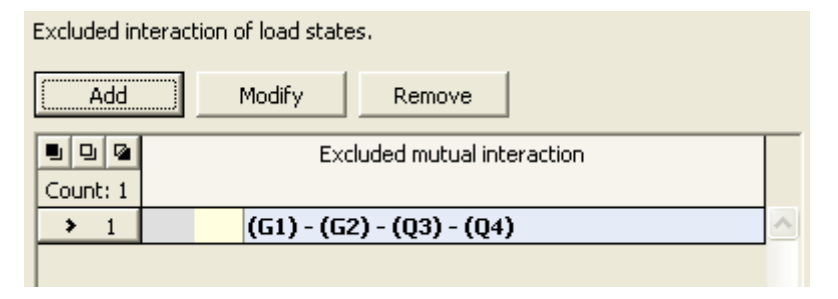

*Caixa de diálogo "Gerador de combinações" - interação excluída das combinações de cargas*

#### **Cargas atuantes como carga variável principal**

Esta parte está disponível apenas quando as cargas são introduzidas de acordo com EN 1990 (a Norma é selecionada na secção ["Materiais e Normas"](#page-122-0)). Quando o regime automático é assumido, todas as cargas variáveis são consideradas como principais, nas combinações geradas. Se este regime não estiver ativo, é possível ajustar manualmente a lista de cargas variáveis principais. Por exemplo, é possível remover cargas da lista, de modo a que estas não sejam consideradas como cargas variáveis principais em combinações que estas apareçam em conjunto.

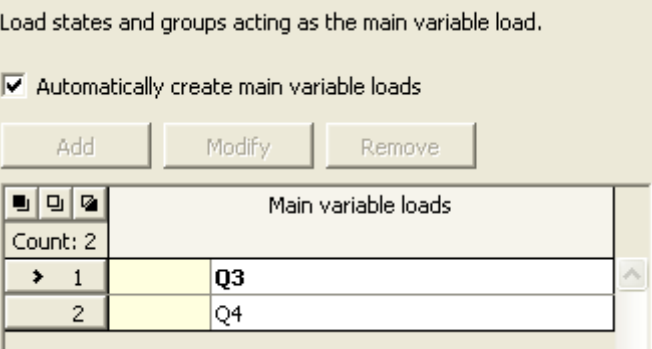

*Caixa de diálogo "Gerador de combinações" - combinações de cargas atuantes como carga variável principal*

**Parâmetros do gerador** (parâmetros que podem ser definidos na parte inferior da caixa de diálogo).

#### **Lista "Combinações originais"**

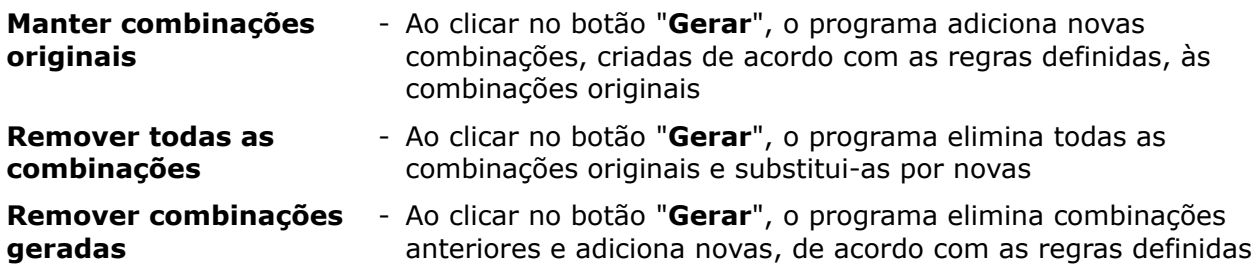

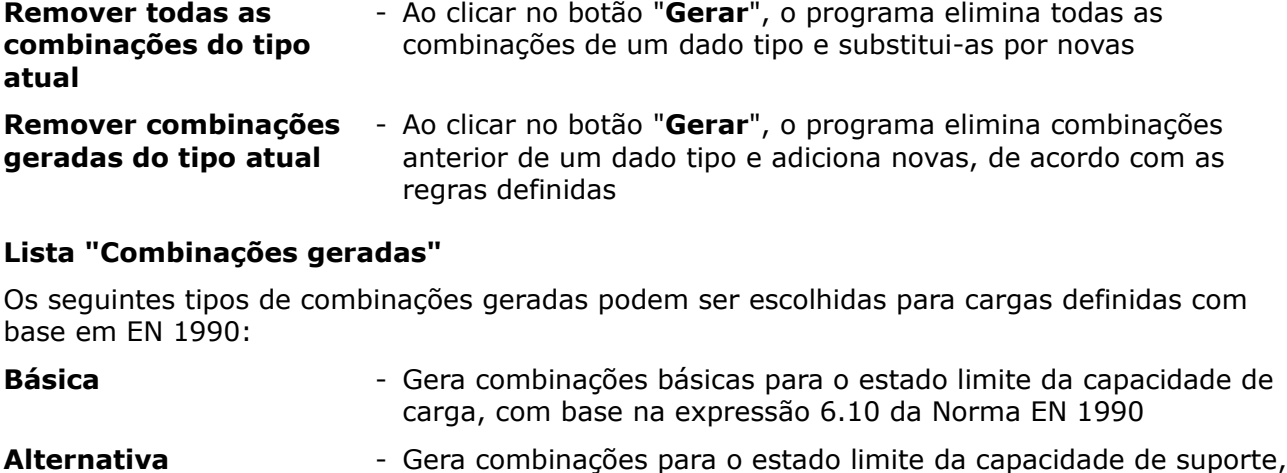

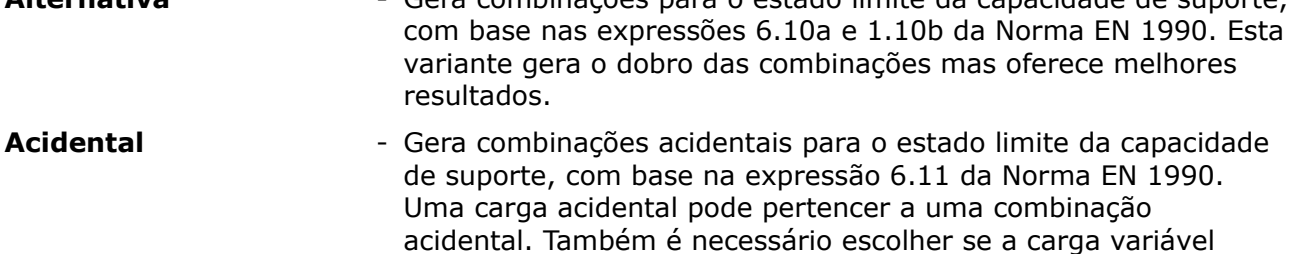

principal é reduzida pelo coeficiente *ψ1* ou *ψ2*.

#### **Cargas permanentes agindo apenas desfavoravelmente**

Se esta opção não estiver selecionada, o programa gera todas as combinações possíveis, onde todas as variantes de ações favoráveis e desfavoráveis de cargas permanentes são consideradas.

#### **Todas as cargas permanentes sempre em combinação**

Se esta opção não estiver selecionada, o programa gera combinações de forma a que a introdução sucessiva de todas as cargas na combinação é considerada.

### **Combinação ELS**

A [janela](#page-57-0) "**Combinação ELU**" contém uma tabela com a lista de combinações para o estado limite de serviço. A adição (edição) de combinações de cargas e dos seus [parâmetros](#page-724-0) é realizada na caixa de diálogo "**Nova combinação de cargas**". A edição pode ser realizada através do botão "**Modificar**" ou ao clicar na linha, da lista, com a combinação de carga pretendida, utilizando o botão esquerdo do mouse.

The built-in [generator of combinations](#page-725-0) of load cases can be used to compile individual combinations.

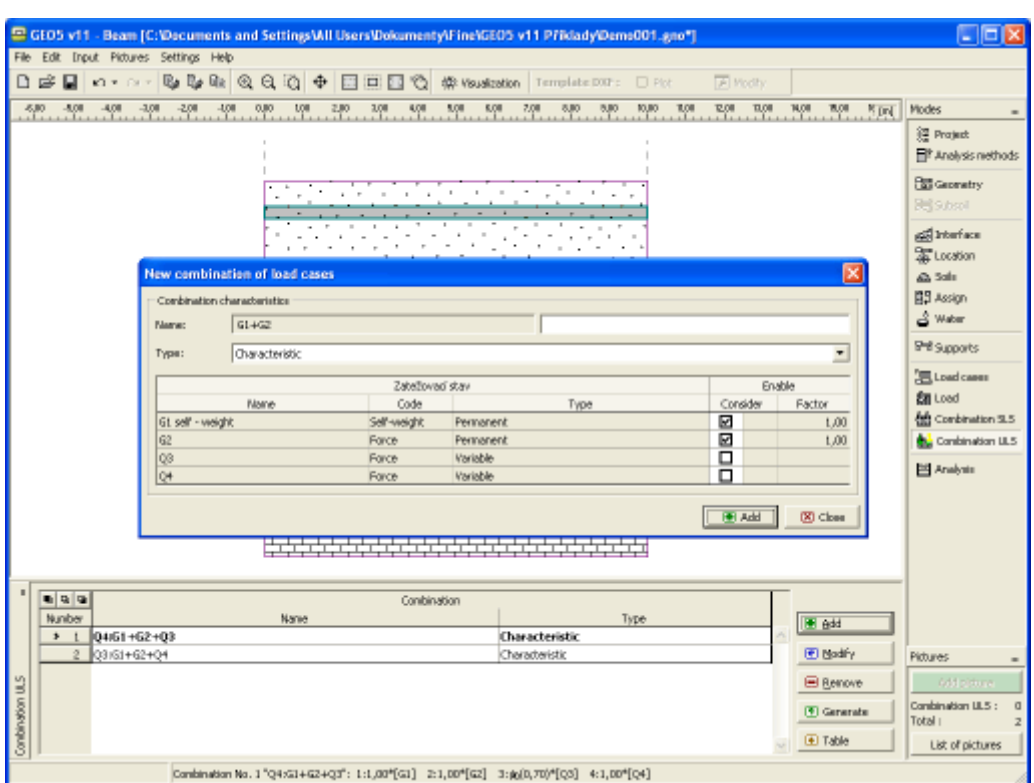

*Janela "Combinação ELS"*

### <span id="page-724-0"></span>**Parâmetros das Combinações ELS**

A combinação ELS serve para avaliar estados que estão relacionados com a aparência da estrutura, conforto das pessoas ou funcionamento habitual da estrutura. Normalmente, apenas são verificadas deformações, vibrações, etc. A [caixa de diálogo](#page-60-0) "**Novas combinações de cargas**" (semelhante a [combinações para ELU\)](#page-719-0) serve para definir os seguintes parâmetros:

#### **Tipo de combinação de acordo com EN 1990**

As combinações seguintes podem ser criadas para o estado limite de serviço:

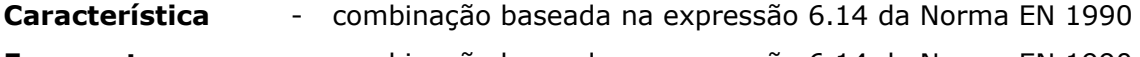

- **Frequente** combinação baseada na expressão 6.14 da Norma EN 1990
- **Quasi-permanente** combinação baseada na expressão 6.14 da Norma EN 1990

#### **Seleção de combinações de cargas**

A tabela contém a lista com cada combinação de cargas que podem ser selecionadas. As cargas podem ser introduzidas numa combinação de cargas ao selecionarem o campo da coluna respetiva. Pode ser definido um coeficiente de utilização para as combinações introduzidas (selecionar na secção ["Materiais e Normas"](#page-122-0)), para ajustar o nível de utilização da carga na combinação de cargas.

| $\times$<br><b>New combination of load cases</b> |                             |          |                 |           |          |                   |
|--------------------------------------------------|-----------------------------|----------|-----------------|-----------|----------|-------------------|
|                                                  | Combination characteristics |          |                 |           |          |                   |
|                                                  | Name:                       | $GI+G2$  |                 |           |          |                   |
|                                                  | Type:                       | Frequent |                 |           |          | ▼                 |
|                                                  |                             |          | Zatežovací stav |           | Enable   |                   |
|                                                  |                             | Name     | Code            | Type      | Consider | Factor            |
|                                                  | G1 self - weight            |          | Self-weight     | Permanent | ☑        | 1,00              |
|                                                  | G <sub>2</sub>              |          | Force           | Permanent | ☑        | 1,00              |
|                                                  | Q3                          |          | Force           | Variable  | □        |                   |
|                                                  | Q4                          |          | Force           | Variable  | п        |                   |
| , <u></u><br>$\Box$ $\blacksquare$ Add           |                             |          |                 |           |          | $\boxtimes$ Close |

*Caixa de diálogo "Nova combinação de cargas"*

### <span id="page-725-0"></span>**Gerador de Combinações**

A [caixa de diálogo](#page-60-0) "**Gerador de combinações - 1ª ordem**" permite gerar uma compilação das combinações de cargas para o estado limite de serviço. As funções do gerador de combinações estão explicadas na secção respetiva, [gerador de combinações para o estado](#page-720-0) [limite da capacidade de suporte.](#page-720-0)

Se as cargas forem introduzidas de acordo com EN 1990, definido na secção ["Materiais e](#page-122-0) [Normas"](#page-122-0), é possível gerar as seguintes combinações para o estado limite de serviço:

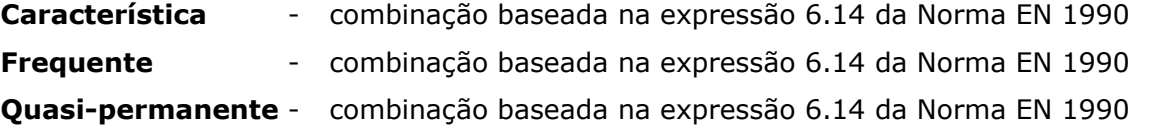

# **Análises**

A [janela](#page-57-0) "**Análise**" serve para visualizar os resultados da análise. A análise é executada através do **método dos elementos finitos** e os parâmetros do subsolo segundo [Winkler-](#page-704-1)[Pasternak](#page-704-1) subsoil. Podem ser realizadas [várias análises](#page-95-0) e apresentações de resultados para a mesma tarefa. A informação sobre a análise realizada é exibida no canto superior direito da janela. Se os parâmetros da análise forem alterados, é necessário voltar a executar a análise, através do botão "**Análisar**".

Se os parâmetros do subsolo forem [calculados a partir do perfil geológico,](#page-704-0) é necessário escolher a "**Combinação característica para a análise do subsolo**", na lista.

A lista "**Resultados**" serve para definir as combinações de cargas para [ELU](#page-719-0) ou [ELS](#page-724-0) (evoltórias possíveis das combinações de cargas), para as quais os resultados são apresentados na Área de trabalho.

A parte inferior da janela serva para definir quais variáveis devem ser visualizadas (Deslocamentos, Força de cisalhamento, Momento,...) e a forma como são representadas na Área de trabalho.

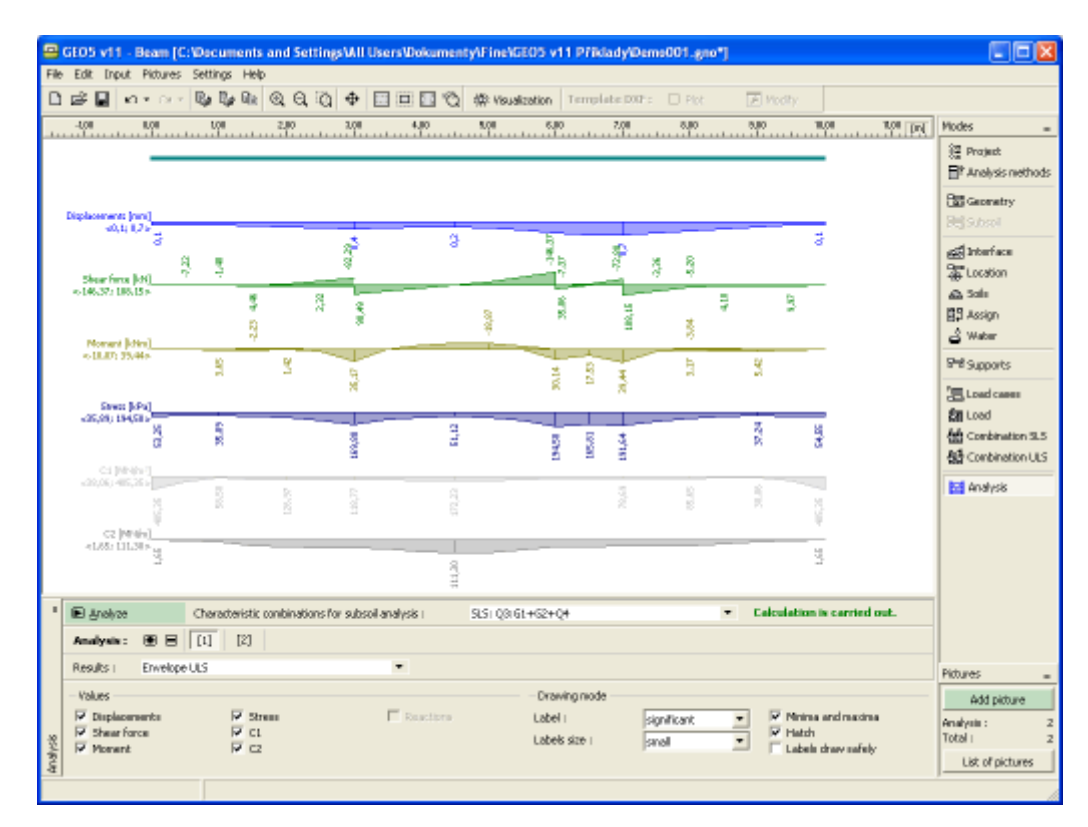

*Janela "Análise"*

### **Programa Recalque**

Este programa é utilizado para determinar o assentamento vertical e consolidação ao longo do tempo, de aterros, fundações, barragens de aterro e cargas superficiais (sobrecargas).

**A Ajuda do programa "Recalque" inclui os seguintes tópicos:**

• Introdução de dados em cada janela:

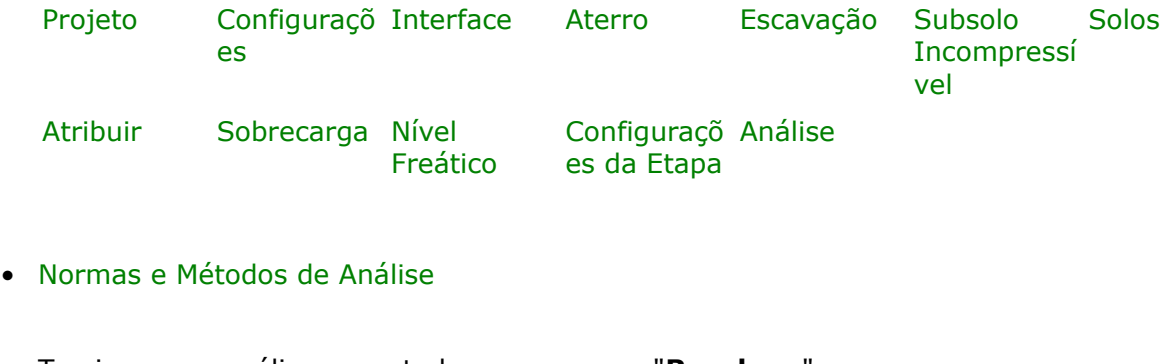

• Teoria para a análise executada no programa "**Recalque**":

```
Tensões no Subsolo Análise de Assentamento
```
• [Resultados](#page-984-0)

- Informação geral acerca da utilização do [Interface de Usuário](#page-42-0) dos programas GEO5
- [Introdução de dados comum](#page-75-0) a todos os programas

### <span id="page-727-1"></span>**Projeto**

A [janela](#page-57-0) "**Projeto**" serve para introduzir dados base do projeto e para especificar configurações gerais da análise. Esta janela contém um formulário onde é possível introduzir informação acerca do trabalho analisado, como por exemplo: detalhes do projeto, descrição do projeto, data, etc. Esta informação será usada posteriormente nos relatórios com os [resultados](#page-984-0) [em texto e gráficos.](#page-984-0)

Esta janela também permite que o usuário altere o sistema de unidades [\(métrico / imperial\)](#page-66-0) utilizado na análise. Os dados dos projetos podem ser copiados a partir de qualquer programa GEO5 através do ["GeoClipboard"](#page-68-0).

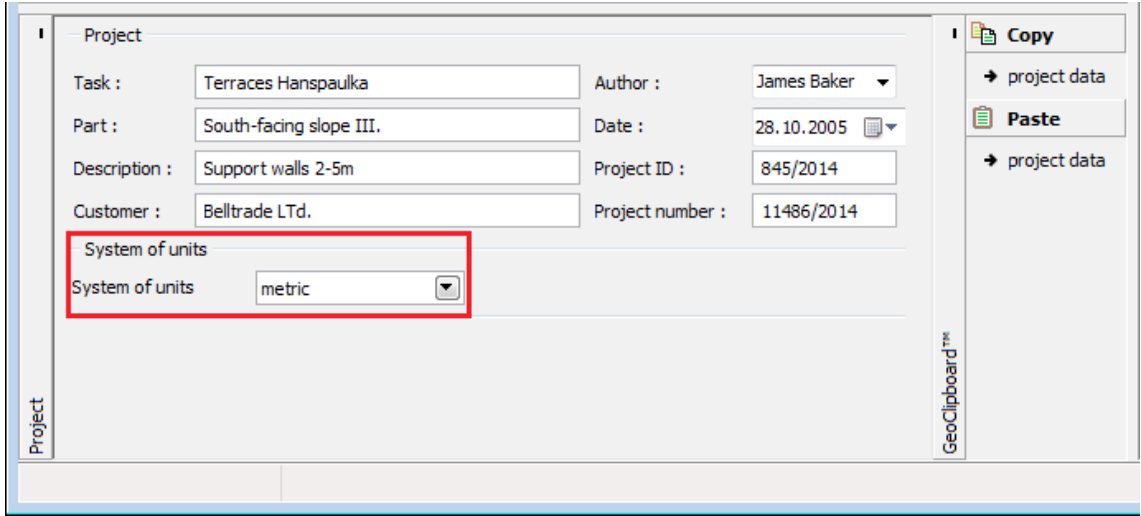

*Janela "Projeto"*

## <span id="page-727-0"></span>**Configurações**

A [janela](#page-57-0) "**Configurações**" permite definir as [configurações](#page-121-0) do programa, como as normas e teorias utilizadas na análse, as verificações de segurança para a estrutura e diferentes coeficientes utilizados na análise.

O programa contém uma lista de **configurações padrão** pré-definidas, mas também permite que o usuário crie as suas próprias **configurações definidas pelo usuário** para um programa em específico, que podem ser utilizadas em todos os programas GEO5 posteriormente.

O botão "**Selecionar configurações**" permite escolher uma das configurações existente na ["Lista de Configurações"](#page-120-0).

O botão "**Administrador de configurações**" abre a caixa de diálogo ["Administrador"](#page-118-1), que permite ver e modificar as configurações existentes. Também é possível escolher quais as configurações visíveis na lista de configurações. Os dados existentes no "**Administrador de configurações**" podem ser **exportados e importados**.

O botão "**Adicionar ao administrador**" permite criar [configurações definidas pelo usuário,](#page-132-0) que serão adicionadas ao "**Administrador de configurações**".

O botão "**Editar**" permite visualizar e editar facilmente as configurações escolhidas para o programa em uso. Se modificar algum dos parâmetros, o título será alterado para "**apenas para a tarefa atual**". As análises individuais serão executadas com esta **configuração atual**. Caso esta configuração seja apropriada para outras tarefas, pode ser adicionada ao "**Administrador de configurações**", clicando no botão "**Adicionar ao administrador**".

A configuração "**apenas para a tarefa atual**" é criada, normalmente, quando se importa dados antigos.

A definição dos parâmetros da análise é realizada na secção ["Assentamento"](#page-127-0).

A janela também permite definir se a [análise de consolidação](#page-1389-0) deve ser executada.

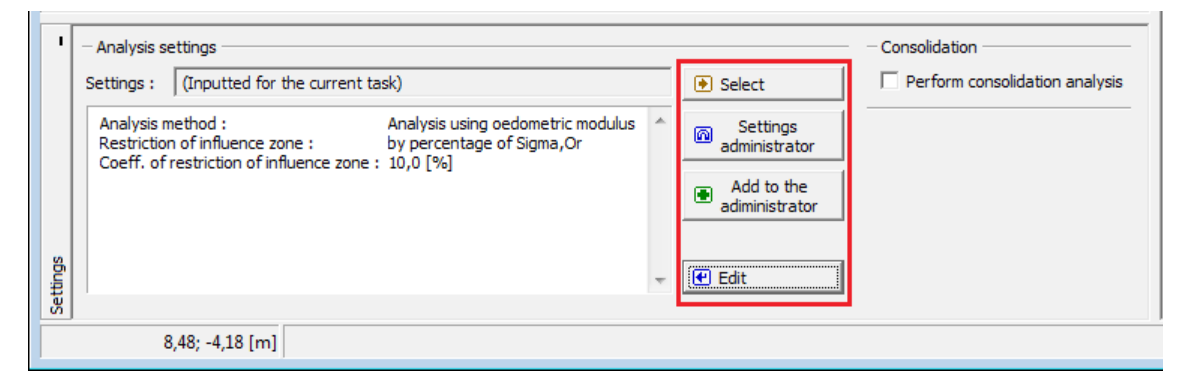

*Janela "Configurações"*

### <span id="page-728-0"></span>**Interface**

A [janela](#page-57-0) "**Interface**" serve para introduzir camadas de solo ao perfil geotécnico. Pode encontrar um descrição detalhada sobre o modo de funcionamento das interfaces [aqui.](#page-81-0)

O programa permite [importar ou exportar](#page-101-0) interfaces no formato \*.DXF. As interfaces introduzidas podem ser copiadas para qualquer programa GEO5 2D através do ["GeoClipboard"](#page-69-0).

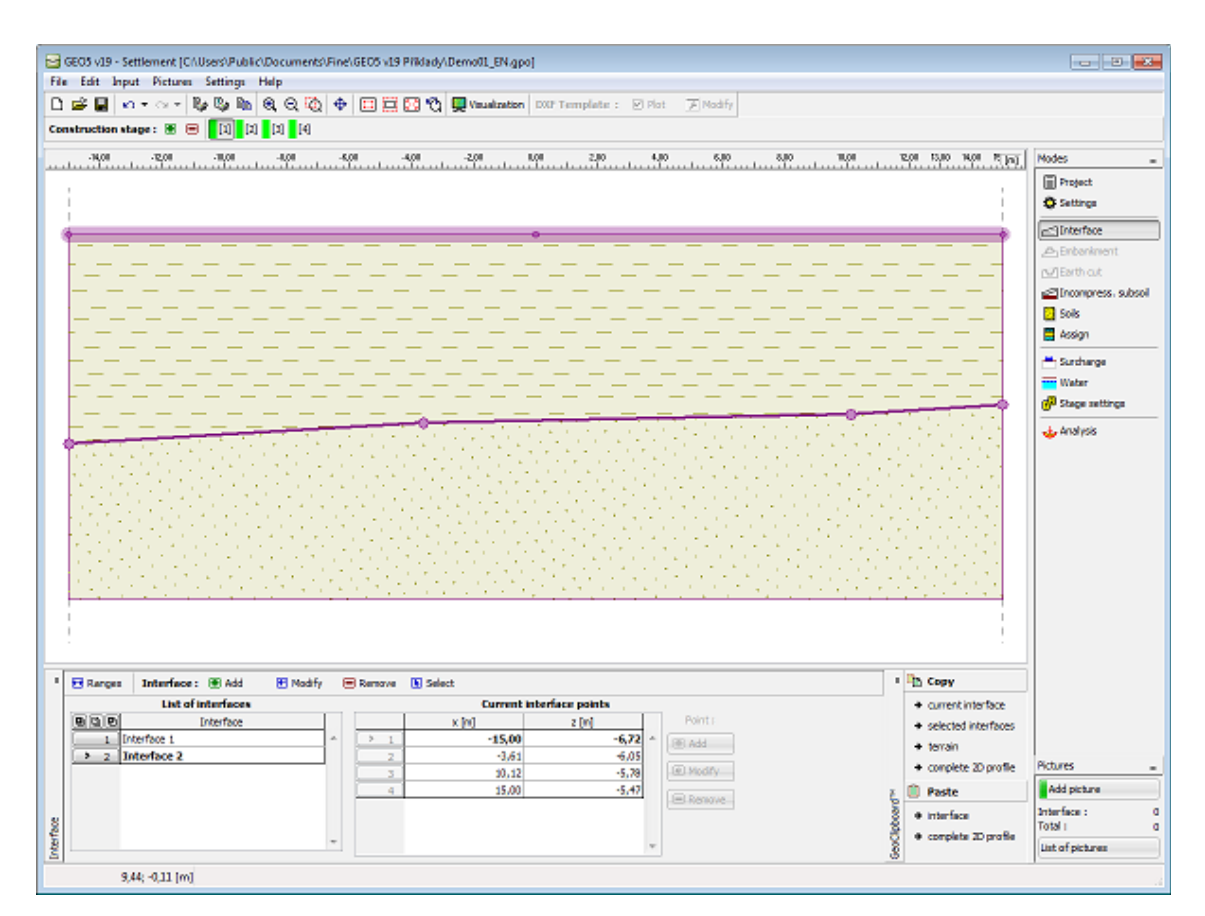

*Janela "Interface"*

### <span id="page-729-0"></span>**Aterro**

A [janela](#page-57-0) "**Aterro**" permite [introduzir interfaces](#page-81-0) de modo a criar um aterro sobre o terreno existente. A janela contém uma [tabela](#page-58-0) com uma lista de interfaces para formar aterros. A table com a listagem dos pontos das interfaces selecionados é visível na janela. A introdução de interfaces de aterros segue o mesmo procedimento que a introdução de [interfaces gerais.](#page-81-0)

Não podem ser introduzidos aterros na primeira [etapa de construção.](#page-48-0) Também não podem ser introduzidos aterros em etapas que contenham [escavações](#page-730-0) - neste caso será necessário criar uma nova etapa de construção para a introdução do aterro, ou a escavação introduzida deverá ser removida previamente.

As interfaces de aterros introduzidos podem ser copiadas para qualquer programa GEO5 2D através do ["GeoClipboard"](#page-69-0).

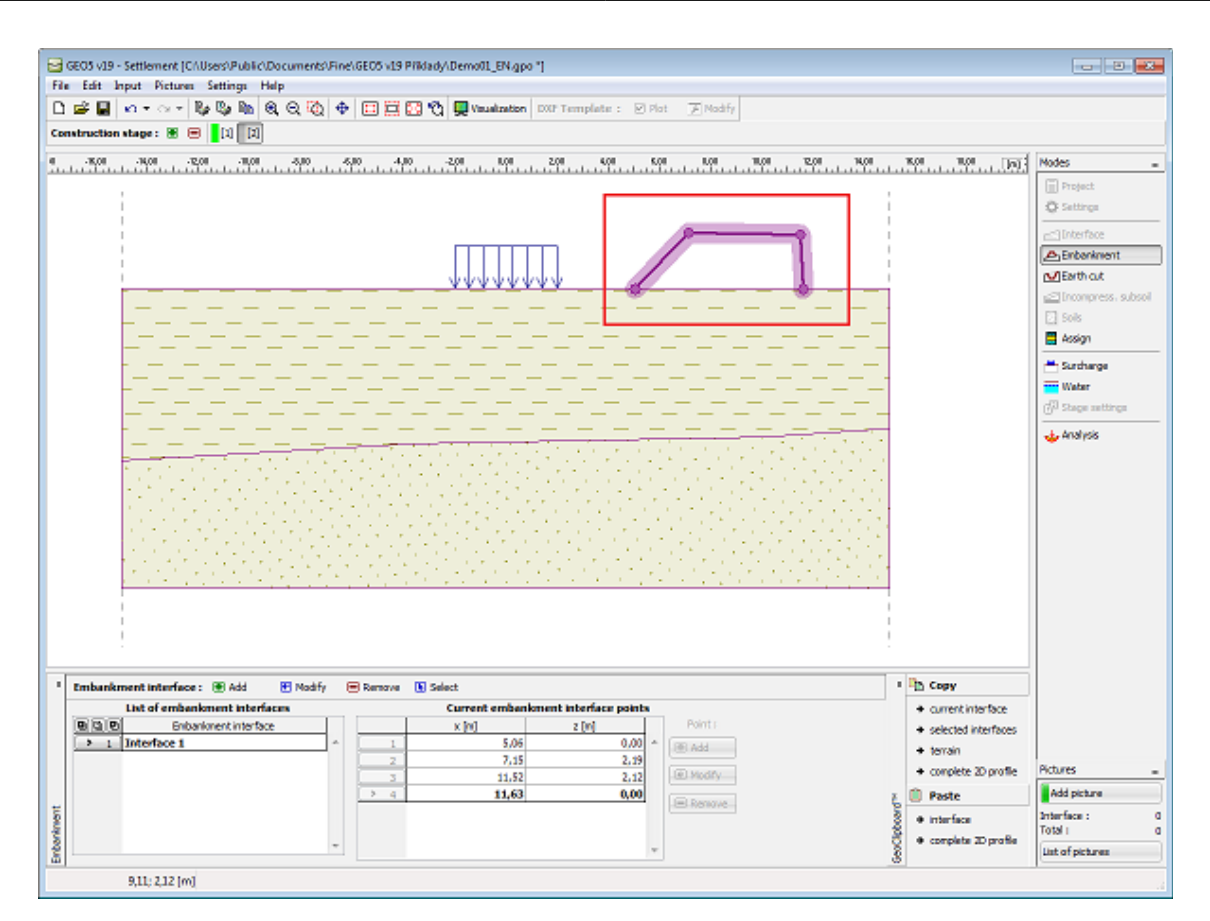

*Janela "Aterro"*

# <span id="page-730-0"></span>**Escavação**

A [janela](#page-57-0) "**Escavação**" serve para especificar o formato de uma vala aberta. Esta função permite modificar o perfil do terreno para uma dada [etapa de construção.](#page-48-0) Podem ser adicionadas várias **escavações** em simultâneo. Neste caso, algumas linhas da escavação aparecem ligeiramente acima do terreno.

Uma [tabela](#page-58-0) com a listagem de pontos de interface é visível na parte esquerda da janela. A introdução de interfaces de escavação segue o mesmo procedimento que a introdução de [interfaces gerais.](#page-81-0)

Não pode ser adicionada uma escavação na primeira [etapa de construção.](#page-48-0) Também não podem ser introduzidos escavações em etapas que contenham [aterros](#page-729-0) - neste caso será necessário criar uma nova etapa de construção para a introdução da escavação, ou o aterro introduzido deverá ser removido previamente.

As interfaces de escavações introduzidas podem ser copiadas para qualquer programa GEO5 2D através do ["GeoClipboard"](#page-69-0).

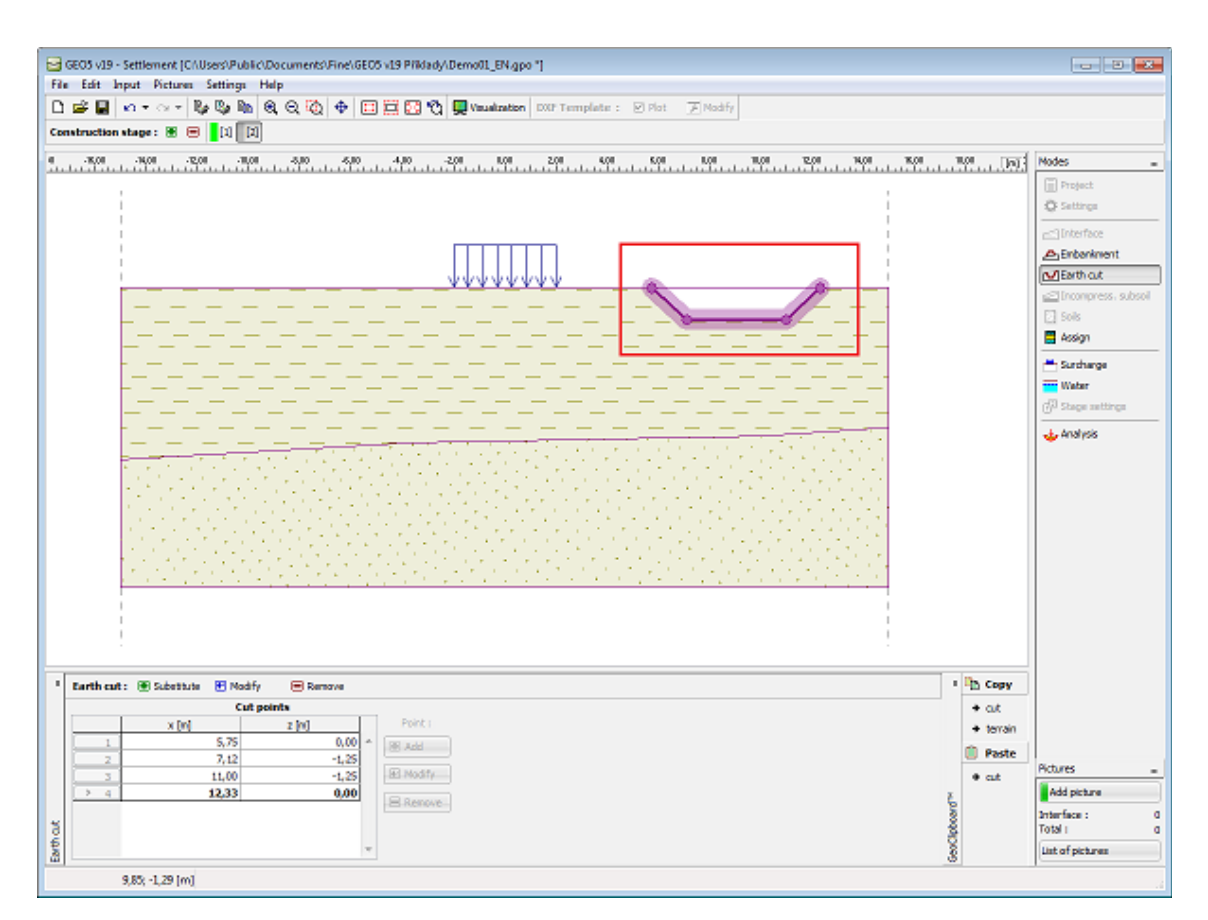

*Janela "Escavação"*

# <span id="page-731-0"></span>**Subsolo Incompressível**

A [janela](#page-57-0) "**Subsolo incompressível**" serve para definir a profundidade do **subsolo incompressível.**

A profundidade do subsolo incompressível realiza-se da mesma forma que para as [interfaces.](#page-81-0)

A introdução de um subsolo incompressível é uma das opções para restingir a zona de influência - se introduzido, os limites e secções são definidos até à profunidade do subsolo incompressível. Não existe deformação do solo abaixo do subsolo incompressível.

As interfaces de subsolos incompressíveis introduzidos podem ser copiadas para qualquer programa GEO5 2D através do ["GeoClipboard"](#page-69-0).

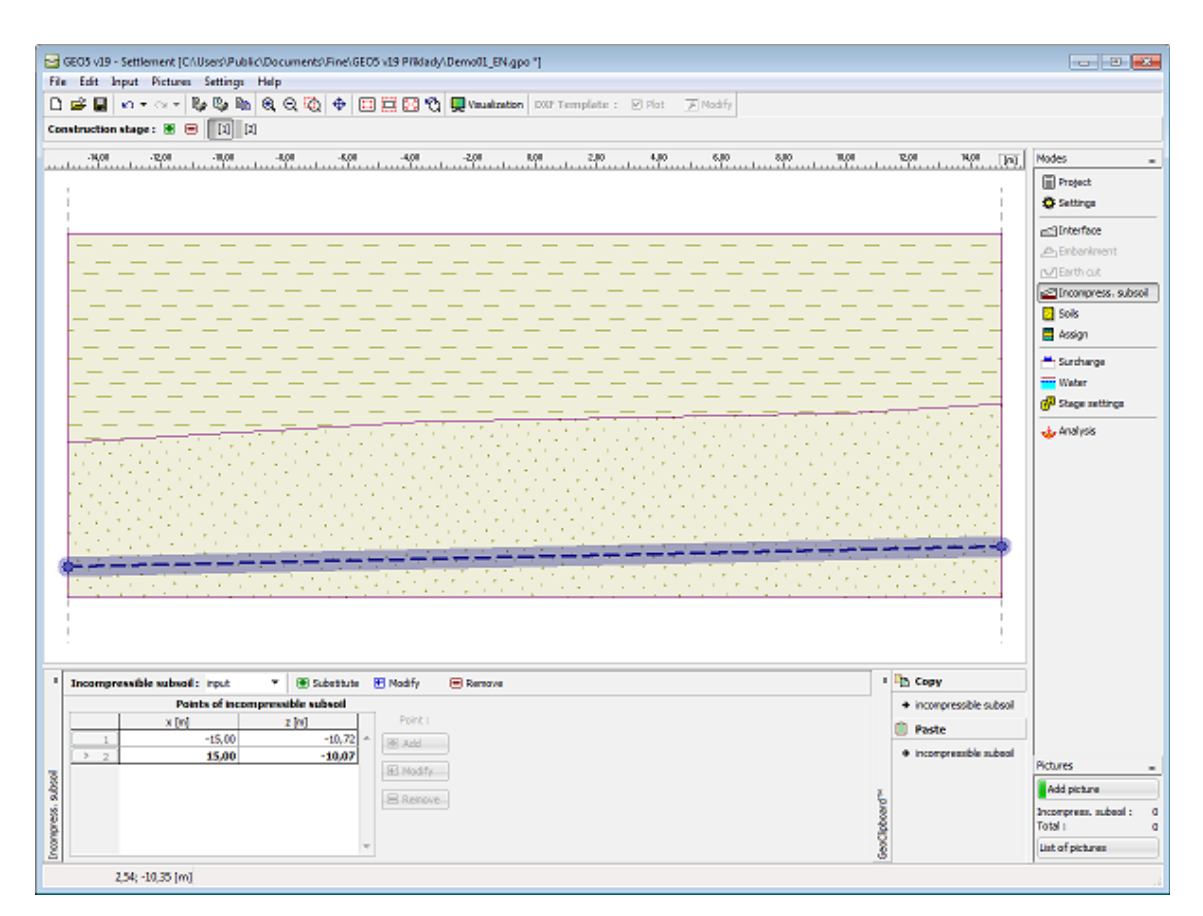

*Janela "Subsolo incompressível"*

### <span id="page-732-0"></span>**Solos**

A [janela](#page-57-0) "**Solos**" contém uma [tabela](#page-58-0) com a lista dos solos introduzidos. A janela também mostra, no seu lado direito, informação sobre o solo selecionado. Caso existam mais solos selecionados, a informação sobre cada solo aparece ordenada.

A [adição](#page-91-0) (edição) de solos é realizada através da [caixa de diálogo](#page-60-0) ["Adicionar novos solos"](#page-76-0).

As características do solo necessárias para o programa são especificadas nos seguintes capítulos: ["Tensões geostáticas no subsolo"](#page-999-1) e ["Análise de assentamento"](#page-1372-0). Na [análise da](#page-1389-0) [consolidação](#page-1389-0) o [coeficiente de permebilidade](#page-881-0) ou o coeficiente de consolidação devem ser definidos. Os parâmetros dos solos são determinados com base na teoria de análise definida na secção ["Assentamento"](#page-127-0).

Os valores podem ser obtidos a partir de ensaios geotécnicos ou laboratoriais. Se estes dados não estiverem disponíveis, é possível utilizar os dados presentes na [base de dados de solos,](#page-77-0) que contém valores das características dos solos.

Os dados de solos introduzidos podem ser copiados para qualquer programa GEO5 através do ["GeoClipboard"](#page-70-0).

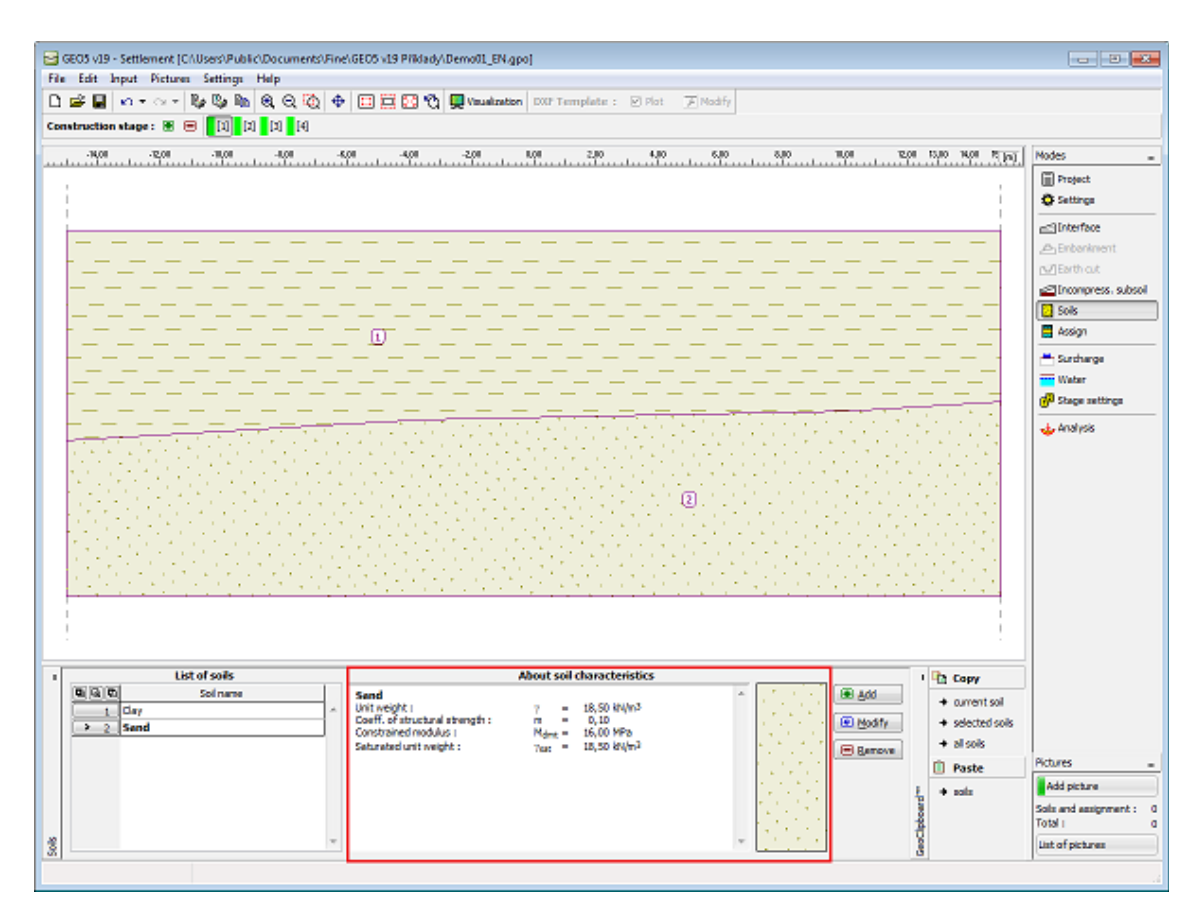

*Janela "Solos"*

### **Dados Base**

Esta secção da caixa de diálogo serve para definir o **peso volúmico do solo**.

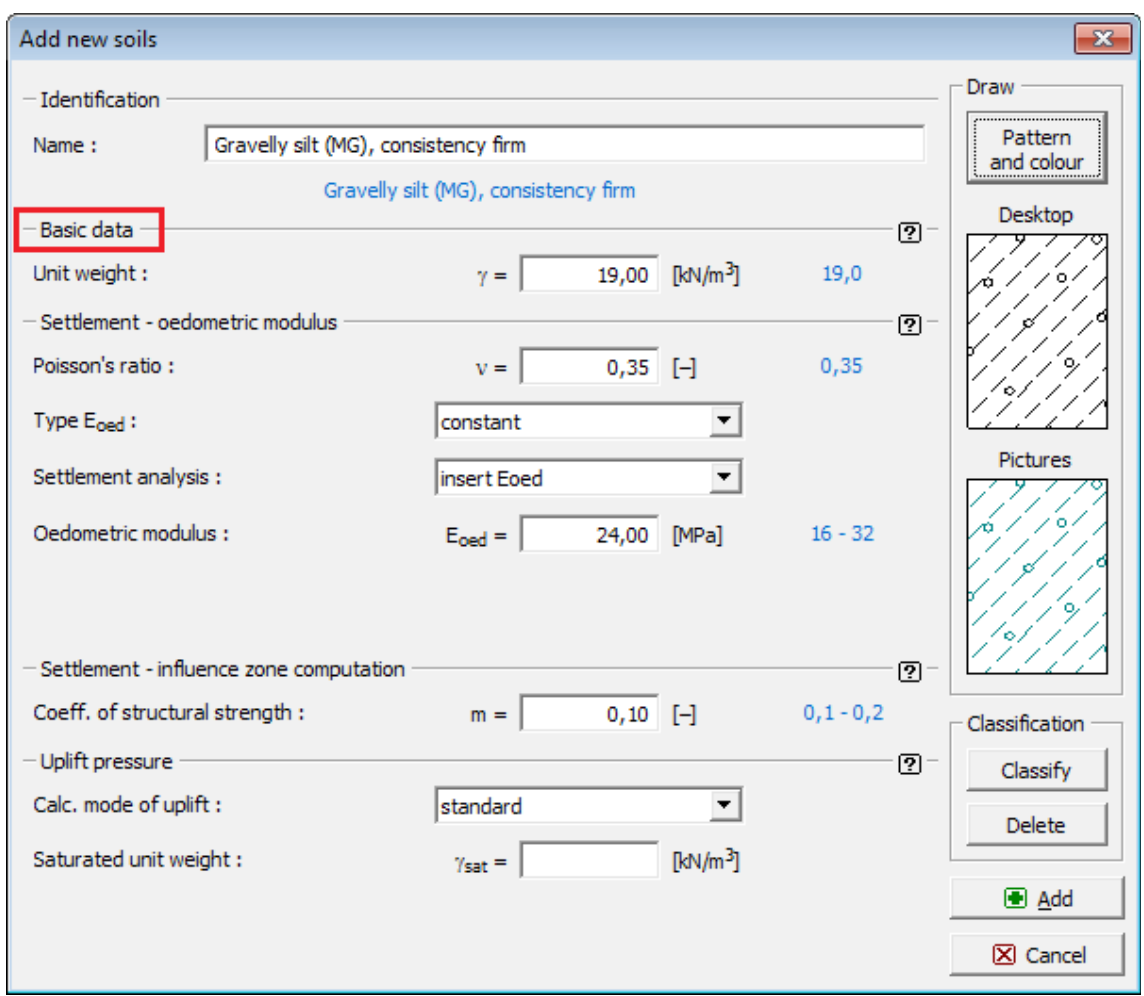

*Caixa de diálogo "Adicionar novos solos" - "Dados base"*

### <span id="page-734-0"></span>**Atribuir**

A [janela](#page-57-0) "**Atribuir**" contém uma lista com as camadas do perfil e solos associados. A lista de solos está graficamente representada através da barra de botões no topo da janela, que também podem ser acedidos a partir da lista com a combinação para cada camada do perfil.

O processo de atribuição de solos a cada camada é descrito com detalhe [aqui.](#page-93-0)

A atribuição de solos pode ser copiada para qualquer programa GEO5 2D através do ["GeoClipboard"](#page-70-1).

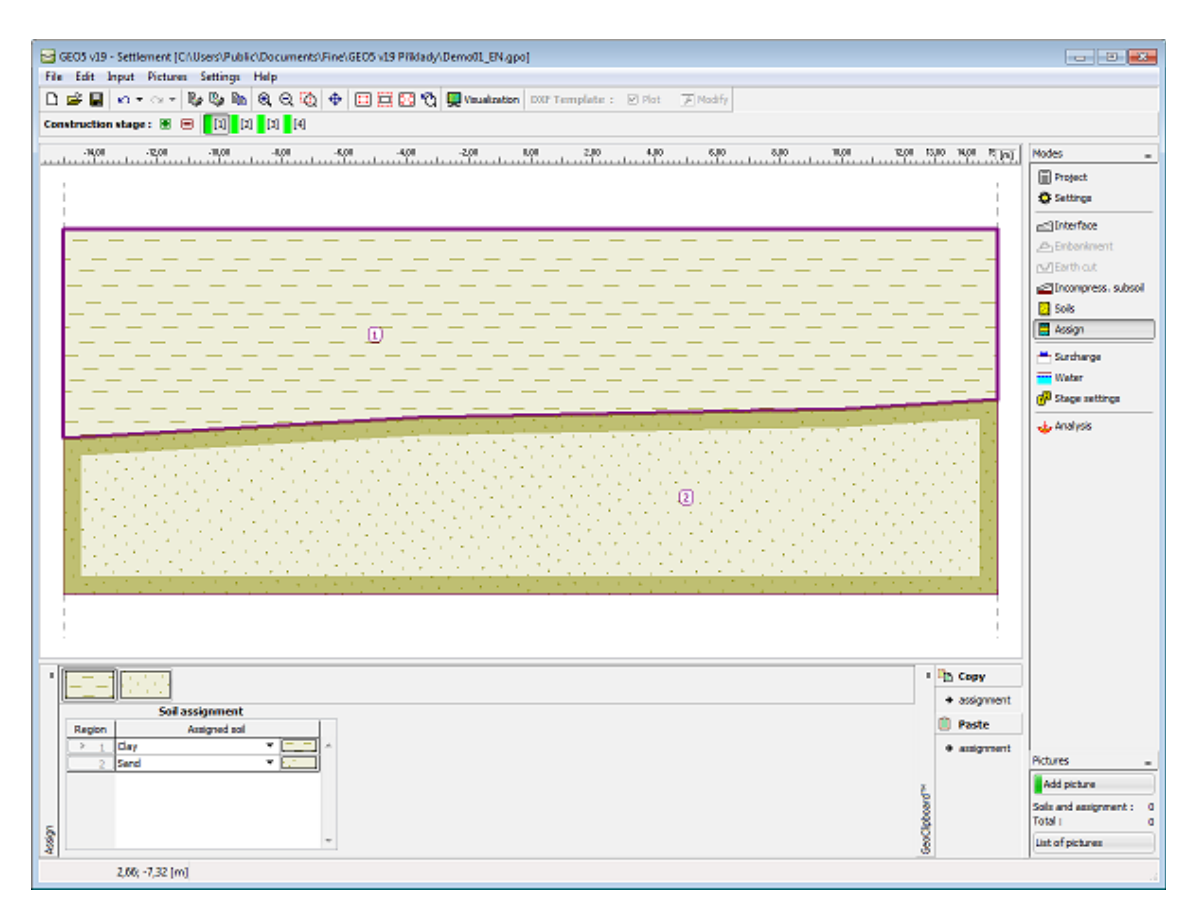

*Janela "Atribuir"*

## <span id="page-735-0"></span>**Sobrecarga**

A [janela](#page-57-0) "**Sobrecarga**" contém uma [tabela](#page-58-0) com a lista de sobrecargas introduzidas. A [adição](#page-91-0) de sobrecargas é realizada através da [caixa de diálogo](#page-60-0) "**Nova sobrecarga**". As sobrecargas introduzidas podem ser editadas na imagem através dos [objetos ativos.](#page-61-0)

Os parâmetros da sobrecarga podem ser modificados na [etapa de construção](#page-48-0) em que a sobrecarga foi introduzida. Apenas o valor da sobrecarga pode ser alterado para as etapas de construção seguintes. (opção "**Modificar**").

A [influência de sobrecargas](#page-1002-0) na análise de estabilidade de taludes é descrita em detalhe na parte teórica da Ajuda.

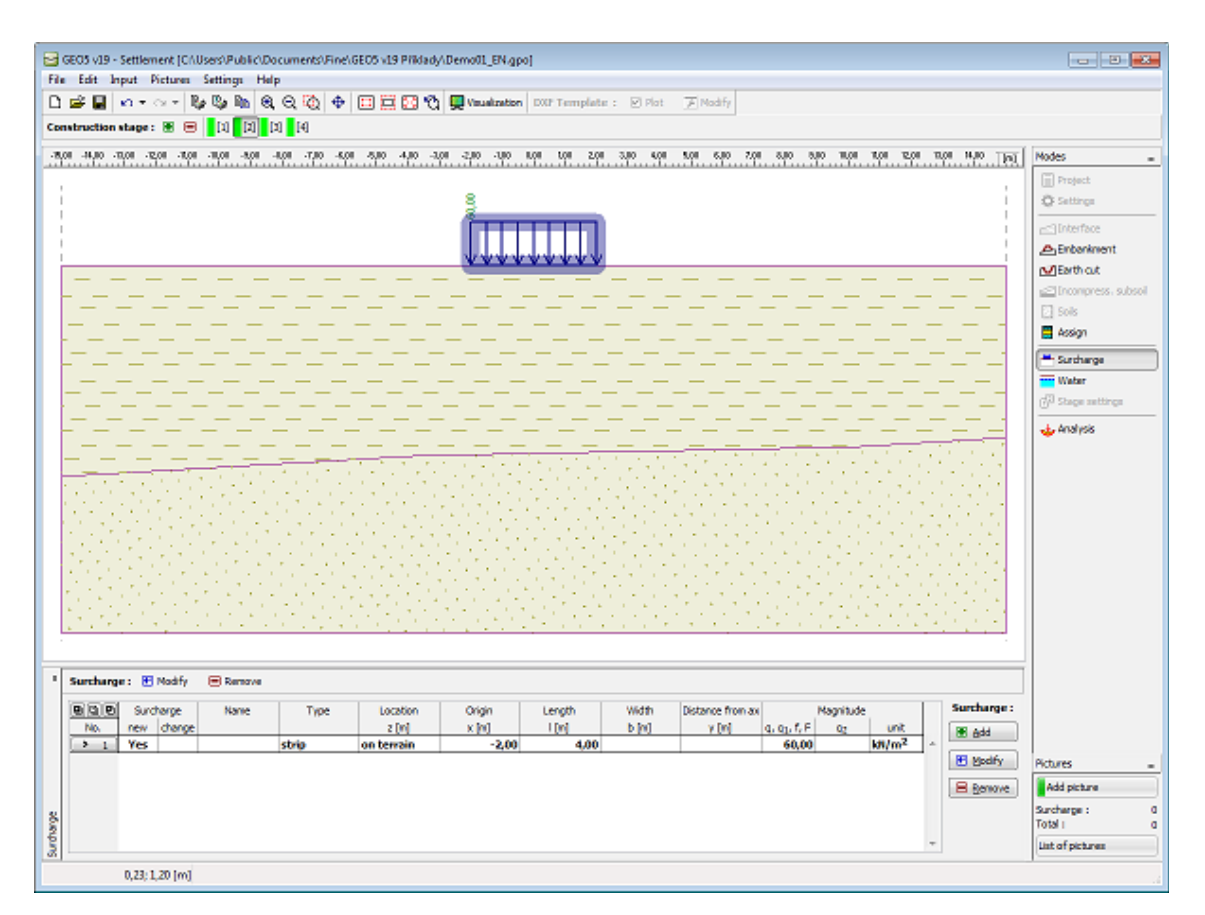

*Janela "Sobrecarga"*

# <span id="page-736-0"></span>**Nível Freático**

A [janela](#page-57-0) "**Nível freático**" serve para definir o tipo de lençol freático.

A introdução do nível freático ou de isolinhas é identica à [introdução de interfaces.](#page-81-0)

Se os dados introduzidos para as diferentes etapas de construção não forem iguais, o programa permite adotar os dados da etapa anterior, clicando no botão "**Adotar**".

As interfaces introduzidas para os níveis freáticos podem ser copiadas para qualquer programa GEO5 2D através do ["GeoClipboard"](#page-69-0).

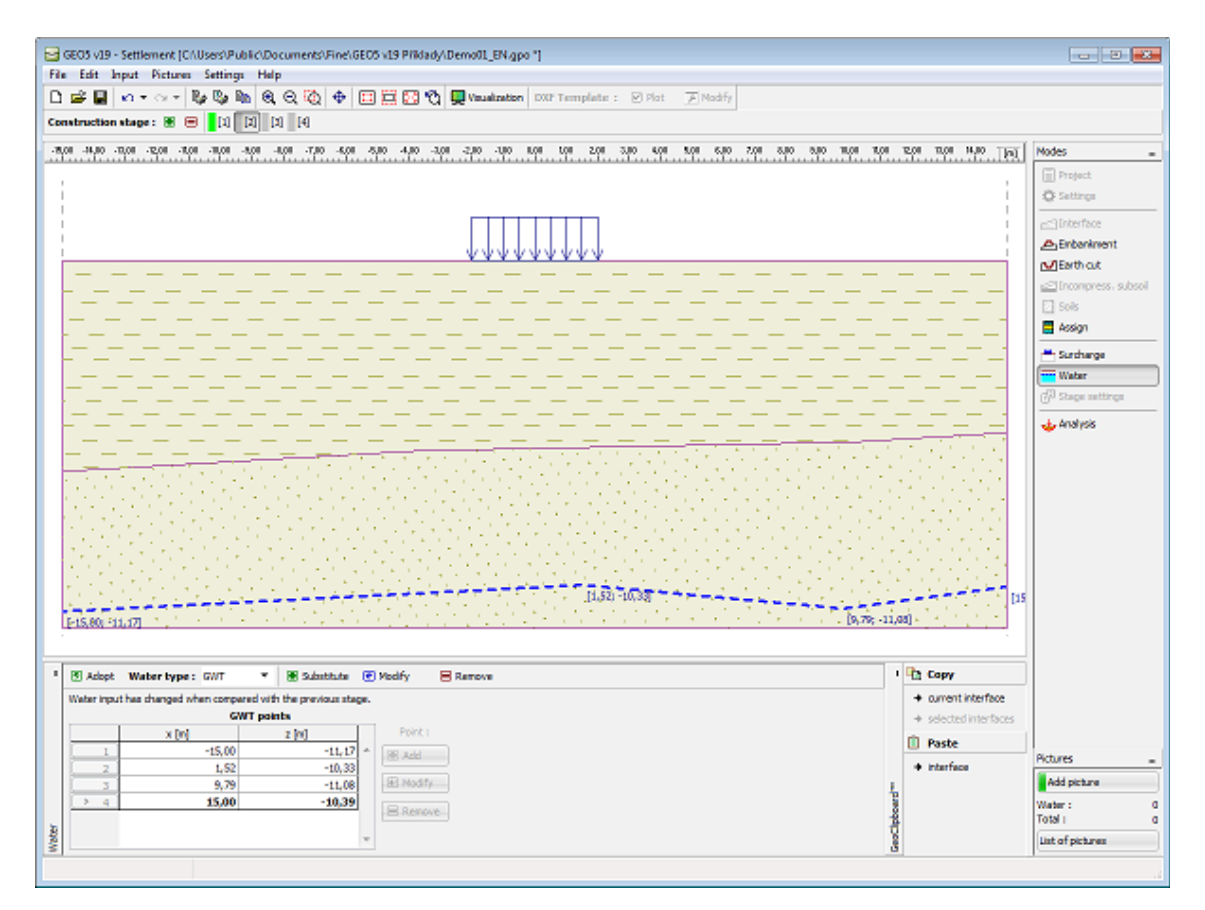

*Janela "Nível freático"*

## <span id="page-737-0"></span>**Configurações da Etapa**

A [janela](#page-57-0) "**Configuração da etapa**" serve para configurar uma dada etapa de construção.

Esta janela permite especificar a posição de furos de controle e a espessura e localização de camadas onde os valores da tensão são calculados.

O programa determina as **tensões em cada furo de controle**. O terreno é sempre subdividido em vinte furos com igual espaçamento. São gerados furos adicionais automaticamente para pontos que especificam o terreno, aterros, nível freático, interfaces de camadas do solo e pontos finais das sobrecargas. Os furos de controle podem ser visualizados nas janela ["Análise"](#page-738-0).

Cada furo está **divido em camadas** de acordo com os valores introduzidos. A primeira camada é sempre coincidente com a superfície do terreno original. **Todos os pontos** que especificam interfaces, nível freático e subsolo incompressível estão incluídos. A configuração de origem para a espessura das camadas **assegura uma rapidez e precisão razoáveis** para a análise.

As camadas podem ser introduzidas até uma profundidade de 250 *m*. No entanto, para a análise em curso, a profundidade da zona de influência está limitada pelo [subsolo](#page-731-0) [incompressível introduzido,](#page-731-0) pela [redução do valor a variação da tensão](#page-1392-0) ou pela [resistência](#page-1391-0) [estrutural](#page-1391-0) (dependendo do definido na secção ["Assentamento"](#page-127-0)).

O número e localização dos furos de cálculo podem ser ajustados ao selecionar a opção "**definidos pelo usuário**". Neste caso, é possível selecionar tanto a localização dos furos, como a espessura e localização das camadas. Os furos são gerados de acordo com o definido - o programa inclui automaticamento todos os pontos importantes. Ao selecionar a opção para a **distribuição exata**, os furos são adicionados em todos os pontos do terreno, interfaces das camadas do terreno, aterros, nível freático e pontos finais das sobrecargas. Ao selecionar a opção para a **distribuição mínima**, os furos não são adicionados nos pontos de interfaces do solo nem aterros.

Para análises comuns, é **recomendável que se mantenham** as configurações para a análise de origem.

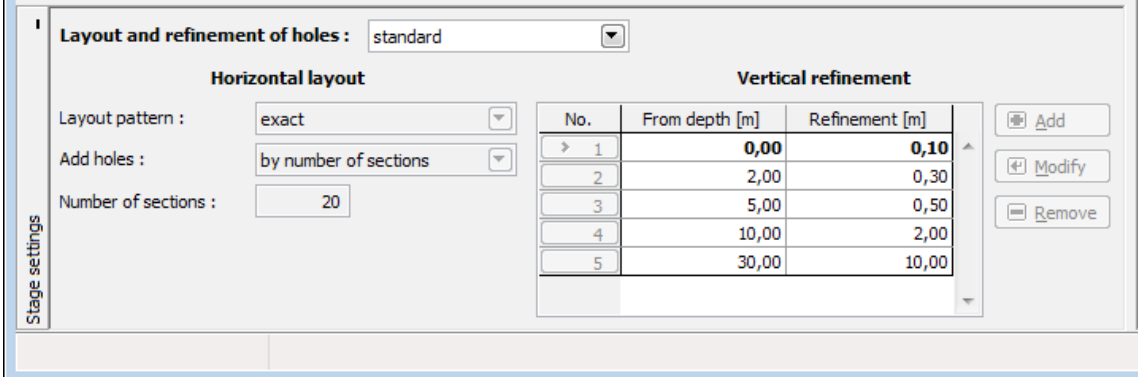

*Janela "Configurações da etapa"*

## <span id="page-738-0"></span>**Análise**

A [janela](#page-57-0) "**Análise**" mostra os resultados das análises realizadas.

É sempre necessário que a modelação da estrutura seja realizada com recurso a [etapas de](#page-48-0) [construção.](#page-48-0) A **primeira etapa de construção** representa o **estado original**, em que o assentamento é nulo. Novas sobrecargas ou aterros podem ser adicionados nas **etapas de construção seguintes**, em que o **assentamento do terrno** é calculado. Na parte inferior da janela são visíveis os resultados acerca do processo de análise, deslocamento máximo e profundidade da zona de deformação.

Na [análise de consolidação](#page-1389-0) (definida na janela ["Configurações"](#page-727-0)) esta secção da janela permite introduzir os [parâmetros de consolidação.](#page-739-0)

**O assentamento é calculado** com base na [teoria de análise](#page-1372-0) definida na secção ["Assentamento"](#page-127-0). A **profundidade da zona de deformação** é definida através do [subsolo](#page-731-0) [incompressível,](#page-731-0) do [método de restrição do valor da tensão primária](#page-1392-0) ou da [teoria da resistência](#page-1391-0) [estrutural.](#page-1391-0)

Os resultados são exibidos na Área de trabalho. A visualização dos resultados pode ser ajustada através da **barra horizontal** na parte superior da janela, ou na janela ["Configuração](#page-98-0) [de desenhos: Análise"](#page-98-0).

#### **A janela ["Configuração de desenhos: Análise"](#page-98-0) permite definir:**

- **parâmetros do desenho**: parametros de visualização da depressão e zona de influência, secções inclinadas, iso-superfícies e isolinhas, etc.

- [opção para repor as visualizações originais](#page-97-0)

#### **A barra contém os seguintes items de controlo:**

- **selecionar os valores para visualização -** podem ser visualizados valores **totais**, a sua variação durante a **última etapa dos cálculos**, ou a sua variação **em comparação com etapas anteriores**. A configuração está disponível apenas para problemas em que esta faça sentido. É possível exibir a variação da tensão, assentamento ou deformação, em comparação com etapas anteriores - no entanto, a profundidade atual da zona de influência é sempre exibida.

### - **selecionar variáveis**

- SigmaZ,tot tensão globar vertical total [*kPa, ksf*]
- SigmaZ,eff tensão globar vertical efetiva [*kPa, ksf*]
- Pressão nos poros tensão devido à água [*kPa, ksf*]
- Assentamento assentamento de um ponto [*mm, feet*]
- Deformação assentamento relativo de uma camada [*-*]*\*1000*
- **opção de visualização** (não visualizar, iso-superfícies, isolinhas)

A **escala de cores** é visível na parte direita da Área de trabalho. Os botões para [definir a](#page-99-0) [escala de cores](#page-99-0) estão localizados abaixo.

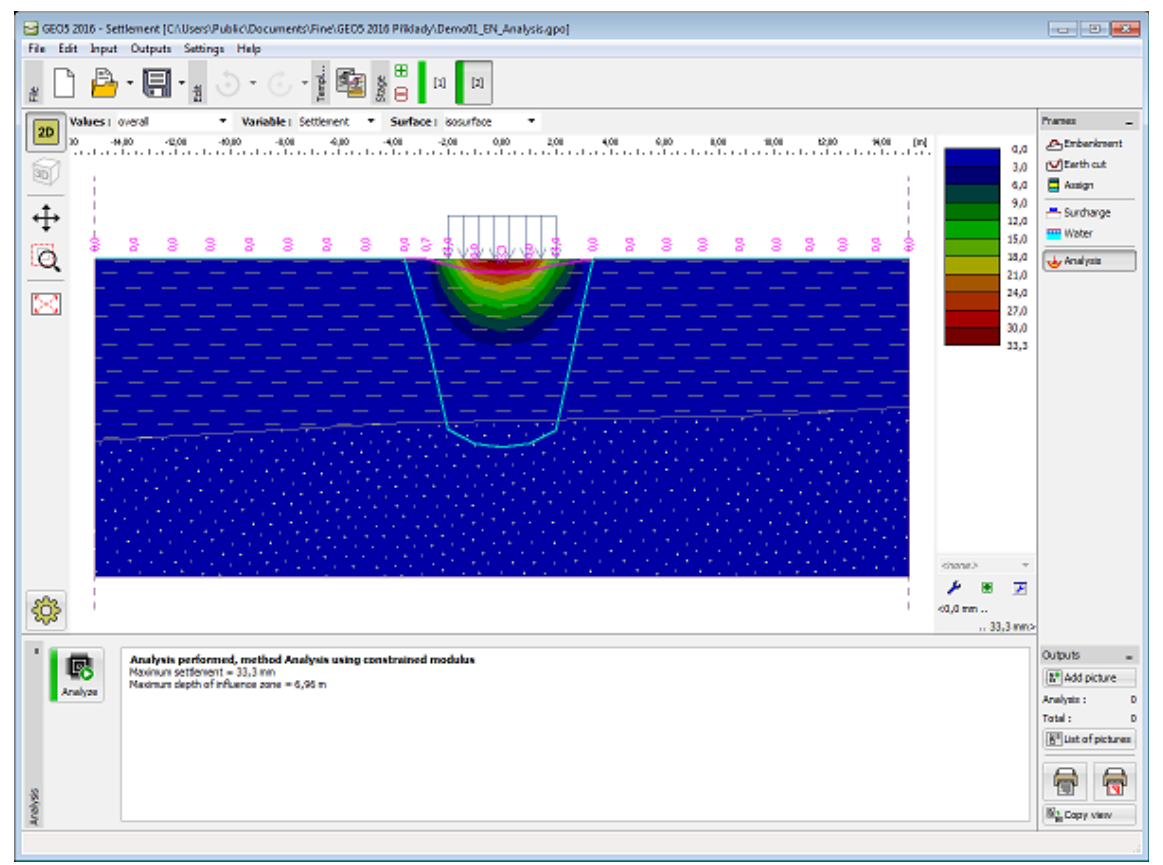

*Janela "Análise"*

### <span id="page-739-0"></span>**Parâmetros de Consolidação**

Na [análise de consolidação](#page-1389-0) (definida na janela ["Configurações"](#page-727-0)) a parte inferior da janela ["Análise"](#page-738-0) permite introduzir os parâmetros de consolidação.

A primeira etapa de construção representa apenas a tensão geostática no tempo de construção inicial. As interfaces superior e inferior de camadas de solos consolidados e a direção do fluxo de água a partir desta camada (ascendente, descendente, tanto descendente como

ascendente) são introduzidos na primeira etapa de construção.

O programa permite visualizar a evolução temporal do assentamento (gráfico na parte direita da Área de trabalho) de acordo com a [teoria de assentamento](#page-1385-0) pretendida. O eixo vertical mostra o [grau de consolidação](#page-1389-0) *U* [*%*] e o eixo horizontal mostra o tempo de assentamento *t* [*days*].

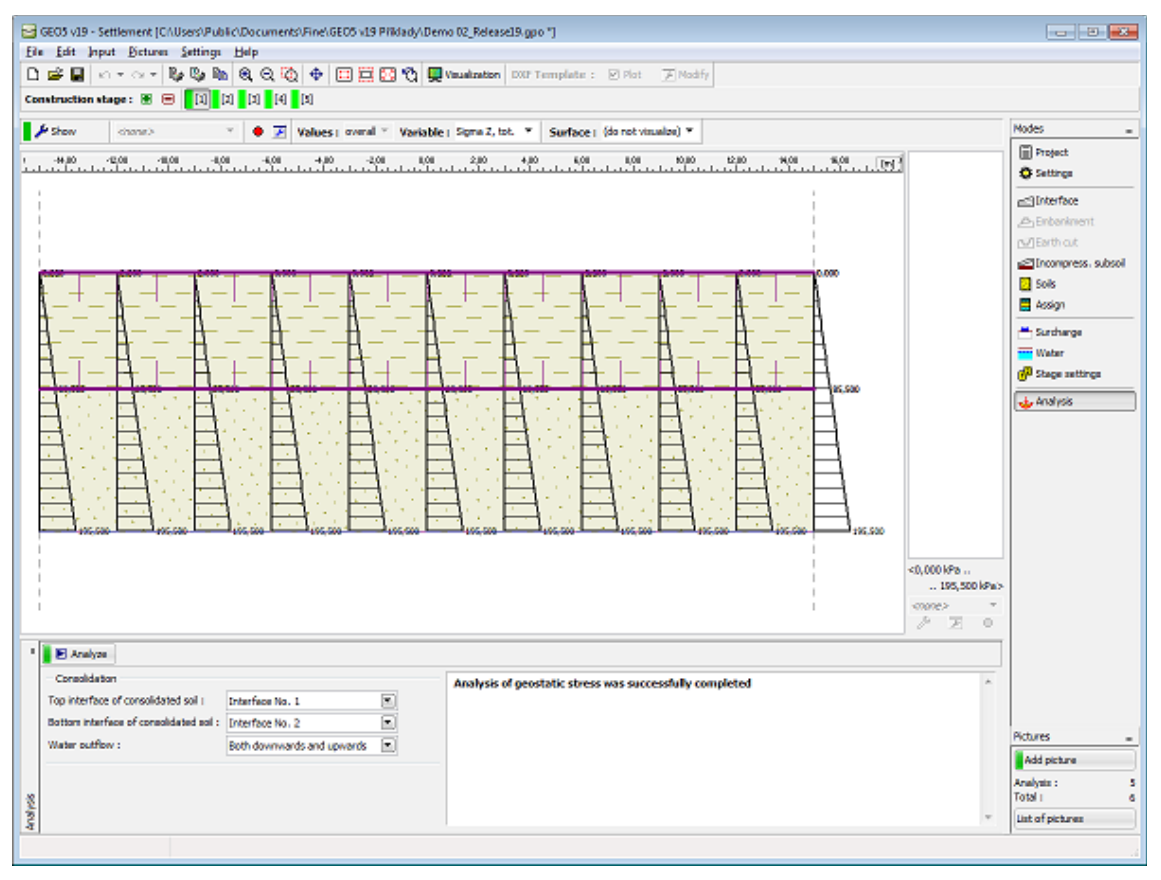

*Janela "Análise" - tensão geostática primária (primeira etapa de construção)*

Nas outras etapas de construção, são introduzidos o **tempo de duração da etapa** e a ação da carga. O programa permite escolher entre duas opções para a ação da carga: todo o carregamento é introduzido no início da etapa, ou o carregamento aumenta linearmente durante a duração da etapa. O cálculo é executado desde a primeira etapa de construção até à etapa em que o "**Assentamento total**" é verificado (pode ser verificado em qualquer etapa de construção à execeção da primeira).

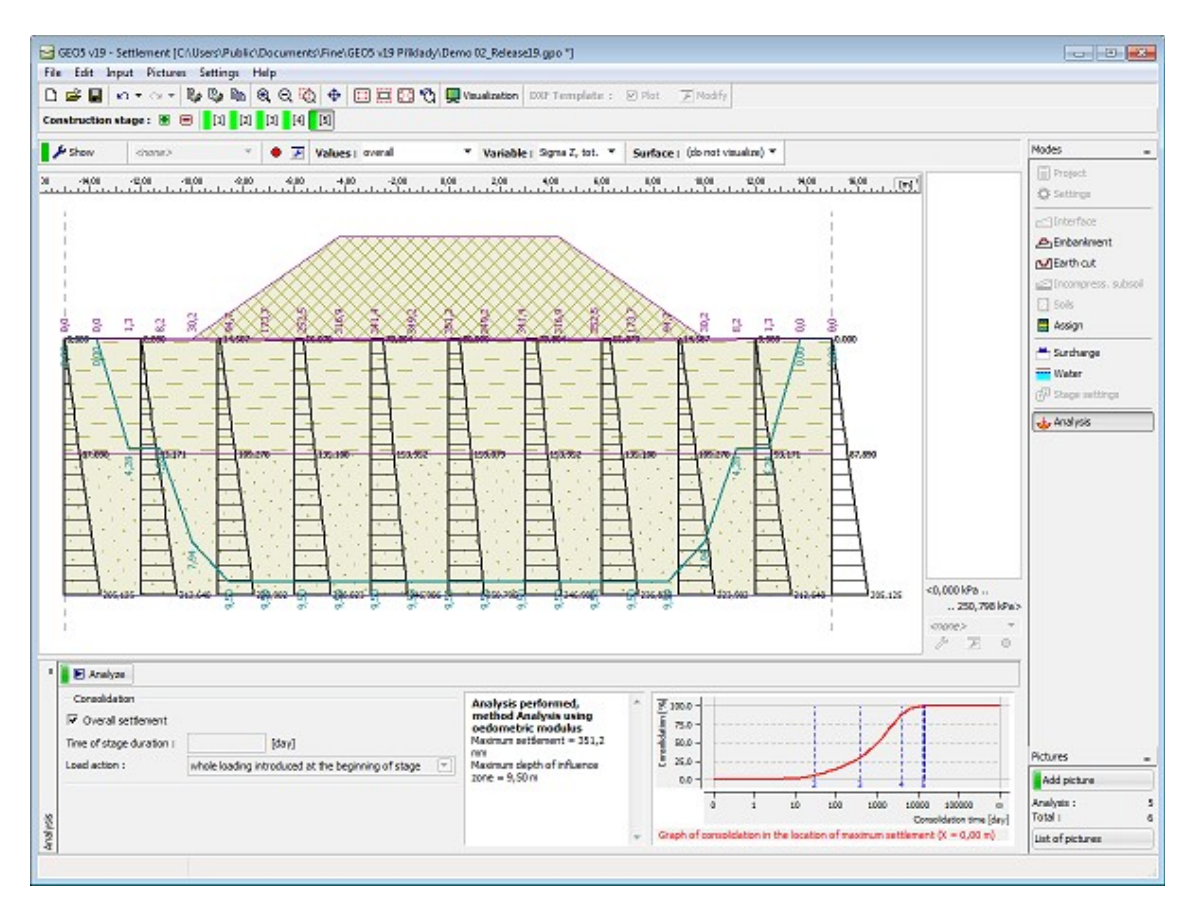

*Janela "Análise" - consolidação (outras etapas de construção)*

Exemplo: determinar o assentemento devido a uma sobrecarga, após 5 dias, 1 mês, 1 ano e 5 anos? Inserir as etapas de construção de acordo com o método seguinte:

- 1. etapa Apenas tensão geostática
- 2. etapa Sobrecarga, tempo: 5 dias
- 3. etapa Sem alterações, tempo: 25 dias
- 4. etapa Sem alterações, tempo: 335 dias
- 5. etapa Sem alterações, tempo: 1460 dias
- 6. etapa Opção para verificar o "**Assentamento total**" e executar os cálculos

### **Programa Perda de Solo**

Este programa é utilizado para a análise e determinação da forma da depressão do terreno, acima de escavações, e para avaliar os danos causados em edifícios situados na área afetada.

#### **A Ajuda do programa "Perda de Solo" inclui os seguintes tópicos:**

• Introdução de dados em cada janela: [Projeto](#page-742-1) [Configuraçõ](#page-742-0) [Construções](#page-743-0) [Perfil](#page-744-1) [Solos](#page-744-0) [Atribuir](#page-745-0) [Geometria](#page-746-0) [es](#page-742-0)

[Medições](#page-747-0) [Configuraçõ](#page-748-0) [Análise](#page-749-0) [Danos](#page-750-0) [es da Etapa](#page-748-0)

- [Normas e Métodos de Análise](#page-118-0)
- Teoria para a análise executada no programa "**Perda de Solo**":
	- [Tensões no Subsolo](#page-999-0) **[Perda de Solo](#page-1406-0)**
- [Resultados](#page-984-0)
- Informação geral acerca da utilização do [Interface de Usuário](#page-42-0) dos programas GEO5
- [Introdução de dados comum](#page-75-0) a todos os programas

### <span id="page-742-1"></span>**Projeto**

A [janela](#page-57-0) "**Projeto**" serve para introduzir dados base do projeto e para especificar configurações gerais da análise. Esta janela contém um formulário onde é possível introduzir informação acerca do trabalho analisado, como por exemplo: detalhes do projeto, descrição do projeto, data, etc. Esta informação será usada posteriormente nos relatórios com os [resultados](#page-984-0) [em texto e gráficos.](#page-984-0)

Esta janela também permite que o usuário altere o sistema de unidades [\(métrico / imperial\)](#page-66-0) utilizado na análise. Os dados dos projetos podem ser copiados a partir de qualquer programa GEO5 através do ["GeoClipboard"](#page-68-0).

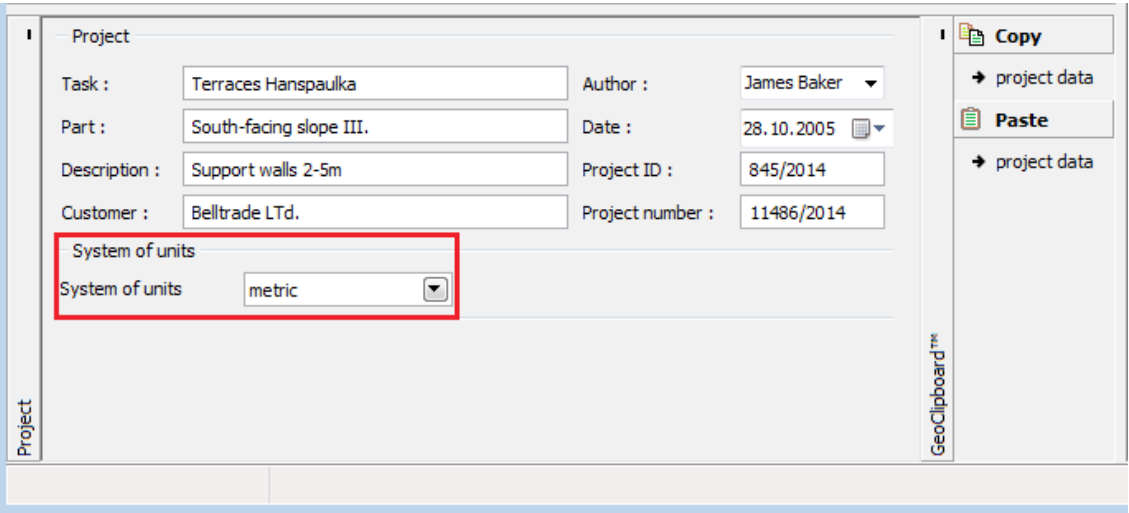

*Janela "Projeto"*

## <span id="page-742-0"></span>**Configurações**

A [janela](#page-57-0) "**Configurações**" permite definir as Normas e métodos utilizados para executar a

#### análise.

A janela "**Configurações**" permite selecionar o [método para determinar a depressão](#page-1406-2) [\(Perda](#page-1406-1) [de volume,](#page-1406-1) [teorias clássicas\)](#page-1409-0) e a sua [forma](#page-1412-1) (Gauss, Aversin). Também é possível inserir o [coeficiente de cálculo de ponto de inflexão,](#page-1412-0) (apenas para as teorias clássicas), que influencia a forma da depressão.

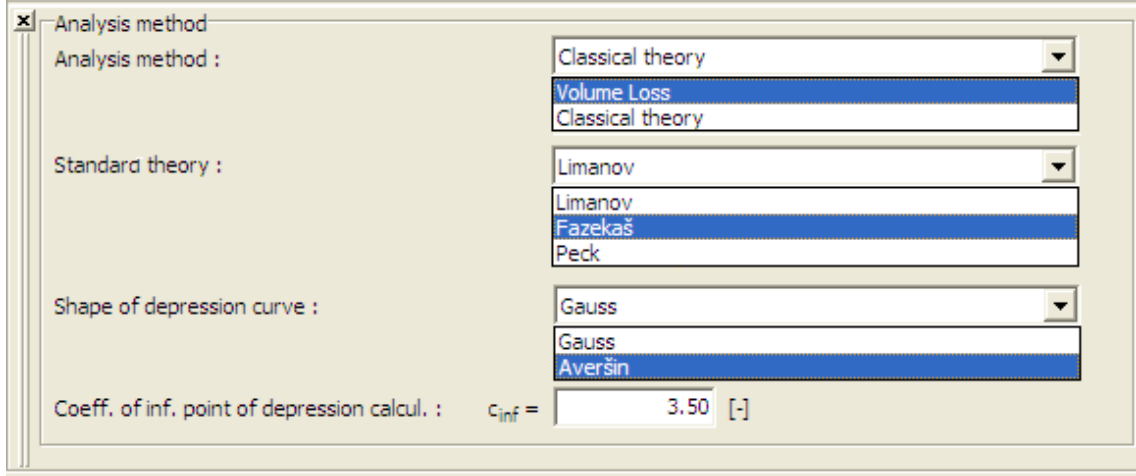

*Janela "Configurações"*

### <span id="page-743-0"></span>**Construções**

A [janela](#page-57-0) "**Construções**" permite [inserir](#page-91-0) objetos acima da escavação. Pode ser adicionado um número arbitrário de construções na superfície do terreno, ou a uma dada profundidade.

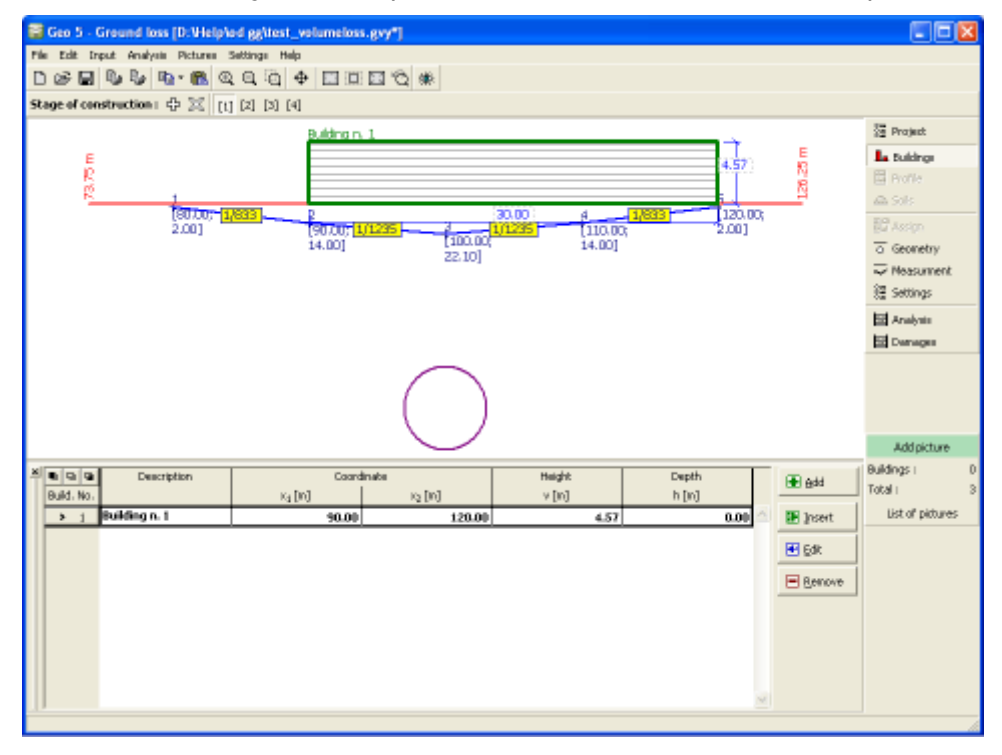

*Janela "Construções"*

## <span id="page-744-1"></span>**Perfil**

A [janela](#page-57-0) "**Perfil**" contém uma [tabela](#page-58-0) com a lista das interfaces introduzidas. Após definir as interfaces, é possível editar a espessura de cada camada, através das [dimensões ativas.](#page-61-0)

A [adição](#page-91-0) de camadas é realizada através da [caixa de diálogo](#page-60-0) "**Nova interface**". A coordenada *z* é medida a partir do topo da estrutura (eixo *z*).

O programa permite elevar ou baixar o topo da estrutura na caixa de diálogo "**Alterar elevação do terreno**", de modo a que toda a interface seja adaptada, mantendo a espessura de cada camada. Esta função é importante quando se copiam perfis do programa "**Terreno**".

É possível introduzir dados nesta janela se a **teoria de análise clássica** for selecionada na janela ["Configurações"](#page-742-0).

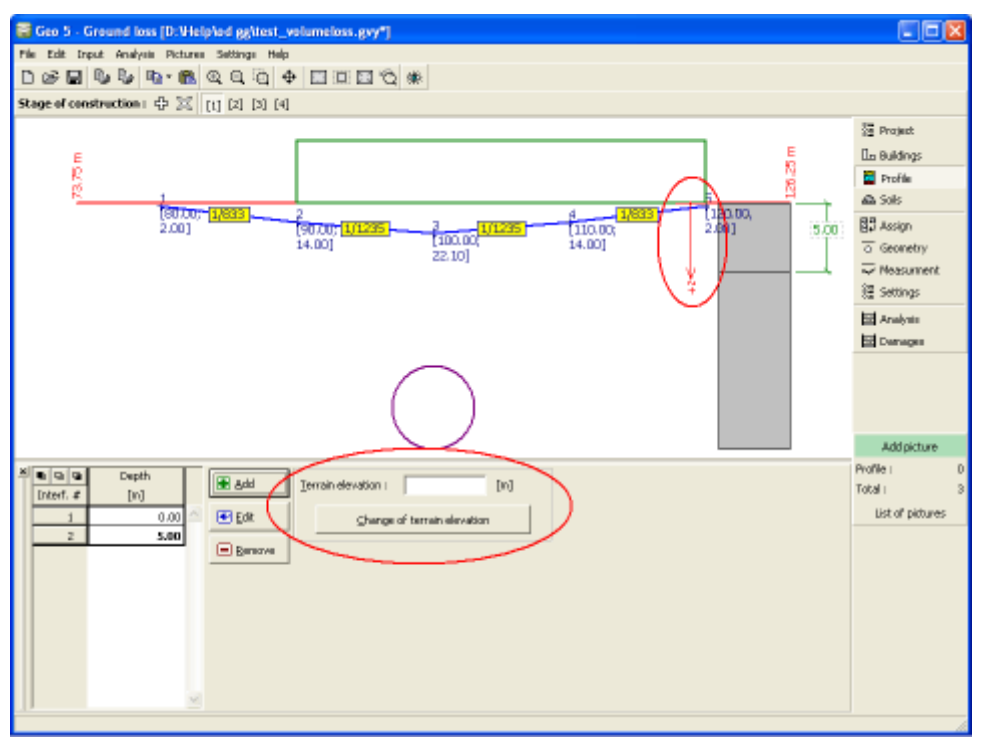

*Janela "Perfil"*

## <span id="page-744-0"></span>**Solos**

A [janela](#page-57-0) "**Solos**" contém uma [tabela](#page-58-0) com a lista dos solos introduzidos. A janela também mostra, no seu lado direito, informação sobre o solo selecionado. Caso existam mais solos selecionados, a informação sobre cada solo aparece ordenada.

A [adição](#page-91-0) (edição) de solos é realizada através da [caixa de diálogo](#page-60-0) ["Adicionar novos solos"](#page-76-0).

É possível introduzir dados nesta janela se a **teoria de análise clássica** for selecionada na janela ["Configurações"](#page-742-0). Os valores podem ser obtidos a partir de ensaios geotécnicos ou laboratoriais. Se estes dados não estiverem disponíveis, é possível utilizar os dados presentes na [base de dados de solos,](#page-77-0) que contém valores das características dos solos.

No capítulo ["Parâmetros das Rochas"](#page-1054-0) estão disponíveis valores possíveis para o ângulo de atrito interno e coesão.

Os dados de solos introduzidos podem ser copiados para qualquer programa GEO5 através do

#### ["GeoClipboard"](#page-70-0).

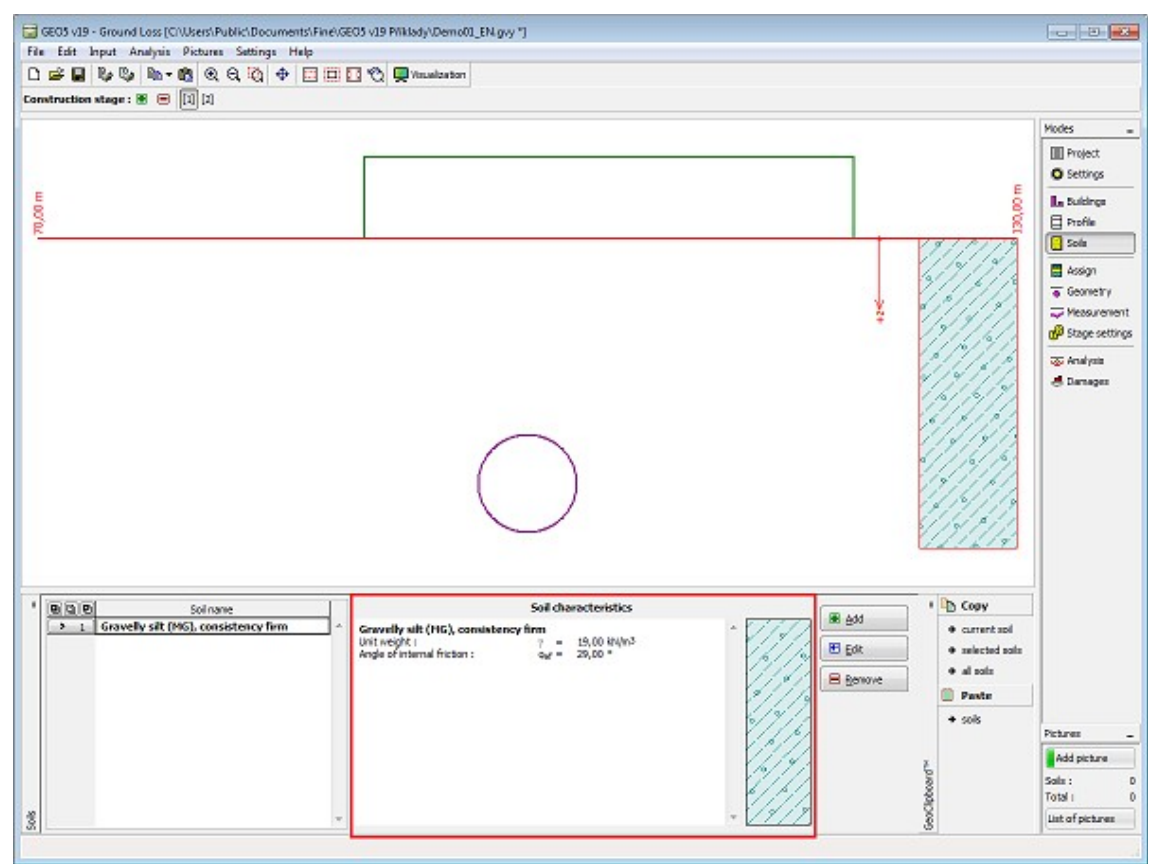

*Janela "Solos"*

### <span id="page-745-0"></span>**Atribuir**

A [janela](#page-57-0) "**Atribuir**" contém uma lista com as camadas do perfil e solos associados. A lista de solos está graficamente representada através da barra de botões no topo da janela, que também podem ser acedidos a partir da lista com a combinação para cada camada do perfil.

O processo de atribuição de solos a cada camada é descrito com detalhe [aqui.](#page-93-0)

É possível introduzir dados nesta janela se a **teoria de análise clássica** for selecionada na janela ["Configurações"](#page-742-0).

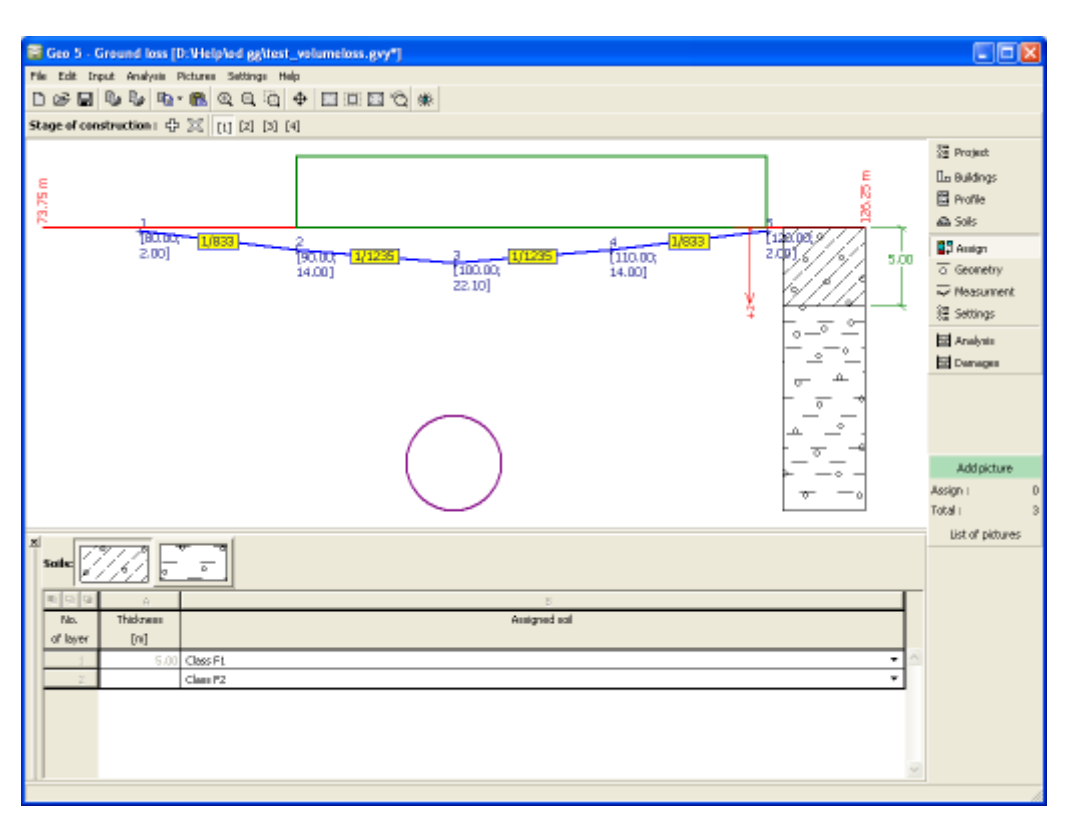

*Janela "Atribuir"*

### <span id="page-746-0"></span>**Geometria**

A [janela](#page-57-0) "**Geometria**" contém uma [tabela](#page-58-0) com a lista de escavações introduzidas. A [caixa de](#page-60-0) [diálogo](#page-60-0) "**Nova escavação**" permite [adicionar](#page-91-0) escavações. As escavações introduzidas podem ser modificadas na Área de trabalho através dos [objetos ativos.](#page-61-0)

Os parâmetros a inserir para as escavações diferen consoante o método de análise selecionado na janela ["Configurações"](#page-742-0). Cada escavação pode ser definida pelo raio ou pela área de escavação. Se for introduzida uma escavação sequencial, é útil especificar a área de escavação e a localização de um centro fictício para a escavação para ser possível definir um centro de gravidade desta área.

Os parâmetros adicionais a introduzir estão explicados com mais detalhe na descrição dos métodos de análise individuais [\(Perda de volume,](#page-1406-1) [teorias clássicas\)](#page-1409-0).

O programa permite [exportar](#page-106-0) a geometria da estrutura no formato \*.DXF.

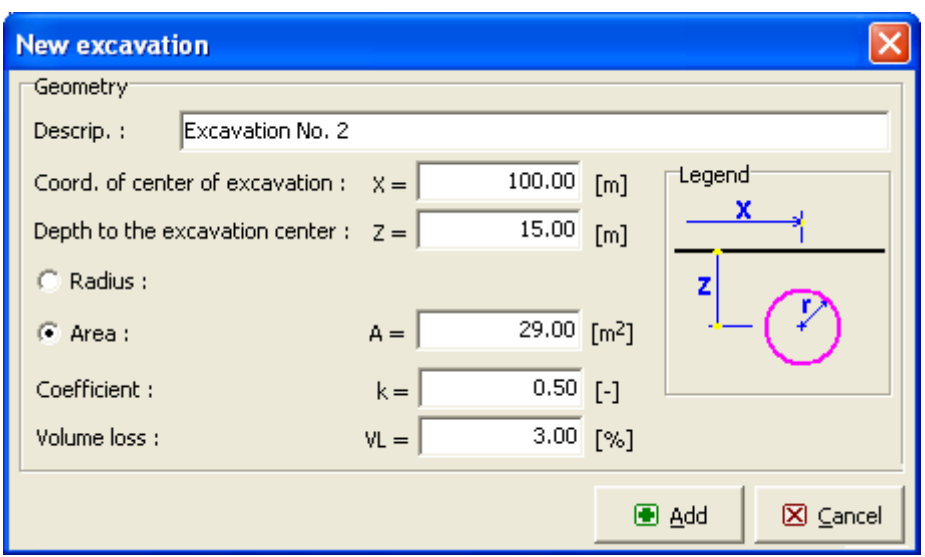

*Caixa de diálogo "Nova escavação"*

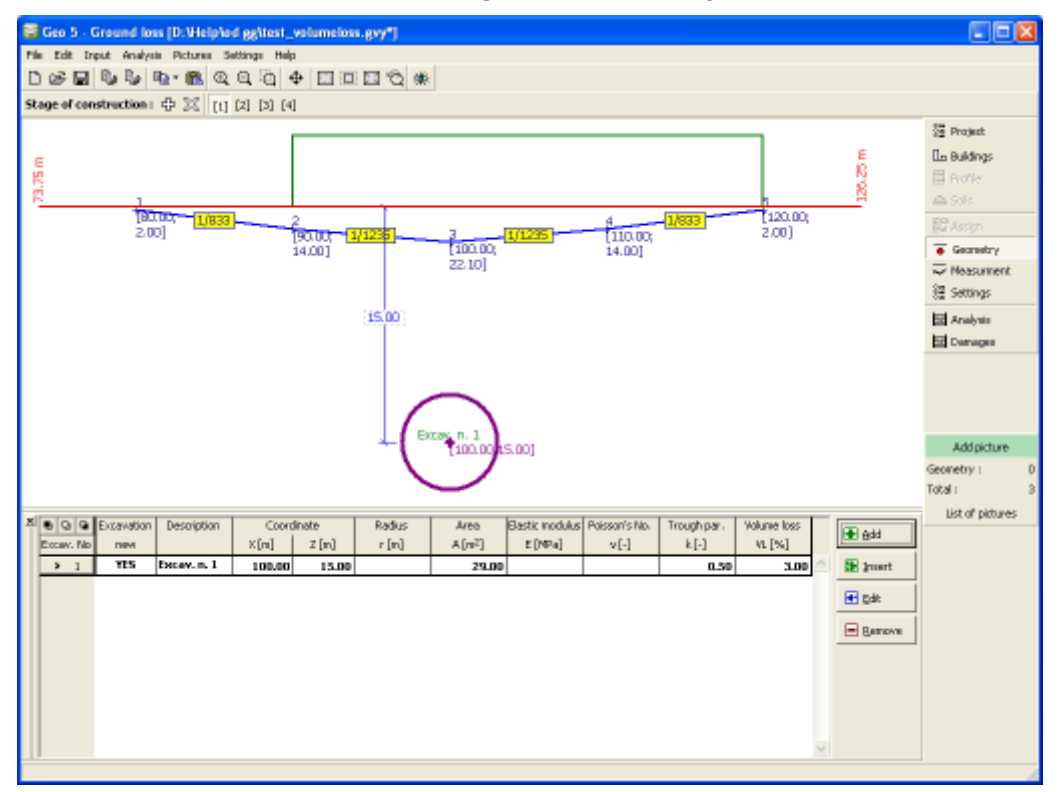

*Janela "Geometria"*

### <span id="page-747-0"></span>**Medições**

A [janela](#page-57-0) "**Medições**" contém uma [tabela](#page-58-0) com a lista de medições introduzidas. A [caixa de](#page-60-0) [diálogo](#page-60-0) "**Nova medição**" permite [adicionar](#page-91-0) medições. As medições introduzidas podem ser modificadas na Área de trabalho através dos [objetos ativos.](#page-61-0)

As medições introduzidas **não têm infuência na análise** - a introdução desta opção no programa surgiu apenas para satisfazer o pedido de projetistas. Após executar a escavação da

primeira parte de um túnel sequencial, é útil introduzir os valores das medições realizadas no local da construção e adicionar os parâmetros da escavação, de forma a que os **valores calculados e medidos sejam iguais**. A experiência prática mostra que os valores dos parâmetros introduzidos através deste processo (ex.: coeficiente de perda de volume) **também são válidos para as etapas seguintes**.

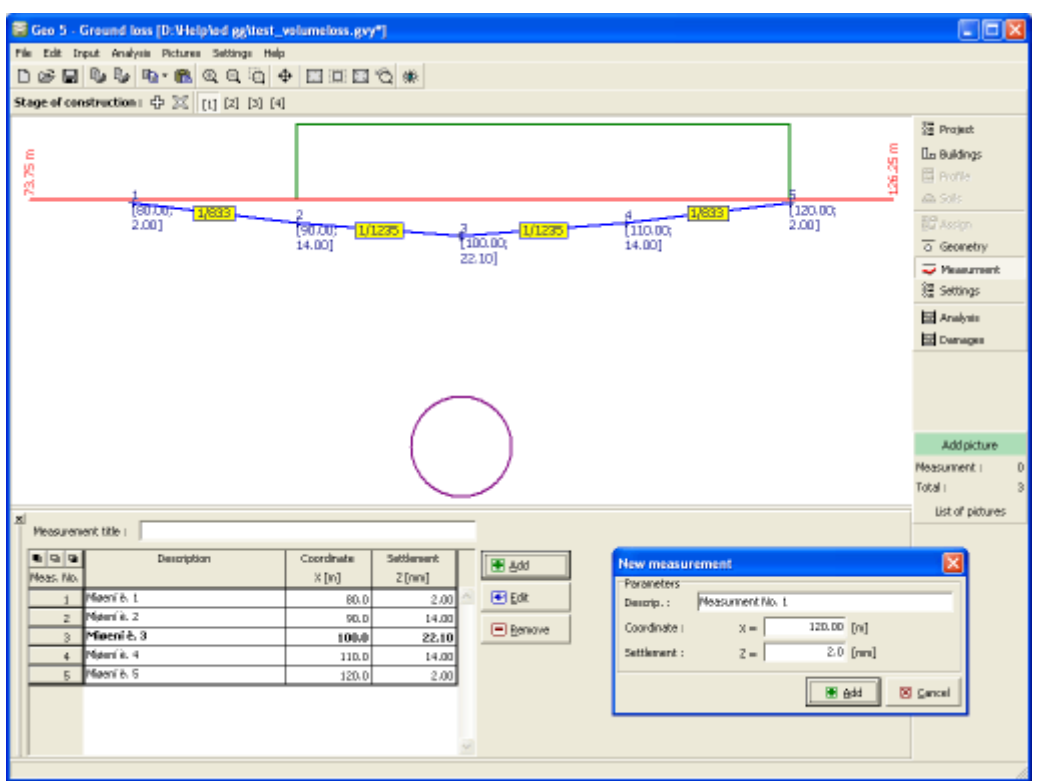

*Janela "Medições"*

## <span id="page-748-0"></span>**Configurações da Etapa**

A [janela](#page-57-0) "**Configuração da etapa**" serve para configurar uma dada etapa de construção.

A janela permite introduzir fronteiras para a fendilhação e para o gradiente de danos. Estes valores permitem verificar os danos nas construções, na janela ["Danos"](#page-750-0). O programa permite uma pré-configuração de origem (a configuração de origem é para **construções de alvenaria**) e uma configuração definida pelo usuário - é possível definir vários critérios recomendados pelas Normas ou através da experiência prática, para um número arbitrário de construções.

Os valores limite devem ser definidos de forma descendente ou ascendente. Se forem pretendidas menos regiões do que as definidas pelo programa, é possível especificar diferentes limites com o mesmo valor.

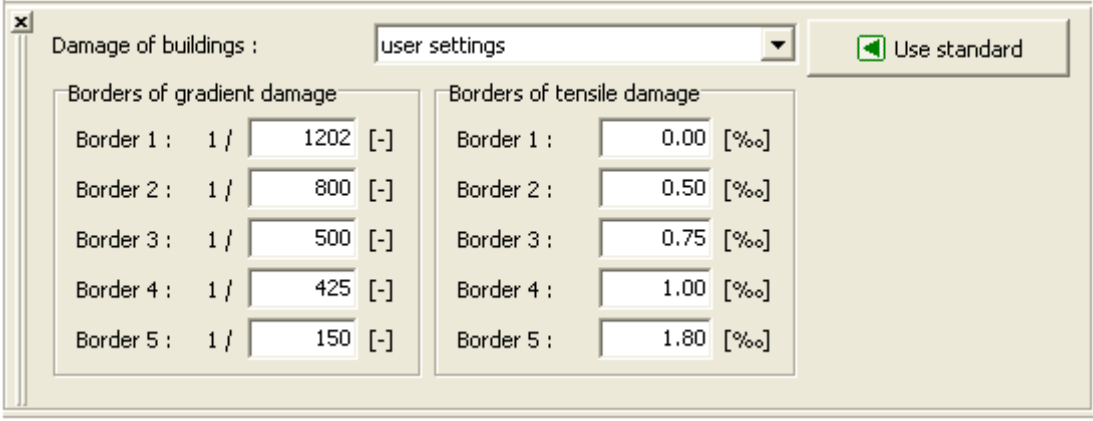

*Janela "Configurações de etapa"*

## <span id="page-749-0"></span>**Análise**

A [janela](#page-57-0) "**Análise**" mostra os resultados da [análise da depressão.](#page-1406-2) Podem ser realizadas [várias](#page-95-0) [análises](#page-95-0) para [profundidades diferentes,](#page-1413-0) abaixo da superfície do terreno. Os valores computados podem ser visualizados na Área de trabalho e são atualizados sempre que seja realizada alguma alteração nos dados introduzidos ou na configuração da janela.

A visualização dos resultados pode ser ajustada em ["Configuração de desenhos"](#page-53-0). Para uma alteração rápida entre os diferentes estilos de apresentação gráfica dos resultados (**depressão, distribuição de valores**), o usuário pode utilizar os botão da secção "**Visualização**".

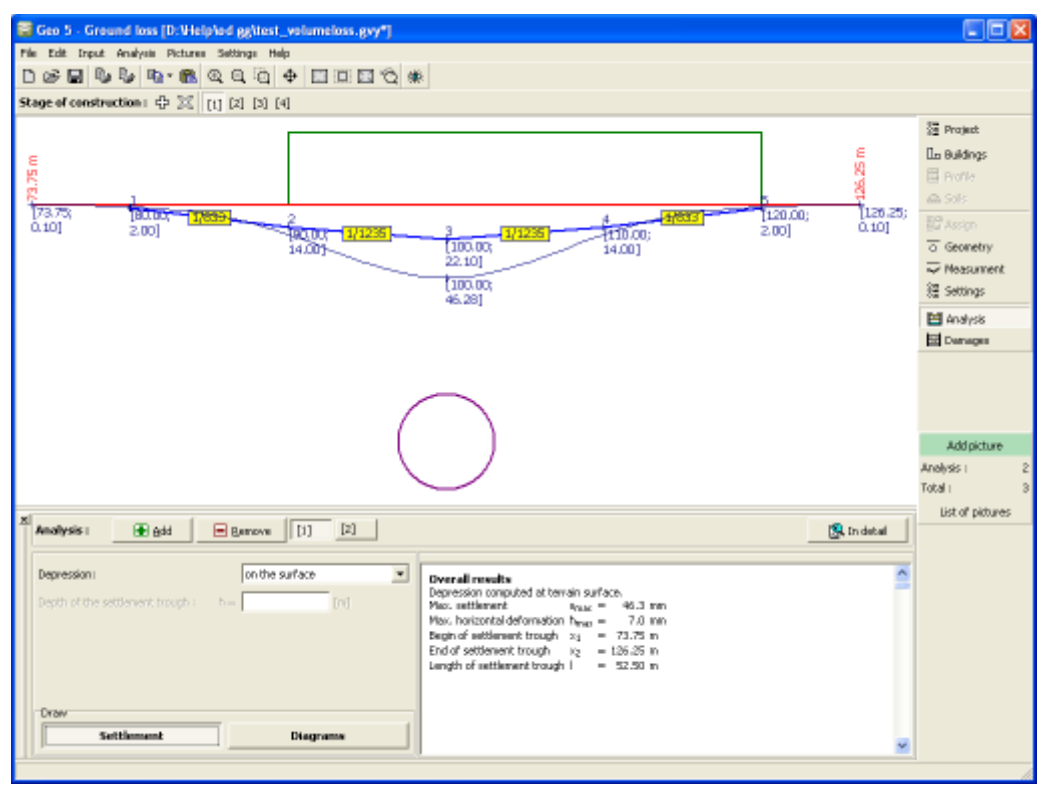

*Janela "Análise" - "Assentamento"*

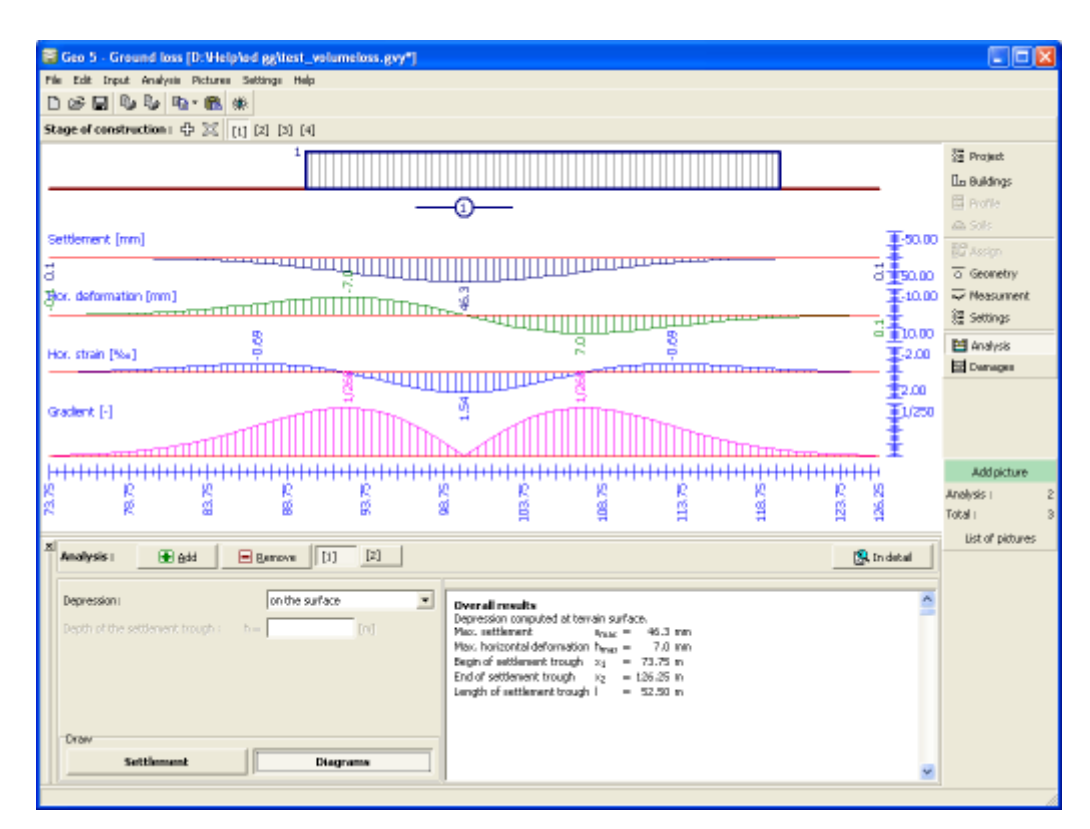

*Janela "Análise" - "Diagramas"*

## <span id="page-750-0"></span>**Danos**

A [janela](#page-57-0) **"Danos"** mostra os resultados da análise de rotura das construções. O programa permite quatro tipos de verificações:

- Verificação da [fendilhação](#page-1415-1)
- Verificação do [gradiente de danos](#page-1415-0)
- Verificação da [deflexão relativa das construções](#page-1416-0) (concavidade, convexidade)
- Verificação da [secção da construção introduzida](#page-1417-0)

O programa permite executar a análise para a etapa atual e de todas as etapas anteriores (**envoltória de todas as etapas**) ou para uma etapa específica e avaliar a sua influência. Este método possibilita obter o processo de escavação sequencial de túneis ótimo.

Podem ser executadas [várias análises](#page-95-0) para a mesma tarefa. A visualização dos resultados pode ser ajustada em ["Configuração de desenhos"](#page-53-0).

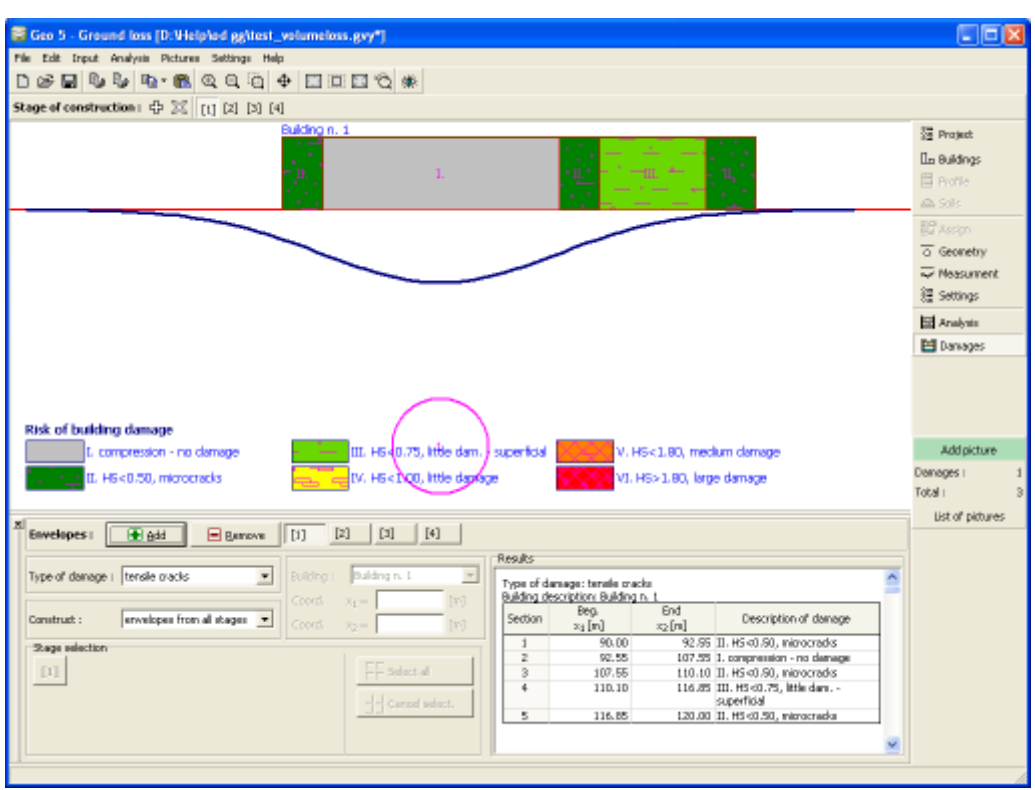

*Janela "Danos" - visualização de fendas*

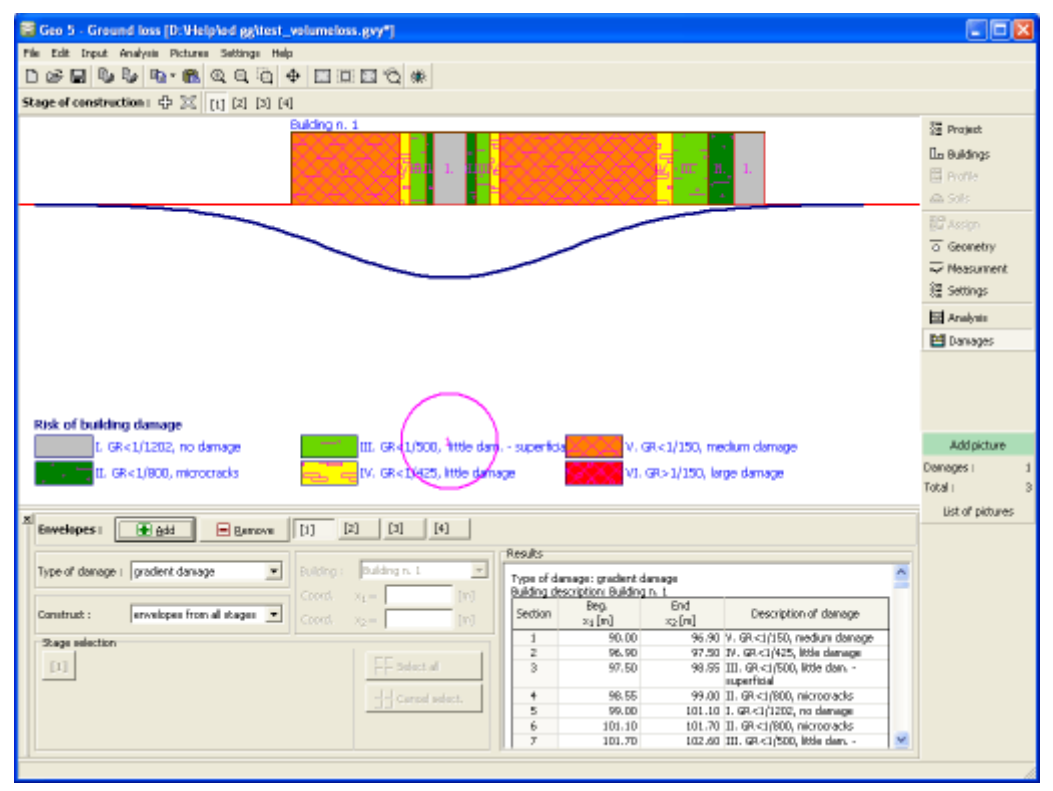

*Janela "Danos" - visualização do gradiente de danos*

### **Programa Terreno**

Este programa é utilizado para criar modelos digitais do terreno (DEM, DTM) a partir de pontos e sondagens introduzidos. O programa calcula os volumes de escavação e também serve como gerenciador de tarefas para outros programas GEO5.

#### **A Ajuda do programa "Terreno" inclui os seguintes tópicos:**

• Introdução de dados em cada janela:

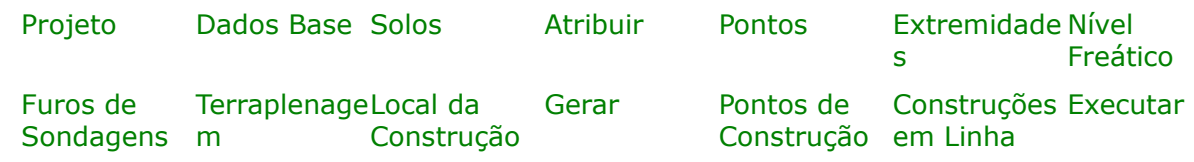

- [Normas e Métodos de Análise](#page-118-0)
- [Resultados](#page-984-0)
- Informação geral acerca da utilização do [Interface de Usuário](#page-42-0) dos programas GEO5
- [Introdução de dados comum](#page-75-0) a todos os programas

## <span id="page-752-0"></span>**Projeto**

A [janela](#page-57-0) "**Projeto**" serve para introduzir dados base do projeto e para especificar configurações gerais da análise. Esta janela contém um formulário onde é possível introduzir informação acerca do trabalho analisado, como por exemplo: detalhes do projeto, descrição do projeto, data, etc. Esta informação será usada posteriormente nos relatórios com os [resultados](#page-984-0) [em texto e gráficos.](#page-984-0)

Neste modo de introdução de dados, a configuração assumida apenas pode ser modificada na [primeira etapa de construção.](#page-48-0) Esta janela também permite que o usuário altere o sistema de unidades [\(métrico / imperial\)](#page-66-0) utilizado na análise. Os dados dos projetos podem ser copiados a partir de qualquer programa GEO5 através do ["GeoClipboard"](#page-68-0).

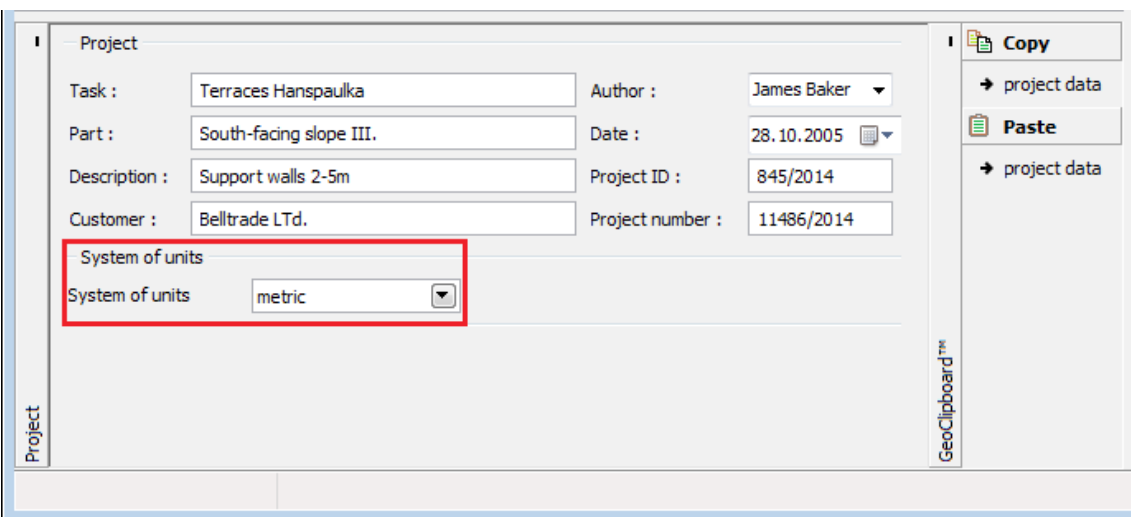

*Janela "Projeto"*

### <span id="page-753-0"></span>**Dados Base**

A [janela](#page-57-0) "**Dados base**" serve para introduzir os parâmetros base da tarefa.

A janela contém uma [tabela](#page-58-0) com a lista de camadas definidas. As camadas podem ser adicionadas, inseridas ou removidas, através dos botões respetivos, à direita da tabela. A primeira camada não pode ser removida, nem pode ser inserida nenhuma outra camada acima desta.

Selecionar a opção "**Inserir no sistema de coordenadas global**" permite introduzir os dados no [sistema de coordenadas global](#page-754-0) (JTSK, Gauss-Krüeger).

Na lista "**Modo de introduzir camadas**", é possível determinar a forma de introduzir as camadas. Estas podem ser introduzidas através da sua [espessura](#page-763-0) ou de [pontos.](#page-757-0)

Neste modo de introdução, a configuração assumida apenas pode ser modificada na [primeira](#page-48-0) [etapa de construção.](#page-48-0)

A visualização das imagens da Área de trabalho pode ser alterada em qualquer modo de introdução de dados através do ajuste da configuração da janela ["Configuração de desenhos"](#page-53-0) e da barra de ferramentas ["Visualização"](#page-49-0).

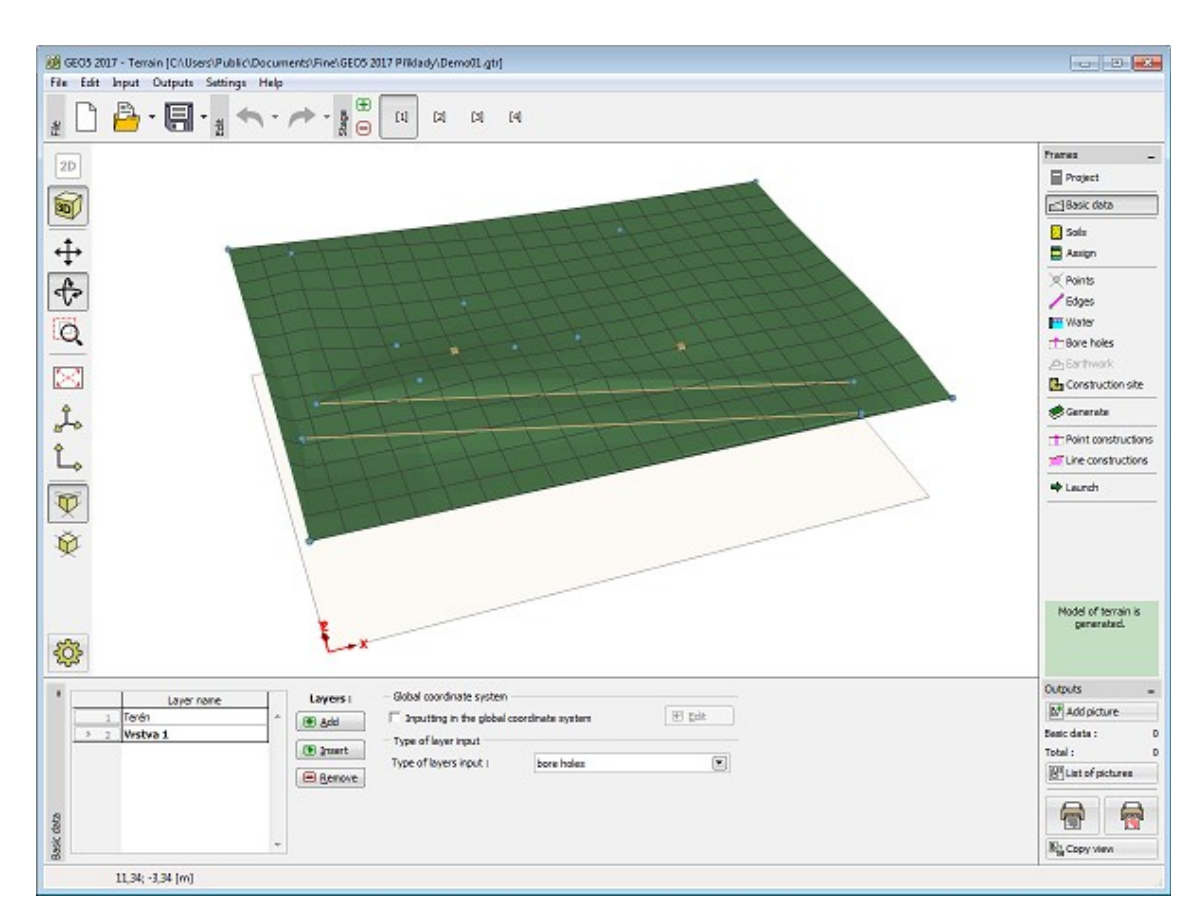

*Janela "Dados Base"*

### <span id="page-754-0"></span>**Sistema de Coordenadas Global**

A caixa de diálogo "**Sistemas de coordenadas**" permite definir o tipo do sistema de coordenadas global.

A principal vantagem é a possibilidade de definir as coordenadas dos pontos e furos de sondagens tanto nos sistemas do coordenadas local como global e alterar entre estes dois sistemas.

A orientação do sistema de coordenadas, considerando o sistema local, é definido através de dois pontos, em que um ponto é sempre introduzido no sistema de coordenadas local e a sua imagem é introduzida no sistema de coordenadas global.

A direção e convenção é exibida para cada tipo de sistema de coordenadas, na legenda.

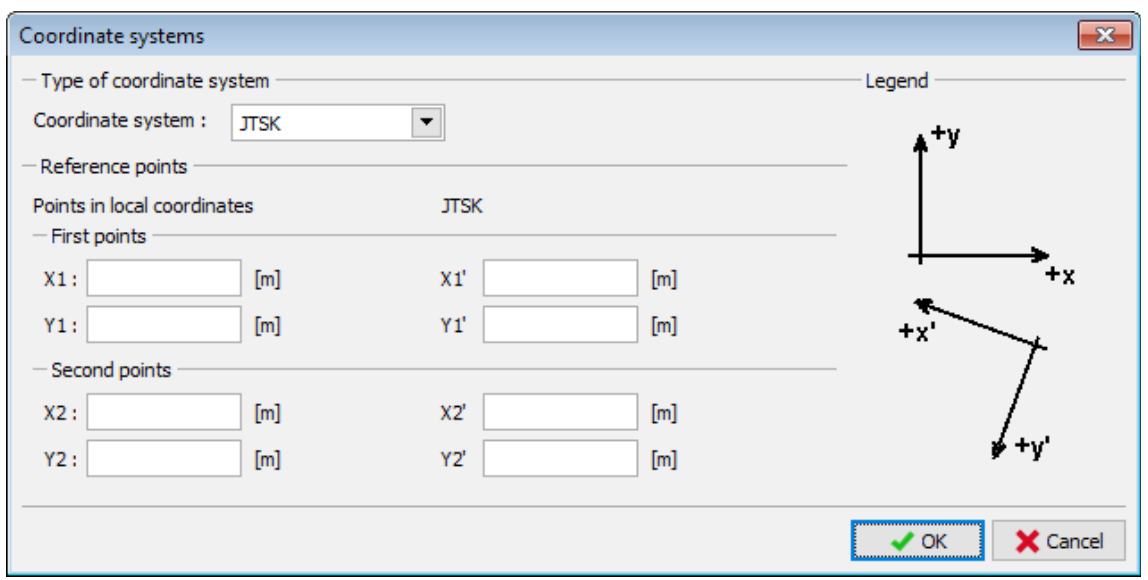

*Caixa de diálogo "Sistemas de coordenadas"*

### <span id="page-755-0"></span>**Solos**

A [janela](#page-57-0) "**Solos**" contém uma [tabela](#page-58-0) com a lista dos solos introduzidos. A janela também mostra, no seu lado direito, informação sobre o solo selecionado. Caso existam mais solos selecionados, a informação sobre cada solo aparece ordenada.

A [adição](#page-91-0) de solos é realizada através da [caixa de diálogo](#page-60-0) ["Adicionar novos solos"](#page-76-0).

O programa "**Terreno**" apenas implica a definição do coeficiente aumentado para computar volumes de escavação ou de aterros. Os restantes dados apenas são utilizados para possíveis exportações para os restantes programas e não têm qualquer efeito nos cálculos realizados no programa "**Terreno**".

Os dados de solos introduzidos podem ser copiados para qualquer programa GEO5 através do ["GeoClipboard"](#page-70-0).
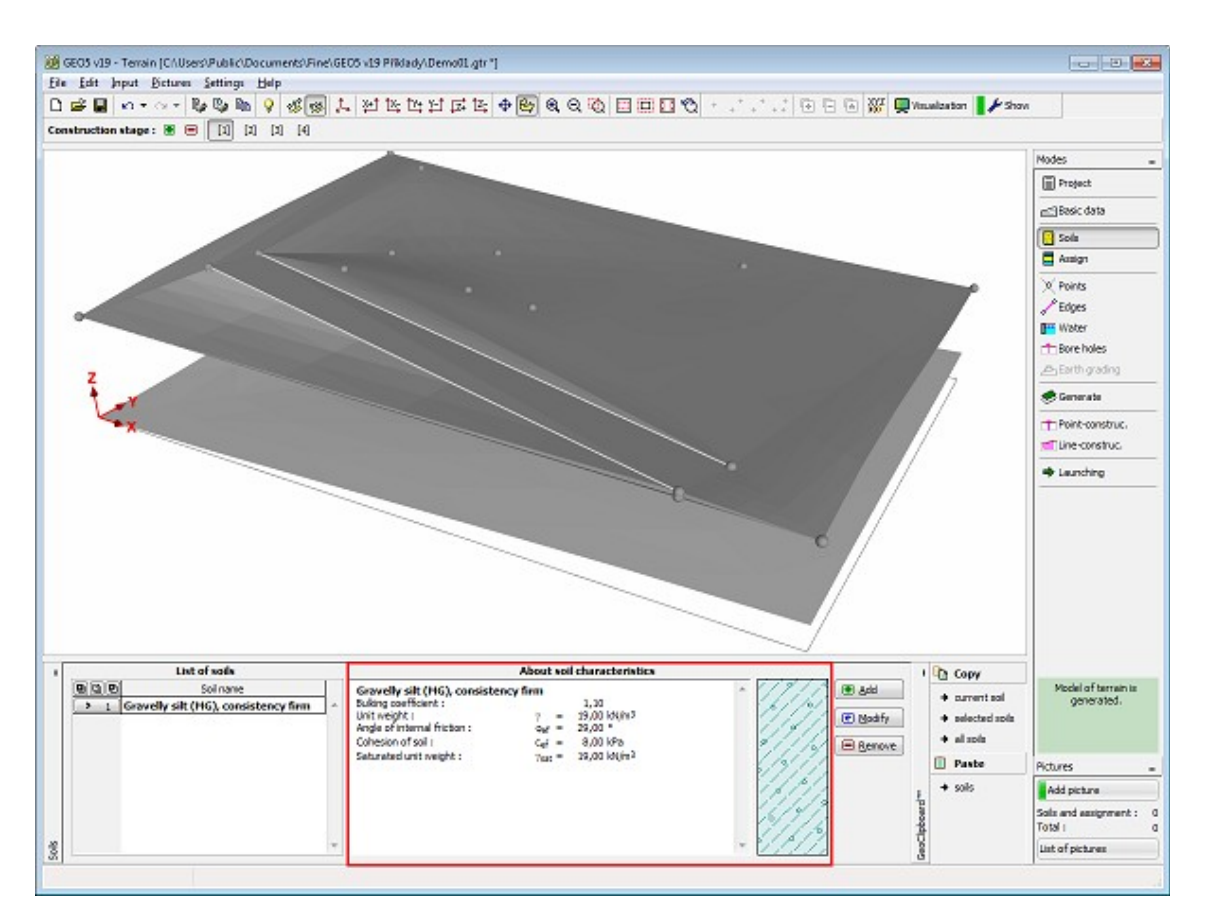

*Janela "Solos"*

# **Atribuir**

A [janela](#page-57-0) "**Atribuir**" contém uma lista com as camadas do perfil e solos associados. A lista de solos está graficamente representada através da barra de botões no topo da janela, que também podem ser acedidos a partir da lista com a combinação para cada camada do perfil.

O processo de atribuição de solos a cada camada é descrito com detalhe [aqui.](#page-93-0)

Nas etapas de construção seguintes, o programa adiciona uma nova camada automaticamente, para a qual é atibuído um solo adjacente ao terreno. Em muitos casos (poços de escavação) esta camada pode não ter volume - a introdução desta camada é necessária se a nova superfície do terreno se localizar acima da superfície da etapa anterior. O solo é sempre atribuído, sendo que não é possível estimar previamente se alguma parte do terreno da etapa seguinte estará colocada assime da superfície do terreno original.

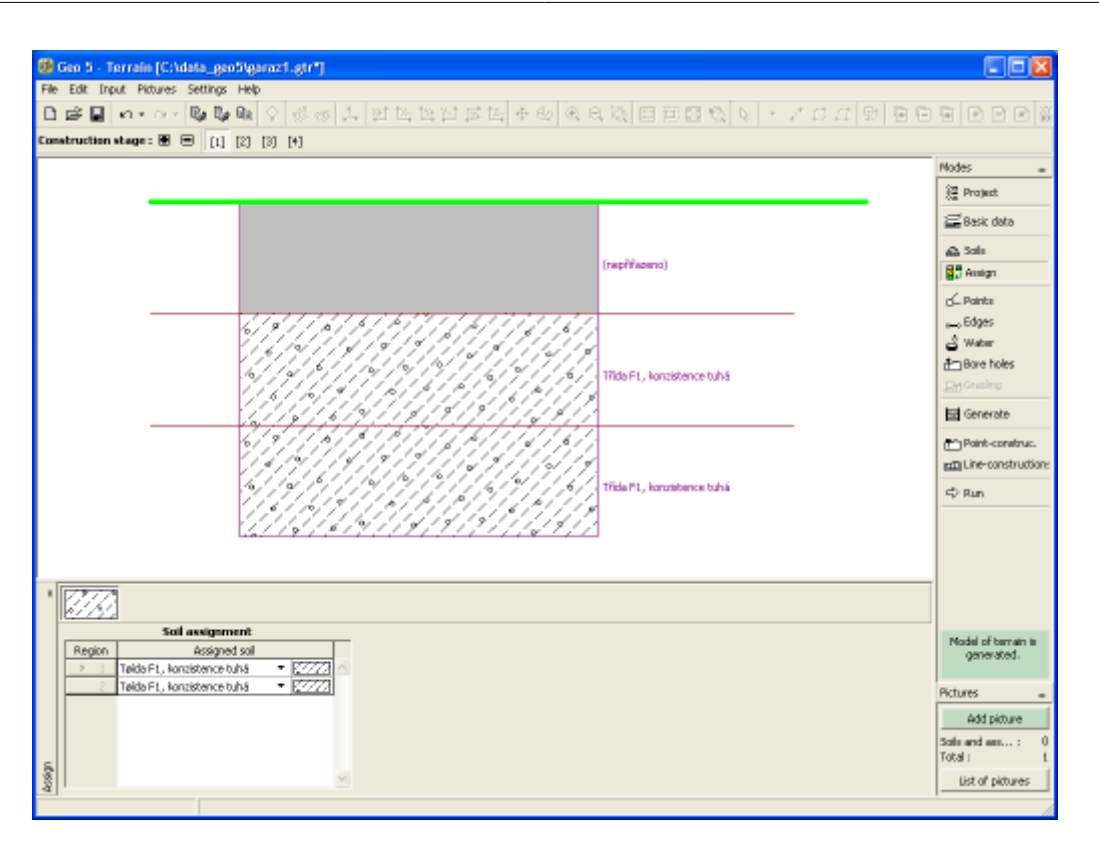

*Janela "Atribuir"*

# <span id="page-757-0"></span>**Pontos**

A [janela](#page-57-0) "**Pontos**" serve para definir as coordenadas dos pontos do terreno. Existem duas opções possíveis para definir as coordenadas dos pontos:

**Através da tabela**: os pontos são definidos na [tabela.](#page-58-0) O botão "**Adicionar**" abre a caixa de diálogo "**Novo ponto**"; as coordenadas dos pontos são definidas e adicionadas à tabela através do botão "**Adicionar**". Pode ser definido um número arbitrário de pontos desta forma. O botão "**Cancelar**" serve para sair da caixa de diálogo. Estes pontos podem ser modificados posteriormente (na caixa de diálogo), através do botão "**Modificar**", ou removidos, através do botão "**Remover**" (podem ser selecionados vários pontos para serem removidos de uma vez antes de removidos, os pontos selecionados são exibidos a vermelho na Área de trabalho). Cada alteração é imediatamente refletida na Área de trabalho.

**Através do mouse**: este modo de introdução é ativado através do botão respetivo da barra horizontal. Estão disponíveis as opções seguintes:

- **Adici** para introduzir um ponto, clique no botão esquerdo do mouse na Área de trabalho **onar** (o cursor altera-se - ver figura) - o programa abre caixa de diálogo "**Novo ponto**", que permite modificar as coordenadas do ponto ou definir a coordenada *Z* - o botão "**OK**" serve para adicionar o ponto à tabela. Se o ponto não puder ser adicionado (ex.: coordenadas já existentes), o programa exibe uma mensagem de aviso
	- as funções da [grelha](#page-72-0) também podem ser utilizadas para especificar pontos
- **Modi ficar** • clicar num ponto existente (ver [objetos ativos\)](#page-61-0) com o botão esquerdo do mouse, abre a [caixa de diálogo](#page-60-0) "**Editar ponto**", que permite editar as coordenadas do ponto - na caixa de diálogo podem ser utilizados os botões seguintes: "**OK+** " e  $\mathbf{D}$ **K++**

**Rem over** • clicar num ponto com o botão esquerdo do mouse abre a caixa de diálogo que pede a confirmação para eleminar o ponto selecionado

**Selec ionar** • ativa o regime de seleção gráfica de pontos (a forma de seleção é definida na barra de ferramentas ["Seleção"](#page-51-0)

Os pontos selecionados também podem ser [importados](#page-758-0) a partir de ficheiros em formato **TXT**, **Atlas DMT**, [DXF](#page-101-0) e [LandXML.](#page-116-0)

O programa permite introduzir mais pontos e extremidades na tarefa analisada (ex.: nas etapas seguintes).

Em alguns casos, ao definir os pontos, o programa [calcula autmaticamente](#page-759-0) a sua coordenada *Z*. Apenas pode ser introduzido um ponto com as mesmas coordenadas *X*, *Y*.

Se a opção para introduzir camadas através de "**pontos de camadas**", na janela ["Dados](#page-753-0) [base"](#page-753-0), estiver selecionada, a barra "**Pontos**" contém a lista "**Camadas**". Esta lista serve para escolher a camada em que o ponto será introduzido.

A visualização das imagens da Área de trabalho pode ser alterada em qualquer modo de introdução de dados através do ajuste da configuração da janela ["Configuração de desenhos"](#page-53-0) e da barra de ferramentas ["Visualização"](#page-49-0).

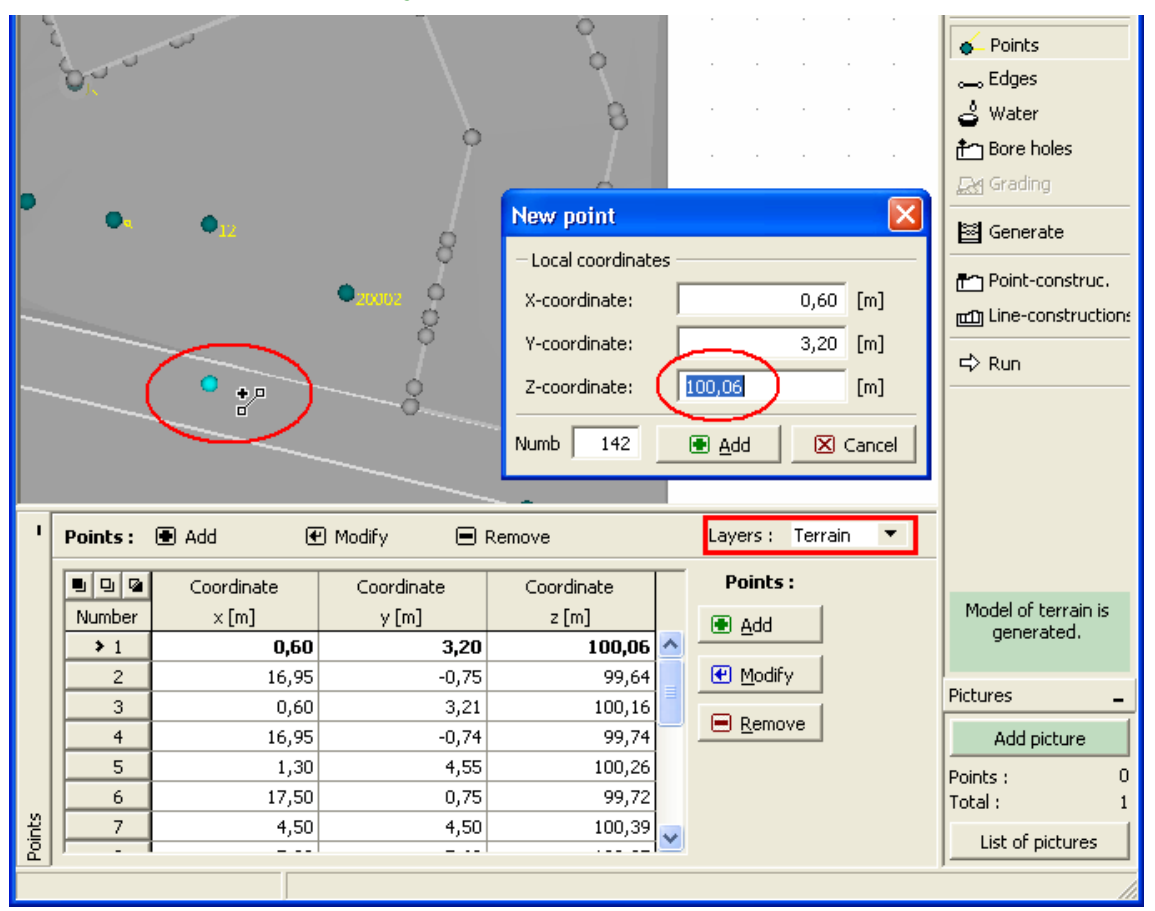

*Janela "Pontos"*

### <span id="page-758-0"></span>**Importar Pontos**

O programa permite importar dados nos formatos [DXF,](#page-101-0) [LandXhML,](#page-116-0) ATLAS DMT e ASCII. Ao

importar dados, **todos os dados antigos são eliminados** e substituidos por dados novos. As dimensões globais são automaticamente ajustadas de acordo com os valores máximo e mínimo das coordenadas *x* e *y* - as dimensões globais devem ser reajustadas posteriormente, na janela ["Dados base"](#page-753-0).

O programa permite importar **dados ASCII a partir de arquivos correspondentes**. Cada ponto é escrito numa linha diferente do arquivo, as coordenadas são separadas por "espaço". Se o arquivo contiver, para cada ponto, o seu nome no início, é necessário selecionar a opção "**Legenda dos pontos**". Na caixa de diálogo é necessário definir a ordem das coordenadas. Se os dados possuirem uma convenção oposta, é possível multiplicar a linha correspondente por *-1*. A importação de dados é concluída após pressionar o botão "**OK**".

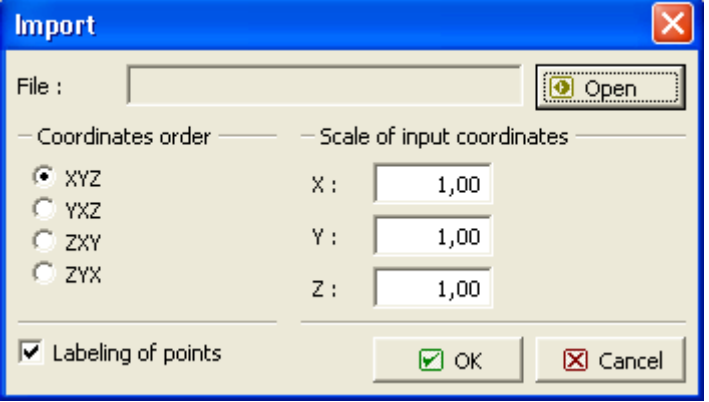

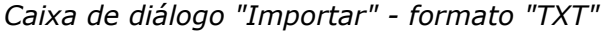

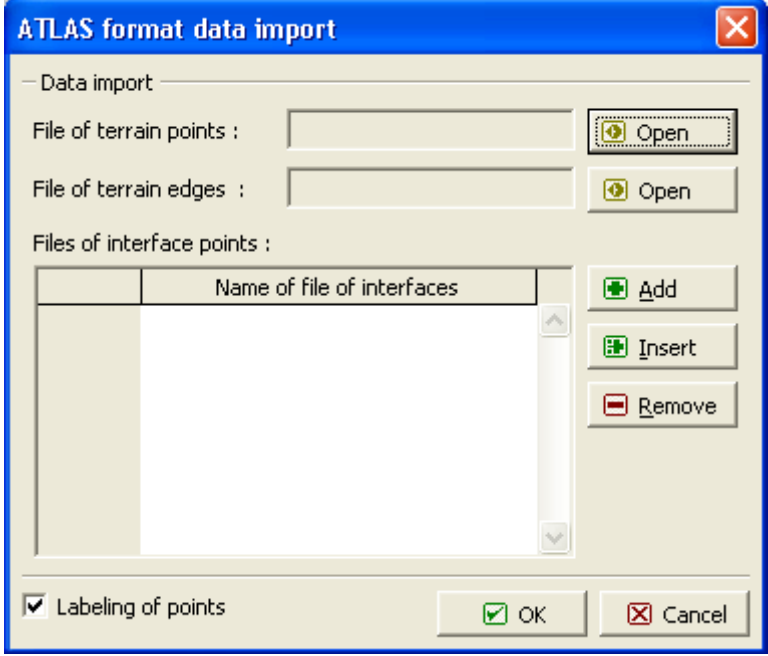

*Caixa de diálogo "Importar" - formato "Atlas"*

### <span id="page-759-0"></span>**Cálculo Automático da Altura**

Ao definir pontos, furos de sondagem e pontos do nível freático, o programa calcula a sua profundidade (coordenada *z*) automaticamente, para alguns casos, e a espessura da camada. Esta função tem especial valor durante a edição do terreno ou das camadas.

A possibilidade do programa calcular a profundidade depende do **estado do terreno gerado**:

- Se o terreno não tiver sido gerado, a profundidade não é calculada e o respetivo campo de introdução de dados permanece em branco.
- Se o terreno tiver sido gerado para os dados existentes (exibido na Área de trabalho em modo não transparente e os modos "**Gerar**", "**Ponto de construções**", "**Construções em linha**" e "**Executar**" também visíveis a cor), os valores necessário são automaticamente calculados a partir do modelo do terreno - para um ponto é a coordenada *z*, para um furo de sondagem o programa determida a espessura da camada e a profundidade do nível freático - quando um ponto ou furo de sondagem são especificados, o estado do terreno geralo altera-se e a figura passa a ser exibida em modo transparente (o terreno é gerado para os dados introduzidos originalmente e não para os dados atuais).
- Quando o terreno é gerado, mas não corresponde à situação atual, as coordenadas *z* e a espessura das camadas são calculadas automaticamente para o último terreno gerado.

A **informação acerca do estado do terreno** (não gerado, gerado, gerado para os dados originais) é exibida na barra de ferramentas vertical. A janela "**Gerar**" permite gerar o terreno ou remover o modelo gerado.

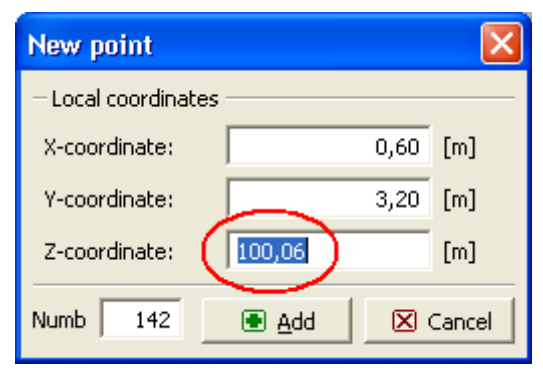

*Caixa de diálogo - adicionar novo ponto e calcular coordenada Z*

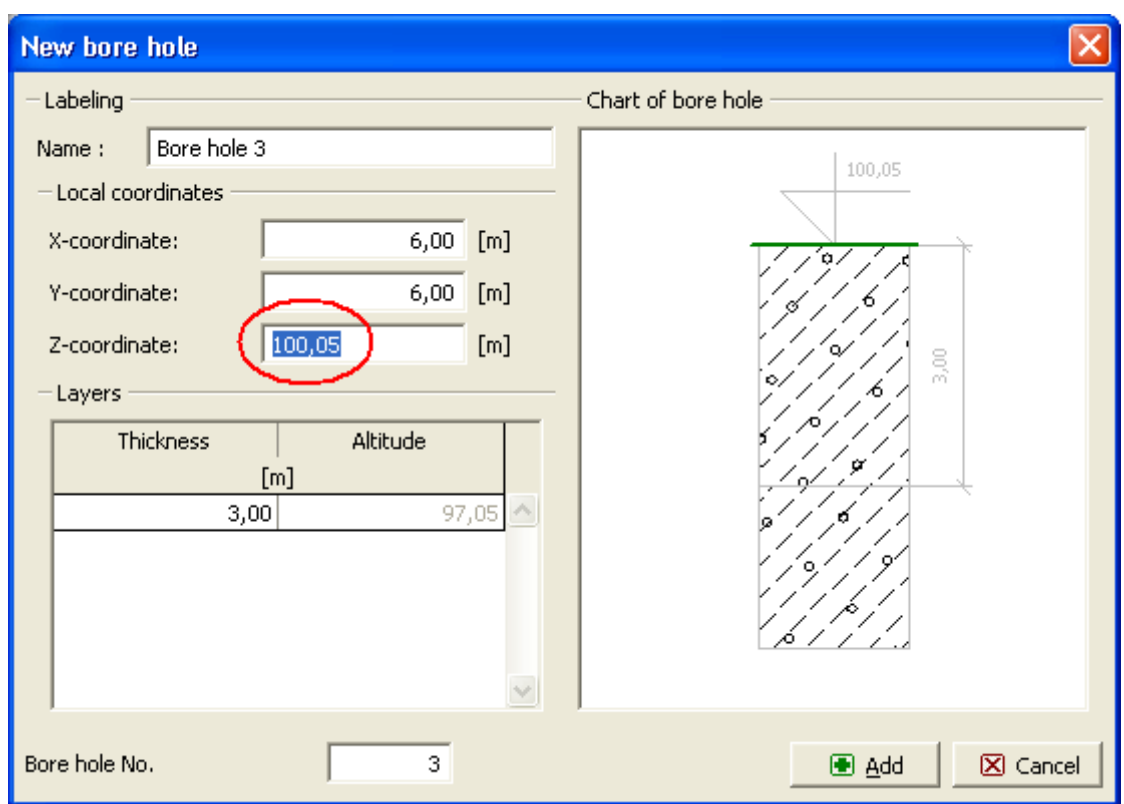

*Caixa de diálogo - adicionar novo ponto e calcular coordenada Z, a espessura do nível freático e a espessura da camada*

# <span id="page-761-0"></span>**Extremidades**

A [janela](#page-57-0) "**Extremidades**" serve para definir as extremidades que ligam os pontos do terreno. Existem duas opções possíveis para definir as extremidades:

**Através da tabela**: as extremidades são definidas na [tabela.](#page-58-0) O botão "**Adicionar**" abre a caixa de diálogo "**Nova extremidade**"; os números da sequência dos pontos inicial e final são definidos e adicionados à tabela através do botão "**Adicionar**". Pode ser definido um número arbitrário de extremidades desta forma. O botão "**Cancelar**" serve para sair da caixa de diálogo. Estas extremidades podem ser modificadas posteriormente (na caixa de diálogo), através do botão "**Modificar**", ou removidas, através do botão "**Remover**" (podem ser selecionadas várias extremidades para serem removidas de uma vez - antes de removidas, as extremidades selecionadas são exibidos a **vermelho** na Área de trabalho). Cada alteração é imediatamente refletida na Área de trabalho.

**Através do mouse**: este modo de introdução é ativado através do botão respetivo da barra horizontal. Estão disponíveis as opções seguintes:

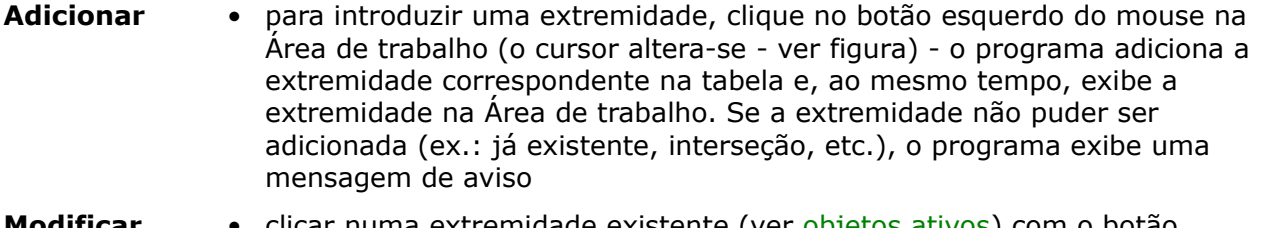

**Modificar** • clicar numa extremidade existente (ver [objetos ativos\)](#page-61-0) com o botão esquerdo do mouse, abre a [caixa de diálogo](#page-60-0) "**Editar extremidade**", que permite editar os números da sequência dos pontos inicial e final da extremidade - na caixa de diálogo podem ser utilizados os botões seguintes: "**OK+** " e "**OK+** "

#### **Remover** • clicar numa extremidade com o botão esquerdo do mouse abre a caixa de diálogo que pede a confirmação para eleminar a extremidade selecionada

**Selecionar** • ativa o regime de seleção gráfica de pontos (a forma de seleção é definida na barra de ferramentas ["Seleção"](#page-51-0)

As interseções não se podem intersetar entre si, nem intersetar terraplenagens. Apenas pode ser definida uma extremidade entre dois pontos.

A visualização das imagens da Área de trabalho pode ser alterada em qualquer modo de introdução de dados através do ajuste da configuração da janela ["Configuração de desenhos"](#page-53-0) e da barra de ferramentas ["Visualização"](#page-49-0).

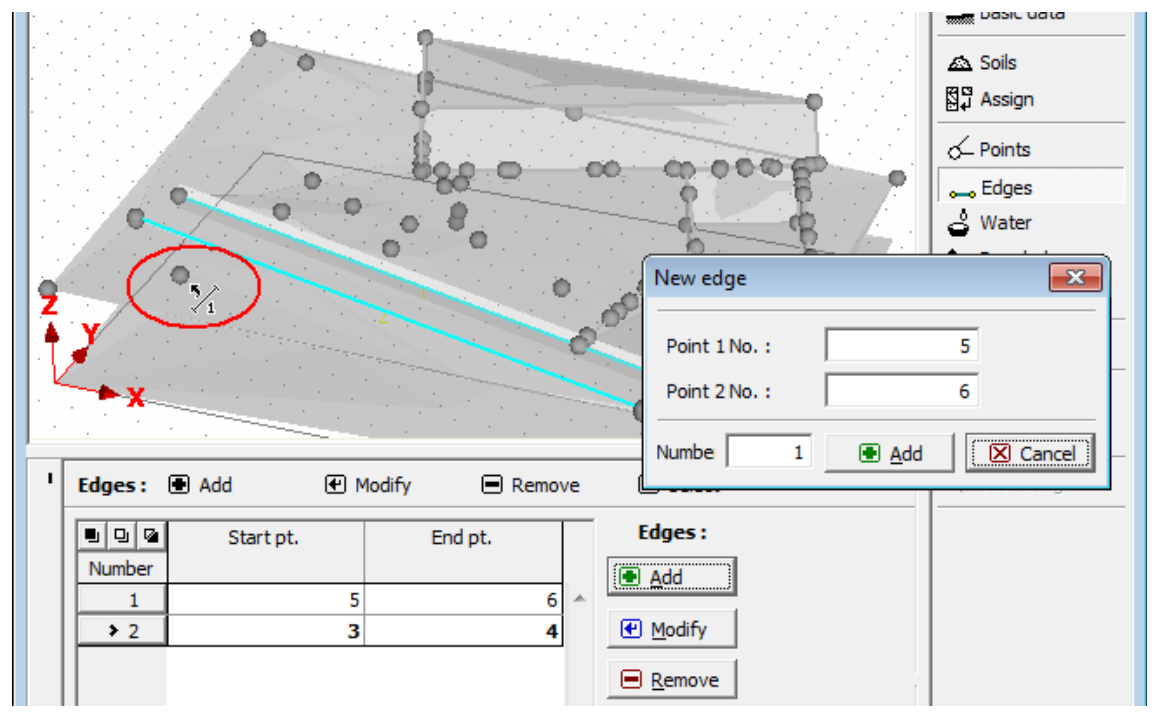

*Janela "Extremidades"*

# <span id="page-762-0"></span>**Nível Freático**

A [janela](#page-57-0) "**Nível freático**" serve para definir as condições do nível freático. A lista "**Tipo de água**" contém os items seguintes:

- **Não considerado** o nível freático não é especificado
- **Definido pelos pontos** os pontos do nível freático são definidos na tabela da mesma forma que os [pontos do terreno.](#page-757-0) Este método é particularmente adequado se for considerado um nível freático horizontal - é suficiente definir um ponto com uma coordenada *Z* e o programa gera automaticamente uma linha horizontal que representa o nível freático.
- **Definido pelos furos de sondagem** o nível freático é definido por sondagens. Este método é adequado quando estão disponíveis sondagens com a medição da profundidade do nível freático.

A visualização das imagens da Área de trabalho pode ser alterada em qualquer modo de introdução de dados através do ajuste da configuração da janela ["Configuração de desenhos"](#page-53-0) e da barra de ferramentas ["Visualização"](#page-49-0).

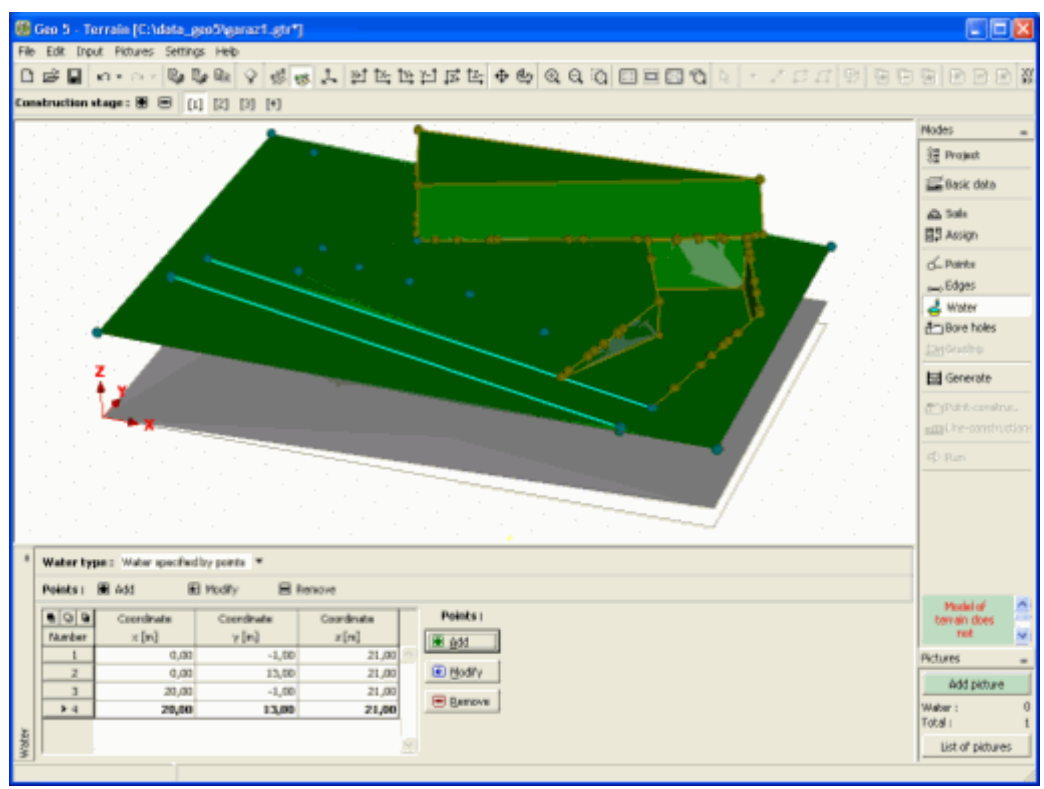

*Janela "Nível freático"*

## **Furos de Sondagem**

A [janela](#page-57-0) "**Nível freático**" serve para definir furos de sondagem, que permitem a modelação individual de **camadas geológicas** (dependendo da configuração definida na janela ["Dados](#page-753-0) [base"](#page-753-0)) ou **níveis freáticos** (dependendo da configuração definida na janela ["Nível freático"](#page-762-0)).

O procedimento para introduzir pontos que determinam a localização dos furos de sondagem é semelhante ao da introdução de [pontos do terreno.](#page-757-0) Para além das coordenadas, é necessário introduzir o nome dos furos de sondagem e a espessura das camadas. O perfil geológico gerado pode ser modificado facilmente através da opção [cálculo automático da altura](#page-759-0) z a partir da espessura das camadas.

Os furos de sondagem podem ser definidos **apenas na** [primeira etapa de construção.](#page-48-0) O programa assegura automaticamente que a camada inferior está sempre abaixo de uma outra camada - a "**Sobreposição de camadas**" não é permitida - a **camada principal** é sempre a **camada superior**.

A visualização das imagens da Área de trabalho pode ser alterada em qualquer modo de introdução de dados através do ajuste da configuração da janela ["Configuração de desenhos"](#page-53-0) e da barra de ferramentas ["Visualização"](#page-49-0).

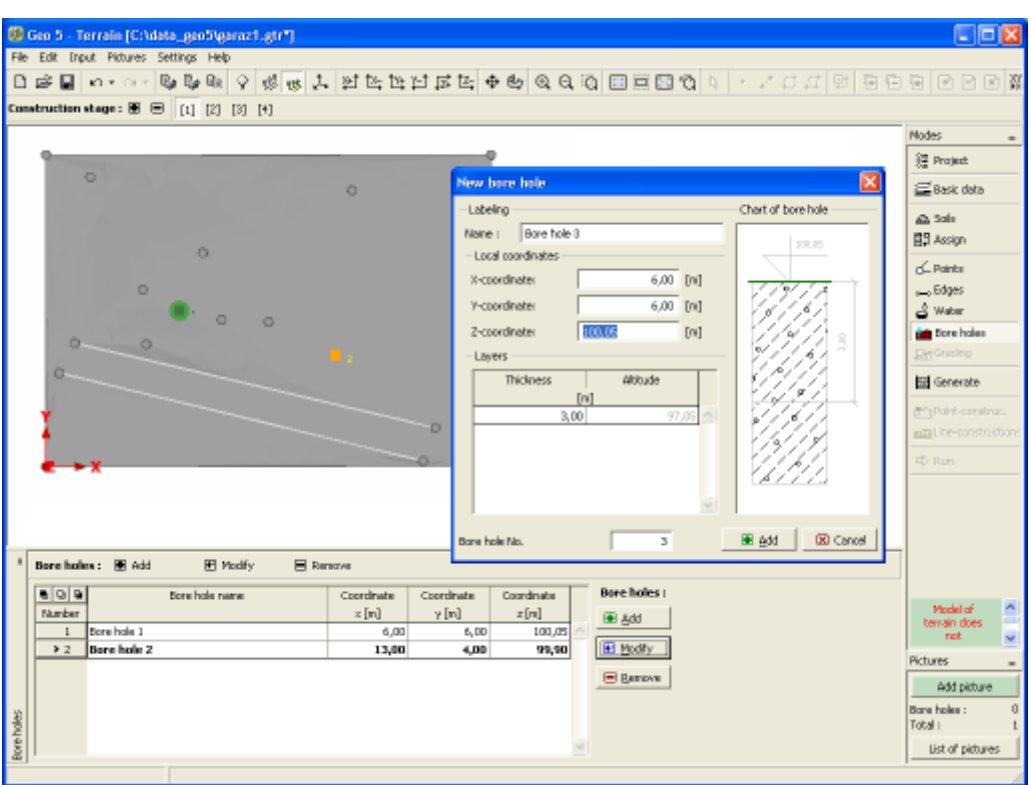

*Janela "Furos de sondagem" - adicionar, modificar*

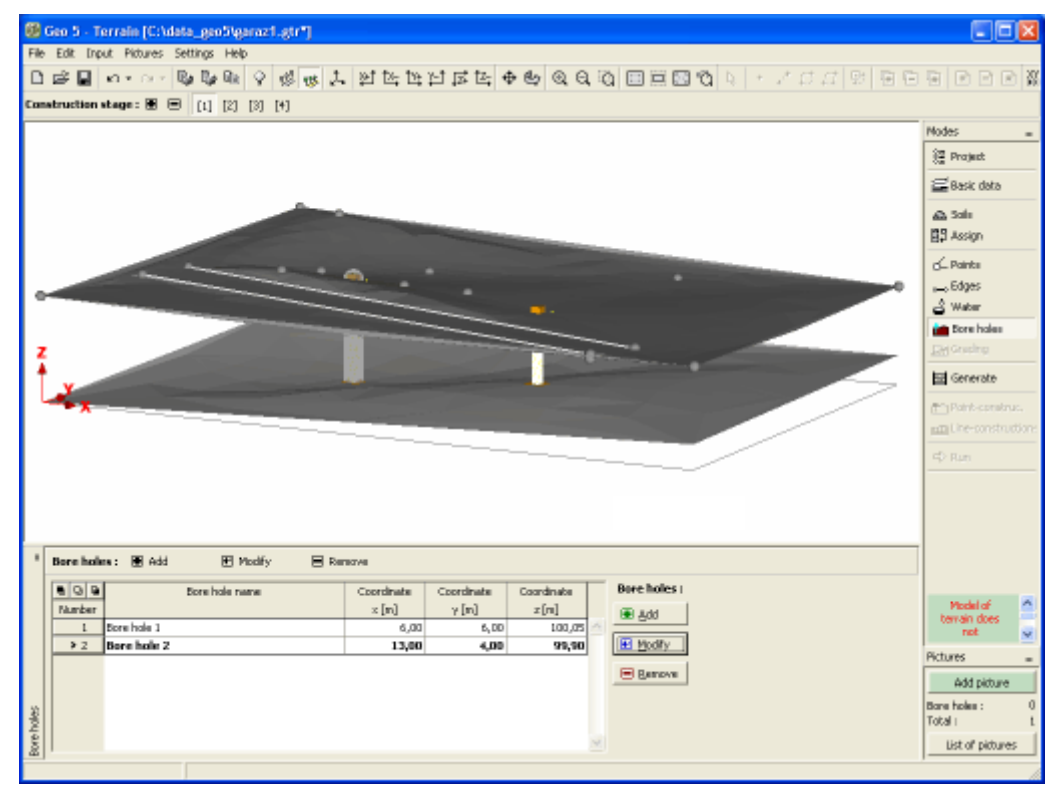

*Janela "Furos de sondagem" - furos de sondagem definidos*

## **Terraplenagem**

A [janela](#page-57-0) "**Nível freático**" serve para definir terraplenagens do terreno. Não podem ser definidas terraplenagens na primeira etapa de construção.

As terraplenagens devem simplificar consideravelmente a introdução de escavações ou de aterros. A parte essencial da terraplenagem é a **forma da base**, a partir da qual os taludes de escavações ou de aterros estão direcionados para a superfície de terreno original. Os pontos e extremidades da superfície do terreno original, dentro da região da terraplenagem, são automaticamente removidos durante a geração da terraplenagem.

Pode ser definida mais do que uma terraplenagem para a mesma etapa de construção. No entanto, **as terraplenagens não se podem intersetar**. Se tal se verificar, as terraplenagens devem ser combinadas de forma a criar uma única terraplenagem. As terraplenagens também não podem exceder as dimensões globais da tarefa - deve ser verificado se as faces da terraplenagem não execedam as dimensões globais, mesmo que o fundo esteja definido corretamente.

As terraplenagens podem ser editadas apenas na etapa em que foram adicionadas. As terraplenagens são transferidas para as [etapas de construção](#page-48-0) seguintes como pontos e extremidades do terreno.

**Através da tabela**: as terraplenagens são definidas na [tabela.](#page-58-0) O botão "**Adicionar**" abre a caixa de diálogo "**Nova terraplenagem**", que permite definir o nome da terraplenagem (ao selecionar as opções é possível definir uma profundidade da base uniforme e uma inclinação do talude uniforme). A caixa de diálogo contém uma tabela para introduzir pontos que definem o plano da base (polígono geral) da terraplenagem. O procedimento para adicionar estes pontos é semelhante à adição de [pontos do terreno.](#page-757-0) O botão "**Adicionar**" fecha a caixa de diálogo e a nova terraplenagem é inserida na tabela.

As terraplenagens podem ser modificadas posteriormente (na caixa de diálogo), através do botão "**Modificar**", ou removidas, através do botão "**Remover**" (podem ser selecionadas várias terraplenagens para serem removidas de uma vez - antes de removidas, as terraplenagens selecionadas são exibidas a **vermelho** na Área de trabalho). Cada alteração é imediatamente refletida na Área de trabalho.

**Através do mouse**: este modo de introdução é ativado através do botão respetivo da barra horizontal. Estão disponíveis as opções seguintes:

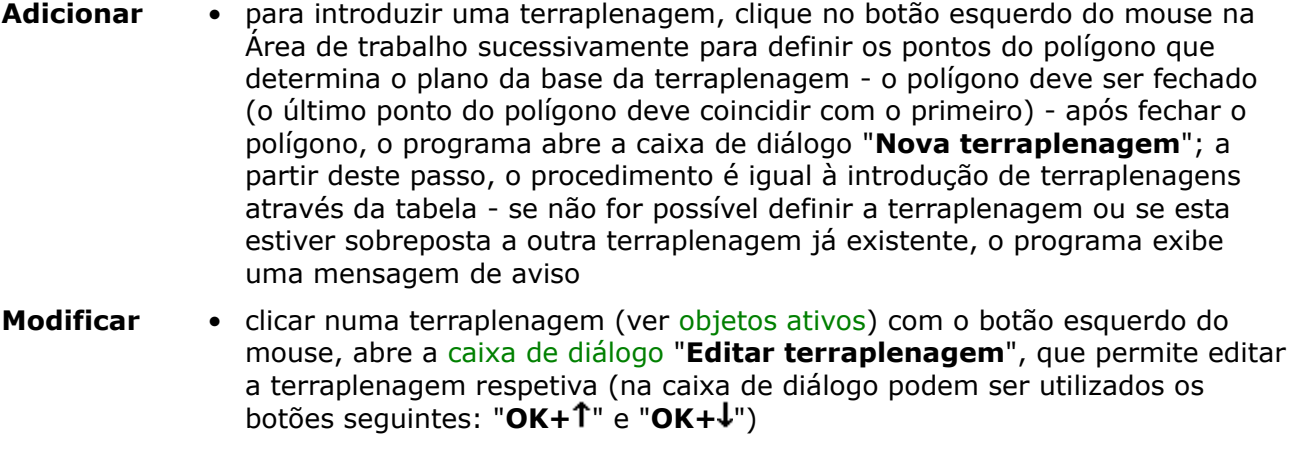

**Remover** • clicar numa terraplenagem com o botão esquerdo do mouse abre a caixa de diálogo que pede a confirmação para eleminar a terraplenagem selecionada

A visualização das imagens da Área de trabalho pode ser alterada em qualquer modo de

introdução de dados através do ajuste da configuração da janela ["Configuração de desenhos"](#page-53-0) e da barra de ferramentas ["Visualização"](#page-49-0).

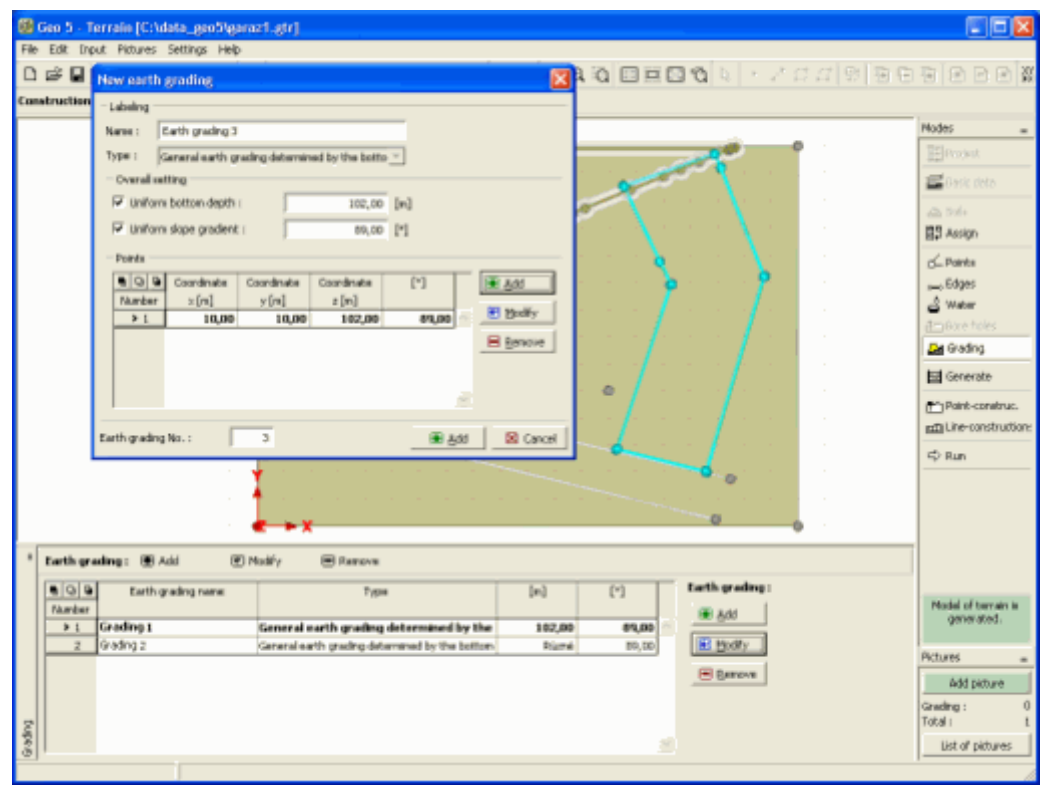

*Janela "Terraplenagem" - adicionar, modificar*

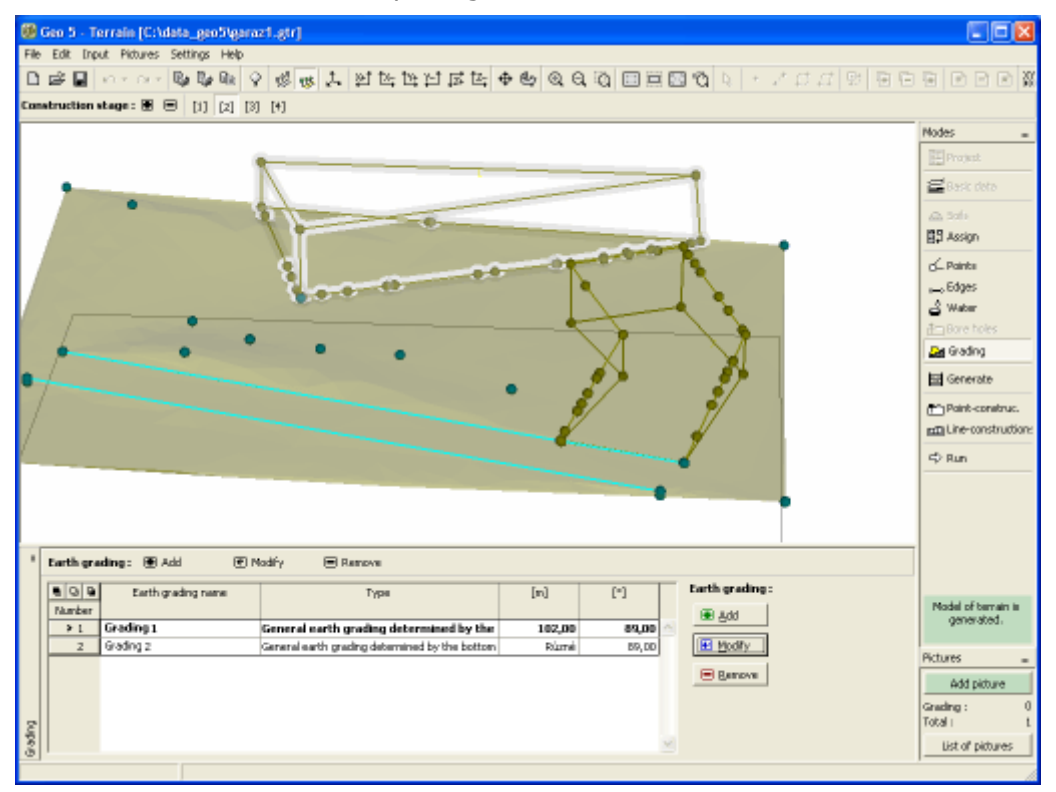

*Janela "Terraplenagem" - terraplenagens definidas*

# **Local de Construção**

Na [janela](#page-57-0) "**Local de construção**" é possível definir um fronteira de elementos inseridos no projeto (limites do local de construção). Para todos os casos, os pontos de fronteira têm a mesma coordenada do eixo *Z* que o elemento mais próximo inserido.

O programa permite introduzir **três tipos de limites do local de contrução:**

### • **Retângulo**

O retângulo é definido pelas coordenadas limite (*X*, *eixo Y*). A opção de origem definida pelo programa é "**Gerar retângulo automaticamente**" - as coordenadas limite são calculadas para as coordenadas mínimas e máximas de elementos intersetados.

Outra opção é intersetar as coordenadas limite manualmente (<*min, max*> na direção do *eixo X*, <*min, max*> na direção do *eixo Y*).

### • **Casco convexo**

O programa calcula aumtomaticamente o menor polígono convexo para os elementos inseridos.

### • **Polígono definido**

É necessário [inserir](#page-91-0) um polígono fechado (botão "**Substituir graficamente**"). Este polígo define os limites do local de construção. Os pontos do polígono podem ser pontos novos, pontos definidos originalmente ou uma combinação de ambos.

O programa permite utilizar pontos de um retângulo ou casco convexo já existente para criar um novo polígono (botões: "**Copiar do retângulo**", "**Copiar do casco convexo**"). Após copiar estes pontos, é possível editá-los (alterar coordenadas, adicionar pontos novos).

Apenas podem ser adicionados **pontos novos** na caixa de diálogo "**Novo ponto**", através do botão "**Inserir**".

Também é possível editar os pontos inseridos através das [dimensões ativas.](#page-61-0)

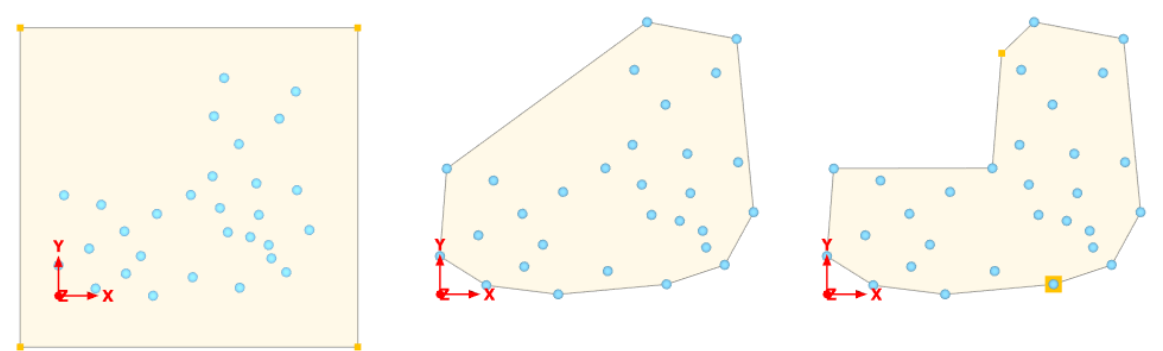

*Tipo de limites do local de construção - retângulo, casco convexo e polígono definido*

Se algum **elemento se localizar fora dos limites do polígono (retângulo)**, o programa mostra um aviso e o usuário pode eliminar estes pontos através do botão "**Remover**". Por defeito, os elementos fora do polígono são marcados a vermelho.

|                    |                                                                 | Construction site boundary type: Zadaný polygon |          | $\overline{\phantom{a}}$  |                                                   |                                                                                           |
|--------------------|-----------------------------------------------------------------|-------------------------------------------------|----------|---------------------------|---------------------------------------------------|-------------------------------------------------------------------------------------------|
|                    | Points: <b>D</b> Replace graphically<br>Copy form the rectangle |                                                 |          | Copy from the convex hull |                                                   |                                                                                           |
|                    | dod                                                             | Coordinate                                      |          |                           | Points:                                           | Some of entered items are out of construction site range. Do you want to remove? ■ Remove |
|                    | No.                                                             | $x$ [m]                                         | $y$ [m]  | $z$ [m]                   | <b>D</b> Insert<br><b>Edit</b><br><b>E</b> Remove |                                                                                           |
| 쁪                  | $\rightarrow$ 1                                                 | $-43,63$                                        | 52,32    | 264,00                    |                                                   |                                                                                           |
|                    |                                                                 | 52,79                                           | 46,79    | 267,00                    |                                                   |                                                                                           |
| ction              |                                                                 | 49,20                                           | $-46,87$ | 239,00                    |                                                   |                                                                                           |
|                    |                                                                 | $-71,53$                                        | $-60,40$ | 240,00                    |                                                   |                                                                                           |
| Constr             |                                                                 |                                                 |          |                           |                                                   |                                                                                           |
| $-8,15; -4,91$ [m] |                                                                 |                                                 |          |                           |                                                   |                                                                                           |

*Remover elementos do local de construção*

A visualização das imagens da Área de trabalho pode ser alterada em qualquer modo de introdução de dados através do ajuste da configuração da janela ["Configuração de desenhos"](#page-53-0) e da barra de ferramentas ["Visualização"](#page-49-0).

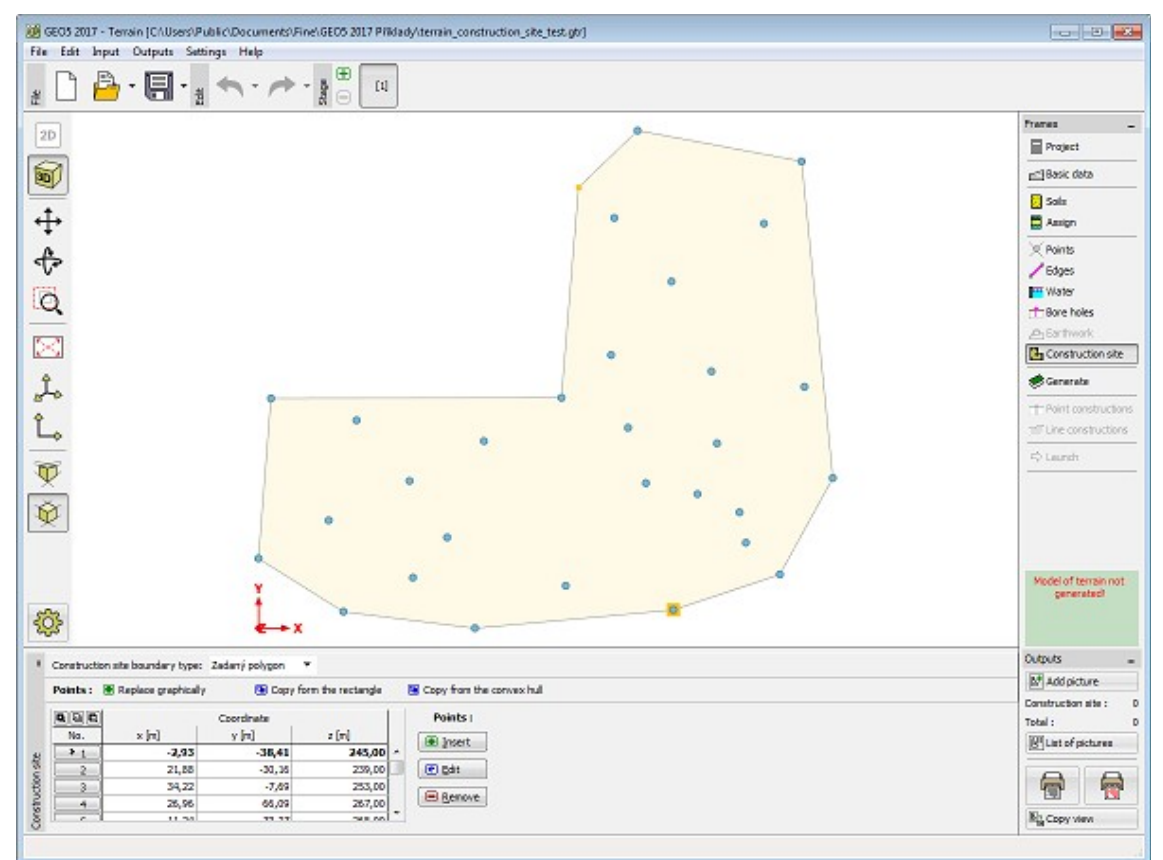

*Janela "Local de construção"*

## <span id="page-768-0"></span>**Gerar**

A [janela](#page-57-0) "**Gerar**" serve para gerar o modelo do terreno.

Os **parâmetros para gerar o modelo**, que são válidos para todas as etapas seguintes, são definidos na primeira etapa de construção.

Estes são:

- **suavização do modelo** (nenhuma, média, máxima)
- **extremidade ativa** permite [modelar as extremidades do terreno](#page-769-0)

A janela também serve para definir os **parâmetros da imagem** (grelha, linha de contorno).

O modelo é gerado através do botão "**Gerar**". O modelo gerado pode ser cancelado através do botão "**Cancelar modelo**" - pode ser útil para uma introdução de dados mais clara.

A opção "**Calcular volumes**" permito o cálculo de volumes (é possível introduzir o número da etapa de construção para a qual o cálculo será realizado, numa lista). Esta opção não está disponível para a primeira etapa de construção.

A visualização das imagens da Área de trabalho pode ser alterada em qualquer modo de introdução de dados através do ajuste da configuração da janela ["Configuração de desenhos"](#page-53-0) e da barra de ferramentas ["Visualização"](#page-49-0).

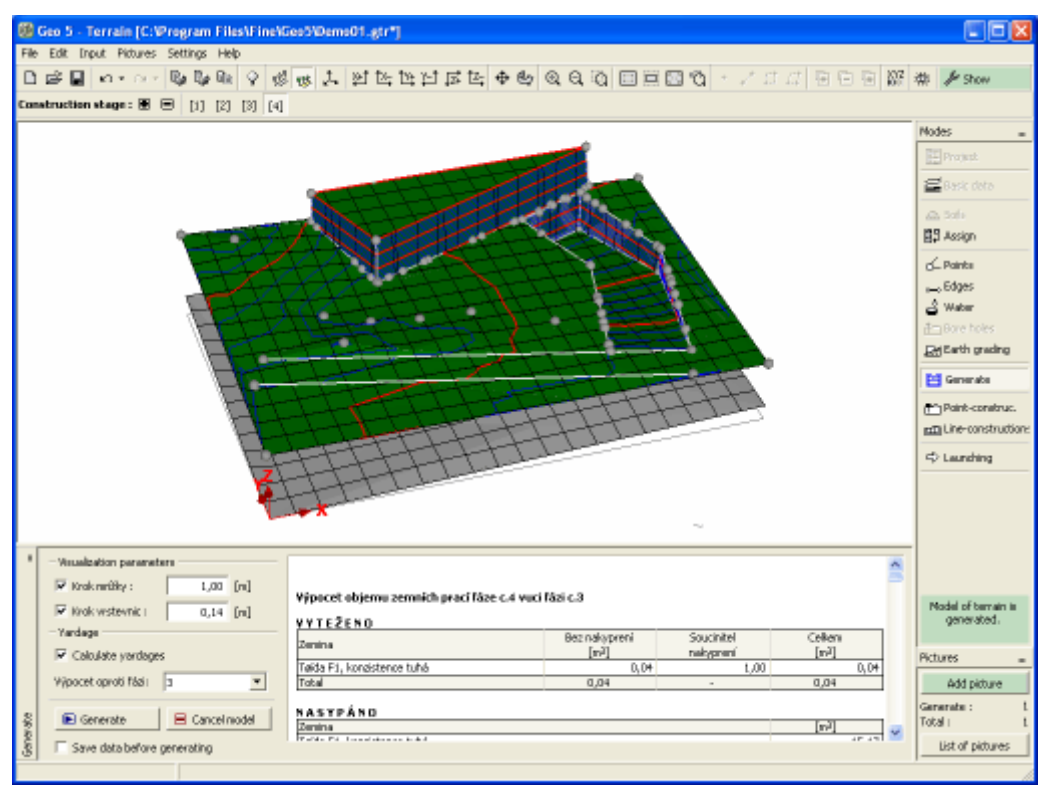

*Janela "Gerar"*

## <span id="page-769-0"></span>**Modelação das Extremidades do Terreno**

Para criar um modelo de terreno digital corretamente, deve ser dada especial atenção às **condições de fronteira** - altura dos pontos nos cantos e fronteiras (extremidades) da área de trabalho (dimensões globais).

**Os pontos dos cantos** podem ser adicionados ou introduzidos automaticamente, durante a primeira etapa de construção. Quando são gerados automaticamente, os pontos dos cantos assumem a mesma do ponto ou do furo de sondagem mais próximo, já definido.

Ao gerar o terreno, **os pontos dos cantos são ligados por uma extremidade**. Em alguns casos (taludes) é desejável que as extremidades modelem a **forma e inclinação global do terreno**. Nestes casos, pode ser utilizada a opção da extremidade ativa. A extremidade ativa é introduzida como um **fração das dimensões globais**. Todos os pontos **dentro da extremidade ativa** são, durante a geração do modelo, projetados automaticamente na direção normal de uma extremidade - os pontos novos são criados nas mesmas localizações (nas extremidades), com a mesma coordenada *z*. Os novos pontos são armazenados no

conjunto de dados para as etapas de construção seguintes.

As camadas seguintes do modelo do terreno assumem o mesmo comportamento. A espessura destas camadas, nas extremidades, é calculada de acordo com a espessura das camadas dos furos de sondagem mais próximos.

A figura seguinte mostra a função das extremidades ativas.

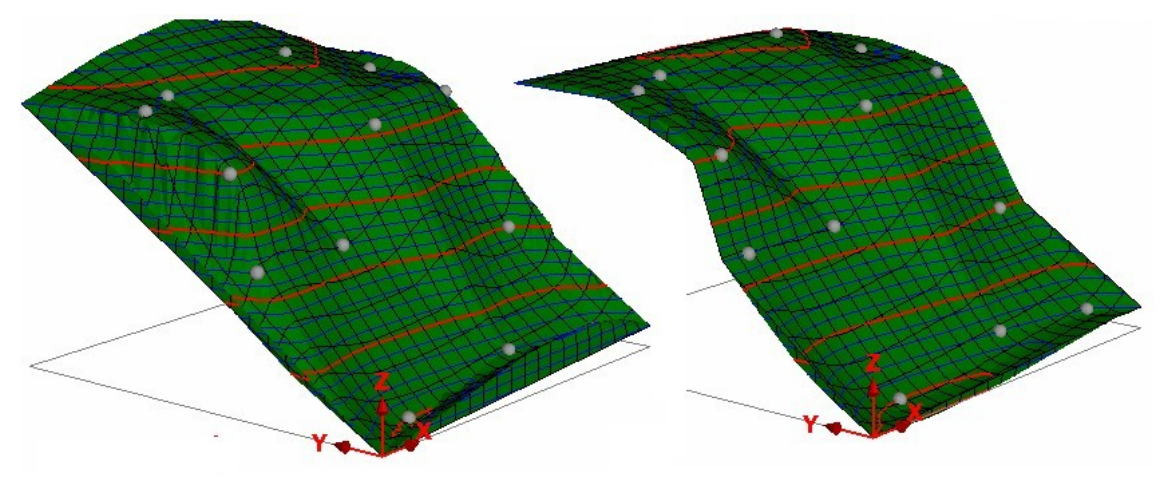

*Terreno gerado sem e com extremidades ativas*

## **Pontos de Construção**

A [janela](#page-57-0) "**Pontos de construção**" serve para introduzir pontos de construção no terreno.

O procedimento para introduzir pontos que determinam o local de construções é semelhante a inserir [pontos do terreno](#page-757-0) (através da tabela ou do mouse). A caixa de diálogo "**Novo pontoconstrução**" ("**Editar ponto-construção**") permite selecionar o programa para analisar a construção. A janela ["Executar"](#page-773-0) serve para executar o programa de calculo selecionado, para o qual é transferida a espessura das camadas e atribuídos solos.

Os pontos de construção apenas podem ser definidos se for [gerado](#page-768-0) um modelo correto do terreno.

A visualização das imagens da Área de trabalho pode ser alterada em qualquer modo de introdução de dados através do ajuste da configuração da janela ["Configuração de desenhos"](#page-53-0) e da barra de ferramentas ["Visualização"](#page-49-0).

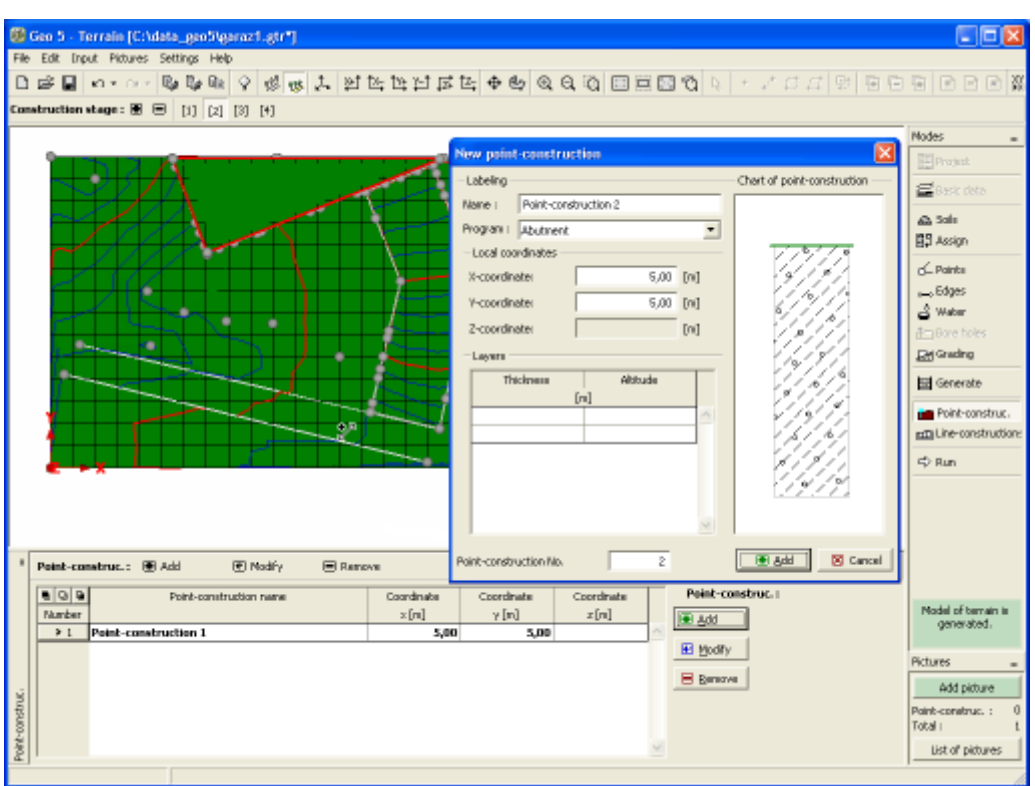

*Janela "Pontos de construção" - adicionar, modificar*

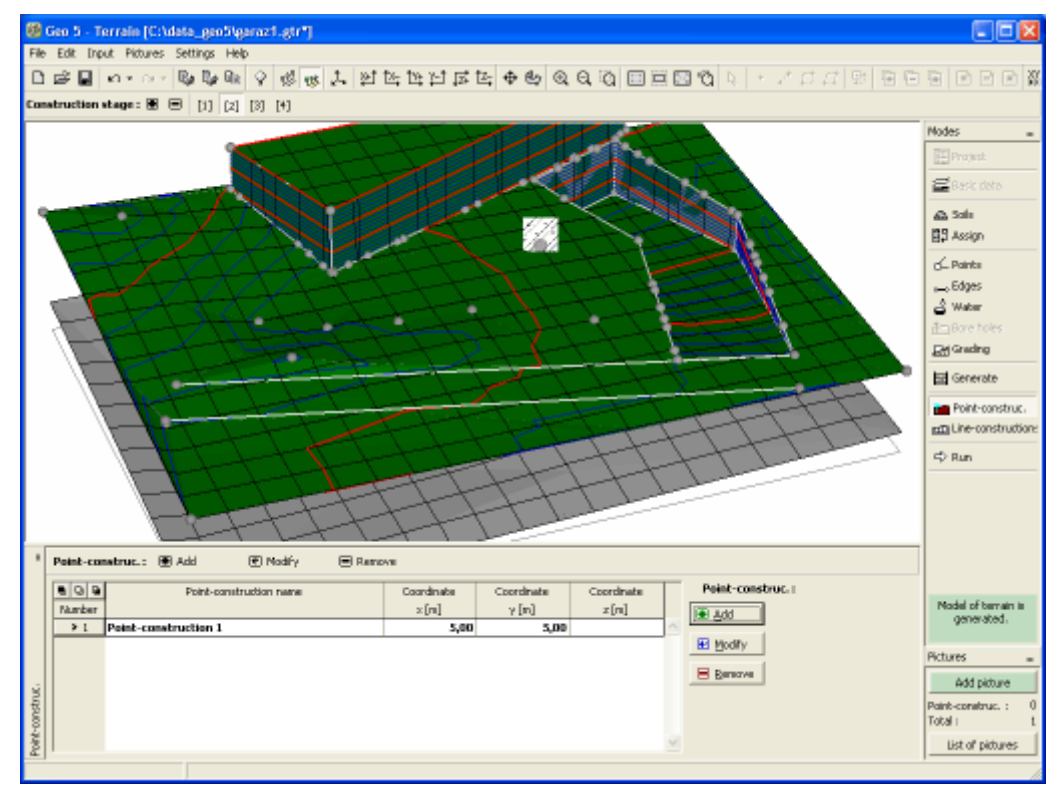

*Janela "Pontos de construção" - construções definidas*

## **Construções em Linha**

A [janela](#page-57-0) "**Construções em linha**" serve para introduzir construções em linha no terreno.

To input lines that determine the location of individual line constructions proceed in the similar way as when defining [terrain edges](#page-761-0) (using either table or mouse). The "**New line construction**" ("**Edit line construction**") dialog window allows for specifying the name and type of a construction line:

O procedimento para introduzir a localização de construções em linha é semelhante a inserir pontos do terreno (através da tabela ou do mouse). A caixa de diálogo "**Nova linhaconstrução**" ("**Editar linha-construção**") permite definir o nome e o tipo de construção em linha:

A "**Linha-construção longitudinal**" é definida pelas coordenadas dos pontos inicial e final (a tabela faz parte da caixa de diálogo). A lista serve para selecionar o programa de cálculo (Assentamento, Estabilidade de Taludes, MEF, etc.). Para executar o programa, utilize a janela ["Executar"](#page-773-0). A forma do terreno e as interfaces são trasnferidas para o programa, assim como a atribuição de solos às camadas.

A "**Linha com pontos**" é definida pelas coordenadas de um linha com quebras e pode ser utilizada para especificar novos pontos de construção. Os pontos de construção são definidos na tabela "**Pontos construção em uma linha**", que faz parte da caixa de diálogo "**Nova linha-construção**". A janela ["Executar"](#page-773-0) é utilizada para iniciar o programa de cálculo, para o qual é transferida a espessura das camadas e a atribuição de solos.

As construções em linha apenas podem ser definidas se for [gerado](#page-768-0) um modelo correto do terreno.

A visualização das imagens da Área de trabalho pode ser alterada em qualquer modo de introdução de dados através do ajuste da configuração da janela ["Configuração de desenhos"](#page-53-0) e da barra de ferramentas ["Visualização"](#page-49-0).

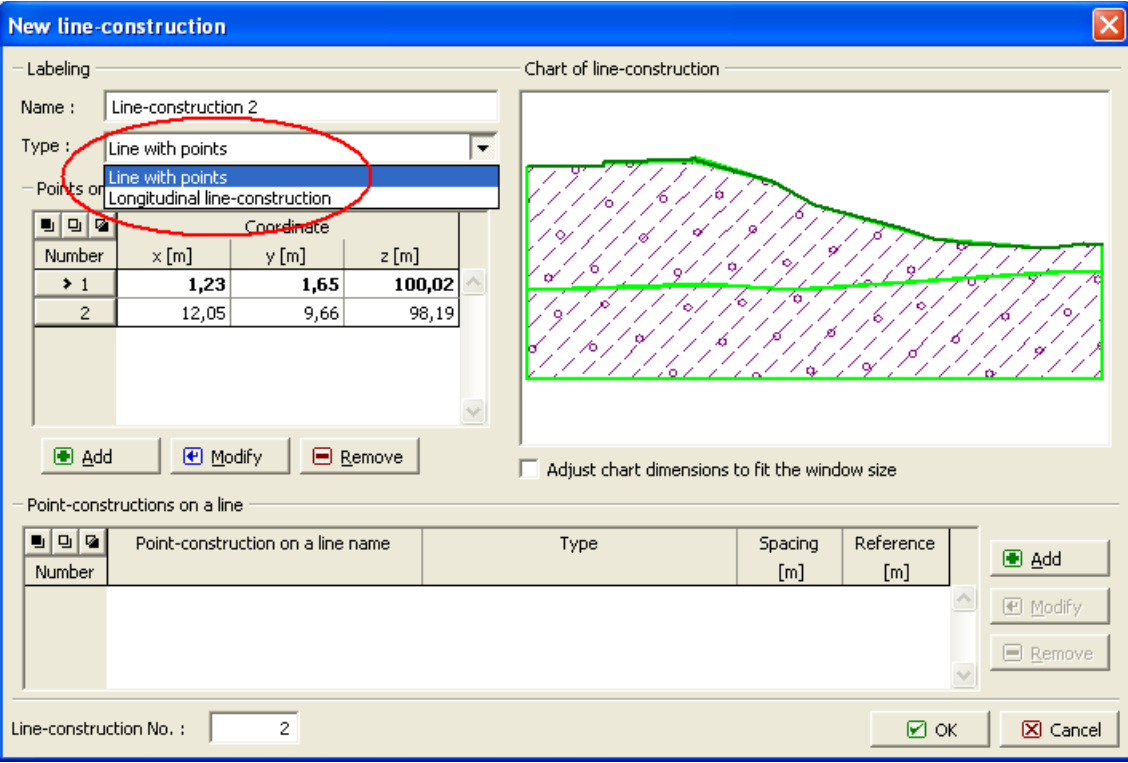

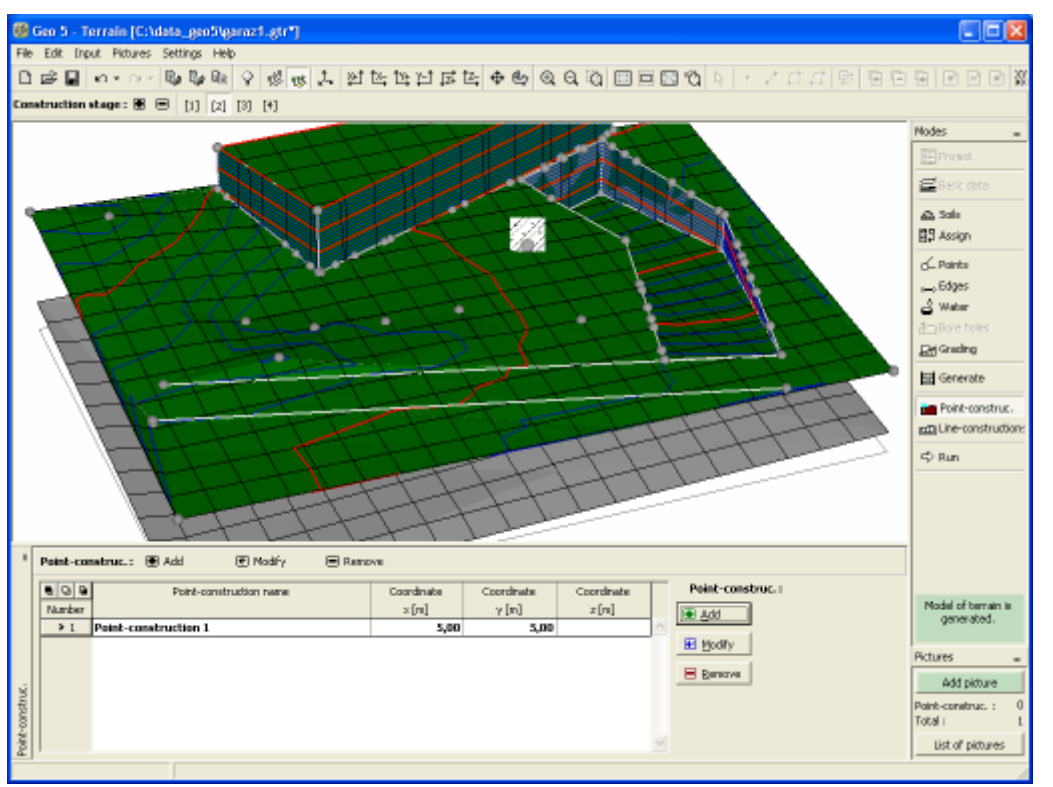

*Janela "Construções em linha" - adicionar, modificar*

*Janela "Construções em linha" - construções definidas*

# <span id="page-773-0"></span>**Executar**

A [janela](#page-57-0) "**Executar**" contém uma [tabela](#page-58-0) com a lista de pontos ou linhas de construção. Com base nos dados selecionados na tabela e ao clicar no botão "**Executar**", é [iniciado](#page-96-0) o programa associado à tarefa selecionada (o programa de cálculo deve estar instalado). Os dados necessários são transferidos para o programa. O programa permite realizar os cálculos e verificações específicos. Se o programa não estiver instalado, o botão "**Executar**" não está disponível.

Após todos os cálculos estarem completos, o programa é encerrado através do botão "**OK**" - os resultados e figuras são transferidas para o relatório de resultados do programa "**Terreno**".

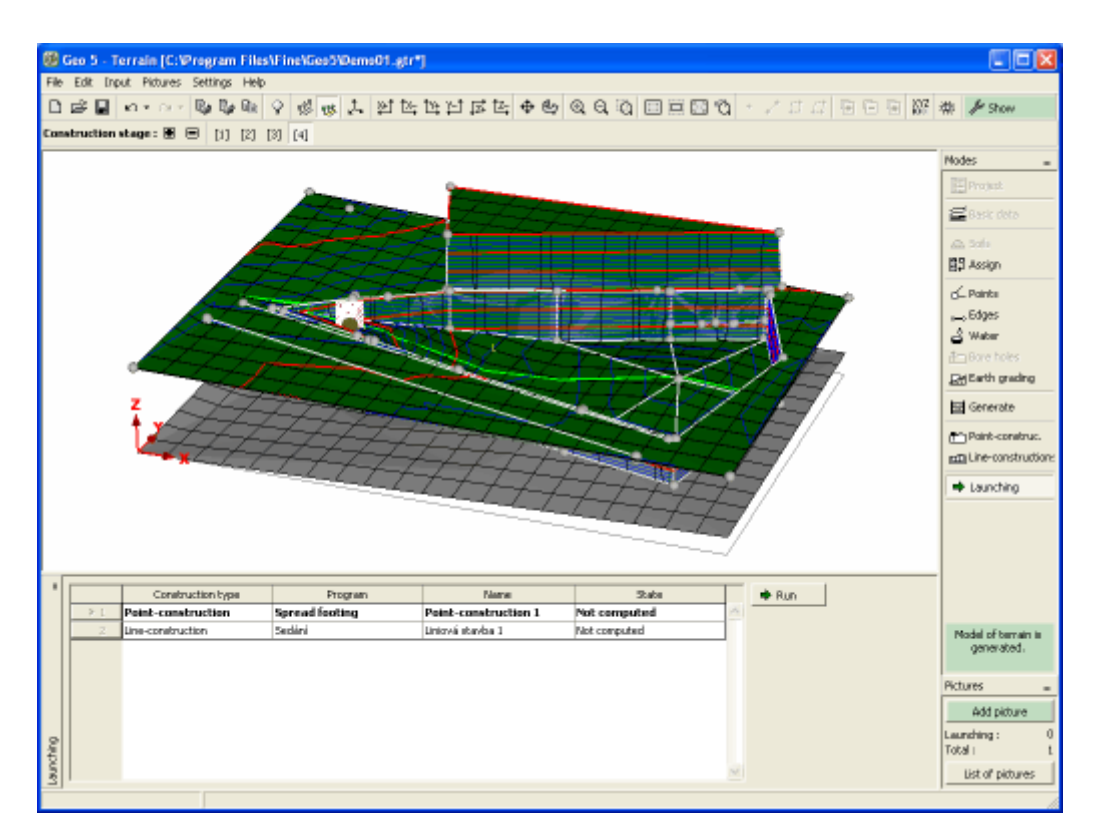

*Janela "Executar"*

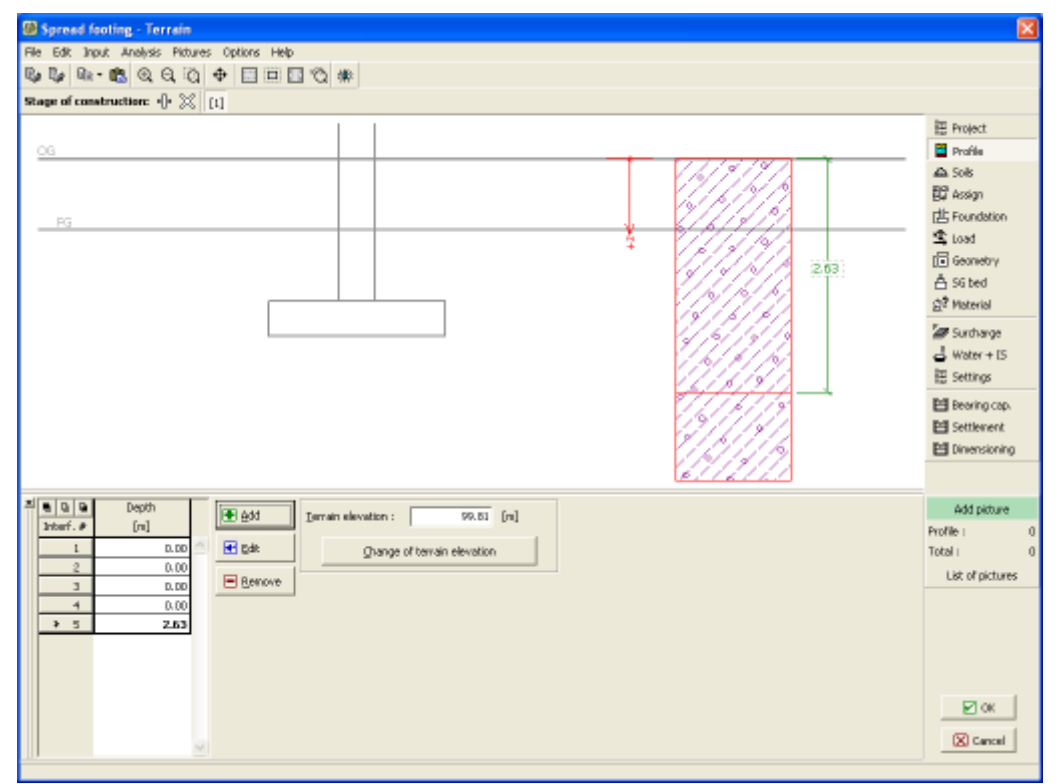

*Iniciar o programa "Sapata" a partir do programa "Terreno"*

# **Programa Estratigrafia**

Funções do programa:

- Criar modelos digitais do terreno para locais de construção
- Importar todas as sondagem e ensaios de campo realizadas em investigações geológicas
- Criar modelos do subsolo
- Exportar dados para outros programas GEO5 (secções 2D "Estabilidade de Taludes", "Recalque"; perfis 1D - "Sapata", "Estaca"...)
- Criar documentação geológica através do módulo "**Investigação Geotécnica**"

### **A Ajuda do programa "Estratigrafia" inclui os seguintes tópicos:**

• Introdução de dados em cada janela:

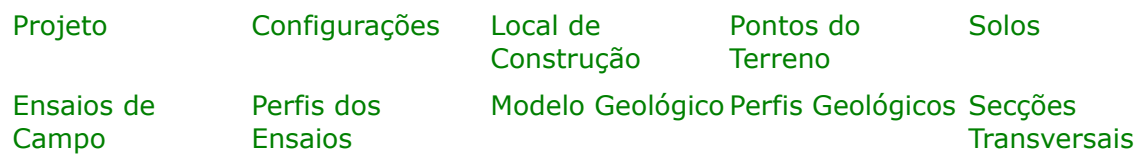

- [Resultados](#page-984-0)
- Teoria para os ensaios de campo introduzidos no programa "**Estratigrafia**": [Ensaios de Campo](#page-1359-0)
- Informação geral acerca da utilização do [Interface de Usuário](#page-42-0) dos programas GEO5
- [Introdução de dados comum](#page-75-0) a todos os programas

# <span id="page-775-0"></span>**Projeto**

A [janela](#page-57-0) "**Projeto**" serve para introduzir dados base do projeto e para especificar configurações gerais da análise. Esta janela contém um formulário onde é possível introduzir informação acerca do trabalho analisado, como por exemplo: detalhes do projeto, descrição do projeto, data, etc. Esta informação será usada posteriormente nos relatórios com os [resultados](#page-984-0) [em texto e gráficos.](#page-984-0)

Esta janela também permite que o usuário altere o sistema de unidades [\(métrico / imperial\)](#page-66-0) utilizado na análise. Os dados dos projetos podem ser copiados a partir de qualquer programa GEO5 através do ["GeoClipboard"](#page-68-0).

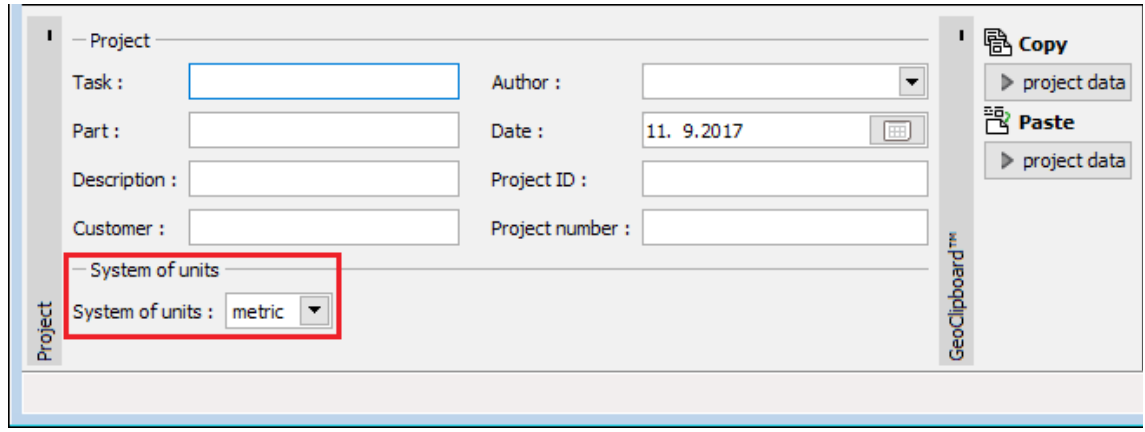

*Janela "Projeto"*

# <span id="page-776-0"></span>**Configurações**

O [sistema de coordenadas](#page-778-0) e o tipo de tarefa são selecionados na janela "**Configurações**":

- **modelo 3D clássico**
- [modelo 2D simplificado](#page-776-1)  criado especialmente para construções em linha

O tipo de [suavização do modelo](#page-797-0) também é selecionado nesta janela.

A forma de modelação também devem ser definida. A **geração do modelo geológico** é realizada **automaticamente**, quando o terreno ou ensaios de campo são modificados, ou **manualmente** através do botão "**Gerar**", na janela ["Modelo geológico"](#page-794-0). A geração manual é apropriada especialmente para modelos de maiores dimensões, ou ao trabalhar com computadores mais limitados.

Pode ser projetado um ortofotomapa sobre o modelo do terreno gerado (DMT). Este mapa é definido por três pontos (1, 2, 3) que são posicionados nas coordenadas do modelo. Os pontos 1 e 2 definem os cantos inferiores do mapa e o ponto 3 define a distância perpendicular à extremidade inferior do mapa (conexão entre os pontos 1 e 2). É necessário definir os pontos 1 e 2. O ponto 3 pode ficar por definir (sendo aplicado o rácio de origem do mapa). A definição do ponto 3 também pode ser utilizada para espelhar o mapa - neste caso, os pontos 1 e 2 definem as extremidades superiores do mapa.

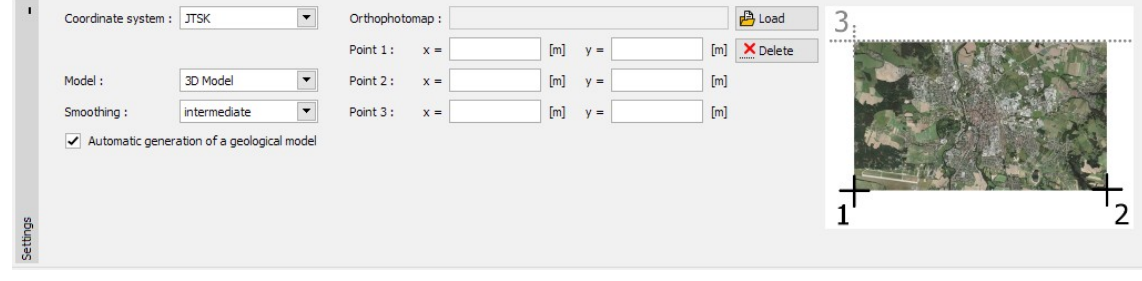

*Janela "Configurações"*

## <span id="page-776-1"></span>**Modelação 2D**

O modo 2D permite modelar secções transversais 2D de "**Sondagens**" e de "**Pontos do terreno**". Este modo é apropriado para **construções em linha** ou para modelar **secções transversais e taludes complexos** - após finalizar a modelação, é possível **extrair** o modelo para um modelo **3D** e edita-lo.

No modo 2D, o programa tem apenas uma visualização - não é possível alterar para uma viasualização 3D. O modo de funcionamento é exatamente o mesmo que no modo 3D - apenas mais simplificado por ter uma dimensão a menos.

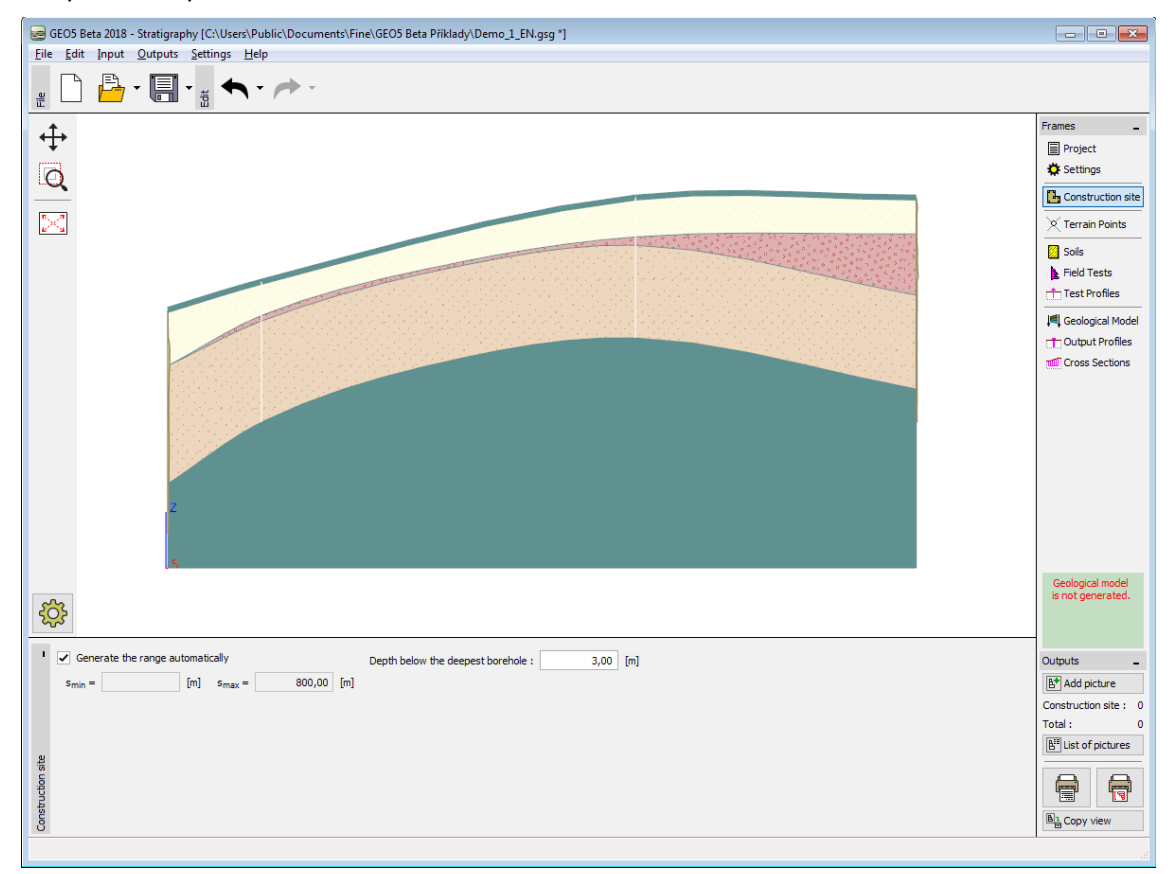

*Modelo 2D*

Após mudar para o modo 2D, são executadas as alterações seguintes:

- Os limites do local de construção é sempre definido como um "**retângulo**". Apenas as coordenadas *Smin*, *Smax* são inseridas ou calculadas.
- **Pontos do terreno**, **Ensaios**, **Perfis dos ensaios**, **Sondagens**, **Perfis 1D**, **Secções transversais** - não são inseridas coordenadas *x*, *y* (apenas *S*).
- **Modelo geológico** Na imagem, a "**forma do terreno**" e as "**camadas**" não são visíveis (definidas). A secção transversal é exibida para o intervalo *Smin*, *Smax*.
- **Secções transversais** existe uma secção transversal que é criada automaticamente durante a realização da tarefa. Esta secção transversal não pode ser eliminada.

O ["multiplicador do eixo z"](#page-53-0) é uma ferramenta importante para a modelação 2D de taludes largos com uma inclinação suave.

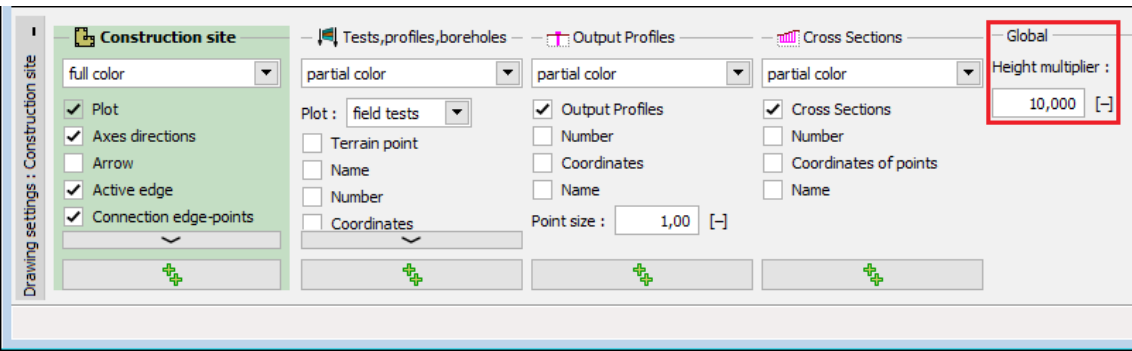

*Janela "Configuração de desenhos"*

Um **modelo 2D** pode ser **alterado para um modelo 3D** na janela ["Configurações"](#page-776-0). Neste caso, as dimensões do ["Local de construção"](#page-781-0) na direção *Y* são definidas como *Ymin= -S/2*, *Ymax=S/2* e o tipo é alterado para um retângulo. As coordenadas *S* são transferidas para *X*.

### <span id="page-778-0"></span>**Sistemas de Coordenadas**

O programa **Estratigrafia** permite definir coordenadas para estes **sistemas de coordenadas globais**:

### **Sistemas de coordenadas de mão direita**

• Rotação sobre o eixo norte

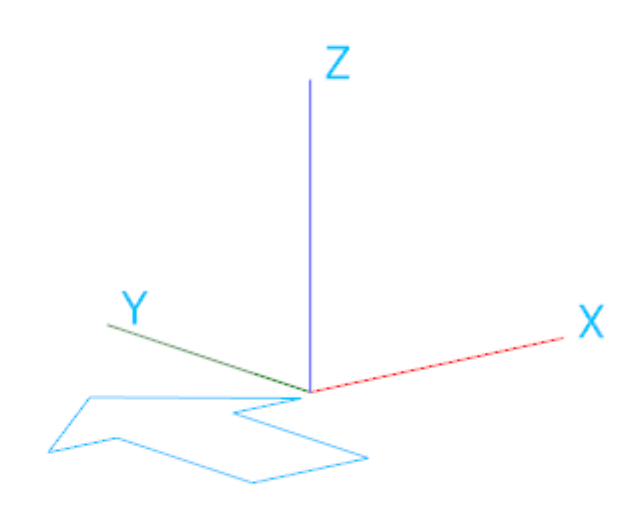

### **Sistemas de coordenadas de mão esquerda**

• Rotação sobre o eixo norte

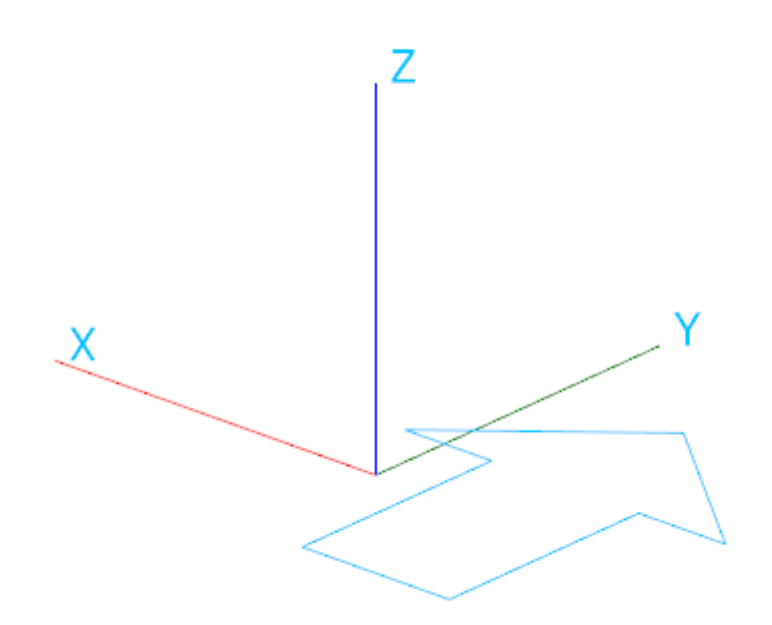

### **JTSK**

- Sistema de coordenadas de mão direita, com rotação norte fixa sobre o eixo *Y* (180 graus)
- Sistema de coordenadas definido por defeito para a República Checa e Eslováquia

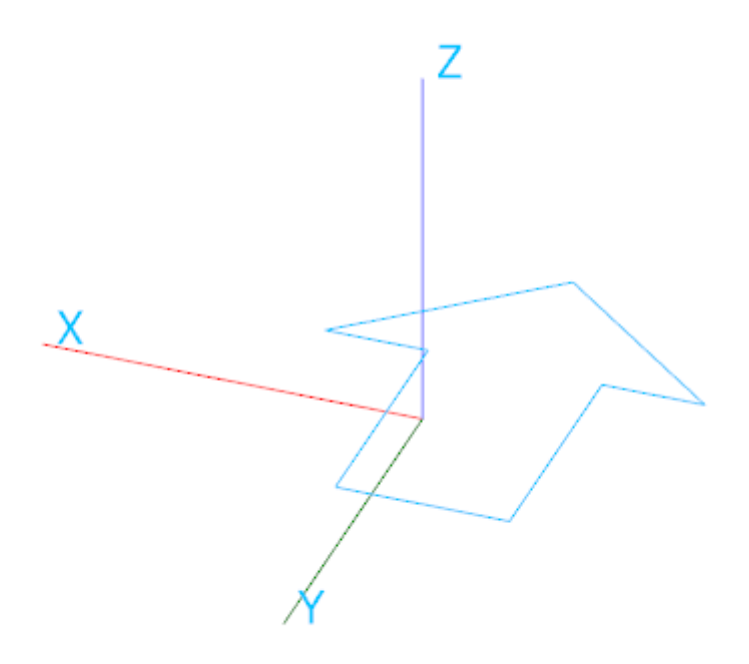

### **Gauss-Krüger**

• Sistema de coordenadas de mão esquerda, com rotação norte fixa sobre o eixo *X* (-90 graus)

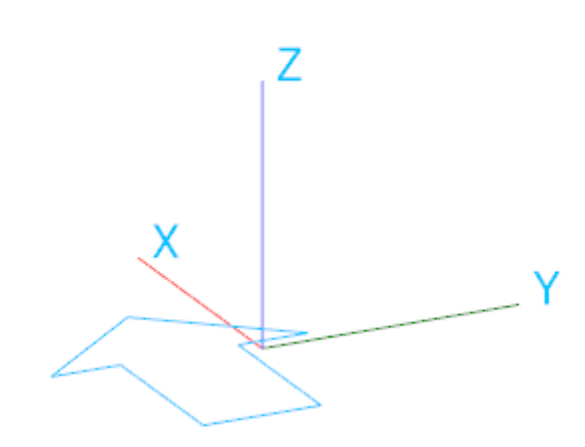

### **Cartesiano**

- Sistema de coordenadas de mão direita, com rotação norte fixa sobre o eixo *Y* (0 graus)
- Sistema de coordenadas definido por defeito para todos os países exceto República Checa e Eslováquia

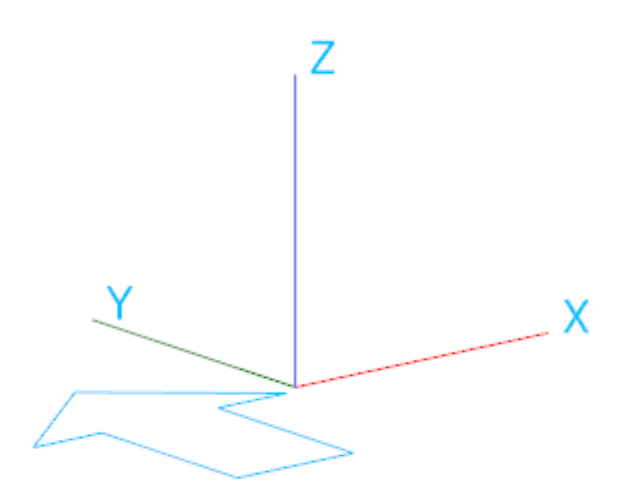

# <span id="page-781-0"></span>**Local de Construção**

O "**Local de construção**" define os limites do modelo gerado. Este pode ser **inserido (retângulo, polígono)** ou **calculado automaticamente (retângulo, casco convexo)** a partir dos pontos do terreno e de todos os ensaios introduzidos.

Os pontos dos limites do local de construção introduzidos não têm uma coordenada *z* definida, sendo automaticamente calculada como a coordenada do pondo mais próximo do modelo válido (ponto, ensaio de campo com coordenada *z*).

Os pontos e camadas no [limite ativo](#page-781-1) também são visíveis no limite do local de construção.

Os [pontos do terreno](#page-782-0) e [ensaios de campo](#page-784-0) também podem ser introduzidos (importados) fora dos limites do local de construção. Se as dimensões do local de construção forem introduzidas manualmente, é apresentada a descrição "Fora do local de construção" para estes pontos e ensaios e estes não são exibidos na Área de trabalho. Se as dimensões forem calculadas automaticamente, o local de construção é regenerado.

Se as dimensões do local de construção forem **irrealisticamente elevadas** (distância entre pontos superior a 5000 *m*), o programa não é capaz de gerar o local de construção e é necessário editar o modelo.

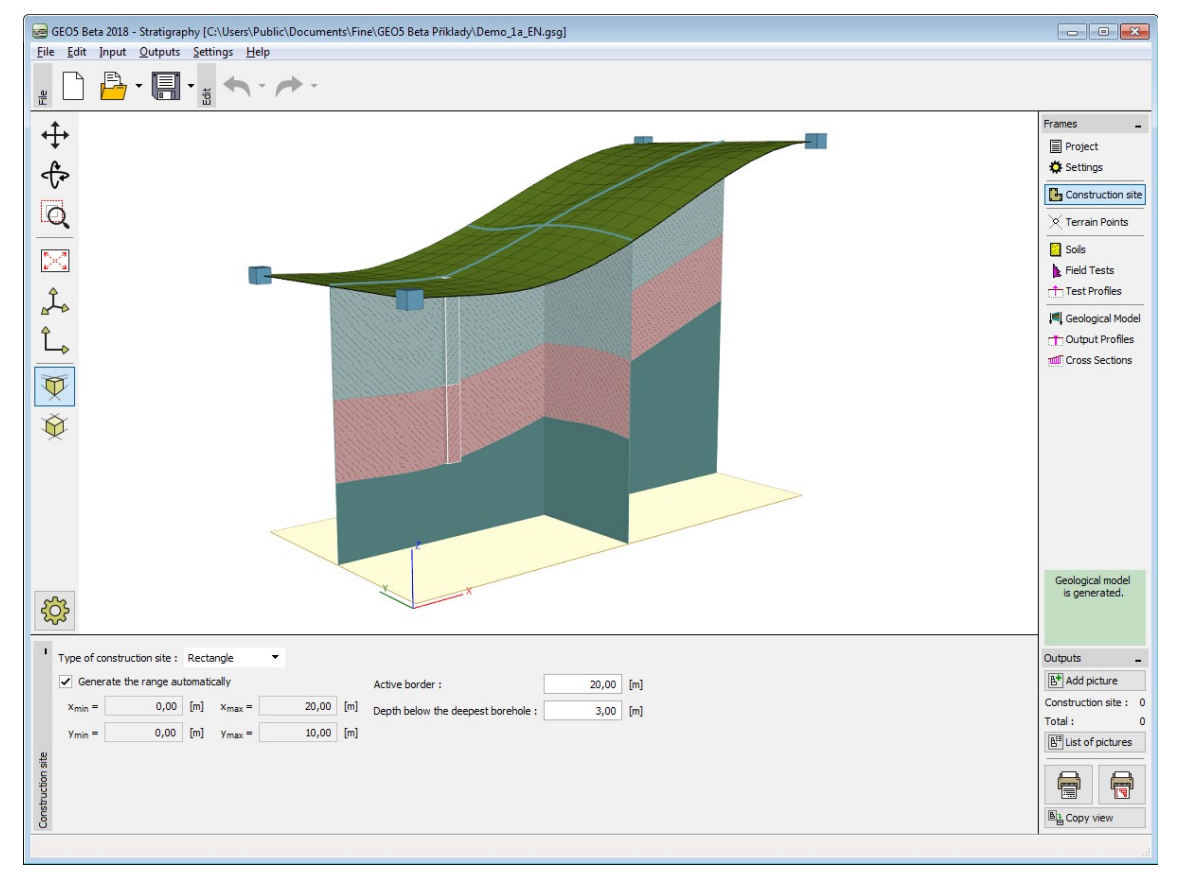

*Janela "Local de construção"*

## <span id="page-781-1"></span>**Limites Ativos**

As **condições de fronteira** (altura dos pontos das extremidades e extrimidades do local de contrução) são extremamente importantes para uma geração correta do terreno e modelo geológico.

Os **pontos e sondagens nos limites do local de construção** são [criados automaticamente](#page-796-0) quando o modelo geológico é gerado. Primeiro, a coordenada *z* do ponto (ou ensaio) mais próximo é atribuída aos pontos do local de construção. De seguida, a sondagem mais próxima é atribuída a estes pontos.

Esta modelação é adequada a terrenos planos. Na modeleção de taludes, os **limites do modelo não são criados corretamente**, onde as condições de fronteira não são definidas. O **limite ativo** (introduzido em metros / pés) ajuda a **definir as condições de fronteira nas extremidades do local de construção**.

**Os limites ativos** são exibidos a **vermelho**.

Quando um [modelo de terreno digital é gerado,](#page-797-0) todos os pontos e sondagens com coordenada z inserida dentro do limite ativo criam um ponto auxiliar no limite do modelo. As **ligações entre pontos (ensaios)** e pontos auxiliares são exibidas a **azul**.

Quando um [modelo de terreno digital é gerado,](#page-794-0) todas as sondagens dentro do limite ativo criam uma sondagem auxiliar no limite do modelo. As **ligações entre sondagens e sondagens auxiliares** no limite do modelo são exibidas a **laranja**.

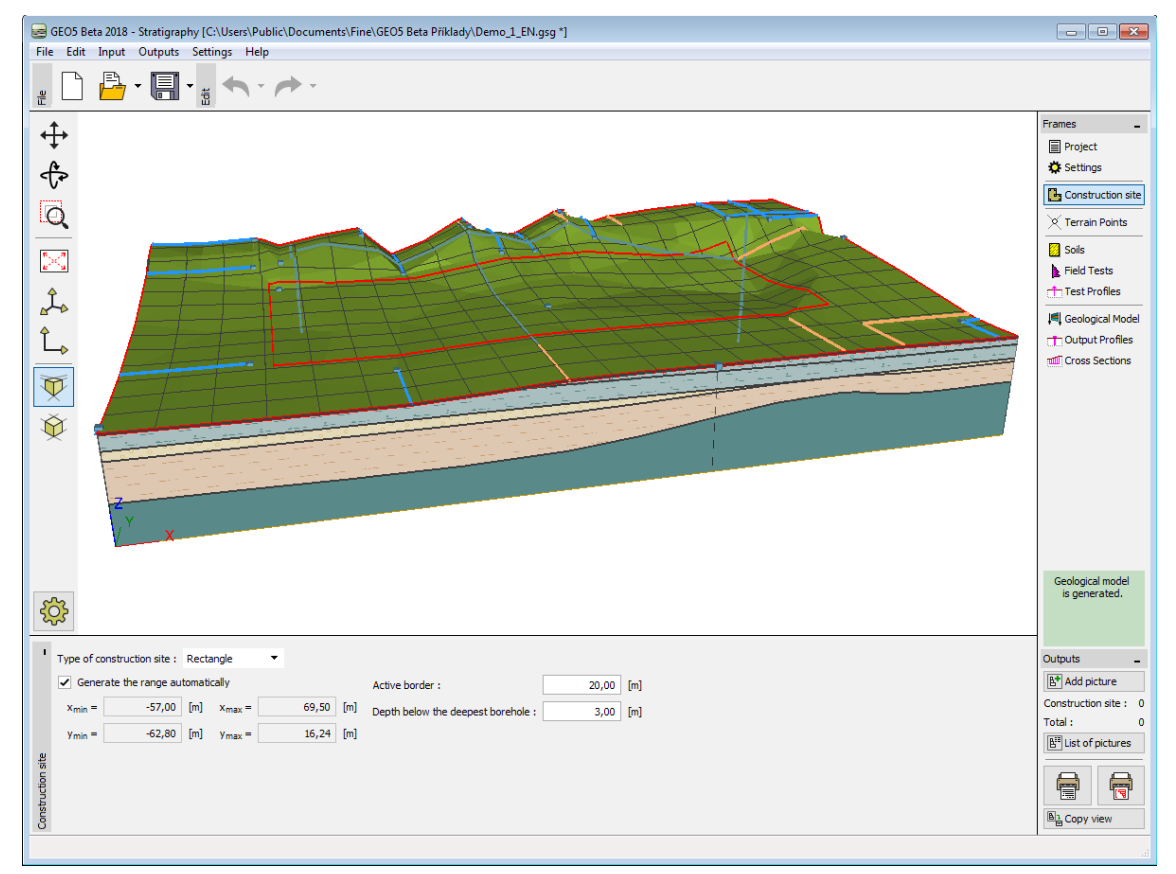

*Janela "Local de construção" - configuração do limite ativo*

A utilização de limites ativos também está explicada no exemplo dos [limites do local de](#page-805-0) [contrução.](#page-805-0)

# <span id="page-782-0"></span>**Pontos do Terreno**

As coordenadas dos pontos do terreno são introduzidas na [janela](#page-57-0) "**Pontos do terreno**". A [caixa de diálogo](#page-60-0) "**Novos pontos do terreno**" serve para [adicionar](#page-91-0) novos pontos.

Quando estes pontos são introduzidos num modelo já existente, a altura *Z* dos pontos é calculada automaticamente. Apenas pode ser introduzido um ponto para o mesmo conjunto de coordenadas *X*, *Y*.

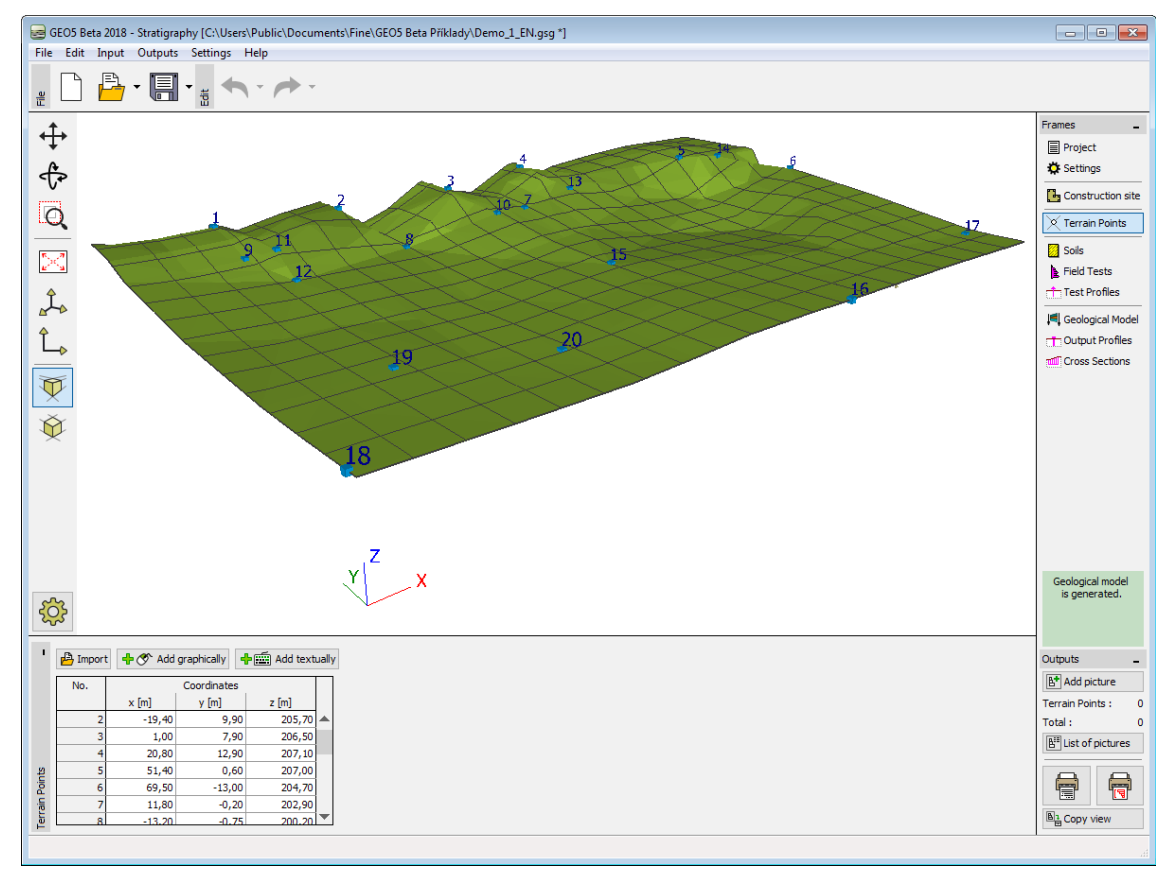

*Janela "Pontos do terreno"*

O **modelo do terreno é sempre gerado** após qualquer alteração ou introdução de um novo ponto. Os pontos também podem ser importados como uma tabela de dados, através do botão ["Importar"](#page-108-0).

A visualização da imagem na Área de trabalho pode ser modificada para qualquer um dos modos de introdução de dados, com base no ajuste de configurações da janela ["Configuração](#page-53-0) [de desenhos"](#page-53-0) e através dos botões da barra de ferramentas ["Visualização"](#page-49-0).

# <span id="page-783-0"></span>**Solos**

A [janela](#page-57-0) "**Solos**" contém uma [tabela](#page-58-0) com a lista dos solos introduzidos. A janela também mostra, no seu lado direito, informação sobre o solo selecionado. Caso existam mais solos selecionados, a informação sobre cada solo aparece ordenada.

A [adição](#page-91-1) de solos é realizada através da [caixa de diálogo](#page-60-0) ["Adicionar novos solos"](#page-76-0).

O programa "**Estratigrafia**" **não necessita a introdução de nenhum parâmetro dos solos** para criar o modelo geológico, mas estes parâmetros podem ser introduzidos para serem **exportados para outros programas GEO5**.

Os dados dos solos introduzidos podem ser copiados para todos os programas GEO5 através do ["GeoClipboard"](#page-70-0), ou exporta-los através das janelas ["Perfis geológicos"](#page-830-0) e ["Secções](#page-831-0) [transversais"](#page-831-0).

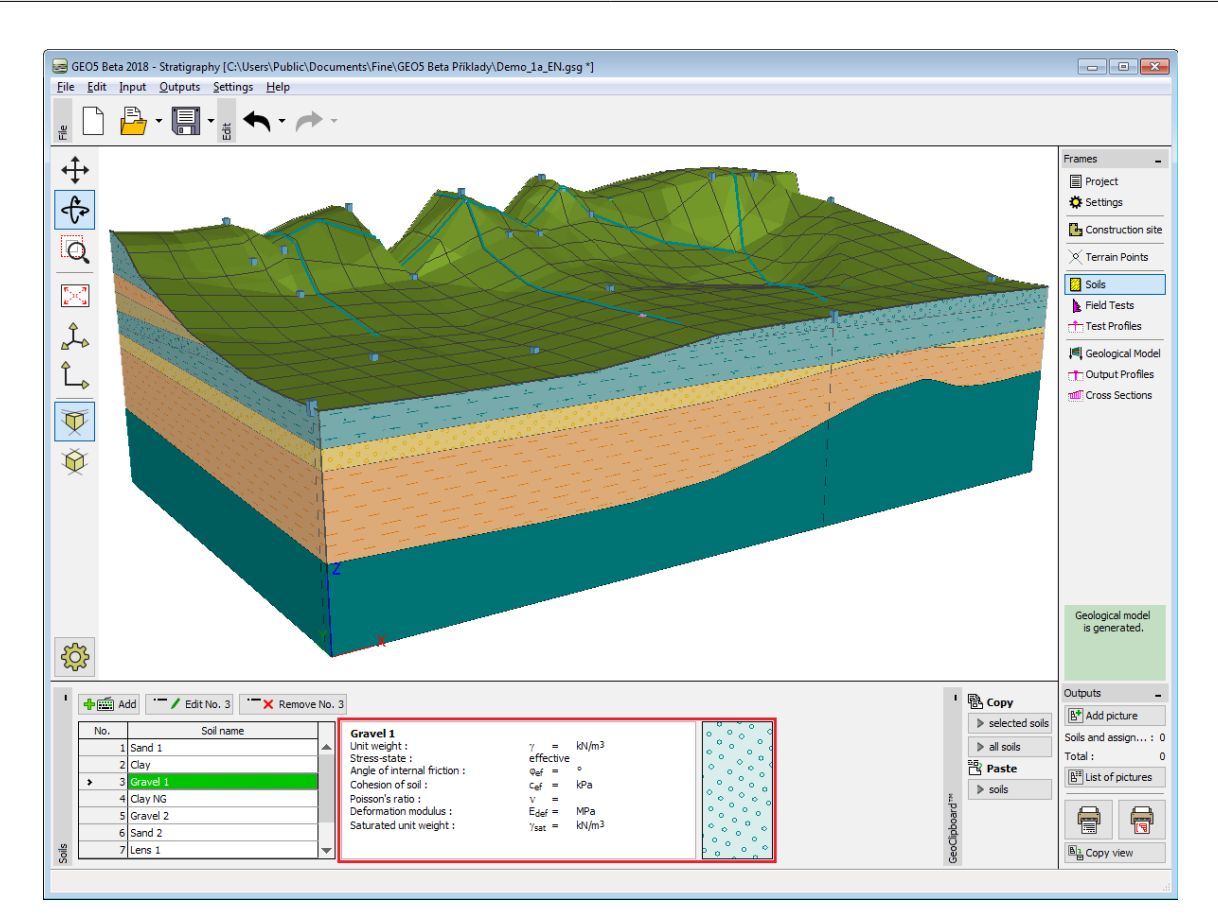

*Janela "Solos"*

# <span id="page-784-0"></span>**Ensaios de Campo**

A [janela](#page-57-0) "**Ensaios de campo**" contém uma [tabela](#page-58-0) com todos os ensaios introduzidos. O **nome**, **tipo de ensaio**, **coordenadas** e **estado do ensaio** são visíveis na tabela. Ao lado da tabela, é exibido o ensaio selecionado.

Esta janela serve para introduzir os **dados não corrigidos de todos os ensaios de campo**, realizados no local de construção. Para além dos dados necessários para criar o [modelo](#page-794-0) [geológico,](#page-794-0) também é possível introduzir (opcional) dados para criar [documentação geológica.](#page-787-0)

Os ensaios devem ser introduzidos nesta janela, sempre como não corrigidos no estado real (como realizados no local de construção). A modificação ou interpretação de ensaios é realizada na janela ["Perfis dos ensaios"](#page-790-0). Cada ensaio cria um perfil automaticamente (se a opção "**Perfil do ensaio gerado pelo ensaio de campo**" estiver selecionada).

Ao importar vários ensaios de campo, alguns ensaios podem localizar-se **fora do local de construção**. Nestes casos, os **ensaios não criam um perfil do ensaio** e não são exibidos.

Os ensaios podem ser adicionados através do botão "**Adicionar**" ou [importados](#page-785-0) através do botão "**Importar**".

O programa "**Estratigrafia**" suporta os seguintes tipos de ensaio de campo:

- [Sondagem](#page-786-0)
- [CPT Ensaio de penetração de cone](#page-1359-1)
- [DPT Ensaio de penetração dinâmica](#page-1365-0)
- [SPT Ensaio de penetração standard](#page-1367-0)
- [PMT Ensaio pressiométrico](#page-1369-0)
- [DMT Ensaio dilatométrico](#page-1371-0)

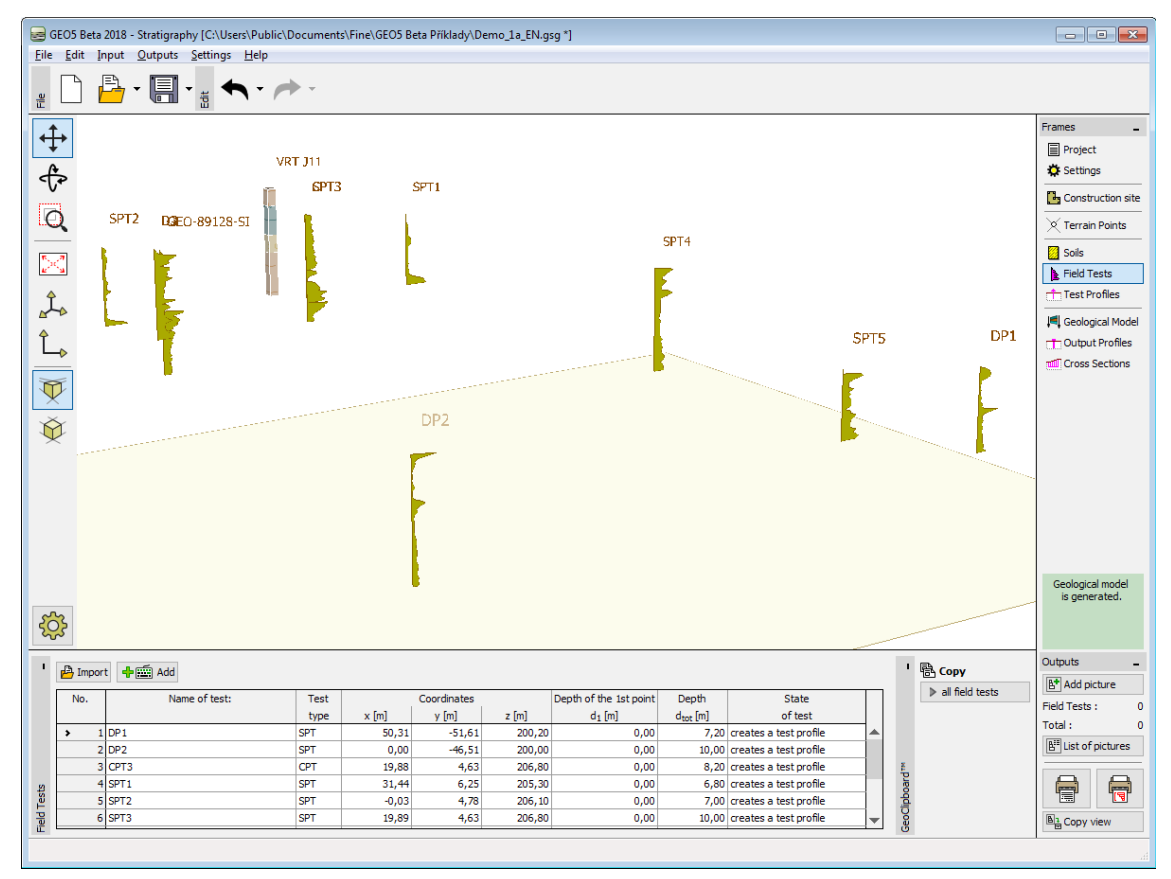

*Janela "Ensaios de campo"*

A visualização da imagem na Área de trabalho pode ser modificada para qualquer um dos modos de introdução de dados, com base no ajuste de configurações da janela ["Configuração](#page-53-0) [de desenhos"](#page-53-0) e através dos botões da barra de ferramentas ["Visualização"](#page-49-0).

O botão ["Desfazer"](#page-47-0) é uma ferramenta importante do programa. Esta ferramenta permite voltar ao **estado original antes de qualquer modificação ter sido realizada**.

## <span id="page-785-0"></span>**Importar Ensaios**

O botão "**Importar**" abre a caixa de diálogo "**Tipo do novo ensaio de campo**". Nesta caixa de diálogo, +e necessário definir o tipo de ensaio de campo a importar.

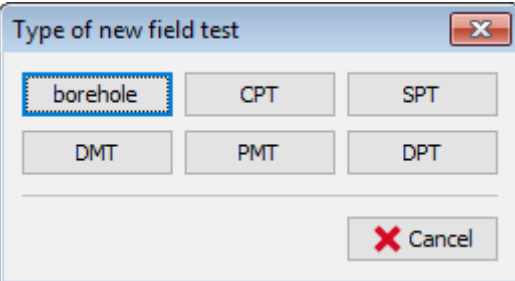

*Caixa de diálogo "Tipo do novo ensaio de campo"*

O programa "**Estratigrafia**" suporta os seguintes tipos de ensaio de campo:

- [Sondagem](#page-786-0)
- [CPT Ensaio de penetração de cone](#page-1359-1)
- [DPT Ensaio de penetração dinâmica](#page-1365-0)
- [SPT Ensaio de penetração standard](#page-1367-0)
- [PMT Ensaio pressiométrico](#page-1369-0)
- [DMT Ensaio dilatométrico](#page-1371-0)

### <span id="page-786-0"></span>**Sondagens**

O nome do ensaio e a profundidade do primeiro ponto da sondagem são introduzidos na caixa de diálogo "**Novo ensaio de campo**". Também é necessário introduzir as coordenadas *x*, *y*, *z*.

A profundidade do primeiro ponto (coordenada *z*) pode ser calculada automaticamente, se o ensaio tiver sido realizado ao nível do terreno (ou pode ser introduzido manualmente).

Também é possível introduzir o nível freático (em escavações, estável).

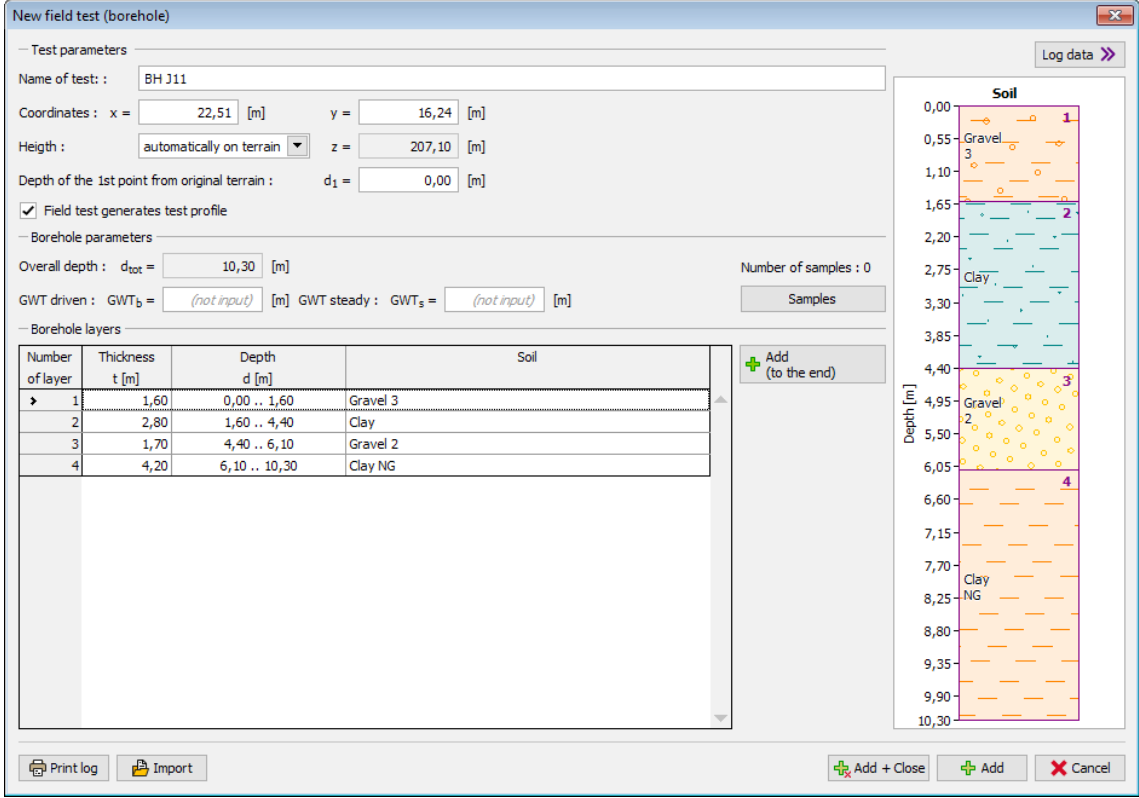

*Caixa de diálogo "Novo ensaio de campo"*

O botão "**Adicionar**" abre a caixa de diálgo "**Nova camada**". Nesta caixa de diálogo, a espessura da camada *t* é inserida e o solo deve ser atribuído à mesma camada. Se o solo ainda não tiver sido introduzido na janela ["Solos"](#page-783-0), é possível adiciona-lo aqui, através do botão "**Adicionar solo**".

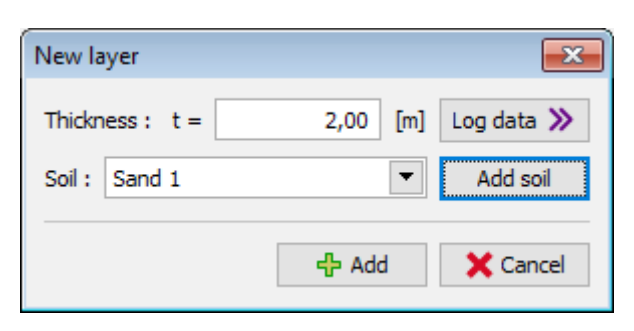

*Caixa de diálogo "Nova camada"*

# <span id="page-787-0"></span>**Relatórios de Dados Geológicos**

O programa permite imprimir documentação geológica acerca does **ensaios**, **perfis dos ensaio** e documentação de resultados, nas janelas ["Perfis geológicos"](#page-830-0) e ["Secções](#page-831-0) [transversais"](#page-831-0).

É possível definir dados opcionais para cada ensaio, que não têm influência na geração do modelo geológico, mas que representam uma parte importante para a documentação geológica. Estes dados opcionais podem ser introduzidos através do botão "**Dados do registo**". Os dados para todos os projetos são transferidos automaticamente a partir da janela ["Projeto"](#page-775-0).

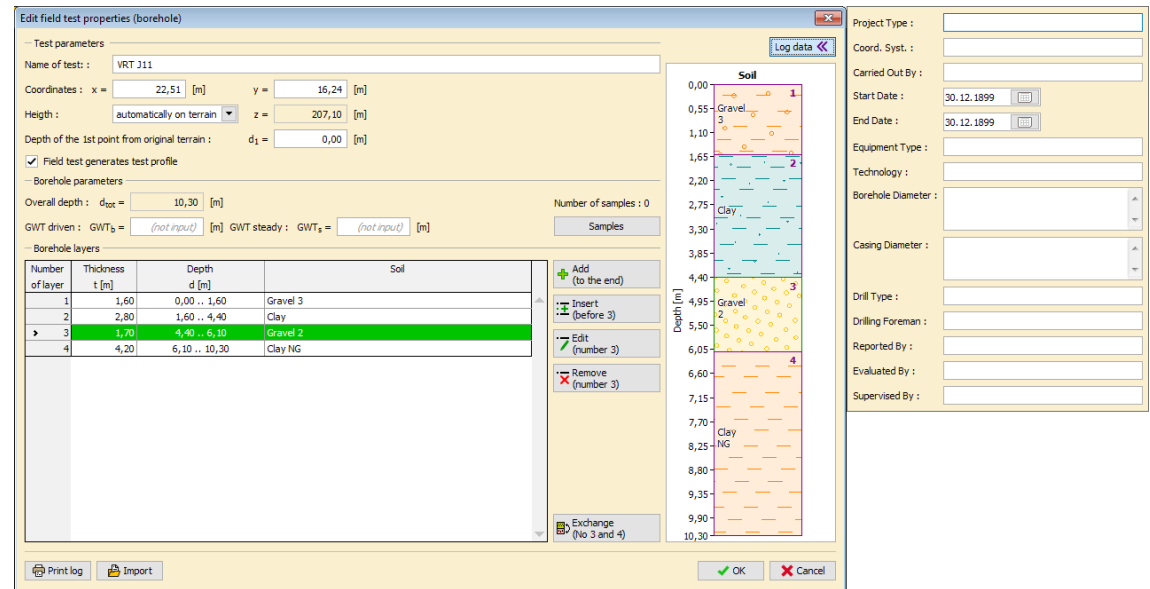

*Caixa de diálogo "Editar propriedades do ensaio de campo"*

Ao introduzir novas camadas, é possível adicionar uma descrição da camada diretamente, através deste processo.

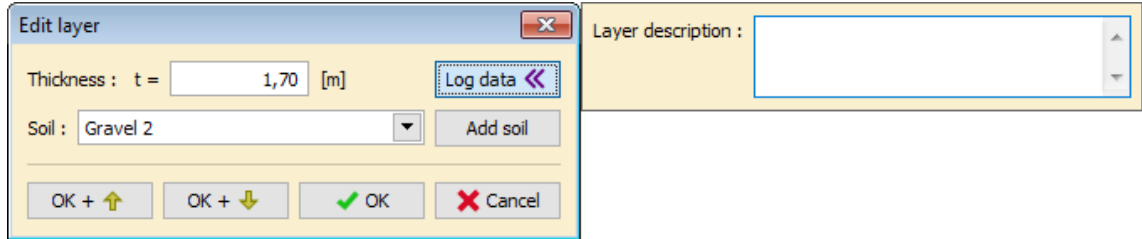

### *Caixa de diálogo "Editar camada"*

A documentação final pode ser imprimida através do botão "**Imprimir registo**", na caixa de diálogo do ensaio ou na janela ["Ensaio de campo"](#page-784-0) - neste caso, é possível imprimir a documentação para todos os ensaios selecionados.

| ×                                                                                                    | ProGeo LTd.<br>Eng. John Small, Eng. Carl Middle<br>Site geological survey<br>AH PPI2017, 12789/082017                                                                                                    |                                                                                                    |                                                                                                    |                                                                                                    |                                                                                     |  |
|----------------------------------------------------------------------------------------------------|----------------------------------------------------------------------------------------------------|----------------------------------------------------------------------------------------------------|----------------------------------------------------------------------------------------------------|----------------------------------------------------------------------------------------------------|-------------------------------------------------------------------------------------|--|
| Task:<br>Part:<br><b>Description:</b><br>Customer:<br>Project Type:<br>Project ID:<br>Project number:<br>Carried Out By:<br>Start Date :<br>End Date:<br>Equipment Type:<br>Technology:<br>Depth:<br>Original GWT<br><b>Static GWT</b><br>0,0<br>0.9<br>1.8<br>dose<br>2.7<br>3,6<br>4,5.<br>5.4<br>6,3<br>darsk<br>7,2<br>Ξ<br>fi<br>R<br>8,1.<br>9,0<br><b>O</b><br>۵<br><u>ہ ہ</u><br>ā.<br>9.9<br>ø.<br>10,8                                                                                                    | Log of Borehole BH 0,00; GV 2<br>Site exploration, project New West investment 2020<br>Field tests and borehole documentation<br>Boreholes for geological model creation<br>PF Beta Investment<br>Detailed project documentation<br><b>AH PPI2017</b><br>12789/082017<br>Drilling CZ<br>9.10.2017<br>10.10.2017<br><b>UDEGA II</b><br>core borehole<br>16.00 m<br>3.00 m<br>6.80 m<br>refavoliv sit (MG), fin<br>ञ<br>Well araded sand (SW1<br>ne dio<br>v<br>Sand - Sity Sand, Medium<br>v<br>ø<br>۰<br>0 <sup>0</sup><br>۰<br>ے ہ<br>$0^{\circ}$<br>ø<br>$\sigma$<br>⋄<br>$\sim$ $\sim$ $\sim$ $\sim$ $\sim$ $\sim$ $\sim$<br>3000000000<br>$\Diamond$ $\Box$<br>$\circ$ $\circ$ $\circ$<br>$\blacksquare$<br>$\hat{\mathbf{z}}$<br>电 | Borehole<br>Diameter:<br>Casing<br>Diameter:<br>Drill Type:<br>Scale:<br>Obtained sample:<br>- compact core<br>- a high-quality core<br>Obtained sample:<br>Obtained sample<br>- broken kernel<br>- low-quality core | $02m - 200mm$<br>$26m - 150mm$<br>68 m - 120 mm<br>$02$ m $-240$ mm<br>$28m - 200mm$<br>6/8" Roller<br>ä,<br>- a high-quality sample core<br>- a sample with a broken core<br>(4.0  9.0) Clay sand, sandy-dusty character,<br>rusty to violet color, decaying structure,<br>sporadic brown smudges; intergladal.<br>- broken pleces of the core<br>(9.0  16.0) Organic sandy-dusty soil, slightly clayey,<br>ocher grayish yellowish to light rusty gray-brown color,<br>weakly smeared, consistency stiff, unique occurrence<br>brown smudged bearings, dark brown bellows<br>moderately to moderately worked (5%); loamy clay | $X = 20.00 m$<br>$Z = 15.00$ m (mput)<br>Coord, Syst.<br>Drilling Foreman John Good<br>Reported By:<br><b>Evaluated By:</b><br>Supervised By:<br>(0  1.0) Initial sand / day weighing with variable umbrella<br>locally occurring original building material, remains of bricks, concrete<br>(1.0  4.0) Coarse, non-cohesive material consisting of construction waste,<br>sian, gravel, tiny black heap, asphalt residues, dusty sand. | $Y = 20.00 m$<br>JTSK/Balt<br><b>Bill Fine</b><br><b>Fredy Steel</b><br>Owen Master |  |
| اه بم<br><b>Obtained sample:</b><br>रु ०<br>0 <sub>0</sub><br>11.7<br>ক<br>တို့မှာ ရှိခွာမိန္တ<br>- a good sample:<br>$\Diamond$ $\Diamond$<br><b>Q</b><br>×<br>ত<br>- one litact<br>12,6 (60) o<br>◇<br>o.<br>$\triangleleft$<br>$\overline{a}$<br>16<br>$\mathbf{B}_\mathrm{f}$<br>$-2$<br>- good quality core<br>ø<br>$\circ$<br>o Q<br>-0<br>$\Diamond$ 5<br>$\overline{\sigma}$<br>ᅙ<br>♦<br>ø<br><b>ø</b><br>D<br>b.<br>13,5<br>a o<br>কৃত<br>$\ddot{\phantom{1}}$<br>b<br>$\frac{1}{2}$ $\frac{1}{2}$ $\frac{1}{2}$ $\frac{1}{2}$ $\frac{1}{2}$ $\frac{1}{2}$ $\frac{1}{2}$ $\frac{1}{2}$<br>فنعا<br>$\mathbf{D}$<br>$\alpha = \alpha / \sigma$<br>$\diamond$ $\circ$<br>14,4<br>۰<br>$-0.9$<br><b>Q</b><br>Lo.<br>$\sim$<br>$\ddot{\phantom{1}}$<br>700000<br>$\sigma$<br>$\mathbb{F}^{\circ}_{\alpha}$<br>۰<br>$\sim$<br>15,3<br>$\Delta$<br>$\circ$ |                                                                                                    |                                                                                                    |                                                                                                    |                                                                                                    |                                                                                     |  |
| ø<br>۰<br>16.0                                                                                                    | $\overline{a^{\alpha}}^{\diamond}$                                                                                                    |                                                                                                    |                                                                                                    | $\sigma$ GWT driven<br>- 图 strength<br>SWT steady<br><b>Heach</b><br>-callel sturb<br>-EX)technological                                                                                                    |                                                                                     |  |
| 5.2.2018, 10:59<br>Strana 1/1, ProGeo LTd.,<br>(GEOS - Stratigraphy (version 5.2018.15.0) hardware key 1028 / 1<br>Copyright @ 2018 Fine appl. a.r.p. All Rights Reserved   www.finesoftware.eu]                                                                                                    |                                                                                                    |                                                                                                    |                                                                                                    |                                                                                                    |                                                                                     |  |

*Impressão do registo*

# <span id="page-788-0"></span>**Perfis dos Ensaios**

A [janela](#page-57-0) "**Perfis dos ensaios**" contém uma [tabela](#page-58-0) com todos os perfis dos ensaios introduzidos. O **nome**, **tipo de ensaio**, **coordenadas** e **estado do ensaio** são visíveis na tabela. Ao lado da tabela, é exibido o ensaio selecionado.

Os perfis dos ensaios são criados automaticamente a partir dos [ensaios.](#page-784-0) Cada perfil corresponde a um ensaio. O nome do ensaio e as suas coordenadas não podem ser introduzidas ou editadas - são sempre correspondentes ao ensaio.

O perfil do ensaio é uma [interpretação do ensaio](#page-790-0) no **perfil geológico**.

Os perfis dos ensaios são utilizados para criar sondagens. O [modelo geológico](#page-794-0) é criado a partir das sondagens. Cada perfil de um ensaio introduzido corretamente cria uma sondagem (se a opção "**Perfil está ativo para gerar modelo geológico**" estiver selecionada).

Se o perfil do ensaio **não for introduzido corretamente**, este é exibido a vermelho na tabela, com a descrição "**não definido**". Neste caso, a sondagem não é criada a partir do ensaio.

Se o perfil do ensaio estiver localizado **fora do local de construção**, o perfil do ensaio não é visível e não é utilizado para criar uma sondagem.

#### **A criação do perfil do ensaio depende do tipo de ensaio de campo:**

- [Criação do perfil do ensaio a partir de sondagem](#page-790-1)
- [Criação do perfil do ensaio a partir de CPT](#page-791-0)
- [Criação do perfil do ensaio a partir de DPT, SPT, PMT, DMT](#page-793-0)

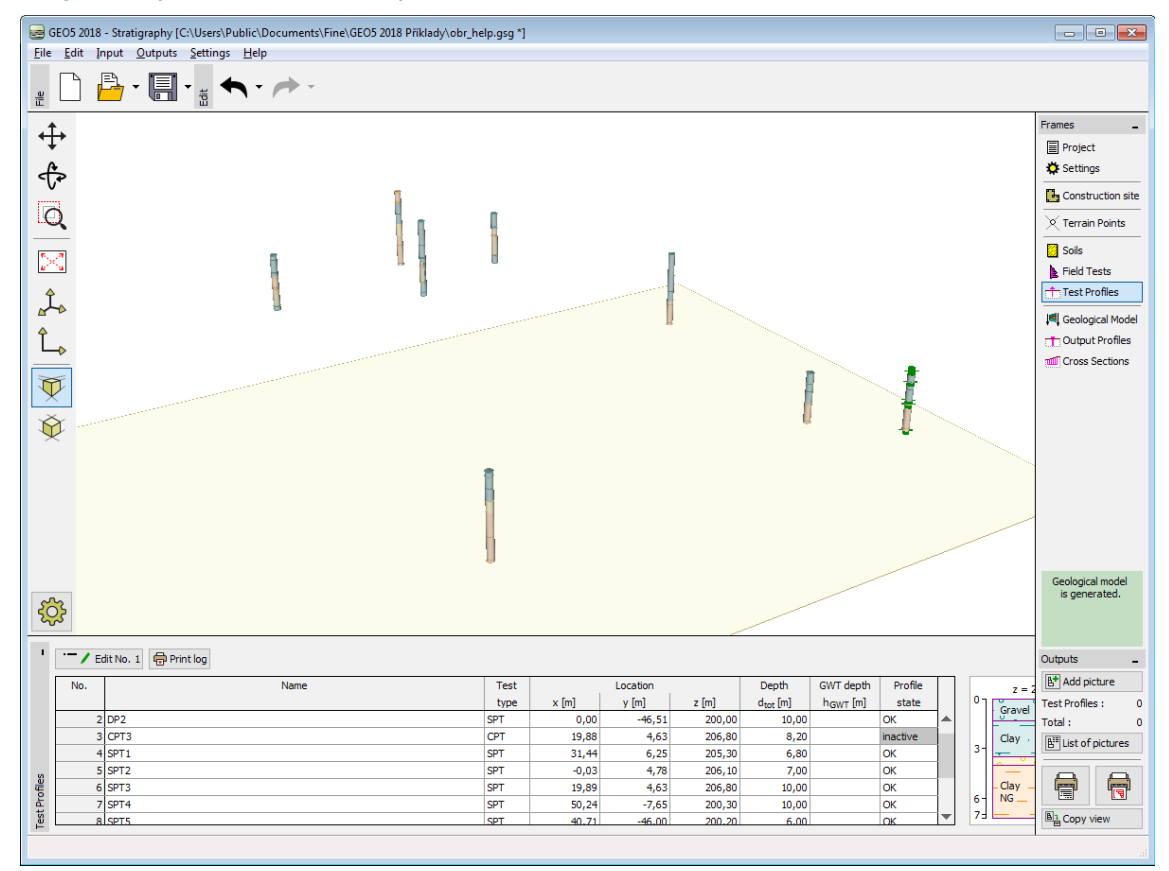

#### *Janela "Perfis dos ensaios"*

A visualização da imagem na Área de trabalho pode ser modificada para qualquer um dos modos de introdução de dados, com base no ajuste de configurações da janela ["Configuração](#page-53-0) [de desenhos"](#page-53-0) e através dos botões da barra de ferramentas ["Visualização"](#page-49-0).

O botão ["Desfazer"](#page-47-0) é uma ferramenta importante do programa. Esta ferramenta permite voltar ao **estado original antes de qualquer modificação ter sido realizada**.

### <span id="page-790-0"></span>**Relação entre Ensaio de Campo, Perfil do Ensaio e Sondagem**

O **perfil do ensaio é criado a partir do ensaio** e a **sondagem é criada a partir do perfil do ensaio**. Não é possível editar as coordenadas do perfil do ensaio nem da sondagem - estas correspondem sempre às coordenadas do ensaio.

Se o tipo do **ensaio for um sondagem**, o perfil do ensaio é criado automaticamente e não é necessário realizar qualquer modificação.

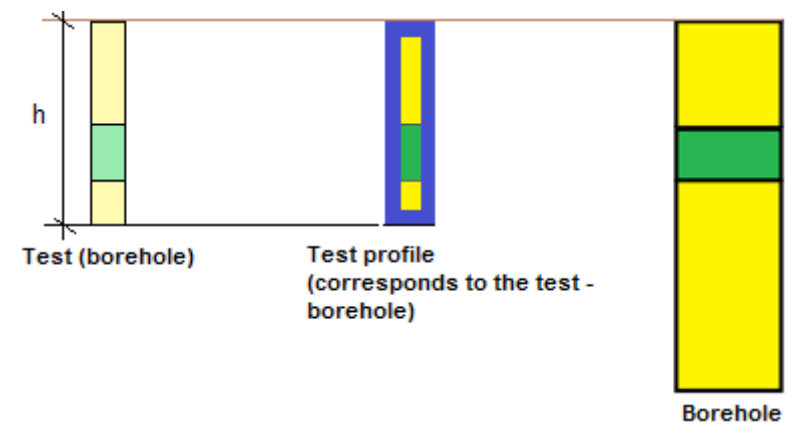

*Relação entre o perfil do ensaio e o ensaio (sondagem)*

Se o tipo de **ensaio não for uma sondagem**, é necessário transferir este ensaio para um perfil de ensaio (espessura de camadas e solos atribuídos).

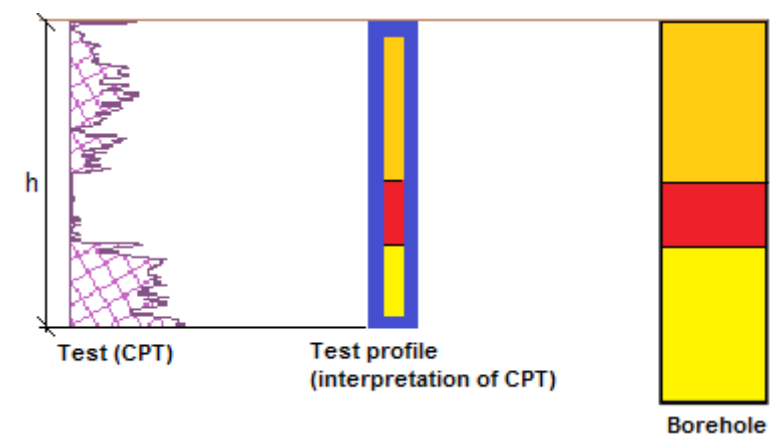

*Relação entre o perfil do ensaio e o ensaio (CPT)*

Se os dados dos ensaios de campo forem alterados, os perfis dos ensaios também são alterados automaticamente. Se o perfil do ensaio for alterado, a sondagem também é alterada automaticamente e provoca uma alteração do modelo geológico.

# <span id="page-790-1"></span>**Criação do Perfil do Ensaio a partir de Sondagens**

Se o perfil do ensaio for criado a partir de uma [sondagem,](#page-786-0) o botão "**Copiar perfil a partir do ensaio de campo**" serve para copiar todos as camadas de solo como estas tivessem sido introduzidas na janela ["Ensaios de campo"](#page-784-0).

| Edit test profile                                                                                               |                                                                                                    |                                                                                                    |                                           | $\mathbf{r}$                                                                                                    |
|----------------------------------------------------------------------------------------------------|----------------------------------------------------------------------------------------------------|----------------------------------------------------------------------------------------------------|-------------------------------------------|----------------------------------------------------------------------------------------------------|
| Identification<br>Name:<br>Coordinates: $x =$<br>$z =$                                                          | BOREHOLE J11<br>$22,51$ [m]<br>$16,24$ [m]<br>$y =$<br>$207, 10$ [m]<br>$0,00$ [m]<br>Depth of the 1st point from original terrain : $d_1 =$ |                                                                                                    |                                           | Parameters<br>(no water) [m]<br>GWT depth : h <sub>GWT</sub> =<br>Profile is active for geological model generation                                                                                                    |
| - View field test<br>$\Sigma$ GWT driven : GWT <sub>b</sub> =<br>$\blacksquare$ GWT steady : GWT <sub>s</sub> = | (not input)<br>(not input)                                                                                                    | $- -0.00 -$<br>Gravel-<br>ъ.<br>$0.95 -$<br>1,90<br>- 1<br>$2.85 -$<br>l Claw<br>$3,80 -$<br>4,75 - Gravel<br>5,70<br>$6,65 -$<br>$7.60 -$<br>l Clan<br><b>NG</b><br>$8,55 -$<br>$9,50 -$<br>$10,30 -$ | T<br>-<br>Copy profile<br>from field test | Test profile layers<br>Thidmess [m]<br>Depth [m]<br>Soil<br>No.<br><sup>4</sup> (to the end)<br>$0 - 1$<br>1,60<br>0,001,60<br>Gravel 3<br>$\rightarrow$<br>Gravel<br>2,80<br>Clay<br>1,604,40<br>l si<br>ţ.<br>Gravel 2<br>4,406,10<br>1,70<br>$\overline{a}$<br>$\overline{2}$<br>4,20<br>6, 10 10, 30<br>Clay NG<br>Cav<br>$3+$<br>3<br>$5 -$<br>Gravel<br>$6 -$<br>Clay<br>$8 -$<br><b>NG</b><br>$9-$<br>10 |
| <b>O</b> Print log                                                                                              |                                                                                                    |                                                                                                    |                                           | $OK + 1$<br>$\times$ Cancel<br>$\sqrt{\alpha}$                                                                                                    |

*Caixa de diálogo "Editar perfil do ensaio" - sondagem*

O ensaio de campo [\(sondagem\)](#page-786-0) introduzida originalmente é exibida na parte esquerda da caixa de diálogo. O perfil do ensaio é exibido na parte direita. A espessura das camadas e os tipos de solo atribuídos podem ser modificados.

## <span id="page-791-0"></span>**Criação do Perfil do Ensaio a partir de CPT**

Para o caso de perfis de ensaios criados a partir de ensaios [CPT,](#page-1359-1) o programa permite **dois metodologias**, de acordo com o **tipo de classificação dos solos**:

- **"Robertson 2010", "Robertson 1986"** - [perfil do ensaio criado através da classificação](#page-791-1) [dos solos](#page-791-1)
- **Não classificar** neste caso, o perfil do ensaio é criado da [mesma forma como para os](#page-793-0) [ensaios DPT, SPT, PMT](#page-793-0)

| Edit test profile                                                                  |                                                                                         | $\mathbf{r}$                                                                           |  |  |  |  |
|------------------------------------------------------------------------------------|-----------------------------------------------------------------------------------------|----------------------------------------------------------------------------------------|--|--|--|--|
| Identification                                                                     | Classification                                                                          | Parameters                                                                             |  |  |  |  |
| GEO-89128-SI<br>Name:                                                              | Classification type :<br>$\overline{\phantom{0}}$<br>Robertson 2010                     | (no water) [m]<br>GWT depth: h <sub>GWT</sub> =                                        |  |  |  |  |
| $6,00$ [m]<br>6,00 [m] $y =$<br>Coordinates: $x =$                                 | $0,75$ [-]<br>Penetrometer net area ratio :<br>$\alpha =$                               | Profile is active for geological model generation                                      |  |  |  |  |
| 204,93 [m]<br>$z =$                                                                | $\blacktriangledown$<br>18,00 [kN/m <sup>3</sup> ]<br>Unit weight : input<br>$\gamma =$ |                                                                                        |  |  |  |  |
| Depth of the 1st point from original terrain : $d_1 =$<br>$0,00$ [m]               | $0,25$ [m]<br>Mnimum thickness of layer :<br>$h -$                                      |                                                                                        |  |  |  |  |
| View field test                                                                    |                                                                                         | Test profile layers                                                                    |  |  |  |  |
| Classification type : Robertson 2010                                               | Cone resistance q.                                                                      | Thickness [m]<br>Depth [m]<br>Soil<br>$+$ Add<br>(to the end)<br>No.                   |  |  |  |  |
| Organic solls - clay                                                               | $-0.00$ The contract contract of<br>Gravelly sand to<br>$1,00 -$                        | $\begin{array}{c}\n\hline\n\text{Topy profile} \\ \text{from field test}\n\end{array}$ |  |  |  |  |
| Clay - sity day to clay                                                            | Sand mixtures - silty<br>$2,00 -$<br>sand to sandy                                      |                                                                                        |  |  |  |  |
| Sand mixtures - silty sand to sandy silt                                           | $3,00 -$                                                                                |                                                                                        |  |  |  |  |
| Sands - dean sand to silty sand                                                    | Clay - silty day to<br>$4,00 -$<br>Organic soils -                                      |                                                                                        |  |  |  |  |
| Gravely sand to dense sand                                                         | $5,00 -$                                                                                |                                                                                        |  |  |  |  |
|                                                                                    | $6,00 -$                                                                                |                                                                                        |  |  |  |  |
|                                                                                    | $7,00 -$                                                                                |                                                                                        |  |  |  |  |
|                                                                                    | Sands - dean sand<br>$8,00 -$<br>to silty<br>sand                                       |                                                                                        |  |  |  |  |
|                                                                                    | $9,00 -$                                                                                |                                                                                        |  |  |  |  |
|                                                                                    | $10,00 -$                                                                               | 圓<br>Table of soils                                                                    |  |  |  |  |
|                                                                                    | $\frac{11,00}{11,40}$                                                                   | Robertson 2010                                                                         |  |  |  |  |
| <b>O</b> Print log<br>X Cancel<br>$OK + 4$<br>$\blacktriangleright$ OK<br>$OK + 1$ |                                                                                         |                                                                                        |  |  |  |  |

*Caixa de diálogo "Editar perfil do ensaio" - CPT*

### <span id="page-791-1"></span>**Criação do Perfil do Ensaio utilizando a Classificação dos Solos**

Na secção "**Classificação**", devem ser definidos o tipo de [classificação dos solos](#page-1360-0) (Robertson 2010, Robertson 1986) e outros parâmetros [\(Coeficiente do Penetrómetro](#page-1364-0) *α* , determinação do peso volúmico *γ*).

Normalmente, a classificação dos solos dá origem à criação de várias camadas finas.
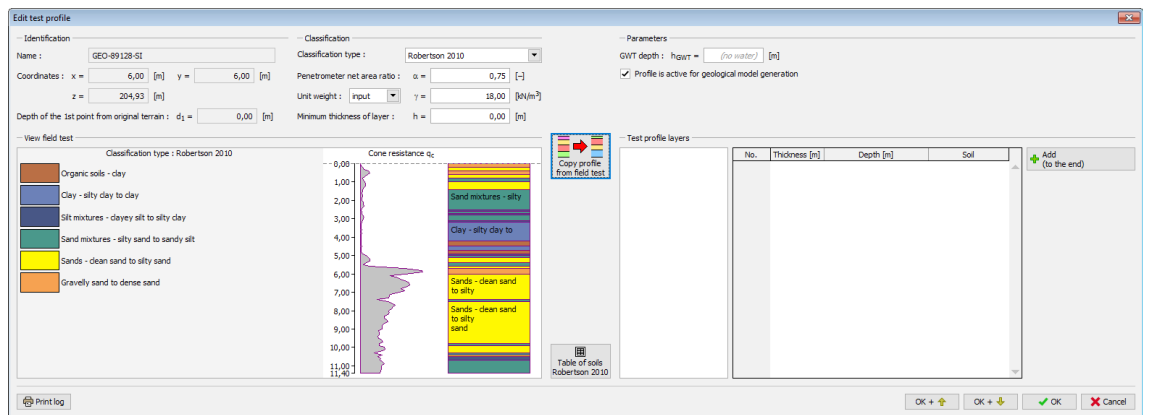

*Caixa de diálogo "Editar perfil do ensaio" - CPT (sem utilizar espessura mínima da camada)*

Por esta razão, é apropriado definir uma espessura mínima *h* para as camadas. Este filtro reduz a quantidade de camadas e o perfil geológico torna-se mais claro.

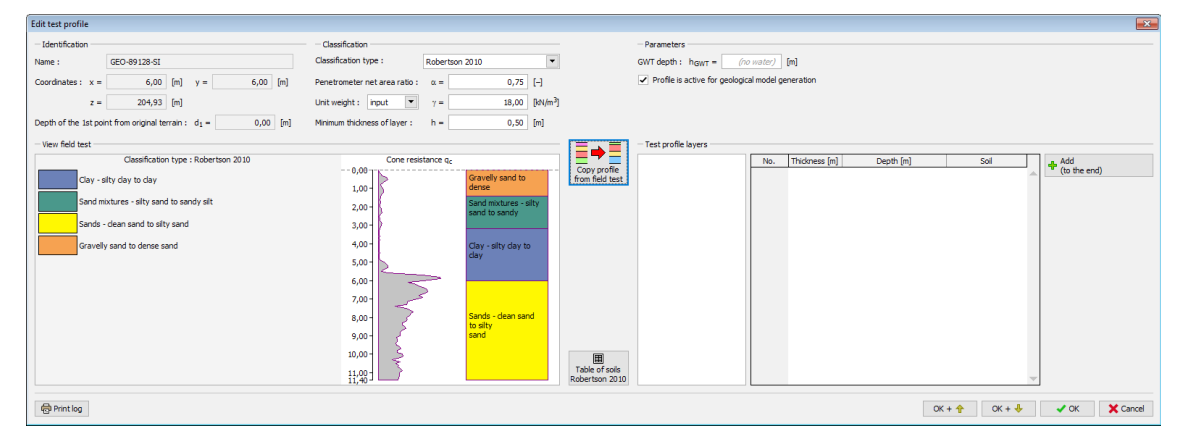

*Caixa de diálogo "Editar perfil do ensaio" - CPT (a utilizar espessura mínima da camada)*

O botão "**Tabela de solos**" abre a caixa de diálogo "**Tabela de solos (Robertson 1986** or **2010)**". É possível atribuir o solo introduzido nas descrições dos solos de acordo com a classificação de Robertson. Se o solo ainda não tiver sido introduzido na janela ["Solos"](#page-783-0), é possível adiciona-lo aqui através do botão "**Adicionar solo**". Não é necessário atribuir um solo às descrições que não estão classificadas.

| Table of soils (Robertson 2010)<br>-23    |               |                   |    |               |  |  |  |  |  |
|-------------------------------------------|---------------|-------------------|----|---------------|--|--|--|--|--|
| Soil description                          | Assigned soil |                   |    |               |  |  |  |  |  |
| Sensitive fine grained                    |               | (not assigned)    |    | Add soil      |  |  |  |  |  |
| Organic soils - clay                      |               | (not assigned)    |    | Add soil      |  |  |  |  |  |
| Clay - silty clay to clay                 |               | Clay              |    | Add soil      |  |  |  |  |  |
| Silt mixtures - clayey silt to silty clay |               | (not assigned)    |    | Add soil      |  |  |  |  |  |
| Sand mixtures - silty sand to sandy silt  |               | Sand 1            |    | Add soil      |  |  |  |  |  |
| Sands - clean sand to silty sand          |               | Sand <sub>2</sub> |    | Add soil      |  |  |  |  |  |
| Gravelly sand to dense sand               |               | Gravel 3          |    | Add soil      |  |  |  |  |  |
| Very stiff sand to clayey sand            |               | (not assigned)    |    | Add soil      |  |  |  |  |  |
| Very stiff fine grained                   |               | (not assigned)    |    | Add soil      |  |  |  |  |  |
|                                           |               |                   | OK | <b>Cancel</b> |  |  |  |  |  |

*Caixa de diálogo "Tabela de solos"*

O botão "**Copiar perfil a partir de ensaio de campo**" cria um perfil de um ensaio com os solos introduzidos correspondentes às camadas da classificação [CPT.](#page-1359-0)

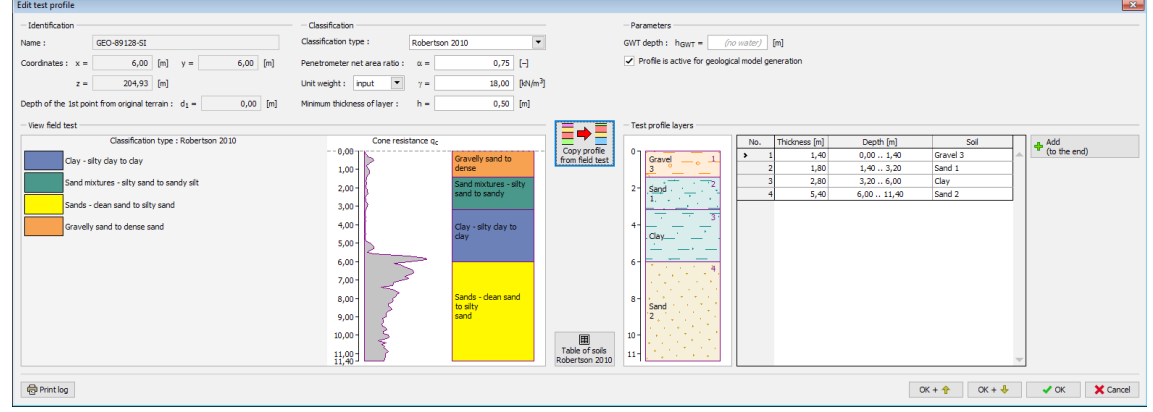

*Caixa de diálogo "Editar perfil do ensaio" - CPT*

O perfil criado pode ser editado através dos botões na parte direita da caixa de diálogo.

# **Criação do Perfil do Ensaio a partir de SPT, DMT, PMT**

No caso do perfil do ensaio ser criado de acordo com ensaios [DPT,](#page-1365-0) [SPT](#page-1367-0) ou [PMT,](#page-1369-0) é necessário criar o perfil do ensaio manualmente.

Os resultados do ensaio de campo [\(SPT,](#page-1367-0) neste caso) são exibidos na parte esquerda da caixa de diálogo. Através do botão esquerdo do mouse, é possível criar uma interface de camadas no perfil geológico. Estas camadas são exibidas na parte direita da caixa de diálogo.

É possível introduzir a profundidade das interfaces *d* manualmente, através do botão "**Inserir interface no perfil**". Após introduzir a interface, é necessário atribuir solos a todas as camadas da [tabela](#page-58-0) na parte direita da caixa de diálogo. Se o solo ainda não tiver sido introduzido na janela ["Solos"](#page-783-0), é possível adiciona-lo aqui, através do botão "**Adicionar solo**".

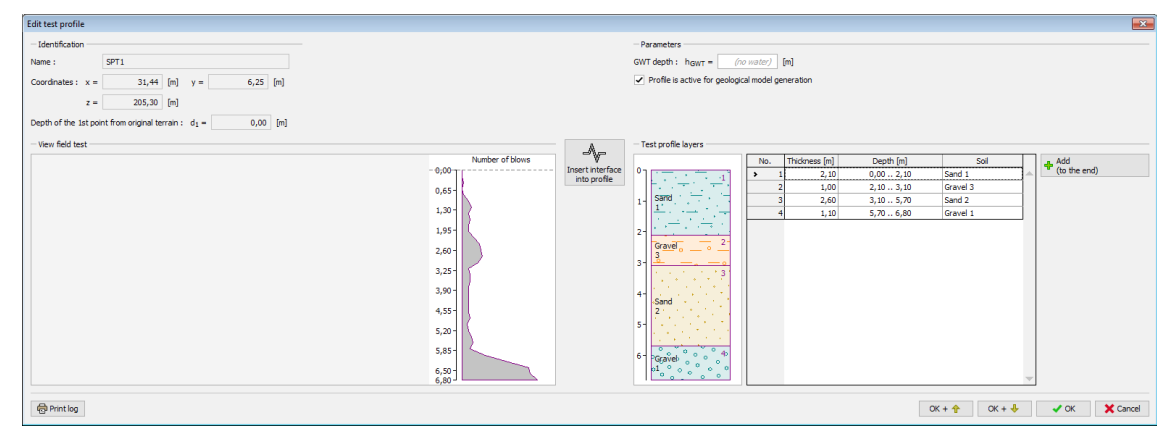

*Caixa de diálogo "Editar perfil do ensaio" - SPT*

# <span id="page-794-0"></span>**Modelo Geológico**

O modelo geológico é **gerado a partir de sondagens**. As sondagens são visíveis na tabela e são o único dado a introduzir para a [geração do modelo geológico.](#page-795-0)

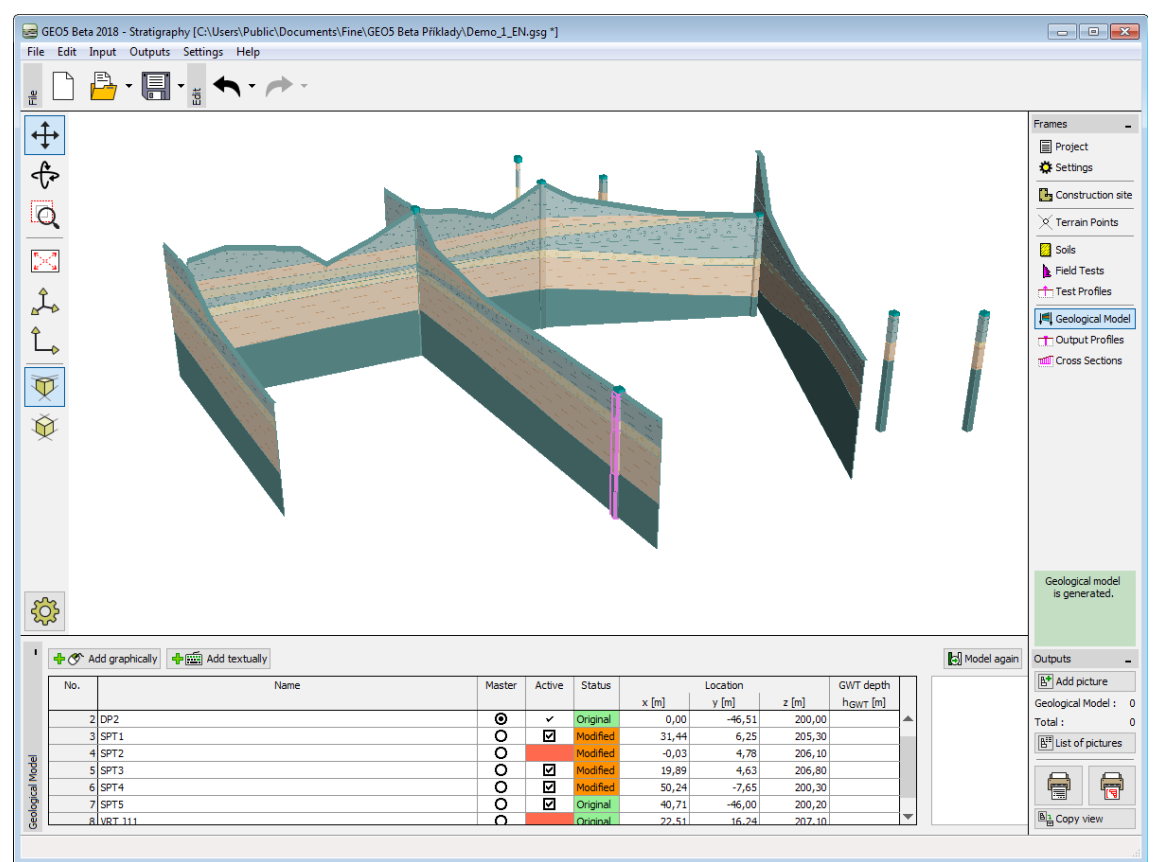

*Janela "Modelo geológico"*

**As sondagens são criadas de duas formas** (a forma de criar a sondagem depende do [estado da sondagem\)](#page-821-0):

- As **sondagens originais** ou as **sondagens modificadas** são criadas automaticamente a partir dos [perfis dos ensaios](#page-788-0)
- As [sondagens novas](#page-826-0) são criadas através dos botões "**Adicionar graficamente**" ou "**Adicionar via texto**"

Existe sempre uma sondagem definida como ["Sondagem principal"](#page-822-0). O perfil geológico é gerado a partir desta sondagem principal e das sondagens [compatíveis](#page-828-0) com a sondagem principal. O objetivo da modelação é utilizar todas as sondagens disponíveis e criar um modelo geológico que esteja de acordo com todos os dados introduzidos.

Ao modelar um modelo geológico, as sondagens podem ser [editadas.](#page-824-0) É necessário modificar sondagens incompatíveis de forma a torna-las compatíceis - de forma a serem adicionadas ao modelo geológico.

Nesta janela, também é possível introduzir um **subsolo** - última camada do modelo.

O modelo gerado pode ser cancelado em qualquer momento através do botão "**Modelar novamente**". Neste caso, todas as **sondagens novas criadas são eliminadas** e as sondagens criadas a partir de [perfis de ensaios](#page-788-0) voltam ao **estado original, antes de qualquer alteração efetuada**.

Ao eliminar sodagens verifica-se o mesmo procedimento - as sondagens novas podem ser removidas e as sondagens criadas a partir de perfis de ensaios voltam ao estado original correspondente ao perfil do ensaio.

Se não for pretendido que uma das sondagens seja considerada para a geração do modelo geológico, é possível desativa-la a paritr da coluna "**Ativo**" da tabela.

Aos novos usuários, recomenda-se a leitura dos [exemplos de modelação](#page-795-0) disponíveis.

A visualização da imagem na Área de trabalho pode ser modificada para qualquer um dos modos de introdução de dados, com base no ajuste de configurações da janela ["Configuração](#page-53-0) [de desenhos"](#page-53-0) e através dos botões da barra de ferramentas ["Visualização"](#page-49-0).

O botão ["Desfazer"](#page-47-0) é uma ferramenta importante do programa. Esta ferramenta permite voltar ao **estado original antes de qualquer modificação ter sido realizada**.

# <span id="page-795-0"></span>**Criação do Modelo Geológico - Exemplos**

O programa "**Estratigrafia**" permite criar um modelo geológico 3D de forma simples. É possível modelar exemplos complexos de forma lógica e passo-a-passo.

O programa não efetua nenhuma decisão automaticamente. Todas as decisões devem ser confirmadas pelo usuário. Após compreender os princípios base, o trabalho pode ser realizado de forma simples e confortável.

Os exemplos seguintes mostram os **procedimentos base** para a **criação e modificação de um modelo geológico**.

- [Procedimento para Criar o Modelo Geológico](#page-796-0)
- [Criação do Modelo do Terreno](#page-797-0)
- [Modelo Geológico com Camadas Horizontais](#page-799-0)
- [Modelo Geológico com Camadas Paralelas à Superfície do Terreno](#page-802-0)
- [Limites do Local de Construção Limites Ativos](#page-805-0)
- [Edição de Camadas do Solo](#page-807-0)
- [Criação de Lentes de Solo](#page-809-0)
- [Criação de uma Nova Camada no Modelo](#page-813-0)
- [Modelação de Falhas](#page-816-0)

O botão ["Desfazer"](#page-47-0) é uma ferramenta importante do programa. Esta ferramenta permite voltar ao **estado original antes de qualquer modificação ter sido realizada**.

## <span id="page-796-0"></span>**Procedimento para Criar o Modelo Geológico**

### [Exemplo seguinte](#page-797-0)

É necessário conhecer o procedimento de geração de um modelo geológico para compreender corretamente como criar um modelo geológico.

1. Primeiro, o modelo de terreno digital é criado a partir de [pontos do terreno](#page-782-0) e de [ensaios de](#page-784-0) [campo,](#page-784-0) com a **coordenada** *z* **definida**. As sondagens são introduzidas no modelo de seguida.

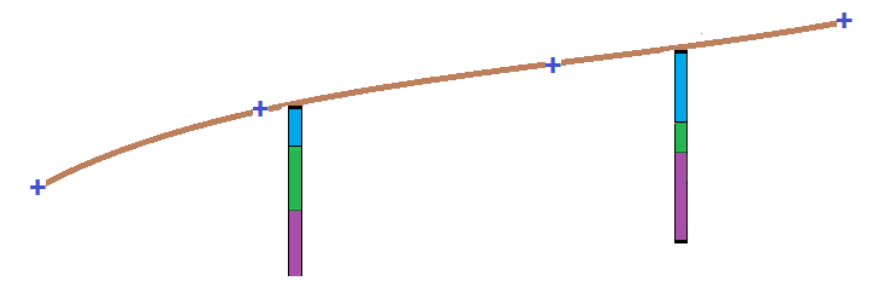

2. As **sondagens auxiliares**, que correspondem ao **limite ativo** mais próximo, são geradas automaticamente para todos os pontos de extremidade do ["local de construção"](#page-781-1). Nos limites do locao de construção, **todas as sondagens** são projetadas a partir do [limite ativo.](#page-781-0)

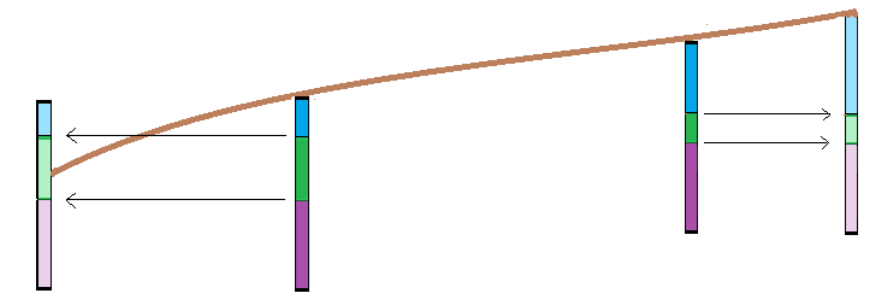

3. As **camadas de solo** e o nível freático são gerados a partir das sondagens e das sondagens auxiliares (nos pontos limite do local de construção).

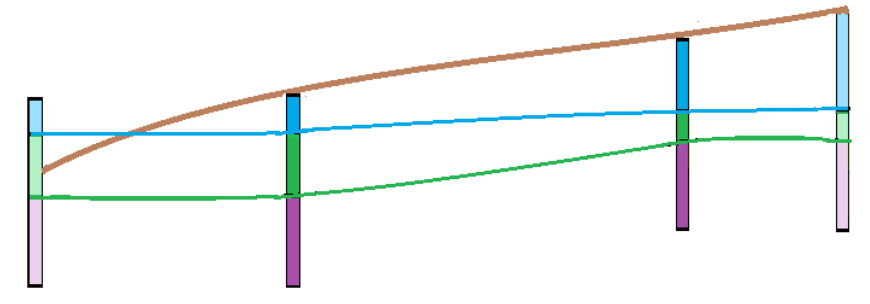

4. As **camadas são verificadas para garantir que estas não intersetam o terrano** (ou

outras camadas). A camada acima do terreno é **cortada** para não ultrapassar a superfície do terreno.

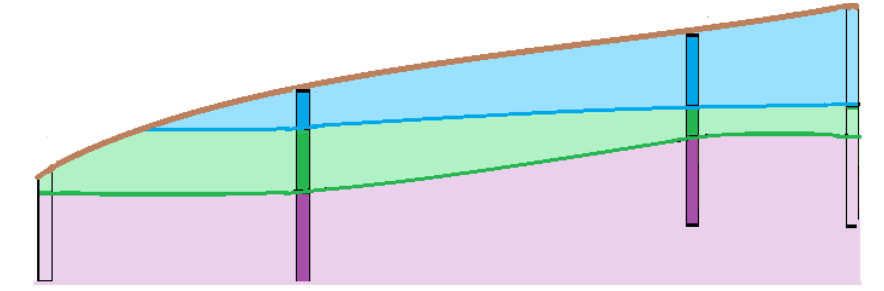

[Exemplo seguinte](#page-797-0)

# <span id="page-797-0"></span>**Criação do Modelo do Terreno**

### [Exemplo anterior](#page-796-0) [Exemplo seguinte](#page-799-0)

A criação de um **modelo digital do terreno** é o primeiro passo para a maioria dos problemas. O modelo digital do terreno é criado com as dimensões do local de construção, a partir dos [pontos do terreno](#page-782-0) **introduzidos**.

Os pontos do terreno podem ser introduzidos ou importados. O terreno é gerado automaticamente após cada alteração efetuada nos pontos introduzidos. A forma do terreno também é influenciada pelos [ensaios de campo](#page-784-0) com a **coordenada** *z* **definida**. Ao modelar taludes ou terrenos irregulares, é importante introduzir o [limite ativo.](#page-781-0)

Neste exemplo, o talude modelado a partir de seis pontos [*x*, *y*, *z*] é exibido na figura abaixo. As coordenadas dos pontos são as seguintes: [0, 0, 0], [0, 10, 0], [7, 0, 3], [7, 10, 3], [20, 0, 5], [20, 10, 5].

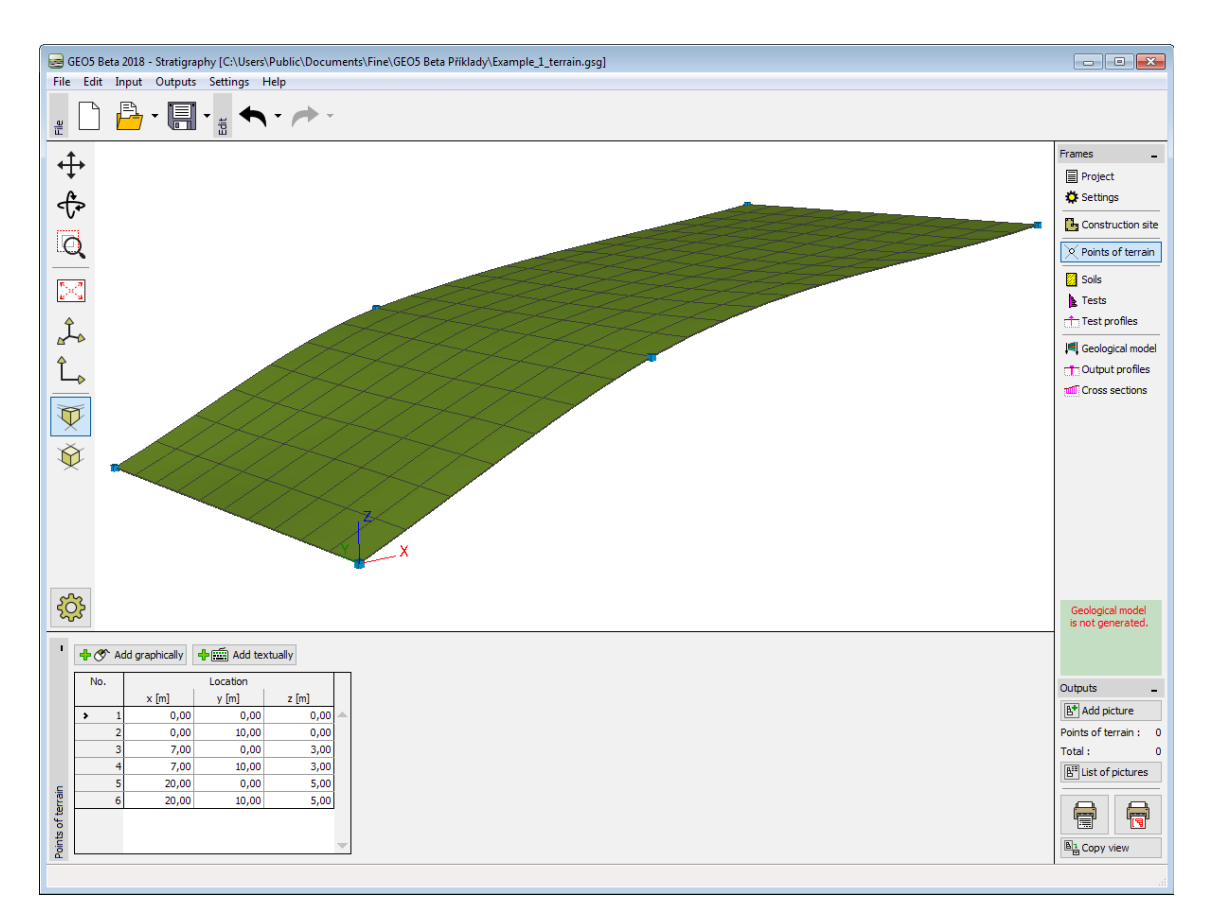

*Terreno com suavização intermédia*

A forma do modelo pode ser bastante influenciada ao **suavizar** as superfícies entre triângulos. A suavização é executada na janela ["Configurações"](#page-776-0). O modelo acima foi obtido para uma suavização "**intermédia**". Se for selecionada a opção "**nenhuma**", o modelo assume o aspeto seguinte:

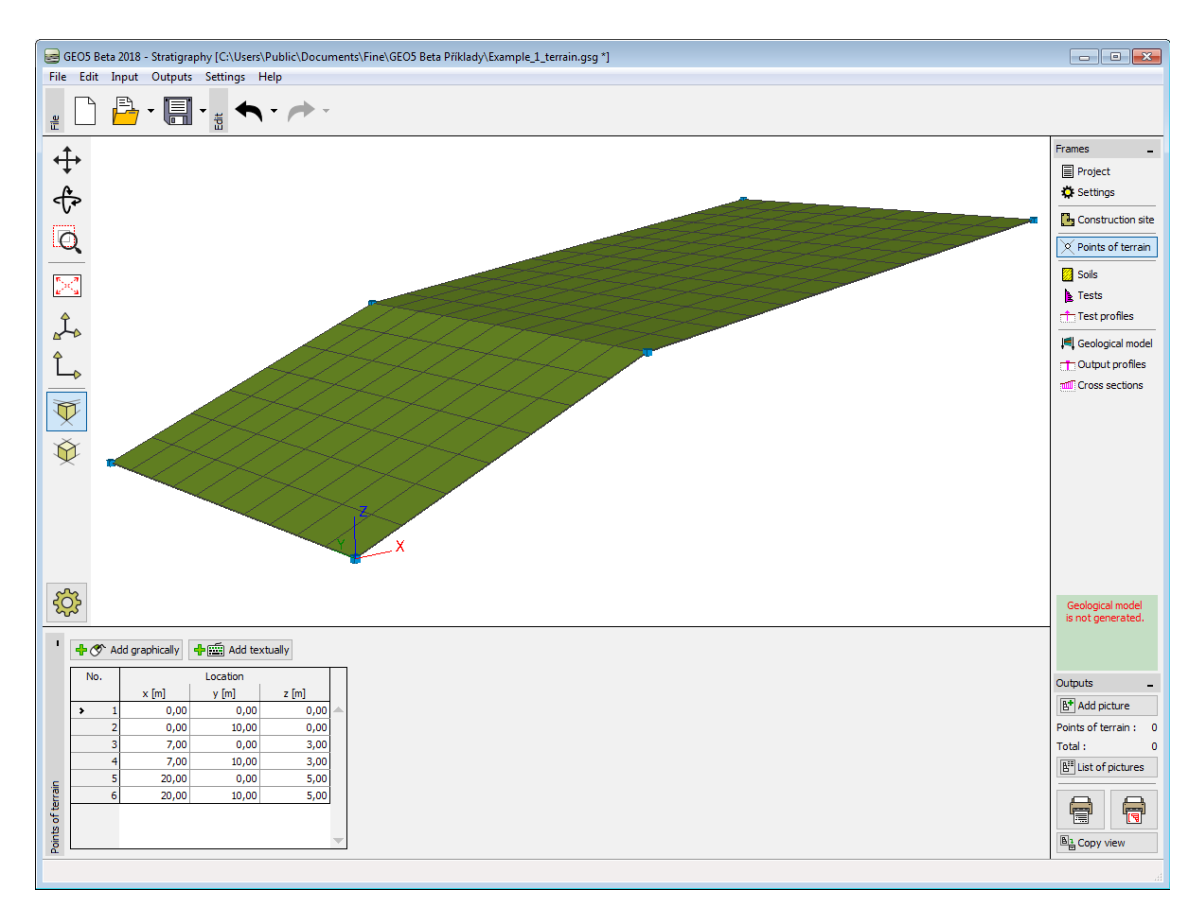

### *Terreno sem suavização*

Uma suavização "elevada" permite criar modelos mais realistas, mas torna a modelação mais lenta quando se está a trabalhar com um número de camadas elevado. Para modelos maiores, é recomendável a criação de todo o modelo sem suavização e apenas ativar esta função ao criar documentos com os resultados ou ao criar secções transversais.

[Exemplo anterior](#page-796-0) [Exemplo seguinte](#page-799-0)

# <span id="page-799-0"></span>**Modelo Geológico com Camadas Horizontais**

### [Exemplo anterior](#page-797-0) [Exemplo seguinte](#page-802-0)

Vamos criar um modelo geológico com camadas horizontais, de acordo com a figura seguinte:

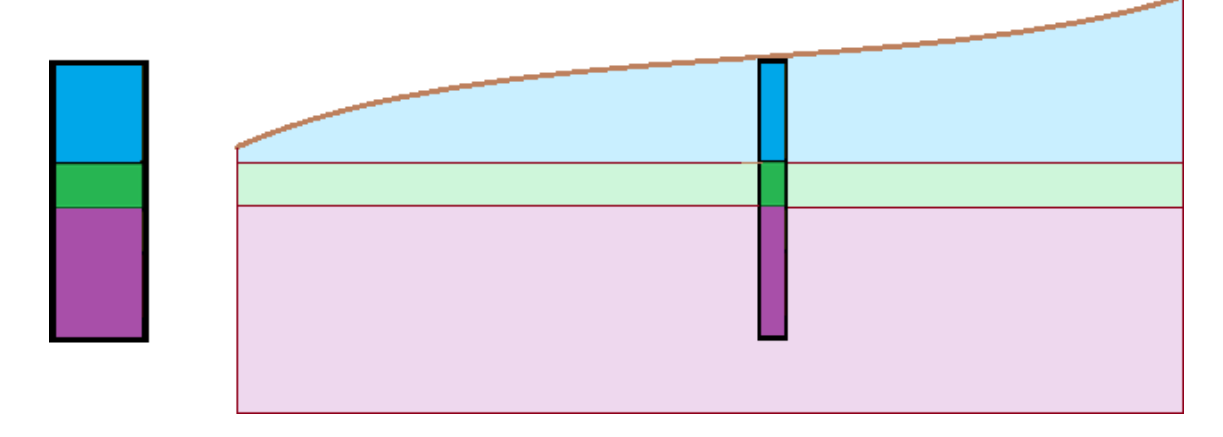

Primeiro, adicionamos um ensaio de campo (tipo sondagem) na janela ["Ensaios de campo"](#page-784-0) nome BH1, coordenadas [*x*, *y*, *z*] - [5, 5, no terreno], espessura das camadas [2, 1, 3]. Os solos [azul, verde, castanho] podem ser adicionados diretamente na tabela "**Camadas da sondagem**" ou na janela ["Solos"](#page-783-0).

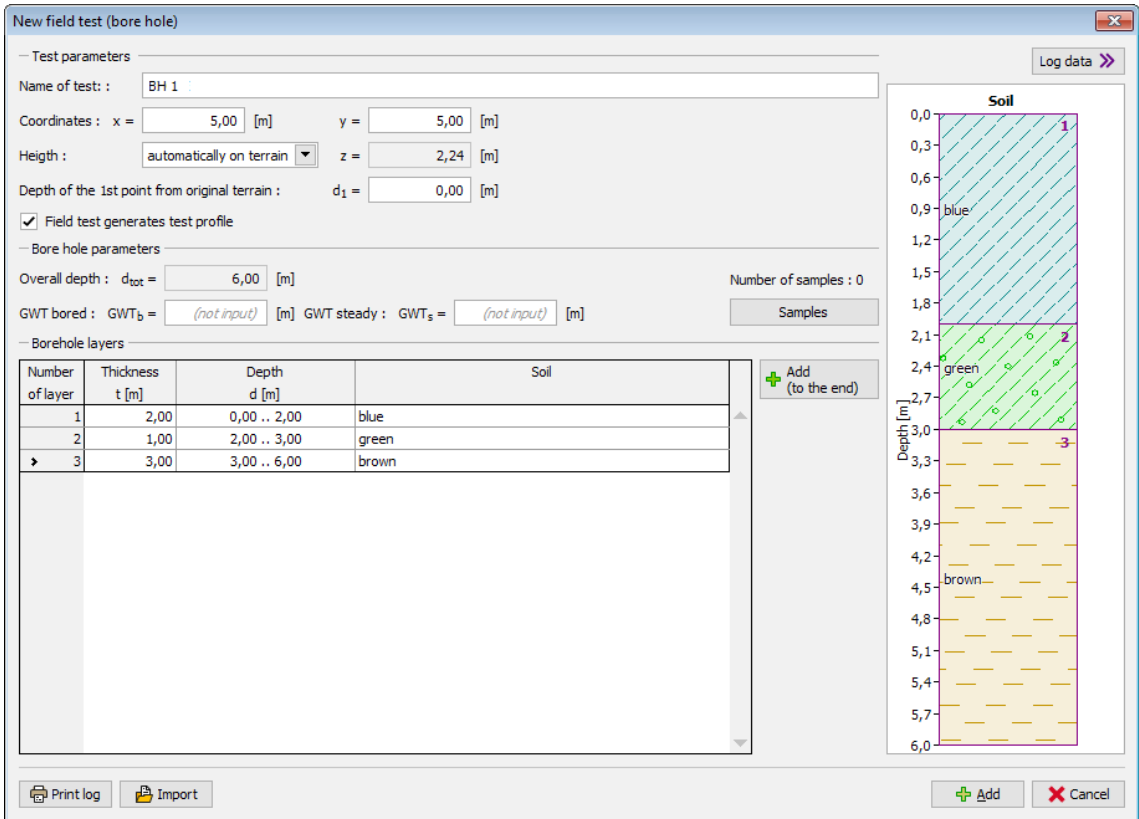

### *Introdução de sondagem*

O [perfil do ensaio](#page-788-0) e a [sondagem](#page-794-0) são gerados automaticamente **a partir dos dados do ensaio (tipo sondagem)**. O modelo é gerado ao alterar para a janela "**Modelo geológico**" (se a opção para gerar o modelo manualmente estiver selecionada na janela ["Configurações"](#page-776-0), é necessário clicar no botão "**Gerar**").

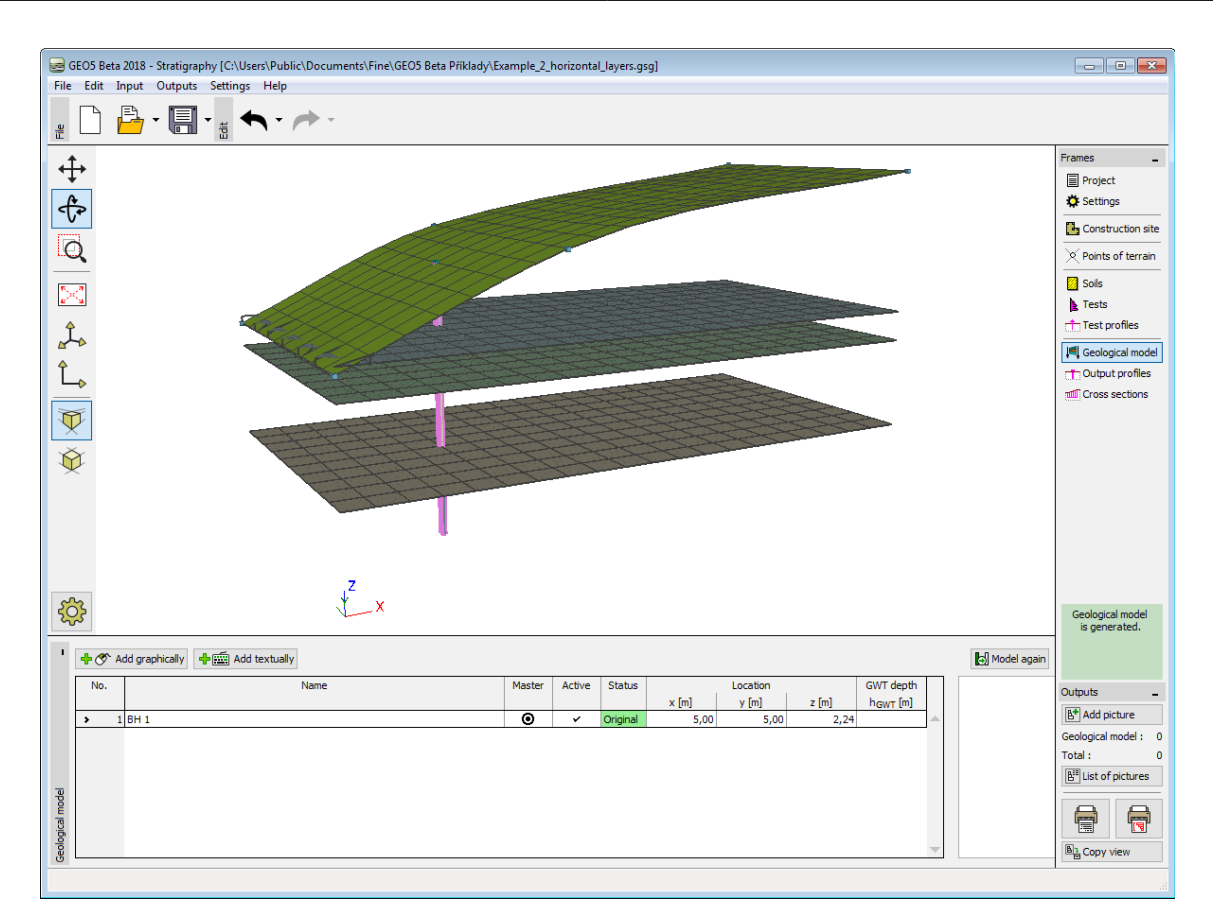

*Modelo gerado*

Para uma visualização clara, é apropriado adicionar uma secção transversal na janela ["Seções](#page-831-0) [transversais"](#page-831-0) – coordenas dos pontos [*x*, *y*] - [0, 5], [20, 5] e alterar a configuração de desenhos.

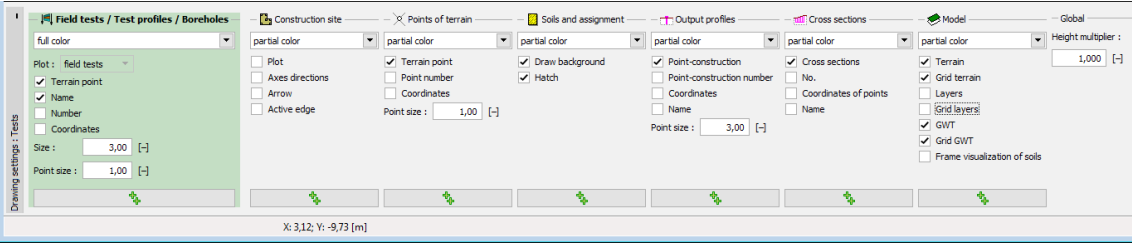

*Janela "Modelo geológico" - configuração de desenhos*

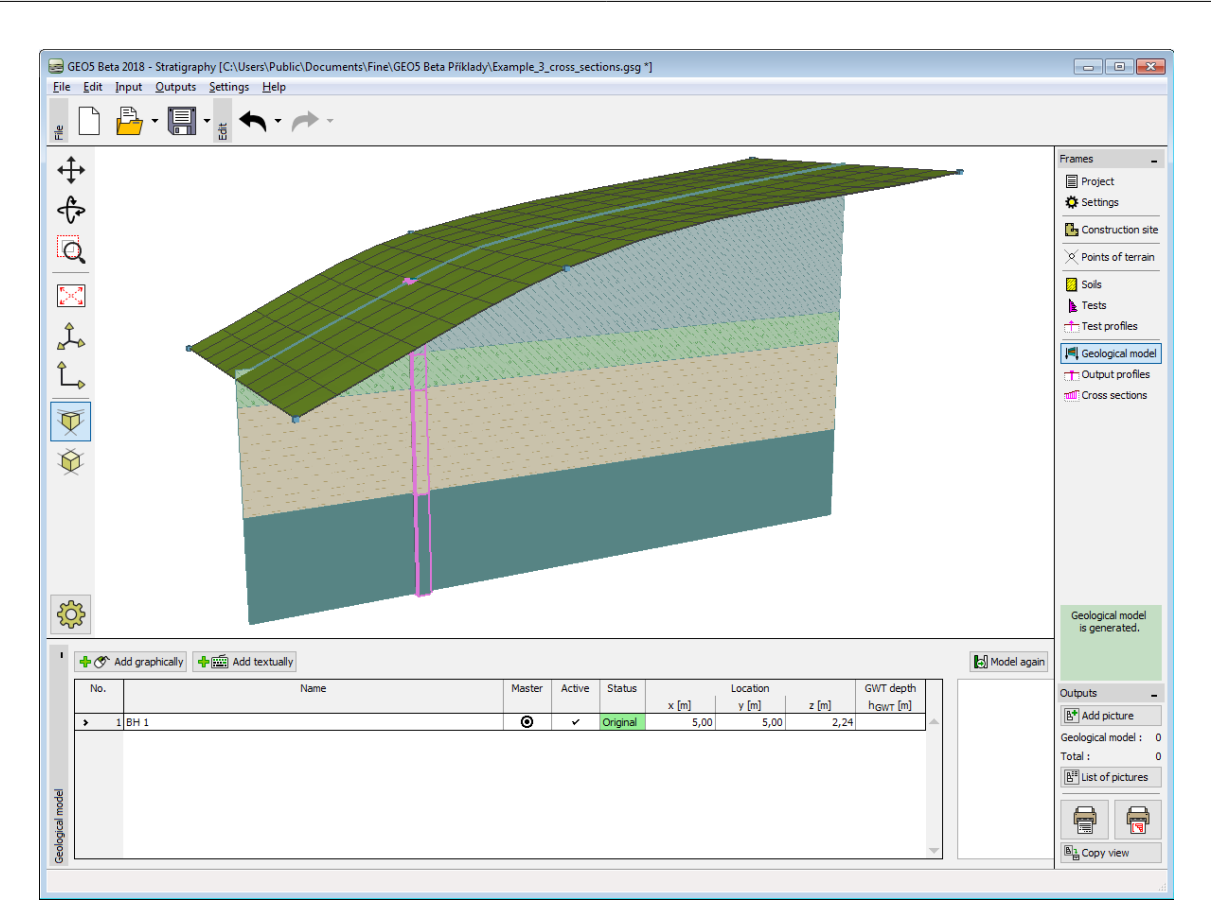

*Visualização do modelo através da secção transversal*

[Exemplo anterior](#page-797-0) [Exemplo seguinte](#page-802-0)

## <span id="page-802-0"></span>**Modelo Geológico com Camadas Paralelas à Superfície do Terreno**

## [Exemplo anterior](#page-799-0) [Exemplo seguinte](#page-805-0)

Agora, vamos ajustar as camadas do terreno à superfície do terreno.

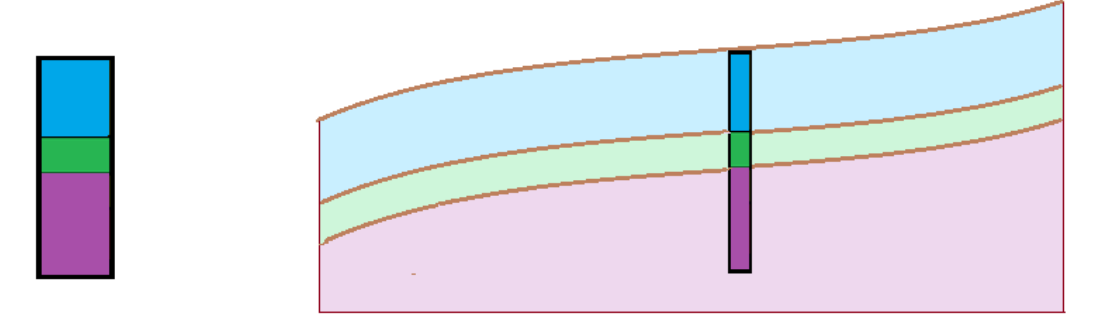

Vamos continuar com o exemplo anterior. O procedimento de modificação é evidente a partir da figura seguinte - é necessário [introduzir novas sondagens](#page-826-0) nos limites do local de construção.

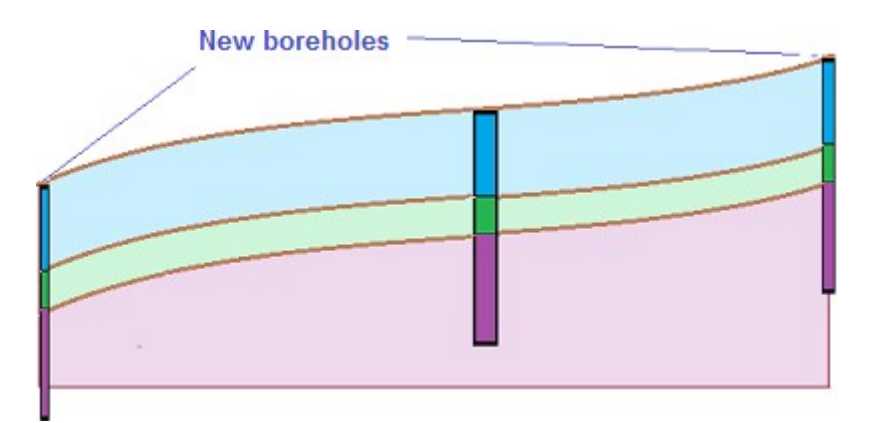

Na janela "**Modelo geológico**", selecione uma sondagem e defina os novos pontos para sondagens [0,5], [20,5] (através do botão "**Adicionar graficamente**" ou "**Adicionar via texto**").

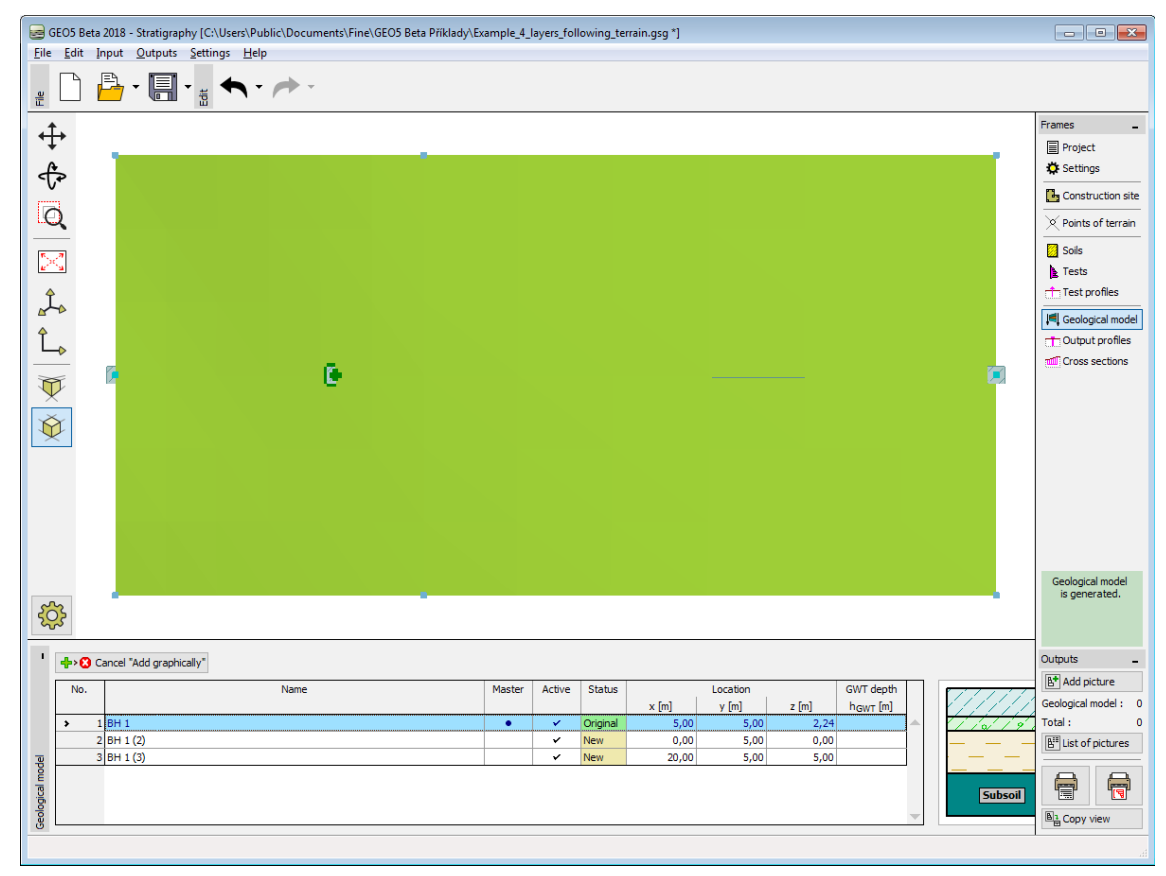

*Introdução gráfica de uma nova sondagem*

Na caixa de diálogo "**Nova sondagem**", podemos verificar que os dados da nova sondagem foram **copiados a partir da sondagem** "**BH1**".

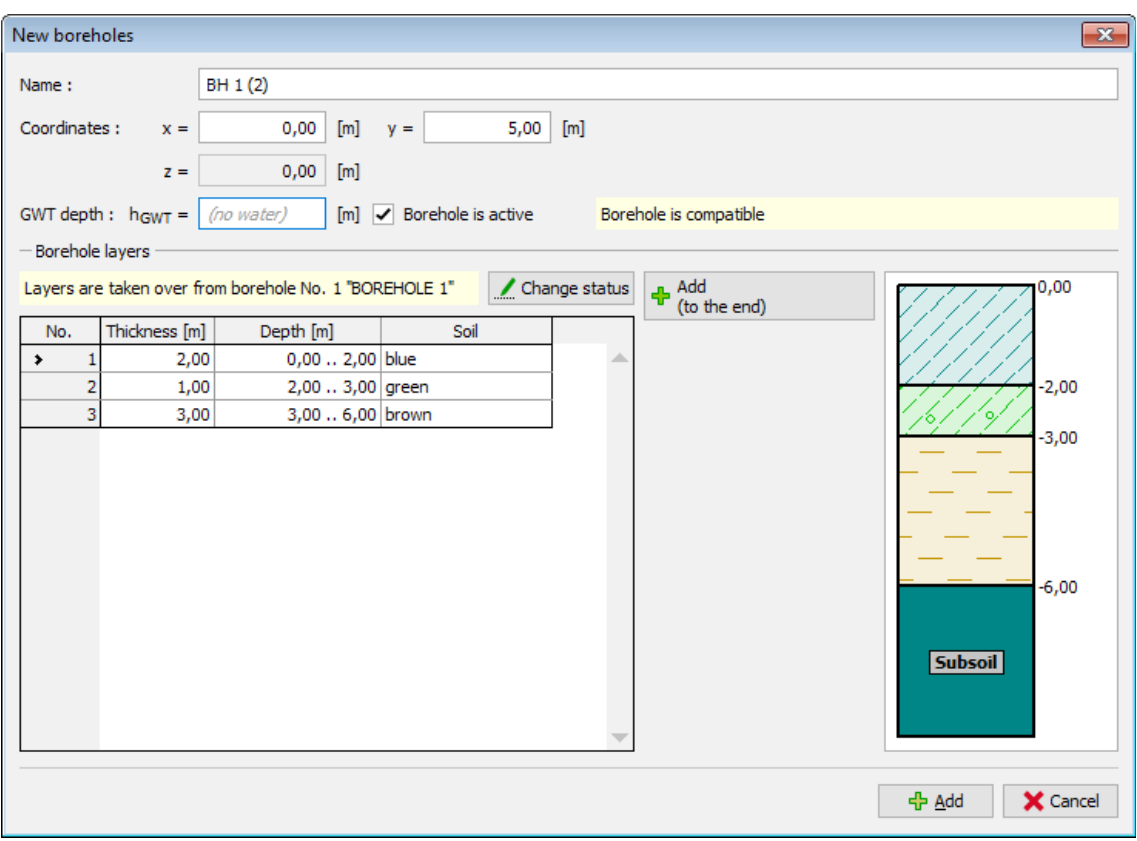

*Caixa de diálogo "Nova sondagem"*

O modelo é gerado desta forma.

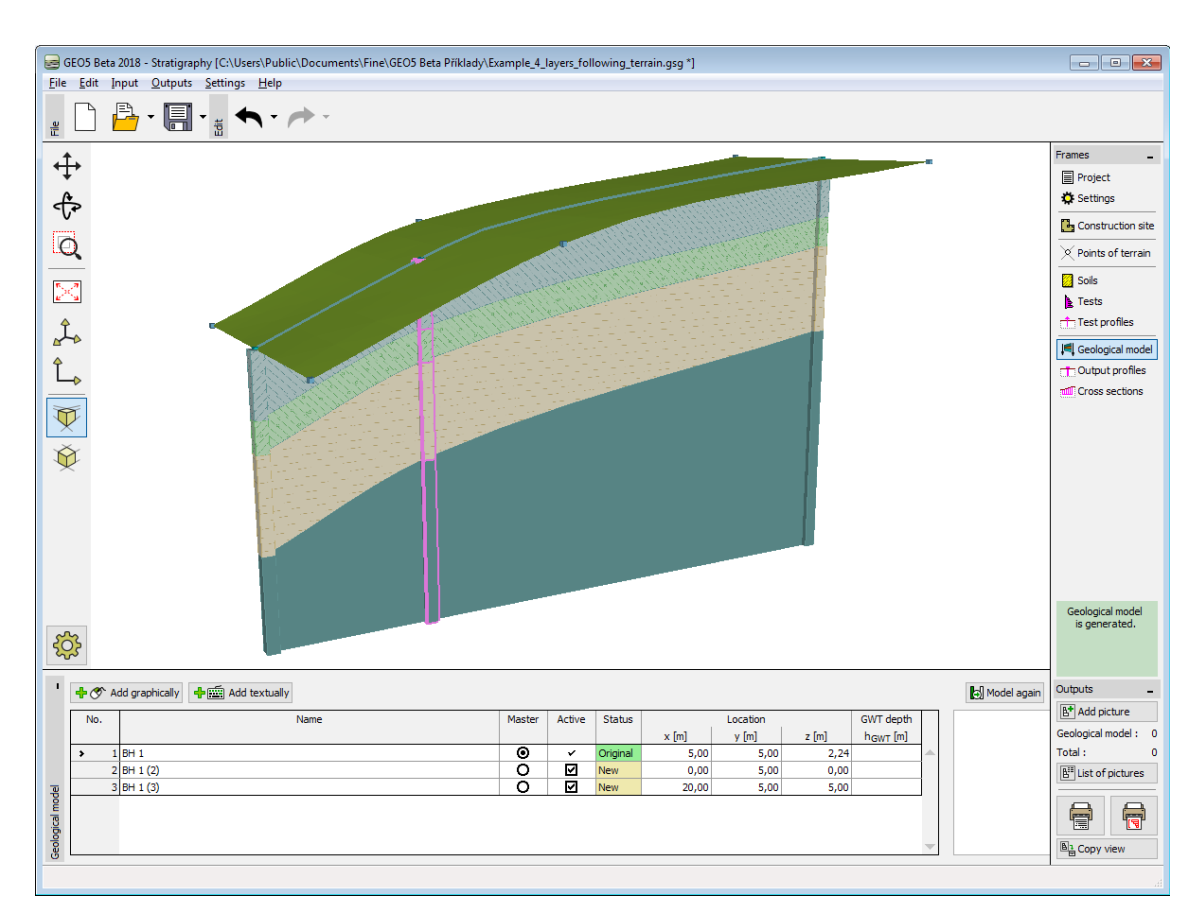

*Modelo final*

[Exemplo anterior](#page-799-0) [Exemplo seguinte](#page-805-0)

# <span id="page-805-0"></span>**Limites do Local de Construção - Limites Ativos**

### [Exemplo anterior](#page-802-0) [Exemplo seguinte](#page-807-0)

Ative a opção "**Visualização do subsolo**" nas configurações de desenhos, da tarefa anterior.

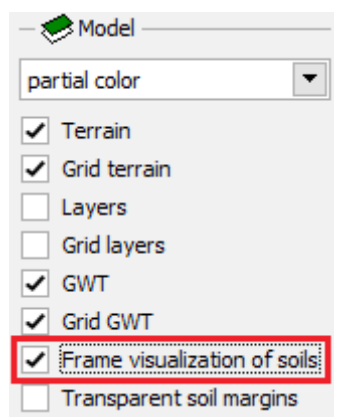

*Janela "Modelo geológico" - Configuração de desenhos*

As extremidados do modelo são criadas aprenas a partir de sondagens auxiliares, localizadas nos cantos do modelo - as camadas são praticamente planas nas extremidades do modelo.

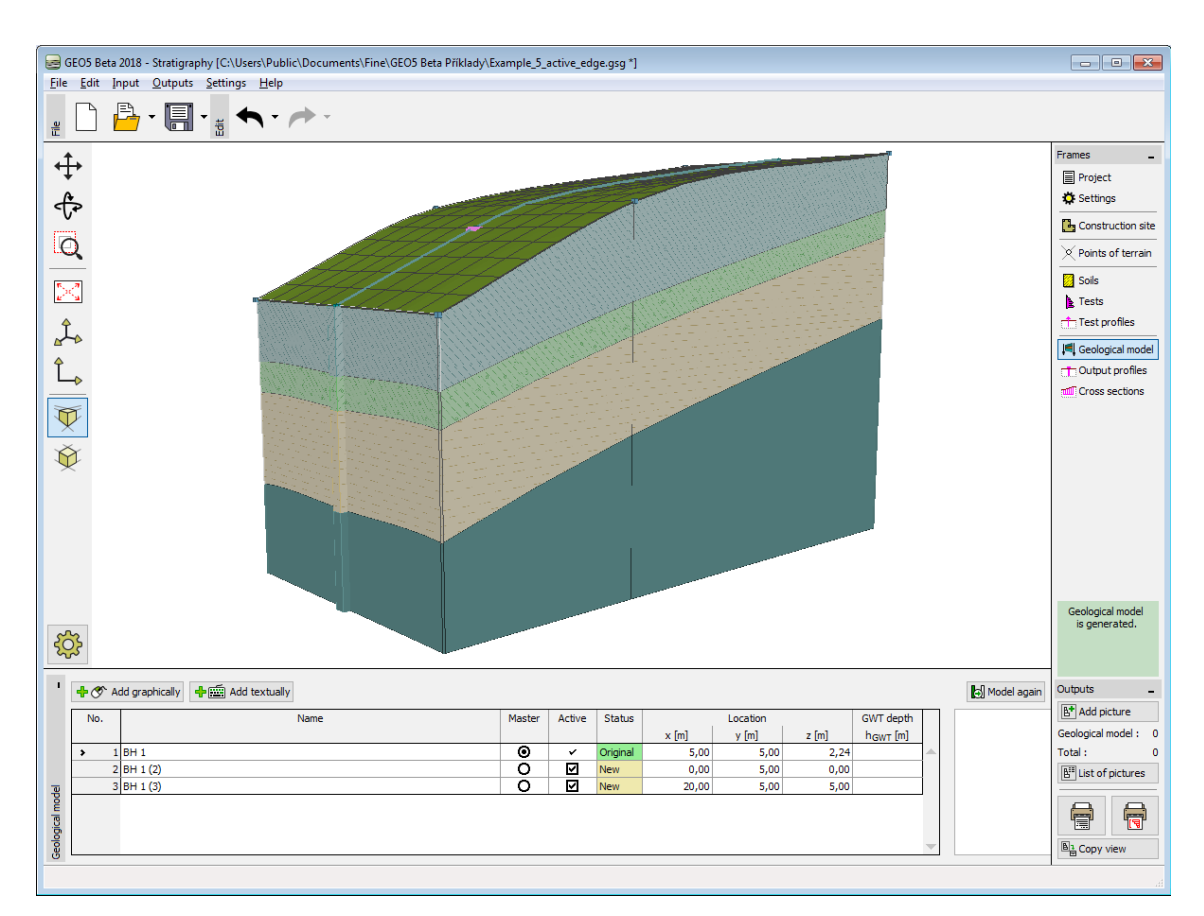

*Modelo geológico com camadas planas nas extremidades*

Altere para a janela "**Local de construção**" e introduza um ["Limite ativo"](#page-781-0) de 1 m. O limite ativo é exibido a vermelho.

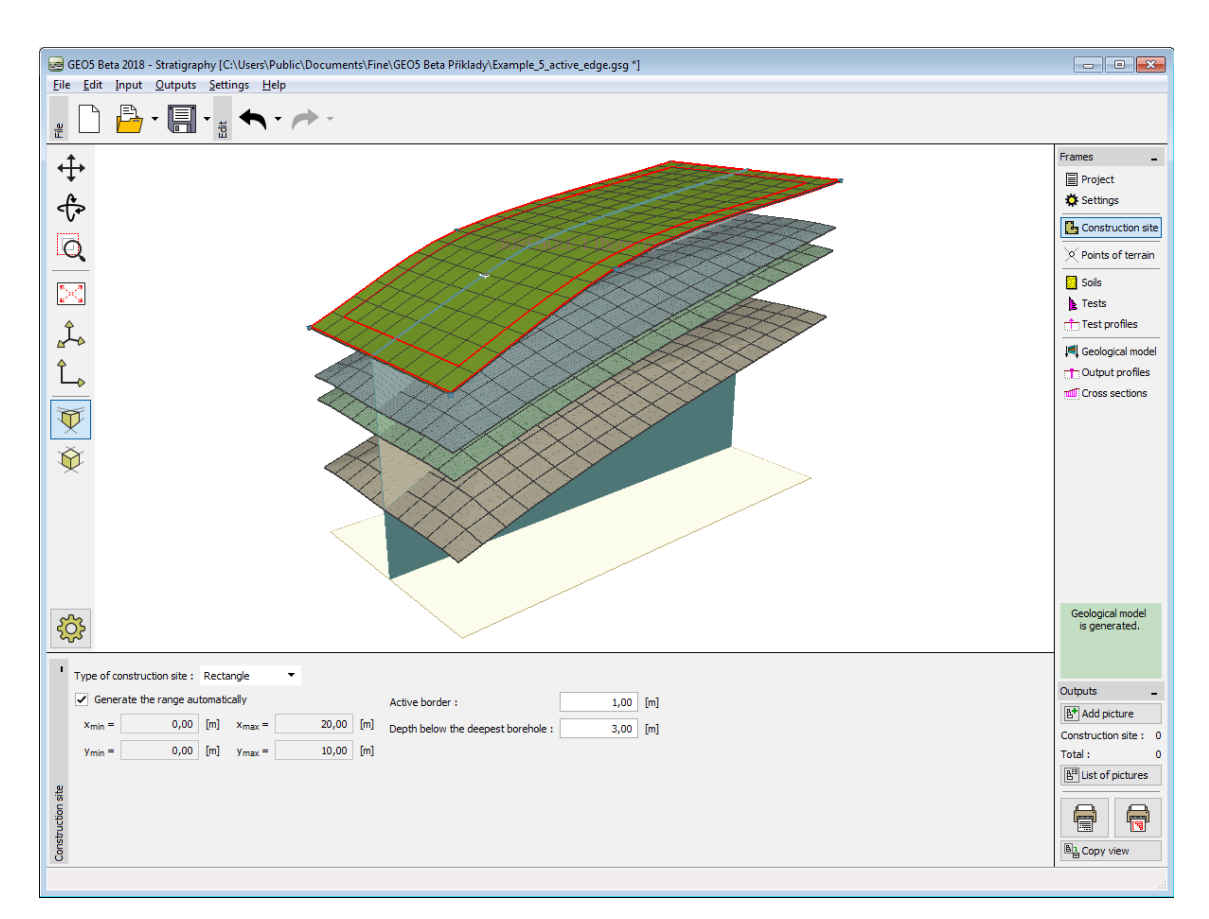

*Limite ativo na janela "Local de construção"*

[Exemplo anterior](#page-802-0) [Exemplo seguinte](#page-807-0)

# <span id="page-807-0"></span>**Edição de Camadas do Solo**

## [Exemplo anterior](#page-805-0) [Exemplo seguinte](#page-809-0)

Agora, vamos modificar a camada a verde, de modo a expandi-la nas extremidades do modelo.

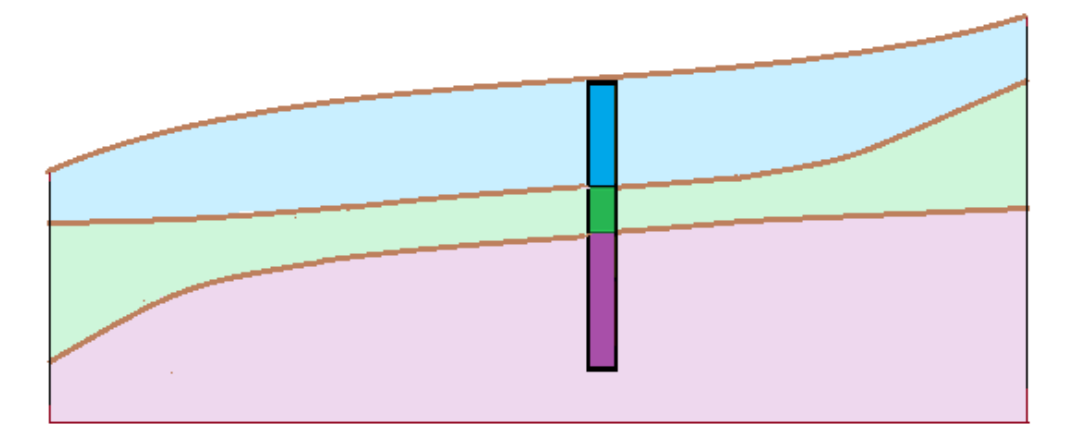

*Tarefa - expandir camada a verde*

Utilizamos a caixa de diálogo ["Editar sondagem"](#page-824-0). Vamos realizar as mesmas **modificações para ambas as novas sondagens BOREHOLE1 (2) e BOREHOLE1 (3)** - **aumente a espessura da camada a verde** de 1 para 3 *m* e **reduza a espessura da camada a azul** de 2 para 1 *m*.

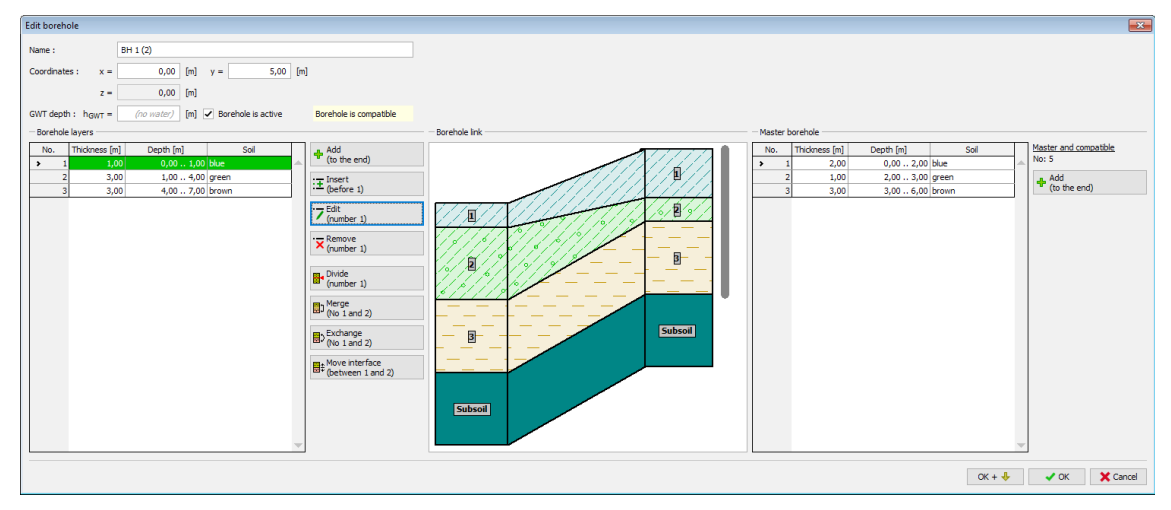

*Caixa de diálogo "Editar sondagem"*

### O modelo é modificado desta forma.

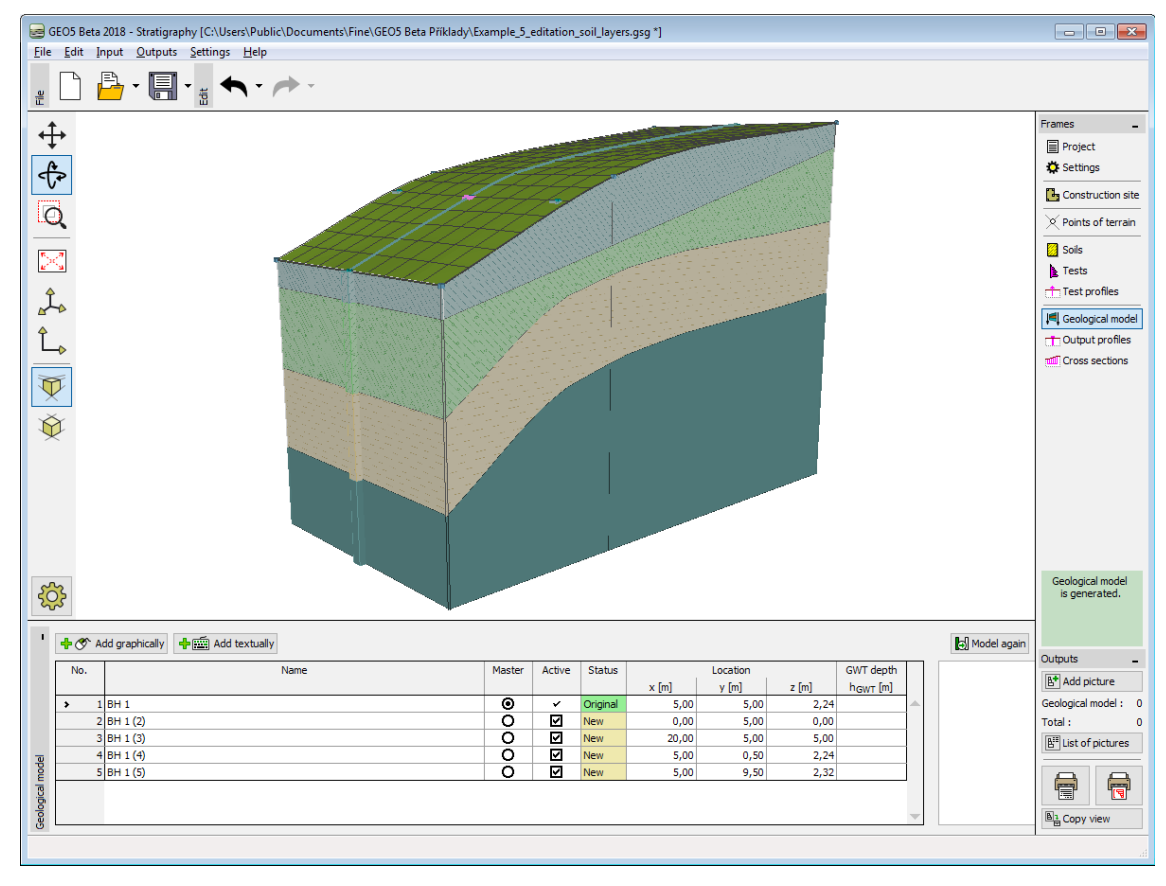

*Modelo modificado*

[Exemplo anterior](#page-805-0) [Exemplo seguinte](#page-809-0)

## <span id="page-809-0"></span>**Criação de Lentes de Solo**

#### [Exemplo anterior](#page-807-0) [Exemplo seguinte](#page-813-0)

Agora, vamos modelar uma "**lente de solo**", de acordo com a figura seguinte.

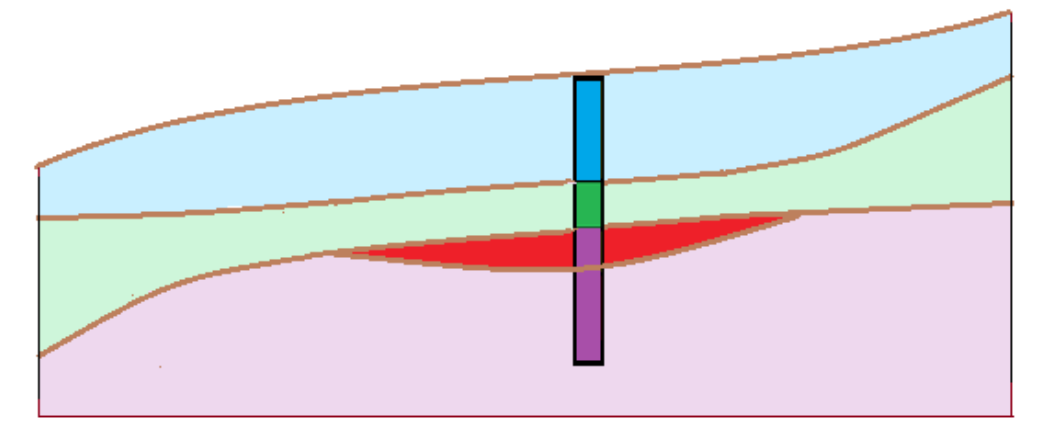

Na janela "Modelo geológico", é possível criar o contorno de lentes de solo a partir de [novas](#page-776-0) [sondagens,](#page-776-0) [S, S (2) - S (6)] que correspondem ao perfil já existente. As coordenadas das novas sondagens são: [5.7, 5], [9, 8], [13, 8], [17, 5], [13, 2], [9, 2]. (Nenhuma sondagem pode ser selecionada a partir da tabela através do botão "**Adicionar via texto**").

Na caixa de diálogo "Nova sondagem", é visível a informação acerca da sondagem criada. No nosso exemplo, é visível a descrição "**Camadas geradas a partir do modelo geológico**". Se a informação exibida for diferente, é possível altera-la através do botão "**Alterar condição**".

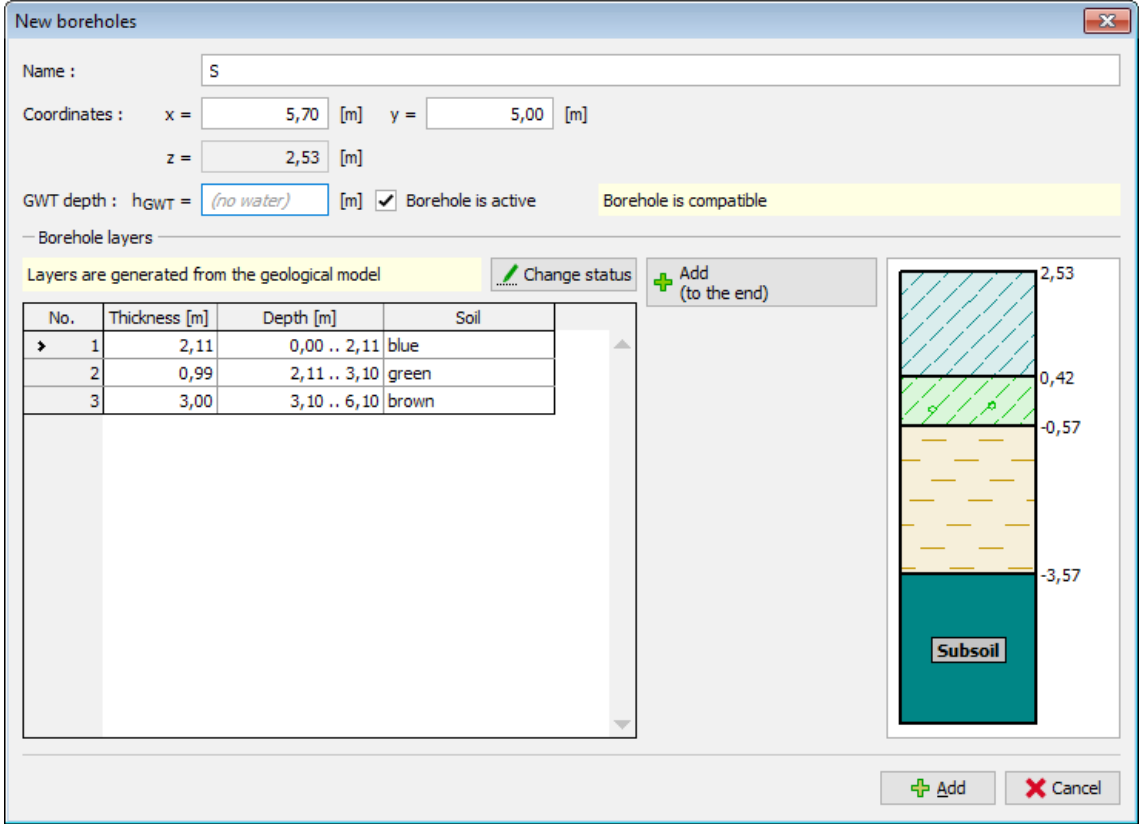

*A nova sondagem criada corresponde ao modelo geológico já existente*

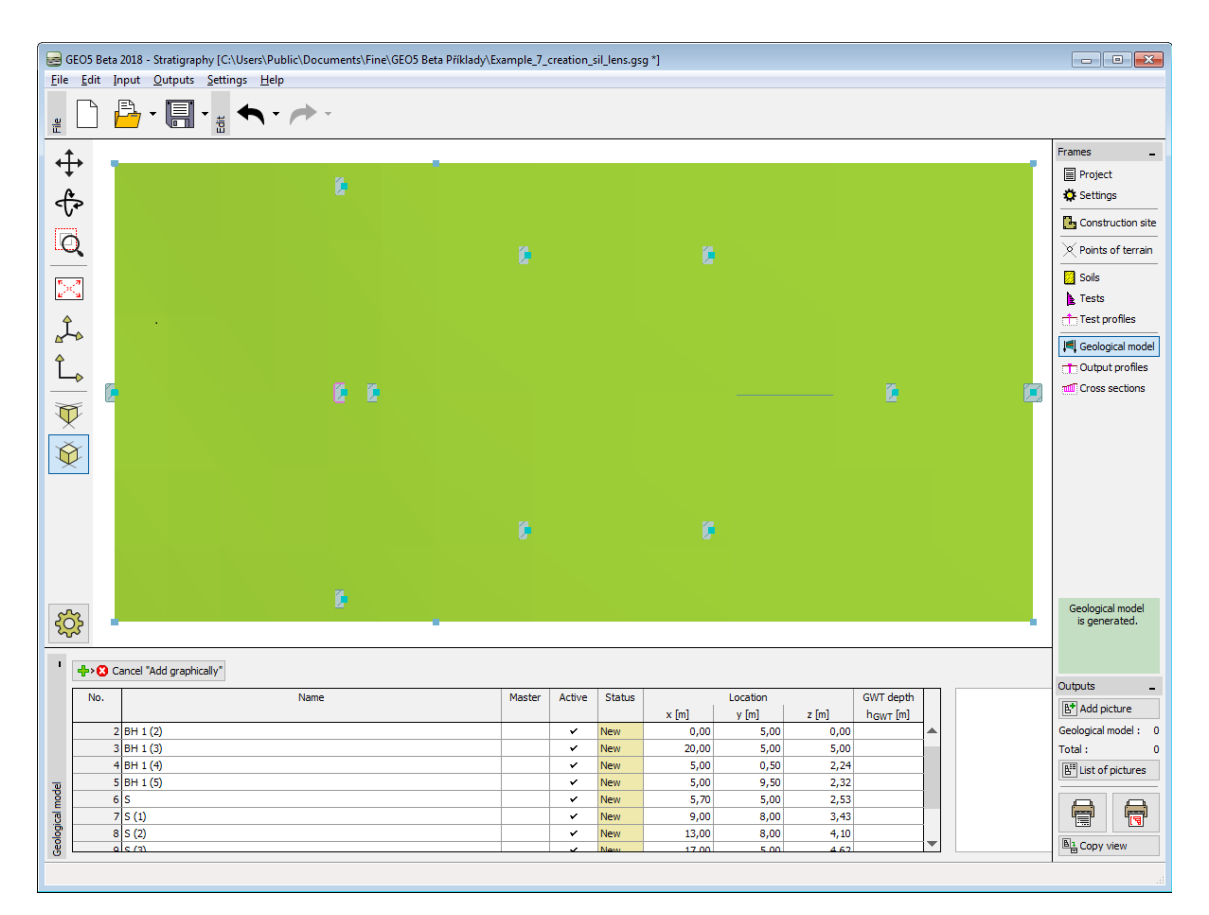

*Localização das novas sondagens*

Seguidamente, definimos uma nova sondagem no centro da lente [11, 5] e adicionamos uma nova camada de solo (vermelha), com 0.5 *m* de espessura, através do botão "Inserir (acima de No. 3)". Reduzimos a espessura da camada a castanho (abaixo da nova camada) em 0.5 *m*, de modo a não alterar o modelo. Após adicionar, esta sondagem é visível a vermelho e não está ativa – não é [compatível](#page-828-0) com as outras sondagens.

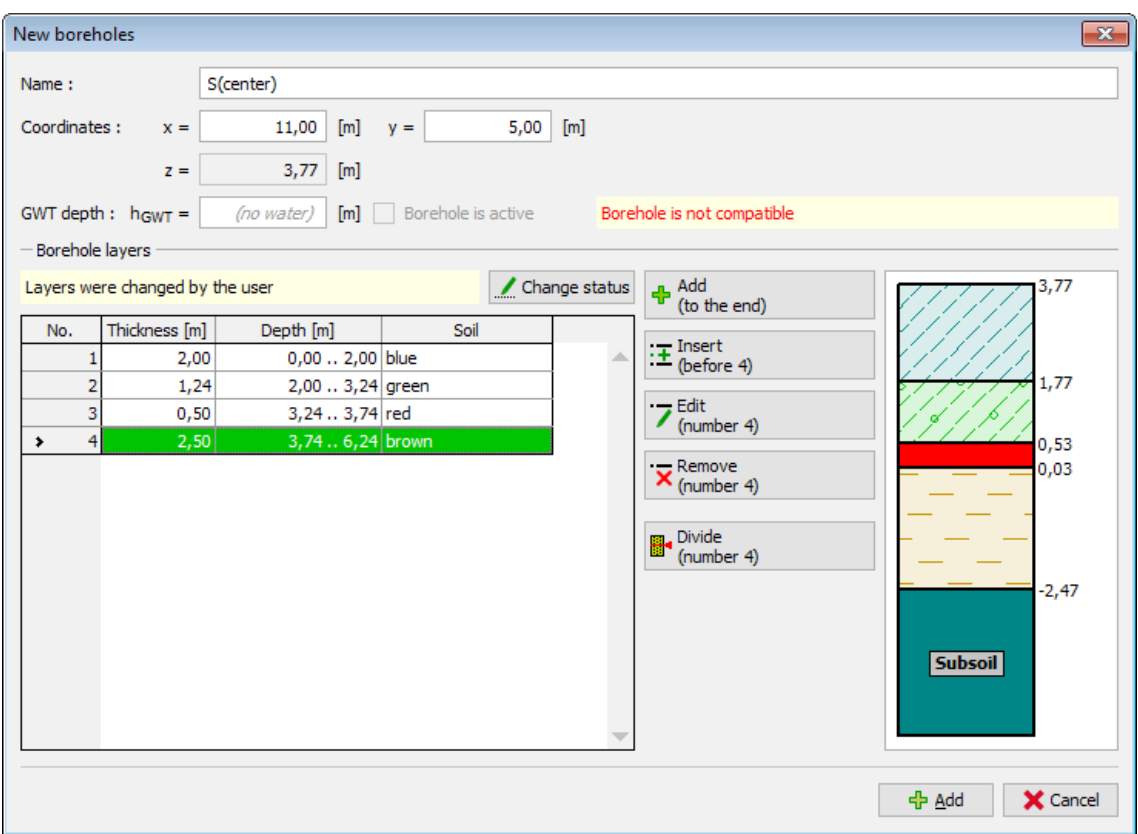

*Introdução de uma nova sondagem no centro da lente de solo*

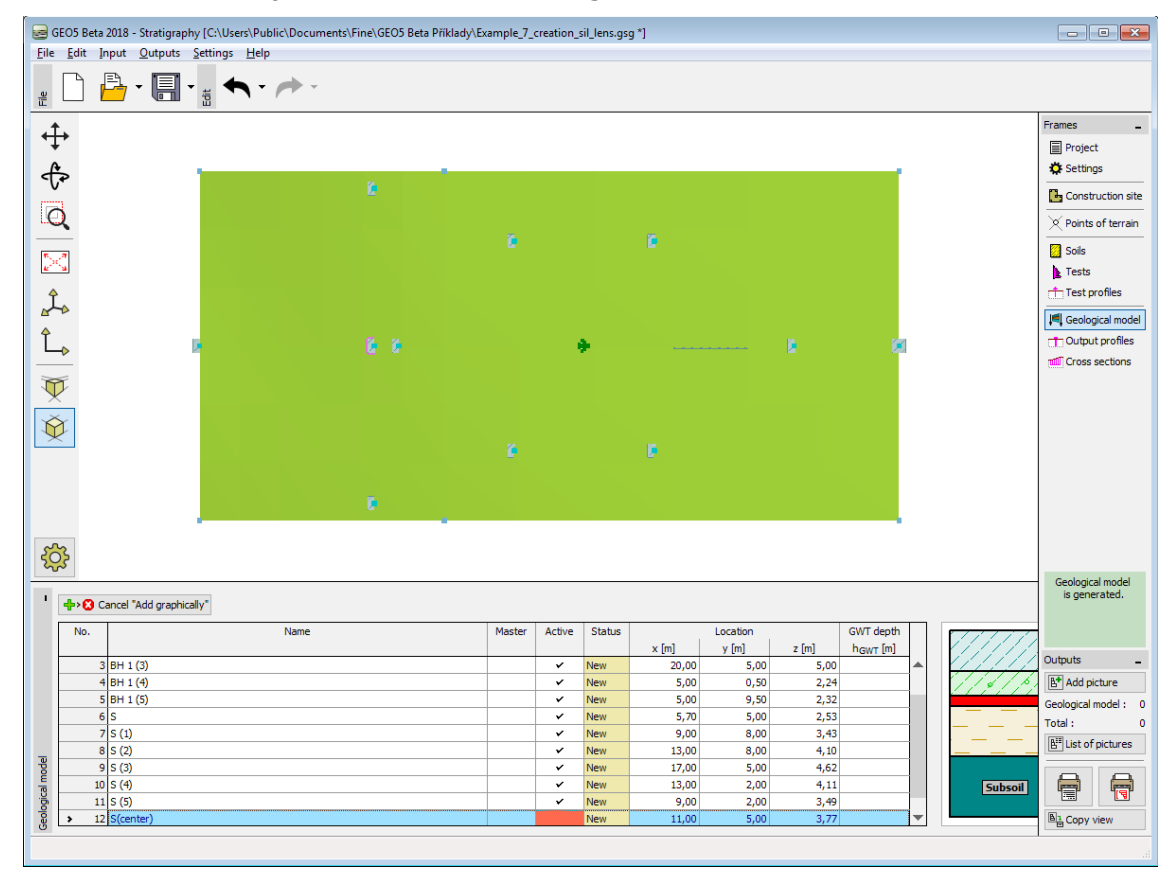

#### *Localização da sondagem no centro da lente de solo*

Modificamos esta sondagem - introduzimos uma **camada a vermelho** com **espessura nula** à [sondagem principal](#page-822-0) (sempre no lado direito). Esta camada é transferida para todas as outras sondagens.

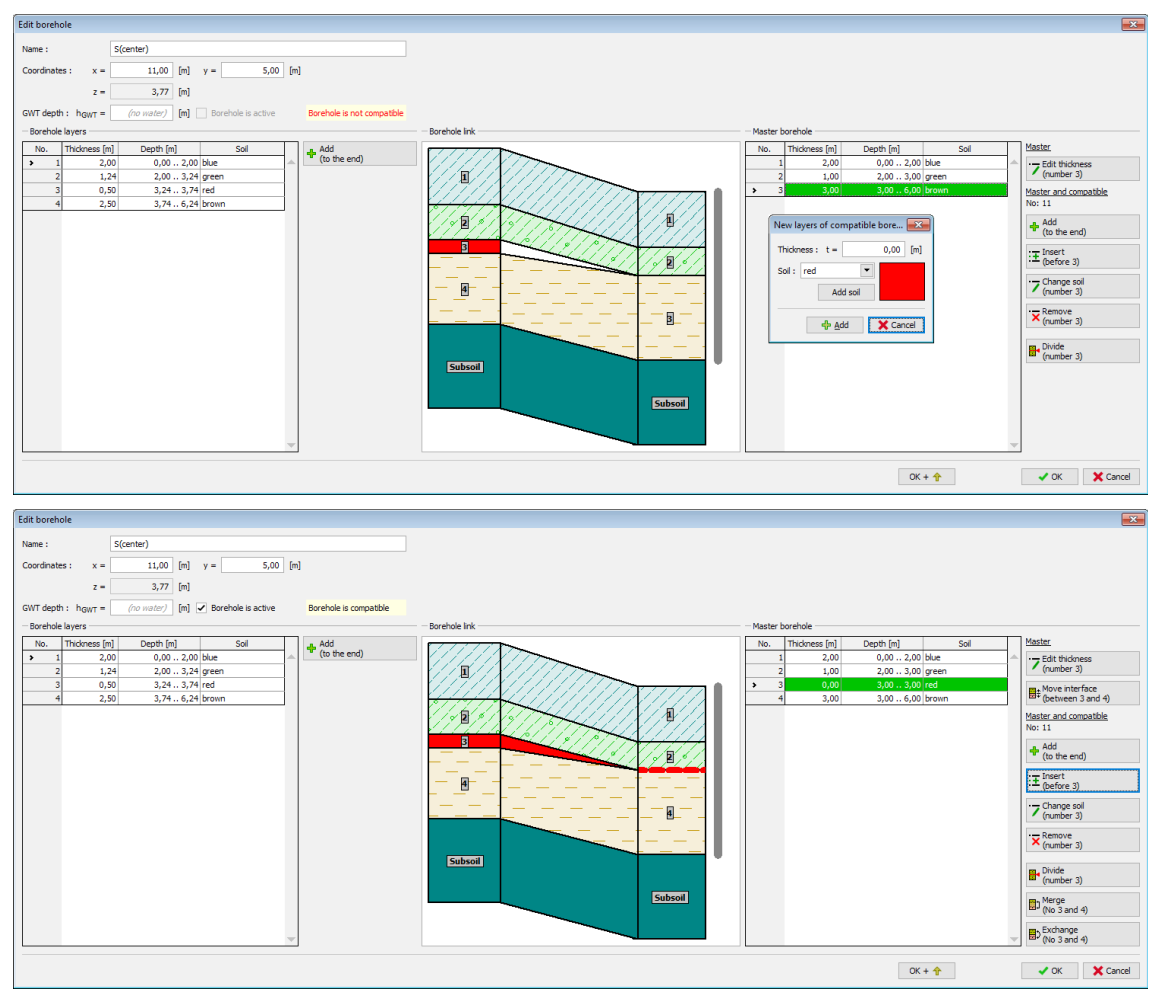

## *Compatibilizar sondagens*

A lente de solo é gerada desta forma. Para uma melhor visualização, adicionamos uma nova secção transversal com coordenadas [10;0],[10;10].

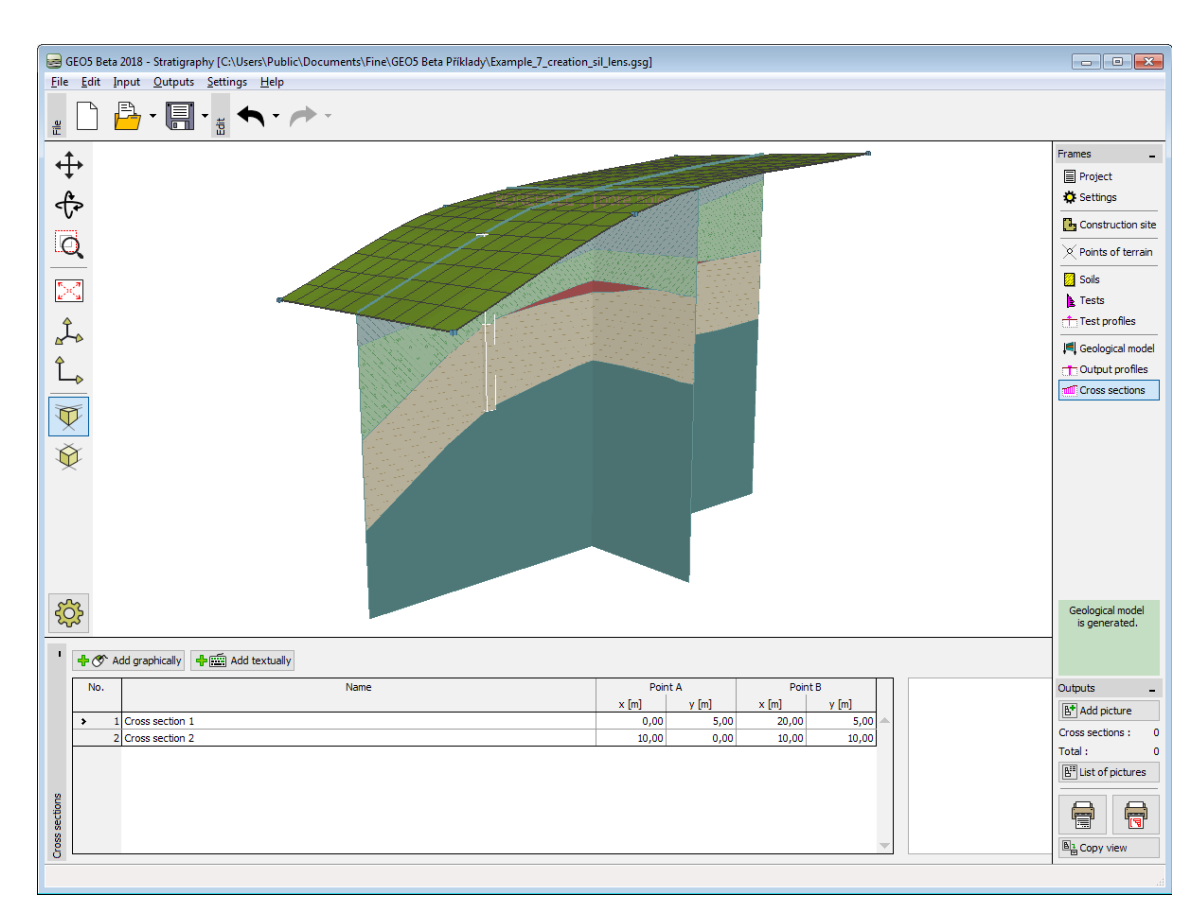

*Modelo final com lente de solo*

[Exemplo anterior](#page-807-0) [Exemplo seguinte](#page-813-0)

# <span id="page-813-0"></span>**Criação de uma Nova Camada no Modelo**

## [Exemplo anterior](#page-809-0) [Exemplo seguinte](#page-816-0)

Queremos dividir a camada azul do exemplo anterior em duas camadas – azul e azul escuro. A **divisão e fusão de camadas** deve-se principalmente a variações nos parâmetros dos solos consoante a profundidade.

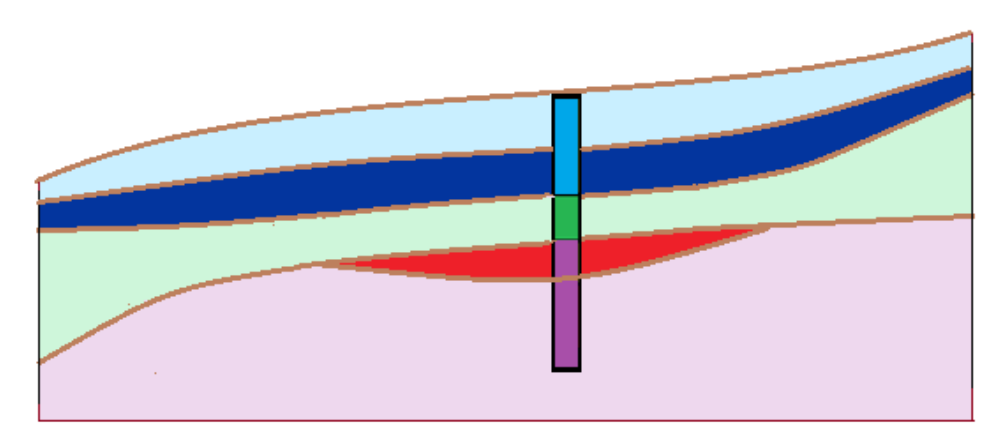

Editamos a [sondagem principal](#page-822-0) na janela "**Modelo geológico**" - primeiro, dividimos a camada

azul através do botão "**Dividir camada (No. 1)**" e, seguidamente, alteramos a nova camada inferior para azul escuro através do botão "**Alterar solo (No. 2)**".

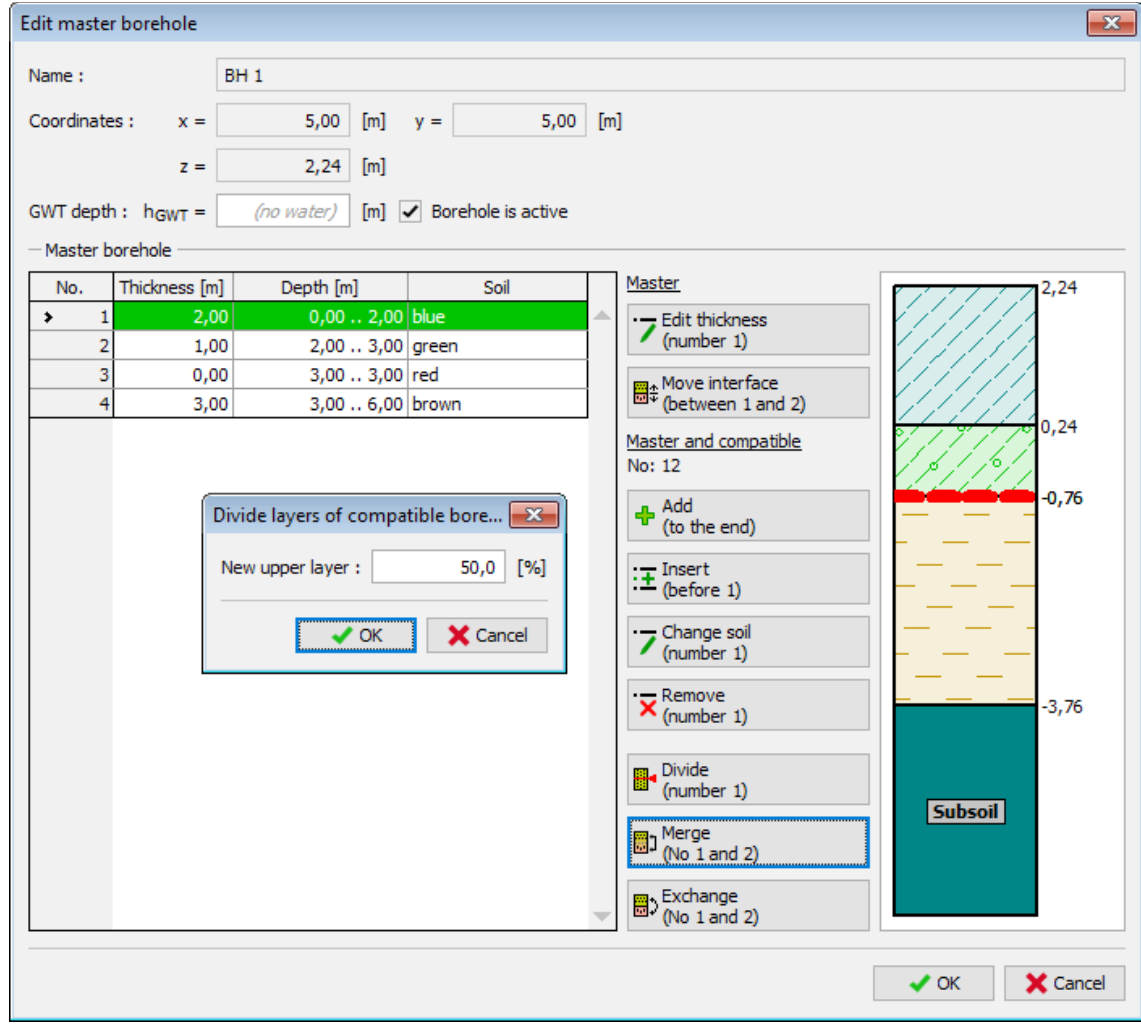

*Caixa de diálogo "Editar sondagem principal" - antes de modificações*

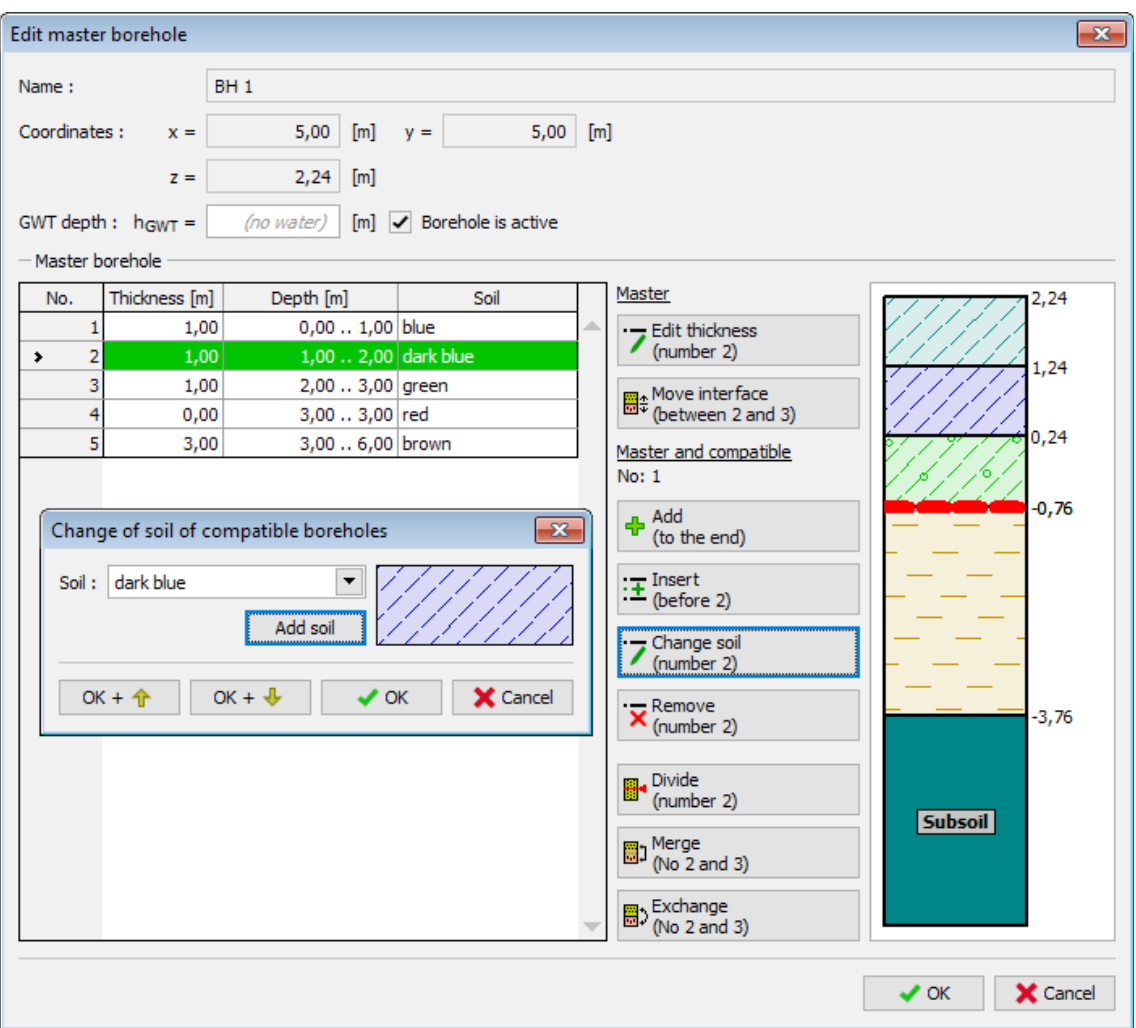

*Caixa de diálogo "Editar sondagem principal" - após modificações*

A camada é alterada após gerar o modelo.

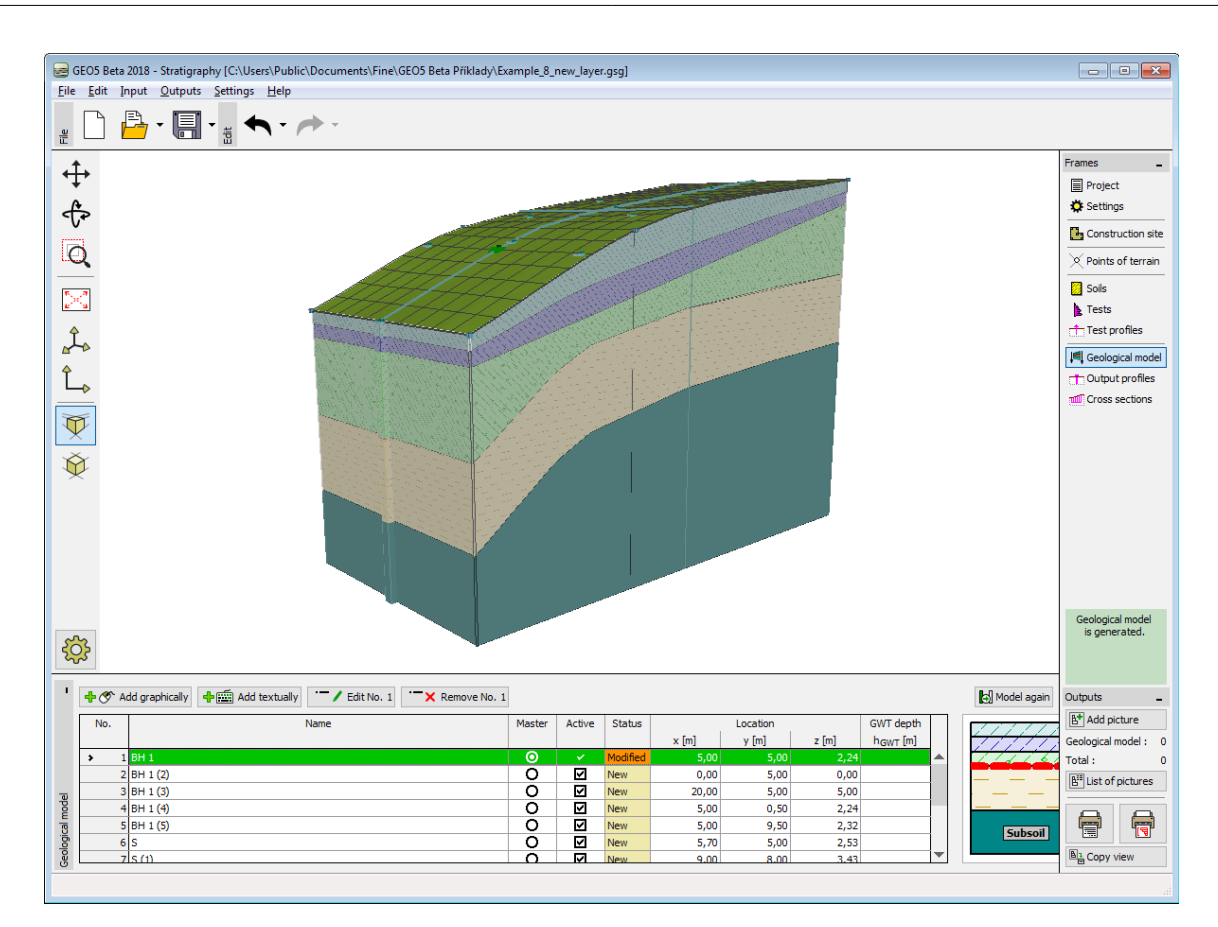

*Modelo final*

[Exemplo anterior](#page-809-0) [Exemplo seguinte](#page-816-0)

# <span id="page-816-0"></span>**Modelação de Falhas**

## [Exemplo anterior](#page-813-0)

O objetivo deste exemplo é modelar uma **falha geológica**, que atravessa o local de construção. Na parte esquerda do local de construção, é criada uma nova camada de solo, acima das outras já existentes, a amarelo e com 3 m de espessura.

Adicionamos uma nova sondagem "ZZ" [3.3, 5] e adicionamos a camada de solo amarela (espessura 3 *m*), através do botão "Inserir (acima de No. 1)".

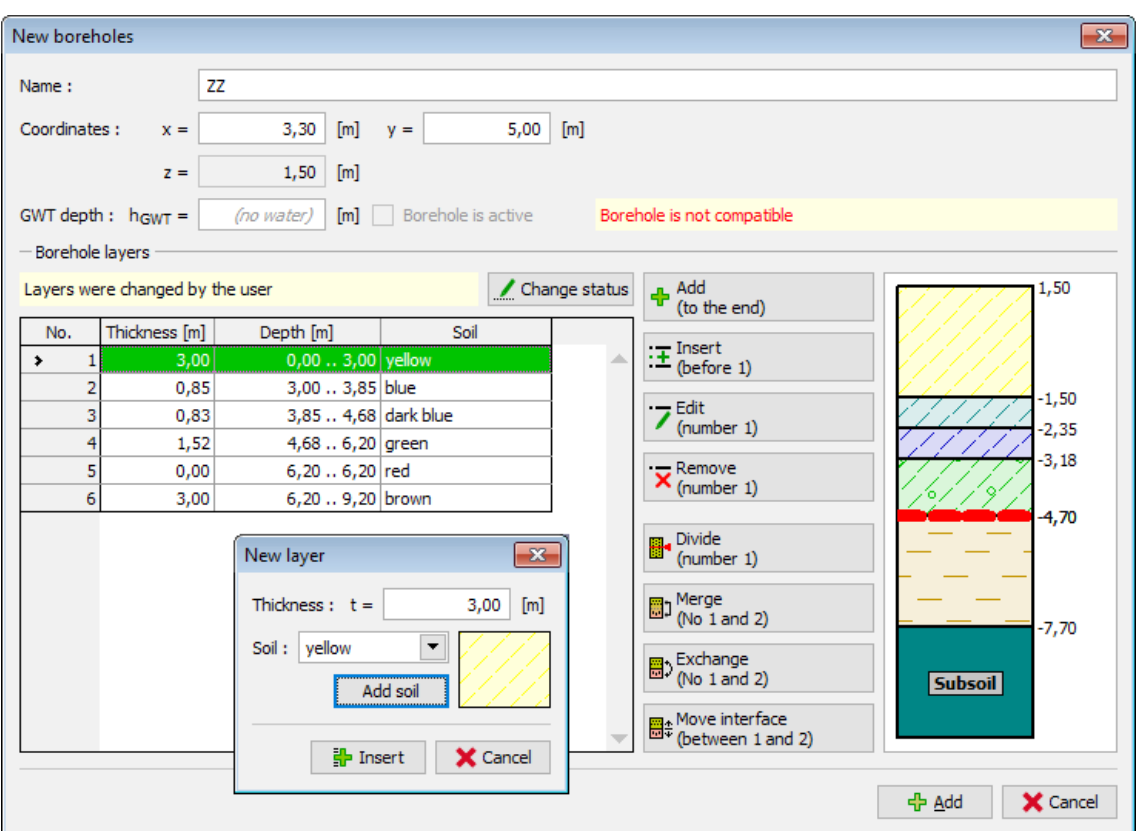

*Introdução de solo a amarelo na nova sondagem gerada*

Selecionamos esta sondagem e copiamo-la ao longo da falha geológica a inserir – sondagens ZZ (2) a ZZ (5) adicionadas com as coordenadas [3.0, 0.7], [3.1, 3.0], [3.4; 7.3], [3.5; 9.6].

Seguidamente, selecionamos a sondagem original "BH1" e copiamo-la de forma a acompanhar as novas sondagens ZZ – ZZ (5) – as sondagens VV – VV (5) são criadas – estas têm um afastamento de 0.1 m em relação às sondagens "ZZ", tendo como coordenadas: [3.1, 0.7], [3.2, 3.0], [3.4, 5], [3.5, 7.3], [3.6, 9.6]. A figura seguinte mostra **duas linhas de novas sondagens**.

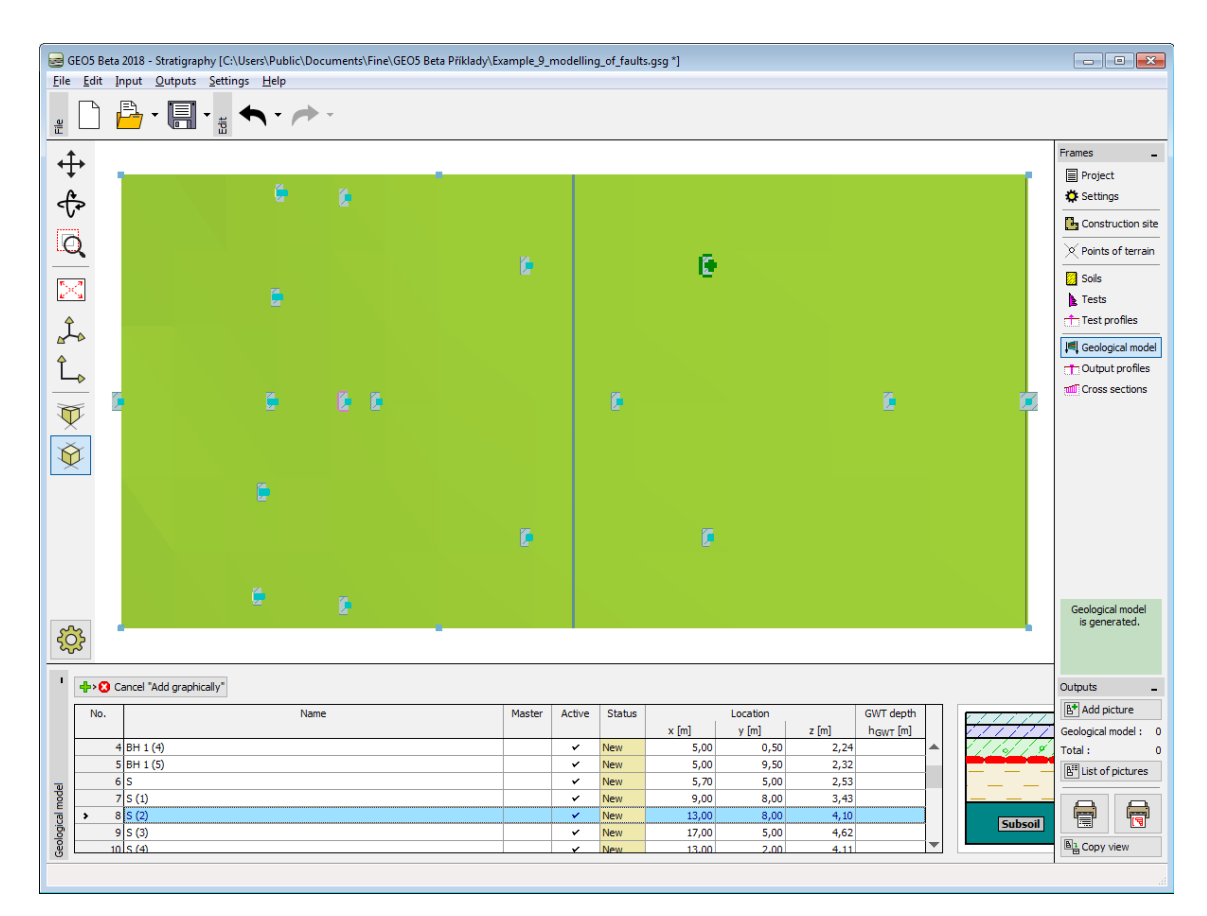

*Introduzir novas sondagens para criar uma falha*

Agora, é necessário garantir a compatibilidade entre sondagens – adicionamos a camada de solo a amarelo sem espessura à sondagem principal.

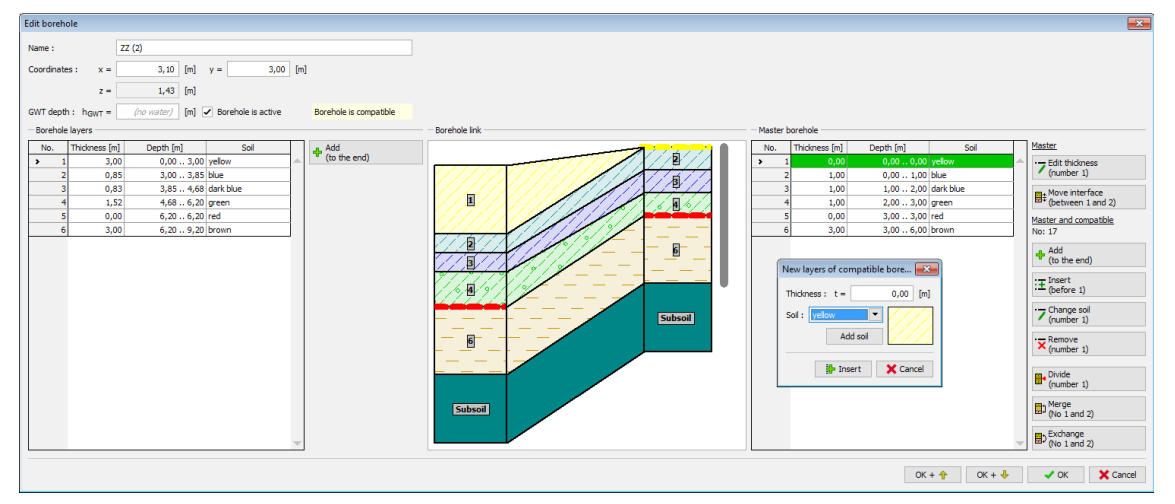

*Editar compatibilidade das sondagens ZZ*

A falha geológica é gerada após criar o modelo. No entanto, a parte frontal do modelo não está definida corretamente.

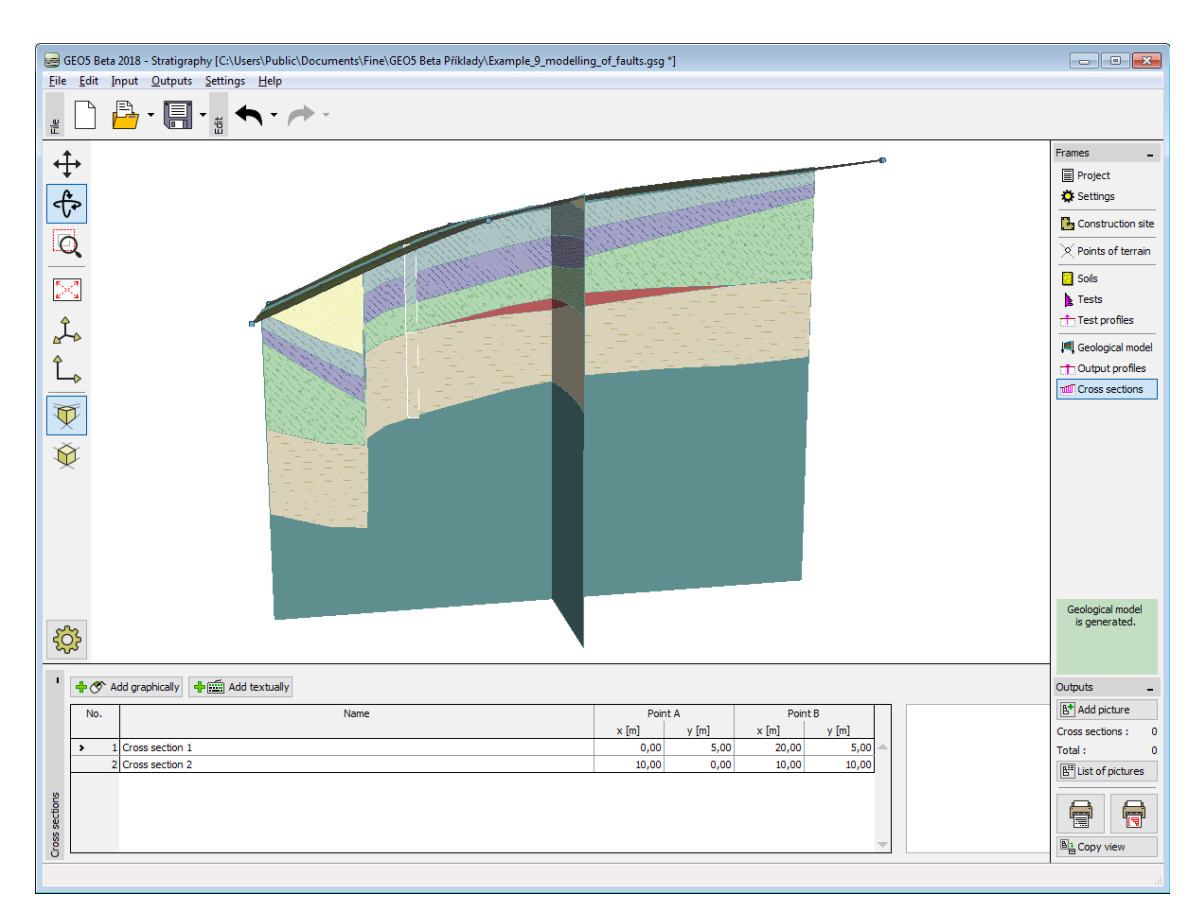

*Modelo final com camada a amarelo inclinada*

É possível modificar as camadas da sondagem "**BH1 (2)**" (coordenadas: [0, 5]) mas, para simplificar, removemo-la do modelo (**a sondagem não está ativa**).

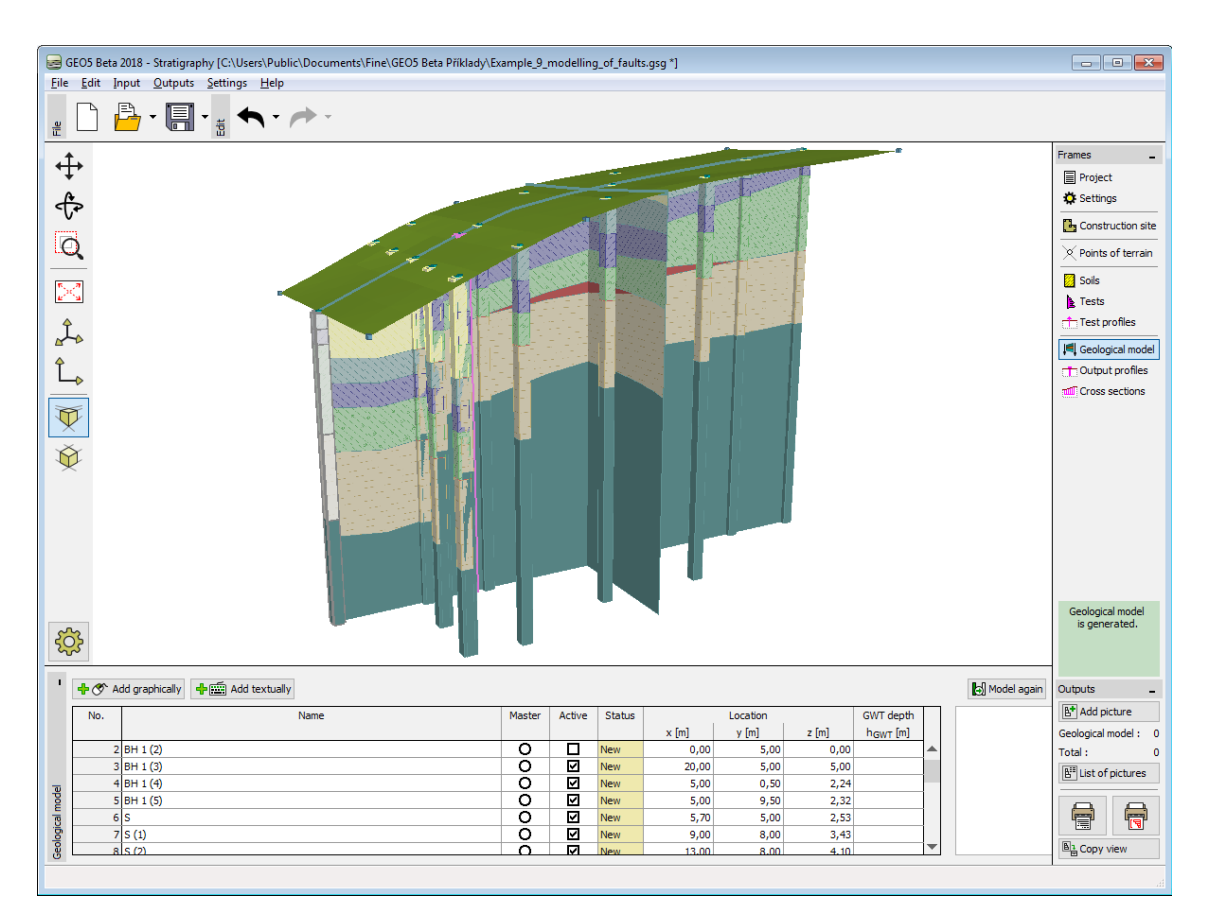

*Alterar sondagem BH1 para inativa*

O modelo está completo.

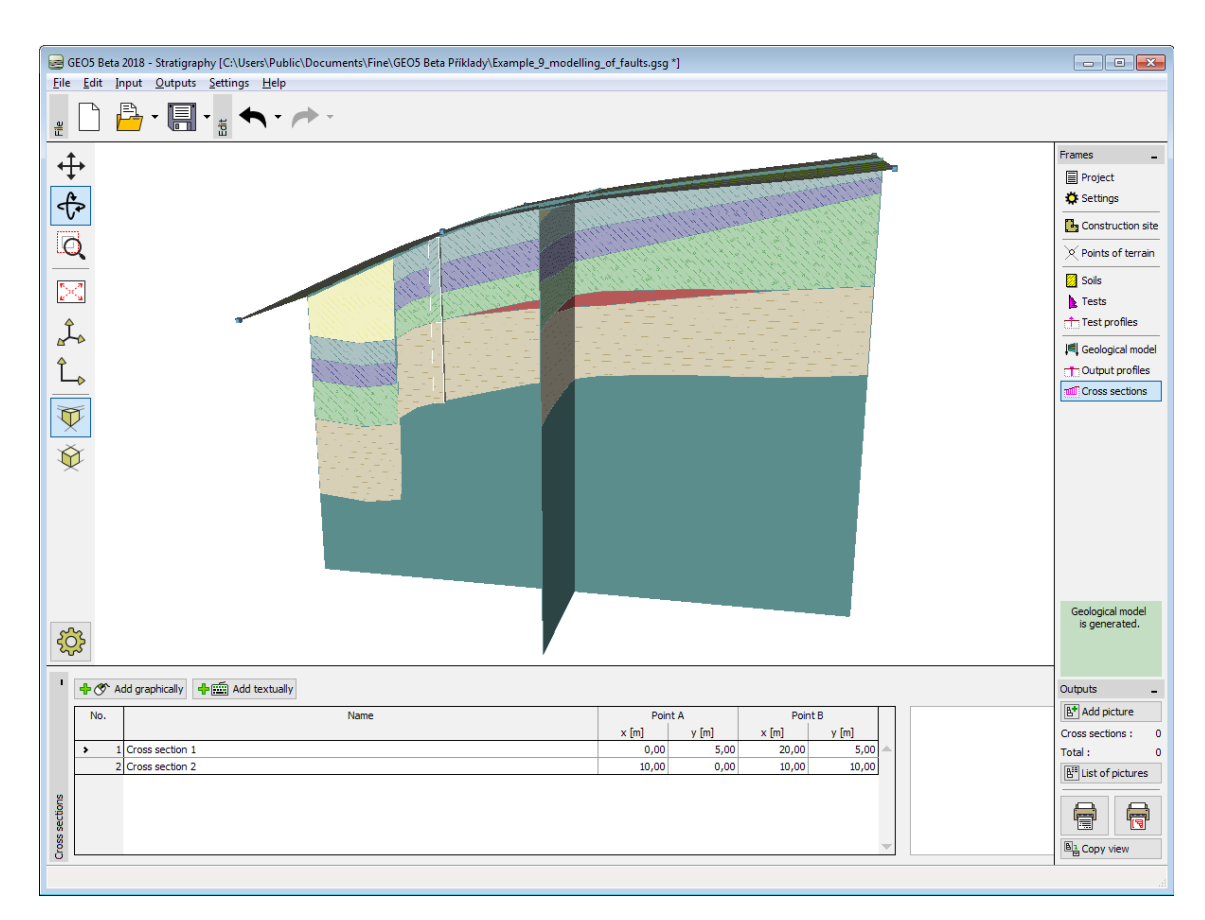

#### *Modelo final*

### [Exemplo anterior](#page-813-0)

# <span id="page-821-0"></span>**Estado da Sondagem**

O **estado da sondagem** determina a relação entre o ["Perfil do ensaio"](#page-788-0) original e a"**Sondagem**". Não é necessário conhecer o estado da sondagem para gerar o modelo geológico, mas é vantajoso conhece-lo para uma melhor compreenção das modificações realizadas no modelo.

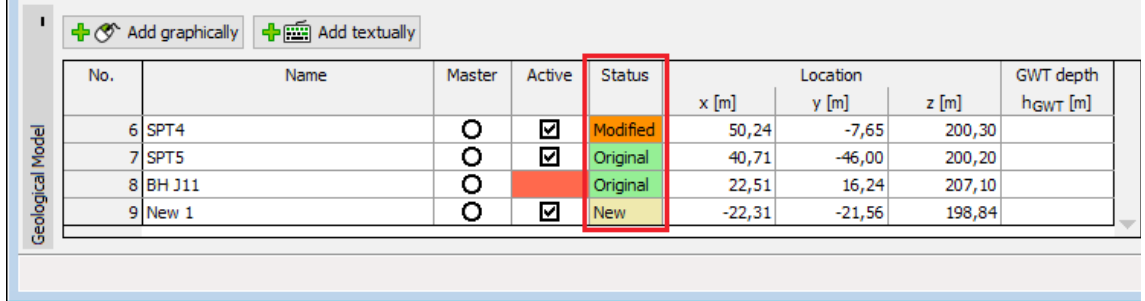

As sondagens podem assumir três tipos:

**Original** - a "**sondagem**" é gerada a partir do "**perfil do ensaio**" e corresponde ao seu perfil geológico (o que significa os mesmos tipos de solo para as mesmas profundidades). As camadas abaixo do comprimento total do perfil do ensaio não têm influência no tipo de sondagem. A sondagem pode possuir uma quantidade arbitrária de camadas de solo com espessura nula - o tipo continua a ser original.

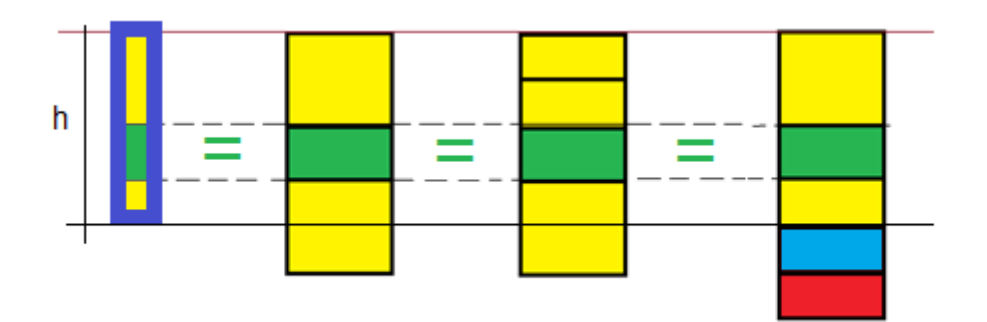

**Alterada** - a sondagem é criada a partir do perfil do ensaio, mas o seu perfil geológico sofreu alterações - alteração do solo ou espessura da camada.

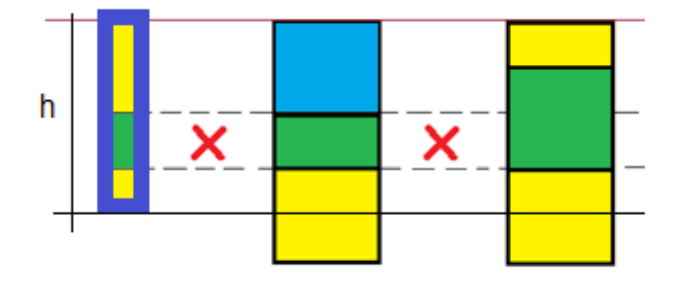

**Nova** – esta sondagem foi criada de forma separada e não possui qualquer relação com os ensaios ou perfis de ensaios. Esta sondagem pode ser removida do modelo.

# <span id="page-822-0"></span>**Sondagem Principal**

A sondagem principal assume a maior influência no modelo geológico. O modelo geológico é **gerado a partir da sondagem principal** e a partir das **sondagens** que são [compatíveis](#page-828-0) com a sondagem principal.

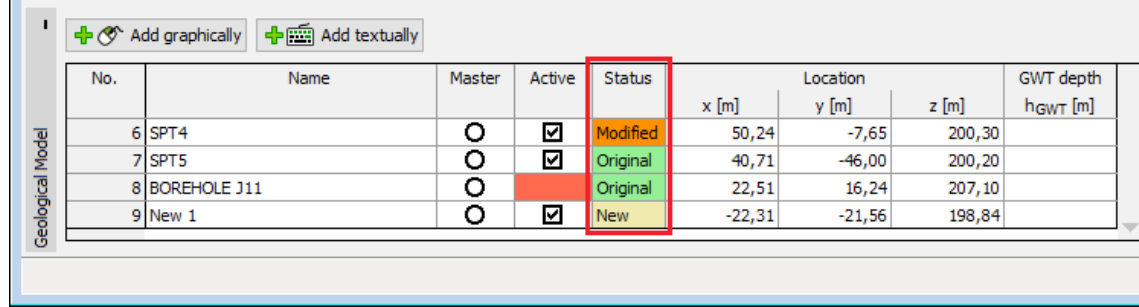

A sondagem principal é selecionada na janela "**Modelo geológico**".

*Janela "Modelo geológicol" - seleção da sondagem principal*

A **sondagem principal** deve:

- **caracterizar o perfil geológico** ao máximo
- ser a **mais profunda**
- ser **credível**

Normalmente, é mais apropriado selecionar uma sondagem **criada a partir de uma sondagem real** do que a partir da interpretação de um ensaio CPT.

Durante a criação do modelo, é necessário modificar as sondagens incompatíveis com a sondagem principal de modo a torna-las [compatíveis](#page-824-0) - desta forma, estas são adicionadas ao modelo geológico. Se todas as sondagens forem compatívies, o modelo geológico é criado com base em todas as sondagens (neste caso, a sondagem principal não é importante). As **sondagens incompatíveis** apresentam a coluna"**Ativo**" a **vermelho** - estas sondagens não podem ser utilizadas para gerar o modelo.

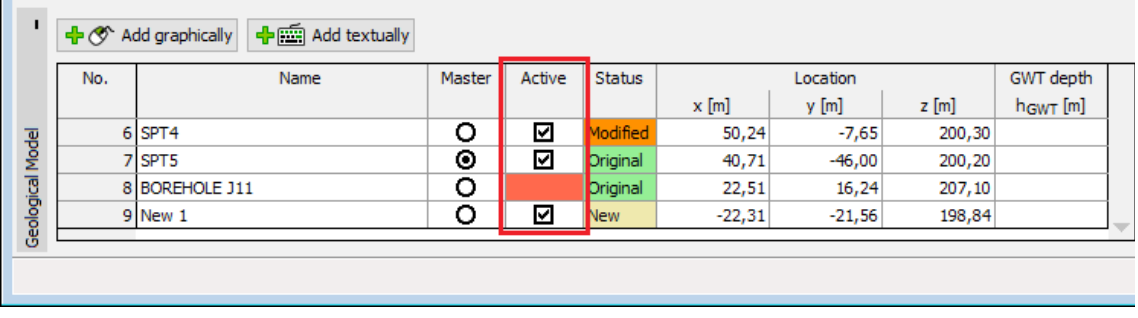

Se a **sondagem principal for alterada**, são determinadas novas sondagens compatíveis e é gerado um novo modelo geológico.

**As modificações na sondagem principal** são realizadas na caixa de diálogo "**Editar sondagem principal**". Também é possível modifica-la quando outras [sondagens são editadas.](#page-824-0)

O botão "**Editar espessura**" refere-se apenas à sondagem principal.

Os outros botões ("**Inserir**", "**Adicionar**", "**Editar**", "**Dividir**", "**Fundir**", "**Remover**") também podem ser utilizados para alterar sondagens compatíveis com a sondagem principal é possível modificar várias sondagens ao mesmo tempo. Tal pode ser utilizado, por exemplo, para a [criação de uma nova camada num modelo já existente.](#page-807-0)

| Edit master borehole |                         |                       |                                                   |                                                                                                    | $\mathbf{x}$                         |
|----------------------|-------------------------|-----------------------|---------------------------------------------------|----------------------------------------------------------------------------------------------------|--------------------------------------|
| Name:                |                         | <b>BOREHOLE 1</b>     |                                                   |                                                                                                    |                                      |
| Coordinates:         | $x =$                   | 5,00<br>[m]           | $5,00$ [m]<br>$y =$                               |                                                                                                    |                                      |
|                      | $z =$                   | 2,24<br>[m]           |                                                   |                                                                                                    |                                      |
|                      | GWT depth : $h_{GWT}$ = | (no water)            | $\lceil m \rceil$ $\checkmark$ Borehole is active |                                                                                                    |                                      |
| - Master borehole    |                         |                       |                                                   |                                                                                                    |                                      |
| No.                  | Thickness [m]           | Depth [m]             | Soil                                              | Master                                                                                                    | 2,24                                 |
| 1                    | 0,00                    | $0,000,00$ yellow     |                                                   | $\overline{\phantom{a}}$ Edit thickness                                                                                                    |                                      |
| $\overline{2}$       | 1,00                    | $0,001,00$ blue       |                                                   | (number 5)                                                                                                    | 1,24                                 |
| 3                    | 1,00                    | 1,00 . 2,00 dark blue |                                                   | <sub>o</sub> Move interface<br>a‡ (between 5 and 6)                                                                                                    |                                      |
| 4                    | 1,00                    | 2,00 . 3,00 green     |                                                   |                                                                                                    |                                      |
| 5<br>,               | 0,00                    | $3,003,00$ red        |                                                   | Master and compatible                                                                                                    | 0,24                                 |
| 6                    | 3,00                    | 3,00  6,00 brown      |                                                   | No: 21                                                                                                    |                                      |
|                      |                         |                       |                                                   | $4b$ Add<br>(to the end)<br>$\frac{1}{2}$ = Insert<br>(before 5)<br>Change soil<br>(number 5)<br>$\overline{\mathsf{x}}$ Remove<br>(number 5)<br>Divide<br>(number 5)<br>b Merge<br>(No 5 and 6)<br>By Exchange<br>By (No 5 and 6) | $-0,76$<br>$-3,76$<br><b>Subsoil</b> |
|                      |                         |                       |                                                   |                                                                                                    | X Cancel<br>$\vee$ OK                |

*Caixa de diálogo "Editar sondagem principal"*

## <span id="page-824-0"></span>**Editar Sondagem**

As sondagens são editadas na caixa de diálogo "**Editar sondagem**". Esta janela permite **alterar uma sondagem editada** (na parte esquerda da caixa de diálogo) e a **sondagem principal** (na parte direita da caixa de diálogo).

As ferramentas da caixa de diálogo estão descritas no exemplo apresentado na figura seguinte.

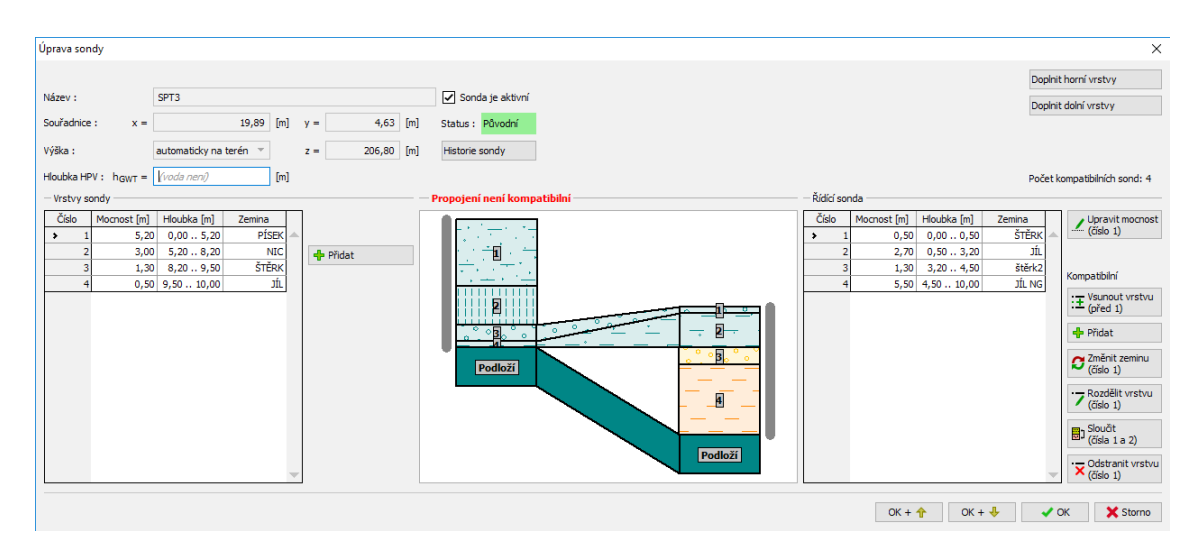

*Caixa de diálogo "Editar sondagem"*

Na parte esquerda da caixa de diálogo, são exibidos os dados das sondagens editadas. O estado da sondagem [\(compatível/incompatível\)](#page-828-0) é exibido acima do esqueda da sondagem. O objetivo da modificação é **tornas as sondagens compatíveis** e adiciona-las ao modelo.

No centro da caixa de diálogo, é exibida a **ligação entre as sondagens**. A profundidade das sondagens é exibida corretamente, de forma a permitir perceber quais camadas são horizontais. Se a sondagem (principal ou modificada) for criada a partir de um ensaio, a **profundidade do ensaio** é exibida a cinzento. Na figura, é possível verificar que a sondagem modificada foi criada a partir de um ensaio que não atinge a mesma profundidade da camada a amarelo. A sondagem principal foi criada a partir de um ensaio que foi realizado a uma cota inferior (ex.: base de um talude ou escavação) - as camadas superiores não estão presentes no perfil geológico.

É possível utilizar estes botões para editar as sondagens: "**Inserir**", "**Adicionar**", "**Editar**", "**Dividir**", "**Fundir**", "**Remover**" (Se nenhuma linha da tabela estiver selecionada, apenas está disponível o botão "Adicionar". Os outros botões ficam disponíveis após selecionar uma linha).

As sondagens podem ser **alteradas de incompatíveis para compatíveis através deste processo**.

- Utilizando o botão "**Adicionar**" para a **sondagem modificada na parte esquerda da caixa de diálogo**, as camadas "**Gravel 2**" (espessura 1.3 *m*) e "**Clay NG**" (espessura 5,5 *m*) são adicionadas.

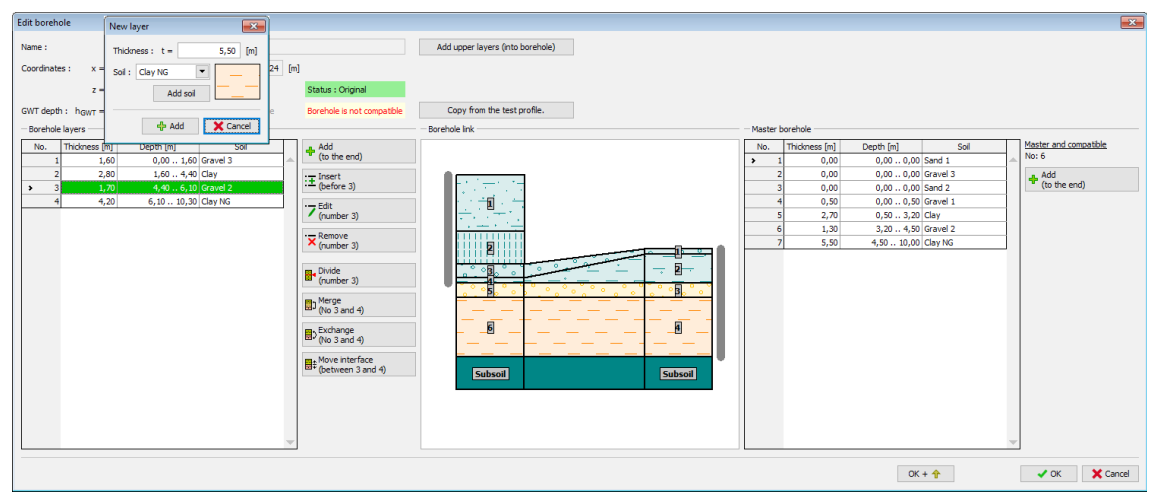

#### *Caixa de diálogo "Editar sondagem"*

- Utilizando o botão "**Inserir (acima de No. 1)**" (a primeira coluna da tabela da sondagem principal deve estar selecionada) para a **sondagem principal na parte direita da caixa de diálogo**, tas camadas "**NTHG**" e "**Sand**", com espessura nula, são adicionadas. Desta forma, a ligação entre sondagens é compatível.

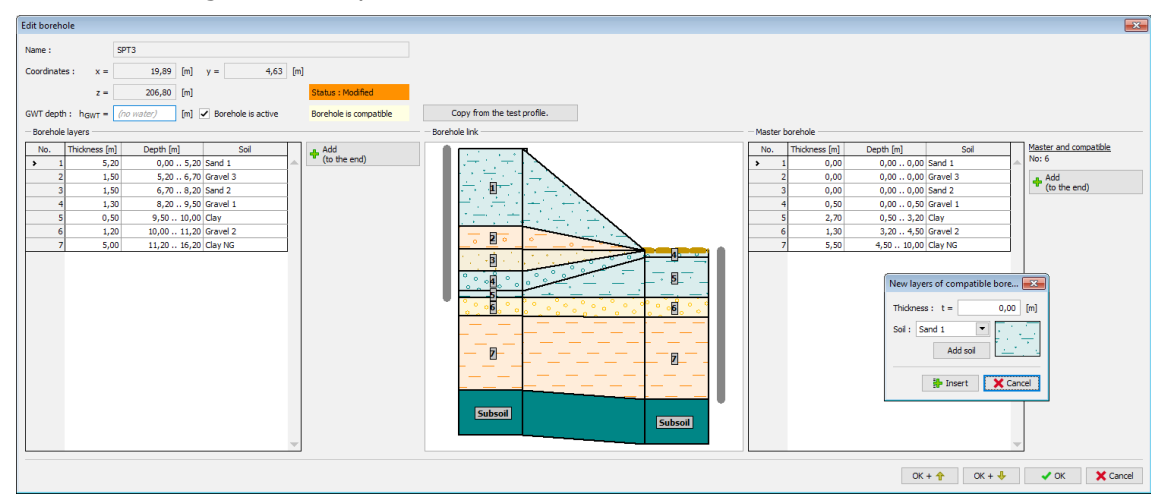

*Caixa de diálogo "Editar sondagem"*

Esta modificação é comum mas morosa (para um número elevado de camadas). Para simplificar o processo, é possível utilizar os botões "**Adicionar camadas superiores**" e "**Adicionar camadas inferiores**", na parte superior da caixa de diálogo.

O [tipo de sondagem](#page-821-0) também é visível na caixa de diálogo - se a sondagem for **original** (corresponde ao perfil do ensaio) ou **modificada**. É possível voltar ao estado original da sondagem através do botão "Copiar a partir do perfil do ensaio".

# <span id="page-826-0"></span>**Adicionar Sondagem**

Através dos botões "**Adicionar graficamente**" ou "**Adicionar via texto**", podem ser adicionadas novas sondagens ao modelo.

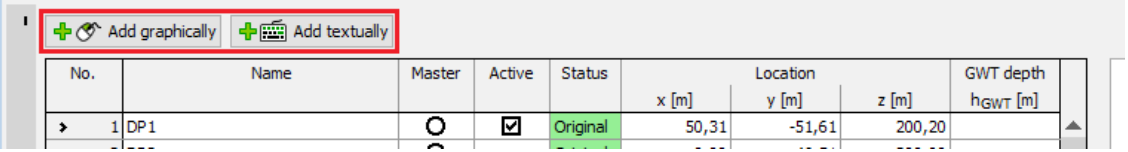

Se **nenhuma sondagem estiver selecionada** ao utilizar o botão "**Adicionar**", a nova sondagem é **gerada a partir do modelo geológico**. Acima da tabela com as camadas da sondagem, é exibida informação acerca da geração da sondagem. O estado das sondagens pode ser alterado - neste caso, as camadas são regeneradas. Se as camadas da sondagem forem alteradas, o estado é alterado para "**Nova**".

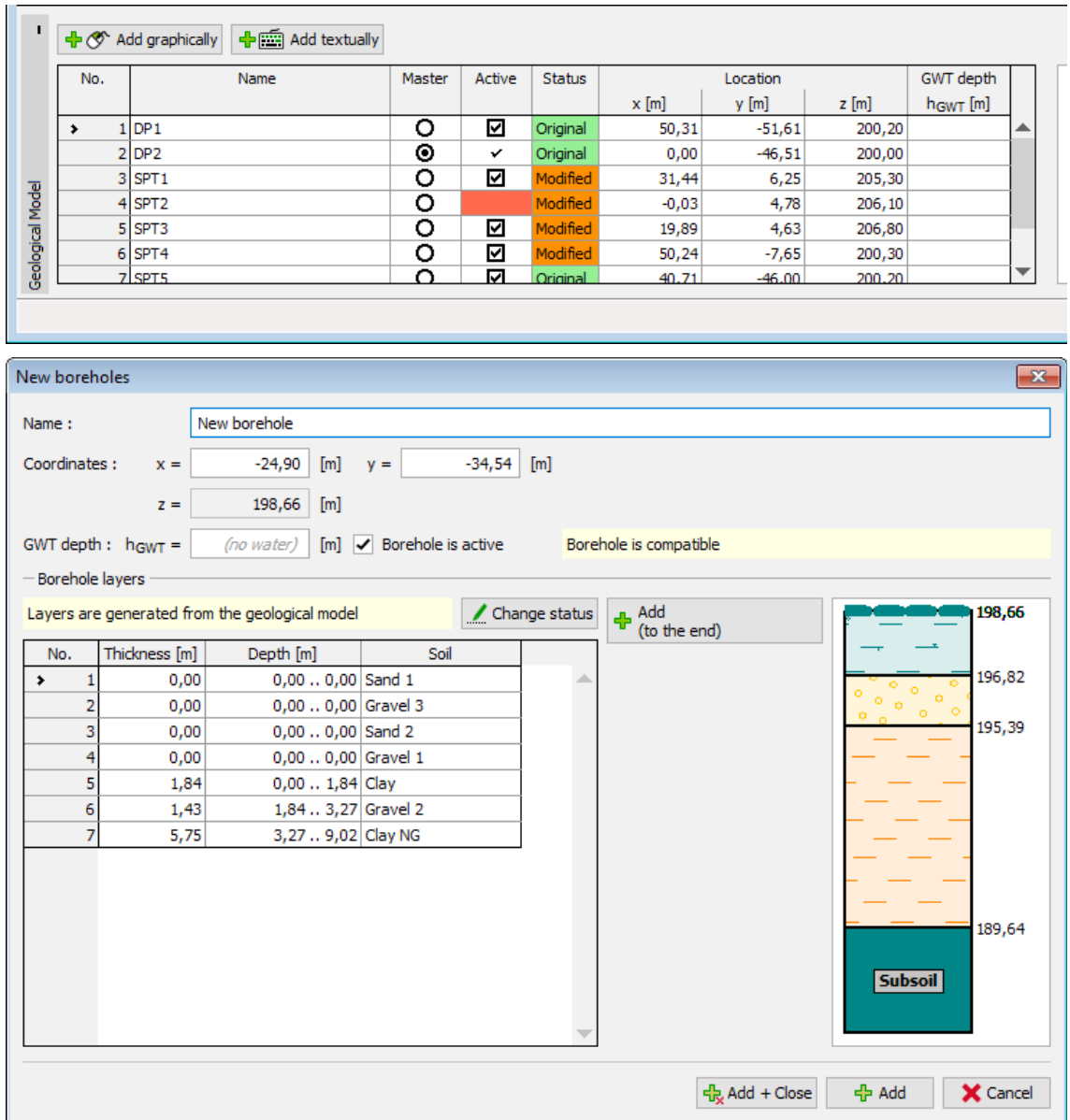

*Caixa de diálogo "Nova sondagem"*

A adição de uma nova sondagem com a **geração automática de camadas de acordo com o modelo geológico**, é importante para a [edição do modelo geológico](#page-807-0) (o modelo é editado através de sondagens - se não existirem sondagens no local do modelo a editar, é necessário adicionar uma nova sondagem com esta localização) ou para a [criação de lentes de solo.](#page-809-0)

Se uma **sondagem estiver selecionada** ao utilizar o botão "**Adicionar**", a nova sondagem é uma cópia da sondagem existente.

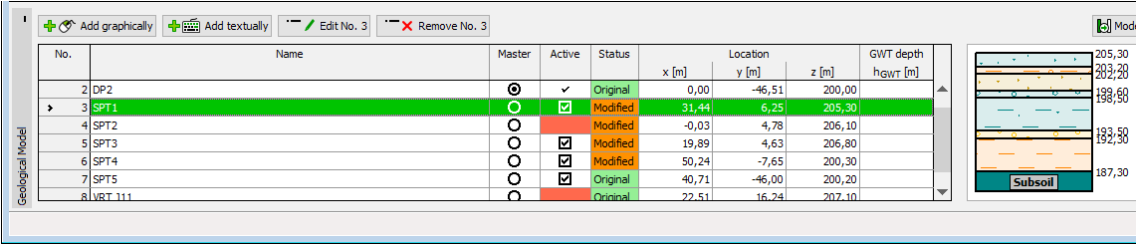
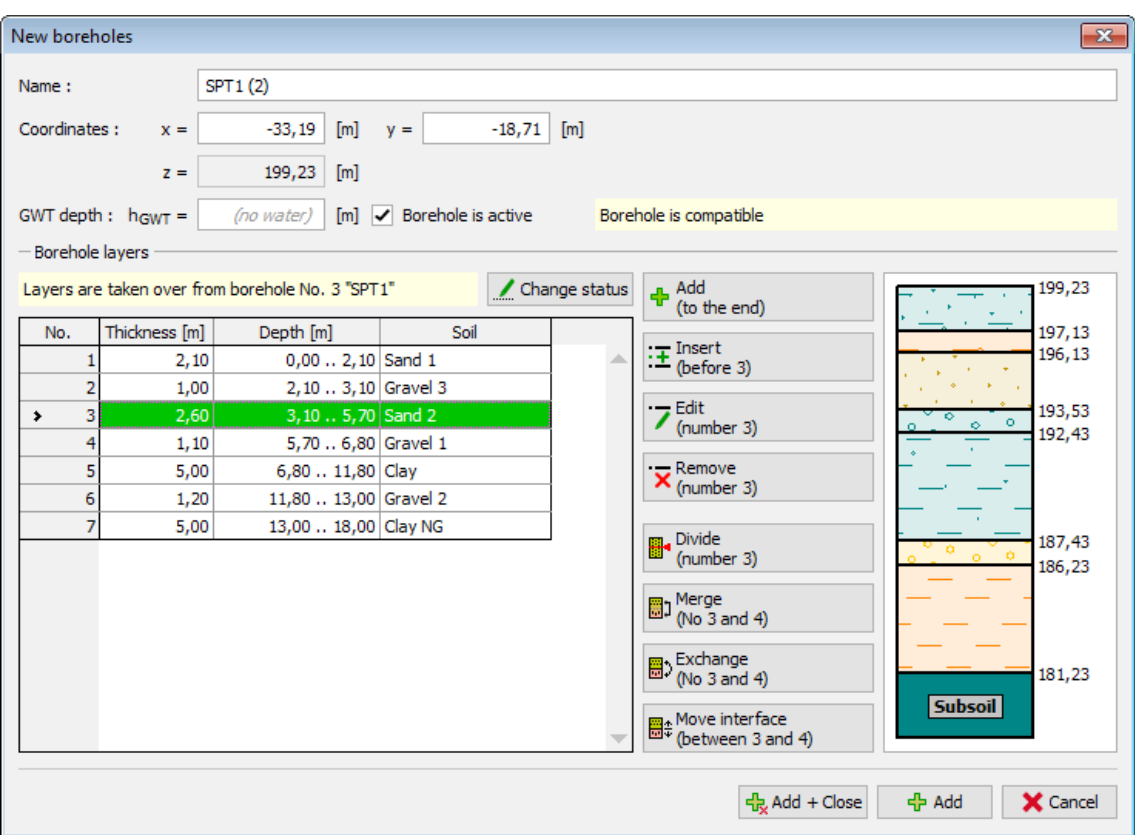

*Caixa de diálogo "Nova sondagem"*

A adição de uma nova sondagem que é uma **cópia de uma sondagem existente**, é utilizada nos exemplos: [Modelo Geológico com Camadas Paralelas à Superfície do Terreno,](#page-802-0) [Criação de](#page-809-0) [Lentes de Solo,](#page-809-0) [Modelação de Falhas.](#page-816-0)

O botão ["Desfazer"](#page-47-0) é uma ferramenta importante do programa. Esta ferramenta permite voltar ao **estado original antes de qualquer modificação ter sido realizada**.

# **Compatibilidade entre Sondagens**

O objetivo da geração de modelos geológicos é criar modelos tão realístas quanto possível modelos em que todas as sondagens são consideradas. Por esta razão, todas as sondagens devem ser compatíveis.

As **sondagens compatíveis** possuem um número e ordem de camadas idêntico à [sondagem](#page-822-0) [principal.](#page-822-0) A columa "Ativo" é visível a branco. Se a sondagem estiver ativa, esta é utilziada para gerar o modelo geológico.

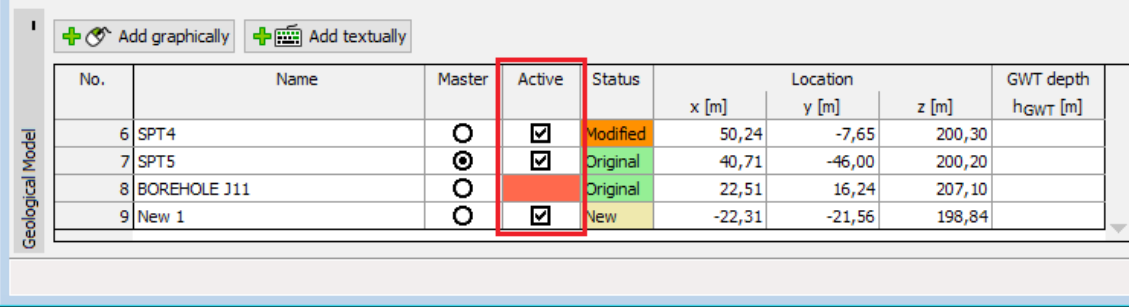

#### Exemplo de **sondagens compatíveis**:

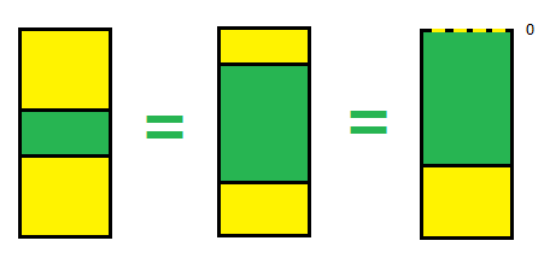

As **sondagens imcompatíveis** com a sondagem principal, são visíveis a vermelho na coluna "**Ativo**" e não podem ser utilizadas para gerar o modelo.

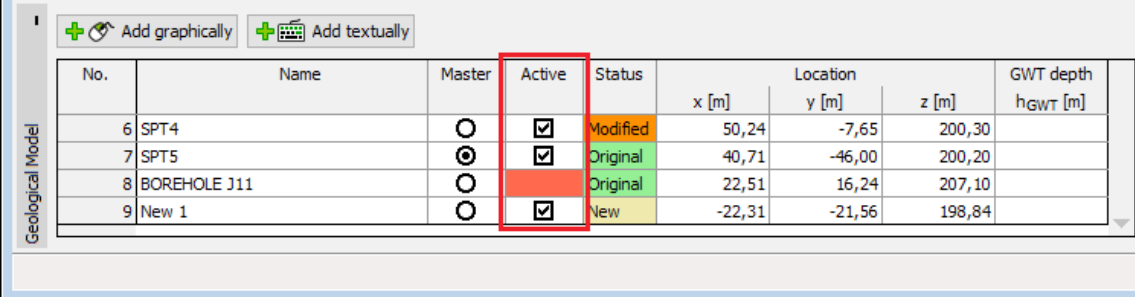

Exemplo de **sondagens incompatíveis**:

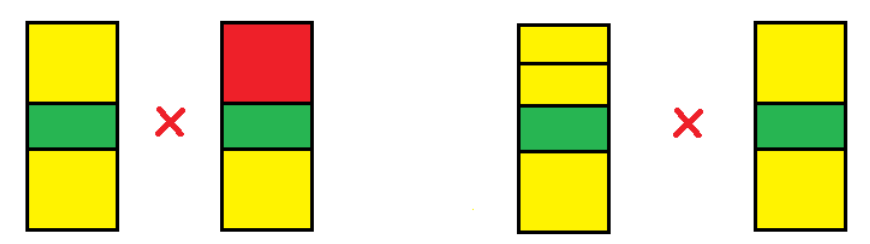

A incompatibilidade de sondagens pode ser alterada para compatível na caixa de diálogo ["Editar sondagem"](#page-824-0) - ex.: **inserir camadas com espessura nula** ou **adicionar (remover) camadas do solo**.

Exemplo da modificação de sondagens incompatíveis para compatíveis:

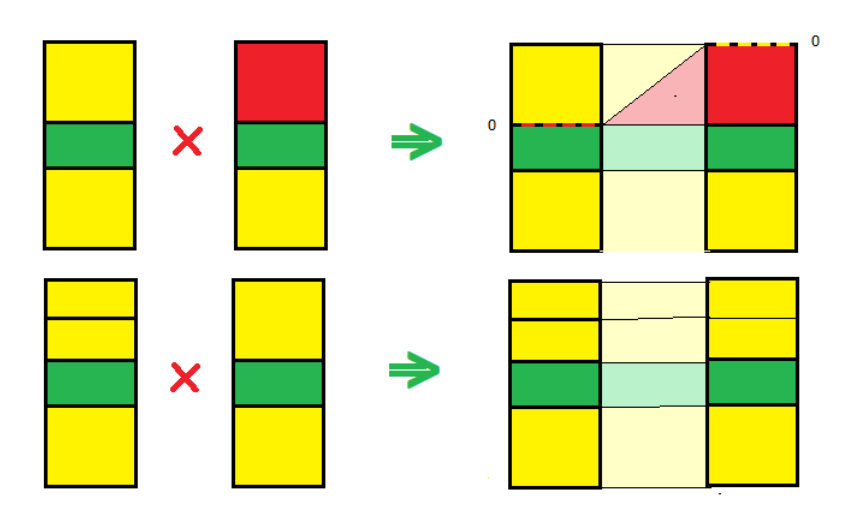

# <span id="page-830-0"></span>**Perfis Geológicos**

A [janela](#page-57-0) "**Perfis geológicos**" contém uma [tabela](#page-58-0) com todas as secções transversais introduzidas. O **nome do perfil** e as **coordenadas** dos pontos que definem o perfil são visíveis na tabela. Ao lado da tabela, é exibido o ensaio selecionado.

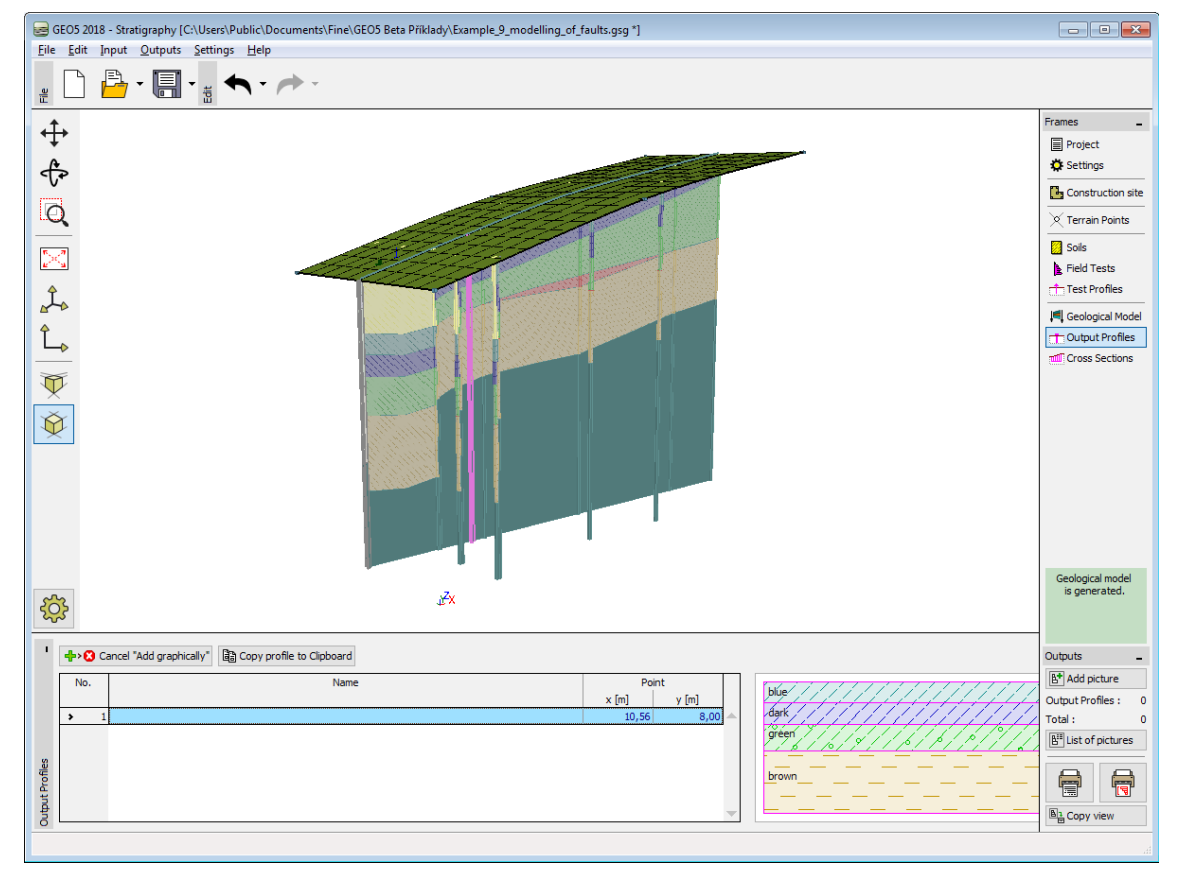

#### *Janela "Perfis geológicos"*

A visualização da imagem na Área de trabalho pode ser modificada para qualquer um dos modos de introdução de dados, com base no ajuste de configurações da janela ["Configuração](#page-53-0) [de desenhos"](#page-53-0) e através dos botões da barra de ferramentas ["Visualização"](#page-49-0).

O botão ["Desfazer"](#page-47-0) é uma ferramenta importante do programa. Esta ferramenta permite voltar ao **estado original antes de qualquer modificação ter sido realizada**.

Os dados das perfis geológicos podem ser [copiados](#page-831-1) para outros programas GEO5, através do "GeoClipboard".

# <span id="page-831-0"></span>**Secções Transversais**

A [janela](#page-57-0) "**Secções transversais**" contém uma [tabela](#page-58-0) com todas as secções transversais introduzidas. O **nome do perfil** e as **coordenadas** dos pontos que definem a secção transversal são visíveis na tabela. Ao lado da tabela, é exibido o ensaio selecionado.

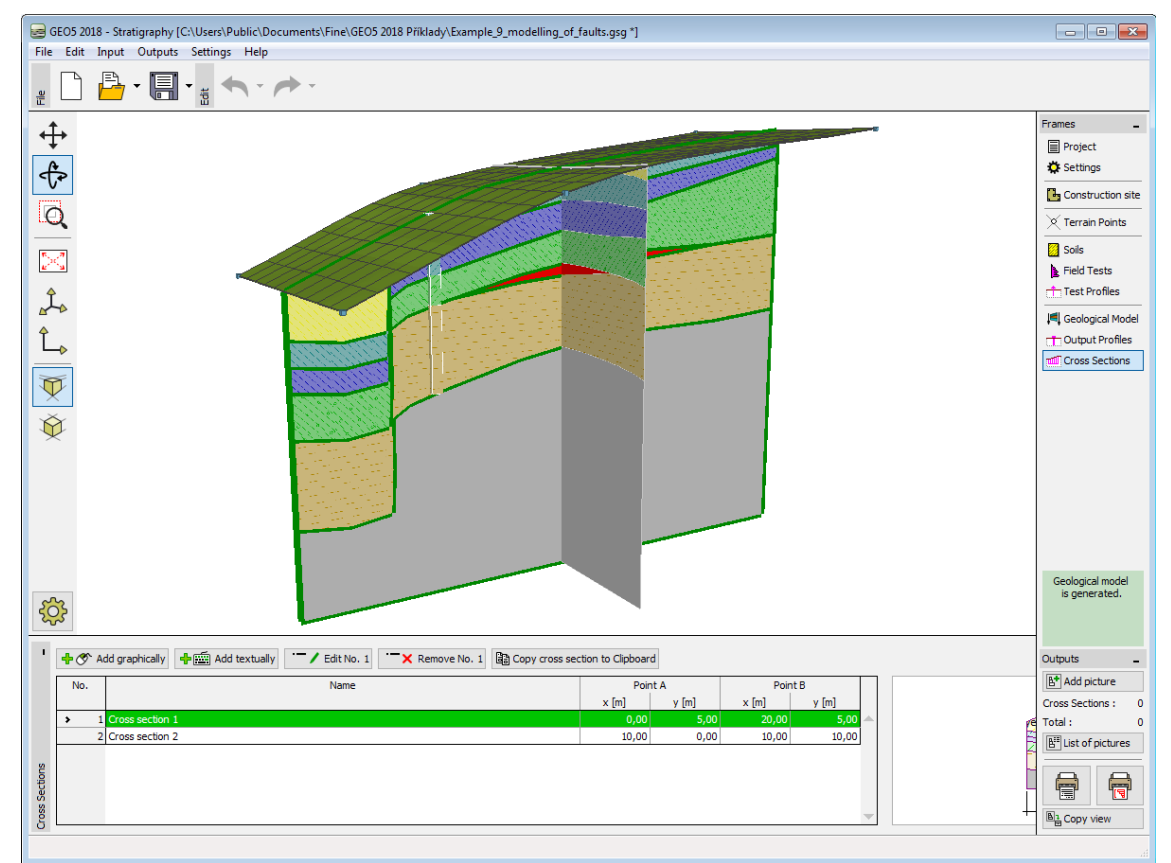

*Janela "Secções transversais"*

A visualização da imagem na Área de trabalho pode ser modificada para qualquer um dos modos de introdução de dados, com base no ajuste de configurações da janela ["Configuração](#page-53-0) [de desenhos"](#page-53-0) e através dos botões da barra de ferramentas ["Visualização"](#page-49-0).

O botão ["Desfazer"](#page-47-0) é uma ferramenta importante do programa. Esta ferramenta permite voltar ao **estado original antes de qualquer modificação ter sido realizada**.

Os dados das secções transversais podem ser [copiados](#page-831-1) para outros programas GEO5, através do "**GeoClipboard**".

## <span id="page-831-1"></span>**Copiar dados do programa Estratigrafia para outros programas GEO5**

O programa **Estratigrafia** permite copiar e colar [Secções transversais](#page-831-0) e [Perfis geológicos](#page-830-0) para

outros programas GEO5.

O procedimento seguinte mostra como **copiar uma secção transversal para o programa Estabilidade de Taludes**. O procedimento para copiar secções transversais (perfis) para outros programas GEO5 é idêntico.

1. No programa **Estratigrafia**, selecione a secção transversal que dejesa copiar e clique no botão "**Copiar secção transversal para a área de transferências**".

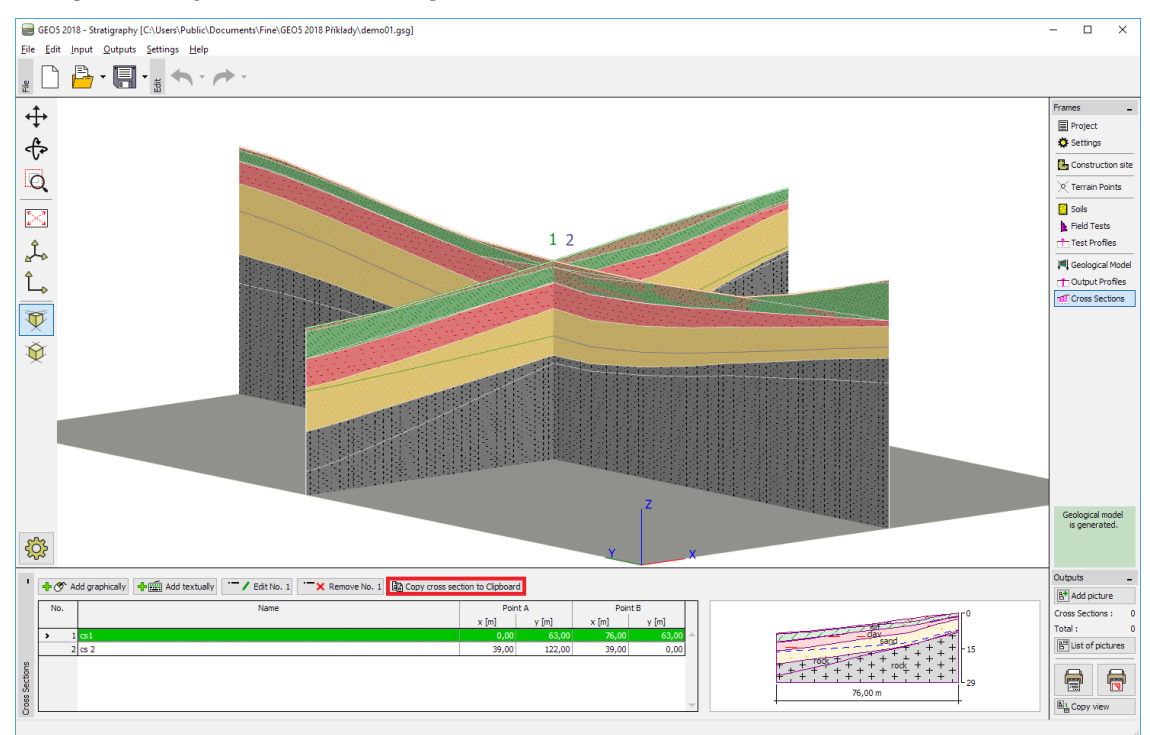

*Copiar uma secção transversal do programa Estratigrafia*

2. Abra o programa **Estabilidade de Taludes** e, na barra de ferramentas superior, clique em "**Editar**" e, de seguida, selecione "**Colar dados**". Para confirmar que todos os dados serão transferidos, clique em "**OK**".

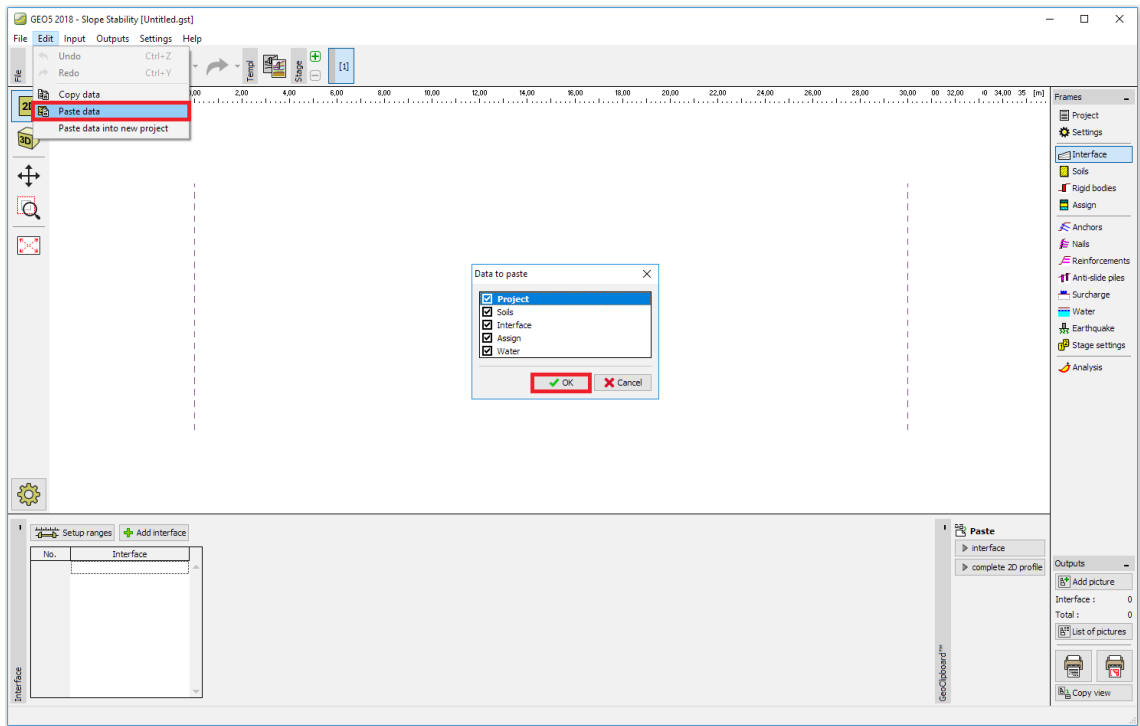

#### *Colar uma secção transversal no programa Estabilidade de Taludes*

O resultado deste procedimento é uma cópia da secção transversal, que inclui todas as interfaces e solos atribuídos.

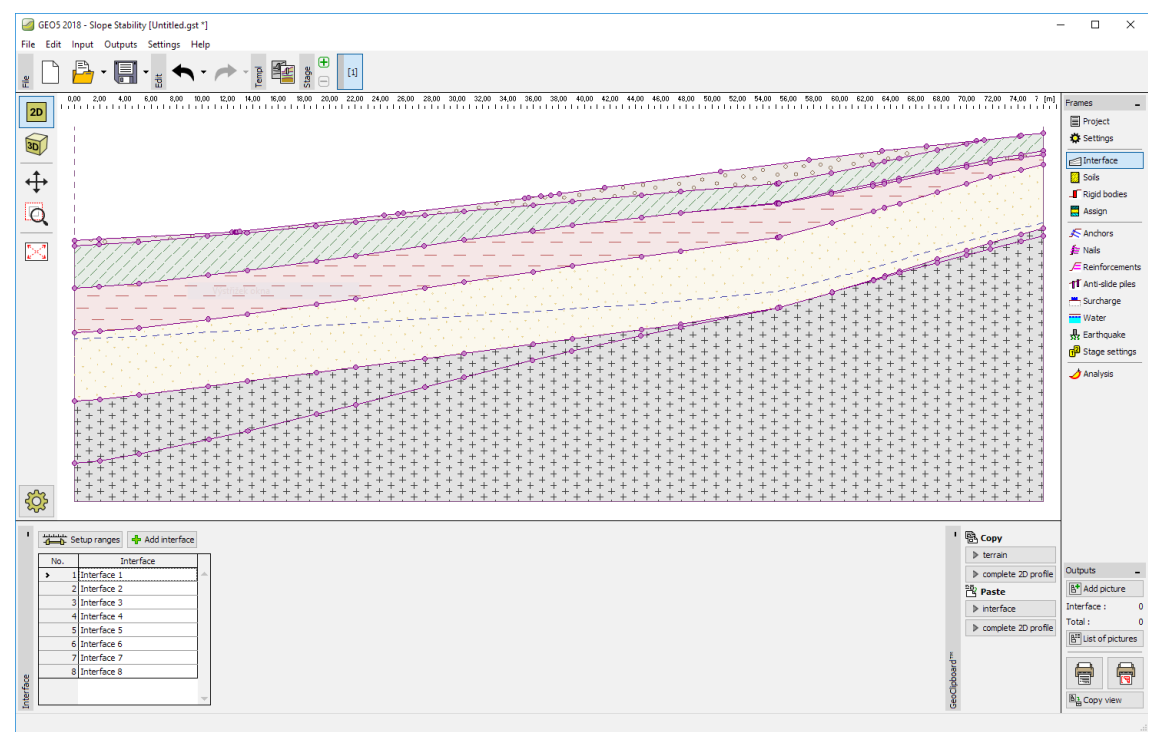

*Cópia resultante da secção transversal no programa Estabilidade de Taludes*

# **Programa MEF**

O programa MEF (e os módulos [Consolidação,](#page-844-0) [Percolação,](#page-849-0) [Túnel\)](#page-843-0) pode ser utilizado para modelar e analisar uma vasta gama de problemas geotécnicos, incluíndo:

- assentamento do terreno, consolidação
- estruturas de contenção
- estruturas de apoio ancoradas
- estabilidade de taludes
- escavação, análise de túneis
- dimensionamento de túneis, perdas de solo
- cálculo de percolação, etc.

#### **A Ajuda do programa "MEF" inclui os seguintes tópicos:**

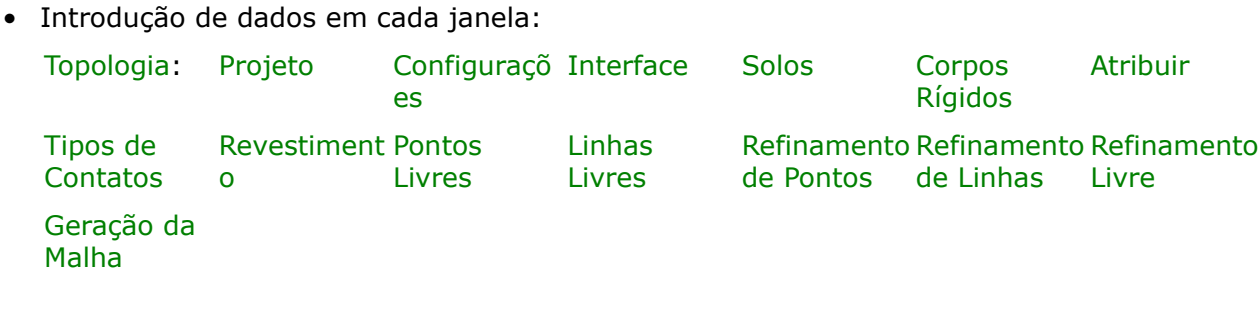

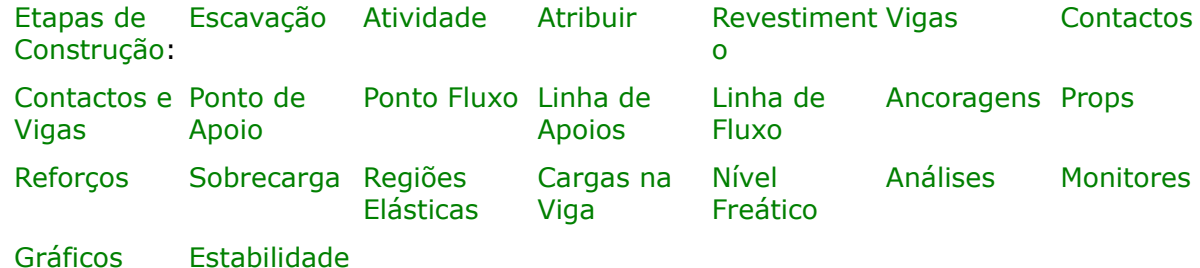

- [Resultados](#page-984-0)
- Informação geral acerca da utilização do [Interface de Usuário](#page-42-0) dos programas GEO5
- [Introdução de dados comum](#page-75-0) a todos os programas

# <span id="page-834-0"></span>**Topologia**

A introdução de dados no programa MEF é ligeiramente diferente dos outros programas, uma vez que é necessário definir a topologia da estrutura, antes de realizar qualquer análise. Este passo inclui a introdução de interfaces entre as camadas do solo, linhas de construção, parâmetros do solo e, finalmente, a geração da malha de elementos finitos. De modo a evitar erros inesperados ao criar o modelo computacional, é recomendável que o usuário se familiarize com o [sistema de coordenadas.](#page-835-0)

O regime de introdução de dados para a topologia é selecionado através do botão "**Topo**" da barra de ferramentas horizontal ["Etapas de construção"](#page-48-0).

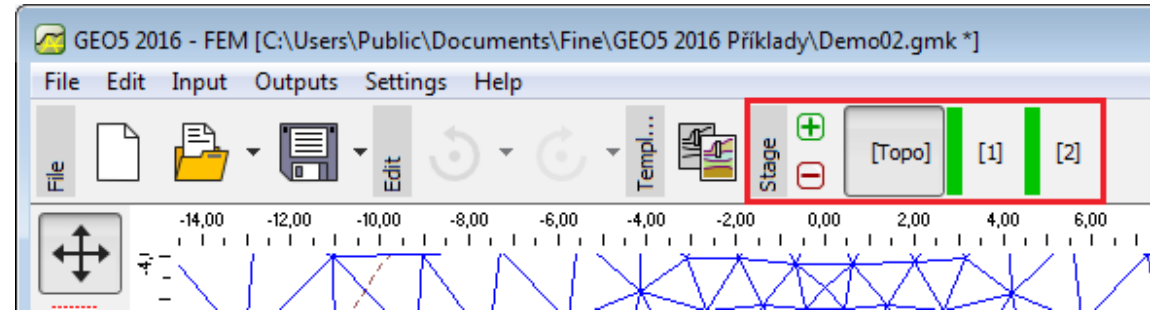

*Barra "Etapas de construção" - switching entre as etapas da "Topologia" e de análise*

A análise é realizada nas [etapas de construção](#page-913-0) (etápas de análise), que permite que o usuário defina a atividade das estruturas, introduza vigas, ancoragens e sobrecargas, modele o efeito do fluxo de água, etc.

Dependendo da etapa selecionada, a [barra de ferramentas vertical](#page-51-0) também é ajustada.

# <span id="page-835-0"></span>**Sistema de Coordenadas**

#### **Sistema de coordenadas global**

- é destro
- a direção positiva no eixo  $X$  é da esquerda para a direita
- a direção positiva no eixo *Z* é de baixo para cima
- a direção positiva no eixo *Y* é em direção do plano *XZ*
- a rotação sobre o eixo *Y* é positiva no sentido horário

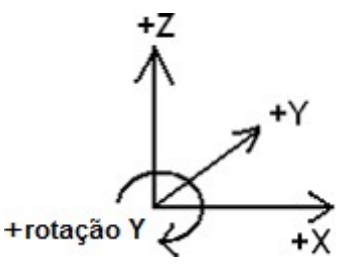

- o GCS é utilizado para as coordenadas
- geralmente, a sobrecarga positiva atua na direção oposta à direção do eixo e a rotação positiva atua na mesma direção da rotação global positiva
- definições particulares na direção positiva devem ser analisadas cuidadosamente para todos os casos

#### **Sobrecarga**

- é sempre assumido que atua sobre uma linha horizontal (ou sobre um ponto)

- é necessário definir a origem (ponto) e o comprimento
- é assumido que uma sobrecarga positiva com ângulo zero atua na direção oposta à direção positiva do eixo *Z*
- o ângulo zero corresponde a uma sobrecarga vertical
- o ângulo é medido no sentido horário
- o ângulo pode variar entre *-180º* e *180º*

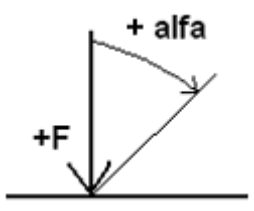

#### **Ancoragens**

- uma ancoragem também é definida pela origem e um ângulo
- o ângulo zero corresponde à direção do eixo *X*
- o ângulo é medido no sentido horário

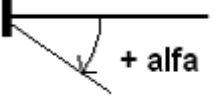

- o ângulo pode variar entre *-180º* e *180º*

#### **Deslocamentos e rotações impostos em apoios**

- os deslocamentos impostos são positivos nas direções dos eixos *X*, *Z* e sobre o eixo *Y*
- os deslocamentos são positivos quando desenvolvidos na direção oposto às direções positivas dos eixos de coordenadas

$$
^{+dX} \leftarrow \bigoplus_{+dZ}^{+rY}
$$

a rotação positiva é medida no sentido horário

#### **Carregamento de vigas**

- o sistema de coordenadas global é destro
- é assumido que o eixo *XL* da viga é positivo na direção do ponto de origem para o ponto final
- o eixo *ZL* positivo é perpendicular e com uma rotação de *90º* no sentido anti-horário a partir do eixo da viga
- o carregamento pode ser aplicado em três direções:
	- *Z* global
	- *X* global
	- normal local (*Z*)
- a carga positiva na direção global atua na direção oposta à direção positiva do eixo correspondente
- a carga positiva na direção normal atua na direção oposta à direção positiva do eixo local *ZL*
- o ângulo da carga α positivo é medido no sentido horário
- o momento é positivo no sentido horário

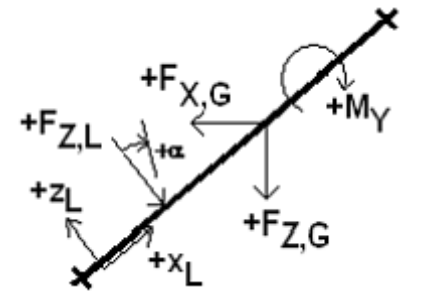

- definição da carga ao longo do eixo *XL*:
	- coordenadas, coordenadas da origem
	- comprimento da carga
- tipos de carga (sempre nas direções mencionadas)
	- força concentrada
	- momento concentrado
	- distribuída uniformemente sobre toda a viga
	- distribuída trapezoidalmente sobre toda a viga
	- distribuída uniformemente sobre um segmento da viga
	- distribuída trapezoidalmente sobre um segmento da viga

#### **Tensões e deformações**

- a tensão normal *Sigma* positiva corresponde à compressão e a negativa à tração
- a deformação normal *Epsilon* positiva corresponde à compressão e a negativa à tração

#### **Forças internas ao longo de vigas**

- a forca normal positiva corresponde à tração e a negativa à compressão
- a deformação normal *Epsilon* positiva corresponde à compressão e a negativa à tração

# <span id="page-837-0"></span>**Projeto**

A [janela](#page-57-0) "**Projeto**" serve para introduzir dados base do projeto e para especificar configurações gerais da análise. Esta janela contém um formulário onde é possível introduzir informação acerca do trabalho analisado, como por exemplo: detalhes do projeto, descrição do projeto, data, etc. Esta informação será usada posteriormente nos relatórios com os [resultados](#page-984-0) [em texto e gráficos.](#page-984-0)

Esta janela também permite que o usuário altere o sistema de unidades [\(métrico / imperial\)](#page-66-0) utilizado na análise. Os dados dos projetos podem ser copiados a partir de qualquer programa

#### GEO5 através do ["GeoClipboard"](#page-68-0).

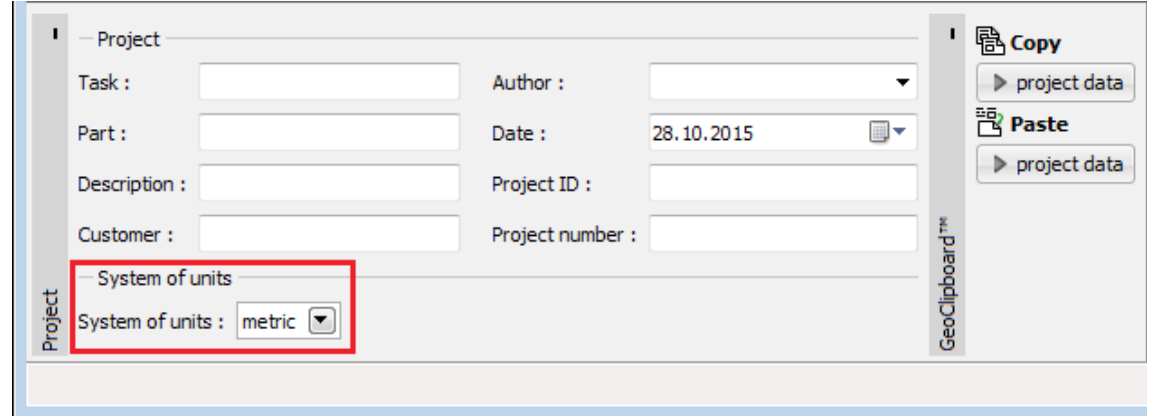

*Janela "Projeto"*

# <span id="page-838-0"></span>**Configurações**

A [janela](#page-57-0) "**Configurações**" permite definir as Normas e métodos utilizados para executar a análise.

A secção "**Parâmetros do projeto**" permite definir as características base da análise a ser executada, incluíndo o tipo de projeto e tipo de análise, o método de cálculo da tensão inicial (tensão geostática, [método](#page-848-0) *Ko*) e as Normas disponíveis para dimensionamento de estruturas de concreto e de aço.

**Os tipos de projeto** [\(plano de deformação,](#page-839-1) [simetria axial\)](#page-840-0) **e de análise** (**tensão**, [estabilidade de taludes,](#page-839-0) [fluxo de água,](#page-849-0) [túneis,](#page-843-0) [consolidação\)](#page-844-0) **disponíveis dependem de qual a configuração instalada do programa**.

**Se todos os módulos estiverem disponíveis, é recomendável que a seleção do tipo de análise seja realizada com atenção - os tipos de análise mais complexos implicam uma maior introdução de dados que podem complicar a utilização do programa sem necessidade.**

Esta janela também serve para selecionar o método de cálculo da tensão inicial, na primeira etapa de construção - This frame also serves to select the method for calculating the initial stress in the first stage of construction - cálculo normal da **tensão geostática** ou [método](#page-848-0) *Ko*.

É possível selecionar **opções avançadas do programa**, que normalmente não são necessárias em análises comuns.

Opções avançadas disponíveis:

- Parâmetros avançados da geração de malha
- Parâmetros avançados de solos
- Modelos de solos avançados
- Parâmetros avançados de fluxo de água
- Carga térmica
- Resultados detalhados

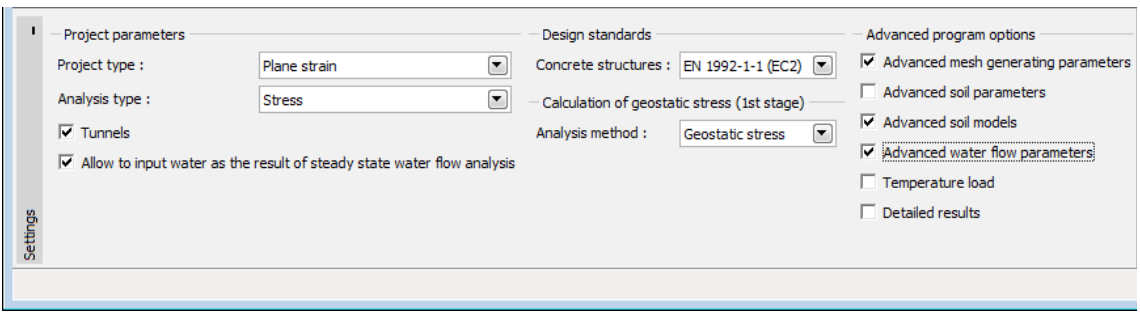

*Janela "Configurações"*

### <span id="page-839-0"></span>**Estabilidade de Taludes**

No programa MEF, existem duas opções para resolver problemas de estabilidade de taludes:

- 1. Definir o tipo de análise como "**Estabilidade de taludes**" na janela ["Configurações"](#page-838-0).
- 2. Executar o módulo do regime "**Estabilidade de taludes**" em qualquer [etapa de](#page-913-0) [construlção](#page-913-0) de uma análise normal, através do botão "**Estabilidade**" - neste caso, é gerada uma tarefa secundária (que pode ser guardade independentemente). A análise continua de acordo com o passo 1.

A criação de um modelo e introdução de dados no regime "**Estabilidade de taludes**" é realizada da mesma forma que no regime "**Tensão**" - apenas o botão "**Análises**" [inicia a](#page-979-0) [análise de estabilidade de taludes](#page-979-0) de uma determinada estrutura. As análises de estabilidade de taludes de cada etapa de construção é completamente independente e não tem qualquer reção com as **etapas e análises anteriores**.

### <span id="page-839-1"></span>**Plano de Deformação**

Este módulo computacional é adequado para análises de estruturas longitudinais (**túneis**, **aterros**, **barragens**, etc.) caracterizadas por possuirem dimensões longitudinais superiores às dimensões transversais, no domínio analizado.

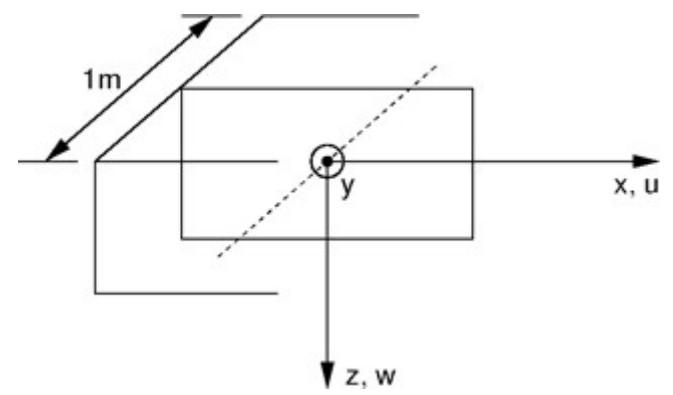

*Análise do plano de deformação*

Neste caso, a análise pode ser realizada para 1 *m* de desenvolvimento da estrutura, ver Figura. Isto vai ao encontro da hipótese assumida para o plano de deformação. As componentes do vetor de deformação desenvolvido em planos normais ao eixo longitudinal podem ser desprezadas. Assim, assume-se que o corpo do solo está carregado pelas componentes dos vetores deformação e tensão correspondentes ao plano normal ao eixo longitudinal e pela tensão normal longitudinal que é aumentada pelo efeito de Poisson. A componentes não nulas

dos vetores tensão e deformação são:

$$
\sigma^T = \{ \sigma_{xx} \sigma_{zz} \tau_{xz} \sigma_{yy} \}
$$

$$
\varepsilon^T = \{ \varepsilon_{xx} \varepsilon_{zz} \gamma_{xz} \varepsilon_{yy} = 0 \}
$$

Considerando os elementos da viga, a análise é realizada para um plano contínuo com secção transversal de 1 *m* de largura. As componentes não nulas de deslocamentos nodais generalizados são demonstradas na Figura seguinte, para um elemento de um viga com dois nós compatível com um elemento plano triangular com três nós e com um elemento de uma viga com três nós compatível com um elemento plano triangular com seis nós.

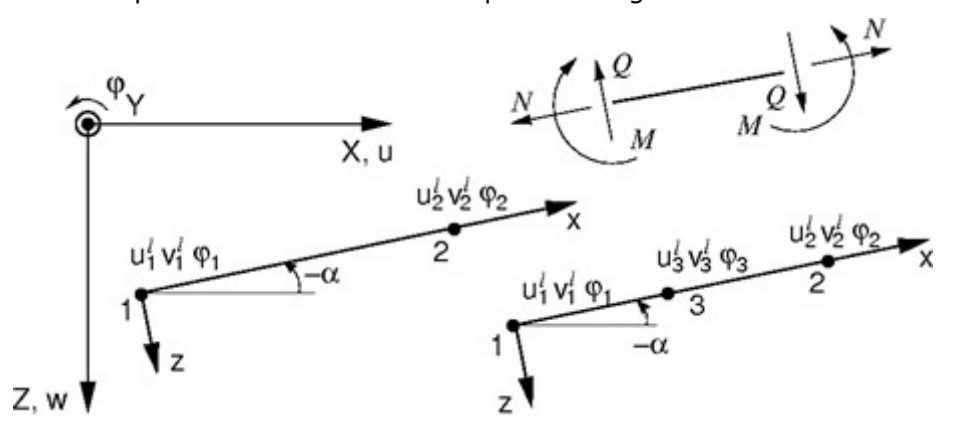

*Elementos de vigas com dois e três nós*

As componentes correspondentes das forças internas (ver Figura), para uma secção transversal com 1 *m*, são dadas por:

$$
\sigma^T=\left\{N\equiv n_{x^l},\,M\equiv m_y\,,\,Q\equiv q_{z^l}\right\}
$$

### <span id="page-840-0"></span>**Simetria Axial**

Este modelo computacional é adequado para a análise de estruturas circulares. Esta opção deve ser verificada nas perspetivas da construção e do carregamento. A análise de uma estaca isolada carregada verticalmente, escavação de vala circular ou bombagem de água de um furo circular são exemplos típicos.

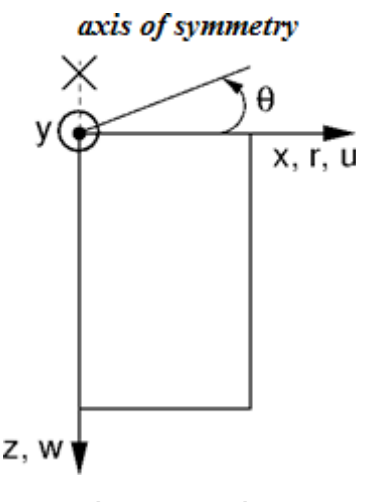

*Análise assimétrica*

Semelhante à análise do plano de deformação, o modelo computacional é tridimensional, podendo ser transformado num modelo bidimensional (ver Figura). A análise é realizada para 1 *m* de comprimento de arco, com diâmetro igual a *x*(*r*). O eixo de simetria corresponde sempre à origem da coordenada *x*(*r*). As componentes da deformação por cisalhamento com a direção da rotação podem ser desprezadas. Restam as componentes da tensão e deformação atuantes no corte do plano de simetria e as componentes da tensão e deformação na direção do arco (direção circunferencial). As componentes não nulas dos vetores tensão e deformação são:

$$
\sigma^T = \{\sigma_{xx} \sigma_{zz} \tau_{xz} \sigma_{\theta \theta}\}
$$

$$
\varepsilon^T = \left\{\varepsilon_{xx} \varepsilon_{zz} \gamma_{xz} \varepsilon_{\theta \theta} = \frac{u}{r}\right\}
$$

É evidente que a o arco se deforma e que as tensões normais afetadas tendem para um valor infinito no eixo de simetria. De acordo com o método dos elementos finitos, para alcançar estimativas de confiança e suficientemente precisas para estes valores, é necessária uma malhe de elementos finitos realivamente razoável, ao longo do eixo de simetria.

Também é importante mencionar a aplicação de cargas lineares e superficiais. A Figura mostra diferentes exemplos de cargas aplicadas na superfície do terreno. O efeito aumenta consoante a distância ao eixo de simetria. A aplicação de uma carga diretamente no eixo de simetria não tem efeito. Neste caso, é necessário definir o tipo de carga do eixo de simetria. O programa permite apenas a aplicação de forças concentradas.

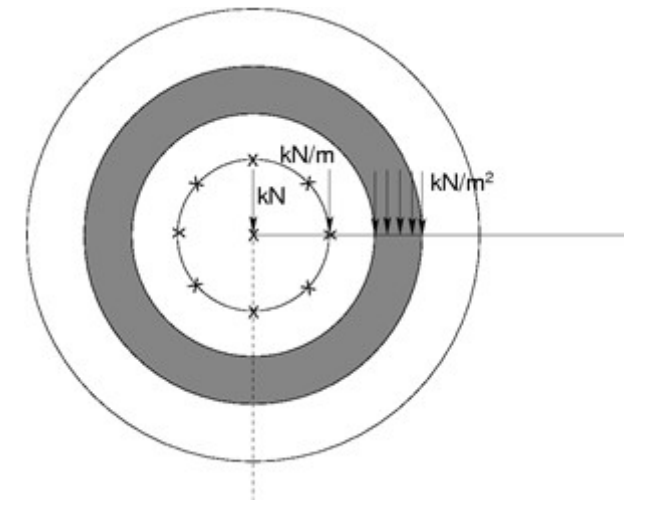

*Exemplos de cargas aplicadas na superfície do terreno*

Considerando os elementos da viga, a análise é realizada para uma membrana plana circular, com efeitos de flexão. São adotados graus de liberdade não nulos de forma semelhante à análise do plano de deformação. Para além dos efeitos axiais (merediano), também é necessário considerar efeitos de membrana e de flexão na direção do arco (ver Figura).

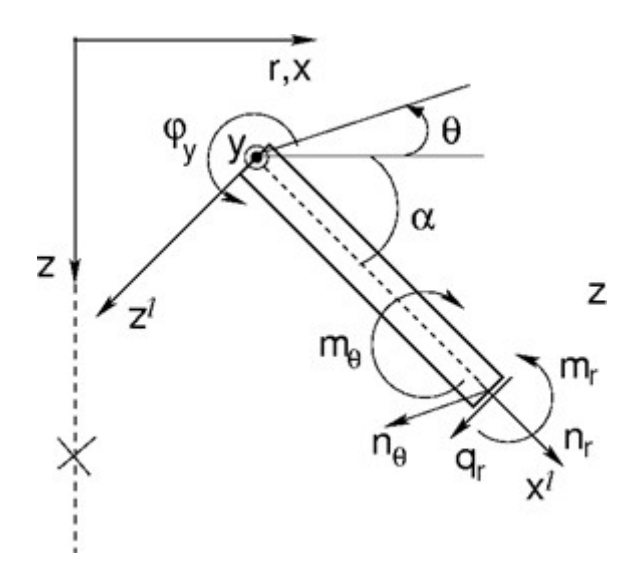

*Simetria axial no elemento da viga*

As componentes das forças internas correspondentes (ver Figura) são assumidas para 1 *m* de largura da secção transversal, dadas por:

$$
\sigma^T = \{n_r, m_r, q_r, n_\theta, m_\theta\}
$$

No caso especial de planos circulares (ângulo *α =* 0) é possível fazer referência às componentes radial e de arco das forças internas (ver Figura).

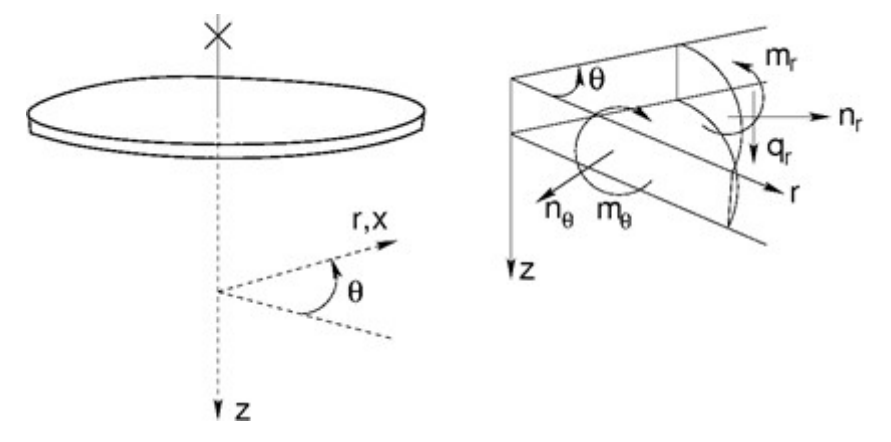

*Forças internas atuantes num plano circular*

As forças internas estão relacionadas com as deformações e curvaturas da forma seguinte:

$$
\left\{ \begin{array}{l} n_r \\ m_r \\ q_r \\ n_\theta \\ m_\theta \end{array} \right\} = \frac{1}{1-\nu^2} \left[ \begin{array}{cccc} EA & 0 & 0 & \nu EA & 0 \\ 0 & EI_y & 0 & 0 & \nu EI_y \\ 0 & 0 & \frac{(1-\nu)kEA}{2} & 0 & 0 \\ \nu EI_y & 0 & 0 & EA & 0 \\ 0 & \nu EI_y & 0 & 0 & EI_y \end{array} \right] \left\{ \begin{array}{l} \frac{\mathrm{d}u^l}{\mathrm{d}x} \\ \frac{\mathrm{d}\varphi_y}{\mathrm{d}x} \\ \frac{\mathrm{d}\varphi_y}{\mathrm{d}x} \\ \varphi_y + \frac{\mathrm{d}w^l}{\mathrm{d}x} \\ \frac{\varphi_y + \frac{\mathrm{d}w^l}{\mathrm{d}x}}{r} \\ \frac{\varphi_y \cos \alpha}{r} \end{array} \right\}
$$

Após definir r igual a infinito, estão alcançadas as condições de deformação plana. É importante notar que os valores das forças de cisalhamento, contrariamente à análise do plano de deformação, dependem significativamente do refinamento da malha de elementos finitos. O mesmo se aplica para reações verticais.

#### **Nota para o fluxo de água**

De forma semelhante às forças de reação, na análise de tensão, os pontos de fluxo nos nós com pressões nos poros impostas, são avaliados para 1 *m* de comprimento de arco com diâmetro igual a *x*(*r*). No caso da análise do plano de deformação, os valores correspondentes são dados para 1 *m* de desenvolvimento. Os fluxos totais (afluência/escoamento) podem ser

determinados a partir de pontos de fluxo [*m 3 /day/m*]:

**Análise do plano de deformação**

$$
\sum Q = \sum_{i=1}^{N} Q_i \left[ m^3 / \frac{day}{m} \right]
$$

**Análise de simetria axial**

$$
\sum Q = \sum_{i=1}^{N} 2\pi x_i Q_i \left[ m^3 / day \right]
$$

onde *N* é o número de nós ao longo da linha da malha, para a qual os pontos de fluxo *Qi* [*m 3 /day/m*] são calculados. No caso da análise de simetria axial, *xi* representa a coordenada *x* de um dado ponto. Assim, a análise de simetria axial fornece a afluência/escoamento total [*m 3 /day*] através de, por exemplo, uma superfície cilíndrica (linha vertical) ou superfície circular (linha horizontal).

### <span id="page-843-0"></span>**Túneis**

Na secção "**Parâmetros do projeto**" da janela ["Configurações"](#page-838-0), é possível selecionar a opção "**Túneis**". (Este modo tem de estar **instalado** - caso contrário esta opção não está disponível). Ao selecionar a opção "**Túneis**", é possível definir e calcular:

- **escavações** (modelar o efeito 3D na face do túnel de acordo com o novo método austríaco)
- **degradação gradual de vigas**
- **sujeitar vigas a cargas térmicas**
- **cargas térmicas aplicadas a regiões selecionadas** (["Opções avançadas do programa"](#page-838-0))
- **impor tensões a regiões selecionadas**
- **monitorizar resultados**

O regime "**Túneis**" pode ser ativado/desativado em qualquer momento. No entanto, os resultados anteriores serão eliminados. Ao alterar de um regime normal para o regime "**Túneis**" é seguro, o contrário implica a eliminação de todos os dados introduzidos - é exibida uma mensagem de aviso antes desta ação ser aplicada.

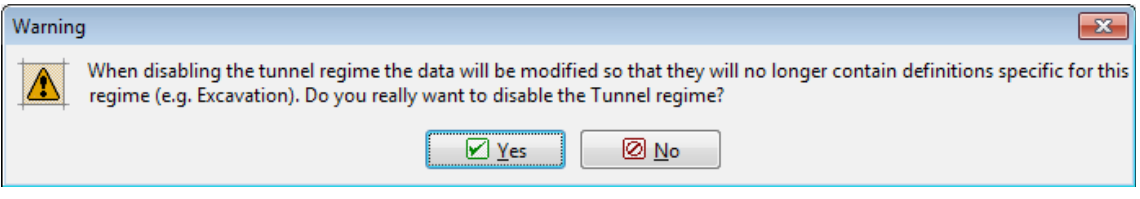

*Mensagem de aviso para a modificação de dados ao desativar o regime "Túneis"*

# <span id="page-844-0"></span>**Consolidação**

A análise de [consolidação](#page-844-1) é um módiulo opcional do programa **MEF**. É possível iniciar a análise de consolidação através da opção "**Consolidação**" do "**Tipo de análise**" na janela "**[Configurações](#page-838-0)**".

A introdução de dados tem as seguintes limitações:

- o regime "**Túneis**" não pode ser utilizado
- apenas alguns [modelos materiais](#page-853-0) podem ser utilizados: [Elástico,](#page-855-0) [Mohr-Coulomb,](#page-858-0) [Mohr-](#page-859-1)[Coulomb Modificado](#page-859-1) e [Drucker-Prager](#page-859-0)
- apenas podem ser totalmente definidas regiões ativas na 1ª etapa de construção; nas etapas seguintes apenas podem ser [ativadas](#page-915-0) regiões acima do terreno da etapa de construção anterior
- a malha é gerada obrigatoriamente através de [elementos de nós múltiplos](#page-907-0)
- o [nível freático](#page-952-0) apenas pode ser introduzido na 1ª etapa de construção e apenas estão disponíveis as opções "**Sem água**" e "**Nível freático**"
- as [vigas](#page-924-0) são sempre impermeáveis na direção transversal, apenas podendo ser especificada a drenagem ao longo de cada lado da viga
- não está disponível nenhum ponto de fluxo; a [linha de fluxo](#page-936-0) nas fronteiras tem apenas coundições de fronteira "**permeáveis**" ou "**impermeáveis**"

Os dados são introduzidos e a análise é realizada da seguinte forma:

- a [topologia](#page-834-0) é definida da mesma forma que na análise de tensão e a malha de elementos finitos é [gerada](#page-907-0)
- na primeira [etapa de construção,](#page-913-0) na janela "**Nível freático**", a pressão nos poros é definida através da introdução do [nível freático](#page-952-0)
- nas etapas de construção seguintes, são introduzidos: os dados para a análise de tensão, as [condições de fronteira do fluxo,](#page-849-0) a viga a os [parâmetros de contacto,](#page-933-0) os [parâmetros](#page-962-0) da análise, isto é, intervalo de tempo e ação do carregamento

[Os resultados](#page-973-0) da análise são apresentados da mesma forma que na [análise](#page-953-0) de tensão, com as velicidades do fluxo a estarem, também, disponíveis.

O princípio numérico da análise está [aqui.](#page-844-1)

### <span id="page-844-1"></span>**Princípio Numérico da Análise de Consolidação**

#### **Consolidação**

Na análise de tensão normal, o programa GEO5 MEF permite dois métodos para modelar a ação da pressão dos poros no subsolo. No caso de condições não drenadas, assume-se que todas as fronteiras que envolvem o solo não drenado são impermeáveis, o solo é considerado volumétricamente incompressível e a carga aplicada resulta da do excesso de pressão nos poros gerado nesta camada. A introdução de condições de fronteira favoráveis que permitam a dissipação gradual do excesso da pressão nos poros permite a passagem para condições drenadas. No caso de condições drenadas, assume-se que a pressão nos poros resultante não é influenciada pela deformação do subsolo. A teoria da consolidação descreve a transição de condições drenadas para não drenadas.

O termo consolidação significa a deformação do solo no tempo causada por cargas externas, que podem constantes ou variáveis ao longo do tempo. Isto consiste num processo reológico. Para o presente caso, focamo-nos na consolidação primária, caracterizada pela redução de

volume dos poros e consequente alteração da estrutura interna do solo, devido ao carregamento acompanhado pelo escoamento de água dos poros. É assumido um solo totalmente saturado para a análise. A análise de consolidação de um solo parcialmente saturado não é considerada pelo programa. A equação que descreve o fluxo de água (equação de continuidade,  $\dot{a}$  representa a derivação no tempo de uma dada quantidade) num subsolo deformado totalmente saturado ( $S = 1$ ,  $\overline{S} = 0$ ), é dada por (conforme a equação de Richards para descrever o [fluxo de água transitório\)](#page-850-0).

$$
\frac{1}{M}\dot{p} + \alpha \dot{\varepsilon}_{v} + \nabla^{T} \left( -\frac{K_{sat}}{\gamma_{w}} \left( \nabla p - \gamma_{w} i_{g} \right) \right) = 0 \tag{1}
$$

onde: *M* - módulo de Biot, assumido para o intervalo *M =* (100-1000)*Ksk* (*Ksk* é a unidade do módulo de skeleton). No geral, é um número elevado que aumenta a incompressibilidade volumétrica de um dado solo saturado, por um período muito reduzido, no início da consolidação. O valor de origem é *M = <sup>10</sup><sup>6</sup>*

$$
M=10^0\;kPa.
$$

- *α* parâmetro de Biot, tipicalmente assumido como *α =* 1
- *p* pressão nos poros
- $\nabla p$  gradiente da pressão nos poror
- **K***sat* matriz de permeabilidade com os coeficientes de permeabilidade de um solo totalmente saturado; os valores típicos para os solos que podem ser selecionados estão na [Tabela](#page-877-0)

*ig* - gradiente hidráulico

O rácio de varicação da pressão total é dada por:

$$
\dot{\sigma} = \mathbf{D}^{\text{ep}} \dot{\varepsilon} - \alpha 3 \mathbf{m} \dot{p}_{\text{av}} \tag{2}
$$

onde:  $\mathbf{D}^{\text{ep}}$  - matriz de rigidez atual

*pex* - excesso de pressão nos poros

 $\mathbf{m} = \left\{\frac{1}{3}, \frac{1}{3}, 0, \frac{1}{3}\right\}$ r<sup>-</sup> para plano de deformação ou simetria axial

De notar que a pressão nos poros total *p* é a soma do estado constante da perssão nos poros *pss* com o excesso de pressão nos poros *pex*, conforme:

$$
\dot{\boldsymbol{v}}_{ss} = 0 \tag{3}
$$

A equação de continuidade (1) pode ser escrita como:

$$
\frac{1}{M}\dot{p}_{ex} + \alpha \dot{\varepsilon}_{v} + \nabla^{T}\left(-\frac{K_{sat}}{\gamma_{w}}\nabla p_{ex}\right) = 0 \tag{4}
$$

adotando a condição de fronteira do excesso da pressão nos poros nulo na fronteira com a pressão imposta de:

$$
p_{\text{ex}}(t) = 0 \tag{5}
$$

e fluxo nulo (*q*(*t*) *=* 0) ao longo da fronteira, com a densidade de fluxo de água imposta de:

$$
\mathbf{n}^{\mathrm{T}}\left(\frac{\mathbf{K}_{\mathrm{sat}}}{\gamma_{\mathrm{w}}}\nabla p_{\mathrm{ex}}(t)\right) = 0 \tag{6}
$$

onde: **n** - componentes normais da unidade exterior

#### Ver: **Definir condições de fronteira hidráulicas.**

A tensão total global é dada por:

$$
\sigma = \mathbf{D}^{\text{el}}(\varepsilon - \varepsilon^{pl}) - \alpha \, 3 \mathbf{m} (p_{\text{ss}} + p_{\text{ex}}) \tag{7}
$$

onde:  $\mathbf{D}^{\text{el}}$  - matriz de rigidez elástica

- **ε** vetor de deformação global
- **ε** *pl* - vetor de deformação plástica global

Os valores das deformações e excesso de pressão nos poros da esquação (7) são obtidos através da aplicação de equações de equilíbrio estático e da equação de contínuidade (4) para a análise do problema de tensão e percolação de acordo com o princípio de deslocamentos virtuais. No caso da análise do [fluxo de água transitório,](#page-850-0) é adotado o método de Euler totalmente implícito, para realizar a discretização temporal da equação (4). Podem ser encontrados mais detalhes em [1,2,3].

#### **Análise de consolidação**

No caso da análise de fluxo de água transitório, a primeira etapa serve para definir as condições iniciais, isto é, a distribuição da tensão geostática e do estado constante da pressão nos poros. Os valores do estado constante de pressão igualam os valores da pressão global no final da consolidação. Os valores da pressão nos poros inicial são definidos apenas através da introdução do nível freático. É importante notar que mesmo que o nível freático se encontre dentro da zona analisada do subsolo, o solo abaixo e acima do nível freático é considerado como totalmente saturado. Isto também se aplica a solos introduzidos nas etapas seguintes da análise (ativar novas regiões). A remoção ou escavação de solos (desativar regiões existentes) não possível para esta versão do programa. A análise de consolidação é executada na segunda etapa, onde é definido o número expectável de intervalos de tempo e a forma de introdução do carregamento na análise.

#### **Definir as condições de fronteira hidráulica**

O programa permite introduzir dois tipos de condições de fronteira hidráulica, de acordo com as equações (5) e (6):

- Condição da pressão nos poros nula (*p =* 0), que permite escoamento livre a partir do subsolo, isto é, condição que representa uma fronteira permeável. Mais especificamente, esta condição corresponde ao valor nulo do excesso de pressão nos poros *pex*. O valor global da pressão nos poros ao longo desta fronteira é igual a *pss*. Esta é uma condição de fronteira de origem e é assumida ao longo de todas as fronteiras externas e, consequentemente, ao longo das fronteiras externas de novas regiões.
- condição de densidade de fluxo nula (sem afluência/escoamento, *q =* 0), isto é, condição que representa uma fronteira impermeável. Se necessário, esta condição deve ser introduzida manualmente.

A escolha da condição de fronteira influencia a percentagem de consolidação. Podem ser encontrados mais detalhes em [1].

#### **Definir a duração do intervalo de tempo - número expectável de intervalos de tempo numa dada etapa**

Contrariamento à análise do [fluxo de água transitório,](#page-850-0) a duração do intervalo de tempo inicial (valor do incremento temporal da equação (4)) não é atribuída diretamente no caso da consolidação. Este intervalo é definido com base na duração da estapa e do número de intervalos de tempo expectáveis. Para uma consolidação linear (todos os solos são assumidos como linearmente elásticos) o número de intervalos de tempo deve ser introduzido. Pode ser verificada uma redução de intervalos de tempo no caso de uma consolidação não linear, se for verificada a falta de convergência para um intervalo de tempo. Isto aumenta o número de intervalos para completar a análise. Ao especificar o número de intervalos em relação à duração da etapa, é necessário considerar que no inicio da consolidação o intervalo de tempo dever ser relativamente reduzido (particularmente no caso de etapas com carregamento e consolidação não linear), enquanto que o o progresso gradual da consolidação a duração dos intervalos de tempo pode alcançar várias dezenas de dias. Podem ser encontrados mais detalhes em [1].

#### **Introduzir cargas na análise**

Tal como para a [análise de fluxo transitório,](#page-850-0) o programa permite apenas duas opções:

- A carga é aplicada durante um intervalo no início da etapa. Mais especificamente, é assumido um aumento linear da carga ao longo do primeiro intervalo. Assim, para conhecer qual o comportamento no instante *t →* 0, é necessário escolher a combinação do número de intervalos e duração da primeira etapa adequadas (ex.: 1 e 0.001). No caso de um intervalo de tempo muito curto e fronteiras impermeáveis (*q =* 0), a resposta do solo volumetricamente incompressível  $(K \rightarrow \infty)$  é simulada através de um valor finito do módulo de cisalhamento. Os resultados para *t →* 0 estarão de acordo com os resultados obtidos a partir da análise de tensão normal para solos não drenados. will then agree well with the results derived from standard stress analysis with undrained soils. Podem ser encontrados mais detalhes em [1].
- A carga aumenta linearmente ao longo a etapa. O aumento da carga depende da duração do intervalo de tempo. Especialmente no caso de consolidação não linear, deve ser especificado a duração temporal adequadamente, para a qual a carga é introduzida, de forma a evitar problemas de convergência.

Se não se verificar nenhuma variação no carregamento ao longo de uma dada etapa, as opções acima são irrelavantes.

#### **Aplicação de elementos de viga na consolidação**

A permeabilidade da viga depende da sua localização e da escolha das condições de fronteira hidráulicas. Uma viga localizada no interior do subsolo, é impermeável na sua direção normal. A permeabilidade da viga ao longo das fronteiras, no caso da análise do fluxo de água, é definida consoante a condição de fronteira selecionada. No caso fronteiras permeáveis (*p =* 0), a viga é totalmente permeável ao longo da fronteira, enquanto que para fronteiras impermeáveis (*q =* 0) a viga também é impermeável.

#### **Aplicação de elementos de contacto na consolidação**

A razão para introduzir elementos de contacto na análise é dupla. Primeiro, deseja-se que seja permitida uma mudança mútua relativa entre dois solos, solo e rocha ou solo e elemento da viga, ex.: na análise de interação do solo e da estrutura de contenção. Segundo, o objetivo é a modelação de drenagens potenciais ao longo da viga ou, de forma geral, ao longo da linha ao longo da qual o elemento de contacto está atribuído. Em todos os casos, devem ser consideradas as simulações de ambos os fenómenos, isto é, a análise de tensão e percolação devem ser executadas em simultâneo. Caso não seja especificado o contrário, o programa assume dentro de um elemento de contacto como dependente da permeabilidade dos solos envolventes, tanto na direção longitudinal como transversal. No caso de contacto ligado ao elemento da viga, a permeabilidade normal *kn* é irrelevante, dado que a viga é assumida,

nesta direção, como totalmente impermeável (*kn =* 0) ou totalmente permeável (*kn → ∞*). Ver "**Aplicação dos elementos da viga na consolidação**".

#### **Comentários gerais**

A evolução no tempo da variáveis, ex.: assentamento ou excesso de pressão nos poros, no caso de consolidação linear, estará sempre ligada pela solução da análise de tensão ao considerar tanto solos não drenados (todos os solos ativos no domínio analisado são definidos como não drenados) como solos drenados (configuração de origem; todos os solos ativos são definidos como drenados). O último caso corresponde à análise de estado constante com dissipação total do excesso de pressão nos poros. Os resultados da análise da tensão linear em solos drenados e consolidação linear obtidos para *t → ∞* devem ser indênticos. No entanto, isto não se aplica em análises não lineares, dado que não é possível assumir o princípio da sobreposição. Podem ser encontrados mais detalhes em [1].

Ao contrário da análise de percolação, a análise de consolidação implica a aplicação de elementos de ordem mais elevada (ex.: elementos triangulares de 6 nós ou elementos quadrangulares de 8 nós). Enquanto que os deslocamentos são calculados em todos os nós de um dado elemento (aproximação quadrática do campo de deslocamento), a pressão nos poros é calculada apenas nos nós extremidade (aproximação linear da pressão nos poros).

Ao contrário da consolidação uni-dimensional implementada no programa "**Recalque**", a consolidação bi-dimensional fornece, para *t →* 0, deformações volumétricas nulas e, consequentemente, apenas tensões médias efetivas nulas. As componentes individuais do campo de deslocamento são, geralmente, não nulas.

*Bibliografia:*

*[1] M. Šejnoha, T. Janda, H. Pruška, M. Brouček, Metoda konečných prvků v geomechanice: Teoretické základy a inženýrské aplikace, předpokládaný rok vydání (2015)*

*[2] Z. Bittnar and J. Šejnoha, Numerické Metody Mechaniky II. České vysoké učení technické v Praze, 1992*

*[3] Z. Bittnar and J. Šejnoha, Numerical methods in structural engineering, ASCE Press, 1996*

### <span id="page-848-0"></span>**Método Ko**

O método *Ko* permite o cálculo da [tensão geostática](#page-999-0) (*1ª* [etapa\)](#page-913-0), quando é necessário um rácio particular entre as **componentes vertical e horizontal da tensão**. Por exemplo, ao lidar com **solos sobreconsolidados**, a tensão horizontal pode alcançar valores muito superiores em comparação com solos normalmente consolidados.

Ao adotar a **análise normal**, a tensão inicial é determinada através da aplicação do método dos elementos finitos. Modelos materiais não lineares podem ser utilizados para considerar a evolução de possíveis superfícies de rotura na *1ª* etapa. No caso de uma resposta elástica, o rácio entre as componentes vertical *σz* e horizontal *σx* da tensão é dado por:

$$
\sigma_x = \frac{\nu}{(1-\nu)} \sigma_z
$$

onde: *σz* - tensão normal vertical

- *σx* tensão normal horizontal
- *ν* coeficiente de Poisson

Esta análise pode levar à evolução de deformações plásticas.

O **método** *Ko* gera apenas respostas elásticas. A tensão horizontal na *1ª* etapa de construção é dada por:

$$
\sigma_{\rm x} = K_0 \sigma_{\rm z}
$$

onde: *Ko* - coeficiente da tensão horizontal em repouso definido pelo usuário

*σz* - tensão normal vertical

*σx* - tensão normal horizontal

O coeficiente *Ko* é assumido como um parâmetro do solo. Se o parâmetro *Ko* não estiver atribuído, pode ser calculado a partir de:

$$
K_o = \frac{v}{1 - v}
$$

As tensões resultantes podem, no entanto, não cumprir com a condição de plasticidade na *2ª* etapa de construção, quando forem utilizados modelos materiais não lineares. A iteração de equilíbrio não é executada, mesmo que não ocorram alterações na *2ª* etapa.

# <span id="page-849-0"></span>**Fluxo de Água**

O programa permite realizar a **[análise para o estado constante ou de fluxo transitório de](#page-850-0) [água](#page-850-0) no subsolo**. A análise de fluxo transitório permite a monitorização da pressão nos poros (carga hidráulica) e o grau de saturação, ao longo do tempo. O instante a partir do qual a distribuição da pressão nos poros passa a ser constante, determina o tempo necessário para alcançar as condições do estado constante. Este valor depende das características de fluxo do solo (coeficiente de permeabilidade, parâmetros dos modelos que descrevem a curva de retenção - em função do grau de saturação ou quantidade de água na carga hidráulica negativa ou sucção) e do tipo do problema analizado (ex.: fluxo confinado/não confinado). Na análise do estado de fluxo constante, cada etapa é independente das outras. No caso da análise de fluxo transitório, a análise é semelhante à análise de tensão. As diferentes etapas são dependentes entre si. A primeira etapa é independente e serve para definir as condições iniciais, isto é, para atribuir a pressão nos poros/carga hidráulica inicial e gráu de saturação no inicio da análise em função do tempo, tanto para solos totalmente saturados (pressão nos poros positiva) ou solos parcialmente saturados (pressão nos poros negativa - sucção). Para as etapas seguintes, é necessário especificar a duração de cada etapa e o histórico de carregamento (condições de fronteira hidráulica no tempo). A versão atual do programa permite que o carregamento seja totalmente aplicado no início da etapa ou que assuma um comportamento de aumento linear ao longo do tempo, durante a etapa de construção.

Em ambos os casos (estado constante/fluxo transitório), o programa descreve o fluxo em meios não saturados ou parcialmente saturados. O fluxo em meios totalmente saturados verifica-se apenas abaixo do nível freático. Acima do nível freático (fluxo em meio parcialmente saturado), o fluxo é conduzido por um modelo material adequado. Para analisar problemas de fluxos não confinados, o programa apresenta três [modelos materiais:](#page-877-0) o **[modelo logarítmico](#page-877-0)[linear](#page-877-0)**, o **[modelo de Gardner](#page-877-0)** e o **[modelo de van Genuchten](#page-877-0)**. Ao realizar a análise de fluxo transitório, é recomendável adotar o [modelo de van Genuchten,](#page-877-0) uma vez que este modelo é capaz de representar os dados de retenção do solo de forma credível. Dado que a escolha do modelo material influencia a configuração das condições iniciais (valor inicial do grau de saturação), o programa não permite alteral o modelo material para as etapas seguintes. Da mesma forma, a alteração da geometria também não é possível.

Ao realizar a análise de fluxo transitório, é necessário começar por definir, na 1ª etapa, os valores iniciais da pressão nos poros/carga hidráulica para o instante *t =* 0, particularmente acima do nível freático, no solo não saturado ou parcialmente saturado (região de sucção). O programa permite introduzir sucção através de três formas: executar a análise do estado; assumir uma distribuição de equilíbrio dada por *p = -γwz*, onde z é medido a partir da posição atual no nível freático; definir os valores iniciais de sucção diretamente. Ao realizar a análise, é recomendável não utilizar valores negativos da carga hidráulica inferiores a -10*m* (p > -100 *kPa*), especialmente no caso de solos de textura grosseira. Por exemplo, para areias, a curva de retenção é praticamente reta para valores de *hp <*-1*m* e, mesmo para grandes variações da carga hidráulica, o grau de saturação permanece praticamente constante. Isto também se verifica para o coeficiente de permeabilidade relativa *Kr*, que serve para reduzir a permeabilidade totalmente saturada de zonas não saturadas ou parcialmente saturadas. É difícil apresentar valores recomendáveis para a carga hidráulica negativa, dado que para solos de textura fina estes valores podem alcançar várias centenas e para argilas podem ser mesmo alcançados vários milhares de metros.

O próximo passo consiste na definição das condições de fronteira, quer para um [ponto,](#page-935-0) quer ao longo da [linha de fronteira,](#page-936-0) para o início de uma nova etapa.

[Vigas](#page-933-0) e [elementos de contacto](#page-933-0) podem ser introduzidos no interior do subsolo. Os **resultados da análise** são apresentados na forma de distribuições da pressão nos poros e carga total, sucção, velocidades e direções do fluxo e informação sobre o caudal afluído/escoado a partir do, ou para o, subsolo. Nos caso do fluxo transitório, também é possível visualizar a distribuição dos graus de saturação do subsolo.

# <span id="page-850-0"></span>**Análise da Percolação**

#### **Fluxo transitório**

A análise de fluxo transitório num meio parcialmente saturado é obtida através da equação geral de Richard (equação de continuidade):

$$
n\dot{S} + div(-K_r\mathbf{K}_{\text{sat}}\nabla h) = 0
$$

onde: *n* - porosidade do material

Š. - rácio de variação do grau de saturação

*Kr* - coeficiente de permeabilidade relativa

 $\mathbf{K}_{\scriptscriptstyle{ext}}$ - matriz de permeabilidade do solo totalmente saturado

 $\nabla h$ - gradiente da carga total

A descretização temporal da equação de Richard baseia-se no esquema de iteração totalmente explícito de Picard [1]. Isto corresponde a uma formulação híbrida que garante a conservação da massa. Devido à análise de um problema não linear, esta é realizada incrementalmente. O esquema de iteração normal de Newton-Raphson é utilizado para garantir as condições de equilíbrio.

De notar que a velocidade e estabilidade do processo iterativo é largamente influenciado pela escolha do modelo material (o método de cálculo do coeficiente de permeabilidade relativa *Kr*, grau de saturação *S* e termo de aproximação da capacidade *C = dS / dhp*) em relação às propriedades não lineares do solo. Um exemplo de solos com comportamentos significativamente não lineares são as areias, onde a definição imprópria das condições iniciais podem resultar em problemas numéricos. Podem ser encontrados mais detalhes em [2,3].

#### **Estado de fluxo constante**

Para a análise do estado constante, assume-se que o grau de saturação não varia ao longo do tempo. A equação fica reduzida a:

$$
\operatorname{div}(-K_r\mathbf{K}_{\text{sat}}\nabla h)=0
$$

Ao contrário do fluxo transitório, esta análise é independente do tempo e apenas é necessário a definição das condições de fronteira. No entanto, contina a consistir num problema não linear geral (ex.: análise de fluxo não confinado), em que se aplica o método iterativo de Newton-Raphson. Podem ser encontrados mais detalhes em [2,3].

*Bibliografia:*

*[1] M. A. Celia and E. T. Bouloutas, A general mass-conservative numerical solutionfor the unsaturated flow equation, Water Resources Research 26 (1990), no. 7, 1483-1496.*

*[2] M. Šejnoha, Finite element analysis in geotechnical design, to appear (2015).*

*[3] M. Šejnoha, T. Janda, H. Pruška, M. Brouček, Metoda konečných prvků v geomechanice: Teoretické základy a inženýrské aplikace, předpokládaný rok vydání (2015).*

# <span id="page-851-0"></span>**Interface**

A [janela](#page-57-0) "**Interface**" serve para introduzir camadas de solo ao perfil geotécnico. Pode encontrar um descrição detalhada sobre o modo de funcionamento das interfaces [aqui.](#page-81-0)

A largura do modelo geométrico pode ser estimada sem grandes problemas (deve haver preocupação para a análise de estabilidade de modo a considerar um espaço suficientemente elevado à volta da região crítica). A profundidade da malha, no entanto, é bastante importante. O ponto mais profundo da malha pode ser considerado como parte do subsolo incompressível. Se não existir tal camada de solo ou rocha no perfil geológico, é possível assumir que para uma certa profundidade as forças internas serão dispersas, não se verificando deformações. Este será o ponto mais profundo do modelo geológico.

Se não estiver certo dos [limites do modelo geométrico,](#page-88-0) recomenda-se o procedimento seguinte:

- Introduzir limites elevados inicialmente, utilizar uma malha mais grossa e computar as variações das distribuições de tensão no subsolo.
- Modificar os limites originais (as regiões sem deformações aparentes or variações de tensão podem ser removidas), gerar uma nova malha mais fina e executar uma nova análise mais precisa.

As interfaces também podem ser importadas a partir de outros programas através da área de transferências.

O programa permite [importar ou exportar](#page-101-0) interfaces no formato \*.DXF. As interfaces introduzidas podem ser copiadas para qualquer programa GEO5 2D através do ["GeoClipboard"](#page-69-0).

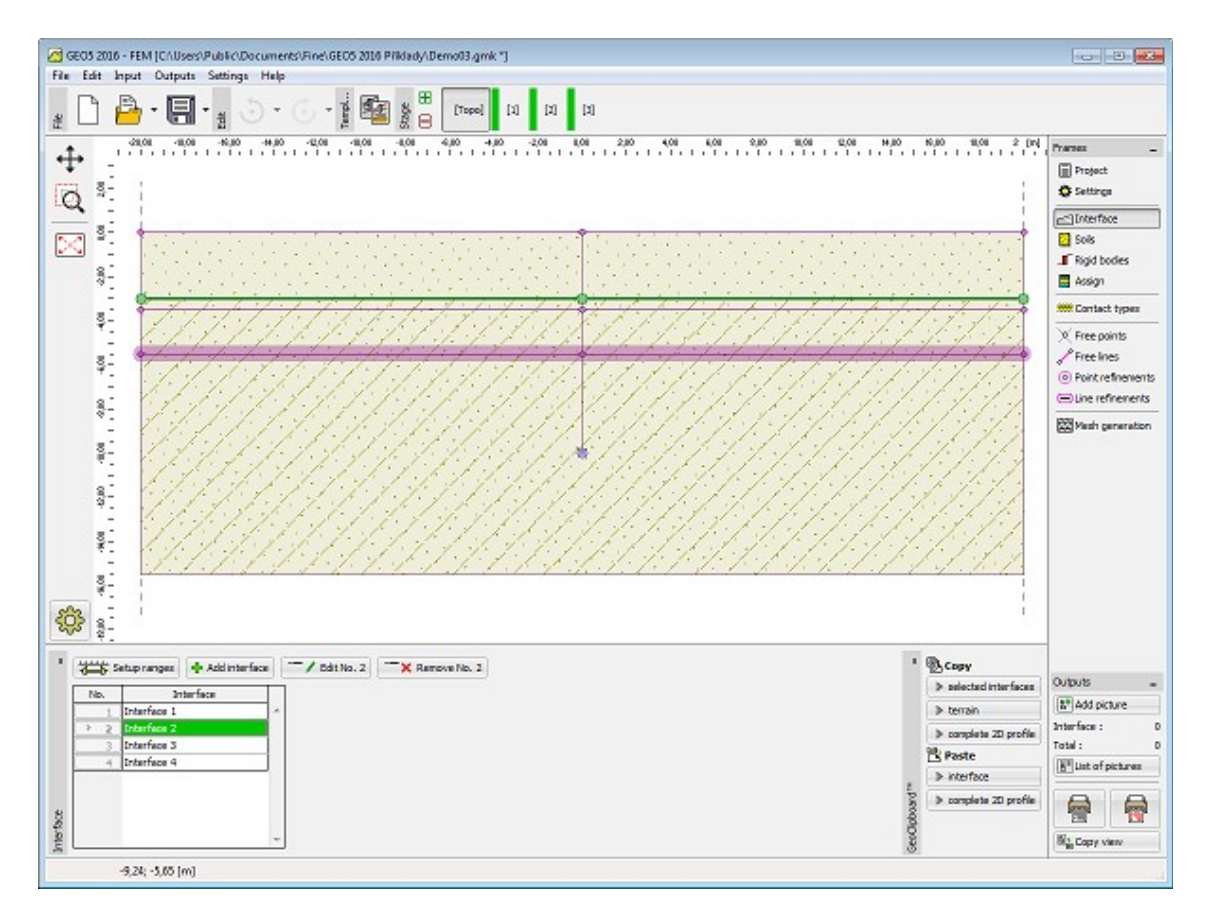

*Janela "Interface"*

# <span id="page-852-0"></span>**Solos**

A [janela](#page-57-0) "**Solos**" contém uma [tabela](#page-58-0) com a lista dos solos introduzidos. A janela também mostra, no seu lado direito, informação sobre o solo selecionado. Caso existam mais solos selecionados, a informação sobre cada solo aparece ordenada.

Os parâmetros do solo a introduzir dependem do [modelo material](#page-853-0) ou do [modelo material para](#page-877-0) [a análise de fluxo](#page-877-0) selecionado.

Os parâmetros materiais base são o [módulo de elasticidade de Young](#page-883-0) *E* e o **coeficiente de Poisson** (são necessários para todos os modelos). A maioria dos [modelos não lineares](#page-856-0) implica a definição do **ângulo de atrito interno** e a **coesão** do solo. Em ambos os casos, a análise adota os **parâmetros efeticos** do ângulo de fricção interna *φef* e da coesão *cef*.

A lista de parâmetros materiais a introduzir também depende do modo de introdução de dados selecionado. As opções avançadas do programa (podem ser selecionadas na janela ["Configurações"](#page-838-0)) permitem definir parâmetros materiais adicionais (avançados) (ex.: parâmetro de Biot, módulo efetivo unitário da água, etc.). Na maioria das aplicações práticas, estes parâmetros materiais não são particularmente importantes, servindo principalmente para propósitos académicos.

Diferentes modelos materiais podem ser combinados na análise - a cada solo pode ser atribuído o seu próprio **modelo material**.

A [adição](#page-91-0) de solos é realizada através da [caixa de diálogo](#page-60-0) ["Adicionar novos solos"](#page-76-0).

Os dados de solos introduzidos podem ser copiados para qualquer programa GEO5 através do

#### ["GeoClipboard"](#page-70-0).

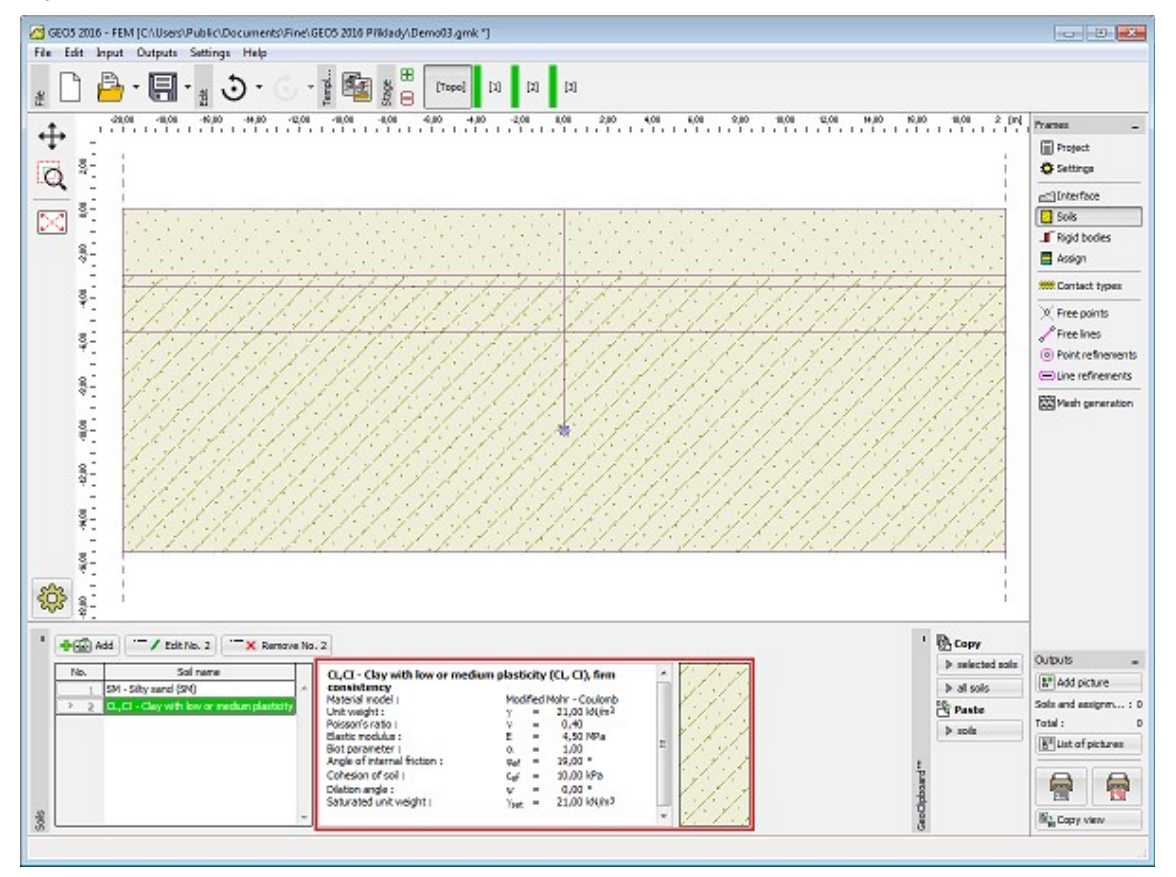

*Janela "Solos"*

### <span id="page-853-0"></span>**Modelos Materiais**

A seleção do modelo material mais adequado, juntamente com a introdução do parâmetros materiais necessários, é uma das parte mais importantes, mas também das mais difíceis, da [modelação de estruturas](#page-960-0) através do método dos elementos finitos.

O modelo material tenta descrever o comportamento do solo (rocha) o mais próximo da situação real quanto possível. Os modelos podem ser divididos em dois grupos:

- [modelos lineares](#page-854-0)
- [modelos não lineares](#page-856-0)

A seleção de um modelo material adequado é **essencial** para a previsão da [resposta real do](#page-960-0) [solo.](#page-960-0)

A maioria dos problemas implica o utilização de [modelos não lineares](#page-856-0) (ex.: modelação de estruturas de contenção com modelos lineares leva a resultados completamente errados). No entanto, em alguns casos, a utilização de [modelos lineares](#page-854-0) pode ser útil e adequada, podendo simplificar a análise significativamente.

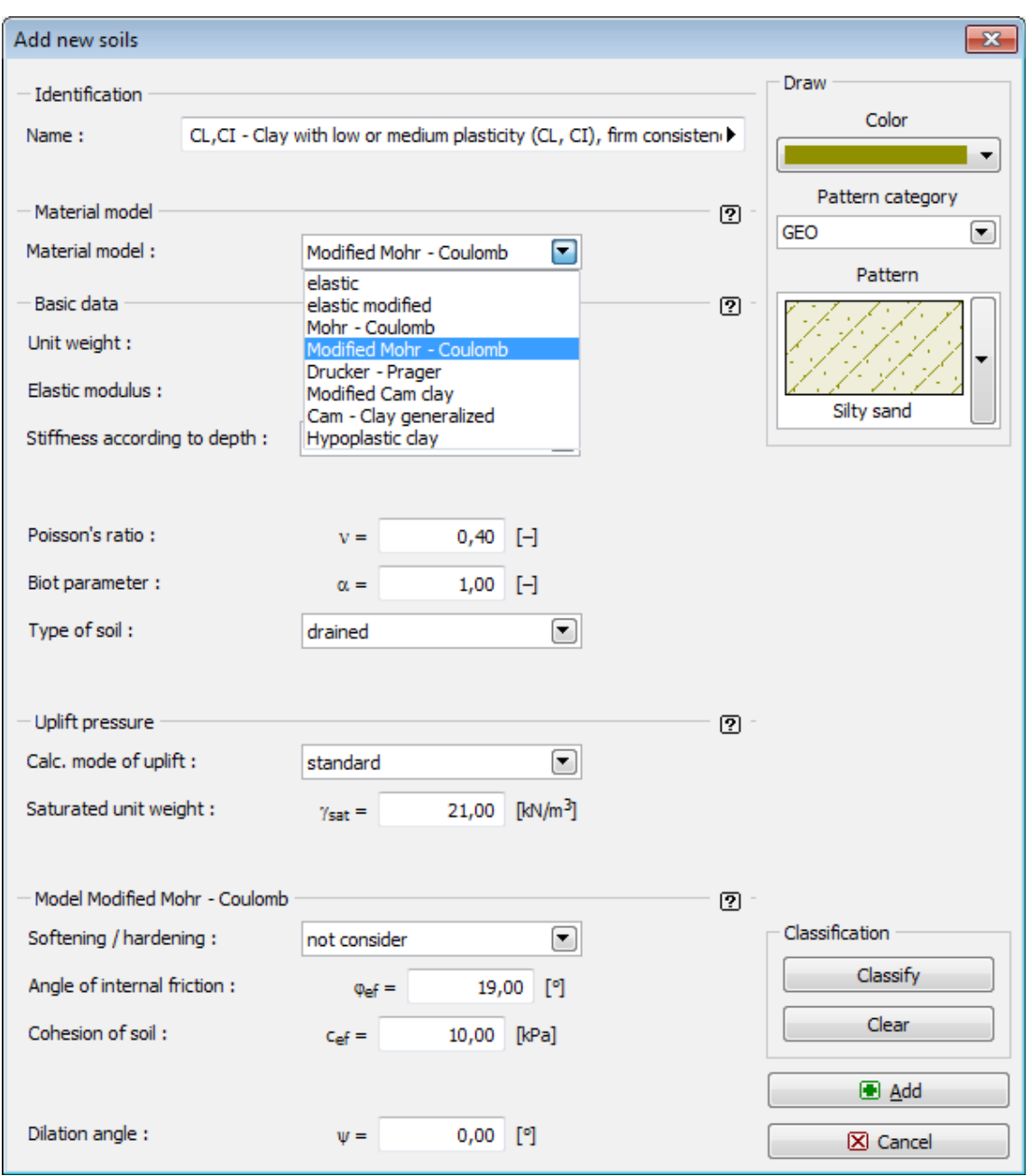

*Caixa de diálogo "Adicionar novos solos" - seleção do modelo material*

### <span id="page-854-0"></span>**Modelos Lineares**

Os modelos lineares permitem estimativas da resposta dos materiais relativamente rápidas, mas que não são muito precisas. Estes modelos podem ser utilizados em casos em que apenas interessam os estados de tensão ou deformação do solo. Não fornecem qualquer informação acerca da localização de possíveis mecanismos de rotura.

Estes modelos podem ser utilizados para modelar o comportamento em regiões onde apenas ocorre a rotura local, sem que se verifica o efeito da evolução da rotura global, mas que pode causar perda permatura de convergência. Se for pretendida uma descrição de confiança do comportamento do solo, é necessário recorrer a [modelos não lineares.](#page-856-0)

Os modelos lineares incluem:

- [Modelo elástico](#page-855-0)
- [Modelo elástico modificado](#page-855-1)

### <span id="page-855-0"></span>**Modelo Elástico**

O modelo linear é o modelo linear básico que assume uma relação linear entre a tensão e a deformação, dada pela lei de Hooke. São necessários os dados seguintes:

- *γ* peso volúmico do solo
- *ν* coeficiente de Poisson
- *E* módulo de elasticidade

Para um problema unidimensional, a lei de Hooke descreve a relação linear entre a tensão *σ* e a deformação *ε*, através do módulo de Young *E* (módulo de elasticidade) (ver Figura abaixo). Neste gráfico, o modelo linear mostra uma variação linear de deslocamentos em função do carregamento aplicado.

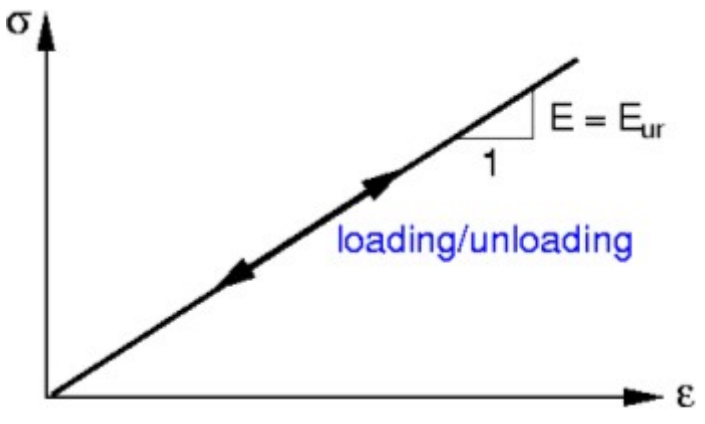

*Relação tensão-deformação para modelos lineares*

### <span id="page-855-1"></span>**Modelo Elástico Modificado**

É evidente que o comportamento linear dos solos apenas é aceitável para cargas aplicadas de valor reduzido. Isto torna-se evidente durante o relaxamento, onde ser verifica uma pequena deformação elástica em comparação com a deformação global. O modelo linear modificado procura considerar este fenómeno ao recorrer a um módulo diferente para o carregamento e relaxamento, conforme mostra a Figura.

A diminuição da rigidez do material ao longo do carregamento, atribuído ao alcance do estado plático, reflete-se através do módulo de deformação *Edef*, que pode ser imaginado como um módulo secante associado a um dado nível de tensão.

É assumida uma resposta elástica durante o relaxamento. Para clarificar a formulação do modelo, o módulo elástico para o trecho de relaxamento é substituído pelo módulo de relaxamento-recarregamento *Eur* que dita a resposta do solo durante o relaxamento e consequente recarregamento, até ao nível de tensão do ponto material que antecede o relaxamento.

Tendo como referência a Figura seguinte, estes módulos são dados por:

$$
E_{def} = \tan \beta = \Delta \sigma / \Delta \varepsilon
$$

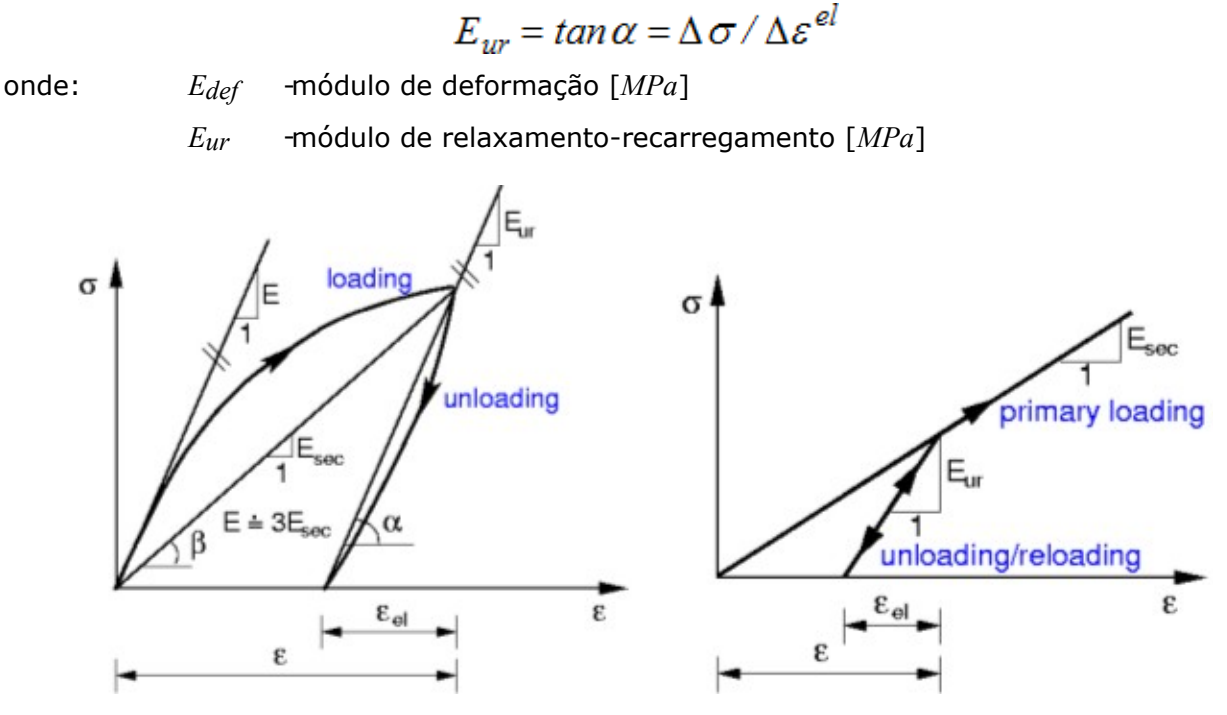

 *(a) diagrama de tensão-deformação real do solo, (b) diagrama tensão-deformação simplificado para modelos lineares modificados*

Durante o carregamento primário, a resposta do solo é ditada pelo módulo secante, enquanto que durante o relaxamento esta é definida pelo *módulo de relaxamento-recarregamento Eur*. Um valor apropriado para este módulo é de *3\*módulo secante Edef*. Ambos os parâmetros devem sempre ser obtidos a partir de ensaios experimentais de confiança.

# <span id="page-856-0"></span>**Modelos Não Lineares**

Os modelos não lineares podem ser divididos em dois grupos.

O primeiro grupo de modelos baseia-se no critério de rotura clássico de Mohr-Coulomb. Os modelos de [Drucker-Prager,](#page-859-0) [Mohr-Coulomb](#page-858-0) e [Mohr-Coulomb Modificado](#page-859-1) pertencem a este grupo. Estes modelos também podem modelar o [endurecimento e suavização.](#page-860-0) Uma característica comum nestes modelos é a evolução de deformações elásticas isoladas, durante carregamentos ao longo do eixo geostático. Isto é evidente na Figura abaixo, que mostra projeções das superfícies deformadas em planos de desvio e meridianos. Pode encontrar um exemplo do efeito do modelo selecionado [aqui.](#page-862-0)

O segundo grupo de modelos materiais é representado pelos modelos [Cam-Clay Modificado,](#page-863-0) [Cam-Clay Generalizado](#page-865-0) e [Argila Hipostática,](#page-869-0) que se baseiam no conceito do estado crítico dos solos.

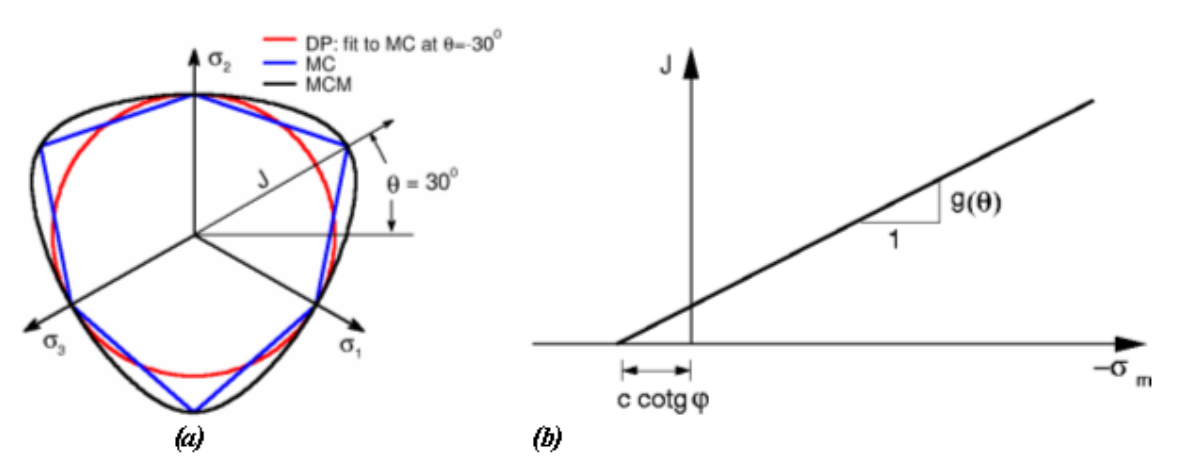

*Projeção de superfícies de cedência em planos (a) de desvio, (b) meridianos*

A aplicação de modelos não lineares permite obter a resposta não linear típica do solo.

Estes modelos descrevem a evolução de deformações permanentes (plásticas) do material do solo. O inicio da deformação plástica é controlado pela superfície de cedência. A superfície de cedência pode ser constante (material perfeitamento elasto-plástico), ou pode depender do estado de tensão (material sujeito a endurecimento/suavização).

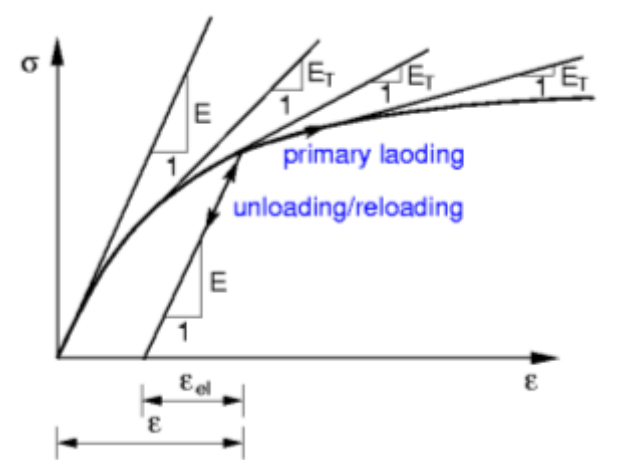

*Diagrama tensão-deformação para modelos não lineares* 

Contrariamente ao modelo linear modificado, os modelos não lineares implicam apenas a definição do módulo de elasticidade. A diminuição da rigidez do material é o resultado da evolução de deformações plásticas, que corresponde à redistribuição das tensões. Isto conduz a uma rigidez tangente instantânea do material em função do estado de tensão, representado na Figura acima por um módulo tangente instantâneo *ET*.

Para além do parâmetros básicos do material, descritos na secção ["Modelo elástico"](#page-855-0), os modelos não lineares implicam a introdução de certas resistências características do solo, para a definição da superfície de cedência. Em relação ao primeiro grupo de materiais, os parâmetros seguintes devem ser especificados.

- *φ* ângulo de atrito interno [*°*]
- *c* coesão do solo [*kPa*]
- *ψ* ângulo de dilatação [*°*]

O ângulo de atrito interno e a coesão determinam o **início da deformação plástica**. O [ângulo](#page-862-1)

[de dilatação](#page-862-1) controla a evolução da deformação volumétrica plástica (dilatação).

### <span id="page-858-0"></span>**Mohr-Coulomb (MC)**

O modelo implica a definição dos seguintes parâmetros: [módulo de elasticidade E,](#page-883-0) **coeficiente de Poisson**, **ângulo de atrito interno** e **coesão**. Os dois últimos parâmetros servem para definir a condição de cedência. A formulação de equações considera **parâmetros efetivos** do ângulo de atrito interno *φeff* e coesão *ceff*. O [ângulo de dilatação](#page-862-1) também deve ser especificado.

A superfície de cedência de Mohr-Coulomb pode ser definida por três funções limite que definem um cone hexagonal não uniforme na espaço de tensão principal. As projeções desta superfície de cedência em planos de desvio e meridianos estão representadas na Figura. Como é possível verificar a partir da Figura (parte a), a função de cedência para MC possui extremidades que podem causar complicações na implementação do método dos elementos finitos a este modelo. Por outro lado, existe a vantagem de que a mecânica dos solos tradicional, bem como parte da mecânica das rochas, se basearem neste modelo.

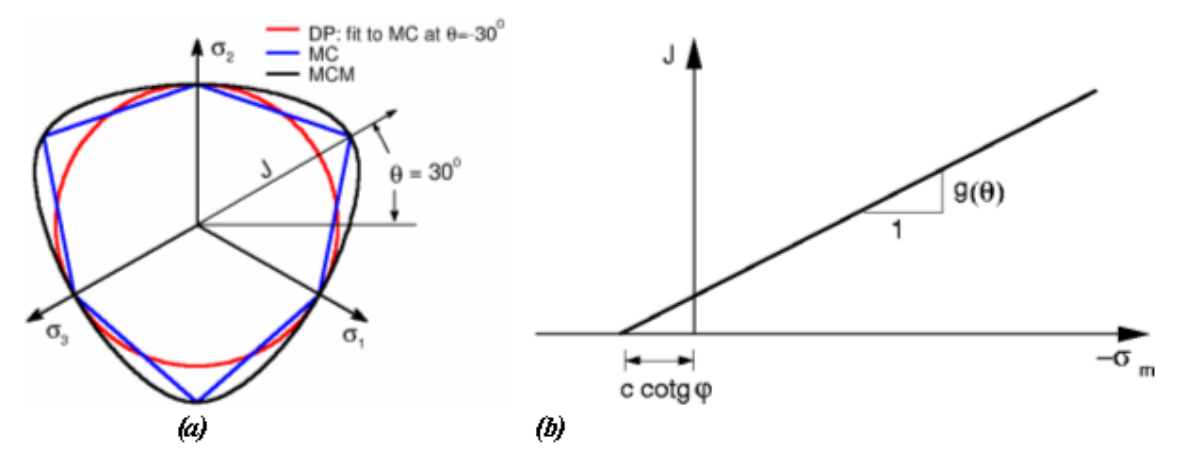

*Projeção de superfícies de cedência em planos (a) de desvio, (b) meridianos*

# **Modelo de Mohr-Coulomb com Tensão de Corte**

A formulação original do [modelo material de Mohr-Coulomb](#page-858-0) é aumentado com a implementação da condição do tipo de plasticidade de Rankine (ver Figura a), permitindo a redução da resistência à tração do solo que, no caso do modelo normal de Mohr-Coulomb é dado por *c\*cotgφ*, em que *c* é a coesão e *φ* é o ângulo de atrito interno. Este valor pode ser reduzido ao especificar o valor da resistência à tração *σt*, como mostra a Figura (b). Se *σt > c\*cotgφ*, o programa defini automaticamente *σt = c\*cotgφ*. Este modelo pode ser utilizado se as [opções avançadas do programa](#page-838-0) estiverem ativas.

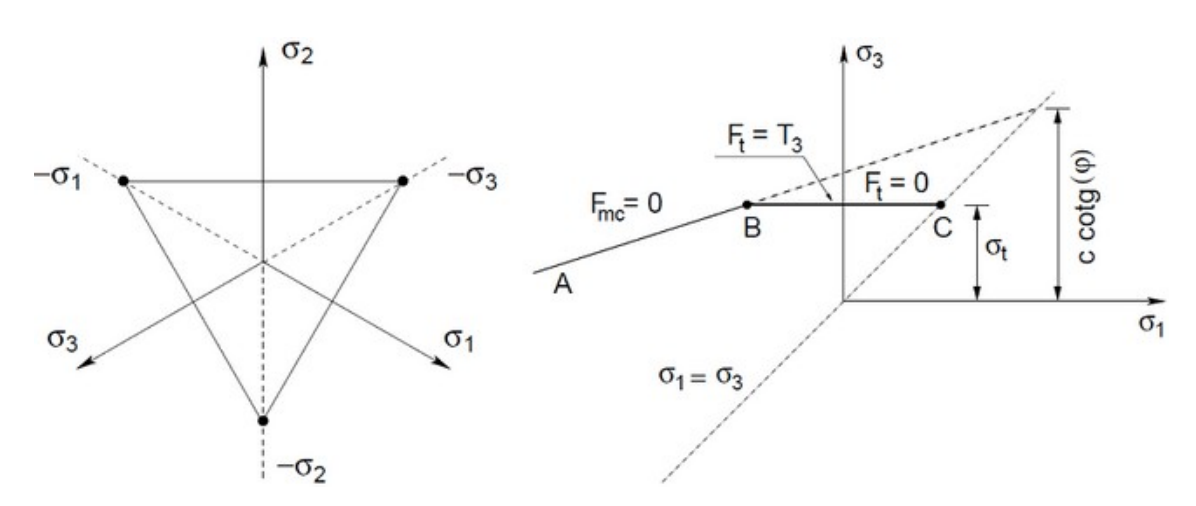

*a) Projeção da condição de cedência de Rankine no plano de desvio, b) Projeção da condição de cedência de Mohr-Coulomb aumentado no plano σ1, σ3*

### <span id="page-859-1"></span>**Mohr-Coulomb Modificado (MCM)**

O modelo implica a definição dos seguintes parâmetros: [módulo de elasticidade E,](#page-883-0) **coeficiente de Poisson**, **ângulo de atrito interno** e **coesão**. Os dois últimos parâmetros servem para definir a condição de cedência. A formulação de equações considera **parâmetros efetivos** do ângulo de atrito interno *φeff* e coesão *ceff*. O [ângulo de dilatação](#page-862-1) também deve ser especificado.

De forma semelhante o modelo DP, o modelo de Mohr-Coulomb Modificado suaviza as extremidades da superfície de cedência de MC. Como mostra a Figura, a projeção da superfície de cedência de MCM no plano de desvio atravessa todos as extremidades do hexagono de Mohr-Coulomb e a função de cedência de MC depende da tensão média efetiva *σm* e do ânguo de Lode *θ*. De acordo com a sua definição, é expectável uma resposta do material ligeiramente mais rígida, para o modelo de plasticidade de MCM em comparação com os modelos de MC e DP.

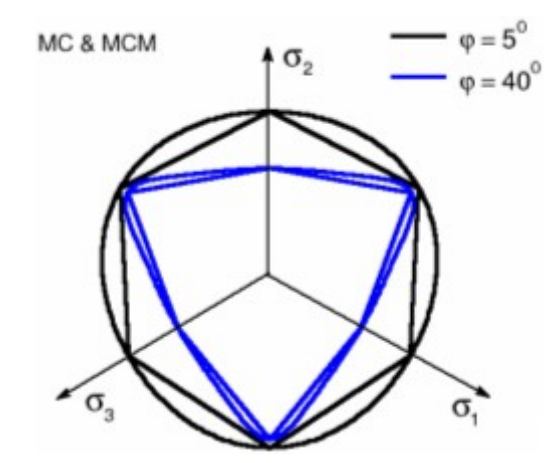

*Superfícies de cedência de MCM e MC no plano de desvio*

### <span id="page-859-0"></span>**Drucker-Prager**

O modelo implica a definição dos seguintes parâmetros: [módulo de elasticidade](#page-883-0) *E*, **coeficiente de Poisson**, **ângulo de atrito interno** e **coesão**. Os dois últimos parâmetros servem para definir a condição de cedência. A formulação de equações considera **parâmetros efetivos** do

ângulo de atrito interno *φeff* e coesão *ceff*. O [ângulo de dilatação](#page-862-1) também deve ser especificado.

O modelo de Drucker-Prager (também conhecido como modelo de von Mises) modifica a função de cedência do modelo de Mohr-Coulomb de forma a evitar singularidades associadas às extremidades. Ao contrário do modelo de Mohr-Coulomb, a superfície de cedência do modelo de Drucker-Prager é suave e define um cone cilíndrico no espaço de tensão principal. De forma semelhante ao modelo de MC, a superfície de cedência de DP depende do tensão média efetiva *σm*. O modelo de DP implementado na versão atual do programa MEF baseia-se na extensão triaxial. Por outras palavras, a projeção da superfície de cedência no plano de

desvio coincide com as extremidades interiores do hexagono de Mohr-Coulomb (*θ = -*30*<sup>0</sup>* ), em que *θ* é o ângulo de Lode.

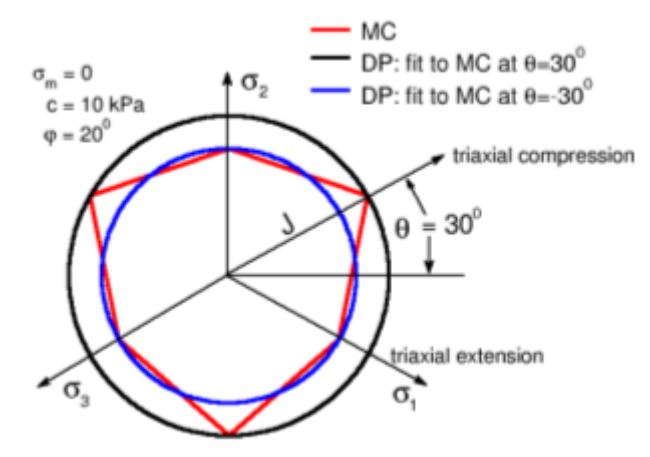

*Superfícies de cedência de DP e MC no plano de desvio*

### <span id="page-860-0"></span>**Suavização e Endurecimento**

A formulação normal dos modelos de [Drucker-Prager](#page-859-0) e de [Mohr-Coulomb Modificado](#page-859-1) assume um comportamento elasto-plástico rígido do solo, em que os parâmetros de resistência do solo *c* e *φ* se matêm constantes durante a análise. A seleção de ambos os modelos (nas ["Opções](#page-838-0) [avançadas do programa"](#page-838-0)) permite a evolução destes parâmetros em função da deformação plástica de desvio equivalente:

$$
c = c(E_d^{pl})
$$
  

$$
\varphi = \varphi(E_d^{pl})
$$

onde:  $E_s^{pl}$  - deformação plástica de desvio equivalente, dada pelas expressões:

$$
E_d^{pl} = \sqrt{2e_{ij}^{pl}e_{ij}^{pl}}
$$

$$
e_{ij}^{pl} = \varepsilon_{ij}^{pl} - \frac{1}{3}\varepsilon_v^{pl}\delta_{ij}
$$

$$
e_v^{pl} = \varepsilon_x^{pl} + \varepsilon_y^{pl} + \varepsilon_z^{pl}
$$

onde:  $E^{pl}$  - deformação plástica de desvio equivalente

- $e_{ii}^{pl}$  tensor de deformação plástica de desvio
- $\varepsilon_{ii}^{pl}$  tensor de deformação plástica

deformação plástica volumétrica

$$
\delta_{ij} \quad \text{- delta de Kronecker}
$$

A variação, por partes, dos parâmetros de resistência assumida é visível na Figura.

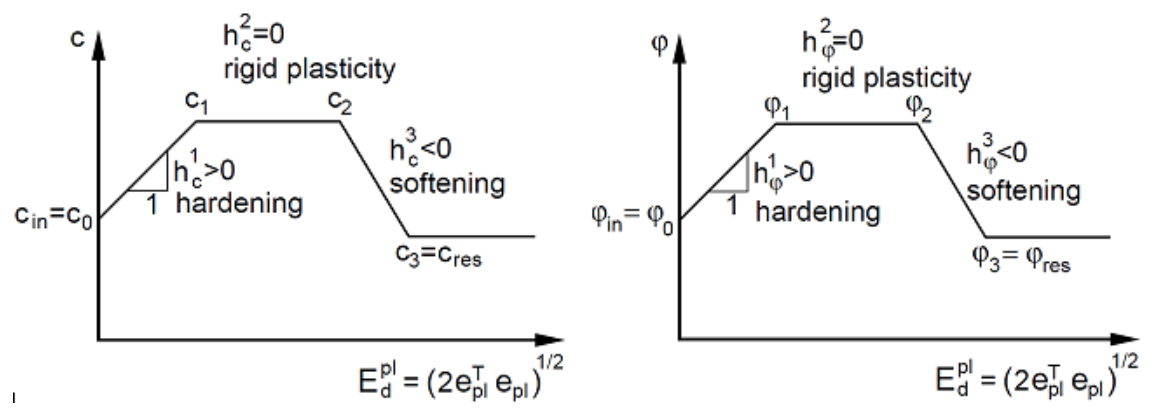

*Lei multi-linear de endurecimento-suavização: em função da a) coesão e b) ângulo de atrito* interno na deformação plástica de desvio equivalente  $E_d^{pl}$ 

O ângulo de dilatação *ψ* pode ser assumido como constante ou podem desenvolver-se em função do ângulo de atrito interno *φ* de acordo com a teoria de dilatação de Rowes:

$$
\sin \psi = \frac{\sin \varphi - \sin \varphi_{\text{cv}}}{1 - \sin \varphi \sin \varphi_{\text{cv}}}
$$

onde *φcv* é o ângulo de atrito interno para um volume constante que consiste no estado crítico do solo (estado para o qual o solo se deforma com deformações volumétricas plásticas nulas). De modo a evitar um aumento infinito do ângulo de dilatação (aumento de deformações plásticas volumétricas de tração), este deve ser relacionado, por exemplo, em função do volume de vazios máximo *emax* aceitável para o material. A teoria de dilatação de Rowes implica a definição dos parâmetros seguintes:

*φcv* - ângulo de atrito interno para volume constante [-]

*e0* - índice de vazios inicial

*emax* - índice de vazios máximo [-]

O índice de vazios *e* pode ser expresso em função da deformação volumétrica *εv* e do valor do volume de vazios inicial *e0*:

$$
\lim_{\Delta V \to 0} \frac{\Delta V}{V} = \varepsilon_v = \frac{e - e_0}{1 + e_0}
$$

$$
\varepsilon_v = \varepsilon_x + \varepsilon_v + \varepsilon_z
$$

onde: *e* - índice de vazios

*e0* - índice de vazios inicial

*εv* - deformação volumétrica global

Quando o índice de vazios *e* excede o índice de vazios máximo *emax*, o ângulo de dilatação *ψ* é definido como *0*.

# <span id="page-862-1"></span>**Ângulo de Dilatação**

O **ângulo de dilatação** controla a quantidade de deformação plástica volumétrica desenvolvida durante o cisalhamento plástico e é assumido como constante durante a cedência plástica. O valor de *ψ =* 0 corresponde ao volume de deformação preservado enquanto sob cisalhamento.

As argilas (independentemente de camadas sobreconsolidadas) são caracterizadas por uma quantidade de dilatação muito reduzida (*ψ ≈* 0). Enquanto que para as areias, o ângulo de dilatação depende do ângulo de atrito interno. Para solos não coesivos (areia, cascalho), com um ângulo de atrito interno *φ >* 30*°*, o valor do ângulo de dilatação pode ser estimado como *ψ = φ -* 30*°*. Um valor negativo para o ângulo de dilatação apenas é aceitável para areias soltas. Na maioria dos casos pode adotar-se *ψ =* 0.

### <span id="page-862-0"></span>**Modelo de Influência do Material**

Para demonstrar o efeito de um modelo utilizado para estimar a resposta estrutural, apresentamos um exemplo de uma fundação rasa carregada por uma carga distribuída *q*. Como simplificação deste problema, assume-se uma fundação infinitamente rígida, carregada por assentamentos impostos.

O modelo geométrico e a malha de elementos finitos de cada problema são visíveis na Figura. A influência do solo e do peso próprio da fundação na resposta resultante é desprezada. Devido à simetria do modelo, apenas uma metada da estrutura é analizada.

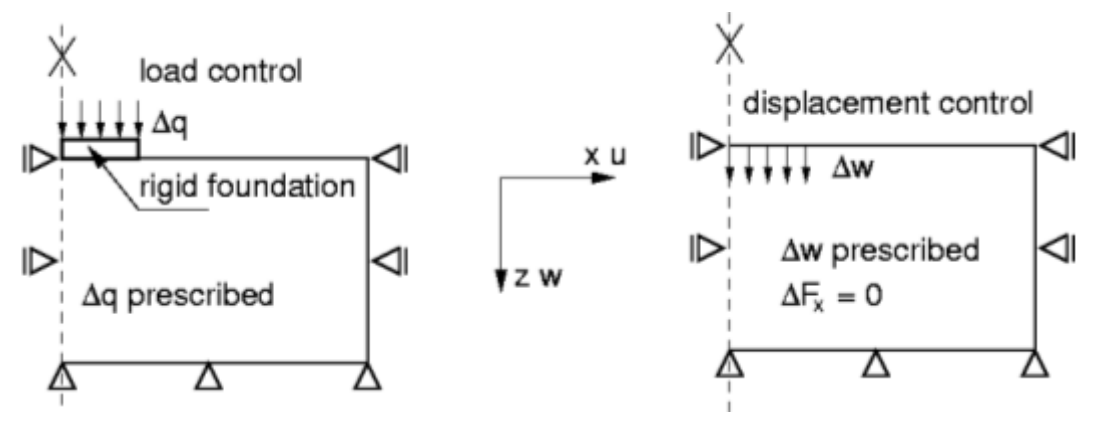

*Atribuição do problema: fundação contínua*

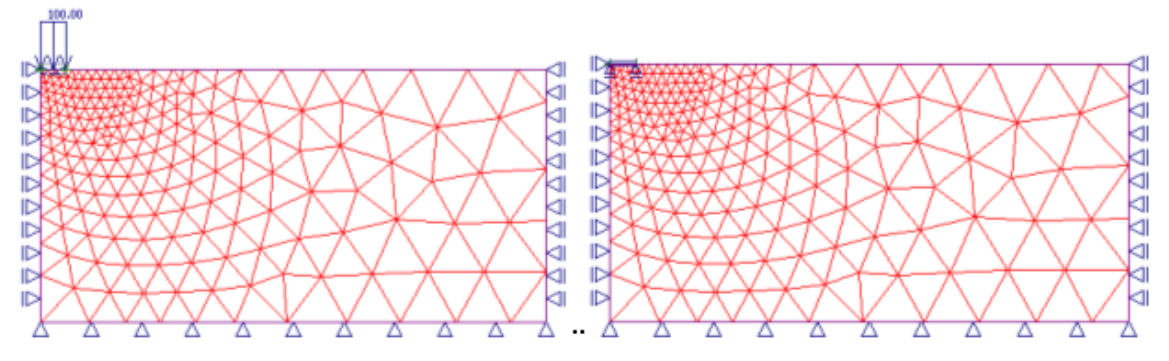

*Modelo geométrico e malha de elementos finitos*

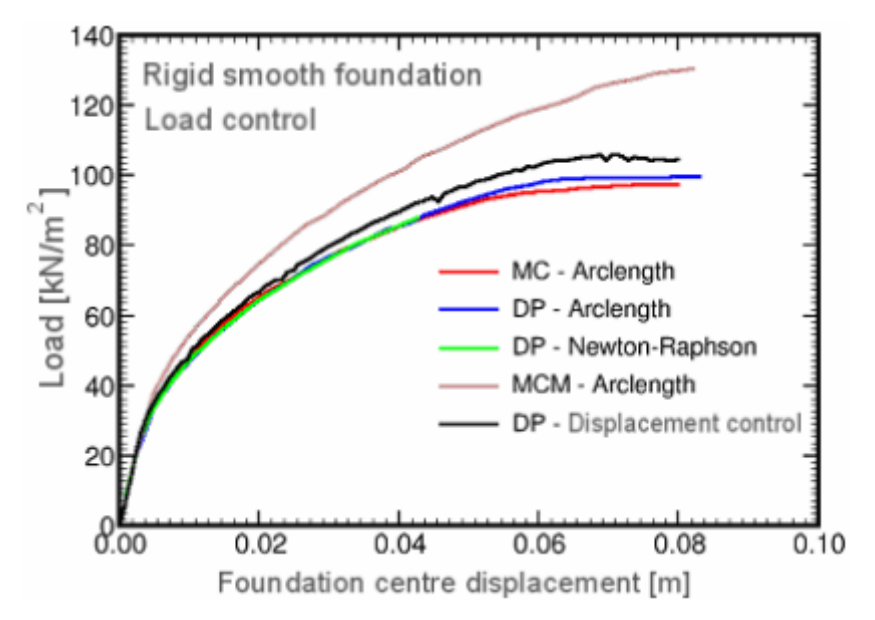

*Resultados da análise*

Os resultados mostram uma resposta do solo consideravelmente rígida para cargas externas, ao utilizar o modelo de MCM, em comparação com os modelos de DP e MC, que para este exemplo mostram um comportamento semelhante.

### <span id="page-863-0"></span>**Modelo Cam-Clay Modificado (MCC)**

O modelo de MCC foi originalmente desenvolvido para condições de carregamentos triaxiais. A partir de medições experimentais de argilas moles foi possível desenvolver o modelo que expressa a variação do volume de vazios *e* (deformação volumétrica *εv*) em função do

logarítmo da tensão média efetiva  $\sigma_m{}^{e\!f\!f}$ , como mostra a Figura. Ambos os gráficos estão relacionados através das expressões seguintes:

$$
\lambda^* = \frac{\lambda}{1+e}
$$

$$
\kappa^* = \frac{\kappa}{1+e}
$$

- *κ* inclinação da linha de dilatação [*-*]
- *λ* inlinação da NCL (linha de consolidação normal) [*-*]
- *e* índice de vazios [*-*]
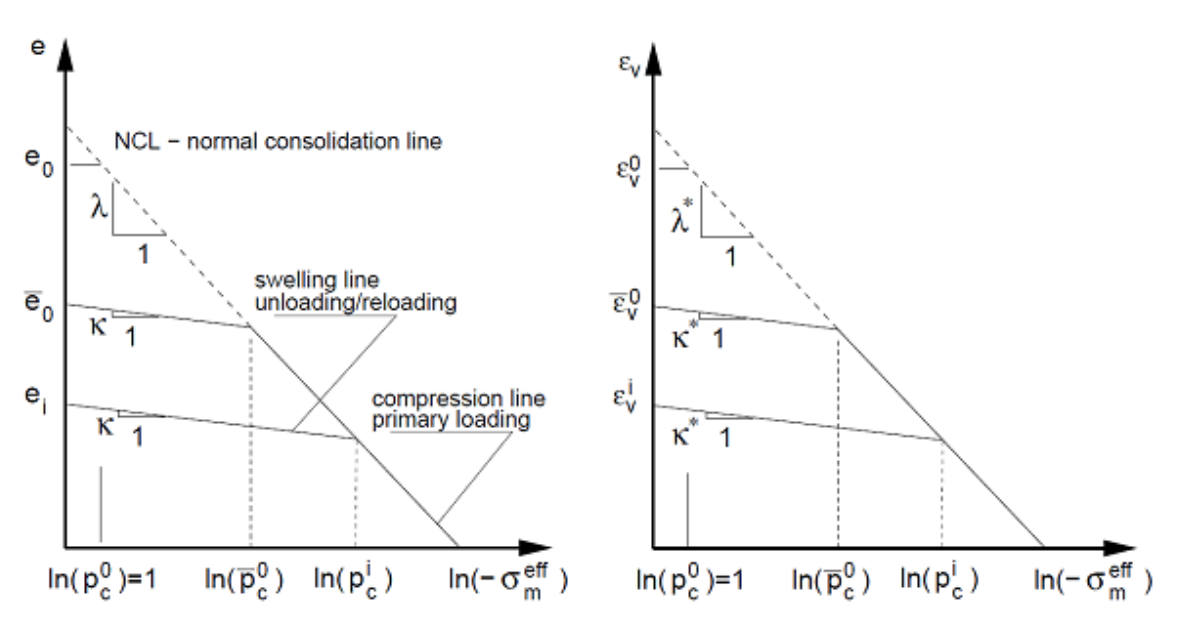

*Resposta do material durante consolidação isotrópica (modelo constitutivo)*

O gráfico consiste na linha de consolidação normal (NCL) e num conjunto de linhas de dilatação. Durante o primeiro carregamento, o solo virgem move-se de forma descendente ao longo da NCL. Seguindamente, supondo que o solo foi consolidado para um dado nível de tensão, denominado de pressão de pré-consolidação *pc*, e, seguidamente, relaxado até à linha de dilatação. Assim, após recarregamento, o solo move-se ao longo da linha de dilatação até alcançar o estado de tensão dado pelo parâmetro *pc*, que existia antes do relaxamento. Neste ponto, o solo começa a mover-se novamente ao longo da linha de consolidação normal (carregamento primário - linha de compressão).

Os parâmetros *κ* e *λ* podem ser estimados a partir das seguintes expressões:

$$
\lambda = \frac{C_c}{2,3}
$$

$$
\kappa = 1,3 \frac{1 - \nu_c}{1 + \nu} C_s
$$

onde: *Cc* -índice de compressão unidimensional

*Cs* -índice de dilatação unidimensional

Estes parâmetros são obtidos a partir de um ensaio oedométrico simples.

A superfície de cedência é suave, sem a possibilidade de desenvolver tensões de tração. O modelo de MCC permite, contrariamente ao primeiro grupo de modelos, uma modelação direta do endurecimento ou suavização da deformação para solos normalmente consolidados ou sobreconsolidados, uma relação não linear da deformação volumétrica para a tensão média efetiva e condições limite da plasticidade ideal. Ao utilizar o modelo de MCC, o solo carregado por cisalhamento pode ser deformado plasticamente sem colapsar (pontos 1,2 para endurecimento, ponto 2 para suavização) até alcançar o estado crítico (pontos 3 e 2 para endurecimento e suavização, respetivamente). O solo continua a deformar-se em

cisalhamento, assumindo plasticidade ideal, sem variações de *e* e *σm eff .* Após relaxamento, é assumida uma resposta linear do solo.

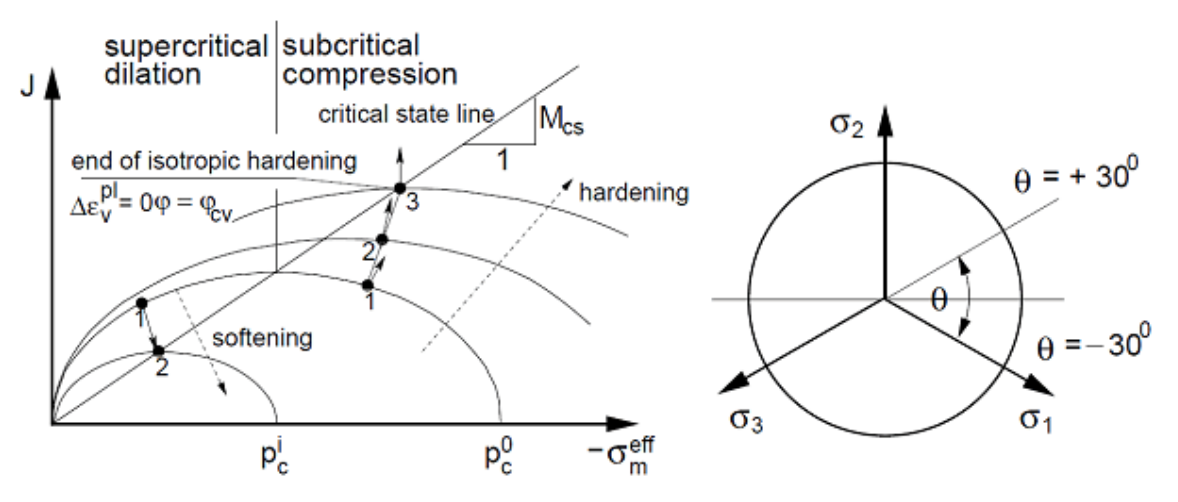

*Projeção da função de cedência nos planos meridial e de desvio*

A evolução da superfície de cedência (endurecimento/suavização) é ditada pela pressão de pré-consolidação *pc*:

$$
p_c^{i+1} = p_c^i \exp\left[\frac{-\Delta \varepsilon_v^{pl}}{\lambda^* - \kappa^*}\right]
$$

onde:  $p^{i+1}$  - pressão de pré-consolidação

 $\Delta \varepsilon^{pl}_{n}$  aumento da deformação volumétrica plástica

Para além dos parâmetros *κ* e *λ*, do peso próprio e do coeficiente de Poisson, O modelo de MCC implica a definição dos três parâmetros seguintes:

- *Mcs* inclinação da linha de estado crítico [*-*]
- *OCR* índice de sobreconsolidação [*-*]
- *e0* índice de vazios inicial [*-*]

A descrição do modelo está presente na secção ["Implementação numérica dos modelos de](#page-867-0) [MCC e de GCC"](#page-867-0).

A inclinação da linha de estado crítico *Mcs* pode ser determinada a partir das expressões:

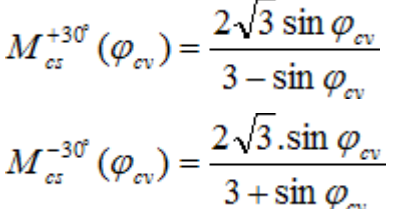

, para compressão triaxial

, para extensão triaxial

onde *φcv* é o ângulo de atrito interno para volume constante que corresponde ai estado crítico.

## <span id="page-865-0"></span>**Modelo Cam-Clay Generalizado (GCC)**

Este modelo representa uma melhoria considerável do modelo [Cam-Clay Modificado](#page-863-0) (MCC), particularmente para modelar solos no domínio super-crítico (ver Figura), onde a superfície de rotura é definida de acordo com os modelos clássicos: [Mohr-Coulomb,](#page-858-0) [Drucker-Prager](#page-859-1) e [Mohr-](#page-859-0) [Coulomb Modificado.](#page-859-0) Ao contrário do modelo de Cam-Clay Modificado (linha a tracejado), o modelo GCC define, de forma semelhante ao modelo MMC, um triângulo arredondado no plano de desvio. O modelo MCC define um círculo, de forma semelhante ao modelo de Drucker-Prager. Num domínio sub-crítico, ambos os modelos assumem um comportamento semelhante. O modelo GCC apenas está disponível quando as [opções avançadas do programa](#page-838-0) estão selecionadas. A descrição do modelo está presente na secção ["Implementação numérica dos](#page-867-0) [modelos de MCC e de GCC"](#page-867-0).

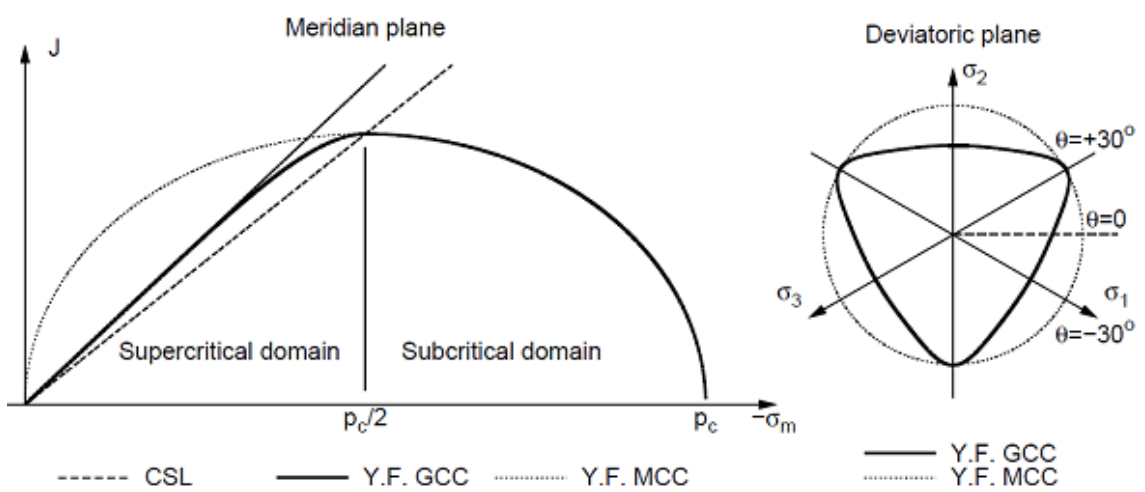

*Projeção da superfície de cedência dos modelos MCC e GCC nos planos meridial e de desvio* Os parâmetros materiais necessários para o modelo Cam-Clay Generalizado são idênticos aos necessários para os modelos de MCC e de MMC:

- *κ* inclinação da linha de dilatação
- *λ* inclinação da linha normal de consolidação (NCL)
- *e0* índice de vazios inicial
- *OCR* índice de consolidação
- *c* coesão
- *φ* ângulo de atrito interno
- *φcv* ângulo de atrito interno a volume constante [-]
- *ν* coeficiente de Poisson

Os parâmetros *κ* e *λ* podem ser estimados a partir das expressões seguintes:

$$
\lambda = \frac{C_c}{2,3}
$$

$$
\kappa = 1,3 \frac{1 - \nu}{1 + \nu} C_s
$$

onde: *Cc* -índice de compressão unidimensional

 $C_s$  - findice de dilatação unidimensional

Estes parâmetros são obtidos a partir de um ensaio oedométrico simples.

De forma semelhante ao modelelo de MCC, a formulação do modelo de GCC baseia-se na relação entre o índice de vazios (deformação volumétrica) e a tensão média efetiva, conforme

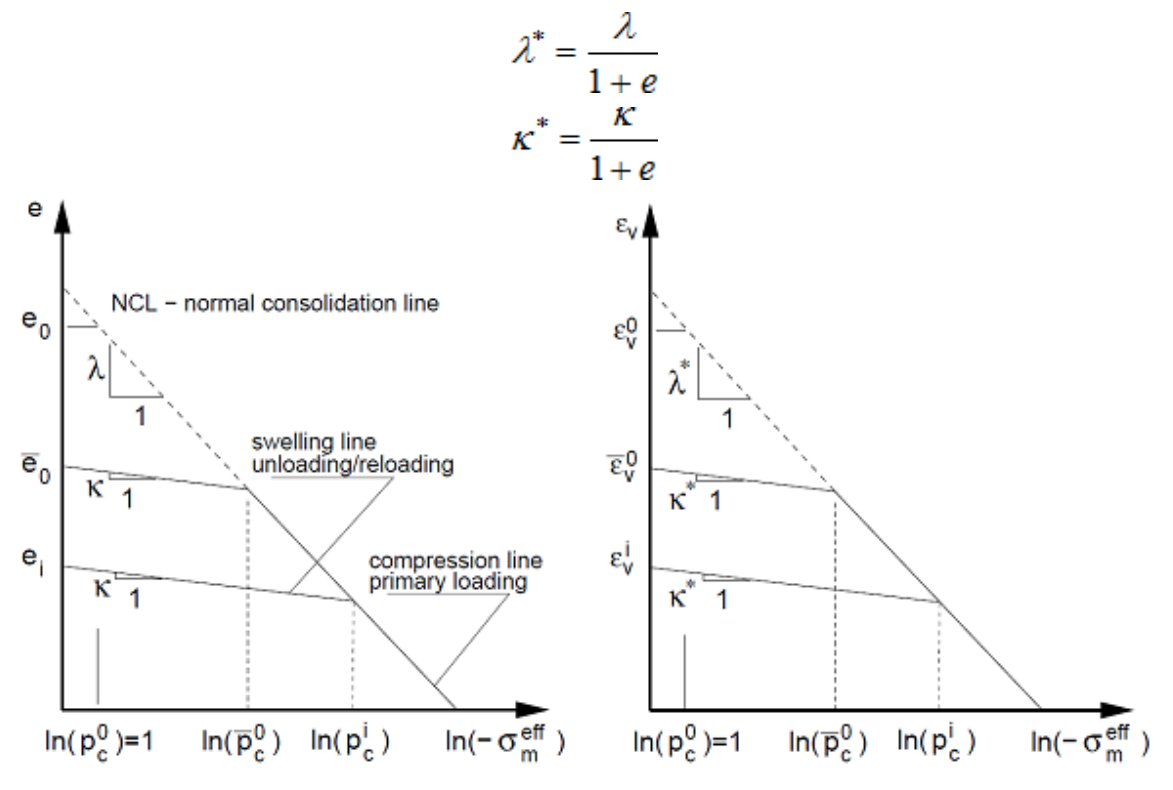

mostra a Figura. Ambos os gráficos estão relacionados da seguinte forma:

*Resposta do material durante compressão isotrópica (modelo constitutivo)*

A evolução da superfície de cedência (endurecimento/suavização) é ditada pela pressão de pré-consolidação *pc*:

$$
p_c^{i+1} = p_c^i \exp\left[\frac{-\Delta \varepsilon_v^{pl}}{\lambda^* - \kappa^*}\right]
$$

onde:  $n^{i+1}$  - pressão de pré-consolidação

 $\Lambda \varepsilon^{pl}$ - aumento da deformação volumétrica plástica

## <span id="page-867-0"></span>**Implementação Numérica dos Modelos MCC e GCC**

Um passo importante para garantir a aplicação correta dos modelos de [MCC](#page-863-0) e de [GCC,](#page-865-0) é a determinação da pressão de pré-consolidação inicial *pc in* e o módulo unitário correspondente *K in*. No entante, estes dois parâmetros não são definidos diretamente pelo usuário. Estes são calculados pelo programa, com base na distribuição da tensão geostática inicial. Existem três opções para calcular a tensão geostática inicial:

### **1. Através do método** *Ko*

A utilização do [método](#page-848-0) *Ko* assume o seguinte valor para a tensão média inicial:

$$
\sigma_m = \frac{1}{3} \gamma h (1 + 2K_0)
$$

onde: *Ko* - coeficiente do empuxo de terra em repouso

- *γ* peso volúmico do solo
- *h* profundidade abaixo do terreno

Assumindo consolidação normal, o valor de *pc in* é determinado de forma a que tensão calculada através do método *Ko* garanta a seguinte condição:

$$
p_{\epsilon}^{in}=-\frac{J^2}{M_{\epsilon\epsilon}^2\sigma_m}-\sigma_m
$$

onde: *Mcs* - inclinação da linha de estado crítico

*J* - tensão de desvio equivalente

*σm* - tensão média

Os valores de *J* e *σm* são definidos através das expressões seguintes:

$$
S_{ij} = \sigma_{ij} - \sigma_m \delta_{ij}
$$
  
\n
$$
\sigma_{ij} = D_{ijkl} \varepsilon_{ij}
$$
  
\n
$$
\sigma_{ij} = D_{ijkl} \varepsilon_{ij}
$$
  
\n
$$
S_{ij} = 2Ge_{ij}
$$
  
\n
$$
S_{ij} = 2Ge_{ij}
$$
  
\n
$$
J = GE_d
$$
  
\n
$$
\sigma_m = K\varepsilon_v
$$

$$
\sigma_m = \frac{1}{3} \left( \sigma_x + \sigma_y + \sigma_z \right)
$$

$$
J = \sqrt{\frac{1}{2} S_{ij} S_{ij}}
$$

$$
e_v = \varepsilon_x + e_y + e_z
$$

$$
E_d = \sqrt{e_{ij} e_{ij}}
$$

$$
K = \frac{E}{3(1-2\nu)} = \frac{GE}{3(3G-E)} = \frac{2(1+\nu)}{3(1-2\nu)}G
$$

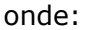

- E<sub>*d*</sub> tensão de desvio equivalente
- *eij* tensor deformação de desvio
- *εij* tensor deformação global
- *εv* deformação volumétrica
- *σij* tensor tensão
- *sij* tensor tensão de desvio
- *δij* delta de Kronecker
- *Dijkl* tensor rigidez elástica
- *G* módulo de cisalhamento elástico
- *K* módulo de elasticidade unitária
- *E* módulo de Young
- *ν* coeficiente de Poisson

No caso de compressão, ou extensão, triaxial, é possível determinar a inclinação da linha de estado crítico *Mcs* a partir das seguintes expressões:

$$
M_{cs}^{+30^\circ}(\varphi_{cv}) = \frac{2\sqrt{3}\sin\varphi_{cv}}{3-\sin\varphi_{cv}}
$$

$$
M_{cs}^{-30^\circ}(\varphi_{cv}) = \frac{2\sqrt{3}\sin\varphi_{cv}}{3+\sin\varphi_{cv}}
$$

Para o caso de solos sobreconsolidados, o valor inicial de *pc in* é modificado:

$$
p_{\epsilon}^{in}=p_{\epsilon}^{in}OCR
$$

O valor inicial do módulo unitário é dado por:

$$
K^{in}=-\frac{1+e}{\kappa}\sigma_{m}
$$

em que o índice de vazios *e* é obtido através de:

$$
e = e_0 - \lambda \ln \left( p_{\epsilon}^{in} \right) + \kappa \ln \left( - \frac{p_{\epsilon}^{in}}{\sigma_m} \right)
$$

Para tensões reduzidas  $\left|\sigma_{m}^{in}\right|$  < 1, obtém-se:

$$
p_c^{in} = 1
$$

$$
K_{in} = -\frac{1 + e^0}{\kappa}
$$

### **2. Análise (elástica) normal**

O programa permite substituir o modelo material entre etapas de construção. Se o método *Ko* não puder ser utilizado, é possível executar a análise assumindo uma resposta elástica do solo

argiloso. As tensões resultantes são utilizadas ara calcular os valores iniciais de  $p_c^{in}$  e  $\mathit{K}^{in}$ , aplicando as expressões definidas anteriormente. Nas etapas de construção seguintes, o modelo material elástico original é substituído pelo modelo MCC ou GCC.

#### **3. Análise (plástica) normal**

Esta opção permite que o solo seja consolidado assumindo um comportamento não linear, ao gerar a tensão geostática. Isto resulta na evolução de deformações plásticas logo na primeira etapa de construção. Tal como no método *Ko*, são considerados solos normalmente consolidados que, durante o processo de deformação, seguem a linha de consolidação normal, sendo os valores iniciais de  $p_c^{i n}$  e  $K^{i n}$  dados por:

$$
p_{\epsilon}^{m} = 1
$$

$$
K_{in} = -\frac{1 + e^{0}}{\kappa}
$$

Antes da etapa seguinte, as deformações elásticas resultantes são definidas como zero. Em alguns casos, esta análise pode apresentar falhar de convergência.

## **Argila Hipostática**

A argila hipóstática é aplicada para a modelação de solos moles de graduação fina. De forma semelhante a todos os outros modelos granulares, este modelo pertence à família dos modelos fenomenológicos normais. Quanto à descrição da resposta do solo, pertence ao grupo dos modelos de estado crítico [\(Cam clay,](#page-863-0) [Cam clay generalizado\)](#page-865-0). No entanto, este modelo considera a resposta não linear dos solos, durante o carregamento e o relaxamento. Em comparação com outros modelos baseados na teoria da plasticidade, apenas é possível calcular deformações totais. Não existe diferenciamento entre deformações elásticas e plásticas. A indicação do tipo e localização da potencial rotura, que em outros modelos é dada pela definição da deformação plástica equivalente de desvio, pode ser representada pela distribuição do ângulo de atrito interno mobilizado, no caso da argila hipostática.

Ao descrever a resposta do solo, o modelo permite refletir uma rigidez diferente para o carregamento e para o relaxamento, suaviazação ou endurecimento consoante a compactação do solo e variação de volume em cisalhamento (dilatação, compressão). A rigidez depende da direção da carga, e do estado do solo dado pela sua porosidade. Ao contrário dos modelos de [Cam clay,](#page-863-0) a tensão de tração do solo é estritamente excluída (ver Figura 1a).

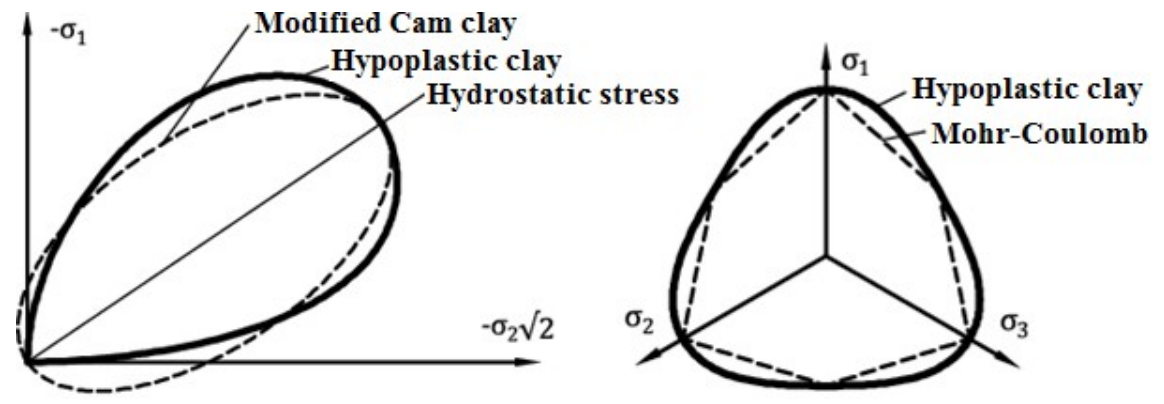

*Figura 1: Fronteira do estado do moldo hipoplástico - (a) comparação com a superfície de cedência do modelo de Cam clay no modelo meridiano, (b) comparação com a superfície de cedência do modelo de Mohr-Coulomb no plano de desvio*

No caso do modelo hipoplástico, a superfície de cedência é substituída pela superfície de estado de fronteira. A sua projeção no plano de desvio é semelhante ao modelo (ver Figura 1b). A lei de fluxo não está associada, resultando numa matriz de rigidez assimétrica (comparar com o modelo de [Mohr-Coulomb,](#page-859-0) por exemplo, quando se verificarem valores diferentes para o ângulo de atrito interno *φ* e para o ângulo de dilatação *ψ*). Podem ser encontrados detalhes acerca da formulação do modelo em [1].

### **Parâmetros do modelo**

A variação do modelo implica a introdução de cinco parâmetros materiais:

- Ângulo de atrito interno a volume constante (ângulo de atrito interno crítico) *φcv*
- Inclinação da linha de dilatação *κ\**
- Inclinação da linha de consolidação normal (NCL linha de consolidação normal) *λ\**
- Origem da linha de consolidação normal *N*
- Rácio dos módulos unitário e de cisalhamento *r*

Os parâmetros *κ\**, *λ\** e *N* determinam um diagrama bilinear de consolidação isotrópica, numa escala log-log (ver Figura 2a). Se os parâmetros do modelo bilinear de [Cam clay](#page-863-0) (numa escala semi-logarítmica, Figura 2b) estiverem disponíveis, é possível introduzi-los e são utilizados pelo programa para calcular os parâmetros do modelo hipoplástico. Os parâmetros do modelo bilinear de [Cam clay](#page-863-0) são:

• Inclinação da linha de dilatação *κ* (escala semi-logarítmica)

- Inclinação da linha de consolidação normal *λ* (escala semi-logarítmica)
- Índice de vazios *emax* para consolidação normal isotrópica com pressão de *1kPa*

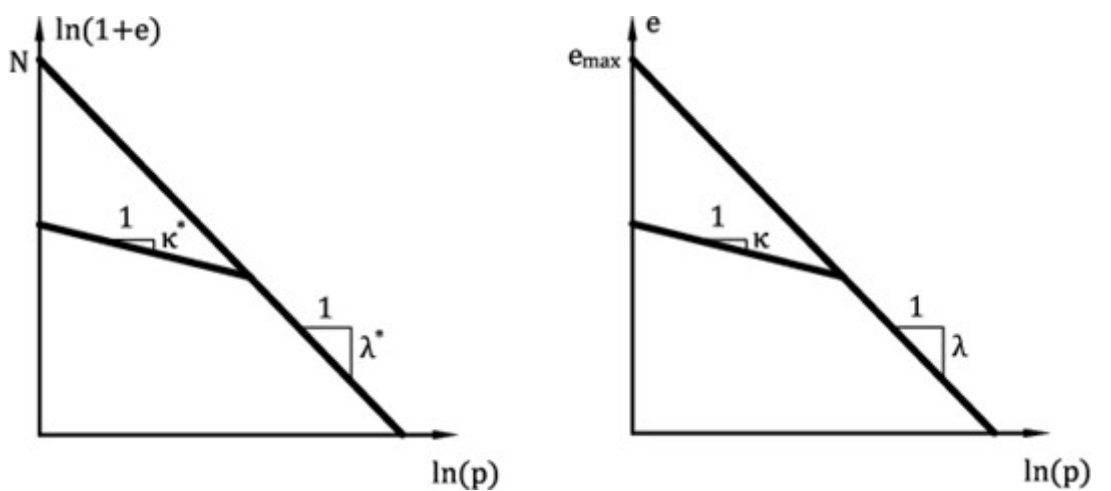

*Figura 2: Diagrama bilinear de consolidação isotrópica - (a) Argila hipostática, (b) Modelo cam clay*

### **Ângulo de atrito interno crítico** *φcv*

- Idêntico para a amostra original (não distribuído) e reconstituída após consolidação consequente
- Pode ser determinado a partir de ensaios triaxias com diferentes aplicações de pressões nas células de uma amostra reconstituída
- Ensaio pode ser realizado em condições drenadas ou não drenadas (mais rápido)
- Os valores mais comuns estão compreendidos entre 18*°* 35*°*

### **Inclinação da linha de consolidação normal** *λ\**

- É determinada graficamente, a partir do trecho de carregamento do ensaio de oedométrico ou de consolidação isotrópica (ver Figura 3)
- Para argilas rígidas, é preferível realizar o ensaio numa amostra reconstituída
- Os valores mais comuns estão compreendidos entre of 0.04 0.15

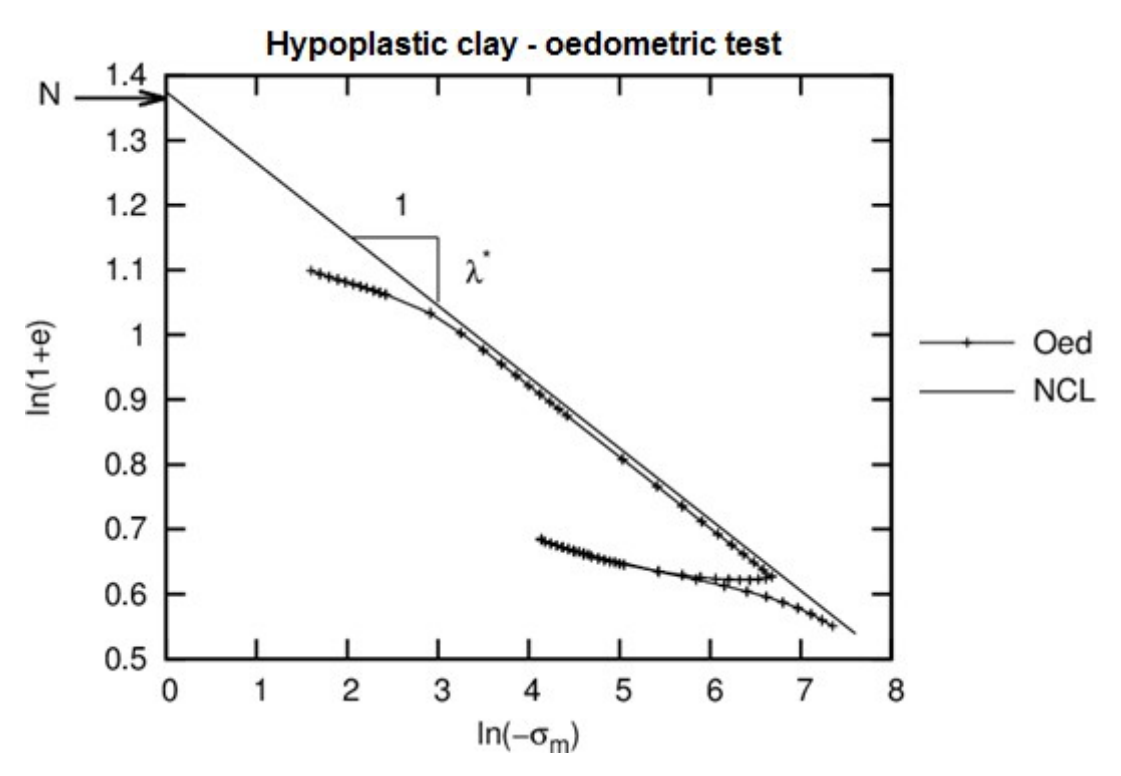

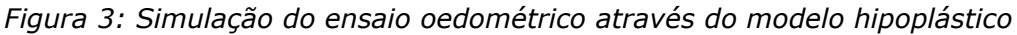

### **Inclinação da linha de dilatação** *κ\**

- Pode ser determinada graficamente, de forma semelhante à do parâmetro *λ\**, ou através de um estudo paramétrico - comparando medições de simulações ao longo do trecho de relaxamento de ensaios oedométricos ou de consolidação isotrópica (ver Figura 3)
- Os valores mais comuns de *κ* estão compreendidos entre 0.01 0.02
- O rácio *λ/κ* deve ser superior a 4.0

### **Origem da linha de consolidação normal** *N*

- É determinada graficamente, a partir do trecho de carregamento de ensaios oedométricos ou de consolidação isotrópica
- O ensaio deve ser realizado numa amostra não distribuída ao procurar a interseção entre a linha lambda com o eixo vertical, é possível determinar a inclinação lambda obtida a partir da amostra reconstituída (ver Figura 3)
- Os valores mais comuns estão compreendidos entre 0.8 1.6

### **Rácio dos módulos unitário e de cisalhamento** *r*

- O significado físico deste parâmetro é dado pela expressão *r = Ki/Gi*
- *Ki* corresponde ao módulo tangente unitário da compressão isotrípica, de acordo com a linha de consolidação normal
- *Gi* corresponde ao módulo tangente de cisalhamento para ensaios de cisalhamento não drenados, assumindo o mesmo estado de tensão
- O parâmetro *r* pode ser determinado através de um estudo paramétrico do ensaio triaxial de cisalhamento
- Os valores mais comuns estão compreendidos entre 0.05 0.7

#### **Definir o estado inicial do solo**

Em argilas hipostáticas, o estado do solo depende da sua compactação, representada pelo índice de vazios. A implementação do modelo permite introduzir o volume de vazios inicial, ou atual, diretamente, ou também pode ser calculado a partir da pressão de pré-consolidação introduzida *OCR*. No primeiro caso, o valor *e0* corresponde ao índice de vazios medido numa amostra sem carregamento, extraída de uma certa profundidade. No segundo caso, o valor *ecurr* corresponde ao índice de vazios de um solo carregado. Neste último caso, é necessário especificar o valor de *OCR*. Este parâmetro represente o rácio entre a tensão média em NCL e a tenção média incial (ver Figura 4b).

Ao iniciar a tarefa recorrendo ao [método](#page-848-0) *Ko*, é atribuído o estado de tensão atual ao estado de tensão inicial no início da segunda etapa. Se for adotada a análise normal para a primeira etapa (o modelo de argila hipostática é introduzido logo na primeira etapa), em que o solo é carregado pelo seu peso próprio, assume-se o valor da tensão inicial de *pin =* 1 *kPa* e verificase *ecurr = e0*. Se um material diferente (ex.: um material elástico é considerado para a primeira etapa) for substituído pelo modelo de argila hipostática, adota-se o estado de tensão inicial calculado na etapa anterior. Ao utilizar um material elástica na primeira etapa, o estado de tensão resultante corresponde aos resultados obtidos através do método de [método](#page-848-0) *Ko* (*ν* é o coeficiente de Poisson).

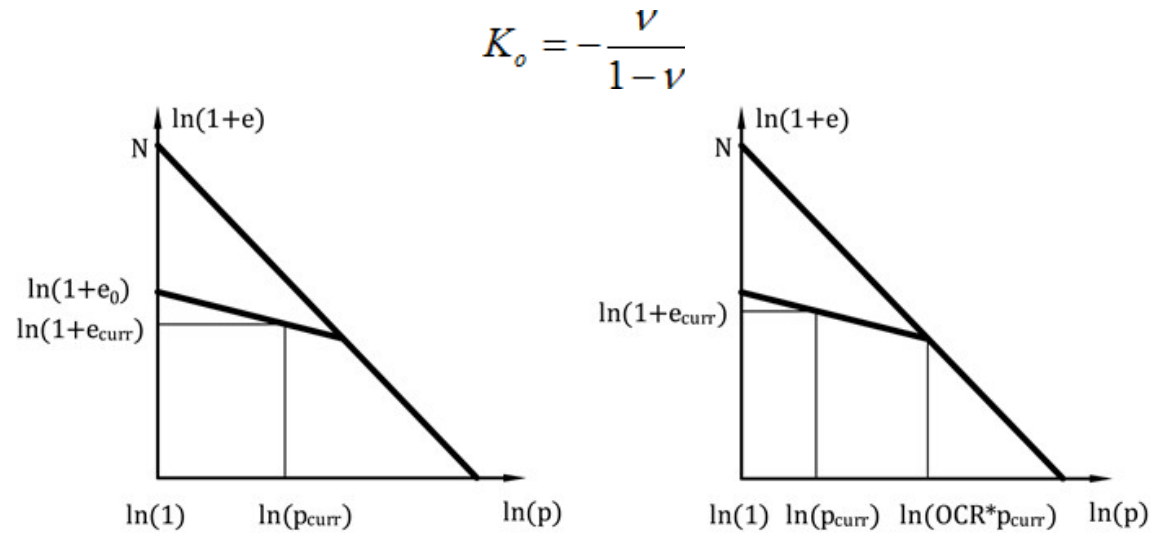

*Figura 4: Iniciação do índice de vazios - (a) através do índice de vazios inicial, (b) através do OCR*

A Figura 5 demonstra que em solos normalmente consolidados, o estado para o qual *OCR =* 1.0 corresponde apenas a uma consolidação isotrópica, para *Ko =* 1.0. Se o solo experimentar um estado de tensão de desvio não nulo, o *OCR* correspondente para um solo normalmente consolidado é superior a 1.0. O valor exato depende dos parâmetros do solo e so percurso da tensão (o valor de *Ko*). A Figura 5 mostra a relação entre os valores mínimos de *Ko* e diferentes tipos de solos argilosos. Na Tabela 1 também constam valores particulares. Os parâmetros materiais básicos deste conjunto de solos estão listados na tabela 2.

A escolha de *OCR =* 1.0 para solos normalmente consolidados com *Ko* diferente de 1.0, dá origem a estados de tensão não aceitaveis que podem resultar na perda de convergência.

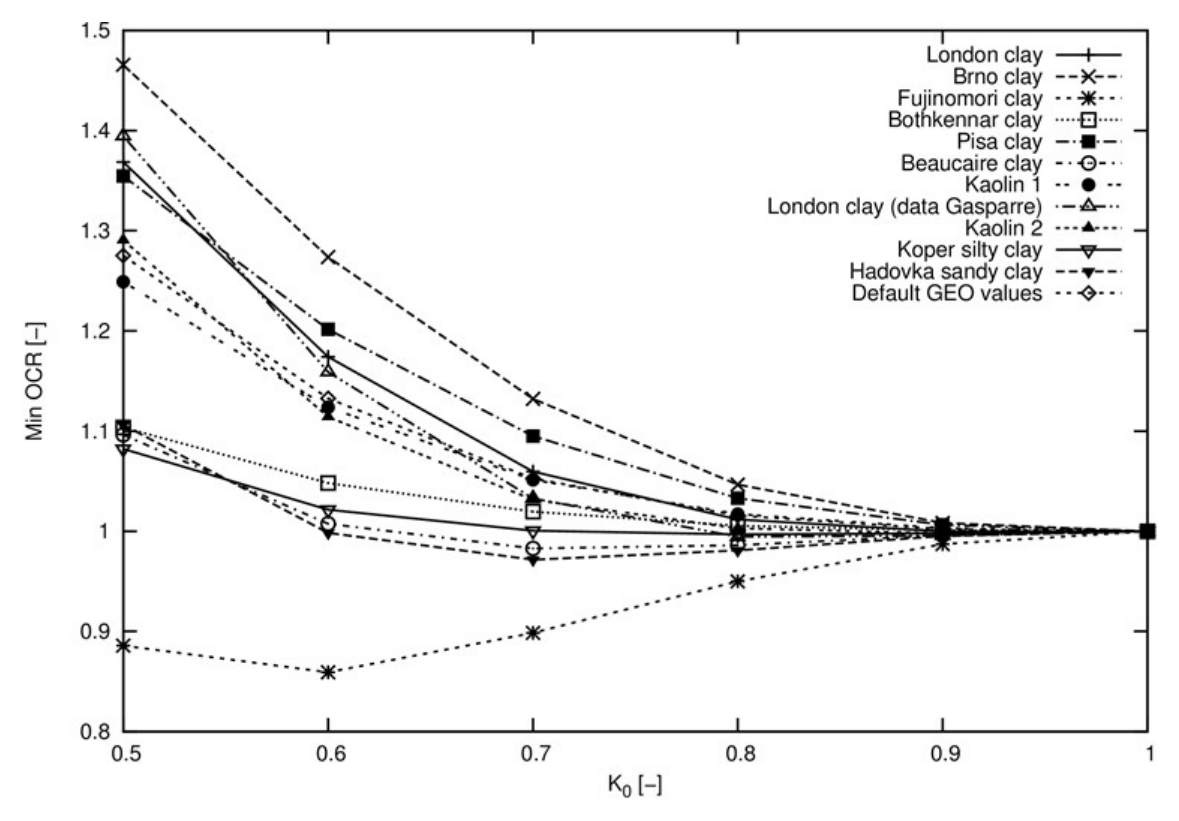

*Figura 5: Relação entre OCR e o coeficiente do empuxo de terra em repouso Ko*

| Soil/ $K_o$                   | 0.5   | 0.6   | 0.7   | 0.8   | 0.9   | 1.0     |  |  |  |
|-------------------------------|-------|-------|-------|-------|-------|---------|--|--|--|
|                               | OCR   |       |       |       |       |         |  |  |  |
| London clay                   | 1.369 | 1.174 | 1.059 | 1.011 | 1.000 | 1.0     |  |  |  |
| London clay (data Gasparre)   | 1.394 | 1.159 | 1.033 | 0.994 | 0.995 | 1.0     |  |  |  |
| Fujinomori clay               | 0.886 | 0.859 | 0.898 | 0.950 | 0.987 | $1.0\,$ |  |  |  |
| Bothkennar clay               | 1.104 | 1.048 | 1.019 | 1.001 | 1.001 | 1.0     |  |  |  |
| Pisa clay                     | 1.354 | 1.202 | 1.095 | 1.033 | 1.006 | 1.0     |  |  |  |
| Beaucaire clay                | 1.096 | 1.008 | 0.983 | 0.986 | 0.996 | 1.0     |  |  |  |
| Kaolin 1                      | 1.249 | 1.123 | 1.051 | 1.017 | 1.003 | 1.0     |  |  |  |
| Kaolin 2                      | 1.291 | 1.114 | 1.031 | 1.001 | 0.998 | 1.0     |  |  |  |
| Koper silty clay              | 1.081 | 1.021 | 1.001 | 0.997 | 0.998 | 1.0     |  |  |  |
| Brno clay                     | 1.466 | 1.274 | 1.132 | 1.047 | 1.008 | 1.0     |  |  |  |
| Evropská (Hadovka) sandy clay | 1.106 | 0.998 | 0.972 | 0.981 | 0.995 | 1.0     |  |  |  |
| GEO FEM default values        | 1.275 | 1.132 | 1.052 | 1.016 | 1.002 | 1.0     |  |  |  |

*Tabela 1: Índice de sobreconsolidação OCR dos solos selecionados em função do valor de Ko*

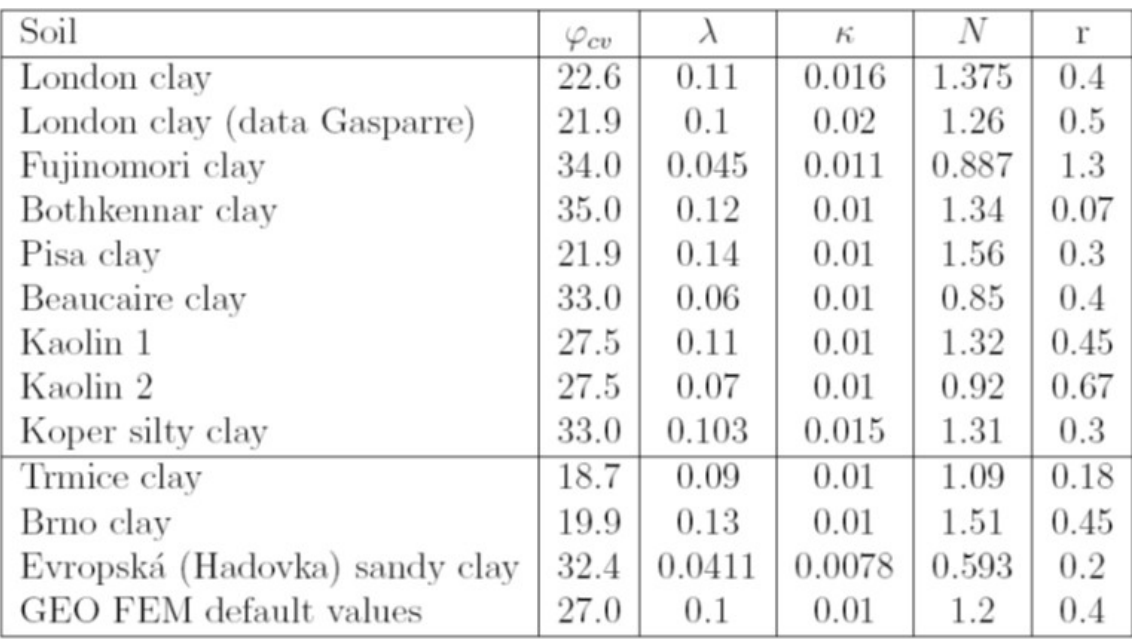

*Tabela 2: Parâmetros materiais dos solos selecionados*

## **Deformação inter-granular**

A versão básica do modelo é adequada para análises com uma direção predominante do carregamento de tensão. Para o caso de carregamentos cíclicos (carregamento-relaxamentorecarregamento), é mais adequado utilizar uma formulação que considere o conceito da deformação inter-granular. Isto permite constrangir aumentos de deformações permanentes não aceitáveis, durante pequenas variações de carregamento repetitivas (ratcheting). A introdução de deformações intergranulares permite modelar a rigidez elevada, que as argilas experimentam durante as pequenas deformações. Esta opção não faz parte de nenhum outro modelo implementado no GEO MEF. O conceito das deformações inter-granulares assume que a deformação total do solo consiste numa pequena deformação de uma camada inter-granular (deformação inter-granular) e numa deformação causada pelo deslizamento mútuo das partículas. A alteração do percurso do carregamento, altera a deformação inter-granular. Ao alcançar o valor limite da deformação inter-granular, a deformação associada ao movimento das partículas.

A adoção do conceito de deformações inter-granulares implica a definição de cinco parâmetros adicionais:

- Alcance da deformação inter-granular elástica *R*
- Parâmetros *mR* e *mT* de controlo da rigidez de pequenas deformações
- Parâmetros *βr* e *χ* de controlo do nível de degradação da rigidez com o aumento da deformação de cisalhamento

Estes parâmetros são calibrados após conhecer os dados do material do modelo hipoplástico básico.

## **Margem da deformação inter-granular elástica** *R*

- Determina o alcance da deformação intergranular máxima
- Pode ser determinada através de um estudo paramétrico da curva de degradação *G = G*(*εs*) (Figura 5)
- Alternativamente, pode ser considerada como uma constante independente do material *R*

$$
=10^{-4}
$$

• Os valores mais comuns estão compreendidos entre *2\*10-5* - *1\*10-4*

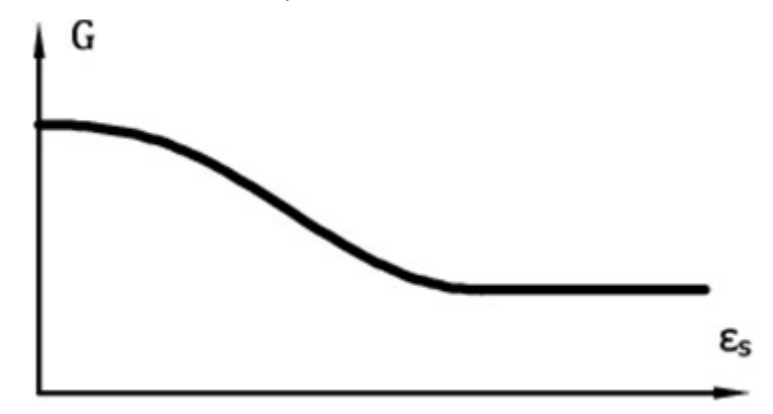

*Figura 6: Curva que descreve a perda de rigidez do módulo de cisalhemento* 

## **Parâmetro** *mR*

- Determina o valor do módulo de cisalhamento ao variar o percurso do carregamento no plano meridional (*σm - J*) para 180*°*
- O rácio linear entre o parâmetro *mR* e o módulo de cisalhamento inicial *G0* é dado por *G0 = p\**(*mr*/(*r\* λ\**)
- O módulo de cisalhamento inicial pode ser determinado a partir de medições da onda de propagação do cisalhamento [2]
- Os valores mais comuns estão compreendidos entre 4.0 20.0

## **Parâmetro** *mT*

- Determina o valor do módulo de cisalhamento ao variar o percurso do carregamento no plano meridional (*σm - J*) para 90*°*
- Verifica-se que  $m_R/m_T = G_0/G_{90}$
- O rácio do módulo inicial pode ser estimado a partir do rácio deste módulo para deformações mais elevadas. Os valores mais comuns do rácio *mR/mT* estão compreendidos entre 1.0 - 2.0
- Os valores mais comuns de *mT* estão compreendidos entre 2.0 20.0

## **Parâmetros** *βr* **e** *χ*

- Determina o nível de degradação da rigidez com o aumento da deformação de cisalhamento
- Pode ser determinada através de um estudo paramétrico da curva de degradação *G =*  $G(\varepsilon_{S})$
- Os valores mais comuns de *βr* estão compreendidos entre 0.05 0.5
- Os valores mais comuns de *χ* estão compreendidos entre 0.5 6

## *Bibliografia:*

*[1] D. Mašín, A hypoplastic constitutive model for clays, International Journal for Numerical and Analytical Methods in Geomechanics., 29:311-336, 2005.*

## **Rigidez Variável**

A rigidez do solo pode ser definida de modo a variar com a profundidade. Esta opção pode ser definida na caixa de diálogo "**Editar parâmetros do solo**", ao selecionar "**aumenta com a profundidade**". A definição do parâmetro *kd* assegura que a cada elemento finito será atribuído o próprio módulo de Young, consoante a sua profundidade (distância veritical medida a partir da superfície do terreno da primeira etapa de construção), de acordo com a equação:

$$
E(h) = E_0 + k_d h
$$

onde: *E0* - módulo de Young [*MPa*]

*h* - profundidade [m]

## **Modelos Materiais para a Análise de Fluxo**

A análise de fluxo para estado constante é realizada segundo a lei de Darcy, que espessifica a relação entre a velocicade do fluxo e o gradiente hidráulico. A versão atual do programa assume valores constantes para o [coeficiente de permeabilidade,](#page-881-0) independentemente da pressão nos poros.

O programa também implica que o [índice de vazios inicial](#page-1399-0) *e0* seja definido, para a determinação da porosidade atual *n* e, consequentemente, da velocidade atual do fluxo de água entre os poros *vs = v/n*, onde *v* é a velocidade média do fluxo ao longo de toda a área em que se verifica percolação. Normalmente, o índice de vazios *e0 =* 1 corresponde a uma porosidade do solo de *n =* 50*%*.

Ao introduzir o coeficiente de permeabilidade relativa *Kr* o programa permite localizar a zona de transição entre uma região do subsolo totalmente saturada (*S =* 1*, Kr =* 1) e uma não saturada (*Kr - >* 0). Como exemplo, é possível considerar o problema de fluxo não confinado. O processo de localização da zona de transição é realizado através de um dos três modelos de zonas de transição que determinam a evolução do coeficiente de permeabilidade relativa *Kr* em função da carga da pressão nos poros (ver Figuras).

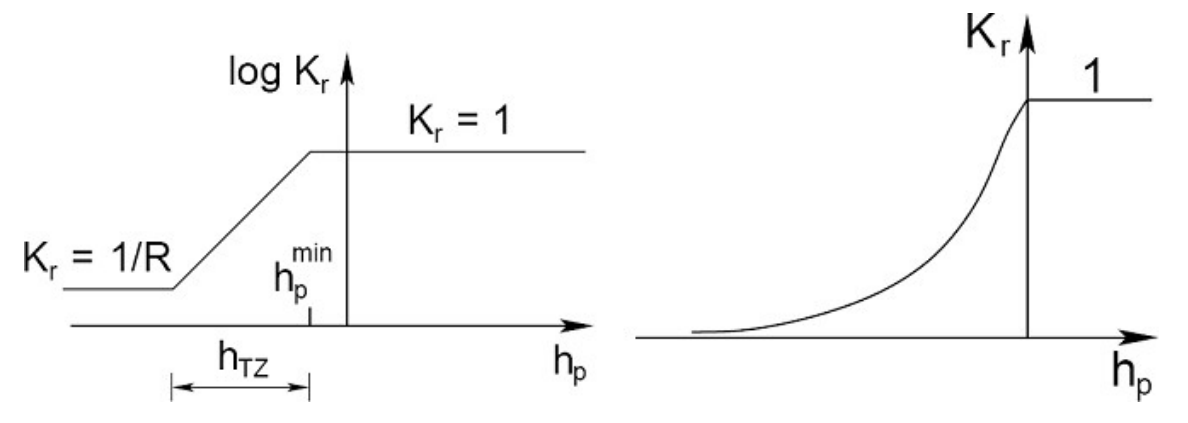

*(a) Modelo log-linear [1], (b) Modelo de Van Genuchten [2]*

## **Modelo log-linear**

O modelo da zona de transição log-linear, descrito em [1], é definido através dos parâmetros seguintes:

- $h_n^{min}$ *min* - valor mínimo da carga da pressão em região totalmente saturada [*kPa*]
- *hTZ* largura da zona de transição [*m*]
- *R* parâmetro de redução, número suficiente elevado *R =* 100 a 1000 [*-*], valor de origem assumido é *R =* 1000 [*-*]

O coeficiente de permeabilidade relativa *Kr* é dado por:

$$
K_r(h_p) = 10 \frac{\left(h_p - h_p^{\min}\right) \log R}{h_{TZ}}
$$

#### **Modelo de Gardner**

Este é um modelo equivalente que depende apenas do parâmetro *α* [*1/m*]. O coeficiente de permeabilidade relativa *Kr* é, neste caso, dado por [4]:

$$
K_r(h_p) = e^{ah}
$$

#### **Modelo de Van Genuchten**

Neste caso, o valor do coeficiente de permeabilidade relativa *Kr* é dado por:

$$
K_r(h_p) = \frac{\left\{1 - \left(-\alpha h_p\right)^{n-1} \left[1 + \left(-\alpha h_p\right)^n\right]^{-m}\right\}^2}{\left[1 + \left(-\alpha h_p\right)^n\right]^{m/2}}
$$

onde *α* [1*/m*], *n*, *m =* 1 - 1*/n* são parâmetros do modelo. Os seus valores podem ser obtidos a partir de medições de laboratoriais de curvas de retenção aproximadas, através de:

$$
S = S_r + (S_{sat} - S_r) \Theta
$$

$$
\Theta = \left[ \frac{1}{1 + (\alpha h_p)^n} \right]^m
$$

onde: *Ssat* - grau de saturação do solo totalmente saturado, valor de origem *Ssat =* 1

*Sr* - grau de saturação residual

 $\Theta$ - teor de água normalizado

O parâmetro  $\Theta$  é obtido através de:

$$
\Theta = \frac{\theta - \theta_r}{\theta_s - \theta_r}
$$

onde:  $\theta_r$ teor de água residual [*m 3 /m<sup>3</sup>* ]

> *θS* teor de água do solo totalmente saturado [*m 3 /m<sup>3</sup>* ]

O grau de saturação atual *S* pode ser expresso como um rácio entre o teor de água *θ* e a porosidade *n*, da forma seguinte (é necessário distinguir o parâmetro *n* que representa a porosidade e o parâmetro *n* que aparece na fórmula de van Genuchten model):

$$
S_w = \frac{\theta}{n}
$$

Os modelos log-linear e de Gardner adotam uma versão simplificada do modelo de van Genuchten, de acordo com [5]:

$$
\Theta = K_r^b
$$

onde *b >* 0 [-] é um parâmetro de adaptação para obter uma melhor aproximação dos dados de retenção de um solo.

As tabelas de parâmetros seguintes são utilizadas no programa. Estes parâmetros foram obtidos através das tabelas originais.

Os valores ótimos dos parâmetros do modelo de van Genuchten, para várias classificações, com base em USDA e FAO, são apresentados nas tabelas seguintes.

*Tabela com coeficientes de regressão em função do tamanho das partículas USDA segundo Van Genuchten (1991)*

| Solo (tamanho das<br>partículas) | $K_{\text{S}at}$ | <b>RETC</b> |           |                   |         | <b>Rosetta</b> |           |                   |         |
|----------------------------------|------------------|-------------|-----------|-------------------|---------|----------------|-----------|-------------------|---------|
|                                  | [m/day]          | $e$ [-]     | $S_r$ [-] | $\alpha$<br>[1/m] | $n$ [-] | $e$ [-]        | $S_r$ [-] | $\alpha$<br>[1/m] | $n$ [-] |
| Areia                            | 7,13             | 0,75        | 0,11      | 14,5              | 2,68    | 0,60           | 0,14      | 3,5               | 3,18    |
| Areia barrosa                    | 3,50             | 0,70        | 0,14      | 12,4              | 2,28    | 0,64           | 0,13      | 3,5               | 1,747   |
| Barro arenoso                    | 1,06             | 0,70        | 0,16      | 7,5               | 1,89    | 0,63           | 0,10      | 2,7               | 1,448   |
| Barro                            | 0,25             | 0,75        | 0,18      | 3,6               | 1,56    | 0,66           | 0,15      | 1,1               | 1,474   |
| Silte                            | 0,06             | 0,85        | 0,07      | 1,6               | 1,37    | 0,96           | 0,10      | 0,7               | 1,677   |
| Barro siltoso                    | 0,11             | 0,82        | 0,15      | 2,0               | 1,41    | 0,78           | 0,15      | 0, 5              | 1,663   |
| Barro de argila arenosa          | 0,314            | 0,64        | 0,26      | 5,9               | 1,48    | 0,62           | 0,16      | 2,1               | 1,33    |
| Barro argiloso                   | 0,062            | 0,70        | 0,23      | 1,9               | 1,31    | 0,79           | 0,18      | 1,6               | 1,415   |
| Barro de argila siltosa          | 0,017            | 0,75        | 0,21      | 1,0               | 1,23    | 0,93           | 0,19      | 0,8               | 1,52    |
| Argila arenosa                   | 0,029            | 0,61        | 0,26      | 2,7               | 1,23    | 0,63           | 0,30      | 3,3               | 1,207   |
| Argila siltosa                   | 0,0048           | 0,56        | 0,19      | 0,5               | 1,09    | 0,93           | 0,23      | 1,6               | 1,321   |
| Argila                           | 0,048            | 0,61        | 0,18      | 0,8               | 1,09    | 0,85           | 0,21      | 1,5               | 1,253   |

### *Tabela com coeficientes de regressão em função do tamanho das partículas FAO segundo Van Genuchten (1998)*

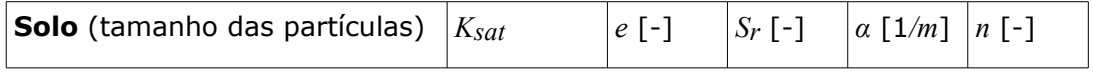

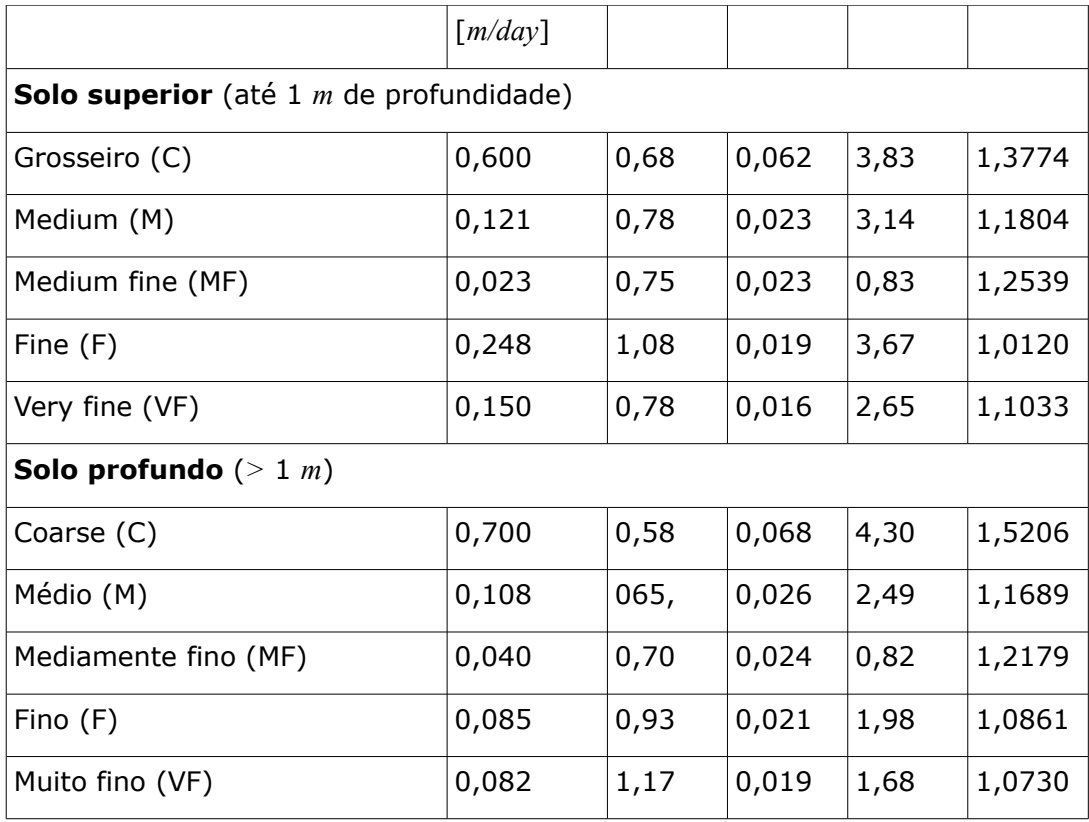

#### *Tabela: sistema de classificação de textura FAO*

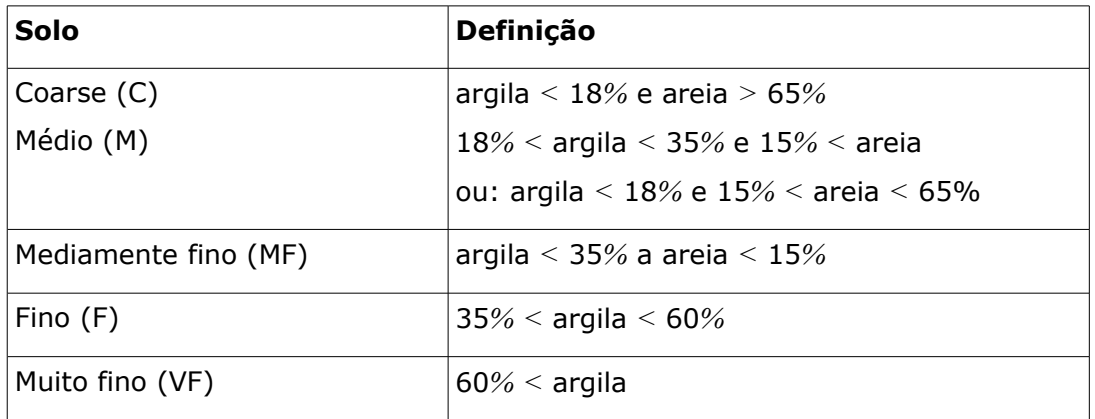

*Bibliografia:*

*Details can be found in [2].*

*[1] D.M. Potts, L. Zdravkovič, Finite element analysis in geotechnical engineering - theory, Thomas Telford, London, 1999.*

*[2] M. Th. Van Genuchten, A closed formulation for predicting the hydraulic conductivity of unsaturated soils, Journal Soil Science Society of America 44, 239-259, 1988..*

*[3] M. Šejnoha, Finite element analysis in geotechnical design, to appear (2015)*

*[4] W. R. Gardner, Some steady-state solutions of the unsaturated moisture flow equation to*

*evaporation from a water table, Soil Science 85(4), 228-232, 1958.*

*[5] M. Šejnoha, T. Janda, H. Pruška, M. Brouček, Metoda konečných prvků v geomechanice: Teoretické základy a inženýrské aplikace, předpokládaný rok vydání (2015)*

*[6] USDA 1951. Soil Survey Manual. Soil Conservation Service. U.S. Department of Agriculture Handbook No. 18. US Government Printing Office. Washington DC.*

*[7] Wösten, J.H.M., et. al. 1998. Using existing soil data to derive hydraulic parameters for simulation models in environmental studies and in land use planning. Final Report on the European Union Funded project. DLO Winand Staring Centre. Report 156, Wageningen, NL. p. 106. ISSN 0927-04537.*

## <span id="page-881-0"></span>**Coeficiente de Permeabilidade**

A capacidade de um solo poroso (solos, rochas) permitir o fluxo de água com certas propriedades (ex.: nível freático) é denominado de percolação. A quantidade de água que fluí através de uma área pode ser representada pelo **coeficiente de permeabilidade**. O coeficiente de permeabilidade representa representa a inclinação da relação linear entre a velocidade do fluxo de água e o gradiente de carga total (gradiente de carga hidráulica), de acordo com a lei de Darcy:

$$
\mathbf{v} = n\mathbf{v}_s = -K_r \mathbf{K}_{\text{sat}} \nabla h
$$

onde:  $V_s$  - velocidade do fluxo de água entre poros

*n* porosidade

*Kr* coeficiente de permealidade relativa

- $\mathbf{K}_{\text{sat}}$ matriz de permeabilidade que engloba os coeficientes de permeabilidade de um solo totalmente saturado *kx*, *ky*, que pode variar ao longo de cada eixo de coordenadas
- $\nabla h$ gradiente da carga total

A carga total de um ponto dentro região de fluxo é definido como a soma entre a carga da pressão e a coordenada vertical, que consiste na altura da água num piezómetros:

$$
h = \frac{p}{\gamma_{\rm m}} + z
$$

onde: *γw* - peso volúmico da água

**Examplo de valores para o coeficiente de permeabilidade de vários tipos de solo** *(Myslivec)*

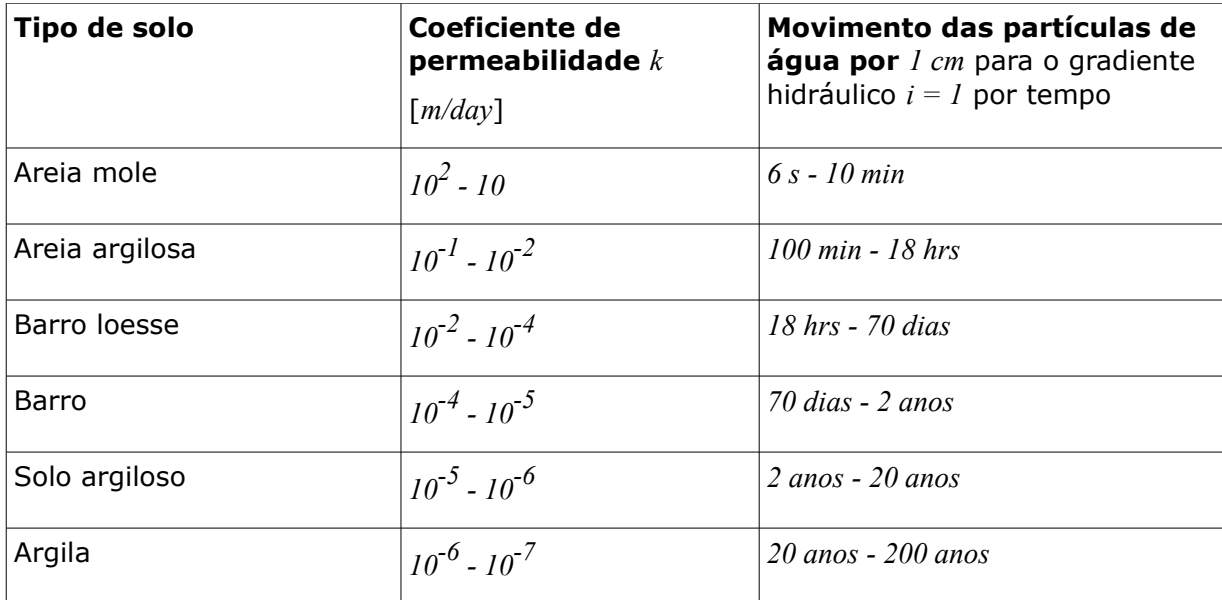

Existem várias formas de determinar o coeficiente de permeabilidade *k*. Estas estão agrupadas da forma seguinte:

### **a) Ensaios laboratoriais**

Estão disponíveis vários tipos para o intervalo de *k 10<sup>4</sup> - 10-6m/dia*.

### **b) Ensaios de campo**

Ensaios de Dwell ou de abatimento, medição da velocidade de filtração do fluxo, para o intervalo de *k 10<sup>6</sup> - 1m/day.*

### **c) Expressões empíricas**

$$
k = 100 d_{10}^2 e^2
$$

Adequado para solos não coesivos, *k 10<sup>6</sup> - 10m/day*, obtêm apenas valores de referência - ex.: segundo Terzaghi:

onde: *k* - coeficiente de permealidade [*cm/s*]

*d10* - diâmetro da partícula sólida efetiva [*cm*]

*e* - índice de vazios [*-*]

### **d) Cálculo do processo de consolidação em função do tempo**

É necessário conhecer o coeficiente de consolidação *cv* e a curva de consolidação (relação semi-logarítmica em função do tempo). Isto é apenas uma determinação indireta da expressão:

$$
k = \frac{c_v \rho_w g a_v}{1 + e_v}
$$

- onde: *e0* índice de vazios inicial
	- *cv* coeficiente de permealidade
	- *ρw* peso específico da água
- *g* aceleração gravítica
- *av* coeficiente de compressibilidade

## **Dados Base**

Os parâmetros materiais seguintes são necessários em todos os [modelos materiais.](#page-853-0)

**Peso volúmico** *γ* - é assumido o peso volúmico do solo seco (solo acima do nível freático). O peso volúmico do solo abaixo do nível freático é calculado a partir de outros parâmetros introduzidos na secção ["Computação de empuxos"](#page-884-0).

### **Módulo de elasticidade** *E*

O módulo de elasticidade descreve a rigidez do material, que é assumida como constante durante todo o intervalo de carregamento. No entanto, no caso de solos, esta hipótese apenas é válida para um intervalo muito curto de deformações recuperáveis. O módulo de elasticidade *E* não tem um efeito significante no comportamento do solo em [modelos não lineares,](#page-856-0) após satisfazer a condição de plasticidade.

Não é possível dar uma resposta exata sobre qual valor deste parâmetro material (inicial, tangente, secante) se deve utilizar em cada modelo material. Para selecionar um tipo de módulo, deve ser conhecido o **comportamento do solo** do problema geotécnico em análise e atribuir o valor em particular obtido a partir de **ensaios triaxiais** para os carregamentos correspondentes. Ainda assim, podem ser fornecidas algumas recomendações.

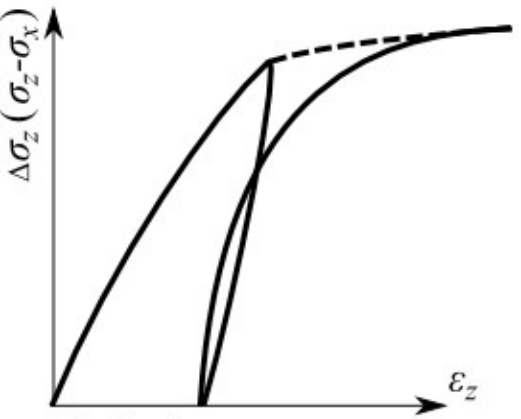

Idealized stress-strain curve

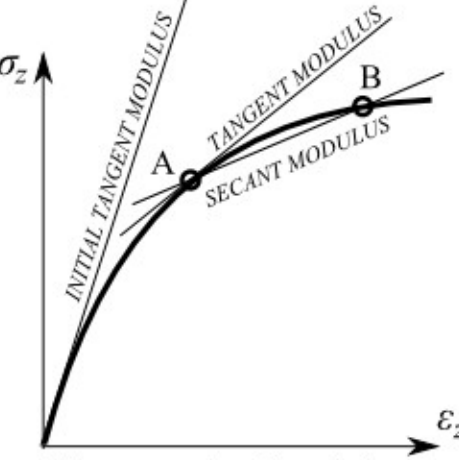

The types of soil modules

*Distribuição da curva tensão-deformação idealizada e determinação dos tipos de módulo do solo*

Podem ser adotadas as seguintes interpretações para o módulo de Young *E* de elasticidade:

- **módulo instantâneo** *E0*, para o caso de cargas reduzidas (assume-se uma relação linear entre a deformação e a tensão) ou quando se calculam assentamentos instantâneos
- **módulo secante** *E50*, determinado para uma tensão de referência igual a 50% da tensão no início da rotura (utilizado, por exemplo, ao analisar sapatas de fundação e assentamento de estacas)
- **deformation modulus** *Edef*, determinado a partir de uma curva tensão-deformação obtida experimentalmente. Este módulo é utilizado no modelo elástico modificado, que assume um comportamento diferente para o carregamento e para o relaxamento. A

utilização deste módulo na resolução de problemas relacionados com o relaxamento do solo (ex.: estruturas subterraneas, elevação do fundo de uma vala de escavação) conduz a deformações superiores às obtidas quando se utiliza o módulo elástico *Eur*, determinado a partir do trecho de relaxamento *r* da curva tensão-deformação. A determinação do módulo de deformação do solo é possível através da seguinte relação:

$$
E_{\textit{ur}} = 3E_{\textit{def}}
$$

• **módulo oedométrico** *Eoed*, que depende do nível de tensão no solo que deve ser utilizado, dependendo dos limites expectáveis que o solo pode experimentar. A relação entre *Edef* e *Eoed* é dada por:

$$
E_{\text{oed}} = \frac{E_{\text{def}}}{\beta}
$$

$$
\beta = 1 - \frac{2 \nu^2}{1 - \nu}
$$

onde: *ν* - coeficiente de Poisson

*Ede f* - módulo de deformação (secante)

• **módulo de elasticidade** *Eur*, determinado a partir do trecho de relaxamento da curva tensão-deformação e é utilizado para analisar problemas de relaxamento do solo (esvacações) - deve ser definido ao utilizar o [modelo elástico modificado](#page-855-1)

Os valores dos módulos de elasticide devem ser determinados, se possível, a partir de ensaios de cisalhamento triaxial. Se forem utilizados outros métodos (ensaios de penetração, ensaios pressiométricos, etc.), é necessário introduzir coeficientes de correlação, conforme descrito na bibliografia.

Para a modelação, é aconselhável começar por realizar uma análise de acordo com o [modelo](#page-855-0) [material elástico](#page-855-0) e verificar o campo de deformação - deformações de acordo com a lei de Hook são linearmente dependentes da carga aplicada e do módulo de elasticidade utilizado. Se as deformações resultantes (deslocamentos) forem **demasiado elevadas**, o usuário deve **reavaliar o valor utilizado originalmente para o módulo de elasticidade**.

**Coeficiente de Poisson** *ν* - coeficiente de contração transversal que neste caso é dado pelo carregamento de tensão normal do material elástico homogéneo, segundo a expressão:

$$
V = \frac{\varepsilon_y}{\varepsilon_x}
$$

onde: *εy* - deformação vertical

*εx* - deformação horizontal

O coeficiente de Poisson é relativamento fácil de determinar. Para a sua determinação, pode ser utilizada a base de dados de solos. Se forem assumidas cargas reduzidas e o módulo instantâneo *E0* for utilizado, também deve ser utilizado o valor do coeficiente de Poisson *ν0* determinado para o carregamento inicial.

## <span id="page-884-0"></span>**Computação de Empuxos**

A análise de tensão baseia-se na existência de camadas de solo definidas pelo usuário. O

programa interseta camadas fictícias nos locais em que a tensão e a pressão lateral (nível freático, pontos de construção, etc.) variam. A tensão normal na *i ésima* camada é computada de acordo com:

$$
\sigma_i = \sum h_i \gamma_i
$$

onde: *hi* - espessura da *i ésima* camada

*γi* - peso volúmico do solo

Se a camada estiver abaixo do **nível freático**, o peso volúmico do solo abaixo do nível freático é definido com auxílio de parâmetros, da forma seguinte:

- para a opção "**Padrão**":

 $\gamma_{\rm su} = \gamma_{\rm sat} - \gamma_{\rm w}$ 

onde: *γsat* - peso volúmico saturado do solo

*γw* - peso volúmico da água

- para a opção "**Calcular da porosidade**":

$$
\gamma_{su} = (1 - n)(\gamma_s - \gamma_w)
$$

$$
onde: \t n \t - porosidade
$$

*γs* - peso volúmico específico do solo

*γw* - peso volúmico da água

$$
\gamma_s = \frac{G_d}{V - V_p}
$$

onde: *V* - volume do solo

*Vp* - volume de vazios

*Gd* - peso do solo seco

O peso volúmico da água assumido pelo programa é igual a *10 kN/m<sup>3</sup>* ou *0,00625 ksi*.

Se o terreno atrás da estrutura for inclinado (*β ≠ 0*) e o subsolo por camadas tiver o ângulo *β*, ao computar o coeficiente de empuxo de terra *K*, este é reduzido na *i ésima* camada, através da seguinte expressão:

$$
tg\beta_i = \frac{\gamma}{\gamma_i}tg\beta
$$

onde: *γ* - peso volúmico do solo na primeira camada abaixo da superfície

*γi* peso volúmico do solo na *i ésima* camada abaixo da superfície

*β* - inclinação do talude atrás da estrutura

# **Corpos Rígidos**

A [janela](#page-57-0) "**Corpos rígidos**" contém uma [tabela](#page-58-0) com a lista de corpos rígidos introduzidos.

O programa permite introduzir corpos rígidos. O único parâmetro necessário a introduzir é o peso volúmico do corpo rígido. O material do corpo rígido é assumido com **infinitamente rígido**. Estes corpos servem principalmente para modelar estruturas de concreto massivas e muros em análises normais e de estabilidade.

A [adição](#page-91-0) de corpos rígidos é realizada através da [caixa de diálogo](#page-60-0) "**Adicionar novos corpos rígidos**".

Os corpos rígidos inseridos podem ser copiados para qualquer programa GEO5 2D através do ["GeoClipboard"](#page-70-0).

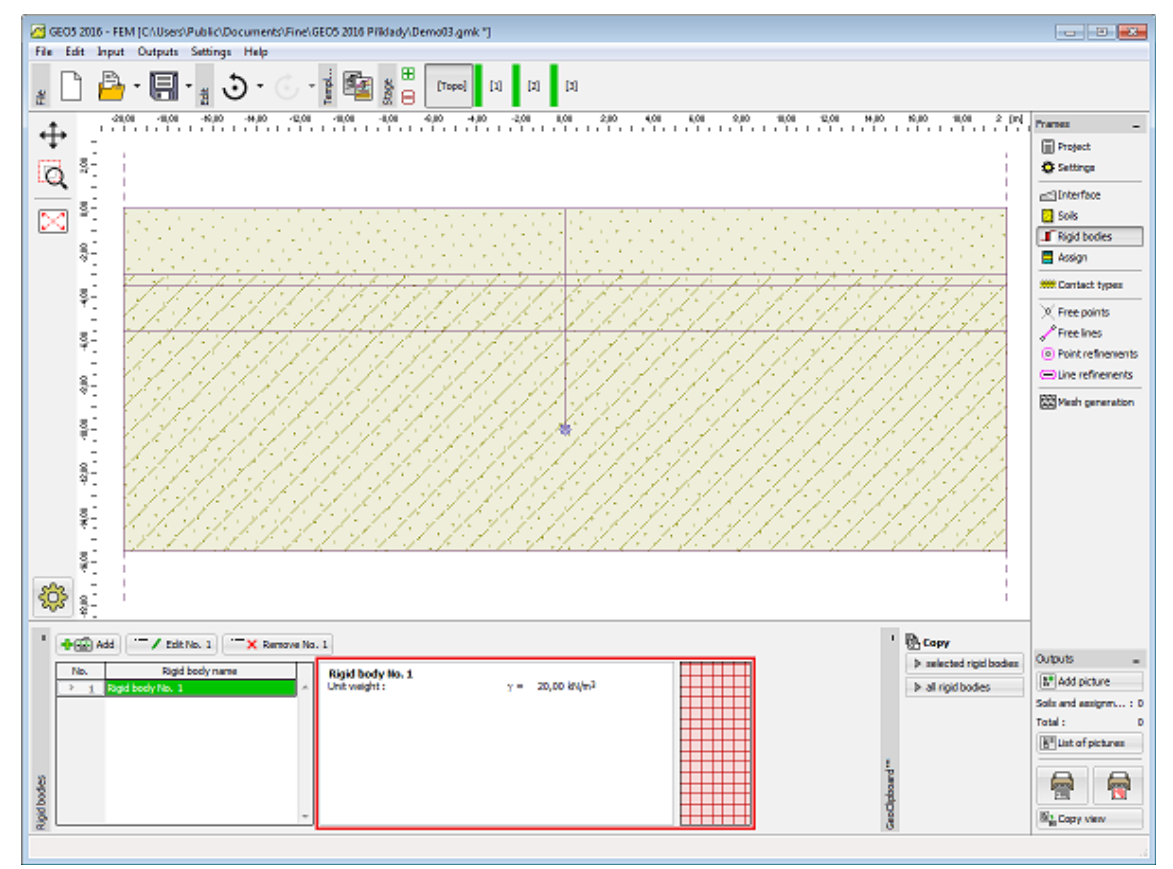

*Janela "Corpos Rígidos"*

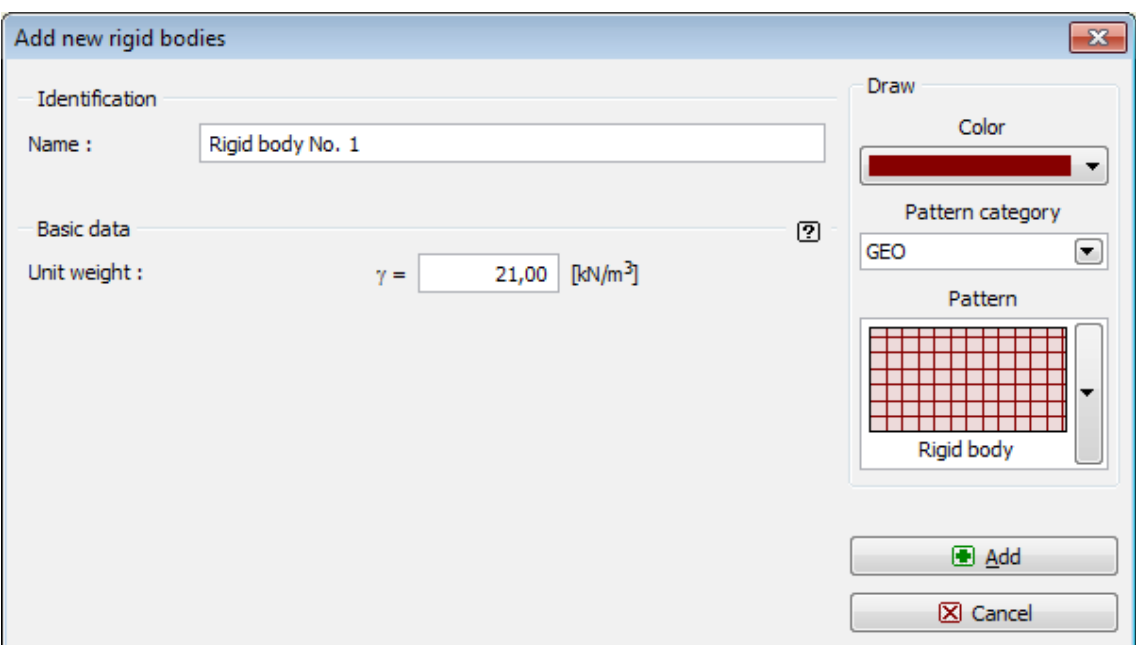

*Caixa de diálogo "Adicionar novos corpos rígidos"*

# **Atribuir**

A [janela](#page-57-0) "**Atribuir**" contém uma lista com as camadas do perfil e solos associados. A lista de solos está graficamente representada através da barra de botões no topo da janela, que também podem ser acedidos a partir da lista com a combinação para cada camada do perfil.

O processo de atribuição de solos a cada camada é descrito com detalhe [aqui.](#page-93-0)

Ao contrários dos outros programas, os solos que se tornam ativos nas etapas de construção são atribuídos a região em vez de interfaces. As regiões são criadas automaticamente ao [criar](#page-911-0) [o modelo computacional.](#page-911-0)

Quando um novo solo é atribuído a um regime de topologia, é automaticamente atribuído a todas as regiões de uma dada camada geológica.

A atribuição de solos pode ser copiada para qualquer programa GEO5 2D através do ["GeoClipboard"](#page-70-1).

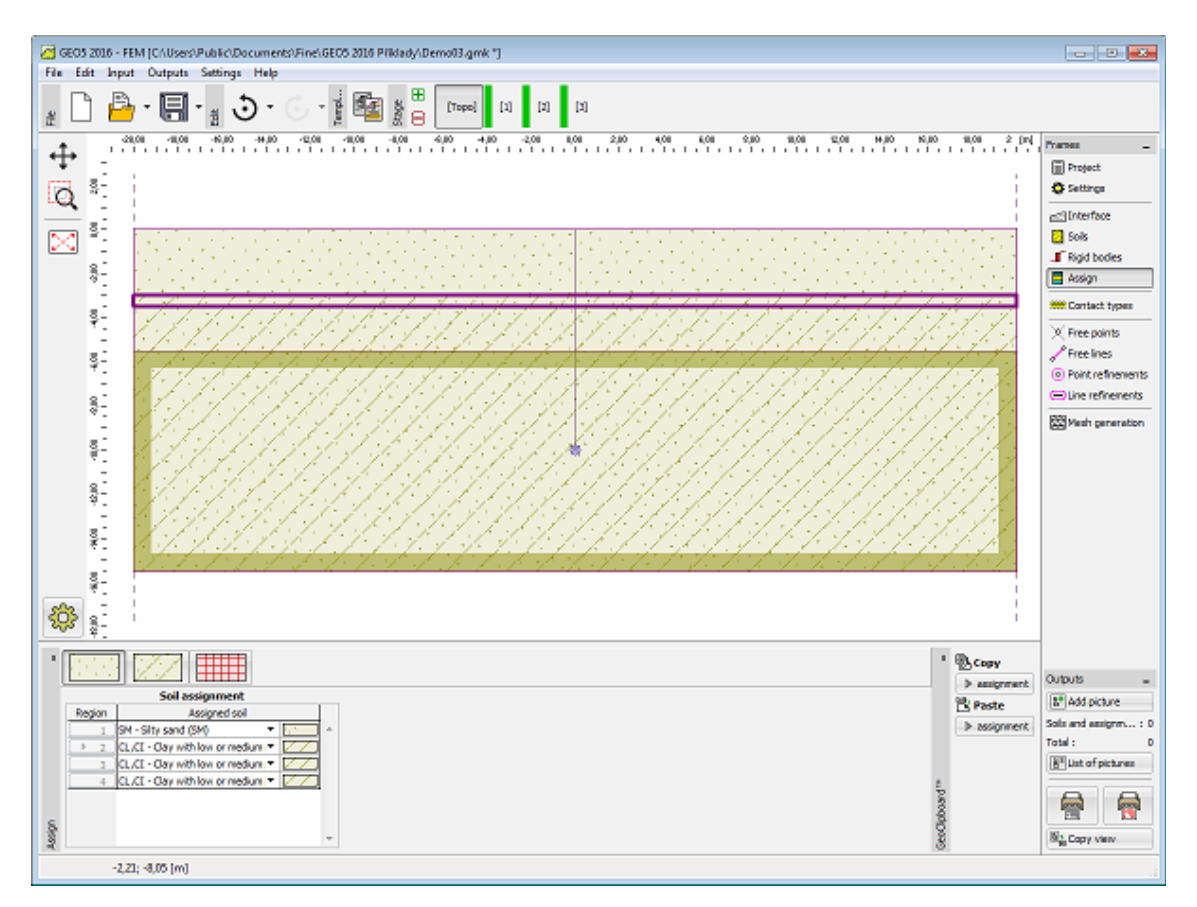

*Janela "Atribuir"*

# **Tipos de Contatos**

A [janela](#page-57-0) "**Corpos rígidos**" contém uma [tabela](#page-58-0) com a lista de tipos de contactos. A [adição](#page-91-0) de contatos é realizada na [caixa de diálogo](#page-60-0) "**Novos tipos de contatos**".

Esta caixa de diálogo serve para definir novos [elementos de contato](#page-890-0) que podem ser introduzidos posteriormente na programa, através das janelas ["Vigas"](#page-924-0) e ["Contatos"](#page-932-0). O modelo material de um elemento de contato pode ser linear ou não linear.

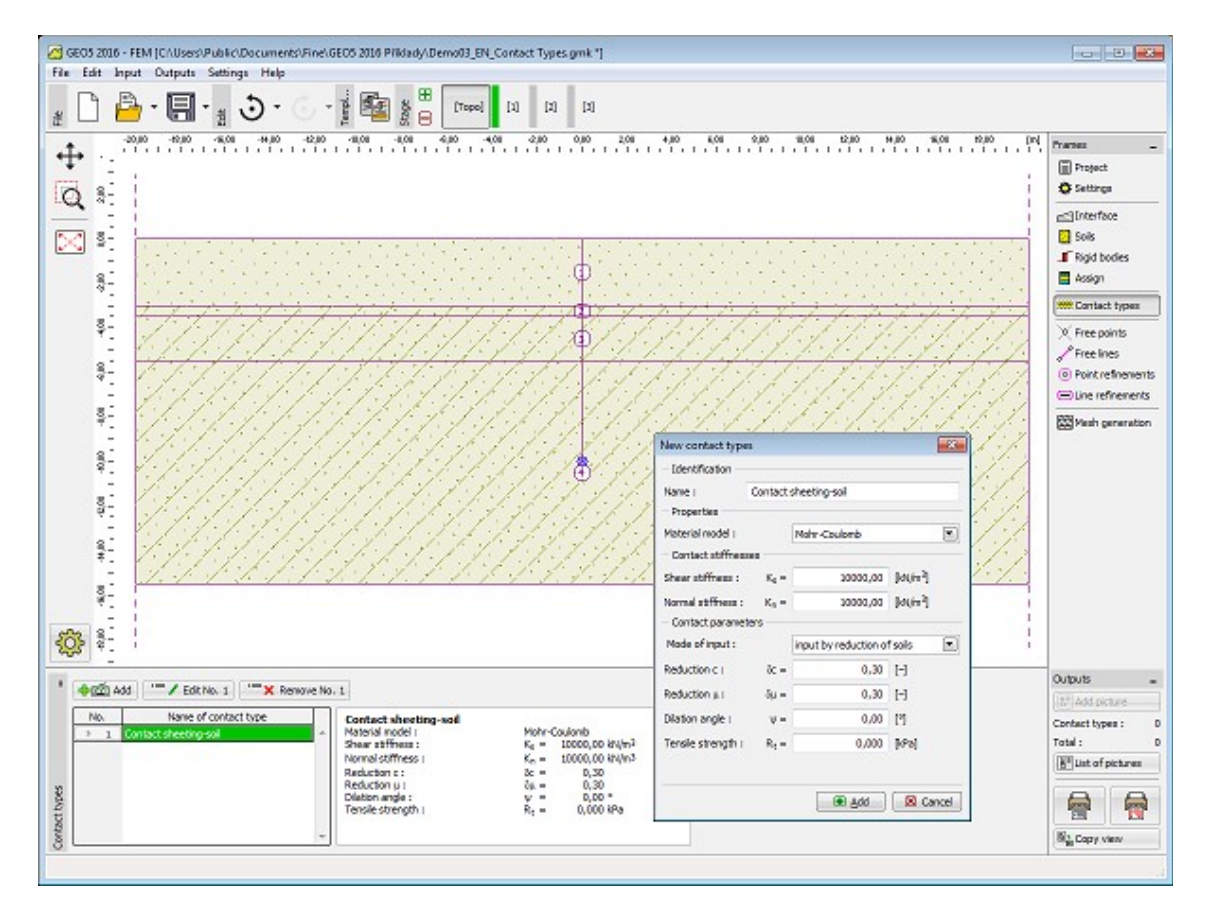

*Janela "Tipos de contatos"*

Os **elementos de contato** são utilizados em aplicações que implicam o estudo da interação entre uma estrutura e o solo. Podem ser utilizados para modelar juntas ou interfaces de dois materiais distintos (interface solo-rocha). Um exemplo da utilização de elementos de contato é a **modelação de estruturas de contenção, muros de retenção ou revestimentos de túneis**. Nestas aplicações, os elementos de contato são utilizados para modelar camadas relativamente finas de um solo ou rocha carregada maioritariamente em cisalhamento.

Os contatos também podem ser definidos de forma independente ao longo de **cada interface de solo**.

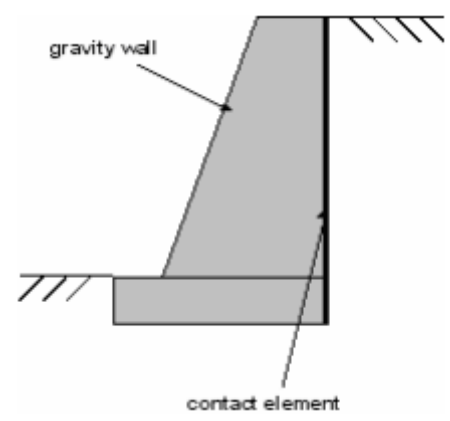

*Localização de elementos de contato na modelação de uma muro de gravidade*

O elemento de contato é um elemento com espessura nula que permite calcular um tensão na interface em função de um deslocamento relativo desenvolvido ao longo da interface.

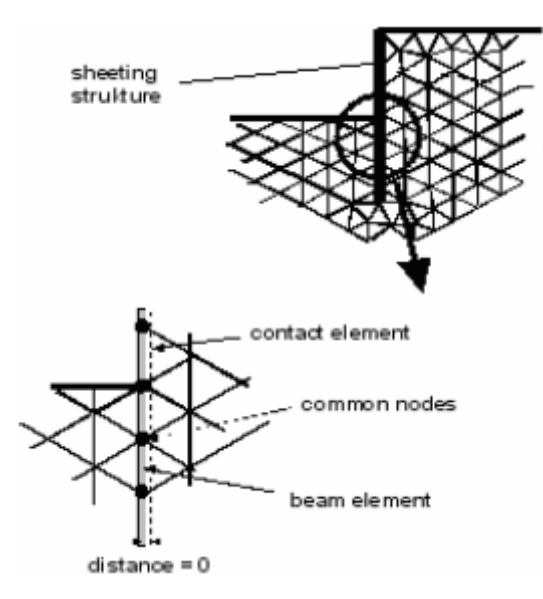

*Construção de um muro de contenção representado por uma viga e elementos de contato*

## <span id="page-890-0"></span>**Elementos de Contato**

Estão disponíveis duas opções de modelos materiais para os elementos de contato. É possível selecionar o **modelo elástico**, com a possíbilidade de visualizar as tensões de contato enquanto se assume um comportamento elástico ao longo da interface, ou o **modelo plástico**. O modelo plástico baseia-se no modelo clássico de Mohr-Coulomb com tensão de corte.

Este modelo é adequado para modelar separação por tração. Em algumas aplicações, como é o caso das estruturas de contenção, este modelo é vital para obter estimativas relevantes da resposta do solo e da estrutura.

Os parâmetros base do modelo são a coesão *c*, coeficiente de atrito *μ* e ângulo de dilatação *ψ*. Os parâmetros *c* e *μ* podem ser definidos diretamente, ao reduzir os parâmetros da resistência do solo *c* e *tan*(*φ*) adjacente ao contato. Se o contato se verificar entre dois solos (rochas), o que possuir valores mais reduzidos de *c* e *φ* é utilizado no processo de redução.

Os parâmetros de contato são definidos como:

$$
c = \sigma_z.c_{zem}
$$

$$
\mu = \sigma_u \cdot \tan(\varphi_{zem})
$$

Se não estiver disponível nenhuma informação melhor acerca dos parâmetros de redução, é possível utilizar os valores seguintes. Para estruturas metálicas em solos arenosos, o parâmetro de redução igual a *2/3* é razoáve, enquanto que para argilas o valor de *1/3* pode ser utilizado. Estes parâmetros tendem a aumentar quando se utilizam estruturas de concreto. De forma geral, os parâmetros devem ser inferiores a *1*. O ângulo de dilatação assume o mesmo papel que para o caso dos [modelos de solo](#page-856-0) normais. De notar que, ao definir *ψ = 0*, assume-se um comportamento elástico à tração/compressão. A deformação plástica é limitada para o cisalhamento.

Os parâmetros adicionais do modelo material de contato são a rigidez elástica nas direções **normal** e **tangencial**, *kn* e *ks*, respetivamente. Estas podem ser imaginadas como a rigidez de molas ao longo de uma interface. Uma definição correta destes valores não é simples e

normalmente consiste num problema dependente. Como breve explicação, é possível relacionar estes parâmetros de rigidez aos parâmetros materiais do solo adjacente ao contato. As equações seguintes podem ser aplicadas:

$$
K_n = \frac{E}{t}
$$

$$
K_s = \frac{G}{t}
$$

onde: *t* -espessura assumida (fictícia) da camada (interface) de contato

*G* -módulo de elasticidade de cisalhamento

*E* -módulo de elasticiade de Young

No caso de materiais distintos (*E1, E2, G1, G2*), assumem-se os valores mais reduzidos de *ks* e *kn.*

Embora no caso de um comportamento totalmente plástico a seleção dos parâmetros *ks* e *kn* não seja essencial, os valores atribuídos a estes parâmetros são decisivos para o sucesso da análise de um problema não linear. Se estes valores forem demasiado elevados (acima de

*100000 kN/m<sup>3</sup>* ), o processo iterativo pode oscilar. Por outro lado, definir valores demasiado reduzidos para *ks* e *kn* (abaixo de *10000 kN/m<sup>3</sup>* ) leva a deformações da estrutura irrealistas.

O valor de origem do programa é *10000 kN/m<sup>3</sup>* .

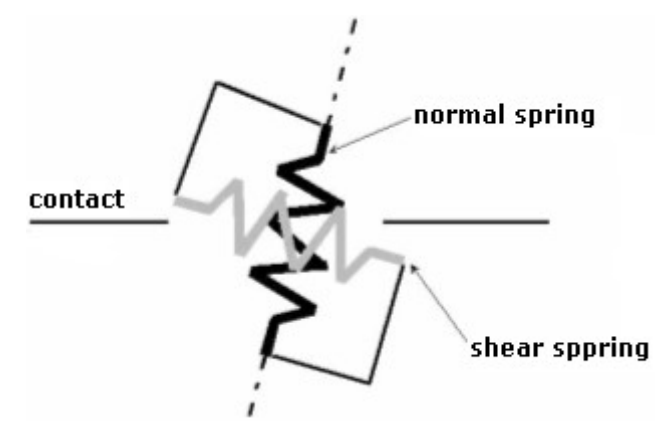

*Visualização da rigidez elástica*

## **Revestimento**

A [janela](#page-57-0) "**Corpos rígidos**" contém uma [tabela](#page-58-0) com a lista revestimentos introduzidos. Esta janela está disponível quando o regime "**Túneis**" está ativado na janela ["Configurações"](#page-838-0). O módulo ["MEF - Revestimento"](#page-892-0) simplifica a modelação e posicionamento de revestimentos de túneis.

O módulo ["MEF - Revestimento"](#page-892-0) é um programa independente utilizado para dimensionar revestimentos. Pontos livres, linhas livres, refinamento de linhas, ancoragens, vigas e carregamentos de vigas criados neste módulo são transferidos para o programa MEF. Emboram se comportem de forma normal, estes não podem ser editados no programa MEF. A sua edição apenas é possível no módulo ["MEF - Revestimento"](#page-892-0).

A [adição](#page-91-0) de revestimentos é realizada no módulo ["MEF - Revestimento"](#page-892-0). Os revestimentos também podem ser editados na Área de trabalho, através dos [objetos ativos.](#page-61-0)

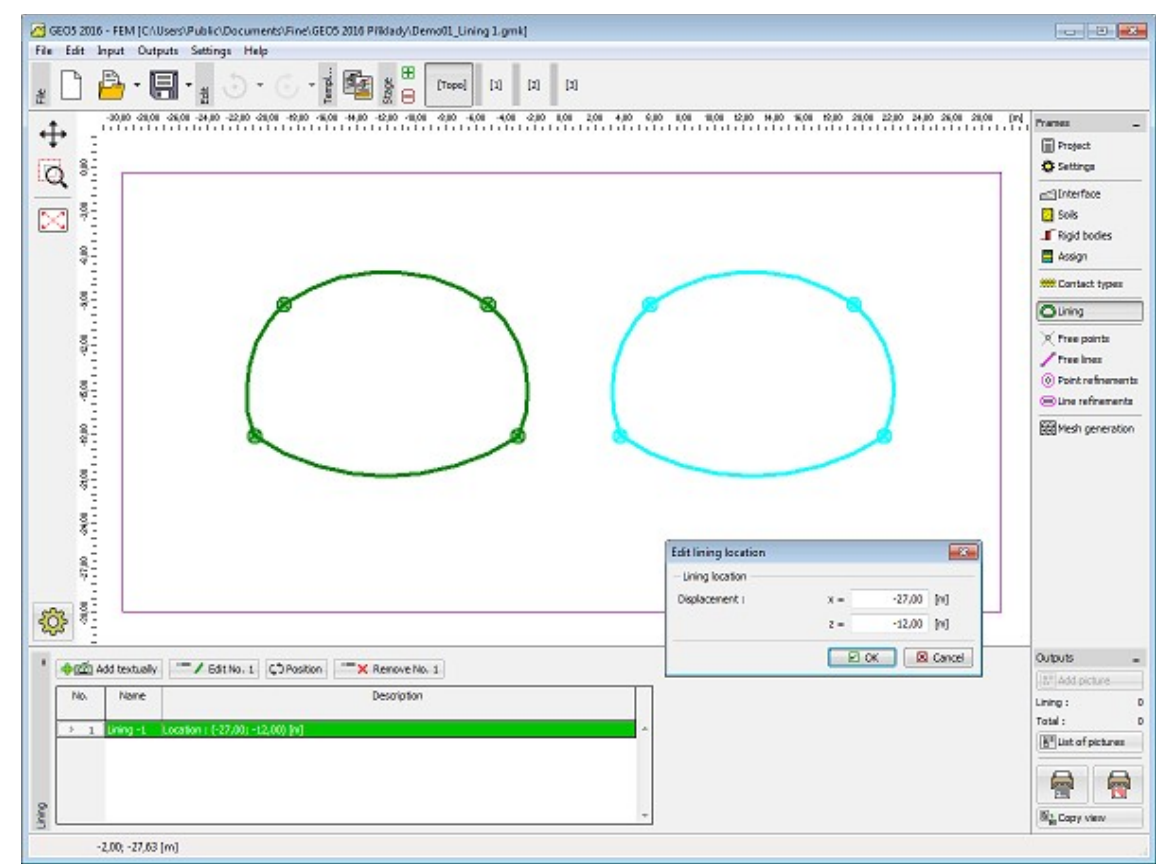

*Janela "Revestimento"*

Clicar no botão "**Posição**" abre a caixa de diálogo "**Editar local do revestimento**", que permite modificar as coordenadas da localização do revestimento. É possível ajustar o revestimento no programa MEF sem iniciar o módulo ["MEF - Revestimento"](#page-892-0).

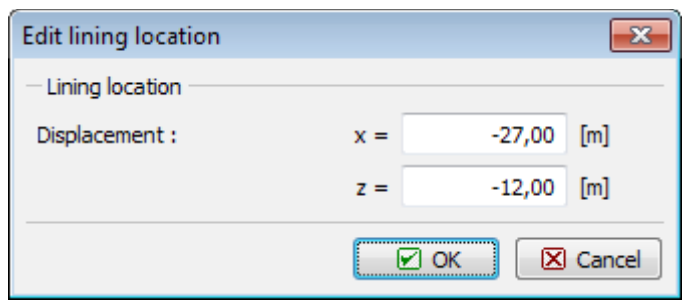

*Caixa de diálogo "Editar local do revestimento"*

## <span id="page-892-0"></span>**Módulo MEF - Revestimento**

O módulo "**MEF - Revestimento**" simplifica a modelação e posicionamento de revestimentos de túneis. O módulo dispõe de algumas características do programa MEF, que incluém o regime "**Topologia**" e [etapas de construção.](#page-899-0) No regime "**Topologia**", o módulo contém as janelas

["Pontos livres"](#page-893-0), ["Linhas livres"](#page-894-0), ["Refinamento de linhas"](#page-895-0) e ["Configurações"](#page-896-0). As janelas acessíveis a partir das etapas de construção estão descritas nos regime de etapas de contrução do programa MEF.

O botão "**Sair e salvar**" pode ser utilizado para terminar a tarefa neste módulo e transferir os dados para o programa MEF, enquanto que o botão "**Sair sem salvar**" apenas termina a tarefa sem trasnferir os dados.

O programa permite [importar](#page-101-0) dados no formato \*.DXF.

Os dados do módulo de revestimento podem ser guardados ou carregados independentemente, através dos botões "**Abrir**" e "**Salvar**". Este método permite a transmissão de revestimentos entre várias análises.

O carregamento de um revestimento, em que existam menos etapas, faz com que sejam adicionadas mais etapas automaticamente. No caso de um revestimento em que existam mais etapas, as etapas correspondentes são adicionadas. Os dados do regime de revestimento não podem ser carregados diretamente na janela principal.

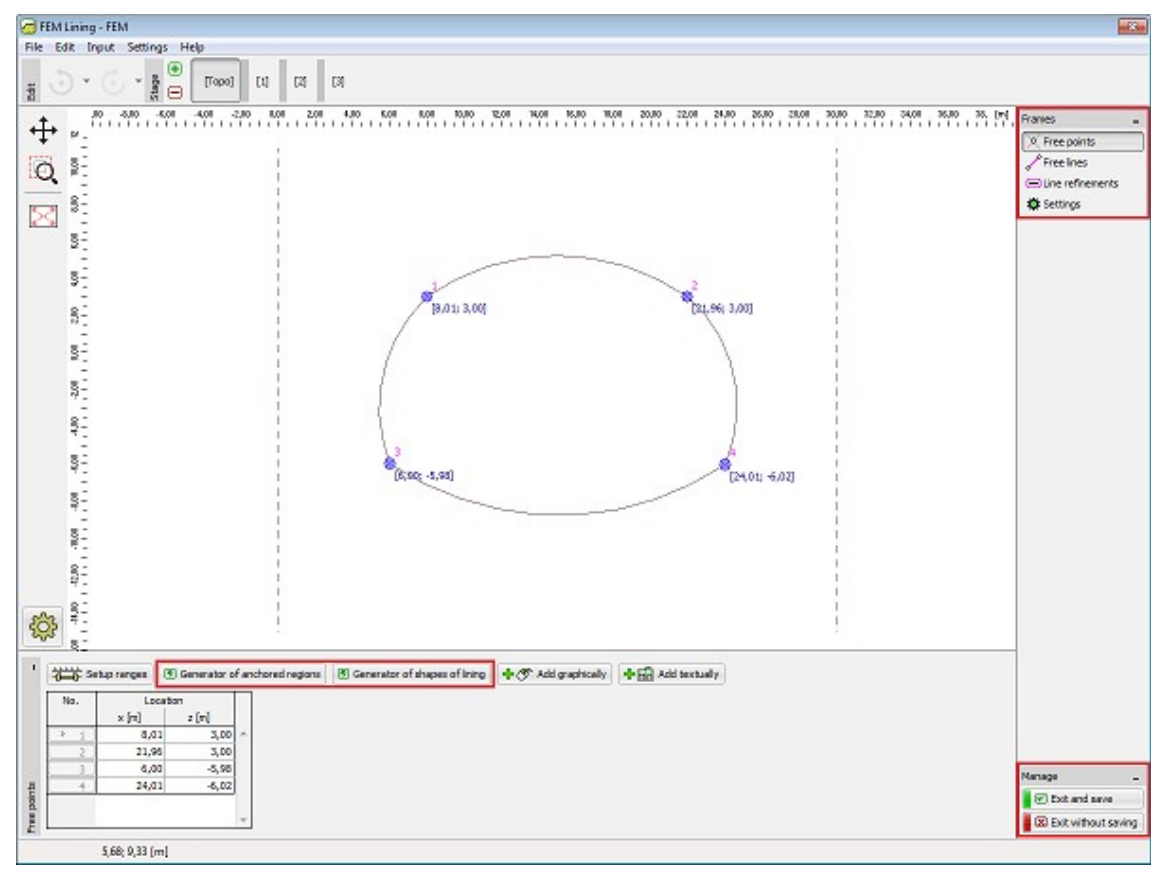

*Módulo "MEF - Revestimento"*

## <span id="page-893-0"></span>**Pontos Livres**

A [janela](#page-57-0) "**Pontos livres**" contém uma [tabela](#page-58-0) com a lista de pontos livres introduzidos. A forma de trabalhar com os pontos livres é a mesma que na janela ["Pontos livres"](#page-900-0) do programa MEF.

A janela difere nas funções da barra de ferramentas horizontal, que contém os botões ["Gerador de formas de revestimento"](#page-897-0) e ["Gerador de regiões ancoradas"](#page-898-0). A função do botão "**Configurar escalas**" é idêntica à do botão da janela ["Interface"](#page-851-0) do programa MEF.

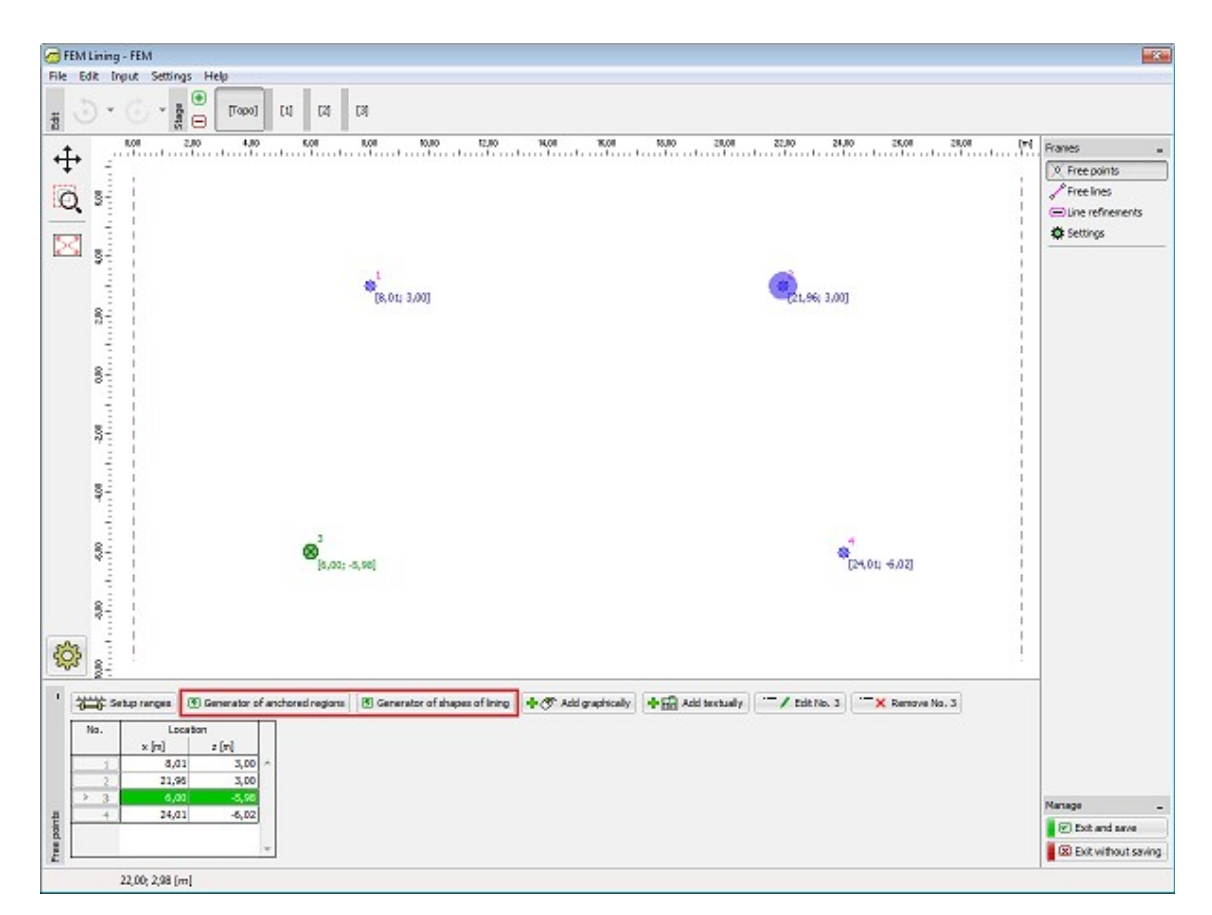

*Janela "Pontos livres"*

## <span id="page-894-0"></span>**Linhas Livres**

A [janela](#page-57-0) "**Linhas livres**" contém uma [tabela](#page-58-0) com a lista de linhas livres introduzidas. A forma de trabalhar com as linhas livres é a mesma que na janela ["Linhas livres"](#page-903-0) do programa MEF.

A janela difere nas funções da barra de ferramentas horizontal, que contém os botões ["Gerador de formas de revestimento"](#page-897-0) e ["Gerador de regiões ancoradas"](#page-898-0).

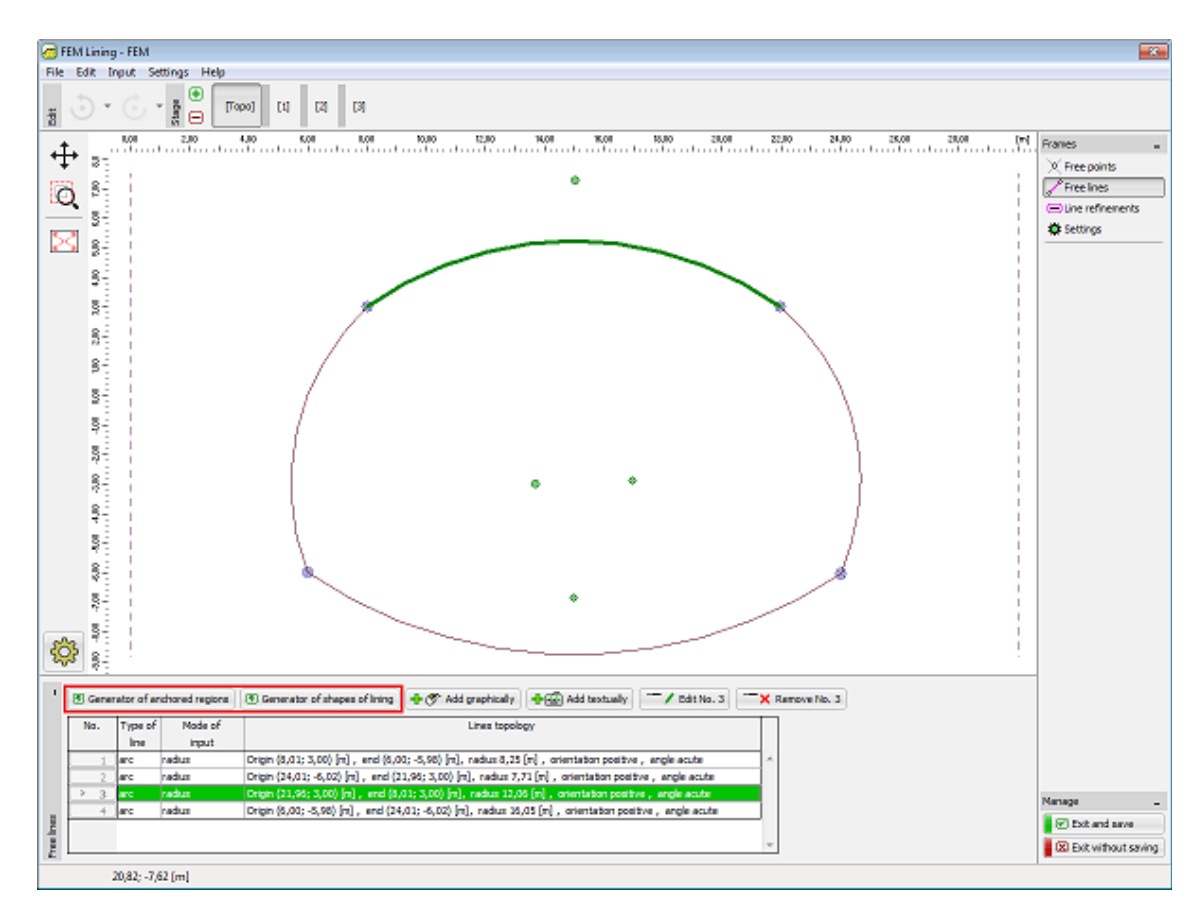

*Janela "Linhas livres"*

## <span id="page-895-0"></span>**Refinamento de Linhas**

A [janela](#page-57-0) "**Refinamento de linhas**" contém uma [tabela](#page-58-0) com a lista de pontos de refinamento introduzidos. A forma de trabalhar com os refinamentos de linhas livres é a mesma que na janela ["Refinamento de linhas"](#page-905-0) do programa MEF.

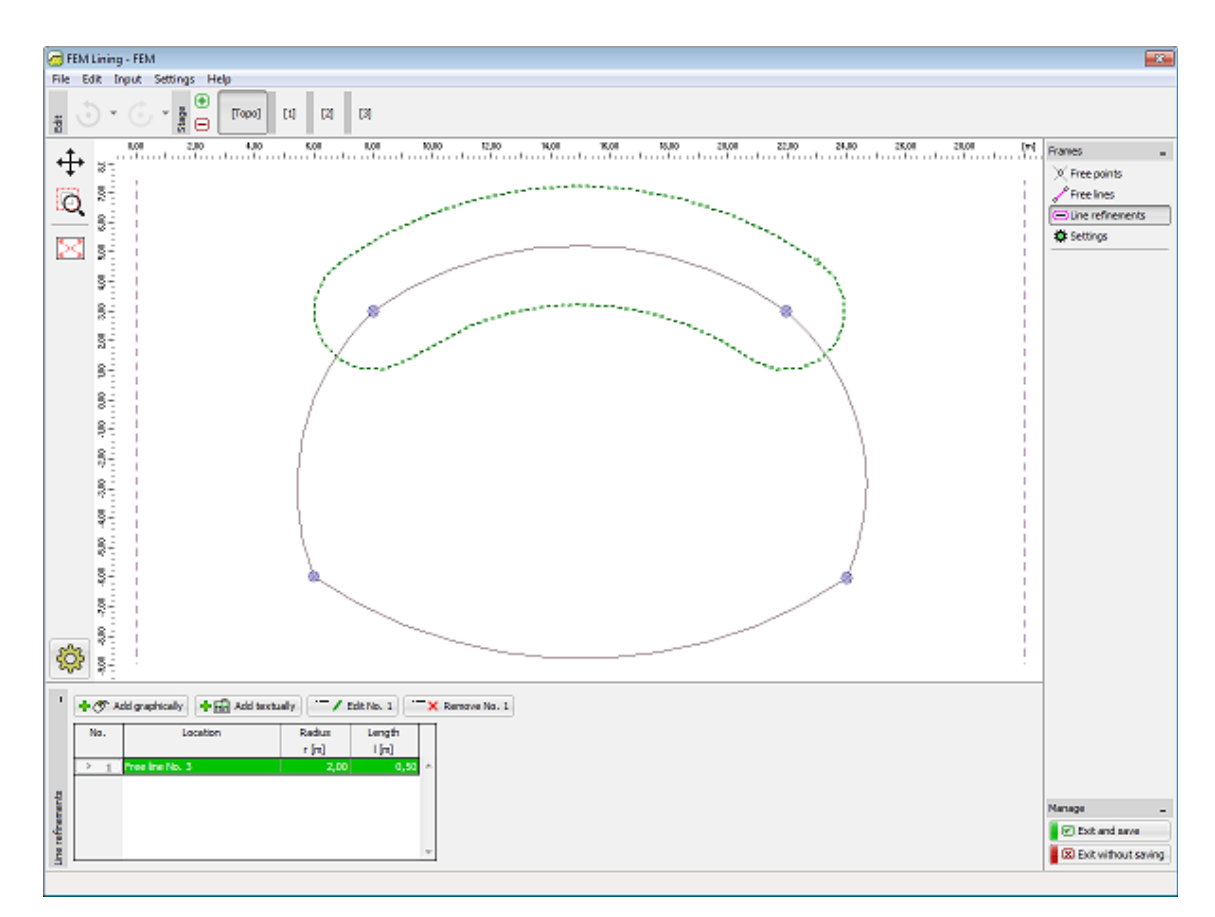

*Janela "Refinamento de linhas"*

# <span id="page-896-0"></span>**Configurações**

A [janela](#page-57-0) "**Configurações**" permite redefinir a localização de um ponto e a sua consequente nova posição na janela principal ddo programa MEF. A localização do ponto pode ser associada ao ponto livre selecionado ou determinada através do sistema de coordenadas. Desta forma, é possível um posicionamento exato de um certo ponto da estrutura de revestimento, na janela principal do programa MEF.

A utilização de um tubo secundário pode ser ativada na parte direita da janela. O segundo tubo irá aparecer na janela "**Configurações**" como pré-visualização, sendo depois transferido para o programa MEF. O segundo tubo é uma cópia do primeiro. Apenas difere no posicionamento em relação à esturura definida originalmente.

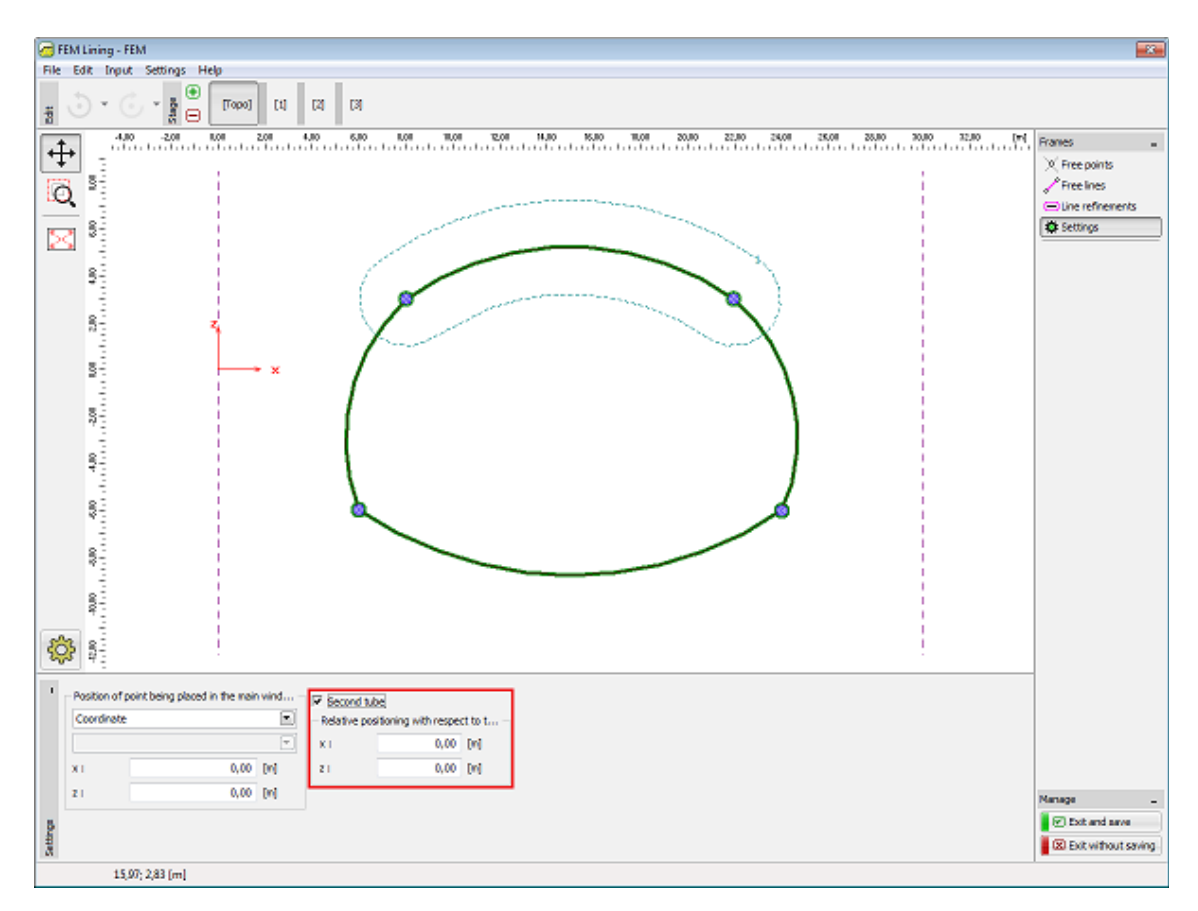

*Janela "Configurações"*

## <span id="page-897-0"></span>**Gerador de Formas de Revestimento**

Com base em parâmetros particulares, o gerador cria elementos que são, depois, operados de forma independente, sem possibilidade de os modificar parametricamente. Se os parâmetros inseridos no gerador forem aceitáveis, o programa exibe uma representação gráfica dos elementos gerados.

Estão disponíveis seis formas base para gerar pontos livres e linhas livres, na caixa de diálogo "**Nova forma de revestimento**". Cada forma é definida por vários parâmetros (raio, ângulos, espaçamento, número de subdivisões, pontos de controle).

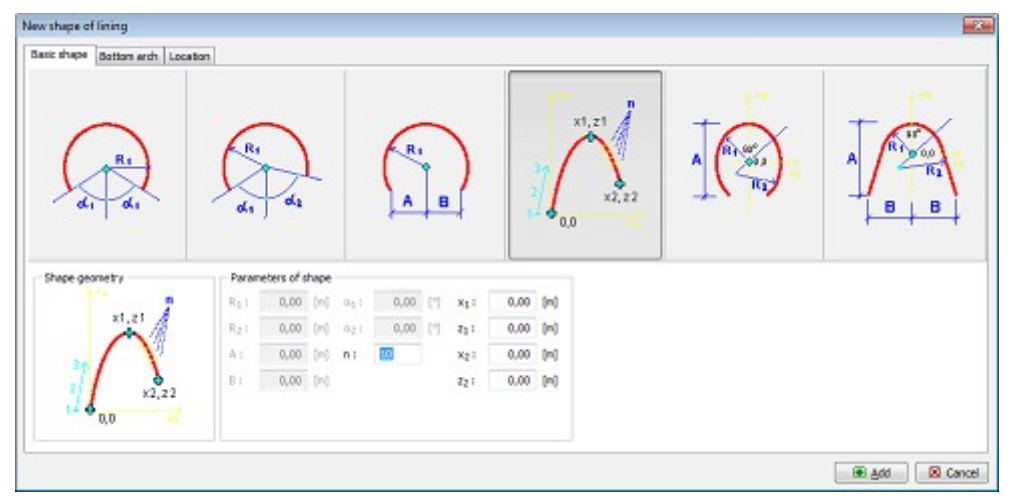

*Caixa de diálogo "Nova forma de revestimento" - secção "Forma base"*

A secção "**Arco inferior**" permite definir se o revestimento invertido será razo ou arqueado, através de um raio ou de um ângulo.

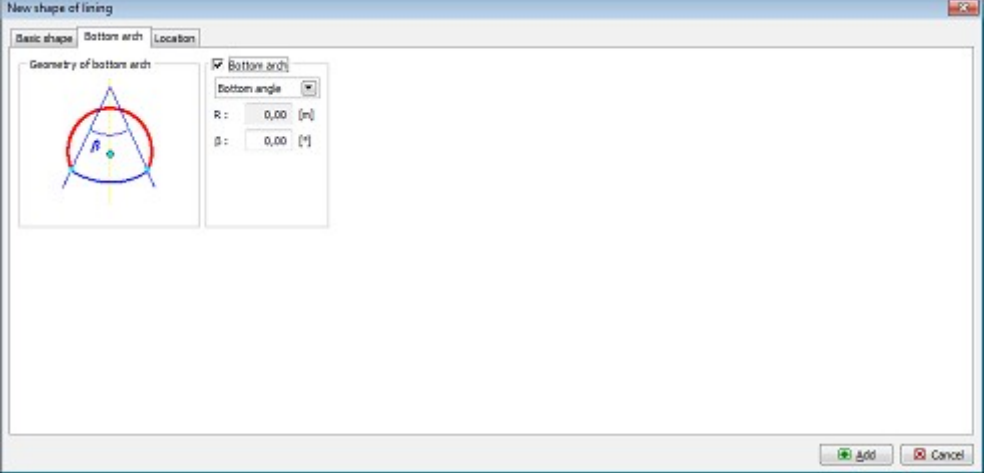

*Caixa de diálogo "Nova forma de revestimento" - secção "Arco inferior"*

A secção "**Localização**" permite alterar a localização do revestimento, através de coordenadas.

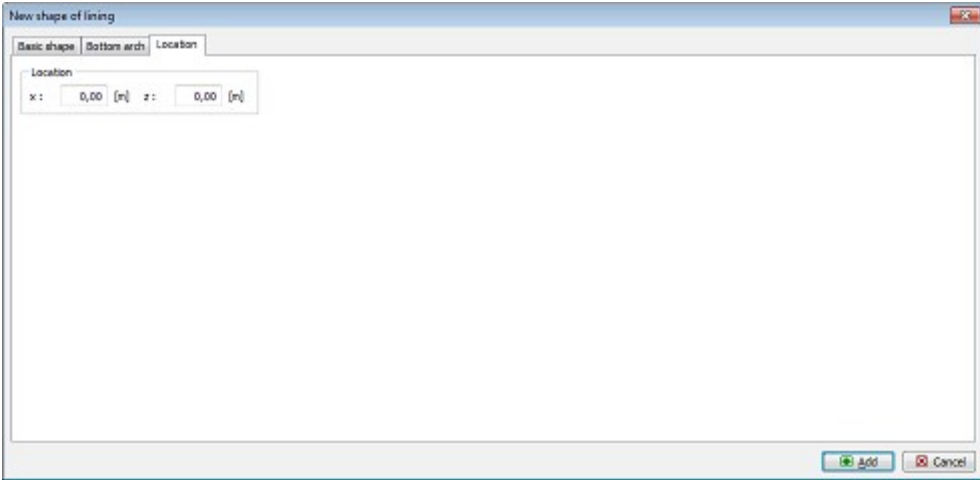

*Caixa de diálogo "Nova forma de revestimento" - secção "Localização"*

## <span id="page-898-0"></span>**Gerador de Regiões Ancoradas**

Com base em parâmetros particulares, o gerador cria elementos que são, depois, operados de forma independente, sem possibilidade de os modificar parametricamente. Se os parâmetros inseridos no gerador forem aceitáveis, o programa exibe uma representação gráfica dos elementos gerados.

A caixa de diálogo "**Nova região ancorada**" serve para gerar pontos livres e linhas livres com base em linhas já existentes. Isto dá origem a uma região fechada à qual é atribuída, no programa MEF, um solo especial de modo a caracterizar uma região densamente ancorada. A caixa de diálogo implica a especificação do número da linha e de parâmetros relacionados com o tipo de sistema de ancoragem selecionado (ao longo de toda a linha, setor de ângulo, origem e comprimento).

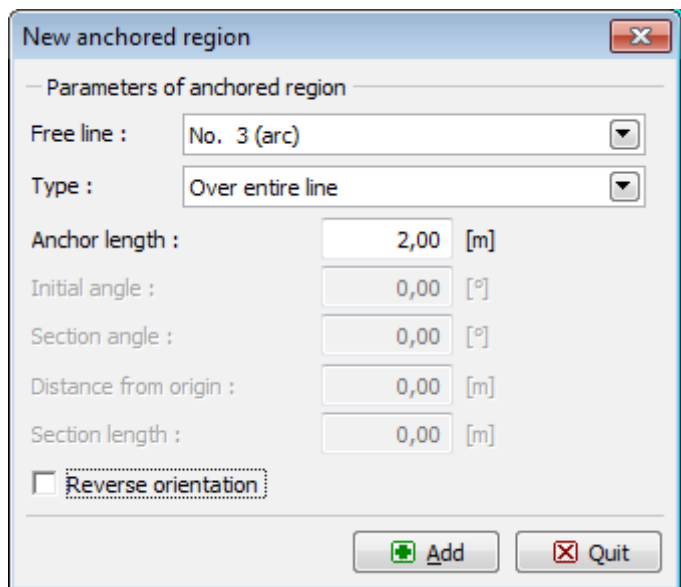

*Caixa de diálogo "Nova região ancorada"*

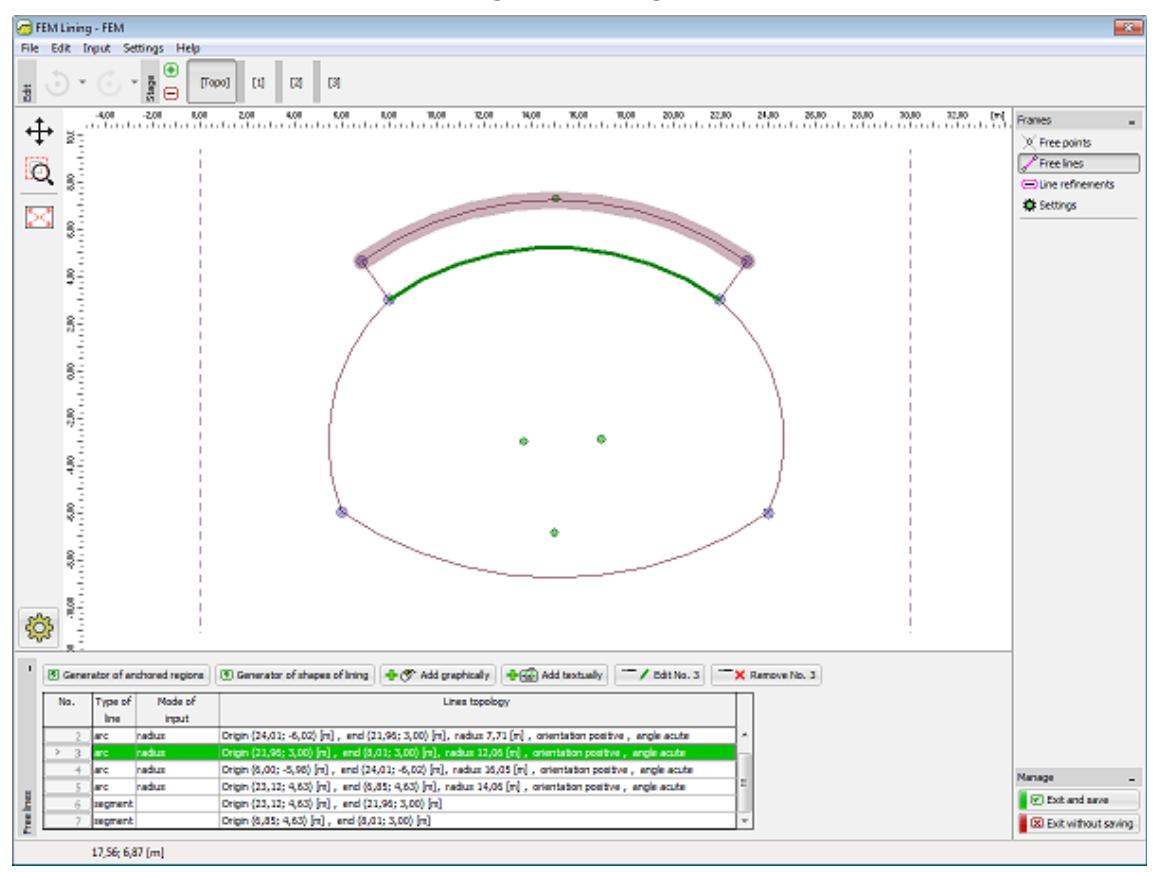

*Definição da região ancorada*

## <span id="page-899-0"></span>**Etapas de Construção**

As [etapas de construção](#page-117-0) do módulo "**MEF - Revestimento**" correspondem às etapas de construção do programa MEF. No entanto, há algumas características que podem variar.
Diferenças no comportamento das etapas no módulo "**MEF - Revestimento**":

- Possibilidade de alterar para as etapas de construção a partir do regime "**Topologia**" sem gerar a malha de elementos finitos.
- As etapas de construção adicionadas no módulo "**MEF Revestimento**" também são transferidas para o programa MEF, após confirmação.
- As etapas de construção que antecedem a etapa em que o módulo "**MEF - Revestimento**" foi iniciado, não podem ser utilizadas.
- As etapas de construção definidas antes de iniciar o módulo "**MEF Revestimento**" não podem ser eliminadas.

## **Pontos Livres**

A [janela](#page-57-0) "**Pontos livres**" contém uma [tabela](#page-58-0) com a lista de pontos livres introduzidos. A [adição](#page-91-0) de pontos livres é realizada na [caixa de diálogo](#page-60-0) "**Novos pontos livres**".

Os pontos livres também podem ser editados na Área de trabalho, através dos [objetos ativos.](#page-61-0)

O programa permite introduzir um número arbitrário de nós livres, em qualquer localização, dentro ou fora da estrutura. Os pontos livres têm as seguintes funções principais:

- **nós para definir a estrutura** (aberturas do túnel, revestimento, contenção, vigas)
- **pontos auxiliares** para o [refinamento da malha](#page-904-0)
- pontos para **definir as condições de fronteira**, introduzir forças, etc.

Se um nó livre estiver localizado no interiorou na fronteira de uma estrutura, este torna-se **parte da malha de elementos finitos automaticamente**. Esta opção permite um ajustamento da malha de elementos finitos ou a criação de uma malha própria.

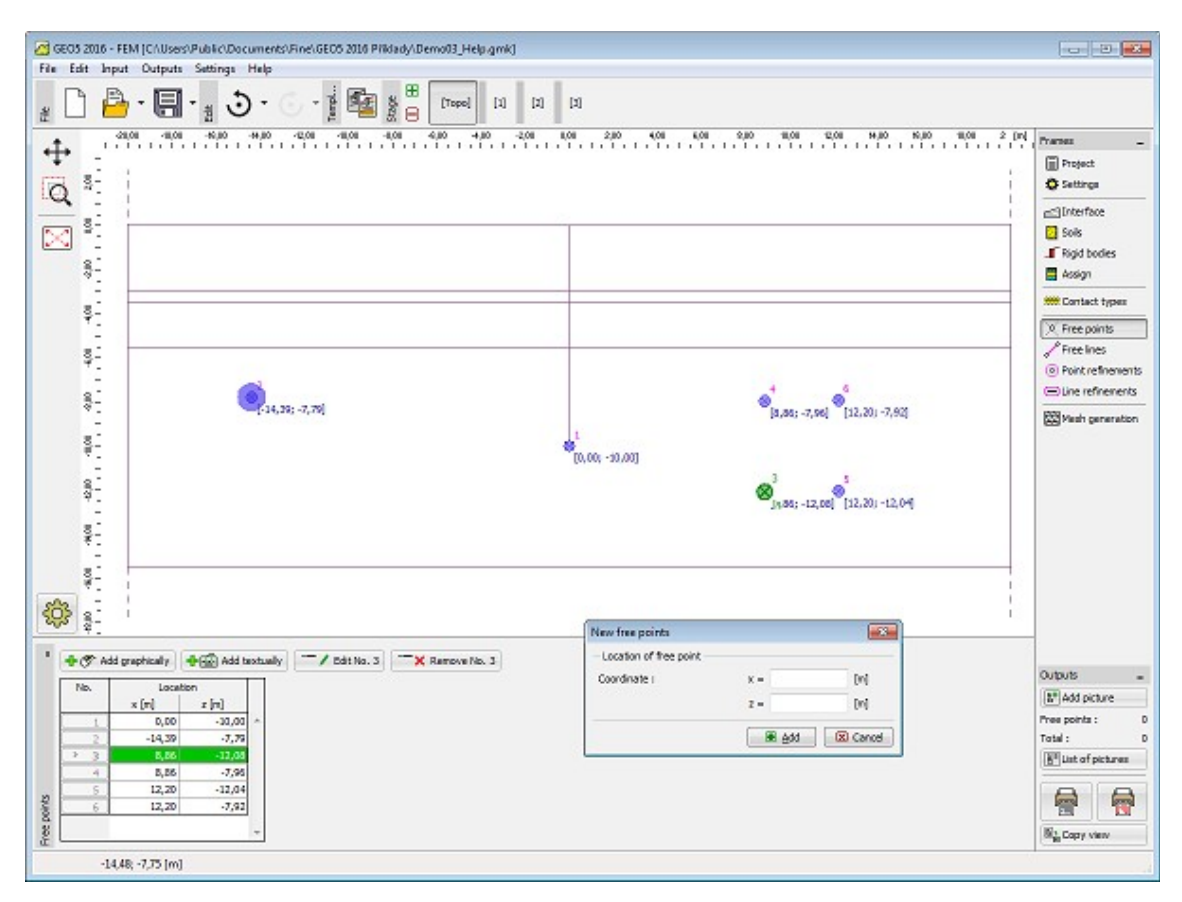

*Janela "Pontos livres"*

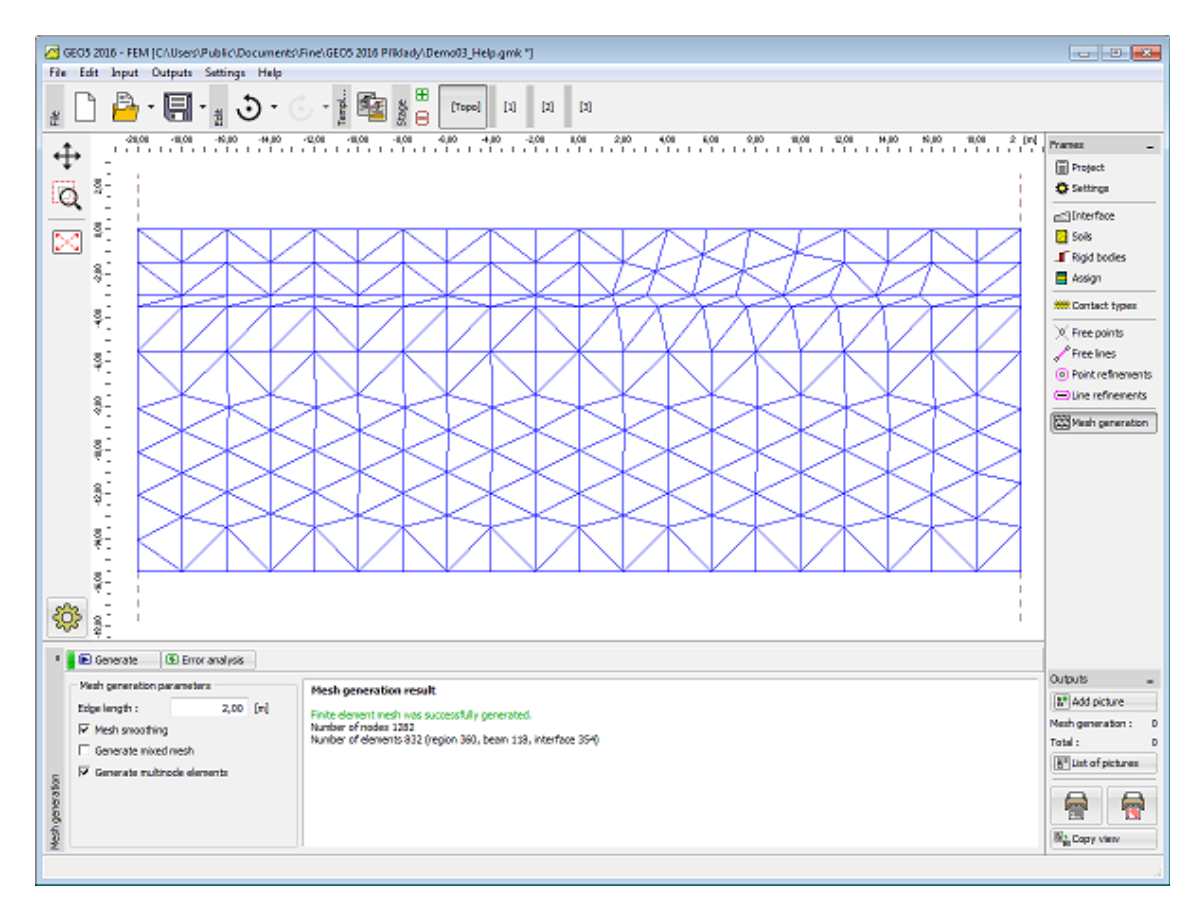

*Malha gerada sem pontos livres*

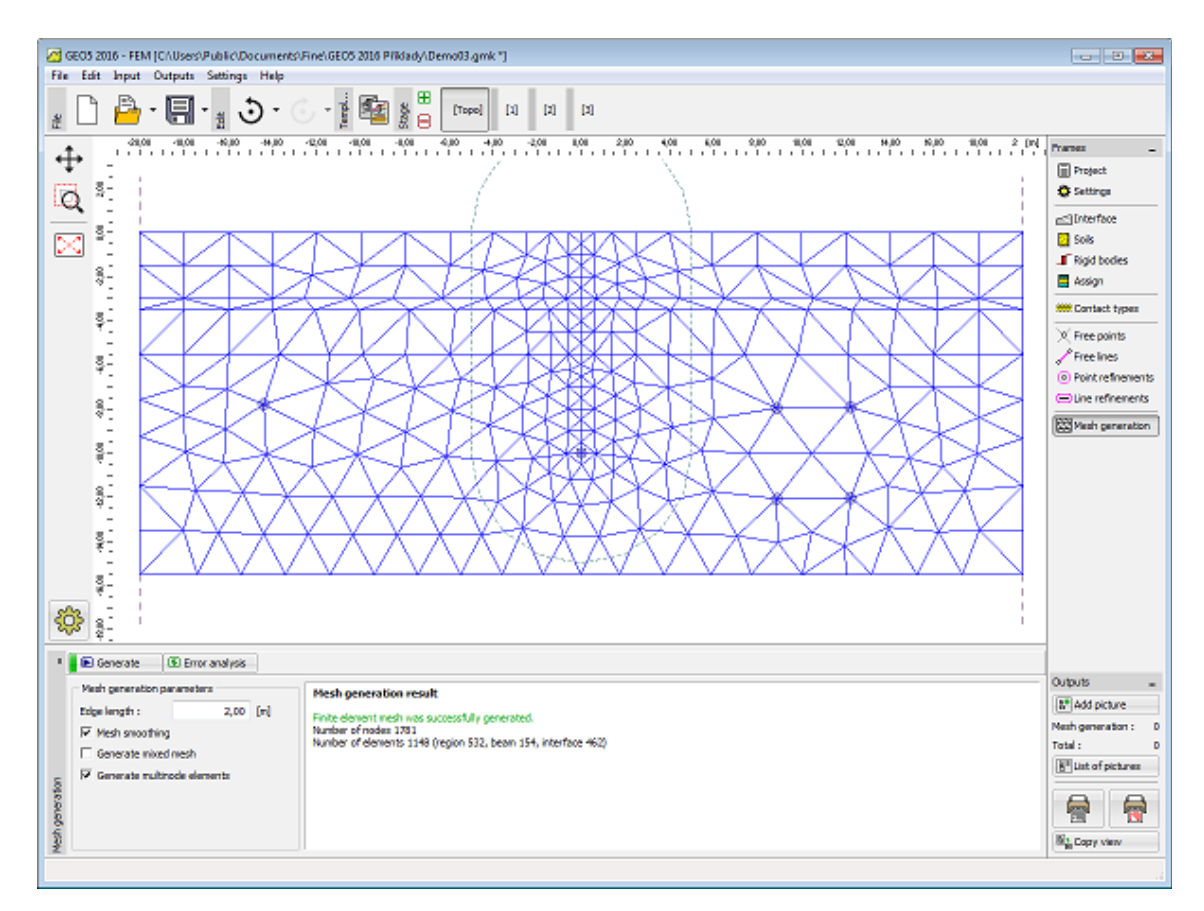

*Malha gerada com pontos livres*

# **Linhas Livres**

A [janela](#page-57-0) "**Linhas livres**" contém uma [tabela](#page-58-0) com a lista de linhas livres introduzidas. A [adição](#page-91-0) de linhas livres é realizada na [caixa de diálogo](#page-60-0) "**Nova linha livre**".

As linhas são definidas **entre pontos** (segmentos, arcos, círculos) ou à volta de pontos (círculos). As linhas podem ser introduzidas entre pontos livres ou entre pontos localizados em interfaces, incluíndo na superfície do terreno.

As linhas podem **intersetar-se e podem conter um número arbitrário de pontos de contato** - as interseções entre linhas são determinadas pelo programa ao [ajustar o modelo](#page-911-0) [geométrico.](#page-911-0) As linhas livres podem ser utilizadas para **introduzir elementos de vigas** no modelo.

O tipo de linha é selecionado a partir da lista de opções. Estão disponíveis as opções seguintes:

- **Tipo de linha** A opção desejada é selecionada a partir da lista (segmentos, arcos, círculos).
	- **segmento** Ao clicar em pontos da Área de trabalho com o botão esquerdo do mouse, é criada um linha entre os pontos selecionados
	- **arco** A partir da lista de opções, é possível definar o modo de definir o segmento de arco (três pontos, centro, raio, altura). Ao clicar em pontos da Área de trabalho com o botão esquerdo do mouse, selecionam-se os pontos que definem o arco. Ao selecionar uma das opções - centro, raio - é necessário selecionar a sua

orientação (positiva, negativa).

- **círculo** A partir da lista de opções, é possível definar o modo de definir o segmento de arco (três pontos, centro, raio, altura). Ao clicar em pontos da Área de trabalho com o botão esquerdo do mouse, selecionam-se os pontos que definem o círculo. Também é necessário selecionar a orientação (positiva, negativa).

As linhas livres também podem ser editadas na Área de trabalho, através dos [objetos ativos.](#page-61-0)

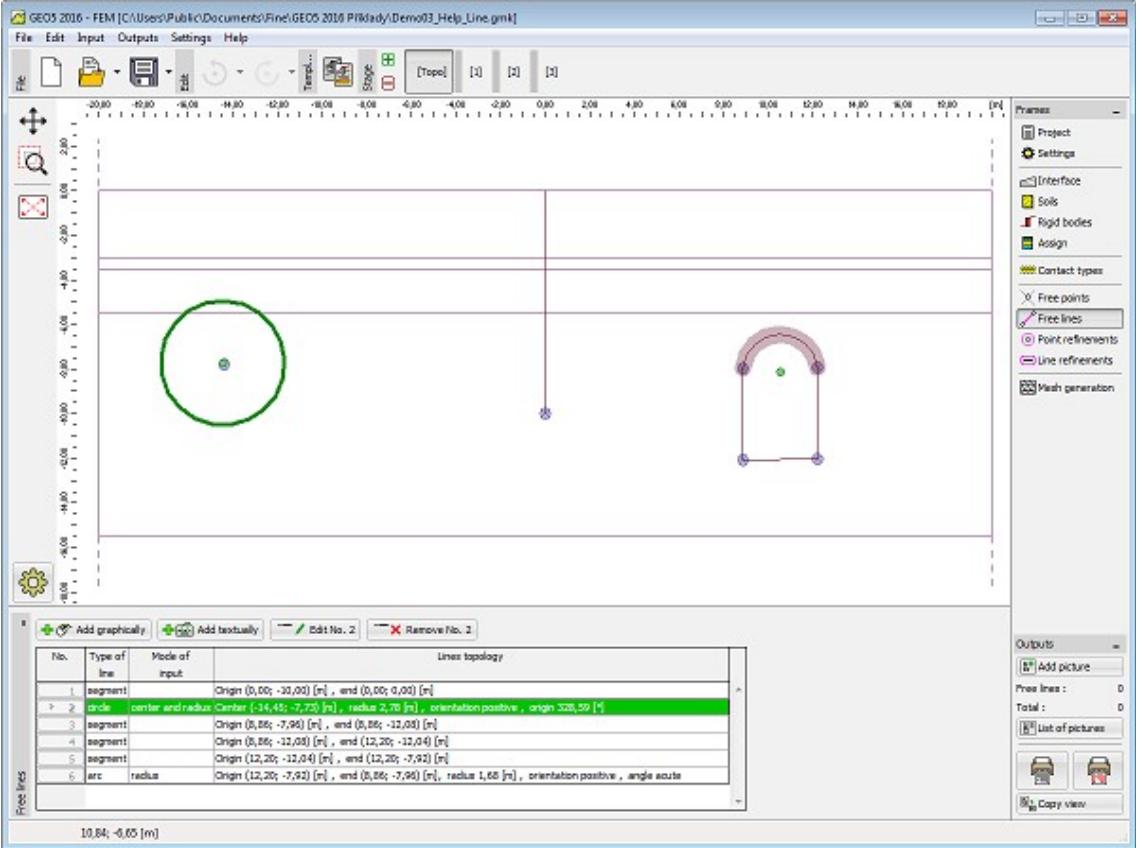

*Janela "Linhas livres" - diferentes tipos de linhas livres*

### <span id="page-904-0"></span>**Refinamento de Pontos**

A [janela](#page-57-0) "**Refinamento de pontos**" contém uma [tabela](#page-58-0) com a lista de refinamentos de pontos introduzidos. A [adição](#page-91-0) de refinamentos de pontos é realizada na [caixa de diálogo](#page-60-0) "**Novos refinamentos de pontos**".

**Refinar a malha de elementos finitos em torno de pontos** é uma característica importante que permite criar uma [malha de elementos finitos apropriada.](#page-907-0) Podem ser utilizados pontos livres e pontos de interfaces, incluíndo a superfície do terreno, para refinar a malha de elementos finitos original.

Os refinamentos de pontos também podem ser editados na Área de trabalho, através dos [objetos ativos.](#page-61-0)

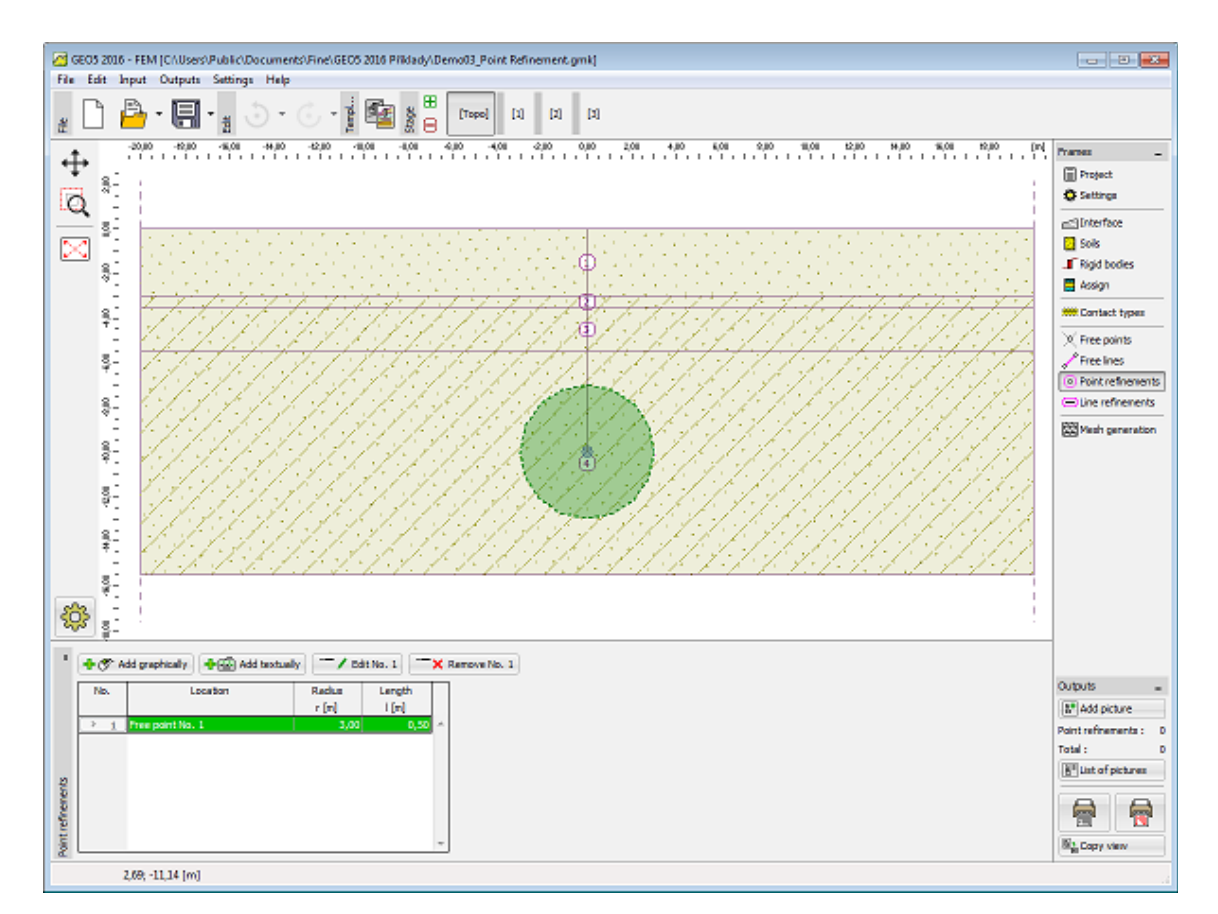

*Janela "Refinamento de pontos"*

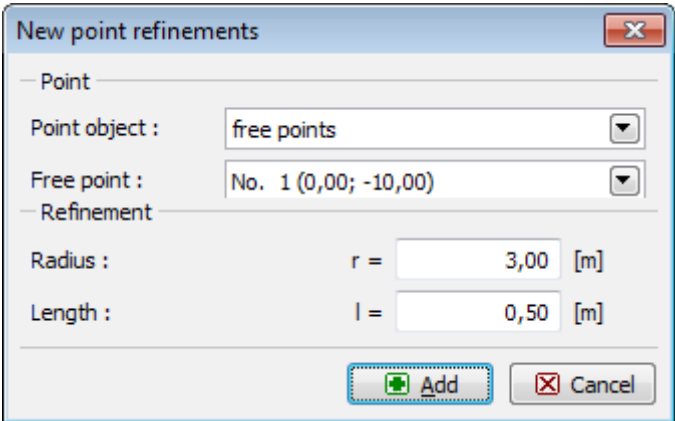

*Caixa de diálogo "Novos refinamentos de pontos"*

#### <span id="page-905-0"></span>**Refinamento de Linhas**

A [janela](#page-57-0) "**Refinamento de linhas**" contém uma [tabela](#page-58-0) com a lista de refinamentos de linhas introduzidos. A [adição](#page-91-0) de refinamentos de linhas é realizada na [caixa de diálogo](#page-60-0) "**Novos refinamentos de linhas**".

**Refinar a malha de elementos finitos em torno de linhas** é uma característica importante que permite criar uma [malha de elementos finitos apropriada.](#page-907-0) Podem ser utilizados linhas livres e linhas de interfaces, incluíndo a superfície do terreno, para refinar a malha de elementos finitos original.

Os refinamentos de linhas também podem ser editados na Área de trabalho, através dos [objetos ativos.](#page-61-0)

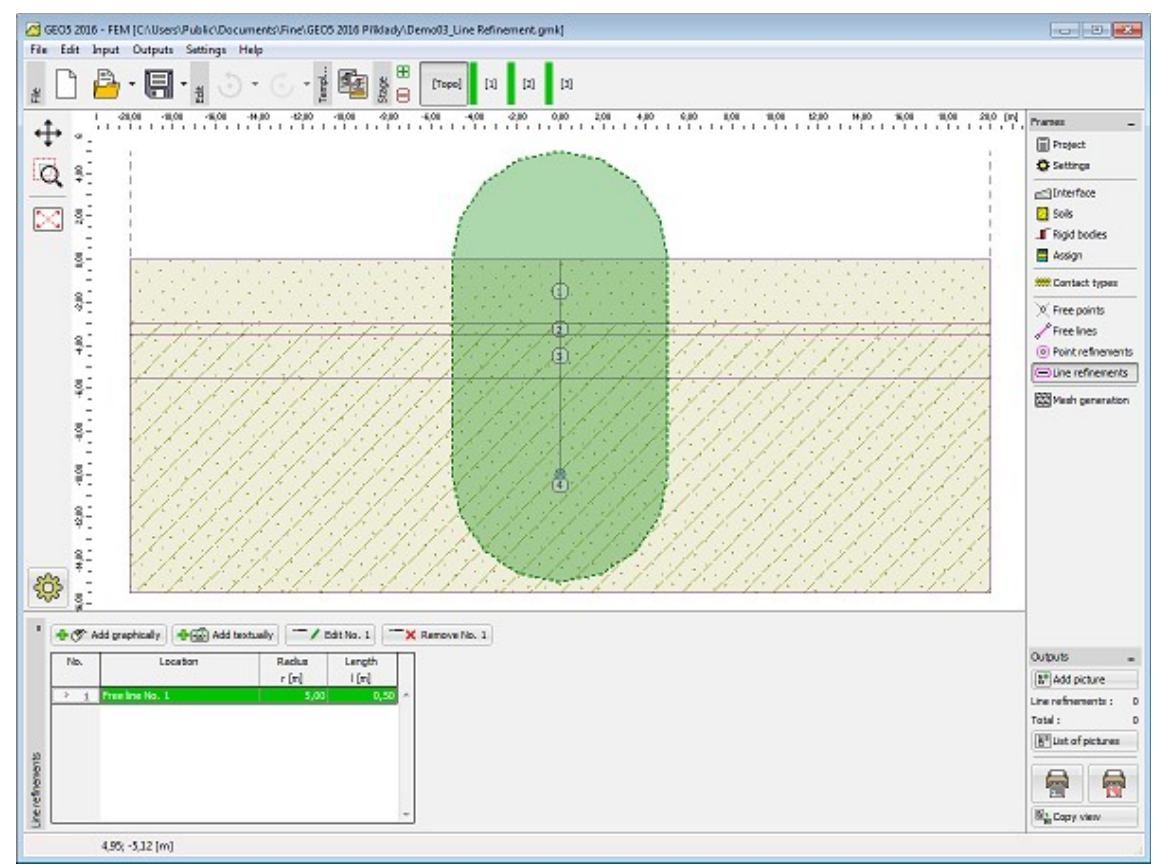

*Janela "Refinamento de linhas"*

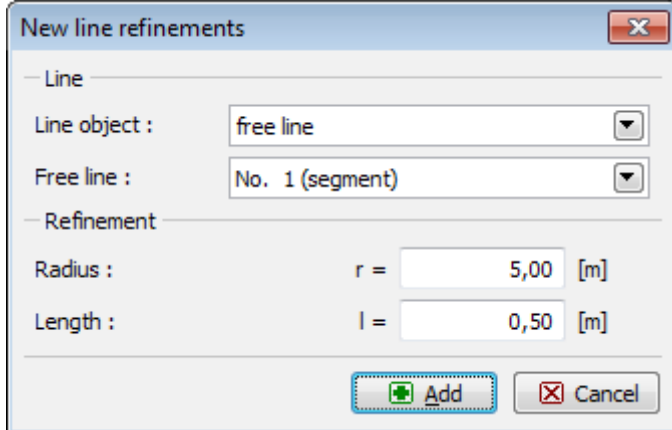

*Caixa de diálogo "Novos refinamentos de linhas"*

### **Refinamentos Livres**

A [janela](#page-57-0) "**Refinamentos livres**" contém uma [tabela](#page-58-0) com a lista de refinamentos livres introduzidos. A [adição](#page-91-0) de refinamentos livres é realizada na [caixa de diálogo](#page-60-0) "**Novos refinamentos de malha livres**".

**Refinar a malha de elementos finitos em torno de linhas** é uma característica importante

que permite criar uma [malha de elementos finitos apropriada.](#page-907-0)

Os refinamentos livres também podem ser editados na Área de trabalho, através dos [objetos](#page-61-0) [ativos.](#page-61-0)

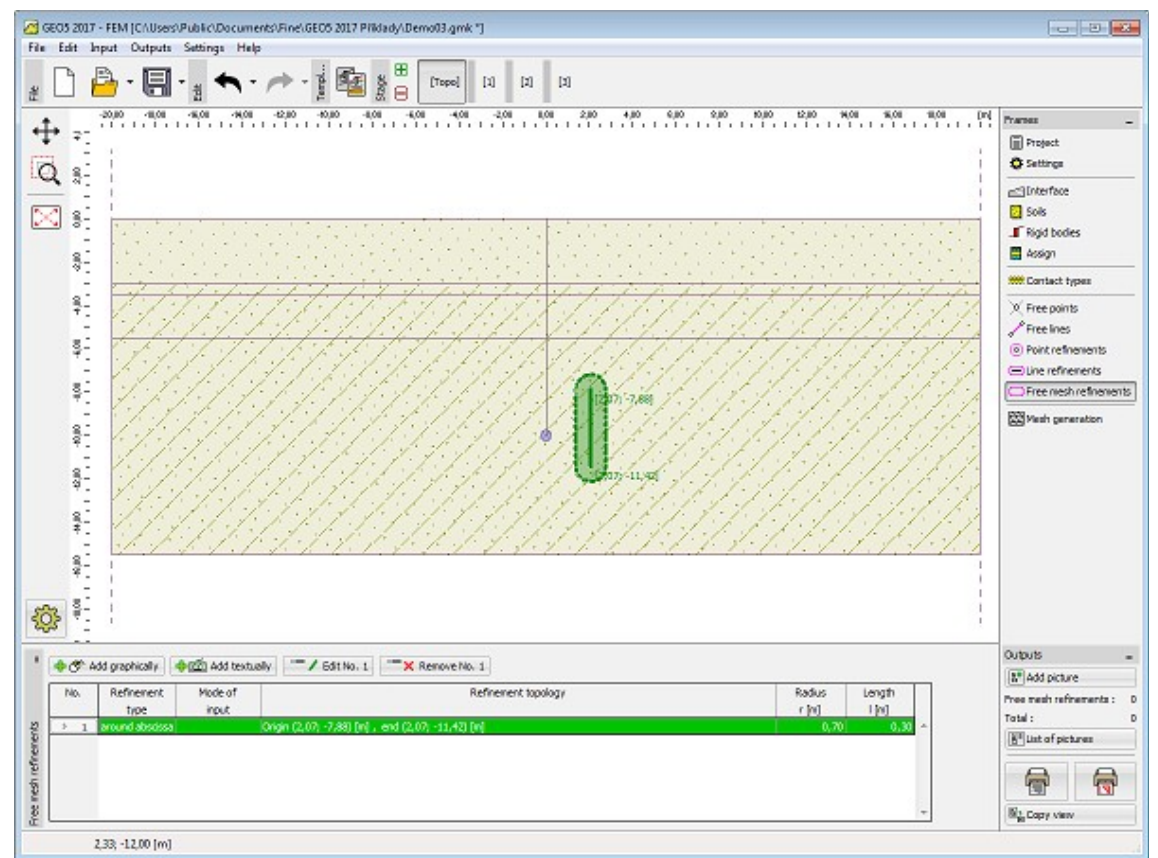

*Janela "Refinamentos livres"*

## <span id="page-907-0"></span>**Geração de Malha**

A [janela](#page-57-0) "**Geração de Malha**" serve para definir as configurações base da geração da malha (parte esquerda) e para visualizar informação sobre a malha gerada (parte direita).

**Uma malha gerada com sucesso** completa a [etapa de introdução da topologia](#page-834-0) - a análise continua com as [etapas de construção.](#page-913-0) Ao gerar a malha, o programa estabelece as [condições](#page-912-0) [de fronteira](#page-912-0) [automaticamente.](#page-911-0) Na parte inferior direita da janela são apresentadas informações acerda da malha obtida, incluíndo [avisos](#page-909-0) acerca de pontos vulneráveis da malha.

Conseguir gerar uma malha de elementos finitos de forma correta é extremamente importe para obter resultados precisos e de confiança. O programa MEF tem um gerador de malha automático que pode simplificar esta tarefa. Ainda assim, **devem ser seguidas algumas regras**, ao criar uma malha de elementos finitos:

• A densidade base da malha pode ser especificada na secção "**Parâmetros de geração de malha**". Geralmente, quanto mais fina for a malha, melhores serão os resultados - no entanto, a computação e pós-processamento de resultados serão mais lentos. O objetivo consistem em encontrar a densidade ótima da malha - depende principalmente da experiência do usuário. Os exemplos de malhas geradas podem servir como dicas iniciais.

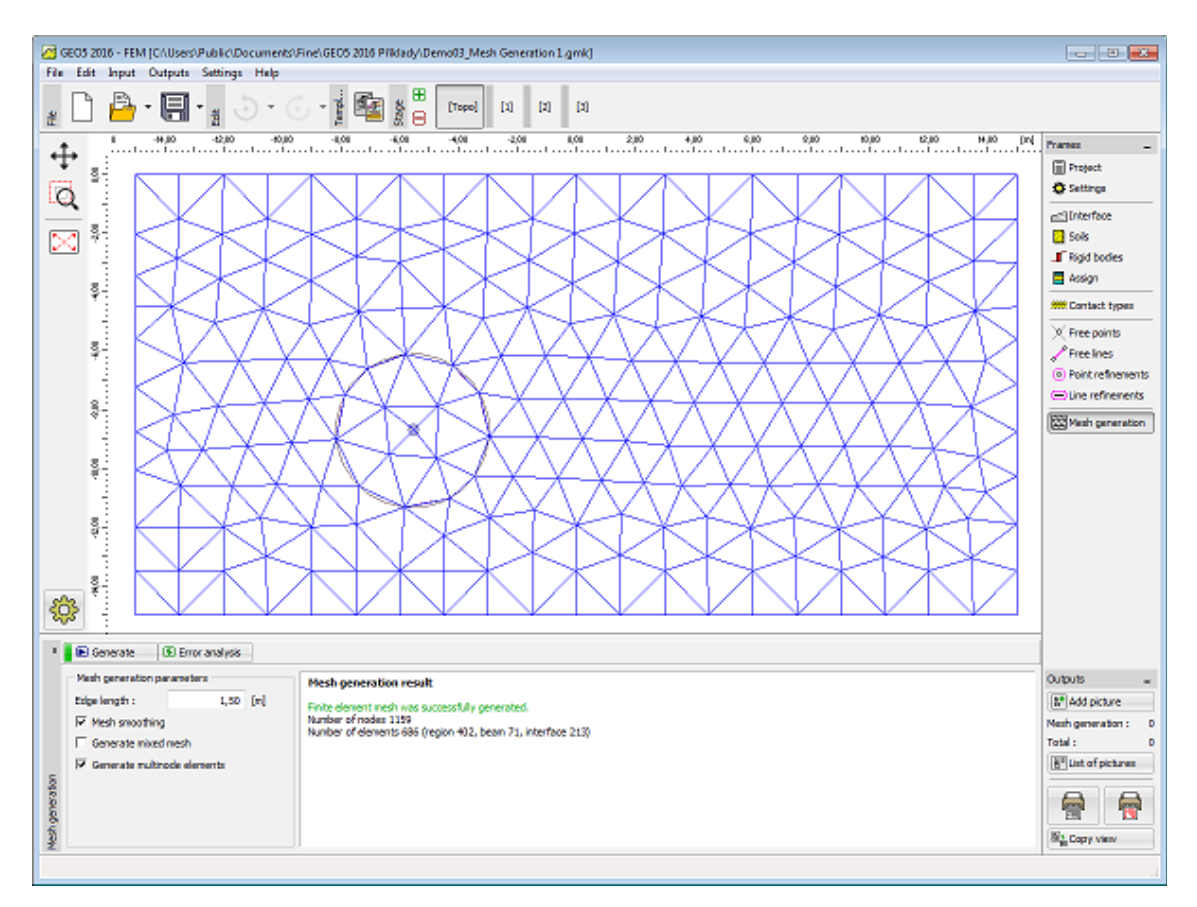

*Janela "Geração de malha" - malha sem refinamento local*

• A malha de elementos finitos deve ser especialmente fina em locais onde são expectáveis gradientes de tensão elevados (apoios, extremidades, aberturas, etc.). É possível especificar refinamentos de malha para a vizinhança destes locais. O refinamento de malha pode ser realizado em torno de [pontos](#page-904-0) ou [linhas.](#page-905-0) O espaçamento do refinamento deve ser, pelo menos, *3-5* vezes o do refinamento desejado no centro do refinamento. Ambos os valores (densidade e espaçamento do refinamento) devem ser razoáveis, considerando a densidade da malha especificada para as regiões vizinhas. Isto assume uma transição suave entre regiões com diferentes densidades de malha. As linhas devem ser tratadas da mesma forma. Para problemas mais complexos, é aconselhável realizar uma primeira análise com uma malha mais grosseira e, depois de análisar os resultados, refinar a malha de forma concordante.

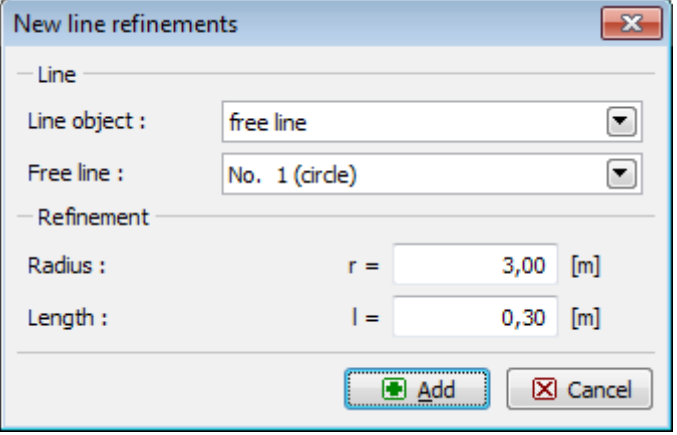

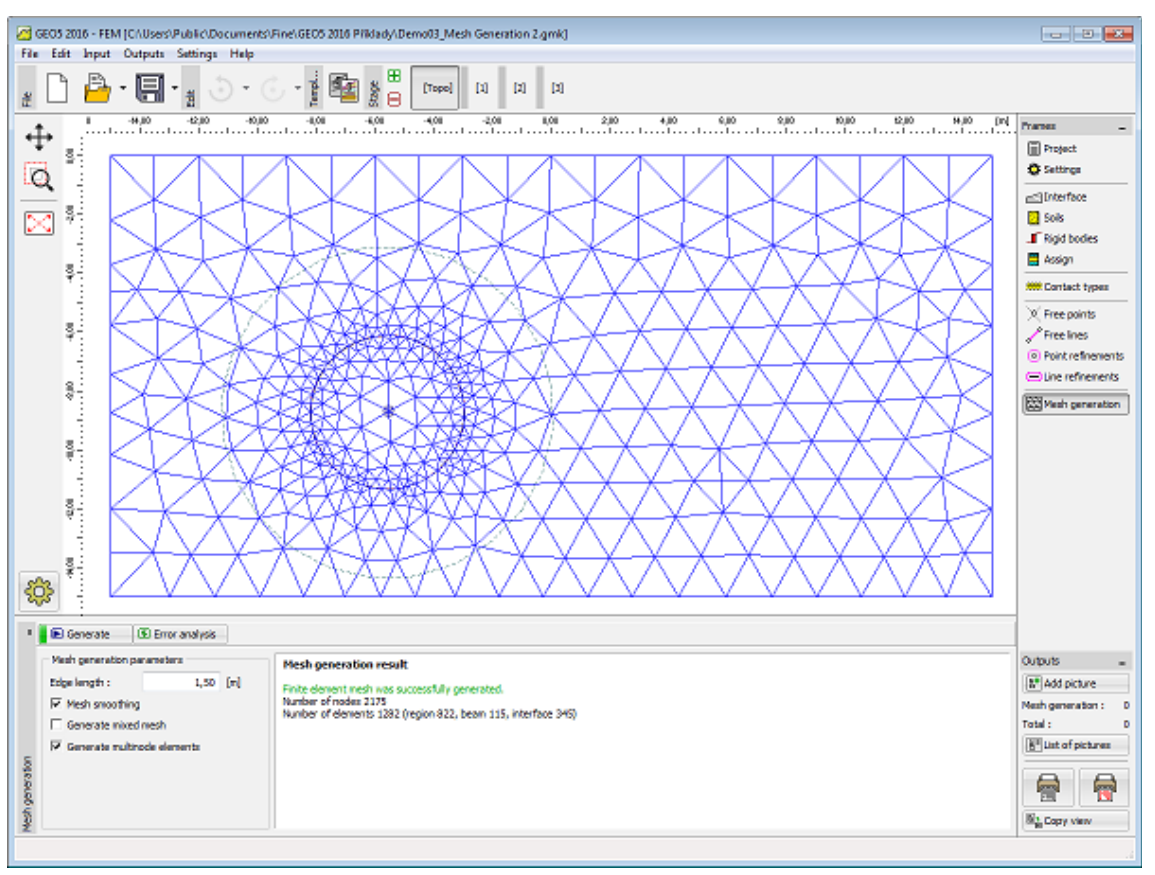

*Definir refinamento da linha em torno de uma linha circular*

*Nova malha após refinar a malha original em torno da linha circular*

Por defeito, o programa assume **elementos triangulares com** *6* **nós** com suavização da malha. A precisão dos resultados corresponde a aproximadamente o dobro de uma malha fina composta por elementos triangulares com 3 nós. Os elementos com *3* nós apenas estão disponíveis no modo ["Opções avançadas do programa"](#page-838-0) (opção "**elementos com 6 nós**") e serve apenas para fins de envestigação ou de teste. A análise de estabilidade pode ser realizada apenas com elementos triangulares com 6 nós. No caso de uma análise não linear, estes elementos devem ser utilizados exclusivamente.

As ["Opções avançadas do programa"](#page-838-0) também permite a geração de malhas mistas (elementos triangulares e retangulares).

### <span id="page-909-0"></span>**Avisos da Geração de Malha**

Na caixa de diálogo "**Aviso - localizações críticas da estrutura**", são visíveis avisos para localizações da estrutura em que poderão ocorrer problemas durante a geração da malha. Ao posicionar o cursor em cada aviso, a região crítica correspondente é realçada na estrutura a cor vermelha. São verificadas as hipóteses seguintes:

- se a distância entre dois pontos é superior a um décimo do comprimento do elemento,
- se a distância entre um ponto e uma linha é superior a um décimo do comprimento do elemento,
- se a área de uma região é superior ao dobro do comprimento do elemento,
- se os pontos e/ou linhas estão no interior da estrutura (solo).

Estes avisos sugerem as localizações na malha em que estes problemas são verificados. Podem ocorrer os casos seguintes:

- a malha não é gerada => é necessário introduzir novos dados geométricos,
- a malha é gerada => cabe ao usuário decidir se a malha é razoável de qualquer forma, o aviso pode ser ignorado e a análise pode ser executada.

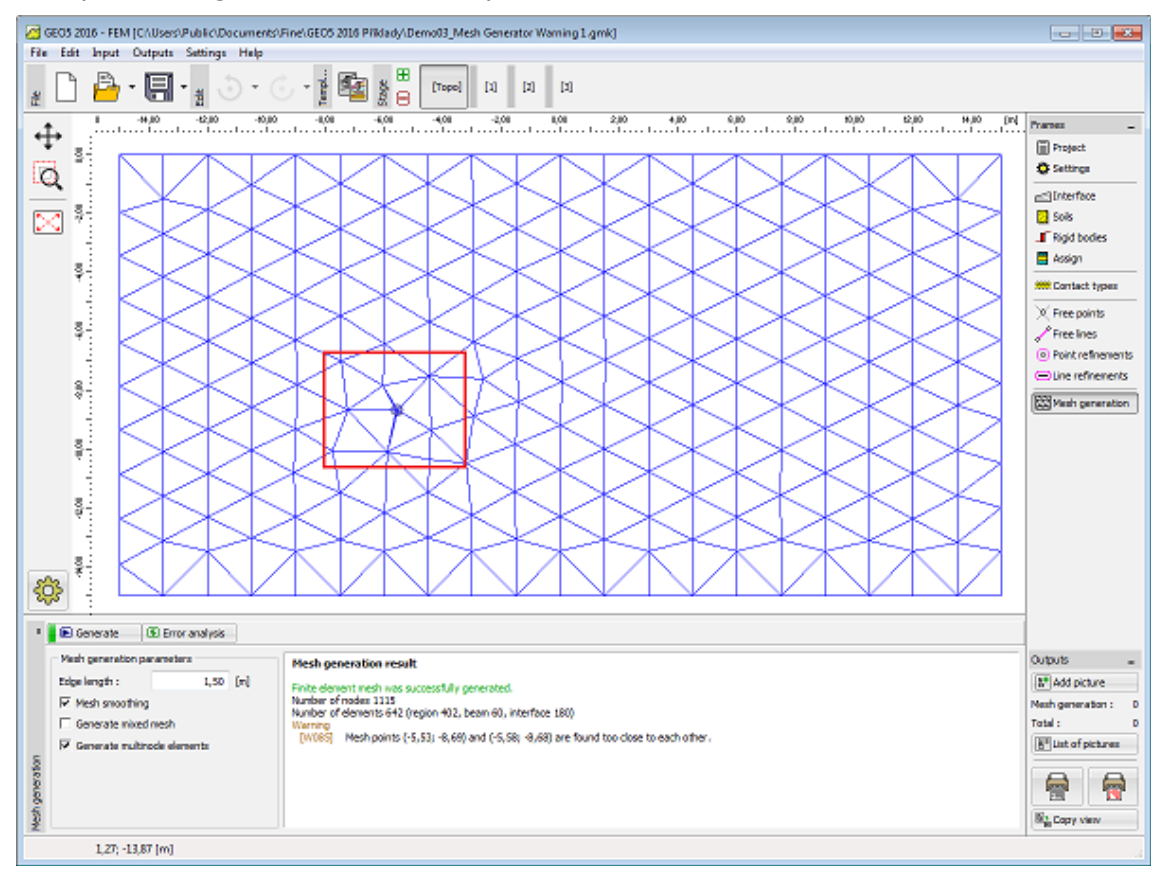

*Aviso após identificar a secção crítica na malha de EF*

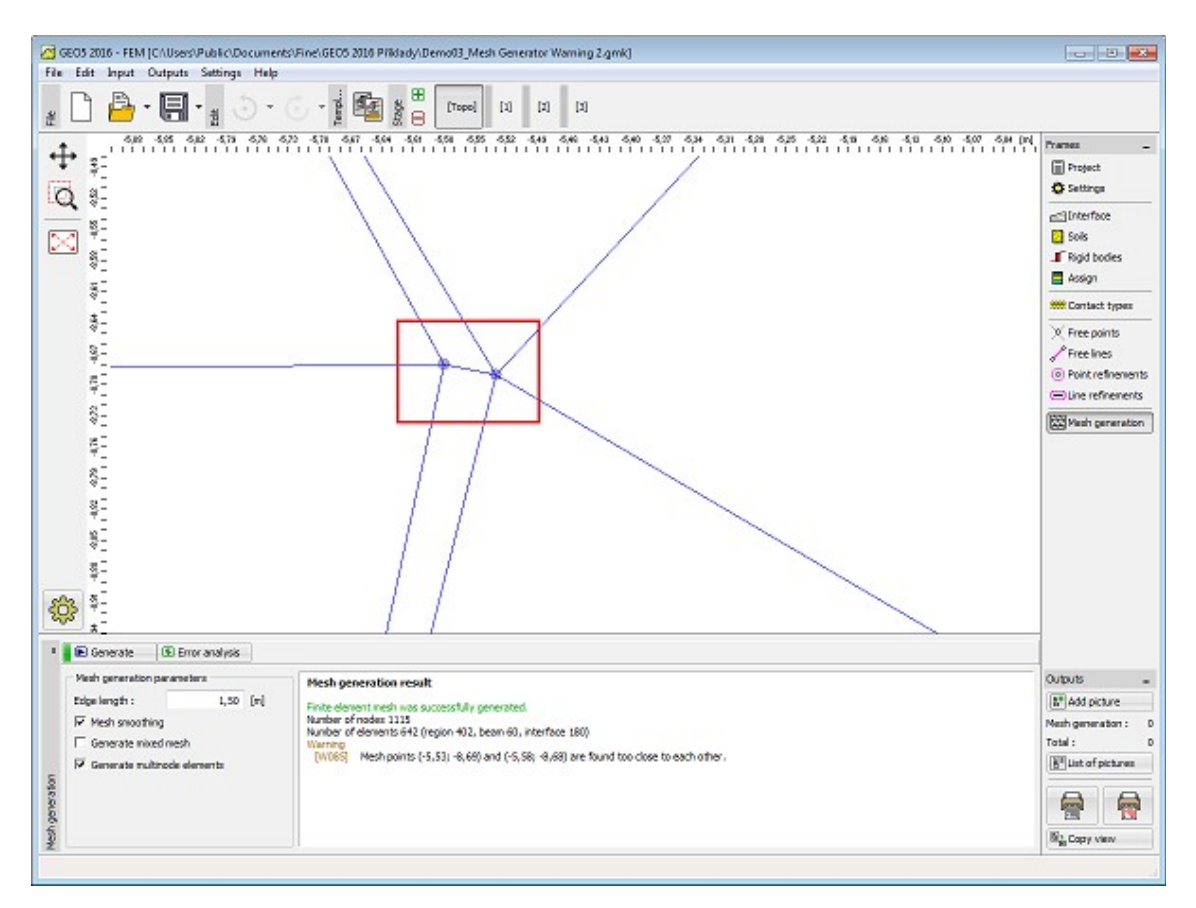

*Zoom da secção crítica - dois pontos demasiado próximos*

# <span id="page-911-0"></span>**Ajuste da Geometria Original**

O programa contém um **corretor automático da geometria especificada**. Isto significa que antes da geração da malha, o programa localiza todos os pontos de interseção de linhas, localiza todas as regiões fechadas e cria um modelo geométrico correspondente, automaticamente.

As novas regiões podem ser desativadas ou ser-lhes atribuído um novo solo. Este método é bastante vantajoso na modelação geométrica de túneis (escavação passo-a-passo) ou de estruturas de contenção. Mesmo a modelação de estruturas mais complexas torna-se relativamente simples através deste método e pode ser realizada de forma muito eficiente.

A correção do modelo geométro original pode implicar que alguns pontos do modelo se situem demasiado próximos ou que sejam criadas regiões demasiado pequenas. Neste caso, são emitias [mensagens de aviso](#page-909-0) na parte inferior direita da janela, que identificam os pontos vulneráveis do modelo.

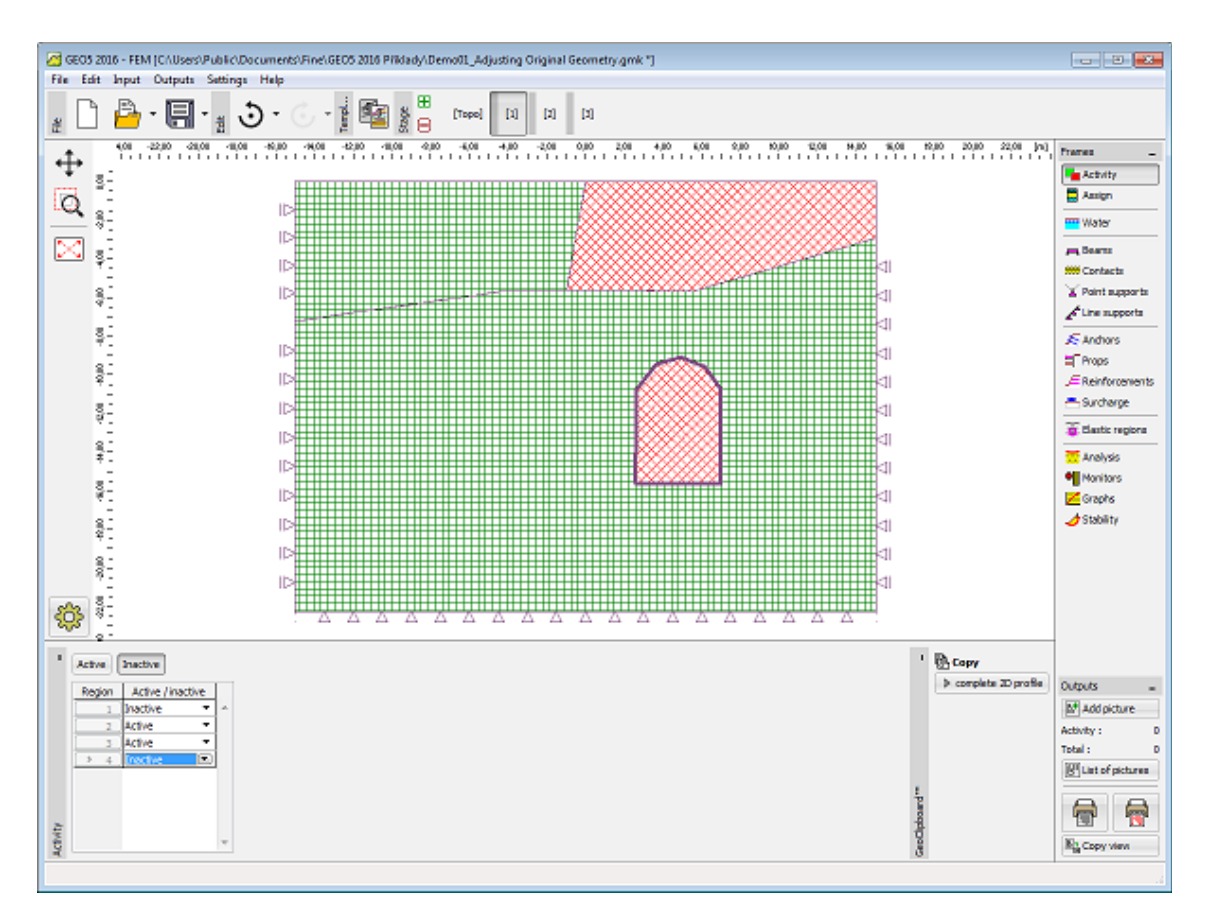

*Regiões após realizar um ajuste automático do modelo geométrico*

# <span id="page-912-0"></span>**Condições de Fronteira**

O programa gera condições de fronteira automaticamente. Assim, **para problemas comuns o usuário não necessita de definir apoios**.

As condições de fronteira são:

- apoio duplo ao longo do limite inferior do modelo geométrico,
- apoio simples ao longo dos limites verticais do modelo geométrico.

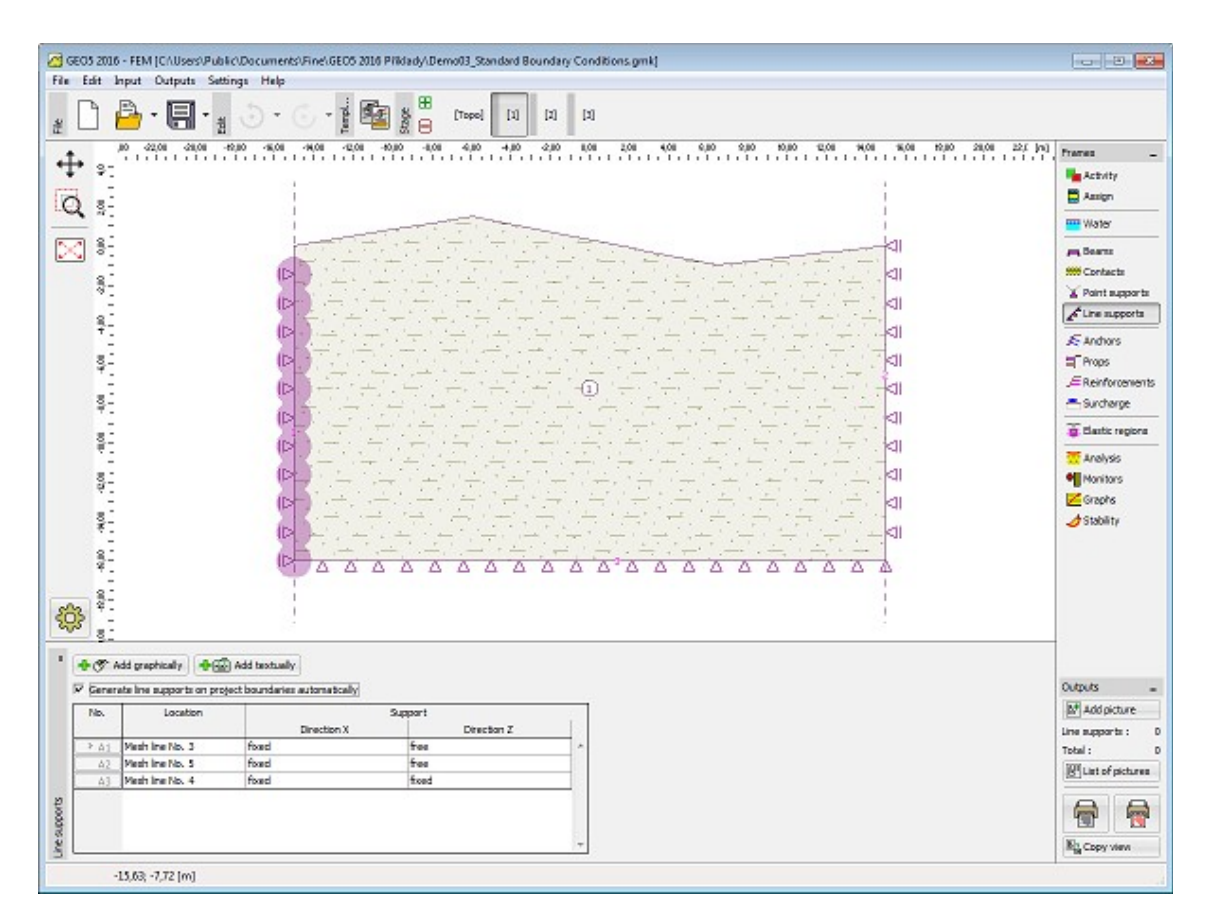

*Condições de fronteira*

# <span id="page-913-0"></span>**Etapas de Construção**

A análise propriamente dita é realizada nas etapas de construção (etapas de cálculo), após a modelação geométrica e [geração da malha de elementos finitos](#page-907-0) [\(etapa de topologia\)](#page-834-0). É possível alternar entre as etapas de construção e a "**Topologia**" através dos botões da barra de ferramentas horizontal.

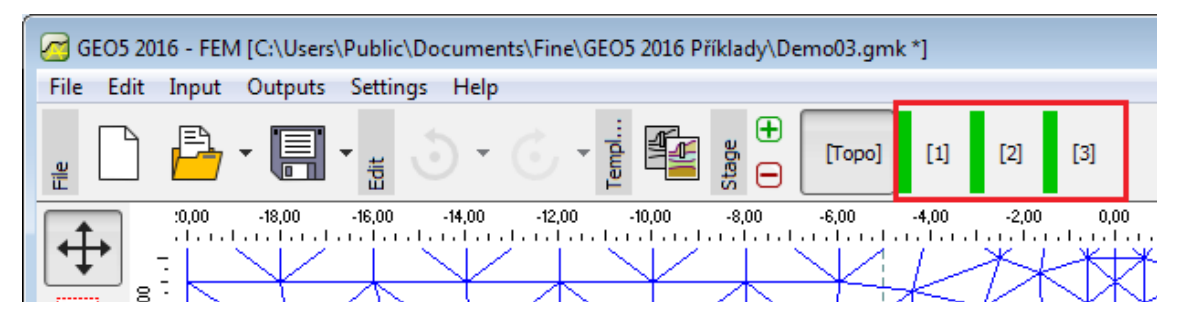

*Barra de ferramentas "Etapas de construção" - alernar entre "Topologia" e outras etapas de construção*

As etapas de cálculo servem para modelar a construção gradual da estrutura. A definição e a sequência correta destas é estremamente importante. A análise de cada etapa assenta nos **resultados obtidos na etapa anterior** (exceto para a análise de estabilidade). As informações acerca dos objetos e suas propriedades são transferidas para as etapas seguintes - ao editar uma etapa ou ao criar uma etapa nova, o programa aplica o [princípio de](#page-117-0) [hereditariedade.](#page-117-0)

Algumas janelas ("**Água**", "**Ativdade**", "**Assign**") contêm, na parte direita da barra de ferramentas, o botão "**Adotar**". O botão fica ativo quando os dados inseridos diferem dos dados da etapa anterior. Ao clicar no botão, os dados correspondentes ("**Água**", "**Atividade**") são adotados a partir da etapa anterior.

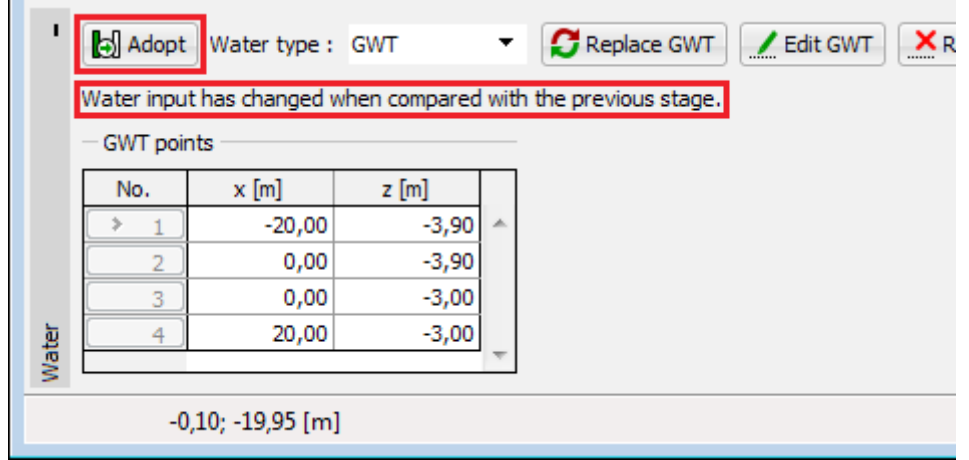

*Alteração dos dados introduzidos - aceitar dados da etapa de construção anterior*

A primeira etapa de construção (**cálculo da tensão geostática**) representa o estado inicial do solo (rocha), antes do início da construção - os deslocamentos associados à construção são nulos.

Pode verificar-se a perde de convergência em algumas etapas de construção. Neste caso (os resultados não estão disponíveis para estruturas não convergentes), as etapas seguintes não podem ser analisadas. Para evitar erros de modelação, recomenda-se que o usuário siga o [método recomendado de modelação](#page-960-0) e análise da estrutura.

#### **Escavação**

A [janela](#page-57-0) "**Escavação**" contém uma [tabela](#page-58-0) com a lista de escavações. A [adição](#page-91-1) de escavações é realizada na [caixa de diálogo](#page-60-0) "**Novas escavações**".

As escavações apenas podem ser definidas na segunda [etapa de construção](#page-48-0) ou seguintes.

O grau de desativação [*%*] é definido na caixa de diálogo "**Nova escavação**".

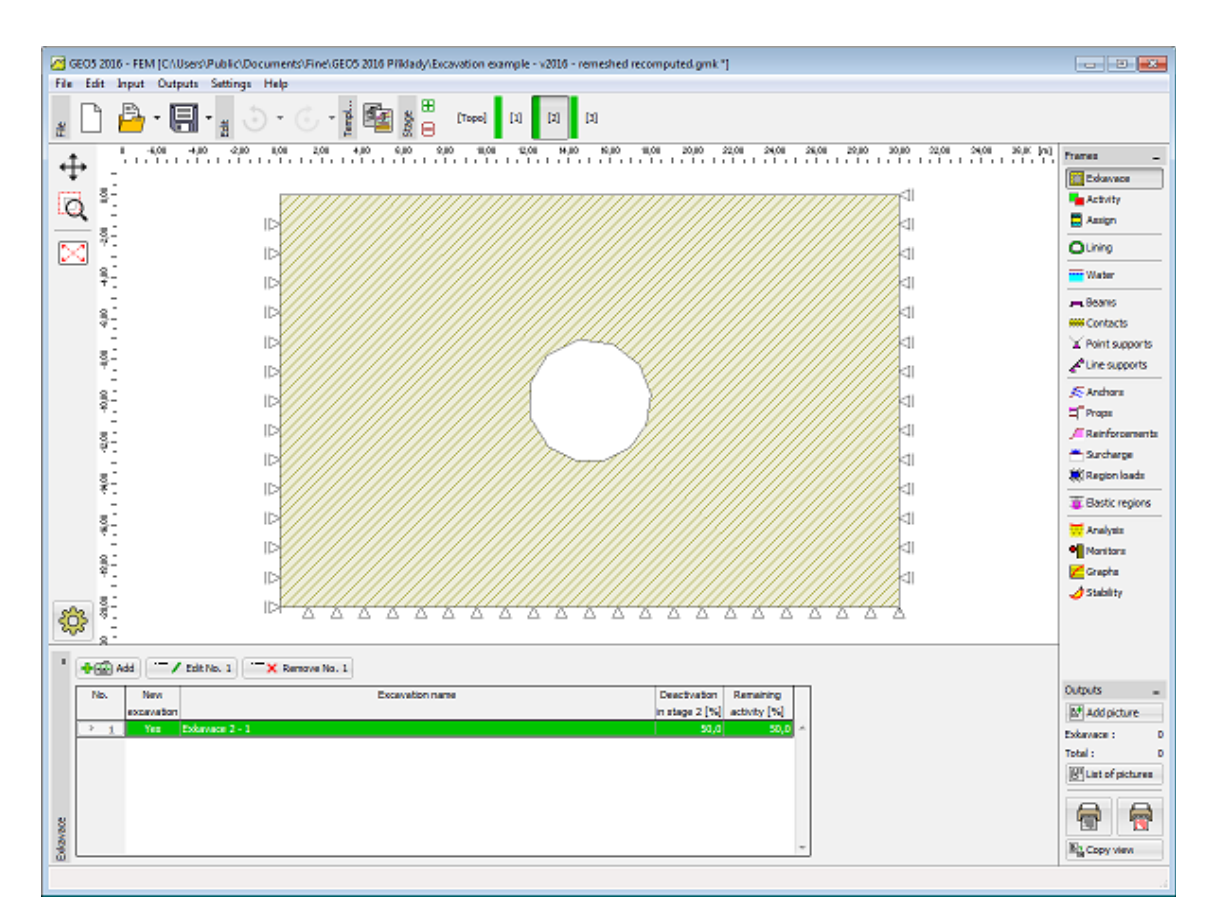

*Janela "Escavação"*

É possível desativar parcialmente as forças através das quais o solo que envolve perfis escavados é suportado. Esta técnica permite a modelação de escavações sucessivas numa análise 2D (deformação plana). A forma de utilização desta característica consiste na desativação parcial do solo escavado numa estapa de construção e introdução do revestimento primário (viga) e desativação da tensão de suporte restante na etapa seguinte.

Na bibliografia, este procedimento é conhecido como Método de Confinamento Convergente (Convergence Confinement Method).

# **Atividade**

O programa permite **remover (desativar) solos** em regiões individuais. Como exemplo, consideramos a análise de um aterro. Neste caso, este deve ser considerado na etapa de topologia, ao criar o modelo geológico global. Na *1ª* etapa de calculo, o aterro pode estar desativado. Uma metodologia semelhante é aplicada para escavações subterrâneas ou a céu aberto. Ao desativar uma região [abaixo do nível freático](#page-917-0) é necessário modelar corretamente a região de fronteira.

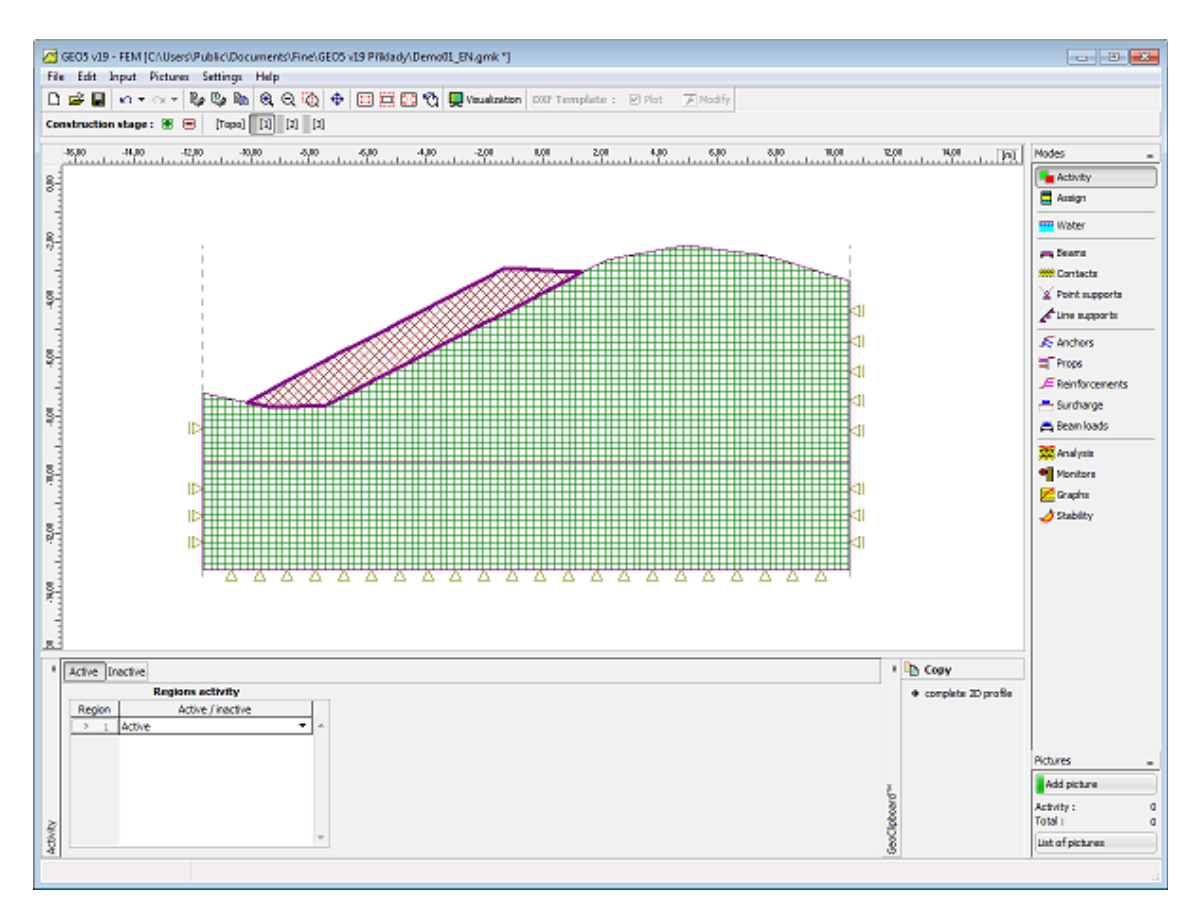

*Modelação de aterro - 1ª etapa de construção*

O aterro pode ser reativado na etapa de construção seguinte.

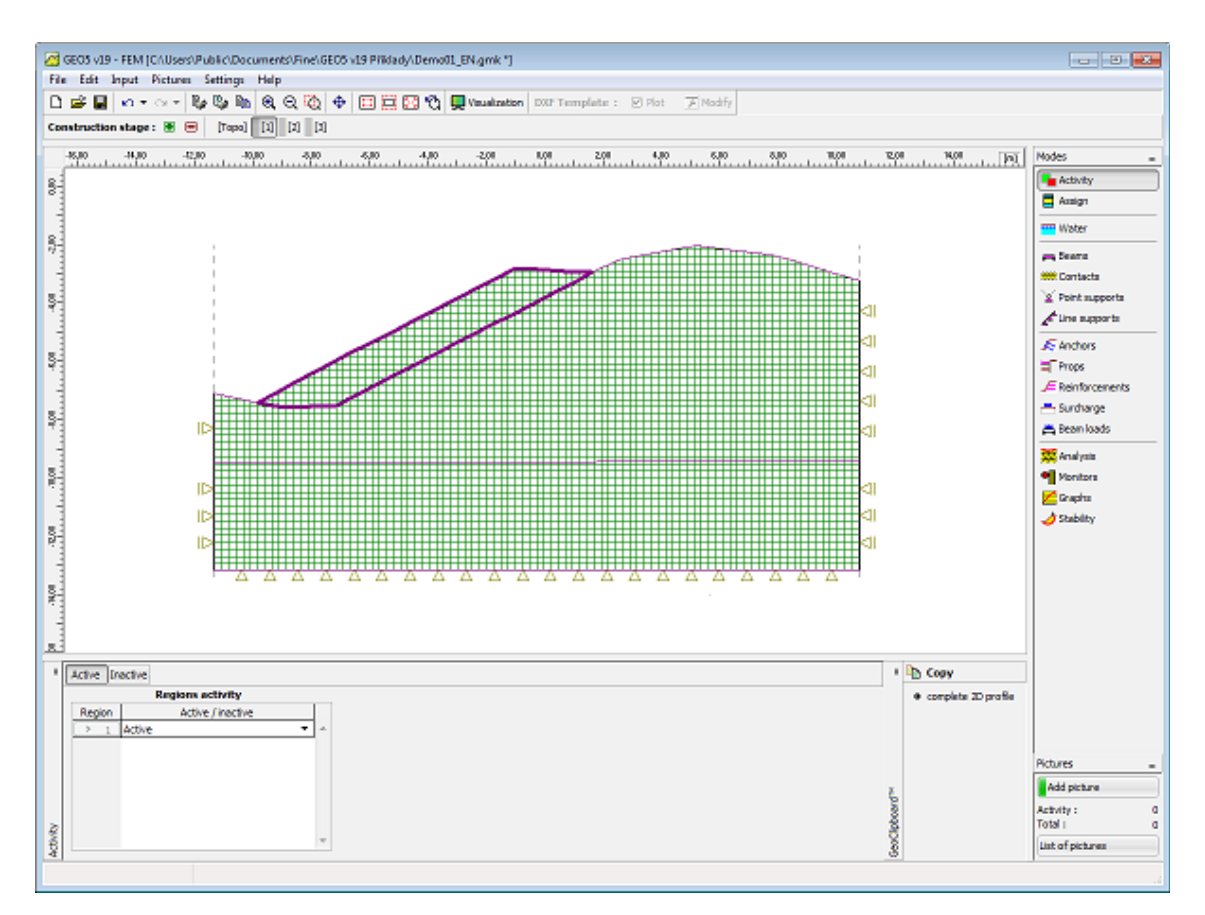

*Modelação de aterro - atividade do corpo do aterro*

Através do [GeoClipboard,](#page-69-0) é possível copiar o perfil copiar um perfil como interfaces ordenadas e transferi-lo para outros programas. As interfaces copiadas são corrigidas de modo a garantir as especificações do perfil 2D introduzido de cima para baixo.

# <span id="page-917-0"></span>**Atividade de Regiões abaixo do Nível Freático**

Existem dois casos a considerar ao desativar uma região abaixo do nível freático.

**1)** O solo escavado **está completamente rodeado por elementos da viga ativos**. A viga é considerada como impermeável e tanto o solo como a água são removidos (remoção da tensão total - **a região inativa não tem água**). Devido ao facto dos elementos da viga serem impermeáveis, a distribuição da pressão nos poros mantém-se constante (ver Figura).

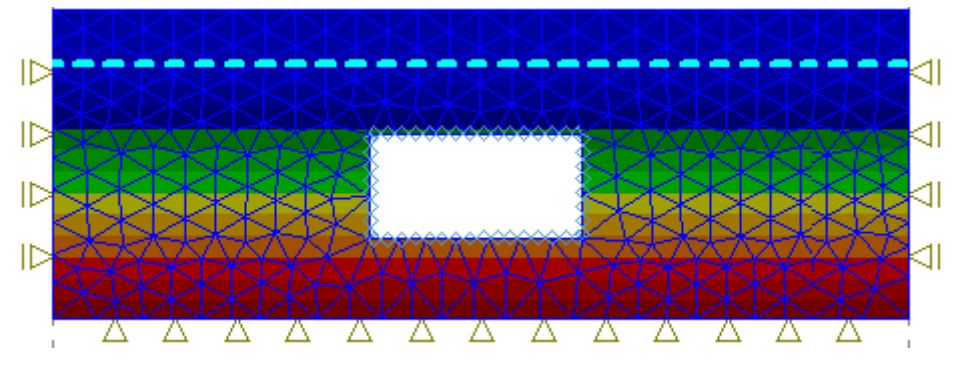

*Distribuição da pressão nos poros após remover solo de região rodeada por vigas ativas*

**2)** O solo removido **não está envolvido por elementos da viga**. Neste caso, assume-se que a água presente na região escavada **continua ativa**, conforme se pode verificar a partir da distribuição de pressões da Figura seguinte.

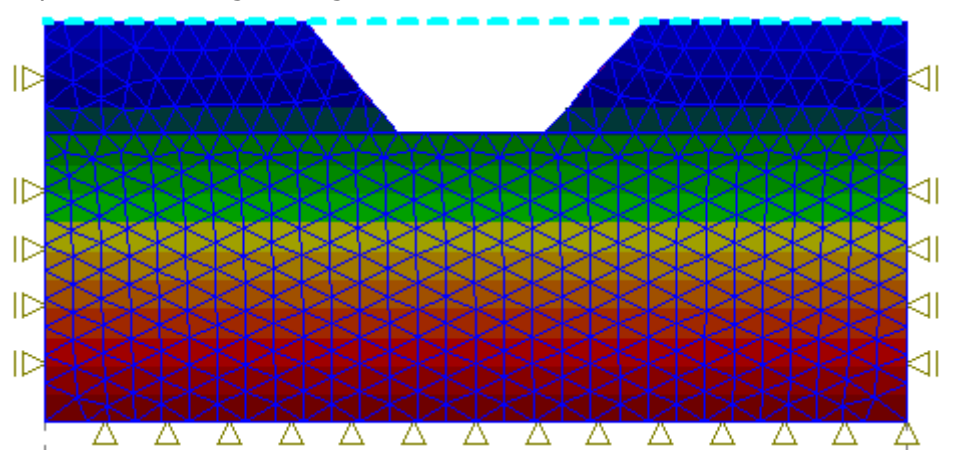

*Distribuição da pressão nos poros após remover solo*

Este efeito pode ser removido ao **alterar o nível freático**.

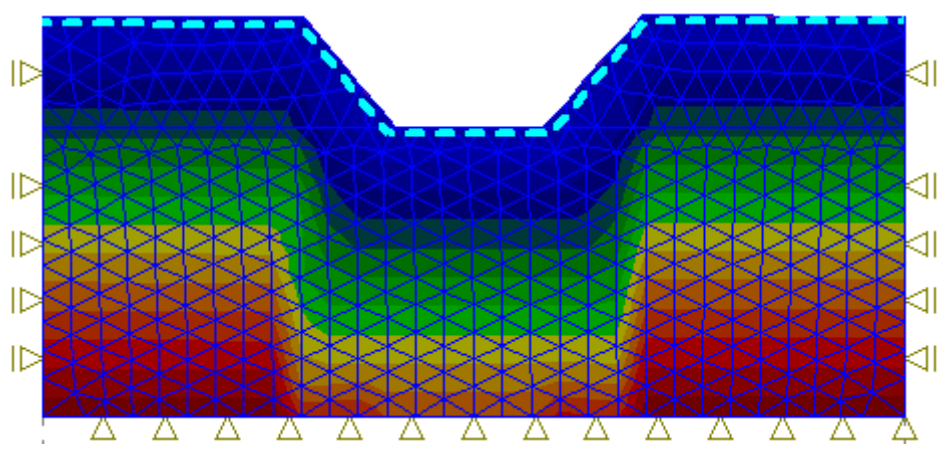

*Distribuição da pressão nos poros após alterar o nível freático*

# **Atribuir**

A [janela](#page-57-0) "**Atribuir**" contém uma lista com as camadas do perfil e solos associados. As suas funções são semelhantes às da [atribuição de solos](#page-887-0) da etapa [topologia.](#page-834-0)

Nas [etapas de cálculo,](#page-913-0) os solos ativos são atribuídos a regiões em vez a interfaces. As regiões são [criadas automaticamente](#page-911-0) ao criar o modelo computacional.

A atribuição de solos pode ser copiada para qualquer programa GEO5 2D através do ["GeoClipboard"](#page-70-0).

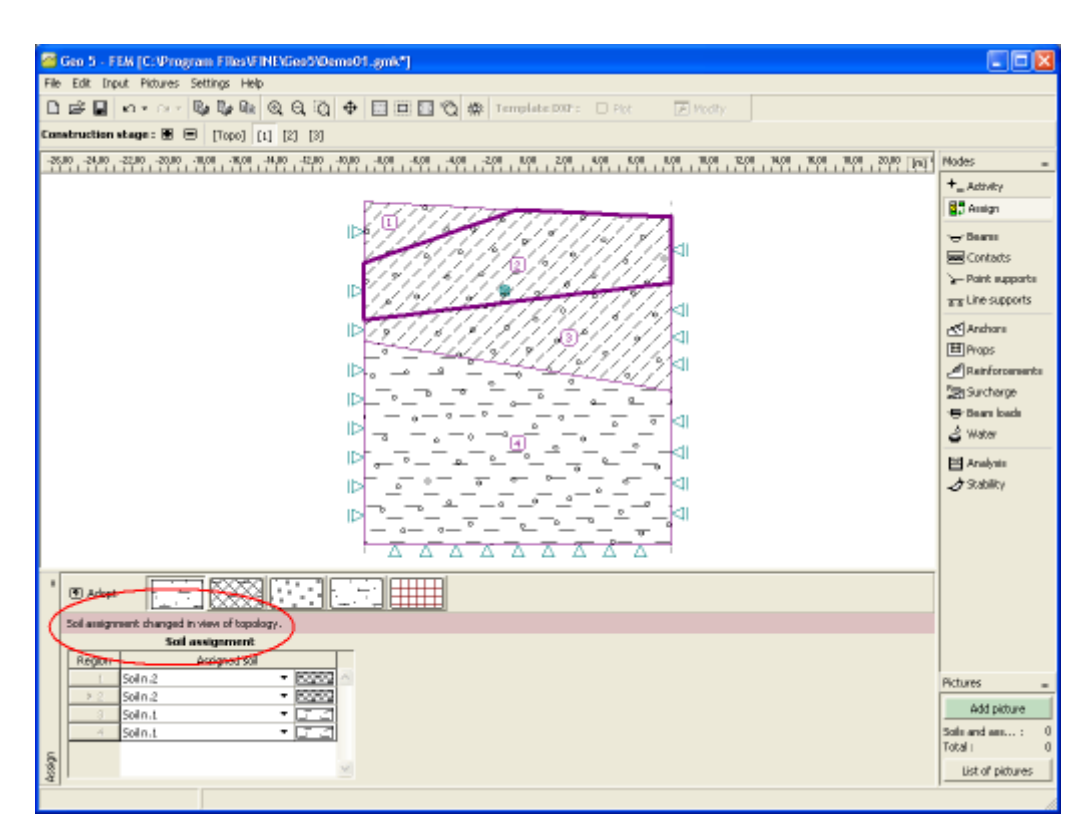

*Janela "Atribuir"*

### **Revestimento**

A [janela](#page-57-0) "**Revestimento**" contém uma [tabela](#page-58-0) com a lista de revestimentos introduzidos. Esta janela fica acessível após o regime "**Túnel**" ser selecionado na janela ["Configurações"](#page-838-0). Apenas é possível a edição nas [etapas de construção](#page-899-0) seguintes.

Para ajustar o revestimento, o programa abre o módulo ["MEF - Revestimento"](#page-892-0). As suas funções estão descritas em detalhe na janela ["Revestimento"](#page-891-0) do regime "**Topologia**". Para as etapas de construção, o módulo ["MEF - Revestimento"](#page-892-0) contém as janelas ["Vigas"](#page-920-0), ["Ancoragens"](#page-921-0) e ["Carregamento de vigas"](#page-922-0).

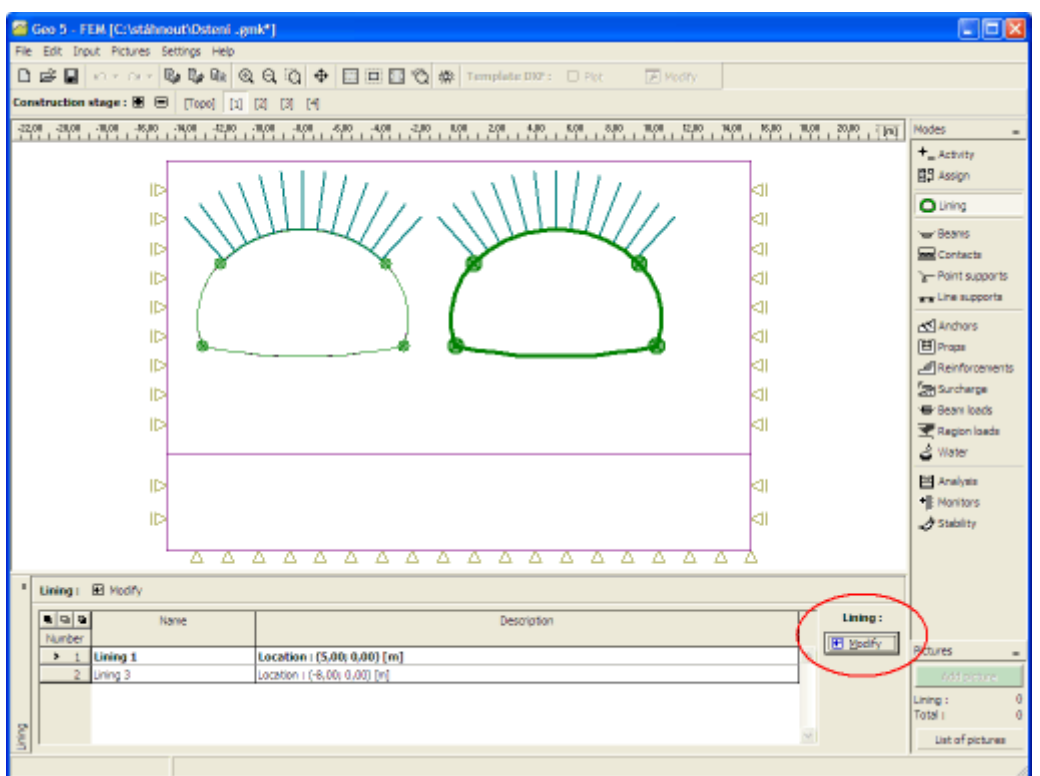

*Janela "Revestimento"*

# <span id="page-920-0"></span>**Vigas**

A [janela](#page-57-0) "**Vigas**" contém uma [tabela](#page-58-0) com a lista de vigas. As ações que se aplicam às vigas são idênticas às utilizadas na janela ["Vigas"](#page-924-0) da etapa de topologia.

Os tipos de contato utilizados para introduzir contatos em vigas são adotados do programa MEF.

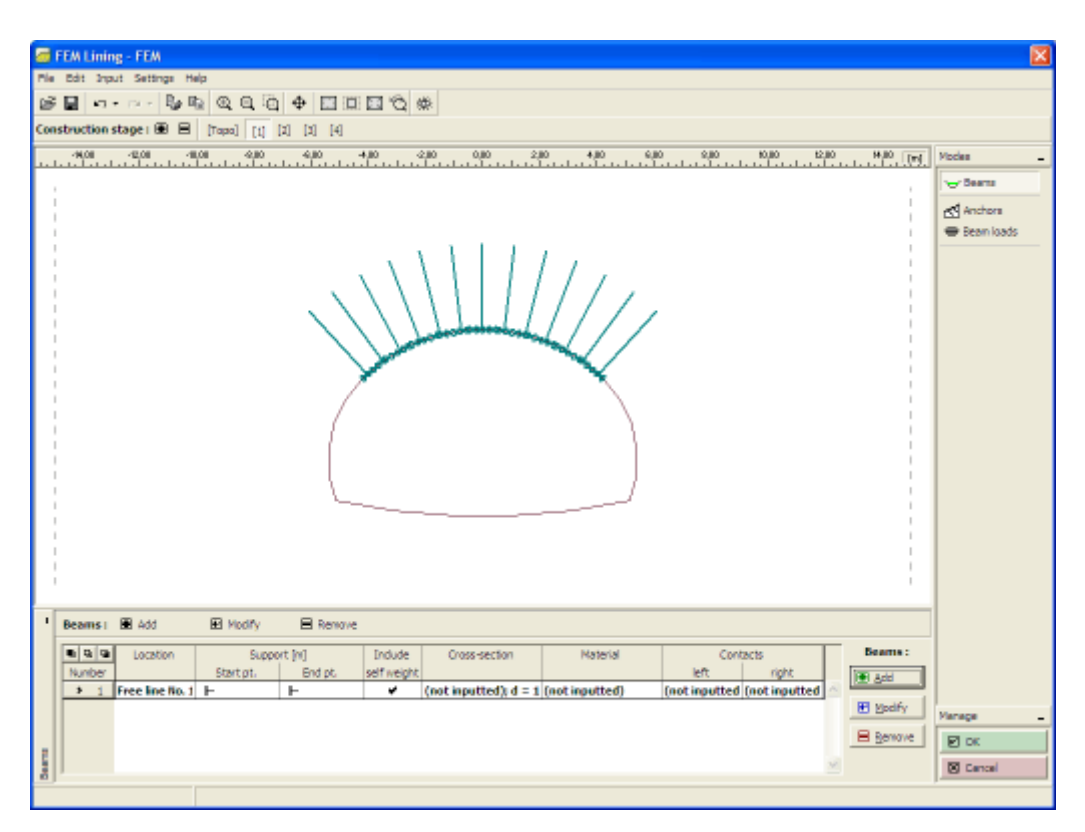

*Janela "Vigas"*

#### <span id="page-921-0"></span>**Ancoragens**

A [janela](#page-57-0) "**Ancoragens**" contém uma [tabela](#page-58-0) com a lista de ancoragens inseridas. As ações que se aplicam às ancoragens são idênticas às utilizadas na janela ["Ancoragens"](#page-937-0) da etapa de topologia.

A janela difera na função da barra de ferramentas horizontal com o botão ["Gerador de](#page-923-0) [ancoragens na linha livre"](#page-923-0).

| FEM Lining - FEM                                                                                                    |                   |
|----------------------------------------------------------------------------------------------------|-------------------|
| Pile Edit Input Settings Help                                                                                                    |                   |
| $\begin{picture}(130,10) \put(0,0){\line(1,0){10}} \put(0,0){\line(1,0){10}} \put(0,0){\line(1,0){10}} \put(0,0){\line(0,1){10}} \put(0,0){\line(0,1){10}} \put(0,0){\line(0,1){10}} \put(0,0){\line(0,1){10}} \put(0,0){\line(0,1){10}} \put(0,0){\line(0,1){10}} \put(0,0){\line(0,1){10}} \put(0,0){\line(0,1){10}} \put(0,0){\line(0,1){10}} \put(0$ |                   |
| Construction stage (B) B   [Tops] [1] [2] [3] [4]                                                                                                    |                   |
| 2010/01/2010 12:00 12:00 12:00 12:00 12:00 12:00 12:00 12:00 12:00 12:00 12:00 12:00 12:00 12:00 12:00 12:00 1<br>.<br>- 400 400 400 400 600 200 400 600 600 600 600 600<br>- The London London London London London London London London London London<br><sup>14,10</sup> , [79]                                                                       | <b>Modes</b>      |
|                                                                                                    | - Beans           |
|                                                                                                    | Anchors           |
|                                                                                                    | <b>Bean loads</b> |
|                                                                                                    |                   |
|                                                                                                    |                   |
|                                                                                                    |                   |
|                                                                                                    |                   |
|                                                                                                    |                   |
|                                                                                                    |                   |
|                                                                                                    |                   |
|                                                                                                    |                   |
|                                                                                                    |                   |
|                                                                                                    |                   |
|                                                                                                    |                   |
|                                                                                                    |                   |
|                                                                                                    |                   |
|                                                                                                    |                   |
|                                                                                                    |                   |
|                                                                                                    |                   |
| $\blacksquare$<br>Anchors   B Add<br>El Modify<br><b>El Renove</b><br>E Generator of anchors of free line                                                                                                    |                   |
| Anchora:<br>电导链<br>Length and slope / coordinate Andror spacin(Diameter / are Elastic modulus   Break force<br>Origin<br>Force<br>Araw                                                                                                    |                   |
| x [m]<br>TEME/KENT   KES/ZENT<br>b [m]<br>d [mm] / A [mm]<br>F. BN<br>FMO<br>z Int<br>E [MPa]<br>Number<br>in comp<br><b>BB</b> Add                                                                                                    |                   |
| $-4.05$<br>$x = -6.08$<br>$z = 2,64$<br>1.00<br>$d = 30.0$<br>200000.00<br>10000,00<br>$100.00$ ^<br>0.43<br>$+1$                                                                                                    |                   |
| El Modify<br>$\overline{2}$<br>$x = -5.27$<br>$z = 3,30$<br>$d = 30.0$<br>200000.00<br>10000.00<br>100.00<br>$-3.51$<br>0.87<br>1.00                                                                                                    | Manage            |
| 10000.00<br>$-2.88$<br>1.27<br>$K = -4.31$<br>$z = 3.90$<br>$d = 30.0$<br>200000.00<br>3<br>1.00<br>100.00<br>B Remove<br>$-2.20$<br>1.58<br>$K = -3,30$<br>$z = 4.37$<br>1.00<br>$d = 30.0$<br>200000,00<br>10000.00<br>100,00<br>4                                                                                                    | 回应                |
| $\overline{\mathbf{u}}$<br>$-1.48$<br>$K = -2.23$<br>$d = 30.0$<br>10000.00<br>1.81<br>$z = 4.72$<br>1.00<br>200000.00<br>$100,00$ $\vee$                                                                                                    | <b>S</b> Cancel   |
|                                                                                                    |                   |

*Janela "Ancoragens"*

## <span id="page-922-0"></span>**Carregamento de Vigas**

A [janela](#page-57-0) "**Carregamento de vigas**" contém uma [tabela](#page-58-0) com a lista de cargas introduzidas. As ações que se aplicam aos carregamentos de vigas são idênticas às utilizadas na janela ["Carregamento de vigas"](#page-950-0) da etapa de topologia.

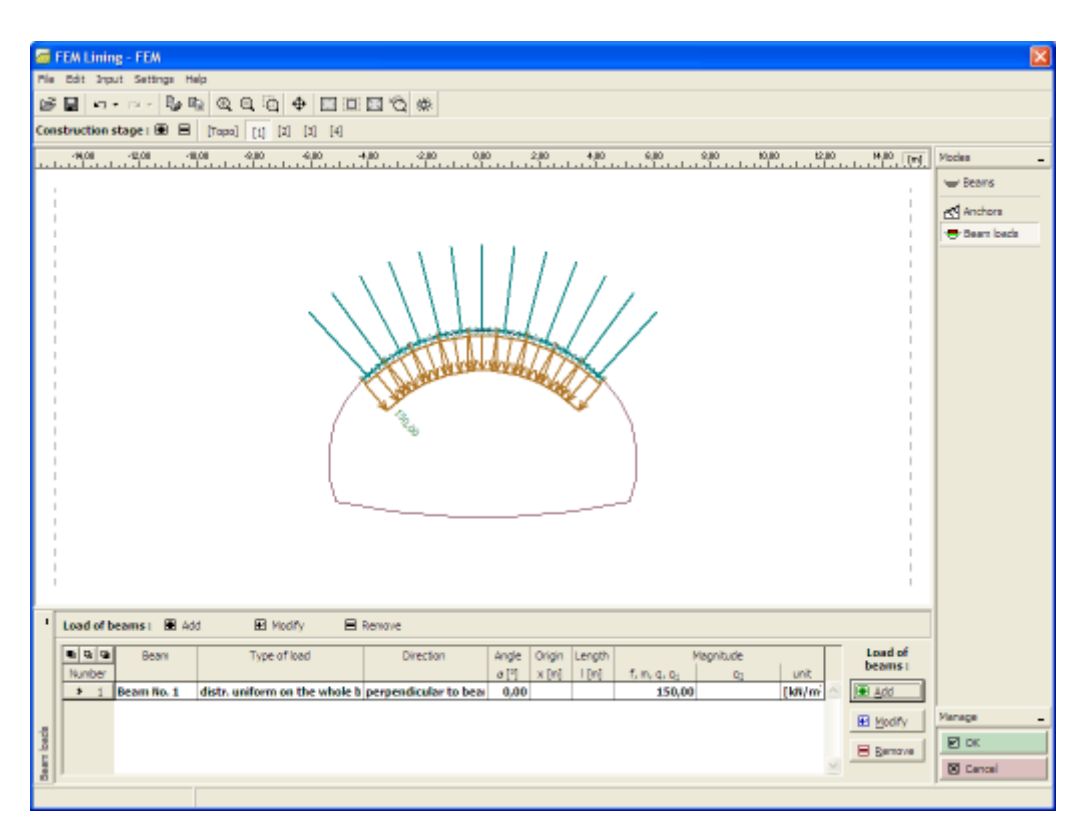

*Janela "Carregamento de vigas"*

#### <span id="page-923-0"></span>**Gerador de Ancoragens em Linhas Livres**

Com base em parâmetros particulares, o gerador cria elementos que são, depois, operados de forma independente, sem possibilidade de os modificar parametricamente. Se os parâmetros inseridos no gerador forem aceitáveis, o programa exibe uma representação gráfica dos elementos gerados.

A caixa de diálogo "**Novas ancoragens**" é uma extensão da caixa de diálogo comum para um distribuição de várias ancoragens idênticas ao longo de uma linha. O espaçamento entre ancoragens é gerado da mesma forma que para o [gerador de regiões ancoradas](#page-898-0) (ao longo de toda a linha, ao longo de uma parte definida por um ângulo ou comprimento). Existem três opções para gerar o número de ancoragens: pelo número ao longo de um comprimento, pelo ângulo ou espaçamento entre ancoragens.

As ancoragens geradas no programa MEF são ligadas a linhas livres já definidas.

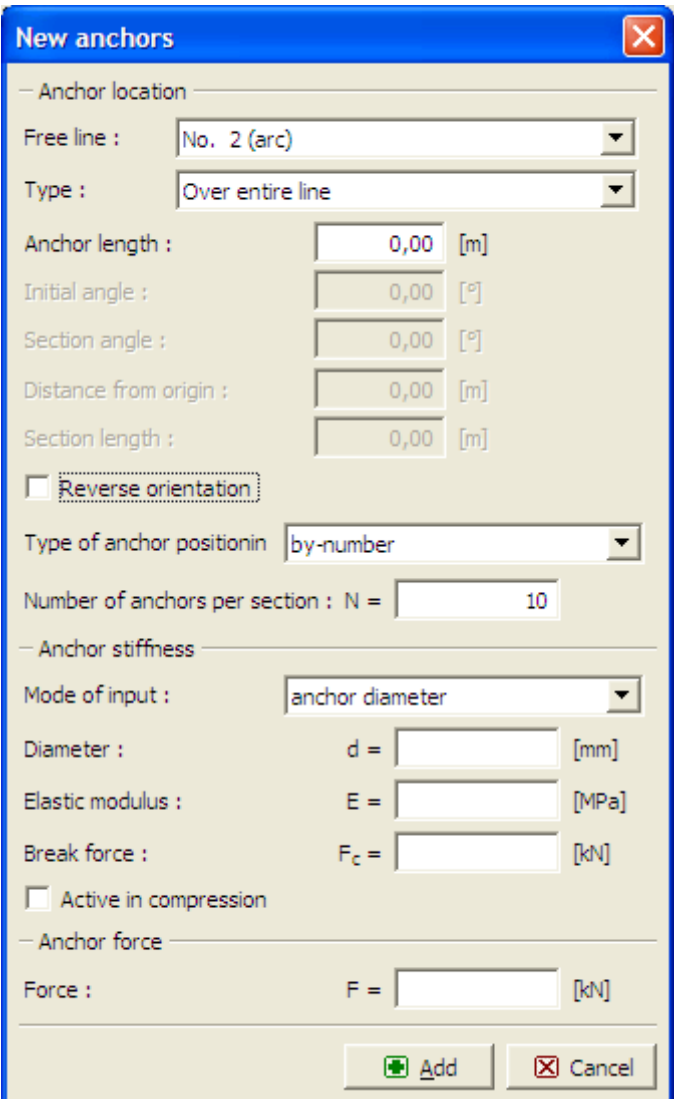

*Caixa de diálogo "Novas ancoragens"*

## <span id="page-924-0"></span>**Vigas**

A [janela](#page-57-0) "**Vigas**" contém uma [tabela](#page-58-0) com a lista de vigas introduzidas. A [adição](#page-91-0) de vigas é realizada na [caixa de diálogo](#page-60-0) "**Novas vigas**".

A localização da viga é definida a partir da lista de opões (linha da malha, segmento do terreno).

As vigas adicionadas também podem ser editadas na Área de trabalho, através dos [objetos](#page-61-0) [ativos.](#page-61-0) O programa aplica o seguinte [sistema de coordenadas.](#page-835-0)

Os **elementos da viga** servem para modelar **vigas**, **revestimentos**, **paredes de contenção**, etc. As **distribuições de forças internas**, como momentos, forças normais e forças de cisalhamento, desenvolvidas ao longo do eixo da viga, podem ser obtidas a partir das forças atuantes nas extremidades dos elementos da viga.

As vigas são atribuídas a linhas já definidas (**linhas livres**,**segmentos do terreno**) - a linha correspondente passa a representar o **eixo da viga**. O programa possui vários [tipos de](#page-926-0) [secções transversais](#page-926-0) pré-definidos. Ainda assim, o usuário pode definir a secção transversal

#### desejada.

Um passo importante na modelação da vigas é a definição de **elementos de contato** que caracterizem o comportamento da interface entre a viga e o solo. Os elementos de [contato](#page-888-0) (interface) pode ser atribuídos a **ambos os lados da viga**. Uma definição correta dos contatos é essencial, especialmente na modelação de paredes de contenção.

Podem ser definidos os tipo de [ligações das extremidades](#page-927-0) para cada viga.

Nas [etapas](#page-913-0) seguintes a viga pode ser [fortalecida ou degradada.](#page-928-0)

O programa inclui o **peso próprio da viga** na análise, automaticamente. Esta característica pode ser desativada durante a definição da viga.

As vigas são modeladas através dos **elementos das vigas**, com três graus de liberdade em cada nó.

Os elementos das vigas são formulados com baso na teoria de Mindlin. Esta teoria assume que a secção transversal plana normal ao eixo da viga antes da deformação, permanece plana após deformação, mas não necessariamente normal ao eixo da viga deformado. As forças internas são avaliadas no nós dos elementos e nas extremidades das vigas.

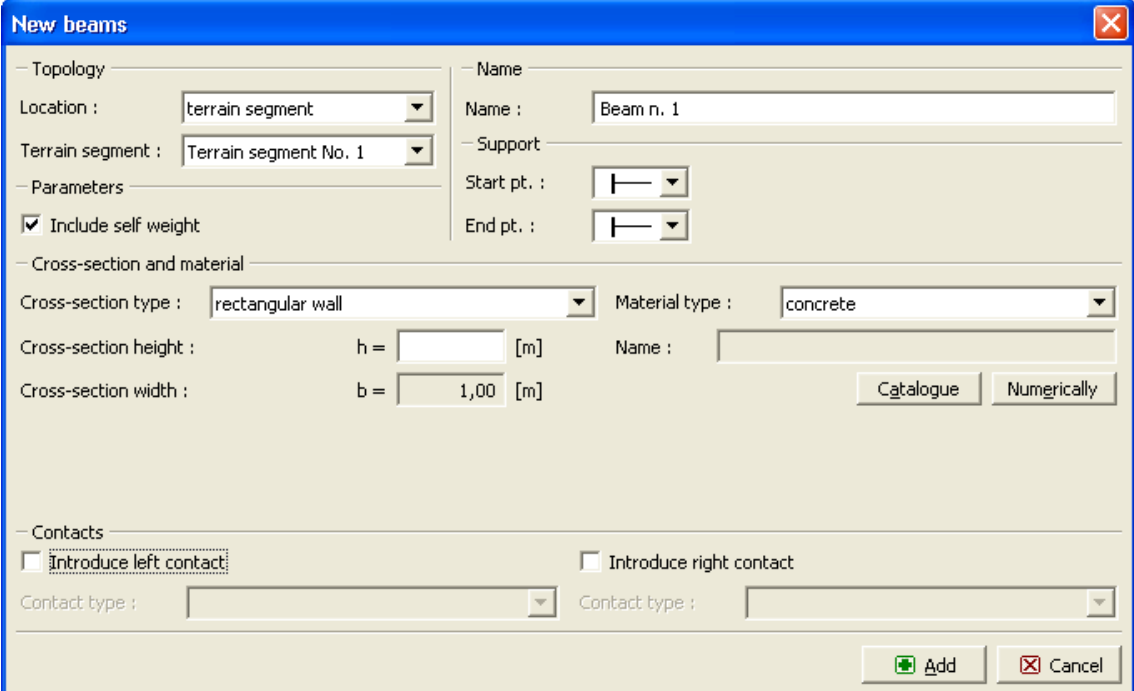

*Caixa de diálogo "Novas vigas"*

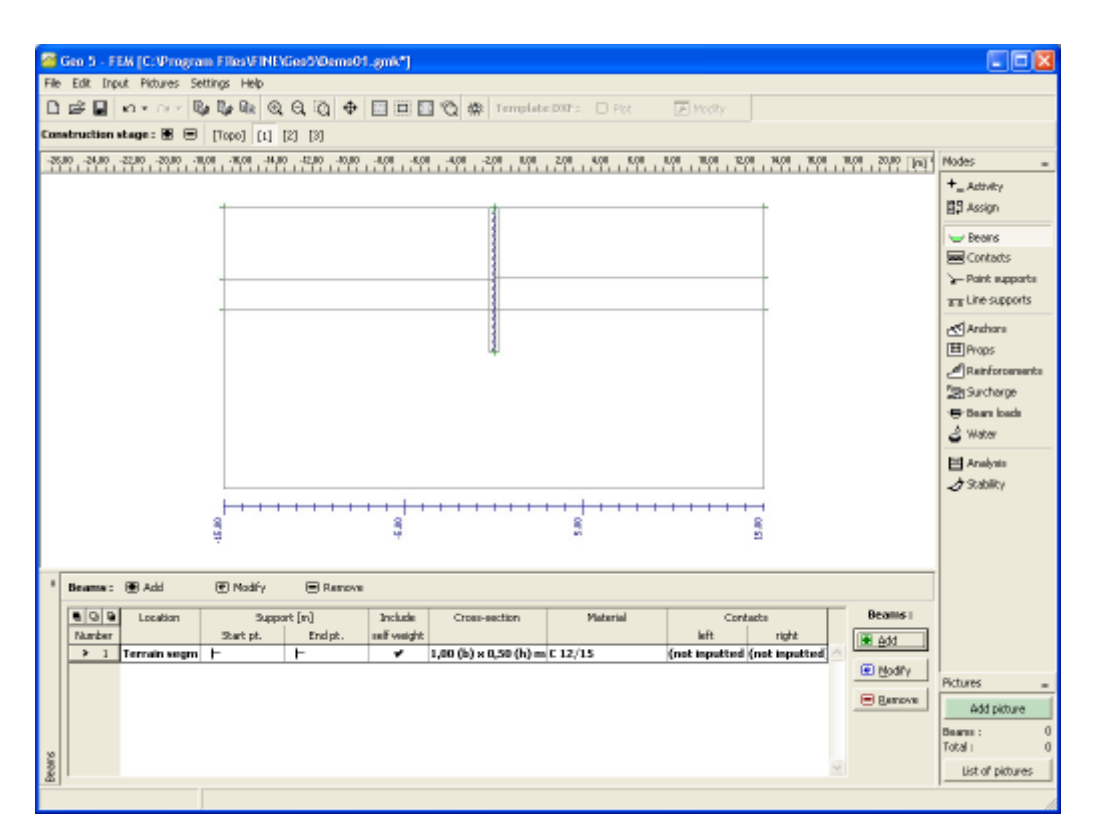

*Janela "Vigas"*

### <span id="page-926-0"></span>**Tipos de Secção Transversal**

O programa permite que o usuário introduza os **parâmetros da secção transversal manualmente** ou que escolha um dos tipos de secção transversal pré-definidos. O tipo de material da secção transversal é selecionado a partir do [catálogo de materiais](#page-930-0) ou introduzido manualmente através do [editor de materiais.](#page-931-0) Estão implementados os seguintes tipos de secções transversais para vigas:

- **parede retangular** deve ser definida a espessura da viga
- **cortina de estacas** deve ser definido o diâmetro das estacas e o seu espaçamento
- **estacas-prancha** deve ser selecionada a partir da base de dados
- **secção transversal metálica** deve ser selecionado um tipo de secção transversal a partir da base de dados, deve ser definido o espaçamento (o tipo de secção transversal é selecionado a partir do ["Catálogo de secções transversais"](#page-929-0), ou definido no ["Editor de](#page-930-1) [secções transversais"](#page-930-1), o tipo de material é selecionado a partir do ["Catálogo de materiais"](#page-930-0) ou especificado manualmente no ["Editor de materiais"](#page-931-0))

Todas as secções transversais introduzidas **são automaticamente recalculadas para** 1 *m* **(feet) de desenvolvimento. Os resultados das forças internas desenvolvidas ao longo das vigas também são apresentadas para** 1 *m* **(feet) de desenvolvimento da estrutura.** Se necessário, estacas ou perfis metálicos tipo I podem ser ajustados consoante o espaçamento definido pelo usuário.

Se possuir a sua própria base de dados de **estacas-prancha**, que não estejam incluídas no programa, nós podemos implementa-las. Pode contactar-nos através de **hotline@fine.cz**.

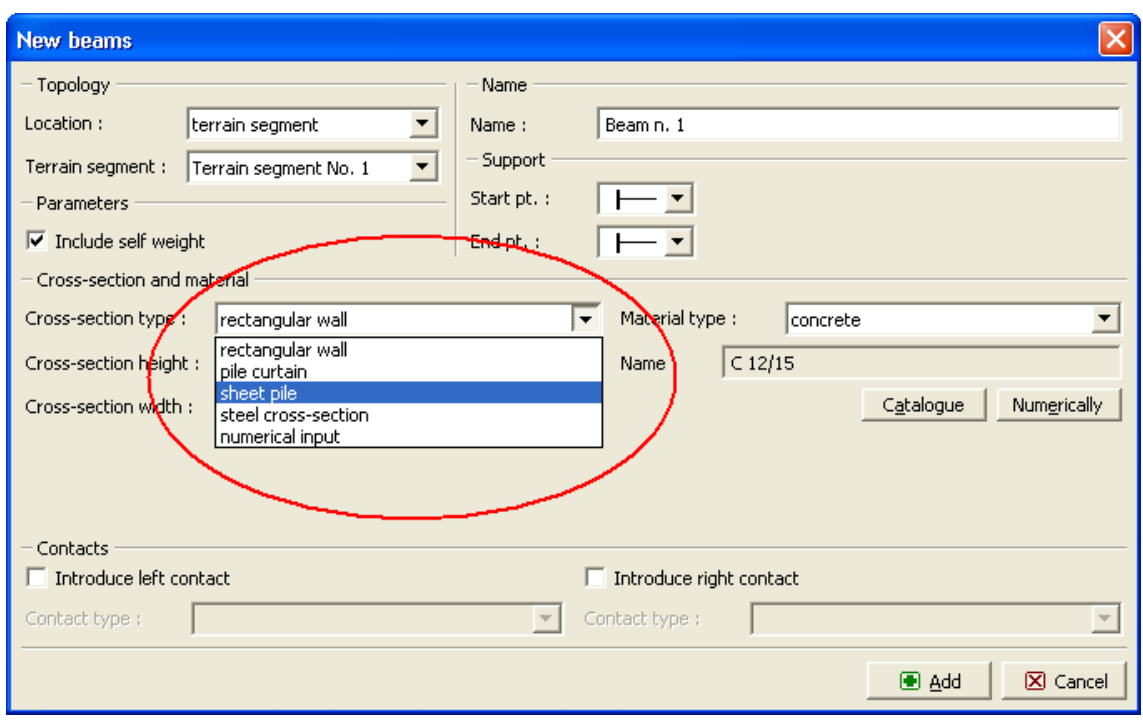

*Caixa de diálogo "Novas vigas" - seleção do tipo de secção transversal*

#### <span id="page-927-0"></span>**Ligação das Extremidades das Vigas**

O programa permite três tipos de ligações para as extremidades das vigas:

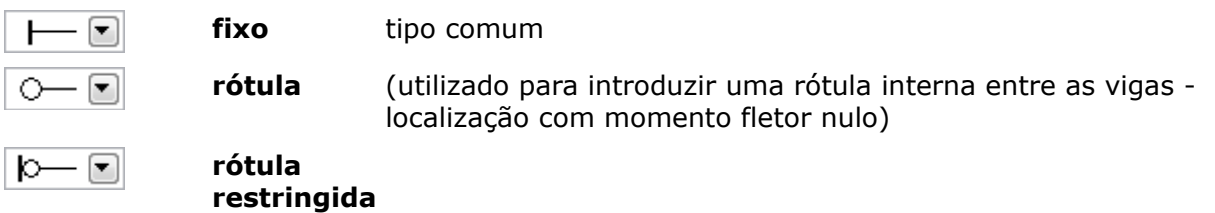

**A rótula restringida é um tipo especial** de apoio no solo para a extremidade de uma viga. É aplicável em **extremidades de vigas localizadas no subsolo**. Ao assumir uma ligação fixa, a viga e o elemento de solo estão ligados em um ponto (ligação singular), que normalmente provoca o desenvolvimento de deformações plásticas no solo envolvente e perda de convergência. **A rótula restringida permite redistribuições de tensões de contato mais realistas** e impede que a viga "penetre" o solo, estabilizando o processo de convergência. **Por defeito, o comprimento da rótula restringida** é assumido como igual à largura da viga - pode ser ajustado (por exemplo, para alargar a base da estaca).

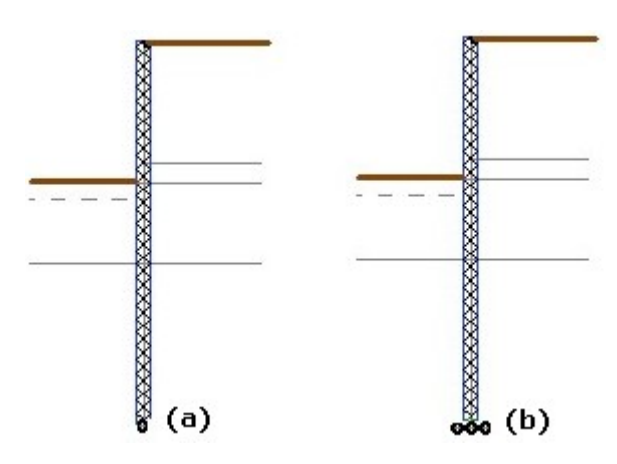

*Ligação (a) sem (b) com uma rótula restringida*

## <span id="page-928-0"></span>**Degradação e Fortalecimento de Vigas**

Em etapas seguintes, as vigas não podem ser editadas de forma habitual. Então, é necessário selecionar uma das seguintes opções para as modificar:

- remover a viga selecionada da análise
- degradar a viga selecionada (aplicável apenas no módulo ["Túneis"](#page-843-0))
- fortalecimento da secção transversal da viga selecionada
- modificar as propriedades de contato da viga

O tipo de modificação é selecionado a partir da caixa de diálogo "**Editar propriedades da viga**".

O grau de **degradação da viga** é especificado em percentagem e cem por cento corresponde à remoção da viga.

O **fortalecimento de um elemento da viga** com uma secção transversal retangular pode ser conseguido através do alargamento da sua largura (ex.: aumentar a espessura do concreto de cobrimento). As outras secções transversais são modificadas diretamente através da introdução de novos valores (superiores) nos parâmetros da secção transversal.

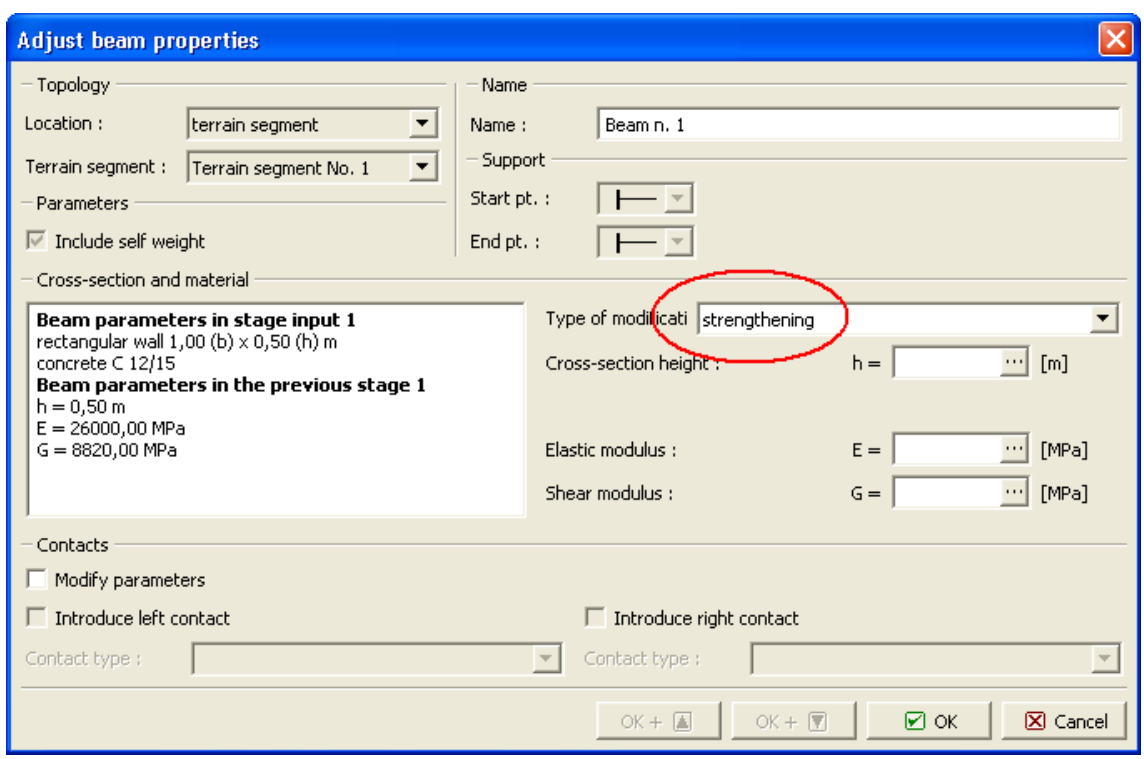

*Caixa de diálogo "Editar propriedades da viga" - fortalecimento da viga*

## <span id="page-929-0"></span>**Catálogo de Perfis**

Para secções transversais em aço, o programa permite selecionar secções transversais prédefinidas, a partir do catálogo de perfis. Nesta caixa de diálogo, apenas é necessário especificar o tipo de secção transversal. O tipo de material da secção transversal é selecionado de forma semelhante às outras secções transversais (parede retangular, cortina de de estacas, estacas-prancha, etc.) a partir do ["Catálogo de materiais"](#page-930-0) ou definida no ["Editor de materiais"](#page-931-0). O tipo de secção trasnversal (viga) é selecionado na caixa de diálogo ["Novas vigas"](#page-924-0).

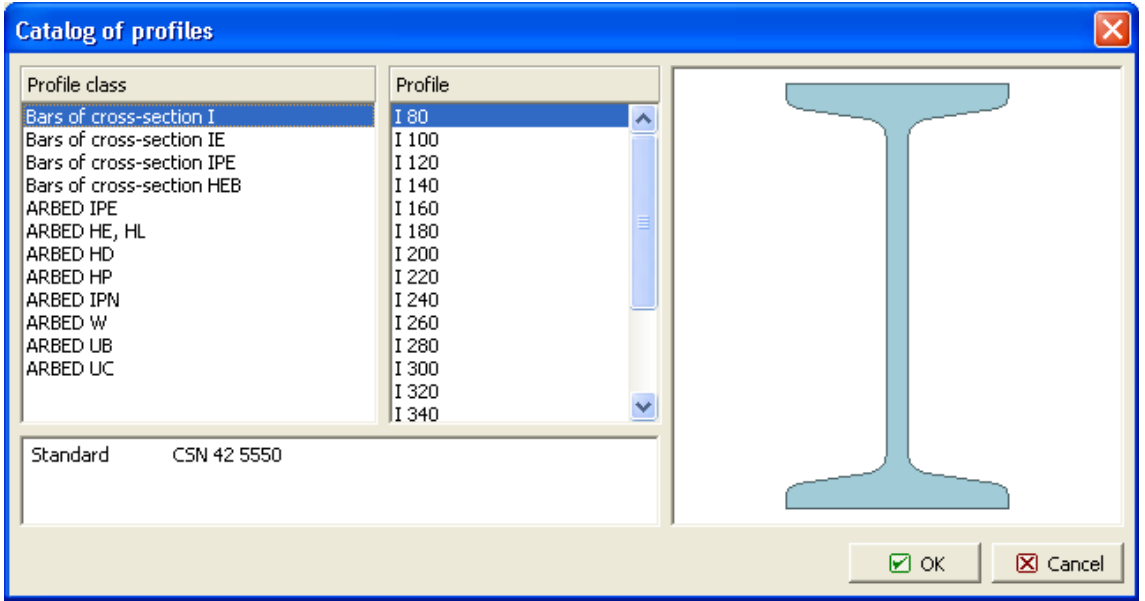

*Caixa de diálogo "Catálogo de perfis"*

#### <span id="page-930-1"></span>**Editor de Secção Transversal**

Para secções transversais em aço, o programa permite introduzir secções transversais definidas pelo usuário. Nesta caixa de diálogo, apenas é necessário especificar a forma de secção transversal. O tipo de material da secção transversal é selecionado de forma semelhante às outras secções transversais (parede retangular, cortina de estacas, estacasprancha, etc.) a partir do "["Catálogo de materiais"](#page-930-0) ou definida no ["Editor de materiais"](#page-931-0). O tipo de secção trasnversal (viga) é selecionado na caixa de diálogo ["Novas vigas"](#page-924-0).

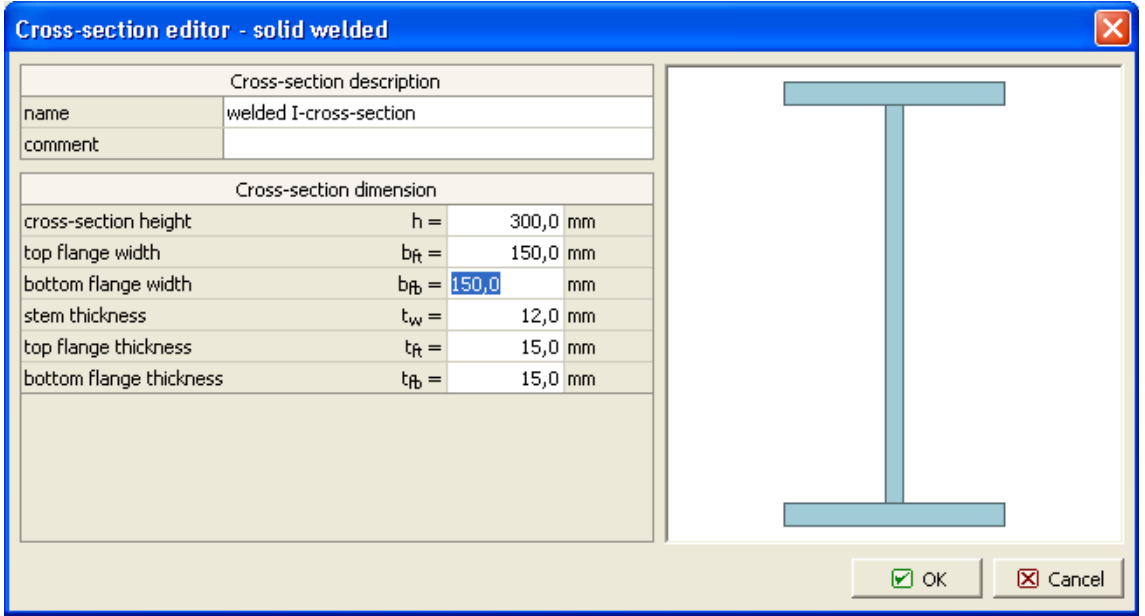

*Caixa de diálogo "Editor de secção transversal - sólido soldado"*

## <span id="page-930-0"></span>**Catálogo de Materiais**

O programa contém um catálogo de materiais para concreto e aço. Nesta janela, apenas é especificado o tipo de material. A forma da secção transversal é selecionada a partir do ["Catálogo de perfis"](#page-929-0) ou definida no ["Editor da secção transversal"](#page-930-1). Para outros tipos de secção transversal (parede retangular, cortina de estacas, estacas-prancha, etc.) o tipo de secção trasnversal é selecionado na caixa de diálogo ["Novas vigas"](#page-924-0).

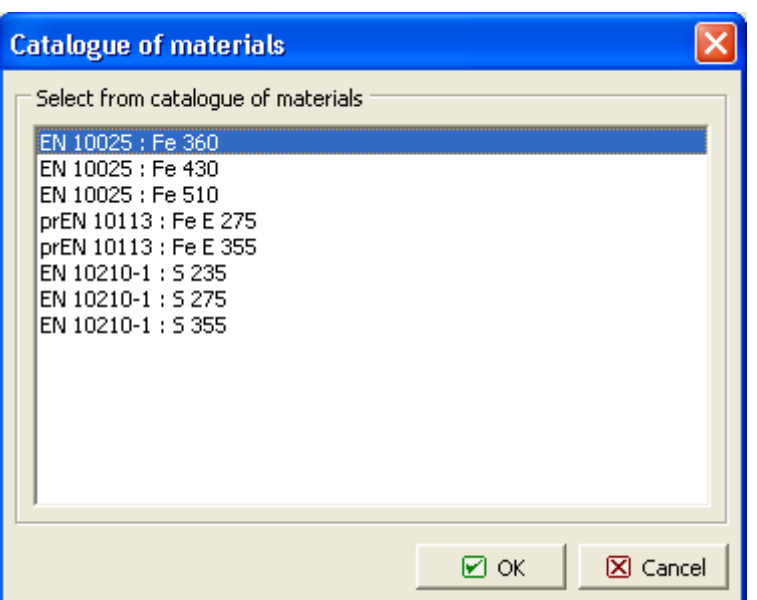

*Caixa de diálogo "Catálogo de materiais" - aço*

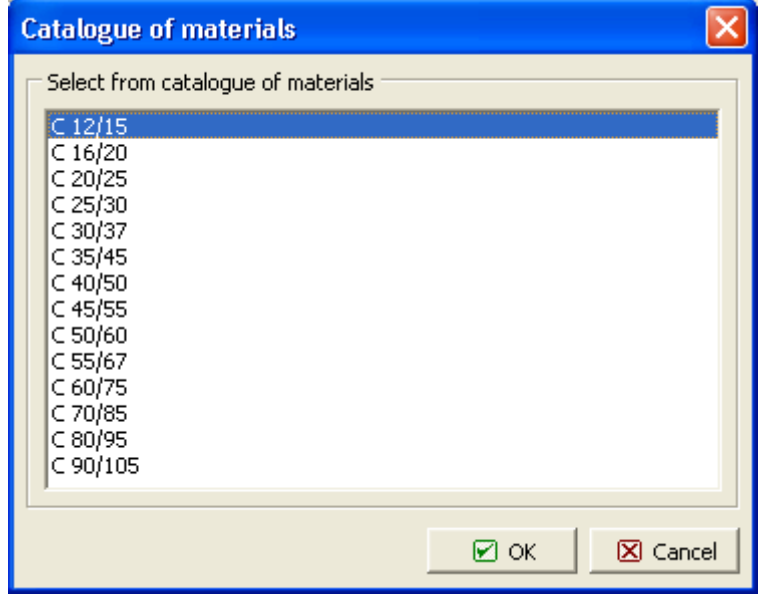

*Caixa de diálogo "Catálogo de materiais" - concreto*

#### <span id="page-931-0"></span>**Editor de Materiais**

Para além do ["Catálogo de materiais"](#page-930-0), o programa também permite que seja introduzidos parâmetros materiais para concreto e aço. Nesta caixa de diálogo, apenas o tipo de material (parâmetros do material) tem que ser especificado. A forma da secção transversal é selecionada a partir do ["Catálogo de perfis"](#page-929-0) ou definida no ["Editor da secção transversal"](#page-930-1). Para outros tipos de secção transversal (parede retangular, cortina de estacas, estacas-prancha, etc.) o tipo de secção trasnversal é selecionado na caixa de diálogo ["Novas vigas"](#page-924-0).

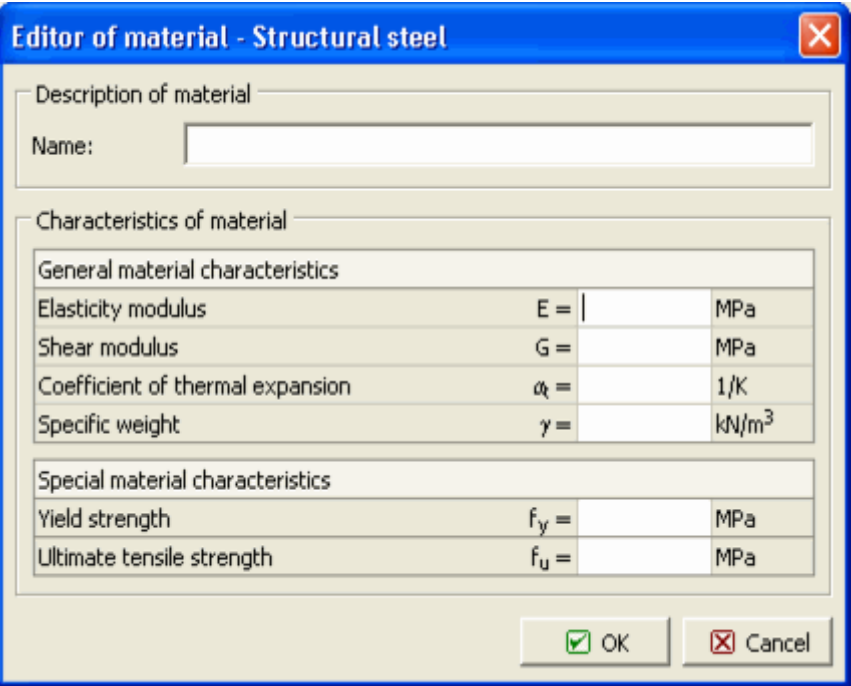

*Caixa de diálogo "Editor do material - aço"*

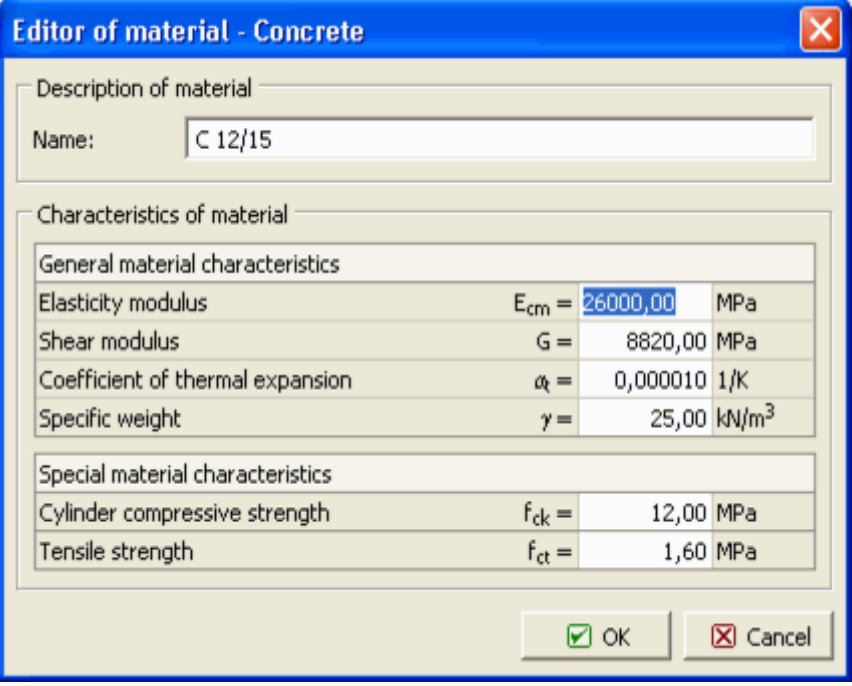

*Caixa de diálogo "Editor do material - concreto"*

#### **Contatos**

A [janela](#page-57-0) "**Contatos**" contém uma [tabela](#page-58-0) com a lista de contatos introduzidos. A [adição](#page-91-0) de contatos é realizada na [caixa de diálogo](#page-60-0) "**Novas contatos**".

Os **elementos de contato** são utilizados em aplicações que implicam uma representação própria da interação estrutura-solo. Estes podem ser utilizados para modelar juntas ou

interfaces de dois materiais distintos (interface solo-rocha). Os contatos são atribuídos a linhas já definidas - linhas livres ou linhas da malha (interfaces). O contato é [definido pelo seu tipo.](#page-888-0)

A localização do contato é definida a partir da lista de opões (linha da malha, segmento do terreno).

Os contatos adicionados também podem ser editados na Área de trabalho, através dos [objetos](#page-61-0) [ativos.](#page-61-0)

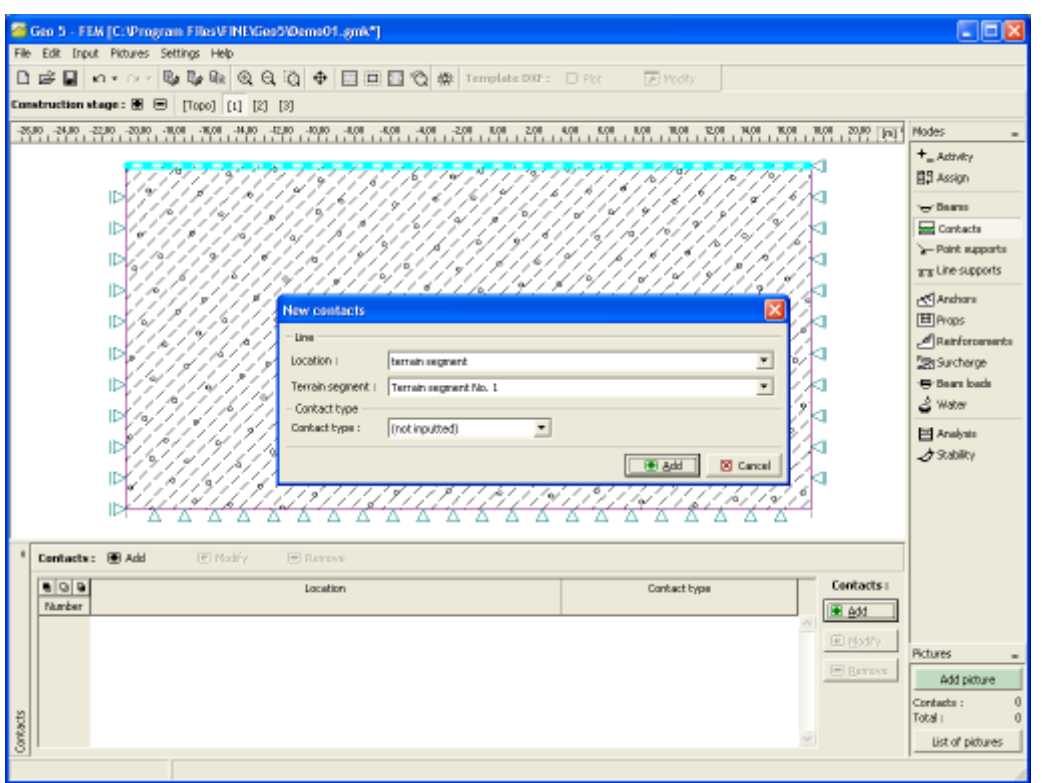

*Janela "Contatos"*

## **Contatos e Vigas (Fluxo de Água)**

A [janela](#page-57-0) "**Contatos**" ("**Vigas**") contém (no modo ["Fluxo de água"](#page-849-0)) uma [tabela](#page-58-0) com a lista de contatos (vigas) introduzidos. A [adição](#page-91-0) de contatos (vigas) é realizada na [caixa de diálogo](#page-60-0) "**Novas contatos**" ("**Novas vigas**").

A localização do contato é definida a partir da lista de opões (linha da malha, segmento do terreno).

Os **elementos de contato** são utilizados em aplicações que implicam uma representação própria da interação estrutura-solo. Estes podem ser utilizados para modelar juntas ou interfaces de dois materiais distintos (interface solo-rocha). Os contatos são atribuídos a linhas já definidas - linhas livres ou linhas da malha (interfaces). O contato é definido pelo seu tipo.

Os contatos adicionados também podem ser editadas na Área de trabalho, através dos [objetos](#page-61-0) [ativos.](#page-61-0)

A viga, ou elemento de contato, pode ser definida como:

- **permeável**
- **impermeável**

#### • **parcialmente permeável**

Os elementos de contato permitem modelar certas barreiras de fluxo no subsolo. Como exemplo, pode ser considerado o caso de paredes de retenção, representadas na análise de tensão por elementos de viga. A parede de retenção ancorada no subsolo, pode ser considerada como totalmente permeável, totalmente impermeável ou parcialmente permeável. Embora os primeiros dois casos também possam ser analisados através de elementos de contato colocados ao longo da linha correspondente, o programa assume automaticamente que estes elementos não são necessários. O terceiro caso representa um problema de fluxo numa zona fina, com uma dada espessura *d*, conforme mostra a figura:

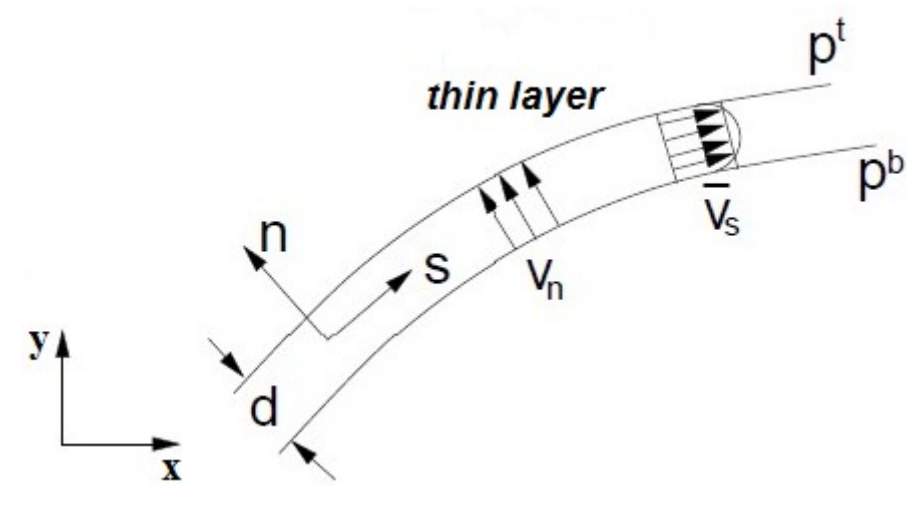

*Contato parcialmente permeável*

Os fluxos correspondentes na direção tangente (direção *s*) *qs* e na direção normal (direção *n*) *qn* são dados por:

$$
q_s = -k_s \frac{1}{2} \frac{\partial (h^t + h^b)}{\partial_s}
$$

$$
q_n = -k_n \frac{h^t + h^b}{d}
$$

A definição de elementos de contato implica a introdução dos parâmetros seguintes

- *ks* permeabilidade na direção tangente (permeabilidade longitudinal), [*m/day*]
- *kn* permeabilidade na direção normal (permeabilidade transversal), [*m/day*]

# **Ponto de Apoio**

A [janela](#page-57-0) "**Ponto de apoio**" contém uma [tabela](#page-58-0) com a lista de pontos de apoio. A [adição](#page-91-0) de pontos de apoio é realizada na [caixa de diálogo](#page-60-0) "**Novos pontos de apoio**".

Os pontos de apoio adicionados também podem ser editados na Área de trabalho, através dos [objetos ativos.](#page-61-0) O programa aplica o seguinte [sistema de coordenadas.](#page-835-0)

O programa contém uma gerador automatico de [condições de fronteira.](#page-912-0) Assim, na maioria dos problemas, **não é necessário definir as condições de fronteira (apoio)**.

Podem ser considerados **os seguintes tipos de apoios**:

- **livre**
- **fixo**
- **mola**
- **deformação imposta**

Os apoios são definidos no **sistema de coordenadas global**.

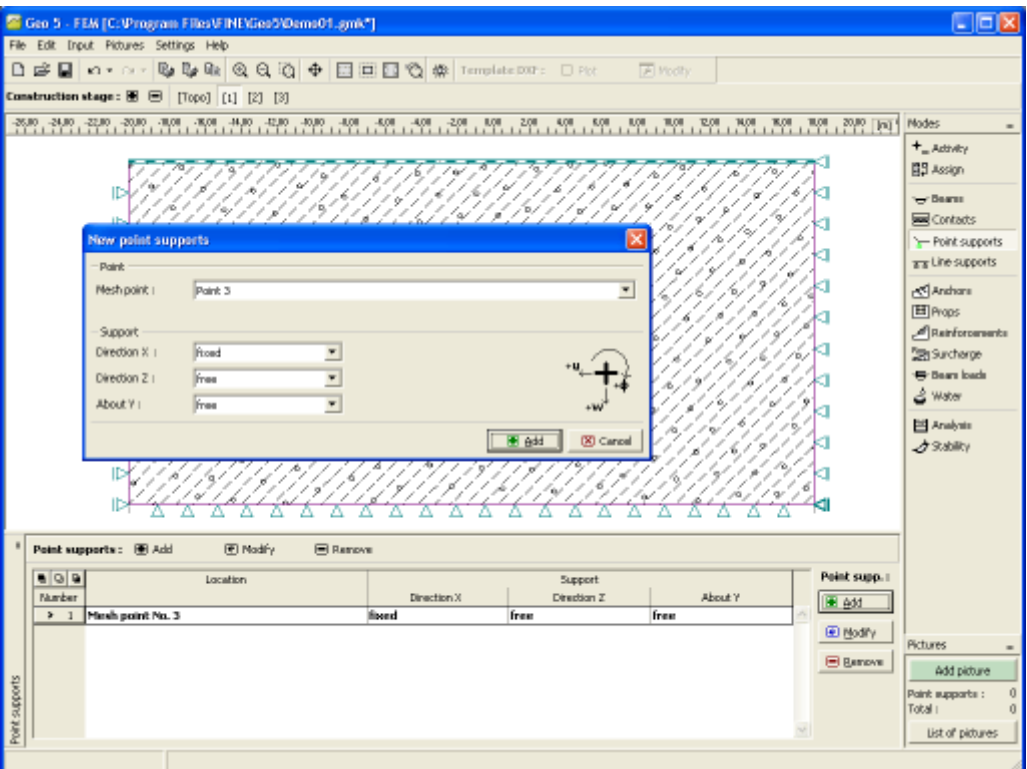

*Janela "Ponto de apoio"*

### **Ponto de Fluxo**

A [janela](#page-57-0) "**Ponto de fluxo**" contém uma [tabela](#page-58-0) com a lista de pontos de fluxo. A [adição](#page-91-0) de pontos de fluxo é realizada na [caixa de diálogo](#page-60-0) "**Novos pontos de fluxo**".

Os pontos de fluxo adicionados também podem ser editados na Área de trabalho, através dos [objetos ativos.](#page-61-0)

Podem ser definidas as seguintas confições de fronteira

#### **a) Pressão nos poros em um ponto**

- Numericamente define-se o valor da pressão nos poros num ponto específico [*kPa*, *ksf*]
- Através da definição da localização do nível freático (carga totol) define-se a coordenada do nível freático

#### **b) Ponto de afluência/escoamento**

Define-se a taxa de bombagem/injeção [*m 3 /day/m*, *ft<sup>3</sup> /day/ft*]
## **Linha de Apoios**

A [janela](#page-57-0) "**Linha de apoios**" contém uma [tabela](#page-58-0) com a lista de linhas de apoios. A [adição](#page-91-0) de linhas de apoios é realizada na [caixa de diálogo](#page-60-0) "**Novas linhas de apoios**".

A localização das linhas de apoios pode ser selecionada a partir da lista (linha livre, segmento do terreno, linha da malha).

As linhas de apoios adicionadas também podem ser editadas na Área de trabalho, através dos [objetos ativos.](#page-61-0) O programa aplica o seguinte [sistema de coordenadas.](#page-835-0)

O programa contém uma gerador automatico de [condições de fronteira.](#page-912-0) Assim, na maioria dos problemas, **não é necessário definir as condições de fronteira**.

Ao atribuir os apoios a uma linha, é necessário selecionar o tipo de linha (**linha livre**, **interface**, **linha da malha**).

Podem ser considerados **os seguintes tipos de apoios**:

- livre
- fixo
- deformação

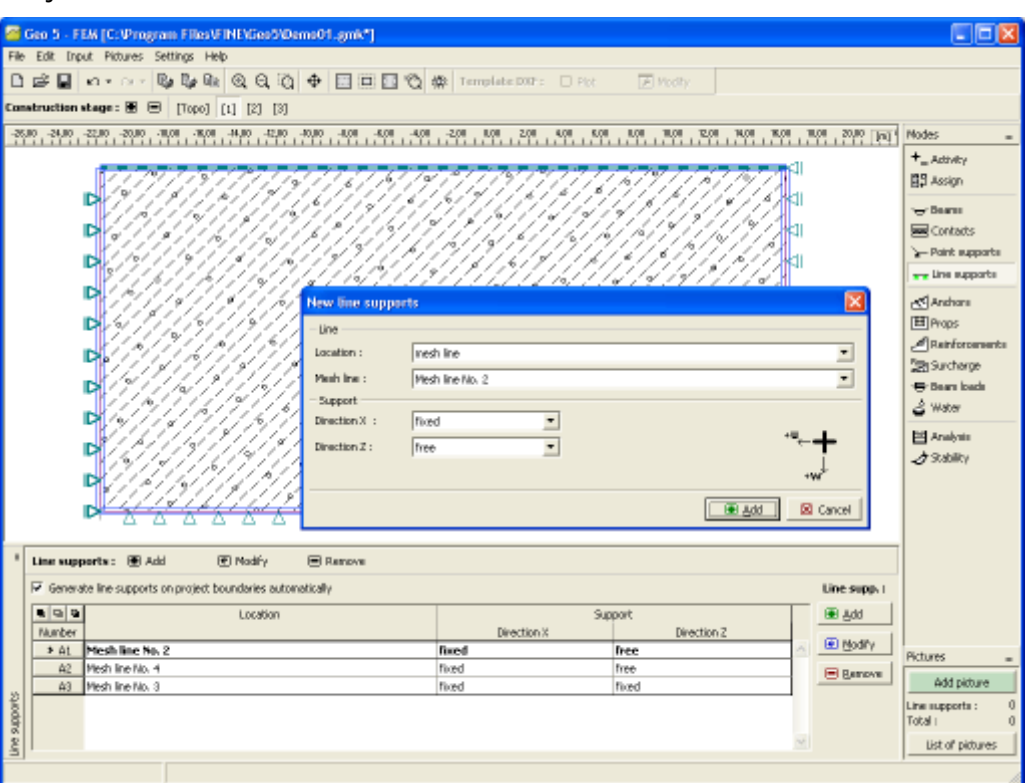

*Janela "Linha de apoios"*

# **Linha de Fluxo**

A [janela](#page-57-0) "**Linha de fluxo**" contém uma [tabela](#page-58-0) com a lista de linhas de fluxo. A [adição](#page-91-0) de linhas de fluxo é realizada na [caixa de diálogo](#page-60-0) "**Novas linhas de fluxo**".

As linhas de fluxo adicionadas também podem ser editadas na Área de trabalho, através dos [objetos ativos.](#page-61-0)

As condições de **fronteira de fluxo devem ser definidas em todas as linhas de fronteira**. Podem ser definidas as seguintes condições de fronteira:

#### **a) Impermeável**

- **b) Permeável** Pressão nos poros ao longo da linha é nula
- **c) Pressão nos poros**
	- a distribuição da pressão nos poros *p* pode ser definida numericamente
	- a distribuição de pressão nos poros pode ser definida através da localização do nível freático (através da definição da carga total *h*)

**d) Afluência/escoamento ao longo de uma linha** *q* - definido em unidades de velocidade, ex.: [*m/day*, *ft/day*] - define-se a velocidade do fluxo para dentro/fora da região. O valor de origem corresponde a uma fronteira impermeável para a qual *q =* 0.

**e) Superfície de infiltração** - esta condição de fronteira é introduzida se não for possível dividir a fronteira numa parte com a pressão nos poros definida e uma parte com afluência/escoamento definido (o ponto de saída não é conhecido). Neste caso, a análise é realizada em dois passos. No primeiro passo, o programa localiza o ponto de saída. A análise de fluxo, com as condições de fronteira conhecidas, é, então, executada no segundo passo. Em alguns casos, ambos os passos necessitam de ser repetidos várias vezes. Quando se considera uma introdução de dados melhorada, o programa requer a introdução uma permeabilidade fictícia *kv* com unidades expressas em [*m/day*]. Isto consiste essencialmente num termo de penalidade, geralmente um valor elevado, de modo a garantir que ao longo de uma fronteira impermeável o valor de *h* total é igual ao da coordenada *y* de um dado ponto (*q =* 0). Para uma parte da fronteira sem fluxo, admite-se *kv =* 0. As variáveis *q* e *h* estão relacionadas através de:

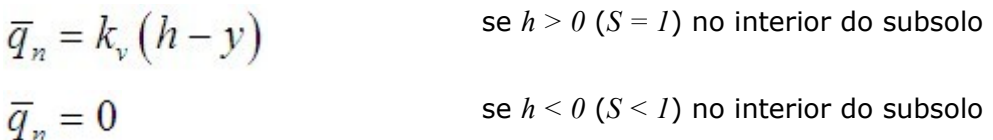

**Nota:** No caso de fluxo constante, a posição do nível freático é definido diretamente na primeira etapa de cálculo como condição inicial. Na etapa de cálculo seguinte, deve ser definida uma condição de fronteria com a pressão nos poros imposta constante ao longo das fronteiras abaixo do nível freático, em região de solo totalmente saturado, e não uma superfície de infiltração. No caso de uma superfície de infiltração, o programa classifica esta fronteira com pressão nos poros nula em vez da fronteira assumida originalmente, com a distribuição da pressão nos poros de acordo com a altura expectável do nível freático. Neste caso, a análise não é convergente, dado que a água em vez de escoar para fora do domínio com *p =* 0, terá tendência para alfuir, o que não é realista.

## **Ancoragens**

A [janela](#page-57-0) "**Ancoragens**" contém uma [tabela](#page-58-0) com a lista de ancoragens. A [adição](#page-91-0) de ancoragens é realizada na [caixa de diálogo](#page-60-0) "**Novas ancoragens**".

As ancoragens adicionadas também podem ser editadas na Área de trabalho, através dos [objetos ativos.](#page-61-0) O programa aplica o seguinte [sistema de coordenadas.](#page-835-0)

A cabeça da ancoragem (ponto inicial) pode ser **fixa automaticamente** ao solo, a uma interface ou abertura (revestimento de túnel). A cabeça da ancoragem é possicionada automaticamente na interseção da linha de ancoragem determinada pelos pontos introduzidos e as linhas selecionadas. A ancoragem também pode ser introduzida diretamente, através da especificação das coordenadas das duas extremidades.

As ancoragens, como elementos estabilizadores ou de reforço, são representadas por **elementos de barras elásticas à tração-compressão**, com rigidez normal constante. A força de tração máxima permitida que o elemento consegue suportar, define a rotura por tração da ancoragem. O elemento de barra é ancorado no solo apenas nos seus pontos inicial e final. Não é considerada nenhuma interação mútua entre o solo e a ancoragem ao longo da sua extensão.

As ancoragens são definidas pelos seus pontos inicial e final e pela rigidez. O programa relaciona os graus de liberdade dos elementos das ancoragens com os graus de liberdade definidos para a malha de elementos finitos, automaticamente. Assim, as ancoragens podem ser inseridas **em qualquer parte da estrutura**.

A **rigidez da ancoragem** é definida pelo módulo de elasticidade e pela sua área. O programa também permite adicionar o diâmetro da ancoragem - a área é determinada automaticamente. Nos [problemas de análise de estabilidade](#page-940-0) a rigidez da ancoragem não é considerada. A sua ação apenas é considerada através da força de pré-tensionamento, introduzida automaticamente como uma força compressiva externa na cabeça da ancoragem.

Outros parâmetros importantes são a **força de pré-tensionamento** e a **resistência à tração** (a ancoragem sofre rotura quando a resistência à tração é excedida). Para elementos sem pré-tensionamento, a força de pré-tensionamento é igual a zero. Pode ser definido um valor elevado para a resistência à tração de modo a evitar a rotura da ancoragem.

Por defeito, a ancoragem **não suporta uma força compressiva** - os elementos da ancoragem carregados à compressão durante uma etapa de cálculo, são desativados temporariamente. Se a tensão se verificar em análises seguintes (devido à variação do carregamento, geometria ou parâmetros materiais do solo), o programa volta a introduzir estes elementos na análise, automaticamente. O programa permite incluir uma resposta compressiva da ancoragem. No entanto, para elementos carregados maioritariamente à compressão, é recomendável definir estes elementos como [suportes.](#page-941-0)

A ancoragem sofre deformações durante a análise. Tais deformações, juntamente com a deformação do solo envolvente, podem causar a **redução da força de pré-tensionamento definida** para a ancoragem. Se for desejado atingir uma dada força de pré-tensionamento na ancoragem, é necessário pós-tensioar a ancoragem através de um dado valor especificado na etapa de cálculo seguinte ou utilizar um valor suficientemente elevado para a força de prétensionamento, no início, de modo a compensar a possível redução (a força da ancoragem resultante, após a etapa de cálculo estar completa, é exibida na cabeça da ancoragem, abaixo das forças de pré-tensionamento impostas).

Nas [etapas](#page-913-0) seguintes, o programa apenas permite o pós-tensionamento da ancoragem alteração da força de pré-tensionamento inicial ou remoção da ancoragem da análise.

A introdução de ancoragens pré-tensionadas no solo pode levar a deformações plásticas do solo, na vizinhança da cabeça ou da raiz da ancoragem. Para evitar as possíveis perdas de convergência, são necessárias algumas [algumas alterações da definição original.](#page-939-0)

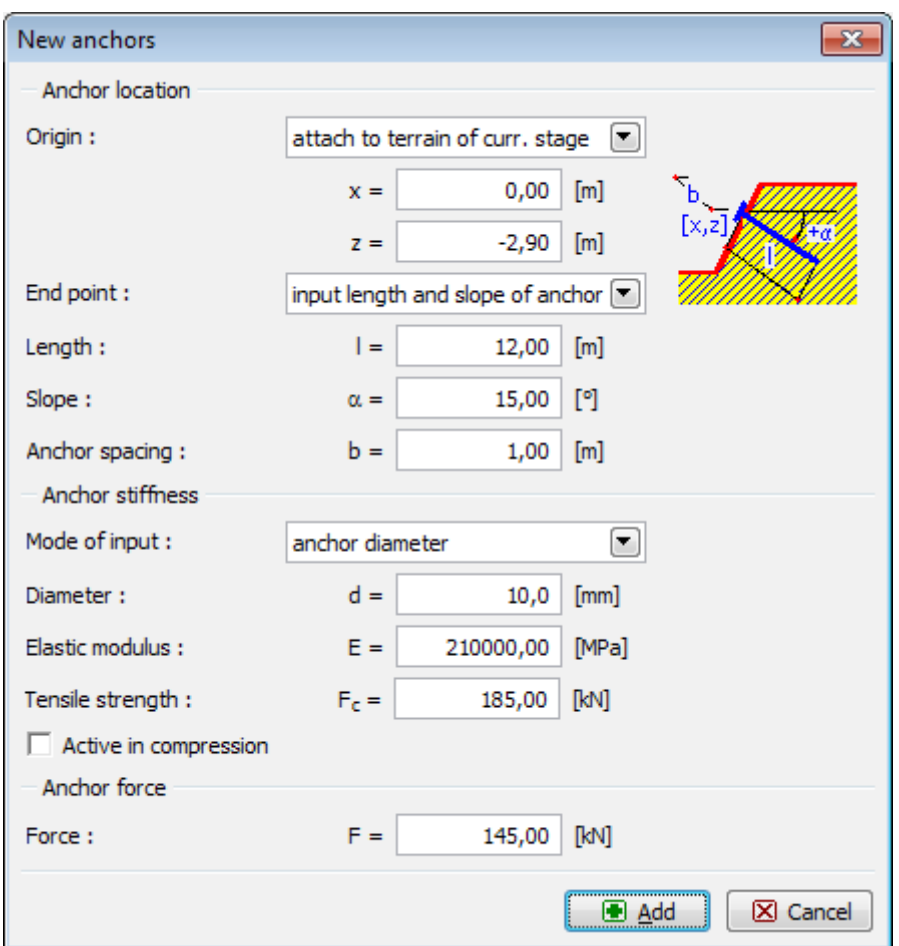

*Introdução de ancoragens*

## <span id="page-939-0"></span>**Extremidades Ancoradas**

A introdução de ancoragens pré-tensionadas no solo pode levar a **deformações plásticas** do solo, na vizinhança da cabeça ou da raiz da ancoragem - a análise pode verificar falha de convergência.

Neste caso, são recomendadas as seguintes alterações no modelo original:

- colocar um **elemento da viga** sob a cabeça da ancoragem (isto resulta num melhor transição da carga para o solo),
- colocar a raiz da ancoragem num **solo suficientemente rígido** (utilizar o modelo material elástico ou elástico modificado para a camada de solo que envolve a ancoragem).

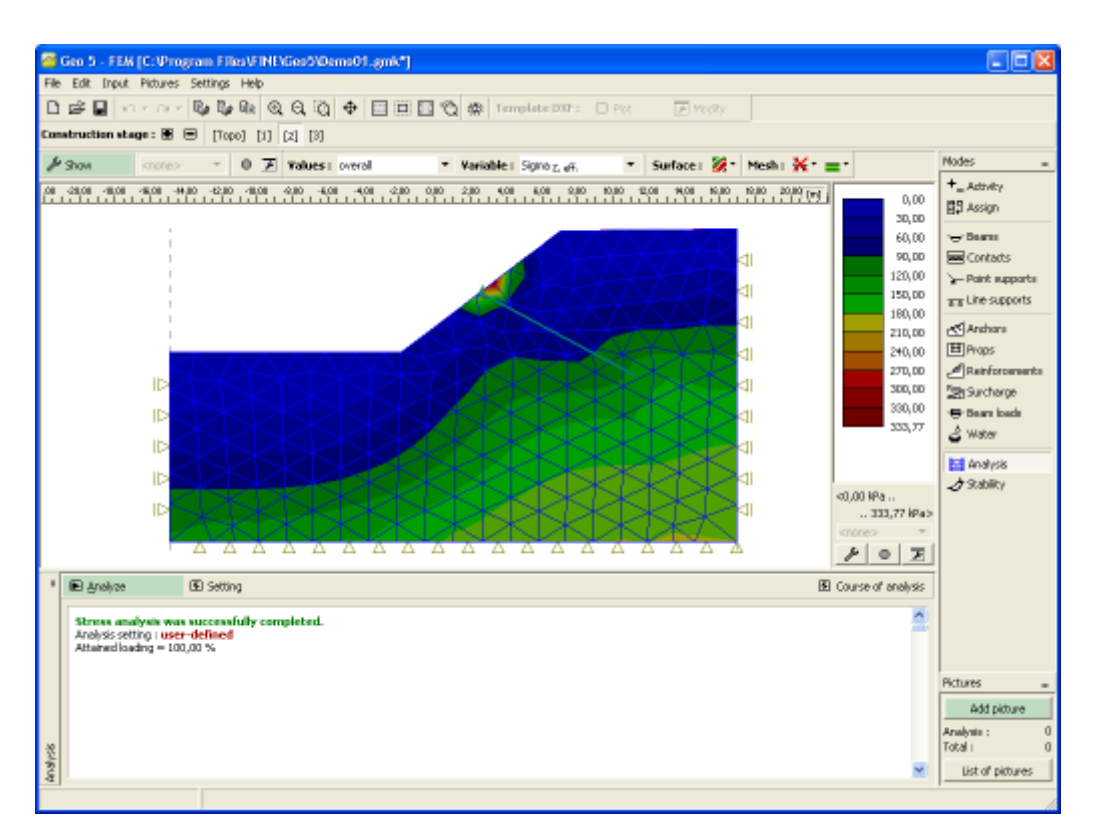

*Reigiões plásticas na vizinhança da cabeça e raiz da ancoragem*

## <span id="page-940-0"></span>**Ancoragens na Análise de Estabilidade**

Ao realiza a **análise de estabilidade** a ancoragem pré-tensionada é substituída automaticamente pela **força pontual compressiva** correspondente, atuante na cabeça da ancoragem.

No entanto, no ponto de aplicação da força, o solo pode sofrer deformações plásticas. A distribuição de forças plásticas deve ser verificada cuidadosamente. De notar que a localização da deformação pláslica equivalente identifica a localização da superfície de deslizamento potencial. Assim, se se verificar uma deformação plástica na cabeça da ancoragem é necessário realizar algumas [alterações à definição original.](#page-939-0)

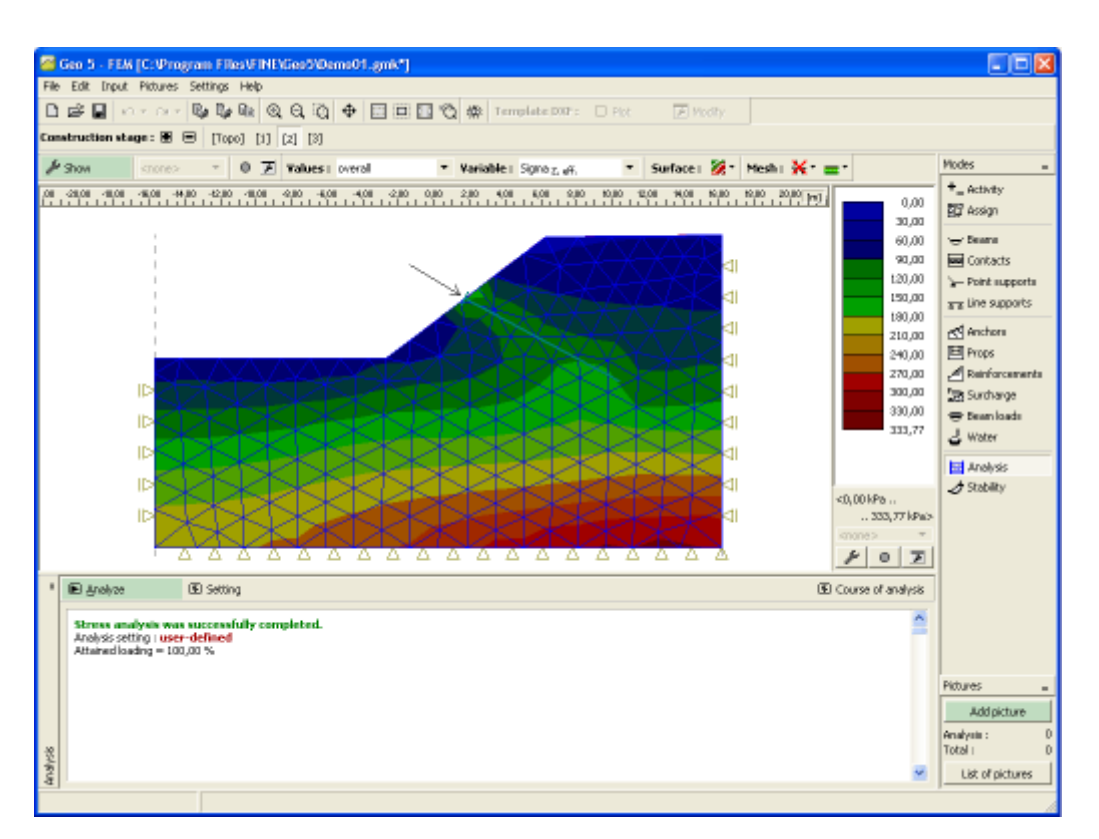

*Modelação da ancoragem na análise de estabilidade de taludes*

## <span id="page-941-0"></span>**Suportes**

A [janela](#page-57-0) "**Suportes**" contém uma [tabela](#page-58-0) com a lista de suportes. A [adição](#page-91-0) de suportes é realizada na [caixa de diálogo](#page-60-0) "**Novos suportes**". Ao adicionar suportes, é possível utilizar a função [grelha.](#page-72-0)

Os suportes adicionados também podem ser editados na Área de trabalho, através dos [objetos](#page-61-0) [ativos.](#page-61-0) O programa aplica o seguinte [sistema de coordenadas.](#page-835-0)

Os pontos das extremidades dos suportes podem ser **fixados automaticamente** ao solo, a uma interface ou abertura (revestimento de túnel). Estes pontos são possicionados automaticamente na interseção da linha do suporte determinada pelos pontos introduzidos e as linhas selecionadas. O suporte também pode ser introduzido diretamente, através da especificação das coordenadas das duas extremidades.

Os suportes são representadas por **elementos de barras elásticas à tração-compressão**, com rigidez normal constante. Os suportes apenas podem suportar cargas compressivas. Se forem carregados à tração, estes são removidos da análise.

O suporte esté ligado à malha de elementos finitos através das suas extremidades. Não é considerada nenhuma interação entre o solo e a extensão do suporte, quando este é colocado no solo.

Os suportes são definidos pelos seus pontos inicial e final e pela rigidez. O programa relaciona os graus de liberdade dos **elementos dos suportes** com os graus de liberdade definidos para a malha de elementos finitos, **automaticamente**. Assim, os suportes podem ser inseridas em qualquer parte da estrutura.

A **rigidez do suporte** é definida pelo módulo de elasticidade e pela sua área. O programa também permite adicionar o diâmetro do suporte - a área é determinada automaticamente. Nas [etapas](#page-913-0) seguintes, o suporte não pode ser editado - pode ser removido ou adicionado novamente.

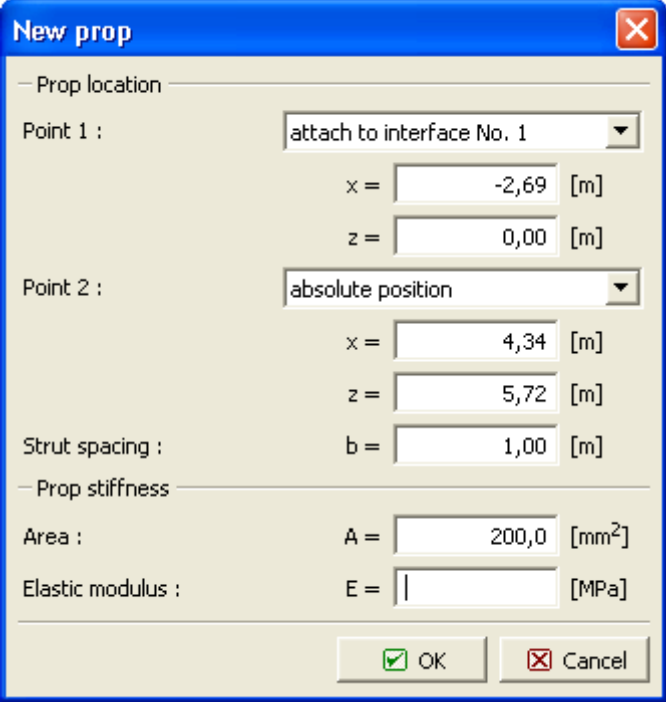

*Introdução de suporte*

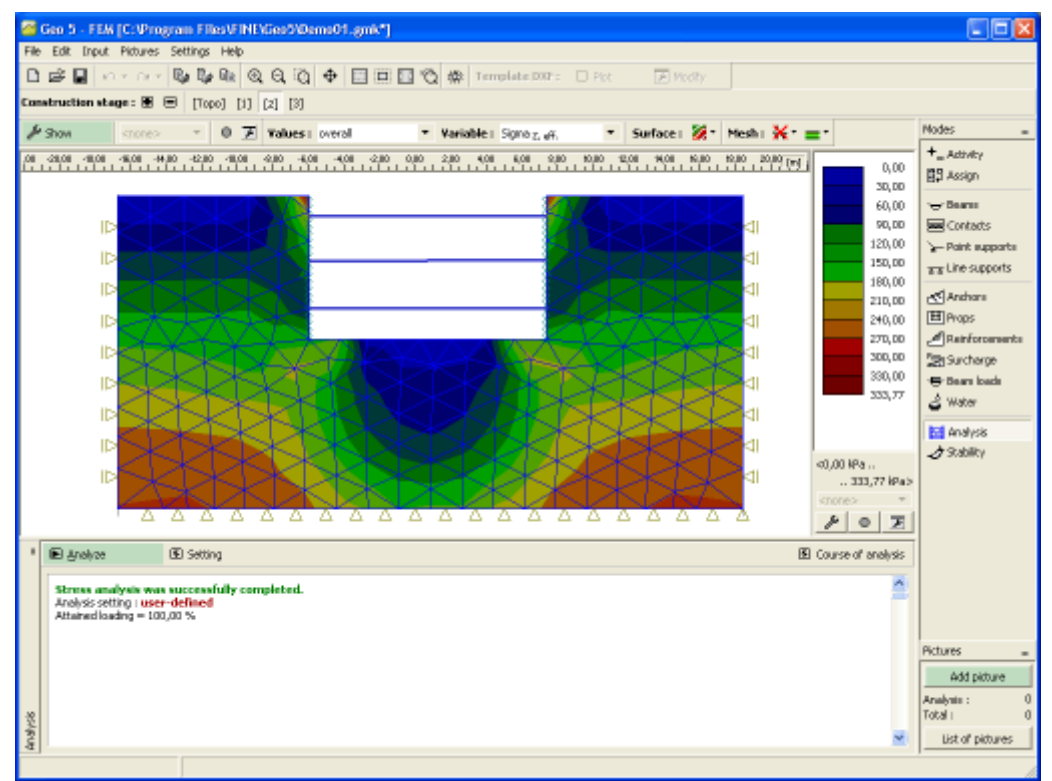

*Suporte - Análise*

## **Reforços**

A [janela](#page-57-0) "**Reforços**" contém uma [tabela](#page-58-0) com a lista de reforços. A [adição](#page-91-0) de reforços é realizada na [caixa de diálogo](#page-60-0) "**Novo reforço**". Ao adicionar reforços, é possível utilizar a função [grelha.](#page-72-0)

Os reforços adicionados também podem ser editados na Área de trabalho, através dos [objetos](#page-61-0) [ativos.](#page-61-0) O programa aplica o seguinte [sistema de coordenadas.](#page-835-0)

Os pontos das extremidades dos reforços podem ser **fixados automaticamente** ao solo, a uma interface ou abertura (revestimento de túnel). Estes pontos são possicionados automaticamente na interseção da linha do reforço determinada pelos pontos introduzidos e as linhas selecionadas. O reforço também pode ser introduzido diretamente, através da especificação das coordenadas das duas extremidades.

Os reforços são **elementos de reforço de tração** (geotexteis, geogrelhas), que são definidos pelos seus pontos inicial e final e pela rigidez.

Ao contrário das ancoragens ou suportes, os reforços **estão ligados** à malha de elementos finitos **ao longo de toda a sua extensão**. No entanto, de forma semelhante às ancoragens, o programa introduz os pontos das extremidades do suporte automaticamente na malha de elementos finitos, sendo que este pode ser colocado em qualquer parte da malha. De forma semelhante às ancoragens, o reforço é modelado como um elemento de barra à tração/compressão, com a possibilidade de **transmitir apenas esforços normais**. Devido às suas características geométricas, o reforço implica a introdução da **rigidez da secção trasnversal por** 1 *m* **(foot) de desenvolvimento**. O usuário deve contatar o fornecedor para obter esta informação.

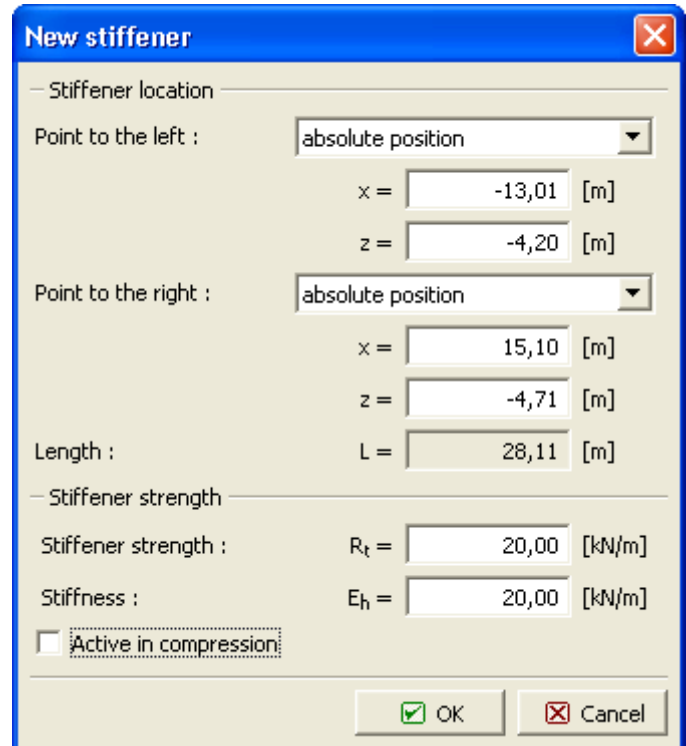

Nas [etapas](#page-913-0) seguintes, o reforço não pode ser editado - apenas pode ser removido.

#### *Introdução de reforços*

O programa também permite considerar o reforço sob compressão - no entanto, por defeito, a **parte do reforço sob compressão é desativada** para a análise. Este estado é simulado na

Figura abaixo, que mostra a distribuição das forças de tração normais ao longo das partes ativas de cada reforço. A parte comprimida do reforço é **excluída temporariamente** da análise. De forma semelhante às ancoragens, esta pode ser automaticamente reativada, após ser carragada à tração.

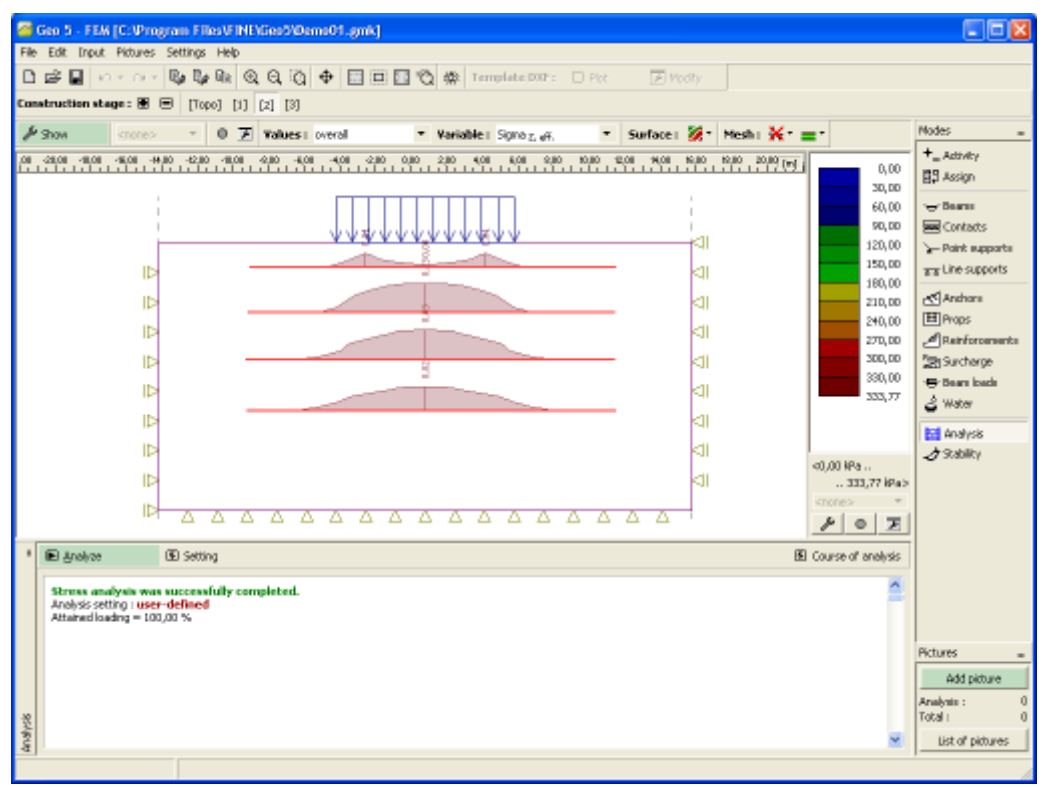

*Tensão de tração em reforços*

## **Ancoragens de Geo-Reforços**

Ao introduzir reforços no subsolo, é necessário considerar uma **ancoragem suficiente para o reforço**, uma vez que o programa **não verifica o reforço para a rotura por cisalhamento**. Um aumento repentido da força normal, conforme mostram as Figuras, sugerem sigularidades nas tensões de contato e rotura por cisalhamento provável do reforço. Deste ponto de vista, os resultados são enganadores e essencialmente irrealistas.

Neste caso, o reforço deve ser removido da análise ou assegurar que este está **suficientemente ancorado**, como mostra a Figura.

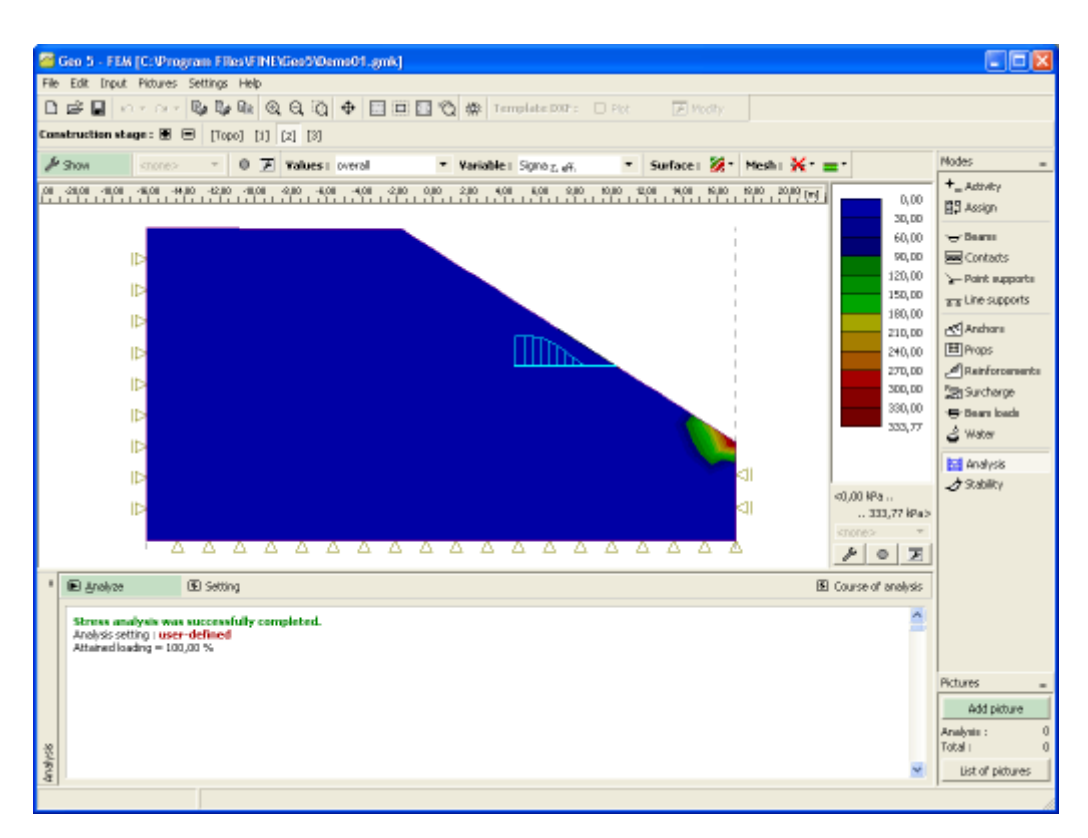

#### *Reforço insuficientemente ancorado*

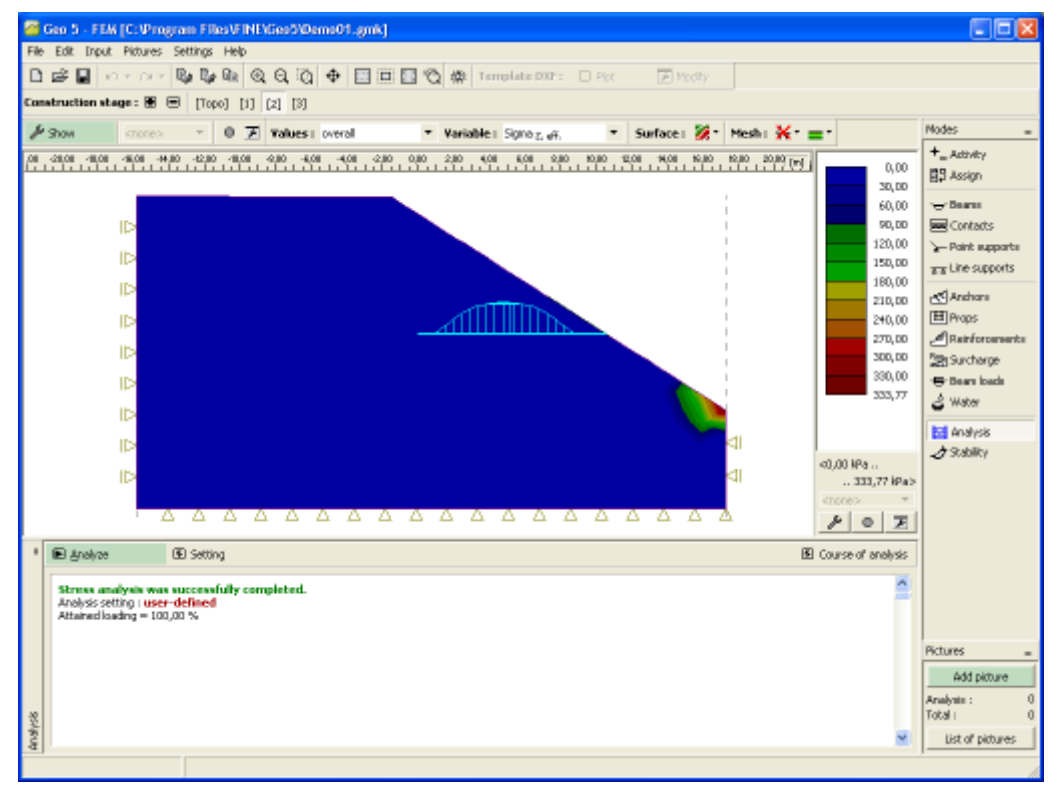

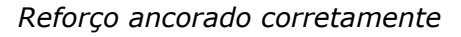

## **Rigidez Axial de Geossintéticos**

Os geossintéticos são elementos de reforço de tração (geotexteis, geogrelhas) definidos pelos seus pontos inicial e final e pela rigidez axial (normal) *Jz* [*kN/m*].

Em **fabricados não tecidos**, a rigidez axial não é, normalmente, considerada, dado que estes elementos servem para separar camadas. Os **geotexteis tecidos** experienciam uma rigidez inicial muito reduzida, para pequenas deformações - na região de pequenas deformações (até 5*%*) é recomendável um aumento considerável de deformações sob carregamento constante.

Ao dimensionar geotexteis, esta propriedade deve ser considerada. Devem ser consideradas a **resistência à tensão a longo prazo** em função dos fatores de redução parciais (que refletem os danos nos elementos causados durante a instalação, comportamento defeituoso dos geossintéticos, efeitos químicos e biológicos) e a **rigidez inicial normal** na região de pequenas deformações, dentro do intervalo de 0.5*%* a 2*%*.

Para determinar a **rigidez axial mínima** dos geo-reforços, é possível utilizar a expressão seguinte, em que para a resistência correspondente à deformação selecionada, se consideram *10%* de desvio máximo a partir da parte linear do ensaio de tensão:

$$
T_{z-x} \ge \frac{0.9 \cdot \varepsilon \cdot T_{max}}{\varepsilon_{max}}
$$

onde: *Tz* - resistência à tração para *x%* de deformação [*kN/m*]

*ε* - *x%* de deformação (extensão relativa) de acordo com EN ISO 10 31 [*%*]

*Tmax* - resistência à tração máxima de acordo com EN ISO 10 319 [*kN/m*]

*εmax* - deformação máxima (extensão relativa) de acordo com EN ISO 10 319 [*%*]

Os fornecedores e produtores de geotexteis facilitam, normalmente, o valor da resistência à tração para 2*%* de deformação. Assim, a expressão assume a forma:

$$
T_{z-2\%} \ge \frac{1.8 \cdot T_{max}}{\varepsilon_{max}}
$$

A **rigidez axial mínima** (inicial) dos geotexteis, para um ensaio de curta duração (nível de carrgamento de acordo com EN ISO 10 319), para *x-%* de deformação, é dada por:

$$
J_{\varepsilon = x} \approx E \cdot A = \frac{T_{\varepsilon = x}}{\varepsilon}
$$

onde: *ε* - *x%* de deformação (extensão relativa) de acordo com EN ISO 10 319 [*-*]

A **rigidez axial máxima** (teórica) dos geotexteis, para um ensaio de curta duração, é dada por:

$$
J_{\varepsilon \max} \approx E \cdot A = \frac{T_{\max}}{\varepsilon_{\max}}
$$

onde: *εmax* - deformação máxima (extensão relativa) de acordo com EN ISO 10 319 [*-*]

Os intervalos de valores recomendados para a rigidez axial (normal) de geossintéticos *Jz* [*kN/m*] estão listados na tabela seguinte:

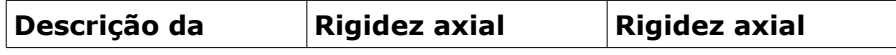

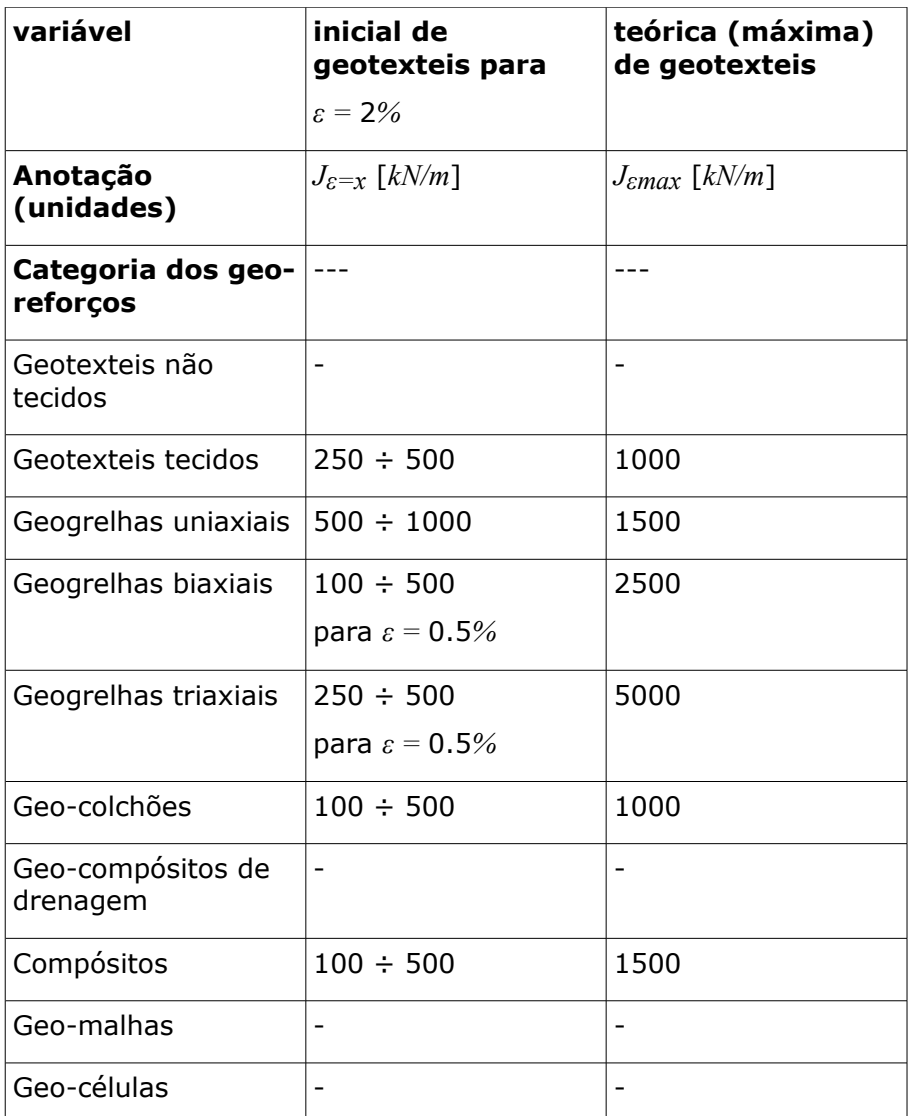

*Bibliografia:*

*GEOMAT ltd. (www.geomat.cz): Types of geotextiles and their function in civil engineering structures. Author: Martin Kašpar (kaspar@geomat.cz). In Czech.*

*HOLÝ, O., MIČA, L.: Determination of axial stiffness of geosynthetics for numerical modeling*  part 1. TU Brno (paper in conference proceedings "Civil engineering structures in view of *geomechanics"). In Czech.*

*EN ISO 10 319 (80 6125): Geotextiles - Tensile test on a wide strip. Czech standard institute, 2009. In Czech.*

## **Sobrecarga**

A [janela](#page-57-0) "**Sobrecarga**" contém uma [tabela](#page-58-0) com a lista de sobrecargas. A [adição](#page-91-1) de sobrecargas é realizada na [caixa de diálogo](#page-60-0) "**Novas sobrecargas**". As sobrecargas adicionadas também podem ser editadas na Área de trabalho, através dos [objetos ativos.](#page-61-0) O programa aplica o seguinte [sistema de coordenadas.](#page-835-0)

Todos os parâmetros da sobrecarga introduzidos podem ser modificados na [etapa de](#page-117-0)

[construção](#page-117-0) em que a sobrecarga foi adicionada. Nas etapas seguintes, apenas é possível alterar o seu valor (opção "**Editar valor**").

Esta janela serve para introduzir **sobrecargas aplicadas apenas no solo**. As sobrecargas aplicadas em elementos de vigas são introduzidas na janela [Cargas na viga.](#page-950-0)

Pode ser definido um número arbitrário de sobrecargas em cada etapa. A sobrecarga pode atuar numa **interface existente** (incluíndo a superfície do terreno) ou pode ser aplicada em **qualquer parte do solo**.

Nas [etapas](#page-913-0) seguintes, não existem restrições na remoção de sobrecargas nem na **modificação dos seus valores**.

De notar que a aplicação de sobrecargas diretamente na superfície do terreno pode levar a **deformações plásticas excessívas** na vizinhaça da sobrecarga e a análise pode não convergir. Neste caso, pode-se colocar um **elemento de viga** sob a sobrecarga aplicada ou escolher um modelo material **elástico** ou elástico modificado para o solo sob a sobrecarga.

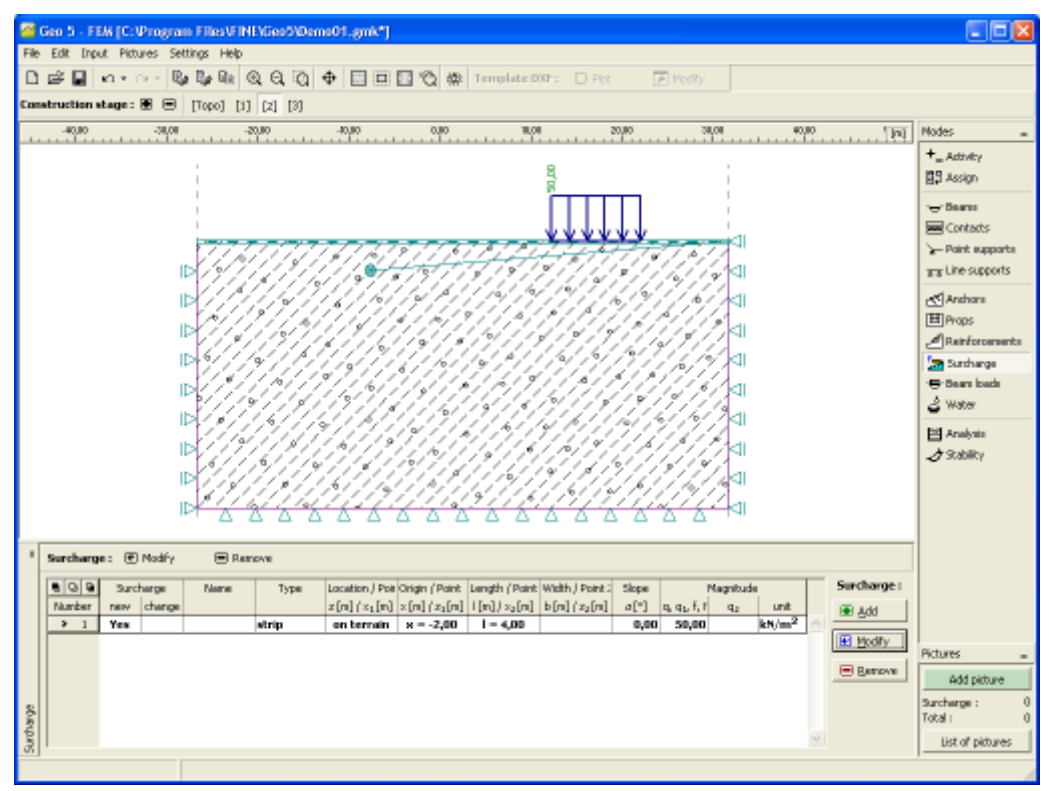

*Janela "Sobrecarga"*

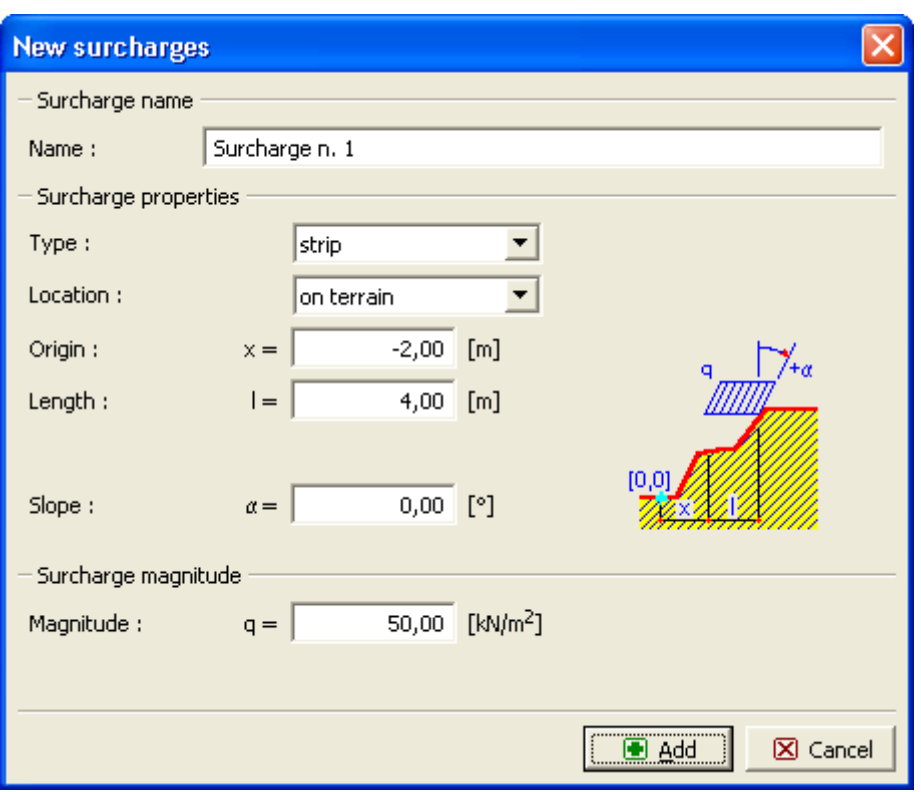

*Caixa de diálogo "Novas sobrecargas"*

## **Regiões Elásticas**

A [janela](#page-57-0) "**Regiões elásticas**" contém uma [tabela](#page-58-0) com as regiões elásticas definidas.

A introdução de regiões elásticas é semelhante à [introdução de interfaces.](#page-81-0)

Quando o carregamento de tensão do solo atinge o ponto de cedência, é exibida a deformação que permanece mesmo após o relaxamento. Esta deformação persistente é identificada como deformação plástica e pode ser modelada através de modelos comuns, como os modelos de [Mohr-Coulomb](#page-858-0) ou de [Drucker-Prager,](#page-859-0) ou por modelos avançados, como o modelo de [Cam clay.](#page-863-0)

Quando se deseja suprimir o desenvolvimento de deformações plásticas numa dada área e etapa de construção, é possível utilizar a característica das "**Regiões elásticas**". A regiões elásticas são definidas por um polígono, numa dada etapa. Cada elemento localizado - mesmo que parciamente - dentro de uma região destas, permite apenas deformações elásticas..

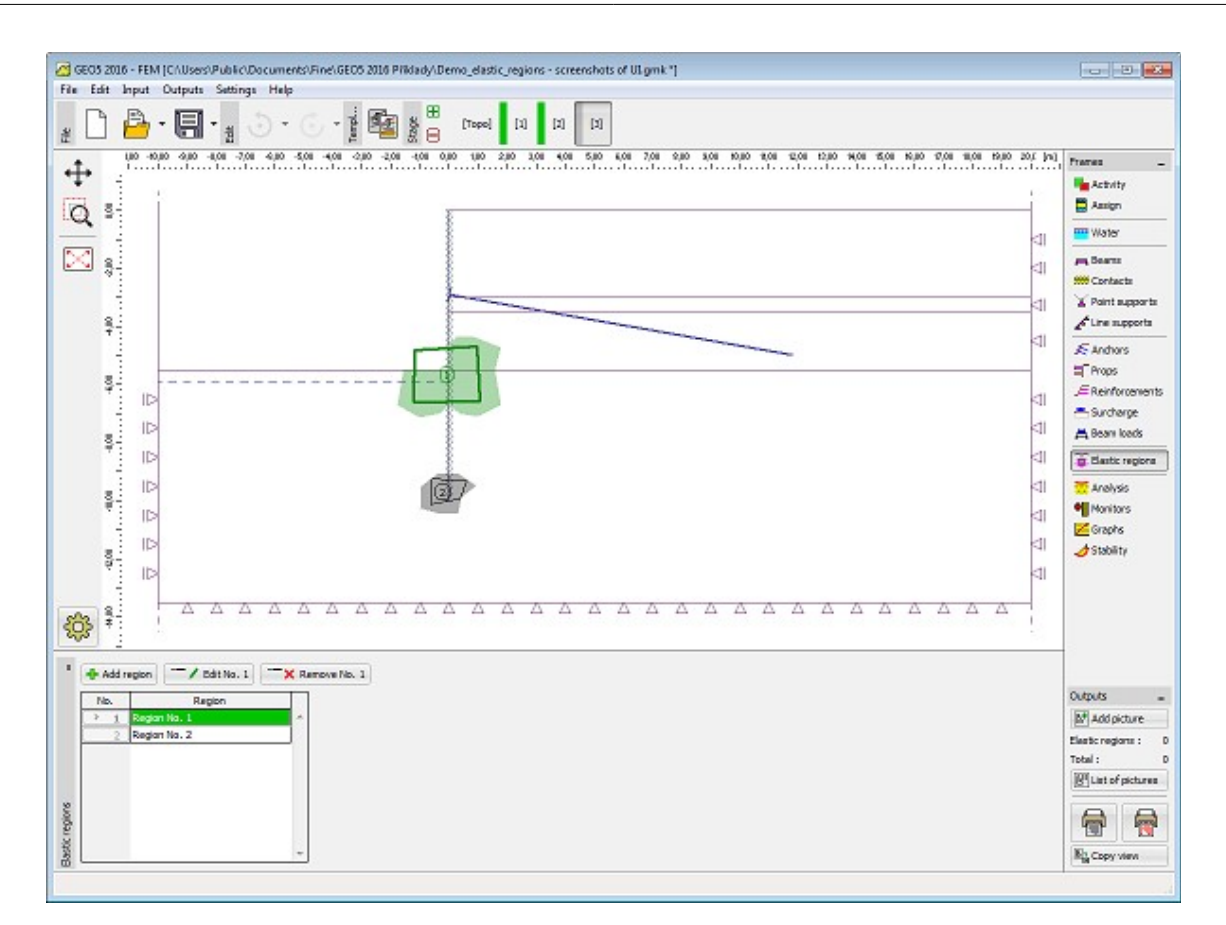

*Janela "Regiões elásticas"*

As regiões elásticas apenas afetam o comportamento de:

- [Modelo de Mohr-Coulomb](#page-858-0)
- [Modelo de Mohr-Coulomb modificado](#page-859-1)
- [Modelo de Drucker-Prager](#page-859-0)

O comportamento dos restantes modelos materiais não é afetado.

## <span id="page-950-0"></span>**Cargas nas Viga**

A [janela](#page-57-0) "**Cargas na viga**" contém uma [tabela](#page-58-0) com a lista de cargas. A [adição](#page-91-0) de cargas nas vigas é realizada na [caixa de diálogo](#page-60-0) "**Novas cargas na viga**".

As cargas adicionadas também podem ser editadas na Área de trabalho, através dos [objetos](#page-61-0) [ativos.](#page-61-0) O programa aplica o seguinte [sistema de coordenadas.](#page-835-0)

Todos os parâmetros da carga introduzidos podem ser modificados na [etapa de construção](#page-117-0) em que a carga foi adicionada. Nas etapas seguintes, apenas é possível alterar o seu valor (opção "**Editar valor**").

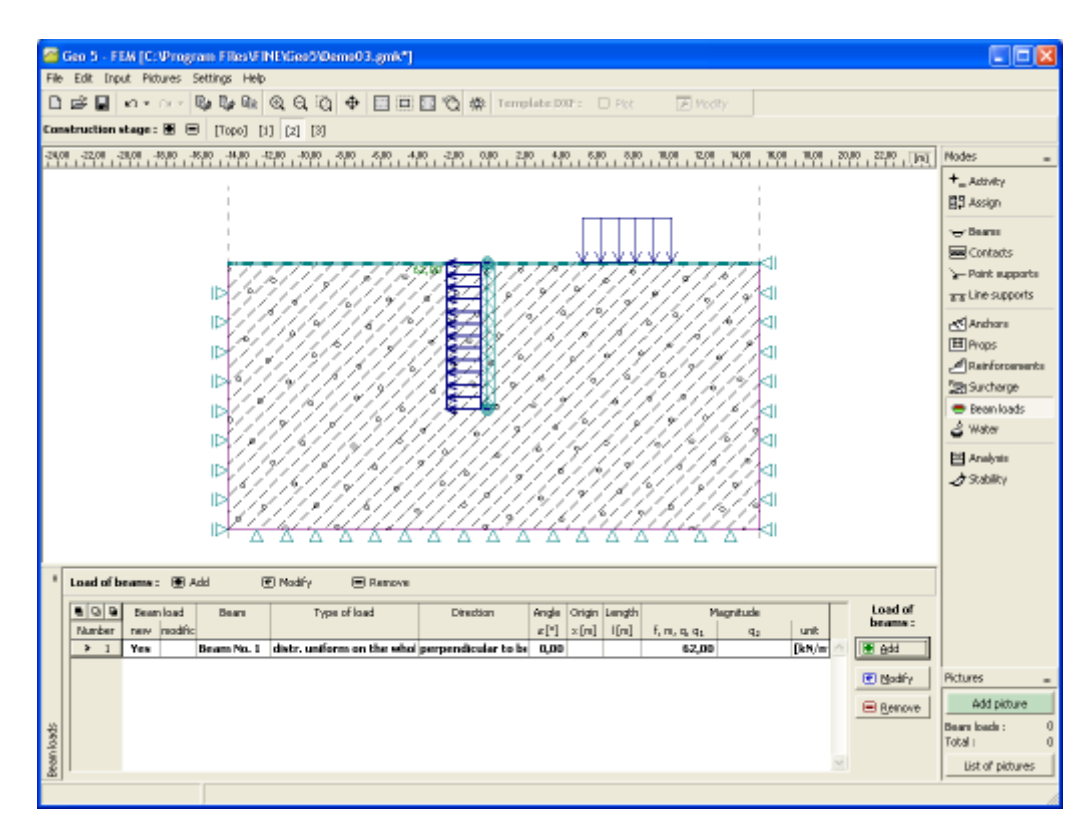

*Janela "Cargas na viga"*

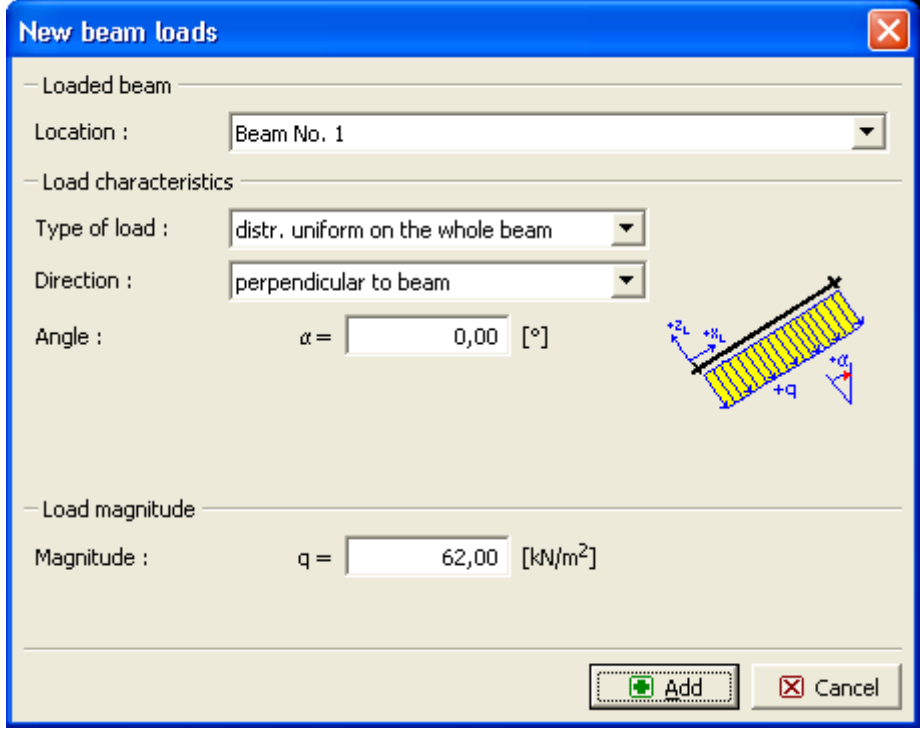

*Caixa de diálogo "Novas cargas na viga"*

## **Nível Freático**

Existem três opções para definir o nível freático:

- O **nível freático** pode ser definido como uma interface contínua, acima e abaixo da superfície do terreno. Neste caso, o programa ajusta automaticamente o peso próprio do solo [abaixo do nível freático.](#page-999-0)
- Os valores da **pressão nos poros** são introduzidos através de isolinhas. O modo de introdução é igual à [introdução de interfaces.](#page-81-0) Os valores da pressão nos poros são inseridos na tabela "Lista de interfaces", na parte esquerda da janela. Os valores entre as isolinhas são obtidos através de interpolação linear.
- O **coefficient** *ru* da pressão nos poros representa a razão entre a pressão nos poros e a tensão geostática no solo. Os valores do coeficiente *ru* são definidos para cada isolinha. A primeira isolinha coincide sempre com a superfície do terreno. As restantes isolinhas são introduzidas da mesma forma que as interfaces entre cada camada de solo. Os valores são inseridos na tabela "Lista de interfaces", na parte esquerda da janela. Os valores entre as isolinhas são obtidos através de interpolação linear.

Ao introduzir os valores da pressão nos poros ou os valores dos coeficientes *ru*, o **peso volúmico do solo é assumido para todo o corpo** como constante e igual ao peso volúmico *γ*, independentemente dos valores da pressão nos poros ou dos coeficientes *ru*.

A forma mais simples de verificar o nível freático introduzido é visualizar a distribuição da **pressão nos poros** na janela de análises.

As interfaces introduzidas para os níveis freáticos podem ser copiadas para qualquer programa GEO5 2D através do ["GeoClipboard"](#page-69-0).

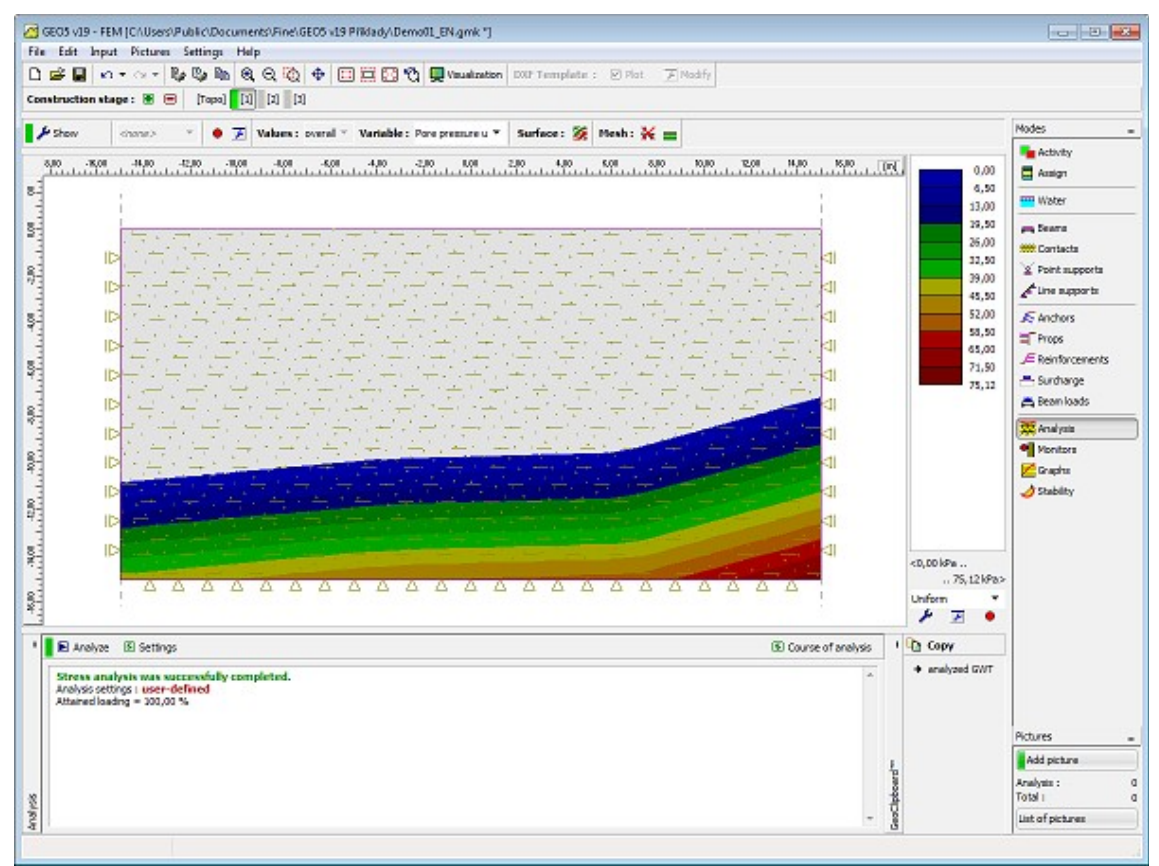

*Visualização da pressão nos poros*

# <span id="page-953-0"></span>**Análise**

A análise é realizada para cada [etapa de cálculo,](#page-913-0) na janela **"Análise"**, através do botão **"Analisar".**

**Durante a análise**, o programa procura uma solução que verifique as condições de **equilíbrio global** para um dado carregamento. Na maioria dos casos, este passo consiste num processo iterativo. O [processo iterativo](#page-972-0) e a convergência da solução são visualizados no ecrã.

A análise pode ser interrompida em qualquer altura, através do botão **"Terminar"**. Os resultados exibidos são referentes ao último aumento de carga convergente.

Os resultados estão corretos quando 100*%* **do carrgamento aplicado é alcançado**. O programa pode terminar a análise **antes de alcançar o nível de carregamento pretendido**, devido a [fallhas de convergência](#page-961-0) - apenas é alcançada uma percentagem do carregamento total aplicado. Neste caso, é possível ajustar a configuração dos [parâmetros da análise.](#page-962-0)

Ao modelar problemas de engenharia mais complexos, aconselhamos o usuário a seguir o [método de modelação recomendado.](#page-960-0)

[A análise de fluxo transitório](#page-954-0) pode ser selecionada na janela ["Configurações"](#page-838-0).

Os [resultados](#page-973-0) da análise, juntamente com a informação acerca do desenvolvimento da análise, são visíveis na parte superior da janela, imediatamente após completar a análise.

Na secção ["Configurações e Descrição da Análise"](#page-962-0), estão disponíveis informações detalhadas acerca do método de modelação utilizado. A visualização dos resultados pode ser ajustada na janela["Configuração de desenhos"](#page-53-0).

No caso do nível freático ser considerado na análise, existe a possibilidade de compiar o nível freático analizado para o [GeoClipboard](#page-67-0) e transferi-lo para outros programas.

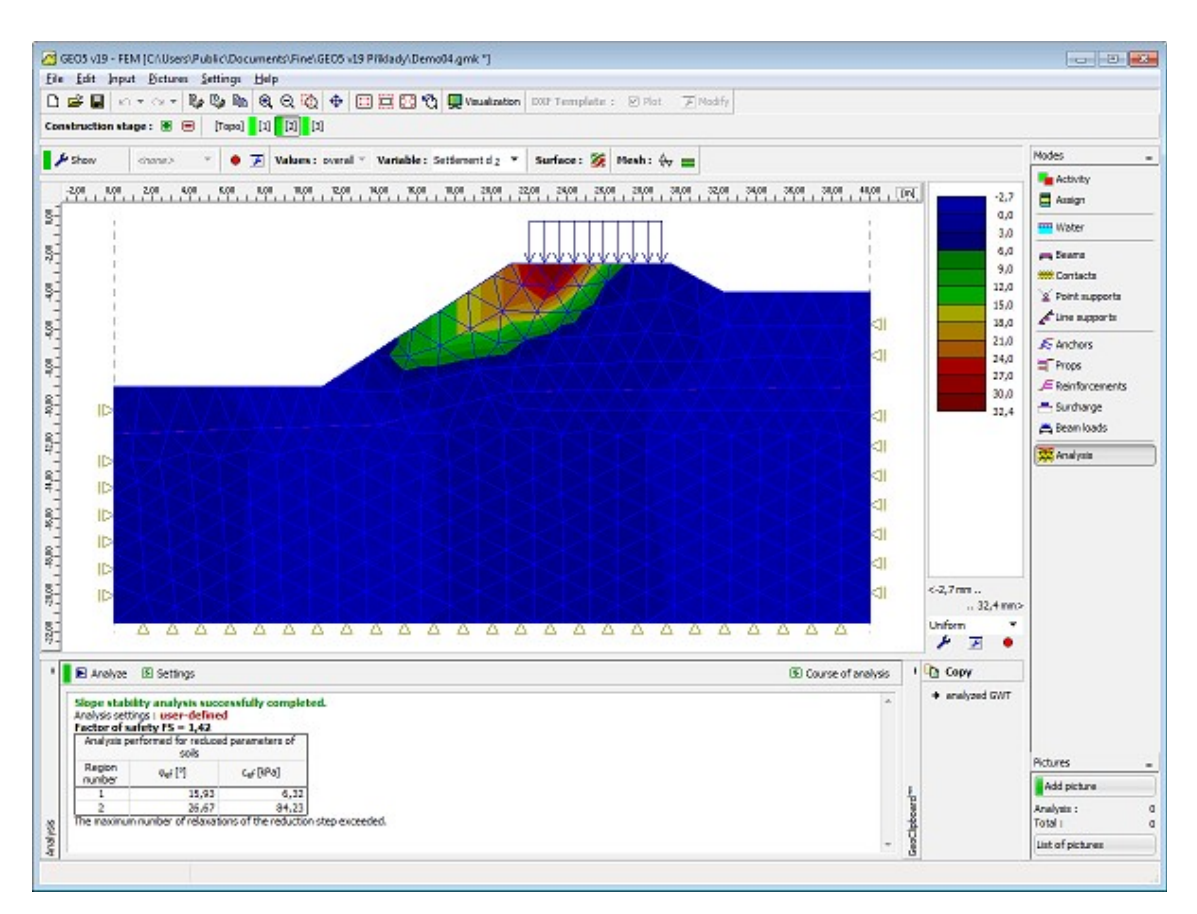

*Ecrã após a análise estar completa*

# <span id="page-954-0"></span>**Análise de Fluxo Transitório**

A análise é realizada em duas, ou mais, etapas (["Fluxo de água"](#page-849-0)), em qua a primeira etapa serve para definir as condições iniciais, isto é, a distribuição da pressão nos poros inicial, carga inicial, grau de saturação e permeabilidade relativa no início da análise de fluxo transitório. Estão disponíveis várias opções para definir a pressão nos poros inicial:

- Através do nível freático
- Diretamente, através das interfaces de pressão nos poros
- Através da execução da análise de estado de fluxo constante

A primeira opção assume uma distribuição hidrostática (linear) da pressão nos poros em função da profundidade. Abaixo do nível freático, o programa gera pressões nos poros positivas, enquanto que acima do nível são geradas pressões nos poros negativas (sucção). A segunda opção permite considerar um solo seco, através da definição de pressões nos poros negativas ao longo de toda uma região com infiltrações, por exemplo. A terceira opção implica a execução da [análise de estado constante.](#page-849-0) Com base no [modelo material](#page-877-0) atibuído, o programa determina o grau de saturação inicial e a permeabilidade relativa em função da pressão nos poros inicial. A Figura 1 mostra a distribuição da pressão nos poros obtida através da análise de estado constante, para as condições hidráulicas assumidas. Apenas são representadas as pressões abaixo do nível freático. O estado inicial em regiões não saturadas ou parcialmente saturadas pode ser análisado através do exemplo da distribuição do grau de saturação inicial da Figura 2. Ao selecionar a opção "**sem água**", os valores da pressão nos poros iniciais são definidos como zero.

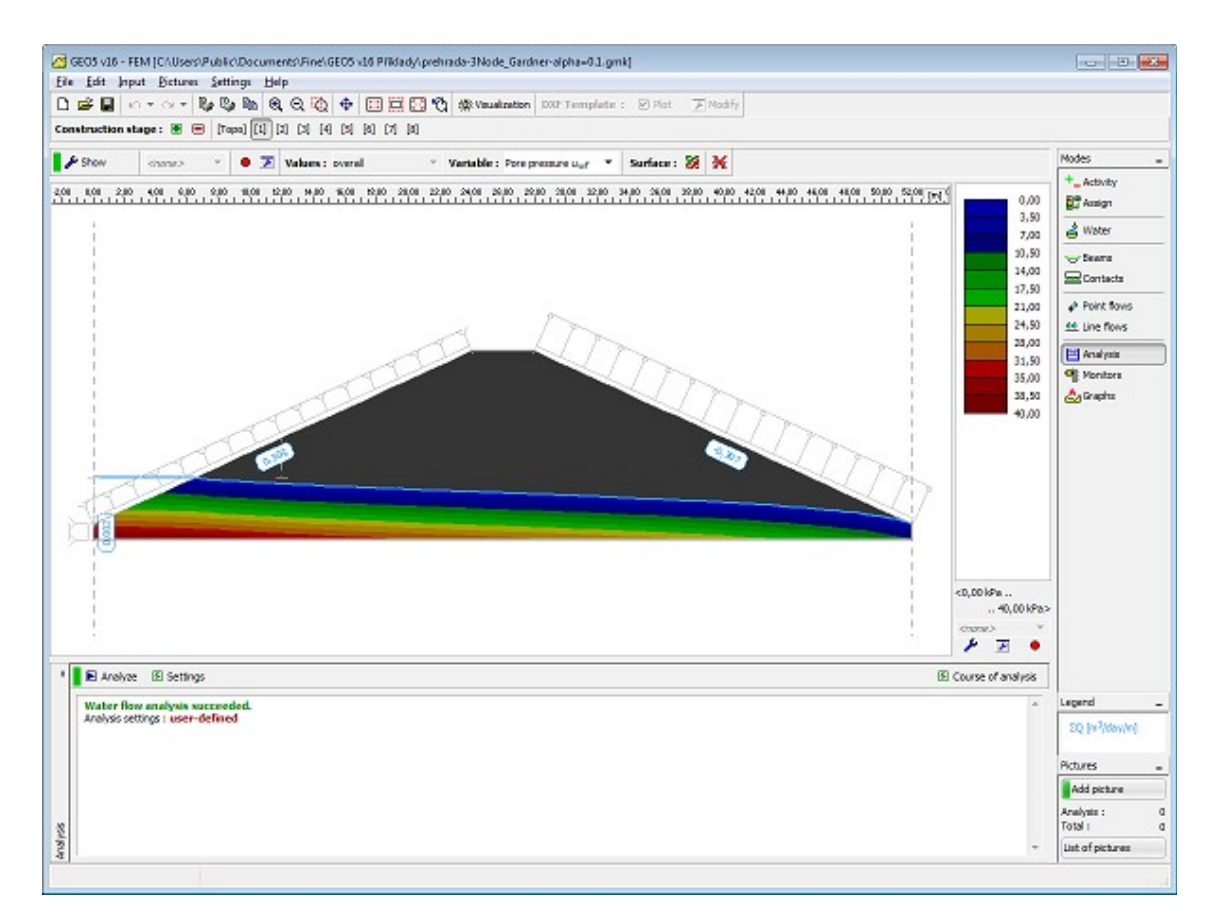

*Figura 1 - Primeira etapa de cálculo: Distribuição da pressão nos poros inicial*

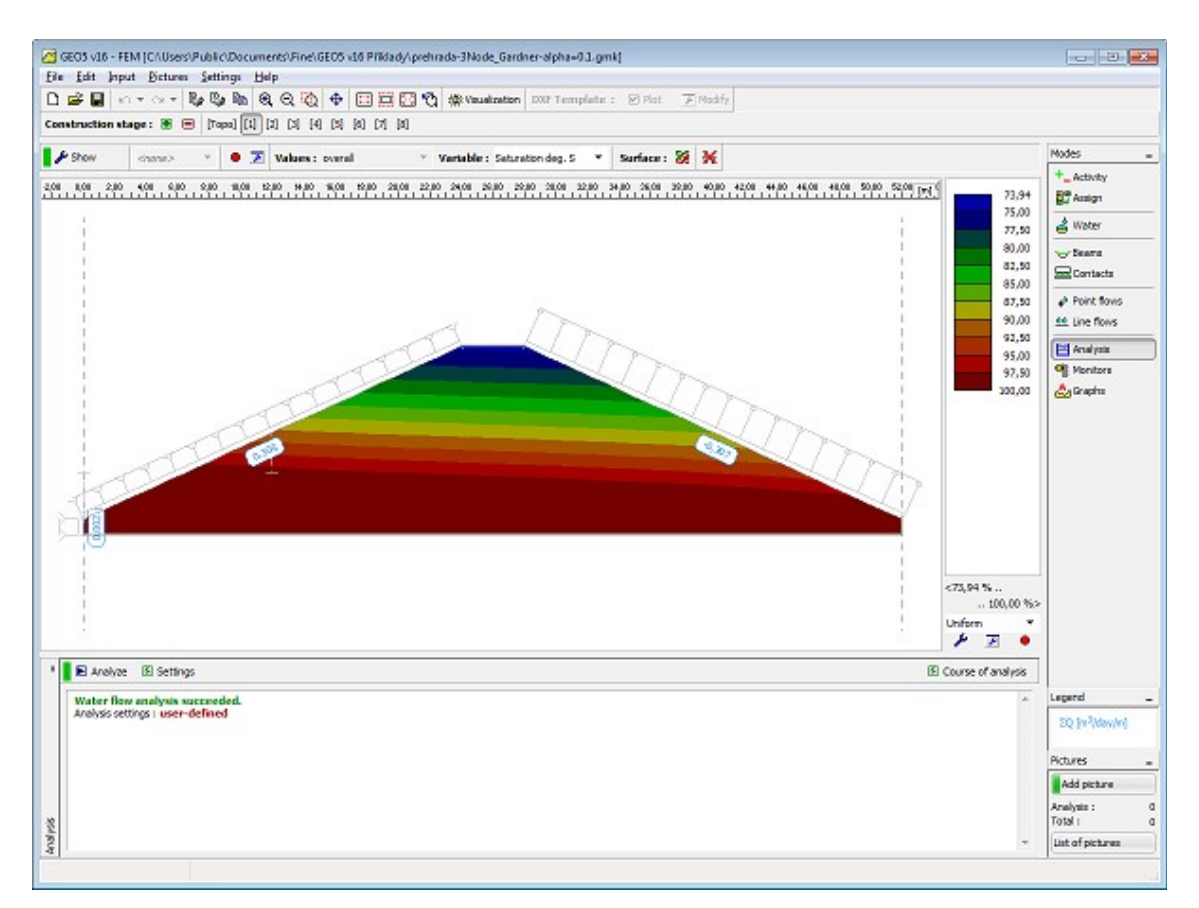

*Figura 2 - Primeira etapa: Distribuição do grau de saturação inicial*

A análse de fluxo transitório é realizada na segunda etapa, ou nas etapas seguintes. Cada etapa implica a definição da duração da análise, a variação das condições de fronteira (hidráulicas) no tempo e a duração de intervalos de tempo. A versão atual do programa permite a introdução total do carregamento no início da etapa de cálculo ou que o carregamento aumente linearmente ao longo da duração da etapa de cálculo (["Fluxo de](#page-849-0) [água"](#page-849-0)). No primeiro caso, o intervalo de tempo inicial é definido como 1/10 do intervalo de tempo definido. É razoável que a duração do intervalo de tempo seja ajustada durante a realização da análise. Para o início da análise é recomendável um intervalo de tempo mais curto. Para durações superiores, em que a análise se aproxima das condições de estado constante, o intervalo de tempo pode aumentar consideravelmente (ex.: de 1/10 do dia para vários dias). As Figuras 3 e 4 mostram a solução para um estado intermédio e um estado constante, respetivamente, que corresponde a uma aumento repentino do nível freático na segunda etapa de construção. As Figuras 5 e 6 mostram estados semelhantes associados a um abaixamento repentino verificado consequentemente, simulado através da reposição do nível freático inicial, na sétima etapa de construção.

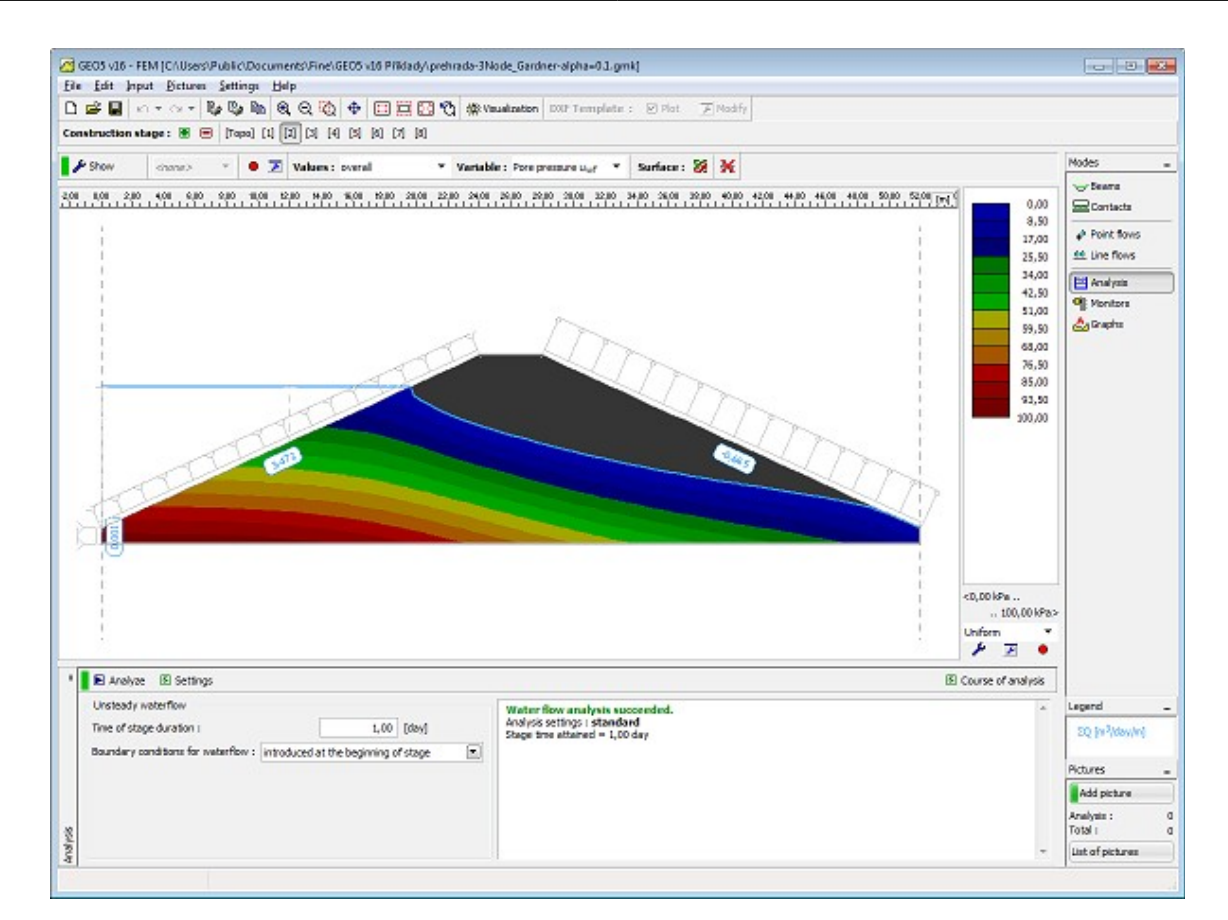

*Figura 3 - Segunda etapa de cálculo: Distribuição da pressão nos poros para um dado instante da análise*

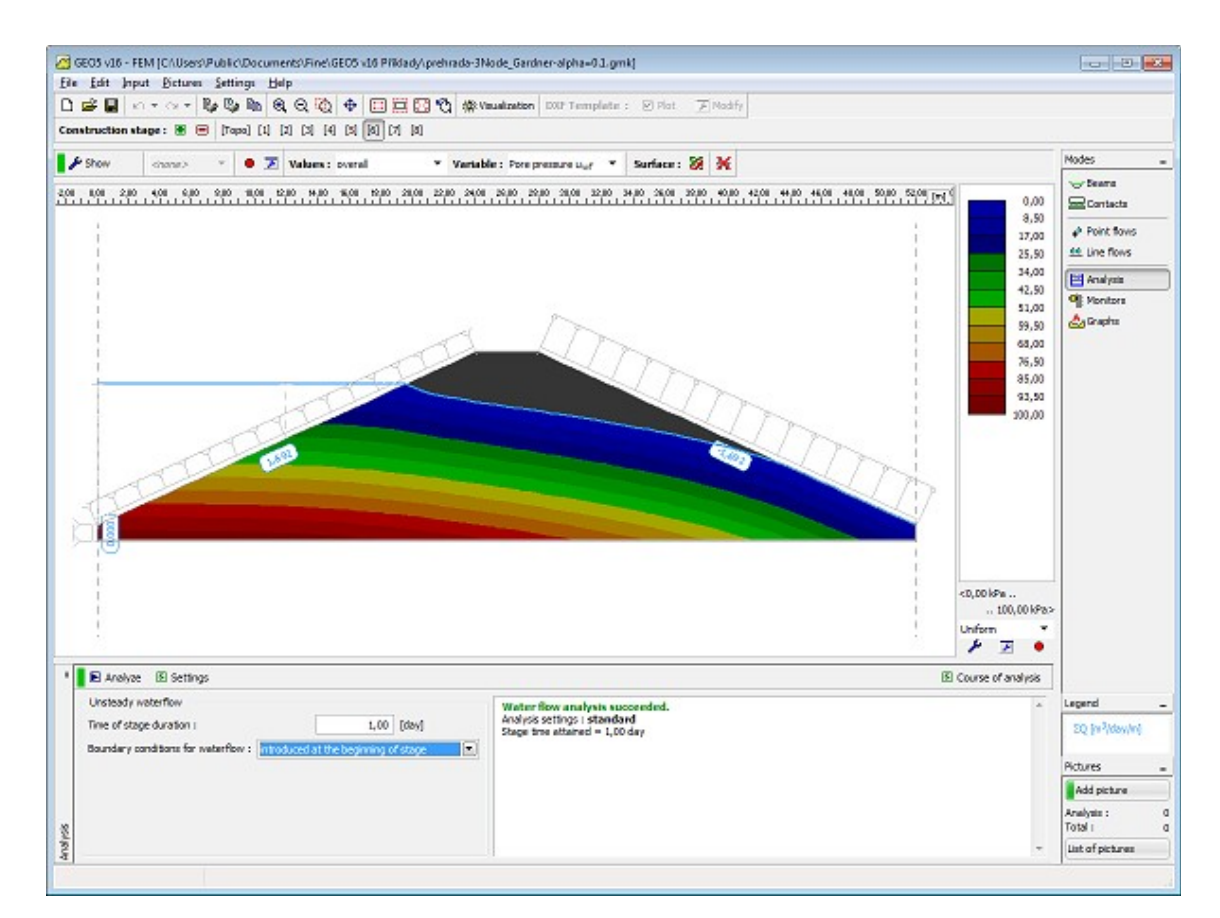

*Figura 4 - Sexta etapa de cálculo: Distribuição da pressão nos poros em estado constante*

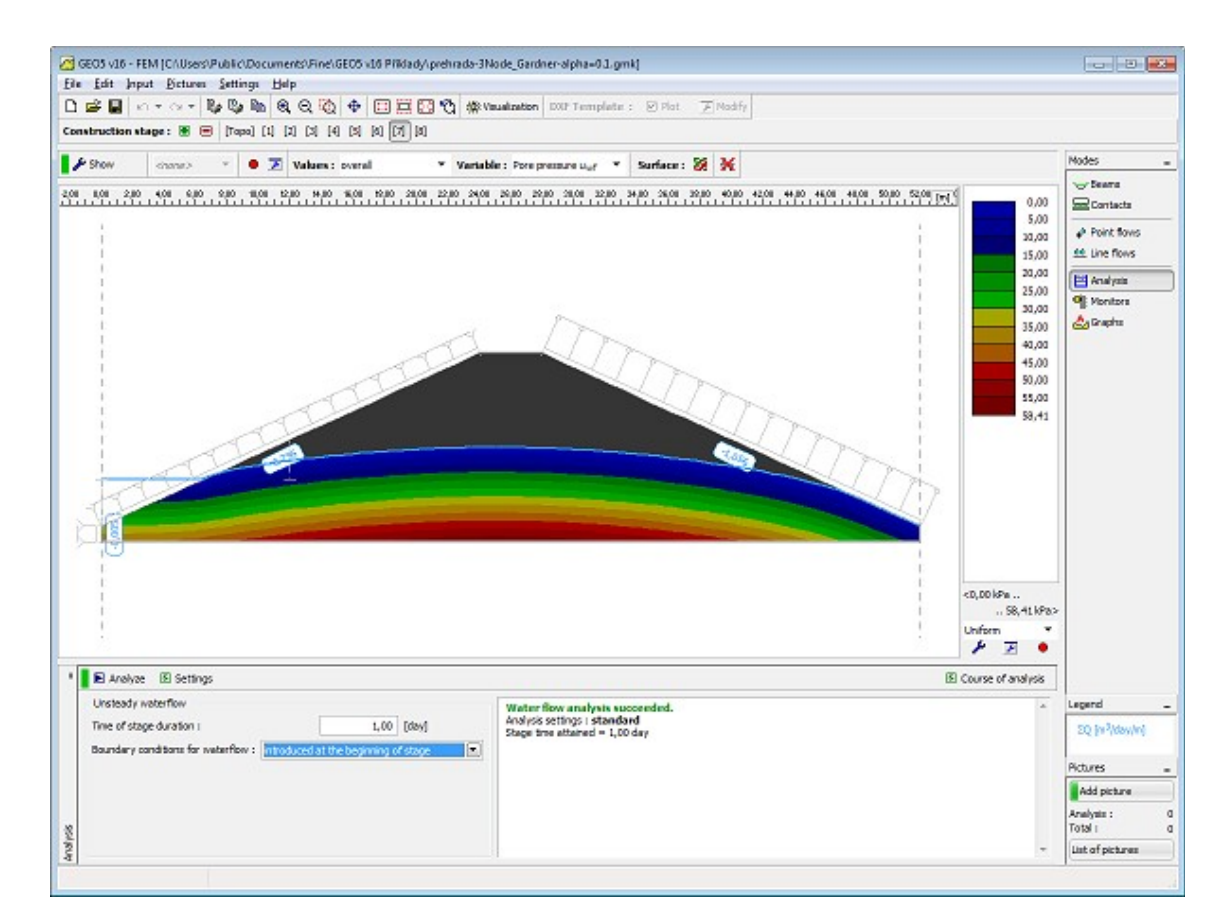

*Figura 5 - Sétima etapa de cálculo: Distribuição da pressão nos poros para um dado instante da análise*

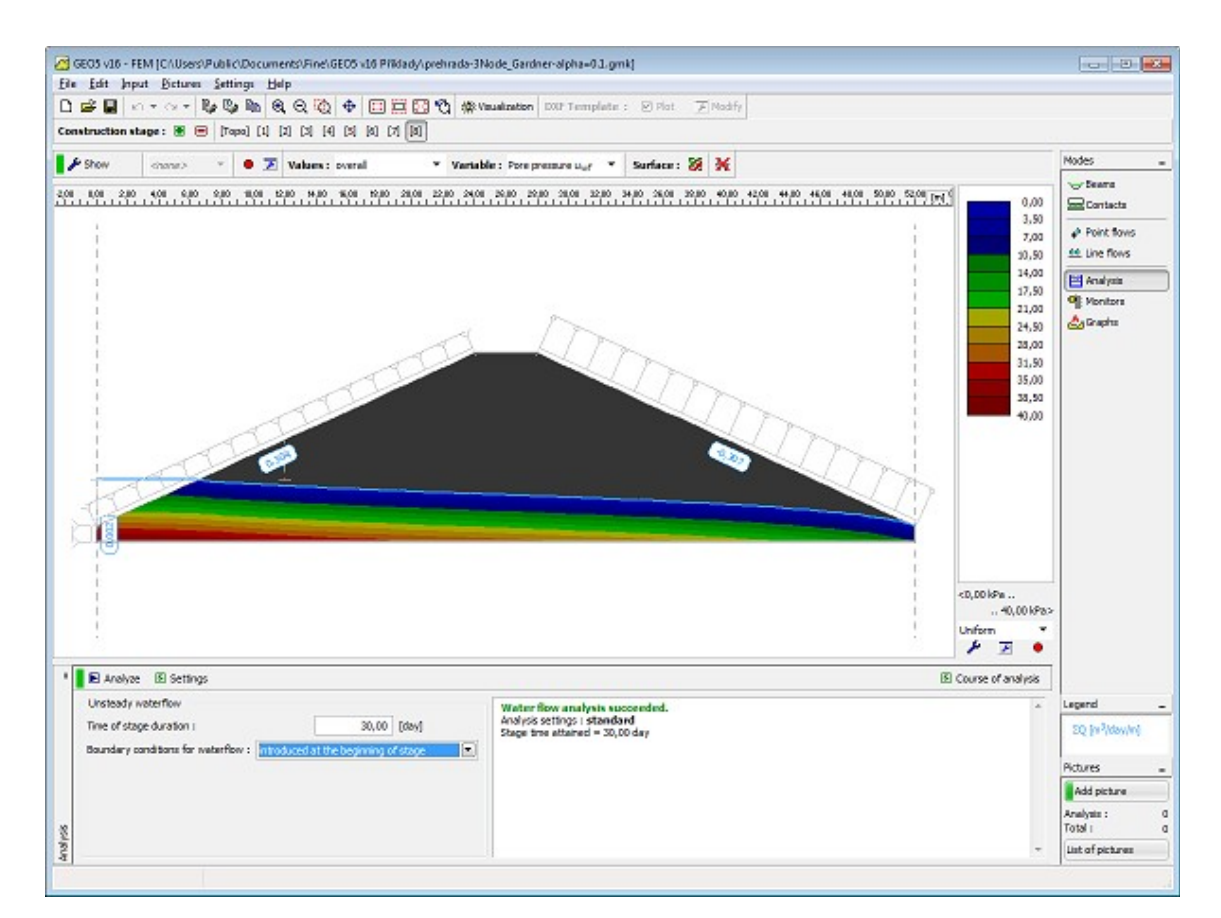

*Figura 6 - Oitava etapa de cálculo: Distribuição da pressão nos poros em estado constante*

## <span id="page-960-0"></span>**Método de Modelação Recomendado**

A resolução de problemas geotécnicos através do método dos elementos finitos é relativamente complexa. Ainda assim, a maioria dos usuários procura analisar a totalidade de estruturas complexas desde o início - encontrar as causas de possíveis perdas de convergência pode tornar-se difícil. Assim, recomendamos o método seguinte:

#### **1) Definir a topologia total da figura**

- **2)** Assumir uma resposta elástica dos solos e elementos de contato (utilizar [modelos lineares\)](#page-854-0)
- **3)** Gerar uma malha grosseira
- **4)** Definir todas as [etapas de cálculo](#page-913-0)

**5)** Realizar a [análise](#page-953-0) de todas as etapas de cálculo (é suficiente iniciar a análise da última etapa de construção - a análise das etapas anteriores é executada automaticamente).

#### **6) Avaliar o desenvolvimento da análise**

Se a análise falhar, o modelo computacional não está definido corretamente - ex.: as vigas possuem demasiadas rótulas internas resultando numa estrutura cinematicamente indeterminada, os suportes não estão ligados à estrutura de forma correta, etc. O programa contém vários métodos de verificação para avisar o usuário acerca de possíveis erros na definição do modelo. No entanto, alguns erros não podem ser identificados antes da execução da análise.

Se todas as etapas forem analisadas corretamente, é recomendável que o usuário verifique os deslocamentos resultantes e, também, a objetividade os parâmetros dos solos e da rigidez da

estrutura considerados. De notar que a utilização de modelos não lineares conduz sempre a deslocamentos resultantes superiores em comparação com respostas puramente elásticas - se os deslocamentos elásticos se verificarem excessivamente elevados, deve-se ajustar o modelo computacional antes de adotar um dos modelos plásticos disponíveis.

Se a análise for bem sucedida e os deslocamentos forem razoáveis, é possível continuar da seguinte forma:

**7) Substituir os modelos lineares** por [modelos plásticos](#page-856-0) adequados (Mohr-Coulomb, Drucker-Prager)

**8)** Executar a análise e avaliar os resultados de acordo com o passo 6

**9)** Adicionar **elementos de contato não lineares**

**10)** Executar a análise e avaliar os resultados de acordo com o passo 6

#### **11)** Refinar e **ajustar a malha de elementos finitos** e executar a **análise final**.

Embora este método aparente ser complicado, pode evitar a necessidade de tempo dispendido em busca das causas das falhas (perda de convergência) da análise de problemas complexos.

### <span id="page-961-0"></span>**Perda de Convergência em Análise Não Linear**

A perda de convergência de análises não lineares implica certas **modificações do modelo computational** - podem ser adotados os passos seguintes:

- Aumentar a rigidez da estrutura
- Diminuir as cargas aplicadas
- Dividir a escavação do solo em mais etapas
- Melhorar os parâmetros materiais dos solos considerados
- Alterar o [modelo material](#page-853-0) de solos em zonas plásticas
- Adicionar elementos de reforço (vigas, ancoragens)
- Adicionar apoios
- Alterar a [configuração de parâmetros](#page-962-0) que têm influência no processo iterativo (aumentar o número de iterações).

A **distribuição de deformações plásticas** pode servir para compreender o motivo que levou à falha de convergência da análise. De notar que a distribuição de deformações plásticas equivalentes indentifica as regiões prováveis para o desenvolvimento de superfícies de rotura críticas.

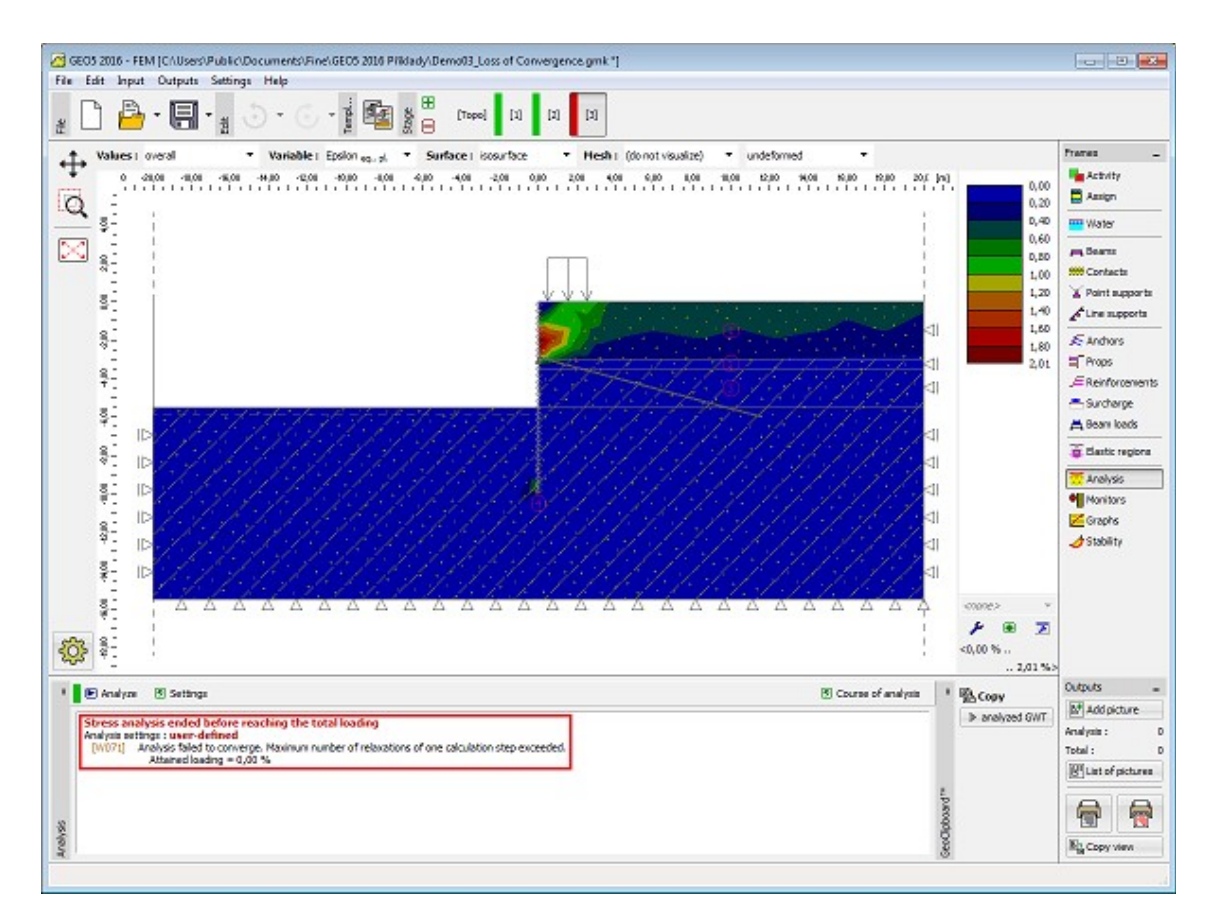

*Falha de convergência da análise - visualização de deformações plásticas equivalentes*

# <span id="page-962-0"></span>**Configurações e Descrição da Análise**

As **configurações de origem dos parâmetros que definem a análise** estão otimizadas para assegurar a eficiência e precisão suficiente dos resultados da análise. Um usuário experiente pode modificar as configurações de origem ou examinar a influência dos parâmetros na precisão dos resultados e no desenvolvimento da análise. A configuração dos parâmetros pode ser ajustada na caixa de diálogo "**Configurações de análise**".

A alteração das configurações de origem deve ser sempre realizada **com atenção**. Antes de realizar qualquer alteração, o usuário deve estar ciente das consequências possíveis. Em particular de que uma configuração imprópia pode implicar que o processo de computação se torne mais lento, pode causar divergência e pode levar a **resultados incorretos**.

- [Método de análise](#page-963-0)
- [Modificação da matriz de rigidez](#page-964-0)
- [Passo inicial da análise](#page-965-3)
- [Número máximo de iterações](#page-965-2)
- [Critério de convergência](#page-965-1)
- [Configuração do método de Newton-Raphson](#page-965-0)
- [Configuração do método arco-comprimento](#page-966-0)
- [Método da linha de busca](#page-970-0)
- [Plasticidade](#page-971-0)

As configurações de origem podem ser recuperadas através do botão "**Configurações de origem**".

## <span id="page-963-0"></span>**Método de Análise**

O programa MEF serve para analisar problemas geotécnicos, caracterizados por uma resposta não linear do solo ou rocha. Uma análise bem sucedida implica um processo iterativo das condições de fronteira do problema. A aplicação do método dos elementos finitos (MEF) leva a um aumento das condições de equilíbrio, de acordo com:

$$
K_{\rm T}.\Delta u = \Delta f
$$

onde: *ΚΤ* - matriz de rigidez instantânea

*Δu* - vetor de aumentos do deslocamento local

*Δf* - vetor de aumentos de forças fora do equilíbrio

Esta equação poe ser resolvida através de um método numérico. O objetivo do método é atingir, durante o processo iterativo, um estado de tensão e de deformação que satifaça a condição *Δf =* 0. Para tal, **o programa oferece** dois métodos base:

- 1. [Método de Newton-Raphson NRM](#page-965-0)
- 2. [Método arco-comprimento ALM](#page-966-0)

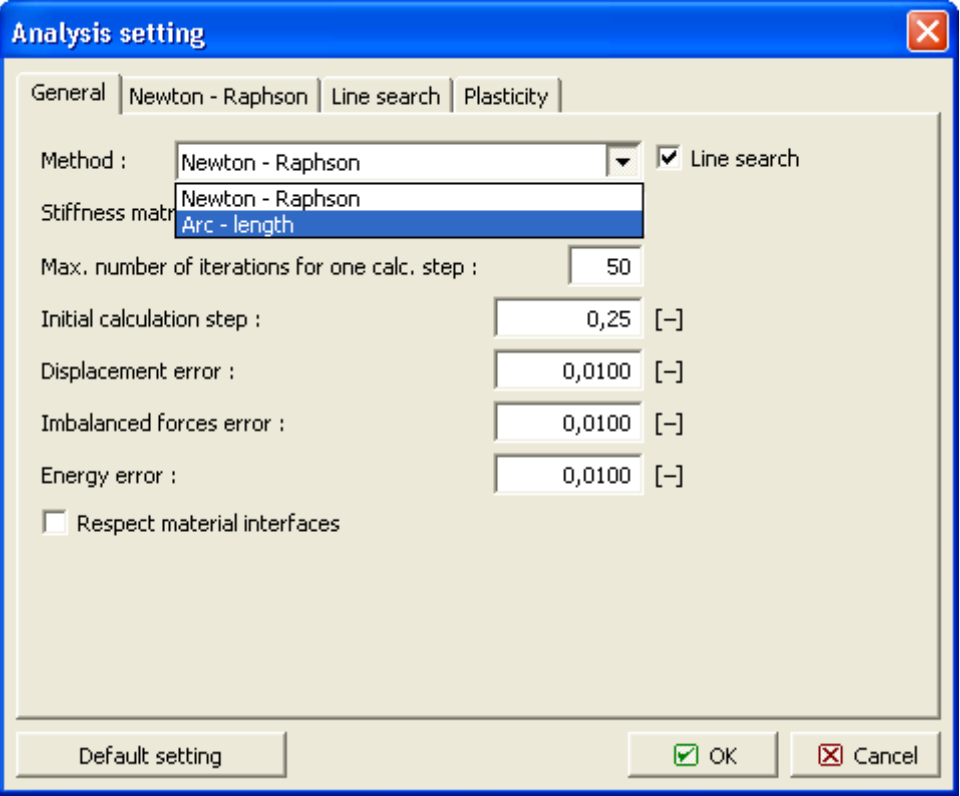

*Configurações da análise - definição do método de análise*

### <span id="page-964-0"></span>**Modificação da Matrix de Rigidez**

O **método de Newton-Raphson** assume que a matriz de rigidez tangente instantênea é formada no início de cada nova iteração.

A formação de uma nova matriz de rigidez tangente apenas no início de um aumento de carregamento conduz à adoção do método de Newton-Raphson modificado.

Se a matriz de rigidez for formada apenas no início da análise, obtem-se o método de tensão inicial.

Cada método pode ser selecionada na caixa de diálogo "**Configurações da análise**", na secção "Atualização da rigidez". As opções possíveis são:

- 1. **Manter elasticidade** método de tensão inicial,
- 2. **Após cada iteração** método de Newton-Raphson,
- 3. **Após cada carregamento** método de Newton-Raphson modificado.

A configuração de origem assume o algorítmo de Newton-Raphson (*rigidez atualizada após cada iteração*). De notar que a formulação da matriz de rigidez está relacionada com a atualização do algorítmo da tensão. Esta formulação assegura a convergência quadrática do método de Newton-Raphson (NRM), contrariamente ao NRM modificado ou ao método de tensão inicial que, em comparação com o NRM, implica um número consideravelmente mais elevado de iterações para atingir o equilíbrio.

Por outro lado, é de referir que o custo computacional por iteração é maioritariamente determinado pelo cálculo e fatorização da matriz de rigidez tangente. Ao assumir uma resposta elástica da estrutura, não existe necessidade de definir a matriz de rigidez mais do que uma vez (atualização da rigidez - manter elasticidade). O aumento do grau de não linearidade leva a reformulações mais frequentes da rigidez (atualização da rigidez - após cada iteração).

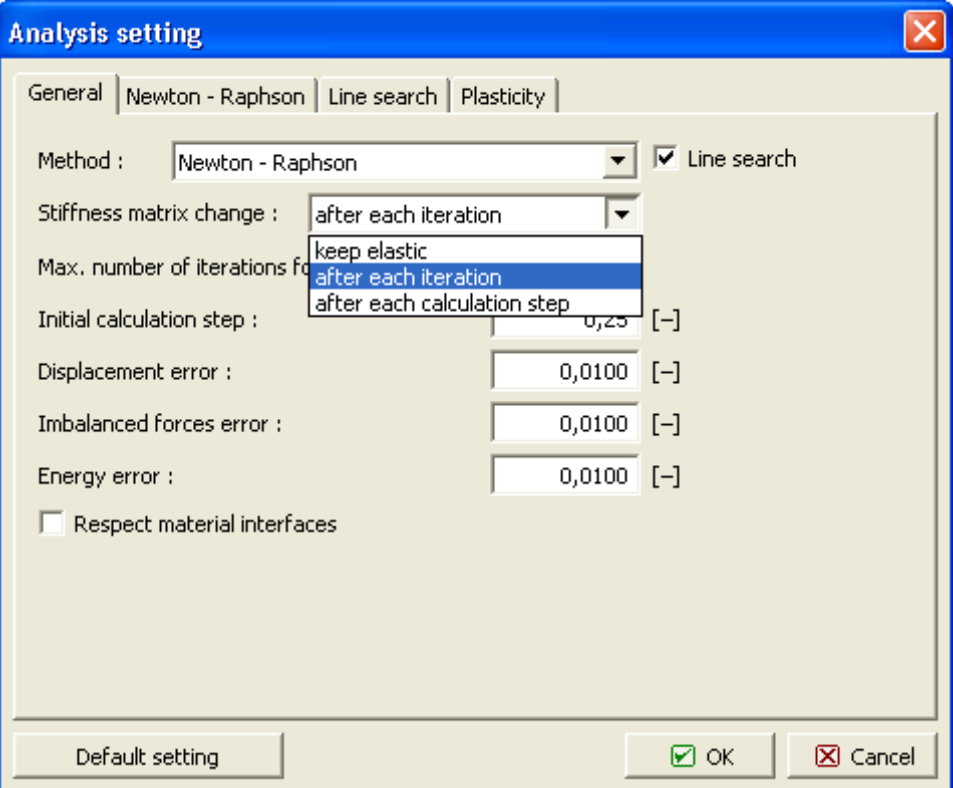

*Método de Newton-Raphson - opções de atualização da matriz de rigidez*

### <span id="page-965-3"></span>**Passo Inicial da Análise**

A análise é realizada de forma incremental ao longo de vário passos de carregmento, até que o carregamento total definido seja alcançado.

O programa apenas implica a definição do **passo inicial de carregamento**.

Este parâmetro representa o **rácio entre o carregamento aplicado num dado passo de carrgamento e o carregamento total definido**. Este parâmetro é ajustado consoante o desenvolvimento da iteração.

A configuração de origem assume 25*%* do carregamento total definido. De forma semelhante ao já mencionado, o aumento da complexidade do problema, devido a uma resposta não linear, implica a redução deste parâmetro. No entanto, no caso de uma **resposta elástica**, este parâmetro pode ser definido como igual a *1*, o que corresponde à solução do problema em apenas um intervalo de carregamento.

## <span id="page-965-2"></span>**Número Máximo de Iterações**

Este parâmetro representa o **número máximo de iterações permitido** para cada intervalo de carregamento, até alcançar o estado de equilíbrio.

Se este valor for excedido, o programa **reduz o valor definido para o intervalo de carregamento** automaticamente e reinicia a análise a partir do último intervalo de carregamento em concordância com o estado de equilíbrio. Verifica-se o mesmo quando oscilações ou divergências da análise são iminentes.

## <span id="page-965-1"></span>**Critério de Convergência**

Para que uma estratégia de análise incremental, baseada em um dos métodos iterativos, seja eficaz, é necessário selecionar selecionar os critérios adequados (definir tolerâncias para alcançar o equilíbrio) para **concluir o processo iterativo**.

De notar que o critério para perda de convergência pode levar a resultados imprecisos, enquento que convergências demasiado elevadas podem lever a aumentos injustificados do custo computacional dispendido para obter resultados com precisão desnessária.

No programa, a convergência é verificada para o aumento de deslocamentos nodais, variação de forças fora do equilíbrio e para a variação da energia interna. O último critério permite estimar a próximidade em relação aos valores de equilíbrio tanto para os deslocamentos como para as forças. As configurações correspondentes são:

- 1. **Erro de deslocamento** tolerância para o aumento de deslocamentos.
- 2. **Erro de forças não equilibradas** tolerância para a variação de forças fora do equilíbrio.
- 3. **Erro de energia** tolerância para a variação da energia interna.

A configuração de origem é de 0.01 para **todas as tolerâncias de convergência**.

### <span id="page-965-0"></span>**Configuração do Método de Newton-Raphson**

Para o método de Newton-Raphson, o desenvolvimento do processo iterativo pode ser orientado através da definição dos parâmetros seguintes:

**1) Fator de relaxamento** - representa o valor de redução do intervalo de carregamento, se a análise falhar na convergência. O novo valor para o intervalo de carregamento é obtido a partir da expressão:

#### **novo intervalo de carregamento = intervalo de carregamento anterior / fator de relaxamento.**

**2) Número máximo de relaxamentos** *para cada intervalo de carregamento* - este parâmetro determina quantas vezes é possível realizar relaxamentos, durante toda a análise. Se este valor for excedido, a análise termina. Os resultados estão disponíveis para o último intervalo de carregamento convergente.

**3) Número mínimo de iterações** *para cada intervalo de carregamento* - este parâmetro permite a aumentar a velociade da análise. Em particular, se o número de iterações a convergir no último intervalo de carregamento for inferior ao mínimo definido, o intervalo de carregamento para um novo aumento de carregamento é dado por:

#### **novo intervalo de carregamento = intervalo de carregamento anterior** *\** **fator de relaxamento.**

A configuração de origem dos parâmetros mencionados acima é visível na Figura:

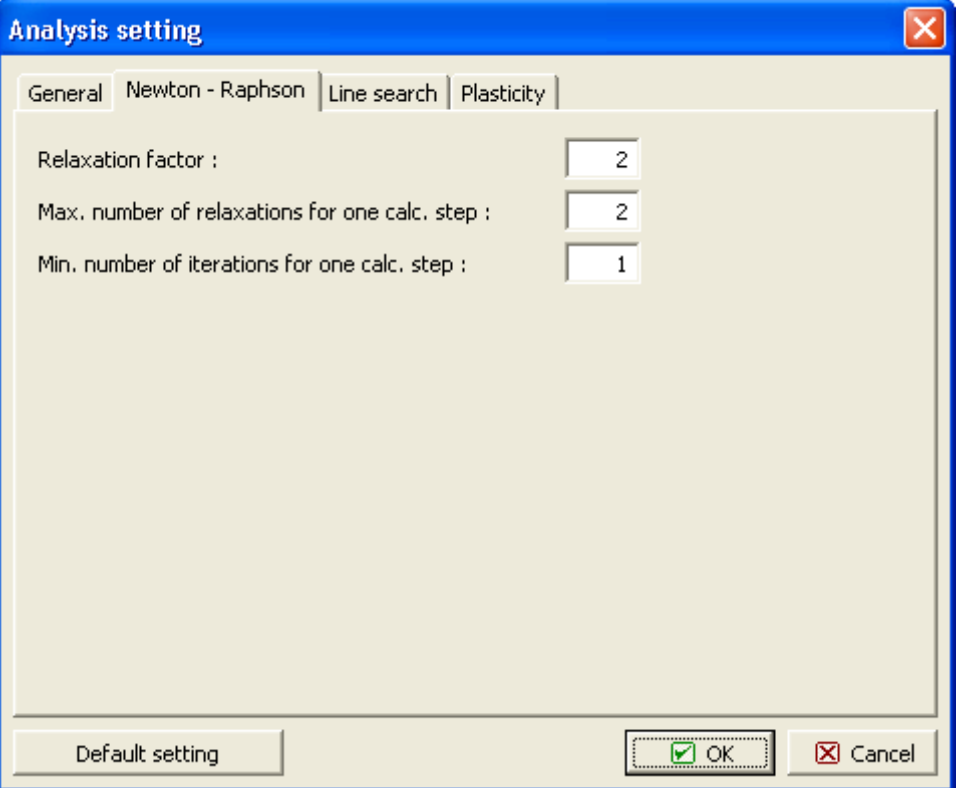

*Parâmetros do processo iterativo*

### <span id="page-966-0"></span>**Configuração do Método Arco-Comprimento**

O método arco-comprimento (ALM) é um método relativamente robusto, particularmente adequado para a solução de problemas que implicam a obtenção do carregamento de colapso de uma estrutura. A análise de estabilide de estruturas de terra (taludes, aterros) é apenas um exemplo destes problemas. Ao contrário do NRM, em que a solução se deve apenas a aumentos definidos de carregementos, o ALM introduz um parâmetro adicional que representa

uma restrição ao valor do aumento do carregamento em um dado intervalo de carregamento. O valor do intervalo de carregamento passa a depender do desenvolvimento da iteração e está diretamente relacionado com o comprimento do arco selecionado.

O método assume que o carregamento imposto varia proporcionalmente durante o cálculo. Isto significa que um dado intervalo de carregamento pode ser expresso como:

$$
\overline{F} = \lambda.F
$$

onde: *F* - fração atual do carregamento total

*λ* - coeficiente de proporcionalidade

*F* - carregamento total definido

De notar que no ALM, o vetor força **F** representa apenas um carregamento de referência que é mantido constante durante o cálculo de toda a resposta. O valor do carregamento no final do cálculo é igual a *λ* vezes **F**; *λ <* 1 representa o estado em que a capacidade de suporte da estrutura é inferior ao carregamento de referência definido; se *λ* no final do cálculo da resposta exceder 1, o programa ajusta automaticamente o comprimento do arco de forma a que a análise seja convergente para o valor de *λ =* 1, com uma tolerância selecionada igual a 0.01 (1*%* do carregamento máximo aplicado). Este valor não pode ser alterado.

A bibliografia apresenta várias formulações para o ALM. O programa contém o método segundo Crisfield e o método consistentemente linearizado segundo Ramm. O segundo método é consideravelmente mais simples, pelo menos do ponto de vista da formulação, do que o método de Crisfield. Por outro lado, é bastante menos robusto. A configuração de origem admite o método de Crisfield.

Outros parâmetros importantes do método são a ["definição do comprimento do arco"](#page-968-0) e o ["controle automático do comprimento do arco"](#page-969-0).

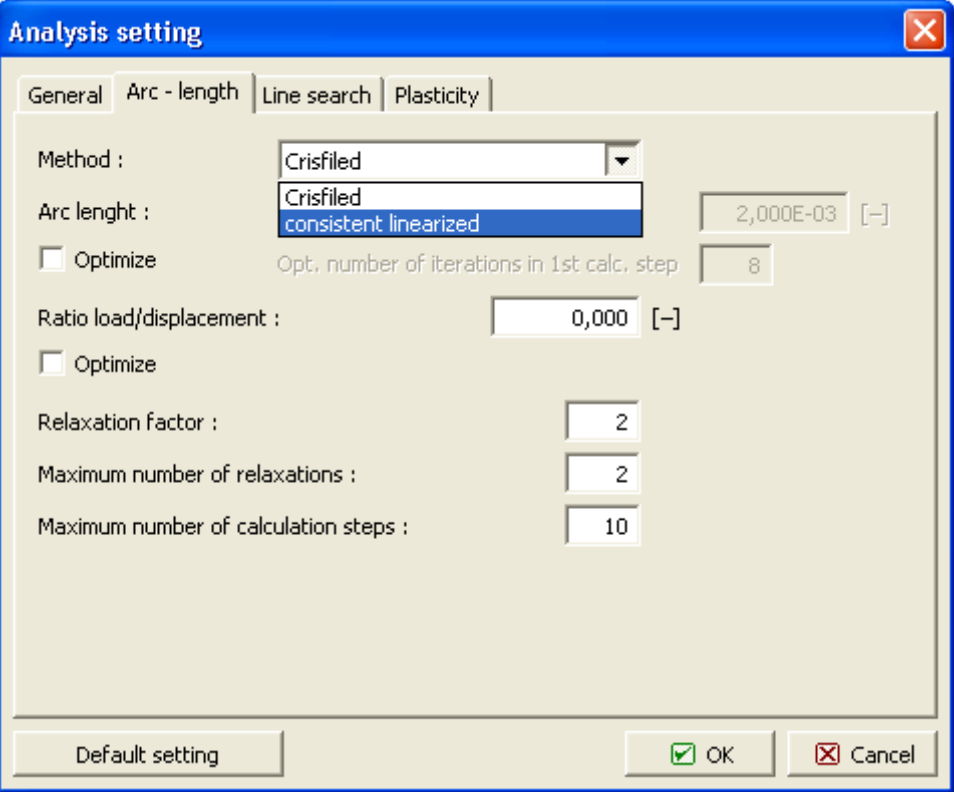

 *Arco-comprimento - definição do tipo do método arco-comprimento*

### <span id="page-968-0"></span>**Configuração do Comprimento do Arco**

O comprimento do arco é o parâmetro base que influência o cálculo da resposta. Um indicador para a seleção do comprimento do arco pode ser o desenvolvimento da interação da etapa anterior. O programa permite as opções seguintes:

- 1. **Determinar a partir do intervalo de carregamento** o comprimento do arco é determinado automaticamente a partir do intervalo de carregamento inicial.
- 2. **Adotar da etapa anterior** o valor do comprimento do arco no final da etapa anterior é utilizado como valor inicial da nova etapa. Este opção está disponível a partir da segunda etapa de construção.
- 3. **Inserir** o valor do comprimento do arco pode ser definido diretamente.

Se não for possível determinar a resposta da estrutura, é recomendável utilizar a primeira opção. Consoante o desenvolvimento da análise, é possível ajustar o valor do comprimento do arco e repetir a análise. É possível garantir a convergência para um qualquer valor selecionado para o comprimento do arco. De forma semelhante ao NRM, se ocorrerem problemas de convergência, o programa permite a redução do comprimento do arco atual e reiniciar a análise.

Outro parâmetro com influência no processo iterativo é o *Número máximo de passos de carregamento*. O programa depende sempre do número de passos de carregamento definidos se:

- o parâmetro *λ* exceder 1,
- o número máximo de relaxamentos do comprimento do arco for execedido.

Se a análise for terminada devido à excedência do número máximo de passos de carregamento definido e o parâmetro *λ* for inferior a 1, é necessário aumentar o número de passos e reiniciar a análise.

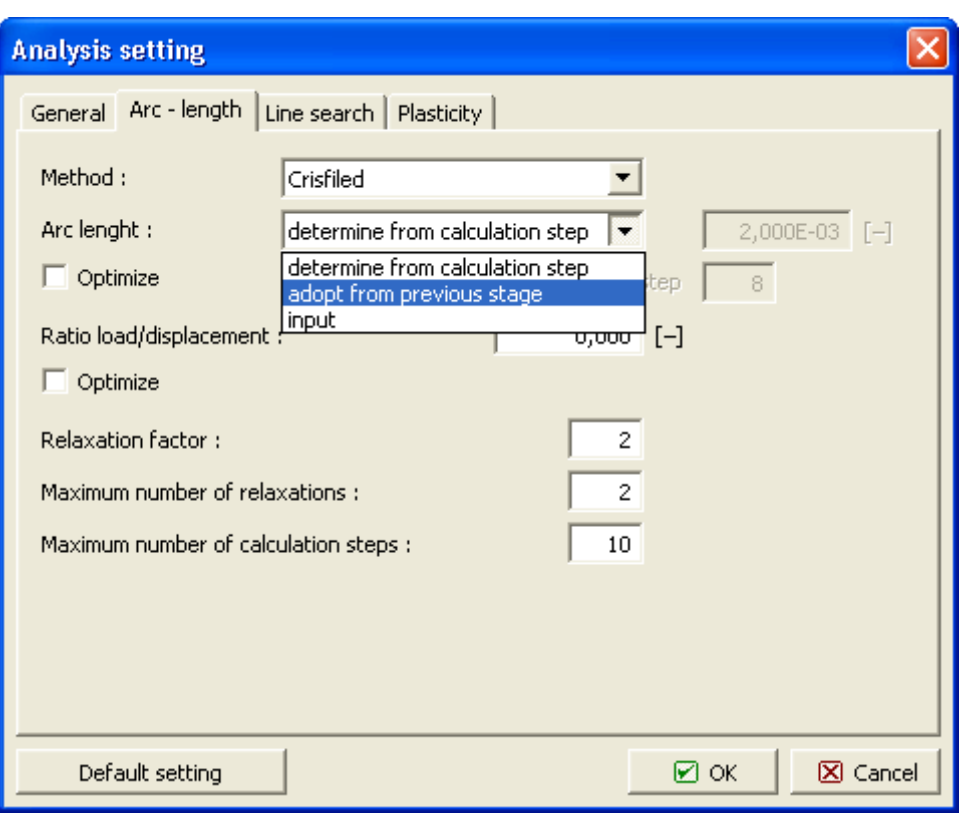

 *Arco-comprimento - definição do comprimento do arco*

### <span id="page-969-0"></span>**Controle Automático do Comprimento do Arco**

A estratégia de controle automático do comprimento do arco constitui uma parte muito importante de qualquer método numérico. O programa permite adaptar o comprimento de arco atual a um novo intervalo de carregamento, consoante o desenvolvimento da iteração no passo anterior, ao selecionar a opção "**Otimizar**". O programa procura selecionar um valor para o comprimento do arco que mantenha o número de iterações desejado em cada intervalo de carregamento, necessário para que se verifique convergência - opção "**Otimizar número de iterações no 1º intervalo de carregamento**".

Outro parâmetro com influência no processo iterativo é o "**Rácio carga/deslocamento**". Este parâmetro representa um fator de escala que ajusta as escalas das cargas dadas pelo parêmtro *λ* e pelo vetor deslocameto *u*. Se este parâmetro for suficientemente elevado, a análise é essencialmente conduzida pelo aumento do carregamento. Ao definir este parâmetro como igual a 0 (configuração de origem), obtém-se o ALM cilíndrico e a análise será conduzida pelo aumento do deslocamento. Esta metodologia é mais estável e é recomendada pelos autores. O programa permite a otimização deste parâmetro através da opção "**Otimizar**". Neste caso, o valor deste parâmetro é definido como igual ao parâmetro de rigidez de Bergan, que consiste nume medida escalar do grau de não lineariadade. Com o aumento do grau de não linearidade, este parâmetro diminui. Na vizinhança do carregamento de colapso, os valor deste parâmetro tende para zero e a análise é conduzida pelo aumento do deslocamento. Esta estratégia suporta a utilização do método cilíndrico com o parâmetro "**Rácio carga/deslocamento**" igual a zero. Na configuração de origem esta opção está desativada.

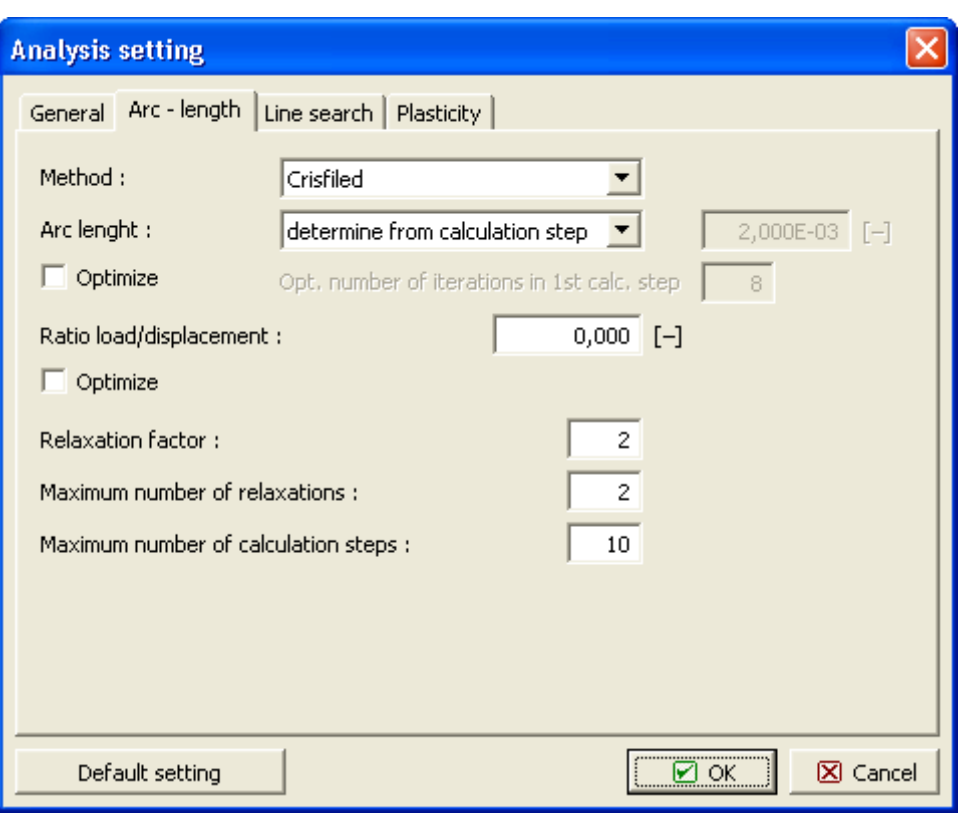

 *Arco-comprimento - controle automático do comprimento do arco*

## <span id="page-970-0"></span>**Método da Linha de Busca**

O objetivo base do método da linha de busca é a determinação do multiplicador de escala *η* utilizado para escalar o aumento do deslocamento de forma a que o equilíbrio seja verificado para uma dada direção. O vetor deslocamento no final da i-ésima iteração é dado por:

$$
\mathbf{u}_{i} = \mathbf{u}_{i-1} + \eta \Delta \mathbf{u}
$$

Consequentemente, o processo de cálculo torna-se mais rápido, *η >* 1, ou lento, *η <* 1. Obviamente, com a realização da busca de linha em cada iteração, a duração da iteração aumenta. Por outro lado, este incoveniente é compensado por um número menor de iterações necessárias para a convergência e pela possibilidade de evitar divergências ou oscilações no processo iterativo. A utilização da linha de busca está ativada na configuração de origem.

Um usuário inexperiente deve aplicar a configuração de origem, conforme mostra a Figura:

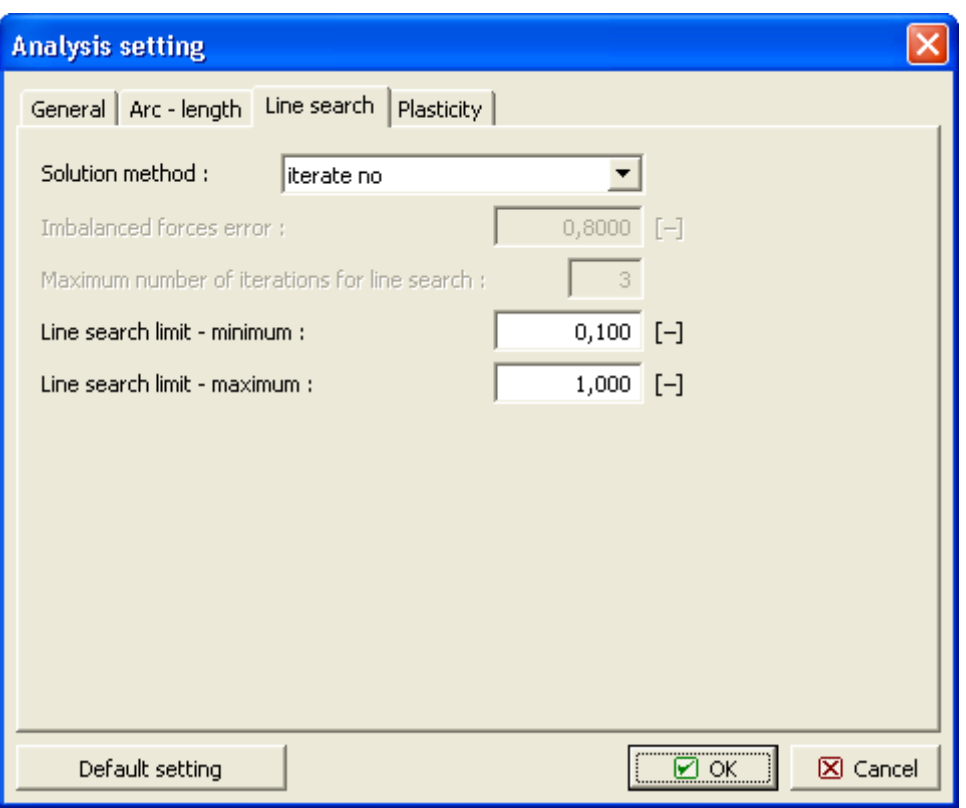

*Configuração do método da linha de busca*

### <span id="page-971-0"></span>**Plasticidade**

A caixa de diálogo "**Plasticidade**" serve para definir os parâmetros que ditam o procedimento de atualização da tensão.

O parâmetro "**Retornar erro de mapeamento**" indica a tolerância para verificar a condição de cedência selecionada. Ao assumir uma hipótese não linear de endurecimento/relaxamento, como no cado do modelo de cam-clay modificado, o mapeamento da tensão de retorno implica um processo iterativo.

O número máximo de iterações permitido é definido através do parâmetro "**Número máximo de iterações**". Ao aplicar a versão rígido-plástica do modelo de Mohr-Coulomb, de Drucker-Prager ou de Mohr-Coulomb modificado, estes parâmetros não se aplicam.

Recomenda-se a utilização da configuração de origem, conforme mostra a Figura:
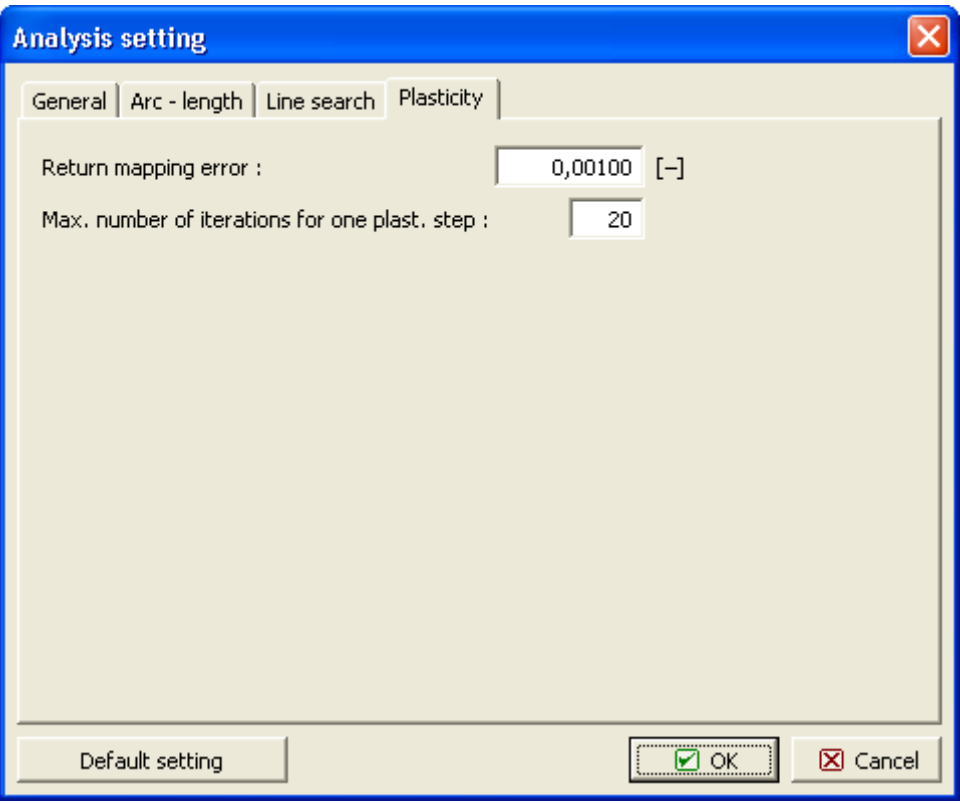

*Parâmetros para o mapeamento da tensão de retorno*

### **Desenvolvimento da Análise**

O desenvolvimento da análise pode ser visualizado na parte inferior do ecrã.

Uma análise **elástica** é concluída em **um passo computacional**. Uma análise não linear é realizada em vários passos - o carregamento externo aumenta gradualmente nos vários **passos de carregamento (cálculo)**. A análise é concluída com sucesso se não se verificar perda da convergência global, de forma a que 100 por cento do carregamento definido seja alcançado.

As **configurações de origem dos parâmetros** que definem a análise estão otimizadas para assegurar a eficiência e precisão suficiente dos resultados da análise. Um usuário experiente pode modificar as configurações de origem ou examinar a influência dos parâmetros na precisão dos resultados e no desenvolvimento da análise. A configuração dos parâmetros pode ser ajustada na caixa de diálogo ["Configurações de análise"](#page-962-0).

- O parâmetro da **percentagem do carregamento aplicado** definie a percentagem do carregamento global (valor expectável) no final do intervalo de carregamento, assumindo que a covergência é bem sucedida para o mesmo intervalo de carregamento.
- O parâmetro da **duração do intervalo** define o fator de escala para a determinação do aumento do carregamento de um intervalo de carregamento.
- O parâmetro do **fator de segurança** corresponde ao valor expectável para o fator de segurança, assumindo que a convergência é bem sucedida para os parâmetros *c*, *φ*.

O desenvolvimento da iteração de um intervalo de carregamento é caracterizado pela variação dos parâmetros de convergência:

• *η* - parâmetro do método da linha de busca

- variação do aumento do deslocamento
- variação da força fora do equilíbrio
- variação da energia interna

Se todos estes três erros forem inferiores ao **erro de tolerância** pré-definido (pode ser editado na caixa de diálogo "**Configurações**"), a análise para o passo de cálculo está concluída.

O botão "**Terminar**" serve para terminar o cálculo. Os resultados estão disponíveis para o último intervalo de carregamento que verifica o estado de equlíbrio.

|          | Analysis                           |                |  | <b>Iteration</b>                                 | Eta    | Error displacement | Erro |  |  |  |
|----------|------------------------------------|----------------|--|--------------------------------------------------|--------|--------------------|------|--|--|--|
|          | Stage:                             |                |  | Calculation step 2                               |        |                    |      |  |  |  |
|          | Calculation step:                  |                |  |                                                  |        |                    |      |  |  |  |
|          | Size of calculation step:          | $0,25000$ [-1] |  |                                                  | 1,0000 | 0,22734            |      |  |  |  |
|          | Number of iterations:              |                |  |                                                  | 1,0000 | 0,00000            |      |  |  |  |
|          | Percentage of attained load:       | 75,0 [%]       |  | Analysis converged for a given calculation step. |        |                    |      |  |  |  |
|          | Number of relaxations of calculati | 0              |  | Calculation step 3                               |        |                    |      |  |  |  |
|          |                                    |                |  |                                                  | 1,0000 | 0,22734            |      |  |  |  |
| Analysis |                                    |                |  |                                                  | 1,0000 | 0,00000            |      |  |  |  |

*Desenvolvimento da análise*

### **Resultados**

A visualização de resultados é uma das características mais importantes do programa. O programa permite selecionar vários estilos base de apresentação gráfica de resultados, que são definidos na janela ["Configuração de desenhos: Análise"](#page-974-1).

- desenhar a **malha deformada**
- visualizar as variáveis superficiais desenvolvidas **no subsolo / maciço rochoso** (valores totais ou incrementais, em relação a outras etapas de construção)
- **forças internas** distribuídas ao longo de vigas, contatos
- **forças de ancoragnes e reações**
- **curva de depressão**
- **secções inclinadas** das variáveis
- **vetores e direções** das variáveis

Para exibir os resultados, o programa aplica o seguinte [sistema de coordenadas.](#page-835-0)

A barra de ferramentas ["Resultados"](#page-974-0), na parte superior do ecrã, seve para selecionar as variáveis a visualizar e a forma de como estas devem aparecer no ecrã. O esquema de cores é exibido na parte direita da Área de trabalho. A sua configuração pode ser realizada através da barra de ferramentas ["Esquema de cores"](#page-99-0).

Dado que a configuração adequada da visualização de resultados pode consumir bastante tempo, o programa contém um sistema de [armazenamento e gestao de configurações](#page-97-0) [diversas.](#page-97-0)

Todos os resultados podem ser imprimidos a partir do [relatório da análise.](#page-984-0)

#### <span id="page-974-0"></span>**Barra de Ferramentas de Resultados**

A barra de controlo contém os seguintes elementos:

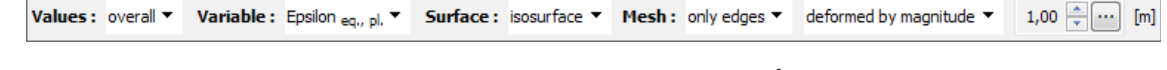

*Barra de controlo: Definição da visualização gráfica dos resultados"*

Cada elemento tem a seguinte função:

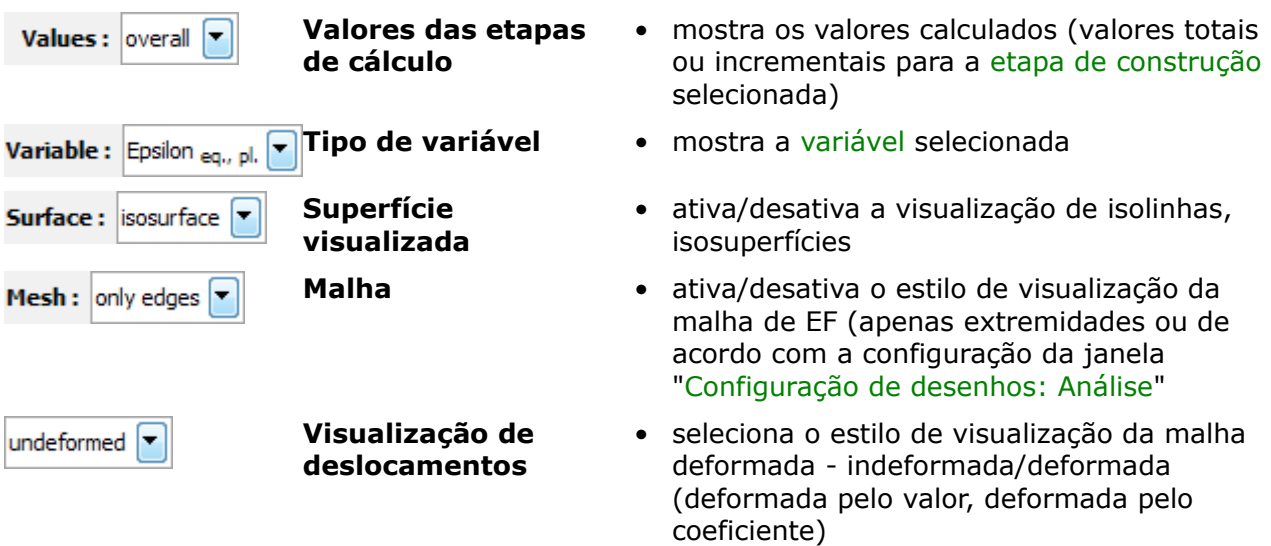

A barra de ferramentas contém os **elementos mais utilizados** para a visualização de resultados na Área de trabalho. A configuração detalhada do estilo de visualização de resultados pode ser definido na janela ["Configuração de desenhos: Análise"](#page-974-1).

De forma semelhante aos outros programas, os resultados podem ser guardados e imprimidos. O estilo de visualização de resultados pode ser ajustado na janela ["Configuração de desenhos"](#page-53-0).

### <span id="page-974-1"></span>**Configuração de Desenhos: Análise**

A janela "**Configuração de desenhos: Análise**" serve para selecionar o tipo de variáveis a exibir e a forma de como estas devem aparecer no ecrã. Cada etapa pode ser guardada através da barra de ferramentas ["Figuras guardadas"](#page-97-0).

A secção "**Valores na grelha**" serve para definir os parâmetros base da visualização de superfícies variáveis e da malha de EF - as outras secções servem para definir outros tipos de variáveis a visualizar.

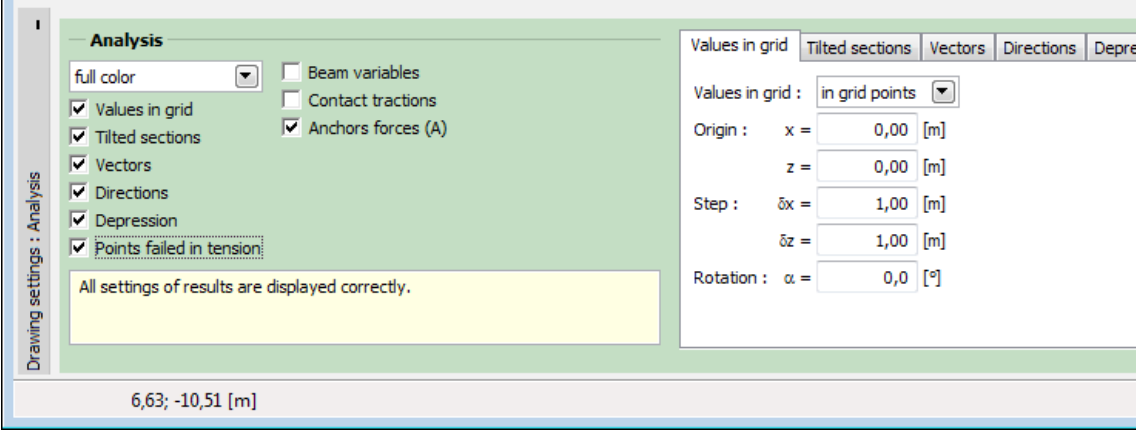

*Janela "Configurações de desenho: Análise" - secção "Valores na grelha"*

Para garantir a clareza da apresentação gráfica de resultados, não é possível visualizar alguns resultados **ao mesmo tempo**. Não é possível visualizar a malha deformada ao mesmo tempo que distribuições de forças ao longo das vigas - apenas deve ser selecionada uma opção. Se for selecionada uma combinação não aceitável, é exibida uma mensagem de aviso na parte inferior da janela. O exemplo da figura seguinte mostra a combinação não aceitável de *malha deformada/valores na grelha da malha* definida na barra de controlo ["Barra de ferramentas de](#page-974-0) [resultados"](#page-974-0).

| п<br><b>Analysis</b><br>О<br>full color<br>$\nabla$ Values in grid<br>$\overline{\mathbf{v}}$ Tilted sections<br>$\overline{\triangledown}$ Vectors<br>Analysis<br>$\nabla$ Directions<br>$\triangledown$ Depression<br>$\mathbf{r}$<br>settings:<br>Deformed mesh : not shown values in grid points, tilted sections | Undeformed structure<br>Beam variables<br>$\triangledown$ Deformed beams<br>Contact tractions<br>$\sqrt{\phantom{a}}$ Anchors forces (A)<br>$\Box$ Deformed anchors | Values in grid<br>Values in grid:<br>Origin :<br>$x =$<br>$z =$<br>$\delta x =$<br>Step:<br>$\delta z =$<br>Rotation: $\alpha =$ | Tilted sections   Vectors<br>in grid points $ \mathbf{v} $<br>$0,00$ [m]<br>0,00<br>1,00<br>$1,00$ [m]<br>$0,0$ [°] | $\lceil m \rceil$<br>[m] | <b>Directions</b> | Depre |
|----------------------------------------------------------------------------------------------------|----------------------------------------------------------------------------------------------------|----------------------------------------------------------------------------------------------------|----------------------------------------------------------------------------------------------------|--------------------------|-------------------|-------|
| Drawing<br>$2,66; -6,93$ [m]                                                                                                    |                                                                                                    |                                                                                                    |                                                                                                    |                          |                   |       |

*Aviso de conflito na visualização de resultados*

#### <span id="page-975-0"></span>**Lista de Variáveis**

Podem ser visualizadas as variáveis seguintes (valores do solo/rocha):

#### **Lista de variáveis do programa - variáveis básicas**

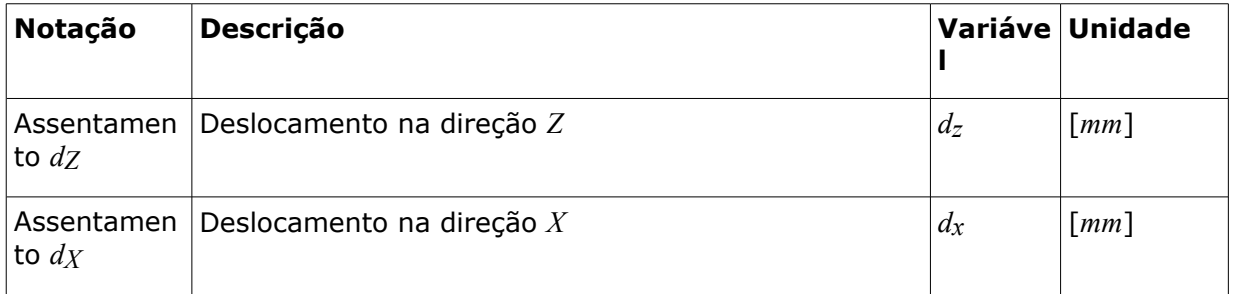

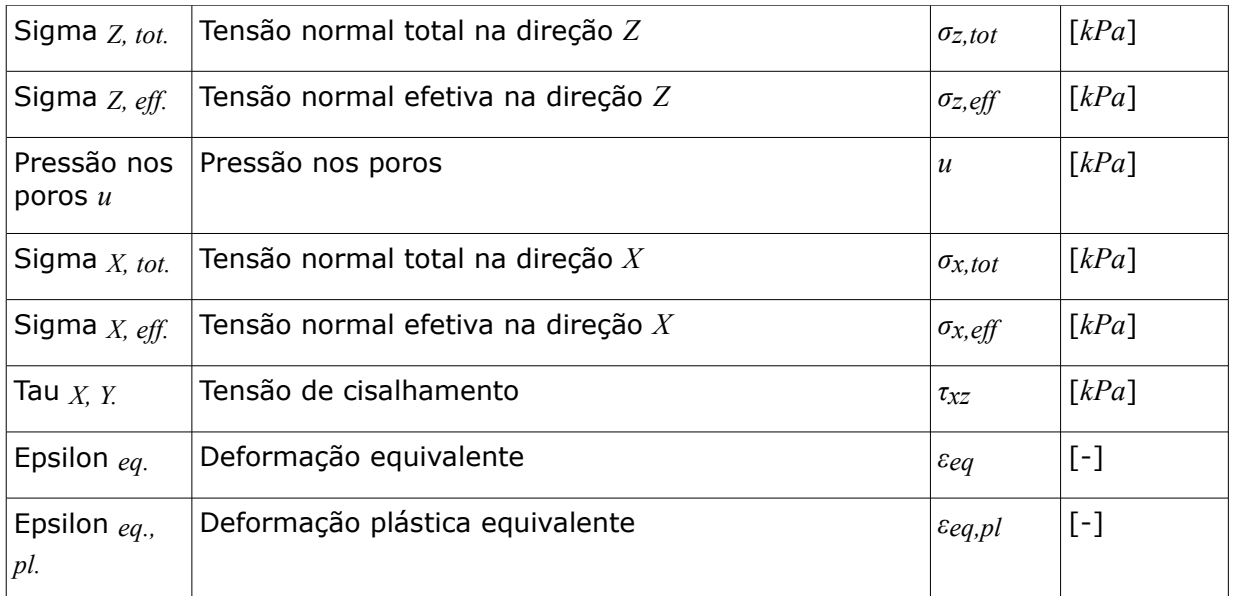

**Lista de variáveis do programa - variáveis das** "**[Opções avançadas do programa](#page-838-0)**".

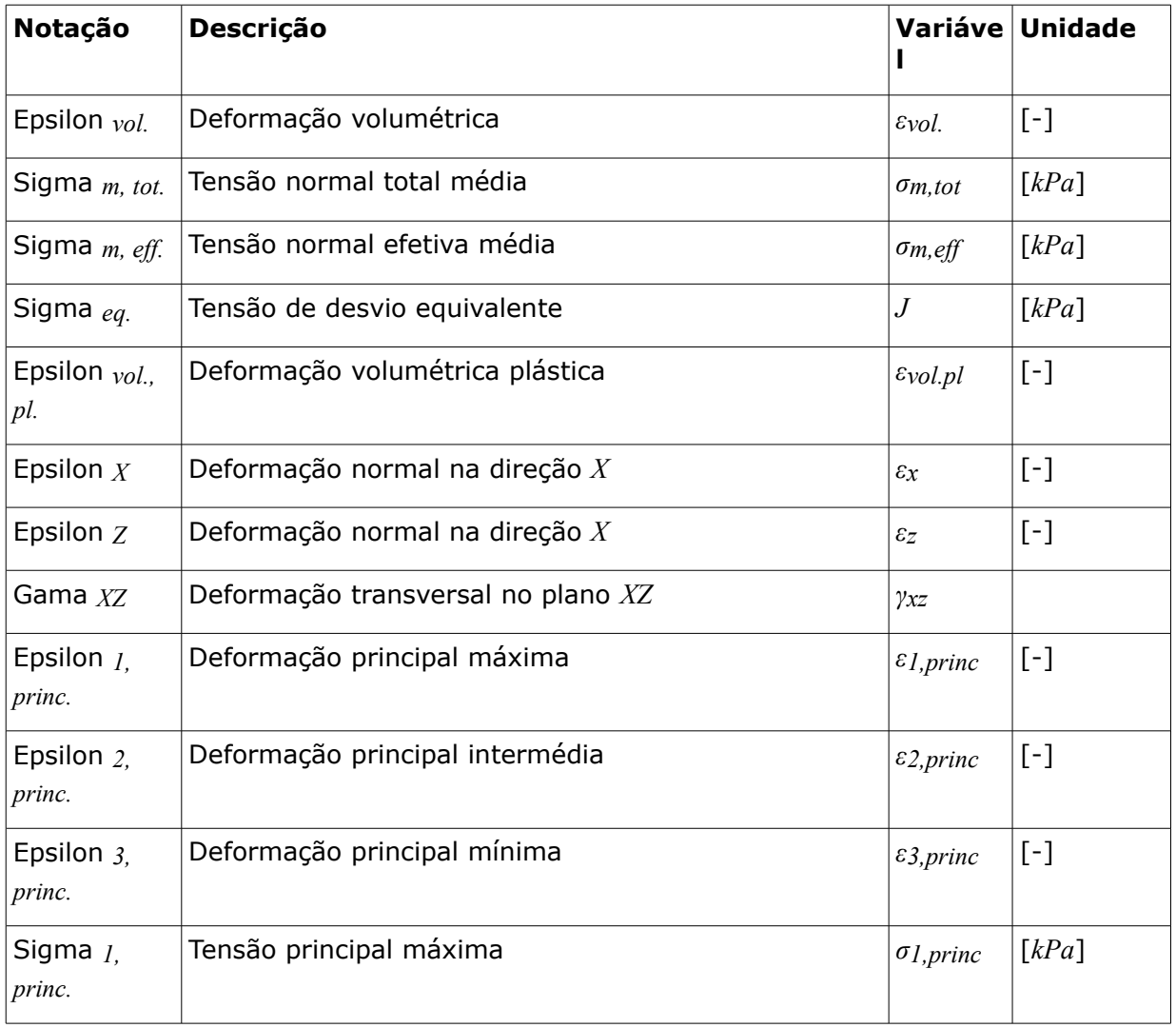

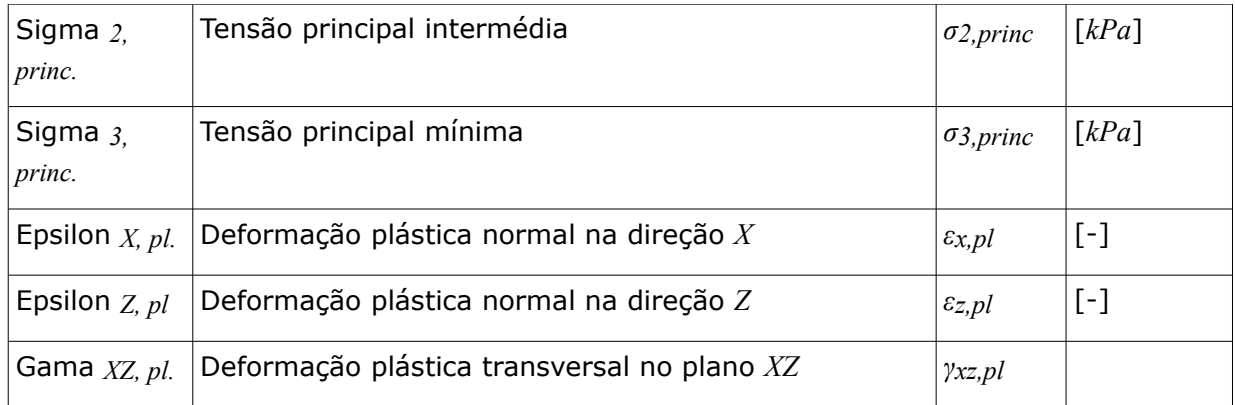

### <span id="page-977-0"></span>**Monitores**

A [janela](#page-57-0) "**Monitores**" contém uma [tabela](#page-58-0) com a lista de monitores introduzidos. A [adição](#page-91-0) de monitores é realizada na [caixa de diálogo](#page-60-0) "**Novos monitores**". Podem ser adicionados monitores de pontos ou de linhas. A caixa de diálogo serve para especificar as coordenados o monitor e a sua atividade.

Os monitores adicionados também podem ser editados na Área de trabalho, através dos [objetos ativos.](#page-61-0)

O programa permite adicionar um número arbitrário de monitores de pointos e de linhas, em qualquer parte da estrutura e também fora desta. Os monitores têm várias funções:

- exibir valores das [variáveis](#page-975-0) num dado ponto (ponto monitor),
- exibir valores da variação da distância entre dois pontos, em comparação com a [etapa](#page-913-0) [anterior](#page-913-0) *d*[*N*] oi em comparação com as etapas definidas, em que *N* representa o número da etapa (linha monitora).

Os pontos monitores também armazenam os valores das variáveis durante a análise de cada etapa. Estas podem ser apresentados em forma de texto no relatório de resultados ou utilizados para [criar gráficos.](#page-979-0)

A lista de variáveis de cada monitor é definida na caixa de diálogo ["Ajuste de monitores"](#page-978-0). Para abrir a caixa de diálogo, clique no botão "**Configurações**" da barra de ferramentas horizontal "**Monitores**".

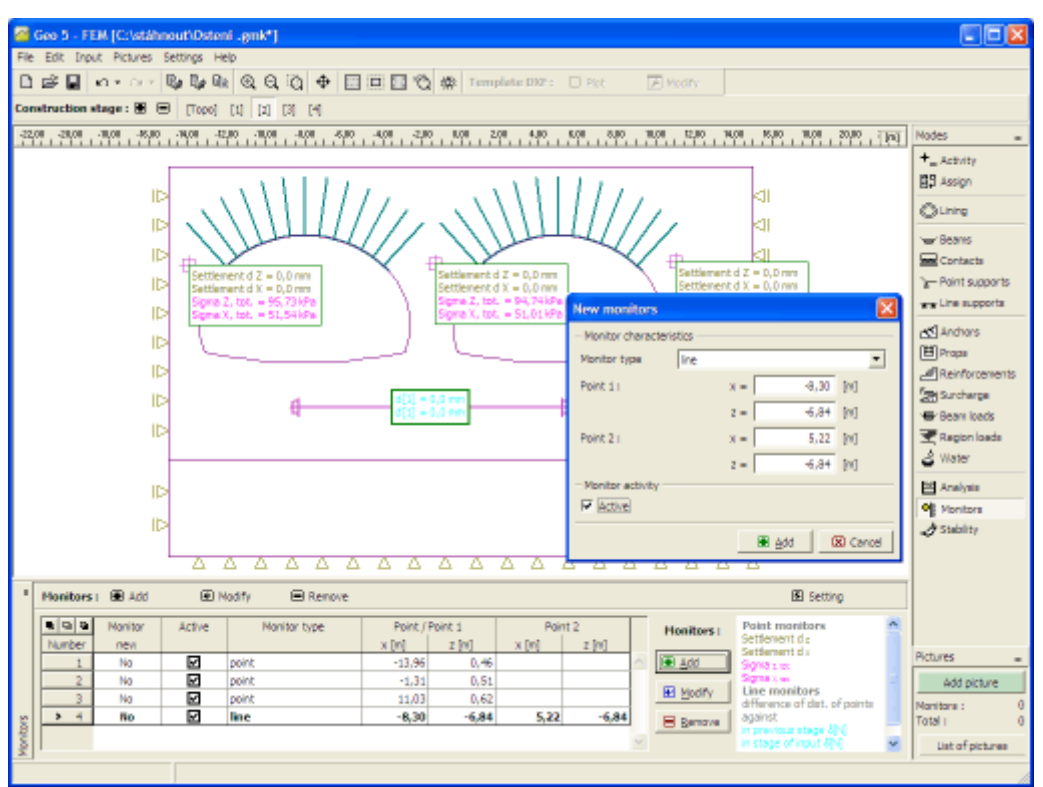

*Janela "Monitores"*

### <span id="page-978-0"></span>**Ajuste de Monitores**

A caixa de diálogo "**Ajuste de monitores**" serve para definir as [variáveis](#page-975-0) a registar pelos monitores (pontos monitores). A configuração para uma dada lista de variáveis pode ser adotada a partir da etapa de construção anterior, através do botão "**Adotar da etapa anterior**". Por defeito, são visíveis quatro variáveis. Podem ser adicionadas mais variáveis à lista, através do botão "**Adicionar**". As variáveis podem ser removidas da lista, através do botão "**Remover**".

Quanto às linhas monitoras, a caixa de diálogo serve para ativar a visualização dos valores comparativos à etapa anterior, ou às etapas selecionadas.

Em ambos os tipos de monitores (pontos e linhas) é possível definir a cor de visualização dos valores.

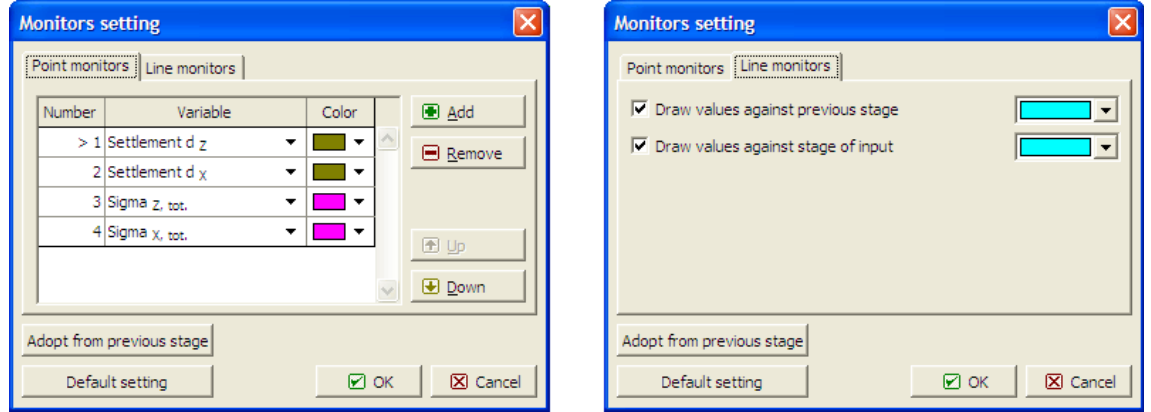

*Caixa de diálogo "Ajuste de monitores"*

### <span id="page-979-0"></span>**Gráficos**

A [janela](#page-57-0) "**Gráficos**" contém uma [tabela](#page-58-0) com a lista de gráficos introduzidos. A [adição](#page-91-0) de gráficos é realizada na [caixa de diálogo](#page-60-0) "**Novos gráficos**". A caixa de diálogo serve para inserir o número do [monitor](#page-977-0) para o qual o qual o gráfico será gerado e as variáveis adotadas para os eixos *X* e *Y*.

Os gráficos adicionados também podem ser editados na Área de trabalho, através dos [objetos](#page-61-0) [ativos.](#page-61-0)

O programa permite inserir um número arbitrário de gráficos em pontos onde existam [monitores.](#page-977-0) Os gráficos permitem a visualização da relação entre variáveis armazenadas nos monitores durante a análise.

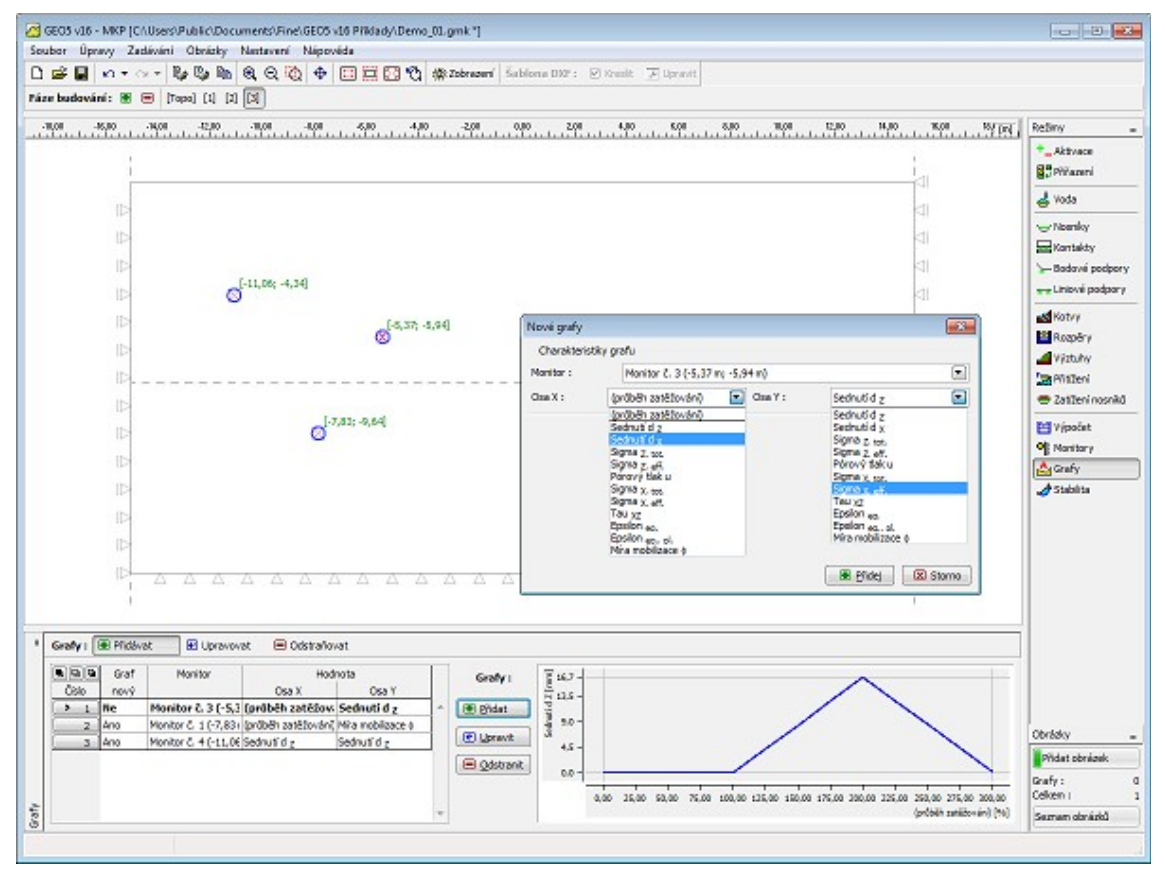

*Janela "Gráficos"*

### <span id="page-979-1"></span>**Estabilidade**

Na análise de estabilidade (fator de segurança), o programa **reduz os parâmetros de resistência originais** - ângulo de atrito interno e coesão - até que se verifique a rotura. A análise resulta num **fator de segurança** que corresponde aos métodos clássicos de equilíbrio limite.

A [análise](#page-981-0) do fator de segurança implica a utilização de [elementos com seis nós.](#page-907-0) Dado que as superfícies plásticas são o mecanismo de rotura principal, também garantimos a utilização dos modelos plásticos de [Mohr-Coulomb,](#page-858-0) de [Mohr-Coulomb modificado](#page-859-1) ou de [Drucker-Prager](#page-859-0) para

todos os solos. A [configuração](#page-981-0) de origem pode ser ajustada na caixa de diálogo "**Configurações da análise**".

No modo da análise de estabilidade, as únicas variáveis disponíveis para representações gráficas são os **deslocamentos** (nas direções *Z* e *X*) e as **deformações** totais equivalentes e plásticas. A deformação do solo corresponde ao estado de rotura atingido para os parâmetros do solo reduzidos - não corresponde ao estado real de deformação do solo. Assim, é possível uma boa perspetiva acerca da resposta de todo o talude de uma estrutura de terra, em geral, no início da rotura.

Uma forma adequada de apresentar os resultados da análise de estabilidade são os **vetores de deslocamentos**, juntamento com as **deformações plásticas equivalentes**. A deformação plástica localizada é uma evidência de uma localização possível da **superfície de deslizamento crítica**.

O programa permite a análise da estabilidade de taludes de acordo com a teoria dos estados limite ou de acordo com EN1997-1, método de dimensionamento 3. Na janela, é necessário introduzir o **fator parcial de atrito interno** *γM,ϕ* e o **fator parcial de coesão efetiva** *γM,c*, que reduzem os parâmetros do solo. Se a redução for realizada de acordo com EN 1997 (*γM,ϕ* = 1,25, *γM,c* = 1,25), as condições do talude são satisfatórias para *FS*=1,00.

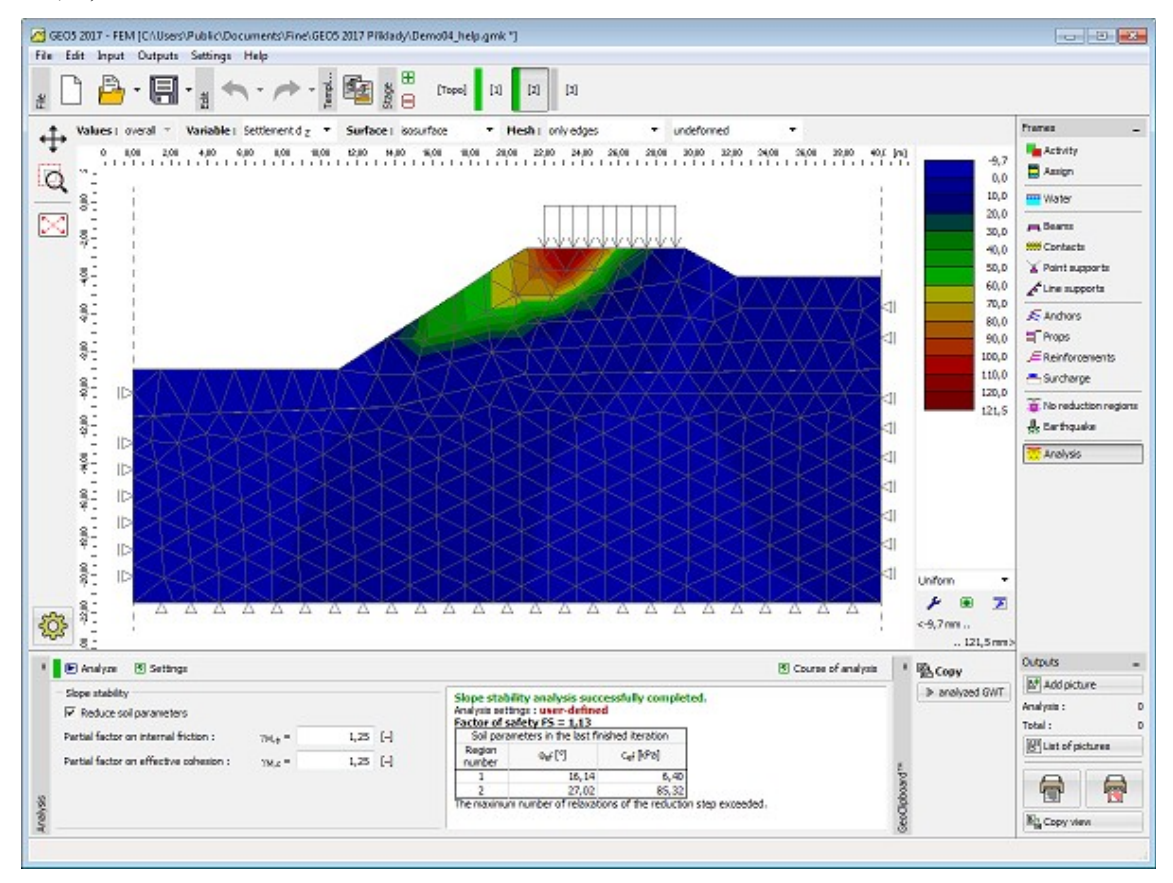

*Janela "Estabilidade"*

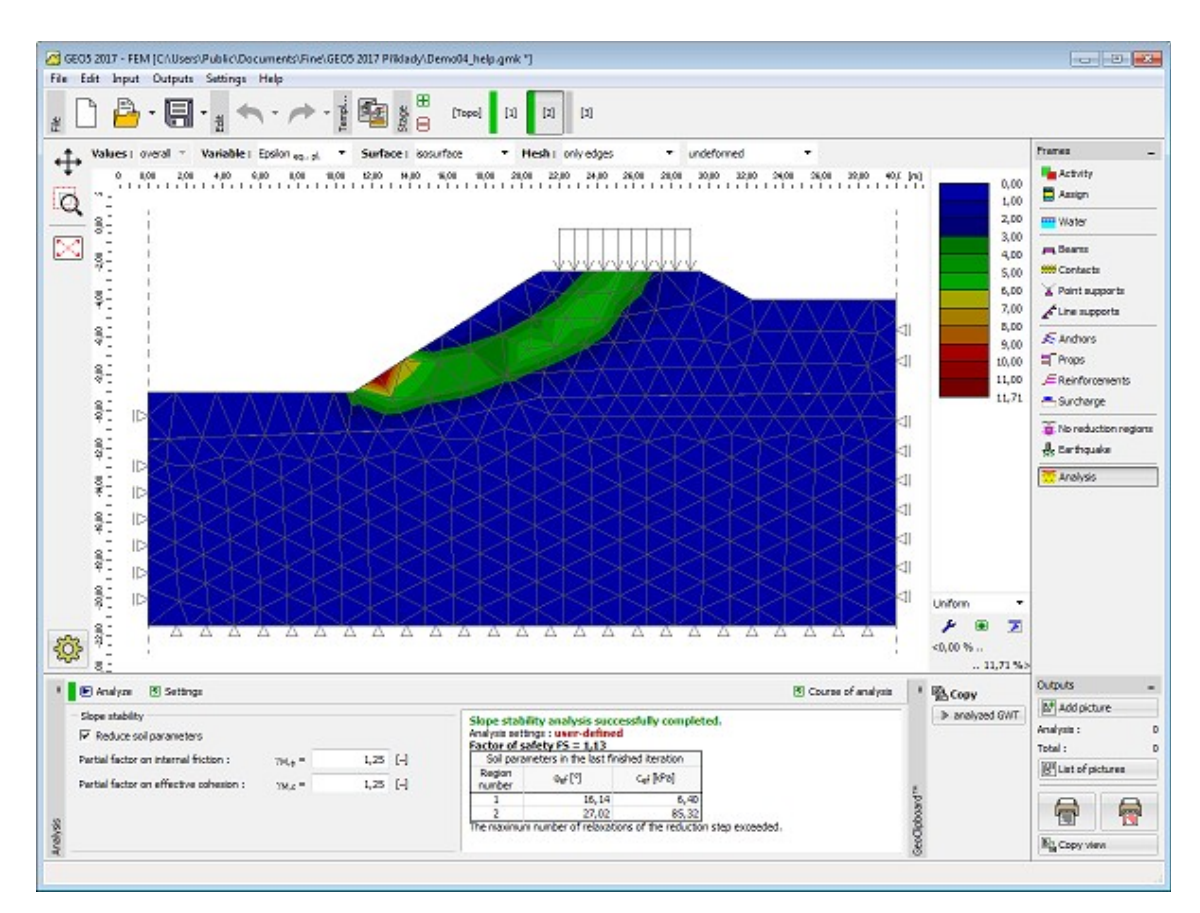

*Visualização da deformação plástica equivalente - superfície de deslizamento*

### <span id="page-981-0"></span>**Definir os Parâmetros Base da Análise de Estabilidade de Taludes**

A análise do fator de segurança baseia-se na hipótese de que o carregamento total aplicado no solo/rocha é introduzido em um único intervalo de carregamento. O fator de segurança é avaliado através do **método de redução de parâmetros de resistência** *c*, *φ.* Assim, este fator de segurança é definido como uma multiplicador de escala que reduz os parâmetros *c*, *φ* de modo a atingir o estado de rotura.

Matematicamente, o **fator de segurança** é expresso como:

$$
F = \frac{\tan \varphi^{\text{orig}}}{\tan \varphi^{\text{failure}}}
$$

valor original do ângulo de atrito interno

onde: *<sub><i>a*original</sub>

*φ* valor de rotura do ângulo de atrito interno

A busca do valor crítico do fator de segurança implica uma modificação (redução) sistemática dos parâmetros de resistência *c*, *φ* até atingir a rotura. Para o NRM, o estado de rotura é determinado como o estado em que a convergência da análise falha. O processo da busca dos valores críticos de *c*, *φ* é guiada pelos seguintes parâmetros:

- 1. **Redução** fator de redução (multiplicador de escala) para reduzir os parâmetros *c*, *φ*. Durante a desenvolvimento da análise, este parâmetro é [atualizado progressivamente.](#page-982-0)
- 2. **Fator de redução mínimo** valor limite, abaixo do qual o valor do fator de redução não deve ser considerado durante o processo de busca. Este parâmetro assegura que a computação não continua para fatores de redução pequenos desnecessários. É um dos parâmetros para a conclusão do processo de busca.
- 3. **Redução dos parâmetros do solo** este parâmetro permite definir qual dos parâmetros *c*, *φ* deve ser reduzido. A configuração de origem assume que ambos os parâmetros são reduzidos ao mesmo tempo.

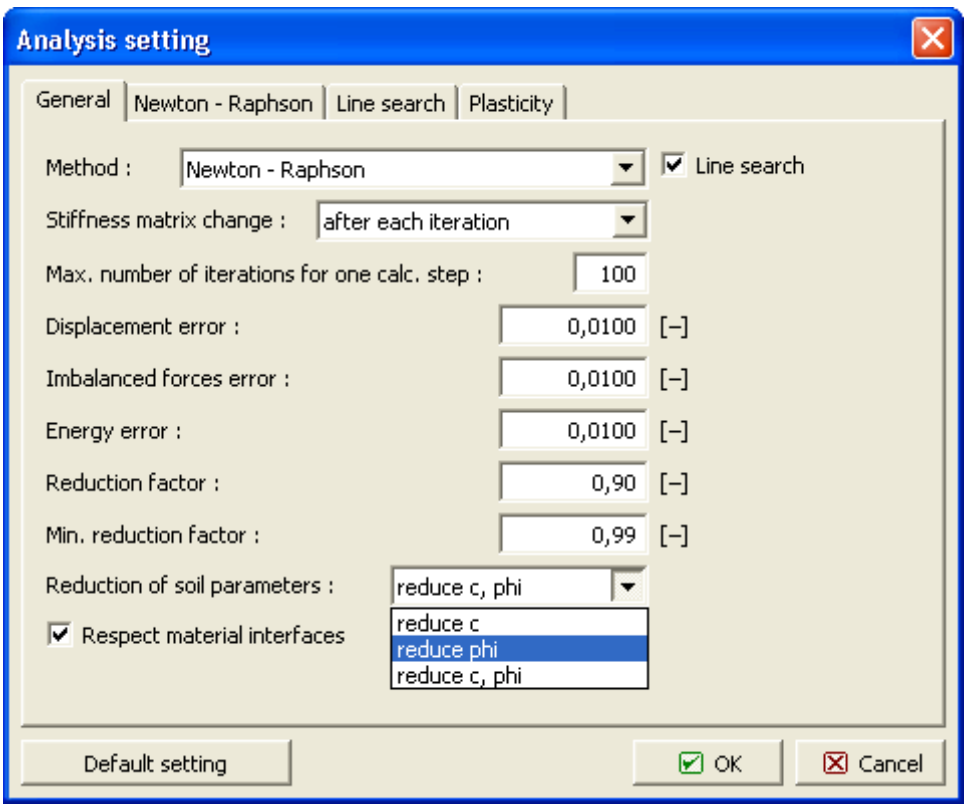

*Parâmetros base da análise de estabilidade de taludes*

### <span id="page-982-0"></span>**Definir Parâmetros de Relaxamento do Fator de Redução**

De forma semelhante à análise standard, o programa adapta o valor do fator de redução. Se a análise falhar a convergir para um dado conjunto de parâmetros *c*, *φ*, o fator de redução é relaxado e a análise é reiniciada. Esta metodologia é conduzida pelos parâmetros definidos em "**Configurações da análise**" - secção **Newton - Raphson**.

O "**Fator de relaxamento**" serve para reduzir o valor do Fator de redução dos parâmetros *c*, *φ*. A análise termina quando o valor do fator de redução atinge um valor inferior ao mínimo definido ou quando o número máximo de reduções é excedido. Ao selecionar o NRM, o programa permite determinar os parâmetros *c*, *φ* que definem o estado do solo para os casos em que a solução para os parâmetros originais *c*, *φ* não foi encontrada. Assim, o programa passa o proceder da forma oposta, de modo que os parâmetros *c*, *φ* sejam **sistematicamente aumentados até que a solução estável seja encontrada**.

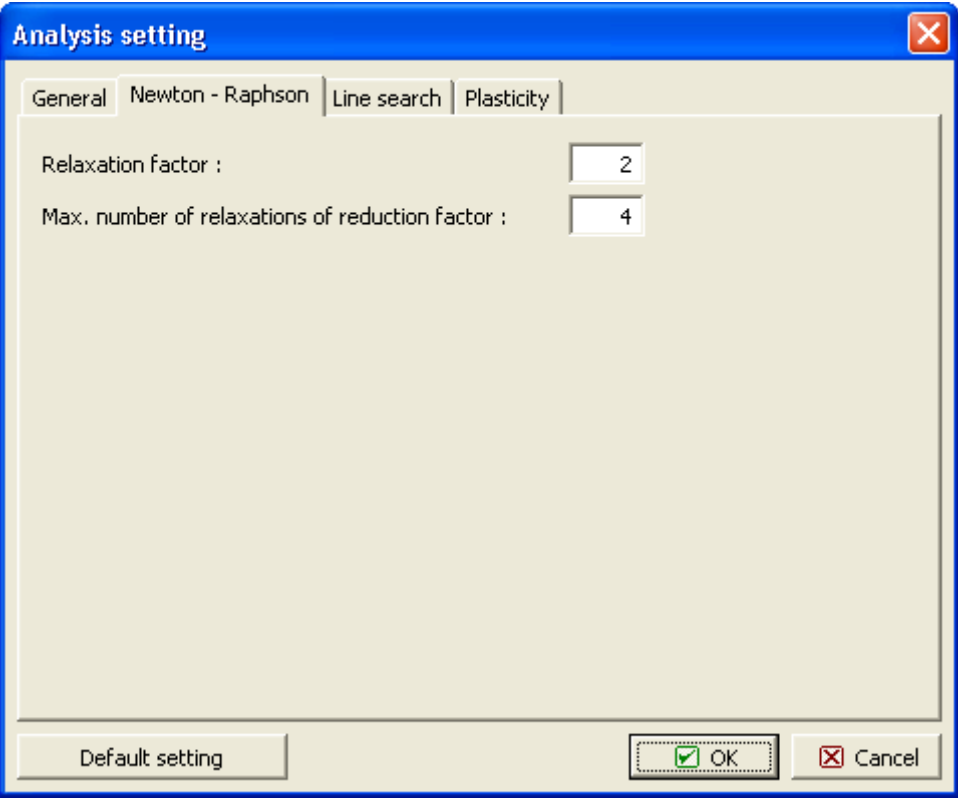

*Parâmetros que definem o processo de redução dos parâmetros de resistência c, φ*

### **Regiões Sem Redução**

A [janela](#page-57-0) **"Regiões sem redução**" contém uma [tabela](#page-58-0) com as regiões definidas em que os parâmetros de resistência não são reduzidos durante a análise de estabilidade.

A introdução de regiões é idêntica à [introdução de interfaces.](#page-81-0)

Na análise de estabilidade, é possível definir as regiões em que os parâmetros de resistência *phi* e *c* não são reduzidos. As regiões sem redução são introduzidas nas etapas de construção desejadas como fronteiras poligonais. A redução dos parâmetros de resistência é impedida em todos os elementos finitos que se encontrem - pelo menos parcialmente - dentro da região.

As regiões sem redução dos parâmetros de resistência são úteis em situações que a análise de estabilidade não conduz a uma superfície de cisalhamento global e a rotura cinemática, juntamente com o valor do fator de segurança, não são fiáveis.

Esta característica pode ser aplicada em todos os [modelos materiais admissíveis na análise de](#page-979-1) [estabilidade:](#page-979-1)

- Mohr-Coulomb
- Mohr-Coulomb modificado
- Drucker-Prager

Os outros modelos materiais não são permitidos para a análise de estabilidade.

#### **Sismo**

A [janela](#page-57-0) "**Sismo**" serve para introduzir parâmetros para simular sismos. A direção dos efeitos

da ação sísmica são visíveis na Área de trabalho.

De modo a conseguir uma análise convergente bem sucedida, é necessário definir uma área em que a **superfície de deslizamento é expectável**. Dentro desta área, as acelerações vertical e horizontal atuam em todos os elementos finitos (ver figura). Os elementos finitos fora desta área não são afetados pelo sismo. Esta área não deve estar em contato com os limites do problema, caso contrário o programa não consegue encontrar uma solução para a análise.

A janela contém uma tabela com a lista de pontos introduzidos. A introdução de regiões é idêntica à [introdução de interfaces.](#page-81-0)

Caso não seja possível obter os coeficientes *kh* e *kv* através de medições, estes podem ser calculados através da aproximação adotada em [EN 1998-5.](#page-1050-0)

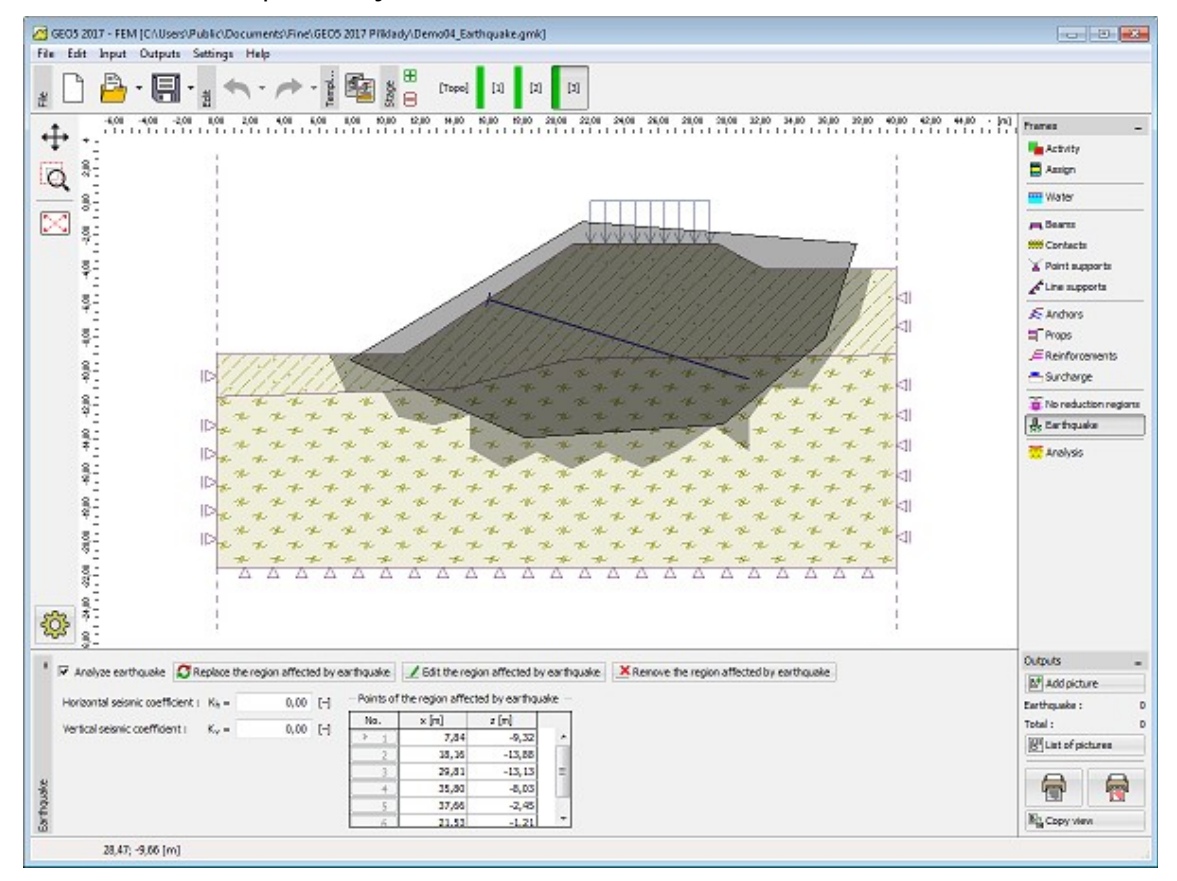

*Janela "Sismo"*

### <span id="page-984-0"></span>**Resultados**

Este capítulo descreve como trabalhar com o relatório de resultados (exportar documentos, imprimir figuras) nos programas GEO5, atráves da barra de ferramentas ["Resultados"](#page-51-0).

Os programas GEO5 permitem criar **relatórios de resultados** com as figuras guardadas a partir de cada modo ou das análises. As figuras podem ser imprimidas ou exportadas.

- [Imprimir e exportar documento](#page-989-0)
- [Imprimir e exportar figura](#page-991-0)

A forma de **trabalhar com figuras** é descrito nas seguintes páginas:

- [Adicionar imagem](#page-985-0)
- [Lista de imagens](#page-987-0)

As **propriedades da página** podem ser definidas para cada relatório de resultados:

- [Configurar do cabeçalho e rodapé](#page-995-1)
- [Propriedades da página](#page-995-0)
- [Numeração de página](#page-996-0)

As informações acerca da empresa podem ser introduzidas e imprimidas juntamente com o relatório de resultados:

• [Acerca da empresa](#page-997-0)

# <span id="page-985-0"></span>**Adicionar Imagem**

O programa permite guardar a visualização atual da Área de trabalho, qualquer que seja o modo selecionado. Clique no botão "**Adicionar imagem**", na barra de ferramentas vertical ["Resultados"](#page-51-0). Isto abre a caixa de diálogo "**Nova figura**", com a imagem atual da Área de trabalho.

A figura está sempre relacionada com um certo modo de introdução de dados ou com as análises. O modo selecionado é visível ao lado do nome da figura. Ao [imprimir o documento,](#page-989-0) a figura é adicionada automaticamente à secção correspondente da árvore.

O programa permite definir a figura para uma etapa de construção específica (ou para uma dada análise) ou ajustar as configurações de modo a que sejam adicionadas figuras ao relatório referentes a todas as etapas de construção (ou para todas as análises). A última opção é assumida ao selecionar "**todas**" na lista "**Etapas**" (ou na lista "**Análises**").

Selecionar "**Em toda a tela**" permite que a figura ocupe a totalidade da página relatório.

#### **Aviso: Todas as figuras inseridas são automaticamente regeneradas quando os dados forem alterados.**

A secção "**Configuração de imagens**", na parte inferior da caixa de diálogo, permite ajustar cores e estilos das linhas (objetos). As configurações desta secção são importadas das [configurações de desenho](#page-53-0) da Área de trabalho. A função desta secção é a mesma que a das configurações de visualização da Área de trabalho e é descrito em ["Configurações de](#page-53-0) [Desenho"](#page-53-0).

O botão "**OK**" guarda a figura na ["Lista de imagens"](#page-987-0), podendo ser aberta e modificada a qualquer altura.

A figura também pode ser imprimida a partir desta janela. clicando no botão "**Imprimir**", que abre a caixa de diálogo ["Imprimir e exportar figura"](#page-991-0). Se a figura estiver ativa para todas as etapas de construção (ou para todas as análises), todas as figuras são imprimidas de uma vez.

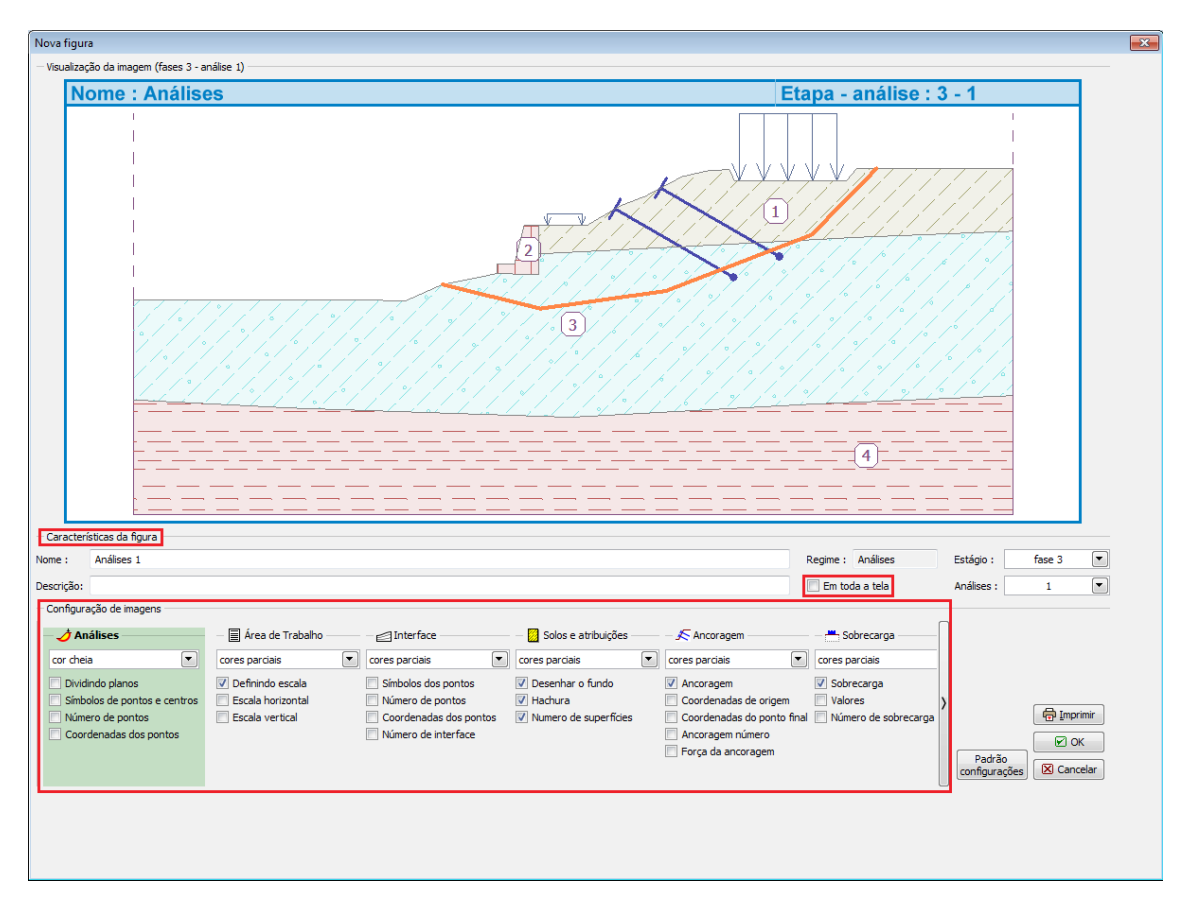

*Caixa de diálogo "Nova imagem"*

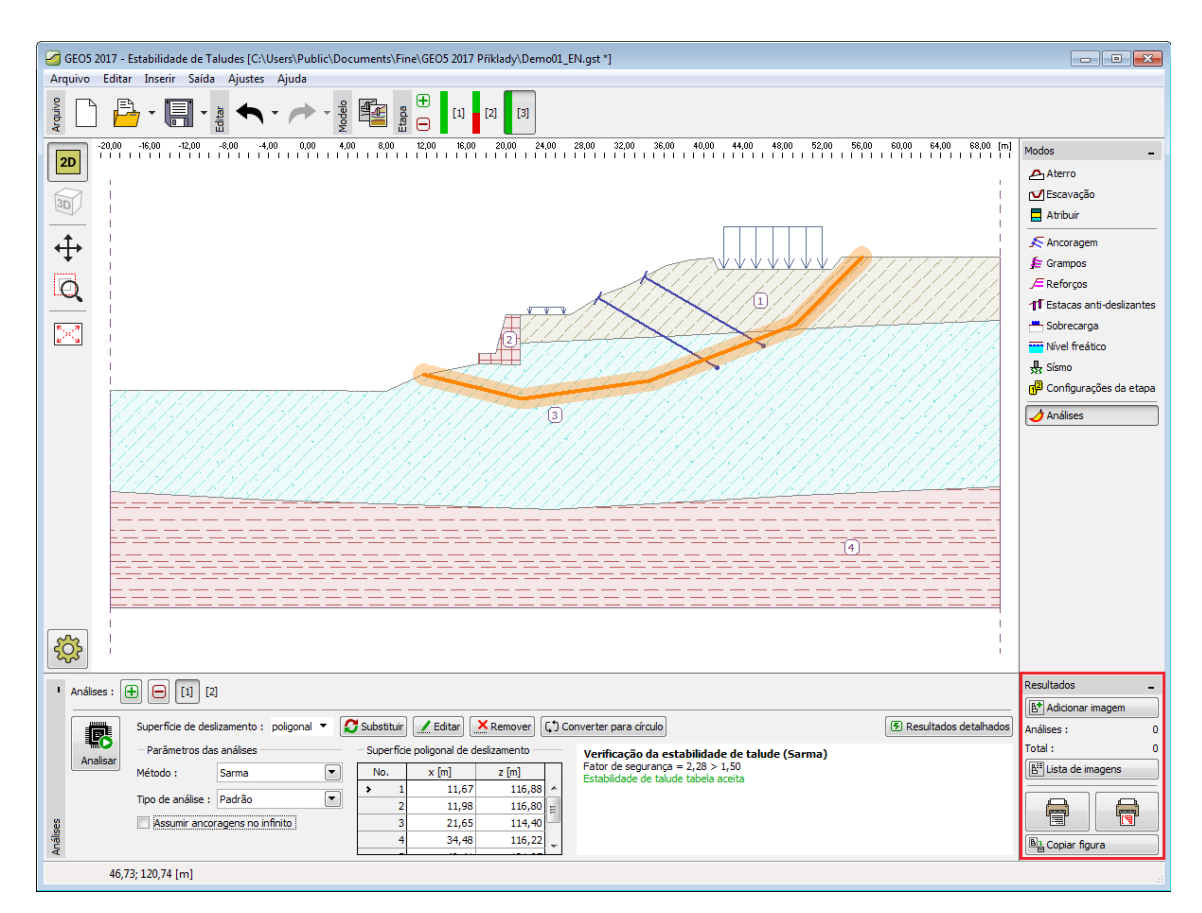

*Barra de ferramentas "Resultados"*

# <span id="page-987-0"></span>**Lista de Imagens**

As figuras guardadas através da caixa de diálogo ["Nova figura"](#page-985-0) são ordenadas na [tabela](#page-58-0) da "**Lista de figuras**". A caixa de diálogo "**Lista de figuras**" é aberta através do botão da barra de ferramentas vertical ["Resultados"](#page-51-0). A tabela da lista de figuras contém o nome e descrição das figuras, o modo para o qual foram criadas e o número da etapa de construção ou da análise.

As figuras podem ser editadas através do botão "**Modificar**", que abre a caixa de diálogo "**Editar figura**" (esta caixa de diálogo corresponde à caixa de diálogo ["Nova figura"](#page-985-0), em termos de aspeto e modo de funcionamento).

As figuras podem ser imprimidas a partir desta caixa de diálogo clicando no botão "**Imprimir**", que abre a caixa de diálogo ["Imprimir e exportar figura"](#page-991-0). Se a figura estiver ativa para todas as etapas de construção (ou para todas as análises), todas as figuras são imprimidas de uma vez. Se mais figuras estiverem selecionas, também serão imprimidas.

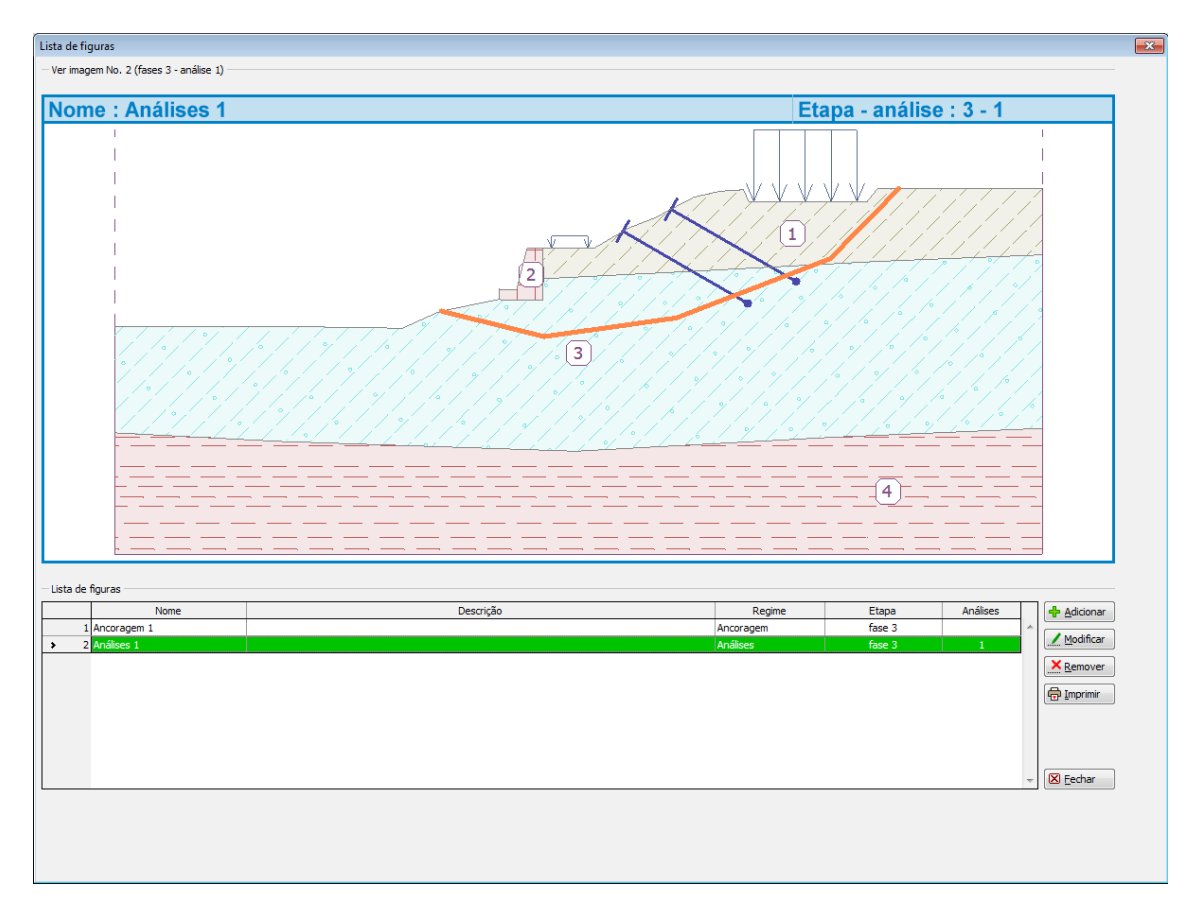

*Caixa de diálogo "Lista de figuras"*

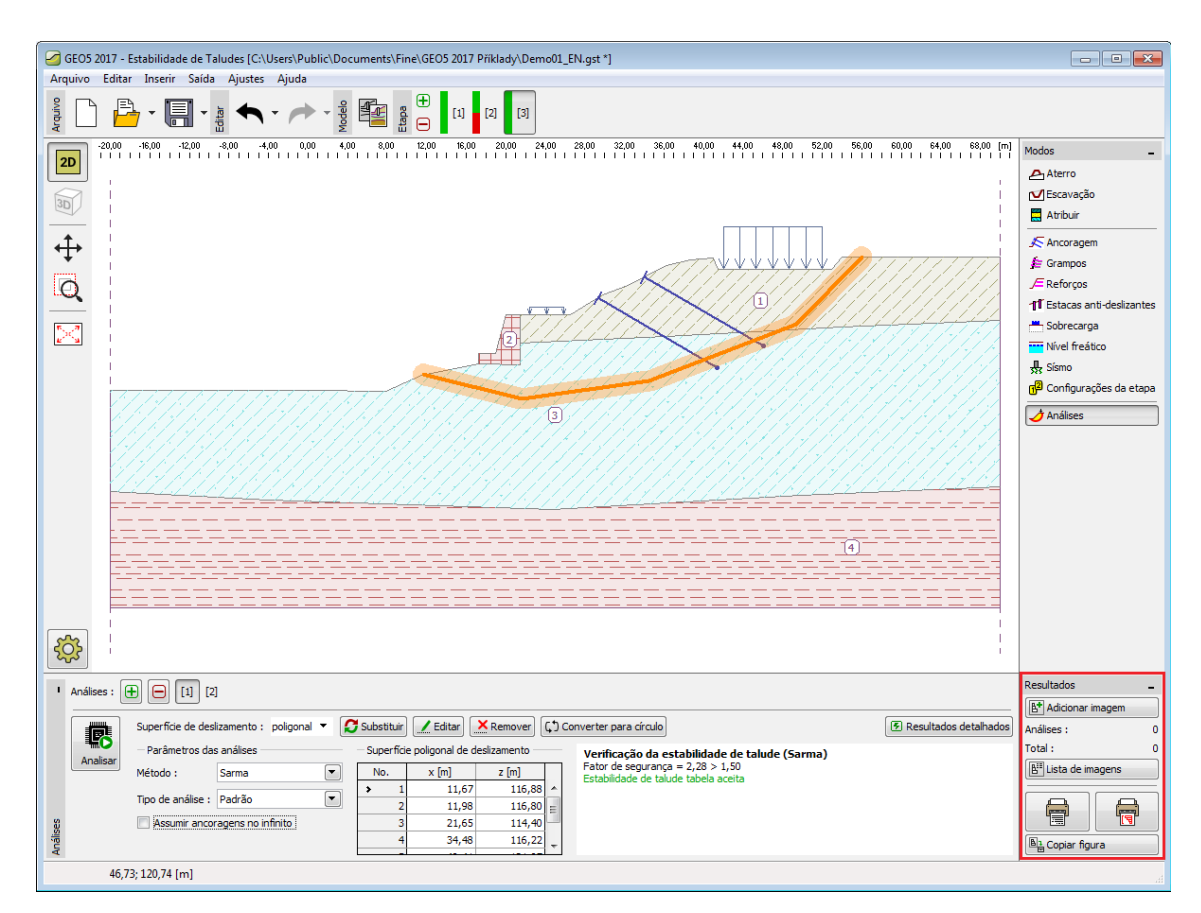

*Barra de ferramentas "Resutados"*

# <span id="page-989-0"></span>**Imprimir e Exportar Documento**

A caixa de diálogo "**Imprimir e exportar documento**" pode ser aberta a partir do [menu de](#page-44-0) [controle](#page-44-0) (itens "**Arquivo**", "**Imprimir documento**") ou através do botão da barra de ferramenta ["Resultados"](#page-51-0). Seguidamente, irá aparecer uma página com a pré-visualização da impressão.

Esta caixa de diálogo gera um relatório de resultados que inclui as figuras guardadas na ["Lista](#page-987-0) [de figuras"](#page-987-0). O **relatório está sempre atualizado** - o programa volta a gerar o documento consoante nova introdução de dados (com figuras atualizadas), sempre que esta janela for aberta.

A caixa de diálogo contém a sua própria [Barra de Ferramentas - Imprimir e Exportar,](#page-993-0) com botões para personalizar o [formato das páginas](#page-995-0) [\(cabeçalho e rodapé,](#page-995-1) [configurações da página,](#page-995-0) [numeração de página\)](#page-996-0), **imprimir** e **exportar** o relatório.

Apenas partes específicas do relatório que incluem figuras podem ser geradas a partir do item correspondente da "**árvore**" da parte esqueda da caixa de diálogo. Ao selecionar ou remover a seleção de qualquer item, faz com que o programa volte a gerar o relatório automaticamente. A roda do mouse ou as setas do lado direito da janela permitem visualizar o relatório.

Na parte inferior da caixa de diálogo é possível visualizar informações acerca do relatório (tamanho da página, página atual do documento e número total de páginas).

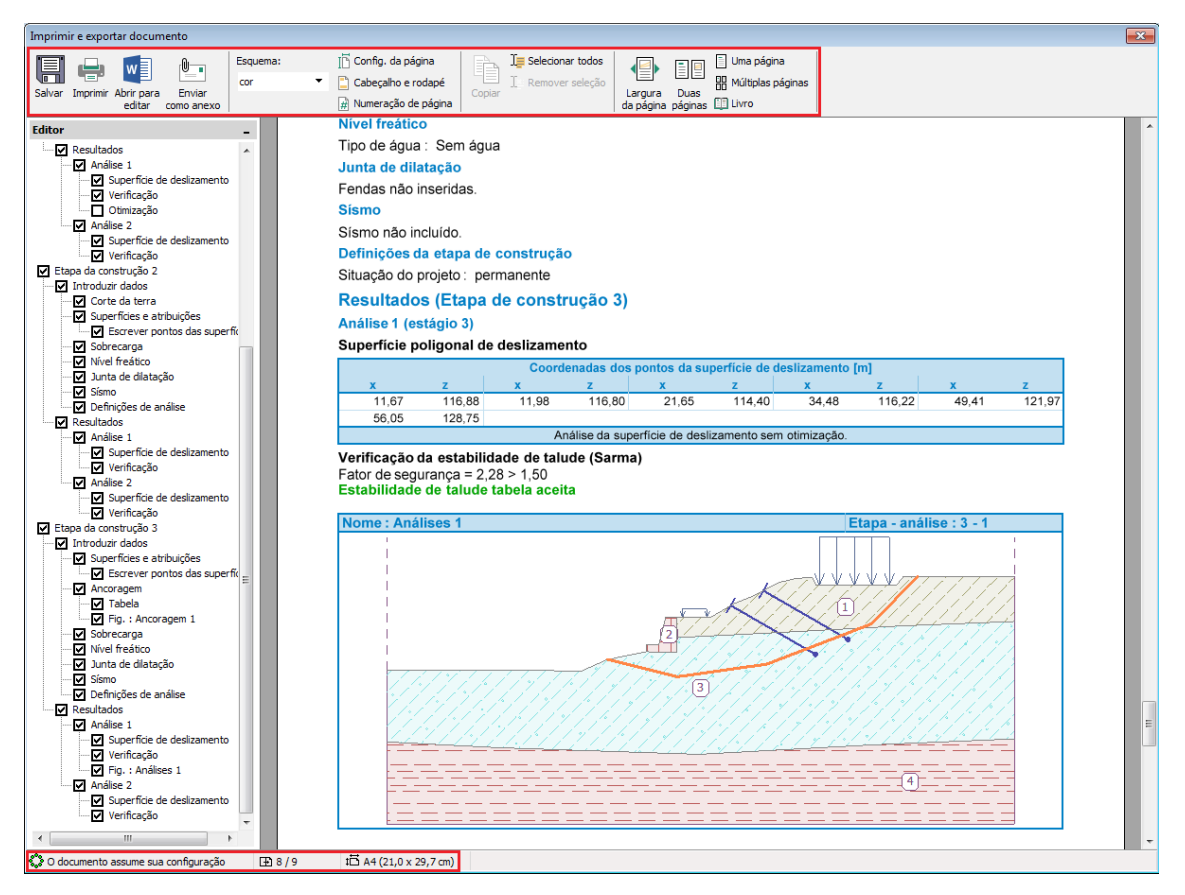

*Caixa de diálogo "Imprimir e exportar documento"*

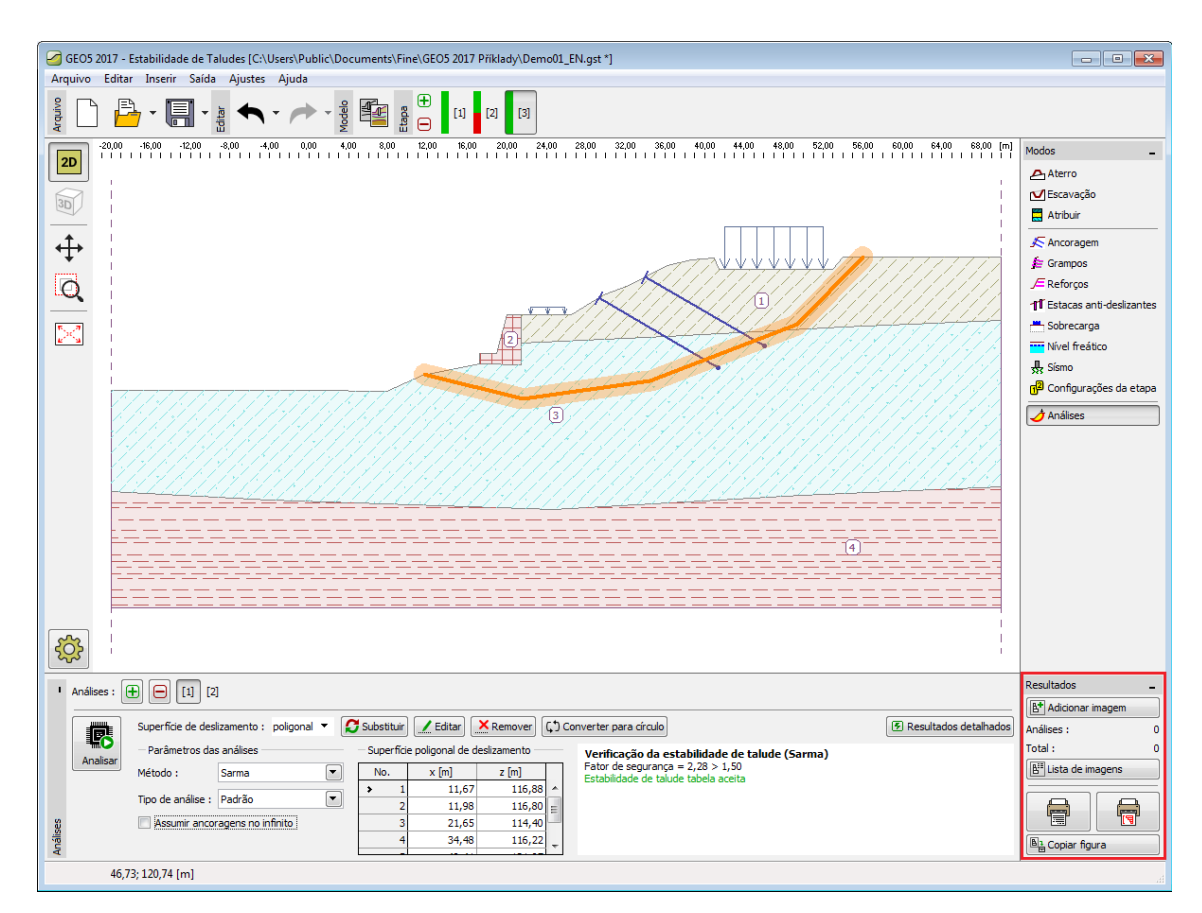

*Barra de ferramentas "Resultados"*

# <span id="page-991-0"></span>**Imprimir e Exportar Figura**

Esta caixa de diálogo permite imprimir e exportar uma, ou mais, figuras. Existem três formas de abrir esta janela:

- Através da [menu de controle](#page-44-0) (itens "**Arquivo**", "**Imprimir figura**") ou do botão da barra de ferramentas vertical ["Resultados"](#page-51-0).
- Através da caixa de diálogo ["Nova figura"](#page-985-0), clicando no botão "**Imprimir**".
- Através da caixa de diálogo ["Lista de figuras"](#page-987-0), clicando no botão "**Imprimir**".

A caixa de diálogo pode conter mais do que uma figura de cada vez (para mais do que uma etapa de construção ou análise), ao imprimir várias figuras da lista. Cada figura é imprimida numa págida diferente. A pré-visualização da figura pode ser ajustada através dos botões na barra de ferramentas ou pela roda do mouse.

A caixa de diálogo contém a sua própria [Barra de Ferramentas - Imprimir e Exportar,](#page-993-0) com botões para personalizar o [formato das páginas](#page-995-0) [\(cabeçalho e rodapé,](#page-995-1) [configurações da página,](#page-995-0) [numeração de página\)](#page-996-0), **imprimir** e **exportar** o relatório.

Na parte inferior da caixa de diálogo é possível visualizar informações acerca do relatório (tamanho da página, página atual do documento e número total de páginas).

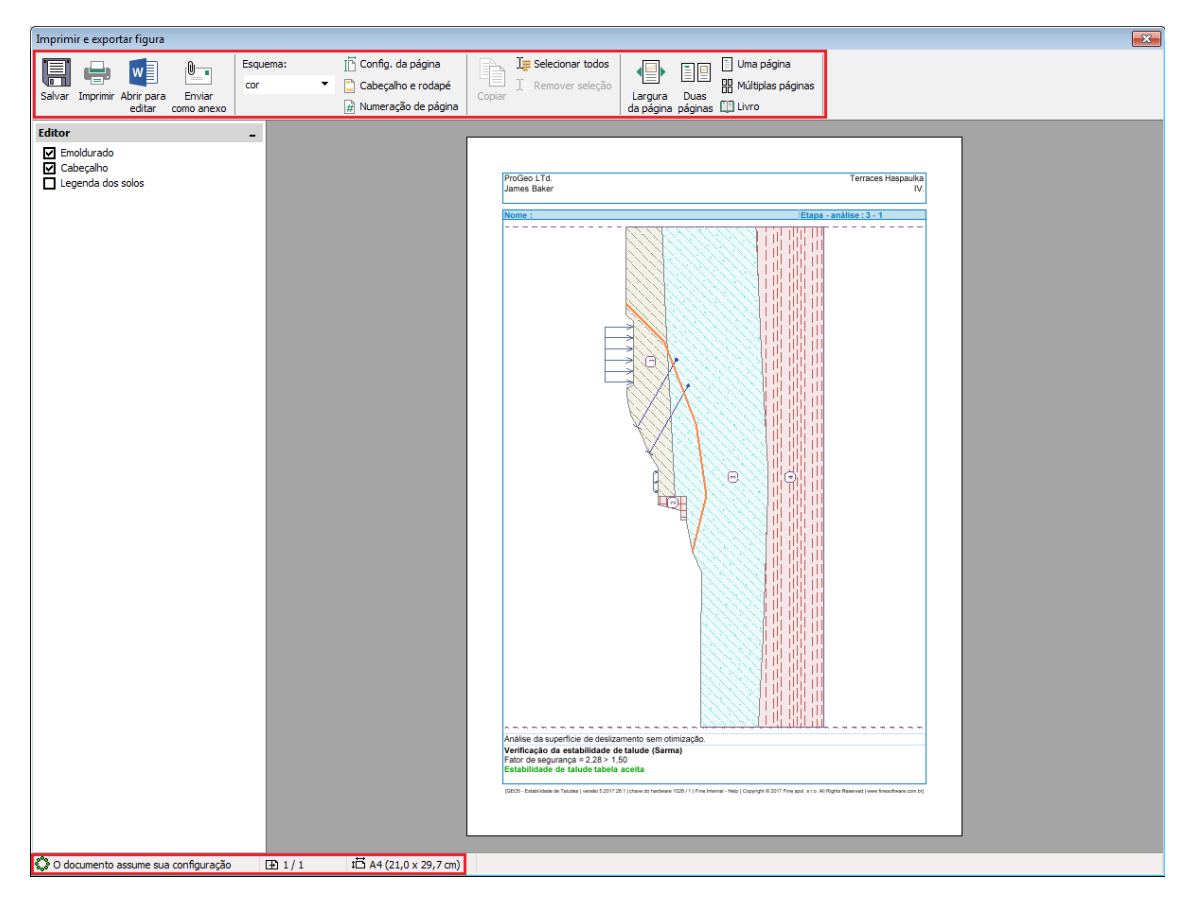

*Caixa de diálogo "Imprimir e exportar figura"*

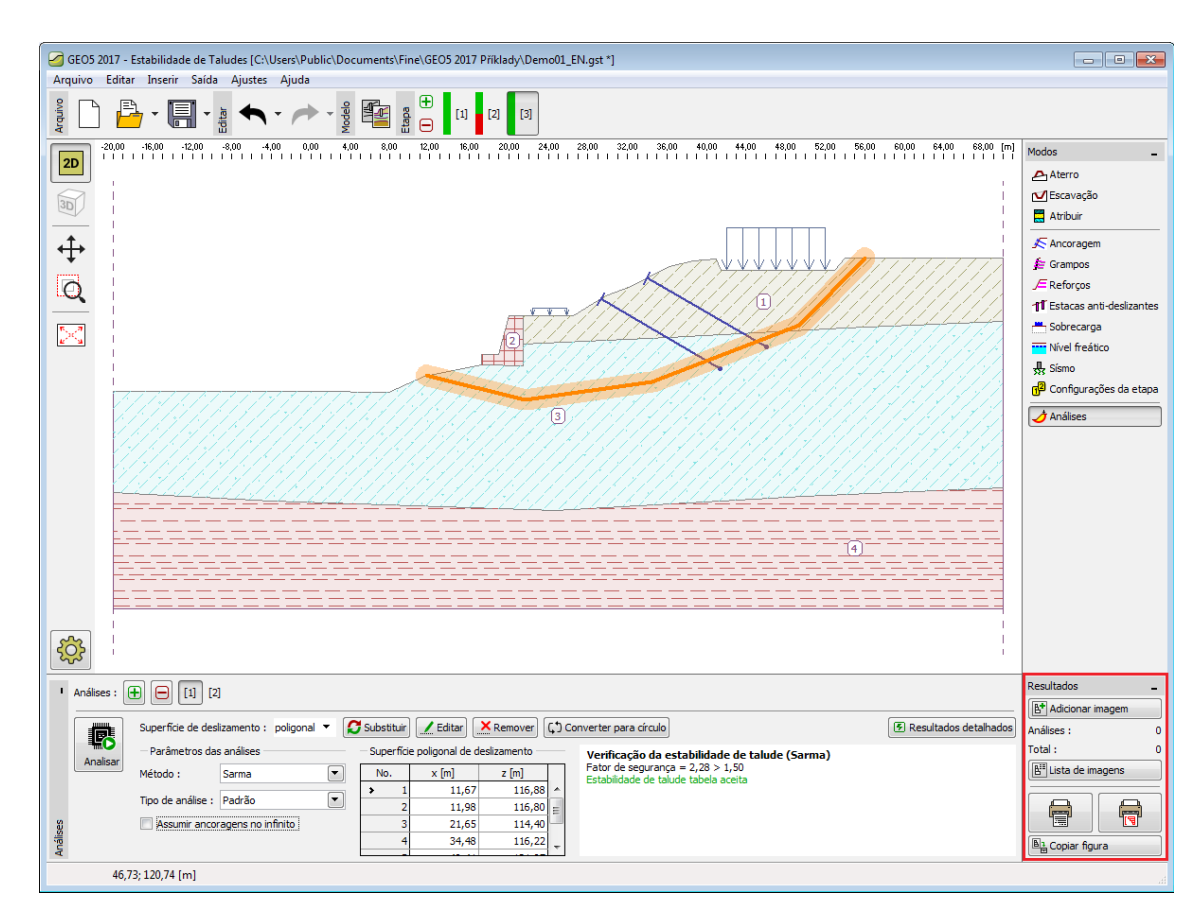

*Barra de ferramentas "Resultados"*

# <span id="page-993-0"></span>**Barra de Ferramentas - Imprimir e Exportar**

A barra de ferramentas das caixas de diálogo ["Imprimir e exportar documento"](#page-989-0) e ["Imprimir e](#page-991-0) [exportar figura"](#page-991-0) contém os seguintes elementos de controle:

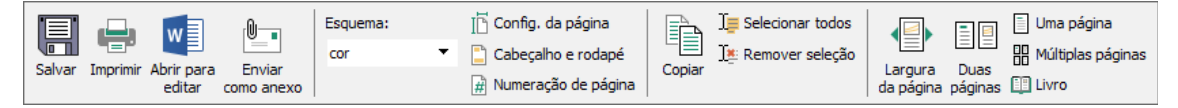

*Barra de ferramentas "Imprimir e exportar"*

Os elementos de controle funcionam da seguinte forma:

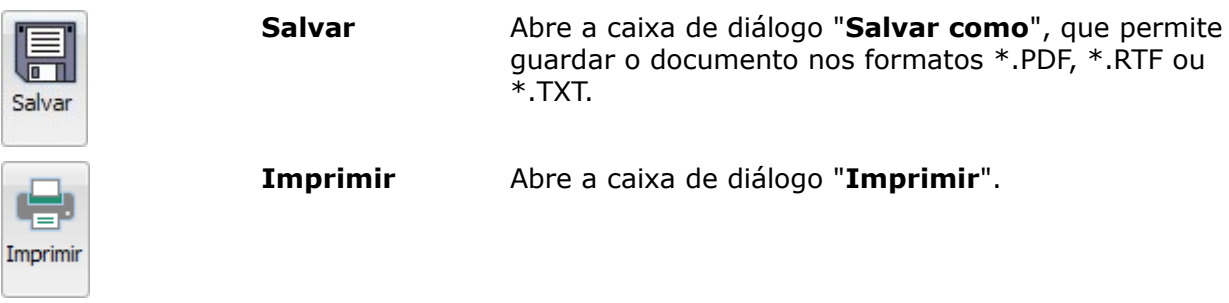

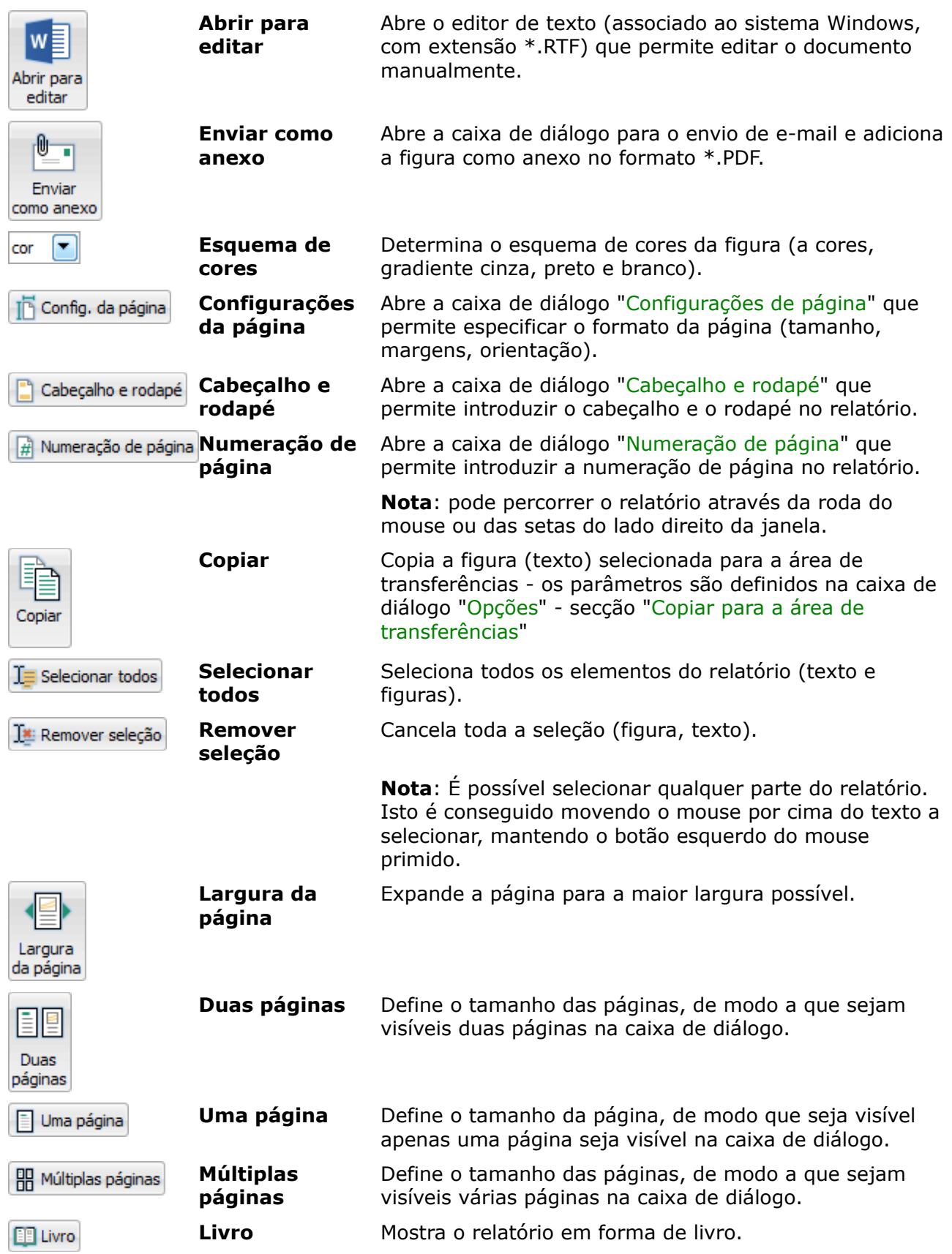

**Nota**: Pode fazer **zoom** em qualquer página do relatório ao pressionar o botão **CTRL** e rodar a roda do mouse.

# <span id="page-995-0"></span>**Configurações da Página**

A caixa de diálogo permite definir o formato da página (tamanho, orientação e margens).

Através do Botão "**Padrão**" e "**Salvar configuração como padrão**", é possível definir as novas configurações da página como configurações padrão. **As configurações assumidas como padrão são comuns a todos os programas**. Diferentes usuários podem utilizar diferentes configurações. Ao selecionar "**Aceitar configuração como padrão**", são definidas as configurações originais para o formato da página.

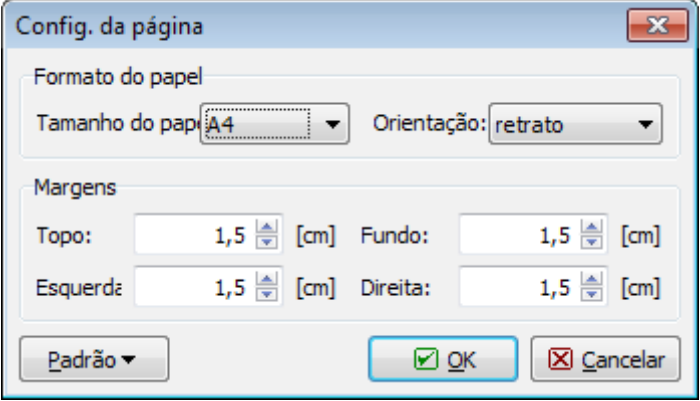

*Caixa de diálogo "Configurações da página"*

# <span id="page-995-1"></span>**Cabeçalho e Rodapé**

A caixa de diálogo permite definir as propriedades do cabeçalho e rodapé do relatório. Ao selecionar, ou não, **"imprimir cabeçalho (rodapé)**" define se o cabeçalho (rodapé) será imprimido.

As linhas do cabeçalho e rodapé podem conter texto e objetos. Estes objetos utilizam informação inserida em diferentes secções do programa:

- A partir da caixa de diálogo ["Acerca da empresa"](#page-997-0) (nome da empresa, logotipo, morada)
- A partir da janela "Projeto" (nome e descrição da tarefa, autor)
- A partir dos dados do sistema (date, hora, numeração da página)

Os objetos podem ser inseridos através do botão "Inserir" (o botão abre uma lista de objetos). O botão fica ativo apenas se o cursor estiver numa linha que permita inserir texto (objeto). Os objetos inseridos aparecem com um formato diferente do texto introduzido manualmente e entre chavetas.

O programa permite definir vários cabeçalhos para a primeira página ou para páginas pares e ímpares. Cada cabeçalho é definido em secções diferentes.

Através do Botão "**Padrão**" e "**Salvar configuração como padrão**", é possível definir as novas configurações da página como configurações padrão. **As configurações assumidas como padrão são comuns a todos os programas**. Diferentes usuários podem utilizar diferentes configurações. Ao selecionar "**Aceitar configuração como padrão**", são definidas as configurações originais para o formato da página.

O formato de texto dos objetos inseridos é visível nas figuras seguintes.

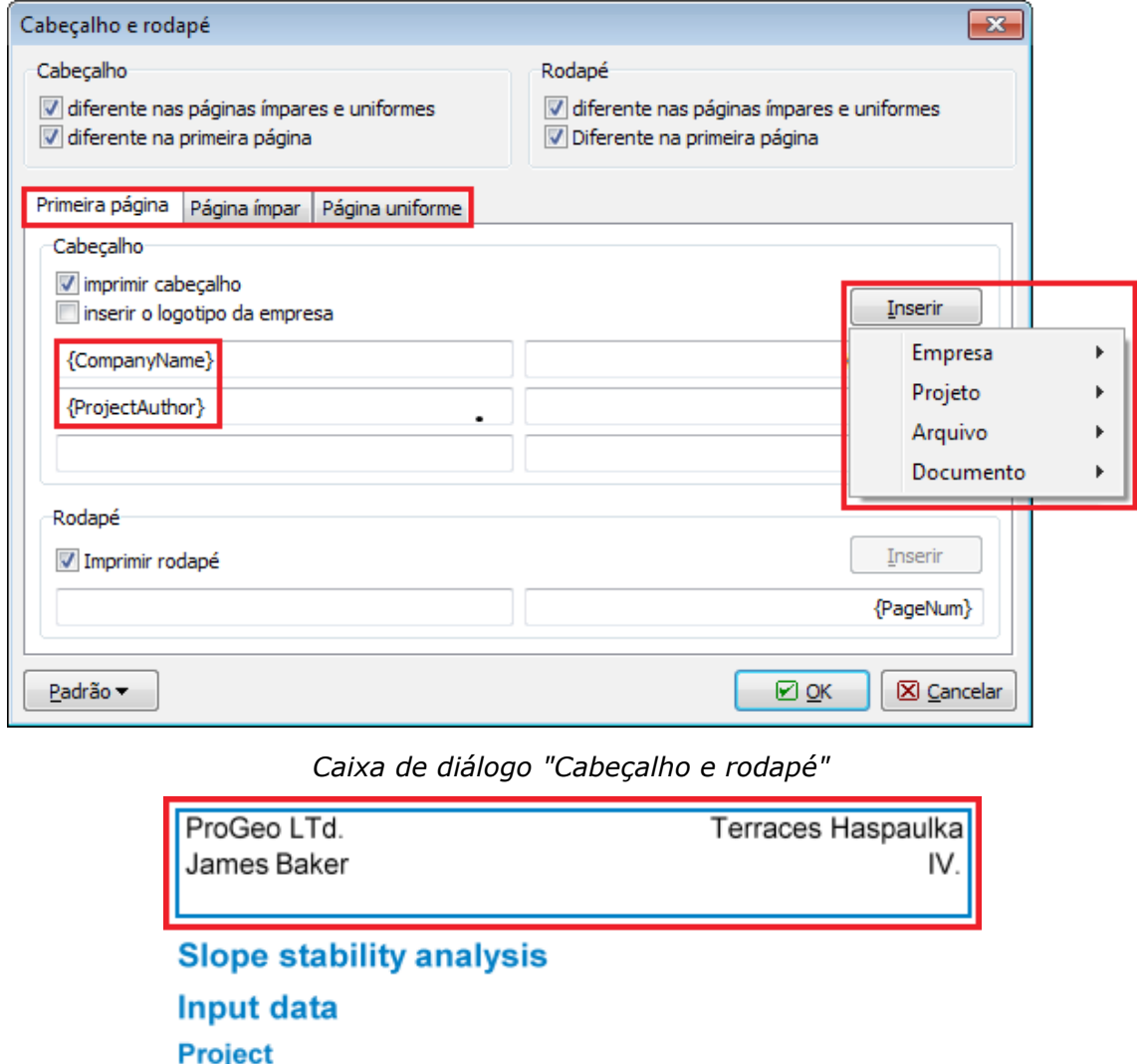

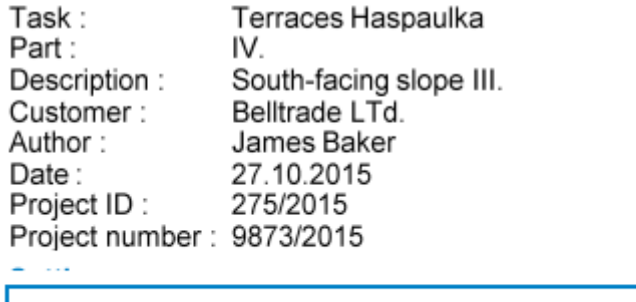

 $\overline{1}$ 

[GEO5 - Slope Stability | version 5.2016.14.0 | hardware key 4001 / 1 | Fine spol. s r.o. | Copyright © 2015 Fine spol. s r.o. All Rights Reserved | www.finesoftware.eu]

*Visualização do cabeçalho e rodapé do relatório*

## <span id="page-996-0"></span>**Numeração de Página**

Esta caixa de diálogo permite definir a numeração de página. A lista permite escolher o estilo da numeração (numeração árabe, númeração romana, símbolos). Pode ser adicionado texto

antes ou após a numeração de página. A opção "**Numeração de**" permite que a numeração de págines comece numa qualquer página desejada.

Através do Botão "**Padrão**" e "**Salvar configuração como padrão**", é possível definir as novas configurações da página como configurações padrão. **As configurações assumidas como padrão são comuns a todos os programas**. Diferentes usuários podem utilizar diferentes configurações. Ao selecionar "**Aceitar configuração como padrão**", são definidas as configurações originais para o formato da página.

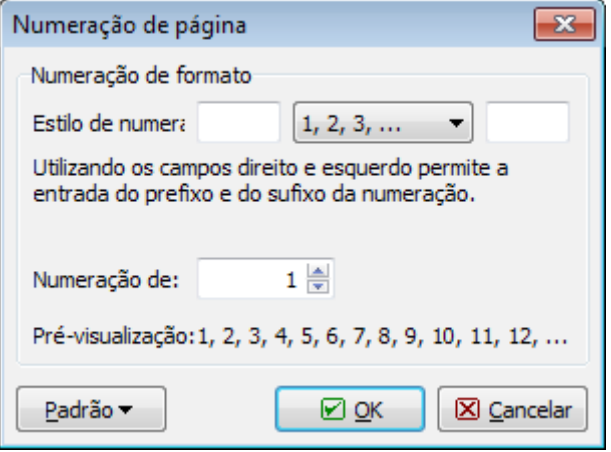

*Caixa de diálogo "Numeração de página"*

### <span id="page-997-0"></span>**Acerca da Empresa**

A caixa de diálogo é aberta a partir do [menu de controlo](#page-44-0) (itens "**Ferramentas**", "**Empresa**").

A secção "**Dados base**" permite especificar informações básicas acerca da empresa. A informação introduzida será utilizada pelo programa durante a impressão ou exportação de documentos (figuras), no [cabeçalho e rodapé do relatório.](#page-995-1)

A secção "**Logotipo da empresa**" permite carregar o logotipo da empresa. O botão "**Carregar**" abre um caixa de diálogo que permite abrir a figura em vários formatos (\*.JPG, \*.JPEG, \*.JPE, \*.BMP, \*.ICO, \*.EMF, \*.WMF).

A secção "**Empregados**" permite introduzir a liste de usuários do programa. Se preencher esta lista não é necessário introduzir o nome do autor na janela "Projeto".

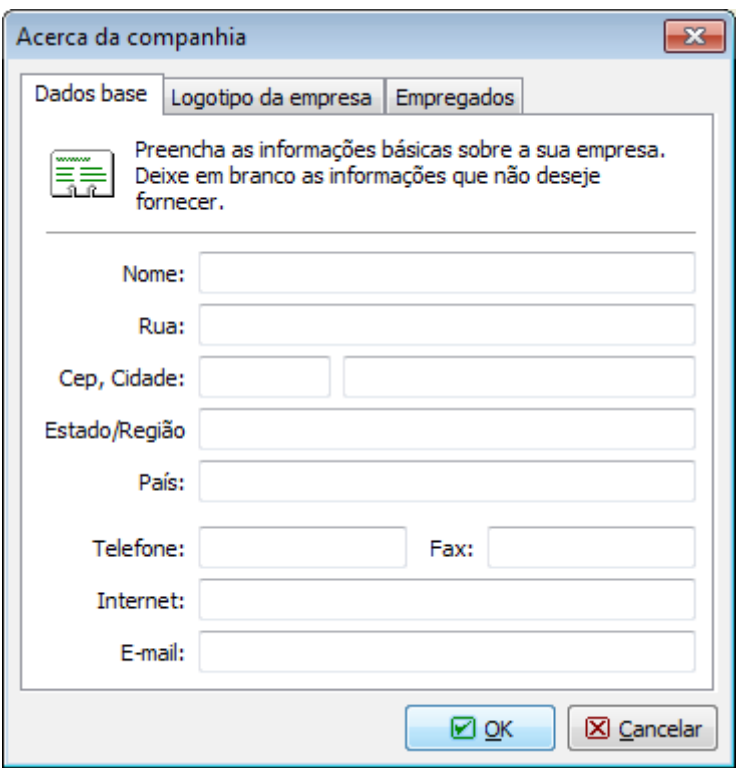

*Caixa de diálogo "Acerca da empresa" - secção "Dados base"*

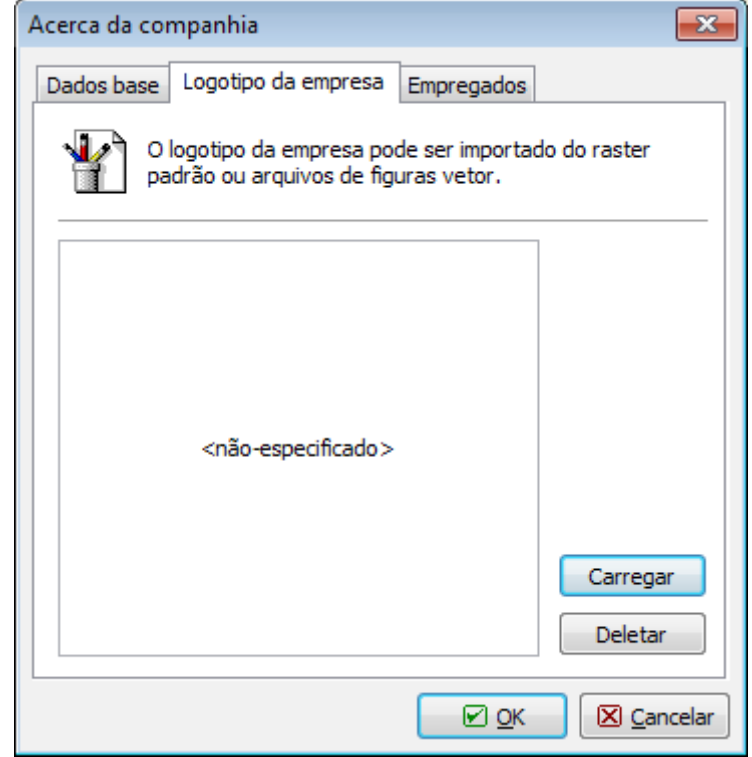

*Caixa de diálogo "Acerca da empresa" - secção "Logotipo da empresa"*

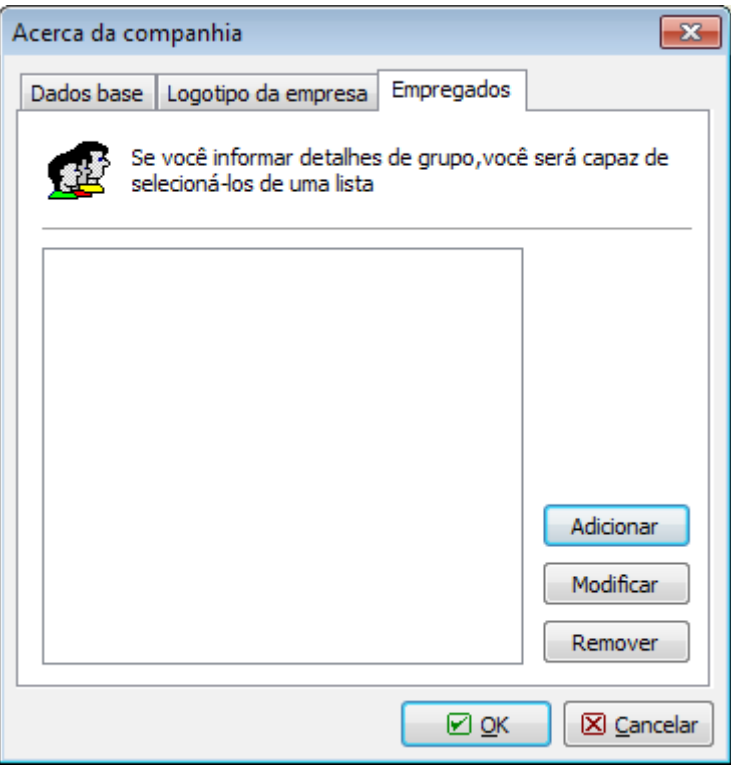

*Caixa de diálogo "Acerca da empresa" - secção "Empregados"*

# **Teoria**

A parte teórica da Ajuda contém todas as bases teóricas utilizadas nas computações realizadas pelos programas GEO5.

### **Tensões no Subsolo**

O nosso software calcula as tensões nos solos conforme descrito nos seguintes capítulos:

- [Tensões geostáticas no subsolo, computação de empuxos](#page-999-0)
- [Tensão efetiva / total](#page-1000-0)
- [Aumento de tensões devido a sobrecargas](#page-1002-0)
- [Aumento de tensões sob sapatas](#page-1003-0)

### <span id="page-999-0"></span>**Tensões Geostáticas no Subsolo, Computação de Empuxos**

A análise de tensões baseia-se na existência de camadas de solos, definidas pelo usuário durante a introdução de dados. O programa também adiciona camadas fictícias nas zonas em que as tensões e pressões laterais (nível freático, pontos de construção, etc.) sofrem

alterações. A tensão normal na *i ésima* camada é computada de acordo com:

$$
\sigma_i = \sum h_i \gamma_i
$$

onde:  $h_i$ 

espessura da *i ésima* camada

*γi* - peso volúmico do solo

Se a camada se encontrar abaixo do **nível freático**, o peso volúmico do solo abaixo do nível freático é definido através dos parâmetros do solo introduzidos, da seguinte forma:

• para a opção "**Padrão**":

$$
v_{su} = \gamma_{sat} - \gamma_w
$$

onde: *γsat* - peso volúmico saturado do solo

*γw* - peso volúmico da água

• para a opção "**Calcular a partir da porosidade**":

$$
\gamma_{su} = (1 - n)(\gamma_s - \gamma_w)
$$

onde: *n* - porosidade

*γs* - peso volúmico do solo

*γw* - peso volúmico da água

$$
\gamma_s = \frac{G_d}{V - V_p}
$$

onde: *V* - volume do solo

*Vp* - volume de vazios *Gd* - peso do solo seco

O valor do peso volúmico da água assumido pelo programa é de 10 *kN/m<sup>3</sup>* ou 0.00625 *ksi*. Se a superfície do terreno atrás da estrutura for definida como inclinada (*β ≠ 0*) e a inclinação das camadas do subsolo com o ângulo *β*, ao computar o coeficiente de empuxo de terra *K*, este é reduzido na *i ésima* camada, recorrendo à seguinte expressão:

$$
tg\beta_i = \frac{\gamma}{\gamma_i}tg\beta
$$

onde: *γ* - peso volúmico do solo na primeira camada do subsolo

*γi* - peso volúmico do solo na *i ésima* camada do subsolo

*β* - inclinação do terreno atrás da esturura

### <span id="page-1000-0"></span>**Tensão Efetiva / Total**

A tensão normal vertical *σz* é definida como:

 $\sigma_z = \gamma_{ef}.Z + \gamma_w.Z$ 

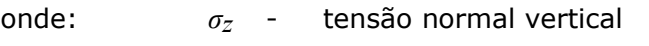

*γef* - peso volúmico submerso do solo

- *z* profundidade abaixo da superfície do terreno
- *γw* peso volúmico da água

Na sua forma geral, a expressão seguinte traduz o conceito de tensão efetiva:

$$
\sigma_z = \sigma_{\text{ef}} + u
$$

onde: *σ* - tensão total (global)

*σef* - tensão efetiva (ativa)

*u* - pressão neutra (pressão da água nos poros)

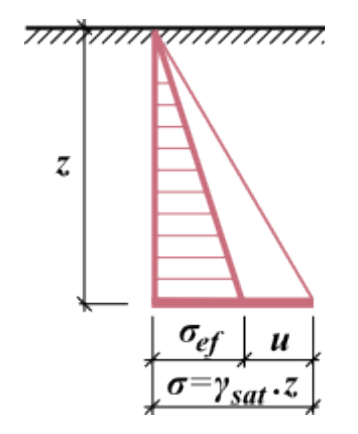

*Tensões total, efetiva e neutra do solo*

O conceito da tensão efetiva só é válido para a tensão normal *σ*, uma vez que a tensão de cisalhamento *τ* não é transferida através da água de modo a ser efetiva. A tensão total é determinada através de ferramentas básicas da mecânica dos solos, sendo a tensão efetiva determidada como a diferença entre a tensão total e a pressão neutra (nos poros) (isto é, sempre através de cálculos, não pode ser medida). As pressões nos poros são determinadas a partir de testes laboratoriais ou ensaios in-situ, ou a partir de cálculos. Decidir se se deve utilizar a tensão total ou efetiva não é simples. A tabela seguinte pode fornecer algumas recomendações gerais, válidas para a maioria dos casos. Deve ser tido em consideração que a tensão total depende da forma de carregamento do solo pelo seu peso próprio e efeitos externos. Enquanto que para a pressão nos poros, é assumido que para a ocorrência de fluxo de água, a pressão nos poros é uma pressão hidrodinâmica, caso contrário, é uma pressão hidrostática. Em solos parcialmente saturados, é necessário considerar que a pressão nos poros engloba a presença de água e de bolhas de ar.

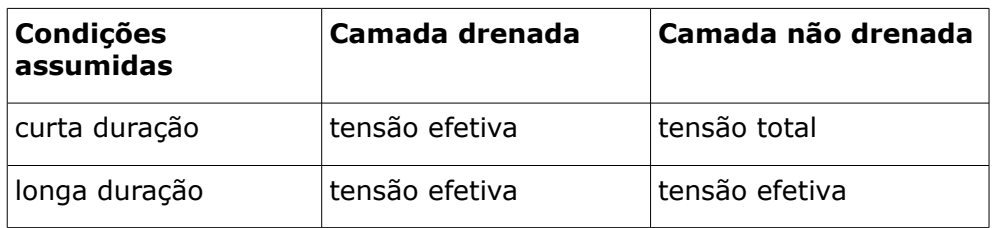

Em subsolos com camadas com diferentes pesos volúmicos, a tensão normal vertical é determinada como o somatório do peso de todas as camadas acima do ponto em análise:

$$
\sigma_z = \int_0^z \gamma dz + \gamma_w (z - d)
$$

- onde: *σz* tensão normal vertical
	- *peso volúmico do solo* 
		- peso volúmico do solo em estado normal, para solos acima do nível freático e em camadas secas
		- peso volúmico do solo abaixo do nível freático
	- *d* profundidade abaixo do nível freático
	- *z* profundidade abaixo da superfície do terreno
	- *γw* peso volúmico da água

### <span id="page-1002-0"></span>**Aumento de Tensões devido a Sobrecargas**

O aumento de tensões no subsolo ou em maciços rochosos devido a sobrecargas é computado através da teoria do subsolo elástico (Boussinesq).

O aumento da tensão num ponto no interior do subsolo ou de um maciço rochoso devido a uma **sobrecarga contínua infinita** é obtido da seguinte forma:

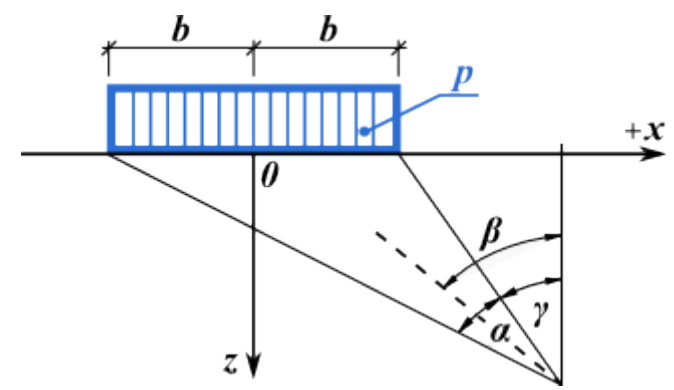

*Computação da tensão devido a uma sobrecarga contínua infinita*

$$
\sigma_z = \frac{p}{\pi} (\alpha + \sin \alpha \cdot \cos 2\beta)
$$

$$
\beta = \gamma + \frac{\alpha}{2}
$$

Uma **sobrecarga trapezoidal** é automaticamente subdividida pelo programa em dez segmentos. Cada segmento é assumido como uma sobrecarga contínua. A tensão resultante é o sumatório das sobrecargas parciais.

O aumento da tensão devido a **sobrecargas concentradas** é computado da seguinte forma:

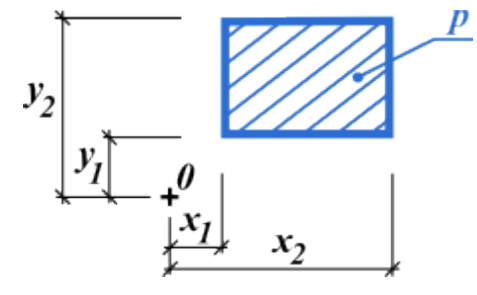

*Sobrecarga associada ao ponto "O"*

 $S_{2x}$ 

$$
\Delta \sigma_z = \frac{p}{2\pi} \left( \frac{x_2 \cdot z \cdot S_2}{y_2 \cdot S_{2x}^2} + \frac{x_2 \cdot z^3}{y_2 \cdot S_{2y}^2 \cdot S_2} - \frac{x_2 \cdot z \cdot S_3}{y_1 \cdot S_{2x}^2} + \frac{x_2 \cdot z^3}{y_1 \cdot S_{1y}^2 \cdot S_3} - \frac{x_1 \cdot z \cdot S_4}{y_2 \cdot S_{1x}^2} + \frac{x_2 \cdot z^3}{y_2 \cdot S_{2y}^2 \cdot S_4} + \frac{x_1 \cdot z \cdot S_2}{y_1 \cdot S_{1x}^2} - \frac{x_1 \cdot z^3}{y_1 \cdot S_{2y}^2 \cdot S_1} + \arctg \frac{x_2 \cdot y_2}{z \cdot S_2} - \arctg \frac{x_2 \cdot y_1}{z \cdot S_3} - \arctg \frac{x_1 \cdot y_2}{z \cdot S_4} + \arctg \frac{x_1 \cdot y_1}{z \cdot S_1} \right)
$$
  
\nonde:  
\n
$$
S_{2x} = \sqrt{x_2^2 + z^2} \qquad S_1 = \sqrt{x_1^2 + y_1^2 + z^2} \qquad S_3 = \sqrt{x_2^2 + y_1^2 + z^2}
$$
  
\n
$$
S_{3y} = \sqrt{x_1^2 + y_1^2 + z^2} \qquad S_4 = \sqrt{x_1^2 + y_2^2 + z^2}
$$

### <span id="page-1003-0"></span>**Aumento de Tensões sob Sapatas**

No programa "**Sapata**", a distribuição de tensões sob a fundação é determinada a partir da combinação dos seguintes diagramas de esforços:

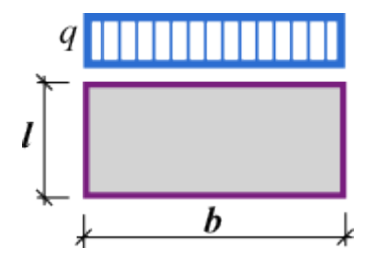

*Diagrama de esforços da fundação*

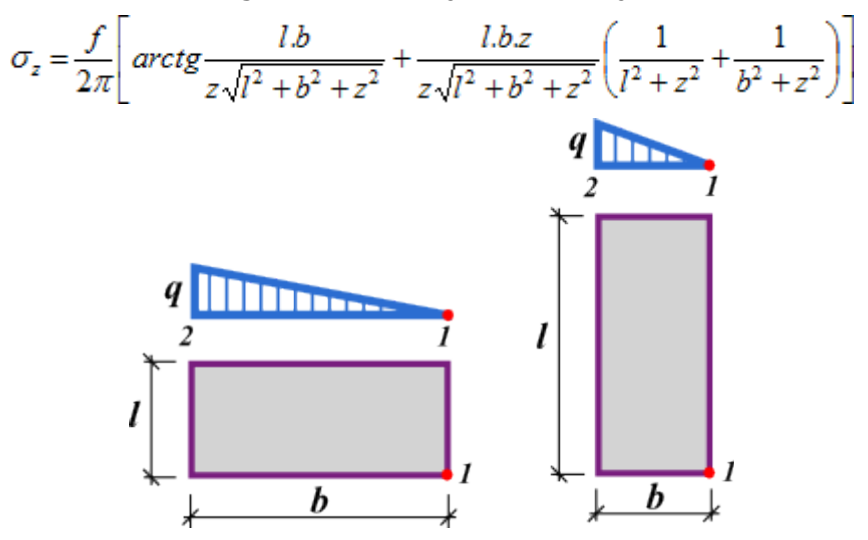

*Diagrama de esforços da fundação*

$$
\sigma_{z,1} = \frac{q}{2\pi} \left( \frac{l.b.z}{R(z^2 + b^2)} + \frac{l.z}{b.R} \frac{R - \sqrt{l^2 + z^2}}{\sqrt{l^2 + z^2}} \right)
$$

$$
R = \sqrt{l^2 + b^2 + z^2}
$$

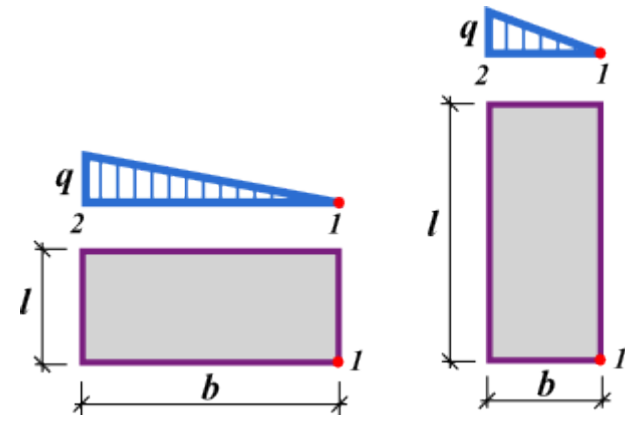

*Diagrama de esforços da fundação*

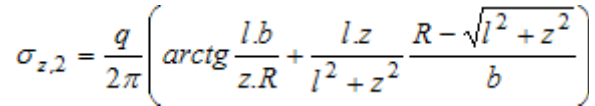

### **Empuxos de Terra**

O software GEO5 considera as seguintes categorias de empuxos:

- [empuxos ativos](#page-1005-0)
- [empuxos passivos](#page-1011-0)
- [empuxos em repouso](#page-1022-0)

Ao computar os empuxos, o programa permite fazer a distinção entre estados de [tensão](#page-1000-0) [efetiva e total](#page-1000-0) e estabelecer várias formas para [calcular o empuxo.](#page-999-0) É, ainda, possível considerar os seguintes efeitos na magnitude do empuxo:

- [influência de sobrecargas](#page-1034-0)
- [influência do nível freático](#page-1025-0)
- [influência de fendas no solo](#page-1024-0)
- [atrito entre o solo e a estrutura](#page-1051-0)
- [aderência do solo](#page-1054-1)
- [influência de cunhas no solo](#page-1032-0) em consolas
- [influência sísmica](#page-1043-0)

A seguinte [convenção](#page-1004-0) é utilizada no programa, texto e expressões apresentadas.

Ao definir maciços rochosos, também é necessário introduzir a [coesão da rocha](#page-1054-0) *c* e o [ângulo de](#page-1054-0) [atrito interno da rocha](#page-1054-0) *φ*. Estes valores podem ser obtidos a partir de ensaios geológicos ou da tabela de valores recomendados.

# <span id="page-1004-0"></span>**Convenção**

A seguinte convenção é utilizada no programa, texto e expressões apresentadas.

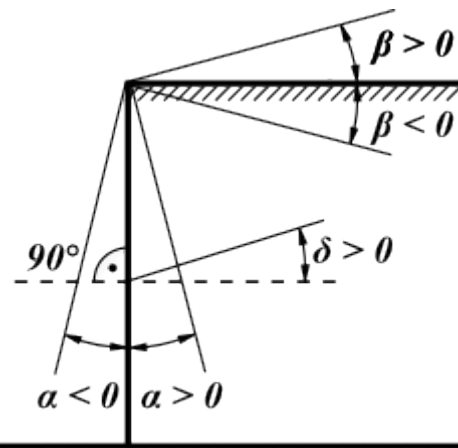

*Convenção para o cálculo de empuxos*

- a inclinação da superfície do terreno *β* é positiva no sentido anti-horário
- a inclinação da parede da estrutura *α* é positiva no sentido anti-horário
- o atrito entre o solo e a parede da estrutura *δ* é positivo se a resultante dos empuxos e a direção normal à base da estrutura formem um ângulo com sentido horário

## <span id="page-1005-0"></span>**Empuxo Ativo**

O empuxo ativo é a menor pressão limitadora lateral desenvolvida numa falha de cisalhamento, devido ao afastamento da parade em relação ao solo, na direção do empuxo atuante (a rotação mínima da parede necessária para o desenvolvimento do empuxo ativo é cerca de *2 mrad*, isto é, *2 mm/m* da altura da parede)*.*

As seguintes teorias e abordagens podem ser utilizadas para a computação de empuxos ativos, **considerando estados de tensão efetiva**:

- [Teoria de Mazindrani \(Rankine\)](#page-1005-1)
- [Teoria de Coulomb](#page-1006-0)
- [Teoria de Müller-Breslau](#page-1007-0)
- [Teoria de Caquot](#page-1008-0)
- [Teoria de Absi](#page-1010-0)

Para solos coesivos, é possível considerar a existência de cortes por tensão, isto é, o valor negativo do empuxo ativo é desenvolvido devido à coesão, ou, de acordo com requisitos mais restritos, o valor da ["Menor pressão de dimensionamento"](#page-1031-0) é excedido, o valor do empuxo ativo passa a ser zero ou definido como igual à ["Menor pressão de dimensionamento"](#page-1031-0).

O programa também permite executar a análise para o estado de [tensão total.](#page-1011-1)

### <span id="page-1005-1"></span>**Empuxo Ativo - Teoria de Mazindrani (Rankine)**

O empuxo ativo é dado pela seguinte expressão:

$$
\sigma_a = \sigma_z.K_a = \gamma.z.K'_a \cdot \cos \beta
$$

onde: *σz* - tensão vertical geostática

*Ka* - coeficiente de empuxo ativo segundo Rankine

*β* - inclinação do talude

$$
\gamma \quad - \quad \text{peso do solo}
$$

*z* - profundidade

 $K'_{a}$  - coeficiente de empuxo ativo segundo Mazindrani

$$
K'_{\alpha} = \frac{1}{\cos^2 \varphi} \left[ \frac{2 \cdot \cos^2 \beta + 2 \cdot (\frac{c}{\gamma \cdot z}) \cdot \cos \varphi \cdot \sin \varphi - \cos^2 \varphi}{\sqrt{4 \cdot \cos^2 \beta \cdot (\cos^2 \beta - \cos^2 \varphi) + 4 \cdot (\frac{c}{\gamma \cdot z})^2 \cdot \cos^2 \varphi + 8 \cdot (\frac{c}{\gamma \cdot z}) \cdot \cos^2 \beta \cdot \sin \varphi \cdot \cos \varphi}} \right] - 1
$$
  
onde:

*φ* - ângulo de atrito interno do solo

*c* - coesão do solo

Para solos não coesivos (*c = 0*) com superfície do terreno horizontal (*β = 0*) o empuxo ativo é obtido através da solução de Rankine:

$$
\sigma_a = \sigma_z.K_a
$$

sendo o coeficiente de empuxo ativo:

$$
K_a = t g^2 \left( 45^\circ - \frac{\varphi}{2} \right)
$$

onde: *φ* - ângulo de atrito interno do solo

As componentes horizontal e vertical do empuxo ativo são dadas por:

$$
\sigma_{\alpha x} = \sigma_a \cdot \cos(\alpha + \delta)
$$

$$
\sigma_{\alpha z} = \sigma_a \cdot \sin(\alpha + \delta)
$$

onde: *σa* - empuxo ativo

*δ* - [ângulo de atrito entre a estrutura e o solo](#page-1051-0)

*α* - inclinação da parede da estrutura

*Bibliografia:*

*Mazindrani, Z.H., and Ganjali, M.H. 1997. Lateral earth pressure problem of cohesive backfill with inclined surface. Journal of Geotechnical and Geoenvironmental Engineering, ASCE, 123(2): 110-112.*

### <span id="page-1006-0"></span>**Empuxo Ativo - Teoria de Coulomb**

O empuxo ativo é dado pela seguinte expressão:

 $\sigma_a = \sigma_z$ .  $K_a - 2c_{ef}$ .  $K_{ac}$ 

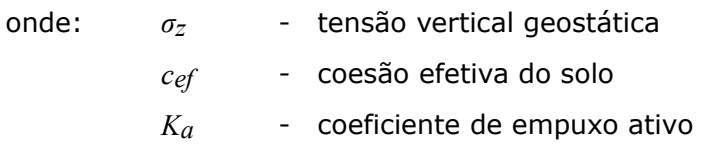

*Kac* - coeficiente de empuxo ativo devido à coesão

O coeficiente de empuxo ativo *Ka* é dado por:

$$
K_a = \frac{\cos^2(\varphi - \alpha)}{\cos^2 \alpha \cdot \cos(\alpha + \delta) \left(1 + \sqrt{\frac{\sin(\varphi + \delta)\sin(\varphi - \beta)}{\cos(\alpha + \delta)\cos(\alpha - \beta)}}\right)^2}
$$

coeficiente de empuxo ativo devido à coesão *Kac* é dado por:

para:  $\alpha < \frac{\pi}{4}$ 

$$
K_{ac} = \frac{K_{abc}}{\cos(\delta + \alpha)}
$$

$$
K_{abc} = \frac{\cos\varphi \cdot \cos\beta \cdot \cos(\delta - \alpha)(1 + tg(-\alpha)tg\beta)}{1 + \sin(\varphi + \delta - \alpha - \beta)}
$$

para:  $\alpha \geq \frac{\pi}{4}$ 

$$
K_{\alpha}=\sqrt{K_{a}}
$$

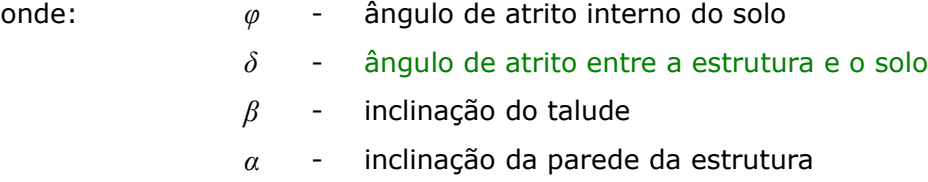

As componentes horizontal e vertical do empuxo ativo são dadas por:

$$
\sigma_{\alpha x} = \sigma_a \cdot \cos(\alpha + \delta)
$$

$$
\sigma_{\alpha z} = \sigma_a \cdot \sin(\alpha + \delta)
$$

#### onde: *σa* - empuxo ativo

*δ* - [ângulo de atrito entre a estrutura e o solo](#page-1051-0)

*α* - inclinação da parede da estrutura

### <span id="page-1007-0"></span>**Empuxo Ativo - Teoria de Müller-Breslau**

O empuxo ativo é dado pela seguinte expressão:

$$
\sigma_a = \sigma_z.K_a - 2.c_{ef}.K_{ac}
$$

- onde: *σz* tensão vertical geostática
	- *cef* coesão efetiva do solo
	- *Ka* coeficiente de empuxo ativo
	- *Kac* coeficiente de empuxo ativo devido à coesão
O coeficiente de empuxo ativo *Ka* é dado por:

$$
K_{\alpha} = \left(\frac{\sin(\alpha + \frac{\pi}{4} - \varphi)}{\sin(\alpha + \frac{\pi}{4})}\right)^{2}
$$

$$
\sqrt{\frac{\sin(\alpha + \frac{\pi}{4}) + \sqrt{\frac{\sin(\varphi + \delta)\sin(\varphi - \beta)}{\sin(\alpha + \frac{\pi}{4} - \beta)}}}{\sqrt{\frac{\sin(\alpha + \frac{\pi}{4} - \beta)}{\sin(\alpha + \frac{\pi}{4} - \beta)}}}}\right)^{2}
$$

onde: *φ* - ângulo de atrito interno do solo

*δ* - [ângulo de atrito entre a estrutura e o solo](#page-1051-0)

*β* - inclinação do talude

*α* - inclinação da parede da estrutura

O coeficiente de empuxo ativo devido à coesão *Kac* é dado por:

para  $\alpha < \frac{\pi}{4}$ 

$$
K_{\alpha} = \frac{K_{\text{abc}}}{\cos(\delta + \alpha)}
$$

$$
K_{\text{abc}} = \frac{\cos\varphi \cdot \cos\beta \cdot \cos(\delta - \alpha)(1 + \text{tg}(-\alpha)\text{tg}\beta)}{1 + \sin(\varphi + \delta - \alpha - \beta)}
$$

para:  $\alpha \geq \frac{\pi}{4}$ 

$$
K_{\alpha} = \sqrt{K_a}
$$

onde: *φ* - ângulo de atrito interno do solo

*δ* - [ângulo de atrito entre a estrutura e o solo](#page-1051-0)

*β* - inclinação do talude

*α* - inclinação da parede da estrutura

As componentes horizontal e vertical do empuxo ativo são dadas por:

$$
\sigma_{\alpha x} = \sigma_a \cdot \cos(\alpha + \delta)
$$
  

$$
\sigma_{\alpha z} = \sigma_a \cdot \sin(\alpha + \delta)
$$

onde: *σa* - empuxo ativo

*δ* - [ângulo de atrito entre a estrutura e o solo](#page-1051-0)

*α* - inclinação da parede da estrutura

*Bibliografia:*

*Müller-Breslau's Erddruck auf Stutzmauern,Stuttgart: Alfred Kroner-Verlag, 1906 (German).*

## **Empuxo Ativo - Teoria de Caquot**

O empuxo ativo é dado pela seguinte expressão:

$$
\sigma_a = \sigma_z.K_a - 2.c_{ef}.K_{ac}
$$

onde: *σz* - tensão vertical geostática

*cef* - coesão efetiva do solo

*Ka* - coeficiente de empuxo ativo

*Kac* - coeficiente de empuxo ativo devido à coesão

A seguinte solução analítica (Boussinesque, Caquot) é implementada para computar o coeficiente de empuxo ativo *Ka*:

$$
K_a = \rho \cdot K_a^{\text{Coulomb}}
$$

onde: *Ka* - coeficiente de empuxo ativo de Caquot

*Ka Coulomb* - coeficiente de empuxo ativo de Coulomb

*ρ* - coeficiente de conversão - ver à frente

$$
\rho = \left[ (1 - 0.9 \cdot \lambda^2 - 0.1 \cdot \lambda^4) (1 - 0.3 \cdot \lambda^3) \right]^{-n}
$$

$$
\lambda = \frac{\Delta + \beta - \Gamma}{4 \cdot \varphi - 2 \cdot \pi (\Delta + \beta - \Gamma)}
$$

$$
\Delta = 2 \cdot \tan^{-1} \left( \frac{|\cot \delta| - \sqrt{\cot^2 \delta - \cot^2 \varphi}}{1 + \csc \varphi} \right)
$$

$$
\Gamma = \sin^{-1} \left( \frac{\sin \beta}{\sin \varphi} \right)
$$

onde: *β* - inclinação do talude

*φ* - ângulo de atrito interno do solo

*δ* - [ângulo de atrito entre a estrutura e o solo](#page-1051-0)

O coeficiente de empuxo ativo *Kac* é dado por:

for:  $\alpha < \frac{\pi}{4}$ 

$$
K_{ac} = \frac{K_{abc}}{\cos(\delta + \alpha)}
$$

$$
K_{abc} = \frac{\cos\varphi \cdot \cos\beta \cdot \cos(\delta - \alpha)(1 + tg(-\alpha)\cdot tg\beta)}{1 + \sin(\varphi + \delta - \alpha - \beta)}
$$

for:  $\alpha \ge \frac{\pi}{4}$ 

$$
K_{ac}=\sqrt{K_a}
$$

onde: *φ* - ângulo de atrito interno do solo

*δ* - [ângulo de atrito entre a estrutura e o solo](#page-1051-0)

*β* - inclinação do talude

*α* - inclinação da parede da estrutura

As componentes horizontal e vertical do empuxo ativo são dadas por:

$$
\sigma_{\alpha x} = \sigma_a \cdot \cos(\alpha + \delta)
$$

$$
\sigma_{\alpha z} = \sigma_a \cdot \sin(\alpha + \delta)
$$

onde: *σa* - empuxo ativo

*δ* - [ângulo de atrito entre a estrutura e o solo](#page-1051-0)

*α* - inclinação da parede da estrutura

### **Empuxo Ativo - Teoria de Absi**

O empuxo ativo é dado pela seguinte expressão:

$$
\sigma_a = \sigma_z . K_a - 2.c_{ef} . K_{ac}
$$

onde: *σz* - tensão vertical geostática

*cef* - coesão efetiva do solo

*Ka* - coeficiente de empuxo ativo

*Kac* - coeficiente de empuxo ativo devido à coesão

O programa admite os valores para o coeficiente de empuxo ativo *Ka* da base de dados, que contém os valores publicados em: Kérisel, Absi: Active and passive earth Pressure Tables, 3rd Ed. A.A. Balkema, 1990 ISBN 90 6191886 3.

O coeficiente de empuxo ativo *Kac* é dado por:

para:  $\alpha < \frac{\pi}{4}$ 

$$
K_{ac} = \frac{K_{abc}}{\cos(\delta + \alpha)}
$$

$$
K_{abc} = \frac{\cos\varphi \cdot \cos\beta \cdot \cos(\delta - \alpha)(1 + tg(-\alpha)\cdot tg\beta)}{1 + \sin(\varphi + \delta - \alpha - \beta)}
$$

para:  $\alpha \geq \frac{\pi}{4}$ 

$$
K_{ac}=\sqrt{K_a}
$$

onde: *φ* - ângulo de atrito interno do solo

*δ* - [ângulo de atrito entre a estrutura e o solo](#page-1051-0)

- *β* inclinação do talude
- *α* inclinação da parede da estrutura

As componentes horizontal e vertical do empuxo ativo são dadas por:

$$
\sigma_{\alpha x} = \sigma_a \cdot \cos(\alpha + \delta)
$$

$$
\sigma_{\alpha z} = \sigma_a \cdot \sin(\alpha + \delta)
$$

onde: *σa* - empuxo ativo

- *δ* [ângulo de atrito entre a estrutura e o solo](#page-1051-0)
- *α* inclinação da parede da estrutura

*Bibliografia:*

*Kérisel, Absi: Active and Passive Earth Pressure Tables, 3rd ed., Balkema, 1990 ISBN 90 6191886 3.*

### **Empuxo Ativo - Tensão Total**

Para determinar o empuxo ativo em solos coesivos totalmente saturados, para os quais, normalmente, não se verifica consolidação (condições não drenadas), a tensão horizontal total *σx* é obtida através da seguinte expressão:

$$
\sigma_x = \sigma_z - K_{uc}.c_u
$$

onde: *σx* - tensão horizontal total (normal)

*σz* - tensão vertical total

*Kuc* - coeficiente de empuxo

*cu* - coesão total do solo

O coeficiente de empuxo *Kuc* é dado por:

$$
K_{uc} = 2\sqrt{1 + \frac{a_u}{c_u}}
$$

onde: *Kuc* - coeficiente de empuxo

*cu* - coesão total do solo

*au* - [aderência do solo](#page-1054-0) à estrutura total

## **Empuxo Passivo**

O empuxo passivo é a maior pressão limitadora lateral desenvolvida numa falha de cisalhamento, devido à movimentação da parede em direção ao solo (o rotação mínima da parede necessária para o desenvolvimento do empuxo passivo é de cerca de *10 mrad*, isto é, *10 mm/m* da altura da parede)*.* Na maioria das expressões utilizadas para calcular o empuxo passivo, a convenção é assumida de forma a que os valores negativos de *δ* correspondam à direção vertical do atrito resultante. As exceções em que a fricção atura na direção ascendente não são consideradas pelo programa.

As seguintes teorias e abordagens podem ser utilizadas para a computação de empuxos passivos, **considerando estados de tensão efetiva**:

- [Teoria de Rankine e Mazindrani](#page-1012-0)
- [Teoria de Coulomb](#page-1013-1)
- [Teoria de Caquot Kérisel](#page-1013-0)
- [Teoria de Müller Breslau](#page-1018-0)
- [Teoria de Absi](#page-1019-0)

#### • [Teoria de Sokolovski](#page-1019-1)

O programa também permite executar a análise para o estado de [tensão total.](#page-1022-0)

### <span id="page-1012-0"></span>**Empuxo Passivo - Teoria de Rankine and Mazindrani**

O empuxo passivo é dado pela seguinte expressão:

$$
\sigma_p=\sigma_z.K_p=\gamma.z.K_p'.cos\ \beta
$$

onde: *σz* - tensão vertical geostática

*Kp* - coeficiente de empuxo passivo segundo Rankine

- *β* inclinação do talude
- *γ* peso do solo
- *z* profundidade

 $K'_p$  - coeficiente de empuxo passivo segundo Mazindrani

O coeficiente de empuxo passivo *Kp* é dado por:

$$
K'_{p} = \frac{1}{\cos^{2} \varphi} \left[ 2 \cdot \cos^{2} \beta + 2 \cdot \left( \frac{c}{\gamma z} \right) \cos \varphi, \sin \varphi + \frac{1}{\sqrt{4 \cdot \cos^{2} \beta \cdot (\cos^{2} \beta - \cos^{2} \varphi) + 4 \cdot \left( \frac{c}{\gamma z} \right)^{2} \cdot \cos^{2} \varphi + 8 \cdot \left( \frac{c}{\gamma z} \right) \cos^{2} \beta, \sin \varphi, \cos \varphi} \right] - 1
$$

onde: *β* - inclinação do talude

*φ* - ângulo de atrito interno do solo

*c* - coesão do solo

Se não existir atrito (*δ = 0*) entre a estrutura e solos não coesivos (*c = 0*), a superfície do terreno for horizontal (*β = 0*) e a superfície de deslizamento resultante for plana com inclinação:

$$
\mathcal{G}_p = 45^\circ - \frac{\varphi}{2}
$$

A teoria de Mazindrani fica reduzida à teoria de Rankine. O coeficiente de empuxo passivo é dado por:

$$
K_p = \frac{1 + \sin \varphi}{1 - \sin \varphi} = \tan^2 \left( 45^\circ + \frac{\varphi}{2} \right)
$$

onde: *φ* - ângulo de atrito interno do solo

O empuxo passivo *σp* segundo Rankine para solos não coesivos é dado por:

$$
\sigma_p = \gamma . z . K_p
$$

onde: *γ* - peso volúmico do solo

*z* - profundidade

*Kp* - coeficiente de empuxo passivo segundo Rankine

#### *Bibliografia:*

*Mazindrani, Z.H., and Ganjali, M.H. 1997. Lateral earth pressure problem of cohesive backfill with inclined surface. Journal of Geotechnical and Geoenvironmental Engineering, ASCE, 123(2): 110-112.*

### <span id="page-1013-1"></span>**Empuxo Passivo - Teoria de Coulomb**

O empuxo passivo é dado pela seguinte expressão:

$$
\sigma_p=\sigma_z.K_p+2.c\sqrt{K_p}
$$

onde: *σz* - tensão vertical geostática

*Kp* - coeficiente de empuxo passivo segundo Coulomb

*c* - coesão do solo

O coeficiente de empuxo passivo *Kp* é dado por:

$$
K_p = \frac{\cos^2(\varphi + \alpha)}{\cos^2 \alpha \cdot \cos(\delta - \alpha) \left(1 - \sqrt{\frac{\sin(\varphi + \delta)\cdot \sin(\varphi + \beta)}{\cos(\delta - \alpha)\cdot \cos(\beta - \alpha)}}\right)^2}
$$

onde: *φ* - ângulo de atrito interno do solo

- *δ* [ângulo de atrito entre a estrutura e o solo](#page-1051-0)
- *β* inclinação do talude
- *α* inclinação da parede da estrutura

As componentes vertical *σpv* e horizontal *σph* do empuxo passivo são dadas por:

$$
\sigma_{px} = \sigma_p \cdot \cos(\alpha + \delta)
$$

$$
\sigma_{pz} = \sigma_p \cdot \sin(\alpha + \delta)
$$

onde: *δ* - [ângulo de atrito entre a estrutura e o solo](#page-1051-0)

*α* - inclinação da parede da estrutura

### <span id="page-1013-0"></span>**Empuxo Passivo - Teoria de Caquot - Kérisel**

O empuxo passivo é dado pela seguinte expressão:

$$
\sigma_p = \sigma_z.K_p \psi + 2.c \sqrt{K_p \psi}
$$

onde: *K* - coeficiente de empuxo passivo para *δ = -φ*, [ver tabela](#page-1014-0)

*p*

- *ψ* coeficiente de redução *ψ* para *|δ| < φ*, [ver tabela](#page-1017-0)
- *c* coesão do solo

*σ* - tensão vertical geostática

*z*

As componentes vertical *σpv* e horizontal *σph* do empuxo passivo são dadas por:

$$
\sigma_{px} = \sigma_p \cdot \cos(\alpha + \delta)
$$

$$
\sigma_{pz} = \sigma_p \cdot \sin(\alpha + \delta)
$$

onde: *δ* - [ângulo de atrito entre a estrutura e o solo](#page-1051-0)

*α* - inclinação da parede da estrutura

## <span id="page-1014-0"></span>**Coeficientes para o Empuxo de Terra Passivo Kp**

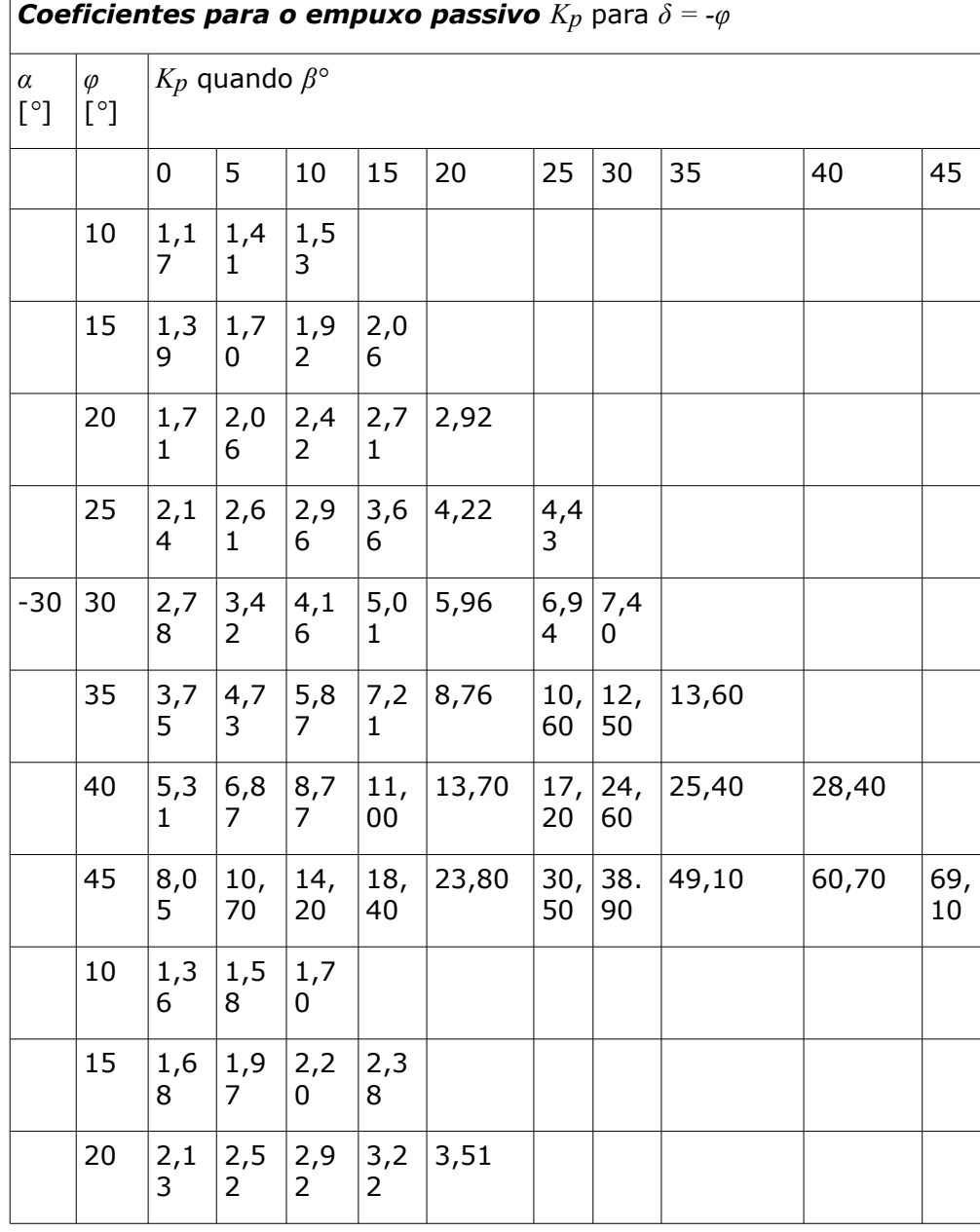

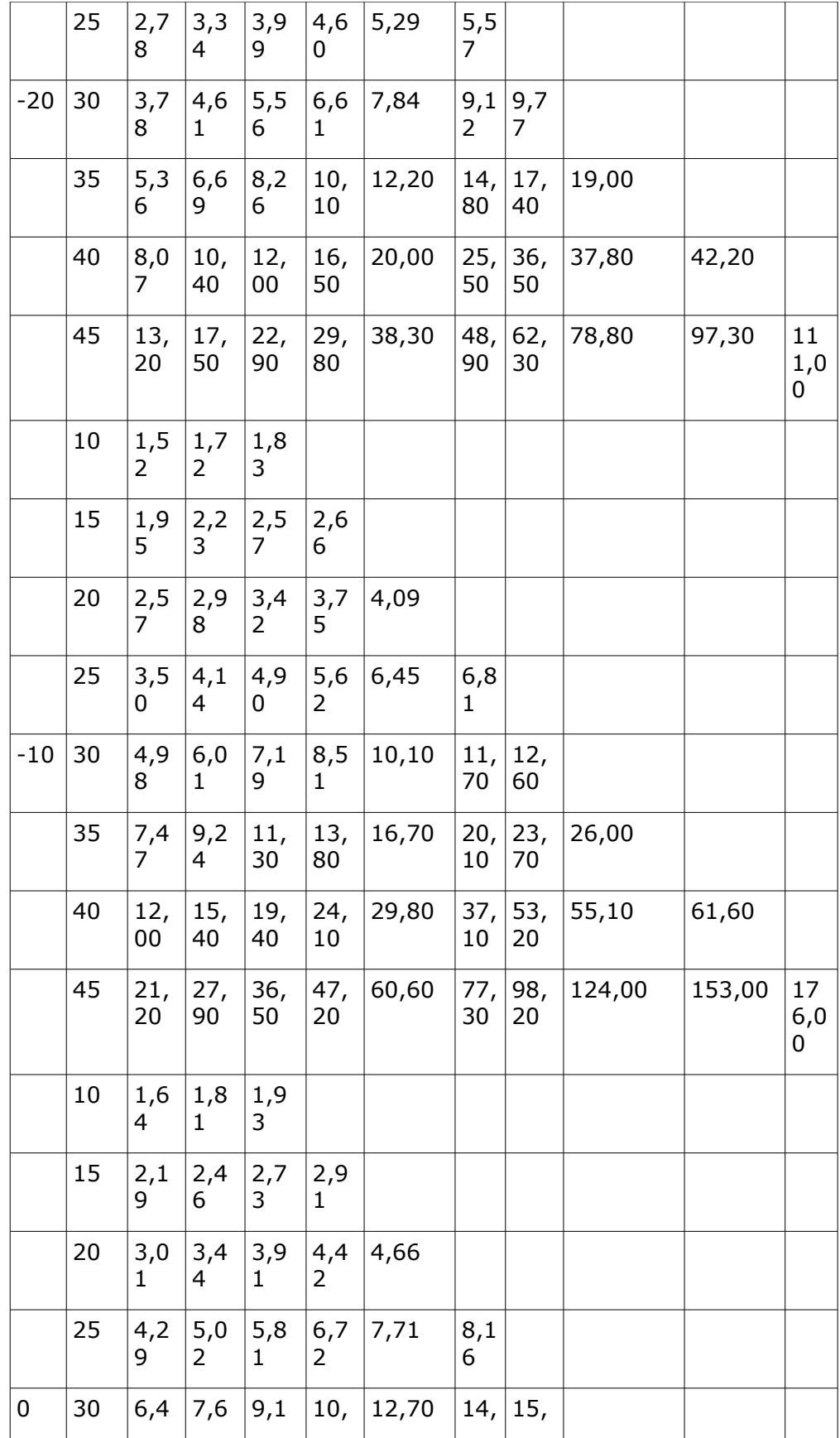

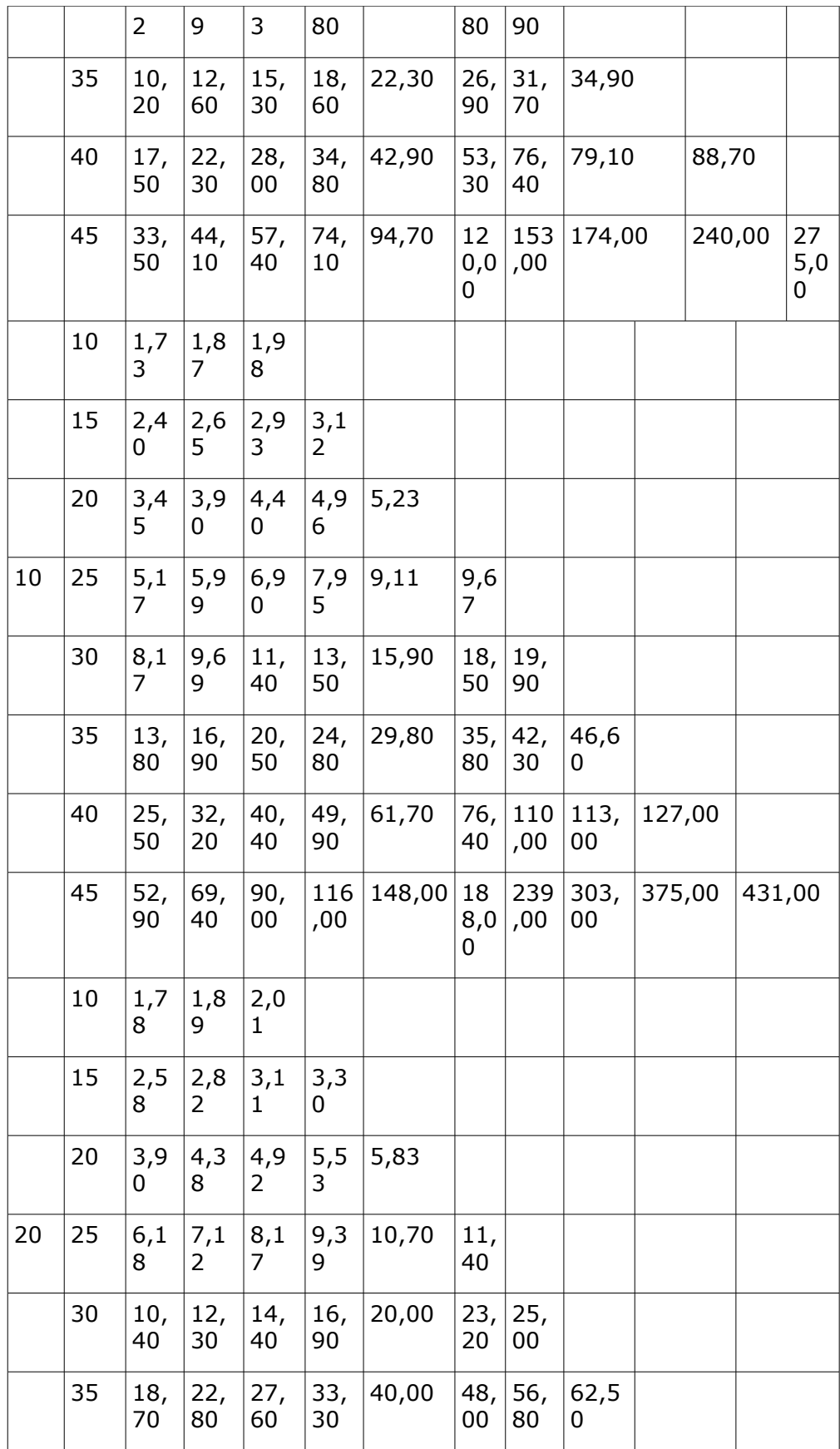

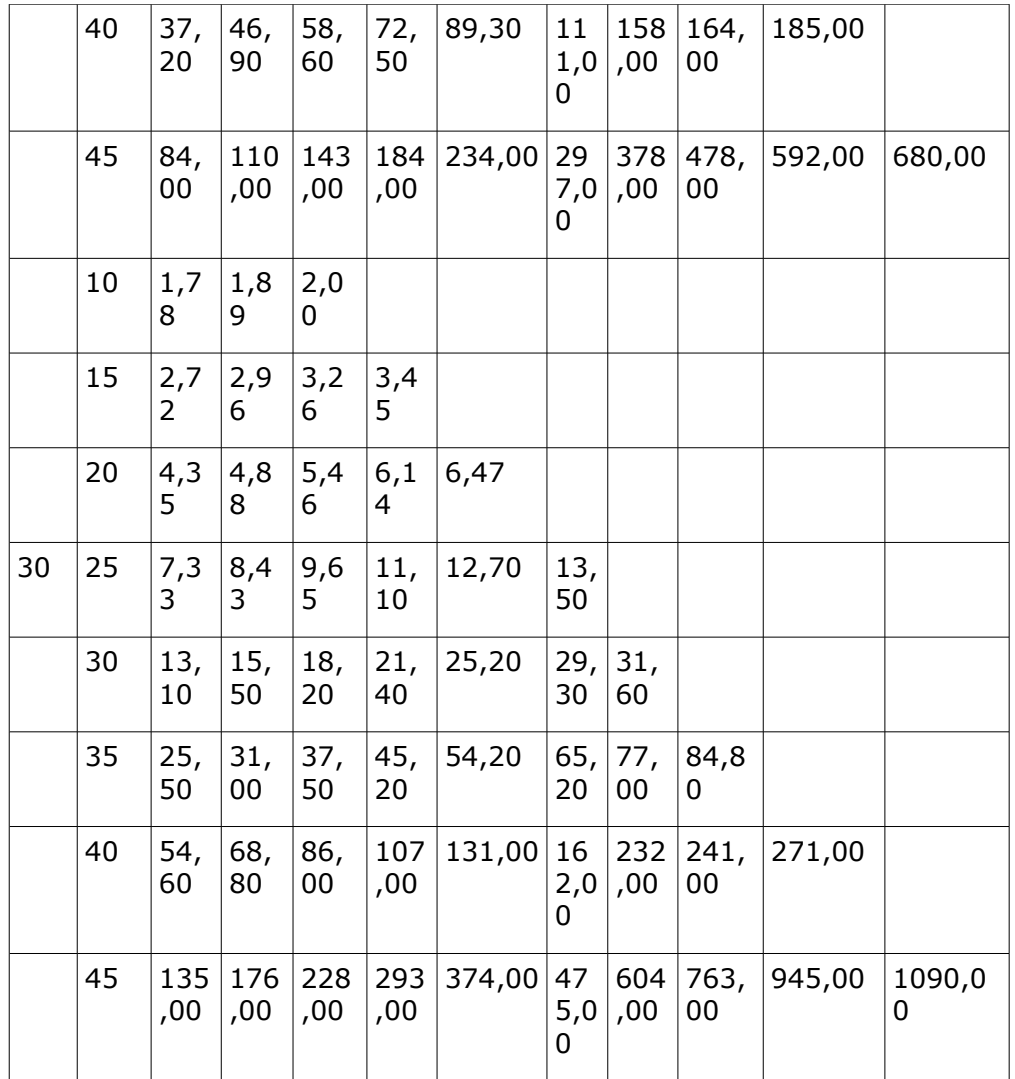

# <span id="page-1017-0"></span>**Coeficientes de Redução do Empuxo de Terra Passivo**

Coeficientes de redução *ψ* para *|δ| < φ*

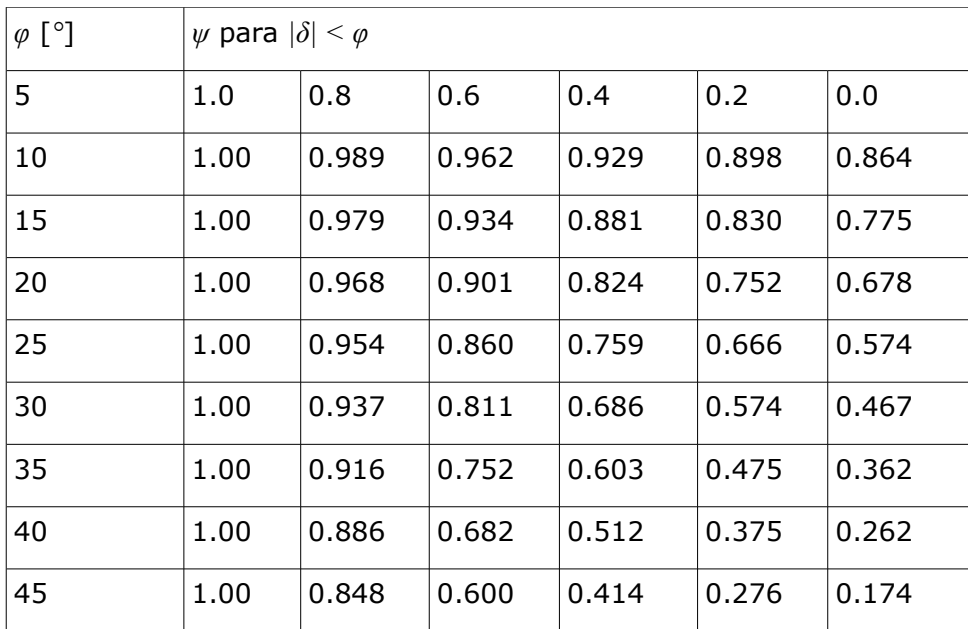

## <span id="page-1018-0"></span>**Empuxo Passivo - Teoria de Müller - Breslau**

O empuxo passivo é dado pela seguinte expressão:

$$
\sigma_p = \sigma_z.K_p + 2.c\sqrt{K_p}
$$

onde: *K*

 $K$  - coeficiente de empuxo passivo

*p*

*c* - coesão do solo

*σz* - tensão vertical geostática

O coeficiente de empuxo passivo *Kp* é dado por:

$$
K_p = \frac{\cos^2(\varphi - \alpha)}{\cos^2 \alpha \cdot \cos(\delta - \alpha) \left(1 + \sqrt{\frac{\sin(\varphi - \delta)\sin(\varphi + \beta)}{\cos(\alpha - \delta)\cos(\alpha + \beta)}}\right)^2}
$$

onde: *φ* - ângulo de atrito interno do solo

*δ* - [ângulo de atrito entre a estrutura e o solo](#page-1051-0)

- *β* inclinação do talude
- *α* inclinação da parede da estrutura

As componentes vertical *σpv* e horizontal *σph* do empuxo passivo são dadas por:

$$
\sigma_{px} = \sigma_p \cdot \cos(\alpha + \delta)
$$

$$
\sigma_{pz} = \sigma_p \cdot \sin(\alpha + \delta)
$$

onde: *δ* - [ângulo de atrito entre a estrutura e o solo](#page-1051-0)

*α* - inclinação da parede da estrutura

*Bibliografia:*

*Müller-Breslau's Erddruck auf Stutzmauern,Stuttgart: Alfred Kroner-Verlag, 1906 (German).*

### <span id="page-1019-0"></span>**Empuxo Passivo - Teoria de Absi**

O empuxo passivo é dado pela seguinte expressão:

$$
\sigma_p = \sigma_z.K_p + 2.c\sqrt{K_p}
$$

onde: *Kp* - coeficiente de empuxo passivo

*c* - coesão do solo

*σz* - tensão vertical geostática

O programa admite os valores para o coeficiente de empuxo passivo *Kp* da base de dados, que contém os valores publicados em: Kérisel, Absi: Active and passive earth Pressure Tables, 3rd Ed. A.A. Balkema, 1990 ISBN 90 6191886 3.

As componentes vertical *σpv* e horizontal *σph* do empuxo passivo são dadas por:

$$
\sigma_{px} = \sigma_p \cdot \cos(\alpha + \delta)
$$

$$
\sigma_{pz} = \sigma_p \cdot \sin(\alpha + \delta)
$$

onde: *δ* - [ângulo de atrito entre a estrutura e o solo](#page-1051-0)

*α* - inclinação da parede da estrutura

*Bibliografia:*

*Kérisel, Absi: Active and Passive Earth Pressure Tables, 3rd ed., Balkema, 1990 ISBN 90 6191886 3.*

## <span id="page-1019-1"></span>**Empuxo Passivo - Teoria de Sokolovski**

O empuxo passivo é dado pela seguinte expressão:

$$
\sigma_p = \sigma_z.K_{pg} + c.K_{pc} + p_v.K_{pp}
$$

onde: *Kpg* - coeficiente de empuxo passivo para solos não coesivos

*Kpc* - coeficiente de empuxo passivo devido à coesão

*Kpp* - coeficiente de empuxo passivo devido a sobrecargas

*σz* - tensão vertical geostática

Neste método são consideradas expressões individuais para determinar a magnitude do empuxo passivo e a superfície de deslizamento; a Figura seguinte mostra as variáveis a considerar:

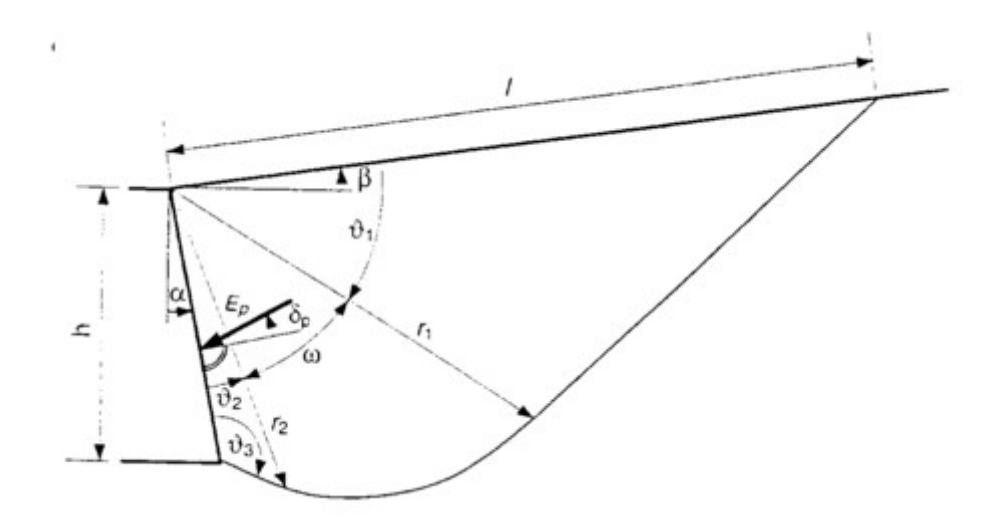

*Empuxo passivo na superfície de deslizamento segundo Sokolovski* Ângulos que definem a superfície de deslizamento:

$$
\mathcal{G}_1 = \frac{\pi}{4} - \frac{\varphi}{2} - \frac{\varepsilon_1 - \beta}{2}
$$

$$
\mathcal{G}_2 = \frac{\pi}{4} + \frac{\varphi}{2} - \frac{\varepsilon_2 - \delta_p}{2}
$$

$$
\mathcal{G}_3 = \frac{\pi}{4} + \frac{\varphi}{2} + \frac{\varepsilon_2 - \delta_p}{2}
$$

$$
\omega = \frac{\pi}{2} - \alpha + \beta - \delta_1 - \delta_2
$$

$$
\varepsilon_1 = \frac{\sin \beta}{\sin \varphi}
$$

$$
\varepsilon_2 = -\frac{\sin \delta_p}{\sin \varphi}
$$

onde: *φ* - ângulo de atrito interno do solo

*δp* - [ângulo de atrito entre a estrutura e o solo](#page-1051-0)

*β* - inclinação do talude

Vetor rádio da superfície de deslizamento:

$$
r_2 = \frac{h}{\cos \alpha} \cdot \frac{\sin \theta_3}{\sin(\theta_2 + \theta_3)}
$$

$$
r_1 = r_2 e^{\omega \cdot \tan \varphi}
$$

$$
I = r_1 \cdot \frac{\cos \varphi}{\cos(\varphi + \theta_1)}
$$

Considerando *ω < 0* , o limite de ambas as zonas *r1* e *r2* é numericamente sobreposto, o que

resulta no desenvolvimento da superfície de deslizamento numa zona de sobreposição. Os coeficientes de empuxo passivo *Kpg*, *Kpp*, *Kpc* são dados por:

$$
K_{pg} = K_{pg,0}.i_{pg}.g_{pg}.t_{pg}
$$
  
\n
$$
K_{pp} = K_{pp,0}.i_{pp}.g_{pp}.t_{pp}
$$
  
\n
$$
K_{pc} = \cot \varphi \left(K_{pp,0}.i_{pc}.g_{pc}.t_{pc} - \frac{1}{\cos \alpha.\cos \delta}\right)
$$

onde: *φ* - ângulo de atrito interno do solo

*δp* - [ângulo de atrito entre a estrutura e o solo](#page-1051-0)

*α* - inclinação da parede da estrutura

$$
K_{pg,0} = K_{pp,0} = \frac{1 + \sin \varphi}{1 - \sin \varphi}
$$

Variáveis auxiliares: *ipg*, *ipp*, *ipc*, *gpg*, *gpp*, *gpc*, *tpg*, *tpp*, *tpc*

$$
i_{pg} = (1 - 0.53.\delta_p)^{0.26 + 5.96\varphi} i_{pp} = (1 - 1.33.\delta_p)^{0.08 + 2.37\varphi} i_{pc} = i_{pp}
$$
  
\na  
\n
$$
\beta \le 0 \qquad g_{pg} = (1 + 0.73.\beta)^{2.89} g_{pp} = (1 + 1.16.\beta_p)^{1.57}
$$
  
\n
$$
g_{pc} = (1 + 0.001.\beta.tan\varphi)^{205,4+2232\varphi}
$$
  
\n
$$
\beta > 0 \qquad g_{pg} = (1 + 0.35.\beta)^{0.42 + 8.15\varphi} g_{pp} = (1 + 3.84.\beta_p)^{0.98\varphi} g_{pc} = e^{2.\beta.tan\varphi}
$$
  
\n
$$
\alpha \le 0 \qquad t_{pg} = (1 - 0.0012.\alpha.tan\varphi)^{3.51 + 1.03\varphi}
$$
  
\n
$$
\alpha > 0 \qquad t_{pg} = (1 - 0.0012.\alpha.tan\varphi)^{2910 - 1958\varphi}
$$
  
\n
$$
e^{-2.\alpha.tan\varphi}
$$

$$
t_{pp} = \frac{e^{-2 \alpha . \tan \varphi}}{\cos \alpha}
$$

onde:

$$
t_{pc} = t_{pp}
$$

As seguintes expressões são utilizadas para determinar os coeficientes de empuxo passivo em solos com o ângulo de atrito interno nulo:

$$
K_{pp} = \cos \beta
$$

$$
K_{pc} = K_{pc,0} \cdot i_{pc} \cdot g_{pc} \cdot t_{pc}
$$

onde:

$$
K_{pc,0} = 2
$$
  

$$
i_{pc} = 1
$$

$$
g_{pc} = 1 + \beta
$$

$$
t_{pc} = \frac{1 - \alpha}{\cos \alpha} \Rightarrow K_{pc} = \frac{2.(1 + \beta)(1 - \alpha)}{\cos \alpha}
$$

*Bibliografia:*

*Sokolovski, V.V., 1960. Statics of Soil Media,Butterworth, London.*

### <span id="page-1022-0"></span>**Empuxo Passivo - Tensão Total**

Para determinar o empuxo passivo em solos coesivos totalmente saturados, para os quais, normalmente, não se verifica consolidação (condições não drenadas), a tensão horizontal total *σx* é obtida através da seguinte expressão:

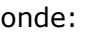

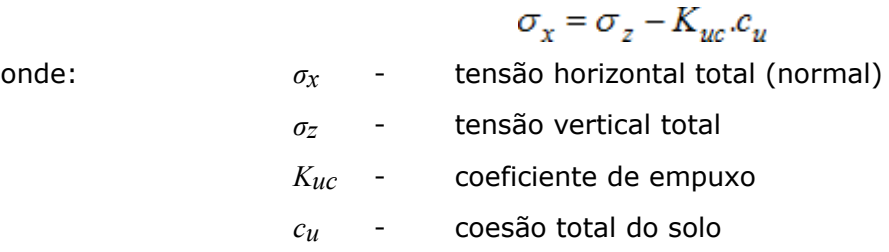

O coeficiente de empuxo *Kuc* é dado por:

$$
K_{uc} = -2 \sqrt{1 + \frac{a_u}{c_u}}
$$

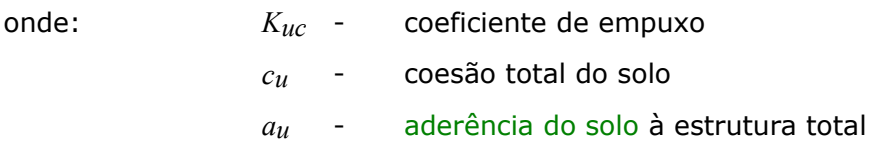

# **Empuxo em Repouso**

O empuxo em repouso é a pressão horizontal atuante na estrutura rígida. É assumida, normalmente, em casos em que é necessário minimizar a deformação lateral e horizontal do solo contido (ex.: na contenção lateral de uma estrutura inserida num poço de escavação com profundidades superiores às da fundação existente, ou em casos gerais de contenção de solos com estruturas sensíveis a assentamentos não uniformes), ou em estruturas extremamente rígidas que são carregadas por empuxos e não são permitidas deformações na direção necessária para mobilizar o empuxo ativo.

O empuxo em repouso é dado por:

$$
\sigma_r = \sigma_z.K_r
$$

Em **solos coesivos**, o programa recorre à fórmula de Terzaghi para calcurar *Kr*:

$$
K_r = \frac{v}{1 - v}
$$

onde: *ν* - coeficiente de Poisson

Em **solos não coesivos**, é utilizada a fórmula de Jáky:

$$
K_r = 1 - \sin \varphi
$$

onde: *φ* - ângulo de atrito interno do solo

Ao calcular o empuxo em repouso para solos coesivos *σr* através da fórmula de Jáky para a determinação do coeficiente de empuxo em repouso *Kr*, é recomendável utilizar o ângulo de atrito interno alternativo *φn*.

O método de cálculo do empuxo em repouso pode ser influenciado pela selação do tipo de solo (coesivo, não coesivo), ao definir os parâmetros. Mesmo os solos tipicamente não coesivos (areia, gravilha), devem ser definidos como coesivos caso se pretenda calcular o empuxo em repouso através do coeficiente de Poisson.

Em **solos sobreconsolidados**, é utilizada a expressão de Schmertmann para calcular o coeficiente de empuxo em repouso *Kr*:

$$
K_r = 0.5 \cdot (OCR)^{0.5}
$$

onde: *Kr* - coeficiente de empuxo em repouso

*OCR* - [rácio de sobreconsolidação](#page-1401-0)

O valor do coeficiente de empuxo em repouso também pode ser **introduzido diretamente**.

O programa calcula a influência de uma [superfície de terreno inclinada](#page-1023-0) e do aumento do empuxo em repouso devido a uma [sobrecarga.](#page-1034-0)

### <span id="page-1023-0"></span>**Empuxo em Repouso para Superfícies de Terreno Inclinadas**

Para superfícies de terreno inclinadas (*0° < β ≤ φ*), o empuxo em repouso é dado por:

$$
\sigma_r = \frac{\sigma_z.K_r.\sin\varphi.\cos\beta}{\sin\varphi - \sin^2\beta}
$$

onde: *φ* - ângulo de atrito interno do solo

*β* - inclinação do talude

*σz* - tensão vertical geostática

*Kr* - coeficiente de empuxo em repouso

Para estruturas com paredes inclinadas, o empuxo em repouso é dado por:

$$
\sigma_r = \sigma_z \sqrt{\sin^2 \alpha + K_r^2 \cdot \cos^2 \alpha}
$$

onde: *α* - inclinação da parede da estrutura

*σz* - tensão vertical geostática

*Kr* - coeficiente de empuxo em repouso

As componentes normal e tangencial são dadas por:

 $\sigma = \sigma_z$ ,  $\left(\sin^2 \alpha + K_r \cdot \cos^2 \alpha\right)$  $\tau = \sigma_z$ .  $(1 - K_z)$ . sin $\alpha$ . cos  $\alpha$ 

onde: *α* - inclinação da parede da estrutura

*σz* - tensão vertical geostática

*Kr* - coeficiente de empuxo em repouso

O ângulo de desvio entre a normal e a parede *δ* é dado por:

$$
tg\delta = \frac{(1 - K_r)tg\alpha}{K_r + tg^2\alpha}
$$

onde: *α* - inclinação da parede da estrutura

*Kr* - coeficiente de empuxo em repouso

### **Empuxo Aumentado**

O **empuxo aumentado** é calculado através do coeficiente *k*.

Esta pressão é calculada através da seguinte fórmula:

$$
\sigma = k \sigma_r + (1 - k) \sigma_a
$$

onde: *σr* - empuxo em repouso

*σa* - empuxo ativo

*k* - coeficiente de empuxo ativo

Se o valor do coeficiente *k = 1*, então o empuxo atuante é igual ao empuxo em repouso. Se o valor do coeficiente *k = 0*, então o empuxo atuante é igual ao empuxo ativo.

## **Distribuição de Empuxos em Solos com Falhas**

A figura mostra o procedimento da análise de empuxos para o caso do terreno apresentar falhas. O formato da distribuição de empuxo resultante atuante na estrutura é obtida através do somatório de distribuições triangulares desenvolvidas por efeitos individuais atuantes na estrutura.

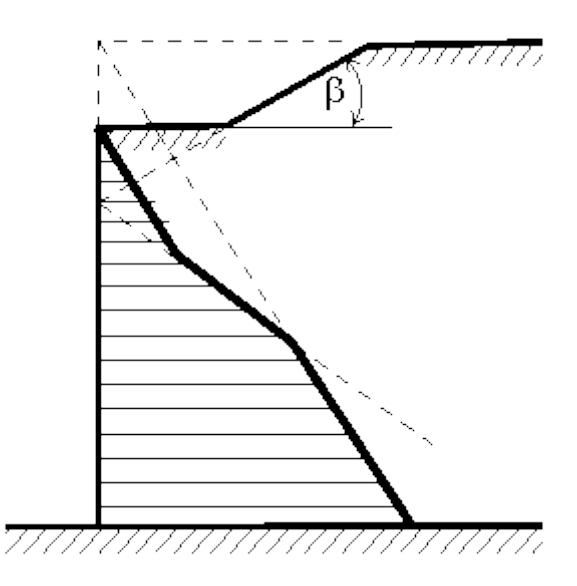

*Princípio para o cálculo de empuxos no caso de terrenos com falhas*

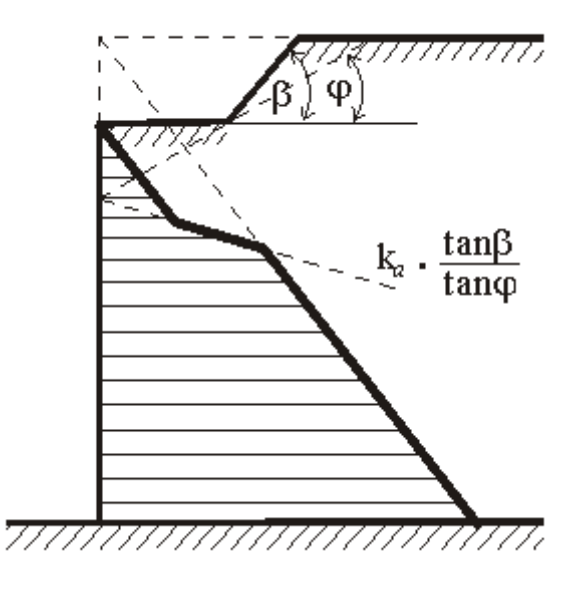

*Princípio para o cálculo de empuxos no caso de terrenos com falhas para β > φ*

# **Influência do Nível Freático**

A influência do nível freático pode ser considerada atavés de uma das seguintes opções: [Sem nível freático, a presença de água não é considerada](#page-1026-1)

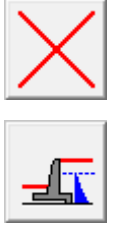

[Empuxo hidrostático, nível freático atrás da estrutura](#page-1026-0)

#### [Empuxo hidrostático, nível freático à frente e atrás da estrutura](#page-1027-0)

[Empuxo hidrodinâmico](#page-1028-0)

[Distribuição especial do empuxo hidrostático](#page-1029-0)

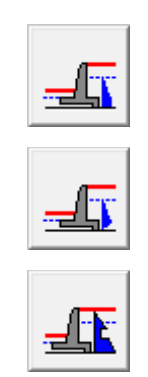

# <span id="page-1026-1"></span>**Sem Nível Freático, a Presença de Água Não é Considerada**

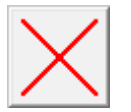

**Sem nível freático, a presença de água não é considerada**

Nesta opção, a presença do nível freático não é considerada.

Informação complementar:

Caso não existam solos finos abaixo do nível freático, a influência da saturação total na região de atração capilar deve ser avaliada cuidadosamente. A análise apenas reflete a influência da atração capilar através do aumento do gráu de saturação, devendo o valor de *γsat* ser inserido nos parâmetros do solo.

Para distingir regiões com diferentes gráus de saturação, devem ser inseridas camadas do mesmo tipo de solo, mas com diferentes pesos volúmicos. A pressão nos poros negativa não é considerada. No entanto, para camadas com diferentes gráus de saturação, é possível utilizar diferentes valores de resistência ao cisalhamento devido à sucção (diferença na pressão nos poros entre água e gás  $(u_a - u_w)$ ).

### <span id="page-1026-0"></span>**Empuxo Hidrostático, Nível Freático Atrás da Estrutura**

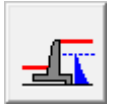

**Empuxo hidrostático, nível freático atrás da estrutura**

A base da estrutura é cravada em solo impermeável para impedir o fluxo de água por baixo da estrutura. A água encontra-se apenas no terreno atrás da estrutura. Não existem pressões devido à água a atuar na face frontal da estrutura. Tal pode acontecer a áglua fluí livremente, devido à gravidade, para a zona à frente da estrutura ou quando são realizadas drenagens profundas. O tardoz da estrutura é carregado pelo seguinte empuxo hidrostático:

$$
u = \gamma_w.h_w
$$

onde: *γw* - peso volúmico da água

*hw* - diferença entre níveis freáticos

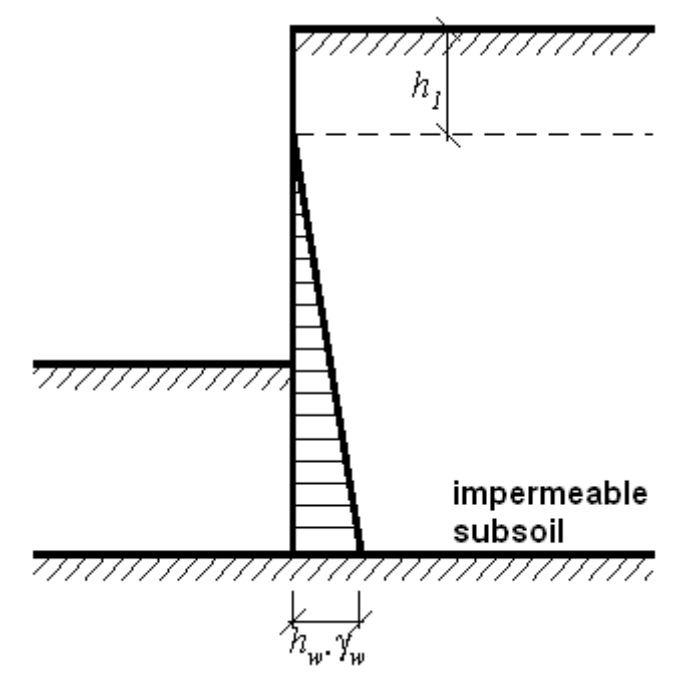

*Ação do empuxo hidrostático*

## <span id="page-1027-0"></span>**Empuxo Hidrostático, Nível Freático à Frente e Atrás da Estrutura**

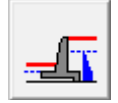

#### **Empuxo hidrostático, nível freático à frente e atrás da estrutura**

A base da estrutura é cravada em solo impermeável para impedir o fluxo de água por baixo da estrutura. A carga devido à água é considerada à frente e atrás da estrutura. A água à frente da estrutura pode ser removida por efeito da gravidade ou através de um rebaixamento por bombagem. Tanto a face frontal como a face anterior da estrutura são carregadas devido ao empuxo hidrostático, considerando as diferenças dos níveis freáticos (*h1* and *h2*). O valor *hw* representa a diferença do níveis freáticos à frente e atrás da estrutura - ver figura:

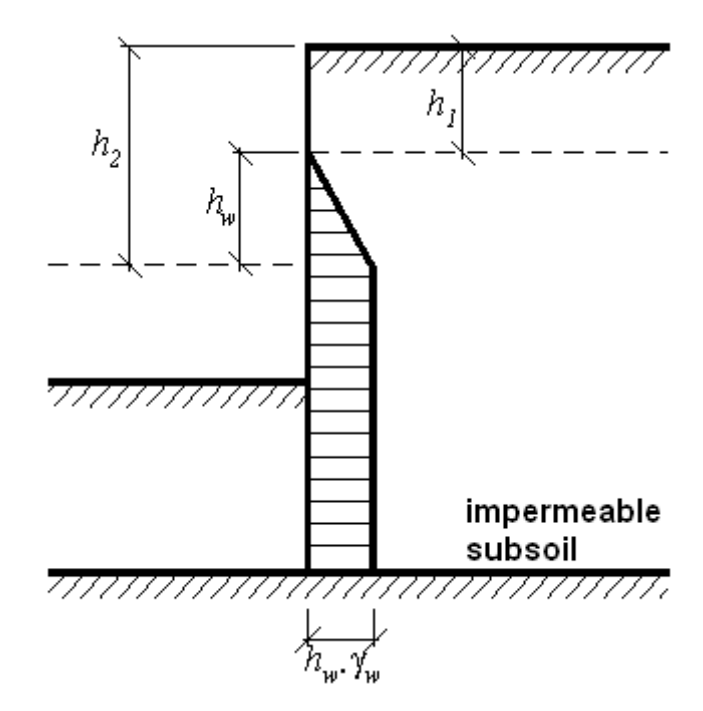

*Ação do empuxo hidrostático*

# <span id="page-1028-0"></span>**Empuxo Hidrodinâmico**

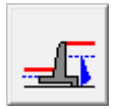

#### **Empuxo hidrodinâmico**

A base da estrutura é cravada em solo permeável, o que permite a existência de fluxo de água por baixo da estrutura - ver figura. O peso volúmico do solo que está sujeito ao fluxo de água *γsu* é modificado de modo a considerar o empuxo hidrodinâmico. Esta modificação depende da direção do fluxo de água.

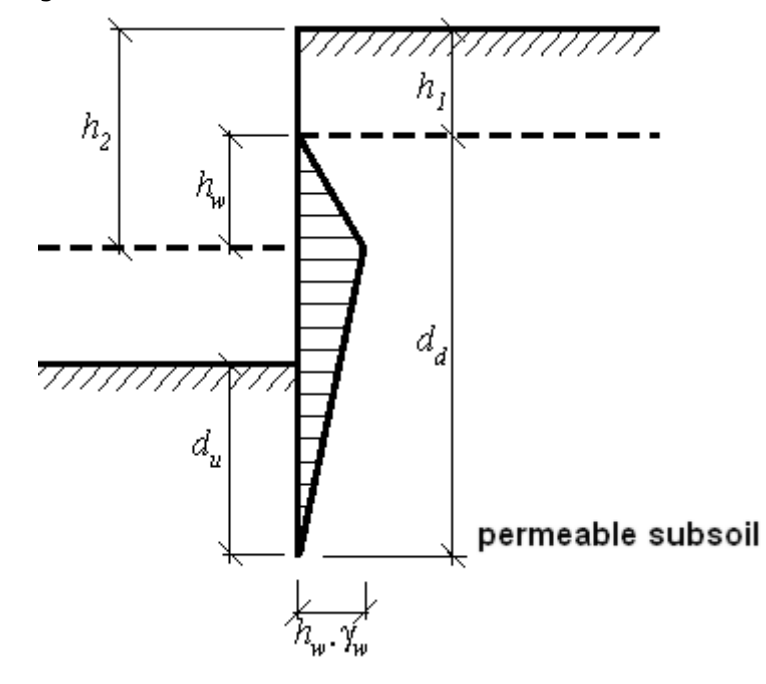

#### *Ação do empuxo hidrodinâmico*

Ao computar o empuxo na área onde o fluxo de água é descendente, o programa introduz a seguinte componente ao peso volúmico do solo:

$$
\gamma = \gamma_{su} + \Delta \gamma = \gamma_{su} + i \gamma_w
$$

e na área onde o fluxo de água é ascendente:

$$
\gamma = \gamma_{su} - \Delta \gamma = \gamma_{su} - i \gamma_w
$$

onde: *γsu* - peso volúmico do solo submerso

*Δγ* - variação do peso volúmico

*i* - gradiente hidráulico médio

*γw* - peso volúmico da água

O gradiente hidráulico médio é dado por:

$$
i = \frac{h_w}{d_d + d_w}
$$

onde: *i* - gradiente hidráulico médio

*hw* - diferença entre níveis freáticos

*dd* - comprimento do fluxo de água descendente

*du* - comprimento do fluxo de água ascendente

A variação do peso volúmico *Δγ* é dada por:

 $\Delta \gamma = i \gamma_w$ 

onde: *i* - gradiente hidráulico médio

*γw* - peso volúmico da água

Quando o peso volúmico submerso *γsu* é maior que o peso volúmico saturado, ocorrem infiltrações à frente da estrutura - como consequência do fluxo de água, o peso do solo funciona como nulo, não transmitindo nenhuma carga. O programa emite uma mensagem de aviso e assum o valor de *γ = 0*. O resultado deixa de corresponder aos dados introduzidos originalmente - é mais seguro.

## <span id="page-1029-0"></span>**Distribuição Especial do Empuxo Hidrostático**

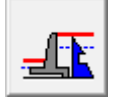

**Distribuição especial do empuxo hidrostático**

Esta opção permite a introdução manual da distribuição das cargas devido à presença de água à frente e atrás da estrutura, usando o valor da pressão nos poros para diferentes profundidades. A variação da pressão entre poros é linear. Também é necessário definir os níveis de saturação total do solo atrás *h1* e à frente *h2* da estrutura, incluindo a possibilidade da diminuição do peso volúmico do solo *δy* à frente da estrutura devido ao fluxo de água.

**Exemplo:** Dois níveis freáticos diferentes.

Há duas camadas permeáveis (areia ou cascalho) com uma camada impermeável de argila no

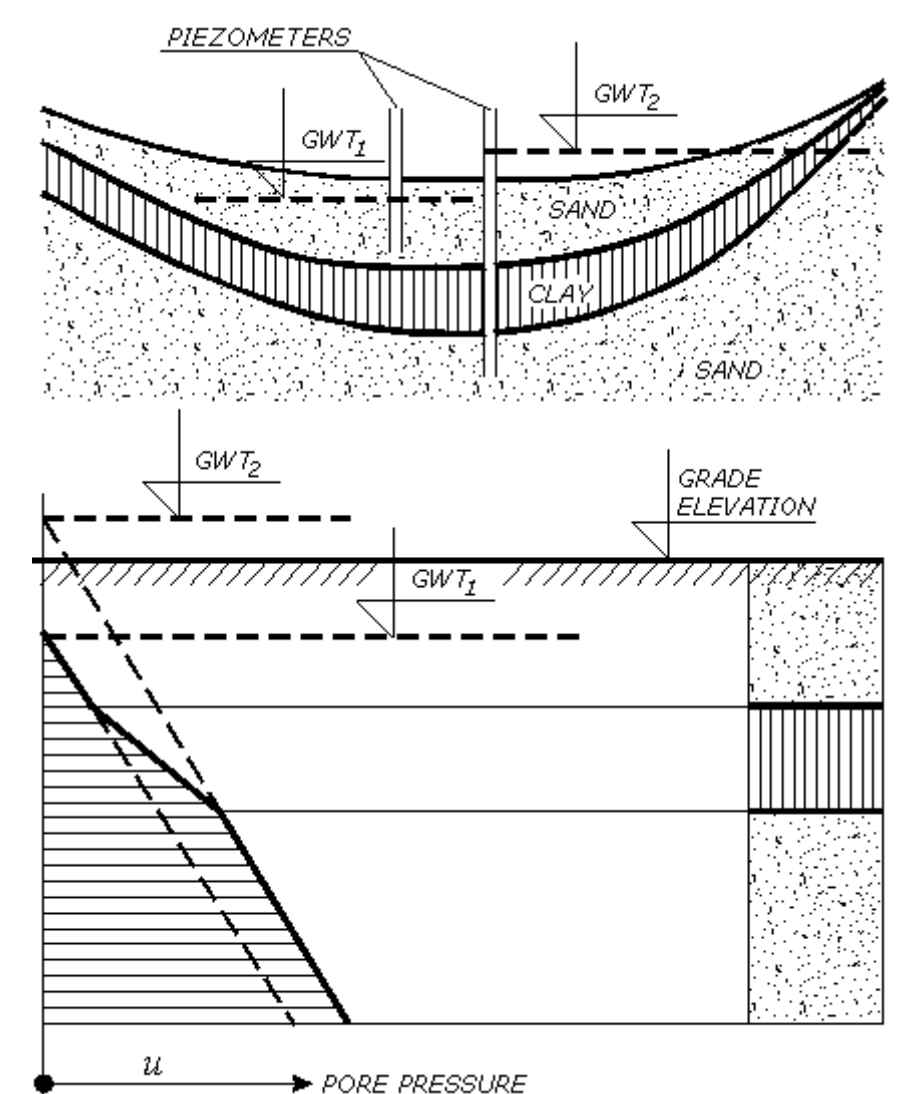

meio, que provoca a separação de níveis freáticos - ver figura:

*Exemplo da distribuição da pressão nos poros*

A variação da pressão nos poros acima da camada de argila deve-se ao nível freático livre *GWT1*. A distribuição de pressão nos poros abaixo do nível freático resulta do rácio do nível freático inferior *GWT2*, onde a água está sob pressão. A distribuição da pressão na camada de argila é aproximadamente linear.

A atração capilar nesta análise é refletida apenas pelo aumento do gráu de saturação, sendo que o valor de *γsat* deve ser definido nos parâmetros do solo.

Para distinguir regiões com diferentes gráus de saturação, devem ser inseridas várias camadas do mesmo tipo de solo com diferentes pesos volúmicos. Pressões nos poros negativas não são consideradas. No entanto, para camadas com diferentes gráus de saturação é possível introduzir valores da resistência ao cisalhamento influenciados pela sucção.

### **Empuxo na Base da Estrutura**

A variação do empuxo na base da estrutura, dependente da diferença dos níveis freáticos, pode ser assumida de forma linear, parabólica ou não considerada.

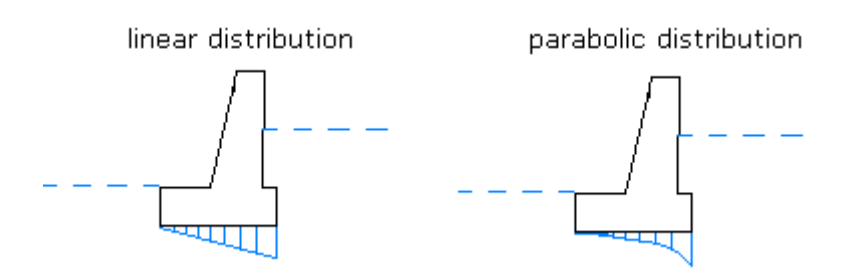

*Empuxo na Base da Estrutura*

# **Influência de Fendas**

O promgrama permite considerar a influência de fendas na superfície preenchidas por água. A figura mostra o método da análise. A profundidade das fendas é o único parâmetro a introduzir.

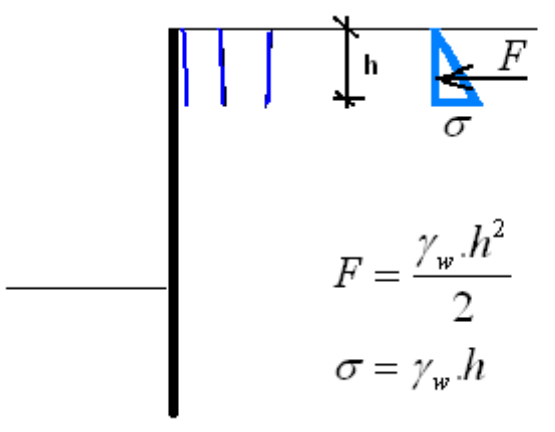

*Influência de fendas*

# **Pressão Mínima para Dimensionamento**

Na determinação da distribuição de empuxos, é difícil quantificar efeitos individuais. Esta situação leva a incertezas na determinação da distribuição do diagrama de pressões. No dimensionamento, deve ser considerada a pior situação, de forma a garantir a segurança da estrutura. Por exemplo, no caso de estruturas reforçadas em solos coesivos, ao utilizar valores razoáveis para os parâmetros do solo, é possível verificar a existência de esforços de tração na parte superior da estrutura - ver figura. No entanto, estes esforços de tração não podem ser exercidos na estrutura de contenção (consequência da separação do solo devido às tecnologias da construção, isolamento e camada drenante). Para favorecer a segurança no dimensionamento da estrutura, particularmente nas regiões abaixo da superfície do terreno, onde os esforços de tração se desenvolvem durante a computação de empuxos ativos, o programa permite acionar a opção "**Pressão mínima para dimensionamento**" durante a análise.

Para determinar a pressão mínima de dimensionamento, o programa define, para as camadas de solos coesivos, um valor alternativo para o coeficiente de empuxo ativo de *Ka = 0.2*. Assim, assegura-se que o valor do coeficiente de empuxo ativo computado não diminui mais do que *20%* abaixo da pressão vertical (*Ka ≥ 0.2*) - ver figura. A aplicação da pressão mínima para dimensionamento assume, por exemplo, a possibilidade de aumentar a pressão lateral devido ao preenchimento de juntas atrás da estrutura de contenção com águas pluviais. Se a opção

de pressão mínima para dimensionamento não for acionada, o programa assume a tensão de corte  $(K_a \geq 0.0)$ .

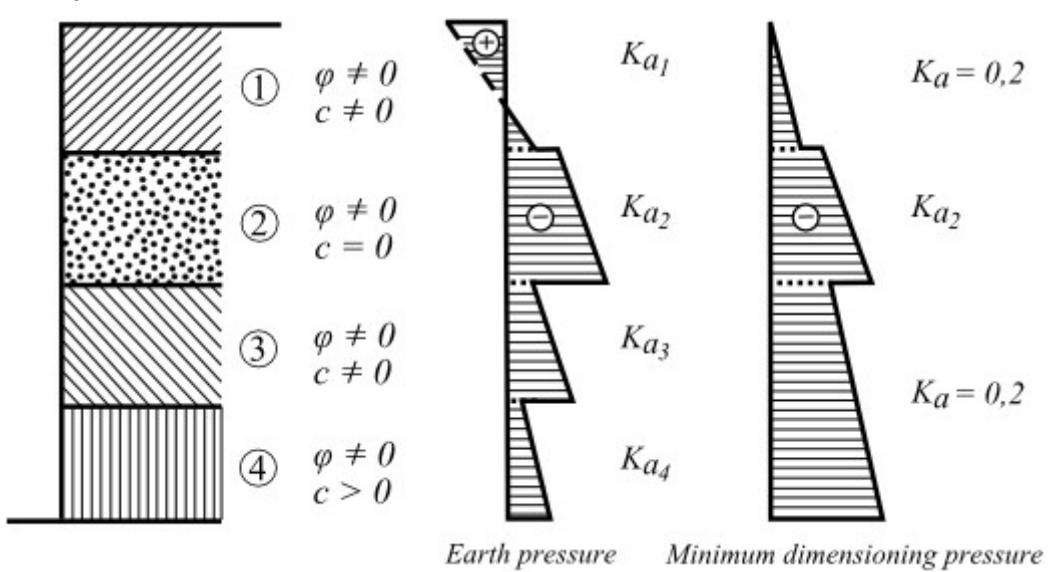

*Pressão mínima para dimensioanemto*

## **Empuxo em Cunhas de Terra**

A adição de uma consola (laje de fundação de um muro de flexão, modificação para diminuir empuxos) à estrutura pode ser considerada ao computar empuxos, sendo possível computar empuxos atuantes no tardoz real da estrutura, com um ângulo de atrito de *δ ≤ 2/3φ*, ou numa parte posterior alternativa da estrutura. A parte posterior alternativa da esturua de retenção substitui a real, quebrada por um plano de deslizamento que une o ponto superior da parede ao ponto superior da consola, formando uma cunha no solo - ver figura. É assumido um ângulo de atrito totalmente mobilizado *δ = φ* para este plano. O peso da cunha de terra criada sob a parte posterior alternativa da estrutura irá contribuir para o carregamento da estrutura. Para introduzir a parte posterior alternativa da estrutura na análise, é necessário selecionar a opção para considerar o "**Desenvolvimento empuxo de cunha**" no programa "**Empuxo de Terra**". Em outros programas a cunha de terra é introduzida automaticamente.

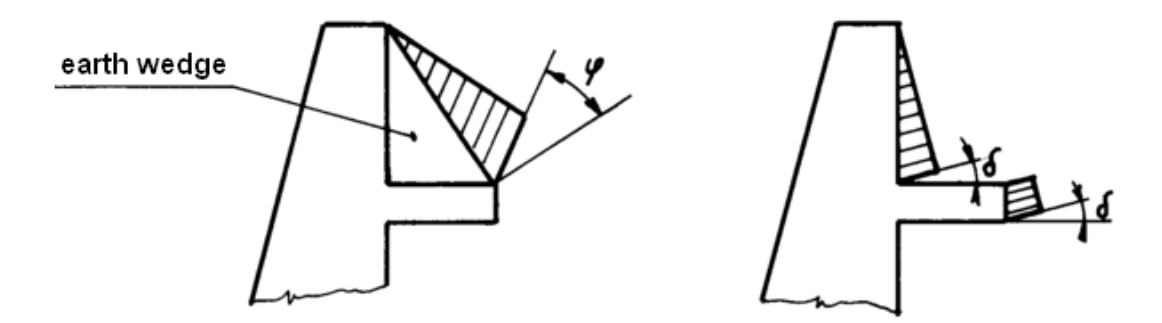

*Cálculo considerando e não considerando o empuxo de cunha*

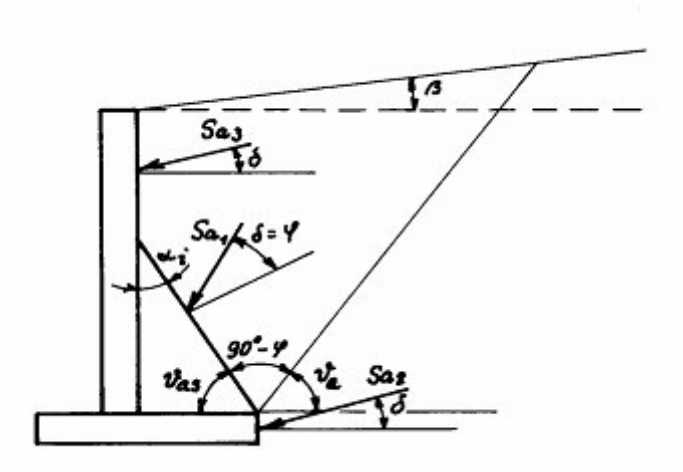

*Determinação do empuxo de cunha para o caso de empuxo ativo*

 $\mathbf{a} = \mathbf{a} + \mathbf{c}$ 

O plano de deslizamento do empuxo de cunha tem uma inclinação, medida a partir da horizontal, dada pelo ângulo *υa*:

$$
a = \sqrt{\cos(\varphi - \alpha) \sin(\varphi - \beta) \cos(\alpha + \delta) + B \cos(\varphi - \beta - \alpha - \delta)}
$$
  
\n
$$
tan \varepsilon = \frac{\cos(\varphi - \alpha) \sin(\varphi - \beta) \cos(\alpha + \delta) + B \sin(\varphi - \beta - \alpha - \delta) + M}{\sin(\varphi - \beta) \cos(\beta - \alpha) + B \sin(\varphi + \delta) \cos(\alpha + \delta) + B}
$$
  
\n
$$
B = \frac{2 \cdot c \cdot \cos \alpha \cdot \cos(\beta - \alpha) \cdot \cos \varphi}{\gamma \cdot h \cdot \cos(\beta - \alpha) + \frac{2 \cdot \sigma_z \cdot \cos \alpha \cdot \cos \beta}{\gamma \cdot h}}
$$

onde: *φ* - ângulo de atrito interno do solo

*β* - inclinação do talude *δ* - [ângulo de atrito entre a estrutura e o solo](#page-1051-0) *γ* - peso volúmico do solo *α* - inclinação da parede da estrutura *h* - peso da cunha de terra

A forma da cunha de terra na camada do subsolo é determinada de acordo com as camadas de solo acima da fundação, de acordo com as quais o programa computa o ângulo *υa*, que é utilizado para o cálculo do ângulo *υas*. Seguidamente, o programa determina a intersecção da linha desenhada pelo ângulo *υas*, a partir da parte superior do bloco de fundação, até à camada seguinte. O processo continua com o desenho de uma nova linha a partir do ponto determinado anteriormente, novamente com a inclinação do ângulo *υas*. O processo termina quando a linha interseta a superfície do terreno ou a parede da estrutura. A cunha é assumida com a forma triangular (interseção com a parede) ou retangular (interseção com o terreno).

### <span id="page-1034-0"></span>**Sobrecarga**

O programa suporta os diferentes tipos de sobrecargas:

#### **Empuxo de terra ativo**

- [Sobrecarga superfícial](#page-1034-1)
- [Sobrecarga contínua](#page-1035-0)
- [Sobrecarga trapezoidal](#page-1036-1)
- [Sobrecarga concentrada](#page-1036-0)
- [Sobrecarga linear](#page-1037-0)
- [Sobrecarga horizontal](#page-1039-0)

#### **Empuxo de terra em repouso**

- [Sobrecarga superfícial](#page-1040-0)
- [Sobrecarga contínua](#page-1041-0)
- [Sobrecarga trapezoidal](#page-1042-1)
- [Sobrecarga concentrada](#page-1042-0)
- [Sobrecarga horizontal](#page-1039-0)

#### **Empuxo de terra passivo**

• [Sobrecarga superfícial](#page-1043-0)

## <span id="page-1034-1"></span>**Empuxo de Terra Ativo - Sobrecarga Superficial**

O incremento do valo do empuxo de terra em repouso devido a uma sobrecarga superficial é dado por:

$$
\Delta \sigma_a = p.K_a
$$

onde: *p* - carga vertical uniforme

*Ka* - coeficiente de empuxo ativo

A carga vertical uniforme *p* aplicada na superfície do terreno, provoca um incremento do empuxo de terra ativo ao longo de toda a extensão da estrutura - ver figura:

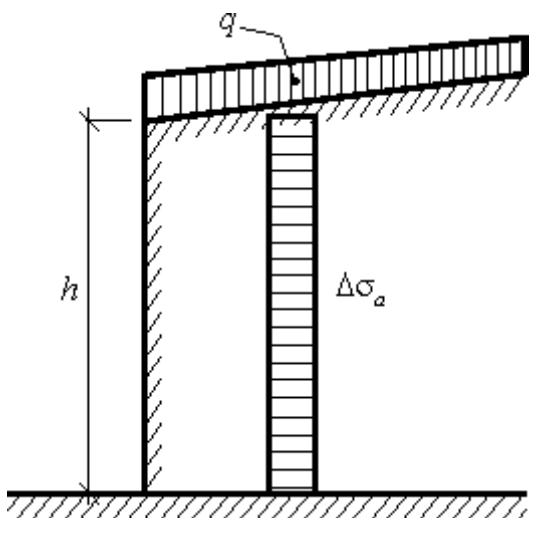

*Incremento do empuxo de terra ativo devido a uma carga superficial vertical uniforme na superfície do terreno*

## <span id="page-1035-0"></span>**Empuxo de Terra Ativo - Sobrecarga Contínua**

Para cargas verticais contínuas *fa*, que atuam na superfície do terreno, paralelamente à estrutura, ao longo de uma extensão infinitamente longa, é assumido o incremento trapezoidal do empuxo de terra ativo aplicado à estrutura ou a um dado segmento *hf* - ver figura:

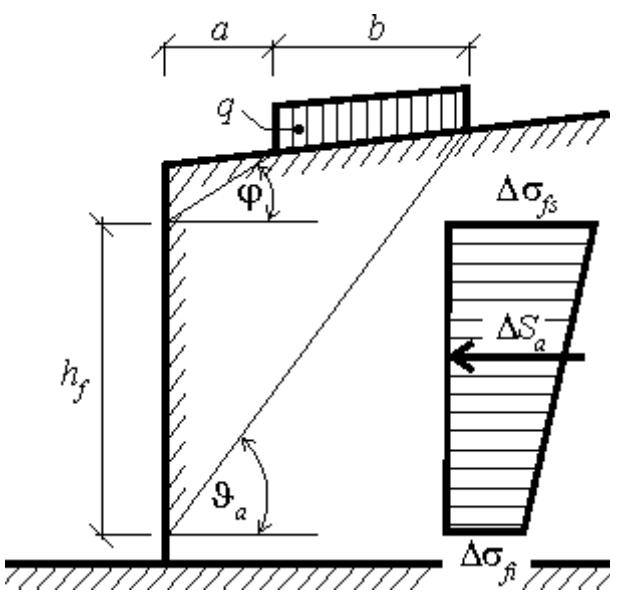

 *Diagrama do incremento do empuxo de terra ativo devido a uma carga contínua fa*

Este segmento é determinado pela interseção da estrutura com linhas desenhadas a partir das extremidades da carga contínua, com inclinações associadas aos ângulos *φ* e *ϑa*. O ângulo *ϑa*, correspondente ao plano de deslizamento crítico, é dado por:

 $\theta_{a} = \varphi + \varepsilon$ 

Esta fórmula é descrita com mais detalhe em "**Empuxo de Terra Ativo -** [Sobrecarga Linear"](#page-1037-0).

A variação no incremento do empuxo é trapezoidal; A componente com o valor mais elevado de *Δσfs* é aplicada na parte superior e a componente com o valor mais reduzido de *Δσfi* é aplicada na parte inferior. Estes valores são dados por:

$$
\Delta \sigma_{f\hat{s}} = \frac{f_a.b.K_{af}}{h_f} \cdot \left(1 + \frac{a}{a+b}\right)
$$

$$
\Delta \sigma_{f\hat{t}} = \frac{f_a.b.K_{af}}{h_f} \cdot \left(1 - \frac{a}{a+b}\right)
$$

onde: *fa* - valor da sobrecarga contínua

- *b* largura da sobrecarga contínua, com direção normal à estrutura
- *hf* seção carregada pelo aumento do empuxo de terra ativo

$$
K_{af} = \frac{\sin(\theta_a - \varphi)}{\cos(\theta_a - \varphi - \delta)}
$$

onde: *ϑa* - ângulo do plano de deslizamento crítico

*φ* - ângulo de atrito interno do solo

*δ* - ângulo de fricção entre a estrutura e o solo

A resultante do incremento do empuxo de terra ativo devido a uma carga contínua *fa* é dado por:

$$
\Delta S_a = f_a.b.\frac{\sin(\theta_a - \varphi)}{\cos(\theta_a - \varphi - \delta)}
$$

onde: *ϑa* - ângulo do plano de deslizamento crítico

*φ* - ângulo de atrito interno do solo

*δ* - ângulo de fricção entre a estrutura e o solo

*fa* - valor da sobrecarga contínua

*b* - largura da sobrecarga contínua

Para solos não homogéneos, o programa [procede da seguinte forma.](#page-1040-1)

### <span id="page-1036-1"></span>**Empuxo de Terra Ativo - Sobrecarga Trapezoidal**

O programa subdivide a sobrecarga trapezoidal em dez segmentos. Cada segmento é processado como uma [carga contínua.](#page-1035-0) O empuxo de terra resultante é o somatório das sobrecargas parciais correspondentes a cada segmento.

### <span id="page-1036-0"></span>**Empuxo de Terra Ativo - Sobrecarga Concentrada**

A sobrecarga concentrada (com a resultante *F* devido à superfície ou a uma carga concentrada - ver figura) é transformada numa [carga linear](#page-1037-0) com comprimento limitado. Se a largura da carga superficial *b* é menor que a distância *a*, medida a partir da parte anterior da parede (ver figura), a carga linear alternativa *f*, com comprimento *l+2*(*a+b*), é dada por:

$$
f = \frac{F}{l + 2(a + b)}
$$

onde: *F* - resultante devido à superfície ou a uma carga concentrada

*a* - distância entre a carga e a parte posterior da parede

*l* - comprimento da carga

*b* - largura da sobrecarga superfícial

Se a largura *b* da sobrecarga superfícial for superior à distância *a*, medida a partir da parte posterior da parede (ver figura), a [carga contínua](#page-1035-0) alternativa *f*, com comprimento *l+2*(*a+b*) e largura (*a+b*), é dada por:

$$
f_a = \frac{F}{(l+2(a+b))(a+b)}
$$

onde: *F* - resultante devido à superfície ou a uma carga concentrada

- *a* distância entre a carga e a parte posterior da parede
- *l* comprimento da carga
- *b* largura da sobrecarga superfícial

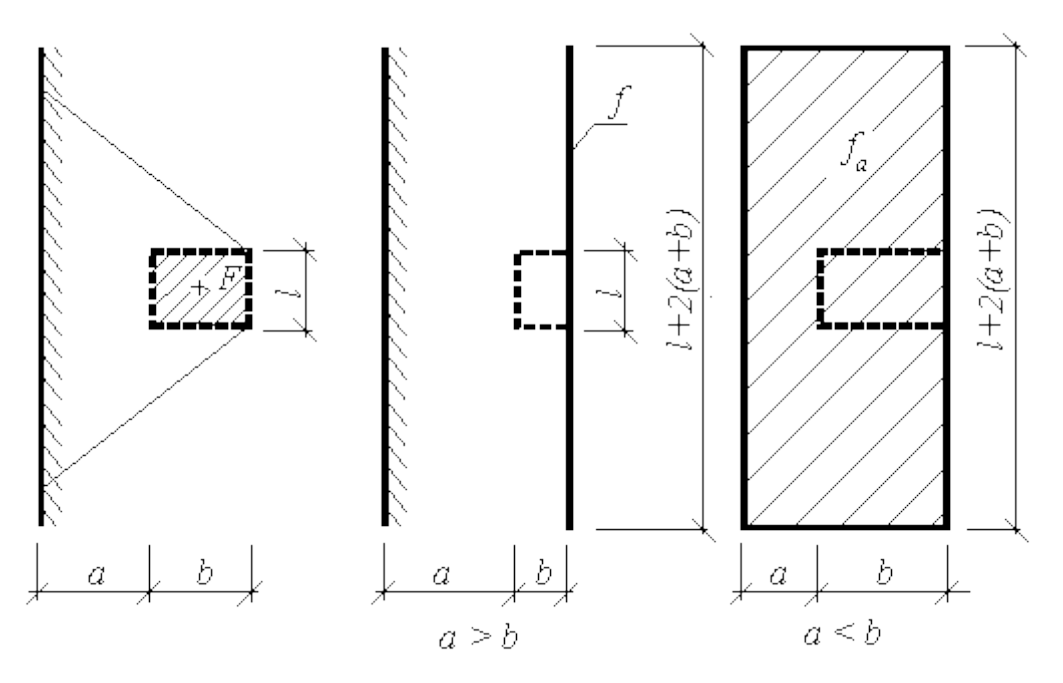

*Carga alternativa para o cálculo do incremento do empuxo de terra ativo* Para solos não homogéneos, o programa [procede da seguinte forma.](#page-1040-1)

## <span id="page-1037-0"></span>**Empuxo de Terra Ativo - Sobrecarga Linear**

Uma carga linear *f*, com desenvolvimento infinitamente longo, atuante na superfície do terreno, paralelamente à estrutua, resulta num incremento do empuxo de terra com forma triangular, que é aplicado à estrutura ao longo de um dado segmento *hf* - ver figura:

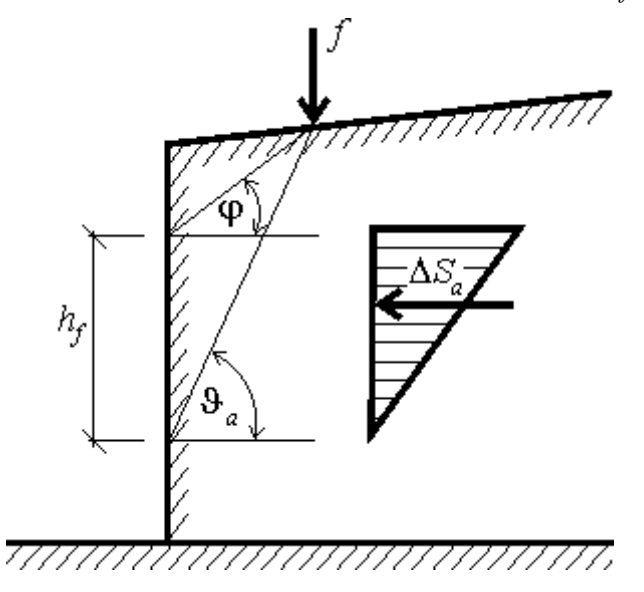

*Diagrama do incremento do empuxo de terra ativo devido a uma carga linear vertical atuante na superfície do terreno*

A ação da sobrecarga linear é determinada com recurso a duas linhas desenhadas a partir do ponto de aplicação da carga e com a inclinação dos ângulos *φ* e *ϑa* (correspondente à superfície de deslizamento crítica), que é dado por:

$$
\theta_{a} = \varphi + \varepsilon
$$

onde: *φ* - ângulo de atrito interno do solo

*ε* - ângulo obtido a partir das expressões seguintes

$$
tan \varepsilon = \frac{cos(\varphi - \alpha).sin(\varphi - \beta).cos(\alpha + \delta) + B.cos(\varphi - \beta - \alpha - \delta)}{sin(\varphi - \alpha).sin(\varphi - \beta).cos(\alpha + \delta) + B.sin(\varphi - \beta - \alpha - \delta) + M}
$$

$$
M = \sqrt{sin(\varphi - \beta).cos(\beta - \alpha) + B)(sin(\varphi + \delta).cos(\alpha + \delta) + B)}
$$

$$
B = \frac{2.c.cos\alpha.cos(\beta - \alpha).cos\varphi}{\gamma.h.cos(\beta - \alpha) + \frac{2.\sigma_z.cos\alpha.cos\beta}{\gamma.h}}
$$

onde: *β* - inclinação do talude

- *φ* ângulo de atrito interno do solo *δ* - ângulo de fricção entre a estrutura e o solo
- *α* inclinação da parede da estrutura
- *c* coesão do solo
- *γ* peso volúmico do solo
- *h* profundidade

Para solos não homogéneos e com inclinação da superfície do terreno *β* inferior ao ângulo de atrito interno do solo *φ*, o valor do ângulo *ε* é dado por:

$$
\cot g = t g (\varphi - \alpha) + \frac{1}{\cos(\varphi - \alpha)} \sqrt{\frac{\sin(\varphi + \delta)\cos(\alpha - \beta)}{\sin(\varphi - \beta)\cos(\alpha + \delta)}}
$$

onde: *β* - inclinação do talude

*φ* - ângulo de atrito interno do solo

*δ* - ângulo de fricção entre a estrutura e o solo

*α* - inclinação da parede da estrutura

A resultante do incremento do empuxo de terra ativo devido a uma carga linear *f* é dado por:

$$
\Delta S_a = f \cdot \frac{\sin(\theta_a - \varphi)}{\cos(\theta_a - \varphi - \delta)}
$$

onde: *ϑa* - ângulo do plano de deslizamento crítico

*φ* - ângulo de atrito interno do solo

*δ* - ângulo de fricção entre a estrutura e o solo

*f* - valor da sobrecarga linear

Para solos não homogéneos, o programa [procede da seguinte forma.](#page-1040-1)

## <span id="page-1039-0"></span>**Empuxo de Terra Ativo - Sobrecargas Horizontais**

Uma carga linear *f*, com desenvolvimento infinitamente longo, atuante na superfície do terreno, com direção horizontal, resulta num incremento do empuxo de terra ativo com forma triangular, aplicado ao longo de um dado segmento *hf* da estrutura - ver figura:

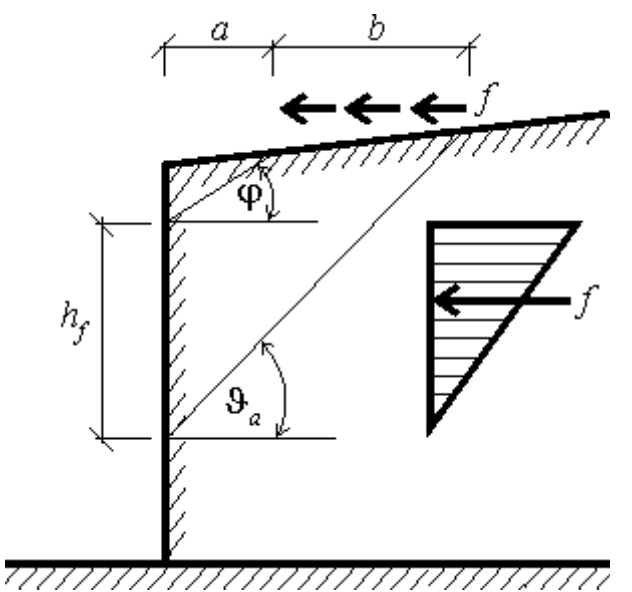

*Diagrama do incremento do empuxo de terra ativo devido a uma carga horizontal distribuída atuante na superfície do terreno*

A distribuição da contribuição do empuxo de terra é determinado por duas linhas desenhadas a partir das extremidades da carga distribuída, com as inclinações dos ângulos *φ* e *ϑa* (correspondente à superfície de deslizamento crítica), que é dado por:

$$
\theta_{a} = \varphi + \varepsilon
$$

onde: *φ* - ângulo de atrito interno do solo

*ε* - ângulo obtido a partir das expressões seguintes

$$
tan \varepsilon = \frac{cos(\varphi - \alpha).sin(\varphi - \beta).cos(\alpha + \delta) + B.cos(\varphi - \beta - \alpha - \delta)}{sin(\varphi - \alpha).sin(\varphi - \beta).cos(\alpha + \delta) + B.sin(\varphi - \beta - \alpha - \delta) + M}
$$
  

$$
M = \sqrt{sin(\varphi - \beta).cos(\beta - \alpha) + B}.sin(\varphi + \delta).cos(\alpha + \delta) + B)
$$
  

$$
B = \frac{2.c.cos \alpha.cos(\beta - \alpha).cos \varphi}{\gamma.h.cos(\beta - \alpha) + \frac{2.\sigma_z.cos \alpha.cos \beta}{\gamma.h}}
$$

onde: *β* - inclinação do talude

- *φ* ângulo de atrito interno do solo
- *δ* ângulo de fricção entre a estrutura e o solo

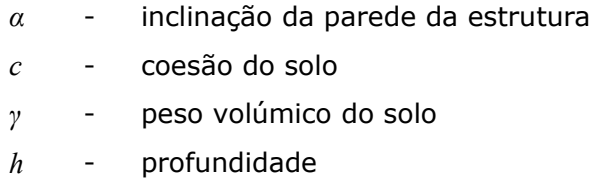

Para solos não homogéneos e com inclinação da superfície do terreno *β* inferior ao ângulo de atrito interno do solo *φ*, o valor do ângulo *ε* é dado por:

$$
\cot g = tg(\varphi - \alpha) + \frac{1}{\cos(\varphi - \alpha)} \sqrt{\frac{\sin(\varphi + \delta)\cos(\alpha - \beta)}{\sin(\varphi - \beta)\cos(\alpha + \delta)}}
$$

onde: *β* - inclinação do talude

- *φ* ângulo de atrito interno do solo
- *δ* ângulo de fricção entre a estrutura e o solo
- *α* inclinação da parede da estrutura

A resultante do aumento do empuxo de terra ativo, devido à carga linear *f*, é dada por:

$$
\Delta S_a = f \cdot \frac{\sin(\theta_a - \varphi)}{\cos(\theta_a - \varphi - \delta)}
$$

onde: *ϑa* - ângulo do plano de deslizamento crítico

- - *φ* ângulo de atrito interno do solo
	- *δ* ângulo de fricção entre a estrutura e o solo
	- *f* valor da sobrecarga linear

Para solos não homogéneos, o programa [procede da seguinte forma.](#page-1040-1)

### <span id="page-1040-1"></span>**Sobrecargas em Solos Não Homogéneos**

O procedimento para solos não homogéneos é o seguinte:

- Calcular o angulo *ϑa* para a camada do solo em análise.
- Determinar o valor da força *Sa* e a área do diagrama correspondente.
- Determinar o valor do empuxo de terra atuante sob a camada e o rácio respetivo em relação ao valor do empuxo total.
- O valor da sobrecarga é reduzido pelo rácio obtido e a sua localização na parte superior da camada seguinte é determinada.
- Calcular o ângulo *ϑa* novamente, para a camada seguinte, e repetir o procedimento até atingir a base da estrutura ou até atingir profundidades em que a influência da sobrecarga é nula.

## <span id="page-1040-0"></span>**Empuxo de Terra em Repouso - Sobrecarga Superficial**

O incremento uniformemente distribuído do empuxo de terra em repouso *Δσr* resultante de uma carga distribuída vertical aplicada na superfície do terreno atrás da estrutura, é calculado através da seguinte fórmula:

 $\Delta \sigma_r = f.K_r$ 

onde: *f* - valor da sobrecarga superfícial

*Kr* - coeficiente de empuxo em repouso

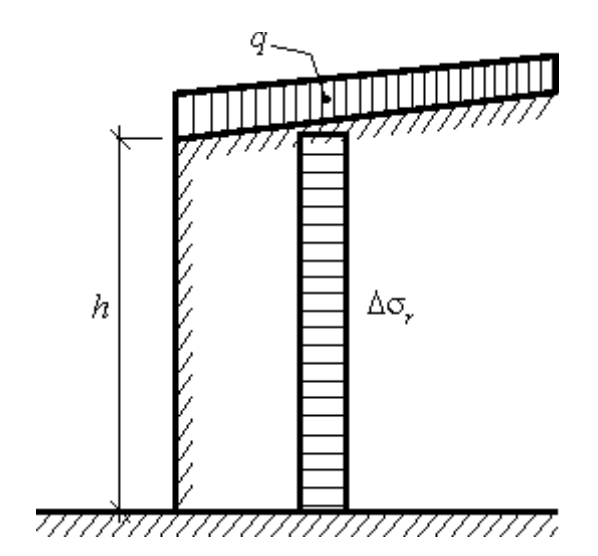

*Incremento do empuxo de terra em repouso devido a uma carga superficial vertical uniforme na superfície do terreno*

## <span id="page-1041-0"></span>**Empuxo de Terra em Repouso - Sobrecarga Contínua**

Uma carga contínua uniforme *fa*, atuante na superfície do terreno atrás da estrutura, paralelamente a esta (ver figura), origina um incrimento no empuxo de terra em repouso *Δσr*, que pode ser obtido através da fórmula:

$$
\Delta \sigma_r = \frac{f_a}{\pi} \left( 2 \alpha - \sin 2\alpha_2 + \sin 2\alpha_1 \right)
$$

onde: *fa* - sobrecarga contínua vertical

*α*, *α1*, *α2* - ângulos evidentes na figura

O incremento do empuxo nunca pode ser superior ao empuxo devido uma sobrecarga superfícial com a mesma magnitune.

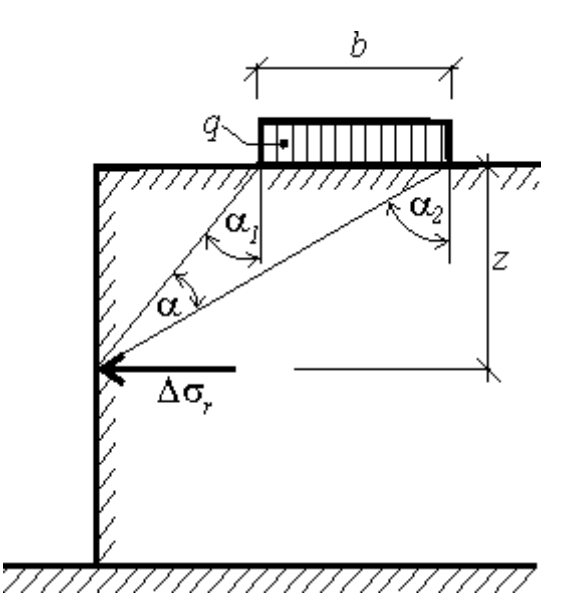

*Incremento do empuxo de terra devido a uma sobrecarga contínua vertical*

### <span id="page-1042-1"></span>**Empuxo de Terra em Repouso - Sobrecarga Trapezoidal**

O programa subdivide a sobrecarga trapezoidal em cinco segmentos. Cada segmento é processado como uma [carga contínua.](#page-1041-0) O empuxo de terra resultante é o somatório das sobrecargas parciais correspondentes a cada segmento.

### <span id="page-1042-0"></span>**Empuxo de Terra em Repouso - Sobrecarga Concentrada**

A aplicação de uma força concentrada *F* origina um incremento do empuxo de terra em repouso *Δσr*, atuante na estrutura vertical e com a seguinte magnitude:

$$
\Delta \sigma_r = \frac{3 \cdot F}{\pi} \left( \frac{x^2 \cdot z}{r^5} + \frac{1 - 2 \cdot \nu}{3} \left( \frac{1}{r \cdot (r + z)} - \frac{(2 \cdot r + z) \cdot x^2}{(r + z)^2 \cdot x^3} - \frac{z}{r^3} \right) \right)
$$

$$
r = \sqrt{x^2 + z^2}
$$

onde: *F* - força concentrada atuante na superfície do terreno

*x, z* - coordenadas conforme mostra a figura

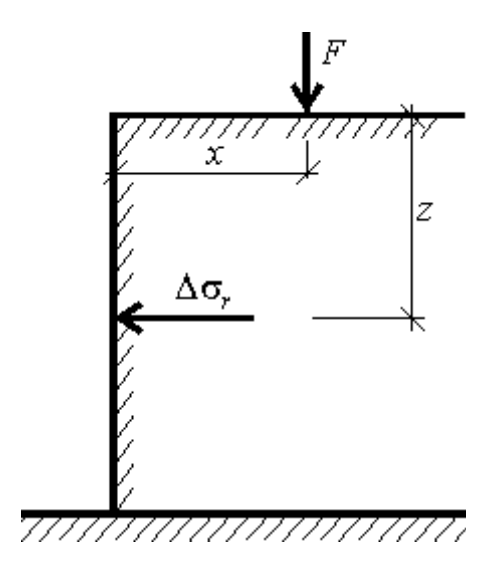

*Incremento do empuxo de terra em repouso devido a uma carga concentrada vertical*

## <span id="page-1043-0"></span>**Empuxo de Terra Passivo - Sobrecarga Superficial**

Apenas é considerado o incremento do empuxo de terra passivo devido a cargas uniformes verticais *fa*, que é determinado a partir da seguinte fórmula:

$$
\Delta \sigma_p = f_a K_p
$$

onde: *fa* - sobrecarga superficial vertical *Kp* - coeficiente de empuxo passivo

A carga vertical uniforme *q* atuante na superfície do terreno, resulta num incremento constante do empuxo passivo, aplicado ao longo de toda a parede - ver figura.

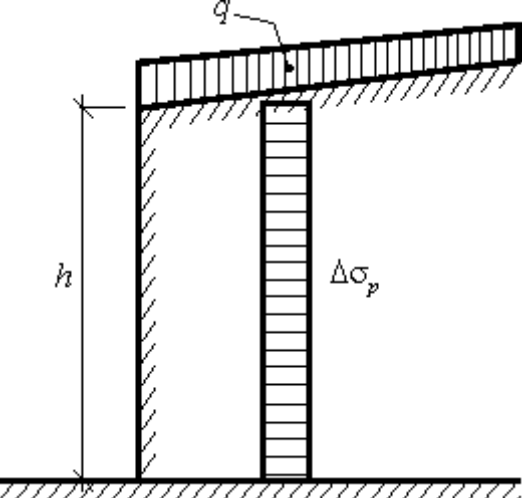

<span id="page-1043-1"></span>*Incremento do empuxo de terra passivo*

# **Influência Sísmica**

A ocorrência de um sismo aumenta o efeito do empuxo ativo e reduz o efeito de empuxo passivo. As teorias utilizadas nos nossos programas [\(Mononobe-Okabe,](#page-1046-0) [Arrango,](#page-1047-0) [JTJ 004-89,](#page-1043-1)
<span id="page-1044-1"></span><span id="page-1044-0"></span>[JTS 146-2012,](#page-1044-1) [SL 203-97,](#page-1044-0) [NCMA-SRW\)](#page-1048-0) consideram solos sem coesão e sem a influência do nível freático. Assim, ao aplicar estas teorias para a análise dos efeitos de um sismo, qualquer solo introduzido é assumido como não coesivo. Os efeitos de sismos devido a sobrecargas não são considerados nos programas - o usuário pode introduzir estes efeitos (dependendo do tipo de sobrecarga) como "**Forças Aplicadas**".

O coeficiente *kh* é sempre assumido como positivo e de forma a que o efeito seja sempre desfavorável. O coeficiente *kv* pode assumir tanto valores negativos como positivos. Caso a aceleração equivalente *av* atuar na direção descendente (a partir da superfície do terreno) as forças de inércia *kv Ws* serão exercidas na cunha do solo, na direção contrária (levantando a cunha). Os valores para a aceleração equivalente *av* (e, consequentemente, para o coeficiente *kv*) e para as forças de inércia *kv Ws* são assumidas como positivas. É evidente que as forças de inércia atuam na direção oposta à aceleração (caso a aceleração seja assumida como ascendente - *av = - kv g* então as forças de inércia pressionam a cunha do solo: *- kv Ws*. A direção com os efeitos mais desfavoráveis para a estrutura é a assumida para a análise dos efeitos sísmicos.

Para cortinas de contenção é possível não considerar o efeito da aceleração vertical equivalente  $k_V W_s$  e introduzir  $k_V = 0$ .

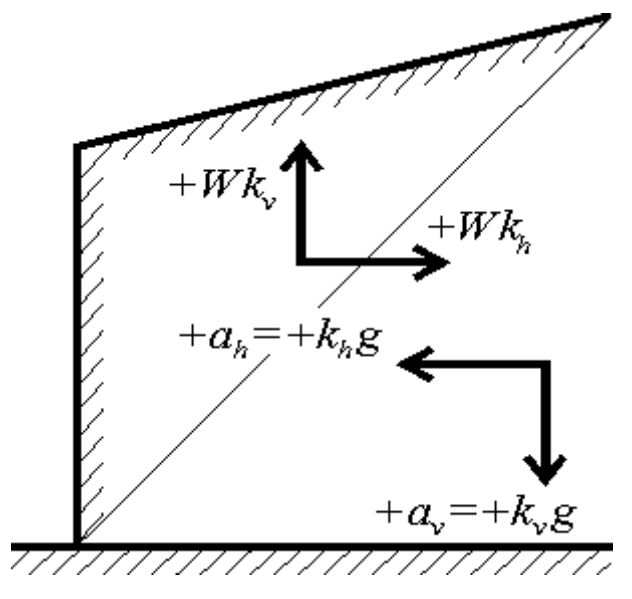

*Convenção*

O ângulo de inércia sísmica é determinado a partir dos coeficiente *kh* e *kv* (isto é, o ângulo entre a resultante entre as forças de inércia e a vertical), através da fórmula:

$$
\psi = \tan^{-1}\left(\frac{k_h}{1 - k_v}\right)
$$

onde: *kv* - coeficiente de aceleração sísmica vertical

*kh* - coeficiente de aceleração sísmica horizontal

#### **Empuxo devido aos efeitos sísmicos**

O incremento do empuxo de terra ativo devido a efeitos sísmicos (calculado a partir da base da estrutura) é dado por:

$$
\sigma_{ae,i} = \sigma_{0,i}(K_{ae,i} - K_{a,i})
$$

$$
\sigma_{0,i} = \sum_{0}^{H} \gamma_i . h_i (1 - k_v)
$$

onde: *γi* - peso volúmico da *i ésima* camada do solo

*Kae,* - coeficiente do empuxo de terra ativo (estático e sísmico) na *i ésima* camada *i*

*Ka,i* - empuxo de terra ativo na *i ésima* camada segundo [Coulomb](#page-1006-0)

$$
h_i
$$
 - espessura da  $i^{\'esima}$  camada

*kv* - coeficiente de aceleração sísmica vertical

A redução do empuxo passivo devido a cargas sísmicas (calculado a partir da base da estrutura) é dado por:

$$
\sigma_{pe,i} = \sigma_{0,i} (K_{p,i} - K_{pe,i})
$$

$$
\sigma_{0,i} = \sum_{0}^{H} \gamma_i h_i (1 - k_v)
$$

onde: *γi* - peso volúmico da *i ésima* camada do solo

*Kpe, i* - coeficiente do empuxo de terra passivo (estático e sísmico) na *i ésima* camada

*Kp,i* - empuxo de terra ativo na *i ésima* camada segundo [Coulomb](#page-1013-0)

- *hi* espessura da *i ésima* camada
- *kv* coeficiente de aceleração sísmica vertical

Os coeficiente de empuxo de terra ativo *Kae,i* e de empuxo de terra passivo *Kpe,i* são calculados através da [teoria de Mononobe-Okabe](#page-1046-0) ou da [teoria de Arrango.](#page-1047-0) O programa considera a presença do [nível freático.](#page-1049-0)

Na análise de um sismo, o programa assume que a superfície do solo atrás da estrutura é plana e com inclinação *β*. Se não for o caso, o programa assume uma forma plana como aproximação da forma real do terreno, como mostra a figura:

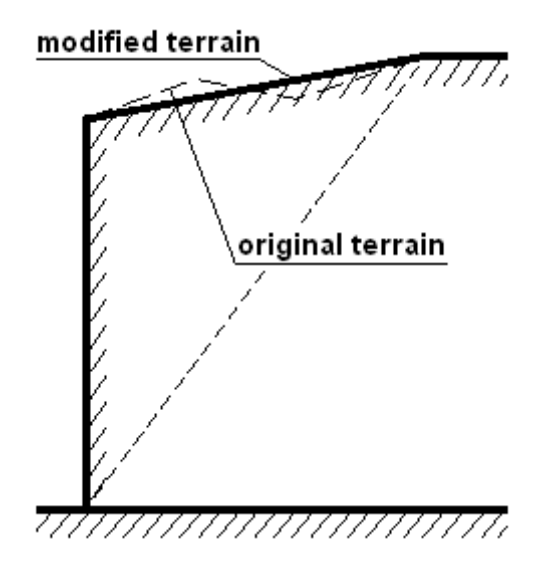

*Aproximação da forma do terreno*

### **Ponto de aplicação da força resultante**

O programa posiciona automaticamente a força resultante no centro do seu diagrama de esforços. No entanto, algumas teorias recomendam localizações diferentes para a força resultante - assim, é possível definir o ponto de aplicação da força resultante dentro do intervalo 0.33 - 0.7*H* (*H* representa a altura da estrutura). O valor recomendado (implícito) é 0.66*H*. A partir da força resultante, o programa determina a forma trapezoidal do diagrama de esforços, mantendo o ponto de aplicação definido para a força resultante e o seu valor.

### <span id="page-1046-0"></span>**Teoria de Mononobe-Okabe**

O coeficiente *Kae* para o empuxo de terra ativo é dado por:

$$
K_{as} = \frac{\cos^2(\varphi - \psi - \alpha)}{\cos\psi \cos^2\alpha\cos(\psi + \alpha + \delta)\left(1 + \frac{\sin(\varphi + \delta)\sin(\varphi - \psi - \beta)}{\cos(\delta + \psi + \alpha)\cos(-\beta + \alpha)}\right)^2}
$$

O coeficiente *Kpe* para o empuxo de terra passivo é dado por:

$$
K_{ps} = \frac{\cos^2(\varphi - \psi + \alpha)}{\cos\psi\cos^2\alpha\cos(\psi - \alpha + \delta)\left(1 - \sqrt{\frac{\sin(\varphi + \delta)\sin(\varphi - \psi + \beta)}{\cos(\delta + \psi - \alpha)\cos(\beta - \alpha)}}\right)^2}
$$

onde: *γ* - peso volúmico do solo

- *H* altura da estrutura
- *φ* ângulo de atrito interno do solo
- *δ* ângulo de fricção entre a estrutura e o solo
- *α* inclinação da parede da estrutura
- *β* inclinação do talude
- *kv* coeficiente de aceleração sísmica vertical
- *kh* coeficiente de aceleração sísmica horizontal
- *ψ* ângulo de inércia sísmica

O desvio das forças sísmicas *ψ*, para empuxos de terra ativos, deve ser sempre igual ou inferior à diferença entre o ângulo de atrito interno e a inclinação do talude (isto é, *φ - β*). Se o valor de *ψ* for superior, o programa assume o valor *ψ = φ - β*. Para o caso do empuxo de terra passivo, o valor de desvio das forças sísmicas *ψ* deve ser sempre igual ou inferior à soma do ângulo de atrito interno e da inclinação do talude (isto é, *φ + β*). Os valores calculados e modificados do ângulo *ψ* podem ser visualizados no quadro de resultados - os valores **modificados** são assinalados.

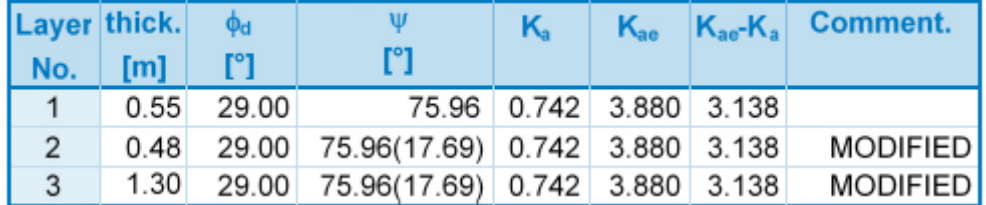

### Analysis of earthquake effects (active earth pressure) - partial results

*Exemplo dos resultados apresentados pelo programa*

### *Bibliografia:*

*Mononobe N, Matsuo H 1929, On the determination of earth pressure during earthquakes. In Proc. Of the World Engineering Conf., Vol. 9, str. 176.*

*Okabe S., 1926 General theory of earth pressure. Journal of the Japanese Society of Civil Engineers, Tokyo, Japan 12 (1).*

### <span id="page-1047-0"></span>**Teoria de Arrango**

O programa calcula os valores de *Ka* e *Kp* através da teoria de Coulomb, considerando os valores dinâmicos (*α \** , *β \** ).

### **Para o empuxo de terra ativo:**

$$
\beta^* = \beta + \psi
$$

$$
\alpha^* = \alpha + \psi
$$

**Para o empuxo de terra passivo:**

$$
\beta^* = \beta - \psi
$$

$$
\alpha^* = \alpha - \psi
$$

onde: *β* - inclinação do talude

*α* - inclinação da parede da estrutura

*ψ* - ângulo de inércia sísmica

Os coeficientes de empuxos de terra *Kae* e *Kpe* são obtidos através da multiplicação dos coeficientes *Fae* e *Fpe* pelos valores de *Ka* e *Kp*, respetivamente.

$$
F_{\alpha e} = \frac{\cos^2{(\alpha + \psi)}}{\cos{\psi}.\cos^2{\alpha}}
$$

$$
F_{pe} = \frac{\cos^2(\alpha - \psi)}{\cos \psi \cdot \cos^2 \alpha}
$$

onde: *α* - inclinação da parede da estrutura

*ψ* - ângulo de inércia sísmica

Se o valor do ângulo *β \** for superior ao de *φ*, o programa assume o valor (*β \* = φ*). Os valores calculados e modificados do ângulo  $\overline{\beta}^*$  podem ser visualizados no quadro de resultados - os valores **modificados** são assinalados. O usuário deve sempre confirmar se os valores obtidos são realistas.

| Layer thick. $\phi_d$ |                                                 |                                                            | K. |  | $K_{\text{ae}}$ $K_{\text{ae}}K_{\text{a}}$ Comment. |  |
|-----------------------|-------------------------------------------------|------------------------------------------------------------|----|--|------------------------------------------------------|--|
| No.                   | $[m]$ $[$ $[$ <sup><math>\circ</math></sup> $]$ |                                                            |    |  |                                                      |  |
| $\mathbf{1}$          |                                                 | 0.30 26.50 71.43(26.50) 57.99 0.427 3.973 3.546 MODIFIED   |    |  |                                                      |  |
| 2                     |                                                 | $0.80$ 26.50 71.43(26.50) 57.99 0.427 3.973 3.546 MODIFIED |    |  |                                                      |  |
| 3                     |                                                 | 0.40 26.50 71.43(26.50) 57.99 0.427 3.973 3.546 MODIFIED   |    |  |                                                      |  |

Analysis of earthquake effects (active earth pressure) - partial results

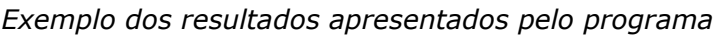

*Bibliografia:*

*Design of sheet pile walls, Pile Buck Inc., Vero Beach, Florida, www.pilebuck.com.*

### <span id="page-1048-0"></span>**NCMA - SRW**

O cálculo das forças dinâmicas é adotado a partir do *NCMA Design Manual for Segmental Retaining Walls 3rd Edition*.

Este cálculo é baseado na teoria de [Mononobe-Okabe,](#page-1046-0) mas o efeito dinâmico do empuxo de terra ativo atuante na parede é redistribuído uniformemente ao longo do da altura da parede (ou solo reforçado). Outra diferença deste método é a redução do comprimento de solo reforçado para metade. A força sísmica horizontal é calculada para este comprimento reduzido.

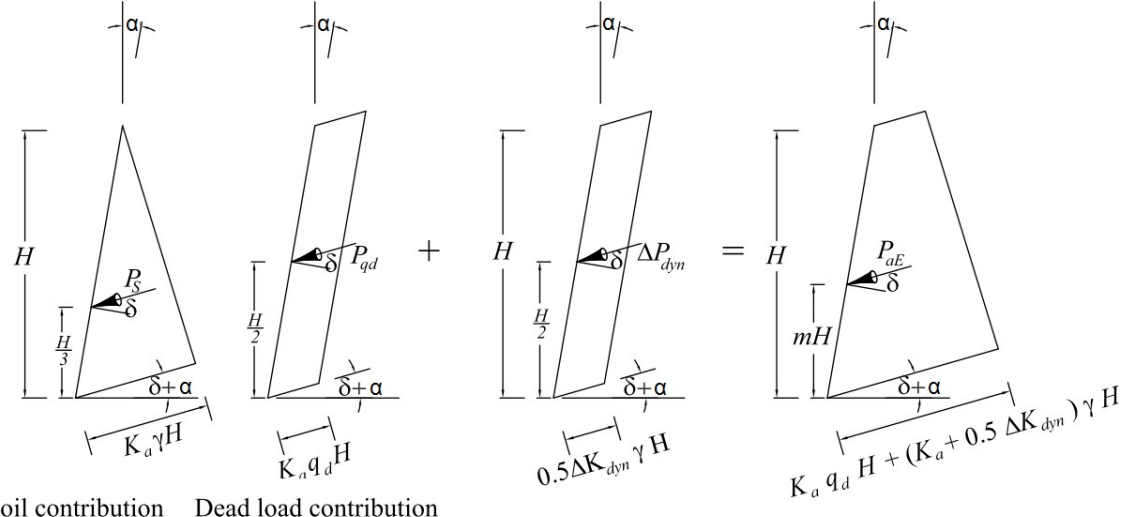

Soil contribution Dead load contribution

```
a) Static Component
```
 $+$  b) Dynamic Increment = c) Total Seismic Pressure Distribution

### <span id="page-1049-0"></span>**Influência do Nível Freático**

Ao análisar a influência que a presença do nível freático tem no valor do empuxo de terra, o programa faz a distinção entre a água estar, ou não, confinada. Se o terreno à frente da parede estiver inundado, a pressão hidrodinâmica atuante na face frontal da parede é calculada.

### **Água confinada**

Esta opção é utilizada em solos pouco permeáveis - com valores aproximadamente inferiores a  $k = Ix10^{-3}$  *cm/s*. Neste caso, o fluxo de água é influenciado, por exemplo, por sedimentos (pela sua forma e rugosidade) ou pela resistência da fração de adesão da água. As fórmulas gerais propostas por Mononobe-Okabe ou Arrango são utilizadas para analisar os efeitos sísmicos. A

única existente é a substituição do valor do ângulo de inércia sísmica *ψ* por *ψ \** :

$$
\psi^* = \tan^{-1}\left(\frac{\gamma_{sat} \cdot k_h}{\gamma_{su} \cdot (1 - k_v)}\right)
$$

onde: *γsat* - peso volúmico totalmente saturado do solo

*γsu* - peso volúmico submerso do solo

*kh* - coeficiente de aceleração sísmica horizontal

*kv* - coeficiente de aceleração sísmica vertical

### **Água não confinada**

Esta opção é utilizada para solos altamente permeáveis - com valores aproximadamente superiores a *k > 1x10-1 cm/s*. Para estes solos, assume-se que o fluxo de água através dos poros é aproximadamente independente dos sedimentos (ex.: regime turbolento em solos de sedimentos grosseiros). As fórmulas gerais propostas por Mononobe-Okabe ou Arrango são utilizadas para analisar os efeitos sísmicos. A única existente é a substituição do valor do ângulo de inércia sísmica *ψ* por *ψ \** :

$$
\psi^+ = \tan^{-1} \left( \frac{k_{he}^+}{1 - k_v} \right)
$$

$$
k_{he}^+ = \frac{\gamma_d}{\gamma_{su}} . k_h = \frac{G_s}{G_s - 1} . k_h
$$

onde: *γd* - peso volúmico seco do solo

- *γsu* peso volúmico submerso do solo
- *kh* coeficiente de aceleração sísmica horizontal
- *kv* coeficiente de aceleração sísmica vertical

*GS* - gravidade específica das partículas do solo

$$
G_{s}=\frac{\rho_{s}}{\rho_{w}}
$$

onde: *ρS* - densidade do solo

*ρw* - densidade da água

Para além de pressões dinâmicas, a estrutura também é carregada por pressões hidrodinâmicas, provocadas pelo fluxo de água livre, manifestadas através de pressões dinâmicas aplicadas à estrutura. O programa utiliza uma distribuição trapezoidal como aproximação da distribuição real parabólica.

A resultante da pressão hidrodinâmica **atrás da estrutura** *Pwd* dista *ywd* da base da estrutura:

 $y_{wd} = 0.4.H$ 

onde: *H* - altura da estrutura

e o seu valor é dado por:

$$
P_{wd} = \frac{7}{12} k_h \gamma_w . H^2
$$

onde: *γw* - peso volúmico da água

*kh* - coeficiente de aceleração sísmica horizontal

*H* - altura da estrutura

### **Pressão hidrodinâmica atuante na face frontal da parede**

A resultante da pressão hidrodinâmica na **face frontal da estrutura** *Pwd* dista *ywd* da base da estrutura:

$$
y_{wd} = 0.4
$$

onde: *H* - altura da estrutura

e o seu valor é dado por:

$$
P_{wd} = \frac{7}{12} k_h \gamma_w H^2
$$

onde: *γw* - peso volúmico da água

*kh* - coeficiente de aceleração sísmica horizontal

*H* - altura da estrutura

### **EN 1998-5: Efeitos Sísmicos**

Se os coeficientes *kh* e *kv* não forem obtidos a partir de ensaios, é necessário proceder com a análise de acordo com 1998-5 Eurocódigo 8: Projeto de estruturas sismo-resistentes - Parte 5: Fundações, estruturas de retenção e aspetos geotécnicos, para introduzir estes coeficientes conforme:

$$
k_h = \alpha \cdot \frac{S}{R}
$$

- onde: *α* rácio de dimensionamento da aceleração do solo para solos do tipo A (*ag / g*)
	- *S* fator de solo definido em EN 1998-1:2004, capítulo 3.2.2.2
	- *R* fator para cálculo do coeficiente sísmico horizontal ver tabela

para:

$$
\frac{a_{vg}}{a_g} > 0.6
$$
  $k_v = \pm 0.5.k_h$ 

para outros casos:

#### **Tipos de estruturas de contenção** *R*

Estruturas de gravidade livres que permitem deslocamentos até *dr = 300αS* (*mm*) 2

Estruturas de gravidade livres que permitem deslocamentos até *dr = 200αS* (*mm*) 1.5

Muros flexiveis reforçados, ancorados ou suportados, de concreto armado fundados sobre estacas verticais, caves restringidas e apoios de pontes 1

**Pode ser encontrada uma descrição mais detalhada em EN 1998-5 chapter 7.3.2.2 Seismic effects**

### **Resultante do Empuxo de Terra em Repouso em Estruturas Rígidas**

A ação do empuxo de terra em repouso em estruturas rígidas (ex.: haste do muro de flexão) é considerada na análise sísmica. A força resultante deste tipo de empuxo é obtido através da expressão:

$$
F = k_h \gamma H^2
$$

onde: *Η* - altura da estrutura

*kh* - coeficiente de aceleração sísmica horizontal

*γ* - peso volúmico do solo

A força resultante atua a meio altura da estrutua.

### **Influência da Fricção entre o Solo e a Estrutura**

O valor dos empuxos ativo e passivo depende não só da teoria selecionada, mas também da fricção entre o solo e a parte posterior da parede e da adesão do solo à face da estrutura, representado pelo ângulo *δ*. Se *δ = 0*, então a tensão *σ* atua na direção normal da parede e a resultante do empuxo de terra *P* também - ver figura:

 $k_v = \pm 0.33.k_k$ 

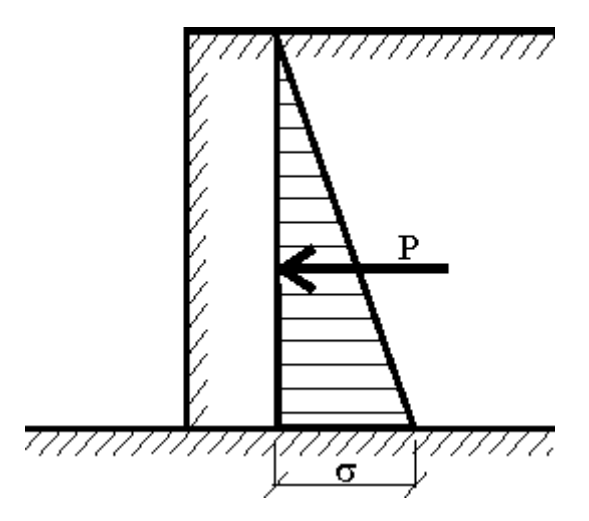

*Distribuição do empuxo de terra ao longo da estrutura para δ = 0*

Considerando a fricção entre o solo e a parede na análise de empuxos de terra, a tensão *σ* e a sua resultante *P* têm uma inclinação *δ*, medida a partir da direção normal à parede. A orientação dos ângulos de fricção *δ* deve ser introduzida de acordo com o movimento mútuo da estrutura e do solo. Com o aumento do valor de *δ*, o valor do empuxo ativo diminui, isto é, a força resultante do empuxo de terra ativo sofre um desvio em relação à direção normal - ver figura:

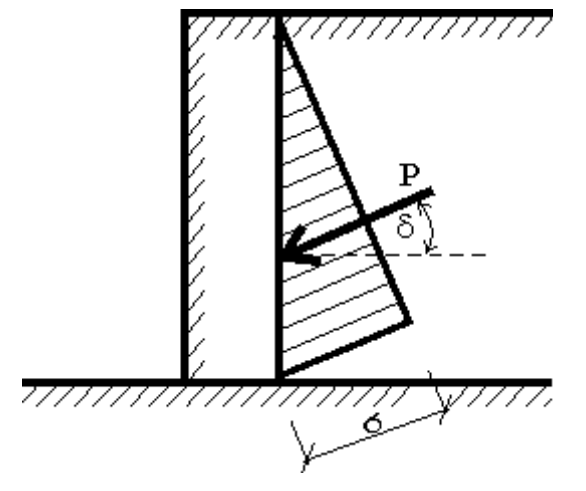

*Distribuição do empuxo de terra ao longo da estrutura para δ ≠ 0*

O valor de *δ* pode estar compreendido entre *δ ≤ 1/3φ* e *δ = 2/3φ*. Os valores do ângulo de fricção *δ* entre o solo e a estrutura estão armazenados na [tabela de valores](#page-1053-0) de *δ* para várias interfaces e na tabela de valores recomendados para *|δ| / φ*. O valor de *δ ≤ 1/3φ* pode ser utilizado caso se assuma um tratamento suave para a parede da estrutura de contenção (revestimento contra a presença de águas subterrâneas). Para faces sem tratamento, não é razoável exceder o valor de *δ = 2/3φ*. Ao selecionar o valor de *δ*, é necessário considerar outras condições, particularmente a equação de equilíbrio de forças verticais. Deve ser verificado se a estrutura é capaz de transmitir a sobrecarga vertical devido à fricção sem sofrer deformações verticais excessivas. Caso contrário, é necessário reduzir o valor de *δ*, dado que apenas pode ocorrer uma mobilização parcial da fricação na parte posterior da parede. No caso de incerteza, é mais seguro assumir valores mais reduzidos de *δ*.

# <span id="page-1053-0"></span>**Tabela de Fatores de Fricção Últimos para Materiais Diferentes**

**Valores do ângulo** *δ* **para diferentes interfaces** (de acordo com as normas NAVFAC)

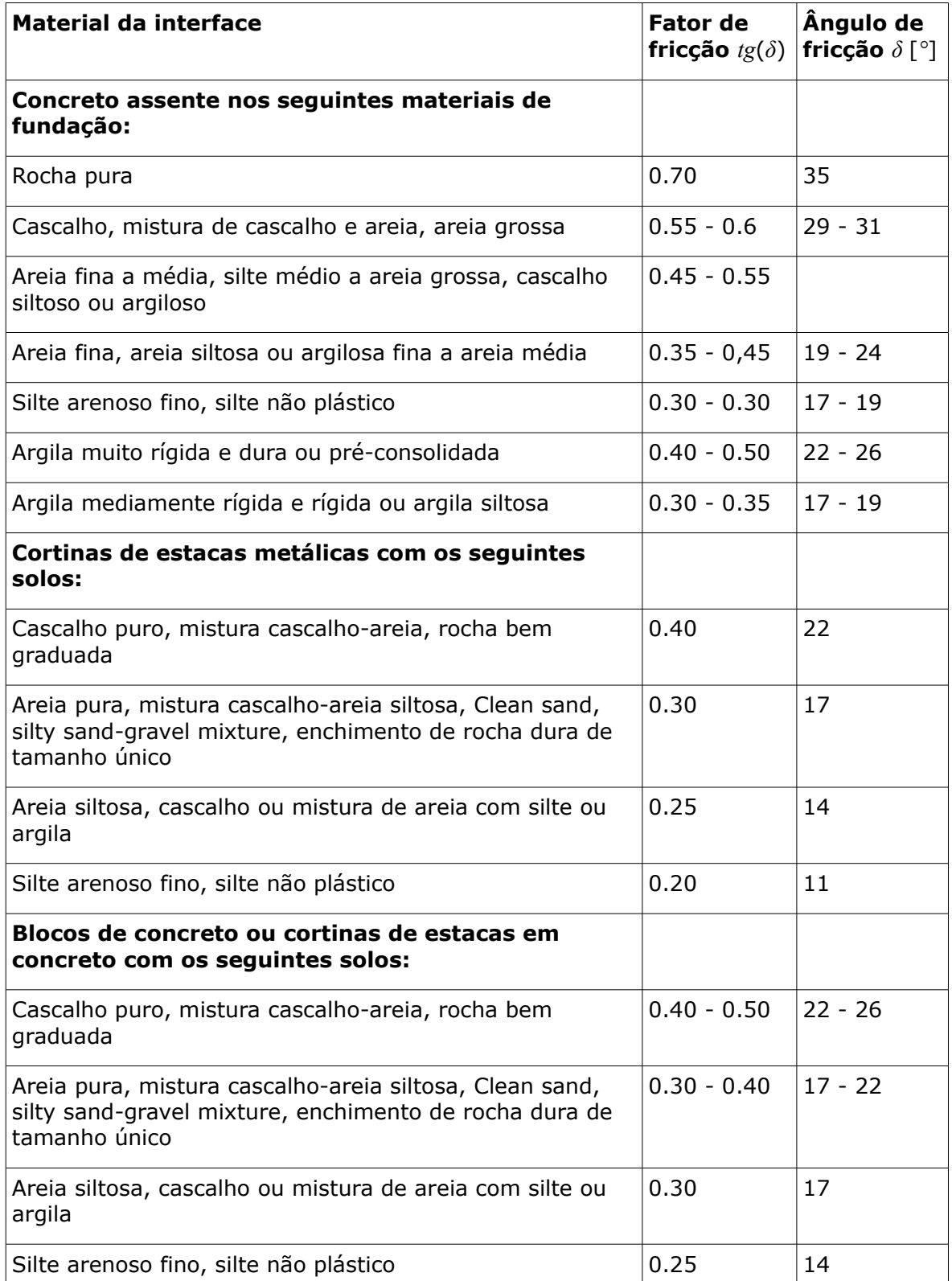

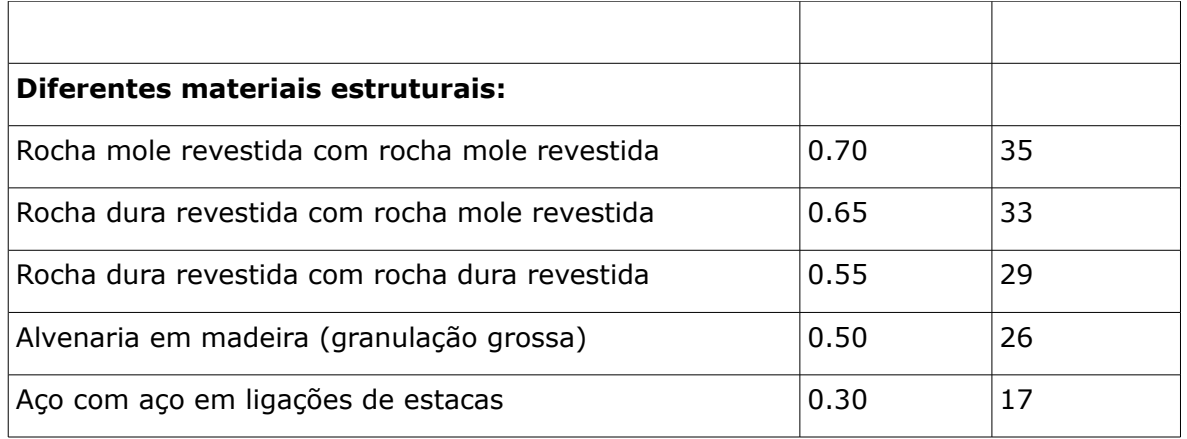

# **Adesão do Solo**

Ao executar a análise para o estado de [tensão total](#page-1000-0) para [empuxo de terra ativo](#page-1011-0) ou [passivo,](#page-1022-0) é necessário considerar a força de cisalhamento total (não drenada) *cu* e a adesão *a* do solo à face da estrututa. O valor da adesão *a* é, normalmente, considerado como uma fração da coesão do solo *c*. Os valores típicos de *a* para uma gama de valores para a coesão *c* estão listados na tabela seguinte.

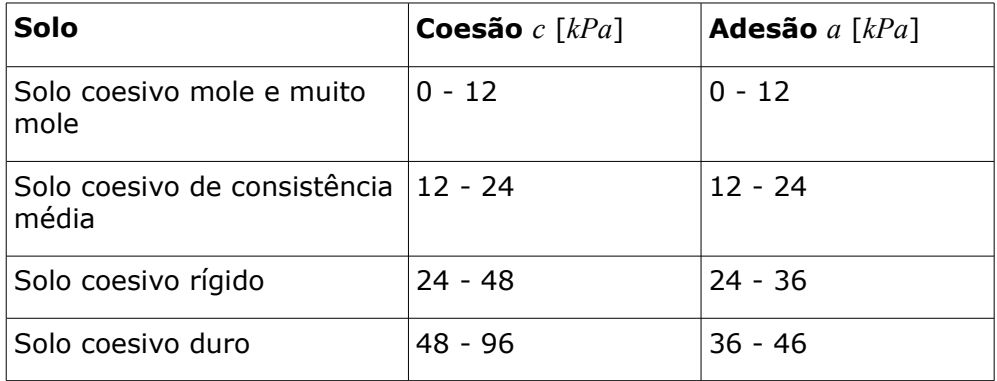

### **Valores comuns para a adesão dos solos** *a*

### **Parâmetros das Rochas**

Parâmetros das rochas que representam a sua resistência à compressão pura.

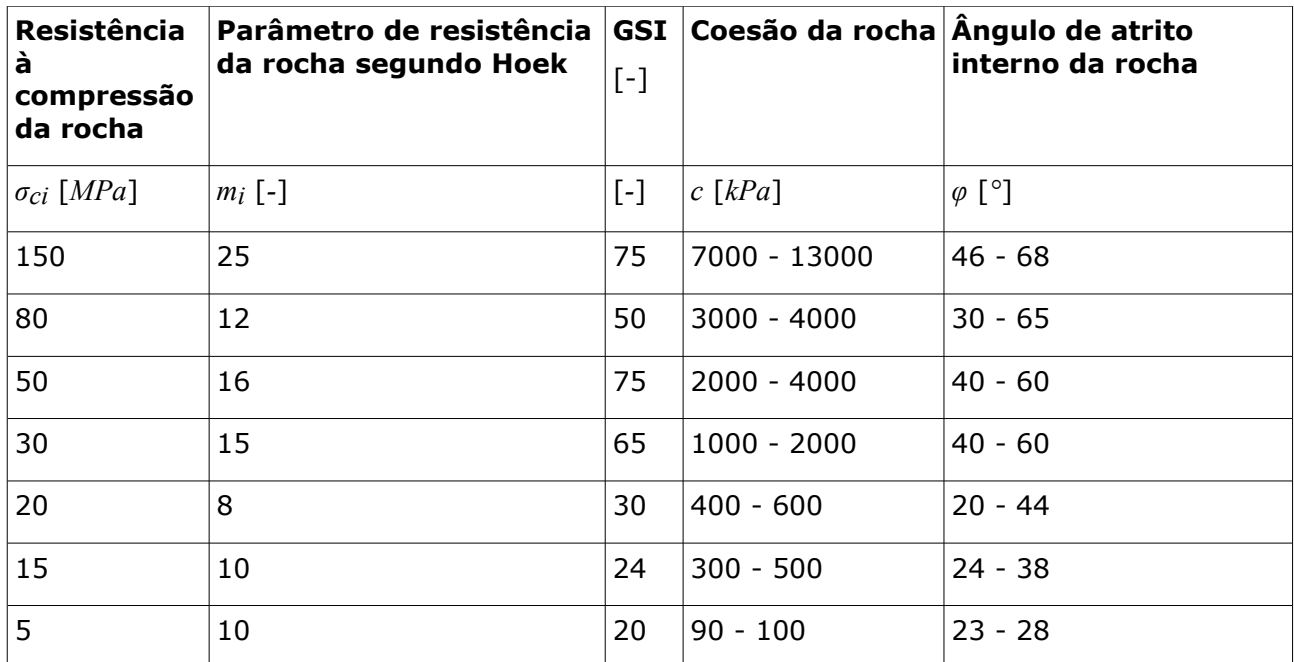

Ao contrário dos solos (coesivos e não coesivos), o valor do ângulo de atrito interno (também denominado de ângulo de resistência ao cisalhamento) varia, dependendo do estado de tensão do maciço rochoso. Graficamente, é representado pelo ângulo tangente aos círculos de Mohr para os estados de tensão últimos. O valor de *φ* decresce gradualmente com o aumento do valor da tensão *σ*. Se o regime elástico for excedido (início da deformação plástica), define-se *φ = 0*. Para representar o valor do ângulo de atrito interno *φ* associado à tensão *σ = 0*, é utilizado o valor *φ0*. Na prática, a regeião entre os de Mohr de tensão *Rt* e compressão *Rd* é substituida pela tangente de ambos os círculos (ver figura). O valor do ângulo de atrito interno é dado por:

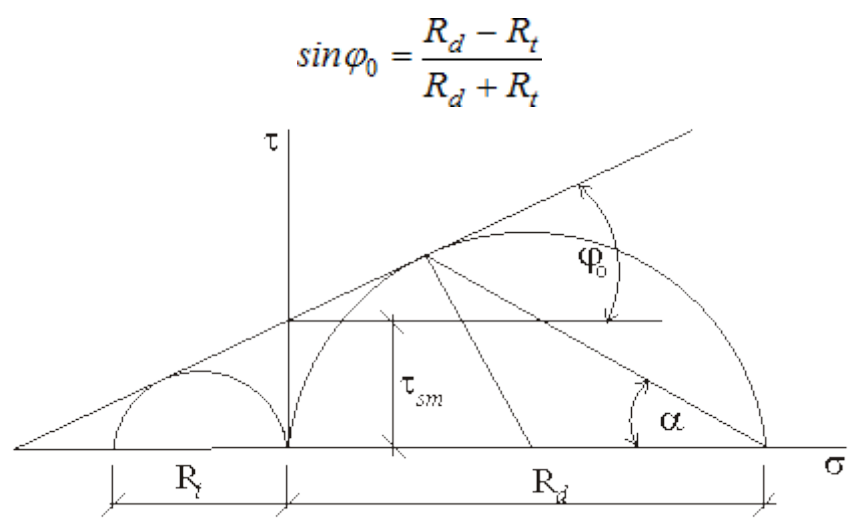

*Determinação de φ0 através do círculo de Mohr*

O ângulo de atrito interno pode ser estimado através da medição de planos de deslizamento de maciços testados, juntamente com a seguinte fórmula:

$$
\alpha = 45^{\circ} - \frac{\varphi_0}{2}
$$

#### **Alguns valores de referência:**

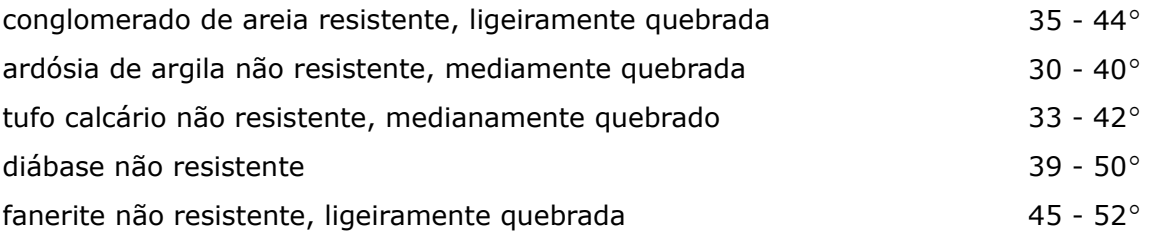

### <span id="page-1056-0"></span>**Análise de Muros**

A análise de verificação de muros pode ser executada através de:

- [teoria dos estados limite](#page-1057-0) (ao realizar a análise de acordo com **EN 1997** ou **LRFD**, a estrutura é verificada de forma particular, de acordo com a Norma selecionada)
- [fator de segurança](#page-1058-0)

A [capacidade de suporte do solo de fundação](#page-1063-0) é analisada para ambos os casos.

As seguintes forças são consideradas na verificação:

- **peso próprio do muro**  depende da forma e peso volúmico do muro (definido através da caixa de diálogo "**Material**") - é considerado o empuxo para muros com fundação abaixo do nível freático
- **resistência da face frontal**  ao introduzir a resistência da face frontal, a força correspondente atua como [empuxo em repouso,](#page-1022-1) [empuxo passivo](#page-1011-1) ou [empuxo passivo](#page-1074-0) [reduzido](#page-1074-0)
- forças gravíticas em [cunhas de terra](#page-1032-0)  estas forças podem ser geradas dependendo da forma da parede
- [empuxo ativo](#page-1005-0) ou [empuxo em repouso](#page-1022-1) atuante na estrutura carregamento base da estrutura devido a empuxos de terra - dependendo da opção selecionanda na janela "**Configurações**", o empuxo é computado de forma a considerar, ou não, a redução dos valores característicos do solo introduzidos
- forças devido à [influência do nível freático](#page-1025-0) ou pressão nos poros
- forças devido a [sobrecargas](#page-1034-0)  cada força corresponde a uma sobrecarga introduzida. Se o valor da força devido à sobrecarga for nulo (a sobrecarga não tem qualquer efeito na estrutura), a sobrecarga não aparece na imagem, sendo apenas visível na tabela
- **forças aplicadas**  as forças consideradas na análise são visíveis
- **forças devido à ação sísmica**  a análise sísmica considera várias forças aumento do empuxo de terra atuante na estrutura, redução do empuxo na face frontal da estrutura, ou força devido ao fluxo de água atrás da estrutura
- [malhas metálicas e reforços](#page-1060-0) são visíveis e incluídas na análise
- [ancoragem da base](#page-1061-0) de muros

# <span id="page-1056-1"></span>**Avaliação de Forças na Base da Fundação**

Após computar as [forças que atuam na estrutura,](#page-1056-0) o programa determina a resultante das forças vertical *Fv* e horizontal *Fh* e calcula as forças que atuam na base da estrutura (força normal *N* e força de cisalhamento *H*):

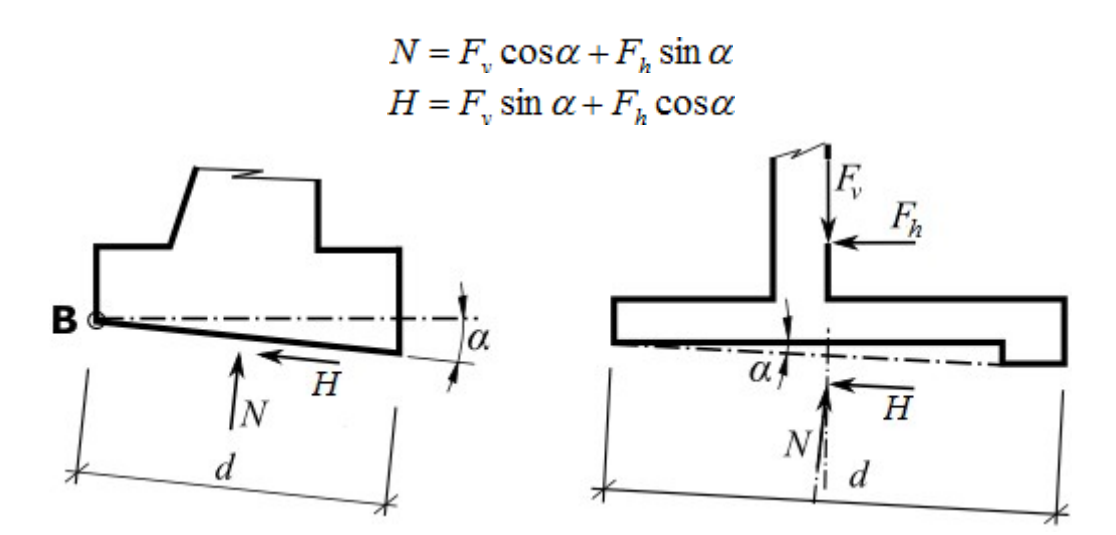

*Forças atuantes na base da fundação*

# <span id="page-1057-0"></span>**Verificação - Estados Limite**

O programa avalia as forças normal e de cisalhamento na [base da fundação](#page-1056-1) e realiza a verificação ao derrube e ao deslizamento. Para muros com fundações planas e dente definido, é possível [considerar o dente da fundação](#page-1062-0) como uma forma de pressão atuante na face frontal ou como se a base da fundação fosse inclinada.

### **Verificação ao derrube:**

$$
\frac{M_{res}}{\gamma_{\circ}} > M_{ov}
$$

onde: *Movr* - momento desestabilizador

*γo* - coeficiente de redução de derrube

*Mres* - momento resistente

### **Verificação ao deslizamento:**

$$
\frac{\left(N\tan\varphi_d + c_d(d-2e)/\mu\right) + F_{res}}{\gamma_s} > H
$$

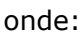

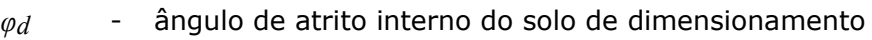

*cd* - coesão do solo de dimensionamento

N - [força normal](#page-1056-1) atuante na base da fundação

- *d* largura do dente da base do muro
- *e* excentricidade
- *γs* coeficiente de redução da resistência ao deslizamento
- *H* [força de cisalhamento](#page-1056-1) atuante na base da fundação
- *Fres* força resistente (de georeforços e malhas metálicas)
- *µ* coeficiente de redução do contacto base-solo

em que a excentricidade *e*:

$$
e = \frac{M_{\text{ovr}} - M_{\text{res}} + \frac{Nd}{2}}{N}
$$

onde: *Movr* - momento desestabilizador

*Mres* - momento resistente

*N* - [força normal](#page-1056-1) atuante na base da fundação

*d* - largura do dente da base do muro

A componente horizontal das forças é considerada na força de cisalhamento e no momento desestabilizador. A componente vertical da força é considerada na força normal e no momento resistente. As forças e momentos resistentes também incluem as forças horizontais de georeforços e de malhas metálicas.

## <span id="page-1058-0"></span>**Verificação - Fator de Segurança**

O programa avalia as forças normal e de cisalhamento na [base da fundação](#page-1056-1) e realiza a verificação ao derrube e ao deslizamento. Para muros com fundações planas e dente definido, é possível [considerar o dente da fundação](#page-1062-0) como uma forma de pressão atuante na face frontal ou como se a base da fundação fosse inclinada.

#### **Verificação ao derrube:**

$$
\frac{M_{res}}{M_{err}} > SF_o
$$

onde: *Movr* - momento desestabilizador

*Mres* - momento resistente

*SFo* - fator de segurança ao derrube

#### **Verificação ao deslizamento:**

$$
\frac{\left(N\tan\varphi_d + c_d(d-2e)/\mu\right) + F_{res}}{H} > SF_s
$$

onde: *N* - [força normal](#page-1056-1) atuante na base da fundação

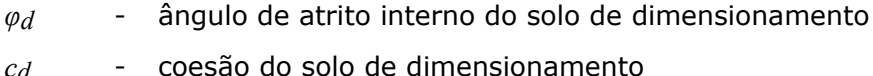

- *d* largura do dente da base do muro
- *e* excentricidade
- *H* força de cisalhamento atuante na base da fundação
- *Fres* [força resistente](#page-1056-1) (de georeforços e malhas metálicas)
- *SFs* fator de segurança ao deslizamento
- *µ* coeficiente de redução do contacto base-solo

em que a excentricidade *e*:

$$
e = \frac{M_{ovr} - M_{res} + \frac{Nd}{2}}{N}
$$

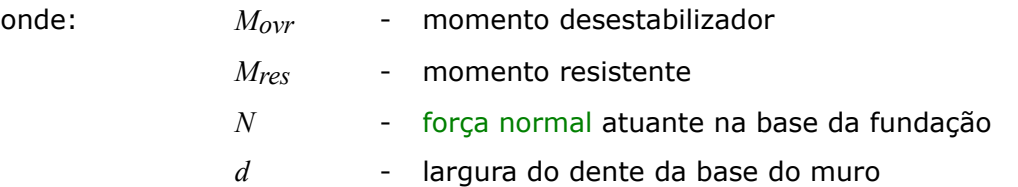

A componente horizontal das forças é considerada na força de cisalhamento e no momento desestabilizador. A componente vertical da força é considerada na força normal e no momento resistente. As forças e momentos resistentes também incluem as forças horizontais de georeforços e de malhas metálicas.

### **Deslizamento Interno**

Este estado limite avalia a possibilidade da estrutura deslizar ao longo do reforço. Para o reforço definido, o programa obtém a superfície de deslizamento crítica, dentro do intervalo *45*

*- 90<sup>o</sup>* medido a partir do limite do reforço.

Para cada superfície de deslizamento, o programa calcula as forças de cisalhamento e resistentes e realiza a verificação.

### **As forças de cisalhamento incluem:**

- pressões ativas num muro fictício
- forças devido a sobrecargas atrás da parede

### **As forças resistentes incluem:**

- resistência da parede da estrutura contra o deslizamento (é calculada como no [dimensionamento do muro\)](#page-1065-0)
- atrito entre o reforço e o bloco deslizante
- forças devido a outros reforços

A força resistente devido ao atrito entre o reforço e o bloco deslizante é dada por:

$$
F = N \, \text{tg} \, \varphi \, C_{d}.
$$

- onde: *N* força normal atuante no reforço (devido ao peso próprio e à sobrecarga atrás do muro fictício)
	- *φ* ângulo de atrito interno do solo que envolve o reforço
	- *Cds* coeficiente de redução do atrito no reforço

A verificação é realizada com base na secção ["Análise de Muro"](#page-124-0), de acordo com a teoria dos estados limite ou com o fator de segurança. A verificação deve garantir que:

$$
H_{\rm res} > H_{\rm act} \qquad \qquad {\rm ou} \qquad \qquad \frac{H_{\rm res}}{H_{\rm act}} > SF_{\rm sr}
$$

onde: *Hres* - força resistente

*Hact* - força ativa

*SFsr* - fator de segurança ao deslizamento ao longo do georeforço

# <span id="page-1060-0"></span>**Reforços**

Os reforços e malhas metálicas podem aumentar a estabilidade do muro. O parâmetro base dos reforços é a **resistência à tração** *Rt*. Todos os programas consideram um valor de dimensionamento para este parâmetro (à exceção do programa Redi-Rock wall), isto é, a resistência à tração do reforço é reduzida por coeficientes que consideram o efeito da durabilidade, deformações, condições químicas e danos na instalação. A força transmitida pelo reforço **nunca pode exceder a tensão à tração atribuida** *Rt* (é definido um valor padrão de *40 kN/m* para gabiões).

Outra característica a definir é a **resistência à remoção** *Tp*. Este parâmetro determina o comprimento ancorado, isto é, o comprimento do reforço inserido no solo, para o qual o reforço está totalmente tensionado, atingindo o valor de *Rt*. Uma vez que os valores reais da resistência à remoção são difíceis de determinar, o programa permite três opções para o cálculo da força *F* transmitida pelo reforço.

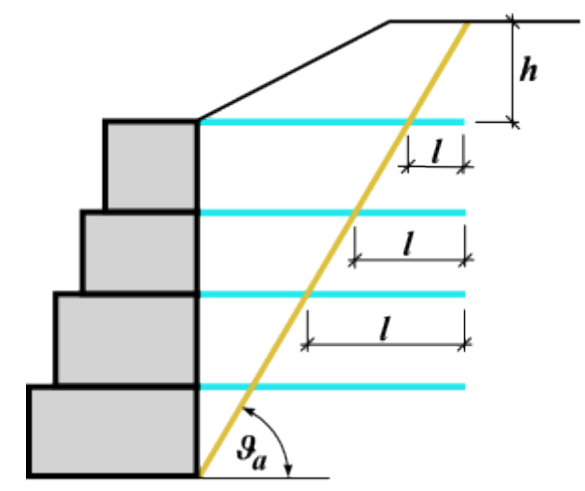

*Comprimento da malha ou do reforço atrás dos blocos*

### **Cálculo da força de remoção**

A força de remoção *F* é dada por:

$$
F=2.\sigma.tg\varphi.C.l
$$

- onde: *σ* tensão normal devido ao peso próprio na interseção da rede com a superfície de deslizamento
	- *φ* ângulo de atrito interno do solo
	- *C* coeficiente de interação (0,8 como valor padrão)
	- *l* comprimento da malha no subsolo atrás da superfície de deslizamento

O cálculo do ângulo *υa* é descrito no capítulo [Empuxo em Cunhas de Terra.](#page-1032-0)

### **Introdução do comprimento ancorado do reforço** *lk*

O comprimento ancorado *lk* deve ser definido. Este parâmetro é determinado pela força de cisalhamento desenvolvida entre a rede e o solo, que aumenta gradualmente desde zero até ao seu valor limite (medido a partir da extremidade do reforço fixa no solo).

$$
F = \frac{l}{l_k} . R_t
$$

onde: *l* - comprimento da malha no subsolo atrás da superfície de deslizamento

*lk* - comprimento ancorado do reforço

*Rt* - resistência à tração

### **Introdução da resistência à remoção da malha** *Tp*

A força de remoção *F* é dada por:

$$
F=T_p.l
$$

onde: *l* - comprimento da malha no subsolo atrás da superfície de deslizamento *Tp* - resistência à remoção da malha

### <span id="page-1061-0"></span>**Ancoragem da Base**

Pode ser definida uma ancoragem para a fundação da estrutura no programa "**Muro de Flexão**". É necessário definir a localização da ancoragem, dimensões do furo de perfuração e espaçamento entre ancoragens.

São definidos dois estados limite de capacidade de suporte para as ancoragens:

- **capacidade de suporte contra a remoção** *Re* [*kN/m*]
- **resistência da ancoragem** *Rt* [*kN*]

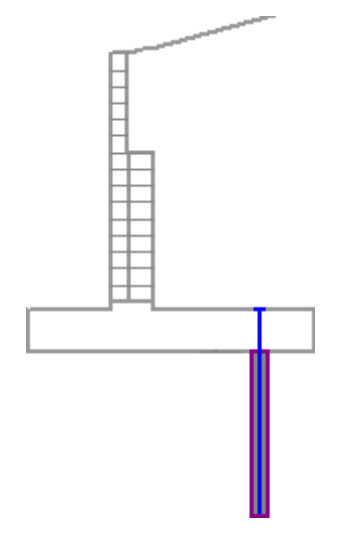

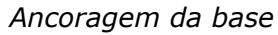

A capacidade de suporte pode ser introduzida ou calculada a partir de valores introduzidos, através das seguintes expressões:

$$
T_p = \frac{\pi \, da}{SF_s}
$$

onde: *Tp* - resistência à remoção

*d* - diâmetro do furo de perfuração

*a* - ligação última

*SFe* - fator de segurança à remoção

$$
R_t = \frac{\pi \, d_s^2}{4} \frac{f_y}{SF}
$$

onde: *Rt* - resistência da ancoragem

*ds* - diâmetro da ancoragem

*fy* - resistência ao escoamento da ancoragem

*SFt* - fator de segurança à separação

### **Valores aproximados para a capacidade de suporte contra a remoção**

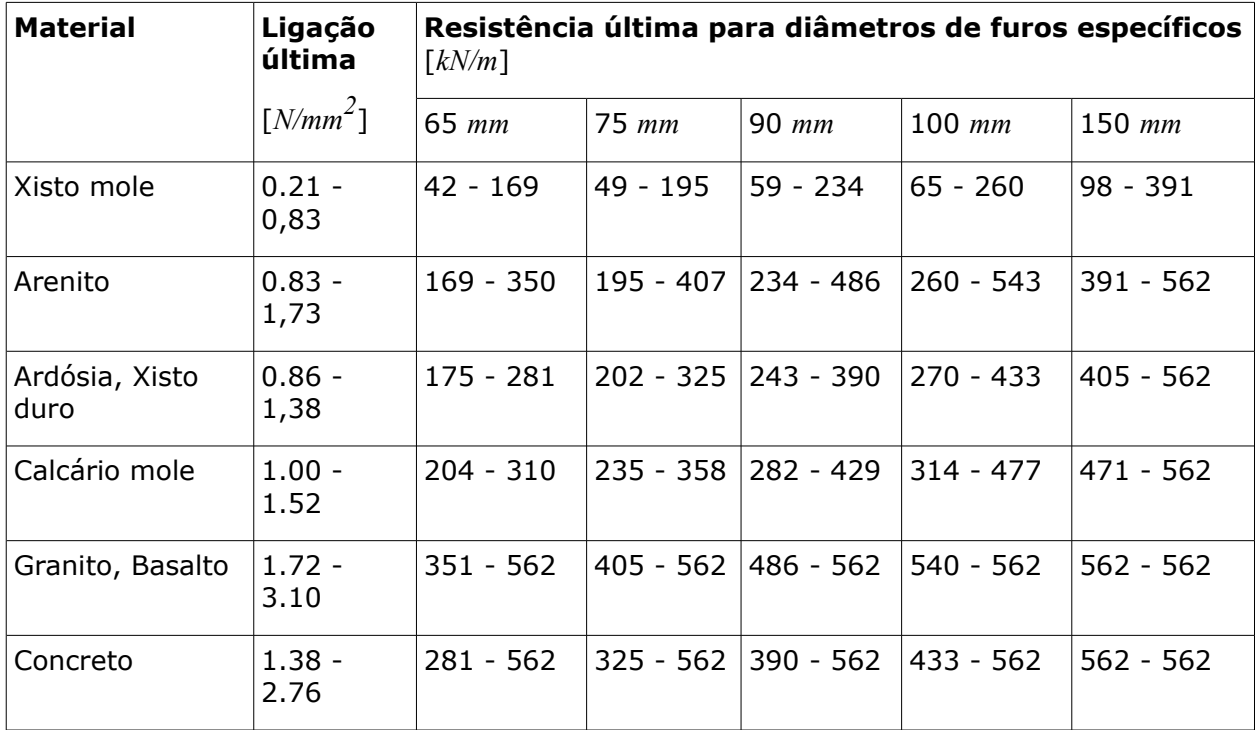

### <span id="page-1062-0"></span>**Consideração do Dente da Fundação**

Existem duas opções para considerar o dente da base da estrutura, conforme mostram as figuras (nos programas "**Muro de Flexão**" e "**Muro de Alvenaria**").

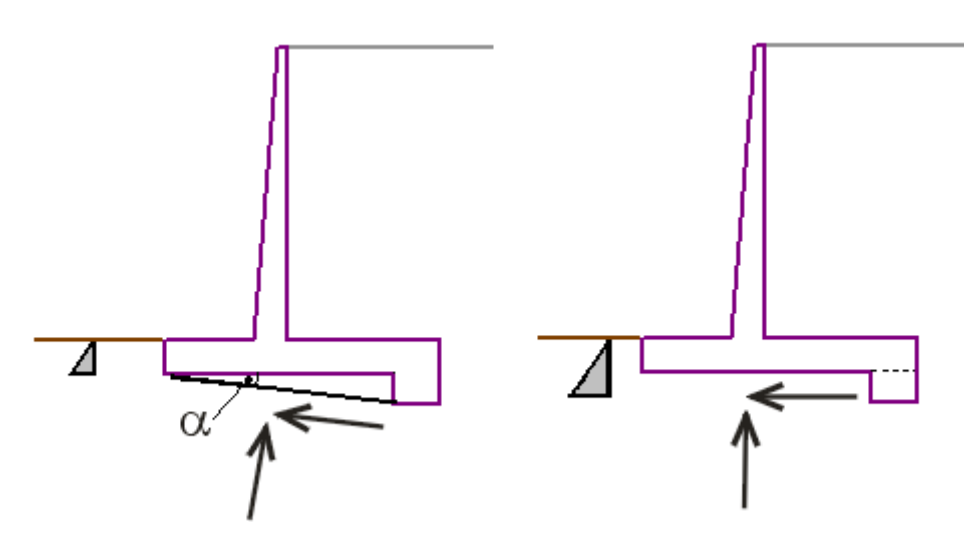

*Opções para considerar o dente da base da estrutura*

Se para a consideração do dente da fundação se assumir que a **base da fundação é inclinada**, então considera-se uma nova forma para a base da fundação e a resistência da face frontal da estrutura é considerada apenas até à profundidade da face frontal da estrutura.

Se para a consideração do dente da fundação se assumir a sua influência na **resistência da face frontal**, a análise assum que a base da fundação é plana (como se o dente não existisse), mas a face frontal da estrutura é considerada até à profundidade do dente. Neste caso, o valor da resistência da face frontal deve ser introduzido - caso contrário a influência do dente da fundação não é considerado.

O dente introduzido sob a fundação da parede é sempre considerado na resistência da face frontal da estrutura.

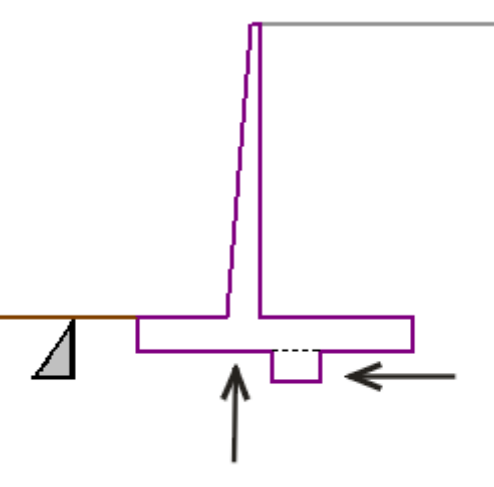

*Assumir o dente a meio da base da estrutura*

# <span id="page-1063-0"></span>**Capacidade de Suporte do Solo de Fundação**

A análise de verificação da capacidade de suporte do solo de fundação considera as todas forças obtidas a partir de verificações para a estabilidade global da estrutura (teoria dos [estados limite,](#page-1057-0) [fator de segurança\)](#page-1058-0). Para tal, são utilizadas as seguintes relações:

Normalmente, os diagramas de tensões na base das fundações são considerados constantes para fundações de comprimento reduzido.

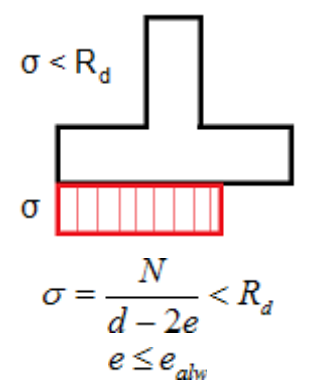

Algumas Normas exigem a forma trapezoidal do diagrama de tensões. Neste caso, a verificação é realizada para o valor máximo *σmax*.

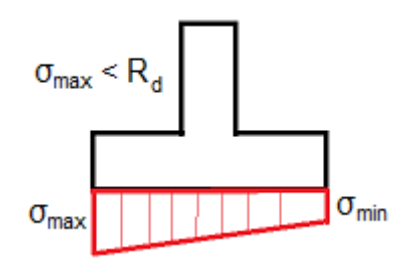

onde: *N* - força normal atuante na base da fundação

d <sup>d</sup> - largura do dente da fundação

*e* [excentricidade](#page-1244-0) máxima da força normal

*Rd* - capacidade de suporte do solo de fundação

*ealw* - excentricidade permitida (este valor é definido na secção ["Análise de Muro"](#page-124-0) da janela "**Configurações**")

Para o cálculo da capacidade de carga do solo de fundação (no caso do muro estar assente sob **fundações rasas**) o programa permite calcular a **carga de serviço ou de dimensionamento**, que atua no centro da base da fundação. Ao transferir os dados e resultados para o programa "**Sapata**", é possível calcular o [recalque](#page-1372-0) e a [rotação da fundação](#page-1375-0) corretamente. Ao assumir uma **fundação em estacas** na janela ["Fundação"](#page-172-0), é possível observar as forças internas na cabeça das estacas (para uma série de estacas), no centro da base da fundação (para uma malha plana de estacas).

| No. | Moment                                                                                                    | Norm, force              | <b>Shear Force</b> | Eccentricity | <b>Stress</b> |  |
|-----|----------------------------------------------------------------------------------------------------|--------------------------|--------------------|--------------|---------------|--|
|     | [kNm/m]                                                                                                    | [kN/m]                   | [kN/m]             | ГH           | <b>IkPal</b>  |  |
| 1   | $-2,88$                                                                                                    | 133,73                   | $-3,81$            | 0,000        | 82,09         |  |
| 2   | 45,33                                                                                                    | 124,00                   | 65,15              | 0,225        | 138,23        |  |
|     | Service load acting at the centre of footing bottom                                                                                                    |                          |                    |              |               |  |
| No. | Moment                                                                                                    | Norm, force              | <b>Shear Force</b> |              |               |  |
|     | [kNm/m]                                                                                                    | [kN/m]                   | [kN/m]             |              |               |  |
| 1   | $-2.93$                                                                                                    | 99.75                    | $-3,78$            |              |               |  |
| 2   |                                                                                                    |                          |                    |              |               |  |
|     | 29,42<br><b>Verification of foundation soil</b><br><b>Eccentricity verification</b><br>Max. eccentricity of normal force $e = 0,225$                                                                                                    | 115,83                   | 41,08              |              |               |  |
|     | Maximum allowable eccentricity $e_{\text{alw}} = 0.333$<br>Eccentricity of the normal force is SATISFACTORY<br>Verification of bearing capacity<br>Design bearing capacity of foundation soil $R = 200,00$ kPa<br>Partial factor on bearing capacity | $\gamma_{\rm RV} = 1,40$ |                    |              |               |  |

*Caixa de diálogo "Capacidade de suporte"*

### <span id="page-1065-0"></span>**Dimensionamento do Muro**

Após [calcular as forças que atuam na estrutura,](#page-1056-0) o programa determina todas as forças internas para a secção em análise (força normal *N*, força de cisalhamento *Q* e momento *M*) e [verifica a](#page-1417-0) [capacidade de suporte da secção,](#page-1417-0) aplicando a configuração selecionada na secção ["Análise de](#page-124-0) [Muro"](#page-124-0).

Apenas as forças que atuam acima da secção considerada (ver figura) são consideradas para o dimensionamento. Estas forças não são multiplicadas por nenhum coeficiente de dimensionamento.

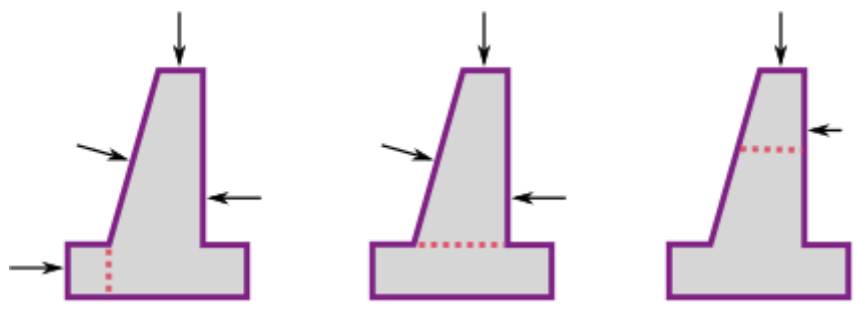

*Forças consideradas na análise*

**O avanço frontal da estrutura**, assim como o avanço posterior, são verificados para o carregamento devido ao momento fletor e à força de cisalhamento. A tensão na base da fundação pode ser assumida como **constante** (CSN) ou **linear** (EC).

Assumindo uma **variação linear da tensão** na base da fundação, a distribuição da tensão é dada por:

$$
\sigma_1 = \frac{N}{d^2} \left( 4.d - 6\left(\frac{d}{2} - e\right) \right)
$$

$$
\sigma_2 = \frac{N}{d^2} \left( -2.d + 6\left(\frac{d}{2} - e\right) \right)
$$

ou quando a tensão é excluída:

$$
\sigma = \frac{2.N}{3\left(\frac{d}{2} - e\right)}
$$

- onde: *e* excentricidade da força normal *N*
	- *d* largura da fundação da parede
	- *N* força normal atuante na base da fundação (ver verificação de acordo com os [estados limite](#page-1057-0) ou [fator de segurança\)](#page-1058-0)

O momento fletor e a força de cisalhamento são determinados como reações desenvolvidas na viga em consola, como mostra a figura:

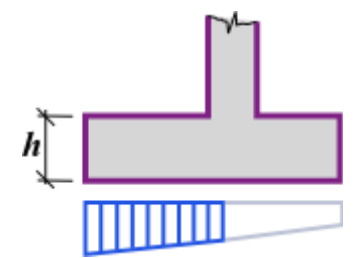

*Forças internas atuantes no avanço da base da estrutura*

**A verificação do avanço posterior da estrutura** (armadura de tração superior no avanço da estrutura) é realizada apenas em alguns países, não sendo, normalmente, necessária. Os programas "**Muro de Flexão**" e "**Muro Reforçado**" permitem, na versão 5.5, o dimensionamento da armadura do avanço posterior da estrutura. Assume-se que a secção é carregada pelo peso próprio, cunha de terra, sobrecarga, força de ancoragem e força associada ao empuxo de terra. As forças devido ao empuxo apenas são consideradas caso tenham um impacte negativo na estabilidade da estrutura. As forças introduzidas pelo usuário não são consideradas.

A secção é verificada para o carregamento devido ao momento fletor e à força de cisalhamento.

# **Dimensionamento de Muros de Contrafortes**

Após [computar as forças atuantes na estrutura,](#page-1056-0) o programa determina todas as forças internas na secção transversal verificada (foça de cisalhamento *Q* e momento *M*) e, de seguida, [verifica](#page-1417-0) [a capacidade de suporte da secção transversal](#page-1417-0) de acordo com a configuração selecionada na secção employing one of the setting selected in the ["Análise de muro"](#page-124-0).

### **Haste do muro - direção horizontal**

Momento máximo a meio vão entre contraventamentos, na parte frontal da haste do muro:

$$
M = \frac{1}{20} \sigma_{pi} l^2
$$

Momento máximo no contraventamento, na parte traseira da haste do muro:

$$
M = -\frac{1}{12}\sigma_{pi}l^2
$$

Força de cisalhamento máxima:

$$
Q = \frac{1}{2} \sigma_{pi} l
$$

onde: *σpi* - tensão média na parte traseira da haste do muro

*l* - espaçamento entre contraventamentos

### **Haste do muro - direção vertical**

Momento máximo a meia altura do muro, na parte frontal da haste do muro:  $M = 0.03\sigma_H Hl/4$ 

Momento máximo na base, na parte traseira da haste do muro:

$$
M = -0.03\sigma_H Hl
$$

Força de cisalhamento máxima:

$$
Q = \frac{1}{2}\sigma_{pi}l
$$

onde: *σH* - tensão na base, na parte traseira da haste do muro

*H* - altura do muro

*l* - espaçamento entre contraventamentos

### **Avanço do muro - muro de contrafortes**

Momento máximo a meia altura do muro, na parte frontal da haste do muro:

$$
M = \frac{1}{20}\sigma_{j1}l^2
$$

Momento máximo no contraventamento, na base do avanço do muro:

$$
M = -\frac{1}{12}\sigma_{j1}l^2
$$

Força de cisalhamento máxima:

$$
Q=\frac{1}{2}\sigma_{j1}l
$$

onde: *σj1* - tensão máxima sob o avanço do muro

*l* - espaçamento entre contraventamentos

### **Dente do muro - muro de contrafortes**

Momento máximo a meio vão entre contraventamentos, na parte superior do dente do muro:

$$
M = \frac{1}{20}\sigma_j l^2
$$

Momento máximo no contraventamento, na base do dente do muro:

$$
M = -\frac{1}{12}\sigma_j l^2
$$

Força de cisalhamento máxima:

$$
Q = \frac{1}{2}\sigma_j l
$$

onde: *σj* - tensão máxima sob o dente do muro

*l* - espaçamento entre contraventamentos

### **Muro de contrafortes**

O contraforte é verificado como uma secção retangular. O cálculo das forças internas é semelhante ao cálculo realizado para a haste do muro em muros de flexão. As forças internas são multiplicadas pela largura do carregamento *l+b* (espaçamento entre contrafortes + espessura dos contrafortes).

Para as restantes verificações (Dente do muro - muro de contrafortes, Avanço do muro - muro de contrafortes), as forças internas são calculadas da mesma forma que no [muro de flexão.](#page-1065-0)

### **Estabilidade Interna de Gabiões**

A estabilidade interna de muros gabião pode ser analisada através de:

- [teoria dos estados limite](#page-1072-0)
- [fator de segurança](#page-1071-0)

A verificação de juntas entre blocos é realizada na janela "**Dimensionamento**". A estrutura acima do bloco é carregada por [empuxo ativo](#page-1005-0) e as forças correspondentes são determinadas da mesma forma que para a [verificação de todo o muro.](#page-1056-0) É utilizado um enchimento solto na análise - em vez de enchimento rochoso colocado manualmente - mas o seu efeito pode ser simulado utilizando um ângulo de atrito interno muito elevado. É possível assumir que após algum tempo, devido à ação do agregado de enchimento, a tensão na malha reduz. A verificação para as tensões normais e de cisalhamento máximas é realizada para secções individuais do gabião. Através destas variáveis, é possível modificar a inclinação da face da estrutura com a criação de patamares ou aumententado a inclinação da face da parede *α*.

#### **A carga aplicada ao bloco inferior** é representada graficamente como:

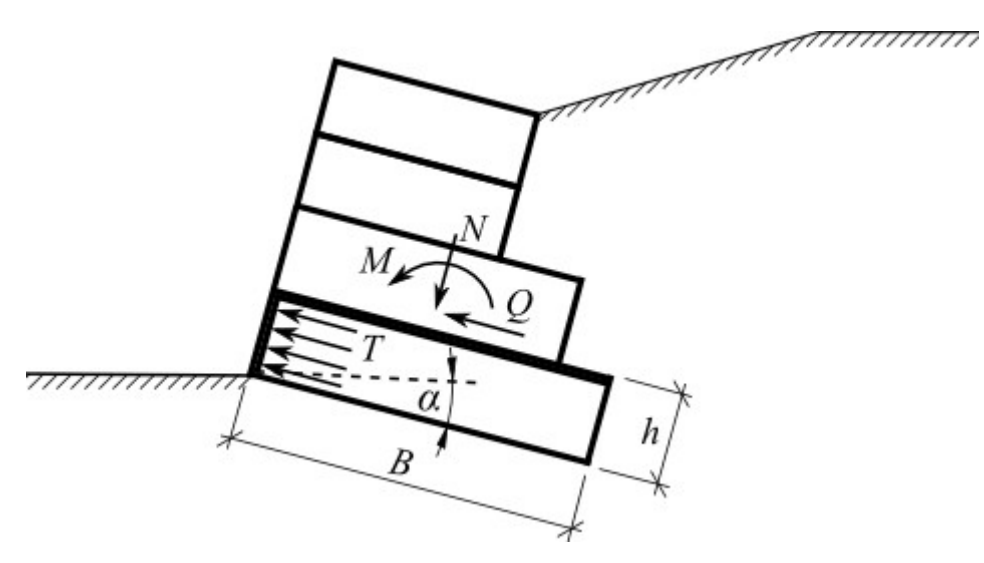

*Carga na base do bloco*

A tensão normal no centro do bloco inferior é dada por:

$$
\sigma = \frac{N}{B - 2e} + \frac{\gamma h \cos \alpha}{2}
$$

$$
e = \frac{M}{N}
$$

onde: *N* - força normal atuante no bloco inferior

- *B* largura do bloco superior
- *e* excentricidade

*M* - momento atuante no bloco inferior

*h* - altura do bloco inferior

*γ* - peso volúmico do material do bloco inferior

*α* - inclinação dos gabiões

**A pressão atuante na face do bloco inferior** é determinada como uma pressão ativa aumentada:

$$
T = 0.5T_r + 0.5T_a
$$
  
\n
$$
T_r = \sigma K_r
$$
  
\n
$$
T_a = \sigma.K_a - 2.c_d \sqrt{K_a}
$$
  
\n
$$
K_r = 1 - \sin \varphi_d
$$
  
\n
$$
K_a = tg^2 \left(45 - \frac{\varphi_d}{2}\right)
$$

- onde: *φd* ângulo de atrito interno do material do bloco inferior de dimensionamento
	- *cd* coesão do material do bloco inferior de dimensionamento
	- *γ* peso volúmico do material do bloco inferior
- *h* altura do bloco inferior
- *B* largura do bloco superior
- *α* inclinação dos gabiões
- *T* valor médio da pressão atuante na face do bloco inferior
- *σ* tensão normal máxima atuante no bloco inferior
- *Kr* coeficiente do empuxo de terra em repouso
- *Ka* coeficiente do empuxo de terra ativo

**As larguras das malhas do bloco inferior**, por cada metro de desenvolvimento do gabião, são:

$$
D_{upp} = 1
$$

$$
D_{total} = \frac{h}{v} + 1
$$

onde: *Dupp* - largura da malha superior entre blocos carregada à tensão

*Dtotal*- largura total das malhas carregadas à compressão *T*

- *v* espaçamento entre malhas verticais
- *h* altura do bloco inferior

O programa permite a análise de gabiões com malhas simples ou duplas, colocadas entre blocos. Para as malhas duplas, o valor introduzido para a resistência à tração (janela "Material" - caixa de diálogo "**Editar material**") deve ser o dobro do valor assumido para malhas simples.

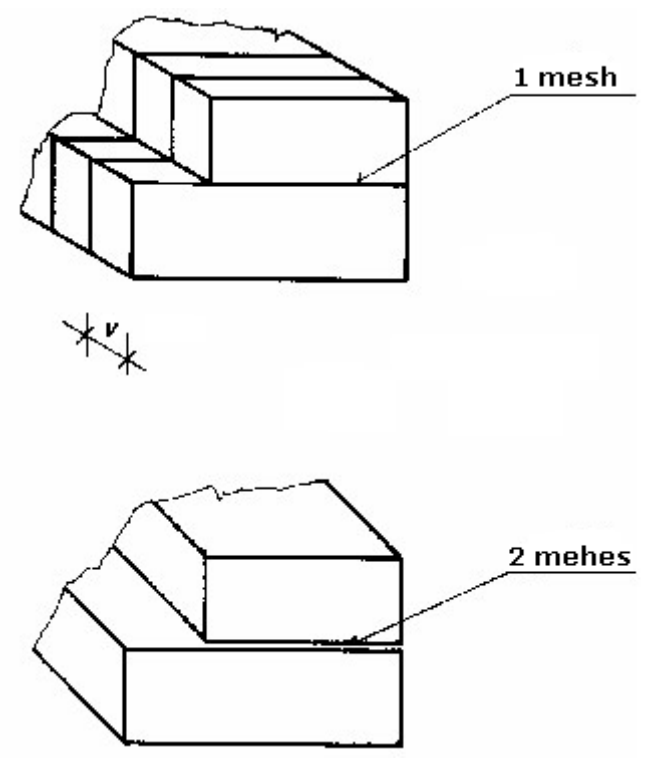

*Geometria dos gabiões*

### <span id="page-1071-0"></span>**Estabilidade Interna de Gabiões - Fator de Segurança**

Os seguintes casos são assumidos ao verificar a estabilidade interna de um muro de gabiões, através do conceito do fator de segurança:

#### **1) Verificação da estabilidade ao derrube**:

$$
\frac{M_{\mathit{res}}}{M_{\mathit{ovr}}}>SF_{\mathit{c}}
$$

onde: *Movr* - momento desestabilizador

*Mres* - momento resistente

*SFo* - fator de segurança ao derrube

#### **2) Verificação ao deslizamento**:

$$
\frac{\left[ \left( N \tan \varphi_d + c_d \left( d - 2e \right) / \mu \right) + F_{res} \right]}{H} > SF_s
$$

onde: *N* - [força normal](#page-1056-1)

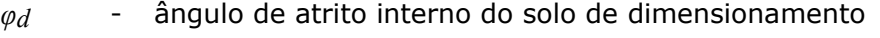

*cd* - coesão do solo de dimensionamento

- *d* largura do bloco
- *e* excentricidade
- *H* força de cisalhamento
- *Fres* [força resistente](#page-1056-1) (desde a sobreposição do georeforço e malha)
- *SFs* fator de segurança ao deslizamento
- *µ* coeficiente de redução

### **3) Verificação da capacidade de suporte considerando pressões laterais**:

$$
\frac{S_u}{S} > SF_n
$$

$$
S = \frac{Tbh}{D_{total}}
$$

onde: *T* - valor médio da pressão atuante na face do bloco inferior

- *S* força por metro de desenvolvimento da junta
- *Su* capacidade de suporte da junta (valor a introduzir na janela ["Material"](#page-259-0))
- *SFn* fator de segurança da resistência da malha (valor a introduzir na secção ["Análise de muro"](#page-124-0) - o valor padrão definido é 1.5)
- *b* largura = 1 *m* da largura da estrutura
- *h* altura do bloco
- *Dtotal* largura total das malhas carregadas à compressão *T*

### **4) Verificação da capacidade de suporte das juntas entre blocos**:

$$
N_{d} = \frac{T b h}{D_{total}} + \frac{\max(0, Q - Q_{tr})}{D_{upp}}
$$

$$
Q_{tr} = \frac{N \tan \varphi_{d} + c_{d} B}{\gamma_{f}}
$$

ä.

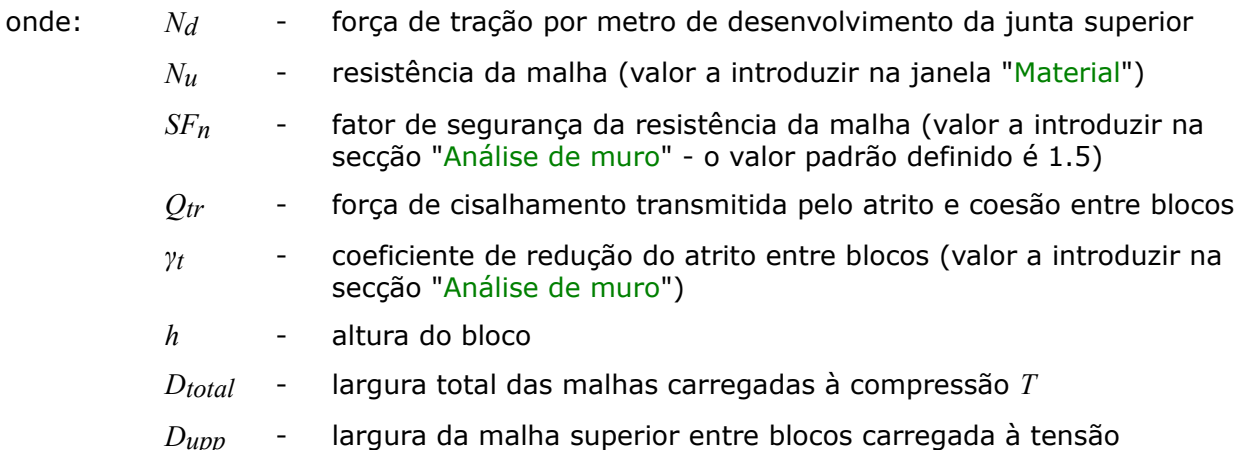

# <span id="page-1072-0"></span>**Estabilidade Interna de Gabiões - Estados Limite**

Os parâmetros reduzidos do material dos gabiões, que dependem dos coeficientes definidos na secção ["Análise de muro"](#page-124-0), são utilizados nas análises de verificação.

### **1) Verificação ao derrube**:

$$
M_{\textit{ovr}} < M_{\textit{res}}
$$

onde: *Movr* - momento desestabilizador

*Mres* - momento resistente

#### **2) Verificação do deslizamento**:

$$
\frac{[(N\tan\varphi_d+c_d(d-2e)/\mu)+F_{res}]}{\gamma_s}>H
$$

onde: *N* - [força normal](#page-1056-1)

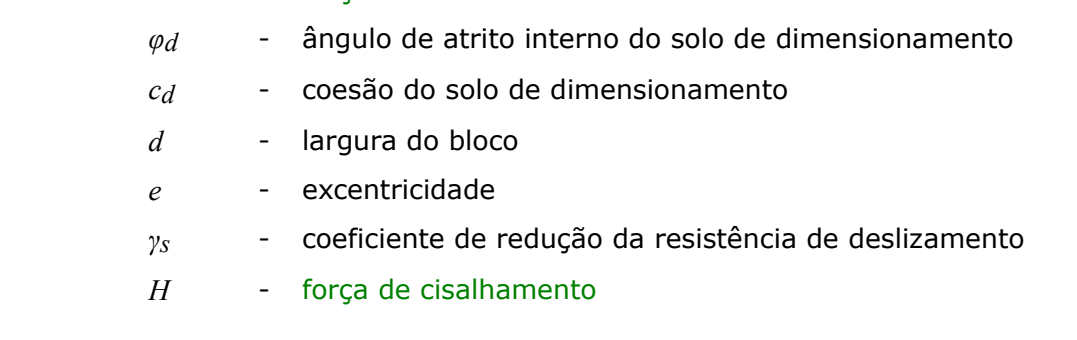

*Fres* - força resistente (desde a sobreposição do georeforço e malha)

*µ* - coeficiente de redução

### **3) Verificação da capacidade de suporte considerando pressões laterais**:

$$
S < S_u
$$
\n
$$
S = \frac{T \, b \, h}{D_{total}}
$$

- onde: *T* valor médio da pressão atuante na face do bloco inferior
	- *S* força por metro de desenvolvimento da junta
	- $S_u$  capacidade de suporte da junta (valor a introduzir na janela ["Material"](#page-259-0))
	- *b* largura = 1 *m* da largura da estrutura
	- *h* altura do bloco

*Dtota* - largura total das malhas carregadas à compressão *T l*

#### **4) Verificação da capacidade de suporte das juntas entre blocos**:

$$
N_d < N_u
$$
\n
$$
Q_v = \frac{N \tan \varphi_d + c_d B}{\gamma_f}
$$
\n
$$
N_d = \frac{T b h}{D_{total}} + \frac{\max (0, Q - Q_v)}{D_{upp}}
$$

onde: *Nd* - força de tração por metro de desenvolvimento da junta superior

*Nu* - resistência da malha (valor a introduzir na janela ["Material"](#page-259-0))

- *Qtr* força de cisalhamento transmitida pelo atrito e coesão entre blocos
- *γt* coeficiente de redução do atrito entre blocos (valor a introduzir na secção ["Análise de muro"](#page-124-0))
- *h* altura do bloco

*l*

*Dtota* largura total das malhas carregadas à compressão *T*

*Dupp* largura da malha superior entre blocos carregada à tensão

### **Cálculo de Forças em Encontros de Pontes**

A análise de encontros é realizada por 1 *m (1ft)*. Todas as forças consideradas na análise são ajustadas pelo programa da seguinte forma:

- o **peso próprio do encontro**, assumido para 1 *m (1ft)*, é calculado a partir da secção transversal introduzida
- as **reações geradas pela ponte e pela laje de aproximação** são introduzidas em *kN (kpi)*, considerando os valores para todo o encontro, que são divididos pelo

**comprimento do encontro** durante a análise.

- o **empuxo do solo** é determinado para 1 *m (1ft)* e multiplicado pelo rácio **comprimento da carga devido ao solo / comprimento do encontro**
- o **peso das cunhas de solo** é determinado para 1 *m* (*1ft*) e multiplicado pelo rácio **comprimento da carga devido ao solo / comprimento do encontro**
- a **sobrecarga** é determinada para 1 *m (1ft)* e multiplicada pelo rácio **comprimento da carga devido ao solo / comprimento do encontro**
- as **forças introduzidas** e a **resistência da face frontal** são assumidas para 1 *m* sem redução
- **paredes ala** o peso próprio das paredes ala é computado a partir da sua geometria; este é dividido pelo **comprimento do encontro** antes de ser adicionado ao dimensionamento da haste e à verificação da fundação (é da responsabilidade do usuário incluir, ou excluir, na análise o efeito das paredes ala).

A computação de forças individuais dos encontros é descrita com mais detalhe no capítulo ["Análise de Muros"](#page-1056-0).

Todas as forças atuantes na junta da fundação que são consideradas na análise de verificação (exceto para a resistência da face frontal) são multiplicadas pelo rácio **comprimento do encontro / comprimento da fundação**.

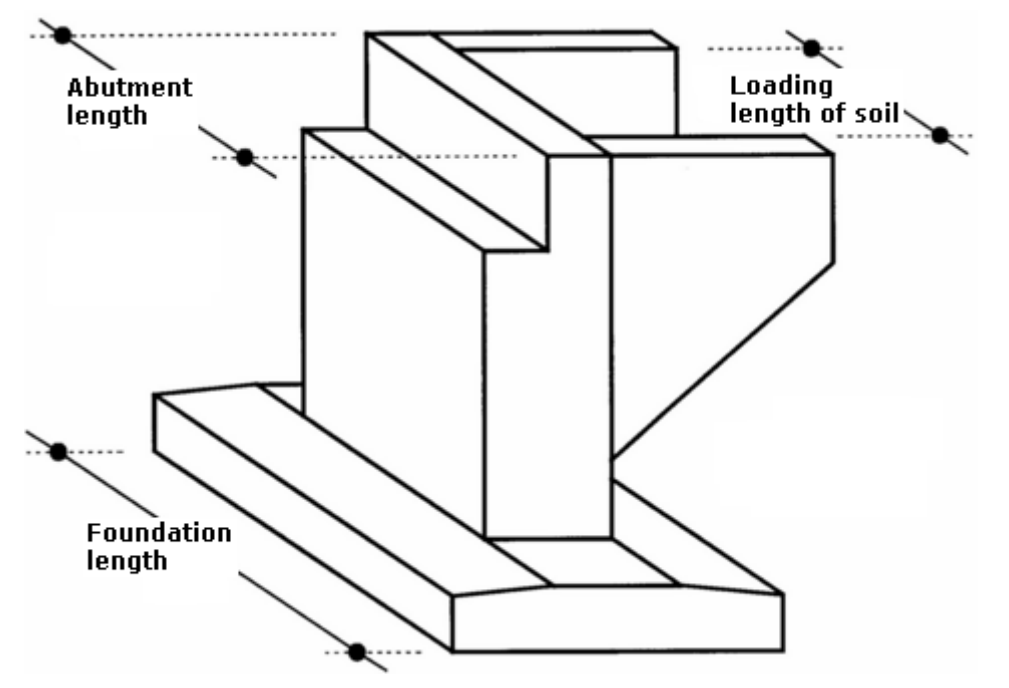

*Geometria de encontros de pontes*

### <span id="page-1074-0"></span>**Empuxo de Terra Passivo Reduzido**

A evolução do empuxo de terra passivo *σp* corresponde ao deslocamento máximo da estrutura em direção ao solo. No entanto, este deslocamento pode não ocorrer (ex.: no caso de cortinas de contenção fixas) e a estrutura fica carregada pelo empuxo de terra passivo reduzido *σps*. O valor do empuxo de terra passivo reduzido *σps* pode variar entre os valores do empuxo de terra em repousost *σr* (no caso de não existir deformação) até ao valor do empuxo de terra passivo *σp*. A figura mostra a relação dos valores para o empuxo de terra, de um solo não coesivo

(resistência do solo), com os valores do rácio do deslocamento real *d* pelo deslocamento máximo *dmax* (ao introduzir o empuxo de terra passivo *σp*).

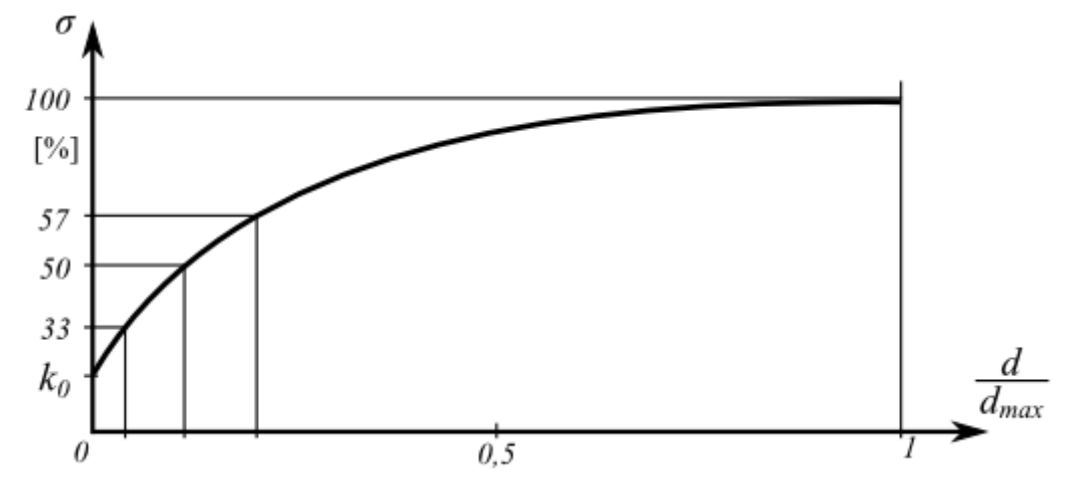

*Relação entre os valores do empuxo de terra e a deformação da estrutura*

# **Solo Grampeado**

O programa "**Solo Grampeado**" permite as seguintes verificações:

- Verificação da [estabilidade interna](#page-1075-0) da estrutura (superfícies de deslizamento planas ou quebradas, [capacidade de suporte dos grampos\)](#page-1082-0)
- Verificação do muro fictício verificação igual à do [muros de gravidade](#page-1056-0)
- Verificação do [cobrimento em concreto](#page-1083-0) da estrutura (dimensionamento)
- Verificação da estabilidade global através do programa "**Estabilidade de Taludes**"

# <span id="page-1075-0"></span>**Análise da Estabilidade Interna**

A estabilidade interna de uma estrutura pode ser verificada para dois tipos de superfícies de deslizamento:

• **Superfície de deslizamento plana**

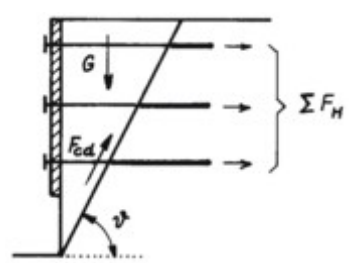

*Superfície de deslizamento plana*

• **Superfície de deslizamento quebrada**

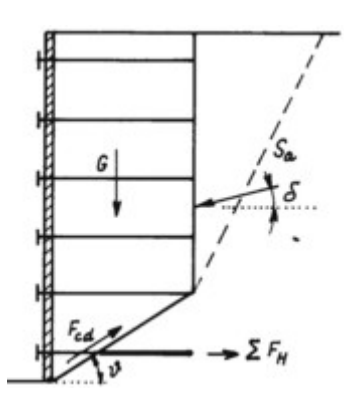

*Superfície de deslizamento quebrada*

Em ambos os casos, a superfície de deslizamento é verificada para o ângulo de variação *ϑ*.

Ao executar a **otimização** da análise, o programa realiza o cálculo, para cada trecho, considerando uma variação do ângulo da superfície de deslizamento *ν desde 1 até 89 graus*, um grau de cada vez.

A análise de verificação da estabilidade interna pode ser realizada através do [fator de](#page-1081-0) [segurança](#page-1081-0) ou da [teoria dos estados limite,](#page-1082-1) conforme o definido na secção ["Análise de muro"](#page-124-0).

A análise verifica se um rácio entre forças resistentes e forças de cisalhamento, atuantes na superfície de deslizamento, é superior ao fator de segurança introduzido. As seguintes forças são consideradas:

### **Forças de cisalhamento:**

- componente da força de gravidade paralela à superfície de deslizamento
- no caso de superfícies de deslizamento quebradas a componente do empuxo de terra ativo atuante na parte vertical da estrutura e paralela à superfície de deslizamento (o empuxo é determinado sem redução dos parâmetros introduzidos)
- forças horizontais devido a sismos

### **Forças resistentes:**

- atrito e coesão do solo ao longo da superfície de deslizamento
- somatório das forças [transmitidas pelos grampos](#page-1080-0)

### **Análise da Capacidade de Suporte dos Grampos**

As seguintes capacidades de suporte podem ser [introduzidas](#page-306-0) ou calculadas, para cada grampo:

- *Rf* resistência da cabeça do grampo
- *Rt* resistência do grampo à rotura
- *Tp* capacidade de suporte do grampo contra a remoção

As **características de resistência dos grampos** representam os parâmetros base para computar a [capacidade de suporte total dos grampos.](#page-1080-0)

A **resistência do grampo à rotura** é calculada através da expressão:

$$
R_t = \frac{\pi d_s^2}{4} \frac{f_y}{SF_t}
$$

onde: *Rt* - resistência do grampo à rotura

- *ds* diametro do grampo
- *fy* resistência do material do grampo
- *SFt* fator de segurança contra a rotura

A **capacidade de suporte do grampo contra a remoção** é calculada através de uma das seguintes opções:

#### *1. cálculo a partir do atrito superficial:*

$$
T_p = \frac{\pi d g_s}{SF}
$$

- onde: *Tp* capacidade de suporte do grampo contra a remoção [*kN/m*]
	- *d* diâmetro do furo
	- *gs* [atrito superficial,](#page-1078-0) introduzido como parâmetro do grampo ou como [parâmetro do solo](#page-304-0)
	- *SFe* fator de segurança contra a remoção

#### *2. cálculo a partir da tensão efetiva:*

$$
T_p = \frac{\pi \, d(K_a \sigma_z \tan \varphi + c)}{SF_s}
$$

onde:

$$
K_a = \frac{1 + K_0}{2} = \frac{1 + (1 - \sin \varphi)}{2}
$$

- onde: *Tp* capacidade de suporte do grampo contra a remoção [*kN/m*]
	- *d* diâmetro do furo
	- *σz* tensão geostática vertical
	- *φ* ângulo de atrito interno do solo efetivo
	- *c* coesão do solo efetiva
	- *SFe* fator de segurança contra a remoção

#### *3. cálculo de acordo com HA 68/94*

$$
T_p = \frac{\pi \, d \big( \sigma_n \tan \varphi + c \big)}{S F_e}
$$

- onde: *Tp* capacidade de suporte do grampo contra a remoção [*kN/m*]
	- *d* diâmetro do furo
	- *σn* tensão efetiva radial média
	- *φ* ângulo de atrito interno do solo efetivo
	- *c* coesão do solo efetiva

*SFe* - fator de segurança contra a remoção

A tensão efetiva radial média *σn* é calculada através da seguinte fórmula:

$$
\sigma_n = \frac{\left(1 + K_L\right)\sigma_z}{2}
$$

onde: *σz* - tensão geostática vertical

$$
K_L = \frac{1 + K_a}{2}
$$

onde:

$$
K_a = \frac{1 - \sin \varphi}{1 + \sin \varphi}
$$

A **resistência da cabeça do grampo** é avaliada através da seguinte fórmula:

$$
R_f = \frac{\min\left(R_t; T_p l\right)\left(0, 6 + 0, 2\left(S_{\text{max}} - 1\right)\right)}{SF_f}
$$

onde: *l* - comprimento do grampo

*Smax* - espaçamento máximo entre grampos

*Rt* - resistência do grampo à rotura

*Tp* - capacidade de suporte do grampo contra a remoção [*kN/m*]

*SFf* - fator de segurança da resistência da cabeça do grampo

Se o grampo não estiver ancorado ao cobrimento da estrutura, é possível definir a resistência da cabeça do grampo como zero.

### <span id="page-1078-0"></span>**Valores Recomendados para o Atrito Superficial**

A tabela é baseada em ensaios de campo e de laboratório.

*Atrito superficial: Classificação de grampos perfurados*

| $q_{s,k}$ $[kPa]$ <sup><math>I)</math></sup> de acordo com EA Pfähle |                |               |                                                            |     |     |                                              |                |                 |  |
|----------------------------------------------------------------------|----------------|---------------|------------------------------------------------------------|-----|-----|----------------------------------------------|----------------|-----------------|--|
| Solos não coesivos                                                   |                |               | Solos coesivos                                             |     |     | Rochas                                       |                |                 |  |
| $q_c^{2)}$ [MN/m <sup>2</sup> ]                                      |                |               | $ c_u ^{3)}$ [kN/m <sup>2</sup> ]                          |     |     | $q_{u,k}$ <sup>4)</sup> [MN/m <sup>2</sup> ] |                |                 |  |
| 7,5                                                                  | 15             | 25            | 60                                                         | 150 | 250 | 0,5                                          | 5              | 20              |  |
| $55 - 80$                                                            | $105 -$<br>140 | 130<br>$-170$ | $\sqrt{30 - 40}$ 50 -65 $\sqrt{65 - 85}$ $\sqrt{70 - 250}$ |     |     |                                              | 500<br>$-1000$ | $500 -$<br>2000 |  |

*Notas:*

*1) A determinação do atrito superficial deve fazer parte de um ensaio geotécnico*

*2) Resistência de cone, ensaio CPT (de acordo com DIN EN ISO 22476-1)*

*3) Coesão total do solo*

*4) Resistência à compressão uniaxial*

*Bibliografia:*

*EA-Pfähle, ISBN: 978-3-433-03005-9*

Os valores da tabela são baseados na classificação de solos e rochas.

**Força de ligação estimada para grampos inseridos em solos e rochas** (fonte: Elias a Juran, 1991)

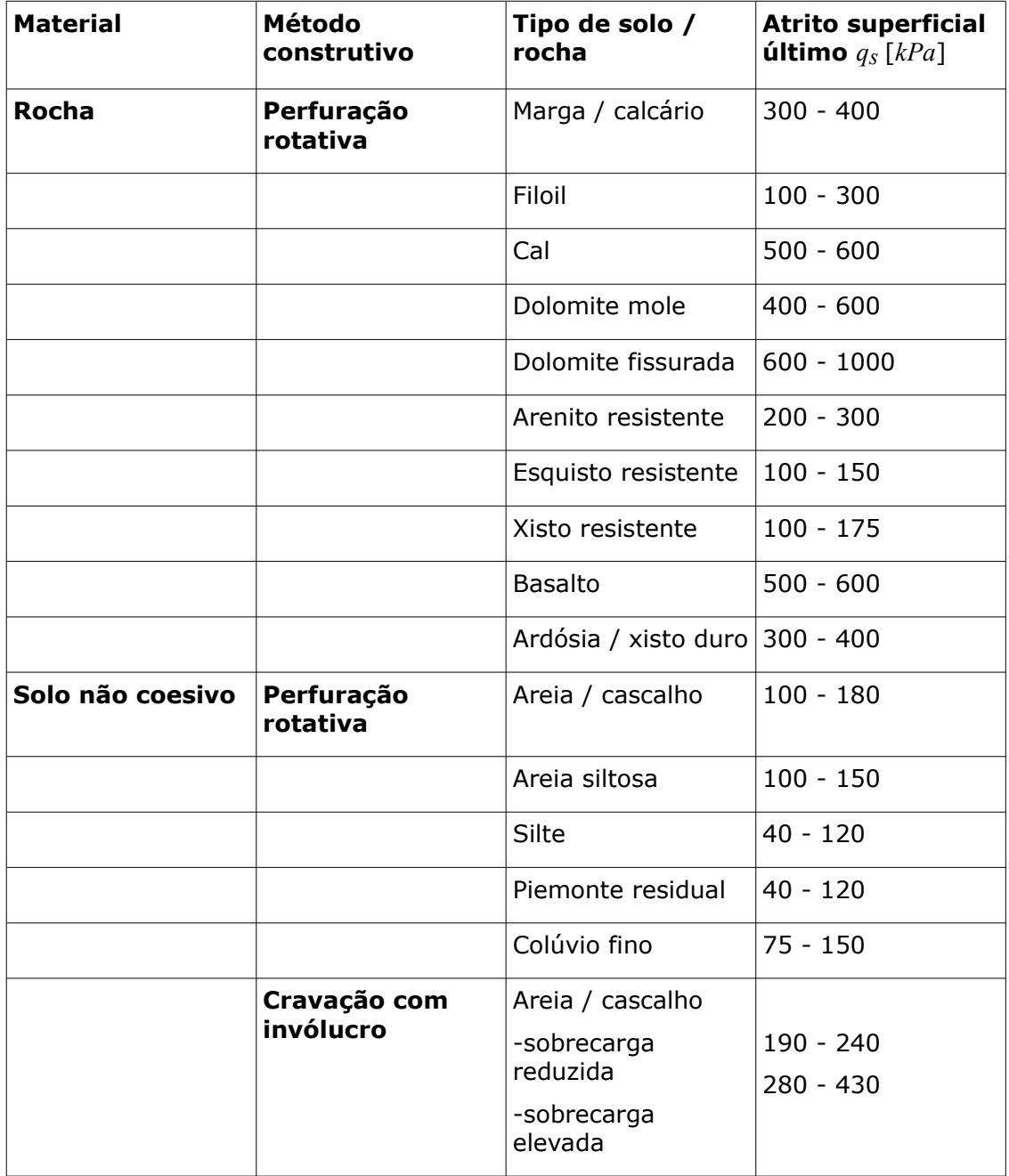
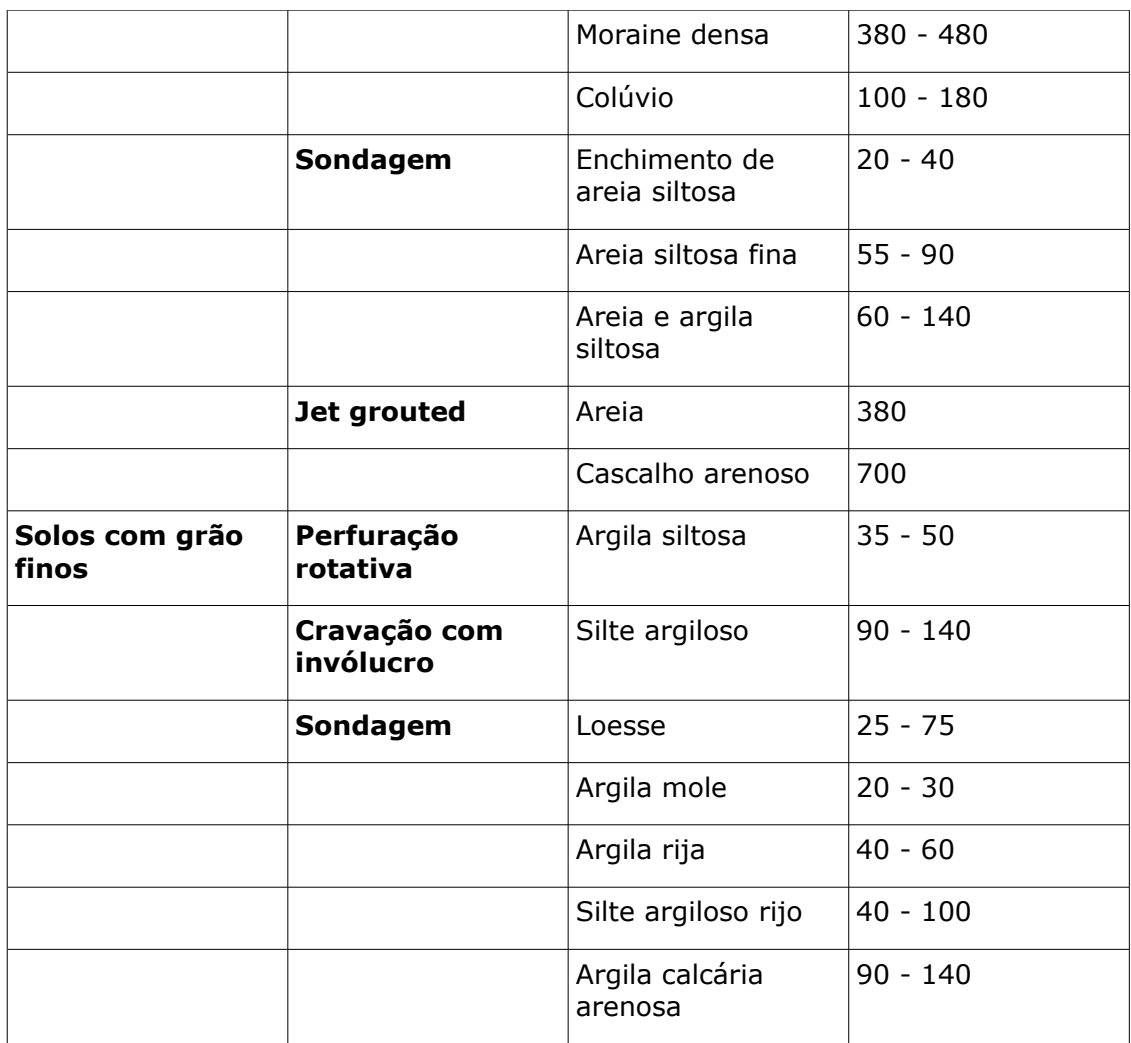

**Nota**: Converter valores em *kPa* para *psf* ao multiplicar por 20.9. Converter valores em *kPa* para *psi* ao multiplicar por 0.145.

## **Capacidade de Suporte Total dos Grampos**

A capacidade de suporte dos grampos é determinada com base na localização da sua intersecção com a superfície de deslizamento. Se um grampo não intersetar a superfície de deslizamento, então este não é considerado no cálculo. Se o grampo atravessar a superfície de deslizamento, então a sua capacidade de suporte é determinada através de:

$$
F = \min \left( T_p x \; ; \; R_t \; ; \; R_f + T_p y \right)
$$

- onde: *x* comprimento do grampo atrás da superfície de deslizamento
	- *y* comprimento do grampo à frente da superfície de deslizamento
	- *Rf* resistência da cabeça do grampo
	- *Rt* resistência do grampo à rotura
	- *Tp* capacidade de suporte do grampo contra a remoção

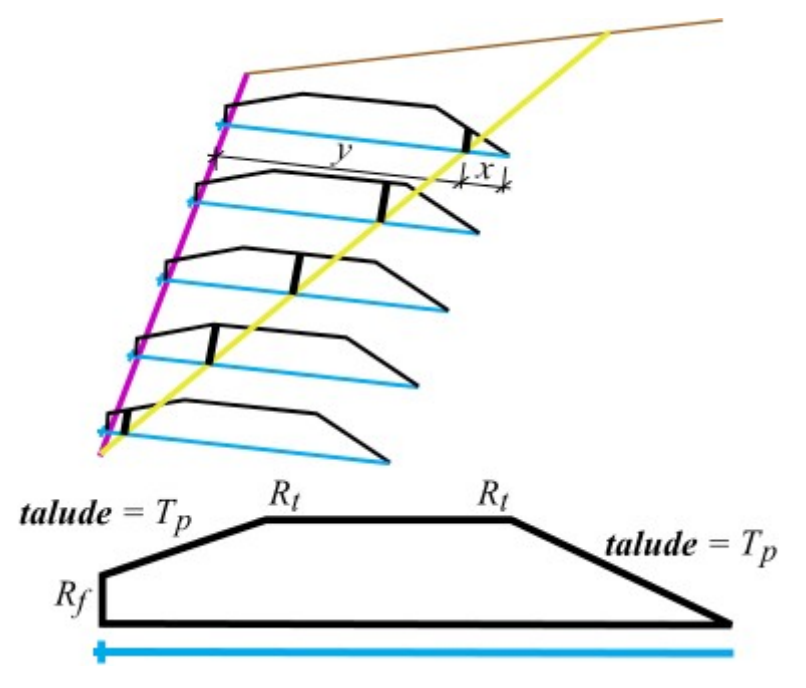

*Distribuição da força de tração ao longo do grampo*

## **Verificação - Fator de Segurança**

A análise verifica se o rácio entre as forças **resistente** e de **cisalhamento** atuantes na superfície de deslizamento é superior ao fator de segurança introduzido.

O fator de segurança para as forças de deslizamento introduzidas é dado por:

$$
SF = \frac{F_h \cos(\nu + \alpha) + F_{cd}}{(G + S_{a,ver}) \sin \nu + S_{a,hor} \cos \nu}
$$

$$
F_h = \sum F_{h,n}
$$

$$
F_{cd} = \sum \frac{d_i}{d} (G \cos \nu + F_h \sin(\nu + \alpha)) \tan \varphi_i + \sum d_i c_i
$$

onde: *G* - força da gravidade

*Sa,vert* - componente vertical da pressão ativa

*Sa,hor* - componente horizontal da pressão ativa

- $di$ comprimento da *i ésima* secção da superfície de deslizamento
- *d* comprimento da superfície de deslizamento
- $F_{h,n}$ capacidade de suporte do *n ésimo* grampo que intersecta a superfície de deslizamento, para 1 metro de desenvolvimento
- *ci* coesão da *i ésima* camada do solo
- $\varphi$ *i* ângulo de atrito interno da *i ésima* camada
- *υ* inclinação da superfície de deslizamento

*α* - inclinação dos grampos a partir da horizontal

## **Verificação - Teoria dos Estados Limite**

A análise verifica se as **forças passivas** *Fp* atuantes na superfície de deslizamento são superiores às **forças ativas** e *Fa*:

$$
F_p > F_a
$$
  
\n
$$
F_p = F_h \cos(\nu + \alpha) + F_{cd}
$$
  
\n
$$
F_a = (G + S_{a,vert}) \sin \nu + S_{a,hor} - \cos \nu
$$
  
\n
$$
F_h = \sum F_{h,n}
$$
  
\n
$$
F_{cd} = \sum \frac{d_i}{d} (G \cos \nu + F_h \sin (\nu + \alpha)) \tan \varphi_i + \sum d_i c_i
$$
  
\n- forca da aravidade

onde: *G* - força da gravidade

*Sa,vert* - componente vertical da pressão ativa

*Sa,hor* - componente horizontal da pressão ativa

- $di$ comprimento da *i ésima* secção da superfície de deslizamento
- *d* comprimento da superfície de deslizamento
- $F_{h,n}$ capacidade de suporte do *n ésimo* grampo que intersecta a superfície de deslizamento, para 1 metro de desenvolvimento
- $c_i$ coesão da *i ésima* camada do solo
- *φi* ângulo de atrito interno da *i ésima* camada
- *υ* inclinação da superfície de deslizamento
- *α* inclinação dos grampos a partir da horizontal

## **Força dos Grampos**

O valor do **empuxo de terra ativo** é reduzido pelo coeficiente *kn*. O valor recomendado (determinado experimentalmente) é  $k_n = 0.85$ .

As forças transmitidas por cada grampo são determinadas de forma a que parte do empuxo de terra calculado seja atribuido **a cada trecho**. Cada grampo é carregado pela parte correspondente do empuxo de terra ativo.

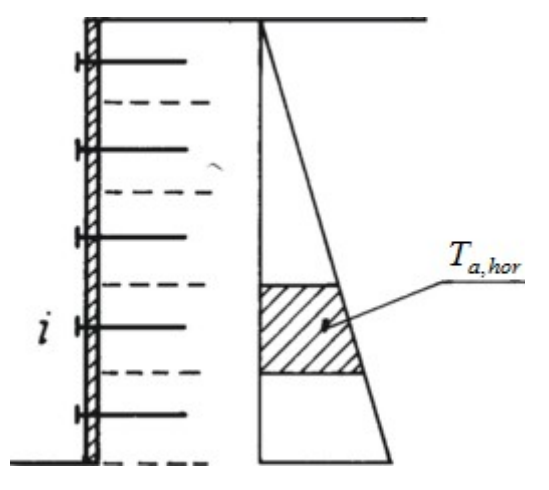

*Forças transmitidas por cada grampo*

A **força do grampo** é dada por:

$$
F_i = \frac{bk_n \sum T_{a,hor}}{\cos \alpha}
$$

onde: *b* - espaçamento entre grampos

*α* - inclinação dos grampos

*kn* - coeficiente de redução

*Ta,hor* - empuxo de terra ativo atuante em cada grampo

## **Dimensionamento do Cobrimento em Croncreto**

O **cobrimento em concreto de um talude grampeado** é dimensionado para suster o empuxo de terra ativo. Assim, assume-se que a estrutura é subdividida em faixas de dimensionamento intermédias.

Na **direção vertical**, a cabeça do grampo é modelada como um apoio e articulação de juntas entre trechos.

Na **direção horizontal**, o programa gera (por defeito) uma estrutura com cinco apoios uniformemente carregados pelo valor do empuxo ativo, até à profundidade da cabeça do grampo.

O programa também permite a verificação do [cobrimento em concreto](#page-1417-0) da estrutura carragado pelo momento fletor.

A figura mostra o esquema construtivo do **modelo de dimensionamento** e as cargas respetivas:

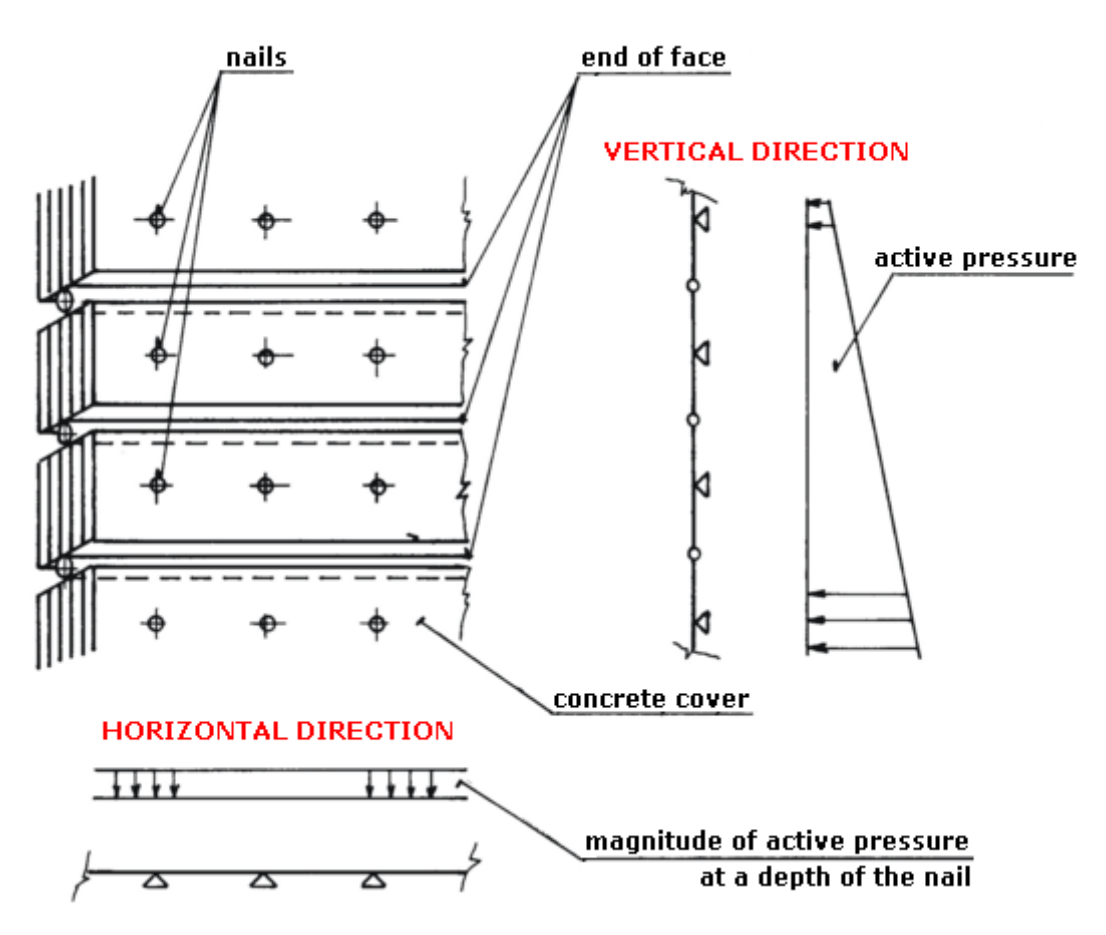

*Dimensionamento do cobrimento de concreto*

# <span id="page-1084-1"></span>**Dimensionamento de Escavações**

O software GEO5 permite o dimensionamento completo e a análise de [vários tipos](#page-1084-0) de estruturas de contenção verticais. Os muros de contenção podem ser **ancorados**, **não ancorados** ou **reforçados**.

O programa para a análise de muros de contenção ancorados ou reforçados é o ["Verificação de](#page-1097-0) [Contenções"](#page-1097-0). O programa permite calcular o comportamento real da estrutura em diferentes etapas da construção, calcular as deformações e as pressões atuantes na estrutura, verificar a estabilidade interna das ancoragens e verificar as secções transversais da estrutura, que pode ser testada para diferentes materiais (metal, plástico, madeira ou concreto armado).

O programa ["Projeto de Contenções"](#page-1094-0) pode ser utilizado para o dimensionamento rápido de estruturas ancoradas ou não ancoradas. O programa calcula o comprimento necessário da estrutura e as suas forças internas. A verificação da secção transversal também pode ser realizada (concreto, metal, madeira ou plástico).

Pode ser aplicada um tipo de estrutura de contenção particular para impedir o deslizamento de terras, conhecido como estacas anti-deslizante. O programa ["Estaca anti-deslizante"](#page-1134-0) permite a análise deste tipo de estruturas.

## <span id="page-1084-0"></span>**Introdução da Secção Transversal**

A lista da caixa de diálogo "**Editar secção**" contém vários tipos de estruturas de contenção:

- [Cortina de estacas](#page-1085-0)
- [Parede de secção retangular em concreto armado](#page-1086-0)
- [Estacas-prancha](#page-1087-0)
- [Secção metálica tipo I](#page-1089-0)
- [Estacas-prancha de plástico \(vinil\)](#page-1088-0)
- [Secções definidas pelo usuário](#page-1090-0)

As secções transversais podem ser guardadas no ["Catálogo do usuário"](#page-1092-0) (botão "**Catálogo do usuário**").

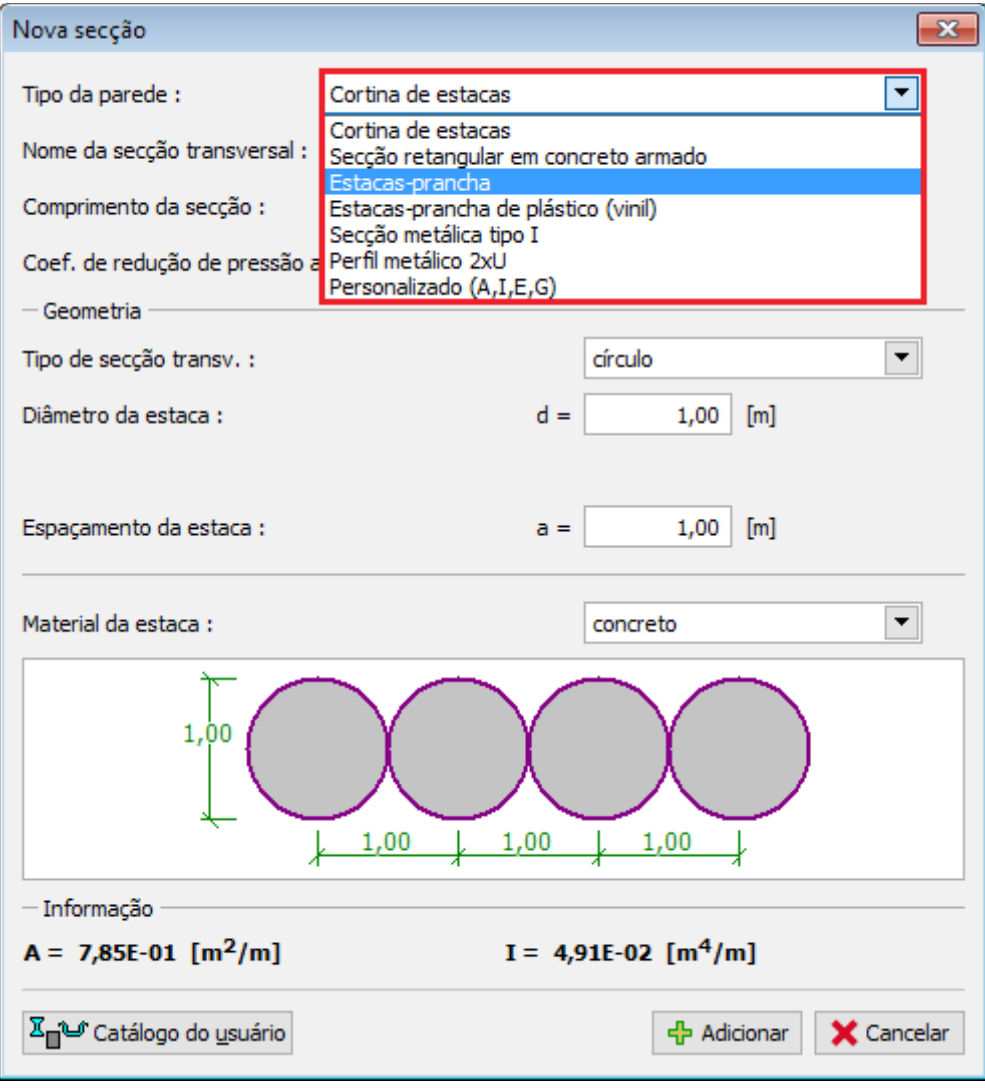

*Caixa de diálogo "Editar secção"*

## <span id="page-1085-0"></span>**Cortina de Estacas**

A **cortina de estacas** implica a introdução dos seguintes dados:

• **Nome da secção transversal** (o programa gera um nome automaticamente que pode ser alterado clicando em "**Personalizado**")

- **Coeficiente de redução de pressão abaixo do fundo da vala**  este [coeficiente](#page-1124-0) é utilizado para reduzir as pressões abaixo do fundo da vala para o cálculo de contenções suportadas - pode ser introduzido ou [calculado](#page-1093-0) automaticamente (para contenções clássicas não suportadas este coeficiente é igual a 1.0)
- **Tipo da secção transversal** (circular, retangular)
- **Diâmetro da estaca** *d* e **espaçamento entre estacas** *a*
- **Material da estaca** (concreto, madeira)

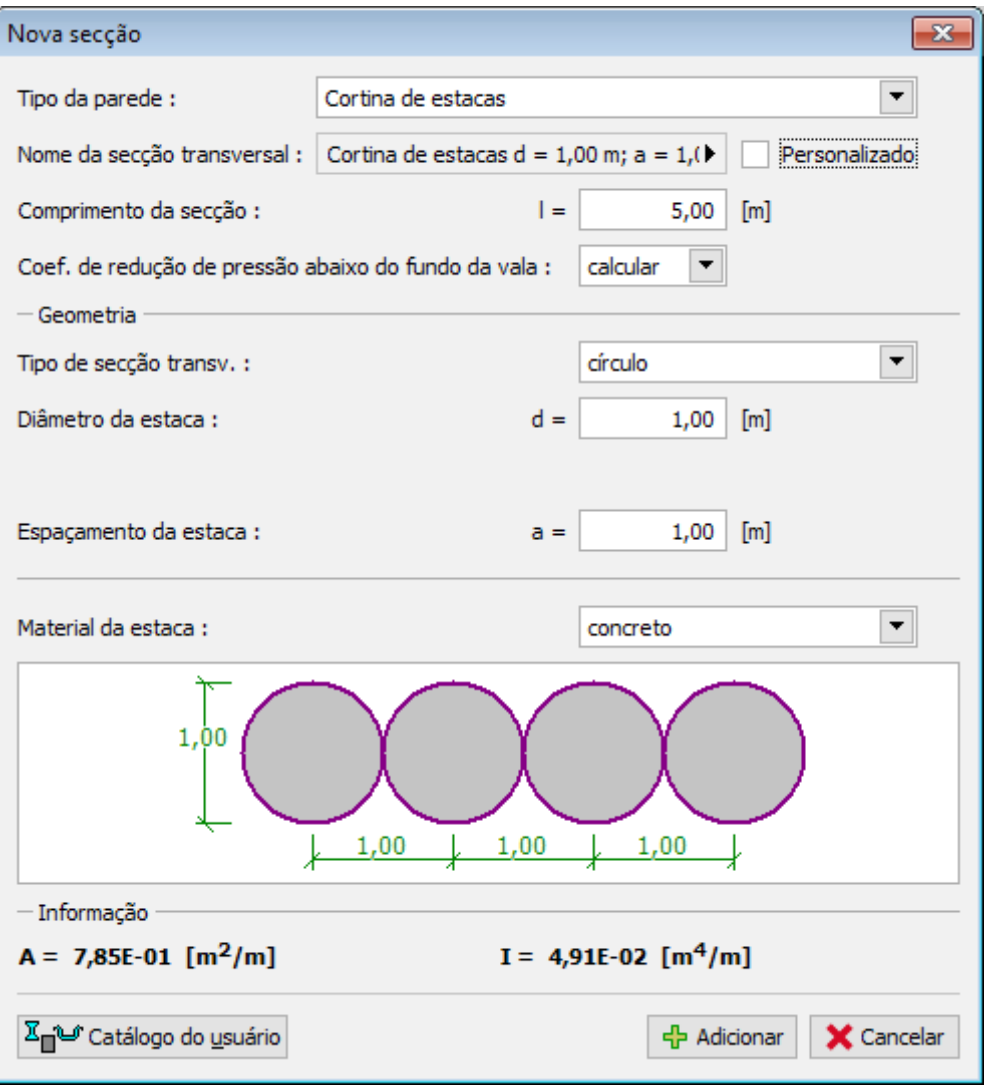

*Introdução de parâmetros - cortina de estacas*

### <span id="page-1086-0"></span>**Parede de Secção Retangular em Concreto Armado**

A **parede de secção retangular em concreto armado** implica a introdução dos seguintes dados:

- **Nome da secção transversal** (o programa gera um nome automaticamente que pode ser alterado clicando em "**Personalizado**")
- **Espessura da parede** *h*

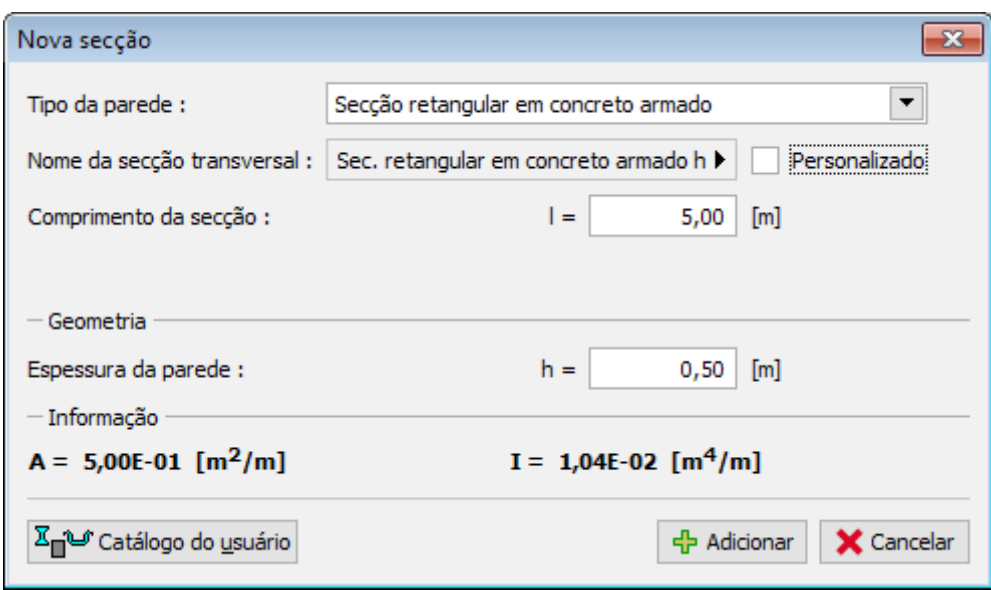

*Introdução de parâmetros - parede de secção retangular em concreto armado*

## <span id="page-1087-0"></span>**Estacas-prancha**

As **estacas-prancha** implicam a introdução dos seguintes dados:

- **Nome da secção transversal** (o programa gera um nome automaticamente que pode ser alterado clicando em "**Personalizado**")
- **Tipo da secção transversal** selecionado na caixa de diálogo "**Catálogo de Perfis"** (botão "**Catálogo**")

O catálogo de perfis contém várias classes de estacas-prancha e revestimentos, de diferentes fornecedores (ver em baixo). Se utilizar outro tipo de produtos, por favor contacte-nos (hotline@fine.cz) para podermos implementa-los no nosso catálogo.

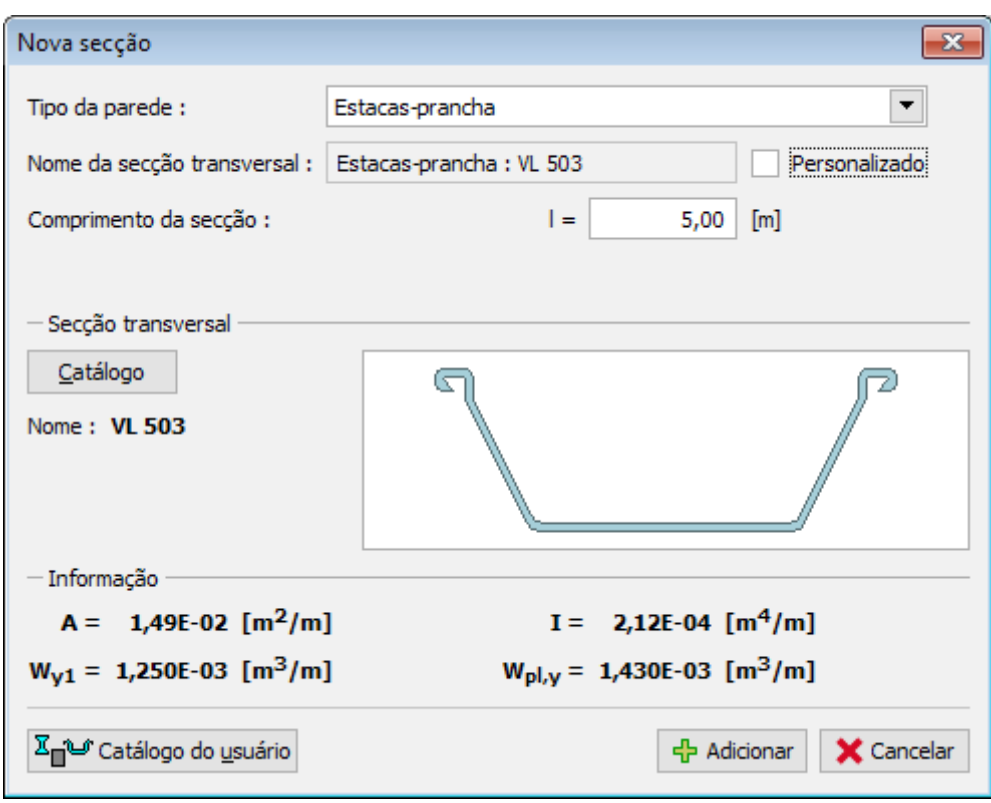

*Introdução de parâmetros - estacas-prancha*

#### *Bibliografia:*

#### *Tipos de estacas-prancha implementados no nosso catálogo:*

*Estacas-prancha metálicas:*

- *Vítkovice steel Product catalog of sheet piles*
- *Arcelor Mittal Steel Sheet Piling, General Catalogue 2012*
- *ThyssenKrupp Bautechnik Sheet Piling Handbook*
- *Chinese standard GB/T 20933-2014 Hot rolled sheet pile*
- *Bethlehem Steel Sheet Piling*
- *Gerdau Steel Sheet Piling*

*Estacas-prancha metálicas moldadas a frio:*

• *Mer Lion Metals - Cold Formed Steel Sheet Piles Catalogue*

*Revestimentos de valas:*

• *ThyssenKrupp Bautechnik - Kaltgewalzte Spundwandprofile – Kanaldielen Estacas-prancha O WOM/WOF:*

- *Mer Lion Metals Steel Sheet Piles Catalogue*
- *PilePro Group Company Sheet Pile Connectors*

## <span id="page-1088-0"></span>**Estacas-prancha de Plástico (Vinil)**

As **estacas-prancha de plástico** implicam a introdução dos seguintes dados:

- **Nome da secção transversal** (o programa gera um nome automaticamente que pode ser alterado clicando em "**Personalizado**")
- **Comprimento da secção** *l*
- **Tipo da secção transversal** selecionado na caixa de diálogo "**Catálogo de Perfis"** (botão "**Catálogo**")

O catálogo de perfis contém várias classes de estacas-prancha e revestimentos, de diferentes fornecedores (ver em baixo). Se utilizar outro tipo de produtos, por favor contacte-nos (hotline@fine.cz) para podermos implementa-los no nosso catálogo.

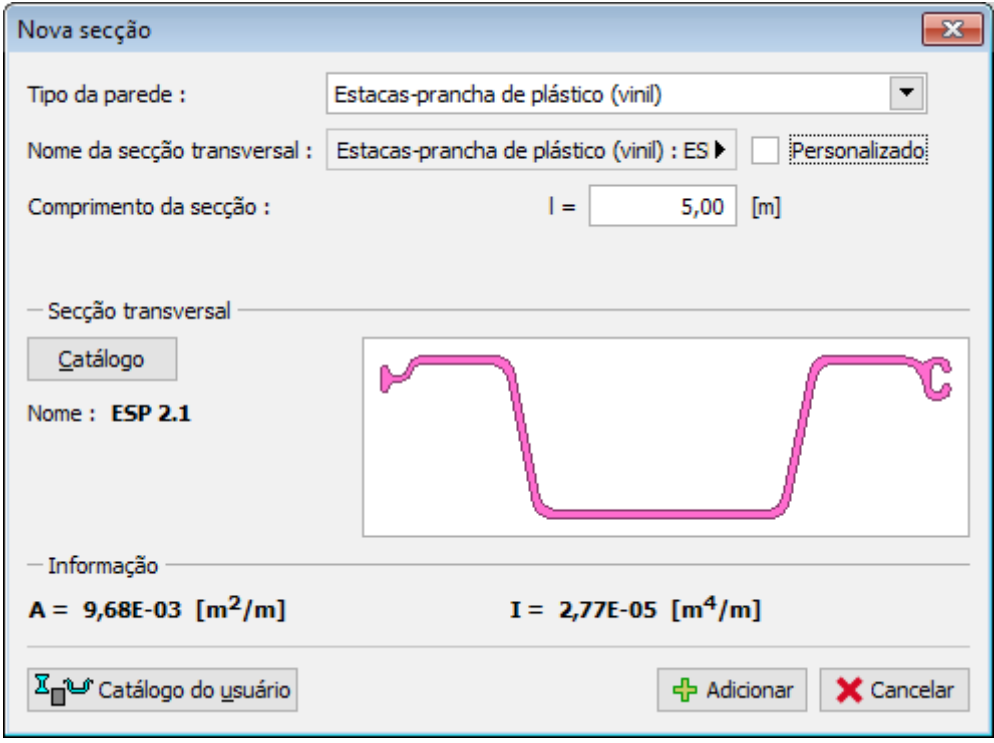

*Introdução de parâmetros - estacas-prancha de plástico*

As estacas-prancha de plástico **não apresentam muita resistência à flexão** e sofrem deformações bastante superiores às paredes de contenção metálicas ou em concreto. O método currente para determinar o módulo de deformação (Schmitt) não pode ser utilizado em materiais plásticos. Se o método de Schmitt for selecionado, o programa altera automaticamente para o método "**Vinil**". Neste caso, o **módulo de deformação** é calculado a partir do módulo oedométrico do solo - *kh =* 2/3 *Eoed*.

Os outros métodos matêm-se, como para os outros tipos de secções.

A verificação da [capacidade de suporte de estacas-prancha de plástico](#page-1533-0) pode ser executada na janela "**Dimensionamento**".

*Bibliografia:*

• *Katalog Everlast Synthetic Products, LLC - pode ser encontrado em https://everlastseawalls.com/seawall-products/vinyl-sheet-piling*

## <span id="page-1089-0"></span>**Secção Metálica Tipo I**

As **secções metálicas tipo I** implicam a introdução dos seguintes dados:

- **Nome da secção transversal** (o programa gera um nome automaticamente que pode ser alterado clicando em "**Personalizado**")
- **Coeficiente de redução da pressão abaixo do fundo da vala** este [coeficiente](#page-1124-0) é utilizado para reduzir as pressões abaixo do fundo da vala, para calcular [contenções](#page-1124-0) [suportadas](#page-1124-0) - pode ser introduzido ou [calculado](#page-1093-0) automaticamente (para contenções clássicas não suportadas este coeficiente é igual a 1.0)
- **Espaçamento entre perfis**
- **Tipo da secção transversal** selecionado na caixa de diálogo "**Catálogo de Perfis"** (botão "**Catálogo**"), ou na caixa de diálogo "**Editor da secção transversal**" (botão "**Soldada**")

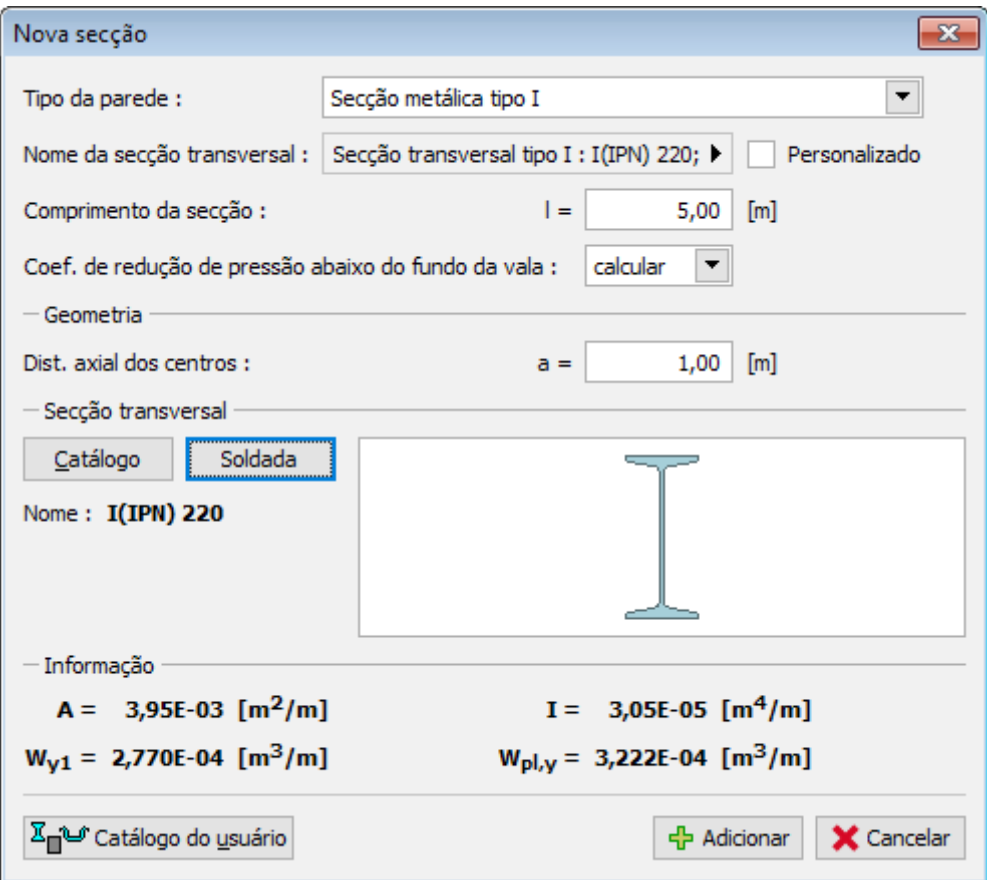

*Introdução de parâmetros - secção metálica tipo I*

## <span id="page-1090-0"></span>**Secções Definidas pelo Usuário**

No caso de se pretender uma secção personalizada, é necessário introduzir os valores das propriedades da seção (*A*,*I*) e do material (*E*,*G*).

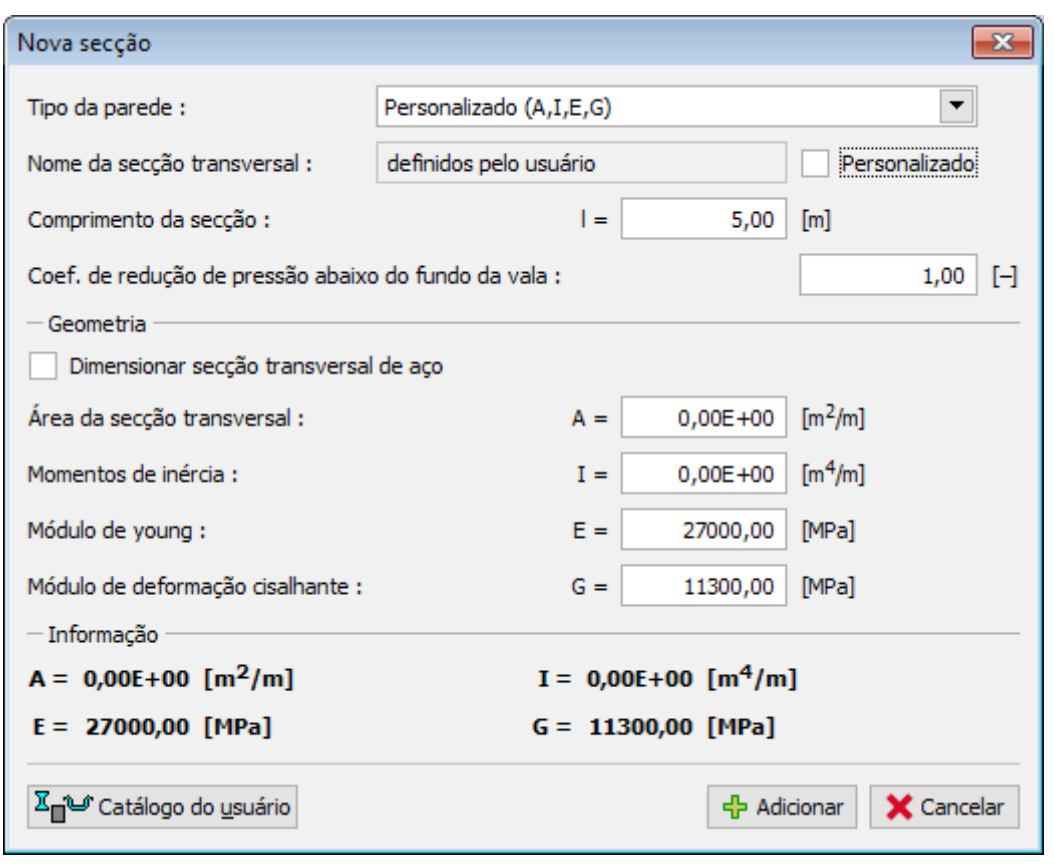

*Introdução das propriedades da seção (A,I) e do material (E,G)*

No caso da verificação de secções metálicas (função "**Verificar secção transversal**") é necessário introduzir o valor do módulo seccional (*W*). Os parâmetros do material (*E*, *G*) são transferidos a partir da janela "**Material**".

A secção transversal pode ser verificada apenas para **flexão + compressão**.

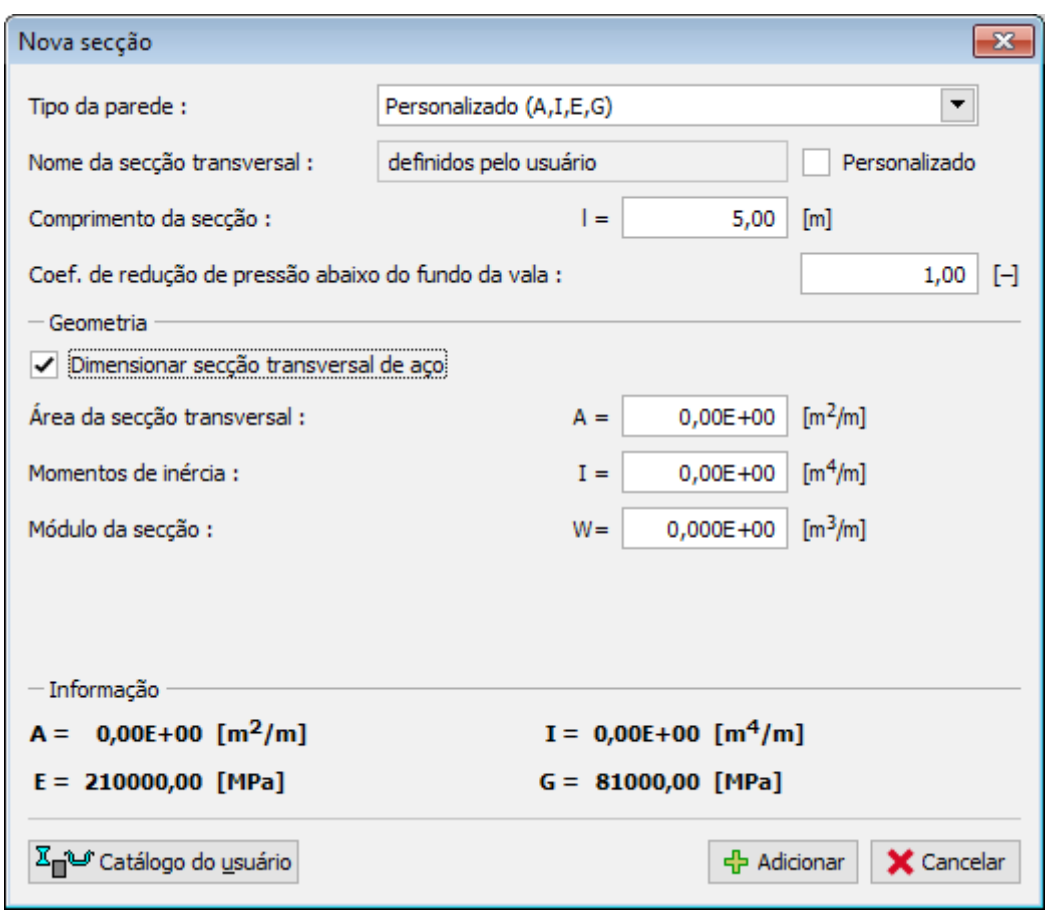

*Introdução de propriedades da secção e do material*

## <span id="page-1092-0"></span>**Catálogo do Usuário**

O catálogo de usuário permite definir e guardar secções transversais personalizadas e as suas características, utilizadas em [estruturas de contenções.](#page-1084-1) Na primeira vez que o catálogo for aberto (antes de este ser criado), o programa emite uma mensagem de alerta a informar que o catálogo não foi encontrado. Ao clicar no botão "**OK**", abre a caixa de diálogo "**Novo catálogo**" que permite introduzir o nome do catálogo e guarda-lo numa localização específica, ao clicar no botão "**Guardar**" (a localização assumida por defeito é a pasta onde são guardados os dados do projeto).

O programa permite que o usuário crie mais do que um catálogo. O catálogo seguinte é criado ao clicar no botão "**Novo**" - o programa pergunta se o catálogo existente deve ser substituido (**o catálogo em utilização não será eleminado!**) e guardo o novo catálogo com um nome diferente. O botão "**Abrir**" permite carragar um catálogo personalizado existente e o botão "**Salvar como**" permite guardar o catálogo com um nome diferente.

O botão "**Exportar TXT**" permite exportar o catálogo em utilização para um ficheiro de texto.

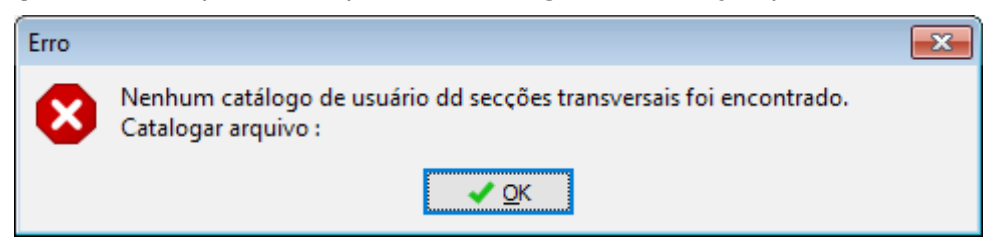

*Caixa de diálogo na primeira utilização - Catálogo do usuário de secções transversais*

A caixa de diálogo "**Catálogo do usuário**" contém uma [tabela](#page-58-0) com a lista das secções transversais personalizadas. O botão "**Adicionar**" abre a caixa de diálogo "**Novo item de catálogo**" onde é possível especificar e guardar as características de uma nova secção transversal. Os botões "**Modificar**" e "**Remover**" servem para editar as secções transversais adicionadas ao catálogo.

O botão "**Adotar**" abre a caixa de diálogo "**Novo item de catálogo**" com as características da secção transversal selecionada na caixa de diálogo ["Editar secção"](#page-1084-0), onde estas podem ser modificadas e guardadas.

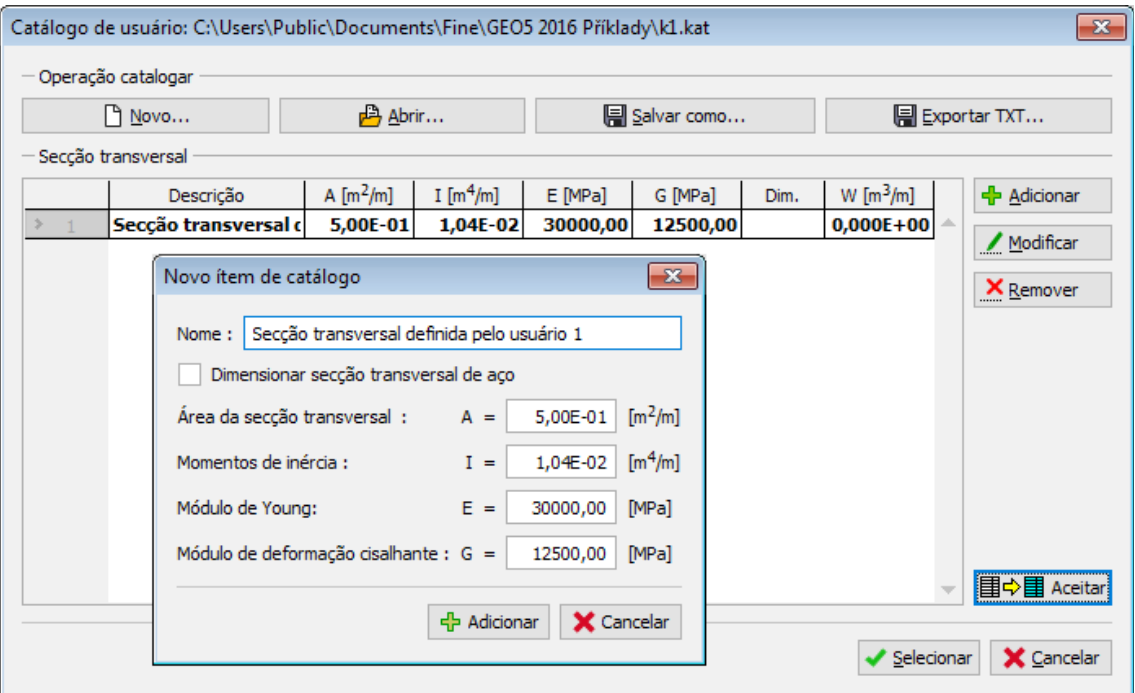

*Caixa de diálogo "Catálogo do usuário" e Novo item de catálogo"*

## <span id="page-1093-0"></span>**Cálculo Automatico do Coeficiente de Redução da Pressão abaixo do Fundo da Vala**

Para o cálculo automático, o coeficiente de redução da pressão abaixo do fundo da vala *k* [*-*] é determinado da seguinte forma:

### • **cortina de estacas circular (a)**

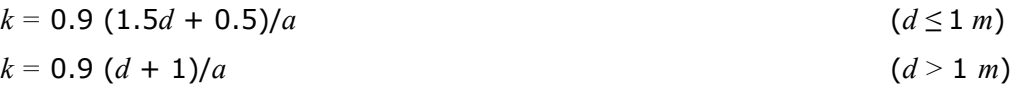

### • **cortina de estacas retangular ou secções metálicas tipo I (b)**

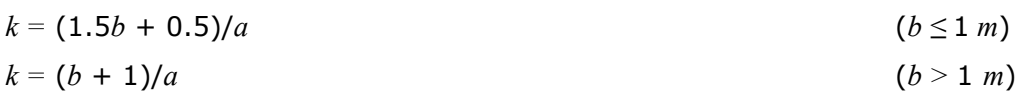

**Nota:** Se o coeficiente *k >* 1, então *k =* 1.

onde: *d* - diâmetro da estaca

- *b* largura da base da estaca retangular ou largura da falange da secção metálica tipo I
- *a* espaçamento entre vigas ou entre estacas

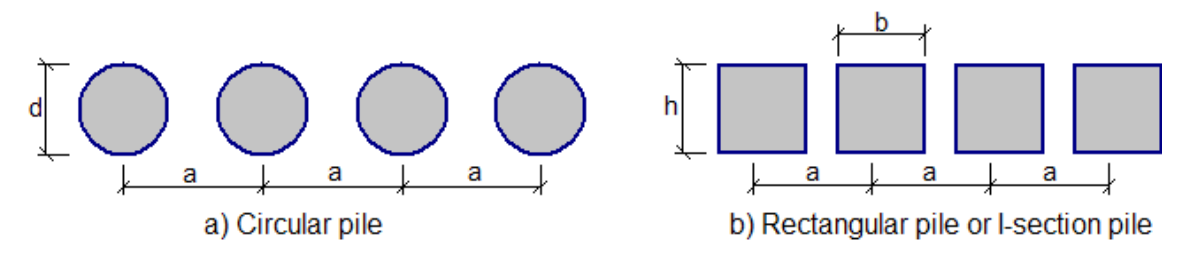

*Coeficiente de redução da pressão abaixo do fundo da vala k*

# <span id="page-1094-0"></span>**Projeto de Contenções**

As análises no programa "**Projeto de Contenções**" podem ser divididas em três grupos:

- [Análise de paredes não ancoradas](#page-1094-1) (ex.: cortina de estacas)
- [Análise de paredes ancoradas fixas](#page-1095-0)
- [Análise de paredes ancoradas simplesmente apoiadas](#page-1096-0)

Também é possível analisar [muros tipo Berlim \(contenção suportada\)](#page-1124-0) através deste programa.

# <span id="page-1094-1"></span>**Análise de Cortina de Estacas**

As cortinas de estacas são analisadas através da abordagem currente, que considera o efeito dos empuxos de terra. Em geral, o [empuxo de terra ativo](#page-1005-0) é desenvolvido atrás da estrutura, enquanto que o [empuxo de terra passivo](#page-1011-0) aparece à frente da estrutura.

Com base na **teoria dos estados limite**, o programa procura o equilíbrio da equação de momentos, através de um método iterativo:

$$
M_{overturning} = M_{resisting}
$$

Após alcançar este equilíbrio, o programa determina a localização do dente da parede para a qual o equilíbrio das forças de cisalhamento é possível (computação da profundicade do ponto fixo). O comprimento total da estrutura analisada é encontrado desta forma.

Ao aplicar a abordagem baseada no **fator de segurança**, o programa procura verificar, através de iterações, a equação seguinte:

$$
\frac{M_{resisting}}{M_{overturning}} = FS
$$

É percetível que a distribuição de forças internas resultante desta abordagem não é muito realista. No entanto, esta abordagem é necessária em alguns países.

A computação pode ser executada através da escolha de uma [pressão mínima para](#page-1031-0) [dimensionamento](#page-1031-0) ou através da redução do **empuxo passivo**. Ao assumir o valor do empuxo de terra passivo, podem ser verificadas deformações na estrutura em análise, o que, normalmente, não acontece. O empuxo passivo pode atingir o valor do empuxo em repouso, em paredes sem limites de deformação, assim como qualquer valor intermédio até ao valor do empuxo passivo para a deformação total da parede (rotação aproximada de 10 *mRad* - isto é, deformação de 10 *mm* por 1 *m* da altura da estrutura). Assim, é razoável considerar valores

reduzidos para o empuxo de terra passivo, definindo o valor do "**Coeficiente de redução do empuxo passivo**" como menor ou igual a um. Os seguinte valores são recomendados:

- 0.67 reduz as deformações para aproximadamente metade
- 0.50 corresponde, aproximadamente, a deformações da estrutura carregada pelo empuxo de terra aumentado
- 0.33 corresponde, aproximadamente, a deformações da estrutura carregada pelo empuxo em repouso, a estrutura atinge cerca de 20 % da sua deformação original

# <span id="page-1095-0"></span>**Análise de Parede Ancorada Fixa**

As paredes ancoradas fixas são analisadas como vigas contínuas, com a deformação variante do método dos elementos finitos, de modo a cumprir a suposição de a parede estar fixa ao solo. A análise é precedida pela carga de deformação devido ao [empuxo de terra](#page-1004-0) aplicado à estrutura. O empuxo atuante na parte posterior da parede é assumido como [empuxo ativo,](#page-1005-0) enquanto que a face frontal é carragada por [empuxo passivo.](#page-1011-0)

O empuxo passivo pode ser reduzido pelo coeficiente de redução de empuxo passivo. Ao assumir o valor do empuxo de terra passivo, podem ser verificadas deformações na estrutura em análise, o que, normalmente, não acontece. O empuxo passivo pode atingir o valor do empuxo em repouso, em paredes sem limites de deformação, assim como qualquer valor intermédio até ao valor do empuxo passivo para a deformação total da parede (rotação aproximada de 10 *mRad* - isto é, deformação de 10 *mm* por 1 *m* da altura da estrutura). Assim, é razoável considerar valores reduzidos para o empuxo de terra passivo, definindo o valor do "**Coeficiente de redução do empuxo passivo**" como menor ou igual a um. Os seguinte valores são recomendados:

- 0.67 reduz as deformações para aproximadamente metade
- 0.33 corresponde, aproximadamente, a deformações de cerca de 20 % da sua deformação original

O programa oferece duas opções para **determinar o empuxo ativo**:

- calcular os parâmetros introduzidos para o solo, nível freático, sobrecargas, terreno, incluíndo a introdução da [pressão mínima para dimensionamento](#page-1031-0)
- inserir uma distribuição de empuxo de terra até à profundidade do ponto de valor zero (desta forma é possível introduzir uma redistribuição do empuxo de terra)

O ponto de valor zero, isto é, o ponto para o qual o empuxo global é nulo, é determinado através da seguinte expressão:

$$
u = \frac{\sigma_a}{\gamma \cdot K}
$$

onde: *u* - profundidade do ponto de valor zero

*σa* - valor do empuxo ativo no fundo da vala atrás da estrutura

*K* - coeficiente do empuxo global

*γ* - peso volúmico do solo abaixo do fundo da vala

A análise da estrutura fixa assuma que o ponto de carga nula *N* (à profundidade *u*) é identico ao ponto de momento nulo. Para esta análise, a estrutura é dividida em duas partes - uma parte superior (viga superior) até ao ponto de valor zero e uma parte inferior:

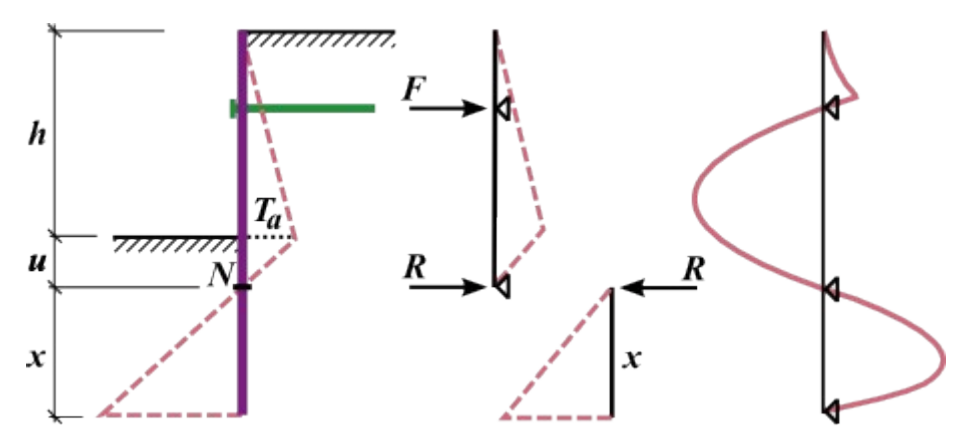

*Análise da parede ancorada fixa*

A viga superior é analisada juntamente com a avaliação das forças de ancoragem *F* e da força de reação *R* no ponto de valor zero. Seguindamente, o comprimento *x* da viga inferior é determinado de forma a que a condição do equilíbrio de momentos seja satisfeita (a viga é carregada pela reação *R* e pela diferença dos empuxos de terra). Para satisfazer o equilíbrio da força de cisalhamento, o comprimento fixo computado é aumentado pelo valor *Δx*, conforme mostra a figura:

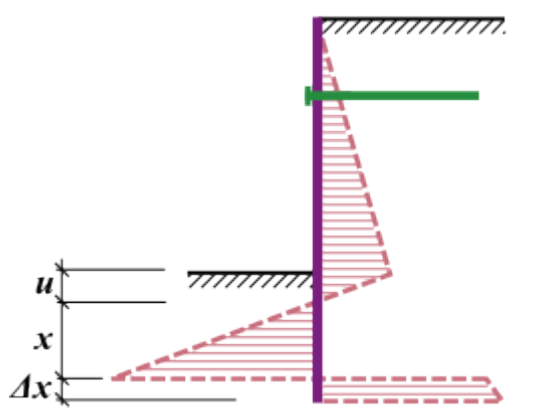

*Determinação do aumento do comprimento da parede Δx*

## <span id="page-1096-0"></span>**Análise de Parede Ancorada Simplesmente Apoiada**

As paredes ancoradas simplesmente apoiadas são analisadas como vigas contínuas, com a deformação variante do método dos elementos finitos, de modo a cumprir a suposição de a parede estar fixa ao solo. A análise é precedida pela carga de deformação devido ao [empuxo](#page-1004-0) [de terra](#page-1004-0) aplicado à estrutura. O empuxo atuante na parte posterior da parede é assumido como [empuxo ativo,](#page-1005-0) enquanto que a face frontal é carragada por [empuxo passivo.](#page-1011-0)

O empuxo passivo pode ser reduzido pelo coeficiente de redução de empuxo passivo. Ao assumir o valor do empuxo de terra passivo, podem ser verificadas deformações na estrutura em análise, o que, normalmente, não acontece. O empuxo passivo pode atingir o valor do empuxo em repouso, em paredes sem limites de deformação, assim como qualquer valor intermédio até ao valor do empuxo passivo para a deformação total da parede (rotação aproximada de 10 *mRad* - isto é, deformação de 10 *mm* por 1 *m* da altura da estrutura). Assim, é razoável considerar valores reduzidos para o empuxo de terra passivo, definindo o valor do "**Coeficiente de redução do empuxo passivo**" como menor ou igual a um. Os seguinte valores são recomendados:

- 0.67 reduz as deformações para aproximadamente metade
- 0.33 corresponde, aproximadamente, a deformações de cerca de 20 % da sua deformação original

O programa oferece duas opções para **determinar o empuxo ativo**:

- calcular os parâmetros introduzidos para o solo, nível freático, sobrecargas, terreno, incluíndo a introdução da [pressão mínima para dimensionamento](#page-1031-0)
- inserir uma distribuição de empuxo de terra até à profundidade do ponto de valor zero (desta forma é possível introduzir uma redistribuição do empuxo de terra)

O ponto de valor zero, isto é, o ponto para o qual o empuxo global é nulo, é determinado através da seguinte expressão:

$$
u = \frac{\sigma_a}{\gamma.K}
$$

onde: *u* - profundidade do ponto de valor zero

- *σa* valor do empuxo ativo no fundo da vala atrás da estrutura
- *K* coeficiente do empuxo global
- *γ* peso volúmico do solo abaixo do fundo da vala

Para estruturas simplesmente apoiadas, assume-se que o momento e força de cisalhamento são nulos no apoio. O programa define a posição do ponto fixo da estrutura no ponto de valor zero e, seguidamente, procura a localização *x* do final da viga, onde a condição acima é verificada (ver figura). O procedimento para paredes com ancoragens múltiplas é identico.

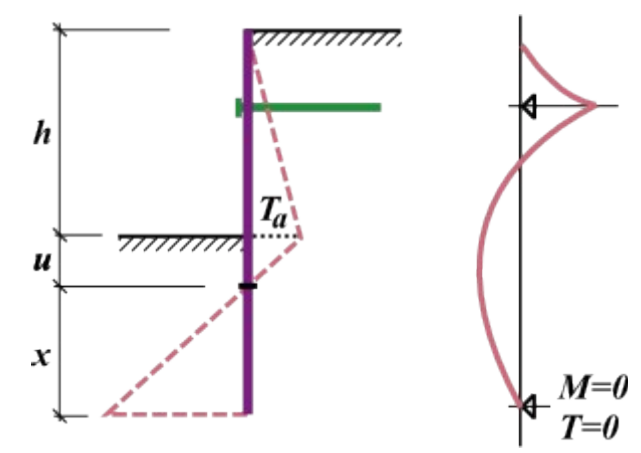

*Análise de parede ancorada simplesmente apoiada*

## <span id="page-1097-0"></span>**Verificação de Contenções**

O programa verifica a estrutura intruduzida através do [método de pressões dependentes](#page-1112-0) ou do [método de mola de acordo com JGJ 120-2012.](#page-1113-0) A carga aplicada à estrutura é derivada da sua deformação, que permite modelar o seu comportamento de forma realista realista e permite dimensionamentos económicos. A análise considera o **processo construtivo** como etapas individuais da construção progressiva da parede (**etapas de construção**), incluíndo a evolução gradual das deformações e ancoragens pos-tensionadas. O programa também pode modelar qualquer tipo de [contenção suportada.](#page-1124-0)

A utilização do método de pressões dependentes implica a determinação do [módulo de reação](#page-1114-0)

[do subsolo,](#page-1114-0) que pode ser assumido como **linear** ou [não linear.](#page-1123-0)

O programa também permite que o usuário [verifique a estabilidade interna](#page-1126-0) do sistema de ancoragem.

A **análise** é realizada com recurso à variação da deformação do método dos elementos finitos. Deslocamentos, forças internas e módulo de reação do subsolo são avaliados para cada nó.

É assumido o seguinte procedimento para dividir a estrutura em elementos finitos:

- Primeiro, os nós são inseridos em todos os pontos topológicos da estrutura (pontos de origem e fim, pontos de localização de ancoragens, pontos de remoção de solo, pontos de mudança de secção transversal).
- Com base na subdivição obtida, o programa computa os nós restantes de forma a que todos os elementos apresentem, aproximadamente, tamanho semelhante.

É atribuido a cada elemento um valor para o módulo de reação do subsolo. Os **apoios** são introduzidos na **estrutura deformada** - cada apoio representa um deslocamento forçado aplicado à estrutura.

Na etapa de construção em que as **ancoragens pré-tensionadas** são inseridas, estas são modeladas como forças (variante I da figura). Nas outras etapas de construção, as aconragens são modeladas como molas de rigidez *k* (variante II da figura) e forças:

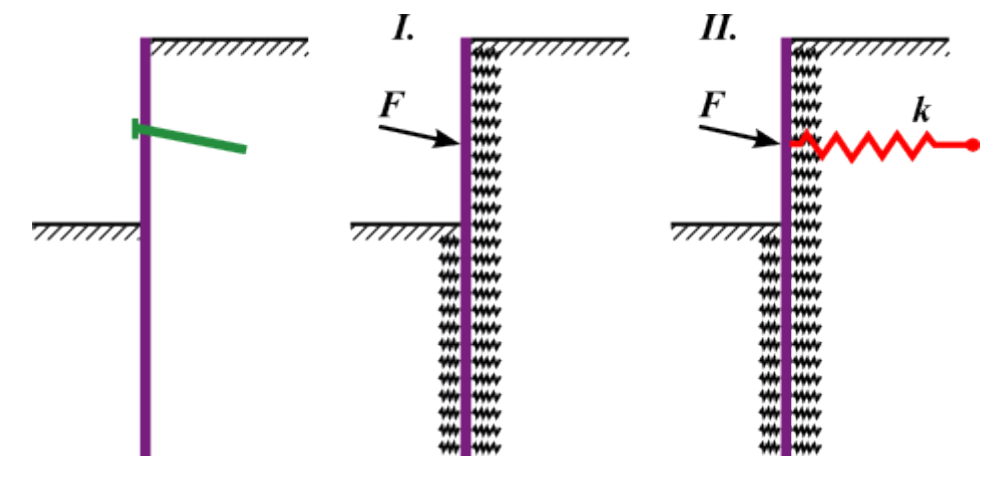

*Modelo de ancoragem pré-esforçada*

**Ancoragens não pré-tensionadas** são sempre modeladas como molas, em todas as etapas de construção. A força da ancoragem é computada a partir da estrutura e da rigidez da ancoragem:

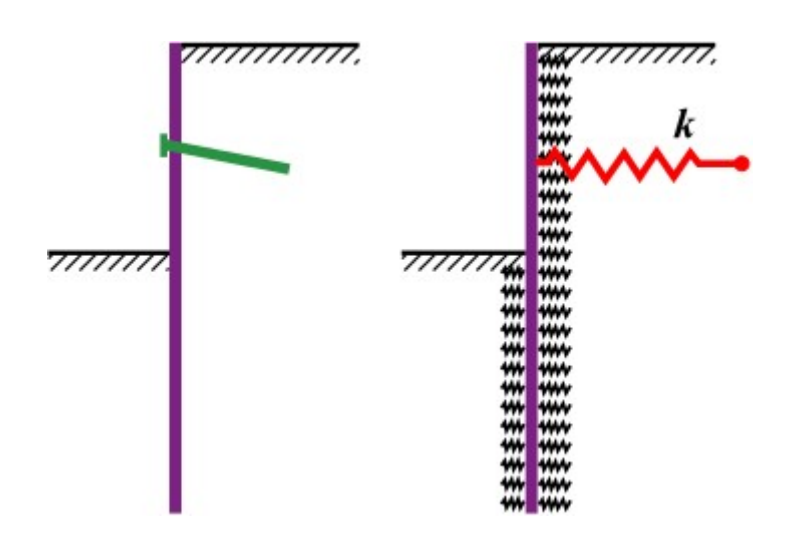

*Modelo de ancoragem não pré-esforçada*

A variação da força de ancoragem devido à deformação é dada por:

$$
\Delta F = \frac{k.v.\Delta w}{\cos \alpha}
$$

$$
k = \frac{E.A}{l}
$$

onde: *v* - distância horizontal entre ancoragens

- *Δw* aumento da deformação no ponto de aplicação da ancoragem
- *E* módulo de Young's da ancoragem
- *A* área da secção transversal da ancoragem
- *l* comprimento da ancoragem
- *k* rigidez da ancoragem
- *α* inclinação da ancoragem

#### *Bibliografia:*

*Hurych, P.: Metoda zavislych tlaku. Sbornik konference "Automatizacia projektovania", Vysoke Tatry, 1978.*

# **Tipos de Ancoragens**

O programa permite selecionar ancoragens [pré-tensionadas ou não pré-tensionadas](#page-1097-0) e calcular a sua capacidade de suporte.

Se a verificação da ancoragem não for necessária, o tipo de ancoragem selecionado pode ser "**não definido**". Neste caso, apenas é introduzida informação necessária para a análise global da estrutura (geometria, rigidez).

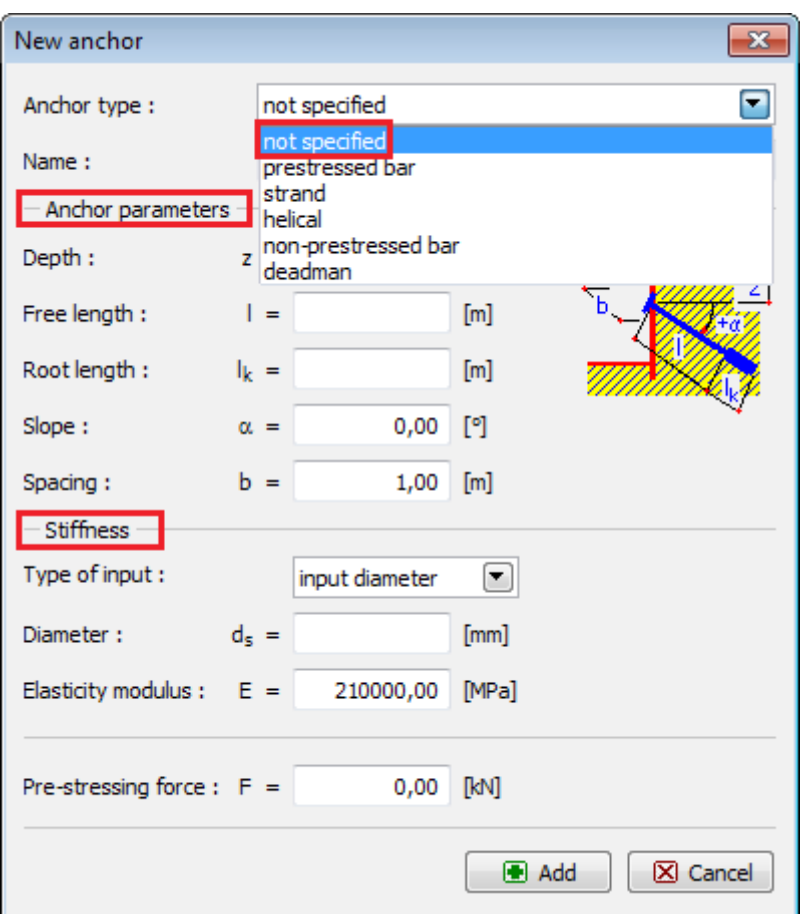

*Introdução de ancoragem - sem verificação da capacidade de suporte*

O programa permite selecionar os seguintes tipos de ancoragem:

- [barras pré-tensionadas](#page-1101-0)
- [strand](#page-1102-0)
- [helicoidal](#page-1103-0)
- [barras não pré-tensionadas](#page-1105-0)
- [deadman](#page-1106-0)

As ancoragens podem ser verificadas para três **tipos de falha** diferentes.

- [Resistência da arrancamento](#page-1108-0) *Rt* (todos os tipos)
- [Resistência de arrancamento \(solo\)](#page-1109-0) *Re* (barras e strand)
- [Resistência de arrancamento \(argamassa\)](#page-1110-0) *Rc* (barras pré-tensionadas e strand)

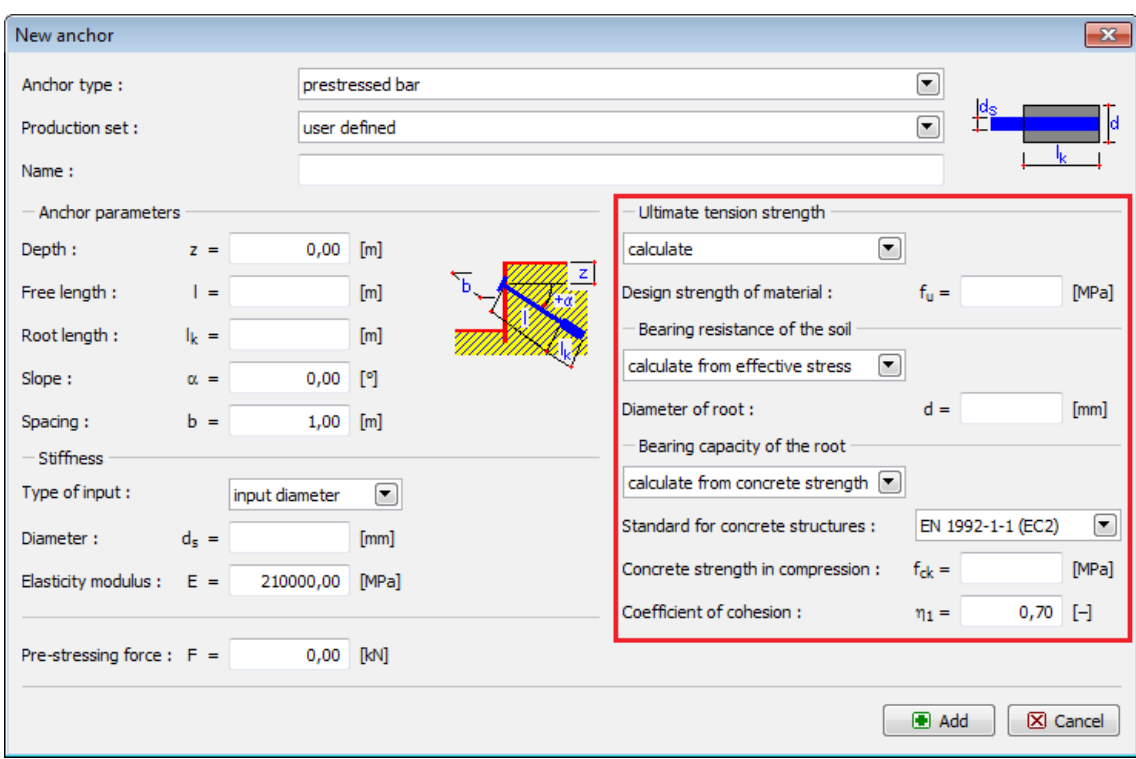

*Introdução de ancoragem - verificação da capacidade de suporte*

## <span id="page-1101-0"></span>**Barras Pré-tensionadas**

As "**Barras pré-tensionadas**" podem ser selecionadas como um "**Tipo de ancoragem**" da lista na caixa de diálogo "**Nova ancoragem**".

As **barras pré-tensionadas** implicam a introdução de:

- **Linha de fabricação** definido pelo usuário (parâmetros introduzidos pelo usuário) ou a partir do catálogo (VSL, DYWIDAG...)
- **Localização da ancoragem** profundidade, comprimento, comprimento ancorado, inclinação...
- **Rigidez da ancoragem** diâmetro da ancoragem *ds* ou área da ancoragem *A*, módulo de elasticidade *E*
- **Força de pré-tensionamento**
- **Parêmetros para verificação da ancoragem** [\(Resistência da arrancamento,](#page-1108-0) [Resistência](#page-1109-0) [de arrancamento \(solo\),](#page-1109-0) [Resistência de arrancamento \(argamassa\)\)](#page-1110-0)

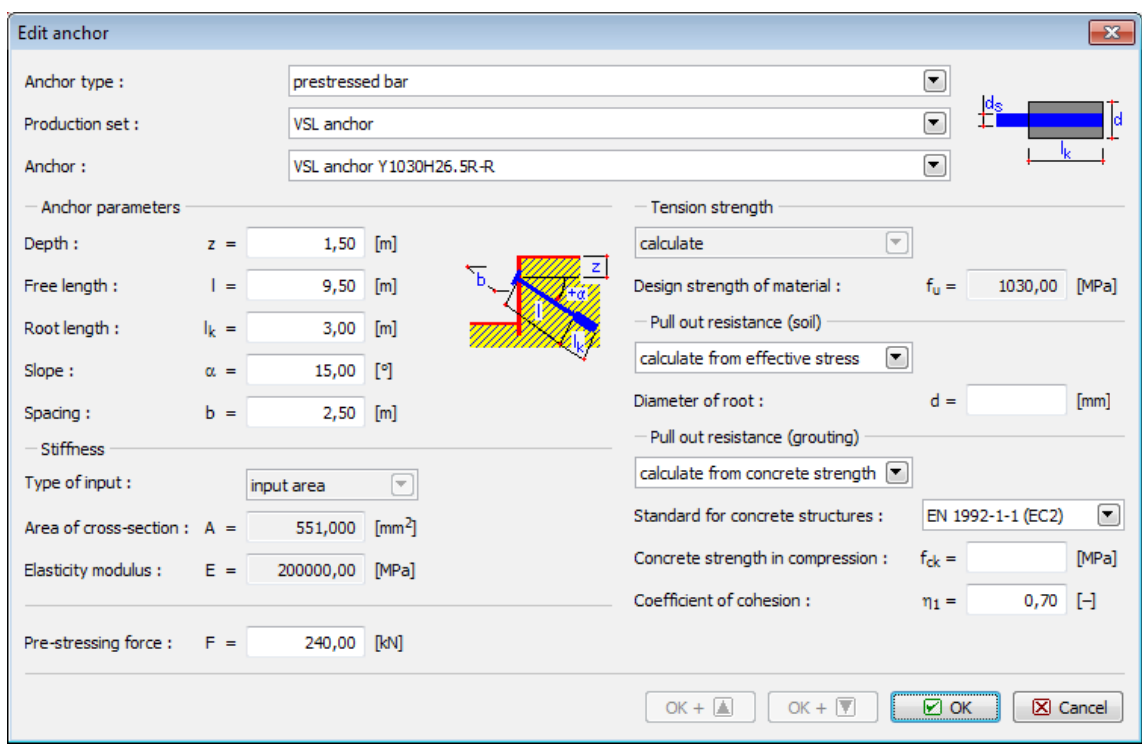

*Introdução de parâmetros da ancoragem*

*Bibliografia:*

#### *Ancoragens implementadas no catálogo*

- *VSL Systems Ltd. VSL Ground Anchor Systems web brochure*
- *Dywidag- Systems International Dywidag Bar Anchors, Dywidag Strand anchors web brochures*

### <span id="page-1102-0"></span>**Ancoragens Strand**

As "**Ancoragens strand**" podem ser selecionadas como um "**Tipo de ancoragem**" da lista na caixa de diálogo "**Nova ancoragem**".

As ancoragens **strand** implicam a introdução de:

- **Linha de fabricação** definido pelo usuário (parâmetros introduzidos pelo usuário) ou a partir do catálogo (VSL, DYWIDAG...)
- **Localização da ancoragem** profundidade, comprimento, comprimento ancorado, inclinação...
- **Rigidez da ancoragem** diâmetro strand *d1* (ou área strand *A1*), núme de strands *n* e módulo de elasticidade *E*
- **Pre-stressing force**
- **Parêmetros para verificação da ancoragem** [\(Resistência da arrancamento,](#page-1108-0) [Resistência](#page-1109-0) [de arrancamento \(solo\),](#page-1109-0) [Resistência de arrancamento \(argamassa\)\)](#page-1110-0)

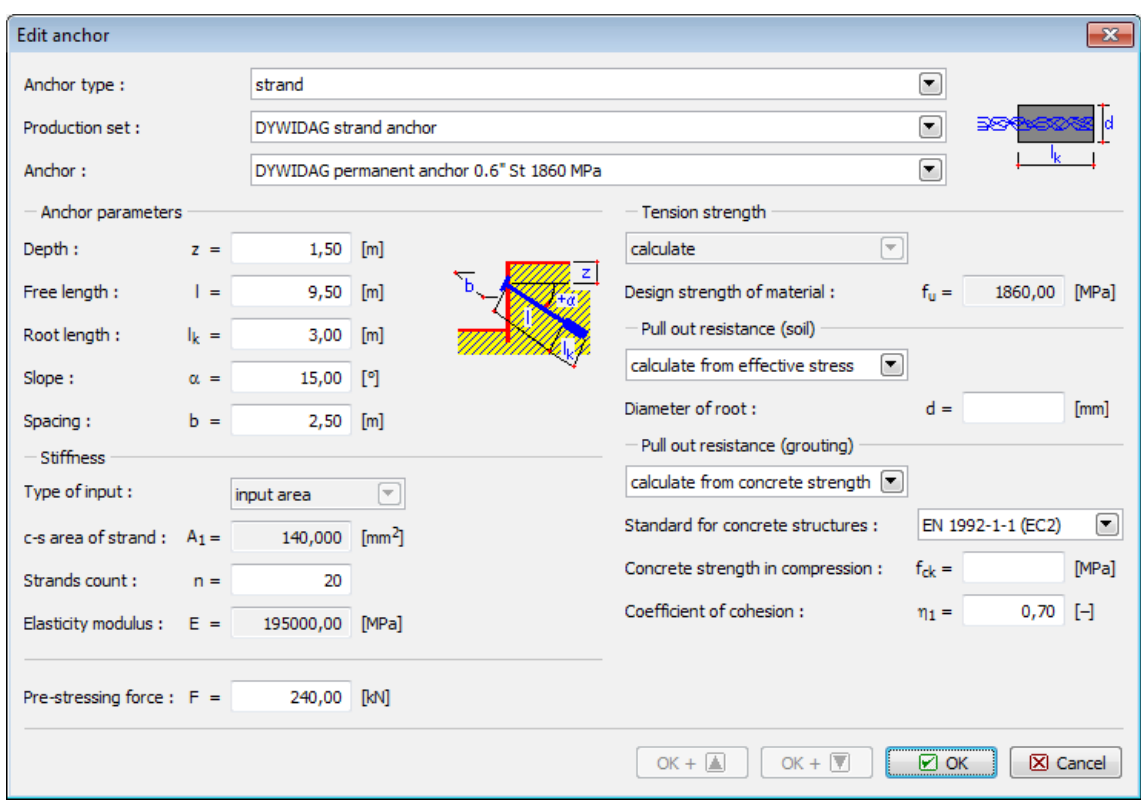

*Introdução de parâmetros da ancoragem*

#### *Bibliografia:*

#### *Ancoragens implementadas no catálogo*

- *VSL Systems Ltd. VSL Ground Anchor Systems web brochure*
- *Dywidag- Systems International Dywidag Bar Anchors, Dywidag Strand anchors web brochures*

### <span id="page-1103-0"></span>**Ancoragens Helicoidais**

As "**Ancoragens helicoidais**" podem ser selecionadas como um "**Tipo de ancoragem**" da lista na caixa de diálogo "**Nova ancoragem**".

As ancoragens **helicoidais** implicam a introdução de:

- **Linha de fabricação** definido pelo usuário (parâmetros introduzidos pelo usuário) ou a partir do catálogo (Helical Anchors, Mac Lean, Chance...). As ancoragens do catálogo são especificadas por parâmetros diferentes (**tipo de poço, número de hélices, espessura e material da hélice**) - se a combinação selecionada **não for fabricada**, o **nome da ancoragem não é preenchido** e a edição **não pode ser realizada**
- **Localização da ancoragem** profundidade, comprimento, inclinação...
- **Tipo de poço** circular, quadrangular
- **Rigidez da ancoragem** módulo de elasticidade *E*
- **Parêmetros para verificação da ancoragem** [\(Resistência da arrancamento,](#page-1108-0) Resistência de arrancamento (solo) descrito abaixo)

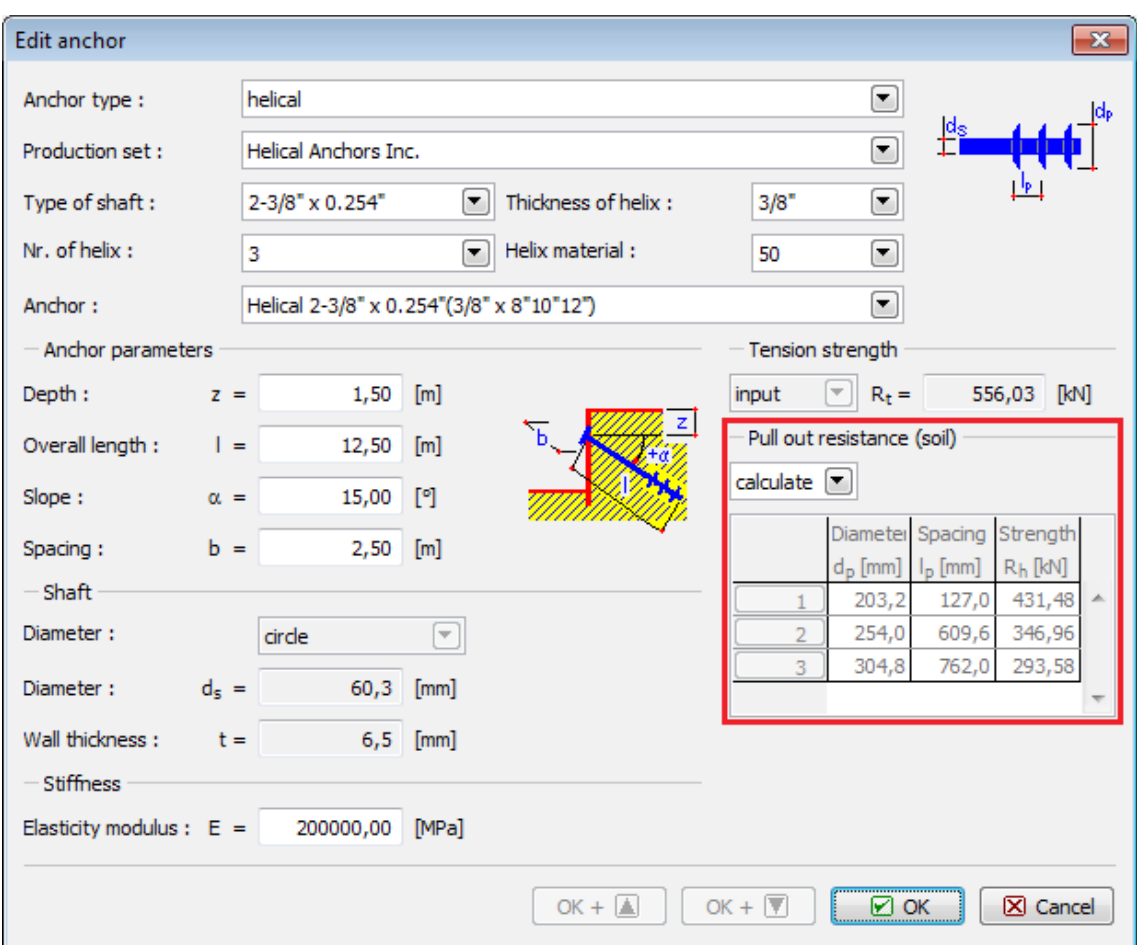

*Introdução de parâmetros da ancoragem*

#### **Cálculo da resistência de arrancamento do solo:**

#### **Opção** "**introduzir**"

Esta opção é necessária para ancoragens definidas pelo usuário. É necessário introduzir o valor da resistência de arrancamento do solo *Re* [*kN*, *lbf*]. A tabela com a dimensão e localização de cada hélice serve apenas para visualizar as ancoragens e verificar a estabilidade interna.

#### **Opção** "**calcular**"

Esta opção apenas está disponível para ancoragens do catálogo. A dimensão e localização de cada hélice é determinada pelo fabricante. A resistência à remoção do solo é calculada de acordo com a fórmula seguinte:

$$
R_{e} = \sum_{i=1}^{n} \min \left( R_{h,i} \, ; \, A_{i} \left( C \, N_{e} + \sigma_{z} \, N_{q} \right) \right)
$$

onde: *n* - número de hélices

*Rh,i* - capacidade de suporde máxima da hélice, determinada pelo fabricante

*c* - coesão do solo

*σz* - tensão geostática

 $N_c$ , $N_a$  - coeficientes de Meyerhof para a capacidade de suporte

*Ai* - área da hélice

$$
N_q = e^{\pi * \tan \varphi} \tan(45 + \frac{\varphi}{2})^2
$$

$$
N_c = (N_q - 1) \cot \varphi
$$

onde:  $\varphi$  - ângulo de atrito interno (para  $\varphi = 0$ ,  $N_c = 2 + \pi$ )

#### *Bibliografia:*

#### *Ancoragens implementadas no catálogo*

- Helical Anchors, Inc. Product Catalog
- MacLean-Dixie Helical Foundation Syastems Engineering Reference Manual
- Chance Civil Construction Product Catalog, Vol. I.

### <span id="page-1105-0"></span>**Barras Não Pré-tensionadas**

As "**Barras não pré-tensionadas**" podem ser selecionadas como um "**Tipo de ancoragem**" da lista na caixa de diálogo "**Nova ancoragem**".

As **barras não pré-tensionadas** implicam a introdução de:

- **Linha de fabricação** definido pelo usuário (parâmetros introduzidos pelo usuário) ou a partir do catálogo (VSL, DYWIDAG...)
- **Localização da ancoragem** profundidade, comprimento, inclinação...
- **Rigidez da ancoragem** diâmetro da ancoragem *ds* ou área da ancoragem *A*, módulo de elasticidade *E*
- **Parêmetros para verificação da ancoragem** [\(Resistência da arrancamento,](#page-1108-0) [Resistência](#page-1109-0) [de arrancamento \(solo\)\)](#page-1109-0)

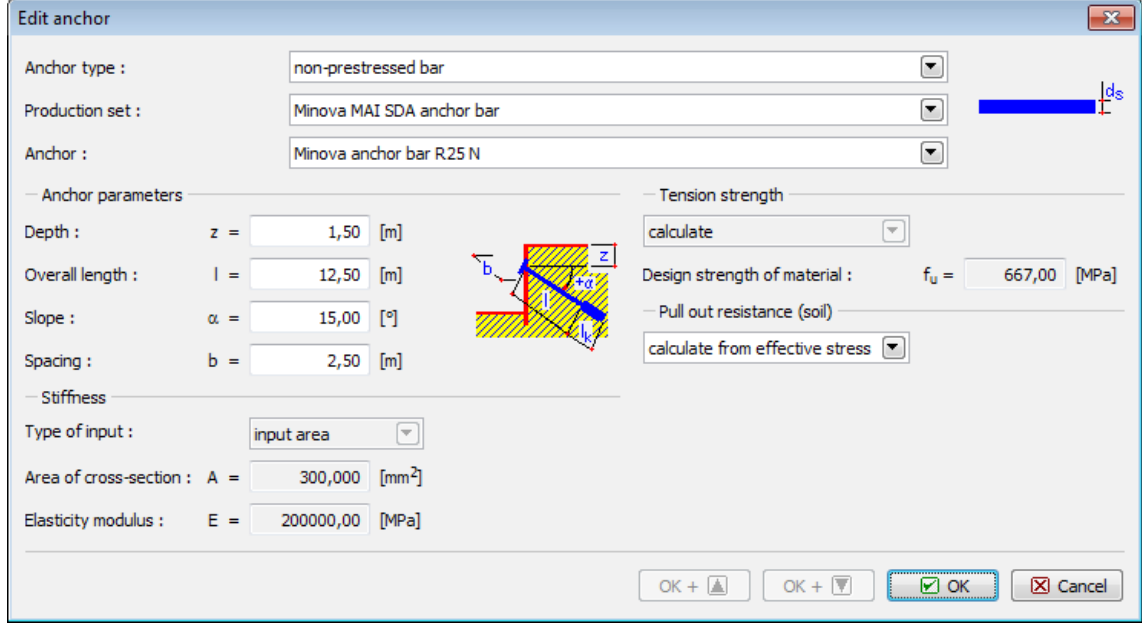

*Introdução de parâmetros da ancoragem*

*Bibliografia:*

#### *Ancoragens implementadas no catálogo*

- *VSL Systems Ltd. VSL Ground Anchor Systems web brochure*
- *Minova Bohemia, s.r.o. Injekční zavrtávací a kotevní tyče MAI SDA R a T, Technický list*

### <span id="page-1106-0"></span>**Ancoragens Deadman**

As "**Ancoragens deadman**" podem ser selecionadas como um "**Tipo de ancoragem**" da lista na caixa de diálogo "**Nova ancoragem**".

As ancoragens **deadman** implicam a introdução de:

- **Localização da ancoragem** profundidade, comprimento, espaçamento
- **Rigidez da ancoragem** diâmetro da ancoragem *ds* ou área da ancoragem *A*, módulo de elasticidade *E*
- **Parêmetros para verificação da ancoragem** [\(Resistência da arrancamento,](#page-1108-0) Resistência de arrancamento (solo) descrito abaixo)

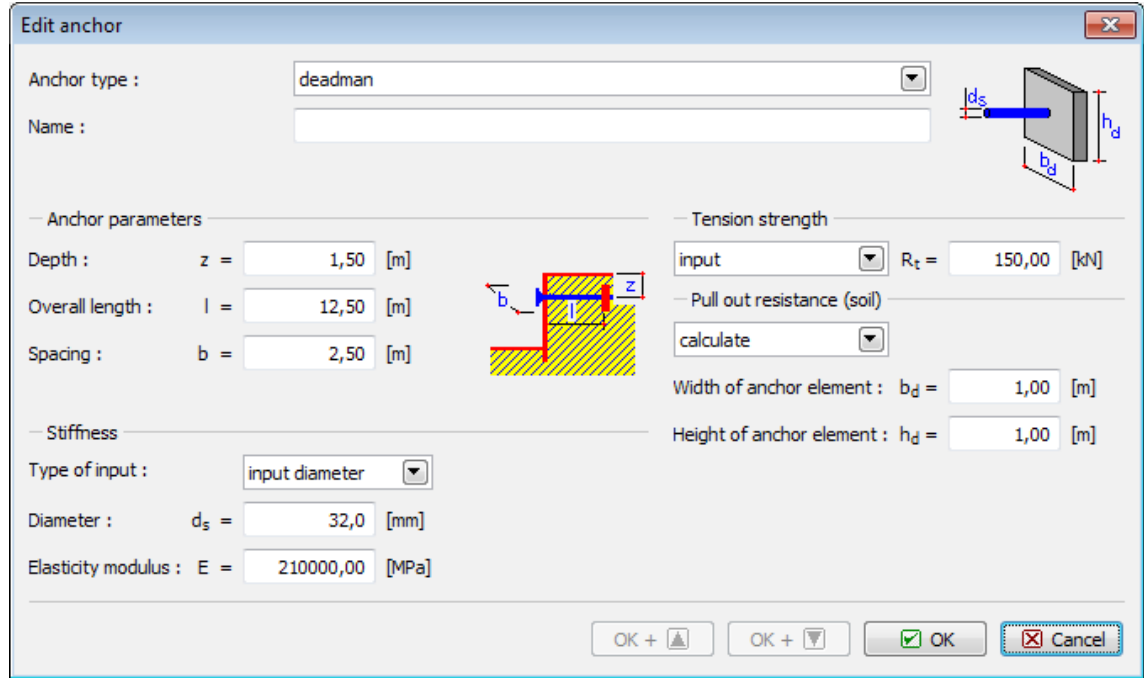

*Introdução de parâmetros da ancoragem*

#### **Análise de ancoragens deadman**

A ancoragem deadman consiste numa barra com comprimento definido e um elemento de ancoragem.

A resistência de arrancamento do solo é igual à resistência passiva ao longo do elemento de ancoragem, a qual é reduzida pelo coeficiente *k*:

$$
R_e = k. 0.5. (2. z_B. h_D - h_D^2). K_p. \gamma
$$

Para *h =* 0:

$$
k = \frac{b_D}{b}
$$

Para *h ≥ b - bD*:

$$
k = \frac{3 b_D}{b}
$$

onde: *h* - altura da saliência sobre o elemento de ancoragem

*bD* - largura do elemento de ancoragem

*b* - espaçamento entre elementos de ancoragem

*hD* - altura do elemento de ancoragem

- *zB* profundidade da extremidade inferior do elemento de ancoragem
- *Kp* coeficiente do empuxo de terra passivo
- *γ* peso volúmico do solo

O coeficiente *k* é interpolado para os valores intermédios de *h*.

A saliência sobre o elemento de ancoragem é calculado através de:

$$
h = z - \frac{h_D}{2}
$$

onde: *z* - profundidade da deadman

A resistência ao arrancamento total é ativada se as cunhas de terra ativas e passivas não se intersetarem.

O comprimento mínimo da barra para a resistência ao arrancamento é computada através de:

$$
l_{\min} = h \tan\left(45 - \frac{\varphi}{2}\right) + z_B \tan\left(45 + \frac{\varphi}{2}\right)
$$

onde: *φ* - ângulo de atrito interno

*h* - altura da estrutura de escoramento

Caso o comprimento da barra *l* seja inferior ao comprimento mínimo da barra *lmin*, o empuxo passivo é considerado desde a interseção das cunhas de terra ativa e passiva.

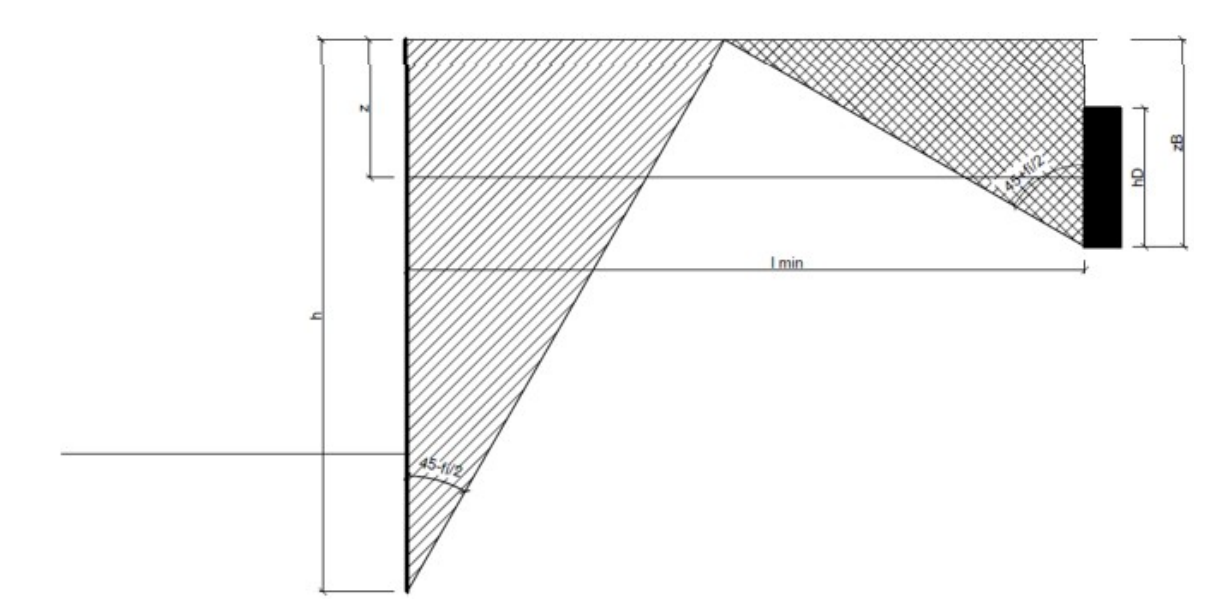

*Pricípio para determinação do comprimento mínimo da barra de uma ancoragem deadman*

## <span id="page-1108-0"></span>**Resistência de Arrancamento**

O método de análise é selecionado na secção "**Resistência de arrancamento**".

| Edit anchor         |         |                                      |     |        |                                                                                              |               | $\mathbf{x}$  |
|---------------------|---------|--------------------------------------|-----|--------|----------------------------------------------------------------------------------------------|---------------|---------------|
| Anchor type:        | strand  |                                      | ▼   |        |                                                                                              |               |               |
| Production set:     |         | user defined                         |     | ▾      | 384684                                                                                       |               |               |
| Name:               |         | VSL permanent anchor 0.6" S 1860 MPa |     |        |                                                                                              |               |               |
| - Anchor parameters |         |                                      |     |        | Tension strength                                                                             |               |               |
| Depth:              | $z =$   | $1,50$ [m]                           |     |        | calculate                                                                                    | ~             |               |
| Free length:        | $=$     | $9,50$ [m]                           |     | z<br>ᠷ | Design strength of material:                                                                 | $f_{\rm H} =$ | 1860,00 [MPa] |
| Root length:        | $I_k =$ | 3,00                                 | [m] |        | Pull out resistance (soil)<br>and the district of the control of the state of the control of | ⊂             |               |

*Definição da análise para a resistência de arrancamento*

### **Opção** "**calcular**"

O cálculo é igual para todos os tipos de ancoragens, conforme a fórmula seguine:

$$
R_{t} = f_{u} A
$$

onde: *fu* - resistência de dimensionamento do material

*A* - área do poço da ancoragem

#### **Opção** "**introduzir**"

É necessário introduzir o valor da resistência de arrancamento *Rt* [*kN*, *lbf*].

Para **ancoragens strand**, é necessário introduzir a **área de um strand** (opção "**inserir área**") - a área total é calculada de acordo com a fórmula:

 $A = A_1 n$ 

onde: *A1* - área de um strand

*n* - número de strands

No caso de ser inserido o diâmetro do strand (opção "**inserir diâmetro**"), a área total é calculada de acordo com a fórmula seguinte:

$$
A = \frac{\pi d_1^2}{4} n
$$

onde: *ds* - diâmetro de um strand

*n* - número de strands

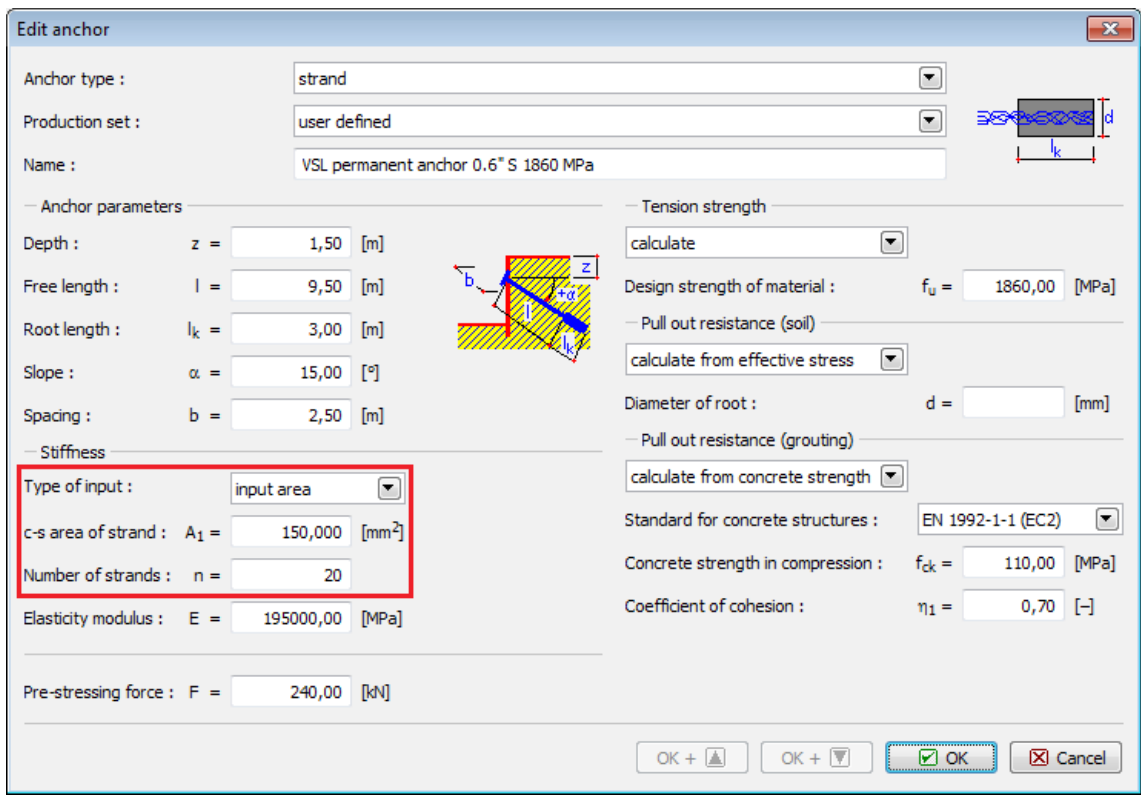

*Introdução de parâmetros de ancoragens strand*

# <span id="page-1109-0"></span>**Resistência de Arrancamento (Solo)**

O método de análise é selecionado na secção "**Resistência de arrancamento (solo)**".

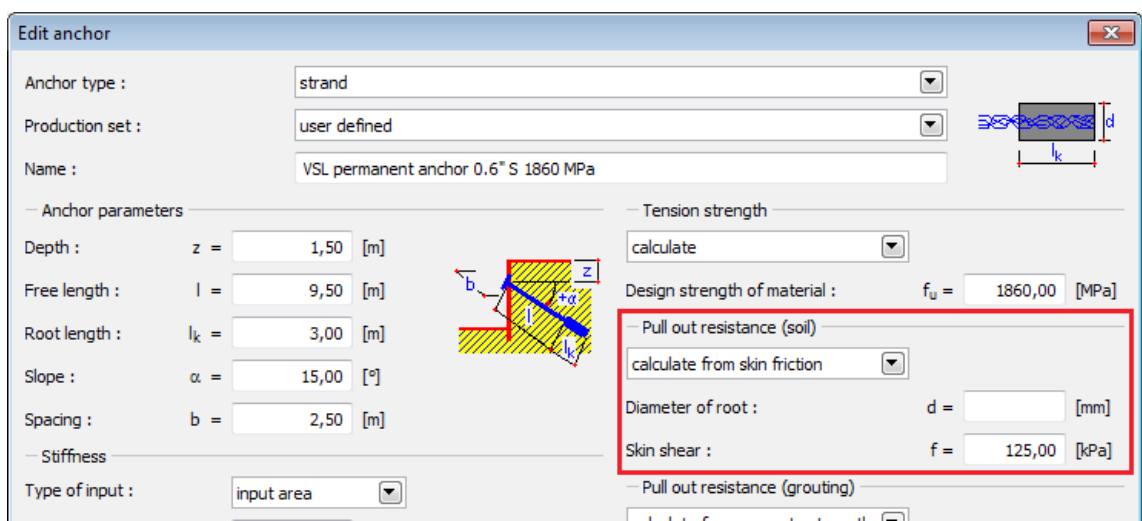

*Definição da análise para a resistência de arrancamento (solo)*

### **Análise para barras pré-tensionadas, strand e não pré-tensionadas Opção "cálculo da tensão efetiva"**

$$
R_{\rm s} = \pi \, d \, l_{\rm k} \, \sigma_{\rm z} \tan \varphi
$$

onde: *d* - diâmetro da raiz

*lk* - comprimento ancorado

*σz* - tensão geostática

*φ* - ângulo de atrito interno do solo

#### **Opção "cálculo do atrito superficial"**

$$
R_{\rm e} = \pi \, d \, l_{\rm k} \, f
$$

onde: *d* - diametediâmetro da raiz

*lk* - comprimento ancorado

*f* - cisalhamento superficial

**Opção "introduzir capacidade de suporte por unidade de comprimento"**

$$
R_{\rm s} = R_{\rm s,bm} l_{\rm k}
$$

onde: *Re, bm* - resistência ao arrancamento do solo por unidade

*lk* - comprimento ancorado

#### **Opção "introduzir"**

O valor total da resistência de arrancamento (solo) é inserido em *Re* [*kN*, *lbf*].

### <span id="page-1110-0"></span>**Resistência de Arrancamento (Argamassa)**

O método de análise é selecionado na secção "**Resistência de arrancamento (argamassa)**".

| Spacing:                     | $b =$ | $2,50$ [m]     |       | Diameter of root:                                 | $a =$                | [m]        |
|------------------------------|-------|----------------|-------|---------------------------------------------------|----------------------|------------|
| - Stiffness                  |       |                |       | Pull out resistance (grouting)                    |                      |            |
| Type of input:               |       | input diameter | ▼     | calculate from concrete strength $\ \mathbf{r}\ $ |                      |            |
| Diameter of strand : $d_1 =$ |       | 30,0           | [mm]  | Standard for concrete structures :                | EN 1992-1-1 (EC2)    | E.         |
| Strands count:               | $n =$ | 20             |       | Concrete strength in compression :                | $f_{ck} =$<br>150,00 | [MPa]      |
| Elasticity modulus:          | $E =$ | 210000,00      | [MPa] | Coefficient of cohesion:                          | $\eta_1 =$           | $0,70$ [-] |
|                              |       |                |       |                                                   |                      |            |
| Pre-stressing force : $F =$  |       | 240,00 [kN]    |       |                                                   |                      |            |
|                              |       |                |       | OK + $ \overline{\nabla} $<br>OK + $\triangle$    | <br>⊮<br>ОК          | X Cancel   |
|                              |       |                |       |                                                   |                      |            |

*Definição da análise para a resistência de arrancamento (argamassa)*

Esta capacidade de suporte determina a resistência ao arrancamento da raiz e é calculada de igual forma para barras pré-tensionadas e ancoragens strand.

 $R_{\rm c} = \pi d_{\rm s} l_{\rm k} \tau$ 

#### **Opção "cálculo da força de cisalhamento"**

onde: *ds* (*d1*) - diâmetro da barra de ancoragem (diâmtro strand correspondente à área strand)

*lk* - comprimento ancorado

*τ* - força de cisalhamento entre a barra de ancoragem e a argamassa

#### **Opção "cálculo da força do concreto"**

A análise é a mesma que para o caso anterior, a força de cisalhamento *τ* é calculada a partir dos parêmetros do concreto de acordo com as diferentes Normas:

• EN 1992-1-1 (EC2)

$$
\tau = 1, 2 \eta_1 f_{\text{end}}
$$

- onde: *η1* coeficiente de coesão (1,0 para boas condições de coesão, 0,7 para outros casos)
	- *fctd* força do concreto à tração obtido a partir de *fck* por [fórmulas;](#page-1418-0) ≤ valor de C60/75
	- ACI 318-11

$$
\tau=3.3\sqrt{f_{e'}}
$$

### $\tau \leq 100 \text{psi}(cca\ 0,689\ kPa)$

onde: *fc'* - força do concreto à compressão

• GB 50010-2010

$$
\tau = \alpha f_t
$$

- onde: *α* coeficiente do tipo de reforço
	- 1,47 7-strand
	- 1,56 3-strand
- 1,79 barra de reforço plana
- 1,92 fio de aço com nervuras
- *ft* força de dimensionamento do concreto à tração; ≤ valor de C60

#### **Opção "introduzir capacidade de suporte por unidade de comprimento"**

$$
R_c = R_{c,bm} l_k
$$

onde: *Rc, bm* resistência ao arrancamento [*kN/bm*, *lbf/ft*] da argamassa por unidade

*LK* - comprimento ancorado

#### **Opção "introduzir"**

O valor total da resistência de arrancamento (solo) é inserido em *Re* [*kN*, *lbf*].

## <span id="page-1112-0"></span>**Método das Pressões Dependentes**

A suposição base deste método é que o solo, ou rocha, na vizinhança da parede, assume um comportamento elasto-plástico de Winkler ideal. Este material é determinado pelo [módulo de](#page-1114-0) [reação do subsolo](#page-1114-0) *kh*, que caracteriza a deformação na região elástica e as deformações limitidas adicionais. Ao exceder estas deformações, o material assume um comportamento plástico ideal.

As seguintes premissas são utilizadas:

- O [empuxo atuante](#page-1004-0) na parede pode assumir um valor qualquer, entre os valores do empuxo [ativo](#page-1005-0) e [passivo](#page-1011-0) - mas nunca pode exceder estes limites.
- O [empuxo em repouso](#page-1022-0) atua numa estrutura não deformada (*w = 0*).

O empuxo atuante numa estrutura deformada é dado por:

$$
\sigma = \sigma_r - k_h w
$$

*σ = σa* para: *σ < σa*

*σ = σp* para: *σ > σp*

onde: *σr* - empuxo em repouso

- *kh* módulo de reação do subsolo
- *w* deformação da estrutura
- *σa* [empuxo de terra ativo](#page-1005-0)
- *σp* [empuxo de terra passivo](#page-1011-0)

O procedimento computacional segue os passos seguintes:

• O módulo de reação do subsolo *kh* é atribuído a todos os elementos e a estrutura é carregada pelo empuxo em repouso - ver figura:

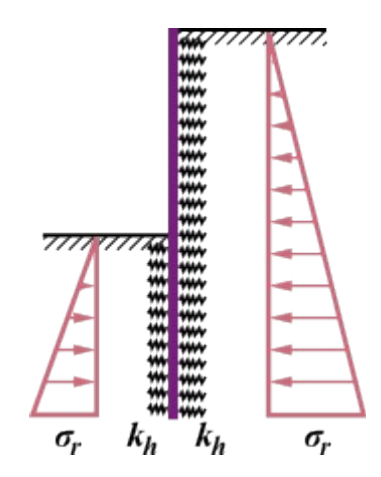

*Esquema da estrutura antes da primeira iteração*

• A análise continua com a verificação da condição dos limites dos valores dos empuxos atuantes na parede. Nas zonas em que esta condição não for cumprimda, o programa atribui o valor *kh =* 0 e a parede é carregada por empuxos ativos ou passivos - ver figura:

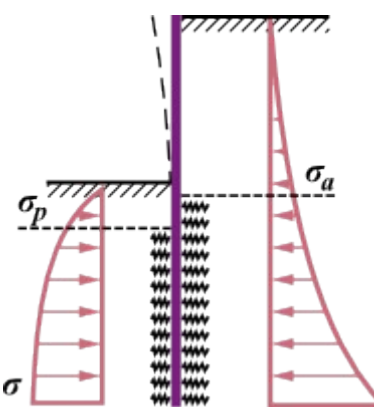

*Esquema da estrutura durante o processo iterativo*

O processo iterativo continua até que todas as condições sejam verificadas.

Na análise das etapas seguintes, o programa considera que a parede sofre deformações plásticas. Esta é uma das razões para definir **etapas de construção** individuais, de acordo com o processo construtivo real.

*Bibliografia:*

*Bartak, J.: Progresivni postupy navrhovani pazenych stavebnich jam. VUT Brno, 1991.*

*Hurych, P.: Metoda zavislych tlaku. Sbornik konference "Automatizacia projektovania", Vysoke Tatry, 1978.*

## <span id="page-1113-0"></span>**Método das Mola de acordo com JGJ 120-2012**

This method is used for analysis of [sheeting structures](#page-1097-0) and it is based on the [Chinese standard](#page-150-0) **JGJ 120-2012** (Technical specification for retaining and protection of building foundation excavations). In principle, this theory is similar to calculation according to the [method of](#page-1112-0) [dependent pressures,](#page-1112-0) the difference is in consideration of [earth pressures.](#page-1004-0) The following figure shows that **behind the wall** (outside of the foundation pit) acts [active earth pressure](#page-1005-0) *pa* or [earth pressure at rest](#page-1022-0) *p0* (it's defined in the ["Settings"](#page-377-0) frame).

**In front of the wall** there are considered springs (defined by using the [modulus of subsoil](#page-1114-0) [reaction\)](#page-1114-0), which models reaction of the soil in a horizontal direction. In case of the attainment of ultimate pressures a limiting of the size of springs is the same as for [method of dependent](#page-1112-0) [pressures.](#page-1112-0)

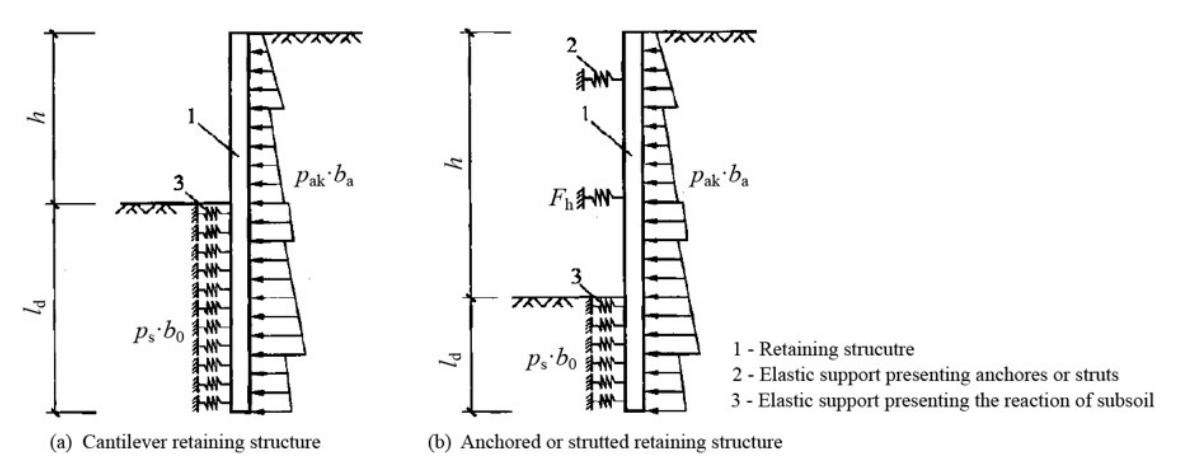

*Principle of spring method acording to JGJ 120-2012 for solution of sheeting structures - (a) non-anchored structure, (b) anchored or strutted structure*

#### *Literature:*

*JGJ 120-2012 (Technical specification for retaining and protection of building foundation excavations).*

# <span id="page-1114-0"></span>**Módulo de Reação do Subsolo**

O programa apresenta as seguintes opções para introduzir o módulo de reação do subsolo:

- **na forma de distribuição** (a distribuição do módulo de reação do subsolo *kh* é introduzida à frente e atrás da estrutura)
- **como parâmetro do solo com um valor respetivo** (curva linear ou [não linear\)](#page-1123-0)
- [de acordo com Schmitt](#page-1115-1)
- [de acordo com Chadeisson](#page-1115-0)
- [de acordo com CUR 166](#page-1116-0)
- [através de iterações, pela deformação característica dos solos](#page-1117-0)
- na introdução de resultados do [ensaio pressiométrico \(PMT\)](#page-1369-0) (de acordo com [NF P 94-282,](#page-1120-0) segundo [Menard\)](#page-1119-0)
- na introdução de resultados do [ensaio dilatométrico \(DMT\)](#page-1371-0)
- de acordo com as [Normas Chinesas](#page-1122-0) (métodos "c", "k" ou "m")

O módulo de reação horizontal do subsolo corresponde, geralmente, à rigidez da mola segundo o modelo de Winkler, que descreve a relação entre a carga aplicada a uma laje rígida e a deformação resultante do solo, dado pela fórmula:

$$
p = k.y
$$

- onde: *p* carga atuante ao longo da interface laje-solo
	- *k* rigidez da mola de Winkler

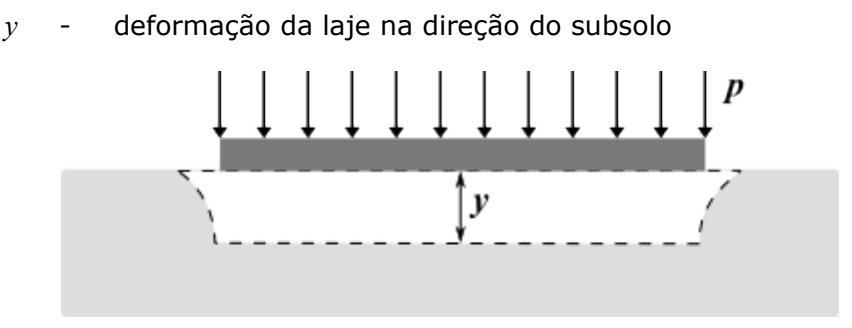

*Definição do módulo de reação do subsolo*

## <span id="page-1115-1"></span>**Módulo de Reação do Subsolo segundo Schmitt**

Esta análise do [módulo de reação do subsolo](#page-1114-0) assenta na relação entre o [módulo oedométrico](#page-1396-0) e a rigidez na flexão da estrutura segundo Schmitt, em Revue Francaise de Géotechnique no. 71 e 74:

$$
k_h = 2,1 \left( \frac{E_{\text{osd}}^{4/3}}{(EI)^{\frac{1}{3}}} \right)
$$

onde: *EI* -

rigidez na flexão da estrutura [*MNm<sup>2</sup> /m*]

*Eoed* - módulo oedométrico [*MPa*]

Este método não está disponível para estruturas de [estacas-prancha de plástico.](#page-1088-0)

*Bibliografia:*

*Schmitt, P. (1995): "Estimating the coefficient of subgrade reaction for diaphragm wall and sheet pile wall design", in French. Revue Française de Géotechnique, N. 71, 2° trimestre 1995, 3-10.*

## <span id="page-1115-0"></span>**Módulo de Reação do Subsolo segundo Chadeisson**

Baseia-se em medições de estruturas de contenções em diferentes solos e na computação de deslocamentos da estrutura necessários para mobilizar o valor limite do empuxo passivo, segundo R. Chadeisson (1961) e A. Monnet (1994), derivado da expressão para determinação do [módulo de reação do subsolo:](#page-1114-0)

$$
k_{h} = \left[ 20 EI \left( \frac{K_{p} \gamma \left( 1 - \frac{K_{0}}{K_{p}} \right)}{0.015} \right)^{4} \right]^{1/2} + A_{p} c' \frac{tgh \left( \frac{c'}{30} \right)}{0.015}
$$

onde: *EI* rigidez na flexão da estrutura [*kNm<sup>2</sup> /m*]

> $γ$ peso volúmico do solo [*kN/m<sup>3</sup>* ]
- *Kp* coeficiente do empuxo de terra passivo [*-*]
- *K0* coeficiente do empuxo de terra em repouso [*-*]
- *c'* coesão efetiva do solo [*kPa*]
- *Ap* coeficiente da influência da coesão (1 15) [*-*]

*Chadeisson, R. (1961): Parois continues moulées dans le sols. Proceedings of the 5th European Conference on Soil Mechanics and Foundation Engineering,Vol. 2. Dunod, Paris, 563-568".*

*K. J. Bakker, A. Bezuijen, W. Broere, E. A. Kwast: Geotechnical Aspects of Underground Construction in Soft Ground: Proceedings of the 5th International Symposium TC28. Amsterdam, the Netherlands, 15-17 June 2005. CRC Press, 2013, pp. 616, ISBN: 0415889138, 9780415889131.*

*Monnet, A.: Module de réaction, coefficient de décompression, au sujet des paramètres utilisés dans la méthode de calcul élastoplastique, Revue française de Géotechnique, 65, 1994, pp. 67 - 72.*

*Mitew, M.: Numerical analysis of displacements of a diaphragm wall. Warsaw University of Technology, Poland.*

*N. M. ILIEŞ, T. A. HULPUȘ, A. POPA: Design of Anchored Walls: The Influence of Design Approaches and Design Methods. Technical University of Cluj Napoca, Faculty of Civil Engineering, Romania, 2010.*

## <span id="page-1116-0"></span>**Módulo de Reação do Subsolo segundo CUR 166**

A seguinte tabela contém os valores para o [módulo de reação do subsolo,](#page-1114-0) obtidos através de ensaios experimentais realizados na Holanda (descrito em CUR 166). A tabela contém módulos secantes, que o programa transforma automaticamente em modulos secantes da reação do subsolo - ver [módulo não linear de reação do subsolo.](#page-1123-0)

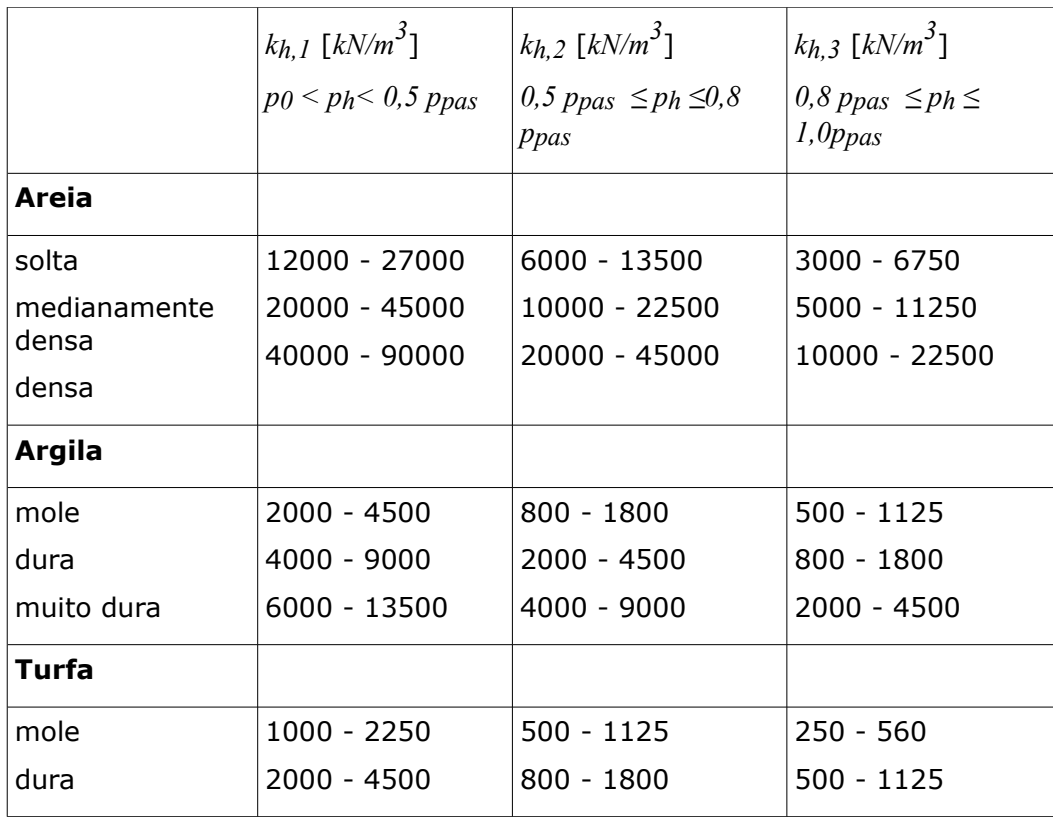

onde: *p0* valor do empuxo em repouso [*kN/m<sup>2</sup>* ]

> *ppas* empuxo passivo [*kN/m<sup>2</sup>* ]

*ph* empuxo horizontal para um dado deslocamento da estrutura [*kN/m<sup>2</sup>* ]

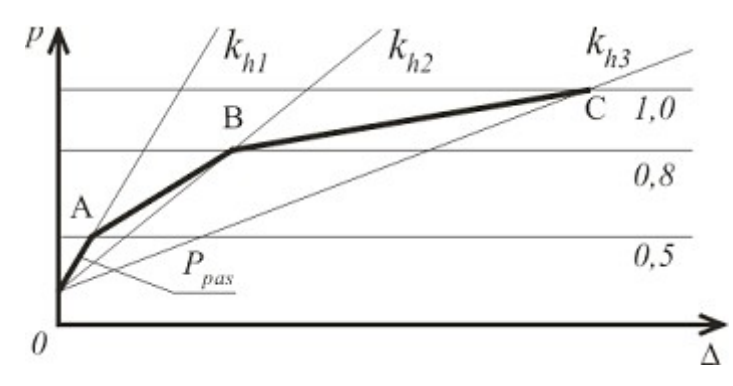

*Diagrama para determinação do módulo de reação do subsolo*

### *Bibliografia:*

*CUR 166 Damwandconstructies, available at Civieltechnisch Centrum Uitvoering Research en Regelgeving: P.O.Box 420, 2800 AK Gouda (NL).*

## **Módulo de Reação do Subsolo determinado a partir de Iterações**

O programa permite o cálculo automático do [módulo de reação do subsolo](#page-1114-0) a partir da

deformação característica do solo, através de um processo iterativo. O procedimento assenta na suposição de que a deformação de solos elásticos, caracterizados pelo [módulo de](#page-1377-0) [deformação](#page-1377-0) *Edef* [*MPa*], ao alterar o estado de tensões associado à alteração de empuxos, é a mesma que a deformação da parede subterrânea.

O objetivo é encontrar os valores de *kh* [*MN/m<sup>3</sup>* ] que permitam a continuidade das deformações da parede e solo adjacente. A deformação plástica da estrutura não é considerada ao realizar a análize com a iteração manual de *kh*. Enquanto que para a análise de iteração automática da deformação plástica da estrutura, o módulo *kh* é considerado. O princípio da iteração manual

consiste na computação do módulo de reação do subsolo do *i ésimo* segmento da parede livre de ancoragem, conforme representado esquematicamente na figura:

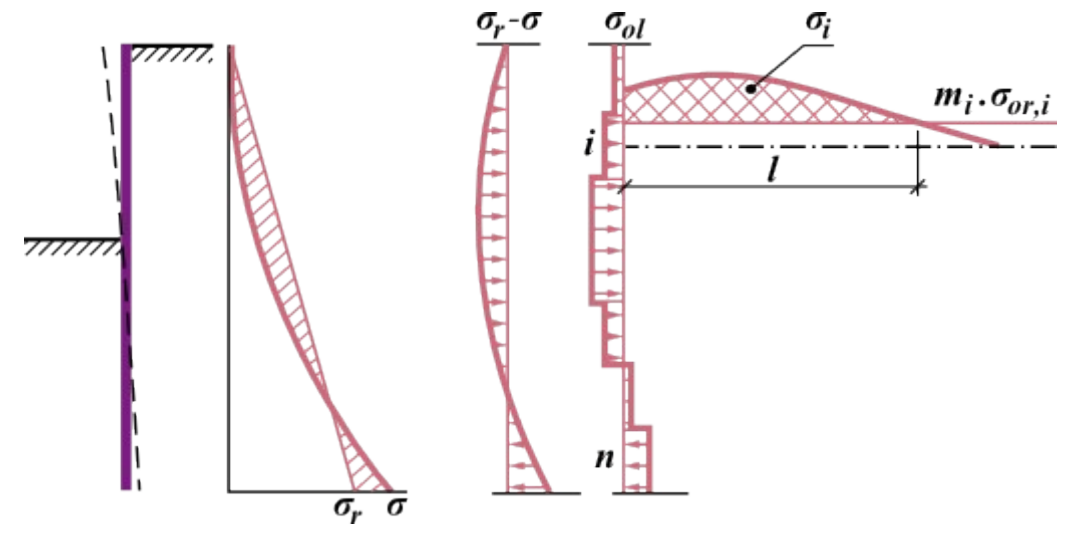

*Determinação do módulo de reação do subsolo do i ésimo segmento*

Para alterar a tensão *σr - σ*, o programa determina a carga uniforme *σol* [*MPa*] de cada

segmento da estrutura. Seguidamente, a alteração global da tensão que atravessa o *i ésimo* segmento ( $\sigma_{il}$  [*MPa*<sup>\*</sup>*m*]) é computada. Esta alteração deve-se à carga adicional do subsolo nos segmentos *1* a *n* (*σol,1 - σol,n*). A alteração global da tensão *Δσi* é reduzida pela robustez estrutural *mi\*σor,i* [*MPa*]. O novo valor da rigidez da mola é dado por:

$$
k_{n,i} = \frac{E_{def,i} \cdot \sigma_{ol,i}}{\bar{\sigma}_{il}}
$$

onde: *Edef* - módulo de deformação de solo elástico [*MPa*]

*σol* - carga uniforme aplicada aos segmentos da estrutura [*MPa*]

 $\bar{\sigma}_{il}$  alteração global da tensão atrás do *i ésimo* segmento da estrutura [*MPa\*m*]

A alteração da tensão no subsolo é determinada de acordo com [Boussinesque.](#page-1002-0) Inserir o novo valor de *k* diretamente no cálculo seguinte poderia levar a uma iteração instável - assim, o valor de *k* que é introduzido na análise da parede seguinte é determinado a partir do valor original de *kp* e do novo valor de *kn* do módulo de reação do subsolo.

$$
k = k_p + 0.25 \left(k_n - k_p\right)
$$

onde:  $k_p$ valor original do módulo de reação do subsolo [*MN/m<sup>3</sup>* ]  $k_n$ novo valor do módulo de reação do subsolo [*MN/m<sup>3</sup>* ]

O valor máximo do módulo de reação do subsolo da *i ésima* camada é limitado por:

$$
k_{max,ip} = 10.E_{def,i}
$$

onde: *Edef,i* - módulo de deformação da *i ésima* camada [*MPa*]

O **processo iterativo manual**, utilizado para computar o módulo de reação do subsolo, segue os passos seguintes:

- 1. Determinar a matrix de valores influentes para derivar a alteração da tensão para uma profundidade do subsolo que atravessa o *i ésimo* segmente da estrutura devido à sobrecarga causada pela alteração da tensão em outros segmentos.
- 2. Introduzir a primeira aproximação do módulo *kh* à frente da parede é assumida uma distribuição triangular de valores na base da parede *kh =* 10 *MN/m<sup>3</sup>* .
- 3. Executar a análise da parede (estrutura de contenção).
- 4. Computar os novos valores de *kh* e determinar os novos valores para a análise seguinte.
- 5. A caixa de diálogo para verificar a interação aparece e o programa aguarda pelo próximo comando. Se as *n* iterações seguintes forem selecioadas, os passos 3 e 4 repetem-se *n* vezes até chegar ao passo nº 5, novamente. A análise pode ser finalizada a partir da caixa de diálogo, ao clicar no botão "**Terminar**".

Este **processo iterativo manual** é contrulado pelo usuário - o usuário pode decidir se os resultados são realistas. O **processo iterativo automático** é executado sem serem inseridas novas interações para o cálculo do módulo *kh*.

### *Bibliografia:*

*Bartak J.: Progresivni postupy navrhovani pazenych stavebnich jam, VUT Brno, 1991.*

## **Módulo de Reação do Subsolo segundo Menard**

Baseia-se nos resultados de medições experimentais [\(pressiómetro\)](#page-1369-0) da resposta do solo carregado pela laje rígida de Menard, de acordo com a seguinte expressão para o [módulo de](#page-1114-0) [reação do subsolo:](#page-1114-0)

$$
k_h = \frac{E_M}{\frac{\alpha a}{2} + 0.133. (9.a)^{\alpha}}
$$

onde: *EM*- [módulo pressiométrico \(Menard\),](#page-1369-0) pode ser substituído pelo módolo oedométrico do solo [*MPa*]

- *a* comprimento característico que depende da profundidade do segmento fixo da estrutura, assumido para uma profundidade de 2/3 do comprimento fixo da estrutura, segundo Menard, abaixo da profundidade da vala
- *α* coeficiente reológico do solo

### **Valores aproximados para o coeficiente reológico do solo** *α*

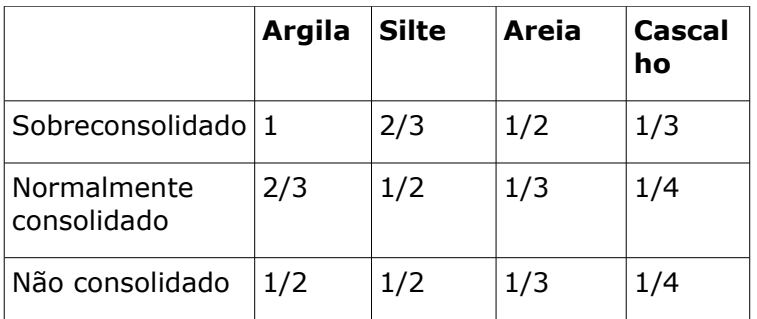

*Menard, L. (1975): "The Menard Pressuremeter: Interpretation and Application of the Pressuremeter Test Results to Foundations Design", Sols-Soils, No. 26, Paris, France.*

## **Módulo de Reação do Subsolo de acordo com NF P 94- 282**

O módulo de reação do subsolo *kh*, de acordo com **NF P94-282:2009-03**, depende da rigidez na flexão da [estrutura de contenção](#page-1097-0) *Estr Istr* e do [módulo pressiométrico \(Menard\)](#page-1369-0) *EM*. O módulo de reação do subsolo é dado pela formula seguinte:

$$
k_h = 2\left(\frac{\left(\frac{E_M}{\alpha}\right)^{\frac{4}{3}}}{\left(\frac{E_{str} I_{str}}{B_0}\right)^{\frac{1}{3}}}\right) = 2\left(\frac{\left(\frac{E_M}{\alpha}\right)^{\frac{4}{3}}}{(EI)^{\frac{1}{3}}}\right)
$$

$$
EI = \frac{E_{str} I_{str}}{B_0} = \left[MNm^2 / m\right]
$$

onde: *<sup>k</sup><sup>h</sup>* - [módulo de reação do subsolo](#page-1114-0) [*MN/m<sup>3</sup>* ]

*EM* - [módulo pressiométrico](#page-1369-0) segundo Menard [*MPa*]

*α* - coeficiente empirico dependente do tipo de solo, ou rocha [*-*]

 $E_{str}$   $I_{str}$  -  $\;$  rigidez na flexão da estrutura de contenção [ $M N m^2$ ]

*B0* - comprimento característico (unitário) da estrutura de contenção [1 *rm*]

*E* - módulo de elasticidade do material da estrutura de contenção [*MPa*]

 $I$  - momento de inércia  $\left[m^4/m\right]$ 

### *Valores aproximados para o coeficiente empírico α* [*-*] *para vários tipos de solo*

| Tipo de solo               | <b>Turfa</b> | <b>Argila</b> |          | <b>Silte</b> |          | <b>Areia</b> |          | <b>Cascalho</b> |          |
|----------------------------|--------------|---------------|----------|--------------|----------|--------------|----------|-----------------|----------|
|                            | $\alpha$     | EM/PLM        | $\alpha$ | EM/PLM       | $\alpha$ | EM/PLM       | $\alpha$ | EM/PLM          | $\alpha$ |
| Sobreconsolida<br>do       |              | $>16$         | 1        | $>14$        | 2/3      | >12          | 1/2      | >10             | 1/3      |
| Normalmente<br>consolidado | 1            | $9 - 16$      | 2/3      | $8 - 14$     | 1/2      | $7 - 12$     | 1/3      | $6 - 10$        | 1/4      |
| Não<br>consolidado         |              | $7 - 9$       | 1/2      | $5 - 8$      | $1 - 2$  | $5 - 7$      | $1 - 3$  |                 |          |

*Valores aproximados para o coeficiente empírico α* [*-*] *para vários tipos de rocha (de acordo com o gráu de degradação)*

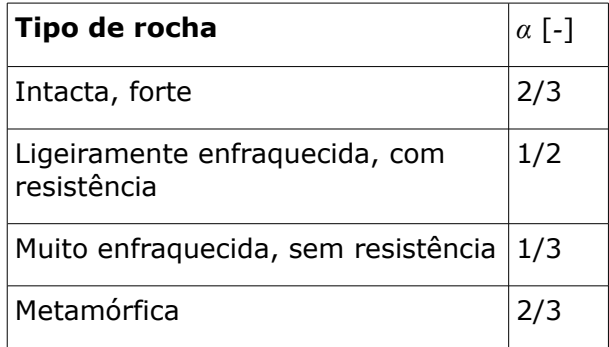

*NF P94-282: March 2009, pp. 142 – 146.*

## **Módulo de Reação do Subsolo especificado pelo Ensaio Dilatométrico (DMT)**

O módulo de reação do subsolo *kh* [*MN/m<sup>3</sup>* ] é determinado pela fórmula seguinte:

$$
k_h = \frac{M_{DMT}}{B}
$$

onde: *<sup>k</sup><sup>h</sup>* - [módulo de reação do subsolo](#page-1114-0) [*MN/m<sup>3</sup>* ]

*MDMT* - [módulo constrangido](#page-1384-0) obtido através do [DMT](#page-1371-0) [*MPa*]

*B* - comprimento característico da estrutura de contenção (coeficiente de redução) [1 *rm*]

O valores do coeficiente *B* dependem da profundidade da escavação *H* [*m*], do módulo constrangido *MDMT* [*MPa*] e do espeçamento entre contraventamentos.

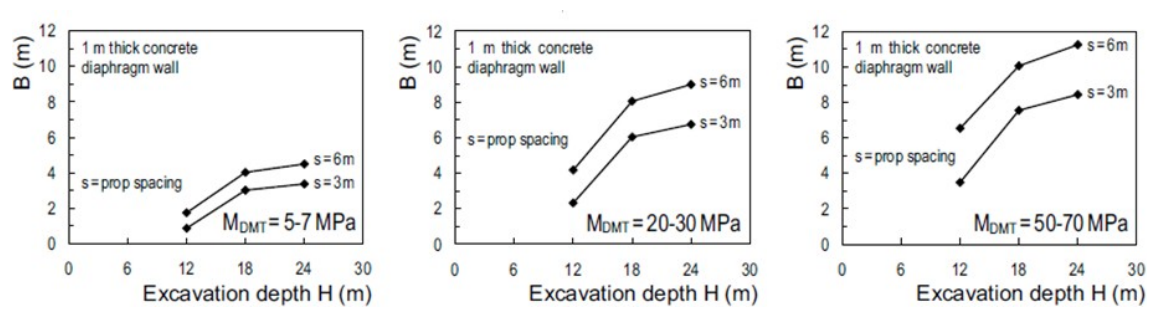

*Gráficos para determinação do coeficiente B (fonte: [2], Figura 7, pp. 999)*

*Monaco, P. and Marchetti, S..: Evaluation of the coefficient of subgrade reaction for design of multi-propped diaphragm walls from DMT moduli. Millpress, Rotterdam, 2004, pp. 993 – 1002, ISBN 90 5966 009 9.*

## **Módulo de Reação do Subsolo de acordo com as Normas Chinesas**

O cálculo do [módulo de reação do subsolo,](#page-1114-0) de acordo com as [Normas Chinesas,](#page-150-0) baseia-se no **método "m"** da Norma [JGJ 120-2012](#page-1113-0) (Especificação Técnica para Retenção e Proteção de Escavações para Fundações de Edifícios).

Segundo o **método "m"**, o módulo de reação do subsolo *kh* é dado pela fórmula seguinte:

$$
k_{h} = m(z - h)
$$

onde: *m* coeficiente proporcional do módulo de reação do subsolo [*kN/m<sup>4</sup>* ]

*z* - profundidade do ponto analisado, a partir da superfície original [*m*]

*h* - profundidade do ponto analisado, a partir do fundo da vala, para a [etapa de](#page-48-0) [construção](#page-48-0) atual [*m*]

A partir da fórmula anterior, é possível observar que o cálculo do módulo *kh* é linear em relação à profundidade do ponto em análise.

O **coeficiente proporcional** *m* deve ser determinado a partir do ensaio de carregamento horizontal da estaca. Se não existeram resultados de um ensaio, a Norma Chinesa **JGJ 120- 2012** sugere uma fórmula empírica para estimar este coeficiente:

$$
m = \frac{0.2\,\varphi^2 - \varphi + c}{v_h}
$$

onde: *c* - coesão do solo (força de cisalhamento) [*kPa*]

*φ* - ângulo de atrito interno do solo [*°*]

*vb* - deslocamento horizontal da [estrutura de contenção](#page-1097-0) no fundo da vala [*mm*]; se o deslocamento for inferior a 10 *mm*, então *vb =* 10 *mm*

Os outros métodos (**método "c"** e **método "k"**) não estão publicados na Norma [JGJ 120-](#page-1113-0) [2012,](#page-1113-0) mas baseiam-se na experiência e são usados currentemente na China. O módulo de reação so subsolo *kh* é dado pela fórmula seguinte:

$$
k_{h} = a (z - h)^{n}
$$

Se o expoente  $n = 0.5$ , é o **método "c"** e  $a = c (kN/m^{3.5})$ .

Se o expoente *n =* 0, é o **método "k"** e *a = K* (*kN/m<sup>3</sup>* ).

Para o **método "m**", *n =* 1.

*Bibliografia:*

*JGJ 120-2012 (Technical specification for retaining and protection of building foundation excavations).*

# <span id="page-1123-0"></span>**Módulo de Reação do Subsolo Não Linear**

O modelo não linear descreve a dependência do módulo de reação do subsolo *kh* - isto é, a alteração de *kh* entre os valores limite correspondentes à rotura devido ao empuxo de terra passivo *Tp* e ao empuxo de terra ativo *Ta* - ver figura (o módulo de reação do subsolo é dado pela inclinação da curva; para a pressão nos poros atuante na estrutura é possível considerar o valor de *kh1*). Este modelo também considera molas como apoios e deformações forçadas da estrutura, várias condições de fronteira, aplicação de suportes e ancoragens, etc.

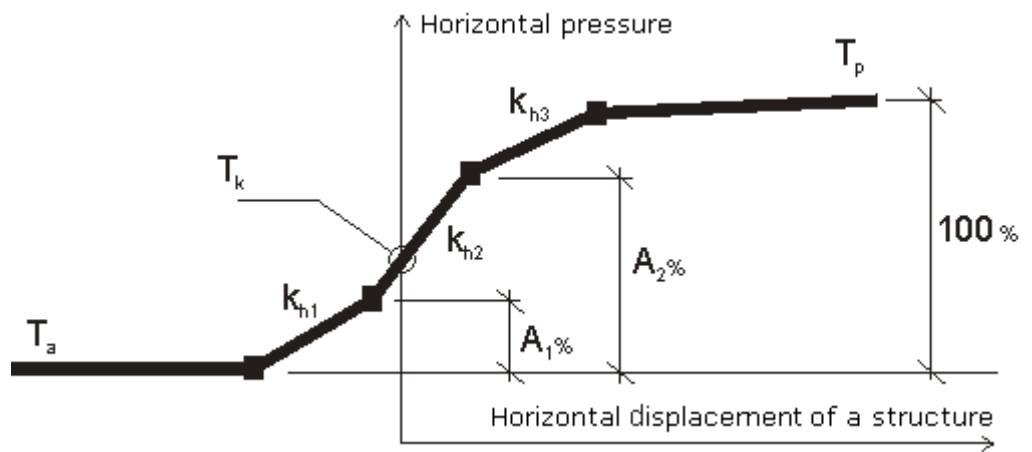

*Modelo de interação para determinar kh*

Os valores para o módulo de reação do subsolo podem ser derivados a partir de valores de módulos de reação do subsolo secantes [\(CUR 166\)](#page-1116-0) - ver figura:

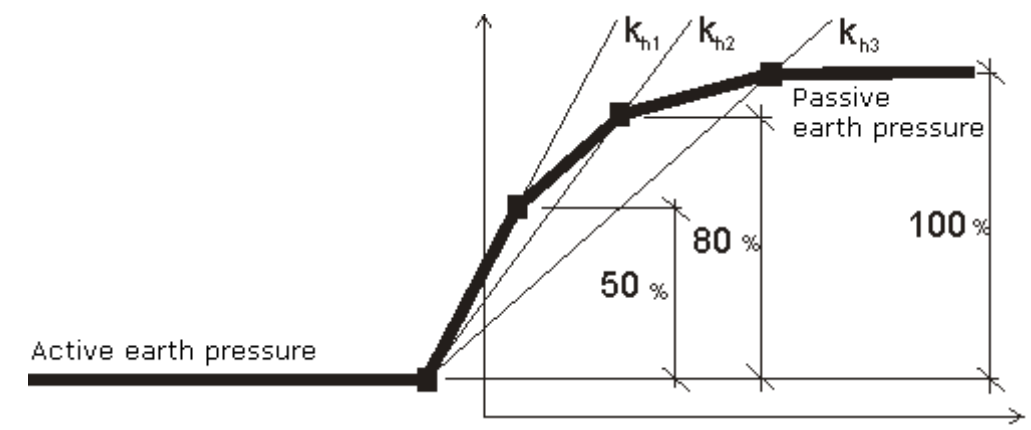

*Modelo de interação para determinar kh - CUR 166*

# **Muro tipo Berlim (Contenção Suportada)**

Ao [analisar](#page-1097-0) contenções suportadas (**cortina de estacas**, **secções metálicas tipo I** ou **secções personalizadas**), é adotado o seguinte método para derterminar os [empuxos de](#page-1004-0) [terra:](#page-1004-0)

Até à profundidade da vala, os empuxos são determinados para 1 *rm* da largura da estrutura. Abaixo do fundo da vala, os empuxos de terra são multiplicados pelo coeficiente de redução *k* (o "**Coeficiente de redução de pressão abaixo do fundo da vala**"). Este coeficiente pode ser introduzido (na janela ["Geometria"](#page-384-0), com um parâmetro da secção da estrutur) ou [calculado](#page-1093-0) [automaticamente.](#page-1093-0)

Se um "**Aterro de solo**" (janela ["Escavação"](#page-388-0)) for inserido, os empuxos para esta secção são computados para toda a largura da parede (*k =* 1).

O **Coeficiente de redução de pressão abaixo do fundo da vala** *k* pode ser determinado, de forma aproximada (para um dimensionamento muito conservativo), através de:

$$
k = \frac{d}{d+a}
$$

onde: *a* - espaçamento longitudinal entre vigas de suporte, ou espaçamento entre estacas

*d* - largura da viga de suporte, ou diâmetro da estaca

O **valor real do coeficiente** *k* também depende do tipo de solo e do efeito espacial do [empuxo de terra.](#page-1004-0) Os valores reais deste coeficiente (baseados em ensaios experimentais) são **duas a três vezes mais elevados** que os valores calculados através da fórmula.

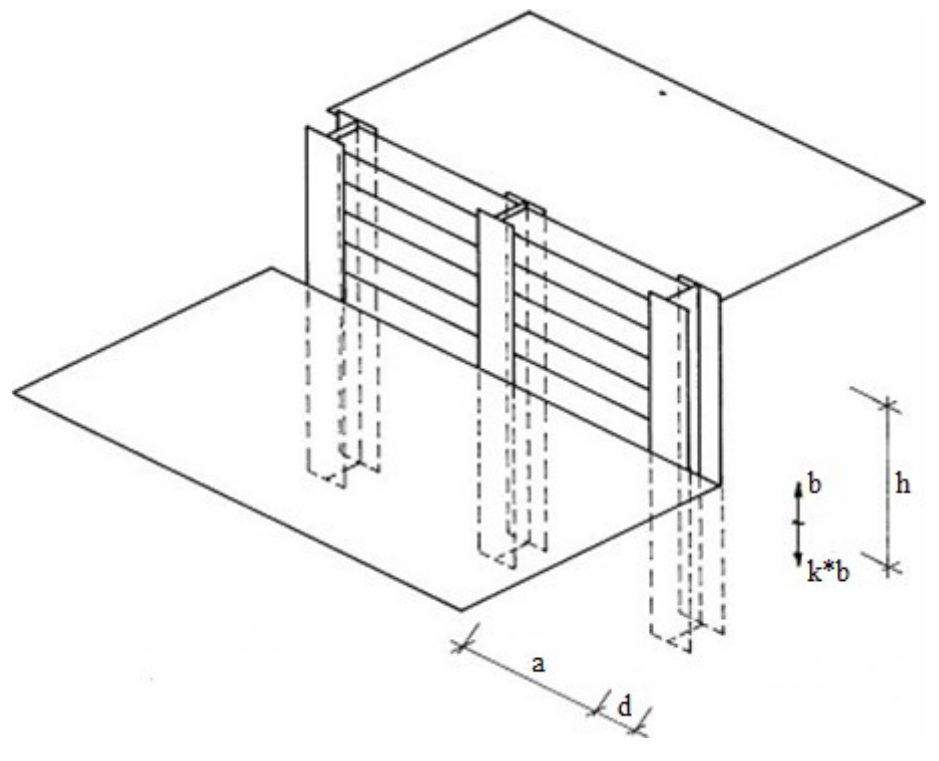

*Contenção suportada - visualização da estrutura de contenção*

# **Fortalecimento do Solo**

O programa pode modelar o fortalecimento do solo na base da [estrutura de contenção.](#page-1097-0) O fortalecimento do solo é executado após a instalação de estacas ou paredes fixas por argamassa à base. Os parâmetros decisivos são a **altura do solo fortalecido** *hs* ou a **largura do solo fortalecido** *ws* e os **parâmetros do solo fortalecido** (*φ*, *c*).

O princípio desta solução é demonstrado na figura seguinte.

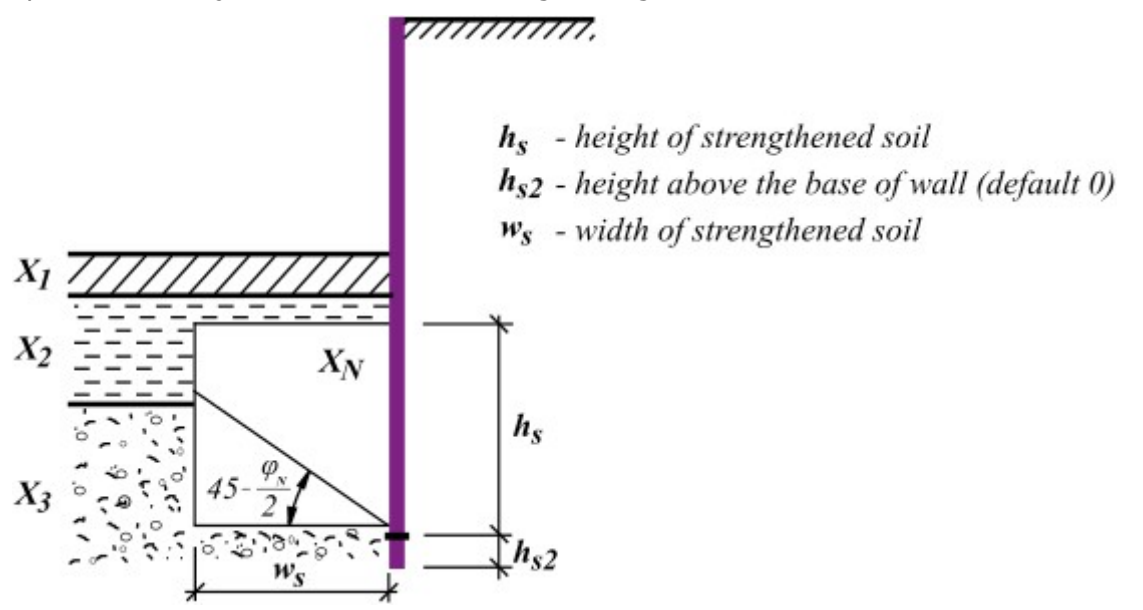

*Fortalecimento do solo na base da estrutura de contenção - apresentação gráfica do princípio da solução*

O princípio para o cálculo do fortalecimento do solo na base da estrutura de contenção é o seguinte:

$$
\mu = Min \left( \frac{w_s \tan \left( 45 - \frac{\varphi_N}{2} \right)}{h}; 1 \right)
$$

$$
X_i = X_{oi} (1 - \mu) + \mu X_N
$$

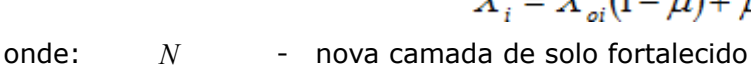

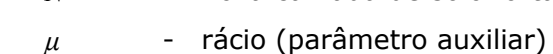

- $X_i$ parâmetro arbitrário na *i ésima* camada do solo
- $X_{0i}$ parâmetro original na *i ésima* camada do solo
- *XN* novo parâmetro de solo fortalecido
- *ws* largura do solo fortalecido [*m*]
- *hs* altura do solo fortalecido [*m*]

# **Estabilidade Interna das Ancoragens**

A estabilidade interna do sistema de ancoragens em contenções é determinado para cada camada de forma independente. A análise de verificação determina uma força de ancoragem, que equilibra o sistema de forças atuantes num bloco de solo. O bloco é contornado pela contenção, terreno, linha que une a base da estrutura com a raiz da ancoragem e por uma linha vertical que atravessa o centro da raiz da ancoragem e do terreno.

A fundação teórica da estrutura de contenção é o ponto em que o somatório de forças horizontais atuantes sob a base do poço de construção é igual a zero. Se este ponto estiver abaixo da fundação do muro de contenção, o ponto teórico é a fundação deste muro.

A análise é realizada para um metro de desenvolvimento da estrutura de contenção. As forças de ancoragem são computadas de acordo com o seu espaçamento entre camadas.

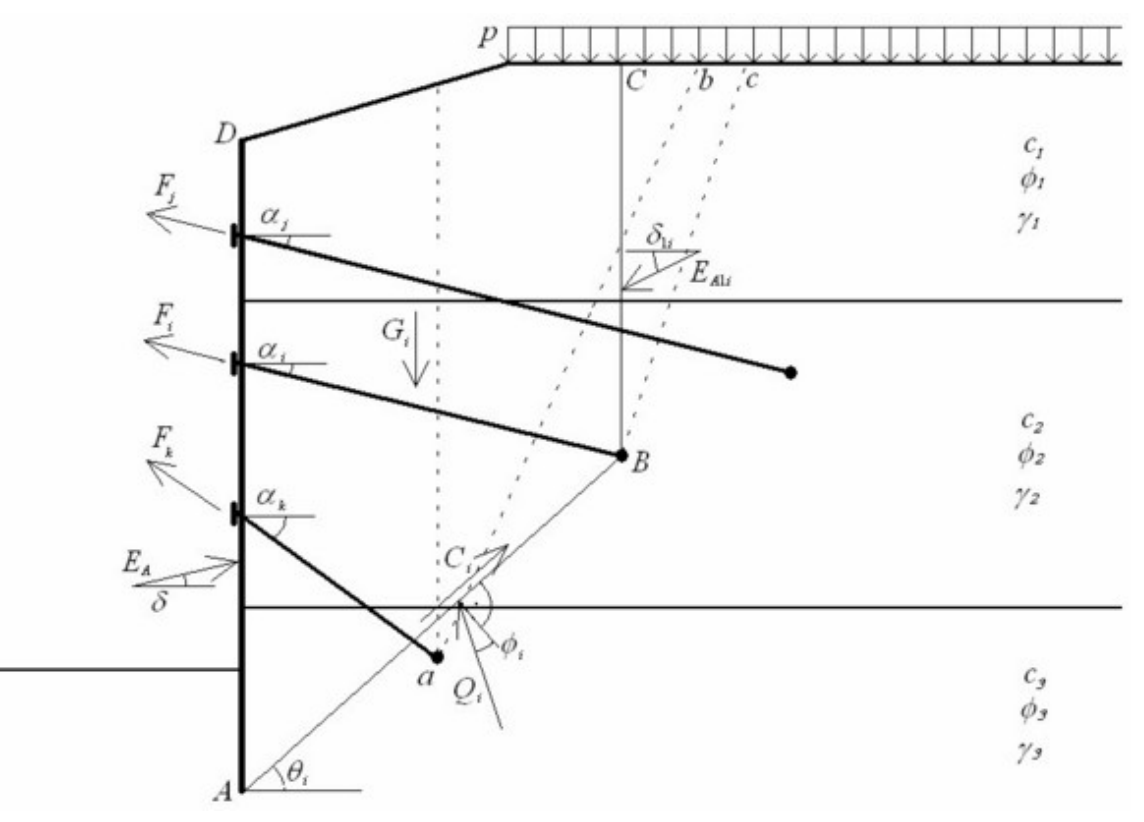

*Análise da estabilidade interna*

A figura mostra o esquema para a verificação da *i ésima* camada de ancoragens. A força de equilíbrio para o bloco *ABCD* está a ser determinada. As forças seguintes entram na análise:

- *EA* resultante do empuxo de terra ativo atuante na contenção (linha *AD*)
- *EAi* resultante do empuxo de terra ativo acima da raiz da ancoragem verificada (linha *BC*)
- $G_i$ peso do *i ésimo* bloco de solo *ABCD*; este valor incorpora a sobrecarga *p*, aplicada na superfície do terreno, com a inclinação *θi* da superfície de deslizamento *AB* a ser superior que o valor médio do ângulo de atrito interno nesta superfície; caso a inclinação da superfície de deslizamento *AB* seja inferior, a sobrecarga no terreno não é considerada
- *Ci* resultante da coesão do solo na superfície de deslizamento *AB*
- *Fj, Fk*, forças desenvolvidas em outras ancoragens, mas que são consideradas; apenas as … ancoragens "**mais curtas**" (comparativamente com a *i ésima* ancoragem) contribuem para a análise de equilíbrio do *i ésimo* bloco; o seguinte princípio é utilizado para decidir se um dada ancoragem (a *m ésima*) é incluída ou excluída do equilíbrio do *i ésimo* bloco:

primeiro, a ancoragem inferior é selecionada (a m<sup>ésima</sup> ou a i<sup>ésima</sup>); seguidamente, uma superfície de deslizamento plane é inserida a partir do centro da raiz da ancoragem selecionada; este plano tem uma inclinação de *45<sup>o</sup> - φn/2* a partir da vertical (linna *ab* ou *Bc*, na figura); *φn* é o valor médio do ângulo de atrito interno acima da raiz da ancoragem inferior: se a *i ésima* raiz estiver acima da *<sup>m</sup> éso,a* e a localização mais elevada da raiz (a *i ésima*) estiver fora da área atravessada pela superfície de deslizamento plana, então a *m ésima* ancoragem não é incluída na análise; o mesmo exemplo é válido para incluir a *m ésima* ancoragem quando a *<sup>i</sup> ésima* raiz está sob a *m ésima* e esta *<sup>m</sup> ésima* raiz está localizada dentro da área atravessada pela superfície de deslizamento; os dois casos opostos excluem as ancoragens da análise; primeiro, o da *i ésima* raiz acima da *<sup>m</sup> ésima* e a *i ésima* dentro da área, o segundo é quando a *i ésima* raiz está abaxo da *<sup>m</sup> ésima* e a *m ésima* está fora da área; conforme a definição anterior, a ancoragem "mais curta" *Fk* é incluída na análise e a ancoragem "mail longa" *Fj* é excluída da análise (ver figura)

- *Qi* reação na superfície de deslizamento *AB*
- *Fi* força na ancoragem analisada, o valor máximo permitido para esta força é o resultado da análise de equilíbrio realizada para o *i ésimo* bloco

A solução do equilíbrio para um dado bloco implica definir as equações de equilíbrio para as forças verticais e horizontais. Estas representam um sistema de duas equações, tendo como incógnitas a reação do subsolo *Qi* e valor máximo permitido para a força de ancoragem *Fi*.

Como resultado, o programa obtém o valor máximo permitido para a força de ancoragem, para cada fieira de ancoragens. Estes valores são comparados com os definidos previamente para as ancoragens.

## **Rotura devido a Heave**

### **Rotura devido a heave**

A estabilidade do solo contra heave devido à percolação de água no subsolo (HYD) é verificada de acordo com os [estados limite,](#page-134-0) pela equação:

$$
u_{dst} \leq \frac{\sigma_{\text{stb}}}{\gamma_h}
$$

onde: *udst* - [pressão hidrostática](#page-999-0) desvaforável

*σstb* - [peso do solo](#page-1000-0) favorável

*γh* - coeficiente de redução para a rotura devido a heave

A estabilidade do solo devido à percolação de água no subsolo (HYD) é verificada de acordo com o [fator de segurança,](#page-133-0) pela equação:

$$
\frac{\sigma_{\textit{stb}}}{u_{\textit{det}}} \geq SF_h
$$

onde: *udst* - [pressão hidrostática](#page-999-0) desvaforável

*σstb* - [peso do solo](#page-1000-0) favorável

*SFh* - [fator de segurança](#page-133-0) para a rotura devido a heave

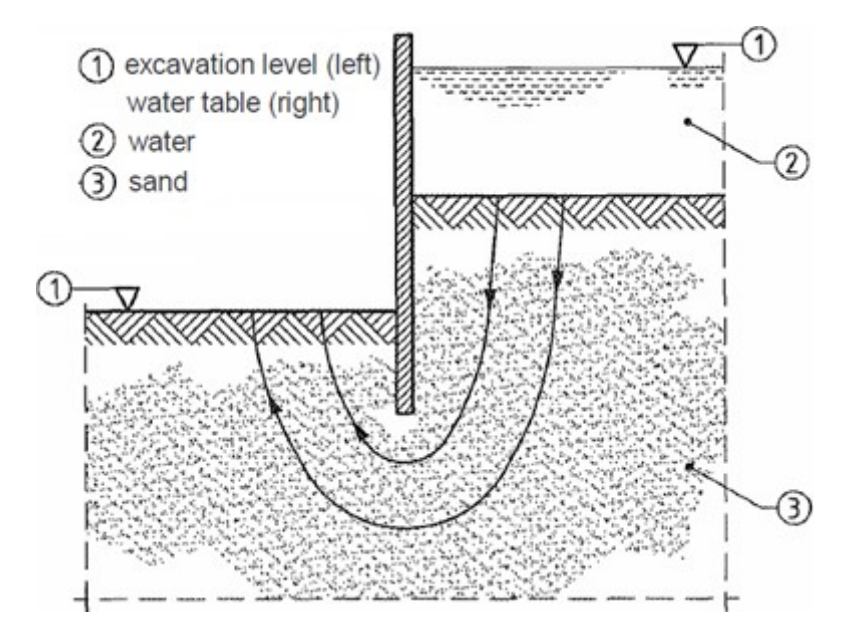

*Rotura por heave - esquema da estrutura de contenção*

### **Rotura devido a piping**

A rotura devido a piping é verificada de acordo com os [estados limite](#page-134-0) pela equação:

$$
i \leq \frac{i_c}{\gamma_p}
$$

onde: *i* - [gradiente hidráulico](#page-1028-0)

*ic* - gradiente hidráulico crítico, para o qual *ic* = *γsu*/*γw*

*γp* - coeficiente de redução da erosão interna so solo

A rotura devido a piping é verificada de acordo com os [fator de segurança](#page-133-0) pela equação:

$$
\frac{i_c}{i} \geq SF_p
$$

onde: *i* - [gradiente hidráulico](#page-1028-0)

*ic* - gradiente hidráulico crítico, para o qual *ic* = *γsu*/*γw*

*SFp* - [fator de segurança](#page-133-0) para a erosão interna do solo

*Eurocode 7: Geotechnical design - Part 1: General rules.*

## **Assentamento do Terreno atrás da Estrutura de Escoramento**

O **assentamento do terreno atrás da estrutura de escoramento** pode ser analisado de acordo com as teorias seguintes:

- [Método do triângulo](#page-1129-0)
- [Método do índice](#page-1130-0)
- [Método da parábola](#page-1131-0)
- [DG/TJ08-61-2010](#page-1132-0)

# <span id="page-1129-0"></span>**Método do Triângulo**

*x*

Segundo o **Método do triângulo**, o **assentamento do terreno atrás da estrutura de escoramento** é calculado através da fórmula seguinte:

$$
\delta_{max} = \frac{2 \cdot s_w}{x_0}
$$

onde: *δma* - assentamento máximo

*sw* - área compreendida entre a estrutura deformada e a estrutura indeformada

*x0* - largura do assentamento

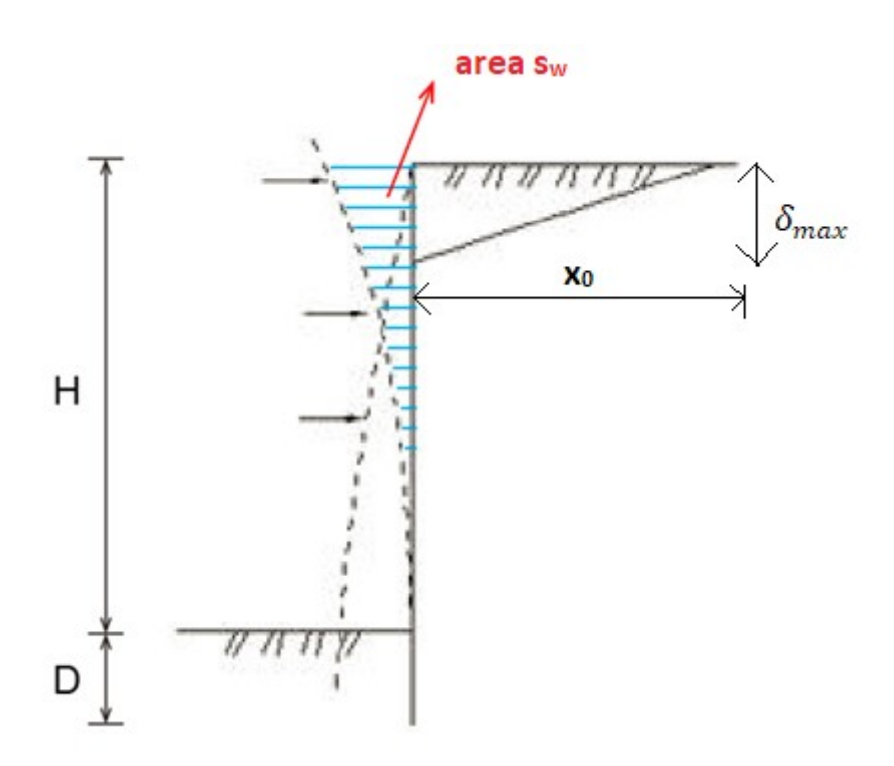

A **largura do assentamento do terreno** *x0* é dada por:

$$
x_0 = (H + D) \cdot \tan\left(\frac{\pi}{4} - \frac{\varphi}{2}\right)
$$

onde: *H* - profundidade da escavação

*D* - comprimento da estrutura abaixo da base do poço de fundação

*φ* - média ponderada do ângulo de atrito interno de todas as camadas de solo que a estrutura atravessa

# <span id="page-1130-0"></span>**Método do Índice**

Segundo o **Método do índice**, o **assentamento do terreno atrás da estrutura de escoramento** é calculado através da fórmula seguinte:

$$
\delta_{max} = \frac{3 \cdot s_w}{x_0}
$$

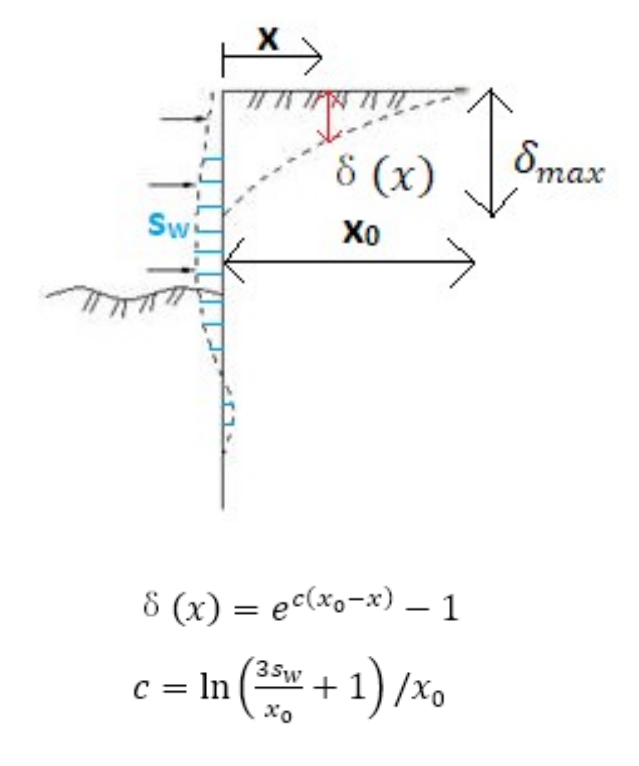

$$
\qquad \qquad \text{onde:}
$$

 $\delta_{ma}$  -- assentamento máximo

*x*

- *sw* área compreendida entre a estrutura deformada e a estrutura indeformada
- *x0* largura do assentamento
- *δ*(*x* ) assentamento em cada ponto compreendido na largura do assentamento *x0* para cada distância *x*
- *x* distância entre o ponto calculado e a extremidade do poço de fundação

*Nota: O método de cálculo da largura do assentamento x0 é igual ao caso do [Método do](#page-1129-0) [triângulo.](#page-1129-0)*

## <span id="page-1131-0"></span>**Método da Parábola**

Segundo o **Método da parábola**, o **assentamento do terreno atrás da estrutura de escoramento** é calculado através da fórmula seguinte:

$$
\delta(x) = 4 \cdot \delta_{max} \cdot \frac{x \cdot (x_0 - x)}{x_0^2} + \Delta \delta \cdot \frac{x_0 - x}{x_0}
$$

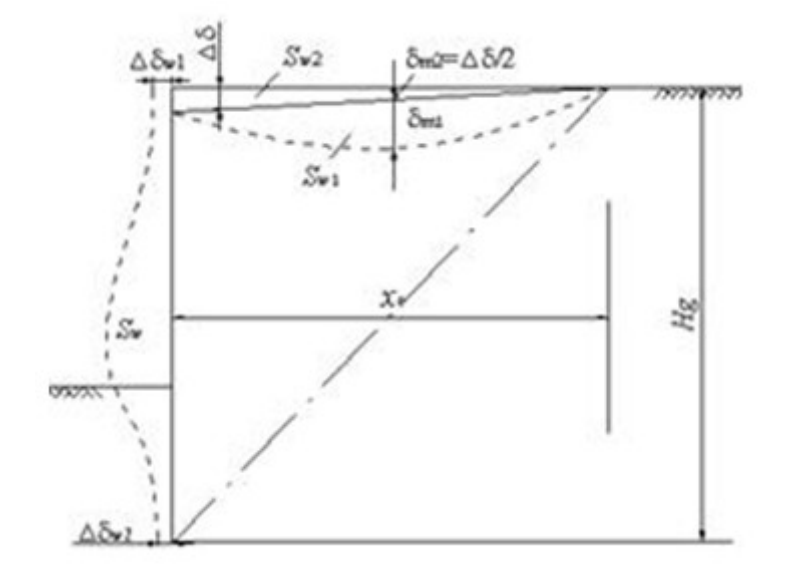

$$
\Delta \delta = \frac{1}{2} \cdot (\delta_{w1} + \delta_{w2})
$$

$$
\delta_{max} = \frac{1.6 \cdot s_W}{x_0} - 0.3 \cdot \Delta \delta
$$

onde: *δma*

- assentamento máximo

*x*

- *sw* área compreendida entre a estrutura deformada e a estrutura indeformada
- *x0* largura do assentamento
- *δ*(*x* ) - assentamento em cada ponto compreendido na largura do assentamento *x0* para cada distância *x*
- *x* distância entre o ponto calculado e a extremidade do poço de fundação
- *δw1* deslocamento horizontal no topo da estrutura
- *δw2* deslocamento horizontal na base da estrutura

*Nota: δmax é calculado através da Teoria de Peck, δ(x) é assumido como uma curva parabólica. É óbvio que o valor máximo de δ(x) é diferente de δmax, mas considera-se que o assentamento máximo é igual a δmax.*

*Nota: O método de cálculo da largura do assentamento x0 é igual ao caso do [Método do](#page-1129-0) [triângulo.](#page-1129-0)*

## <span id="page-1132-0"></span>**DG/TJ08-61-2010**

**Settlement of terrain behind the shoring structure** is calculated according to the **DG/TJ08-61-2010** (Technical code for excavation engineering in Shanghai) and it is suitable for using in soft soils.

Settlement behind the sheeting differs in two parts - **main influence area** and **secondary**

#### **influenced area**.

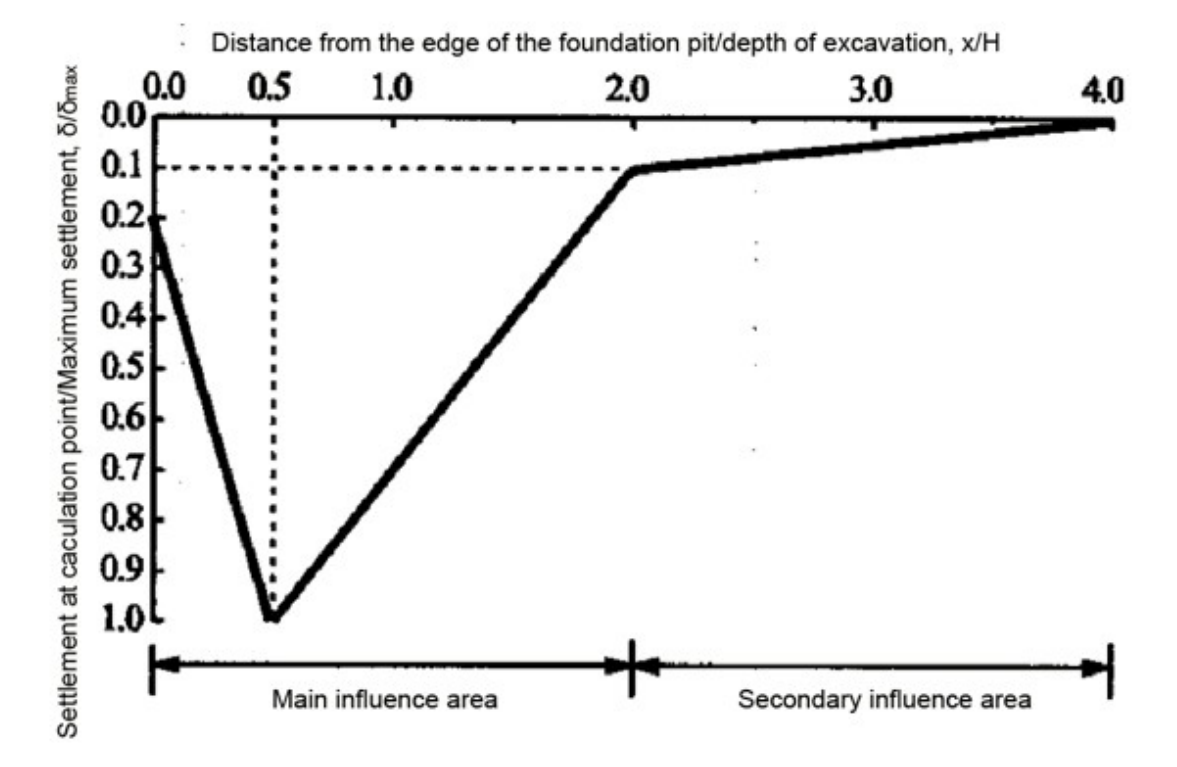

**Maximum settlement** *δmax* is calculated as follows:

$$
\delta_{max} = 0.8 \delta_{hm}
$$

where: *δma* maximum settlement

*x*

*δhm* - maximum horizontal displacement of structure

**The range of settlement** *x0* is calculated as follows:

$$
x_0=4H
$$

where:  $x_0 -$  range of settlement

*H* - depth of excavation

**Settlement at each point** *δ(x)* in range of settlement *x0* is calculated as follows:

$$
For x \le 0.5H, \delta(x) = \frac{1.6\delta_{max}}{H}x + 0.2\delta_{max}
$$
  
For 0.5H  $< x \le 2H$ ,  $\delta(x) = -\frac{0.6\delta_{max}}{H}x + 1.3\delta_{max}$   
For 2H  $< x \le 4H$ ,  $\delta(x) = -\frac{0.05\delta_{max}}{H}x + 0.2\delta_{max}$ 

where:  $\delta(x - S$ ettlement at each point within the range of settlement or influenced

- ) area
- *x* Distance between the calculation point and the edge of the foundation pit

### *Literature:*

*DG/TJ08-61-2010 (Technical code for excavation engineering in Shanghai)*

# **Estaca Anti-deslizante**

O programa Estaca Anti-deslizante executa a análise de estacas anti-deslizantes (cálculo das [forças internas + deslocamentos,](#page-430-0) [dimensionamento da secção transversal da estaca\)](#page-433-0). A análise da estrutura é semelhante ao do programa **[Verificação de Contenções](#page-1097-0)**, diferindo na [determinação de pressões](#page-418-0) acima da superfície de deslizamento e na possibilidade de modelar a estaca [encastrada num maciço rochoso.](#page-419-0)

Caso se verifique que um talude, ou estrutura, tenham sido introduzidos sob uma superfície de deslizamento que não esteja aceitável, é possível aumentar a estabilidade do talude ao [inserir](#page-1152-0) uma estaca anti-deslizante (a janela ["Estacas anti-deslizantes"](#page-460-0) serve para realizar este passo no programa ["Estabilidade de Taludes"](#page-1143-0)). A estaca deve ser introduzida de forma a atravessar a superfície de deslizamento, com sua base a atingir profundidades bastante superiores às da superfície de deslizamento. Acima da superfície de deslizamento, a estaca é carregada por uma força ativa *T*, com tendência para mover a estaca, e por uma força passiva (resistente) *P*, que estabiliza a estaca (ver figura). A diferença entre as [forças passiva e ativa](#page-1135-0) cria uma carga que deve ser transferida pela estaca de modo a aumentar a estabilidade da superfície de deslizamento, cumprindo o valor de *FSs*.

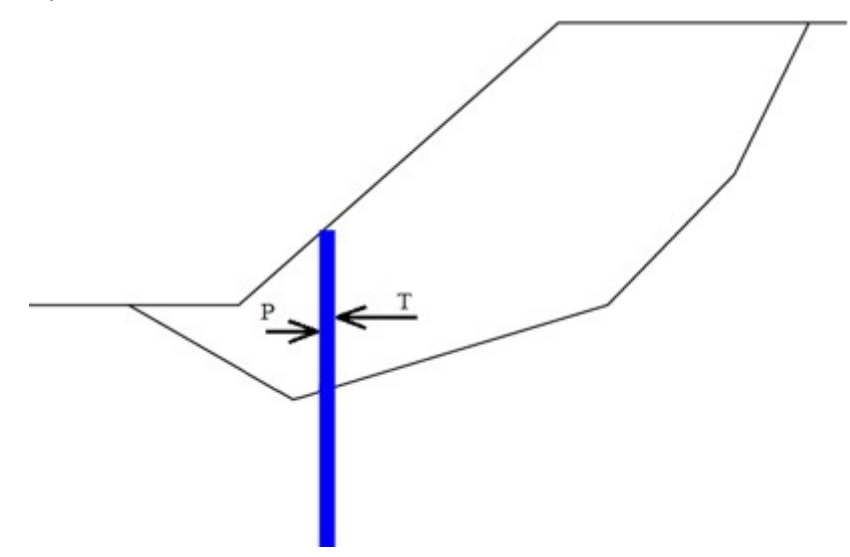

*Esquema das forças ativa e passiva atuantes numa estaca anti-deslizante*

Se o *FS* para a estabilidade do talude sem uma estaca anti-deslizante for suficiente, as forças ativa e passiva estão em equilíbrio - a estaca não está carregada e não há necessidade de recorrer a uma estaca anti-deslizante. Para o cálculo das forças atuantes na estaca, é importante que o fator de segurança *FSs* imposto seja superior ao *FS* calculado para a superfície de deslizamento sem a estaca, ou que o fator de segurança importo seja superior ao associado à superfície de deslizamento definida para a situação sem estaca anti-deslizante.

## <span id="page-1135-0"></span>**Determinação das Forças Atuantes numa Estaca Antideslizante**

**As forças atuantes numa estaca anti-deslizante são calculadas pela análise de estabilidade de taludes**. O cálculo do *FS* para a estabilidade do talude baseia-se na análise de equilíbrio das forças atuantes em blocos de solo acima da superfície de deslizamento. As superfícies verticais de cada bloco estão sujeitas à ação de forças inter-blocos *Fi* e a sua determinação é um dos passos da análise de estabilidade de taludes. Se os blocos de solo estiverem no mesmo estado limite de equilíbrio, as forças inter-blocos, no início e no fim da superfície de deslizamento, são nulas. O fator de segurança limite *FSlim*, para o qual o estado limite de equilíbrio é alcançado, é considerado como o fator de segurança real para a superfície de deslizamento definida. A distribuição de forças inter-blocos ao longo do comprimento deslizante é denominado de **linha de pressão**. As forças atuantes numa estaca antideslizante são determinadas a partir da distribuição de linhas de pressão calculadas para o fator de segurança pretendido *FSs*.

A figura seguinte mostra distribuições diferentes de forças inter-blocos *Fi* (linhas de pressão). **a)** mostra a distribuição de forças *Fi* no estado limite de equilíbrio, quando as forças interblocos nulas estão no início e no final da distribuição. Isto significa que este estado foi alcançado para o valor do fator de segurança *FSlim*, que expressa o gráu de segurança da superfície de deslizamento definida. **b)** mostra a linha de pressão determinada para um fator de segurança superior ao *FSlim*. Assume-se que a força *Fn* é nula no topo da superfície de deslizamento e que a força *F0,b* assume um valor diferente de zero na parte inferior da superfície de deslizamento. Isto significa que para obter o fator de segurança *FS*, a base do talude deve ser carracaga por uma força de pressão com o valor de *F0,b*. **c)** mostra a linha de pressão para um fator de segurança *FS* superior ao *FSlim*. Isto resulta da suposição de uma força *F0* nula no topo da parte inferior da superfície de deslizamento, sendo encontrada uma força sem compensação *Fn,c*. Para conseguir o estado de equilíbrio para o fator de segurança *FS*, seria necessária, teoricamente, a ação de uma força de tração, de igual valor, na parte superior da superfície de deslizamento. **d)** mostra a distribuição de forças inter-blocos para o caso de uma estaca anti-deslizante ser colocado no ponto *x*. A parte acima da distribuição corresponde a c) e serve para determinar o valor da força passiva *P* no ponto *x*. Acima da estaca, é considerada uma distribuição igual a b) para determinar a força ativa *T* no ponto *x*. A diferença entre *P* e *T* é a força transmitida pela estaca anti-deslizante.

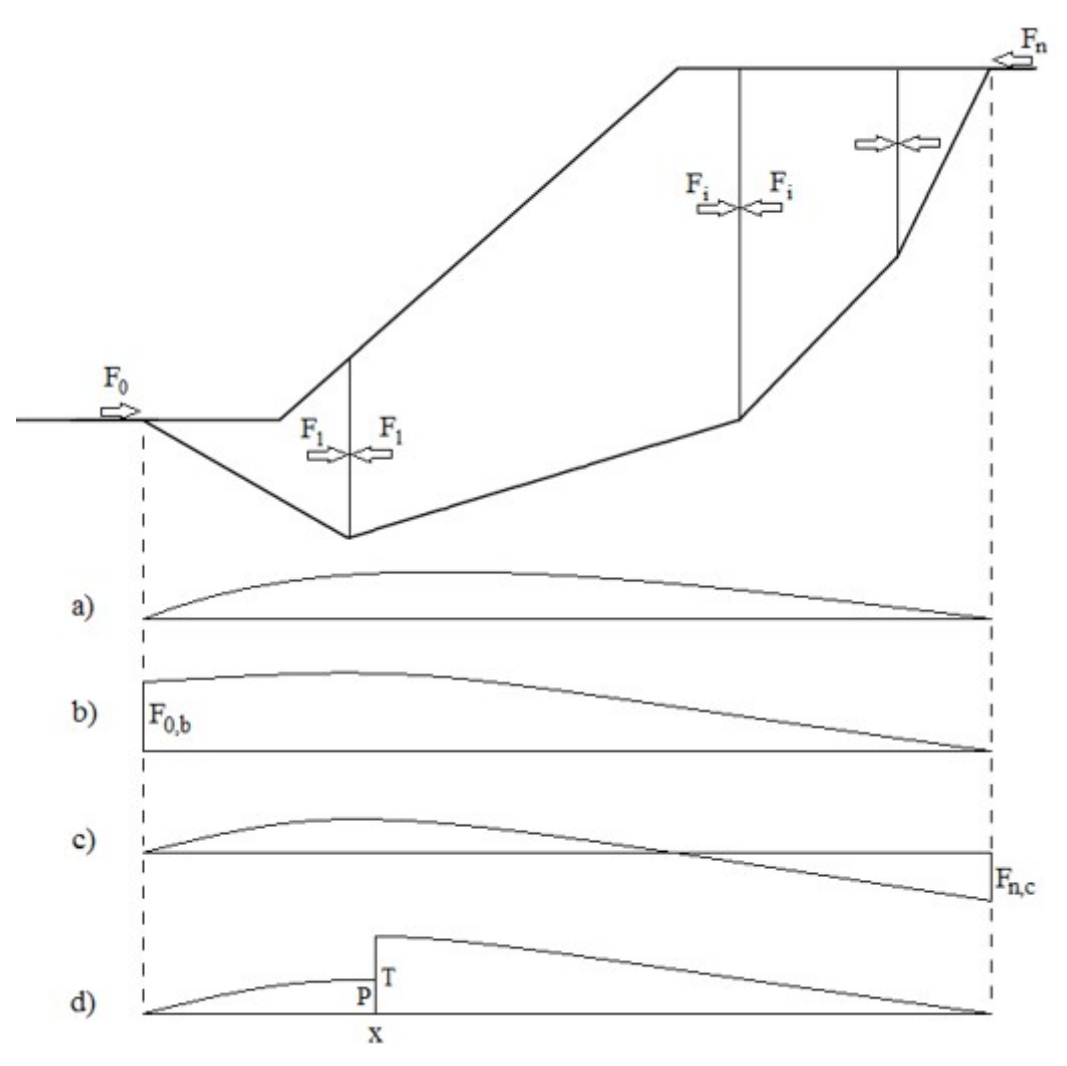

*Distribuição de forças inter-blocos Fi*

Legenda (explicação):

**a)** distribuição para o fator de segurança *FS = FSlim* (*F0 =* 0 e *Fn =* 0)

**b)** distribuição para o fator de segurança *FS > FSlim* com valor nulo para a força na parte superior

**c)** distribuição para o fator de segurança *FS > FSlim* com valor nulo para a força na parte inferior

**d)** distribuição para o fator de segurança *FS* com uma estaca anti-deslizante no ponto *x*

# **Destribuição de Pressões acima da Superfície de Deslizamento**

A distribuição da carga aplicada a uma estaca anti-deslizanta acima da superfície de deslizamento é determinada a partir do valor das forças *P* e *T*. São consideradas distribuições **constantes**, **triangulares** ou **trapezoidais** (para o programa "**Estaca Anti-Deslizante**" a distruibuição de forças ativas e passivas é introduzida na janela ["Determinação de pressão"](#page-418-0)). Para a força passiva (resistente) *P* também pode ser considerada uma distribuição parabólica, que consiste numa aproximação simplificada da combinação de distribuições triangulares e

trapezoidais.

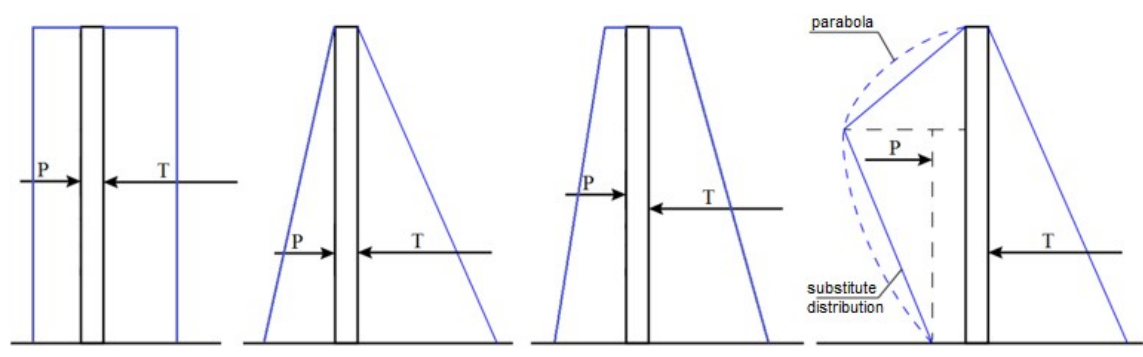

*Tipos de distribuições de cargas aplicadas a uma estaca anti-deslizante acima da superfície de deslizamento*

### **Recomendações para distribuições de forças ativas**

- Distribuição triangular as camadas acima da superfície de deslizamento são de cascalho ou areia
- Distribuição retangular as camadas acima da superfície de deslizamento são de solos granulados finos (argila, silte)
- Distribuição trapezoidal as camadas acima da superfície de deslizamento são de diferentes tipos de solos

# **Poços**

Na janela ["Análise"](#page-445-0), o programa poço define as [cargas](#page-1137-0) atuantes no poço.

A carga calculada é introduzida [na análise de forças internas,](#page-1142-0) na janela ["Dimensionamento"](#page-446-0).

## <span id="page-1137-0"></span>**Cálculo das Cargas Atuantes num Poço**

A carga devido ao empuxo de terra e sobrecarga são computadas na janela ["Análise"](#page-445-0). A rigidez do posso tem uma grande influência no empuxo de terra. Uma estrutura rígida não permite deformações, podendo o empuxo de terra ser muito superior ao verificado num poço flexível.

Podem ser modelados três tipos de poços no progama:

- [Flexível](#page-1139-0)  é considerada a pressão espacial ativa (empuxo de terra, sobrecarga superfícial e [sobrecarga local\)](#page-1036-0)
- [Semi-rígido](#page-1140-0)
- [Rígido](#page-1141-0)  é considerada a pressão espacial em repouso (empuxo de terra, sobrecarga superfícial e [sobrecarga local\)](#page-1042-0)

### **Método de determinação de cargas**

A **carga devido ao empuxo de terra** e sobrecarga superficial atuam como cargas uniformes em todo o diâmetro do poço. Estas cargas provocam tensões apenas devido à força normal - o momento fletor no poço é, teoricamente, igual a zero. Para modelar o comportamento real do poço, o programa introduz o coeficiente de redução de acordo com as Normas DIN V 4034-1 ou СНиП II-94-80. O valor recomendado para o coeficiente de redução é 25 *%*.

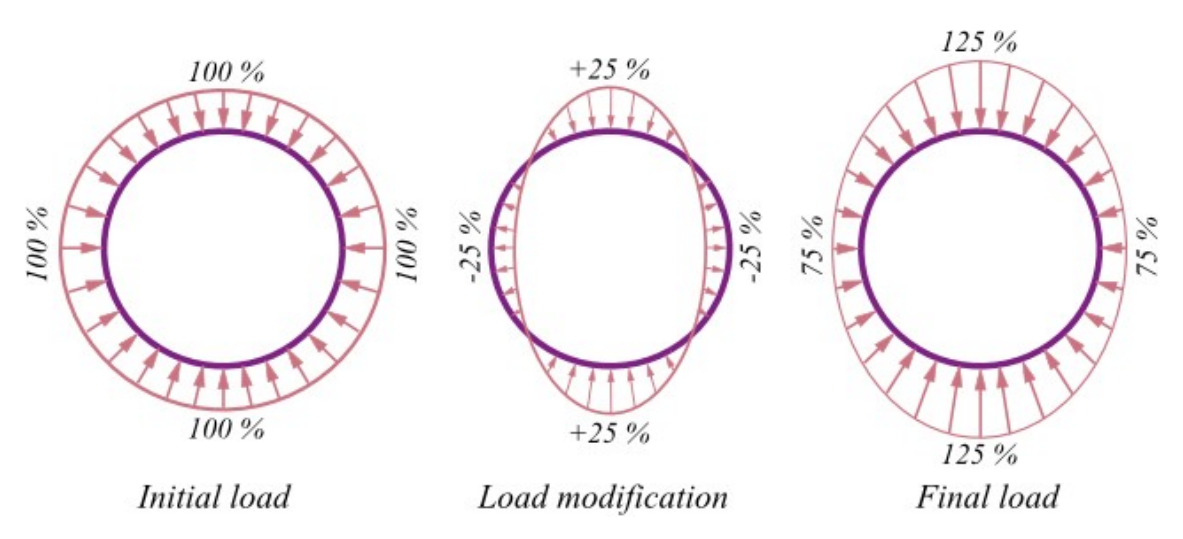

*Modificação da carga uniforme pelo coeficiente de redução*

A **carga devido à sobrecarga local** é considerada como demonstrado na figura abaixo. Esta carga não é modificada pelo coeficiente de redução.

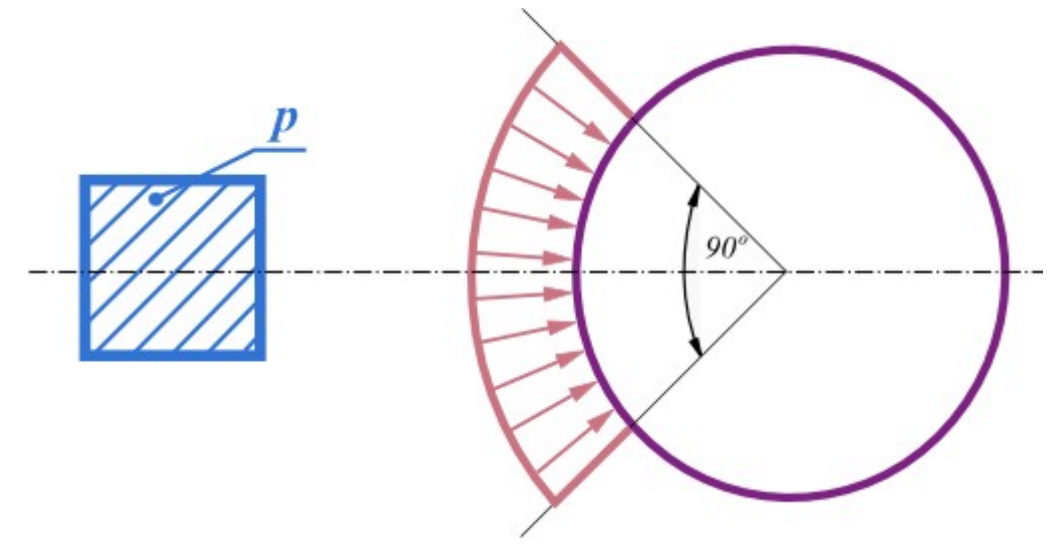

*Carga devido à sobrecarga local*

### **Cálculo da carga em escoras**

Se forem introduzidas escoras, o programa computa a carga atuante em cada uma delas. A carga depende da distância axial entre escoras, conforme mostra a figura.

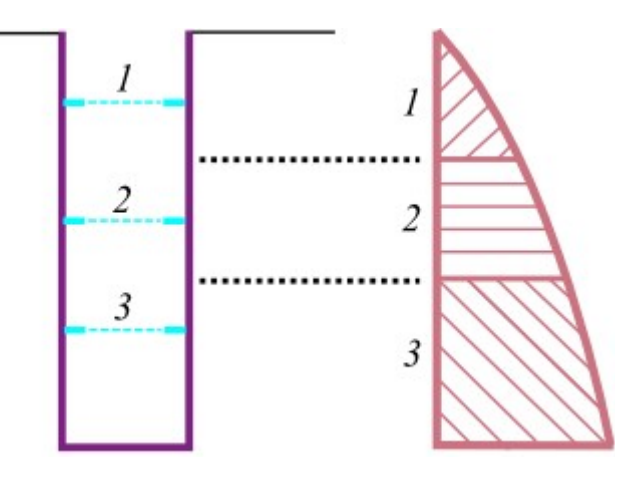

*Cálculo da carga em escoras*

Se não forem introduzidas escoras, o programa computa a carga para uma profundidade unitária (1 *m*, 1 *ft*).

Ao calcular a carga, o programa determina a distribuição de [forças internas](#page-1142-0) na estrutura do poço.

*Bibliografia:*

*Berezantzev, V. G.: Earth pressure on the cylindrical retaining walls, Brussels conference on Earth pressure problems, 1958.*

*ČSN 73 0037: Zemní tlak na stavební konstrukce, 1990.*

*DIN 4085: Berechnung des Erddrucks, 1987.*

*Exner, K.: Hloubení jam, VŠB v Ostravě, 1986.*

*Cheng, Y. M.; Hu, Y. Y.: Active earth pressure on circular shaft lining obtained by simplified slip line solution with general tangential stress coefficient. Chinese Journal of Geotechnical Engineering, 27 (1), 110-115, 2005.*

*Link, H.; Lutgendorf, H.; Stoss, K.: Richtlinien zur Berechnung von Schachtauskleidungen in nicht standfestem Gebirge, 1976.*

*Sedláček, M.: Zatížení kruhových šachet prostorovým zemním tlakem. Příspěvek ke konferenci Zakládání staveb, 2014.*

*Snášelová, K.: Hloubení a vyztužování jam v extrémních podmínkách, ODIS VTEI pro uhelný průmysl, 1987.*

*Tobar, T.; Meguid, M.: Distribution of active earth pressure on vertical shafts, Geo Halifax, 2009.*

*Valencia, T. T.: An experimental study of the earth pressure distribution on cylindrical shafts, McGill University, Montreal, 2009.*

*Walz, B.; Pulsfort, M.: Raumliche Erddruck auf Schachtbauwerke in Abhangigkeit von der Wandverformung, Bergische Universitat Wuppertal, 1999.*

## <span id="page-1139-0"></span>**Estruturas de Poços Flexíveis**

O método de escavação convencional é um exemplo típico de poços com estruturas **flexíveis**. Através deste método, a rocha é escavada numa primeira fase e, seguidamente, é projetado concreto para endurecer a superfície, de modo a suportar a rocha. Existem tecnologias específicas (escavação do terreno, concreto projetado, arcos em madeira) que permitem que

as tensões sejam redistribuídas ao longo do solo que envolve o poço e, consequentemente, o valor do empuxo de terra atuante no poço será igual ao do empuxo de terra ativo. O método de V.G. Berezantsev's (1958) descreve esta situação.

A carga em poços flexíveis é definida através da seguinte fórmula:

$$
p_a = K_{a\gamma} \gamma h + K_{aq}q - K_{ac}c_{ef}
$$

onde: *γ* - [peso volúmico do solo](#page-999-0)

- *h* profundidade da secção transversal
- *q* valor da [sobrecarga](#page-1034-0)
- *cef* força de cisalhamento do solo

$$
K_{\alpha\gamma} = \frac{\tan\left(\frac{\pi}{4} - \frac{\varphi_{\text{ef}}}{2}\right)}{\eta - 1} \left(\frac{r_0}{h} - \frac{r_0}{hR_b^{\eta - 1}}\right)
$$

$$
K_{\alpha q} = \frac{1}{R_b^{\eta}} \tan^2\left(\frac{\pi}{4} - \frac{\varphi_{\text{ef}}}{2}\right)
$$

$$
K_{\alpha c} = \left[\frac{1 - \lambda + \eta}{\eta} - \frac{\xi}{R_b^{\eta}} \tan^2\left(\frac{\pi}{4} - \frac{\varphi_{\text{ef}}}{2}\right)\right] \cot\varphi_{\text{ef}}
$$

onde: *r0* - raio do poço

*φef* - ângulo de atrito interno do solo

*ξ =* 1  $\lambda = 1$ 

$$
\eta = \tan^2\left(\frac{\pi}{4} + \frac{\varphi_{\text{sf}}}{2}\right) - 1
$$

$$
R_b = 1 + \frac{h}{r_0} \tan\left(\frac{\pi}{4} - \frac{\varphi_{\text{sf}}}{2}\right)
$$

*Bibliografia:*

*Berezantzev, V. G.: Earth pressure on the cylindrical retaining walls, Brussels conference on Earth pressure problems, 1958.*

# <span id="page-1140-0"></span>**Estruturas de Poços Semi-rígidas**

As estacas-prancha são um exemplo típico de suportes **semi-rígidos** para poços. As estacasprancha são cravadas no chão durante a primeira etapa de construção, antes da escavação do solo. A redistribuição parcial das tensões do solo em torno do poço é possível devido à leveza da estrutura. O valor resultante para o empuxo de terra atuante na estrutura do poço está compreendido entre o empuxo de terra ativo e em repouso.

A carga num poço semi-rígido é considerada como o valor médio entre a carga em poços

flexíveis e a carga em poços rígidos.

## <span id="page-1141-0"></span>**Estruturas de Poços Rígidas**

As paredes de estacas secantes são um exemplo típico de suportes **rígidos** para poços. Na primeira etapa de construção, a estrutura do poço é executada e o solo é escavado. A carga atuante no poço devido ao empuxo de terra é igual ao empuxo de terra em repouso, uma vez que as estruturas rígidas têm deformações mínimas. O comportamento destas estruturas é descrito pela teoria de Y. M. e Y. Y. Hu (2005).

A carga em poços rígidos é definida através da seguinte fórmula:

$$
p_a = K_{a\gamma} \gamma h + K_{aq} q - K_{ac} c_{ef}
$$

onde: *γ* - [peso volúmico do solo](#page-999-0)

*h* - profundidade da secção transversal

*q* - valor da [sobrecarga](#page-1034-0)

*cef* - força de cisalhamento do solo

J.

$$
K_{\alpha\gamma} = \frac{\tan\left(\frac{\pi}{4} - \frac{\varphi_{\text{sf}}}{2}\right)}{(1 - \sin \varphi_{\text{sf}}) Z} \left[\left[1 + Z \tan\left(\frac{\pi}{4} - \frac{\varphi_{\text{sf}}}{2}\right)\right]^{1 - \sin \varphi_{\text{sf}}}
$$

$$
K_{\alpha q} = \frac{1}{\left[1 + Z \tan\left(\frac{\pi}{4} - \frac{\varphi_{\text{sf}}}{2}\right)\right]^{\sin \varphi_{\text{sf}}}} \tan^2\left(\frac{\pi}{4} - \frac{\varphi_{\text{sf}}}{2}\right)
$$

$$
K_{\alpha c} = \left[2 - \frac{1}{\left[1 + Z \tan\left(\frac{\pi}{4} - \frac{\varphi_{\text{sf}}}{2}\right)\right]^{\sin \varphi_{\text{sf}}}} \sec^2\left(\frac{\pi}{4} - \frac{\varphi_{\text{sf}}}{2}\right)\right] \cot \varphi_{\text{sf}}
$$

on *r0* -raio do poço de:

*φef* -ângulo de atrito interno do solo

$$
\eta = \sin \varphi_{\text{sf}}
$$

$$
Z = \frac{h}{r}
$$

rácio da profundidade da escavação *h* para o ráio do poço *r0*

$$
\xi = \sec^2\!\left(\frac{\pi}{4} + \frac{\varphi_{\text{ef}}}{2}\right)
$$

$$
R_b = 1 + \frac{h}{r_0} \tan\left(\frac{\pi}{4} - \frac{\varphi_{\text{sf}}}{2}\right)
$$

$$
\lambda = 1 - \sin\varphi_{\text{sf}}
$$

*Cheng, Y. M.; Hu, Y. Y.: Active earth pressure on circular shaft lining obtained by simplified slip line solution with general tangential stress coefficient. Chinese Journal of Geotechnical Engineering, 27 (1), 110-115, 2005.*

# <span id="page-1142-0"></span>**Cálculo das Forças Internas num Poço (Dimensionamento)**

O programa permite analisar as forças internas atuantes na estrutura, nas direções horizontal e vertical, para uma certa [carga](#page-1137-0) atuante no poço.

### **Análise de forças internas na direção vertical**

O modelo analítico da estrutura é demonstrado na figura. Todas as escoras são modeladas como suportes. A análise é realizada para uma largura unitária (1 *m*, 1 *ft*) da estrutura. As estruturas sem escoras, ou apenas com uma escora, não podem ser analizadas na diração vertical.

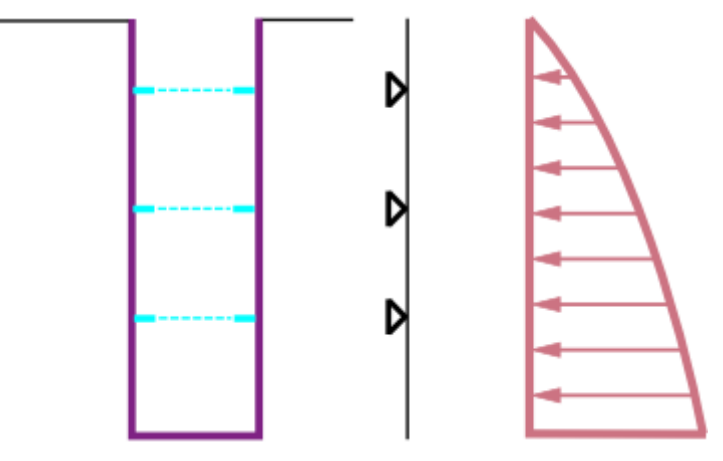

*Modelo analítica para a direção vertical*

### **Análise de forças internas na direção horizontal (método poligonal)**

As forças internas na direção horizontal são computadas pelo método poligonal, em que a estrutura circular é dividida em 72 segmentos. Cada segmento é suportado por uma mola não linear, atuando apenas à compressão. A rigidez das molas é igual ao módulo de reação do subsolo introduzido.

O método da análise é demonstrado na figura - se a estrutura sofrer deformações na direção do centro, as molas são removidas da análise.

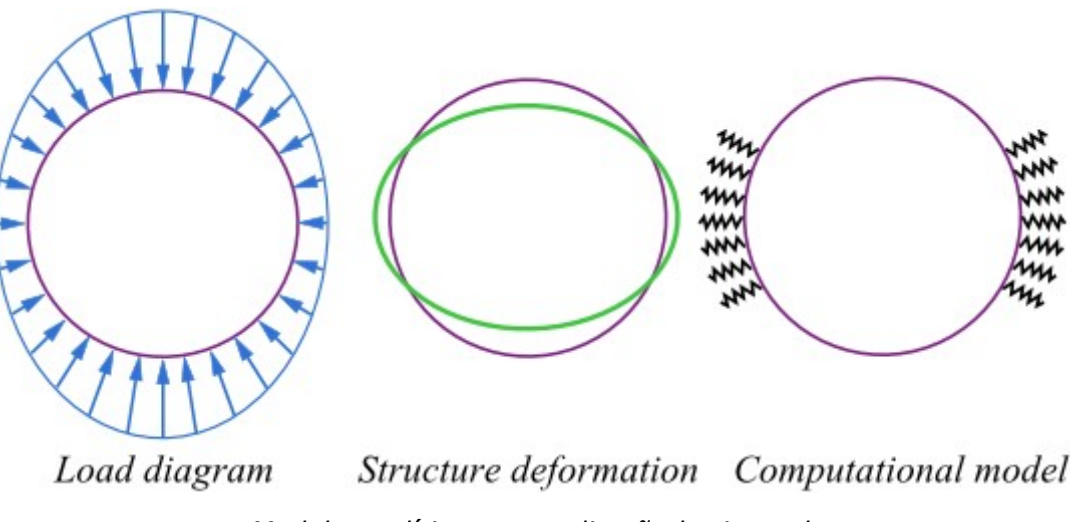

### *Modelo analítica para a direção horizontal*

# <span id="page-1143-0"></span>**Estabilidade de Taludes**

O programa **Estabilidade de Taludes** calcula a estabilidade de taludes naturais e de aterros com superfícies de deslizamento circulares ou poligonais.

O problema da estabilidade de taludes é resolvido num ambiente de duas dimensões. Pode ocorrer a existência de [taludes](#page-1143-2) abaixo do [nível freático,](#page-1143-1) com o nível de água a ser superior à cota da base do talude, que pode estar inundado total ou parcialmente. O talude pode ser carregado por uma [sobrecarga,](#page-1146-0) com uma qualquer forma, quer na superfície, quer no subsolo. A análise permite incluir o [efeito de ancoragens](#page-1147-0) capazes de suportar o talude, incluir elementos horizontais de reforço - [reforços,](#page-1149-0) ou incluir elementos verticais - [estacas anti-deslizantes.](#page-1152-0) Os efeitos de [sismos](#page-1153-0) também podem ser considerados na análise.

Estão implementados [dois tipos de aproximação](#page-1156-0) à análise da estabilidade de taludes - análise clássica de acordo com o fator de seguraça e a análise de acordo com os estados limite.

A superfície de deslizamento pode ser modelada de duas formas diferentes. Pode ser [circular,](#page-1179-0) em que o usuário pode escolher os métodos de [Fellenius/Petterson,](#page-1181-1) [Bishop,](#page-1181-0) [Spencer,](#page-1182-4) [Janbu](#page-1182-3) ou [Morgenstern-Price,](#page-1182-2) [Shahunyants,](#page-1182-1) [ITF,](#page-1182-0) ou pode ser [poligonal,](#page-1157-0) em que o usuário pode escolher os métodos de [Sarma,](#page-1158-0) [Spencer,](#page-1160-0) [Janbu](#page-1163-0) ou [Morgenstern-Price,](#page-1167-0) [Shahunyants,](#page-1170-0) [ITF.](#page-1174-0)

# <span id="page-1143-2"></span>**Solo**

O solo é formado por um **perfil em camadas**. Pode ser utilizado um número arbitrário de [camadas.](#page-450-0) Cada camada é definida pela sua geometria e material. O material de uma camada é representado por **solo** com [propriedades específicas.](#page-453-0) Durante a análise é determinada a [tensão geostática](#page-999-0) do solo.

As camadas também podem ser definidas como [corpos rígidos.](#page-455-0) Essas camadas podem representar o bedrock ou uma cortina de contenção. A superfície de deslizamento nunca pode atravessar um corpo rígido.

# <span id="page-1143-1"></span>**Influência do Nível Freático**

Há cinco opções para definir a posição do nível freático:

### **1) Nível Freático**

O nível freático pode ser definido como um poligono. Pode ter uma curvatura aleatória, coincidir totalmente com a superfície ou estar parcialmente **acima da superfície**.

A presença de água influencia o valor da pressão nos poros, reduzindo a resistência ao cisalhamento do solo. A pressão nos poros é considerada como uma pressão hidrostática, isto é, o peso volúmico da água é múltiplicado pela altura reduzida do nível freático:

$$
u=\gamma_w.h_r
$$

onde: *γw* - peso volúmico da água

*hr* - altura reduzida do nível freático

$$
h_r = h \cos^2 \alpha
$$

onde: *h* - distância vertical entre o ponto onde a pressão é calculada e a cota do lençol freático

*α* - inclinação

A força resultante da pressão no poro de uma certa secção do solo é utilizada na seguinte equação:

$$
U = u.l
$$

onde: *u* - presão no poro de um certo ponto

*l* - comprimento da secção

Abaixo do nível freático, é utilizado o peso volúmico saturado do solo *γsat* e a impulsão hidrostática; acima do nível freático, é utilizado o peso volúmico do solo *γ*.

As forças de cisalhamento atuantes na superfície de deslizamento são definidas através da seguinte equação:

$$
T = (N - U)tg\varphi + c.d
$$

onde: *T* - força de cisalhamento na superfície de deslizamento

*N* - força normal à superfície de cisalhamento

- *U* pressão nos poros resultante na superfície de cisalhamento
- *φ* ângulo de atrito interno
- *c* coesão do solo
- *d* comprimento da superfície de deslizamento

No caso se ser considerada tensão total (definida na caixa de diálogo ["Adicionar novos solos"](#page-453-0)) são utilizados parâmetros totais e a pressão nos poros é considerada zero.

### **2) Nível freático incluindo sucção**

Pode ser introduzida uma **superfície de sucção** acima do nível freático. É assumido um valor negativo para a pressão nos poros *u* para a zona de fronteira entre as duas regiões. A sucção aumenta como impulsão hidrostática negativa do nível freático, na direção da superfície de sucção.

### **3) Rebaixamento rápido**

O **nível freático original** pode ser introduzido acima do nível freático desejado. O nível freático original representa o estado antes de um rebaixamento rápido.

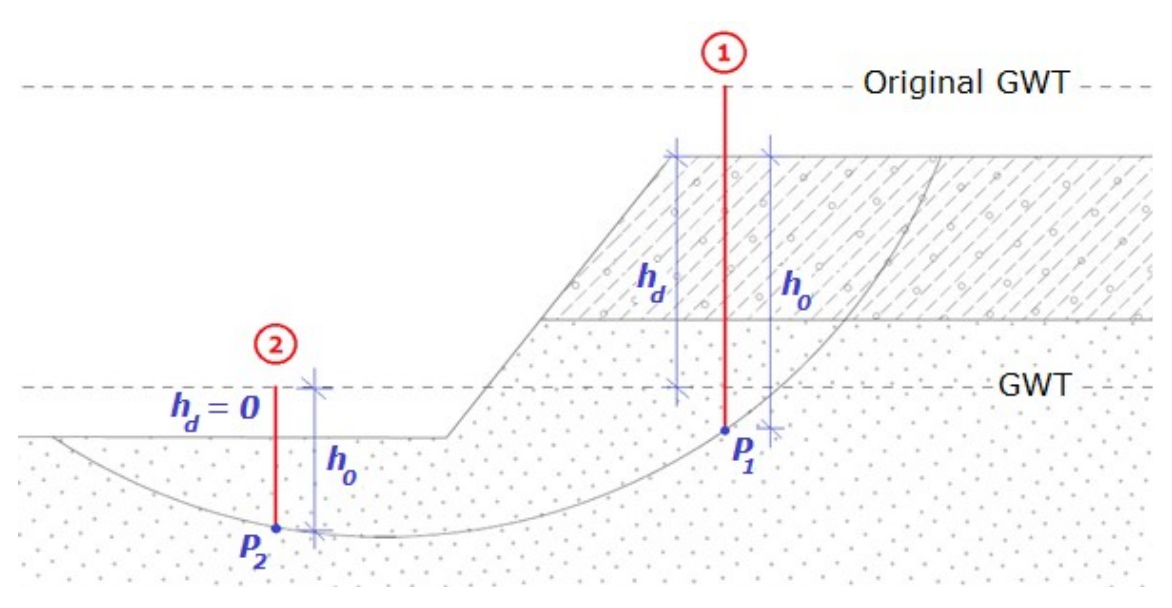

*Análise de rebaixamento rápido*

A pressão nos poros *u0* é calculada através de:

$$
u_0 = \gamma_w.h_0
$$

onde: *h0* - distância vertical entre o nível freático original e o ponto em análise P

*γw* - peso volúmico da água

A altura *h0* é a distância do ponto de pressão no poro analisado (**P**) ao nível freático original isto é válido quando o nível freático original se localiza abaixo da superfície do terreno. No caso do nível freático original se situar acima da superfície, a altura *h0* é a distância entre o ponto **P** e a cota da superfície do terreno (*secção 1* na figura). Outro caso é quando tanto o nível freático original como o atual se encontram acima da superfície - a altura *h0* é a distância entre o nível freático atual e o ponto **P** (*secção 2* na figura).

Seguindamente, é necessário calcular a variação de pressão nos poros, na área entre os níveis freáticos original e atual:

$$
\Delta u = \gamma_w . h_d
$$

onde: *hd* - distância entre os níveis freáticos original e atual

*γw* - peso volúmico da água

Tal como no cálculo anterior, existem três hipóteses para obter a altura *hd*. Quando ambos os níveis freáticos se encontram abaixo da superfície, *hd* é a distância entre o nível freático original e o atual. Quando apenas o nível freático original se encontra acima da superfície, a altura *hd* é a distância entre o nível freático atual e a superfície do terreno (*secção 1* na figura). Quando ambos os níveis freáticos se encontram acima da superfície, a altura *hd* é zero (*secção 2* na figura).

O último passo é o cálculo do valor final da pressão nos poros *u*. A variação da pressão *Δu* é multiplicada pelo coeficiente de redução da pressão nos poros inicial *X*, que é requerida para todos os solos (caixa de diálogo ["Adicionar novos solos"](#page-453-0)). O coeficiente do solo *X* na área do ponto **P** é utilizado (NÂO o solo da área entre os dois níveis freáticos). Caso o solo seja permeável *X =* 1, caso contrário *X =* 0. A pressão nos poros final é dada por:

$$
u = u_0 - X.\Delta u
$$

onde: *u0* - pressão nos poros inicial

*X* - coeficiente de redução da pressão nos poros inicial

*Δu* - variação da pressão nos poros

### **4) Coeficiente de pressão nos poros** *Ru*

O coeficiente de pressão nos poros *Ru* representa o rácio entre a pressão nos poros e a pressão geostática no solo. Na área onde *Ru* é positivo, é considerado o peso volúmico saturado do solo *γsat*; caso contrário é considerado o peso volúmico do solo *γ*.

Os valores de *Ru* são introduzidos através de isolinhas que unem pontos com o mesmo valor de *Ru*. É assumida interpolação linear para calcular valores intermédios. A pressão nos poros é estabelecida como tensão geostática sendo reduzida pelo coeficiente *Ru*:

$$
u = R_u \sum h_i \gamma_i
$$

onde: *Ru* - coeficiente de pressão nos poros

*hi* - altura da *i ésima* camada do solo

*γi* - peso volúmico da *i ésima* camada do solo

### **5) Valores da pressão nos poros**

O nível freático pode ser introduzido diretamente através dos valores da pressão nos poros *u* dentro da secção do perfil do solo.

Na área em que *u* é positivo, é considerado o peso volúmico saturado do solo *γsat*; caso contrário, é considerado o peso volúmico do solo *γ*.

Os valores das pressões nos poros são introduzidos através de isolinhas que unem os pontos com os mesmos valores de pressão nos polos. Valores intermédios são estimados a partir de interpolação linear. Os valores para a pressão nos poros é derivada a partir de valores para pontos específicos do talude.

## <span id="page-1146-0"></span>**Sobrecarga**

A análise de estabilidade de taludes considera as sobrecargas geradas por estruturas existentes nas proximidades. As sobrecargas podem ser introduzidas como cargas concentradas ou cargas distribuidas, atuantes na superfície do solo ou em camadas interiores.

Dado que é assumido que as sobrecargas são causadas pelo peso de elementos presentes na face do talude, a componente vertical da sobrecarga que tem a direção do peso (componente material) é adicionada ao seu peso próprio. Isto significa que se os [efeitos sísmicos](#page-1153-0) estiverem incluidos, esta componente também é multiplicada pelos fatores de aceleração horizontal e vertical do sismo. A componente material das sobrecargas também influencia a posição do centróide do bloco. O peso das componentes que não atuam na direção do peso é assumido em equações de equilíbrio, para um dado bloco, como nulo, sendo que não irá contribuir para momentos de inércia de sismo nem para a posição do centróide do bloco.

A análise considera sempre as sobrecargas com um metro de desenvolvimento. Fazendo com que as sobrecargas que atuam numa área *b\*l* e que são introduzidas com forças concentradas, sejam modificadas, antes da análise, para forças superfíciais que se estendem até à profundidade da superfície de deslizamento com um rácio de inclinação *2:1*, como mostra a

figura.

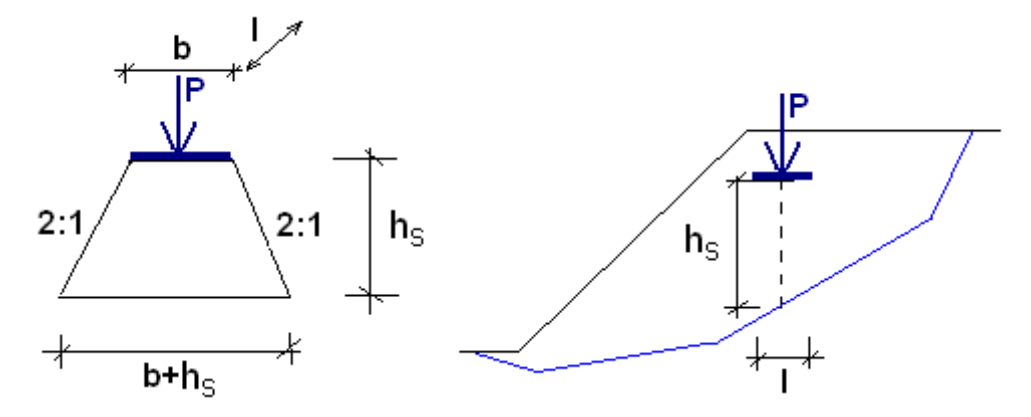

*Esquema de distribuição de cargas concentradas na superfície de deslizamento* A análise considera a resultante da força superficial *p*, calculada através da equação:

$$
p = \frac{P}{(b+h_s)l}
$$

# <span id="page-1147-0"></span>**Ancoragens**

A posição das ancoragens é definida pela posição da cabeça, comprimento livre *l*, comprimento ancorado *lk* e inclinação *α*. A força de ancorarem é introduzida como força de pré-esforço atuante na ancoragem. A cabeça da ancoragem está sempre localizada na superfície do terreno; a força da ancoragem atua sempre na direção do solo. Ao calcular o equilíbrio No cálculo do equilíbrio de um bloco, a força de ancoragem é somada à sobrecarga sem peso do talude.

Estão disponíveis duas formas para considerar ancoragens:

- 1. **Comprimento de ancoragens computados** a análise assume um comprimento infinito para as ancoragens (as ancoragens são sempre consideradas na análise) e calcula o seu comprimento livre (distância entre a cabeça e o troço ancorado) consequentemente. O troço ancorado situa-se atrás da superfície de deslizamento. Este método é utilizado sempre que seja pretendido o uso de ancoragens para aumentar a estabilidade do talude e se pretenda saber qual o comprimento mínimo das ancoragens.
- 2. **Análise com comprimento de ancoragens definido** a análise apenas considera as ancoragens que tenham o troço ancorado atrás da superfície de deslizamento. Se a superfície de deslizamento interceptar o comprimento livre da ancoragem, o cálculo considera a força total de ancoragem. Quando a superfície de deslizamento interseta o troço ancorado, a força da ancoragem é reduzido linearmente, com a força total para o início do troço ancorado e zero para o final. Este método é utilizado sempre que se pretenda avaliar o estado atual do talude, com ancoragens já existentes, uma vez que pode ser verificado que algumas ancoragens não possuam o comprimento necessário para intersetar a superfície de deslizamento crítica, não contribuindo para o aumento da estabilidade do talude.

# **Grampos**

Para cada grampo, as seguintes capacidades de suporte podem ser introduzidas ou computadas:

- *Rf* resistência da cabeça do grampo
- *Rt* resistência à tensão
- *Tp* resistência à compressão

**As características de resistência do grampo** representam os parâmetros básicos para computar a [capacidade de suporte total do grampo.](#page-1080-0)

A **resistênsia à tensão do grampo** é dada por:

$$
R_t = \frac{\pi d_s^2}{4} f_y
$$

onde: *Rt* - resistência à tração

*ds* - diâmetro do grampo

*fy* - resistência do material do grampo

A **resistência à tração do grampo** pode ser calculada pelas seguintes formas:

### *1. cálculo através do atrito superficial:*

$$
T_p = \pi d g_s
$$

onde: *Tp* - resistência à tração do grampo [*kN/m*]

*d* - diâmetro do buraco

*gs* - [força de ligação máxima,](#page-1078-0) dada como parâmetro do grampo ou do [solo](#page-449-0)

### *2. cálculo através da tensão efetiva*

$$
T_p = \pi \, d \left( K_a \sigma_z \tan \varphi + c \right)
$$

onde:

$$
K_a = \frac{1 + K_0}{2} = \frac{1 + (1 - \sin \varphi)}{2}
$$

onde: *Tp* - resistência à tração do grampo [*kN/m*]

*d* - diâmetro do buraco

*σz* - tensão geostática vertical

*φ* - ângulo de atrito interno efetivo do solo

*c* - coesão efetiva do solo

### *3. cálculo de acordo com HA 68/94*

$$
T_p = \pi \, d\left(\sigma_n \tan \varphi + c\right)
$$

onde: *Tp* - resistência à tração do grampo [*kN/m*]

- *d* diâmetro do buraco
- *σn* tensão horizontal efetiva média
- *φ* ângulo de atrito interno efetivo do solo

#### *c* - coesão efetiva do solo

A tensão horizontal efetiva média *σn* é calculada através da seguinte equação:

$$
\sigma_n = \frac{\left(1 + K_L\right)\sigma_z}{2}
$$

onde: *σz* - tensão vertical geostática

$$
K_L = \frac{1 + K_a}{2}
$$

onde:

$$
K_a = \frac{1 - \sin \varphi}{1 + \sin \varphi}
$$

O valor da **resistência da cabeça do grampo** deve ser introduzido. Se a cabeça do grampo não estiver fixa, então o valor da sua resistência é zero.

# <span id="page-1149-0"></span>**Reforços**

Os reforços são elementos horizontais, inseridos no solo para aumentar a estabilidade de taludes através da resistência à tensão. Caso os reforços intersetem a superfície de deslizamento, a resistência gerada pelo reforço entra na equação de equilíbrio de um dado bloco em análise. Caso contrário, a estabilidade do talude não é influenciada.

O parâmetro base para os reforços é a **resistência à tração** *Rt*. É utilizado um valor de dimensionamento para este parâmetro - isto é, a força do reforço reduzida por coeficientes que consideram os efeitos da durabilidade, deformação e danos causados durante a instalação. A força transmitida pelo reforço **nunca pode exceder a resistência à tração definida** *Rt.*

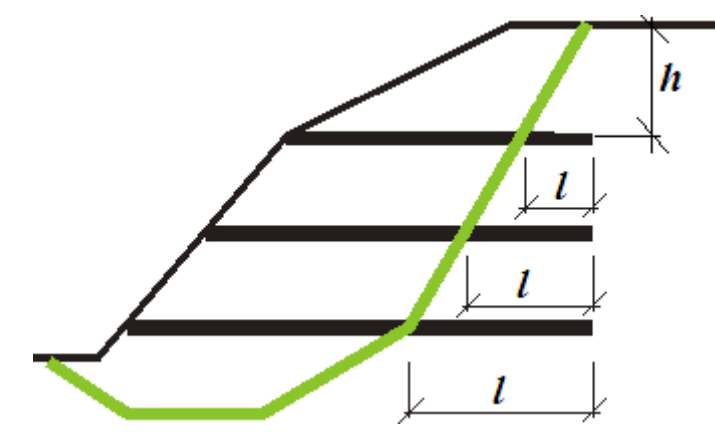

*Esquema do posicionamento de reforços*

O segundo parâmetro é a **resistência à tração** *Tp*. Este parâmetro determina o comprimento de ancoragem dos reforços, isto é, o comprimento necessário de reforço inserido no solo, para o qual o reforço está totalmente tensionado atingindo o valor *Rt*. Dado que o valor real da resistência à tração é difícil de determinar, o programa oferece três opções de cálculo para a força *F* transmitida pelo reforço.

### **1) Cálculo da capacidade de carga do reforço**

A força de tração *F* é dada por:

 $F = 2 \sigma t g \omega C l$ 

- onde: *σ* tensão normal devido ao peso próprio na interseção do reforço e da superfície de deslizamento - ver Fig.
	- *φ* ângulo de atrito interno do solo
	- *C* coeficiente de interação (0,8 assumido como valor padrão)
	- *l* comprimento da junta do reforço inserida no solo atrás da superfície de deslizamento

### **2) Introdução do comprimento de ancoregem do reforço** *lk*

É definido um comprimento de ancoragem *lk*. Este parâmetro é determinado pela força de cisalhamento desenvolvida entre o reforço e o solo, que aumenta gradualmente de zero até ao seu valor limite (medido a partir do final do troço do reforço inserido no solo).

$$
F = \frac{l}{l_k} . R_t
$$

- onde: *l* comprimento do reforço inserido no solo atrás da superfície de deslizamento
	- *lk* comprimento ancorado do reforço

*Rt* - resistênsia à tensão

### **3) Introdução da resistência à tração** *Tp*

A força de tração *F* é dada por:

$$
F = T_p.l
$$

- onde: *l* comprimento do reforço inserido no solo atrás da superfície de deslizamento
	- *Tp* resistência à tração do reforço

As forças dos reforços que são determinadas com base na resistência destes podem atingir valores elevados. Introduzir estas forças na análise leva a fatores de segurança superiores para uma dada superfície de deslizamento. No caso de recurso a métodos rigorosos (Spencer, Janbu, Morgenstern-Price) a introdução destas forças pode levar à perda de convergência. Isto ocorre principalmente em casos em que estas forças são tão elevadas que não é possível atingir o equilíbrio de forças que atuam sobre um dado bloco, enquanto se mantém as premissas principais de um método, ex.: a suposição do momento nulo no final da superfície de deslizamento. Neste caso, as forças nos reforços são reduzidas o mínimo possível (até aos máximos valores aceitáveis) para que o método possa convergir a sejam obtidos resultados aceitáveis. No entanto, no caso de não haver redução, estas forças não são incluídas nos resultados finais.

## **Posição dos Reforços**

O programa permite que os suportes dos reforços sejam **fixos** ou **livres**.

Caso um talude que contenha [reforços](#page-1149-0) colapse, verificar-se-á um dos tipos de falha para [reforços](#page-1149-0) presentes nas figuras.

Caso o [suporte](#page-1149-0) inicial do reforço, à frente da superfície de deslizamento, esteja fixo (por exemplo, fixo ao revestimento da estrutura) o 3º tipo de falha é evitado - remoção do reforço à frente da superfície de deslizamento. As falhas do tipo 1 e 2 são sempre verificadas na análise, a falha do tipo 3 só é verificada se os suportes dos reforços sejam livres, permitindo que este tipo de falha ocorra.

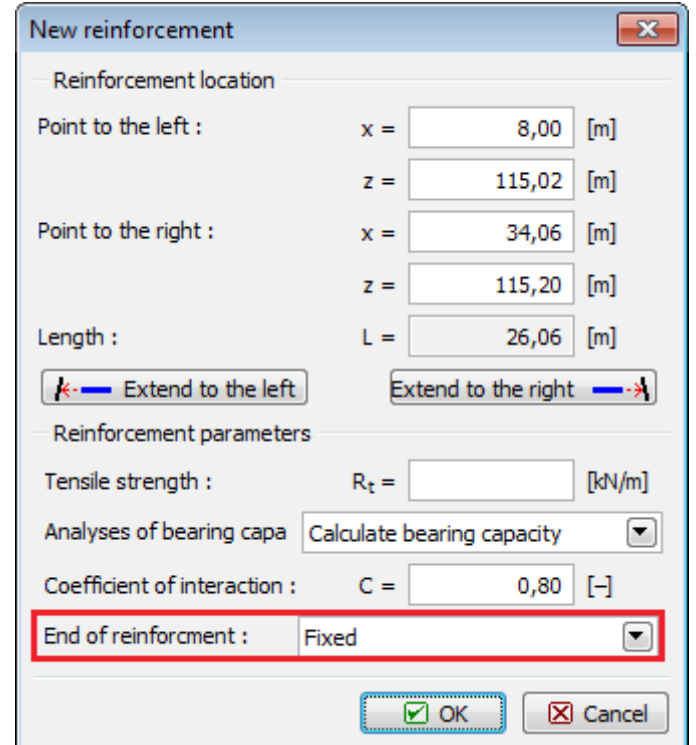

*Caixa de diálogo "Novo reforço" - definir a posição do reforço*

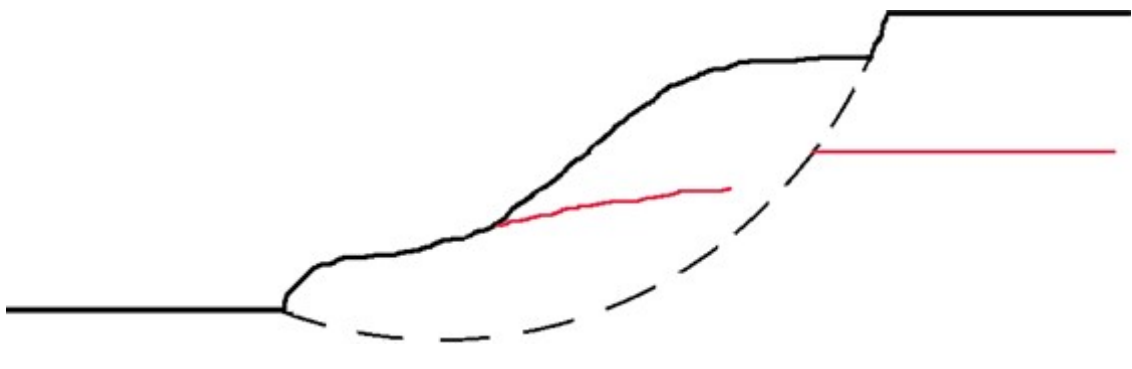

*Quebra do reforço - falha do tipo 1*

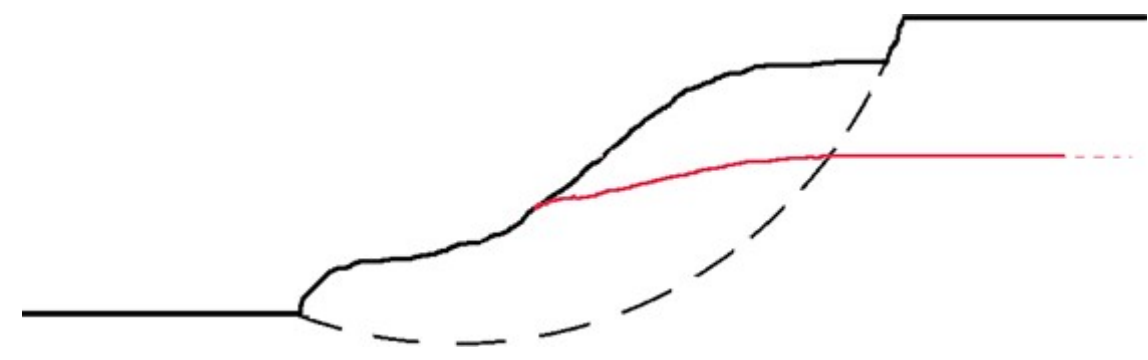
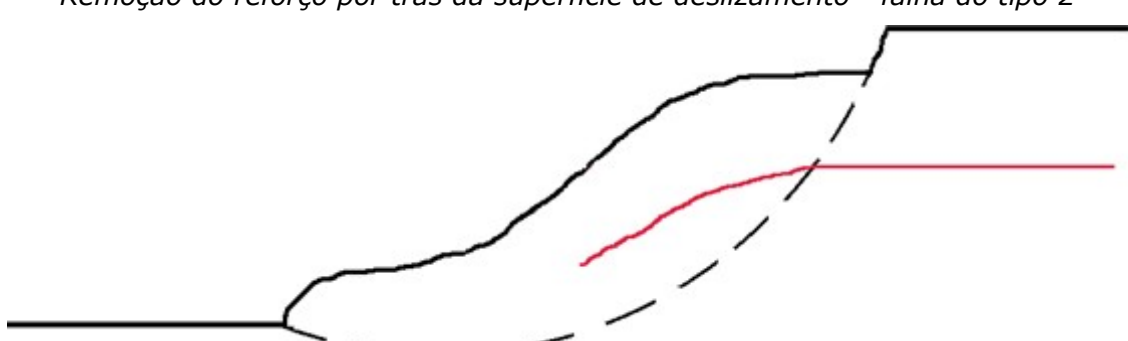

*Remoção do reforço por trás da superfície de deslizamento - falha do tipo 2*

*Remoção do reforço à frente da superfície de deslizamento - falha do tipo 3*

## **Estacas Anti-deslizantes**

As estacas anti-deslizantes são elementos estruturais verticais que aumentam a estabilidade de taludes. Caso as estacas anti-deslizantes atravessem a superfície de deslizamento, é introduzida uma força passiva (em repouso) *P* ao cálculo do fator de segurança, que corresponde à capacidade de suporte da estaca *Vu*. Este passo é conseguido através do maior valor para o fator de segurança *FS*.

É assumido que a **estaca seja sempre vertical**. A força passiva (em repouso) *P* no ponto de interseção com a superfície de deslizamento é considerada na direção horizontal ou na direção correspondente à inclinação da superfície de deslizamento naquele local.

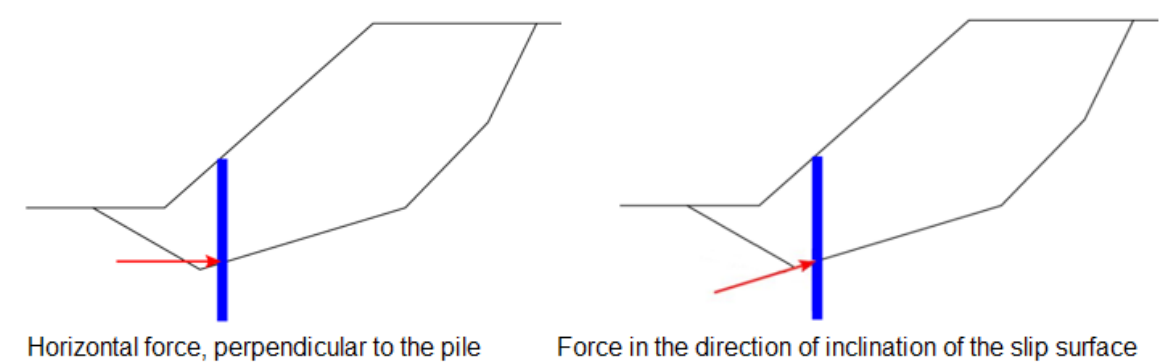

*Representação da direção da força passiva (em repouso)*

O valor da força passiva (em reopuso) *P* é sempre determinado para 1 *m* de largura do talude, respeitando o espaçamento entre estacas. A capacidade de suporte da estaca *Vu* pode ser especificado como um **valor constante** ao longo da extensão de toda a estaca, ou como um **valor que aumenta linearmente** a partir da base da estaca.

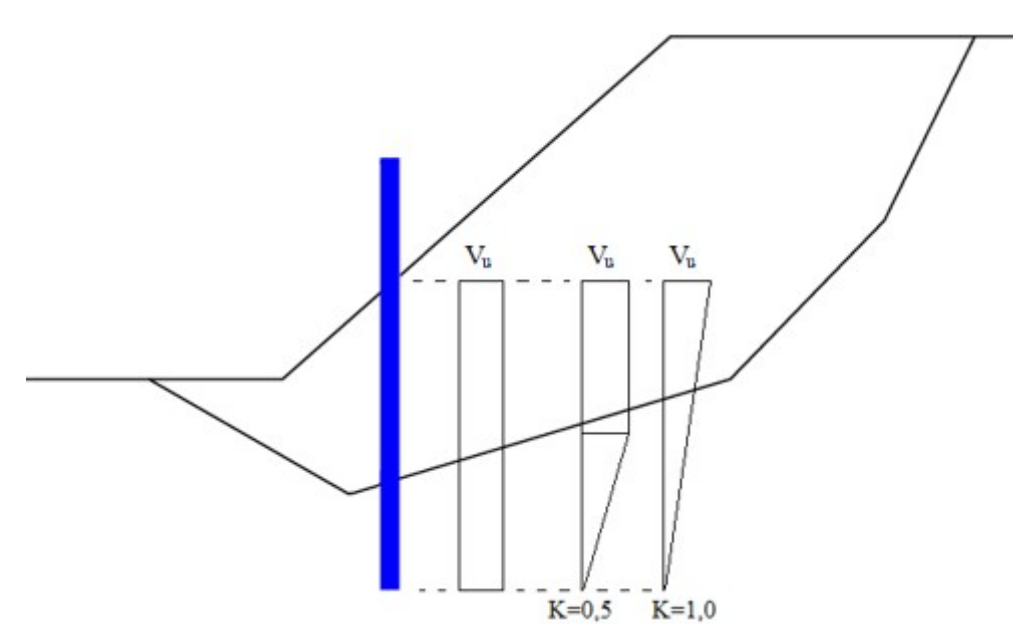

*Distribuição constante e liniar da capacidade de suporte Vu ao longo da estaca*

O aumento linear da capacidade de suporte da estaca é denominado de **gradiente** *K*, que representa o rácio do comprimento da estaca, para o qual a capacidade de suporte *Vu* máxima é atingida devido ao comprimento da estaca no subsolo. Se o valor do gradiente *K* seja próximo de zero, a distribuição linear da capacidade de suporte *Vu* é próxima de ser constante.

O programa também determina [forças ativas e passivas](#page-1135-0) atuantes na estaca anti-deslizante, acima da superfície de deslizamento, e permite que os dados sejam transferidos para o programa [Estaca Anti-deslizante,](#page-1134-0) onde podem ser realizadas outras analises.

# **Influência Sísmica**

O programa permite calcular a influência sísmica de acordo com as seguintes normas:

- [Análise pardrão](#page-1153-0)
- [Análise sísmica de acordo com a norma chinesa JTJ 004-89](#page-1154-0)
- [Análise sísmica de acordo com a norma chinesa SL 203-97](#page-1155-0)

A vantagem das [normas chinesas](#page-150-0) é que ao estabelecer a intensidade do sismo, o programa atribui automaticamente os valores respetivos do coeficiente *Kh*.

# <span id="page-1153-0"></span>**Efeitos Sísmicos - Análise Padrão**

O programa permite computar os efeitos de um sismo com a ajuda de duas variáveis coeficiente sísmico horizontal *Kh* ou o coeficiente sísmico vertical *Kv*.

### **Coeficiente sísmico vertical** *Kv*

O coeficiente sísmico vertical pode diminuir (*Kv >* 0) ou aumentar (*Kv <* 0) o peso volúmico do solo, da água presente no solo e da [sobrecarga](#page-1146-0) material, multiplicando os valores respetivos por *1 - Kv*. É necessário ter em atenção que o coeficiente *Kv* pode assumir valores positivos ou negativos e no caso do coeficiente de aceleração horizontal ser suficientemente elevado o alívio do talude (*Kv >* 0) é mais desfavorável que a sobrecarga.

### **Coeficiente sísmico horizontal** *Kh*

Geralmente, a computação é executada assumindo o valor de zero para o coeficiente sísmico horizontal *Kh*. No entanto, esta constante pode ser explorada para simular o efeito de um sismo. Este valor representa o rácio entre as acelerações gravítica e horizontal. Aumentar o coeficiente *Kh* leva a uma redução proporcional do fator de segurança *FS*.

O coeficiente sísmico horizontal introduz uma força horizontal à análise, atuante no centro de gravidade do bloco em estudo, com uma magnitude de *Kh\*Wi*, onde *Wi* é o peso total do bloco, incluindo a componente material e a sobrecarga do talude.

A tabela seguinte apresenta a lista dos valores para o coeficiente sísmico *Kh* de acordo com a escala de Mercalli-Cancani-Sieberg (MCS).

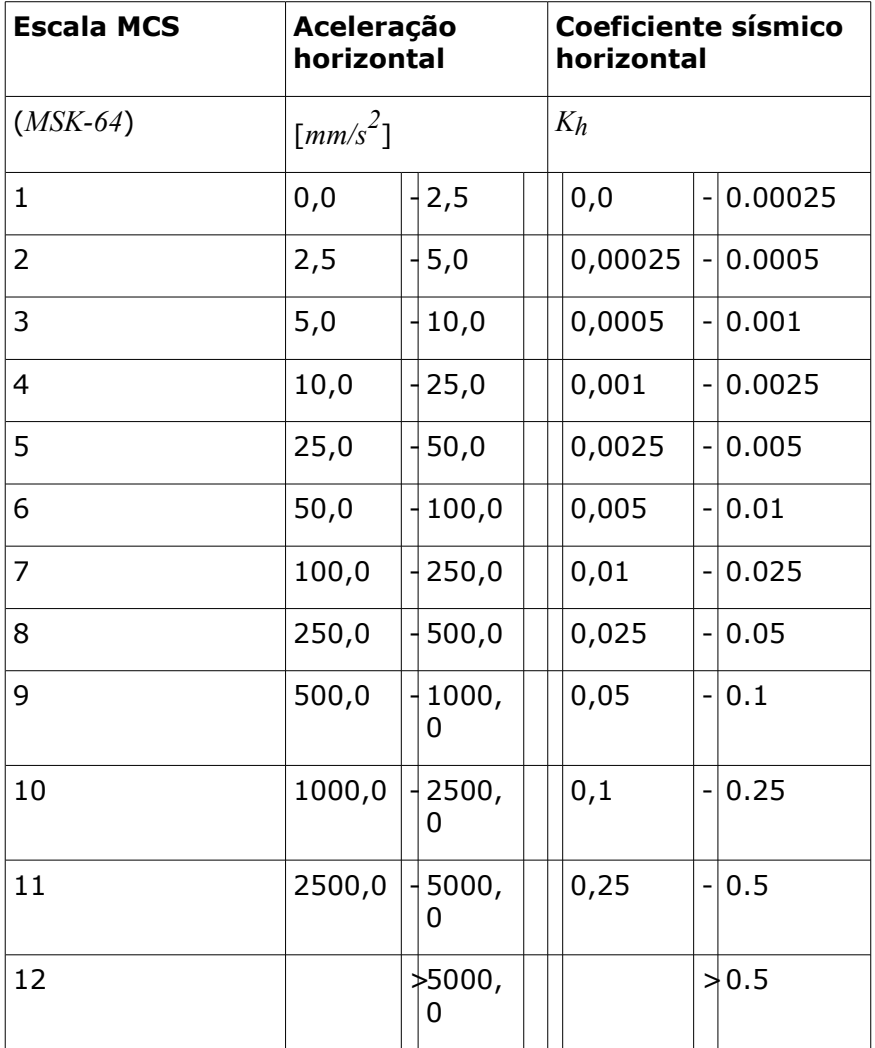

### <span id="page-1154-0"></span>**Análise Sísmica de Acordo com JTJ 004-89**

Os efeitos sísmicos influenciam a análise de estabilidade através de forças horizontais e verticais, que atuam no centro de gravidade de blocos do solo. A magnitude destas forças está relacionada com o peso dos blocos e é calculdada com recurso a coeficientes horizontais e verticais. A força horizontal do sismo é sempre orientada para fora do maciço do talude. A força vertical pode ser ascendente ou descendente, sendo que a orientação é definida pelo

sinal da força.

A força sísmica horizontal *Ehs* é dada pela fórmula:

$$
E_{h} = C_i C_z K_h G_s
$$

e a força sísmica vertical *Evs* é dada por:

$$
E_{\rm vs} = C_0 C_i C_z K_{\rm v} G_z
$$

onde: *Ci* - coeficiente de importância do dimensionamento sísmico

- *Cz* fator de influência compressiva
- *C0* coeficiente de encontro relacionado com a influência horizontal do efeito sísmico
- *Kh* coeficiente horizontal de aceleração sísmica
- *Kv* coeficiente vertical de aceleração sísmica
- *Gs* peso do bloco de solo

### <span id="page-1155-0"></span>**Earthquake Analysis According to SL 203-97**

Earthquake effects are in stability analysis represented by horizontal and vertical forces acting at the centers of gravity of individual soil blocks. Magnitude of these forces is related to the weight of soil blocks and is calculated using horizontal and vertical earthquake coefficients. Earthquake coefficients are depended on position gravity center of each block. Therefore the coefficients have individual and different values for each one of soil blocks. Horizontal earthquake force is always oriented out form the slope massif. Vertical force can be directed upwards or downwards, the orientation is defined by the sign of the force.

Horizontal earthquake force *Ehs* is given by formula:

$$
E_{h} = C_i C_z \alpha_i K_h G_s
$$

and vertical earthquake force *Evs* is determined by:

$$
E_{\rm vs}=C_0\,C_i\,C_z\,\alpha_i\,K_{\rm v}\,G_{\rm s}
$$

kde: *Ci* - importance coefficient for seismic design

- *Cz* comprehensive influence factor
- *C0* meeting coefficient related to the influence of horizontal seismic effect
- *Kh* coefficient of horizontal seismic acceleration
- *Kv* coefficient of vertical seismic acceleration
- *Gs* weight of the soil block
- *αi* dynamic distribution coefficient of block *i*

There are two types of dynamic distribution used for determining of *αi* value: inverted trapezoid and polygonal. Method for setting *αi* value could be seen at Figure.

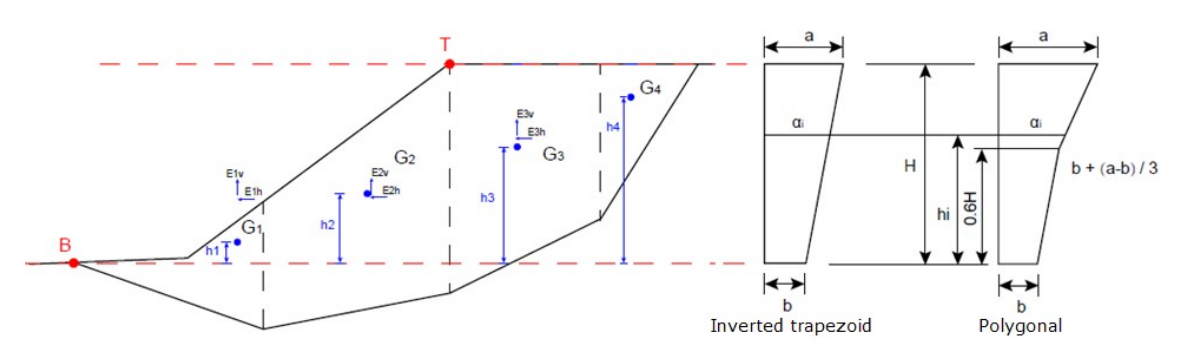

*Determination of dynamic distribution coefficient αi*

Height *H* of the range of *αi* is given by points **B** and **T**. The bottom point **B** is the lowest point of terrain above the slip surface and the top point **T** is the highest point of terrain above the slip surface. *Gi* denotes gravity center points of individual blocks and *Eih*, *Eiv* are horizontal and vertical earthquake forces.

## **Verificação de Acordo com EN 1997**

Quando se executa a análise de verificação de acordo com [EN 1997](#page-134-1) a definição da ["Abordagem](#page-136-0) [do projeto"](#page-136-0) e dos ["Fatores parciais"](#page-135-0) é importante. As [forças e cargas são reduzidas](#page-143-0) em todas as aproximações.

O valor da capacidade de utilização *Vu* é calculado e comparado com o valor a *100%*. O valor da capacidade de utilização é dado por:

$$
V_u = \frac{M_a}{M_v} 100 < 100\%
$$

onde: *Ma* - momento desestabilizador

*Mp* - momento resistente

No caso da [abordagem do projeto 2,](#page-138-1) o momento resistente *Mp* é determinado a partir de parâmetros do solo não reduzidos mas considerando a redução da resistência da superfície de deslizamento através do coeficiente *γRs*.

Nos caos da [abordagem do projeto 1](#page-137-0) e da [abordagem do projeto 3,](#page-138-0) o programa reduz os **parâmetros de resistência do solo** (ângulo de atrito interno e coesão) para determinar o momento resistente global *Mp*.

## **Análise de Acordo com a Teoria dos Estados Limite / Fator de Segurança**

Os parâmetros de verificação são introduzidos na secção da ["Análise de estabilidade"](#page-126-0). A estrutura pode ser verificada de acordo com o [fator de segurança](#page-133-0) ou com a teoria dos [estados](#page-134-0) [limite.](#page-134-0)

Verificação de acordo com a **teoria dos estados limite**:

Neste caso, os parâmetros do solo (ângulo de atrito interno, coesão) são **reduzidos através dos coeficientes de dimensionamento** introduzidos na secção ["Análise de estabilidade"](#page-126-0).

O valor de utilização *Vu* é calculado e comparado com o valor a *100%*. Este valor é dado por:

$$
V_u = \frac{M_a}{M_p} 100 < 100\%
$$

onde: *Ma* - momento desestabilizador

*Mp* - momento resistente

O momento resistente *Mp* é determinado por redução da estabilidade global da estrutura *γs*. Verificação de acordo com o **fator de segurança**:

$$
\frac{M_p}{M_q} > SF_s
$$

onde: *Ma* - momento desestabilizador *Mp* - momento resistente *SFs* - fator de segurança

## **Superfície de Deslizamento Poligonal**

A resolução da estabilidade de taludes adotando uma superfície de deslizamento poligonal baseia-se na determinação do estado limite das forças atuantes no solo acima da superfície de deslizamento. Para introduzir estas forças a superfície de deslizamento os blocos em análise são divididos por planos. Normalmente estes planos são verticais, mas não é uma condição obrigatória, ex.: o método de Sarma considera [planos inclinados.](#page-1179-0)

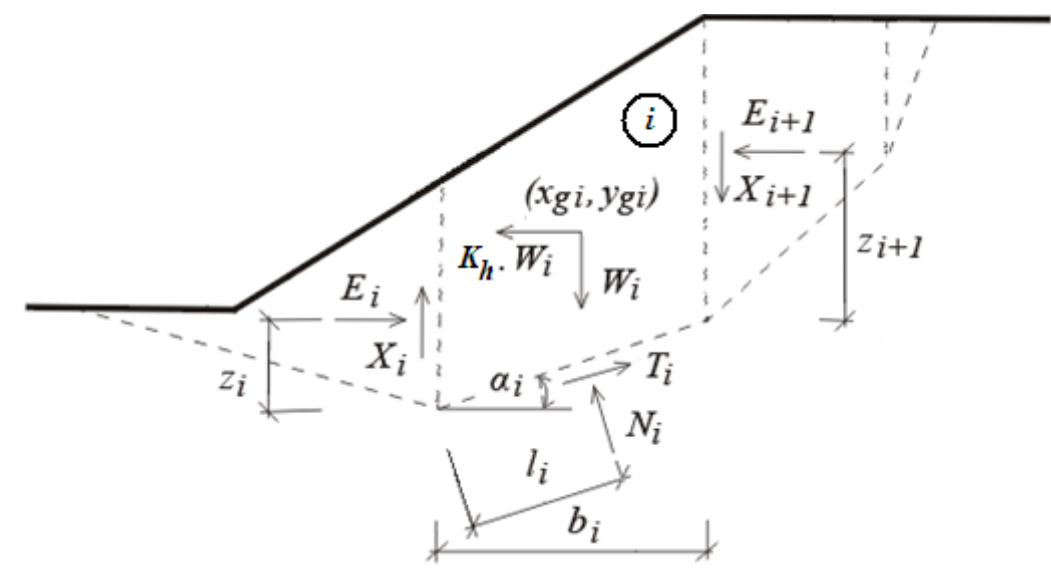

#### *Esquema estático de um bloco*

A figura mostra as forças atuantes em blocos do solo. Se a região acima da superfície de deslizamento for dividida em blocos, as incógnitas são: *n* forças normais *Ni* atuantes em segmentos individuais e que correspondem a *n* forças de cisalhamento *Ti*; *n-1* forças normais entre blocos *Ei* e correspondentes *n-1* forças de cisalhamentos *Xi* ; *n-1* valores de *zi* que representa os pontos de aplicação das forças *Ei*, *n* valores de *li* que representa os pontos de aplicação das forças *Ni* e um valor do fator de segurança *FS*. Em alguns métodos, as forças *Xi* podem ser substituidas pelos valores da inclinação das forças *Ei*.

Os parâmetros conhecidos das equações de equilíbrio disponíveis são: *n* equações de equilíbrio horizontais e *n* equações de equilíbrio verticais para cada bloco, *n* momentos de equilíbrio para cada bloco e *n* relações entre as forças *Ni* e *Ti* desenvolvidas nos blocos de acordo com a teoria de Mohr-Coulomb. No total, existem *4n* equações para *6n-2* incógnitas. Isto significa que *2n-2* incógnitas devem ser escolhidas previamente. Os métodos diferem quanto a forma de selecionar estes valores.

O mais comum é definir os pontos de aplicação de forças individuais atuantes entre blocos ou as suas inclinações. A resolução do problema de equilírio é através de iterações, onde os valores definidos devem permitir que tanto as condições de equilíbrio como de cinemática sejam satisfeitas para a solução obtida.

O programa permite adotar um dos seguintes métodos:

- [Sarma](#page-1158-0)
- [Spencer](#page-1160-0)
- [Janbu](#page-1163-0)
- [Morgenstern-Price](#page-1167-0)
- [Shahunyants](#page-1170-0)
- [ITF Method](#page-1174-0)

A [otimização](#page-1178-0) de superfícies de deslizamento poligonais procura a superfície mais crítica (o menor fator de segurança *FS*).

### <span id="page-1158-0"></span>**Sarma**

O método de Sarma consiste num método geral de divisões dos estados limite. Este método baseia-se em completar as condições de equilíbrio dos momentos e forças que atuam em cada bloco. Os blocos são criados a partir da divisão da região do solo acima da potencial superfície de deslizamento, através de planos, que podem ter [inclinações diferentes.](#page-1179-0) A figura mostra as forças que atuam em cada bloco.

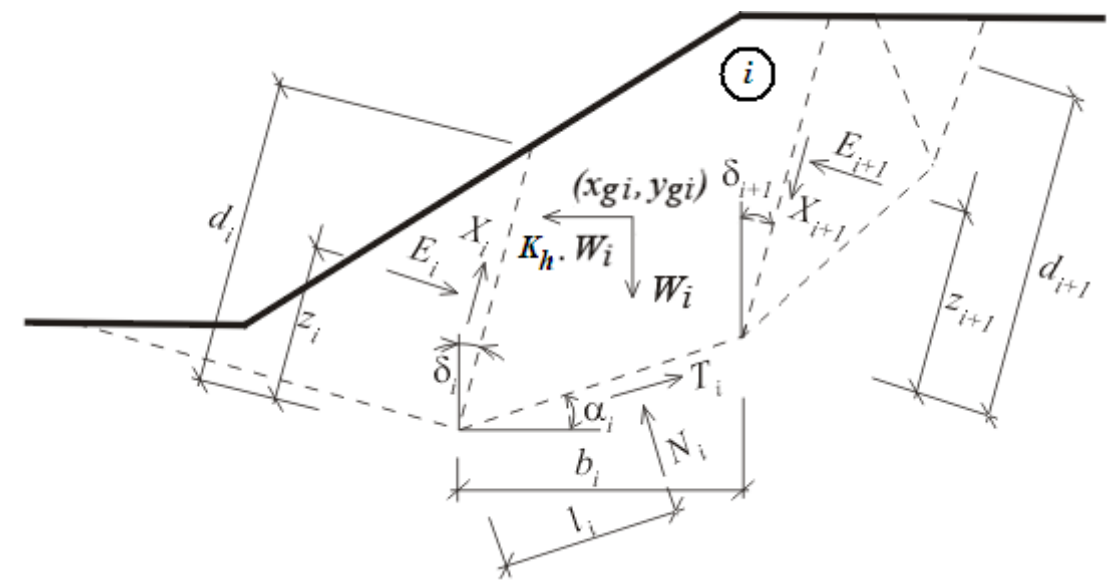

*Esquema das forças atuantes - Método de Sarma*

Aqui, *Ei* , *Xi* representam as forças normal e de cisalhamento entre blocos. *Ni* , *Ti* representam

as forças normal e de cisalhamento nos segmentos da superfície de deslizamento. *Wi* representa o peso do bloco e *Kh\*Wi* representa a força horizontal utilizada para atingir o estado limite no método de Sarma. Podem ser introduzidas [sobrecargas](#page-1146-0) inclinadas a cada bloco. Esta sobrecarga é incluída na análise juntamente com a sobrecarga devido ao nível freático, quando este se encontra acima do bloco em análise, e as forças das [ancoragens.](#page-1147-0) Estas forças são projetadas nas direções horizontal e vertical, sendo resumidas nas componentes *Fxi* e *Fyi*.

*Kh* é a constante que define o fator de [aceleração horizontal](#page-1153-0) e é introduzida na análise para satisfazer o equilíbrio de cada bloco. Existe uma relação entre o *Kh* e o fator de estabilidade do talude que permite que a computação do fator de segurança *FS*. Em situações normais, a análise é executada com o valor de *Kh* igual a zero. Um valor diferente de zero para *Kh* é utilizado para simular a sobrecagar horizontal, ex.: devido a um sismo (ver em baixo).

### **Processo da análise**

### **Computação do equilíbrio limite**

A computação do equilíbrio limite requer a resolução de *6n - 1* incógnitas, onde *n* representa o número de blocos que divide a região do solo acima da superfície de deslizamento potencial. Estas são:

- *Ei* forças desenvolvidas entre blocos
- $N_i$  forças normais atuantes na superfície de deslizamento
- *Ti* forças de cisalhamento atuantes na superfície de deslizamento
- *Xi* forças de cisalhamento desenvolvidas entre blocos
- *zi* localização dos pontos de aplicação de forças
- *li* localização dos pontos de aplicação de forças
- *Kh* fator de aceleração horizontal
- *5n 1* equações estão disponíveis para determinar as incógnitas. Em particular, temos:

### **a) equação de equilíbrio do bloco para as forças horizontais:**

$$
T_i \cdot \cos\alpha_i - N_i \cdot \sin\alpha_i = K_h \cdot W_i - Fx_i + X_{i+1} \cdot \sin\delta_i - X_i \cdot \sin\delta_i + E_{i+1} \cdot \cos\delta_i - E_i \cdot \cos\delta_i
$$

**b) equação de equilíbrio do bloco para as forças verticais:**

$$
N_i \cdot \cos\alpha_i - T_i \cdot \sin\alpha_i = W_i - F y_i + X_{i+1} \cdot \cos\delta_{i+1} - X_i \cdot \cos\delta_i - E_{i+1} \cdot \sin\delta_{i+1} + E_i \cdot \cos\delta_i
$$

**c) equação de equilíbrio do bloco para momentos:**

$$
N_i.l_i - X_{i+1} b_i \sec \alpha_i \cdot \cos(\alpha_i + \delta_{i+1}) + E_{i+1} [z_{i+1} + b_1 \sec \alpha_i \cdot \sin(\alpha_i + \delta_{i+1})]
$$
  
-  $E_i . z_i - W_i . (x_{gi} - x_i) + K_h . W_i . (y_{gi} - y_i) - F x_i . r x_i + F y_i . r y_i = 0$ 

onde *rxi* e *ryi* representam o braço das forças *Fxi* e *Fyi*

### **d) relação entre as forças normal e de cisalhamento de acordo com a teoria de Mohr-Coulomb:**

$$
T_i = (N_i - U_i) \cdot \tan \varphi_i + c_1 \cdot b_i \cdot \sec \alpha_i
$$
  

$$
X_i = (E_i - PW_i) \cdot \tan \varphi_i + c_i \cdot d_i
$$

onde: *P\*W*- força resultante da pressão nos poros dos planos divisores

- *i*
- $\overline{\overline{\varphi}}$  valor médio do ângulo de atrito interno dos planos divisores
- $\overline{c}$  valor médio da coesão dos planos divisores

É evidente que *n - 1* devem ser selecionadas (estimadas) como prioritárias. Existe um erro relativamente pequeno na estimativa dos pontos de aplicação das forças *Ei*. O problema passa a ser estaticamente determinado. Ao resolver o sistema de equações é possível determinar os valores de todas as incógnitas. O resultado principal desta análise é a determinação do fator de aceleração horizontal *Kh*.

### **Computação do fator de segurança da estabilidade do talude** *FS*

O fator de segurança da estabilidade do talude *FS* é introduzido na análise de forma a reduzir os parâmetros *c* e *tgφ* do solo. A análise de equilíbrio é realizada de acordo com os parâmetros reduzidos do solo para obter um valor do fator horizontal de aceleração *Kh* que permita verificar a estabilidade do talude de acordo com o fator de segurança *SF* pretentdido. Este cálculo é um processo iterativo que se repete até que o fator *Kh* seja igual a zero ou a um valor desejado.

### **Inflência de cargas externas**

O talude em análise pode ser carregado por forças trapezoidais inclinadas. Para a análise de estabilidade, estas cargas são consideradas de maneira a que a componente meterial vertical (caso possua a mesma direção que o peso) seja adicionada ao peso do bloco em estudo. Isto irá alterar o peso do bloco e a posição do seu centro de gravidade. Se a diração da componente vertical for inversa à da gravidade, o valor da componente vertical será adicionado à força *Fyi*. A componente horizontal é adicionada à força *Fxi*.

### *Bibliografia:*

*Sarma, S. K.: Stability analysis of embankments and slopes, Géotechnique 23, 423-433, 1973.*

### <span id="page-1160-0"></span>**Spencer**

O método de Spencer baseia-se na análise do estado de equilíbrio limite, considerando a divisão do perfil do talude em blocos. Este método implica a verificação de equilíbrio para as forças e momentos que atuam em cada bloco. Os blocos consistem em divisões do perfil do talude, por planos. A figura seguinte mostra as forças que atuam em cada bloco.

( 1

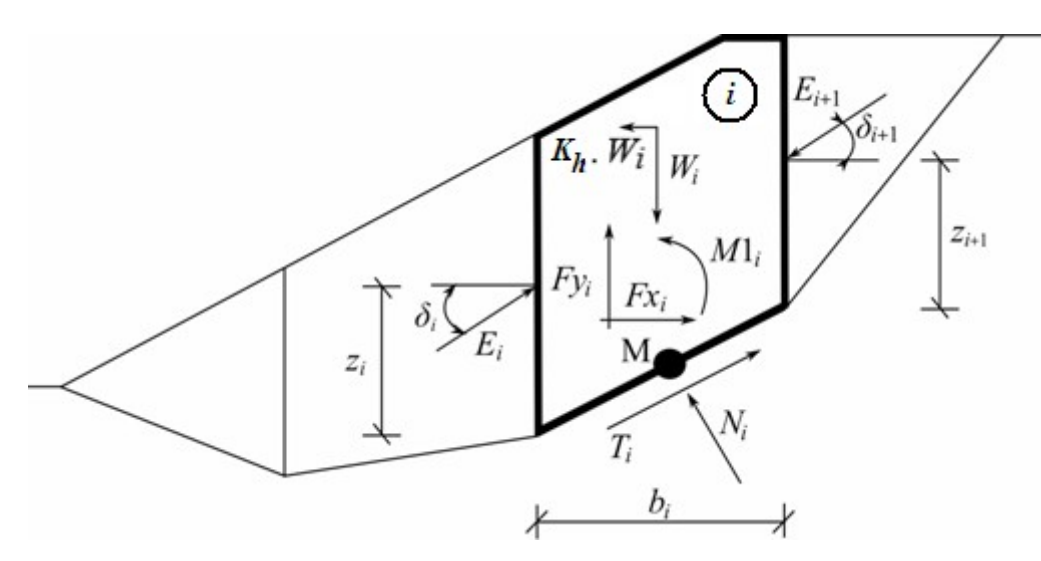

*Esquema das forças atuantes - Método de Spencer*

Cada bloco estará sujeito às forças seguintes:

- $W_i$  peso do bloco, incluindo o valor da componente material vertical de sobrecargas com direção descendente, considerando a [influência do coeficiente sísmico vertical](#page-1153-0) *Kv*
- $K_h * W_i$  momento de inércia horizontal considerando o efeito sísmico, onde  $K_h$  é o [coeficiente](#page-1153-0) [sísmico horizontal](#page-1153-0)
- *Ni* força normal atuante na superfície do talude
- *Ti* força de cisalhamento atuante na superfície do talude
- $E_i$ , *Ei+1* - forças exercidas por blocos vizinhos, com um ângulo de inclinação *δ* medido a partir do plano horizontal
- *Fxi*,*Fyi* outras forças horizontais e verticais atuantes no bloco
- *M1i* momentos das forças *Fxi*, *Fyi* em relação ao ponto *M*, que representa o centro do *i ésimo* segmento da superfície de deslizamento
- $U_i$ empuxo resultante no *i ésimo* segmento da superfície de deslizamento

No cálculo do equilíbrio limite de forças e momentos de cada bloco através do método de Spencer, são assumidas as seguintes premissas:

- os planos que divisores dos blocos são sempre verticais
- a linha de ação do peso do bloco *Wi* atravessa o centro do *i ésimo* segmento da superfície de deslizamento, representado pelo ponto **M**
- a força normal *Ni* atua no centro do *i ésimo* segmento da superfície de deslizamento, representado pelo ponto **M**
- a inclinação das forças *Ei* que atuam entra blocos é constante para todos os blocos e é igual a *δ*, com *δ = 0* apenas nos pontos limite da superfície de deslizamento

A solução assenta nas seguintes equações:

 $N_i = N'_i + U_i$ 

 $\lambda$ 

$$
T_{i} = (N_{i} - U_{i})\tan\varphi_{i} + c_{i}\frac{b_{i}}{\cos\alpha_{i}} = N'_{i}\tan\varphi_{i} + c_{i}\frac{b_{i}}{\cos\alpha_{i}}
$$
\n
$$
N'_{i} + U_{i} - W_{i}\cos\alpha_{i} + k_{i}\frac{W_{i}}{\sin\alpha_{i}} + Fy_{i}\cos\alpha_{i} - Fx_{i}\sin\alpha_{i} + E_{i+1}\sin(\alpha_{i} - \delta_{i+1}) - E_{i}\sin(\alpha_{i} - \delta_{i}) = 0
$$
\n
$$
N'_{i}\frac{\tan\varphi_{i}}{SF} + \frac{c_{i}}{SF}\frac{b_{i}}{\cos\alpha_{i}} - W_{i}\sin\alpha_{i} - k_{i}\frac{W_{i}}{\cos\alpha_{i}} + Fy_{i}\sin\alpha_{i} + Fx_{i}\cos\alpha_{i} - E_{i+1}\cos(\alpha_{i} - \delta_{i+1}) + E_{i}\cos(\alpha_{i} - \delta_{i}) = 0
$$
\n
$$
B_{i+1}\cos\delta_{i+1}\left(z_{i+1} - \frac{b_{i}}{2}\tan\alpha_{i}\right) - E_{i+1}\sin\delta_{i+1}\frac{b_{i}}{2} - E_{i}\cos\delta_{i}\left(z_{i} - \frac{b_{i}}{2}\tan\alpha_{i}\right) - E_{i}\sin\delta_{i}\frac{b_{i}}{2} + M1_{i} - k_{i}\frac{W_{i}}{W_{i}}\left(y_{M} - y_{gi}\right) = 0
$$
\n
$$
\begin{pmatrix}\n\cos\delta_{i+1} & \cos\delta_{i+1} & \cos\delta_{i+1} & \cos\delta_{i+1} & \cos\delta_{i} & \cos\delta_{i} & \cos\delta_{
$$

A Equação (1) representa a relação entre os valores [efetivo e total](#page-1000-0) da força normal atuante na superfície de deslizamento. A Equação (2) corresponde à condição de Mohr-Coulomb que representa a relação entre as forças normal e de cisalhamento para um dado segmento da superfície de deslizamento. A Equação (3) representa a equação de equilíbrio de forças com direção normal ao *i ésimo* segmento da superfície de deslizamento, enquanto que a Equação (4) representa o equilíbrio de forças com a direção do *i ésimo* segmento da superfície de deslizamento. *FS* é o fator de segurança, que é utilizado para reduzir os valores das características do solo. A Equação (5) corresponde à equação de equilíbrio de momentos no ponto **M**, onde *ygi* é a coordenada vertical do ponte de aplicação do peso do bloco e *yM* é a coordenada vertical do ponto **M**. A partir das Equações (3) e (4) obtém-se a seguinte equação:

$$
E_{i+1} = \frac{[(W_i - Fy_i)\cos\alpha_i - (K_kW_i - Fx_i)\sin\alpha_i - U_i + E_i\sin(\alpha_i - \delta_i)]\frac{\tan\varphi_i}{SF} + \frac{c_i}{SF}\frac{b_i}{\cos\alpha_i} - (W_i - Fy_i)\sin\alpha_i - (K_kW_i - Fx_i)\cos\alpha_i + E_i\cos(\alpha_i - \delta_i)}{\sin(\alpha_i - \delta_{i+1})\frac{\tan\varphi_i}{SF} + \cos(\alpha_i - \delta_{i+1})}
$$

Esta fórmula permite calcular todas as forças *Ei* que atuan entre blocos, para os valores de *δi* e *FS* considerados. Esta solução assume que o valor de *E* para a origem da superfície de deslizamento é conhecido e igual a *E1 = 0*.

A partir da Equação (5) de equilíbrio de momentos obtém-se a seguinte equação:

$$
Z_{i+1} = \frac{\frac{b_i}{2} [E_{i+1} (\sin \delta_{i+1} - \cos \delta_{i+1} \tan \alpha_i) + E_i (\sin \delta_i - \cos \delta_i \tan \alpha_i)] + E_i Z_i \cos \delta_i - M_1 + K_h W_i (y_M - y_{gi})}{E_{i+1} \cos \delta_{i+1}}
$$

Esta equação permite calcular, para um dado valor de *δ*, todos os braços *z* das forças atuantes entre blocos, conhecendo o valor à esquerda da origem da superfície de deslizamento, onde *z1 = 0*.

O fator de segurança *FS* é determinado através do seguinte processo iterativo:

- 1. O valor inicial de *δ* é definido como zero *δ = 0*.
- 2. O fator de segurança *FS* para um dado valor de *δ* é obtido a partir da Equação (6), assumindo o valor de *En+1 = 0* no limite da superfície de deslizamento.
- 3. O valor de *δ* é obtido através da Equação (7) considerando os valores de *E* determinados no passo anterior, respeitando a condicionante do momento no último bloco ser zero. A Equação (7) não permite obter o valor de *zn+1*, uma vez que este é igual a zero. Para este valor, a Equação (5) de equilíbrio de momentos deve ser verificada.

4. Os passos 2 e 3 são repetidos até que o valor de *δ* deixe de variar.

Para que o processo iterativo estabilize, é necessário evitar soluções instáveis. Estas instabilidades podem ocorrer quando se verificarem divisões por zero nas Equações (6) e (7). Na Equação (7), a divisão por zero verifica-se quando *δ = π/2* ou *δ = -π/2*. Assim, o valor do ângulo *δ* deve estar compreendido no intervalo (*-π/2* ; *π/2*).

Na Equação (6), a divisão por zero verifica-se quando:

$$
SF = \tan \varphi_i \tan(\delta_{i+1} - \alpha_i)
$$

Outra verificação que deve ser verificada para prevenir a instabilidade numérica é a do parâmetro *mα* - a seguinte condição deve ser verificada:

$$
m_{\alpha} = \cos \alpha_i + \frac{\sin \alpha_i \tan \varphi_i}{SF} > 0,2
$$

Assim, antes de iniciar o processo iterativo, é necessário obter o valor mais crítico *FSmin* que satisfaça todas as condições referidas. Os valores inferiores a este valor crítico *FSmin* representam soluções instáveis, sendo que o processo iterativo terá início com a definição de *FS* como um valor imediatamente acima de *FSmin* e, consequentemente, todos os valores de *FS* do processo iterativo serão superiores a *FSmin*.

Geralmente, a convergência de métodos rigorosos é pior que a de métodos mais simples (Bishop, Fellenius). Como exemplos, os problemas de convergência podem ser encontrados para secções demasiado inclinadas de superfícies de deslizamento, geometrias complexas, variações de sobrecargas elevadas, etc. Caso não seja obtido nenhum resultado, é recomendável uma ligeira alteração nos dados introduzidos, ex.: inclinação da superfície de deslizamento meno acentuada, introduzir mais pontos na superfície de deslizamento, etc, ou recorrer a métodos mais simples.

### *Bibliografia:*

*Spencer, E. 1967. A method of analysis of the stability of embankments assuming parallel interslice forces. Géotechnique, 17(1): 11-26.*

### <span id="page-1163-0"></span>**Janbu**

O método de Janbu baseia-se na análise do estado de equilíbrio limite. Este método implica que o equilíbrio de forças e momentos seja verificada para cada bloco (excluindo o bloco superior, onde o equilíbrio de momentos não é verificado). Os blocos consistem na divisão do perfil do talude através de planos divisores. As forças atuam em cada bloco de acordo com a seguinte figura:

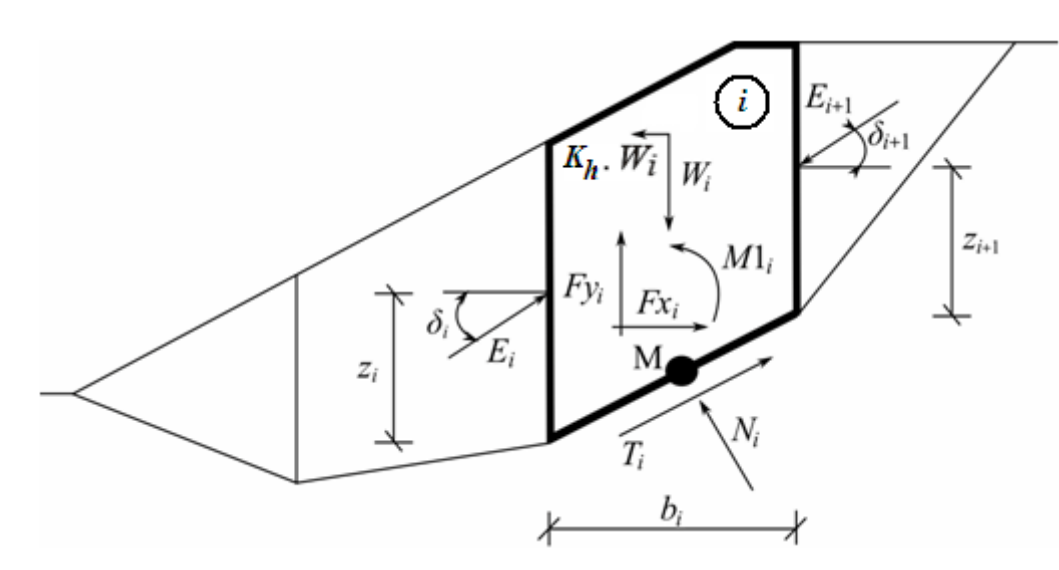

*Esquema das forças atuantes - Método de Janbu*

Cada bloco estará sujeito às forças seguintes:

- $W_i$  peso do bloco, incluindo o valor da componente material vertical de sobrecargas com direção descendente, considerando a [influência do coeficiente sísmico vertical](#page-1153-0) *Kv*
- *Kh\*Wi* momento de inércia horizontal considerando o efeito sísmico, onde *Kh* é o [coeficiente](#page-1153-0) [sísmico horizontal](#page-1153-0)
- *Ni* força normal atuante na superfície do talude
- *Ti* força de cisalhamento atuante na superfície do talude
- $E_i$ , - forças exercidas por blocos vizinhos, com um ângulo de inclinação *δi* e *δi+1*,
- *Ei+1* respetivamente, medido a partir do plano horizontal e à cota *zi* e *zi+1*, respetivamente, acima da superfície de deslizamento
- *Fxi*,*Fyi* outras forças horizontais e verticais atuantes no bloco
- *M1i* momentos das forças *Fxi*, *Fyi* em relação ao ponto *M*, que representa o centro do *i ésimo* segmento da superfície de deslizamento
- $U_i$ empuxo resultante no *i ésimo* segmento da superfície de deslizamento

Para calcular o equilíbrio de forças e momentos limite através do método de Janbu, são consideradas as seguintes premissas:

- os planos que divisores dos blocos são sempre verticais
- a linha de ação do peso do bloco *Wi* atravessa o centro do *i ésimo* segmento da superfície de deslizamento, representado pelo ponto **M**
- a força normal *Ni* atua no centro do *i ésimo* segmento da superfície de deslizamento, representado pelo ponto **M**
- a posição *zi* das forças *Ei* atuantes entre blocos é para os limites da superfície de deslizamento é assumida como *z = 0*

A escolha da posição *zi* pode influenciar significativamente a convergência do método. Caso seja adotada uma má posição *zi* para um dado talude, poderá ser impossível verificar as condições de equilíbrio (algoritmo não convergente). As alturas *zi* acima da superfície de

deslizamento são definidas para aproximadamente um terço da altura da interface entre blocos. No caso das condições de equilíbrio não serem satisfeitas, o algoritmo altera as alturas, ex.: ligeiramente acima, dentro da zona passiva, próximo da base do talude; ligeiramente abaixo, dentro da zona ativa, próximo do topo do talude.

A solução assenta nas seguintes equações:

$$
N_i = N_i' + U_i \tag{1}
$$

$$
T_i = (N_i - U_i)\tan\varphi_i + c_i \frac{b_i}{\cos\alpha_i} = N'_i \tan\varphi_i + c_i \frac{b_i}{\cos\alpha_i}
$$
 (2)

$$
N'_{i} + U_{i} - W_{i} \cdot \cos \alpha_{i} + K_{i} W_{i} \cdot \sin \alpha_{i} + F y_{i} \cdot \cos \alpha_{i} - F x_{i} \cdot \sin \alpha_{i} + \tag{3}
$$

$$
E_{i+1} \cdot \sin(\alpha_i - \delta_{i+1}) - E_i \cdot \sin(\alpha_i - \delta_i) = 0
$$
  

$$
N' \cdot \tan \varphi_i, \quad c_i, \quad b_i, \quad W \cdot \sin \alpha = K \cdot W \cdot \cos \alpha + E_i \cdot \sin \alpha + C_i \tag{4}
$$

$$
N_i \cdot \frac{F}{FS} + \frac{F}{FS} \cdot \frac{F}{\cos \alpha_i} - W_i \cdot \sin \alpha_i - K_h W_i \cdot \cos \alpha_i + F y_i \cdot \sin \alpha_i +
$$

$$
Fx_{i}\cos\alpha_{i} - E_{i+1}\cos(\alpha_{i} - \delta_{i+1}) + E_{i}\cos(\alpha_{i} - \delta_{i}) = 0
$$
  
\n
$$
E_{i+1}\cos\delta_{i+1}\left(z_{i+1} - \frac{b_{i}}{2}\tan\alpha_{i}\right) - E_{i+1}\sin\delta_{i+1}\cdot\frac{b_{i}}{2} - E_{i}\cos\delta_{i}\left(z_{i} - \frac{b_{i}}{2}\tan\alpha_{i}\right) - E_{i}\sin\delta_{i}\cdot\frac{b_{i}}{2} + M_{i} - K_{h}W_{i}\left(y_{M} - y_{gi}\right) = 0
$$
\n(5)

A Equação (1) representa a relação entre os valores [efetivo e total](#page-1000-0) da força normal atuante na superfície de deslizamento. A Equação (2) corresponde à condição de Mohr-Coulomb que representa a relação entre as forças normal e de cisalhamento para um dado segmento da superfície de deslizamento. A Equação (3) representa a equação de equilíbrio de forças com direção normal ao *i ésimo* segmento da superfície de deslizamento, enquanto que a Equação (4) representa o equilíbrio no *i ésimo* segmento da superfície de deslizamento. *FS* é o fator de segurança, que é utilizado para reduzir os valores das características do solo. A Equação (5) corresponde à equação de equilíbrio de momentos em relação ao ponto **M**, onde *ygi* é a coordenada vertical do ponte de aplicação do peso do bloco e *yM* é a coordenada vertical do ponto **M**.

A partir das Equações (3) e (4) obtém-se a seguinte equação:

$$
E_{i+1} = \frac{\left[ (W_i - F y_i) \cdot \cos \alpha_i - (K_h W_i - F x_i) \cdot \sin \alpha_i - U_i + E_i \cdot \sin (\alpha_i - \delta_i) \right] \cdot \frac{\tan \varphi_i}{FS} + \sin (\alpha_i - \delta_{i+1}) \cdot \frac{\tan \varphi_i}{FS} + \cos (\alpha_i - \delta_{i+1})}{\sin (\alpha_i - \delta_{i+1})}
$$

$$
+\frac{c_i}{FS}\cdot\frac{b_i}{\cos\alpha_i} - (W_i - Fy_i)\cdot\sin\alpha_i - (K_hW_i - Fx_i)\cdot\cos\alpha_i + E_i\cdot\cos(\alpha_i - \delta_i)
$$

Esta fórmula permite calcular todas as forças *Ei* que atuan entre blocos, para os valores de *δi* e *FS* considerados. Esta solução assume que o valor de *E* para a origem da superfície de deslizamento é conhecido e igual a *E1 = 0*.

A partir da Equação (5) de equilíbrio de momentos obtém-se a seguinte Equação (7), para calcular os ângulos *δi*:

$$
\delta_{i+1} = \arctan\left(\frac{2.z_{i+1}}{b_i} + \tan\alpha_i\right) - \arcsin\frac{E_i\left(\cos\delta_i\left(z_i - \frac{b_i \cdot \tan\alpha_i}{2}\right) + \sin\delta_i \cdot \frac{b_i}{2}\right) - M_1}{E_{i+1}\sqrt{\left(z_{i+1} + \frac{b_i \cdot \tan\alpha_i}{2}\right)^2 + \left(\frac{b_i}{2}\right)^2}}
$$

Esta equação permite calcular, para um dado valor de *δ*, todos os braços *zi* das forças atuantes entre blocos, conhecendo o valor à esquerda da origem da superfície de deslizamento, onde *z1 = 0*.

O fator de segurança *FS* é determinado através do seguinte processo iterativo:

- 1. O valor inicial para os ângulos é definido como zero *δi = 0* e as posições *zi* como aproximadamente um terço da altura da interface.
- 2. O fator de segurança *FS* para um dado valor de *δi* é obtido através da Equação (6), assumindo o valor de *En+1 = 0* para o limite da superfície de deslizamento.
- 3. O valor de *δi* é obtido através da Equação (7), considerando os valores de *Ei* determinados no passo anterior.
- 4. O passos 2 e 3 são repetidos até que o valor de *FS* não se altere.

É necessário evitar soluções instáveis para que o processo iterativo seja bem sucedido. As instabilidade podem ocorrer quando existem divisões por zero na Equação (6):

$$
FS = \tan \varphi_i \cdot \tan (\delta_{i+1} - \alpha_i)
$$

Outra verificação que deve ser verificada para prevenir a instabilidade numérica é a do parâmetro *mα* - a seguinte condição deve ser verificada:

$$
m_{\alpha} = \cos \alpha_i + \frac{\sin \alpha_i \cdot \tan \varphi_i}{FS} > 0,2
$$

Assim, antes de iniciar o processo iterativo, é necessário obter o valor mais crítico *FSmin* que satisfaça todas as condições referidas. Os valores inferiores a este valor crítico *FSmin* representam soluções instáveis, sendo que o processo iterativo terá início com a definição de *FS* como um valor imediatamente acima de *FSmin* e, consequentemente, todos os valores de *FS* do processo iterativo serão superiores a *FSmin*.

Geralmente, a convergência de métodos rigorosos é pior que a de métodos mais simples (Bishop, Fellenius). Como exemplos, os problemas de convergência podem ser encontrados para secções demasiado inclinadas de superfícies de deslizamento, geometrias complexas, variações de sobrecargas elevadas, etc. Caso não seja obtido nenhum resultado, é recomendável uma ligeira alteração nos dados introduzidos, ex.: inclinação da superfície de deslizamento meno acentuada, introduzir mais pontos na superfície de deslizamento, etc, ou recorrer a métodos mais simples.

#### *Bibliografia:*

*Janbu, N. 1954. Application of Composite Slip Surface for Stability Analysis. European Conference on Stability Analysis, Stockholm, Sweden.*

*Janbu, N. 1973. Slope Stability Computations. Embankment Dam Engineering - Casagrande Volume, R.C. Hirschfeld and S.J. Poulos, eds., John Wiley and Sons, New York, pp 47-86.*

### <span id="page-1167-0"></span>**Morgenstern-Price**

O método de Morgenstern-Price baseia-se na análise do estado de equilíbrio limite. Este método implica que o equilíbrio de forças e momentos seja verificada para cada bloco (excluindo o bloco superior, onde o equilíbrio de momentos não é verificado). Os blocos consistem na divisão do perfil do talude através de planos divisores. As forças atuam em cada bloco de acordo com a seguinte figura:

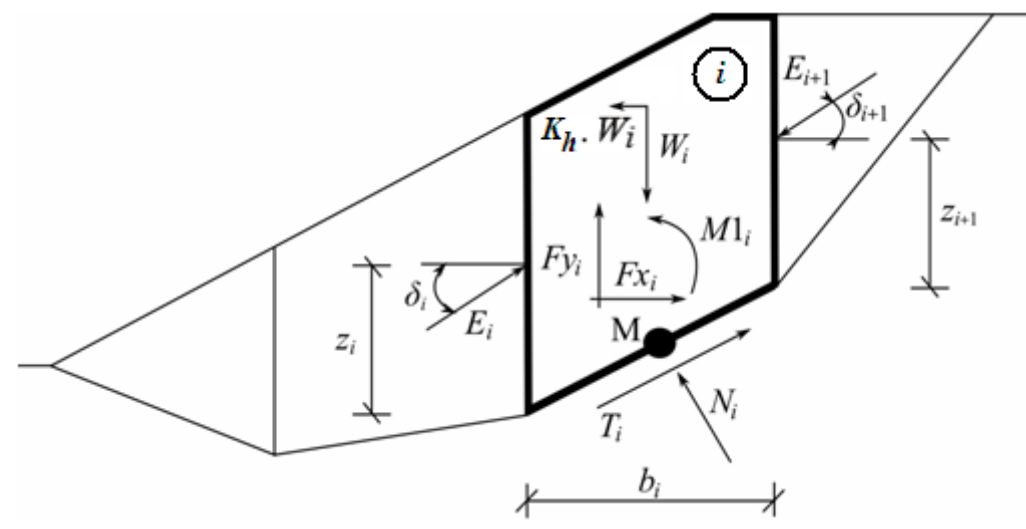

*Esquema das forças atuantes - Método de Morgenstern-Price*

O contributo das forças em cada bloco é igual ao assumido no método de [Spencer.](#page-1160-0) Para calcular o equilíbrio de forças e momentos limite através do método de Morgenstern-Price, são consideradas as seguintes premissas:

- os planos que divisores dos blocos são sempre verticais
- a linha de ação do peso do bloco *Wi* atravessa o centro do *i ésimo* segmento da superfície de deslizamento, representado pelo ponto **M**a força normal *Ni* atua no centro do *i ésimo* segmento da superfície de deslizamento, representado pelo ponto **M**
- a inclinação das forças *Ei* atuantes entre blocos é diferente para cada bloco (*δi*), com *δ = 0* nos pontos limite da superfície de deslizamento

A única diferença entre os métodos de [Spencer](#page-1160-0) e de Morgenstern-Price está demonstrado na lista de premissas acima descrita. A escolha dos ângulos de inclinação *δi* das forças *Ei* atuantes entre blocos é efetuada com base numa função semi-senoidal - uma das funções da figura

seguinte é automaticamente selecionada. A escolha da forma da função tem uma influência mínima nos resultados finais, mas a escolha da forma mais adequada pode melhorar a convergência do método. O valor da função semi-senoidal *f*(*xi*) para os pontos fronteira *xi* multiplicado pelo parâmetro *λ* resulta no valor do ângulo de inclinação *δi.*

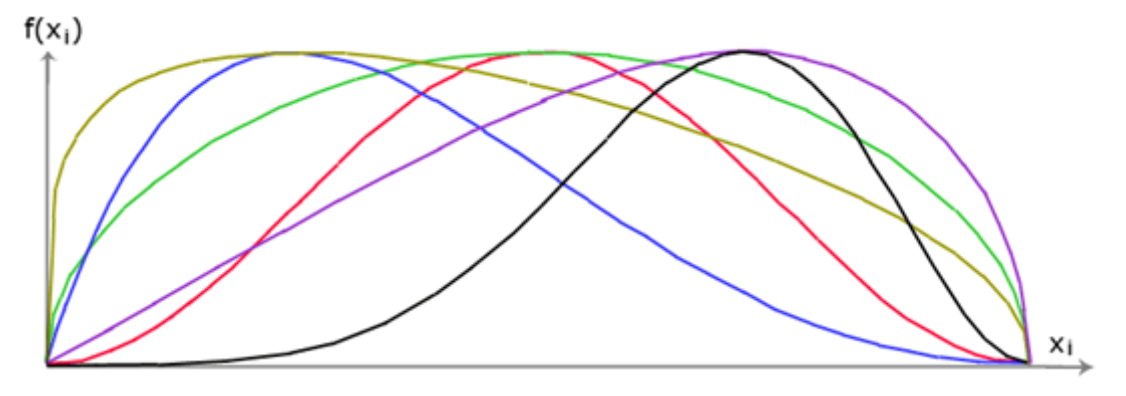

*Função semi-senoidal*

A solução assenta nas Equações (1) - (5), demostradas para o método de [Spencer:](#page-1160-0)

$$
N_i = N_i' + U_i \tag{1}
$$

$$
T_i = (N_i - U_i)\tan\varphi_i + c_i \frac{b_i}{\cos\alpha_i} = N'_i \tan\varphi_i + c_i \frac{b_i}{\cos\alpha_i}
$$
 (2)

$$
N'_{i} + U_{i} - W_{i} \cdot \cos \alpha_{i} + K_{j} W_{i} \cdot \sin \alpha_{i} + F y_{i} \cdot \cos \alpha_{i} - F x_{i} \cdot \sin \alpha_{i} + \tag{3}
$$

$$
E_{i+1} \cdot \sin(\alpha_i - \delta_{i+1}) - E_i \cdot \sin(\alpha_i - \delta_i) = 0
$$

$$
N_i' \cdot \frac{\tan \varphi_i}{FS} + \frac{c_i}{FS} \cdot \frac{b_i}{\cos \alpha_i} - W_i \cdot \sin \alpha_i - K_h W_i \cdot \cos \alpha_i + F y_i \cdot \sin \alpha_i + \tag{4}
$$

$$
Fx_{i}\cos\alpha_{i} - E_{i+1}\cos(\alpha_{i} - \delta_{i+1}) + E_{i}\cos(\alpha_{i} - \delta_{i}) = 0
$$
  
\n
$$
E_{i+1}\cos\delta_{i+1}\left(z_{i+1} - \frac{b_{i}}{2}\tan\alpha_{i}\right) - E_{i+1}\sin\delta_{i+1}\cdot\frac{b_{i}}{2} - E_{i}\cos\delta_{i}\left(z_{i} - \frac{b_{i}}{2}\tan\alpha_{i}\right) - E_{i}\sin\delta_{i}\cdot\frac{b_{i}}{2} + M_{1} - K_{h}W_{i}\left(y_{M} - y_{gi}\right) = 0
$$
\n(5)

- (1) relação entre os valores [efetivo e total](#page-1000-0) da força normal atuante na superfície de deslizamento
- (2) condição de Mohr-Coulomb que representa a relação entre as forças normal e de cisalhamento para um dado segmento da superfície de deslizamento (*Ni* a *Ti*)
- (3) equação de equilíbrio de forças na direção normal ao *i ésimo* segmento da superfície de deslizamento
- (4) equação de equilíbrio de forças na direção do *i ésimo* segmento da superfície de deslizamento
- (5) equação de equilíbrio de momentos no ponto **M**

A partir das Equações (3) e (4) obtém-se a Equação (6):

$$
E_{i+1} = \frac{\left[ (W_i - F y_i) \cdot \cos \alpha_i - (K_h W_i - F x_i) \cdot \sin \alpha_i - U_i + E_i \cdot \sin (\alpha_i - \delta_i) \right] \cdot \frac{\tan \varphi_i}{FS} + \frac{6}{\sin (\alpha_i - \delta_{i+1}) \cdot \frac{\tan \varphi_i}{FS} + \cos (\alpha_i - \delta_{i+1})}{5}
$$

$$
\text{in}\left(\alpha_{i}-\delta_{i+1}\right).\frac{\tan\varphi_{i}}{FS}+\cos\left(\alpha_{i}-\delta_{i+1}\right)
$$

$$
+\frac{c_i}{FS}\cdot\frac{b_i}{\cos\alpha_i} - (W_i - Fy_i)\cdot\sin\alpha_i - (K_hW_i - Fx_i)\cdot\cos\alpha_i + E_i\cdot\cos(\alpha_i - \delta_i)
$$

Esta fórmula permite calcular todas as forças *Ei* que atuan entre blocos, para os valores de *δi* e *FS* considerados. Esta solução assume que o valor de *E* para a origem da superfície de deslizamento é conhecido e igual a *E1 = 0*.

A partir da Equação (5) de equilíbrio de momentos obtém-se a Equação (7):

$$
z_{i+1} = \frac{\frac{b_i}{2} \cdot \left[E_{i+1}(\sin\delta_{i+1} - \cos\delta_{i+1} \cdot \tan\alpha_i) + E_i \cdot (\sin\delta_i - \cos\delta_i \cdot \tan\alpha_i)\right] + E_i \cdot z_i \cdot \cos\delta_i - M_1 + K_h W_i \cdot \left(y_M - y_{gi}\right)}{E_{i+1} \cdot \cos\delta_{i+1}}
$$

Esta equação permite calcular todos os braços *zi* das forças atuantes entre blocos, de acordo com os valores de *δi*, conhecendo o valor à esquerda da origem da superfície de deslizamento, onde  $z_1 = 0$ .

O fator de segurança *FS* é determinado através do seguinte processo iterativo:

- 1. O valor inicial dos ângulos *δi* é definido de acordo com a função semi-senoidal (*δi = λ\*f*(*xi*)).
- 2. O fator de segurança *FS* para um dado valor de *δi* é obtido a partir da Equação (6), assumindo que o valor de *En+1 = 0* para os limites da superfície de deslizamento.
- 3. O valor de *δi* é obtido através da Equação (7) considerando os valores de *Ei* determinados no passo anterior, respeitando a condição do momento ser nulo no último bloco. Os valores da função *f*(*xi*) são constantes durante todo o processo itarativo, sendo que apenas o parâmetro *λ* é iterado. A Equação (7) não calcula o valor de *zn+1* dado que este é nulo. Para este valor, a Equação (5) de equilíbrio de momentos deve ser verificada.
- 4. Os passos 2 e 3 são repetidos até que o valor de *δi* (e o respetivo parâmetro *λ*) não se alterem.

Para que o processo iterativo estabilize, é necessário evitar soluções instáveis. Estas instabilidades podem ocorrer quando se verificarem divisões por zero nas Equações (6) e (7). Na Equação (7), a divisão por zero verifica-se quando *δ = π/2* ou *δ = -π/2*. Assim, o valor do

ângulo *δ* deve estar compreendido no intervalo (*-π/2* ; *π/2*).

Na Equação (6), a divisão por zero verifica-se quando:

$$
FS = \tan \varphi_i \cdot \tan \left( \delta_{i+1} - \alpha_i \right)
$$

Outra verificação que deve ser verificada para prevenir a instabilidade numérica é a do parâmetro *mα* - a seguinte condição deve ser verificada:

$$
m_{\alpha} = \cos \alpha_i + \frac{\sin \alpha_i \cdot \tan \varphi_i}{FS} > 0,2
$$

Assim, antes de iniciar o processo iterativo, é necessário obter o valor mais crítico *FSmin* que satisfaça todas as condições referidas. Os valores inferiores a este valor crítico *FSmin* representam soluções instáveis, sendo que o processo iterativo terá início com a definição de *FS* como um valor imediatamente acima de *FSmin* e, consequentemente, todos os valores de *FS* do processo iterativo serão superiores a *FSmin*.

Geralmente, a convergência de métodos rigorosos é pior que a de métodos mais simples (Bishop, Fellenius). Como exemplos, os problemas de convergência podem ser encontrados para secções demasiado inclinadas de superfícies de deslizamento, geometrias complexas, variações de sobrecargas elevadas, etc. Caso não seja obtido nenhum resultado, é recomendável uma ligeira alteração nos dados introduzidos, ex.: inclinação da superfície de deslizamento meno acentuada, introduzir mais pontos na superfície de deslizamento, etc, ou recorrer a métodos mais simples.

### *Bibliografia:*

*Morgenstern, N.R., and Price, V.E. 1965. The analysis of the stability of general slip surfaces. Géotechnique, 15(1): 79-93.*

*Morgenstern, N.R., and Price, V.E. 1967. A numerical method for solving the equations of stability of general slip surfaces. Computer Journal, 9: 388-393.*

*Zhu, D.Y., Lee, C.F., Qian, Q.H., and Chen, G.R. 2005. A concise algorithm for computing the factor of safety using the Morgenstern-Price method. Canadian Geotechnical Journal, 42(1): 272-278.*

## <span id="page-1170-0"></span>**Shahunyants**

O método de Shahunyants baseia-se na análise do estado de equilíbrio limite. Este método implica que o equilíbrio de forças e momentos seja verificada para cada bloco (excluindo o bloco superior, onde o equilíbrio de momentos não é verificado). Os blocos consistem na divisão do perfil do talude através de planos divisores. As forças atuam em cada bloco de acordo com a seguinte figura:

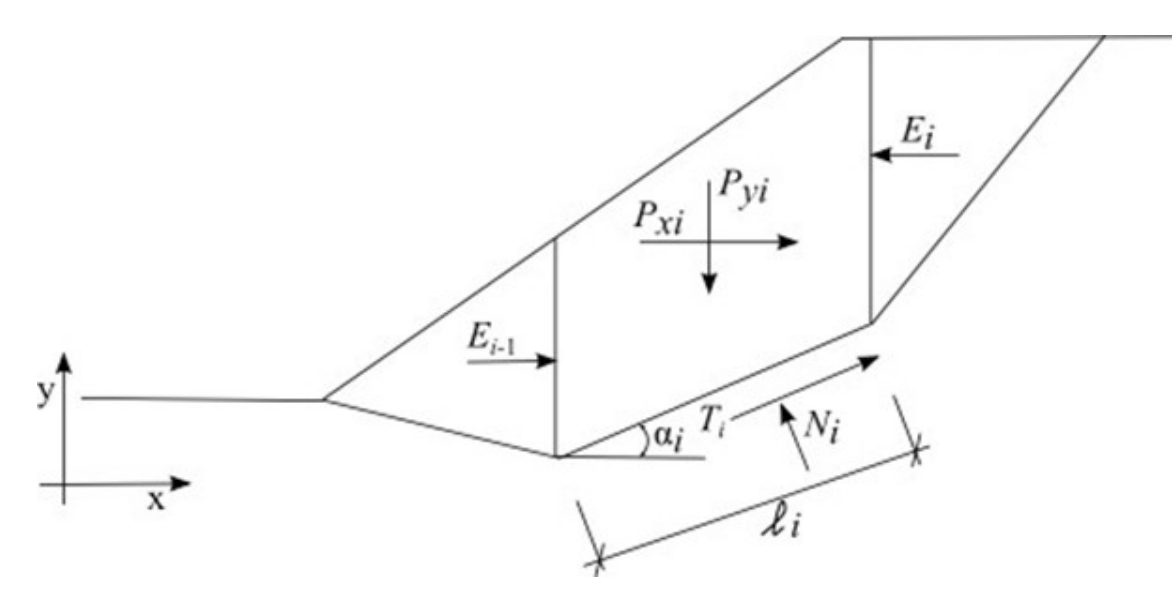

*Esquema das forças atuantes - Método de Shahunyants*

Cada bloco estará sujeito às forças seguintes:

onde: 
$$
P_{yi}
$$
 - resultante das forças verticais atuantes em cada bloco (peso do bloco, sobrecarga, ação sísmica, forças de ancoragens, ...)

- *Pxi* resultante das forças horizontais atuantes em cada bloco (sobrecarga, ação sísmica, forças de ancoragens, geo-reforços, …)
- $E_{i+1}, E_i$  forças desenvolvidas entre blocos
- $N_i$  reação normal à base da superfície de deslizamento
- *Ti* força de atrito na superfície de deslizamento
- *αi* inclinação do segmento da superfície de deslizamento
- *li* comprimento do segmento da superfície de deslizamento

Para calcular o equilíbrio de forças e momentos limite através do método de Shahunyants, são consideradas as seguintes premissas:

- os planos que divisores dos blocos são sempre verticais
- a inclinação das forças *Ei* atuantes entre blocos é zero, as forças atuam horizontalmente

### **Método de resolução:**

A componente das forças *Pyi* e *Pxi* é calculada através das Equações (1) and (2) de forma a obter os valores para as dirações das forças *Ti* e *Ni*. Para um valor positivo do ângulo *αi* (como representado no esquema) a força *PNi* atua na direção oposta a *Ni* e a força *PQi* atua na direção oposta a *Ti*.

$$
P_{Ni} = P_{xi} \sin \alpha_i + P_{yi} \cos \alpha_i
$$
  
(1)  

$$
P_{Qi} = P_{yi} \sin \alpha_i - P_{xi} \cos \alpha_i
$$

*(2)*

As forças que atuam na direção da superfície de deslizamento relacionam-se de acordo com a

seguinte equação:

$$
T_i = (N_i - U_i) \tan \varphi_i + c_i l_i
$$
\n(3)

onde: *Ui* - empuxo no segmento da superfície de deslizamento

#### **Equações de equilíbrio para cada bloco:**

Equação de equilíbrio na direção normal ao segmento da superfície de deslizamento:

$$
N_i = P_{Ni} + E_{i-1} \sin \alpha_i - E_i \sin \alpha_i
$$

*(4)*

Equação de equilíbrio na direção paralela ao segmento da superfície de deslizamento:

$$
T_i = P_{Qi} + E_i \cos \alpha_i - E_{i-1} \cos \alpha_i
$$

$$
(5)
$$

A partir das Equações (3) e (5) obtém a Equação (6):

$$
(N_i - U_i) \tan \varphi_i + c_i l_i = P_{0i} + E_i \cos \alpha_i - E_{i-1} \cos \alpha_i
$$

*(6)*

A partir das Equações (4) e (6) obtém a Equação (7):

$$
(P_{Ni} + E_{i-1} \sin \alpha_i - E_i \sin \alpha_i - U_i) \tan \varphi_i + c_i l_i = P_{0i} + E_i \cos \alpha_i - E_{i-1} \cos \alpha_i
$$
\n
$$
(7)
$$

Desenvolvendo, obtém-se a Equação (8):

$$
(P_{Ni} - U_i) \tan \varphi_i + (E_{i-1} - E_i) \sin \alpha_i \tan \varphi_i + c_i l_i = P_{Qi} + (E_i - E_{i-1}) \cos \alpha_i
$$
  

$$
(P_{Ni} - U_i) \tan \varphi_i + c_i l_i - P_{Qi} = (E_i - E_{i-1}) (\cos \alpha_i + \sin \alpha_i \tan \varphi_i)
$$
  
(8)

Considerando a seguinte equação trigonométrica:

$$
\cos \alpha + \sin \alpha \tan \beta = \frac{\cos \alpha \cos \beta + \sin \alpha \sin \beta}{\cos \beta} = \frac{\cos(\alpha - \beta)}{\cos \beta}
$$

E aplicando-a à Equação (8), obtém-se a Equação (10):

$$
(P_{Ni} - U_i) \tan \varphi_i + c_i l_i - P_{Qi} = (E_i - E_{i-1}) \frac{\cos(\alpha_i - \varphi_i)}{\cos \varphi_i}
$$

*(10)*

Que é equivalente a:

$$
(P_{Ni} - U_i) \tan \varphi_i + c_i l_i - P_{Qi} + E_{i-1} \frac{\cos(\alpha_i - \varphi_i)}{\cos \varphi_i} = E_i \frac{\cos(\alpha_i - \varphi_i)}{\cos \varphi_i}
$$
\n
$$
(11)
$$

E pode ser desenvolvida de maneira a obter as foças *Ei* atuantes entre blocos:

$$
E_i = \frac{\left[ (P_{Ni} - U_i) \tan \varphi_i + c_i l_i - P_{Qi} \right] \cos \varphi_i}{\cos(\alpha_i - \varphi_i)} + E_{i-1}
$$
\n(12)

Nesta fase, o fator de segurança *Ku* é introduzido na análise. O fator de segurança consiste no valor que torna o estado das forças que atuam em cada bloco em estados limite. Isto é conseguido através da multiplicação das forças ativas, isto é, as forças que contribuem para o deslizamento do solo acima da superfície de deslizamento, pelo fator de segurança. As forças ativas são consideradas na Equação (12), no termo *PQi*. Este termo contém tanto as forças ativas com contribuem para o deslizamento do talude como as forças estabilizadoras. As forças desestabilizadoras serão denominadas de *PQi,sd*, enquanto que as forças estabilizadoras serão denominadas de *PQi,ud*:

$$
E_i = \frac{\left[ (P_{Ni} - U_i) \tan \varphi_i + c_i l_i - K_u P_{Qi, sd} - P_{Qi, ud} \right] \cos \varphi_i}{\cos(\alpha_i - \varphi_i)} + E_{i-1}
$$
\n(13)

Se o valor de *PQi* for positivo, este contribui para o deslizamento do talude e será considerado como uma força ativa *PQi,sd*. Se o valor de *PQi* for negativo, este contribui para o aumento da resistência ao deslizamento e será considerado como uma força *PQi,ud*. Então, subtraindo o valor de *PQi,ud*, que é negativo, na Equação (13) significa somar um valor positivo, e a expressão pode ser escrita da seguinte forma:

$$
E_i = \frac{\left[ (P_{Ni} - U_i) \tan \varphi_i + c_i l_i - K_u P_{Qi,sd} + |P_{Qi,ud}| \right] \cos \varphi_i}{\cos(\alpha_i - \varphi_i)} + E_{i-1}
$$
\n(14)

Na origem da superfície de deslizamento o valor de *E0 = 0*. Assim, o valor de *E1* é dado por:

$$
E_1 = \frac{\left[ (P_{N1} - U_1) \tan \varphi_1 + c_1 l_1 - K_u P_{Q1, \text{sd}} + |P_{Q1, \text{ud}}| \right] \cos \varphi_1}{\cos(\alpha_1 - \varphi_1)}
$$
\n(15)

O valor de *E2* é dado por:

$$
E_2 = \frac{\left[ (P_{N2} - U_2) \tan \varphi_2 + c_2 l_2 - K_{\rm u} P_{Q2, \rm sd} + \left| P_{Q2, \rm ud} \right| \right] \cos \varphi_2}{\cos(\alpha_2 - \varphi_2)} + \frac{\left[ (P_{N1} - U_1) \tan \varphi_1 + c_1 l_1 - K_{\rm u} P_{Q1, \rm sd} + \left| P_{Q1, \rm ud} \right| \right] \cos \varphi_1}{\cos(\alpha_1 - \varphi_1)}
$$

*(16)*

As restantes forças atuantes entre blocos poderão ser determinadas de forma semelhante. Mantendo a condição de que no ponto final da superfície de deslizamento o valor de *En = 0*. Desenvolvendo a expressão anterior, obtém-se:

$$
E_n = \sum_{i=1}^n \left[ (P_{Ni} - U_i) \tan \varphi_i + c_i l_i + |P_{Qi,ud}| \right] \frac{\cos \varphi_i}{\cos(\alpha_i - \varphi_i)} - K_u \sum_{i=1}^n P_{Qi,sd} \frac{\cos \varphi_i}{\cos(\alpha_i - \varphi_i)} = 0
$$
\n(17)

Esta expressão pode ser utilizada para a obtenção direta do fator de segurança *Ku*:

$$
K_{\rm u} = \frac{\sum_{i=1}^{n} \left[ (P_{Ni} - U_i) \tan \varphi_i + c_i l_i + \left| P_{Qi, \rm ud} \right| \right] \frac{\cos \varphi_i}{\cos(\alpha_i - \varphi_i)}}{\sum_{i=1}^{n} P_{Qi, \rm sd} \frac{\cos \varphi_i}{\cos(\alpha_i - \varphi_i)}}
$$
\n(18)

### <span id="page-1174-0"></span>**Método ITF (Imbalance Thrust Force Method)**

O método ITF é um método de verificação dos estados limite. Baseia-se na verificação da equação de equilíbrio das forças atuantes em cada bloco e não considera a equação de equilíbrio de momentos. As premissas consideradas neste método podem ser visualizadas na figura seguinte:

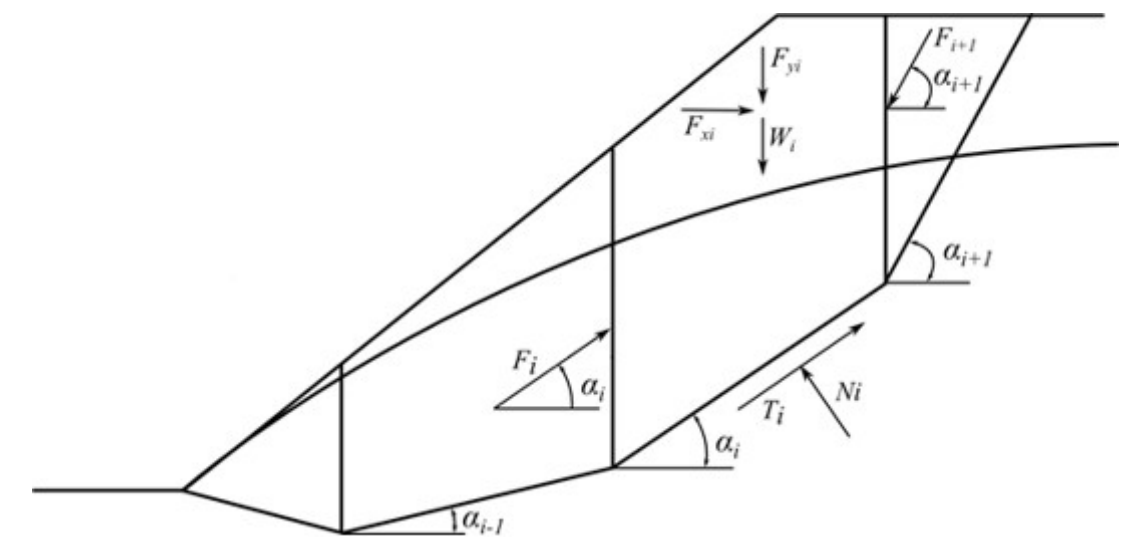

*Fig. 1 Esquema das forças atuantes - Método ITF*

Cada bloco estará sujeito às forças seguintes:

onde:  $W_i$ 

- peso do *i ésimo* bloco, o peso do bloco da parte inferior ao nível freático é determinado considerando o peso volúmico saturado do solo *γsat*
- *Fyi* carga vertical sobrante atuante no bloco
- *Fxi* carga horizontal sobrante atuante no bloco
- *Fi, Fi+1* forças atuantes entre blocos nas direções dadas pelos ângulos *αi* and *αi+1*

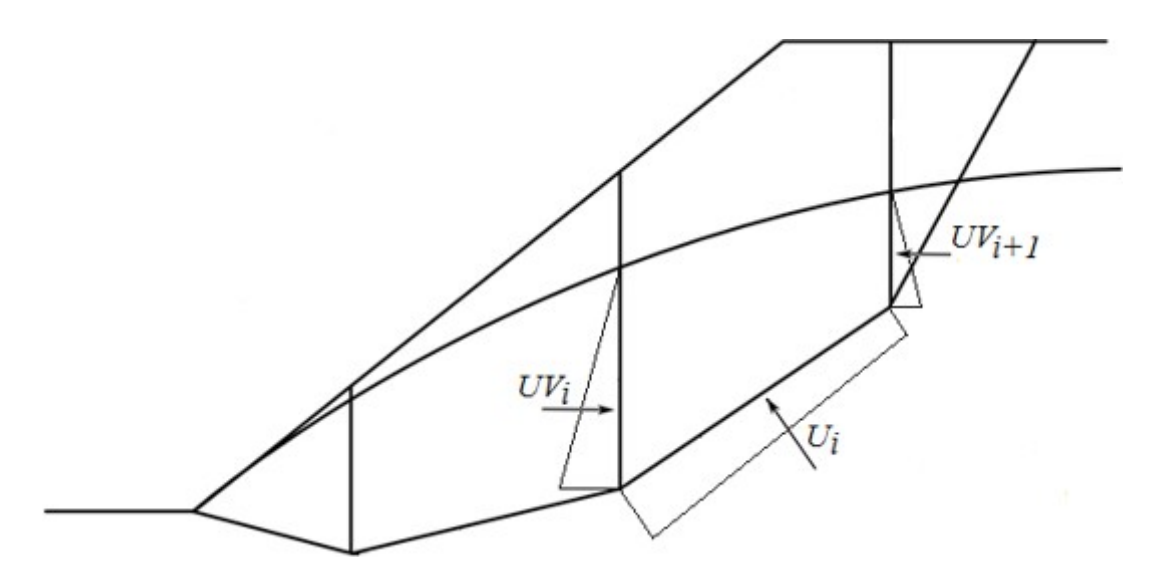

*Fig. 2 Esquema do empuxo atuante no bloco*

 $U_i$  - resultante do empuxo na superfície de deslizamento

*UVi*,*UVi+* - resultante do empuxo nos planos divisores de blocos *1*

As forças *UVi* e *UVi+1* estão incluidas nas forças horizontais *Fxi*.

A equação de equilíbrio das forças atuantes na direção normal ao segmento da superfície de deslizamento é dada por:

$$
N_i = (W_i + F y_i) \cos \alpha_i + F x_i \sin \alpha + F_{i+1} \sin(\alpha_{i+1} - \alpha_i) - U_i \tag{1}
$$

As forças atuantes no segmento da superfície de deslizamento relacionam-se conforme a seguinte equação:

$$
T_i = N_i \tan \varphi_i + c_i l_i \qquad (2)
$$

onde: *φi* - ângulo de atrito interno do solo

*ci* - coesão do solo

*li* - comprimento do segmento da superfície de deslizamento associado ao *i ésimo* bloco

A equação de equilíbrio de forças na direção do *i tésimo* segmento da superfície de deslizamento (considerando um ângulo *αi*) permite obter a força *Fi* atuante entre blocos:

$$
F_i = (W_i + F y_i)\sin \alpha_i - F x_i \cos \alpha_i - T_1 + F_{i+1} \cos(\alpha_{i+1} - \alpha_i)
$$
 (3)

Introduzindo as Equações (1) e (2) à Equação (3) obtém-se:

$$
F_i = (W_i + F y_i) \sin \alpha_i - F x_i \cos \alpha_i -
$$
  
- { $(W_i + F y_i) \cos \alpha_i + F x_i \sin \alpha_i + F_{i+1} \sin(\alpha_{i+1} - \alpha_i) - U_i$ } tan  $\varphi_i + c_i l_i$ } +  
+  $F_{i+1} \cos(\alpha_{i+1} - \alpha_i)$ 

que pode ser desenvolvida de forma a obter a seguinte equação:

$$
F_i = (W_i + F y_i)\sin \alpha_i - F x_i \cos \alpha_i -
$$
  
 
$$
- \{ [(W_i + F y_i)\cos \alpha_i + F x_i \sin \alpha_i - U_i ] \tan \varphi_i + c_i l_i \} +
$$
  
 
$$
+ F_{i+1} [\cos(\alpha_{i+1} - \alpha_i) - \sin(\alpha_{i+1} - \alpha_i) \tan \varphi_i ]
$$
 (4)

A condição de equilíbrio fica completa com a introdução do fator de segurança *FS* na análise, dividindo as características do solo *c* e *tanφ* por este valor:

$$
F_i = (W_i + F y_i) \sin \alpha_i - F x_i \cos \alpha_i -
$$
  
- { $(W_i + F y_i) \cos \alpha_i + F x_i \sin \alpha_i - U_i$ } tan  $\varphi_i + c_i l_i$ }/ *SF* +  
+  $F_{i+1} [\cos(\alpha_{i+1} - \alpha_i) - \sin(\alpha_{i+1} - \alpha_i) \tan \varphi_i / SF]$  (5)

A partir da Equação (5), é possível obter o fator de segurança *FS* desejado através de um processo iterativo. Este processo desenvolve-se de forma a que a força *Fn* igual a *0 kN* seja aplicada no ponto mais elevado (final) da superfície de deslizamento. As forças *Fi* atuantes entre blocos são determinadas para um dado fator de segurança *FS* obtido a partir da Equação (5). Este passo é repetido para vário valores de *FS* até que se obtenha um valor de *FS* que permita que a força *F0* atuante na base do talude seja igual a *0 kN*. Não é assumida nenhuma tensão na superfície de deslizamento. Caso a condição de equilíbrio implique que o valor da força normal *Ni* seja negativo, o que significa que o solo está carregado à tensão, então o valor desta força é definido como zero na iteração seguinte e a força de cisalhamento *Ti* atuante num dado segmento é determinada apenas com base na coesão do solo.

O método ITF é muito sensível quanto à forma da superfície de deslizamento. Se a superfície de deslizamento apresentar segmentos com descontinuidades acentuadas, o fator de segurança resultante será mais elevado do que a situação real. Recomenda-se que a diferença na inclinação de segmentos consecutivos da superfície de deslizamento seja inferior a *10˚*. Isto será verificado automaticamente pelo programa e se esta diferença for superior, o programa emite uma mensagem de aviso a alertar que os resultados poderão estar sobrestimados. Isto não é um problema no caso de superfícies de deslizamento circulares, mas deve ser considerado no caso de superfícies de deslizamento poligonais.

### **Método ITF - solução explícita**

A solução explícita do método ITF apresenta uma forma alternativa para a introdução do fator de segurança na análise. A solução matemática não implica iterações e o fator de segurança resultante é calculado diretamente. Com esta aproximação, o fator de segurança obtido é, normalmente, mais elevado do que a situação real, sendo que esta solução poderá ser desvalorizada, especialmente em casos de superfícies de deslizamento poligonais com grande variância na inclinação entre segmentos consecutivos.

A solução consiste na introdução do fator de segurança *FS* à Equação (4), de forma a que as componentes ativas das forças sejam multiplicadas por este fator, isto é, as componentes que atuam na direção do deslizamento. Assim, o equilíbrio das forças pode ser escrito da seguinte forma:

$$
F_i = [(W_i + F y_i)\sin \alpha_i - F x_i \cos \alpha_i] SF -
$$
  
\n
$$
- \{ [W_i + F y_i)\cos \alpha_i + F x_i \sin \alpha_i - U_i ] \tan \varphi_i + c_i l_i \} +
$$
  
\n
$$
+ F_{i+1} [\cos(\alpha_{i+1} - \alpha_i) - \sin(\alpha_{i+1} - \alpha_i) \tan \varphi_i ]
$$
\n(6)

Para clarificar, a componente das forças ativas serão apresentadas como:

$$
A_i = (W_i + F y_i) \sin \alpha_i - F x_i \cos \alpha_i
$$

e a componente das forças passivas como:

$$
P_i = [(W_i + Fy_i)\cos\alpha_i + Fx_i\sin\alpha_i - U_i]\tan\varphi_i + c_i l_i
$$

e, ainda, a seguinte função auxiliar:

$$
\psi_i = \cos(\alpha_{i+1} - \alpha_i) - \sin(\alpha_{i+1} - \alpha_i) \tan \varphi_i
$$

A Equação (6) pode, então, ser escrita de forma simplificada:

$$
F_i = A_i \, SF - P_i + F_{i+1} \, \psi_{i+1} \tag{7}
$$

O próximo passo consiste na introdução da força conhecida *Fn=0* de modo a ser possível escrever as seguintes expressões para as forças atuantes entre blocos *F*:

$$
F_{n-1} = A_{n-1} S F - P_{n-1}
$$
  
\n
$$
F_{n-2} = A_{n-2} S F - P_{n-2} + (A_{n-1} S F - P_{n-1}) \psi_{n-1}
$$
  
\n
$$
F_{n-3} = A_{n-3} S F - P_{n-3} + (A_{n-2} S F - P_{n-2}) \psi_{n-2} + (A_{n-1} S F - P_{n-1}) \psi_{n-1} \psi_{n-2}
$$

Etc….

$$
F_0 = \left[ A_0 + \sum_{i=1}^{n-1} \left( A_i \prod_{j=1}^i \psi_j \right) \right] SF - P_0 - \sum_{i=1}^{n-1} \left( P_i \prod_{j=1}^i \psi_j \right) \tag{8}
$$

Uma vez que a força atuante no ponto de origem inferior da superfície de deslizamento deve ser igual a *0 kN*, obtém-se a expressão final para o cálculo do fator de segurança *FS*:

$$
SF = \frac{P_0 + \sum_{i=1}^{n-1} \left( P_i \prod_{j=1}^i \psi_j \right)}{A_0 + \sum_{i=1}^{n-1} \left( A_i \prod_{j=1}^i \psi_j \right)}
$$
(9)

### <span id="page-1177-0"></span>**Força de Deslizamento Acrescida**

A força de deslizamento acrescida *Fn* é introduzida como uma força que atua no ponto inferior da superfície de deslizamento - ver figura. Com esta força, o equilíbrio limite pode ser alcançado para o valor do fator de segurança *Fsd* pretendido e o seu valor pode ser útil para o dimensionamento de um muro de retenção. A força de deslizamento acrescida apresenta um valor razoável se o fator de segurança de dimensionamento for superior ao comum. Quando o fator de segurança comum for elevado o suficiente (a estabilidade do talude é aceitável), o valor da força de deslizamento acrescida é igual a zero.

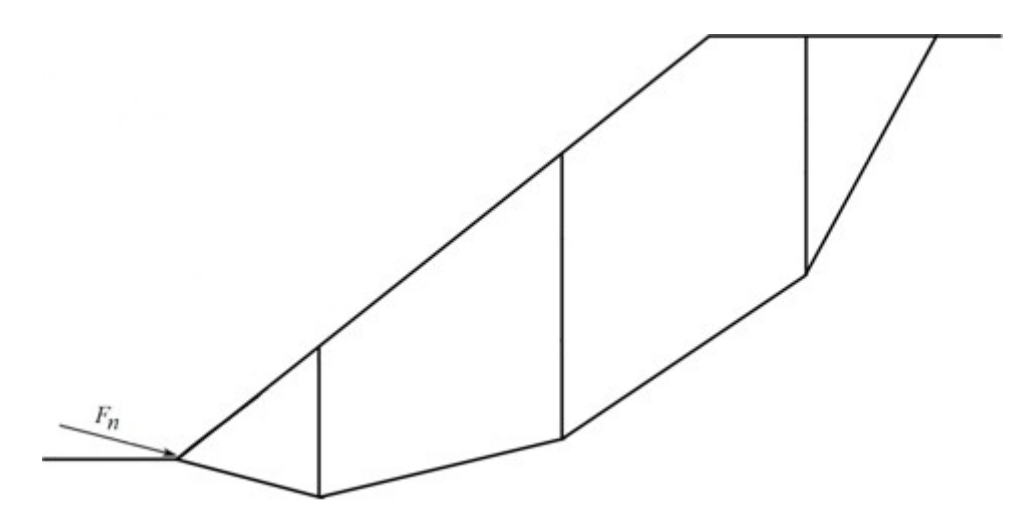

*Força de deslizamento acrescida Fn*

A força de deslizamento acrescida também pode ser utilizada como critério de otimização. Neste caso, o processo de otimização procura a superfície de deslizamento com o valor máximo para a força de deslizamento acrescida. Este tipo de processo de otimização pode ser utilizado se a estabilidade do taludes para a superfície de deslizamento verificada não for aceitável, porque para uma superfície de deslizamento aceitável, a força de deslizamento acrescida não é calculada (igual a zero). Para a estabilidade de superfícies de deslizamento aceitáveis, o processo de otimização utiliza como critério apenas o fator de estabilidade *FS*.

## <span id="page-1178-0"></span>**Otimização de Superfícies de Deslizamento Poligonais**

O processo de otimização de superfície de deslizamento consiste na alteração consecutiva da localização de pontos da superfície de deslizamento, executada automaticamente pelo programa, e na sua verificação, uma vez que a mudança da posição de pontos influencia o valor do fator de segurança da estabilidade do talude *FS*. Os pontos limite da superfície de deslizamento otimizada são movidos ao longo da superfície do terreno, os pontos da superfície de deslizamento que se distribuem pelo subsolo são movidos nas direções horizontal e vertical. Inicialmente, a distância associada à alteração da localização de um ponto é definida como um décimo da menor distância entre entre dois pontos vizinhos da superfície de deslizamento. A cada nova alteração, esta distância é reduzida para metade. A otimização da superfície de deslizamento baseia-se na alteração da localização dos seus pontos da esquerda para a direita e fica completa quando nenhum ponto se mover.

Durante a otimização da superfície de deslizamento circular, o processo iterativo pode tender para um **mínimo local** (considerando a evolução gradual da localização dos pontos), podendo ser terminado sem ser encontrada a superfície de deslizamento crítica. No caso de perfis de taludes complexos, é especialmente vantajoso introduzir vários pontos na superfície de deslizamento inicial. A combinação com a aproximação utilizada para as superfícies de deslizamento circulares também é aconselhável. Assim, primeiro é encontrada uma superfície de deslizamento crítica com forma circular que é utilizada para definir a superfície de deslizamento poligonal inicial.

O processo de otimização pode ser [limitado devido a diferentes restrições.](#page-468-0) Isto será um vantagem quando se pretende que a superfícice de deslizamento atravesse, ou contorne, um determinada região. As restrições podem ser introduzidas no processo de otimização de duas formas distintas:

1. As restrições da otimização podem ser definidas como um conjunto de segmentos do subsolo. Assim, a otimização da superfície de deslizamento será forçada a contornar

estes segmentos.

2. Outra forma de limitar o processo de otimização é fixar a localização de pontos da superfície de deslizamento otimizada ou permitir o deslocamento destes pontos apenas numa das duas direções possíveis (vertical ou horizontal).

Para o método ITF, a [força de deslizamento adicional](#page-1177-0) pode ser utilizada como critério de otimização. Neste caso, o processo de otimização procura a superfície de deslizamento com o máximo valor da força de deslizamento adicional *Fn*, em vez do fator de estabilidade mínimo *FS*. Este critério de otimização pode ser aplicado quando a superfície de deslizamento não é aceitável. Para uma superfície de deslizamento aceitável, o processo de otimização utiliza apenas o fator de estabilidade *FS*.

### <span id="page-1179-0"></span>**Alterar a Inclinação dos Planos Divisores**

A alteração da inclinação de planos divisores é apenas válida para o método de Sarma. Como mostra a figura a baixo, não é necessário que os planos que dividem os blocos sejam verticais ou paralelos entre eles. Na primeira fase da análise, quando o processo de [otimização](#page-1178-0) altera a localização dos pontos da superfície de deslizamento, o programa assume um alinhamento vertical para os planos divisores. Para ser possível obter um valor ainda mais reduzido para a estabilidade do talude, é possível alterar a inclinação dos planos divisores. Este processo é, novamente, realizado em várias fases, com um valor limitado para a alteração da rotação dos planos entre cada fase do processo, que também será reduzido gradualmente ao longo do processo de otimização. Esta fase da otimização termina quando a rotação dos planos for

inferior a 1<sup>0</sup> e não se verifiquem alterações na rotação.

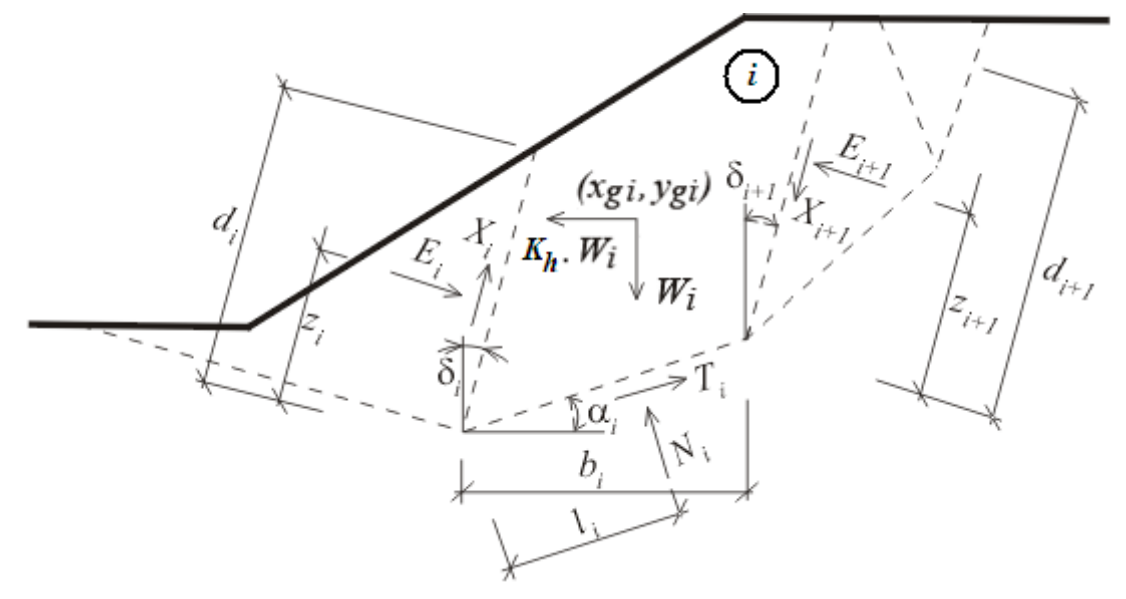

*Esquema das forças atuantes - Método de Sarma*

## **Superfície de Deslizamento Circular**

Para todos os métodos baseados no equilíbrio limite é assumido que o subsolo acima da superfície de deslizamento é dividida em blocos (os planos divisores de blocos são sempre verticais). A figura seguinte mostra as forças atuantes em cada bloco:

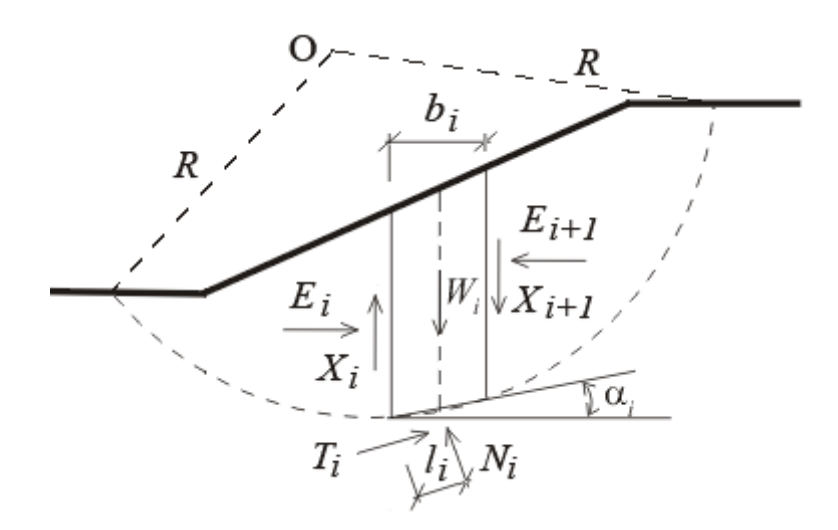

*Esquema estático de um bloco*

Neste caso, *Xi* e *Ei* representam as forças de cisalhamento e normal atuantes entre blocos, *Ti* e *Ni* representam as forças de cisalhamento e normal atuantes em cada segmento da superfície de deslizamento, *Wi* representa o peso de cada bloco.

Os vários métodos baseados na divisão do subsolo acima da superfície de deslizamento em blocos diferem nas premissas para satisfazer as equações de equilíbrio das forças e de momentos em relação ao ponto **O**.

O programa permite que um dos seguintes métodos seja adotado:

- [Fellenius / Petterson](#page-1181-1)
- [Bishop](#page-1181-0)
- [Spencer](#page-1182-4)
- [Janbu](#page-1182-3)
- [Morgenstern-Price](#page-1182-2)
- [Shahunyants](#page-1182-1)
- [Método ITF](#page-1182-0)

A adição do nível freático ao corpo do talude [\(através de uma das cinco opções possíveis\)](#page-1143-0) influencia a análise de duas formas diferentes. Primeiro, ao computar o peso do bloco de solo e segundo, ao determinar as forças de cisalhamento. Tenha em consideração que os parâmetros efetivos do solo são utilizados para relacionar as forças normal e de cisalhamento.

As forças de ancoragem são consideradas como cargas externas aplicadas no talude. Para a análise, considera-se que estas cargas têm um metro de desenvolvimento [*kN/m*] e são consideradas na equação de equilibrio de momentos. Estas forças devem contribuir para o aumento da estabilidade do talude, caso isto não seja conseguido de forma diferente. Não existem limitações para a magnitude do valor das [forças de ancoragem](#page-1147-0) sendo que se deve trabalhar com valores realistas.

A presença de água acima da superfície do terreno é considerada como um conjunto de forças que atuam perpendicularmente à superfície do terreno, juntamente com o [empuxo](#page-1143-0) atuante ao longo da superfície de deslizamento, que depende da profundidade da superfície de deslizamento, medida a partir do nível freático. As forças atuantes na superfície do terreno são consideradas na equação de equilíbrio de momentos, como resultado da multiplicação do valor da força pelo braço em relação ao centro da superfície de deslizamento.

A [otimização](#page-1182-5) de superfícies de deslizamento circulares procura a superfície crítica (menor *FS*).

### <span id="page-1181-1"></span>**Fellenius / Petterson**

É o método de divisão do subsolo em blocos mais simples, uma vez que considera apenas a equação de equilíbrio global de momentos em relação ao centro da superfície de deslizamento. As forças de cisalhamento e normal atuantes entre blocos *Xi* e *Ei* não são consideradas. O fator de segurança *FS* pode ser obtido diretamente a partir da seguinte expressão:

$$
FS = \frac{1}{\sum_{i} W_i \cdot \sin \alpha_i} \cdot \sum_{i} \left[ c_i I_i + (N_i - u_i I_i) \cdot \tan \varphi_i \right]
$$

onde: *ui* - [empuxo](#page-1143-0) atuante no bloco

*ci*,*φi* - valores efetivos dos parâmetros do solo

- $W_i$  peso do bloco
- $N_i$  força normal atuante no segmento da superfície de deslizamento
- *αi* inclinação do segmento da superfície de deslizamento
- *li* comprimento do segmento da superfície de deslizamento

*Bibliografia:*

*Petterson KE (1955) The early history of circular sliding surfaces. Geotechnique 5:275-296.*

### <span id="page-1181-0"></span>**Bishop**

O método de Bishop simplificado considera que não existem *Xi* forças entre blocos. O método baseia-se na verificação da equação de equilíbrio de momentos e a equação de equilíbrio das forças verticais.

O fator de segurança *FS* pode ser obtido através da iteração da seguinte expressão:

$$
FS = \frac{1}{\sum_{i} W_i \cdot \sin \alpha_i} \cdot \sum_{i} \frac{c_i b_i + (W_i - u_i b_i) \cdot \tan \varphi_i}{\cos \alpha_i + \frac{\tan \varphi_i \cdot \sin \alpha_i}{FS}}
$$

onde: *ui* - [empuxo](#page-1143-0) atuante no bloco

*ci*,*φi* - valores efetivos dos parâmetros do solo

- $W_i$  peso do bloco
- *αi* inclinação do segmento da superfície de deslizamento
- *bi* largura do bloco

### *Bibliografia:*

*Bishop, A.W. (1955) "The Use of the Slip Circle in the Stability Analysis of Slopes", Geotechnique, Great Britain, Vol. 5, No. 1, Mar., pp. 7-17.*

## <span id="page-1182-4"></span>**Spencer**

Este método considera que não existem forças nulas entre blocos. A resultante das forças normal e de cisalhamento atuantes entre blocos têm inclinações constantes. O método de Spencer é um método rigoroso no que toca à verificação das três equações de equilíbrio equações de equilíbrio das forças horizontais e verticais e equação de equilíbrio de momentos. O fator de segurança *FS* é obtido através da iteração da inclinação das forças atuantes entre blocos e do próprio fator de segurança *FS*. Podem ser encontrados mais detalhes na seção que descreve a análise da [superfície de deslizamento poligonal.](#page-1160-0)

## <span id="page-1182-3"></span>**Janbu**

O método de Janbu assume que não existem forças nulas entre blocos. Este método verifica as equações de equilíbrio das forças horizontais e verticais para todos os blocos e a equação de equilíbrio de momentos para todos os blocos exepto para o último (o superior). Este método requer a escolha da posição das forças atuantes entre blocos. O fator de segurança *FS* é obtido através da iteração das forças atuantes entre blocos e das inclinações respetivas. Podem ser encontrados mais detalhes na seção que descreve a análise da [superfície de deslizamento](#page-1163-0) [poligonal.](#page-1163-0)

### <span id="page-1182-2"></span>**Morgenstern-Price**

Este método considera que não existem forças nulas entre blocos. A resultante das forças normal e de cisalhamento atuantes entre blocos têm inclinações diferentes para cada bloco (forma da função semi-senoidal). O método de Morgenstern-Price é um método rigoroso no que toca à verificação das três equações de equilíbrio - equações de equilíbrio das forças horizontais e verticais e equação de equilíbrio de momentos. O fator de segurança *FS* é obtido através da iteração da inclinação das forças atuantes entre blocos e do próprio fator de segurança *FS*. Podem ser encontrados mais detalhes na seção que descreve a análise da [superfície de deslizamento poligonal.](#page-1167-0)

## <span id="page-1182-1"></span>**Shahunyants**

Podem ser encontrados mais detalhes na seção que descreve a análise da [superfície de](#page-1170-0) [deslizamento poligonal.](#page-1170-0)

## <span id="page-1182-0"></span>**Método ITF (Imbalance Thrust Force Method)**

Podem ser encontrados mais detalhes na seção que descreve a análise da [superfície de](#page-1174-0) [deslizamento poligonal.](#page-1174-0)

## <span id="page-1182-5"></span>**Otimização da Superfície de Deslizamento Circular**

O objetivo do processo de otimização é conseguir uma superfície de deslizamento com o menor fator de segurança de estabilidade de talude *FS* possível. A superfície de deslizamento circular fica definida através de 3 pontos: dois pontos na superfície do terreno e um ponto no subsolo. Cada ponto à superfície tem um gráu de liberdade, enquanto que o ponto no subsolo tem dois gráus de liberdade. A superfície de deslizamento é caracterizada por quatro parâmetros independentes. A obtenção deste conjunto de parâmetros, para o resultado mais crítico, requer uma análise sensível que resulta numa matriz de mudança de parâmetros que permite um processo de otimização rápido e confiável. A superfície de deslizamento com o

menor fator de segurança da estabilidade do talude associado é a superfície de deslizamento crítica. Os parâmetros para cada superfície de deslizamento obtida durante o processo de otimização podem ser visualizados no relatório de resultados.

Esta aproximação é, normalmente, bem sucedida na obtenção da superfície crítica sem incorrer no problema de tender para um mínimo local. Assim, esta aproximação revela-se um bom ponto de partida para a otimização geral de superfícies de deslizamento, como é o caso de superfícies de deslizamento poligonais.

O processo de otimização pode ser [limitado devido a diferentes restrições.](#page-468-0) Isto será um vantagem quando se pretende que a superfícice de deslizamento atravesse, ou contorne, um determinada região. As restrições ao processo de otimização podem ser realizadas de duas formas diferentes:

- 1. As restrições da otimização são definidas como um conjunto de segmentos localizados no subsolo. A superfície de deslizamento otimizada é forçada a contornar estes segmentos, durante a otimização.
- 2. Outra forma de restringir o processo de otimização é fixar a localização da extremiada esquerda, ou direita, da superfície de deslizamento otimizada.

Para o método ITF, a [força de deslizamento adicional](#page-1177-0) pode ser utilizada como critério de otimização. Neste caso, o processo de otimização procura a superfície de deslizamento com o máximo valor da força de deslizamento adicional *Fn*, em vez do fator de estabilidade mínimo *FS*. Este critério de otimização pode ser aplicado quando a superfície de deslizamento não é aceitável. Para uma superfície de deslizamento aceitável, o processo de otimização utiliza apenas o fator de estabilidade *FS*.

# **Foliação**

Pode ser considerada a foliação dos solos. Isto significa que é definido um ângulo de atrito interno e um intervalo para a foliação do solo, quando se definem os parâmetros de um solo <*Talude inicial para a foliação*; *Talude final para a foliação*>, o solo passa a apresentar parâmentros (*c* a *φ*) muito diferentes (normalmente mais desfavoráveis).

Se a inclinação de um segmento da superfície de deslizamento da interface entre blocos é assumida como pertencente ao intervalo <*Talude inicial para a foliação*; *Talude final para a foliação*>, a análise prossegue com os parâmetros *c* e *φ* modificados.

# **Influência de Fendas**

O programa permite considerar a influência de fendas que apareçam na superfície do terreno e sejam preenchidas com água *h*. O único parâmetro a definir é a profundidade das fendas. O efeito destas é considerado quando se calcula as forças normal e de cisalhamento para as secções da superfície de deslizamento que contenham fendas - em secções com fendas os parâmetros da força de cisalhamento são definidos como zero (*c = 0*, *φ = 0*). Seguidamente, introduz-se a força horizontal *F*, devido à presença de água no interior das fendas, na análise (ver figura)

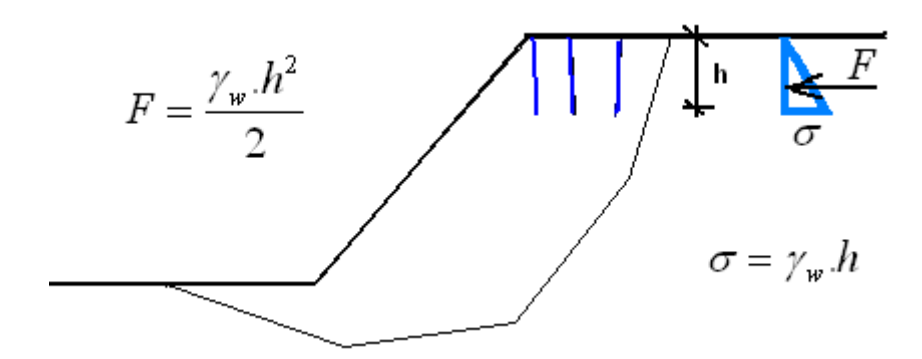

*Influência de fendas*

# **Estabilidade de Rochas**

O programa para analisar a estabilidade de taludes rochosos verifica os seguintes tipos de falhas na superfície de maciços:

- [Falha de uma superfície de deslizamento plana](#page-1185-0)
- [Translação de uma superfície de deslizamento poligonal](#page-1195-0)
- [Deslizamento em cunha](#page-1201-0)

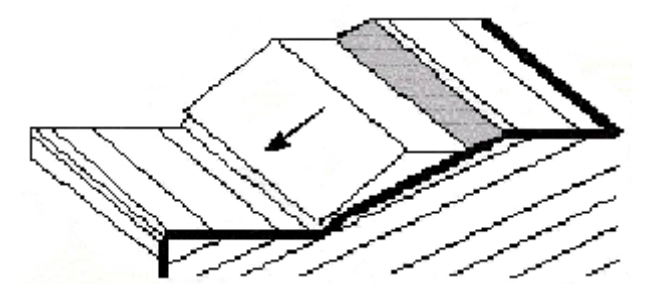

*Falha da superfície de uma maciço rochoso devido a uma superfície de deslizamento plana*

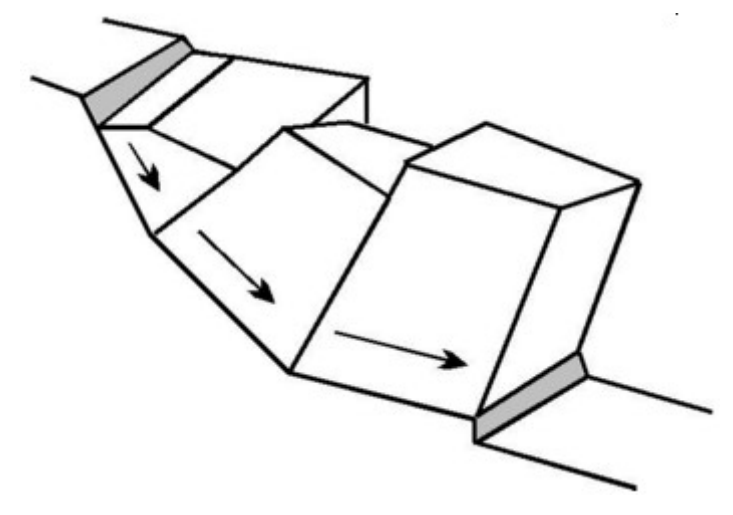

*Translação de uma superfície de deslizamento poligonal*

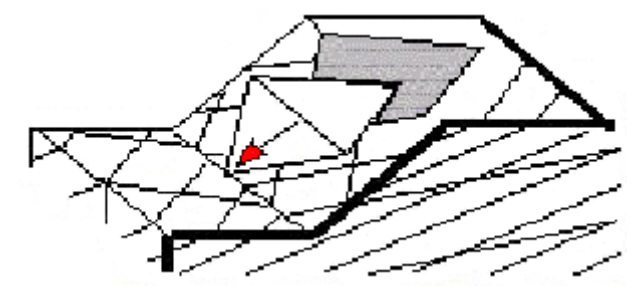

*Falha em cunha*

## <span id="page-1185-0"></span>**Superfície de Deslizamento Plana**

A rotura numa superfície de deslizamento plana é caracterizada pelo deslizamento de um bloco de rocha ao longo da superfície. A cunha da rocha pode ser definida por uma junta de dilatação. O procedimento da análise de estabilidade implica a determinação da **força normal** *N* atuante na superfície de deslizamento, a **força de cisalhamento** *Tact* **(ativa)** e a **força de cisalhamento resistente** *Tres* **(passiva)**.

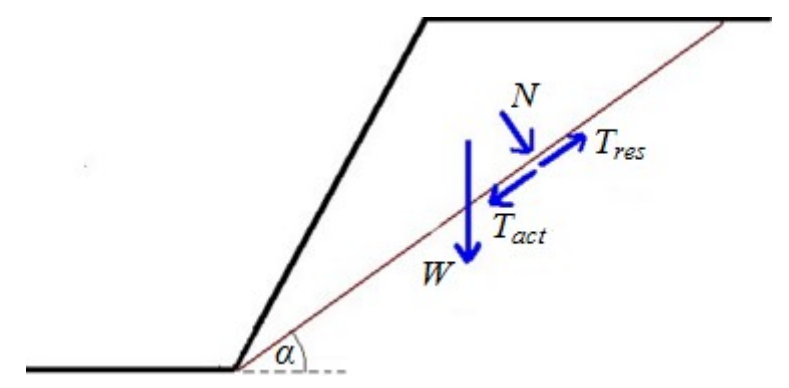

*Forças atuantes na superfície de deslizamento*

Os [parâmetros da resistência ao cisalhamento](#page-1208-0) e a força normal *N* atuante na superfície de deslizamento são os principais dados a introduzir para a determinação das forças de cisalhamento resistentes *Tres*. O cálculo da **força de cisalhamento ativa** *Tact* e da **força normal** *N* é influenciado pelo peso próprio do bloco (depende da geometria e peso [volúmico da](#page-1218-0) [rocha\)](#page-1218-0), [ancoragem,](#page-1188-1) [sobrecarga,](#page-1188-0) [influência do nível freático](#page-1189-0) e [efeitos sísmicos.](#page-1219-0) A força ativa *Tact* e a força normal *N* são determinadas como o somatório de todas as forças consideradas na análise.

O programa considera diferentes tipos de superfícies de deslizamento:

- Suave
- [Ondulada](#page-1187-0)
- [Em degraus](#page-1185-1)

A verificação resultante pode ser realizada de acordo com a [metodologia de verificação](#page-132-0) selecionada na janela ["Configurações"](#page-472-0).

### <span id="page-1185-1"></span>**Superfície de Deslizamento em Degraus**

Se o maciço rochoso contiver um sistema de falhas descontinuadas paralelas, inclinadas em relação à superfície do maciço, e um segundo sistema indistinto, é possível considerar a

formação de uma superfície de deslizamento em degraus (dentado). Este tipo de superfície pode ser introduzida no programa através da teoria de Calla e Nicholas, que aumenta a resistência da superfície de deslizamento em degraus por *Δτ*.

$$
\Delta \tau = \sigma_n \, t g \, v + T
$$

$$
T = \sum k \, h_t \, T_0
$$

onde: *σn* - tensão normal atuante na direção normal à superfície de deslizamento

- *ν* ângulo da ondulação
- *T* resistência à tração efetiva dos degraus da rocha intacta
- *k* parte da altura *ht* associada aos degraus na rocha intacta (não criados por uma sistema secundário de planos)  $\sum k \in \langle 0{,}1 \rangle$
- *ht* altura normal da cunha em degraus assente num plano inclinado do sistema principal de planos de descontinuidade
- *T0* [resistência à tração da rocha intacta](#page-1186-0)

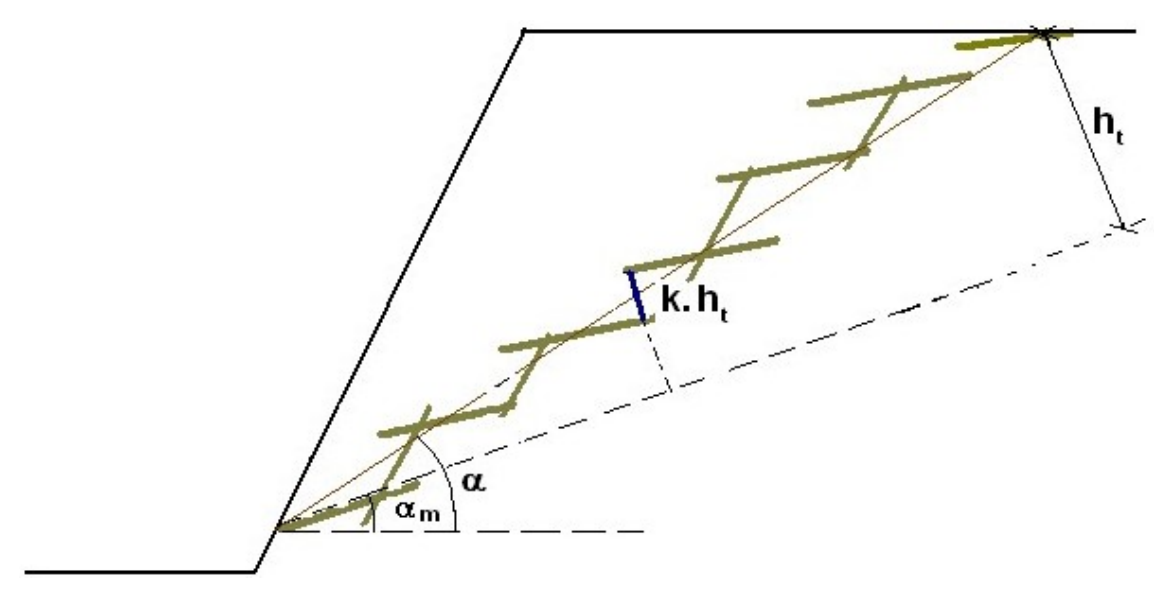

*Superfície de deslizamento em degraus*

*Bibliografia:*

*W.S. Dershowitz, H.H. Einstein - Characterizing rock joint geometry with joint system models Journal Rock Mechanics and Rock Engineering, Springer Wien ISSN 0723-2632 , Issue Volume 21, Number 1 / January, 1988 Pages 21-51.*

# <span id="page-1186-0"></span>**Resistência à Tração da Rocha**

A resistência à tração *Te* é 20 a 30*x* menor que a resistência da rocha à compressão simples *σc*.

Resistência à tensão simples *To* para diferentes rochas intactas [*MPa*]

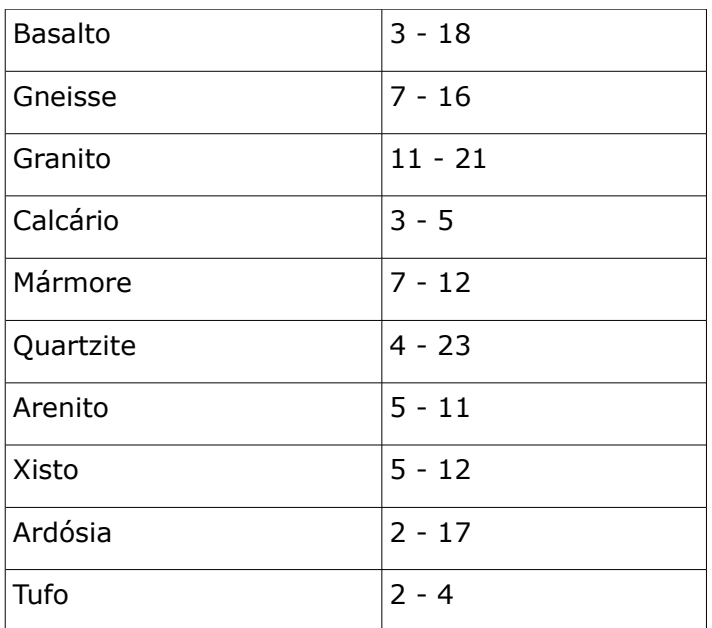

## <span id="page-1187-0"></span>**Superfície de Deslizamento Ondulada**

Se for considerada uma superfície de deslizamento ondulada (numa escala de 1 a 10 *m*) - é possível considerar uma ondulação da superfície de deslizamento através do ângulo *ν*:

$$
v = \alpha - \min(\alpha_i)
$$

onde: *α* - ângulo da superfície de deslizamento

*αi* - ângulo da i-ésima falha da superfície de deslizamento

A ondulação aumenta a resistência à tração *τ* na superfície de deslizamento em *Δτ*:

$$
\Delta \tau = \sigma_n .tg \nu
$$

onde: *σn* - tensão normal atuante na direção normal da superfície de deslizamento *ν* - ângulo da ondulação

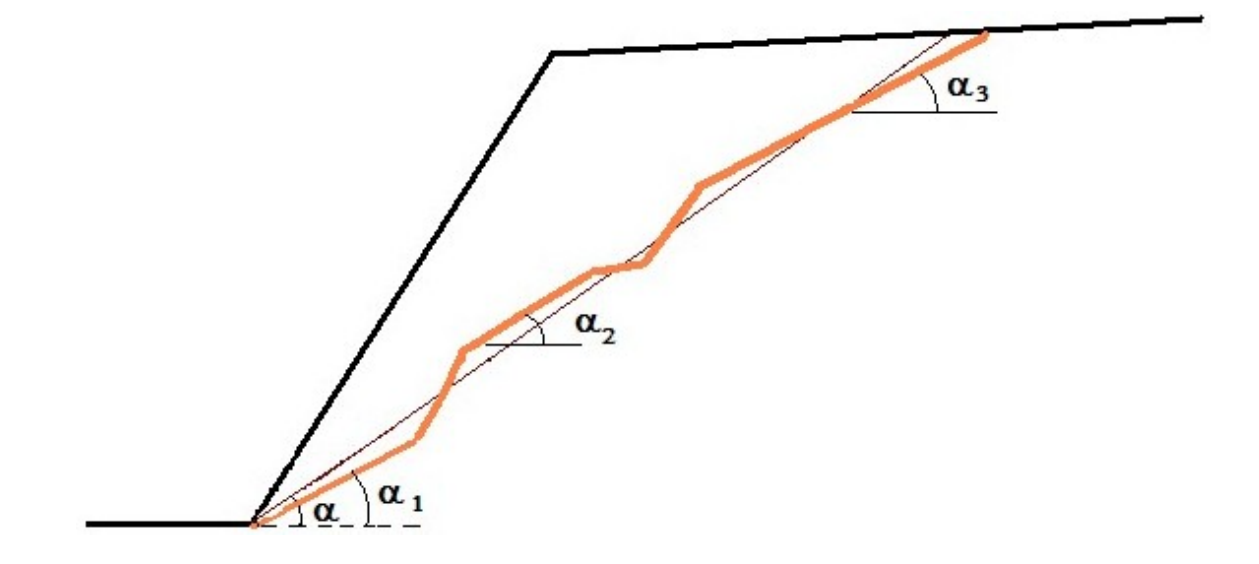
*Superfície de deslizamento ondulada*

*Bibliografia:*

*Miller, S.M. (1988). Modeling Shear Strength at Low Normal Stresses for Enhanced Rock Slope Engineering, Proc. Of 39th Highway Geology Symp, 346-356.*

# **Ancoragem do Talude Rochoso**

Podem ser definidos dois tipos de ancoragem ao realizar a análise de estabilidade do talude, numa superfície de deslizamento plana:

### **Ativa**

Uma ancoragem ativa consiste numa ancoragem pré-esforçada, para a qual as forças de ancoragem são ativadas antes do deslizamento do bloco de rocha. A força normal aumenta a tensão normal na superfície de deslizamento assim como as forças resistentes; a componente tangente da força normal é adicionada ou subtraída das forças de cisalhamento (ativas).

### **Passiva**

Uma ancoragem passiva é ativada pelo deslizamento de um bloco de rocha (isto é, não são ancoragens pré-tensionadas). As forças normais aumentam a tensão normal na superfície de deslizamento, assim como as forças resistentes; a componente tangente da força normal é adicionada às forças resistentes.

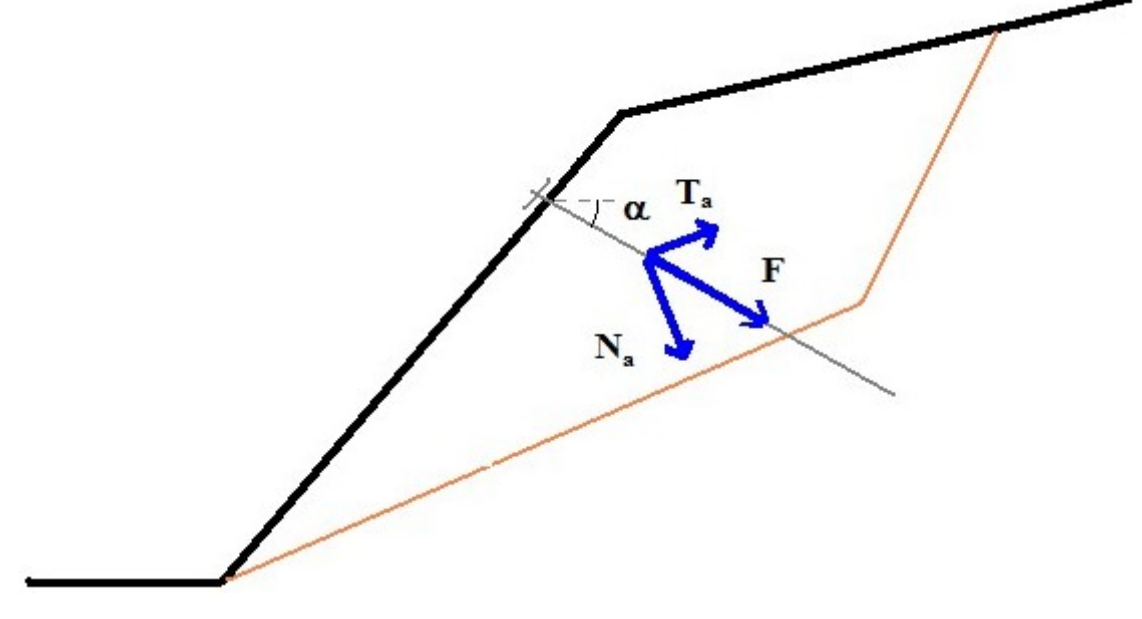

*Força de ancoragem*

# **Sobrecarga no Talude Rochoso**

A sobrecarga é determinada em primeiro lugar. A componente normal da força resultante aumente a tensão normal na superfície de deslizamento, assim como as forças resistentes *Tres.*. A componente tangente é adicionada ou subtraída às forças de cisalhamento (ativas) *Tact*.

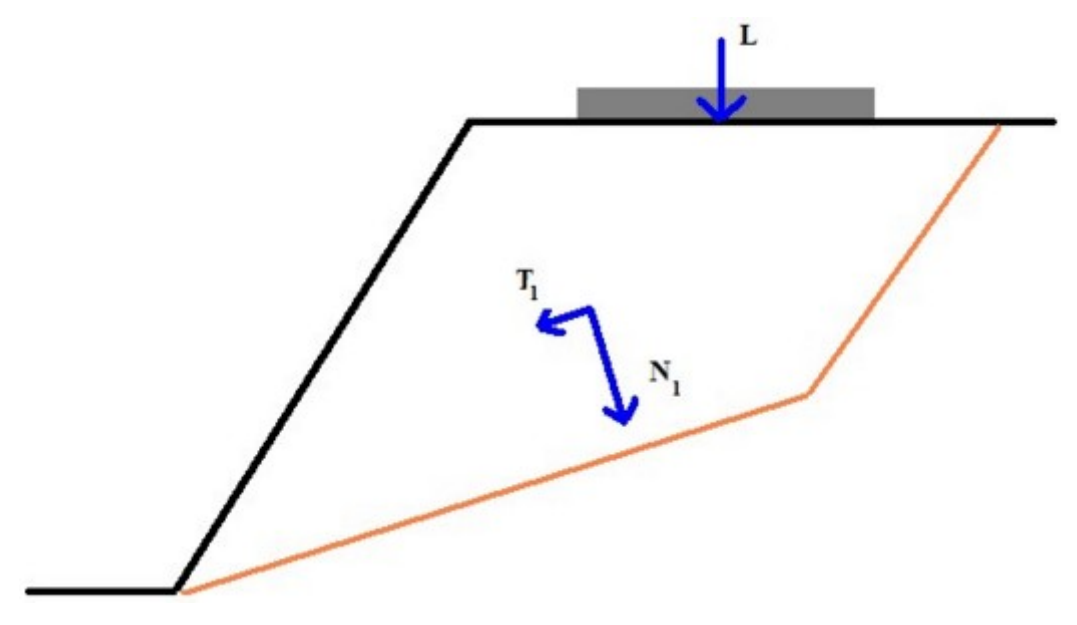

*Sobrecarga*

# **Influência do Nível Freático na Superfície de Deslizamento**

Estão disponíveis as seguintes opções para considerar o nível freático:

Sem nível freático, nível freático não é considerado

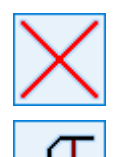

[Pressão hidrostática, nível freático acima da base do talude](#page-1190-1)

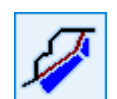

[Pressão hidrostática, nível freático na junta de dilatação](#page-1190-0)

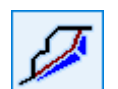

[Pressão hidrostática, nível freático na junta de dilatação, máximo](#page-1192-0)

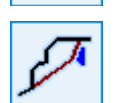

[Pressão hidrostática, nível freático atuante apenas na junta de dilatação](#page-1193-0)

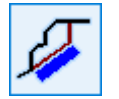

[Valor definido para a força do nível freático atuante na superfície de deslizamento](#page-1194-1)

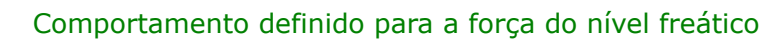

# <span id="page-1190-1"></span>**Nível Freático acima da Base do Talude**

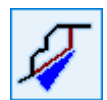

### **Pressão hidrostática, nível freático acima da base do talude**

A superfície de deslizamento está completamente ou parcialmente abaixo do nível freático (a água não pode atravessar a superfície de deslizamento), a pressão hidrostática máxima está na base da superfície de deslizamento.

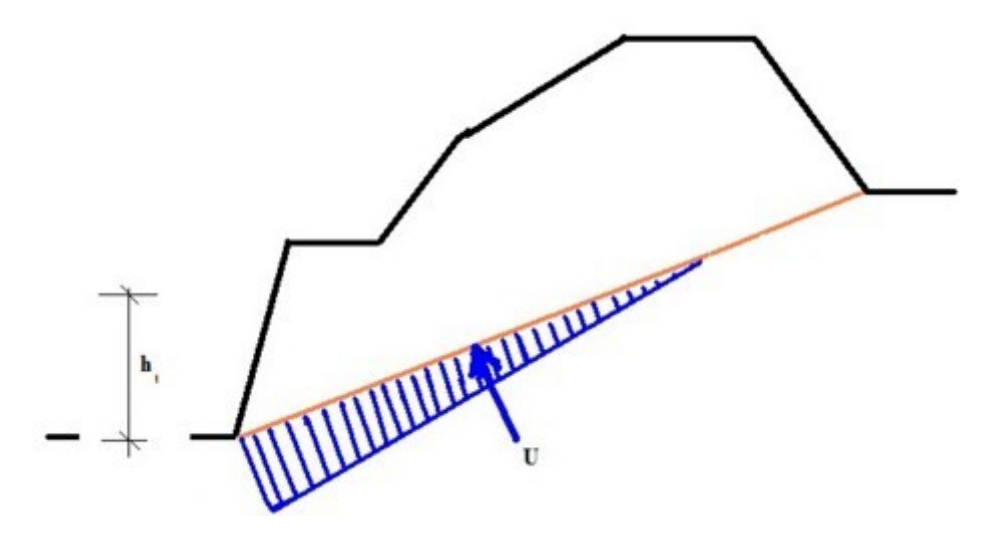

*Pressão hidrostática na superfície de deslizamento*

O valor da pressão hidrostática *u* na base do talude é dado por:

$$
u = \gamma_w h_t
$$

onde: *γw* - peso volúmico da água

*ht* - altura do nível freático acima da base do talude

A força de compressão da água resultante, atuante na direção normal da superfície de deslizamento, é dada por:

$$
U = \frac{1}{2} \gamma_w h_t \left( \frac{h_t}{\sin \alpha} \right)
$$

onde: *γw* - peso volúmico da água

*ht* - altura do nível freático acima da base do talude

*α* - inclinação da superfície de deslizamento em relação à horizontal

### <span id="page-1190-0"></span>**Nível Freático na Junta de Dilatação**

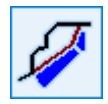

**Pressão hidrostática, nível freático na junta de dilatação**

A superfície de deslizamento está completamente abaixo do nível freático; o nível freático interseta a junta de dilatação ou está alinhada com a superfície do terreno. O valor máximo da pressão hidrostática encontra-se na base do talude.

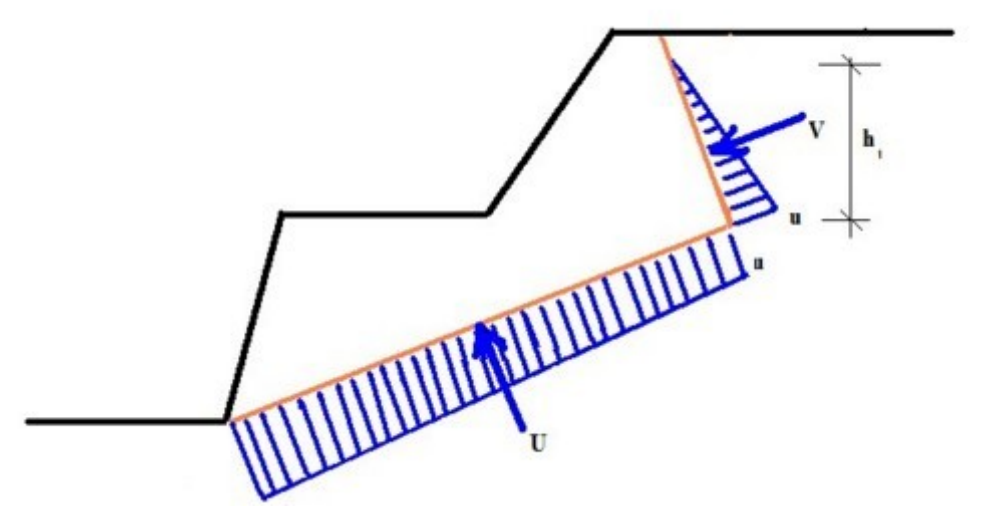

*Pressão hidrostática na superfície de deslizamento e junta de dilatação, valor máximo na base do talude*

O valor da pressão hidrostática *u* na intersecção da superfície de deslizamento e a junta de dilatação é dado por:

$$
u = \gamma_w h_t
$$

onde: *γw* - peso volúmico da água

*ht* - altura do nível freático acima da linha de interseção da superfície de deslizamento e da junta de dilatação

A força de compressão da água resultante *V*, atuante na direção normal da junta de dilatação, é dada por:

$$
V = \frac{1}{2} \gamma_w h_t \left( \frac{h_t}{\cos \varphi} \right)
$$

onde: *γw* - peso volúmico da água

- *ht* altura do nível freático acima da linha de interseção da superfície de deslizamento e da junta de dilatação
- *φ* inclinação da junta de dilatação em relação à vertical

O valor da pressão hidrostática *u1* na base do talude, é dado por:

$$
u_1=\gamma_w H_w
$$

onde: *γw* - peso volúmico da água

*Hw* - altura do nível freático acima da base do talude

A força de compressão da água resultante *U*, atuante na direção normal da junta de dilatação, é dada por:

$$
U = \frac{1}{2} (u + u_1) \left( \frac{H_w - h_t}{\sin \alpha} \right)
$$

- onde: *u* pressão hidrostática na linha de interseção da superfície de deslizamento e da junta de dilatação
	- *u1* pressão hidrostática na base do talude
	- *ht* altura do nível freático acima da linha de interseção da superfície de deslizamento e da junta de dilatação
	- *α* inclinação da superfície de deslizamento em relação à horizontal
	- *Hw* altura do nível freático acima da base do talude

### <span id="page-1192-0"></span>**Nível Freático na Junta de Dilatação, Máximo**

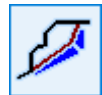

Pressão hidrostática, nível freático na junta de dilatação, máximo

A superfície de deslizamento está totalmente abaixo do nível freático. O nível freático interseta a junta de dilatação ou está alinhado com o terreno (a água pode atravessar na base do talude). O valor máximo do impulso hidrostático encontra-se na interseção da junta de dilatação com a superfície de deslizamento.

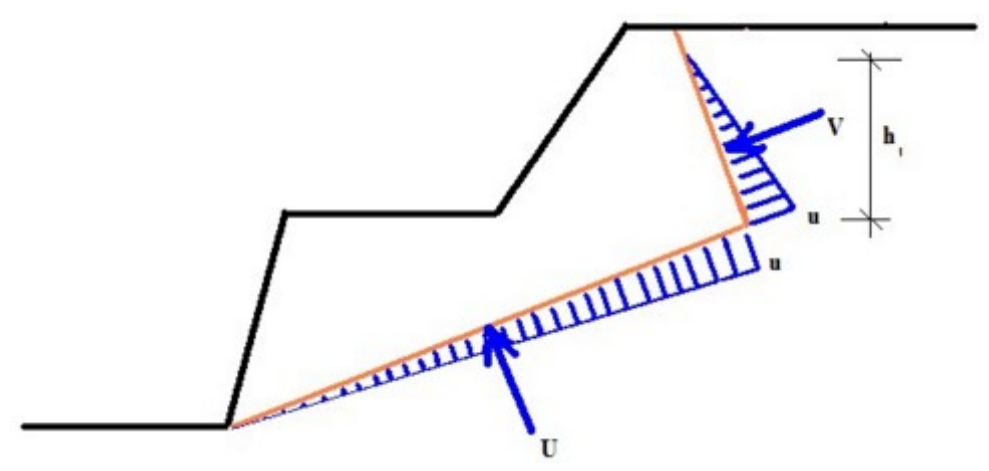

*Pressão hidrostática na superfície de deslizamento e na junta de dilatação*

O valor da pressão hidrostática *u* na intersecção da superfície de deslizamento e a junta de dilatação é dado por:

$$
u=\gamma_w h_t
$$

onde: *γw* - peso volúmico da água

*ht* - altura do nível freático acima da linha de interseção da superfície de deslizamento e da junta de dilatação

A força de compressão da água resultante *V*, atuante na direção normal da junta de dilatação, é dada por:

$$
V = \frac{1}{2} \gamma_w h_t \left( \frac{h_t}{\cos \varphi} \right)
$$

onde: *γw* - peso volúmico da água

- *ht* altura do nível freático acima da linha de interseção da superfície de deslizamento e da junta de dilatação
- *φ* inclinação da junta de dilatação em relação à vertical

O valor resultante de pressão *u1* na base do talude é igual a zero.

A força de compressão da água resultante *U*, atuante na direção normal da junta de dilatação, é dada por:

$$
U = \frac{1}{2}u_1 \left(\frac{H_w - h_t}{\sin \alpha}\right)
$$

- onde: *u* pressão hidrostática na linha de interseção da superfície de deslizamento e da junta de dilatação
	- *ht* altura do nível freático acima da linha de interseção da superfície de deslizamento e da junta de dilatação
	- *α* inclinação da superfície de deslizamento em relação à horizontal
	- *Hw* altura do nível freático acima da base do talude

### <span id="page-1193-0"></span>**Nível Freático atuante Apenas na Junta de Dilatação**

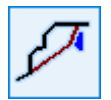

**Pressão hidrostática, nível freático atuante apenas na junta de dilatação**

A superfície de deslizamento está totalmente seca (não são possíveis infiltrações). O nível freático interseta a junta de dilatação ou está alinhado com o terreno. O valor máximo do impulso hidrostático encontra-se na interseção da superfície de deslizamento e da junta de dilatação.

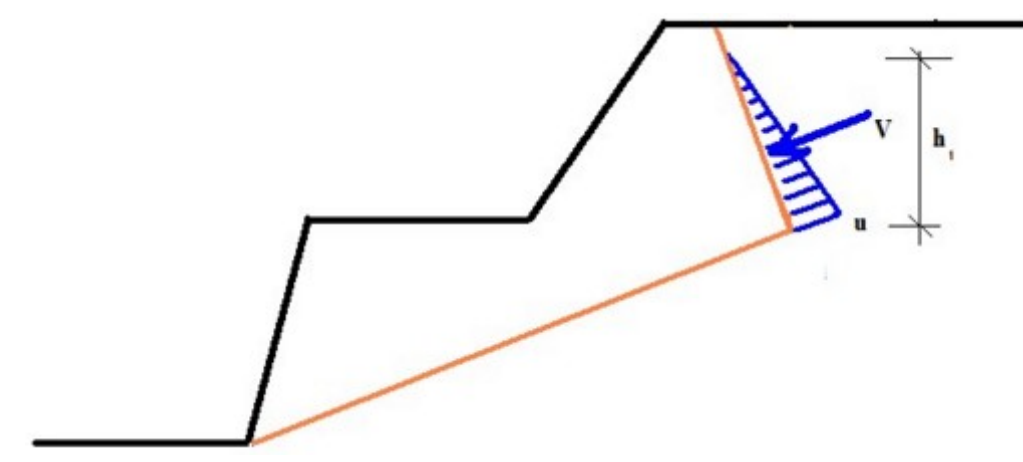

*Nível freático atuante na junta de dilatação*

O valor da pressão hidrostática *u* na intersecção da superfície de deslizamento e a junta de dilatação é dado por:

$$
u=\gamma_w h_t
$$

onde: *γw* - peso volúmico da água

*ht* - altura do nível freático acima da linha de interseção da superfície de deslizamento e da junta de dilatação

A força de compressão da água resultante *V*, atuante na direção normal da junta de dilatação, é dada por:

$$
V = \frac{1}{2} \gamma_w h_t \left( \frac{h_t}{\cos \varphi} \right)
$$

onde: *γw* - peso volúmico da água

- *ht* altura do nível freático acima da linha de interseção da superfície de deslizamento e da junta de dilatação
- *φ* inclinação da junta de dilatação em relação à vertical

O valor da pressão hidrostática atuante na superfície de deslizamento é igual a zero

### <span id="page-1194-1"></span>**Valor Definido para a Força do Nível Freático atuante na Superfície de Deslizamento**

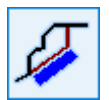

### **Valor definido para a força do nível freático atuante na superfície de deslizamento**

O programa permite a introdução manual de um valor constante para pressão hidrostática *ps* [kPa] atuante na superfície de deslizamento.

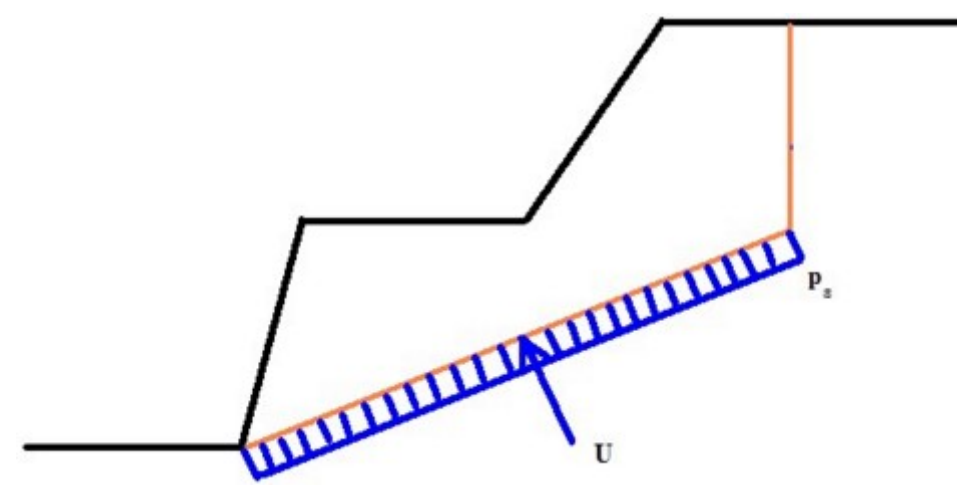

*Valor definido para a pressão hidrostática na superfície de deslizamento*

### <span id="page-1194-0"></span>**Comportamento Definido para a Força do Nível Freático**

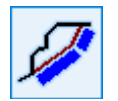

**Comportamento definido para a força do nível freático**

O programa permite a introdução manual de um valor constante para pressão hidrostática *pt* [*kPa*] atuante na superfície de deslizamento e *pt* [*kPa*] atuante na junta de dilatação.

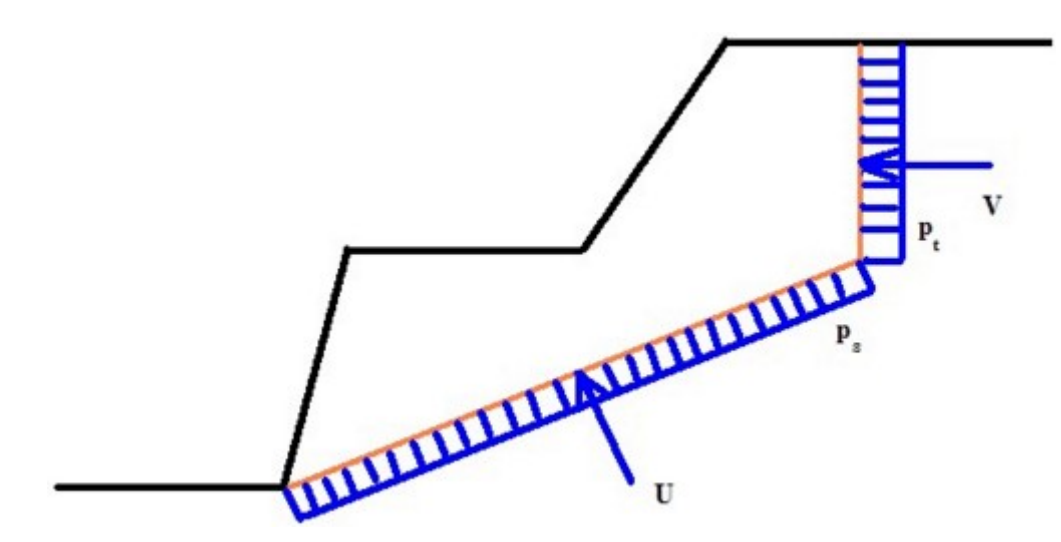

*Valores definidos para a pressão hidrostática na superfície de deslizamento e junta de dilatação*

# <span id="page-1195-0"></span>**Superfície de Deslizamento Poligonal**

O programa executa a análise de estabilidade de blocos de rocha que se movem ao longo de uma superfície de deslizamento poligonal. Dada a complixidade do método de análise geral, o programa admite as seguintes suposições:

- O movimento dos blocos é apenas translacional.
- Os blocos sofrem translações ao longo da superfície de deslizamento poligonal, formada por superfícies planas ou com ondulação moderada.
- Os blocos de rocha são divididos por juntas com direções conhecidas.
- A deformação da rocha no interior dos blocos é desprezável.
- A rotura na superfície de deslizamento poligonal ao longo das juntas é analisada segundo o critério de rotura de [Mohr-Coulomb.](#page-1208-0)
- É assumido o mesmo fator de segurança para toda a superfície de deslizamento poligonal.
- Todos os blocos de rocha estão em contacto (a abertura de juntas não é permitida).

Os parâmetros de resistência ao cisalhamento de [Mohr-Coulomb](#page-1208-0) para a superfície de deslizamento e juntas que separam os blocos são os dados principais a introduzir para a determinação da estabilidade dos blocos de rocha. A análise é influenciada pelo peso próprio dos blocos (depende da [geometria do bloco](#page-1196-1) e do [peso volúmico da rocha\)](#page-1218-0), [ancoragem,](#page-1196-0) [sobrecarga atuante nos blocos,](#page-1196-0) [influência do nível freático](#page-1197-0) e [efeitos sísmicos.](#page-1219-0)

As bases teóricas da análise são descritas [aqui.](#page-1199-0)

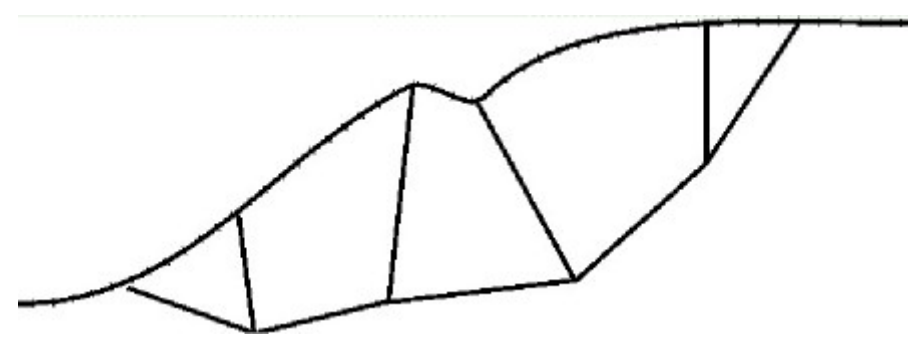

*Superfície de deslziamento poligonal*

### <span id="page-1196-1"></span>**Geometria do Bloco de Rocha**

A geometria do bloco é determinada pela inclinação *α*, pelo comprimento de uma dada superfície de deslizamento *l* e pela inclinação de uma junta divisória *φ* que separa o bloco subsequente, assim como a inclinação *α* e o comprimento *l* da face superior da superfície externa do talude rochoso (perfil natural). Os comprimentos dos planos podem ser definidos pelo comprimento total ou pelos comprimentos das suas projeções vertical e horizontal. É necessário assegurar a condição de que todos os blocos de rocha estão em contacto (a abertura entre juntas não é permitida).

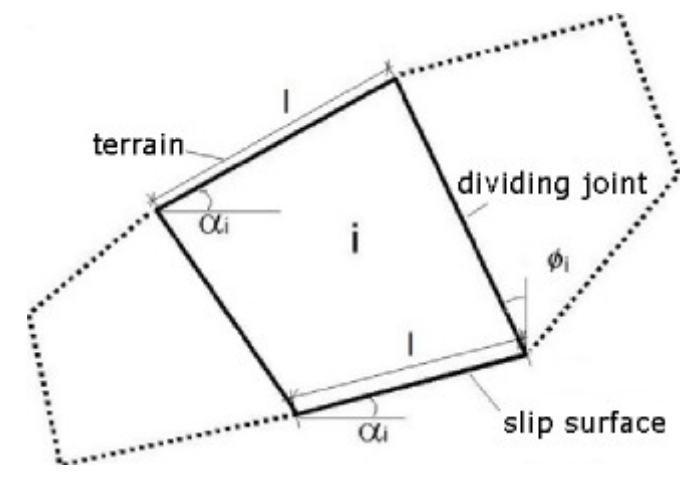

*Geometria do i ésimo elemento*

# <span id="page-1196-0"></span>**Forças de Ancoragem, Sobrecarga**

É possível introduzir forças de ancoragem e sobrecargas nos blocos de rocha. As forças

resultantes *Pi* [*kN/m*] atuantes no *i ésimo* blocosão determinadas posteriormente. Todas as forças atuantes nos blocos, incluindo a pressão hidrostática na superfície de deslizamento e nas juntas que separam os blocos, são consideradas.

### **Sobrecargas atuantes no bloco**

É possível introduzir sobrecargas superfíciais, contínuas e trapezoidais. O programa determina o seu efeito em cada bloco de rocha.

### **Forças de ancoragem**

A força de ancoragem aplicada é considerada para 1 *m* de profundidade, com base no espaçamento horizontal entre ancoragens especificado.

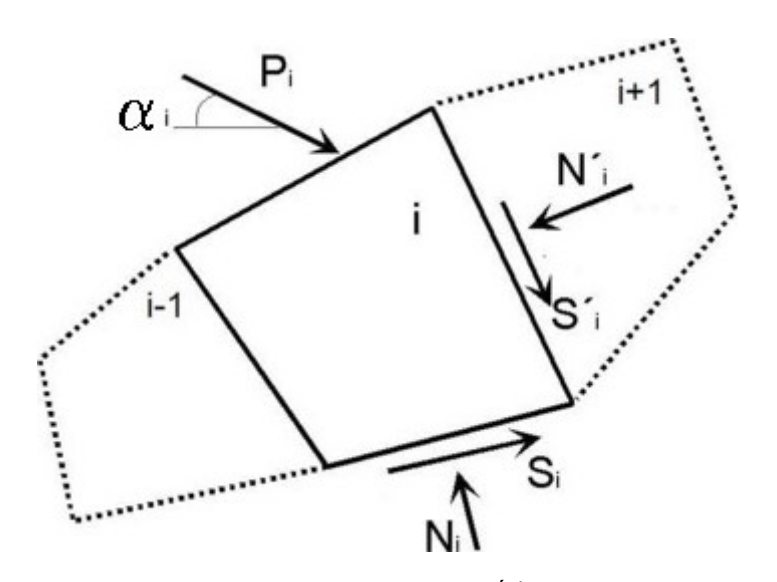

 *Forças externas atuantes no i ésimo elemento*

# <span id="page-1197-0"></span>**Influência do Nível Freático**

A influência do nível freático pode ser considerada através das seguintes opções: **nível freático com forma geral**, **nível freático horizontal** ou com o **nível freático a atuar diretamente nos blocos**.

### **Nível freático com forma geral**

A forma geral do nível freático é introduzida como um polígono. A pressão nos poros (tensão) na superfície de deslizamento é considerada linear, de acordo com a seguinte equação: *u = γw \* zw*.

onde: *γw* - peso volúmico da água

*zw* - altura do nível freático nas juntas acima da superfície de deslizamento

As forças resultantes *U* (força devido ao nível freático na superfície de deslizamento) e *Fv* (força devido ao nível freático na superfície de deslizamento interna atuante na parte submersa da junta, por metro de largura) são calculadas a partir dos diagramas de esforços da pressão nos poros.

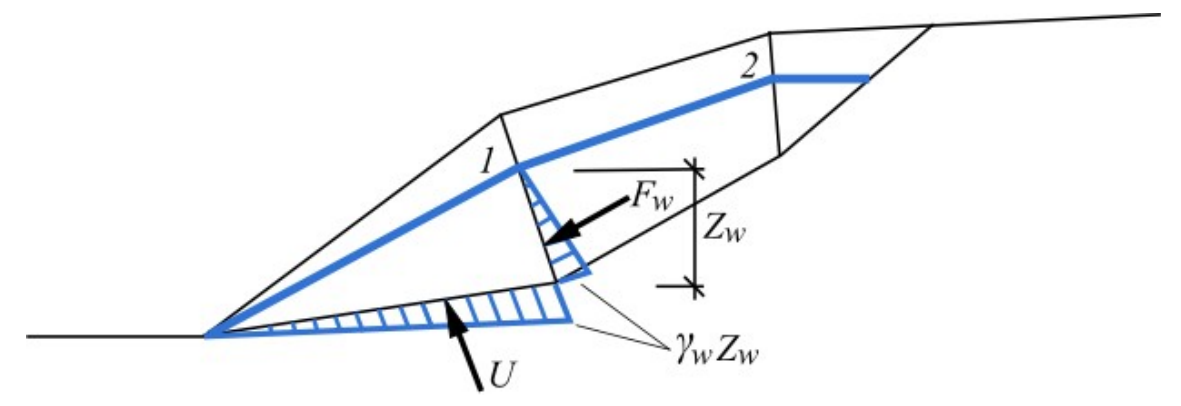

*Forças devido ao nível freático atuante no bloco - a água pode escoar livremente através da junta*

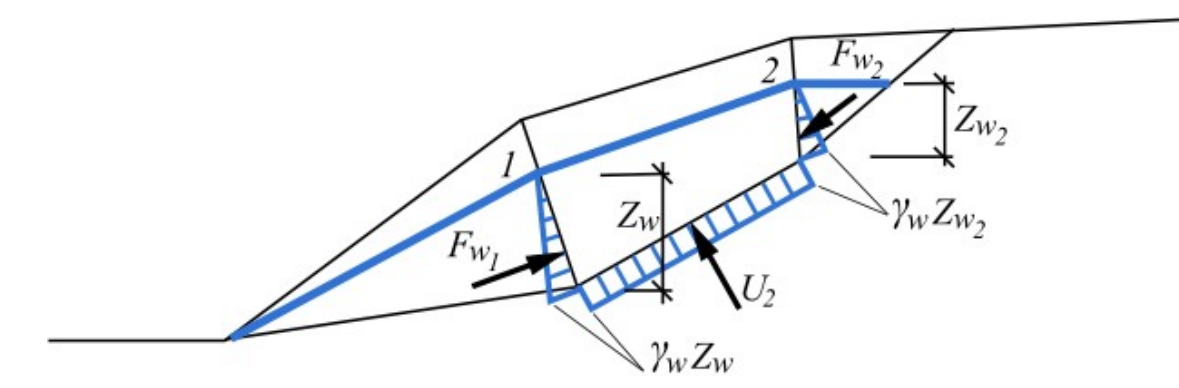

*Forças devido ao nível freático atuante no bloco - a água não pode escoar através da junta*

### **Nível freático horizontal**

O nível freático horizontal é introduzido através de uma altura constante *hw* acima da base do talude (a partir da origem do sistema de coordenadas). A pressão hidrostática é considerada a partir da cota do nível freático até ao ponto em análise, medida na vertical.

#### **Nível freático atuante diretamente nos blocos**

A pressão hidrostática ao longo das juntas e da superfície de deslizamento pode ser considerada. Esta é introduzida como uma carga externa:

#### **Força devido ao nível freático na superfície de deslizamento interna (água entre blocos)**  $F_v$

Deve ser introduzida na análise sempre que for expectável a presença de água nas juntas entre os blocos. É aplicada como uma força resultante *Fv* em *kN* (é considerada a pressão atuante na parte submersa da junta por 1m de desenvolvimento).

#### **Força devido ao nível freático na superfície de deslizamento externa (impulso hidrostático)** *U*

É definido como uma pressão hidrostática em cada superfície de deslizamento do polígono (superfície de deslizamento externa) separadamente e introduzida como uma carga externa (impulso hidrostático) *U* em *kN*, que pode ser reduzido dependendo da permeabilidade da superfície de deslizamento (é considerada a pressão atuante na parte submersar da superfície de deslizamento por 1m de desenvolvimento).

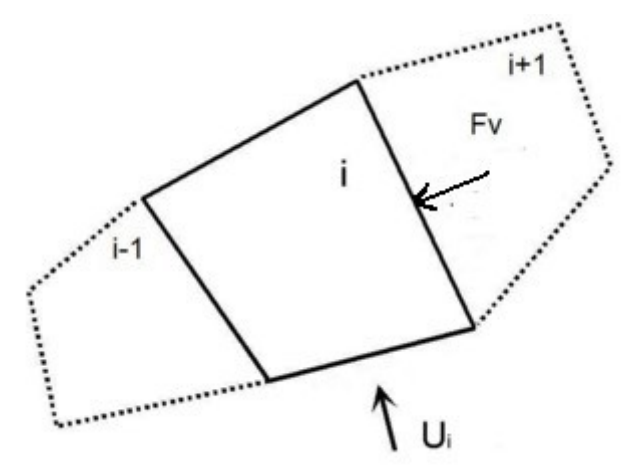

*Forças devido ao nível freático atuante no bloco*

### <span id="page-1199-0"></span>**Procedimento de Análise**

O princípio do cálculo da estabilidade de um talude rochoso para uma [superfície de](#page-1195-0) [deslizamento poligonal](#page-1195-0) é demonstrado na figura seguinte.

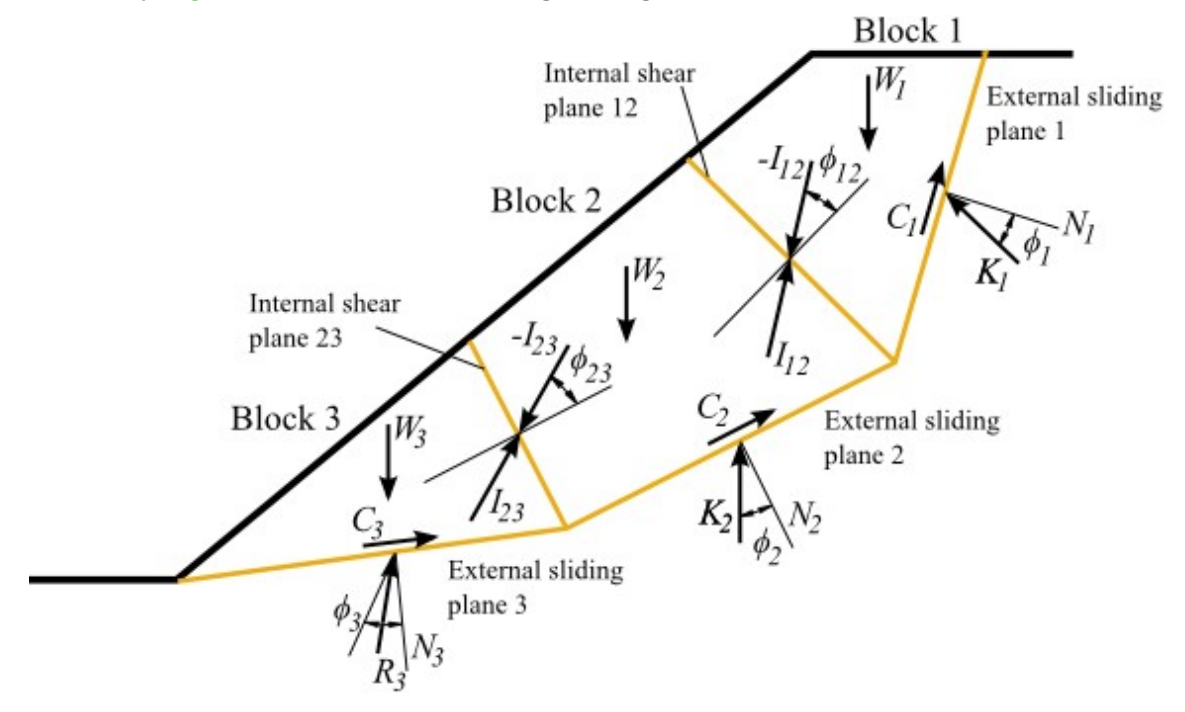

*Forças atuantes numa superfície de deslizamento com vários blocos*

Supondo que *D1* é o vetor que representa a resultante de todas as forças desestabilizadoras atuantes no bloco no. 1, este é calculado através de:

$$
D_1 = W_1 + E_1 + U_1 + V_1
$$

onde: *W1* - vetor devido ao peso próprio do bloco, que atua verticalmente no sentido descendente

- *E1* vetor de força externa devido a um sismo
- *U1* vetor de força devido à impulsão hidrostática que atua na direção normal à superfície de deslizamento
- *V1* vetor da força devido à impulsão hidrostática nas juntas de dilatação

Se *N1* representar o vetor unitário para *N1* e o ângulo de atrito para o plano no. 1 for *ϕ1*, o bloco 1 seria um bloco **ativo e instável**, caso a resultante se encontre fora do [cone de atrito](#page-1200-0) do plano no. 1, de forma a que:

$$
N_1 R_1 > \cos \phi_{m1}
$$

onde: *R1* - resultante unitária das forças desestabilizadoras e resistentes atuantes no bloco no. 1

*N1* - vetor unitário que representa o impulso normal ao plano no. 1

*ϕm1* - ângulo de atrito interno mobilizado

Para um bloco ativo, verificar-se-à uma transferência de forças de interação do bloco 1 para o

bloco seguinte (bloco 2). A resultante das forças de interação é representada pelo vetor *I12*, dado por:

$$
I_{12}=K_1-R_1
$$

onde: *K1* - força de reação do bloco 1 que atua na direção do ângulo *ϕ1*, medido a partir da normal ao plano de deslizamento 1, para a condição de equilíbrio conforme mostra a Fig. 1

Pode ser adotado um método de análise semelhante para o bloco 2, em que uma força de interação adicional, com igual valor e direção oposta, *I12* deve ser considerada. O vetor da força resultante *R2* é dado por:

$$
R_2 = D_2 + C_{m2} + B_2 - I_{12}
$$

onde: *D2* - resultante de todas as forças desestabilizadoras atuantes no bloco no. 1

*Cm2* - vetor que representa a força de cisalhamento mobilizada

- *B2* vetor que representa a resultante de forças externas resistentes atuantes no bloco 1, devido à existência de parafusos na rocha ou concreto projetado
- *I12* vetor da força de interação do bloco 1 para o bloco 2

A analise de estabilidade é executada de forma sequencial, para todos os blocos, a partir do bloco superior (bloco 1) até ao bloco inferior (bloco *n*). Todo o sistema de blocos está estável se a força resultante do bloco inferior se situar dentro do cone de atrito da superfície de deslizamento. Na figura 1, por exemplo, onde o bloco inferior é o bloco 3, todo o sistema de blocos está estável, com os blocos passivos a suportarem os blocos ativos do sistema, verificando que:

$$
N_3 R_3 \leq \cos \phi_{m3}
$$

onde: *R3* - resultante unitária das forças desestabilizadoras e resistentes atuantes no bloco no. 3

*N3* - vetor unitário que representa o impulso normal ao plano no. 3

*ϕm3* - ângulo de atrito interno mobilizado

### <span id="page-1200-0"></span>**Conceito do Cone de Atrito**

O **conceito do cone de atrito** é a combinação do método cinemático e cinético, utilizado para encontrar a [superfície de deslizamento de rotura](#page-1195-0) potencial. O princípio da análise é demonstrado na figura seguinte.

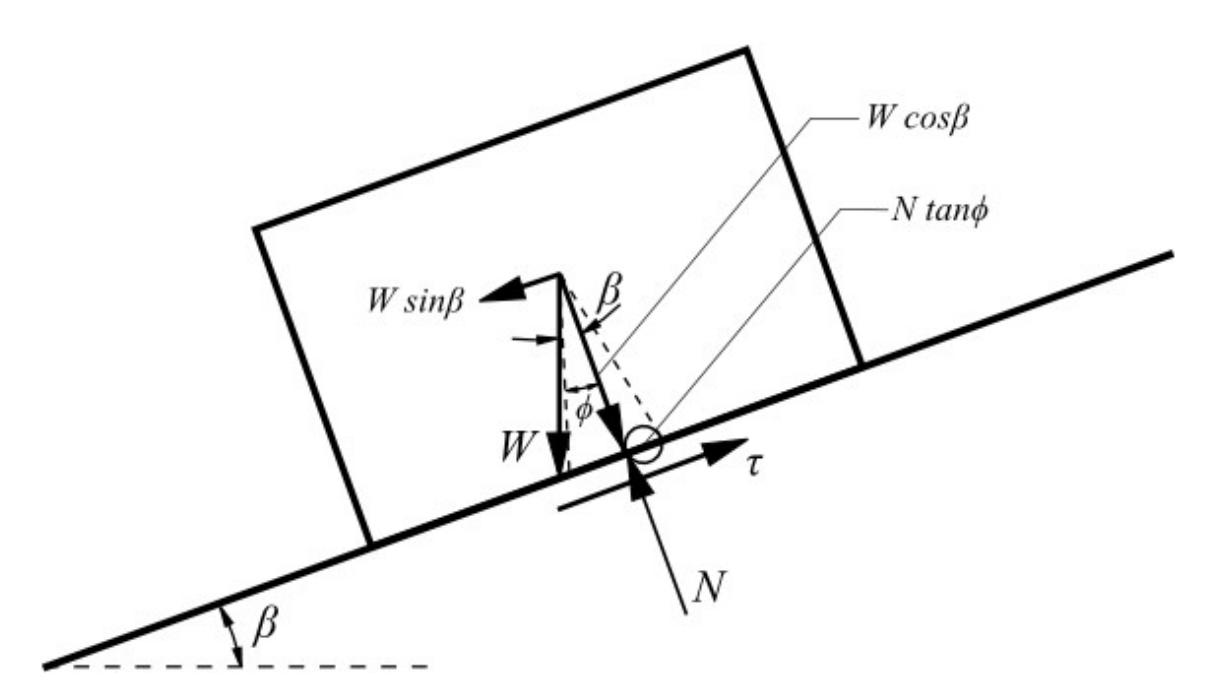

*Conceito do cone de atrito para um bloco assente num plano inclinado (superfície de deslizamento poligonal)*

As forças resistentes são descritas através da fórmula seguinte:

$$
N \, t \, g \, \phi = c \, A + W \, \cos \beta \, t \, g \, \phi
$$

onde: *A* - área do bloco assente na superfície de deslizamento

- *c* coesão na superfície de deslizamento
- *W* vetor devido ao peso próprio do bloco (peso próprio resultante do bloco de rocha)
- *N* normal ao plano deslizante
- *ϕ* ângulo de atrito interno

### *Bibliografia:*

*Goodman, R. E.: Introduction to Rock Mechanics: John Wiley & Sons, New York, 1989, 562 p.*

# <span id="page-1201-0"></span>**Cunha de Rocha**

O programa executa a análise de estabilidade de uma cunha de rocha localizada entre duas superfícies (planos) e que desliza na direção da linha de interseção destes dois planos. A cunha de rocha pode ser definida através de uma junta de dilatação. A inclinação desta interseção deve ser consideravelmente superior ao ângulo de atrito interno dos planos divisores, onde a linha de queda de ambos os planos divisores deve estar direcionada para a linha de interseção. Assume-se que a linha de interseção se localiza num maciço rochoso estável.

A solução requer a determinação da **força normal** *N*, da **força de cisalhamento** *Tact* (ativa) e da **força de cisalhamento resistente (passiva)** *Tres*, atuantes nas superfícies de deslizamento *A1* e *A2*. A força ativa *Tact* e a força normal *N* consistem no somatório de todas as foças consideradas na análise, após realizar a [distribuição destas forças.](#page-1206-0)

Os parâmetros de resistência ao cisalhamento de [Mohr-Coulomb](#page-1208-0) e a **força normal** *N* atuante na superfície de deslizamento são os principais dados a introduzir para a determinação das

**forças de cisalhamento resistentes** *Tres*. O cálculo da **força de cisalhamento ativa** *Tact* e da **força normal** *N* é influênciado pelo peso da cunha, (depende da [geometria da cunha](#page-1202-0) e do [peso volúmico da rocha\)](#page-1218-0), anchoragem da cunha, sobrecarga atuante na cunha, [influência do](#page-1205-0) [nível freático](#page-1205-0) e [efeitos sísmicos.](#page-1219-0)

A verificação é executada consoante a [metodologia de verificação](#page-132-0) selecionada na janela ["Configurações"](#page-472-0).

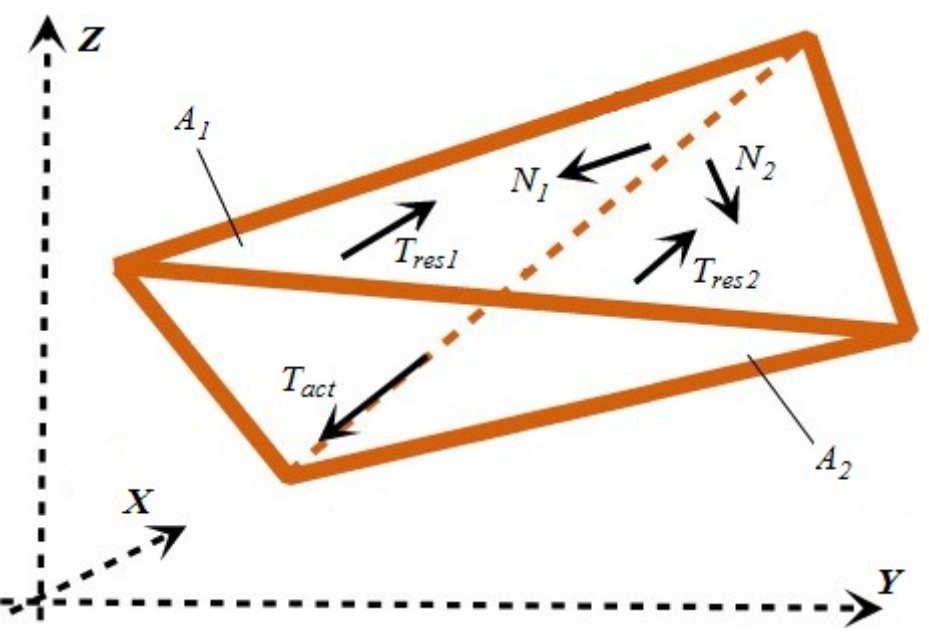

*Forças atuantes numa cunha de rocha*

# <span id="page-1202-0"></span>**Geometria da Cunha de Rocha**

A definição da geometria da cunha de rocha através da sua inclinação ou da direção da linha de queda, implica a definição da orientação espacial da superfície da rocha, terreno (superfície), superfícies de deslizamento *N1* e *N2* e/ou junta de dilatação, de modo a que:

• A **inclinação da superfície** é um ângulo *α* que representa a inclinação da superfície medida a partir da horizontal (compreendido entre os valores 0*°* a 90*°*). No caso de uma superfície suspensa (a extremidade do talude está por cima da base - o talude tem direção da extremidade para o interior do maciço rochoso), deve ser selecionado o botão "**Superfície de rocha suspensa**" e a inclinação da superfície *φ* é considerada em metade do plano do maciço rochoso. O programa verifica a possibilidade de rotura por tombamento do maciço com uma superfície de rocha suspensa. Se a opção do tombamento da cunha de rocha for realista, o programa notifica o usuário na lista de resultados. No entanto, o programa não realiza uma avaliação real do tombamento ou rotação da cunha de rocha.

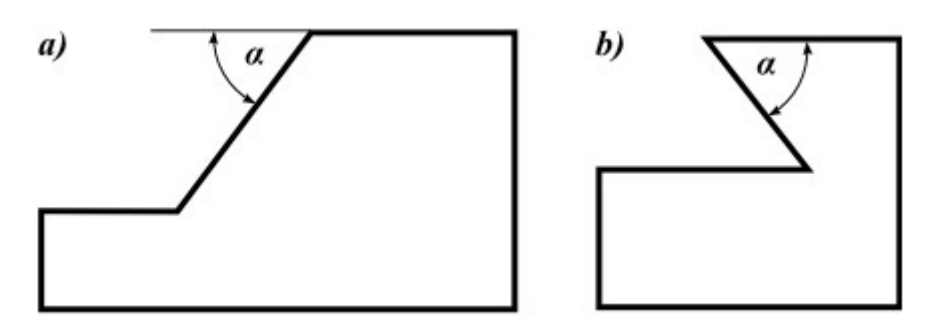

*a) Superfície de rocha pendente b) Superfície de rocha suspensa*

• A **direção da inclinação** (linha de queda) é o ângulo entre a projeção horizontal da linha normal e a direção do deslizamento, medido como um azimute a partir do norte, na direção horária (a linha de queda corresponde à inclinação do plano), compreendido entre os valores 0*°* a 360*°*.

Ao definir a orientação espacial dos planos, o programa mostra-os através de uma [projeção](#page-1203-0) [estereográfica.](#page-1203-0)

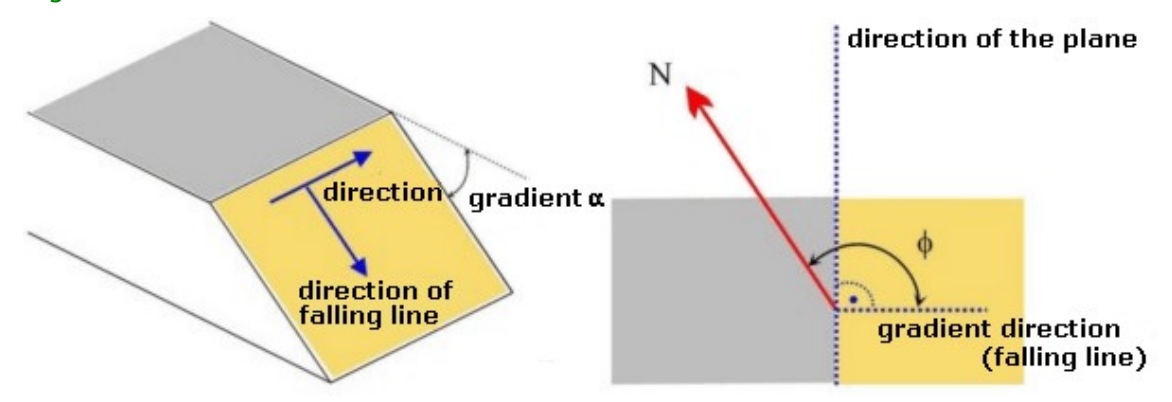

*Descrição da orientação das superfícies - inclinação e direção*

# <span id="page-1203-0"></span>**Projeção Estereográfica**

Ao definir a geometria da cunha e superfícies de deslizamento, o programa exibe cada superfície através da projeção hemisférica dos círculos de Lambert.

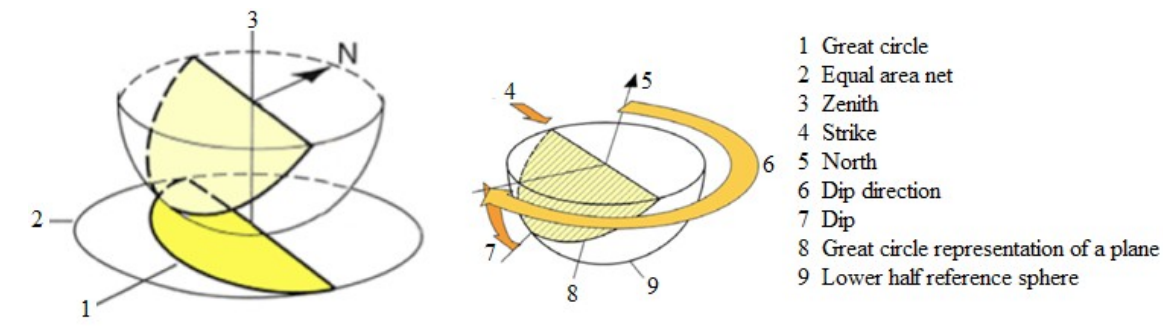

*Princípio da projeção estereográfica (Projeção de Lambert)*

Os ensaios de Markland utilizam a projeção estereográfica do círculo para a possibilidade cinemática da rotura em cunha de rocha. A geometria da [cunha de rocha](#page-1201-0) é definida na projeção estereográfica através do círculo que representa a superfície do talude e pelas descontinuidades das superfícies de deslizamento 1 e 2 (ver figura). O círculo de atrito

também é visível na projeção. O ângulo de atrito das descontinuidades é medido a partir do norte e o centro do círculo é o centro do estereógrafo. A zona entre o círculo que representa a superfície do talude e o círculo de atrito é a área a sombreado na figura. Quando a linha de intersecção das duas descontinuidades (1 e 2) está na área a sombreado, a rotura cinemática é possível.

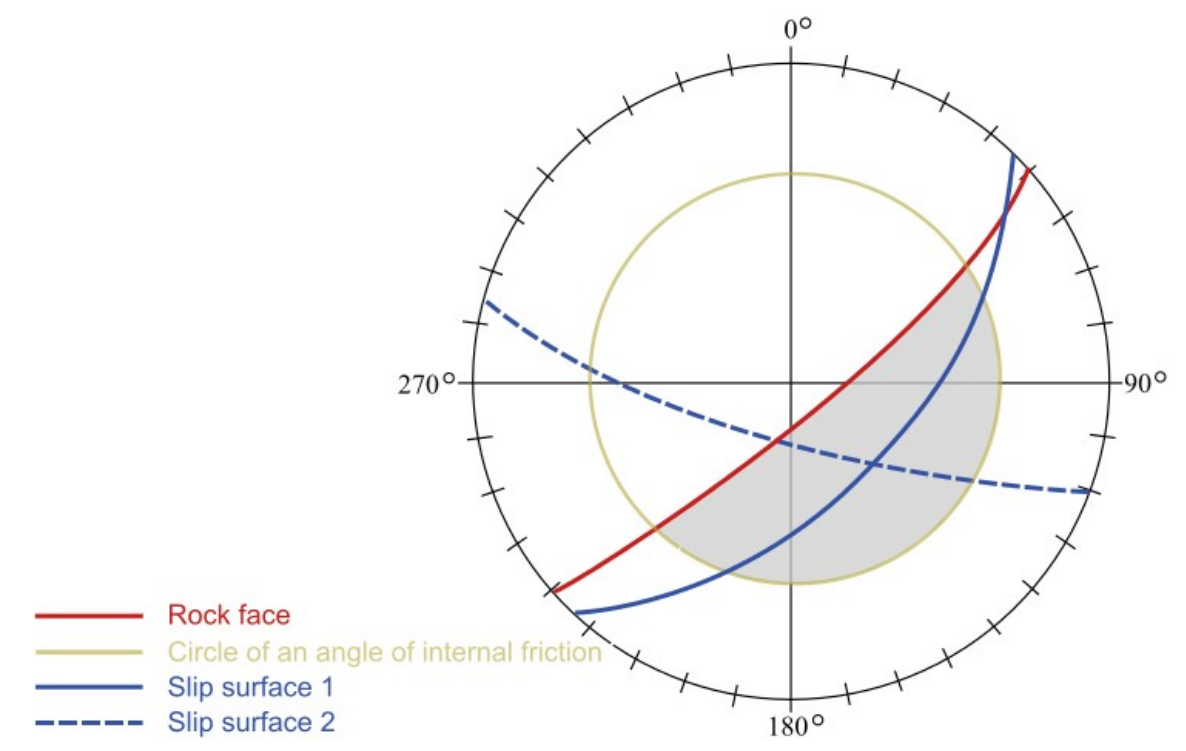

*Possibilidade cinemática da cunha de rocha (Ensaio de Markland numa projeção estereográfica)*

A visualização geométrica da cunha de rocha é um suplemento do ensaio de Markland. Isto permite aceder à projeção estereográfica da cinemática da cunha de rocha.

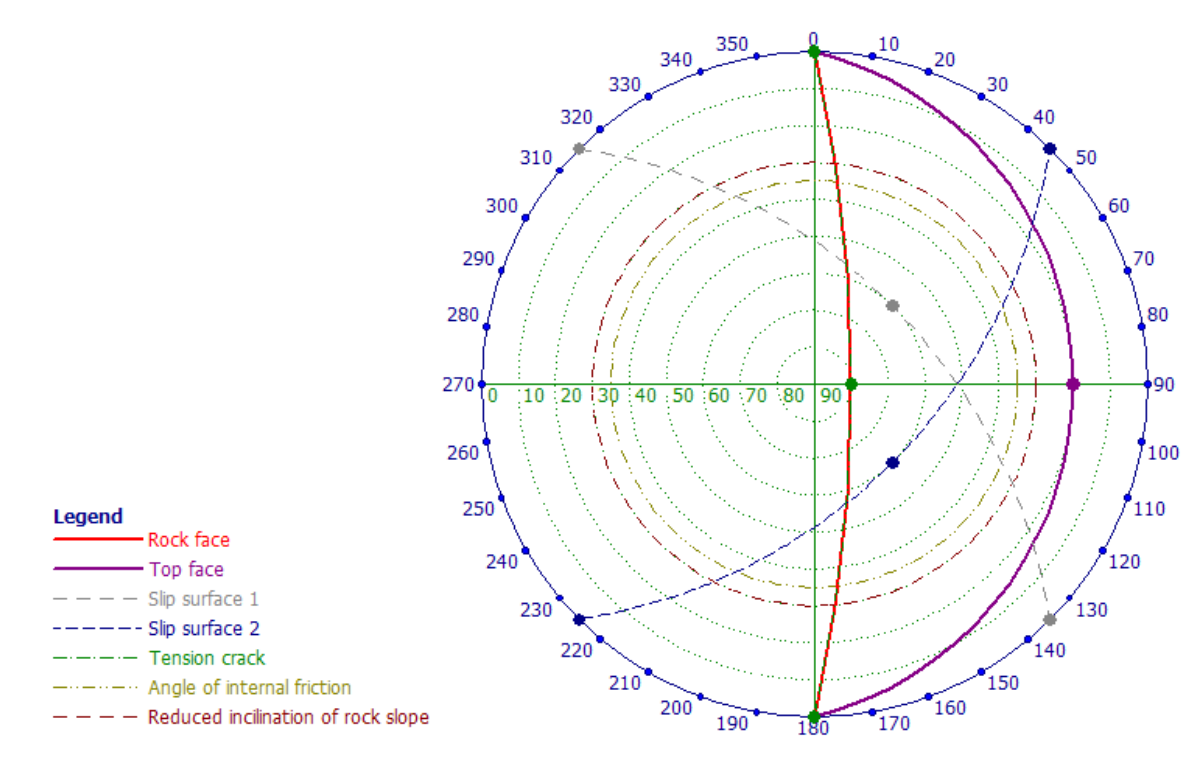

*Ensaio de Markland*

# <span id="page-1205-0"></span>**Influência do Nível Freático**

Por defeito, o programa executa a análise de estabilidade de uma cunha de rocha sem considerar o nível freático. Caso se pretenda considerar o nível freático, é necessário introduzir a altura respetiva, medida a pertir da linha de interseção das superfícies de deslizamento com a superfície da rocha (o nível freático pode assumir uma qualquer posição acima da cunha de rocha). O programa assuem que a água pode fluir livremente por entre as descontinuidades abaixo do nível freático (não são consideradas restrições, ex.: blocos de gelo).

A pressão hidrostática atua na direção normal às superfícies de deslizamento, contra as componentes normais das forças passivas. Se a altura *yw* acima do ponto de pressão máxima *Pmax* for maior ou igual a *Z/2* e estiver totalmente contido na cunha de rocha, então o seu valor é assumido como igual a *Z/2* (caso A). Se a altura *yw* acima do ponte de pressão máxima *Pmax* for inferior a *Z/2* (caso B), então o seu valor é reduzido:

$$
y_w = \left(\frac{1}{2} \cdot L^* \cdot \sin\delta\right) \left(\frac{tg\alpha_1}{tg\delta} - 1\right)
$$

onde: *L\** - comprimento da linha de interseção das superfícies de deslizamento *A1*, *A2*

*α1* - inclinação da superfície da rocha

*δ* - inclinação da linha de interseção das superfícies de deslizamento

A pressão hidrostática nas superfícies de deslizamento 1 e 2 é dada por:

$$
P_1 = \frac{1}{3} P_{max} A_1^w = \frac{1}{3} \gamma_w \cdot y_w A_1^w
$$

$$
P_2 = \frac{1}{3} P_{max} A_2^{w} = \frac{1}{3} \gamma_w . y_w A_2^{w}
$$

- onde: *Z* altura do nível freático acima da linha de interseção das superfícies de deslizamento e a superfície da rocha
	- *Pma x* - pressão hidrostática máxima na linha de interseção das superfícies de deslizamento
	- *γw* peso volúmico da água (≈ 10 *kN/m<sup>3</sup>* )
	- $A^I$ <sup>*W*</sup> área da parte molhada da superfície de deslizamento 1

 $A_2^{W}$ área da parte molhada da superfície de deslizamento 2

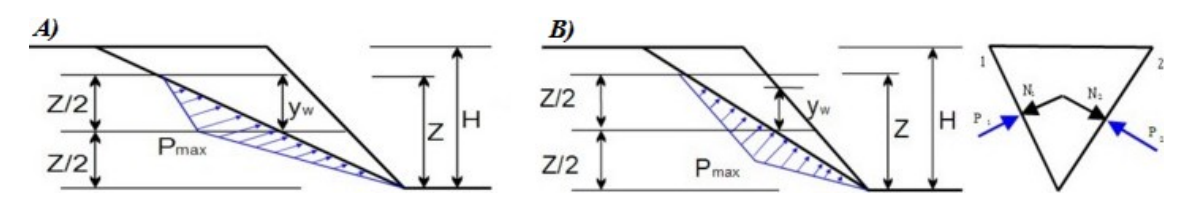

*Distribuição da pressão hidrostática na linha de interseção das superfícies de deslizamento*

Se a junta de dilatação estiver totalmente ou parcialmente abaixo do nível freático, a infuência da pressão hidrostática é refletida tanto nas superfícies de deslizamento 1 e 2 através dass forças *P1* e *P2* atuante na interseção destas superfícies, como na junta de dilatação através da força *P3* atuante na direção normal à junta de dilatação.

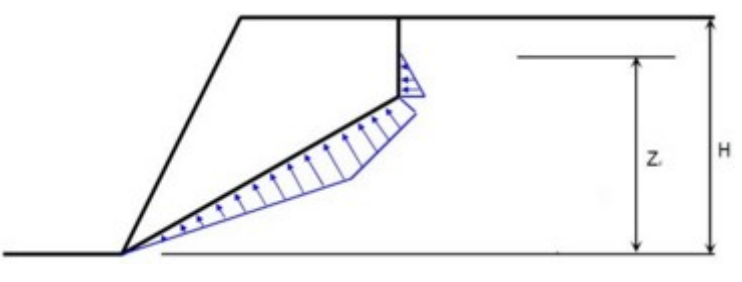

*Distribuição da pressão hidrostática ao considerar o nível freático na junta de dilatação*

### <span id="page-1206-0"></span>**Forças Atuantes**

As forças atuantes na cunha de rocha (peso da cunha de rocha, carga externa, força de ancoragem) são decompostas nas direções normais aos planos *A1* e *A2* (a cunha do bloco está entre estas superfícies) e na direção da sua intersecção. A decomposição das forças resulta nas forças normais *N1, N2* atuantes nos planos *A1* e *A2* e nas forças resistentes (passivas) *Tres1*, *Tres2* atuantes ao longo dos planos *A1* e *A2*.

O passo seguinte é a computação da **força de cisalhamento (ativa)** *Tact* atuante na direção da linha de interseção das superfícies de deslizamento. A **força de cisalhamento (ativa)** *Tact* resultante é obtida através do somatório das forças de cisalhamento individuais *Tact,i*.

A **força resistente (passiva)** *Tres* é determinada através da soma das componentes *Tres1*, *Tres2* (ex.: devido a cargas externas) e das forças de atrito nos planos *A1* e *A2* devido às forças normais.to normal forces:

# $T_{res} = \sum T_{res,1} + \sum T_{res,2} + \sum (N_1 t g \varphi_1 + c_1 A_1) + \sum (N_2 t g \varphi_2 + c_2 A_2)$

onde: *c1* -coesão na superfície de deslizamento *A1*

- *c2* -coesão na superfície de deslizamento *A2*
- *φ1* -ângulo de atrito interno na superfície de deslizamento *A1*
- *φ2* -ângulo de atrito interno na superfície de deslizamento *A2*
- *Tres1* -forças resistentes na superfície de deslizamento *A1*
- *Tres2* -forças resistentes na superfície de deslizamento *A2*

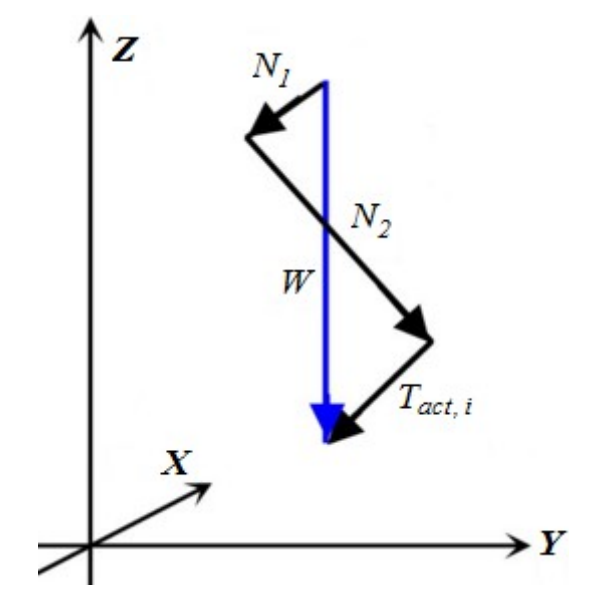

*Decomposição do peso próprio da cunha de rocha W*

# **Verificação**

A verificação pode ser executada de acordo com a [metodologia de verificação](#page-132-0) selecionada na janela ["Configurações"](#page-472-0).

### **Verificação de acordo com o Fator de Segurança**

Ao executar a verificação de acordo com o fator de segurança, o programa determina diretamente o valor do fator de segurança *FS*. A condição da verificação assume a seguinte forma:

$$
SF = \frac{T_{res}}{T_{act}} > SF_s
$$

onde: *Tact* -forças de cisalhamento ao longo da superfície de deslizamento

- *Tres* -forças passivas ao longo da superfície de deslizamento
	- *SF* -fator de segurança
	- *SFs* -fator de segurança imposto (a inserir na secção ["Análise de estabilidade"](#page-126-0))

Exemplos de valores típicos - para paredes de poços de fundação: *FSs =* 1.1 a 1.25; para escavações de rochas em autoestradas: *FSs =* 1.2 a 1.5, etc.

### **Verificação de acordo com a Teoria dos Estados Limite**

Ao executar a verificação de segurança de acordo com a teoria dos estados limite, o programa reduz os parâmetros materiais da rocha (ângulo de atrito interno ou tangente do ângulo de atrito interno, coesão) atrevés de coeficientes parciais introduzidos na secção ["Análise de](#page-126-0) [estabilidade"](#page-126-0). A condição de verificação é a seguinte:

$$
T_{act} < \frac{T_{res}}{\gamma_{s}}
$$

onde: *Tact* -forças de cisalhamento (ativas) ao longo da superfície de deslizamento

*Tres* -forças passivas ao longo da superfície de deslizamento

*γs* -coeficiente de redução da estabilidade global da construção (inserir em ["Análise de estabilidade"](#page-126-0))

Ao análisar uma superfície de deslizamento poligonal, o programa compara o valor calculado com o valor correspondente ao de dimensionamento sob tensão total (o estado de equilíbrio sem reservas). A condição de verificação é a seguinte:

onde: *SF* - fator de segurança calculado com os parâmetros materiais reduzidos

*SFs* - coeficiente da estabilidade global da estrutura

### **Rocha - Critério de Resistência ao Cisalhamento**

A resistência ao cisalhamento é o critério básico para a determinação das forças resistentes passivas. A força resistente é dada pela seguinte expressão:

$$
T_{res} = \tau l
$$

onde: *τ* - resistência ao cisalhamento na superfície de deslizamento

*l* - comprimento da superfície de deslizamento

A resistência ao cisalhemento para uma superfície de deslizamento plana pode ser dada por:

- [Mohr Coulomb](#page-1208-0)
- [Hoek Brown](#page-1209-0)
- [Barton Bandis](#page-1215-0)

### <span id="page-1208-0"></span>**Mohr - Coulomb**

A resistência ao cisalhamento *τ* [*kPa*], segundo Mohr-Coulomb, é dada por:

$$
\tau = c + \frac{N}{l} t g \varphi
$$

onde: *N* - força normal atuante na superfície de deslizamento

- *l* comprimento da superfície de deslizamento
- *c* coesão da rocha na superfície de deslizamento
- *φ* ângulo de atrito interno na superfície de deslizamento

Os intervalos aproximados para os parâmetros de rotura de Mohr-Coulomb, para diferentes solos, podem ser encontrados [aqui.](#page-1209-1)

### <span id="page-1209-1"></span>**Parâmetros de Mohr - Coulomb**

Caso seja possível, os parâmetros de resistência devem ser determinados através de ensaios de campo. Os resultados dos ensaios de campo e laboratoriais mostram que o ângulo de atrito interno, para a maior parte das descontinuidades em maciços rochosos, se encontra dentro do intervalo *27°* a *47°*. Os valores aproximados para o ângulo de atrito interno *φ* e coesão *c* de rochas, com base na classificação RMR, estão resumidos na tabela seguinte:

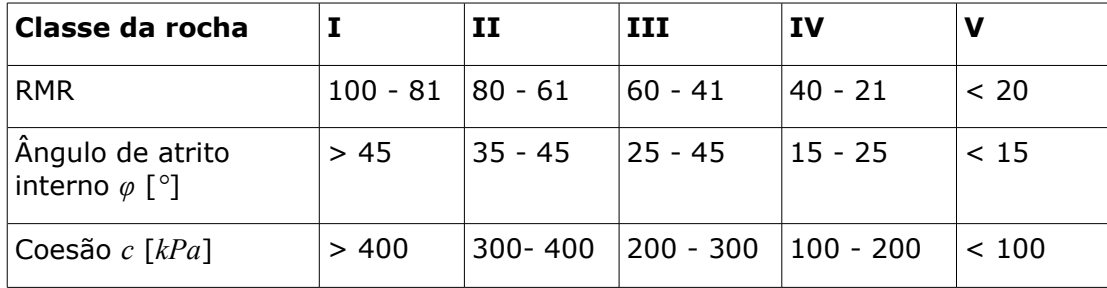

### <span id="page-1209-0"></span>**Hoek - Brown**

O critério de rotura de Hoek-Brown descreve a rotura de um maciço rochoso (com base em centenas de análises realizadas em estruturas subterrâneas e taludes rochosos) como::

$$
\sigma_{1,ef} = \sigma_{3,ef} + \sigma_c \left( \frac{m_b \cdot \sigma_{3,ef}}{\sigma_c} + s \right)^a
$$

onde: *σ1ef* - tensão principal máxima durante a rotura da rocha

*σ3ef* - tensão principal mínima durante a rotura da rocha

- *σc* resistência da rocha intacta à compressão simples
- *σci* resistência da rocha intacta à compressão uniaxial
- *mb,s* constante não linear do material, dependente da qualidade da rocha
- *a* coeficiente de depêndencia da rotura da rocha

Os parâmetros básicos do modelo modificado de Hoek-Brown devem ser determinados a partir de ensaios de campo e laboratoriais. Para ficar mais familiarizado com este modelo, é fornecida uma breve lista de [intervalos de parâmetros individuais.](#page-1210-0) Se a **classificação do maciço rochoso através de GSI** for conhecida, então é possível que o programa determine os parâmetros H-B [automaticamente.](#page-1213-0)

Para a análise em curso, os parâmetros H-B são transformados em parâmetros M-C. A metodologia da análise torna-se indêntica à de [Mohr-Coulomb.](#page-1208-0)

Para a conversão dor parâmetros de Hoek-Brown, é utilizada a metodologia de Hoek, Carranza-Torres e Corkum (2002), na análise da [estabilidade de taludes rochosos:](#page-1184-0)

Ângulo de atrito interno *φ*:

$$
\varphi' = \arcsin\left[\frac{6\,am_b\,(s + m_b\,\sigma'_{3n})^{a-1}}{2(1+a)(2+a) + 6\,a\,m_b\,(s + m_b\,\sigma'_{3n})^{a-1}}\right]
$$

Coesão (resistência ao cisalhamento) *c*:

$$
c' = \frac{\sigma_{ci} \left[ (1+2a)s + (1-a)m_b \sigma'_{3n} \right] (s+m_b \sigma'_{3n})^{a-1}}{(1+a)(2+a)\sqrt{1 + \left( 6am_b \left( s+m_b \sigma'_{3n} \right)^{a-1} \right) / \left( (1+a)(2+a) \right)}}
$$

onde:

$$
\sigma'_{3n} = \frac{\sigma'_{3\max}}{\sigma_{ci}}
$$

O valor máximo de uma tensão principal menor *σ'3max* é dado por:

$$
\frac{\sigma'_{3\,\text{max}}}{\sigma'_{c}} = 0.72 \left(\frac{\sigma'_{c}}{\gamma H}\right)^{-0.91}
$$

onde: *γ* - peso volúmico da rocha *H* - altura do talude rochoso

> *σc* - resistência da rocha intacta à compressão simples ou resistência do maciço rochoso intacto à compressão uniaxial

### *Bibliografia:*

*Stability analysis of rock slopes with a modified Hoek-Brown failure criterion, ANG Xiao-Li ; LIANG LI ; YIN Jian-Hua International journal for numerical and analytical methods in geomechanics. ISSN 0363-9061, 2004, vol. 28, no2, pp. 181-190.*

*Hoek E, Carranza-Torres CT, Corkum B.: Hoek–Brown failure criterion—2002 edition. Proceedings of the 5th North American Rock Mechanics Symposium, Toronto, Canada, vol. 1, 2002, pp. 267 – 273.*

### <span id="page-1210-0"></span>**Parâmetros de Hoek - Brown**

### **Parâmetros de rotura da rocha** *a*

O parâmetro é um expoente que assume os valores de 0.5 até 0.65 (para a condição original de Hoek-Brown é igual a 0.5) e depende do gráu de rotura da rocha.

### **Parâmetros não lineares**  $mb = m$ , *s* **para**  $a = 0.5$

(o índice *r* simboliza valores residuais)

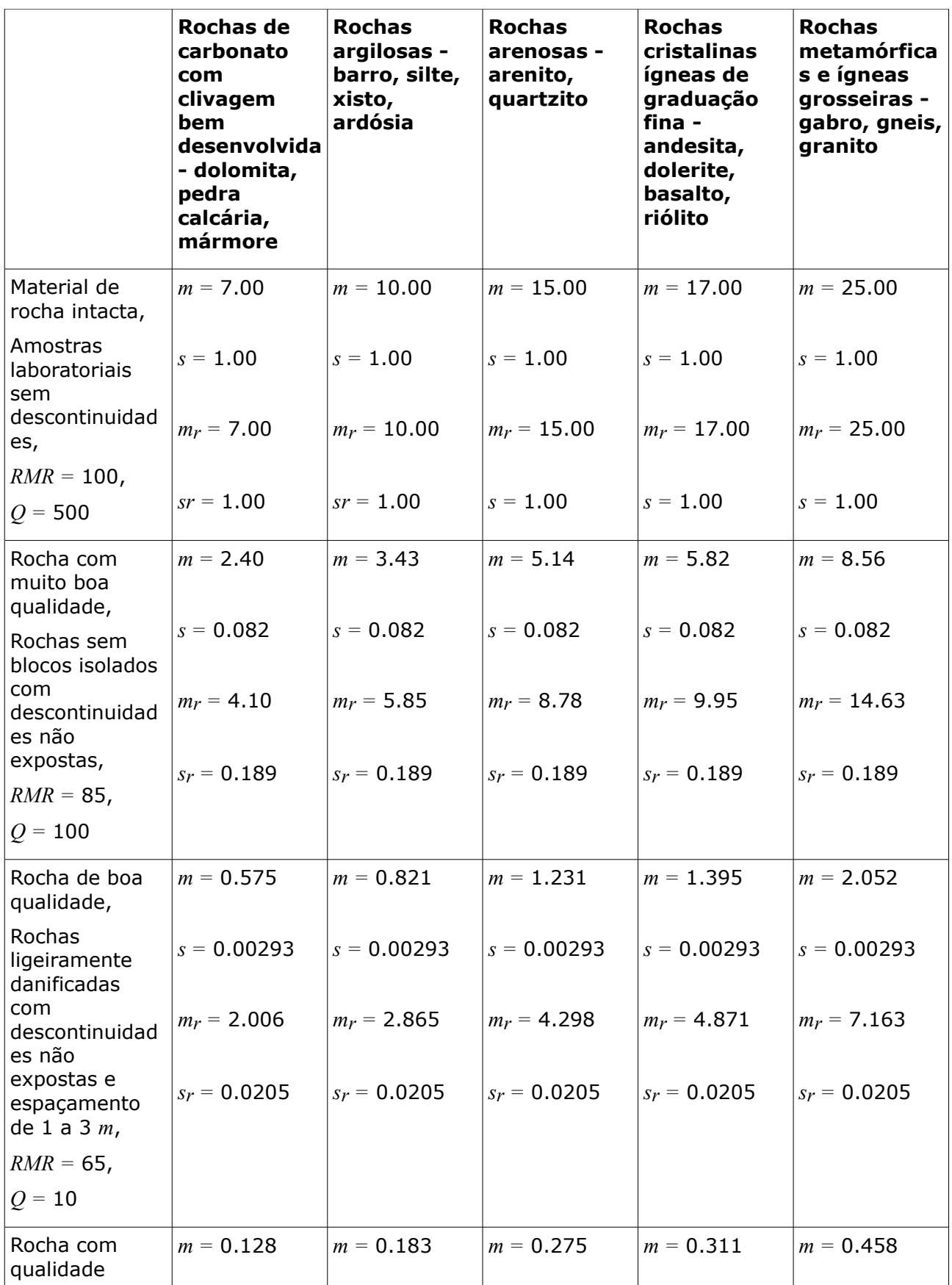

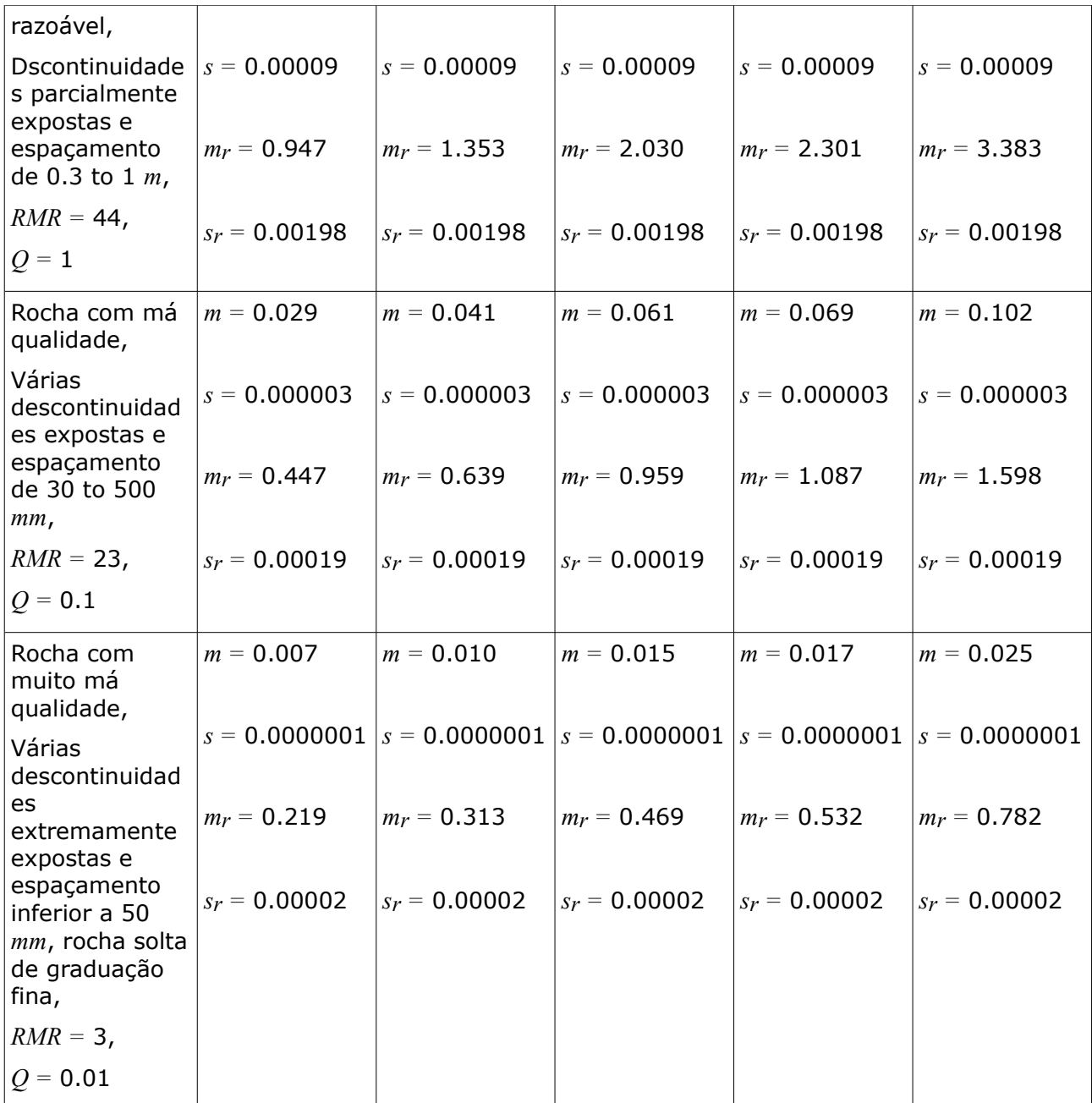

**Resistência de rochas à compressão simples** *σc,* **coeficiente de Poisson** *ν* **e peso volúmico da rocha** *γ*

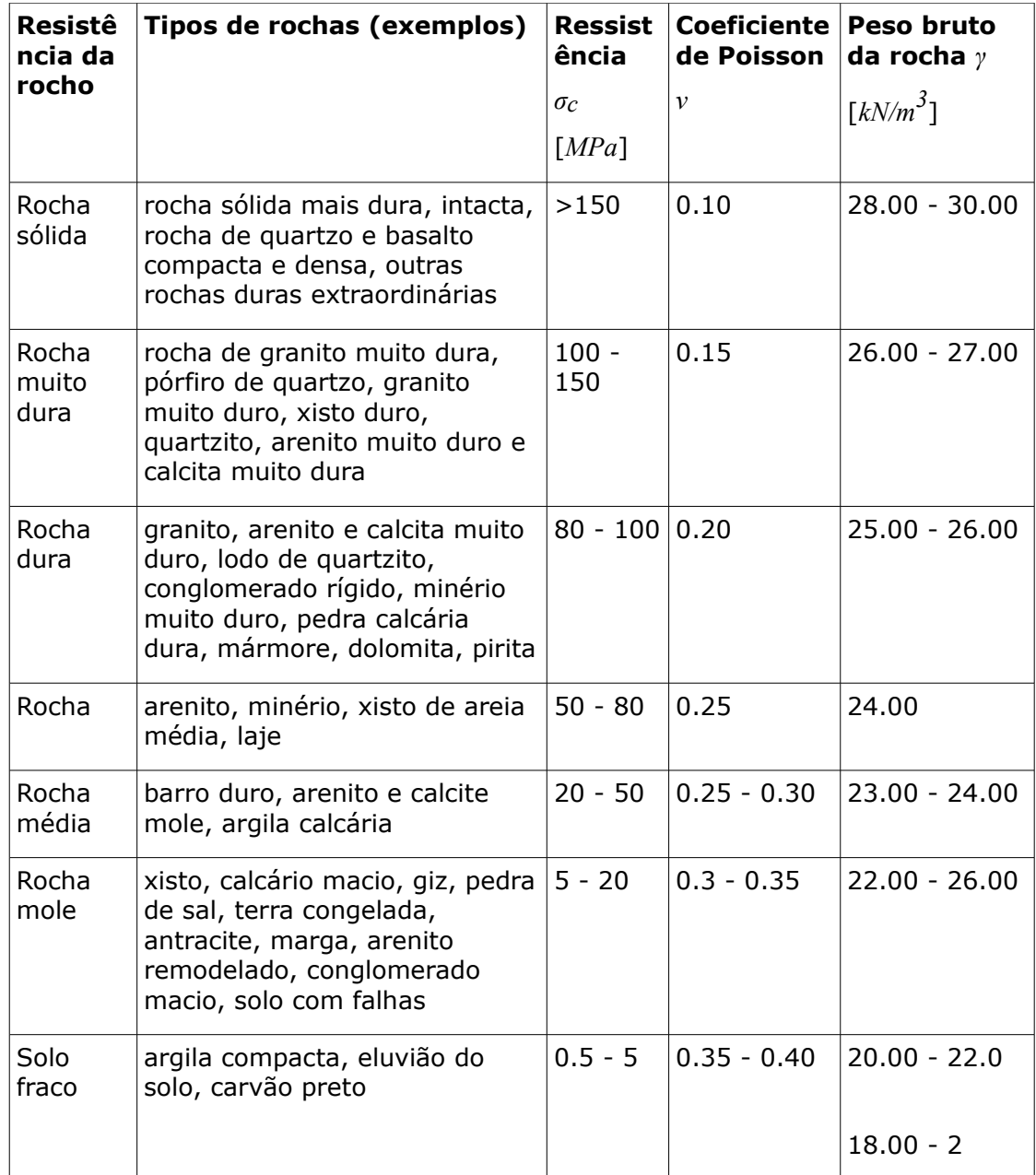

### <span id="page-1213-0"></span>**Cálculo dos Parâmetros de Hoek-Brown**

Se o maciço rochoso for classificado através do GSI (Geological Structure Index), o programa pode determinar os parâmetros H-B da seguinte forma:

$$
m_b = m_i.e^{(GSI - 100 / 28 - 14.D)}
$$

$$
s = e^{(GSI - 100 / 9 - 3.D)}
$$

$$
a = \frac{1}{2} + \frac{1}{6} \Big( e^{(-GSI / 15)} - e^{(-20 / 3)} \Big)
$$

onde: *GSI* - Geological Structure Index

- *D* coeficiente de danos do maciço rochoso
- *mi* constante de resistência do material da rocha intacta para condições de pico

#### **Valores do coeficiente de danos** *D* **para o talude rochoso**

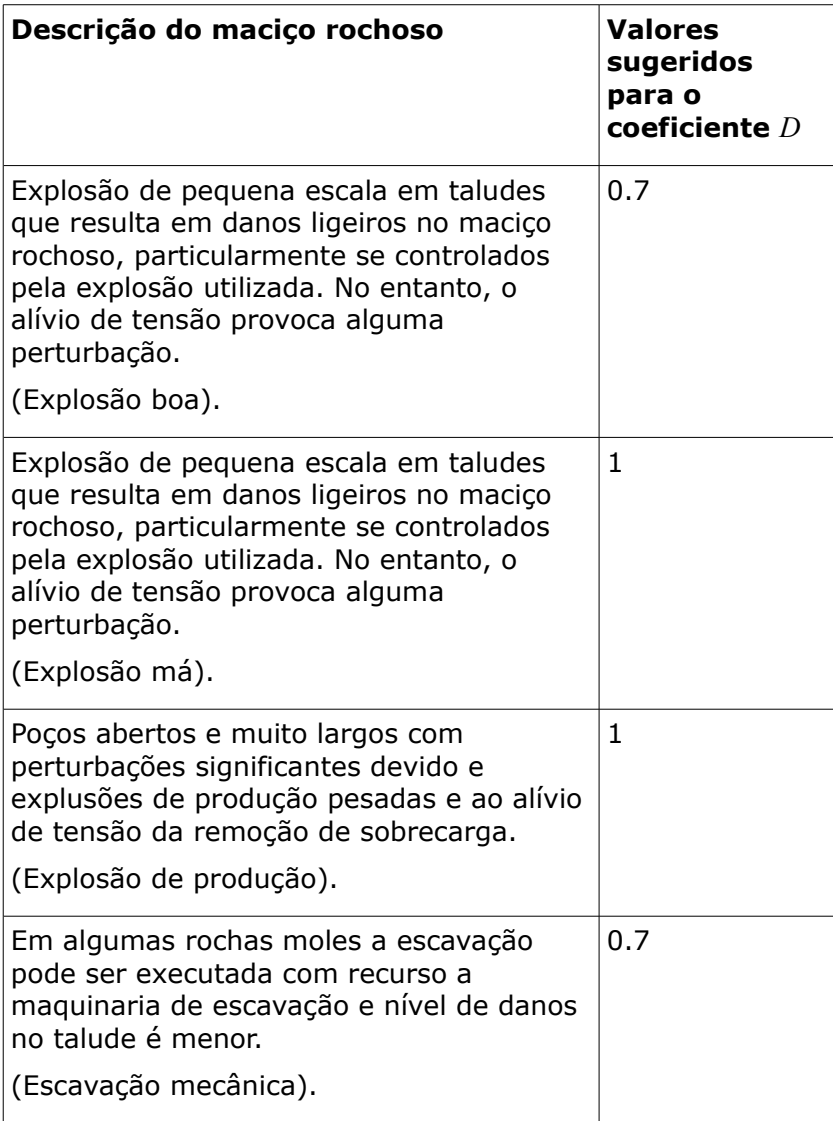

**Valores aproximadas para a constante de resistência do material da rocha intacta** *mi* (segundo Hoek)

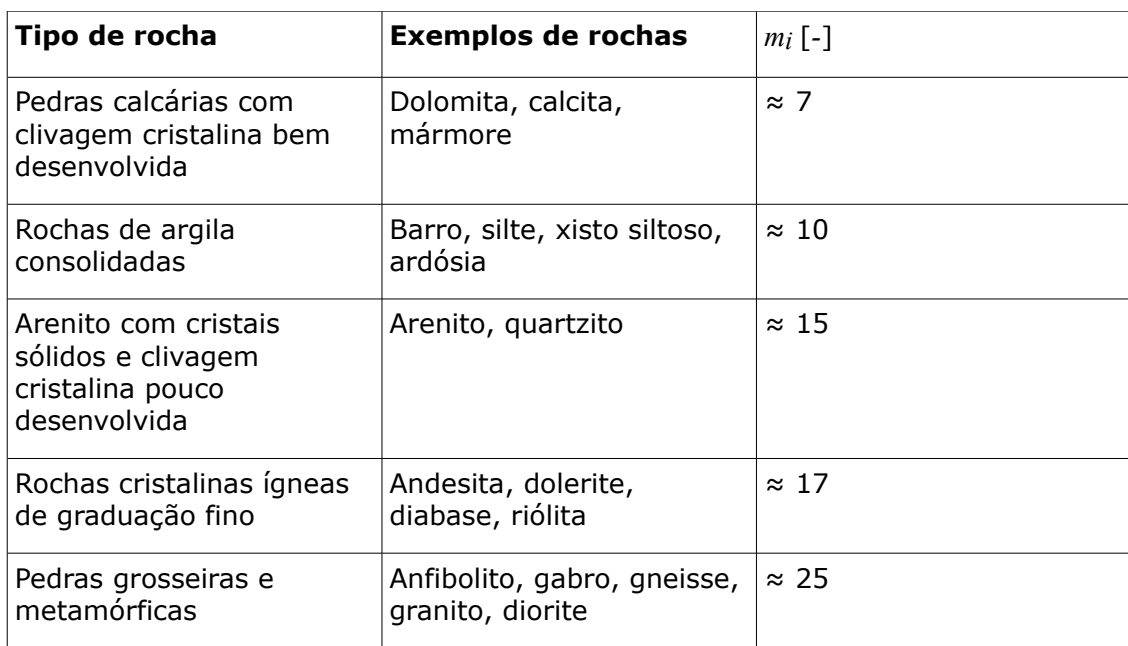

### <span id="page-1215-0"></span>**Barton - Bandis**

O critério de rotura da resistência ao cisalhamento de Barton-Bandis para maciços rochosos é dado por:

$$
\tau = \sigma_n \text{.tg} \left[ \varphi_b + \text{JRC.log}_{10} \left( \frac{\text{JCS}}{\sigma_n} \right) \right]
$$

onde: *JRC* - coeficiente de rugosidade da junta

*σn* - tensão normal atuante na superfície da junta da rocha

*JCS* - resistência à compressão da junta

*φb* - ângulo de atrito interno básico da superfície de deslizamento

Se possível, os parâmetros de resistência ao cisalhamento devem ser determinados a partir de ensaios de campo. Intervalos aproximados dos parâmetros do critério de rotura de Barton-Bandis estão disponíveis [aqui.](#page-1215-1)

### <span id="page-1215-1"></span>**Parâmetros de Barton - Bandis**

### **Coeficiente de rugosidade da junta JRC**

Se o valor de JRC não puder ser determinado diretamente a partir de ensaios na superfície da junta, é possível obter este valor a partir do gráfico de Barton (ver figura), que mostra a variação do coeficiente JRC em função do comprimento do perfil e da profundidade da rugosidade.

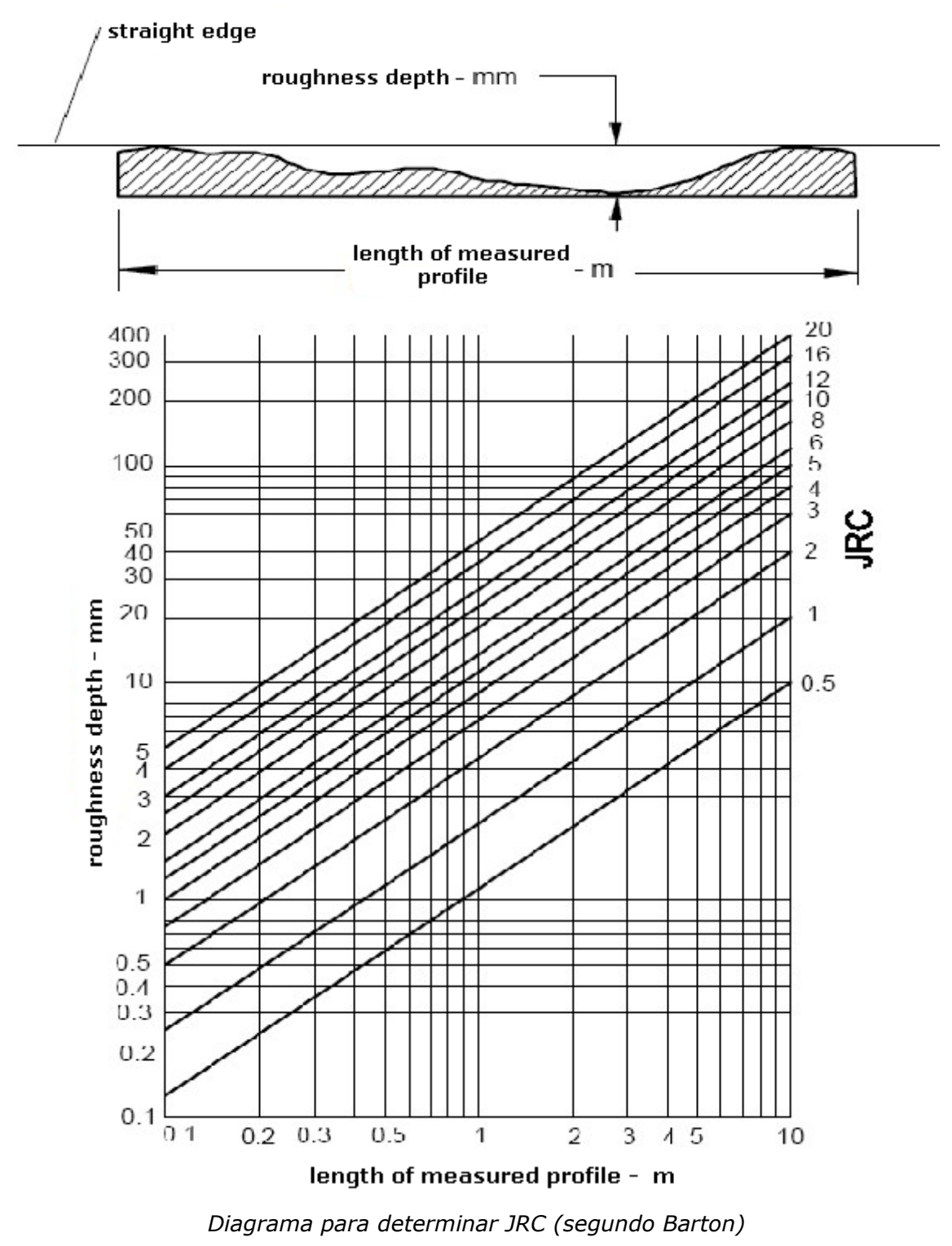

Perfis da rugosidade de juntas com os intervalor típicos de JRC.

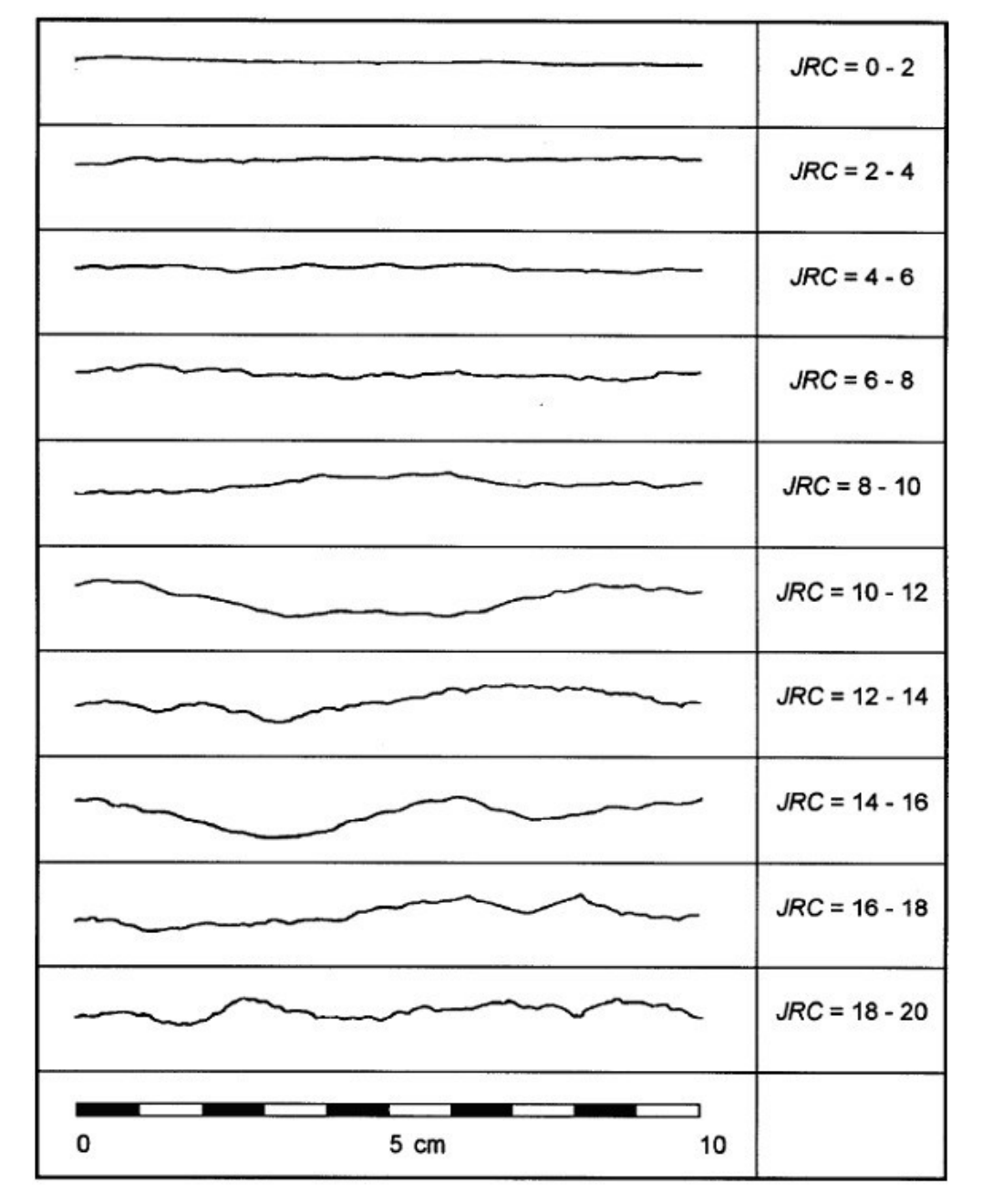

*Perfis da rugosidade de juntas com os intervalor típicos de JRC (Barton & Chubey 1977)*

### **Resistência à compressão da descontinuidade JCS**

Os métodos que permitem determinar a resistência à compressão da descontinuidade (superfície de deslizamento) são geralmente recomendados por ISRM. O valor de JCS pode ser obtido a partir do gráfico de Deer-Miller, que mostra a sua dependência em relação à resistência da rocha segundo os ensaios de martelo de Schmidt, ver figura abaixo.

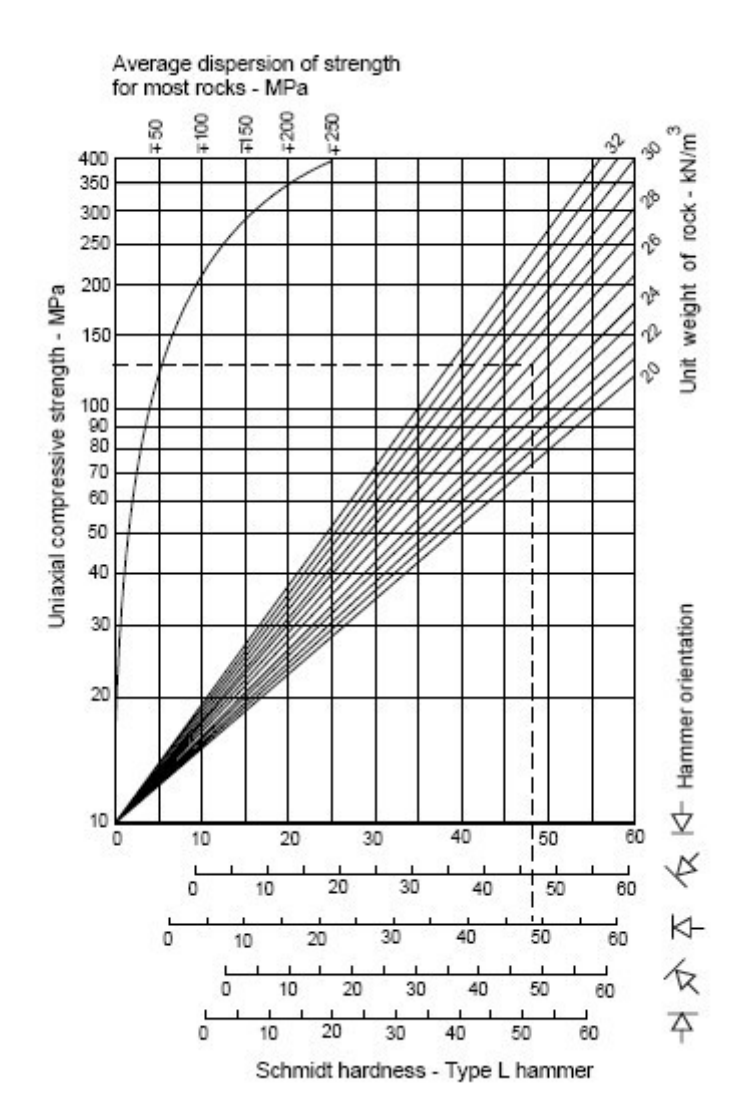

### **Ângulo de atrito interno básico da superfície de deslizamento** *φb*

O valor básico do ângulo de atrito da superfície é aproximadamente igual ao valor residual *φr* . No entanto, pode ser assumido em laboratórios ao utilizar instrumentos de medição de cisalhamento (a área típica da amostra é 50*\**50 *mm*). O intervalo típico para o ângulo de atrito interno básico de superfícies rochosas expostas é 25*°* a 35*°*.

# <span id="page-1218-0"></span>**Peso Volúmico de Rochas**

**Peso volúmico de rochas** *γ*

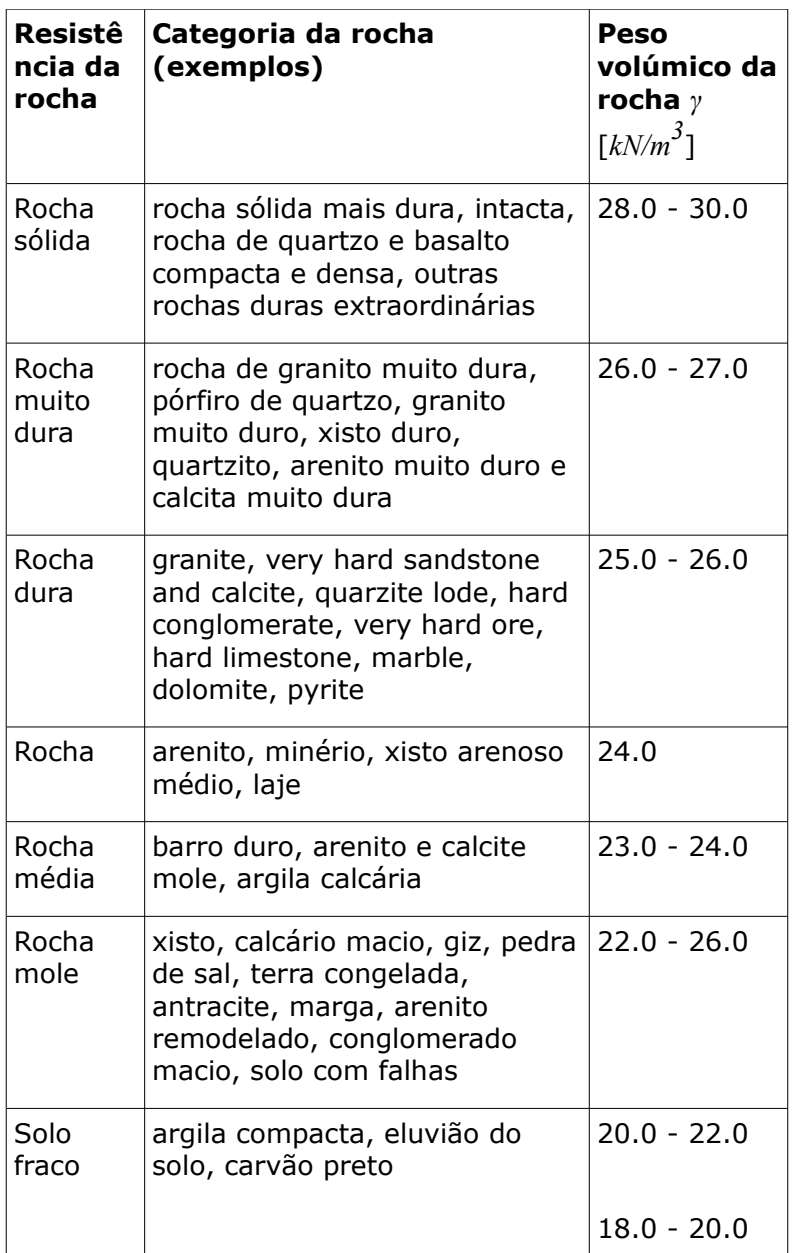

# <span id="page-1219-0"></span>**Influência de Efeitos Sísmicos**

O programa considera os efeitos sísmicos através de duas variáveis - fator de aceleração horizontal *Kh* e fator de aceleração vertical *Kv*.

O fator de aceleração é um valor adimensional que representa a aceleração sísmica como uma fração da aceleração gravítica. Os efeitos sísmicos são introduzidos através da força sísmica *S*, que é determinada a partir da multiplicação do peso da rocha sujeita ao sismo (isto é, o bloco de rocha) pelo fator de aceleração. Ao assumir o efeito sísmico apenas na diração horizontal, a força sísmica é dada por:

$$
S = K_h W
$$

onde: *Kh* - fator de aceleração horizontal

### *W* - peso do maciço rochoso

A força sísmica atua sempre no centro de gravidade do maciço rochoso. Normalmente, apenas são considerados os efeitos sísmicos horizontais. No entanto, o programa permite considerar os efeitos na direção vertical (através do fator de aceleração vertical *Kv*). Os efeitos das duas direções são combinados.

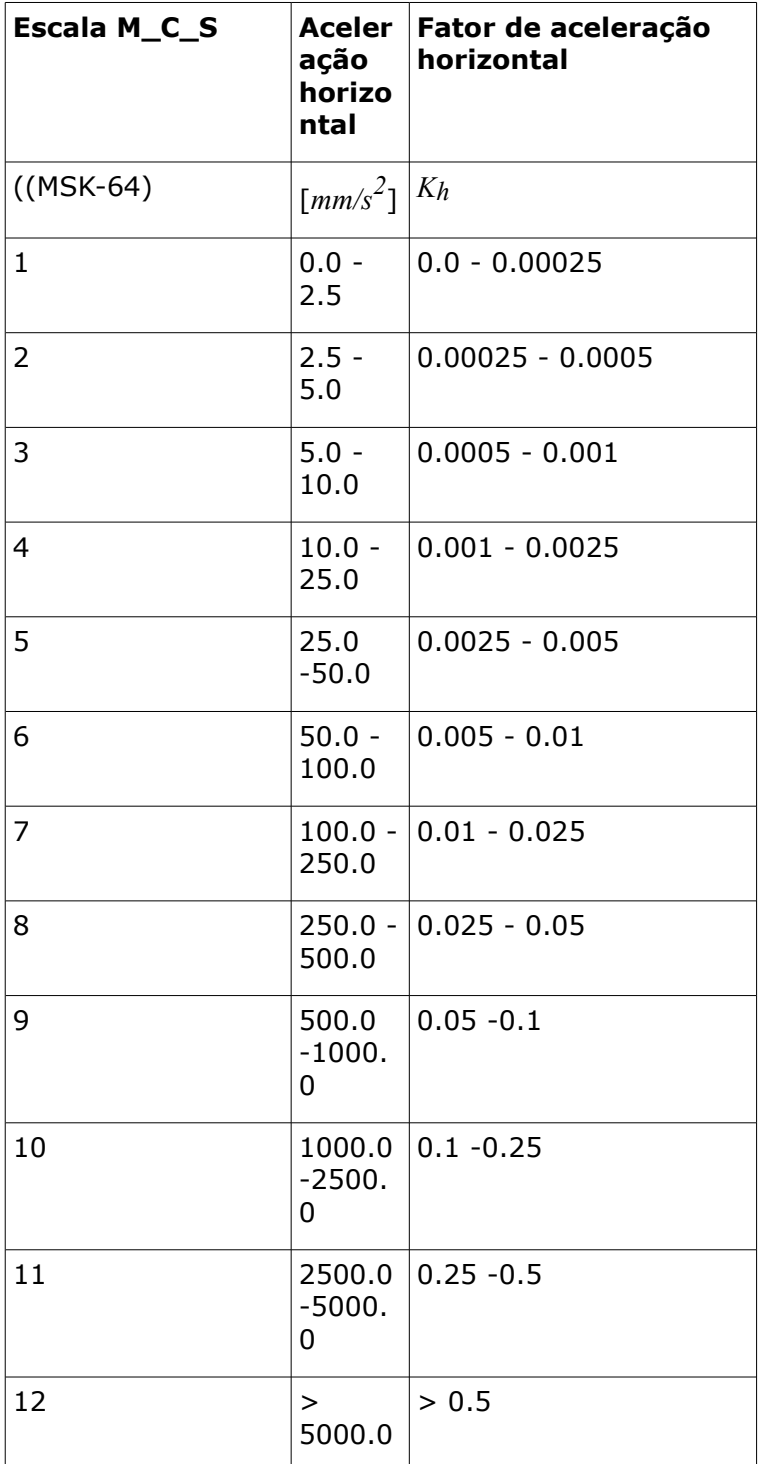

**Os valores do fator** *Kh* **correspondem a diferentes níveis de sismos, de acordo com a**

### **escala M-C-S**

# **Muro de Solo Reforçado**

O programa permite as seguintes verificações:

### **Verificação**

O programa verifica a estabilidade externa da **estrutura fictícia**, que consiste na face frontal da estrutura e uma curva de ligação entre as extremidades dos geo-reforços. A estrutura fictícia é carregada por [forças calculadas atuantes na estrutura](#page-1056-0) e é verificada para o **tombamento** e **deslizamento** - verificação semelhante à realizada para os [muros de](#page-1056-0) [gravidade.](#page-1056-0)

#### **Dimensionamento**

A partir das [forças calculadas atuantes na estrutura,](#page-1056-0) o programa determina as forças atuantes na secção transversal em análise. Apenas as forças acima da junta (ver [figura\)](#page-1065-0) são consideradas. Os reforços introduzem [forças estabilizadoras](#page-1060-0) que igualam o menor valor das duas capacidades de suporte (contra o rompimento e arrancamento). Seguidamente é executada a verificação ao **tombamento** e ao **deslizamento**. O programa também permite uma verificação automática à secção transversal mais crítica.

#### **Capacidade de suporte**

A [capacidade de suporte do solo de fundação](#page-1063-0) sob a **estrutura fictícia** é verificada. A tensão constante na junta de fundação é determinada a partir de todas as [forças atuantes na](#page-1056-0) [estrutura](#page-1056-0) e calculada na janela ["Verificação"](#page-522-0). Para o caso da fundação introduzida, a capacidade de suporte é determinada a partir de todas as forças calculadas na janela ["Dimensionamento"](#page-523-0) (selecionar opção "**Parede inteira**").

#### **Deslize no geo-reforço**

O [deslizamento](#page-1059-0) de um **bloco de solo reforçado** ao longo de um geo-reforço é verificado. O bloco reforçado está ligado à face frontal do muro, ao geo-reforço em análise, a uma linha vertical que atravessa o geo-reforça e ao terreno. O bloco é carregado por um [empuxo de terra](#page-1005-0) [ativo](#page-1005-0) e por forças estabilizadores devido aos geo-reforços que excedem a fronteira do bloco reforçado e por [outras forças.](#page-1056-0) O programa também permite verificar automaticamente o [deslizamento](#page-1059-0) ao longo de cada reforço e encontrar o resultado mais crítico.

#### **Estabilidade interna**

A resistência do reforço e a resistência ao arrancamento são [verificadas.](#page-1222-0)

### **Estabilidade global**

O programa permite verificar a [estabilidade global do talude](#page-1143-0) para uma [superfície de](#page-1179-0) [deslizamento circular.](#page-1179-0) A superfície de deslizamento pode ser [otimizada](#page-1182-1) automaticamente, isto é, o programa seleciona automaticamente a verificação para a superfície de deslizamento mais crítica. A análise de [estabilidade do talude](#page-1143-0) pode ser executada através de dois métodos: [Spencer](#page-1182-0) (rigoroso, método mais exato) e [Bishop](#page-1181-0) (mais conservativo, simples, a solução que satisfaz as condições de equilíbrio é encontrada mais facilmente).

### **Estabilidade do talude**

A verificação da [estabilidade global](#page-1143-0) é executada através do programa "**Estabilidade de Taludes**".

# <span id="page-1222-0"></span>**Estabilidade Interna**

### **Força do geo-reforço**

A determinação das forças nos geo-reforços é realizada através da divisão e atribuição do empuxo de terra calculado a cada camada. Cada reforço suporta parte do empuxo ativo, que atua na **camada correspondente**, isto é, a força desenvolvida no reforço *Fx = ΣTa,hor*.

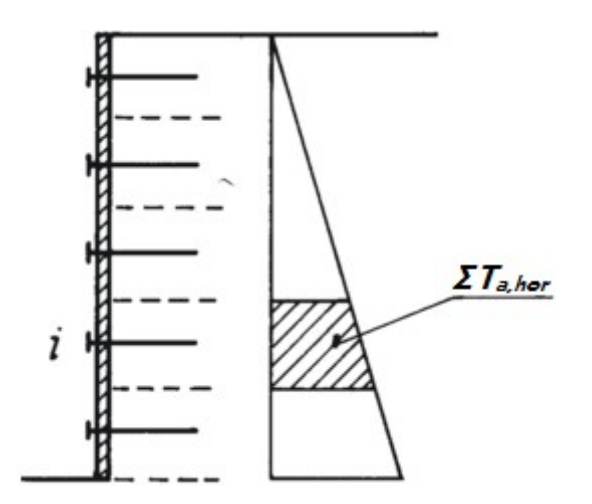

*Forças transmitidas por reforços individuais*

A [forma da superfície de deslizamento](#page-1224-0) depende na Norma selecionada para a análise.

A análise de estabilidade interna varia consoante o tipo de geo-reforços:

- [reforços extensíveis](#page-1225-0) (Padrão superfície de deslizamento contínua, AASHTO Extensible, FHWA NHI-10-024)
- [reforços inextensíveis](#page-1226-0) (AASHTO Inextensible, JTGD30 2004 Highway China Code, TB 10025 Railway China Code, BS 8006 - Coherent Gravity Method)

O [empuxo de terra](#page-1004-0) é considerado como [ativo](#page-1005-0) para [reforços extensíveis,](#page-1225-0) ou como uma combinação de empuxos para [reforços inextensíveis.](#page-1226-0)

### **Verificação da resistência do reforço**

A resistência a longo prazo do geo-reforço *Rt* é calculada a partir dos [parâmetros introduzidos](#page-505-0) para o geo-reforço:

$$
R_t = \frac{T_{ult}}{R F_{CR} \cdot R F_D \cdot R F_{ID} \cdot F S_{UNC}}
$$

onde: *Rt* - resistência do reforço a longo prazo

*Tult* - resistência característica do geo-reforço a curto prazo

*RFC* - coeficiente de redução da deformação a longo prazo (determinado com base

- *R* no tempo de vida útil do geo-reforço)
- *RFD* coeficiente de redução da durabilidade do reforço (determinado com base no pH do solo)
- *RFI* coeficiente de refução da rotura do reforço ao ser inserido no solo
- *D* (determinado com base na graduação do solo)

*FSU* - coeficiente global da incerteza do modelo *NC*

### **Capacidade de suporte do reforço contra o arrancamento**

A resistência do reforço contra o arrancamento é calculado a partir dos [parâmetros](#page-505-0) [introduzidos](#page-505-0) para o geo-reforço e da força normal que atua na direção normal à sua [área:](#page-1224-0)

$$
T_p = 2 \cdot L \cdot C_i \cdot \sigma_z \cdot \tan \varphi
$$

onde: *Tp* - capacidade de suporte contra o arrancamento

- *L* comprimento do reforço (desde a face frontal até ao final)
- *Ci* coeficiente de interação entre o solo e o geo-reforço
- *σz* tensão geostática vertical
- *φ* ângulo de atrito interno do solo

A **verificação** da capacidade de suporte do reforço contra o arrancamento pode ser executada de acordo com o [fator de segurança](#page-1223-0) ou com a teoria dos [estados limite.](#page-1224-1)

# <span id="page-1223-0"></span>**Verificação - Fator de Segurança**

A principal vantagem desta verificação é a lucidez e singularidade, uma vez que nem os parâmetros do solo nem as forças atuantes são reduzidos.

### **Verificação ao rompimento:**

$$
\frac{R_t}{F_x} > SF_{st}
$$

onde: *Fx* - [força](#page-1222-0) desenvolvida no reforço

- *Rt* [resistência](#page-1222-0) do reforço a longo prazo
- *SFst* fator de segurança para a resistência do geo-reforço (inserir na secção ["Análise de muro"](#page-124-0))

### **Verificação ao arrancamento:**

$$
\frac{T_p}{F_x} > SF_{po}
$$

- onde: *Fx* [força](#page-1222-0) desenvolvida no reforço
	- *Tp* [capacidade de suporte](#page-1222-0) do reforço contra o arrancamento
	- *SFpo* fator de segurança para a resistência ao arrancamento do geo-reforço (inserir na secção ["Análise de muro"](#page-124-0))
## **Verificação - Estados Limite**

Os parâmetros do solo são **reduzidos** de acordo com a configuração na secção ["Análise de](#page-124-0) [muro"](#page-124-0). O resultado é a comparação da utização do reforço com *100 %*.

#### **Verificação ao rompimento:**

$$
\frac{F_x}{R_t} \cdot 100 < 100\%
$$

onde: *Fx* - [força](#page-1222-0) desenvolvida no reforço

*Rt* - [resistência](#page-1222-0) do reforço a longo prazo contra o rompimento

#### **Verificação ao arrancamento:**

$$
\frac{F_x}{T_p} \cdot 100 < 100\%
$$

onde: *Fx* - [força](#page-1222-0) desenvolvida no reforço

*Tp* - [capacidade de suporte](#page-1222-0) do reforço contra o arrancamento

### <span id="page-1224-0"></span>**Formas das Superfícies de Deslizamento**

A superfície de deslizamento assume uma forma diferente consoante a Norma de análise selecionada:

- **Superfície de deslizamento contínua**  Padrão, AASHTO Extensible, FHWA NHI-10- 024
- **Superfície de deslizamento quebrada** AASHTO Inextensible, JTGD30 2004 Highway China Code, TB 10025 Railway China Code, BS 8006 - Coherent Gravity Method.

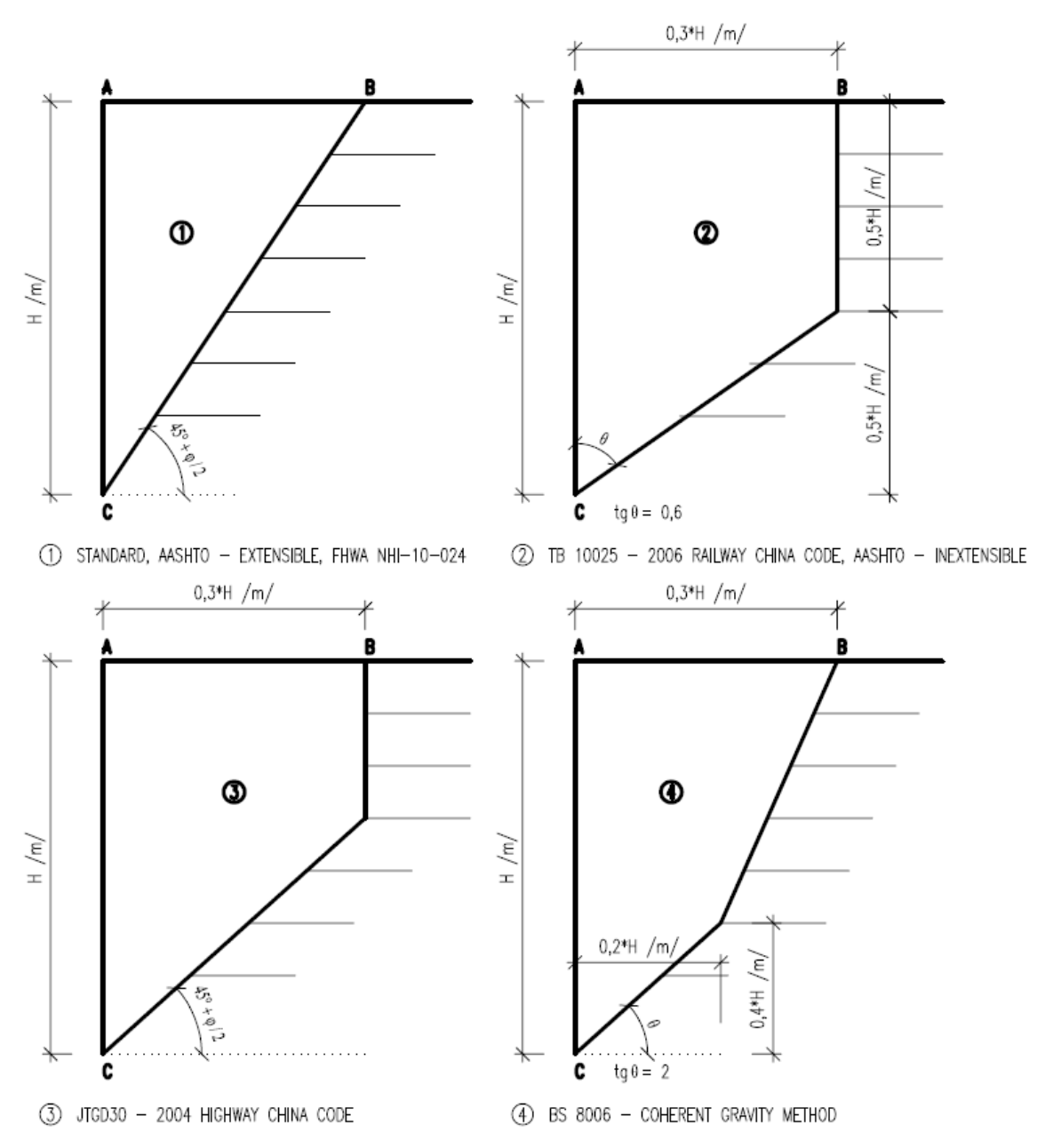

*Formas da superfície de deslizamento de acordo com as Normas de análise*

## **Reforços Extensíveis - Empuxo de Terra Ativo**

O [empuxo de terra ativo](#page-1005-0) é considerado no cálculo da [estabilidade interna](#page-1222-0) para reforços extensíveis (Padrão - [superfície de deslizamento contínua,](#page-1224-0) AASHTO - Extensible, FHWA NHI-10-024).

O programa permite multiplicar o [empuxo de terra](#page-1004-0) calculado pelo coeficiente *kr*/*ka* (de acordo com a Norma AASHTO standards). A figura mostra os valores recomendados.

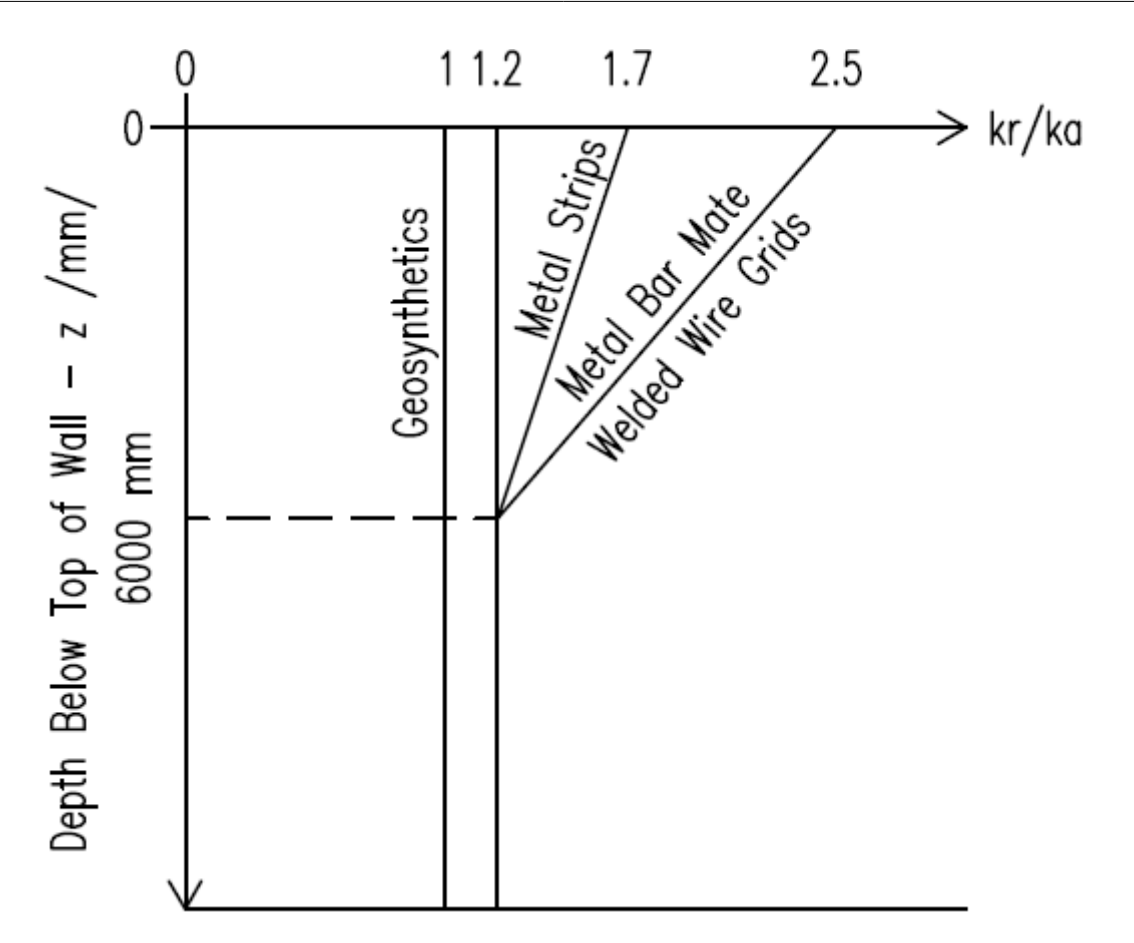

*Variação do coeficiente do rácio da tensão horizontal kr/ka com a profundidade dos reforços extensíveis*

#### *Bibliografia:*

*AASHTO LRFD Bridge Design Specifications 2004 (SI).*

### **Reforços Inextensíveis - Combinação de Empuxos de Terra**

A combinação do [empuxo de terra ativo](#page-1005-0) e [empuxo de terra em repouso](#page-1022-0) é considerado na análise da [estabilidade interna](#page-1222-0) para reforços inextensíveis (AASHTO - Inextensible, JTGD30 - 2004 Highway China Code, TB 10025 Railway China Code, BS 8006 - Coherent Gravity Method).

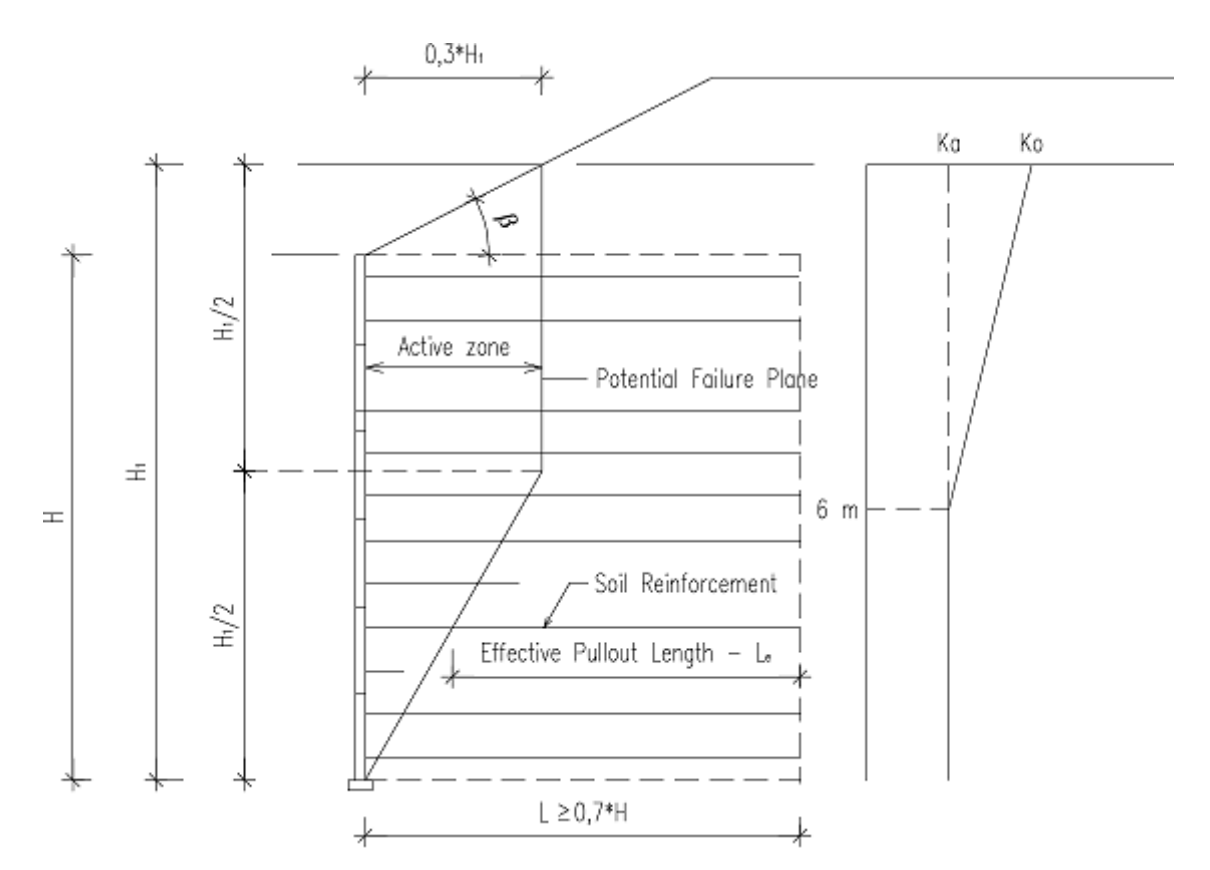

*Determinação da localização do plano de rotura e variação dos coeficientes de empuxo de terra Ka, Ko com a profundidade de reforços inextensíveis*

*Bibliografia:*

*AASHTO Highway Bridges.*

## <span id="page-1227-0"></span>**Capacidade de Suporte da Fundação**

A capacidade de suporte vertical do solo de fundação é verificada, de acordo com a teoria dos estados limite, através da seguinte fórmula:

$$
\sigma \leq \frac{R_d}{\gamma_{RV}}
$$

ou de acordo com o fator de segurança:

$$
\frac{R_d}{\sigma} \geq SF_v
$$

- onde: *σ* tensão de contacto extrema de dimensionamento na base da fundação
	- *Rd* capacidade de suporte de dimensionamento do solo de fundação
	- *γRV* coeficiente da capacidade de suporte da fundação (inserido na secção ["Sapata"](#page-128-0))
	- *SFv* fator de segurança para a capacidade de suporte vertical

A tensão de contacto extrema de dimensionamento na base da fundação é dada por:

$$
\sigma = \frac{V}{A_{\text{ef}}}
$$

onde: *V* - força vertical extrema de dimensionamento

*Aef* - [área efetiva](#page-1242-0) da fundação

A capacidade de suporte vertical do solo de fundação *Rd* é determinada para três tipos de condição da fundação:

- [Subsolo drenado](#page-1228-0)
- [Subsolo não drenado](#page-1232-0)
- [Bedrock](#page-1234-0)

As computações acima descritas apenas são aplicáveis para solos homogéneos. Se existir um solo **não homogéneo** sob a base da fundação (ou caso o lençol freático esteja presente), o perfil inserido é [transformado num solo homogéneo.](#page-1240-0)

## <span id="page-1228-0"></span>**Capacidade de Suporte em Subsolo Drenado**

É possível selecionar uma das seguintes abordagens para obter a capacidade de suporte da fundação, para o subsolo em condições drenadas:

- [análise pardrão](#page-1230-0)
- de acordo com CSN 73 1001 "Základová pùda pod plošnými základy" aprovado em 8.6. 1987
- de acordo com a Norma Poláca PN-81 B 03020 "Grunty budowiane, Posudowienie bezpošrednie budowli, Obliczenia statyczne i projekktowanie" de 1982
- de acordo com a Norma Indiana IS:6403-1981 "Code of Practice for Determination of Bearing Capacity of Shallow Foundations" de 1981
- de acordo com EC 7-1 (EN 1997-1:2003) "Design of geotechnical structures Part 1: General rules"
- de acordo com NCMA Segmental retaining walls manual, second edition
- de acordo com a Norma Chinesa GB 50007-2002
- de acordo com a Norma Russa SNiP 2.02.01-83
- de acordo com a Norma Dinamarquesa DS/EN 1997-1 DK NA:2013
- de acordo com a Norma DPWH "Design Guidelines, Criteria and Standards: Volume 2C Geological and Geotechnical Investigation - Annex G: Geotechnical Formulas"

Todas as abordagens englobam os coeficientes de Brinch - Hansen (ver [análise padrão\)](#page-1230-0) de modo a considerar superfícies de terreno e bases de fundações inclinadas.

Condições drenadas do solo abaixo da fundação durante a contrução, contribuem para defomações de cisalhamento e volumétricas. Neste caso, a resistência do solo é assumida em termos de valores efetivos para o ângulo de atrito interno *φef* e para a coesão *cef*. Também é assumida uma tensão efetiva no solo igual à tensão total (estado consolidado). Os parâmetros efetivos *φef*, *cef* representam o pico dos parâmetros de resistência.

Uma vez que as condições drenadas dependem de vários fatores (valor da carga, permeabilidade do solo, gráu de saturação e gráu de sobreconsolidação), o projetista é o responsável por decidir, dependendo do problema em análise, se os parâmetros efetivos

devem ser utilizados.

Durante a **análise sísmica**, o programa executa o cálculo da capacidade de suporte para ambos os casos - considerando, e não considerando, os [efeitos sísmicos.](#page-1229-0) A capacidade de suporte resultante é a inferior destes dois valores.

### <span id="page-1229-0"></span>**Análise da Capacidade de Suporte para Efeitos Sísmicos**

A **capacidade de suporte de fundações rasas para efeitos sísmicos** é calculada de acordo com a fórmula seguinte:

$$
p_{\textit{LE}}=c.\,N_{\textit{cE}}+\gamma.\,d.\,N_{\textit{qE}}+\frac{1}{2}.\gamma.\,B.\,N_{\gamma\textit{E}}
$$

onde: *pLE* - capacidade de suporte sísmica

*c* - coesão do solo

- *γ* peso volúmico do solo
- *d* profundidade da base da fundação
- *B* largura da fundação

*NC* fatores de suporte sísmicos

*E*, *Nq*

*E*,

*NγE*

$$
N_{cE} = (N_{qE} - 1).\cot\varphi
$$
  

$$
N_{qE} = \frac{K_{PE}}{K_{AE}}
$$

$$
N_{\gamma E}=\tan\rho_{AE}\,.\,(\frac{K_{PE}}{K_{AR}}-1)
$$

onde: *KA E*, coeficientes de empuxo de terra sísmicos

> *KP E*

*ρAE* - ângulo de cedência

*φ* ângulo de atrito interno

$$
K_{AE} = \frac{(\cos \alpha)^2}{\cos \theta \cdot \cos(\delta + \theta) \cdot (1 + \sqrt{\frac{\sin(\varphi + \delta) \cdot \sin \alpha}{\cos(\delta + \theta)}})^2}
$$

$$
K_{PE} = \frac{(\cos \alpha)^2}{\cos \theta \cdot \cos(\delta + \theta) \cdot (1 - \sqrt{\frac{\sin(\varphi + \delta) \cdot \sin \alpha}{\cos(\delta + \theta)}})^2}
$$

$$
\rho_{AE} = \alpha + \tan^{-1}(\frac{\sqrt{[1 + (\tan \alpha)^2] \cdot [1 + \tan(\delta + \theta) \cdot \cot \alpha]} - \tan \alpha}{1 + \tan(\delta + \theta) \cdot (\tan \alpha + \cot \alpha)})
$$

$$
\theta = \tan^{-1} \frac{k_h}{1 - k_v}
$$

$$
\alpha = \varphi - \theta
$$

onde: *kh* - coeficiente sísmico de aceleração horizontal

*kv* - coeficiente sísmico de aceleração vertical

*Nota: Se o ângulo α for negativo, i.e. φ < θ, então a capacidade de suporte sísmica é pLE =* 0*.* Bibliografia:

*Richards Jr., R.; et al. SEISMIC BEARING CAPACITY AND SETTLEMENTS OF FOUNDATION. J.Geotech. Engrg. 1993, 4 (119)*

*Das, B. M. Principles of Soil Dynamics, 3rd ed.; California State University: Sacramento, 2016.*

## <span id="page-1230-0"></span>**Análise Padrão**

Por defeito, é utilizada a solução baseada na teoria de J. Brinch - Hansen, em que a capacidade de suporte do solo de fundação é dada por:

$$
R_d = c.N_e.s_e.d_e.i_e.b_e.g_e + q_0.N_d.s_d.d_d.i_d.b_d.g_d + \frac{b}{2}.\gamma.N_b.s_b.d_b.i_b.b_b.g_b
$$

onde:

#### **coeficientes para a capacidade de suporte:**

$$
q_0 = \gamma_1 \cdot d
$$
  
\n
$$
N_e = (N_d - 1) \cot g \varphi_{\text{para}}; \varphi > 0
$$
  
\n
$$
N_e = 2 + \pi \qquad \text{para: } \varphi = 0
$$
  
\n
$$
N_d = tg^2 \left( 45 + \frac{\varphi}{2} \right) e^{\pi \cdot tg\varphi}
$$
  
\n
$$
N_b = 1.5(N_d - 1)tg\varphi
$$
  
\n
$$
s_e = 1 + 0.2 \cdot \frac{b}{l}
$$

 $s_d = 1 + \frac{b}{l} \cdot sin \varphi$ **coeficientes para a influência da profundidade da fundação: coeficientes para a inclinação da base da fundação: coeficientes para a influência do talude do terreno:**

$$
s_b = 1 - 0,3.\frac{b}{l}
$$
  
\n
$$
d_e = 1 + 0,1.\sqrt{\frac{d}{b}}
$$
  
\n
$$
d_d = 1 + 0,1.\sqrt{\frac{d}{b}.\sin 2\varphi}
$$
  
\n
$$
d_b = 1
$$
  
\n
$$
i_e = i_d = i_b = (1 - t g \delta)^2
$$
  
\n
$$
b_e = b_d - \frac{(1 - b_d)}{N_e}.\tan \varphi
$$
  
\n
$$
b_d = (1 - \alpha.\tan \varphi)^2
$$
  
\n
$$
b_b = b_d
$$
  
\n
$$
g_e = 1 - \frac{2.\beta}{\pi + 2}
$$
  
\n
$$
g_d = g_b = (1 - 0.5.\text{tg}\beta)^5
$$

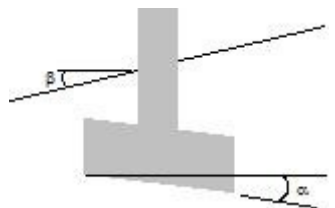

#### **Anotação para os ângulos e coeficientes** *b*,*g*

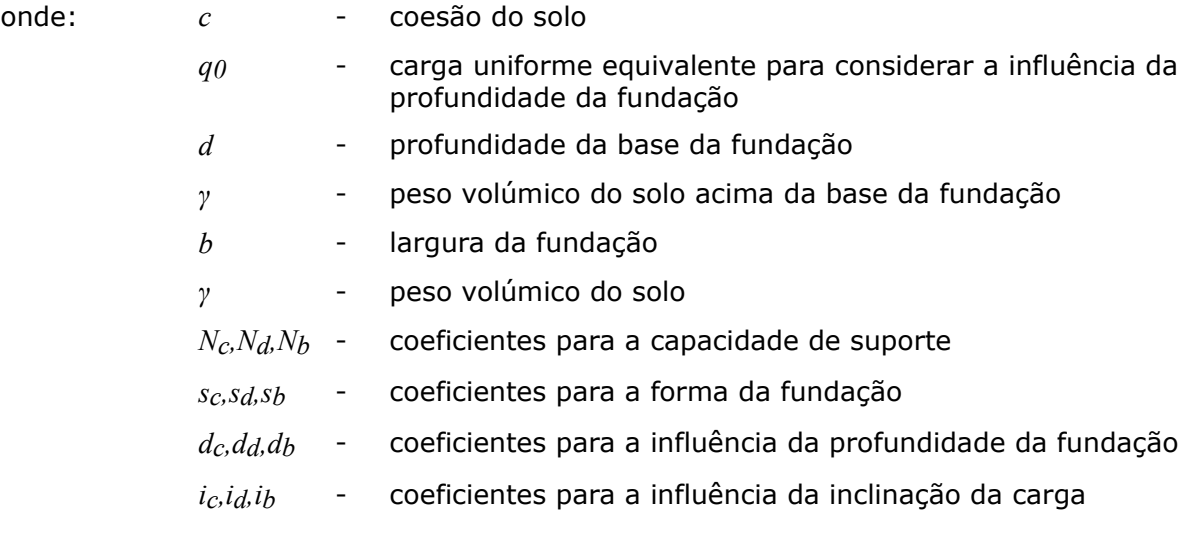

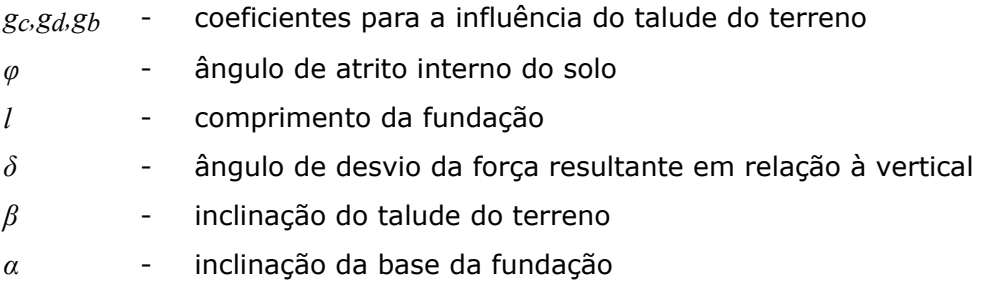

### <span id="page-1232-0"></span>**Capacidade de Suporte em Subsolo Não Drenado**

É possível selecionar uma das seguintes abordagens para obter a capacidade de suporte da fundação, para o subsolo em condições não drenadas:

- [análise padrão](#page-1232-1)
- de acordo com CSN 73 1001 "Základová pùda pod plošnými základy" aprovado em 8.6. 1987
- de acordo com a Norma Indiana IS:6403-1981 "Code of Practice for Determination of Bearing Capacity of Shallow Foundations" de 1981
- de acordo com EC 7-1 (EN 1997-1:2003) "Design of geotechnical structures Part 1: General rules"
- de acordo com a Norma Dinamarquesa DS/EN 1997-1 DK NA:2013

Os coeficientes de Brinch - Hansen são utilizados para considerar a inclinação da base da fundação (ver [análise padrão\)](#page-1232-1).

Para o caso de condições não drenadas, assume-se que durante a construção a fundação sofre um assentamento instantâneo, juntamento com deformações de cisalhamento do solo, na ausência de alterações volumétricas. Após a construção da estrutura estar completa, o solo sofre consolidação primária e secondária, juntamente com alterações volumétricas. A influência da pressão neutra é considerada na redução da resistência do solo. A resistência do solo é apresentada em termos de valores totais para o ângulo de atrito interno *φu* e para a coesão *cu* (estes parâmetros podem ser considerados como parâmetros mínimos). Dependendo do gráu de consolidação do solo, o valor do ângulo de atrito interno total *φu* está compreendido entre *0* e *φef*, a coesão total *cu* é superior a *cef*. Devido ao facto de as condições não drenadas dependenrem de vários fatores (valor da carga, permeabilidade do solo, gráu de saturação e gráu de sobreconsolidação), o projetista é o responsável por decidir, dependendo do problema em análise, se os parâmetros efetivos devem ser utilizados. No entanto, os parâmetros totais são, normalmente, utilizados para solos finos granulados.

## <span id="page-1232-1"></span>**Análise Padrão**

Por defeito, é utilizada a seguinte fórmula:

$$
R_d=(\pi+2)c_u.s_c.d_c.i_c.b_c+q
$$

considerando os seguintes coeficientes adimensionais:

$$
s_c = 1 + 0.2 \cdot \frac{b}{l}
$$

$$
d_c = 1 + 0.1 \sqrt{\frac{d}{b}}
$$
  

$$
i_c = (1 - tg\delta)^2
$$
  

$$
b_c = 1 - \frac{2.\alpha}{\pi + 2}
$$

- onde: *cu* coesão total do solo
	- *b* largura da fundação
	- *l* comprimento da fundação
	- *d* profundidade da fundação
	- *δ* ângulo de desvio da força resultante em relação à vertical
	- *α* inclinação da base da fundação
	- *q* pressão da formação geológica ao nível da base da fundação

## **Capacidade de Suporte em Fundações Assentes no Bedrock**

O métodos seguintes podem ser utilizados para computar a capacidade de carga de dimensionamento *Rd* da fundação, com uma base horizontal, assente no bedrock, que pode ser composto tanto por um maciço rochoso ou por rocha mole:

- [Análise padrão](#page-1233-0)
- [Análise de acordo com CSN 73 1001](#page-1234-0)
- [Análise de acordo com EC 7-1](#page-1234-1)

## <span id="page-1233-0"></span>**Análise Padrão**

A capacidade de suporte do solo de fundação composto por rocha ou rocha mole é obtida através da expressão proposta por Xiao-Li Yang e Jian-Hua Yin*<sup>1</sup>* :

$$
R_d = s^{0.5} \sigma_c . N_s + q_0 . N_q + \frac{b}{2} . \gamma_2 . N_\gamma
$$

onde:

$$
s = e^{\frac{GSI - 100}{9 - 3.D}}
$$
  

$$
N_q = \frac{1}{2} . sec^2 \left(\frac{\pi}{4} + \frac{\varphi}{2}\right) e^{\left[\left(\frac{2}{3}.\pi - \varphi\right)tg\varphi\right]}
$$
  

$$
N_{\gamma} = \left(N_q - 1\right) \frac{e^{\left[\left(\frac{\pi}{2} - \varphi\right)tg\varphi\right]}}{2 . cos \varphi}
$$

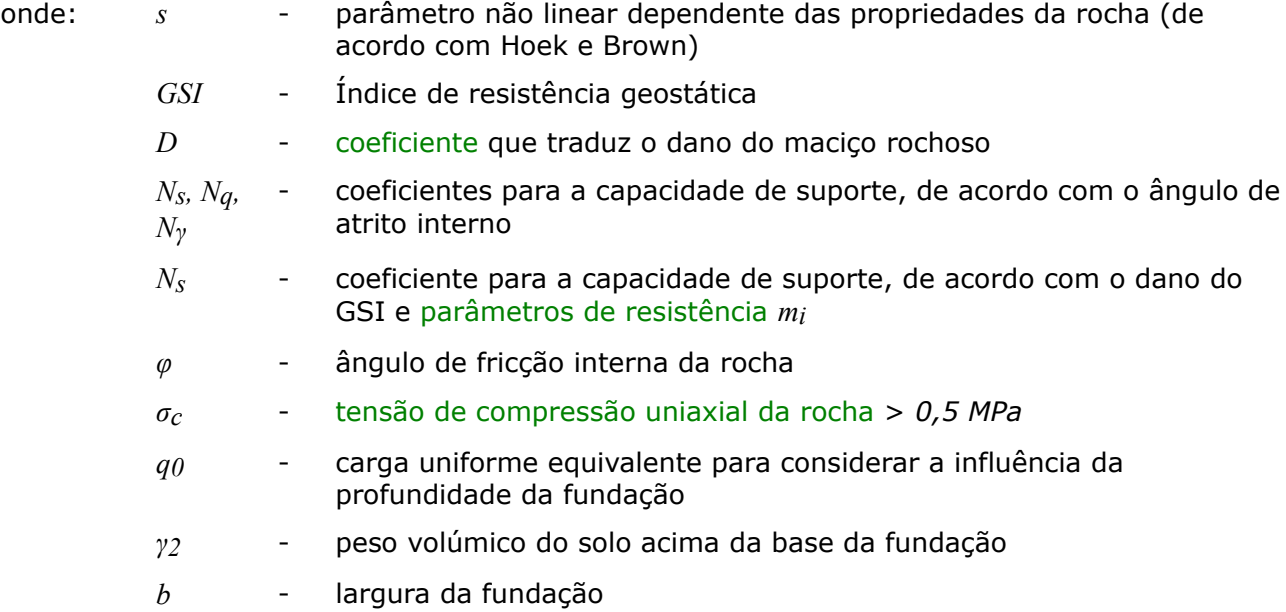

<sup>*1*</sup> Xiao-Li Yang, Jian-Hua Yin: Upper bound solution for ultimate bearing capacity with a modified Hoek-Brown failure criterion, International Journal of Rock Mechanics & Mining Sciences 42 (2005),str. 550-560.

### <span id="page-1234-0"></span>**Análise de acordo com CSN 73 1001**

A capacidade de suporte do solo de fundação composto por rocha ou por rocha mole é apresentada nos artigos 97 - 99 da Norma CSN 73 1001 "**Solo de fundação sob sapatas contínuas**" aprovada em 8.6. 1987.

Esta análise implica a introdução dos seguintes parâmetros: [peso volúmico do solo](#page-1235-0) *γ*, [tensão](#page-1235-0) [de compressão uniaxial](#page-1235-0) *σc*, [coeficiente de Poisson](#page-1235-0) *ν* e módulo de deformação *Edef*.

## <span id="page-1234-1"></span>**Análise de acordo com EC 7-1 (EN 1997-1:2003)**

A capacidade de suporte da fundação *Rd* com uma base horizontal é determinada de acordo com o método de análise da capacidade de suporte de sapatas de fundação assentes em bedrock, conforme descrito no suplemento G (informativo) de EC 7-1 (EN 1997-1:2003) "Design of geotechnical structures - Part 1: General rules". Para rochas com resistência reduzida ou danificadas com descontinuidades, incluíndo giz com porosidade reduzida inferior a *35%*, o método para obtenção da capacidade de suporte baseia-se na classificação das rochas em grupos de rochas, conforme mostra a tabela abaixo. A análise implica a introdução do espaçamento entre descontinuidades *Sd*, [peso volúmico da rocha](#page-1235-0) *γ*, [coeficiente de Poisson](#page-1235-0) *ν* e [resistência à compressão uniaxial](#page-1235-0) *σc*. Assume-se que a estrutura é capaz de transmitir um assentamento igual a *0,5 %* da largura da fundação. Os valores expectáveis para a capadidade de suporte para outros assentamentos podem ser estimatos através de proporções diretas. Para rochas fracas e danificadas, com discontinuidades abertas ou preenchidas, é recomendável utilizar valores mais reduzidos do que os valores expectáveis.

#### **Grupos de rochas**

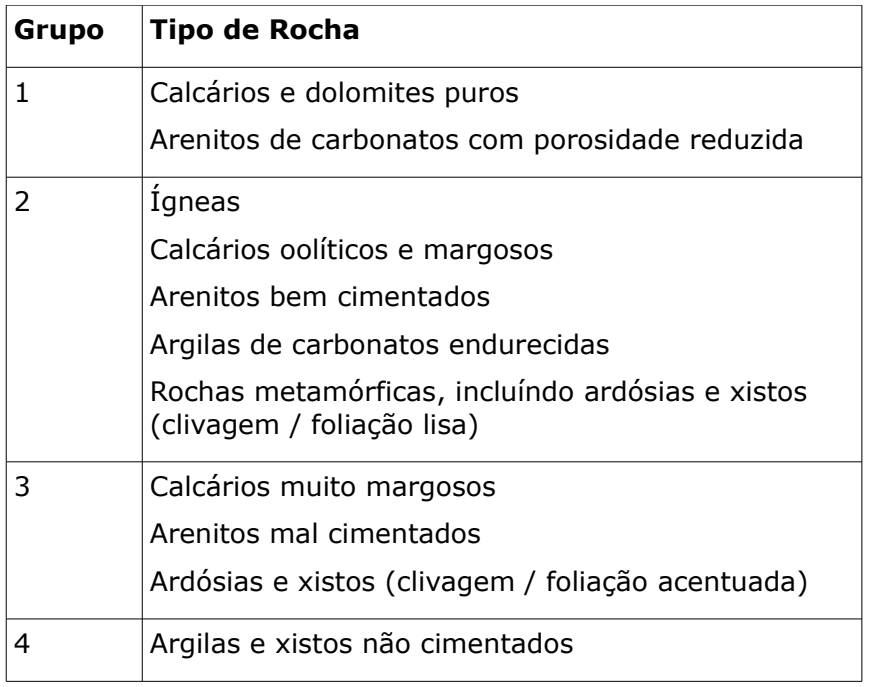

#### *Bibliografia:*

*Eurocode 7: Geotechnical design - Part 1:General rules.*

### <span id="page-1235-0"></span>**Parâmetros para Computar a Capacidade de Suporte da Fundação**

#### **Parâmetros para computar a capacidade de suporte vertical de uma fundação assente no bedrock**

Os seguintes parâmetros são utilizados pelo programa para computar a capacidade de suporte da fundação:

- valores do coeficiente *D*, que refletem o estado de conservação do maciço rochoso
- valores do parâmetro de resistência *mi*
- resistência à compressão simples das rochas *σc*
- coeficiente de Poisson das rochas *ν*
- peso volúmico das rochas *γ*

#### **Estimar o coeficiente de conservação** *D*

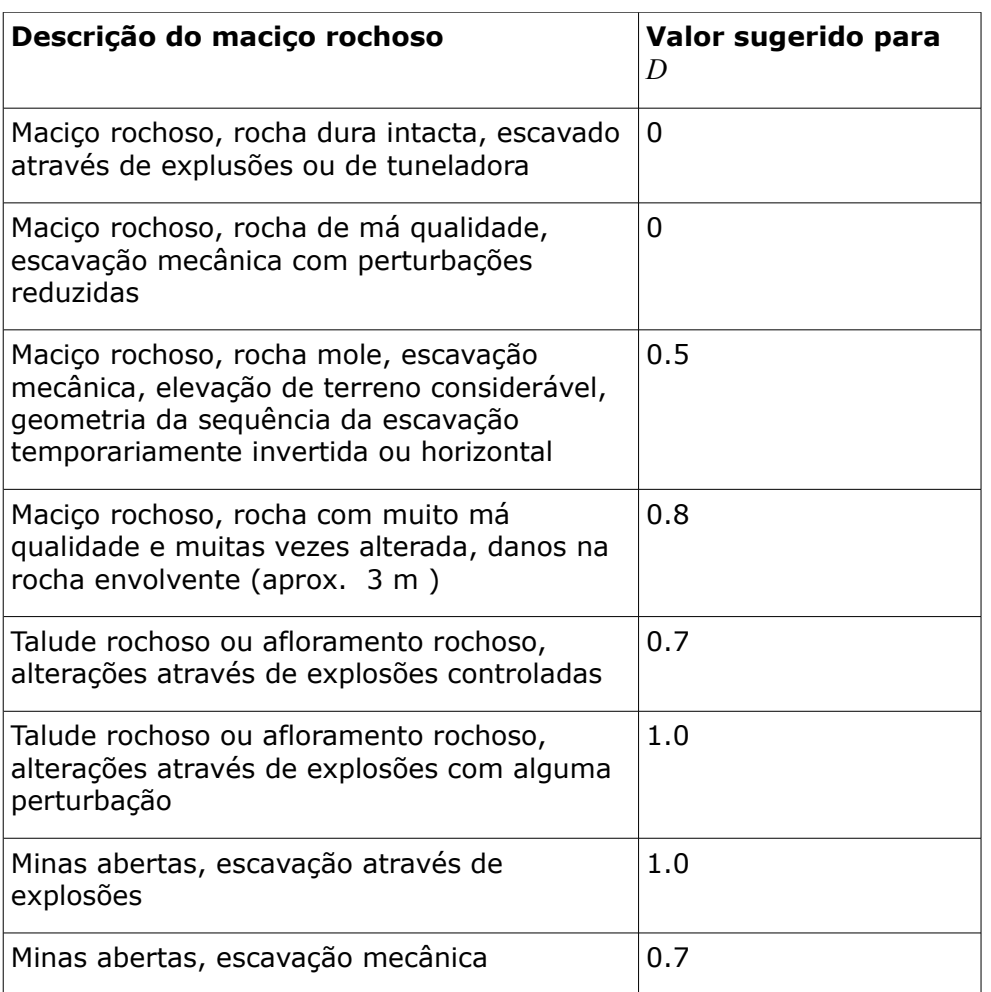

### **Valores do parâmetro de resistência** *mi*

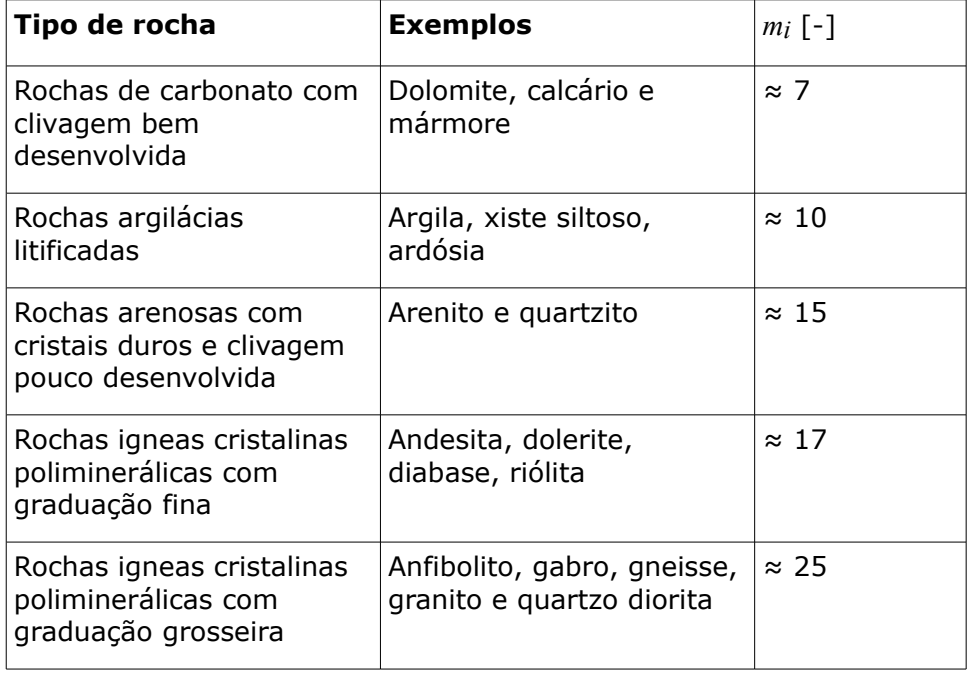

### **Tensão compressiva uniaxial** *σc*, **coeficiente de Poisson** *ν* e **peso volúmico da rocha** *γ*

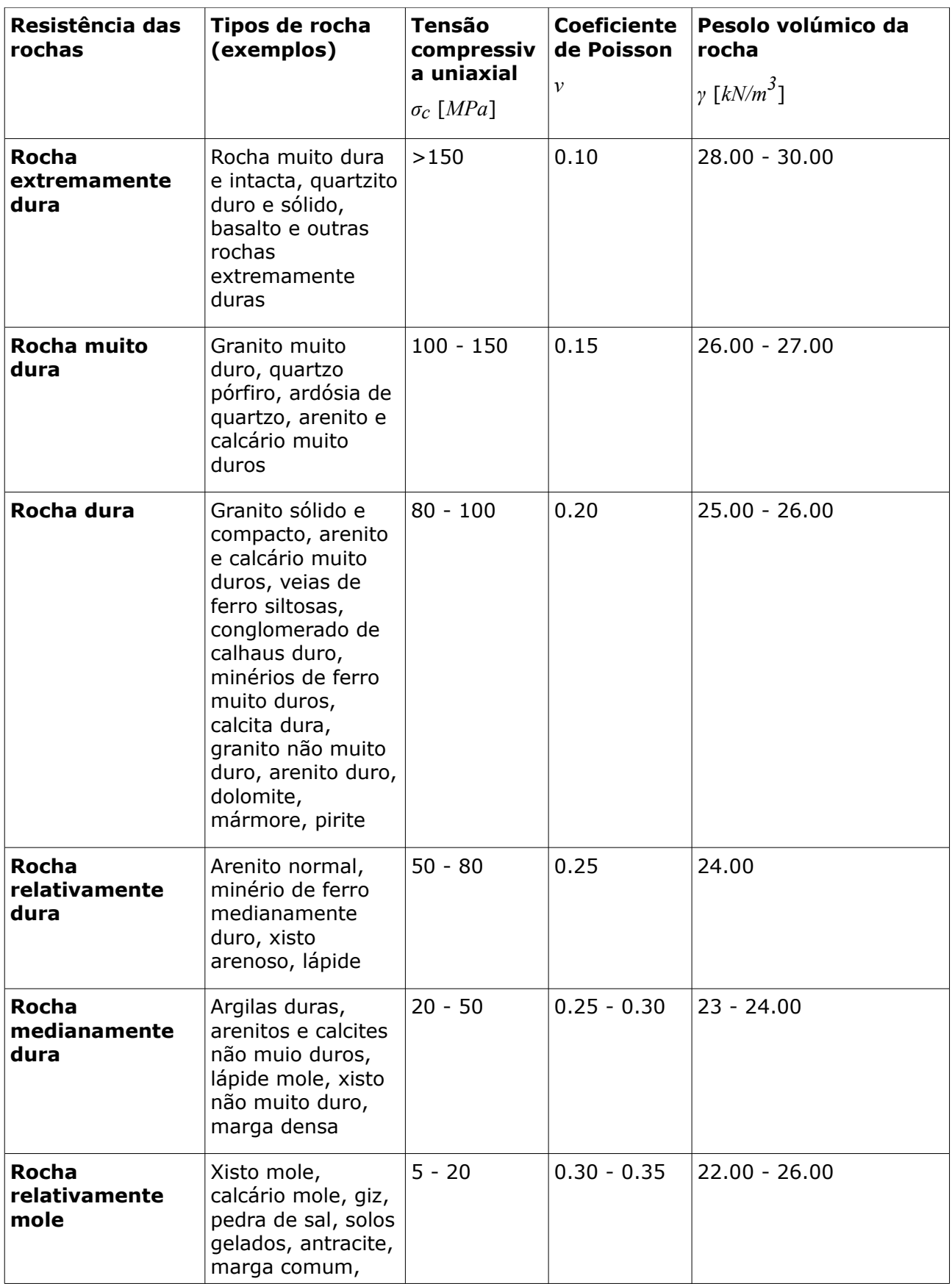

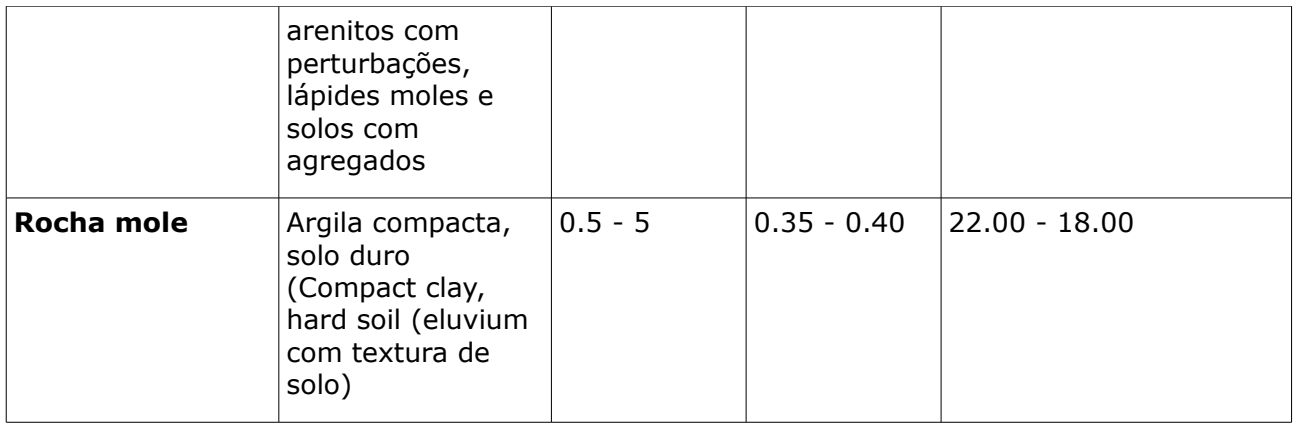

## **Capacidade de Suporte Horizontal da Fundação**

A capacidade de suporte horizontal da fundação é verificada, de acordo com a teoria dos estados limite, através da seguinte inequação:

$$
H \leq \frac{R_{dh}}{\gamma_{RH}}
$$

ou, através do fator de segurança:

$$
\frac{R_{dh}}{H} \le SF
$$

onde:

$$
R_{dh} = Q \cdot \tan \psi_d + a_d \cdot A_{ef} + S_{pd}
$$

$$
H = \sqrt{H_x^2 + H_y^2}
$$

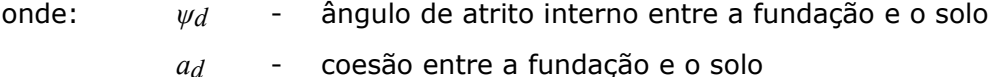

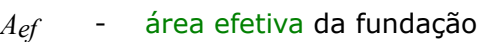

- *Spd* resistência do solo
- $H_X$ , $H_Y$  componentes horizontais da força
- *Q* força vertical extrema de dimensionamento
- *γRH* coeficiente da capacidade de suporte horizontal da fundação (inserir na secção ["Sapata"](#page-128-0))
- *SF* fator de segurança

Ao adotar a metodologia de análise de proposta no EN 1997, a coesão (*ad\* Aef*) é excluída da análise em condições drenadas, enquanto que a fricção entre a fundação e o solo (*Q\*tanψd*) é excluída para condições não drenadas.

A análise depende do ângulo de atritro interno de dimensionamento abaixo da base da fundação *φd*, o valor de dimensionamento para a coesão abaixo da base da fundação *cd* e o valor de dimensionamento da resistência do solo *Spd*. Se o ângulo de atrito interno e a coesão solo-fundação forem inferiores aos valores do solo existente abaixo da base da fundação, é

necessário utilizar esses valores.

A resistência do solo é assumida conforme demonstrado pela figura:

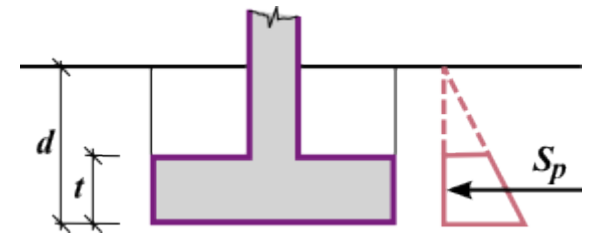

*Resistência do solo*

A resistência do solo *Spd* é obtida através da redução do empuxo de terra passivo, ou do empuxo de terra em repouso, aplicando a influência dos seguintes coeficientes:

$$
S_{pd} = \frac{S_p}{\gamma_{mR}}
$$

- onde: *Sp* empuxo de terra passivo, empuxo de terra em repouso ou empuxo de terra reduzido
	- *γmR* coeficiente de redução do empuxo de terra (inserir na secção ["Sapata"](#page-128-0)) na análise de acordo com CSN, assume-se o valor *γmR =* 1.5 para o empuxo passivo e *γmR =* 1.3 para o empuxo em repouso

Os **coeficientes dos empuxos de terra** são obtidos através das seguintes fórmulas:

para empuxo passivo:

$$
K_p = \tan(45 + 0.5.\varphi_d)
$$

para empuxo em repouso em solos drenados:

$$
K_0 = 1 - \sin \varphi_d
$$

para empuxo em repouso em outros solos:

$$
K_0 = \frac{v}{1 - v}
$$

Ao determinar o **empuxo passivo reduzido**, a força resultante inclui as contribuições devido ao empuxo passivo e empuxo em repouso.

O empuxo passivo pode ser considerado caso a deformação necessária para tal não provoque tensões ou deformações superiores aos limites impostos para a superestrutura.

## <span id="page-1240-0"></span>**Homogeneização das Camadas do Subsolo**

Se o solo abaixo da base da fundação for heterogêneo (ou se o lençol freático estiver presente), então o perfil geotécnico introduzido é transformado em um solo homogêneo, com base na superfície de deslizamento de Prandtl (ver Figura), que representa o tipo e a localização da falha da fundação.

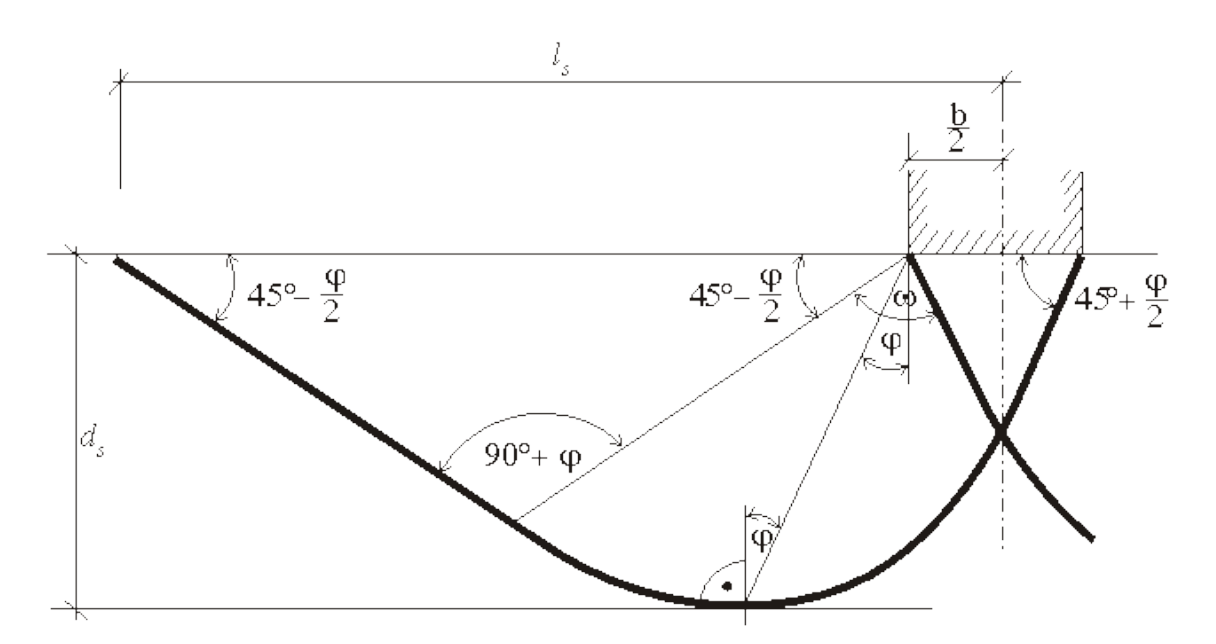

*Superfície de deslizamento de Prandtl*

A determinação de valores equivalentes para *φ* (ângulo de atrito interno), *c* (coesão do solo) *γ* (peso volúmico do solo abaixo da base da fundação), é conseguida através das fórmulas seguintes. O peso volúmico do solo acima da fundação é obtido da mesma forma.

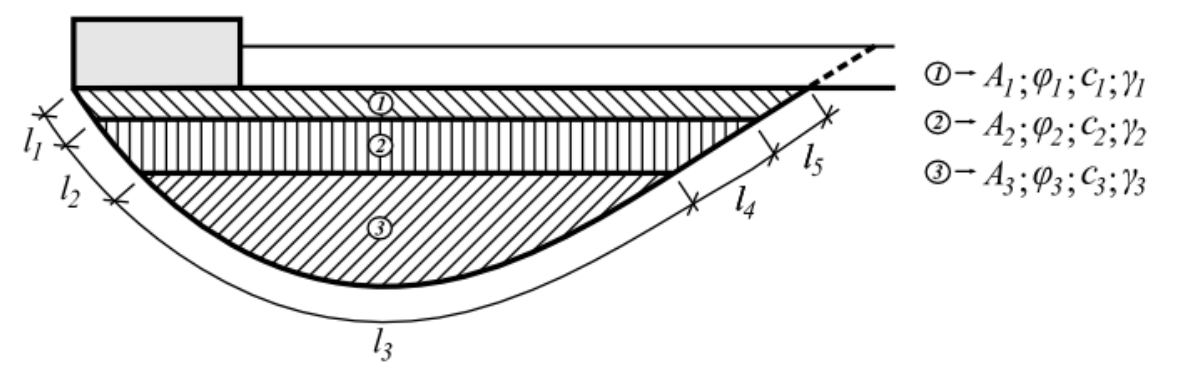

*Procedimento para computaçãol de valores auxiliares*

$$
\varphi = \frac{\varphi_1 (l_1 + l_5) + \varphi_2 (l_2 + l_4) + \varphi_3 l_3}{\sum_{i=1}^5 l_i}
$$
  

$$
c = \frac{c_1 (l_1 + l_5) + c_2 (l_2 + l_4) + c_3 l_3}{\sum_{i=1}^5 l_i}
$$
  

$$
\gamma = \frac{\gamma_1 A_1 + \gamma_2 A_2 + \gamma_3 A_3}{\sum_{i=1}^3 A_i}
$$

# <span id="page-1242-0"></span>**Área Efetiva**

Ao resolver o problema de fundações com carregamentos excêntricos, o programa oferece duas opções para consideração da dimensão efetiva da área de fundação:

- assumir uma forma retangular para área efetiva
- assumir uma forma geral para a área efetiva

#### **Foma retangular**

Nestes casos é utilizada uma solução simplificada. No caso de excentricidade axial (o momento fletor apenas atua em um plano), a análise assume uma distribuição uniforme para a tensão de contacto *σ*, aplicada apenas a uma parte da fundação *l1*, que corresponde à redução de duas vezes a excentricidade *e* do comprimento total *l*.

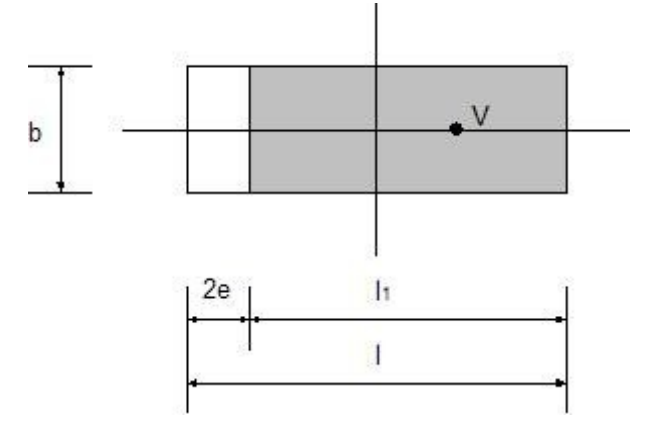

*Determinação da área efetiva no caso de excentricidade axial*

Para computar a tensão de contato, assume-se uma área efetiva (*b\*l1*), de modo a:

$$
\sigma = \frac{V}{b(l-2.e)}
$$

No caso de uma carga excêntrica geral (a fundação é carregada pela força vertical *V* e pelos momentos fletores *M1* e *M2*), a força é substituida por uma força unitária com as seguintes excentricidades:

$$
e_1 = \frac{M_1}{V}
$$

$$
e_2 = \frac{M_2}{V}
$$

O tamanho da área efetiva depende da condição de que a força *V* deve atuar de forma excêntrica:

$$
A_{ef} = b_{ef}.l_{ef} = (b - 2.e_2)(l - 2.e_1)
$$

#### **Forma geral**

No caso de uma carga excêntrica, a área efetiva é determinada a partir condição de que a força resultante *V* atua no centro de gravidade da área compressiva. A Figura mostra a solução teoricamente correta.

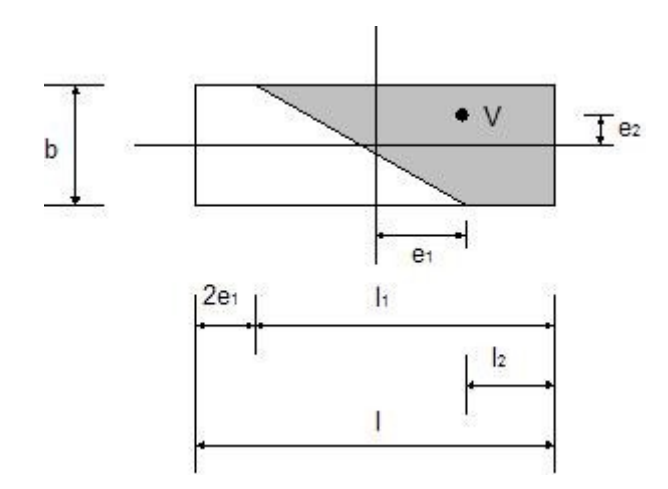

*Determinação da tensão de contacto para uma excentricidade geral - forma geral*

Devido à complexidade da determinação da localização do eixo neutro, que é decisiva para a

computação da área efetiva, o programa aplica a solução proposta por Highter a Anders*1)* , em que as áreas efetivas são obtidas a partir de gráficos.

<sup>1)</sup> Highter, W.H. - Anders,J.C.: Dimensioning Footings Subjected to Eccentric Loads Journal of Geotechnical Engineering. ASCE, Vol. 111, No GT5, pp 659 - 665.

## **Determinação de Forças Internas na Secção Transversal**

A **armadura longitudinal da fundação** é verificada para a carga resultante do momento fletor e força de cisalhamento. A tensão na base da sapata é assumida como **linear**. As tensões são determinadas de forma independente para cada direção *x*, *y*.

Quando é considerada uma **distribuição linear da tensão** na base da fundação, a distribuição da tensão na secção transversal é dada por:

$$
\sigma_1 = \frac{N}{d^2} \left( 4.d - 6 \left( \frac{d}{2} - e \right) \right)
$$

$$
\sigma_2 = \frac{N}{d^2} \left( -2.d + 6 \left( \frac{d}{2} - e \right) \right)
$$

ou, ao excluir a tensão:

$$
\sigma = \frac{2.N}{3\left(\frac{d}{2} - e\right)}
$$

onde: *e* - excentricidade da força normal *N*

*d* - largura da fundação

*N* - força normal atuante na base da fundação

O momento fletor e a força de cisalhamento são determinadas como reações desenvolvidas na viga em consola, conforme mostra a figura:

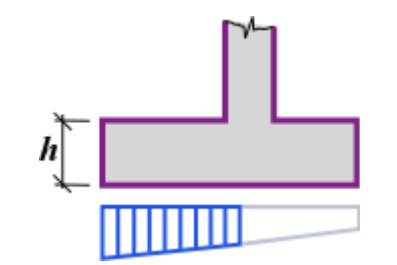

*Forças internas atuantes no avanço da base*

As forças internas atuantes na secção transversal, devido a uma **distribuição constante da tensão**, são dadas por:

$$
M = d_v^2 \cdot \sigma
$$
  

$$
Q = d_v \cdot \sigma
$$
  

$$
\sigma = \frac{N}{d - 2 \cdot e}
$$

onde: *σ* - tensão máxima na base da fundação

- *dv* comprimento do avanço
- *e* excentricidade da força normal *N*
- *d* largura da fundação do muro
- *N* força normal atuante na base da fundação

## **Verificação da Excentricidade da Fundação**

A verificação da excentricidade da fundação é realizada para a análise do *l*<sup>o</sup> EL [\(capacidade de](#page-1227-0) [suporte da fundação\)](#page-1227-0) e do 2<sup>0</sup> EL [\(assentamento da fundação\)](#page-1372-0).

Durante a análise, o programa realiza a verificação para os seguintes casos:

- excentricidade máxima na direção do comprimento da base: *ex ≤ ealw*
- excentricidade máxima na direção da largura da base: *ey ≤ ealw*
- excentricidade máxima global: *et ≤ ealw*

O valor para a excentricidade máxima permitida *ealw* é inserido na janela "**Configurações**", na secção ["Sapata"](#page-128-0).

O valor para a excentricidade global *et* é dado por:

$$
e_t = \sqrt{e_x^2 + e_y^2}
$$

onde: *ex* - excentricidade máxima na direção do comprimento da base

*ey* - excentricidade máxima na direção da largura da base

O procedimento para o cálculo das excentricidades necessárias para a determinação de uma área efetiva não centrada (excêntrica) do carregamento da fundação é descrito com mais detalhe [aqui.](#page-1242-0)

Para fundações rasas assentes em maciços rochosos, ou para um tipo de fundação de uma laje

em concreto, pode ser necessário adotar valores diferentes para os valores limites das excentricidades.

## **Análise de Levantamento**

A análise de uma sapata de fundação tensionada é realizada se for assumida uma carga devido a uma força normal negativa *N* (a força atua no sentido ascendente). A verificação desta sapata será realizada de acordo com a [metodologia de verificação](#page-132-0) correspondente. Durante a análise, o programa compara a força de tração máxima *Nt,max* com a resistência ao levantamento *Rt*. O programa considera três métodos para o cálculo da capacidade de suporte (resistência ao levantamento *Rt*) da sapata:

- [método padrão](#page-1245-0)
- [método do cone](#page-1246-0)
- [DL/T 5219-2005](#page-1247-0)

### <span id="page-1245-0"></span>**Método Padrão**

A resistência ao levantamento *Rt* combina o peso próprio da formação geológica do solo e fundação + atrito das superfícies da fundação + bloco de solo fictício acima da fundação. A caixa de diálogo "**Verificação de levantamento**" da janela "**Cap. de Carga**" permite introduzir ângulo de atrito dqa formação geológica *φd* e a coesão de dimensionamento da formação geológica *cd*.

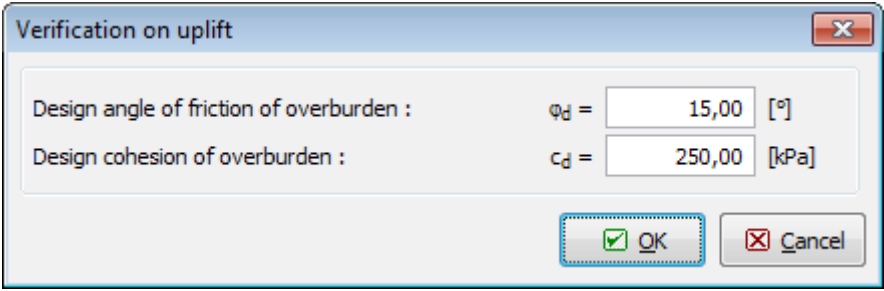

*Caixa de diálogo "Verificação de levantamento" - método padrão*

A verificação da capacidade de suporte para uma sapata de fundação sob tensão (resistência ao levantamento) é realizada através de:

$$
R_t = \left(\sigma_x \, t g \varphi_d + c_d\right) d\, p + G_p
$$

onde: *σx* - [empuxo de terra em repouso](#page-1022-0) devido à formação geológica *φd* - ângulo de atrito interno de dimensionamento da formação geológica *cd* - coesão de dimensionamento da formação geológica *d* - profundidade da base da fundação *p* - perímetro da fundação

*Gp* - peso próprio da fundação

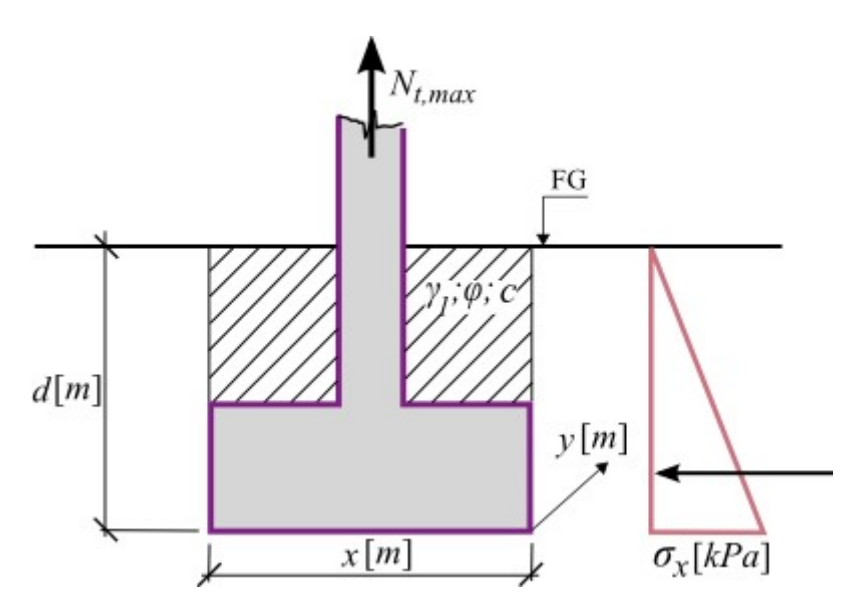

*Verificação ao levantamento - método padrão*

## <span id="page-1246-0"></span>**Método do Cone**

A resistência ao levantamento *Rt* combina o peso próprio da fundação e do solo da formação geológica em forma de cone, conforme mostra a figura.

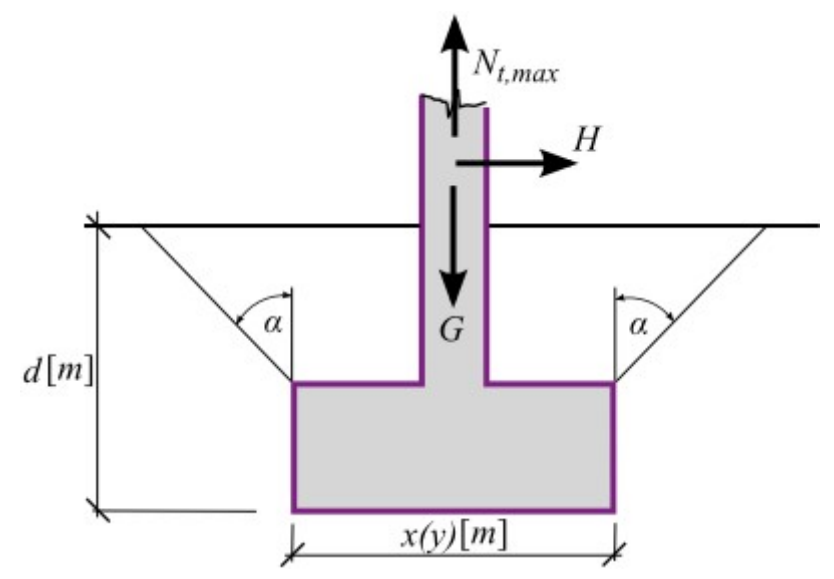

*Base do método do cone*

A caixa de diálogo "**Verificação de levantamento**" da janela "**Cap. de Carga**" serve para introduzir o ângulo do cone *α*. Ao calcular a resistência ao levantamento *Rt*, também é possível considerar a influência de uma fundação vizinha, numa ou nas duas direções, que reduz o volume do cone de solo.

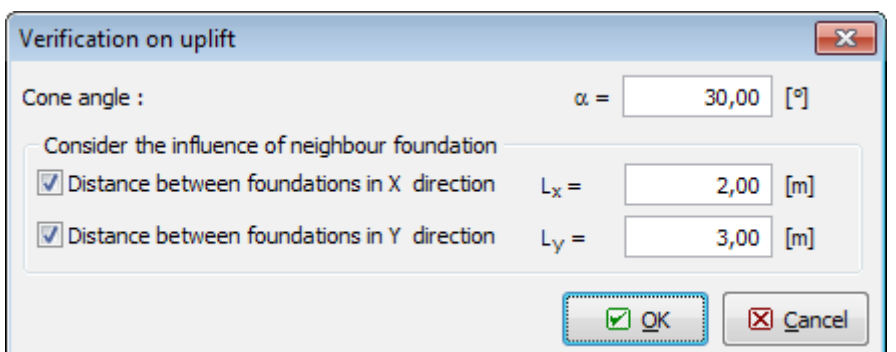

*Caixa de diálogo "Verificação de levantamento" - método do cone*

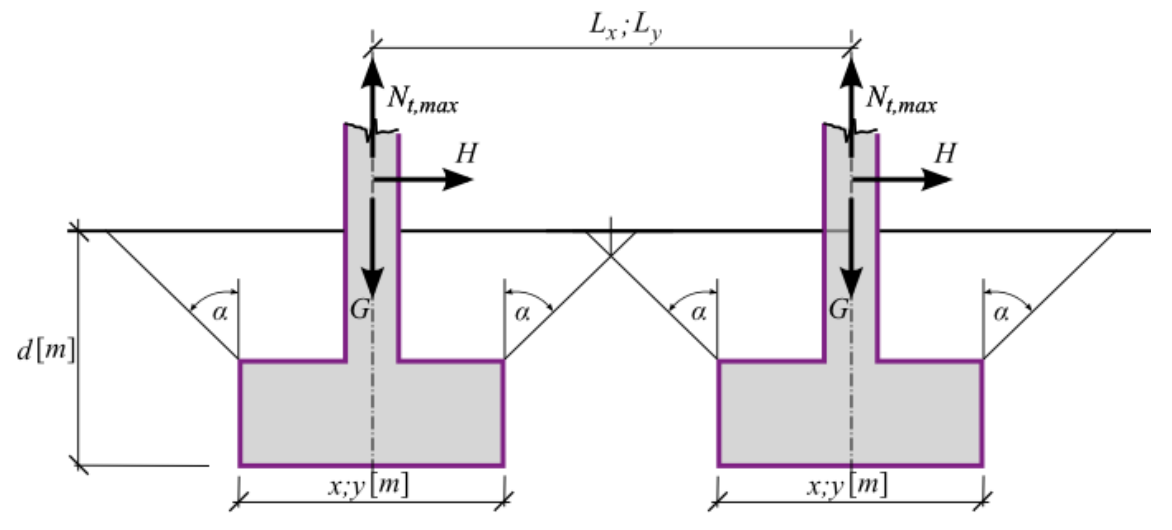

*Influência de uma fundação vizinha*

## <span id="page-1247-0"></span>**DL/T 5219 - 2005**

Este tipo de verificação tem como base a Norma chinesa **DL/T 5219 - 2005**. Contrariamente ao [método do cone](#page-1246-0) e ao [método padrão,](#page-1245-0) este método introduz uma profundidade crítica *hc*, que depende do tipo de solo e da forma da fundação. A caixa de diálogo "**Verificação de levantamento**" da janela "**Cap. de Carga**" permite introduzir a profundidade crítica *hc* diretamente ou que esta seja determinada pelo programa, consoante o tipo de solo e a forma da fundação, de acordo com os valores da tabela **6.3.1-1 - Profundidade crítica** *hc*.

**Tabela 6.3.1-1 - valores para a profundidade crítica baseados na Norma chinesa DL/T 5219-2005**

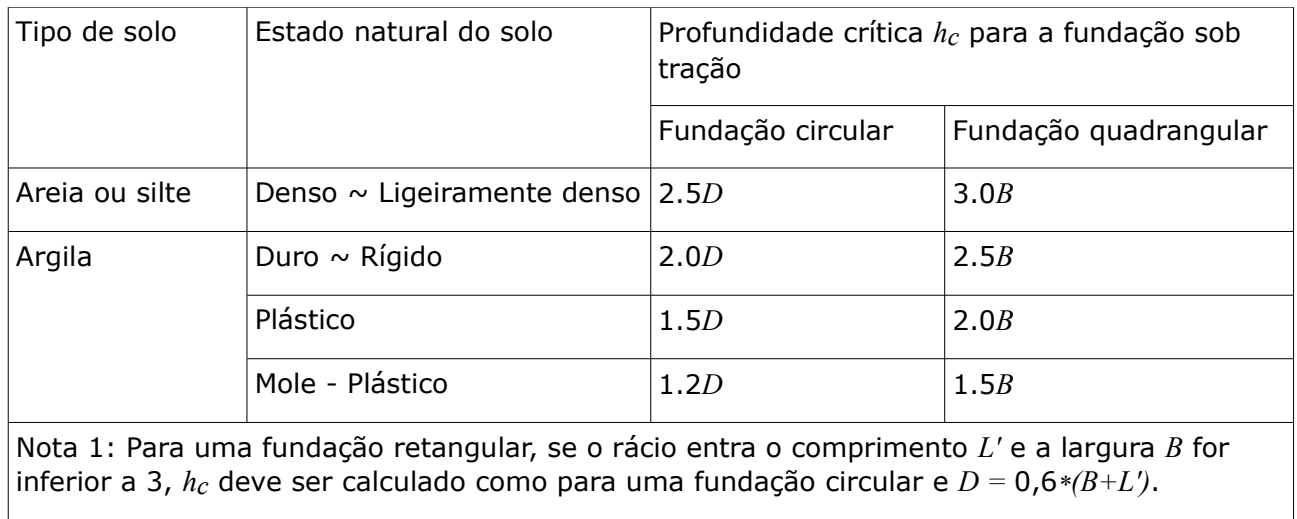

Nota 2: O solo deve estar no seu estado natural.

A caixa de diálogo "**Verificação de levantamento**" da janela "**Cap. de Carga**" serve para especificar o ângulo de cone *α*, como um outro parâmetro a introduzir. A influência de uma fundação vizinha é descrita no [método do cone.](#page-1246-0) A inclinação do pilar *θ* não tem influência no cálculo da capacidade de suporte da fundação de uma fundação tensionada (resistência ao levantamento).

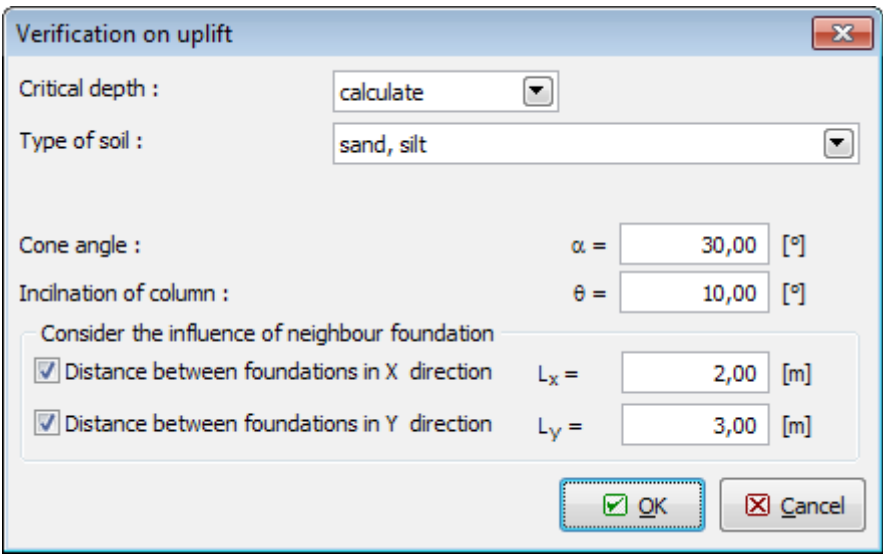

*Caixa de diálogo "Verificação de levantamento" - DL/T 5219-2005*

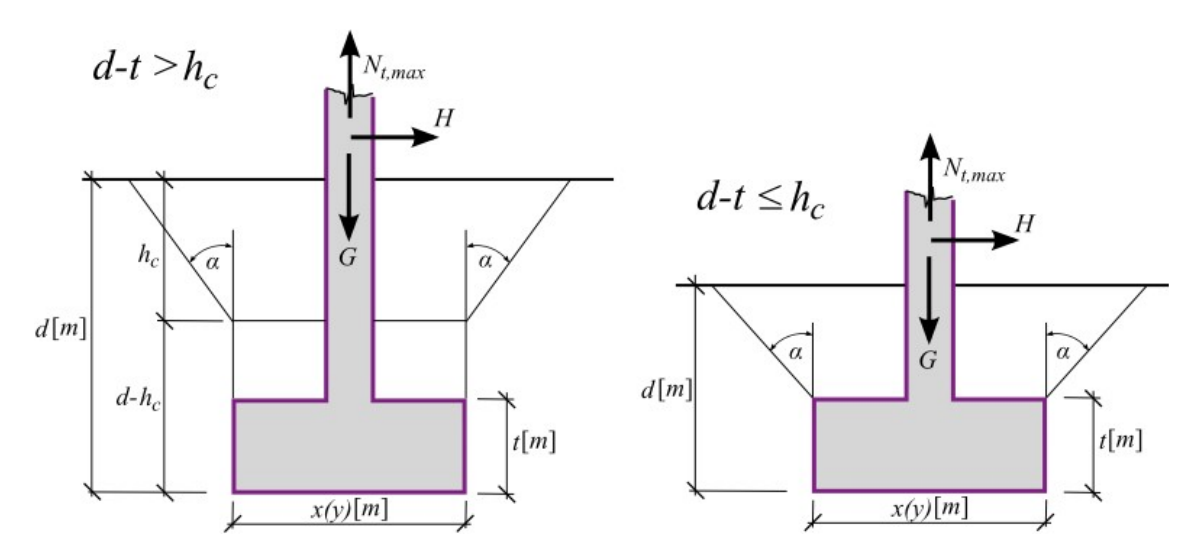

*Verificação de uma sapata sob tensão de acordo com DL/T 5219-2005*

## **Análise de Estacas**

A análise disponível no programa "Estaca" pode ser dividida em três grupos principais:

- [Análise da capacidade de suporte vertical](#page-1249-1)
- [Assentamento da estaca](#page-1269-0)
- [Análise da capacidade de suporte horizontal](#page-1289-0)

## <span id="page-1249-1"></span>**Capacidade de Suporte Vertical**

A análise da resistência vertical da estaca é realizada através de:

- [Solução analítica](#page-1249-0)
- [Método da mola](#page-1260-0)

## <span id="page-1249-0"></span>**Solução Analítica**

A solução analítica assume que resistência compressiva total da estaca *Rc* seja considerada como um somatório da resistência na base da estaca *Rb* e que a resistência do poço da estaca *Rs* (desenvolvida devido ao atrito do solo envolvente do poço de escavação). Os métodos seguintes, utilizados correntemente, estão disponíveis no programa:

- [NAVFAC DM 7.2](#page-1250-0)
- [Tomlinson](#page-1254-0)
- [Método da tensão efetiva](#page-1256-0)
- [CSN 73 1002](#page-1257-0)

Para os métodos mencionados, é possível escolher uma das seguintes metodologias de verificação:

- [Metodologia clássica](#page-1258-0)
- [EN 1997-1](#page-134-0)

Ao executar a análise da **estaca comprimida**, o peso próprio da estaca é introduzido de acordo com o definido na janela ["Carga"](#page-572-0). Enquanto que para a estaca tracionada, o peso próprio da estaca é sempre considerado. Com base na carga introduzida, o programa realiza a análise de verificação **para uma estaca comprimida ou tracionada**.

## <span id="page-1250-0"></span>**NAVFAC DM 7.2**

O cálculo da resistência vertical da estaca é realizado de acordo com a publicação: NAVFAC DM 7.2, Foundation and Earth Structures, U.S. Department of the Navy 1984, onde todas as metodologias são descritas com maior detalhe. A análise fornece a [resistência da base da](#page-1250-2) [estaca](#page-1250-2) *Rb* e a [resistência do poço da estaca](#page-1250-1) *Rs*.

Para solos não coesivos, o programa considera a [profundidade crítica.](#page-1253-0)

### <span id="page-1250-2"></span>**Resistência da Base da Estaca**

A resistência da base da estaca para **solos não coesivos** é dada por:

$$
R_b = \sigma_{e\!f\!b} \, N_q \, A_b
$$

onde: *σefb* - tensão efetiva na base da estaca

*Nq* - [fator da capacidade de suporte](#page-1251-1)

*Ab* - área da base da estaca

O [factor da capacidade de suporte](#page-1251-1) *Nq* é calculado pelo programa; no entanto, os seus valores podem ser modificados manualmente.

Para **solos coesivos**, é utilizada a seguinte expressão:

$$
R_b = 9.c_u.A_b
$$

onde: *cu* - resistência de cisalhamento não drenada na base

*Ab* - área da base da estaca

### <span id="page-1250-1"></span>**Resistência do Poço da Estaca**

A resistência do poço da estaca para **solos não coesivos** é dada por:

$$
R_{s} = \sum_{j=1}^{n} K_{j} \cdot \sigma_{ef,j} \cdot tg\delta_{j} \cdot A_{s,j}
$$

onde: *Kj* - [coeficiente do empuxo de terra lateral](#page-1251-0) na *j ésima* camada

*σef, j* - resistência efetiva do solo na *j ésima* camada

*δj* - [ângulo de atrito da superfície da estaca](#page-1252-0) (entre o material da estaca e o solo envolvente na *j ésima* camada)

$$
A_{sj}
$$
 -  
área do poço da estava na  $j^{\acute{e}sima}$  camada

O [factor da capacidade de suporte](#page-1251-0) *Nq* é calculado pelo programa; no entanto, os seus valores podem ser modificados manualmente, na caixa de diálogo ["Adicionar novos solos"](#page-570-0).

Para **solos coesivos**, é utilizada a seguinte expressão:

$$
R_{s} = \sum_{j=1}^{n} \alpha_{j} c_{u,j} A_{s,j}
$$

onde: *αj* [coeficiente de atrito superficial](#page-1253-1) na *j ésima* camada

*cu, j* - coesão não drenada na *j ésima* camada

*Asj* - área do poço da estaca na *j ésima* camada

### <span id="page-1251-1"></span>**Fator da Capacidade de Suporte Nq**

Os valores de referência do fator da capacidade de suporte *Nq* estão listados na tabela. Se for utilizado betão projetado durante a construção da estaca, o ângulo de atrito interno máximo *φ* é igual a 28*°* .

**Fator da capacidade de suporte** *Nq*

| Ângulo de atrito interno<br>$\varphi$ [°]                         |   |   | 26 28 30 31 32 33 34 35 36 37 38 39 40                         |  |  |  |  |   |
|-------------------------------------------------------------------|---|---|----------------------------------------------------------------|--|--|--|--|---|
| Fator da capacidade de<br>suporte $N_q$ para estacas<br>cravadas  |   |   | 10   15   21   24   29   35   42   50   62   77   86   12   14 |  |  |  |  | 5 |
| Fator da capacidade de<br>suporte $N_q$ para estacas<br>escavadas | 5 | 8 | 10 12 14 17 21 25 30 38 43 60 72                               |  |  |  |  |   |

*Bibliografia:*

NAVFAC DM 7.2, Foundation and Earth Structures, U.S. Department of the Navy, 1984.

### <span id="page-1251-0"></span>**Coeficiente do Empuxo de Terra Lateral K**

O solo que envolve uma estaca cravada é comprimido durante a contrução e o empuxo de terra lateral, provocado pelo solo comprimido, atuante na superfície da estaca, é superior ao empuxo de terra em repouso (dado pelo coeficiente *K0*) e inferior ao empuxo de terra máximo (empuxo de terra passivo, dado pelo coeficiente *Kp*):

$$
K_0 < K < K_p
$$

Na tabela estão listados valores de referência para o coeficiente de empuxo de terra lateral *K*. O coeficiente de empuxo de terra lateral *K* pode ser obtido, aproximadamente, a partir da expressão:

$$
K = \frac{K_a + K_p + K_0}{3}
$$

onde: *K0* - coeficiente de empuxo de terra em repouso

$$
K_0 = 1 - sin\varphi
$$

*φ* - ângulo de resistência ao cisalhamento do solo

*Kp* - coeficiente de empuxo de terra passivo

$$
K_p = t g^2 \left( 45^\circ + \frac{\varphi}{2} \right)
$$

*Ka* - coeficiente de empuxo de terra ativo

$$
K_a = t g^2 \left( 45^\circ - \frac{\varphi}{2} \right)
$$

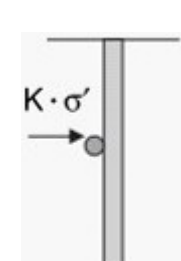

*Empuxo atuante na estaca*

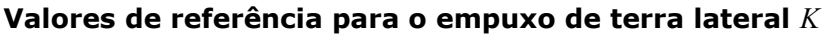

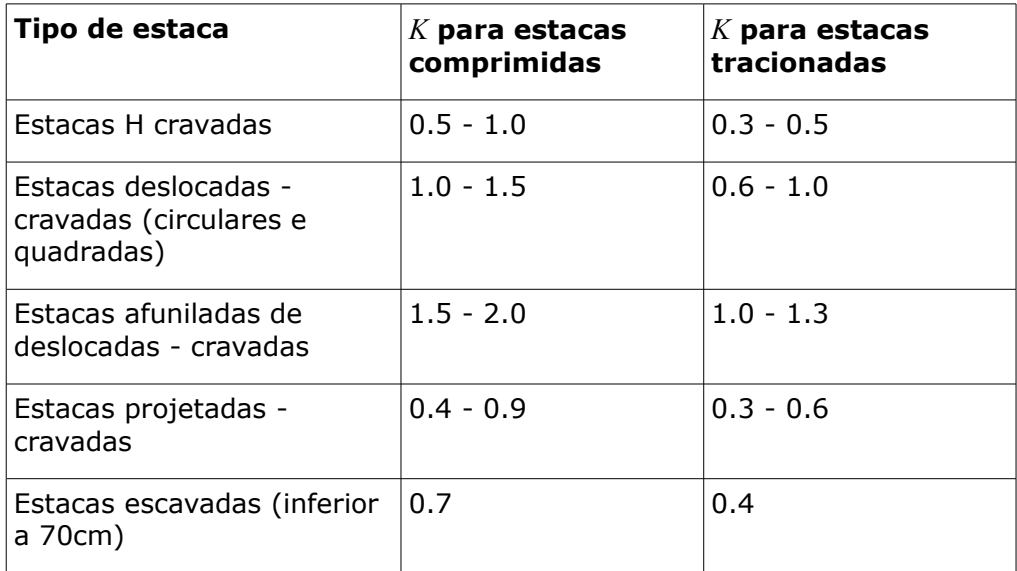

*Bibliografia:*

NAVFAC DM 7.2, Foundation and Earth Structures, U.S. Department of the Navy, 1984.

## <span id="page-1252-0"></span>**Ângulo de Atrito da Superfície da Estaca**

Os valores de referência para o ângulo de atrito entre o material da superfície da estaca e o solo não coesivo envolvente estão listados na tabela seguinte:

#### **Ângulo de atrito na estaca** *δ* [*˚*]

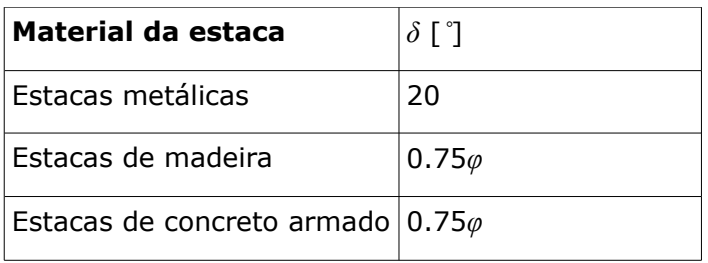

onde: *φ* - ângulo de atrito interno do solo

*Bibliografia:*

*NAVFAC DM 7.2, Foundation and Earth Structures, U.S. Department of the Navy, 1984.*

### <span id="page-1253-1"></span>**Coeficiente de Adesão**

Os valores de referência do coeficiente de adesão *α* estão listados na tabela seguinte:

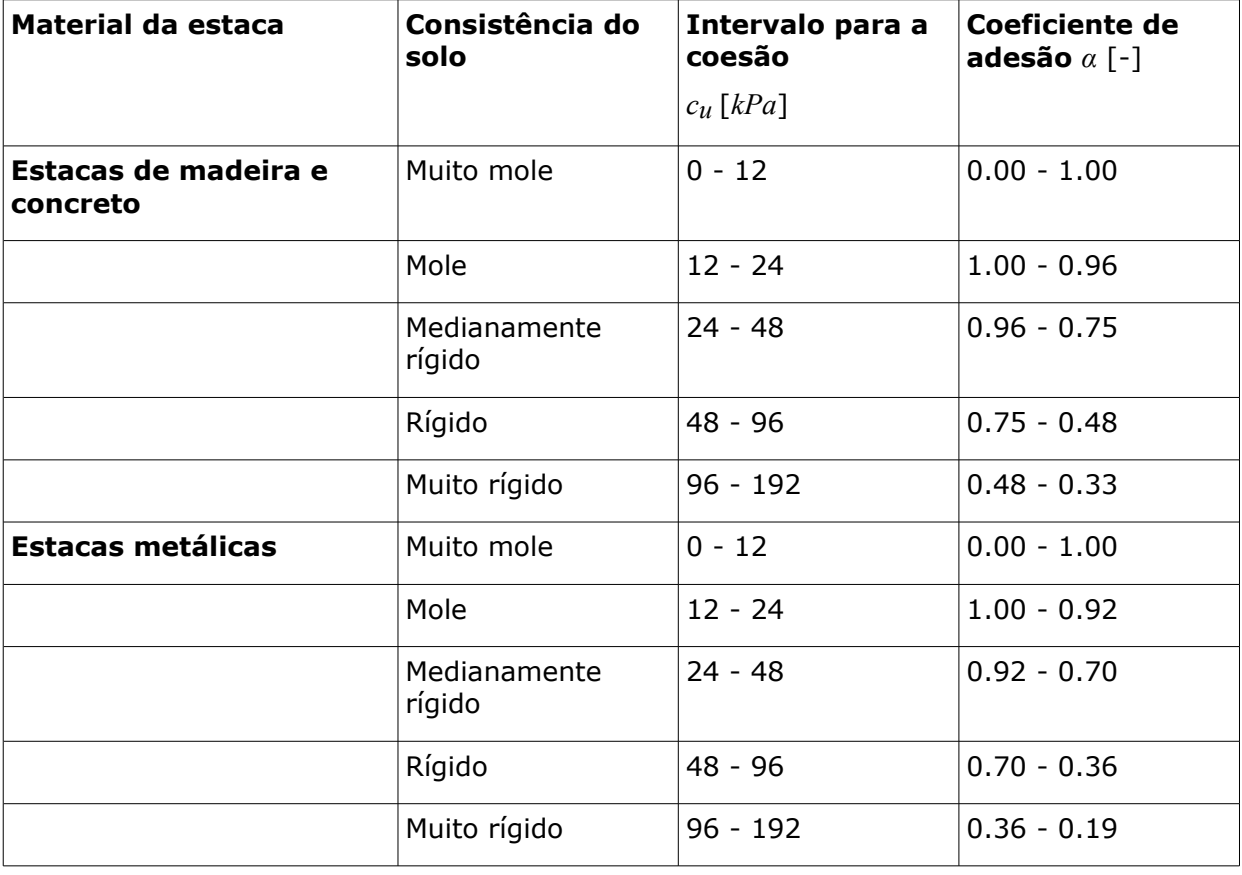

**Valores empíricos para o coeficiente de adesão** *α*

*Bibliografia:*

*NAVFAC DM 7.2, Foundation and Earth Structures, U.S. Department of the Navy, 1984.*

### <span id="page-1253-0"></span>**Profundidade Crítica**

Para solos **não coesivos**, o atrito superficial não aumenta initamente consoante a profundidade, como, por exemplo, a [tensão efetiva.](#page-1000-0) A partir de um determinado ponto, conhecido como **profundidade crítica**, assume um valor constante - ver figura, onde *dc* representa a profundidade crítica, *Sc* o atrito superficial para a profundidade crítica e *d* o diâmetro da estaca. Para a resistência da base da estaca em solos não coesivos aplica-se uma regra semelhante, em que os mesmos valores da profundidade crítica *dc* são considerados por simplicação.

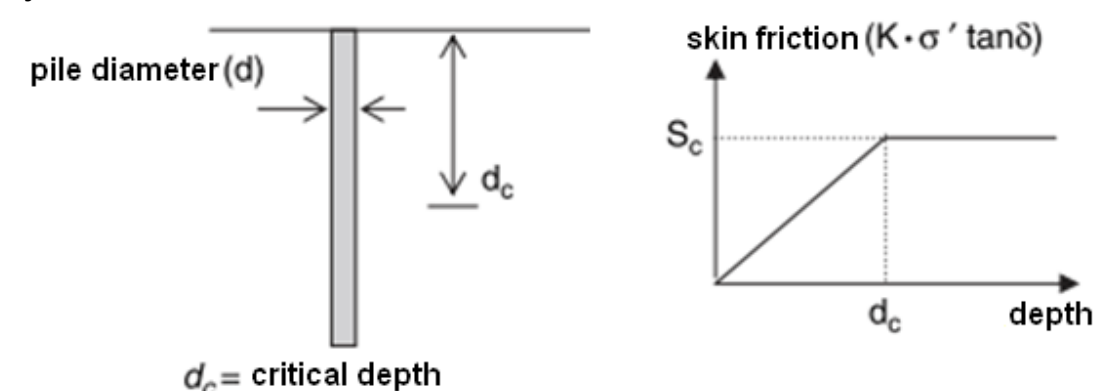

#### *Profundidade crítica*

O valor de referência para a profundidade crítica em areia mole é 10*d* (em que *d* é o diâmetro ou largura da estaca), para areia medianamente compactada e areia compactada os valores para a profundidade crítica são 15*d* e 20*d*, respetivamente.

O **coeficiente da profundidade crítica** *kdc* pode ser especificado em ["Ver. capacidade"](#page-577-0). A profundidade crítica é dada por:

$$
d_c = k_{dc} \cdot d
$$

onde: *kdc* - coeficiente da profundidade crítica

*d* - diâmetro da estaca

### <span id="page-1254-0"></span>**Tomlinson**

Este método, utilizado currentemente, adota os parâmetros da resistência ao cisalhamento, para calcular a capacidade de suporte da estaca. É assumido que a resistência do poço da estaca depende da pressão devido à sobrecarga da formação geológica.

#### A **resistência do poço da pilha** é dada por:

$$
R_{s} = \sum_{j=1}^{n} c_{\alpha, j} \, A_{s, j} = \sum_{j=1}^{n} \alpha_{j} \, c_{u, j} \, A_{s, j}
$$

onde: *ca, j* - [adesão](#page-1255-0) na *j ésima* camada (tensão de cisalhamento entre a superfície da estaca e o solo envolvente)

- *As,j* área do poço da estaca na *j ésima* camada
- *αj* [coeficiente de adesão empírico](#page-1255-0) (depende do tipo de solo, tipo de estaca, etc.) na *j ésima* camada
- *cu, j* coesão não drenada na *j ésima* camada (resistência ao cisalhamento não drenada)

O [coeficiente de adesão empírico](#page-1255-0) *α* é calculado pelo programa. No entanto, os seus valores podem ser ajustados manualmente, na caixa de diálogo ["Adicionar novo solo"](#page-570-0).

#### A **resistência da base da estaca** é dada por:

$$
R_b = q_b.A_b = 9.c_u.A_b
$$

onde: *qb* - resistência unitária da base da estaca *Ab* - área da base da estaca

*cu* - resistência ao cisalhamento não drenada

### <span id="page-1255-0"></span>**Coeficiente de Adesão**

O coeficiente de adesão empírico *α* considera o comportamento do solo que evolve a superfície da estaca e dependo do material da estaca, qualidade da superfície da estaca e tipo de solo envolvente. Os valores para este coeficiente são inseridos no programa com recurso ao seguinte gráfico, de M.J. Tomlinson: Pile Design and Construction Practice.

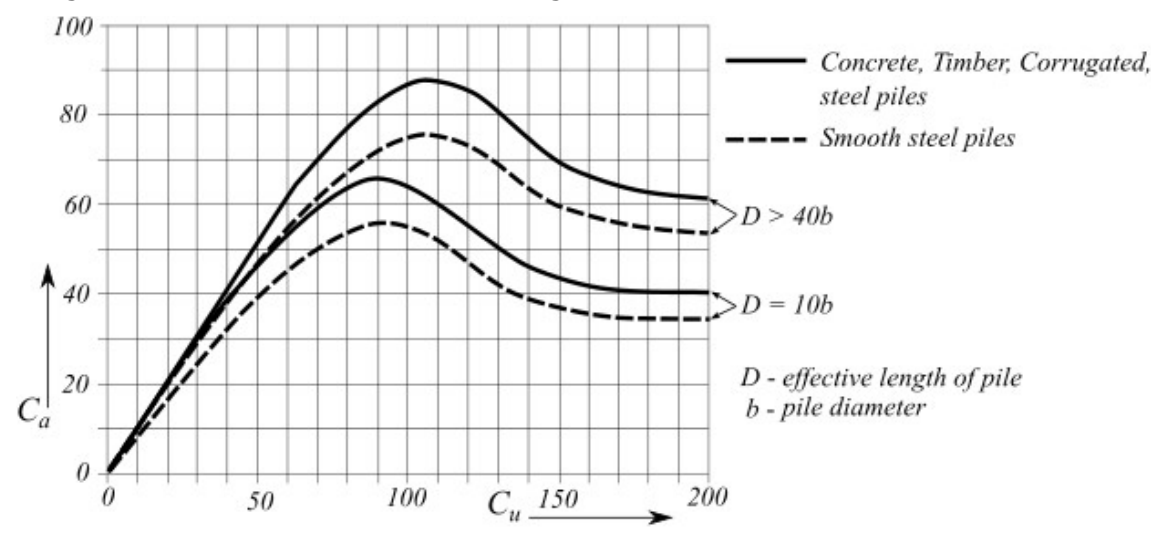

*Gráfico para determinar o coeficiente de adesão*

### **Comprimento Efetivo**

O comprimento efetivo *D* determina o comprimento da estaca que transfere a carga da estaca para o solo, de forma efetiva. Se a estaca estiver inserida na totalidade em solo resistente, em que a carga é transferida por atrito superficial, o comprimento efetivo corresponde ao comprimento da estaca abaixo da superfície - ver Figura A. No caso de estar inserida em solos por camadas, as camadas muito compressíveis (em que a carga não é transferida para o solo através do atrito superficial) e as camadas superiores, não são consideradas para o comprimento efetivo *D* - ver Figura B. O comprimento efetivo introduzido na análise através da definição do seu valor na janela ["Capacidade Vertical"](#page-577-0).

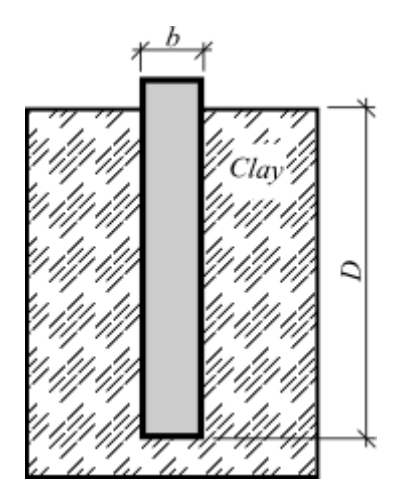

*Figura A - Comprimento efetivo em solos resistentes*

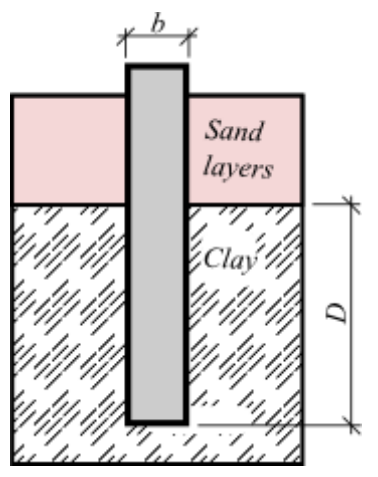

*Figura B - Comprimento efetivo em solos por camadas*

### <span id="page-1256-0"></span>**Método da Tensão Efetiva**

O método da tensão efetiva permite calcular a capacidade de suporte vertical de uma estaca isolada, tanto em solos coesivos como em solos não coesivos. Este método é apropriado para condições drenadas - isto é, condições que prevaleçam após tempo suficiente desde a construção.

A **resistência do poço da estaca** é dada por:

$$
R_{s} = \sum_{j=1}^{n} q_{s,j} A_{s,j} = \sum_{j=1}^{n} \beta_{p,j} \cdot \sigma_{0,j} A_{s,j}
$$

onde: *qs, j* - resistência do poço na *j ésima* camada

- *βp,j* [coeficientes de Bjerrum e Burland](#page-1257-1) na *j ésima* camada
- *σ0, j* [tensão efetiva](#page-1000-0) média devido à formação geológica atuante ao longo da estaca na *j ésima* camada
- $A_{Sj}$  área do poço da estaca na *j ésima* camada

#### A **resistência da base da estaca** é dada por:

$$
R_b = q_p.A_b = N_p.\sigma_p.A_b
$$

onde: *qp* - resistência unitária na base da estaca

*Ab* - área da base da estaca

*Np* - [coeficiente de resistência da base da estaca](#page-1257-1) (de Fellenius)

*σp* - [tensão efetiva](#page-1000-0) devido à formação geológica atuante na base da estaca

### <span id="page-1257-1"></span>**Coeficientes da Capacidade de Suporte da Estaca**

Os intervalos de valores recomendados para os coeficientes de resistência da base da estaca *Np* e os coeficientes *β* estão listados na tabela seguinte. O coeficiente *β* é, normalmente, encontrado dentro do intervalo de valores sugerido, sendo que raramente excede o valor de *1,0*.

| Tipo de solo | $\varphi_{ef}$ | $N_p$      |               |
|--------------|----------------|------------|---------------|
| Argila       | $25 - 30$      | $3 - 30$   | $0.23 - 0.40$ |
| Silte        | $28 - 34$      | $20 - 40$  | $0.27 - 0.50$ |
| Areia        | $32 - 40$      | $30 - 150$ | $0.30 - 0.60$ |
| Cascalho     | $35 - 45$      | $60 - 300$ | $0.35 - 0.80$ |

**Intervalos de valores para os coeficientes**  $N_p$  **e**  $\beta$  (Fellenius, 1991)

*Bibliografia:*

*Felenius, B.H.: Foundation Engineering Handbook, Editor H.S. Fang, Van Nostrand Reinhold Publisher, New York, 1991, 511 - 536.*

## <span id="page-1257-0"></span>**CSN 73 1002**

O programa inclui dois métodos para computar a capacidade de suporte vertical da estaca, através do comentário para a **Norma CSN 73 1002** "**Pile foundation**":

#### • **Análise de acordo com a teoria do 1º grupo de estados limite**

O procedimento é descrito no comentário para a Norma CSN 73 1002 "Pile foundation" , Capítulo 3 "Design", parte B - general solution according to the theory of the 1st group of limit states (pp. 15). Todos os métodos computacionais têm por base as fórmulas aqui apresentadas. A tensão geostática original *σor* é assumida a partir da superfície final. O coeficiente das condições do comportamento do solo de fundação é considerado para a profundidade *z* (medida a partir da superfície final).

$$
z \le 1 \Rightarrow \gamma_{r2} = 1,3
$$
  
\n
$$
1 < z \le 2 \Rightarrow \gamma_{r2} = 1,2
$$
  
\n
$$
2 < z \le 3 \Rightarrow \gamma_{r2} = 1,1
$$
  
\n
$$
3 < z \Rightarrow \gamma_{r2} = 1,0
$$

O comprimento efetivo da estaca, utilizado para a computação da capacidade de suporte da

superfície, é reduzido por um segmento:

$$
l_p = \frac{d.N_d^{2/3}}{4}
$$

onde: *d* - diâmetro da estaca

#### • **Análise de uma estaca assente em subsolo incompressível**

A análise de uma estaca assente em subsolo incompressível (rochas de classe R1, R2) baseiase na parte G - Analysis of vertical bearing capacity *Rc* according to CSN 73 1004 - Cometário para a Norma CSN 73 1002 "Pilotové základy". A descrição começa na página 27, com o título "Piles resting on incompressible subsoil". Os procedimetos utilizados no programa são identicos. O coeficiente para a influência do assentamento *Iwp* é interpolado a partir da Tabela 16, que também está presente no programa.

Ao selecionar a opção "**análise de acordo com CSN 73 1002**", na secção ["Estaca"](#page-129-0), a análise de verificação é realizada exclusivamente de acordo com a Norma CSN 73 10002, não sendo considerado outro qualquer coeficiente. Se esta opção não estiver selecionada, a verificação é realizada com base na metodologia selecionada, adotando os coeficientes respetivos.

#### *Bibliografia:*

*Československá státní norma ČSN 73 1002 Pilotové základy, Normalizační institut, Praha, 1987.*

*Československá státní norma ČSN 73 1004 Velkoprůměrové piloty, Normalizační institut, Praha, 1981.*

### <span id="page-1258-0"></span>**Verificação**

A verificação da **capacidade de suporte** de uma estaca depende da metodologia de verificação selecionada na secção ["Estaca"](#page-129-0):

- verificação de acordo com o [fator de segurança](#page-1259-1)
- verificação de acordo com a teoria dos [estados limite](#page-1258-1)
- verificação de acordo com [EN 1997](#page-142-0)

Cada análise (ex.: avaliação da resistência da base da estaca) é identica para as diferentes opções - diferem apenas na consideração de coeficientes de dimensionamento, combinações e na forma de demonstrar a segurança da estrutura. Os [coeficientes de dimensionamento](#page-1259-0) (parâmetros de verificação) são específicados na secção ["Estaca"](#page-129-0).

Se a análise de verificação **de acordo com CSN 73 1002** estiver selecionada, a análise de verificação é realizada exclusivamente de acordo com a Norma CSN 73 10002.

### <span id="page-1258-1"></span>**Verificação de acordo com a Teoria dos Estados Limite**

Ao executar a análise de verificação de acordo com a teoria dos [estados limite,](#page-134-1) é possível inserir os valores para os [coeficientes de dimensionamento](#page-1259-0) pretendidos, na secção ["Estaca"](#page-129-0).

O programa realiza a verificação para uma **estaca comprimida** segundo:

$$
R_c = \frac{R_b}{\gamma_b} + \frac{R_s}{\gamma_s} \ge V_d + W_p
$$

onde: *Rc* - resistência à compressão da estaca

- *Rb* resistência da base da estaca
- *Rs* resistência do poço da estaca
- *γb* fator parcial para a resistência da base da estaca
- *γs* fator parcial para a resistência do poço da estaca
- *Vd* carga vertical extrema atuante na estaca
- *Wp* peso próprio da estaca

Para uma **estaca tracionada**, a verificação é realizada segundo:

$$
R_{sdt} = \frac{R_s}{\gamma_{st}} \ge V_d + W_p
$$

onde: *Rsdt* - resistência à tração da estaca

*Rs* - resistência do poço da estaca

- *γst* fator parcial para a resistência do poço da estaca
- *Vd* carga vertical extrema atuante na estaca

*Wp* - peso próprio da estaca

### <span id="page-1259-0"></span>**Coeficientes de Dimensionamento**

A secção ["Estaca"](#page-129-0) permite especificar dois grupos de coeficientes (parciais) de dimensionamento:

#### **Fatores parciais para os parâmetros do solo**

- *γmφ* coeficiente de redução do atrito interno
- *γmc* coeficiente de redução da coesão
- *γmγ* coeficiente do peso volúmico

Também é possível escolher a redução de *tgφ.*

#### **Fatores parciais para a resistência da estaca**

- *γb* coeficiente de redução da resistência da base
- *γs* coeficiente de redução da resistência do poço
- *γt* coeficiente de redução da resistência total
- *γst* coeficiente de redução da resistência à tensão

Os valores de cada coeficiente estão listados para as normas respetivas.

### <span id="page-1259-1"></span>**Verificação de acordo com os Fatores de Segurança**

Ao executar a análise de verificação de acordo com o [fator de segurança,](#page-133-0) é possível inserir o valor pretendido para o fator de segurança *FS* para a capacidade de suporte vertical, na secção ["Estaca"](#page-129-0).

O programa realiza a verificação para uma **estaca comprimida** segundo:
$$
\frac{R_c}{V_d + W_p} > SF_q
$$

onde: *Vd* - carga vertical extrema atuante na estaca

*Rc* - resistência à compressão da estaca

*Wp* - peso próprio da estaca (introduzido na análise através da configuração da janeal ["Carga"](#page-572-0))

Para uma **estaca tracionada**, a verificação é realizada segundo:

$$
\frac{R_{zdt}}{V_d+W_p} > SF_p
$$

onde: *Vd* - carga vertical extrema atuante na estaca

*Rst* - resistência à tração da estaca

*Wp* - peso próprio da estaca

## **Capacidade de Suporte Vertical - Método de Mola**

O módulo do programa "**Estaca - método de mola**" faz parte do programa "**Estaca**". Este módulo permite calcular a capacidade de suporte vertical em subsolos por camadas. Esta análise fornece a [curva carga-assentamento,](#page-1261-0) as distribuição das forças e os deslocamentos desenvolvidos ao longo da estaca.

A principal vantagem deste módulo é a possibilidade de definir os parâmetros do solo em que a estaca está inserida - o usuário deve especificar o **ângulo de atrito interno, coesão, peso volúmico e módulo de defornação** do solo.

O procedimento do módulo "**Estaca - método de mola**" baseia-se num método semianalítico. A resposta do solo em que a estaca está inserida consiste na solução de subsolos por camadas como generalização do modelo de Winkler-Pasternak. Assume-se uma resposta elasto-plástica rígida de cisalhamento ao longo da interface estaca-solo, de acordo com o critério de rotura de Mohr-Coulomb. A tensão normal atuante na estaca é determinada a partir da [tensão geostática](#page-999-0) e da pressão do solo (mistura de concreto) em repouso.

A **influência do nível freático** na vizinhança da estaca é considerada na [capacidade de](#page-1262-1) [suporte ao cisalhamento](#page-1262-1) da superfície da estaca e na [profundidade da zona de influênica](#page-1262-0) abaixo do esporão da estaca.

Se a estaca atingir um [subsolo incompressível,](#page-1265-1) o método de mola não pode ser utilizado.

O assentamento da estaca também pode ser influencidado pelo assentamento do terreno envolvente. O assentamento do solo pode contribuir para a redução da capacidade de suporte da estaca. O assentamento da estaca aumenta sem se verificar um aumento de carga. Este fenómeno é modelado no programa através do [atrito superficial negativo.](#page-1265-0)

A análise também pode considerar a [influência do processo tecnológico](#page-1266-0) da execução da estaca na rigidez da fundação da estaca.

O procedimento consiste em vários passos:

1. Durante a análise, a estaca é subdividida em segmentos. A subdivisão em segmentos

está relacionada com a condição de o rácio entre o segmento da estaca e o seu diâmetro deve ser aproximadamente 2.5. O número mínimo de segmentos é 10.

- 2. Cada segmento é caracterizado por uma mola. A rigidez da mola serve para modelar a resistência ao [cisalhamento da superfície](#page-1266-1) e a [rigidez do solo abaixo do esporão da](#page-1268-1) [estaca.](#page-1268-1)
- 3. Para cada segmento, é determinado o [valor limite da força de cisalhamento](#page-1262-1) *Tlim* transmitida pela superfície.
- 4. A estaca é carregada, na sua extremidade superior, por incrementos da carga vertical. Para cada incremento de carga, é determinado o valor da força da mola de cada segmento. No entanto, o valor limite do atrito superficial *Tlim* não pode ser excedido. Para um certo carregamento, todas as molas deixarão de ser capazes de aumentar a sua força e, para um aumento de carga adicional, a estaca fica apoiada apenas na base. A mola não tem qualquer restrição para a força transmitida.
- 5. Como resultado, a análise fornece a [curva carga-assentamento,](#page-1261-0) as [forças desenvolvidas](#page-1268-0) [na estaca](#page-1268-0) e o gráfico da variação do [cisalhamento em função da deformação](#page-1269-0) de um certo local.

### <span id="page-1261-0"></span>**Curva Carga-Assentamento**

A cura carga-assentamento descreve a variação da carga vertical *Q* em função do assentamento da estaca.

Por defeito, o programa permite a construção desta curva para um valor máximo de assentamento de 25 *mm*. No entanto, este valor pode ser ajustado até a um valor de 100 *mm*, antes de executar o cálculo. A figura mostra um exemplo com a forma típica da uma curva carga-assentamento.

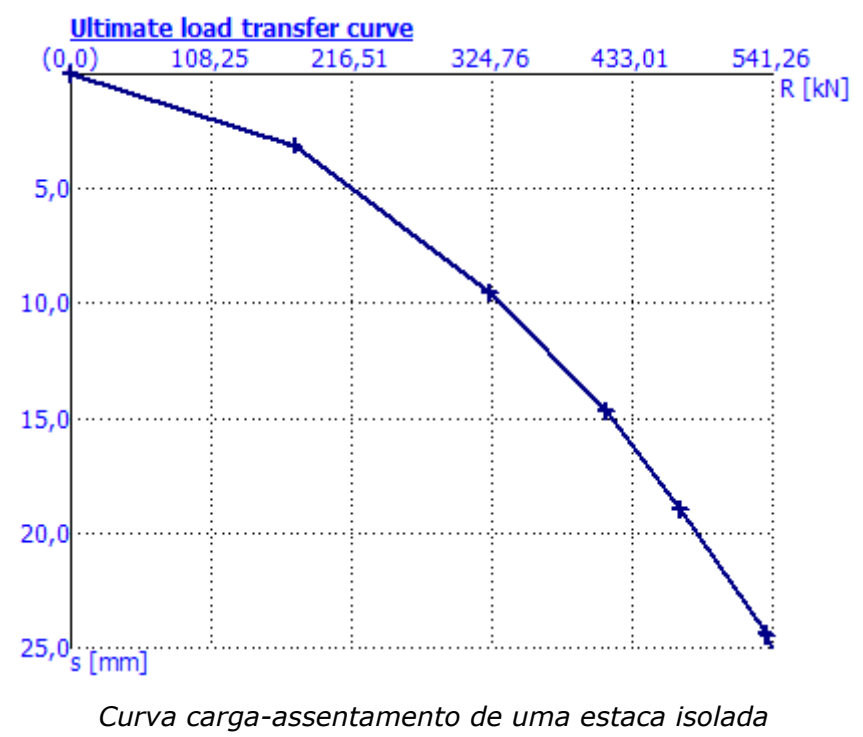

### <span id="page-1262-1"></span>**Resistência de Cisalhamento da Superfície**

Para cada segmento da estaca em análise, o programa determina o valor limite da força que pode ser transmitida pela superfície da estaca, na localização de um dado segmento. O valor depende da tensão geostática *σz* à profundidade do segmento.

$$
\sigma_z = \sum \gamma.h
$$

onde: *γ* - peso volúmico do solo

*h* - profundidade abaixo da superfície do terreno

A anotação para o somatório significa que *σz* é a soma de cada camado do solo.

A tensão de cisalhamento permitida é dada por:

$$
\tau = \sigma_z.k.tg\varphi + c
$$

onde: *c* - coesão do solo na localização da viga

*φ* - ângulo de atrito interno do solo na localização da viga

*k* - [coeficiente de aumento do atrito superficial permitido devido à tecnologia](#page-1262-2)

Se a viga estiver abaixo do nível freático, o atrito superfícial é reduzido de acordo com:

$$
\tau = (\sigma_z - u) \cdot k \cdot t \cdot g \varphi + c
$$

onde: *u* - pressão nos poros abaixo do nível freático

A força de cisalhamento permitida é dada por:

$$
T_{lim} = 0.1x
$$

onde: *O* - perímetro da superfície da estaca

*l* - comprimento da viga estaca

### <span id="page-1262-2"></span>**Coeficiente de Aumento do Atrito Superficial Limite**

Um parâmetro específico a introduzir é o coeficiente de aumento do atrito superficial limite *k*, devido à tecnologia de construção aplicada. Por defeito, o valor deste coeficiente é definido como 1.0. Não existe nenhuma recomendação para este valor específico - o seu ajuste depende apenas da experiência do projetista. A partir de ensaios in situ em estacas reais, verificou-se que o valor de *k* é, normalmente, superior a 1.0 e pode alcançar o valor de 1.5. No entanto, teoricamente este valor pode ser inferior a 1.0*.*

### <span id="page-1262-0"></span>**Profundidade da Zona de Deformação**

A profundidade de influência assumida é uma variável que influencia de forma considerável a rigidez abaixo do esporão da estaca. É um dos parâmetros a ser introduzido para a determinação dos parâmetros *C1* e *C2* do modelo de Winkler-Pasternak. Quanto mais profunda estiver a zona de influência, menor será a rigidez do subsolo. Quando a profundidade da zona de influência se aproxima do limite zero, a rigidez do subsolo tende para infinito.

A profundidade da zona de influência depende dos parâmetros do subsolo e do valor da sobrecarga aplicada, traduzido na tensão abaixo do esporão da estaca. O programa assume que a profundidade da zona de influência coincide com o local conde a tensão abaixo do esporão da estaca é igual à tensão geostática. A figura seguinte esquematiza esta ideia:

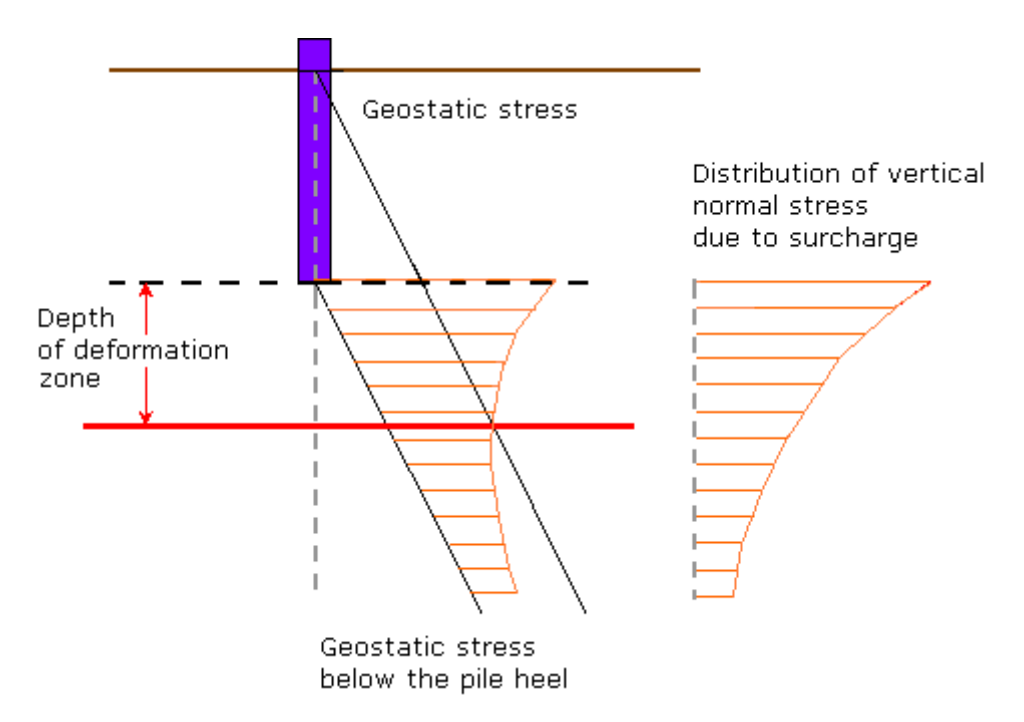

*Determinação da zona de influência abaixo do esporão da estaca*

A profundidade da zona de influência *H* pode ser determinada a partir da função *F*(*β*). A figura mostra esta distribuição. Esta função foi obtida a partir das suposições acima mencionadase e que o programa apresenta em forma de tabela. A sua aplicação é evidente nos passos seguintes. Os valores de *F*(*β*) são determinados para o valor da tensão *fz* abaixo do esporão da estaca e para o valor da tensão geostática original *γh*. Para este valor de *F*(*β*) determinamos o parâmetro *β*. Este valor serve para determinar o valor real do coeficiente de Poisson *ν*, o diâmetro da estaca *r* e a profundidade da zona de influência *H* correspondente.

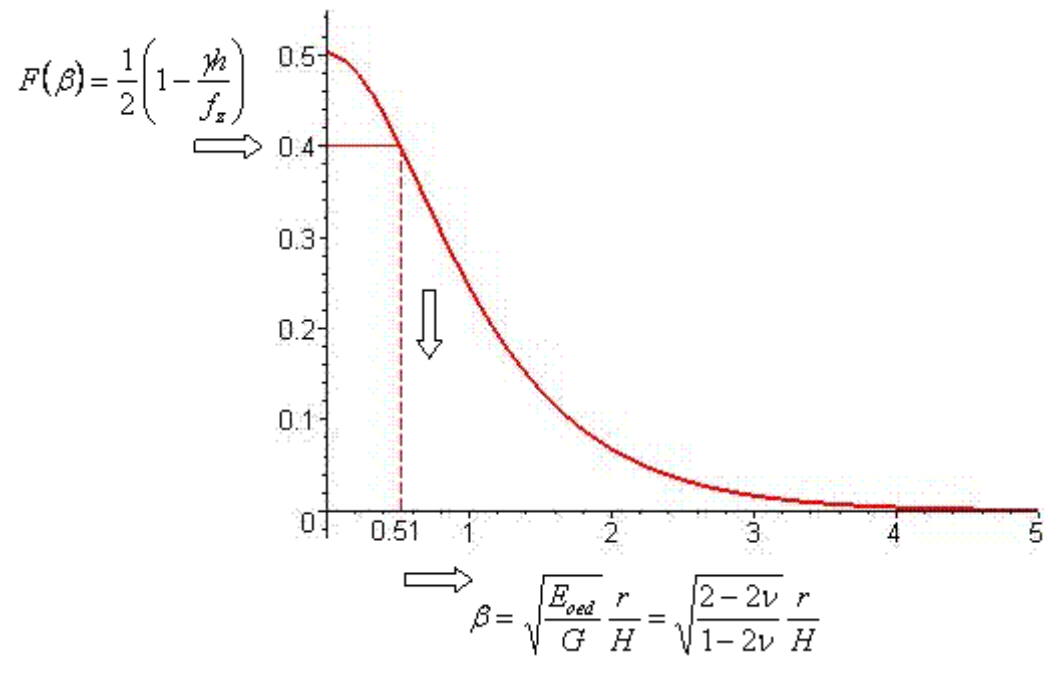

*Função F(β)*

A profundidade da zona de influência pode ser afetada pela presença do nível freático. A figura mostra a sua determinação:

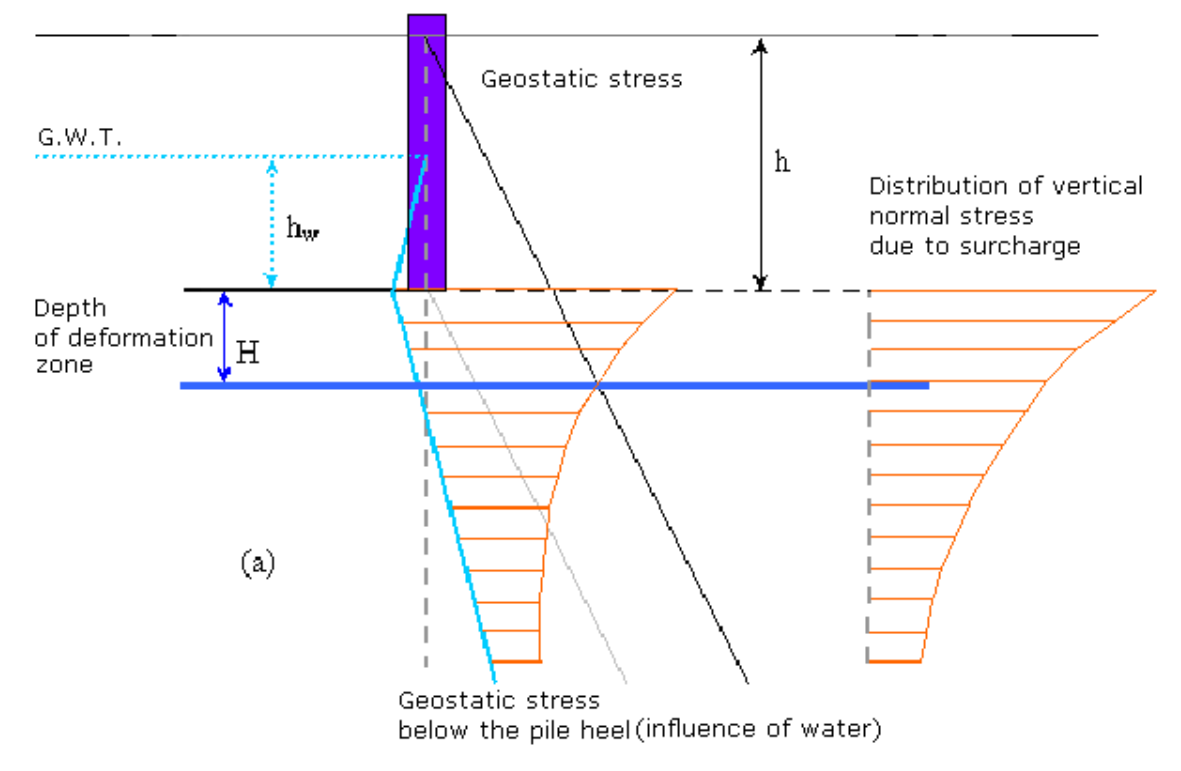

*Determinação da profundidade da zona de influência abaixo do esporão da estaca considerando o nível freatico*

Para a determinação da zona de influência *H*, considerando a presença do nível freático, é utilizada a função *G*(*β*). A figura mostra a sua distribuição. Durante a análise, esta função é utilizada de forma semelhante à função *F*(*β*). A única diferença na determinação dos valores de *G*(*β*) está na utilização da pressão hidrostática *γw\*hw*.

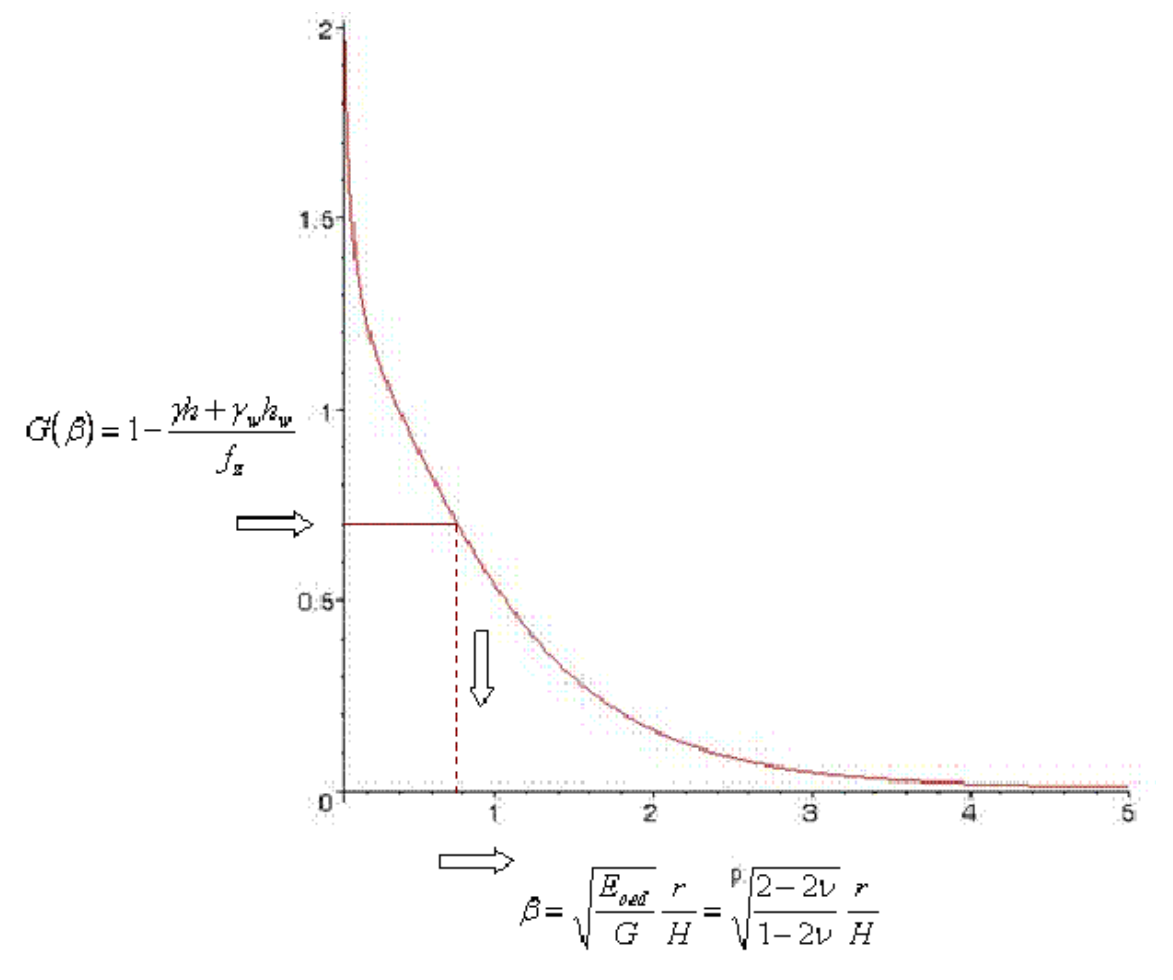

*Função G(β)*

## <span id="page-1265-1"></span>**Subsolo Incompressível**

Para uma dada profundidade abaixo da superfície do terreno, é possível definir um subsolo incompressível. Se a estaca exceder esta profundidade, o método de mola não pode ser utilizado, dado que a estaca é definida como rígida e não pode sofrer deformações. Se existir um subsolo incompressível abaixo do esporão da estaca, mas com profundidade inferior à zona de influência abaixo do esporão, a [profundidade da zona de influência](#page-1262-0) para a computação da rigidez é reduzida de forma a que a zona de influência alcance o subsolo incompressível. Desta forma, o subsolo incompressível abaixo da base também aumenta a sua rigidez e, consequentemente, a capacidade de suporte da base da estaca. Se existir um subsolo incompressível abaixo da profundidade da zona de influência, não terá influência na estaca em análise.

# <span id="page-1265-0"></span>**Atrito Superficial Negativo**

Um atrito superficial negativo é um fenómeno provocado por um assentamento do solo na vizinhança da estaca. A deformação do solo que envolve a estaca tende a puxar a estaca no sentido descendente, reduzindo a sua capacidade de suporte, consoante o assentamento verificado.

Os parâmetros a introduzir para avaliar a influência de um atrito superficial negativo são o

assentamento da superfície do terreno *w* e a profundidade da zona de influência da deformação *h*. Para uma carge uniformemente distribuída que envolva a estaca, o valor de *w* deve ser medido para uma distância igual a três vezes o diâmetro da estaca, a partir da sua face exterior. O valor representa a profundidade influenciada pelo assentamento da superfície do terreno, sob a qual o solo é assumido incompressível, sem deformações.

A computação do atrito superficial negativo é realizada enquanto se determina as forças de cisalhamento limite transmitidas pela superfície da estaca *Tlim*. Durante o procedimento, assume-se que o assentamento do solo diminui linearmente de acordo com a profundidade, desde o valor *w* à superfície do terreno até 0 para a profundidade *h*. O valor específico do assentamento do solo é assumido para cada nível abaixo da superfície do terreno, até à profundidade *h*. As forças desenvolvidas nas molas dos segmentos da estaca, devido às suas deformações, são determinadas e subtraídas a *Tlim*, de modo a reduzir a capacidade de suporte da superfície da estaca.

A partir da teoria apresentada, é evidente que para uma assentamento *w* elevado ou para uma profundidade *h* elevada, os valores de *Tlim* podem diminuir até serem nulos. Em casos extremos, o atrito superficial negativo pode eliminar por completo a capacidade de suporte, sendo que a estaca passa a ser suportada apenas pelo subsolo elástico sob o esporão da estaca.

## <span id="page-1266-0"></span>**Influência da Tecnologia**

A capacidade de suporte da estaca é influenciada consideravelmente pelo processo tecnológico aplicado durante a construção. O módulo "**Estaca - Método de mola**" permite especificar a tecnologia de execução da estaca. O atrito superficial mobilizado e a resistência no esporão da estaca são reduzidos através dos coeficientes de redução correspondentes. Os valores destes coeficientes estão de acordo com a Norma holandesa NEN 6743 Pile foundation.

Para além das tecnologias oferecidas pelo programa e correspondentes coeficientes, os usuários podem atribuir os seus próprios valores a estes coeficientes. Desta forma, os usuários podem introduzir na análise a sua própria experiência ou informações obtidas a partir de outras fontes.

## <span id="page-1266-1"></span>**Resistência ao Cisalhamento na Superfície**

Durante a análise, a resistência ao cisalhamento na superfície da estaca é representada pela rigidez de molas que suportam segmentos da estaca. Esta rigidez está associada com os parâmetros materiais do modelo de Winkler-Pasternak *C1* e *C2*. Os valores de *C1* e *C2* são determinados a partir do parâmetro *Edef*. Estes dependem da profundidade da zona de influência, que varia consoante a deformação (assentamento) da estaca. A variabilidade da zona de influência é determinada de forma a que, para uma deformação nula, esta apresente o valor de *1***x** o diâmetro da estaca e para uma deformação no início da rotura da superfície esta apresente o valor de *k***x** o diâmetro da estaca, em que *k* é o valor especificado, respetivamente *2,5*.

O parâmetro responsável pela determinação dos valores de *C1* e *C2* é o módulo de deformação. A estimativa do valor de *Edef* a partir das características de deformação do solo, utilizando as Normas, deve ser efetuada com atenção. No caso particular de estacas compridas, em que se está a lidar com fundações profundas e o solo na base da estaca irá apresentar maior rigidez do que proposta para as Normas existentes para sapatas de fundação. Isto deve ser tido em especial consideração para solos coesivos. As estimativas mais seguras são as obtidas diretamente de resultados experimentais.

As fórmulas apresentadas seguidamente servem para determinar a rigidez das molas, que representam a resistência ao cisalhamento da superfície da estaca, como uma função dos parâmetros computados para o subsolo elástico. Estes dependem da forma da secção transversal e, para a secção transversal implementada, estes assumem as formas seguintes:

#### **Círculo:**

$$
k = 2.\pi r \sqrt{C_1 C_2} \cdot \frac{K_1(\alpha.r)}{K_2(\alpha.r)}
$$

onde: *r* - ráio da secção transversal da estaca

*C1*, *C2* - parâmetros do subsolo

*K1*(*αr*), *K2*(*αr*) - valores das funções modificadas de Bessel

O parâmetro *α* é obtido através de:

$$
\alpha = \sqrt{\frac{C_1}{C_2}}
$$

#### **Retângulo:**

$$
k = [2.(a + b). \sqrt{C_1 C_2} + 3.C_2]k_{red}
$$

onde *a*, *b* são as dimensões do retângulo, *C1*, *C2* são os parâmetros do subsolo e *kred* é o coeficiente de redução que reduz a rigidez de acordo com a esbelteza do retângulo.

Estes parâmetros são obtidos através de:

$$
k_{red} = 0.6 + 0.4.e
$$
  
\n
$$
B \ge 3. a
$$
  
\n
$$
k_{red} = 1 - \frac{1 - 0.6 + 0.4.e}{3. a} \cdot H
$$
  
\n
$$
k_{red} = 1 - \frac{1 - 0.6 + 0.4.e}{3. a} \cdot H
$$

onde *a* é a menor dimensão do retângulo e *H* é a profundidade da zona de influência.

#### **Secção tipo "I":**

Para estas secções transversais, a rigidez é derivada da rigidez de uma secção transversal retangular, reduzida pela subtração da rigidez correpondente às quatro partes "removidas".

$$
k = \left[2.(a+b).\sqrt{C_1.C_2} + 3.C_2\right]k_{red} - 4.\left(1 - e^{-\varepsilon.\sqrt{a_1^2 + b_1^2}}\right)\left[C_1.\frac{a_1.b_1}{9} + C_2\left(\frac{a_1}{3.b_1} + \frac{b_1}{3.a_1}\right)\right]
$$

*a1*, *b1* - evidentes na figura

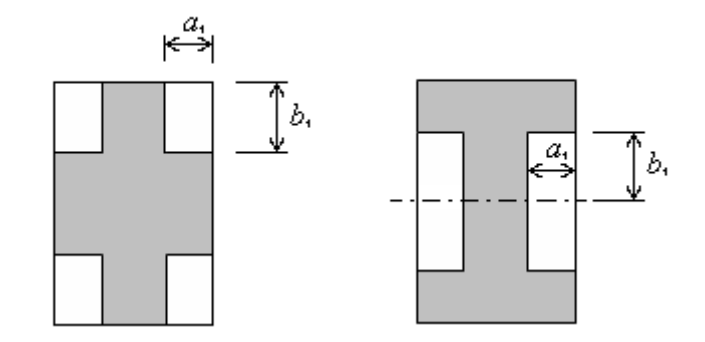

### <span id="page-1268-1"></span>**Rigidez do Subsolo abaixo do Esporão da Estaca**

A rigidez do solo abaixo do esporão da estaca é obtida a partir do valor da rigidez do modelo de Winkler *C1*. O valor de *C1* é determinado a partir dos parâmetros do solo *Edef* e *ν*, na zona do esporão da estaca. O valor de *C1* também depende da [profundidade da zona de influência](#page-1262-0) [abaixo do esporão.](#page-1262-0)

A rigidiz da mola introduzida na base da estaca é dada por:

$$
k_r = C_1.A
$$

onde: *A* - área da secção transversal no esporão da estaca

## <span id="page-1268-0"></span>**Distribuição das Forças Atuantes numa Estaca**

Para além da curva carga-assentamento, também é possível definir a distribuição da força normal da estaca e a distribuição da força de cisalhamento desenvolvida ao longo da superfície da estaca. A força normal diminui desde o topo até à base, enquanto a carga é transferida gradualmente para a força de cisalhamento desenvolvida ao longo da superfície da estaca. Ambas as forças são avaliadas em relação ao valor da carga vertical.

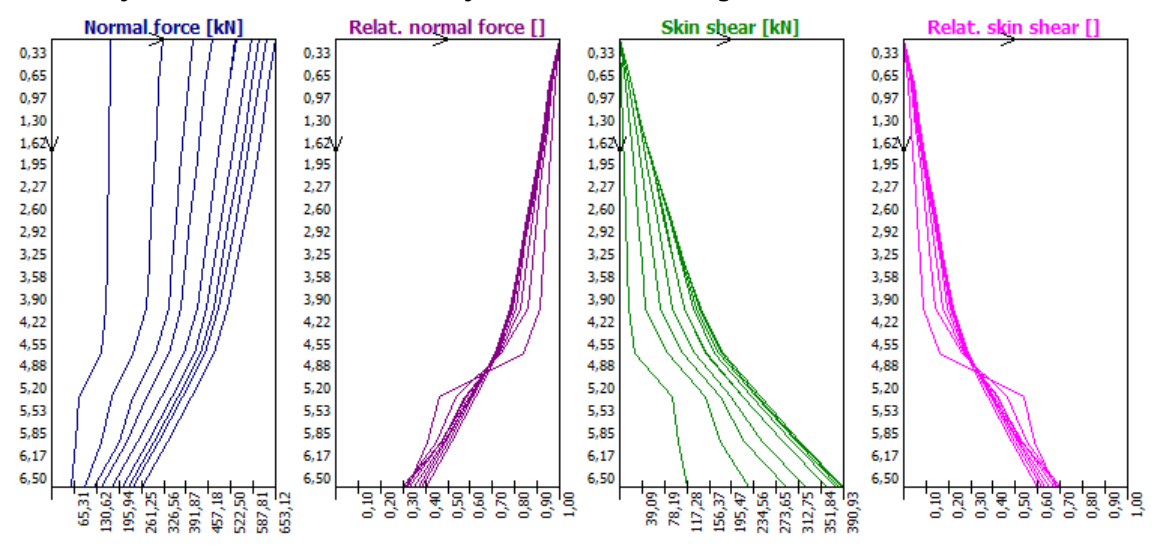

*Distribuição das forças internas atuantes numa estaca*

### <span id="page-1269-0"></span>**Relação entre o Cisalhamento e a Deformação**

Para uma profundidade arbitrária (selecionada), é possível observar a distribuição do atrito superficial como função do deslocamento (assentamento) de um dado ponto da estaca. Este gráfico mostra o processo da redução gradual da força de cisalhamento da superfície da estaca até zero, com o aumento da deformação. Esta dependência é inicialmente linear, particularmente durante a fase em que a força da mola não excede o valor de *Tlim*. Quando este valor é excedido, a rigidez da mola começa a diminuir gradualmente, visível através da mudança de inclinação da curva.

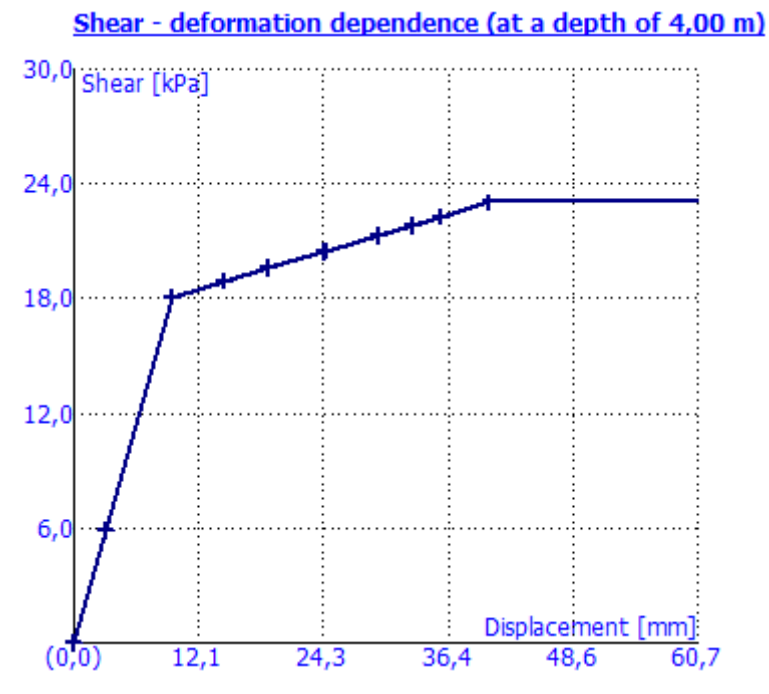

*Relação entre o cisalhamento e o deslocamento (assentamento) de uma estaca*

## **Assentamento da Estaca**

Estão disponíveis duas opções para realizar a análise do assentamento da estaca:

- [Teoria não linear \(Masopust\)](#page-1269-1)
- [Teoria linear \(Poulos\)](#page-1277-0)

# <span id="page-1269-1"></span>**Teoria Não Linear (Masopust)**

A teoria não linear origina uma curva carga-assentamento assumindo que a evolução do assentamento em função da resistência até à mobilização total do atrito superficial pode ser representada por uma parábola. Após esta fase, a relação passa a ser linear, conforme mostra a figura. Este método foi derivado a partir de equações de curvas de regressão obtidas a partir da análise estatística de resultados de ensaios de carregamento estático de estacas e para a determinação da capacidade de suporte vertical são aplicados [coeficientes de regressão.](#page-1272-0) Pode ver mais detalhes [aqui.](#page-1270-0)

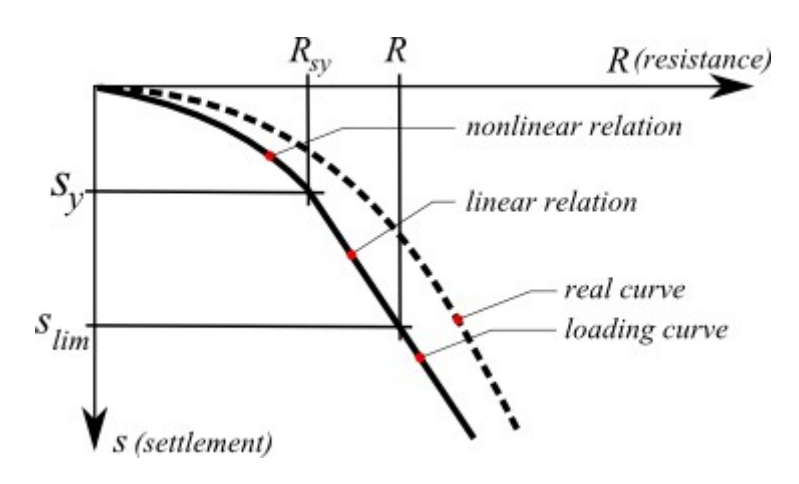

*Curva carga-assentamento da estaca*

*Bibliografia:*

*Masopust, J.: Vrtane piloty. 1st edition, Prague, Cenek a Jezek, 1994, 263 p.*

*Masopust, J., Glisnikova, V.: Zakladani staveb Modul M01. 1st edition, Brno, AN CERM, 2007, 182 p., ISBN 978-80-7204-538-9.*

### <span id="page-1270-0"></span>**Metodologia de acordo com Masopust**

A curva carga-assentamento de uma estaca isolada é obtida da seguinte forma:

**1)** O **atrito superficial último** *qs* é determinado através da expressão:

$$
q_s = a - \frac{b}{v_i \sqrt{d_i}}
$$

onde: *a*,*b* - [coeficientes de regressão do atrito superficial específico](#page-1272-0)

*vi* - profundidade medida a partir da superfície do terreno até meio da *i ésima* camada [*m*]

 $di$ diâmetro da estaca na *i ésima* camada [*m*]

e a **capacidade de suporte da superfície da estaca** é dado por:

$$
R_{s} = m_{1}.m_{2}.\pi.\sum_{i=1}^{n} d_{i}.h_{i}.q_{si}
$$

onde: *m1* - [coeficiente do tipo de carga](#page-1273-0)

*m2* - [coeficiente de proteção do poço](#page-1273-0)

 $di$ diâmetro da estaca na *i ésima* camada [*m*]

- *hi* espessura da *i ésima* camada [*m*]
- *qsi* atrito superficial último na *i ésima* camada [*MPa*]

#### **2)** A **capacidade de suporte da base da estaca** *qb* é dada por:

$$
q_b = e - \frac{f}{D/d_b}
$$

#### onde: *e*, *f* - [coeficientes de regressão abaixo da base da estaca](#page-1272-0)

- *D* comprimento da estaca inserida em solos [*m*]
- *db* diâmetro da base da estaca [*m*]

#### **3)** A **proporção de cargas aplicadas transferidas para a base da estaca** *β* é dada por:

$$
\beta = \frac{q_b}{q_b + 4.\overline{q}_s \cdot \frac{D}{d_b}}
$$

- onde: *qb* capacidade de suporte da base da estaca [*MPa*]
	- média ponderada do atrito superficial último [*MPa*]  $\overline{q}_s$ *D* - comprimento da estaca inserida em solos [*m*]
	- *db* diâmetro da base da estaca [*m*]

A **carga para a mobilização do atrito superficial** *Rsy* é dada por:

$$
R_{sy} = \frac{R_s}{1 - \beta}
$$

onde: *Rs* -capacidade de suporte da superfície da estaca [*N*]

*β* -proporção de cargas aplicadas transferidas para a base da estaca [*-*]

**4)** A **carga para ativação da resistência do poço (= mobilização do atrito superficial)** *Rsy* é dada por:

$$
s_y = I_s \cdot \frac{R_{sy}}{0.7.d.E.}
$$

onde: *Is* - [assentamento-influência](#page-1276-0)

*Rsy* - carga para a mobilização do atrito superficial [*N*]

*d* - pile diameter [*m*]

*Es* - [módulo secante do solo](#page-1274-0) ao longo do poço da estaca [*MPa*]

#### **5)** A **carga na base da estaca para o assentamento prescrito (para o assentamento limite de** *25 mm***)** é dada por:

$$
R_{b,lim} = \beta.R_{sy} \cdot \frac{s_{lim}}{s_y}
$$

onde: *β* - proporção de cargas aplicadas transferidas para a base da estaca [*-*]

$$
R_{sy}
$$
 - carga para a mobilização do atribo superficial [N]

*slim* - assentamento limite (normalmente *25 mm*) [*m*]

*sy* assentamento para ativação da resistência do poço [*m*]

e a resistência da estaca atribuída para um dado **assentamento limite** *slim* é dada por:

$$
R_c = R_{b,lim} + R_s
$$

onde: *Rb,lim* - carga na base da estaca para o assentamento prescrito [*N*]

*Rs* - resistência do poço da estaca [*N*]

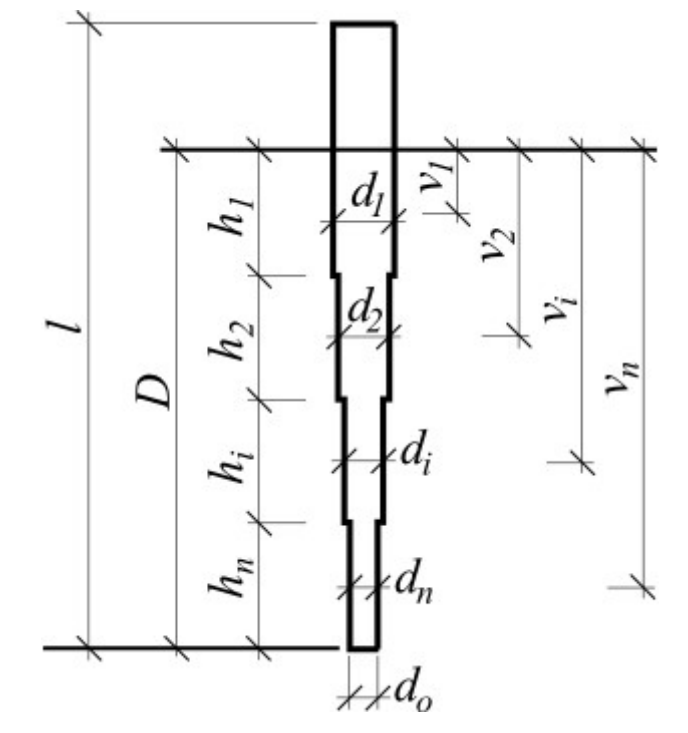

*Metodologia de acordo com Masopust*

#### *Bibliografia:*

*Masopust, J.: Vrtane piloty. 1st edition, Prague, Cenek a Jezek, 1994, 263 p.*

*Masopust, J., Glisnikova, V.: Zakladani staveb Modul M01. 1st edition, Brno, AN CERM, 2007, 182 p., ISBN 978-80-7204-538-9.*

### <span id="page-1272-0"></span>**Coeficientes de Regressão**

O atrito superficial específico depende dos coeficientes de regressão *a*, *b*. A resistência da base da estaca (para a mobilização total do atrito superficial) depende dos coeficientes de regressão *e*, *f*. Os valores dester coeficientes de regressão foram derivados a partir de equações de curvas de regressão obtidas através da análise estatística de resultados de aproximadamente 350 ensaios de carregamento estático de estacas.

A caixa de diálogo para inserir os coeficientes de regressão pode ser aberta a partir da janela ["Assentamento"](#page-580-0), clicando nos botões "**Editar** *a, b*", "**Editar** *e, f*". Durante a edição, a caixa de diálogo apresenta valores recomendados para os coeficientes de regressão para vários tipos de solos e rochas.

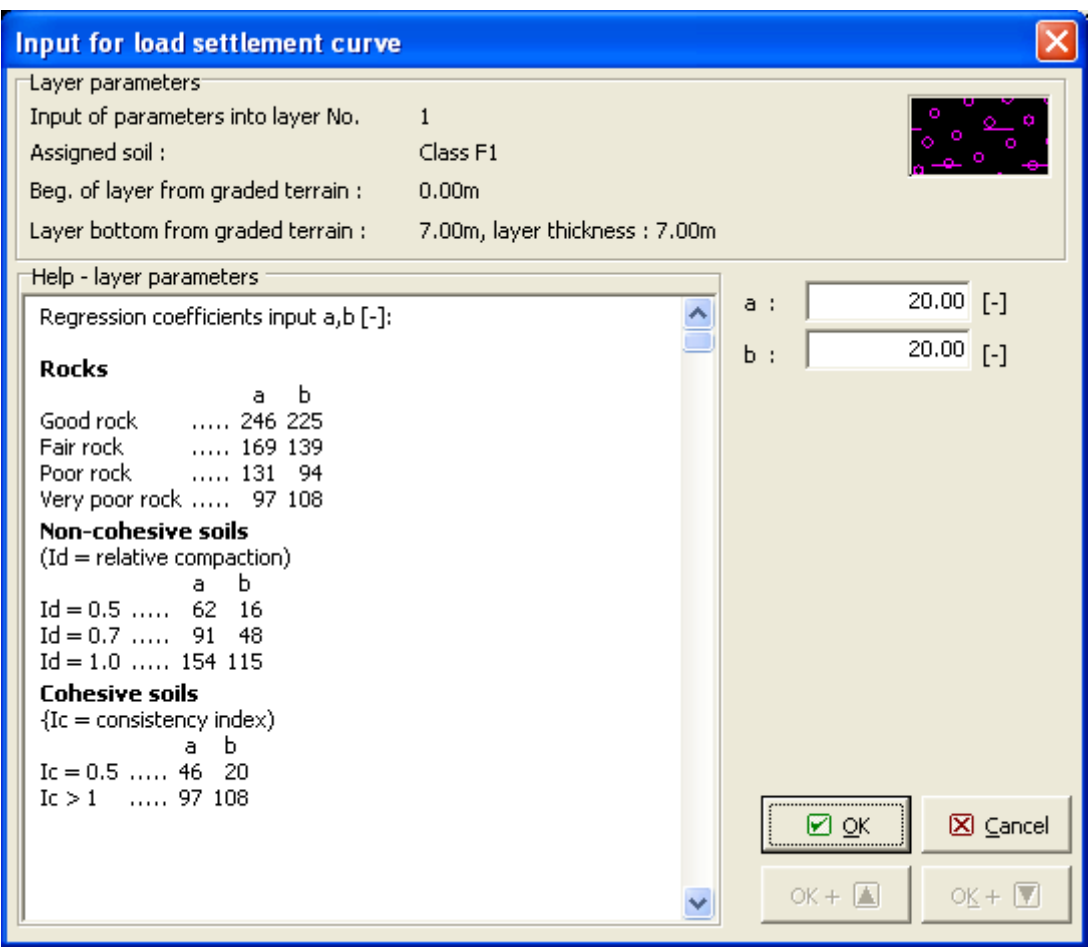

*A caixa de diálogo "Introduzir dados para a curva carga-assentamento" - introdução dos coeficientes de regressão a, b (e, f)*

## <span id="page-1273-0"></span>**Coeficientes m1, m2**

#### **Coeficiente do tipo de carga** *m1* **:**

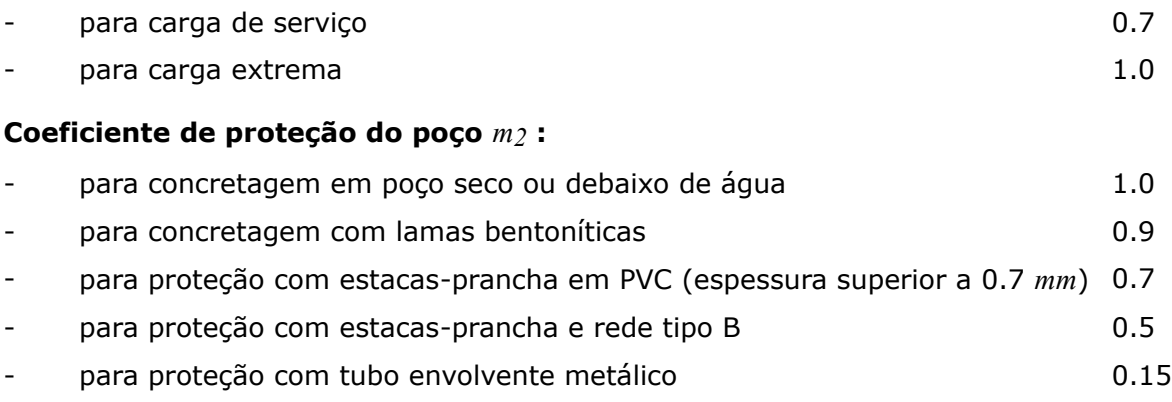

#### *Bibliografia:*

*Masopust, J., Glisnikova, V.: Zakladani staveb Modul M01. 1st edition, Brno, AN CERM, 2007, 182 p., ISBN 978-80-7204-538-9.*

## <span id="page-1274-0"></span>**Módulo Secante do Solo Es**

O valor do módulo secante do solo *Es* depende do diâmetro da estaca *d* e da espessura de cada camada do solo *hi*. Os valores deste módulo devem ser determinados experimentalmente a partir de ensaios de carregamento de estacas.

Para solos não coesivos, o seu valor também depende do índice de densidade relativa *Id*, para solos coesivos este valor depende do índice de consistência *Ic*. O valor do módulo secante do solo *Es* aumenta com a profundidade (espessura da camada do solo).

O artigo 60 de [2], propõe a seguinte equação para o valor comulativo deste módulo (aplicável a todos os tipos de solo ao longo do poço e da base de estacas com diâmetro elevado):

*[4] Pochman, R., Simek, J.: Pilotove zaklady - Komentar k CSN 73 1002. 1st edition, Prague, Vydavatelstvi norem, 1989, 80 p.*

- onde: *Is* [fator assentamento-influência](#page-1276-0) [*-*]
	- *d* diâmetro da estaca [*m*]
	- *Q* valor relevante da carga (força) medida durante o ensaio de carregamento da estaca [*N*]
	- *s* valor relevante do [assentamento da estaca](#page-1270-0) medido durante o ensaio de carregamento da estaca [*m*]

As tabelas [3] seguintes mostram valores de módulos secantes *Esi* para vários tipos de solos e diferentes diâmetros e profundidades de estacas. Os valores intermédios do módulo secante do solo *Es* podem ser interpolados linearmente.

| h(m) | d(m)                     |           |                |                |       |           |                          |       |           |
|------|--------------------------|-----------|----------------|----------------|-------|-----------|--------------------------|-------|-----------|
|      | 0.6                      |           | 1.0            |                |       | 1.5       |                          |       |           |
|      | R <sub>3</sub>           | <b>R4</b> | R <sub>5</sub> | R <sub>3</sub> | R4    | <b>R5</b> | R <sub>3</sub>           | R4    | <b>R5</b> |
| 1.5  | 50.3                     | 28.2      | 20.2           | 72.3           | 35.0  | 24.7      | 85.5                     | 33.5  | 22.3      |
| 3.0  | 64.5                     | 43.1      | 30.8           | 105.5          | 57.3  | 41.0      | 138.3                    | 58.8  | 41.2      |
| 5.0  | $\overline{\phantom{a}}$ | 58.2      | 41.3           |                | 75.3  | 54.8      | $\overline{\phantom{a}}$ | 87.9  | 63.7      |
| 10.0 | $\overline{\phantom{0}}$ | 87.5      | 61.6           | -              | 114.5 | 83.2      | $\overline{\phantom{a}}$ | 133.0 | 97.0      |

*Módulo secante do solo Es em rochas e rochas moles*

*Módulo secante do solo Es em solos não coesivos*

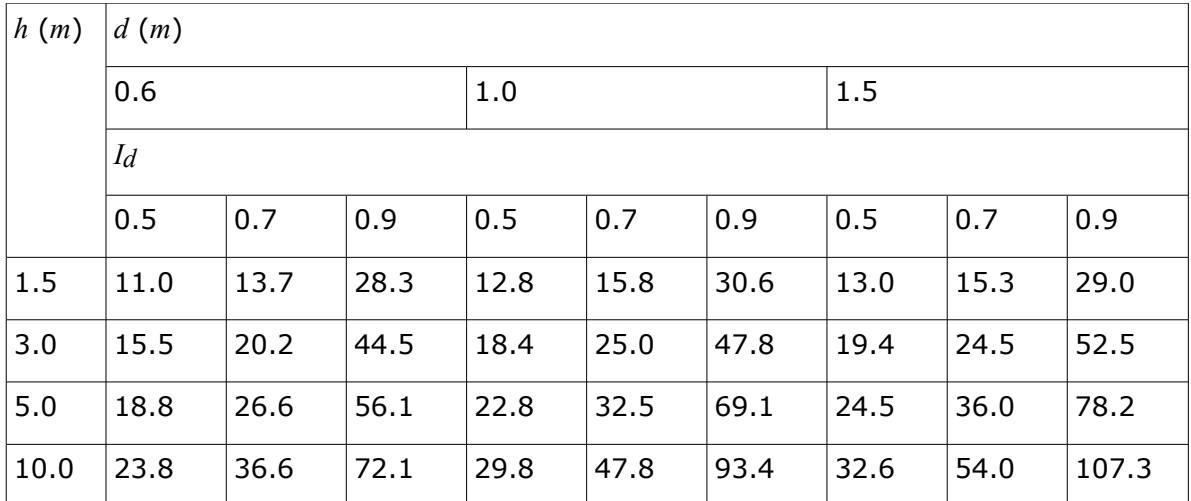

*Módulo secante do solo Es em solos coesivos*

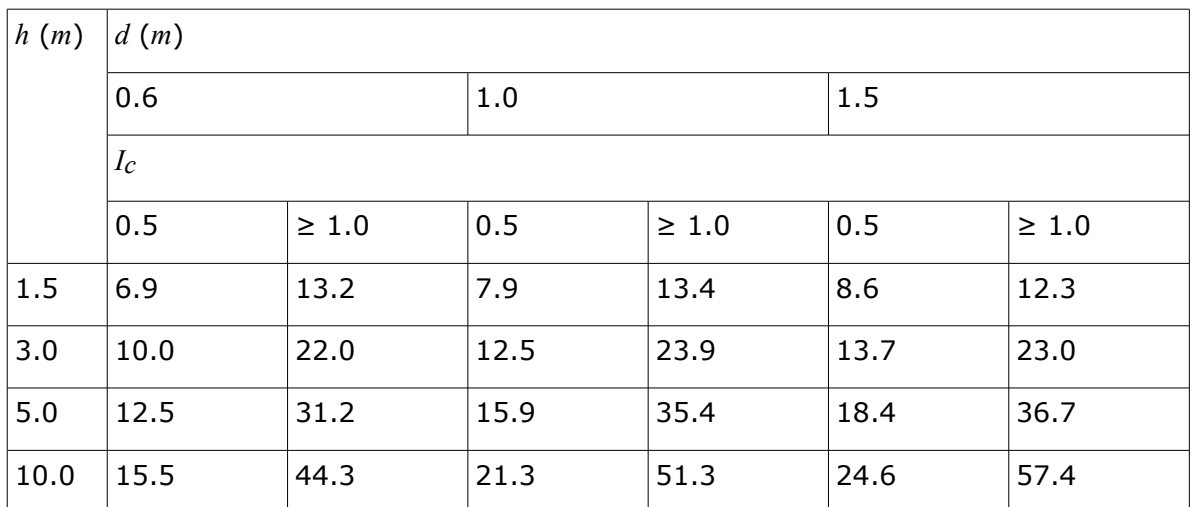

A caixa de diálogo para inserir o módulo secante *Es* pode ser aberta na janela ["Assentamento"](#page-580-0), através do botão "**Editar** *Es*". Durante a edição, a janela mostra valores recomendados do módulo secante do solo *Es*.

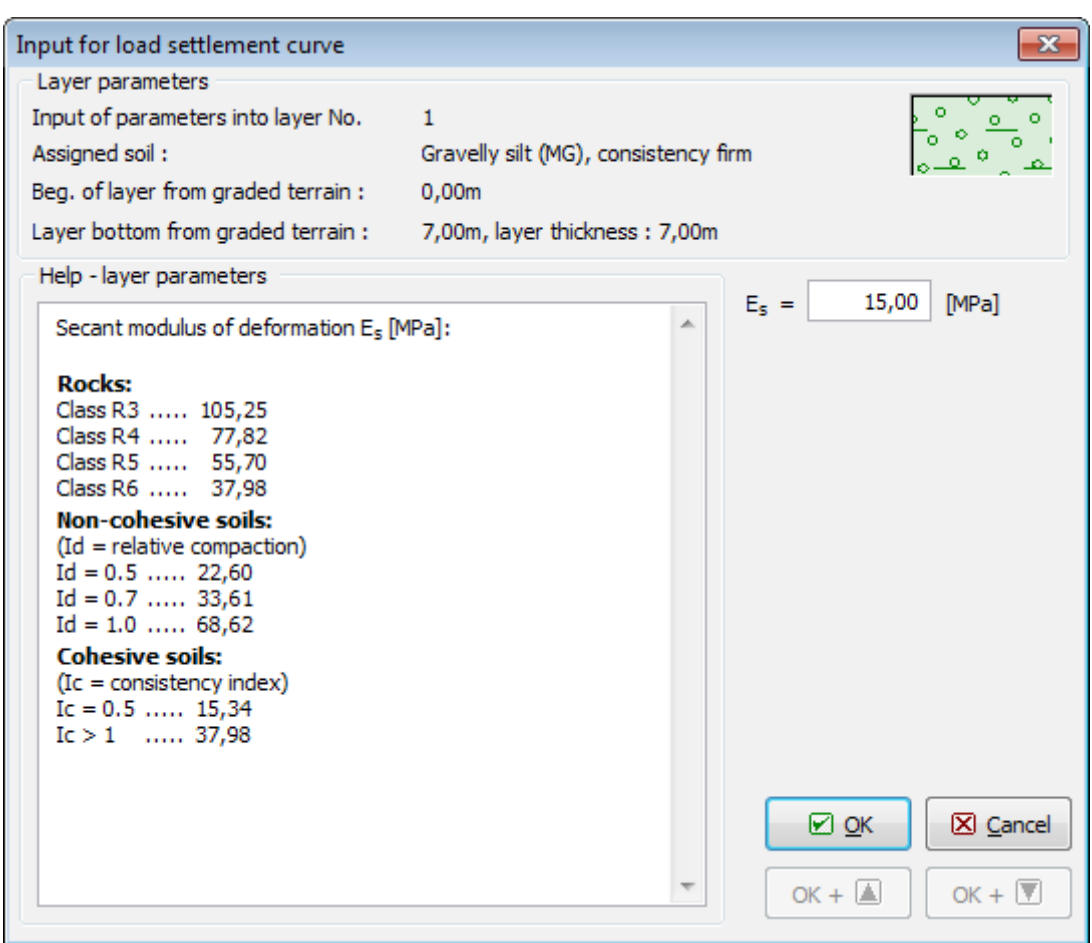

*Caixa de diálogo "Introduzir dador para a curva carga-assentamento" - Módulo secante do solo Es [MPa]*

*Bibliografia:*

*[1] CSN 73 1002: Pilotove zaklady. Praha, UNM, 1988, 28 p.*

*[2] CSN 73 1004: Velkoprumerove piloty. Praha, UNM, 1981, 56 p.*

*[3] Masopust, J., Glisnikova, V.: Zakladani staveb Modul M01. 1st edition, Brno, AN CERM, 2007, 182 p., ISBN 978-80-7204-538-9.*

$$
E_s = I_s \frac{Q}{sd}
$$

## <span id="page-1276-0"></span>**Fator Assentamento-Influência Is**

O fator assentamento-influência depende da profundidade da estaca abaixo da superfície da camada resistente *D* e do diâmetro da estaca *d*. O fator assentamento-influência da estaca *Is* é dado por:

$$
I_{s} = I_{0}.R_{k}.R_{h}
$$

onde: *I0* - [fator assentamento-influência base](#page-1286-0)

*Rk* - [fator de correção da compressibilidade da estaca](#page-1287-0)

*Rh* - [fator de correção da profundidade finita da camada numa base rígida](#page-1288-0)

# <span id="page-1277-0"></span>**Teoria Linear (Poulos)**

A análise da curva carga-assentamento de uma [estaca isolada](#page-1278-0) ou de um [grupo de estacas](#page-1331-0) baseia-se na solução descrita no livro **Pile Foundations Analysis and Design** (H. G. Poulos et. E. H. Davis, 1980), de acordo com a teoria da elasticidade e modificações atribuídas a medições in situ. O solo de fundação é caracterizado pelo módulo de elasticidade *E* e pelo coeficiente de Poisson *ν*. Este método permite obter a curva carga-assentamento para [fundações por estacas](#page-1278-0) (estaca isolada, grupo de estacas).

Os parâmetros base a introduzir para a análise são a capacidade de suporte da base da estaca *Rbu* e a capacidade de suporte da superfície da estaca *Rsu*. A capacidade de suporte última da fundação da estaca, e respetiva carga última, é dada pela equação *Pu = Rsu + Rbu*. Estes valores são obtidos pelo programa a partir da análise da capacidade de suporte vertical de [estacas isoladas](#page-1249-0) ou [grupos de estacas](#page-1328-0) e dependem do método de análise selecionado. Todos os fatores parciais da análise são assumidos como 1.0, de forma a que a resistência resultante seja maior que a obtida a partir da análise da capacidade de suporte.

Durante a análise de assentamento de uma [estaca isolada](#page-1278-0) ou de um [grupo de estacas](#page-1331-0) de acordo com o método de Poulos (1980), o programa não considera a **influência da compressão adicional do poço da estaca** - razão pela qual o deslocamento do material da estaca é neglegenciado.

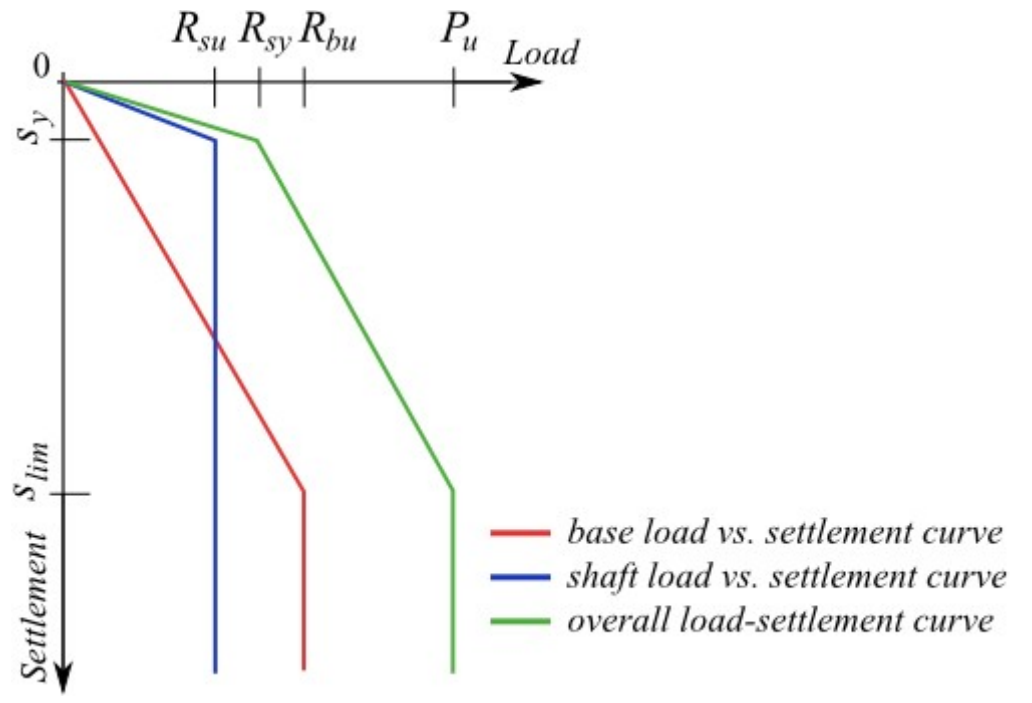

*Construção da curva carga-assentamento da estaca de fundação de acordo com o método de Poulos*

*Bibliografia:*

*Poulos, H. G. et. Davis, E. H.: Pile Foundations Analysis and Design. New York: John Wiley and Sons, 1980, chapter 5, pp. 71 - 108.*

### <span id="page-1278-0"></span>**Assentamento de Estacas de acordo com Poulos**

A análise pretende determinar a **carga para a ativação da resistência do poço** *Rsy*. Para este ponto, a resistência do poço deixa de aumentar e a carga é suportada apenas pela base da estaca. Esta força é dada pela seguinte equação:

$$
R_{sy} = \frac{R_s}{1 - \beta}
$$

onde: *Rs* -resistência do poço da estaca [*N*]

*β* -proporção de cargas aplicadas transferidas para a base da estaca [*-*]

### A **proporção da carga aplicada transferida para a base da estaca** *β* é dada por:

$$
\beta = \beta_0.C_k.C_b.C_v
$$

onde: *β0* - [proporção base-carga para estaca incompressível](#page-1282-0)

*Ck* - [fator de correção para a compressibilidade da estaca](#page-1283-0)

*Cν* - [fator de correção para o coeficiente de Poisson do solo](#page-1284-0)

*Cb* - [fator de correção para a rigidez do estrato de suporte](#page-1285-0)

O valor correspondente do **assentamento** *sy* **para a ativação da resistência do poço** *Rsy* é dado por:

$$
s_y = \frac{I.R_{sy}}{d.E_s}
$$

onde: *I* - fator assentamento-influência [*-*]

*Es* - valor médio do [módulo secante do solo](#page-1279-0) ao longo do poço da estaca [*MPa*]

*d* - diâmetro da estaca [*m*]

*Rsy* - carga para a ativação da resistência do poço [*N*]

#### O **fator assentamento-influência** *I* é dado por:

$$
I = I_0 R_k R_b R_v
$$

onde: *I0* - [fator assentamento-influência base](#page-1286-0)

*Rk* - [fator de correção para a compressibilidade da estaca](#page-1287-0)

*Rb* - [fator de correção para rigidez do estrato resistente](#page-1281-0)

*Rv* - [fator de correção para o coeficiente de Poisson do solo](#page-1280-0)

#### O **assentamento limite global** *slim* é dado por:

$$
s_{lim} = \frac{I.R_{bu}}{\beta.d.E_s}
$$

onde: *I* - fator assentamento-influência [*-*]

*Rbu* - capacidade de suporte última da base da estaca [*N*]

*β* - proporção de cargas aplicadas transferidas para a base da estaca [*-*]

- *d* diâmetro da estaca [*m*]
- *Es* valor médio do [módulo secante do solo](#page-1279-0) ao longo do poço da estaca [*MPa*]

#### *Bibliografia:*

*Poulos, H. G. et. Davis, E. H.: Pile Foundations Analysis and Design. New York: John Wiley and Sons, 1980, chapters 5.3 and 5.4, pp. 84 - 100.*

## <span id="page-1279-0"></span>**Módulo Secante do Solo Es**

Na bibliografia, existem diferentes terminologias para o módulo do solo *Es*. De acordo com Poulos et. Davis (1980), este parâmetro é referido como **módulo de elasticidade do solo** (**módulo de Young**), enquanto que Briaud (2001) e Gopal Ranjan (2000) denominaram este parâmetro como **módulo secante do solo**. Ambos os nomes deste módulo *Es* têm o mesmo significado. No entanto, o solo comporta-se de forma elástica apenas para pequenas deformações (geralmente é um material heterogêneo), sendo mais apropriado referir com **módulo secante do solo** *Es*.

O **módulo de elasticidade do solo** *E* é obtido a partir do desvio da curva tensão-deformação axial. O módulo *Eu* não drenado é obtido a partir de dados do ensaio triaxial não drenado, enquanto que o módulo *Ed* drenado é obtido a partir ensaios em condições drenadas.

Numa fase inicial, a curva tensão-deformação axial é praticamente linear, mas a deformação elástica dos solos é muito reduzida comparativamente ao valor global da deformação. Estão definidos vários tipos de módulos - **módulo tangente do solo**, **módulo secante do solo** e **módulo tangente inicial do solo**. Ao introduzir esta simplificação, é possível utilizar a teoria da eslasticidade para detetar o estado tensão-deformação nos solos.

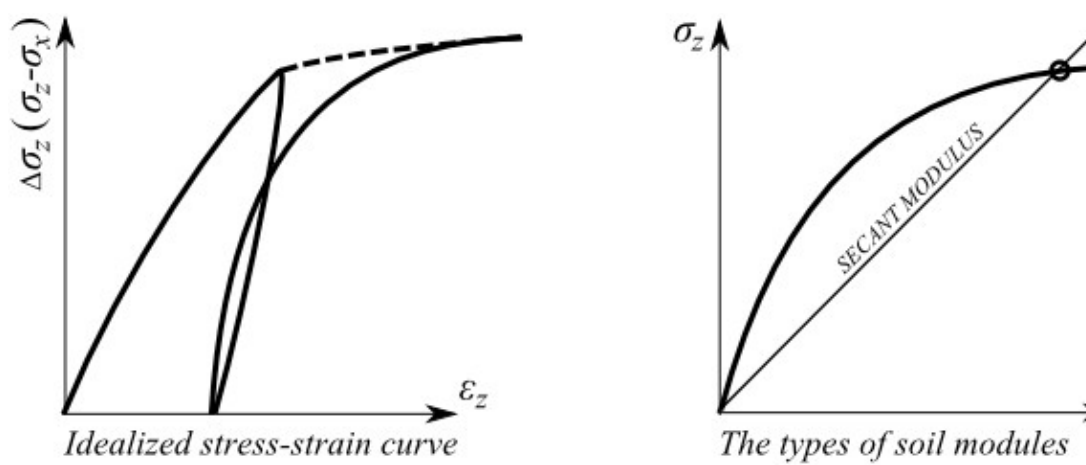

*Distribuição da curva tensão-deformação idealizada e determinação de tipos de módulos do solo*

O **módulo secante do solo** *Es* é definido como o rácio da diferença do desvio da tensão normal e a deformação axial correspondente, de acordo com a seguinte equação:

$$
E_{s} = \frac{\Delta(\sigma_{1} - \sigma_{3})}{\Delta \varepsilon_{E}}
$$

Segundo Lambe et. Whitman (1969), módulo de elasticidade de um solo é o módulo secante de desvio zero da tensão normal a uma tensão desvio igual a um meio ou um terço do desvio de tensão pico.

O módulo secante *Es* diminui com o aumento do nível de deformação, uma vez que a curva tensão-deformação tem uma curvatura descendente. Existem três formas para obter este parâmetro:

- ensaio laboratorial triaxial (a partir de cálculos baseados no módulo tangente do solo)
- ensaio de carregamento de estaca
- correlações empíricas baseadas na experiência

Intervalo de valores típico para o módulo da tensão-deformação (secante) estático *Es*, para diferentes solos - os resultados de campo dependem do historial de tensão, existência de água, densidade (Gopal Ranjan et. Rao, 2000):

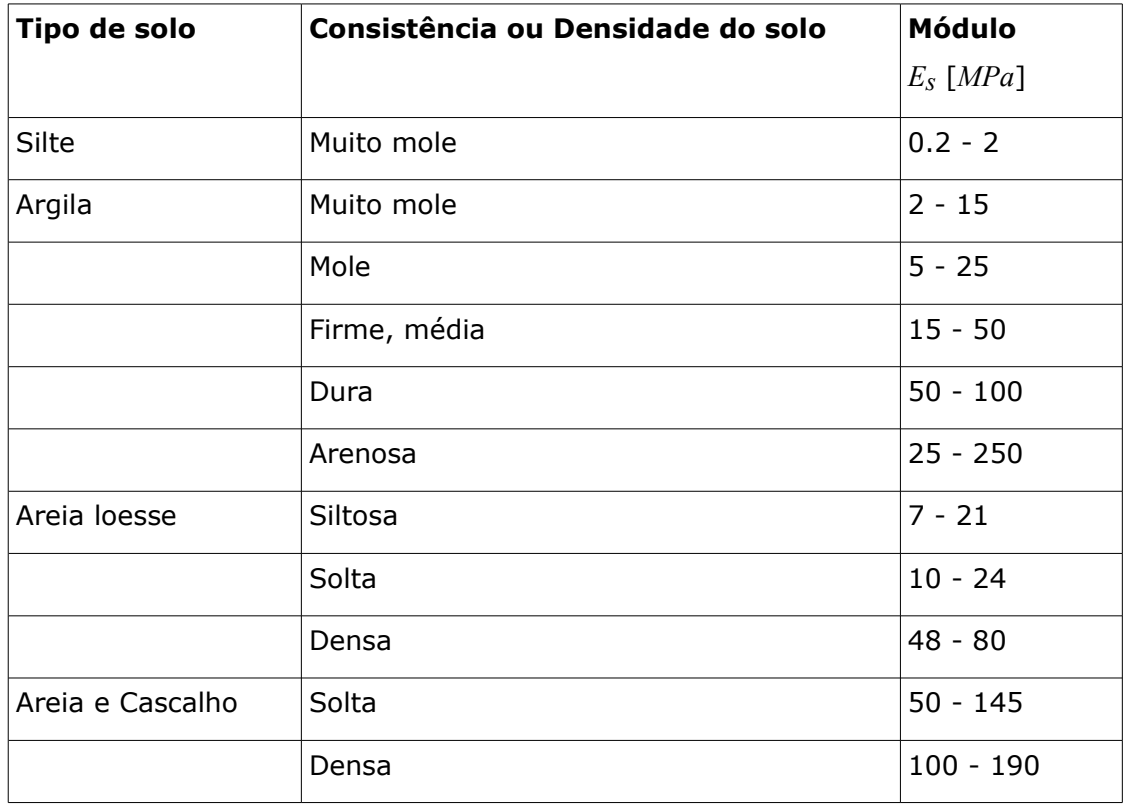

#### *Bibliografia:*

*Briaud, J.-L.: Introduction to Soil Moduli. Geotechnical News, June 2001, BiTech Publishers Ltd, Richmond, B.C., Canada.*

*Gopal Ranjan et. A. S. R. Rao: Basic and Applied Soil Mechanics. New Age International, 2000, chapter 10.11, pp. 328 - 330. ISBN: 8122412238, 9788122412239.*

*Lambe, T. W. et. Whitman, V. R.: Soil Mechanics. New York: John Wiley and Sons, 1969, 576 p. ISBN: 978-0-471-51192-2.*

*Poulos, H. G. et. Davis, E. H.: Pile Foundations Analysis and Design. New York: John Wiley and Sons, 1980, chapter 5.5, pp. 101 - 104.*

### <span id="page-1280-0"></span>**Fator de Correção para o Coeficiente de Poisson do Solo Rv**

O fator de correção para a influência do coeficiente de Poisson *Rν* considera a influência da

redução do coeficiente de Poisson *ν* dos solos que envolvem a estaca, em valores de assentamento da estaca para módulo de elasticidade constante destes solos. Estes valores são geralmente apresentados como função do coeficiente de Poisson do solo envolvente *νs* para um [fator de rigidez da estaca](#page-1286-1) *K* variável. Estes gráficos estão implementados no programa, em formato digital.

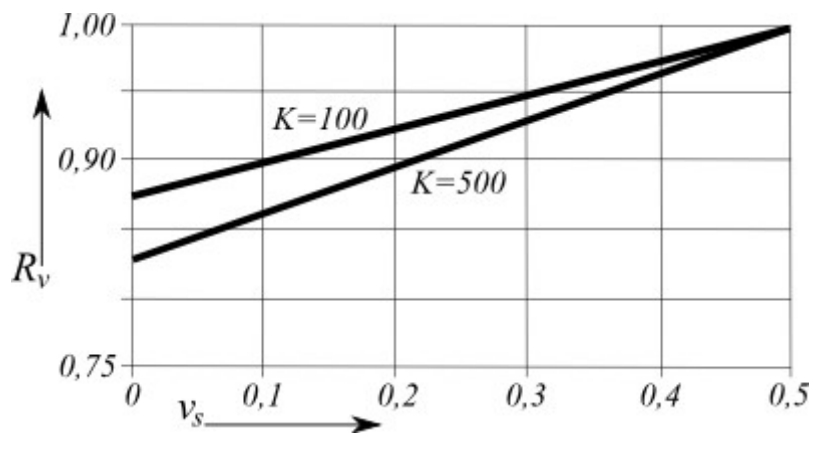

*Fator de correção do coeficiente de Poisson para o assentamento Rν*

#### *Bibliografia:*

*Poulos, H. G. et. Davis, E. H.: Pile Foundations Analysis and Design. New York: John Wiley and Sons, 1980, chapter 5.3.3, pp. 89 (figure 5.21).*

### <span id="page-1281-0"></span>**Fator de Correção para a Rigidez do Estrato de Suporte Rb**

Os valores do fator de correção *Rb* são apresentados como função do rácio do módulo de elasticidade da estaca e o [módulo secante do solo](#page-1279-0) na base da estaca e do solo envolvente (*Eb /Es*), para vários valores do [fator de rigidez da estaca](#page-1286-1) *K* e rácios entre vários comprimentos de estacas para vários diâmetros (*l/d)*. Estes gráficos estão implementados no programa em formato digital.

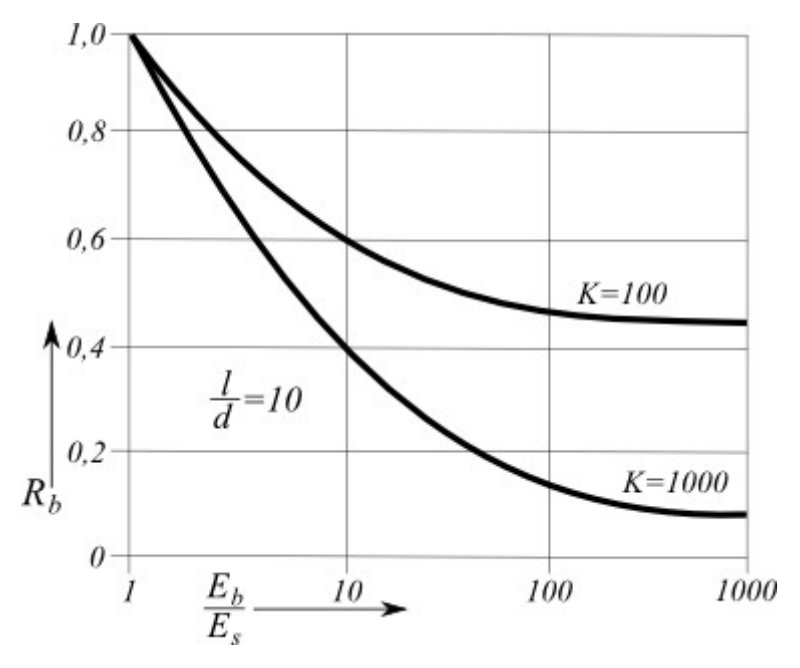

*Fator de correção do módulo base para assentamento Rb (L/d = 10)*

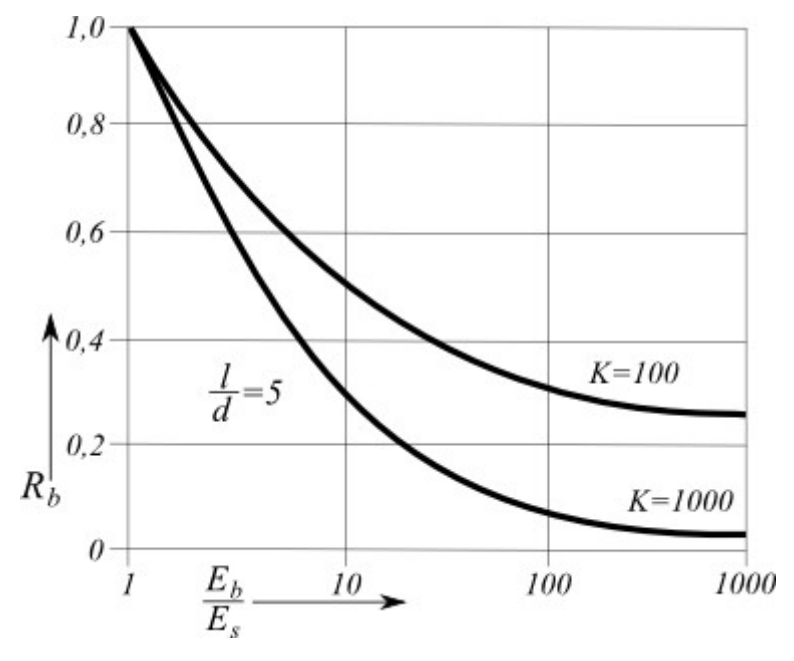

*Fator de correção do módulo base para assentamento Rb (L/d = 5)*

#### *Bibliografia:*

*Poulos, H. G. et. Davis, E. H.: Pile Foundations Analysis and Design. New York: John Wiley and Sons, 1980, chapter 5.3.3, pp. 90 (figure 5.22).*

### <span id="page-1282-0"></span>**Proporção Base-Carga para Estacas Incompressíveis BETAo**

A proporção base-carga para estacas incompressíveis *β0* representa a influência da compressão de espaços elásticos, que adopta a carga transferida pela estaca a partir de solos

incompressíveis. Os valores deste coeficiente são apresentados como função do rácio entre o comprimento e o diâmetro da estaca (*l/d*), para vários rácios entre o diâmetro da base da estaca e diâmetros da estaca (*db/d*). Estes gráficos estão implementados no programa em formato digital.

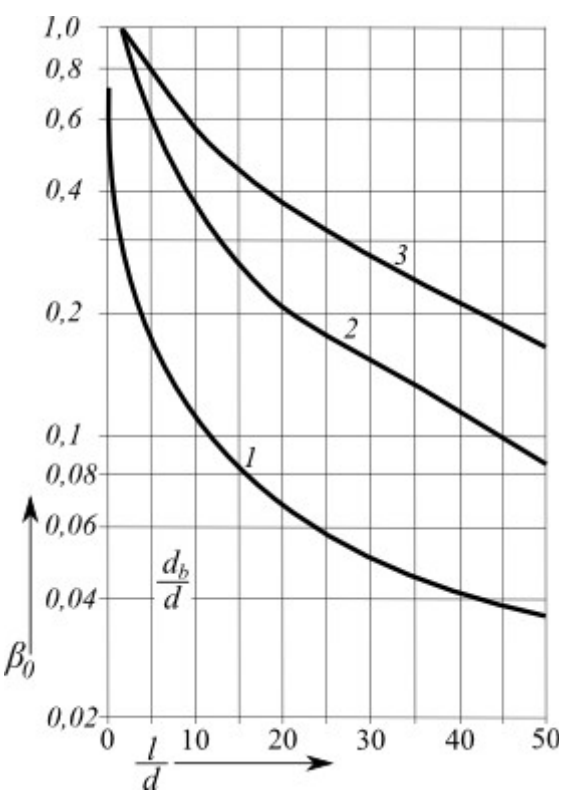

*Proporção da carga-base β0*

#### *Bibliografia:*

*Poulos, H. G. et. Davis, E. H.: Pile Foundations Analysis and Design. New York: John Wiley and Sons, 1980, chapter 5.3.3, pp. 86 (figure 5.11).*

### <span id="page-1283-0"></span>**Fator de Correção para a Compressibilidade da Estaca Ck**

Os valores do fator *Ck* são, geralmente, apresentados como função do [fator de rigidez da](#page-1286-1) [estaca](#page-1286-1) *K* para vários rácios entre o comprimento e diâmetro da estaca (*l/d*). Estes gráficos estão implementados no programa em formato digital.

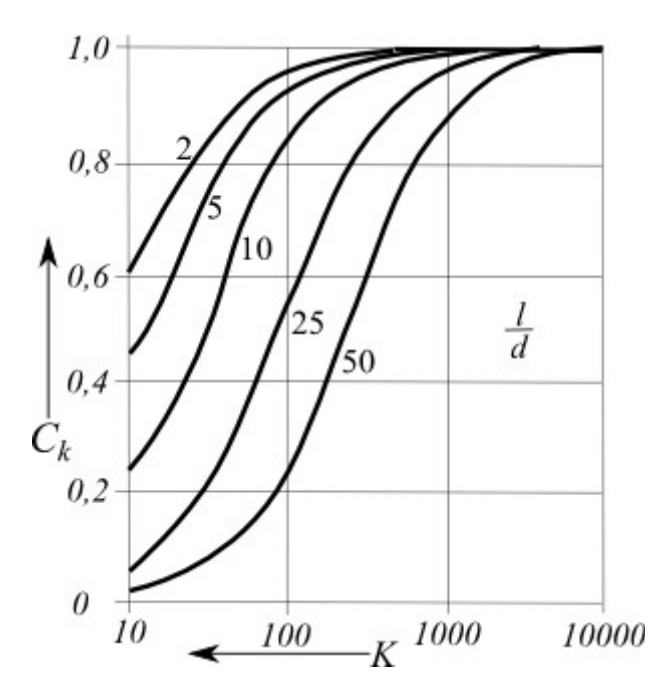

*Fator de correção de compressibilidade para a carga base Ck*

#### *Bibliografia:*

*Poulos, H. G. et. Davis, E. H.: Pile Foundations Analysis and Design. New York: John Wiley and Sons, 1980, chapter 5.3.3, pp. 86 (figure 5.12).*

### <span id="page-1284-0"></span>**Fator de Correção para o Coeficiente de Poison do Solo Cv**

Os valores do fator *Cν* são, geralmente apresentados como função do coeficiente de Poisson do solo envolvente *νs* para vários [fatores de rigidez da estaca](#page-1286-1) *K*. Estes gráficos estão implementados no programa em formato digital.

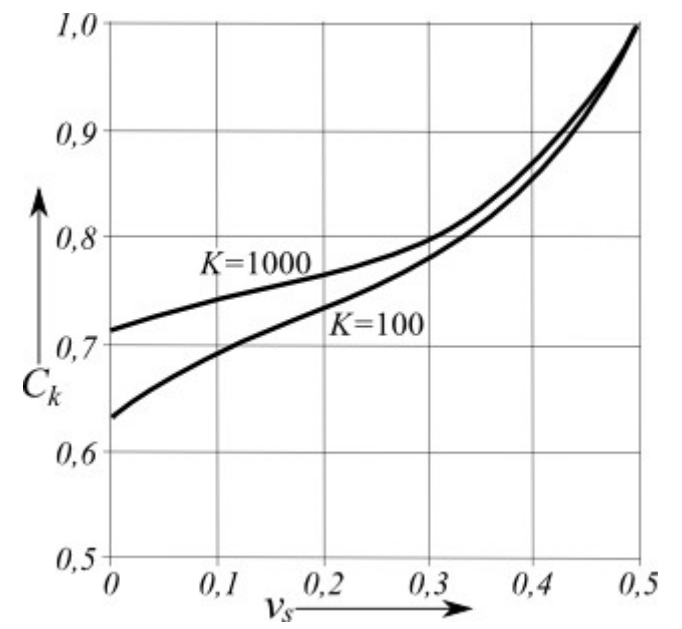

*Fator de correção do coeficiene de Poisson para carga base Cν*

#### *Bibliografia:*

*Poulos, H. G. et. Davis, E. H.: Pile Foundations Analysis and Design. New York: John Wiley and Sons, 1980, chapter 5.3.3, pp. 86 (figure 5.13).*

### <span id="page-1285-0"></span>**Fator de Correção para a Rigidez do Estrato de Suporte Cb**

Os valores do fator *Cb* são, geralmente, apresentados como função do rácio entre o módulo de elasticidade da estaca e o [módulo secande do solo](#page-1279-0) na base da estaca e solo envolvente (*Eb /Es*), para vários [fatores de rigidez da estaca](#page-1286-1) *K* e vários rácios entre comprimentos e diâmetros da estaca (*l/d)*. Estes gráficos estão implementados no programa em formato digital.

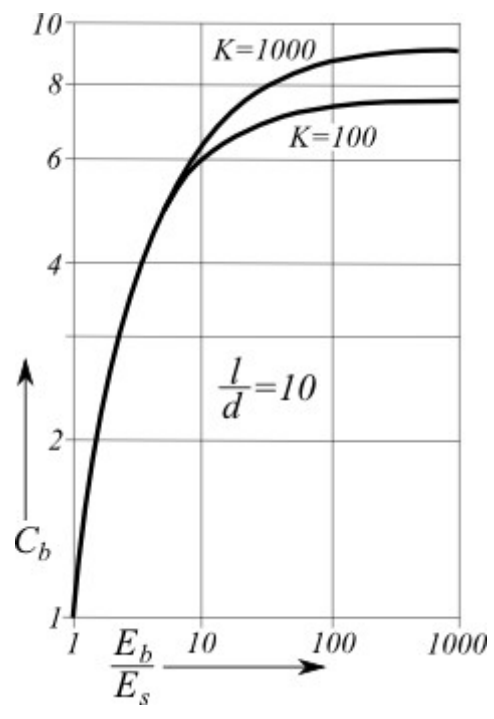

*Fator de correção do módulo base para carga base Cb (L/d = 10)*

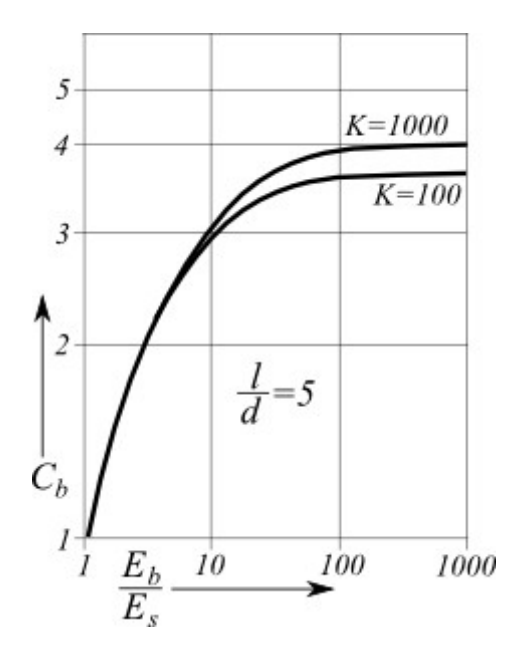

*Fator de correção do módulo base para carga base Cb (L/d = 5)*

*Biliografia:*

*Poulos, H. G. et. Davis, E. H.: Pile Foundations Analysis and Design. New York: John Wiley and Sons, 1980, chapter 5.3.3, pp. 87 - 88 (figure 5.14).*

## <span id="page-1286-1"></span>**Fator de Rigidez da Estaca K**

O fator de rigidez da estaca é definido como:

$$
K = \frac{E_p \cdot R_a}{E_s}
$$

onde: *Ep* - módulo de elasticidade do material da estaca [*MPa*]

*Es* - valor mádio do [módulo secante do solo](#page-1279-0) ao longo do poço da estaca [*MPa*]

*Ra* - rácio entre a área da secção da estaca e a área delimitada pelo diâmetro exterior da estaca [*-*]

$$
R_a = \frac{A_1}{A_2}
$$

onde:  $A_I$ 

área média da secção transversal da estaca  $\left[\textit{m}^{2}\right]$ 

*A2* área do poço da estaca [*m 2* ]

(para estacas rígidas *Ra= 1*)

## <span id="page-1286-0"></span>**Fator Assentamento-Influência Básico Io**

O fator assentamento-influência básico *Io* depende do comprimento da estaca *l* e do diâmetro *d* e os valores deste coeficiente são, geralmente, obtidos através do seguinte gráfico:

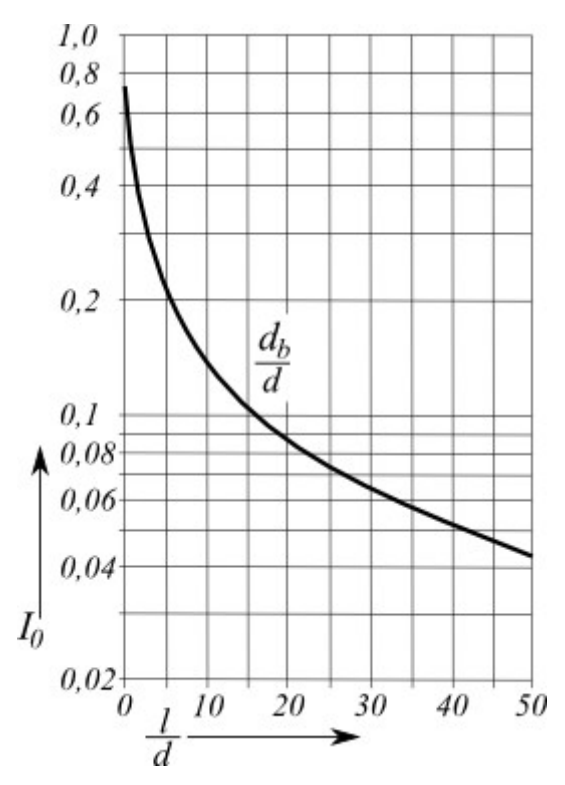

*Fator assentamento-influência básico Io*

Estes gráficos estão implementados no programa em formato digital.

*Biliografia:*

*Poulos, H. G. et. Davis, E. H.: Pile Foundations Analysis and Design. New York: John Wiley and Sons, 1980, chapter 5.3.3, pp. 89 (figure 5.18).*

## <span id="page-1287-0"></span>**Fator de Correção para a Compressibilidade da Estaca Rk**

O fator de correção *Rk* representa a rigidez da estaca em relação ao [fator de rigidez da estaca](#page-1286-1) *K*, para vários rácios entre o comprimento e diâmetro da estaca (*l/d*). Estes valores são obtidos através do gráfico seguinte, que está implementado no programa em formato digital.

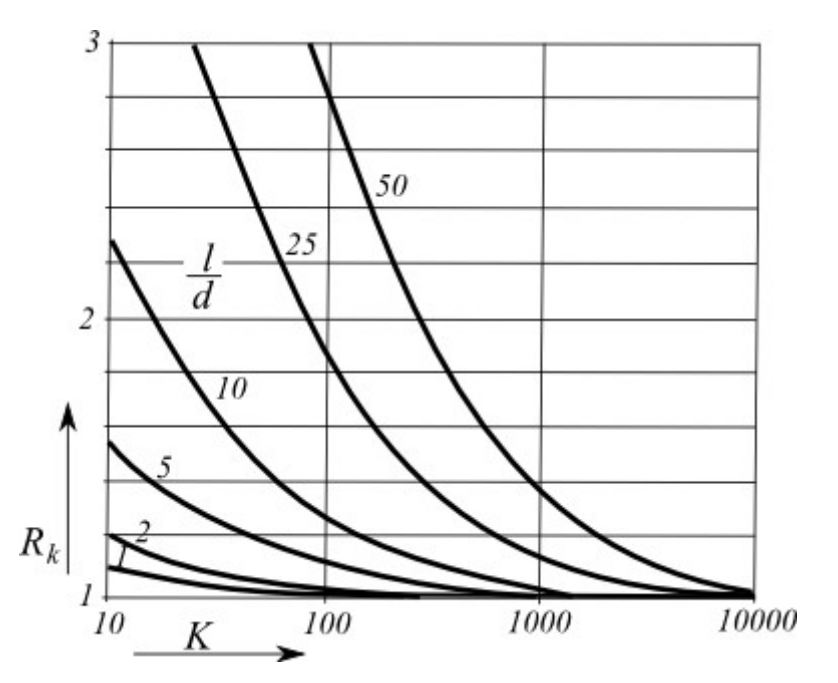

*Fator de correção de compressibilidade para o assentamento Rk*

#### *Biliografia:*

*Poulos, H. G. et. Davis, E. H.: Pile Foundations Analysis and Design. New York: John Wiley and Sons, 1980, chapter 5.3.3, pp. 89 (figure 5.19).*

## <span id="page-1288-0"></span>**Fator de Correção para a Profundidade Finita da Camada numa Base Rígida Rh**

O fator de correção *Rh* representa a influência da camada incompressível abaixo da base da estaca. Os valores são apresentados graficamente na bibliografia, para vários rácios entre o comprimento e o diâmetro da estaca (*l/d*) e rácios entre o comprimento da estaca e a espessura da camada comprissível acima da camada incompressível (*l/h* ou *h/l*). Estes gráficos estão implementados no programa em formato digital.

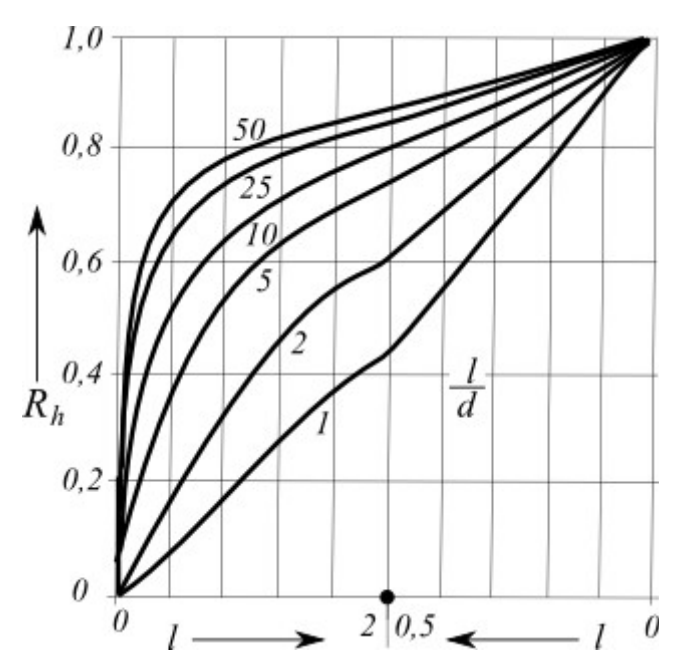

*Fator de correção da profundidade para o assentamento Rh*

#### *Biliografia:*

*Poulos, H. G. et. Davis, E. H.: Pile Foundations Analysis and Design. New York: John Wiley and Sons, 1980, chapter 5.3.3, pp. 89 (figure 5.20).*

# <span id="page-1289-0"></span>**Capacidade de Suporte Horizontal - Subsolo Elástico (Método p-y)**

#### **Capacidade de suporte horizontal de uma estaca; dimensionamento**

A estaca carregada horizontalmente é analisada através do método dos elementos finitos, como uma viga assente em fundação elástica de Winkler. Os parâmetros do solo ao longo da estaca são representados pelo módulo de reação do subsolo. Por defeito, a estaca é subdividida em 30 segmentos. Para cada segmento, o programa determina os valores do módulo de reação do subsolo, forças internas e deformação (deslocamentos). O programa também permite dimensionar uma [estaca de concreto armado,](#page-1417-0) com base no método especificado na janela ["Configurações"](#page-567-0), na secção de introdução de parâmetros ["Estaca"](#page-129-0).

O programa também permite analisar uma estaca carregada por **assentamentos prescritos** (translação ou rotação da cabeça da estaca). Neste caso, a análise é executada apenas para o deslocamento prescrito. A carga mecânica inserida é excluída.

Estão disponíveis no programa as seguintes opções para inserir o **módulo de reação do subsolo**:

- **por distribution** (é definida a distribuição do módulo de reação do subsolo ao longo da estaca)
- [distribuição constante](#page-1290-1)
- [distribuição linear \(Bowles\)](#page-1290-0)
- [de acordo com CSN 73 1004](#page-1291-0)
- [de acordo com Matlock e Reese](#page-1292-0)

#### • [de acordo com Vesic](#page-1293-0)

No geral, o módulo de reação do subsolo corresponde à rigidez da mola do modelo de Winkler. Este modelo descreve o assentamento de uma laje rígida em função da carga aplicada. A relação correspondente é traduzida pela seguinte fórmula:

$$
p = ky
$$

onde: *p* - carga atuante ao longo da interface laje-solo

- *k* rigidez da mola de Winkler
- *y* translação (deslocamento) da laje no subsolo

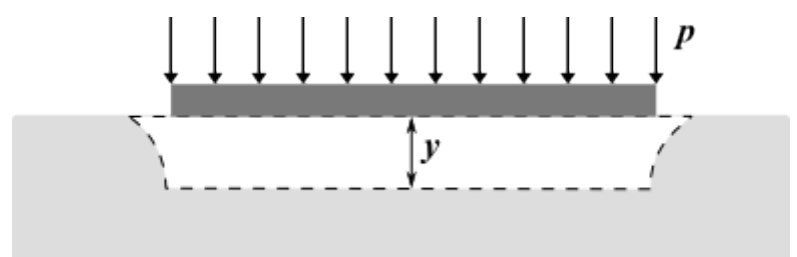

*Definição do módulo de reação do subsolo*

### <span id="page-1290-1"></span>**Distribuição Constante do Módulo de Reação do Subsolo**

O módulo de reação do subsolo da *i ésima* camada é dado por:

$$
k_h = \frac{3E_{\text{def}}}{2r}
$$

onde: *Edef* - módulo de deformação do solo [*MPa*]

*r* - largura reduzida da estaca [*m*], calculada através de:

 $r = d + 2d \tan \beta$ 

onde: *d* - diâmetro da estaca [*m*]

*β* - ângulo de dispersão - inserido de acordo com o ângulo de atrito interno, dentro do intervalo *φ/4 ÷ φ*

*Bibliografia:*

*Pochman, R., Simek, J.: Pilotove zaklady - Komentar k CSN 73 1002. 1st edition, Prague, Vydavatelstvi norem, 1989, 80 p.*

# <span id="page-1290-0"></span>**Módulo de Reação do Subsolo Linear**

O módulo de reação do subsolo para uma profundidade *z* é dado pela seguinte equação:

$$
k_h = k \left( 0,308 + 1,584 \frac{d}{l} \right) \frac{z}{l}
$$

onde: *d* - diâmetro da estaca [*m*]

- *l* comprimento da estaca [*m*]
- *k* parâmetro do solo (módulo) de Bowles [*MN/m<sup>3</sup>* ]
- *r* largura reduzida da estaca [*m*], calculada através de:

$$
r = d + 2d \tan \beta
$$

onde: *d* - diâmetro da estaca [*m*]

*β* - ângulo de dispersão - inserido de acordo com o ângulo de atrito interno, dentro do intervalo *φ/4 ÷ φ*

**Intervalo de valores representativos do módulo lateral** *k* [*MN/m<sup>3</sup>* ] **de acordo com Bowles:**

| cascalho arenoso denso         | $220 - 400$ |  |  |
|--------------------------------|-------------|--|--|
| cascalho médio denso           | 155 - 300   |  |  |
| areia medianamente<br>graduada | 110 - 280   |  |  |
| areia fina                     | $80 - 200$  |  |  |
| argila rígida                  | $60 - 220$  |  |  |
| argila rígida saturada         | $30 - 110$  |  |  |
| argila plástica                | $40 - 140$  |  |  |
| argila plástica saturada       | $10 - 80$   |  |  |
| argila mole                    | 2 - 40      |  |  |

*Bibliografia:*

*Bowles, J. E.: Foundations Analysis and Design. 5th edition, New York: McGraw-Hill Book Company, 1997, ISBN 0-07-118844-4, chapter 16-15.2, s. 941 (table 16-4).*

*Pochman, R., Simek, J.: Pilotove zaklady - Komentar k CSN 73 1002. 1st edition, Prague, Vydavatelstvi norem, 1989, 80 p.*

### <span id="page-1291-0"></span>**Módulo de Reação do Subsolo de acordo com CSN 73 1004**

O módulo de reação do subsolo para **solos coesivos** é dado por:

$$
k_h = \frac{2 E_{\text{def}}}{3 d}
$$

onde: *Edef* - módulo de deformação do solo [*MPa*]

*d* - diâmetro da estaca [*m*]

Para **solos não coesivos** é dado por:

$$
k_h = n_h \frac{z}{d}
$$

onde: *<sup>n</sup><sup>h</sup>* - módulo de compressibilidade horizontal [*MN/m<sup>3</sup>* ]

*d* - diâmetro da estaca [*m*]

*z* profundidade da secção, medida a partir da superfície final [*m*]

**Valores aproximados do módulo de compressibilidade horizontal** *nh* **para solos não coesivos:**

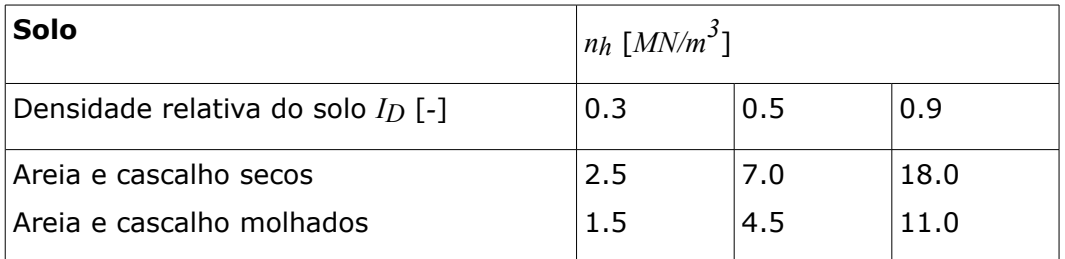

*Bibliografia:*

*CSN 73 1004: Velkoprumerove piloty. Praha, UNM, 1981, 56 p.*

*Masopust, J.: Vrtane piloty. 1st edition, Prague, Cenek a Jezek, 1994, 263 p.*

## <span id="page-1292-0"></span>**Módulo de Reação do Subsolo de acordo com Matlock e Reese**

Este método é aplicável para **solos não coesivos**. O módulo de reação do subsolo é dado pela equação:

$$
k_h = n_h \frac{z}{d}
$$

onde: *<sup>n</sup><sup>h</sup>* - módulo de compressibilidade horizontal [*MN/m<sup>3</sup>* ]

*d* - diâmetro da estaca [*m*]

*z* - profundidade da secção, medida a partir da superfície final [*m*]

#### **Valores aproximados do módulo de compressibilidade horizontal** *nh* **para solos não coesivos:**

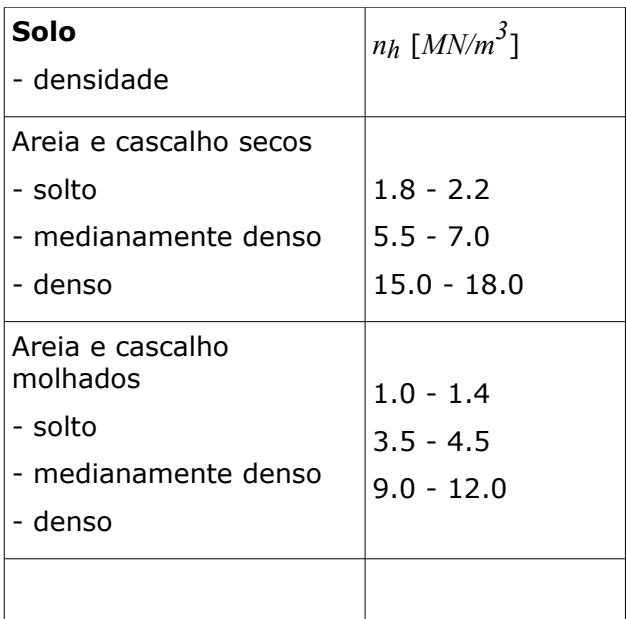

#### *Bibliografia:*

*Reese, L. C. et. Matlock, H.: Non-Dimensional Solutions for Laterally Loaded Piles with Soil Modulus Assumed Proportional to Depth. University of Texas, Austin, 1956.*

*Reese, L. C. et. Matlock, H.: Generalized Solutions for Laterally Loaded Piles. Journal of the Soil Mechanics and Foundations Division, ASCE 86, No. 5, 1960, pp. 63 - 91.*

*Reese, L. C. et. Matlock, H.: Foundation analysis of offshore pile-supported structures. Proceedings of the 5th International Conference, ISSMFE, Paris, Vol. 2, 1961, pp. 91-7*

## <span id="page-1293-0"></span>**Módulo de Reação do Subsolo de acordo com Vesic**

O módulo de reação do subsolo é dado por:

$$
k_h = \frac{0.65}{d} \sqrt[12]{\frac{E_s}{E_p}} \frac{d^4}{I_p} \frac{E_s}{1 - v^2}
$$

- onde: *Ep* módulo de elasticidade da estaca [*MPa*]
	- *I<sup>p</sup>* momento de inércia da estaca [*m 4* ]
	- *Es* módulo de elasticidade do solo [*MPa*]
	- *d* diâmetro do solo [*m*]
	- *ν* coeficiente de Poisson [*-*]

#### *Bibliografia:*

*Poulos, H. G. et. Davis, E. H.: Pile Foundations Analysis and Design. New York: John Wiley and Sons, 1980, chapter 8.2.3, pp. 174 (equation 8.43).*

*Vesic, A. S.: Bending of Beams Resting on Isotropic Elastic Solid. JSMFD, ASCE, vol. 87, 1961, EM 2: pp. 35 - 53.*

*Vesic, A.S.: Design of Pile Foundations. National Cooperative Highway Research Program Synthesis 42, Transportation Research Board, Washington D.C., 1977.*

## **Capacidade de Suporte Horizontal da Estaca - Método de Brom**

A análise de uma estaca isolada de acordo com Broms é descrita em Broms, 1964. Esta método assume, exclusivamente, uma estaca num **solo homogêneo**. Assim, o método de análise não permite subsolos por camadas. O tipo de análise da capacidade de suporte horizontal da estaca é definido na secção ["Estaca"](#page-129-0) da janela "**Configurações**".

Ao adotar o método de Brom para a análise da capacidade de suporte horizontal, o programa não considera as camadas de solo inseridas. Os parâmetros do solo estão especificados na janela ["Capacidade horizontal](#page-584-0)", com base no **tipo de solo** (coesivo, não coesivo).

Os parâmetros introduzidos para a análise da capacidade de suporte horizontal da estaca são as **características materiais da estaca** (módulo de elasticidade e resistência do material da estaca), **geometria da estaca** (comprimento *l* e diâmetro *d* da estaca) e o **carregamento da estaca** devido à força de cisalhamento e ao momento fletor.

O coeficiente de rigidez da estaca *β* para solos coesivos é dado por:

$$
\beta = \frac{k_h d}{4EI}
$$

onde:  $E^*I$ rigidez de flexão da secção da estaca [*MNm<sup>2</sup>* ]

*<sup>k</sup><sup>h</sup>* - [módulo de reação do subsolo](#page-1289-0) [*MNm<sup>3</sup>* ]

*d* - diâmetro da estaca isolada [*m*] - caso a estaca tenha uma **secção transversal variável circular**, no cálculo do parâmetro *β* é assumido um valor constante para o diâmetro da estaca *d1*, inserido na janela ["Geometria"](#page-573-0)

O coeficiente de rigidez da estaca *η* para solos não coesivos é dado por:

$$
\eta = \left(\frac{n_h}{EI}\right)^{\frac{1}{5}}
$$

onde:  $E^*I$ 

rigidez de flexão da secção da estaca [*MNm<sup>2</sup>* ]

 $n_h$ coeficiente do módulo de variação do solo [*MNm<sup>3</sup>* ]

O programa determina automaticamente se deve considerar uma estaca comprida ou curta, com base nos rácios *β\*l* (para **solos coesivos**) e *η\*l* (para **solos não coesivos**), respetivamente. Uma vez que a bibliografia oferece critérios diferentes para diferentes tipos de estacas, o programa permite que o usuário os defina. Para um comprimento **intermédio** da estaca, a análise de verificação da estaca considera tanto estacas curtas como compridas e o programa escolhe automaticamente o resultado com o menor valor para a capacidade de suporte horizontal *Qu*.

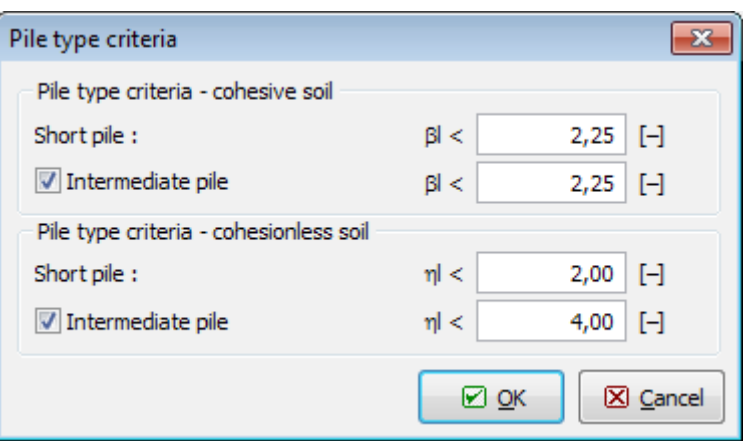

*Caixa de diálogo "Critérios do tipo de estaca"*

Os **critérios do tipo de estaca** (comprida, curta, média) são considerados de acordo com as seguintes condições:

- **cabeça livre**: para estacas compridas, *β\*l >* 2,5 ; para estacas curtas, *β\*l <* 2,5
- **restringida**: para estacas compridas, *β\*l >* 1,5 ; para estacas curtas, *β\*l <* 1,5

O **tipo de estaca** (apoio da cabeça da estaca) pode ser considerado de duas formas:

- **cabeça livre** a rotação na cabeça da estaca não é considerada
- **restringida** a estaca está restringida contra a rotação na cabeça. Nestes casos, estamos perante estacas que fazem parte de uma grelha de estacas plana ou de um [grupo de](#page-1328-1) [estacas.](#page-1328-1)

Outra parâmetro importante a inserir é a capacidade de suporte à flexão. Este parâmetro é calculado automaticamente pelo programa, com recurso à seguinte fórmula:

$$
M_u = \gamma_k f W_y
$$

onde: *W<sup>y</sup>* - módulo da secção da estaca [*m 3* ]

- *f* resistência do material da estaca [*MPa*]
- *γk* coeficiente de redução da resistência da secção transversal [*-*] a capacidade de suporte da secção transversal é pré-multiplicada por diferentes coeficientes de segurança, de acordo com as diferentes Normas. Este coeficiente permite a adaptação do programa a estas Normas.

No caso de estacas de concreto armado, a capacidade de suporte à flexão *Mu* depende da quantidade de armadura dimensionada.

O coeficiente de redução da capacidade de carga *γQu* reduz o valor global da **capacidade de suporte da estaca isolada**, de acordo com:

$$
Q_{u,red} = \frac{Q_u}{\gamma_{ou}}
$$

onde: *Qu* - capacidade de suporte horizontal de uma estaca isolada [*kN*]

*γQu* - coeficiente de redução da da capacidade de suporte [*-*]

Os resultados de uma análise são a capacidade de suporte horizontal de uma estaca isolada *Qu*, *Qu,red* e o deslocamento da estaca à superfície do terreno *u*.
*Bibliografia:*

*[1] BROMS, BENGT. B.: Lateral Resistance of Piles in Cohesive Soils. Proceedings of the American Society of Civil Engineers, Journal of the Soil Mechanics and Foundations Division, Vol. 90, SM2, 1964.*

*[2] BROMS, BENGT. B.: Lateral Resistance of Piles in Cohesionless Soils. Proceedings of the American Society of Civil Engineers, Journal of the Soil Mechanics and Foundations Division, vol. 90 SM3, 1964.*

# **Estaca via CPT**

O programa Estaca via CPT permite verificar a capacidade de suporte e assentamento de uma estaca isolada ou de um grupo de estacas, com base nos resultados de [ensaios de penetração](#page-1359-0) [- CPTs.](#page-1359-0)

O principal objetivo é determinar as [capacidade de suporte da base e do furo.](#page-1296-0) Esta análise pode ser realizada de acordo com as seguintes Normas e métodos:

- [EN 1997-2](#page-1297-0)
- [NEN 6743](#page-1298-0)
- [LCPC \(Bustamante\)](#page-1299-0)
- [Schmertmann](#page-1300-0)

Em todos os métodos, os parâmetros essenciais a introduzir são coeficientes adimensionais para ajustar o valor da capacidade de suporte e o atiro do furo. Podem ser encontradas nomenclaturas diferentes para estes parâmentros em diferentes publicações. No programa Estaca via CPT é utilizada a seguinte nomenclatura:

- *αp* [-coeficiente de atrito da base da estaca](#page-1309-1)
- *αs* [-coeficiente de atrito do furo](#page-1304-0)

Estes coeficientes são calculados automaticamente, com base no tipo de estaca e do solo envolvente - estes parâmetros podem ser especificados manualmente (*αp* pode ser introduzido na janela ["Geometria"](#page-597-0), *αs* como um parâmetro do solo).

Ao analisar estacas retangulares, o [coeficiente da forma da estaca](#page-1308-0) *s* é introduzido para reduzir a capacidade de suporte da base. Ao analisar estacas com alargamento, o [coeficiente da](#page-1309-0) [influência da base alargada](#page-1309-0) *β* é introduzido para ajustar a capacidade de suporte da base alargada da estaca. Ao calcular a capacidade de suporte da base, o programa considera a influência das mudaças na eleveção do terreno automaticamente.

O programa permite o cálculo da [curva carga-assentamento](#page-1313-1) e do [assentamento](#page-1311-0) para um dado carregamento. Esta análise adota os valores calculados para as capacidades de suporte da base da estaca e do furo, de acordo com a Norma NEN 6743. Também pode ser considerada um [atrito superficial negativo](#page-1303-0) ao calcular o assentamento da estaca.

A [verificação](#page-1313-0) da capacidade de suporte depende da metodologia de verificação selecionada na secção ["Estaca via CPT"](#page-130-0).

## <span id="page-1296-0"></span>**Capacidade de Suporte**

A capacidade de suporte máxima de uma estaca isolada, com base nos valores da resistência da ponta *qc* do *i ésimo* ensaio de penetração de cone, é dada por:

$$
F_{\max,i} = F_{\max,\,base,i} + F_{\max,\,shift,i}
$$

onde:  $F_{max, i}$ 

capacidade de supore máxima da estaca do *i ésimo* CPT

*Fmax,base,i* resistência máxima da base do *i ésimo* CPT

*Fmax,shaft,i* resistência máxima do furo do *i ésimo* CPT

Se a análise for realizada de acordo com o **fator de segurança** ou com a teoria dos **estados limite**, a capacidade de suporte de uma estaca isolada é obtida como uma média aritmética das *n* capacidades de suporte calculadas:

$$
F_{\max} = \frac{\sum_{i=1}^{n} F_{\max,i}}{n}
$$

Se a análise for realizada de acordo com **EN 1997-2**, a capacidade de carga final [depende dos](#page-1313-2) [fatores de correlação](#page-1313-2) *ξ3* e *ξ4*.

Se a análise for realizada de acordo com a Norma **NEN 6743**, o método para considerar vários ensaios CPT é diferente e segue o proposto na Norma NEN 6743 (artigo 5.3.2.2).

**A resistência máxima da base da estaca** *Fmax,base* é dada por:

$$
F_{\max,base} = A_{base} p_{\max,base}
$$

onde: *Abase* -área da secção transversal da base da estaca

*p<sub>max, base* - pressão máxima na base da estaca obtida a partir de ensaios CPT</sub>

**A resistência máxima do furo** *Fmax,shaft* é dada por:

$$
F_{\max, \text{shift}} = O_p \int\limits_{0}^{\Delta L} p_{\max, \text{shift}} dz
$$

onde: *O<sub>p</sub>* períferia da estaca do solo de suporte

*pmax, shaft* -força máxima no furo (atrito) obtida a partir de ensaios CPT

*ΔL* -comprimento da estaca, quer o comprimento para o atrito ativo do furo ou o comprimento para a base alargada

z dimensão vertical ao longo do eixo da estaca

Cálculo da pressão máxima na base da estaca *pmax,base* e a força máxima desenvolvida ao longo do furo *pmax,shaft* (determinadas de acordo com o tipo de análise selecionado na secção ["Estaca via CPT"](#page-130-0)).

### <span id="page-1297-0"></span>**EN 1997-2**

A Norma **EN 1997-2** determina que a pressão máxima na base da estaca (resistência máxima) *pmax, base*, do *i ésimo* ensaio de penetração, é dada por:

$$
p_{\max,base} = 0, 5 \alpha_p \beta s \left( \frac{q_{c,I,mean} + q_{c,II,mean}}{2} + q_{c,III,mean} \right)
$$

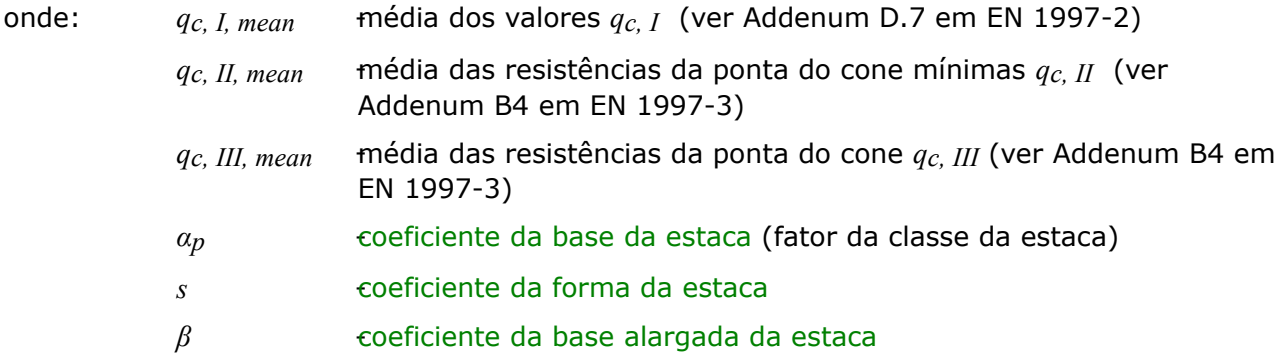

O **valor máximo da pressão de penetração** *qc* é limitado pelo valor de 15 *MPa*. Em solos não coesivos, a análise considera a [influência da sobreconsolidação](#page-1307-0) (OCR).

 $\alpha = \alpha a$ 

O **atrito máximo do furo** (resistência do furo) *pmax, shaft* é dado por:

 $\boldsymbol{n}$ 

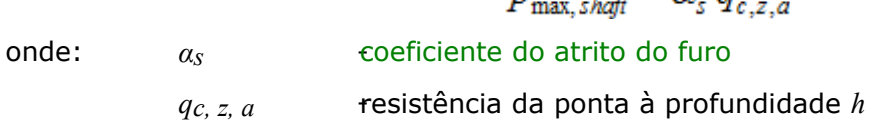

*Bibliografia:*

*EN 1997-2 Geotechnical design. Ground investigation and testing.*

## <span id="page-1298-0"></span>**NEN 6743**

A Norma NEN 6743 "Fundações por Estacas" determina a **pressão máxima na base da estaca** *pmax, base*, a partir do *i ésimo* ensaio de penetração, é calculada atráves da seguinte expressão:

$$
p_{\max,base} = 0.5 \alpha_p \beta s \left( \frac{q_{c,I,mean} + q_{c,II,mean}}{2} + q_{c,III,mean} \right)
$$

- onde: *qc, I, mean* -média dos valores *qc, I* (ver artigo 5.3.3.3 da Norma NEN 6743)
	- *qc, II, mean* -média das resistências da ponta do cone mínimas *qc, II* (ver artigo 5.3.3.3 da Norma NEN 6743)
	- *qc, III ,mean* -média das resistências da ponta do cone *qc, III* (ver artigo 5.3.3.3 da Norma NEN 6743)

*α*<sup>p</sup> - coeficiente da base da estaca

- *s*  $\epsilon$ oeficiente da forma da estaca
- *β* 60 **coeficiente da base alargada da estaca**

O **valor máximo da pressão de penetração** *qc* é limitado pelo valor de 15 *MPa*. Em solos não coesivos, a análise considera a [influência da sobreconsolidação](#page-1307-0) (OCR).

O **atrito máximo do furo** (resistência do furo) *pmax, shaft* é dado por:

$$
p_{\max, \text{shift}} = \alpha_{s} q_{c,z,a}
$$

onde: *α<sub>s</sub>* **coeficiente do atrito do furo** 

*qc, z, a* -resistência da ponta à profundidade *h*

*Bibliografia:*

*NEN 6743:1991/A1:1997, Geotechniek - Berekeningsmethode voor funderingen op palen - Drukpalen.*

# <span id="page-1299-0"></span>**LCPC (Bustamante)**

O método de LCPC - Laboratoire Central des Ponts et Chausees (também conhecido como método de Bustamante, baseado nos trabalhos de Bustamante e Gianeselli) determina a **pressão máxima na base da estaca** *pmax, base* como:

$$
P_{\text{max},\,base} = \alpha_p \, q_{c,eq}
$$

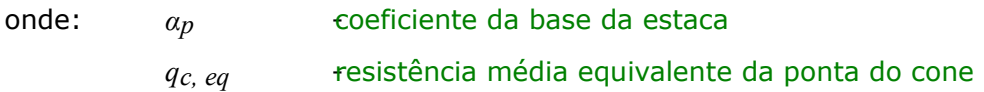

O **atrito máximo do furo** (resistência do furo) *pmax, shaft* é dado por:

$$
P_{\max, \, \text{shift}} = \alpha_{\text{s}} \, q_{\text{c},z,a}
$$

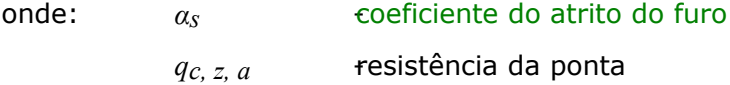

### <span id="page-1299-1"></span>**Determinação da Resistência Média Equivalente da Ponta do Cone**

A resistência média equivalente da ponta do cone é obtida através do procedimento seguinte:

- 1) Calcular a resistência média da ponta *qc, mean* na ponta da estaca, através da média dos valores *qc* acima da zona compreendida entre 1.5*d* abaixo da ponta da estaca até 1.5*d* acima da ponta da estaca (*d* é o diâmetro da estaca)
- 2) Eliminar os valores *qc* dentro da zona compreendida entre os valores que são superiores a 1.3 vezes a média da resistência da ponta do cone *qc, mean* e os valores que são 0.7 vezes inferiores *qc, mean*, conforme mostra a figura
- 3) Calcular a resistência média equivalente da ponta do cone *qc, eq*, através da média dos valores restantes da resistência da ponta do cone *qc*, fora das zonas referidas acima, que não foram eliminados (isto é, valores dentro do intervalo 0.7 a 1.3 vezes a resistência da ponta do cone *qc, mean*).

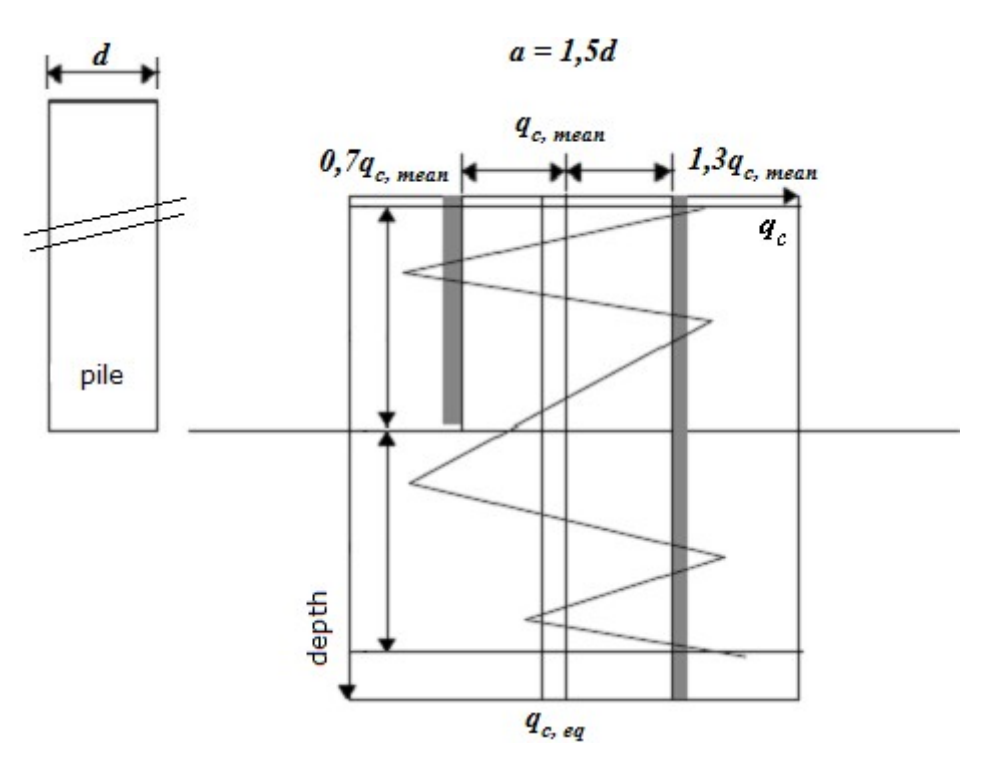

*Determinação da resistência média equivalente da ponta do cone qc, eq*

#### *Bibliografia:*

*Tom Lunne, Peter K. Robertson, John J.M. Powell: Cone Penetration Testing in Geotechnical Practice, Spon Press, 1997, London.*

## <span id="page-1300-0"></span>**Schmertmann**

O método de Schmertmann determina a pressão máxima na base da estaca *pmax, base* através da seguinte expressão:

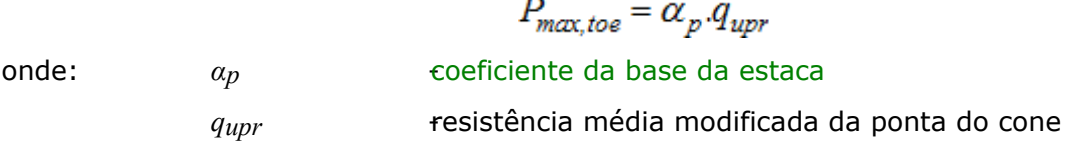

$$
q_{upr} = \frac{q_{c1} + q_{c2}}{2}
$$

onde: *qc1*, *qc2* [-valor mínimo da média da resistência da ponta do cone](#page-1301-0)

Em solos não coesivos, a análise considera a [influência da sobreconsolidação](#page-1307-0) (OCR).

O **atrito máximo do furo** (resistência do furo) *pmax, shaft* é dado por:

• **para solos não coesivos:**

 $\bar{f}_s$ 

$$
P_{max,shapt} = K[0,5.(\bar{f}_s.A_s)_{0 \ to \ 8d} + (\bar{f}_s.A_s)_{8 d \ to \ D}]
$$

onde: *K*  $\epsilon$ oeficiente de correlação do atrito superficial

-valor médio da manga de atrito local do penetrómetro *fs* dentro do

intervalo definido entre parêntesis na expressão

- *As* -área da superfície do furo da estaca dentro do intervalo
- *d* diâmetro da estaca
- *D*  $\epsilon$ omprimento enterrado da estaca
- **para solos coesivos:**

$$
P_{max,shafi} = \sum_{i} \alpha_{s,i} \cdot \overline{f}_{s,i} A_{s,i}
$$

onde:

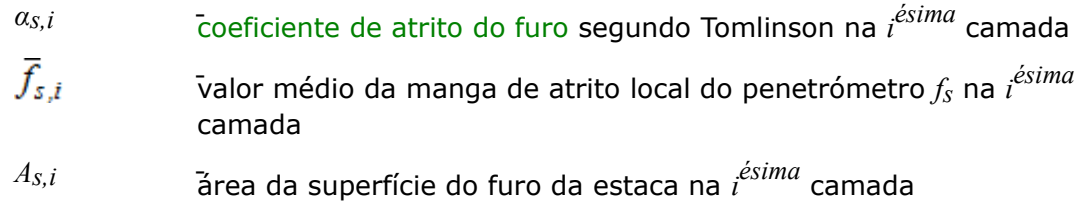

*Bibliografia:*

*Schmertmann J.H.: Guidelines for Cone Penetration Test, Performance and deign, U.S. Departments of Transportation, report No. FHWA-TS-78-209, Washington,D.C., 1978.*

## <span id="page-1301-0"></span>**Determinação da Resistência da Ponta do Cone Média**

O valor médio mínimo da resistência da ponta do cone *qc* é determinado através do valor mínimo da média da resistência da ponta do cone *qc* acima da zona influenciada, entre 0.7*d* a 4*d* abaixo da base da estaca (*d* é o diâmetro da estaca). O valor médio mínimo da resistência da ponta do cone *qc2* é determinado acima da zona de influência, que se extende a partir de 8*d* acima da base da estaca (*d* é o diâmetro da estaca). O procedimento para obter o valor médio da resistência da ponta do cone *qc1*, *qc2* é o seguinte (ver figura):

- 1) determinar duas médias da tensão do cone, dentro da zona abaixo da base da estaca, uma para a zona à profundidade de 0.7*d* e a outra à profundidade de 0.4*d* ao longo da linha entre "**a**" e "**b**". O menor dos dois valores é conservado. (A zona com profundidade 0.7*d* aplica-se onde a tensão do cone aumenta com a profundidade abaixo da base da estaca).
- 2) determinar a tensão do cone mais reduzida dentro da zona descrita no passo 1
- 3) determinar a média dos dois valores obtidos nos passos 1 e 2. O passo 4 é determinar a tensão média do cone dentro da zona
- 4) determinar a tensão média do cone dentro da zona 8*d* acima da base da estaca, que permite obter o valor *qc*. Finalmente, a média dos valores dos passos 3 e 4 é determinada

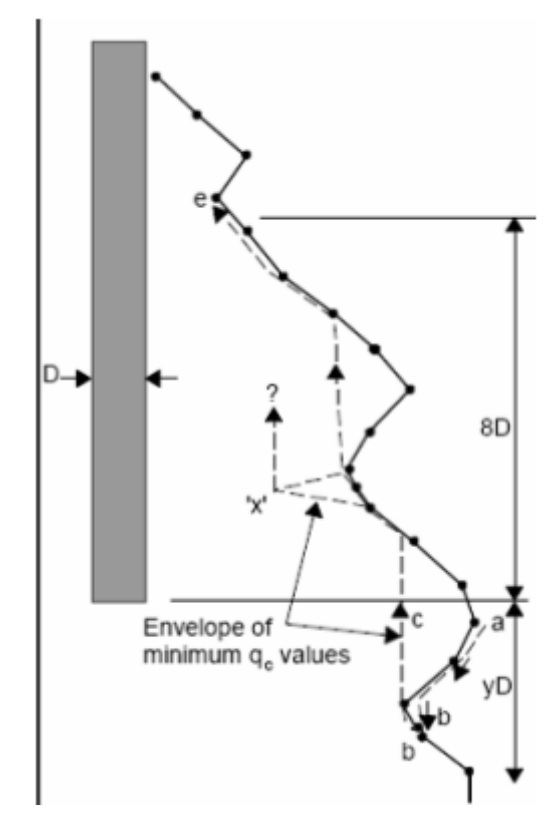

*Determinação da resistência média da ponta do cone qc1, qc2*

# <span id="page-1302-0"></span>**Coeficiente de Correlação K**

O coeficiente de correlação do atrito superficial *K* é introduzido na secção ["Estaca via CPT"](#page-130-0). O valor deste coeficiente é igual ao rácio entre a resistência unitária do fura da estaca e o atrito unitário local da manga do penetrómetro. O coeficiente de correlação *K* pode ser expresso, por exemplo, como função do comprimento enterrado da estaca - ver os gráficos seguintes.

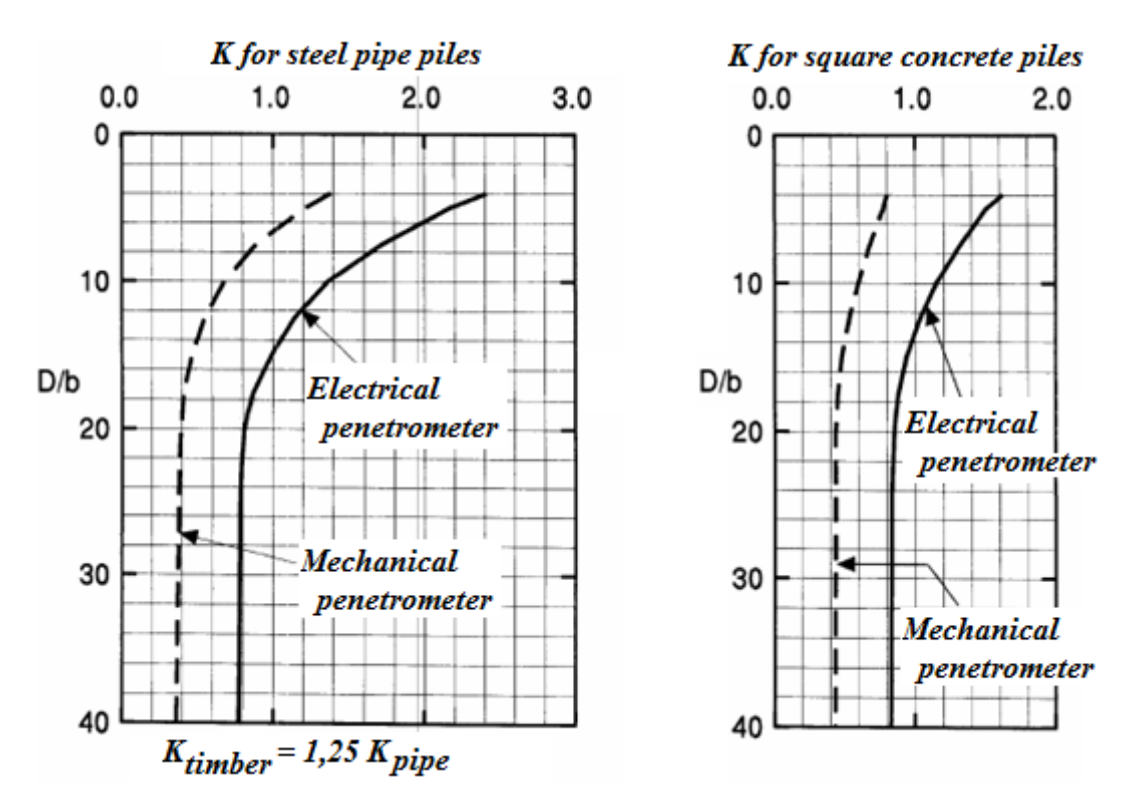

*Função do comprimento enterrado da estaca (D - comprimento enterrado da estaca, b largura ou diâmetro da estaca)* 

*Bibliografia:*

*FHWA HI 97-013: Design and Construction of Driven Pile Foundations, Workshop manual - Volume 1, National Highway institute.*

# <span id="page-1303-0"></span>**Atrito Superficial Negativo**

O atrito superficial negativo é um efeito provocado pelo assentamento do solo que envolve a estaca. A deformação do solo à volta da estaca tende a puxar a estaca para baixo, reduzindo a sua capacidade de suporte. Em casos extremos, este efeito pode eliminar por completo à influência do atrito do furo. A estaca fica, então, suportada apenas pelo subsolo elástico abaixo da sua base.

O **atrito superficial negativo** *Fs,nk,rep* é dado por:

$$
F_{s,nk,rep} = O_p \cdot \sum_{i=1}^{n} h_i \cdot K_{0,i,rep} \cdot tan(\delta_{i,rep}) \frac{\sigma_{v,i-1,rep} + \sigma_{v,i,rep}}{2} + p_{i,a,rep} - \Delta \sigma_{i,v,w,rep}
$$

retained: $O_p$  periferia da estaca

*n* <sup>*n*</sup> <sup>-</sup>número da camadas dentro da zona de atrito negativo

 $h_i$ profundidade da *i ésima* camada

*K0,i,rep* -valor representativo do coeficiente do empuxo de terra em repouso

 $\delta$ *i,rep* atrito entre o solo e a estaca na *i ésima* camada

$$
\delta_{i,rep} = 0.75.\varphi_{i,rep}
$$

 $\varphi$ *i*,*rep* valor representativo do ângulo de atrito interno na *i ésima* camada

- *σv,i-1,rep* -tensão horizontal no solo na *i-*1 camada
- $\sigma$ *v, 1, rep* tensão horizontal no solo na *i ésima* camada
- $pi$ *,a*,*rep* sobrecarga na *i ésima* camada

 ${}^{A\sigma_i,\nu,\nu,rep}$  variação da tensão vertical  $\sigma_\nu$  na i<sup>ésima</sup> camada

tendo em conta a  $K_{0,i,rep}.tan(\delta_{i,rep}) > 0.25$ seguinte relação:

Se a superfície de deslizamento estiver definida, o valor do atrito superficial negativo *Fs,nk,rep* é dado por:

$$
F_{s,nk,rep} = O_p \cdot \sum_{i=1}^{n} h_i.c_{i,rep}
$$

 $h_i$ 

retained: *O<sub>p</sub>* periferia da estaca

profundidade da *i ésima* camada

*c*<sub>i</sub>,rep</sub> -coesão representativa da superfície de deslizamento

- para betume *10\*10<sup>3</sup> N/m<sup>2</sup>*
- para bentonite *20\*10<sup>3</sup> N/m<sup>2</sup>*
- para material sintético *50\*10<sup>3</sup> N/m<sup>2</sup>*

O valor da coesão representativa ao longo da superfície de deslizamento também pode ser introduzido diretamente pelo usuário.

## <span id="page-1304-0"></span>**Coeficiente de Atrito do Furo ALFAs**

O coeficiente que reduz o atrito do furo *αs* difere consoante o método aplicado e o tipo de solo. Os valores destes coeficientes estão disponíveis no programa de acordo com as Normas **EN 1997-2 e NEN 6743**.

Os valores para **areias** e **areias com cascalho** estão listados nas tabelas seguintes:

| <b>Estacas</b>                                       | <b>NEN</b><br>6743 | EN<br>1997-2   |
|------------------------------------------------------|--------------------|----------------|
|                                                      | $\alpha_S$ [-]     | $\alpha_S$ [-] |
| Estacas cravadas pré-fabricadas ou estacas metálicas | 0.010              | 0.010          |
| Estacas Franki                                       | 0.014              | 0.012          |
| Estacas cravadas em madeira                          | 0.012              | 0.012          |
| Estacas vibradas ou vibro-pressionadas               | 0.012              | 0.012          |
| Estacas parafuso realizadas no local                 | 0.009              | 0.009          |

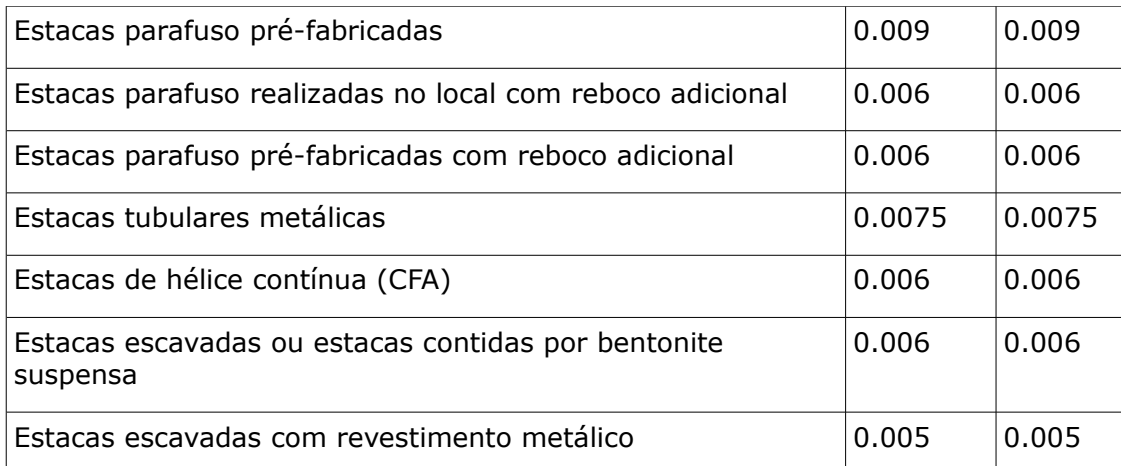

Para **areias de graduação muito grosseira** e **cascalhos**, os valores superiores são reduzidos, em ambos os métodos, através do coeficiente de redução (0.75 para areia de graduação grosseira, 0.5 para cascalho).

Para **turfa**, considera-se o valor de  $\alpha_s = 0$ .

Para **argila e silte** os valores de *αs* de acordo com **EN 1997-2** estão listados na tabela seguinte:

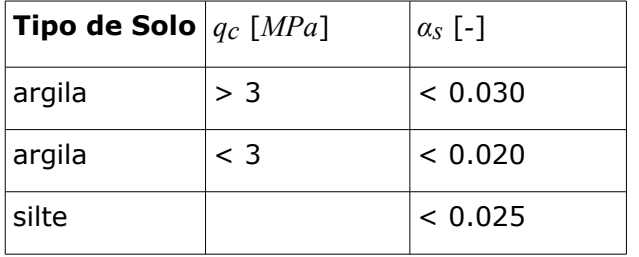

For **argila** e **silte**, os valores de *αs* de acordo com **NEN 6743** estão listados na tabela seguinte:

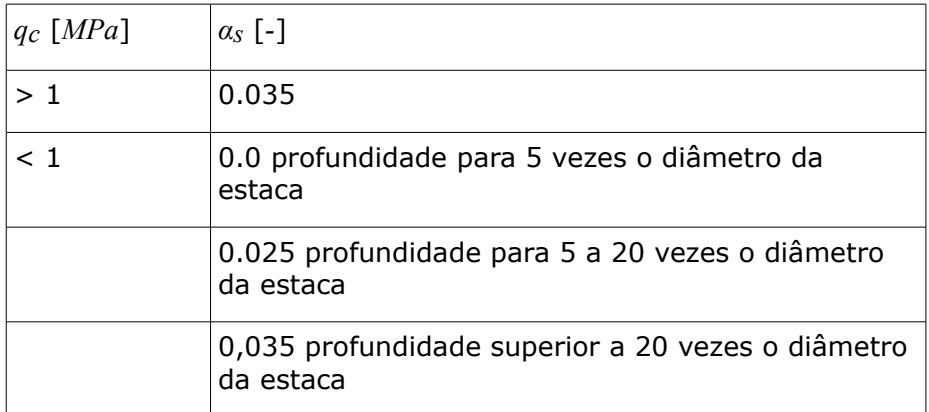

Se o método **LCPC (Bustamante)** for utilizado para o coeficiente de atrito do furo *αs*, este depende da resistência da ponta *qc* (a tabela seguinte apresenta valores de referência).

#### **Valores de referência para o coeficiente de atrito do furo** *αs* **com base na resistência da ponta do cone** *qc*

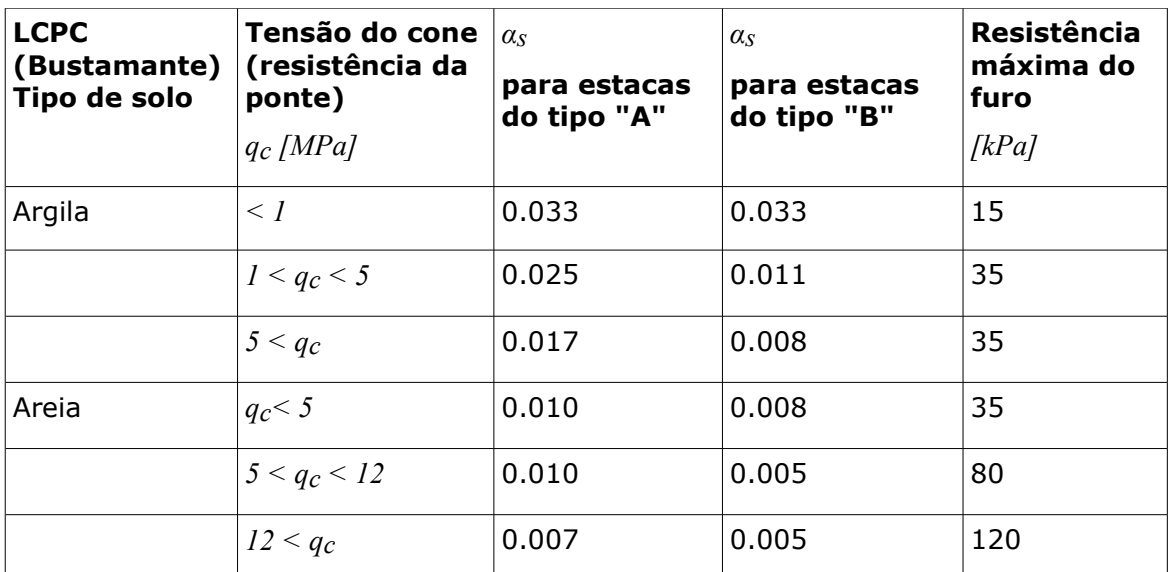

O **tipo "A"** incluí os seguintes tipos de tecnologia de execução de estacas:

• **parafuso** (executadas no local, pré-fabricadas, executadas no local com reboco adicional, pré-fabricadas com reboco adicional, CFA, escavadas ou contidas com bentonite suspensa)

O **tipo "B"** incluí os seguintes tipos de tecnologia de execução de estacas:

- **cravadas** (pré-fabricadas ou metálicas, em madeira)
- **Franki**
- **vibradas**
- **tubulares metálicas**
- **escavadas com revestimento metálico**

Ao utilizar o método de **Schmertmann**, considera-se o coeficiente *αs* que reduz o atrito do furo, segundo Tomlinson. Os valores utilizados no programa são derivados do seguinte gráfico, publicado em M. J. Tomlinson: Pile Design and Construction Practice (1994).

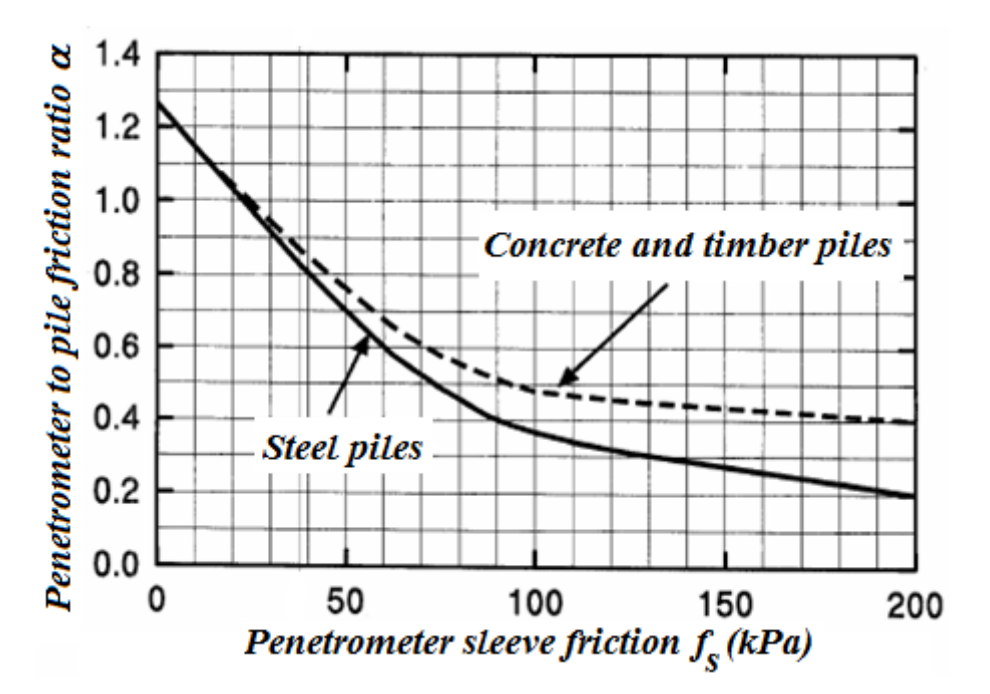

#### *Bibliografia:*

*Tomlinson M. J.: Pile Design and Construction Practice, 4th edition, Taylor and Francis, 1994, ISBN 0 419 18450 3.*

# <span id="page-1307-0"></span>**Influência da Sobreconsolidação (OCR)**

Para areia e cascalho, a pressão máxima na base da estaca *pmax,base* (determinada de acordo com o tipo de análise selecionado na secção ["Estaca via CPT"](#page-130-0)) é reduzida consoante o valor da sobreconsolidação OCR (defenida como um parâmetro do solo na janela ["Solos"](#page-591-0)), da seguinte forma:

#### **Análise de acordo com EC 7-3, NEN 6743:**

- para todos os solos não coesivos, a pressão máxima na base da estaca *pmax,base* é 15 *MPa*
- para *OCR ≤* 2, não é realizada nenhuma redução
- para *2 < OCR ≤* 4, a pressão máxima na base da estaca *pmax,base* é multiplicada por 0.67
- para *OCR >* 4, a pressão máxima na base da estaca *pmax,base* é multiplicada por 0,50

**Ao utilizar o método de Schmertmann**, a redução é realizada de acordo com o gráfico seguinte:

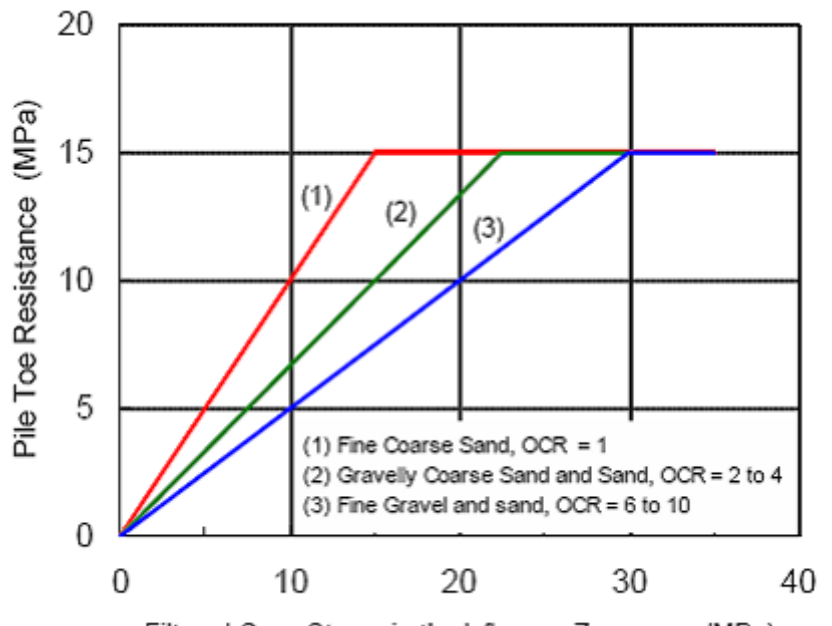

Filtered Cone Stress in the Influence Zone, q<sub>ca</sub>, (MPa)

*Redução da resistência média equivalente da ponta do cone de acordo com OCR (Schmertman)*

### <span id="page-1308-0"></span>**Coeficiente da Influência da Forma da Estaca s**

Este coeficiente representa a influência de uma secção transversal **retangular** da estaca, particularmente do rácio *b/a*. O gráfico seguinte mostra os valores para este coeficiente (em função de *b/a*):

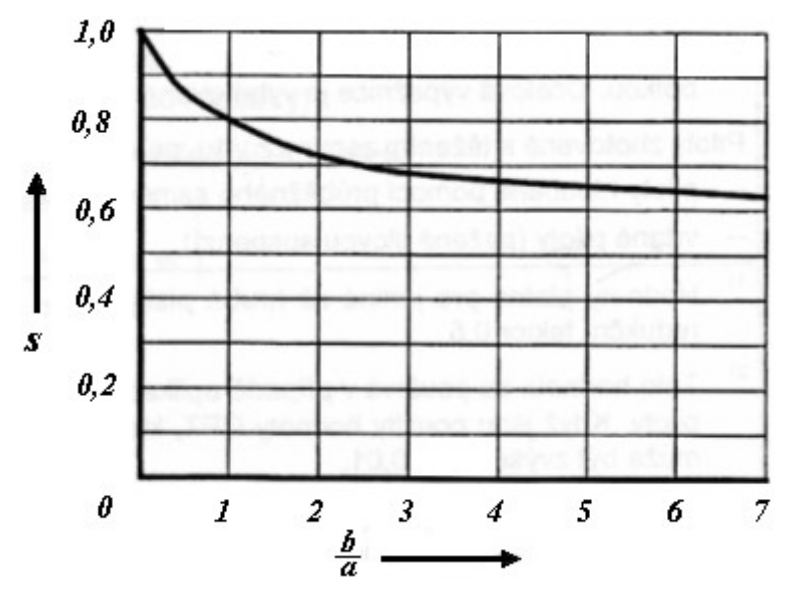

*Gráfico para determinar o coeficiente de forma da estaca s (a - comprimento do lado menor, b - comprimento do lado maior)*

### <span id="page-1309-0"></span>**Coeficiente da Influência da Base Alargada da Estaca BETA**

Este coeficiente com denotado de *β* representa a influência da base expandida da estaca, com os seus valores evidentes a partir da figura seguinte:

 $D_{eq}^2$  $H \,$ (como função  $\overline{d_{eq}^2}$  de  $\overline{D_{eq}}$ ):

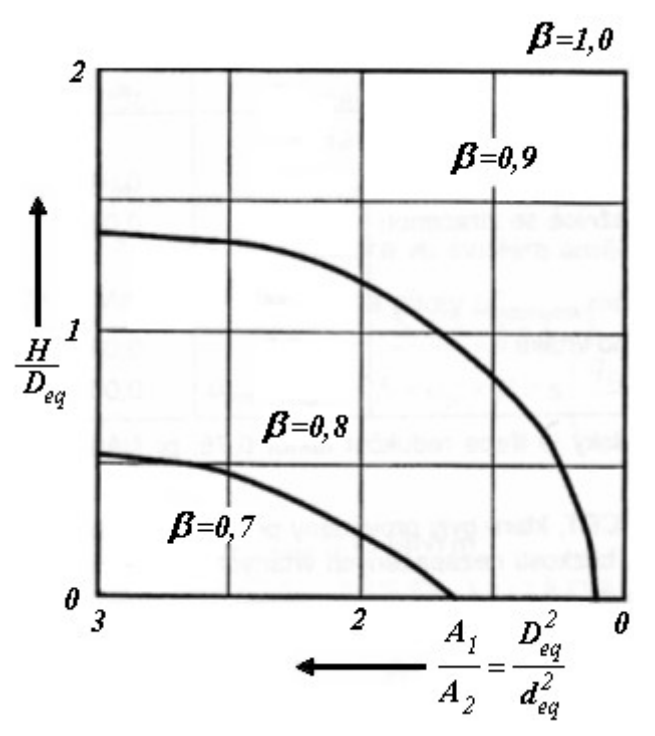

*Gráfico para determinar o coeficiente β*

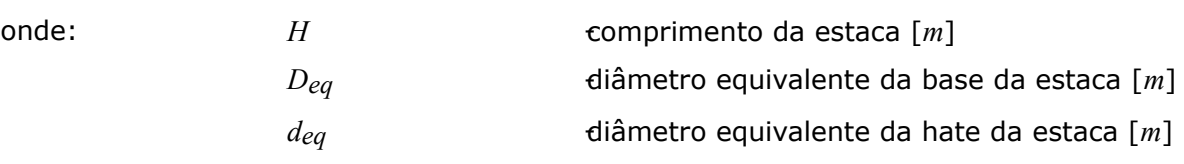

### <span id="page-1309-1"></span>**Coeficiente de Redução da Capacidade de Suporte da Base da Estaca ALFA p**

O coeficiente de redução da capacidade de suporte da base da estaca *αp* identifica o tipo de estaca. Os seus valores são determinados a partir de uma das metodologias de cálculo disponíveis, ou pode ser introduzido manualmente pelo usuário.

Para os métodos segundo **NEN 6743** e **EN 1997-2**, estão disponíveis os seguintes valores para o coeficiente *αp*:

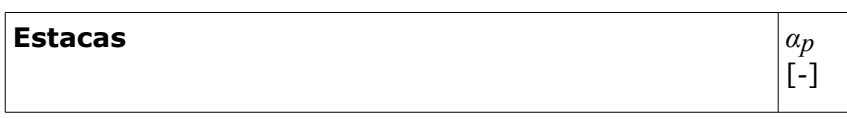

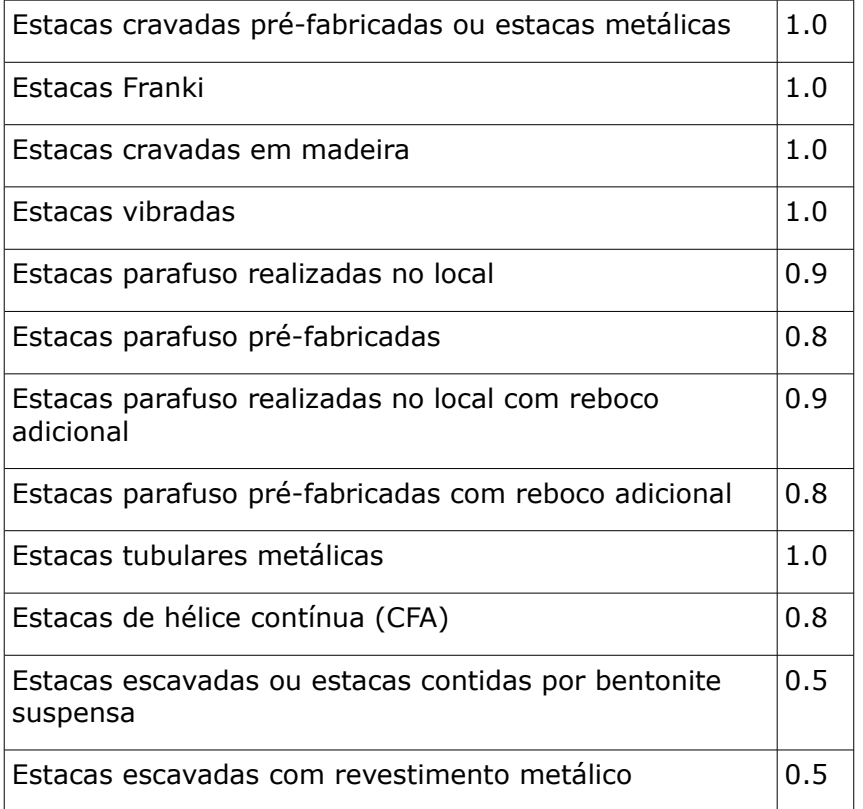

Para **LCPC** e **Schmertmann**, o coeficiente é calculado com base no valor da resistência do cone *qc* (os valores são apresentados na tabela seguinte):

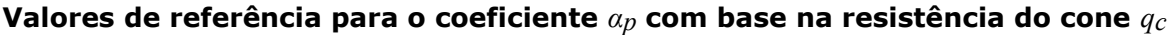

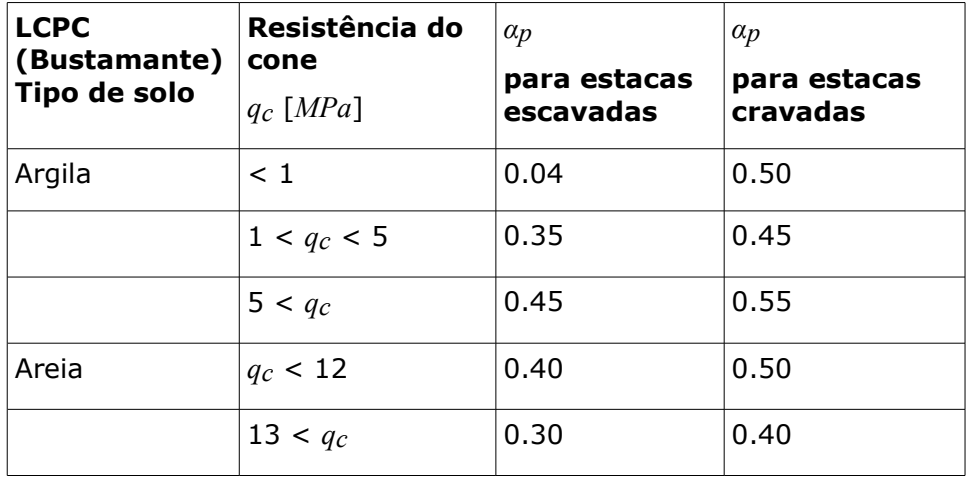

### **Grupo de Estacas**

A análise de um grupo de estacas depende da **rigidez da estrutura**. É assumido que para uma estrutura rígida, todas as estacas sofrem o mesmo assentamento, enquanto que para uma estrutura não rígida, cada estaca sofre deformações de forma independente - não é assumida nenhuma interação.

A **capacidade de suporte máxima de uma fundação por estacas rígida** é dada por:

$$
F_{r,\text{found,max}} = M.F_{r,\text{max,rep}}
$$

onde: *M* - número de estacas na fundação

*F*<sub>*r,max,rep* capacidade de suporte de cada estaca da fundação</sub>

Se a Norma NEN6743 for adotada, é introduzido na análise um coeficiente de redução da capacidade *ξ*, dependendo do número de estacas *M* e do número de CPTs (artigo 5.3.2.1). A **capacidade de suporte máxima de uma fundação por estacas não rígida** é determinada de acordo com a capacidade de suporte da maioria das estacas tensionadas do grupo, da forma seguinte:

$$
F_{r,\text{found},\text{max}} = \max\left(F_{r,i}\right)
$$

onde: *Fr,i* -capacidade de suporte da estaca no grupo

### <span id="page-1311-0"></span>**Cálculo do Assentamento da Base da Estaca**

O valor do assentamento da base da estaca *w1,d* é determinado através da expressão:

$$
W_{1,d} = W_{\text{toe},d} + W_{\text{el},d}
$$

onde: *wbase,d* -assentamento da base da estaca devido à força atuante

 $W_{\text{test}} = W_{\text{test}} + W_{\text{test}}$ 

*wbase,d,1* -assentamento da base da estaca devido à força atuante na base

*wbase,d,2* -assentamento da base da estaca devido à força atuante no furo

*wel,d* -assentamento da estaca devido à compressão elástica

O valor dos assentamentos *wbase,.d,1* e *wbase,d21* são determinados a partir de [gráficos](#page-1311-1) obtidos de acordo com a Norma NEN6743. O valor *wel,d* é dado por:

$$
W_{el,d} = \frac{LF_{mean,d}}{A_{plast}E_{p,mat,d}}
$$

onde: L comprimento da estaca

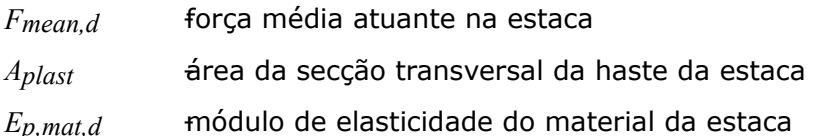

### <span id="page-1311-1"></span>**Gráficos para Estimar Assentamentos**

Os gráficos para determinar o assentamento são propostos pela Norma NEN6743 (artigo 6.2.1), que permitem determinar:

• O assentamento da estaca devido a uma força vertical na base (assentamento da estaca como percentagem do diâmetro equivalente em função da força vertical na base como percentagem da resistência máxima da base *Fmax,base*).

• O assentamento da estaca devido a uma força no furo (assentamento da estaca em *mm* em função da força do furo como percentagem da resistência máxima do furo *Fmax,shaft*).

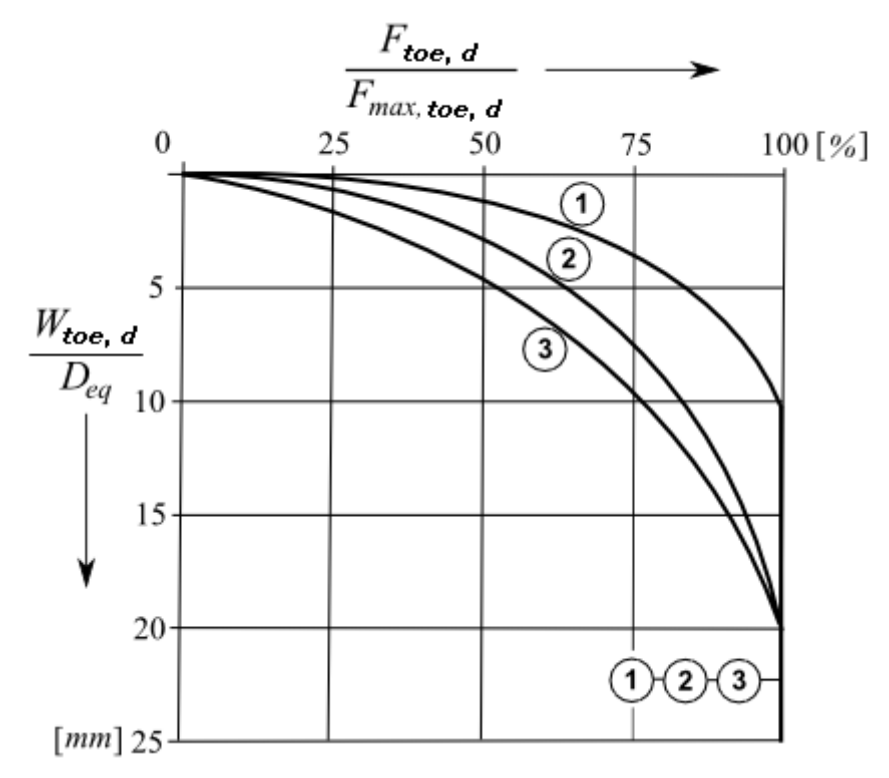

*Gráfico para determinar wbase,d,1 (1 - estacas cravadas, 2 - estacas de hélice contínua, 3 estacas escavadas)*

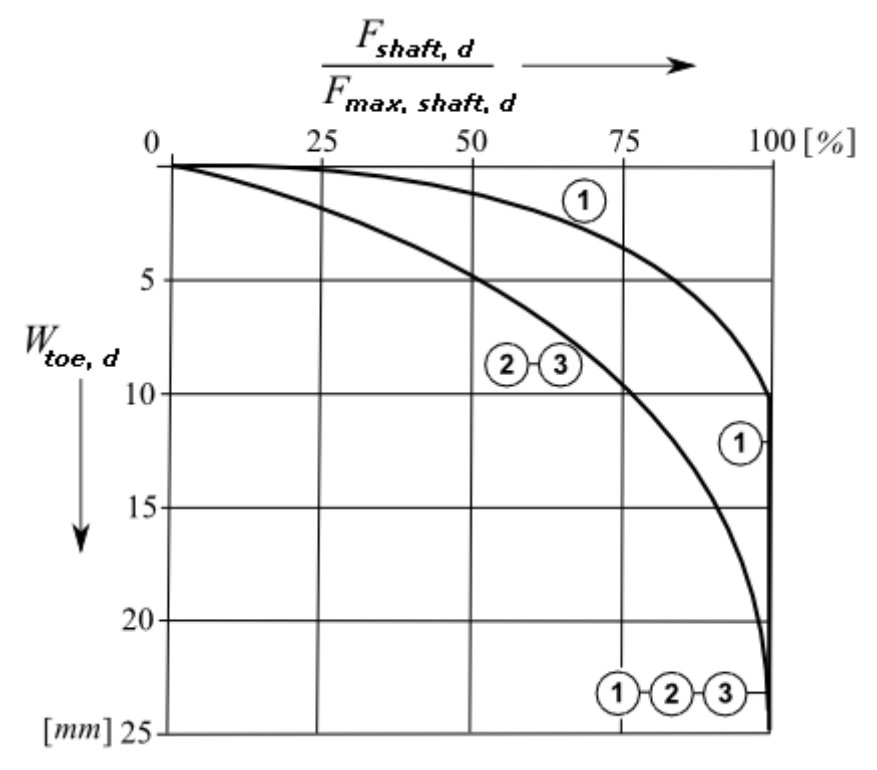

*Gráfico para determinar wbase,d,2 (1 - estacas cravadas, 2 - estacas de hélice contínua, 3 -*

*estacas escavadas)*

### <span id="page-1313-1"></span>**Cálculo da Curva Carga-Assentamento**

Um dos resultados produzidos pelo programa é o diagrama de carregamento de uma estaca carregada verticalmente - **curva carga-assentamento**, que mostra o assentamento vertical em função do carga aplicada.

A curva carga-assentamento é determinada como o sumatório dos assentamentos devido a forças na base da estaca e no furo, com base nos [gráficos utilizados para calcular](#page-1311-1) o assentamento da estaca. A figura seguinte mostra um exemplo de uma curva cargaassentamento.

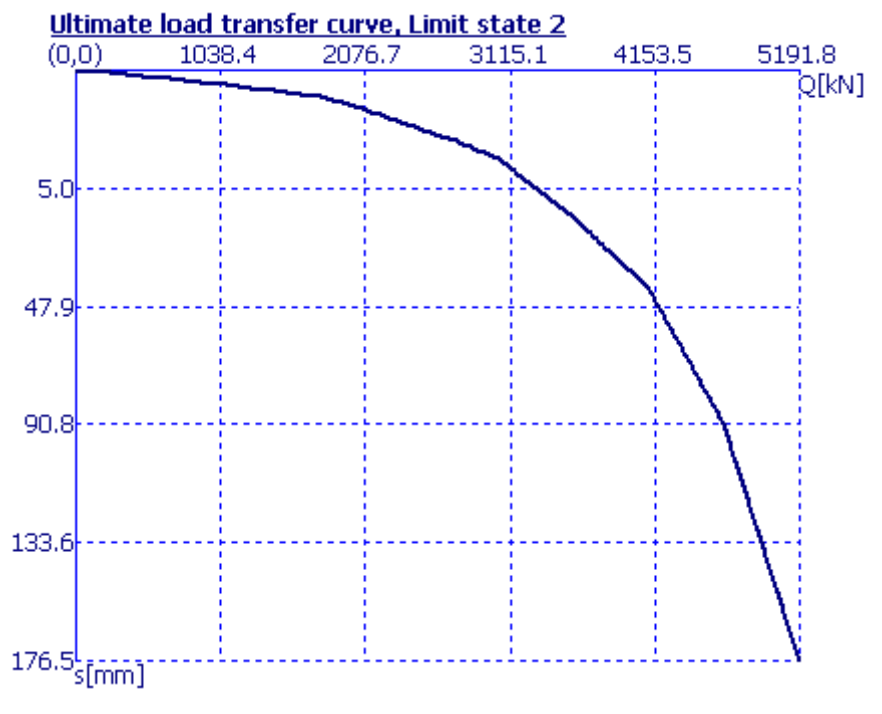

#### *Curva carga-assentamento*

## <span id="page-1313-0"></span>**Verificação**

A verificação capacidade de suporte de uma estaca (ou grupo de estacas) depende da metodologia de verificação selecionada na secção ["Estaca via CPT"](#page-130-0):

- verificação de acordo com [EN 1997-2](#page-1313-2)
- verificação de acordo com o [fator de segurança](#page-1315-1) ou com a teoria dos [estados limite](#page-1315-0)
- verificação de acordo com [NEN 6743](#page-1315-0)

No cálculo do **assentamento** é possível utilizar a [curva carga-assentamento](#page-1313-1) ou a [curva carga](#page-1311-1)[deslocamento,](#page-1311-1) quando a Norma NEN 6743 é adotada.

# <span id="page-1313-2"></span>**Verificação de acordo com EN 1997-2**

O programa determina as [capacidades de suporte](#page-1296-0) da base e do furo. O resultado são *n* valores para a capacidade de suporte total, para *n* CPTs:

$$
R_{c,i} = R_{b,i} + R_{s,i}
$$

$$
R_{cd,i} = \frac{R_{b,i}}{\gamma_b} + \frac{R_{s,i}}{\gamma_s}
$$

onde: *Rc,i* -

capacidade de suporte do *i ésimo* CPT

- $R_{cd,i}$ capacidade de suporte de dimensionamento do *i ésimo* CPT
- $R_{b,i}$ capacidade de suporte da base do *i ésimo* CPT
- $R_{S,i}$ capacidade de suporte do furo do *i ésimo* CPT
- *γb* -fator parcial da resistência na base (definido na secção ["Estaca via CPT"](#page-130-0))
- *γs* -fator parcial da resistência no furo (definido na secção ["Estaca via CPT"](#page-130-0))

A capacidade de suporte total é determinada a partir de:

$$
R_c = \min\left(\frac{R_{c,\min}}{\xi_4} \div \frac{R_{c,\text{mean}}}{\xi_3}\right) \frac{1}{\gamma_{cal}}
$$

$$
R_{cd} = \min \left(\frac{R_{cd,\min}}{\xi_4} \ ; \ \frac{R_{cd,\text{mean}}}{\xi_3} \right) \hspace{-1mm} \frac{1}{\gamma_{cal}} \label{eq:Rcd}
$$

onde: *Rc, min* -capacidade de suporte mínima

*Rc, mean* -capacidade de suporte média de todos os CPTs

O fator parcial do modelo de incerteza *γcal* é definido na janela ["Configurações"](#page-586-0) (valor de origem é 1).

Os [coeficientes de correlação](#page-1314-0) *ξ3* e *ξ4* são definidos automaticamente, de acordo com o número de CPTs, ou definidos na janela ["Configurações"](#page-586-0). Para construções com rigidez suficiente e resistência, os coeficientes de correlação pode ser reduzidos pelo valor 1.1 (o resultado não pode ser inferior a 1.0).

A verificação da estaca é realizada através da seguinte equação:

$$
F_{s,d} < R_{c,d}
$$

onde: *Fs,d* -carga de dimensionamento

*Rc,d* -capacidade de suporte de dimensionamento da estaca

### <span id="page-1314-0"></span>**Coeficientes de Correlação para Avaliar a Capacidade de Suporte de Estacas a partir de CPTs**

**Coeficientes de correlação** *ξ* **para avaliar a capacidade de suporte a partir de ensaios CPT** (*n* **- número de CPTs**)

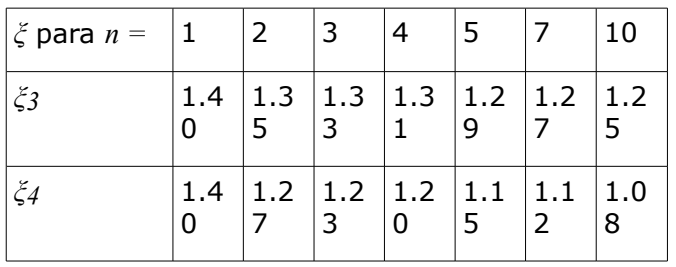

### <span id="page-1315-1"></span>**Verificação de acordo com o Fator de Segurança**

A análise de verificação de acordo com o fator de segurança é selecionada na secção ["Estaca](#page-130-0) [via CPT"](#page-130-0). Esta janela também permite definir o fator de segurança pretendido para a capacidade de suporte. A verificação da estaca é realizada através da expressão seguinte:

$$
\frac{F_{r,d}}{F_{s,d}} > SF_b
$$

onde:  $F_{s,d}$  -carga na estaca *SFb* -fator de segurança para a capacidade de suporte *Fr,d* -capacidade de suporte da estaca

### <span id="page-1315-0"></span>**Verificação de acordo com os Estados Limite**

A verificação de acordo com os estados limite é selecionada na secção ["Estaca via CPT"](#page-130-0), onde também é definido o coeficiente de redução da capacidade de suporte da estaca. Ao utilizar a Norma NEN 6743, o programa realiza a análise de verificação automaticamente, conforme especificado por esta norma, sendo que não é possível aceder à janela "**Configurações**". A verificação da estaca para o **primeiro estado limite** é dado pela fórmula seguinte:

$$
F_{s,d} < \frac{F_{r,d}}{\gamma}
$$

onde: *F<sub>s,d</sub>* carga de dimensionamento da estaca *γt* -coeficiente de redução da capacidade de suporte  $F_{rd}$   $\epsilon$ apacidade de suporte de dimensionamento da estaca

# **Sapata via CPT**

Este programa é utilizado para o dimensionamento e verificação de sapatas de fundação, com base em resultados obtidos a partir de ensaios de campo [\(CPT,](#page-1359-0) [SPT\)](#page-1367-0).

O programa realiza análises para:

- [capacidade de suporte vertical](#page-1316-0)
- [assentamento](#page-1323-0)

• [armadura longitudinal e transversal \(punçoamento\)](#page-1417-0)

## <span id="page-1316-0"></span>**Análise da Capacidade de Carga**

A capacidade de suporte do solo de fundação pode ser calculada de acordo com ensaios [CPT](#page-1359-0) ou [SPT.](#page-1367-0)

**Capacidade de suporte determinada a partir de ensaios CPT:**

- Método de ["Meyerhof"](#page-1316-1)
- Método de ["Schmertmann"](#page-1317-0)
- Método de ["Skempton"](#page-1319-0)

#### **Capacidade de suporte determinada a partir de ensaios SPT:**

• Método de ["Meyerhof"](#page-1322-0)

# <span id="page-1316-1"></span>**Método de Meyerhof (CPT)**

Este método para **solos não coesivos** utiliza a teoria de **Meyerhof**, em que a **capacidade de suporte do solo de fundação** é dado pela fórmula seguinte:

$$
R_d = q_c \cdot \frac{b_{ef}}{40} \cdot \left(Cw_1 + Cw_2 \cdot \frac{d}{b_{ef}}\right) \cdot R_i
$$

**É recomendável utilizar um fator de segurança** *FS =* 3 **ao calcular a capacidade de suporte através deste método.**

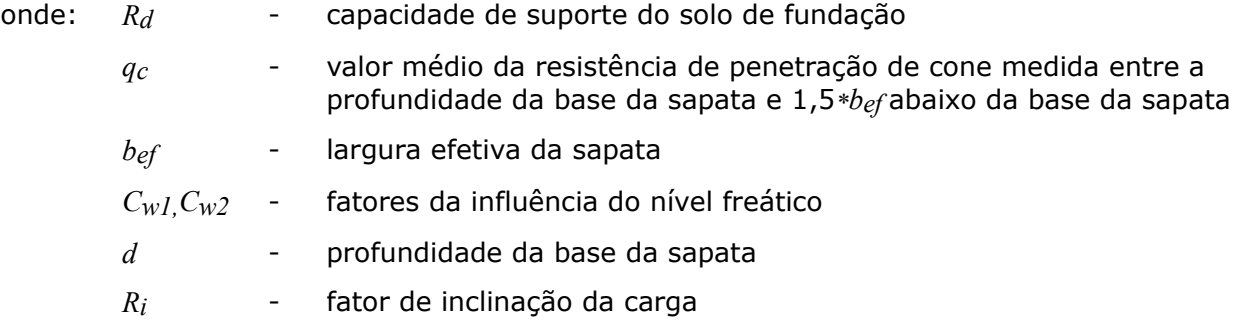

A formula utiliza unidades no sistema imperial [*tsf*, *ft*] - o programa calcula automaticamente os valores com as unidades definidas.

**Os fatores de influência do nível freático**  $C_{W}$ *e*  $C_{W}$ 2 são determinados da seguinte forma:

 $h$ *GWT* = 0 (nível freático ao nível do terreno) ->  $C_{W1} = C_{W2} = 0.5$ 

 $h$ *GWT* = *d* (nível freático ao nível da base da sapata) ->  $C_{W1}$  = 0,5;  $C_{W2}$  = 1

 $h$ *GWT* >  $d + 1$ , 5*\*bef* ->  $C_W1 = C_W2 = 1$ 

onde: *hGWT* - profundidade do nível freático medido a partir da superfície do terreno

Os valores intermédios de *Cw1* e *Cw2* são interpolados.

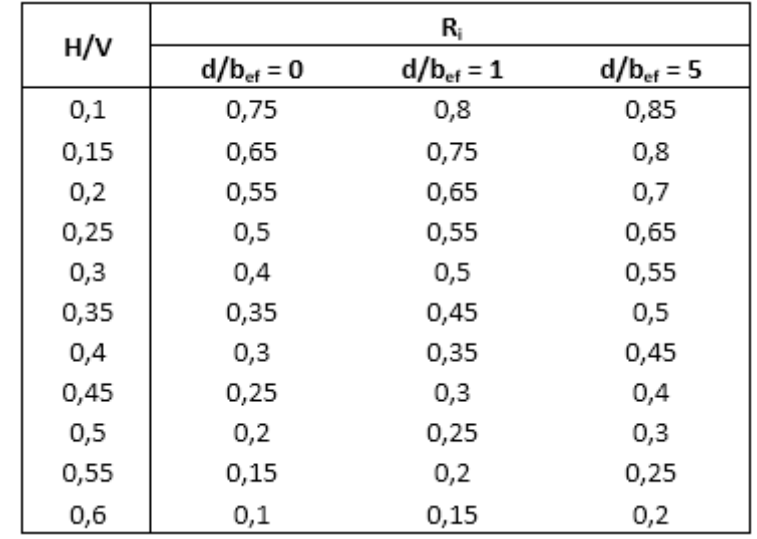

**A fator de inclinação de carga** *Ri* é interpolado de acordo com a tabela seguinte:

onde: *H* - componente horizontal da carga resultante

*V* - componente vertical da carga resultante

Este método não deve ser aplicada para um rácio de *H/V >* 0,6.

**A influência da superfície do terreno inclinada e da base da fundação inclinada** é considerada da mesma forma que no [método de Schmertmann.](#page-1317-0)

Bibliografia:

*FHWA-SA-91-043: THE CONE PENETROMETER TEST*

*Bridge Engineering Handbook (Wai-Fah Chen, Lian Duan, 1999)*

# <span id="page-1317-0"></span>**Método de Schmertmann (CPT)**

Este método para **solos não coesivos** utiliza a teoria de **Schmertmann**, em que a **capacidade de suporte do solo de fundação** é dado pela fórmula seguinte:

$$
R_d=K_q, \gamma, d, N_q\ +\frac{1}{2}, K_{\gamma}, \gamma, b_{ef}, N_{\gamma}
$$

#### **É recomendável utilizar um fator de segurança** *FS =* 3 **ao calcular a capacidade de suporte através deste método.**

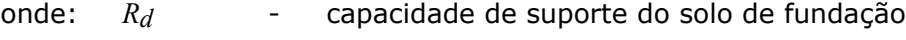

- *Kq*, *Kγ* fatores de redução
- *γ* peso volúmico do solo na base da sapata
- *bef* largura efetiva da sapata
- *Nq*, *Nγ* fatores da capacidade de suporte
- *d* profundidade da base da sapata

A formula utiliza unidades no sistema imperial [*tsf*, *tcf*, *ft*] - o programa calcula

automaticamente os valores com as unidades definidas.

$$
N_q = N_{\gamma} = 1.25, \sqrt{q_{c1} \cdot q_{c2}}
$$

onde: *qc1* - valor médio da resistência de penetração de cone medida entre a profundidade da base da sapata e 0,5*\*bef* abaixo da base da sapata

*qc2* - valor médio da resistência de penetração de cone medida entre 0,5*\*bef* abaixo da base da sapata e 1,5*\*bef* abaixo da base da sapata

$$
K_q = i_q, s_q, d_q, b_q, g_q
$$
  

$$
K_{\gamma} = i_{\gamma}, s_{\gamma}, b_{\gamma}, g_{\gamma}
$$

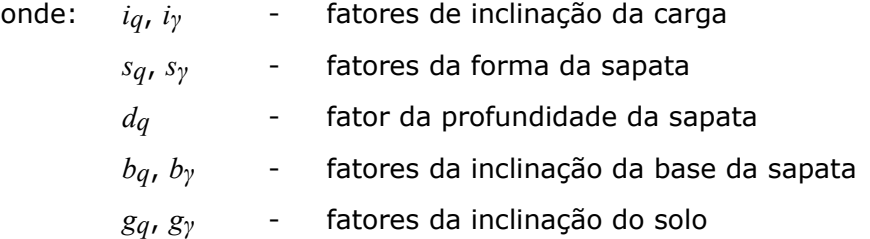

**Os fatores de inclinação** *iq* e *iγ* são daterminados através de:

$$
i_q = \left(1 - \frac{H}{V}\right)^m
$$
  

$$
i_\gamma = \left(1 - \frac{H}{V}\right)^{m-1}
$$

$$
m = m_l \cos^2 \theta + m_b \sin^2 \theta
$$

$$
m_l = \frac{2 + \frac{l_{ef}}{b_{ef}}}{1 + \frac{l_{ef}}{b_{ef}}}
$$
  

$$
m_b = \frac{2 + \frac{b_{ef}}{l_{ef}}}{1 + \frac{b_{ef}}{l_{ef}}}
$$

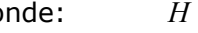

onde: *H* - componente horizontal da carga resultante

- *V* componente vertical da carga resultante
- *lef* comprimento efetivo da sapata
- *θ* ângulo entre a componente horizontal da carga resultante *H* e o eixo maior da sapata (na direção de *lef*)

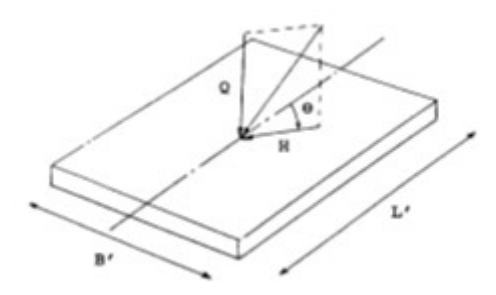

#### *Determinação do ângulo θ*

Este método não deve ser aplicada para um rácio de *H/V >* 0,4. **Os fatores de forma** *sq* e *sγ* são determinados através de:

$$
s_{q} = 1 + \left(\frac{b_{ef}}{l_{ef}}\right) \cdot tg\varphi
$$
  

$$
s_{\gamma} = 1 - 0.4 \cdot \frac{b_{ef}}{l_{ef}}
$$

onde: *φ* - ângulo de atrito interno na base da sapata

**O fator da profundidade da base da sapata** *dq* é determinado através de:

$$
d_q = 1 + 2.\,tg\varphi. (1 - sin\varphi)^2 \cdot \frac{d}{b_{ef}}
$$

**Os fatores de inclinação da base da sapata** *bq* e *bγ* são determinados através de:

$$
b_{\sigma} = b_{\nu} = (1 - \eta \cdot tg\varphi)^2
$$

onde: *η* - ângulo de inclinação da base da sapata

**Os fatores de inclinação do solo** *gq* e *gγ* são determinados através de:

$$
g_a = g_v = (1 - t g \beta)^2
$$

onde: *β* - ângulo de inclinação do solo

Bibliografia:

*FHWA-SA-91-043: THE CONE PENETROMETER TEST Bridge Engineering Handbook (Wai-Fah Chen, Lian Duan, 1999)*

### <span id="page-1319-0"></span>**Método de Skempton (CPT)**

Este método para **solos coesivos** utiliza a teoria de **Skempton**, em que a **capacidade de suporte do solo de fundação** é dado pela fórmula seguinte:

$$
R_d = K_c, N_c, S_u + \gamma, d
$$

#### **É recomendável utilizar um fator de segurança** *FS =* 3 **ao calcular a capacidade de suporte através deste método.**

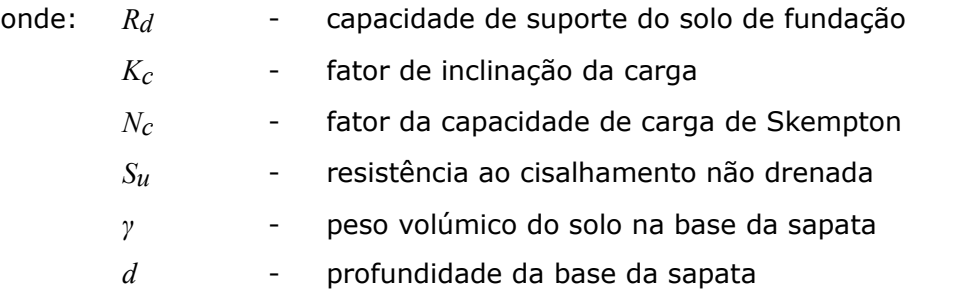

A formula utiliza unidades no sistema imperial [*tsf*, *tcf*, *ft*] - o programa calcula automaticamente os valores com as unidades definidas.

$$
K_c=\left(1-1,3.\frac{H}{V}\right)
$$

onde: *H* - componente horizontal da carga resultante

*V* - componente vertical da carga resultante

Este método não deve ser aplicada para um rácio de *H/V >* 0,4.

**O fator da capacidade de suporte de Skempton** *Nc* depende do rácio entre a largura efetiva *bef* e o comprimento efetivo *lef* e do rácio entre a profundidade da base da sapata *d* e a largura efetiva *bef*.

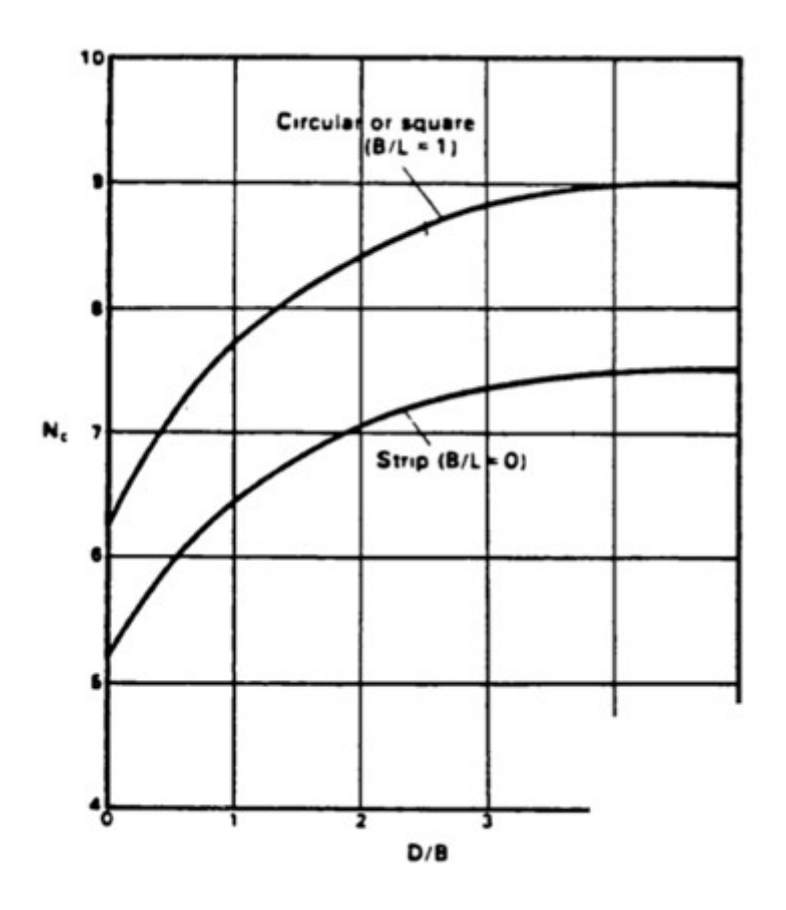

*Determinação do fator Nc (fonte: Peck, Hanson e Thornburn, 1974)* 

**A resistência ao cisalhamento não drenada** *Su* é determinada através de:

$$
S_u = \frac{(q_c - \sigma_{vo})}{N_k}
$$

onde: *qc* - valor médio da resistência da penetração de cone

*σv0* - valor médio da tensão vertical medida entre a profundidade da base da sapata e 1,5*\*bef* abaixo da base da sapata

*Nk* - fator do cone (intervalo *<*10;20*>*)

$$
q_c = \sqrt{q_{c1} \cdot q_{c2}}
$$

onde: *qc1* - valor médio da resistência de penetração de cone medida entre a profundidade da base da sapata e 0,5*\*bef* abaixo da base da sapata

*qc2* - valor médio da resistência de penetração de cone medida entre 0,5*\*bef* abaixo da base da sapata e 1,5*\*bef* abaixo da base da sapata

#### **A influência da superfície do terreno inclinada e da base da fundação inclinada** é considerada da mesma forma que no [método de Schmertmann.](#page-1317-0)

Bibliografia:

*FHWA-SA-91-043: THE CONE PENETROMETER TEST*

*Bridge Engineering Handbook (Wai-Fah Chen, Lian Duan, 1999)*

## <span id="page-1322-0"></span>**Método de Meyerhof (SPT)**

Este método para **solos coesivos** e **não coesivos** utiliza a teoria de **Meyerhof**, em que a **capacidade de suporte do solo de fundação** é dado pela fórmula seguinte:

$$
R_d = N \cdot \frac{b_{ef}}{10} \cdot \left( C w_1 + C w_2 \cdot \frac{d}{b_{ef}} \right) \cdot R_i
$$

**É recomendável utilizar um fator de segurança** *FS =* 3 **ao calcular a capacidade de suporte através deste método.**

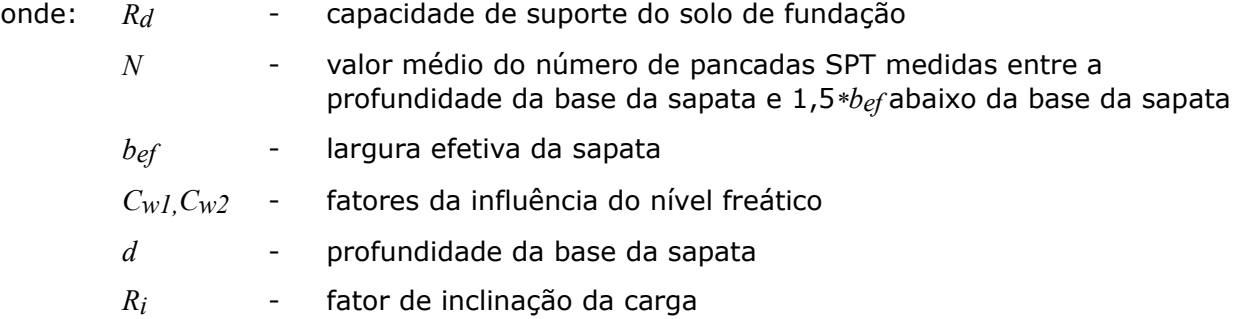

A formula utiliza unidades no sistema imperial [*tsf*, *ft*] - o programa calcula automaticamente os valores com as unidades definidas.

Em solos saturados muito finos ou em areias siltosas, o número de pancadas SPT para *Ni >* 15, deve ser corrigido da seguinte forma:

$$
N_{cor.i} = 15 + 0.5 \cdot (N_i - 15)
$$

Esta correlação pode ser realizada automaticamente na janela ["Análises"](#page-563-0).

**Os fatores de influência do nível freático**  $C_{W}$  e  $C_{W}$  são determinados da seguinte forma:

 $h$ *GWT* = 0 (nível freático ao nível do terreno) ->  $C_{W}I = C_{W}2 = 0.5$ 

 $h$ *GWT* = *d* (nível freático ao nível da base da sapata) ->  $C_{W1}$  = 0,5;  $C_{W2}$  = 1

 $h$ *GWT* >  $d + 1$ , 5*\*b*<sub>ef</sub> ->  $C_{W}$ *j* =  $C_{W}$ <sub>2</sub> = 1

onde: *hGWT* - profundidade do nível freático medido a partir da superfície do terreno

Os valores intermédios de *Cw1* e *Cw2* são interpolados.

**A fator de inclinação de carga** *Ri* é interpolado de acordo com a tabela seguinte:

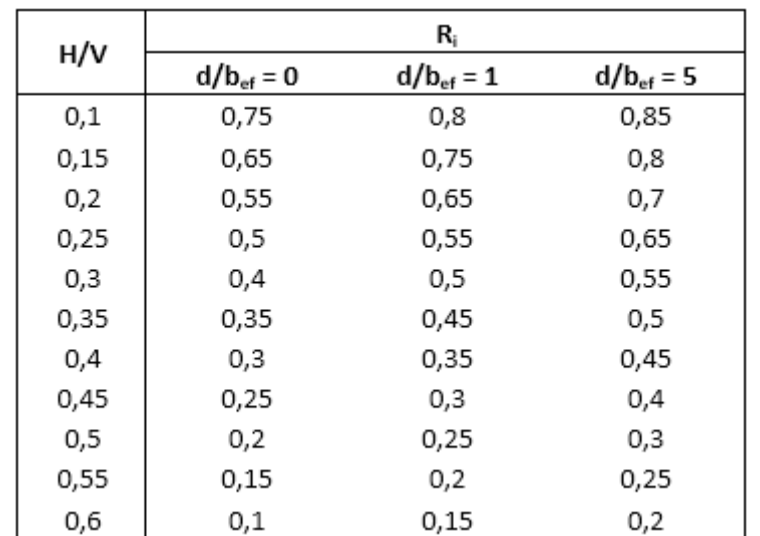

onde: *H* - componente horizontal da carga resultante

*V* - componente vertical da carga resultante

Este método não deve ser aplicada para um rácio de *H/V >* 0,6.

**A influência da superfície do terreno inclinada e da base da fundação inclinada** é considerada da mesma forma que no [método de Schmertmann.](#page-1317-0)

*Bibliografia:*

*Bridge Engineering Handbook (Wai-Fah Chen, Lian Duan, 1999)*

## <span id="page-1323-0"></span>**Análise de Assentamento**

O assentamento de uma sapata de fundação pode ser calculado de acordo com ensaios [CPT](#page-1359-0) ou [SPT.](#page-1367-0)

#### **Assentamento determinado a partir de ensaios CPT:**

• Método de ["Schmertmann"](#page-1323-1)

#### **Assentamento determinado a partir de ensaios SPT:**

• Método de ["NAVFAC DM7"](#page-1325-0)

# <span id="page-1323-1"></span>**Método de Schmertmann (CPT)**

**O assentamento de sapatas de fundação** com base em [ensaios CPT,](#page-1359-0) de acordo com a teoria de **Schmertmann**, é dado pela fórmula seguinte:

$$
s = C_1, C_2, \sigma_{ol}, \sum_1^N \frac{I_{zi}, h_i}{x, q_{ci}}
$$

onde: *s* - assentamento da sapata

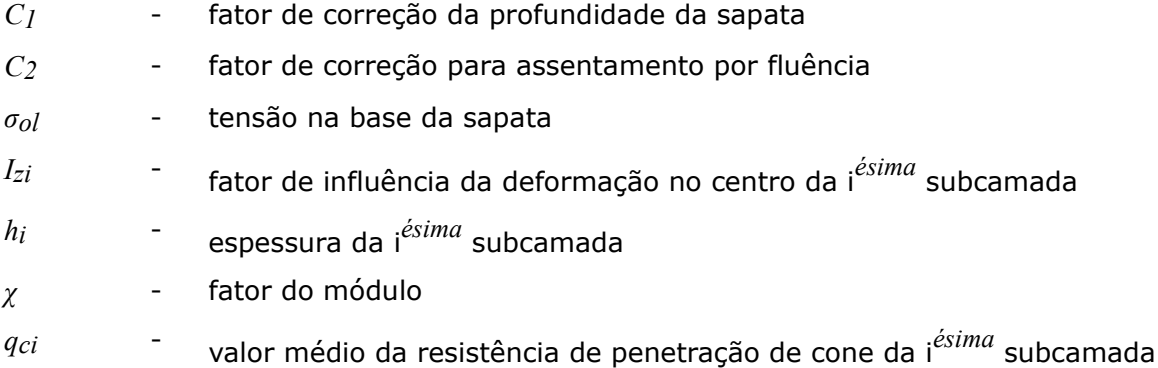

A formula utiliza unidades no sistema imperial [*tsf*, *ft*] - o programa calcula automaticamente os valores com as unidades definidas.

**O fator de correção da profundidade da sapata** *C1* é determinado através de:

$$
C_1 = 1 - 0.5.\left(\frac{\sigma_{or}}{\sigma_{ol}}\right)
$$

onde: *σor* - tensão geostática na base da sapata

**O fator de correção de assentamento por fluência** *C2* é determinado através de:

$$
C_2=1+0, 2.\log_{10}\left(\frac{t_{YR}}{0,1}\right)
$$

onde: *tyr* - tempo, em anos, após a aplicação da carga

**O fatod do módulo** *χ* depende do rácio entre o comprimento *l* e a largura *b* da sapata:

$$
l/b = 1 -> \chi = 2,5
$$
  

$$
l/b = 10 -> \chi = 3,5
$$

Os valores intermédios de *χ* são interpolados.

O eixo horizontal do gráfico representa o **fator de influência da deformação** *Iz*. O eixo vertical representa a profundidade abaixo da base da sapata.

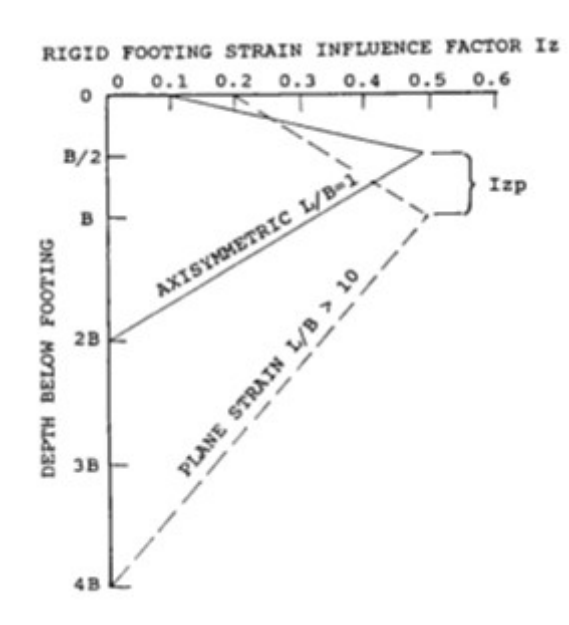

*Determinação do fator of Iz (Schmertmann, 1978)*

O diagrama para o fator *Iz* também depende do rácio entre o comprimento *l* e a largura *b* da sapata.

Para o rácio *l/b =* 1, o valor máximo do fator de influência da deformação *Izp* verifica-se para a profundidade *b/*2 abaixo da base da fundação e o assentamento total é calculado para a profundidade 2*b* abaixo da base da fundação.

Para o rácio *l/b =* 10, o valor máximo do fator de influência da deformação *Izp* verifica-se para a profundidade *b* abaixo da base da fundação e o assentamento total é calculado para a profundidade 4*b* abaixo da base da fundação.

O valor máximo da influência de deformação *Izp* é determinado a partir de:

$$
I_{zp} = 0.5 + 0.1. \sqrt{\frac{\sigma_{ol}}{\sigma_{zp}}}
$$

onde: *σzp* - tensão geostática à profundidade *b/*2 (para o rácio *l/b =* 1) ou *b* (*l/b =* 10) abaixo da base da fundação

O fator de influência de deformação *Iz* é interpolado para valores intermédios do rácio *l/b* (*1 <*  $l/b < 10$ ).

Bibliografia:

*Schmertmann, J.H. (1970). Static cone to compute static settlement over sand. ASCE Journal of SoilMechanics & Foundations Division, 96 (3), 1011-1043.*

*Schmertmann, J.H., Hartmann, J.P. and Brown, P.R. (1978). Improved strain influence factor diagrams,ASCE Journal of the Geotechnical Engineering Division, 104 (GT8), 113*

### <span id="page-1325-0"></span>**Método NAVFAC DM7 (SPT)**

**O assentamento de sapatas de fundação** com base em [ensaios SPT,](#page-1367-0) de acordo com o método **NAVFAC DM7**, é dado pela fórmula seguinte

$$
s = \frac{C.\sigma}{K_v}.\left(\frac{b}{b+1}\right)^2.C_w
$$

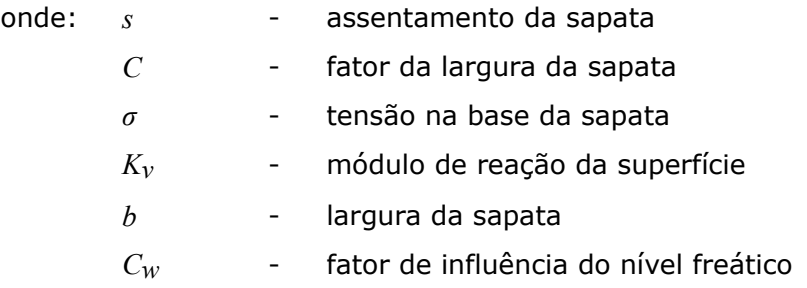

A formula utiliza unidades no sistema imperial [*tsf*, *tcf*, *ft*] - o programa calcula automaticamente os valores com as unidades definidas.

**O fator de largura da sapata** *C* é determinado a partir de:

 $b < 20$   $ft \rightarrow C = 4$ 

$$
b>40 \text{ ft} \rightarrow C=2
$$

Os valores intermédios de *C* são interpolados.

**O fator de influência do nível freático**  $C_W$  é determinado a partir de:

Se o nível freático se localizar entre a superfície do terreno e a profundidade de 1,5*\*bef* abaixo da base da sapata:

$$
C_w = 2.0 - \frac{h_{HPV} - d}{1.5. b}
$$

$$
C_w \le 2.0
$$

Se o nível freático se localizar abaixo da profundidade de 1,5*\*bef* abaixo da base da sapata:

 $C_{w} = 1.0$ 

onde: *hGWT* - profundidade do nível freático a partir da superfície do terreno *d* - profundidade da base da sapata

**O módulo de reação da superfície** *Kv* depende do fator de densidade relativa *ID*:

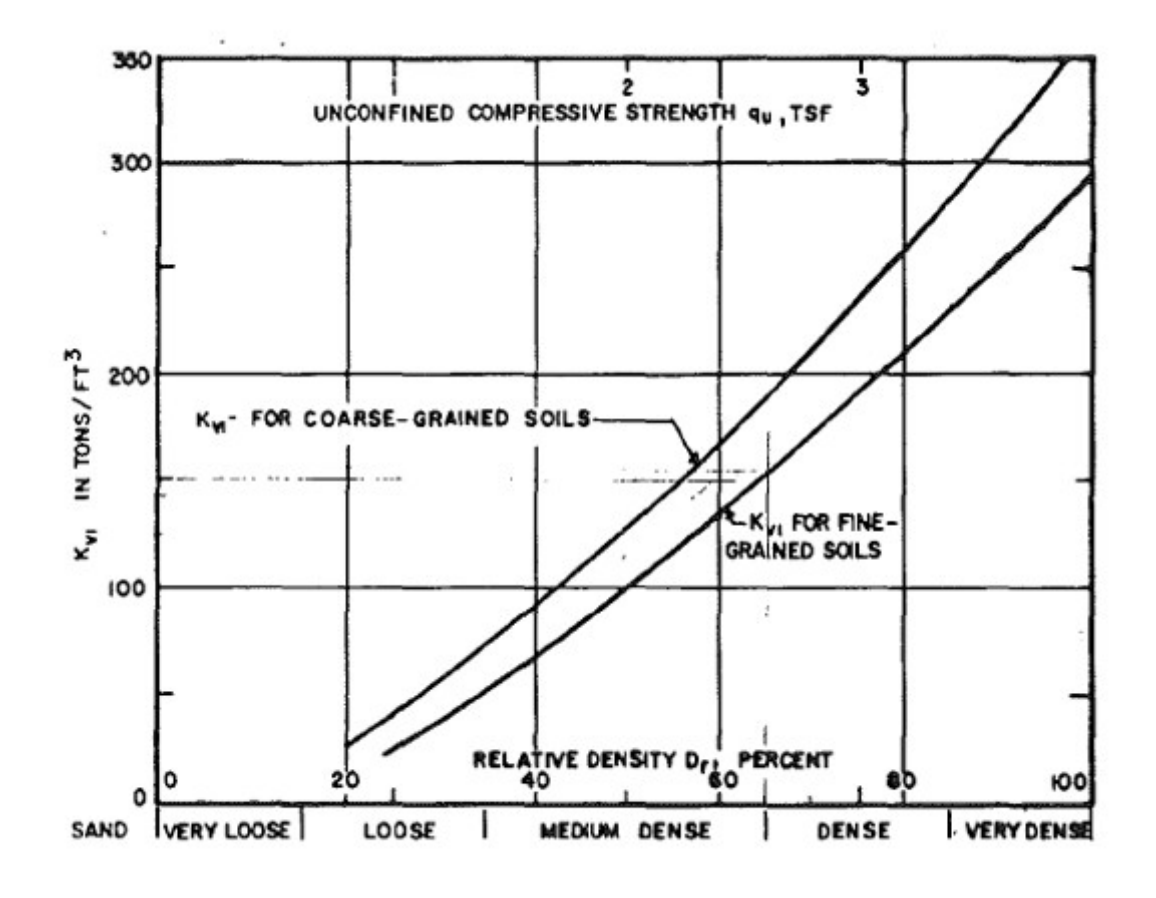

*Determinação do módulo Kv (Navfac, 1982)*

#### **O fator de densidade relativa** *ID* é determinado a partir de:

 $\sigma_{zp} \leq 1.5$ *\*ksf*:

$$
I_D = \sqrt{\frac{N}{20} \cdot \left(1 + 2 \cdot \sigma_{zp}\right)}
$$

 $\sigma_{zp}$  > 1,5*\*ksf*:

$$
I_D=\sqrt{\tfrac{N}{20}.\left(3{,}25+0{,}5{,}\sigma_{zp}\right)}
$$

onde: *N* - número de pancadas não corrigido para a profundidade de *b/*2 abaixo da base da sapata

*σzp* - tensão geostática à profundidade de *b/*2 abaixo da base da sapata

A formula utiliza unidades no sistema imperial [*ksf*] - o programa calcula automaticamente os valores com as unidades definidas.

Bibliografia:

*Navfac, 1982*

## **Grupo de Estacas**

As análises realizadas no programa "**Grupo de Estacas**" podem ser divididas em dois grupos:

- [Solução analítica](#page-1328-2)  cálculo da capacidade de suporte vertical de um grupo de estacas para solos [coesivos](#page-1329-0) e [não coesivos](#page-1328-1) e determinação do [assentamento](#page-1331-0)
- Análise de um grupo de estacas através do [método de mola,](#page-1332-0) com a determinação da [armadura](#page-1417-0) das estacas

# <span id="page-1328-2"></span>**Solução Analítica**

A análise da capacidade de suporte vertical de um grupo de estacas pode ser realizada para:

- [solos não coesivos](#page-1328-1) (análise para condições drenadas)
- [solos coesivos](#page-1329-0) (análise para condições não drenadas)

A análise de verificação é executada de acordo com os [fatores de segurança](#page-1330-1) ou com a teoria dos [estados limite.](#page-1330-0)

A verificação é realizada apenas para a **carga vertical**. A carga devido a momentos e forças de cisalhamento não é considerada. Para considerar ações horizontais no grupo de estacas deve ser selecionada a opção [método de mola](#page-1332-0) na janela ["Configurações"](#page-603-0).

Os métodos analíticos também permitem calcular o [assentamento do grupo de estacas.](#page-1331-0)

## <span id="page-1328-1"></span>**Solo Não Coesivo (Análise para Condições Drenadas)**

Para calcular a capacidade de suporte vertical de um grupo de estacas, são utilizados os mesmo métodos que na análise de uma estaca isolada:

- [NAVFAC DM 7.2](#page-1250-0)
- [Tensão efetiva](#page-1256-0)
- [CSN 73 1002](#page-1257-0)

A capacidade vertical do grupo de estacas é dada por:

$$
R_g = \sum R_e = n R_e \eta_g
$$

onde: *n* - número de estacas no grupo

*Rc* - capacidade de suporte vertical de uma estaca isolada

*ηg* - [eficiência do grupo de estacas](#page-1328-0)

A análise de verificação é realizada de acordo com os [fatores de segurança](#page-1330-1) ou com a teoria dos [estados limite.](#page-1330-0)

### <span id="page-1328-0"></span>**Eficiêncida de Um Grupo de Estacas**

#### **UFC 3-220-01A**

- $\eta_{\rm g}\approx 0.7$  para uma distância axial entre estacas do grupo de: 3*d*
- $\eta_{\rm g}\approx 1.0$  para uma distância axial entre estacas do grupo de: 6*d*

**La Barré (CSN 73 1002)**:

$$
\eta_{g} = 1 - \psi \left[ \frac{(n_{x} - 1)n_{y} + (n_{y} - 1)n_{x}}{90n_{x}n_{y}} \right]
$$

$$
\psi = \arctg \frac{d}{s}
$$

onde: *nx* -número de estacas na direção *x*

- *ny* -número de estacas na direção *y*
- *ψ* <sup>angulo</sup> com tangente  $t g \psi = d/s$  expresso em gráus
- s espaçamento axial entre estacas
- *d* -diâmetro das estacas

#### **Fórmula de Seiler-Keeney**:

$$
\eta_{g} = \left[1 - 0.479 \left(\frac{s}{s^2 - 0.093}\right) \left(\frac{n_x + n_y - 2}{n_x + n_y - 1}\right)\right] + \frac{0.3}{n_x + n_y}
$$

onde: *nx* - número de estacas na direção *x*

*ny* - número de estacas na direção *y*

*s* - espaçamento axial entre estacas

#### **Inserir eficiência**

O nível de eficiência pode ser definido pelo usuário, dentro do intervalo 0.5 - 1.0. *Bibliografia:*

*Pochman, R.; Simek, J.: Pilotove zaklady - Komentar k CSN 73 1002. 1st edition, Prague, Vydavatelstvi norem, 1989, 80 p.*

*Unified Facilities Criteria (UFC 3-220-01A): Design of deep foundations - Technical instructions, Chapter 5-3, 1997.*

*Venkatramaiah, C.: Geotechnical Engineering. Second edition, New Delhi (India): New Age International Publishers, 1995.*

### <span id="page-1329-0"></span>**Solo Coesivo (Análise para Condições Não Drenadas)**

A capacidade de suporte de um bloco de terra é dada por:

$$
R_g = 2 \cdot l \cdot (b_x + b_y) \cdot c_{uz} + N_{cg} \cdot c_{ub} \cdot b_x \cdot b_y
$$

onde: *l* -comprimento das estacas

 $b_x$ , $b_y$  -dimensões planas de um corpo de terra em forma de bloco

- $c_{us}$  capacidade de suporte não drenada média ao longo das estacas ( $\varphi_u \approx 0$ )
- *cub* -capacidade de suporte não drenada na base das estacas
- *Ncg* -fator da capacidade de suporte da coesão do grupo

$$
N_{cg} = 5 \cdot \left[ \left( 1 + 0.2 \cdot \frac{b_x}{b_y} \right) \cdot \left( 1 + 0.2 \cdot \frac{l}{b_x} \right) \text{para a condição: } \frac{l}{b_x} \le 2.5
$$
  
:  

$$
N_{cg} = 7.5 \cdot \left( 1 + 0.2 \cdot \frac{b_x}{b_y} \right) \text{ para a condição: } \frac{l}{b_x} > 2.5
$$
 para a condição:

onde: *bx* -largura mínima do grupo de estacas (menor dimensão do capeamento do grupo de estacas)

**Nota**: O corpo de terra é representado por um bloco com a base definida por um plano que contém a base de cada estaca e com as paredes verticais à distância de um diâmetro de estaca medido a partir dos eixos das estacas exteriores. Este bloco de terra está sujeito a carregamentos globais causados pela resistência do grupo de estacas devido ao cisalhamento ao longo das paredes - **atrito superficial** e devido à capacidade de suporte na sua **base**.

A análise de verificação é realizada de acordo com os [fatores de segurança](#page-1330-1) ou com a teoria dos [estados limite.](#page-1330-0)

### <span id="page-1330-1"></span>**Análise de acordo com o Fator de Segurança**

Ao executar a análise de acordo com o [fator de segurança,](#page-133-0) o programa realiza a análise de verificação para um **grupo de estacas à compressão**:

$$
\frac{R_g}{V_d + W_p} > SF_{cp}
$$

onde: *Rg* -capacidade de suporte vertical de um grupo de estacas

- *Vd* -força vertical máxima (incluíndo o peso próprio do capeamento do grupo de estacas)
- *Wp* -peso próprio das estacas (apenas quando a opção "**Considerar o peso próprio da estaca**" estiver selecionado)
- *SFcp* -fator de segurança para um grupo de estacas à compressão

### <span id="page-1330-0"></span>**Análise de acordo com a Teoria dos Estados Limite**

Ao realizar a análise de acordo com a teoria dos [estados limite,](#page-134-0) o programa executa a análise de verificação para um grupo de estacas em **solo não coesivo**:

$$
R_{g} = n \frac{R_{c}}{\gamma_{t}} \eta_{g} \ge V_{d} + W_{p}
$$

- onde: *Rg* -capacidade de suporte vertical de um grupo de estacas
	- *n* número de estacas no grupo
	- $R_c$  -capacidade de suporte vertical de uma estaca isolada  $(R_b + R_s)$
	- *γt* coeficiente de redução ca resistência global
	- *ηg* eficiência do grupo de estacas
- *Vd* -força vertical máxima (incluíndo o peso próprio do capeamento do grupo de estacas)
- *Wp* -peso próprio das estacas (apenas quando a opção "**Considerar o peso próprio da estaca**" estiver selecionado)

Ao executar a análise de acordo com a teoria dos [estados limite,](#page-134-0) o programa realiza a análise de verificação para um grupo de estacas em **solo coesivo**:

$$
\frac{R_g}{\gamma_t} \ge V_d + W_p
$$

- onde: *Rg* -capacidade de suporte vertical de um grupo de estacas
	- *Vd* -força vertical máxima (incluíndo o peso próprio do capeamento do grupo de estacas)
	- *Wp* -peso próprio das estacas (apenas quando a opção "**Considerar o peso próprio da estaca**" estiver selecionado)
	- *γt* -coeficiente de redução ca resistência global

Ao realizar a análise de verificação de acordo com [EN 1997-1,](#page-142-0) a capacidade de suporte vertical do grupo de estacas num solo coesivo é reduzida pelo coeficiente da resistência da base (*γt = γb*).

### <span id="page-1331-0"></span>**Assentamento de Um Grupo de Estacas**

#### **Solo não coesivo**

A análise de um grupo de estacas num solo não coesivo é desenvolvida com base na [teoria](#page-1277-0) [linear de assentamento \(Poulos\).](#page-1277-0) A curva carga-assentamento para um grupo de estacas e o valor do assentamento total *sg* são aumentados pelo **fator de assentamento do grupo** *gf*.

O assentamento imediato do gripo de estacas, aumentado pelo fator de assentamento do grupo, é dado por:

$$
s_g = g_f \cdot s_0
$$

$$
g_f = \sqrt{\frac{b_x}{d}}
$$

onde: *sg* -assentamento do grupo de estacas

- *gf* -fator de assentamento do grupo em solo não coesivo (segundo Pile Buck Inc. 1992)
- *s0* [-assentamento de uma estaca isolada](#page-1278-0) (determinado, por ex., a partir da [curva carga-assentamento\)](#page-1277-0)
- *d* -diâmento da estaca
- $b_x$  -largura mínima do grupo de estacas

#### **Solo coesivo**

O assentamento do grupo de estacas em solos coesivos é determinado como o assentemento de uma fundação fictícia, à profundidade *0,67\*L*, com largura *B* e comprimento *B'*.
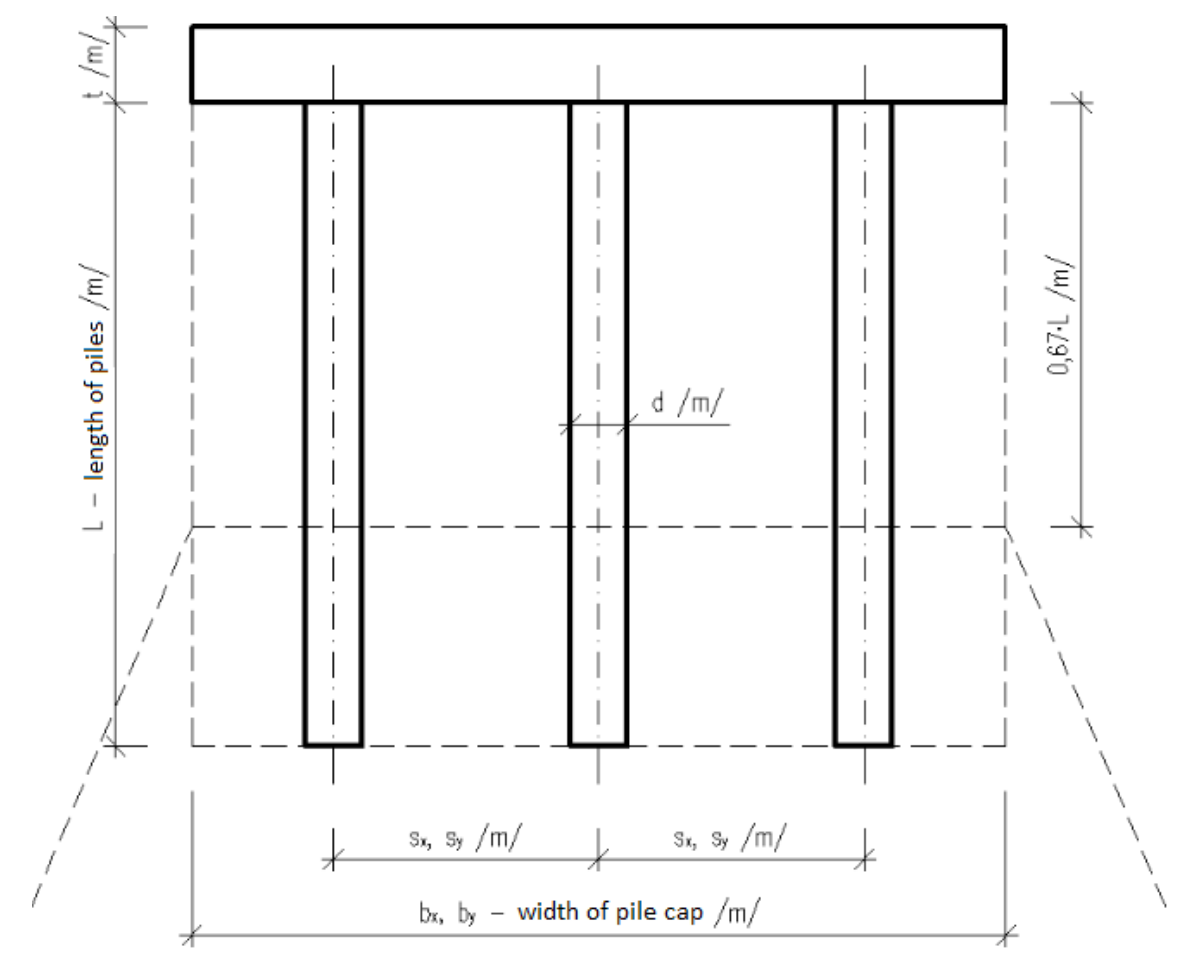

A análises para calcular o assentamento são descritas com maior detalhe em ["Análise de](#page-1372-0) [Assentamento"](#page-1372-0).

*Esquema da fundação fictícia - assentamento do grupo de estacas em solo coesivo*

# **Método de Mola**

O grupo de estacas é analisado através do Método dos Elementos Finitos. O capeamento do grupo de estacas é considerado como tendo rigidez infinita. Uma carga é aplicada no centro do capeamento e pode ser [importada](#page-613-0) de um qualquer programa que execute a análise estática.

As estacas são analisadas de acordo com a figura:

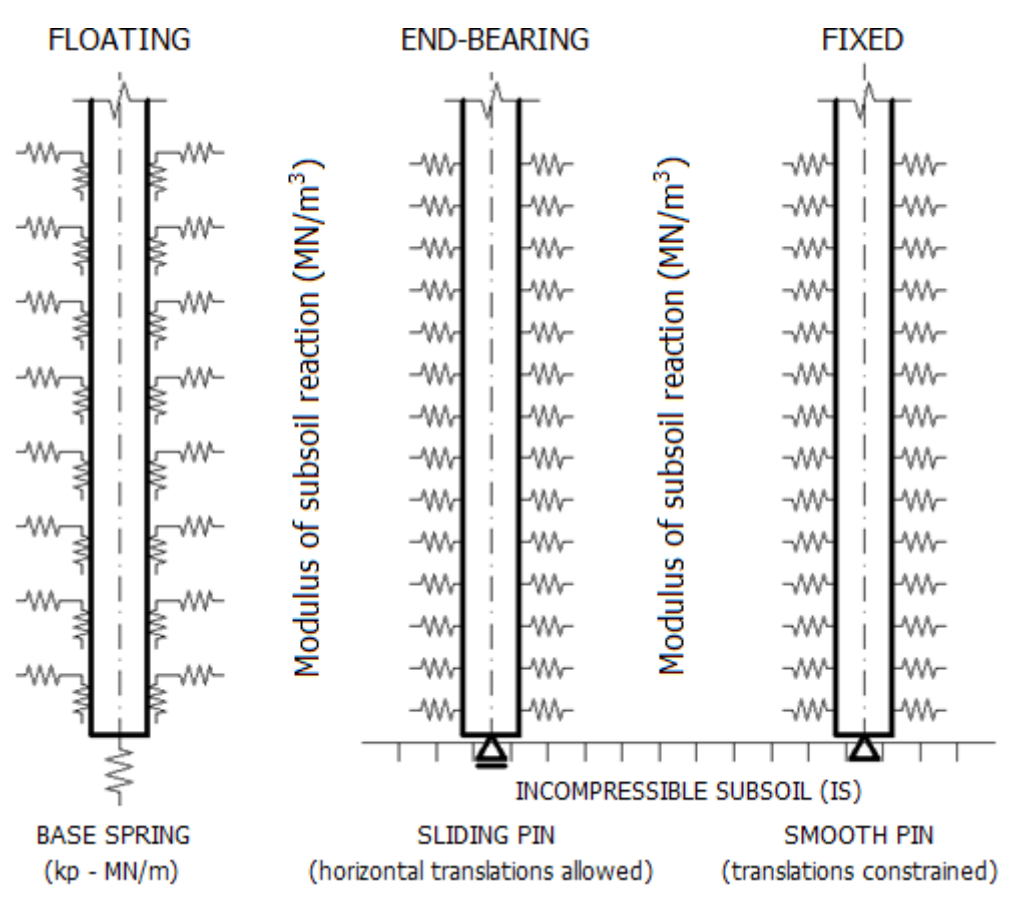

*Modelação das estacas*

Estão disponíveis quatro opções para modelar as estacas, na janela ["Configurações"](#page-603-0):

- 1. Estacas flutuantes calcular a rigidez das molas a partir dos parâmetros do solo
- 2. Estacas flutuantes - [inserir rigidez das molas](#page-620-0)
- 3. Estacas assentes em maciço rochoso
- 4. Estacas fixadas em maciço rochoso

Todas as opções implicam a introdução do ["módulo horizontal da reação do subsolo"](#page-1289-0) que caracteríza o comportamento da estaca na direção transversal. As estacas flutuantes implicam, ainda, a determinação da rigidez das molas verticais. O programa permite o [cálculo desta](#page-1334-0) [rigidez](#page-1334-0) a partir dos parâmetros do solo disponíveis e da carga típica. Estes dados também podem ser inseridos automaticamente na janela ["Molas verticais"](#page-620-0).

A ligação entre as estacas e o capeamento do grupo de estacas pode ser considerada como uma rótula ou como um apoio fixo.

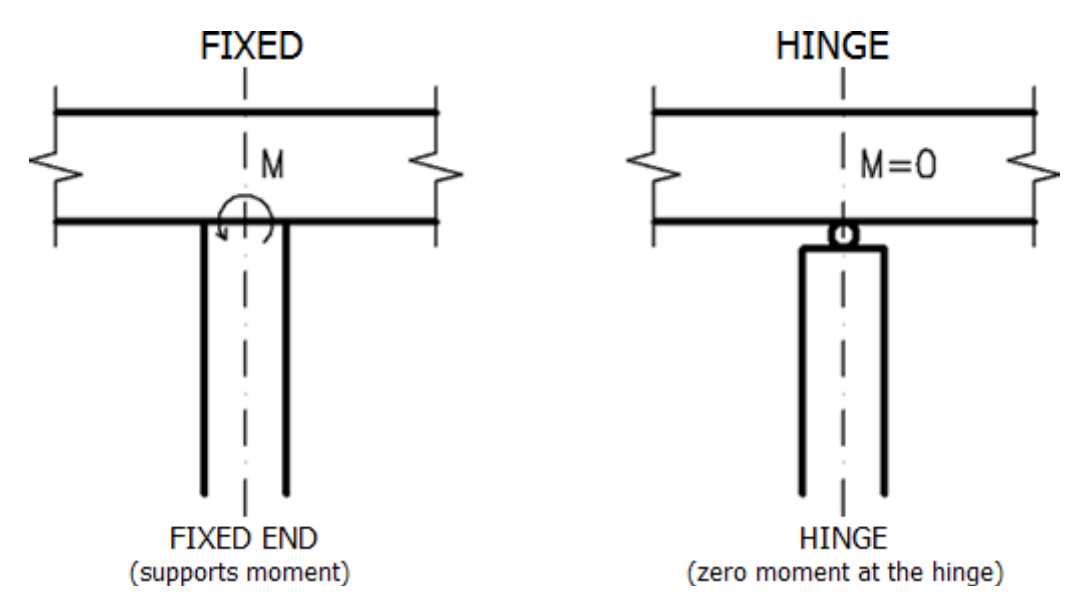

*Ligação entre a estaca e o capeamento do grupo de estacas (selecionado na janela "Configurações")*

A própria análise da estrutura é executada através do método dos elementos finitos (MEF). Cada estaca é dividida em 10 elementos. Para cada elemento o programa define o valor das molas horizontais e verticais. Comparativamente a uma estaca isolada, a rigidez das molas horizontais e verticais é reduzida para as estacas interiores e exteriores - a rigidez horizontal é reduzida por coeficientes iguais a *0,5* e *0,25* para as estacas exteriores e interiores, respetivamente; a rigidez de cisalhamento é reduzida por coeficientes iguais a *0,5* e *0,1* para as estacas exteriores e interiores, respetivamente. Estas reduções representam o comportamento real da estrutura. As molas na base da estaca não são reduzidas.

## <span id="page-1334-0"></span>**Cálculo da Rigidez de Molas Verticais**

Ao calcular a rigidez das molas verticais, é necessário introduzir a **carga típica** na janela ["Molas verticais"](#page-620-0) que serve para determinar a rigidez da mola. Esta carga deve ser selecionada de forma a que caracterize o comportamento da estrutura da forma mais próxima da realidade possível.

A rigidez é determinada da seguinte forma:

- 1. A carga típica é aplicada a cada estaca.
- 2. A rigidez das [molas verticais de cisalhamento](#page-1266-0) distribuída ao longo das estacas é calculada com base nos parâmetros do solo.
- 3. A rigidez da mola vertical na base da estaca é calculada com base na [rigidez do subsolo](#page-1268-0) [abaixo da base da estaca](#page-1268-0) e na [profundidade da zona de influência.](#page-1262-0) Para estacas à tração, esta rigidez é igual a zero.

Estas rigidez são depois ajustadas consoante a sua localização dentro do grupo de estacas - a rigidez de cisalhamento é reduzida por coeficientes iguais a 0.5 e 0.1 para estacas exteriores e interiores, respetivamente.

## **Microestaca**

O programa realiza a análise de verificação de microestacas (reforçadas por um tubo metálico):

- com base nos [estados limite](#page-1336-0)
- com base no [fator de segurança](#page-1335-0)

Tanto a [secção da raiz](#page-1349-0) como o [tubo da microestaca](#page-1337-1) (secção transversal da microestaca) podem ser examinadas por ambas as metodologias. Ao avaliar o tubo da microestaca, a análise pode incluir o [tempo de vida útil](#page-1337-0) expectável para a microestaca.

### <span id="page-1335-0"></span>**Verificação de acordo com o Fator de Segurança**

O programa realiza a análise de verificação do tubo da microestaca e da raiz:

#### **Verificação da secção transversal (tubo)**

Tanto a estabilidade interna da secção como a capacidade de suporte da secção acoplada são verificadas.

#### **1. Estabilidade interna da secção**

$$
\frac{N_{cr}}{N_{\text{max}}} > SF_f
$$

onde: *Ncr* [-força normal crítica](#page-1341-0) normalizada, calculada consoante o método definido na secção ["Microestacas"](#page-130-0)

*Nmax* -força normal máxima, inserida na janela ["Carga"](#page-637-0)

*SFf* -fator de segurança para a força crítica, inserido na secção ["Microestacas"](#page-130-0)

#### **2. Capacidade de suporte da secção acoplada**

$$
\frac{R_{s}}{\sigma_{s}} > SF_{s}
$$

- onde: *Rs* -resistência do aço normalizada, inserida na janela ["Material"](#page-635-0) *σs* -tensão no aço, calculada de acordo com o método de carregamento (secção carregada apenas pela [força normal](#page-1338-0) ou pela [combinação do](#page-1339-0)
	- [momento fletor e da força normal\)](#page-1339-0) *SFs* -fator de segurança para a resistência da secção, inserido na secção
	- ["Microestacas"](#page-130-0)

#### **Verificação da raiz**

$$
\frac{Q}{N_{\max}} > SF,
$$

- onde: *Q* -capacidade de suporte da raiz normalizada, calculada consoante o método utilizado (ver ["Capacidade de suporte da secção da raiz da](#page-1349-0) [microestaca"](#page-1349-0))
	- *Nmax* -força normal máxima, inserida na janela ["Carga"](#page-637-0)
	- *SFr* -fator de segurança para a resistência da raiz, inserido na secção

["Microestacas"](#page-130-0)

## <span id="page-1336-0"></span>**Verificação de acordo com os Estados Limite**

O programa realiza a análise de verificação do tubo da microestaca e da raiz:

#### **Verificação da secção transversal (tubo)**

Tanto a estabilidade interna da secção como a capacidade de suporte da secção acoplada são verificadas.

#### **1. Estabilidade interna da secção**

$$
N_{\rm max} < N_{\rm crd}
$$

onde: *Nmax* -força normal máxima, inserida na janela ["Carga"](#page-637-0)

*Ncrd* -força normal crítica de dimensionamento

$$
N_{\text{crd}} = \frac{N_{\text{cr}}}{\gamma_{\text{mf}}}
$$

onde: *Ncr* [-força normal crítica](#page-1341-0) normalizada, calculada consoante o método definido na secção ["Microestacas"](#page-130-0)

> *γmf* -coeficiente de redução da força crítica, inserido na secção ["Microestacas"](#page-130-0) (estados limite)

#### **2. Capacidade de suporte da secção acoplada**

$$
\sigma_s < R_{sd}
$$

onde: *σs* -tensão no aço, calculada de acordo com o método de carregamento (secção carregada apenas pela [força normal](#page-1338-0) ou pela [combinação do](#page-1339-0) [momento fletor e da força normal\)](#page-1339-0)

*Rsd* -resistência do aço de dimensionamento

$$
R_{sd} = \frac{R_s}{\gamma_{ss}}
$$

onde: *Rs* -resistência do aço normalizada, inserida na janela ["Material"](#page-635-0)

*γss* -coeficiente de confiabilidade do aço, inserido na secção ["Microestacas"](#page-130-0) (estados limite)

#### **Verificação da raiz**

$$
N_{\max} < Q_{rd}
$$

onde: *Nmax* -força normal máxima, inserida na janela ["Carga"](#page-637-0)

*Qrd* -capacidade de suporte da raiz normalizada

$$
Q_{rd}=\frac{Q}{\gamma_r}
$$

onde: *Q* -capacidade de suporte da raiz normalizada, calculada consoante o

método utilizado (ver ["Capacidade de suporte da secção da raiz da](#page-1349-0) [microestaca"](#page-1349-0))

*γr* -coeficiente de redução da resistência da raiz, inserido na secção ["Microestacas"](#page-130-0) (estados limite)

# <span id="page-1337-1"></span>**Verificação do Tubo da Microestaca**

Ao calcular a capacidade de suporte do tubo (secção transversal da microestaca), o programa diferencia o carregamento à tração ou à compressão da microestaca.

No caso do carregamento à tração, o programa determina a [capacidade de suporte da secção](#page-1337-3) [acoplada](#page-1337-3) (a resistência da mistura de cimento não é considerada).

No caso do carregamento à compreassão, o programa avalia a [capacidade de suporte da](#page-1337-3) [secção acoplada](#page-1337-3) e a [estabilidade interna da secção,](#page-1341-0) dependendo do método definido na secção ["Microestacas"](#page-130-0).

## <span id="page-1337-3"></span>**Capacidade de Suporte da Secção Acoplada**

No caso da capacidade de suporte da secção acoplada, o tubo da microestaca é verificado para a rotura devido à [força normal](#page-1338-0) ou à [combinação do momento fletor e da força normal.](#page-1339-0)

Ao determinar a capacidade de suporte da secção acoplada, é possível considerar a influência do [tempo de vida útil da microestaca](#page-1337-0) expectável.

## <span id="page-1337-0"></span>**Vida Útil da Microestaca**

O tempo de vida útil da microestaca é considerado ao reduzir a área do tubo de reforço, através do [coeficiente de redução](#page-1337-2) da influência da corrosão do tubo metálico *re* e do coeficiente *Fut* que considera a conexão entre a microestaca e o solo envolvente.

$$
A_{a} = \frac{\pi}{4} \bigg[ \big( D - 2 r_{a} \big)^{2} - \big( D - 2 t \big)^{2} \bigg] F_{ut}
$$

onde: *D* -diâmetro externo do tubo de reforço

*t* espessura do tubo de reforço

- *Fut* -coeficiente que considera a conexão entre a microestaca e o solo envolvente (0,5 -1,0)
- *re* [-coeficiente da influência da corrosão do tubo metálico](#page-1337-2)

*Bibliografia:*

*BS EN 14199:2005 Execution of special geotechnical works. Micropiles British-Adopted European Standard / 30-Mar-2005 / 52 pages ISBN: 0580457249.*

### <span id="page-1337-2"></span>**Coeficiente da Influência da Corrosão**

**Coeficiente da influência da corrosão do tubo metálico** *re* [*mm*] **(based on EN 14199)**

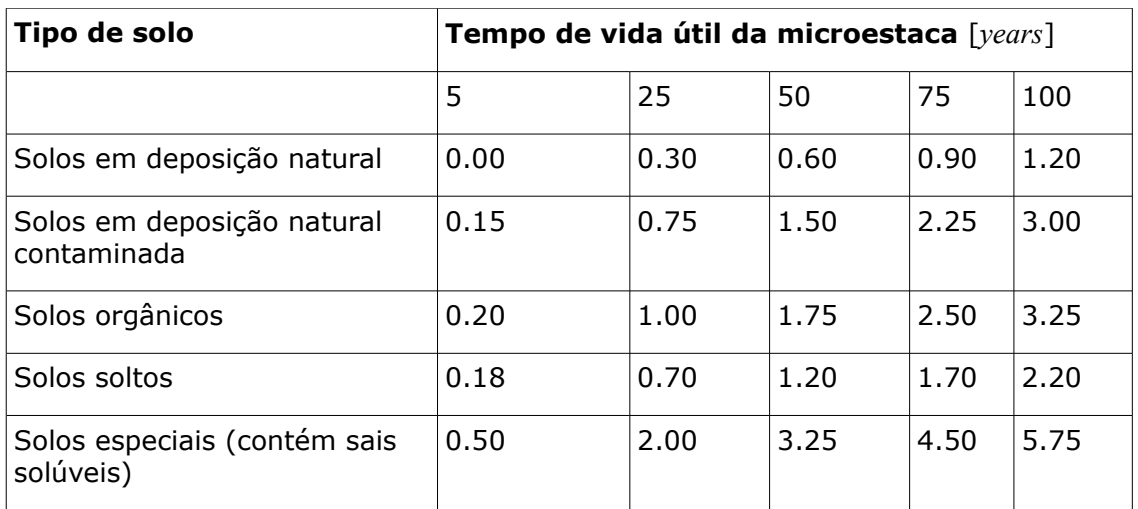

**Note:** os valores do coeficiente de influência da corrosão do tubo metálico *re* são para valores intermédios.

### <span id="page-1338-0"></span>**Capacidade de Suporte da Secção Transversal Carregada pela Força Normal**

#### **Força normal de tração**

No caso de uma força de tração, a tensão na parte metálica da secção transversal é calculada através da seguinte fórmula:

$$
\sigma_{s} = \frac{N}{A_{s}}
$$

onde: *σs* - tenção no aço

*N* - força normal atuante na secção

*As* - área da parte em aço da secção transversal da microestaca

#### **Força normal de compressão**

A capacidade de suporte da secção transversal carregada à compressão é reduzida pelo [coeficiente de curvatura,](#page-1340-0) determinado por:

$$
N_{c,u} = \chi.(A_s.R_{sd} + A_c.R_{cd})
$$

#### onde: *χ* - [coeficiente de curvatura](#page-1340-0)

*As* - área da parte em aço da secção transversal da microestaca

- *Ac* área da parte da mistura de cimento da secção transversal da microestaca
- *Rs* resistência do aço de dimensionamento
- *d*

*Rc* - resistência da mistura de cimento à compressão de dimensionamento *d*

As resistências de dimensionamento são iguais aos valores normalizados na verificação

baseada no [fator de segurança.](#page-1335-0)

As resistências de dimensionamento do aço e da mistura de cimento, para a verificação baseada na teoria dos [estados limite,](#page-1336-0) da seguinte forma:

$$
R_{sd} = \frac{R_s}{\gamma_{ss}}
$$

$$
R_{cd} = \frac{R_c}{\gamma_{ss}}
$$

onde: *Rs* - resistência do aço normalizada, inserida na janela ["Material"](#page-635-0)

- *γss* coeficiente de redução da resistência do aço, inserido na secção ["Microestacas"](#page-130-0)
- *Rc* resistência da mistura de cimento à compressão normalizada, inserida na janela ["Material"](#page-635-0)
- *γsc* coeficiente de redução da resistência da mistura de cimento, inserido na secção ["Microestacas"](#page-130-0)

A tensão na parte de aço da secção transversal é dada por:

$$
\sigma_{s} = \frac{N}{N_{c,u}}.R_{sd}
$$

onde: *N* - força normal atuante na secção

- *Nc,u* capacidade de suporte da secção transversal carregada à compressão, reduzida pela [influência da curvatura](#page-1340-0)
- *Rsd* resistência do aço de dimensionamento

### <span id="page-1339-0"></span>**Capacidade de Suporte da Secção Transversal Carregada pela Combinação do Momento Fletor e da Força Normal**

Uma secção transversal carregada pela combinação do momento fletor e da força normal, implica a determinação do eixo neutro, dividindo a secção transversal em numa parte **tracionada** e numa parte **comprimida**. Ao calcular a posição do eixo neutro, a influência da curvatura é incluída, isto é, a força normal é aumentada ao ser dividida pelo [coeficiente de](#page-1340-0) [curvatura](#page-1340-0) *χ*. O eixo neutro é obtido através do procedimento utilizado para o dimensionamento de secções transversais em concreto, reforçadas por aço, como um método de equilíbrio limite. A compressão é transmitida por uma parte do tubo de aço e do enchimento de mistura de cimento. A tensão é absorvida pela restante parte do tubo de aço, não sendo considerado que a mistrutra de cimento está tensionada.

A capacidade de suporte à flexão é determinada através da seguinte fórmula:

$$
M_{u} = R_{sd} \cdot (A_{s,t} t_{s,t} + A_{s,c} t_{s,c}) + R_{cd} \cdot A_{c,c} t_{c,c}
$$

onde: *Rs d*  $R_s$  - resistência do aço de dimensionamento

- *As,* área da parte de aço tracionada da secção transversal da microestaca *t*
- *As,* área da parte de aço comprimida da secção transversal da microestaca *c*
- $A_c$  *c* - área da parte de mistura de cimento comprimida da secção transversal da microestaca
- *ts,t* localização do centro da parte de aço tracionada
- *ts,c* localização do centro da parte de aço comprimida
- *tc,c* localização do centro da parte da mistura de cimento comprimida
- *Rc* resistência da mistura de cimento à compressão de dimensionamento *d*

As resistências de dimensionamento são iguais aos valores normalizados na verificação baseada no [fator de segurança.](#page-1335-0)

As resistências de dimensionamento do aço e da mistura de cimento, para a verificação baseada na teoria dos [estados limite,](#page-1336-0) da seguinte forma:

$$
R_{sd} = \frac{R_s}{\gamma_{ss}}
$$

$$
R_{cd} = \frac{R_c}{\gamma_{sc}}
$$

- onde: *Rs* resistência do aço normalizada, inserida na janela ["Material"](#page-635-0)
	- *γss* coeficiente de confiabilidade do aço, inserido na secção ["Microestacas"](#page-130-0)
	- *Rc* resistência da mistura de cimento à compressão normalizada, inserida na janela ["Material"](#page-635-0)
	- *γsc* coeficiente de confiabilidade da mistura de cimento, inserido na secção ["Microestacas"](#page-130-0)

A tensão na parte de aço da secção transversal é dada por:

$$
\sigma_{s} = \frac{M}{M_{u}}.R_{sd}
$$

onde: *M* - momento fletor atuante na secção

*Mu* - capacidade de suporte à flexão

*Rsd* - resistência do aço de dimensionamento

### <span id="page-1340-0"></span>**Influência da Curvatura**

A análise é precedida pela determinação das características de uma secção transversal ideal, em que o efeito da secção transversal da mistura de cimento é transformada em aço. A esbelteza do elemento é determinada através de:

$$
\lambda = \frac{l_{cr}}{i}
$$

onde: *lcr* - comprimento de curvatura do elemento

*i* - raio de giração da secção transversal ideal

$$
l_{cr} = \sqrt{\frac{E.I.\pi^2}{N_{cr}}}
$$

onde: *E* - módulo de elasticidade da secção transversal ideal

*I* - momento de inércia da secção transversal ideal

$$
N_{cr}
$$
 -  $for$ ga normal crítica normalizada, calculada consoante o método  
selecionado na secção "Microestacas"

A esbelteza recalculada *λp* é determinada por:

$$
\lambda_p = \lambda \sqrt{\frac{R_{sd}}{210}}
$$

onde: *Rsd* - resistência do aço de dimensionamento (na análise baseada no fator de segurança, a resistência de dimensionamento é igual à resistência normalizada)

$$
R_{sd} = \frac{R_s}{\gamma_{st}}
$$

onde: *Rs* - resistência do aço normalizada, inserida na janela ["Material"](#page-635-0)

*γss* - coeficiente de confiabilidade do aço, inserido na secção ["Microestacas"](#page-130-0) (estados limite)

O coeficiente de curvatura *χ* é determinado de acordo com a esbelteza *λp* através das fórmulas seguintes:

$$
\chi = \frac{1}{2} \left[ 1,26 + \left( \frac{93}{\lambda_p} \right)^2 \right] - \sqrt{\frac{1}{4} \left[ 1,26 + \left( \frac{93}{\lambda_p} \right)^2 \right]^2 - \left( \frac{93}{\lambda_p} \right)^2}
$$
  

$$
\chi = \left\{ \frac{1}{2} \left[ 1,26 + \left( \frac{93}{250} \right)^2 \right] - \sqrt{\frac{1}{4} \left[ 1,26 + \left( \frac{93}{250} \right)^2 \right]^2 - \left( \frac{93}{250} \right)^2} \right\} \left[ \frac{250}{\lambda_p} \right]^{6p} \cdot \lambda_p > 250
$$

## <span id="page-1341-0"></span>**Estabilidade Interna da Secção**

A estatibidade interna das secções serve para verificar a rotura da microestaca devido à curvatura no solo envolvente. O passo crucial para a determinação da estabilidade interna da secção é o cálculo da força normal *Ncr*, que depende do comprimento da microestaca, do solo

envolvente e de outros efeitos. O usuário pode definir um dos seguintes métodos de análise, na secção ["Microestaca"](#page-130-0), para calcular a força normal crítica *Ncr*:

- [Método geométrico \(Euler\)](#page-1342-0)
- [Teoria de Salas](#page-1344-0)
- [Teoria de Véas-Souche](#page-1345-0)

## <span id="page-1342-0"></span>**Método Geométrico (Euler)**

O solo que envolve a microestaca é representado, no programa, pelo [módulo de reação do](#page-1346-0) [subsolo](#page-1346-0) *Ep* (constante de Winkler *k*), definido pelo usuário na janela ["Cálculo da secção"](#page-641-0). A figura mostra um modelo da estrutura.

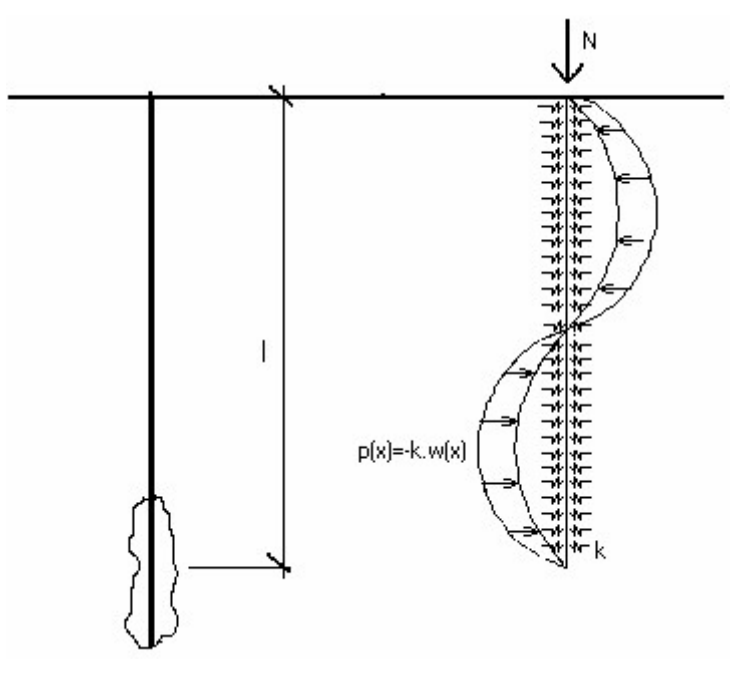

#### *Modelo da estrutura*

Para uma microestaca à compressão, é expectável que ocorra um número variável de meias ondas, dependendo da geometria e rigidez da estrutura e do solo envolvente. A solução para este caso é obtida através da equação da flexão de uma viga plana.

$$
w'' = -\frac{M + N.w}{E.I}
$$

Após alguma manipulação, a equação para a flexão pode ser expressa como:

$$
W_{(x)} = C_1 \cos(A x) + C_2 \sin(A x) + C_3 \cos(B x) + C_4 \sin(B x)
$$

onde:

$$
A = \sqrt{\frac{\alpha^2}{2} + \sqrt{\frac{\alpha^4}{2} - 4.\beta^4}}
$$

$$
B = \sqrt{\frac{\alpha^2}{2} - \sqrt{\frac{\alpha^4}{2} - 4 \cdot \beta^4}}
$$

$$
\alpha = \sqrt{\frac{N}{E.I}}
$$

$$
\beta = \sqrt[4]{\frac{k}{4.E.I}}
$$

As constantes de integração são obtidas a partir das quatro condições de fronteira, consoante os apoios assumidos.

**Assumindo rótulas em ambas as extremidades**, podem ser derivadas as seguintes equações:

$$
N_{cr} = E_i . I_i . \frac{\pi^2}{l_p^2} . n^2 + E_p \frac{l_p^2}{\pi^2} . n^{-2}
$$

considerando que o número de meias ondas é dado por:

$$
n^2 = \sqrt{\frac{E_p}{E_i I_i}} \cdot \frac{l_p^2}{\pi^2}
$$

onde: *Ei* - módulo de elasticidade da secção transversal ideal

*Ii* - momento de inércia da secção transversal ideal

$$
l_p
$$
 - comprimento da microestaca

*Ep* - módulo de reação do subsolo

*n* - número de meias ondas

**Assumndo uma rótula numa extremidade e um apoio fixo na outra**, podem ser utilizadas as seguintes equações:

$$
N_{cr} = E_i I_i \frac{\pi^2}{2 I_p^2} n + E_p \frac{4 I_p^2}{\pi^2} n^{-2}
$$

considerando que o número de meias ondas é dado por:

$$
n^2=\sqrt{\frac{E_p}{E_i I_i}}.\frac{4.l_p^2}{\pi^2}
$$

onde: *Ei* - módulo de elasticidade da secção transversal ideal

*Ii* - momento de inércia da secção transversal ideal

*lp* - comprimento da microestaca

*Ep* - módulo de reação do subsolo

*n* - número de meias ondas

A força *Ncr* é determinada a partir da seguinte equação, através de iterações:

$$
l_{cr} = \sqrt{\frac{E_i I_i \pi^2}{N_{cr}}}
$$

onde: *Ei* - módulo de elasticidade da secção transversal ideal

*Ii* - momento de inércia da secção transversal ideal

*Ncr* - força normal crítica

*lcr* - comprimento de curvatura da secção transversal à compressão

### <span id="page-1344-0"></span>**Teoria de Salas**

A força crítica *Ncr* para as condições básicas de apoio na cabeça da microestaca (que determinam a deflexão da microestaca), é dada por:

$$
N_{cr} = \pi^2 \cdot \frac{E_a I_a}{\left(I + I_{ef}\right)^2} A
$$

onde: *Ea\*Ia* -rigidez de flexão do tubo de reforço da microestaca

*l* -comprimento livre da microestaca

*lef* -comprimento da extremidade fixa fictícia

*A* [-constate que reflete o tipo de apoio na cabeça da microestaca](#page-1345-2)

$$
l_{\text{ef}} = 1, 2. f.l_{\text{e}}
$$

onde: *f* [-coeficiente que depende do rácio entre os módulos de elasticidade do](#page-1345-1) [solo na cabeça e na base da microestaca](#page-1345-1)

*le* -comprimento elástico da microestada, dado por:

$$
l_e = \left(\frac{3.E_a I_a}{E_l}\right)^{\frac{1}{4}}
$$

onde: *Ea\*Ia* -rigidez de flexão do tubo de reforço da microestaca

*El* -módulo de elasticidade do solo na base da microestaca

#### *Bibliografia:*

*Jiménez Salas J.A. a kol:Geotecnica y Cimientos III, Capitulo 3, Rueda, Madrid (Spanish).*

### <span id="page-1345-2"></span>**Constante A que Reflete o Tipo de Apoio da Cabeça da Microestaca**

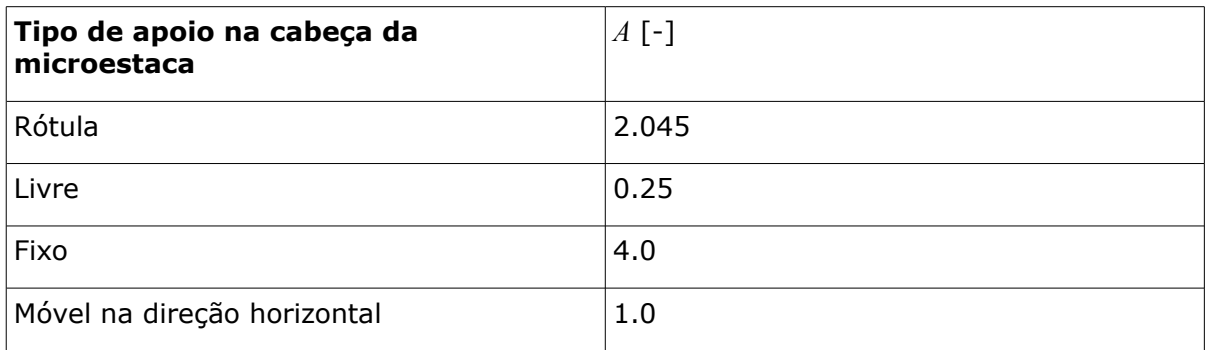

#### **Constante** *A* **que reflete o tipo de apoio na cabeça da microestaca**

### <span id="page-1345-1"></span>**Coeficiente f**

**Coeficiente** *f*

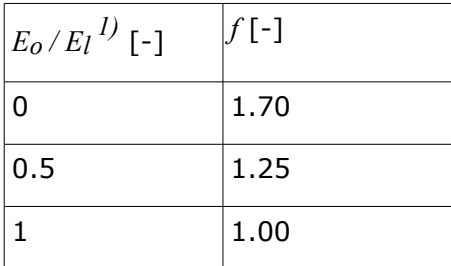

*1) E<sup>o</sup>* - módulo de elasticidade do solo abaixo da superfície do terreno (na cabeça da microestaca)

 *El* - módulo de elasticidade do solo na raiz da microestaca

## <span id="page-1345-0"></span>**Teoria de Véas-Souche**

O cálculo da força *Nc* é realizado a partir dos gráficos propostos por Véas e Souche (ver bibliografia). Os gráficos para a determinação da força normal crítica *Ncr* estão desenhados para parâmetros adimensionais *ω*,*m*:

$$
\frac{N_{cr} I_p^2}{\pi^2 . E_a I_a}, \omega, m = \frac{1}{\pi} . \sqrt[4]{\frac{E_{rd}}{E_a I_a}}
$$

onde: *lP* -comprimento da microestaca

- $E_a * I_a$  -rigidez de flexão do tubo de reforço da microestaca
- *ω* -rácio entre o comprimento livre da microestaca (a partir do início da

base) e o seu comprimento no solo

*Erd* -valor de dimensionamento do módulo de reação horizontal

$$
E_{rd} = \frac{E_r}{F_w}
$$

onde: *Er* [-reação do solo na direção horizontal](#page-1346-0)

 $F_w$  -coeficiente de redução do valor de  $E_r$  ( $F_w$  = 1.25)

*Bibliografia:*

*Véase, Souche: Étude du fla,berment de pieux partiellernent immergés dans offrant latéralement une réaction élastique pure, Annales de I'ITBTP, No. 423, Sene Soils et Foundations, 187, mars - avril 1984, str. 38 - 60 (French).*

### <span id="page-1346-0"></span>**Módulo da Reação Horizontal do Subsolo**

O solo que envolve a microestaca pode ser representado através de molas horizontais ao longo da microestaca, caracterizadas pela constante de Winkler *kh*. Para a curvatura da microestaca no solo, na direção do eixo *x*, pode ser considerada a seguinte equação:

$$
p_h = k_h \cdot x = E_p \cdot x
$$

onde: *ph* -reação do solo causada pelo deslocamento da microestaca na direção do eixo *x* (solo à compressão)

 $k_h$  -rigidez da mola de Winkler [\(módulo de reação do subsolo](#page-1348-0)  $E_p$ )

*x* -deslocamento da microestaca na direção do eixo *x*

Se se considerar que a reação do solo para pressionar a microestaca por metro de desenvolvimento da microestaca, esta á dada por:

$$
p_h = E_r.x
$$

onde: *Er* -reação do solo na direção horizontal

- *ph* -reação do subsolo devido ao deslocamento da microestaca na direção do eixo *x* por metro de desenvolvimento
- *x* deslocamento da microestaca na direção do eixo *x*

As equações apresentadas acima identificam a relação entre o [módulo de reação do subsolo](#page-1348-0) *Ep* [*kN/m<sup>3</sup>* ] e a reação do solo na direção horizontal *Er* [*kN/m<sup>2</sup>* ] (assumindo que *Er* é constante no solo):

$$
E_r = k_h \cdot D = E_p \cdot D
$$

onde: *D* -diâmetro da microestaca

*kh* -rigidez da mola de Winkler [\(módulo de reação do subsolo](#page-1348-0) *Ep*)

A reação do solo na direção horizontal *Er* pode ser [calculada](#page-1347-0) com base no módulo

pressiométrico *Em*.

### <span id="page-1347-0"></span>**Calculo do Módulo de Reação Horizontal do Subsolo Er**

O módulo de reação horizontal do subsolo pode ser determinado a partir do [módulo](#page-1369-0) [pressiométrico](#page-1369-0) *Em* e do coeficiente *αp*:

$$
E_r = E_m \cdot \frac{6}{\frac{4}{3}(2.65)^{\alpha_p} + \alpha_p}
$$

onde: *Em* - [módulo pressiométrico \(Menard\)](#page-1369-0) [*MPa*]

*αp* - fator reológico do solo (ver tabela abaixo)

#### **Valores de referência para** *Em* **e** *Plim*

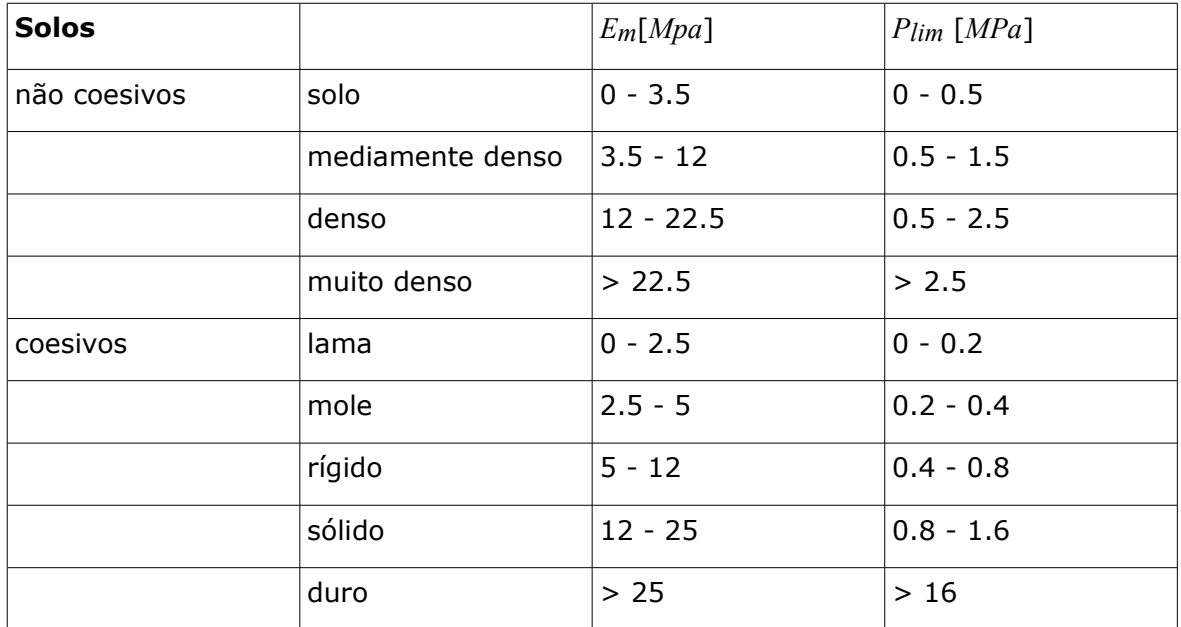

**Valores para o fator reológico** *αp* **para várias condições do solo**

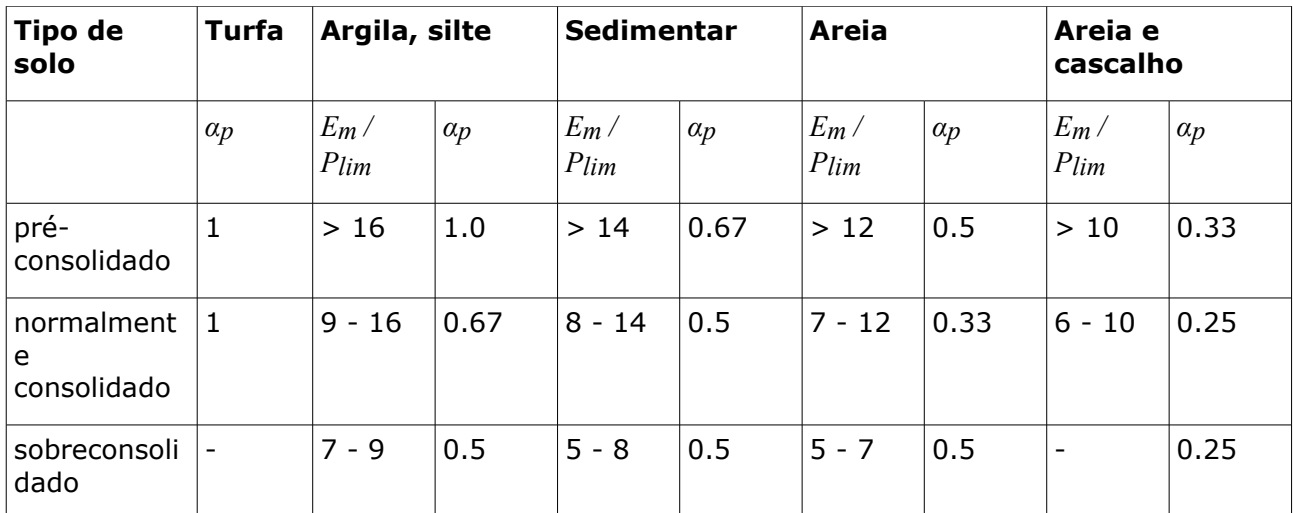

*Bibliografia:*

*Menard, L. F.: Proceedings of the 6th International Conference on Soil Mechanics and Foundation Engineering, Montreal, Vol. 2, 1965, pp. 295 - 299 (table 2.29 a 2.30).*

## <span id="page-1348-0"></span>**Valores para o Módulo de Reação do Subsolo Ep**

**Valores para o módulo de reação do subsolo** *<sup>E</sup>p = kh* [*MN/m<sup>3</sup>* ]

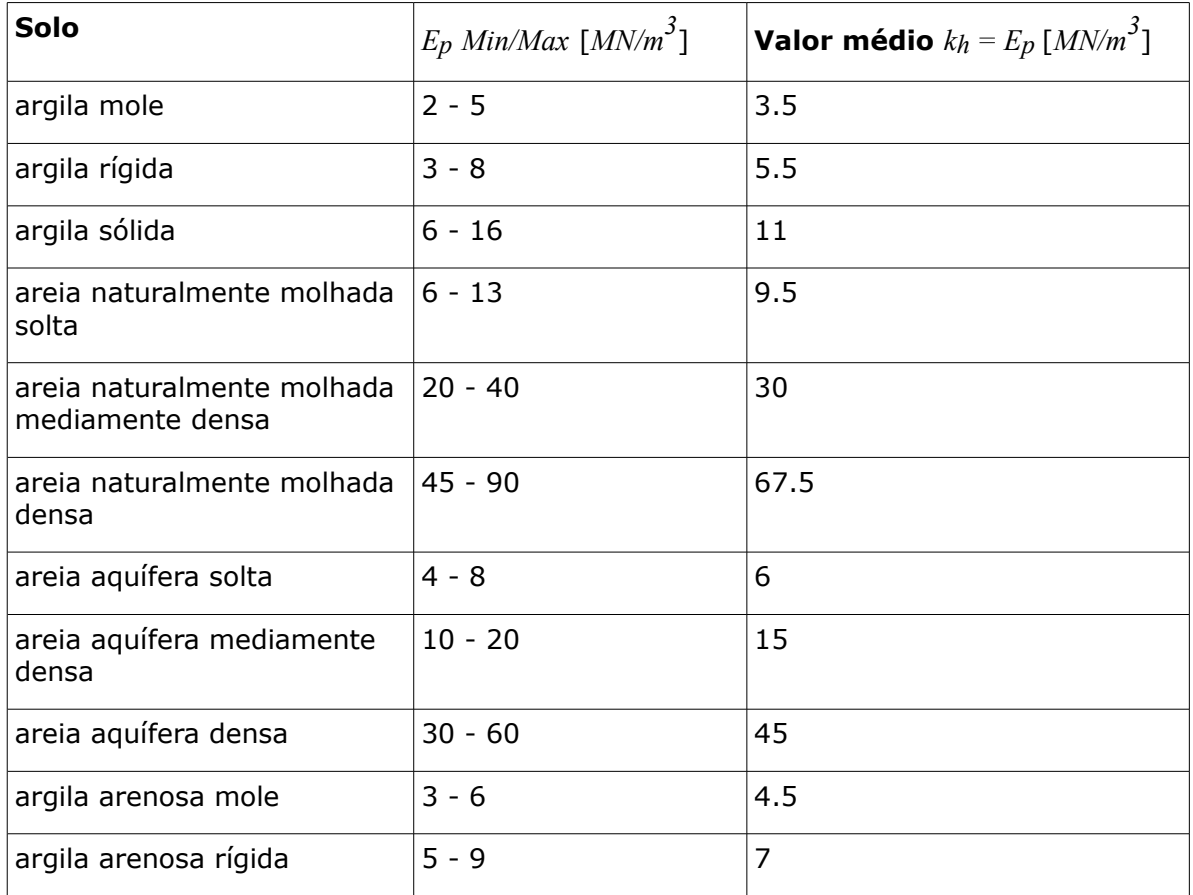

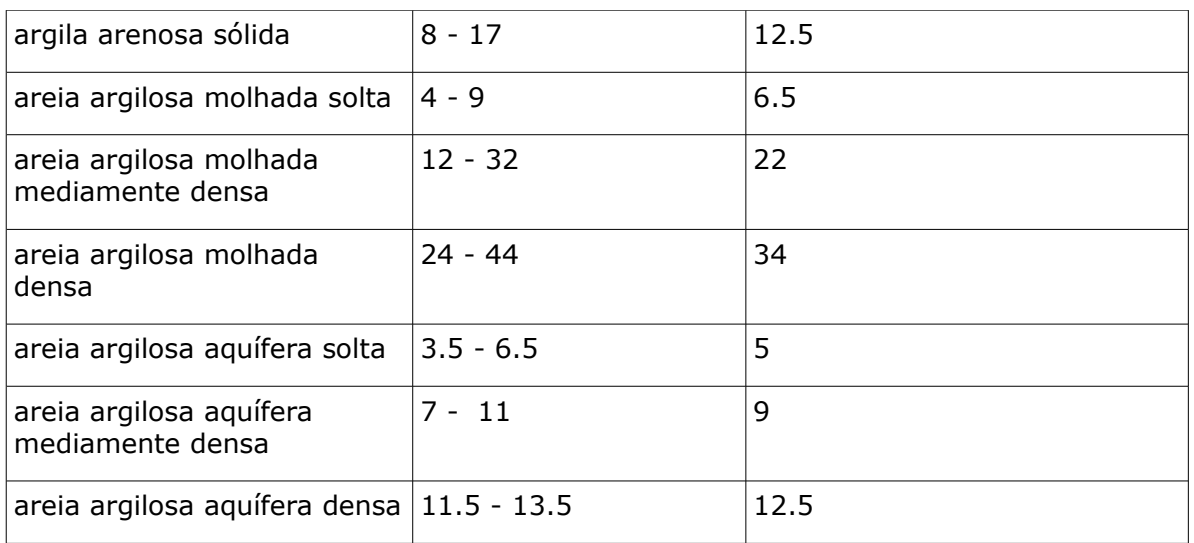

## <span id="page-1349-0"></span>**Capacidade de Suporte da Secção da Raiz da Microestaca**

A capacidade de suporte da microestaca pode ser determinada computacionalmente, através de uma das metodologias disponíveis na bibliografia a Normas. O programa "**Microestaca**" contém um conjunto de métodos que representam as metodologias básicas para a análise da capacidade de suporte da raiz da microestaca. A análise é realizada de acordo com o definido na secção ["Microestacas"](#page-130-0), de modo a aplicar um dos seguintes procedimentos:

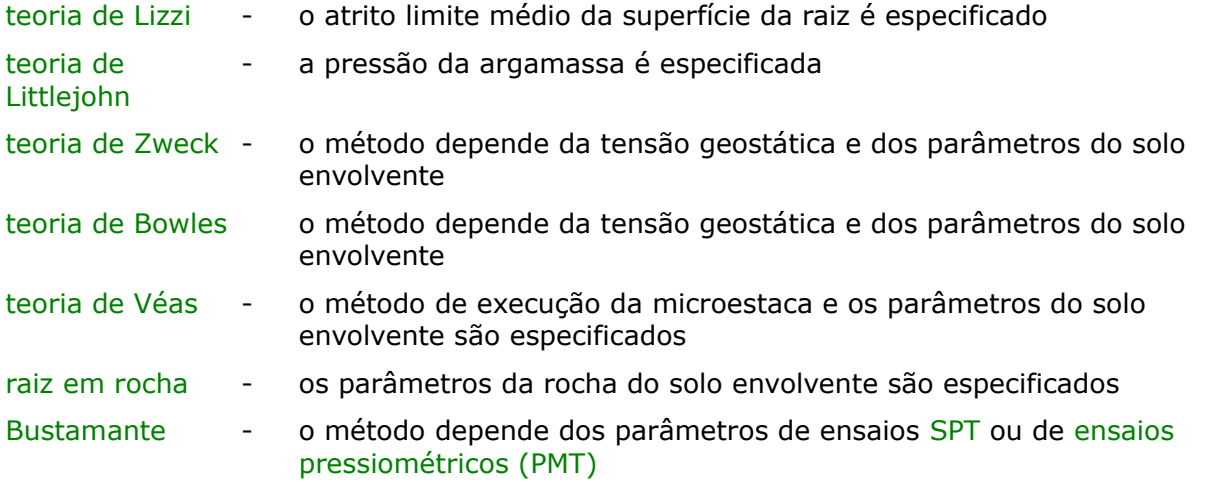

## <span id="page-1349-1"></span>**Teoria de Lizzi**

O método de Lizzi é o método mais utilizado. A capacidade de suporte da raiz é dada por:

$$
Q = \pi.d.l.\tau_m.J
$$

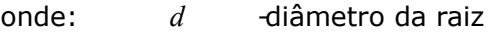

- *l* -comprimento da raiz
- *τm* [-atrito superficial](#page-1350-0) médio limite

*J* -coeficiente que reflete a influência do furo

O coeficiente *J* reflete a influência do diâmetro do furo - pode variar entre 1.0, para diâmetros até 100 *mm*, e 0.8, para diâmetros até 200 *mm*.

O [atrito superficial médio limite](#page-1350-0) da raiz da microestaca pode ser encontrado na bibliografia. O programa contém três tableas com valores de referência para o atrito superficial limite. A primeira foi criada pelos autores do programa, com base em diferentes fontes bibliográficas. A segunda, contém os valores para *τm* propostos em DIN 4128. A terceira, contém os valores propostos por Klein e Mišov (Inženýrské stavby, 1984). A terceira tabela contém valores para o atrito superficial limite da raiz de microestacas em vários solos, diâmetros da raiz, número de camadas de argamassa, etc. - através dos valores desta tabela é possível obter resultados realístas.

#### *Bibliografia:*

*Lizzi, F. (1982). "The pali radice (root piles)". Symposium on soil and rockimprovement techniques including geotextiles, reinforced earth and modern pilingmethods, Bangkok, D-3.*

### <span id="page-1350-0"></span>**Atrito Superficial da Raiz da Microestaca**

**Valores de referência para o atrito superficial limite (recomendado pelos autores)**

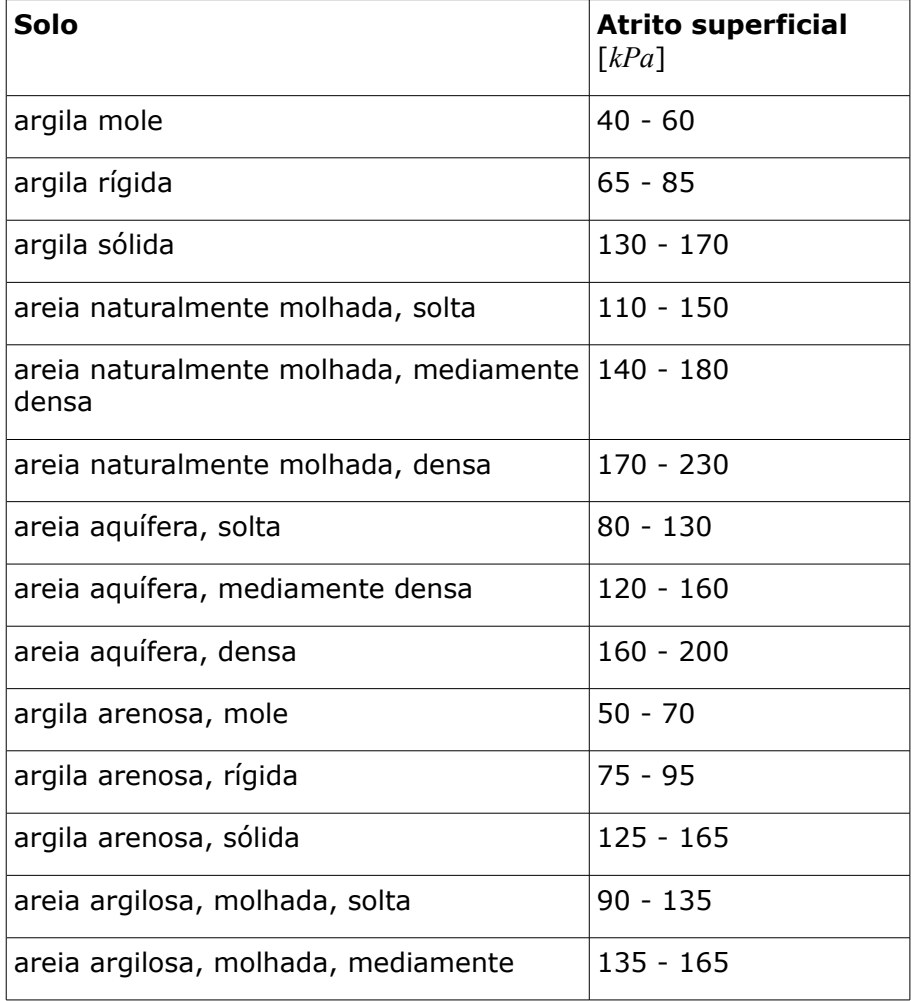

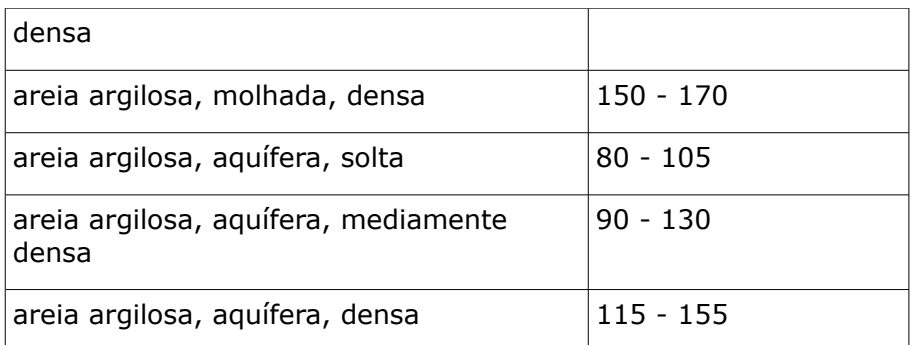

#### **Valores de referência para o atrito superficial limite de acordo com DIN 4128**

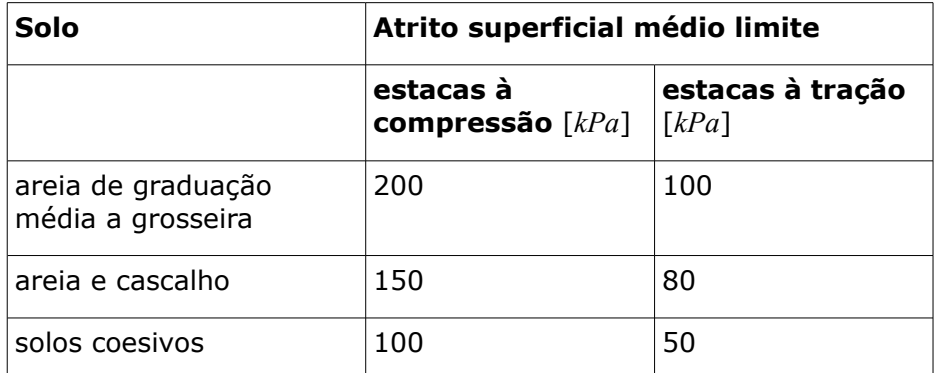

**Parâmetros recomendados para a raiz das ancoragens** (Mišove, Klein, Inženýrské stavby 5/1986)

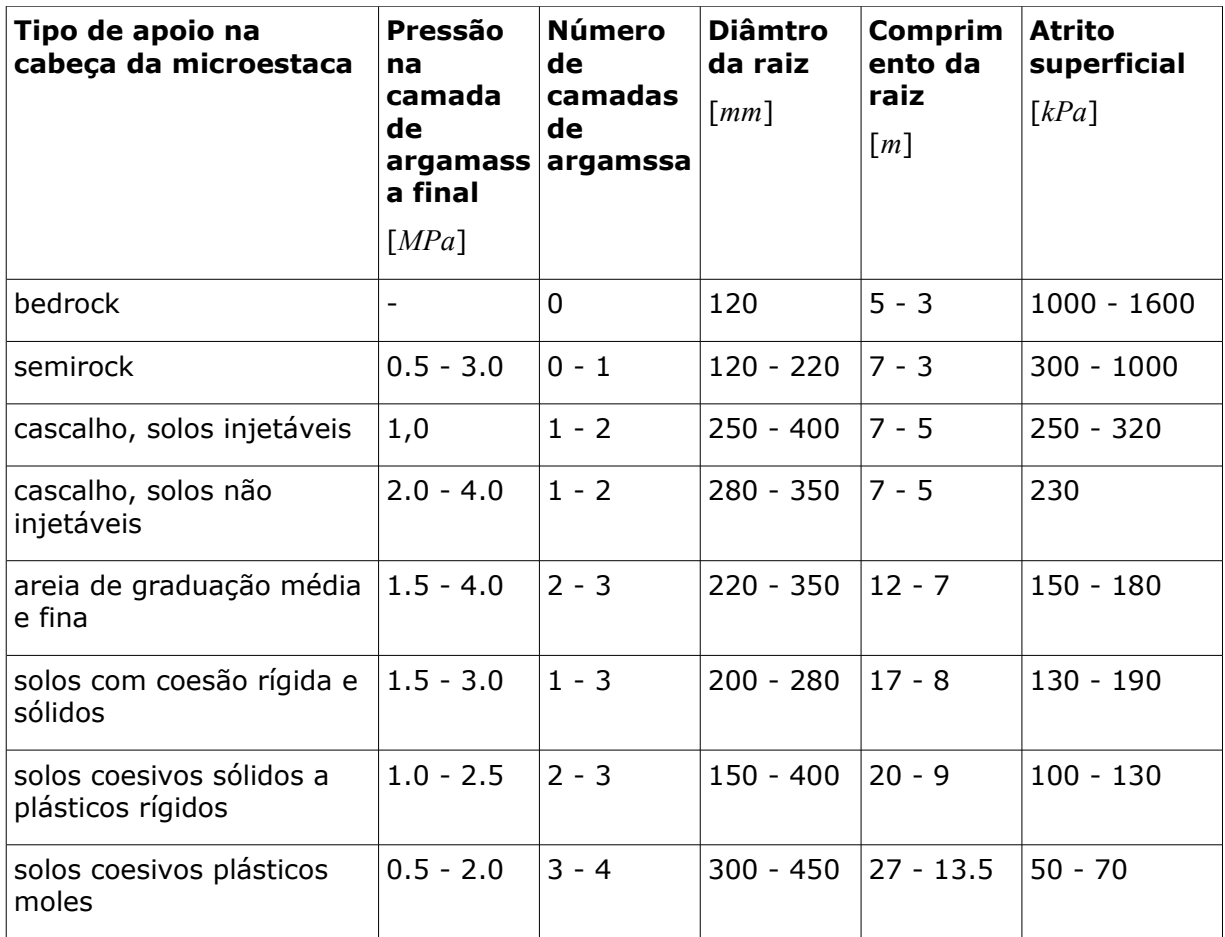

# <span id="page-1352-0"></span>**Teoria de Littlejohn**

Ao utilizar o método de Littlejohn, a capacidade de suporte da raiz é dada por:

 $Q = \pi d.l.p.$ 

onde: *d* -diâmetro da raiz

*l* -comprimento da raiz

*pi* -valor da pressão na argamassa

A partir de ensaios experimentais em microestacas, verificou-se que a sua capacidade de carga também depende da progressão e pressão da argamassa (normalmente, a progressão da argamassa define a capacidade de suporte da microestaca). A capacidade de suporte aumenta consideravelmente com injeções de argamassa repetidas. A pressão na argamassa pode variar entre 0.1 e 3 *Mpa*, sendo que alguns casos pode chegar a 8 *Mpa*. O método de Littlejohn permite obter a capacidade de suporte diretamente proporcional à pressão na argamassa.

#### *Bibliografia:*

*LITTLEJOHN, G. S. y BRUCE, D. A. (1975).: "Rock Anchors - State of the Art. Part 1. Design". En Ground Engineering, Vol. 8, N° 4.*

## <span id="page-1353-2"></span>**Teoria de Zweck**

O método de Zweck e Bowles foi desenvolvido para análise da raiz de ancoragens - depende principalmente da tensão geostática na zona da raiz da microestaca. Este método parte dos mesmo princípios - o valor da pressão é, no entanto, reduzida através do coeficiente da pressão em repouso *Ko*.

$$
Q = \pi.d.l. \frac{1 + K_o}{2} \sigma_z \tan \varphi
$$

$$
K = 1 - \sin \varphi
$$

$$
K_o = 1 - \sin q
$$

onde: *d* -diâmetro da raiz

- *l* -comprimento da raiz
- *Ko* -valor da pressão em repouso
- *σz* -tensão geostática média na raiz da microestaca
- *φ* -valor do ângulo de atrito médio na raiz da microestaca

## <span id="page-1353-1"></span>**Teoria de Bowles**

O método de Bowles permite considerar a influência da coesão da capacidade de suporte da raiz - é mais apropriada para solos coesivos.

$$
Q = \pi d.l. \sigma_z.K_o. \tan \varphi + \pi d.l.c
$$

 $K_{\alpha} = 1 - \sin \varphi$ 

onde: *d* -diâmetro da raiz

*l* -comprimento da raiz

*Ko* -coeficiente da pressão em repouso

- *σz* -tensão geostática média na raiz da microestaca
- *φ* -valor do ângulo de atrito interno médio na raiz da microestaca

*Bibliografia:*

*J.E. Bowles - Foundation Analysis and Design, McGraw Hill book Company.*

## <span id="page-1353-0"></span>**Teoria de Véas**

Esta análise considera o efeito da tensão geostática na raiz da microestaca e o percurso da argamassa.

#### **A capacidade de suporte da raiz da microestaca é dada por:**

$$
Q = R_{bk} + R_{sk}
$$

onde: *Rbk* -capacidade de suporte da raiz da microestaca

*Rsk* -capacidade de suporte da superfície da microestaca

#### **Capacidade de suporte da superfície da microestaca:**

$$
R_{sk} = \sum_{i=1}^{n} A_{si} \cdot q_{si}
$$

onde: *n* -número de camadas atravessadas pela microestaca

 $A_{S}$ *i* área da base da microestaca na *i ésima* camada

 $q_{Si}$ atrito superficial na *i ésima* camada

#### **A capacidade de suporte da raiz da microestaca é dada por:**

$$
R_{bk} = 0.15.R_{sk}
$$

O atrito superficial *qs* à profundidade *z*, medida a partir da da superfície do terreno, é dado por:

$$
q_s(z) = \frac{c}{F_c} + \sigma_h(z) \frac{tg\delta}{F_\varphi}
$$

- onde: *z* -profundidade *z* abaixo da superfície do terreno, onde o valor do atrito superficial é determinado
	- *c* -coesão efetiva do solo à profundidade *z*
	- *δ* -ângulo de atrito ao longo da interface da raiz microestaca e o solo à profundidade *z*:

$$
\mathcal{\delta} \in \left\langle \mathcal{\overset{2}{\not\sim}} g \, \varphi' ; \varphi' \right\rangle
$$

*φ'* -ângulo de atrito interno efetivo do solo à profundidade *z*

*σh(z* -componente horizontal da tensão geostática à profundidade *z*:

*)*

-para argamassas com percurso IR e IRS (com monitorização da pressão na argamassa) e profundidade *z* ≥ 5 m:

$$
\sigma_h(z) = K_o \cdot \sigma_v(z) + \frac{p_i}{3}
$$

-outros casos:

$$
\sigma_h(z) = K_o \, \sigma_v(z)
$$

 $K<sub>o</sub>$  -coeficiente do empuxo de terra em repouso

-para solos normalmente consolidados:

$$
K_o = 1 - \sin \varphi'
$$

-para solos sobreconsolidados:

 $K_o = (1 - \sin \varphi) \sqrt{OCR}$ 

*σv(z* -componente vertical da tensão geostática à profundidade *z*

*)*

*pi* -pressão na argamassa para percurso do tipo IR e IRS, e profundidade

 $z \ge 5$  *m*, em outros casos  $pi = 0$ 

```
Fc,
-coeficientes para o tipo de aplicação da microestaca
Fφ
```
*Bibliografia:*

*Véase, Souche: Étude du fla,berment de pieux partiellernent immergés dans offrant latéralement une réaction élastique pure, Annales de I'ITBTP, No. 423, Sene Soils et Foundations, 187, mars - avril 1984, str. 38 - 60 (French).*

### <span id="page-1355-1"></span>**Coeficientes para o Tipo de Aplicação da Microestaca**

#### **Coeficientes para o tipo de aplicação da microestaca**

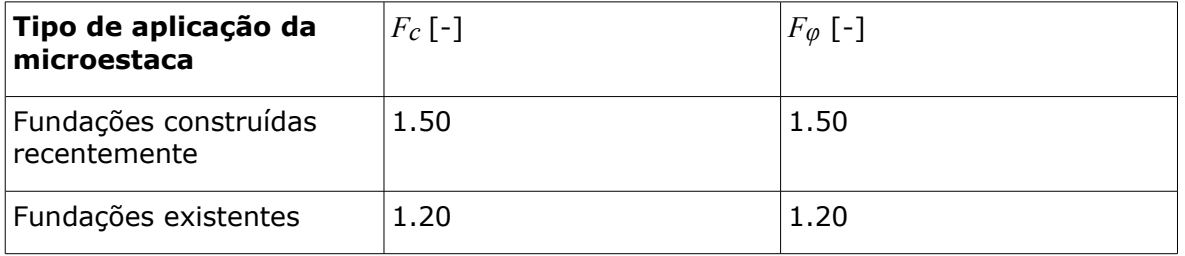

## <span id="page-1355-0"></span>**Capacidade de Suporte da Raiz em Rocha**

Esta solução é apropriada quando a raiz da microestaca atinge rochas de índice *RQD >* 60, ou com resistência à compressão simples *σc >* 20 *MPa* (ISRM < III). A capacidade de suporte da raiz é dada por:

$$
Q = A_s \cdot q_{sr} + A_b \cdot q_{br}
$$

onde: *As* -área da parede da raiz da microestaca

*qsr* [-atrito superficial da rocha](#page-1356-1)

*Ab* -área da raiz da microestaca

*qbr* [-capacidade de suporte da raiz da microestaca](#page-1356-1) na rocha

#### *Bibliografia:*

*Guía para el proyecto y la ejecución de micropilotes en obras de carretera, Ministerio de fomento, 2005 (Spanish).*

## <span id="page-1356-1"></span>**Atrito Superficial e Capacidade de Suporte da Raiz da Microestaca em Rocha**

**Atrito superficial na rocha** *qsr* **e capacidade de suporte da raiz da microestaca na rocha** *qbr*

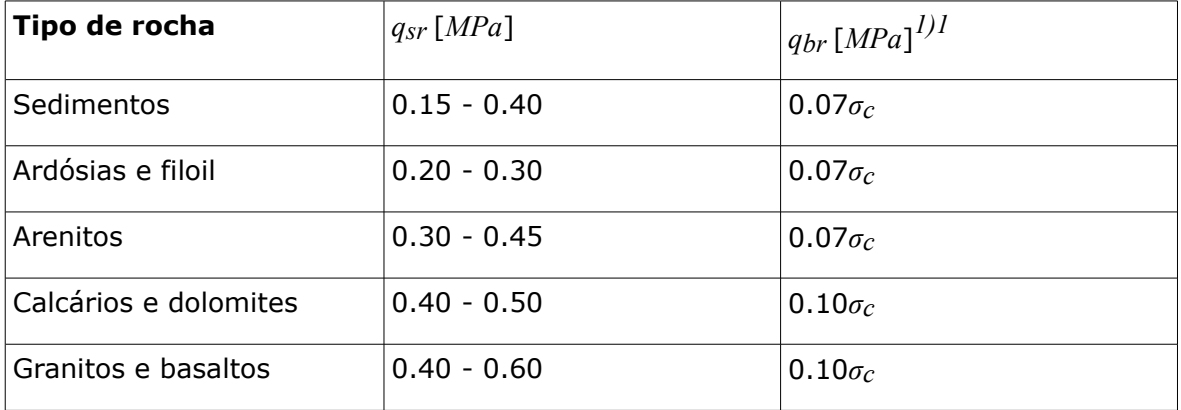

*1) σc* - resistência à tensão simples *MPa*

# <span id="page-1356-0"></span>**Bustamante (SPT, Pressiómetro PMT)**

A análise da [capacidade de suporte da secção da raiz da microestaca](#page-1349-0) baseia-se nos resultados dos [ensaios de penetração standard \(SPT\)](#page-1367-0) ou [ensaios pressiométricos \(PMT\).](#page-1369-0)

O valor do **atrito superficial da raiz da microestaca** *qs* [*MPa*] pode ser obtido a partir dos [gráficos de Bustamante,](#page-1357-0) que dependem do tipo de solo e da tecnologia de injeção.

A **resistência do furo na raiz da microestaca** *Rs* é dada por:

$$
R_{s} = \sum \pi d_{r} l_{r} q_{s}
$$

- onde: *dr* -diâmetro da raiz da microestaca
	- *lr* -comprimento da raiz da microestaca
	- *qs* -atrito superficial da raiz da microestaca (valor determinado a partir do [gráfico\)](#page-1357-0)

A **resistência da base da raiz da microestaca** *Rb* pode não ser considerada na análise, ou ser calculada como:

$$
R_h = 0.15 R_s
$$

onde: *Rs* -resistência do furo na raiz da microestaca

No programa, é assumido que a resistência da base na raiz da microestaca *Rb* é calculada através de:

$$
R_b = A_p k_p p_{LM}
$$

onde: *Ap* -área da secção transversal da base da raiz da microestaca

*kp* -fator do solo na vizinhança da base da raiz da microestaca

*pLM* [-pressão limite](#page-1369-0) segundo Menard

## <span id="page-1357-0"></span>**Atrito Superficial da Raiz da Microestaca - Gráficos**

A análise da resistência do furo na raiz da microestaca *Rs* depende consideravelmente do **tiypo de injeção** da raiz da microestaca. As seguintes opções de injeção são consideradas no programa:

- **IRS**: injeção seletiva repetida na raiz da microestaca por mangas, executada no local (**Tube-á-Manchette**),
- **IGU**: injeção sob pressão global unificada (**Looped Tube Systems**).

Os gráficos seguintes, utilizados para a análise do **atrito superficial da raiz da microestaca** *qs* [*MPa*], são considerados pelo programa:

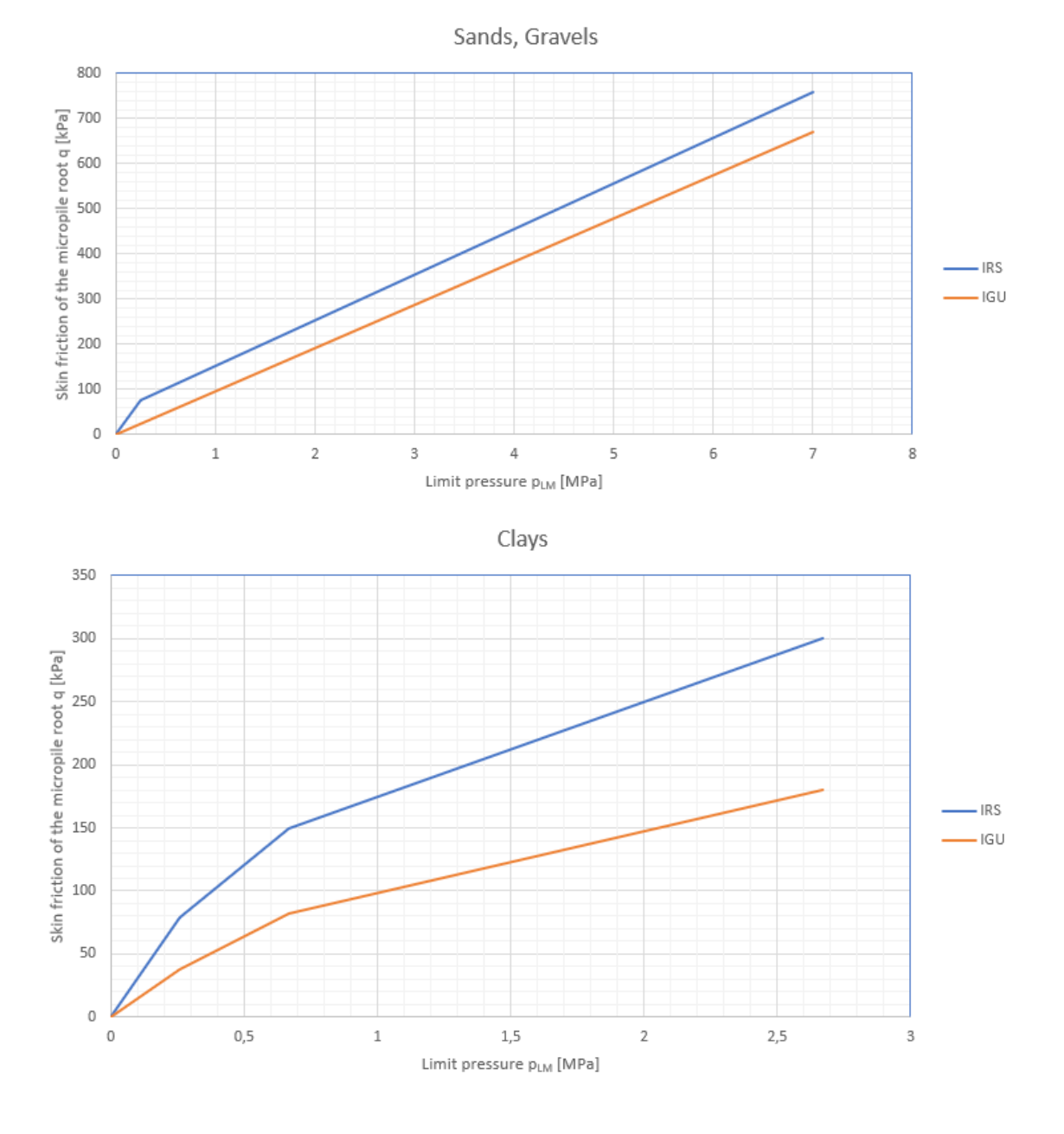

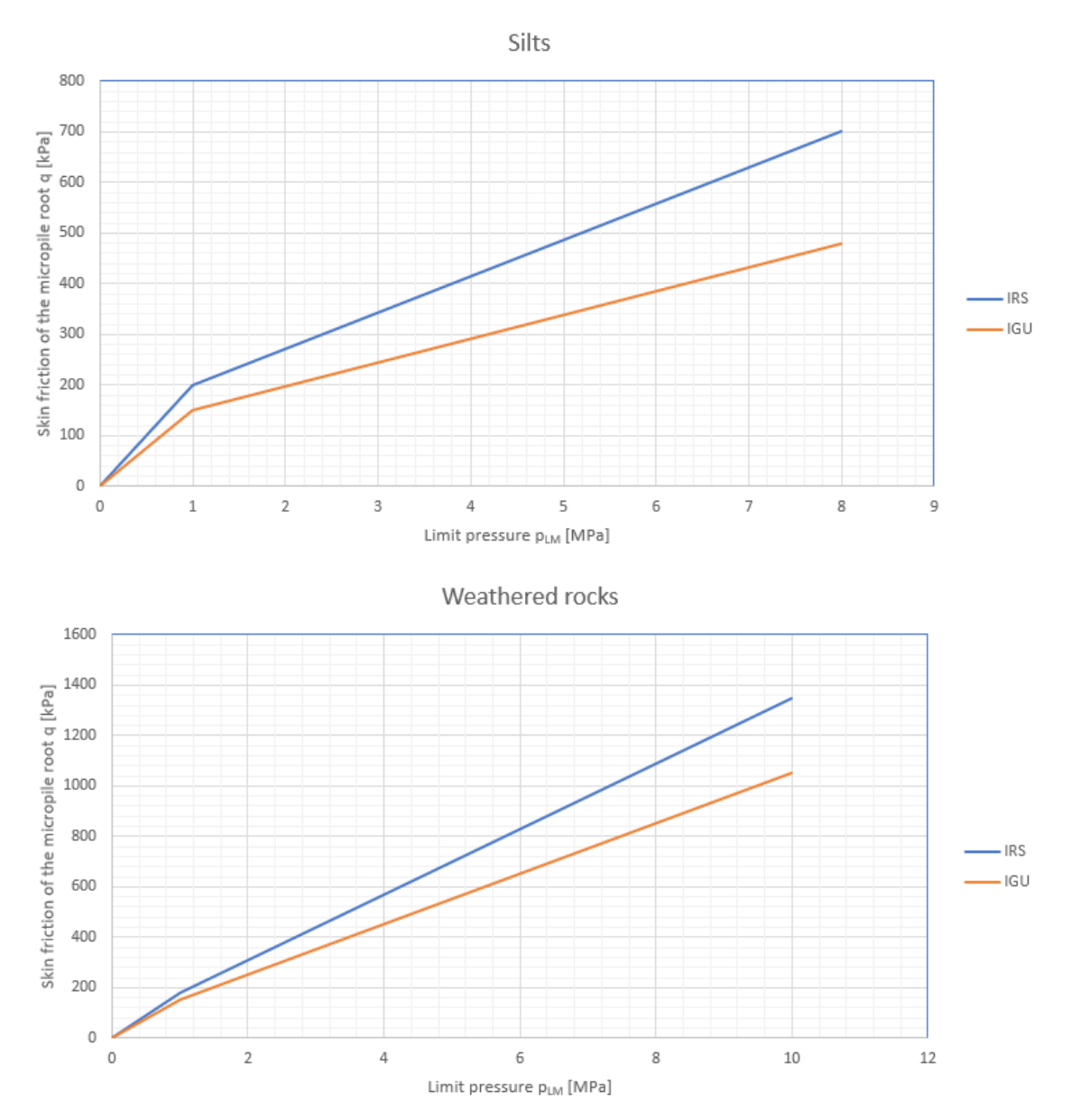

Os gráficos exibidos mostram a pressão limite *pLM* no eixo horizontal, determinada a partir de [ensaios pressiométricos \(PMT\).](#page-1369-0) Para os [ensaios SPT](#page-1367-0) são utilizados os mesmo gráficos, mas a pressão limite *pLM* [*MPa*] é determinada como *n***-vezes** o número de pancadas *N* para o intervalo da profundidade de penetração *d =* 0.3 *m*, isto é, *SPT* [*N/*0.3 *m*]. Para cada tipo de solo, os valores da pressão limite *pLM* segundo Menard são os seguintes:

- **areia, cascalho, silte** e **rocha fraca:** *pLM = SPT /* 20,
- **argilas**:  $p<sub>LM</sub> = SPT / 15$ .

Por exemplo, para solos arenosos e com o valor para o número de pancadas *SPT =* 120, a pressão limite é dada por *pLM = SPT /* 20 *=* 120 */* 20 *=* 6.0 *MPa*.

Para solos argilosos e com valor para o número de pancadas *SPT =* 30, a pressão limite é dada por *pLM = SPT /* 15 *=* 30*/*15 *=* 2.0 *MPa*.

O eixo vertical apresenta o valor do atrito superficial da raiz da microestaca *qs*, em função da pressão limite *pLM* e do tipo de injeção aplicada (**IRS** ou **IGU**).

# **Ensaios de Campo**

O programa ["Estratigrafia"](#page-775-0) e alguns outros programas GEO5, permitem a introdução de dados utilizados como parâmetros de análise obtidos a partes destes **ensaios de campo**:

- [CPT](#page-1359-0) **Ensaio de penetração de cone** programas ["Estaca via CPT"](#page-1296-0) e ["Sapata via CPT"](#page-1315-0)
- [DPT](#page-1365-0) **- Ensaio de carregamento dinâmico**
- [SPT](#page-1367-0) **Ensaio de sondagem à percussão** programas ["Microestaca"](#page-1356-0) e ["Sapata via CPT"](#page-1315-0)
- [PMT](#page-1369-0) **Ensaio pressiométrico** programas ["Verificação de Contenções"](#page-1114-0), ["Estaca Anti-](#page-1114-0)[Deslizante"](#page-1114-0) e ["Microestaca"](#page-1356-0)
- [DMT](#page-1371-0) **Ensaio dilatométrico** programas ["Sapata"](#page-1384-0), ["Verificação de Contenções"](#page-1114-0) e ["Estaca Anti-Deslizante"](#page-1114-0)

# <span id="page-1359-0"></span>**Ensaio de Penetração de Cone (CPT)**

O **ensaio de penatração de cone (CPT)** consiste em empurrar um cone de penetração com recurso a um sistema de varas de penetração com velocidade constante de 20 - 25 *mm/s* no solo. Durante o ensaio de penetração, são registados os valores da **resistência de cone** *qc* e do **atrito superficial local** *fs*. A resistência de cone representa a resistência contra a penetração de um espigão cónico no solo (subsolo). O diâmetro da ponta do cone tem, normalmente, 25 - 50 *mm*.

A **resistência de cone** *qc* [*MPa*] representa o rácio da força registada na ponta do cone *Qc* e a área da projeção normal da ponta do cone *Ac*.

O **atrito superficial local** *fs* [*kPa*] representa o rácio da força registada na manga de atrito *Fs* e a área da sua superfície *As*.

O resultado do ensaio de penetração de cone é uma distribuição em forma de gráfico.

O ensaio de penetração de cone (CPT) serve de parâmetro a introduzir para as análises nos programas ["Estaca via CPT"](#page-1296-0) e ["Sapata via CPT"](#page-1315-0) e para a modelação estratigráfica no programa ["Estratigrafia"](#page-775-0).

Os ensaios CPT podem ser [importados](#page-1364-0) para o programa através do botão "**Importar**". O procedimento de tabelas de dados (\*.txt) é descrito com mais detalhe [aqui.](#page-108-0)

O nome do ensaio CPT e a profundidade do primeiro ponto introduzido devem ser introduzidos na caixa de diálogo "**Novo ensaio de campo**". No programa "Estratigrafia", é necessário introduzir as coordenadas *x*, *y*, *z*.

Os valores medidos da resistência de cone *qc* são introduzidos na tabela.

Ao calcular a capacidade de suporte da estaca, de acordo com a [teoria de Schmertmann,](#page-1300-0) o atrito local *fs* deve ser introduzido.

Ao realizar a [classificação dos solos,](#page-1360-0) os valores da pressão nos poros *u2* devem ser introduzidos. Se a pressão nos poros não foi obtida (CPTu), esta pode ser calculada a partir do nível freático definido, através do botão "**Calcular u2"**.

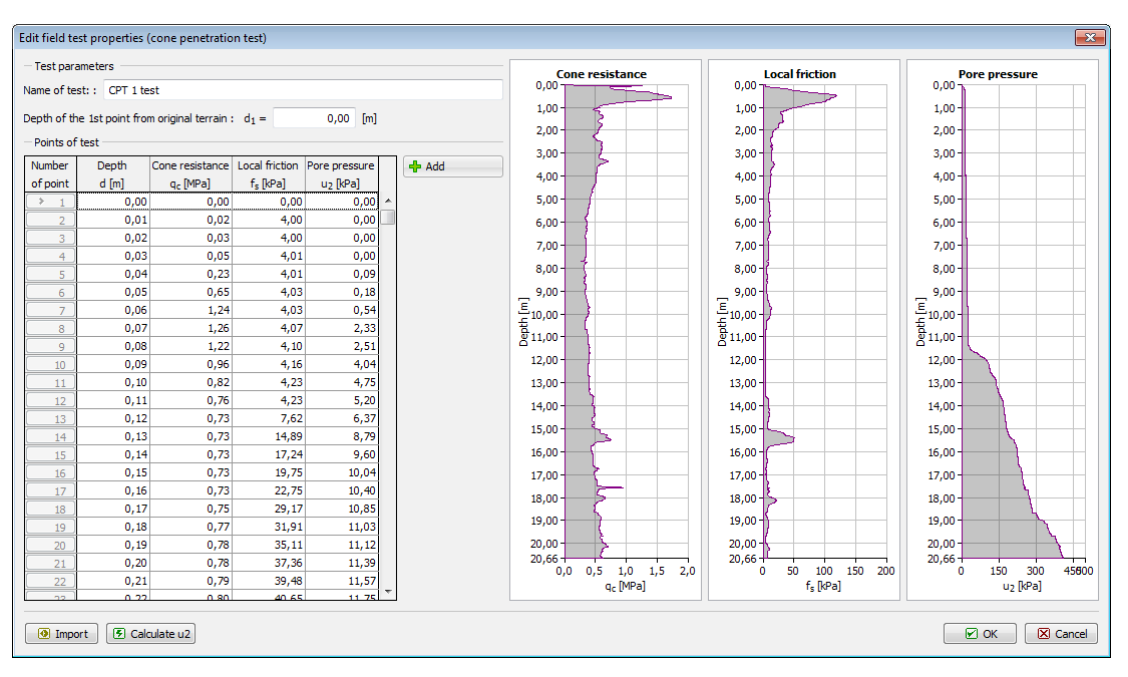

*Caixa de diálogo "Novo ensaio de campo"*

*Bibliografia:*

*EN ISO 22476-1: Geotechnical investigation and testing - Field testing. Part 1: Electrical cone and piezocone penetration test, 2013.*

*EN ISO 22476-12: Geotechnical investigation and testing - Field testing. Part 12: Mechanical cone penetration test (CPTM), 2009.*

*Roy E. Hunt: Geotechnical Engineering Investigation Handbook, Second Edition (CRC Press, 2005)*

# <span id="page-1360-0"></span>**Classificação dos Solos Segundo Robertson**

Na classificação dos solos segundo Robertson (1986 ou 2010) não é necessário [inserir](#page-592-0) parêmetros dos [solos,](#page-591-1) uma vez que o programa executa este passo automaticamente, com a sua atribuição ao [perfil](#page-591-0) geológico. Por esta razão, a [avaliação](#page-1313-0) do [CPT](#page-1359-0) realizado é muito rápida e especialmente clara.

A classificação dos solos segundo Robertson (1986 ou 2010) baseia-se nos valores obtidos para a [resistência à penetração](#page-1359-0) *qc* [*MPa*], [atrito superficial local](#page-1359-0) *fs* [*kPa*] e pressão nos poros *u2* [*kPa*]. Com base no **valor corrigido da resistência de cone** *qt = qc + u2 \** (*1 - a*), ou do rácio de percentagem *qc /pa* e rácio de atrito *Rf = fs /qt*, o programa executa automaticamente a atribuição do tipo de comportamento do solo (SBT) de acordo com o gráfico seguinte. *pa* pressão atmosférica *=* 100 *kPa* (*=* 1 *tsf*).

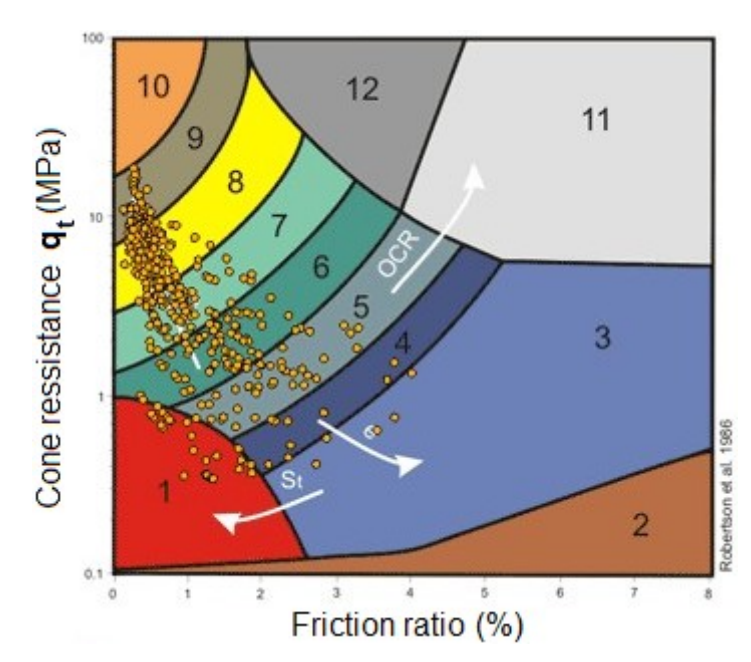

*Gráfico do Tipo de Comportamento do Solo (SBT) para CPT não normalizados segundo Robertson, 1986 (fonte: Robertson et al., 1986)*

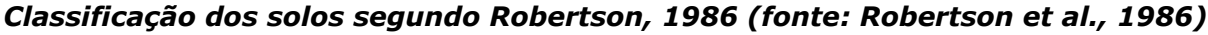

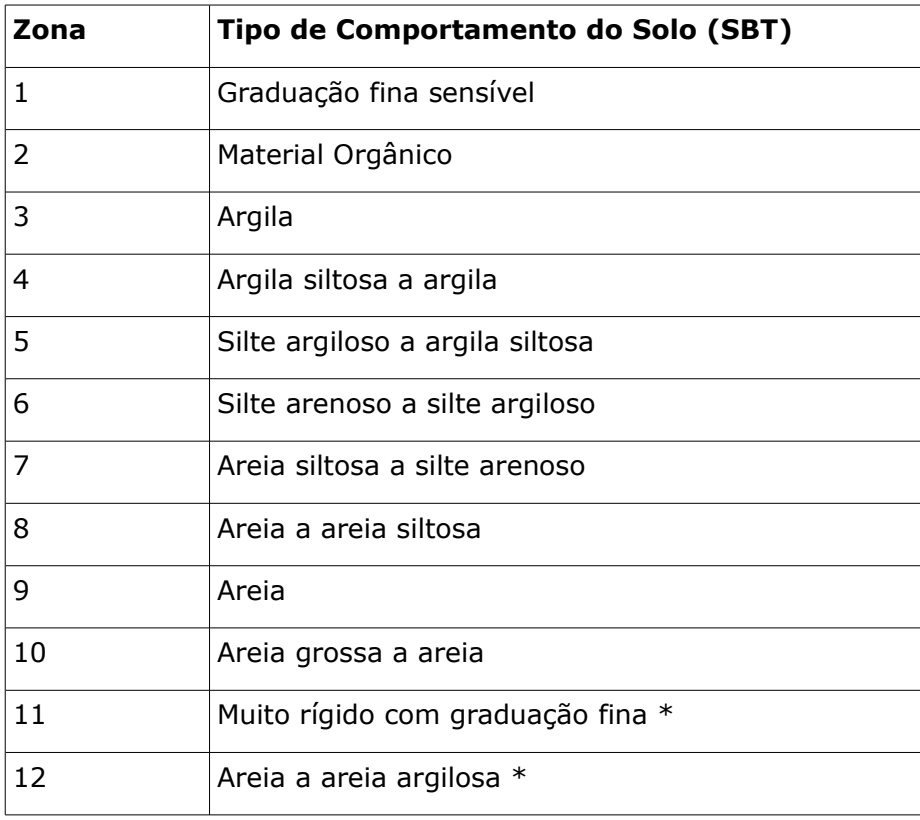

\* Solo sobreconsolidado ou cimentado

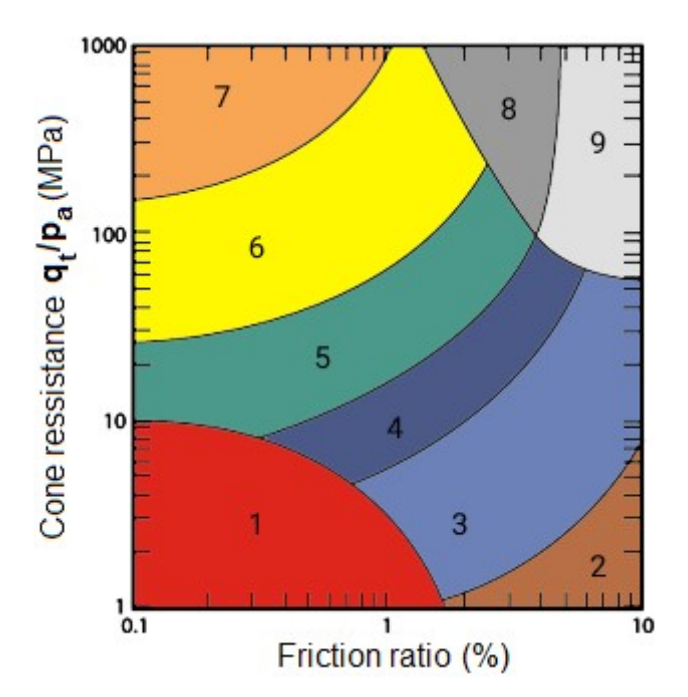

*Gráfico do Tipo de Comportamento do Solo (SBT) para CPT não normalizados segundo Robertson, 2010 (fonte: [6], Figure 21, pp. 26)*

| Zona           | Tipo de Comportamento do Solo (SBT)                 |
|----------------|-----------------------------------------------------|
| $\mathbf{1}$   | Sensível, graduação fina                            |
| $\overline{2}$ | Solos orgânicos - argila                            |
| 3              | Argila - argila siltosa a argila                    |
| 4              | Misturas de silte - silte argiloso a argila siltosa |
| 5              | Misturas de areia - areia siltosa a silte arenoso   |
| 6              | Areias - areia limpa a areia siltosa                |
| $\overline{7}$ | Areia grossa a areia densa                          |
| 8              | Areia muito rígida a areia argilosa *               |
| 9              | Muito rígido com graduação fina *                   |

*Classificação dos solos segundo Robertson, 2010 (fonte: [6], Figure 21, pp. 26)*

\* Extremamente sobreconsolidade ou cimentado

A nova classificação de solos segundo Robertson (2010) contém um número menor de classes de solos em relação à classificação de solos original de 1986. No entanto, a classificação de solos de acordo com Robertson (2010) é mais exata e mais utilizada.

Se a opção "**calcular**" for selecionada para o peso volúmico do solo, na janela "**Classificação do solo**", o **peso volúmico do solo** *γ* [*kN/m<sup>3</sup>* ] é determinado através da fórmula seguinte:

$$
\frac{\gamma}{v_w} = 0.27 \left( \log R_f \right) + 0.36 \left( \log \frac{q_t}{p_a} \right) + 1.236
$$

onde:  $\gamma_w$ 

−<br>peso volúmico da água (≈10) [*kN/m<sup>3</sup>*]

*pa* -pressão atmosférica (≈100) [*kPa*]

$$
R_f = \frac{f_s}{q_t} 100\%
$$

onde: *Rf* -rácio de atrito entre o [atrito superficial e resistência de cone](#page-1359-0)

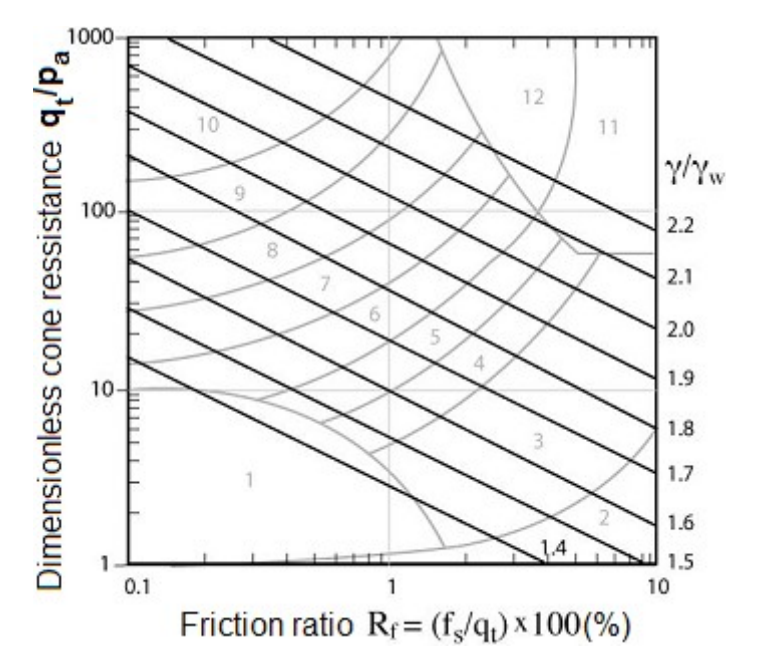

*Peso volúmico adimensional do solo γ/γw baseado em CPTs (fonte: [6], Figure 28, pp. 36)*

A introdução da espessura das camadas do solo influencia a espessura mínima da camada do *i ésimo* solo. No caso de **zero camadas de solo**, estão atribuídas todas as camadas de solo com base na classificação segundo Robertson (1986 ou 2010), no [perfil](#page-591-0) geológico.

Ao introduzir uma **espessura mínima da camada diferente de zero**, o número de camadas do solo é reduzido no [perfil](#page-591-0) geológico. O perfil e o número de camadas de solo afetam a capacidade de suporte vertical e o assentamento de [estacas](#page-1296-0) ou de [sapatas de fundação,](#page-1315-0) analisados por [CPT.](#page-1359-0)

*Bibliografia:*

*[1] EN ISO 22476-1: Geotechnical investigation and testing - Field testing. Part 1: Electrical cone and piezocone penetration test, 2013.*

*[2] EN ISO 22476-12: Geotechnical investigation and testing - Field testing. Part 12: Mechanical cone penetration test (CPTM), 2009.*

*[3] Robertson, P. K.: Interpretation of Cone Penetration Tests – a unified approach. Canadian Geotechnical Journal, 2009, No. 46, pp. 1337 – 1355.*

*[4] Robertson, P. K. and Cabal, K. L.: Guide to Cone Penetration Testing for Geotechnical Engineering. Gregg Drilling & Testing, Inc., USA, 6th edition, 2014, 133 p.*

## **Coeficiente do Penetrómetro (Rácio de Área Útil)**

Este **coeficiente** *α* [*-*] representa a **rácio de área útil** que é determinado a partir de uma medição calibrada em laboratório (o esforço para eliminar os efeitos adversos da manga de atrito e da ponta do cone desigual). Os valores típicos para este coeficiente estão compreendidos dentro do intervalo 0.7 a 0.85.

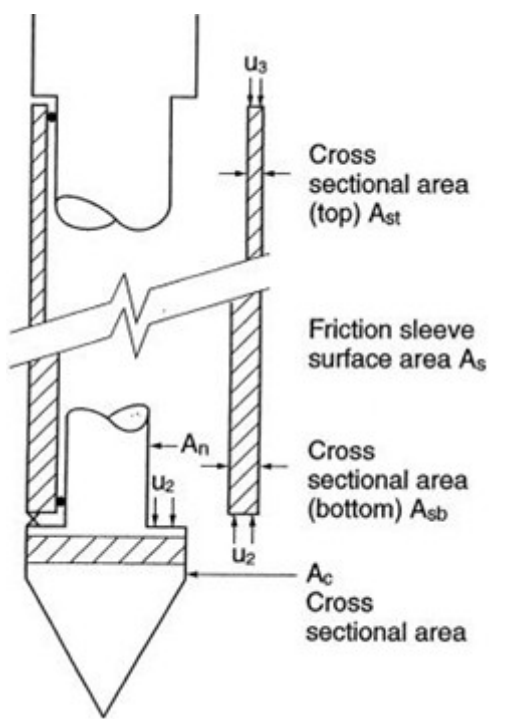

*Efeitos da área desigual na ponta do cone e manga de atrito (fonte: [6], Figure 20, pp. 22) Bibliografia:*

*[1] EN ISO 22476-1: Geotechnical investigation and testing - Field testing. Part 1: Electrical cone and piezocone penetration test, 2013.*

*[2] EN ISO 22476-12: Geotechnical investigation and testing - Field testing. Part 12: Mechanical cone penetration test (CPTM), 2009.*

*[3] Robertson, P. K.: Interpretation of Cone Penetration Tests – a unified approach. Canadian Geotechnical Journal, 2009, No. 46, pp. 1337 – 1355.*

*[4] Robertson, P. K. and Cabal, K. L.: Guide to Cone Penetration Testing for Geotechnical Engineering. Gregg Drilling & Testing, Inc., USA, 6th edition, 2014, 133 p.*

# <span id="page-1364-0"></span>**Importar CPT**

O programa "**Estaca via CPT**" permite importa resultados de ensaios CPT nos formatos **GEF** (**\*.gef**), **CPT** (**\*.cpt**), **TXT** (**\*.txt**) e **AGS** (**\*.ags**). A caixa de diálogo "**Importar CPT**" contém uma tabela com a lista de ensaios importados. A lista serve para selecionar o tipo de ficheiro e as unidades de sistema pretendidas.

- **\*.CPT** ficheiro de texto padrão, particularmente para a Holanda (usado em programas Geodelft M-Serie, por exemplo), que serve para introduzir elevações de pontos individuais e valores de resistência à penetração (pode conter vários CPTs)
- **\*.TXT** ficheiro de texto geral com a seguinte definição:

1st linha - [nome do ensaio] - cordão

2nd linha - [elevação da origem do ensaio] - número (pode ser adicionada uma linha vazia)

3rd linha - [profundidade do ponto][resistância à penetração] - pontos separados por espaços

**\*.GEF** - GEF (Geotechnical Exchange Format) é uma estrutura de linguagem geral para armazenar e transferir informação geotécnica

Informação detalhada disponível em: https://publicwiki.deltares.nl/display/STREAM/GEF-CPT

**\*.AGS**- formato utilizado para transferir informação geotécnica no Reino Unido

O [formato TXT](#page-108-0) permite selecionar um **sistema de unidades** particular para armazenar os dados do ensaio. Ao importar, o programa converte automaticamente o sistema de unidades adotado para o sistima utilizado pelo programa.

Para uma análise correta, o ensaio deve ser introduzido no subsolo - é necessário introduzir a **elevação da superfície original**. O ensaio é inserido no subsolo considerando a elevação definida. Se não for definida nenhuma elevação, a origem do ensaio é automaticamente definida como a mesma que a **superfície original**.

Se utilizar uma certa Norma para o ficheiro de texto do CPT que não esteja incluído no programa, contacte-nos em **hotline@fine.cz** - será introduzido na versão seguinte.

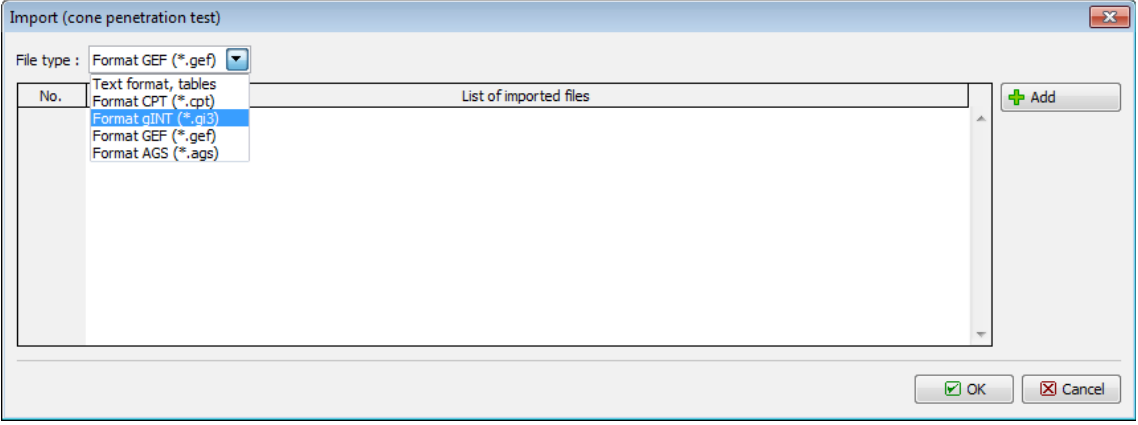

*Caixa de diálogo "Importar (ensaio de penetração de cone)"*

# <span id="page-1365-0"></span>**DPT (Ensaio de Penetração Dinâmica)**

O resultado do **ensaio de penetração dinâmica (DPT)** é o número de pancadas *N* necessárias para fazer penetrar um instrumento cónico no solo, ou rocha, para um **intervalo da profundidade de penetração**.

O **intervalo da profundidade de penetração** difere de acordo com o tipo de sonda de ensaio dinâmico:

- **DPL** sondagem dinâmica leve
- **DPM** sondagem dinâmica média
- **DPH** sondagem dinâmica pesada
- **DPSH A** sondagem dinâmica super-pesada
- **DPSH B** sondagem dinâmica super-pesada

O intervalo da profundidade de penetração é 100 *mm* para **DPL**, **DPM** e **DPH** e 100 ou 200 *mm* para ensaios **DPSH - A** ou **DPSH - B**.

O **momento** de torção necessário para rotacionar **1.5 voltas** ou para atingir o valor máximo também deve ser registado, pelo menos após cada 1.0 *m* de ensaio. Este valor serve para eliminar o atrito de cisalhamento.

Os resultados dos ensaios DPT são apresentados num gráfico. A avaliação dos ensaios DPT são utilizados como parâmetro a introduzir para a modelação estratigráfica do programa ["Estratigrafia"](#page-775-0).

Os ensaios DPT podem ser [importados](#page-108-0) para o programa como ficheiros .txt.

O nome do ensaio DPT e a profundidade do primeiro ponto introduzido devem ser introduzidos na caixa de diálogo "**Novo ensaio de campo**". No programa "Estratigrafia", é necessário introduzir as coordenadas *x*, *y*, *z*.

O **númro de pancadas** e o **momento** são introduzidos na tabela.

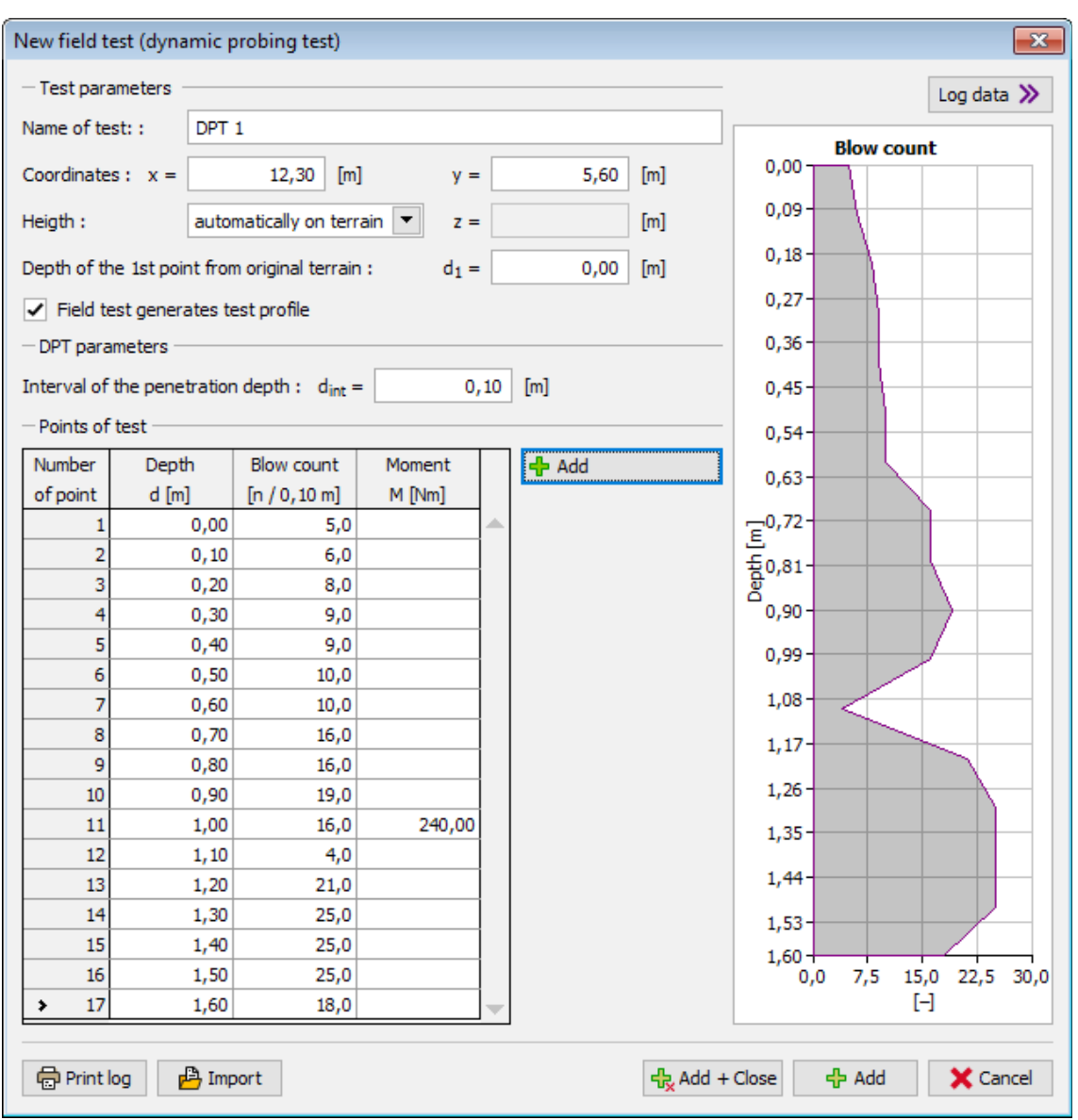

*Caixa de diálogo "Novo ensaio de campo"*

*Bibliografia:*

*EN ISO 22476-3: Geotechnical investigation and testing - Field testing. Part 2: Dynamic probing test, 2005.*

*Roy E. Hunt: Geotechnical Engineering Investigation Handbook, Second Edition (CRC Press, 2005)*

# <span id="page-1367-0"></span>**Ensaio de Sondagem à Percussão (SPT)**

O resultado obtido a partir do **ensaio de sondagem à percussão (SPT)** é o número de pancadas *N* (resistência à penetração) necessárias para penetrar o dispositivo no solo ou rocha, no **intervalo de profundidade de penetração** *d* [*m*]. O valor deste parâmetro é currentemente assumido como igual a 0.3 *m*. Este valor pode ser alterado em alguns casos.
O número de pancadas *N* registado durante o ensaio SPT está correlacionado com a razão de vários instrumentos de teste e com a influência do peso de sobrecargas em areias. O **valor corrigido** (correlacionado) *N60* **é utilizado nos cálculos**.

O número correlacionado de pancadas *N60* é calculado através da seguinte equação:

$$
N_{60} = \frac{E_r}{60} C_N \lambda N
$$

onde: *Er* -rácio energético do instrumento de teste [*%*]

*N* -número de pancadas registadas durante o ensaio SPT [*-/0.3m*]

*CN* -correlação para a tensão vertical [*-*]

*λ* -correlação do usuário [*-*]

O **rácio energético do instrumento de teste** *Er* [*%*] representa o rácio entre a energia real *Emeas* e a energia calculada *Etheor* do ariete. Não é necessário utilizar a correlação para um instrumento SPT padrão (Mohr), porque a sua eficiência é 60 % e a correlação é realizada para este valor (os valores registados durante o ensaio SPT são utilizados).

A **correlação** *CN* **para a tensão vertical** *σ'V* representa a influência do peso da sobrecarga em areias. Os valores do fator de correção *CN* superiores a 1.5 não devem ser utilizados (de acordo com as recomendações de EN ISO 22476-3).

| <b>Tipo</b>                                            | Tipo de<br>consolidação     | Compacidade relativa $l_p$<br>[%] | Fator de correlação $C_N$                       |
|--------------------------------------------------------|-----------------------------|-----------------------------------|-------------------------------------------------|
| Tipo 1 - EN ISO Normalmente<br>22476-3 (Tab.<br>A2)    | consolidado                 | $40 - 60$                         | $C_N = \frac{200}{100 + \sigma'_v}$             |
| Tipo 2 - EN ISO<br>22476-3 (Tab.<br>A2)                |                             | $60 - 80$                         | $C_N = \frac{300}{200 + \sigma'_v}$             |
| Tipo 3 - EN ISO Sobreconsolida<br>22476-3 (Tab.<br>A2) | do                          |                                   | $C_N = \frac{170}{70 + \sigma'_v}$              |
| Tipo 4 - EN ISO Areias<br>22476-3                      | normalmente<br>consolidadas |                                   | $C_N = \sqrt{\frac{98}{\sigma_v}}$              |
| Tipo 5 - FHWA<br>(1998), Peck<br>(1974)                |                             |                                   | $C_N = \left(\frac{100}{\sigma'_n}\right)^{0,}$ |

*Tabela de tipos de correlações*

onde: *σ'V* - tensão vertical efetiva

A **correlação do usuário** *λ* [*-*] representa a perda de energia devido ao comprimento do sistema de varões, do impacto do diâmetro do furo ou da influência do instrumento de teste. Os resultados dos ensaios **SPT** são apresentados num gráfico. A avaliação dos ensaios de

penetração dinâmica são utilizados como parâmetro a introduzir para as análises dos programas ["Microestaca"](#page-1356-0) e ["Sapata via CPT"](#page-1315-0) e para a modelação estratigráfica do programa ["Estratigrafia"](#page-775-0).

Os ensaios SPT podem ser [importados](#page-108-0) para o programa como ficheiros .txt.

O nome do ensaio SPT e a profundidade do primeiro ponto introduzido devem ser introduzidos na caixa de diálogo "**Novo ensaio de campo**". No programa "Estratigrafia", é necessário introduzir as coordenadas *x*, *y*, *z*.

O **número de pancadas** é introduzido na tabela.

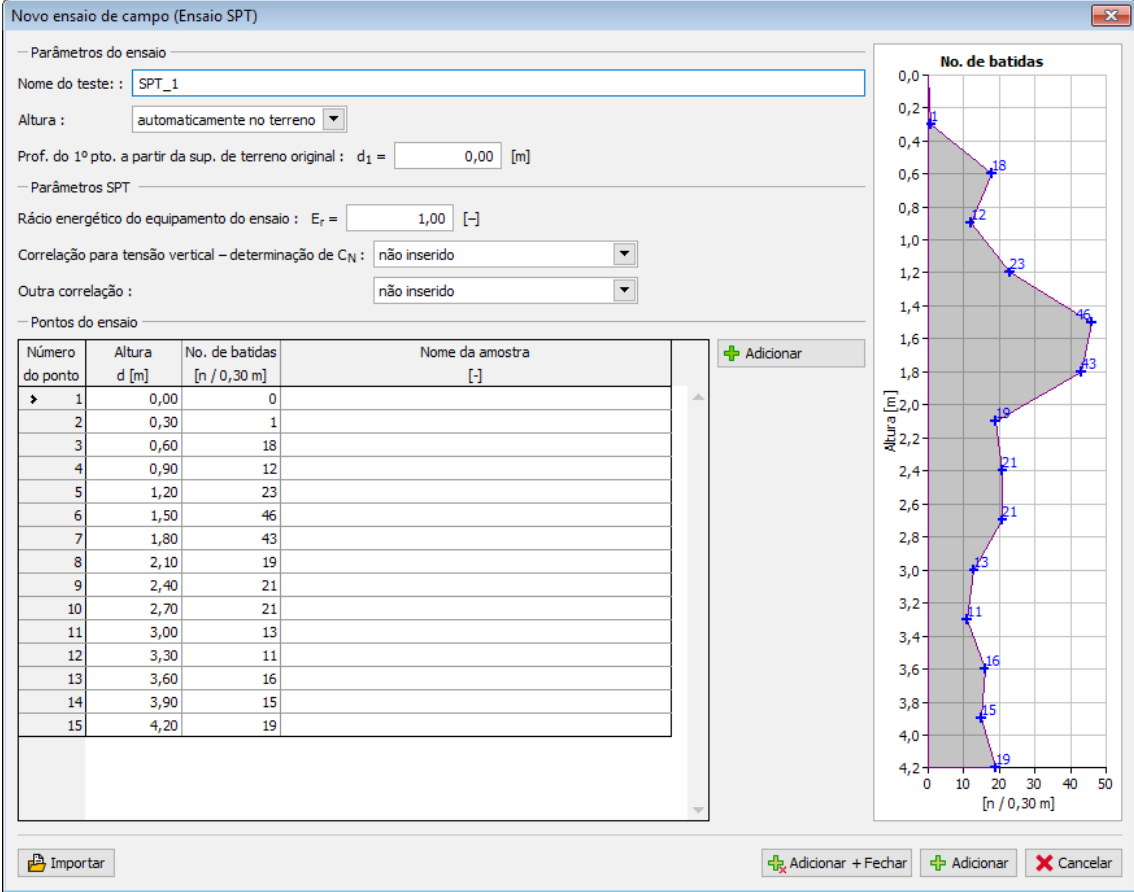

*Caixa de diálogo "Novo ensaio de campo"*

*Bibliografia:*

*EN ISO 22476-3: Geotechnical investigation and testing - Field testing. Part 3: Standard penetration test, 2005.*

*Roy E. Hunt: Geotechnical Engineering Investigation Handbook, Second Edition (CRC Press, 2005)*

# **Ensaio Pressiométrico (PMT)**

O **ensaio pressiométrico (PMT)** consiste numa sonda pressiométrica colocada no solo testado com adição gradual de água. A dilatação consequente do solo ou rocha em volta do furo é determinada em função do volume de água, com o aumento de pressão que é gradualmente aumentado em intervalos de tempo definidos à priori.

O ensaio pressiométrico fornece os seguintes parâmetros em função da profundidade *z* [*m*]:

- **módulo pressiométrico (Menard)** *Em* [*MPa*] obtido a partir do ensaio pressiométrico e depende do tipo de **bainha da sonda** (manga de borracha, invólucro pré-forrado).
- **pressão limite** *pLM* [*MPa*] representa um incremento de pressão hidrostática na sonda de teste, dependente da alteração de volume do solo ou rocha.

Os resultados dos ensaios PMT são apresentados num gráfico. A avaliação dos ensaios pressiométricos (PMT) são utilizados como parâmetro a introduzir para as análises dos programas ["Verificação de Contenções"](#page-1114-0), ["Estaca Anti-Deslizante"](#page-1114-0) e ["Microestaca"](#page-1356-0) e para a modelação estratigráfica do programa ["Estratigrafia"](#page-775-0).

Os ensaios PMT podem ser [importados](#page-108-0) para o programa como ficheiros .txt.

O nome do ensaio PMT e a profundidade do primeiro ponto introduzido devem ser introduzidos na caixa de diálogo "**Novo ensaio de campo**". No programa "Estratigrafia", é necessário introduzir as coordenadas *x*, *y*, *z*.

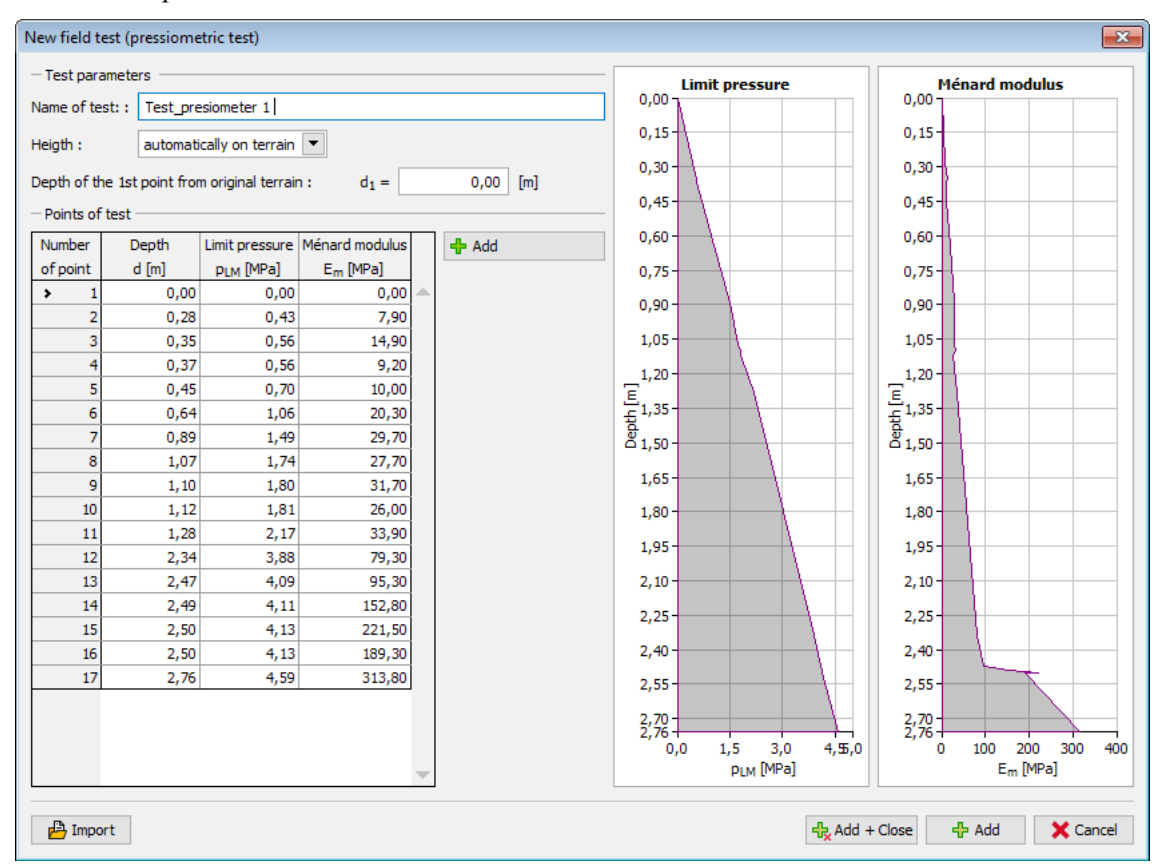

A pressão limite *pLM* e o módulo de Menard *Em* são introduzidos na tabela.

*Caixa de diálogo "Novo ensaio de campo"*

*Bibliografia:*

*EN ISO 22476-4: Geotechnical investigation and testing - Field testing. Part 4: Menard pressuremeter test, 2005.*

*Roy E. Hunt: Geotechnical Engineering Investigation Handbook, Second Edition (CRC Press, 2005)*

## <span id="page-1371-0"></span>**Ensaio Dilatométrico (DMT)**

O **ensaio dilatométrico (DMT)** é realizado com recurso a um dilatómetro que opera de acordo com o princípio de verificação de valores ao utilizar os deslocamentos dos sensores indutidos (com uma sensibilidade até 0.001 *mm*). A vantagem destes ensaios é uma descrição mais exata do deslocamento e deformação do solo de fundação.

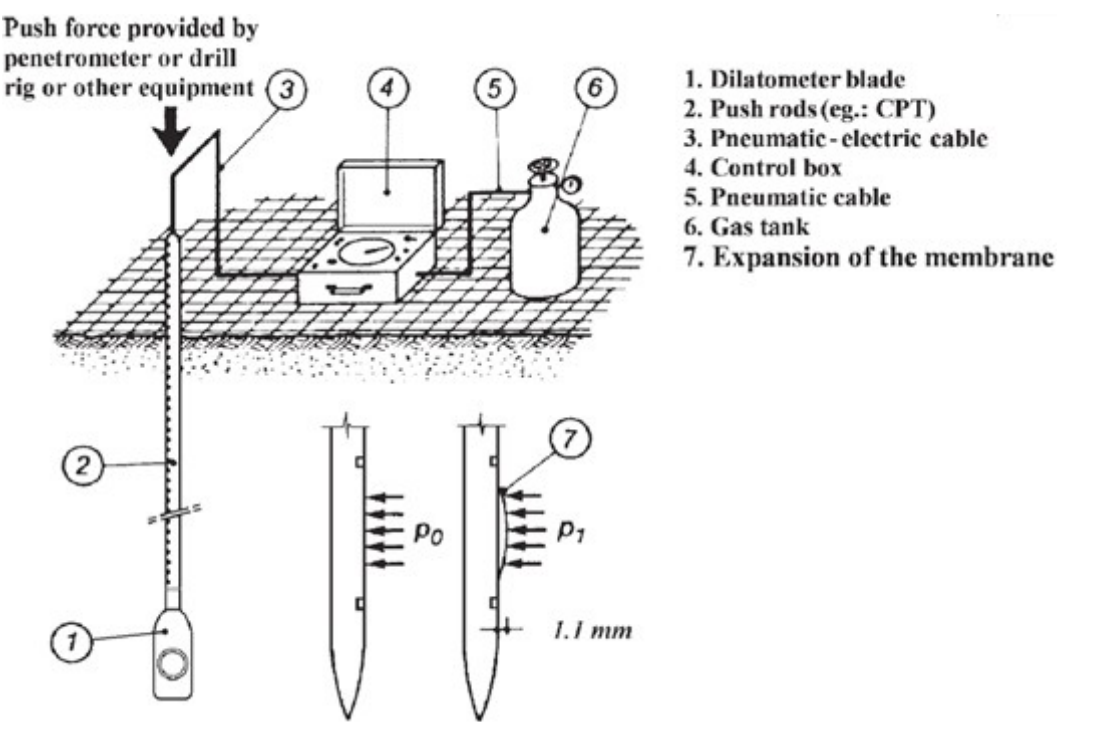

*Esquema geral de um ensaio dilatométrico (fonte: [1], Figure 2, pp. 10)*

Os resultados dos ensaios DMT são apresentados num gráfico. A avaliação dos ensaios dilatométricos (DMT) são utilizados como parâmetro a introduzir para as análises dos programas ["Sapata"](#page-1384-0), ["Verificação de Contenções"](#page-1114-0) e ["Estaca Anti-Deslizante"](#page-1114-0) e para a modelação estratigráfica do programa ["Estratigrafia"](#page-775-0).

Os resultados dos ensaios dilatométricos (DMT) são importados para os programas através de ficheiros em formato **UNI** (**\*.uni**). É um **formato padrão e universal** para a importação de dados medidos a partir de ensaios dilatométricos, utilizado em todo o Mundo.

O nome do ensaio DMT e a profundidade do primeiro ponto introduzido devem ser introduzidos na caixa de diálogo "**Novo ensaio de campo**". No programa "**Estratigrafia**", é necessário introduzir as coordenadas *x*, *y*, *z*.

O [módulo de solo constrangido](#page-1384-0) *MDMT* é introduzido na tabela.

| New field test (dilatometric test)<br>$\mathbf{x}$                       |                                     |                        |       |     |                  |                              |  |
|--------------------------------------------------------------------------|-------------------------------------|------------------------|-------|-----|------------------|------------------------------|--|
| - Test parameters                                                        |                                     |                        |       |     |                  | <b>Constrained modulus</b>   |  |
|                                                                          | Name of test: :<br>DMT <sub>1</sub> |                        |       |     |                  | 0,0                          |  |
|                                                                          |                                     |                        |       |     | $0,8 -$          |                              |  |
| automatically on terrain<br>Heigth:                                      |                                     |                        |       |     |                  |                              |  |
| Depth of the 1st point from original terrain :<br>$d_1 =$<br>0,00<br>[m] |                                     |                        |       |     | $1,6 -$          |                              |  |
| - Points of test -                                                       |                                     |                        |       | 2,4 |                  |                              |  |
| Number                                                                   | Depth                               | Constrained modulus    | + Add |     | 3,2              |                              |  |
| of point                                                                 | d[m]                                | M <sub>DMT</sub> [MPa] |       |     |                  |                              |  |
| ,<br>1                                                                   | 0,00                                | 0,00                   |       |     | 4,0              |                              |  |
| 2                                                                        | 0,30                                | 105,00                 |       |     | 4,8              |                              |  |
| 3                                                                        | 0,40                                | 67,60                  |       |     |                  |                              |  |
| 4                                                                        | 0,60                                | 70,70                  |       |     | $5,6 -$          |                              |  |
| 5                                                                        | 0,80                                | 49,30                  |       |     | 6,4              |                              |  |
| 6                                                                        | 1,00                                | 51,10                  |       |     | Depth [m]<br>7,2 |                              |  |
| 7                                                                        | 1,20                                | 37,10                  |       |     |                  |                              |  |
| 8                                                                        | 1,40                                | 31,20                  |       |     | 8,0.             |                              |  |
| 9                                                                        | 1,60                                | 29,10                  |       |     | 8,8              |                              |  |
| 10                                                                       | 1,80                                | 29,00                  |       |     |                  |                              |  |
| 11                                                                       | 2,00                                | 34,80                  |       |     | 9,6              |                              |  |
| 12                                                                       | 2,20                                | 26,30                  |       |     | 10,4             |                              |  |
| 13<br>14                                                                 | 2,40                                | 26, 10<br>39,60        |       |     |                  |                              |  |
| 15                                                                       | 2,60<br>2,80                        | 74,10                  |       |     | 11,2             |                              |  |
| 16                                                                       | 3,20                                | 53,30                  |       |     | $12,0 -$         |                              |  |
| 17                                                                       | 3,40                                | 56,20                  |       |     | 12,8             |                              |  |
| 18                                                                       | 3,60                                | 42,40                  |       |     |                  |                              |  |
| 19                                                                       | 3,80                                | 45,60                  |       |     | 13,6<br>$14,0 +$ |                              |  |
| 20                                                                       | 4,00                                | 35,80                  |       |     |                  | 100<br>50<br>150<br>200<br>0 |  |
| 21                                                                       | 4,20                                | 23,40                  |       |     |                  | M <sub>DMT</sub> [MPa]       |  |
| <b>A</b> Import<br>+R, Add + Close<br><b>+</b> Add<br>X Cancel           |                                     |                        |       |     |                  |                              |  |

*Caixa de diálogo "Novo ensaio de campo"*

*Bibliografia:*

*Marchetti, S., Monaco, P., Totani, G. & Calabrese, M.: The Flat Dilatometer Test (DMT) in soil investigations. A Report by the ISSMGE Committee TC16, University of L'Aquila, Italy, 2001, 48 p.*

*Roy E. Hunt: Geotechnical Engineering Investigation Handbook, Second Edition (CRC Press, 2005)*

*EN ISO 22476-11: Geotechnical investigation and testing - Field testing. Part 11: Flat dilatometer test*

## **Análise de Assentamento**

Os métodos seguintes estão disponíveis para calcular assentamentos:

- Através do [módulus oedométrico](#page-1377-0)
- Através da [constante de compressão](#page-1378-1)
- Através do [índice de compressão](#page-1378-0)
- De acordo com [NEN \(Buismann, Ladde\)](#page-1379-0)
- Através do [modelo de solo mole](#page-1380-0)
- De acordo com a [teoria de Janbu](#page-1381-0)
- Através de [DMT \(módulo constrangido\)](#page-1384-0)

O programa permite duas opções distintas para restingir a profundidade da zona de influência:

- Através da [teoria da resistência estrutural](#page-1391-0)
- Através da percentagem do [valor da tensão geostática](#page-1392-0)

A teoria da elasticidade (teoria de Boussinesq) é utilizada para determinar o estado de [tensão](#page-999-0) [no solo](#page-999-0) em todos os métodos disponíveis para a análise de assentamentos.

De uma forma geral, a [teoria do assentamento](#page-1385-0) serva de base a todos os métodos acima mencionados.

Ao computar o assentamento abaixo da base da fundação, o programa começa por calcular a [tensão na base da fundação](#page-1373-0) e, seguidamente, determina o [assentamento e rotação global da](#page-1375-0) [fundação.](#page-1375-0)

A metodologia para todas as teorias consiste na subdivisão do subsolo em camadas com espessuras diferentes, consoante a profundidade abaixo da base da fundação ou da superfície do terreno. A deformação vertical de cada camada é computada - o assentamento global é definido como o sumatório dos assentamentos parciais de cada camada dentro da zona de influência (as deformações abaixo da zona de influência são nulas ou desprezadas):

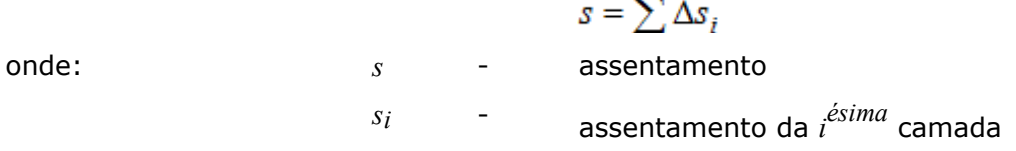

### <span id="page-1373-0"></span>**Tensão na Base da Fundação**

A tensão na base da fundação pode ser assumida como:

- **retangular** (uniforme na base da fundação)
- **geral** (trapezoidal) com diferentes valores nas extremidades

A distribuição geral da tensão está demonstrada na figura:

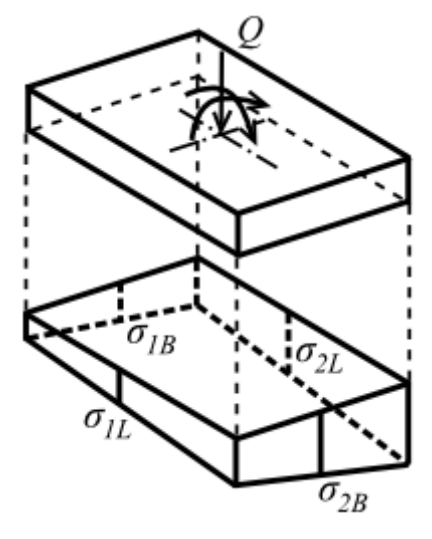

*Tensão na base da fundação*

onde:

$$
\sigma_{1B,z} = \frac{Q}{l.b} \pm \frac{Q.e_b}{W_b}
$$

$$
\sigma_{1L,z} = \frac{Q}{l.b} \pm \frac{Q.e_t}{W_b}
$$

$$
e_b = \frac{M_x + H_y \cdot t + N \cdot p_x}{Q}
$$
  
\n
$$
w_b = \frac{1}{6}l \cdot b^2
$$
  
\n
$$
e_t = \frac{-M_y + H_x \cdot t + N \cdot p_y}{Q}
$$
  
\n
$$
W_t = \frac{1}{6}l \cdot b^2
$$

onde: *Q* - carregamento vertical da fundação

*l,b* - largura e comprimento da fundação

*eb* - excentricidade da carga

*M* - momento atuante na fundação

*H* - força horizontal

*N* - força normal na fundação excêntrica

*p* - distância do eixo do pilar em relação ao centro da fundação

Se a tensão for negativa em algum ponto, o programa prossegue com dimensões ajustadas *b\*l* enquanto que exclui a tensão da análise. Antes de computar a distribuição da tensão devido à sobrecarga, a tensão na base da fundação é reduzida pela tensão geostática, da seguinte forma:

$$
\sigma_{ol} = max(\sigma_{ol} - \sigma_{or,sp}; 0)
$$

O programa permite três opções diferentes para especificar a tensão geostática na base da fundação:

- **A partir da superfície do terreno original** é considerado que a profundidade da base da fundação no poço a céu aberto é medida a partir da superfície do terreno original e que não está tensionada por um período de tempo inferior ao necessário para que se verifique um aumento de volume do solo e consequente perda de tensão no subsolo.
- **A partir da superfície do terreno final** São aplicadas as mesmas suposições que as descritas acima.

• **Não considerada**.

## <span id="page-1375-0"></span>**Assentamento e Rotação Globais da Fundação**

O assentamento da fundação é influenciado pela rigidez global do sistema, representado pela estrutura da fundação e pelo solo da fundação, dado por:

$$
k = \frac{E_{basic}.t^3}{E_{def,av}.l^3}
$$

onde: *Ebasic* -módulo de elasticidade da fundação

*t* espessura da fundação

*Edef, av* -média ponderada do módulo de deformação até à profundidade da zona de influência

*l* -dimensão da fundação na direção da rigidez em análise

Para *k >* 1, a fundação é assumida como rígida e é assumido como ponto representativo do assentamento o **ponto característico** (dista do seu eixo 0.37 vezes a dimensão da fundação).

Para *k <* 1, a estrutura da fundação é assumida como compatível e é assumido como ponto representativo do assentamento o **ponto central da fundação**.

A **rotação da fundação** é determinada a partir da diferença de assentamentos do centro e de cada extremidade da fundação.

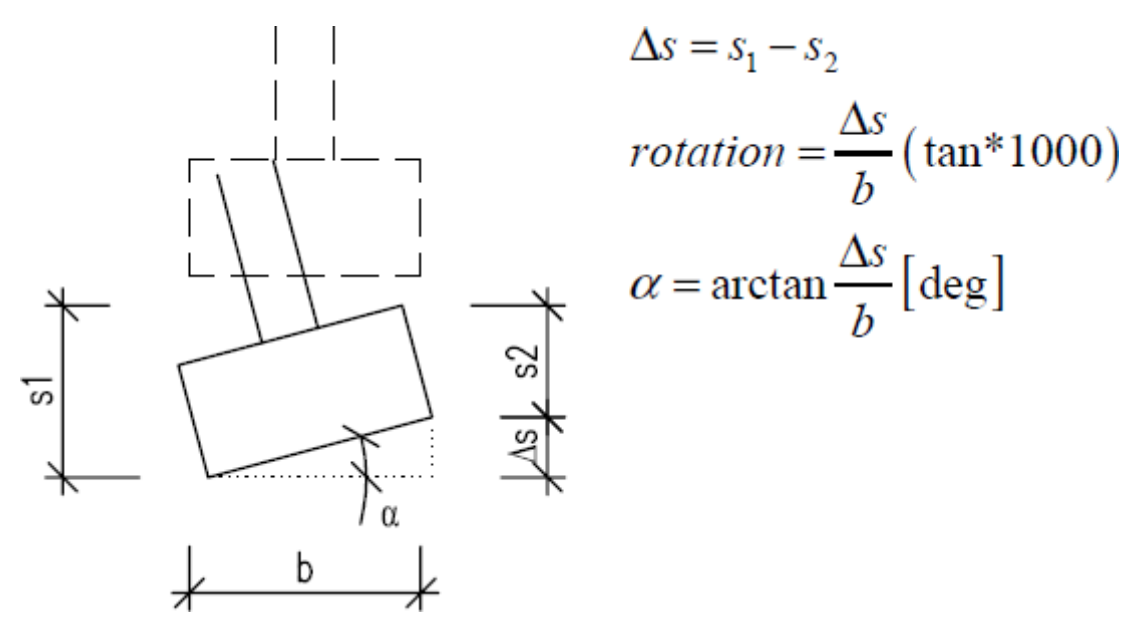

*Rotação da sapata - princípio de cálculo*

## **Influência da Profundidade da Fundação e do Subsolo Incompressível**

Ao computar o assentamento, é possível considerar a **influência da profundidade da**

**fundação** ao introduzir o coeficiente de redução *κ1*:

para sapatas contínuas:

$$
\kappa_1 = 1 + 0.61. \arctg \frac{d}{z}
$$

para sapatas isoladas:

$$
\kappa_1 = 1 + 0.35 \cdot \arctg\left(1.55 \cdot \frac{d}{z}\right)
$$

onde: *d* - profundidade da base da fundação

*z* - profundidade abaixo da base da fundação

A **influência da camada incompressível** é introduzida na análise através do coeficiente *κ2*:

$$
\kappa_2 = 1 - e^{\left(\frac{z_{ic}}{z}.ln 0.25 + ln 0.8\right)}
$$

onde: *zic* - profundidade da base rígida abaixo da base da fundação

*z* - profundidade abaixo da base da fundação

A incorporação destes coeficientes permite a **transformação** da componente vertical da tensão *σz* de forma a que a profundidade real seja substituída por um **valor substituto** *zr*, dado por:

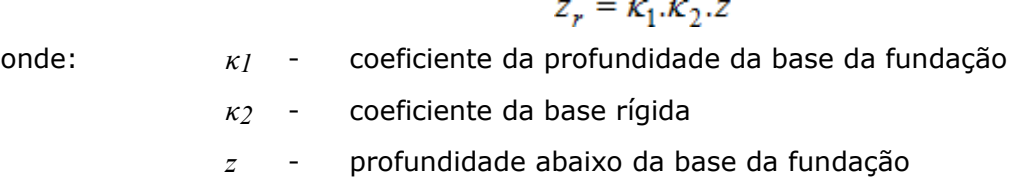

### **Influência da Almofada Areia-Cascalho**

Se for introduzido uma almofada areia-cascalho abaixo da fundação, os parâmetros materiais *X* de cada camada são computados da seguinte forma:

Para a camada *ha,i*:

$$
X_i < X_c
$$

onde:  $X_i$ 

parâmetro material da *i ésima* camada

*Xc* - parâmetro material da almofada cascalho-areia

Para a camada *hb,i*:

$$
X_i = \frac{(A_i - A_c)X_c + A_i X_c}{A_i}
$$

$$
A_i = b_i.l
$$

onde: *Ac* - área da almofada areia-cascalho

- *Xc* parâmetro material da almofada cascalho-areia
- *Xb,i* parâmetro material da *b,i* camada
- $b_i$  largura da almofada na *i ésima* camada
- $l_i$ comprimento da almofada na *i ésima* camada

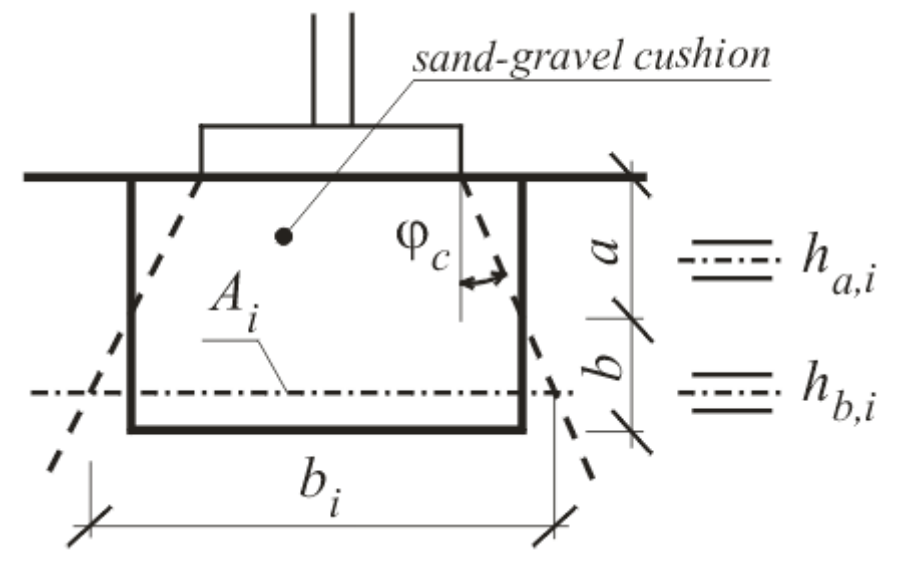

*Análise de Xi na almofada areia-cascalho*

## <span id="page-1377-0"></span>**Análise através do Módulo Oedométrico**

A equação para computar a compressão na *i ésima* camada do solo abaixo da fundação, com uma espessura *h*, é obtida a partir da definição do [módulo oedométrico](#page-1396-0) *Eoed*:

$$
S_i = \sum \frac{\sigma_{z,i} h_i}{E_{ood,i}}
$$

onde:  $\sigma_{z,i}$ 

componente vertical do aumento de tensão no centro da *i ésima* camada

 $h_i$ espessura da *i ésima* camada

*Eoed,i* - módulo eodométrico da *i ésima* camada

O módulo oedométrico *Eoed* pode ser especificado para cado solo como uma constante ou através de uma [curva oedométrica](#page-1396-0) (relação *σef*/*ε*). Ao utilizar a curva oedométrica, o programa assume, para cada camada, o valor correspondente de *Eoed* para um intervalo entre a tensão original e final. Se o valor do módulo oedométrico *Eoed* não estiver disponível, é possível introduzir o módulo de deformação *Edef* e o programa prossegue com o ajuste respetivo.

$$
E_{\text{oed}} = \frac{E_{\text{def}}}{\beta}
$$

onde:

$$
\beta = 1 - \frac{2 \cdot \nu^2}{1 - \nu}
$$

onde: *ν* - coeficiente de Poisson

*Edef* - módulo de deformação

### <span id="page-1378-1"></span>**Análise através da Constante de Compressão**

A equação utilizada para computar a compressão da *i ésima* camada de solo abaixo da fundação, com espessura *h*, depende da [constante de compressão](#page-1397-0) *C*:

$$
s = \frac{h_i}{C_i} . ln \frac{\sigma_{or,i} + \sigma_{z,i}}{\sigma_{or,i}}
$$

- onde: *σor,i* componente vertical da tensão geostática original no centro da *i ésima* camada
	- *σz,i* componente vertical do aumento de tensão (ex.: tensão devido à sobrecarga da estrutura) que induz a compressão da camada

$$
h_i
$$
 - espessura da  $i^{\acute{e}sima}$  camada

 $C_i$ constante de compressão na *i ésima* camada

O programa permite introduzir a constante de compressão *Ci* ou a [constante de compressão](#page-1398-0) *C10* (o programa executa a transformação automaticamente).

## <span id="page-1378-0"></span>**Análise através do Índice de Compressão**

A equação para calcular o assentamento, considerando o [índice de compressão](#page-1393-0) *Cc* da *i ésima* camada, é a seguinte:

$$
s_i = C_{c,i} \frac{h_i}{1 + e_0} \cdot \log \frac{\sigma_{or,i} + \sigma_{z,i}}{\sigma_{or,i}}
$$

onde: *σor,i* componente vertical da tensão geostática no centro da *i ésima* camada

> *σz,i* - componente vertical do aumento de tensão (ex.: tensão devido à sobrecarga da estrutura) induzida na camada de compressão

*eo* - índice de vazios inicial

 $h_i$ espessura da *i ésima* camada

*Cc,i* índice de compressão da *i ésima* camada

## <span id="page-1379-0"></span>**Análise de acordo com NEN (Buismann, Ladd)**

Este método computa o assentamento primário e secundário. Ao computar, o método considera solos sobreconsolidados e faz a distinção entre dois casos possíveis:

- A soma da tensão vertica efetiva no solo com a tensão devido a uma sobrecarga externa é inferior à pressão pré-consolidada, sendo que apenas a sobrecarga adicional é considerada.
- A soma da tensão vertica efetiva no solo com a tensão devido a uma sobrecarga externa é superior à pressão pré-consolidada, sendo a consolidação primário considerada novamente. O assentamento primário deste caso é superior ao do caso anterior.

#### **[Assentamento primário](#page-1386-0)**

O assentamento primário da *i ésima* camada de solo sobreconsolidado [\(OCR](#page-1401-0)*> 1*) é dado por: para: *σor+ σz ≤ σp* (a soma da tensão vertical e do seu incremento é inferior à pressão de préconsolidação):

$$
s_i = C_{r,i} \frac{h_i}{1 + e_0} \cdot \log \frac{\sigma_{or,i} + \sigma_{z,i}}{\sigma_{or,i}}
$$

para: *σor+ σz > σp* (a soma da tensão vertical e do seu incremento é superior à pressão de préconsolidação):

$$
s_i = C_{r,i} \frac{h_i}{1+e_0} \cdot \log \frac{\sigma_{p,i}}{\sigma_{or,i}} + C_{c,i} \frac{h_i}{1+e_0} \cdot \log \frac{\sigma_{or,i} + \sigma_{z,i}}{\sigma_{p,i}}
$$

onde: *σor,i* -

componente vertical da tensão geostática no centro da *i ésima* camada

- *σz,i* componente vertical do aumento de tensão (ex.: tensão devido à sobrecarga da estrutura) induzida na camada de compressão
- *σp,i* pressão de pré-consolidação na *i ésima* camada
- *eo* índice de vazios inicial
- $h_i$ espessura da *i ésima* camada
- *Cc,i* [índice de compressão](#page-1393-0) da *i ésima* camada
- *Cr,i* [índice de recompressão](#page-1400-0) da *i ésima* camada

O assentamento primário da *i ésima* camada de solo normalmente consolidado [\(OCR](#page-1401-0)*= 1*) é dado por:

$$
s_i = C_{c,i} \frac{h_i}{1 + e_0} \cdot \log \frac{\sigma_{or,i} + \sigma_{z,i}}{\sigma_{or,i}}
$$

onde: *σor,i* -

componente vertical da tensão geostática no centro da *i ésima* camada *σz,i* - componente vertical do aumento de tensão (ex.: tensão devido à sobrecarga da estrutura) induzida na camada de compressão

*eo* - índice de vazios inicial

- *hi* espessura da *i ésima* camada
- *Cc,i* índice de compressão da *i ésima* camada

#### **[Assentamento secundário](#page-1388-0)**

O assentamento secundário da *i ésima* camada é dado por:

para: *σor+ σz ≤ σp* (a soma da tensão vertical e do seu incremento é inferior à pressão de préconsolidação):

$$
s_{i,d} = C_{\alpha r,i} \cdot h_i \left( \log \frac{t_s}{t_p} \right)
$$

para: *σor+ σz > σp* (a soma da tensão vertical e do seu incremento é superior à pressão de préconsolidação):

$$
s_{i,d} = C_{\alpha,i} h_i \left( \log \frac{t_s}{t_p} \right)
$$

onde: *hi* - espessura da *i ésima* camada

- *Cαr,i* [índice de compressão secundária abaixo da pressão de pré-consolidação](#page-1406-0) na *i ésima* camada
- *Cα* [índice de compressão secondária](#page-1404-0) na *i ésima* camada
- *tp* tempo para terminar a consolidação primária
- *ts* tempo necessário para o assentamento secundário

Se o valor do índice de pré-consolidação da compressão secundária for igual ao valor do índice de compressão secundária, o programa não considera o efeito da pressão de pré-consolidação na computação do assentamento secundário.

#### *Bibliografia:*

*Netherlandish standard NEN6740, 1991, Geotechniek TGB1990 Basisen en belastingen, Nederlands normalisatie-Institut.*

## <span id="page-1380-0"></span>**Análise através do Modelo de Solo Mole**

A análise aplica o [índice de compressão modificado](#page-1403-0) *λ* e baseia-se no modelo de solo elastoplástico mole, desenvolvido na Universidade de Cambridge. A deformação do solo assume uma tensão volumétrica linearmente dependente da alteração da tensão efetica média *ε*, esboçada

numa escala logarítmica natural. O assentamento na *i ésima* camada é dado por:

$$
s_i = \lambda_i h_i \cdot \ln \frac{\sigma_{or,i} + \sigma_{z,i}}{\sigma_{or,i}}
$$

onde: *σor,i* - componente vertical da tensão geostática no centro da *i ésima* camada

*σz,i* - componente vertical do aumento de tensão (ex.: tensão devido à sobrecarga da estrutura) induzida na camada de compressão

- $h_i$ espessura da *i ésima* camada
- *λ* índice de compressão modificado da *i ésima* camada

A análise implica a introdução do índice de compressão modificado *λ* que é, normalmente, obtido a partir de ensaios laboratoriais triaxiais.

Se o índice de compressão modificado *λ* for conhecido, é possível especificar o [índice de](#page-1393-0) [compressão](#page-1393-0) *CC* juntamente com um [valor médio do volume de vazios](#page-1399-0) *e* (se não for conhecido, é suficiente introduzir o volume de vazios inicial *eo*) e o programa realizar uma computação aproximada do índice de compressão modificado *λ* a partir dos dados disponíveis.

#### *Bibliografia:*

*Burland J.B. The yielding and dilatation of clay (correspondence), Géotechnique, 15 (2),1965, str. 211-214.*

## <span id="page-1381-0"></span>**Análise de acordo com a Teoria de Janbu**

Baseia-se nos princípios da deformação elástica não linear, em que a relação tensãodeformação é descrita por uma função de dois parâmetros adimensionais únicos para um dado solo. Os parâmetros são o [expoente](#page-1401-1) *j* e o [módulo de Janbu](#page-1401-1) *m*. As equações que descrevem o assentamento são obtidas através da definição de *ε* a partir do módulo *Et* e da integração consequente. O programa permite que o usuário compute o assentamento para os seguintes tipos de solo:

- [Solos não coesivos](#page-1381-1)
- [Solos com graduação grossa](#page-1382-2)
- [Areias e siltes](#page-1382-1)
- [Areias e siltes sobreconsolidados](#page-1382-0)
- [Solos coesivos](#page-1383-1)
- [Solos coesivos sobreconsolidados](#page-1383-0)

#### *Bibliografia:*

*Method of settlement computation for various types of soils, Soil Mechanics and foundation engineering, Springer, 7 (3), 1970, str, 201-206.*

### <span id="page-1381-1"></span>**Análise para Solos Não Coesivos**

Para solos não coesivos, o expoente da tensão é diferente de zero. Para subsolos em camadas, o assentamento resultante é igual ao somatório dos assentamentos parciais de cada camada:

$$
s_i = \frac{h_i}{m_i \cdot j_i} \left[ \left( \frac{\sigma_{or,i} + \sigma_{z,i}}{100} \right)^j - \left( \frac{\sigma_{or,i}}{100} \right)^j \right]
$$

onde: *σor,i* -

- componente vertical da tensão geostática no centro da *i ésima* camada
- *σz,i* componente vertical do aumento de tensão (ex.: tensão devido à sobrecarga da estrutura) induzida na camada de compressão
- $ji$ [expoente da tensão](#page-1401-1) na *i ésima* camada

*m<sup>i</sup>* - [módulo de Janbu](#page-1401-1) *i ésima* camada

*hi* - espessura da *i ésima* camada

### <span id="page-1382-2"></span>**Análise para Solos de Graduação Grossa**

Para solos de graduação grossa (ex.: solo gelado), a relação tensão-deformação (assentamento) é assumida como elástica, isto é, o [expoente da tensão](#page-1401-1) *j* é igual a um. Então, para *j =* 1 e para a tensão de referência *σr =* 100 *kPa*, o assentamento resultante é igual ao somatório dos assentamentos parciais de cada camada:

$$
s_i = \frac{h_i}{100.m_i} \cdot (\sigma_{z,i})
$$

onde: *σz,i* - componente vertical do aumento de tensão (ex.: devido a uma sobrecarga da estrutura) induzida na camada comprimida - isto é, variação da tensão efetiva

*m<sup>i</sup>* - [módulo de Janbu](#page-1401-1) *i ésima* camada

$$
h_i
$$
 - espessura da  $i^{\acute{e}sima}$  camada

### <span id="page-1382-1"></span>**Análise para Areias e Siltes**

Para areias e siltes, o [expoente da tensão](#page-1401-1) *j* assume um valor de, aproximadamente, 0.5, para a tensão de referência de *σr =* 100 *kPa*, com o assentamento resultante a ser igual ao sumatório dos assentamentos parciais de cada camada. Os assentamentos parciais podem ser calculados através da seguinte fórmula:

$$
s_i = \frac{h_i}{5.m_i} \left( \sqrt{\sigma_{or,i} + \sigma_{z,i}} - \sqrt{\sigma_{or,i}} \right)
$$

- onde: *σor,i* componente vertical da tensão geostática no centro da *i ésima* camada
	- *σz,i* componente vertical do aumento de tensão (ex.: tensão devido à sobrecarga da estrutura) induzida na camada de compressão
	- *m<sup>i</sup>* [módulo de Janbu](#page-1401-1) *i ésima* camada
	- *h<sup>i</sup>* espessura da *i ésima* camada

### <span id="page-1382-0"></span>**Análise para Areias e Siltes Sobreconsolidados**

Se a tensão final do solo exceder a pressão de pré-consolidação (*σor+ σz > σp*), o assentamento do subsolo em camadas é dado pela seguinte equação:

$$
s_i = \frac{h_i}{5.m_{r,i}} \cdot \left(\sqrt{\sigma_{p,i}} - \sqrt{\sigma_{or,i}}\right) + \frac{h_i}{5.m_i} \cdot \left(\sqrt{\sigma_{or,i} + \sigma_{z,i}} - \sqrt{\sigma_{p,i}}\right)
$$

onde: *σor,i* - componente vertical da tensão geostática no centro da *i ésima* camada

- *σp,i* pressão de pré-consolidação na *i ésima* camada
- *σz,i* componente vertical do aumento de tensão (ex.: tensão devido à sobrecarga da estrutura) induzida na camada de compressão
- *m<sup>i</sup>* [módulo de Janbu](#page-1401-1) *i ésima* camada
- *mr,i* módulo de re-compressão de Janbu da *i ésima* camada
- $h_i$ espessura da *i ésima* camada

Se a tensão devido a uma sobrecarga não implicar que a tensão final exceda a pressão de préconsolidação (*σor+ σz ≤ σp*), é possível assumir a seguinte forma para a equação de cálculo do assentamento parcial de cada camada de areia ou silte do subsolo:

$$
s_i = \frac{h_i}{5.m_{r,i}} \left( \sqrt{\sigma_{or,i} + \sigma_{z,i}} - \sqrt{\sigma_{or,i}} \right)
$$

onde: *σor,i* componente vertical da tensão geostática no centro da *i ésima* camada

> $\sigma_{p,i}$ pressão de pré-consolidação na *i ésima* camada

- *σz,i* componente vertical do aumento de tensão (ex.: tensão devido à sobrecarga da estrutura) induzida na camada de compressão
- *mr,i* módulo de re-compressão de Janbu da *i ésima* camada
- $h_i$ espessura da *i ésima* camada

### <span id="page-1383-1"></span>**Análise para Solos Coesivos**

No caso de solos coesivos, o expoente da tensão é igual a zero. Para solos normalmente consolidados, A equação para o cálculo do assentamento em subsolos por camadas formadas por solos coesivos, é definida a partir do módulo tangente de deformação (por modificação e consequente integração) *Et*:

$$
s_i = \frac{h_i}{m_i} \cdot \ln \frac{\sigma_{or,i} + \sigma_{z,i}}{\sigma_{or,i}}
$$

- onde: *σor,i* componente vertical da tensão geostática no centro da *i ésima* camada
	- *σz,i* componente vertical do aumento de tensão (ex.: tensão devido à sobrecarga da estrutura) induzida na camada de compressão
	- *m<sup>i</sup>* [módulo de Janbu](#page-1401-1) *i ésima* camada
	- $h_i$ espessura da *i ésima* camada

### <span id="page-1383-0"></span>**Análise para Solos Coesivos Sobreconsolidados**

A maioria dos solos coesivos, na sua forma original e exceto argilas muito recentes ou orgânicas, são sobreconsolidados. Se a tensão final no solo exceder a tensão sobreconsolidada (*σor+ σz > σp*), então o assentamento do subsolo em camadas compostas por solos coesivos é

dado por:

para:  $\sigma_{or} + \sigma_{z} > \sigma_{p}$ 

$$
s_i = \frac{h_i}{m_{r,i}} \cdot \ln \frac{\sigma_{p,i}}{\sigma_{or,i}} + \frac{h_i}{m_i} \cdot \frac{\sigma_{or,i} + \sigma_{z,i}}{\sigma_{p,i}}
$$

para: *σor+ σz ≤ σp*

$$
s_i = \frac{h_i}{m_{r,i}} \cdot \frac{\sigma_{or,i} + \sigma_{z,i}}{\sigma_{or,i}}
$$

- onde: *σor,i* componente vertical da tensão geostática no centro da *i ésima* camada
	- *σp,i* pressão de pré-consolidação na *i ésima* camada
	- *σz,i* componente vertical do aumento de tensão (ex.: tensão devido à sobrecarga da estrutura) induzida na camada de compressão
	- *m<sup>i</sup>* [módulo de Janbu](#page-1401-1) *i ésima* camada
	- *mr,i* módulo de recompressão de Janbu na *i ésima* camada
	- $h_i$ espessura da *i ésima* camada

## <span id="page-1384-0"></span>**Análise de Assentamento através de DMT (Módulo de Solo Constrangido)**

O módulo constrangido *MDMT* é definido como o módulo confinado drenado tangente vertical de *σvo*. O módulo *MDMT* é obtido a partir de [ensaios dilatométricos \(DMT\).](#page-1371-0)

Se o valor do módulo constrangido *MDMT* não estiver disponível, é possível inserir o coeficiente de compressibilidade de volume *mV* (determinado a partir de [ensaios oedométricos\)](#page-1396-0) e o programa realiza a adaptação necessária:

$$
M_{DMT} = \frac{1}{m_V}
$$

onde: *MDMT* - módulo constrangido

*mV* - coeficiente de compressibilidade volumétrica

A análise aplica o módulo constrangido *MDMT* ou o coeficiente de compressibilidade de volume *mV* e baseia-se na teoria de Marchetti. Este método baseado na elasticidade linear, fornece um assentamento proporcional à carga, não sendo possível obter estimativas não lineares.

O assentamento da *i ésima* camada é dada:

$$
s_i = \frac{\sigma_{z,i} \cdot h_i}{M_{DMT}}
$$

onde:  $\sigma_{z,i}$ componene vertical do incremento da tensão na *i ésima* camada  $h_i$ espessura da *i ésima* camada

*MDMT* - módulo constrangido

*Bibliografia:*

*Marchetti, S., Monaco, P., Totani, G. & Calabrese, M.: The Flat Dilatometer Test (DMT) in soil investigations. A Report by the ISSMGE Committee TC16, University of L'Aquila, Italy, 2001, 48 p.*

## <span id="page-1385-0"></span>**Teoria do Assentamento**

Se se verificarem alterações da tensão no solo ou na estrutura, devido a sobrecargas superficiais, é possível determinar a deformação do solo. A deformação do solo é, geralmente, inclinada e a sua componente vertical é definida como o assentamento. Em geral, os assentamentos são não estacionários e dependentes do tempo, o que significa que não acontencem imediatamente após a introdução da sobrecarga, mas que dependem das características de consolidação do solo. Solos permeáveis e com menor compressibilidade (areia, cascalho) sofrem deformações rapidamente, enquanto que solos argilosos com pouca permeabilidade sofrem deformações graduais, conhecidas como consolidação.

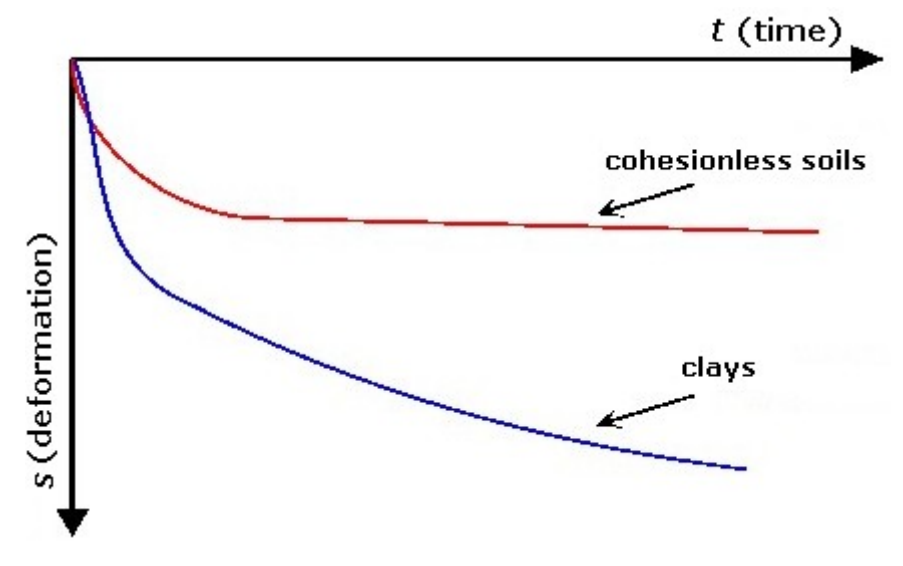

*Assentamento dos solos em função do tempo*

As cargas aplicadas originam assentamentos que podem ser subdivididos consoente a sua resposta temporal, em três componentes diferentes:

- Assentamento instantâneo (inicial)
- Assentamento primário (consolidação)
- Assentamento secundário (depressão)

#### **Assentamento instantâneo**

Durante o assentamento instantâneo, o solo apenas experimenta deformações de cisalhamento resultantes da variação de forma de forma sem deformação volumétrica. A perda de presão nos poros do solo é nula.

#### **[Assentamento primário](#page-1386-0)**

Esta fase da deformação do solo é caracterizada por deformação do esqueleto devido ao

movimento e compressão de partículas provocados por variações de volume. Se os poros estiverem preenchidos com água (especialmente no caso de solos com pouca permeabilidade), a água será transportada desde poros espremidos para locais com menor pressão (o solo será alvo de consolidação). O assentamento por consolidação primária é dependente do tempo e termina ao atingir o ponto de pressão nos poros nulo.

#### **[Assentamento secundário](#page-1388-0)**

Quando a consolidação primária termina, a deformação do esqueleto deixa de alterar a pressão nos poros (teoricamente, para um tempo infinito). Com o aumento da pressão, as partículas podem ficar tão comprimidas que se podem deformar entre elas próprias e o volume continua a variar - este processo é conhecido como deformação por depressão do esqueleto ou consolidação (assentamento) secundária. Ao contrário da consolidação primária, a consolidação secundária dá-se sob o efeito de tensão efetiva constante. Particularmente no caso de solos moles plásticos ou espremidos, a consolidação secundária não deve ser desprezada - no caso de solos sobreconsolidados, pode representar cerca de 10*%* do assentamento total e para solos normalmente consolidados pode chegar a cerca de 20*%*.

### <span id="page-1386-0"></span>**Assentamento Primário**

O assentamento primário final *s* é muitas vezes substituído pelo termo assentamento. A maioria dos métodos computacionais pode ser englobada em um destes dois grupos:

- **Deformação elástica linear**
- **Deformação elástica não linear**

#### **Deformação elástica linear**

A relação tensão-deformação é dada pela lei de Hook:

$$
\mathcal{E} = \frac{\Delta \sigma_{\text{ef}}}{E}
$$

onde: *ε* - deformação induzida da camada do solo

*Δσef* - variação induzida na tensão efetiva na camada do solo

*E* - módulo de Young na camada

*ν* - coeficiente de Poisson

A aplicabilidade do módulo de Young *E* da elasticidade é fundamentada apenas em casos em que o solo tensionado pode expandir-se na direção horizontal. No entanto, apenas é aceitável para pequenas fundações contínuas. Ao aplicar a carga sobre um área maior, o solo tensionado não se deforma lateralmente, exceto nas extremidades, e experimenta apenas uma deformação vertical (unidimensional) relacionada com o módulo oedométrico *Eoed*, que é superior ao módulo *E.*

O assentamento de uma camada do solo *s* é determinada a partir da deformação da camada do solo *ε* pela espessura da camada (altura) *Ho*:

$$
s = \varepsilon.H_{\alpha}
$$

onde: *ε* - deformação induzida da camada do solo

*Ho* - espessura da camada

No caso de subsolos em camadas, o assentamento total é obtido a partir do somatório dos assentamentos de cada camada:

 $s = \sum s_i = \sum \varepsilon_i H_{oi}$ onde: *s* - assentamento do subsolo em camadas deformação da *i ésima* camada *εi* - *Hoi* espessura da *i ésima* camada

#### **Deformação elástica não linear**

Para a maioria dos solos, a relação tensão-deformação é não linear e muitas vezes influenciada pelo histórico do carregamento. Esta não linearidade não pode ser desprezada, particularmente ao computar o assentamento de solos de graduação fina (siltes, argilas). O procedimento baseado na aplicação do módulo de Young da elasticidade não é, geralmente, aplicável. Mesmo ao aplicar a tensão dependente do [módulo oedométrico de deformação,](#page-1396-0) não será possível obter estimativas razoáveis do comportamento de certos solos sobreconsolidados. A deformação elástica não linear é modelada através do [índice de vazios](#page-1399-0) e as características da deformação são derivadas da deformação unidimensional de uma amostra de solo (ex.: [constante de compressão,](#page-1397-0) [índice de compressão,](#page-1393-0) etc.).

O procedimento para a computação do assentamento de um solo saturado compressível através do índice de vazios *e* é demonstrado a partir do elemento de solo seguinte, com altura  $H<sub>o</sub>$  e largura  $B = 1$  *m*:

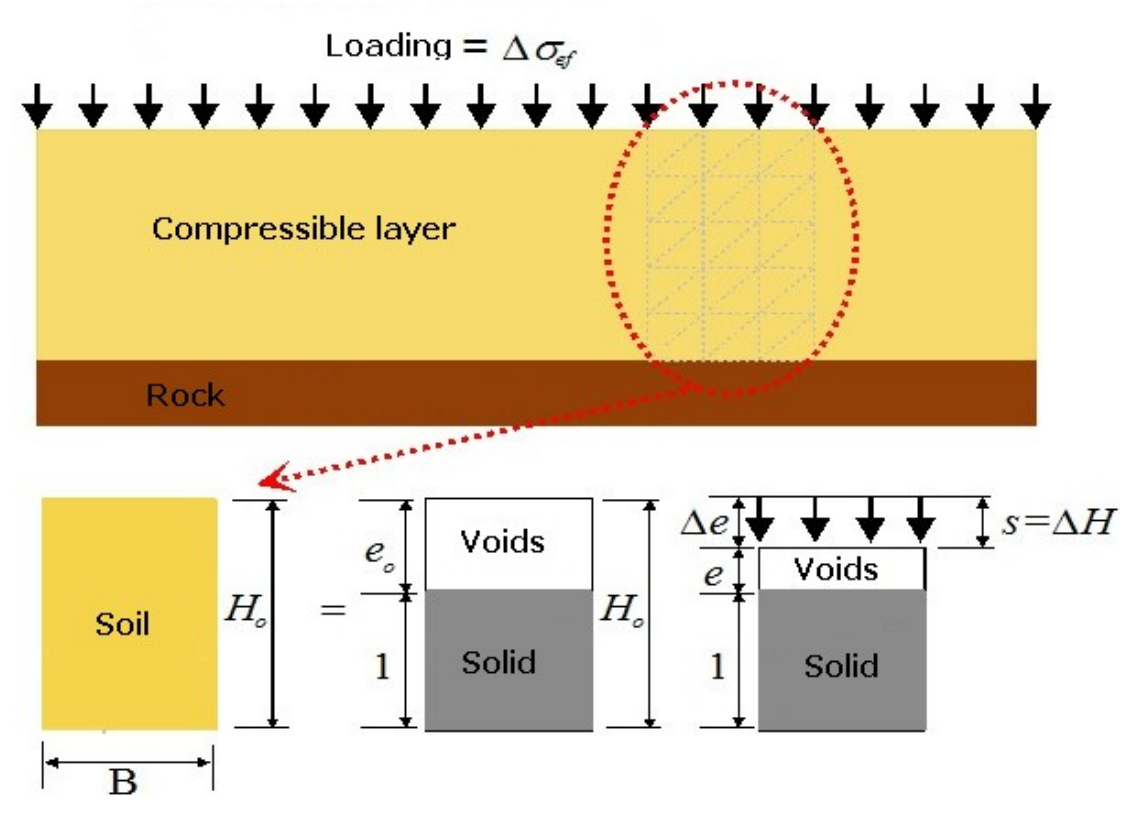

*Análise de assentamento a partir de diagrapa de fase*

Devido ao facto de que o solo é um meio trifásico (contém partículas sólidas e poros preenchidos com fluídos e gáses), é possível descrever as partículas do solo (partículas de rochas e grãos minerais) pelo seu volume *Vs* (e assumi-lo como igual a um), enquanto que a fase porosa pode ser descrita pelo [índice de vazios](#page-1399-0) *e.*

O elemento do solo está sujeito, na sua superfície superior, a uma carga uniforme *q*, que causa

uma variação de tensão no interior da amostra e no deslocamento vertical *ΔH*, que leva a uma redução dos poros *Vp* e, consequentemente, à redução do índice de vazios (desde o seu valor original *eo* até ao seu novo valor *e*). A deformação vertical *ε* de uma amostra de solo é dada pelo rácio de *ΔH* até à sua altura original *Ho* e pode ser expremida através do índice de vazios *e*:

$$
\varepsilon = \frac{\Delta H}{H_o} = \frac{s}{H_o} = \frac{\Delta e}{1 + e}
$$

onde: *ε* - compressão vertical relativa

*ΔH* - deformação vertical

*Ho* - altura original do elemento

*s* - assentamento

*e* - índice de vazios

*Δe* - variação do índice de vazios

Ao modificar esta equação, é possível obter a fórmula que descreve o assentamento da amostra através do índice de vazios:

$$
s = \frac{\Delta e}{1 + e} . H_o = \varepsilon . H_o
$$

onde: *ε* - compressão vertical relativa

*Ho* - altura original do elemento

*s* - assentamento

*e* - void índice de vazios

*Δe* - variação do índice de vazios

### <span id="page-1388-0"></span>**Assentamento Secundário**

Para descrever a deformação gradual do solo durante o assentamento secundário, o programa aplica o método de Buissman (incorpora o [índice de compressão secundária](#page-1404-0) *Cα* segundo [Ladd\)](#page-1379-0). A partir de observações que sugerem que a deformação do solo apresenta uma curva linear para uma escala semi-logarítmica em função do tempo, Buissman propôs que a variação de *ε* devido a tensões a longo termo seja dada por:

$$
\varepsilon = \varepsilon_p + \varepsilon_s \cdot \log\left(\frac{t}{t_o}\right)
$$

onde: *ε* - deformação total

*εp* - deformação associada à consolidação primária

- *εs* deformação associada à consolidação secundária
- *t* tempo de consolidação
- *t0* tempo de referência

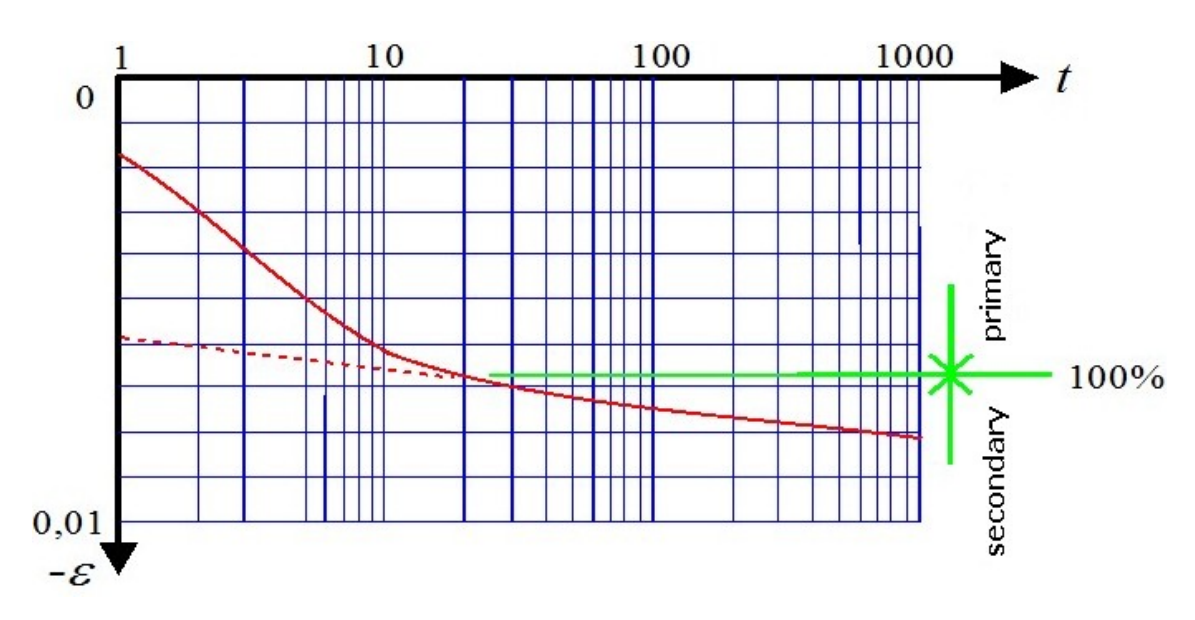

*Deformação em função do tempo (consolidação primária e secundária)*

### **Análise de Consolidação**

O programa permite a análise da consolidação quando esta é ativada na janela ["Configurações"](#page-727-0). Camadas consolidadas formadas por solos impermeáveis, assentam com o passar do tempo. A consolidação afeta os valores da pressão nos poros. Os parâmetros do solo que influenciam a análise de consolidação são definidos na janela ["Solos"](#page-732-0), os outros [parâmetros de consolidação](#page-739-0) são definidos na janela ["Análises"](#page-738-0) para cada etapa de construção.

O coeficiente de consolidação, dependente das propriedades do solo, é dado por:

$$
c_v = \frac{E_{\text{oed}}.k}{\gamma_w}
$$

onde: *Eoed* - [módulo oedomeétrico da deformação](#page-1396-0)

*k* - [coeficiente de permeabilidade](#page-881-0)

*γw* - peso volúmico da água

Quando a camada consolidada é composta por solos não homogêneos, o coeficiente *cv* é avaliado como a média dos coeficientes do solo.

A análise de consolidação também é influenciada por fatores de tempo, que dependem do fluxo de água. Este fluxo é igual à espessura da camada consolidada, caso o fluxo se verifique em apenas uma direção (ascendente ou descendente) ou para metade da camada, caso o fluxo se verifique em ambas as direções (ascendente e descendente). O fator de tempo real é dado pela seguinte fórmula:

$$
T_{\nu} = \frac{c_{\nu} t}{H^2}
$$

onde: *cv* - coeficiente de consolidação

*t* - tempo real

*H* - fluxo de drenagem

O fator de tempo da duração da construção é influenciado pela duração da ação do carregamento. Quando o carregamento total é introduzido no início da etapa, o tempo de construção é zero. Quando o carregamento aumenta linearmente durante a duração da etapa, o tempo de construção é igual ao tempo de duração da etapa. O fator de tempo da duração da construção é dado por:

$$
T_c = \frac{c_v \cdot t_c}{H^2}
$$

onde: *cv* - coeficiente de consolidação

*tc* - tempo de constução

*H* - fluxo de drenagem

O nível de consolidação é avaliado a partir das seguintes fórmulas:

$$
\begin{array}{ll}\n\text{pa } T_v \leq T_c & U_{av} = \frac{T_v}{T_c} \left\{ 1 - \frac{2}{T_v} \sum_{m=0}^{m=\infty} \frac{1}{M^4} \left[ 1 - \exp\left( -M^2 \cdot T_v \right) \right] \right\} \\
\text{pa } T_v > T_c & U_{av} = 1 - \frac{2}{T_c} \sum_{m=0}^{m=\infty} \frac{1}{M^4} \left[ \exp\left( M^2 \cdot T_c \right) - 1 \right] \exp\left( -M^2 \cdot T_v \right) \\
\text{on} & \text{the} & M = (2m+1) \frac{\pi}{2} \\
\text{on} & \text{the} & \text{the} & \text{the} & \text{the} \\
\text{on} & & I_v & \text{the time } \text{the time}\n\end{array}
$$

*Tc* - fator de tempo de construção

O valor original da deformação na camada consolidada, numa dada etapa da construção, é multiplicado pelo nível de consolidação *Uav* correspondente, de modo a obter o valor da deformação:

 $\varepsilon_{\text{fin}} = U_{\text{av}} \varepsilon$ 

onde: *εfin* - valor final da deformação

*ε* - valor original da deformação

*Uav* - nível de consolidação

A análise de consolidação também influencia os valores da pressão nos poros em camadas consolidadas. Quando se introduz a ação do carregamento, os valores da pressão nos poros são os mais elevados. Com o passar do tempo, a tender para infinito, a pressão dos poros tende a decrescer até zero.

Pressão nos poros:

$$
\lim_{r \to \infty} T_v \le T_c \qquad u = \sum_{m=0}^{m=\infty} \frac{2.u_0}{M^3 T_c} \cdot \sin \frac{M.z}{H} \Big[ 1 - \exp(-M^2.T_v) \Big]
$$

$$
\lim_{r_a \to r_c} T_r > T_c
$$
\n
$$
u = \sum_{m=0}^{m=\infty} \frac{2.u_0}{M^3.T_c} \left[ \exp\left(M^2.T_c\right) - 1 \right] \sin\frac{M.z}{H} \exp\left(-M^2.T_v\right)
$$

on

de :

 $M = (2m+1)\frac{\pi}{2}$ 

onde: *Tv* - fator de tempo real

*Tc* - fator de tempo de construção

*H* - fluxo de drenagem

- *z* profundidade do ponto on a pressão nos poros é avaliada
- *u0* variação da tensão efetiva comparativamente à etapa anterior (carga)

#### *Bibliografia:*

*Braja M. Das. Advanced Soil Mechanics; Taylor & Francis: London, 2008.pp278 - 316Verruijt A. Soil Mechanics, Delft University of Technology, 2010, pp97-123.*

*http://geo.verruijt.net/software/SoilMechBook.pd.*

### **Determinação da Profundidade da Zona de Influência**

A partir de um ponto de vista teórico, ao aplicar uma carga na superfície do terreno é exepectável a alteração da tensão no subsolo até um profundidade infinita. No entanto, o solo sobre deformações apenas até uma certa profundidade - dentro da zona de influência.

O programa oferece duas opções para especificar a zona de influência:

- Através da [teoria da resistência estrutural](#page-1391-0)
- Através da especificação de uma certa percentagem da [tensão geostática primária](#page-1392-0)

## <span id="page-1391-0"></span>**Teoria da Resistência Estrutural**

A resistência estrutural representa a resistência do solo contra a deformação provocada por uma carga que dê origem à rotura da sua estrutura interna. Com a diminuição do coeficiente *m*, a resposta do solo tende a ser linear.

Se a resistência estrutural for considerada durante a análise de assentamento, então:

**a)** a zona de influência é caracterizada pela profundidade sob a base da fundação, onde o aumento da tensão vertical *σz* se torna igual à resistência estrutural do solo (determinada pela multiplicação da tensão geostática original *σor* pelo [coeficiente](#page-1402-0) *m*):

 $\sigma_z = m \sigma_{or}$ onde: *m* - coeficiente de resistência estrutural *σor* - tensão geostática original

**b)** ao computar o assentamento da camada, o aumento da tensão vertical *σz* devido a uma sobrecarga e é reduzido pela resistência estrutural do solo, é dado por:

$$
\sigma_{z} - m \cdot \sigma_{or}
$$

- onde: *m* coeficiente de resistência estrutural
	- *σor* tensão geostática original
	- *σz* aumento de tensão no centro da camada

e o assentamento *s* é calculado consoante tensão, conforme mostra a figura, e é dado por:

$$
s = f(\sigma_z, m, \sigma_{or})
$$

onde: *m* - coeficiente de resistência estrutural

*σor* - tensão geostática original

*σz* - aumento de tensão no centro da camada

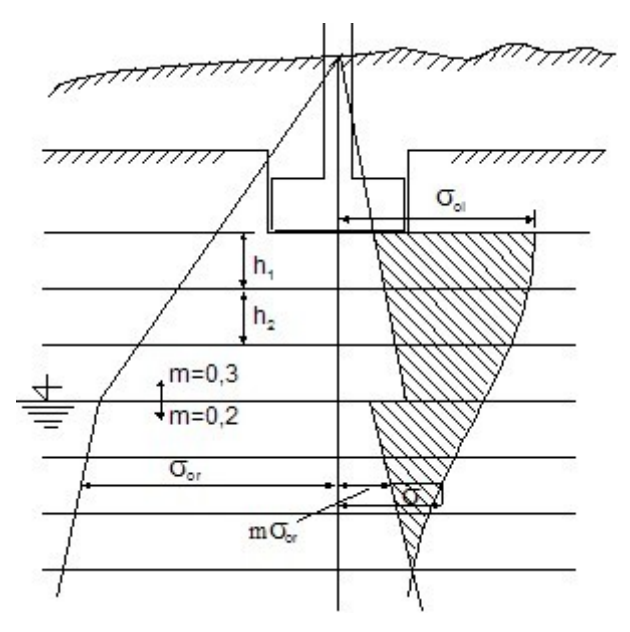

*Profundidade da zona de influência com base na teoria da resistência estrutural*

## <span id="page-1392-0"></span>**Método da Restrição do Valor da Tensão Primária**

Se se assumir, na análise de assentamento, os constragimentos em termos de percentagem da tensão geostática primária, então:

**a)** a zona de influência é representada pela profundidade abaixo da base da fundação, onde o aumento de tensão *σz* atinge uma certa percentagem da tensão geostática original:

$$
\sigma_z = x\% \sigma_{or}
$$

onde: *x%* - valor da tensão geostática considerado *σo* - tensão geostática

**b)** o assentamento *s* é derivado do valor da tensão, conforme mostra a figura, e apresenta a forma seguinte:

$$
s = f(\sigma_z, \sigma_{or})
$$

onde: *σz* - aumento de tensão

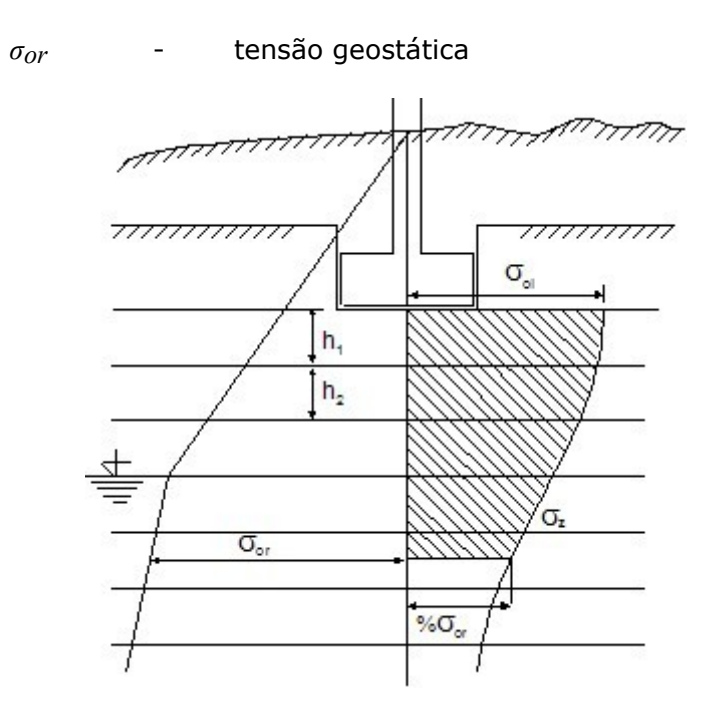

*Profundidade da zona de influência com base na restrição do valor da tensão primária*

## **Características da Análise de Assentamento**

Dependendo do método selecionado, o programa aplica as seguintes características para a computação do assentamento, que podem diferir no tipo de ensaio necessário para a sua determinação ou na forma de representação das variáveis medidas:

- [Índice de compressão](#page-1393-0) *Cc*
- [Módulo oedométrico](#page-1396-0) *Eoed*
- Módulo de deformação *Edef*
- [Constante de compressão](#page-1397-0) *C*
- [Constante de compressão 10](#page-1398-0) *C10*
- [Índice de vazios](#page-1399-0) *e*
- [Índice de recompressão](#page-1400-0) *Cr*
- [Características de Janbu](#page-1401-1)
- [Coeficiente de correção](#page-1402-0) *m*
- [ndice de compressão modificado](#page-1403-0) *λ*
- [Índice de compressão secundária](#page-1404-0) *Cα*
- [Índice de sobreconsolidação da compressão secundária](#page-1406-0) *Cαr*

# <span id="page-1393-0"></span>**Índice de Compressão**

Descreve a variação do índicie de vazios *e* em função da variação da tensão efetiva *σef*, para uma escala logarítmica:

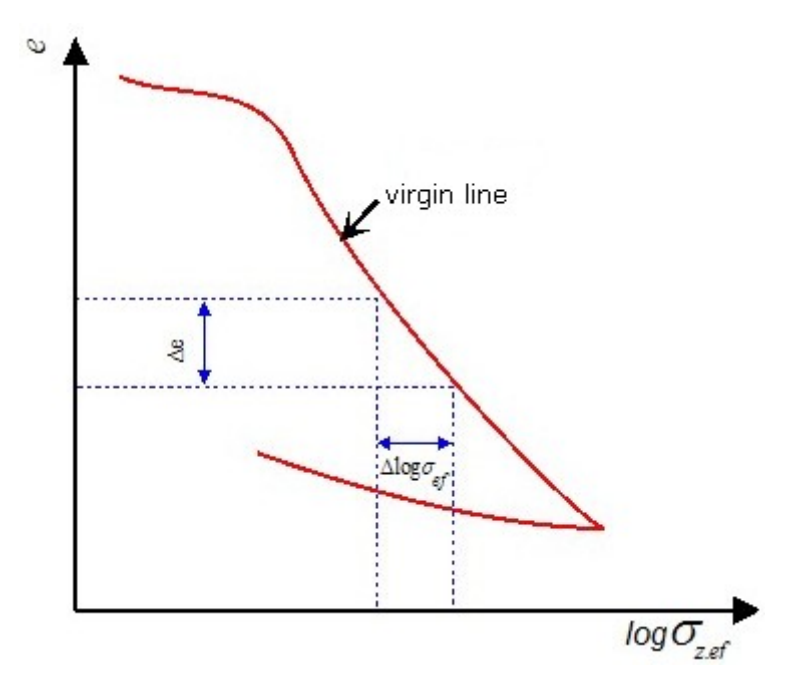

*Índice de vazios e versus tensão efetiva σef*

Representa a deformação característica de solos sobreconsolidados:

$$
C_c = \frac{\Delta e}{\Delta \log \sigma_{ef}}
$$

onde: *Δe* - variação do índice de vazios *Δlogσef* - variação da tensão efetiva

**Intervalo do índice de compressão** *Cc* (Naval Facilities Engineering Command Soil MechanicsDESIGN MANUAL 7.01)

Um intervalo típico para o índice de compressão é entre 0.1 a 10. Os valores aproximados para areia, para uma escala de carregamento entre 95 *kPa* e 3926 *kPa* , vão desde 0.05 a 0.06 para areias soltas e 0.02 a 0.03 para areias densas. O valor para siltes é 0.20.

#### **Para argilas e siltes ligeiramente consolidados, testados por Kaufmann e Shermann (1964), em Louisiana, EUA, apresentam-se os valores seguintes**:

| Solo                                   | Tensão de<br>consolidação<br>efetiva $\sigma_{\text{cef}}$ [kPa] | Tensão<br>efetiva final<br>no solo<br>$\sigma_{ef}$ [kPa] | Índice de<br>compressão<br>$C_c$ [-] |
|----------------------------------------|------------------------------------------------------------------|-----------------------------------------------------------|--------------------------------------|
| Argila mole CL                         | 160                                                              | 200                                                       | 0.34                                 |
| Argila dura CL                         | 170                                                              | 250                                                       | 0.44                                 |
| Silte ML de baixa<br>plasticidade      | 230                                                              | 350                                                       | 0.16                                 |
| Argila CH de alta<br>plasticidade      | 280                                                              | 350                                                       | 0.84                                 |
| Argila mole CH com<br>camadas de silte | 340                                                              | 290                                                       | 0.52                                 |

**O Prof. Juan M.Pestana-Nascimento (University of California, Berkeley) propôs os seguintes valores para o índice de compressão** *Cc*:

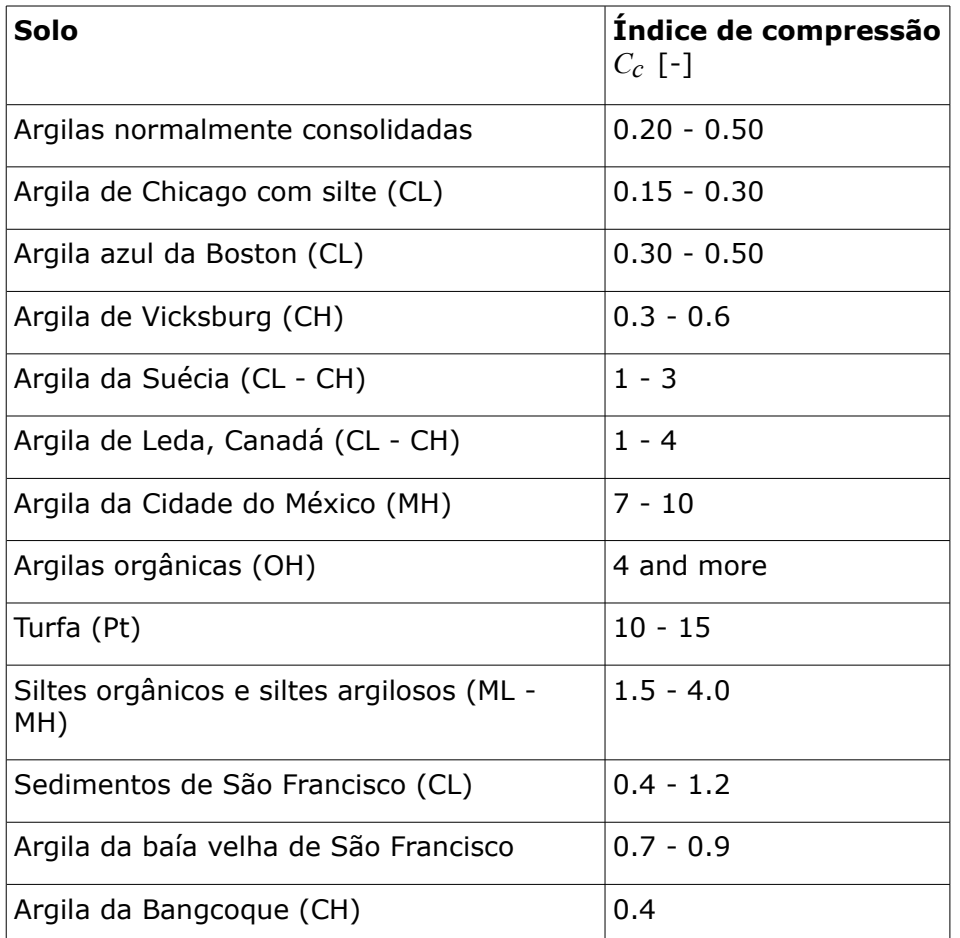

**Existem expressões empíricas para a determinação de valores aproximados de** *Cc* **para siltes, argilas e solos orgânicos; no entanto, a sua aplicabilidade é, mais ou menos, local**:

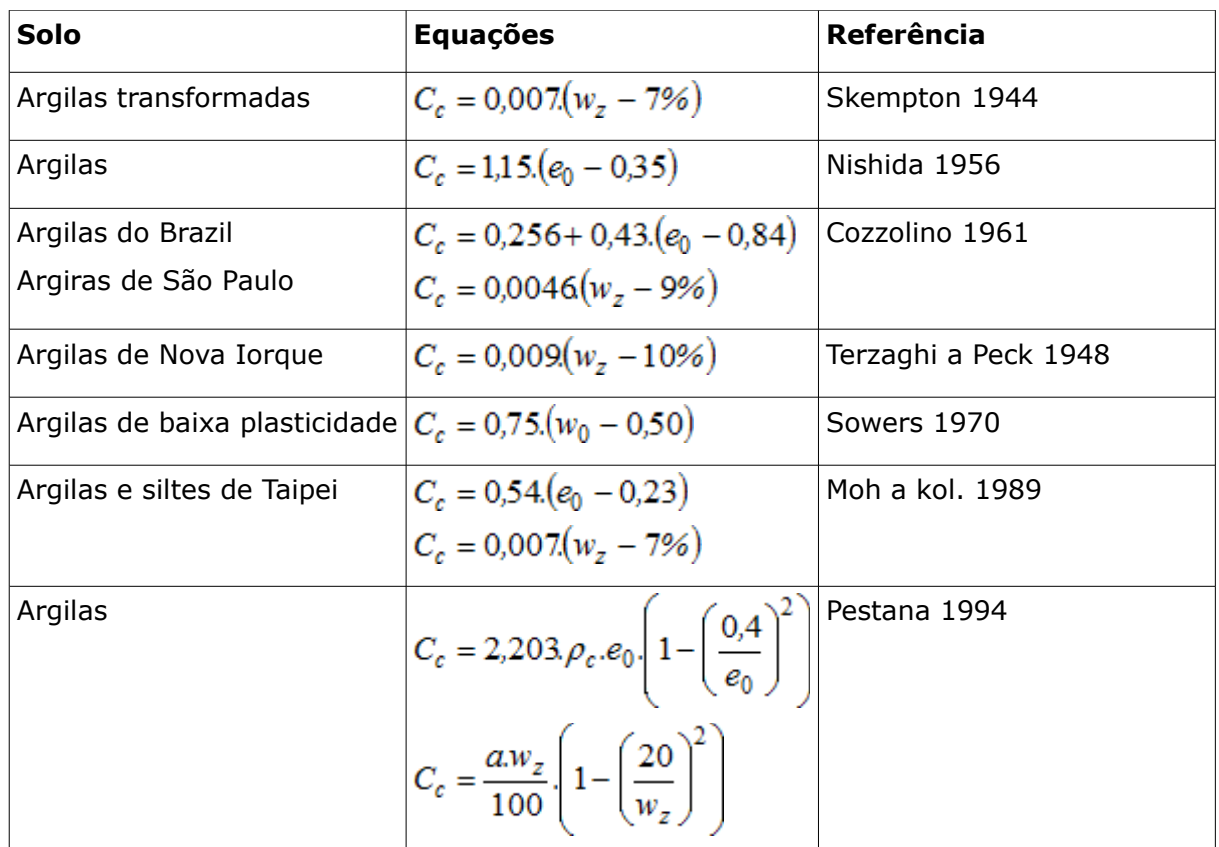

## <span id="page-1396-0"></span>**Módulo Oedométrico**

Se os resultados do ensaio oedométrico estiverem representados através da curva oedométrica (*Δε = f*(*Δσef* )), torna-se evidente que para cada ponto da curva existe um rácio *σef* /*ε* diferente.

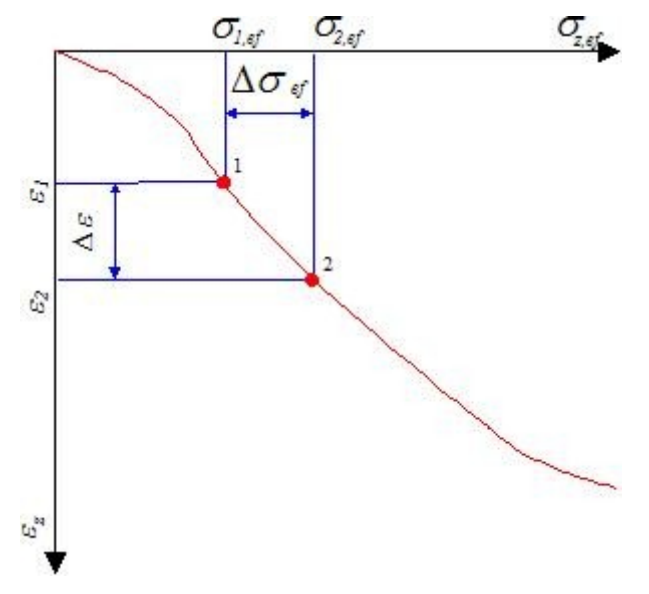

*Determinação do módulo oedométrico Eoed*

Se a curva tensão-deformação para um certo intervalo de duas tensões vizinhas *σ1ef - σ2ef* for substituida por uma linha secante, é aceitável assumir um comportamento do solo linear,

dentro deste intervalo, e representar a compressibilidade do solo como *Δσef*/*Δε* - denominado módulo oedométrico de deformação. O módulo oedométrico de deformação é o módulo secante ligado a um dado intervalo de tensões *σ1ef - σ2ef* selecionado a partir do diagrama tensão-deformação *Δε =* (*Δσef*):

$$
E_{\text{oed}} = \frac{\Delta \sigma_{\text{ef}}}{\Delta \varepsilon} = \frac{\sigma_{2,\text{ef}} - \sigma_{1,\text{ef}}}{\varepsilon_2 - \varepsilon_1}
$$

Em geral, o módulo oedométrico de deformação *Eoed* tende a diminuir com o aumento do valor do intervalo de intensões. É necessário considerar, para cada camada, uma valor específico de *Eoed*, adequado a cada intervalo de tensões (do estado de tensão original ao final). Isto é considerado pelo programa através da forma de introdução de *Eoed*, onde é possível especificar, para cada solo, a curva oedométrica respetiva (diagrama *σef*/*ε*).

No entanto, a partir da experiência prática sugere-se (para argilas, por exemplo) diferentes ordens de grandeza entre o valor de *Eoed* derivado a partir do módulo de deformação *Edef* e que é obtido a partir da medição in situ da curva de carga.

A relação entre *Edef* e *Eoed* é dada por:

$$
E_{\text{oed}} = \frac{E_{\text{def}}}{\beta}
$$

$$
\beta = 1 - \frac{2 \nu^2}{1 - \nu}
$$

onde: *ν* - coeficiente de Poisson

*Ede f* - módulo de deformação

**Intervalo de valores aproximado para módulos oedométricos de deformação** *Eoed* para cada solo e intervalos de tensão típicos (prof. I. Vanicek: Soil mechanics):

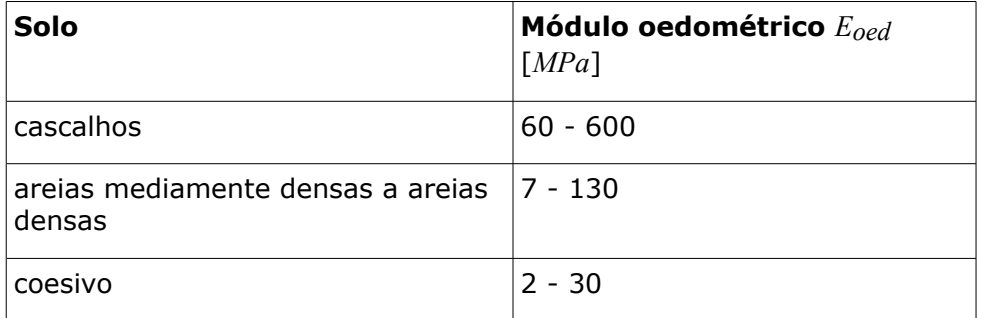

*Bibliografia:*

*Vanicek, I.: Geomechanika 10: mechanika zemin. 3th edition, Prague, CTU, 2000, 229 s., ISBN 80-01-01437-1.*

### <span id="page-1397-0"></span>**Constante de Compressão**

Ao desenhar a curva de tensão vertical efetiva em função deformação vertical na escala semilogarítmica, obtém-se uma dependência linear.

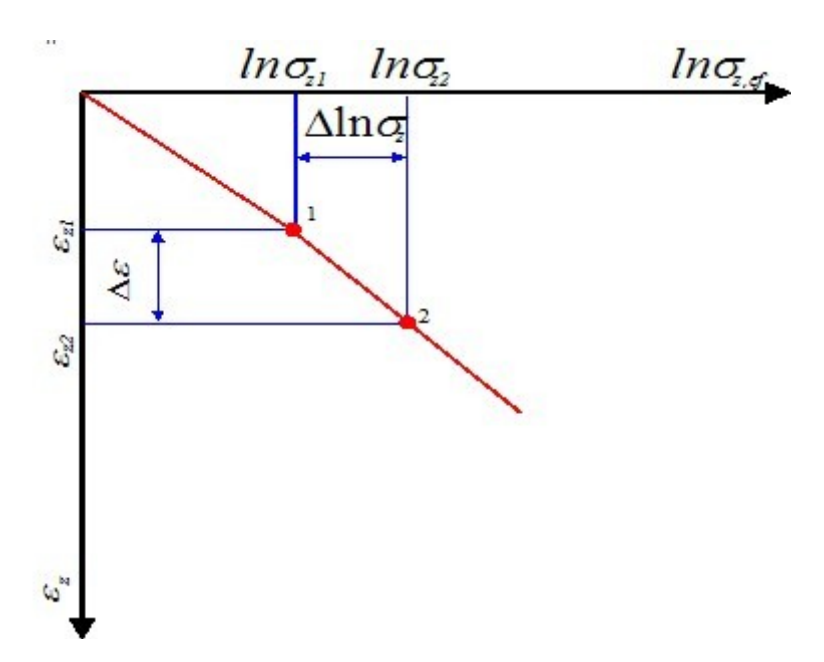

*Deteminação da constante de compressão C*

A inclinação desta curva é um dos parâmetros do solo, particularmente no caso de deformações unidimensionais, e é referida como constante de compressão *C*:

$$
C = \frac{1}{\Delta \varepsilon} . ln \frac{\sigma_{2,ef}}{\sigma_{1,ef}}
$$

onde: *σ1ef* - tensão efetiva inicial do solo no oedómetro

*σ2ef* - tensão efetiva final do solo no oedómetro

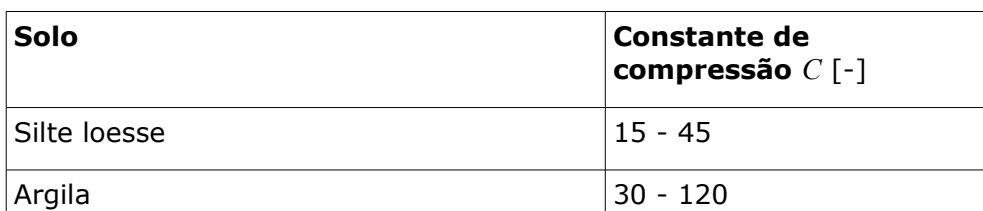

#### **Limites da constante de compressão** *C (J.Šimek: Mechanika zemin)*

<span id="page-1398-0"></span>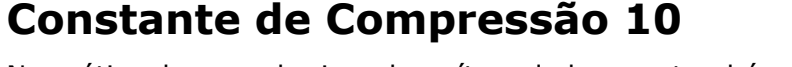

 $Silte$  60 - 150

areias mediamente densas a areias densas  $150 - 200$ 

Areia com cascalho  $\vert$  > 250

Na prática da engenharia, o logarítmo de base natural é, por vezes, substituído pelo logarítmo de base 10, para definir a tensão *σef*. Neste caso, é comum usar o índice 10 na constante de compressão: *C10*. Esta é dada por:

$$
log(x) = \frac{ln(x)}{2,3}
$$

É possível derivar a relação entre a constante de compressão *C* e *C10*:

$$
C_{10} = \frac{C}{2,3}
$$

**Arnold Verruijt (Soil Mechanics)** propõe os seguintes valores para a constante de compressão:

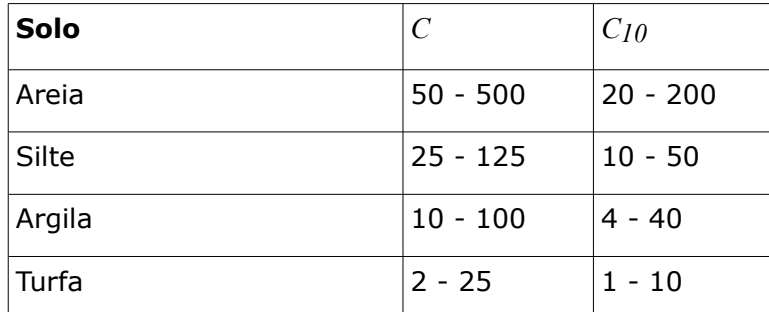

*Bibliografia:*

*Arnold Verruijt: Soil mechanics, Delft University of Technology, 2001, 2006, http://geo.verruijt.net/.*

# <span id="page-1399-0"></span>**Índice de Vazios**

O índice de vazios *e* descreve a porosidade de um solo e é dado por:

$$
e = \frac{V_p}{V_s}
$$

onde: *Vp* - volume de vazios

*Vs* - volume de sólidos

**Intervalos para o índice de vazios** *e (Braja M. DAS: Principles of Foundation Engineering)*

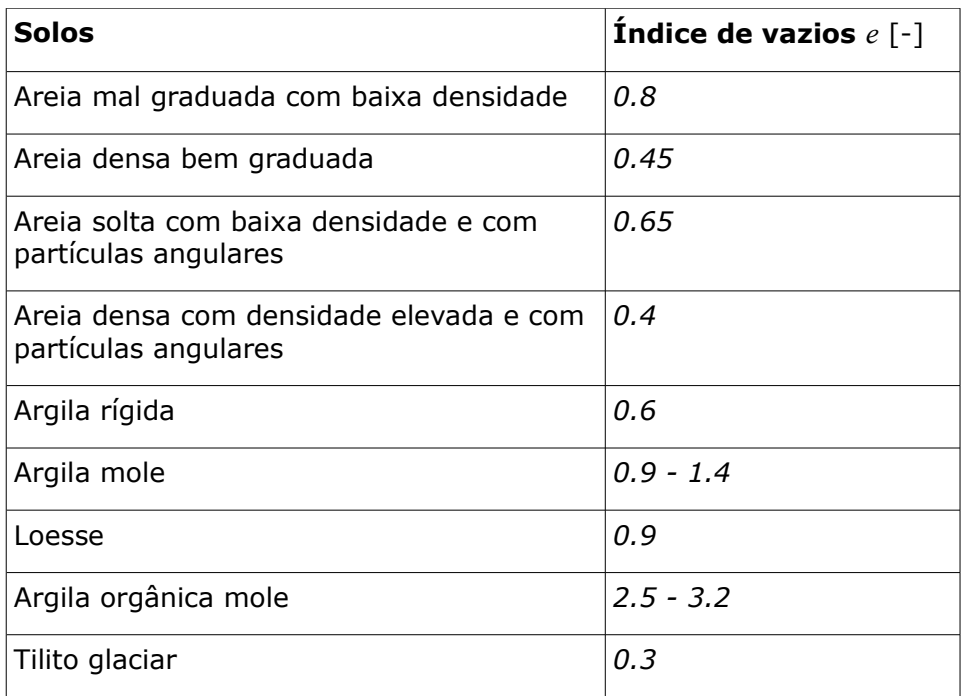

# <span id="page-1400-0"></span>**Índice de Recompressão**

O índice de recompressão *Cr* é determinado a partir do gráfico que representa a variação do [índice de vazios](#page-1399-0) *e* em função da tensão efetiva *σef*, numa escala logarítmica, para uma sequência de carregamento - relaxamento:

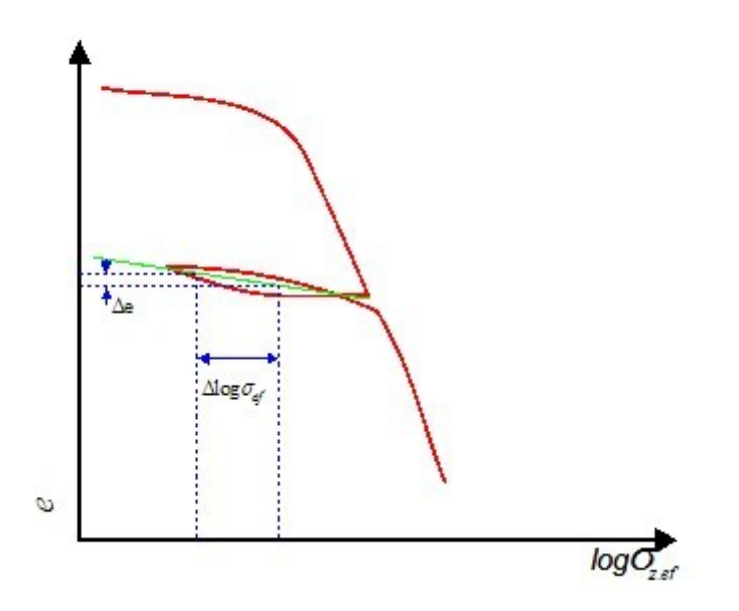

*Determinação do índice de recompressão Cr*

$$
C_r = \frac{\Delta e}{\Delta \log \sigma_{ef}}
$$

onde: *Δe* - variação do índice de vazios para a curva carregamento-

#### relaxamento

*Δlogσef* - variação da tensão efetiva para a curva carregamentorelaxamento

Se não estiverem disponíveis resultados de ensaios de laboratório ou in situ, o índice de recompressão *Cr* pode ser estimado a partir de:

$$
C_r \cong \frac{1}{5} \sim \frac{1}{10} C_c
$$

onde: *Cc* - constante de compressão

### <span id="page-1401-1"></span>**Características de Janbu**

**Valores do módulo de Janbu** *m* **e do expoente de tensão** *j* (de acordo com o Canadian Foundation Engineering Manual 1992)

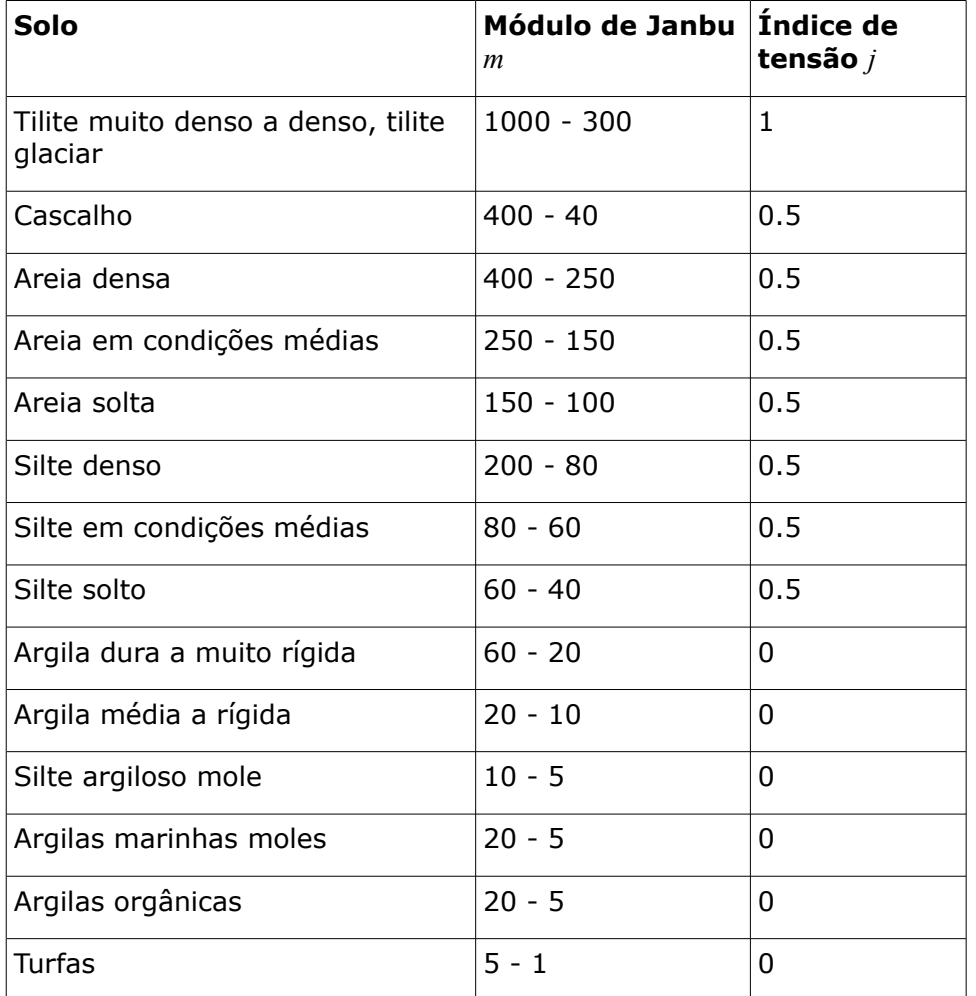

## <span id="page-1401-0"></span>**Influência do Histórico do Carregamento**

O histórico do carregamento tem uma influência substancial na distribuição da curva de deformação e, consequentemente, também nos valores das características da deformação. A figura seguinte mostra a curva de deformação (diagrama Δ*e = f*(Δ*σef*)) derivado a partir do ensaio de carregamento oedométrico correspondente, por exemplo, a um solo arenoso natural denso.

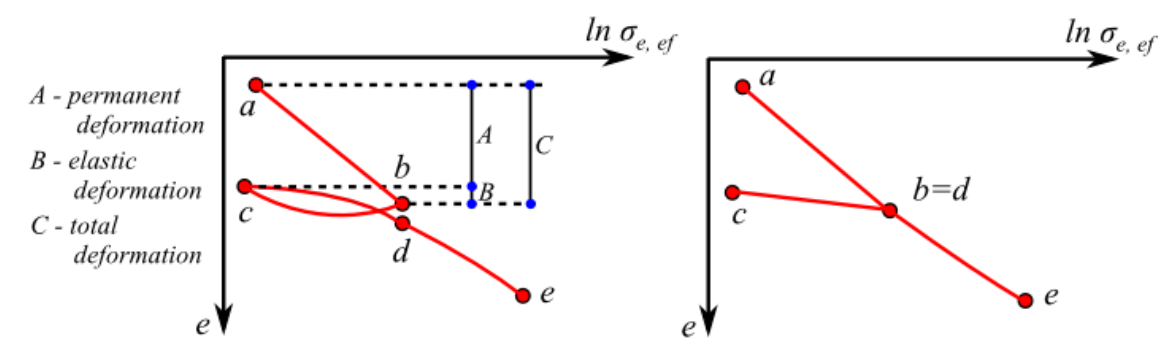

*Histórico de carregamento a) Curva de deformação para solos argilosos a partir de ensaio oedométrico b) Interpretação simplificada da curva de deformação*

A amostra de solo foi gradualmente carregada até atingir o nível de tensão *σbef*, a relação tensão-deformação (*σbef - ε)* dentro da secção *a-b* é linear e é denotada como primária ou virgem (isto é, a compressão relativa é obtida). Ao exceder o nível de tensão *σbef*, a amostra foi descarregada elasticamente e o solo moveu-se na direção ascendente para a secção *b-c* da curva de deformação. Após novo carregamento, o solo moveu-se na direção descendente, desde a secção *b-c*, até atingir a tensão original *σbef*, antes de novo relaxamento. Ao realizar um carregamento superior a *σbef*, a curva de deformação aproxima-se, assintoticamente, da secção *d-e*, com a linha primária a ser acompanhada pela deformação inelástica da amostra do solo. Esta curva de tensão-deformação complexa é muitas vezes simplificada pela curva de deformação idealizada (fig. b). Esta curva caracteriza a sobreconsolidação dos solos, que estiveram sujeitos a tensões elevadas e a relaxamentos consecutivos. O rácio de sobreconsolidação (**OCR**) representa o rácio entre a tensão de pré-consolidação máxima que o solo alguma vez experimentou e a tensão vertical atual. Os solos sobreconsolidados apresentam a curva de deformação definida pelos pontos *c-d-e*. A alteração na inclinação ao longo desta linha (dada pelo ponto *d*) corresponde à tensão geostática vertical *σo* (solos normalmente consolidados) ou à pressão de pré-consolidação *σc* (solos sobreconsolidados). Este ponto influencia a deformação do solo, que é menor dentro da secção *c-d*, quando comparada com a secção *d-e* (onde para um nível de sobreconsolidação elevado a deformação do solo aumente). As características de deformação adicionais, como o módulo de deformação durante o relazamento *Ee*, índice de expansão unidimensional *Ce*, índice de recompressão *Cr*, etc. são introduzidos para descrever o comportamento complexo do solo. Currentemente, o parâmetro do solo mais utilizado é o índice de recompressão *Cr* adequado para a computação do assentamento de solos sobreconsolidados.

## <span id="page-1402-0"></span>**Coeficiente m**

O coeficiente de correção de sobrecargas devido à resistência estrutural *m* determina a resistência estrutural do solo.

#### **Valores para o coeficiente de correção de sobrecargas** *m*

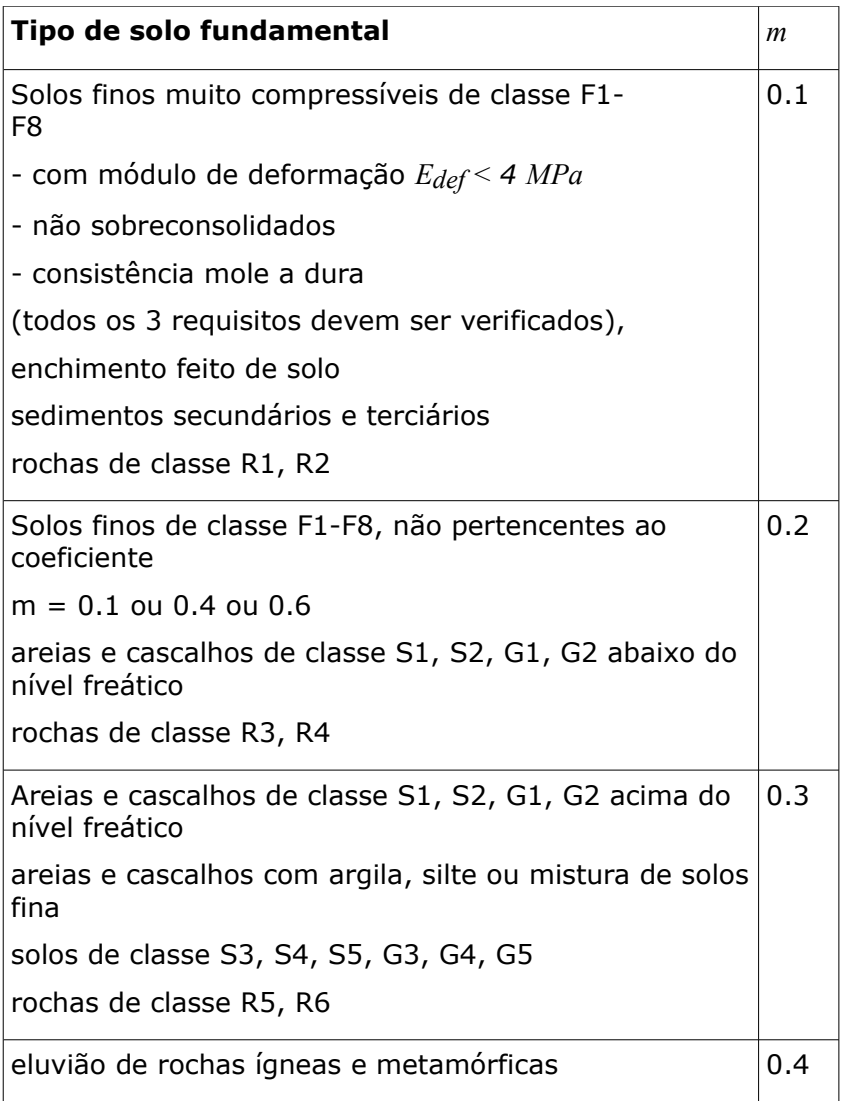

## <span id="page-1403-0"></span>**Índice de Compressão Modificado**

A análise com a aplicação do modelo de solo mole assenta no modelo elasto-plástico desenvolvido na Universidade de Cambridge. Aqui, a deformação vertical do solo *ε* assume uma dependência linear em relação à variação logrítmica da tensão efetiva de um solo. A aplicação deste modelo implica uma introdução ao índice de compressão modificada *λ*, usualmente obtido a partir de ensaios triaxiais.

Se o índice de compressão modificado *λ* não estiver disponível a partir de ensaios laboratoriais, este pode ser estimado a partir do índice de compressão *CC*:

$$
\lambda = \frac{C_c}{2,3.\left(1+e\right)}
$$

- onde: *CC* índice de compressão
	- *e* índice de vazios médio (se este valor não for conhecido, pode ser substituido pelo valor do índice de vazios inicial *eo*)
# **Índice de Compressão Secundária**

O índice de compressão secundária é proporcional à escala de tempo logarítmica e à inclinação da consolidação primária (é fortemente dependente na tensão efetiva final do solo):

$$
C_{\alpha} = \frac{\Delta \varepsilon}{\log t_2 - \log t_1}
$$

onde: *Cα* - índice de compressão secundária

*α* - deformação da camada de solo

- *t1* tempo inicial do período de monitorização (medido desde o início da consolidação)
- *t2* tempo final do período de monitorização

A determinação do valor do índice de compressão secundária *Cα* implica a realização de ensaios laboratoriais (ex.: consolidação unidimensional em oedómetro) ou in situ:

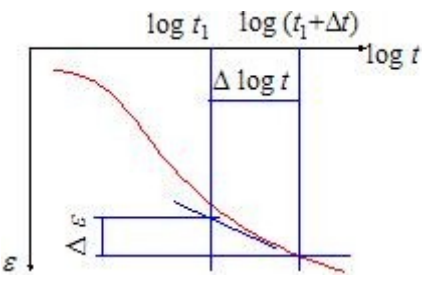

*Determinação do índice de compressão secundária Cα*

### **Intervalos de valores para o índice de compressão secundária** *Cα*

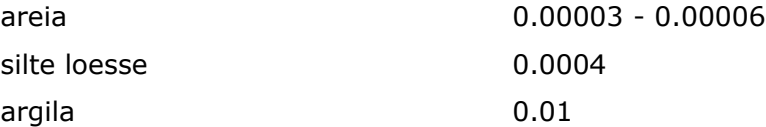

O rácio entre o índice de compressão secundária *Cα* e o índice de compressão *Cc* é aproximadamente constante para a maioria das argilas normalmente consolidadas, para carregamentos típicos na prática da engenharia. O valor médio é 0.05.

A figura mostra a variação da mistura natural de solos em função do índice de compressão secundária *Cα*, segundo Mesri:

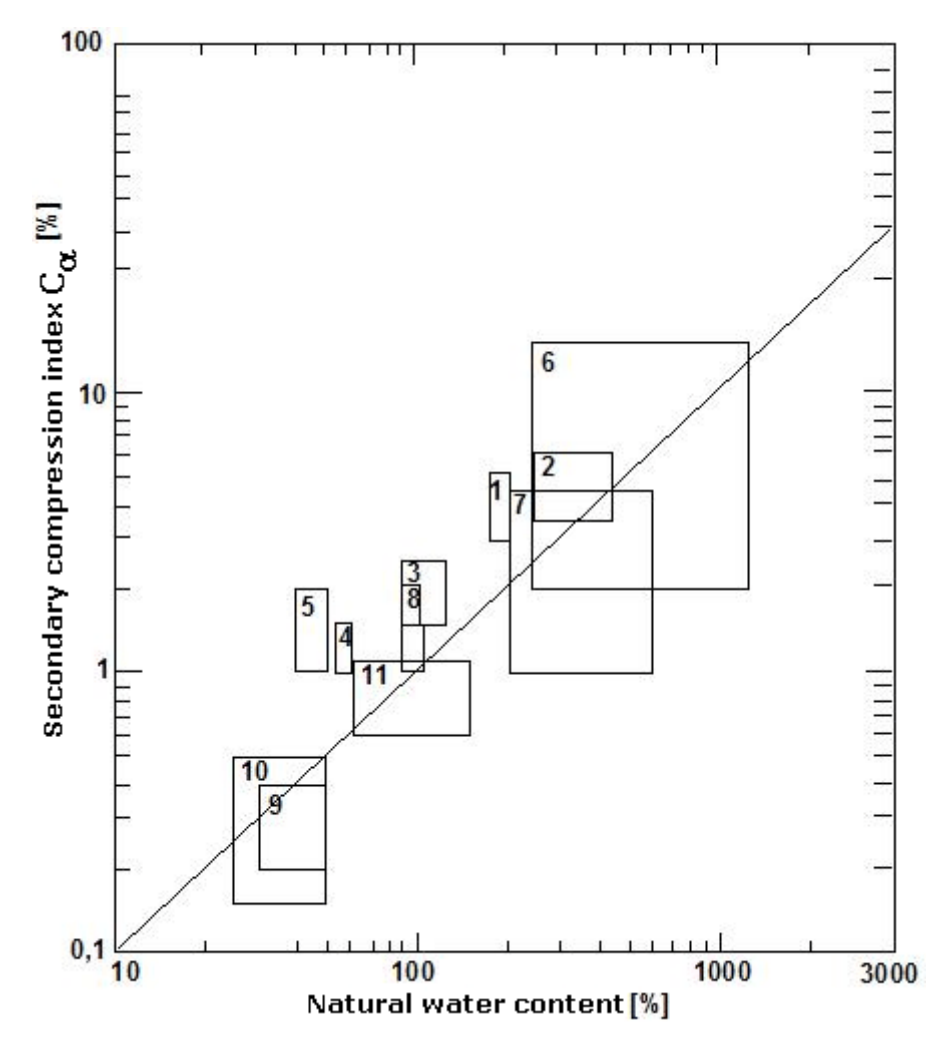

*Variação da mistura natural de solos em função do índice de compressão secundária Cα*

- Argila de Whangamarino
- Argila da Cidade do México
- Silte orgânico calcário
- Argila de Leda
- Argila plástica na Noroega
- Turfa amorfa e fibrosa
- Muskeg do Canadá
- Depósitos marinhos orgânicos
- Argila azul de Boston
- Argila azul de Chicago
- Argila siltosa orgânica

## **Índice de Sobreconsolidação da Compressão Secundária**

O índice de sobreconsolidação da compressão secundária é obtido através de ensaios laboratoriais (ex.: consolidação unidimensional) e é proporcional à escala temporal logarítmica e à inclinação da linha de consolidação virgem, se a pressão de pré-consolidação não for excedida:

$$
C_{or} = \frac{\Delta \varepsilon}{\log t_2 - \log t_1}
$$

onde: *Cαr* - índice de sobreconsolidação da compressão secundária

- *ε* deformação da camada do solo
- *t1* tempo inicial do período de monitorização (medido desde o início da consolidação)
- *t2* tempo final do período de monitorização

# **Perda de Solo**

A análise realizada no programa "**Perda de Solo**" pode ser dividida em dois grupos:

- [Análise da forma da depressão](#page-1406-1) acima das escavações
- [Análise da rotura de edifícios](#page-1414-1)

A análise da rotura de edifícios baseia-se na forma da depressão.

# <span id="page-1406-1"></span>**Análise da Depressão**

A análise da depressão consiste num conjunto de passsos:

- Determinação do **assentamento máximo** e **dimensões da depressão** para cada escavação
- Análise da [forma da depressão](#page-1412-0)
- Cálculo da forma e dimenões da depressão para [uma certa profundidade](#page-1413-1) abaixo da superfície do terreno
- Determinação da [forma global](#page-1413-0) da depressão para mais escavações
- Processamento de [outras variáveis](#page-1414-0) (deformação horizontal, inclinação)

A análise do assentamento máximo e das dimensões da depressão podem ser realizadas através da teoria da [perda de volume](#page-1406-0) ou de [teorias clássicas](#page-1409-0) (Peck, Fazekas, Limanov).

# <span id="page-1406-0"></span>**Perda de Volume**

O método da perda de volume é um método semi-empírico, com bases teóricas. O método introduz, de forma indireta, os parâmetros básicos da escavação na análise (estes incluém parâmetros mecânicos do meio, efeitos da tecnologia da escavação, revestimento da escavação, etc.), através de dois parâmetros compreensivos (**coeficiente** *k* **para a determinação do ponto de inflexão** e **uma percentagem do volume perdido** *VL*). [Estes](#page-1407-0) [parâmetros](#page-1407-0) definem a forma da depressão e são determinados empiricamente, com base em

anos de experiência.

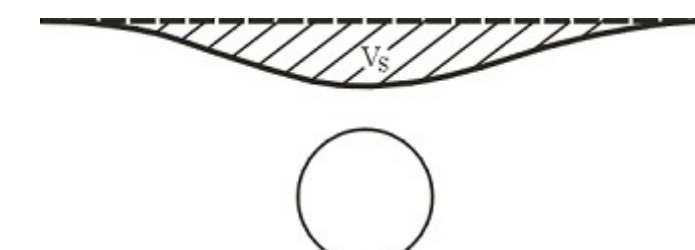

*Assentamento expresso em termos de volume*

O assentamento máximo *Smax* e a localização do ponto de inflexão *Linf* são obtidos através das seguintes expressões:

$$
L_{inf} = k.Z
$$

$$
S_{max} = \frac{A.VL}{100} \cdot \frac{1}{\sqrt{2.π.L_{inf}}}
$$

onde: *A* - área de escavação

*Z* - pronfundidade do ponto central da escavação

*k* - coeficiente para calcular o ponto de inflexão (constante material)

*VL* - percentagem do volume perdido

A deformação do teto *ua* é dada por:

$$
u_a = \frac{2x - \sqrt{4x^2 - \frac{4x^2.VL}{100}}}{2}
$$

onde: *r*- raio da escavação

*V* percentagem de volume perdido

*Bibliografia:*

*http://www.groundloss.com/*

*L*

### <span id="page-1407-0"></span>**Valores Recomendados para os Parâmetros da Análise da Perda de Volume**

Dados necessários para a determinação da depressão através do método da perda de volume:

**Coeficiente para calcular o ponto de inflexão** *k*

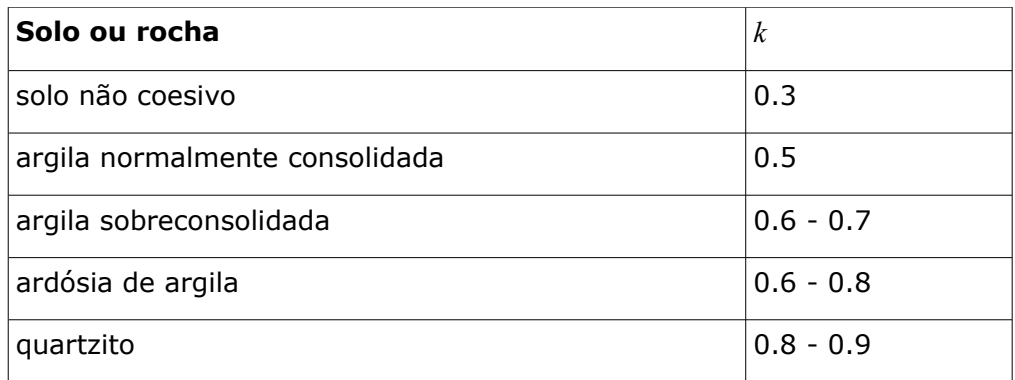

#### **Percentagem da perde de volume** *VL*

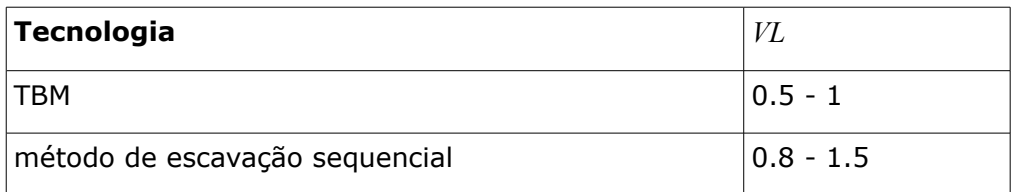

Foram derivadas várias relações para determinar o valor da perda de volume *VL*, com base no rácio de estabilidade *N*, definido por Broms e Bennermarkem:

$$
N = \frac{\sigma_v \sigma_t}{S_n}
$$

onde: *σ* - tensão global ao longo do eixo da escavação

*v*

- *σ* resistência do revestimento da escavação (se o revestimento estiver
- *t* instalado)
- *S* rigidez da argila não drenada

*u*

Para *N <* 2, o solo/rocha na vizinhança da escavação é assumido como elástico e estável. Para  $N \in \{2, 4\}$ , começam a desenvolver-se zonas locais plásticas na vizinhança da escavação. Para  $N \in \leq 4.6$ , desenvolve-se uma zona plástica de grande dimensão à volta da escavação e para *N =* 6, dá-se a perda de estabilidade da superfície do túnel. A figura mostra a perda de volume *VL* em função do rácio de estabilidade.

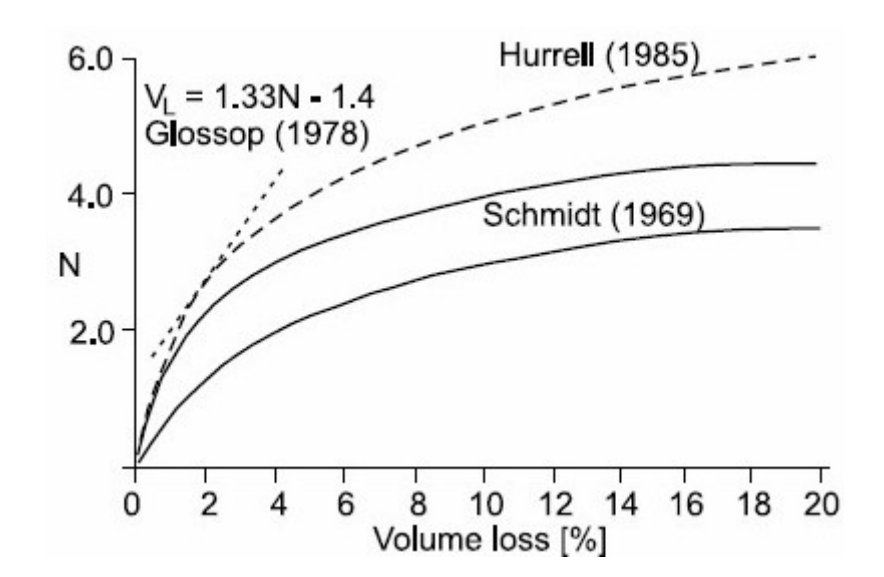

*Bibliografia:*

*Broms, B.B., Bennemark, H., 1967. Stability of clay at vertical openings. ASCE, Journal of Soil Mechanics and Foundation Engineering Division, SMI 93, 71-94.*

# <span id="page-1409-0"></span>**Teoria Clássica**

A análise de convergência de uma escavação e o cálculo do assentamento máximo de um **corpo homogéneo** são iguais para todas as teorias clássicas. A [análise da depressão](#page-1410-0) difer conforme a teoria assumida (Peck, Fazekas, Limanov).

Ao calcular o assentamento, o programa começa por determinar a carga radial de uma escavação cirular:

$$
p = \sigma_z \cdot \frac{1 + K_r}{2}
$$

onde: *σ*

 $\sigma$  tensão geostática no centro da escavação

*z*

*K* - coeficiente do empuxo em repouso do solo coesivo *r*

As deformações do teto *ua* e da base *ub* da escavação são dadas por:

$$
u_a = (1 + v) \cdot \frac{p}{E} r \cdot \frac{Z + (1 - 2v) \cdot r}{Z + r}
$$
  

$$
u_b = -(1 + v) \cdot \frac{p}{E} r \cdot \frac{Z + (1 - 2v) \cdot r}{Z + r}
$$

onde: *Z*- profundidade do ponto central da escavação

- *r* raio de escavação
- *E* módulo de estasticidade do solo/rocha na vizinhança da escavação
- *ν* coeficiente de Poisson do solo/rocha na vizinhança da escavação

O assentamento máximo do terreno e o comprimento da depressão são determinados através de:

$$
S_{max} = \left(1 - v^2\right) \frac{p}{E} r \frac{4 r^2 Z}{Z^2 - r^2}
$$

$$
L = 2 \sqrt{Z^2 - r^2}
$$

- onde: *Z* profundidade do ponto central da escavação
	- *r* raio de escavação
	- *E* módulo de estasticidade do solo/rocha na vizinhança da escavação
	- *ν* coeficiente de Poisson do solo/rocha na vizinhança da escavação

Após **determinar o deslocamento do teto do túnel**, o assentamento máximo é dado pela expressão seguinte:

$$
S_{max} = 4.u_{a} \cdot \frac{Z(1-\nu)}{(Z+r)(Z+r+2.\nu r)}
$$

onde: *Z*- profundidade do ponto central da escavação

- *r* raio de escavação
- *u* deslocamento do teto do túnel
- *a*
- *ν* coeficiente de Poisson do solo/rocha na vizinhança da escavação

### <span id="page-1410-0"></span>**Análise para Subsolo em Camadas**

Ao determinar o assentamento de um subsolo por camadas, o programa começa por calcular o assentamento na interface entre a primeira camada acima da escavação e as outras camadas acima *Sint* e determina o comprimento da depressão ao longo das interfaces das camadas. Neste caso, a metodologia é a mesma que a utilizada para [solos homogéneos.](#page-1409-0)

Seguidamente (conforme mostra a Figura), o programa determina o comprimento da depressão *L* na superfície do terreno.

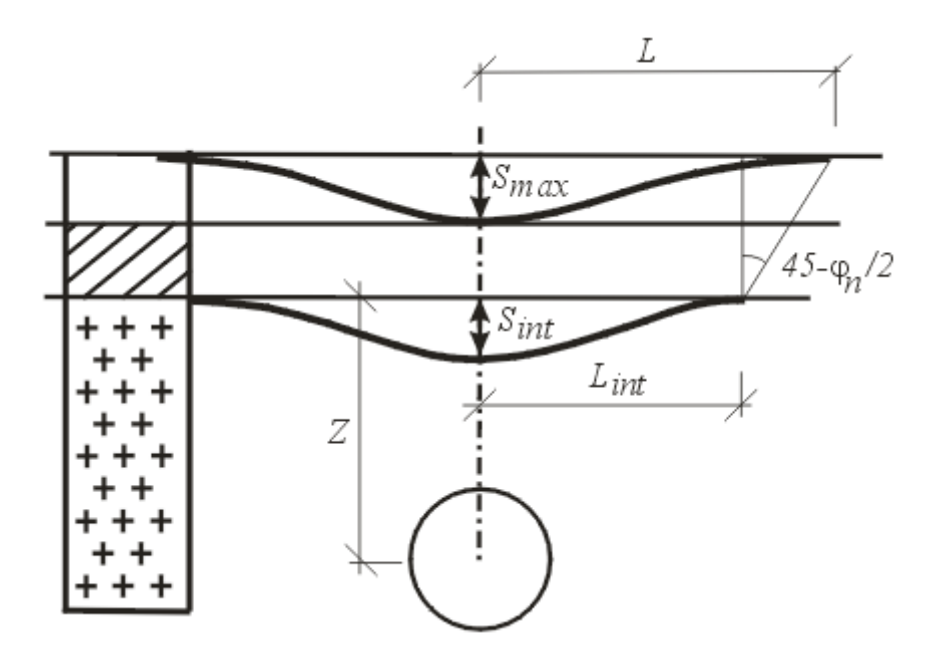

*Análise do assentamento em subsolo por camadas*

A próxima computação difere consoante a teoria de análise selecionada:

#### **Método de acordo com Limanov**

Limanov descreve o deslocamento horizontal acima da escavação com base na área perdida *F*:

$$
S_{max} = \frac{L}{F}
$$

- onde: *L* comprimento da depressão
	- *F* perda de volume do solo por metro de desenvolvimento, determinado por:

$$
F = S_{int} \cdot \pi \cdot \frac{L_{int}}{2}
$$

onde: *Lint* - comprimento da depressão ao longo das interfaces acima da escavação *Sint* - assentamento de cada interface

#### **Método de acordo com Fazekas**

Fazekas descreve o deslocamento horizontal acima da escavação através da expressão seguinte:

$$
S_{max} = S_{int} \cdot \frac{L_{int}}{L}
$$

onde: *L* - comprimento da depressão

*Lint* - comprimento da depressão ao longo das interfaces acima da escavação

*Sint* - assentamento de cada interface

#### **Método de acordo com Peck**

Peck descreve o deslocamento horizontal acima da escavação através da expressão seguinte:

$$
S_{max} = S_{int} \cdot \frac{L_{int}}{L_{inf}}
$$

onde: *Lint* - comprimento da depressão ao longo das interfaces acima da escavação

*Sint* - assentamento de cada interface

*Linf* - distância do ponto de inflexão da depressão a partir do eixo da escavação na superfície do terreno

#### *Bibliografia:*

*Széchy, Károly, The art of tunelling, Budapest : Akadémiai Kiadó, 1966.*

### <span id="page-1412-0"></span>**Forma da Depressão**

O programa oferece duas formas particulares para a depressão - de acordo com Gauss ou Aversin.

#### **Curva segundo Gauss**

Vários estudos realizados nos EUA e Reino Unido provam que pode ser obtida uma boa aproximação da forma transversal da depressão através da função de Gauss. Esta hipótese permite determinar o deslocamento horizontal, para a distância *x*, medida a partir do eixo de simetria vertical:

$$
S_i = S_{max}.e^{\left(\frac{-x_i^2}{2.L_{inf}^2}\right)}
$$

onde: *Si* - assentamento no ponto de coordenada *xi*

*Smax* - assentamento máximo do terreno

*Linf* - distância do [ponto de inflexão](#page-1412-1)

#### **Curva segundo Aversin**

Aversin determinou, com base em observações e registos de estruturas subterrâneas na Rússia, a seguinte expressão para a forma da depressão:

$$
S_i = S_{max} \left( 1 - \frac{x_i}{L} \right) e^{\left( \frac{4 \cdot x_i}{L} \right)}
$$

onde: *Si* - assentamento no ponto de coordenada *xi*

*Smax* - assentamento máximo do terreno

*L* - comprimento da depressão

#### *Bibliografia:*

*Széchy, Károly, The art of tunelling, Budapest : Akadémiai Kiadó, 1966.*

### <span id="page-1412-1"></span>**Coeficiente para o Cálculo do Ponto de Inflexão**

Quando os [métodos clássicos](#page-1409-0) são utilizados, o coeficiente introduzido *kinf* permite determinar a

localização do ponto de inflexão, com base em *Linf = L*/*kinf*. Neste caso, o coeficiente *kinf* representa um parâmetro extremamente importante que influencia bastante a forma e a inclinação da depressão. O seu valor depende do solo ou rocha acima da escavação - a bibliografia disponibiliza valores para *kinf* dentro do intervalo 2.1 - 4.0.

Os valores seguintes são recomendados, com base numa série de cálculos MEF:

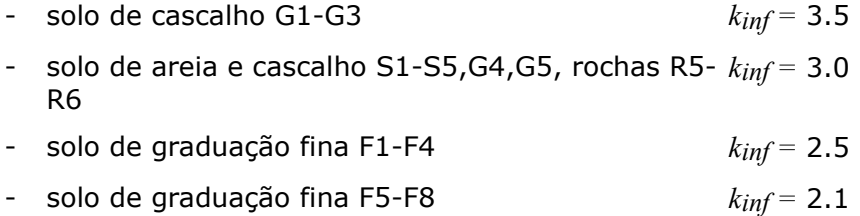

O coeficiente para o cálculo do ponto de inflexão é introduzido na janela ["Configurações"](#page-742-0).

# <span id="page-1413-0"></span>**Depressão com Várias Escavações**

O princípio da sobreposição é utilizado ao calcular o assentamento provocado por escavações estruturadas ou múltiplas. Com base nos parâmetros introduzidos, o programa começa por determinar a depressão e os deslocamentos horizontais para cada escavação. A depressão global é determinada consequentemente.

[Outras variáveis,](#page-1414-0) distensão horizontal e inclinação da depressão, são processadas a partir da depressão global.

# <span id="page-1413-1"></span>**Análise em Profundidade da Depressão**

Uma interpolação linear entre o valor máximo do assentamento *Smax* na superfície do terreno e o deslocamento no tero da escavação *ua* é utilizada para calcular o assentamento máximo *S* à profundidade *h* abaixo da superfície do terreno, num solo homogéneo.

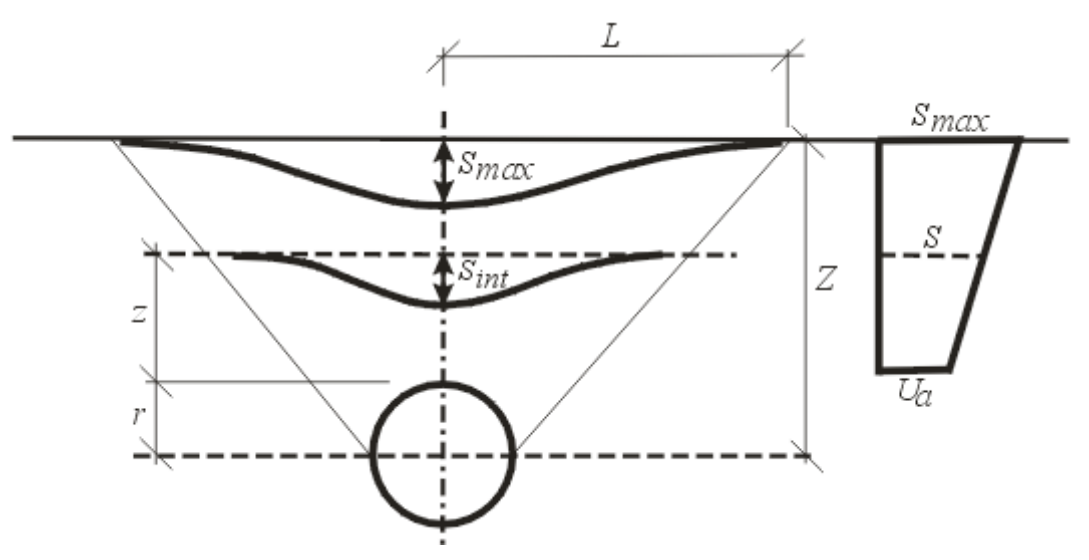

*Análise da depressão para uma profundidade*

A largura da depressão na zona da sobrecarga *l* é dada por:

$$
l = \frac{(L-r)(z+r)}{Z} + r
$$

onde: *L* - comprimento da depressão na superfície do terreno

- *r* raio da escavação
- *Z* profundidade do ponto central
- *z* profundidade da análise

Os valores *l* e *S* são utilizados para determinar a forma da depressão sobrecarregada, acima da escavação.

### <span id="page-1414-0"></span>**Cálculo de Outras Variáveis**

Um assentamento vertical é acompanhado pela evolução de deslocamentos horizontais que podem causar danos em edifícios nas proximidades. O deslocamento horizontal pode ser derivado a partir do assentamento vertical, se os vetores de assentamento resultantes tiverem a direção do centro da escavação. Neste caso, o deslocamento horizontal do solo é dado através da seguinte equação:

$$
S_x = -\frac{s(x)}{Z - r}
$$

onde: *x* - distância do ponto *x* em relação ao eixo da escavação

 $s(x)$  - assentamento no ponto *x* 

*Z* - profundidade do ponto central da escavação

*r* - raio da escavação

Os deslocamentos horizontais são determinados de forma diferencial ao longo do eixo *x* e podem ser expressos na direção transversa através da seguinte equação:

$$
\varepsilon_x = -\frac{s(x)}{Z - r} \left( \frac{x^2}{L_{\text{inf}}^2} - 1 \right)
$$

- onde: *x* distância do ponto *x* em relação ao eixo da escavação
	- *s*(*x*) assentamento no ponto *x*
	- *Z* profundidade do ponto central da escavação
	- *Linf* distância do ponto de inflexão
	- *r* raio da escavação

# <span id="page-1414-1"></span>**Análise de Rotura em Edifícios**

O programa começa por determinar a forma e dimensões da [depressão](#page-1406-1) e, seguidamente, realiza a análise da sua influência em edifícios.

O programa permite quatro tipos de análise:

• Determinação de [fendas](#page-1415-0)

- Determinação da [escala de danos](#page-1415-1)
- Determinação da [deflexão relativa de edifícios](#page-1416-0) (côncavo, convexo)
- Análise da [secção introduzida de um edifício](#page-1417-0)

# <span id="page-1415-0"></span>**Fendas**

Uma das causas responsáveis pelos danos nos edifícios são as [distensões horizontais de](#page-1414-0) [tração.](#page-1414-0) O programa evidencia as partes do edifício consoante a nível de danos, através de uma escala de cores. O valor máximo para a deformação à tração é exibido no relatório de texto.

O programa possibilita a análise danos em zonas pré-definidas para edifícios de alvenaria. Estes valores podem ser modificados na janela ["Configurações da etapa"](#page-748-0). A partir da experiência obtida com a construção de vários túneis escavados sob áreas edificadas, foi possível elaborar uma relação entre a forma da depressão e o dano provocado nos edifícios, com precisão tal que é possível estimar uma gama de compensações para os danos possíveis, causados pela escavação, com um nível de confiança suficiente para preparal documentos contratuais e para os empreiteiros prepararem propostas para a escavação de túneis.

A tabela seguinte apresenta valores recomendados para edifícios de alvenaria, com um a seis pisos.

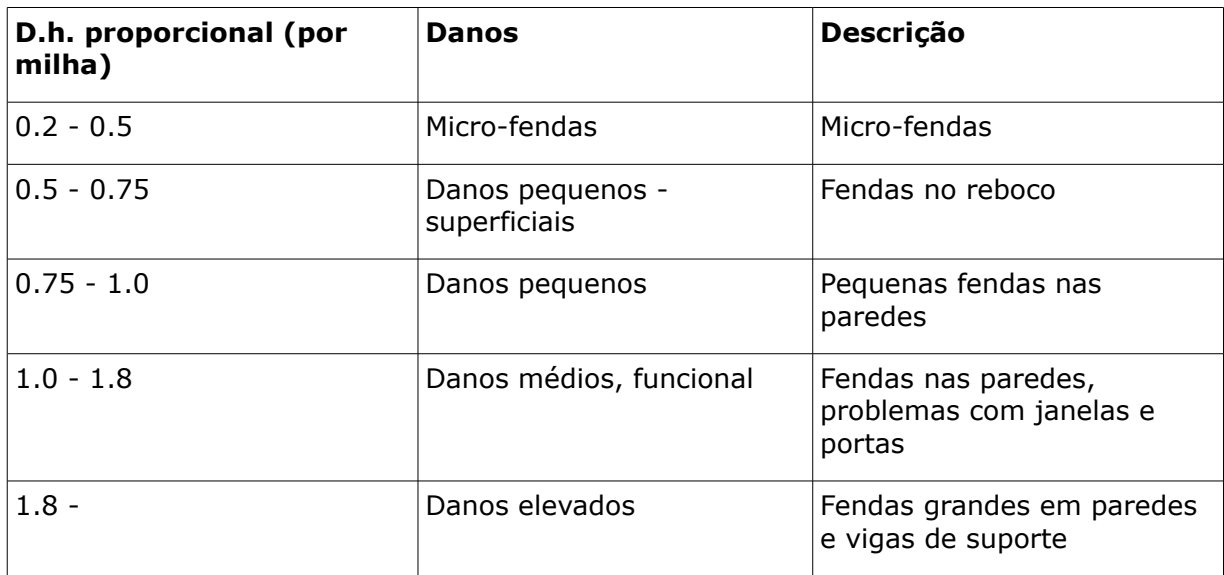

Distensões horizontais (por milha)

### <span id="page-1415-1"></span>**Escala de Danos**

Uma das causas que origina danos em edifícios é a inclinação da depressão. O programa evidencia as partes do edifício consoante a nível de danos, através de uma escala de cores. O valor máximo para a deformação à tração é exibido no relatório de texto.

O programa possibilita a análise danos em zonas pré-definidas para edifícios de alvenaria. Estes valores podem ser modificados na janela ["Configurações da etapa"](#page-748-0). A partir da experiência obtida com a construção de vários túneis escavados sob áreas edificadas, foi possível elaborar uma relação entre a forma da depressão e o dano provocado nos edifícios, com precisão tal que é possível estimar uma gama de compensações para os danos possíveis, causados pela escavação, com um nível de confiança suficiente para preparal documentos contratuais e para os empreiteiros prepararem propostas para a escavação de túneis.

A tabela seguinte apresenta valores recomendados para edifícios de alvenaria, com um a seis pisos.

#### **Escala**

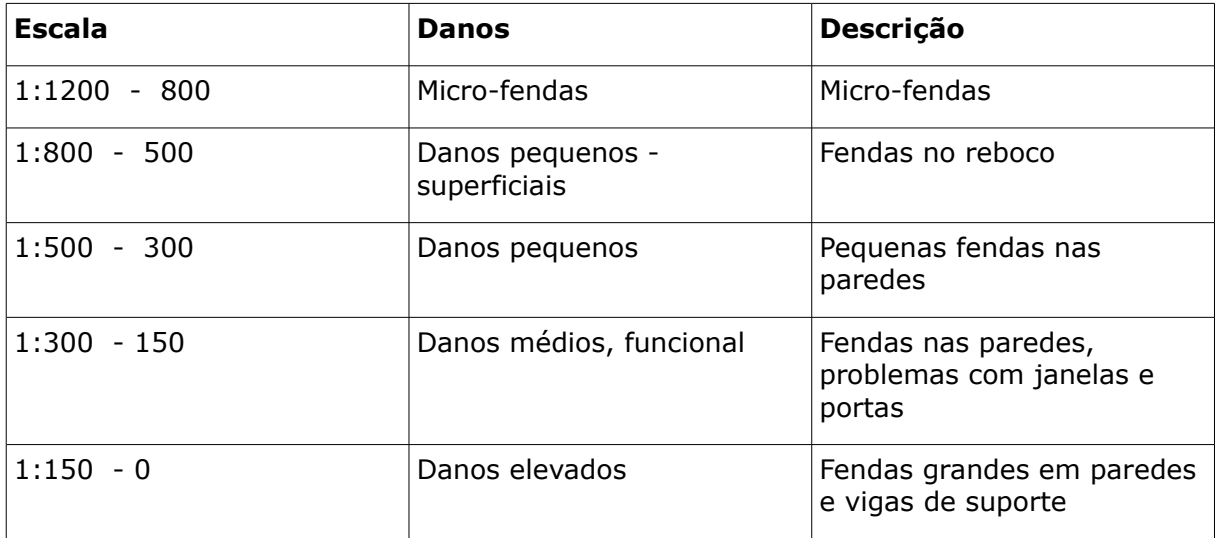

## <span id="page-1416-0"></span>**Deflexão Relativa**

A definição do termo deflexão relativa é evidente a partir da figura. O programa procura as regiões dos edifícios com a delexão relativa máxima, na direção ascendente e descendente. A partir do ponto de vista de danos do edifício, a deflexão relativa mais crítica é na direção ascendente, o que provoca uma "**abertura de tração**" no edifício.

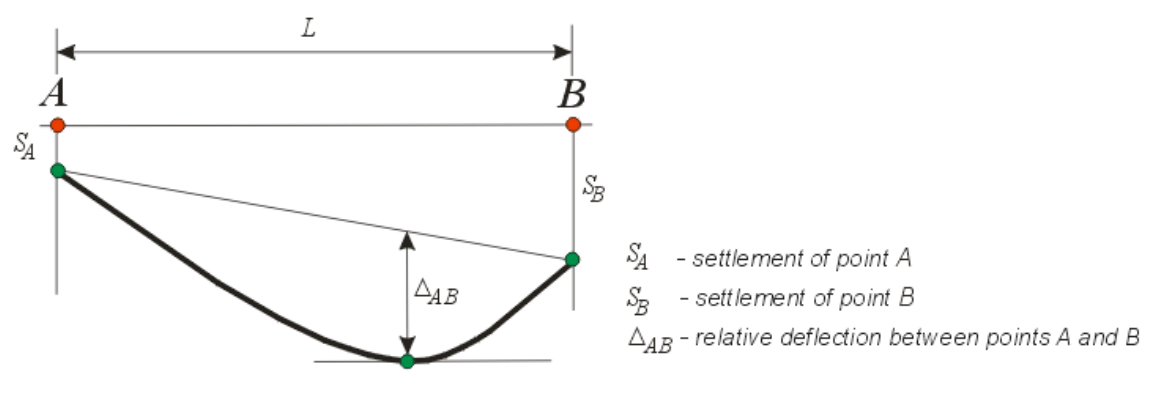

*Deflexão relativa*

A verificação da deflexão relativa máxima é da responsabilidade do usuário - a tabela seguinte apresenta os valores últimos, recomendados na bibliografia.

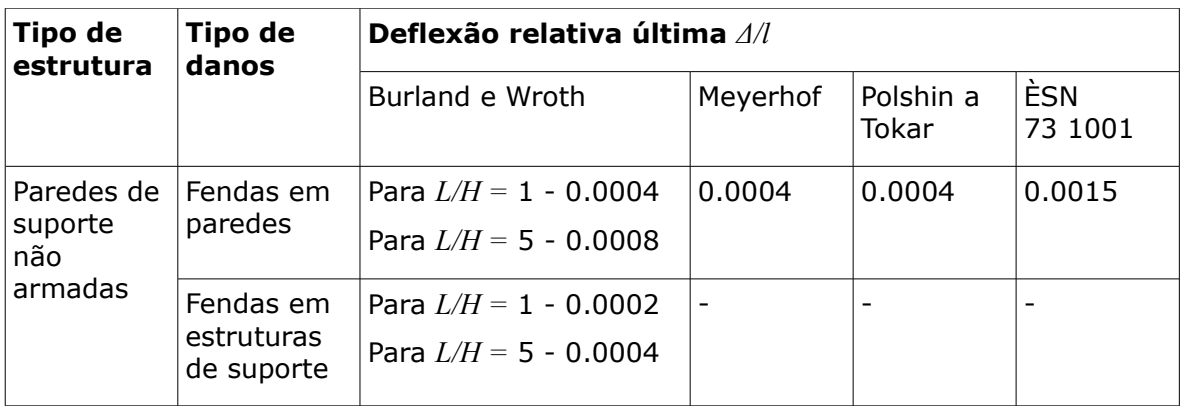

# <span id="page-1417-0"></span>**Rotura da Secção de um Edifício**

Para uma dada secção, o programa determina as seguintes variáveis:

- [fenda](#page-1415-0) máxima
- [escala](#page-1415-1) máxima
- [deflexão relativa](#page-1416-0) máxima
- gradiente relativo entre os pontos introduzidos de um edifício

A avaliação da secção analisada é da responsabilidade do usuário - a tabela seguinte apresenta os valores últimos, recomendados na bibliografia.

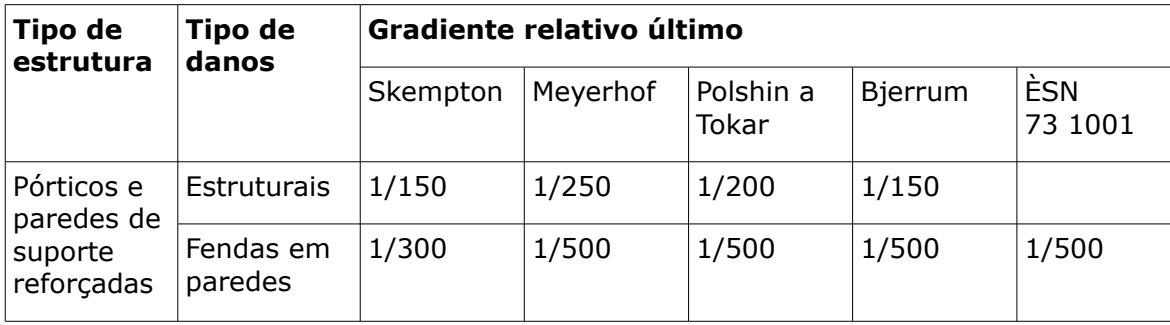

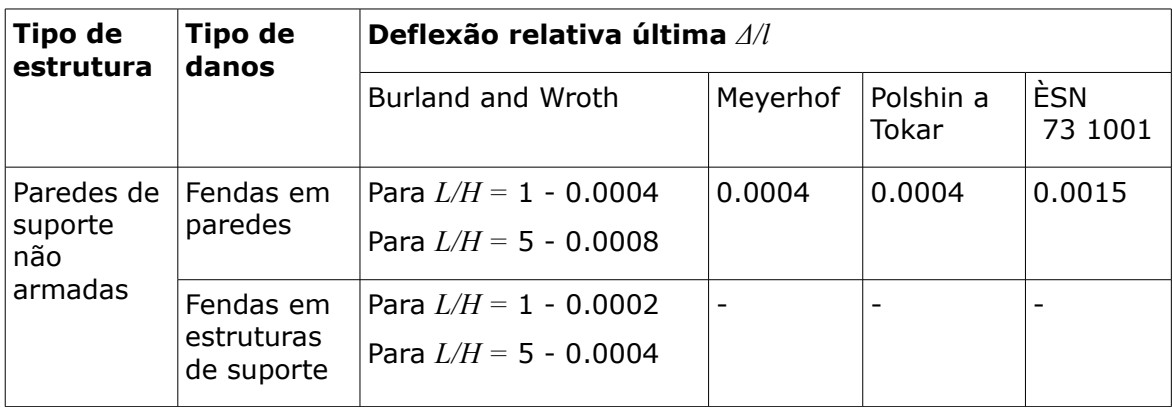

# **Estruturas de Concreto**

As estruturas de concreto pode ser analisadas de acordo com as seguintes Normas:

- [EN 1992-1-1 \(EC 2\) or EN 1992-2](#page-1418-1)
- [CSN 73 1201R](#page-1431-0)
- [CSN 73 6206 \(only for Abutment\)](#page-1439-0)
- [PN-B-03264:2002](#page-1440-0)
- [BS 8110:1997](#page-1448-0)
- [IS 456](#page-1455-0)
- [ACI 318-11](#page-1463-0)
- [AS 3600-2001](#page-1470-0)
- [SNiP 52-101-2003](#page-1477-0)
- [GB 50010-2002](#page-1483-0)
- [NZS 3101-2006](#page-1492-0)
- [CSA A23.3-14](#page-1500-0)
- [NBR 6118-2014](#page-1508-0)

# <span id="page-1418-1"></span>**EN 1992-1-1 (EC2) or EN 1992-2**

Esta ajuda contém os seguintes métodos computacionais:

- [Materiais, coeficientes, notações](#page-1418-0)
- [Valores standard de coeficientes](#page-1419-0)
- [Verificação de secções transversais retangulares em concreto simples](#page-1421-0)
- [Verificação de secções transversais retangulares em concreto armado](#page-1423-0)
- [Verificação de secções transversais circulares em concreto armado](#page-1425-0)
- [Verificação de sapatas para o cisalhamento](#page-1427-0)
- [Dimensionamento de armaduras longitudinais para lajes](#page-1428-0)
- [Dimensionamento de armaduras de cisalhamento para lajes](#page-1430-1)
- [Verificação da dimensão de fendas](#page-1430-0)

# <span id="page-1418-0"></span>**Materiais, Coeficientes, Notações**

É utilizada a seguinte notação para os parâmetros materiais:

- *fck* valor característico da resistência cilíndrica do concreto à compressão
- *fcd* resistência de dimensionamento do concreto à compressão
- *fcm* valor médio da resistência do concreto à compressão
- *fctm* valor médio da resistência do concreto à tração
- *fctk0,05* valor característico reduzido da resistência do concreto à tração
- *fctd* resistência de dimensionamento do concreto à tração
- *fyk* resistência característica do aço
- *fyd* resistência de dimensionamento do aço à tração

A resistência característica do concreto à compressão é o parâmetro básico a introduzir dado pela classe do concreto - serve para derivar os restantes coeficientes (Tbl. 3.1).

$$
f_{cd} = \alpha_{cc} \cdot \frac{f_{ck}}{\gamma_c}
$$
  
\n
$$
f_{cm} = f_{ck} + 8
$$
  
\n
$$
f_{ctm} = 0.3 \cdot (f_{ck})^{\frac{2}{3}}
$$
  
\n
$$
f_{ctm} = 2.12 \cdot ln\left(1 + \frac{f_{cm}}{10}\right)
$$
  
\n
$$
f_{ctk,005} = 0.7 \cdot f_{ctm}
$$
  
\n
$$
f_{ctd} = \alpha_{ct} \cdot \frac{f_{ctk,005}}{\gamma_c}
$$
  
\n
$$
E_{cm} = 22 \cdot \left(\frac{f_{cm}}{10}\right)^{0.3}
$$
  
\n
$$
f_{yd} = \frac{f_{yk}}{\gamma_s}
$$

for: *fck ≤* 50 *Mpa*

for: *fck >* 50 *Mpa*

Os [valores standard dos coeficientes](#page-1419-0) *αcc*, *γc*, *αct*, *γs* estão integrados no programa - estes valores também podem ser introduzidos pelo usuário, consoante o **Anexo Nacional selecionado**.

podem

Notação mais comum para os parâmetros geométricos:

- *b* largura da secção transversal
- *h* altura da secção transversal
- *d* altura efetiva da secção transversal
- *z* braço (braço das forças internas)

### <span id="page-1419-0"></span>**Valores Standard de Coeficientes**

Os programas contém um conjunto de coeficientes com valores padrão, que podem ser ajustados de acordo com os **Anexos Nacionais**. A tabela contém a descrição de cada coeficiente, o valor e o artigo correspondente da Norma que o apresenta. Em alguns casos, a equação que permite calcular a coeficiente contém uma variável que não apresenta nenhuma notação específica nos programas - nestes casos, esta variável aparece **na expressão como** *X*.

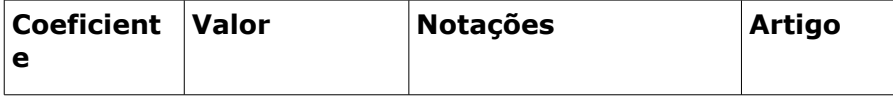

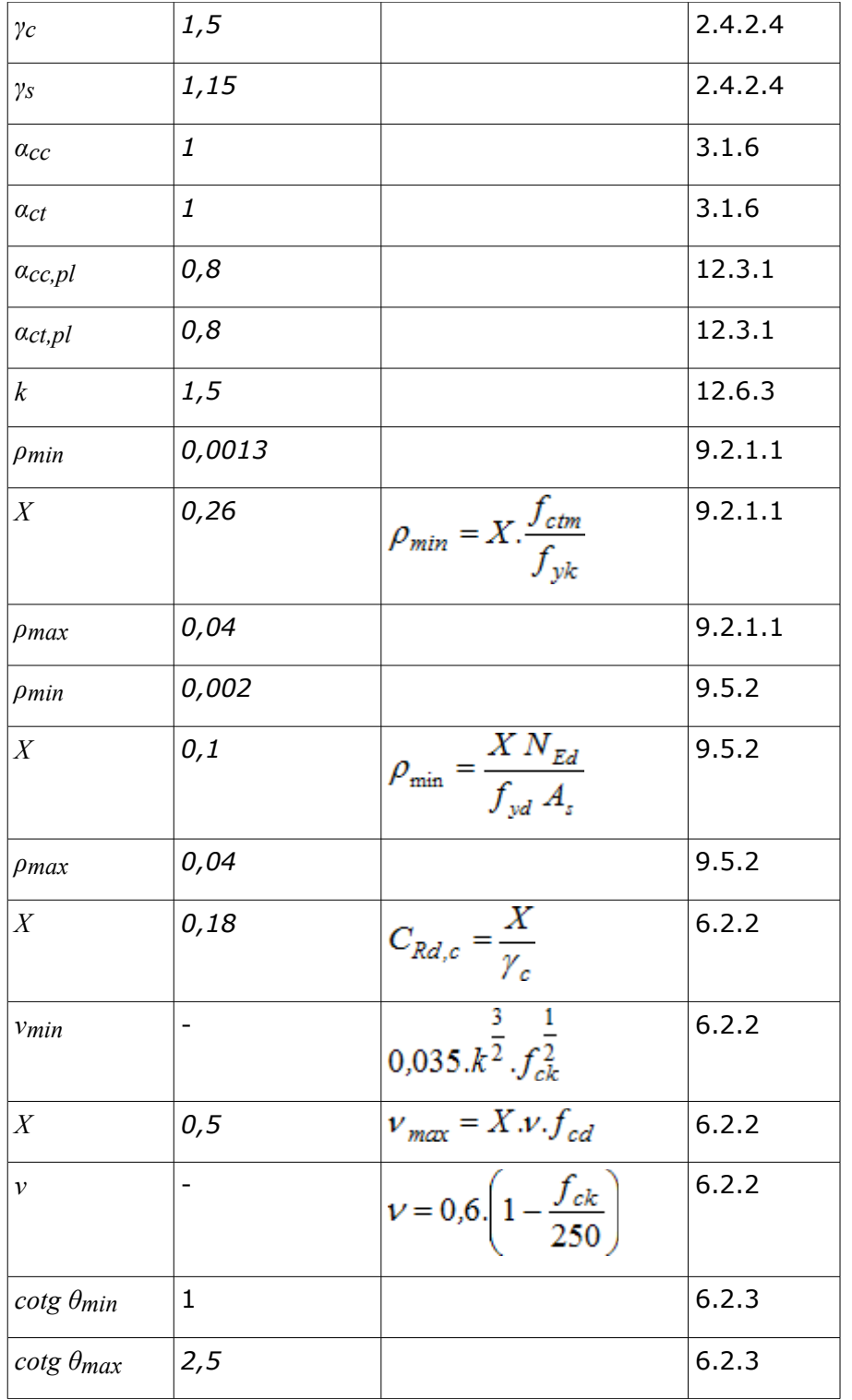

### **Anexo National da República Checa (CSN EN 1992-1-1 - 2010)**

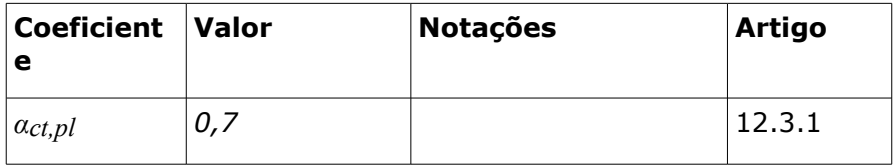

os outros valores são standard

#### **Anexo National da Eslováquia (STN EN 1992-1-1 - 2008)**

todos os valores são standard

#### **Anexo National da Polónia (PN EN 1992-1-1 - 2008)**

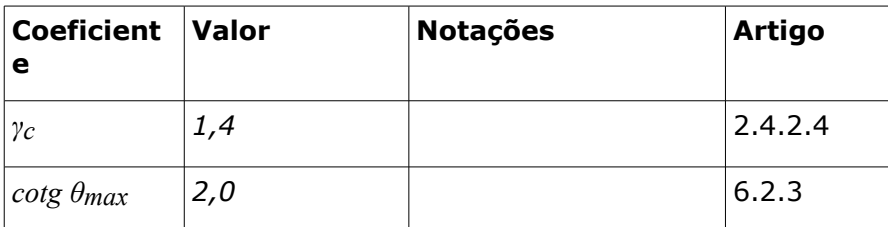

os outros valores são standard

#### **Anexo National da Noruega (NS EN 1992-1-1 - 2004)**

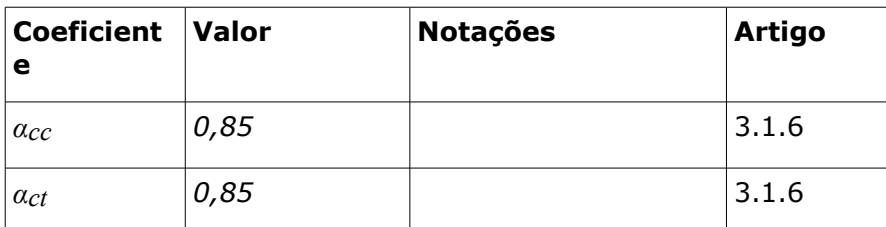

os outros valores são standard

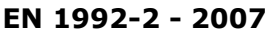

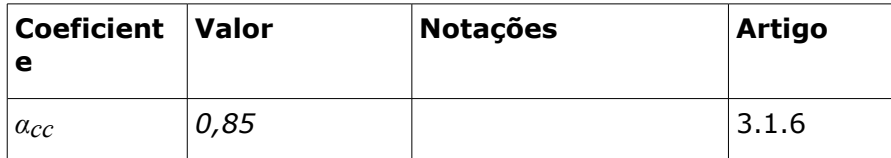

os outros valores são standard

### <span id="page-1421-0"></span>**Verificação de Secções Transversais Retangulares em Concreto Simples**

A secção transversal é retangular, carregada peloa momento fletor *MEd*, pela força normal *NEd* (aplicada no centroide da secção transversal) e pela força de cisalhamento *VEd.* A resistência ao cisalhamento é dada por (Art. 12.6.3):

$$
V_{Rd} = \frac{f_{cvd} A_{cc}}{k}
$$

onde: *Acc* - área do concreto à compressão

$$
f_{cvd} = \sqrt{f_{ctd}^2 + \sigma_{cp} \cdot f_{ctd} - \left(\frac{Max(0 : \sigma_{cp} - \sigma_{c,lim})}{2}\right)^2}
$$

$$
\sigma_{cp} = \frac{N_{Ed}}{A_{cc}}
$$

$$
\sigma_{c,lim} = f_{cd} - 2.\sqrt{f_{cd} \cdot (f_{cd} + f_{cd})}
$$

O [valor standard do coeficiente](#page-1419-0) *k* está inserido nos programas (Art. 12.6.3) - este valor também pode ser ajustado no programa, com base no **Anexo Nacional selecionado**.

A resistência da secção transversal em concreto está sujeita a uma combinação do momento fletor e da forçar normal, que é dada pelas expressões seguintes (Art. 12.6.1), com base na excentricidade da força normal *e*:

Como o máximo entre:

$$
N_{Rd} = b.x.n.f_{cd}
$$

$$
N_{Rd} = Min \left( \frac{b.h.f_{cd}}{6.e} ; \frac{b.h.f_{cd}}{6.e} \right)
$$

A fórmula permite definir a resistência a partir do diagrama tensão-deformação da secção transversal sem fendilhação.

$$
\eta = 1,0 - \frac{Max(f_{ck}; 50) - 50}{200}
$$

$$
x = h - 2e
$$

$$
e = Max\left(abs\left(\frac{M_{Ed}}{N_{Ed}}\right); \frac{h}{30}; 20mm\right)
$$

Os valores mínimos para a excentricidade estão presentes no artigo 6.1(3).

$$
f_{cd} = \alpha_{cc, pl} \cdot \frac{J_{ck}}{\gamma_c}
$$

$$
f_{ctd} = \alpha_{ct, pl} \cdot \frac{f_{ctk, 005}}{\gamma_c}
$$

Os [valores standard dos coeficientes](#page-1419-0) *αcc,pl*, *αct,pl*, *γc* estão inseridos nos programas - estes valores também podem ser ajustados, com base no **Anexo Nacional selecionado**.

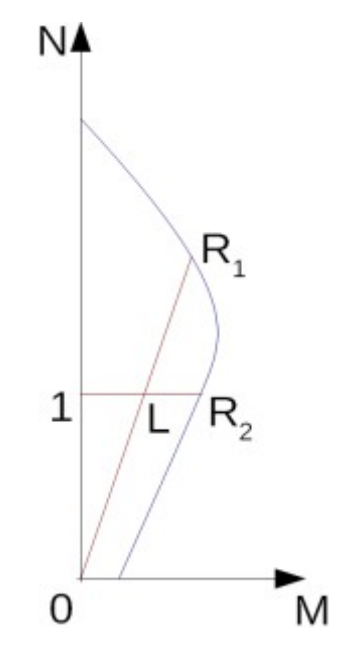

*Diagrama de interação N-M*

O rácio de utilização de concreto da secção transversal está sujeito à combinação do momento fletor com a força normal e é determinado como *|0L| / |0R1|* ou *|1L| / |1R2|*. Onde *L* é a carga, *R1* é a resistência para uma certa excentricidade e *R2* é a resistência para uma certa força normal.

### <span id="page-1423-0"></span>**Verificação de Secções Transversais Retangulares em Concreto Armado**

A secção transversal é retangular, armada unilateralmente e carregada pela momento fletor e força normal de compressão. O programa verifica a secção de concreto armado através do método da deformação limite. A deformação máxima permitida para o concreto à compressão é 0,002 a 0,0035. Não é considerada armadura para a compressão. A excentricidade mínima é dada por (Art. 6.1(3)):

$$
e_0 = Min\left(\frac{h}{30} \; ; \; 20 \, mm\right)
$$

A quantidade de armadura computada é verificada de acordo com as expressões seguintes (Art. 9.2.1.1):

$$
\rho_{min} \leq \rho \leq \rho_{max}
$$
\n
$$
\rho = \frac{A_s}{b.d}
$$
\n
$$
\rho_{min} = Max \left( 0,0013 \div 0,26. \frac{f_{ctm}}{f_{yk}} \right)
$$
\n
$$
\rho_{max} = 0,04
$$

Os [valores standard dos coeficientes](#page-1419-0) *ρmin*, *ρmax* estão inseridos nos programas - estes valores também podem ser ajustados, com base no **Anexo Nacional selecionado**.

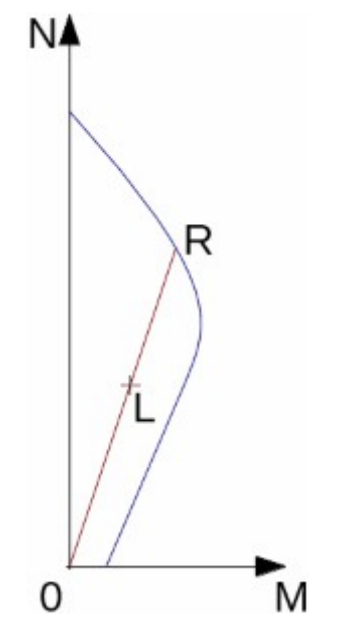

*Diagrama de interação N-M*

O rácio de utilização de concreto da secção transversal está sujeito à combinação do momento fletor com a força normal e é determinado como *|0L| / |0R|*. Onde *L* é a carga e *R* é a resistência para uma certa excentricidade.

### **Flexão sem força normal**

A secção transversal é retangular, armada unilateralmente e carregada pelo momento fletor *MEd*.

O momento permitido para uma certa área de de armadura *As* é dado por (Art. 6.1, Art. 3.1.7(3)):

$$
M_{Rd} = \lambda x.b.\eta.f_{cd} \left(d - \frac{\lambda}{2}x\right)
$$

$$
x = \frac{A_s.f_{yd}}{\lambda.b.\eta.f_{cd}}
$$

$$
\lambda = 0.8 - \frac{Max(f_{ck};50) - 50}{400}
$$

$$
\eta = 1.0 - \frac{Max(f_{ck};50) - 50}{200}
$$

Os limites para a localização do eixo neutro são dados por (Art. 5.6.3(2)):

 $x_{max} = 0.45.d$ para concreto C40/45 e inferior  $x_{max} = 0.35.d$ para concreto C45/50 e superior

### **Cisalhamento**

Inicialmente, o programa computa a resistência ao cisalhamento última do concreto *VRd,c* (Art.  $6.2.2(1)$ .

$$
V_{Rd,c} = Min \left[ v_{\min} ; C_{Rd,c} k (100 \rho_l f_{ck})^{\frac{2}{3}} \right] db
$$

onde:

$$
k = 1 + \sqrt{\frac{200}{d}} \le 2,0
$$

$$
\rho_l = \frac{A_{sl}}{bd} \le 0,02
$$

Se a resistência ao cisalhamento última do concreto for excedida, a resistência ao cisalhamento última *VRd,max´* é assumida (Art. 6.2.3(3)):

$$
V_{Rd, \text{max}} = 0.5 z v f_{cd} b
$$

Seguidamente, a área de armadura necessária é dada por (Art. 6.2.3(3)):

$$
A_{sw,l} = \frac{V_{Ed}}{f_{ywd} z} b
$$

Os [valores standard dos coeficientes](#page-1419-0) *ν*, *νmax* estão inseridos nos programas - estes valores também podem ser ajustados, com base no **Anexo Nacional selecionado**.

### <span id="page-1425-0"></span>**Verificação de Secções Transversais Circulares em Concreto Armado**

O programa verifica uma estaca de concreto armado através do método da deformação limite. A deformação máxima permitida para o concreto à compressão é 0,002 - 0,0035. A resistência do concreto *η\*fcd* é reduzida em dez por cento devido à forma da secção transversal (Art. 3.1.7).

A quantidade de armadura é verificada a partir da seguinte expressão:

$$
\rho_{min} \leq \rho \leq \rho_{max}
$$

• **Estaca** (Art. 9.8.5)

$$
\rho = \frac{4A_s}{\pi d^2}
$$
\n
$$
\rho = \frac{4A_s}{\pi d^2}
$$
\n
$$
\rho = \frac{4A_s}{\pi d^2}
$$
\n
$$
\rho_{min} = 0.005
$$
\n
$$
0.5m^2 > A_c < 1m^2
$$
\n
$$
\rho_{min} = 0.0025m^2/A_c
$$
\n
$$
\rho_{min} = 0.0025
$$

onde: *Ac* - secção transversal da área da estaca

$$
\rho_{max} = 0.04
$$

• **Pilar** - verificação da compressão dominante (Art. 9.5.2)

$$
\rho = \frac{4A_s}{\pi d^2}
$$

$$
\rho_{min} = \text{Max}\left(0.002; \frac{0.1N_{Ed}}{f_{yd}A_s}\right)
$$

$$
\rho_{max} = 0.04
$$

• **Viga** - verificação da flexão dominante (Art. 9.2.1.1)

$$
\rho = 0.5 \frac{4A_s}{\pi d^2}
$$

$$
\rho_{min} = \text{Max} \left( 0.0013; 0.26 \frac{f_{ctm}}{f_{yk}} \right)
$$

$$
\rho_{max} = 0.04
$$

onde: *d* - diâmetro da estaca

*As* - área armada da secção transversal

Os [valores standard dos coeficientes](#page-1419-0) *ρmin*, *ρmax* estão inseridos nos programas - estes valores também podem ser ajustados, com base no **Anexo Nacional selecionado**.

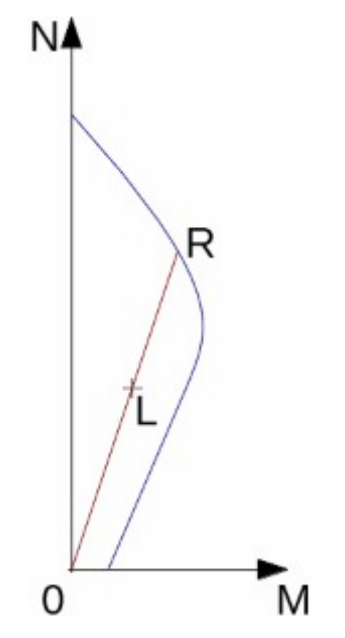

*Diagrama de interação N-M*

O rácio de utilização de concreto da secção transversal está sujeito à combinação do momento fletor com a força normal e é determinado como *|0L| / |0R|*. Onde *L* é a carga e *R* é a resistência para uma certa excentricidade.

#### **Cisalhamento**

Inicialmente, o programa computa a resistência ao cisalhamento última do concreto *VRd,c* (Art. 6.2.2(1)). As fórmulas estão presentes no Art. 6.2.2(1), onde a largura da secção (*bw*) é

substituída por 0,88*d* e a profundidade efetiva (*d*) é substituída por 0,8*d*.

$$
V_{Rd,c} = \text{Min}\left[\nu_{min}; C_{Rd,c} k (100 \rho_l f_{ck})^{\frac{2}{3}}\right] 0.704d^2
$$

onde:

$$
k = 1 + \sqrt{\frac{200}{0.8d}} \le 2.0
$$

$$
\rho_l = 0.33 \frac{A_{sl}}{0.25 \pi d^2} \le 0.02
$$

Se a resistência ao cisalhamento última do concreto for excedida, a resistência ao cisalhamento última *VRd,max* e a resistência da secção armada *VRd,s* são verificadas (Art. 6.2.3(3)).

$$
V_{Rd,max} = 0.5(0.72d)\nu f_{cd}0.88d
$$

$$
V_{Rd,s} = \frac{A_{sw}}{s} 0.72df_{ywd}
$$

Os [valores standard dos coeficientes](#page-1419-0) *ν*, *νmin* estão inseridos nos programas - estes valores também podem ser ajustados, com base no **Anexo Nacional selecionado**.

### <span id="page-1427-0"></span>**Verificação de Sapatas para o Cisalhamento**

As sapatas são carregadas pelos momentos *MEx*, *MEy* e pela força de cisalhamento *VE*, de acordo com:

$$
V_E = \frac{V.A_t}{A}
$$

onde: *A* - área da sapata

*V* - força vertical desenvolvida no pilar atribuída

$$
A_t \quad - \quad \text{área hachurada da fig.}
$$

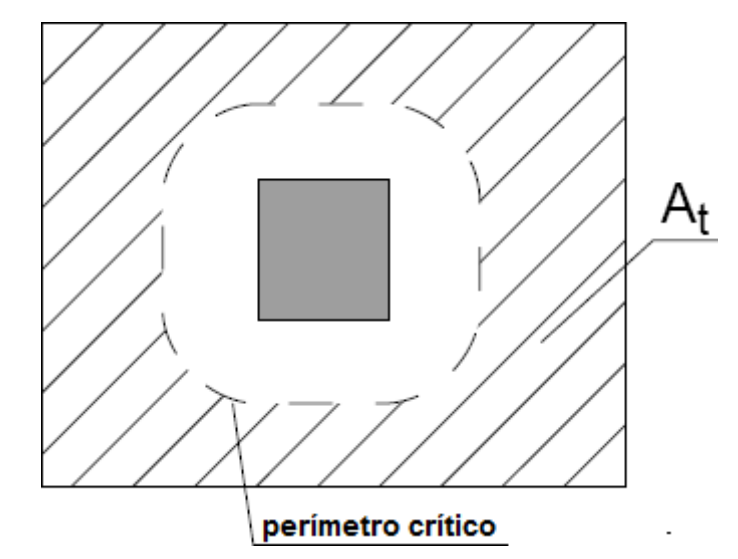

*Dimensionamento da área de armadura para o cisalhamento At*

O programa simula **secções de controlo** à **distância** de *0,5d* a *2d*, no caso de **sapatas sem armadura para cisalhemento**. No caso de **sapatas reforçadas**, as distâncias são de *0,5d* a *4d*, onde *d* **é a profundidade efetiva da sapata**. A armadura para cisalhamento é considerada nas secções de controlo, que estão a uma distância inferior a *2d* do pilar. As secções de controlo são consideradas em intervalos de *0,25d*.

A tensão do carregamento *VEd* em cada secção de controlo é obtida através de 6.4.3 (3),

$$
v_{Ed} = \beta \frac{V_{Ed}}{u_i d}
$$

$$
\beta = 1 + k \frac{M_{Ed}}{V_{Ed}} \frac{u_1}{W_1}
$$

$$
v_{Rd,c} = \text{Max}(C_{Rd,c} k (100 \rho_l f_{ck})^{1/3}; v_{min}) 2d/a
$$

a resistência ao punçoamento da sapata sem armadura para o cisalhamento *VRd,c* é obtida através de 6.4.4 (2)

$$
k = 1 + \sqrt{\frac{200}{d}} \le 2.0
$$

$$
\rho_l = \sqrt{\rho_{lx} \rho_{ly}} \le 0.02
$$

$$
C_{Rd,c} = 0.18/\gamma_c
$$

e, se necessário, a resistência ao punçoamento para sapatas armadas *VRd,cs* é obtida através de 6.4.5 (1).

$$
v_{Rd,cs} = \text{Min}(0.75v_{Rd,c} + 0.75 \frac{A_{sw} f_{ywd,eff}}{ud}; k_{max} v_{Rd,c})
$$

$$
f_{ywd,eff} = 250 + 0.25d \le f_{ywd}
$$

A **resistência à compressão** no centro do pilar *VRd,max* é calculada de acordo com 6.4.5 (3). *VRd,max* depende das dimensões do pilar e da espessura da sapata.

$$
v_{Rd,max} = 0.4\nu f_{cd}
$$

Para *vEd < vRd,c*, não é necessária armadura para cisalhamento.

Para *vEd > vRd,c* e *vEd < vRd,max*, deve ser introduzida armadura para cisalhamento

Para *vEd > vRd,max*, a resistência para o cisalhamento não pode ser dimensionada. É necessário aumentar a altura da secção transversal.

**A secção de controlo** com o pior rácio de carregamento e resistência é considerada como a crítica e assinalada pelo programa.

Os [valores standard dos coeficientes](#page-1419-0) *ν*, *νmin* estão inseridos nos programas - estes valores também podem ser ajustados, com base no **Anexo Nacional selecionado**.

### <span id="page-1428-0"></span>**Dimensionamento de Armaduras Longitudinais para Lajes**

O dimensionamento de armaduras é realizado para cargas devido a momentos fletores *MEd*. O programa fornece a área necessária para armaduras de tração e compressão (se necessário). São consideradas as condições para as quantidades de armadura máximas e mínimas para a

secção transversal em análise. O programa começa por determinar a localização do eixo neutro conforme o descrito em (Art. 3.1.7, Art. 6.1):

$$
x = \frac{d - \sqrt{d^2 - \frac{M_{Ed}}{0.5 b. \eta.f_{cd}}}}{\lambda}
$$

Se a localização do eixo neutro for inferior ao permitido (*x < xmax*), o programa determina a área da armadura de tração *Ast* a partir da expressão:

$$
A_{st} = \frac{\lambda \eta b.x.f_{cd}}{f_{yd}}
$$

Se a localização do eixo neutro for superior ao permitido (*x > xmax*), o programa determina a área das armaduras de compressão *Asc* e de tração *Ast* a partir das expressões:

$$
A_{sc} = \frac{M - F_{c,max}(d - 0.5 \cdot \lambda x_{max})}{f_{yd} \cdot z}
$$

$$
A_{st} = \frac{F_{c,max} + A_{sc} \cdot f_{yd}}{f_{yd}}
$$

$$
F_{c,max} = \lambda \cdot \eta \cdot b \cdot x_{max} \cdot f_{cd}
$$

Os limites para a localização do eixo neutro são dados por (Art. 5.6.3(2)):

 $x_{max} = 0.45d$  para concreto C40/45 e inferior

*xmax =* 0,35*d* para concreto C45/50 e superior

A quantidade de armadura computada é verificada através das expressões seguintes (Art. 9.3.1.1):

$$
\rho_{min} \leq \rho \leq \rho_{max}
$$
\n
$$
\rho = \frac{A_s}{b.d}
$$
\n
$$
\rho_{min} = \text{Max}\left(0,0013 \div 0,26.\frac{f_{ctm}}{f_{yk}}\right)
$$
\n
$$
\rho_{max} = 0,04
$$

Os [valores standard dos coeficientes](#page-1419-0) *ρmin*, *ρmax* estão inseridos nos programas - estes valores também podem ser ajustados, com base no **Anexo Nacional selecionado**.

Se a quantidade máxima de armadura total *ρmax* for excedida, o programa informa o usuário que a armadura longitudinal não pode ser dimensionada para a secção transversal em análise.

## <span id="page-1430-1"></span>**Dimensionamento de Armaduras de Cisalhamento para Lajes**

O programa permite determinar a quantidade necessária de armadura para o cisalhamento a partir de estribos e tirantes curvos.

O programa começa por computar a resistência ao cisalhamento última de uma dada secção a força de cisalhamento transmitida pelo concreto *VRd,c* (Art. 6.2.2(1)) e a força de cisalhamento máxima permitida *VRd,max* (Art. 6.2.3(3)).

$$
V_{Rd,c} = Min \bigg[ v_{min} ; C_{Rd,c}.k(100.\rho_l.f_{ck})^{\frac{2}{3}} \bigg].d
$$

onde:

$$
k = 1 + \sqrt{\frac{200}{d}} \le 2,0
$$

$$
\rho_l = \frac{A_{sl}}{b.d} \le 0,02
$$

$$
V_{Rd,max} = 0,5.z.v.f_{cd}
$$

Para estribos, a área de armadura necessária é dada por (Art. 6.2.3(3)):

$$
A_{sw,l} = \frac{V_{Ed}}{f_{ywd}.Z}
$$

Para tirantes curvos, a área de armadura necessária é dada por (Art. 6.2.3(4)):

$$
A_{sw,l} = \frac{V_{Ed}}{f_{ywd}.z \sin \alpha.(1 + \cot \alpha)}
$$

Os [valores standard dos coeficientes](#page-1419-0) *ν*, *νmin* estão inseridos nos programas - estes valores também podem ser ajustados, com base no **Anexo Nacional selecionado**.

### <span id="page-1430-0"></span>**Verificação da Dimensão de Fendas**

A largura das fendas é avaliada de acordo com o capítulo 7.3.4 da Norma.

A tensão máxima no concreto é calculada para a secção ideal. Se a tensão for inferior à resistência do concreto *fctm*, não ocorre fendilhação.

Caso contrário, a largura das fendas é determinada de acordo com:

$$
w_k = s_{r,max}(\varepsilon_{sm} - \varepsilon_{cm})
$$

onde

$$
\varepsilon_{sm} - \varepsilon_{cm} = \frac{\sigma - k_t \frac{f_{ctm}}{\rho_{p,eff}} (1 + \alpha_e \rho_{p,eff})}{E_s} \ge 0.6 \frac{\sigma_s}{E_s}
$$

onde *σs* é a tensão na armadura para tração, determinada para a secção ideal fendilhada

$$
\alpha_e = \frac{E_s}{E_{cm}}
$$

$$
\rho_{p,eff} = \frac{A_s}{A_{c,eff}}
$$

$$
A_{c,eff} = b \times \text{Min} (2.5(h-d), (h-x)/3, h/2)
$$

$$
k_t = 0.4
$$

Se a distância entre as barras da armadura for igual ou inferior a *5(c+ϕ/2)*:

$$
s_{r,max} = k_3 c + k_1 k_2 k_4 \phi / \rho_{p,eff}
$$

onde:  $k_1 = 0.8$ 

$$
k_1 = 0,6
$$
  
\n
$$
k_2 = 0,5
$$
  
\n
$$
k_3 = 3,4
$$
  
\n
$$
k_4 = 0,425
$$
  
\n
$$
c - \text{cobrimento}
$$
  
\n
$$
\phi - \text{diâmetro da barra de aço}
$$

Se a distância entre as barras da armadura for superior a *5(c+ϕ/2)*:

$$
s_{r,max} = 1.3(h - x)
$$

# <span id="page-1431-0"></span>**CSN 73 1201 R**

This help contains the following computationals methods:

- [Materials, coefficients, notation](#page-1431-1)
- [Verification of rectangular cross-section made from plain concrete](#page-1432-0)
- [Verification of rectangular RC cross-section](#page-1433-0)
- [Verification of circular RC cross-section](#page-1435-0)
- [Verification of spread footing for punching shear](#page-1437-0)
- [Design of longitudinal reinforcement for slabs](#page-1438-0)
- [Design of shear reinforcement for slabs](#page-1439-1)

# <span id="page-1431-1"></span>**Materials, Coefficients, Notation**

The following notation for material parameters is used:

- *Rbd* design compressive strength of concrete
- *Rbtd* design tensile strength of concrete
- *γu* coefficient of the shape of cross-section
- *z* lever arm (arm of internal forces)

Coefficient *γu* is given by equation (Art. 5.2.2):

$$
\gamma_u = Max \bigg( 1 - \frac{20}{1000.h + 50} \; ; \; 0.85 \bigg)
$$

The most common notation for geometrical parameters:

- *b* cross-section width
- *h* cross-section depth
- *he* effective depth of cross-section
- *z* lever arm (arm of internal forces)

### <span id="page-1432-0"></span>**Verification of Rectangular Cross-Section Made of Plain Concrete**

The cross-section is rectangular, loaded by the bending moment *M*, normal force *N* (applied in the cross-section centroid) and by the shear force *Q.* The cross-section bearing capacity subjected to bending moment is given by (Art. 5.2.5):

$$
M_u = \frac{b.h^2}{6} R_{btd} \gamma_u
$$

The shear strength is provided by (Art. 5.3.3, Appendix 9):

$$
Q_u = \frac{1}{3} \kappa_h \kappa_n b.h.R_{bid}
$$

$$
\kappa_h = Max \left( 1 ; 1, 4 - \frac{2}{3}h \right)
$$

$$
\kappa_n = Min \left( 2 ; 1 + 0, 2, \frac{N}{b.h.R_{bid}} \right)
$$

Strength of concrete cross-section subject to the combination of bending moment and normal force is derived from the following expressions depending on the normal force eccentricity *e* (Art. 5.2.5):

for:

$$
e < 0,9.a_{gc} \Rightarrow N_u = b.x.R_{bd}. \gamma_u
$$
  

$$
e > 0,9.a_{gc} \Rightarrow N_u = \frac{b.h.R_{btd}. \gamma_u}{\frac{6.e}{h} - 1}
$$
  

$$
x_u = h - 2.e
$$
  

$$
e = \frac{abs(M)}{N}
$$
  

$$
a_{gc} = \frac{h}{2}
$$

The ultimate bearing capacity is checket using the following formula (Art. 5.2.5.5):

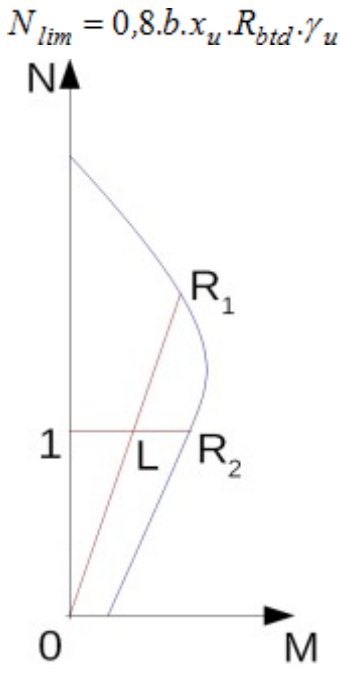

*Interaction diagram N-M*

Usage ratio of concrete cross-section subject to the combination of bending moment and normal force is determined as *|0L| / |0R1|* or *|1L| / |1R2|*. Where *L* is load, *R1* is strength with prescribed excentricity and *R2* is strength with prescribed normal force.

# <span id="page-1433-0"></span>**Verification of Rectangular RC Cross-Section**

The cross-section is rectangular, unilaterally reinforced and loaded by the bending moment and normal compression force. The program verifies a reinforced concrete section using the method of limit deformation (Art. 5.2.8). The maximum allowable strain of concrete in compression is 0.0025. Compression reinforcement is not taken into account.

The computed degree of reinforcement is checked using the following expressions (Art. 3.1.4.3, Art. 3.1.4.6):

$$
\mu_{st,min} = \frac{R_{btd}}{3.R_{sd}} < \mu_{st} < 0.03 = \mu_{st,max}
$$
\n
$$
\mu_{st} = \frac{A_s}{b.h}
$$

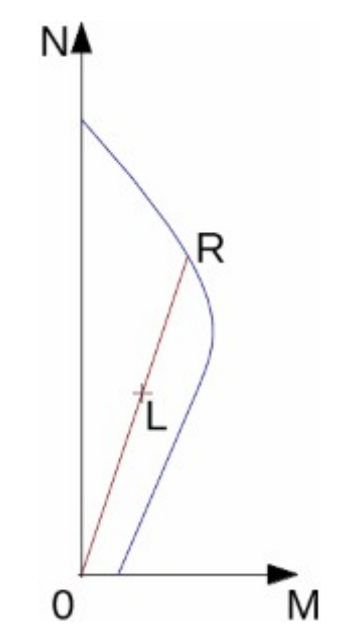

*Interaction diagram N-M*

Usage ratio of concrete cross-section subject to the combination of bending moment and normal force is determined as *|0L| / |0R|*. Where *L* is load and *R* is strength with prescribed excentricity.

#### **Bending without normal force**

The cross-section is rectangular, reinforced on one side and loaded by the bending moment *Md*.

The ultimate moment is provided by (Art. 5.2.7):

$$
M_u = b.x_u R_{bd} \cdot \left(h_e - \frac{x_u}{2}\right) \cdot \gamma_u
$$

$$
x_u = \frac{A_s \cdot R_{sd}}{b.R_{bd}}
$$

The program further checks whether the location of neutral axis  $x$  is less than the limit location of neutral axis *xlim* given by (Art. 5.2.7.1):

$$
x_{lim} = Min \left( 0,533; \frac{1}{1,25 + \frac{R_{sd}}{420}} \right)
$$

#### **Shear**

First, the program computes the ultimate shear strength of concrete *Qbu* (Art. 5.3.3, Appendix 9).

$$
Q_{bu} = \frac{1}{3} b h \kappa_q R_{bd}
$$
  
where:  
 $h \ge 0.3m$  is:  $\kappa_q = 1.25$ 

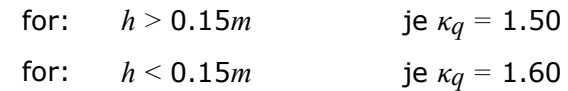

If the ultimate shear strength of concrete is exceeded, the ultimate shear strength *Qmax* is checked (Art. 5.3.2.1).

$$
Q_{\text{max}} = \frac{1}{3} b h \text{ Min} (R_{bd} ; 18)
$$

Next, the necessary reinforcement area is given by (Art. 5.3.4):

$$
A_b = \frac{Q - Q_{bu}}{R_{\text{swd}}} b
$$

where (Art. 5.3.5):

$$
c = Max\left(\frac{1, 2. b.R_{bid}.h_e^2}{Q - Q_{bu}} \; ; \; z\right)
$$

The magnitude of *c* is bounded by the following expression:

$$
c < 0.18 \frac{R_{bd}.h}{\kappa_q.R_{bd}}
$$

### <span id="page-1435-0"></span>**Verification of Circular RC Cross-Section**

The program verifies a reinforced concrete pile using the method of limit deformation (Art. 5.2.8). The maximum allowable strain of concrete in compression is 0.0025. The degree of reinforcement is checked using the formula:

• **Column** - check for dominant compression (Art. 3.1.4.3, Art. 3.1.4.6)

$$
\mu_{st,min} = 0.0008 \le \mu_{st} \le 0.04 = \mu_{st,max}
$$

$$
\mu_{st} = \frac{4A_s}{\pi d^2}
$$

• **Beam** - check for dominant bending

$$
\mu_{st,min} = \frac{R_{btd}}{3R_{sd}} \le \mu_{st} \le 0.03 = \mu_{st,max}
$$

$$
\mu_{st} = 0.5 \frac{4A_s}{\pi d^2}
$$

where: *d* - pile diameter

*As* - reinforcement area

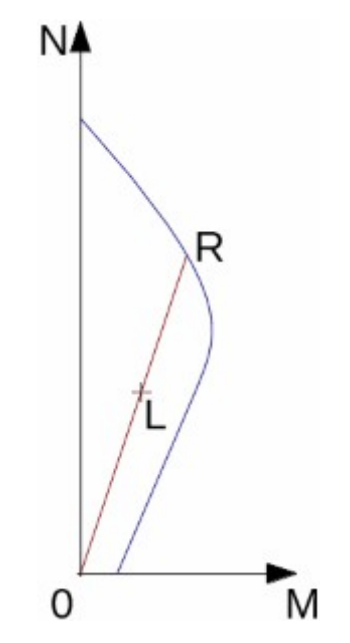

*Interaction diagram N-M*

Usage ratio of concrete cross-section subject to the combination of bending moment and normal force is determined as *|0L| / |0R|*. Where *L* is load and *R* is strength with prescribed excentricity.

#### **Shear**

First, the program computes the ultimate shear strength of concrete *Qbu* (Art. 5.3.3, Appendix 9).

where:  
\n
$$
Q_{bu} = \frac{1}{3}(0.88d)(0.88d)\kappa_q R_{btd}
$$
\n
$$
\text{for:} \quad 0.88d \ge 0.3m \qquad \text{is: } \kappa_q = 1.25
$$
\n
$$
\text{for:} \quad 0.88d > 0.15m \qquad \text{is } \kappa_q = 1.50
$$
\n
$$
\text{for:} \quad 0.88d < 0.15m \qquad \text{is } \kappa_q = 1.60
$$

If the ultimate shear strength of concrete is exceeded, the ultimate shear strength *Qmax* and strength of reinforced section *Qu* are checked (Art. 5.3.2.1).

$$
Q_{max} = \frac{1}{3}(0.88d)(0.88d) \text{Min} (R_{bd}; 18)
$$

$$
Q_u = Q_{bu} + A_b R_{swd}c
$$

where (Art. 5.3.5):

$$
c = \text{Max}\left(\frac{1.2(0.88d)R_{btd}(0.8d)^2}{Q - Q_{bu}}; 0.9(0.8d)\right)
$$

The magnitude of *c* is bounded by the following expression:

$$
c \le 0.18 \frac{R_{bd}(0.88d)}{\kappa_q R_{btd}}
$$

### <span id="page-1437-0"></span>**Verification of Spread Footing for Punching Shear**

The program allows to verify spread footing for punching shear or for the design of shear reinforcement. The critical section loaded in shear *Ucr* is distant from the column edge by one half of the footing thickness. It is loaded by the prescribed moments *Mx*, *My* and by the shear force  $Q_r$  provided by:

$$
Q_{d\max} = \frac{Q.A_t}{A}
$$

where: *A* - area of footing

*Q* - assigned vertical force developed in column

*At* - hatched area in fig**.**

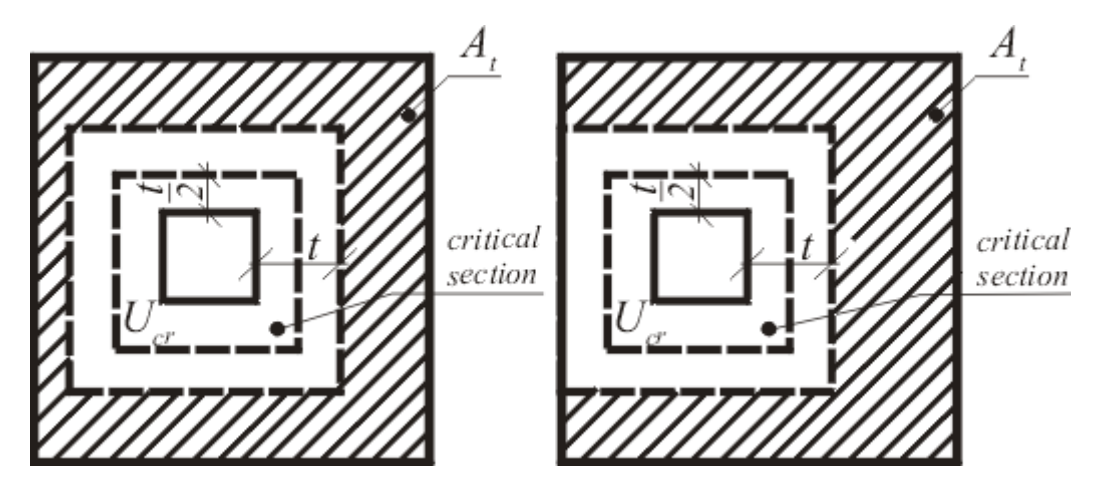

*Dimensioning of shear reinforcement area At*

The program computes the maximal shear force *Qdmax* developed in the critical section, the shear force transmitted by concrete with no shear reinforcement *Qbu*, and the maximal allowable force *Qmax*:

$$
Q_{bu} = 0.42 \cdot \kappa_h \cdot \kappa_n \cdot \kappa_s \cdot t \cdot R_{btd}
$$
  
\n
$$
Q_{max} = 2 \cdot Q_{bu}
$$
  
\nwhere for:  $\mu_s > \mu_{min}$  is:  $\kappa_s = Min[1 + 50.(\mu_s - \mu_{min}) ; 1.5]$  or else:  $\kappa_s = 1$   
\n
$$
\kappa_h = Max\left[1.4 - \frac{2}{3} \cdot h ; 1\right]
$$
  
\n $\kappa_v = 1$ 

For *Qdmax < Qbu* no shear reinforcement is needed.

For *Qdmax > Qbu*and *Qdmax < Qmax* the shear reinforcement must be introduced. The ultimate shear force is given by:

$$
Q_u = Q_{su} + Q_{bu}
$$

$$
Q_{su} = \frac{A_s \cdot R_{sd} \cdot \sin \alpha}{U_{cr}}
$$

where:  $U_{cr}$  - critical cross-section span

- *α* is angle of bends
- *As* overall area of bends in footing

For *Qdmax > Qmax* the shear reinforcement cannot be designed. It is therefore necessary to increase the cross-section height.

### <span id="page-1438-0"></span>**Design of Longitudinal Reinforcement for Slabs**

The design of reinforcement is performed for load caused by the bending moment *M*. The program provides the required area of tensile and compressive (if needed) reinforcement. It takes into account conditions for the minimum and maximum degree of reinforcement in a given cross-section. First, the program determines the location of neutral axis as:

$$
x = \frac{h_e - \sqrt{h_e^2 - \frac{M}{0.5.b.\gamma_u.R_{bd}}}}{0.8}
$$

Providing the location of neutral axis is less than the allowable one (*x < xlim*), the program determines the area of tensile reinforcement *Ast* from the expression:

$$
A_{st} = \frac{0,8.b.x.R_{bd}}{R_{sd}}
$$

Providing the location of neutral axis is greater than the allowable one (*x > xlim*), the program determines the areas of both compressive *Asc* and tensile *Ast* reinforcement from the expressions:

$$
A_{sc} = \frac{\frac{M}{\gamma_u} - N_{max}(h_e - 0.5.0, 8.x_{lim})}{R_{sd} \cdot z}
$$

$$
A_{st} = \frac{N_{max} + A_{sc} \cdot R_{scd}}{R_{sd}}
$$

$$
N_{max} = x_{lim} \cdot 0.8 \cdot b \cdot R_{bd}
$$

The limit location of neutral axis is found from:

$$
x_{max} = Min \left( 0,533 \; ; \; \frac{1}{1,25 + \frac{R_{sd}}{420}} \right) h_e
$$

The computed degree of reinforcement is checked using the following expressions:

$$
\mu_{st,min} = \frac{R_{btd}}{3.R_{sd}} < \mu_{st} < 0.03 = \mu_{st,max}
$$
\n
$$
\mu_{st} = \frac{A_s}{b.h}
$$

If the maximum degree of tensile reinforcement (*μst,max =* 0.03) or total reinforcement (*μmax =* 0.04), respectively, is exceeded, the program informs the user that the longitudinal reinforcement cannot be designed for a given cross-section.

## <span id="page-1439-1"></span>**Design of Shear Reinforcement for Slabs**

The program allows determination of the required amount of shear reinforcement form by stirrups and bends, respectively.

First, the program computes the ultimate shear strength in a given section - the shear force transmitted by concrete *Qbu* and the maximum allowable shear force *Qmax*.

$$
Q_{bu} = \frac{1}{3}b.h.\kappa_q.R_{btd}
$$
  
\n
$$
Q_{max} = \frac{1}{3}b.h.\text{Min}(R_{bd} ; 18)
$$
  
\nwhere:  
\n
$$
h \ge 0.3m
$$
  
\n
$$
h > 0.15m
$$
  
\n
$$
h < 0.15m
$$
  
\n
$$
j \in \kappa_q = 1.50
$$
  
\nfor:  
\n
$$
h < 0.15m
$$
  
\n
$$
j \in \kappa_q = 1.60
$$

As for stirrups the necessary reinforcement area is given by:

$$
A_b = \frac{Q - Q_{bu}}{R_{swd}.c}
$$

As for bends the necessary reinforcement area is given by:

$$
A_b = \frac{Q - Q_{bu}}{R_{swd}(c \sin \alpha + 0.8.h_e \cdot \cos \alpha)}
$$

where:

$$
c = Max \left(\frac{1, 2. b.R_{bid}.h_e^2}{Q - Q_{bu}} \div z\right)
$$

The magnitude of *c* is bounded by the following expression:

$$
c < 0.18 \frac{R_{bd}.h}{\kappa_q.R_{bd}}
$$

# <span id="page-1439-0"></span>**CSN 73 6206**

When selecting "**CSN 73 6206**", frame **"Analysis methods"**, the verification analysis of decisive joints is performed according to the standard CSN 73 6206 "Design of concrete and steel reinforced concrete bridge structures", including changes a-10/1989 a Z2/1994. The program allows to verify cross-sections from plain concrete or single-ended steel reinforced
concrete. All calculations related to concrete are carried out using the **theory of allowable stresses**.

The main difference when compared to other standards appears in the dimensioning of concrete joints where the earth pressure is computed **always without reduction of input parameters** independently of the input in the frame "Settings".

When performing the verification analysis of cross-sections made either from plain or steel reinforced concrete it is possible input the **coefficient of allowable stress** according to art. 47 **CSN 73 6206** to increase the material allowable stress.

The following joints can be verified by the program:

**Abutment stem - foundation, construction joint** - the cross-section can be made either from plain or steel reinforced concrete. The joint is verified for the load due to normal force and bending moment. The allowable stresses of concrete, steel and concrete in concentric pressure are checked. In case of reinforced concrete the program also checks the degree of reinforcement, cross-sections from plain concrete are then checked for overturning (*h/2e < 1,35*) and translation ( $N$ <sup>\*</sup> $f$ < $I$ ,5); friction concrete-concrete is assumed as  $f = 0.5$ ).

**Closure wall - bearing block** - the cross-section is verified for the load due to normal force and bending moment. The steel reinforced concrete cross-section is always assumed. The allowable stresses of concrete and steel and the degree of reinforcement are checked.

**Wing wall - abutment** - the joint can be made either from concrete or steel reinforced concrete. The allowable stresses of concrete, steel and concrete in concentric pressure are checked. In case of reinforced concrete the program also checks the degree of reinforcement.

**Front jump of abutment foundation** - the front jump of abutment is verified according to its projection. In case of jump projection *v < 0,5hz* (*hz* is the height of foundation jump) the program checks the magnitude of stress in principal tension due to forces developed in the above-foundation joint. The stress is determined as:

$$
\sigma = 0.15. \frac{N}{d - 2. \frac{M}{N}}
$$

where:  $d -$  width of above-foundation joint

*M*,*N* - moment and normal force in above-foundation joint

In case of jump projection  $v > 0.5 h<sub>z</sub>$  the jump is analyzed as cantilever bended by the reaction (stress) of foundation soil. The joint can be made either from concrete or steel reinforced concrete. The allowable stresses of concrete, steel and concrete in concentric pressure are checked. In case of reinforced concrete the program also checks the degree of reinforcement.

### **PN-B-03264:2002**

This help contains the following computationals methods:

- [Materials, coefficients, notation](#page-1441-1)
- [Verification of rectangular cross-section made from plain concrete](#page-1441-0)
- [Verification of rectangular RC cross-section](#page-1442-0)
- [Verification of circular RC cross-section](#page-1444-0)
- [Verification of spread footing for punching shear](#page-1445-0)
- [Design of longitudinal reinforcement for slabs](#page-1446-0)

• [Design of shear reinforcement for slabs](#page-1447-0)

## <span id="page-1441-1"></span>**Materials, Coefficients, Notation**

The following notation for material parameters is used:

- *fck* characteristic compressive strength of concrete
- *fcd* design compressive strength of concrete
- *fctk* characteristic tensile strength of concrete
- *fctd* design tensile strength of concrete
- *fyk* characteristic tensile strength of steel bar
- *fyd* design tensile strength of steel bar
- *fctm* mean tensile strength of steel bar

$$
f_{cd} = \frac{f_{ck}}{\gamma_c} . \alpha_{cc}
$$

$$
f_{cd} = \frac{0.7. f_{ctm}}{\gamma_c} . \alpha_{ct}
$$

$$
E_{cm} = 11000. (f_{ck} + 8)^{0.3}
$$

$$
f_{ctm} = 0.3. (f_{ck})^{\frac{2}{3}}
$$

where:  $\alpha_{cc} = 1$ 

 $\alpha_{ct} = 1$ 

 $\gamma_c$  = 1.5 -for reinforced concrete structures

 $\gamma_c$  = 1.8 -for concrete strustures

The most common notation for geometrical parameters:

- *b* cross-section width
- *h* cross-section depth
- *d* effective depth of cross-section
- *z* lever arm (arm of internal forces)

### <span id="page-1441-0"></span>**Verification of Rectangular Cross-Section Made of Plain Concrete**

The cross-section is rectangular, loaded by the bending moment *MSd*, normal force *NSd* (applied in the cross-section centroid) and by the shear force *VSd.* The cross-section bearing capacity subjected to bending moment is given by:

$$
M_{Rd} = \frac{b.h^2}{6} \cdot f_{ctd}
$$

The shear strength is provided by:

$$
V_{Rd,1} = 0.35.f_{ctd}.k.1,2.b.d
$$

where:

$$
k = Max(1.6 - d : 1)
$$

Strength of concrete cross-section subject to the combination of bending moment and normal force is derived from the following expressions depending on the normal force eccentricity *e*: As the greater of:

> $N_{p,d} = b.x.f$  $N_{Rd} = Min \left[ \frac{b.h.f_{ctd}}{\frac{6.e}{h} - 1} : \frac{b.h.f_{cd}}{\frac{6.e}{h} + 1} \right]$

where:

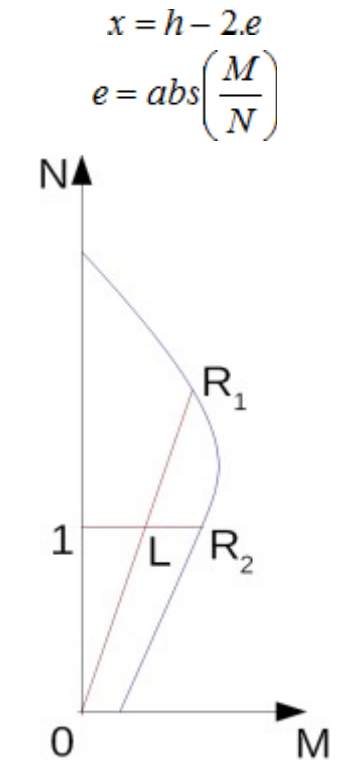

*Interaction diagram N-M*

Usage ratio of concrete cross-section subject to the combination of bending moment and normal force is determined as *|0L| / |0R1|* or *|1L| / |1R2|*. Where *L* is load, *R1* is strength with prescribed excentricity and *R2* is strength with prescribed normal force.

# <span id="page-1442-0"></span>**Verification of Rectangular RC Cross-Section**

The cross-section is rectangular, unilaterally reinforced and loaded by the bending moment and normal compression force. The program verifies a reinforced concrete section using the

method of limit deformation. The maximum allowable strain of concrete in compression is 0.002 - 0.0035. Compression reinforcement is not taken into account.

The computed degree of reinforcement is checked using the following expressions:

$$
\rho_{min} \leq \rho \leq \rho_{max}
$$

where:

$$
\rho = \frac{A_s}{b.d}
$$

$$
\rho_{min} = Max \left( 0,0013 \div 0,26. \frac{f_{ctm}}{f_{yk}} \right)
$$

$$
\rho_{max} = 0,04
$$

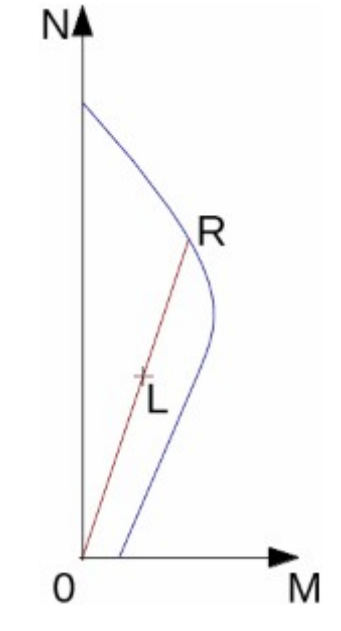

*Interaction diagram N-M*

Usage ratio of concrete cross-section subject to the combination of bending moment and normal force is determined as *|0L| / |0R|*. Where *L* is load and *R* is strength with prescribed excentricity.

#### **Bending without normal force**

The cross-section is rectangular, reinforced on one side and loaded by the bending moment *MSd*.

The permissible moment for a given area of reinforcements *As* reads:

$$
M_{rd} = 0,8.x.b.f_{cd}.(d - 0,4.x)
$$

$$
x = \frac{A_s.f_{yd}}{0,8.b.f_{cd}}
$$

The program further checks whether the location of neutral axis *x* is less than the limit location of neutral axis *xlim* given by:

$$
x_{max} = \frac{\varepsilon_{cu}}{\varepsilon_{cu} + \varepsilon_{yd}}.d
$$

$$
\varepsilon_{cv} = 0,0035
$$

$$
\varepsilon_{yd} = \frac{f_{yd}}{E}
$$

**Shear**

where:

First, the program computes the ultimate shear strength of concrete *VRd1*.

$$
V_{Rd1} = 0.35 k f_{cd} (1.2 + 40 \rho_L) db
$$

where:

$$
k = 1,6 - d
$$

$$
\rho_L = \frac{A_{sL}}{b \, d} \le 0,01
$$

If the ultimate shear strength of concrete is exceeded, the ultimate shear strength *VRd2* is checked.

$$
V_{Rd2} = 0.5 v f_{cd} z b
$$

where:

$$
v = 0,6\left(1 - \frac{f_{ck}}{250}\right)
$$

Next, the necessary reinforcement area is given by:

$$
A_{sw1} = \frac{V_{Ed}}{f_{ywd1}} b
$$

### <span id="page-1444-0"></span>**Verification of Circular RC Cross-Section**

The program verifies a reinforced concrete pile using the method of limit deformation. The maximum allowable strain of concrete in compression is *0,002 - 0,0035*. The degree of reinforcement is checked using the formula:

$$
\rho_{min} \leq \rho \leq \rho_{max}
$$

• **Column** - check for dominant compression

$$
\rho = \frac{4.A_s}{\pi.d^2}
$$

$$
\rho_{\min} = Max \left( 0,003 \div \frac{0,15 N_{Ed}}{f_{yd} A_s} \right)
$$

$$
\rho_{\text{max}} = 0.04
$$

• **Beam** - check for dominant bending

$$
\rho = 0.5 \frac{4 A_s}{\pi d^2}
$$

$$
\rho_{min} = Max \left( 0.0013 \div 0.26. \frac{f_{ctm}}{f_{yk}} \right)
$$

$$
\rho_{max} = 0.04
$$

where: *d* - pile diameter

*As* - reinforcement area

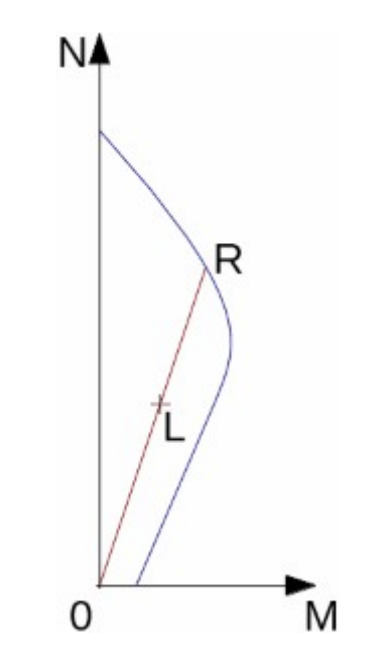

*Interaction diagram N-M*

Usage ratio of concrete cross-section subject to the combination of bending moment and normal force is determined as *|0L| / |0R|*. Where *L* is load and *R* is strength with prescribed excentricity.

# <span id="page-1445-0"></span>**Verification of Spread Footing for Punching Shear**

The critical section loaded in shear *u* is distant from the column edge by one half of the footing thickness. It is loaded by the prescribed moments *Mx*, *My* and by the shear force *NSd* provided by:

$$
N_{Sd} = \frac{Q.A_t}{A}
$$

- where: *A* area of footing
	- *V* assigned vertical force developed in column
	- *At* hatched area in fig**.**

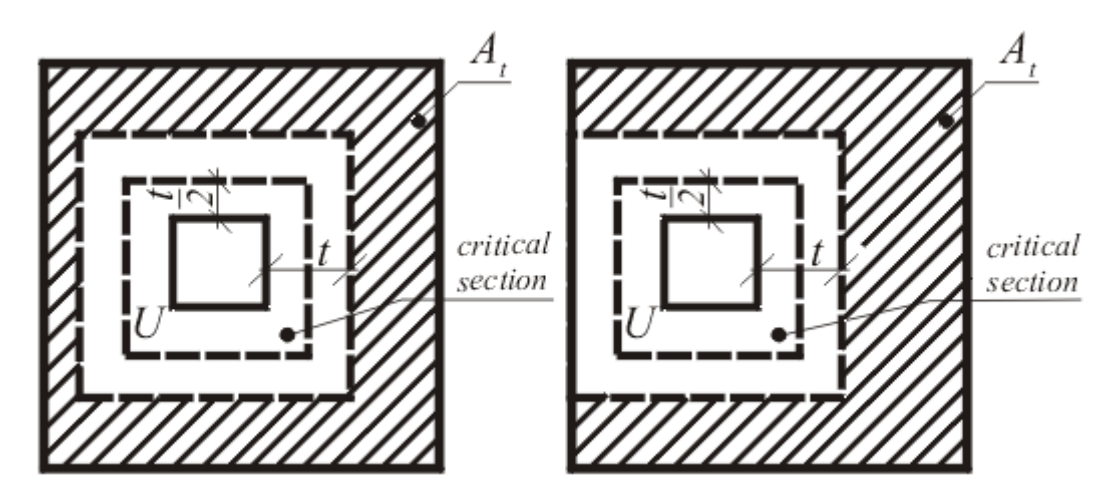

 *Dimensioning of shear reinforcement area At*

The program computes the maximal shear force *N<sub>Sd</sub>* developed in the critical section, the shear force transmitted by concrete with no shear reinforcement *NRd1* and the maximal allowable force *NRd,max*:

$$
N_{Rd} = f_{ctd}.d
$$
  

$$
N_{Rd,max} = 1, 4.N_{Rd}
$$

For *NSd < NRd* no shear reinforcement is needed.

For *NSd >NRd* and *NSd < NRd,max* the shear reinforcement must be introduced. The ultimate shear force is given by:

$$
N_{Rd} = \frac{\sum A_{sw} J_{yd}.sin \alpha}{u}
$$
  
where:  
*u* - critical cross-section span  
*a* - is angle of bends  
*A\_{sw}* - overall area of bends in footing

For *NSd >NRd,max* the shear reinforcement cannot be designed. It is therefore necessary to increase the cross-section height.

# <span id="page-1446-0"></span>**Design of Longitudinal Reinforcement for Slabs**

The design of reinforcement is performed for load caused by the bending moment *MSd*. The program provides the required area of tensile and compressive (if needed) reinforcement. It takes into account conditions for the minimum and maximum degree of reinforcement in a given cross-section. First, the program determines the location of neutral axis as:

$$
x = \frac{d - \sqrt{d^2 - \frac{M_{sd}}{0.5.b.f_{cd}}}}{0.8}
$$

Providing the location of neutral axis is less than the allowable one (*x < xmax*), the program determines the area of tensile reinforcement *Ast* from the expression:

$$
A_{st} = \frac{0.8.b.x.f_{cd}}{f_{yd}}
$$

Providing the location of neutral axis is greater than the allowable one (*x > xmax*), the program determines the areas of both compressive *Asc* and tensile *Ast* reinforcement from the expressions:

$$
A_{sc} = \frac{M - F_{c,max}(d - 0.4.x_{max})}{f_{yd}.z}
$$

$$
A_{st} = \frac{F_{c,max} + A_{sc}.f_{yd}}{f_{yd}}
$$

$$
F_{c,max} = 0.8.x_{max}.b.f_{cd}
$$

The limit location of neutral axis is found from:

$$
x_{max} = \frac{\varepsilon_{cu}}{\varepsilon_{cu} + \varepsilon_{yd}}.d
$$

where:

$$
\varepsilon_{cu} = 0,0035
$$

$$
\varepsilon_{yd} = \frac{f_{yd}}{E_{s}}
$$

The computed degree of reinforcement is checked using the following expressions:

$$
\rho_{min} \leq \rho \leq \rho_{max}
$$

where:

$$
\rho = \frac{A_s}{b.d}
$$

$$
\rho_{min} = Max \left( 0,0013 \div 0,26. \frac{f_{ctm}}{f_{yk}} \right)
$$

$$
\rho_{max} = 0,04
$$

If the maximum degree of total reinforcement *ρmax* is exceeded, the program informs the user that the longitudinal reinforcement cannot be designed for a given cross-section.

### <span id="page-1447-0"></span>**Design of Shear Reinforcement for Slabs**

The program allows determination of the required amount of shear reinforcement form by stirrups and bends, respectively.

First, the program computes the ultimate shear strength in a given section - the shear force transmitted by concrete *VRd1* and the maximum allowable shear force *VRd2*.

$$
V_{Rd1} = 0.35 \, k.f_{ctd}.(1.2 + 40.\rho_L).d
$$

where:

$$
k = 1,6 - d
$$

$$
\rho_L = \frac{A_{sL}}{b.d} \le 0.01
$$

$$
V_{Rd2} = 0.5.v.f_{cd}.z
$$

where:

$$
v = 0.6 \left( 1 - \frac{f_{ck}}{250} \right)
$$

As for stirrups the necessary reinforcement area is given by:

$$
A_{sw1} = \frac{V_{Ed}}{f_{ywd1} . Z}
$$

As for bends the necessary reinforcement area is given by:

$$
A_{sw2} = \frac{V_{Ed}}{f_{ywd2}.z \sin \alpha.(1 + \cot \alpha)}
$$

# **BS 8110:1997**

This help contains the following computationals methods:

- [Materials, coefficients, notation](#page-1448-0)
- [Verification of rectangular cross-section made of plain concrete](#page-1449-0)
- [Verification of rectangular RC cross-section](#page-1450-0)
- [Verification of circular RC cross-section](#page-1451-0)
- [Verification of spread footing for punching shear](#page-1452-0)
- [Design of longitudinal reinforcement for slabs](#page-1454-0)
- [Design of shear reinforcement for slabs](#page-1455-0)

### <span id="page-1448-0"></span>**Materials, Coefficients, Notation**

The following notation for material parameters is used:

- *fcu* characteristic strength of concrete
- *fy* characteristic strength of reinforcement
- *fyd* design strength of steel in tension

$$
f_{yd} = \frac{f_y}{1,05}
$$

The characteristic compressive strength of concrete is the basic input parameter given by the class of concrete.

The most common notation for geometrical parameters:

- *b* cross-section width
- *h* cross-section depth
- *d* effective depth of cross-section
- *z* lever arm (arm of internal forces)

All computations are carried out according to the theory of limit states.

### <span id="page-1449-0"></span>**Verification of Rectangular Cross-Section Made of Plain Concrete**

The cross-section is rectangular, loaded by the bending moment *M*, normal force *N* (applied in the cross-section centroid) and by the shear force *V.*

Strength of concrete cross-section subject to the combination of bending moment and normal force with eccentricity *e* is derived from the following expressions:

 $\sim$   $\sim$ 

 $\sim$   $\sim$   $\sim$ 

$$
N_u = x.0,45.f_{cu}
$$

$$
x = h - 2.e
$$

$$
e = Max\left(\frac{abs(M)}{N}\right); 0,05.h; 20mm
$$

The shear strength is provided by:

$$
V_u = v_c \cdot b \cdot h
$$

where: *νc* - is the design value of shear stress in concrete for degree of longitudinal reinforcement  $\rho = 0$  (see: [Verification of spread footing for punching shear\)](#page-1452-0)

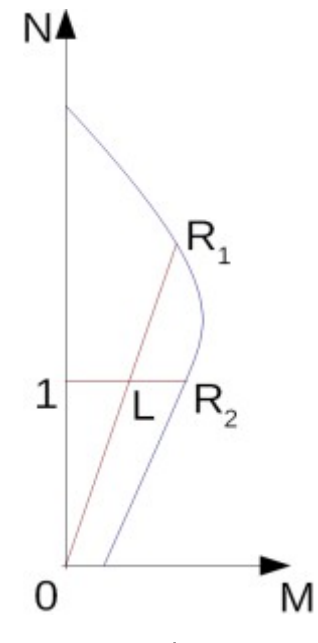

*Interaction diagram N-M*

Usage ratio of concrete cross-section subject to the combination of bending moment and normal force is determined as *|0L| / |0R1|* or *|1L| / |1R2|*. Where *L* is loading, *R1* is strength with prescribed excentricity and *R2* is strength with prescribed normal force.

### <span id="page-1450-0"></span>**Verification of Rectangular RC Cross-Section**

The cross-section is rectangular, unilaterally reinforced and loaded by the bending moment and normal compression force. The program verifies a reinforced concrete section using the method of limit deformation. The maximum allowable strain of concrete in compression is 0,002 - 0,0035. Compression reinforcement is not taken into account. Minimum eccentricity is applied:

 $e_0 = Min(0.05.h; 20mm)$ 

The computed degree of reinforcement is checked using the following expressions:

where:

 $\rho_{min} \leq \rho \leq \rho_{max}$  $\rho = \frac{A_s}{b.d}$  $\rho_{max} = 0.04$  $\rho_{min} = 0,0013$ - for  $f_v = 460 \ N/mm^2$  $\rho_{min} = 0.0024$ - for  $f_v = 250$  *N/mm*<sup>2</sup> NA R

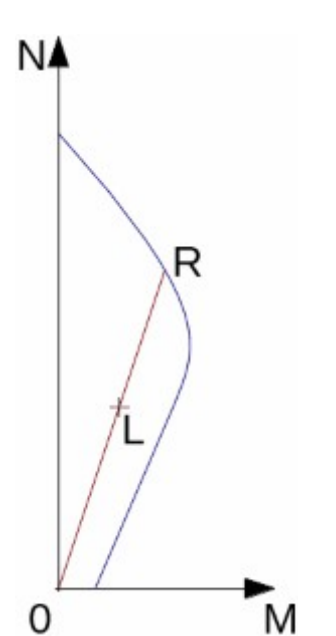

*Interaction diagram N-M*

Usage ratio of concrete cross-section subject to the combination of bending moment and normal force is determined as *|0L| / |0R|*. Where *L* is load and *R* is strength with prescribed excentricity.

#### **Bending without normal force**

The cross-section is rectangular, reinforced on one side and loaded by the bending moment

*Mu*.

The permissible moment for a given area of reinforcements *As* reads:

$$
M_u = b.F_c.(d - 0.45.x)
$$
  
\n
$$
F_c = 0.402 f_{cu} x
$$
  
\n
$$
x = \frac{A_s f_{yd}}{b 0.402 f_{cu}}
$$

The program further checks whether the location of neutral axis  $x$  is less than the limit location of neutral axis *xmax* given by:

$$
x_{\max} = 0.5.d
$$

#### **Shear**

First, the program computes the ultimate shear strength of concrete *Vc*.

$$
V_c = v_c d b
$$

where:

$$
v_c = \frac{0,79\left(\frac{100 A_s}{b h}\right)^{\frac{1}{3}} \left(\frac{400}{d}\right)^{\frac{1}{4}}}{1,25}
$$

The *νc* values are for *fcu* above 25 *N/mm<sup>2</sup>* multiplied by (*fcu /* 25)*1/3*

If the ultimate shear strength of concrete is exceeded, the ultimate shear strength *Vmax* is checked.

$$
V_{\text{max}} = Min\Big(5\,\,;\,\,0.8\sqrt{f_{\text{cu}}}\Big)db
$$

Next, the necessary reinforcement area is given by:

$$
A_{sl} = \frac{V - V_c}{0.95 f_{\rm{yv}}(d - d')}b
$$

where:

$$
f_{\rm yv} \le 460 MPa
$$

# <span id="page-1451-0"></span>**Verification of Circular RC Cross-Section**

The program verifies a reinforced concrete pile using the method of limit deformation. The maximum allowable strain of concrete in compression is 0,002 - 0,0035.

The degree of reinforcement is checked using the formula:

$$
\rho_{min} \leq \rho \leq \rho_{max}
$$

• **Column** - check for dominant compression

$$
\rho = \frac{4.A_s}{\pi . d^2}
$$
\n
$$
\rho_{max} = 0.04
$$
\n
$$
\rho_{min} = 0.0013
$$
\n
$$
\rho_{min} = 0.0024
$$
\n- for  $f_y = 460 \text{ N/mm}^2$ \n- for  $f_y = 250 \text{ N/mm}^2$ 

• **Beam** - check for dominant bending

$$
\rho = 0.5 \frac{4 A_s}{\pi d^2}
$$

$$
\rho_{max} = 0.06
$$

$$
\rho_{min} = 0.004
$$

where: *d* - pile diameter

*As* - reinforcement area

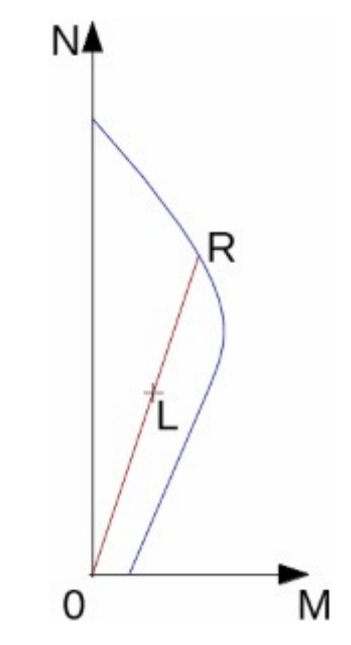

*Interaction diagram N-M*

Usage ratio of concrete cross-section subject to the combination of bending moment and normal force is determined as *|0L| / |0R|*. Where *L* is load and *R* is strength with prescribed excentricity.

## <span id="page-1452-0"></span>**Verification of Spread Footing for Punching Shear**

The critical section loaded in shear *Ucr* is distant from the column edge by one half of the footing thickness. It is loaded by the prescribed moments *Mx*, *My* and by the shear force *V* provided by:

$$
V = \frac{Q.A_t}{A}
$$

where: *A* - area of footing

- *Q* assigned vertical force developed in column
- *At* hatched area in fig**.**

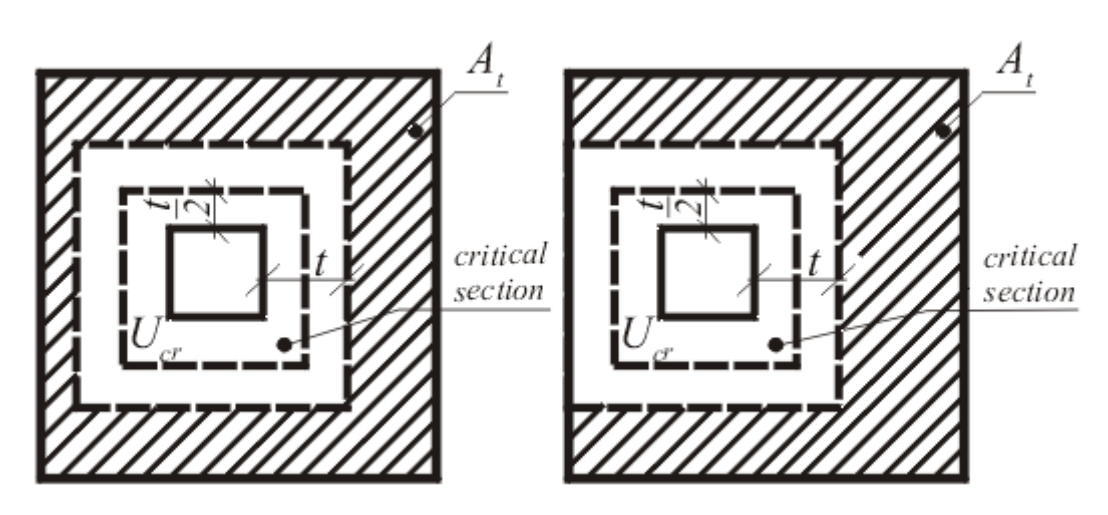

 *Dimensioning of shear reinforcement area At*

The program computes the maximum shear force *V* developed in the critical section, the shear force transmitted by concrete with no shear reinforcement *Vc*, and the maximal allowable force *Vu*:

$$
V_c = v_c.d
$$
  

$$
V_u = v_u.d
$$

where:

$$
v_c = \frac{0.79 \cdot \left(\frac{100 \cdot A_s}{b \cdot h}\right)^{\frac{1}{3}} \cdot \left(\frac{400}{d}\right)^{\frac{1}{4}}}{1.25}
$$

The  $v_c$  values are for  $f_{cu}$  above 25  $N/mm^2$  multiplied by  $\left(f_{cu}/$  25) $^{1/3}$ 

 $v_u = 0.8 \sqrt{f_{cu}}$  or 5  $N/m^2$ 

where:  $v_u$  is ultimate shear stress

For  $V < V_c$  no shear reinforcement is needed.

For  $V > V_c$ and  $V_c < V_u$  it is necessary to design shear reinforcement. The permissable shear force is given by:

$$
V_{rd} = V_c + V_{us}
$$

$$
V_{us} = \frac{\sum 0.95 A_{us} . f_{yv} . sin \alpha}{u}
$$

$$
f_{yv} = Min(f_y ; 460)
$$

where:  $u$  -critical cross-section span

- *α* angle of bends
- $A_{\mu s}$  overall area of bends in footing

For  $V > V_u$  the shear reinforcement cannot be designed. It is therefore necessary to increase the cross-section depth.

### <span id="page-1454-0"></span>**Design of Longitudinal Reinforcement for Slabs**

The design of reinforcement is performed for load caused by the bending moment *Md*. The program provides the required area of tensile and compressive (if needed) reinforcement. It takes into account conditions for the minimum and maximum degree of reinforcement in a given cross-section. First, the program determines the location of neutral axis as:

$$
x = \frac{d - \sqrt{d^2 - \frac{2.M_d}{0.402.b.f_{cu}}}}{0.9}
$$

Providing the location of neutral axis is less than the allowable one (*x < xmax*), the program determines the area of tensile reinforcement *Ast* from the expression:

$$
A_{st} = \frac{0,402.b.f_{cu}.0,9.x}{f_{yd}}
$$

Providing the location of neutral axis is greater than the allowable one (*x > xmax*), the program determines the areas of both compressive *Asc* and tensile *Ast* reinforcement from the expressions:

$$
A_{sc} = \frac{M - F_{c,max}(d - 0.45.x_{max})}{f_{yd}.z}
$$

$$
A_{st} = \frac{F_{c,max} + A_{sc}.f_{yd}}{f_{yd}}
$$

$$
F_{c,max} = 0.9.x_{max}.0.67.\frac{f_{cu}}{1.5}
$$

The limit location of neutral axis is found from:

$$
x_{u,lim} = 0.5
$$

The computed degree of reinforcement is checked using the following expressions:

$$
\rho_{min} \leq \rho \leq \rho_{max}
$$

where:

$$
\rho = \frac{A_s}{b.d}
$$
  
\n
$$
\rho_{max} = 0.04
$$
  
\n
$$
\rho_{min} = 0.0013
$$
 - for  $f_y = 460 \text{ N/mm}^2$   
\n
$$
\rho_{min} = 0.0024
$$
 - for  $f_y = 250 \text{ N/mm}^2$ 

If the maximum degree of reinforcement *ρmax* is exceeded, the program informs the user that the longitudinal reinforcement cannot be designed for a given cross-section.

# <span id="page-1455-0"></span>**Design of Shear Reinforcement for Slabs**

The program allows determination of the required amount of shear reinforcement form by stirrups and bends, respectively.

First, the program computes the ultimate shear strength in a given section - the shear force transmitted by concrete *Vc* and the maximum allowable shear force *Vmax*.

where:

$$
v_c = \frac{0.79 \left(\frac{100.A_s}{b.h}\right)^{\frac{1}{3}} \left(\frac{400}{d}\right)}{1.25}
$$

 $1.25$ 

1  $\frac{1}{4}$ 

 $V_{c} = v_{c}.d$ 

The *νc* values are for *fcu* above 25 *N/mm<sup>2</sup>* multiplied by (*fcu /* 25)*1/3*

$$
V_{max} = Min(5 \ ; 0.8 \cdot \sqrt{f_{cu}})d
$$

As for stirrups the necessary reinforcement area is given by:

$$
A_{sl} = \frac{V - V_c}{0.95 \cdot f_{yv} \cdot (d - d')}
$$

As for bends the necessary reinforcement area is given by:

$$
A_{sb} = \frac{V - V_c}{0.95 \cdot f_{\rm yv} \cdot (\sin \beta + \cos \beta)(d - d')}
$$

where:

$$
f_{yv} \le 460 MPa
$$

# **IS 456**

This help contains the following computationals methods:

- [Materials, coefficients, notation](#page-1456-1)
- [Verification of rectangular cross-section made of plain concrete](#page-1456-0)
- [Verification of rectangular RC cross-section](#page-1457-0)
- [Verification of circular RC cross-section](#page-1459-0)
- [Verification of spread footing for punching shear](#page-1460-0)
- [Design of longitudinal reinforcement for slabs](#page-1461-0)
- [Design of shear reinforcement for slabs](#page-1462-0)

### <span id="page-1456-1"></span>**Materials, Coefficients, Notation**

The following notation for material parameters is used:

- *fck* characteristic cube compressive strength of concrete
- *fcd* design compressive strength of concrete
- *fctk* characteristic tensile strength of concrete
- *fctd* design tensile strength of concrete
- *fy* characteristic strength of steel bar
- *fyd* design tensile strength of steel bar

The characteristic compressive strength of concrete is the basic input parameter given by the class of concrete - it serves to derive the remaining coefficients of reliability.

$$
f_{cd} = 0.67 \cdot \frac{f_{ck}}{1.5}
$$

$$
f_{ctk} = 0.7 \cdot \sqrt{f_{ck}}
$$

$$
f_{ctd} = \frac{f_{ctk}}{1.5}
$$

$$
E_c = 5000 \cdot \sqrt{f_{ck}}
$$

$$
f_{yd} = \frac{f_y}{1.15}
$$

The most common notation for geometrical parameters:

- *b* cross-section width
- *h* cross-section depth
- *d* effective depth of cross-section
- *z* lever arm (arm of internal forces)

All computations are carried out according to the theory of limit states.

# <span id="page-1456-0"></span>**Verification of Rectangular Cross-Sections Made of Plain Concrete**

The cross-section is rectangular, loaded by the bending moment *M*, normal force *N* (applied in the cross-section centroid) and by the shear force *V*:

$$
M_{rd} = \frac{b h^2}{6} f_{cd}
$$

The shear strength is provided by:

$$
V_{rd} = \tau_c \, b \, h
$$

where: *τc* - is the design value of stress in concrete obtained from table 19 of the IS456 standard for degree of longitudinal reinforcement *ρ =* 0.

Strength of concrete cross-section subject to the combination of bending moment and normal force with eccentricity *e* is derived from the following expressions:

$$
P_{rd} = b \times f_{cd}
$$
\n
$$
P_{rd} = Min \left( \frac{b \, h \, f_{cd}}{6 \, e \, -1} \right) \frac{b \, h \, f_{cd}}{6 \, e \, h \, -1}
$$

where:

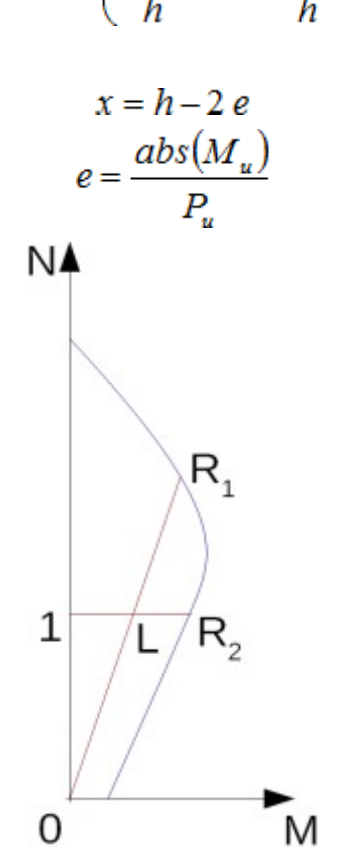

#### *Interaction diagram N-M*

Usage ratio of concrete cross-section subject to the combination of bending moment and normal force is determined as *|0L| / |0R1|* or *|1L| / |1R2|*. Where *L* is load, *R1* is strength with prescribed excentricity and *R2* is strength with prescribed normal force.

## <span id="page-1457-0"></span>**Verification of Rectangular RC Cross-Section**

The cross-section is rectangular, unilaterally reinforced and loaded by the bending moment and normal compression force. The program verifies a reinforced concrete section using the method of limit deformation. The maximum allowable strain of concrete in compression is 0.002 - 0.0035. Compression reinforcement is not taken into account. Minimum eccentricity is applied:

$$
e_0 = Max\left(\frac{h}{30} \div 20 \, mm\right)
$$

The computed degree of reinforcement is checked using the following expressions:

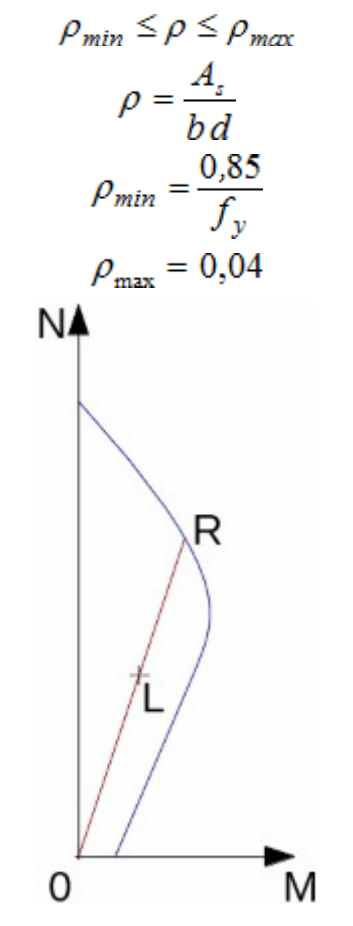

*Interaction diagram N-M*

Usage ratio of concrete cross-section subject to the combination of bending moment and normal force is determined as *|0L| / |0R|*. Where *L* is load and *R* is strength with prescribed excentricity.

#### **Bending without normal force**

The cross-section is rectangular, reinforced on one side and loaded by the bending moment M.

The permissible moment for a given area of reinforcements *As* reads:

$$
M_{rd} = b F_c (d - 0.42 x)
$$
  
\n
$$
F_c = 0.36 f_{ck} x
$$
  
\n
$$
x = \frac{A_s f_{yd}}{b 0.36 f_{ck}}
$$

The program further checks whether the location of neutral axis  $x$  is less than the limit location of neutral axis *xmax* given by:

*xmax =* 0.53*d* - for steel Fe 250 *xmax =* 0.48*d* - for steel Fe 400 *xmax =* 0.46*d* - for steel Fe 500 First, the program computes the ultimate shear strength of concrete *Vuc*.

$$
V_{uc} = \tau_c \, d \, b
$$

where: *τc* is determined according to table 19 standard IS 456 : 2000.

If the ultimate shear strength of concrete is exceeded, the ultimate shear strength *Vuc,max* is checked.

$$
V_{uc,\text{max}} = \tau_{c,\text{max}} \, d \, b
$$

where: *τc,max* is determined according to table 20 standard IS 456 : 2000.

Next, the necessary reinforcement area is given by:

$$
A_{sv} = \frac{V_u - V_{uc}}{0.87 f_y d} b
$$

where:

$$
f_y \le 415 \, MPa
$$

# <span id="page-1459-0"></span>**Verification of Circular RC Cross-Section**

The program verifies a reinforced concrete pile using the method of limit deformation. The maximum allowable strain of concrete in compression is 0.002 - 0.0035.

The degree of reinforcement is checked using the formula:

$$
\rho_{min} \leq \rho \leq \rho_{max}
$$

• **Column** - check for dominant compression

$$
\rho = \frac{4.A_s}{\pi.d^2}
$$

$$
\rho_{\min} = 0,008
$$

$$
\rho_{\max} = 0.04
$$

• **Beam** - check for dominant bending

$$
\rho = 0.5 \frac{4 A_s}{\pi d^2}
$$

$$
\rho_{min} = \frac{0.85}{f_y}
$$

$$
\rho_{max} = 0.04
$$

where: *d* - pile diameter

*As* - reinforcement area

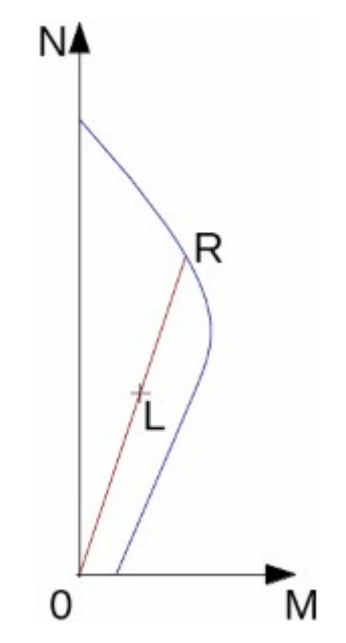

*Interaction diagram N-M*

Usage ratio of concrete cross-section subject to the combination of bending moment and normal force is determined as *|0L| / |0R|*. Where *L* is load and *R* is strength with prescribed excentricity.

## <span id="page-1460-0"></span>**Verification of Spread Footing for Punching Shear**

The critical section loaded in shear *Ucr* is distant from the column edge by one half of the footing thickness. It is loaded by the prescribed moments *Mx*, *My* and by the shear force *Vr* provided by:

$$
V_r = \frac{Q.A_t}{A}
$$

where: *A* - area of footing

- *Q* assigned vertical force developed in column
- *At* hatched area in fig**.**

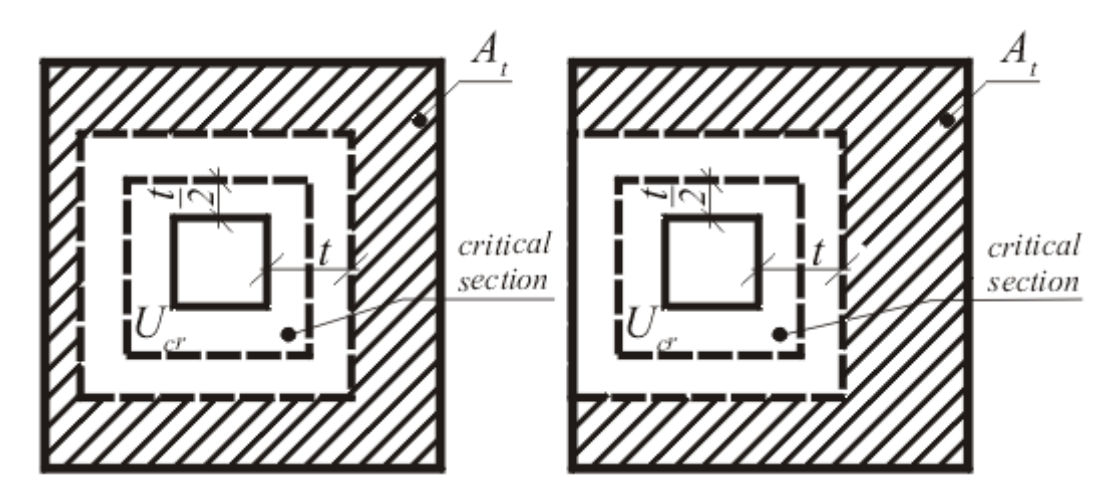

#### *Dimensioning of shear reinforcement area At*

The program computes the maximum shear force *V* developed in the critical section, the shear force transmitted by concrete with no shear reinforcement *Vc*, and the maximal allowable force *Vmax*:

$$
V_c = \tau_{rd} . k_s . h
$$
  

$$
V_{max} = 1.5 . V_c
$$

where:

$$
\tau_c = 0.25.\sqrt{f_{\text{ctk}}}
$$

$$
k_s = \text{Min}\left(0.5 + \frac{c_x}{c_y} : 1\right)
$$

where: *cx*, *cy* - are dimensions of footing column

For *V < Vc* no shear reinforcement is needed.

For  $V > V_c$  and  $V < V_{max}$  it is necessary to design shear reinforcement. The permissable shear force is given by:

$$
V_{rd,3} = \frac{1}{2} V_c + V_{us}
$$

$$
V_{us} = \frac{\sum 0.87 A_{sv} \cdot f_{yd} \cdot \sin \alpha}{u}
$$

where: *u* critical cross-section span

*α* -is angle of bends

 $A_{SV}$  - overall area of bends in footing

For  $V > V_{max}$  the shear reinforcement cannot be designed. It is therefore necessary to increase the cross-section depth.

# <span id="page-1461-0"></span>**Design of Longitudinal Reinforcement for Slabs**

The design of reinforcement is performed for load caused by the bending moment *Mrd*. The program provides the required area of tensile and compressive (if needed) reinforcement. It takes into account conditions for the minimum and maximum degree of reinforcement in a given cross-section. First, the program determines the location of neutral axis as:

$$
x = \frac{d - \sqrt{d^2 - \frac{M_{rd}}{0.96.b.f_{cd}}}}{0.84}
$$

Providing the location of neutral axis is less than the allowable one (*x < xmax*), the program determines the area of tensile reinforcement *Ast* from the expression:

$$
A_{st} = 0.36.b.x.f_{ck}
$$

Providing the location of neutral axis is greater than the allowable one (*x > xmax*), the program determines the areas of both compressive *Asc* and tensile *Ast* reinforcement from the

expressions:

$$
A_{sc} = \frac{M - F_{c,max}(d - 0.42.x_{max})}{f_{yd}.z}
$$

$$
A_{st} = \frac{F_{c,max} + A_{sc}.f_{yd}}{f_{yd}}
$$

$$
F_{c,max} = 0.36.x_{max}.b.f_{ck}
$$

The limit location of neutral axis is found from:

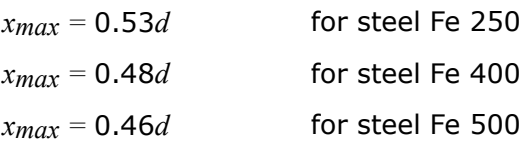

The computed degree of reinforcement is checked using the following expressions:

$$
\rho_{\min} \le \rho \le \rho_{\max}
$$

$$
\rho = \frac{A_s}{b.d}
$$

$$
\rho_{\min} = \frac{0.85}{f_y}
$$

$$
\rho_{\max} = 0.04
$$

If the maximum degree of tensile reinforcement (*ρt,max =* 0.04) or total reinforcement (*ρmax =* 0.08), respectively, is exceeded, the program informs the user that the longitudinal reinforcement cannot be designed for a given cross-section.

### <span id="page-1462-0"></span>**Design of Shear Reinforcement for Slabs**

The program allows determination of the required amount of shear reinforcement form by stirrups and bends, respectively.

First, the program computes the ultimate shear strength in a given section - the shear force transmitted by concrete *Vcu* and the maximum allowable shear force *Vuc,max*.

$$
V_{uc} = \tau_c \cdot d
$$

where: *τc* is determined according to table 19 standard IS 456 : 2000.

$$
V_{uc,max} = \tau_{c,max}.d
$$

where: *τc,max* is determined according to table 20 standard IS 456 : 2000.

As for stirrups the necessary reinforcement area is given by:

$$
A_{sv} = \frac{V_u - V_{uc}}{0.87.f_v.d}
$$

As for bends the necessary reinforcement area is given by:

$$
A_{sv} = \frac{V_u - V_{uc}}{0.87.f_v \left(\sin \alpha + \cos \alpha\right) d}
$$

where:

$$
f_v \le 415 MPa
$$

# **ACI 318-11**

This help contains the following computationals methods:

- [Materials, coefficients, notation](#page-1463-1)
- [Verification of rectangular cross-section made of plain concrete](#page-1463-0)
- [Verification of rectangular RC cross-section](#page-1464-0)
- [Verification of circular RC cross-section](#page-1466-0)
- [Verification of spread footing for punching shear](#page-1467-0)
- [Design of longitudinal reinforcement for slabs](#page-1469-0)
- [Design of shear reinforcement for slabs](#page-1470-0)

### <span id="page-1463-1"></span>**Materials, Coefficients, Notation**

The following notation for material parameters is used:

- *f'c* design strength of concrete in compression
- *Ec* modulus of elasticity
- *fy* yield strength of reinforcing steel

The modulus of elasticity is provided by (Art. 8.5.1):

$$
E_c=57000.\sqrt{f'_c}
$$

The most common notation for geometrical parameters:

- *b* cross-section width
- *h* cross-section depth
- *d* effective depth of cross-section

## <span id="page-1463-0"></span>**Verification of Rectangular Cross-Section Made of Plain Concrete**

The cross-section is rectangular, loaded by the bending moment *M*, normal force *P* (applied in the cross-section centroid) and by the shear force *Vn.*

The shear strength is provided by (Art. 22.5.4, Art. 9.3.5):

$$
\phi.V_n \ge V_u
$$

$$
V_n = \frac{4}{3} \sqrt{f'_c} b.h
$$

 $\phi = 0.6$ 

Strength of concrete cross-section subject to the combination of bending moment and normal force is derived from the following expressions (Art. 22.5.3, Art. 9.3.5): for compression side

$$
\frac{P_u}{\phi.P_n} + \frac{M_u}{\phi M_n} \le 1
$$

where:

$$
P_n = 0.6. f'_c.b.h
$$
  

$$
M_n = 0.85. f'_c.S
$$
  

$$
S = \frac{b.h^2}{6}
$$
  

$$
\phi = 0.6
$$

for tension side:

$$
\frac{M_u}{S} - \frac{P_u}{b.h} \le 5.\phi \sqrt{f_c'}
$$

where:

 $\phi = 0.6$ 

## <span id="page-1464-0"></span>**Verification of Rectangular RC Cross-Section**

The cross-section is rectangular, unilaterally reinforced and loaded by the bending moment and normal compression force. The program verifies a reinforced concrete section using the method of limit deformation (Art. 10.3, Art. 10.4). The maximum allowable strain of concrete in compression is *0,003*. Compression reinforcement is not taken into account.

The computed degree of reinforcement is checked using the following expressions (Art. 10.5.1):

$$
\rho_{min} \leq \rho \leq \rho_{max}
$$

$$
\rho = \frac{A_s}{b.d}
$$

$$
\rho_{min} = \frac{Max(3.\sqrt{f'_c} : 200)}{f_y}
$$

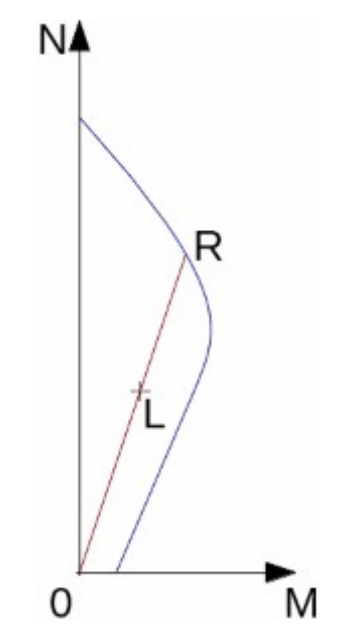

*Interaction diagram N-M*

Usage ratio of concrete cross-section subject to the combination of bending moment and normal force is determined as *|0L| / |0R|*. Where *L* is load and *R* is strength with prescribed excentricity.

#### **Bending without normal force**

The cross-section is rectangular, reinforced on one side and loaded by the bending moment *Mu*.

The ultimate moment is provided by (Ch. 10, Art. 10.2.7.3, Art. 9.3.2.1):

$$
M_u < \phi.M_n
$$
  
\n
$$
M_n = A_s.f_y.\left(d - \frac{a}{2}\right)
$$
  
\n
$$
a = \frac{A_s.f_y}{b.0,85.f'_c}
$$
  
\n
$$
c = \frac{a}{\beta_1}
$$
  
\n
$$
\beta_1 = 0,85 - 0,05.\frac{f'_c - 4000}{1000}
$$
  
\n
$$
0,65 < \beta_1 < 0,85
$$
  
\n
$$
\phi = 0.9
$$

The limit location of neutral axis is found from:

$$
x_{u,lim} = \frac{0,003}{0,003 + 0,004} d
$$

#### **Shear**

First, the program computes the ultimate shear strength of concrete  $V_c$  (Art. 11.2.1.1).

$$
V_c = 2\sqrt{f'_c} \, d\, b
$$

If the ultimate shear strength of concrete is exceeded, the ultimate shear strength *Vmax* is checked (Art. 11.2.1.1 + Art. 11.4.7.9).

$$
V_{\text{max}} = 10 \sqrt{f'_c} \, d \, b
$$

Next, the necessary reinforcement area is given by (Art. 11.4.7):

$$
A_{v} = \frac{V_{u} - \phi V_{c}}{\phi f_{yt} d} b
$$

where (Art. 11.4.2, Art. 9.3.2.3):

$$
f_{\rm yr} \le 60000 \,\,psi
$$
\n
$$
\phi = 0.75
$$

### <span id="page-1466-0"></span>**Verification of Circular RC Cross-Section**

The program verifies a reinforced concrete pile using the method of limit deformation (Art. 10.3, Art. 10.4). The maximum allowable strain of concrete in compression is *0,003*. The degree of reinforcement is checked using the formula:

$$
\rho_{min} \leq \rho \leq \rho_{max}
$$

• **Column** - check for dominant compression (Art. 10.9.1)

$$
\rho = \frac{4A_s}{\pi d^2}
$$

$$
\rho_{min} = 0.01
$$

$$
\rho_{max} = 0.08
$$

• **Beam** - check for dominant bending (Art. 10.5.1)

$$
\rho = 0.5 \frac{4A_s}{\pi d^2}
$$

$$
\rho_{min} = \frac{\text{Max}\left(3\sqrt{f_c}; 200\right)}{f_y}
$$

where: *d* - pile diameter

*As* - reinforcement area

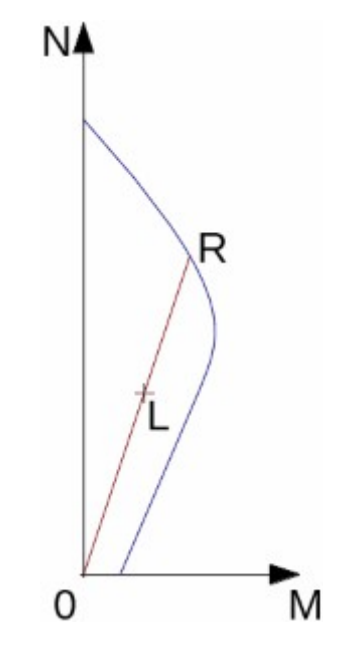

*Interaction diagram N-M*

Usage ratio of concrete cross-section subject to the combination of bending moment and normal force is determined as *|0L| / |0R|*. Where *L* is load and *R* is strength with prescribed excentricity.

#### **Shear**

First, the program computes the ultimate shear strength of concrete *Vc* (Art. 11.2.1.1, Art. 11.2.3).

$$
V_c = 2\sqrt{f'_c} 0.8d^2
$$

If the ultimate shear strength of concrete is exceeded, the ultimate shear strength *Vmax* and strength of reinforced section  $V_s$  are checked (Art. 11.2.1.1 + Art. 11.4.7.9, Art. 11.2.3, Art. 11.4.7.2).

$$
V_{max} = 10\sqrt{f_c'} 0.8d^2
$$

$$
V_s = \frac{A_v f_{yt} 0.8d}{s}
$$

where (Art. 11.4.2, Art. 9.3.2.3):

$$
f_{yt} \le 60000psi
$$

$$
\phi = 0.75
$$

### <span id="page-1467-0"></span>**Verification of Spread Footing for Punching Shear**

The program allows to verify spread footing for punching shear or for the design of shear reinforcement. The critical section loaded in shear *bo* is distant from the column edge by one half of the footing thickness. It is loaded by the prescribed moments *Mx*, *My* and by the shear force *Vu* provided by:

$$
V_u = \frac{VA_t}{A}
$$

where: *A* - area of footing

- *V* assigned vertical force developed in column
- *At* hatched area in fig**.**

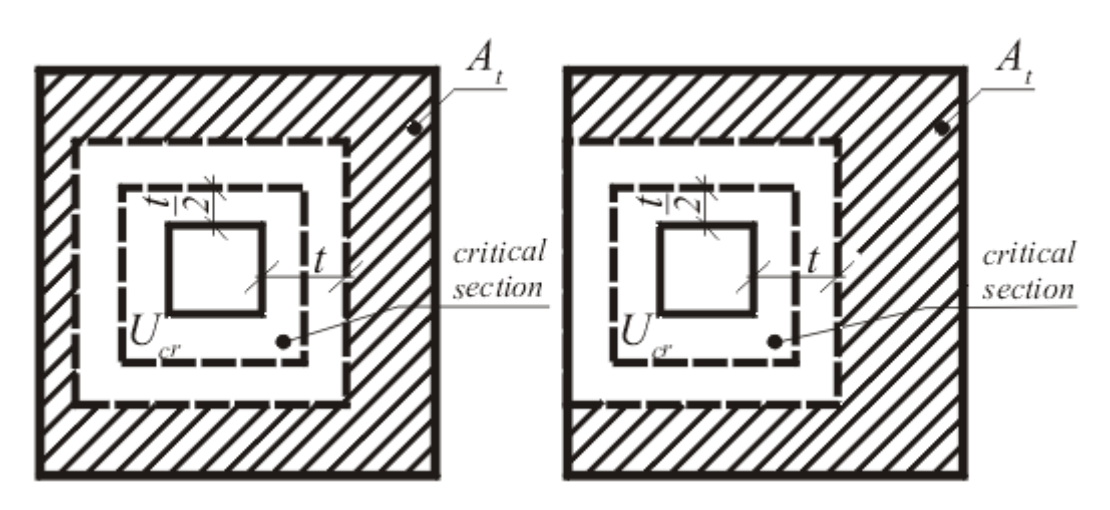

*Dimensioning of shear reinforcement area At*

The program computes the maximal shear force  $V<sub>u</sub>$  developed in the critical section, the shear force transmitted by concrete with no shear reinforcement *Vc* as minimum of values (Art. 11.11.2.1):

$$
V_c = \left(2 + \frac{4}{\beta_c}\right) \sqrt{f'_c} b_o d
$$

where *βc* is ratio of log side to short side od column.

$$
V_c = \left(2 + \frac{\alpha_s d}{b_o}\right) \sqrt{f'_c} b_o d
$$

where  $\alpha_s = 40$  - inner column

30 - edge column

20 - corner column

$$
V_c = 4\sqrt{f'_c}b_o d
$$

and the maximal allowable force *Vmax* (Art. 11.11.3.2):

$$
V_{max} = 6\sqrt{f'_c}b_o d
$$

For  $V_u < \phi \times V_c$  no shear reinforcement is needed.

For  $V_u > \phi \times V_c$  and  $V_u < \phi \times V_{max}$  the shear reinforcement must be introduced. The ultimate shear force is given by (Art. 11.11.3.1):

$$
V_n = \phi \left( 2\sqrt{f_c'} b_o d + A_v f_{yt} \sin \alpha \right)
$$

$$
\phi = 0.75
$$

where:  $b<sub>o</sub>$  - critical cross-section span

- *α* is angle of bends
- *Av* overall area of bends in footing

For  $V_u > \phi \times V_{max}$  the shear reinforcement cannot be designed. It is therefore necessary to increase the cross-section height.

### <span id="page-1469-0"></span>**Design of Longitudinal Reinforcement for Slabs**

The design of reinforcement is performed for load caused by the bending moment *M*. The program provides the required area of tensile and compressive (if needed) reinforcement. It takes into account conditions for the minimum and maximum degree of reinforcement in a given cross-section. First, the program determines the location of neutral axis as:

$$
x = d - \sqrt{d^2 - \frac{2.M_d}{0.85.\phi.b.f'_c}}
$$

Providing the location of neutral axis is less than the allowable one (*x < xlim*), the program determines the area of tensile reinforcement *Ast* from the expression:

$$
A_{st} = \frac{0.85 \cdot \phi \cdot f_c' \cdot b \cdot x \cdot \beta_1}{f_v}
$$

Providing the location of neutral axis is greater than the allowable one (*x > xlim*), the program determines the areas of both compressive *Asc* and tensile *Ast* reinforcement from the expressions:

$$
A_{sc} = \frac{\frac{M}{\phi} - F_{c,max}(d - 0.45.x_{max})}{f_{yd}.z}
$$

$$
A_{st} = \frac{M - A_{sc} \cdot f_y}{f_y}
$$

$$
F_{c,max} = 0.85.\phi.b.f'_c
$$

where:

 $\phi = 0.9$ 

The limit location of neutral axis is found from:

$$
x_{u,lim} = \frac{0,003}{0,003 + 0,004} d
$$

The computed degree of reinforcement is checked using the following expressions:

$$
\rho_{min} \leq \rho \leq \rho_{max}
$$

$$
\rho = \frac{A_s}{b.d}
$$

$$
\rho_{min} = \frac{Max(3.\sqrt{f'_c} : 200)}{f_y}
$$

### <span id="page-1470-0"></span>**Design of Shear Reinforcement for Slabs**

The program allows determination of the required amount of shear reinforcement form by stirrups and bends, respectively.

First, the program computes the ultimate shear strength in a given section - the shear force transmitted by concrete *Vc* (Art. 11.2.1.1) and the maximum allowable shear force *Vmax* (Art.  $11.2.1.1 + Art. 11.4.7.9$ .

$$
V_c = 2.\sqrt{f'_c}.d
$$
  

$$
V_{max} = 10.\sqrt{f'_c}.d
$$

As for stirrups the necessary reinforcement area is given by (Art. 11.4.7.2):

$$
A_{v} = \frac{V_{u} - \phi V_{c}}{\phi f_{vt}.d}
$$

As for hooks the necessary reinforcement area is given by (Art. 11.4.7.4):

$$
A_v = \frac{V_u - \phi V_c}{\phi f_{yt} (sin \alpha + cos \alpha) d}
$$

where (Art. 11.4.2, Art. 9.3.2.3):

$$
f_{yt} \le 60000 \, psi
$$

$$
\phi = 0.75
$$

# **AS 3600 - 2001**

This help contains the following computationals methods:

- [Materials, coefficients, notation](#page-1470-1)
- [Verification of rectangular cross-section made of plain concrete](#page-1471-1)
- [Verification of rectangular RC cross-section](#page-1471-0)
- [Verification of circular RC cross-section](#page-1473-0)
- [Verification of spread footing for punching shear](#page-1474-0)
- [Design of longitudinal reinforcement for slabs](#page-1475-0)
- [Design of shear reinforcement for slabs](#page-1476-0)

### <span id="page-1470-1"></span>**Materials, Coefficients, Notation**

The following notation for material parameters is used:

- *f 'c* characteristic compressive cylinder strength of concrete at 28 days
- *Ec* mean value of the modulus of elasticity of concrete at 28 days
- *f 'cf* characteristic flexural tensile strength of concrete
- *f 'ct* characteristic principal tensile strength of concrete
- *fsy* yield strength of reinforcing steel

$$
E_c = \rho^{1,5} .5,056.\sqrt{f'_c}
$$

$$
f'_{cf} = 0.6.\sqrt{f'_c}
$$

$$
f'_{ct} = 0.4.\sqrt{f'_c}
$$

The characteristic compressive strength of concrete is the basic input parameter given by the class of concrete.

The most common notation for geometrical parameters:

*b* - cross-section width

- *D* cross-section depth
- *d* effective depth of cross-section
- *z* lever arm (arm of internal forces)

All computations are carried out according to the theory of limit states.

### <span id="page-1471-1"></span>**Verification of Rectangular Cross-Sections Made of Plain Concrete**

The cross-section is rectangular, loaded by the bending moment *M*, normal force *N* (applied in the cross-section centroid) and by the shear force *V*.

The shear strength is provided by:

$$
\phi.V_u < V
$$

$$
V_u = 0,15.b.D.(f'_c)^{\frac{1}{3}}
$$

$$
\phi = 0,6
$$

Strength of concrete cross-section subject to the combination of bending moment and normal force is derived from the following expressions:

$$
\frac{N}{\phi.N_u} + \frac{M}{\phi.M_u} \le 1
$$
  

$$
N_u = 0,45.f'_c.A_g
$$
  

$$
M_u = \frac{b.h^2}{6}.f'_c f
$$

 $\phi = 0.6$ 

where:  $A_g$  - loaded area

where:

### <span id="page-1471-0"></span>**Verification of Rectangular RC Cross-Section**

The cross-section is rectangular, unilaterally reinforced and loaded by the bending moment and normal compression force. The program verifies a reinforced concrete section using the method of limit deformation. The maximum allowable strain of concrete in compression is *0,002 - 0,0035*. Compression reinforcement is not taken into account.

The computed degree of reinforcement is checked using the following expressions:

 $\rho_{min} \leq \rho$ 

where:

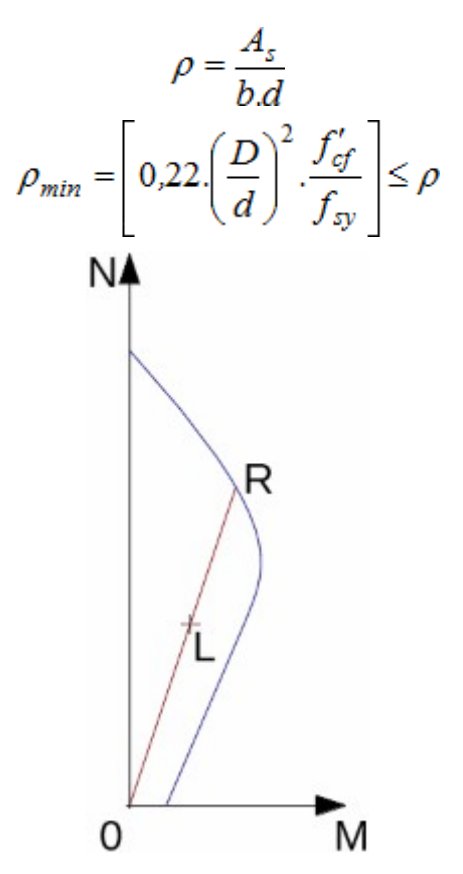

*Interaction diagram N-M*

Usage ratio of concrete cross-section subject to the combination of bending moment and normal force is determined as *|0L| / |0R|*. Where *L* is load and *R* is strength with prescribed excentricity.

#### **Bending without normal force**

The cross-section is rectangular, reinforced on one side and loaded by the bending moment *M*.

The permissible moment for a given area of reinforcements *As* reads:

$$
M_x < \phi.M_{uo}
$$
  
\n
$$
\phi = 0.8
$$
  
\n
$$
M_{uo} = A_s.f_{sy}.\left(d - \frac{c}{2}\right)
$$
  
\n
$$
c = \frac{A_s.f_{sy}}{b.0,85.f_c'}
$$
  
\n
$$
\gamma = \left[0.85 - 0.007.(f_c' - 28)\right]
$$
  
\n
$$
0.65 \le \gamma \le 0.85
$$

The program further checks whether the neutral axis parameter  $k<sub>u</sub>$  is less than the limit value:

$$
k_u \le 0.4
$$
  

$$
k_u = \frac{x}{d}
$$
  

$$
x = \frac{c}{\gamma}
$$

 $V < \phi.V_{uc}$  $\phi = 0.7$ 

where: *x* - depth of neutral axis

#### **Shear**

The program further checks ultimate shear strength:

where:

$$
V_{uc} = \beta_1 \cdot b \cdot d \left(\frac{A_s \cdot f_c'}{b \cdot d}\right)^{\frac{1}{3}}
$$

$$
\beta_1 = Max \left[1, 1; \left(1, 6 - \frac{d}{1000}\right), 1, 1\right]
$$

### <span id="page-1473-0"></span>**Verification of Circular RC Cross-Section**

The program verifies a reinforced concrete pile using the method of limit deformation. The maximum allowable strain of concrete in compression is *0,002 - 0,0035*. The degree of reinforcement is checked using the formula:

$$
\rho_{min} \leq \rho \leq \rho_{max}
$$

• **Column** - check for dominant compression

$$
\rho = \frac{4.A_s}{\pi.d^2}
$$

$$
\rho_{\min} = 0.01
$$

$$
\rho_{\max} = 0.04
$$

• **Beam** - check for dominant bending

$$
\rho = 0.5 \frac{4 A_s}{\pi d^2}
$$

$$
\rho_{min} = \left[ 0.22 \left( \frac{D}{d} \right)^2 \frac{f'_{cf}}{f_{sy}} \right]
$$

$$
\rho_{max} = 0.04
$$

where: *D* - pile diameter

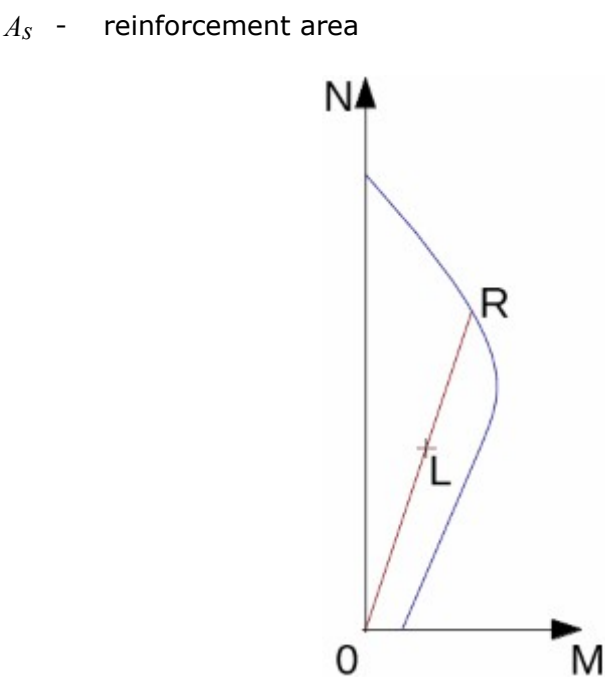

*Interaction diagram N-M*

Usage ratio of concrete cross-section subject to the combination of bending moment and normal force is determined as *|0L| / |0R|*. Where *L* is load and *R* is strength with prescribed excentricity.

# <span id="page-1474-0"></span>**Verification of Spread Footing for Punching Shear**

The program allows to verify spread footing for punching shear. The critical section loaded in shear *Ucr* is distant from the column edge by one half of the footing thickness. It is loaded by

the prescribed moments  $M_{\mathbf{x}}$ ,  $M_{\mathbf{y}}$  and by the shear force  $\overrightarrow{V}$  provided by:

$$
V^* = \frac{V \mathcal{A}_t}{A}
$$

where:  $A -$  area of footing

*V* - assigned vertical force developed in column

*At* - hatched area in fig**.**

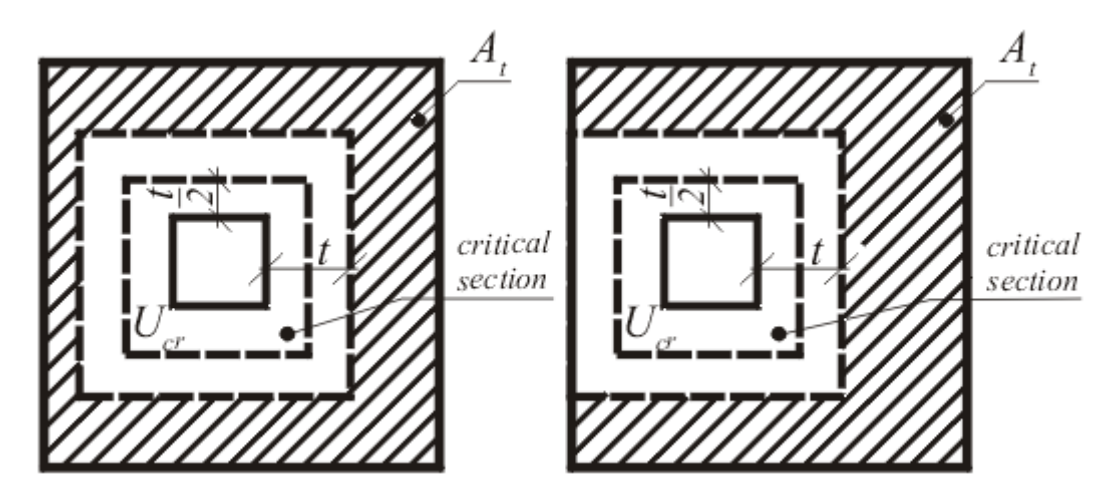

*Dimensioning of shear reinforcement area At*

The program checks, whether the cross-section bursting strength is sufficient according to the relation:

$$
V^* = \phi.V_u
$$

where:

$$
\phi = 0.7
$$

$$
V_u = \frac{V_{uo}}{1 + \frac{u.M_v^*}{8.V^*.a.d}}
$$

$$
V_{uo} = u.d.f_{cv}
$$

$$
f_{cv} = Min \left[ 0.34.\sqrt{f_c'} ; 0.17.\left(1 + \frac{2}{\beta_h}\right).\sqrt{f_c'}\right]
$$

- where: *βh* the ratio of the longest overall dimension of the effective loaded area, *Y*, to the overall dimension, *X*, measured perpendicular to *Y*
	- *a* the dimension of the critical shear perimeter measured parallel to the direction of *M \* v*
	- $M^*$ <sub>*v*</sub> the bending moment transferred from the slab to a support in the direction being considered

The analysis is carried out independently in directions *x* and *y*, as the decisive one the lower value of  $V_u$  is accepted.

# <span id="page-1475-0"></span>**Design of Longitudinal Reinforcement for Slabs**

The design of reinforcement is performed for load caused by the bending moment *M*. The program provides the required area of tensile and compressive (if needed) reinforcement. It takes into account conditions for the minimum and maximum degree of reinforcement in a given cross-section. First, the program determines the location of neutral axis as:
$$
x = d - \sqrt{d^2 - \frac{2.M_d}{0.85.\phi.b.f'_c}}
$$

Providing the location of neutral axis is less than the allowable one  $(x \leq k_u * d)$ , the program determines the area of tensile reinforcement *Ast* from the expression:

$$
A_{st} = \frac{0.85 \cdot \phi \cdot f_c \cdot b.x \cdot \beta_1}{f_y}
$$

Providing the location of neutral axis is greater than the allowable one  $(x > k<sub>u</sub>*d)$ , the program determines the areas of both compressive (*Asc*) and tensile (*Ast)* reinforcement from the expressions:

$$
A_{sc} = \frac{\frac{M}{\phi} - f_{c,max}(d - 0.45.k_u.d)}{f_{yd}.z}
$$

$$
A_{st} = \frac{M - A_{sc}.f_y}{f_y}
$$

$$
F_{c,max} = 0.85.\phi.b.f'_c
$$

where:

$$
\phi = 0.8
$$
  

$$
k_{\nu} = 0.4
$$

The computed degree of reinforcement is checked using the following expressions:

$$
\rho_{\textit{min}} \leq \rho
$$

where:

$$
\rho = \frac{A_s}{b.d}
$$

$$
\rho_{min} = \left[ 0.22 \cdot \left( \frac{D}{d} \right)^2 \cdot \frac{f'_{cf}}{f_{sy}} \right] \le \rho
$$

#### **Design of Shear Reinforcement for Slabs**

The program allows determination of the required amount of shear reinforcement form by stirrups and bends, respectively.

First, the program computes the ultimate shear strength in a given section - the shear force transmitted by concrete  $V_{\mu c}$  and the maximum allowable shear force  $V_{\mu, max}$ .

$$
V_{uc} = \beta_1.d \left(\frac{A_s.f'_c}{d}\right)^{\frac{1}{3}}
$$

where:

$$
\beta_1 = Max \left[ 1, 1 ; \left( 1, 6 - \frac{d}{1000} \right), 1, 1 \right]
$$
  

$$
V_{u, max} = 2 . f'_c . d
$$

As for stirrups the necessary reinforcement area is given by:

$$
A_{sv} = \frac{V^* - \phi.V_{uc}}{\phi.f_{sy,f}.d}
$$

As for bends the necessary reinforcement area is given by:

$$
A_{sv} = \frac{V^* - \phi.V_{uc}}{\phi.f_{sv,f} \cdot (\sin \alpha + \cos \alpha).d}
$$

where:

$$
\phi = 0.7
$$

# **SNiP 52-101-2003**

This help contains the following computationals methods:

- [Materials, coefficients, notation](#page-1477-0)
- [Verification of rectangular cross-section made of plain concrete](#page-1478-0)
- [Verification of rectangular RC cross-section](#page-1479-0)
- [Verification of circular RC cross-section](#page-1480-0)
- [Verification of spread footing for punching shear](#page-1481-0)
- [Design of longitudinal reinforcement for slabs](#page-1482-0)
- [Design of shear reinforcement for slabs](#page-1483-0)

# <span id="page-1477-0"></span>**Materials, Coefficients, Notation**

The following notation for material parameters is used:

- *Rbd* design strength of concrete in compression
- *Rbtd* design strength of concrete in tension
- *Rsc* design strength of steel in compresion
- *Rs* design strength of steel in tension

The most common notation for geometrical parameters:

- *b* cross-section width
- *h* cross-section depth
- *he* effective depth of cross-section
- *z* lever arm (arm of internal forces)

## <span id="page-1478-0"></span>**Verification of Rectangular Cross-Section Made of Plain Concrete**

The cross-section is rectangular, loaded by the bending moment *M*, normal force *N* (applied in the cross-section centroid) and by the shear force *Q.* The cross-section bearing capacity subjected to bending moment is given by:

$$
M_{ult} = \frac{b.h^2}{6} . R_{bt}
$$

The shear strength is provided by:

$$
Q_{ult} = 1, 5, b.h..R_b
$$

Strength of concrete cross-section subject to the combination of bending moment and normal force is derived from the following expressions depending on the normal force eccentricity *e*: for:

$$
N_{ult} = b.x.R_b
$$
\n
$$
N_{ult} = Min \left( \frac{b.h.R_{bt}}{\frac{6.e}{h} - 1} : \frac{b.h.R_b}{\frac{6.e}{h} + 1} \right)
$$
\n
$$
x_u = h - 2.e
$$
\n
$$
e = \frac{abs(M)}{N}
$$
\nN\n
$$
R_1
$$
\n
$$
1\n\begin{bmatrix}\nL & R_2 \\
R_3 & \dots \\
R_n & \dots\n\end{bmatrix}
$$

*Interaction diagram N-M*

Usage ratio of concrete cross-section subject to the combination of bending moment and normal force is determined as  $|0L|/|0R_I|$  or  $|1L|/|1R_2|$ . Where L is load,  $R_I$  is strength with prescribed excentricity and *R2* is strength with prescribed normal force.

## <span id="page-1479-0"></span>**Verification of Rectangular RC Cross-Section**

The cross-section is rectangular, unilaterally reinforced and loaded by the bending moment and normal compression force. The program verifies a reinforced concrete section using the method of limit deformation. The maximum allowable strain of concrete in compression is *0,002* to *0,0035*. Compression reinforcement is not taken into account.

The computed degree of reinforcement is checked using the following expressions:

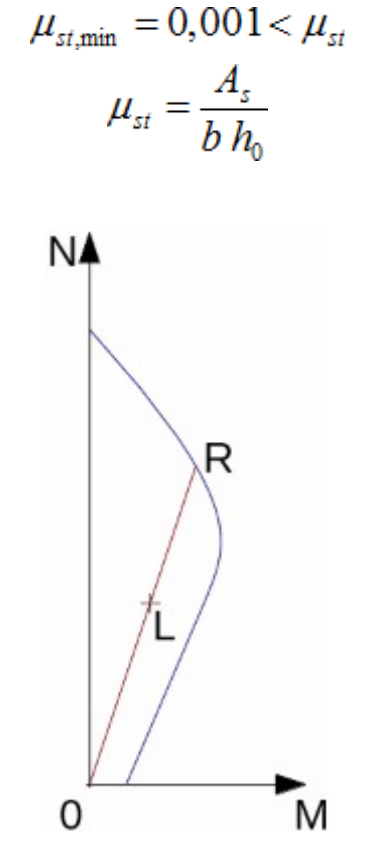

*Interaction diagram N-M*

Usage ratio of concrete cross-section subject to the combination of bending moment and normal force is determined as *|0L| / |0R|*. Where *L* is load and *R* is strength with prescribed excentricity.

#### **Bending without normal force**

The cross-section is rectangular, reinforced on one side and loaded by the bending moment *M*. The ultimate moment is provided by:

$$
M_{ult} = b \times R_b \left( h_0 - \frac{x}{2} \right)
$$

$$
x = \frac{A_s R_s}{b R_b}
$$

The program further checks whether the location of neutral axis  $x$  is less than the limit location of neutral axis *xR* given by:

$$
x_R = \frac{0.8 h_0}{1 + \frac{R_s}{700}}
$$

#### **Shear**

First, the program computes the ultimate shear strength of concrete *Qb*.

$$
Q_b = 2.5 R_{bt} h_0 b
$$

If the ultimate shear strength of concrete is exceeded, the ultimate shear strength *Qmax* is checked.

$$
Q_{\text{max}} = 0.3 R_b h_0 b
$$

Next, the necessary reinforcement area is given by:

$$
A_{\text{sw}} = \frac{Q - 1.5 R_{\text{bt}} h_0}{0.75 R_{\text{sw}} h_0} b
$$

where:

$$
R_{\text{rw}} = Min\left(0, 8R_{\text{s}}; 300 MPa\right)
$$

# <span id="page-1480-0"></span>**Verification of Circular RC Cross-Section**

The program verifies a reinforced concrete pile using the method of limit deformation. The maximum allowable strain of concrete in compression is *0,0015 - 0,0035*. The degree of reinforcement is checked using the formula:

• **Column** - check for dominant compression

$$
\mu_{st,min} = 0.001 < \mu_{st}
$$
\n
$$
\mu_{st} = \frac{4.A_s}{\pi.d^2}
$$

• **Beam** - check for dominant bending

$$
\mu_{st,min} = 0.001 < \mu_{st}
$$
\n
$$
\mu_{st} = 0.5 \frac{4 A_s}{\pi d^2}
$$

where: *d* - pile diameter

$$
A_s
$$
 - reinforcement area

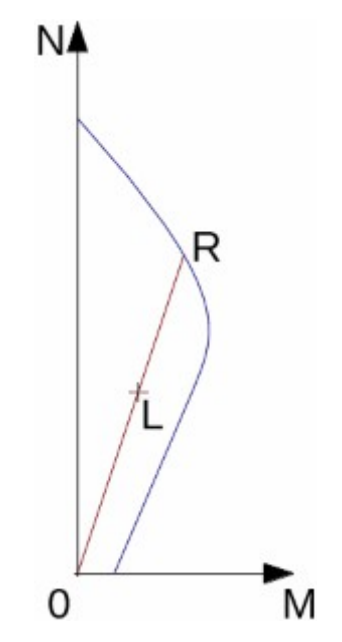

*Interaction diagram N-M*

Usage ratio of concrete cross-section subject to the combination of bending moment and normal force is determined as *|0L| / |0R|*. Where *L* is load and *R* is strength with prescribed excentricity.

## <span id="page-1481-0"></span>**Verification of Spread Footing for Punching Shear**

The program allows to verify spread footing for punching shear or for the design of shear reinforcement. The critical section loaded in shear *Ucr* is distant from the column edge by one half of the footing thickness. It is loaded by the prescribed moments *Mx*, *My* and by the shear force *F* provided by:

$$
F = \frac{Q.A_t}{A}
$$

where: *A* - area of footing

- *Q* assigned vertical force developed in column
- *At* hatched area in fig**.**

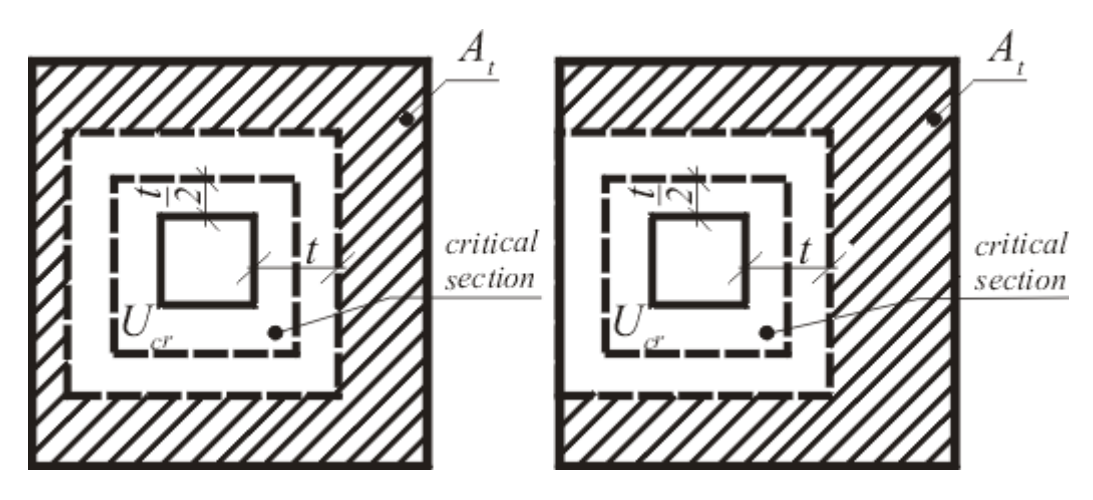

#### *Dimensioning of shear reinforcement area At*

The program computes the maximal shear force *F* developed in the critical section, the shear force transmitted by concrete with no shear reinforcement *Fb,ult*, and the maximal allowable force *Fult,max*:

$$
F_{b,ult} = R_{bt}.h_0
$$

$$
F_{ult,max} = 2.F_{b,ult}
$$

For *F< Fb,ult* no shear reinforcement is needed.

For *F > Fb,ult* and *F < Fult,max* the shear reinforcement must be introduced. The ultimate shear force is given by:

$$
F_{ult} = F_{b,ult} + F_{sw,ult}
$$

$$
F_{sw,ult} = \frac{0.8.A_s.R_{sw}.sin\alpha}{V_{cr}}
$$

where: *V<sub>cr</sub>* - critical cross-section span

*α* - is angle of bends

*As* - overall area of bends in footing

For *F> Fult,max* the shear reinforcement cannot be designed. It is therefore necessary to increase the cross-section height.

#### <span id="page-1482-0"></span>**Design of Longitudinal Reinforcement for Slabs**

The design of reinforcement is performed for load caused by the bending moment *M*. The program provides the required area of tensile and compressive (if needed) reinforcement. It takes into account conditions for the minimum and maximum degree of reinforcement in a given cross-section. First, the program determines the location of neutral axis as:

$$
x = h_0 - \sqrt{h_0^2 - \frac{M}{0.5.b..R_b}}
$$

Providing the location of neutral axis is less than the allowable one (*x < xmax*), the program determines the area of tensile reinforcement *Ast* from the expression:

$$
A_{st} = \frac{b.x.R_{bd}}{R_{sd}}
$$

Providing the location of neutral axis is greater than the allowable one (*x > xmax*), the program determines the areas of both compressive *Asc* and tensile *Ast* reinforcement from the expressions:

$$
A_{sc} = \frac{M - F_{c,max}(h_e - 0.5.x_{max})}{R_{sd} \cdot Z}
$$

$$
A_{st} = \frac{F_{c,max} + A_{sc} \cdot R_{sd}}{R_{sd}}
$$

$$
F_{c,max} = x_{max} \cdot b \cdot R_{bd}
$$

The limit location of neutral axis is found from:

$$
x_{\text{max}} = 0.533.h_e
$$

The computed degree of reinforcement is checked using the following expressions:

$$
\mu_{st,min} = 0,001 < \mu_{st}
$$

$$
\mu_{st} = \frac{A_s}{b h_0}
$$

## <span id="page-1483-0"></span>**Design of Shear Reinforcement for Slabs**

The program allows determination of the required amount of shear reinforcement form by stirrups and bends, respectively.

First, the program computes the ultimate shear strength in a given section - the shear force transmitted by concrete *Qb* and the maximum allowable shear force *Qmax*.

$$
Q_b = 2.5 R_{br} h_0
$$
  

$$
Q_{\text{max}} = 0.3 R_b h_0
$$

As for stirrups the necessary reinforcement area is given by:

$$
A_{sw} = \frac{Q - 1.5 R_{bt} h_0}{0.75 R_{sw} h_0}
$$

As for bends the necessary reinforcement area is given by:

$$
A_{\text{sw}} = \frac{Q - 1.5 R_{\text{bt}} h_0}{0.75 R_{\text{sw}} h_0 \sin \alpha}
$$

where:

$$
R_{\rm sw} = Min\big(0, 8\,R_{\rm s} \,\, ; \,\, 300\, MPa\big)
$$

### **GB 50010-2010**

This help contains the following computationals methods:

- [Materials, coefficients, notation](#page-1484-1)
- [Verification of rectangular cross-section made of plain concrete](#page-1484-0)
- [Verification of rectangular RC cross-section](#page-1485-0)
- [Verification of circular RC cross-section](#page-1487-0)
- [Verification of spread footing for punching shear](#page-1488-0)
- [Design of longitudinal reinforcement for slabs](#page-1490-0)
- [Design of shear reinforcement for slabs](#page-1491-0)

#### <span id="page-1484-1"></span>**Materials, Coefficients, Notation**

The following notation for material parameters is used:

- *fc* design strength of concrete in compression
- *ft* design strength of concrete in tension
- *f 'y* design strength of steel in compresion
- *fy* design strength of steel in tension

The most common notation for geometrical parameters:

- *b* cross-section width
- *h* cross-section depth
- *h0* effective depth of cross-section

### <span id="page-1484-0"></span>**Verification of Rectangular Cross-Section Made of Plain Concrete**

The cross-section is rectangular, loaded by the bending moment *M*, normal force *N* (applied in the cross-section centroid) and by the shear force *V.* The cross-section bearing capacity subjected to bending moment is given by (Art. D.3):

$$
M_u = \frac{bh^2}{6} \gamma f_{ct}
$$

where (Art. 7.2.4, Art. D.2.2):

$$
\gamma = \left(0.7 + \frac{120}{h}\right)1.55
$$

$$
400\text{mm} \le h \le 1600\text{mm}
$$

$$
f_{ct} = 0.55 f_t
$$

The shear strength is provided by (Art. 6.3.3):

$$
V_u = 0.7 f_t bh
$$

Strength of concrete cross-section subject to the combination of bending moment and normal force is derived from the following expressions depending on the normal force eccentricity *e0* (Art. D.2.1):

As the greater of:

$$
e_0 \le 0.45h \Rightarrow N_u = f_{cc}b(h - 2e_0)
$$

$$
N_u = \text{Min}\left(\frac{bh\gamma f_{ct}}{\frac{6e_0}{h} - 1}; \frac{bh f_c}{\frac{6e_0}{h} + 1}\right)
$$

where (Art. D.2.1):

$$
f_{cc} = 0.85 f_c
$$

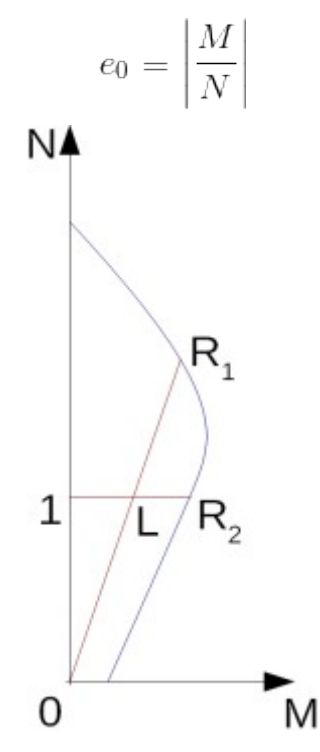

*Interaction diagram N-M*

Usage ratio of concrete cross-section subject to the combination of bending moment and normal force is determined as *|0L| / |0R1|* or *|1L| / |1R2|*. Where *L* is load, *R1* is strength with prescribed excentricity and *R2* is strength with prescribed normal force.

## <span id="page-1485-0"></span>**Verification of Rectangular RC Cross-Section**

The cross-section is rectangular, unilaterally reinforced and loaded by the bending moment and normal compression force. The program verifies a reinforced concrete section using the method of limit deformation (Art. 6.2.1). The maximum allowable strain of concrete in compression is *0,002* to *0,0033*. Compression reinforcement is not taken into account.

The computed degree of reinforcement is checked using the following expressions (Art. 8.5.1):

$$
\rho_{min} = \text{Max}\left(0.002; 0.45 \frac{f_t}{f_y}\right) \le \rho
$$

$$
\rho = \frac{A_s}{bd}
$$

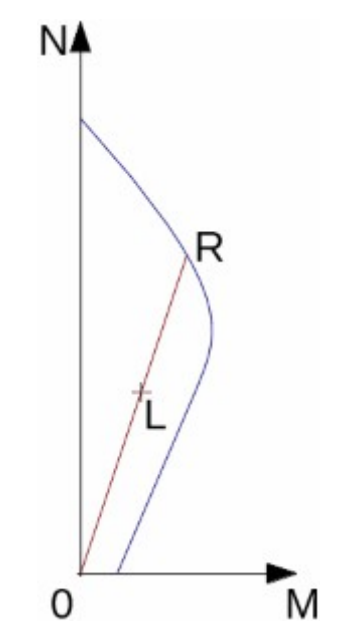

*Interaction diagram N-M*

Usage ratio of concrete cross-section subject to the combination of bending moment and normal force is determined as *|0L| / |0R|*. Where *L* is load and *R* is strength with prescribed excentricity.

#### **Bending without normal force**

The cross-section is rectangular, reinforced on one side and loaded by the bending moment *M*.

The ultimate moment is provided by (Art. 6.2.10):

$$
M_u = \alpha_1 f_c bx \left( h_0 - \frac{x}{2} \right)
$$

$$
x = \frac{f_y A_s}{\alpha_1 f_c b}
$$

*α1 = 1* for: ≤ **C50**

 $a_1 = 0.94$  for:  $\geq$  **C80**, intermediate values are obtained using linear interpolation method (Art. 6.2.6).

The program further checks whether the depth of compression zone *x* is less than the limit depth of compression zone *ξbh0* given by (Art. 6.2.7):

$$
\xi_b = \frac{\beta_1}{a + \frac{f_y}{E_s \varepsilon_{cu}}}
$$

 $\beta$ *1* = 0.8 for:  $\leq$  **C50** 

 $\beta$ *<sub>1</sub>* = 0.74 for:  $\geq$  **C80**, intermediate values are obtained using linear interpolation method (Art. 6.2.6).

#### **Shear**

First, the program computes the ultimate shear strength of concrete *Vc* (Art. 6.6.3).

$$
V_c = 0.7 f_t bh
$$

If the ultimate shear strength of concrete is exceeded, the ultimate shear strength *Vmax* is

for 
$$
h_0/b \leq 4
$$

$$
V_{max} = 0.25 \beta_c f_c b h_0
$$

for  $h_0/b \ge 6$ 

$$
V_{max} = 0.2\beta_c f_c b h_0
$$

intermediate values are obtained using linear interpolation method

 $\beta_c = I$  for:  $\leq$  **C50** 

 $\beta_c = 0.8$  for:  $\geq$  **C80**, intermediate values are obtained using linear interpolation method.

Next, the necessary reinforcement area is given by (Art. 6.3.4):

$$
A_{sv} = \frac{V - V_c - 0.07N}{f_{yv}h_0}
$$

$$
f_{yv} = \text{Min} (360 \text{MPa}, f_y)
$$

# <span id="page-1487-0"></span>**Verification of Circular RC Cross-Section**

The program verifies a reinforced concrete pile using the method of limit deformation (Art. 6.2.1). The maximum allowable strain of concrete in compression is *0,002 - 0,0033*. The degree of reinforcement is checked using the formula:

$$
\rho_{min} \leq \rho \leq \rho_{max}
$$

• **Column** - check for dominant compression (Art. 8.5.1, Art. 9.3.1)

$$
\rho = \frac{4A_s}{\pi d^2}
$$

for steel strength grade greater or equal to *500MPa*

$$
\rho_{min}=0.005
$$

for steel strength grade greater or equal to *400MPa*

$$
\rho_{min}=0.0055
$$

for steel strength grade less than *335MPa*

$$
\rho_{min}=0.006
$$

*ρmin* is increased by *0.001* for concrete strength grade greater than **C60**

$$
\rho_{max} = 0.05
$$

• **Beam** - check for dominant bending (Art. 8.5.1)

$$
\rho = 0.5 \frac{4A_s}{\pi d^2}
$$

$$
\rho_{min} = \text{Max}\left(0.002; 0.45 \frac{f_t}{f_y}\right)
$$

where: *d* - pile diameter

*As* - reinforcement area

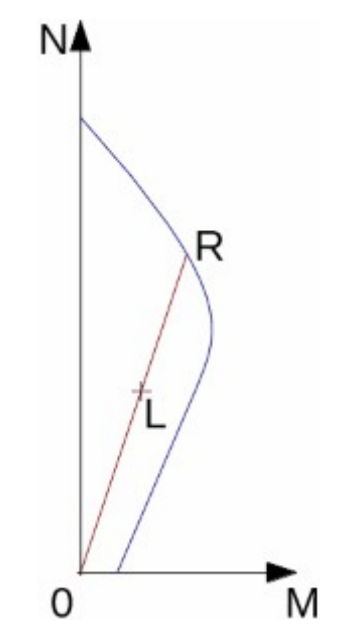

*Interaction diagram N-M*

Usage ratio of concrete cross-section subject to the combination of bending moment and normal force is determined as *|0L| / |0R|*. Where *L* is load and *R* is strength with prescribed excentricity.

#### **Shear**

First, the program computes the ultimate shear strength of concrete *Vc* (Art. 6.3.3, Art. 6.3.15).

$$
V_c = 0.7 f_t(0.88d)(0.8d)
$$

If the ultimate shear strength of concrete is exceeded, the ultimate shear strength *Vmax* (Art. 6.3.1, Art. 6.3.15) and strength of reinforced section *Vs* are checked (Art. 6.3.4, Art. 6.3.15). for  $h_0/b \leq 4$ 

$$
V_{max} = 0.25 \beta_c f_c b h_0
$$

for  $h_0/b \ge 6$ 

$$
V_{max} = 0.2\beta_c f_c bh_0
$$

$$
V_{max} = 0.25\beta_c f_c (0.88d)(0.8d)
$$

 $\beta_c = I$  for:  $\leq$  **C50** 

 $\beta_c = 0.8$  for:  $\geq$  **C80**, intermediate values are obtained using linear interpolation method.

$$
V_{cs} = 0.7f_t(0.88d)(0.8d) + f_{yv} \frac{A_{sv}}{s}(0.8d) + 0.07N
$$

$$
f_{yv} = \text{Min}(360 \text{MPa}, f_y)
$$

## <span id="page-1488-0"></span>**Verification of Spread Footing for Punching Shear**

The program allows to verify spread footing for punching shear or for the design of shear reinforcement. The critical section loaded in shear *Ucr* is distant from the column edge by one half of the footing thickness. It is loaded by the prescribed moments *Mx, My* and by the shear

force *Fl* provided by:

$$
F_l = \frac{QA_t}{A}
$$

where: *A* - area of footing

- *Q* assigned vertical force developed in column
- *At* hatched area in fig**.**

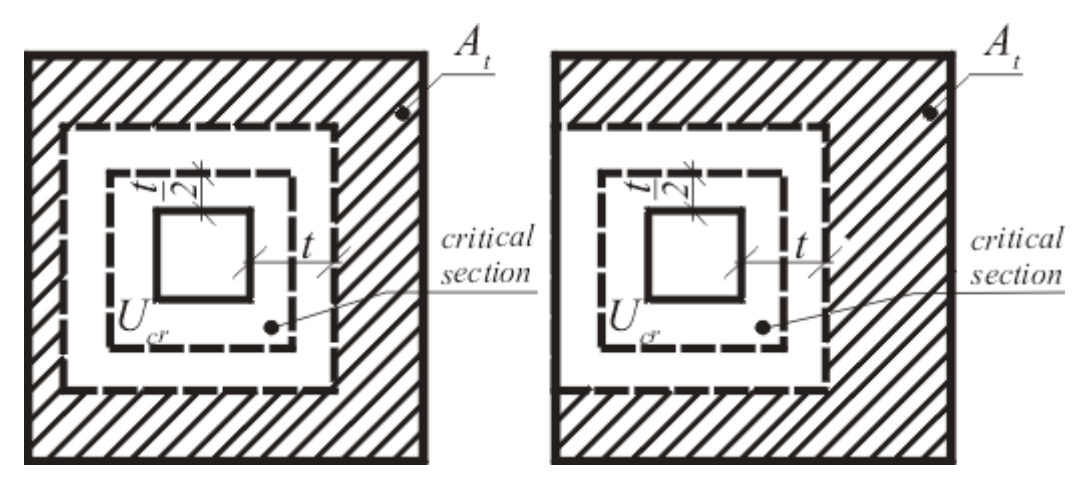

*Dimensioning of shear reinforcement area At*

The program computes the maximal shear force *Fl* developed in the critical section (the influence of unbalanced bending moment is added according to Appendix F of standard GB50010-2010), the shear force transmitted by concrete with no shear reinforcement *Fc* (Art. 6.5.1), and the maximal allowable force *Fmax* (Art. 6.5.3). The shear forces are related to the unit length of critical section.

$$
F_c = 0.7 \beta_h f_t \eta h_0
$$

*βh = 0.9* for *h ≥ 2000mm*

 $\beta_h = I$  for  $h \leq 800$ mm, intermediate values are obtained using linear interpolation method.

$$
\eta = \text{Min}(\eta_1, \eta_2)
$$

$$
\eta_1 = 0.4 + \frac{1.2}{\beta_s}
$$

where *βs* is the size ratio of long side and short side of action area.

$$
2 \le \beta_s \le 4
$$

$$
\eta_2 = 0.5 + \frac{\alpha_s h_0}{4u_m}
$$

where  $\alpha_s$ : 40 - for interior column

30 - for edge column

20 - for corner column

$$
F_{max} = 1.2 f_t \eta h_0
$$

For  $F_l$   $\leq$   $F_c$  no shear reinforcement is needed.

For  $F_l$  >  $F_c$  and  $F_l$  <  $F_{max}$  the shear reinforcement must be introduced. The ultimate shear force is given by:

$$
F_u = 0.5 f_t \eta h_0 + 0.8 f_{yv} A_{sbu} \sin \alpha
$$

$$
f_{yv} = \text{Min} (360 \text{MPa}, f_y)
$$

where:  $u_m$  - critical cross-section span

*α* - is angle of bends

*Asb* - area of bends in unit length of critical section

*u*

For  $F_l$  >  $F_{max}$  the shear reinforcement cannot be designed. It is therefore necessary to increase the cross-section height.

Additional check according to article 8.2.9 of standard GB50007-2011 is done for narrow footing or strip footing.

$$
V_c = 0.7\beta_h f_t b_0 h_0
$$

where:

$$
\beta_h = \left(\frac{800}{h_0}\right)^{\frac{1}{4}}
$$

$$
800 \text{mm} \leq h_0 \leq 2000 \text{mm}
$$

*b0* is average width of footing.

### <span id="page-1490-0"></span>**Design of Longitudinal Reinforcement for Slabs**

The design of reinforcement is performed for load caused by the bending moment *M*. The program provides the required area of tensile and compressive (if needed) reinforcement. It takes into account conditions for the minimum and maximum degree of reinforcement in a given cross-section. First, the program determines the depth of compression zone as (Art. 6.2.10):

$$
x = h_0 - \sqrt{h_0^2 - \frac{M}{0.5b\alpha_1 f_c}}
$$

Providing the depth of compression zone is less than the allowable one (*x < ξbh0*), the program determines the area of tensile reinforcement *Ast* from the expression:

$$
A_{st} = \frac{\alpha_1 b x f_c}{f_y}
$$

Providing the depth of compression zone is greater than the allowable one (*x > ξbh0*), the program determines the areas of both compressive *Asc* and tensile *Ast* reinforcement from the expressions:

$$
A_{sc} = \frac{\frac{M}{h_0 - 0.5\xi_b h_0} - F_{c,max}}{f'_y}
$$

$$
A_{st} = \frac{F_{c,max} + A_{sc}f'_y}{f_y}
$$

$$
F_{c,max} = \alpha_1 b \xi_b h_0 f_c
$$

The limit depth of compression zone *ξbh0* is found from (Art. 6.2.7):

$$
\xi_b = \frac{\beta_1}{1 + \frac{f_y}{E_s \varepsilon_{cu}}}
$$

The computed degree of reinforcement is checked using the following expressions (Art. 8.5.1):

$$
\rho_{min} = \text{Max}\left(0.0015; 0.45 \frac{f_t}{f_y}\right) \le \rho
$$

$$
\rho = \frac{A_s}{bd}
$$

#### <span id="page-1491-0"></span>**Design of Shear Reinforcement for Slabs**

The program allows determination of the required amount of shear reinforcement form by stirrups and bends, respectively.

First, the program computes the ultimate shear strength in a given section - the shear force transmitted by concrete *Vc* (Art. 6.3.3) and the maximum allowable shear force *Vmax* (Art. 6.3.1).

$$
V_c = 0.7\beta_h f_t b h_0
$$

where:

$$
\beta_h = \left(\frac{800}{h_0}\right)^{\frac{1}{4}}
$$

 $800 \text{mm} \leq h_0 \leq 2000 \text{mm}$ 

for  $h_0/b \leq 4$ 

$$
V_{max}=0.25\beta_c f_c b h_0
$$

for  $h_0/b \ge 6$ 

$$
V_{max} = 0.2 \beta_c f_c b h_0
$$

intermediate values are obtained using linear interpolation method

 $\beta_c = I$  for:  $\leq$  **C50** 

 $\beta_c = 0.8$  for:  $\geq$  **C80**, intermediate values are obtained using linear interpolation method.

As for stirrups the necessary reinforcement area is given by (Art. 6.3.4):

$$
A_{sv} = \frac{V - V_c}{f_{yv}h_0}
$$

$$
f_{yv} = \text{Min} (360 \text{MPa}, f_y)
$$

As for bends the necessary reinforcement area is given by (Art. 6.3.5):

$$
A_{sb} = \frac{V - V_c}{0.8f_{\rm yv}h_0\sin\alpha_s}
$$

## **NZS 3101-2006**

This help contains the following computationals methods:

- [Materials, coefficients, notation](#page-1492-1)
- [Verification of rectangular cross-section made of plain concrete](#page-1492-0)
- [Verification of rectangular RC cross-section](#page-1494-0)
- [Verification of circular RC cross-section](#page-1496-0)
- [Verification of spread footing for punching shear](#page-1498-0)
- [Design of longitudinal reinforcement for slabs](#page-1499-0)
- [Design of shear reinforcement for slabs](#page-1500-0)

## <span id="page-1492-1"></span>**Materials, Coefficients, Notation**

The following notation for material parameters is used:

- *f 'c* specified compressive strength of concrete
- *Ec* modulus of elasticity of concrete at 28 days
- $f<sub>v</sub>$  lower characteristic yield strength of reinforcing steel

$$
E_c = \left[3320\sqrt{f'_c} + 6900\right]
$$

The characteristic compressive strength of concrete is the basic input parameter given by the class of concrete.

The most common notation for geometrical parameters:

*b* - cross-section width

- *h* cross-section depth
- *d* effective depth of cross-section
- *z* lever arm (arm of internal forces)

All computations are carried out according to the theory of limit states.

### <span id="page-1492-0"></span>**Verification of Rectangular Cross-Section Made of Plain Concrete**

The cross-section is rectangular, loaded by the bending moment *M \** , normal force *N \** (applied in the cross-section centroid) and by the shear force *V \** . The shear strength is provided by:

$$
V^* \le \phi V_n
$$

where:

$$
V_n = v_c.b.h
$$

for cross-sections with height smaller than 200mm

$$
v_c = 0.17\sqrt{f'_c}
$$

for cross-sections with height greater than 400mm

$$
v_c = 0.08\sqrt{f'_c}
$$

intermediate values are obtained using linear interpolation method.

*fc '* is limited to value *50MPa*.

$$
\phi = 0.75
$$

Strength of concrete cross-section subject to the combination of bending moment and normal force is derived from the following expressions depending on the normal force eccentricity *e*:

$$
N^* \le \phi N_n
$$

Where  $N_n$  is determined as the greater of:

$$
N_n = bx\alpha_1 f_c'
$$

$$
N_n = Min\left(\frac{bh0.36\sqrt{f_c'}}{\frac{6e}{h} - 1}; \frac{bhf_c'}{\frac{6e}{h} + 1}\right)
$$

for  $f_c$ <sup>'</sup> < 55MPa is  $\alpha$ *I* = 0.85

for concrete with greater strength is

#### *Interaction diagram N-M*

Usage ratio of concrete cross-section subject to the combination of bending moment and

normal force is determined as *|0L| / |0R1|* or *|1L| / |1R2|*. Where *L* is load, *R1* is strength with prescribed excentricity and *R2* is strength with prescribed normal force.

### <span id="page-1494-0"></span>**Verification of Rectangular RC Cross-Section**

The cross-section is rectangular, unilaterally reinforced and loaded by the bending moment and normal compression force. The program verifies a reinforced concrete section using the method of limit deformation. The maximum allowable strain of concrete in compression is *0,003*. Compression reinforcement is not taken into account.

The computed degree of reinforcement is checked using the following expressions:

$$
\rho_{min} = \frac{\text{Max}(0.25\sqrt{f_c}; 1.4)}{f_y} < \rho < 0.04 = \rho_{max}
$$
\n
$$
\rho = \frac{A_s}{bd}
$$
\nN\nR\nL\nR\nW\nL

*Interaction diagram N-M*

Usage ratio of concrete cross-section subject to the combination of bending moment and normal force is determined as *|0L| / |0R|*. Where *L* is load and *R* is strength with prescribed excentricity.

#### **Bending without normal force**

The cross-section is rectangular, reinforced on one side and loaded by the bending moment *M \** .

The ultimate moment is provided by:

$$
M^* \le \phi M_n
$$

$$
\phi = 0.85
$$

$$
M_n = \beta_1 c b \alpha_1 f_c'(d - 0.5 \beta_1 c)
$$

$$
c = \frac{A_s f_y}{\beta_1 b \alpha_1 f'_c}
$$

for  $f_c$ <sup>'</sup> < 55MPa is  $\alpha_I = 0.85$ 

for concrete with greater strength is

$$
\alpha_1 = \text{Max}(0.85 - 0.004(f_c' - 55); 0.75)
$$

for  $f_{c}^{'}$  < 30MPa is  $\beta_{I}$  = 0.85

for concrete with greater strength is

$$
\beta_1 = \text{Max}(0.65; 0.85 - 0.008(f_c' - 30))
$$

The program further checks whether the location of neutral axis *c* is less than the limit location of neutral axis *0.75cb* given by:

$$
c_b = \frac{0.003}{0.003 + \frac{f_y}{E_s}}
$$

**Shear**

where:

$$
\phi=0.75
$$

 $V^* \leq \phi V_n$ 

First, the program computes the ultimate shear strength of concrete *Vc*.

$$
V_c = v_c bd
$$

for cross-sections with height smaller than 200mm

$$
v_c = 0.17\sqrt{f'_c}
$$

 $v_c$  is computed acording to following formulas for cross-sections with height greater than 400mm, intermediate values are obtained using linear interpolation method.

$$
v_c = k_n k_d v_b
$$

$$
k_n = 1 + \frac{N^*}{b h f_c'}
$$

$$
k_d = \text{Max}(0.9; \text{Min}(1; (400/d)^{0.25}))
$$

$$
v_b = \text{Min}(0.2; \text{Max}(0.08; 0.07 + 10 \rho_w)) \sqrt{f_c'}
$$

where *ρw* is degree of reinforcement and *fc '* is limited to value *50MPa*.

If the ultimate shear strength of concrete is exceeded, the ultimate shear strength *Vmax* is checked.

$$
V_{max} = \text{Min}(8\text{MPa}; 0.2f_c')bd
$$

Next, the necessary reinforcement area is given by:

$$
A_v = \frac{V^* - \phi V_c}{f_{yt}d}b
$$

### <span id="page-1496-0"></span>**Verification of Circular RC Cross-Section**

The program verifies a reinforced concrete pile using the method of limit deformation. The maximum allowable strain of concrete in compression is *0,003*.

The degree of reinforcement is checked using the formula:

$$
\rho_{min} \leq \rho \leq \rho_{max}
$$

• **Pile**

$$
\rho = \frac{4A_s}{\pi d^2}
$$
  
 
$$
\rho = \frac{4A_s}{\pi d^2}
$$
  
 
$$
\rho_{\text{min}} = 2.4/f_y
$$
  
 
$$
\rho_{\text{min}} = 1.2/f_y
$$

where:  $A_g$  - cross-section area of pile

intermediate values are calculated according to:

$$
\rho_{min} = \frac{2.4}{f_y \sqrt{2A_g}}
$$

$$
\rho_{max} = 0.08
$$

• **Column** - check for dominant compression

$$
\rho = \frac{4A_s}{\pi d^2}
$$

$$
\rho_{min} = 0.008
$$

$$
\rho_{max} = 0.08
$$

• **Beam** - check for dominant bending

$$
\rho = 0.5 \frac{4A_s}{\pi d^2}
$$

$$
\rho_{min} = \frac{\text{Max}(0.25\sqrt{f_c}; 1.4)}{f_y}
$$

$$
\rho_{max} = 0.04
$$

where: *d* - pile diameter

*As* - cross sectional area of reinforcement

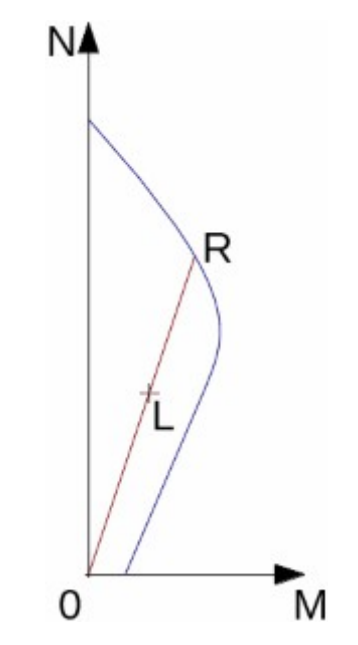

*Interaction diagram N-M*

Usage ratio of concrete cross-section subject to the combination of bending moment and normal force is determined as *|0L| / |0R|*. Where *L* is load and *R* is strength with prescribed excentricity.

#### **Shear**

where:

$$
\phi = 0.75
$$

 $V^* \leq \phi V_n$ 

First, the program computes the ultimate shear strength of concrete *Vc*.

$$
V_c = v_c b d
$$

for cross-sections with height smaller than 200mm

$$
v_c = 0.17\sqrt{f'_c}
$$

 $v_c$  is computed acording to following formulas for cross-sections with height greater than 400mm, intermediate values are obtained using linear interpolation method.

$$
v_c = k_n k_d v_b
$$

$$
k_n = 1 + \frac{N^*}{b h f_c'}
$$

$$
k_d = \text{Max}(0.9; \text{Min}(1; (400/d)^{0.25}))
$$

$$
v_b = \text{Min}(0.2; \text{Max}(0.08; 0.07 + 10 \rho_w)) \sqrt{f_c'}
$$

where *ρw* is degree of reinforcement and *fc '* is limited to value *50MPa*.

If the ultimate shear strength of concrete is exceeded, the ultimate shear strength *Vmax* and strength of reinforced section *Vs* are checked.

$$
V_{max} = \text{Min}(8\text{MPa}; 0.2f_c')bd
$$

$$
V_{cs} = \phi V_c + \phi A_v f_{yt}(0.8d)
$$

### <span id="page-1498-0"></span>**Verification of Spread Footing for Punching Shear**

The program allows to verify spread footing for punching shear or for the design of shear reinforcement. The critical section loaded in shear *bo* is distant from the column edge by one half of the footing thickness. It is loaded by the prescribed moments *M \* <sup>x</sup>, M\* y* and by the shear force  $\overline{V}^*$  provided by:

$$
V^* = \frac{VA_t}{A}
$$

where: *A* - area of footing

- *V* assigned vertical force developed in column
- *At* hatched area in fig**.**

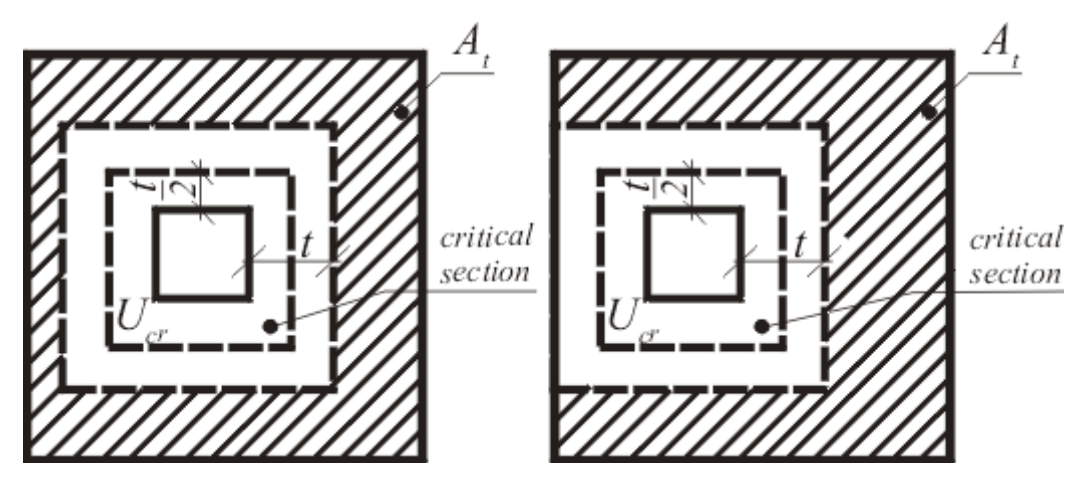

*Dimensioning of shear reinforcement area At*

The program computes the maximal shear force *V \** developed in the critical section, the shear force transmitted by concrete with no shear reinforcement *Vc*, and the maximal allowable force *Vmax*:

$$
V_c=v_c b_o d
$$

where:

$$
v_c = \frac{1}{6} k_{ds} \left( 1 + \text{Min}\left( 1; \frac{2}{\beta_c}; \frac{\alpha_s d}{b_o} \right) \right) \sqrt{f'_c}
$$

where *αs*: 20 - for interior column

15 - for edge column

10 - for corner column

 $\beta_c$  c is the ratio of the long side to the short side of the critical section

$$
k_{ds} = \sqrt{\frac{0.2}{d}} \cdots \langle 0.5; 1 \rangle
$$

$$
V_{max} = 0.5\sqrt{f'_c}
$$

For  $\overline{V}^* < \phi V_c$  no shear reinforcement is needed.

For  $\overline{V}^* > \phi V_c$  and  $\overline{V}^* < \phi V_{max}$  the shear reinforcement must be introduced. The ultimate shear force is given by:

$$
V_n = \text{Min}\left(V_c; \frac{1}{6}\sqrt{f'_c}\right) + A_v f_{yv} \sin \alpha
$$

where:  $b<sub>o</sub>$  - critical cross-section span

*α* - is angle of bends

*Av* - overall area of bends in footing

For  $\overline{V}^* > \phi V_{max}$  the shear reinforcement cannot be designed. It is therefore necessary to increase the cross-section height.

#### <span id="page-1499-0"></span>**Design of Longitudinal Reinforcement for Slabs**

The design of reinforcement is performed for load caused by the bending moment *M \** . The program provides the required area of tensile and compressive (if needed) reinforcement. It takes into account conditions for the minimum and maximum degree of reinforcement in a given cross-section. First, the program determines the location of neutral axis as:

$$
c=\frac{d-\sqrt{d^2-\frac{M^*}{0.5b\alpha_1f_c'}}}{\beta_1}
$$

Providing the location of neutral axis is less than the allowable one (*c < 0.75cb*), the program determines the area of tensile reinforcement *Ast* from the expression:

$$
A_{st} = \frac{\beta_1 \alpha_1 b c f_c'}{f_y}
$$

Providing the location of neutral axis is greater than the allowable one (*c > 0.75cb*), the program determines the areas of both compressive *Asc* and tensile *Ast* reinforcement from the expressions:

$$
A_{sc} = \frac{M^* - F_{c,max}(d - 0.5\beta_1 0.75c_b)}{f_y z}
$$

$$
A_{st} = \frac{F_{c,max} + A_{sc}f_y}{f_y}
$$

$$
F_{c,max} = \beta_1 \alpha_1 b0.75c_b f_c'
$$

The limit location of neutral axis is found from:

$$
c_b = \frac{0.003}{0.003 + \frac{f_y}{E_s}}
$$

The computed degree of reinforcement is checked using the following expressions:

$$
\rho_{min} = \frac{\text{Max}(0.25\sqrt{f_c}; 1.4)}{f_y} < \rho < 0.04 = \rho_{max}
$$

If the maximum degree of total reinforcement *ρmax* is exceeded, the program informs the user that the longitudinal reinforcement cannot be designed for a given cross-section.

### <span id="page-1500-0"></span>**Design of Shear Reinforcement for Slabs**

The program allows determination of the required amount of shear reinforcement form by stirrups and bends, respectively.

First, the program computes the ultimate shear strength in a given section - the shear force transmitted by concrete *Vc* and the maximum allowable shear force *Vmax*.

$$
V^* \le \phi V_n
$$

where:

$$
\phi = 0.75
$$

$$
V_c = v_c bd
$$

for cross-sections with height smaller than 200mm

$$
v_c = 0.17\sqrt{f'_c}
$$

 $v_c$  is computed acording to following formulas for cross-sections with height greater than 400mm, intermediate values are obtained using linear interpolation method.

$$
v_c = k_d v_b
$$

$$
k_d = \text{Max}(0.9; \text{Min}(1; (400/d)^{0.25}))
$$

$$
v_b = \text{Min}(0.2; \text{Max}(0.08; 0.07 + 10 \rho_w)) \sqrt{f'_c}
$$

where *ρw* is degree of reinforcement and *fc '* is limited to value *50MPa*.

$$
V_{max} = \text{Min}(8\text{MPa}; 0.2f_c')bd
$$

As for stirrups the necessary reinforcement area is given by:

$$
A_v = \frac{V^* - \phi V_c}{f_{yt}d}
$$

As for bends the necessary reinforcement area is given by:

$$
A_v = \frac{V^* - \phi V_c}{f_{yt} ds in \alpha}
$$

## **CSA A23.3-14**

This help contains the following computationals methods:

- [Materials, coefficients, notation](#page-1501-1)
- [Verification of rectangular cross-section made of plain concrete](#page-1501-0)
- [Verification of rectangular RC cross-section](#page-1502-0)
- [Verification of circular RC cross-section](#page-1504-0)
- [Verification of spread footing for punching shear](#page-1505-0)
- [Design of longitudinal reinforcement for slabs](#page-1507-0)
- [Design of shear reinforcement for slabs](#page-1508-0)

## <span id="page-1501-1"></span>**Materials, Coefficients, Notation**

The following notation for material parameters is used:

- *f 'c* specified compressive strength of concrete
- *Ec* modulus of elasticity of concrete at 28 days
- *fr* specified tensile strength of concrete
- $f<sub>v</sub>$  lower characteristic yield strength of reinforcing steel

$$
E_c = \left[3320\sqrt{f'_c} + 6900\right]
$$

$$
f_r = 0.6\sqrt{f'_c}
$$

The most common notation for geometrical parameters:

- *b* cross-section width
- *h* cross-section depth
- *d* effective depth of cross-section

### <span id="page-1501-0"></span>**Verification of Rectangular Cross-Section Made of Plain Concrete**

The cross-section is rectangular, loaded by the bending moment *Mf*, normal force *Pf* (applied in the cross-section centroid) and by the shear force *Vf.* The cross-section bearing capacity subjected to bending moment is given by (Art. 22.6.5):

$$
M_r = \frac{bh^2}{6} 0.37 \phi_c \frac{f_r}{0.6}
$$

where (Art. 8.4.2, Art. 8.6.4):

$$
\phi_c = 0.65
$$

$$
f_r = 0.6\sqrt{f'_c}
$$

The shear strength is provided by (Art. 22.6.5):

$$
V_r = \frac{2}{3}0.18\phi_c\sqrt{f_c'b}h
$$

where:

Strength of concrete cross-section subject to the combination of bending moment and normal force is derived from the following expressions depending on the normal force eccentricity *e ≥ 0.1h* (Art. 22.6.5):

As the greater of:

$$
P_r = 0.45\alpha_1 \phi_c f_c' b(h - 2e)
$$

$$
P_r = \text{Min}\left(\frac{bh0.37\phi_c \frac{f_r}{0.6}}{\frac{6e}{h} - 1}; \frac{bh0.75\phi_c f_c'}{\frac{6e}{h} + 1}\right)
$$

where (Art. 8.4.2):

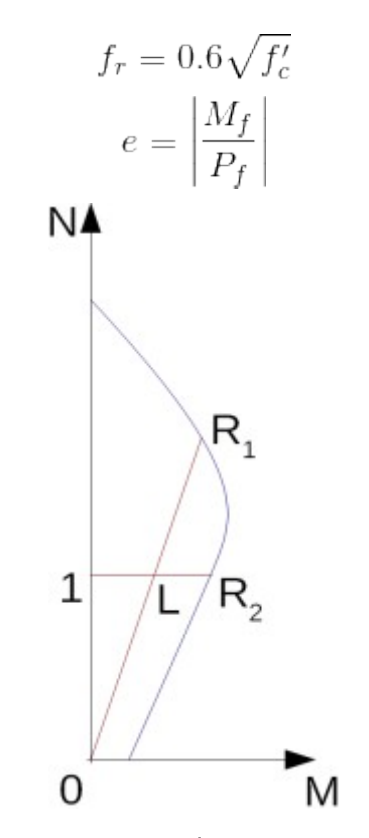

*Interaction diagram N-M*

Usage ratio of concrete cross-section subject to the combination of bending moment and normal force is determined as *|0L| / |0R1|* or *|1L| / |1R2|*. Where *L* is load, *R1* is strength with prescribed excentricity and *R2* is strength with prescribed normal force.

## <span id="page-1502-0"></span>**Verification of Rectangular RC Cross-Section**

The cross-section is rectangular, unilaterally reinforced and loaded by the bending moment and normal compression force. The program verifies a reinforced concrete section using the method of limit deformation (Art. 10.1). The maximum allowable strain of concrete in compression is *0,0035*. Compression reinforcement is not taken into account.

The computed degree of reinforcement is checked using the following expressions (Art. 10.5.1.2):

$$
\rho_{min} = \frac{0.2\sqrt{f_c'}}{f_y} < \rho < 0.04 = \rho_{max}
$$

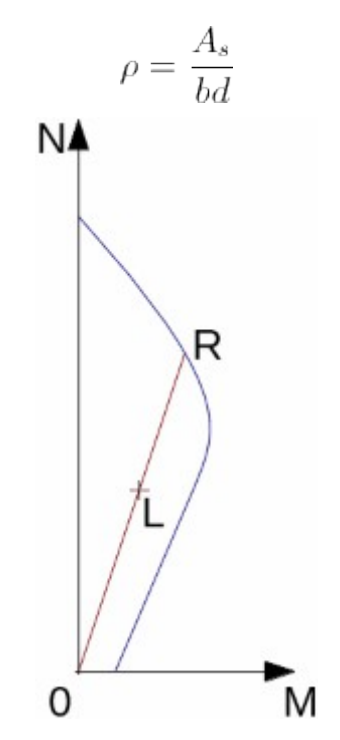

*Interakční diagram N-M*

Usage ratio of concrete cross-section subject to the combination of bending moment and normal force is determined as *|0L| / |0R|*. Where *L* is load and *R* is strength with prescribed excentricity.

#### **Bending without normal force**

The cross-section is rectangular, reinforced on one side and loaded by the bending moment *Mf*.

The ultimate moment is provided by (Art. 10.1.7, 8.4.2, 8.4.3):

$$
M_r \le M_f
$$
  
\n
$$
M_r = \beta_1 cb\alpha_1 \phi_c f_c'(d - 0.5\beta_1 c)
$$
  
\n
$$
c = \frac{A_s \phi_s f_y}{\beta_1 b\alpha_1 \phi_c f_c'}
$$
  
\n
$$
\phi_c = 0.65
$$
  
\n
$$
\phi_s = 0.85
$$
  
\n
$$
\alpha_1 = \text{Max}(0.85 - 0.0015 f_c'; 0.67)
$$
  
\n
$$
\beta_1 = \text{Max}(0.65; 0.85 - 0.008(f_c' - 30))
$$
  
\n
$$
\beta_1 = \text{Max}(0.97 - 0.0025 f_c'; 0.67)
$$

The program further checks whether the location of neutral axis *c* is less than the limit location of neutral axis *cmax* given by (Art. 10.5.2):

$$
c_{max} = \frac{700}{700 + f_y}d
$$

**Shear**

$$
V_f \leq V_r
$$

First, the program computes the ultimate shear strength of concrete *Vc* (Art. 11.3.4):

$$
V_c = 0.18 \phi_c \sqrt{f'_c} b d_v
$$

where

$$
\sqrt{f'_c} \le 8 \text{MPa}
$$

$$
d_v = 0.9d
$$

If the ultimate shear strength of concrete is exceeded, the ultimate shear strength *Vmax* is checked (Art. 11.3.3):

$$
V_{r,max} = 0.25 \phi_c f_c' b d_v
$$

Next, the necessary reinforcement area is given by (Art. 11.3.5.1):

$$
A_v = \frac{V_f - V_c}{\phi_s f_y d_v} b
$$

### <span id="page-1504-0"></span>**Verification of Circular RC Cross-Section**

The program verifies a reinforced concrete pile using the method of limit deformation (Art 10.1). The maximum allowable strain of concrete in compression is *0,0035*.

The degree of reinforcement is checked using the formula:

$$
\rho_{min} \leq \rho \leq \rho_{max}
$$

• **Column** - check for dominant compression (Art. 10.9.1, 10.9.2)

$$
\rho = \frac{4A_s}{\pi d^2}
$$

$$
\rho_{min} = 0.01
$$

$$
\rho_{max} = 0.08
$$

• **Beam** - check for dominant bending (Art. 10.5.1)

$$
\rho = 0.5 \frac{4A_s}{\pi d^2}
$$

$$
\rho_{min} = \frac{0.2\sqrt{f'_c}}{f_y}
$$

$$
\rho_{max} = 0.04
$$

where: *d* - pile diameter

*As* - cross sectional area of reinforcement

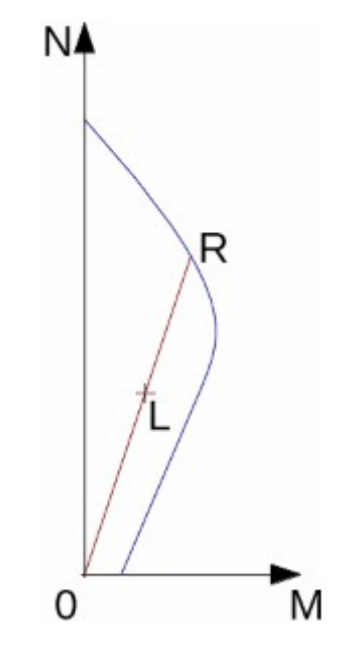

*Interaction diagram N-M*

Usage ratio of concrete cross-section subject to the combination of bending moment and normal force is determined as *|0L| / |0R|*. Where *L* is load and *R* is strength with prescribed excentricity.

#### **Shear**

 $V_f \leq V_r$ 

First, the program computes the ultimate shear strength of concrete *Vc*. Formulas are from Art. 11.3.4, where the section width (*b*) is replaced by *0.88×d* and effective depth (*dv*) is replaced *0.8×0.9×d*.

$$
V_c = 0.18 \phi_c \sqrt{f'_c} 0.6336 d^2
$$

where

$$
\sqrt{f'_c} \leq 8 \mathrm{MPa}
$$

If the ultimate shear strength of concrete is exceeded, the ultimate shear strength *Vmax* and strength of reinforced section *Vs* are checked (Art. 11.5.1).

$$
V_{r,max} = 0.25 \phi_c f'_c 0.6336d^2
$$

$$
V_s = \frac{A_v \phi_s f_y 0.72d}{s}
$$

### <span id="page-1505-0"></span>**Verification of Spread Footing for Punching Shear**

The program allows to verify spread footing for punching shear or for the design of shear reinforcement. The critical section loaded in shear *bo* is distant from the column edge by one half of the footing thickness. It is loaded by the prescribed moments *Mx, My* and by the shear force *Vf* provided by:

$$
V_f = \frac{VA_t}{A}
$$

where: *A* - area of footing

- *V* assigned vertical force developed in column
- *At* hatched area in fig**.**

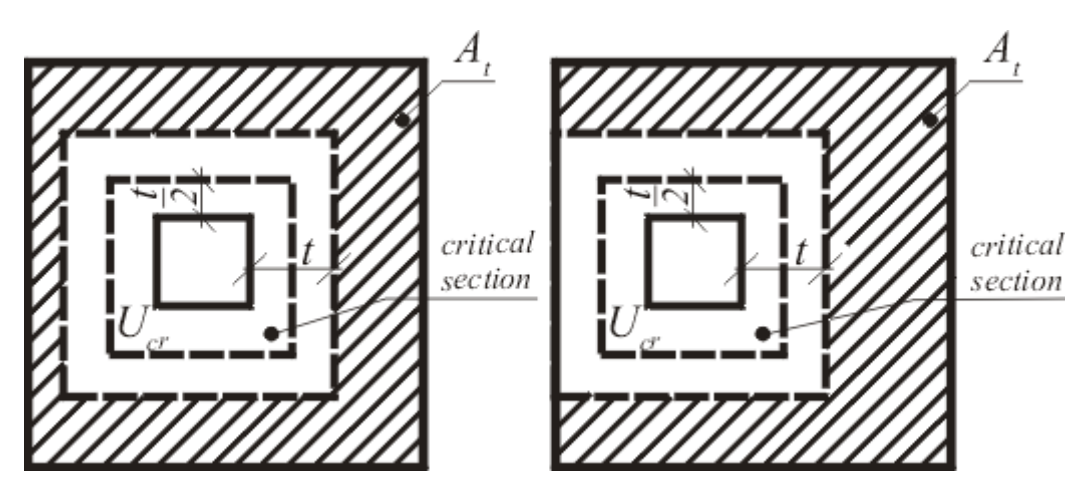

*Dimensioning of shear reinforcement area At*

The program computes the maximal shear force *Vf* developed in the critical section, the shear force transmitted by concrete with no shear reinforcement *Vc* as minimum of values (Art. 13.3.4.1):

$$
V_c = \left(1 + \frac{2}{\beta_c}\right) 0.19 \phi_c \sqrt{f'_c} b_o d
$$

where *βc* is ratio of log side to short side od column.

$$
V_c = \left(\frac{\alpha_s d}{b_o} + 0.19\right) \phi_c \sqrt{f'_c} b_o d
$$

where  $\alpha_s = 4$  - inner column

3 - edge column

2 - corner column

$$
V_c = 0.38 \phi_c \sqrt{f'_c} b_o d
$$

where

$$
\sqrt{f'_c} \leq 8\text{MPa}
$$

and the maximal allowable force *Vmax* (Art. 13.3.9.2):

$$
V_{max} = 0.55 \phi_c \sqrt{f'_c} b_o d
$$

For  $V_f$   $\lt$   $V_c$  no shear reinforcement is needed.

For  $V_f > V_c$  and  $V_f < V_{max}$  the shear reinforcement must be introduced. The ultimate shear force is given by (Art. 13.3.9.4):

$$
V_s = \left(0.19\phi_c\sqrt{f'_c}b_o d + A_{vs}f_{yv}\sin\alpha\right)
$$

#### where:  $b<sub>o</sub>$  - critical cross-section span

$$
\alpha
$$
 - is angle of bends

 $A_V$  - overall area of bends in footing

For *Vf > Vmax* the shear reinforcement cannot be designed. It is therefore necessary to increase the cross-section height.

# <span id="page-1507-0"></span>**Design of Longitudinal Reinforcement for Slabs**

The design of reinforcement is performed for load caused by the bending moment *Mf*. The program provides the required area of tensile and compressive (if needed) reinforcement. It takes into account conditions for the minimum and maximum degree of reinforcement in a given cross-section. First, the program determines the location of neutral axis as (Art 10.1):

$$
c = \frac{d - \sqrt{d^2 - \frac{M_f}{0.5b\alpha_1 f_c'}}}{\beta_1}
$$

Providing the location of neutral axis is less than the allowable one (*cmax*), the program determines the area of tensile reinforcement *Ast* from the expression:

$$
A_{st} = \frac{\beta_1 \alpha_1 b c f_c'}{f_y}
$$

Providing the location of neutral axis is greater than the allowable one (*cmax*), the program determines the areas of both compressive *Asc* and tensile *Ast* reinforcement from the expressions:

$$
A_{sc} = \frac{M_f - F_{c,max}(d - 0.5\beta_1 c_{max})}{f_y z}
$$

$$
A_{st} = \frac{F_{c,max} + A_{sc}f_y}{f_y}
$$

$$
F_{c,max} = \beta_1 \alpha_1 bc_{max} f'_c
$$

The limit location of neutral axis *cmax* is found from (Art. 10.5.2):

$$
c_{max} = \frac{700}{700 + f_y}d
$$

The computed degree of reinforcement is checked using the following expressions (Art. 10.5.1.2):

$$
\rho_{min} = \frac{0.2\sqrt{f'_c}}{f_y} < \rho < 0.04 = \rho_{max}
$$
\n
$$
\rho = \frac{A_s}{bd}
$$

If the maximum degree of total reinforcement *ρmax* is exceeded, the program informs the user that the longitudinal reinforcement cannot be designed for a given cross-section.

### <span id="page-1508-0"></span>**Design of Shear Reinforcement for Slabs**

The program allows determination of the required amount of shear reinforcement form by stirrups and bends, respectively.

First, the program computes the ultimate shear strength in a given section - the shear force transmitted by concrete *Vc* (Art. 11.3.4) and the maximum allowable shear force *Vmax* (Art. 11.3.3).

$$
V_f \leq V_i
$$

where:

$$
V_c = 0.18 \phi_c \sqrt{f'_c} bd_v
$$
  

$$
\sqrt{f'_c} \le 8 \text{MPa}
$$
  

$$
d_v = 0.9d
$$
  

$$
V_{r,max} = 0.25 \phi_c f'_c bd_v
$$

As for stirrups the necessary reinforcement area is given by (Art. 11.3.5.1):

$$
A_v = \frac{V_f - V_c}{\phi_s f_y d_v}
$$

As for bends the necessary reinforcement area is given by (Art. 11.3.5.1):

$$
A_v = \frac{V_f - V_c}{\phi_s f_y d_v \sin \alpha}
$$

# **NBR 6118**

Esta ajuda contém os seguintes métodos computacionais:

- [Materiais, coeficientes, notações](#page-1508-1)
- [Verificação de secções transversais retangulares em concreto simples](#page-1509-0)
- [Verificação de secções transversais retangulares em concreto armado](#page-1511-0)
- [Verificação de secções transversais circulares em concreto armado](#page-1512-0)
- [Verificação de sapatas para o cisalhamento](#page-1514-0)
- [Dimensionamento de armaduras longitudinais para lajes](#page-1515-0)
- [Dimensionamento de armaduras de cisalhamento para lajes](#page-1516-0)

### <span id="page-1508-1"></span>**Materiais, Coeficientes, Notações**

É utilizada a seguinte notação para os parâmetros materiais:

- *fck* valor característico da resistência cilíndrica do concreto à compressão
- *fcd* resistência de dimensionamento do concreto à compressão
- *fctm* valor médio da resistência do concreto à tração
- *fctd* resistência de dimensionamento do concreto à tração

*fyk* - resistência característica do aço

*fyd* - resistência de dimensionamento do aço à tração

A resistência característica do concreto à compressão é o parâmetro básico a introduzir dado pela classe do concreto - serve para derivar os restantes coeficientes de confiabilidade (Ch. 8.2).

para *fck ≤ 50MPa*

$$
E_{ci} = \alpha_E 5600 \sqrt{f_{ck}}
$$

para *fck > 50MPa*

$$
E_{ci} = \alpha_E 21500 \sqrt[3]{0.1 f_{ck} + 1.25}
$$

$$
\alpha_E = 1
$$

$$
E_{cs} = \alpha_i E_{ci}
$$

$$
\alpha_i = 0.8 + 0.2 \frac{f_{ck}}{80} \le 1
$$

$$
G = \frac{E_{cs}}{2.4}
$$

para *fck ≤ 50MPa*

$$
f_{ctm} = 0.3 f_{ck}^{2/3}
$$

para *fck > 50MPa*

$$
f_{ctm} = 2.12 \ln(1 + 0.11 f_{ck})
$$

Notação mais comum para os parâmetros geométricos:

- *b* largura da secção transversal
- *h* altura da secção transversal
- *d* altura efetiva da secção transversal
- *z* braço (braço das forças internas)

### <span id="page-1509-0"></span>**Verificação de Secções Transversais Retangulares em Concreto Simples**

A secção transversal é retangular, carregada peloa momento fletor *MEd*, pela força normal *NEd* (aplicada no centroide da secção transversal) e pela força de cisalhamento *VEd.* A resistência ao cisalhamento é dada por (Art. 24.5.2):

$$
M_{Rd} = \frac{bh^2}{6} f_{ctd}
$$

onde:

$$
f_{ctd} = 0.85(0.7f_{ctm})/\gamma_C
$$

$$
\gamma_C = 1.68
$$

A resistência ao cisalhemento é dada por (Art. 24.5.2.3, 24.5.5.1):

$$
V_{Rd} = \tau_{wRd} A_{cc}
$$

onde: *Acc* - área comprimida do concreto

$$
\tau_{wRd} = 0.3 f_{ctd} \text{ Min} \left( 1 + 3 \frac{N_{Sd}}{bh}; 2 \right)
$$

A resistência da secção transversal em concreto está sujeita a uma combinação do momento fletor e da forçar normal, que é dada pelas expressões seguintes (Art. 24.5.2), com base na excentricidade da força normal *e*:

Como o máximo entre:

$$
N_{Rd} = f_{cd}b(h - 2e)
$$

$$
N_{Rd} = \text{Min}\left(\frac{bh f_{ctd}}{\frac{6e}{h} - 1}; \frac{bh f_{cd}}{\frac{6e}{h} + 1}\right)
$$

onde:

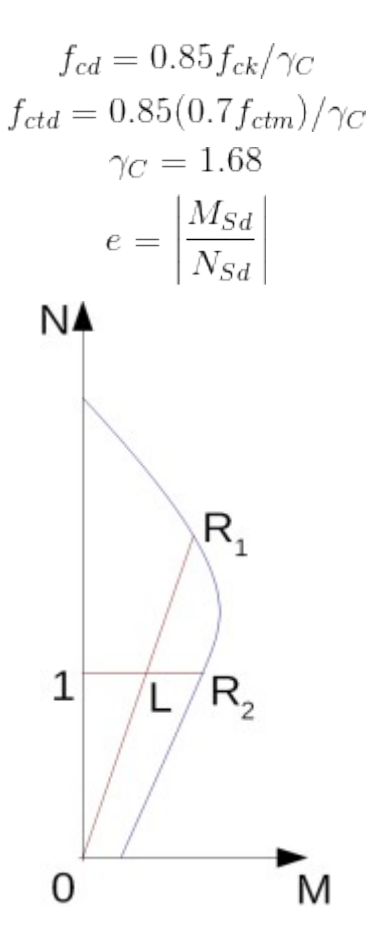

*Diagrama de interação N-M*

O rácio de utilização de concreto da secção transversal está sujeito à combinação do momento fletor com a força normal e é determinado como *|0L| / |0R1|* ou *|1L| / |1R2|*. Onde *L* é a carga, *R1* é a resistência para uma certa excentricidade e *R2* é a resistência para uma certa força normal.

### <span id="page-1511-0"></span>**Verificação de Secções Transversais Retangulares em Concreto Armado**

A secção transversal é retangular, armada unilateralmente e carregada pela momento fletor e força normal de compressão. O programa verifica a secção de concreto armado através do método da deformação limite. A deformação máxima permitida para o concreto à compressão é *0,0035* (Art. 8.2.10.1). Não é considerada armadura para a compressão.

A quantidade de armadura computada é verificada de acordo com as expressões seguintes (Art. 17.3.5.2.1, 17.3.5.2.4, *ρmin* dado pela tabela 17.3):

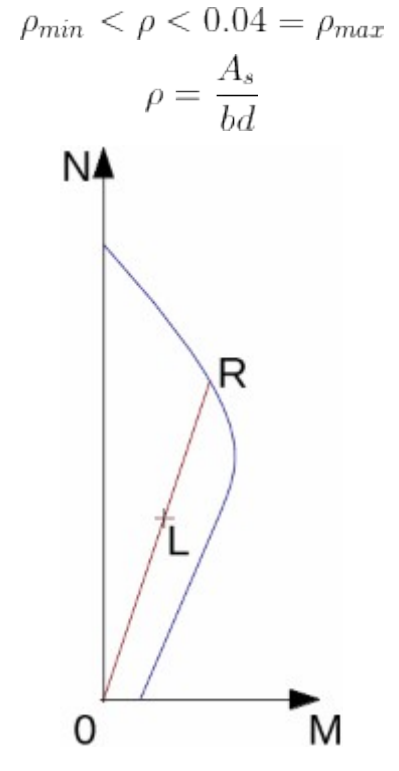

*Diagrama de interação N-M*

O rácio de utilização de concreto da secção transversal está sujeito à combinação do momento fletor com a força normal e é determinado como *|0L| / |0R|*. Onde *L* é a carga e *R* é a resistência para uma certa excentricidade.

#### **Flexão sem força normal**

A secção transversal é retangular, armada unilateralmente e carregada pelo momento fletor *MSd*.

O momento máximo é dado por (Art. 17.2.2):

$$
M_{Sd} \le M_{Rd}
$$
  
\n
$$
M_{Rd} = \lambda x b \alpha_c f_{cd} (d - 0.5 \lambda x)
$$
  
\n
$$
x = \frac{A_s f_{yd}}{\lambda b \alpha_c f_{cd}}
$$
  
\n
$$
\lambda = 0.8; f_{ck} \le 50 \text{MPa}
$$
  
\n
$$
\lambda = 0.8 - (f_{ck} - 50) / 400; f_{ck} > 50 \text{MPa}
$$
$$
\alpha_c = 0.85; f_{ck} \leq 50 \text{MPa}
$$
  

$$
\alpha_c = 0.85 [1 - (f_{ck} - 50) / 200]; f_{ck} > 50 \text{MPa}
$$

Seguidamente, o programa verifica se a localização do eixo neutro *x* é menor que a localização limite do eixo neutro *xmax*, dada por:

$$
x_{max} = \frac{\epsilon_{cu}}{\epsilon_{cu} + \epsilon_{yd}}d
$$

### **Cisalhamento**

$$
V_{Sd} \leq V_{Rd}
$$

O programa começa por computar a resistência ao cisalhamento máxima do concreto *VRd1* (Art. 17.4.2.2 - Modelo I):

$$
V_{Rd1} = 0.6 f_{ctd} b_w d
$$

onde:

$$
f_{ctd} = f_{ctk,inf}/\gamma_C
$$

$$
f_{ctk,inf} = 0.7f_{ctm}
$$

$$
\gamma_C = 1.4
$$

Se a resistência ao cisalhamento máxima do concreto for excedida, verifica-se a resistência de cisalhamento máxima *VRd2* (Art. 17.4.2.2):

$$
V_{Rd2} = 0.27 \alpha_{v2} f_{cd} b_w d
$$

$$
\alpha_{v2} = (1 - f_{ck}/250)
$$

Seguidamente, a área de armadura á calculada através de (Art. 17.4.2.2):

$$
A_{sw} = \frac{V_{Sd} - V_{Rd1}}{0.9 f_{ywd} d} b
$$

### **Verificação de Secções Transversais Circulares em Concreto Armado**

O programa verifica uma estaca de concreto armado através do método da deformação limite (Art 17.2). A deformação máxima permitida para o concreto à compressão é *0,0035*.

A quantidade de armadura é verificada a partir da seguinte expressão:

$$
\rho_{min} \leq \rho \leq \rho_{max}
$$

• **Pilar** - verificação da compressão dominante (Art. 17.3.5.3)

$$
\rho = \frac{4A_s}{\pi d^2}
$$

$$
\rho_{min} = 0.15 \frac{N_d}{f_{yd} A_c} \ge 0.004
$$

$$
\rho_{max} = 0.08
$$

• **Viga** - verificação da flexão dominante (Art. 17.3.5.2)

$$
\rho = 0.5 \frac{4A_s}{\pi d^2}
$$

*ρmin* obtido a partir da tabela 17.3.

$$
\rho_{max} = 0.04
$$

onde: *d* - diâmetro da estaca

*As* - área de reforço da secção transversal

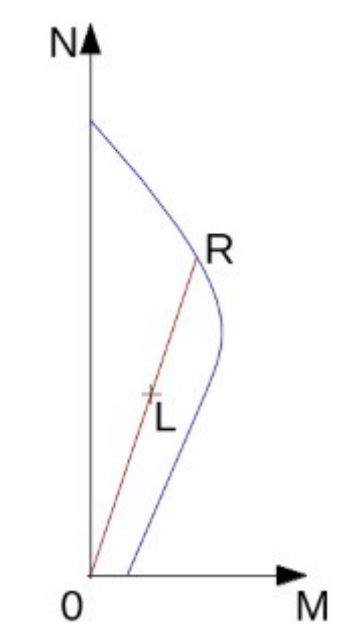

*Diagrama de interação N-M*

O rácio de utilização de concreto da secção transversal está sujeito à combinação do momento fletor com a força normal e é determinado como *|0L| / |0R|*. Onde *L* é a carga e *R* é a resistência para uma certa excentricidade.

#### **Cisalhamento**

$$
V_{Sd} \leq V_{Rd}
$$

Inicialmente, o programa computa a resistência ao cisalhamento última do concreto *VRd1* (Art. 6.2.2(1)). As fórmulas estão presentes no Art. 17.4.2.2 - Modelo I, onde a largura da secção (*bw*) é substituída por *0.88×d* e a profundidade efetiva (*d*) é substituída por *0.8×0.9×d*.

$$
V_{Rd1} = 0.6 f_{ctd} 0.6336d^2
$$

onde:

$$
f_{ctd} = f_{ctk, inf} / \gamma_C
$$

$$
f_{ctk, inf} = 0.7 f_{ctm}
$$

$$
\gamma_C = 1.4
$$

Se a resistência ao cisalhamento máxima do concreto for excedida, a resistência ao cisalhamento máxima *Vmax* e a resistência da secção armada *Vs* são verificadas (Art. 17.4.2.2).

$$
V_{Rd2} = 0.27 \alpha_{v2} f_{cd} 0.6336d^2
$$

$$
\alpha_{v2} = (1 - f_{ck}/250)
$$

$$
V_{Rd3} = V_{Rd1} + \frac{A_{sw} 0.9 f_{ywd} 0.72d}{s}
$$

## **Verificação de Sapatas para o Cisalhamento**

As sapatas são carregadas pelos momentos *MSdx*, *MSdy* e pela força de cisalhamento *FSd*, de acordo com:

$$
F_{Sd} = \frac{VA_t}{A}
$$

onde: *A* - área da sapata

*V* - força vertical desenvolvida no pilar atribuída

*At* - área hachurada da fig.

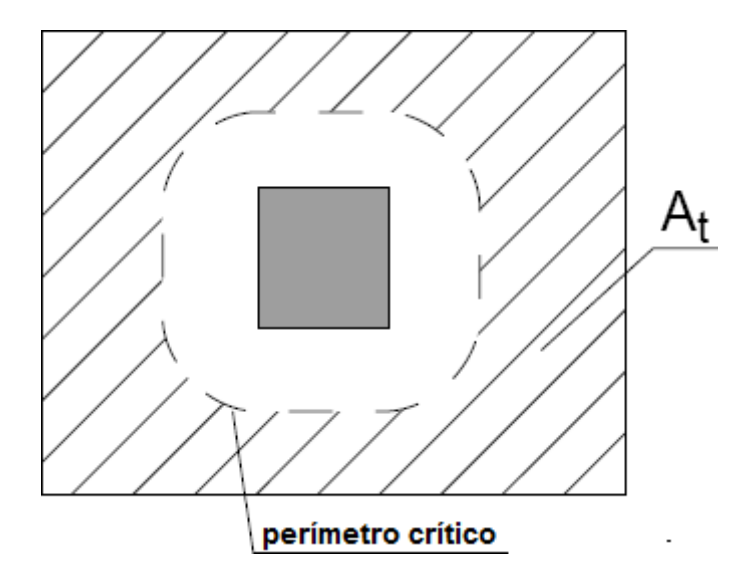

*Dimensionamento da área de armadura para o cisalhamento At*

O programa simula **secções de controlo** à **distância "***a***"** de *0,5d* a *2d*, no caso de **sapatas sem armadura para cisalhemento**. No caso de **sapatas reforçadas**, as distâncias são de *0,5d* a *4d*, onde *d* **é a profundidade efetiva da sapata**. A armadura para cisalhamento é considerada nas secções de controlo, que estão a uma distância inferior a *2d* do pilar. As secções de controlo são consideradas em intervalos de *0,25d*.

A tensão total *τSd*, em cada secção de controlo, é dada por 19.5.2,

$$
\tau_{Sd} = \frac{F_{Sd}}{ud} + \frac{K M_{Sd}}{W_p d}
$$

$$
W_p = \int_0^u |e| \, \mathrm{d}l
$$

*K* é obtido a partir da tabela 19.2

a resistência ao punçoamento da sapata sem armadura para o cisalhamento *τRd1* é dada por 19.5.3.2

$$
\tau_{Rd1} = 0.13(1 + \sqrt{20/d})(100\rho f_{ck})^{(1/3)}2d/a
$$

$$
\rho = \sqrt{\rho_x \rho_y}
$$

e, se necessário, a resistência ao punçoamento para sapatas armadas *τRd3* é dada por 19.4.2, 15.5.4.

$$
\tau_{Rd3} = 0.10(1+\sqrt{20/d})(100\rho f_{ck})^{(1/3)}2d/a + 0.75\frac{A_{sw}f_{ywd}sina}{ud}
$$

A **resistência à compressão** no centro do pilar *τRd2* é calculada de acordo com 19.5.3.1. *τRd2* depende das dimensões do pilar e da espessura da sapata.

$$
\tau_{Rd2} = 0.27 \alpha_v f_{cd}
$$

$$
\alpha_{v2} = (1 - f_{ck}/250)
$$

Para *τSd < τRd1* não é necessária armadura para cisalhamento.

Para *τSd > τRd1* e *τSd < τRd2* deve ser introduzida armadura para cisalhamento.

Para *τSd > τRd2* a resistência para o cisalhamento não pode ser dimensionada. É necessário aumentar a altura da secção transversal.

**A secção de controlo** com o pior rácio de carregamento e resistência é considerada como a crítica e assinalada pelo programa.

### **Dimensionamento de Armaduras Longitudinais para Lajes**

O dimensionamento de armaduras é realizado para cargas devido a momentos fletores *MSd*. O programa fornece a área necessária para armaduras de tração e compressão (se necessário). São consideradas as condições para as quantidades de armadura máximas e mínimas para a secção transversal em análise. O programa começa por determinar a localização do eixo neutro conforme o descrito em (Art 17.2):

$$
x = \frac{d - \sqrt{d^2 - \frac{M_f}{0.5b\alpha_c f_{cd}}}}{\lambda}
$$

Se a localização do eixo neutro for inferior ao permitido (*x < xmax*), o programa determina a área da armadura de tração *Ast* a partir da expressão:

$$
A_{st} = \frac{\lambda \alpha_c b x f_{cd}}{f_{yd}}
$$

Se a localização do eixo neutro for superior ao permitido (*x > xmax*), o programa determina a área das armaduras de compressão *Asc* e de tração *Ast* a partir das expressões:

$$
A_{sc} = \frac{M_{Sd} - F_{c,max}(d - 0.5\lambda x_{max})}{f_{yd}z}
$$

$$
A_{st} = \frac{F_{c,max} + A_{sc}f_{yd}}{f_{yd}}
$$

$$
F_{c,max} = \lambda \alpha_c bx_{max} f_{cd}
$$

$$
\lambda = 0.8; f_{ck} \le 50 \text{MPa}
$$

$$
\lambda = 0.8 - (f_{ck} - 50) / 400; f_{ck} > 50 MPa
$$

$$
\alpha_c = 0.85; f_{ck} \le 50 MPa
$$

$$
\alpha_c = 0.85[1 - (f_{ck} - 50) / 200]; f_{ck} > 50 MPa
$$

A localização limite do eixo neutro *xmax* é dada por:

$$
x_{max} = \frac{\epsilon_{cu}}{\epsilon_{cu} + \epsilon_{yd}}d
$$

A quantidade de armadura computada é verificada através das expressões seguintes (Art. 10.5.1.2):

$$
\rho_{min} < \rho < 0.04 = \rho_{max}
$$
\n
$$
\rho = \frac{A_s}{bd}
$$

Se a quantidade máxima de armadura total *ρmax* for excedida, o programa informa o usuário que a armadura longitudinal não pode ser dimensionada para a secção transversal em análise.

# **Dimensionamento de Armaduras de Cisalhamento para Lajes**

O programa permite determinar a quantidade necessária de armadura para o cisalhamento a partir de estribos e tirantes curvos.

O programa começa por computar a resistência ao cisalhamento última de uma dada secção a força de cisalhamento transmitida pelo concreto *VRd1* (Art. 17.4.2.2 - Modelo I ) e a força de cisalhamento máxima permitida *VRd2* (Art. 17.4.2.2).

$$
V_{Sd} \leq V_{Rd}
$$

onde:

$$
V_{Rd1} = \tau_{Rd}k(1.2 + 40\rho_1)b_w d
$$

$$
\tau_{Rd} = 0.25f_{ctd}
$$

$$
f_{ctd} = f_{ctk,inf}/\gamma_C
$$

$$
f_{ctk,inf} = 0.7f_{ctm}
$$

$$
\gamma_C = 1.4
$$

$$
V_{Rd2} = 0.27\alpha_{v2}f_{cd}b_w d
$$

$$
\alpha_{v2} = (1 - f_{ck}/250)
$$

Para estribos, a área de armadura necessária é dada por (Art. 17.4.2.2):

$$
A_{sw} = \frac{V_{Sd} - V_{Rd1}}{0.9 f_{ywd}d}
$$

Para tirantes curvos, a área de armadura necessária é dada pory (Art. 17.4.2.2):

$$
A_{sw} = \frac{V_{Sd} - V_{Rd1}}{0.9 f_{\text{ywd}} d \sin \alpha}
$$

# **Verificação de Secções Transversais Metálicas**

A verificação de secções transversais metálicas é executada para dois tipos de carregamento:

- 1. para o valor máximo do momento fletor e a força de cisalhamento correspondente (*Mmax + Q*)
- 2. para a força de cisalhamento máxima e o momento fletor correspondente (*Qmax + M*)

Em ambos os casos, o carregamento é considerado na análise com a influência da força normal, que é definida separadamente. O seu valor é idêntico em ambos os casos. Antes da análise, as forças internas são multiplicadas pelo coeficiente de redução para a capacidade de carga. Este coeficiente representa o gráu de incerteza da determinação de valores teóricos para as forças internas e introduz segurança aos valores obtidos. O valor deste coeficiente é determinado pelo usuário.

O programa "**Verificação de Contenções**" permite os seguintes tipos de análise para a verificação de secções transversais metálicas:

- [Verificação de acordo com EN 1993-1-1 \(EC 3\)](#page-1518-0)
- [Verificação de acordo com CSN 73 1401](#page-1520-1)
- [Verificação de acordo com o fator de segurança](#page-1520-0)
- [Verificação de acordo com a teoria dos estados limite](#page-1521-0)
- [Verificação de acordo com GB 50017-2003](#page-1522-0)

Cada secção transversal é verificada para três tipos de carregamento:

#### **1. Verificação ao momento fletor e força normal**

A análise verifica a tensão normal *σ* desenvolvida na extremidade da secção transversal, de acordo com:

$$
\sigma = \frac{M}{W} + \frac{N}{A}
$$

onde: *M* - momento fletor

*W* - módulo de elasticidade da seção transversal

*N* - força normal

*A* - área da secção transversal

### **2. Verificação ao cisalhamento**

A análise verifica a tensão de cisalhamento *τ* no centro de gravidade da secção transversal, de acordo com:

$$
\tau = \frac{QS}{It}
$$

onde: *Q* - força de cisalhamento

*S* - primeiro momento da área

*I* - momento de inércia

*t* - largura (espessura) da secção transversal no seu centro de gravidade

### **3. Verificação para o estado plano de tensão para a combinação de tensões** *σ1* **e** *τ1* **no ponto do carregamento crítico**

A tensão equivalente para as condições de tensão plana é definida como:

$$
\sigma_{k} = \sqrt{\sigma_{1}^{2} + 3\tau_{1}^{2}}
$$

Todas as verificações são executadas assumindo uma resposta elástica do material. A plasticidade não é considerada.

### **Verificação de perfis metálicos com secção tipo I**

As forças internas obtidas através do programa "**Verificação de Contenções**" são consideradas para 1 *m* de desenvolvimento da estrutura. Assim, as unidades da força de cisalhamento *Q* são *kN/m* e do momento fletor *M* são *kNm/m*. Para o dimensionamento de perfis metálicos com secção tipo I individualmente, antes da análise de verificação, estas forças são multiplicadas pelo seu espaçamento *a* [*m*], de modo a obter os seus valores para o centro de gravidade da secção transversal, isto é, a força de cisalhamento *Q* em *kN* e o momento fletor *M* em *kNm*. A tensão normal *σ* é verificada na face exterior da flange. A tensão de cisalhamento *τ* é verificada no centro de gravidade, ou seja, a meia altura da alma do perfil. A tensão equivalente *σk* é verificada na alma, na fronteira entre a flange e a alma (corte 1).

### **Verificação de cortinas de estacas**

A análise de verificação é executada para uma secção da cortina com um metro de comprimento. Todas os parâmetros das secções transversais são determinados não para estacas-prancha individuais, mas sim para a secção de uma cortina com um metro de comprimento. A tensão normal *σ* é verificada na face exterior das estacas-prancha. A tensão de cisalhamento *τ* é verificada no centro de gravidade da alma, sendo que no caso de estacasprancha com forma de **U** a localização é nas junções e nas estacas-prancha com forma de **Z** a localização é no centro da alma inclinada. A tensão equivalente *σk* é verificada na alma das estacas-prancha, na localização da junção posterior destas (corte 1).

# <span id="page-1518-0"></span>**EN 1993-1-1 (EC3)**

### **Verificação à flexão e tensão devido à força normal**

A capacidade de suporte para a flexão é dada por:

$$
M_{\rm c, Rd} = \frac{W f_{\rm y}}{\gamma_{\rm M0}}
$$

onde: *W* - módulo elástico da secção transversal

*fy* - tensão de rendimento do aço

*γM0* - coeficiente para a capacidade de suporte da secção transversal

A capacidade de suporte para a força normal é dada por:

$$
N_{\rm c,Rd} = \frac{A f_{\rm y}}{\gamma_{\rm M0}}
$$

onde: *A* - área da secção transversal

- *fy* tensão de rendimento do aço
- *γM0* coeficiente para a capacidade de suporte da secção transversal

A capacidade de suporte é verificada através de:

$$
\frac{M}{M_{\rm c,Rd}} + \frac{N}{N_{\rm c,Rd}} \le 1.0
$$

e o valor de utilização é dado por:

$$
\left(\frac{M}{M_{\rm c,Rd}}\!+\!\frac{N}{N_{\rm c,Rd}}\right)\!100\%
$$

#### **Verificação ao cisalhamento**

A capacidade de suporte para o cisalhamento é dada por:

$$
V_{\rm e,Rd} = \frac{It}{S} \frac{f_{\rm y}}{\sqrt{3} \gamma_{\rm M0}}
$$

onde: *I* - momento de inércia

*t* - espessura da secção no centro de gravidade

*S* - primeiro momento da área

*fy* - tensão de rendimento do aço

*γM0* - coeficiente para a capacidade de suporte da secção transversal

A capacidade de suporte é verificada através de:

$$
\frac{Q}{V_{\rm c, Rd}} \leq 1.0
$$

e o valor de utilização é dado por:

$$
\frac{Q}{V_{\rm c, Rd}} 100\%
$$

### **Verificação do estado de tensão plana**

O estado da tensão plana é verificado através das condições seguintes:

$$
\left(\frac{\sigma_1}{f_y/\gamma_{\rm M0}}\right)^2 + 3\left(\frac{\tau_1}{f_y/\gamma_{\rm M0}}\right)^2 \le 1.0
$$

onde: *σ1* - tensão normal

*τ1* - tensão de cisalhamento

O valor de utilização é dado por:

$$
\sqrt{\left(\frac{\sigma_1}{f_y/\gamma_{\rm M0}}\right)^2 + 3\left(\frac{\tau_1}{f_y/\gamma_{\rm M0}}\right)^2} \, 100\%
$$

*Bibliografia:*

*Eurocode 3: Design of steel structures - Part 1-1: General rules and rules for buildings.*

# <span id="page-1520-1"></span>**CSN 731401**

The CSN 73 1401 standard (from year 1998) adopts as the material parameter the steel design strength *Rd*. If this value is not determined for the used steel directly, it is back calculated from the steel yield stress as:

$$
R_{\rm d} = R_{\rm y}/\gamma_{\rm m}
$$

where:  $\gamma_m$  - material coefficient taking value of 1.15 pro  $R_v \leq 300$  MPa and 1.25 for  $R_v$  > 300 *MPa*

### **Check for bending**

The normal stress  $\sigma$  is checked based on the following expression:

$$
\sigma \leq R_{\rm d}
$$

and the value of utilization is provided by:

$$
\frac{\sigma}{R_{\rm d}}100\%
$$

### **Check for shear**

The shear stress *τ* is checked based on the following expression:

$$
\tau \leq 0, 6R_{\rm d}
$$

and the value of utilization is provided by:

$$
\frac{\tau}{0.6R_{\rm d}}100\%
$$

### **State of plane stress verification**

The state of plane stress is checked exploiting the following conditions:

$$
\sqrt{{\sigma_1^2+3\tau_1^2}} \leq 1.1 R_{\rm d}
$$

where: *σ1* - normal stress

*τ1* - shear stress in the verified section

and the value of utilization is provided by:

$$
\frac{\sqrt{{\sigma_1}^2 + 3{\tau_1}^2}}{1,\!1R_{\rm d}}100\%
$$

*Literature:*

*CSN 73 1401 (1998): Design of steel structures.*

# <span id="page-1520-0"></span>**Verificação de acordo com o Fator de Segurança**

### **Verificação à flexão**

A tensão normal *σ* é verificada de acordo com a expressão seguinte:

$$
\frac{J_{\rm y}}{\sigma} \geq SF_{\rm s}
$$

onde: *fy* - tensão de rendimento do aço

*SFs* - fator de segurança para a capacidade de suporte da secção transversal metálica

e o valor de utilização é dado por:

$$
\frac{SF_{_s}}{f_{_Y}/\sigma}100\%
$$

#### **Verificação ao cisalhamento**

A tensão de cisalhamento *τ* é verificada de acordo com a expressão seguinte

$$
\frac{f_{\rm y}}{\sqrt{3}\,\tau} \geq SF_{\rm s}
$$

e o valor de utilização é dado por:

$$
\frac{SF_\text{s}}{f_\text{y}/(\sqrt{3}\tau)}100\%
$$

#### **Verificação do estado de tensão plana**

O estado da tensão plana é verificado através das condições seguintes:

$$
\frac{f_{\rm y}}{\sqrt{\sigma_1^2 + 3\tau_1^2}} \geq SF_{\rm s}
$$

onde: *σ1* - tensão normal

*τ1* - tensão de cisalhamento na secção verificada

e o valor de utilização é dado por:

$$
\frac{SF_{\rm s}}{f_{\rm y} / \sqrt{\sigma_{1}^{2} + 3\tau_{1}^{2}}} 100\%
$$

# <span id="page-1521-0"></span>**Verificação de acordo com a Teoria dos Estados Limite**

Ao realizar a análise de acordo com a teoria dos estados limite, a tensão de rendimento do aço *fy* é reduzida pelo coeficiente de confiabilidade do material *γss*.

#### **Verificação à flexão**

A tensão normal *σ* é verificada de acordo com a expressão seguinte:

$$
\sigma \leq \frac{f_{\rm y}}{\gamma_{\rm ss}}
$$

e o valor de utilização é dado por:

$$
\frac{\sigma}{f_{\rm y}/\gamma_{\rm ss}}100\%
$$

#### **Verificação ao cisalhamento**

A tensão de cisalhamento *τ* é verificada de acordo com a expressão seguinte

$$
\tau \leq \frac{f_{\rm y}}{\sqrt{3}\,\gamma_{\rm ss}}
$$

e o valor de utilização é dado por:

$$
\frac{\tau}{f_{\rm y}/\sqrt{3}\,\gamma_{\rm ss}}100\,\%
$$

#### **Verificação do estado de tensão plana**

O estado da tensão plana é verificado através das condições seguintes:

$$
\sqrt{\sigma_1^2 + 3\tau_1^2} \le \frac{f_y}{\gamma_{ss}}
$$

onde: *σ1* - tensão normal

*τ1* - tensão de cisalhamento na secção verificada

e o valor de utilização é dado por:

$$
\frac{\sqrt{\sigma_1^2 + 3\tau_1^2}}{f_{\rm y}/\gamma_{\rm ss}} 100\%
$$

# <span id="page-1522-0"></span>**GB 50017-2003**

The GB 50017-2003 standard adopts as the material parameter the steel design compressive, tension and bending strength *f* and shear strength *fy*. If this value is not determined for the used steel directly, it is back calculated from the steel yield stress  $f<sub>v</sub>$  as:

$$
f = \frac{f_y}{\gamma_R}
$$

$$
f_v = \frac{f}{\sqrt{3}}
$$

where: *γR* - resistance sub coefficient, which is 1,087 for *fy ≤* 240 *MPa* and 1,111 for *fy >* 240 *MPa*

#### **Check for bending with influence of normal force**

The bending stress with influence of normal force is checked according to this expression:

$$
\frac{M}{\gamma_x W} + \frac{N}{A} \le f
$$

where: *A* - area of cross-section

*W* - elastic modulus of cross-section

*γx* - section plasticity develop factor

*f* - design strength of steel

Section plasticity develop factor *γx* depends on shape of cross-section. For I-sections, sheet piles and casing is considered as  $\gamma_x = 1.05$ . The value of utilization is provided by:

$$
\frac{\frac{M}{\gamma_x W} + \frac{N}{A}}{f} 100^o/_o
$$

### **Check for shear**

The shear stress *τ* is checked based on the following expression:

$$
\tau \leq f_v
$$

and the value of utilization is provided by:

$$
\frac{\tau}{f_v} 100^o/_o
$$

### **State of plane stress verification**

The state of plane stress is checked exploiting the following conditions:

$$
\sqrt{\sigma^2 + 3\tau^2} \le \beta_1 f
$$

where: *σ1* - normal stress

*τ1* - shear stress in the verified section

*β1* - strength design value increase coefficient, which is 1,1

The value of utilization is provided by:

$$
\frac{\sqrt{\sigma^2 + 3\tau^2}}{\beta_1 f} 100^o/_o
$$

# **Verificação de Secções Transversais em Madeira**

A verificação de secções transversais em madeira é executada para a carga do momento fletor, força normal e força de cisalhamento. A verificação é executada para a carga pretendida ou para a carga crítica. A carga crítica é a carga com o valor de utilização máximo.

A secção transversal pode ser verificada através de:

- [Verificação de acordo com EN 1995-1-1 \(EC 5\)](#page-1524-0)
- [Verificação de acordo com o fator de segurança](#page-1526-1)
- [Verificação de acordo com os estados limite](#page-1526-0)

Cada secção transversal é verificada para dois tipos de carregamento:

### **1. Verificação do momento fletor e força normal**

A análise verifica a tensão devido ao momento fletor *σm* desenvolvida na extremidade da secção transversal, dada por:

$$
\sigma_{\rm m} = \frac{M}{W}
$$

onde: *M* - momento fletor

*W* - módulo elástico da secção transversal

e a tensão devido à força normal *σn* é dada por:

$$
\sigma_n = \frac{N}{A}
$$

onde: *N* - força normal

*A* - área da secção transversal

A força normal pode ser de tração ou compressão

### **2. Verificação de cisalhamento**

A análise verifica a tensão de cisalhamento *τ* no centro de gravidade da secção transversal, através de:

$$
\tau = \frac{QS}{It}
$$

onde: *Q* - força de cisalhemento

*S* - 1 *st* momento da área

*I* - momento de inércia

*t* - largura (espessura) da secção transversal no seu centro de gravidade

# <span id="page-1524-0"></span>**EN 1995-1-1 (EC5)**

### **Verificação à flexão e compressão**

A resistência à flexão de dimensionamento da madeira é dada por:

$$
f_{\rm m,d} = k_{\rm mod} \frac{f_{\rm m,k}}{\gamma_{\rm M}}
$$

onde: *fm, k* - resistência à flexão característica da madeira

*kmod* - fator de modificação da duração do carregamento e teor de humidade

*γM* - fator parcial das propriedades do material

A resistência à compressão de dimensionamento da madeira é dada por:

$$
f_{\rm c, 0, d} = k_{\rm mod} \frac{f_{\rm c, k}}{\gamma_{\rm M}}
$$

onde: *fc, k* - resistência à compressão característica da madeira

*kmod* - fator de modificação da duração do carregamento e teor de humidade

*γM* - fator parcial das propriedades do material

A capacidade de suporte é verificada de acordo com:

$$
\left(\frac{\sigma_{\mathrm{c},0,d}}{f_{\mathrm{c},0,d}}\right)^2 + \frac{\sigma_{\mathrm{m},d}}{f_{\mathrm{m},d}} \le 1
$$

onde: *σc,0,d* - tensão de compressão de dimensionamento *σm,d* - tensão de flexão de dimensionamento

O valor de utilização é dado por:

$$
\left[\left(\frac{\sigma_{\rm c,0,d}}{f_{\rm c,0,d}}\right)^2 + \frac{\sigma_{\rm m,d}}{f_{\rm m,d}}\right]100\%
$$

### **Verificação à flexão e tração**

A resistência à tração de dimensionamento da madeira é dada por:

$$
f_{\rm t,d} = k_{\rm mod} \frac{f_{\rm t,k}}{\gamma_{\rm M}}
$$

onde: *ft, k* - resistência à tração característica da madeira

*kmod* - fator de modificação da duração do carregamento e teor de humidade

*γM* - fator parcial das propriedades do material

A capacidade de suporte é verificada de acordo com:

$$
\frac{\sigma_{\rm t,0,d}}{\mathnormal{f}_{\rm t,0,d}}+\frac{\sigma_{\rm m,d}}{\mathnormal{f}_{\rm m,d}}\leq 1
$$

onde: *σt,0,d* - tensão de tração de dimensionamento

*σm,d* - tensão de flexão de dimensionamento

O valor de utilização é dado por:

$$
\left(\frac{\sigma_{t,0,d}}{f_{t,0,d}} + \frac{\sigma_{m,d}}{f_{m,d}}\right) 100\%
$$

### **Verificação ao cisalhamento**

A resistência ao cisalhamento de dimensionamento da madeira é dada por

$$
f_{\rm v,d} = k_{\rm mod} \frac{f_{\rm v,k}}{\gamma_{\rm M}}
$$

onde: *fv, k* - resistência ao cisalhamento característica da madeira

*kmod* - fator de modificação da duração do carregamento e teor de humidade

*γM* - fator parcial das propriedades do material

A capacidade de suporte é verificada de acordo com:

$$
\frac{\tau_{\rm d}}{k_{\rm cr}} \leq f_{\rm v,d}
$$

onde: *τd* - tensão de cisalhamento de dimensionamento

*kcr* - fator de modificação da resistância de cisalhamento

O valor de utilização é dado por:

$$
\frac{\tau_{\rm d}}{k_{\rm cr}\,f_{\rm v,d}}\,100\,\%
$$

# <span id="page-1526-1"></span>**Verificação de acordo com o Fator de Segurança**

### **Verificação à flexão e tensão devido à força normal**

A verificação da força normal é realizada de acordo com a seguinte expressão:

$$
\left(\frac{\sigma_n}{f_n} + \frac{\sigma_m}{f_m}\right)^{-1} \ge SF_s
$$

onde: *σn* - tensão normal à tração ou compressão

*σm* - tensão de flexão

*fn* - resistência à tração ou compressão da madeira

$$
f_m
$$
 - resistência à flexão da madeira

*SFs* fator de segurança para a capacidade de suporte da secção transversal em madeira

O valor de utilização é dado por:

$$
SF_s \left( \frac{\sigma_n}{f_n} + \frac{\sigma_m}{f_m} \right) 100\%
$$

#### **Verificação ao cisalhamento**

A verificação da tensão de cisalhamento *τ* baseia-se na seguinte expressão:

$$
\frac{f_{\rm v}}{\tau} \geq SF_{\rm s}
$$

onde: *fv* - resistência ao cisalhamento da madeira

O valor de utilização é dado por:

$$
\frac{SF_\mathrm{s}}{f_\mathrm{v}/\tau}\,100\%
$$

# <span id="page-1526-0"></span>**Verificação de acordo com a Teoria dos Estados Limite**

Ao realizar a análise de acordo com a teoria dos estados limite, as resistências das madeiras

são reduzidas pelo coeficiente de confiabilidade do material *γs*.

#### **Verificação à flexão e tensão devido à força normal**

A verificação da força normal é realizada de acordo com a seguinte expressão:

$$
\frac{\sigma_{\rm n}}{f_{\rm n}/\gamma_{\rm s}} + \frac{\sigma_{\rm m}}{f_{\rm m}/\gamma_{\rm s}} \le 1
$$

onde: *σn* - tensão normal à tração ou compressão

*σm* - tensão de flexão

*fn* - resistência à tração ou compressão da madeira

*fm* - resistência à flexão da madeira

O valor de utilização é dado por:

$$
\left(\frac{\sigma_{\rm c}}{f_{\rm c}/\gamma_{\rm s}} + \frac{\sigma_{\rm m}}{f_{\rm m}/\gamma_{\rm s}}\right)100\%
$$

#### **Verificação ao cisalhamento**

A verificação da tensão de cisalhamento *τ* baseia-se na seguinte expressão:

$$
\tau \leq \frac{f_{\rm v}}{\gamma_{\rm s}}
$$

onde: *fv* - resistência ao cisalhamento da madeira

O valor de utilização é dado por:

$$
\frac{\tau}{f_{\rm v}/\gamma_{\rm s}}100\%
$$

# **Verificação de Secções Transversais em Alvenaria**

As estruturas de alvenaria podem ser verificadas de acordo com as seguintes Normas:

- [AS 3700 programa Muro de Alvenaria](#page-1527-0)
- [EN 1996-1-1 programa Muro de Alvenaria](#page-1529-0)
- [EN 1996-1-1 verificação de secções transversais de alvenaria para o programa Muro de](#page-1530-0) [Gravidade](#page-1530-0)
- [GB 50003-2011 verificação de secções transversais de alvenaria para o programa Muro](#page-1531-0) [de Gravidade](#page-1531-0)

# <span id="page-1527-0"></span>**AS 3700 - Muro de Alvenaria**

Reinforced masonry is verified for load due to bending moment, shear force and combination of compressive normal force and bending moment. When load due normal force is considered, it is necessary to specify also the slenderness ratio *Sr*.

### **Design for members in compression and bending**

$$
F_d \le 0.85.\phi.k_s \left( f'_m.A_b + f_{sy}.A_s \right)
$$
  

$$
f'_m = 0.35.f'_m b
$$
  

$$
f'_{mb} = 1.3.\sqrt{f'_uc}
$$

*F<sub>d</sub>* - the design compression force acting on the cross-section

*ϕ* - the capacity reduction factor - 0.75

 $k_s$  - a reduction factor taken as 1.18 - 0.03  $^*S_r$  but not greater than 1.0

*f'uc* - the characteristic uncofined compressive strength of masonry

*f'm* - the characteristic compressive strength of masonry

*Ab* - the bedded area of the masonry cross-section

*fsy* - the design yield strength of reinforcement

*As* - the total cross-sectional area of main reinforcement

#### **Design for members in bending**

$$
M_d \le \phi.f_{sy}.A_{sd}.d\left(1 - \frac{0.6.f_{sy}.A_{sd}}{1.3.f'_m.d}\right)
$$
  

$$
f'_m = 0.35.f'_{mb}
$$
  

$$
f'_{mb} = 1.3.\sqrt{f'_{uc}}
$$

where: *M<sub>d</sub>* - the design bending moment acting on the cross-section of member

*ϕ* - the capacity reduction factor - 0.75

*fsy* - the design yield strength of reinforcement

*Asd* - the portion of the cross-sectional area of the main tensile reinforcement used for design purposes in a reinforced masonry member

$$
\frac{0,29.1,3.f'_m.d}{f}
$$

the lesser of  $\frac{J_{sy}}{y}$  and  $A_{st}$ 

*f'm* - the characteristic compressive strength of masonry

d the effective depth of the reinforced masonry member

*fuc* - the characteristic uncofined compressive strength of masonry

#### **Out-of-plane shear in wall**

A reinforced wall subject to out-of-plane shear shall be such that:

$$
V_d \leq \phi \left( f'_{vm} \, d + f_{sv} \, A_{st} \right)
$$

but not more than:

### $4.\phi.f_{vm}$  .d

where:  $V_d$  - the design shear force acting on the cross-section of the masonry wall *ϕ* - the capacity reduction factor - 0.75

- *f'vm* the characteristic shear strength of reinforced masonry 0.35 *Mpa*
- d the effective depth of the reinforced masonry wall
- *fvs* the design shear strength of main reinforcement 17.5 *Mpa*
- *fsy* the design yield strength of reinforcement
- *Ast* the cross-sectional area of fully anchored longitudinal reinforcement in the tension zone of the cross-section

# <span id="page-1529-0"></span>**EN 1996-1-1 - Muro de Alvenaria**

A alvenaria reforçada é verificada para a carga causada pela combinação da força normal de compressão e pelo momento fletor e pela carga devido à força de cisalhamento.

#### **Verificação para a compressão e flexão**

Suposições da análise (Capítulo 6.6):

- as secções transversais planas permanecem planas
- a deformação do aço é igual à deformação da alvenaria anexa
- a resistência à tração da alvenaria é assumida como nula
- a deformação limite da alvenaria à compressão é 0.0035
- a deformação limite do aço à tração é 0.01
- a variação da tensão em função da deformação da alvenaria é assumida como parabolicoretangular
- a variação da tensão em função da deformação do aço é assumida como ligada por um trecho horizontal superior
- as propriedades do concreto de enchimento são consideradas iguais às propriedades da alvenaria (é necessário utilizar o pior dos dois materiais)
- a resistência de dimensionamento da alvenaria (concreto) é dada por:

$$
f_d = \frac{f_k}{\gamma_M}
$$

onde: *fk* - resistência característica de dimensionamento da alvenaria (concreto) *γM* - 1.8

• se o rácio de esbelteza dado pelo rácio entre a altura e a largura do muro for superior a 12, o efeito de segunda ordem é considerado ao incluir um momento fletor adicional dado por:

$$
M_{ad} = \frac{N_{Ed}h_{ef}^2}{2000t}
$$

onde: *NEd* - valor de dimensionamento da força normal

*hef* - altura de curvatura do muro

*t* - espessura do muro

• se o rácio de esbelteza for superior a 27, não é possível realizar a análise e é necessário alterar a geometria de modo a obter um rácio de esbelteza mais favorável.

### **Verificação para o cisalhamento**

Capítulo 6.7, Apêndice J

$$
V_{Ed} \le f_{vd}tl
$$

$$
f_{vd} = \frac{\text{Min}(f_{vk} + 17.5\rho, 0.7)}{\gamma_M}
$$

$$
\rho = \frac{A_s}{bd}
$$

- onde: *VEd* valor de dimensionamento da força de cisalhamento *fvd* - valor de dimensionamento da resistência ao cisalhamento da
	- alvenaria (concreto) *ρ* - rácio de reforço longitudinal *t* - espessura do muro *l* - comprimento do muro - 1 metro de desenvolvimento

# <span id="page-1530-0"></span>**EN 1996-1-1 - Muro de Gravidade**

A alvenaria reforçada é verificada para a carga causada pela combinação da força normal de compressão e pelo momento fletor e pela carga devido à força de cisalhamento.

### **Verificação da capacidade de suporte à compressão**

Capítulo 6.1.2.1

$$
N_{Ed} \leq N_{Rd}
$$

$$
N_{Rd} = A_c f_k / \gamma_M
$$

$$
A_c = bh \left(1 - 2\frac{e}{h}\right)
$$

$$
e = \frac{M_{Ed}}{N_{Ed}}
$$

onde: *NEd* - valor de dimensionamento da força normal *NRd* - capacidade de suporte à compressão

*Ac* - área comprimida da secção transversal

- *fk* valor característico da resistência à compressão da alvenaria
- *γM* fator parcial para a alvenaria
- *b* largura da secção transversal
- *h* altura da secção transversal
- *e* excentricidade da força normal
- *MEd* valor de dimensionamento do momento fletor

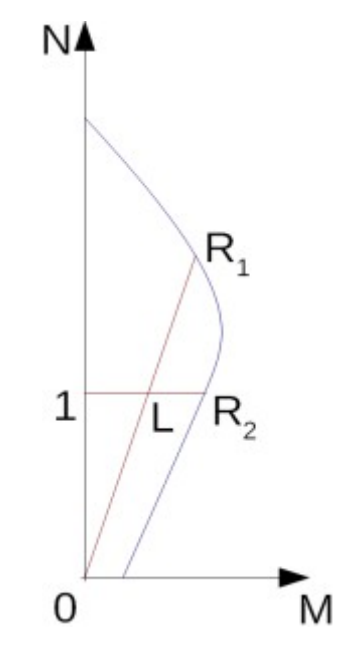

*Diagrama de interação N-M*

O rácio de utilização de concreto da secção transversal está sujeito à combinação do momento fletor com a força normal e é determinado como *|0L| / |0R1|* ou *|1L| / |1R2|*. Onde *L* é a carga, *R1* é a resistência para uma certa excentricidade e *R2* é a resistência para uma certa força normal.

#### **Verificação da capacidade de suporte ao cisalhamento**

Capítulo 6.2

$$
V_{Ed} \leq V_{Rd}
$$

$$
V_{Rd} = A_c f_{vk} / \gamma_M
$$

$$
f_{vk} = \text{Min}\left(f_{vko} + 0.4\frac{N_{Ed}}{A_c}; 0.065f_b\right)
$$

onde: *VEd* - valor de dimensionamento da força de cisalhamento

- *VRd* capacidade de suporte ao cisalhamento
- *fvk* valor característico da resistência ao cisalhamento da alvenaria
- *fvko* valor característico da resistência ao cisalhamento original da alvenaria
- *fb* resistência à compressão da unidade de alvenaria

# <span id="page-1531-0"></span>**GB 50003-2011 - Muro de Gravidade**

The masonry is verified for the load caused by the combination of the compressive normal force and the bending moment and for the load due to the shear force.

### **Verification of compression bearing capacity**

Non-seismic design situation (Art 5.1.1):

$$
\gamma_0 N \leq \varphi f A
$$

Seismic design situation (Art 10.1):

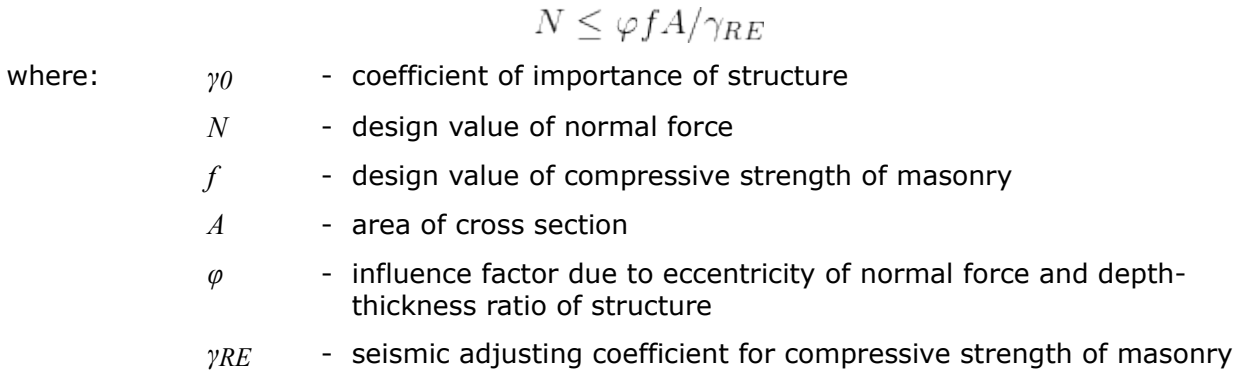

*φ* is provided by:

When *β ≤ 3* (Art D.0.1-1)

$$
\varphi = \frac{1}{1 + 12\left(\frac{e}{B}\right)^2}
$$

When *β > 3* (Art D.0.1-2, D.0.1-3)

$$
\varphi = \frac{1}{1 + 12 \left[\frac{e}{B} + \sqrt{\frac{1}{12} \left(\frac{1}{\varphi_0} - 1\right)}\right]^2}
$$

$$
\varphi_0 = \frac{1}{1 + \alpha \beta^2}
$$

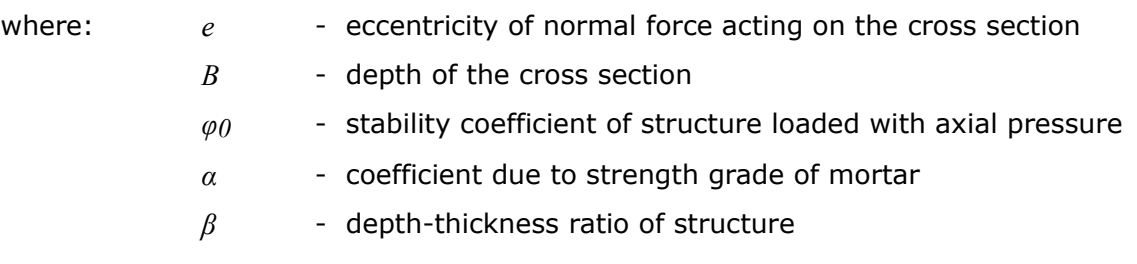

*β* is provided by:

$$
\beta = \gamma_{\beta} \frac{2H}{B}
$$

$$
\varphi_0 = \frac{1}{1 + \alpha \beta^2}
$$

where: *γβ* - adjusting coefficient of depth-thickness ratio based on the type of masonry material

*H* - height of the structure above cross section

### **Verification of shear bearing capacity**

Non-seismic design situation (Art. 5.5.1-1):

$$
\gamma_0 V \le (f_v + \alpha \mu \sigma_0) A
$$

Seismic design situation (Art. 10.1):

$$
V \le (f_v + \alpha \mu \sigma_0) A / \gamma_{RE}
$$

When *γG ≤ 1.2* (Art 5.5.1-2):

$$
\mu = 0.26 - 0.082 \frac{\text{Min}(0.8f; \sigma_0)}{f}
$$

When *γG ≥ 1.35* (Art 5.5.1-3):

$$
\mu = 0.23 - 0.065 \frac{\text{Min} (0.8f; \sigma_0)}{f}
$$

Intermediate values are interpolated.

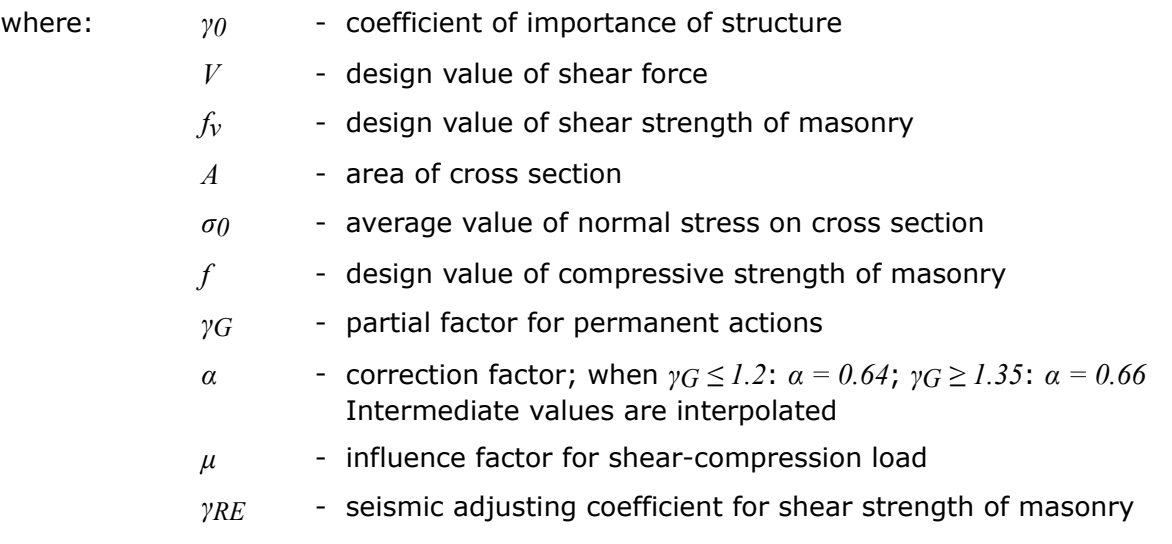

# **Verificação de Cortinas de Estacas Plásticas**

### **Verificação de cortinas de estacas em vinil**

O fabricante de estacas-prancha em vinil *ESP* (*Everlast Synthetic Products)* defende que a verificação de estacas-prancha em vinil deve ser realizada para a flexão e cisalhamento, A flexão é verificada para o momento máximo *Mmax* e o cisalhamento é verificado para a força de cisalhamento máxima *Qmax*. As forças internas são calculadas por unidade.

As forças internas calculadas podem ser multiplicadas pelo **coeficiente para a capaciade de suporte** antes da verificação. Este coeficiente reflete gráu de incerteza na determinação de valores teóricos para as forças internas e dá segurança ao cálculo.

#### **Verificação à flexão:**

A capacidade de suporte à flexão é calculada através de:

$$
\frac{M_{\max}}{M_{\min}} \le 1.0
$$

onde: *Mmax* - valor máximo do momento fletor

*Mu* - capacidade de suporte à flexão

O valor da capacidade de suporte à flexão *Mu* é determinado por unidade e é dado pelos perfis do fabricante.

A utilização da secção transversal é calculada através de:

$$
\frac{M_{\textrm{\tiny max}}}{M_{\textrm{\tiny u}}}100\%
$$

### **Verificação ao cisalhamento:**

A capacidade de suporte ao cisalhamento é calculada através de:

$$
\frac{Q_{\max}}{Q_{\min}} \leq 1.0
$$

onde: *Qmax* - valor máximo da força de cisalhamento

*Qu* - capacidade de suporte ao cisalhamento

O valor da capacidade de suporte ao cisalhamento *Qu* é determinado por unidade e é dado pelos perfis do fabricante.

A utilização da secção transversal é calculada através de:

$$
\frac{\mathcal{Q}_{\max}}{\mathcal{Q}_{\text{u}}}100\%
$$

#### **Resistência do vinil:**

As capacidade de suporte do perfil são dadas para a resistência última à tensão do material *fu* = 6300 *psi* (43,44 *MPa*). O usuário pode alterar este valor. Se a resistência for alterada pelo usuário, os valores das capacidades de suporte são recalculados para um rácio correspondente ao valor alterado da resistência.

*Bibliografia:*

### *Estacas-prancha implementadas no nosso catálogo*

• *Catalog firmy Everlast Synthetic Products, LLC* 

*(online: https://everlastseawalls.com/seawall-products/vinyl-sheet-piling)*

# **Índice**

Aberturas....................................................................................................643, 648, 649 ACI 318-11.....................................................................................................1111, 1418 Adicionar....41, 52, 54-59, 76-79, 81, 82, 91, 92, 95, 114, 119, 132, 154, 156, 158, 166, 169, 171, 189, 192, 197, 199, 215, 217, 219, 236, 240, 242, 259, 262, 264, 280, 286, 288, 305, 310, 312, 324, 326, 328, 330, 355, 356, 358, 377, 382, 384, 409, 414, 416, 437, 439, 441, 450, 453, 455, 460, 472, 473, 476, 502, 507, 511, 513, 531, 533, 535, 551, 555, 557, 567, 569, 571, 587, 591, 593, 603, 606, 615, 617, 631, 632, 634, 645, 697, 699, 703, 709, 711, 728, 732, 734, 744, 755, 757, 761, 765, 783, 784, 786, 792, 794, 795, 803, 809, 823, 825- 827, 852, 854, 886, 887, 961, 978, 985, 1093, 1144, 1145, 1250, 1255 Administrador....54, 55, 60, 118-121, 132, 135, 140, 153, 154, 166, 189, 215, 236, 259, 280, 305, 324, 355, 366, 377, 409, 437, 450, 472, 502, 531, 550, 551, 567, 587, 603, 630, 631, 645, 703, 727, 728 Ancoragem....56, 165, 180, 181, 234, 251, 252, 353, 361, 362, 376, 393, 394, 408, 426, 427, 470, 471, 482, 483, 496-498, 1061 Ancoragens....376, 407, 434, 448, 457, 458, 834, 836, 919, 921, 922, 937, 1098, 1102, 1103, 1105, 1106 Anexo Nacional (AN)...................................................................................................139 Apoios. .353, 363, 364, 376, 394, 395, 408, 427, 428, 643, 657, 658, 695, 702, 713, 714, 834 Arquivo...........................................45, 46, 101-104, 106, 108-110, 112-114, 116, 989, 991 Assentamento 49, 121, 125, 127, 398, 529-531, 533, 534, 547, 548, 566, 580, 581, 585, 600- 602, 615, 624, 625, 709, 726, 728, 732, 737-741, 749, 772, 975, 1249, 1272, 1275, 1323, 1332, 1379, 1380, 1385, 1386, 1407 Aterro.....69, 90, 165, 173, 174, 187, 201, 202, 221, 222, 234, 244, 245, 257, 266, 267, 278, 291, 292, 448, 451, 452, 726, 729, 730, 1124 Atividade......................................................................................................69, 834, 914 Atribuir.....75, 78, 94, 110, 115, 152, 158, 159, 165, 171, 172, 187, 199, 200, 213, 219, 220, 234, 242, 243, 257, 264, 265, 278, 288, 289, 303, 312, 313, 322, 330, 331, 353, 358, 359, 376, 387, 388, 408, 420, 421, 435, 441, 442, 448, 455-457, 500, 513, 514, 529, 535, 536, 549, 551, 557, 558, 566, 571, 572, 585, 593, 594, 602, 617, 618, 629, 636, 637, 702, 703, 711, 712, 726, 734, 735, 741, 745, 746, 752, 756, 757, 834, 887, 888, 918, 919 Atrito Superficial Negativo.............................................................................566, 585, 602 Barra de Ferramentas - Imprimir e Exportar...........................................................989, 991 Barton - Bandis.................................................................................................474, 1208 Bishop.........................................448, 465, 527, 1143, 1163, 1166, 1170, 1180, 1181, 1221 Blocos........................................................................................234, 322, 325, 500, 1053 BS 8110:1997..........................................................................................................1418 Capacidade de carga. . .129, 165, 183, 184, 187, 210, 211, 213, 229, 231, 234, 254, 255, 257, 274, 276, 278, 300, 301, 303, 319, 320, 322, 323, 342, 344, 346, 349, 350, 500, 523-525, 529, 546, 547, 566, 577-579, 582, 584, 585, 599, 600, 602, 622, 623, 627, 628 Capacidade de Suporte.....................................165, 188, 214, 235, 258, 279, 530, 533, 544 Carga. .123, 143, 187, 278, 289, 290, 323, 346, 350, 445, 500, 523, 529, 537, 538, 549, 560,

561, 566, 572, 573, 585, 602, 612, 613, 615, 629, 637, 638, 643, 670, 673, 674, 676, 677, 682, 683, 685, 692, 702, 714, 717-723, 834, 838, 948, 950, 951, 1037, 1069, 1138, 1245- 1248, 1250, 1260, 1335, 1336 Carregar dados na interface.........................................................................................102 Contatos..............................................................................................834, 888, 932, 933 Coordenadas globais...........................................................................................81, 89-91 CPT 121, 130, 134, 152, 549-555, 557, 564, 585-588, 590-592, 596-599, 640, 784, 786, 789- 793, 823, 1079, 1296, 1297, 1302, 1307, 1311, 1313-1316, 1323, 1359-1365, 1369 CSA A23.3-14...........................................................................................................1418 CSN 73 1002129, 131, 567, 570, 578, 623, 1249, 1257, 1258, 1274, 1276, 1290, 1291, 1328, 1329 CSN 73 6206..................................................................................302, 1418, 1439, 1440 Dados base..156, 158, 169, 171, 197, 199, 217, 219, 240, 242, 262, 264, 286, 288, 310, 312, 328, 330, 356, 358, 382, 384, 414, 416, 439, 441, 453, 455, 511, 513, 533, 535, 557, 569, 571, 591, 593, 615, 617, 632, 634, 709, 711, 734, 752-754, 758, 759, 763, 997, 998 Danos...............................................................................742, 748, 750, 751, 1415, 1416 DG/TJ08-61-2010............................................................................125, 1129, 1132, 1134 Dimensionamento. .144, 165, 184, 186-188, 211-213, 231, 232, 234, 235, 255, 256, 276-279, 281, 301-304, 320-323, 342-344, 346, 348, 349, 353, 359, 373, 374, 376, 405, 406, 408, 433-435, 445-448, 500, 523, 524, 529, 530, 548, 549, 565, 566, 602, 626, 627, 643, 688, 689, 1068, 1084, 1089, 1137, 1221, 1418, 1427, 1508, 1514 DL/T 5219 - 2005.....................................................................................................1247 DMT.125, 376, 381, 382, 408, 413, 414, 529, 532, 533, 758, 776, 785, 786, 789, 1114, 1121, 1122, 1359, 1371-1373, 1384, 1385 Drucker-Prager..................................844, 856, 860, 865, 866, 949, 950, 961, 971, 979, 983 Editar...45, 47, 48, 59-62, 67, 84, 85, 119, 122, 154, 166, 189, 192, 215, 236, 237, 259, 280, 305, 324, 331, 355, 359, 373, 377, 379, 405, 409, 411, 433, 437, 450, 460, 472, 478-480, 502, 505, 507-510, 531, 551, 567, 581, 587, 603, 607, 631, 645, 688, 697, 699, 703, 713, 717, 728, 757, 761, 765, 770, 772, 787, 788, 791-794, 808, 814, 815, 818, 823-826, 829, 832, 877, 892, 928, 929, 948, 950, 987, 1070, 1084, 1085, 1093, 1272, 1275 Empuxo de Terra Ativo - Sobrecarga Concentrada...........................................................435 Empuxo de Terra Ativo - Sobrecarga Linear....................................................................435 Empuxo de Terra em Repouso - Sobrecarga Concentrada.................................................435 Empuxo em Cunhas de Terra......................................................................................1060 Empuxo na Base da Estrutura.....................................................................................1031 Empuxos de Terra................153, 165, 188, 214, 235, 258, 279, 304, 323, 354, 376, 408, 501 EN 1997-2....................................................130, 592, 1296-1298, 1304, 1305, 1309, 1313 Ensaios de Campo........................................................................................550, 629, 775 Escoras..............................................................................................................121, 128 Estabilidade. . . .72, 96, 101, 124, 134, 152, 165, 186, 187, 212, 213, 233, 234, 256, 257, 277, 278, 303, 318, 321-323, 342, 347, 351-353, 374-376, 403, 404, 407, 418, 448, 449, 454, 470, 471, 500, 501, 503, 526-529, 772, 775, 832-834, 839, 980, 1075, 1134, 1143, 1221,

### 1335, 1336

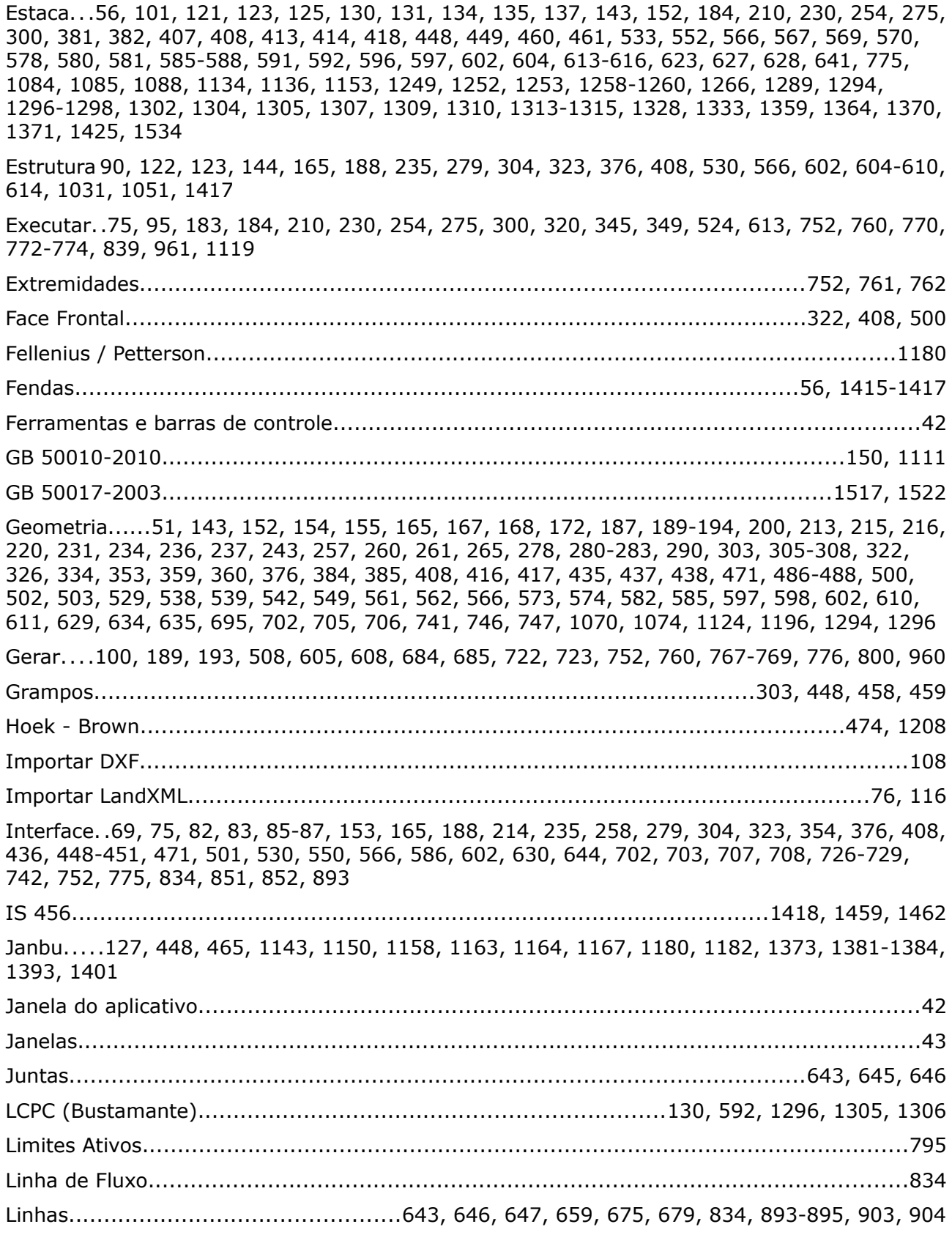

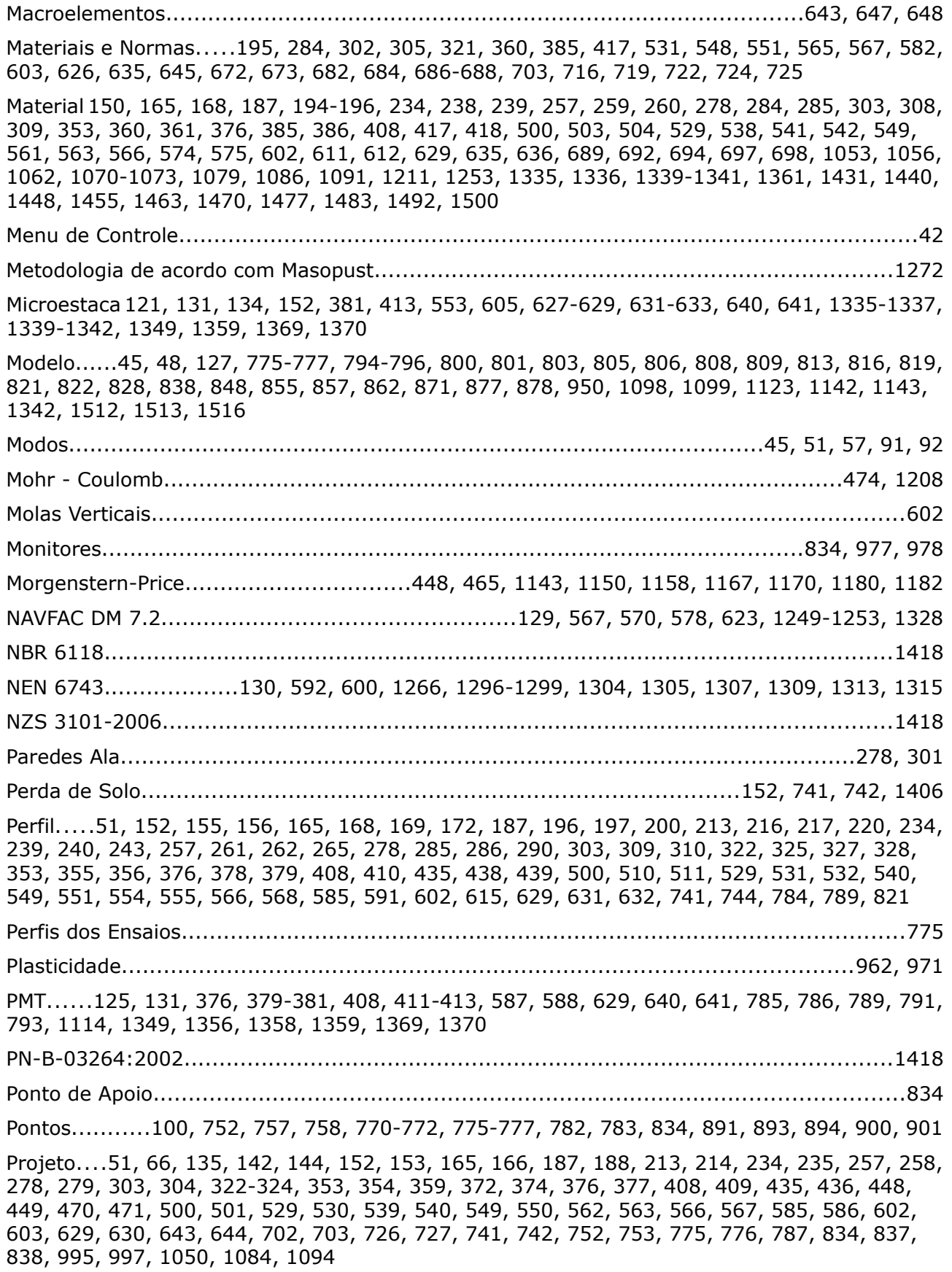

Resultados.45, 52, 67, 153, 165, 188, 214, 235, 258, 279, 304, 323, 354, 376, 408, 436, 449, 471, 501, 530, 550, 566, 586, 602, 625, 630, 644, 692-694, 702, 725, 726, 742, 752, 775, 834, 838, 863, 973, 984, 985, 987, 989, 991, 993 Revestimento.........................................................834, 891-893, 899, 900, 919, 920, 1088 Rocha. .134, 152, 408, 419, 420, 449, 470, 471, 474, 475, 530, 744, 1053, 1054, 1078, 1079, 1211-1213, 1215, 1219, 1235, 1236, 1238, 1239 Sapata......89, 96, 97, 101, 121, 129, 134, 135, 137, 143, 152, 183, 184, 210, 229, 230, 254, 274, 275, 300, 319, 320, 344, 345, 349, 350, 382, 414, 524, 529-531, 533, 534, 536-538, 546, 547, 549, 550, 552, 553, 555, 559, 572, 588, 640, 668, 774, 775, 1003, 1064, 1227, 1239, 1240, 1244, 1359, 1369, 1371 Sarma............................................................................448, 465, 1143, 1157-1160, 1179 Schmertmann. .130, 551, 564, 1023, 1296, 1300, 1301, 1306, 1307, 1310, 1316, 1317, 1321, 1323, 1325, 1359 Shahunyants.................................................................465, 1143, 1158, 1170, 1171, 1180 Sismo. .152, 162, 163, 165, 179, 180, 187, 207, 208, 213, 227, 228, 234, 250, 251, 257, 272, 273, 278, 297, 298, 303, 316, 317, 322, 340, 341, 353, 370, 371, 376, 396, 397, 408, 428, 429, 448, 463, 464, 470, 471, 483, 484, 500, 520, 521, 529, 544, 545, 983, 984 SNiP 52-101-2003....................................................................................................1418 Sobrecarga....94, 152, 161, 162, 165, 176, 177, 187, 204, 205, 213, 224, 225, 234, 247, 248, 257, 269, 270, 278, 280, 281, 294, 295, 303, 315, 316, 322, 337, 338, 353, 368, 369, 376, 391, 392, 408, 424, 425, 435, 443, 444, 448, 461, 462, 470, 471, 481, 494-496, 500, 517, 518, 529, 542, 543, 726, 735, 736, 741, 834, 835, 947, 948, 1002, 1034, 1035, 1189, 1196 Solo......92, 124, 135, 152, 156, 157, 165, 169, 170, 172, 173, 177, 187, 197, 198, 200, 201, 205, 213, 217, 218, 220, 221, 225, 234, 240, 241, 243, 244, 248, 257, 262, 263, 265, 266, 270, 278, 286, 287, 290, 291, 295, 303, 304, 310, 311, 320-324, 328, 329, 331, 335, 338, 346, 353, 356, 357, 376, 379, 382, 383, 388, 408, 411, 414, 415, 435, 439, 440, 448, 453, 454, 500, 501, 504, 511, 512, 518, 524, 529, 533, 534, 540, 549, 551, 555, 556, 566, 569, 570, 585, 591, 592, 602, 615, 616, 629, 632, 633, 702, 703, 709, 710, 726, 732, 733, 741, 742, 744, 745, 752, 755, 756, 775, 783, 784, 786, 792, 794, 796, 800, 828, 834, 852, 853, 879, 880, 882, 1054, 1075, 1078-1080, 1213, 1219, 1234, 1292, 1293, 1305, 1307, 1331, 1338, 1347, 1348, 1350, 1351, 1361, 1362, 1381, 1385, 1389, 1395-1401, 1403, 1406, 1408 Sondagens..................................................................................................752, 776, 777 Spencer...448, 465, 527, 1143, 1150, 1158, 1160, 1161, 1163, 1167, 1168, 1180, 1182, 1221 SPT. .131, 549, 551-555, 557, 564, 629, 639, 640, 785, 786, 789, 791, 793, 794, 1315, 1316, 1322, 1323, 1325, 1349, 1356, 1358, 1359, 1367-1369 Subsolo. 69, 129, 153, 165, 188, 214, 235, 258, 279, 304, 323, 354, 376, 408, 435, 449, 501, 530, 550, 566, 582, 586, 602, 643, 668, 669, 702, 703, 706, 707, 726, 731, 732, 742, 1228 Suportes........................................................................353, 362, 363, 376, 395, 396, 941 Tabelas................................................................................................................43, 108 Teoria. .127, 130, 131, 152, 165, 187, 213, 234, 257, 279, 304, 323, 354, 376, 408, 435, 449, 471, 501, 530, 550, 566, 586, 602, 629, 644, 702, 726, 742, 775, 1005, 1011, 1012, 1132, 1269, 1342 Terraplenagem....................................................................................................752, 766 Terreno116, 152, 155, 159, 160, 165, 169, 174, 175, 187, 196, 202, 203, 213, 216, 222, 223, 234, 239, 245, 246, 257, 261, 267, 268, 278, 285, 292, 293, 303, 309, 313, 314, 322, 327,

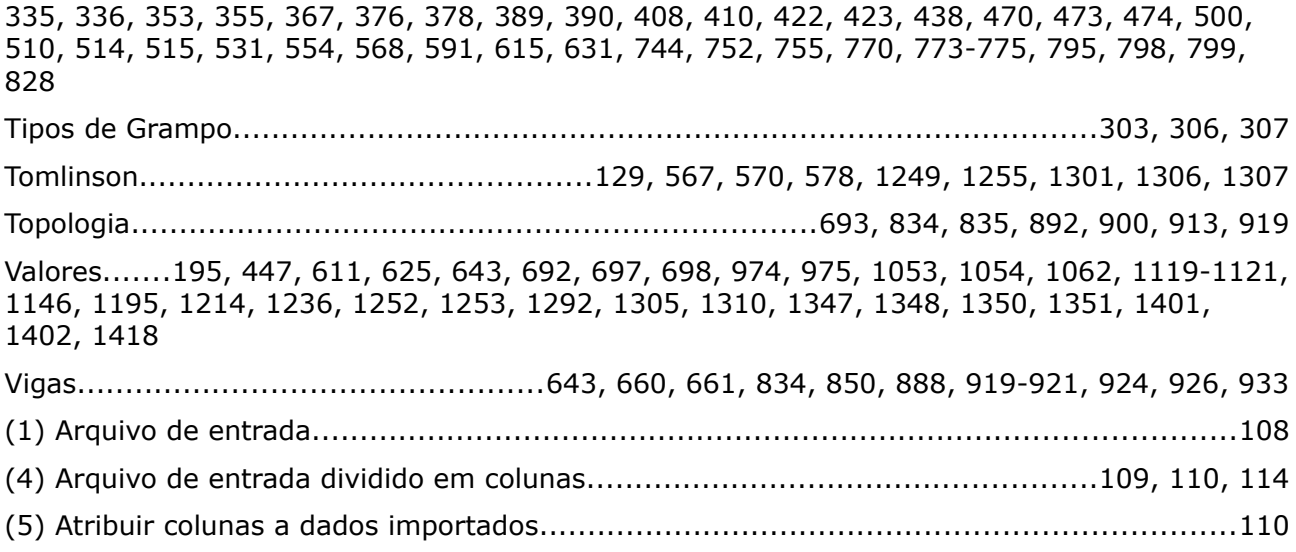

# © Fine Ltd. 2018 [www.finesoftware.com.br](http://www.finesoftware.com.br/)